รีลีส 40

มีนาคม 2020

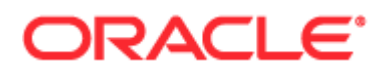

ลิขสิทธิ์ © 2005, 2020, Oracle และ/หรือบริษัทในเครือ สงวนลิขสิทธิ์

ซอฟต์แวร์นี้และเอกสารประกอบที่เกี่ยวข้องมีให้ตามข้อตกลงของใบอนุญาตที่ประกอบด้วยข้อจำกัดในการใช้และการเปิดเผย ่ ู และได้รับความคุ้มครองตามกฎหมายทรัพย์สินทางปัญญา ยกเว้นกรณีที่อนุญาตไว้อย่างชัดเจนในข้อตกลงของใบอนุญาตของคุณ หรือที่กฎหมายกำหนด ห้ามมิให้ใช้ คัดลอก ทำซ้ำ แปล ประชาสัมพันธ์ ดัดแปลง ให้การอนุญาต ส่ง แจกจ่าย แสดง ดำเนินการ เผยแพร่ หรือจัดแสดงบางส่วน ไม่ว่าในรูปแบบและวิธีการใดๆ ห้ามมิให้ย้อนกระบวนการผลิต ย้อนการประกอบ หรือย้อนกระบวนการคอมไพล*์*ซอฟต์แวร์นี้ ยกเว้นกรณีที่กฎหมายกำหนดให้ทำได้เพื่อให้สามารถทำงานร่วมกัน

ู่ ข้อมูลที่มีอยู่ในที่นี้อาจมีการเปลี่ยนแปลงโดยไม่ต้องแจ้งให้ทราบและไม่มีการรับประกันว่าปราศจากข้อผิดพลาด ถ้าคุณพบข้อผิดพลาดใด โปรดรายงานให้เราทราบอย่างเป็ นลายลักษณ์อักษร

หากซอฟต์แวร์นี้หรือเอกสารที่เกี่ยวข้องได้ถูกส่งมอบให้กับรัฐบาลของประเทศสหรัฐอเมริกาหรือบุคคลอื่นใดที่ได้รับการอนุญาตในนามของรั ่ ฐบาลประเทศสหรัฐอเมริกา ให้บังคับใช้ประกาศต่อไปนี้:

U.S. GOVERNMENT END USERS: Oracle programs, including any operating system, integrated software, any programs installed on the hardware, and/or documentation, delivered to U.S. Government end users are "commercial computer software" pursuant to the applicable Federal Acquisition Regulation and agency-specific supplemental regulations. As such, use, duplication, disclosure, modification, and adaptation of the programs, including any operating system, integrated software, any programs installed on the hardware, and/or documentation, shall be subject to license terms and license restrictions applicable to the programs. No other rights are granted to the U.S. Government.

ซอฟต์แวร์หรือฮาร์ดแวร์นี้ได้รับการพัฒนาขึ้นเพื่อการใช้งานหั่วไป เพื่อวัตถุประสงค์ในการจัดการข้อมูลในรูปแบบต่างๆ ไม่ได้มีขึ้นเพื่อใช้ในงานที่มีอันตราย รวมถึงงานที่อาจทำให้เกิดความเสี่ยงที่จะบาดเจ็บ ถ้าคุณใช้ซอฟต์แวร์หรือฮาร์ดแวร์นี้ในการทำงานที่เป็นอันตราย คุณจะต้องรับผิดชอบต่อการใช้มาตรการป้องกัน สำรองข้อมูล ระบบสำรอง ่ และมาตรการอื่นๆ เพื่อให้มั่นใจได้ถึงความปลอดภัยในการใช้งาน Oracle Corporation และบริษัทในเครือไม่มีความรับผิดต่อความเสียหายที่เกิดจากการใช้ซอฟต์แวร์หรือฮาร์ดแวร์นี้ในงานที่เป็นอันตราย ่ ่

Oracle และ Java เป็นเครือ่ งหมายการคา้จดทะเบยีนของ Oracle และ/หรือบริษัทในเครือ ชื่ออื่นอาจเป็นเครื่องหมายการค้าของผู้ที่เป็นเจ้าของ ่

Intel และ Intel Xeon เป็นเครือ่ งหมายการคา้หรอืเครือ่ งหมายการคา้จดทะเบยีนของ Intel Corporation เครือ่ งหมายการคา้ของ SPARC หั้งหมดใช้โดยได้รับการอนุญาตและเป็นเครื่องหมายการค้าหรือเครื่องหมายการค้าจดทะเบียนของ SPARC International, Inc. AMD, Opteron, โลโก้ AMD และโลโก้ AMD Opteron เป็นเครื่องหมายการค้าหรือเครื่องหมายการค้าจดทะเบียนของ Advanced Micro Devices UNIX เป็นเครือ่ งหมายการคา้จดทะเบียนของ The Open Group

ซอฟต์แวร์หรือฮาร์ดแวร์นี้และเอกสารประกอบอาจมีการเข้าใช่หรือข้อมลเกี่ยวกับเนื้อหา ผลิตภัณฑ์ และบริการจากบคคลที่สาม Oracle Corporation และบริษัทในเครือไม่มีส่วนรับผิดชอบ และปฏิเสธการรับประกันโดยชัดแจ้งในทุกกรณี เกี่ยวกับเนื้อหา ผลิตภัณฑ์ และบริการของบุคคลที่สาม เว้นแต่จะมีการกำหนดไว้ในข้อตกลงที่ใช้บังคับระหว่างคุณกับ Oracle ทั้งนี้ Oracle Corporation และบริษัทในเครื่อไม่มีส่วนรับผิดชอบต่อการสูญเสีย ต้นทุน หรือความเสียหายที่เกิดขึ้นเนื่องจากการเข้าใช่หรือใช้งานเนื้อหา ผลิตภัณฑ์ ่ หรือบริการของบุคคลที่สาม เว้นแต่จะมีการระบุไว้ในข้อตกลงที่ใช้บังคับระหว่างคุณกับ Oracle

ความสามารถเข้าใช้เอกสาร

สำหรับข้อมูลเกี่ยวกับพันธสัญญาของ Oracle ในด้านความสามารถเข้าใช้ โปรดดูที่ เว็บไซต์โปรแกรมความสามารถเข้าใช้ของ Oracle [\(http://www.oracle.com/pls/topic/lookup?ctx=acc&id=docacc\)](http://www.oracle.com/pls/topic/lookup?ctx=acc&id=docacc)

#### การเข้าใช ้ Oracle Support

ลูกค้า Oracle ที่ซื้อบริการสนับสนุนสามารถเข้าใช้การสนับสนุนแบบอิเล็กทรอนิกส์ผ่านทาง My Oracle Support โปรดดูข้อมูลได้ที่ ไดเรกทอรีผู้ติดต่อสำหรับฝ่ายบริการลูกค้าทั่วโลกของ Oracle [\(http://www.oracle.com/pls/topic/lookup?ctx=acc&id=info\)](http://www.oracle.com/pls/topic/lookup?ctx=acc&id=info) หรือไปที่ ความสามารถเข้าใช้ฝ่ายบริการลูกค้าทั่วโลก [\(http://www.oracle.com/pls/topic/lookup?ctx=acc&id=trs\)](http://www.oracle.com/pls/topic/lookup?ctx=acc&id=trs) หากคุณมีปัญหาทางการได้ยิน

# สารบัญ

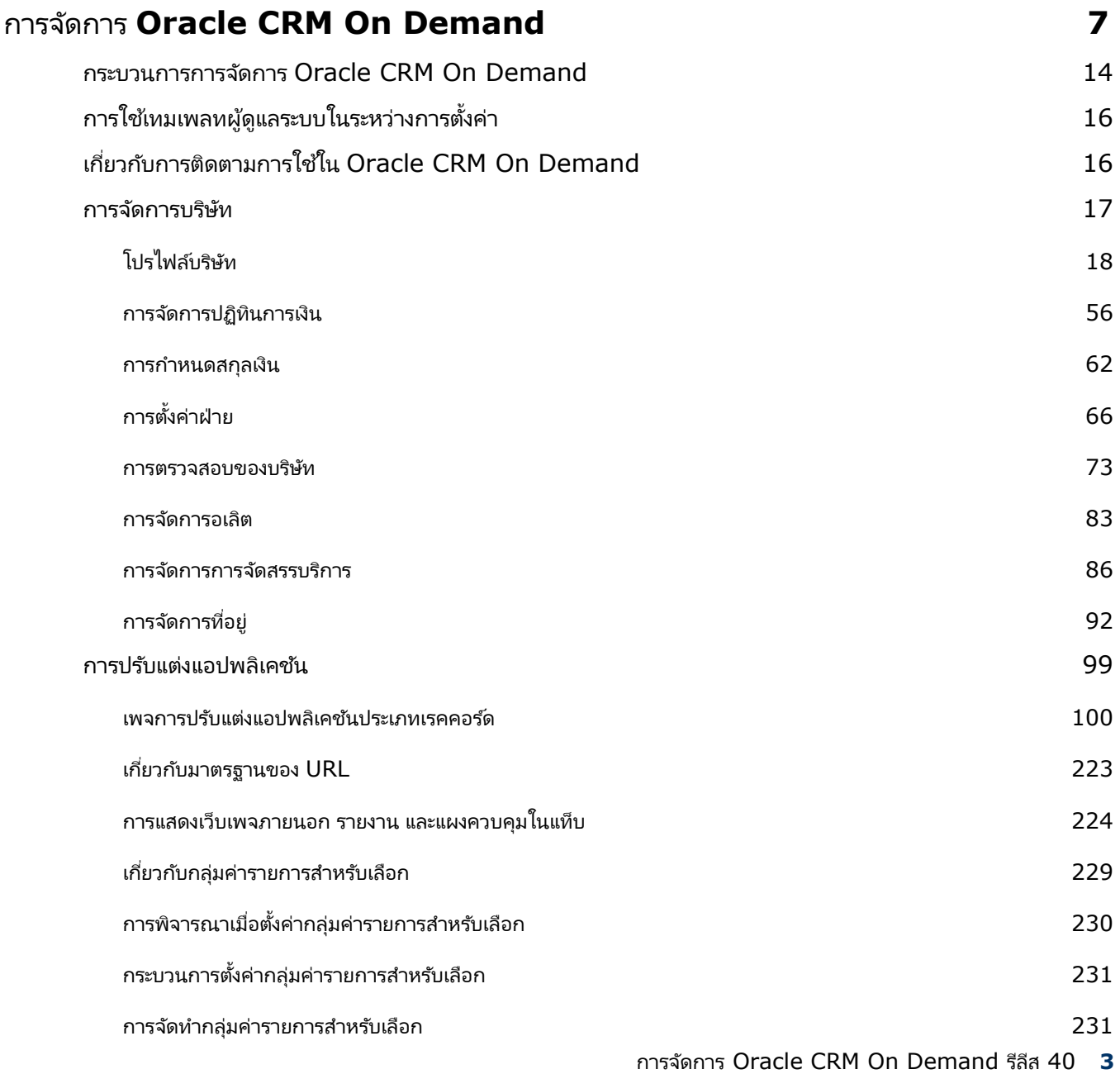

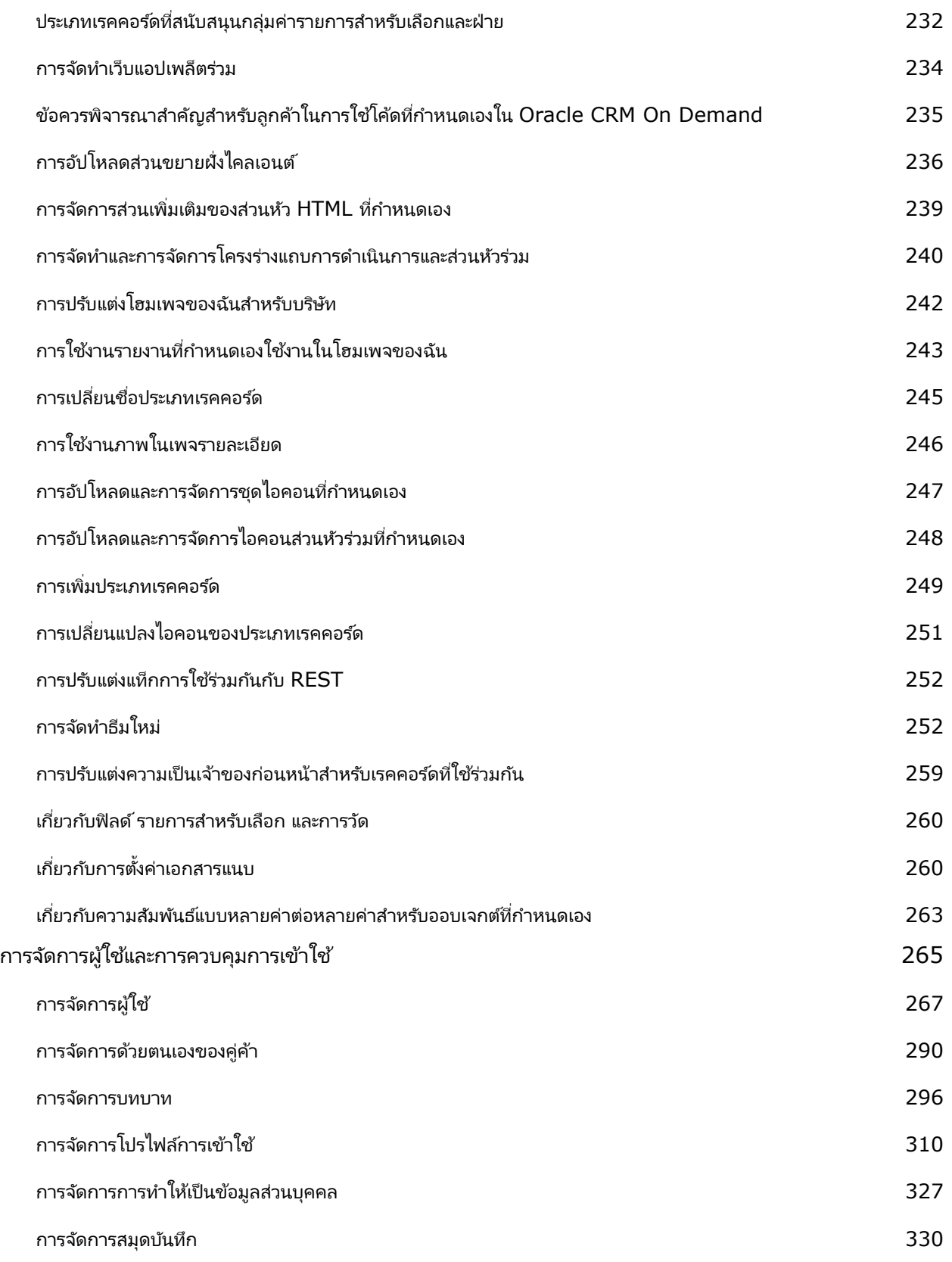

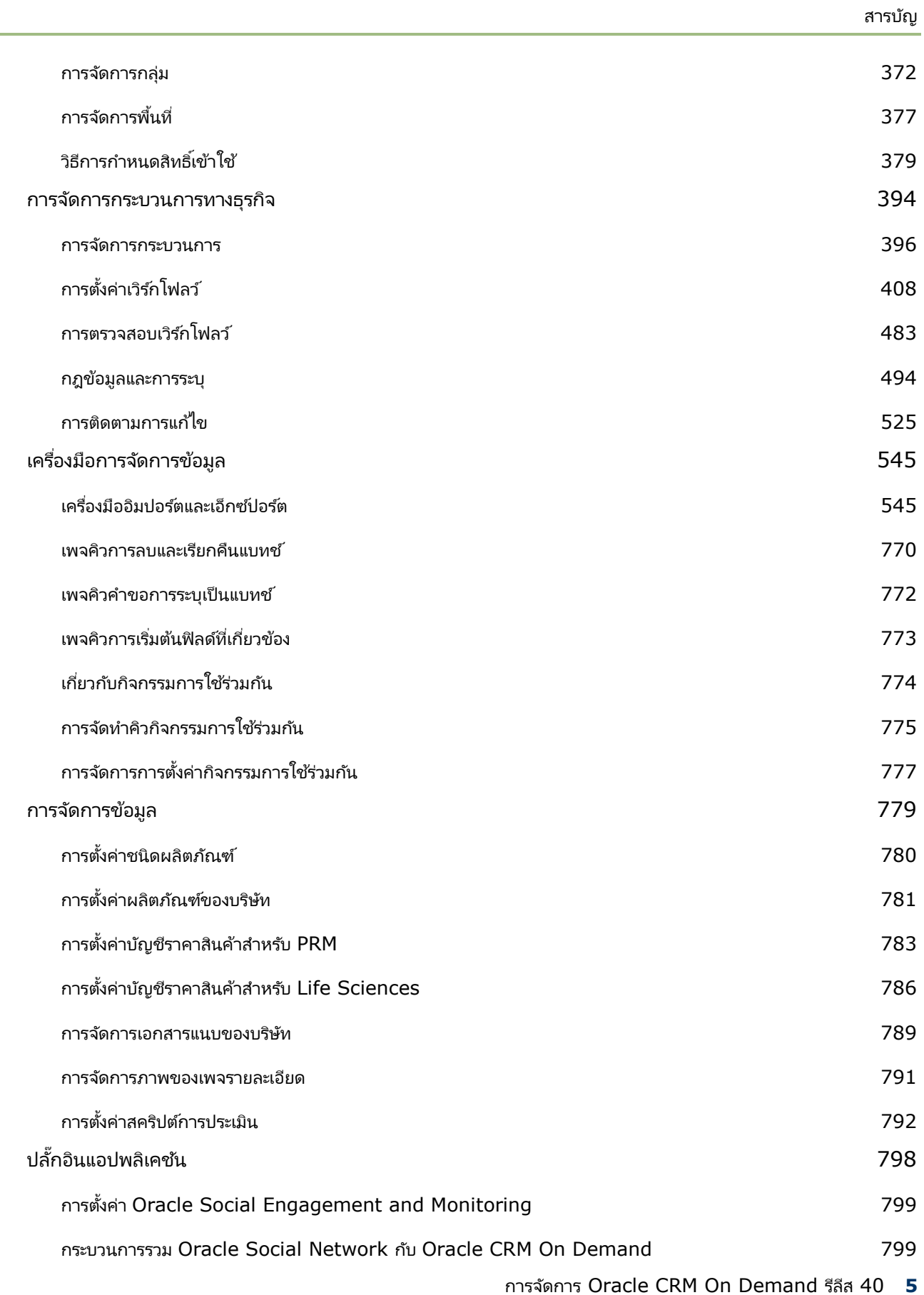

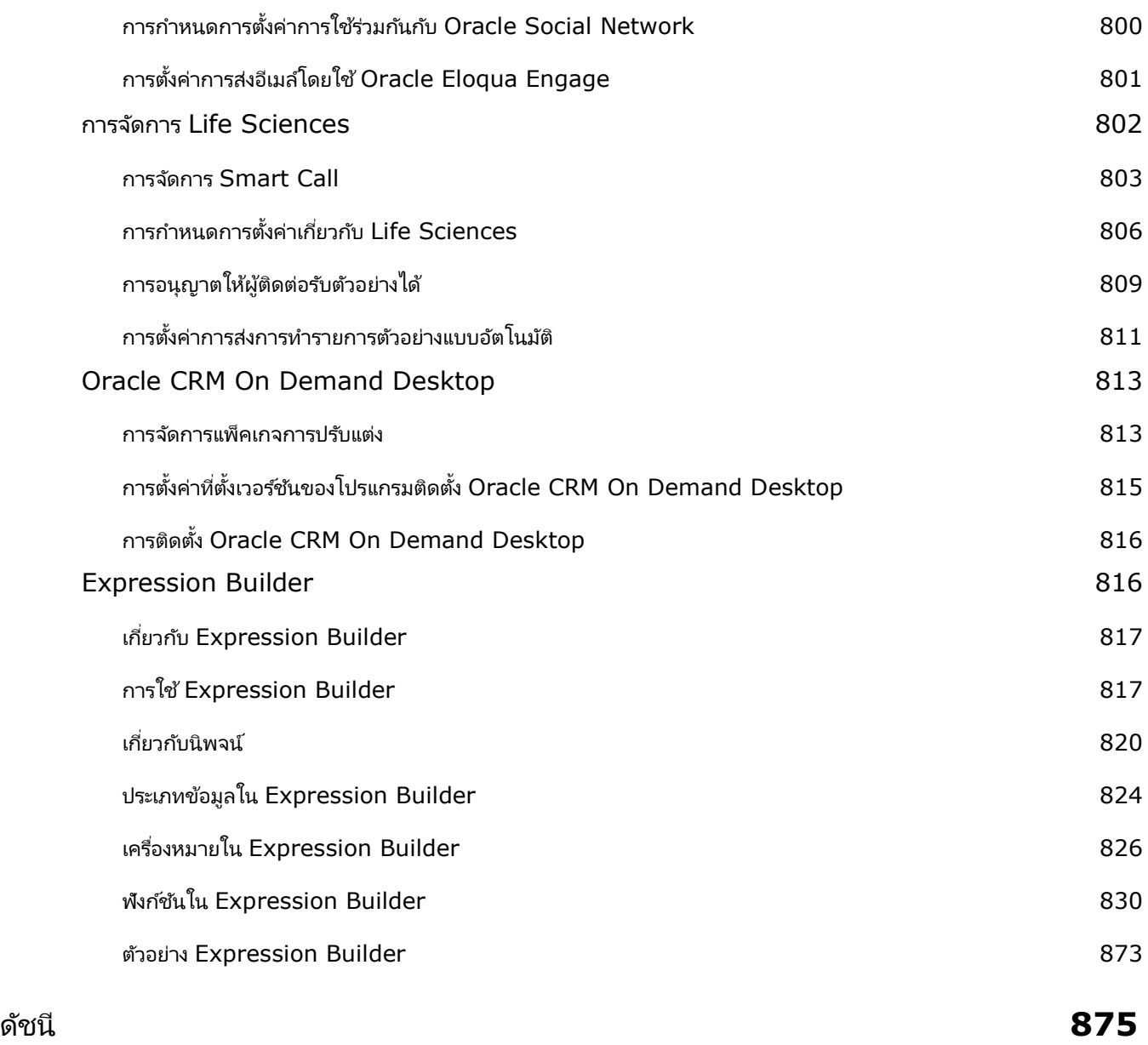

ใช้เพจผู้ดูแลระบบ เพื่อตั้งค่าและปรับแต่ง Oracle CRM On Demand สำหรับข้อมูลเพิ่มเติมเกี่ยวกับการจัดการ Oracle CRM On Demand โปรดดูทีส่ ่วนเหล่านี ้ :

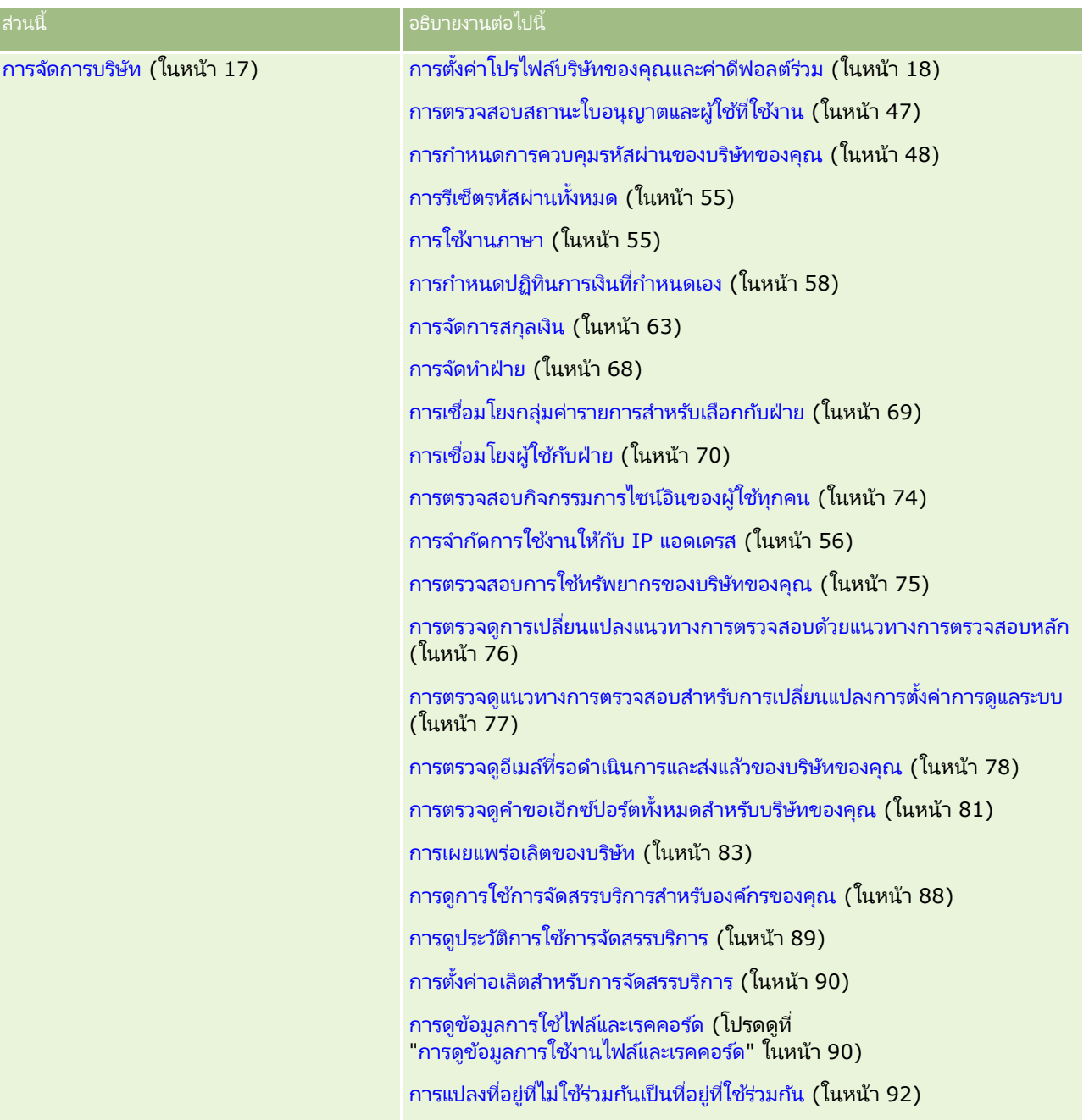

การจัดการ Oracle CRM On Demand รีลีส 40 **7**

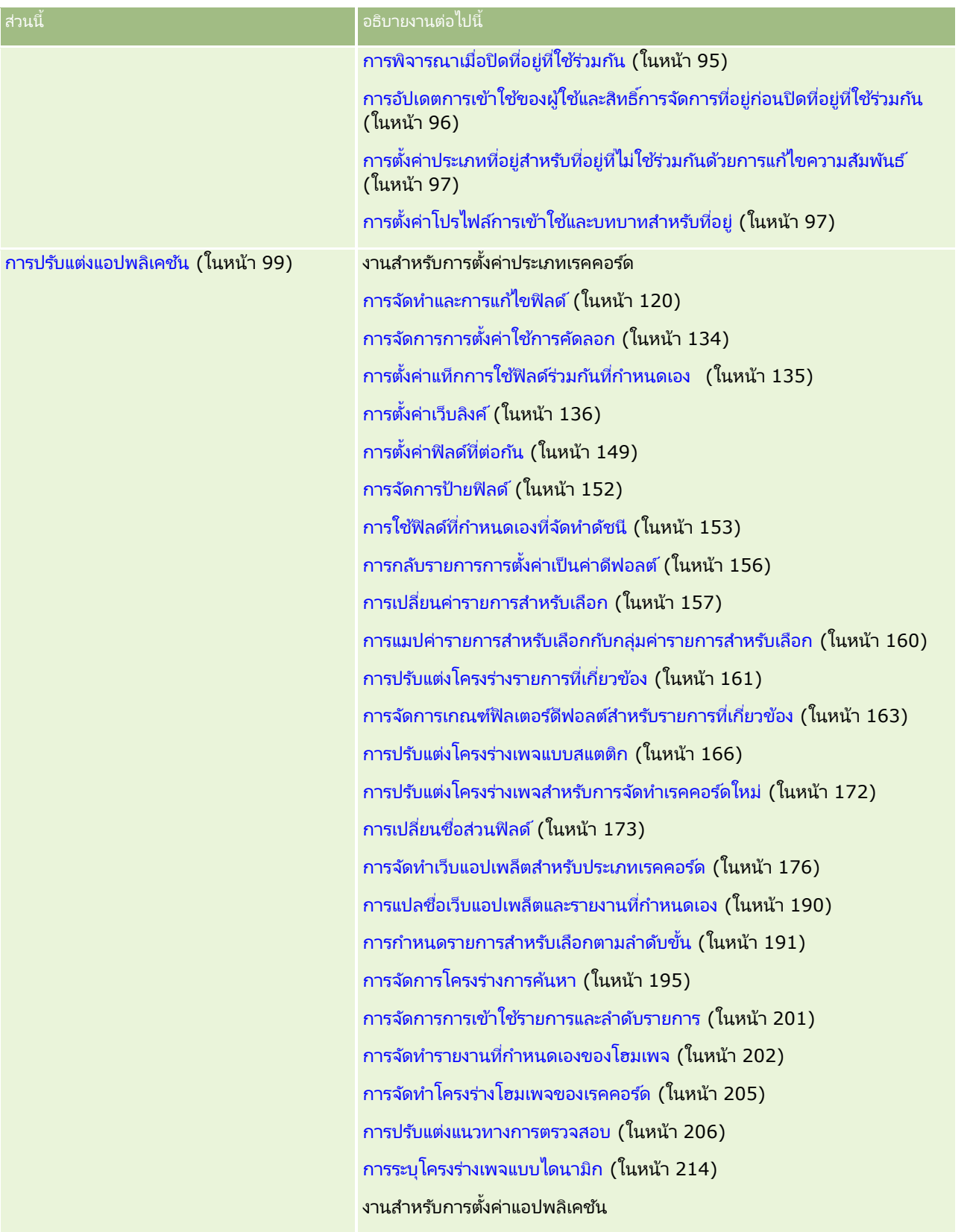

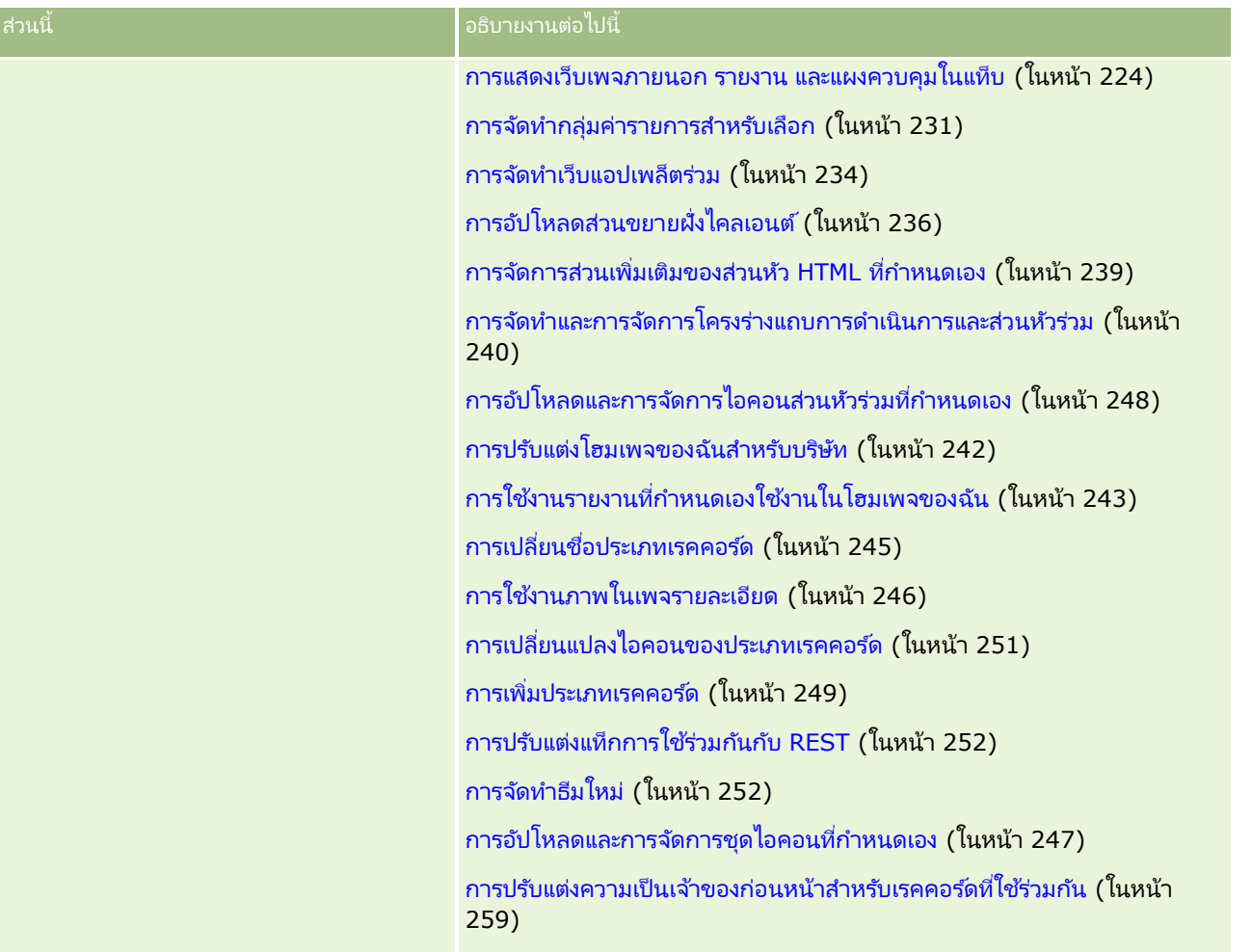

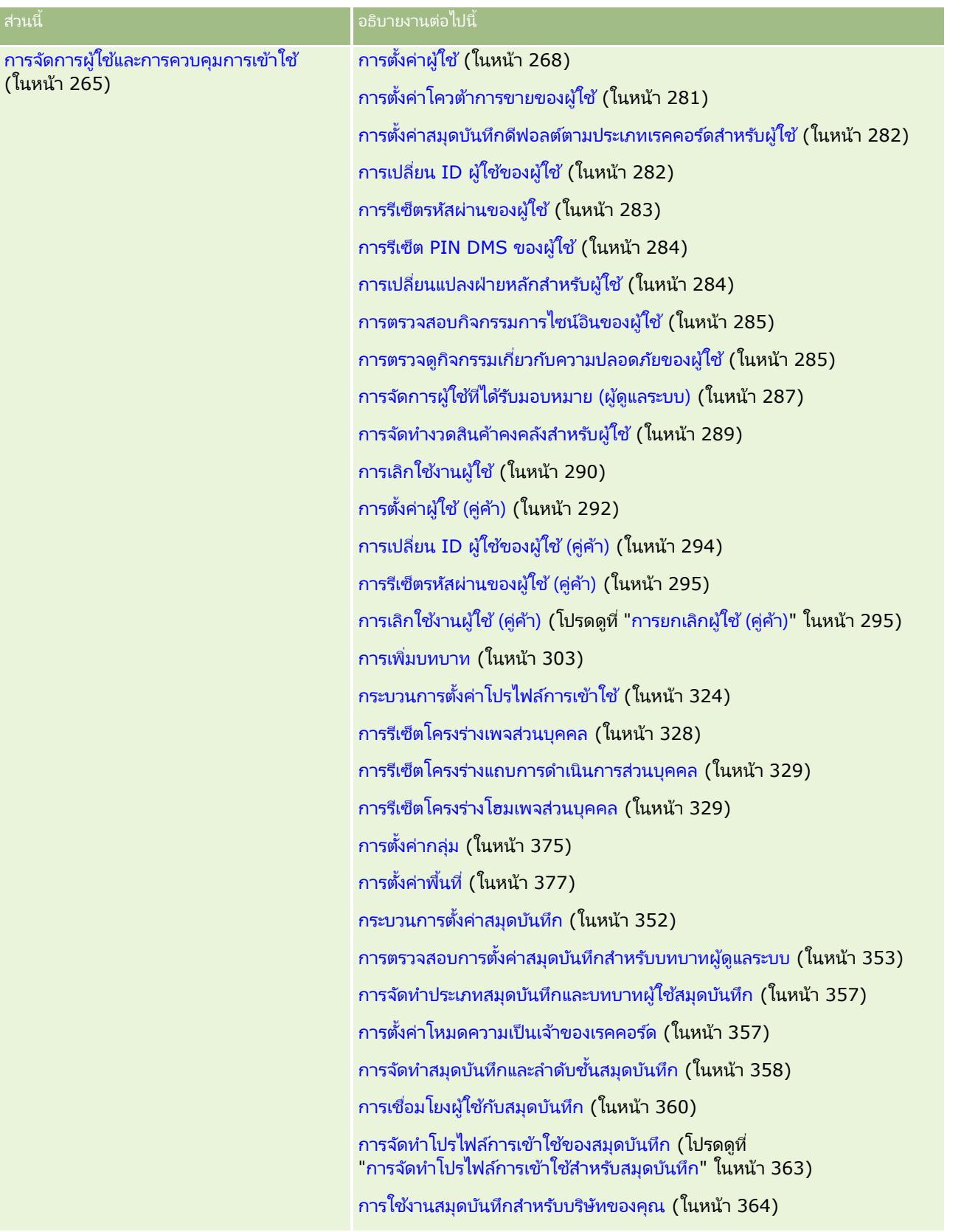

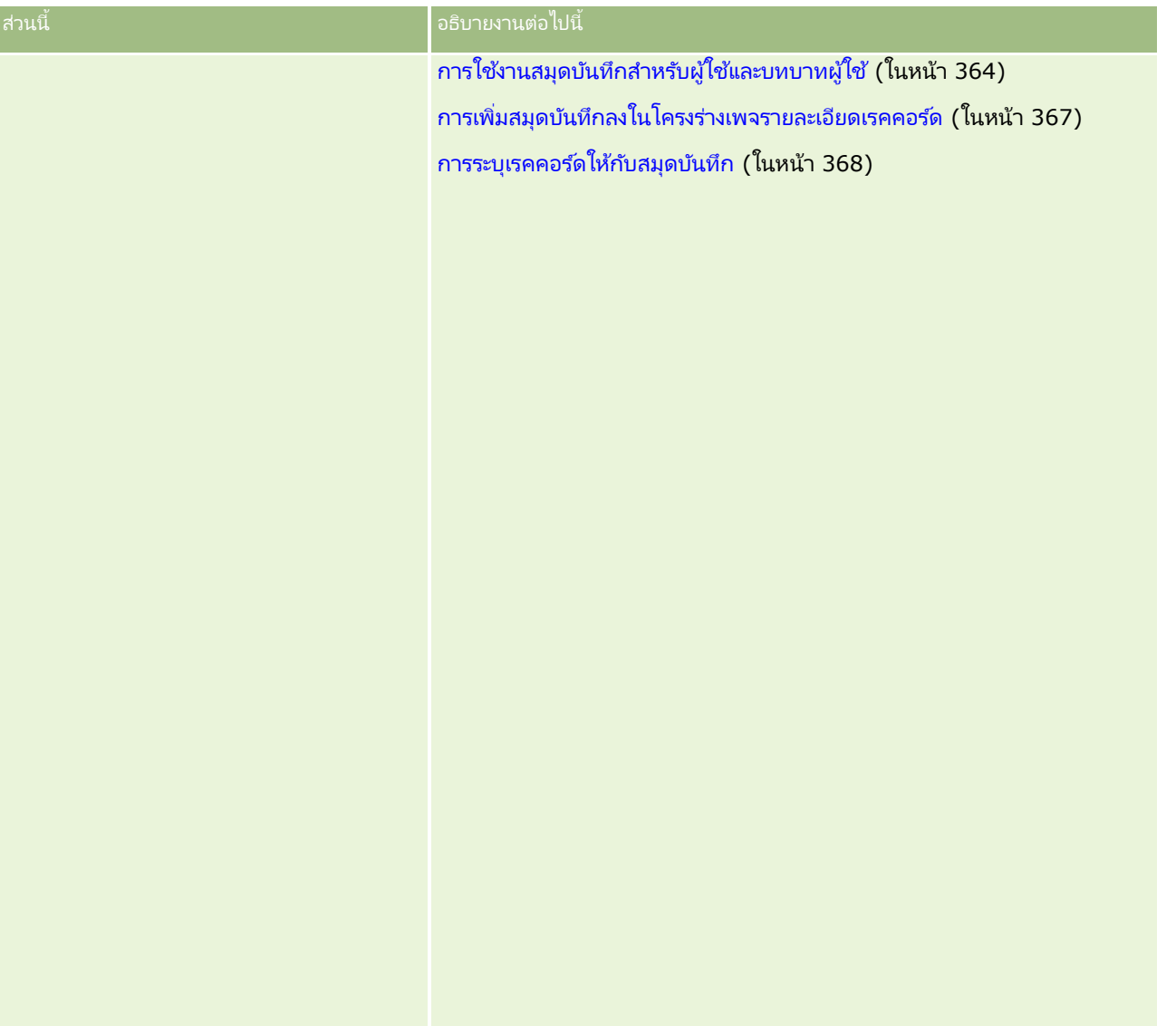

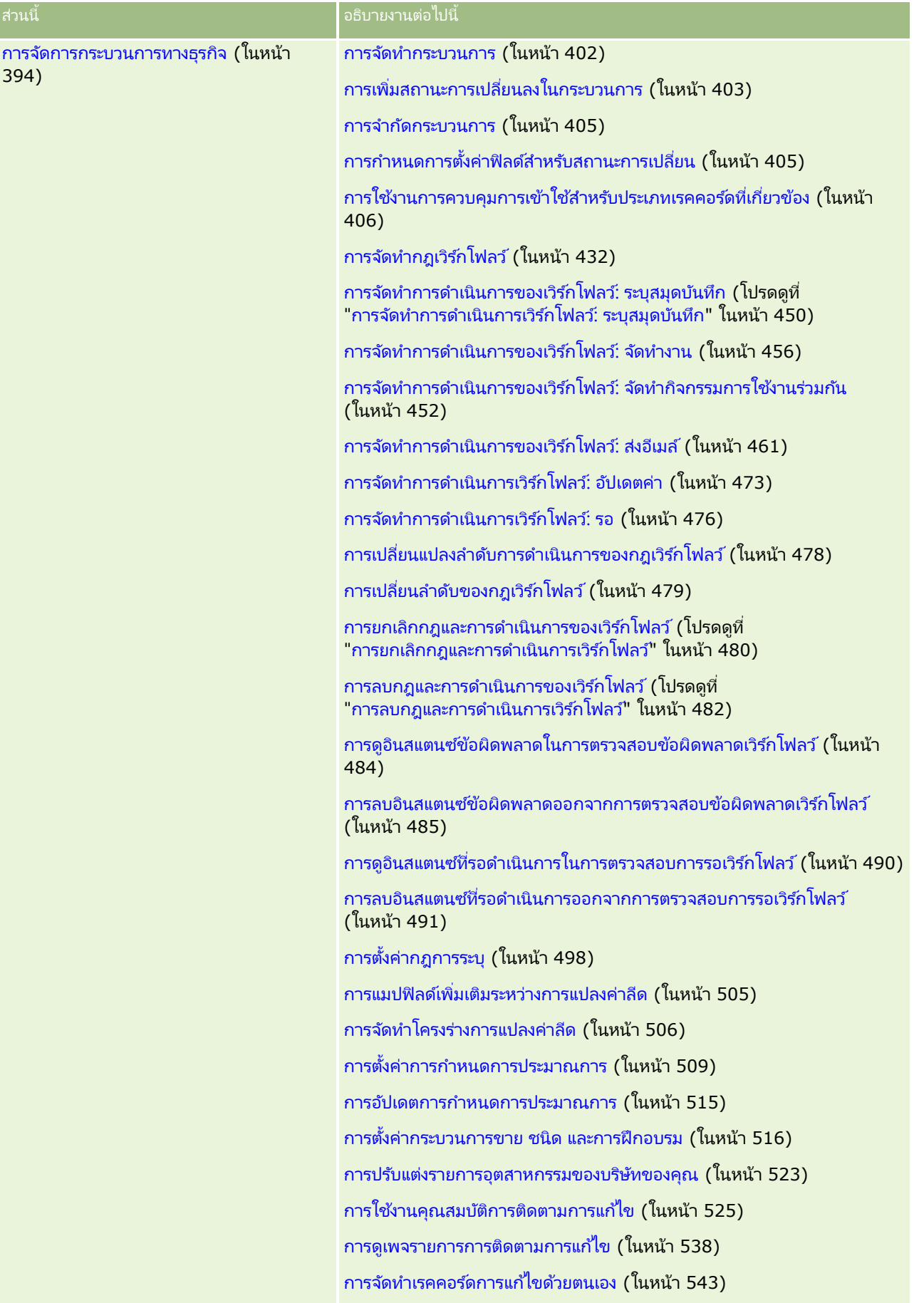

#### **กระบวนการการจ ัดการ** Oracle CRM On Demand

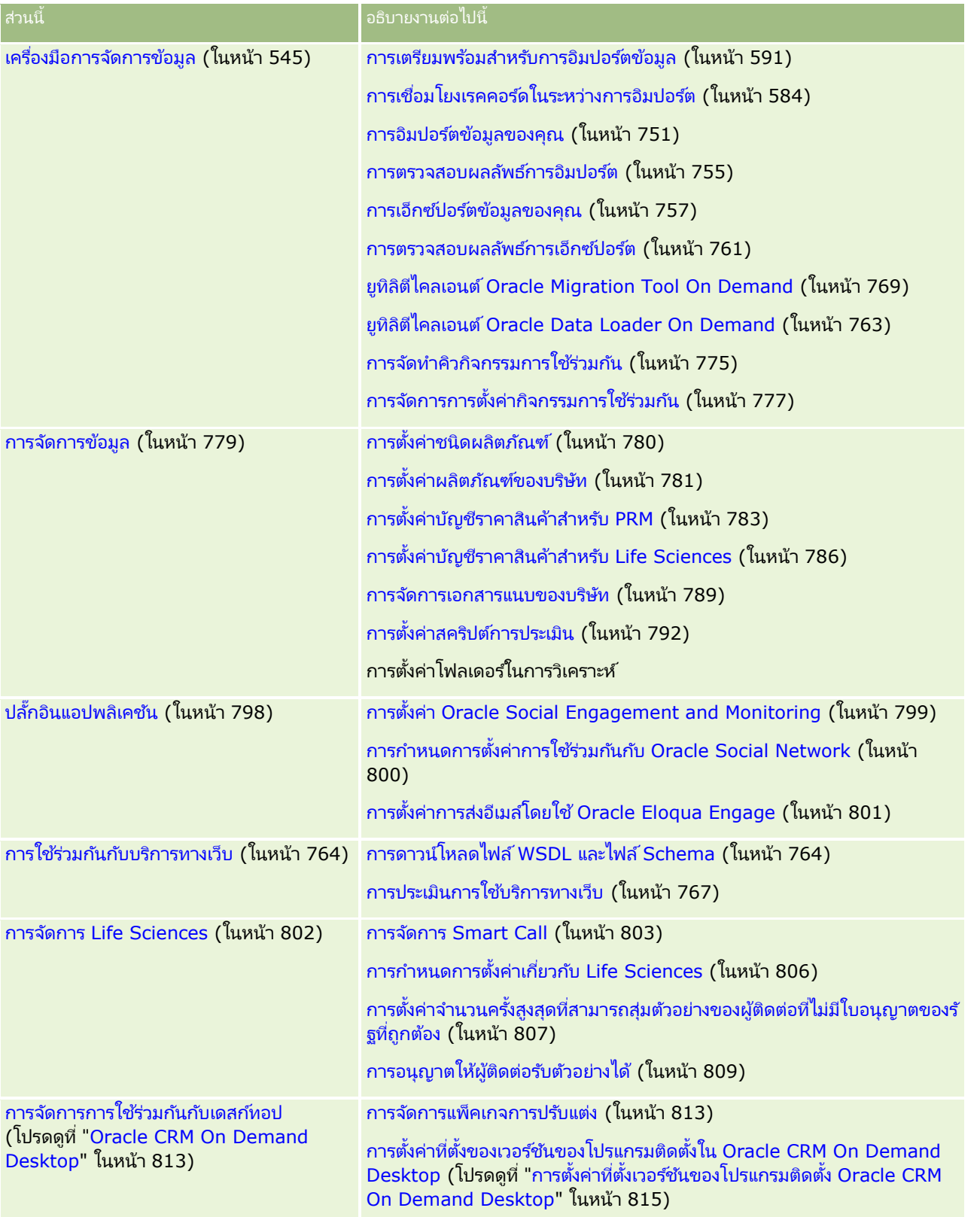

นอกจากนี้ โดยปกติแล้วผู้ดูแลระบบสามารถดำเนินการต่อไปนี้:

- ี่ จัดทำรายงานที่กำหนดเองเพื่อใช้ส่วนตัวหรือเพื่อแจกจ่ายในบริษัท โปรดดูคำแนะนำที่ การทำงานกับโฮมเพจการวิเคราะห์
- จดั ท ารายการฟิลเตอรเ์พือ่ แจกจา่ ยในบรษิ ทั โปรดดูค าแนะน าที ่ การท างานกบั รายการ

โปรดดูข้อมูลเกี่ยวกับการใช้ Oracle On Demand Expression Builder ที่ Expression Builder (ในหน้า [816\)](#page-815-0)

# **กระบวนการการจัดการ Oracle CRM On Demand**

เพจผู้ดูแลระบบใน Oracle CRM On Demand ให้คุณจัดการการใช้งาน Oracle CRM On Demand สำหรับผู้ใช้ของคุณและการตั้งค่าข้อกำหนดข้อมูลของคุณ โดยใช้เพจผู้ดูแลระบบ คุณสามารถกำหนดลักษณะ Oracle CRM On Demand เองที่ตรงตามข้อกำหนดของธุรกิจ ใช้แนวปฏิบัติต่อไปนี้เพื่อจั๊ดการการใช้งาน Oracle CRM On Demand ของคุณ:

#### ี**1** ตรวจสอบแหล่งข้อมูลที่มีอยู่ทั้งหมด

ก่อนตั้งค่าการใช้งาน Oracle CRM On Demand ใหม่ ตรวจสอบแหล่งข้อมูลต่อไปนี้:

- อ่าน คู่มือการแสดงตัวอย่างของผู้ดูแลระบบ *Oracle CRM On Demand* คู่มือนี้พร้อมใช้งานสำหรับผู้ดูแลระบบของบริษัททั้งหมดและมีข้อมูลเกี่ยวกับวิธีการเปิดใช้ฟังก์ชันใน Oracle CRM On Demand สำหรับข้อมูลเพิ่มเติมเกี่ยวกับวิธีการเข้าใช้ *คู่มือการแสดงตัวอย่างของผู้ดูแลระบบ Oracle CRM On Demand* คลกิ ทีล่ งิคก์ารฝึกอบรมและการสนับสนุนใน Oracle CRM On Demand
- ตรวจสอบเครื่องมือ เทมเพลท รายการตรวจสอบ การส้มมนาเว็บ และคู่มือเพิ่มเติมโดยคลิกที่ลิงค์การฝึกอบรมและการสนับสนุนใน Oracle CRM On Demand
- ลงทะเบียนหลักสูตรความจำเป็นของผู้ดูแลระบบที่เสนอไดยมหาวิทยาลัย Oracle ่
- ี**2** ประเมินกระบวนการธุรกิจของคุณและบทบาทที่ผู้ใช้เล่นภายในองค์กรของคุณ

ดูข้อมูล *คู่มือการติดตั้งของผู้ดูแลระบบ Oracle CRM On Demand ที่*มีอยู่ใน My Oracle Support ดาวน์โหลดและใช้เทมเพลทการตั้งค่าฟิลด์ที่กำหนดเองเพื่อวางแผนการใช้งานของคุณอย่างเหมาะสมตั้งแต่เริ่มต้น เทมเพลทการตั้งค่าฟิลด์ที่กำหนดเองมีอยู่ในเพจ เครื่องมือและเทมเพลท ในศูนย์การสนับสนุนและการฝึกอบรมใน My Oracle Support

- $\blacksquare$  กำหนดการดูข้อมูลและการป้องกันข้อมูลโดยพิจารณาว่าปัจจัยและฟังก์ชันต่อไปนี้:
	- โปรไฟล์การเข้าใช้ สำหรับข้อมูลเพิ่มเติม โปรดดูที่ การจัดการโปรไฟล์การเข้าใช้ (ในหน้า [310\)](#page-309-0)
	- ทีม สำหรับข้อมูลเพิ่มเติม โปรดดูที่ การใช้เรคคอร์ดร่วมกัน (ทีม)
	- สมุดบันทึก สำหรับข้อมูลเพิ่มเติม โปรดดูที่ การจัดการสมุดบันทึก (ในหน้า [330\)](#page-329-0)
	- การแสดงข้อมูลผู้จัดการ สำหรับข้อมูลเพิ่มเติม โปรดดูที่ การตั้งค่าโปรไฟล*ั*บริษัทของคุณและค่าดีฟอลต์ร่วม (ในหน้า [18\)](#page-17-0)
- กำหนดรูปแบบข้อมูลและฟิลด์ที่เกี่ยวข้อง ประเมินรายงานที่ต้องการวิเคราะห์แนวโน้ม การวิเคราะห์แนวโน้มแบบเรียลไทม์ ่ และประเภทเรคคอรด์ทีส่ นับสนุน
- กำหนดกระบวนการต่อไปนี้ที่เชื่อมโยงกับการตรวจสอบความถูกต้องของข้อมูลและการใช้ข้อมูล: ่
	- การตั้งค่ากระบวนการขาย สำหรับข้อมูลเพิ่มเติม โปรดดูที่ การตั้งค่ากระบวนการขาย ประเภท และการฝึกอบรม (โปรดดูที่ "การตั [้งค่ากระบวนการขาย](#page-515-0) ชนิด และการฝึกอบรม" ในหน้า [516\)](#page-515-0)
	- ี่■ การกำหนดโครงร่างการแปลงลีดและการแมปฟิลด*์* สำหรับข้อมูลเพิ่มเติม โปรดดูที่ การจัดการการแปลงค่าลีด (ในหน้า [503\)](#page-502-0)
	- การกำหนดการตรวจสอบฟิลด์ สำหรับข้อมูลเพิ่มเติม โปรดดูที่ เกี่ยวกับการจัดการฟิลด์ (ในหน้า [103\)](#page-102-0)
	- การกำหนดกระบวนการเวิร์กโฟลว์ สำหรับข้อมูลเพิ่มเติม โปรดดูที่ การจัดการกระบวนการธุรกิจ (โปรดดูที่ ["การจัดการกระบวนการทางธุรกิจ](#page-393-0)" ในหน้า [394\)](#page-393-0)
- **14** การจัดการ Oracle CRM On Demand รีลีส 40
- การรวม Oracle CRM On Demand กับบริการทางเว็บ สำหรับข้อมูลเพิ่มเติม โปรดดูที่ การใช้ร่วมกันกับบริการทางเว็บ (ในหน้า [764\)](#page-763-0)
- กำหนดสภาพแวดล้อมการทดสอบลูกค้า (CTE) และสภาพแวดล้อมเพิ่มเติมสำหรับการฝึกอบรมและการทดสอบ
- **3** ตั้งค่าบริษัทของคุณ

แต่ละบริษัทแตกต่างกัน ใน Oracle CRM On Demand คุณสามารถกำหนดการตั้งค่าบริษัทต่างๆ เพื่อให้ตรงกับการตั้งค่าธุรกิจของคุณ

- ตั้งค่าปีการเงินของบริษัทของคุณ ภาษา สกุลเงิน อัตราแลกเปลี่ยน เป็นต้น
- ขอสิทธิ์การเข้าใช้ที่เหมาะสมและ CTE สำหรับข้อมูลเพิ่มเติมเกี่ยวกับการตั้งค่าบริษัทของคุณ โปรดดูที่ ่ การตั้งค่าโปรไฟล*์*บริษัทของคุณและค่าดีฟอลต์ร่วม<sup>์</sup> (ในหน้า [18\)](#page-17-0)
- **4** ตั ้งค่าโปรไฟลผ์ูใ้ชข้องคุณ

ผู้ใช่ในบริษัทมีบทบาทและความรับผิดชอบเฉพาะ ผู้ใช้บางรายเข้าใช้ข้อมูลบางอย่างขณะที่ผู้อื่นไม่สามารถเข้าใช้ได้ ก่อนเพิ่มผู้ใช้เหล่านี้ ให้ตั้งค่าการดูและบทบาทสำหรับแต่ละประเภทผู้ใช้

- ตั้งค่าบทบาทสำหรับผู้ใช้ Oracle CRM On Demand ของคุณ สำหรับข้อมูลเพิ่มเติม โปรดดูที่ การเพิ่มบทบาท (ในหน้า [303\)](#page-302-0)
- ตั้งค่าโปรไฟล์การเข้าใช้สำหรับบริษัทของคุณ สำหรับข้อมูลเพิ่มเติม โปรดดูที่ การจัดการโปรไฟล์การเข้าใช้ (ในหน้า [310\)](#page-309-0)
- ตั้งค่ารูปแบบการดูของคุณ เช่น สมุดบันทึก ทีม เป็นต้น สำหรับข้อมูลเพิ่มเติม โปรดดูที่ การจัดการสมุดบันทึก (ในหน้า [330\)](#page-329-0) และ การใช้เรคคอร์ดร่วมกัน (ทีม)
- **5** กำหนดค่ารูปแบบข้อมูล เช่น เพิ่มหรือเปลี่ยนชื่อฟิลด*์* ประเภทเรคคอร*์*ด เป็นต้น

ี ข้อกำหนดของข้อมูลแตกต่างกันในบริษัท ใน Oracle CRM On Demand คุณสามารถเพิ่มฟิลด์ใหม่ในประเภทเรคคอร์ดที่มีอยู่ ้ เปลี่ยนชื่อฟิลด์ให้ตรงกับเงื่อนไขธุรกิจของคุณ หรือเพิ่มประเภทเรคคอร์ดใหม่ที่กำหนดเอง ก่อนเริ่มต้นการเพิ่มข้อมูล ให้ดำเนินการดังต่อไปนี้:

- เพิ่มฟิลด์ใหม่และประเภทเรคคอร์ดที่จำเป็นสำหรับคำจำกัดความของรูปแบบข้อมูล สำหรับข้อมูลเพิ่มเติม โปรดดูที่ ึการจัดทำและการแก้ไขฟิลด์ (ในหน้า [120\)](#page-119-0) และ การเพิ่มประเภทเรคคอร*์*ด (ในหน้า [249\)](#page-248-0)
- **่■** เปลี่ยนชื่อฟิลด*์*และประเภทเรคคอร์ดให้ตรงกับเงื่อนไขธุรกิจเฉพาะของคุณ สำหรับข้อมูลเพิ่มเติม โปรดดูที่ การจัดการป้ายฟิลด*์* (ในหน้า [152\)](#page-151-0) และ การเปลี่ยนชื่อประเภทเรคคอร์ด (ในหน้า [245\)](#page-244-0)
- แสดงรายการตัวเลือก คุณสามารถใช้ฟังก์ชันอิมปอร์ตเพื่ออิมปอร์ตจำนวนค่ารายการตัวเลือกเพื่อเลือกฟิลด์อย่างรวดเร็ว สำหรับข้อมูลเพิ่มเติม โปรดดูที่ การเปลี่ยนค่ารายการสำหรับเลือก (ในหน้า [157\)](#page-156-0)
- กำหนดค่าโครงร่าง แสดงเฉพาะฟิลด์ที่จำเป็นสำหรับแต่ละบทบาทและเพื่อใช้โครงร่างไดนามิก สำหรับข้อมูลเพิ่มเติม โปรดดูที่ การปรับแต่งโครงร่างเพจแบบสแตติก (ในหน้า [166\)](#page-165-0) และ การระบุโครงร่างเพจแบบไดนามิก (ในหน้า [214\)](#page-213-0)
- กำหนดค่ากระบวนการของคุณ เช่น เวิร์กโฟลว์ กระบวนการขาย เป็นต้น สำหรับข้อมูลเพิ่มเติม โปรดดูที่ การจัดการกระบวนการทางธุรกิจ (ในหน้า [394\)](#page-393-0) และ การตั้งค่ากระบวนการขาย ชนิด และการฝึกอบร<sup>ุ</sup>่ม (ในหน้า [516\)](#page-515-0)
- กำหนดค่ารายการสำหรับบทบาท รายการ 10 รายการแรกจะปรากฏบนโฮมเพจของผู้ใช้ ขอแนะนำว่ารายการไม่ควรส่งคืนข้อมูลจำนวนมาก เรคคอร์ด 25-100 เรคคอร์ดเป็นจำนวนเรคคอร์ดที่จัดการได้ที่แนะนำสำหรับงานประจำวัน นอกจากนี้ยังแนะนำให้ดำเนินการดังต่อไปนี้:
	- ใช้ฟิลด์ดัชนีเมื่อทำได้
	- ในรายการ ให้รวมฟิลด์ที่ผู้ใช้ต้องการอัปเดตบ่อย

สำหรับข้อมูลเพิ่มเติมเกี่ยวกับการกำหนดค่ารายการ โปรดดูที่ การจัดทำและการแก้ไขรายการ

**6** ให้ข้อมลเกี่ยวกับการวัดธรกิจโดยจัดทำรายงาน

ใช้ฟังก์ชันการวิเคราะห์ใน Oracle CRM On Demand เพื่อจัดทำรายงานที่กำหนดเองที่เกี่ยวข้องกับความต้องการทางธุรกิจ ่ จากนั้นให้ผู้ใช้เข้าถึงได้ สำหรับข้อมูลเพิ่มเติมเกี่ยวกับรายงาน โปรดดูที่ การวิเคราะห์

**7** อิมปอร์ตข้อมูลและผู้ใช้ของคุณ

ใช้ฟังก์ชันอิมปอร์ตเพื่ออิมปอร์ตข้อมูลเดิมใน Oracle CRM On Demand คุณสามารถอิมปอร์ตผู้ใช้ทั้งหมดของคุณ หรือเพิ่มทั้งหมดด้วยตนเองผ่านเพจการจัดการผู้ใช เมื่อเพิ่มผู้ใช้แล้ว ผู้ใช้จะได้รับอีเมล์ที่มีรหัสผ่านชั่วคราวเพื่อเข้าใช<sup>้</sup> Oracle CRM On Demand และผู้ใช้สามารถเริ่มทำงานทันที สำหรับข้อมูลเพิ่มเติมเกี่ยวกับการอิมปอร์ตข้อมูล โปรดดูที่ เครือ่ งมอื อมิ ปอรต์และเอ็กซป์อรต์ (ในหน้า [545\)](#page-544-0)

### **การใช้เทมเพลทผูด้ ูแลระบบในระหวา่ งการตั ้งค่า**

คุณสามารถใช่เทมเพลทการตั้งค่าของผู้ดูแลระบบเพื่อช่วยคุณจัดเรียงข้อมูลบริษัทของคุณและใช้ Oracle CRM On Demand ได้อย่างมีประสิทธิภาพ

หลังจากที่คุณได้ป้อนข้อมูลในเทมเพลทแล้ว คุณสามารถใช้เทมเพลทเป็นข้อมูลอ้างอิงในระหว่างการตั้งค่าและการปรับแต่งแอปพลิเคชันได้

#### การเข้าใช้เทมเพลทการตั้งค่าของผู้ดูแลระบบ

- ี**8** คลิกลิงค์สำหรับเทมเพลทที่คุณต้องการ ้ลิงค์สำหรับเทมเพลทที่มีอย่จะปรากฏในส่วนต่อไปนี้
- **9** บันทึกไฟล์เทมเพลทบนคอมพิวเตอร์ของคุณ
- **10** เปิดไฟล์ที่บันทึกไว้

## **เกีย่ วกบั การตดิตามการใชใ้น Oracle CRM On Demand**

ฟังก์ชันการติดตามการใช้จะช่วยให้บริษัทสามารถติดตามและวิเคราะห์การใช้งานของแอปพลิเคชัน Oracle CRM On Demand ซึ่งรวมถึงการใช้งานของผู้ใช้ การใช้งานแอปพลิเคชัน และรายละเอียดการติดตั้งและตั้งค่า ้จำนวนของรายงานที่สร้างขึ้นล่วงหน้าในการติดตามการใช้จะมีให้สำหรับการรายงานการใช้ Oracle CRM On Demand นอกเหนือจากรายงานที่สร้างล่วงหน้าแล้ว ยังสามารถใช้ประเภทเรื่องการวิเคราะห์การติดตามการใช้ได้ในประเภทเรื่องการวิเคราะห์ประวัติ ในการวิเคราะห์สำหรับบริษัทที่ต้องการวิเคราะห์การใช้ Oracle CRM On Demand เพิ่มเติม

เช่น คุณต้องการจัดทำรายงานเพื่อให้ข้อมูลต่อไปนี้:

- ผู้ใช้ที่ไม่ไซน์อินในระหว่าง 30 วันที่ผ่านมา
- ประเภทเรคคอร์ดที่ไม่มีการจัดทำ อัปเดต หรือลบเรคคอร์ดใดๆ ใน 30 วันที่ผ่านมา
- ี จำนวนกฎเวิร์กโฟลว์, ฟิลด์ที่กำหนดเอง และแท็บที่กำหนดเองที่จัดทำขึ้นใน Oracle CRM On Demand

คำแนะนำ: สำหรับข้อมูลเกี่ยวกับการตรวจสอบการใช้บริการเว็บ โปรดดูที่ **การประเมินการใช้บริการทางเว็บ** (ในหน้า [767](#page-766-0))

ในการเข้าใช้รายงานการติดตามการใช้และในการจัดทำรายงานใหม่ในประเภทเรื่องการวิเคราะห์การติดตามการใช้ คุณต้องมีสิทธิ์ การติดตามการใช้ ในบทบาทผู้ใช้ของคุณ โดยสิทธิ์ การติดตามการใช้ จะเปิดใช้งานโดยดีฟอลต์สำหรับบทบาทผู้ดูแลระบบของบริษัท

### <span id="page-16-0"></span>เกีย่ วกบั สทิ ธิก์ ารตดิ ตามการใช้

ผู้ดูแลระบบของบริษัทสามารถเปิดใช้งานสิทธิ์ การติดตามการใช้ สำหรับบทบาทผู้ใช้อื่นตามความจำเป็น อย่างไรก็ตาม ก่อนที่คุณจะเปิดใช่งานสิทธิ์ การติดตามการใช้ สำหรับบทบาทผู้ใช้ โปรดพิจารณาผลของการเปิดใช้งานสิทธิ์นี้ดังต่อไปนี้:

- ผู้ใช้ที่มีสิทธิ์ การติดตามการใช้ ในบทบาทผู้ใช้จะสามารถเข้าใช้ประเภทเรื่องการวิเคราะห์การติดตามการใช้ในการวิเคราะห์ ร<sup>้</sup>วมทั้งรายงานที่สร้างไว้ล่วงหน้าเกี่ยวกับการติดตามการใช้
- การเข้าใช้ข้อมูลการติดตามการใช้จะไม่ได้รับการรักษาความปลอดภัยโดยการตั้งค่าการเข้าใช้งานอื่นๆ เช่น การตั้งค่าการเข้าใช้ประเภทเรคคอร์ดในโปรไฟล์การใช้งานและบทบาทผู้ใช้ ดังนั้น ผู้ใช้ที่มีสิทธิ์ การติดตามการใช้ ในบทบาทของตนจะสามารถเข้าใช้งานข้อมูลการติดตามการใช้ทั้งหมดใ้นประเภทเรื่องการวิเคราะห์การติดตามการใช้

เนื่องจากข้อมูลการใช้งานบางอย่างของบริษัทของคุณอาจมีความอ่อนไหว คุณต้องแน่ใจว่าได้ให้สิทธิ์ใน การติดตามการใช้ กับผู้ใช้ที่เหมาะสมเท่านั้น ่

การรายงานการติดตามการใช้อาจมีผลให้เกิดการใช้งานทรัพยากรระบบที่มีความอ่อนไหว

หากคุณต้องการให้ผู้ใช้บางรายสามารถใช้รายงานการติดตามการใช้บางอย่างได้ ้แต่ไม่ต้องการให้ผู้ใช้มีสิทธิ์ที่สมบูรณ์ต่อประเภทเรื่องการวิเคราะห์การติดตามการใช้ และรายงานที่จัดทำล่วงหน้า ให้พิจารณาการจัดทำรายงานที่กำหนดเองที่มีข้อมูลที่เกี่ยวข้อง ่ จากนั้นคุณสามารถจัดเก็บรายงานที่กำหนดเองใน<sup>์</sup>โฟลเดอร์รายงานที่ใช้ร่วมกัน และให้สิทธิ์แก่ผู้ใช่ในการเข้าใช้งานในโฟลเดอร์ที่ใช้ร่วมกันเท่านั้น

์ ใน Oracle CRM On Demand คุณสามารถดูข้อมูลเกี่ยวกับการใช้งานการจัดสรรบริการ โปรดดูที่ การดูการใช้งานการจัดสรรบริการสำหรับบริษัทของคุณ (โปรดดูที่ "การดูการใช้การจัดสรรบริการสำหรับองค์กรของคุณ" ในหน้า [88\)](#page-87-0) และ การดูประวัติการใช้งานการจัดสรรบริการประวัติ (โปรดดูที่ "การดูประวัติการใช้การจัดสรรบริการ" ในหน้า [89\)](#page-88-0) และสำหรับข้อมูลเกี่ยวกับการใช้ไฟล์และเรคคอร์ด<sup>์</sup> โปรดดูที่ การดูข้อมูลการใช้ไฟล์และเรคคอร*์*ด (โปรดดูที่ "การดูข้อมูลการใช้งานไฟล์และเรคคอร์ด" ในหน้า [90\)](#page-89-0)

#### ห้วข้อที่เกี่ยวข้อง ่

สำหรับข้อมูลเพิ่มเติมเกี่ยวกับประเภทเรื่องการวิเคราะห์การติดตามการใช้และเกี่ยวกับรายงาน โปรดดูหัวข้อต่อไปนี้:

- ประเภทเรือ่ งการวเิคราะหก์ารตดิ ตามการใช้
- การเริ่มต้นใช้งานการวิเคราะห์

#### **การจัดการบริษัท**

ก่อนเริ่มต้นใช้งาน เว้นแต่จะระบุไว้เป็นอย่างอื่น ในการดำเนินการตามขั้นตอนที่ได้อธิบายในส่วนการจัดการบริษัท ึบทบาทของคุณจะต้องมีสิทธิ์จัดการบริษัทรวมอยู่ด้วย

คลิกที่หัวข้อเพื่อดคำแนะนำทีละขั้นตอนในเรื่องของขั้นตอนการจัดการบริษัท:

- การตั้งค่าโปรไฟล์บริษัทของคุณและค่าดีฟอลต์ร่วม (ในหน้า [18\)](#page-17-0)
- การตรวจสอบสถานะใบอนุญาตและผู้ใช้ที่ใช้งาน (ในหน้า [47\)](#page-46-0)
- การกำหนดการควบคุมรหัสผ่านของบริษัทของคุณ (ในหน้า [48\)](#page-47-0)
- การรีเซ็ตรหัสผ่านทั้งหมด (ในหน้า [55\)](#page-54-0)
- ้ การใช้งานภาษา (ในหน้า [55\)](#page-54-0)
- การกา หนดปฏทิ นิ การเงนิ ทีก่ า หนดเอง (ในหน้า [58\)](#page-57-0)
- การจัดการสกุลเงิน (ในหน้า [63\)](#page-62-0)

- <span id="page-17-0"></span> $\blacksquare$  การจัดทำฝ่าย (ในหน้า [68\)](#page-67-0)
- ึการเชื่อมโยงกลุ่มค่ารายการสำหรับเลือกกับฝ่าย (ในหน้า [69\)](#page-68-0)
- ึการเชื่อมโยงผู้ใช้กับฝ่าย (ในหน้า [70\)](#page-69-0)
- การตรวจสอบกิจกรรมการไซน์อินของผู้ใช ้ทุกคน (ในหน้า [74\)](#page-73-0)
- การจำกัดการใช้งานให้กับ IP แอดเดรส (ในหน้า [56\)](#page-55-0)
- การตรวจสอบการใช้ทรัพยากรของบริษัทของคุณ (ในหน้า [75\)](#page-74-0)
- $■$  การตรวจดูการเปลี่ยนแปลงแนวทางการตรวจสอบด้วยแนวทางการตรวจสอบหลัก (ในหน้า [76\)](#page-75-0)
- การเผยแพร่อเลิตของบริษัท (ในหน้า [83\)](#page-82-0)
- ึการดูการใช้การจัดสรรบริการสำหรับองค์กรของคุณ (ในหน้า [88\)](#page-87-0)
- ึการดูประวัติการใช้การจัดสรรบริการ (ในหน้า [89\)](#page-88-0)
- $\blacksquare$  การตั้งค่าอเลิตสำหรับการจัดสรรบริการ (ในหน้า [90\)](#page-89-0)
- การดูข้อมูลการใช้ไฟล์และเรคคอร์ด (โปรดดูที่ "การดูข้อมูลการใช้งานไฟล์และเรคคอร์ด" ในหน้า [90\)](#page-89-0)
- การแปลงที่อยู่ที่ไม่ใช้ร่วมกันเป็นที่อยู่ที่ใช้ร่วมกัน (ในหน้า [92\)](#page-91-0)
- $\blacksquare$  การพิจารณาเมื่อปิดที่อยู่ที่ใช้ร่วมกัน (ในหน้า [95\)](#page-94-0)
	- การอัปเดตการเข้าใช้ของผู้ใช้และสิทธิ์การจัดการที่อยู่ก่อนปิดที่อยู่ที่ใช้ร่วมกัน (ในหน้า [96\)](#page-95-0)
- การตั้งค่าประเภทที่อยู่สำหรับที่อยู่ที่ไม่ใช้ร่วมกันด้วยการแก้ไขความสัมพันธ์ (ในหน้า [97\)](#page-96-0)
- การตั้งค่าโปรไฟล์การเข้าใช้และบทบาทสำหรับที่อยู่ (ในหน้า [97\)](#page-96-0)

# **โปรไฟล์บริษัท**

การตั ้งค่าโปรไฟลก์ารเขา้ใชจ้ะประกอบไปดว้ย:

- การตั้งค่าโปรไฟล์บริษัทของคุณและค่าดีฟอลต์ร่วม (ในหน้า [18\)](#page-17-0)
- การตรวจสอบสถานะใบอนุญาตและผู้ใช้ที่ใช้งาน (ในหน้า [47\)](#page-46-0)
- การก าหนดการควบคุมรหัสผ่านของบริษัทของคุณ (ในหน้า [48\)](#page-47-0)
- การรีเซ็ตรหัสผ่านทั้งหมด (ในหน้า [55\)](#page-54-0)
- การใช้งานภาษา (ในหน้า [55\)](#page-54-0)
- การจำกัดการใช้งานให้กับ IP แอดเดรส (ในหน้า [56\)](#page-55-0)

### **การตั ้งคา่ โปรไฟลบ์รษิทั ของคุณและคา่ ดฟี อลตร์ว่ ม**

ทั้งข้อมูลบริษัทและค่าดีฟอลต์ร่วมถูกกำหนดในเพจโปรไฟล์บริษัท

ข้อมูลบริษัท คุณสามารถป้อนหรือแก้ไขชื่อบริษัท ที่อยู่สำหรับการส่งสินค้าและการเรียกเก็บ หมายเลขโทรศัพท์ และผู้ติดต่อหลัก หากคุณลงทะเปียนทดลองใช้งาน ข้อมูลบางอย่างเกี่ยวกับบริษัทของคุณจะนำมาจากข้อมูลที่คุณลงทะเบียน

**18** การจัดการ Oracle CRM On Demand รีลีส 40

ค่าดีฟอลต์ร่วม คุณสามารถกำหนดค่าดีฟอลต์ที่ใช่ในบริษัทของคุณซึ่งผู้ใช้สามารถเขียนทับได้

คำเตือน: ผู้ดูแลระบบของบริษัทสามารถเปลี่ยนแปลงการตั้งค่าประเทศได้ หากคุณเปลี่ยนแปลงการตั้งค่าประเทศ ให้แจ้งฝ่ายบริการลูกค้าเพื่อให้ดำเนินตามขั้นตอนที่จำเป็นในการอัปเดตการตั้งค่าโซนเวลารวมถึงรายงานและแผงควบคุมของคุณ สามารถเปลี่ยนแปลงภาษา สกุลเงิน และโซนเวลาได้โดยฝ่ายบริการลูกค้าเท่านั้น การตั้งค่าใหม่ของคุณจะไม่มีผลกับการวิเคราะห์จนกว่าจะมีการรัน ETL แบบเต็ม (ดึงข้อมูล, แปลงค่า, โหลด)

ก่อนเริ่มต้นใช้งาน เพื่อทำความเข้าใจถึงผลกระทบจากการตั้งค่าเหล่านี้ ให้อ่าน เกี่ยวกับการตั้งค่าโปรไฟล์ของผู้ใช้

ในการดำเนินการตามขั้นตอนนี้ บทบาทของคุณจะต้องมีสิทธิ์จัดการบริษัทรวมอยู่ด้วย

#### ในการแก้ไขโปรไฟล์บริษัทของคุณ

- ี**1** ที่มุมขวาบนของเพจใดๆ คลิกที่ลิงค์ร่วม การจัดการ
- **2** ในส่วนการจัดการบริษัท คลิกที่ลิงค*์* การจัดการบริษัท
- **3** ในส่วนโปรไฟล*์*บริษัท คลิกที่ลิงค์ โปรไฟล*์*บริษัท
- **4** ในเพจโปรไฟล์บริษัท ให้คลิกป่ม แก้ไข (หรือใช้การแก้ไขอินไลน์) และทำการเปลี่ยนแปลง
- **5** บันทึกเรคคอร์ด

สำหรับข้อมูลเพิ่มเติมเกี่ยวกับการตั้งค่าโปรไฟล์บริษัทของคุณ โปรดดูที่หัวข้อต่อไปนี้:

- การตั้งค่าข้อมูลหลักของบริษัท (ในหน้า [20\)](#page-19-0)
- การกำหนดการตั้งค่าบริษัท (ในหน้า [20\)](#page-19-0)
- การกำหนดการตั้งค่าสัปดาห์ทำงานและปฏิทินของบริษัท (ในหน้า [35\)](#page-34-0)
- การตั้งค่าลีด (ในหน้า [37\)](#page-36-0)
- การกำหนดการตั้งค่าธีมของบริษัท (ในหน้า [38\)](#page-37-0)
- การกำหนดการตั้งค่าการแสดงข้อมูลของบริษัท (ในหน้า [38\)](#page-37-0)
- $\blacksquare$  การกำหนดการตั้งค่าการใช้ร่วมกัน (ในหน้า [41\)](#page-40-0)
- การกำหนดการตั้งค่าความปลอดภัยของบริษัท (ในหน้า [42\)](#page-41-0)
- การกำหนดการตั้งค่าการแสดงข้อมูลการวิเคราะห์ (ในหน้า [45\)](#page-44-0)
- การกำหนดการตั้งค่าการติดต่อ (ในหน้า [46\)](#page-45-0)
- การกำหนดการตั้งค่าโปรไฟล*ั*บริษัทเพิ่มเติม (ในหน้า [46\)](#page-45-0)
- การกำหนดการตั้งค่ากลไกกำหนดพิกัดทางภูมิศาสตร์ (ในหน้า [46\)](#page-45-0)

หมายเหตุ: ในบางสถานการณ์ ฟิลด์ แก้ไขโดย

ในเรคคอร์ดโปรไฟล์บริษัทสามารถแสดงชื่อของผู้ใช้ที่ไม่มีสิทธิ์การเข้าใช้ที่จำเป็นในการอัปเดตโปรไฟล์บริษัทโดยตรง ตัวอย่างเช่น เมื่อสถานะของผู้ใช้เปลี่ยนจาก ใช้งาน เป็น ไม่ใช<sup>้</sup>งาน หรือจาก ไม่ใช้งาน เป็น ใช้งาน ระบบจะอัปเดตค่าในฟิลด์ผู้ใช้ที่ใช้งานและผู้ใช้ที่ไม่ใช้งานในเพจโปรไฟล์บริษัท และเนื่องจากการเปลี่ยนแปลงในฟิลด์เหล่านี้ ้ ระบบจึงอัปเดตฟิลด์ แก้ไขโดย ในเพจโปรไฟล์บริษัทเพื่อแสดงชื่อของผู้ใช้ที่อัปเดตเรคคอร์ดผู้ใช้ แม้ว่าผู้ใช้ที่ดำเนินการเปลี่ยนแปลงนั้นจะไม่มีสิทธิ์ที่จำเป็นในการอัปเดตโปรไฟล์บริษัทก็ตาม

### <span id="page-19-0"></span>**การตั ้งค่าขอ้ มูลหลกั ของบรษิทั**

ตารางต่อไปนี้อธิบายวิธีที่คุณสามารถตั้งค่าส่วนข้อมูลหลักของบริษัทในเพจโปรไฟล์บริษัทใน Oracle CRM On Demand

หมายเหตุ: ฟิลด์เพิ่มเติมบางฟิลด์อาจปรากฏขึ้นหากบริษัทของคุณเปิดใช้คุณสมบัติบางคุณสมบัติ

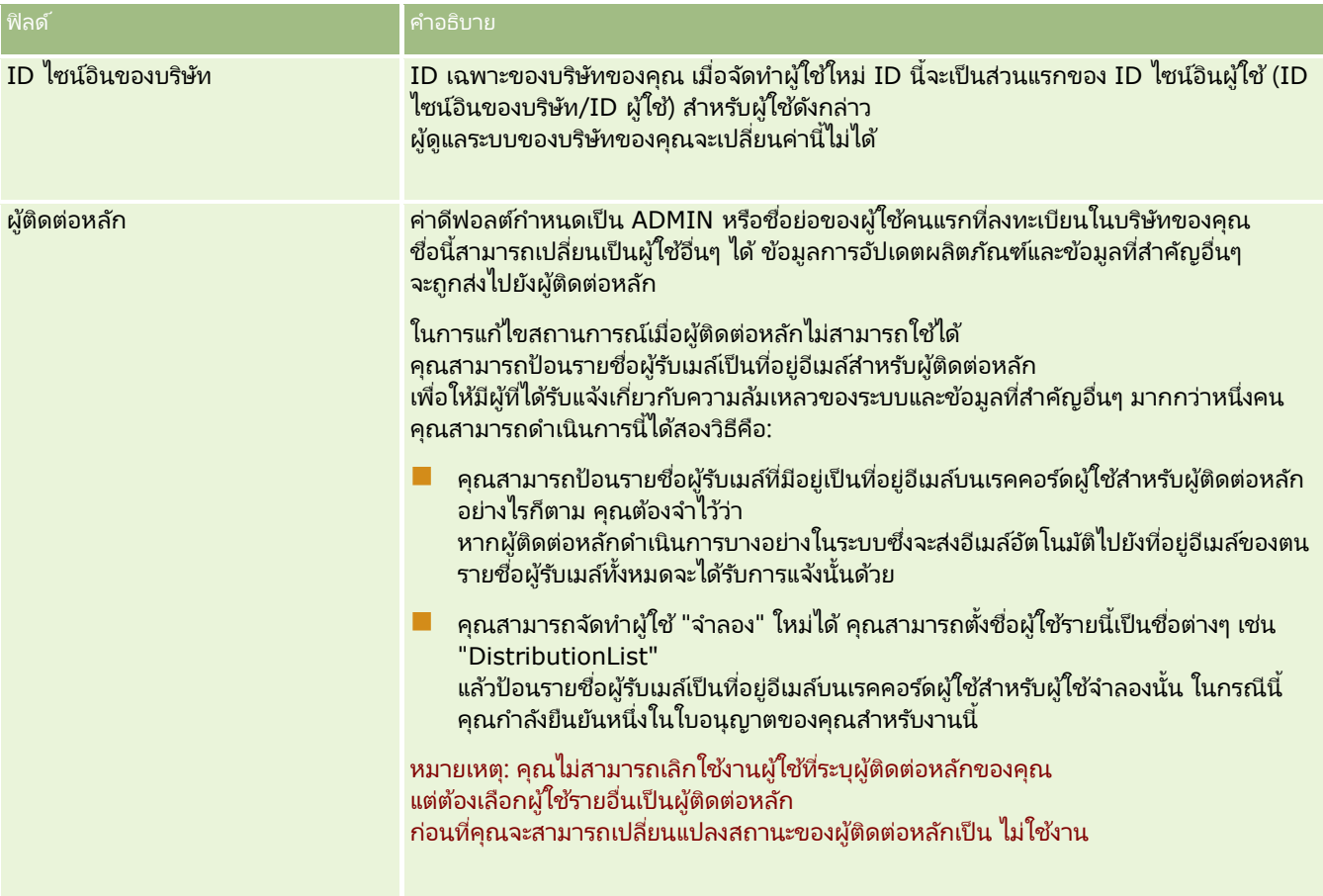

### **การกา หนดการตั ้งค่าบรษิทั**

ตารางต่อไปนี้อธิบายวิธีที่คุณสามารถตั้งค่าส่วนการตั้งค่าบริษัทในเพจโปรไฟล์บริษัทใน Oracle CRM On Demand หมายเหตุ: ฟิลด์เพิ่มเติมบางฟิลด์อาจปรากฏขึ้นหากบริษัทของคุณเปิดใช้คุณสมบัติบางคุณสมบัติ

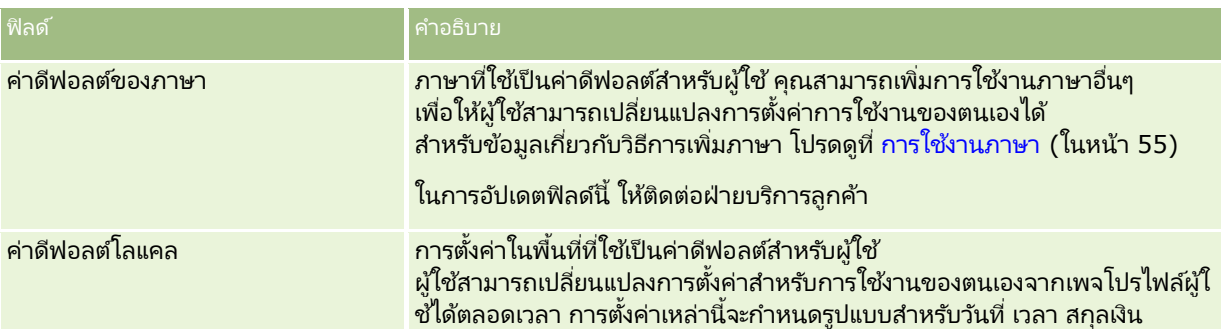

**20** การจัดการ Oracle CRM On Demand รีลีส 40

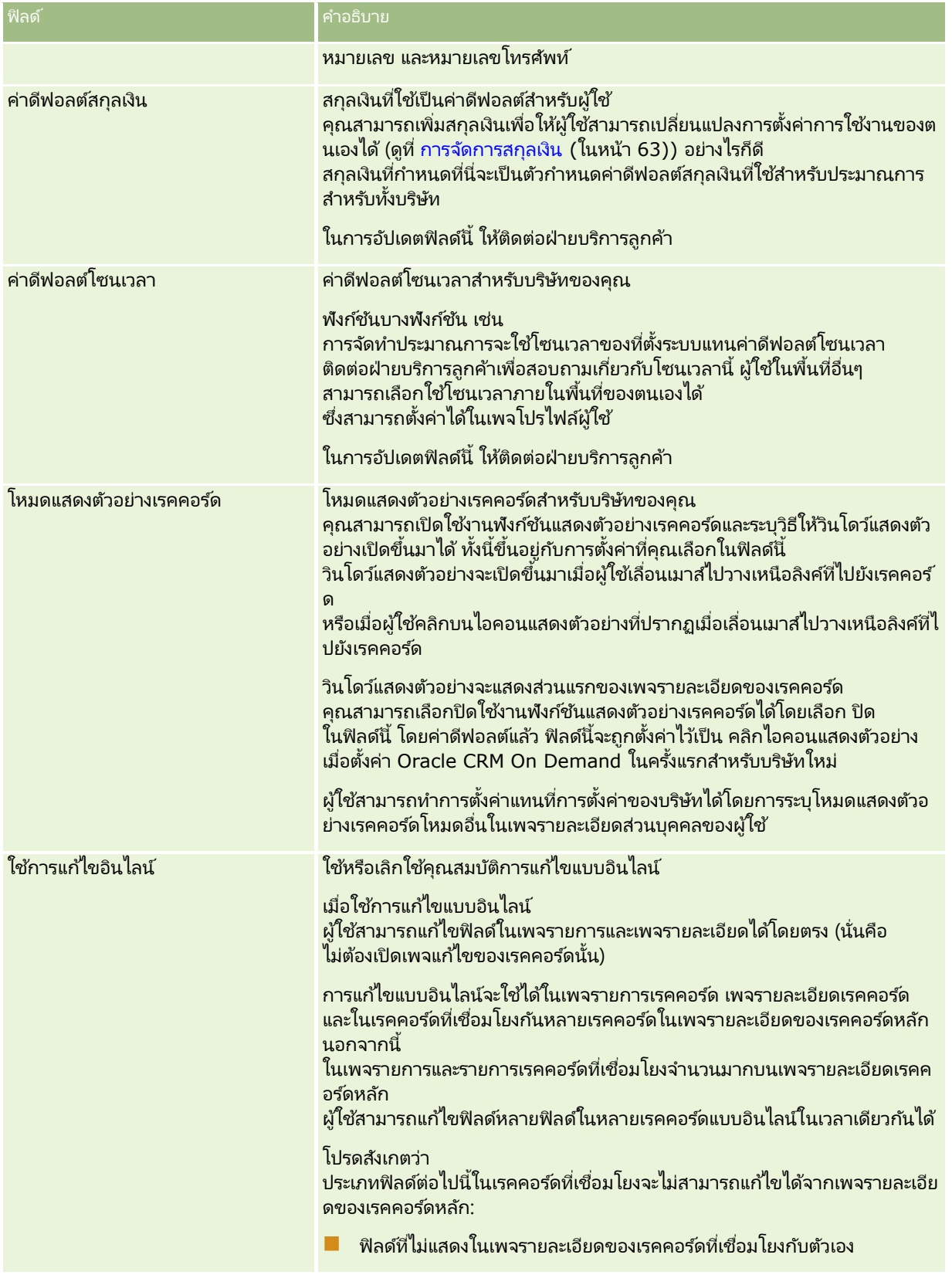

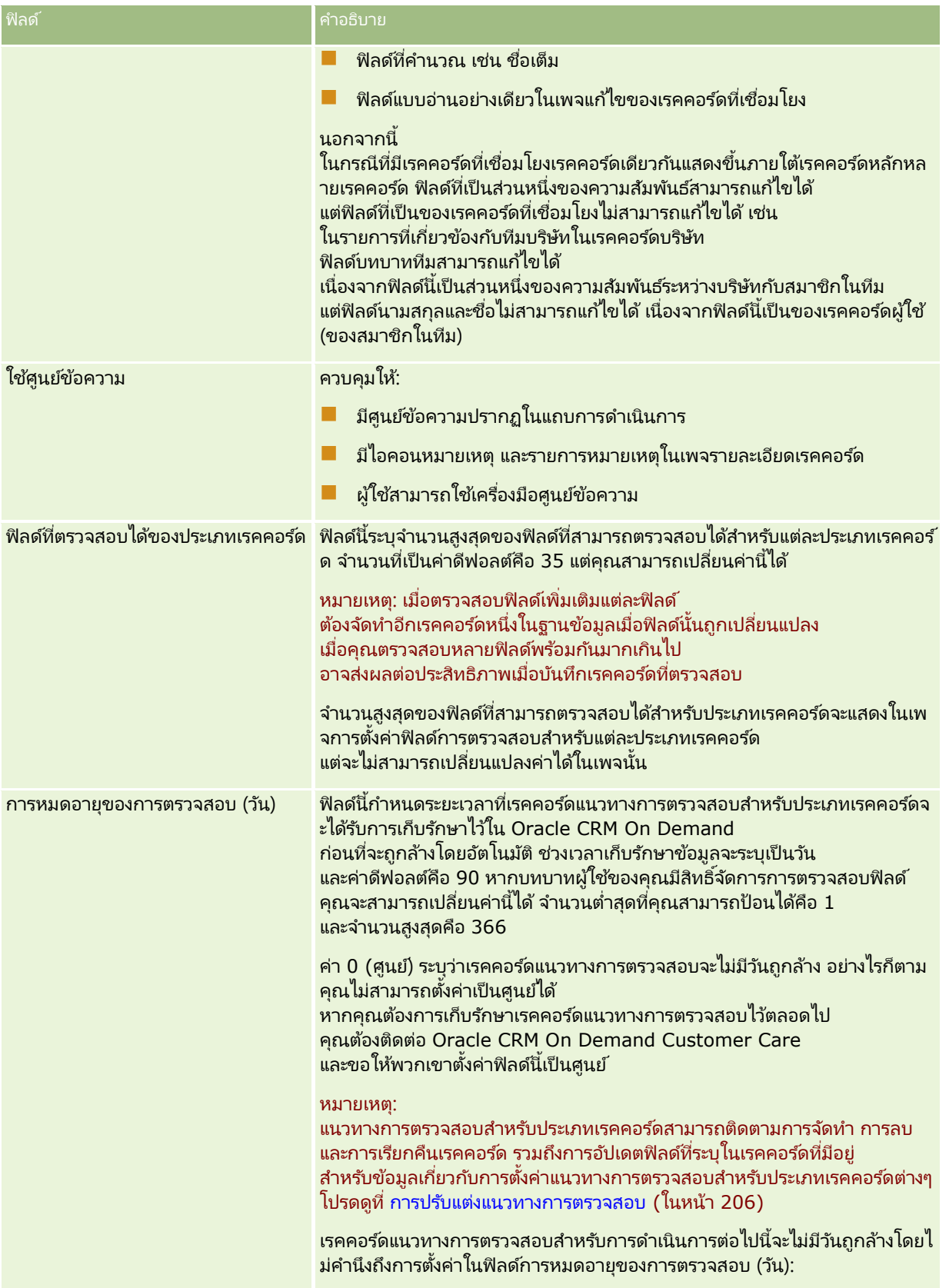

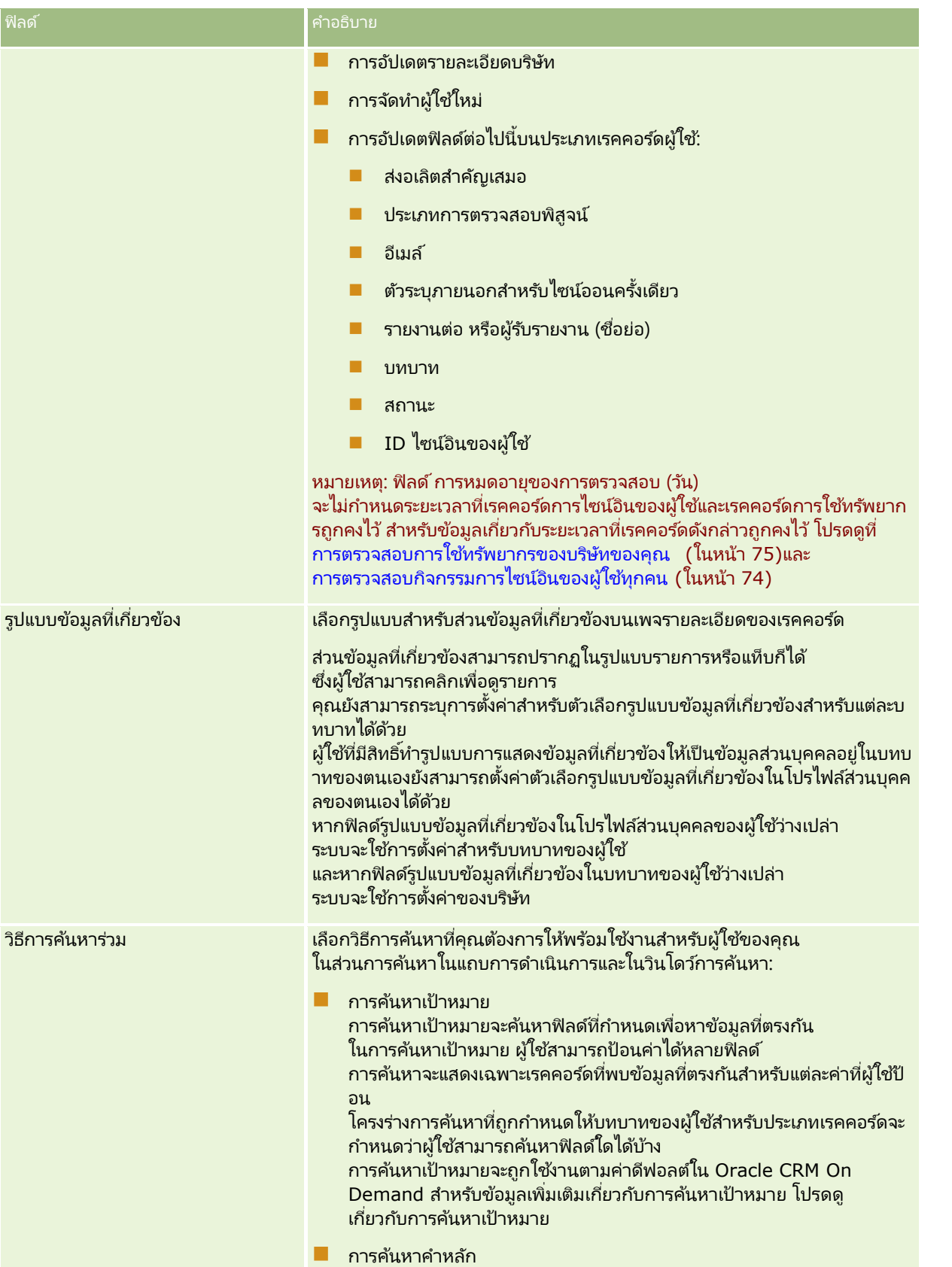

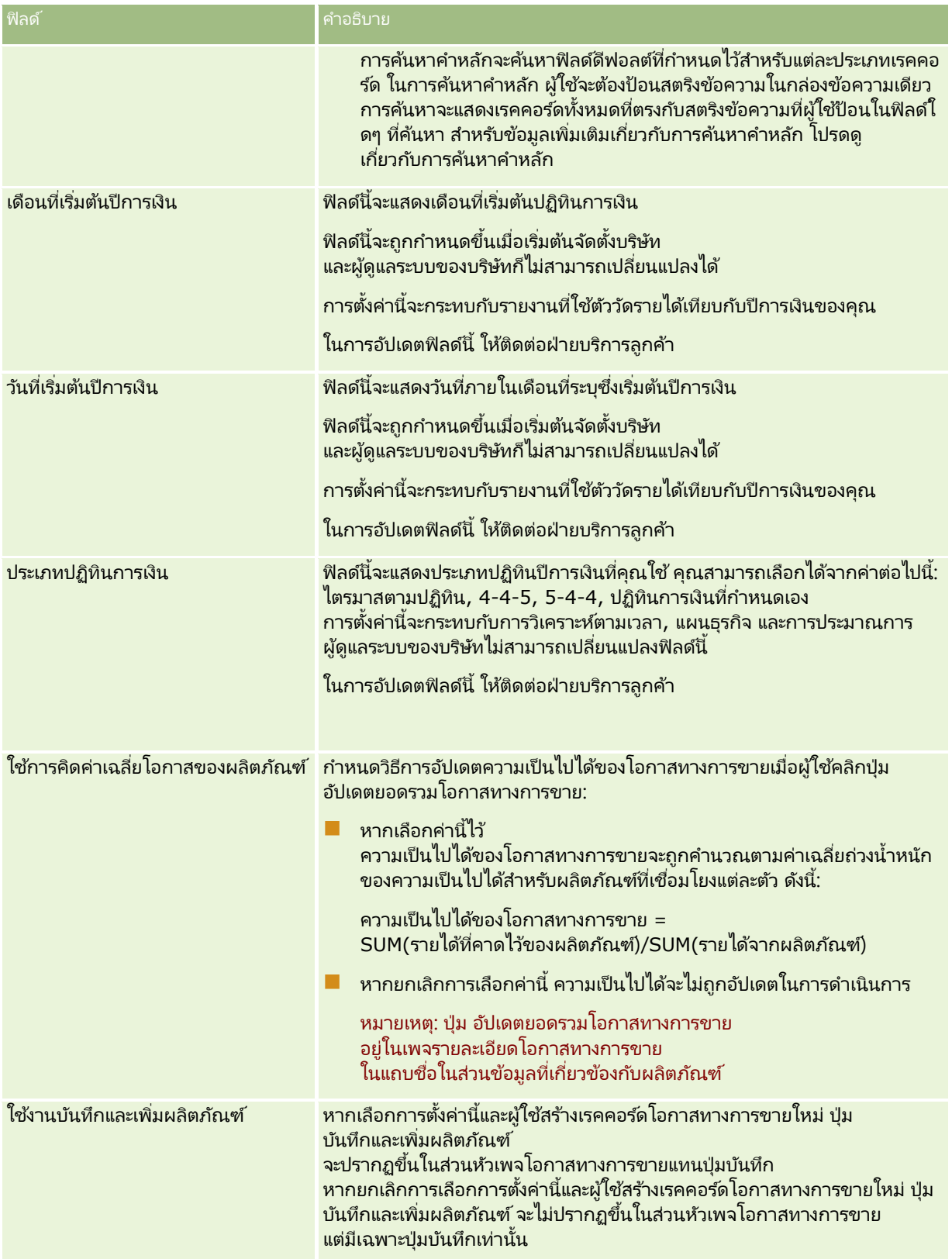

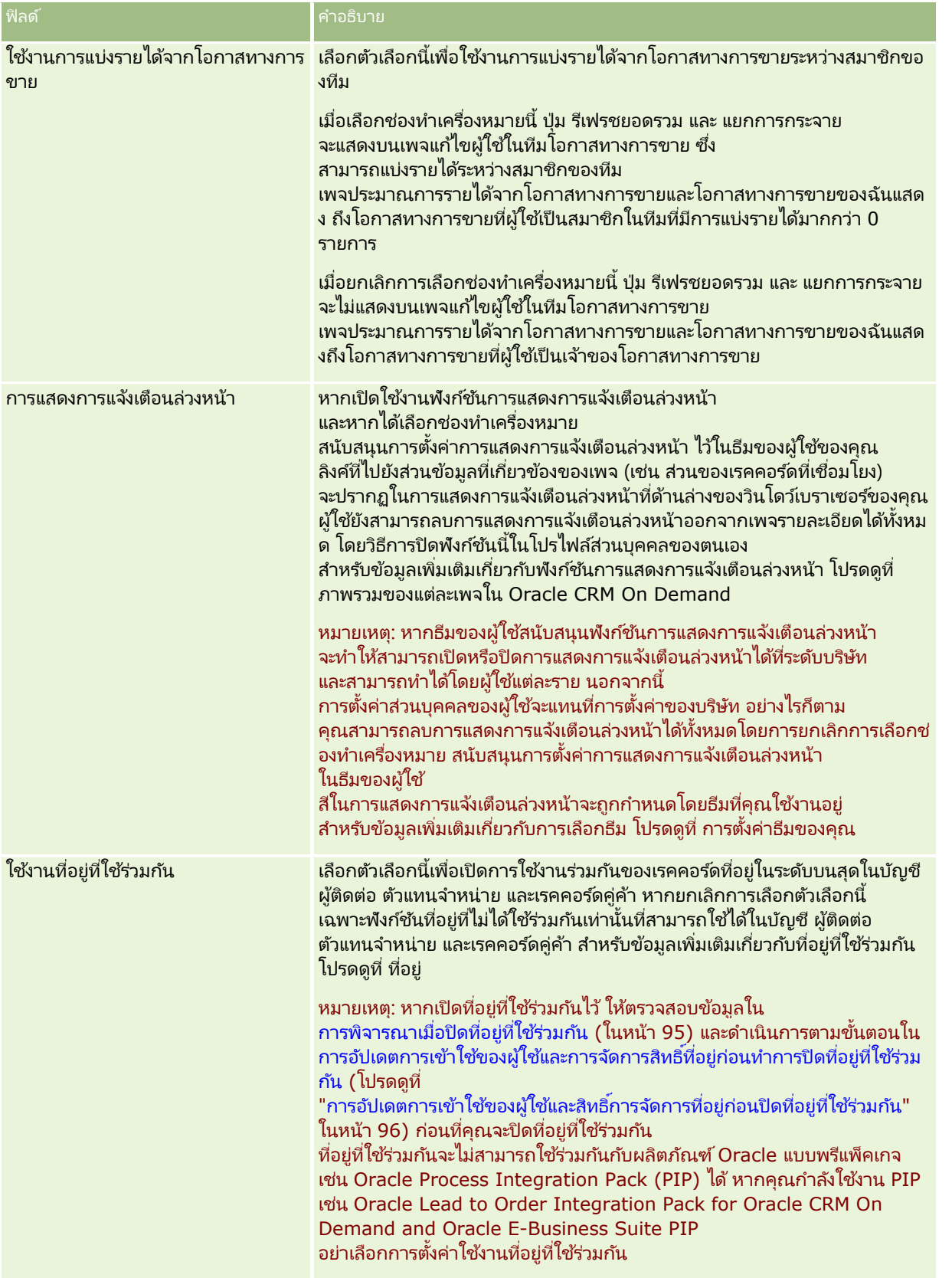

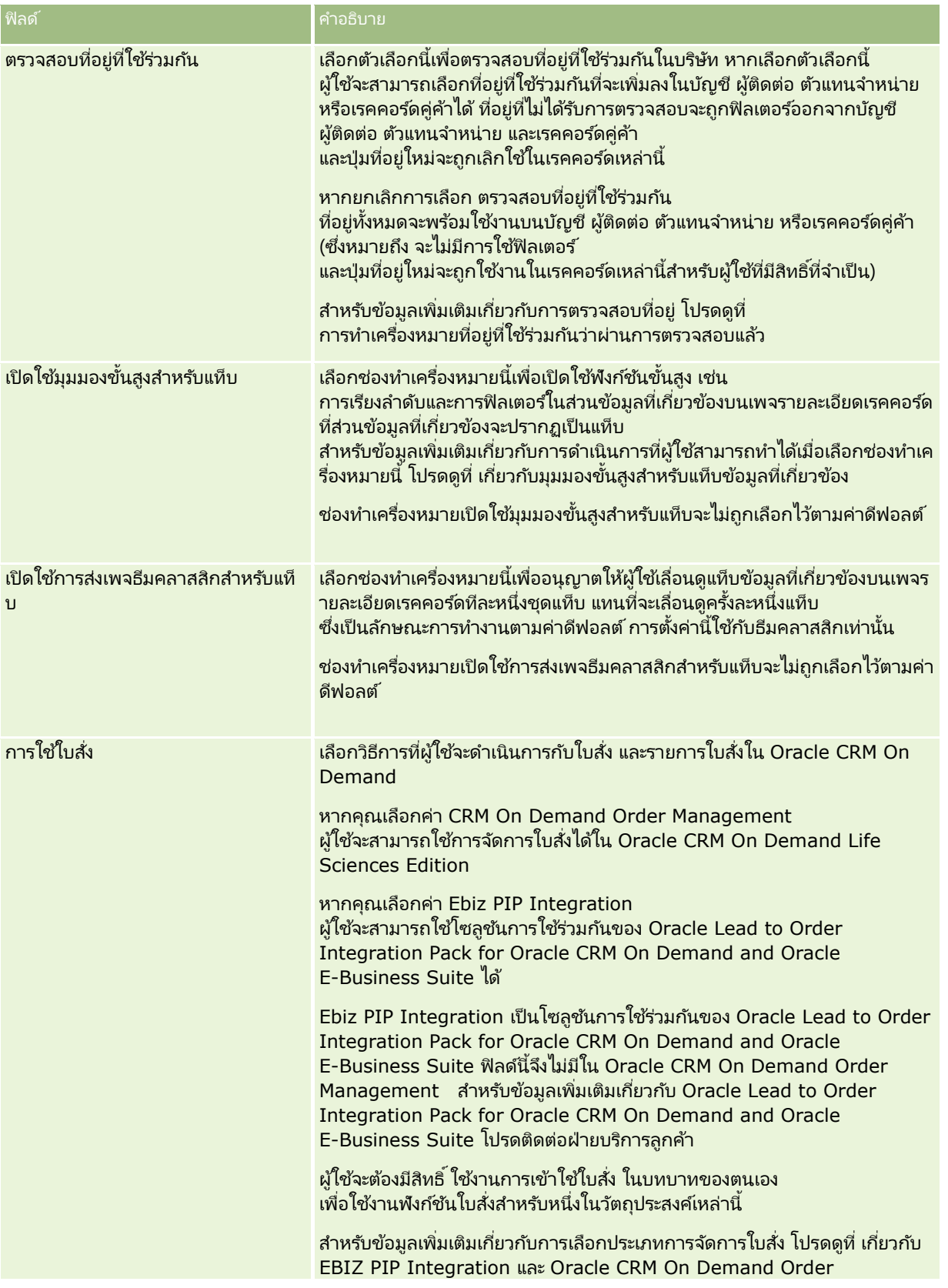

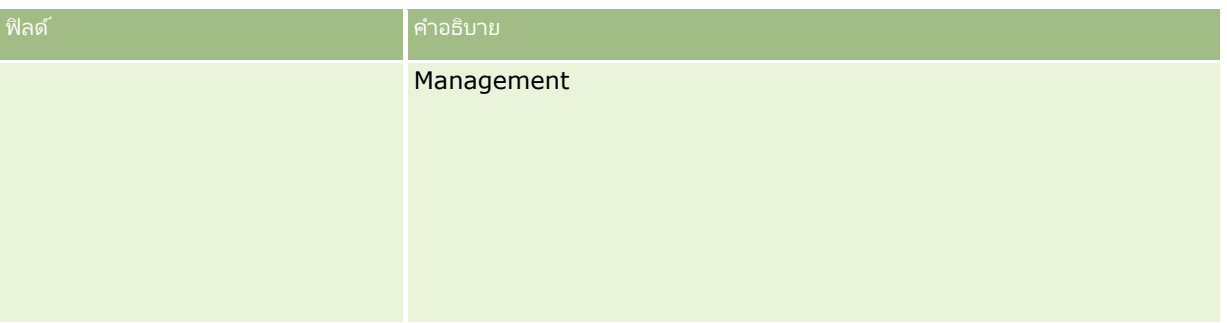

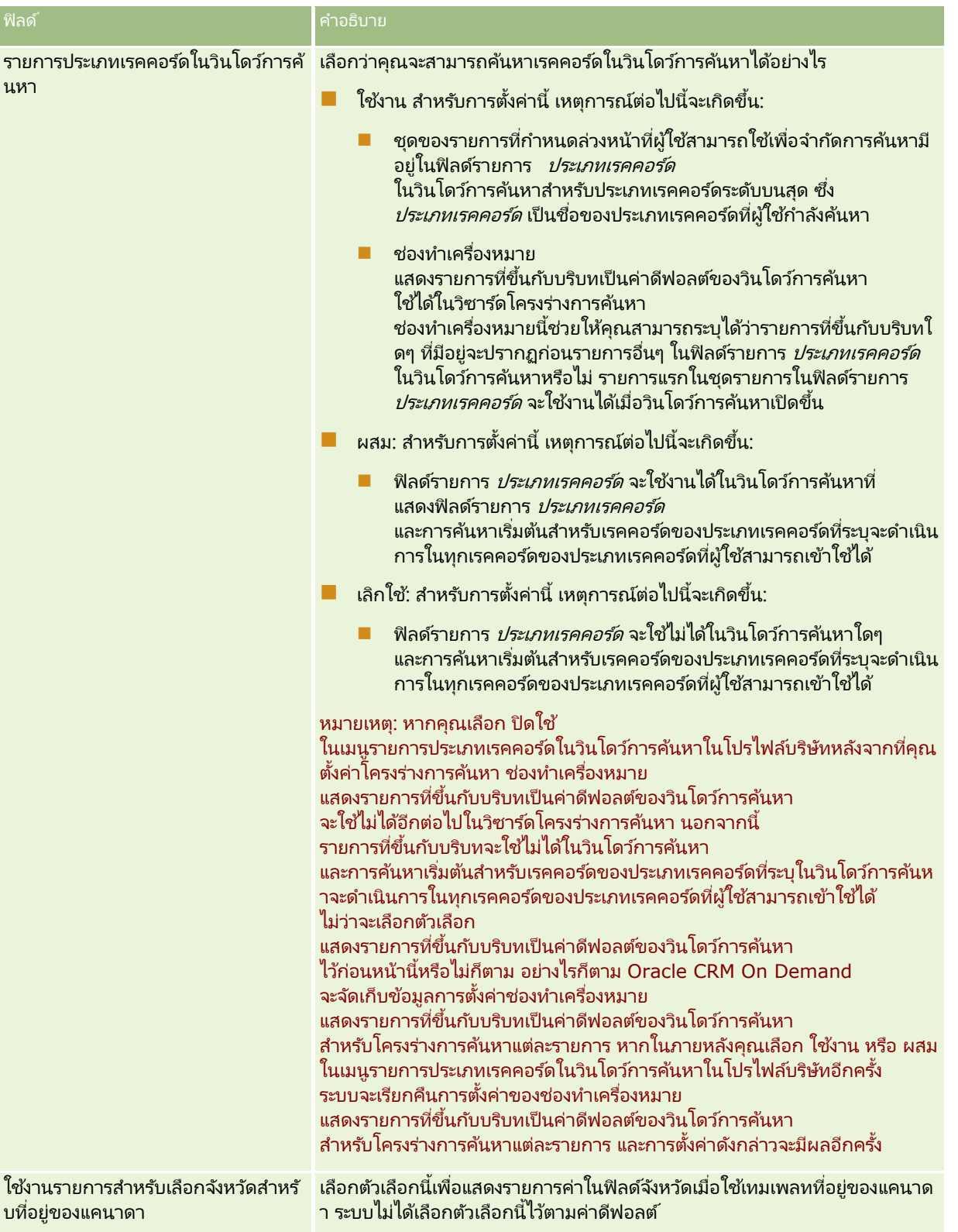

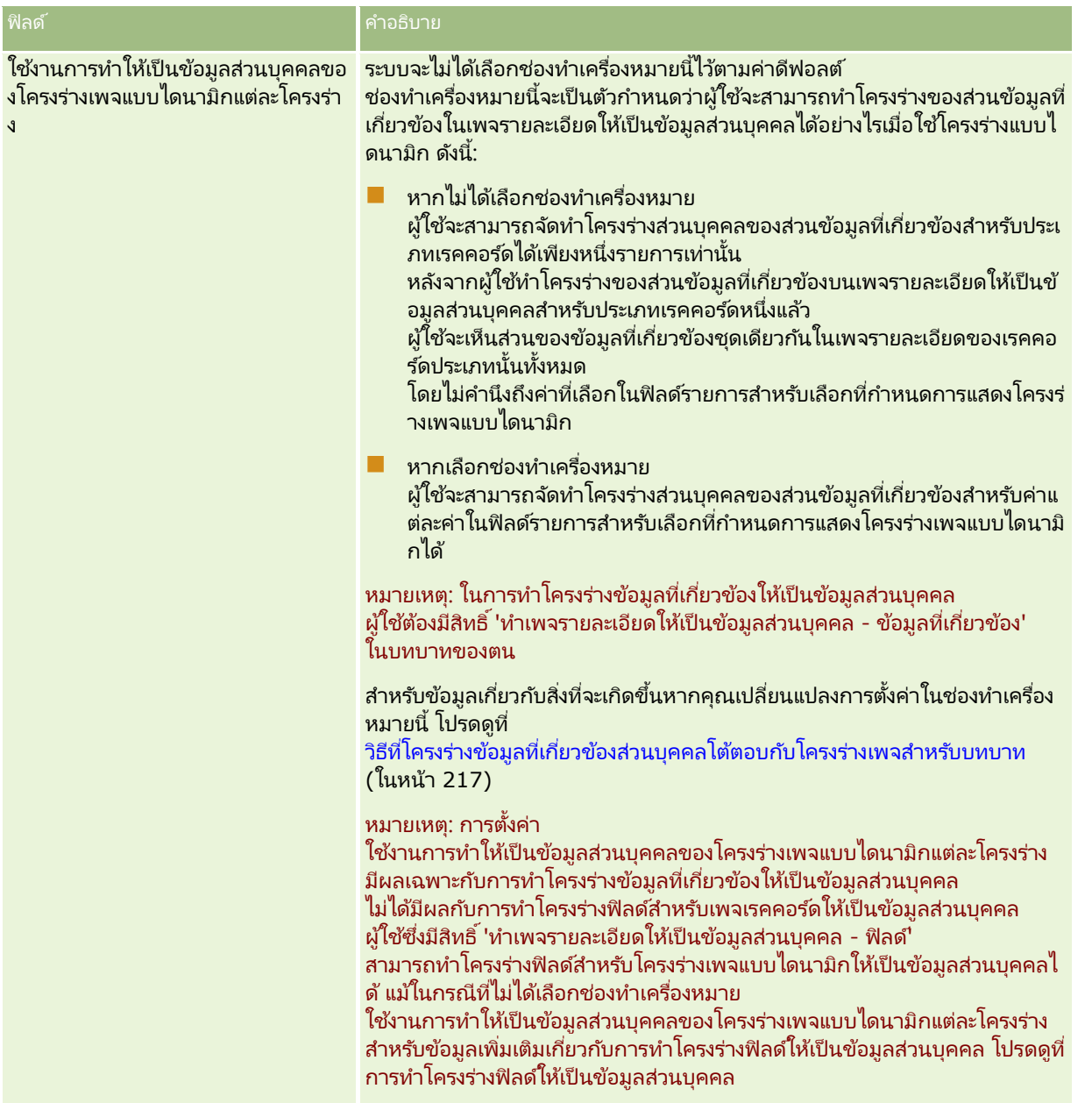

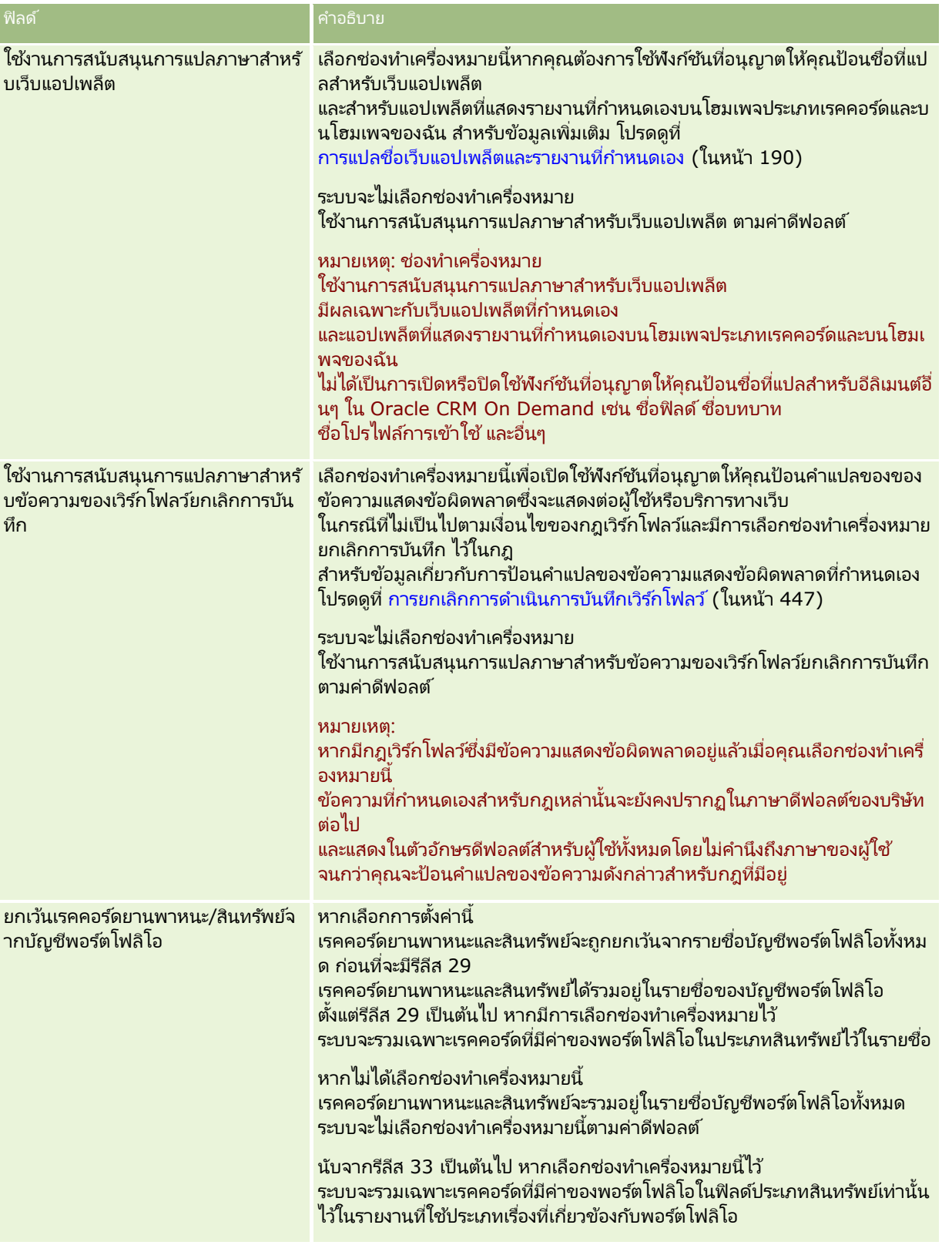

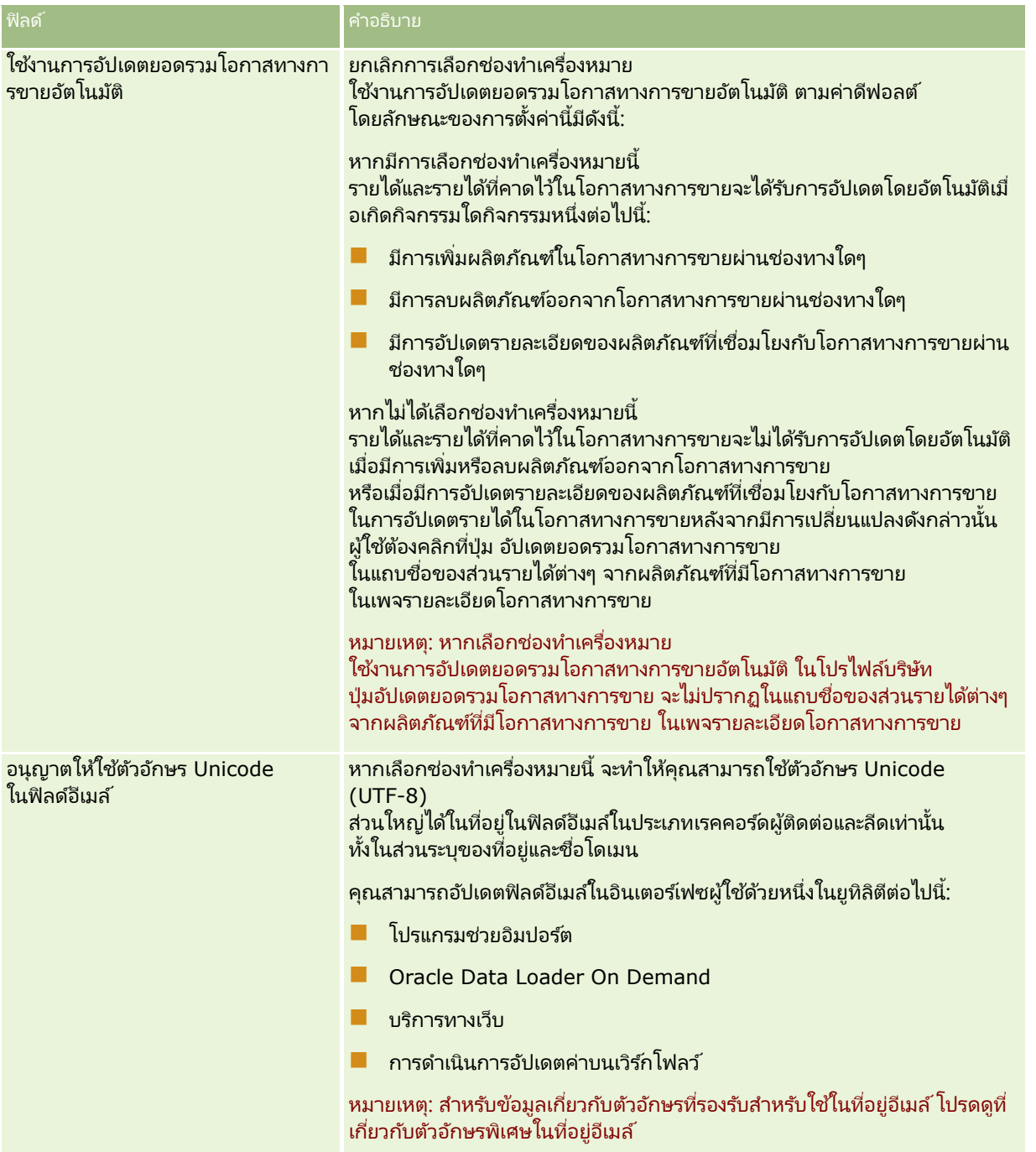

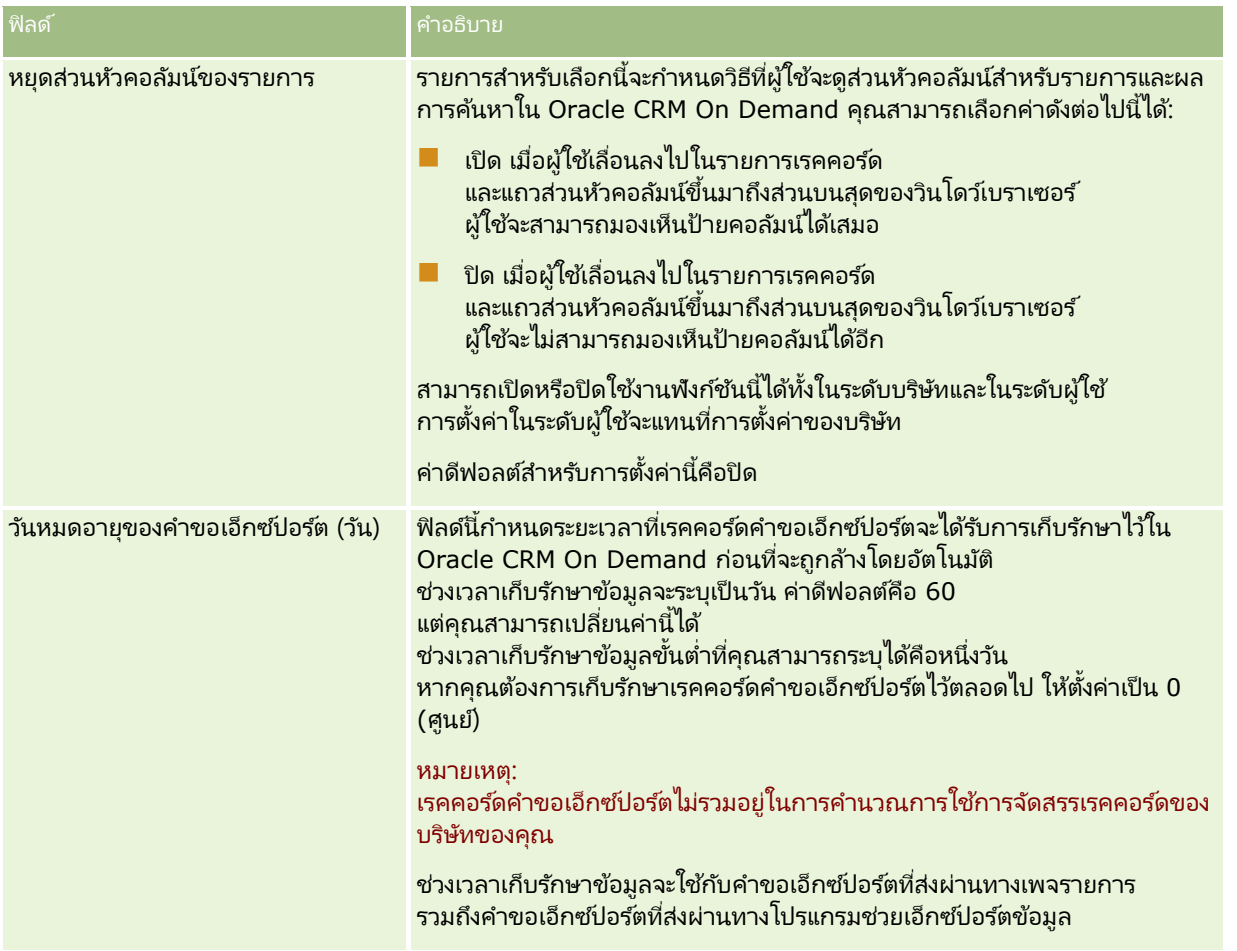

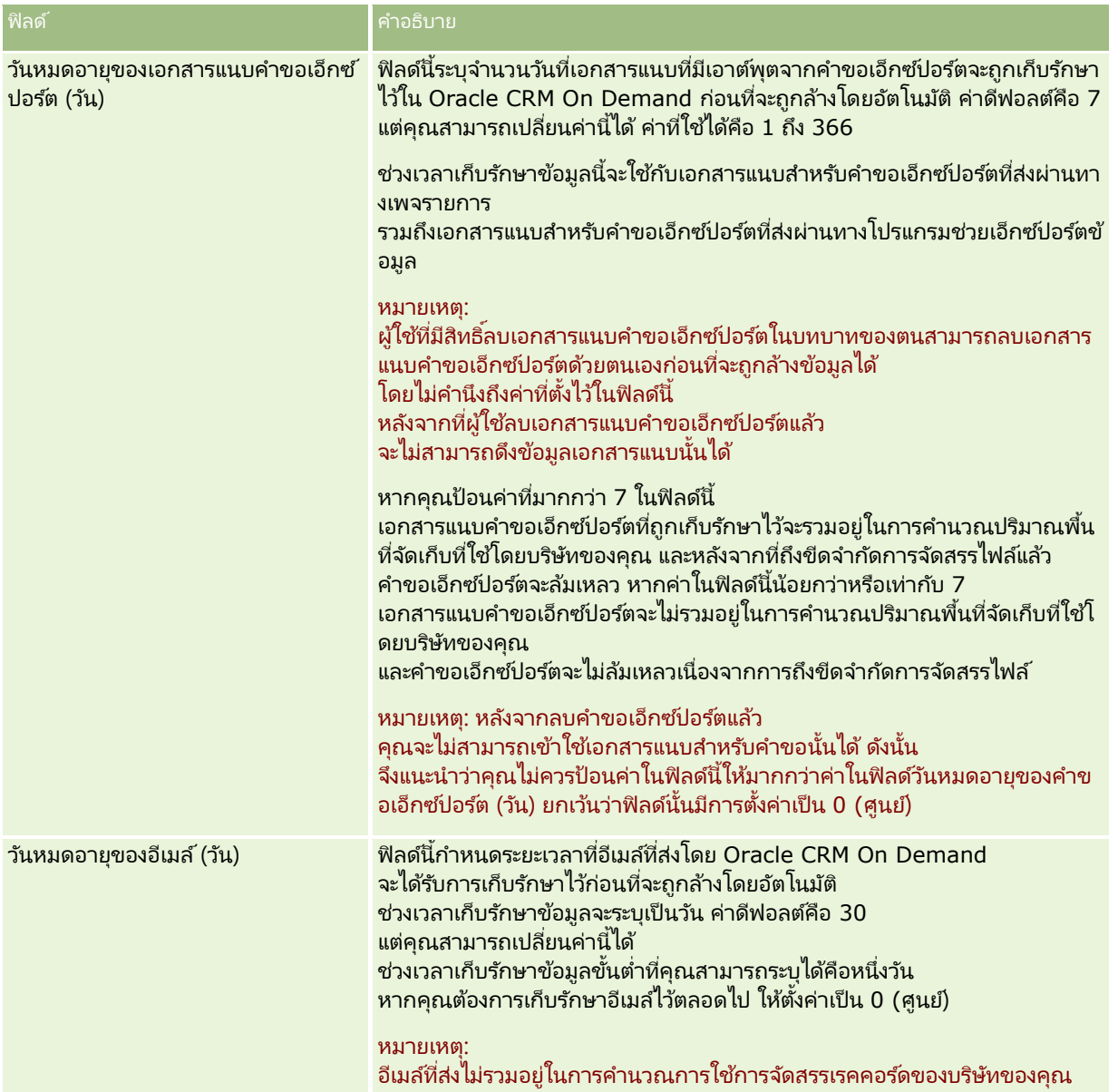

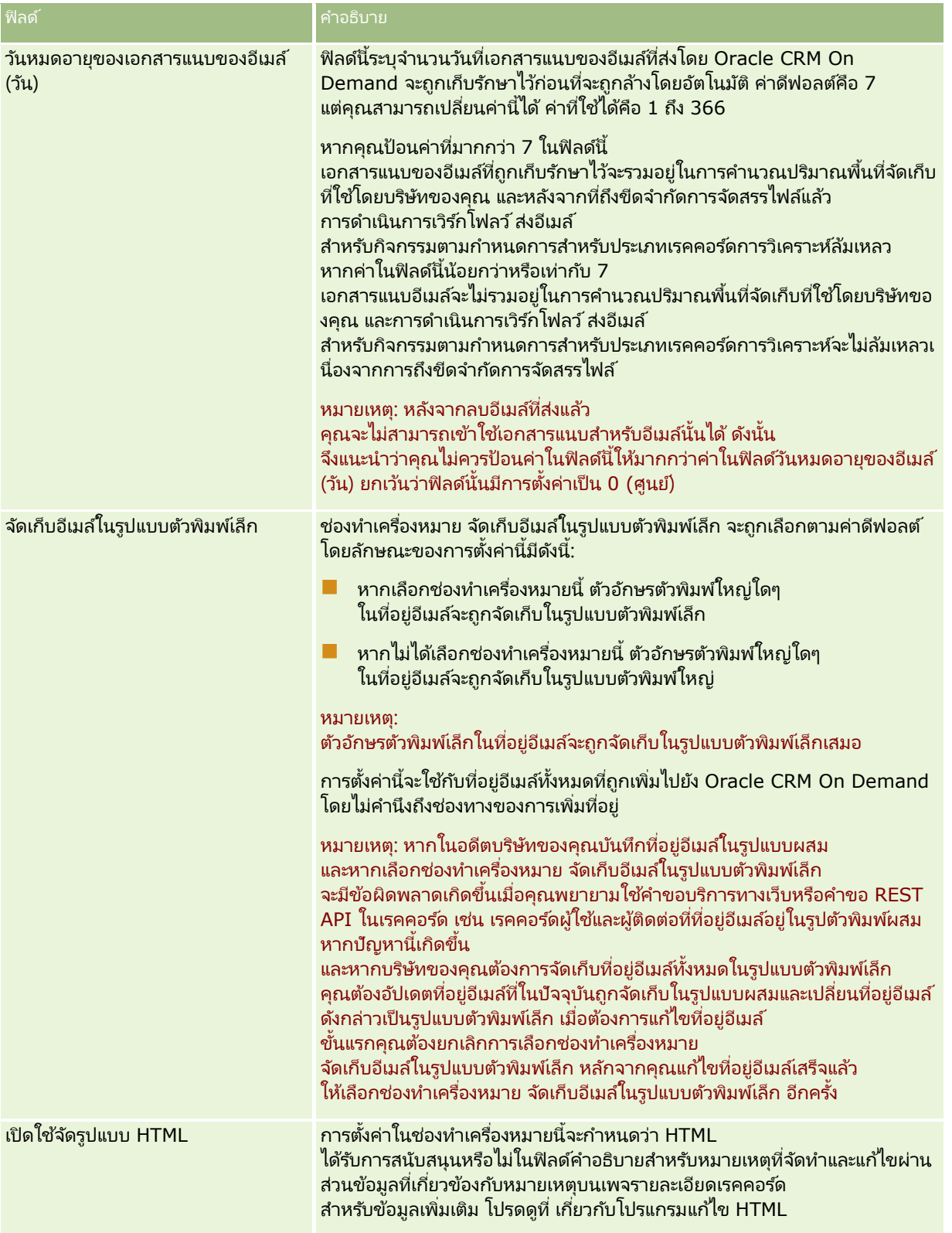

<span id="page-34-0"></span>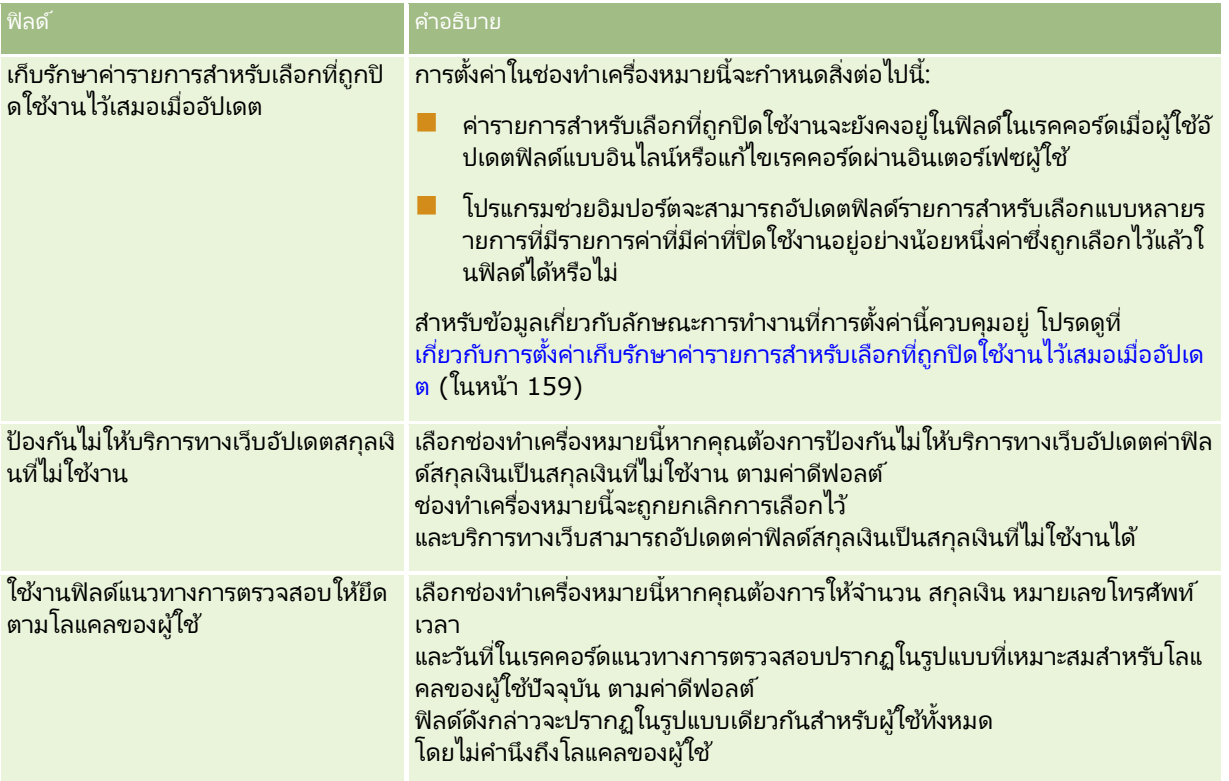

#### **การกา หนดการตั ้งค่าสปั ดาหท์ างานและปฏทิ นิ ของบรษิทั**

ตารางต่อไปนี้อธิบายวิธีที่คุณสามารถตั้งค่าส่วนการตั้งค่าสัปดาห์ทำงานและปฏิทินของบริษัทในเพจโปรไฟล์บริษัทใน Oracle CRM On Demand

#### หมายเหตุ: ฟิลด์เพิ่มเติมบางฟิลด์อาจปรากฏขึ้นหากบริษัทของคุณเปิดใช้คุณสมบัติบางคุณสมบัติ

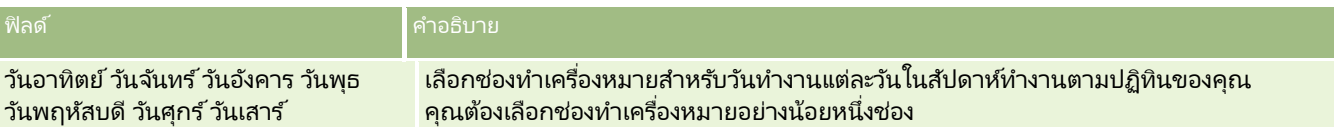

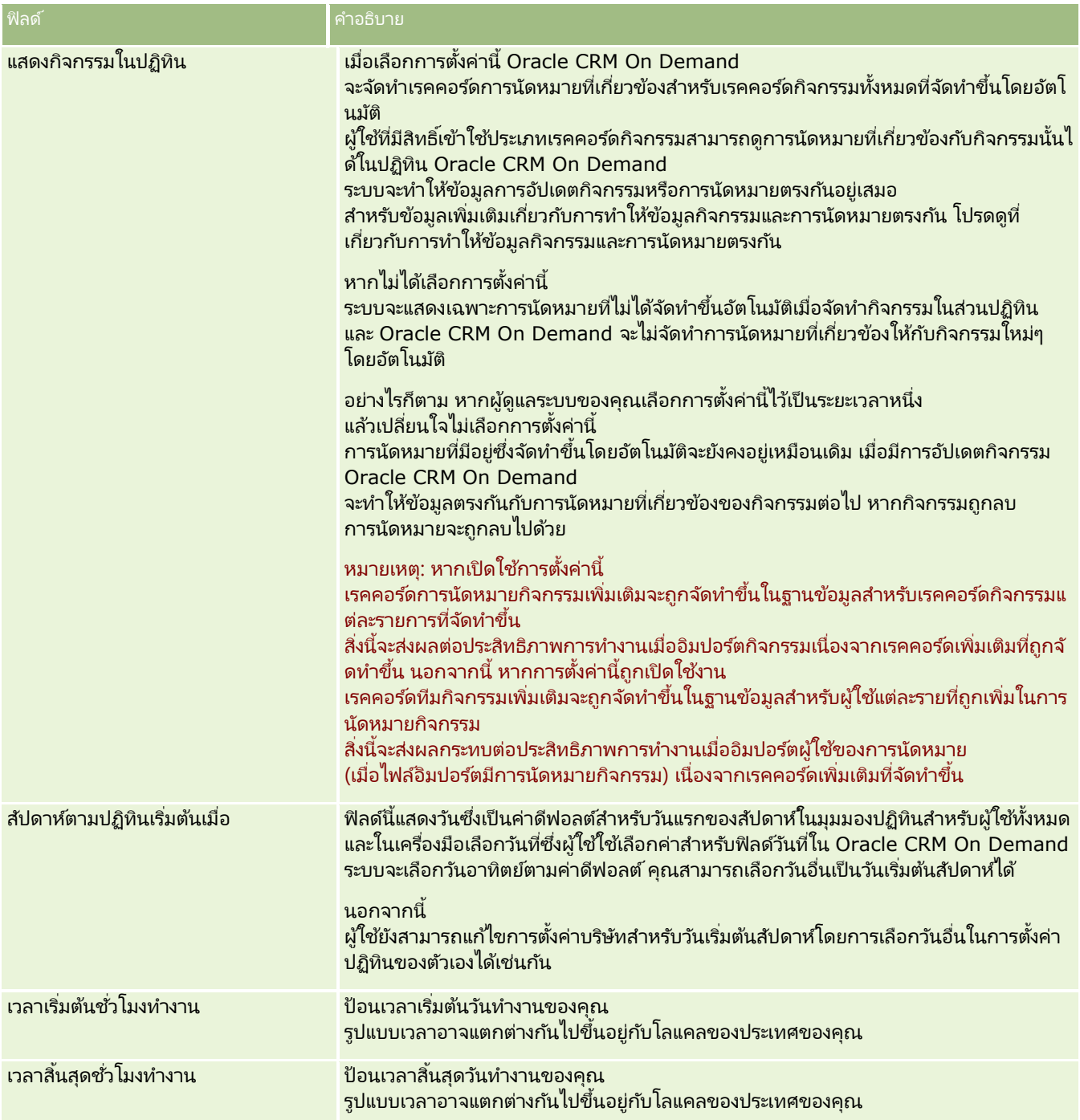
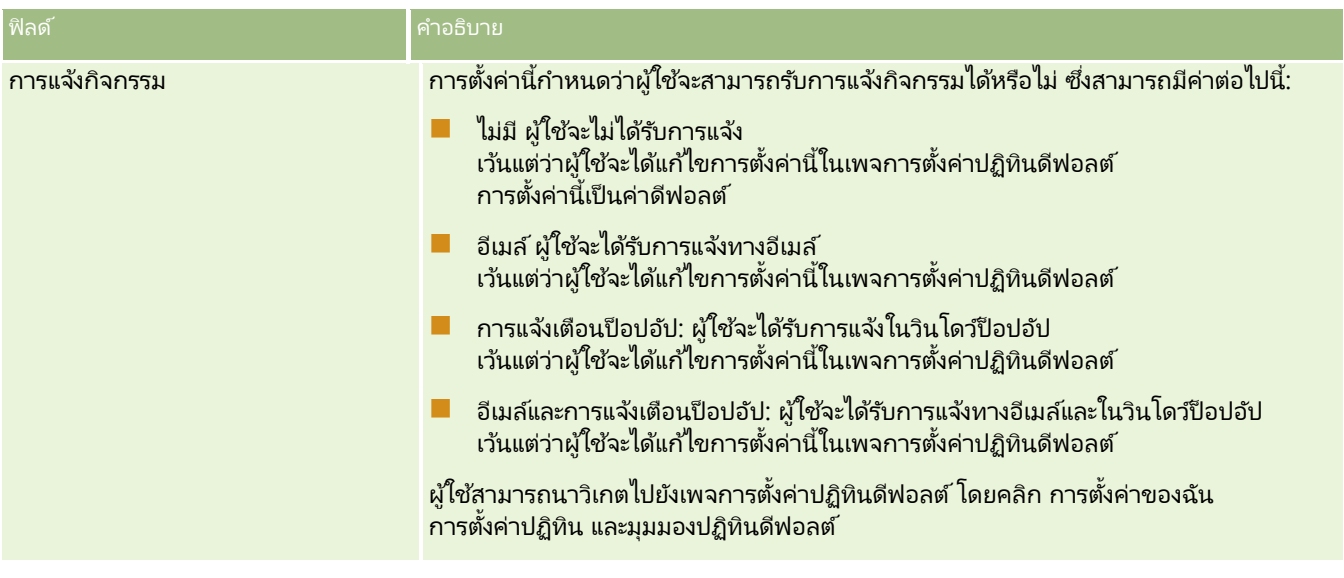

## **การตั ้งค่าลดี**

ตารางต่อไปนี้อธิบายวิธีตั้งค่าส่วนการตั้งค่าลีดในเพจโปรไฟล์บริษัทใน Oracle CRM On Demand

หมายเหตุ: ฟิลด์เพิ่มเติมบางฟิลด์อาจปรากฏขึ้นหากบริษัทของคุณเปิดใช้คุณสมบัติบางคุณสมบัติ

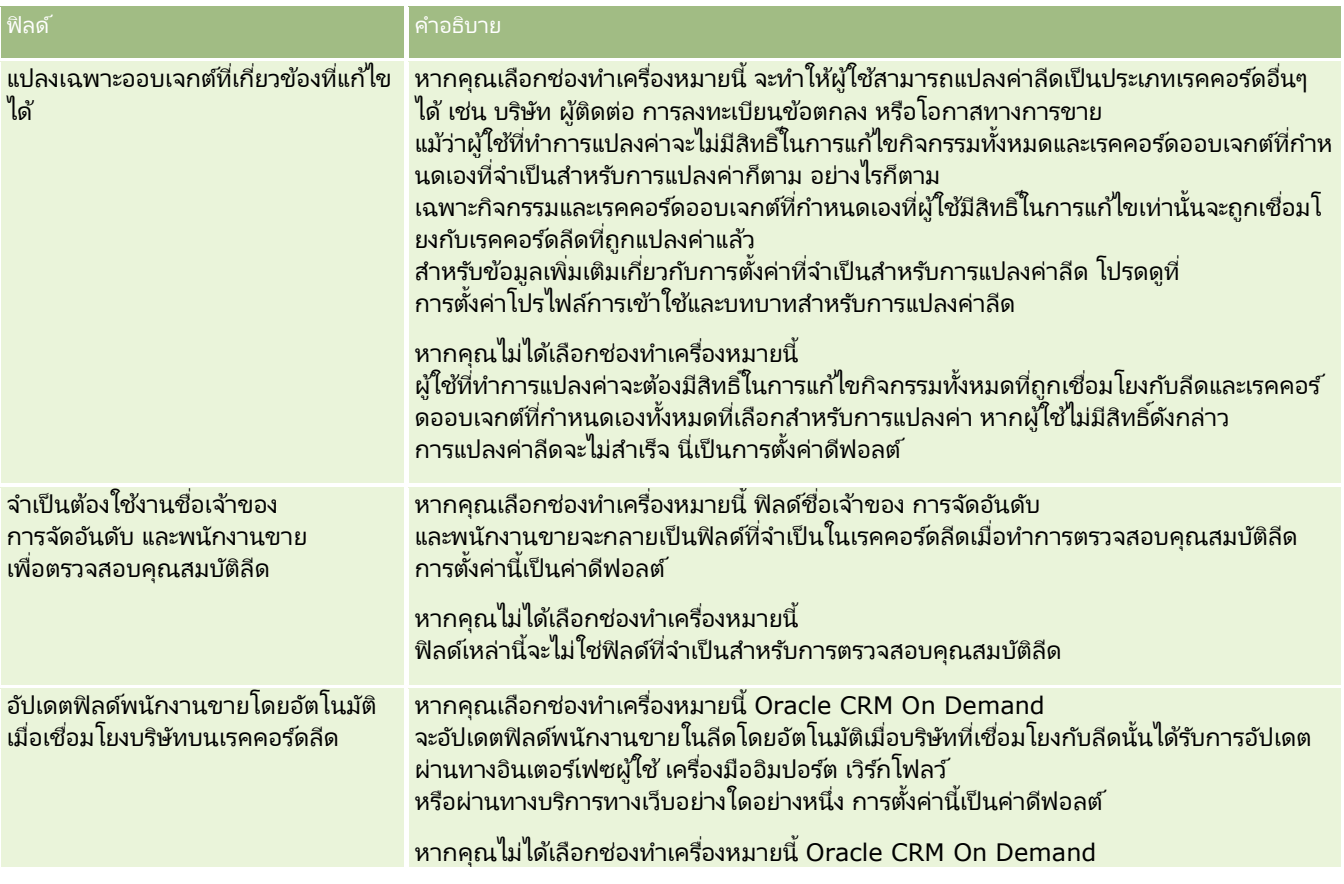

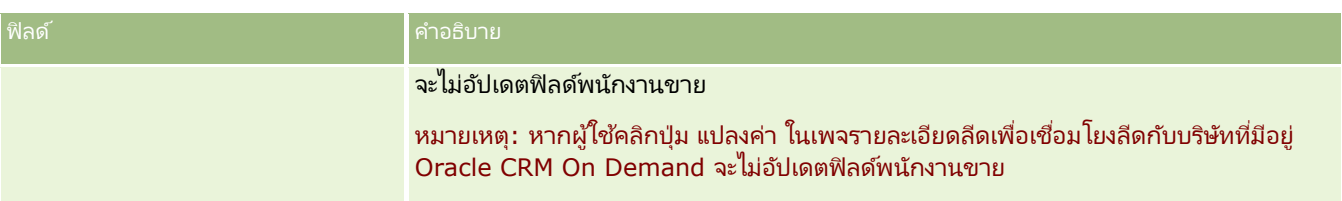

### **การกา หนดการตั ้งค่าธมี ของบรษิทั**

ตารางต่อไปนี้อธิบายวิธีที่คุณสามารถตั้งค่าส่วนการตั้งค่าธีมของบริษัทในเพจโปรไฟล*์*บริษัทใน Oracle CRM On Demand หมายเหตุ: ฟิลด์เพิ่มเติมบางฟิลด์อาจปรากฏขึ้นหากบริษัทของคุณเปิดใช้คุณสมบัติบางคุณสมบัติ

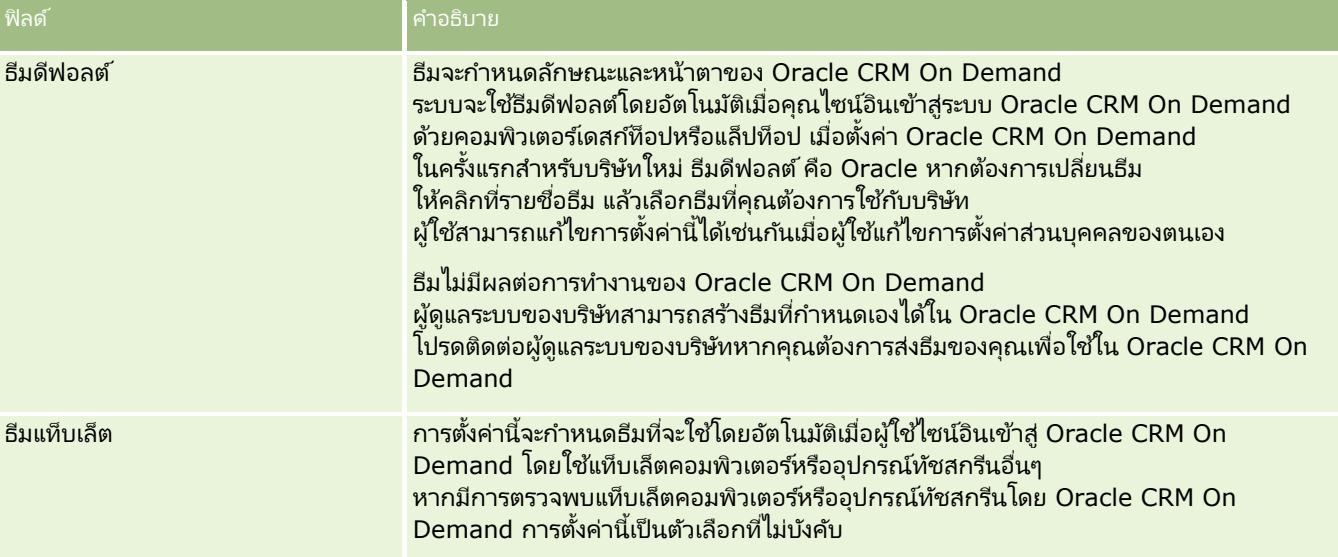

## **การกา หนดการตั ้งค่าการแสดงขอ้ มูลของบรษิทั**

ตารางต่อไปนี้อธิบายวิธีที่คุณสามารถตั้งค่าส่วนการตั้งค่าการแสดงข้อมูลในเพจโปรไฟล์บริษัทใน Oracle CRM On Demand หมายเหตุ: ฟิลด์เพิ่มเติมบางฟิลด์อาจปรากฏขึ้นหากบริษัทของคุณเปิดใช้คุณสมบัติบางคุณสมบัติ

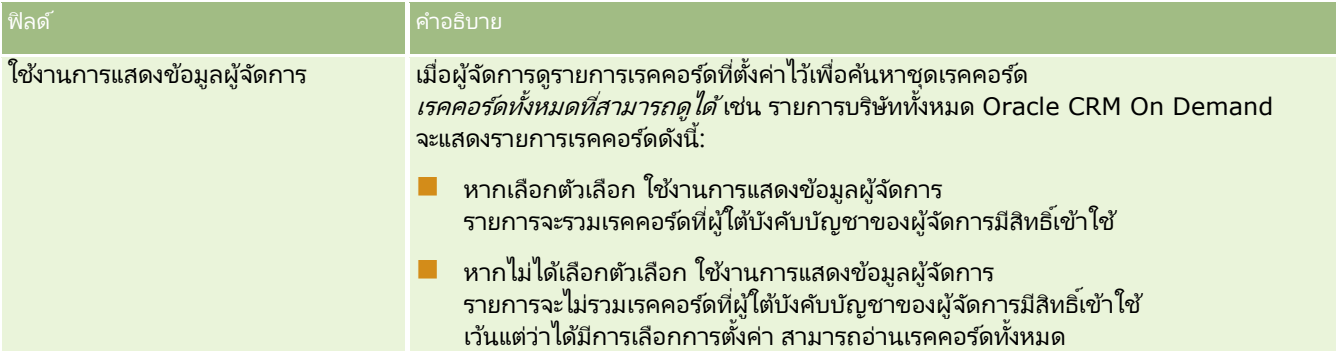

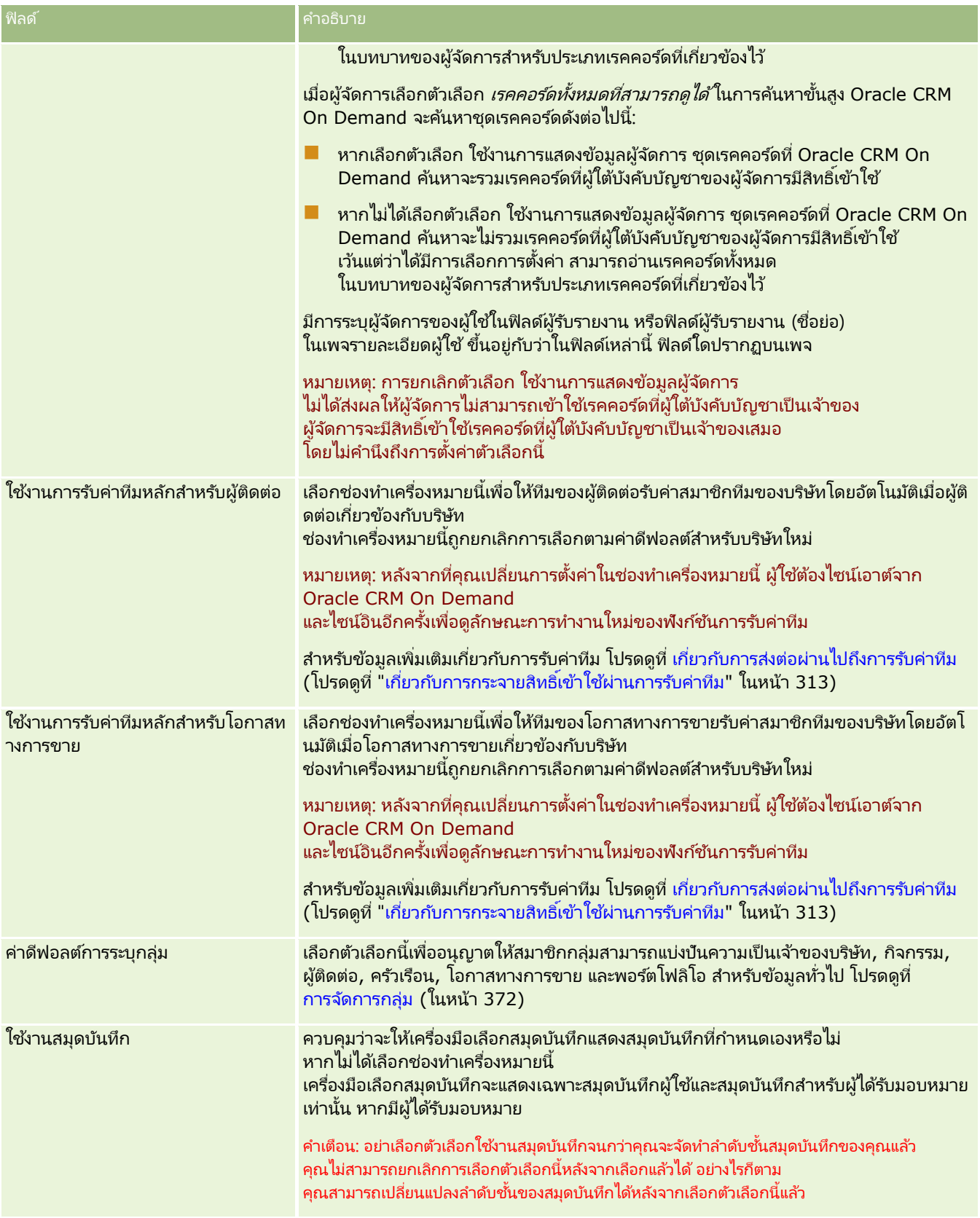

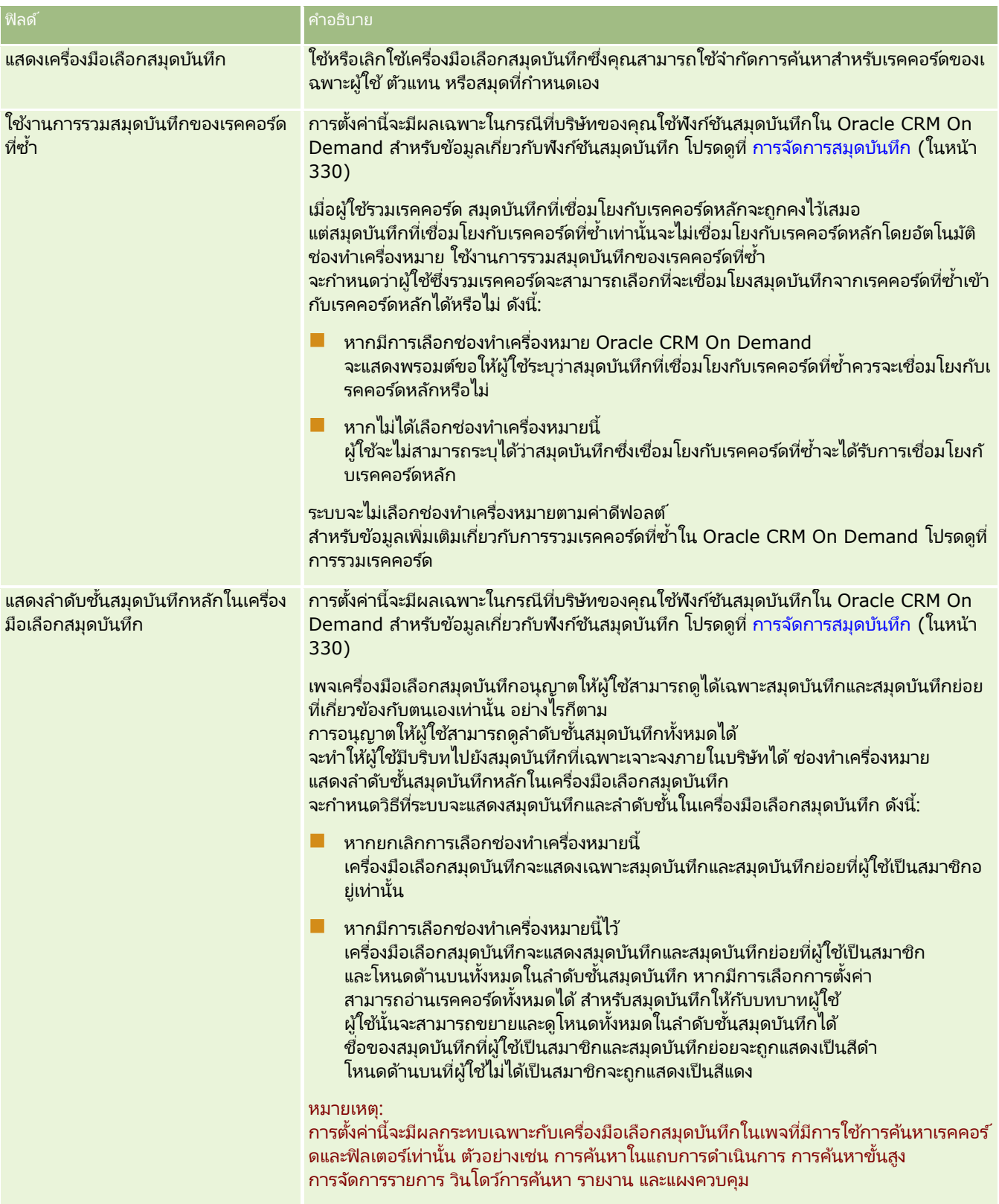

## **การกา หนดการตั ้งค่าการใชร้ว่ มกนั**

ตารางต่อไปนี้อธิบายวิธีตั้งค่าส่วนการตั้งค่าการใช้ร่วมกันในเพจโปรไฟล์บริษัทใน Oracle CRM On Demand

หมายเหตุ: ฟิลด์เพิ่มเติมบางฟิลด์อาจปรากฏขึ้นหากบริษัทของคุณเปิดใช้คุณสมบัติบางคุณสมบัติ

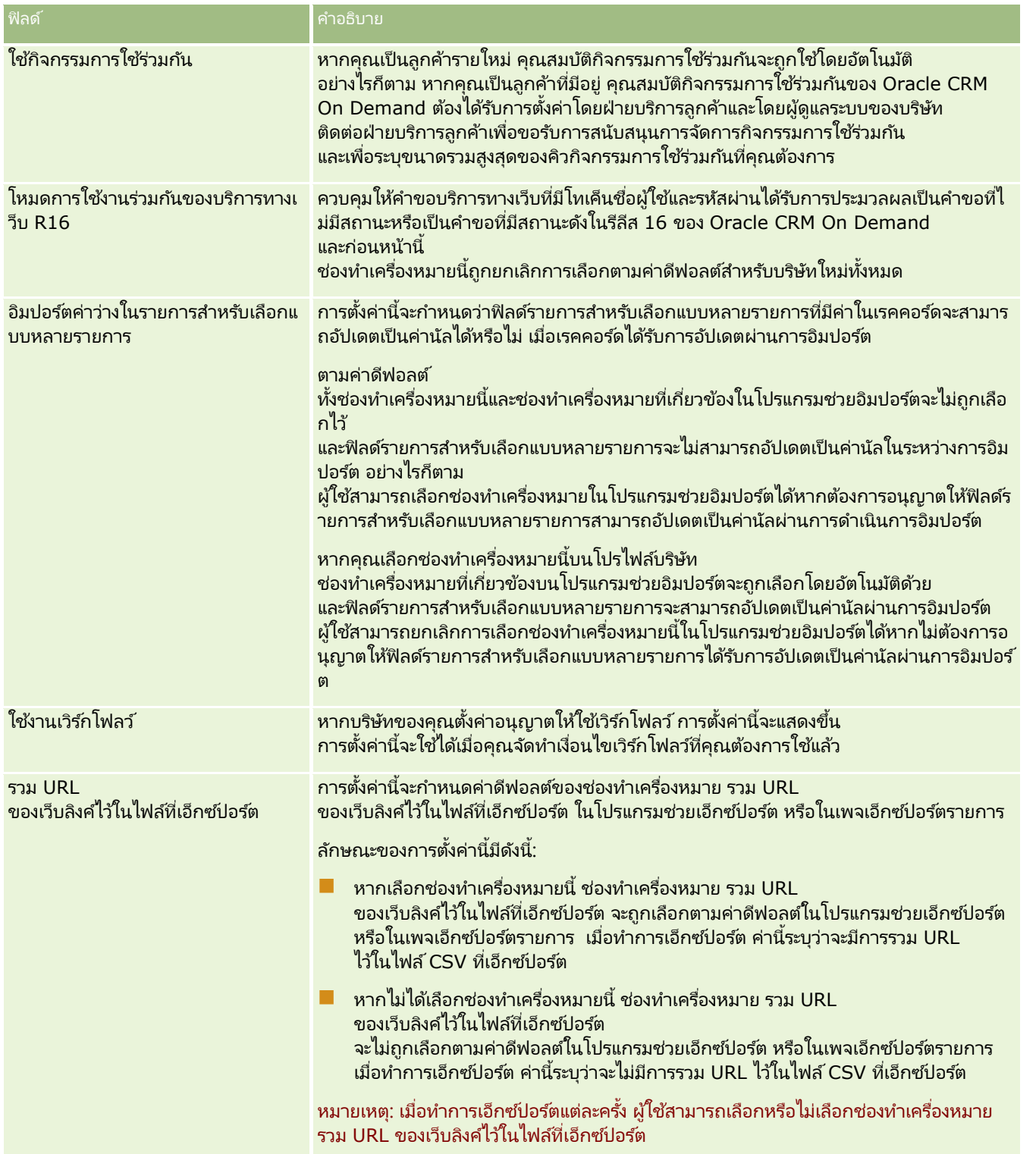

### การจัดการ Oracle CRM On Demand

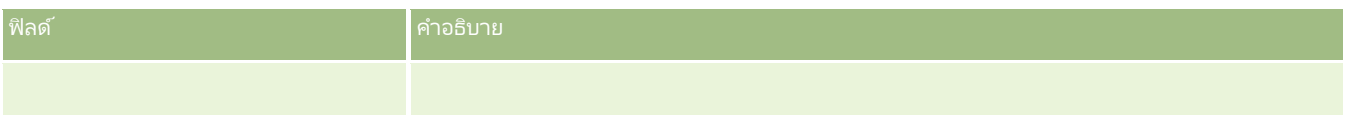

### **การกา หนดการตั ้งค่าความปลอดภยั ของบรษิทั**

ตารางต่อไปนี้อธิบายวิธีตั้งค่าส่วนการตั้งค่าความปลอดภัยของบริษัทในเพจโปรไฟล์บริษัทใน Oracle CRM On Demand

หมายเหตุ: ฟิลด์เพิ่มเติมบางฟิลด์อาจปรากฏขึ้นหากบริษัทของคุณเปิดใช้คุณสมบัติบางคุณสมบัติ

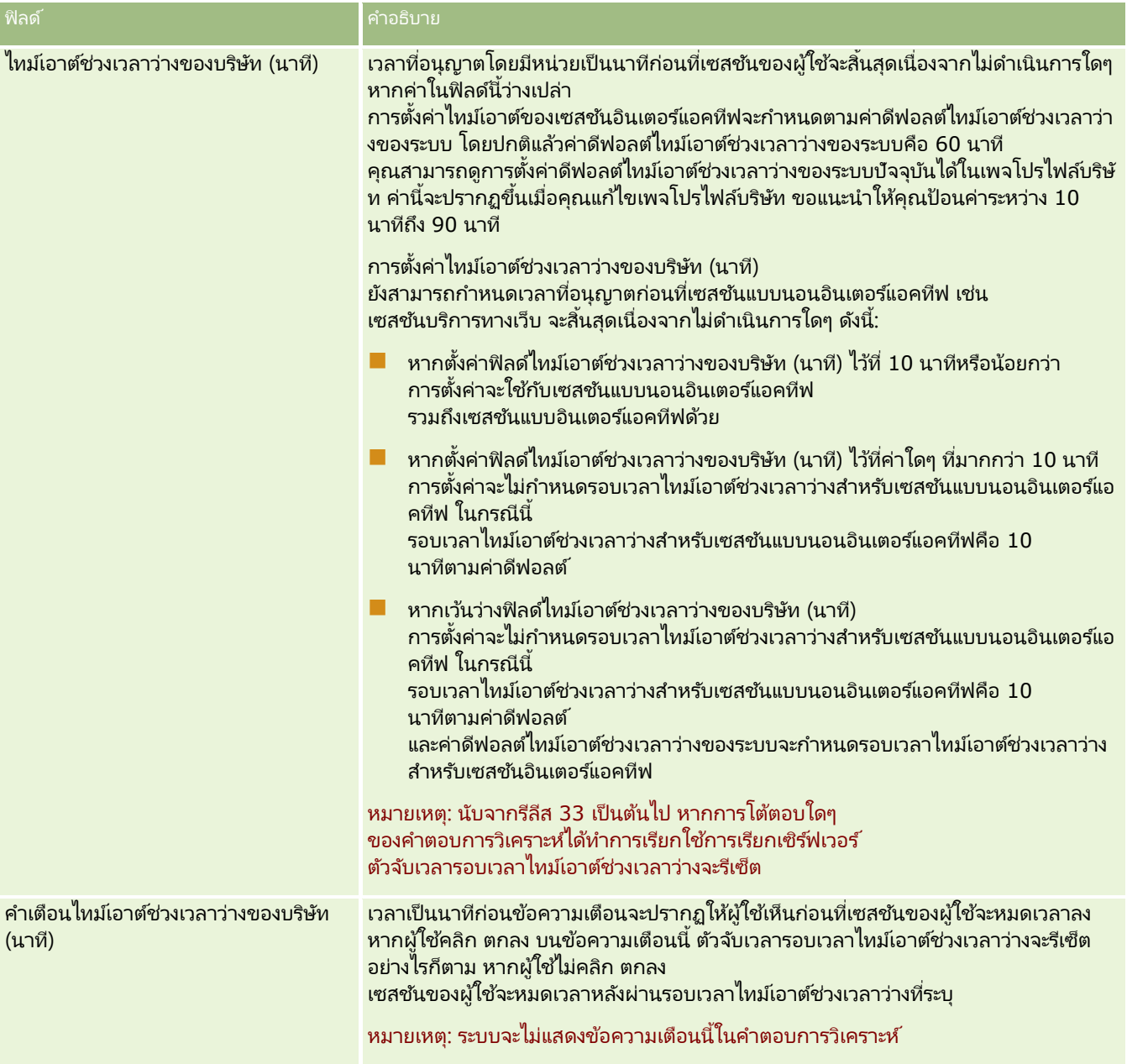

#### **การจ ัดการบริษัท**

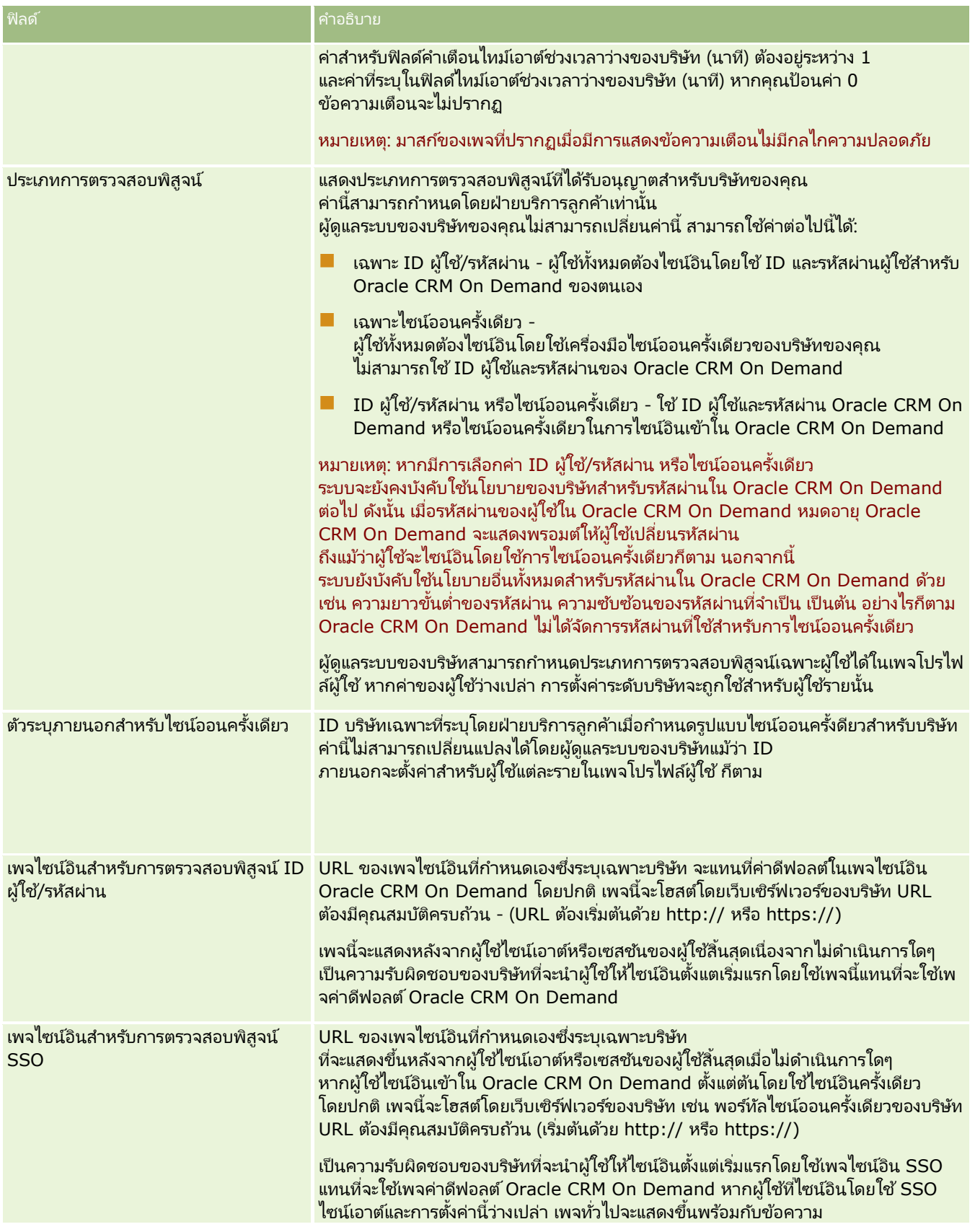

### การจัดการ Oracle CRM On Demand

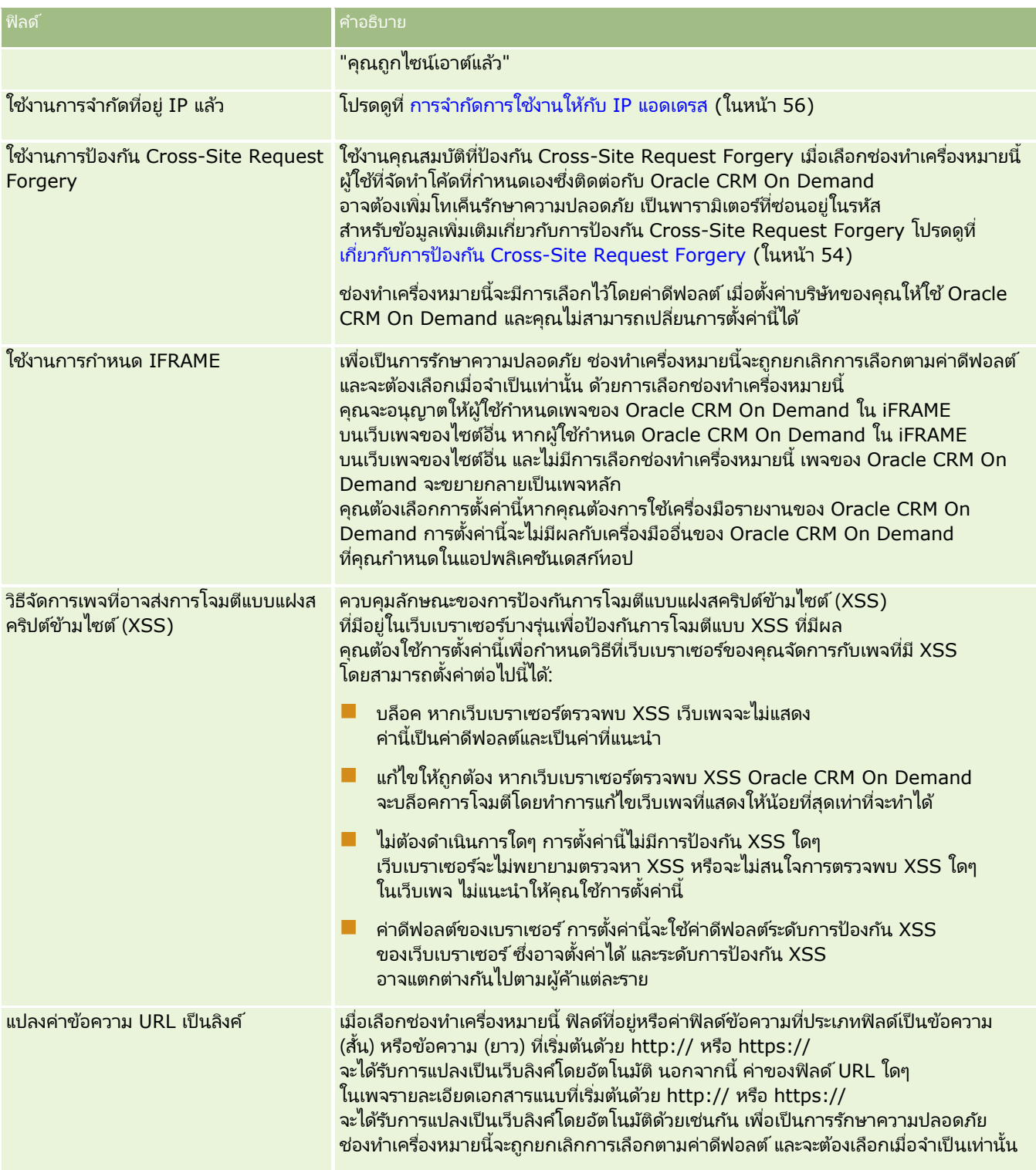

## **การกา หนดการตั ้งค่าการแสดงขอ้ มูลการวเิคราะห์**

ตารางต่อไปนี้อธิบายวิธีตั้งค่าส่วนการตั้งค่าการแสดงข้อมูลการวิเคราะห์ในเพจโปรไฟล์บริษัทใน Oracle CRM On Demand

หมายเหตุ: ฟิลด์เพิ่มเติมบางฟิลด์อาจปรากฏขึ้นหากบริษัทของคุณเปิดใช้คุณสมบัติบางคุณสมบัติ

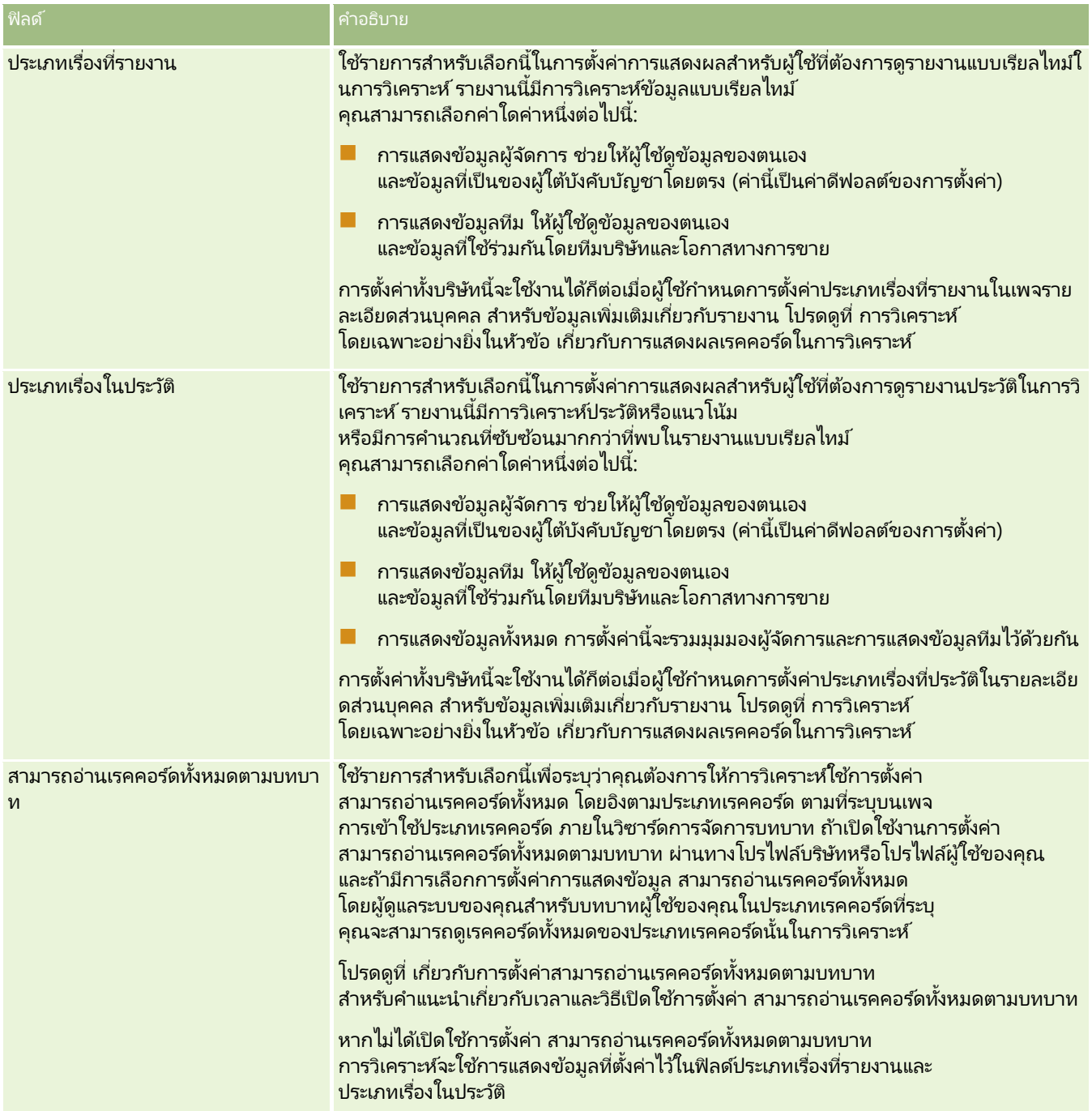

### **การกา หนดการตั ้งค่าการตดิต่อ**

ตารางต่อไปนี้อธิบายวิธีตั้งค่าส่วนการตั้งค่าการติดต่อในเพจโปรไฟล*์*บริษัทใน Oracle CRM On Demand

หมายเหตุ: ฟิลด์เพิ่มเติมบางฟิลด์อาจปรากฏขึ้นหากบริษัทของคุณเปิดใช้คุณสมบัติบางคุณสมบัติ

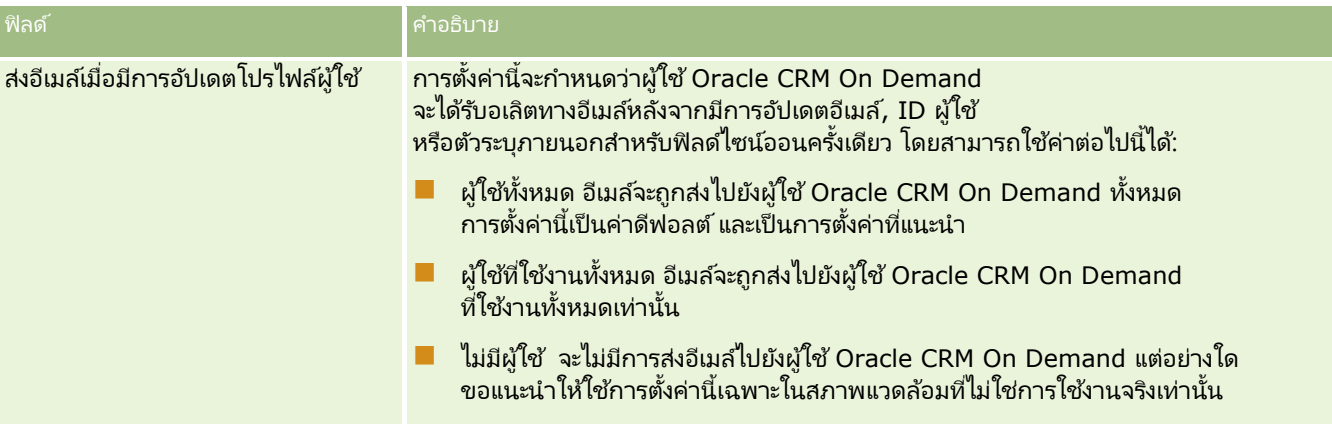

## **การกา หนดการตั ้งค่าโปรไฟลบ์รษิทั เพิม่ เตมิ**

ตารางต่อไปนี้อธิบายวิธีตั้งค่าส่วนข้อมูลเพิ่มเติมในเพจโปรไฟล์บริษัทใน Oracle CRM On Demand

หมายเหตุ: ฟิลด์เพิ่มเติมบางฟิลด์อาจปรากฏขึ้นหากบริษัทของคุณเปิดใช้คุณสมบัติบางคุณสมบัติ

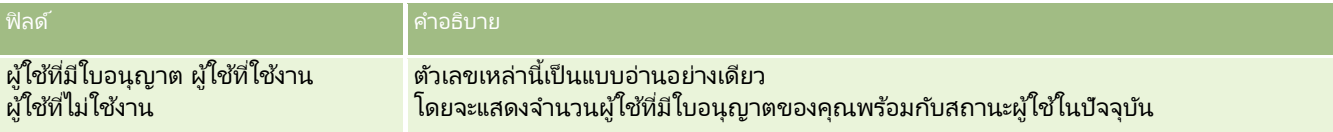

## **การกา หนดการตั ้งค่ากลไกกา หนดพกิดั ทางภูมศิ าสตร ์**

ตารางต่อไปนี้อธิบายวิธีตั้งค่าส่วนกลไกกำหนดพิกัดทางภูมิศาสตร์ในเพจโปรไฟล์บริษัทใน Oracle CRM On Demand

หมายเหตุ: ฟิลด์เพิ่มเติมบางฟิลด์อาจปรากฏขึ้นหากบริษัทของคุณเปิดใช้คุณสมบัติบางคุณสมบัติ

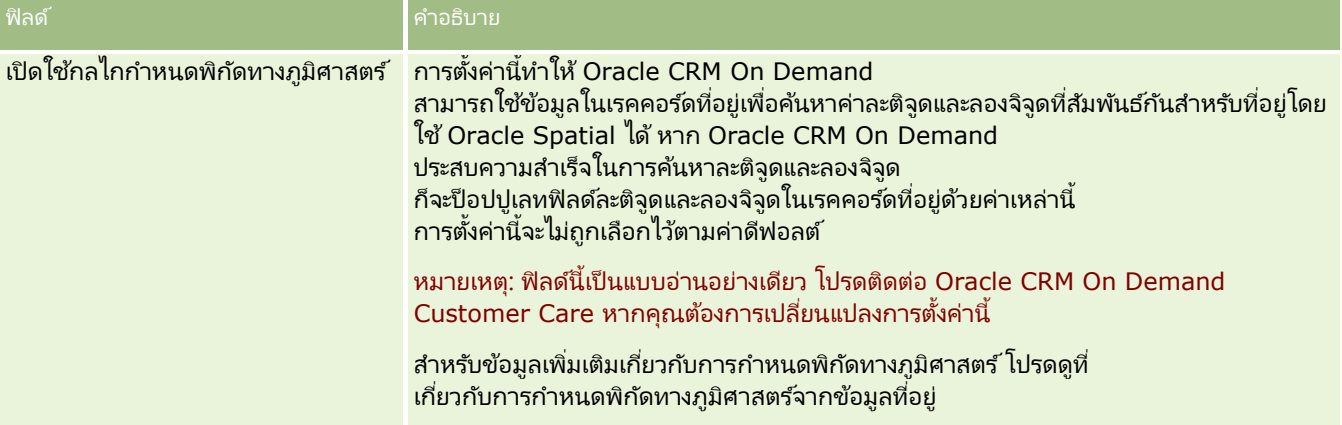

# **การตรวจสอบสถานะใบอนุญาตและผูใ้ชท้ ี ่ใชง้าน**

คุณสามารถตรวจสอบสถานะใบอนุญาต และเปรียบเทียบกับจำนวนผู้ใช้ที่ใช้งาน ผู้ใช้ที่ใช้งานจะต้องมีใบอนุญาตทุกคน (*ผู้ใช้ที่ใช้งาน* หมายถงึผูใ้ชท้ีส่ ามารถเขา้ใช ้แอปพลิเคชัน)

ี จำนวนของใบอนุญาตยังเป็นตัวกำหนดปริมาณของข้อมูลที่แอปพลิเคชันสามารถจัดเก็บไว้ได้สำหรับบริษัทของคุณ

ก่อนเริ่มต้นใช้งาน ในการดำเนินการตามขั้นตอนนี้ บทบาทของคุณต้องมีสิทธิ์ จัดการบริษัท

ในการตรวจสอบสถานะใบอนุญาตของคุณ และผู้ใช้ที่ใช้และไม่ได้ใช้งาน

- ี**1** ที่มุมขวาบนของเพจใดๆ คลิกที่ลิงค์ร่วม การจัดการ
- **2** ในส่วนการจัดการบริษัท คลิกที่ลิงค์ การจัดการบริษัท
- **3** ในส่วนโปรไฟลบ์รษิ ทั คลกิ ทีล่ งิค์โปรไฟลบ์รษิ ทั
- ี**4** ในส่วน ข้อมูลเพิ่มเติม ในเพจโปรไฟล์บริษัท ตรวจสอบจำนวนของผู้ใช้ที่ได้รับอนุญาต ผู้ใช้ที่ใช้งาน และไม่ได้ใช้งาน
	- หากคุณมีผู้ใช้ที่ใช้งานซึ่งไม่จำเป็นต้องเข้าใช้แอปพลิเคชันอีกต่อไป คุณสามารถทำให้ใบอนุญาตว่างเพิ่มขึ้นโดยการยกเลิกผู้ใช้เหล่านั้น สำหรับข้อมูลเพิ่มเติมเกี่ยวกับการยกเลิกใบอนุญาต โปรดดูที่ ้การยกเลิกผู้ใช้ (โปรดดูที่ "การเลิกใช้งานผู้ใช้" ในหน้า [290\)](#page-289-0)
	- หากคุณต้องการสั่งซื้อใบอนุญาตเพิ่มเติม โปรดติดต่อพนักงานขายของ Oracle CRM On Demand

## **เกีย่ วกบั นโยบายการไซนอ์ นิ และรหสั ผ่าน**

Oracle CRM On Demand ให้การรักษาความปลอดภัยระดับสูงสุดแก่บริษัทของคุณ เงื่อนไขด้านความปลอดภัยต่างๆ ได้ถูกสร้างขึ้นภายในโปรแกรมเพื่อให้แน่ใจว่าเฉพาะผู้ใช้ที่ได้รับสิ้ทธิ์เท่านั้นจะสามารถเข้าใช้ข้อมูลของคุณได้

นอกจากนี้ คุณยังสามารถบังคับใช้นโยบายการไซน์อิน รหัสผ่าน

และการตรวจสอบพิสูจน์เพื่อเพิ่มระดับการรักษาความปลอดภัยภายในบริษัทของคุณ ตัวอย่างเช่น คุณสามารถตั้งไหม้เอาต์ของการไซน์อินเป็น 15 นาที เพื่อการปฏิบัติตามนโยบายการรักษาความปลอดภัยขององค์กรที่ดีขึ้น และหากผู้ใช้ของคุณคนใดลืมรหัสผ่าน ก็สามารถรับรหัสผ่านใหม่ได้ง่ายๆ เพียงตอบคำถามเพื่อการตรวจสอบที่ตั้งไว้ คุณสามารถระบุจานวนชั่วโมงที่จะใช้เซสชันที่ใช้งานจะยังคงอยู่ เพื่อเป็นการเพิ่มมาตรการรักษาความปลอดภัย ตัวอย่างเช่น ์คุณสามารถตั้งค่าให้เซสชันการล็อกอินที่ใช้งานของผู้ใช้อยู่ได้หนึ่งชั่วโมง เมื่อถึงช่วงเวลาที่จำกัดของเซสชันที่ใช้งาน และผู้ใช่พยายามที่จะดำเนินการภายใน Oracle CRM On Demand ผู้ใช้จะถูกบังคับให้ป้อนข้อมูลรับรองการล็อกอินก่อน จึงจะสามารถด าเนินการเซสชันต่อได้

### ข้อควรพิจารณาด้านความปลอดภัย

ก่อนที่คุณจะตั้งค่าการควบคุมการไซน์อินและรหัสผ่าน คุณจะต้องพิจารณาความจำเป็นในการรักษาความปลอดภัยของคุณอย่างรอบคอบ คำถามบางส่วนที่คุณควรต้องตอบได้แก่:

- **||** ID ผู้ใช้ประเภทใดที่คุณต้องการใช้
- คุณต้องการใช้รหัสผ่านชั่วคราวที่ระบบสร้างขึ้นให้กับผู้ใช้ ใช้ได้นานเพียงใด
- จำนวนครั้งสูงสุดในการพยายามไซน์อินที่อนุญาตให้ผู้ใช้กระทำได้ก่อนผู้ใช้จะถูกล็อคออกจากแอปพลิเคชันเป็นเท่าใด

การจัดการ Oracle CRM On Demand รีลีส 40 **47**

#### <span id="page-47-0"></span>การจัดการ Oracle CRM On Demand

- ระยะเวลาการล็อคเอาต์การไซน์อินเป็นเท่าใด คุณต้องการให้ผู้ใช้เปลี่ยนรหัสผ่านบ่อยเพียงใด
- รหัสผ่านใหม่จะต้องแตกต่างจากรหัสผ่านเดิมหรือไม่
- ██ ความยาวต่ำสุดของรหัสผ่านเป็นเท่าใด
- ผู้ใช้จะต้องตอบคำถามสำหรับการรักษาความปลอดภัยถูกต้องกี่ข้อเพื่อที่จะสามารถรีเซ็ตรหัสผ่านในกรณีที่ลืมรหัสผ่าน
- ้จะต้องตอบคำถามสำหรับการรักษาความปลอดภัยอย่างถูกต้องกี่ข้อก่อนที่แอปพลิเคชันจะรีเซ็ตรหัสผ่านของผู้ใช้โดยอัตโนมัติ
- ี คุณต้องการจะอนุญาตให้ผู้ใช้เปลี่ยน ID ผู้ใช้หรือที่อยู่อีเมล์ของผู้ใช้ได้หรือไม่
- $\blacksquare$  คุณต้องการให้เซสชันที่ใช้งานของผู้ใช้คงอยู่นานเท่าใด

เมื่อคุณได้กำหนดนโยบายการไซน์อินและรหัสผ่านของคุณ คุณสามารถใช้นโยบายนั้นในเพจการจัดการบริษัท ในแอปพลิเคชันได้

### การเปลี่ยนแปลงการตั้งค่ารหัสผ่าน

ถ้าคุณเปลี่ยนแปลงการตั้งค่ารหัสผ่าน ระบบจะไม่บังคับใช้การเปลี่ยนแปลงนั้นจนกว่ารหัสผ่านเดิมจะหมดอายุ เช่น ถ้าคุณเปลี่ยนความยาวต่ำสุดของรหัสผ่านจากเจ็ดตัวอักษรเป็น 10 และผู้ใช้มีรหัสผ่านเจ็ดตัวอักษรอยู่แล้ว ผู้ใช*้*จะสามารถใช้รหัสผ่านเจ็ดตัวอักษรต่อไปจนกว่ารหัสผ่านนั้นจะหมดอายุ เมื่อรหัสผ่านหมดอายุ ผู้ใช้จะต้องสร้างรหัสผ่านใหม่ที่มีความยาวอย่างน้อย 10 ตัวอักษร

วิธีที่ดีที่สุดคือการกำหนดนโยบายภายในและเลือกการตั้งค่าต่างๆ ก่อนจะเพิ่มผู้ใช้ใหม่เข้ามายังระบบ อย่างไรก็ตาม หากคุณต้องการเปลี่ยนแปลงนโยบายการรักษาความปลอดภัยของคุณโดยทันที คุณสามารถรีเซ็ตรหัสผ่านผู้ใช้ทั้งหมดได้ การดำเนินการนี้จะส่งอีเมล์ไปยังผู้ใช้ทุกคนในบริษัทของคุณและให้รหัสผ่านชั่วคราวใหม่แก่ผู้ใช้ คุณจะต้องมีสิทธิ์รีเซ็ตรหัสผ่านเพื่อดำเนินการนี้

### จะเกิดอะไรขึ้นเมื่อผู้ใช้ลืมรหัสผ่าน

ผู้ใช้ที่มีสิทธิ์ รีเซ็ตรหัสผ่านส่วนบุคคล ในบทบาทสามารถส่งคำขอเพื่อรีเซ็ตรหัสผ่านได้ในกรณีที่ลืมรหัสผ่าน โดยสามารถใช้ลิงค์ ู้เข้าใช้บัญชีของคุณไม่ได้? ในเพ<sup>่</sup>จไซน์อินของ Oracle CRM On Demand คุณต้องก้ำหนดจำนวนขั้นต่ำของคำถามและคำตอบสำหรับการรักษาความปลอดภัยที่ผู้ใช้ต้องระบุเพื่อรีเซ็ตรหัสผ่าน เมื่อตั้งค่าคุณสมบัตินี้แล้ว ผู้ใช้จะสามารถรีเซ็ตรหัสผ่าน Oracle CRM On Demand<sup>"</sup> ได้เองโดยไม่ต้องขอความช่วยเหลือจากผู้ดูแลระบบของบริษัท

### **การก าหนดการควบคุมรหัสผ่านของบริษัทของคุณ**

คุณสามารถกำหนดนโยบายรหัสผ่านสำหรับ Oracle CRM On Demand ได้ เช่น .<br>คุณสามารถตั้งค่านโยบายรหัสผ่านให้สอดคล้องกับโปรโตคอลซึ่งเกี่ยวกับความยาวของรหัสผ่านและความถี่ที่รหัสผ่านจะหมดอายุของบริษัท ของคุณได้

#### ในการกำหนดการควบคมรหัสผ่านบริษัทของคุณ

- ี**1** ที่มุมขวาบนของเพจใดๆ คลิกที่ลิงค์ร่วม การจัดการ
- **2** ในส่วนการจัดการบริษัท คลิกที่ลิงค*์* การจัดการบริษัท
- **3** ในส่วนโปรไฟล์บริษัท ให้คลิกลิงค์การควบคุมการไซน์อินและรหัสผ่าน
- ี**4** ที่เพจการควบคุมการไซน์อินและรหัสผ่านของบริษัท ให้ใส่ข้อมูลแล้วบันทึกการตั้งค่า ่
- **48** การจัดการ Oracle CRM On Demand รีลีส 40

#### ตารางต่อไปนี้อธิบายการตั้งค่าต่างๆ

หมายเหตุ: ในการรีเซีตรหัสผ่าน ผู้ใช้ต้องมีสิทธิ์ รีเซีตรหัสผ่านส่วนบุคคล ในบทบาทผู้ใช้ของตนเอง ในการรีเซีตรหัสผ่านจากลิงค์ เข้าใช้บัญชีของคุณไม่ได้? ในเพจไซน์อินของ Oracle CRM On Demand ผู้ใช้ต้องมีคำถามสำหรับการรักษาความปลอดภัยและคำตอบที่กำหนดค่าไว้ในระบบ

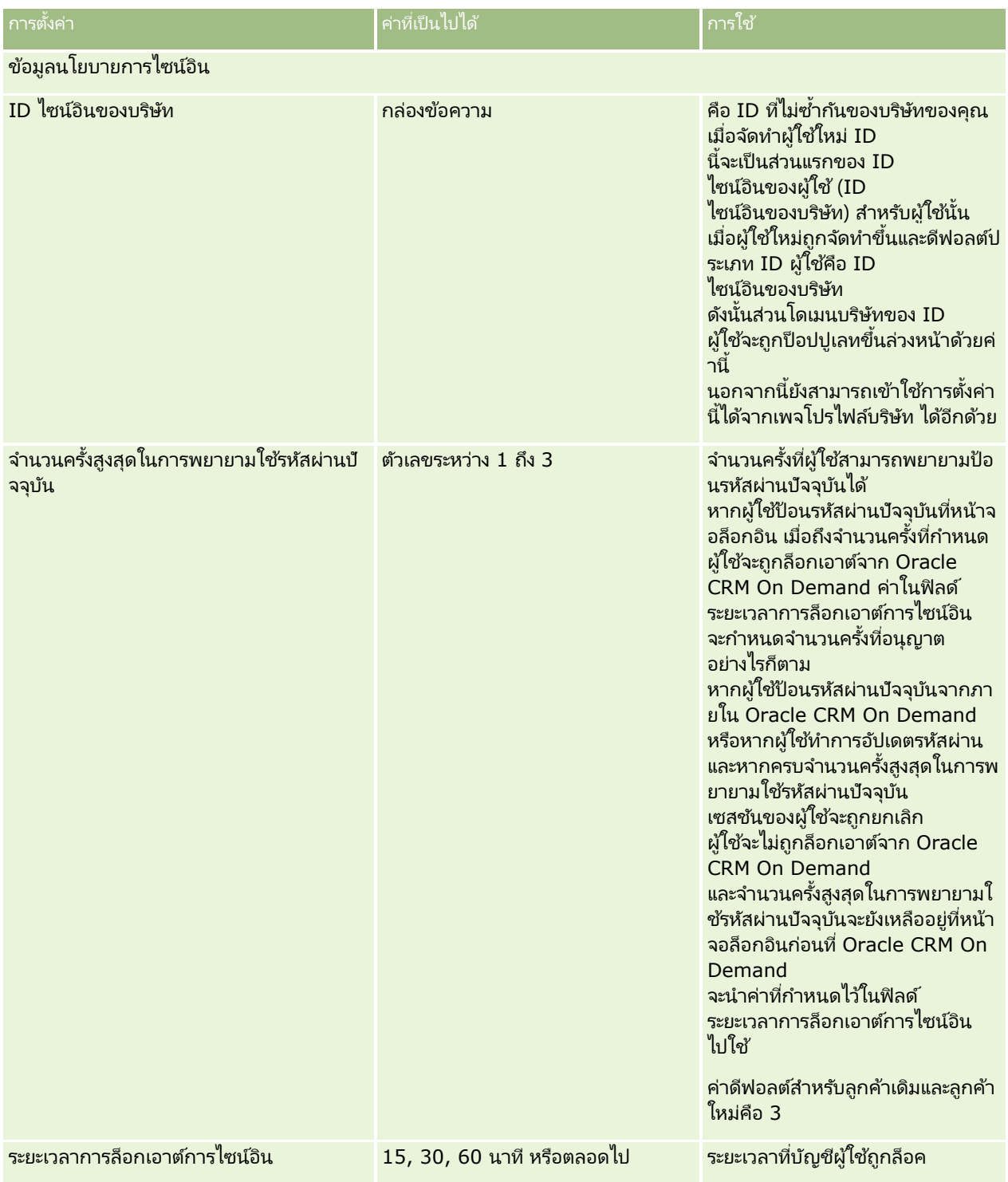

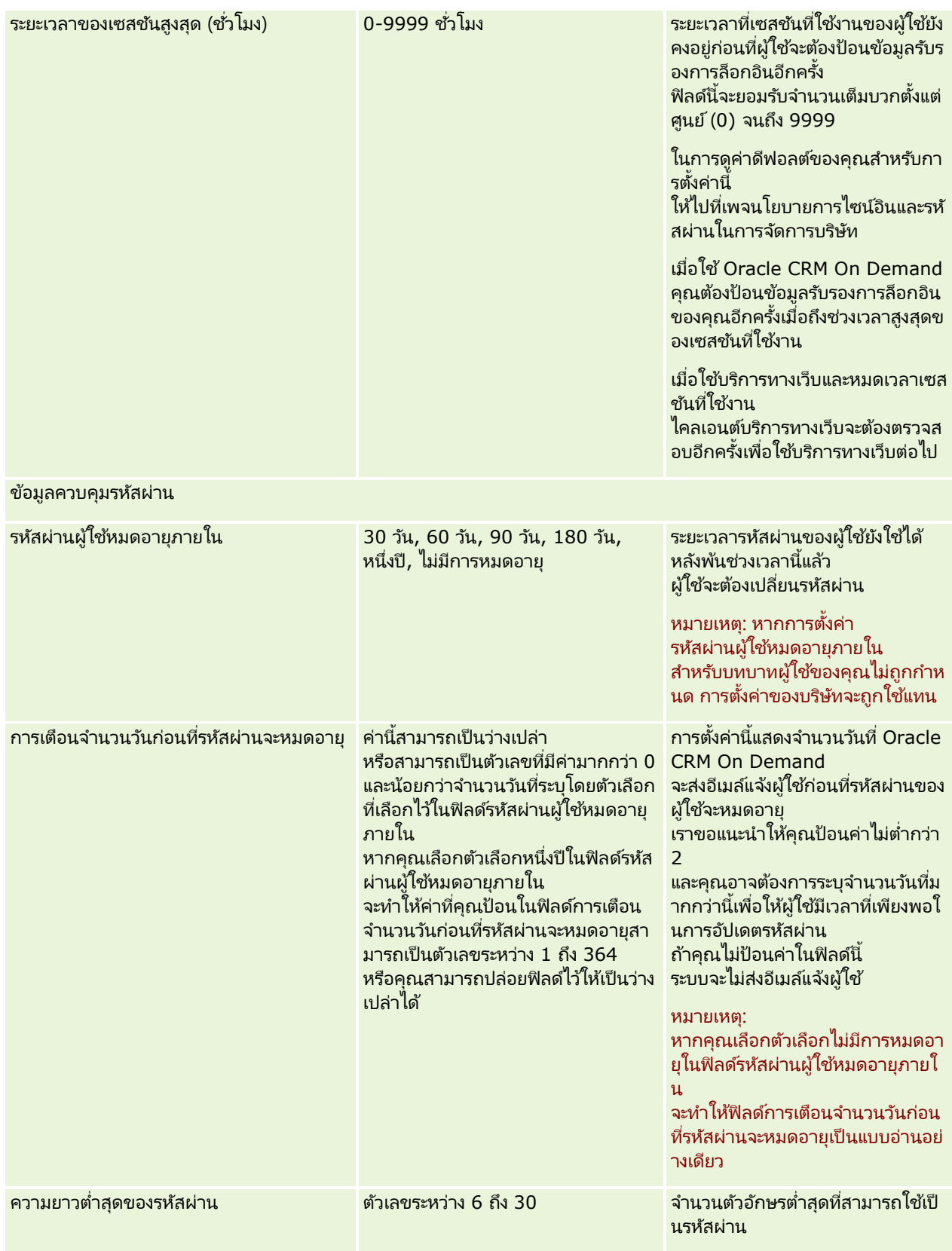

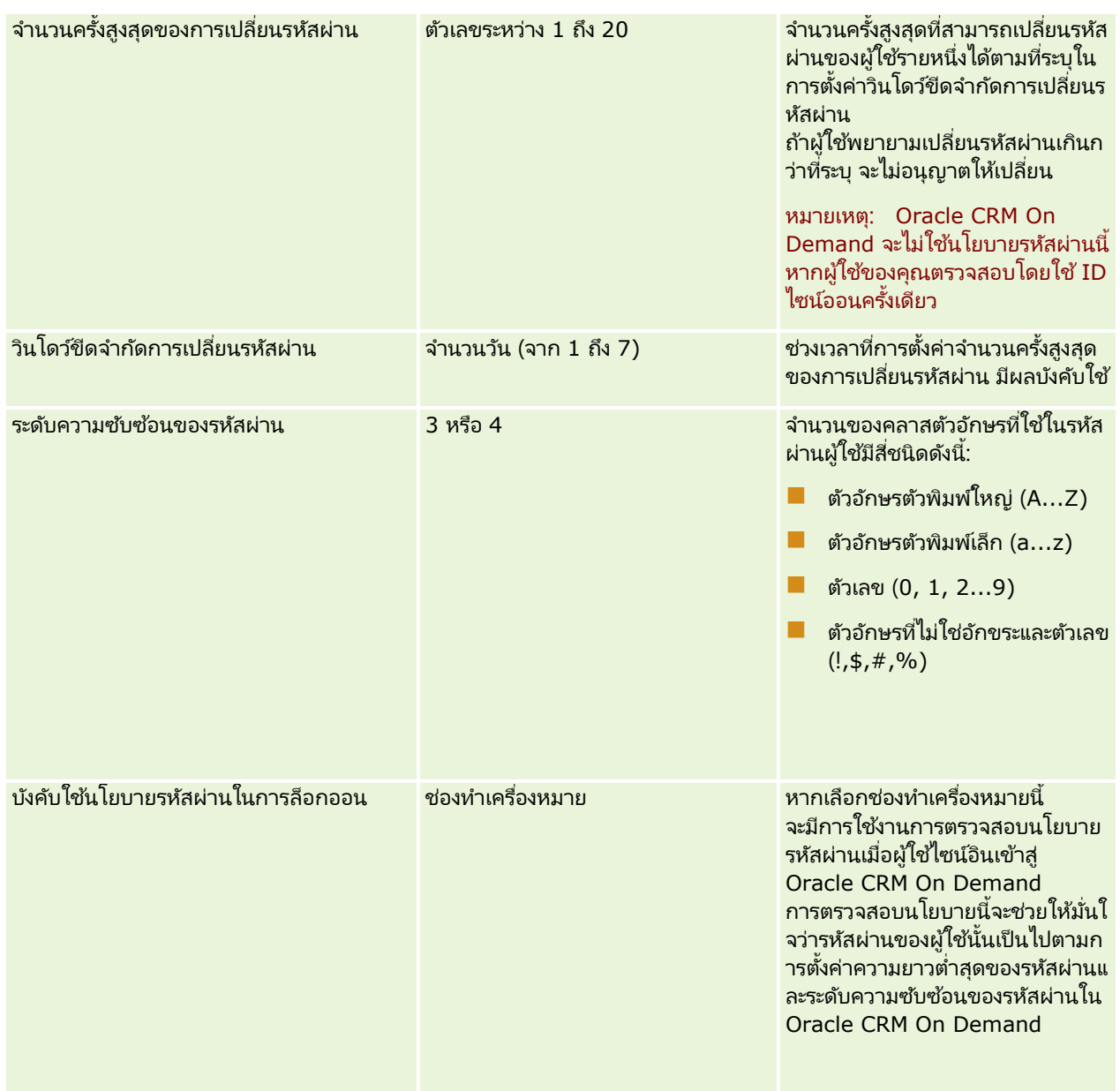

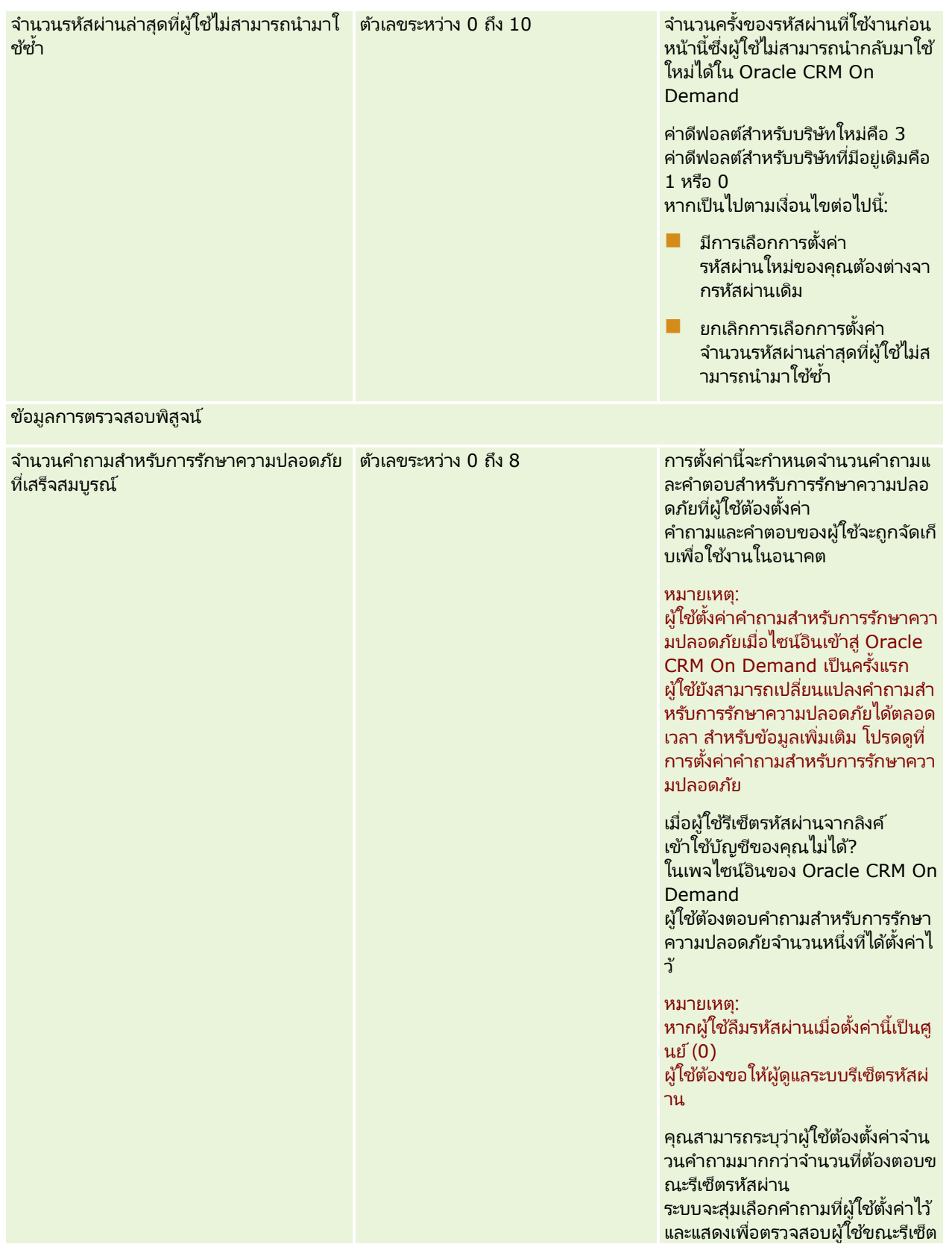

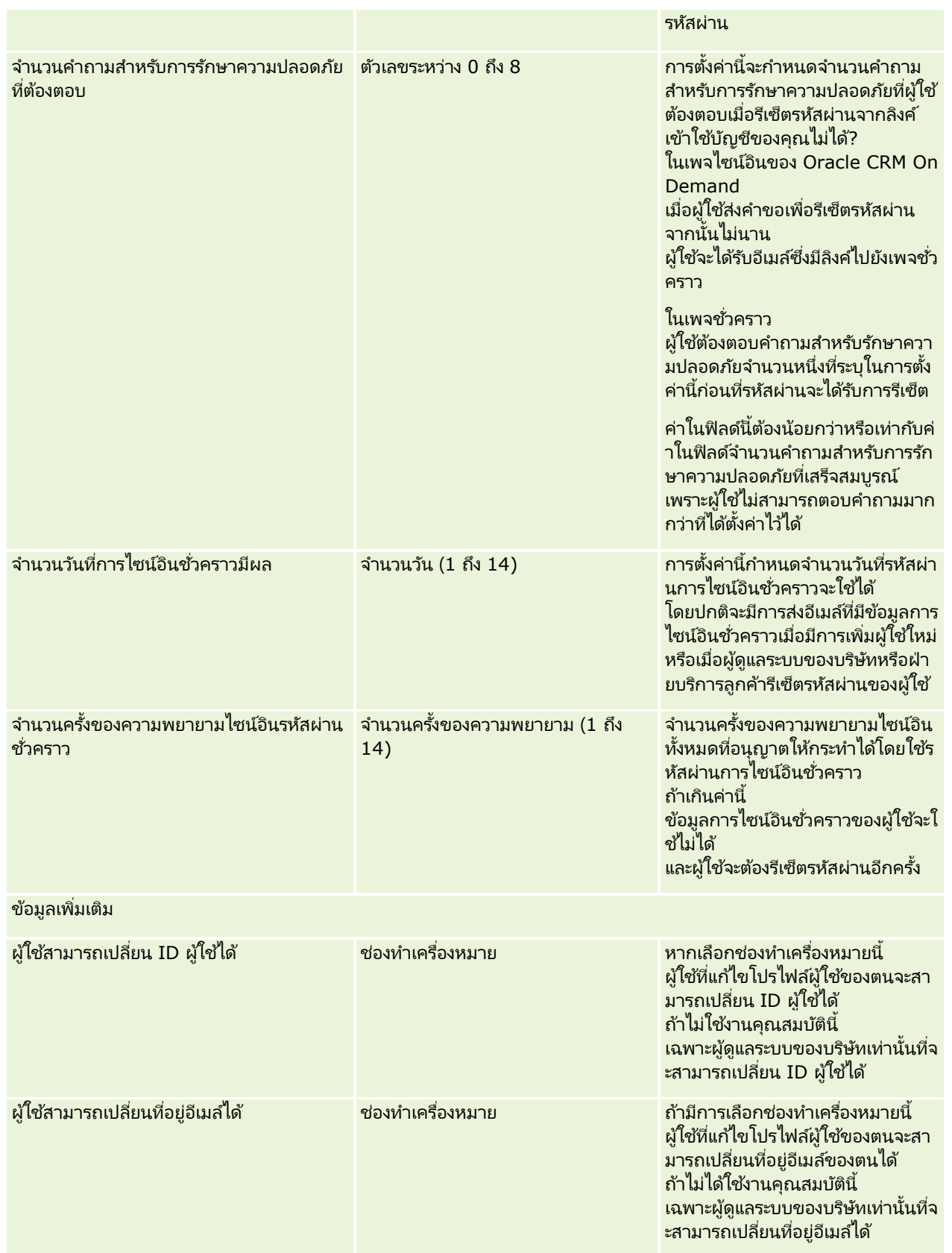

<span id="page-53-0"></span>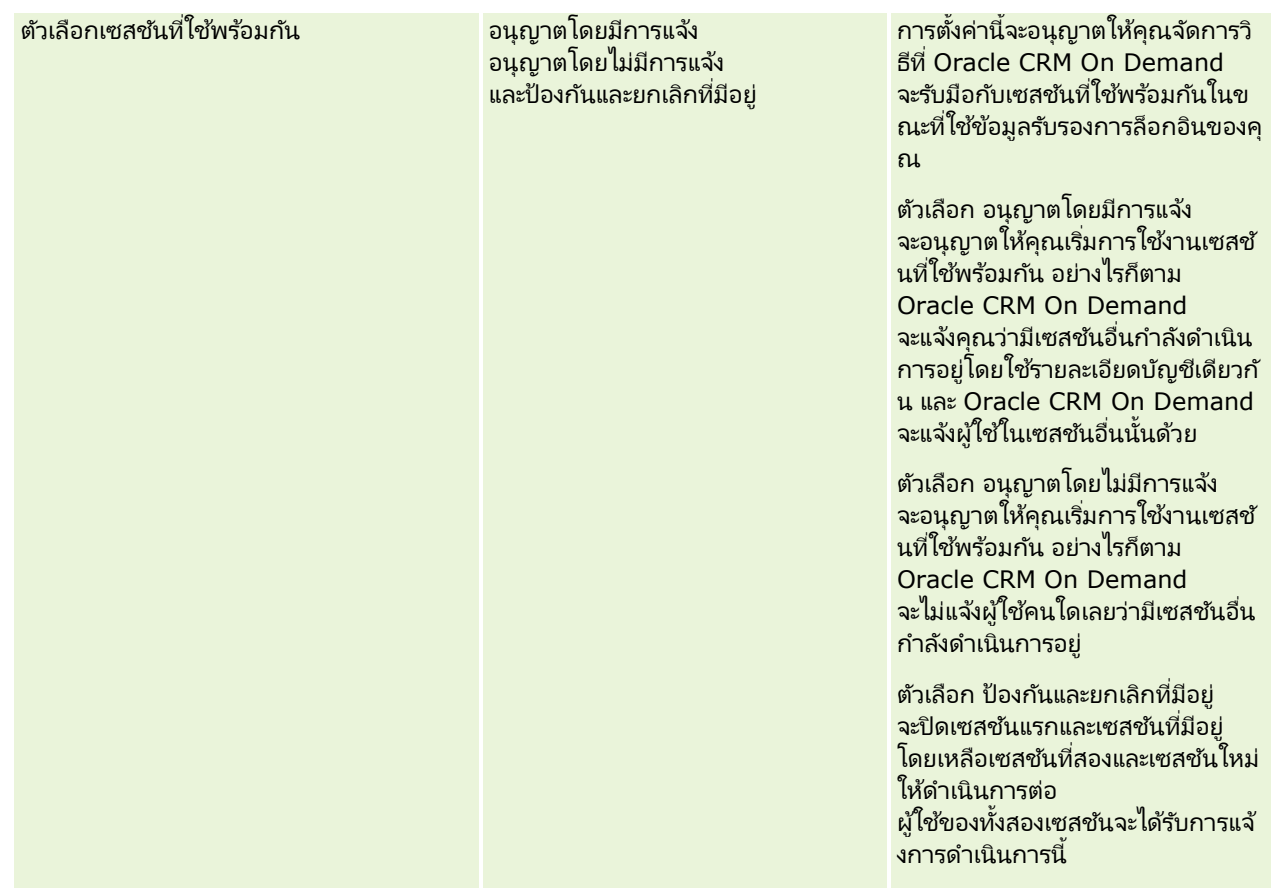

## **เกีย่ วกบั การป้องกนั Cross-Site Request Forgery**

ในการป้องกัน Cross-Site Request Forgery ผู้ใช้ที่จัดทำโค้ดที่กำหนดเองที่มีคำขอ HTTP POST (รวมถึงคำขอ Asynchronous Java Script และ XML (AJAX)) ซึ่งพยายามอัปเดต จัดทำ หรือลบข้อมูลใน Oracle CRM On Demand ต้องมีโทเค็นรักษาความปลอดภัย เป็นพารามิเตอร์ที่ซ่อนอยู่ในรหัส หากโค้ดที่กำหนดเองไม่มีโทเค็นรักษาความปลอดภัย หรือหากใช้โทเค็นรักษาความปลอดภัยไม่ถูกต้อง คำขอจะล้มเหลว เมื่อคำขอล้มเหลว ผู้ใช้จะเห็นข้อความแสดงข้อผิดพลาดว่าไม่สามารถดำเนินการตามคำขอได้ เนื่องจากคีย์ไม่ถูกต้องหรือหมดอายุ และผู้ใช้ต้องรีเฟรชเพจ

โทเค็นรักษาความปลอดภัยที่ผู้ใช้ต้องมีในรหัสแสดงอยู่ในตารางต่อไปนี้

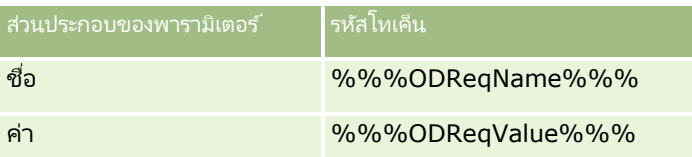

#### หมายเหตุ: รหัสโทเค็นต้องเป็นตัวพิมพ์ที่ตรงกันและต้องตรงกันทุกประการกับที่แสดงอยู่ในตาราง ข้อผิดพลาดของรหัสโทเค็นจะทำให้คำขอล้มเหลวได้

คุณสมบัติการป้องกัน Cross-Site Request Forgery นี้ควบคุมการทำงานโดยช่องทำเครื่องหมาย ใช้งานการป้องกัน Cross-Site .<br>Request Forgery ในโปรไฟล์ของบริษัท โดยค่าดีฟอลต์แล้วคุณสมบัติจะเปิดใช้งานเมื่อตั้งค่าบริษัทของคุณให้ใช้ Oracle CRM On Demand และคุณไม่สามารถปิดใช้งานได้

## **การรเีซต็ รหสั ผ่านทั ้งหมด**

คุณสามารถรีเซ็ตรหัสผ่านของผู้ใช้ทั้งหมด (รวมทั้งของผู้ดูแลระบบ) ได้ในคราวเดียวกัน

ตัวอย่างการใช้ 1 เมื่อคุณกำลังตั้งค่าแอปพลิเคชัน ให้จัดทำผู้ใช้และกำหนดสถานะเป็น ใช้งาน แต่ไม่ส่งอีเมล์แจ้งรหัสผ่าน หลังจากการตั้งค่าเสร็จสมบูรณ์และแอปพลิเคชันพร้อมใช้งานได้แล้ว ให้ทำการรีเซ็ตรหัสผ่านทั้งหมด การดำเนินการนี้จะทำการส<sup>ุ</sup>่งอีเมล์ให้กับผู้ใช*้*ที่ใช้งานทั้งหมด พร้อมทั้งแจ้งรหัสผ่านชั่วคราวและให้เข้าใช้งานแอปพลิเคชันได้

ตัวอย่างการใช้ 2 คุณได้เปลี่ยนแปลงนโยบายการควบคุมรหัสผ่านและต้องการให้ผู้ใช้ทั้งหมดปฏิบัติตามนโยบายใหม่ ให้รีเซ็ตรหัสผ่านทั้งหมดเพื่อให้ผู้ใช้ต้องเปลี่ยนรหัสผ่านเมื่อไซน์อินในครั้งต่อไป

ก่อนเริ่มต้นใช้งาน ในการดำเนินการตามขั้นตอนนี้ บทบาทของคุณต้องมีสิทธิ์ จัดการบริษัท-รีเซ็ตรหัสผ่านทั้งหมด และบทบาทผู้ใช้แต่ละรายต้องมีสิทธิ์ในการรีเซีตรหัสผ่านส่วนบุคคลด้วย

#### ในการรีเซ็ตรหัสผ่านทั้งหมด

- ี**1** ที่มุมขวาบนของเพจใดๆ คลิกที่ลิงค์ร่วม การจัดการ
- **2** ในส่วนการจัดการบริษัท คลิกที่ลิงค*์* การจัดการบริษัท
- ี**3** ในส่วนโปรไฟล์บริษัท คลิกที่ลิงค์ โปรไฟล์บริษัท
- ี**4** ในแถบชื่อ โปรไฟล*์*บริษัท คลิกที่ปุ่ม รีเซ็ตรหัสผ่านทั้งหมด

อีเมล์จะถูกส่งไปยังผู้ใช้ทั้งหมด พร้อมทั้งแจ้งรหัสผ่านชั่วคราว ผู้ใช้ที่กำลังไซน์อินในขณะนี้สามารถทำงานต่อไป แต่จะต้องใช้รหัสผ่านชั่วคราวเมื่อไซน์อินในครั้งต่อไป

#### ห้วข้อที่เกี่ยวข้อง ่

โปรดดูหัวข้อดังต่อไปนี้สำหรับข้อมูลที่เกี่ยวข้อง: ่

- การรีเซ็ตรหัสผ่านของผู้ใช้ (ในหน้า [283\)](#page-282-0)
- การตั ้งค่าผูใ้ช้(ในหน้า [268\)](#page-267-0)
- การก าหนดการควบคุมรหัสผ่านของบริษัทของคุณ (ในหน้า [48\)](#page-47-0)

## **การใช้งานภาษา**

Oracle CRM On Demand มีให้ใช้งานได้ในหลายภาษา ฟิลด์ข้อความดีฟอลต์หั้งหมดที่ให้มากับผลิตภัณฑ์ เช่น ค่าฟิลด์และรายการสำหรับเลือก พร้อมกับวิธีใช้แบบออนไลน์และการฝึกใช้งาน จะแสดงในภาษาที่มีให้

้อย่างไรก็ตาม เมื่อคุณกำหนดฟิลด์หรือค่ารายการสำหรับเลือกเองแล้ว คุณต้องป้อนคำแปลที่เทียบเท่าในภาษาอื่นด้วยตนเองหากคุณต้องการให้ค่าเหล่านั้นปรากฏในเวอร์ชันที่แปลแล้ว ่ มิฉะนั้นค่าเหล่านั้นจะปรากฏในภาษาเดิมเป็นข้อความสีน้ำเงินในวงเล็บโดยไม่คำนึงถึงภาษาที่คุณเลือก

ในตอนแรก จะมีภาษาใช้งานอยู่ภาษาเดียวคือภาษาที่ถูกเลือกให้เป็นภาษาดีฟอลต์ของบริษัทเมื่อบริษัทของคุณลงทะเบียนสำหรับ Oracle CRM On Demand

เพื่อให้มีตัวเลือกภาษาสำหรับผู้ใช้ของคุณ คุณต้องเปิดใช้งานภาษานั้นๆ

ก่อนเริ่มต้นใช้งาน ในการดำเนินการตามขั้นตอนนี้ บทบาทของคุณต้องมีสิทธิ์ จัดการบริษัท

#### <span id="page-55-0"></span>การจัดการ Oracle CRM On Demand

#### ใบการใช้งาบกาษา

- ี**1** ที่มุมขวาบนของเพจใดๆ คลิกที่ลิงค์ร่วม การจัดการ
- **2** ในส่วนการจัดการบริษัท คลิกที่ลิงค์ การจัดการบริษัท
- **3** ในส่วนโปรไฟล์บริษัท ให้คลิกที่ลิงค*์* ภาษา
- ี**4** ในคอลัมน์ ใช้งาน ให้เลือกภาษาที่คุณต้องการให้พนักงานของคุณเลือกใช้ได้ หมายเหตุ: รูปแบบการแสดงวันที่ เวลา และสกุลเงินจะถูกกำหนดโดยการตั้งค่าอื่นๆ ไม่ใช่การตั้งค่าภาษา
- **5** บันทึกเรคคอร์ด

# **การจ ากัดการใช้งานให้กับ IP แอดเดรส**

คุณสมบัตินี้ทำให้บริษัทของคุณสามารถจำกัดการเข้าใช้ระบบให้กับช่วง IP แอดเดรสที่กำหนด ์คุณสามารถใช้คุณสมบัตินี้เพื่อทำให้แน่ใจว่าผู้ใช้ของคุณสามารถเข้าใช้ระบบได้จากที่ตั้งเครือข่ายตามที่กำหนดไว้เท่านั้น เช่น ์สำนักงานของคุณ เมื่อใช้งานคุณสมบัตินี้ ผู้ใช้ของคุณสามารถไซน์อินเพื่อเข้าใช้งานแอปพลิเคชันจากเครื่องที่มี IP แอดเดรสอยู่ในช่วงที่คุณได้กำหนดไว้เท่านั้น

หมายเหตุ: คุณสามารถระบุการจำกัดที่ระดับบทบาท เพื่อจำกัดผู้ใช้ที่มีบทบาทบางอย่างให้อยู่ในช่วงที่อยู่ IP ที่ระบุ สำหรับข้อมูลเพิ่มเติม โปรดดูที<sup>่</sup> เกี่ยวกับการจำกัดที่อยู่ IP สำหรับบทบาท (ในหน้า [301\)](#page-300-0)

ก่อนเริ่มต้นใช้งาน โปรดติดต่อฝ่ายบริการลูกค้าเพื่อให้ช่วยเปิดใช้งานการฟิลเตอร์ IP สำหรับบริษัทของคุณ หลังจากนั้น ในการดำเนินการตามขั้นตอนนี้ บทบาทของคุณต้องมีสิทธิ์จัดการบริษัทรวมอยู่ด้วย

#### ์ในการจำกัดการใช้งานให้กับ *IP* แอดเดรส

- ี**1** ที่มุมขวาบนของเพจใดๆ คลิกที่ลิงค์ร่วม การจัดการ
- **2** ในส่วนการจัดการบริษัท คลิกที่ลิงค*์* การจัดการบริษัท
- ี**3** คลิกที่ลิงค์ของการตั้งค่าความปลอดภัย
- ี**4** ในเพจของการตั้งค่าความปลอดภัย ป้อน IP แอดเดรสที่อนุญาตให้ไซน์อินได้

้คำแนะนำ: ตรวจสอบข้อมูลบนหน้าจอเกี่ยวกับวิธีการป้อน IP แอดเดรสที่ถูกต้อง

**5** บันทึกเรคคอร*์*ด

## **การจัดการปฏิทินการเงิน**

การจัดการปฏิทินการเงินจะประกอบไปด้วยการกำหนดการเริ่มต้นของปีปฏิทินการเงิน ้ และการสิ้นสดปีปฏิทินการเงินที่สอดคล้องกันสำหรับบริษัทของคณ:

- ี เกี่ยวกับปฏิทินการเงิน (ในหน้า [57\)](#page-56-0)
- การอัปเดตชื่อปฏิทินการเงิน (ในหน้า [58\)](#page-57-0)
- ี การกำหนดปฏิทินการเงินที่กำหนดเอง (ในหน้า [58\)](#page-57-0)
- **56** การจัดการ Oracle CRM On Demand รีลีส 40

<span id="page-56-0"></span>การจัดการรายการงวดของบริษัทของคุณ (ในหน้า [61\)](#page-60-0)

## **เกีย่ วกบั ปฏทิ นิ การเงิน**

ปฏิทินการเงินมีให้เลือกใช้สองชนิดใน Oracle CRM On Demand:

- ปฏิทินการเงินมาตรฐาน หากปฏิทินการเงินของคุณเป็นไปตามปฏิทินปกติ (เช่น ไตรมาสปฏิทิน 5-4-4, 4-4-5) คุณสามารถใช้ปฏิทินประเภทนี้ในโปรไฟล์บริษัทของคุณ
- ปฏิทินการเงินที่กำหนดเอง หากบริษัทของคุณดำเนินงานตามปฏิทินอื่น เช่น 4-5-4 คุณสามารถกำหนดปฏิทินการเงินที่กำหนดเองใน Oracle CRM On Demand

หากคุณใช้ปฏิทินการเงินมาตรฐานหรือปฏิทินการเงินที่กำหนดเอง ปีการเงินจะถูกกำหนดให้กับบริษัทของคุณทันที ปฏิทินการเงินแต่ละประเภทจะช่วยให้คุณสามารถใช้งวดการเงินที่กำหนดใน Oracle CRM On Demand โดยอัตโนมัติ

### ปฏิทินการเงินมาตรฐาน

ปฏิทินการเงินมาตรฐานเป็นงวดที่เป็นไปตามปฏิทินที่กำหนดทั่วไป เช่น ปฏิทินเกรโกเรียน และสามารถเริ่มต้นในวันใดวันหนึ่งของเดือนใดๆ ่ ของปี หากคุณใช้ปฏิทินการเงินมาตรฐานใน Oracle CRM On Demand คุณเลือกปฏิทินประเภทใดประเภทหนึ่งต่อไปนี้:

- ไตรมาสตามปฏิทิน
- รุ่นปฏิทิน 4-4-5
- รุ่นปฏิทิน 5-4-4

ี่ เมื่อใช้ปฏิทินการเงินมาตรฐาน Oracle CRM On Demand จะจัดทำงวดการเงินให้คุณโดยอัตโนมัติจนถึงปี 2040 คุณสามารถดูการตั้งค่าของปฏิทินการเงินมาตรฐานได้ แต่คุณไม่สามารถเปลี่ยนแปลงค่าได้ อย่างไรก็ตาม .<br>คุณสามารถเปลี่ยนรูปแบบการตั้งชื่อของปฏิทินการเงินของคุณได้ สำหรับข้อมูลเพิ่มเติม โปรดดูที่ การอัปเดตชื่อปฏิทินการเงิน (ในหน้า [58\)](#page-57-0) หากคุณต้องการเปลี่ยนแปลงนิยามปฏิทินของคุณ ให้ติดต่อฝ่ายบริการลูกค้า ฝ่ายบริการลูกค้าจะป็อปปูเลทปฏิทินการเงินของคุณด้วยข้อมูลและระบุประเภทปฏิทินของคุณเมื่อบริษัทของคุณกำลังตั้งค่า

หมายเหตุ: การเปลี่ยนแปลงใดๆ ที่ทำกับนิยามปีการเงินของคุณจะไม่แสดงในรายงาน Oracle CRM On Demand จนกว่าจะมีการรัน ETL ทั ้งหมด (ดงึขอ้มูล แปลงขอ้มูล โหลด)

#### ในการดูนิยามของปฏิทินการเงินมาตรฐาน

- ี**1** คลิกที่ลิงค์ร่วม การจัดการ ที่มุมขวาบนของเพจใดก็ได้
- **2** ในส่วนการจัดการบริษัท คลิกที่ลิงค์ โปรไฟล*์*บริษัท
- **3** ในส่วนการตั้งค่าบริษัท ตรวจดูฟิลด*ี*ต่อไปนี้:
	- เดือนที่เริ่มต้นปีการเงิน ่
	- วันที่เริ่มต้นปีการเงิน ่
	- ประเภทปฏิทินการเงิน

หมายเหตุ: เมื่อมีการเปลี่ยนแปลงเกิดขึ้นกับนิยามของปฏิทินการเงินมาตรฐาน Oracle CRM On Demand จะอัปเดตช้อมูลทั้งหมดในรายงาน อย่างไรก็ตาม Oracle CRM On Demand จะอัปเดตเฉพาะช้อมูลในอนาคตในการประมาณการ

### <span id="page-57-0"></span><u>ป</u>ฏิทินการเงินที่กำหนดเอง

ปฏิทินการเงินที่กำหนดเองมีให้เลือกใช้ใน Oracle CRM On Demand เพื<sup>ื</sup>อรองรับบริษัทที่ไม่ได้ใช้เดือนปฏิทินมาตรฐานหรือปฏิทินการเงินทั่วไป ผู้ดูแลระบบของบริษัทของคุณจะกำหนดปฏิทินการเงินที่กำหนดเอง คุณต้องจัดทำเรคคอร์ดปฏิทินการเงินที่กำหนดเองสำหรับแต่ละปีที่คุณต้องการจัดทำแผนธุรกิจ วัตถุประสงค์ การประมาณการ .<br>หรือการวิเคราะห์ตามเวลาใน Oracle CRM On Demand สำหรับข้อมูลเพิ่มเติมเกี่ยวกับการกำหนดปฏิทินการเงินที่กำหนดเอง โปรดดูที่ การกำหนดปฏิทินการเงินที่กำหนดเอง (ในหน้า [58\)](#page-57-0)

## **การอปั เดตชือ่ ปฏทิ นิ การเงิน**

่ เมื่อฝ่ายบริการลูกค้าจัดทำปฏิทินการเงินมาตรฐานขึ้นมาสำหรับบริษัทคุณ ชื่อของปฏิทินการเงินจะถูกต่อท้ายด้วยปีสิ้นสุดของปีการเงินนั้นเป็นค่าดี่ฟอลต์ ตัวอย่างเช่น ปฏิทินการเงินที่มีปีเริ่มต้น 2039 และปีสิ้นสุด ี่ 2040 จะมีชื่อว่า ปฏิทินการเงิน 2040

หากบริษัทของคุณต้องการหลักการตั้งชื่อในรูปแบบอื่นเพื่อรองรับการใช้ระบบภายนอกกับ Oracle CRM On Demand คุณสามารถตั้งค่ารูปแบบการตั้งชื่อปีการเงินเพื่อให้ชื่อปฏิทินการเงินมาตรฐานทั้งหมดและชื่องวดการเงินถูกต่อท้ายด้วยปีสิ้นสุดหรือปีเริ่มต้น ของปีการเงินนั้นได้

หมายเหตุ: คุณสามารถระบุชื่อปฏิทินในขณะที่คุณกำหนดปฏิทินการเงินที่กำหนดเองได้ อย่างไรก็ตาม ้ คุณไม่สามารถเปลี่ยนแปลงชื่อสำหรับปฏิทินการเงินที่กำหนดเองได้หากทำการกำหนดไปแล้ว .<br>การเปลี่ยนแปลงรูปแบบชื่อสำหรับปฏิทินการเงินจะไม่ส่งผลกระทบต่อวันที่เริ่มต้นหรือวันที่สิ้นสุดของปีการเงินหรืองวดการเงิน ่

#### ้ ในการอัปเดตชื่อป*ฏ*ิทินการเงิน

- ี**1** คลิกที่ลิงค์ร่วม การจัดการ ที่มุมขวาบนของเพจใดก็ได้
- **2** ในส่วนการจัดการบริษัท คลิกที่ลิงค*์* การจัดการบริษัท
- ี**3** ในส่วนการจัดการปฏิทินการเงิน ให้คลิกที่ลิงค์การกำหนดปฏิทินการเงิน
- **4** ในเพจรายการปฏิทินการเงิน ให้คลิก อัปเดตชื่อปฏิทินการเงิน
- **5** เลือกอย่างใดอย่างหนึ่งดังต่อไปนี้:
	- ปีเริ่มต้น ชื่อปฏิทินการเงินและชื่องวดการเงินจะต่อท้ายด้วยปีเริ่มต้นสำหรับปีการเงินนั้น
	- ปีสิ้นสุด ชื่อปฏิทินการเงินและชื่องวดการเงินจะต่อท้ายด้วยปีสิ้นสุดสำหรับปีการเงินนั้น
- **6** คลิก บันทึก

## **การกา หนดปฏทิ นิ การเงินทีก่ า หนดเอง**

ผู้ดูแลระบบของบริษัทของคุณจะกำหนดปฏิทินการเงินใน Oracle CRM On Demand เพื่อให้สอดคล้องกับปีการเงินของบริษัทของคณ ปฏิทินการเงินที่กำหนดเองจะแสดงในรายงาน แผนธุรกิจ วัตถุประสงค์ และโควต้าผู้ใช่ทั้งหมด

หมายเหตุ: เพื่อกำหนดปฏิทินปีการเงินที่ปรับแต่ง บทบาทของคุณต้องมีสิทธิ์จัดการบริษัท

ในการตั้งค่าปฏิทินปีการเงินที่ปรับแต่งของบริษัท คุณต้องดำเนินการดังต่อไปนี้:

- ี**่ 1** ติดต่อฝ่ายบริการลูกค้าเพื่อเปิดใช้ปฏิทินการเงินที่ปรับแต่งสำหรับบริษัทของคุณ
- **2** ก าหนดปฏิทินการเงินของบริษัทของคุณ
- ี**3** ตรวจสอบว่าปฏิทินการเงินที่ปรับแต่งเปิดใช้งานภายในบริษัทของคณ

ข้อควรระวัง: หลังจากเปิดใช้ตัวเลือกปฏิทินการเงินที่กำหนดเองสำหรับบริษัทของคุณ คุณไม่สามารถปิดใช้งานตัวเลือกนี้ได้ เราขอแนะนำให้ผัดแลระบบของบริษัทไม่เปิดใช้งานปฏิทินการเงินที่กำหนดเองหากไม่เข้าใจถึงคณสมบัติของปฏิทินการเงินใน Oracle CRM On Demand เป็นอย่างดี

### ี ปฏิทินการเงินและการประมาณการที่กำหนดเอง

่ เมื่อใช้ปฏิทินการเงินที่กำหนดเอง การกำหนดปฏิทินการเงินที่กำหนดเองของบริษัทของคุณจะถูกใช้ในการสร้างการประมาณการ ผู้ดูแลระบบของบริษัทของคุณจะต้องกำหนดเรคคอร์ดปฏิทินการเงินที่กำหนดเองก่อนเปิดใช้งานการประมาณการ เนื่องจากการประมาณการสามารถคาบเกี่ยวมากกว่าหนึ่งไตรมาสในช่วงเวลา การประมาณการจึงสามารถใช้ข้อมูลจากปีการเงินหลายๆ ปีได้ ดังนั้น เพื่อให้แน่ใจว่ามีข้อมูลเพียงพอสำหรับการสร้างชุดการประมาณการ จะต้องจัดทำปฏิทินการเงินที่กำหนดเองสำหรับแต่ละปีที่บริษัทของคุณต้องการสร้างการประมาณการ นอกจากนี้ ผู้ดูแลระบบของบริษัทของคุณจะต้องอัปเดตการกำหนดการประมาณการของคุณก่อนที่จะสามารถใช้การกำหนดปฏิทินการเงินที่กำหนดเอง ใหม่ในการประมาณการได้ หากการกำหนดการประมาณการไม่รีเฟรชก่อนวันที่ประมาณการถัดไป จะไม่มีการสร้างการประมาณการของคุณ สำหรับข้อมูลเพิ่มเติมเกี่ยวกับการอัปเดตกำหนดการการประมาณการ โปรดดูที่ ึการอัปเดตการกำหนดการประมาณการ (ในหน้า [515\)](#page-514-0)

#### ้ในการกำหนดปฏิทินการเงินที่ปรับแต่งได้

- ี**1** คลิกที่ลิงค์ร่วม การจัดการ ที่มุมขวาบนของเพจใดก็ได้
- **2** ในส่วนการจัดการบริษัท คลิกที่ลิงค*์* การจัดการบริษัท
- ี**3** ในส่วนการจัดการปฏิทินการเงิน ให้คลิกที่ลิงค์การกำหนดปฏิทินการเงิน
- **4** ในเพจรายการปฏิทินการเงิน ให้คลิก ปฏิทินการเงินใหม่
- **5** จากเมนู ให้เลือกปีการเงินที่คุณต้องการ

ชื่อปฏิทินการเงินจะแสดงขึ้นโดยอัตโนมัติในฟิลด์ชื่อ เช่น ปีการเงิน 2009 ค่านี้เป็นค่าอ่านอย่างเดียว

หมายเหตุ: คุณสามารถระบุชื่อปฏิทินในขณะที่คุณกำหนดปฏิทินการเงินที่กำหนดเองได้ อย่างไรก็ตาม ้ คุณไม่สามารถแก้ไขชื่อสำหรับปฏิทินการเงินที่กำหนดเองได้หลังจากทำการกำหนดไปแล้ว

- **6** ป้อนข้อมูลต่อไปนี้:
	- **a** คำอธิบาย เพิ่มข้อมูลเพิ่มเติมเกี่ยวกับการกำหนดปีการเงินที่ปรับแต่ง ฟิลด<sub>ี</sub>นี้จำกัดจำนวนตัวอักษรไว้ที่ 250 ตัวอักษร
	- **b ไ**ตรมาสการเงินที่ 1 คลิกที่ไอคอนปฏิทินเพื่อระบุวันที่เริ่มต้นสำหรับเดือนการเงินแต่ละเดือนในไตรมาสนี้ ่
	- $\,$ c ไตรมาสการเงินที่ 2 คลิกที่ไอคอนปฏิทินเพื่อระบุวันที่เริ่มต้นสำหรับเดือนการเงินแต่ละเดือนในไตรมาสนี้ ่
	- **d** ไตรมาสการเงินที่ 3 คลิกที่ไอคอนปฏิทินเพื่อระบุวันที่เริ่มต้นสำหรับเดือนการเงินแต่ละเดือนในไตรมาสนี้ ่
	- **e** ไตรมาสการเงินที่ 4 คลิกที่ไอคอนปฏิทินเพื่อระบุวันที่เริ่มต้นสำหรับเดือนการเงินแต่ละเดือนในไตรมาสนี้ ่

การจัดการ Oracle CRM On Demand รีลีส 40 **59**

 $\, {\bf f} \,$  ข้อมูลเพิ่มเติม คลิกที่ไอคอนเพื่อระบุวันเริ่มต้นของปีการเงินปีหน้า

หมายเหตุ: ปีการเงินต้องไม่นานเกินกว่า 99 สัปดาห์ หากคุณป้อนค่าสำหรับวันเริ่มต้นปีการเงินถัดไปนานเกินกว่า 99 สัปดาห์จากวันเริ่มต้นของปีการเงินปัจจุบัน ข้อความผิดพลาดจะปรากฏขึ้นเพื่อให้คุณแก้ไขค่าที่ถูกต้อง

**7** คลิก บันทึก

หมายเหตุ: คุณต้องจัดทำปฏิทินการเงินตามลำดับ เช่น คุณต้องจัดทำปีการเงินสำหรับปี 2010 ้ก่อนจึงจะสามารถจัดทำปฏิทินการเงินสำหรับปี 2011 ได้

การกา หนดปฏทิ นิ การเงนิ ทีป่ รบั แต่งจะไม่แสดงในการวเิคราะหจ์นกว่าจะรนั ETL (Extract - ดึงข้อมูล, Transform - แปลง, Load - โหลด) ในเวลากลางคืน

#### ในการดูรายละเอียดปฏิทินการเงิน

- ี**1** คลิกที่ลิงค์ร่วม การจัดการ ที่มุมขวาบนของเพจใดก็ได้
- **2** ในส่วนการจัดการบริษัท คลิกที่ลิงค*์* การจัดการบริษัท
- ี**่ 3** ในส่วนการจัดการปฏิทินการเงิน ให้คลิกที่ลิงค์การกำหนดปฏิทินการเงิน
- ี**4** ในเพจรายการปฏิทินการเงิน คลิกที่ชื่อปีปฏิทินที่คุณต้องการดูระยะเวลาของปีการเงิน

เพจรายละเอียดปฏิทินการเงินแสดงเดือนการเงินแต่ละเดือนสำหรับปีที่เลือกและวันที่เริ่มต้นของปีการเงินถัดไป ่ ่

หมายเหตุ: หากคุณเปลี่ยนจากปฏิทินการเงินมาตรฐานไปเป็นปฏิทินการเงินที่กำหนดเอง ้ เรคคอร์ดปีการเงินก่อนหน้าของคุณจะปรากฏเป็นแบบอ่านอย่างเดียวในเพจรายการปฏิทินการเงิน และเรคคอร์ดปีการเงินในอนาคตทั้งหมดที่ Oracle CRM On Demand สร้างขึ้นจะถูกลบ สำหรับข้อมูลเพิ่มเติมเกี่ยวกับปฏิทินการเงินมาตรฐาน โปรดดูที่ เกี่ยวกับปฏิทินการเงิน<sup>์</sup> (ในหน้า [57\)](#page-56-0)

#### ในการแก้ไขปฏิทินการเงินของบริษัท

- ี**1** คลิกที่ลิงค์ร่วม การจัดการ ที่มุมขวาบนของเพจใดก็ได้
- **2** ในส่วนการจัดการบริษัท คลิกที่ลิงค*์* การจัดการบริษัท
- ี**3** ในส่วนการจัดการปฏิทินการเงิน ให้คลิกที่ลิงค์การกำหนดปฏิทินการเงิน
- ี**4** ในเพจรายการปฏิทินการเงิน ค้นหาปฏิทินการเงินที่คุณต้องการอัปเดตและคลิก แก้ไข
- **5** ป้อนรายละเอียดใหม่สำหรับปฏิทินการเงิน และคลิกบันทึก

ึ การเปลี่ยนแปลงใดๆ กับการกำหนดปฏิทินการเงินที่ปรับแต่งจะไม่แสดงในการวิเคราะห์จนกว่าจะรัน ETL (Extract - ดึงข้อมูล, Transform - แปลง, Load - โหลด) ในเวลากลางคืน

่ หมายเหตุ: หากคุณกำหนดปฏิทินการเงินที่ปรับแต่ง คุณสามารถเปลี่ยนแปลงได้โดยแก้ไขการกำหนดปฏิทินที่มีอยู่ อย่างไรก็ตาม ู ปฏิทินการเงินก่อนปีการเงินปัจจุบันจะเป็นอ่านอย่างเดียว คุณไม่สามารถลบปฏิทินการเงินที่ปรับแต่งได้

### <span id="page-60-0"></span>**การจัดการรายการงวดของบริษัทของคุณ**

คุณสามารถจัดการรายการของงวดตามปฏิทินการเงินสำหรับบริษัทของคุณเพื่อจำกัดจำนวนงวดที่เลือกได้ในวินโดว์การค้นหางวด ่ ์ในส่วนต่างๆ เช่น แผนธุรกิจ และเรคคอร์ดวัตถุประสงค์ การดำเนินการนี้มีประโยชน์ ยกตัวอย่างเช่น ในกรณีที่บริษัทของคุณต้องการให้ฝ่ายขายจัดทำแผนธุรกิจรายไตรมาส แต่ฝ่ายทรัพยากรบุคคลต้องจัดทำแผนธุรกิจเป็นรายปีเท่านั้น

ในการจัดการรายการงวดของบริษัทของคุณ คุณสามารถ:

- ้จัดทำและแก้ไขรายการง<u>า</u>ด
- $\blacksquare$  สำหรับรายการงวดแต่ละรายการ ให้กำหนดฟิลด์ค้นหาที่ใช้ในวินโดว์การค้นหางวด
- $\blacksquare$  สำหรับบทบาทผู้ใช้แต่ละรายการ ให้กำหนดรายการที่ใช้ได้ในวินโดว์การค้นหางวด

#### หมายเหตุ:

ผู้ใช้สามารถเลือกรายการงวดในวินโดว์การค้นหางวดได้ก็ต่อเมื่อมีการตั้งค่าเมนูรายการประเภทเรคคอร์ดในวินโดว์การค้นหาในโปรไฟล์บริ ษัทเป็น เปิดใช้ เท่านั้น สำหรับข้อมูลเพิ่มเติมเกี่ยวกับเมนูนี้และสิ่งที่เมนูนี้ควบคุม โปรดดูที่ การค้นหาเรคคอร์ดในวินโดว์การค้นหา และ ่ การตั้งค่าโปรไฟล์บริษัทของคุณและค่าดีฟอลต์ร่วม (ในหน้า [18\)](#page-17-0)

### การจัดการรายการงวด

ขั้นตอนต่อไปนี้จะอธิบายวิธีจัดการรายการงวดของบริษัทของคณ

#### การจัดการรายการงวด

- ี**1** ที่มุมขวาบนของเพจใดๆ คลิกที่ลิงค์ร่วม การจัดการ
- **2** ในส่วนการจัดการบริษัท คลิกที่ลิงค์ การจัดการบริษัท
- **3** ในส่วนการจัดการปฏิทินการเงิน ให้คลิกที่ลิงค*์* การจัดการงวดการเงิน
- ี**4** ในเพจรายการงวด ให้เลือกตัวเลือกจากปุ่มเมนูดังนี้:
	- ี่ คารนับจำนวนเรคคอร์ด นับจำนวนงวดในรายการงวด โปรดดูที่ การนับจำนวนเรคคอร์ดในรายการ
	- ี่ แก้ไขรายการ แก้ไขรายการงวดตามเกณฑ์เฉพาะ แล้วบันทึกรายการในชื่อใหม่ โปรดดูที่ การจัดทำและแก้ไขรายการ
	- บันทึกรายการ บันทึกรายการ เมื่อคุณคลิก บันทึกรายการ ระบบจะนำคุณไปยังเพจที่มีตัวเลือก บันทึก
	- แสดงฟิลเตอร์รายการ แสดงข้อมูลหลักของรายการในเมนูดรอปดาวน์ โปรดดูที่ เพจดูรายการ คุณสามารถเข้าใช้เพจนี้ได้โดยคลิก ดู ในเพจจัดการรายการ
	- จัดการรายการ จัดการรายการงวด โปรดดูที่ เพจจัดการรายการ
	- จัดทำรายการใหม่ จัดทำรายการงวดที่ฟิลเตอร์ใหม่ โปรดดูที่ การจัดทำและแก้ไขรายการ

### การกำหนดโครงร่างการค้นหางวด

ขั้นตอนต่อไปนี้จะอธิบายวิธีกำหนดโครงร่างการค้นหาสำหรับรายการงวด ึก่อนเริ่มต้นใช้งาน บทบาทของคุณต้องมีสิทธิ์ปรับแต่งแอปพลิเคช*ั*น

#### การจัดการ Oracle CRM On Demand

#### การกำหนดโครงร่างการค้นหางวด

- ี**1** คลิกที่ลิงค์ร่วม การจัดการ ที่มุมขวาบนของเพจใดก็ได้
- **2** ในส่วนการปรับแต่งแอปพลิเคชัน ให้คลิกลิงค์การปรับแต่งแอปพลิเคชัน
- **3** ในส่วนการตั้งค่าประเภทเรคคอร์ด ให้คลิก งวด
- **4** ในเพจการปรับแต่งแอปพลิเคชันงวด ให้คลิก โครงร่างการค้นหางวด
- **5** กำหนดโครงร่างการค้นหา สำหรับข้อมูลเพิ่มเติมเกี่ยวกับการจัดทำโครงร่างการค้นหา โปรดดูที่ การจัดการโครงร่างการค้นหา (ในหน้า [195\)](#page-194-0)

### การกำหนดรายการงวดที่ใช้ได้สำหรับแต่ละบทบาท

ชั้นตอนต่อไปนี้อธิบายวิธีกำหนดรายการงวดที่ใช้ได้สำหรับแต่ละบทบาท ึก่อนเริ่มต้นใช้งาน บทบาทของคุณต้องมีสิทธิ์ปรับแต่งแอปพลิเคชัน

#### การกำหนดรายการงวดที่ใช้ได้สำหรับแต่ละบทบาท

- ี**1** คลิกที่ลิงค์ร่วม การจัดการ ที่มุมขวาบนของเพจใดก็ได้
- **2** ในส่วนการปรับแต่งแอปพลิเคชัน ให้คลิกลิงค์การปรับแต่งแอปพลิเคชัน
- **3** ในส่วนการตั้งค่าประเภทเรคคอร์ด ให้คลิก งวด
- **4** ในเพจการปรับแต่งแอปพลิเคช*ั*นงวด ให้คลิก การเข้าใช้รายการงวดและลำดับ
- $\,$ 5 สำหรับแต่ละบทบาท ให้กำหนดรายการที่ใช้ได้และลำดับของรายการ

สำหรับข้อมูลเพิ่มเติมเกี่ยวกับการจัดการการเข้าใช้รายการและลำดับการแสดงของแต่ละบทบาท โปรดดูที่ ึการจัดการการเข้าใช้รายการและลำดับรายการ (ในหน้า [201\)](#page-200-0)

## **การก าหนดสกุลเงิน**

การกำหนดสกุลเงินสำหรับบริษัทของคุณจะประกอบไปด้วย:

- การใช้สกุลเงินที่ใช้ทำรายการธุรกิจในบริษัท
- การกำหนดอัตราแลกเปลี่ยนของสกุลเงินหลักของบริษัท

ี สำหรับข้อมูลเกี่ยวกับการกำหนดสกุลเงิน โปรดดู การจัดการสกุลเงิน (ในหน้า [63\)](#page-62-0)

## <span id="page-62-0"></span>**การจัดการสกุลเงิน**

เมื่อต้องการให้ผู้ใช้สามารถดำเนินการและติดตามธุรกิจในสกุลเงินใดก็ตาม คุณจะต้องใช้งานสกุลเงินเหล่านั้น มิฉะนั้น จะมีตัวเลือกเดียวคือค่าดีฟอลต์สกุลเงินสำหรับบริษัท

ถ้าพนักงานของคุณเรคคอร์ดการทำรายการในสกุลเงินอื่นๆ คุณจะต้องตั้งค่าอัตราแลกเปลี่ยนระหว่างสกุลเงินเหล่านั้นกับค่าดีฟอลต์สกุลเงินของบริษัทของคุณด้วย ทั้งนี้ แอปพลิเคชนจะใช้อัตราแลกเปลี่ยนเมื่อทำการปรับเพิ่มรายได้สำหรับรายงานและการประมาณการ

คำเตือน: โปรดตรวจสอบให้แน่ใจว่าได้ตั้งค่าอัตราแลกเปลี่ยนก่อนที่ผู้ใช้ของคุณจะป้อนการทำรายการสำหรับสกุลเงินทั้งหมดที่คุณใช้งาน

คุณสามารถป้อนอัตราแลกเปลี่ยนได้หลายรายการสำหรับสกุลเงินใดก็ตามที่ใช้งาน ...<br>แต่ละรายการประกอบด้วยวันที่แลกเปลี่ยนและอัตราแลกเปลี่ยนสำหรับวันที่นั้น ในการกำหนดอัตราแลกเปลี่ยนที่จะใช้กับการทำรายการหนึ่งๆ แอปพลิเคช*ั*นจะทำตามกฎต่อไปนี้:

## **Oracle CRM On Demand**

่ แปลงอัตราแลกเปลี่ยนระหว่างค่าดีฟอลต์สกุลเงินของบริษัทกับค่าดีฟอลต์สกุลเงินของผู้ใช้อย่างไร ในกรณีนี้ บริษัทมีสกุลเงินต่อไปนี้:

- ค่าดีฟอลต์สกุลเงินของบริษัทคือ ดอลลาร ์สหรัฐฯ (USD)
- บริษัทนี้ยังเปิดใช้สกุลเงินเพิ่มเติม: ยูโร (EUR) และปอนด์สเตอร์ลิง (GBP)
- บรษิ ทั นีก้ า หนดอตั ราแลกเปลีย่ นระหว่าง USD กับ EUR และระหว่าง USD กับ GBP
- ่ ผู้ใช่ป้อนรายได้จากโอกาสทางการขายเป็น EUR อย่างไรก็ตาม ค่าดีฟอลต์สกุลเงินของผู้ใช้คือ GBP
- Oracle CRM On Demand ทำการแปลงสกุลเงิน EUR เป็น GBP ดังนี้:
	- $\blacksquare$  ขั้นแรกจะแปลงรายได้จากโอกาสทางการขายเป็นค่าดีฟอลต์สกุลเงินของบริษัท นั่นคือ จาก EUR เป็น USD
	- จากนั้น จะแปลงรายได้จากโอกาสทางการขายเป็นสกุลเงินของผู้ใช้ นั่นคือ จาก USD เป็น GBP

### การนำอัตราแลกเปลี่ยนไปใช้กับการปรับเพิ่มประมาณการ

ในกรณีนี้ จะใช้กฎต่อไปนี้:

- ถ้ามีการกำหนดอัตราแลกเปลี่ยนสำหรับวันที่เดียวกันกับการทำรายการ แอปพลิเคชันจะใช้ค่าอัตราแลกเปลี่ยน ่
- ถ้าไม่มีการกำหนดอัตราแลกเปลี่ยนสำหรับวันที่เดียวกันกับการทำรายการ ่ แต่มีการกำหนดอัตราแลกเปลี่ยนสำหรับวันที่ก่อนการทำรายการ แอปพลิเคชันจะใช้อัตราแลกเปลี่ยนซึ่งมีวันที่ที่ใกล้กับวันทำรายการมากที่สุด
- ถ้าไม่มีการกำหนดอัตราแลกเปลี่ยนสำหรับวันที่เดียวกันกับการทำรายการ ่ และไม่มีการกำหนดอัตราแลกเปลี่ยนสำหรับวันที่ก่อนการทำรายการ แอปพลิเคช*ั*นจะใช้อัตราแลกเปลี่ยนถัดไปที่ใช*้*ได้ ซึ่งมีวันที่*หลังจาก*วันที่ทำรายการ

เช่น ถ้ามีการป้อนอัตราแลกเปลี่ยนเฉพาะสำหรับ 5/15/2004 และ 8/15/2004 เท่านั้น จากนั้นจะเกิดสิ่งต่อไปนี้:

- $\blacksquare$  สำหรับการทำรายการก่อนวันที่ 5/15/2004 จะใช้อัตราแลกเปลี่ยนของ 5/15/2004
- สำหรับการทำรายการระหว่าง 5/15/2004 ถึง 8/14/2004 จะใช้อัตราแลกเปลี่ยนของ 5/15/2004
- $\blacksquare$  สำหรับการทำรายการ ณ วันที่ 8/15/2004 หรือหลังจากนี้ จะใช้อัตราแลกเปลี่ยนของ 8/15/2004

การนำอัตราแลกเปลี่ยนไปใช้กับรายงาน

สำหรับรายงาน อัตราแลกเปลี่ยนจะถูกใช้ในลักษณะทั่วไปมากกว่าการประมาณการ

โดยจะกำหนดอัตราแลกเปลี่ยนเดียวสำหรับแต่ละเดือน และการทำรายการทั้งหมดภายในเดือนนั้นจะใช้อัตราดังกล่าว ตัวอย่างเช่น ส าหรับโอกาสทางการขาย Oracle CRM On Demand

ใช้วันที่ปิดโอกาสทางการขายที่ใกล้ที่สุดกับวันที่มีผลของอัตราแลกเปลี่ยน สำหรับการแปลงสกุลเงินสินทรัพย์ Oracle CRM On Demand จะใช้ฟิลด์วันที่สั่งซื้อเป็นวันที่ดังกล่าว สำหรับผลิตภัณฑ์ที่มีโอกาสทางการขาย Oracle CRM On Demand จะใช้อัตราแลกเปลี่ยนที่ใกล้เคียงที่สุดกับวันที่เริ่มต้นรายได้จากผลิตภัณฑ์ สำหรับออบเจกต์อื่นๆ รวมถึงออบเจกต์ที่กำหนดเอง ่ 01-03 Oracle CRM On Demand จะใช้วันที่จัดทำเพื่อกำหนดวันที่ของอัตราแลกเปลี่ยน สำหรับออบเจกต์ที่กำหนดเอง 04-15 Oracle CRM On Demand จะใช้ฟิลด์วันที่แลกเปลี่ยน

อัตราแลกเปลี่ยนที่ระบุให้กับเดือนจะกำหนดได้ดังต่อไปนี้:

- ถ้ามีอัตราแลกเปลี่ยนมากกว่าหนึ่งอัตราสำหรับหนึ่งเดือน จะใช้อัตราแลกเปลี่ยนที่มีวันที่ล่าสุดในเดือนนั้น
- ถ้าเดือนนั้นไม่มีอัตราแลกเปลี่ยน อัตราแลกเปลี่ยนของเดือนจะถูกกำหนดเป็นอัตราเดียวกับเดือนที่ใกล้ที่สุดเดือนถัดไปที่มีการกำหนดอัตราแลกเปลี่ยนไว้
- ้ ถ้าไม่มีการกำหนดอัตราแลกเปลี่ยนสำหรับเดือนถัดๆ ไป จะใช้อัตราแลกเปลี่ยนของเดือนก่อนหน้าที่ติดกัน

เช่น ถ้ามีการกำหนดอัตราแลกเปลี่ยนสำหรับ 5/10/2004, 5/20/2004 และ 8/14/2004 แล้ว:

- ้อัตราแลกเปลี่ยนของพฤษภาคม 2004 จะเป็นค่าที่กำหนดสำหรับ 5/20/2004 (อัตราล่าสุดที่กำหนดสำหรับพฤษภาคม)
- อัตราแลกเปลี่ยนของสิงหาคม 2004 จะเป็นค่าที่กำหนดสำหรับ 8/14/2004 (อัตราเดียวสำหรับสิงหาคม)
- เมษายน 2004 และเดือนก่อนหน้าจะได้รับการระบุให้ใช้อัตราแลกเปลี่ยนของวันที่ 20 พฤษภาคม 2004 (มีสองวันสำหรับเดือนพฤษภาคม)
- มิถุนายนและกรกฎาคม 2004 จะได้รับการระบุให้ใช้อัตราแลกเปลี่ยนของสิงหาคม 2004 (เดือนที่ใกล้ที่สุดเดือนถัดไป)
- กันยายน 2004 และเดือนถัดไป จะได้รับการระบฺให้ฝช่อัตราแลกเปลี่ยนของสิงหาคม 2004 (ไม่มีเดือนถัดไป ดังนั้นจะใช้เดือนก่อนหน้าที่ติดกัน)

ในรายงาน ค่าใดก็ตามที่ต้องการแปลงค่าระหว่างสกุลเงินจะใช้อัตราแลกเปลี่ยนที่กำหนดสำหรับเดือนที่ทำรายการ โดยคำนวณตามที่อธิบายข้างต้น

### หมายเหตุ: ในระหว่างการประมาณการ

โอกาสทางการขายทั้งหมดจะถูกแปลงเป็นค่าดีฟอลต์สกุลเงินของบริษัทเพื่อปรับเพิ่มการประมาณการ อย่างไรก็ตาม ในรายงาน ้ฟิลด์รายได้จะถูกแปลงเป็นจำนวนในสกุลเงินของผู้ใช้

คุณจะต้องรอจนกว่าการรีเฟรชการวิเคราะห์รายวันจะรัน เมื่อเกิดสถานการณ์ใดสถานการณ์หนึ่งต่อไปนี้:

- มีการใช้งานสกุลเงินใหม่สำหรับบริษัทของคุณ และมีการตั้งค่าอัตราแลกเปลี่ยนแล้ว
- มีผู้ใช้เลือกสกุลเงินใหม่ซึ่งไม่เคยมีผู้ใช้คนอื่นในบริษัทของคุณเลือกมาก่อน (บนเพจรายละเอียดส่วนบุคคล)

การรีเฟรชจะสร้างอัตราแลกเปลี่ยนไขว้ขึ้นโดยอัตโนมัติ หลังจากนั้น คุณจะสามารถรันรายงานประวัติหรือหรือรายงานเรียลไทม์ได้

เมื่อใดก็ตามที่ผู้ใช้เปลี่ยนแปลงค่าดีฟอลต์สกุลเงินผู้ใช้ของตน ผู้ใช้จะต้องไซน์เอาต์ออกจากแอปพลิเคชัน Oracle CRM On Demand แล้วไซน์อินอีกครั้งก่อนที่รายงานจะแสดงข้อมูลเป็นสกุลเงินที่เพิ่งเลือกใหม่ ่

ก่อนเริ่มต้นใช้งาน ในการดำเนินตามขั้นตอนสำหรับจัดการสกุลเงิน บทบาทของคุณจะต้องมีสิทธิ์ การจัดการบริษัท - กำหนดสกุลเงิน นอกจากนี้ เพื่อให้เข้าใจถึงผลของการตั้งค่าสกุลเงิน โปรดอ่าน เกี่ยวกับการตั้งค่าโปรไฟล์สำหรับผู้ใช้

#### ในการใช้งานสกุลเงิน

- ี**1** ที่มุมขวาบนของเพจใดๆ คลิกที่ลิงค์ร่วม การจัดการ
- **2** ในส่วนการจัดการบริษัท คลิกที่ลิงค*์* การจัดการบริษัท
- **64** การจัดการ Oracle CRM On Demand รีลีส 40
- ี**3** ในส่วนการกำหนดสกุลเงิน ให้คลิกลิงค์การกำหนดสกุลเงิน
- ี**4** บนเพจการตั้งค่าสกุลเงิน ให้เลือกสกุลเงินทั้งหมดจากรายการดรอปดาวน์
- **5** คลิกลิงค์แก้ไข สำหรับสกุลเงินที่คุณต้องการใช้งาน
- **6** บนเพจการแก้ไขสกุลเงิน ให้เลือกช่องทำเครื่องหมายใช้งาน
- **7** (ไม่จำเป็น) บนเพจการแก้ไขสกุลเงิน คุณสามารถเปลี่ยนส*ั*ญลักษณ์ที่เกี่ยวข้องกับสกุลเงินได้ ่

เช่น คุณอาจต้องการจำแนกความแตกต่างระหว่างสกุลเงินต่างๆ โดยใช้รหัสสกุลเงินแทนการใช้สัญลักษณ์ ดังนั้น คุณจะเปลี่ยน \$ เป็น USD, ¥ เป็น JPY และ € เป็น EUR

หมายเหตุ: คุณสามารถใช้สัญลักษณ์ใดก็ได้เพื่อแทนสกุลเงิน ยกเว้นสัญลักษณ์ที่ใช้เป็นตัวคั้นหลักพันหรือจุดทศนิยมในบางโลแคล เช่น จุด (.) คอมมา (, ) หรือเว้นวรรค ( )

**8** บันทึกเรคคอร*์*ด

#### <u>ในการกำหนดอัตราแลกเปลี่ยน</u>

- ี**1** ที่มุมขวาบนของเพจใดๆ คลิกที่ลิงค์ร่วม การจัดการ
- **2** ในส่วนการจัดการบริษัท คลิกที่ลิงค*์* การจัดการบริษัท
- ี**3** ในส่วนการกำหนดสกุลเงิน ให้คลิกลิงค์ อัตราแลกเปลี่ยน

เพจการแก้ไขอัตราแลกเปลี่ยนจะปรากฏขึ้นพร้อมด้วยอัตราแลกเปลี่ยนล่าสุดสำหรับสกุลเงินที่คุณใช้งาน ้ถ้าไม่มีการกำหนดอัตราแลกเปลี่ยน จะปรากฏเป็นเพจว่าง

หมายเหตุ: *เป็นสกุลเงิน* คือสกุลเงินที่ตั้งค่าไว้สำหรับบริษัทของคุณ คุณจะต้องป้อนอัตราแลกเปลี่ยนซึ่งบอกแอปพลิเคชันถึงวิธีการแปลงค่าแต่ละสกุลเงินที่ใช้งานอยู่ไปเป็นสกุลเงินดังกล่าว

- ี**4** ในการเพิ่มอัตราแลกเปลี่ยนใหม่ให้กับสกุลเงินที่ใช้งาน:
	- **a** คลิกลิงค์ประวัติการแลกเปลี่ยน สำหรับแถวสกุลเงินที่คุณต้องการเพิ่มอ*ั*ตราแลกเปลี่ยน ็บนเพจอัตราแลกเปลี่ยน ให้คลิก ใหม่
	- **b** บนเพจการแก้ไขอัตราแลกเปลี่ยน ให้ป้อนข้อมูลให้เสร็จสมบูรณ์

สำหรับอัตราแลกเปลี่ยน ให้ป้อนจำนวนหน่วยของ *เป็นสกุลเงิน* ที่ต้องใช้ในการซื้อหน่วยของ *จากสกุลเงิน* หนึ่งหน่วย

ตัวอย่าง: 1 ยโร = 1.3 ดอลลาร์สหรัฐฯ

สมมติว่าสกุลเงินของบริษัทของคุณถูกตั้งไว้เป็นดอลลาร*เ*้สหรัฐฯ (USD) คุณจะต้องป้อนค่าต่อไปนี้:

- จากสกุลเงิน: EUR
- เป็นสกลเงิน: USD
- อัตราแลกเปลี่ยน:  $1.3$
- **5** คลิก บันทึก

#### <span id="page-65-0"></span>้ ในการดูประวัติอัตราแลกเปลี่ยน

- ี**1** ที่มุมขวาบนของเพจใดๆ คลิกที่ลิงค์ร่วม การจัดการ
- **2** ในส่วนการจัดการบริษัท คลิกที่ลิงค*์* การจัดการบริษัท
- **3** ในส่วนการกำหนดสกลเงิน ให้คลิกลิงค์ อัตราแลกเปลี่ยน ิบนเพจการแก้ไขอัตราแลกเปลี่ยน อัตราแลกเปลี่ยนล่าสุดจะปรากฏขึ้นสำหรับสกุลเงินต่างๆ
- ี**4** เมื่อต้องการดูประวัติอัตราแลกเปลี่ยนสำหรับสกุลเงินใดสกุลเงินหนึ่ง ให้คลิกลิงค์ประวัติอัตราแลกเปลี่ยน ประวัติของอัตราแลกเปลี่ยนจะปรากฏขึ้น

# **การตั ้งค่าฝ่ าย**

้บริษัทของคุณสามารถใช้ประเภทเรคคอร์ดฝ่ายในการจัดผู้ใช้ของคุณเป็นกลุ่มเพื่อตอบสนองความต้องการทางธุรกิจของคุณ ตัวอย่างเช่น คุณสามารถใช้ฝ่ายในการจัดผู้ใช้ตามเกณฑ์ทางภูมิศาสตร์ คุณจะสามารถเชื่อมโยงผู้ใช้กับฝ่ายอย่างน้อยหนึ่งฝ่ายได้ ผ่ายแรกที่เชื่อมโยงกับเรคคอร*์*ดผู้ใช้จะได้รับการระบุให้เป็นฝ่ายหลักสำหรับผู้ใช*้*โดยอ*ัตโนมัติ แต่คุณสามารถเปลี่ยนฝ่ายหลักให้กับผู้ใช้ได้* ่ ้คุณสามารถเชื่อมโยงฝ่ายกับกลุ่มค่ารายการสำหรับเลือกเพื่อให้สำหรับผู้ใช้ในบางฝ่ายแล้ว ค่าที่ปรากฏในรายการสำหรับเลือกในบางฟิลด์ในเรคคอร์ดจะจำกัดเพียงชุดย่อยของค่าที่กำหนดมาให้กับฟิลด์นั้น สามารถเชื่อมโยงแต่ละฝ่ายกับกลุ่มค่ารายการสำหรับเลือกได้หนึ่งกลุ่มเท่านั้น สำหรับข้อมูลเพิ่มเติมเกี่ยวกับกลุ่มค่ารายการสำหรับเลือก โปรดดูที่ เกี่ยวกับกลุ่มค่ารายการสำหรับเลือก (ในหน้า [229\)](#page-228-0)

#### หมายเหตุ: ข้อมูลฝ่ายในเรคคอร์ดของผู้ใช้จะไม่มีผลต่อสิทธิ์ของผู้ใช้ในการเข้าใช้เรคคอร์ดและทำงานกับเรคคอร์ด

หากผู้ใช้เชื่อมโยงกับฝ่ายอย่างน้อยหนึ่งฝ่าย เมื่อผู้ใช้จัดทำเรคคอร์ดของประเภทเรคคอร์ดที่สนับสนุนฝ่ายต่างๆ ้ ระบบจะระบุฝ่ายหลักของผู้ใช ่ให้กับเรคคอร์ดโดยอัตโนมัติ หากทั้งฟิลด์ฝ่ายและฟิลด์กลุ่มค่ารายการสำหรับเลือกปรากฏในโครงร่างเพจรายละเอียด ู และหากกลุ่มค่ารายการสำหรับเลือกเชื่อมโยงกับฝ่ายหลักของผู้ใช้ ฟิลด์กลุ่มค่ารายการสำหรับเลือกในเรคคอร์ดจะป็อปปูเลทด้วยชื่อของกลุ่มค่ารายการสำหรับเลือกนั้น จากนั้น ่ ในฟิลด*์*รายการสำหรับเลือกใดๆ ที่ควบคุมโดยกลุ่มค่ารายการสำหรับเลือก เฉพาะค่าที่เชื่อมโยงกับกลุ่มค่ารายการสำหรับเลือกเท่านั้นที่จะปรากฏในรายการสำหรับเลือก ่

ผู้ใช้สามารถเปลี่ยนแปลงฝ่ายในเรคคอร์ดใดๆ ได้ตราบเท่าที่เป็นไปตามเงื่อนไขต่อไปนี้: ่

- ฟิลด์ฝ่ายจะปรากฏในโครงร่างเพจที่มีการระบุให้กับบทบาทของผู้ใช้สำหรับประเภทเรคคอร์ด
- ี่ไม่มีการระบุฟิลด์ฝ่ายเป็นฟิลด์แบบอ่านอย่างเดียว
- ผู้ใช้มีสิทธิ์เข้าใช้ที่จำเป็นสำหรับการอัปเดตเรคคอร์ด

หมายเหตุ: ตามค่าดีฟอลต์ รายการฝ่ายทั้งหมดจะใช้งานได้ในวินโดว์การค้นหาของฟิลด์ฝ่าย และผู้ใช้จะสามารถเลือกฝ่ายได้ คุณสามารถตั้งค่ารายการฝ่ายและระบุว่ารายการใดที่สามารถใช้งานได้ในวินโดว์การค้นหาของฟิลด์ฝ่ายสำหรับบทบาทผู้ใช้ ้สำหรับข้อมูลเพิ่มเติม โปรดดูที่ การจัดการการเข้าใช้รายการและลำดับรายการ (ในหน้า [201\)](#page-200-0)

#### ้เมื่อผู้ใช้เปลี่ยนแปลงฝ่ายในเรคคอร์ด

ึ กลุ่มค่ารายการสำหรับเลือกของเรคคอร์ดจะเปลี่ยนแปลงกลุ่มค่ารายการสำหรับเลือกของฝ่ายใหม่โดยอัตโนมัติ สำหรับข้อมูลเพิ่มเติมเกี่ยวกับลักษณะของฟิลด์ฝ่ายและกลุ่มค่ารายการสำหรับเลือกเมื่อมีการจัดทำและอัปเดตเรคคอร์ด โปรดดูที่ ี่ เกี่ยวกับฝ่ายและกลุ่มค่ารายการสำหรับเลือกในเรคคอร์ด (ในหน้า [71\)](#page-70-0) และ เกี่ยวกับฟิลด์รายการสำหรับเลือก กลุ่มค่ารายการสำหรับเลือก และฝ่าย

สำหรับข้อมูลเกี่ยวกับการตั้งค่าฝ่าย โปรดดูที่หัวข้อต่อไปนี้:

- การพิจารณาเมื่อตั้งค่าฝ่าย (ในหน้า [67\)](#page-66-0)
- **66** การจัดการ Oracle CRM On Demand รีลีส 40
- <span id="page-66-0"></span>■ กระบวนการตั้งค่าฝ่าย (ในหน้า [68\)](#page-67-0)
- การจัดทำฝ่าย (ในหน้า [68\)](#page-67-0)
- ี การเชื่อมโยงกลุ่มค่ารายการสำหรับเลือกกับฝ่าย (ในหน้า [69\)](#page-68-0)
- ึการเชื่อมโยงผู้ใช้กับฝ่าย (ในหน้า [70\)](#page-69-0)

#### ห้วข้อที่เกี่ยวข้อง ่

โปรดดูหัวข้อดังต่อไปนี้สำหรับข้อมูลที่เกี่ยวข้อง: ่

- ประเภทเรคคอร์ดที่สนับสนุนกลุ่มค่ารายการสำหรับเลือกและฝ่าย (ในหน้า [232\)](#page-231-0)
- เกีย่ วกบั การรวมฝ่ายและการลบฝ่าย (ในหน้า [71\)](#page-70-0)
- $\blacksquare$  เกี่ยวกับฝ่ายและกลุ่มค่ารายการสำหรับเลือกในเรคคอร*ั*ด (ในหน้า [71\)](#page-70-0)
- ึการเปลี่ยนแปลงฝ่ายหลักสำหรับผู้ใช้ (ในหน้า [284\)](#page-283-0)

## **การพจิารณาเมือ่ ตั ้งคา่ ฝ่ าย**

เมื่อตั้งค่าฝ่าย โปรดพิจารณาสิ่งต่อไปนี้:

- การปรับแต่ง คุณสามารถปรับแต่งประเภทเรคคอร*์*ดของฝ่าย
- รายการ คุณสามารถจัดทำรายการฝ่าย
- กลุ่มค่ารายการส าหรับเลือก คุณสามารถเชือ่ มโยงฝ่ายกบั กลุ่มค่ารายการส าหรบั เลอืกหนึ ่งกลุ่มเท่านั ้น
- ผู้ใช้ คุณสามารถเชื่อมโยงผู้ใช้หลายรายกับแต่ละฝ่าย และคุณสามารถเชื่อมโยงผู้ใช้แต่ละรายกับหลายฝ่ายได้ด้วย
- ึการค้นหา คุณไม่สามารถค้นหาเรคคอร์ดฝ่ายในแถบการดำเนินการหรือในการค้นหาขั้นสูงได้
- $\blacksquare$  ฟิลด์ฝ่าย สำหรับประเภทเรคคอร์ดที่สนับสนุนฝ่าย คุณสามารถทำสิ่งต่อไปนี้:
	- เพิม่ ฟิลดฝ์่ายลงในโครงรา่ งเพจ
	- ระบุฟิลด์ฝ่ายให้เป็นแบบอ่านอย่างเดียว หากคุณไม่ต้องการให้ผู้ใช้สามารถเปลี่ยนแปลงหรือล้างค่าในฟิลด์ได้
	- ใช้ฟิลด์ฝ่ายในโปรแกรมสร้างนิพจน์
	- ใช้ฟิลด์ฝ่ายในกฎเวิร์กโฟลว์
	- รวมฟิลด์ฝ่ายในโครงร่างการค้นหา

หมายเหตุ: คุณไม่สามารถระบุค่าดีฟอลต์สำหรับฟิลด์ฝ่ายผ่านทางเพจการตั้งค่าฟิลด์

#### ห้วข้อที่เกี่ยวข้อง ่

โปรดดูหัวข้อดังต่อไปนี้สำหรับข้อมูลที่เกี่ยวข้อง: ่

- กระบวนการตั้งค่าฝ่าย (ในหน้า [68\)](#page-67-0)
- ึการจัดทำฝ่าย (ในหน้า [68\)](#page-67-0)
- ึการเชื่อมโยงกลุ่มค่ารายการสำหรับเลือกกับฝ่าย (ในหน้า [69\)](#page-68-0)
- <span id="page-67-0"></span>■ การเชื่อมโยงผู้ใช้กับฝ่าย (ในหน้า [70\)](#page-69-0)
- ี่ เกี่ยวกับฝ่ายและกลุ่มค่ารายการสำหรับเลือกในเรคคอร์ด (ในหน้า [71\)](#page-70-0)
- ี การเปลี่ยนแปลงฝ่ายหลักสำหรับผู้ใช้ (ในหน้า [284\)](#page-283-0)

# **กระบวนการตั ้งคา่ ฝ่ าย**

ก่อนเริ่มต้นใช้งาน ให้ดูข้อมูลใน การพิจารณาเมื่อตั้งค่าฝ่าย (ในหน้า [67\)](#page-66-0)

ในการตั้งค่าฝ่ายสำหรับบริษัทของคุณ ให้ดำเนินการดังต่อไปนี้:

- **1** กำหนดสิ่งต่อไปนี้:
	- ฝ่ายที่คุณต้องการตั้งค่า
	- กลุ่มค่ารายการสำหรับเลือกที่คุณต้องการเชื่อมโยงกับแต่ละฝ่าย หากมี โดยสามารถเชื่อมโยงแต่ละฝ่ายกับกลุ่มค่ารายการสำหรับเลือกเพียงหนึ่งกลุ่มเท่านั้น แต่สามารถเชื่อมโยงกล่มค่ารายการสำหรับเลือกกับหลายฝ่ายได้
	- ผู้ใช้ที่คุณต้องการเชื่อมโยงกับแต่ละฝ่าย
- **2** จัดทำฝ่ายของคุณ สำหรับข้อมูลเพิ่มเติม โปรดดูที่ การจัดทำฝ่าย (ในหน้า [68\)](#page-67-0)
- **3** (ไม่จำเป็น) เชื่อมโยงกล่มค่ารายการสำหรับเลือกกับฝ่าย สำหรับข้อมูลเพิ่มเติม โปรดดูที่ การเชื่อมโยงกลุ่มค่ารายการสำหรับเลือกกับฝ่าย (ในหน้า [69\)](#page-68-0)
- **4** เชื่อมโยงผู้ใช้กับฝ่าย สำหรับข้อมูลเพิ่มเติม โปรดดูที่ การเชื่อมโยงผู้ใช้กับฝ่าย (ในหน้า [70\)](#page-69-0)
- **5** (ไม่จำเป็น) เพิ่มฟิลด*ี*ฝ่ายลงในโครงร่างเพจสำหรับประเภทเรคคอร์ดที่คุณต้องการใช้ฝ่าย สำหรับข้อมูลเพิ่มเติม โปรดดูที่ การปรับแต่งโครงร่างเพจแบบสแตติก (ในหน้า [166\)](#page-165-0) และ การระบุโครงร่างเพจแบบไดนามิก (ในหน้า [214\)](#page-213-0)

### **การจัดท าฝ่ าย**

ในการจัดทำฝ่าย ให้ทำตามขั้นตอนต่างๆ ในกระบวนการต่อไปนี้ งานนี้เป็นขั้นตอนใน กระบวนการตั้งค่าฝ่าย (ในหน้า [68\)](#page-67-0) ก่อนเริ่มต้นใช้งาน ในการดำเนินการตามขั้นตอนนี้ คุณต้องมีสิทธิ์จัดการบทบาทและการเข้าใช้ในบทบาทผู้ใช้ของคุณ

#### การจัดทำฝ่าย

- **1** คลิกที่ลิงค์ร่วม การจัดการ
- 2 ในส่วนการจัดการบริษัท คลิกที่ การจัดการบริษัท
- **3** ในส่วนการตั้งค่าฝ่าย คลิกที่ การตั้งค่าฝ่าย
- **68** การจัดการ Oracle CRM On Demand รีลีส 40
- <span id="page-68-0"></span>**4** ในเพจรายการฝ่าย คลิกที่ ใหม่
- <mark>5</mark> ป้อนชื่อและคำอธิบายสำหรับฝ่าย แล้วบันทึกการเปลี่ยนแปลงของคุณ

#### ห้วข้อที่เกี่ยวข้อง ่

โปรดดูหัวข้อดังต่อไปนี้สำหรับข้อมูลที่เกี่ยวข้อง: ่

- การตั ้งค่าฝ่าย (ในหน้า [66\)](#page-65-0)
- การพิจารณาเมื่อตั้งค่าฝ่าย (ในหน้า [67\)](#page-66-0)
- กระบวนการตั ้งค่าฝ่าย (ในหน้า [68\)](#page-67-0)
- ึการเชื่อมโยงกลุ่มค่ารายการสำหรับเลือกกับฝ่าย (ในหน้า [69\)](#page-68-0)
- การเชื่อมโยงผู้ใช้กับฝ่าย (ในหน้า [70\)](#page-69-0)

## **การเชือ่ มโยงกลุ่มคา่ รายการสา หรบัเลอืกกบั ฝ่ าย**

คุณสามารถเชื่อมโยงกลุ่มค่ารายการสำหรับเลือกได้เพียงหนึ่งกลุ่มกับแต่ละฝ่าย อย่างไรก็ตาม กลุ่มค่ารายการสำหรับเลือกแต่ละกลุ่มสามารถควบคุมค่าของฟิลด์รายการสำหรับเลือกอย่างน้อยหนึ่งฟิลด์ในประเภทเรคคอร์ดอย่างน้อยหนึ่ง<br>ประเภท และสามารถเชื่อมโยงกลุ่มค่ารายการสำหรับเลือกแต่ละกลุ่มกับหลายฝ่ายได้ ี่สำหรับข้อมูลเพิ่มเติมเกี่ยวกับกลุ่มค่ารายการสำหรับเลือก โปรดดูที่ เกี่ยวกับกลุ่มค่ารายการสำหรับเลือก (ในหน้า [229\)](#page-228-0)

ในการเชื่อมโยงกลุ่มค่ารายการสำหรับเลือกกับฝ่าย ให้ทำตามขั้นตอนต่างๆ ในกระบวนการต่อไปนี้ งานนี้เป็นขั้นตอนใน กระบวนการตั ้งค่าฝ่าย (ในหน้า [68\)](#page-67-0)

ก่อนเริ่มต้นใช้งาน ในการดำเนินการตามขั้นตอนนี้ คุณต้องมีสิทธิ์จัดการบทบาทและการเข้าใช้ในบทบาทผู้ใช้ของคุณ นอกจากนี้ ้ฟิลด์กลุ่มค่ารายการสำหรับเลือกจะต้องปรากฏอยู่ในโครงร่างเพจรายละเอียดฝ่ายสำหรับบทบาทผู้ใช้ของคุณ

#### ึการเชื่อมโยงกล่มค่ารายการสำหรับเลือกกับฝ่าย

- **1** คลิกที่ลิงค์ร่วม การจัดการ
- 2 ในส่วนการจัดการบริษัท คลิกที่ การจัดการบริษัท
- **3** ในส่วนการตั้งค่าฝ่าย คลิกที่ การตั้งค่าฝ่าย
- ี**4** ในรายการฝ่าย คลิกที่ชื่อของฝ่ายที่คุณต้องการเชื่อมโยงกับกลุ่มค่ารายการสำหรับเลือก
- **5** ในเพจรายละเอียดฝ่าย ในฟิลด*์*กลุ่มค่ารายการสำหรับเลือก คลิกที่ไอคอนค้นหา แล้วเลือกกลุ่มค่ารายการสำหรับเลือกที่คุณต้องการเชื่อมโยงกับฝ่าย
- **6** บันทึกการเปลี่ยนแปลงของคุณ

หมายเหตุ: สำหรับกลุ่มค่ารายการสำหรับเลือกที่ใช้ควบคุมค่าที่ปรากฏในฟิลด์รายการสำหรับเลือกในเรคคอร์ด ฟิลด์กลุ่มค่ารายการสำหรับเลือกจะต้องปรากฏอยู่ในโครงร่างเพจรายละเอียดสำหรับประเภทเรคคอร์ด

## <span id="page-69-0"></span>**การเชือ่ มโยงผูใ้ชก้ บั ฝ่ าย**

คุณจะสามารถเชื่อมโยงผู้ใช้แต่ละรายกับฝ่ายอย่างน้อยหนึ่งฝ่ายได้ ผ่ายแรกที่เชื่อมโยงกับผู้ใ์ช้จะได้รับการกำหนดให้เป็นฝ่ายหลักของผู้ใช้โดยอัตโนมัติ แต่คุณสามารถเปลี่ยนฝ่ายหลักได้ในเรคคอร์ดของผู้ใช้ ่ สำหรับข้อมูลเพิ่มเติม โปรดดูที่ การเปลี่ยนแปลงฝ่ายหลักสำหรับผู้ใช**้ (ในหน้า [284\)](#page-283-0)** 

คุณสามารถเชื่อมโยงผู้ใช้กับฝ่ายด้วยสองวิธี ดังนี้:

- ้จากเรคคอร์ดของฝ่าย คุณสามารถเชื่อมโยงผ้ใช้กับฝ่ายได้
- ้จากเรคคอร์ดผู้ใช้ คุณสามารถเชื่อมโยงฝ่ายกับผู้ใช้ได้

ในการเชื่อมโยงผู้ใช้กับฝ่าย ให้ทำตามขั้นตอนต่างๆ ในกระบวนการต่อไปนี้ งานนี้เป็นขั้นตอนใน กระบวนการตั้งค่าฝ่าย (ในหน้า [68\)](#page-67-0)

ก่อนเริ่มต้นใช้งาน ในการดำเนินการตามขั้นตอนนี้ คุณต้องมีทั้งสิทธิ์จัดการผู้ใช้และสิทธิ์จัดการบทบาทและการเข้าใช้ในบทบาทผู้ใช้ของคุณ นอกจากนี้ ส่วนข้อมูลที่เกี่ยวข้องกับผู้ใช้ฝ่ายจะต้องปรากฏอยู่ในโครงร่างเพจรายละเอียดที่ระบุให้กับบทบาทของคุณสำหรับประเภทเรคคอร์ดฝ่าย ่

#### การเชื่อมโยงผ้ใช้กับฝ่าย

- **1** คลิกที่ลิงค์ร่วม การจัดการ
- 2 ในส่วนการจัดการบริษัท คลิกที่ การจัดการบริษัท
- **3** ในส่วนการตั้งค่าฝ่าย คลิกที่ การตั้งค่าฝ่าย
- **4** ในรายการฝ่าย คลิกที่ชื่อของฝ่ายที่คุณต้องการเชื่อมโยงกับผู้ใช้
- **5** ในเพจรายละเอียดฝ่าย ให้เลื่อนไปที่ส่วนข้อมูลที่เกี่ยวข้องกับผู้ใช้ฝ่าย และคลิก เพิ่ม ่
- **6** เลือกผู้ใช้ที่คุณต้องการเชื่อมโยงกับฝ่าย และบันทึกการเปลี่ยนแปลงของคุณ

คุณสามารถเพิ่มผู้ใช่ได้ถึง 10 รายในแต่ละครั้ง ในการเชื่อมโยงผู้ใช้เพิ่มเติมกับฝ่าย ให้คลิก บันทึก และ เพิ่มผู้ใช้

ในการเชื่อมโยงฝ่ายกับผู้ใช้จากเพจรายละเอียดผู้ใช้ ให้ทำตามขั้นตอนต่างๆ ในกระบวนการต่อไปนี้

ก่อนเริ่มต้นใช้งาน ในการดำเนินการตามขั้นตอนนี้ คุณต้องมีทั้งสิทธิ์จัดการผู้ใช้และสิทธิ์จัดการบทบาทและการเข้าใช้ในบทบาทผู้ใช้ของคุณ นอกจากนี้ อ<sup>ุ่</sup>ย่างน้อยอย่างใดอย่างหนึ่งดังต่อไปนี้ต้องเป็นจริง:

- ฟิลด์ฝ่ายหลักจะปรากฏอยู่ในโครงร่างเพจรายละเอียดที่มีการระบุให้กับบทบาทของคุณสำหรับประเภทเรคคอร์ดผู้ใช้
- ส่วนข้อมูลที่เกี่ยวข้องกับฝ่ายผู้ใช้ปรากฏอยู่ในโครงร่างเพจผู้ใช้ผู้ดูแลระบบที่มีการระบุให้กับบทบาทของคุณ ่

หมายเหตุ: ในประเภทเรคคอร์ดผู้ใช้ ฟิลด์ข้อความที่ชื่อว่า ฝ่าย จะปรากฏให้ใช้งานเช่นกัน ฟิลดข์อ้ความฝ่ายเป็นส่วนหนึ ่งของประเภทเรคคอรด์ผูใ้ช้

#### การเชื่อมโยงฝ่ายกับผู้ใช้

- **1** คลกิ ทีล่ งิคร์ว่ ม การจดั การ
- ี**2** ในส่วนการจัดการผู้ใช้และการควบคุมการเข้าใช้ ให้คลิกลิงค์ การจัดการผู้ใช้และการควบคุมการเข้าใช้
- ี**3** ในส่วนการจัดการผู้ใช้และกลุ่ม ให้คลิกที่ลิงค์ การจัดการผู้ใช้
- **70** การจัดการ Oracle CRM On Demand รีลีส 40
- <span id="page-70-0"></span>ี**4** ในรายการผู้ใช้ ให้คลิกที่นามสกุลของผู้ใช้ที่คุณต้องการเชื่อมโยงกับฝ่าย
- **5** ในเพจรายละเอียดผู้ใช้ ให้ทำอย่างใดอย่างหนึ่งต่อไปนี้:
	- หากคุณต้องการเชื่อมโยงฝ่ายให้เป็นฝ่ายหลักของผู้ใช้เพียงหนึ่งฝ่ายเท่านั้น ให้คลิกไอคอนค้นหาในฟิลด์ฝ่ายหลัก และเลื่อกฝ่ายที่คุณต้องการให้เป็นฝ่ายหลักสำหรับผู้ใช้
	- หากคุณต้องการเชื่อมโยงหลายฝ่ายกับผู้ใช้ ให้เลื่อนไปที่ส่วนข้อมูลที่เกี่ยวข้องกับฝ่าย และคลิก เพิ่ม คุณสามารถเพิ่มได้ถึง 10 ่ ฝ่ายในแต่ละครั้ง ในการเชื่อมโยงฝ่ายเพิ่มเติมกับผู้ใช้ ให้คลิก บันทึก และ เพิ่มฝ่าย

## **เกีย่ วกบั การรวมฝ่ ายและการลบฝ่ าย**

คุณสามารถลบฝ่ายได้ แม้ว่าฝ่ายดังกล่าวจะเชื่อมโยงกับผู้ใช้และกับเรคคอร์ดอยู่ นอกจากนี้ คุณยังสามารถรวมฝ่ายต่างๆ สูงสุดห้าฝ่ายให้เป็นหนึ่งฝ่ายได้ เมื่อคุณรวมฝ่ายตั้งแต่สองฝ่ายขึ้นไปเข้าด้วยกัน ระบบจะคงไว้หนึ่งฝ่ายและลบฝ่ายอื่นๆ ออก

หลังจากมีการลบฝ่าย ซึ่งเป็นผลมาจากการรวมฝ่ายแล้ว จะเกิดสิ่งต่อไปนี้:

- ้ ระบบจะลบฝ่ายออกจากเรคคอร์ดผู้ใช้ใดๆ ที่มีการเชื่อมโยงฝ่ายไว้
- ผู้ใช้ที่เชื่อมโยงกับฝ่ายที่ถูกลบและผู้ใช้ที่ไม่ได้เชื่อมโยงกับฝ่ายที่มีการคงไว้ก่อนหน้านี้ ่ จะได้รับการเชื่อมโยงกับฝ่ายที่มีการคงไว้โดยอัตโนมัติ หากฝ่ายที่ถูกลบเป็นฝ่ายหลักของผู้ใช้ ้ ฝ่ายที่มีการคงไว้จะกลายเป็นฝ่ายหลักของผู้ใช้
- หากฝ่ายที่ถูกลบเชื่อมโยงกับเรคคอร์ดของประเภทเรคคอร์ดอื่น เช่น บริษัท ผู้ติดต่อ และอื่นๆ จะไม่มีการเชื่อมโยงเรคคอร์ดกับฝ่ายที่ได้รับการคงไว้ในการดำเนินการรวม แต่จะมีการล้างฟิลด์ฝ่ายในเรคคอร์ดโดยอัตโนมัติแทน ้อย่างไรก็ตาม ระบบจะไม่ล้างฟิลด์กล่มค่ารายการสำหรับเลือกในเรคคอร์ด

หลังจากที่คุณลบฝ่ายโดยตรงแล้ว จะเกิดสิ่งต่อไปนี้:

- ระบบจะลบฝ่ายออกจากเรคคอร์ดผู้ใช่ใดๆ ที่เชื่อมโยงกับฝ่าย หากฝ่ายที่ถูกลบออกเป็นฝ่ายหลักของผู้ใช้ ่ ฝ่ายแรกในรายการฝ่ายที่เหลือที่เชื่อมโยงกับเรคคอร์ดของผู้ใช้ จะกลายเป็นฝ่ายหลักของผู้ใช้ ่ ่
- หากฝ่ายที่ถูกลบเชื่อมโยงกับเรคคอร์ดประเภทอื่น เช่น บริษัท ผู้ติดต่อ และอื่นๆ จะมีการล้างฟิลด์ฝ่ายในเรคคอร์ดเหล่านั้นโดยอัตโนมัติ ้อย่างไรก็ตาม ระบบจะไม่ล้างฟิลด์กล่มค่ารายการสำหรับเลือกในเรคคอร์ด

คุณสามารถเชื่อมโยงฝ่ายอื่นกับเรคคอร์ดที่มีการล้างข้อมูลในฟิลด์ฝ่ายเนื่องจากฝ่ายถูกลบ เมื่อคุณเชื่อมโยงฝ่ายกับเรคคอร์ดที่มีการล้างฟิลด์ฝ่าย จะมีการอัปเดตฟิลด์กลุ่มค่ารายการสำหรับเลือกในเรคคอร์ด ดังนี้:

- ้หากเชื่อมโยงฝ่ายใหม่กับกลุ่มค่ารายการสำหรับเลือก ฟิลด์กลุ่มค่ารายการสำหรับเลือกในเรคคอร์ดจะป็อปปูเลทด้วยกลุ่มค่ารายการสำหรับเลือกสำหรับฝ่ายใหม่
- หากไม่ได้เชื่อมโยงฝ่ายใหม่กับกล่มค่ารายการสำหรับเลือก ระบบจะล้างฟิลด์กล่มค่ารายการสำหรับเลือกในเรคคอร์ด

คุณสามารถเรียกคืนฝ่ายที่ถูกลบได้ เมื่อคุณเรียกคืนฝ่าย ระบบจะไม่เรียกคืนการเชื่อมโยงใดๆ ที่มีอยู่ก่อนหน้านี้ระหว่างฝ่ายที่เรียกคืนและเรคคอร์ดผู้ใช การเชื่อมโยงใดๆ ที่มีอยู่ก่อนหน้านี้ระหว่างฝ่ายที่เรียกคืนและเรคคอร์ดประเภทอื่น ่ ่ ่ เช่น บริษัท ผู้ติดต่อ และอื่นๆ จะได้รับการเรียกคืนด้วย

สำหรับคำแนะนำทีละขั้นตอนในการรวมเรคคอร์ด โปรดดูที่ การรวมเรคคอร์ด

## **เกีย่ วกบั ฝ่ ายและกลุ่มคา่ รายการสา หรบัเลอืกในเรคคอรด์**

ตารางต่อไปนี้สรุปลักษณะของฟิลด์ฝ่ายและกลุ่มค่ารายการสำหรับเลือก เมื่อผู้ใช้จัดทำและแก้ไขเรคคอร์ด สำหรับทุกกรณีในตารางนี้ จะถือว่า:

้ แต่ละฝ่ายเชื่อมโยงกับกลุ่มค่ารายการสำหรับเลือก

- ผู้ใช้แต่ละรายเชื่อมโยงกับฝ่ายอย่างน้อยหนึ่งฝ่าย
- หั้งฟิลด์ฝ่ายและฟิลด์กลุ่มค่ารายการสำหรับเลือกปรากฏอยู่ในโครงร่างเพจรายละเอียด

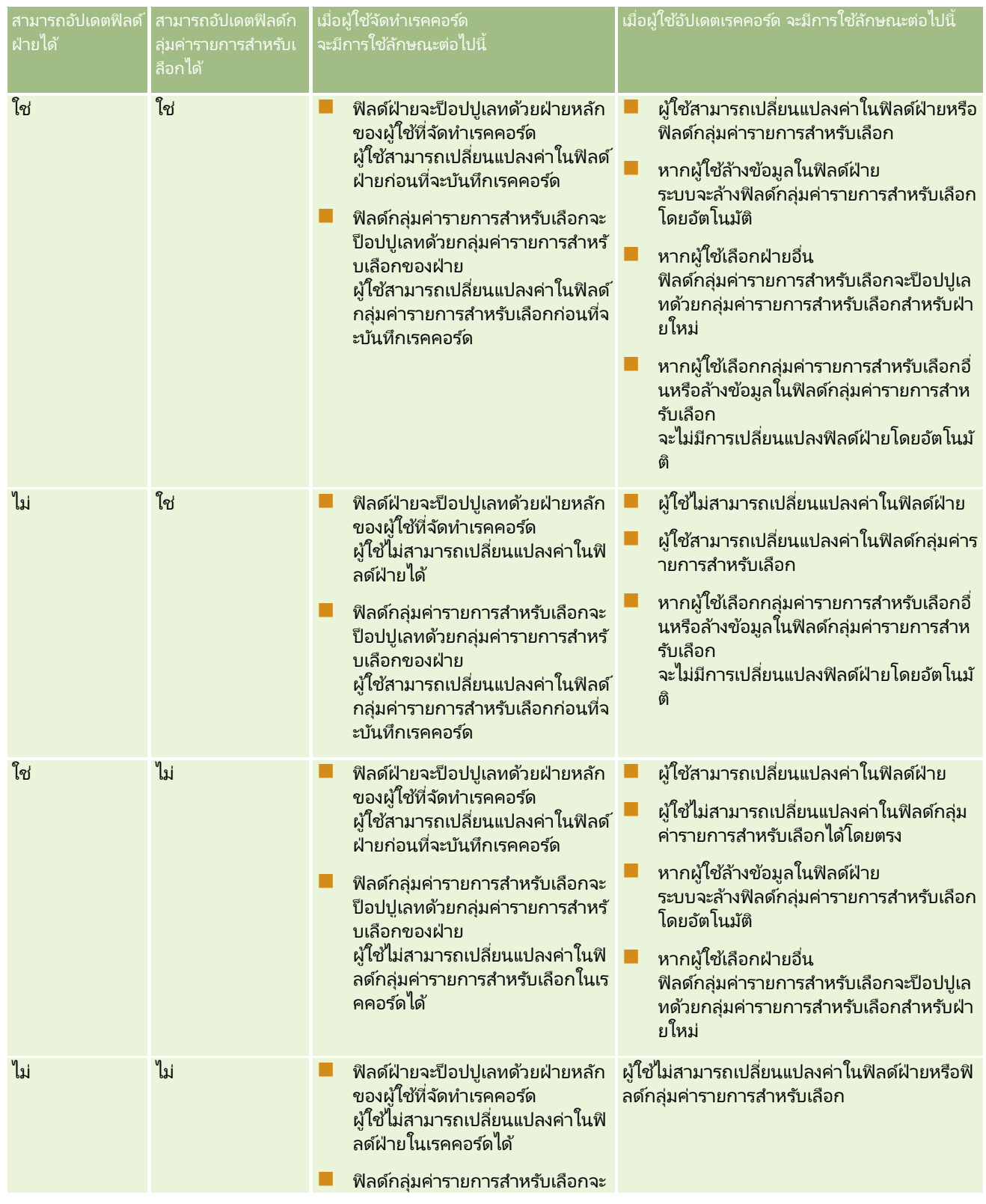
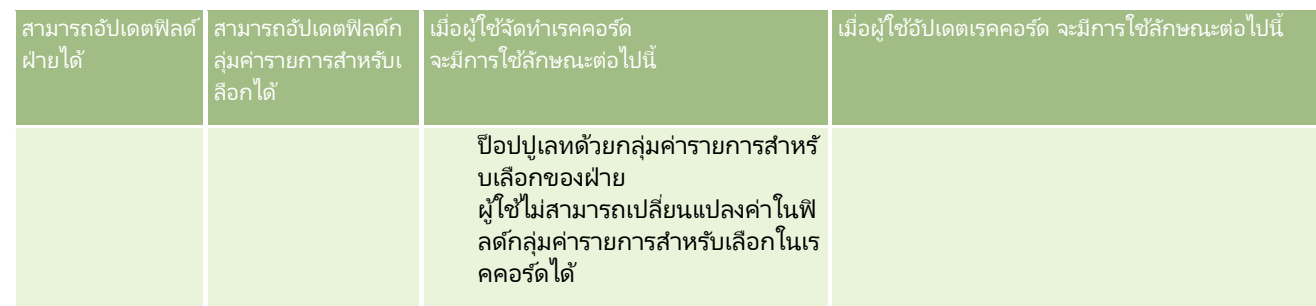

#### ห้วข้อที่เกี่ยวข้อง ่

โปรดดูหัวข้อดังต่อไปนี้สำหรับข้อมูลที่เกี่ยวข้อง: ่

- การตั ้งค่าฝ่าย (ในหน้า [66\)](#page-65-0)
- การพิจารณาเมื่อตั้งค่าฝ่าย (ในหน้า [67\)](#page-66-0)
- กระบวนการตั ้งค่าฝ่าย (ในหน้า [68\)](#page-67-0)
- การจัดทำฝ่าย (ในหน้า [68\)](#page-67-0)
- การเชื่อมโยงกล่มค่ารายการสำหรับเลือกกับฝ่าย (ในหน้า [69\)](#page-68-0)
- การเชื่อมโยงผู้ใช้กับฝ่าย (ในหน้า [70\)](#page-69-0)
- การเปลี่ยนแปลงฝ่ายหลักสำหรับผู้ใช้ (ในหน้า [284\)](#page-283-0)
- ้เกี่ยวกับกล่มค่ารายการสำหรับเลือก (ในหน้า [229\)](#page-228-0)
- $\blacksquare$  การพิจารณาเมื่อตั้งค่ากลุ่มค่ารายการสำหรับเลือก (ในหน้า [230\)](#page-229-0)
- $\blacksquare$  กระบวนการตั้งค่ากลุ่มค่ารายการสำหรับเลือก (ในหน้า [231\)](#page-230-0)
- $\blacksquare$ การจัดทำกลุ่มค่ารายการสำหรับเลือก (ในหน้า [231\)](#page-230-0)
- การแมปค่ารายการส าหรับเลือกกับกลุ่มค่ารายการส าหรับเลือก (ในหน้า [160\)](#page-159-0)

### **การตรวจสอบของบริษัท**

แนวทางการตรวจสอบเป็นความสามารถที่สำคัญในการปฏิบัติตามกฎข้อบังคับและนโยบายของบริษัท โปรดดูที่หัวข้อต่อไปนี้สำหรับข้อมูลเกี่ยวกับแนวทางการตรวจสอบใน Oracle CRM On Demand:

- $\blacksquare$  การตรวจสอบกิจกรรมการไซน์อินของผู้ใช้ทุกคน (ในหน้า [74\)](#page-73-0)
- ึการตรวจสอบการใช้ทรัพยากรของบริษัทของคุณ (ในหน้า [75\)](#page-74-0)
- การตรวจดูการเปลีย่ นแปลงแนวทางการตรวจสอบดว้ยแนวทางการตรวจสอบหลกั (ในหน้า [76\)](#page-75-0)
- $\blacksquare$  การตรวจดูแนวทางการตรวจสอบสำหรับการเปลี่ยนแปลงการตั้งค่าการดูแลระบบ (ในหน้า [77\)](#page-76-0)
- การตรวจดูอีเมล์ที่รอดำเนินการและส่งแล้วของบริษัทของคุณ (ในหน้า [78\)](#page-77-0)
- $\blacksquare$  การตรวจดูคำขอเอ็กซป์อร์ตทั้งหมดสำหรับบริษัทของคุณ (ในหน้า [81\)](#page-80-0)

# <span id="page-73-0"></span>**การตรวจสอบกิจกรรมการไซน์อินของผู้ใช้ทุกคน**

คุณสามารถตรวจสอบประวัติการไซน์อินสำหรับผู้ใช้ทุกคนที่บริษัทของคุณได้ เพจประวัติการไซน์อินจะแสดงข้อมูลว่าผู้ใช้คนใดของคุณกำลังใช้แอปพลิเคชันอยู่และใช่เมื่อใด เพจประวัติการไซน์อินยังจะบันทึกกิจกรรมการไซน์อินของฝ่ ายบริการลูกค้าของ Oracle CRM On Demand ด้วย

หมายเหตุ: ทุกคืน Oracle CRM On Demand จะลบเรคคอร์ดการไซน์อินของผู้ใช้ที่นานกว่า 90 วันออกโดยถาวร ข้อมูลประวัติการนำมาใช้ของผู้ใช้จะถูกจัดเก็บไว้ในคลังข้อมูลเพื่อสนับสนุนการวิเคราะห์แนวโน้มเชิงประวัติของการวัดการนำมาใช้ของผู้ใช้ ์ในการวิเคราะห์ Oracle CRM On Demand แต่ข้อมูลนี้จะไม่ถูกคงไว้เมื่อมีการ Extract - ดึงข้อมูล, Transform - แปลง และ Load -โหลด (ETL) ข้อมูลเต็มรูปแบบระหว่างการอัปเกรด Oracle CRM On Demand เป็นรีลีสใหม่ หรือเมื่อมีการย้ายข้อมูลของบริษัทจากสภาพแวดล้อม Oracle CRM On Demand หนึ่งไปยังสภาพแวดล้อม Oracle CRM On Demand อีกแห่งหนึ่ง สำหรับข้อมูลเกี่ยวกับประเภทเรื่องการวิเคราะห์ของการวิเคราะห์การติดตามการใช้ โปรดดูที่ ประเภทเรื่องการวิเคราะห์ประวัติของการวิเคราะห์การติดตามการใช้

ก่อนเริ่มต้นใช้งาน ในการดำเนินการตามขั้นตอนนี้ บทบาทของคุณต้องมีสิทธิ์จัดการบริษัท – ไซน์อินและการตรวจสอบของบริษัทรวมอยู่ด้วย

### ่ ในการตรวจสอบกิจกรรมการไซน์อินสำหรับผู้ใช้ทุกคน

- ี**1** ที่มุมขวาบนของเพจใดๆ คลิกที่ลิงค์ร่วม การจัดการ
- **2** ในส่วนการจัดการบริษัท คลิกที่ลิงค์ การจัดการบริษัท
- **3** ในส่วนการตรวจสอบของบริษัท ให้คลิกลิงค์การตรวจสอบการไซน์อิน

เพจการตรวจสอบการไซน์อินจะแสดงกิจกรรมการตรวจสอบการไซน์อินทั้งหมดสำหรับ Oracle CRM On Demand

หมายเหตุ: ฟิลด์ประเภทในเรคคอร์ดไซน์อินแสดงช่องทางที่มีการพยายามไซน์อิน ตัวอย่างเช่น หากมีการพยายามไซน์อินผ่านวินโดว์เบราเซอร์ ฟิลด์ประเภทจะแสดงค่า อินเตอร์แอคทีฟ หากมีการพยายามไซน์อินผ่านบริการทางเว็บ ฟิลด์ประเภทจะแสดงค่า บริการทางเว็บ

- ี**4** บนแถบชื่อการตรวจสอบการไซน์อิน ให้เลือกรายการใดรายการหนึ่งดังต่อไปนี้จากเมนู:
	- ี่ คารตรวจสอบการไซน์อินทั้งหมด การตั้งค่าดีฟอลต์ของคุณสำหรับการดูกิจกรรมการไซน์อิน รายการนี้จะแสดงข้อมูลการตรวจสอบการไซน์อินทั้งหมดและมีการเรียงล้ำดับตามเวลาการไซน์อิน
	- $\blacksquare$  ผู้ใช้ทั้งหมดที่ไซน์อินอยู่ในปัจจุบัน ผู้ใช้ทั้งหมดที่ไซน์อินเข้าสู่ Oracle CRM On Demand อยู่ในปัจจุบัน รายการนี้มีการเรียงลำดับตามเวลาการไซน์อิน

หมายเหตุ: เมนูนี้ยังจะแสดงรายการที่กำหนดเองใดๆ ที่คุณได้จัดทำ

### ในการจัดการรายการกิจกรรมการไซน์อิน

- $\blacksquare$  บนแถบชื่อการตรวจสอบการไซน์อิน ให้คลิกปุ่ม เมนู เพื่อทำสิ่งต่อไปนี้ :
	- ้เอ็กซ์ปอร์ตรายการ เอ็กซ์ปอร์ตรายการกิจกรรมการไซน์อินเพื่อบันทึกไว้ในคอมพิวเตอร์ของคุณ โปรดดูที่ การเอ็กซ์ปอร์ตเรคคอร์ดในรายการ
	- ี่ ∎ นับจำนวนเรคคอร์ด นับจำนวนเรคคอร์ดในรายการกิจกรรมการไซน์อิน โปรดดูที่ การนับจำนวนเรคคอร์ดในรายการ
	- แก้ไขรายการ แก้ไขรายการที่ฟิลเตอร์ของกิจกรรมการไซน์อิน โปรดดูที่ การจัดทำและการแก้ไขรายการ
	- จัดการรายการ จัดการรายการกิจกรรมการไซน์อิน โปรดดูที่ เพจจัดการรายการ
	- ี่ จัดทำรายการใหม่ จัดทำรายการที่ฟิลเตอร์ใหม่ของกิจกรรมการไซน์อิน โปรดดูที่ การจัดทำและการแก้ไขรายการ
- **74** การจัดการ Oracle CRM On Demand รีลีส 40

<span id="page-74-0"></span>■ บันทึกรายการ บันทึกรายการกิจกรรมการไซน์อิน ซึ่งจะนำคุณตรงไปยังเพจที่มีตัวเลือกบันทึก

ห้วข้อที่เกี่ยวข้อง ่ โปรดดูข้อมูลที่เกี่ยวข้องจากหัวข้อต่อไปนี้: ่

การตรวจสอบกิจกรรมการไซน์อินของผู้ใช ้(ในหน้า [285\)](#page-284-0)

## **การตรวจสอบการใช้ทรัพยากรของบริษัทของคุณ**

คุณสามารถตรวจดูการใช้ทรัพยากรของบริษัท ตลอดจนการเปลี่ยนแปลงในแต่ละด้านดังต่อไปนี้:

- รีเซ็ตรหัสผ่าน
- ลืมรหัสผ่าน
- ีตอบคำถามสำหรับรักษาความปลอดภัย
- $\blacksquare$  เปลี่ยน ID ของ SSO
- ี เปลี่ยน ID ผู้ใช้
- เปลี่ยนที่อย่อีเมล*์*
- ██ ตั้งรหัสผ่าน
- รหัสผ่านเริ่มต้น
- ออฟไลน์

หมายเหตุ: Oracle CRM On Demand จะลบเรคคอร์ดการใช้ทรัพยากรที่เก่ากว่า 90 วันออกโดยถาวรเดือนละหนึ่งครั้ง อย่างไรก็ตาม ่ เรคคอร์ดยังจะไม่ถูกลบออกเมื่อมีการจัดทำผู้ใช้ หรือเมื่อมีการแก้ไขฟิลด์ต่อไปนี้: อีเมล์ ตัวระบุภายนอกสำหรับไซน์ออนครั้งเดียว บทบาท ี สถานะ และ ID ไซน์อินของผู้ใช้

ก่อนเริ่มต้นใช้งาน ในการดำเนินการตามขั้นตอนนี้ บทบาทของคุณต้องมีสิทธิ์จัดการบริษัท – ไซน์อินและการตรวจสอบของบริษัทรวมอยู่ด้วย

ในการตรวจสอบการใช้ทรัพยากรของบริษัทของคณ

- ี**1** ที่มุมขวาบนของเพจใดๆ คลิกที่ลิงค์ร่วม การจัดการ
- **2** ในส่วนการจดั การบรษิ ทั คลกิ ทีล่ งิค์การจดั การบริษัท
- **3** ในส่วนการตรวจสอบของบริษัท ให้คลิกลิงค์การตรวจสอบ
- 4 ตรวจสอบประวัติการใช้ทรัพยากรของบริษัทของคุณ

ู้ขั้นตอนต่อไปนี้อธิบายวิธีการจัดการรายการของเรคคอร์ดการใช้ทรัพยากร

#### <span id="page-75-0"></span>่ ในการจัดการรายการของเรคคอร์ดการใช้ทรัพยากร

- ในแถบชื่อของเพจแนวทางการตรวจสอบ ให้คลิก เมนู จากนั้นเลือกตัวเลือกสำหรับงานที่คุณต้องการดำเนินการ ดังนี้:
	- เอ็กซ์ปอร์ตรายการ เอ็กซ์ปอร์ตรายการเป็นไฟล์ โปรดดูที่ การเอ็กซ์ปอร์ตเรคคอร์ดในรายการ
	- จำนวนเรคคอร์ด นับจำนวนเรคคอร์ดในรายการ โปรดดูที่ การนับจำนวนเรคคอร์ดในรายการ
	- แก้ไขรายการ แก้ไขรายการ โปรดดูที่ การจัดทำและแก้ไขรายการ ตัวอย่างเช่น คุณสามารถเปลี่ยนฟิลเตอร์รายการ เลือกฟิลด์ต่างๆ ที่ต้องการให้แสดง หรือเปลี่ยนการเรียงลำดับสำหรับรายการ
	- บันทึกรายการ บันทึกรายการนั้น การเลือกตัวเลือกนี้จะเปิดเพจที่คุณสามารถเลือกตัวเลือกสำหรับการบันทึกรายการ
	- แสดงฟิลเตอร์รายการ ดูฟิลเตอร์ที่ได้รับการกำหนดไว้ในปัจจุบันสำหรับรายการ
	- จัดทำรายการใหม่ จัดทำรายการที่ฟิลเตอร์ใหม่ โปรดดูที่ การจัดทำและแก้ไขรายการ
	- จัดการรายการ ดูรายละเอียดของรายการ หรือเปลี่ยนลำดับในการปรากฏของรายการในรายการสำหรับเลือกของรายการนั้นบนเพจรายการ โปรดดูที่ เพจจัดการรายการ

### **การตรวจดูการเปลีย่ นแปลงแนวทางการตรวจสอบดว้ยแนวทางการตรวจสอบหลกั**

คุณสามารถตรวจดูแนวทางการตรวจสอบถึงการเปลี่ยนแปลงที่ผู้ใช้ได้ทำกับฟิลด์ที่ตรวจสอบสำหรับประเภทเรคคอร์ดที่สามารถตรวจสอบได้ ทั้งหมด หากเลือกตั๋วเลือกสำหรับติดตามการจัดทำ การลบ และการเรียกคืนเรคคอร์ดไว้ในการตั้งค่าแนวทางการตรวจสอบสำหรับประเภทเรคคอร์ดนั้น ี แนวทางการตรวจสอบหลักยังจะแสดงเรคคอร์ดแนวทางการตรวจสอบสำหรับการดำเนินการเหล่านี้ด้วย

ก่อนเริ่มต้นใช้งาน ในการดำเนินการตามขั้นตอนนี้ บทบาทของคุณต้องมีสิทธิ์เข้าใช้แนวทางการตรวจสอบหลักและการตรวจสอบการตั้งค่าการดูแลระบบ

การตรวจดูการเปลี่ยนแปลงแนวทางการตรวจสอบด้วยแนวทางการตรวจสอบหลัก

- ี**1** คลิกที่ลิงค์ร่วม การจัดการ ที่มุมขวาบนของเพจใดก็ได้
- **2** ในส่วนการจัดการบริษัท คลิกที่ลิงค*์* การจัดการบริษัท
- **3** ในส่วนการตรวจสอบของบริษัท ให้คลิกลิงค์แนวทางการตรวจสอบหลัก

แนวทางการตรวจสอบหลักจะแสดงค่าต่อไปนี้:

- เลขที ่ **ID** แถว ID ในตาราง
- ำประเภทเรคคอร์ด ประเภทเรคคอร์ดที่กำลังตรวจสอบ
- ชื่อเรคคอร์ด ชื่อของเรคคอร์ดที่กำลังตรวจสอบ
- **IP** แอดเดรสที่มา IP แอดเดรสของคอมพิวเตอร์ซึ่งมีการดำเนินการเปลี่ยนแปลงการตั้งค่า หมายเหตุ: ค่านี้จะแสดงเฉพาะเมื่อมีข้อมูลนี้อยู่เท่านั้น
- ประเภทเซสชัน ค่านี้จะระบุว่าเซสชันนี้เป็นแบบอินเตอร์แอคทีฟหรือเป็นบริการทางเว็บ
- นามสกุล นามสกุลของผู้ใช้
- ชือ่ ชือ่ ของผูใ้ช้
- **ID** ไซน์อินของผู้ใช้ ID ล็อกอินของผู้ใช้
- **76** การจัดการ Oracle CRM On Demand รีลีส 40
- <span id="page-76-0"></span>■ การดำเนินการ ประเภทของการตั้งค่าที่ดำเนินการ เช่น จัดทำ ลบ หรือแก้ไข
- ฟิลด์ที่แก้ไข ฟิลด์ที่ถูกแก้ไขในออบเจกต*ั*
- ค่าเดิม ค่าก่อนหน้าของฟิลด์
- ี่ ค่าใหม่ ค่าใหม่ของฟิลด์ ตัวอย่างเช่น หากคุณเปลี่ยนแปลงค่าของฟิลด์ลำดับความสำคัญของคำขอบริการจากต่ำไปสูง ฟิลด์ค่าเดิมจะยังคงเป็นต่ำ และฟิลด์ค่าใหม่จะเป็นสูง หากคุณลบเรคคอร์ด ฟิลด์ค่าเดิมจะว่างเปล่า ้และฟิลด์ค่าใหม่จะเปลี่ยนเป็นเรคคอร์ดที่ลบ
- วันที่ วันที่เมื่อออบเจกต์ถูกตรวจสอบครั้งสุดท้าย ่

สำหรับข้อมูลเพิ่มเติมเกี่ยวกับแนวทางการตรวจสอบ โปรดดูที่ การปรับแต่งแนวทางการตรวจสอบ (ในหน้า [206\)](#page-205-0)

ู่ ขั้นตอนต่อไปนี้อธิบายวิธีการจัดการรายการของเรคคอร์ดแนวทางการตรวจสอบ

#### ้ ในการจัดการรายการของเรคคอร์ดแนวทางการตรวจสอบ

- ในแถบชื่อของเพจแนวทางการตรวจสอบหลัก ให้คลิก เมนู จากนั้นเลือกตัวเลือกสำหรับงานที่คุณต้องการดำเนินการ ดังนี้:
	- เอ็กซ์ปอร์ตรายการ เอ็กซ์ปอร์ตรายการเป็นไฟล์ โปรดดูที่ การเอ็กซ์ปอร์ตเรคคอร์ดในรายการ
	- จำนวนเรคคอร์ด นับจำนวนเรคคอร์ดในรายการ โปรดดูที่ การนับจำนวนเรคคอร์ดในรายการ
	- แก้ไขรายการ แก้ไขรายการ โปรดดูที่ การจัดทำและแก้ไขรายการ ตัวอย่างเช่น คุณสามารถเปลี่ยนฟิลเตอร์รายการ เลือกฟิลด*ี่*ต่างๆ ที่ต้องการให้แสดง หรือเปลี่ยนการเรียงลำดับสำหรับรายการ
	- บันทึกรายการ บันทึกรายการนั้น การเลือกตัวเลือกนี้จะเปิดเพจที่คุณสามารถเลือกตัวเลือกสำหรับการบันทึกรายการ
	- แสดงฟิลเตอร์รายการ ดูฟิลเตอร์ที่ได้รับการกำหนดไว้ในปัจจุบันสำหรับรายการ
	- จัดทำรายการใหม่ จัดทำรายการที่ฟิลเตอร์ใหม่ โปรดดูที่ การจัดทำและแก้ไขรายการ
	- จัดการรายการ ดูรายละเอียดของรายการ หรือเปลี่ยนลำดับในการปรากฏของรายการในรายการสำหรับเลือกของรายการนั้นบนเพจรายการ โปรดดูที่ เพจจัดการรายการ

# **การตรวจดูแนวทางการตรวจสอบสา หรบัการเปลีย่ นแปลงการตั ้งคา่ การดูแลระบบ**

คุณสามารถตรวจดูแนวทางการตรวจสอบถึงการเปลี่ยนแปลงที่ผู้ดูแลระบบได้ดำเนินการกับบทบาท, สมุดบันทึก, โปรไฟล์การเข้าใช้, ชื่อแท็กการใช้ร่วมกันกับ REST, การปรับแต่งของเจ้าของก่อนหน้า และการตั้งค่าแนวทางการตรวจสอบสำหรับประเภทเรคคอร*์*ด

ก่อนเริ่มต้นใช้งาน ในการดำเนินการตามขั้นตอนนี้ บทบาทของคุณต้องมีสิทธิ์เข้าใช้แนวทางการตรวจสอบหลักและการตรวจสอบการตั้งค่าการดูแลระบบ

การตรวจดูแนวทางการตรวจสอบสำหรับการเปลี่ยนแปลงการตั้งค่าการดูแลระบบ

- ี**1** คลิกที่ลิงค์ร่วม การจัดการ ที่มุมขวาบนของเพจใดก็ได้
- **2** ในส่วนการจัดการบริษัท คลิกที่ลิงค*์* การจัดการบริษัท
- ี**3** ในส่วนการตรวจสอบของบริษัท ให้คลิกที่ลิงค์การตรวจสอบการตั้งค่าการดูแลระบบ

<span id="page-77-0"></span>ตารางการตรวจสอบการตั้งค่าการดูแลระบบจะแสดงค่าต่างๆ ต่อไปนี้:

- เลขที ่ **ID** แถว ID ในตาราง
- ประเภทเรคคอร์ด ประเภทเรคคอร์ดที่กำลังตรวจสอบ
- ชื่อเรคคอร์ด ชื่อของเรคคอร์ดที่กำลังตรวจสอบ
- **IP** แอดเดรสที่มา IP แอดเดรสของคอมพิวเตอร์ซึ่งมีการดำเนินการเปลี่ยนแปลงการตั้งค่า หมายเหตุ: ค่านี้จะแสดงเฉพาะเมื่อมีข้อมูลนี้อยู่เท่านั้น
- ประเภทเซสชัน ค่านี้จะระบุว่าเซสชันนี้เป็นแบบอินเตอร์แอคทีฟหรือเป็นบริการทางเว็บ
- ้นามสกุล นามสกุลของผู้ใช้
- ชื่อ ชื่อของผ้ใช้
- **ID** ไซน์อินของผู้ใช้ ID ล็อกอินของผู้ใช้
- การดำเนินการ ประเภทของการตั้งค่าที่ดำเนินการ เช่น จัดทำ ลบ หรือแก้ไข
- ฟิลด์ที่แก้ไข ฟิลด์ที่ถูกแก้ไขในออบเจกต*ั*
- ค่าเดิม ค่าก่อนหน้าของฟิลด์
- ค่าใหม่ ค่าใหม่ของฟิลด์ตวัอย่างเชน่ หากคุณเปลีย่ นแปลงค่าของฟิลดล์ าดบั ความส าคญั ของค าขอบรกิ ารจากต ่าไปสูง ฟิลด์ค่าเดิมจะยังคงเป็นต่ำ และฟิลด์ค่าใหม่จะเป็นสูง หากคุณลบเรคคอร์ด ฟิลด์ค่าเดิมจะว่างเปล่า และฟิลด์ค่าใหม่จะเปลี่ยนเป็นเรคคอร์ดที่ลบ
- วันที่ วันที่เมื่อออบเจกต์ถูกตรวจสอบครั้งสุดท้าย ่

ชั้นตอนต่อไปนี้อธิบายวิธีการจัดการรายการของการเปลี่ยนแปลงการตู้งค่าการดูแลระบบ

#### ในการจัดการรายการของการเปลี่ยนแปลงการตั้งค่าการดูแลระบบ

- ในแถบชื่อของเพจการตรวจสอบการตั้งค่าการดูแลระบบ ให้คลิก เมนู จากนั้นเลือกตัวเลือกสำหรับงานที่คุณต้องการดำเนินการ ดังนี้:
	- เอ็กซ์ปอร์ตรายการ เอ็กซ์ปอร์ตรายการเป็นไฟล์ โปรดดูที่ การเอ็กซ์ปอร์ตเรคคอร์ดในรายการ
	- ี่ จำนวนเรคคอร์ด นับจำนวนเรคคอร์ดในรายการ โปรดดูที่ การนับจำนวนเรคคอร์ดในรายการ
	- แก้ไขรายการ แก้ไขรายการ โปรดดูที่ การจัดทำและแก้ไขรายการ ตัวอย่างเช่น คุณสามารถเปลี่ยนฟิลเตอร์รายการ เลือกฟิลด*ี่*ต่างๆ ที่ต้องการให้แสดง หรือเปลี่ยนการเรียงลำดับสำหรับรายการ
	- บันทึกรายการ บันทึกรายการนั้น การเลือกตัวเลือกนี้จะเปิดเพจที่คุณสามารถเลือกตัวเลือกสำหรับการบันทึกรายการ
	- แสดงฟิลเตอร์รายการ ดูฟิลเตอร์ที่ได้รับการกำหนดไว้ในปัจจุบันสำหรับรายการ
	- จัดทำรายการใหม่ จัดทำรายการที่ฟิลเตอร์ใหม่ โปรดดูที่ การจัดทำและแก้ไขรายการ
	- จัดการรายการ ดูรายละเอียดของรายการ หรือเปลี่ยนลำดับในการปรากฏของรายการในรายการสำหรับเลือกของรายการนั้นบนเพจรายการ โปรดดูที่ เพจจัดการรายการ

## **การตรวจดูอเีมลท์ ีร่ อดา เนินการและสง่ แลว้ของบรษิทั ของคุณ**

เพจการตรวจสอบอีเมล์จะแสดงข้อมูลต่อไปนี้:

- $\blacksquare$  สรุปการตรวจสอบอีเมล์ แสดงจำนวนอีเมล์ที่รอดำเนินการจาก Oracle CRM On Demand
- **78** การจัดการ Oracle CRM On Demand รีลีส 40
- $\blacksquare$  เอาต์บอกซ์ แสดงรายละเอียดที่ระบุเกี่ยวกับอีเมล์ที่รอส่งจาก Oracle CRM On Demand
- $\blacksquare$  รายการที่ส่ง แสดงข้อมูลเฉพาะที่เกี่ยวข้องกับอีเมล์ที่ส่งจาก Oracle CRM On Demand แล้ว ่ คุณสามารถใช้การค้นหาตามลำดับอักษรในการระบุตำแหน่งอีเมล์ที่ส่งได้

### ้เกี่ยวกับช่วงเวลาเก็บรักษาข้อมูลสำหรับอีเมล์ที่ส่งและเอกสารแนบของอีเมล์

ในแอปพลิเคชันมาตรฐาน Oracle CRM On Demand จะเก็บรักษาอีเมล์ที่ส่งและเอกสารแนบไว้เป็นระยะเวลาหนึ่ง ดังนี้:

- อีเมล์จะถูกเก็บรักษาไว้ 30 วนั จากนั ้นจะถูกลบออก
- เอกสารแนบของอีเมล์จะถูกเก็บรักษาไว้ 7 วัน จากนั้นจะถูกลบออก

ผู้ดูแลระบบของคุณสามารถเปลี่ยนแปลงช่วงเวลาเก็บรักษาข้อมูลสำหรับอีเมล์ที่ส่งและเอกสารแนบของอีเมล์เหล่านั้น ้ด้วยการเปลี่ยนค่าในฟิลด์ต่อไปนี้บนโปรไฟล์บริษัท:

- วันหมดอายุของอีเมล์ (วัน)
- วันหมดอายุของเอกสารแนบของอีเมล์ (วัน)

สำหรับข้อมูลเกี่ยวกับการอัปเดตฟิลด์เหล่านี้ โปรดดูที่ <mark>การกำหนดการตั้งค่าบริษัท (</mark>ในหน้า [20\)](#page-19-0)

ก่อนเริ่มต้นใช้งาน ในการดำเนินการตามขั้นตอนนี้ บทบาทของคุณต้องมีสิทธิ์เข้าใช้แนวทางการตรวจสอบหลักและการตรวจสอบการตั้งค่าการดูแลระบบ

#### ในการตรวจดูอีเมล์ที่รอดำเนินการและส่งแล้วจาก *Oracle CRM On Demand*

- ี**1** คลิกที่ลิงค์ร่วม การจัดการ ที่มุมขวาบนของเพจใดก็ได้
- **2** ในส่วนการจัดการบริษัท คลิกที่ลิงค์ การจัดการบริษัท
- **3** ในส่วนการตรวจสอบของบริษัท คลิกที่ลิงค*์* การตรวจสอบอีเมล*์*

ส่วนเอาต์บอกซ์และรายการที่ส่งจะแสดงข้อมูลต่อไปนี้:

- $\blacksquare$  ประเภท คอลัมน์นี้แสดงค่าใดค่าหนึ่งต่อไปนี้:
	- ลูกค้า อีเมล์ที่ผู้ใช้ส่งไปยังลูกค้า
	- การปฏิบัติงาน อเีมลท์ีส่ ่งโดย Oracle CRM On Demand ไปยัง Oracle CRM On Demand Customer Care
	- บริการ อีเมล์ที่ส่งไปยังลูกค้าโดย Oracle CRM On Demand
- ประเภทย่อย คอลัมน์นี้แสดงค่าที่ระบุประเภทของการดำเนินการที่เป็นต้นทางการสร้างอีเมล*์* ตัวอย่างเช่น: ่
	- อิมปอร*์*ต ค่านี้ระบุว่าอีเมล์ถูกส่งออกมาเมื่อมีการดำเนินการอิมปอร*์*ต
	- เวิร์กโฟลว์ ค่านี้ระบุว่าอีเมล์ถูกส่งออกมาโดยการดำเนินการของเวิร์กโฟลว์
- $\blacksquare$  สถานะ คอลัมน์นี้แสดงค่าใดค่าหนึ่งต่อไปนี้:
	- จัดคิว คำขออีเมล์ยังไม่ได้รับการประมวลผล
	- ระหว่างดำเนินการ อีเมล์กำลังได้รับการประมวลผล Oracle CRM On Demand พยายามส่งอีเมล์ 3 ครั้ง หากในครั้งที่ 3 ้ส่งอีเมล์ไม่สำเร็จ สถานะจะเปลี่ยนเป็นข้อผิดพลาด
	- ส่งแล้ว ส่งอีเมล์เรียบร้อยแล้ว
	- ระงับแล้ว Oracle CRM On Demand ไม่ส่งอีเมล์ไปยังที่อยู่ที่ระบุ
- ข้อผิดพลาด คำขออีเมล์ไม่เสร็จสมบูรณ์เนื่องจากเกิดข้อผิดพลาดขึ้น
- **ID** เวิร์กโฟลว์ หากอีเมล์ถกสร้างขึ้นจากการดำเนินการของเวิร์กโฟลว์ คอลัมน์นี้จะแสดง ID ของการดำเนินการของเวิร์กโฟลว์ คุณสามารถเจาะลึกข้อมูลเพื่อดูรายละเอียดของการดำเนินการของเวิร์กโฟลว์ได้
- จาก ชื่อบุคคลหรือบริษัทที่ส่งอีเมล*ั*
- ้ ส่งแล้ว วันที่และเวลาที่ลงไว้ของการส่งอีเมล์
- ถึง ที่อยู่อีเมล์ของผู้รับทั้งหมดที่อีเมล์นั้นถูกส่งถึง
- เริ่มต้นโดย ID ล็อกอินของผู้ใช้ที่เริ่มต้นอีเมล*์* ่
- ่ หัวเรื่อง หัวเรื่องของอีเมล์
- ี่ 4 ถ้าอีเมล์ที่ส่งที่คุณต้องการตรวจสอบไม่แสดงขึ้น ให้คลิก แสดงรายการทั้งหมด เพื่อเปิดเพจ รายการอีเมล*์* ที่คุณสามารถค้นหาอีเมล์ได้
- **5** ถ้าคุณต้องการลบอีเมล์ที่ส่ง ให้คลิกลิงค์ ลบ สำหรับอีเมล์นั้น หมายเหตุ: เมื่อคุณลบอีเมล์ที่ส่ง เอกสารแนบของอีเมล์นั้นจะถูกลบออกด้วย
- **6** เมื่อต้องการดาวน์โหลดเอกสารแนบสำหรับอีเมล์ที่ส่ง ให้ทำดังนี้:
	- **a** ในเพจการตรวจสอบอีเมล์หรือรายการอีเมล์ ให้คลิกลิงค์ หัวเรื่อง สำหรับอีเมล์นั้น
	- **b** ในเพจ รายละเอียดอีเมล์ ในส่วนข้อมูลที่เกี่ยวข้องกับเอกสารแนบของอีเมล*์* ่ ให้คลิกลิงค์ในฟิลด์เอกสารแนบสำหรับเอกสารแนบที่คุณต้องการดาวน์โหลด

เคล็ดลับ: คุณสามารถดาวน์โหลดเอกสารแนบแรกสำหรับอีเมล์ได้โดยตรงในเพจการตรวจสอบอีเมล์และรายการอีเมล์ โดยการคลิกลิงค์ดาวน์โหลดสำหรับเรคคอร์ดอีเมล์

- **7** เมื่อต้องการลบเอกสารแนบเดี่ยวสำหรับอีเมล์ที่ส่ง ให้ทำดังนี้:
	- **a** ในเพจการตรวจสอบอีเมล์หรือรายการอีเมล์ ให้คลิกลิงค์ หัวเรื่อง สำหรับอีเมล์นั้น
- **b** ในเพจรายละเอียดอีเมล*์* ในส่วนข้อมูลที่เกี่ยวข้องกับเอกสารแนบของอีเมล์ ให้คลิกลิงค์ ลบ สำหรับเอกสารแนบ ่ ชั้นตอนต่อไปนี้อธิบายวิธีการทำงานกับรายการของอีเมล์ที่ส่ง

#### ้เมื่อต้องการทำงานกับรายการของอีเมล์ที่ส่ง

- ี**่ 1** ในเพจการตรวจสอบอีเมล์ ในส่วน รายการที่ส่ง ให้คลิก แสดงรายการทั้งหมด
- ี**2** ในแถบชื่อของเพจรายการอีเมล์ ให้คลิก เมนู จากนั้นเลือกตัวเลือกสำหรับงานที่คุณต้องการดำเนินการ ดังนี้:
	- เอ็กซ์ปอร์ตรายการ เอ็กซ์ปอร์ตรายการเป็นไฟล์ โปรดดูที่ การเอ็กซ์ปอร์ตเรคคอร์ดในรายการ
	- ี่ ∎ จำนวนเรคคอร์ด นับจำนวนเรคคอร์ดในรายการ โปรดดูที่ การนับจำนวนเรคคอร์ดในรายการ
	- แก้ไขรายการ แก้ไขรายการ โปรดดูที่ การจัดทำและแก้ไขรายการ ตัวอย่างเช่น คุณสามารถเปลี่ยนฟิลเตอร์รายการ เลือกฟิลด์ต่างๆ ที่ต้องการให้แสดง หรือเปลี่ยนการเรียงลำดับสำหรับรายการ
	- บันทึกรายการ บันทึกรายการนั้น การเลือกตัวเลือกนี้จะเปิดเพจที่คุณสามารถเลือกตัวเลือกสำหรับการบันทึกรายการ
	- แสดงฟิลเตอร์รายการ ดูฟิลเตอร์ที่ได้รับการกำหนดไว้ในปัจจุบันสำหรับรายการ
	- จัดทำรายการใหม่ จัดทำรายการที่ฟิลเตอร์ใหม่ โปรดดูที่ การจัดทำและแก้ไขรายการ
- **80** การจัดการ Oracle CRM On Demand รีลีส 40

<span id="page-80-0"></span> จัดการรายการ ดูรายละเอียดของรายการ หรือเปลี่ยนลำดับในการปรากฏของรายการในรายการสำหรับเลือกของรายการนั้นบนเพจรายการ โปรดดูที่ เพจจัดการรายการ

สำหรับข้อมูลเพิ่มเติมเกี่ยวกับแนวทางการตรวจสอบ โปรดดูที่ การปรับแต่งแนวทางการตรวจสอบ (ในหน้า [206\)](#page-205-0)

# **การตรวจดูคา ขอเอก็ ซป์อรต์ทั ้งหมดสา หรบับรษิทั ของคุณ**

เพจคิวคำขอเอ็กซ์ปอร์ตหลักจะแสดงรายการของคำขอเอ็กซ์ปอร์ตที่รอดำเนินการและที่เสร็จสมบูรณ์แล้วที่เก็บรักษาเป็นข้อมูลไว้สำหรับบริษั ่ ่ ทของคุณในปัจจุบัน คุณสามารถตรวจดูคำขอเอ็กซ์ปอร์ตที่ส่งจากเพจรายการ รวมถึงคำขอเอ็กซ์ปอร์ตที่ส่งผ่านทางโปร<sup>ู</sup>่แกรมช่วยเอ็กซ์ปอร์ตข้อมูล คุณยังสามารถดึงข้อมูลเอกสารแนบที่มีเอาต์พุตจากคำขอดังกล่าว ได้อีกด้วย

### เกี่ยวกับช่วงเวลาเก็บรักษาข้อมูลสำหรับคำขอเอ็กซป์อร์ตและเอกสารแนบคำขอเอ็กซป์อร์ต

ในแอปพลิเคชันมาตรฐาน Oracle CRM On Demand จะเก็บรักษารายละเอียดของคำขอเอ็กซ์ปอร์ตและเอาต์พุตของคำขอเหล่านั้นไว้เป็นระยะเวลาหนึ่ง ดังนี้:

- $\blacksquare$  รายละเอียดของคำขอเอ็กซป์อร์ตจะถูกเก็บรักษาเป็นเวลา 60 วัน หลังจากนั้นจะถูกล้างข้อมูล
- เอาต์พุตจากคำขอเอ็กซ์ปอร์ตจะถูกเก็บรักษาไว้ 168 ชั่วโมง (หรือเจ็ดวัน) หลังจากนั้นจะถูกล้างข้อมูล

ช่วงเวลาเก็บรักษาข้อมูลจะใช้กับการดำเนินการเอ็กซ์ปอร์ตข้อมูลที่ส่งผ่านทางเพจรายการ รวมถึงการดำเนินการเอ็กซ์ปอร์ตข้อมูลที่ส่งผ่านทางโปรแกรมช*่*วยเอ็กซ์ปอร์ตข้อมูล

ผู้ดูแลระบบของคุณสามารถเปลี่ยนแปลงช่วงเวลาเก็บรักษาข้อมูลสำหรับคำขอเอ็กซ์ปอร์ตและเอกสารแนบของคำขอเหล่านั้น ้ด้วยการเปลี่ยนค่าในฟิลด์ต่อไปนี้บนโปรไฟล์บริษัท:

- วันหมดอายุของคำขอเอ็กซ์ปอร์ต (วัน)
- วันหมดอายุของเอกสารแนบคำขอเอ็กซ์ปอร์ต (วัน)

สำหรับข้อมูลเกี่ยวกับการอัปเดตฟิลด์เหล่านี้ โปรดดูที่ การกำหนดการตั้งค่าบริษัท (ในหน้า [20\)](#page-19-0)

ชั้นตอนต่อไปนี้อธิบายวิธีการตรวจดูคำขอเอ็กซ์ปอร์ตทั้งหมดสำหรับบริษัทของคุณ

ก่อนเริ่มต้นใช้งาน ในการดำเนินการตามขั้นตอนต่อไปนี้ บทบาทผู้ใช้ของคุณต้องมีสิทธิ์เข้าใช้คำขอเอ็กซ์ปอร์ตหลัก

### ในการตรวจดูคำขอเอ็กซ์ปอร์ตทั้งหมดสำหรับบริษัทของคุณ

- ี**1** ที่มุมขวาบนของเพจใดๆ คลิกที่ลิงค์ร่วม การจัดการ
- ี**2** ในส่วนการจัดการบริษัท คลิกที่ การจัดการบริษัท
- ี**3** ในส่วนการตรวจสอบของบริษัท ให้คลิก คำขอเอ็กซ์ปอร์ตหลัก

เมื่อคุณเปิดเพจคิวคำขอเอ็กซ์ปอร์ตหลักเป็นครั้งแรก รายการของคำขอจะมีการเรียงลำดับตามวันที่ส่ง โดยคำขอที่ส่งล่าสุดจะอยู่ที่ด้านบนสุดของรายการ คุณสามารถจำกัดคำขอที่คุณเห็นได้ด้วยการเลือกรายการจากฟิลด์คำขอเอ็กซปอร์ตของดรอปดาวน์ คุณยังสามารถใช้ฟิลด์ฟิลเตอร์ด่วนเพื่อปรับปรุงรายการได้เพิ่มเติมอีกด้วย

้ ตารางต่อไปนี้อธิบายฟิลด์ในเพจคิวคำขอเอ็กซป์อร์ตหลัก

หมายเหตุ: สำหรับคำขอเอ็กซ์ปอร์ตที่ส่งผ่านทางเพจรายการ ชื่อของรายการที่เอ็กซ์ปอร์ตจะไม่แสดงในเพจคิวคำขอเอ็กซ์ปอร์ตหลัก หากคุณต้องการดูชื่อรายการ ่

#### ้คุณสามารถปรับปรุงรายการคำขอและเพิ่มฟิลด์รายการได้ อย่างไรก็ตาม ้การเพิ่มฟิลด์รายการลงในเพจนี้อาจส่งผลต่อประสิทธิภาพของเพจคิวคำขอเอ็กซ์ปอร์ตหลัก

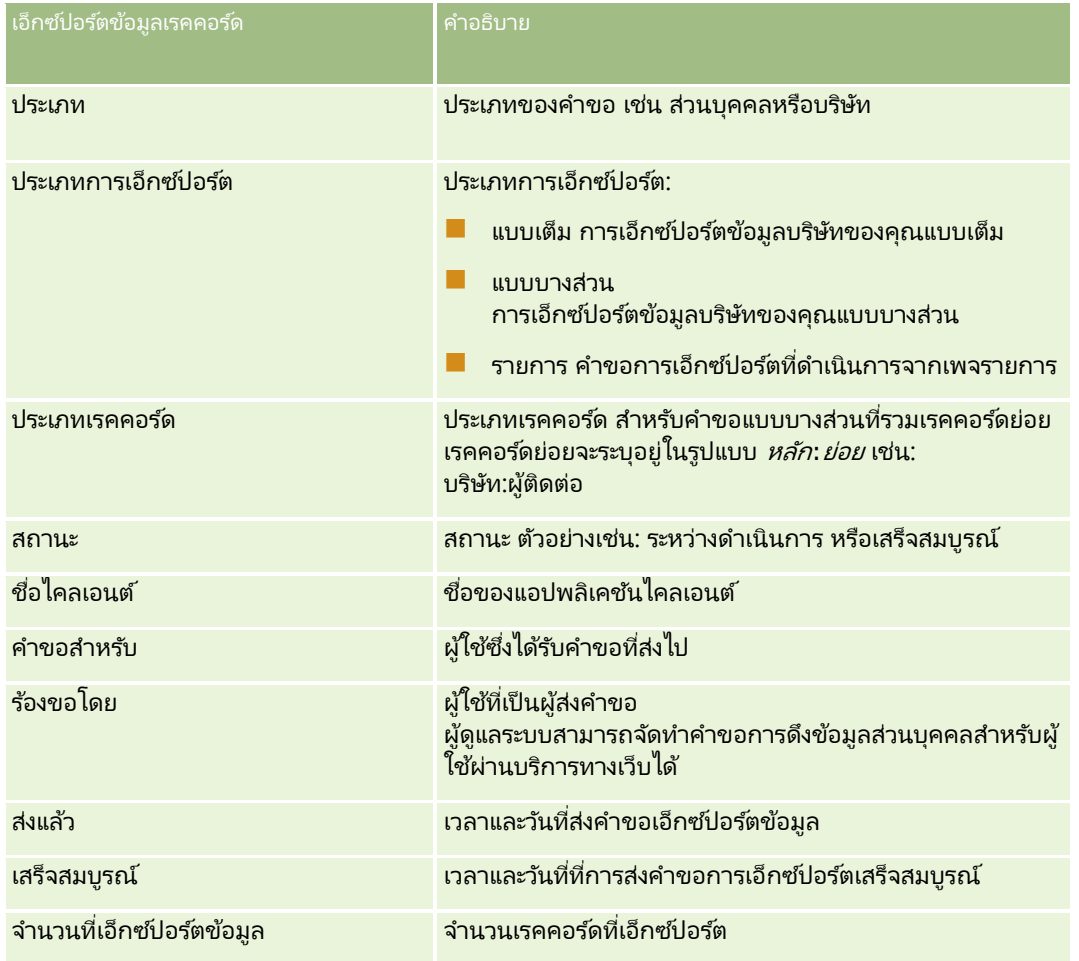

ู้ขั้นตอนต่อไปนี้อธิบายวิธีการตรวจดรายละเอียดของคำขอเอ็กซ์ปอร์ต

#### ในการตรวจดูรายละเอียดของคำขอเอ็กซ์ปอร์ต

ในแถวสำหรับคำขอ

ให้คลิกลิงค์ประเภทการเอ็กซป์อร์ตหรือประเภทเรคคอร์ดเพื่อเปิดเพจรายละเอียดคำขอเอ็กซ์ปอร์ตรายการหรือเพจรายละเอียดคำขอเอ็ก ซปอร์ต

เพจนั้นจะแสดงคุณสมบัติการเอ็กซป์อร*ี*ต รวมทั้งจำนวนของเรคคอร*ี*ดที่เอ็กซ์ปอร*ี*ต (จำนวนที่เอ็กซ์ปอร์ตข้อมูล) ่ ่ สำหรับคำขอเอ็กซ์ปอร์ตที่ส่งผ่านโปรแกรมช่วยเอ็กซ์ปอร์ตข้อมูล เพจจะแสดงจำนวนของประเภทเรคคอร์ดที่เอ็กซ์ปอร์ตสำเร็จโดยไม่มีปัญหาใดๆ (จำนวนออบเจกต์ที่สมบูรณ์) ด้วย ่ คุณสามารถดูรายละเอียดของจำนวนของเรคคอร์ดที่เอ็กซ์ปอร์ตสำหรับแต่ละประเภทเรคคอร์ดได้ ่ ์ในส่วนเอ็กซ์ปอร์ตข้อมูลประเภทเรคคอร์ดของเพจ

สำหรับข้อมูลเกี่ยวกับการดาวน์โหลดและการลบเอกสารแนบคำขอเอ็กซ์ปอร์ต กล่าวคือ ไฟล์ซิปที่มีเอาต์พุตจากคำขอเอ็กซ์ปอร์ต โปรดดูที่ การดาวน์โหลดและการลบเอกสารแนบคำขอเอ็กซ์ปอร์ต

หมายเหตุ: ในการดาวน์โหลดเอกสารแนบคำขอเอ็กซ์ปอร์ตสำหรับการดำเนินการเอ็กซ์ปอร์ตที่ดำเนินการโดยผู้ใช้ทั้งหมด บทบาทผู้ใช้ของคุณต้องมีสิทธิ์เข้าใช้งานเอกสารแนบของคำขอเอ็กซ์ปอร์ตทั้งหมด หากบทบาทผู้ใช้ของคุณไม่มีสิทธิ์นี้ คุณจะสามารถดาวน์โหลดเฉพาะเอกสารแนบสำหรับการดำเนินการเอ็กซป์อร์ตที่ดำเนินการโดยคุณหรือผู้ใต้บังคับบัญชาของคุณเท่านั้น

**82** การจัดการ Oracle CRM On Demand รีลีส 40

### <span id="page-82-0"></span>การจัดการรายการของคำขอเอ็กซ์ปอร์ต

รายการที่ฟิลเตอร์จำนวนหนึ่งสามารถใช้ได้ในรายการสำหรับเลือกของดรอปดาวน์ของรายการในเพจคิวคำขอเอ็กซ์ปอร์ตหลัก ้คุณสามารถปรับปรุงรายการที่มีอย่ได้ ตัวอย่างเช่น คุณสามารถเพิ่มและลบฟิลด์ต่างๆ ออกจากรายการ คุณยังสามารถสร้างรายการใหม่ ้ ขั้นตอนต่อไปนี้อธิบายวิธีการจัดการรายการของคำขอเอ็กซ์ปอร์ต

### ในการจัดการรายการของคำขอเอ็กซ์ปอร์ต

- ในแถบชื่อของเพจคิวคำขอเอ็กซป์อร*์*ตหลัก คลิก เมนู จากนั้นเลือกตัวเลือกสำหรับงานที่คุณต้องการดำเนินการ ดังต่อไปนี้:
	- เอ็กซ์ปอร์ตรายการ เอ็กซ์ปอร์ตรายการเป็นไฟล์ โปรดดูที่ การเอ็กซ์ปอร์ตเรคคอร์ดในรายการ
	- จำนวนเรคคอร์ด นับจำนวนเรคคอร์ดในรายการ โปรดดูที่ การนับจำนวนเรคคอร์ดในรายการ
	- แก้ไขรายการ แก้ไขรายการ โปรดดูที่ การจัดทำและแก้ไขรายการ ตัวอย่างเช่น คุณสามารถเปลี่ยนฟิลเตอร์รายการ เลือกฟิลด*ี่*ต่างๆ ที่ต้องการให้แสดง หรือเปลี่ยนการเรียงลำดับสำหรับรายการ
	- บันทึกรายการ บันทึกรายการนั้น การเลือกตัวเลือกนี้จะเปิดเพจที่คุณสามารถเลือกตัวเลือกสำหรับการบันทึกรายการ
	- แสดงฟิลเตอร์รายการ ดูฟิลเตอร์ที่ได้รับการกำหนดไว้ในปัจจุบันสำหรับรายการ
	- จัดทำรายการใหม่ จัดทำรายการที่ฟิลเตอร์ใหม่ โปรดดูที่ การจัดทำและแก้ไขรายการ
	- จัดการรายการ ดูรายละเอียดของรายการ หรือเปลี่ยนลำดับในการปรากฏของรายการในรายการสำหรับเลือกของรายการนั้นบนเพจรายการ โปรดดูที่ เพจจัดการรายการ

### **การจัดการอเลิต**

่ ฟังก์ชันอเลิตใน Oracle CRM On Demand จะช่วยให้คุณสามารถเผยแพร่ข้อมูลสำคัญที่มีระยะเวลาไปยังผู้ใช่ในบริษัทของคุณได้ สำหรับข้อมูลเกี่ยวกับอเลิต โปรดดูที่ห้วข้อต่อไปนี้:

- การตรวจดูอเลิตของคุณ
- การเผยแพร่อเลิตของบริษัท (ในหน้า [83\)](#page-82-0)
- การทำงานกับรายการ
- ฟิลด์อเลิต (ในหน้า [85\)](#page-84-0)

### **การเผยแพร่อเลิตของบริษัท**

อเลิตของบริษัทจะปรากฏบนโฮมเพจของฉันของพนักงานแต่ละคน คุณสามารถใช้อเลิตเพื่อเผยแพร่ข้อมูลระดับบริษัท เช่น การแจ้งการประชุมและการเปลี่ยนแปลงนโยบาย คุณยังสามารถตั้งค่าอเลิตให้แสดงข้อมูลเมื่อใดก็ตามที่มีผู้ใช้ล็อกอินเข้าสู่ Oracle CRM On Demand ได้ด้วย

หมายเหตุ: อเลิตที่ประกาศว่าได้มีการจัดทำการประมาณการจะอยู่บนหน้าโฮมเพจของฉันของพนักงานเป็นเวลาสองวัน เมื่อต้องการขยายระยะเวลาการแสดงอเลิต ให้ทำการเปลี่ยนแปลงบนเพจแก้ไขอเลิตหลังจากอเลิตปรากฏขึ้นครั้งแรก สำหรับคำแนะนำ โปรดท าตามขัน้ ตอนในส่วนนี

คุณสามารถเชื่อมโยงไฟล์หรือ URL เข้ากับอเลิตได้ เช่น เมื่อจัดทำอเลิตแจ้งการประชุม คุณสามารถเพิ่มลิงค์ไปยังเว็บเพจที่มีเส้นทางไปยังสถานที่ประชุมได้ แทนที่จะแสดงอเลิตไปยังผู้ใช้ทุกคนในบริษัทของคุณ

การจัดการ Oracle CRM On Demand รีลีส 40 **83**

คุณยังสามารถระบุอเลิตให้กับบทบาทที่เฉพาะเจาะจงได้ด้วย โดยทั่วไป ่

นู๋ใช้สามารถตรวจดูได้เฉพาะอเลิตที่แสดงสำหรับผู้ใช้ทั้งหมดและอเลิตที่ถูกตั้งค่าให้แสดงสำหรับบทบาทของผู้ใช้นั้นเอง อย่างไรก็ตาม หากบทบาทของคุณมีสิทธิ์จัดการบริษัทรวมอยู่ด้วย คุณจะสามารถตรวจดูอเลิตได้ทั้งหมด ซึ่งรวมถึงอเลิตที่ถูกจำกัดไว้สำหรับบทบาทบางอย่างด้วย

ก่อนเริ่มต้นใช้งาน (ไม่จำเป็น) จัดทำหรือค้นหาเว็บเพจหรือไฟล์ที่มีข้อมูลที่คุณต้องการใช้ร่วมกัน ตรวจสอบให้แน่ใจว่าผู้ใช้ของคุณสามารถเข้าใช้พาธที่ไปยังเว็บเพจหรือ ไฟล์ได้ ในการดำเนินการตามขั้นตอนนี้ บทบาทของคุณตอ้งมสี ทิ ธิจ์ดั การบรษิ ทั รวมอยู่ด้วย

#### ในการจัดทำหรืออัปเดตอเลิตของบริษัท

- ี**1** ที่มุมขวาบนของเพจใดๆ คลิกที่ลิงค์ร่วม การจัดการ
- **2** ในส่วนการจัดการบริษัท คลิกที่ลิงค*์* การจัดการบริษัท
- **3** ในส่วนการจัดการอเลิต ให้คลิกลิงค์อเลิตของบริษัท ้ เพจอเลิตจะปรากฏขึ้นพร้อมด้วยรายการอเลิตของบริษัท
- ี**4** บนเพจอเลิต ให้ทำอย่างใดอย่างหนึ่งดังต่อไปนี้:
	- คลิกปุ่ม ใหม่
	- คลิกชื่อของอเลิตที่คุณต้องการแก้ไข แล้วคลิกปุ่มแก้ไข
- **5** บนเพจอเลติใหม่ หรอืการแกไ้ขอเลติ ใหป้้อนขอ้มูลทีจ่ า เป็นใหส้มบูรณ์
- **6** (ไม่จำเป็น) ถ้าคุณต้องการให้อเลิตแสดงขึ้นในหน้าต่างป็อปอัปที่แยกต่างหากเมื่อผู้ใช้ที่เกี่ยวข้องไซน์อิน ่ ์รวมถึงให้แสดงขึ้นในส่วนอเลิตของโฮมเพจของฉัน ให้เลือกช่องทำเครื่องหมาย แสดงหน้าต่างป็อปอัปเมื่อไซน์อิน
- **7** บันทึกอเลิต
- ${\bf 8}$  ในการเพิ่มเอกสารแนบให้กับอเลิต ให้คลิกชื่ออเลิตบนเพจรายการอเลิตเพื่อเปิดรายละเอียดอเลิต
- **9** คลิกที่แท็บ เอกสารแนบ บนเพจข้อมูลอเลิต
- $10$  คลิกปุ่ม เพิ่มเอกสารแนบ แล้วป้อนข้อมูล
- **11** คลิก บันทึก ในเพจการแก้ไขเอกสารแนบ
- <mark>12</mark> ในการเพิ่ม URL ให้กับอเลิต ให้คลิกชื่ออเลิตบนเพจรายการอเลิตเพื่อเปิดรายละเอียดอเลิต
- **13** คลิกที่แท็บ เอกสารแนบ บนเพจข้อมูลอเลิต
- 14 คลิกปุ่ม เพิ่ม URL แล้วป้อนข้อมูล
- **15** คลิก บันทึก ในเพจการแก้ไขเอกสารแนบ
- ี**16** ในการระบุอเลิตให้กับบทบาทที่เฉพาะเจาะจง ให้คลิกชื่ออเลิตบนเพจรายการอเลิตเพื่อเปิดรายละเอียดอเลิต ่ หมายเหตุ: หากไม่ได้เลือกบทบาทเอาไว้ อเลิตจะถูกแสดงแก่ผู้ใช้และบทบาทหั้งหมดในบริษัท
- $\overline{\mathbf{17}}$  คลิกแท็บ บทบาทที่เกี่ยวข้อง ในเพจข้อมูลอเลิต ่
- **84** การจัดการ Oracle CRM On Demand รีลีส 40

<span id="page-84-0"></span>**18** คลิกปุ่ม เพิ่ม

- ี<mark>19</mark> ในกล่องโต้ตอบ ค้นหาบทบาท ให้ค้นหาบทบาทที่เหมาะสม และคลิก เลือก ่
- **20** เมื่อการเพิ่มบทบาทเสร็จสิ้น คลิกที่ บันทึก

กล่องโต้ตอบ ค้นหาบทบาท จะปิดลง และถึงตอนนี้เพจข้อมูลอเลิตจะแสดงบทบาทที่เลือกสำหรับอเลิตนั้น ่

ห้วข้อที่เกี่ยวข้อง ่

การดูการรับทราบอเลิต (ในหน้า [85\)](#page-84-0)

### **การดูการรับทราบอเลิต**

ถ้าช่องทำเครื่องหมาย แสดงวินโดวป็อปอัปในไซน์อิน ถูกเลือกไว้บนเรคคอร์ดอเลิต อเลิตนั้นจะปรากฏในวินโดว์ป็อปอัปเมื่อผู้ใช้ที่เกี่ยวข้อง ไซน์อิน ผู้ใช้สามารถแจ้งว่าพวกเขาได้อ่านอเลิตแล้วโดยการเลือกช่องทำเครื่องหมาย ่ ่ "ฉันได้อ่านข้อความนี้แล้ว ไม่ต้องแสดงอี๊ก″ จากนั้นคลิก ตกลง อเลิตจะไม่แสดงขึ้นอีกในวินโดว์ป็อปอัปสำหรับผู้ใช้ แต่อเลิตจะพร้อมใช้งานต่อไปผ่านทางส่วนอเลิตของ โฮมเพจของฉัน จนกว่าอเลิตจะหมดอายุ

ถ้าอเลิตได้รับการกำหนดค่าให้ปรากฏในวินโดว์ป็อปอัป คุณสามารถดรายการผ้ใช้ที่แจ้งว่าพวกเขาอ่านอเลิตแล้วได้

#### ้ เมื่อต้องการดูการรับทราบอเลิต

- ี**1** ที่มุมขวาบนของเพจใดๆ คลิกที่ลิงค์ร่วม การจัดการ
- **2** ในส่วนการจัดการบริษัท คลิกที่ลิงค*์* การจัดการบริษัท
- **3** ในส่วนการจัดการอเลิต ให้คลิกลิงค์อเลิตของบริษัท
- **4** คลิกชื่อของอเลิต
- **5** ในเพจอเลิตในส่วนข้อมูลที่เกี่ยวข้องกับ ผู้ใช้รับทราบแล้ว ให้คลิก แสดงรายการทั้งหมด ่

### **ฟิ ลด ์อเลิต**

ตารางต่อไปนี้อธิบายข้อมูลฟิลด์ที่คุณอาจพบในเรคคอร์ดอเลิต หากคุณเป็นผู้ดูแลระบบ คุณจะสามารถเห็นและอัปเดตฟิลด์อเลิตได้ทั้งหมด มิฉะนั้น คุณจะถูกจำกัดใ์ห้ดูได้เฉพ<sup>่</sup>าะบางฟิลด*์*อเลิตเท่านั้น

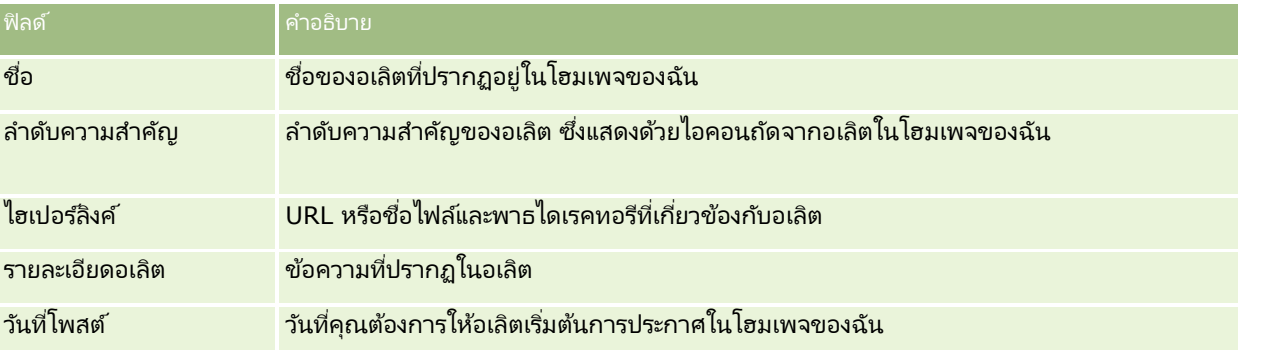

### การจัดการ Oracle CRM On Demand

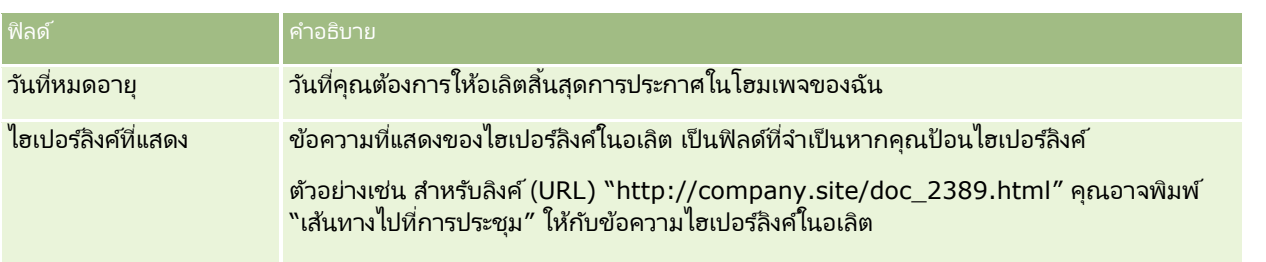

คำแนะนำ: คุณสามารถจัดทำรายการที่ฟิลเตอร์เพื่อจำกัดประเภทของเรคคอร์ดอเลิตที่แสดงในแต่ละครั้ง สำหรับคำแนะนำ โปรดดูที่ การทำงานกับรายการ

#### ห้วข้อที่เกี่ยวข้อง ่

โปรดดูข้อมูลที่เกี่ยวข้องกับอเลิตทั้งบริษัทจากหัวข้อต่อไปนี้: ่

การเผยแพร่อเลิตของบริษัท (ในหน้า [83\)](#page-82-0)

## **การจัดการการจัดสรรบริการ**

การจัดการการจัดสรรบริการจะประกอบไปด้วย:

- การดูการใช ้การจัดสรรบริการส าหรับองค์กรของคุณ (ในหน้า [88\)](#page-87-0)
- ึการดูประวัติการใช้การจัดสรรบริการ (ในหน้า [89\)](#page-88-0)
- $\blacksquare$  การตั้งค่าอเลิตสำหรับการจัดสรรบริการ (ในหน้า [90\)](#page-89-0)
- การดูข้อมูลการใช้ไฟล์และเรคคอร์ด (โปรดดูที่ "การดูข้อมูลการใช้งานไฟล์และเรคคอร์ด" ในหน้า [90\)](#page-89-0)

## **เกีย่ วกบั การจดั สรรบรกิาร**

คุณสามารถดูการจัดสรรบริการทั้งหมดสำหรับบริษัทของคุณเพื่อดูการใช้งานในปัจจุบันและในอดีตและเพื่อใช้งานอเลิตเมื่อการจัดสรรครบต ามค่าเกณฑ์ที่กำหนดไว้แล้วได้ ฝ่ายบริการลูกค้าจะตั้งค่าการจัดสรรบริการสำหรับบริษัทของคุณ

ในเพจรายการการจัดสรรบริการ คุณสามารถเห็นค่าการจัดสรรที่กำหนด การใช้งานในปัจจุบัน และค่าการใช้งานที่เหลืออยู่ ่ คุณสามารถดูข้อมูลเพิ่มเติมเกี่ยวกับการจัดสรรบริการเพื่อตั้งอเลิตสำหรับการจัดสรรบริการ เมื่อคุณเปิดใช้งานอเลิต ์ คุณจะกำหนดค่าเกณฑ์เกี่ยวกับการจัดสรรบริการ ซึ่งทำให้ส่งอีเมล์คำเตือนไปยังผู้รับที่ระบุเมื่อถึงเกณฑ์

ู้ในเพจรายการการใช้งานการจัดสรร คุณสามารถติดตามการใช้งานของบริษัทของคุณที่เกินเวลาการจัดสรรบริการ ่ คุณสามารถดูการใช้งานรายวัน รายสัปดาห์ หรือรายเดือน แม้ว่ามุมมองนี้จะแปรเปลี่ยนตามประเภทการจัดสรร ้คุณสามารถเอ็กซปอร์ตข้อมูลการจัดสรรและข้อมูลการใช้การจัดสรรสำหรับบริษัท ด้วยการใช่โปรแกรมช่วยส่งออกข้อมูล ์สำหรับข้อมูลเกี่ยวกับการใช<sup>้</sup>โปรแกรมช่วยส่งออกข้อมูล โปรดดูที่ การเอ็กซ์ปอร์ตข้อมูลของคุณ (ในหน้า [757\)](#page-756-0)

### การจดั สรรทีอ่ ปั เดตอยา่ งตอ่ เนื ่องในชว่ ง **24** ชั ่วโมง

การจัดสรรต่อไปนี้จะถูกวัดและอัปเดตอย่างต่อเนื่องในช่วง 24 ชั่วโมง:

- การจัดสรรช่องสัญญาณของบริการรายงาน จะระบุจำนวนข้อมูลที่บริษัทสามารถดำเนินการได้ในแต่ละวันโดยใช้บริการรายงาน
- การจัดสรรที่เกิดขึ้นพร้อมกันของบริการรายงาน จะระบุจำนวนคำขอสูงสุดที่บริษัทสามารถส่งโดยใช้บริการรายงานได้ตลอดเวลา ่
- การจัดสรรการด าเนินการของบริการรายงาน จะระบุจา นวนการด าเนินการรายวนั ทีอ่ นุญาตส าหรบั บรษิ ทั ที ่ใชบ้รกิ ารรายงาน ่ เมื่อทำการติดต่อเพื่อส่งบริการรายงาน จะถือว่าเป็นการดำเนินการ
- การจัดสรรการด าเนินการบริการทางเว็บ จะกำหนดจำนวนของการดำเนินการบริการทางเว็บที่บริษัทสามารถดำเนินการได้ภายในระยะเวลา 24 ชั่วโมง
- การจัดสรรคำขอที่เกิดขึ้นพร้อมกันของบริการทางเว็บ จะกำหนดจำนวนคำขอมากที่สุดที่เกิดขึ้นพร้อมกันของบริการทางเว็บ ่ ่ ซึ่งบริษัทสามารถดำเนินการได้

หมายเหตุ: คำขอจาก Oracle CRM On Demand Desktop จะไม่นับรวมในการจัดสรรการดำเนินการบริการทางเว็บหรือการจัดสรรคำขอที่เกิดขึ้นพร้อมกันของบริการทางเว็บ ่

ชื่อและคำอธิบายของการจัดสรรบริการจะแสดงในภาษาที่ใช้งานอยู่ของคุณ

สำหรับข้อมูลเพิ่มเติมเกี่ยวกับการจัดสรรบริการทางรายงาน โปรดดูที่ Oracle CRM On Demand Report Services API Developer's Guide และสำหรับข้อมูลเพิ่มเติมเกี่ยวกับการจัดสรรบริการทางเว็บ โปรดดูที่ Oracle Web Services On Demand Guide

### การจัดสรรที่อัปเดตครั้งเดียวในช่วง **24** ชั่วโมง

Oracle CRM On Demand อัปเดตการจัดสรรต่อไปนี้หนึ่งครั้งในช่วง 24 ชั่วโมง:

■ การจัดสรรไฟล์ จะกำหนดการจัดสรรไฟล์สำหรับบริษัท ซึ่งเป็นจำนวนพื้นที่จัดเก็บที่มีให้ใช้สำหรับไฟล์ที่แนบไปกับเรคคอร์ด

หมายเหตุ: เอกสารแนบของเรคคอร์ดลายเซ็นและภาพที่มีการเพิ่มให้กับเพจรายละเอียดเรคคอร์ด ไม่ได้รวมอยู่ในการคำนวณปริมาณของพื้นที่จัดเก็บที่บริษัทใช้

 $\blacksquare$  การจัดสรรเรคคอร์ด จะกำหนดการจัดสรรเรคคอร์ดสำหรับบริษัท ซึ่งเป็นจำนวนเรคคอร์ดของทุกประเภท

สำหรับข้อมูลเพิ่มเติมเกี่ยวกับเรคคอร์ดที่จะถูกนับในการคำนวณจำนวนของเรคคอร์ดที่จัดเก็บสำหรับบริษัท โปรดดูที่ 2266885.1 (ID ของบทความ) ใน My Oracle Support

#### หมายเหตุ: ู เรคคอร์ดลายเซ็นและเรคคอร์ดคำขอเอ็กซป์อร์ตจะไม่ถูกนับรวมในการคำนวณจำนวนของเรคคอร์ดที่จัดเก็บสำหรับบริษัท

Oracle CRM On Demand อัปเดตการใช้งานในปัจจุบันสำหรับการจัดสรรเรคคอร์ดและไฟล์หนึ่งครั้งทุก 24 ชั่วโมง นอกจากนี้ เมื่อเรคคอร*์*ดถูกลบหรือเรียกคืนเป็นแบทช์แล้ว หรือมีการจัดทำเรคคอร์ดใหม่ผ่านขั้นตอนการอิมปอร์ต Oracle CRM On Demand ้จะอัปเดตการใช้งานในปัจจุบันสำหรับประเภทเรคคอร์ดหลักเมื่อการดำเนินการเสร็จสมบูรณ์ ระบบจะแสดงการใช่งานในปัจจุบันในฟิลด์การใช้งานปัจจุบันในเพจรายละเอียดของการจัดสรรบริการ

### การจัดสรรที่อัปเดตแบบเรียลไทม์

Oracle CRM On Demand จะอัปเดตการจัดสรรต่อไปนี้แบบเรียลไทม์:

์ใบอนุญาต **CRM Desktop** จะระบุจำนวนของผู้ใช้ CRM Desktop ที่บริษัทของคุณอนุญาต

### จะเกิดอะไรขึ้นเมื่อการจัดสรรถูกใช้หมด

เมื่อการใช้งานมาถึงขีดจำกัดทั้งหมดของบริษัทสำหรับการจัดสรรบริการทางเว็บ คำขอเพิ่มเติมไปยังบริการทางเว็บของ Oracle CRM On Demand จะไม่ได้รับการประมวลผล ความจุของการจัดสรรจะถูกปล่อยทุกชั ่วโมง

และปริมาณความจุที่ถูกปล่อยจะต่างกันไปตามการใช้งานในอดีต<sup>์</sup> คำขอใหม่จะได้รับการประมวลผลเมื่อการใช้งานในปัจจุบันของช่วงเวลา ่ 24 ชั่วโมงก่อนหน้าได้ลดลงไปต่ำกว่าค่าการจัดสรรสำหรับบริษัทของคุณ

เพื่อหลีกเลี่ยงไม่ให้การจัดสรรถึงขีดจำกัดทั้งหมดของบริษัท ให้เพิ่มประสิทธิภาพของไคลเอนต์บริการทางเว็บเพื่อหลีกเลี่ยงคำขอที่ไม่จำเป็น สำหรับข้อมูลเพิ่มเติม โปรดดูที่ Oracle Web Services On Demand Guide

<span id="page-87-0"></span>เมื่อการใช้งานมาถึงขีดจำกัดทั้งหมดของบริษัทสำหรับการจัดสรรเรคคอร์ด รายการต่อไปนี้จะไม่สามารถโต้ตอบกับแอปพลิเคชัน Oracle CRM On Demand ได้:

- ้บริการทางเว็บที่พยายามแทรก อัปเดต หรือแทรกหรืออัปเดตเรคคอร์ด
- การอิมปอร ์ตด้วยการใช ้โปรแกรมช่วยน าเข้าข้อมูลหรือใช ้ Oracle Data Loader On Demand
- ไคลเอนต์เดสก ์ทอป เช่น Oracle Outlook Email Integration On Demand และ Oracle Notes Email Integration On Demand

เพื่อหลีกเลี่ยงการถึงขีดจำกัดรวมของการจัดสรรของบริษัท ผู้ใช้สามารถลบเรคคอร์ดใดๆ จากแอปพลิเคชันที่ไม่ต้องการอีกต่อไป เมื่อการใช้งานถึงขีดจำกัดรวมของบริษัทสำหรับการจัดสรรไฟล์แล้ว ผู้ใช้จะไม่สามารถอัปโหลดเอกสารแนบโดยใช้รายการต่อไปนี้อีกต่อไป:

- แอปพลิเคชัน Oracle CRM On Demand
- บริการทางเว็บ
- ไคลเอนต์เดสก ์ทอปใดๆ

หากฟิลด์วันหมดอายุของเอกสารแนบคำขอเอ็กซ์ปอร์ตในโปรไฟล์บริษัทมีการตั้งค่าเป็นค่าที่น้อยกว่าหรือเท่ากับ 7 เอกสารแนบคำขอเอ็กซ์ปอร์ตจะไม่ถูกนับรวมในการคำนวณปริมาณพื้นที่จัดเก็บที่ใช้โดยบริษัทของคุณ อย่างไรก็ตาม หากฟิลด์นั้นมีการตั้งค่าเป็นค่าที่มากกว่า 7 เอกสารแนบคำขอเอ็กซป์อร์ตจะถูกนับรวมในการคำนวณปริมาณพื้นที่จัดเก็บที่ใช่โดยบริษัทของคุณ

และหลังจากที่ถึงขีดจำกัดการจัดสรรไฟล์แล้ว คำขอเอ็กซป์อร์ตจะล้มเหลว

เพื่อหลีกเลี่ยงการใช้การจัดสรรทั้งหมดของบริษัท ผู้ใช้สามารถลบเอกสารแนบใดๆ ทีไม่จำเป็นอีกต่อไปออกได้

หมายเหตุ: สำหรับการจัดสรรบริการทั้งหมด ผู้ใช้สามารถติดต่อตัวแทนขายและซื้อความจุเพิ่มเติม ใบอนุญาตเพิ่มเติม หรือทั้งสองอย่างได้ สำหรับการสนับสนุนเพิ่มเติม โปรดติดต่อฝ่ายบริการลูกค้า

## **การดูการใช้การจัดสรรบริการส าหรับองค ์กรของคุณ**

คุณสามารถดูข้อมูลต่อไปนี้สำหรับการจัดสรรบริการแต่ละการจัดสรรสำหรับบริษัทของคุณ:

- ่ ที่อการจัดสรร
- ประเภทการจัดสรร
- หน่วยการจัดสรร
- ิชดของค่าสำหรับการจัดสรรโดยฝ่ายบริการลกค้า
- จำนวนของการจัดสรรที่ใช้ในปัจจุบัน
- จำนวนการจัดสรรที่เหลืออยู่ ่
- $\blacksquare$  งานอเลิตได้รับการเปิดใช้งานสำหรับการจัดสรรหรือไม่ หากการใช้งานในปัจจุบันเกินค่าเกณฑ์ ื่อเลิตทางอีเมล*์*จะถูกส่งออกไปหาผู้รับที่กำหนด

หมายเหตุ: Oracle CRM On Demand จะส่งอเลิตของอีเมล์ ในกรณีที่ทริกเกอร์เป็นผลจากการอัปโหลดเป็นกลุ่ม การส่งคำขอบริการทางเว็บ หรือ Oracle Data Loader On Demand เท่านั้น การป้อนเรคคอร์ดใน Oracle CRM On Demand ด้วยตนเอง จะไม่ทำให้เกิดการทริกเกอร์อเลิตอีเมล์

■ ผู้ใช้ซึ่งแก้ไขข้อมูลการจัดสรรคนสุดท้าย

จากเพจรายการการจัดสรรบริการ คุณสามารถดูข้อมูลเพิ่มเติมเกี่ยวกับการจัดสรรบริการ ตัวอย่างเช่น คำอธิบายของการจัดสรร และข้อมูลการใช้งานปัจจุบันในแอปเพล็ตการใช้งานการจัดสรร

ในเพจรายการการใช้งานการจัดสรร คุณสามารถเห็นประวัติข้อมูลการใช้งานเกี่ยวกับการจัดสรรได้ สำหรับข้อมูลเพิ่มเติม โปรดดูที่ การดูประวัติการจัดสรรบริการ (โปรดดูที่ "การดูประวัติการใช้การจัดสรรบริการ" ในหน้า [89\)](#page-88-0)

**88** การจัดการ Oracle CRM On Demand รีลีส 40

<span id="page-88-0"></span>คุณสามารถคลิกแก้ไขที่เพจรายการการจัดสรรบริการ แล้วตั้งค่าอเลิตสำหรับการจัดสรรได้ สำหรับข้อมูลเพิ่มเติม โปรดดูที่ ่ ์ การตั้งค่าอเลิตสำหรับการจัดสรรบริการ (ในหน้า [90\)](#page-89-0)

การดูการใช้งานการจัดสรรบริการของบริษัทของคุณ

- ี**1** ที่มุมขวาบนของเพจใดๆ คลิกที่ลิงค์ร่วม การจัดการ
- **2** ในส่วนการจัดการบริษัท คลิกที่ลิงค*์* การจัดการบริษัท
- ี**3** ในส่วนการจัดการการจัดสรรบริการ คลิกที่ลิงค์การจัดการการจัดสรรบริการ
- ี**4** ในเพจรายการการจัดสรรบริการ ให้ดูข้อมูลการจัดสรรบริการสำหรับบริษัทของคุณ

# **การดูประวัติการใช้การจัดสรรบริการ**

จากเพจรายการการใช้งานการจัดสรร คุณสามารถตรวจดูข้อมูลประวัติการใช้งานเกี่ยวกับการจัดสรรสำหรับบริษัทของคุณได้ ึการใช้งานการจัดสรรจะแสดงรายการตามเวลาเริ่มต้นช่วงเวลา และช่วงเวลา ประเภทการจัดสรร ชื่อการจัดสรร หน่วยการจัดสรร การจัดสรรที่ใช้ และวันที่จัดทำตามค่าดีฟอลต์ คุณสามารถดูการใช้งานการจัดสรรเป็นรายวัน รายสัปดาห์ หรือรายเดือนได้ ้ แม้ว่าการแสดงนี้จะเปลี่ยนไปตามประเภทของการจัดสรร

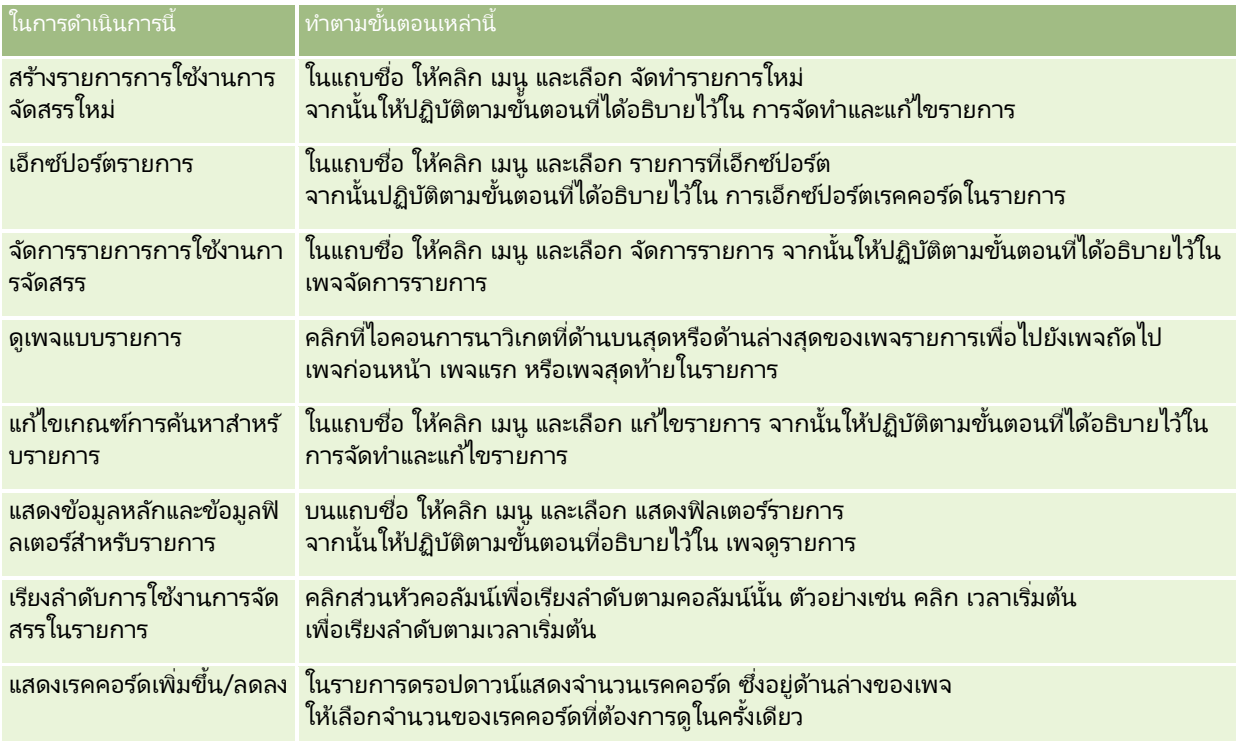

ตารางต่อไปนี้อธิบายสิ่งที่คุณสามารถทำได้จากเพจรายการการใช้งานการจัดสรร

# <span id="page-89-0"></span>**การตั ้งคา่ อเลติสา หรบัการจดั สรรบรกิาร**

คุณสามารถตั้งค่าอเลิตสำหรับการจัดสรรบริการเพื่อว่าเมื่อการใช้งานการจัดสรรถึงค่าเกณฑ์ค่าหนึ่ง จะส่งอีเมล์ไปแจ้งเตือนผู้ใช้ที่ระบุ ่ หากเปิดใช้งานอเลิตสำหรับการจัดสรรบริการ จะนำค่าดีฟอลต์ต่อไปนี้มาใช้:

- ผู้รับอเลิต ที่อยู่อีเมล์ของผู้ติดต่อหลักของบริษัท
- เกณฑ์ขั้นต่ำอเลิต 70 เปอร์เซ็นต์ของค่าการจัดสรร

โดยค่าดีฟอลต์ สำหรับลูกค้าที่มีอยู่ อเลิตจะถูกปิดใช้งาน สำหรับลูกค้าใหม่ อเลิตจะถูกเปิดใช้งาน

หมายเหตุ: คุณไม่สามารถตั้งค่าอเลิตสำหรับการจัดสรรคำขอที่เกิดขึ้นพร้อมกันของบริการทางเว็บได้ ่

นอกจากเกณฑ์ขั้นต่ำอเลิต อเลิตทางอีเมล์จะถูกส่งไปยังผู้ติดต่อหลักหรือผู้รับอีเมล์ที่ระบุโดยอัตโนมัติ ้เมื่อการใช้งานในปัจจุบันถึงค่าขีดจำกัดการจัดสรรของบริษัท หากเปิดใช้งานอเลิตอยู่ อีเมล์ซึ่งระบุว่าถึงขีดจำกัดการจัดสรรแล้วจะถูกส่งไปยังผู้รับที่ระบุ

### การตั้งค่าอเลิตสำหรับการจัดสรรบริการ

- ี**1** ที่มุมขวาบนของเพจใดๆ คลิกที่ลิงค์ร่วม การจัดการ
- **2** ในส่วนการจัดการบริษัท คลิกที่ลิงค*์* การจัดการบริษัท
- ี**3** ในส่วนการจัดการการจัดสรรบริการ คลิกที่ลิงค์การจัดการการจัดสรรบริการ
- **4** ในเพจรายการการจัดสรรบริการ ให้คลิก แก้ไข
- **5** ในเพจแก้ไขการจัดสรรบริการ ให้กรอกฟิลด์ต่อไปนี้:
	- ผู้รับอเลิต ป้อนที่อยู่อีเมล์ของผู้ใช้ซึ่งจะรับอีเมล์เตือน
	- เกณฑ์ขั้นต่ำอเลิต ป้อนเปอร์เซ็นต์ของค่าการจัดสรรซึ่งจะส่งอเลิตทางอีเมล์
	- ใิช้งานอเลิต ทำเครื่องหมายที่ช่องนี้เพื่อเปิดใิช้งานการส่งอเลิตทางอีเมล์

## **การดูข้อมูลการใช้งานไฟล ์และเรคคอร ์ด**

Oracle CRM On Demand จะทำสแนปชอทของปริมาณพื้นที่จัดเก็บไฟล์และเรคคอร์ดที่บริษัทของคุณกำลังใช้เป็นระยะๆ ข้อมูลนี้จะถูกจัดเก็บไว้เป็นเวลา 90 วัน หลังจากนั้นจะถูกลบออกจากฐานข้อมูล เพื่อช่วยให้คุณติดตามปริมาณของพื้นที่จัดเก็บไฟล์และเรคคอร์ดที่บริษัทของคุณใช้ คุณสามารถดูรายละเอียดเกี่ยวกับสิ่งต่อไปนี้ได้:

- จำนวนของเอกสารแนบไฟล์ที่ถูกจัดเก็บขณะทำสแนปชอท
- ี จำนวนของพื้นที่จัดเก็บไฟล์ที่บริษัทของคุณใช้ขณะทำสแนปชอท
- จำนวนของเรคคอร์ดที่มีอยู่ของบริษัทของคุณขณะทำสแนปชอท

#### หมายเหตุ: ไฟล์และเรคคอร์ดที่ถูกลบแต่ไม่ได้ถูกลบออกจาก Oracle CRM On Demand ้จะไม่ถูกรวมไว้ในการคำนวณการใช้ไฟล์และเรคคอร์ด

์ขั้นตอนต่อไปนี้อธิบายวิธีการดูข้อมูลการใช้งานไฟล์

#### เมือ่ ตอ้งการดขู อ้มูลการใชง้านไฟล์

- ี**1** คลิกที่ลิงค์ร่วม การจัดการ ที่มุมขวาบนของเพจใดก็ได้
- **2** ในส่วนการจัดการบริษัท คลิกที่ลิงค*์* การจัดการบริษัท
- ี**3** ในส่วนการจัดการการจัดสรรบริการ คลิกที่ การใช<sub>่</sub>เรคคอร์ด เพื่อเปิดเพจรายการการใช้เรคคอร์ด

โดยค่าดีฟอลต์ รายการการใช้งานไฟล์จะแสดงรายการการใช้งานไฟล์ในปัจจุบัน รายการการใช้งานไฟล์ในปัจจุบันจะแสดงข้อมูลจากสแนปชอทล่าสุด หากคุณต้องการดูข้อมูลจากสแนปชอททั้งหมดที่ทำไว้เมื่อ 90 วันที่ผ่านมา ให้เลือกรายการการใช้งานไพ่ส์ทั้งหมดในแถบชื่อเรื่องของเพจรายการ

ตารางต่อไปนี้อธิบายข้อมูลที่แสดงบนเพจรายการการใช้งานไฟล์

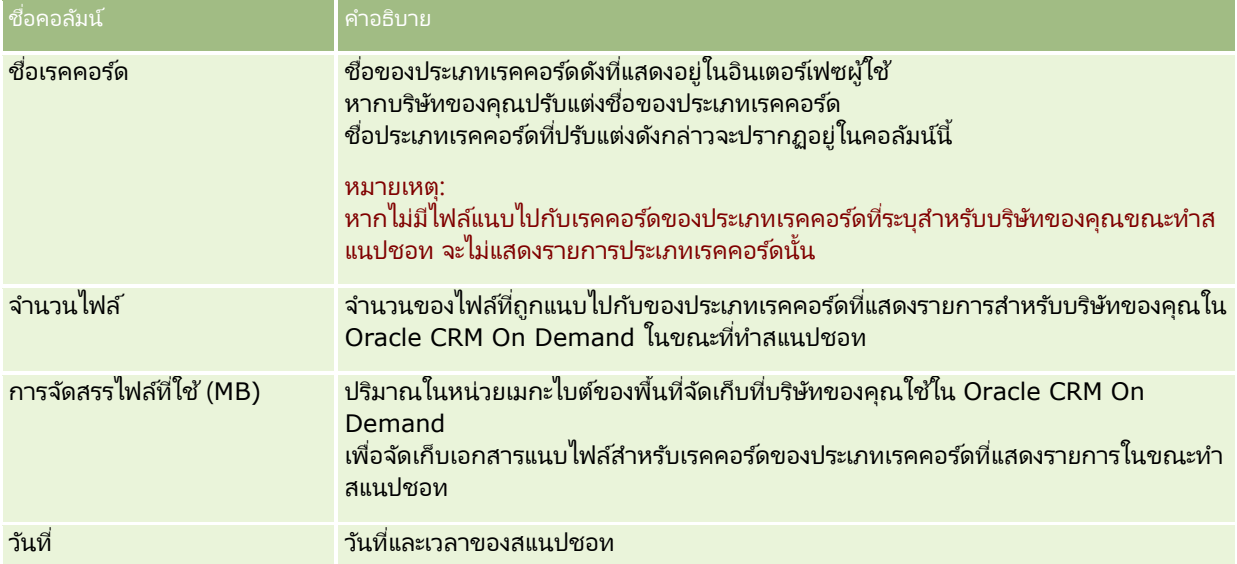

ขั้นตอนต่อไปนี้อธิบายวิธีการดูข้อมูลการใช้งานเรคคอร์ด

#### การดูข้อมูลการใช้งานเรคคอร์ด

- ี**1** คลิกที่ลิงค์ร่วม การจัดการ ที่มุมขวาบนของเพจใดก็ได้
- **2** ในส่วนการจัดการบริษัท คลิกที่ลิงค*์* การจัดการบริษัท
- ี**3** ในส่วนการจัดการการจัดสรรบริการ คลิกที่การใช<sub>่</sub>เรคคอร์ดเพื่อเปิดเพจรายการการใช้เรคคอร์ด

โดยค่าดีฟอลต์ เพจรายการการใช้งานเรคคอร์ดจะแสดงรายการการใช้งานเรคคอร์ดปัจจุบัน รายการการใช้งานเรคคอร์ดปัจจุบันจะแสดงข้อมูลจากสแนปชอทล่าสุด หากคุณต้องการดูข้อมูลจากสแนปชอททั้งหมดที่ทำใน 90 วันที่ผ่านมา ให้เลือกรายการการใช้งานเรคคอร*์*ดหั้งหมดในแถบชื่อเรื่องของเพจรายการนั้น

ตารางต่อไปนี้อธิบายข้อมูลที่แสดงบนเพจรายการการใช้งานเรคคอร์ด

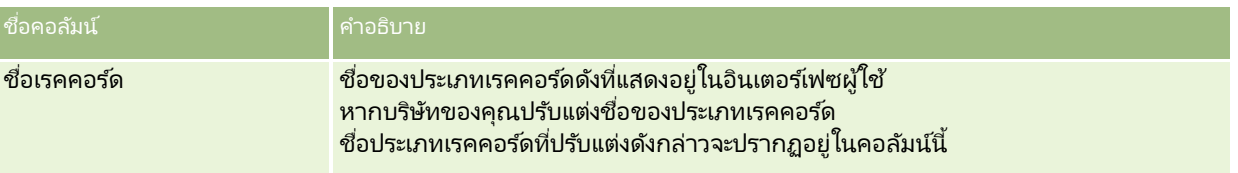

### <span id="page-91-0"></span>การจัดการ Oracle CRM On Demand

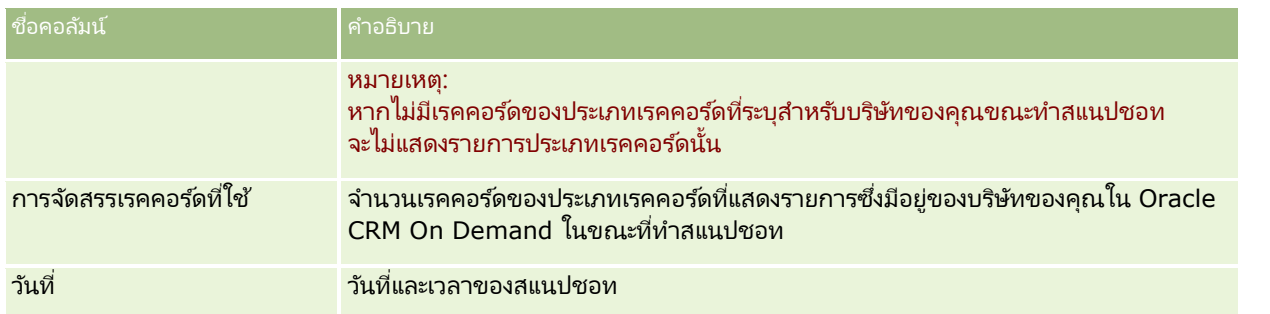

เคล็ดลับ: สำหรับข้อมูลเพิ่มเติมเกี่ยวกับตัวเลือกเมนูนี้บนเพจรายการการใช้งานไฟล์ และเพจรายการการใช้งานเรคคอร์ด โปรดดูที่ การทำงานกับรายการ

# **การจดั การทีอ่ ยู่**

การจัดการที่อยู่จะประกอบไปด้วยการเปิดหรือปิดฟังก์ชันการใช้ที่อยู่ร่วมกัน (ด้วยการตั้งค่าการใช้งานที่อยู่ที่ใช้ร่วมกันในโปรไฟล์บริษัท) การใช้งานการตรวจสอบที่อยู่ (ด้วยการตั้งค่าการตรวจสอบการใช้งานที่อยู่ที่ใช้ร่วมกันในโปรไฟล์บริษัท) การแปลงที่อยู่ที่ไม่ใช้ร่วมกันเป็นที่อยู่ที่ใช้ร่วมกัน และงานอื่นๆ สำหรับข้อมู<sup>่</sup>ลเพิ่มเติมเกี่ยวกับการจัดการที่อยู่ โปรดดูที่หัวข้อต่อไปนี้:

- การแปลงที่อยู่ที่ไม่ใช้ร่วมกันเป็นที่อยู่ที่ใช้ร่วมกัน (ในหน้า [92\)](#page-91-0)
- การพิจารณาเมื่อปิดที่อยู่ที่ใช้ร่วมกัน (ในหน้า [95\)](#page-94-0)
- $\blacksquare$  การอัปเดตการเข้าใช้ของผู้ใช้และสิทธิ์การจัดการที่อยู่ก่อนปิดที่อยู่ที่ใช้ร่วมกัน (ในหน้า [96\)](#page-95-0)
- การตั้งค่าประเภทที่อยู่สำหรับที่อยู่ที่ไม่ใช้ร่วมกันด้วยการแก้ไขความสัมพันธ์ (ในหน้า [97\)](#page-96-0)
- การตั้งค่าโปรไฟล์การเข้าใช้และบทบาทสำหรับที่อยู่ (ในหน้า [97\)](#page-96-0)

#### หัวข้อที่เกี่ยวข้อง ่

- ที่อย่
- การตั้งค่าโปรไฟล์บริษัทของคุณและค่าดีฟอลต์ร่วม (ในหน้า [18\)](#page-17-0)

# **การแปลงทีอ่ ยูท่ ี ่ไมใ่ ชร้ว่ มกนั เป็นทีอ่ ยูท่ ี ่ใชร้ว่ มกนั**

รีลีส 19 และรีลีสก่อนหน้าของ Oracle CRM On Demand ใช้ที่อยู่ที่ไม่ใช้ร่วมกัน คุณสามารถใช้ที่อยู่ที่ไม่ใช้ร่วมกันต่อในรีลีสนี้ได้ อย่างไรก็ตาม หากคุณต้องการแปลงที่อยู่ที่ไม่ใช้ร่วมกันจากรีลีสก่อนหน้า เป็นที่อยู่ที่ใช้ร่วมกันซึ่งได้รับก<sup>้</sup>ารสนับสนุนในรีลีสนี้ คุณจะต้องดำเนินการตามขั้นตอนต่อไปนี้

หมายเหตุ: หากไฟล์ข้อมูลมีขนาดใหญ่และการดำเนินการอิมปอร์ตใช้เวลานานกว่าที่คุณคาดไว้ คุณสามารถใช้ Oracle Data Loader On Demand กับไฟล์อินพุตและไฟล*์*การแมปเดียวกันที่กำหนดไว้ในขั้นตอนนี้ได้

ึก่อนเริ่มต้นใช้งาน: จะถือว่า Oracle CRM On Demand Customer Care ได้ทำการอัปเกรดบริษัทของคุณเป็นรีลีสปัจจุบัน ในการดำเนินการตามขั้นตอนนี้ให้เสร็จสิ้น คุณต้องเป็นผู้ดูแลระบบของบริษัทที่สามารถดำเนินการอิมปอร์ตและเอ็กซปอร์ตและปรับแต่ง Oracle CRM On Demand ได้ คุณต้องมีสิทธิ์ในการจัดการที่อยู่จึงจะสามารถใช้งานพังก์ชันที่อยู่ที่ใช้ร่วมกันได้

หมายเหตุ: เมื่อทำการย้ายจากที่อยู่ที่ไม่ใช้ร่วมกันเป็นที่อยู่ที่ใช้ร่วมกัน คุณจะต้องใช้ API บริการทางเว็บ v2.0 สำหรับคำขอบริการทางเว็บทั้งหมด เนื่องจาก API บริการทางเว็บ v1.0 ไม่สนับสนุนการเข้าใช้ที่อยู่ที่ใช้ร่วมกัน

### ในการแปลงที่อยู่ที่ไม่ใช้ร่วมกันเป็นที่อยู่ที่ใช้ร่วมกัน

- ี**่ 1** หากจำเป็น ให้ยกเลิกการเลือกการตั้งค่าการใช้งานที่อยู่ที่ใช้ร่วมกันในโปรไฟล*์*บริษัท
- ี่ **2** เอ็กซ์ปอร์ตข้อมูลจากออบเจกต์ที่เกี่ยวข้องกับที่อยู่ที่คุณต้องการแปลงเป็นที่อยู่ที่ใช้ร่วมกัน ่ รายการนี้จะประกอบไปด้วยรายการต่อไปนี้:
	- ส่วนข้อมูลบริษัททั้งหมดจะประกอบด้วย:
		- บริษัท
		- ที่อย่บริษัท
		- ผู้ติดต่อ
		- คู่ค้าของบริษัท
		- ที่อยู่
	- ส่วนข้อมูลผู้ติดต่อทั้งหมดจะประกอบด้วย:
		- ผู้ติดต่อ
		- ทีอ่ ยู่ผูต้ ดิ ต่อ
		- บริษัท
		- ที่อยู่
	- ส่วนข้อมูลตัวแทนจำหน่ายทั้งหมดจะประกอบด้วย:
		- ตัวแทนจำหน่าย
		- ที่อย่ตัวแทนจำหน่าย
	- ส่วนข้อมูลคู่ค้าทั้งหมดจะประกอบด้วย:
		- คู่ค้า
		- ทีอ่ ยู่คู่คา้
	- ข้อมูลที่อยู่ทั้งหมด

การดำเนินการเอ็กซ์ปอร์ตนี้จะต้องเอ็กซ์ปอร์ตข้อมูลบริษัท ผู้ติดต่อ ตัวแทนจำหน่าย และที่อยู่ที่เกี่ยวข้องทั้งหมดจาก Oracle ่ CRM On Demand ลงในไฟล์ภายนอก

คุณจะต้องสามารถใช่ไฟล์ภายนอกกับวิธีการแก้ไขข้อมูลและการสร้างมาตรฐานที่คุณเลือกได้

ี**3** แก้ไขและปรับรูปแบบข้อมูลใหม่เพื่อให้การอิมปอร์ตที่อยู่เหล่านี้ลงใน Oracle CRM On Demand ไม่มีข้อมูลที่ซ้ำกัน  $\overline{a}$ และเพื่อตั้งค่าขั้อมูลบริษัท ผู้ติดต่อ ตัวแทนจำหน่าย และคู่ค้าด้วยที่อยู่ที่เชื่อมโยง ่

ที่อยู่ที่ซ้ำกันและไม่ถูกต้องจำนวนมากจะยังคงอยู่หลังจากการดำเนินการเอ็กซ์ปอร์ต ตัวอย่างเช่น  $\overline{\phantom{a}}$ ผู้ติดต่อที่อยู่ในที่ตั้งเดียวกันอาจมีที่อยู่เหมือนกันหรือคล้ายกัน เนื่องจากไม่มีการใช้งานที่อยู่ร่วมกันในรีลีสก่อนหน้า อย่างไรก็ตามอาจเกิดความแตกต่างเล็กน้อยขึ้นเนื่องจากการพิมพ์และข้อผิดพลาดอื่นๆ สำหรับที่อยู่ซ้ำกันที่อาจเกิดขึ้น การอิมปอร์ตเรคคอร์ดซ้ำอีกครั้ง (เช่น บริษัท) และการเชื่อมโยงเรคคอร์ดนั้นๆ เข้ากับเรคคอร์ดที่อยู่ที่ใช้ร่วมกันที่เพิ่งจัดทำขึ้นใหม่ ่ จะไม่ลบการเชื่อมโยงที่อยู่ที่มีอยู่ก่อนหน้านี้จากรีลีสก่อนหน้า ดังนั้น คุณจะต้องดำเนินการดังต่อไปนี้:

- ตรวจสอบข้อมูลของคุณ จากนั้นลบเรคคอร์ดที่ซ้ำกันเมื่อเตรียมข้อมูลที่อยู่ที่คุณต้องการอิมปอร์ต  $\overline{\phantom{a}}$
- รับเป็นเจ้าของข้อมูลที่อยู่ที่ไม่ใช้ร่วมกันที่มีอยู่ก่อนหน้าซึ่งเชื่อมโยงกับเรคคอร์ดของบริษัท ผู้ติดต่อ ตัวแทนจำหน่าย และคู่ค้าของคุณ หากคุณต้องการเชื่อมโยงเรคคอร์ดเหล่านี้กับข้อมูลที่อยู่ของเวอร์ชันที่อยู่ที่ใช้ร่วมกัน โดยคุณจะต้องดำเนินการลบและยกเลิกการเชื่อมโยง และเลือกว่าจะรักษาข้อมูลที่อยู่ที่ไม่ใช้ร่วมกันที่มีอยู่ก่อนหน้าไว้หรือไม่

สำหรับข้อมูลเกี่ยวกับการเตรียมข้อมูลในการอิมปอร์ต โปรดดูที่หัวข้อต่อไปนี้:

- $\blacksquare$  ฟิลด์ที่อยู่: การจัดเตรียมการอิมปอร์ต (โปรดดูที่ "ฟิลด์ที่อยู่: การเตรียมการอิมปอร์ต" ในหน้า [607\)](#page-606-0)
- ฟิลด์บริษัท: การจัดเตรียมการอิมปอร์ต (ในหน้า [596\)](#page-595-0)
- ฟิลด์ผู้ติดต่อ: การจัดเตรียมการอิมปอร์ต (ในหน้า [633\)](#page-632-0)
- ์ฟิลด์ตัวแทนจำหน่าย: การจัดเตรียมการอิมปอร์ต
- $\blacksquare$  ฟิลด์คู่ค้า: การเตรียมการอิมปอร์ต (ในหน้า [707\)](#page-706-0)
- **4** อมิ ปอรต์ขอ้มูลเรคคอรด์ทีอ่ ยู่:
	- **a** เลือกชื่อไฟล์อิมปอร์ตที่มีข้อมูลที่อยู่และไฟล์การแมปที่เหมาะสม ่
	- ้ปล่อยให้การอิมปอร*์*ตดำเนินการจนเสร็จ

การอิมปอร์ตข้อมูลเรคคอร์ดที่อยู่ที่ใช้ร่วมกันระดับบนสุด เป็นสิ่งที่ต้องทำก่อนอิมปอร์ตข้อมูลบริษัท ผู้ติดต่อ ตัวแทนจำหน่าย และคู่ค้า สำหรับข้อมูลเกี่ยวกับการอิมปอร์ตข้อมูล โปรดดูที่ การอิมปอร์ตข้อมูลของคุณ (ใื้นหน้า [751\)](#page-750-0)

- **5** อิมปอร*์*ตข้อมูลเรคคอร*์*ดบริษัท:
	- **a** เลือกตัวเลือกในการจัดทำเรคคอร*์*ดที่เชื่อมโยง ่
	- ปล่อยให้การอิมปอร*์*ตดำเนินการจนเสร็จ

การอิมปอร์ตนี้จะจัดทำบริษัทและเชื่อมโยงที่อยู่ที่ใช้ร่วมกันกับบริษัท สำหรับข้อมูลเกี่ยวกับการอิมปอร์ตข้อมูล โปรดดูที่ การอิมปอร ์ตข้อมูลของคุณ (ในหน้า [751\)](#page-750-0)

- **6** อิมปอร*์*ตข้อมูลเรคคอร์ดผู้ติดต่อ:
	- **a** เลือกตัวเลือกในการจัดทำเรคคอร*์*ดที่เชื่อมโยง ่
	- ้ปล่อยให้การอิมปอร*์*ตดำเนินการจนเสร็จ

การอิมปอร์ตนี้จะจัดทำข้อมูลผู้ติดต่อและเชื่อมโยงที่อยู่ที่ใช้ร่วมกันกับผู้ติดต่อ สำหรับข้อมูลเกี่ยวกับการอิมปอร์ตข้อมูล โปรดดูที่ การอิมปอร ์ตข้อมูลของคุณ (ในหน้า [751\)](#page-750-0)

- **7** อิมปอร*์*ตข้อมูลเรคคอร์ดตัวแทนจำหน่าย:
	- **a** เลือกตัวเลือกในการจัดทำเรคคอร*์*ดที่เชื่อมโยง ่
	- ้ปล่อยให้การอิมปอร*์*ตดำเนินการจนเสร็จ

การอิมปอร์ตนี้จะจัดทำข้อมูลตัวแทนจำหน่ายและเชื่อมโยงที่อยู่ที่ใช้ร่วมกันกับตัวแทนจำหน่าย สำหรับข้อมูลเกี่ยวกับการอิ่มปอร์ตข้อมูล โปรดดูที่ การอิมปอร์ตข้อมูลของคุณ (ในหน้า [751\)](#page-750-0)

- อิมปอร*์*ตข้อมลเรคคอร*์*ดค่ค้า:
	- **a** เลือกตัวเลือกในการจัดทำเรคคอร*์*ดที่เชื่อมโยง ่
	- **b** ปล่อยให้การอิมปอร*์*ตดำเนินการจนเสร็จ

การอิมปอร์ตนี้จะจัดทำข้อมูลคู่ค้าและเชื่อมโยงที่อยู่ที่ใช้ร่วมกันกับคู่ค้า สำหรับข้อมูลเกี่ยวกับการอิมปอร์ตข้อมูล โปรดดูที่ ึการอิมปอร์ตข้อมูลของคุณ (ในหน้า [751\)](#page-750-0)

**94** การจัดการ Oracle CRM On Demand รีลีส 40

- <span id="page-94-0"></span>**9** ยืนยันว่าได้ดำเนินการอิมปอร์ตข้อมูลอย่างถูกต้อง
- <mark>10</mark> ตั้งค่าโครงร่างเพจสำหรับบทบาทที่เหมาะสมในบริษัทของคุณ และระบุการเข้าใช้ไปยังโครงร่างเพจสำหรับผู้ใช้ที่เหมาะสม ่ ่
- $\bf 11}$  อัปเดตบทบาทของผู้ใช้ของคุณเพื่อเพิ่มบทบาทการเข้าใช้ประเภทเรคคอร์ดในขั้นตอนที่ 2 ของวิซาร์ดการจัดการบทบาท

หากคุณไม่ดำเนินการขั้นตอนนี้ให้เสร็จสิ้น ผู้ใช้จะไม่สามารถดูเรคคอร์ดที่อยู่ได้ ตัวอย่างเช่น หากผู้ใช้พยายามเชื่อมโยงเรคคอร์ดที่อยู่กับบริษัท ข้อความแสดงข้อผิดพลาดจะปรากฏขึ้น

- $\,$  **12** เลือกการตั้งค่าการใช้งานที่อยู่ที่ใช้ร่วมกันในโปรไฟล*ั*บริษัท เพื่อใช้งานที่อยู่ที่ใช้ร่วมกัน
- ี<mark>13</mark> หากบริษัทของคุณใช้แอปพลิเคชันที่อยู่นอก Oracle CRM On Demand ในการทำเครื่องหมายที่อยู่ว่าถูกต้อง และหากคุณต้องการใช้เฉพาะที่อยู่ที่ผ่านการตรวจสอบในรายการสำหรับเลือกที่อยู่ การค้นหาที่อยู่ และการเชื่อมโยงที่อยู่ ให้เลือกการตั้งค่าการตรวจสอบที่อยู่ที่ใช้ร่วมกันในโปรไฟล์บริษัท

หมายเหตุ: ต้องตั้งค่าวันที่ตรวจสอบในเรคคอร์ดที่อยู่เพื่อทำเครื่องหมายที่อยู่ว่าตรวจสอบแล้ว สำหรับข้อมูลเพิ่มเติม โปรดดูที่ การทำเครื่องหมายที่อยู่ที่ใช้ร่วมกันว่าตรวจสอบแล้ว

 $\overline{\mathbf{14}}$  (ไม่จำเป็น) หลังจากที่คุณตรวจสอบว่าข้อมูลที่อิมปอร*์*ตมาถูกต้อง ์คุณสามารถลบข้อมูลที่อยู่ที่ไม่ใช้ร่วมกันซึ่งมีอยู่ก่อนหน้านี้ได้ด้วยบริการทางเว็บ

สำหรับข้อมูลเพิ่มเติมเกี่ยวกับบริการทางเว็บ โปรดดูที่ Oracle Web Services On Demand Guide

# **การพจิารณาเมือ่ ปิดทีอ่ ยูท่ ี ่ใชร้ว่ มกนั**

หากคุณปิดที่อยู่ที่ใช้ร่วมกันหลังจากที่เคยเปิดก่อนหน้านี้ ที่อยู่ที่จัดทำขึ้นหลังจากนั้นจะเป็นที่อยู่ที่ไม่ใช้ร่วมกัน ดังนั้น ที่อยู่ใหม่ใดๆ ่ ที่จัดทำขึ้นสำหรับบริษัท ผู้ติดต่อ ตัวแทนจำหน่าย หรือคู่ค้า จะถูกจัดทำขึ้นเฉพาะสำหรับเรคคอร์ดนั้น และไม่ได้ใช้ร่วมกันกับเรคคอร์ดอื่น ่อย่างไรก็ตามเรคคอร์ดที่อยู่ที่เคยใช้ร่วมกันก่อนหน้านี้ระหว่างเรคคอร์ดบริษัท ผู้ติดต่อ ตัวแทนจำหน่าย หรือคู่ค้า ่ จะสามารถใช้ร่วมกันได้ต่อไปจนกว่าจะได้รับการแก้ไข ตัวอย่างเช่น หากคุณมีสามบริษัท (A, B และ C) ซึ่งใช้ที่อยู่ร่วมกันหนึ่งแห่ง หลังปิดที่อยู่ที่ใช้ร่วมกัน ที่อยู่จะยังคงเป็นที่อยู่ที่ใช้ร่วมกันสำหรับทั้งสามบริษัทต่อไป หากผู้ใช้แก้ไขที่อยู่หนึ่ง เช่น บ<sup>ั</sup>ริษัท A Oracle CRM On Demand จะจัดทำเรคค<sup>ื</sup>อร*ั*ดที่อยู่ใหม่ที่ไม่ใช้ร่วมกันสำหรับบริษัท A แต่บริษัท B และ C จะยังคงใช้ที่อยู่ที่ใช้ร่วมกันเดิมจนกว่าที่อยู่เหล่านั้นจะได้รับการแก้ไขด้วย

หมายเหตุ: ก่อนที่จะทำการปิดที่อยู่ที่ใช้ร่วมกัน คุณจะต้องลบการเข้าใช้เรคคอร์ดที่อยู่ของผู้ใช้ที่บริษัทคุณ ลบสิทธิ์การจัดการที่อยู่ออกจากบทบาทผู้ใช้ และรีเซ็ตโครงร่างเพจที่จำเป็นด้วย สำหรับข้อมูลเพิ่มเติมเกี่ยวกับขั้นตอนในการลบการเข้าใช้และสิทธิ์นี้ โปรดดู การอัปเดตการเข้าใช้ของผู้ใช้และสิทธิ์การจัดการที่อยู่ก่อนปิดที่อยู่ที่ใช้ร่วมกัน (ในหน้า [96\)](#page-95-0)

การพิจารณาต่อไปนี้จะมีผลเมื่อปิดที่อยู่ที่ใช้ร่วมกันหลังจากที่เปิดคุณสมบัตินี้: ่

- ผู้ดูแลระบบของบริษัทสามารถเข้าถึงเพจการปรับใช้งานได้ผู้ดูแลระบบของบริษัทที่มีสิทธิ์ในการจัดการที่อยู่จะยังคงสามารถเข้าใช้เพจก ำรปรับใช่งาน Oracle CRM On Demand และสามารถใช้งานโครงร่างที่อย่ การจัดการฟิลด์ และอื่นๆ ต่อไปได้
- ผู้ใช้สามารถจัดทำที่อยู่ที่เรียกเก็บหรือที่อยู่ที่รับสินค้าใหม่ทีไม่ใช้ร่วมกันได้ ผู้ใช้ที่จัดทำข้อมูลบริษัท ตัวแทนจำหน่าย หรือคู่ค้าใหม่ ่ สามารถจัดทำที่อยู่ที่เรียกเก็บหรือที่อยู่ที่รับสินค้าใหม่ที่ไม่ใช้ร่วมกัน หรือทั้งส<sup>้</sup>องที่อยู่ได้ ผู้ใช*้*ที่จัดทำผู้ติดต่อใหม่ ่ สามารถจัดทำที่อยู่ผู้ติดต่อหลักใหม่ที่ไม่ใช้ร่วมกันได้ ที่อยู่ใหม่นี้จะเชื่อมโยงเฉพาะกับเรคคอร์ดที่จัดทำขึ้นใหม่ ี และจะไม่มีที่อยู่ใหม่บนแท็บที่อยู่ระดับบนสุด
- ผู้ใช้สามารถแก้ไขได้เฉพาะที่อยู่ ผู้ใช้ที่แก้ไขบริษัท ผู้ติดต่อ ตัวแทนจำหน่าย หรือคู่ค้า จะสามารถแก้ไขได้เฉพาะที่อยู่สำหรับเรคคอร์ดบริษัท ผู้ติดต่อ ตัวแทนจำหน่าย หรือคู่ค้า เนื่องจากปิดที่อยู่ที่ใช้ร่วมกันไว้ หากเรคคอร์ดที่อยู่ที่ทำการแก้ไขเป็นที่อยู่ที่ใช้ร่วมกันก่อนหน้านี้ Oracle CRM On Demand จะจัดทำที่อยู่ใหม่ที่เชื่อมโยงเฉพาะกับเรคคอร*ั*ด ที่แก้ไขแล้ว ่ และจะไม่มีที่อยู่ใหม่บนแท็บที่อยู่ระดับบนสุด หากเรคคอร์ดที่อยู่ที่ถูกแก้ไขไม่ใช่ที่อยู่ที่ใช้ร่วมกันก่อนหน้านี้ แสดงว่ามีการแก้ไขที่อยู่แล้ว แต่ Oracle CRM On Demand ไม่ได้จัดทำที่อยู่ใหม่

<span id="page-95-0"></span>■ ที่อยู่ที่ถูกลบซึ่งไม่มีแหล่งที่มาอาจถูกจัดทำขึ้น การลบที่อยู่ที่เรียกเก็บหรือที่รับสินค้าออกจากบริษัท ตัวแทนจำหน่าย ่ หรือคู่ค้าจะส่งผลให้เกิดที่อยู่ที่ถูกลบซึ่งไม่มีแหล่งที่มาสำหรับบริษัท ตัวแทนจำหน่าย หรือคู่ค้า ในลักษณะคล้ายกัน การลบที่อยู่หลักออกจากผู้ติดต่อจะส่งผลให้เกิดที่อยู่ที่ถูกลบซึ่งไม่มีแหล่งที่มาสำหรับผู้ติดต่อ

สำหรับข้อมูลเกี่ยวกับการปิดที่อยู่ที่ใช้ร่วมกัน โปรดดูข้อมูลเกี่ยวกับการตั้งค่าการใช้งานที่อยู่ที่ใช้ร่วมกันใน การตั้งค่าโปรไฟล์บริษัทของคุณและค่าดีฟอลต์ร่วม (้ในหน้า [18\)](#page-17-0)

# **การอัปเดตการเข้าใช้ของผูใ้ชแ้ละสทิ ธิก์ ารจดั การทีอ่ ยูก่ อ่ นปิดทีอ่ ยูท่ ี ่ใชร้ว่ มกนั**

ก่อนปิดที่อยู่ที่ใช้ร่วมกัน ผู้ดูแลระบบของบริษัทจะต้องดำเนินการต่อไปนี้:

- แกไ้ขการเขา้ใชเ้รคคอรด์ทีอ่ ยู่ทีจ่ ะอ่านของผูใ้ช้
- ลบสทิ ธิก์ ารจดั การทีอ่ ยู่ออกจากบทบาทผูใ้ช้

ก่อนเริ่มต้นใช้งาน คุณต้องเป็นผู้ดูแลระบบของบริษัทซึ่งสามารถใช้วิซาร์ดโปรไฟล์การเข้าใช้และวิซาร์ดการจัดการบทบาท

### ในการอัปเดตโปรไฟล์การเข้าใช้ของผู้ใช้ก่อนปิดที่อยู่ที่ใช้ร่วมกัน

- ี**่ 1** ตั้งค่าระดับการเข้าใช้สำหรับประเภทเรคคอร*์*ดที่อยู่ดังนี้:
	- **a** คลิกที่ การดูแลระบบ การจัดการผู้ใช้และการเข้าใช้ ตามด้วยโปรไฟล์การเข้าใช้
	- **b** คลิกที่รายการเมนู แก้ไข สำหรับโปรไฟล์การเข้าใช้ของผู้ใช้ของคุณ
	- $\,$ c ในขั้นตอนที่ 2 ของวิซาร*์*ดโปรไฟล์การเข้าใช้ ให้ตั้งค่าระดับการเข้าใช้ของประเภทเรคคอร*์*ดที่อยู่เป็น อ่าน และคลิก เสร็จสิ้น
- **2** ปิดสิทธิ์การจัดการที่อยู่ดังนี้:
	- **a** คลิกที่ การดูแลระบบ การจัดการผู้ใช้และการเข้าใช้ ตามด้วยการจัดการบทบาท
	- **b** คลิกที่รายการเมนู แก้ไข สำหรับชื่อบทบาทของผู้ใช้ของคุณ
	- **่ ในขั้นตอนที่ 4 ของวิซาร์ดการจัดการบทบาท ให้ยกเลิกการเลือกสิทธิ์การจัดการที่อยู่**
- ี**3** ไซน์เอาต้ออกจาก Oracle CRM On Demand จากนั้นไซน์อินเข้าสู่ Oracle CRM On Demand ้ เพื่อให้แน่ใจว่าการเปลี่ยนแปลงจะมีผล
- **4** ปิดการตั้งค่าการใช้งานที่อยู่ที่ใช้ร่วมกันในโปรไฟล์บริษัทดังนี้:
	- **a** คลิก การดูแลระบบ การจัดการบริษัท และโปรไฟล์บริษัท
	- **b** ยกเลิกการเลือกการตั้งค่าการใช้งานที่อยู่ที่ใช้ร่วมกัน
	- ี**c** ไซน์เอาต้ออกจาก Oracle CRM On Demand จากนั้นไซน์อินเข้าสู่ Oracle CRM On Demand เพื่อให้แน่ใจว่าการเปลี่ยนแปลงจะมีผล

สำหรับข้อมูลเพิ่มเติมเกี่ยวกับการระบุประเภทระดับการเข้าใช้โดยใช้วิซาร์ดโปรไฟล์การเข้าใช้ โปรดดูที่ ึการระบุระดับการเข้าใช้สำหรับประเภทเรคคอร์ดหลัก (ในหน้า [326\)](#page-325-0) สำหรับช้อมูลเพิ่มเติมเกี่ยวกับการระบุสิทธิ์ของบทบาทผู้ใช้ด้วยวิซาร*์*ดการจัดการบทบาท โปรดดูที่ การจัดการบทบาท (ในหน้า [296\)](#page-295-0)

**96** การจัดการ Oracle CRM On Demand รีลีส 40

# <span id="page-96-0"></span>**การตั ้งคา่ ประเภททีอ่ ยูส่ า หรบัทีอ่ ยูท่ ี ่ไมใ่ ชร้ว่ มกนั ดว้ยการแกไ้ขความสมั พนั ธ ์**

คุณสามารถตั้งค่าประเภทที่อยู่สำหรับที่อยู่ที่ไม่ใช้ร่วมกันได้ด้วยรายการเมนูการแก้ไขความสัมพันธ์ (การแก้ไขความสัมพันธ์) บนเมนูระดับเรคคอร์ดของที่อยู่ที่ไม่ใช้ร่วมกัน คุณสมบัติการแก้ไขความสัมพันธ์จะช่วยให้ผู้ดูแลระบบสามารถปรับแต่งส่วนต่างๆ ีของเรคคอร์ดที่อยู่ได้ (เช่น โครงร่างฟิลด์และเพจ) โดยไม่จำเป็นต้องเปิดใช่ฟังก์ชันการใช้ที่อยู่ร่วมกันสำหรับผู้ใช้

ต่อไปนี้คือบางส่วนของลักษณะของรายการเมนูการแก้ไขความสัมพันธ์:

- ในเพจแก้ไขดีฟอลต์ ฟิลด์หั้งหมดจะเป็นแบบอ่านอย่างเดียวยกเว้นฟิลด์ประเภทที่อยู่ สามารถใช้ฟิลด์อื่นๆ ที่กำหนดเอง ซึ่งไม่ใช่แบบอ่านอย่างเดียวบนเพจแก้ไขได้ หากได้รับการปรับแต่ง
- หากเลือกการตั้งค่าการใช้งานที่อยู่ที่ใช้ร่วมกัน จะไม่มีรายการเมนูแก้ไขความสัมพันธ์บนเมนูระดับเรคคอร์ดของส่วนที่อยู่ ในกรณีนี้ ผู้ใช้สามารถใช้ แก้ไขเพจ เพื่อแก้ไขการตั้งค่าที่เรียกเก็บ ที่รับสินค้า หรือการตั้งค่าหลัก และสามารถเลือกที่อยู่อื่นได้ ่
- หากยกเลิกการเลือกการตั้งค่าการใช้งานที่อยู่ที่ใช้ร่วมกัน และผู้ใช้มีสิทธิ์การจัดการที่อยู่ และมีสิทธิ์การเข้าใช้เรคคอร์ดที่อยู่ระดับบนสุด การคลิกที่ ใหม่ หรือ แก้ไข บนเมนูระดับเรคคอร์ดบนส่วนที่อยู่ จะเชื่อมโยงผู้ใช้ไปยังมุมมองการสร้างหรือแก้ไขที่อยู่ระดับบนสุด

ก่อนเริ่มต้นใช้งาน การตั้งค่าการใช้งานที่อยู่ที่ใช้ร่วมกันจะถูกยกเลิก และการจัดการสิทธิ์ที่อยู่จะถูกเลือก

### ในการตั้งค่าประเภทที่อยู่สำหรับที่อยู่ที่ไม่ใช้ร่วมกันโดยการใช้รายการเมนูแก้ไขความสัมพันธ์

- ี**1** ในเพจรายละเอียดของเรคคอร์ดบริษัท ผู้ติดต่อ ตัวแทนจำหน่าย หรือคู่ค้า นาวิเกตไปยังส่วนข้อมูลที่เกี่ยวข้องกับที่อยู่ ่
- **2** จากเมนูระดับเรคคอร*์*ด เลือก แก้ไขความสัมพันธ์
- **3** จากรายการสำหรับเลือกของประเภท เลือกประเภทที่อย่

รายการต่อไปนี้คือประเภทที่อยู่ที่ใช้ได้ตามค่าดีฟอลต์: ที่อยู่อาศัย, สำนักงาน, บ้านพักตากอากาศ, อื่นๆ, ความงาม, ส่วนตัว, ไปรษณีย์, โรงพยาบาล และคลีนิค

# **การตั ้งคา่ โปรไฟลก์ารเขา้ใชแ้ ละบทบาทสา หรบัทีอ่ ยู่**

ในการเข้าใช้เรคคอร์ดที่อยู่ระดับบนสุดและที่อยู่ที่ใช้ร่วมกันในบริษัท ผู้ติดต่อ ตัวแทนจำหน่าย และคู่ค้า คุณต้องตั้งค่าโปรไฟล์การเข้าใช้และบทบาทผู้ใ์ช้ของคุณให้ถูกต้อง ในฐานะของผู้ดูแลระบบของบริษัท ้คุณจะระบุการเข้าใช่ให้กับบทบาทเฉพาะของเรคคอร์ดเหล่านี้แต่ละเรคคอร์ดในโปรไฟล์การเข้าใช้ของผู้ใช่ได้

คุณสามารถระบุระดับการเข้าใช้ต่อไปนี้ให้กับความสัมพันธ์แบบหลายต่อหลายความสัมพันธ์สำหรับที่อยู่ที่ใช้ร่วมกัน:

- สำหรับเรคคอร์ดที่อย่ระดับบนสด:
	- อ่านอย่างเดียว
	- อ่าน/แก้ไข
	- อ่าน/แก้ไข/ลบ
- สำหรับเรคคอร์ดที่อยู่ในส่วนข้อมูลที่เกี่ยวข้องกับ ที่อยู่ ในบริษัท ผู้ติดต่อ ตัวแทนจำหน่าย และคู่ค้า: ่
	- ไม่มสี ทิ ธิ ์ เขา้ใช้
	- อ่านอย่างเดียว
	- อ่าน/จัดทำ
- อ่าน/จัดทำ/แก้ไข
- อ่าน/แก้ไข
- อ่าน/แก้ไข/ลบ
- เต็ม

### สิทธิ์และการตั้งค่าที่ควบคุมการเข้าใช้ฟังก์ชันที่อยู่ที่ใช้ร่วมกัน

สิทธิ์และการตั้งค่าต่อไปนี้ควบคุมการเข้าใช้ฟังก์ชันที่อยู่ที่ใช้ร่วมกันต่อไปนี้:

- สิทธิ์จัดการที่อยู่ จะควบคุมการเข้าใช้ของผู้ใช้ในเพจตั้งค่าฟิลด์ ที่อยู่ และความพร้อมของเรคคอร์ดที่อยู่ ในวิซาร์ดโปรไฟล์การเข้าใช้และการจัดการบทบาท
- สิทธิ์ตรวจสอบที่อยู่ที่ใช้ร่วมกัน จะควบคุมผู้ใช้ที่สามารถตรวจสอบที่อยู่โดยการตั้งค่าวันที่ตรวจสอบ
- การตั้งค่าการใช้งานที่อยู่ที่ใช้ร่วมกัน จะควบคุมว่าเรคคอร์ดที่อยู่ระดับบนสุดจะสามารถใช้งานร่วมกันได้หรือไม่ และควบคุมว่าที่อยู่ในเรคคอร์ดบริษัท ผู้ติดต่อ ตัวแทนจำหน่าย และคู่ค้า ้จะใช่ฟังก์ชันที่สามารถใช้งานร่วมกันหรือไม่สามารถใช้งานร่วมกัน

หากไม่ได้เลือกการตั้งค่า การใช้งานที่อยู่ที่ใช้ร่วมกัน และได้เลือกสิทธิ์ จัดการที่อยู่ จะใช้ได้เฉพาะฟังก์ชันที่อยู่ที่ไม่ใช้งานร่วมกันในเรคคอร์ดบริษัท ผู้ติดต่อ ตัวแทนจำหน่าย และคู่ค้า ผู้ใช้ที่มีสิทธิ์จัดการบริษัทสามารถเข้าใช้ตัวเลือกนี้ได้ในโปรไฟล์บ<sup>ั</sup>ริษัท

■ การตั้งค่าการตรวจสอบที่อยู่ที่ใช้ร่วมกัน จะควบคุมว่า Oracle CRM On Demand ตรวจสอบที่อยู่ที่ใช้งานร่วมกันในบริษัทหรือไม่ หากได้เลือกการตั้งค่านี้ ผู้ใช้จะสามารถเลือกที่อยู่ที่ใช้ร่วมกันที่ตรวจสอบเพื่อเพิ่มไปยังเรคคอร์ดบริษัท ผู้ติดต่อ ตัวแทนจำหน่าย หรือคู่ค้าได้ จะมีการฟิลเตอร์ที่อยู่ที่ไม่ได้รับการตรวจสอบจากบริษัท ผู้ติดต่อ ตัวแทนจำหน่าย หรือคู่ค้า และเลิกใช้ปุ่มที่อยู่ใหม่ในเรคคอร์ดเหล่านี้ ผู้ใช้ที่มีสิทธิ์จัดการบริษัทสามารถเข้าใช้การตั้งค่านี้ได้ในโปรไฟล์บริษัท

เมื่อยกเลิกการเลือกการตั้งค่าการตรวจสอบที่อยู่ที่ใช้ร่วมกัน ที่อยู่หั้งหมดจะใช้ได้ในบริษัท ผู้ติดต่อ ตัวแทนจำหน่าย หรือคู่ค้า จะไม่มีการฟิลเตอร์ใดๆ และจะมีการเปิดใช้ปุ่มที่อยู่ใหม่ในเรคคอร*์*ดเหล่านี้สำหรับผู้ใช้ที่มีสิทธิ์ที่จำเป็น

ตารางต่อไปนี้จะสรุปว่าการตั้งค่าและสิทธิ์ต่างๆ จำเป็นสำหรับการดำเนินงานของที่อยู่ที่ใช้ร่วมกันหรือไม่ และความส้มพันธ์กับที่อยู่ที่ใช้ร่วมกันทำงาน

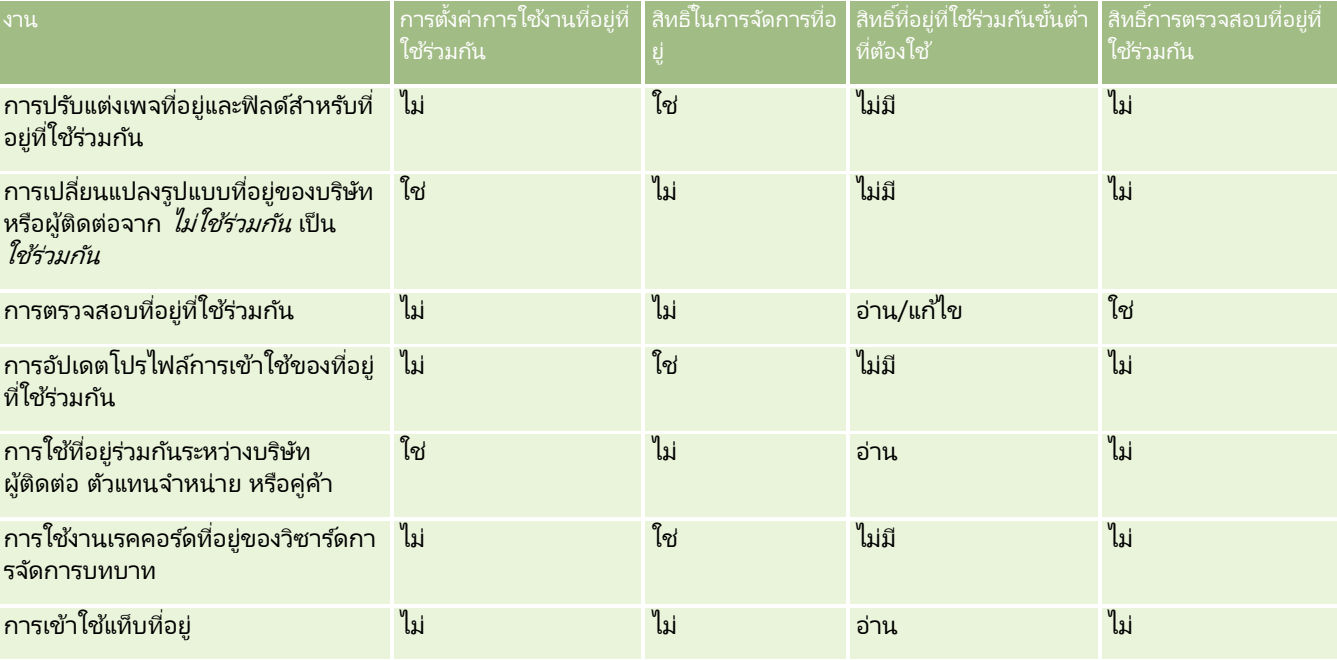

**98** การจัดการ Oracle CRM On Demand รีลีส 40

#### ึการปร*ั*บแต่งแอปพลิเคช*ั*น

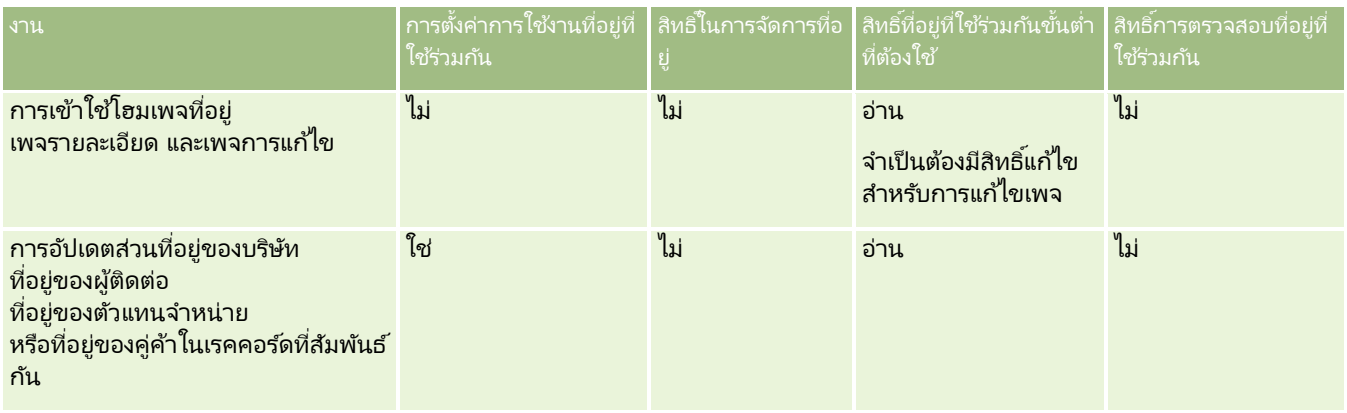

# **การปร ับแต่งแอปพลิเคชัน**

บริษัทของคุณอาจมีความต้องการเฉพาะในเรื่องของการรวบรวมและการบันทึกข้อมูล การใช้คำศัพท์ และวิธีการนำเสนอข้อมูล เพื่อให้พนักงานมีปัจจัยที่ทำให้สามารถทำงานได้อย่างมีประสิทธิผล การปรับแต่งแอปพลิเคชันทำให้คุณสามารถปรับแต่ง Oracle CRM On Demand เพื่อให้สนองความต้องการของบริษัทเหล่านี้ได้ รวมถึง โครงร่างเพจ การจัดการฟิลด์ และข้อกำหนดการเข้าใช้รายการ เป็นต้น

ตัวอย่างต่อไปนี้แสดงวิธีการบางอย่างซึ่งคุณสามารถใช้ปรับแต่งแอปพลิเคชัน:

ตัวอย่างที่ 1: คุณอาจต้องการให้พนักงานขายของคุณทุกคนเพิ่มที่อยู่อีเมล์ลงในเรคคอร์ดผู้ติดต่อทั้งหมดของ วิธีที่ดีที่สุดเพื่อใ่ห้แน่ใจว่าได้ตอบสนองความต้องการนี้คือ การทำให้ฟิลด์อีเมล์กลายเป็นฟิลด์ที่จำเป็น จากนั้น ้บุคคลที่สร้างเรคคอร์ดผู้ติดต่อใหม่จะไม่สามารถบันทึกเรคคอร์ดได้ หากเรคคอร์ดไม่มีที่อยู่อีเมล์

ตัวอย่างที่ 2: คุณมีพนักงานสองกลุ่มซึ่งต้องการติดตามข้อมูลที่แตกต่างกันในเพจบริษัท คุณสามารถตอบสนองความต้องการนี้ได้โดยการสร้างโครงร่างเพจบริษัทที่แตกต่างกันให้กับพนักงานในแต่ละกลุ่ม และกำหนดการเข้าใช้งานที่เหมาะสมไดยใช้การระบุบทบาท ่

เพจการปรับแต่งแอปพลิเคชันประกอบด้วยสองส่วนคือ:

■ การตั้งค่าประเภทเรคคอร*์*ด มีลิงค์สำหรับประเภทเรคคอร์ดระดับบนสุดแต่ละประเภท เมื่อคุณคลิกที่ลิงค*์* จะนำคุณไปที่เพจการปรับแต่งของประเภทเรคคอร์ด คุณอาจมองไม่เห็นประเภทเรคคอร์ดของอุตสาหกรรมภายใน Oracle CRM On ่ Demand ทั ้งนีข้ ึน้ กบั การจดั ตั ้งบรษิ ทั ของคุณ เรคคอร์ดตามประเภทอตสาหกรรมอาจต้องการการปรับแต่งตามความต้องการเฉพาะของบริษัทของคุณ สำหรับข้อมูลเพิ่มเติมเกี่ยวกับงานที่คุณจะดำเนินการได้จากเพจการปรับแต่งแต่ละการสมัคร โปรดดูที่ ้เพจการปรับแต่งแอปพลิเคชันประเภทเรคคอร*์*ด (ในหน้า [100\)](#page-99-0)

- ี่ คารตั้งค่าแอปพลิเคชัน ประกอบด้วยลิงค์ไปยังฟังก์ชันการปรับใช้งานที่หลากหลายซึ่งไม่เจาะจงกับประเภทเรคคอร์ด คลิกที่หัวข้อเพื่อดูคำแนะนำแบบทีละขั้นของขั้นตอนที่มีให้ใช้งานได้จากส่วนการตั้งค่าแอปพลิเคชัน
	- การแสดงเว็บเพจภายนอก รายงาน และแผงควบคุมในแท็บ (ในหน้า [224\)](#page-223-0)
	- การจัดทำกล่มค่ารายการสำหรับเลือก (ในหน้า [231\)](#page-230-0)
	- การจัดท าและการจัดการโครงร่างแถบการด าเนินการและส่วนหัวร่วม (ในหน้า [240\)](#page-239-0)
	- การจัดท าเว็บแอปเพล็ตร่วม (ในหน้า [234\)](#page-233-0)
	- การอัปโหลดส่วนขยายฝั่งไคลเอนต์ (ในหน้า [236\)](#page-235-0)
	- การจัดการส่วนเพิ่มเติมของส่วนหัว HTML ที่กำหนดเอง (ในหน้า [239\)](#page-238-0)

### <span id="page-99-0"></span>การจัดการ Oracle CRM On Demand

- การจัดท าและการจัดการโครงร่างแถบการด าเนินการและส่วนหัวร่วม (ในหน้า [240\)](#page-239-0)
- การปรับแต่งโฮมเพจของฉันสำหรับบริษัท (ในหน้า [242\)](#page-241-0)
- ้ การใช้งานรายงานที่กำหนดเองใช้งานในโฮมเพจของฉัน (ในหน้า [243\)](#page-242-0)
- ึการเปลี่ยนชื่อประเภทเรคคอร์ด (ในหน้า [245\)](#page-244-0) และ การเพิ่มประเภทเรคคอร์ด (ในหน้า [249\)](#page-248-0)
- การเปลีย่ นแปลงไอคอนของประเภทเรคคอรด์ (ในหน้า [251\)](#page-250-0)
- การปรับแต่งแท็กการใช้ร่วมกันกับ REST (ในหน้า [252\)](#page-251-0)
- การจัดทำธีมใหม่ (ในหน้า [252\)](#page-251-0)
- การอปั โหลดและการจดั การชดุ ไอคอนทีก่ า หนดเอง (ในหน้า [247\)](#page-246-0)
- ้ การอัปโหลดและการจัดการไอคอนส่วนหัวร่วมที่กำหนดเอง (ในหน้า [248\)](#page-247-0)
- การปรับแต่งความเป็นเจ้าของก่อนหน้าสำหรับเรคคอร์ดที่ใช้ร่วมกัน (ในหน้า [259\)](#page-258-0)

### หมายเหตุ: สำหรับฟังก์ชันโครงร่างโฮมเพจของฉันและรายงานที่กำหนดเองของโฮมเพจของฉัน บทบาทของคุณต้องมีสิทธิ์ การปรับแต่งแอปพลิเคชัน - การจัดการการปรับแต่งโฮมเพจ

### ก่อนเริ่มต้นใช้งาน:

- ในการทำขั้นตอนการปรับแต่งแอปพลิเคชันเหล่านี้ บทบาทของคุณต้องมีสิทธิ์ ปรับแต่งแอปพลิเคช*ั*น
- ตรวจสอบให้แน่ใจว่าคุณเข้าใจความต้องการทางธุรกิจของคุณ:
	- ้ปรึกษาเจ้าของธุรกิจของคุณเพื่อให้เข้าใจขั้นตอนธุรกิจและความต้องการของแอปพลิเคชัน:
	- ึ กำหนดฟิลด์ ชื่อที่แสดง ค่ารายการสำหรับเลือก และฟิลด์ที่กำหนดเองที่จำเป็นในการตอบสนองความต้องการ
	- ี กำหนดวิธีการวางเค้าโครงของฟิลด์ลงบนอินเตอร์เฟซ และกำหนดฟิลด์ที่ต้องทำเครื่องหมายเป็นฟิลด์ที่จำเป็น
	- $\blacksquare$  ใช้เทมเพลทการตั้งค่าฟิลด์และโครงร่างเพจ ซึ่งอยู่ในพื้นที่ Tools and Templates ของ Training and Support Center เพื่อช่วยคุณในการจัดทำเอกสารความต้องการของการปรับแต่งแอปพลิเคชันของคุณ

หมายเหตุ: สำหรับข้อมูลเกี่ยวกับข้อควรพิจารณาที่ใช้กับการใช้รหัสที่กำหนดเองใน Oracle CRM On Demand โปรดดูที่ ข้อควรพิจารณาสำคัญสำหรับลูกค้าในการใช้รหัสที่กำหนดเองใน Oracle CRM On Demand (โปรดดูที่ ี "ข้อควรพิจารณาสำคัญสำหรับลูกค้าในการใช่โค้ดที่กำหนดเองใน [Oracle CRM On Demand"](#page-234-0) ในหน้า [235\)](#page-234-0)

## ้เพจการปร*ั*บแต่งแอปพลิเคช*ั*นประเภทเรคคอร*์*ด

สำหรับเรคคอร์ดแต่ละประเภทจะมีเพจการปรับแต่งแอปพลิเคชันซึ่งมีลิงค์สำหรับงานการปรับแต่งซึ่งคุณสามารถดำเนินการกับประเภทเรคคอ ร*ี*ดนั้นได้

ตารางต่อไปนี้อธิบายส่วนแต่ละส่วนที่เป็นไปได้ในเพจการปรับแต่งแอปพลิเคชัน ่ และแสดงรายการงานที่คุณสามารถดำเนินการได้เมื่อคลิกลิงค์ในส่วนนั้น ส่วนที่ปรากฏจะขึ้นอยู่กับประเภทเรคคอร์ดและบางส่วนจะปรากฏก็ต่อเมื่อบทบาทของคุณมีสิทธิ์ใช้ส่วนนั้น สำหรับกระบ<sup>ิ๊</sup>วนการการปรับแต่งทั้งหมด จำเป็นต้องมีสิทธิ์ ปรับแต่งแอปพลิเคช*ั*น

สำหรับประเภทเรคคอร์ดประวัติกิจกรรมการติดต่อ Oracle CRM On Demand จะสนับสนุนเฉพาะการปรับแต่งการจัดการฟิลด์ในอินเตอร์เฟซผู้ใช้เท่านั้น คุณสามารถใช้บริการทางเว็บของการดูแลระบบเพื่ออ่านข้อมูลฟิลด์และบันทึกรายละเอียดการปรับแต่งที่เกี่ยวข้องกับประวัติกิจกรรมการติดต่ ่ ้อ ดูคำอธิบายการปรับแต่งการจัดการฟิลด์ได้ในตารางต่อไปนี้

หมายเหตุ: ในห้วข้อที่กล่าวถึงในตารางต่อไปนี้ การจองพื้นที่ของชื่อประเภทเรคคอร์ดจะแสดงด้วยคำว่า *ประเภทเรคคอร์ด* เป็นตัวเอียง ตัวอย่างเช่น หากคุณทำงานกับบริษัท ให้แทนที่ *ประเภทเรคคอร์ด* ด้วย *บริษัท* ในข้อความต่อไปนี้: คลิกลิงค์การตั้งค่าการตรวจสอบฟิลด*์* ประเภทเรคคอร์ด

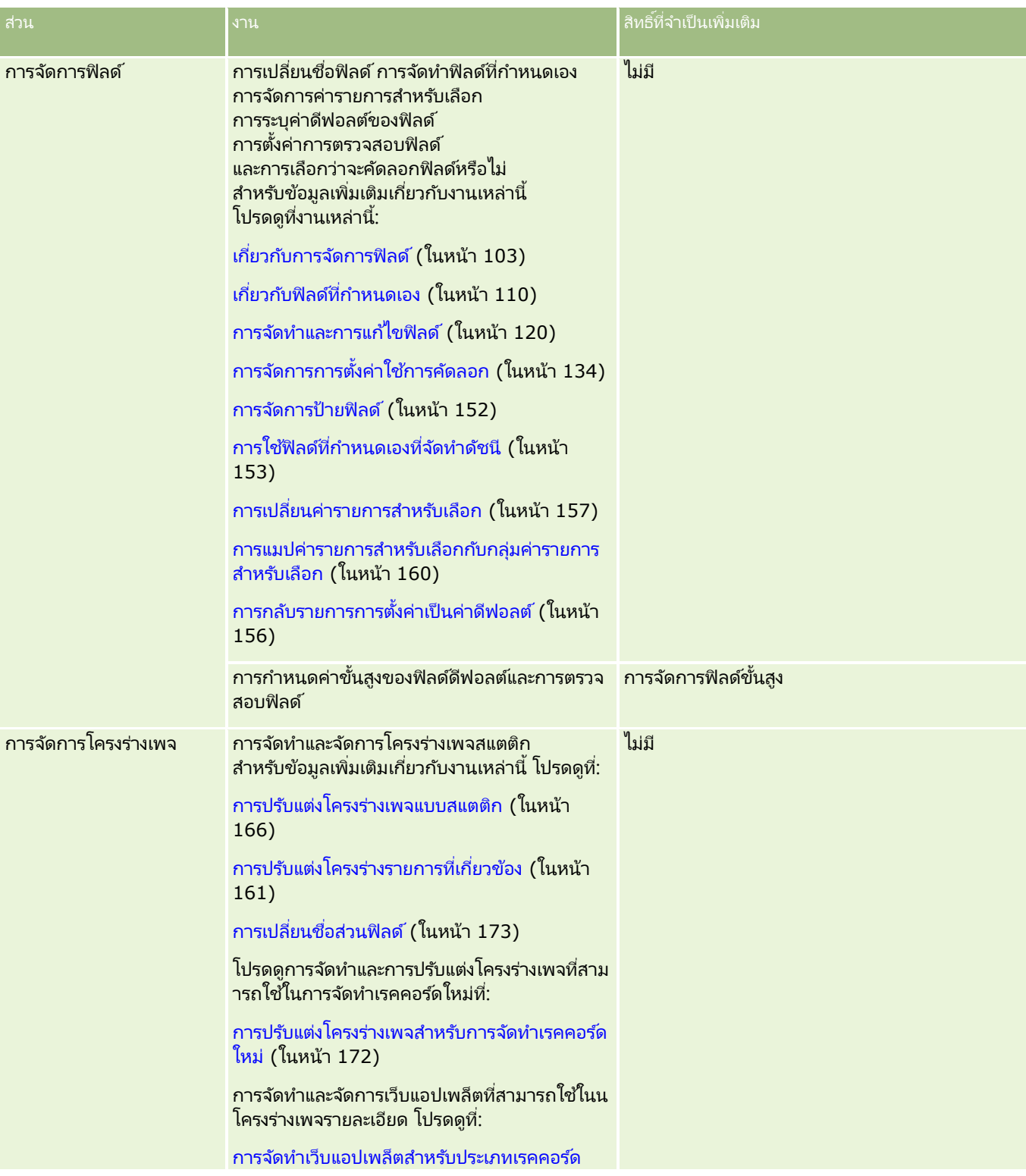

### การจัดการ Oracle CRM On Demand

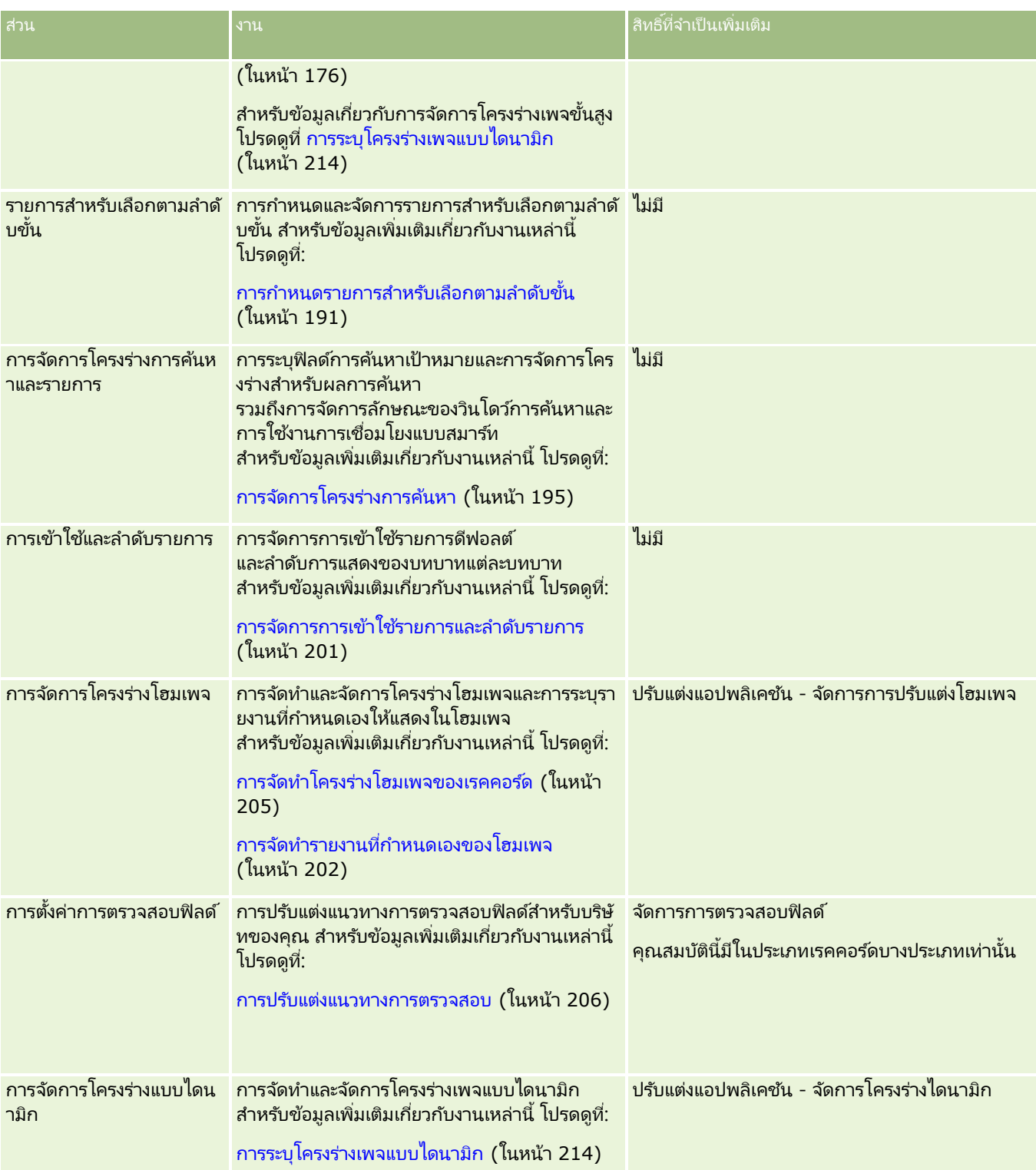

สำหรับเรคคอร์ดบางประเภท ส่วนการจัดการฟิลด์และโครงร่างเพจจะมีลิงค์สำหรับเรคคอร์ดประเภทนั้น และลิงค์ประเภทเรคคอร์ดที่เกี่ยวข้องด้วย ตัวอย่างเช่น เพจการปรับแต่งแอปพลิเคชันบริษัทมีลิงค์ต่อไปนี้: ่

- การตั ้งค่าฟิลด์ของบริษัท
- การตั้งค่าฟิลด์ผู้ติดต่อของบริษัท
- **102** การจัดการ Oracle CRM On Demand รีลีส 40
- <span id="page-102-0"></span>■ การตั้งค่าฟิลด*์*คู่ค้าของบริษัท
- การตั้งค่าฟิลด*์*ความสัมพันธ์ของบริษัท
- การตั้งค่าฟิลด*์*ทีมของบริษัท

# **เกีย่ วกบั การจดั การฟิลด์**

ใน Oracle CRM On Demand คุณสามารถดำเนินงานการจัดการฟิลด์สำหรับประเภทเรคคอร์ดต่างๆ ต่อไปนี้:

- การจัดท าและการแก้ไขฟิลด์(ในหน้า [120\)](#page-119-0)
- การจัดการป้ ายฟิลด์(ในหน้า [152\)](#page-151-0)
- ้การเปลี่ยนค่ารายการสำหรับเลือก (ในหน้า [157\)](#page-156-0)

่ เมื่อคุณจัดทำฟิลด์ที่กำหนดเองหรือแก้ไขข้อกำหนดของฟิลด์ คุณสามารถระบุค่าดีฟอลต์สำหรับฟิลด์ซึ่งจะนำมาใช้เมื่อมีการจัดทำเรคคอร์ดใหม่ได้ นอกจากนี้คุณยั่งสามารถระบุให้มีการตรวจสอบฟิลด์สำหรับฟิลด์นั้นเพื่อห้แน่ใจได้ว่าฟิลด์มีค่าที่เหมาะสมได้อีกด้วย ่

### ้เกี่ยวกับการคัดลอกฟิลด์

ใน Oracle CRM On Demand ประเภทเรคคอร์ดส่วนใหญ่มีฟังก์ชันคัดลอก นั่นคือ เม้ใช่สามารถคัดลอกเรคคอร์ดปัจจุบันที่พวกเขากำลังใช้อยู่ เมื่อผ้ใช้คลิกปุ่ม คัดลอก ในเพจรายละเอียดเรคคอร์ด จะเปิดเพจเรคคอร์ดใหม่ขึ้น เพจเรคคอร์ดใหม่นี้มีฟิลด์ทุกฟิลด์ที่สามารถคดดลอกได้ ผู้ใช้สามารถเปลี่ยนและบันทึกฟิลด์เหล่านี้ได้

#### หมายเหตุ: เมื่อคุณใช้ปุ่ม คัดลอก จะคัดลอกเพียงเรคคอร์ดพื้นฐานเท่านั้น จะไม่คัดลอกรายการที่เกี่ยวข้องของเรคคอร์ดย่อย ่

ข้อจำกัดเหล่านี้มีผลเมื่อใช้ฟังก์ชัน คัดลอก:

- ไม่สามารถคัดลอกเว็บลิงค์ ฟิลด์ที่ต่อกัน ฟิลด์ระบบ ฟิลด์ที่อยู่ ฟิลด์ที่คำนวณและอ้างอิงได้ ไม่สามารถใช้ช่องทำเครื่องหมาย ใช้การคัดลอก สำหรับรายการเหล่านี้
- ไม่สามารถคัดลอกฟิลด*์*ที่อ่านอย่างเดียว ฟิลด์ที่อ่านอย่างเดียวคือฟิลด์ที่ถูกตั้งค่าในการตั้งค่าฟิลด์หรือในโครงร่างฟิลด์ให้อ่านได้อย่างเดียว
- ไม่สามารถคัดลอกฟิลด์ที่ไม่สามารถใช้ได้บนโครงร่างฟอร์มของผู้ใช้
- คัดลอกฟิลดเ์อกสารแนบต่อไปนี้ไม่ได้:
	- เอกสารแนบ
	- ี เอกสารแนบ: ชื่อไฟล์
	- เอกสารแนบ: ขนาด (ไบต์)

คุณสามารถคัดลอกฟิลด์ได้โดยการใช้ปุ่ม คัดลอก ในเพจรายละเอียดเรคคอร์ดใน Oracle CRM On Demand ์คุณสามารถเปิดใช้งานการตั้งค่านี้โดยการใช้ช่องทำเครื่องหมายเปิดใช้งานคัดลอกในเพจการจัดการฟิลด์ของส่วนการกำหนดแอปพลิเคชัน เองใน Oracle CRM On Demand สำหรับข้อมูลเพิ่มเติมเกี่ยวกับการระบุฟิลด์ที่สามารถคัดลอกได้ใน Oracle CRM On Demand โปรดดูที่ การจัดการการตั้งค่าใช้การคัดลอก (ในหน้า [134\)](#page-133-0)

### ฟิลด์ที่จำเป็น

มีหลายสถานการณ์ที่คุณอาจกำหนดให้ฟิลด์เป็นฟิลด์ที่จำเป็น เช่น บริษัทของคุณอาจต้องการให้ทุกคำขอบริการต้องติดตามข้อมูลเกี่ยวกับสาเหตุของคำขอบริการ ซึ่งในกรณีนี้ คณสามารถระบุให้ฟิลด์

สาเหตุ ของคำขบริการเป็นฟิลด์ที่จำเป็น หลังจากนั้นเมื่อมีเรคคอร์ดถูกสร้างขึ้น อัปเดต และบัทึก แอปพลิเคชันจะตรวจสอบว่าฟิลด์ สาเหตุ ู้ไม่เป็นนัล

เมื่อคุณระบุให้ฟิลด์เป็นฟิลด์ที่จำเป็น การตรวจสอบจะมีการบังคับใช้ในทุกอินเตอร์เฟซ ทั้ง อินเตอร์เฟซผู้ใช้ บริการทางเว็บ และการอิมปอร์ตข้อมูล

ฟิลด์ที่ได้รับการระบุว่าจำเป็นในเพจการแก้ไขฟิลด์เป็นฟิลด์ที่จำเป็นสำหรับผู้ใช้ทั้งหมดโดยไม่คำนึงถึงบทบาทของผู้ใช้ หากคุณต้องการระบุให้ฟิลด์นั้นจำเป็นเฉพาะบางบทบาทเท่านั้น คุณสามารถทำได้โดยการแก้ไขโครงร่างเพจที่เหมาะสมสำหรับฟิลด์ที่ยังไม่ได้เป็นฟิลด์ที่จำเป็น ่ ์สำหรับข้อมูลเพิ่มเติมเกี่ยวกับการแก้ไขโครงร่างเพจ โปรดดูที่ การปรับแต่งโครงร่างเพจแบบสแตติก (ในหน้า [166\)](#page-165-0)

### ฟิลดจ์า เป็นโดยมเีงือ่ นไข

คุณสามารถตั้งค่าให้ฟิลด์กลายเป็นฟิลด์ที่จำเป็นโดยมีเงื่อนไขได้ กล่าวคือ ฟิลด*์*ดังกล่าวไม่ใชฟิลด์ที่จำเป็นตามค่าดีฟอลต์ ...<br>แต่กลายเป็นฟิลด์ที่จำเป็นเมื่อสอดคล้องกับเงื่อนไขที่กำหนดไว้ สำหรับข้อมูลเพิ่มเติม โปรดดู เกี่ยวกับฟิลด์จำเป็นโดยมีเงื่อนไข (ในหน้า [118\)](#page-117-0)

### ฟิลด์ชนิดอ่านอย่างเดียว

ในสถานการณ์ต่อไปนี้คุณอาจกำหนดให้ฟิลด์เป็นฟิลด์ชนิดอ่านอย่างเดียว

- ้ฟิลด์จากแหล่งภายนอก ถ้าบริษัทของคุณติดตามข้อมูล เข่น การจัดอันดับเครดิตของบริษัทในระบบภายนอก ่ เป็นไปได้มากว่าคุณต้องการให้การจัดอันดับนี้มีการอัปเดตเป็นประจำผ่านการอิมปอร์ตทุกคืน แต่ต้องการให้ฟิลด์อ่านได้อย่างเดียวใน UI เท่านั ้น
- การย้ายฟิลด์ที่มีอยู่ไปยังฟิลด์ดัชนีที่กำหนดเอง หากคุณต้องการใช้ฟิลด์ดัชนีที่กำหนดเองสำหรับฟิลด์ที่กำหนดเองที่มีอยู่ คุณสามารถระบุให้ผู้ใช้สามารถเข้าใช้ฟิลด์นี้แบบอ่านอย่างเดียวเท่านั้นสำหรับฟิลด์เก่าในขณะที่คุณย้ายข้อมูลไปยังฟิลด์ดัชนีใหม่ ึการกำหนดฟิลดเ์ช่นนี้ช่วยหลีกเลี่ยงไม่ให้ข้อมูลไม่ตรงกัน

หมายเหตุ: ฟิลด์ระบบบางรายการเป็นแบบอ่านอย่างเดียวเสมอและสามารถอัปเดตได้โดย Oracle CRM On Demand เท่านั้น ตัวอย่างของฟิลด์ที่เป็นแบบอ่านอย่างเดียวเสมอ ได้แก่ ฟิลด์จัดทำและฟิลด์จัดทำ: วันที่ ซึ่งทั้งสองฟิลด์มีอยู่ในเรคคอร์ดหลายประเภท ่

### กฎการตรวจสอบฟิลดท์ีก่ า หนดเอง

คุณสามารถใช ้ Oracle On Demand Expression Builder (Expression Builder) เพื่อจัดทำนิพจน์สำหรับกฎการตรวจสอบฟิลด์แบบกำหนดเองได้ คุณสามารถคลิกที่ไอคอน *fx* ที่อยู่ถัดจากฟิลด์ การตรวจสอบฟิลด์ เพื่อเปิดวินโดว์ Expression Builder ขึ้นมาให้คุณใส่ค่านิพจน์ได้ สำหรับข้อมูลเกี่ยวกับ Syntax ที่คุณสามารถใช้กับนิพจน์ได้ โปรดดูที่ Expression Builder (ในหน้า [816\)](#page-815-0)

ในสถานการณ์ต่อไปนี้คุณอาจกำหนดกฎการตรวจสอบฟิลด์ที่กำหนดเอง

 $\blacksquare$  การบังคับใช้นโยบายทางธุรกิจ เช่น หากบริษัทของคุณมีนโยบายทางธุรกิจว่า MDF ไม่อายมีผลใช้งานเกินกว่าหนึ่งปี คุณสามารถกำหนดกฎการตรวจสอบให้กับฟิลด์ วันที่สิ้นสุด เพื่อให้แน่ใจได้ว่าค่าของฟิลด์จะไม่เกินกว่าหนึ่งปีนับจากวันที่เริ่มต้น ่

อีกตัวอย่างหนึ่ง เช่น บริษัทของคุณอาจมีนโยบายทางธุรกิจว่าหากสูญเสียโอกาสทางการขายที่มีรายได้ที่คาดหมายตั้งแต่ \$100,000 ขึ้นไป จะต้องติดตามเหตุผลของการสูญเสียนั้น ในกรณีนี้ คุณจะตั้งค่ากฎการตรวจสอบในฟิลด*ี*สถานะเพื่อที่ Oracle CRM On Demand จะกำหนดว่ารายได้ที่คาดหมายคือ \$100,000 ขึ้นไปหรือไม่และฟิลด์เหตุผลที่ชนะ/แพ้ว่างเปล่าหรือไม่ เมื่อผู้ใช้พยายามบันทึกเรคคอร์ดโอกาสทางการขายที่มีฟิลด์สถานะถูกตั้งค่าเป็นแพ้ คุณยั้งสามารถตั้งค่าข้อความที่จะแสดงเมื่อการตรวจสอบล้มเหลว ในกรณีนี้ ข้อความดังกล่าวจะเตือนผู้ใช้ให้เลือกค่าในฟิลด์เหตุผลที่ชนะ/แพ้ก่อนที่จะบันทึกเรคคอร์ดได้

หมายเหตุ: สำหรับกระบวนการทางธุรกิจที่คุณต้องการให้ฟิลด์เหตุผลที่ชนะ/แพ้เป็นฟิลด์ที่จำเป็นในบางสถานการณ์เท่านั้น คุณสามารถเลือกตั้งค่าฟิลด์เหตุผลที่ชนะ/แพ้ให้เป็นฟิลด์จำเป็นโดยมีเงื่อนไขได้ สำหรับข้อมูลเพิ่มเติม โปรดดู ้เกี่ยวกับฟิลด์จำเป็นโดยมีเงื่อนไข (ในหน้า [118\)](#page-117-0)

**104** การจัดการ Oracle CRM On Demand รีลีส 40

■ การบังคับใช้รูปแบบข้อมูล เช่น หากบริษัทของคุณใช้เลขที่ภาษีมูลค่าเพิ่ม (VAT) กับบริษัทในยุโรป คุณสามารถระบุการตรวจสอบรูปแบบ VAT ที่ถูกต้องโดยยึดจากที่อยู่ที่เรียกเก็บของบริษัท อีกตั๋วอย่างหนึ่งเช่น ่ ้คุณอาจระบุให้ค่าของฟิลด์ที่กำหนดเองบางฟิลด์ยาวไม่เกินหรือไม่น้อยกว่าสี่หลัก

นิพจน์การตรวจสอบสำหรับฟิลด์จะได้รับการประเมินในแต่ละครั้งที่มีการอัปเดตข้อมูลของฟิลด์นั้นในเรคคอร์ดใหม่หรือที่มีอยู่ อย่างไรก็ตาม นิพจน์การตรวจสอบจะไม่ได้รับการประเมินในกรณีดังต่อไปนี้:

- ฟิลด์เว้นว่างไว้เมื่อมีการจัดทำหรือแก้ไขเรคคอร์ด การตรวจสอบฟิลด์จะไม่บังคับให้ค่าของฟิลด์เป็นค่าที่จำเป็น
- $\blacksquare$  ฟิลด์มีค่าที่มีอยู่ก่อนหน้าอยู่แล้ว ไม่ว่าจะถูกต้องหรือไม่ถูกต้อง และค่านั้นไม่เปลี่ยนแปลงเมื่อมีการอัปเดตเรคคอร์ด

หากนิพจน์การตรวจสอบไม่ถูกประเมินหรือหากนิพจน์การตรวจสอบถูกประเมินเป็นนัล จะไม่มีข้อความแสดงข้อผิดพลาดใดๆ เกิดขึ้น ข้อความแสดงข้อผิดพลาดจะเกิดขึ้นเฉพาะเมื่อนิพจการตรวจสอบให้ผลไม่ถูกต้องเท่านั้น (หมายความว่านิพจน์ถูกประเมินเป็นเท็จ)

นิพจน์การตรวจสอบฟิลด์จะถือว่าพารามิเตอร์แรกเป็นชื่อของฟิลด์ที่ใช้งาน เช่น หากคุณใส่นิพจน์การตรวจสอบฟิลด์ทั่วไปให้กับฟิลด์ จำนวนเงิน เพื่อระบุว่าค่าต้องมากกว่า 1000 คุณป้อนเพียง > 1000 เท่านั้นก็สามารถใช้ได้ คุณไม่จำเป็นต้องป้อน [<Amount>]>1000 สำหรับข้อมูลเพิ่มเติมเกี่ยวกับนิพจน์ที่ซ*ั*บซ้อนขึ้น โปรดดูที่ เกี่ยวกับนิพจน์ (ในหน้า [820\)](#page-819-0)

#### ข้อจำกัดในการระบุกภการตรวจสอบฟิลด์

คุณไม่สามารถระบุกฎการตรวจสอบฟิลด์สำหรับประเภทของฟิลด์เหล่านี้:

- ฟิลด์ระบบ
- ฟิลด์ที่คำนวณภายใน
- ฟิลด์ ID แถว หรือ ID คอลัมน์

หมายเหตุ: อย่าลืมว่า Row\_ID เป็นฟิลด์ของระบบภายใน ตัวอย่างเช่น ระหว่างการจัดทำเรคคอร*์*ด อาจเป็นไปได้ว่าจะไม่สแตติก ID นี้อาจต่างจาก ExternalSystemID หรือ IntegrationID หั้งนี้ขึ้นอยู่กับการเปลี่ยนการปฏิบัติงาน

- ฟิลด์ที่เกี่ยวข้อง ่
- ฟิลด์รายการส าหรับเลือกแบบหลายรายการ
- $\blacksquare$  ฟิลด์ที่มีการตั้งค่าคุณสมบัติผู้ใช้ให้ยกเว้น ฟิลด์เหล่านี้ถูกตั้งค่าให้ได้รับการยกเว้นเพื่อป้องกันไม่ให้ขัดต่อตรรกกะทางธุรกิจที่มีอยู่ในโค้ดของแอปพลิเคชัน
- เว็บลิงค์
- ่ ฟิลด์ที่ต่อกัน
- ฟิลด์เอกสารแนบต่อไปนี้:
	- เอกสารแนบ
	- เอกสารแนบ: ชือ่ ไฟล ์
	- เอกสารแนบ: ขนาด (ไบต์)

### ้ เกี่ยวกับการกำหนดค่าดีฟอลต์ของฟิลด์

้ คุณสามารถระบุค่าดีฟอลต์ของฟิลด์ได้ในฟิลด์ ค่าดีฟอลต์ ในเพจการแก้ไขฟิลด์ ่ เมื่อคุณจัดทำฟิลด์ที่กำหนดเองหรือแก้ไขข้อกำหนดของฟิลด์

การระบุค่าดีฟอลต์ของฟิลด์มีประโยชน์ในกรณีที่คุณต้องการ:

■ ค่าคงที่สำหรับฟิลด์ เช่น คุณอาจต้องการให้ฟิลด์ ประเภทบริษัท มีค่าดีฟอลต์เป็น ลูกค้า เมื่อมีการสร้างเรคคอร์ดใหม่

- ค่าจากสูตรคำนวณเป็นค่าดีฟอลต์ เช่น คุณอาจต้งการให้ค่าดีฟอลต์ของฟิลด์ วันครบกำหนด ของคำขอเงินทุนมีค่าดีฟอลต์เป็น 6 เดือนนับจากค่าของฟิลด์ วันที่จัดทำ
- **่■** การสร้างค่าที่ไม่ซ้ำกันสำหรับฟิลด์ เช่น คุณอาจต้องการระบุนิพจน์เพื่อสร้างตัวเลขที่ไม่ซ้ำกันให้เป็น ID สำหรับฟิลด์ รายงานค่าใช้จ่าย (ฟิลด์นี้เป็นฟิลด*์*ชนิดอ่านอย่างเดียวอีกด้ว<sup>่</sup>ย)
- ค่าดีฟอลต์เฉพาะตัวสำหรับบทบาท เช่น ในบริษัทที่คำขอบริการ (SR) ส่วนใหญ่ถูกจัดทำโดยพนักงานฝ่ายบริการลูกค้า (CSR) ้ฟิลด์สถานะ ระบุใหม่ อาจมีค่าดีฟอลต์เป็นถูกเลือก เพื่อที่พนักงานฝ่ายขายจะเปิด SR ขึ้น และกำหนดเส้นทางไปยัง CSR ที่ถูกต้องตามกฎการระบุที่กำหนดไว้ล่วงหน้า

หมายเหตุ: กรณีเหล่านี้ส่วนใหญ่จะเกิดขึ้นได้ก็ต่อเมื่อคุณมีสิทธิ์ การจัดการฟิลด์ขั้นสูง เท่านั้น

มีค่าดีฟอลต์สำหรับฟิลด์อยู่สองประเภท คือ:

- $\blacksquare$  ค่าดีฟอลต์ที่กำหนดล่วงหน้า ฟิลด์จะถูกป็อปปูเลตด้วยค่าที่ระบุเมื่อผู้ใช้สร้างเรคคอร์ดใหม่ ผู้ใช ้สามารถเขียนทับค่าดีฟอลต์หรือยอมรับค่าดีฟอลต์ก็ได้
- ค่าดีฟอลต์ที่กำหนดภายหลัง ฟิลด์จะไม่ถูกป็อปปูเลตด้วยค่าที่ระบุเมื่อผู้ใช้สร้างเรคคอร์ดใหม่ แต่ฟิลด์จะใช้ค่าดีฟอลต์ที่ระบุเมื่อบันทึกเรคคอร์ดหาก:
	- ผู้ใช้เว้นให้ฟิลด์ว่างเปล่า
	- ฟิลด์ถกซ่อนไว้จากโครงร่าง
	- ค่าไม่ได้รับการระบุโดยเครื่องมือการทำงานร่วมกัน

ี่ค่าดีฟอลต์ที่กำหนดล่วงหน้าเป็นประเภทดีฟอลต์ของค่าสำหรับฟิลด*์* คุณสามารถระบุเป็นค่าดีฟอลต์ที่กำหนดภายหลังได้โดยเลือกช่องทำเครื่องหมายชื่อเดียวกันในเพจการแก้ไขฟิลด์

ค่าดีฟอลต์ของฟิลด์ใช้ได้สำหรับเรคคอร์ดใหม่เท่านั้น และไม่สามารถใช้ได้กับการอัปเดตเรคคอร์ด

หากคุณระบุค่าดีฟอลต์สำหรับฟิลด์ที่มีค่าดีฟอลต์ที่ระบุโดยระบบอยู่แล้ว ค่าของคุณจะถูกนำมาใช้ก่อนสำหรับบริษัทของคุณ ข้อยกเว้นสำหรับกฎนี้ คือ ฟิลด์รายได้บนเรคคอร์ดโอกาสทางการขาย ค่าดีฟอลต์หรือค่าดี๋ฟอลต์ที่กำหนดภายหลังที่คุณระบุสำหรับฟิลด์นี้จะไม่นำมาใช้ เนื่องจากใช้ฟิลด์ในการสร้างประมาณการตามรายได้จากโอกาสทางการขาย

คุณไม่สามารถตั้งค่าดีฟอลต์สำหรับประเภทของฟิลด์เหล่านี้:

- ฟิลด์ระบบ
- ฟิลด์ที่คำนวณภายใน
- ฟิลด์ ID แถว หรือ ID คอลัมน์

หมายเหตุ: อย่าลืมว่า Row\_ID เป็นฟิลด์ของระบบภายใน ตัวอย่างเช่น ระหว่างการจัดทำเรคคอร*์*ด อาจเป็นไปได้ว่าจะไม่สแตติก ID นี้อาจต่างจาก ExternalSystemID หรือ IntegrationID หั้งนี้ขึ้นอยู่กับการเปลี่ยนการปฏิบัติงาน

- ฟิลด์ที่เกี่ยวข้อง ่
- ฟิลด์รายการส าหรับเลือกแบบหลายรายการ
- $\blacksquare$  ฟิลด์ที่มีการตั้งค่าคุณสมบัติผู้ใช้ให้ยกเว้น ฟิลด์เหล่านี้ถูกตั้งค่าให้ได้รับการยกเว้นเพื่อป้องกันไม่ให้ขัดต่อตรรกกะทางธุรกิจที่มีอยู่ในโค้ดของแอปพลิเคชัน
- เว็บลิงค์
- ฟิลด์ที่ต่อก*ั*น
- ่ ช่องทำเครื่องหมาย (ค่าหลังการกำหนดเป็นค่าดีฟอลต์)
- ฟิลด์เอกสารแนบต่อไปนี้:
	- เอกสารแนบ
- **106** การจัดการ Oracle CRM On Demand รีลีส 40
- เอกสารแนบ: ชื่อไฟล*์*
- เอกสารแนบ: ขนาด (ไบต์)

ตารางต่อไปนี้แสดงค่าดีฟอลต์ที่คุณสามารถระบุสำหรับประเภทฟิลด์ต่างๆ ใน Oracle CRM On Demand

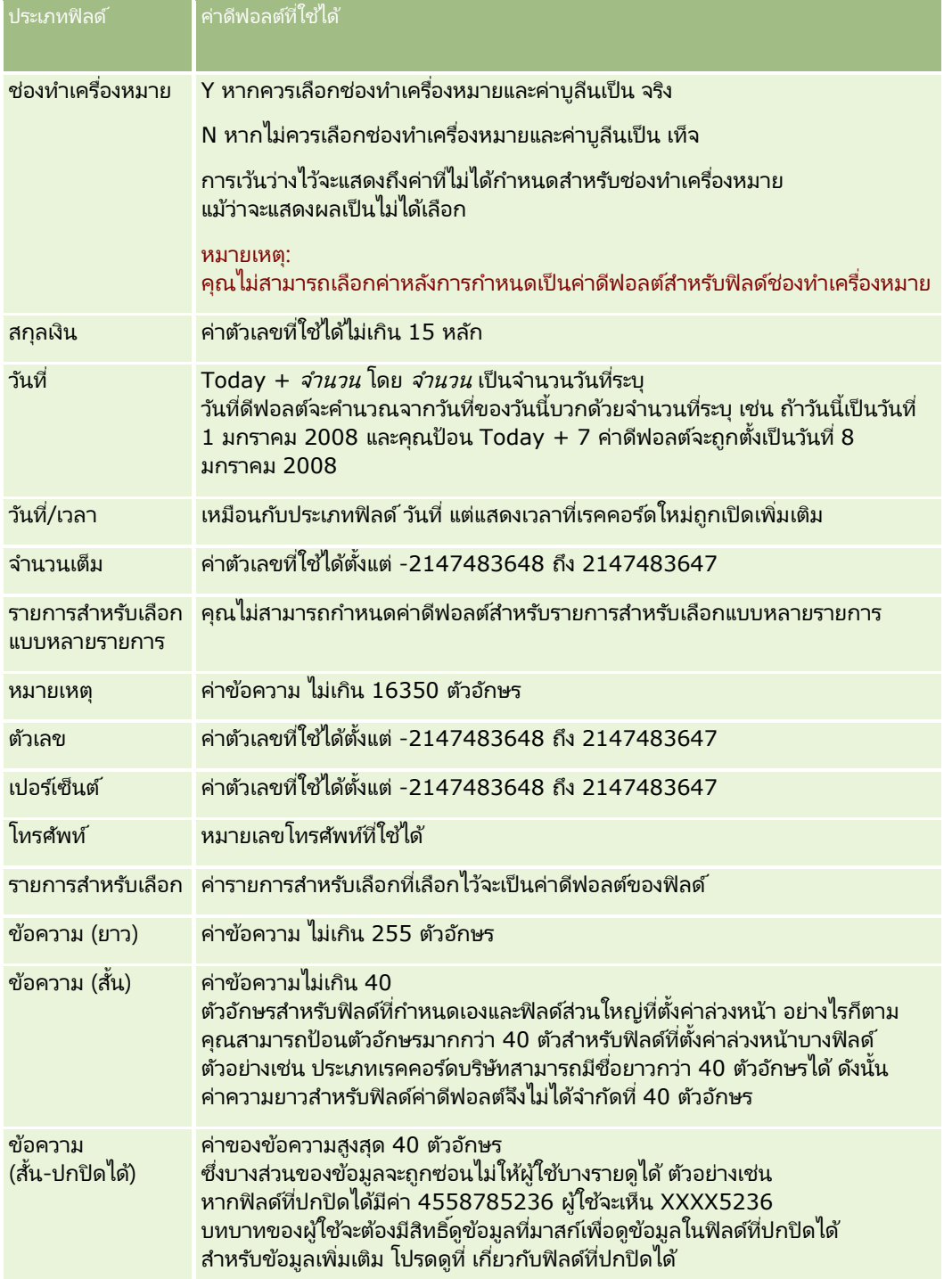

### การจัดการ Oracle CRM On Demand

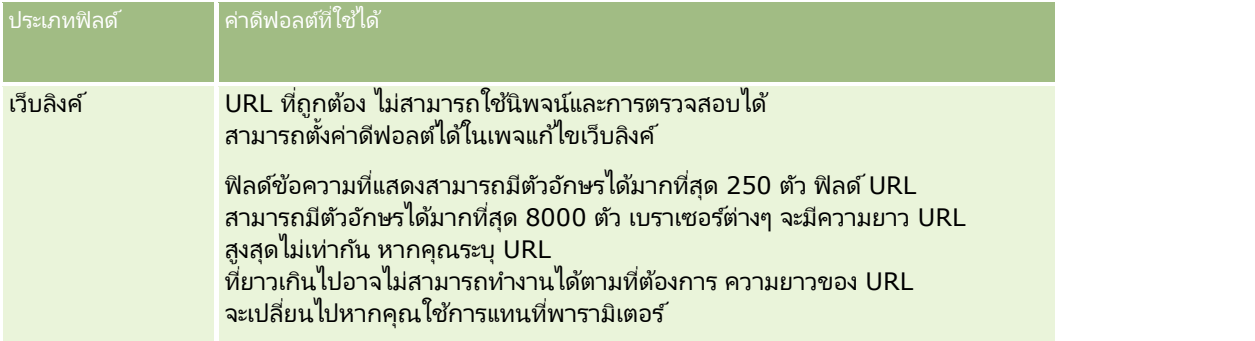

หมายเหตุ: หากคุณสร้างนิพจน์เพื่อตั้งค่าดีฟอลต์ ผลลัพธ์ของนิพจน์จะต้องไม่เกินจำนวนอักษรสูงสุดที่อนุญาตในฟิลด์ นอกจากนี้ สตริงหรือข้อความที่เป็นตัวเลขที่ส่งไปยังฟังก์ชันใน Expression Builder จะต้องไม่เกิน 75 ตัวอักษร ่ สำหรับข้อมูลเพิ่มเติมเกี่ยวกับการใช้โปรแกรมสร้างนิพจน์ โปรดดูที่ Expression Builder (ในหน้า [816\)](#page-815-0)

นอกจากนี้:

■ สำหรับประเภทฟิลด์ทั้งหมดรวมทั้งรายการสำหรับเลือก คุณสามารถป้อนค่าคงที่ได้ เช่น

สถานะ (งาน) =  $\hat{ }$  ยังไม่เริ่มต้น '

■ สำหรับฟิลด์วันที่ คุณสามารถระบุจำนวนวันนับจากวันที่ของวันนี้ได้ เช่น

วันครบกำหนด (คำขอเงินทน) =  $\text{Today}() + 180$ 

 $\blacksquare$  สำหรับฟิลด์เจ้าของ คุณสามารถระบุ <ประเภทเรคคอร์ด> (ตัวแปร) หรือผู้ใช้ที่ระบุ

ไม่สนับสนุนการค้นหาใดๆ คุณต้องพิมพ์ลงในฟิลด์โดยตรง

ิคุณยังสามารถจัดทำนิพจน์ที่ซับซ้อนสำหรับค่าดีฟอลต์ของฟิลด์ได้ คุณสามารถใส่ค่านิพจน์ได้โดยตรงในฟิลด์ค่าดีฟอลต์ หรือเลือกที่ไอคอน *fx* เพื่อเปิดวินโดว*์* Expression Builder ซึ่งคุณสามารถใส่ค่านิพจน์ได้ สำหรับข้อมูลเกี่ยวกับ Syntax ที่คุณสามารถใช้กับนิพจน์ได้ โปรดดูที่ Expression Builder (ในหน้า [816\)](#page-815-0)

ในการใช้ Expression Builder ในการจัดการฟิลด์ คุณต้องมีสิทธิ์ การจัดการฟิลด์ขั้นสูง ในบทบาทผู้ใช้ของคุณ ผู้ใช้ที่มีบทบาทผู้ดูแลจะสามารถเปิดใช้สิทธิ์นี้สำหรับบทบาทของตนและบทบาทของคนอื่นๆ ได้

# เกี่ยวกับการตั้งค่าฟิลด*์*และโครงร่างเพจสำหรับโหมดความเป็นเจ้าของเรคคอร*์*ด

เริม่ ตั ้งแต่รลีสี 20 Oracle CRM On Demand

จะมีโหมดความเป็นเจ้าของเรคคอร*์*ดสามโหมดสำหรับประเภทเรคคอร์ดส่วนใหญ่ที่สนับสนุนสมุดบันทึก: โหมดผ้ใช้ โหมดสมุดบันทึก และโหมดผสม สำหรับบริษัทที่มีอยู่ซึ่งได้จัดทำขึ้นแล้วในรีลีส 19 หรือรีลีสของ Oracle CRM On Demand ที่มีอยู่ก่อนหน้านี้ โหมดผ้ใช้จะเป็นค่าดีฟอลต์โหมดความเป็นเจ้าของเรคคอร์ดสำหรับประเภทเรคคอร์ดที่สนับสนนโหมดความเป็นเจ้าของเรคคอร์ดสามโหมด ยกเว้นประเภทเรคคอร*์*ด คำขอบริการ ซึ่งจะมีการตั้งค่าเป็นโหมดผสมโดยค่าดีฟอลต์ สำหรับบ<sup>ริ</sup>ษัทใหม่ โหมดผสมจะเป็น ้ค่าดีฟอลต์โหมดความเป็นเจ้าของเรคคอร์ดสำหรับประเภทเรคคอร์ดที่สนับสนนโหมดความเป็นเจ้าของเรคคอร์ดสามโหมด สำหรับข้อมูลเพิ่มเติมเกี่ยวกับโหมดความเป็นเจ้าของเรคคอร์ด โปรดดูที่ เกี่ยวกับโหมดความเป็นเจ้าของเรคคอร*์*ด (ในหน้า [338\)](#page-337-0)

จะมีการกำหนดโหมดความเป็นเจ้าของเรคคอร์ดสำหรับประเภทเรคคอร์ดโดยการตั้งค่าฟิลด์เจ้าของและฟิลด์สมุดบันทึกในประเภทเรคคอร์ด และโครงร่างเพจของประเภทเรคคอร์ดต้องมีผลต่อโหมดความเป็นเจ้าของเรคคอร์ด ตารางต่อไปนี้จะแสดงการตั้งค่าของฟิลด์เจ้าของและฟิลด์สมุดบันทึกสำหรับโหมดความเป็นเจ้าของเรคคอร์ดแต่ละโหมด สำหรับข้อมูลเพิ่มเติมเกี่ยวกับการตั้งค่าฟิลด์ โปรดดูที่ การจัดทำและการแก้ไขฟิลด*์* (ในหน้า [120\)](#page-119-0)

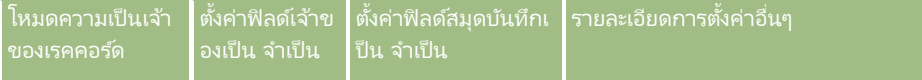

**108** การจัดการ Oracle CRM On Demand รีลีส 40
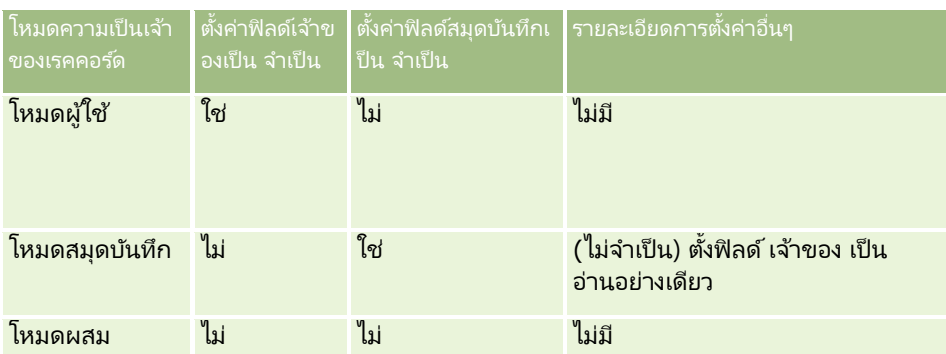

ตารางต่อไปนี้แสดงข้อมูลโครงร่างเพจสำหรับโหมดความเป็นเจ้าของเรคคอร์ดแต่ละโหมด ี่สำหรับข้อมูลเพิ่มเติมเกี่ยวกับการปรับแต่งโครงร่างเพจ โปรดดูที่ การปรับแต่งโครงร่างเพจแบบสแตติก (ในหน้า [166\)](#page-165-0) และ การระบุโครงร่างเพจแบบไดนามิก (ในหน้า [214\)](#page-213-0)

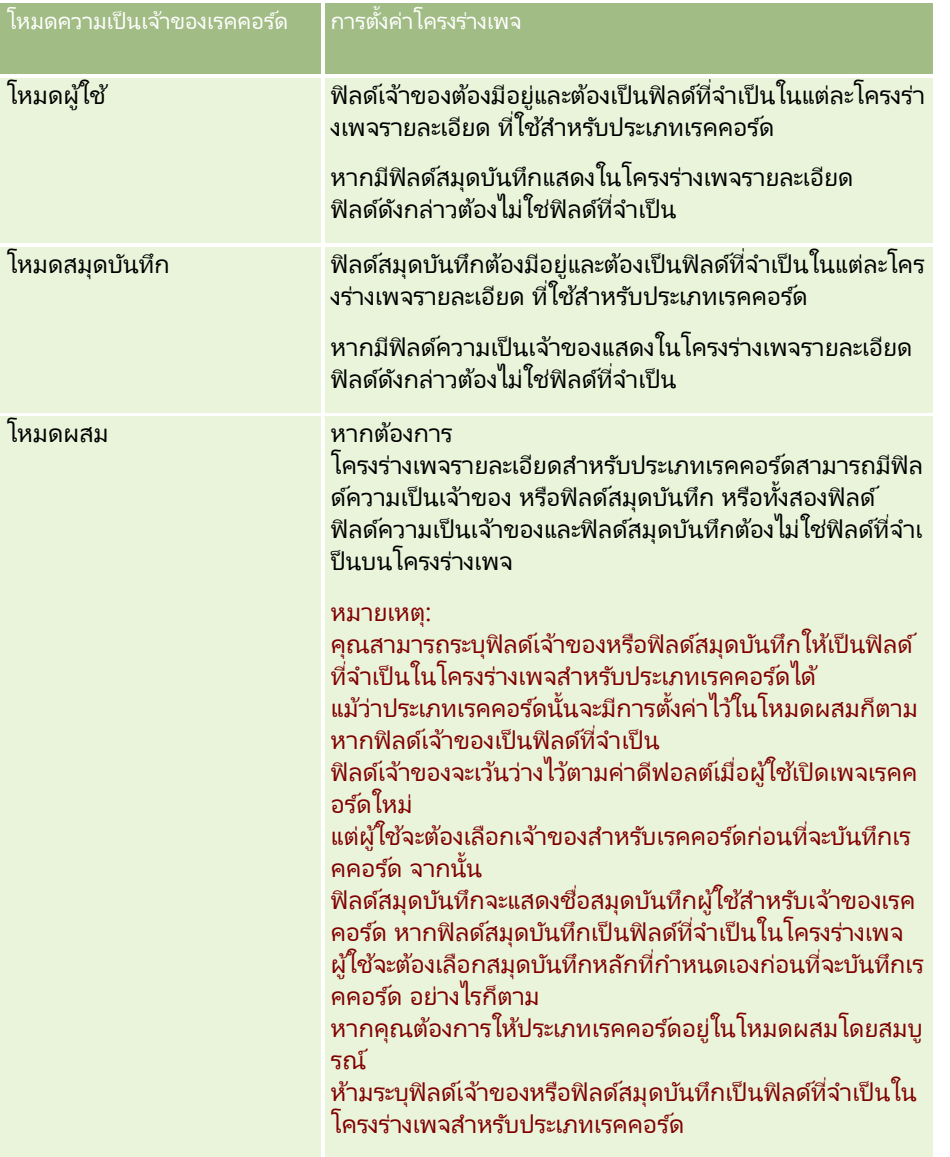

# <span id="page-109-0"></span>**เกีย่ วกบั ฟิลดท์ ีก่ า หนดเอง**

Oracle CRM On Demandมีฟิลด์ค่าดีฟอลต์ที่หน่วยงานส่วนใหญ่จำเป็นต้องใช้ อย่างไรก็ตาม คุณอาจพบว่ามีฟิลด์ในเรคคอร์ดที่มีอยู่ที่ไม่มีฟิลด์ที่ตรงกันในเรคคอร์ดใน Oracle CRM On Demand ในกรณีนี้ คุณสามารถจัดทำฟิลด์ใหม่ที่เรียกว่า *ฟิลด์ที่กำหนดเอง* ตามความต้องการเฉพาะของบริษัทของคุณ ่ คุณอาจต้องการจัดทำฟิลด์ใหม่เมื่อคุณมีเรคคอร์ดที่มีอยู่ที่ต้องการอิมปอร์ตเข้าใน Oracle CRM On Demand

ฟิลด์ที่กำหนดเอง:

ี สามารถใช้ในกฎการระบุ รายงาน รายการที่ฟิลเตอร์ และการค้นหาเป้าหมาย

หมายเหตุ: เพื่อเหตุผลด้านประสิทธิภาพ จะไม่สามารถใช้ฟิลด์ที่กำหนดเองบางฟิลด์เพื่อเรียงลำดับรายการได้ และจะไม่สามารถใช้ฟิลด์เว็บลิงค์และฟิลด์ที่ต่อกันในกฎการระบุ รายงาน และการค้นหาเป้าหมายได้ ฟิลดท์ีป่ กปิดไดจ้ะไม่สามารถใชไ้ดใ้นกฎการระบุ รายงาน หรอืในนิพจน์ใน Expression Builder สำหรับข้อมูลเพิ่มเติมเกี่ยวกับการใช้ฟิลด์ที่กำหนดเองในรายงาน โปรดดูที่ เกี่ยวกับข้อจำกัดในการวิเคราะห์

- ไม่สามารถลบออกได้
- ้ ไม่สามารถดได้จนกว่าจะถูกเพิ่มในโครงร่างของเพจกำหนดเอง
- ไม่มีฟิลด์นี้อยู่เมื่อเปลี่ยนจากเรคคอร*เ*ัดประเภทหนึ่งเป็นอีกประเภทหนึ่ง

เช่น ฟิลด์ที่กำหนดเองที่คุณเพิ่มสำหรับลีดจะไม่มีอยู่ในโอกาสทางการขายโดยอัตโนมัติ เมื่อแปลงลีดเป็นโอกาสทางการขาย

ต้องแมปฟิลด์ที่กำหนดเองสำหรับเรคคอร์ดลีด หากคุณต้องการใช้ฟิลด์ที่กำหนดเองในการโอนเมื่อแปลงลีดเป็นโอกาสทางการขาย บริษัท หรือผัติดต่อ

- ไม่สามารถดูได้โดยผู้ใช้รายอื่นจนกว่าจะไซน์อินอีกครั้ง
- สามารถอ้างอิงตามเว็บลิงค์ ฟิลด์ที่ต่อกัน บริการทางเว็บ และเทคโนโลยีการรวมกันอื่นๆ ได้

ตารางต่อไปนี้แสดงจำนวนฟิลด์ใหม่ที่คุณสามารถเพิ่มใน Oracle CRM On Demand นอกเหนือจากฟิลด์เหล่านี้ คุณยังสามารถใช้ฟิลด์ที่ได้รับการปรับให้เหมาะสมสำหรับประเภทเรคคอร์ดบางประเภท พิลด์ที่ได้รับการปรับให้เหมาะสมจะอยู่ในตารางที่แยกต่างหากด้านล่าง ข้อมูลจะเกี่ยวข้องกับฟิลด์ที่มีอยู่สำหรับประเภทเรคคอร์ดส่วนใหญ่ นั่นคือ คุณสามารถเพิ่มฟิลด*์*รายการสำหรับเลือกใหม่ได้ 100 ฟิลด์สำหรับบริษัท 100 ฟิลด์สำหรับผู้ติดต่อ 100 ฟิลด์สำหรับโอกาสทางการขาย และอื่นๆ จำนวนสงสดของค่า (ใช้งานอย่หรือเลิกใช้แล้ว) ในรายการสำหรับเลือกคือ 1000

์ คุณสามารถจัดทำฟิลด*ี*หมายเหตุสำหรับประเภทเรคคอร*์*ดผู้ติดต่อ คำขอบริการ โอกาสทางการขาย และออบเจกต์ที่กำหนดเอง 01-40 ได้ ์ คุณสามารถจัดทำฟิลต์หมายเหตุที่กำหนดเองได้สูงสุด 3 ฟิลด์สำหรับแต่ละประเภทเรคคอร์ดเหล่านี้ ้ คุณยังสามารถจัดทำฟิลด์ที่ปกปิดได้สำหรับประเภทเรคคอร์ดบริษัท ผู้ติดต่อ พอร์ตโฟลิโอ บัญชีการเงิน ครัวเรือน ี่<br>และออบเจกต์ที่กำหนดเอง 01-40 ได้ คุณสามารถจัดทำฟิลด์ที่ปกปิดได้สูงสุด 5 ฟิลด์สำหรับแต่ละประเภทเรคคอร์ดเหล่านี้ สำหรับข้อมูลเพิ่มเติม โปรดดูที่ เกี่ยวกับฟิลด์ที่ปกปิดได้

หมายเหตุ: ประเภทเรคคอร์ดบางประเภทสนับสนุนฟิลด์ข้อมูลที่เกี่ยวข้องที่กำหนดเอง ่

ฟิลด์ข้อมูลที่เกี่ยวข้องที่กำหนดเองที่คุณจัดทำจะถูกนับเป็นจำนวนรวมของฟิลด์ในประเภทฟิลด์ที่เกี่ยวข้องสำหรับประเภทเรคคอร์ด ่ ่ ตัวอย่างเช่น หากคุณจัดทำฟิลด์ข้อมูลที่เกี่ยวข้องที่กำหนดเองเป็นประเภทฟิลด์จำนวนเต็มในประเภทเรคคอร์ดออบเจกต์ที่กำหนดเอง 01 ่ ฟิลด์นั้นจะเป็นหนึ่งใน 35 ฟิลด์ในประเภทฟิลด์จำนวนเต็มที่คุณได้รับอนุญาตให้จัดทำสำหรับประเภทเรคคอร์ดออบเจกต์ที่กำหนดเอง 01 สำหรับข้อมูลเกี่ยวกับฟิลด์ข้อมูลที่เกี่ยวข้องที่กำหนดเองและวิธีจัดทำ โปรดดูที่ เกี่ยวกับฟิลด์ข้อมูลที่เกี่ยวข้องที่กำหนดเอง (ในหน้า [127\)](#page-126-0) ่ ่ และ การจัดทำฟิลด์ข้อมูลที่เกี่ยวข้องที่กำหนดเอง (ในหน้า [129\)](#page-128-0) ่

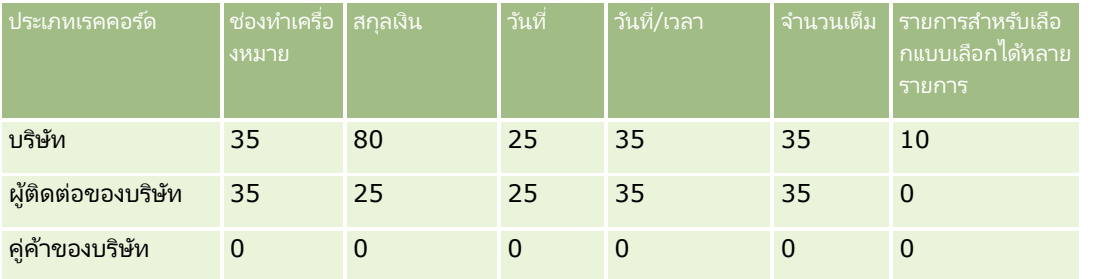

**110** การจัดการ Oracle CRM On Demand รีลีส 40

## **การปร ับแต่งแอปพลิเคช ัน**

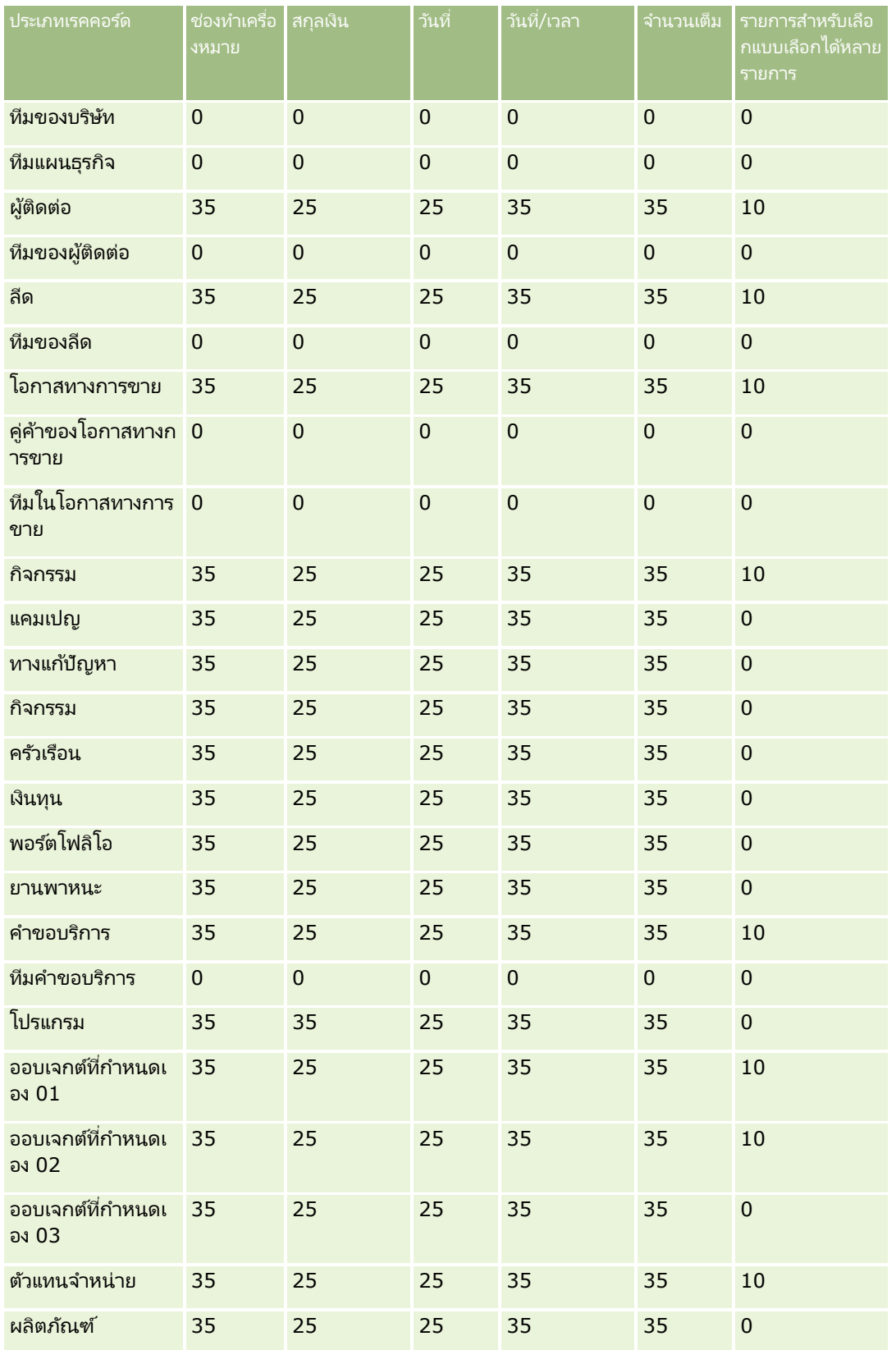

## การจัดการ Oracle CRM On Demand

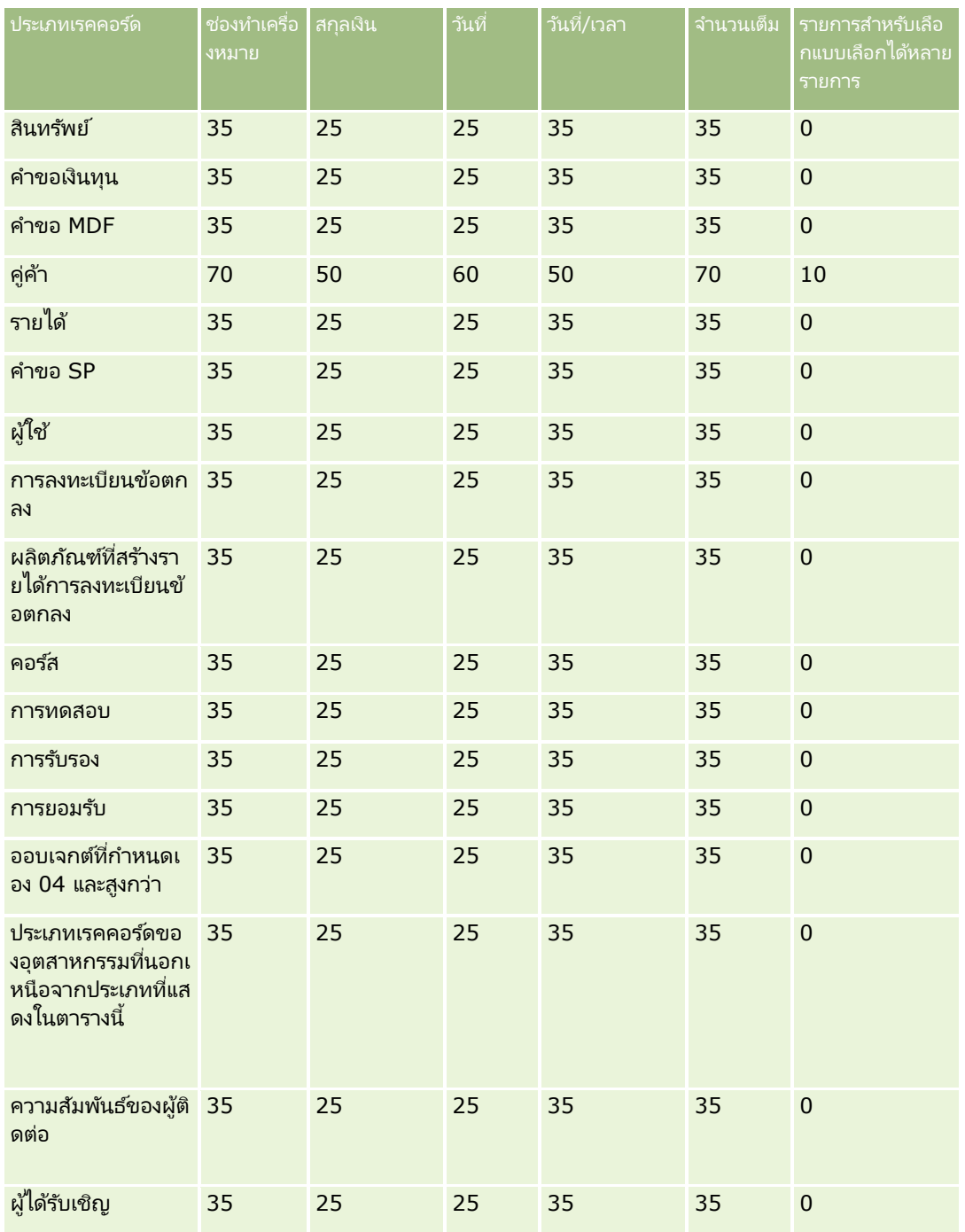

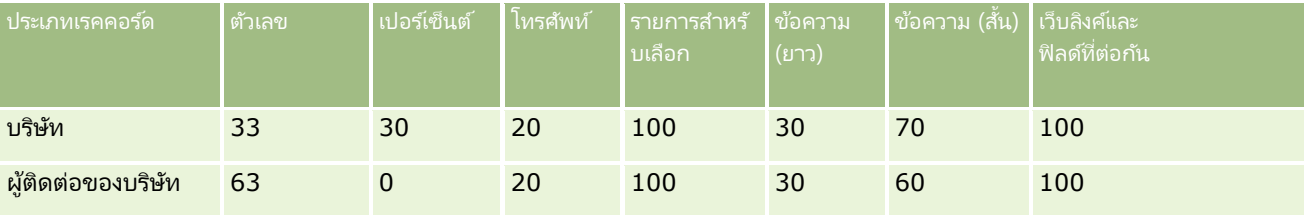

**112** การจัดการ Oracle CRM On Demand รีลีส 40

## **การปร ับแต่งแอปพลิเคช ัน**

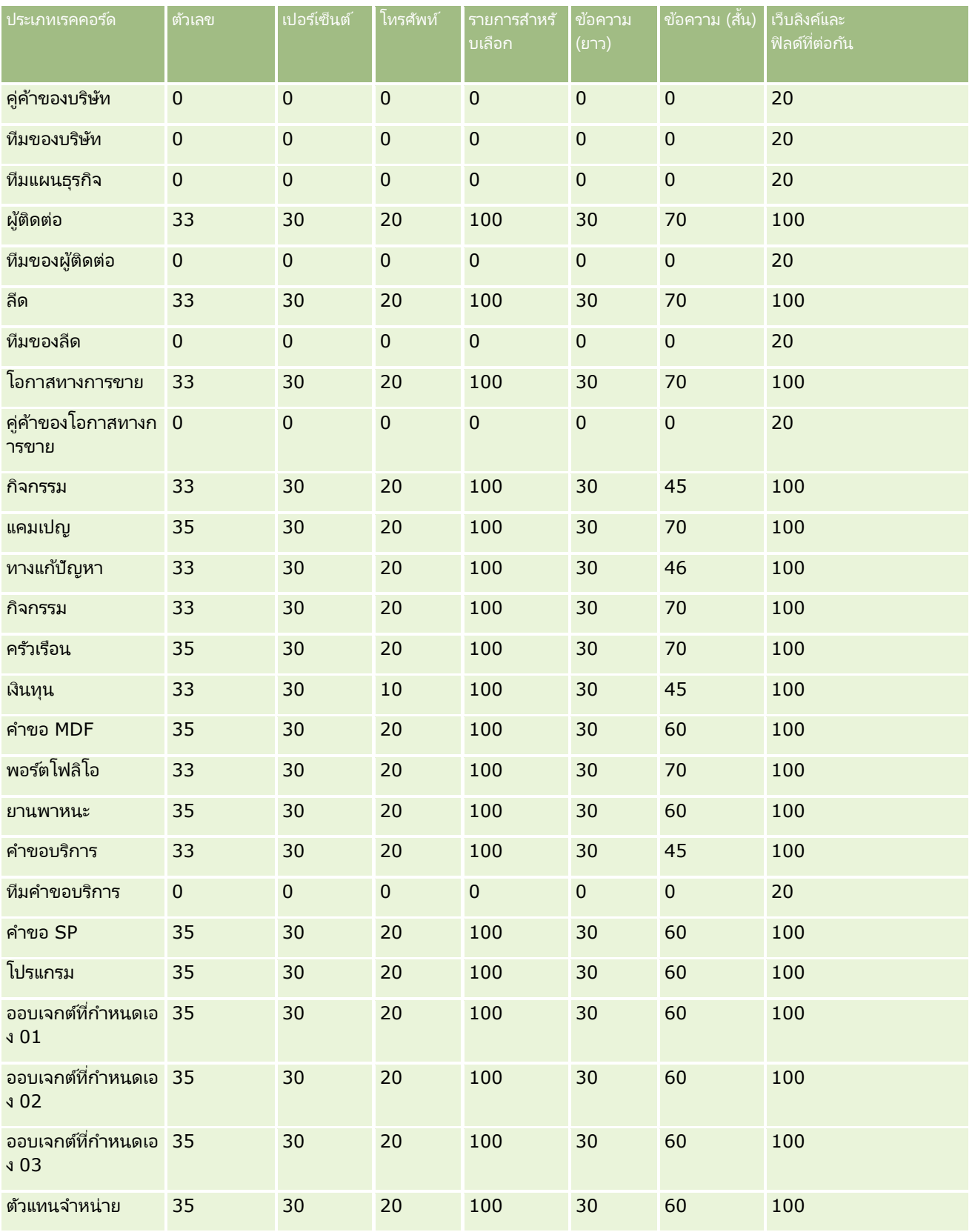

## การจัดการ Oracle CRM On Demand

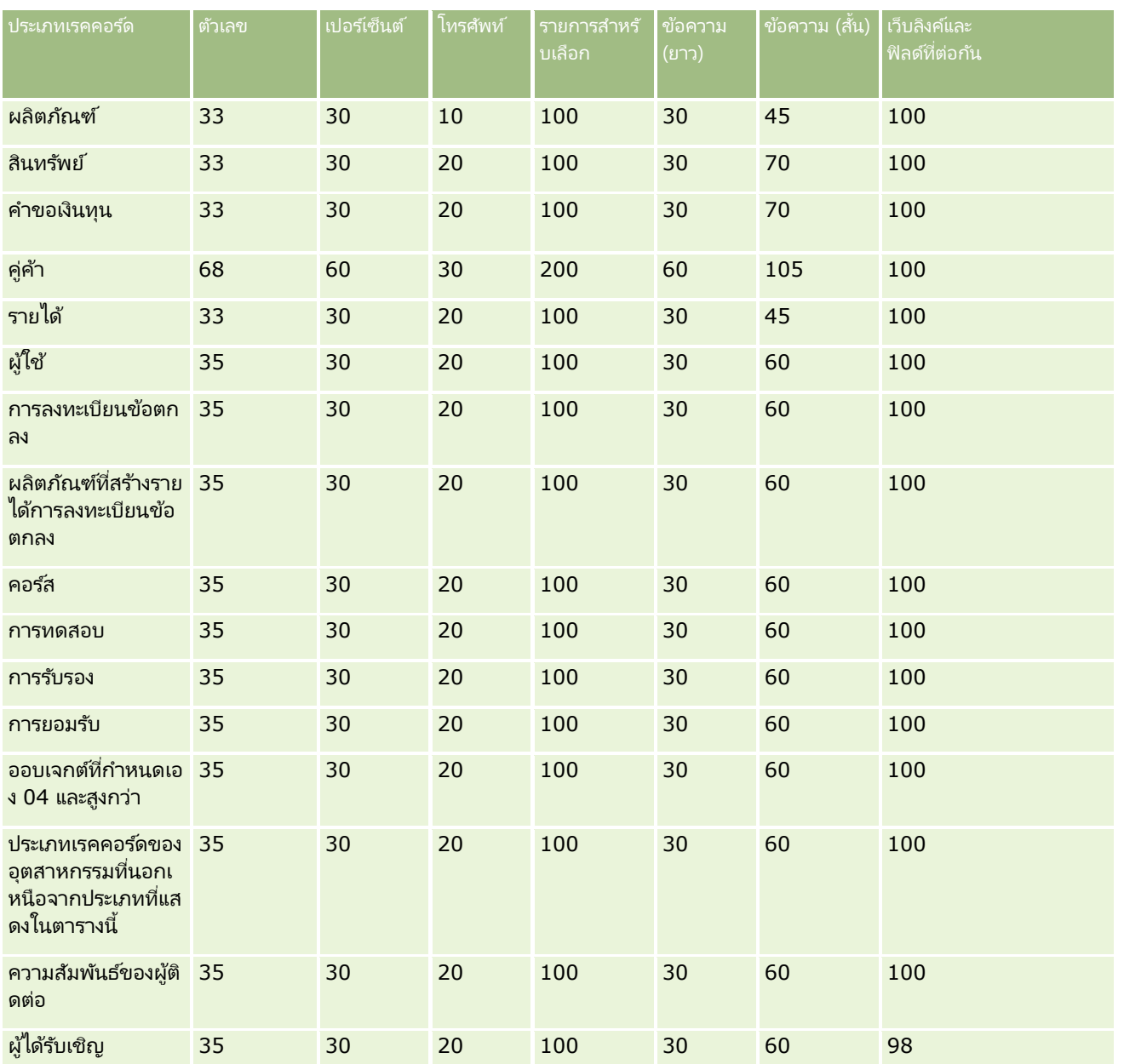

นอกจากฟิลด์ที่ระบุด้านบนแล้ว ตารางต่อไปนี้จะแสดงฟิลด์ทีได้รับการปรับให้เหมาะสมเพิ่มเติม ซึ่งสามารถใช้งานกับประเภทเรคคอร์ดต่อไปนี้ใน Oracle CRM On Demand สำหรับข้อมูลเพิ่มเติมเกี่ยวกับฟิลด์ทีได้รับการปรับให้เหมาะสม โปรดดูที่ การจัดทำและการแก้ไขฟิลด์ (ในหน้า [120\)](#page-119-0)

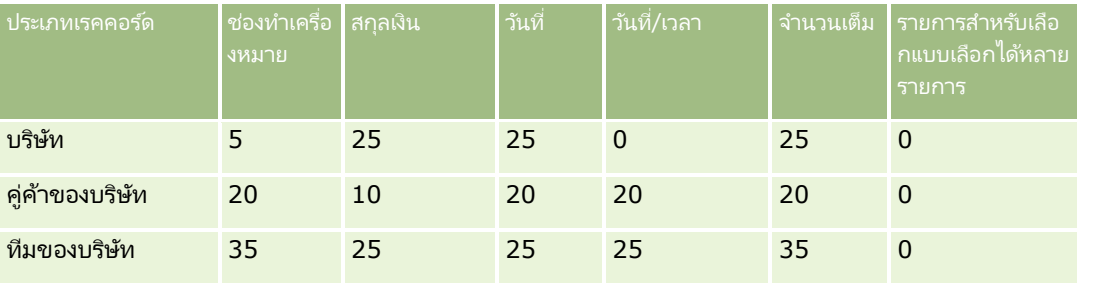

**114** การจัดการ Oracle CRM On Demand รีลีส 40

## **การปร ับแต่งแอปพลิเคช ัน**

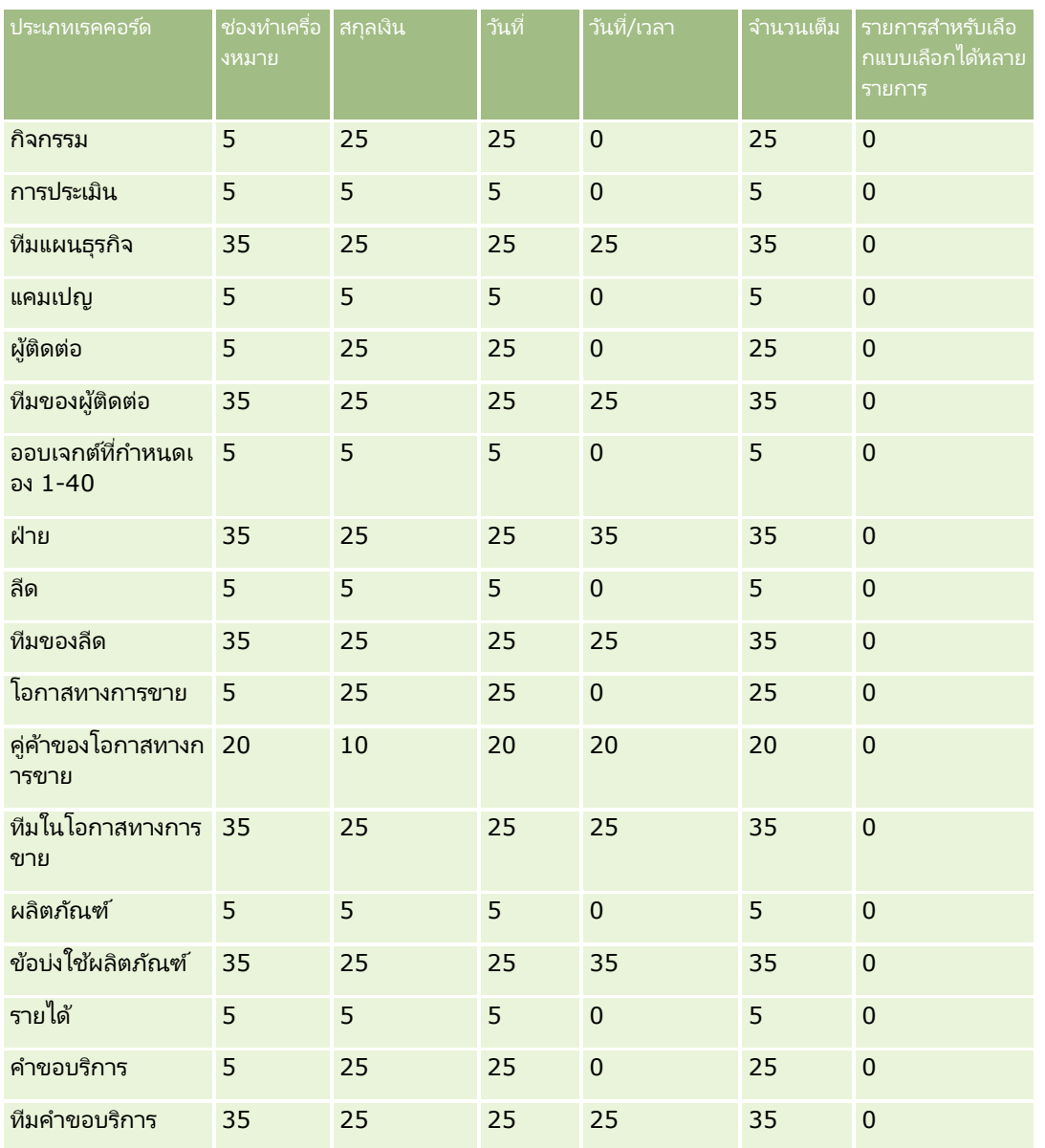

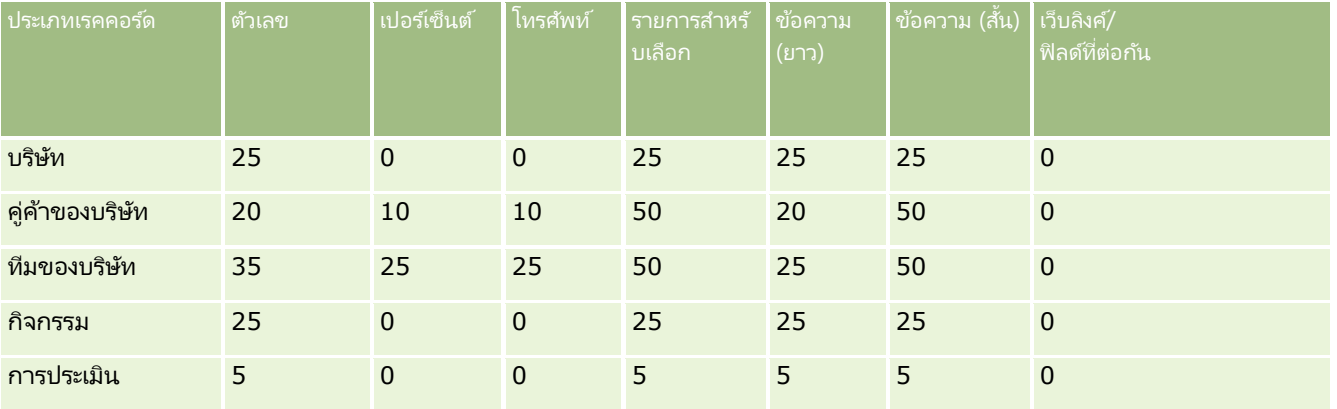

การจัดการ Oracle CRM On Demand รีลีส 40 **115**

## การจัดการ Oracle CRM On Demand

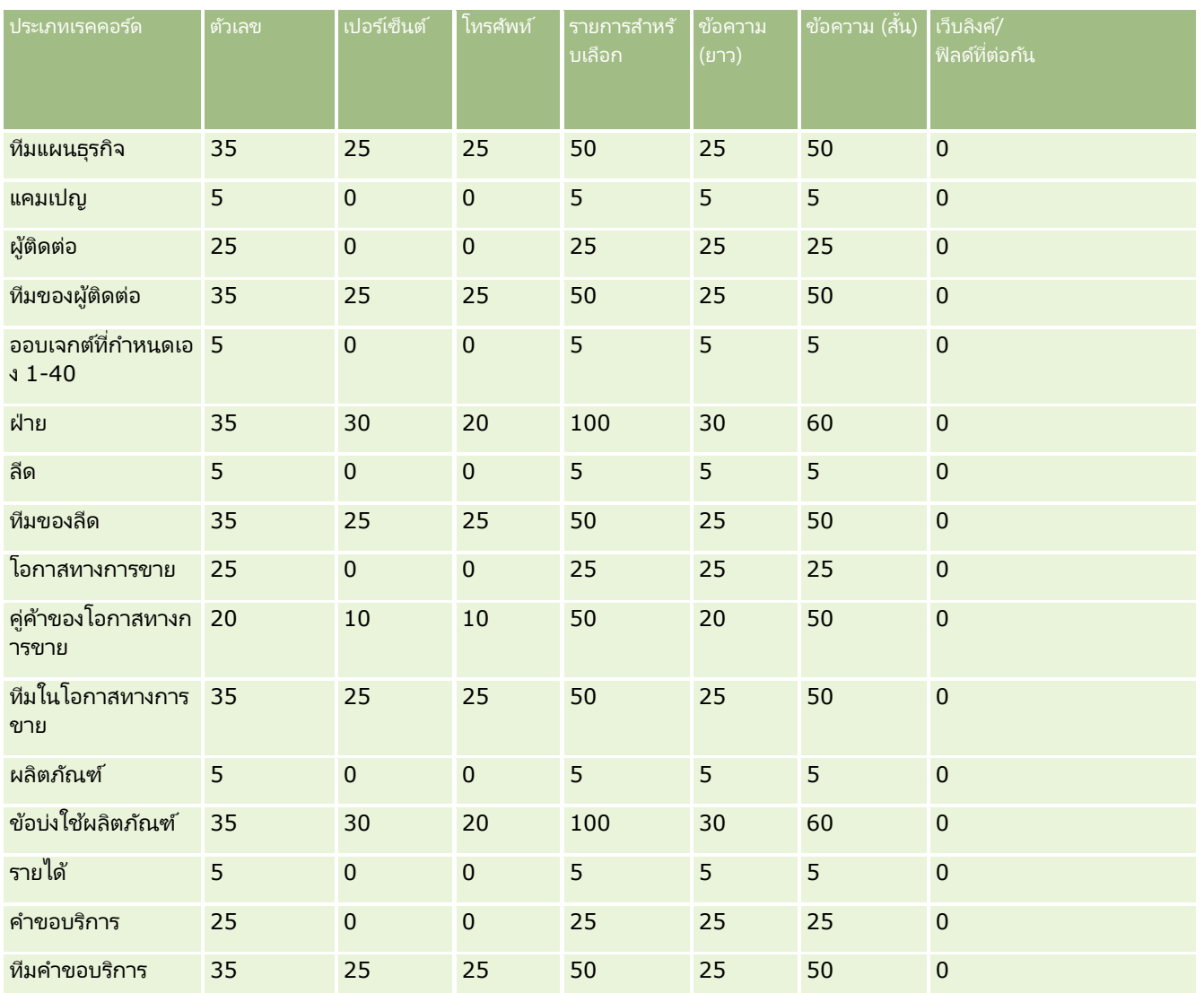

#### **การจดั การฟิลดท์ ีก่ า หนดเองที เลกิ ใชแ้ ลว้ ่**

คุณไม่สามารถลบฟิลด์ที่กำหนดเองทีไม่ได้ใช้แล้วใน Oracle CRM On Demand ได้ อย่างไรก็ตาม คุณสามารถดำเนินการดังต่อไปนี้:

- กำหนดวัตถุประสงค์ของฟิลด์ที่กำหนดเองใหม่
- $\blacksquare$  ซ่อนฟิลด์ที่กำหนดเองโดยการลบออกจากพื้นที่ของ Oracle CRM On Demand ที่มีการใช้งานฟิลด์เหล่านี้
- ท าเครือ่ งหมายฟิลดท์ีก่ า หนดเองเป็นฟิลดท์ี ่ไม่ใชแ้ลว้

## การกา หนดวตั ถปุ ระสงคข์องฟิลดท์ีก่ า หนดเองใหม่

คุณสามารถกำหนดวัตถุประสงค์ของฟิลด์ที่กำหนดเองใหม่ได้โดยการเปลี่ยนชื่อฟิลด์ใน การตั้งค่าฟิลด์ ก่อนเริ่มต้นใช้งาน ในการดำเนินการตามขั้นตอนนี้ บทบาทผู้ใช้ของคุณต้องมีการตั้งค่า สามารถอ่านเรคคอร์ดทั้งหมดได้

## ในการกา หนดวตั ถปุ ระสงคข์องฟิลดท์ีก่ า หนดเองใหม่

- **1** ทำอย่างใดอย่างหนึ่งต่อไปนี้:
	- ื**a** ลบข้อมูลเก่าทั้งหมดที่มีฟิลด์ที่เลิกใช้แล้วออกโดยใช้ ลบแบทช์ หรือโดยใช้บริการทางเว็บ ่
	- **b** ใช่โปรแกรมช่วยอิมปอร*์*ตเพื่อตั้งค่าฟิลด*์*ที่กำหนดเองเป็นค่านัล
- ี**2** คลิกที่ลิงค์ร่วม การจัดการ ที่มุมขวาบนของเพจใดก็ได้
- **3** ในส่วนการปรับแต่งแอปพลิเคชัน ให้คลิกลิงค์การปรับแต่งแอปพลิเคชัน
- **4** ในส่วนการตั้งค่าประเภทเรคคอร*์*ด ให้คลิกลิงค์ของประเภทเรคคอร*์*ดที่จำเป็น
- **5** ในส่วนการจัดการฟิลด์ ให้คลิกการตั้งค่าฟิลด*์ ประเภทเรคคอร์ด*
- **6** ค้นหาฟิลด*์*ที่กำหนดเองที่คุณต้องการและคลิก แก้ไข
- **7** เปลี่ยนชื่อฟิลด์ที่กำหนดเองที่ต้องการ สำหรับข้อมูลเพิ่มเติมเกี่ยวกับการแก้ไขฟิลด์ โปรดดูที่ การจัดทำและการแก้ไขฟิลด์ (ในหน้า [120\)](#page-119-0)
- ิ ตรวจสอบและอัปเดตพื้นที่ของ Oracle CRM On Demand ที่มีฟิลด์ที่กำหนดเอง ตัวอย่างเช่น ในโครงร่างเพจ โครงร่างการค้นหา เวิร์กโฟลว์ และอื่นๆ

## การซ่อนฟิลด์ที่กำหนดเอง

หากไม่มีความต้องการด้านธุรกิจในการกำหนดวัตถุประสงค์ของฟิลด์ที่กำหนดเองที่เลิกใช้แล้วใหม่ ่ คุณสามารถซ่อนฟิลด์จากผู้ใช้ได้โดยการลบฟิลด์นั้นออกจากพื้นที่ของ Oracle CRM On Demand เช่น โครงร่างเพจ โครงร่างการค้นหา เวิร์กโฟลว์ และอื่นๆ

# การทำเครื่องหมายฟิลด์ที่กำหนดเองเป็นฟิลด์ที่ไม่ใช้แล้ว

คุณสามารถแก้ไขชื่อฟิลด์ที่กำหนดเองให้มีคำอย่างเช่น "ไม่ได้ใช้" ตัวอย่างเช่น หากชื่อฟิลด์ที่กำหนดเองคือ เลขที่ผู้ติดต่อ .<br>คุณสามารถเปลี่ยนชื่อให้เป็น เลขที่ผู้ติดต่อ – ไม่ได้ใช*้* ซึ่งระบุว่าฟิลด์ที่กำหนดเองดังกล่าวไม่ได้ใช้อีกแล้ว

ในการทำเครื่องหมายฟิลด์ที่กำหนดเองเป็นฟิลด์ที่ไม่ใช่แล้ว

- ี**1** คลิกที่ลิงค์ร่วม การจัดการ ที่มุมขวาบนของเพจใดก็ได้
- **2** ในส่วนการปรับแต่งแอปพลิเคชัน ให้คลิกลิงค์การปรับแต่งแอปพลิเคชัน
- ี**3** ในส่วนการตั้งค่าประเภทเรคคอร*์*ด ให้คลิกลิงค์ของประเภทเรคคอร*์*ดที่จำเป็น
- <span id="page-117-0"></span>**4** ในส่วนการจัดการฟิลด์ ให้คลิกการตั้งค่าฟิลด*์ ประเภทเรคคอร์ด*
- $\overline{\bf 5}$  ค้นหาฟิลด*์*ที่กำหนดเองที่คุณต้องการและคลิก แก้ไข
- **6** แก้ไขฟิลด์ที่กำหนดเองเพื่อระบว่าฟิลด์ไม่ได้ใช้แล้ว

สำหรับข้อมูลเพิ่มเติมเกี่ยวกับการแก้ไขฟิลด์ โปรดดูที่ การจัดทำและการแก้ไขฟิลด์ (ในหน้า [120\)](#page-119-0)

ี**7** ตรวจสอบและอัปเดตพื้นที่ของ Oracle CRM On Demand ที่มีฟิลด*์*ที่กำหนดเอง ตัวอย่างเช่น ในโครงร่างเพจ โครงร่างการค้นหา เวิร์กโฟลว์ และอื่นๆ

# **เกีย่ วกบั ฟิลดจ์า เป็นโดยมเีงือ่ นไข**

คุณสามารถตั้งค่าฟิลด์ให้กลายเป็นฟิลด์ที่ไม่จำเป็นตามค่าดีฟอลต์แต่กลายเป็นฟิลด์ที่จำเป็นเมื่อสอดคล้องกับเงื่อนไขที่กำหนดไว้ได้ เรียกฟิลด์ทีได้รับการตั้งค่าในลักษณะเช่นนี้ว่า *ฟิลด์จำเป็นโดยมีเงื่อนไข* ตัวอย่างเช่น คุณอาจกำหนดไว้ว่าเมื่อผู้ใช้ตั้งค่าสถานะของโอกาสทางการขายเป็นแพ้ ผู้ใช้จะต้องเลือกค่าในฟิลด์เหตุผลที่ชนะ/แพ้ก่อนจึงจะบันทึกเรคคอร์ดได้ ในการใช้กระบวนการนี้ คุณสามารถป้อนเงื่อนไขต่อไปนี้สำหรับฟิลด์เหตุผลที่ชนะ/แพ้ในการจัดการฟิลด์ได้:

[{Status}]=LookupValue("OPTY\_STATUS", "แพ้")

หลังจากที่คุณตั้งค่าฟิลด์ในลักษณะนี้ หากผู้ใช้เลือกสถานะแพ้ให้กับโอกาสทางการขาย เม้ใช้จะไม่สามารถบันทึกโอกาสทางการขายได้จนกว่าจะได้เลือกค่าในฟิลด์เหตุผลที่ชนะ/แพ้ เครื่องหมายดอกจัน (\*) สี่แดงจะปรากฏอยู่ด้านข้างของฟิลด์นั้น และหากมีป้ายข้อความปรากฏอยู่สำหรับฟิลด์นั้น ป้ายข้อความจะปรากฏเป็นข้อความสีแดง

เมื่อทำการตั้งค่าฟิลด์จำเป็นโดยมีเงื่อนไข โปรดสังเกตประเด็นต่อไปนี้:

- คุณจะต้องตรวจสอบให้แน่ใจว่าฟิลด์จำเป็นโดยมีเงื่อนไขปรากฏอยู่ในโครงร่างเพจที่เกี่ยวข้อง มิฉะนั้นแล้ว ่ ผู้ใช้จะไม่สามารถป้อนค่าสำหรับฟิลด์ได้เมื่อฟิลด์นั้นกลายเป็นฟิลด์ที่จำเป็น ในทำนองเดียวกัน ี่ ขอแนะนำให้คุณเลือกช่องทำเครื่องหมาย ปรากฏบนโครงร่างเสมอ ให้กับฟิลด์จำเป็นโดยมีเงื่อนไขในวิซาร์ดโครงร่างเพจ เพื่อที่ผู้ใช้จะไม่สามารถลบฟิลด์นั้นออกจากโครงร่างเพจของตนเองได้ หากผ้ใช้บางคนได้ทำโครงร่างเพจของตนเองให้เป็นข้อมูลส่วนบุคคลแล้ว คุณอาจต้องรีเซีตโครงร่างเพจส่วนบุคคลนั้นให้เป็นโครงร่างดีฟอลต์ หลังจากที่คุณได้ตั้งค่าฟิลด์จำเป็นโดยมีเงื่อนไข ี่สำหรับข้อมูลเพิ่มเติม โปรดดูที่ การรีเซ็ตโครงร่างเพจส่วนบุคคล (ในหน้า [328\)](#page-327-0)
- หากคุณต้องการให้ฟิลด์จำเป็นโดยมีเงื่อนไขเป็นฟิลด์ที่จำเป็นเสมอสำหรับบางบทบาท คุณสามารถทำให้ฟิลด์นั้นเป็นฟิลด์ที่จำเป็นได้ในโครงร่างเพจที่ใช้สำหรับบทบาทนั้น ฟิลดน์ั ้นจะเป็นฟิลดท์ีจ่ า เป็นในทุกกรณีที ี มกี ารใชโ้ครงรา่ งเพจดงักล่าว ่ ่ ่แม้ว่าจะไม่สอดคล้องกับเงื่อนไขที่กำหนดไว้สำหรับฟิลด์นั้นที่ระดับฟิลด์ก็ตาม ในบริเวณที่มีการใช้โครงร่างเพจอื่นๆ ฟิลด์นั้นจะกลายเป็นฟิลด์ที่จำเป็นเฉพาะเมื่อสอดคล้องกับเงื่อนไขเท่านั้น

ตารางต่อไปนี้จะอธิบายการตั้งค่าสำหรับการทำให้ฟิลด์กลายเป็นฟิลด์ที่จำเป็นหรือจำเป็นโดยมีเงื่อนไขในการจัดการฟิลด์และในวิซาร์ดโครง ร่างเพจ

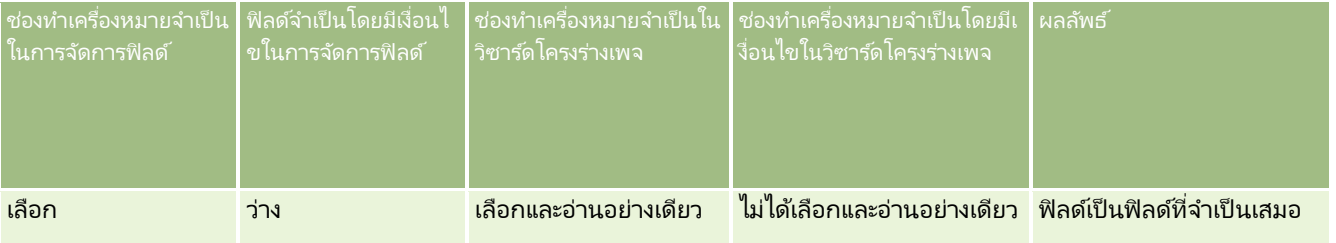

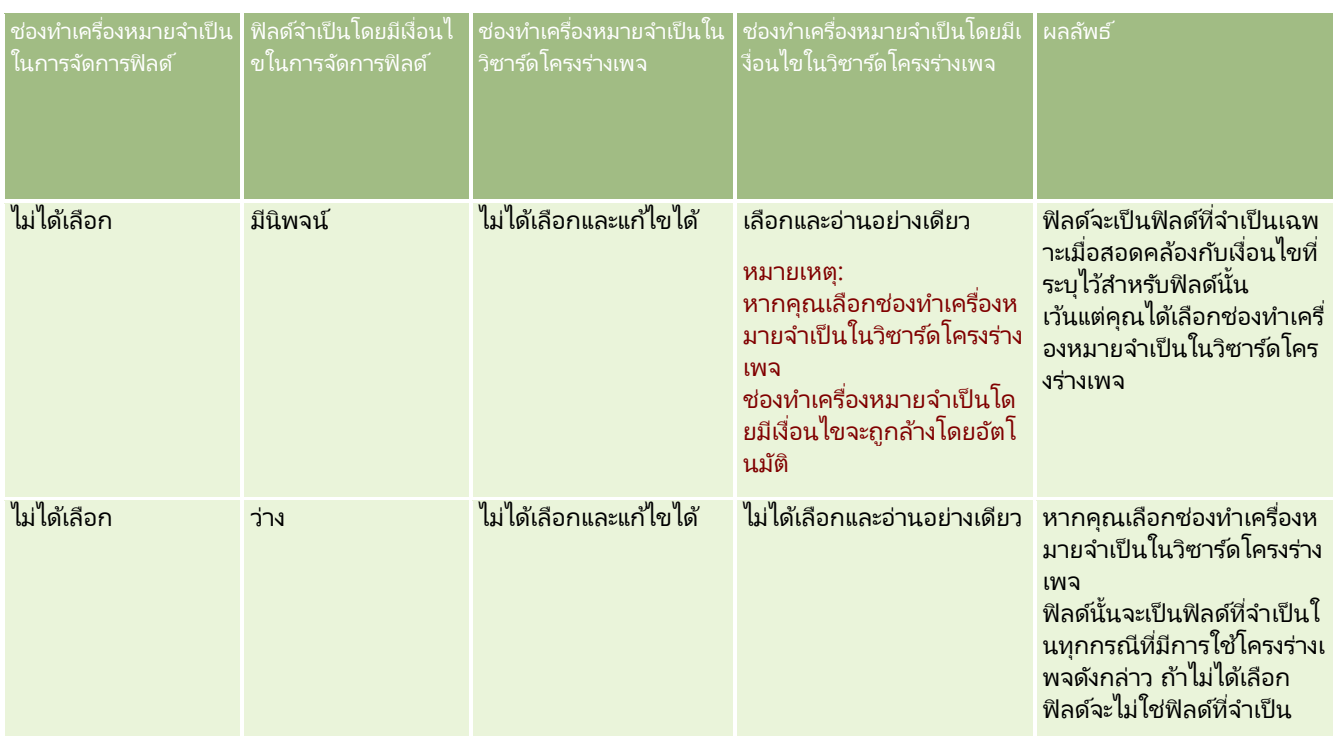

# ้ ฟังก์ช*ันข*อง Expression Builder สำหรับฟิลด์จำเป็นโดยมีเงื่อนไข

ข้อจำกัดต่อไปนี้จะใช้กับฟังก์ชันของ Expression Builder ที่คุณสามารถใช้กับเงื่อนไขที่คุณจัดทำสำหรับฟิลด์จำเป็นโดยมีเงื่อนไข:

- พังก์ชัน พังก์ชันของ Expression Builder ต่อไปนี้เท่านั้นที่ได้รับการสนับสนุน:
	- FieldValue (ในหน้า [836\)](#page-835-0)
	- FindNoneOf (ในหน้า [837\)](#page-836-0)
	- FindOneOf (ในหน้า [838\)](#page-837-0)
	- IfNull (ในหน้า [840\)](#page-839-0)
	- IIf (ในหน้า [840\)](#page-839-0)
	- InStr (ในหน้า [842\)](#page-841-0)
	- Left (ในหน้า [850\)](#page-849-0)
	- Len (ในหน้า [851\)](#page-850-0)
	- LN (ในหน้า [852\)](#page-851-0)
	- LookupName (ในหน้า [853\)](#page-852-0)
	- LookupValue (ในหน้า [855\)](#page-854-0)
	- Mid (ในหน้า [856\)](#page-855-0)
	- Right (ในหน้า [860\)](#page-859-0)
- ประเภทข้อมูล คุณไม่สามารถใช้ฟิลด์ในประเภทฟิลด์วันที่หรือวันที่และเวลาในนิพจน์สำหรับฟิลด์จำเป็นโดยมีเงื่อนไข คุณสามารถใช<sub>้</sub>ประเภทฟิลด์อื่นๆ ห้งหมดที่ได้รับการสนับสนุนให้ใช้ใน Expression Builder ได้

<span id="page-119-0"></span>้ เครื่องหมาย ไม่มีข้อจำกัด

สำหรับข้อมูลเพิ่มเติมเกี่ยวกับการใช้ Expression Builder โปรดดูที่ Expression Builder (ในหน้า [816\)](#page-815-0)

# ข้อจำกัดเมื่อแก้ไขฟิลด์จำเป็นโดยมีเงื่อนไข

ผู้ดูแลระบบและผู้ใช้ต้องพิจารณาข้อจำกัดต่อไปนี้เมื่อทำการแก้ไขฟิลด์จำเป็นโดยมีเงื่อนไข:

■ นิพจน์ในฟิลด์จำเป็นโดยมีเงื่อนไขสามารถรวมฟิลด์จากเรคคอร์ดที่เกี่ยวข้องได้ ตัวอย่างเช่น ในเพจรายละเอียดผู้ติดต่อ ่ คุณสามารถมีฟิลด์ที่จำเป็นเฉพาะเมื่อมีบริษัทหนึ่งๆ เชื่อมโยงกับเรคคอร์ดผู้ติดต่อ นิพจน์สามารถรวมฟิลด*์* ID หรือฟิลด์ชื่อสำหรับบริษัท ดังตัวอย่างต่อไปนี้:

[{Account Id}]="1QA2-1IRPI7"

[{Primary Account Name}]="ACME Computer Parts"

เมื่อคุณทำการเรียกผ่านบริการทางเว็บหรือ REST API เพื่ออัปเดตเรคคอร์ด และคำขอนั้นมีการเชื่อมโยงรวมอยู่ด้วย คำขอนั้นจะต้องมีฟิลด์ที่ถูกต้องจากเรคคอร์ดที่เกี่ยวข้อง ่ เพื่อให้มั่นใจได้ว่านิพจน์ใั้นฟิลด์จำเป็นโดยมีเงื่อนไขจะสามารถประเมินได้อย่างถูกต้อง ในตัวอย่างผู้ติดต่อ ฟิลด์ ID หรือฟิลด์ชื่ออย่างใดอย่างหนึ่งต้องมีอยู่ในคำขอด้วย ขึ้นอยู่กับสิ่งที่ตั้งค่าสำหรับฟิลด์จำเป็นโดยมีเงื่อนไข หรืออีกทางหนึ่ง<br>คำขอสามารถมีได้ทั้งฟิลด์ ID และฟิลด์ชื่อ ้คำขอสามารถมีได้ทั้งฟิลด์ ID และฟิลด์ชื่อ

- ี่■ นิพจน์ในฟิลด์จำเป็นโดยมีเงื่อนไขสามารถประเมินฟิลด์แบบอ่านอย่างเดียวที่ได้รับการอัปเดตโดยอัตโนมัติเมื่อความเชื่อมโยงระหว่างสอ งเรคคอร์ดได้รับการอัปเดต เช่น ฟิลด์ที่ตั้งบริษัทในเรคคอร์ดผู้ติดต่อ อย่างไรก็ตาม การตั้งค่าดังกล่าวจะไม่ทำงานอย่างถูกต้องในกรณีดังต่อไปนี้:่
	- หากฟิลด์จำเป็นโดยมีเงื่อนไขไม่ใช่ฟิลด์ที่จำเป็นในปัจจุบัน (กล่าวคือ นิพจน์ในฟิลด์นั้นประเมินเป็นเท็จ) และเรคคอร์ดถูกแก้ไขแบบอินไลน์ในเพจรายละเอียดเรคคอร์ด และการอัปเดตดังกล่าวทำให้นิพจน์ในฟิลด์จำเป็นโดยมีเงื่อนไขประเมินเป็นจริง ในกรณีนี้ ฟิลดจ์า เป็นโดยมเีงือ่ นไขจะคงสถานะไม่จา เป็นต่อไป
	- หากฟิลด์จำเป็นโดยมีเงื่อนไขเป็นฟิลด์ที่จำเป็นในปัจจุบัน (กล่าวคือ นิพจน์ในฟิลด์นั้นประเมินเป็นจริง) และเรคคอร*์*ดถูกแก้ไขในเพจแก้ไขเรคคอร์ด และการอัปเดตดังกล่าวทำให้นิพจน์ในฟิลด*์*จำเป็นโดยมีเงื่อนไขประเมินเป็นเท็จ ในกรณีนี้ ฟิลด์จำเป็นโดยมีเงื่อนไขจะคงสถานะจำเป็นต่อไป
- ฟิลด์จำเป็นโดยมีเงื่อนไขสามารถใช้นิพจน์ที่ประเมินฟิลด์ข้อมูลที่เกี่ยวข้องที่กำหนดเอง อย่างไรก็ตาม ่ เมื่อฟิลด์ที่มาสำหรับฟิลด์ข้อมูลที่เกี่ยวข้องที่กำหนดเองได้รับการอัปเดต ่ จะมีความล่าช้าเกิดขึ้นไม่นานก่อนที่ค่าในฟิลด์ข้อมูลที่เกี่ยวข้องที่กำหนดเองจะได้รับการอัปเดตโดยอัตโนมัติ ่

ดังนั้น หากนิพจน์ในฟิลด์จำเป็นโดยมีเงื่อนไขประเมินฟิลด์ข้อมูลที่เกี่ยวข้องที่กำหนดเอง ่ นิพจน์นั้นอาจไม่ได้รับการประเมินอย่างถูกต้องโดยทันทีหลังจากที่ฟิลด์ที่มาสำหรับฟิลด์ข้อมูลที่เกี่ยวข้องที่กำหนดเองได้รับการอัป ่ เดต

# **การจัดท าและการแก้ไขฟิ ลด ์**

คุณสามารถจัดทำฟิลด์ที่กำหนดเองและแก้ไขการกำหนดฟิลด์ที่มีอยู่ในเพจการแก้ไขฟิลด์สำหรับประเภทเรคคอร์ด ซึ่งเข้าใช้ได้จากเพจฟิลด์ ์*ประเภทเรคคอร์ด* ฟิลด*์ ประเภทเรคคอร์ด* จะแสดงชื่อที่แสดงของแต่ละฟิลด์ ประเภทฟิลด์ รวมถึงแสดงว่าฟิลด์นั้นเป็นฟิลด์ที่จำเป็นหรือไม่ และฟิลด์นั้นใช้ฟังก์ชันใช้งานการคัดลอกได้หรือไม่

หากบทบาทของคุณมีสิทธิ์อัปโหลดส่วนขยายฝั่งไคลเอนต์และจัดการแท็กส่วนหัว HTML ที่กำหนดเอง คอล*ั*มน์แท็กฟิลด์ HTML จะปรากฏในเพจฟิลด*์ ประเภทเรคคอร์ด* ด้วย คอล*ั*มน์นี้จะแสดงชื่อฟิลด์ที่ใช้ในรหัส JavaScript ที่กำหนดเอง ซึ่งจะดำเนินการกับฟิลด*์* สำหรับข<sup>ื</sup>่อมูลเพิ่มเติมเกี่ยวกับการพัฒนาโค้ดที่กำหนดเองดังกล่าว โปรดดูที่ Oracle CRM On Demand JavaScript API Developer's Guide

ี คอล*ั*มน์แท็กการใช้ร่วมกันของบริการทางเว็บ v2.0 ในเพจฟิลด*์ ประเภทเรคคอร์ด* จะแสดงแท็กการใช้ร่วมกันสำหรับฟิลด์แต่ละฟิลด*์* ซึ่งเป็นชื่อฟิลด์ที่ใช**้ในไฟล์ WSDL ของบริการทางเว็บ v2.0 สำหร**ับข้อมูลเพิ่มเติมเกี่ยวกับไฟล์ WSDL โปรดดูที่ การดาวน์โหลดไฟล์ WSDL และไฟล์ Schema (ในหน้า [764\)](#page-763-0)

สำหรับประเภทเรคคอร์ดบางประเภท คุณสามารถเลือกที่จะตั้งค่าฟิลด์ที่กำหนดเองที่จะทำหน้าที่เป็นฟิลด์ข้อมูลที่เกี่ยวข้องได้ ่ ่ ฟิลด์ต่อไปนี้บนเพจการแก้ไขฟิลด์จะถูกใช้ก็ต่อเมื่อคุณได้ตั้งค่าฟิลด์ช้อมูลที่เกี่ยวข้อง: ่

- ใช้งานข้อมูลที่เกี่ยวข้อง ่
- ประเภทเรคคอร*ั*ดที่เกี่ยวข้อง ่
- ฟิลด์ที่เกี่ยวข้อง ่

## หมายเหตุ:

ฟิลด์ที่เหลืออยู่บางฟิลด์บนเพจการแก้ไขฟิลด์จะกลายเป็นแบบอ่านอย่างเดียวหลังจากที่คุณเลือกช่องทำเครื่องหมายใช้งานข้อมูลที่เกี่ยวข้อง ่ ่

สำหรับข้อมูลเกี่ยวกับฟิลด์ข้อมูลที่เกี่ยวข้องที่กำหนดเองและวิธีการจัดทำฟิลด์ โปรดดูที่ เกี่ยวกับฟิลด์ข้อมูลที่เกี่ยวข้องที่กำหนดเอง ่ ่ (ในหน้า [127\)](#page-126-0) และ การจัดทำฟิลด์ข้อมูลที่เกี่ยวข้องที่กำหนดเอง (ในหน้า [129\)](#page-128-0) ่

## สำหรับประเภทเรคคอร์ดบางประเภท

คุณสามารถเลือกที่จะตั้งค่าฟิลด์ที่กำหนดเองของประเภทฟิลด์รายการสำหรับเลือกเพื่อใช้รายการค่าจากฟิลด์รายการสำหรับเลือกอื่น ฟิลด์ต่อไปนี้บนเพจการแก้ไขฟิลด์จะถูกใช้ก็ต่อเมื่อคุณตั้งค่าฟิลด์รายการสำหรับเลือกให้ใช้ค่าจากฟิลด์รายการสำหรับเลือกอื่น:

- ใช้งานค่ารายการสำหรับเลือกที่ใช้ร่วมกัน
- ประเภทเรคคอร์ดที่ใช้ร่วมกัน
- ฟิลด์ที่ใช้ร่วมกัน

## หมายเหตุ:

ฟิลด์ที่ใช*้*ร่วมกันและฟิลด์ประเภทเรคคอร์ดที่ใช้ร่วมกันจะพร้อมใช้งานหลังจากที่คุณเลือกช่องทำเครื่องหมายใช้งานค่ารายการสำหรับเลือกที่ ใช้ร่วมกัน

สำหรับข้อมูลเกี่ยวกับการตั้งค่าฟิลด์รายการสำหรับเลือกที่กำหนดเองเพื่อใช้รายการค่าจากฟิลด์รายการสำหรับเลือกอื่น โปรดดูที่ การจัดทำฟิลด์รายการสำหรับเลือกที่กำหนดเองที่มีค่าที่ใช้ร่วมกัน (ในหน้า [132\)](#page-131-0)

ก่อนเริ่มต้นใช้งาน ในการดำเนินการตามขั้นตอนนี้ บทบาทของคุณต้องมีสิทธิ์ปรับแต่งแอปพลิเคช*ั*น

## การจัดท าฟิลดท์ีก่ า หนดเองและการแกไ้ขฟิลด์

- ี**1** คลิกที่ลิงค์ร่วม การจัดการ ที่มุมขวาบนของเพจใดก็ได้
- **2** ในส่วนการปรับแต่งแอปพลิเคชัน ให้คลิกลิงค์การปรับแต่งแอปพลิเคชัน
- ี**3** ในส่วนการตั้งค่าประเภทเรคคอร*์*ด ให้คลิกลิงค์ของประเภทเรคคอร*์*ดที่จำเป็น
- **4** ในส่วนการจัดการฟิลด์ ให้คลิกการตั้งค่าฟิลด*์ ประเภทเรคคอร์ด*
- **5** บนเพจฟิลด์:
	- คลิก ฟิลด์ใหม่ ถ้าคุณกำลังจัดทำฟิลด์ที่กำหนดเอง
	- คลิกลิงค์แก้ไข ของฟิลด์นั้นเพื่อแก้ไขข้อกำหนดของฟิลด์

หมายเหตุ: หากคุณแก้ไขฟิลด์มาตรฐานและต้องการรีเซ็ตค่าหั้งหมดที่ได้แก้ไขไปแล้วให้เป็นค่าดีฟอลต์ ให้คลิกปุ่ม ดีฟอลต์ ทีอยู่ด้านข้างปุ่ม บันทึก และยกเลิก ่

**6** บนเพจแก้ไขฟิลด์ ให้ป้อนชื่อที่แสดง

ชื่อที่แสดง คือป้ายกำกับสำหรับฟิลด์นั้น

**7** บนเพจแก้ไขฟิลด์ ให้เลือกประเภทฟิลด์ถ้าคุณกำลังจัดทำฟิลด*์* 

คำเตือน: ประเภทฟิลด์จะไม่สามารถเปลี่ยนแปลงได้หลังจากคุณบันทึกฟิลด์ที่กำหนดเอง

กฎต่อไปนี้ใช้กับฟิลด์ที่กำหนดเอง ซึ่งอาจแตกต่างจากกฎที่ใช้กับฟิลด์ดีฟอลต์ที่เป็นประเภทฟิลด์เดียวกัน ่

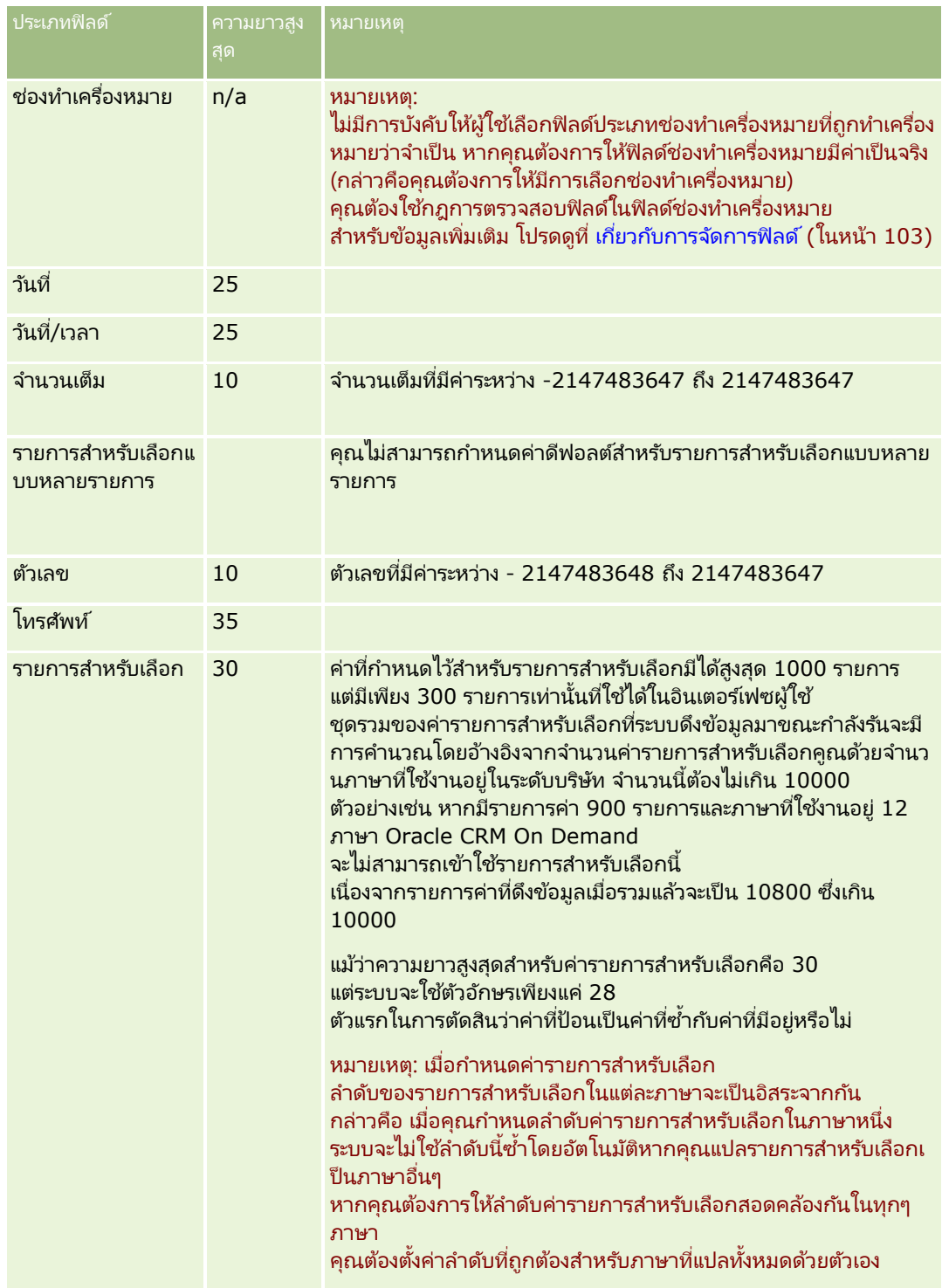

## **การปร ับแต่งแอปพลิเคช ัน**

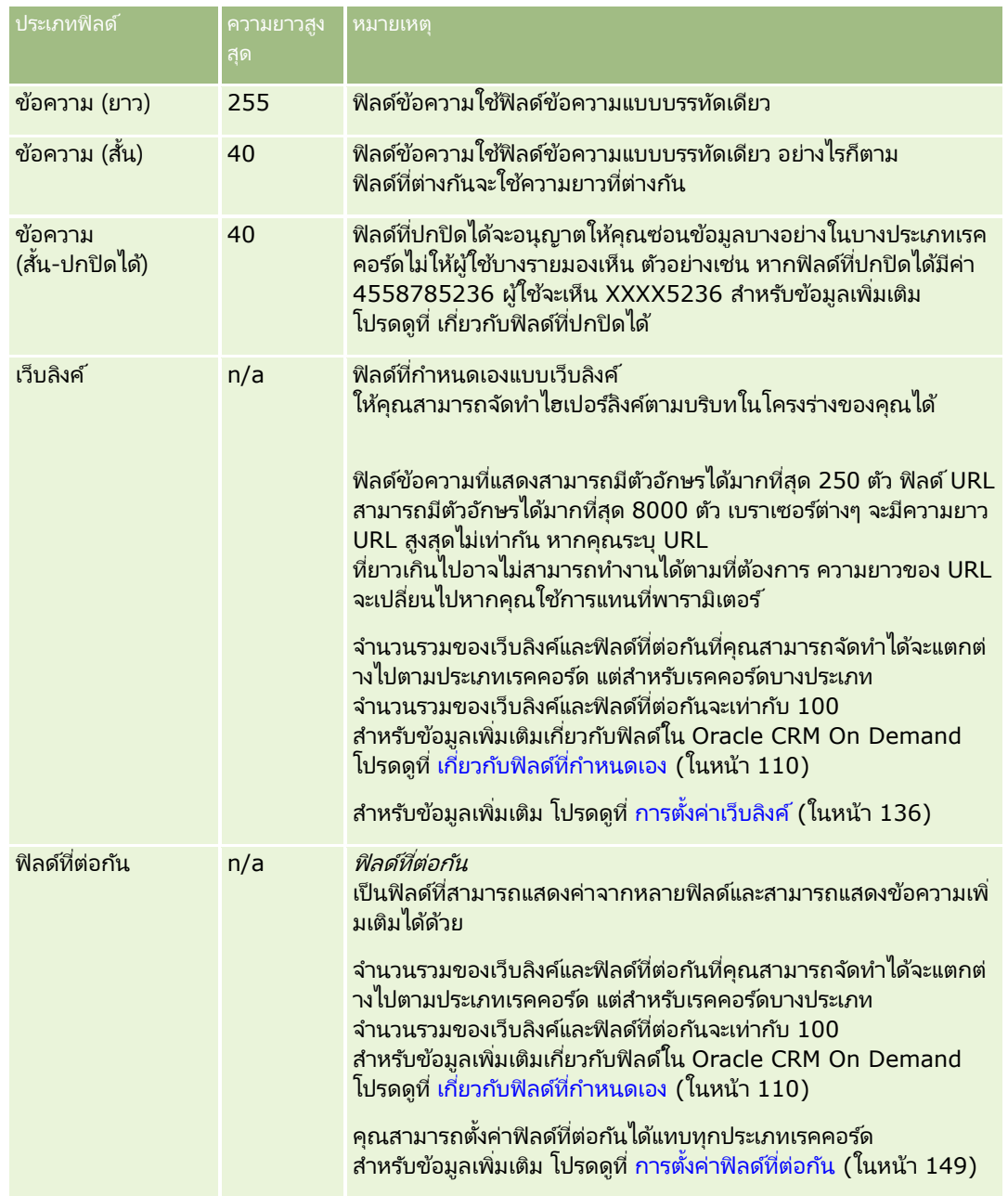

 $\bf 8$  (ไม่จำเป็น) ในการระบุว่าชื่อฟิลด์จำเป็นต้องแปลเป็นภาษาอื่นที่ใช้งานในบริษัทของคุณหรือไม่ ให้เลือกช่องทำเครื่องหมาย ทำเครื่องหมายเพื่อแปล

**9** คลิก บันทึก

 $\overline{\bf 10}$  ในส่วนคุณสมบัติเพิ่มเติม ให้ป้อนข้อมูลในฟิลด*ี*ต่อไปนี้ตามที่จำเป็น:

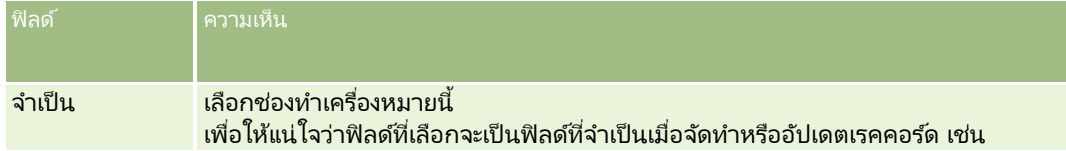

## การจัดการ Oracle CRM On Demand

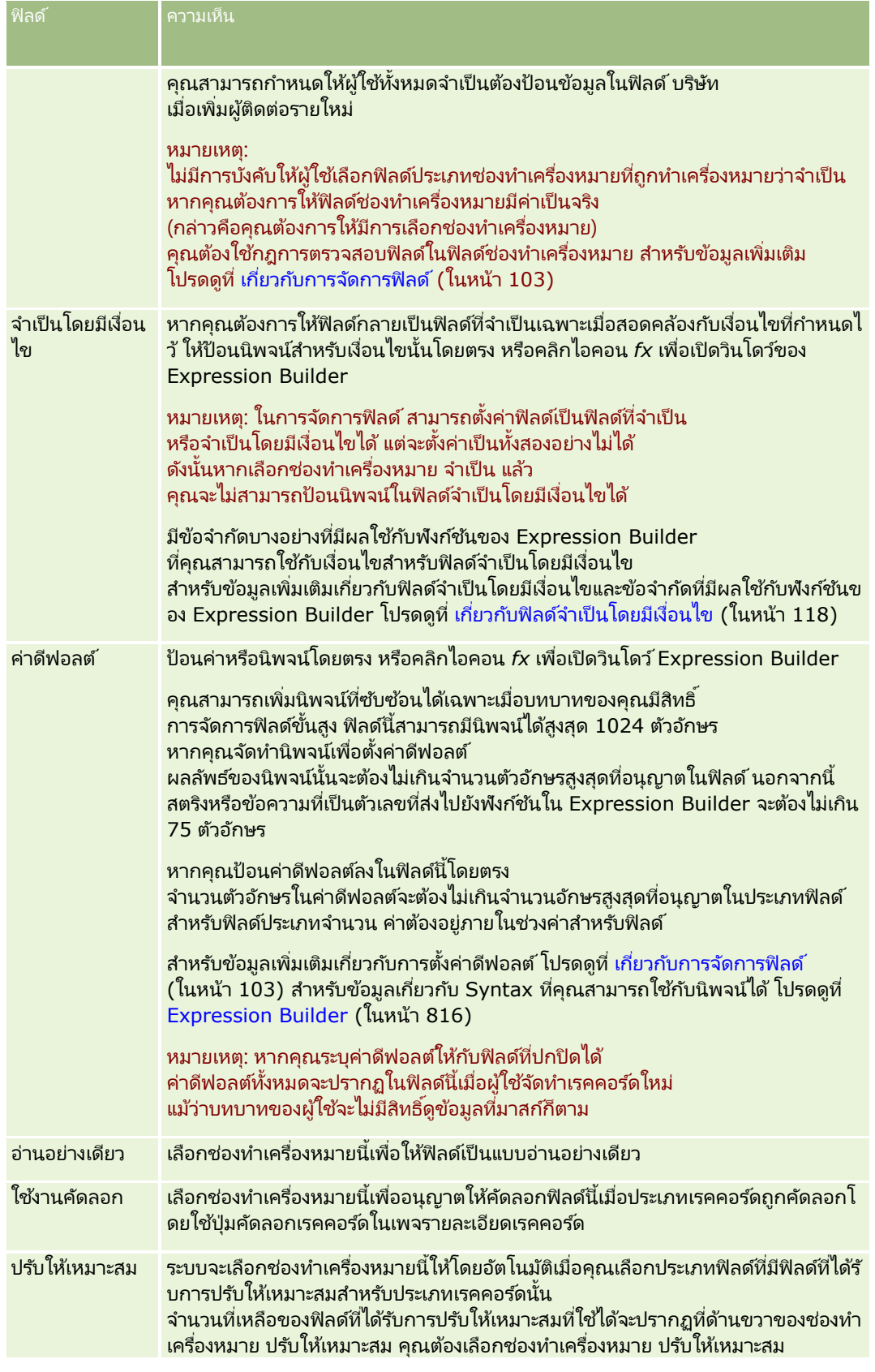

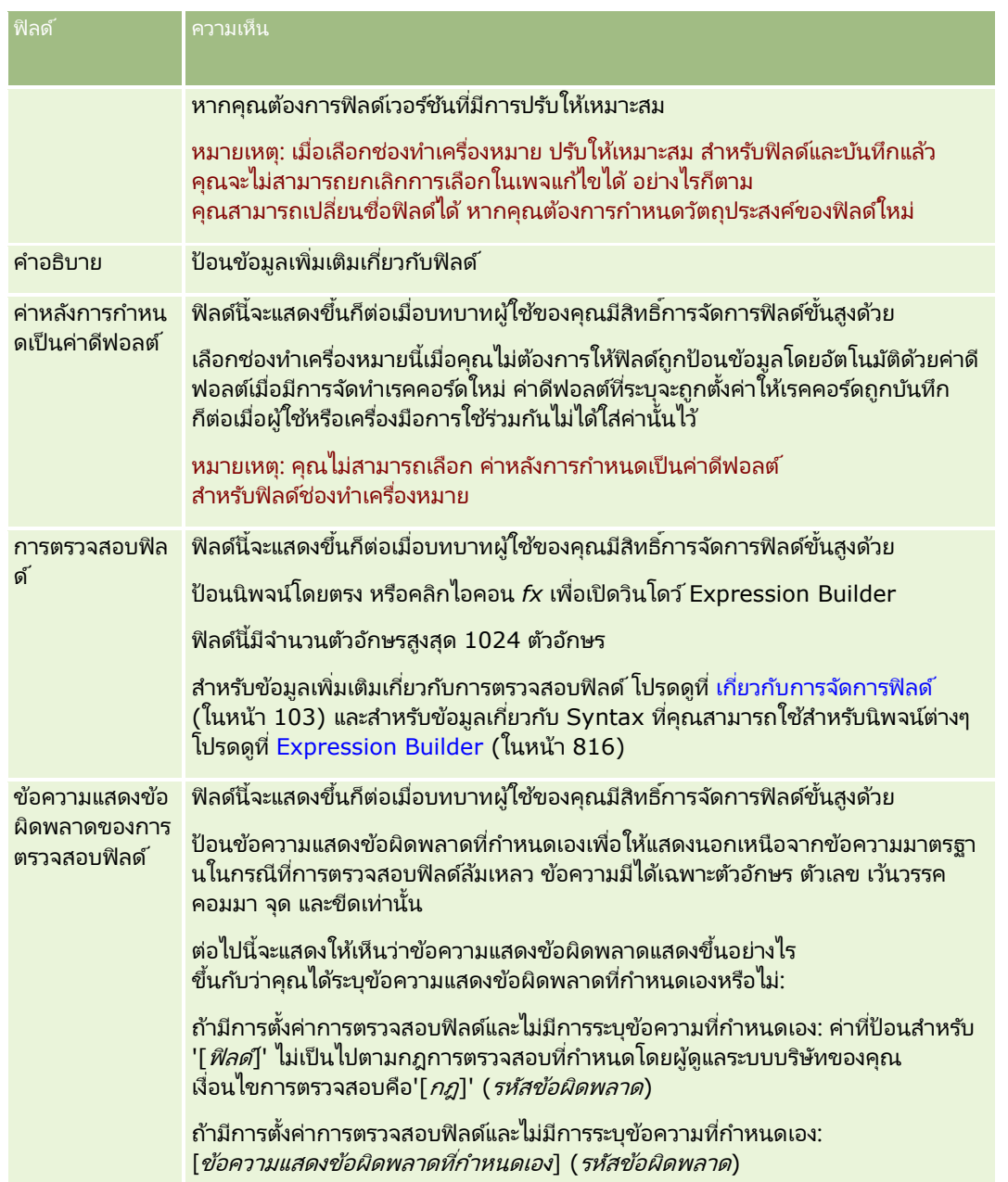

## การจัดการ Oracle CRM On Demand

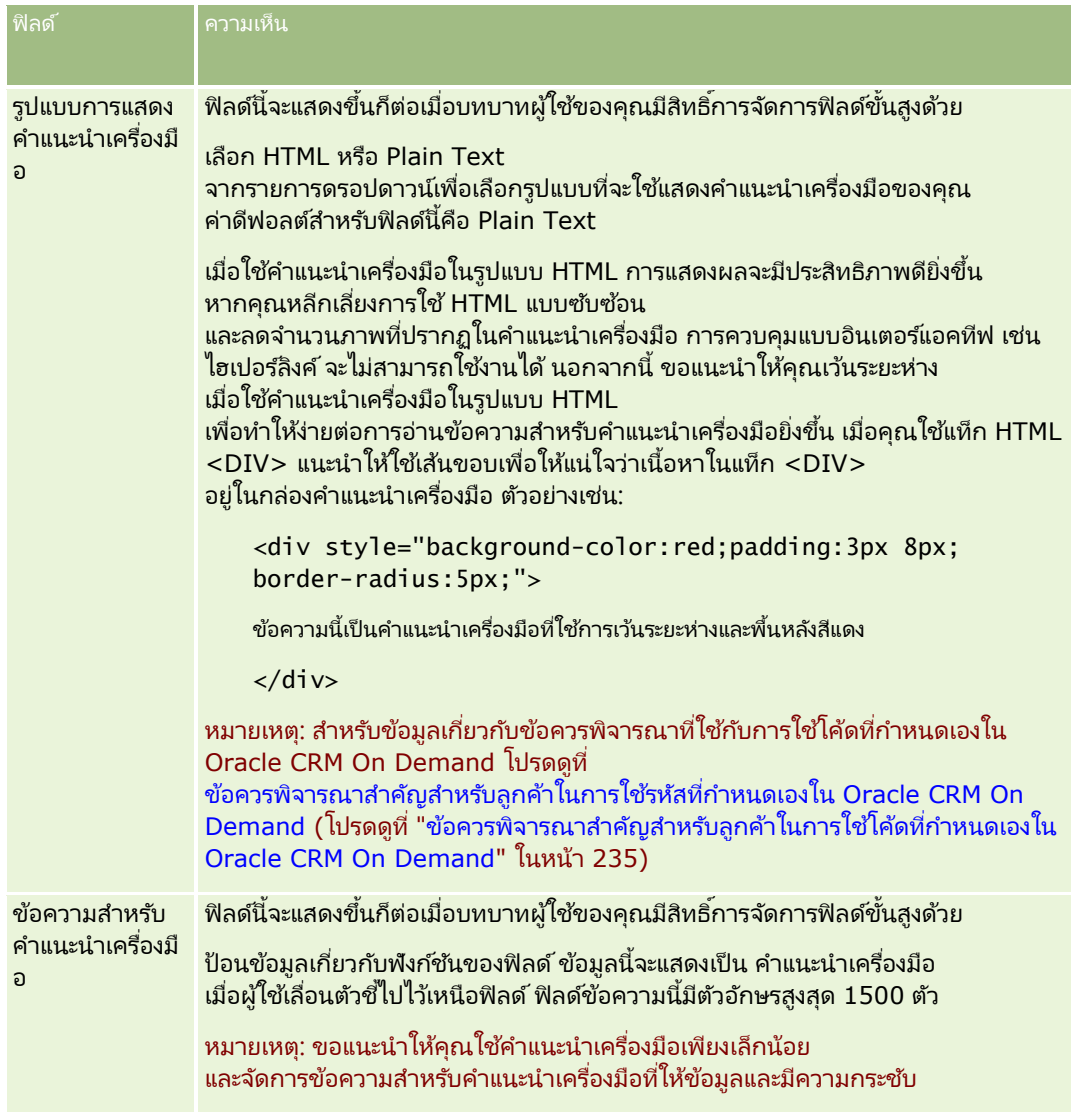

## **11** คลิก บันทึก

ฟิลต์ใหม่ที่คุณเพิ่มจะปรากฏขึ้นโดยอัตโนมัติเป็นข้อความและวงเล็บสีน้ำเงินในภาษาอื่นๆ ที่เปิดใช้งาน ่ (โดยไม่ขึ้นอยู่กับการตั้งค่าของช่องทำเครื่องหมายทำเครื่องหมายเพื่อแปล)

- <mark>12</mark> หากต้องการป้อนคำแปลที่เทียบเท่าก*ั*นของชื่อใหม่ ข้อความแสดงข้อผิดพลาดของการตรวจสอบฟิลด์ คำอธิบาย ่ หรือข้อความสำหรับคำแนะนำเครื่องมือ ด้วยตนเอง ให้ทำดังนี้:
	- **a** จากรายการดรอปดาวน์ภาษาในการแปล เลือกภาษาที่คุณต้องการแปล
	- <mark>b</mark> คลิกที่ลิงค์ แก้ไข สำหรับฟิลด*์*ที่มีชื่อ ข้อความแสดงข้อผิดพลาดของการตรวจสอบฟิลด์ คำอธิบาย หรือข้อความสำหรับคำแนะนำเครื่องมือ ที่คุณต้องการแปล
	- **c** ป้อนคำแปลในฟิลด์ชื่อที่แสดง ข้อความแสดงข้อผิดพลาดของการตรวจสอบฟิลด์ คำอธิบาย หรือข้อความสำหรับคำแนะนำเครื่องมือ แล้วคลิก บันทึก

หากคุณแปลชื่อฟิลด์ ชื่อที่แปลจะปรากฏเป็นข้อความสีดำในคอลัมน์ชื่อที่แสดง

- <span id="page-126-0"></span>ี**d** ทำตามขั้นตอน a ถึง c ซ้ำสำหรับแต่ละภาษาที่คุณต้องการแปล
- **e** ในการทำงานในเพจฟิลด*์ ประเภทเรคคอร์ด* ต่อหลังจากที่คุณป้อนคำแปลเสร็จแล้ว ให้เลือกค่าดีฟอลต์ของภาษาของบริษัทของคุณในรายการดรอปดาวน์ ภาษา

หมายเหตุ: เพื่อให้ฟิลด์ที่กำหนดเองแสดงในการวิเคราะห์เมื่อภาษาของผู้ใช้ Oracle CRM On Demand แตกต่างจากภาษาที่ใช้ในการจัดทำฟิลด*์*ที่กำหนดเอง ฟิลด์ที่กำหนดเองนั้นจะต้องได้รับการแปลเป็นภาษาที่ส้มพันธ์กัน เช่น ถ้าฟิลด์ที่กำหนดเองถูกสร้างขึ้นในภาษาอังกถษ ผู้ใช้ภาษาเยอรมันจะมองเห็นฟิลด์นี้ในการวิเคราะห์ก็ต่อเมื่อฟิลด์นี้ได้รับการแปลเป็นภาษาเยอรมันเท่านั้น

การเลือกทำเครื่องหมายเพื่อแปล จะแทนที่การตั้งค่าชื่อที่แสดง และข้อความแสดงข้อผิดพลาดของการตรวจสอบฟิลด์ ในภาษาอื่นๆ ทั้งหมด

- 13 หากคุณจัดทำรายการสำหรับเลือกหรือรายการสำหรับเลือกแบบหลายรายการ:
	- **a** คลิกลิงค์แก้ไขรายการสำหรับเลือก ของฟิลด์ที่กำหนดเอง
	- ์ ในช่องค่ารายการสำหรับเลือก ให้ป้อนค่าแต่ละค่าในแต่ละแถวแยกก*ั*น
	- **c** บันทึกเรคคอร*์*ด
	- **d (ไม่จำเป็น) หากบริษัทของคุณใช้กลุ่มค่ารายการสำหรับเลือก ให้แมปค่ารายการสำหรับเลือกกับกลุ่มค่ารายการสำหรับเลือก** ์<br>สำหรับข้อมูลเพิ่มเติม โปรดดูที่ การแมปค่ารายการสำหรับเลือกกับกลุ่มค่ารายการสำหรับเลือก (ในหน้า [160\)](#page-159-0)

หมายเหตุ: ขณะนี้ คุณจะต้องแสดงฟิลด์ที่กำหนดเองที่เพิ่งจัดทำใหม่เพื่อให้ฟิลด์เหล่านั้นปรากฏบนฟอร์ม (ฟอร์มแก้ไข รายละเอียด ่ และจัดทำ<sup>่</sup>) ฟิลด์เหล่านี้จะ*ไม่*ปรากฏขึ้นเองตามค่าดีฟอลต์ เมื่อต้องการแสดงฟิลด์ที่กำหนดเอง ให้จัดทำโครงร่างเพจใหม่ตามต้องการและตรวจสอบให้แน่ใจว่าโครงร่างเพจเหล่านี้ถูกระบุให้กับแต่ละบทบาทที่จำเป็นต้องดูฟิลด์

#### **เกีย่ วกบั ฟิลดข์ อ้ มูลที เกีย่ วขอ้ งทีก่ า หนดเอง ่**

## เมื่อใช้ฟิลด์ที่รวม Oracle CRM On Demand

จะให้คุณสามารถแสดงข้อมูลบางอย่างจากเรคคอร์ดที่เกี่ยวข้องของประเภทเรคคอร์ดที่ระบุภายในเพจรายละเอียด ่ หรือรายการข้อมูลที่เกี่ยวข้องของเรคคอร์ดในประเภทเรคคอร์ดที่สอง *ฟิลด์ที่รวม* ่ คือฟิลด์ในประเภทเรคคอร์ดที่ใช้ฟอรีนคีย์เพื่ออ้างอิงฟิลด์ในประเภทเรคคอร์ดอื่น ตัวอย่างเช่น ออบเจกต์ที่กำหนดเอง 04 สามารถเชื่อมโยงกับประเภทเรคคอร์ดผู้ติดต่อ และจำนวนของฟิลด์ที่รวมในประเภทเรคคอร์ดออบเจกต์ที่กำหนดเอง 04 ้จะให้คุณสามารถแสดงข้อมูลจากเรคคอร์ดผู้ติดต่อในเพจรายละเอียดสำหรับเรคคอร์ดออบเจกต์ที่กำหนดเอง 04 คุณสามารถแสดงชื่อ นามสกุล และที่อย่อีเมล์ของผัติดต่อ รวมถึงฟิลด์อื่นๆ จากเรคคอร์ดผัติดต่อในเพจรายละเอียดของเรคคอร์ดออบเจกต์ที่กำหนดเอง 04 ที่เชื่อมโยง เช่นเดี๋ยวกัน คุณสามารถแสดงฟิลด์จากเรคคอร์ดผู้ติดต่อในรายการของเรคคอร์ดออบเจกต์ที่กำหนดเอง 04 ่ ที่เชื่อมโยงกับเรคคอร์ดของประเภทเรคคอร์ดอื่นได้ ่

อย่างไรก็ตาม คุณอาจต้องการแสดงค่าจากฟิลด์ในประเภทเรคคอร์ดที่เกี่ยวข้องที่ไม่สามารถใช้ฟิลด์ที่รวมได้ ตัวอย่างเช่น ่ คุณอาจต้องการแสดงหมายเลขโทรศัพท์ของผู้ช่วยของผู้ติดต่อที่เกี่ยวข้องในเพจรายละเอียดของเรคคอร์ดออบเจกต์ที่กำหนดเอง 04 ่ แต่ไม่สามารถใช้งานฟิลด์ที่รวมสำหรับฟิลด์หมายเลขโหรศัพท์ของผู้ช่วยในประเภทเรคคอร์ดการติดต่อได้ หรือคุณอาจต้องการแสดงค่าจากฟิลด์ที่กำหนดเองในประเภทเรคคอร์ดการติดต่อในรายการของเรคคอร์ดออบเจกต์ที่กำหนดเอง 04 ที่ปรากฏในเพจรายละเอียดสำหรับประเภทเรคคอร์ดที่เชื่อมโยงอื่น เช่น ประเภทเรคคอร์ดออบเจกต์ที่กำหนดเอง 05 ่ ี สำหรับประเภทเรคคอร์ดออบเจกต์ที่กำหนดเองและบางประเภทเรคคอร์ด คุณสามารถจัดทำฟิลด์ข้อมูลที่เกี่ยวข้องที่กำหนดเองที่ให้คุณสามารถแสดงข้อมูลจากฟิลด์ที่ไม่สามารถใช้ฟิลด์ที่รวมได้ ่

์สำหรับข้อมูลเพิ่มเติมเกี่ยวกับการจัดทำฟิลด์ข้อมูลที่เกี่ยวช<sup>้</sup>องที่กำหนดเอง โปรดดูที่ การจัดทำฟิลด์ข้อมูลที่เกี่ยวข้องที่กำหนดเอง (ในหน้า ่ ่ [129\)](#page-128-0)

หมายเหตุ: คุณสามารถจัดทำฟิลด์ข้อมูลที่เกี่ยวข้องที่กำหนดเองสำหรับประเภทฟิลด์ทั้งหมดได้ ยกเว้นฟิลด์เว็บลิงค์ ฟิลด์ที่ต่อกัน ่ ้ ฟิลด์ที่ปกปิดได้ และฟิลด์รายการสำหรับเลือกแบบเลือกได้หลายรายการ

คุณไม่สามารถใช้ฟิลด์ข้อมูลที่เกี่ยวข้องที่กำหนดเองได้ในการรายงานของ Oracle CRM On Demand ่ เนื่องจากฟิลด์เหล่านี้ไม่ได้ถูกแมปไว้ในการวิเคราะห์ แต่คุณจะต้องใช้ฟิลด์ที่มาเริ่มแรก ซึ่งมีอยู่ในการวิเคราะห์

#### เกี่ยวกับการอัปเดตค่าในฟิลด์ข้อมูลที่เกี่ยวข้องที่กำหนดเอง ่

ข้อความพิจารณาต่อไปนี้ใช้ในการอัปเดตค่าในฟิลด์ข้อมูลที่เกี่ยวข้องที่กำหนดเอง: ่

- เมื่อคุณบันทึกฟิลด์ข้อมูลที่เกี่ยวข้องที่กำหนดเองใหม่ Oracle CRM On Demand จะส่งคำขอเพื่อเริ่มต้นฟิลด์ใหม่นั้นโดยอัตโนมัติ ่ กระบวนการเริ่มต้นดังกล่าวจะปีอปปูเลทฟิลด์ข้อมูลที่เกี่ยวข้องที่กำหนดเองนั้นในเรคคอร์ดที่มีค่าของฟิลด์ที่ส้มพันธ์กันในเรคคอร์ดของ ่ ประเภทเรคคอร์ดที่เกี่ยวข้อง ่
- $\blacksquare$  หลังจากที่มีการเริ่มต้นฟิลด์ข้อมูลที่เกี่ยวข้องที่กำหนดเองในเรคคอร์ด ่ ระบบจะอัปเดตค่าในฟิลด์โดยอัตโนมัติทุกครั้งที่มีการอัปเดตค่าในฟิลด์ที่ส้มพันธ์กันในเรคคอร์ดที่เกี่ยวข้อง ่
- ไม่สามารถอัปเดตค่าในฟิลด์ข้อมูลที่เกี่ยวข้องที่กำหนดเองโดยตรงผ่านช่องทางใดๆ ่

#### ตัวอย่างการใช้ฟิลด์ข้อมูลที่เกี่ยวข้องที่กำหนดเอง ่

บริษัทของคุณเป็นเจ้าของและจัดการศูนย์ประชุม และจัดเตรียมสิ่งอำนวยความสะดวกในการประชุมแก่บริษัทอื่น รัฐบาล และอื่นๆ คุณใช้ประเภทเรคคอร์ดออบเจกต์ที่กำหนดเองเพื่อติดตามข้อมูลเกี่ยวกับกิจกรรม

และใช้ประเภทเรคคอร์ดออบเจกต์ที่กำหนดเองอื่นในการติดตามข้อมูลเกี่ยวกับห้องที่ใช้ในแต่ละกิจกรรม โดยแต่ละห้องจะใช้ในหลายๆ กิจกรรม และแต่ละกิจกรรมสามารถใช้ห้องได้เป็นจำนวนมาก ดังนั้น

คุณจึงต้องมีความสัมพันธ์แบบหลายค่าต่อหลายค่าระหว่างประเภทเรคคอร์ดนั้น ในการจัดทำความสัมพันธ์แบบหลายค่าต่อหลายค่าใน Oracle CRM On Demand

้คุณต้องใช้ประเภทเรคคอร์ดออบเจกต์ที่กำหนดเองที่สามเป็นตารางอินเตอร์เซกชันเพื่อติดตามข้อมูลเกี่ยวกับการจองห้องหรือเซสชันแต่ละร ์<br>ายการ คุณสามารถจัดทำความสัมพันธ์แบบหนึ่งค่าต่อหลายค่าระหว่างห้องและเซสชัน

และความสัมพันธ์แบบหนึ่งค่าต่อหลายค่าระหว่างกิจกรรมและเซสชัน

ซึ่งให้ผลลัพธ์เป็นความสัมพันธ์แบบหลายค่าต่อหลายค่าระหว่างห้องและกิจกรรม

สำหรับข้อมูลเพิ่มเติมเกี่ยวกับการตั้งค่าความส้มพันธ์แบบหลายค่าต่อหลายค่าระหว่างออบเจกต์ที่กำหนดเอง โปรดดูที่

เกี่ยวกับความสัมพันธ์แบบหลายค่าต่อหลายค่าสำหรับออบเจกต์ที่กำหนดเอง (ในหน้า [263\)](#page-262-0)

่ในประเภทเรคคอร์ดห้อง คุณจะมีฟิลด์ที่กำหนดเองสองฟิลด์ ได้แก่ ประเภทห้องและความจุของห้อง คุณต้องการแสดงข้อมูลจากฟิลด์ประเภทห้องและความจุของห้องให้ปรากฏในส่วนข้อมูลที่เกี่ยวข้องกับเซสชันในเพจรายละเอียดกิจกรรมสำ ่ หรับบทบาทผู้ใช้บางราย

การตั้งค่านี้ชวยให้ผู้ใช้ที่ดูเพจรายละเอียดกิจกรรมสามารถเห็นประเภทและความจุของห้องที่ระบุให้กับกิจกรรมดังกล่าว

ชั้นตอนต่อไปนี้อธิบายวิธีตั้งค่าประเภทเรคคอร์ดกิจกรรมและเซสชันในตัวอย่างนี้

## การตั ้งคา่ ประเภทเรคคอรด์กจิกรรมและเซสชนั

ี**1** ในเพจการปรับแต่งแอปพลิเคชันสำหรับประเภทเรคคอร*์*ดเซสช*ั*น ให้จัดทำฟิลด์ข้อมูลที่เกี่ยวข้องที่กำหนดเองสองฟิลด์เพื่อแสดงค่าจากฟิลด์ประเภทห้องและความจุของห้อง ่ ซึ่งอยู่ในประเภทเร<sup>ั</sup>คคอร์ดห้อง

คุณสามารถตั้งชื่อฟิลด์ใหม่ในประเภทเรคคอร์ดเซสชัน โดยใช้ชื่อเดียวกับฟิลด์ในประเภทเรคคอร์ดห้อง .<br>หรือคุณสามารถตั้งชื่อฟิลด์ดังกล่าวด้วยชื่ออื่นก็ได้ สำหรับข้อมูลเพิ่มเติมเกี่ยวกับการจัดทำฟิลด์ที่กำหนดเอง โปรดดูที่ การจัดทำฟิลด์ข้อมูลที่เกี่ยวข้อง (โปรดดูที่ "การจัดทำฟิลด์ข้อมูลที่เกี่ยวข้องที่กำหนดเอง" ในหน้า [129\)](#page-128-0) ่ ่

ี**2** ดูเพจคิวการเริ่มต้นฟิลด์ที่เกี่ยวข้องเพื่อยืนยันว่าคำขอการเริ่มต้นสำหรับฟิลด*์*เสร็จสมบูรณ์แล้ว ่

สำหรับข้อมูลเพิ่มเติม โปรดดูที่ การจัดทำฟิลด์ข้อมูลที่เกี่ยวข้องที่กำหนดเอง (ในหน้า [129\)](#page-128-0) ่ <span id="page-128-0"></span>ี**่ 3** ในเพจการปรับแต่งแอปพลิเคชันสำหรับประเภทเรคคอร*์*ดกิจกรรม ให้จัดทำหรือแก้ไขโครงร่างข้อมูลที่เกี่ยวข้องสำหรับประเภทเรคคอร์ดเซสชัน ่ และย้ายฟิลด์ที่กำหนดเองที่คุณจัดทำสำหรับประเภทเรคคอร์ดเซสช<sub>ั</sub>นจากส่วนฟิลด์ที่มีไปยังส่วนฟิลด์ที่เลือกในวิซาร์ดโครงร่างข้อมูลที่เ ่ ่ กี่ยวข้อง

สำหรับข้อมูลเกี่ยวกับการตั้งค่าโครงร่างข้อมูลที่เกี่ยวข้อง โปรดดูที่ การปรับแต่งโครงร่างรายการที่เกี่ยวข้อง (ในหน้า [161\)](#page-160-0) ่ ่

ี**4** ในเพจการปรับแต่งแอปพลิเคช*ั*นสำหรับประเภทเรคคอร์ดกิจกรรม ให้จัดทำหรือแก้ไขโครงร่างสำหรับเพจรายละเอียดกิจกรรม และระบุโครงร่างข้อมูลที่เกี่ยวข้องที่คุณตั้งค่าไว้สำหรับประเภทเรคคอร์ดเซสชัน ่

ี่สำหรับข้อมูลเกี่ยวกับการตั้งค่าโครงร่างเพจ โปรดดูที่ การปรับแต่งโครงร่างเพจแบบสแตติก (ในหน้า [166\)](#page-165-0) และ การระบุโครงร่างเพจแบบไดนามิก (ในหน้า [214\)](#page-213-0)

- **5** ระบุเพจรายละเอียดกิจกรรมที่คุณตั้งค่าไว้สำหรับประเภทเรคคอร์ดกิจกรรมให้กับบทบาทผู้ใช้ที่เกี่ยวข้องแต่ละราย ่ สำหรับข้อมูลเกี่ยวกับการตั้งค่าบทบาท โปรดดูที่ <mark>การเพิ่มบทบาท (ใ</mark>นหน้า [303\)](#page-302-0)
- **6** หากยังไม่ได้ระบุบทบาทให้กับผู้ใช้ ให้ระบุบทบาทให้กับผู้ใช้ที่เหมาะสม ่ สำหรับข้อมูลเกี่ยวกับการตั้งค่าเรคคอร์ดผู้ใช*้* โปรดดูที่ การตั้งค่าผู้ใช**้** (ในหน้า [268\)](#page-267-0)

#### **การจดั ท าฟิลดข์ อ้ มูลที เกีย่ วขอ้ งทีก่ า หนดเอง ่**

*ฟิลด์ข้อมูลที่เกี่ยวข้องที่กำหนดเอง* คือฟิลด์ในประเภทเรคคอร์ดที่ระบุที่คุณสามารถใช้เพื่อแสดงค่าจากฟิลด์ในประเภทเรคคอร์ดที่เกี่ยวข้อง ่ คุณสามารถเพิ่มฟิลด์ข้อมูลที่เกี่ยวข้องที่กำหนดเองที่คุณจัดทำในโครงร่างเพจและโครงร่างข้อมูลที่เกี่ยวข้อง ่ ่ ้สำหรับตัวอย่างวิธีใช้ฟิลด*์*ข้อมูลที่เกี่ยวข้องที่กำหนดเอง โปรดดูที่ เกี่ยวกับฟิลด์ข้อมูลที่เกี่ยวข้องที่กำหนดเอง (ในหน้า [127\)](#page-126-0) ่ ่

คุณสามารถตั้งค่าฟิลด์ข้อมูลที่เกี่ยวข้องที่กำหนดเองสำหรับประเภทเรคคอร์ดต่อไปนี้: ่

- บัญชี
- ผู้ติดต่อของบริษัท
- กิจกรรม
- แคมเปญ
- ผู้ติดต่อ
- ้พอร์ตโฟลิโอของผัติดต่อ
- ืออบเจกต์ที่กำหนดเอง
- ผู้ติดต่อของครัวเรือน
- ผู้ได้รับเชิญ
- ลีด
- โอกาสทางการขาย
- รายได้จากผลิตภัณฑ์ที่มีโอกาสทางการขาย
- คู่ค้า
- ค าขอบริการ
- ทางแก้ปัญหา
- ผู้ใช้

สำหรับฟิลด์ข้อมูลที่เกี่ยวข้องที่กำหนดเอง คุณจะตั้งค่าได้เฉพาะฟิลด์ต่อไปนี้ในเพจ แก้ไขฟิลด์: ชื่อที่แสดง ข้อมูลที่เกี่ยวข้อง ประเภทฟิลด์ ่ ่ ประเภทเรคคอร์ด<sup>ี</sup>ที่เกี่ยวข้อง ข้อความสำหรับคำแนะนำเครื่องมือ และฟิลด์ที่เกี่ยวข้อง ฟิลด์อื่นๆ ่ ่ ทั้งหมดในเพจแก้ไขฟิลด์จะกลายเป็นฟิลด์แบบอ่านอย่างเดียวหลังจากที่คุณเลือกช่องทำเครื่องหมาย ใช้งานข้อมูลที่เกี่ยวข้อง ่

หมายเหตุ: คุณสามารถเลือกตั้งค่าฟิลด์ที่กำหนดเองของประเภทฟิลด์รายการสำหรับเลือกเพื่อทำหน้าที่เป็นฟิลด์ข้อมูลที่เกี่ยวข้อง ่ ่ หรือคุณสามารถเลือกที่จะตั้งค่าฟิลด์ให้ใช้รายการของค่าจากฟิลด์รายการสำหรับเลือกอื่น แต่คุณไม่สามารถตั้งค่าฟิลด์ให้ทำทั้งสองอย่างได้สำหรับข้อมูลเกี่ยวกับการตั้งค่าฟิลด์รายการสำหรับเลือกที่กำหนดเองเพื่อใช้ค่าร่วมกับฟิลด์ รายการสำหรับเลือกอื่น โปรดดูที่ การจัดทำฟิลด์รายการสำหรับเลือกที่กำหนดเองที่มีค่าที่ใช้ร่วมกัน (ในหน้า [132\)](#page-131-0)

ถ้าคุณเปลี่ยนฟิลด์ที่กำหนดเองที่มีอยู่เพื่อทำให้เป็นฟิลด์ข้อมูลที่เกี่ยวข้อง สิ่งต่อไปนี้จะเกิดขึ้นบนเรคคอร์ดที่มีฟิลด์ข้อมูลที่เกี่ยวข้อง: ่ ่

- $\blacksquare$  ถ้าเรคคอร์ดเชื่อมโยงอยู่กับเรคคอร์ดของประเภทเรคคอร์ดที่เกี่ยวข้อง ่ ฟิลด์จะถูกป็อปปูเลทด้วยค่าจากฟิลด์ที่คุณกำหนดค่าเป็นฟิลด์ที่เกี่ยวข้อง ถ้าฟิลด์บนเรคคอร์ดมีค่าอยู่แล้ว ค่านั้นจะถูกเขียนทับ ่
- $\blacksquare$  ถ้าเรคคอร์ดไม่เกี่ยวข้องกับเรคคอร์ดของประเภทเรคคอร์ดที่เกี่ยวข้อง ค่าในฟิลด์จะถูกล้าง ่

ถ้าคุณเปลี่ยนฟิลด์ข้อมูลที่เกี่ยวข้องที่กำหนดเองที่มีอยู่ เพื่อให้ฟิลด์นั้นไม่ใช่ฟิลด์ข้อมูลที่เกี่ยวข้องอีกต่อไป ดังนั้นบนเรคคอร์ดที่มีฟิลด์นั้น ่ ่ ้ค่าที่มีอยู่ในฟิลด์จะไม่เปลี่ยนแปลง ฟิลด์จะกลายเป็นแบบแก้ไขได้

ขั้นตอนต่อไปนี้อธิบายวิธีจัดทำฟิลด*์*ข้อมูลที่เกี่ยวข้องที่กำหนดเองใหม่ ่

ก่อนเริ่มต้นใช้งาน:

- กำหนดประเภทฟิลด์ของฟิลด์ในประเภทเรคคอร์ดที่เกี่ยวข้อง ่ ซึ่งมีค่าที่คุณต้องการจะแสดงในฟิลด์ข้อมูลที่เกี่ยวข้องที่กำหนดเองที่คุณกำลังจัดทำ ่
- หากต้องการดำเนินการขั้นตอนนี้ บทบาทของคุณต้องมีสิทธิ์ ปรับแต่งแอปพลิเคชัน

#### เมื่อต้องการจัดทำฟิลด์ข้อมูลที่เกี่ยวข้องที่กำหนดเองใหม่ ่

- ี**1** คลิกที่ลิงค์ร่วม การจัดการ ที่มุมขวาบนของเพจใดก็ได้
- **2** ในส่วนการปรับแต่งแอปพลิเคชัน ให้คลิกลิงค์การปรับแต่งแอปพลิเคชัน
- ี**3** ในส่วนการตั้งค่าประเภทเรคคอร์ด ให้คลิกที่ลิงค์สำหรับประเภทเรคคอร์ดที่คุณต้องการตั้งค่าฟิลด์ข้อมูลที่เกี่ยวข้องที่กำหนดเอง ่

ตัวอย่างเช่น หากคุณต้องการจัดทำฟิลด์ข้อมูลที่เกี่ยวข้องที่กำหนดเองในประเภทเรคคอร์ดออบเจกต์ที่กำหนดเอง 04 ่ ่ เพื่อแสดงค่าจากฟิลด์ในประเภทเรคคอร์ดผู้ติดต่อ ให้คลิก ออบเจกต์ที่กำหนดเอง 04

- **4** ในส่วนการจัดการฟิลด์ ให้คลิกการตั้งค่าฟิลด*์ ประเภทเรคคอร์ด*
- **5** ในเพจฟิลด์ ประเภทเรคคอร ์ด ให้คลิก ฟิลด์ใหม่
- **6** ในเพจแก้ไขฟิลด*์ ประเภทเรคคอร์ด* ให้ดำเนินการดังนี้:
	- **a** ในฟิลด์ชื่อที่แสดง ให้ป้อนชื่อของฟิลด์ใหม่

คุณอาจต้องการตั้งชื่อฟิลด์ข้อมูลที่เกี่ยวข้องที่กำหนดเองด้วยชื่อเดียวกับฟิลด์ในประเภทเรคคอร์ดที่เกี่ยวข้อง ่ ่ อย่างไรก็ตาม คุณสามารถตั ้งชือ่ ฟิลดด์ว้ยชือ่ อืน่ ได้

**b** ในฟิลด์ประเภทฟิลด์ ให้เลือกประเภทของฟิลด์ที่คุณต้องการจัดทำ

ตัวอย่างเช่น หากคุณต้องการให้ฟิลด์ใหม่แสดงค่าของฟิลด์ตัวเลขจากประเภทเรคคอร์ดที่เกี่ยวข้อง ให้เลือก ตัวเลข ่

หมายเหตุ: คุณสามารถจัดทำฟิลด์ข้อมูลที่เกี่ยวข้องที่กำหนดเองสำหรับประเภทฟิลด์ทั้งหมดได้ ยกเว้นฟิลด์เว็บลิงค์ ่ ฟิลด์ที่ต่อกัน ฟิลด์ที่ปกปิดได้ และฟิลด*ี้*รายการสำหรับเลือกแบบเลือกได้หลายรายการ

**130** การจัดการ Oracle CRM On Demand รีลีส 40

- $\textsf{c}\quad$  เลือกช่องทำเครื่องหมาย ใช้งานข้อมูลที่เกี่ยวข้อง ่
- **d** ในฟิลด์ประเภทเรคคอร*์*ดที่เกี่ยวข้อง ให้เลือกประเภทเรคคอร*์*ดที่เกี่ยวข้อง ่ ่

ตัวอย่างเช่น หากคุณกำลังจัดทำฟิลด์ข้อมูลที่เกี่ยวข้องที่กำหนดเองในประเภทเรคคอร์ดออบเจกต์ที่กำหนดเอง 04 ่ ้ เพื่อแสดงค่าจากฟิลด์ในประเภทเรคคอร์ดฝั่ติดต่อ ให้เลือก ผู้ติดต่อ

หมายเหตุ: หลังจากที่คุณเลือกทั้งประเภทฟิลด์และประเภทเรคคอร*์*ดที่เกี่ยวข้อง ่ ฟิลด์หั้งหมดของประเภทฟิลด์ที่เลือกในประเภทเรคคอร์ดที่เกี่ยวข้องที่เลือกจะปรากฏให้เลือกในฟิลด์ที่ชื่อ ่ ่ ่ ฟิลด์ที่เกี่ยวข้อง ่

- **e** ในฟิลด*์*ที่ชื่อ ฟิลด์ที่เกี่ยวข้อง ให้เลือกชื่อฟิลด์ที่มีข้อมูลที่คุณต้องการให้ฟิลด์ที่กำหนดเองใหม่แสดง ่
- **f** บันทึกไฟล์ใหม่
- **7** (ไม่จำเป็น) ป้อนคำแปลของชื่อของฟิลด์ใหม่ ดังนี้:
	- **a** ในเพจฟิลด*์ ประเภทเรคคอร์ด* จากรายการดรอปดาวน์ภาษาในการแปล ให้เลือกภาษาที่คุณต้องการแปล
	- **b** คลิกที่ลิงค์ แก้ไข สำหรับฟิลด*์*ที่มีชื่อที่คุณต้องการแปล
	- **c** ป้อนคำแปลในฟิลด์ชื่อที่แสดง และคลิก บันทึก ้ ชื่อที่แปลจะปรากฏเป็นข้อความสีดำในคอลัมน์ชื่อที่แสดง หมายเหตุ: คุณสามารถใส่การแปลของคำแนะนำเครื่องมือและคำอธิบายสำหรับฟิลด์ได้
	- ี**d** ทำตามขั้นตอน a ถึง c ซ้ำสำหรับแต่ละภาษาที่คุณต้องการแปล
	- **e** ในการทำงานในเพจฟิลด*์ ประเภทเรคคอร์ด* ต่อหลังจากที่คุณป้อนคำแปลเสร็จแล้ว ให้เลือกค่าดีฟอลต์ของภาษาของบริษัทของคุณในรายการดรอปดาวน์ ภาษา

เมื่อคุณบันทึกฟิลด์ข้อมูลที่เกี่ยวข้องที่กำหนดเองใหม่ Oracle CRM On Demand จะส่งคำขอเพื่อเริ่มต้นฟิลด์ใหม่นั้นโดยอัตโนมัติ ่ กระบวนการเริ่มต้นดังกล่าวจะป็อปปูเลทฟิลด์ข้อมูลที่เกี่ยวข้องที่กำหนดเองนั้นในเรคคอร์ดที่มีค่าของฟิลด์ที่ส้มพันธ์กันในเรคคอร์ดของประเ ่ ภทเรคคอร์ดที่เกี่ยวข้อง คุณสามารถดูสถานะของคำขอการเริ่มต้นจากเพจคิวการเริ่มต้นฟิลด์ที่เกี่ยวข้อง ตามที่อธิบายในขั้นตอนต่อไปนี้ ่ ่

หมายเหตุ: Oracle CRM On Demand จะไม่ส่งอีเมล์เพื่อยืนยันว่ากระบวนการเริ่มต้นเสร็จสมบูรณ์แล้ว

### การดูสถานะของคำขอการเริ่มต้น

- ี**1** คลิกที่ลิงค์ร่วม การจัดการ ที่มุมขวาบนของเพจใดก็ได้
- ี**2** ในส่วนเครื่องมือการจัดการข้อมูล ให้คลิก คิวการเริ่มต้นฟิลด์ที่เกี่ยวข้อง ่

เพจคิวการเริ่มต้นฟิลด์ที่เกี่ยวข้องจะปรากฏพร้อมกับข้อมูลเกี่ยวกับกระบวนการเริ่มต้น ่

การจัดการ Oracle CRM On Demand รีลีส 40 **131** คุณสามารถเพิ่มฟิลด์ใหม่ในโครงร่างเพจสำหรับประเภทเรคคอร์ดที่คุณจัดทำฟิลด์ และในโครงร่างข้อมูลที่เกี่ยวข้องของประเภทเรคคอร์ดสำหรับประเภทเรคคอร์ดอื่น ตัวอย่างเช่น ่ หากคุณจัดทำฟิลด*์*ข้อมูลที่เกี่ยวข้องที่กำหนดเองในประเภทเรคคอร*์*ดออบเจกต์ที่กำหนดเอง 04 ่ ที่แสดงค่าจากฟิลด์ในประเภทเรคคอร*์*ดผู้ติดต่อ คุณจะสามารถเพิ่มฟิลด์ข้อมูลที่เกี่ยวข้องที่กำหนดเองในโครงร่างเพจสำหรับประเภทเรคคอร์ดออบเจกต์ที่กำหนดเอง 04 ่ ..<br>และในโครงร่างข้อมูลที่เกี่ยวข้องที่ใช้แสดงเรคคอร์ดออบเจกต์ที่กำหนดเอง 04 ในเพจรายละเอียดสำหรับประเภทเรคคอร์ดอื่นๆ ่ ่ เช่นประเภทเรคคอร์ดบริษัท ประเภทเรคคอร์ดออบเจกต์ที่กำหนดเอง และอื่นๆ สำหรับตัวอย่างการใช้ฟิลด์ที่เกี่ยวข้องที่กำหนดเองในโครงร่างข้อมูลที่เกี่ยวข้อง โปรดดูที่ เกี่ยวกับฟิลด์ข้อมูลที่เกี่ยวข้องที่กำหนดเอง ่ ่ ่ (ในหน้า [127\)](#page-126-0)

# <span id="page-131-0"></span>**การจดั ท าฟิลดร์ายการสา หรบัเลอืกทีก่ า หนดเองทีม่ คี า่ ที ่ใชร้ว่ มกนั**

## ในประเภทเรคคอร์ดบางประเภท

คุณสามารถจัดทำฟิลด์รายการสำหรับเลือกที่กำหนดเองที่ใช้รายการค่าจากฟิลด์รายการสำหรับเลือกอื่นในประเภทเรคคอร์ดเดียวกันหรือใน ์<br>ประเภทเรคคอร*์*ดที่แตกต่างกัน ฟิลด์ที่มีการนำค่าไปใช้จะเรียกว่าฟิลด*์*ที่มา และฟิลด*์*ที่ใช้ค่าร่วมกันจากฟิลด์ที่มาจะเรียกว่าฟิลด์ปลายทาง คุณสามารถตั้งค่าฟิลด์รายการสำหรับเลือกที่กำหนดเองหลายค่าเป็นฟิลด์ปลายทางในประเภทเรคคอร์ดที่สนับสนุนการใช้ค่ารายการสำหรับเ ลือกร่วมกันได้

เมื่อคุณตั้งค่าฟิลด์ปลายทางในครั้งแรก รายการของค่าในฟิลด์จะได้รับการทำข้อมูลให้ตรงกันโดยอัตโนมัติด้วยรายการค่าในฟิลด์ที่มา การเปลี่ยนแปลงใดๆ ที่คุณทำกับรายการค่าในฟิลด์ที่มาในอนาคตจะนำไปใช้กับร<sup>้</sup>ายการค่าในฟิลด์ปลายทางด้วย ตัวอย่างเช่น ถ้าคุณเพิ่มค่าใหม่ในรายการค่าในฟิลด์ที่มาในเวลาใดๆ ค่านั้นจะพร้อมใช้งานสำหรับการเลือกในหั่งฟิลด์ที่มาและฟิลด์ปลายทาง คุณไม่สามารถอัปเดตรายการค่าในฟิลด์ปลายทางผ่านทางช่องทางใดๆ

เมื่อตั้งค่าฟิลด์รายการสำหรับเลือกที่กำหนดเองเป็นฟิลด์ปลายทาง โปรดทราบถึงประเด็นต่อไปนี้:

- ้คุณไม่สามารถใช้ฟิลด์ปลายทางเป็นฟิลด์ที่มาสำหรับฟิลด์รายการสำหรับเลือกอื่นได้
- คุณสามารถเลือกฟิลด์รายการสำหรับเลือกจากประเภทเรคคอร์ดไดๆ เพื่อใช้เป็นฟิลด์ที่มาได้ โดยทั้งสองเงื่อนไขต่อไปนี้ต้องเป็นจริง: **่** 
	- ประเภทเรคคอร์ดแหล่งที่มาคือ ประเภทที่มีฟิลด์ที่คุณสามารถกำหนดค่าผ่านทางเพจการปรับแต่งแอปพลิเคชันใน Oracle CRM On Demand ได้
	- ฟิลด์ที่คุณต้องการใช้เป็นฟิลด์ที่มาไม่ได้รับการตั้งค่าเป็นฟิลด์ปลายทาง
- ิ คุณสามารถใช้ฟิลด์รายการสำหรับเลือกเป็นฟิลด์ที่มาสำหรับฟิลด์ปลายทางหลายฟิลด์ได้
- $\blacksquare$  หากคุณเปลี่ยนฟิลด์รายการสำหรับเลือกที่กำหนดเองที่มีอยู่ ซึ่งก่อนหน้านี้มีรายการค่าของตนเอง และตั้งค่าให้ฟิลด์ใช้ค่าจากฟิลด์รายการสำหรับเลือกอื่นแทน ค่าที่ตั้งไว้แต่เดิมสำหรับฟิลด์รายการสำหรับเลือกที่กำหนดเองนั้นจะถูกลบ ่อย่างไรก็ตาม เรคคอร์ดที่อ้างอิงค่าที่ถูกลบนั้นจะไม่ได้รับการอัปเดตโดยอัตโนมัติ ในกรณีนี้ เรคคอร์ดจะแสดงรหัสที่ไม่อ้างอิงภาษา (Language Independent Code หรือ LIC) ของค่ารายการสำหรับเลือกที่ถูกลบนั้น ์ขอแนะนำว่าคุณควรค้นหาเรคคอร์ดที่อ้างอิงค่าที่ถูกลบและอัปเดตเรคคอร์ดนั้นตามที่จำเป็นเพื่อแสดงค่าที่ถูกต้อง (หรือไม่มีค่าใดๆ)
- ้ ถ้าคณเปลี่ยนการกำหนดค่าของฟิลด์ปลายทางที่มีอย่ เพื่อให้ฟิลด์ไม่ใช้รายการค่าจากฟิลด์รายการสำหรับเลือกอื่นอีกต่อไป หลังจากที่คุณบันทึกการเปลี่ยนแปลง รายการของค่าสำหรับฟิลด์รายการสำหรับเลือกที่กำหนดเองที่เริ่มแรกมีค่าที่ใช้งานอยู่จากฟิลด์ที่ก่อนหน้านี้ใช้เป็นฟิลด์ที่มา ่ ้อย่างไรก็ตาม รายการค่าในฟิลด์รายการสำหรับเลือกที่กำหนดเองจะกลายเป็นแบบแก้ไขได้ และคุณสามารถเพิ่มค่าใหม่และปิดใช้งานค่าได้ การเปลี่ยนแปลงใดๆ ที่ทำในภายหลังในรายการค่าในฟิลด์ที่ก่อนหน้านี้ใช้เป็นฟิลด์ที่มาจะไม่ได้รับการทำข้อมูลให้ตรงกันด้วยค่าในฟิลด์รายการสำหรับเลือก ที่กำหนดเองอีกต่อไป

ประเภทเรคคอร์ดต่อไปนี้สนับสนุนการใช้ค่ารายการสำหรับเลือกร่วมกัน:

- บริษัท
- ผู้ติดต่อของบริษัท
- ทีมของบริษัท
- กิจกรรม
- แคมเปญ
- ผู้ติดต่อ
- พอร ์ตโฟลิโอของผู้ติดต่อ
- ทีมของผู้ติดต่อ
- ออบเจกตท์ีก่ า หนดเอง
- **132** การจัดการ Oracle CRM On Demand รีลีส 40
- ผู้ติดต่อของครัวเรือน
- ผู้ได้รับเชิญ
- ลีด
- ทีมของลีด
- โอกาสทางการขาย
- ้รายได้จากผลิตภัณฑ์ที่มีโอกาสทางการขาย
- ทีมในโอกาสทางการขาย
- คู่ค้า
- ค าขอบริการ
- ทีมคำขอบริการ
- ทางแก้ปัญหา
- ผู้ใช้

หมายเหตุ: คุณสามารถเลือกตั้งค่าฟิลด์ที่กำหนดเองของประเภทฟิลด์รายการสำหรับเลือกเพื่อทำหน้าที่เป็นฟิลด์ข้อมูลที่เกี่ยวข้อง ่ ่ หรือคุณสามารถเลือกที่จะตั้งค่าฟิลด์ให้ใช้รายการของค่าจากฟิลด์รายการสำหรับเลือกอื่น แต่คุณไม่สามารถตั้งค่าฟิลด์ให้ทำทั้งสองอย่างได้สำหรับข้อมูลเกี่ยวกับการจัดทำฟิลด์ข้อมูลที่เกี่ยวข้องที่กำหนดเอง โปรดดูที่ ่ การจัดทำฟิลด์ข้อมูลที่เกี่ยวข้องที่กำหนดเอง (ในหน้า [129\)](#page-128-0) ่

ชั้นตอนต่อไปนี้อธิบายวิธีจัดทำฟิลด์รายการสำหรับเลือกที่กำหนดเองที่ใช้ค่าจากฟิลด์รายการสำหรับเลือกอื่น

ก่อนเริ่มต้นใช้งาน ในการดำเนินการตามขั้นตอนนี้ บทบาทของคุณต้องมีสิทธิ์ปรับแต่งแอปพลิเคช*ั*น

## เมื่อต้องการจัดทำฟิลด์รายการสำหรับเลือกที่กำหนดเองที่ใช้ค่าจากฟิลด์รายการสำหรับเลือกอื่น

- ี**1** คลิกที่ลิงค์ร่วม การจัดการ ที่มุมขวาบนของเพจใดก็ได้
- **2** ในส่วนการปรับแต่งแอปพลิเคชัน ให้คลิกลิงค์การปรับแต่งแอปพลิเคชัน
- **3** ในส่วนการตั้งค่าประเภทเรคคอร*์*ด ให้คลิกที่ลิงค์สำหรับประเภทเรคคอร์ดที่คุณต้องการตั้งค่าฟิลด์รายการสำหรับเลือกที่กำหนดเองที่จะใช้ค่าจากฟิลด์อื่น
- **4** ในส่วนการจัดการฟิลด์ ให้คลิกการตั้งค่าฟิลด*์ ประเภทเรคคอร์ด*
- **5** ในเพจฟิลด์ ประเภทเรคคอร ์ด ให้คลิก ฟิลด์ใหม่
- **6** ในเพจแก้ไขฟิลด*์ ประเภทเรคคอร์ด* ให้ดำเนินการดังนี้:
	- **a** ใบฟิลด์ชื่อที่แสดง ให้ป้อบชื่อของฟิลด์ใหบ่
	- **b** ในฟิลด์ ประเภทฟิลด์ ให้เลือก รายการสำหรับเลือก
	- $\,$ c เลือกช่องทำเครื่องหมาย ใช้งานค่ารายการสำหรับเลือกที่ใช*้*ร่วมกัน
	- **d** ในฟิลด์ประเภทเรคคอร์ดที่ใช้ร่วมกัน ให้เลือกประเภทเรคคอร*์*ดที่มีฟิลด์ที่มา
	- **e** ในฟิลด*์*ที่ชื่อว่าฟิลด์ที่ใช้ร่วมกัน ให้เลือกชื่อของฟิลด์ที่มา
- ี**f** กรอกฟิลด์ที่เหลืออยู่บนเพจแก้ไขฟิลด*์*ของ *ประเภทเรคคอร์ด* ตามที่จำเป็น ่
- **g** บันทึกฟิลด*์*รายการสำหรับเลือกที่กำหนดเองใหม่
- **7** (ไม่จำเป็น) ป้อนคำแปลของชื่อของฟิลด์ใหม่ ดังนี้:
	- **a** ในเพจฟิลด*์ ประเภทเรคคอร์ด* จากรายการดรอปดาวน์ภาษาในการแปล ให้เลือกภาษาที่คุณต้องการแปล
	- **b** คลิกที่ลิงค์ แก้ไข สำหรับฟิลด*์*ที่มีชื่อที่คุณต้องการแปล
	- **c** ป้อนคำแปลในฟิลด์ชื่อที่แสดง และคลิก บันทึก ชื่อที่แปลจะปรากภเป็นข้อความสีดำในคอลัมน์ชื่อที่แสดง หมายเหตุ: คุณสามารถใส่การแปลของคำแนะนำเครื่องมือและคำอธิบายสำหรับฟิลด์ได้
	- ี**d** ทำตามขั้นตอน a ถึง c ซ้ำสำหรับแต่ละภาษาที่คุณต้องการแปล
	- **e** ในการทำงานในเพจฟิลด*์ ประเภทเรคคอร<i>์ด* ต่อหลังจากที่คุณป้อนคำแปลเสร็จแล้ว ให้เลือกค่าดีฟอลต์ของภาษาของบริษัทของคุณในรายการดรอปดาวน์ ภาษา

# **การจดั การการตั ้งคา่ ใชก้ ารคดั ลอก**

ประเภทเรคคอร์ดส่วนใหญ่ใน Oracle CRM On Demand มีฟังก์ชั่นคัดลอก นั่นคือ ผู้ใช้สามารถคัดลอกเรคคอร์ดบัจจุบันที่กำลังใช้ได้ หมายเหตุ: เมื่อคุณใช้ปุ่มคัดลอกเรคคอร์ด จะคัดลอกเฉพาะเรคคอร์ดพื้นฐานแต่ไม่คัดลอกเรคคอร์ดย่อยของรายการที่เกี่ยวข้อง ่ ข้อจำกัดเหล่านี้มีผลเมื่อใช้ฟังก์ชัน คัดลอก:

- ไม่สามารถคัดลอกเว็บลิงค์ ฟิลด์ที่ต่อกัน ฟิลด์ระบบ ฟิลด์ที่อยู่ ฟิลด์ที่ปกปิดได้ ฟิลด์ที่คำนวณ และฟิลด์ข้อมูลอ้างอิงได้ ไม่สามารถใช้ช่องทำเครื่องหมาย ใช้งานคัดลอก สำหรับรายการเหล่านี้
- ไม่สามารถคัดลอกฟิลด์อ่านอย่างเดียว ฟิลด์อ่านอย่างเดียวเป็นฟิลด์ที่ถูกกำหนดค่าเป็นอ่านอย่างเดียวในการตั้งค่าฟิลด์หรือในโครงร่างฟิลด์
- ไม่สามารถคัดลอกฟิลด์ที่ไม่สามารถใช้ได้บนโครงร่างฟอร์มของผู้ใช้

หัวข้อนี้จะอธิบายถึงวิธีการระบุฟิลด์ที่คุณสามารถคัดลอกได้โดยใช้ปุ่มคัดลอกในเพจรายละเอียดเรคคอร์ดใน Oracle CRM On Demand

## ในการระบุฟิลด์ที่สามารถคัดลอกได้โดยใช้ป่มคัดลอก

- ี**1** คลิกที่ลิงค์ร่วม การจัดการ ที่มุมขวาบนของเพจใดก็ได้
- **2** ในส่วนการปรับแต่งแอปพลิเคชัน ให้คลิกลิงค์การปรับแต่งแอปพลิเคชัน
- ี**3** ในส่วนการตั้งค่าประเภทเรคคอร์ด คลิกประเภทเรคคอร์ดที่คุณต้องการเปิดใช้ฟังก์ชั่นคัดลอก
- ี**4** ในส่วนการจัดการฟิลด*์* คลิกลิงค์ตั้งค่าสำหรับฟิลด์ประเภทเรคคอร*์*ด รายการฟิลด์สำหรับฟิลด์ประเภทเรคคอร์ดที่ระบุจะปรากฏ
- $\overline{\bf 5}$  ค้นหาฟิลด์ที่คุณต้องการแก้ไข และคลิกที่ลิงค์แก้ไข
- **134** การจัดการ Oracle CRM On Demand รีลีส 40

หมายเหตุ: หากคุณต้องการคัดลอกการเชื่อมโยง คุณต้องเลือกรายการสำหรับเลือกของการเชื่อมโยง และไม่เลือก ID การเชื่อมโยง ทุกฟิลด์ที่เชื่อมโยงกับการเชื่อมโยงนี้จะถูกคัดลอกโดยอัตโนมัติเมื่อรายการสำหรับเลือกของการเชื่อมโยงถูกตั้งค่าเป็นเปิดใช้การคั ่ ดลอก

- **6** เลือกช่องทำเครื่องหมายเปิดใช้การคัดลอก
- **7** คลิก บันทึก

การเปลี่ยนแปลงนี้จะเกิดขึ้นในครั้งถัดไปที่ผู้ใช้ล็อกอินเข้าใน Oracle CRM On Demand

# **การตั ้งคา่ แทก็ การใชฟ้ ิลดร์ว่ มกนั ทีก่ า หนดเอง**

แท็กการใช้ร่วมกันสำหรับฟิลด์ที่กำหนดเองคือตัวระบุที่เป็นสัญลักษณ์ซึ่งไม่ใช่ภาษา และถูกระบุให้กับฟิลด์ที่กำหนดเองทุกๆ ฟิลด์ ่ แท็กเหล่านี้ถูกใช้โดยพารามิเตอร์ฟิลด์ที่กำหนดเองของบริการทางเว็บ (ใช้เมื่อสร้างไฟล์ WSDL) และเว็บลิงค์ แท็กเหล่านี้ทำให้ผู้ดูแลระบบสามารถตั้งชื่อการใช้ร่วมกันที่มีความหมายให้กับฟิลด์ที่กำหนดเองแต่ละฟิลด์ได้ ี่ ซื่อนี้จะใช่โดยส่วนประกอบการใช้ร่วมกันเพื่อให้สามารถเปลี่ยนชื่อป้ายกำกับได้โดยไม่มีผลต่อการใช้ร่วมกันที่มีอยู ่ทั้งนี้แท็กการใช้ร่วมกันจะปรากฏอยู่ในคอลัมน์แท็กการใช้ร่วมกันของบริการทางเว็บ v2.0 ในเพจฟิลด*์ ประเภทเรคคอร์ด* 

Expression Builder ใช้แท็กการใช้ร่วมกัน ดังนั้นแท็กเหล่านี้จึงถูกใช้เมื่อจัดทำกฎเวิร์กโฟลว์และฟิลด์ด้วย โปรดดูข้อมูลเพิ่มเติมเกี่ยวกับกฎเวิร์กโฟลว์ที่ การจัดทำกฎเวิร์กโฟ<mark>ลว์ (ในหน้า [432\)](#page-431-0)</mark> โปรดดูข้อมูลเพิ่มเติมเกี่ยวกับการจัดทำและแก้ไขฟิลด์ที่ การจัดทำและการแก้ไขฟิลด*์* (ในหน้า [120\)](#page-119-0)

คำเตือน: ห้ามเปลี่ยนแท็กการใช้ร่วมกันหลังจากตั้งค่าแล้ว ถ้าคุณเปลี่ยนแท็ก คุณจะเสี่ยงต่อการสูญเสียเทคโนโลยีใดๆ ที่อ้างอิงแท็กการใช้ร่วมกันนั้น

### ในการตั้งค่าแท็กการใช้ร่วมกันสำหรับฟิลด์ที่กำหนดเอง

- ี**1** คลิกที่ลิงค์ร่วม การจัดการ ที่มุมขวาบนของเพจใดก็ได้
- **2** ในส่วนการปรับแต่งแอปพลิเคชัน ให้คลิกลิงค์การปรับแต่งแอปพลิเคชัน
- ี**3** ในส่วนการตั้งค่าประเภทเรคคอร*์*ด ให้คลิกลิงค์ของประเภทเรคคอร*์*ดที่จำเป็น
- **4** ในส่วนการจัดการฟิลด์ ให้คลิกการตั้งค่าฟิลด*์ ประเภทเรคคอร์ด*
- **5 ใ**นเพจฟิลด*์ ประเภทเรคคอร์ด* ให้คลิก จัดการป้ายฟิลด*์*
- **6** ในเพจ จัดการป้ายฟิลด*์* คลิกที่ปุ่ม ขั้นสูง
- **7** อ*ั*ปเดตแท็กการใช้ร่วมกัน

## หมายเหตุ: ฟิลด์ต่างๆ จะปรากฏขึ้นบนเพจการตั้งค่าขั้นสูง เมื่อมีฟิลด์ที่กำหนดเองสำหรับป<sup>ี</sup>ระเภทเรคคอร*์*ดตั้งแต่หนึ่งฟิลด*์*ขึ้นไปเท่านั้น

คำแนะนำ: สำหรับแท็กการใช้ร่วมกัน ใช้ชื่อเชิงอธิบายอย่างสั้นที่ระบุฟิลด์ที่กำหนดเองนี้ได้อย่างง่ายดาย แท็กนี้ถูกอ้างอิงโดยบริการทางเว็บ เว็บลิงค์ และเทคโนโลยีการใช้ร่วมกันอื่นๆ (ไฟล์ WSDL สำหรับบริการทางเว็บ และพารามิเตอร์ URL สำหรับเว็บลิงค์)

# <span id="page-135-0"></span>**การตั ้งคา่ เวบ็ ลงิค์**

*เว็บลิงค์* คือฟิลด์ที่กำหนดเองที่ทำให้คุณสามารถวางไฮเปอร์ลิงค์ไปยังเว็บไซต์ภายนอกได้ หรือวางแอปพลิเคชันบนเว็บไว้ในเรคคอร์ดใน Oracle CRM On Demand ได้คุณสามารถใชฟ้ิลดท์ีก่ า หนดเองของเว็บลงิคเ์พือ่ ใหผู้ใ้ชส้ามารถนาวเิกตไปยงัเว็บเพจอืน่ ไดส้ะดวก รวมถึงเพจอื่นใน Oracle CRM On Demand ด้วย คุณสามารถจัดทำฟิลด์ที่กำหนดเองของเว็บลิงค์สำหรับเรคคอร์ดประเภทใดก็ได้ ตัวอย่างเช่น คุณอาจกำหนดฟิลด์เว็บลิงค์สำหรับประเภทเรคคอร์ดบริษัทซึ่งอัปเดตรายละเอียดบริษัทด้วยค่าจากแอปพลิเคชันอีกตัวหนึ่ง<br>เช่นเดียวกับฟิลด์ที่กำหนดเองอื่นๆ คุณจะต้องเพิ่มฟิลด์เว็บลิงค์ลงในโครงร่างเพจเรคคอร์ดของคุณเพื่อให

คุณสามารถตั้งค่าเว็บลิงค์ให้เปิดเว็บไซต์อื่นได้อย่างง่ายดาย คุณสามารถตั้งค่าเว็บลิงค์ให้ส่งผ่านข้อมูลบางอย่างจากเรคคอร*์*ด Oracle CRM On Demand เป็นพารามิเตอร์ใน URL ได้อีกด้วย เช่น คุณอาจจัดทำฟิลด์เว็บลิงค์ให้ส่งผ่านข้อมูลที่อยู่จากเรคคอร์ดบริษัทไปยังเว็บไซต์ซึ่งมีแผนที่เฉพาะที่อยู่ จากนั้น ่ เมื่อผู้ใช้คลิกเว็บลิงค์บนเรคคอร์ดบริษัท แผนที่ที่ตั้งบริษัทของคุณจะเปิดขึ้น

คุณสามารถตั้งค่าเว็บลิงค์เพื่อเปิดรายงานหรือแผงควบคุมก็ได้

หมายเหตุ: สำหรับข้อมูลเกี่ยวกับสถานที่ที่สามารถดำเนินการรายงานและแผงควบคุมใน Oracle CRM On Demand ให้ดูที่ เกี่ยวกับการดำเนินการรายงานและแผงควบคุมใน Oracle CRM On Demand (โปรดดูที่ "เกี่ยวกับการกำหนดรายงานและแผงควบคุมใน [Oracle CRM On Demand"](#page-138-0) ในหน้า [139\)](#page-138-0)

คุณสามารถตั้งค่าเว็บลิงค์ให้ปรากฏเฉพาะในสถานการณ์ที่กำหนดเท่านั้น ตัวอย่างเช่น ์คุณสามารถกำหนดเงื่อนไขซึ่งจะต้องเป็นจริงก่อนที่เว็บลิงค์จะปรากฏ และคุณสามารถตั้งค่าลิงค์ให้ปรากฏเฉพาะในเพจ รายละเอียด เท่านั้น ่ ้เพื่อป้องกันผู้ใช้จากการคลิกลิงค์จากเพจ แก้ไข

## หมายเหตุ: เนื้อหาในฟิลด์เว็บลิงค์ไม่สามารถคัดลอกไปใช้ในเรคคอร์ดใหม่ที่มีการแปลงลีดแล้ว

ก่อนเริ่มต้นใช้งาน ในการตั้งค่าฟิลด์เว็บลิงค์ คุณต้องคุ้นเคยกับ Syntax ของ URL เป้าหมาย ในการตั้งค่าเว็บลิงค์ให้เปิดรายงานหรือแผงควบคุม รายงานหรือแผงควบคุมนั้นต้องได้รับการจัดเก็บไว้ภายใต้โฟลเดอร์ที่ใช้ร่วมกัน ในโฟลเดอร์ที่คุณมีสิทธิ์เข้าใช้

## การตั ้งคา่ เว็บลงิค์

- ี**1** คลิกที่ลิงค์ร่วม การจัดการ ที่มุมขวาบนของเพจใดก็ได้
- **2** ในส่วนการปรับแต่งแอปพลิเคชัน ให้คลิกลิงค์การปรับแต่งแอปพลิเคชัน
- ี**3** ในส่วนการตั้งค่าประเภทเรคคอร*์*ด ให้คลิกลิงค์ของประเภทเรคคอร*์*ดที่จำเป็น
- **4** ในส่วนการจัดการฟิลด์ ให้คลิกการตั้งค่าฟิลด*์ ประเภทเรคคอร์ด*
- ี**5** หากยังไม่มีฟิลด์เว็บลิงค์ ให้จัดทำฟิลด์เว็บลิงค์แบบกำหนดเองตามที่อธิบายไว้ใน การจัดทำและการแก้ไขฟิลด*์* (ในหน้า [120\)](#page-119-0)
- **6** บนเพจฟิลด*์* ให้คลิกลิงค์แก้ไขเว็บลิงค์ ของฟิลด์ที่กำหนดเอง
- **7** ในเพจแก้ไขเว็บลิงค์ ให้ป้อนข้อมูลคุณสมบัติต่อไปนี้ เมื่อสามารถทำได้:
	- **a** ชื่อที่แสดงของฟิลด*์* ฟิลด์นี้เป็นแบบอ่านอย่างเดียว
	- **b** ประเภท เลือกอย่างใดอย่างหนึ่งดังต่อไปนี้:
		- <u>■ URL</u> เลือกค่านี้หากคุณต้องการจัดทำเว็บลิงค์ไปยังเว็บเพจอื่น รวมถึงเพจอื่นใน Oracle CRM On Demand
		- รายงาน เลือกค่านี้หากคุณต้องการจัดทำเว็บลิงค์ไปยังรายงาน
		- แผงควบคุม เลือกค่านี้หากคุณต้องการจัดทำเว็บลิงค์ไปยังแผงควบคุม
- **136** การจัดการ Oracle CRM On Demand รีลีส 40
- $\,$ c ฟิลด์ผู้ใช้และระบบ เมื่อคุณจัดทำเว็บลิงค์ ฟิลด์นี้จะแสดงข้อมูลที่เกี่ยวข้องกับผู้ใช้และบริษัทโดยอัตโนมัติ ่ สำหรับข้อมูลเพิ่มเติม โปรดดูที่ ฟิลด์ผู้ใช้และระบบ (ในหน้า [145\)](#page-144-0)
- **d** *ฟิลด์*ประเภทเรคคอร์ด เมื่อคุณจัดทำเว็บลิงค์ ฟิลด์นี้จะแสดงข้อมูลที่เกี่ยวข้องกับประเภทเรคคอร*์*ดโดยอัตโนมัติ ่

หมายเหตุ: *ประเภทเรคคอร์ด* หมายถึงประเภทเรคคอร์ดที่คุณตั้งค่าเว็บลิงค์ให้ ตัวอย่างเช่น หากคุณกำลังแก้ไขเว็บลิงค์สำหรับเรคคอร์ดผู้ติดต่อ ฟิลด์นี้จะปรากฏเป็นรายการฟิลด์ผู้ติดต่อ

- **e** พังก์ช*ั*น (เฉพาะประเภทเว็บลิงค์ URL เท่านั้น) เลือก EncodeURL จากรายการสำหรับเลือก หาก URL สำหรับ Oracle CRM On Demand ของคุณต้องมีการเข้ารหัสเพิ่มเติมเพื่อให้แสดงผลอย่างถูกต้อง
- $\, {\bf f} \,$  ทำเครื่องหมายเพื่อแปล เลือกช่องทำเครื่องหมายนี้ หากคุณต้องการให้เว็บลิงค์นี้ปรากฏในภาษาอื่นๆ ที่เปิดใช้งาน ่
- ี**8** ในส่วนคุณสมบัติ Windows ให้ป้อนคุณสมบัติต่อไปนี้:
	- **a** สำหรับข้อความที่แสดง ให้ป้อนป้ายกำกับ (ชื่อที่แสดง) สำหรับไฮเปอร์ลิงค์ ซึ่งผู้ใช้จะเห็นในโครงร่าง

ตัวอย่าง: คลิกที่นี่สำหรับแถบข้อความเลื่อนหุ้น (ขีดเส้นใต้)

นอกจากนี้ คุณสามารถรวมพารามิเตอร์ที่ขึ้นกับบริบทไว้ในฟิลด์ข้อความที่แสดง โดยการวางเคอร์เซอร์ในฟิลด์ข้อความที่แสดง แล้วเลือกรายการ ฟิลด์ผู้ใช้และระบบ หรือฟิลด์ (ประเภทเรคคอร์ด) การดำเนินการนี้จะใส่พารามิเตอร์ฟิลด์ลงในฟิลด์ข้อความที่แสดง (ระบุโดย %%%fieldname%%%) ซึ่งจะถูกแทนที่ด้วยค่าฟิลด*ี*ตามเรคคอร*ี*ดปัจจุบัน

หมายเหตุ: หากข้อความที่แสดงยาวเกินโครงร่าง ข้อความจะถูกตัดทอน นอกจากนี้ ยังมีการเพิ่มข้อมูลของตัวแปรในเวลาที่รันด้วย

- ิ**b** ให้เลือกวิธีที่คุณต้องการให้ Oracle CRM On Demand ดำเนินการ เมื่อผู้ใช้คลิกไฮเปอร์ลิงค์:
	- เปิดในวินโดว์ปัจจุบัน เปิดเพจไฮเปอร์ลิงค์ในวินโดว์ปัจจุบัน โดยแทนที่เซสชัน Oracle CRM On Demand ปัจจุบัน ่
	- เปิดในแท็บเว็บที่กำหนดเอง เปิดเพจไฮเปอร์ลิงค์ในแท็บเว็บที่กำหนดเอง ้เลือกแท็บเว็บที่ต้องการจากรายการแท็บเว็บเป้าหมายที่กำหนดเอง
	- เปิดในวินโดว์ใหม่ เปิดเพจไฮเปอร์ลิงค์ในวินโดว์ใหม่ และปล่อยวินโดว์ Oracle CRM On Demand ปัจจุบันไว้โดยไม่เปลี่ยนแปลง เลือกช่องทำเครื่องหมาย รีเฟรชวินโดว์หลัก ถ้าคุณต้องการรีเฟรชวินโดว์หลัก หลังจากที่ผู้ใช้ปิดวินโดว์ใหม่แล้ว
- $\textbf{c}$  สำหรับตัวเลือกที่แสดง ให้เลือก เพจรายละเอียด เพจแก้ไข หรือทั้งสองอย่าง ทั้งนี้ ขึ้นอยู่กับว่าคุณต้องการให้เว็บลิงค์ปรากฏเฉพาะในเพจรายละเอียดเท่านั้น เพจแก้ไขเท่านั้น หรือทั้งสองเพจ คุณสามารถเพิ่มเว็บลิงค์ในเพจรายการและในส่วนข้อมูลที่เกี่ยวข้องได้ สำหรับข้อมูลเพิ่มเติม โปรดดูที่ ่ ์การจัดการการเข้าใช้รายการและลำดับรายการ (ในหน้า [201\)](#page-200-0) และ การปรับแต่งโครงร่างรายการที่เกี่ยวข้อง (ในหน้า [161\)](#page-160-0) ่
- **9** ป้ อนข้อมูลลงในคุณสมบัติลิงค์:
	- ี**a** สำหรับเงื่อนไขลิงค์ที่ใช้งาน ให้ป้อนนิพจน์สำหรับเงื่อนไขซึ่งควบคุมการทำงานของเว็บลิงค์บนเพจรายละเอียดและแก้ไข คุณสามารถคลิกไอคอน fx ที่อยู่ถัดจากฟิลด์เงื่อนไขลิงค์ที่ใช้งาน เพื่อเปิดวินโดว์โปรแกรมสร้างนิพจน์ ซึ่งคุณสามารถป้อนนิพจน์ได้ สำหรับข้อมูลเกี่ยวกับ Syntax ที่คุณสามารถใช้สำหรับนิพจน์ โปรดดูที่ Expression Builder (ในหน้า [816\)](#page-815-0)

ตัวอย่างเช่น ถ้าคุณป้อนนิพจน์ เช่น [รายรับ] > 10000 เว็บลิงค์จะทำงานเฉพาะเมื่อเป็นไปตามเงื่อนไข ค่ารายรับมากกว่า 10000 เท่านัน้

ถ้าคุณไม่ป้อนนิพจน์แล้ว เว็บลิงค์จะทำงานเสมอ ถ้าคุณป้อนนิพจน์แต่ไม่เป้นไปตามเงื่อนไข เว็บลิงค์จะแสดงขึ้นแต่ไม่ทำงาน

ี**b** สำหรับเงื่อนไขลิงค์ที่แสดง ให้ป๊อนนิพจน์สำหรับเงื่อนไขที่ควบคุมการแสดงของเว็บลิงค์บนเพจ รายละเอียด และเพจ แก้ไข

ตัวอย่างเช่น ถ้าคุณป้อนนิพจน์ เช่น [รายรับ] > 10000 เว็บลิงค์จะแสดงขึ้นเฉพาะเมื่อเป็นไปตามเงื่อนไข ค่ารายรับมากกว่า 10000 เท่านัน้

ถ้าคุณไม่ป้อนนิพจน์แล้ว เว็บลิงค์จะแสดงขึ้นเสมอ

กรณีต่อไปนี้ใช่ได้กับนิพจน์ในฟิลด์ เงื่อนไขลิงค์ที่แสดง และฟิลด์ เงื่อนไขลิงค์ที่ใช้งาน

- เพจใหม่ นิพจน์ที่มองเห็นได้และนิพจน์ที่ใช้งานจะไม่ได้รับการประเมินในเพจใหม่ นิพจน์เหล่านี้จะได้รับการตั้งค่าเริ่มต้นให้มีค่า จริง วิธีเดียวที่จะหยุดการทำงานของลิงค์คือ การทำให้นิพจน์มีค่าเป็น เท็จ อย่างชัดเจน
- เพจแก้ไข นิพจน์ที่มองเห็นได้และนิพจน์ที่ใช้งานจะได้รับการตั้งค่าเริ่มต้นให้มีค่า จริง อย่างไรก็ตาม คุณสามารถใช้ โปรแกรมจัดทำนิพจน์ เพื่อเพิ่มนิพจน์ใหม่ได้
- $\,$ c (เฉพาะประเภทเว็บลิงค์รายงานและแผงควบคุมเท่านั้น) ในฟิลด*ี*พาธ คลิกไอคอนค้นหา (แว่นขยาย) จากนั้นนาวิเกตไปยังรายงานหรือแผงควบคุมที่คุณต้องการในโฟลเดอร์ที่ใช้ร่วมกัน จากนั้นคลิก ตกลง ระบบจะป็อปปูเลทข้อมูลในฟิลด์พาธโดยอัต<sup>ุ</sup>โนมติหลังจากที่คุณเลือกรายงานหรือแผงควบคุม
- **d** (เฉพาะประเภทเว็บลงิคร์ายงานเท่านั ้น) .<br>หากคุณต้องการพรอมต์ที่มีการตั้งค่าไ่ว้สำหรับการวิเคราะห์ที่จะแสดงเพื่อให้ผู้ใช้สามารถฟิลเตอร์การวิเคราะห์ได้ ให้เลือกช่องทำเครื่องหมายแสดงพรอมต์รายงาน
- **e** (เฉพาะประเภทเว็บลิงค์รายงานและแผงควบคุมเท่านั้น) หากคุณต้องการระบุฟิลเตอร์ที่จะนำไปใช้กับรายงานในขณะรันไทม์ ใ์ห้ระบุฟิลเตอร์นั้นในฟิลด์ พารามิเตอร์ สำหรับข้อมูลรายละเอี่ยดเกี่ยวกับการระบุฟิลเตอร์ โปรดดูที่ เกี่ยวกับการระบุฟิลเตอร์สำหรับรายงานและแผงควบคุมที่กำหนด
- ี**f** (เฉพาะประเภทเว็บลิงค์รายงานเท่านั้น) ระบุว่าผู้ใช<sub>่</sub>ที่ดูการวิเคราะห์สามารถรีเฟรช เอ็กซ์ปอร์ต หรือพิมพ์การวิเคราะห์ได้หรือไม่:
	- ลิงค์การรีเฟรช หากมีการเลือกช่องทำเครื่องหมายนี้ไว้ จะสามารถใช้ลิงค์การรีเฟรชได้ และผู้ใช ้จะสามารถรีเฟรชข้อมูลในการวิเคราะห์ได้
	- ลิงค์การพิมพ์ หากมีการเลือกช่องทำเครื่องหมายนี้ไว้ จะสามารถใช้ลิงค์การพิมพ์ได้ และผู้ใช้จะสามารถพิมพ์การวิเคราะห์ได้
	- ลิงค์การเอ็กซ์ปอร์ต หากมีการเลือกช่องทำเครื่องหมายนี้ไว้ จะสามารถใช้ลิงค์การเอ็กซ์ปอร์ตได้ และผ้ใช้จะสามารถเอ็กซปอร์ตการวิเคราะห์ได้
- **g** (เฉพาะประเภทเว็บลิงค์ URL เท่านั้น) สำหรับ Url ให้ป้อน URL ที่จะเรียกเมื่อผู้ใช<sub>้</sub>คลิกไฮเปอร์ลิงค์ เช่น www.oracle.com

หมายเหตุ: นอกจากนี้ คุณสามารถรวมพารามิเตอร์ที่ขึ้นกับบริบทไว้ได้โดยการวางเคอร์เซอร์ในฟิลด์ URL แล้วเลือกรายการฟิลด์ผู้ใช่และระบบ หรือฟิลด์ (ประเภทเรคคอร์ด) การดำเนินการนี้จะใส่พารามิเตอร์ฟิลด์ลงใน URL (ระบุโดย %%%fieldname%%%) ซึ่งจะถูกแทนที่โดยค่าฟิลด์ตามเรคคอร์ดปัจจุบันเมื่อผู้ใช้คลิกที่ค่า

ถ้าคุณไม่ได้ระบุ URL ผู้ใช้จะถูกนำไปยัง URL เปล่าเมื่อคลิกลิงค์

แต่ละเบราเซอร์มีความยาว URL สูงสุด หากคุณระบุ URL ที่เกินความยาวสูงสุดนี้ ่ ผู้ใช้อาจเห็นลักษณะที่กำหนดไม่ได้ในเบราเซ<sup>่</sup>อร์เมื่อผู้ใช้คลิกเว็บลิงค์ ตรวจ<sup>ั</sup>สอบให้แน่ใจว่า URL ที่คุณระบุเป็น  $\stackrel{_\text{\tiny U}}{ }$  Uniform Resource Identifier (URI) ที่ถูกต้อง หากไม่ถูกต้อง จะมีข้อความแสดงข้อผิดพลาดปรากฏขึ้นแทนที่จะเป็นลิงค์

หมายเหตุ: คุณสามารถไชํ URL เพื่อกำหนดรายงานหรือแผงควบคุมในเว็บแอปเพล็ตที่กำหนดเอง แท็บเว็บ หรือเว็บลิงค*ี่*ของประเภท URL ได้ อย่างไรก็ตาม ฟังก์ชันนี้ไม่ได้รับการสนับสนุนโดยสมบูรณ์ และ URL อาจไม่ท างานหลังจากการอัปเกรด

**h (เฉพาะประเภทเว็บลิงค์ URL เท่านั้น) สำหรับเมธอดคำขอ ให้เลือกเมธอดที่คุณต้องการใช้เพื่อส่งคำขอเว็บลิงค์ของคุณ:** 

- <span id="page-138-0"></span>**■ GET** คำขอแบบ GET จะส่งพารามิเตอร์สตริงการสืบค้น (คู่ชื่อและค่า) ในรูปแบบ URL คำขอ ซึ่งเป็นค่าดีฟอลต์ของเว็บลิงค์ที่มีอยู่
- **POST** คำขอแบบ POST จะส่งพารามิเตอร์สตริงการสืบคัน (คู่ชื่อและค่า) ในรูปแบบเนื้อหาข้อความ HTTP ซึ่งเป็นค่าดีฟอลต์ของเว็บลิงค์ใหม่
- $\bf{10}$  สำหรับฟิลด์ผู้ใช้และระบบ ให้เลือกตัวเลือกจากรายการฟิลด์ผู้ใช้และระบบ เพื่อเพิ่มฟิลด์พารามิเตอร์ลงในฟิลด์ URL, ฟิลด์ข้อความที่แสดง หรือฟิลด์พารามิเตอร์ ณ ตำแหน่งปัจจุบันของเคอร์เซอร์

้ตัวอย่างเช่น หากคุณเลือก ID ผู้ใช้จากรายการฟิลด์ผู้ใช้และระบบ พารามิเตอร์ %%%User id%%% จะถูกแทรกลงในฟิลด์ URL หรือในฟิลด์ข้อความที่แสดง หรือในฟิลด์พารามิเตอร์ ขึ้นอยู่กับตำแหน่งเคอร์เซอร์ของคุณ พารามิเตอร์ %%%User id%%% จะถูกแทนที่ด้วย ID ผู้ใช้ของผู้ใช้ที่ล็อกอิน ในขณะรันไหม์ อีกตัวอย่างหนึ่ง ได้แก่ หากคุณเลือกชื่อโฮสต์จากรายการ %%%Hostname%%% จะถูกแทรกทีต่ าแหน่งเคอรเ์ซอร ์ในขณะรนัไทม์ พารามิเตอร์นี้จะถูกแทนที่ด้วยชื่อโฮสต์ของเซิร์ฟเวอร์ที่ Oracle CRM On Demand กำลังรันอยู่ ซึ่งจะมีประโยชน์สำหรับการตั้งค่าที่มี URL ไปยัง Oracle CRM On Demand เนื่องจากไม่จำเป็นต้องแก้ไขชื่อโฮสต์ Oracle CRM On Demand ด้วยตนเองอีกต่อไปเมื่อมีการย้ายจากสภาพแวดล้อมหนึ่งไปยังอีกสภาพแวดล้อมหนึ่ง

<mark>11</mark> สำหรับฟิลด*์ประเภทเรคคอร์ด* ให้วางเคอร์เซอร์ของคุณในฟิลด์ URL, ฟิลด์ข้อความที่แสดง หรือฟิลด*ี*พารามิเตอร์ ที่คุณต้องการเพิ่มพารามิเตอร์ จากนั้นเลือกฟิลด์ที่คุณต้องการรวมจากรายการ

ตัวอย่างเช่น หากคุณเลือกฟิลด์ ID แถว พารามิเตอร ์ %%%Row id%%% จะถูกแทรกลงในฟิลด์ URL หรือฟิลด์ข้อความที่แสดง หรือฟิลด์พารามิเตอร์ ขึ้นอยู่กับตำแหน่งของเคอร์เซอร์ของคุณ พารามิเตอร์นี้จะถูกแทนที่ด้วย ID ้แถวของเรคคอร์ดปัจจุบัน ในขณะรันไทม์

หมายเหตุ: การจองพื้นที่สำหรับชื่อของประเภทเรคคอร์ด จะแสดงด้วยคำว่า *ประเภทเรคคอร์ด* แบบตัวอักษรเอียง ตัวอย่างเช่น *ประเภทเรคคอร์ด* หมายถึงประเภทเรคคอร์ดที่คุณเพิ่มฟิลด*์*ที่กำหนดเองของเว็บลิงค์ เช่น ถา้คุณกา ลงัแกไ้ขเว็บลงิคข์องเรคคอรด์ผูต้ ดิ ต่อ ฟิลดน์ีจ้ ะปรากฏเป็นรายการฟิลด์ผู้ติดต่อ

- **12** คลิก บันทึก
- ี **13** เพิ่มฟิลด์เว็บลิงค์ลงในโครงร่างเพจ *ประเภทเรคคอร์ด* ตามที่อธิบายไว้ใน การปรับแต่งโครงร่างเพจแบบสแตติก (ในหน้า [166\)](#page-165-0)

# **เกีย่ วกบั การกา หนดรายงานและแผงควบคุมใน Oracle CRM On Demand**

คุณสามารถกำหนดรายงานจากแคตตาล็อกการวิเคราะห์ในที่ตั้งใดก็ได้ต่อไปนี้:

- เว็บแอปเพล็ตที่กำหนดเองของประเภทรายงาน สำหรับเพจรายละเอียดและโฮมเพจประเภทเรคคอร์ด โปรดดูที่ ึการจัดทำเว็บแอปเพล็ตสำหรับประเภทเรคคอร*์*ด (ในหน้า [176\)](#page-175-0) และ การจัดทำเว็บแอปเพล็ตรายงาน (ในหน้า [185\)](#page-184-0)
- เว็บแอปเพล็ตรว่ มของประเภทรายงาน ส าหรบั โฮมเพจของฉันและแถบการด าเนินการ โปรดดูที ่ การจัดท าเว็บแอปเพล็ตร่วม (ในหน้า ี่ [234\)](#page-233-0) และ การจัดทำเว็บแอปเพล็ตรายงาน (ในหน้า [185\)](#page-184-0)
- <u>่■</u> แท็บเว็บที่กำหนดเองของประเภทรายงาน โปรดดูที่ การแสดงเว็บเพจภายนอก รายงาน และแผงควบคุมในแท็บ (ในหน้า [224\)](#page-223-0)
- $\blacksquare$  เว็บลิงค์ที่กำหนดเองของประเภทรายงาน โปรดดูที่ การตั้งค่าเว็บลิงค์ (ในหน้า [136\)](#page-135-0)
- ์ โฮมเพจของฉันและโฮมเพจประเภทเรคคอร์ด โดยใช้คุณสมบัติรายงานที่กำหนดเองของโฮมเพจ โปรดดูที่ การใช้งานรายงานที่กำหนดเองในโฮมเพจของฉัน (โปรดดูที่ "การใช้งานรายงานที่กำหนดเองใช้งานในโฮมเพจของฉัน" ในหน้า ่ [243\)](#page-242-0) และ การจัดทำรายงานที่กำหนดเองของโฮมเพจ (ในหน้า [202\)](#page-201-0)

คุณสามารถกำหนดแผงควบคุมจากแคตตาล็อกการวิเคราะห์ในที่ตั้งใดก็ได้ต่อไปนี้:

เว็บแอปเพล็ตที่กำหนดเองของประเภทแผงควบคุม สำหรับเพจรายละเอียดและโฮมเพจประเภทเรคคอร์ด โปรดดูที่ ึการจัดทำเว็บแอปเพล็ตสำหรับประเภทเรคคอร์ด (ในหน้า [176\)](#page-175-0) และ การจัดทำเว็บแอปเพล็ตแผงควบคุม (ในหน้า [186\)](#page-185-0)

- <u>่■</u> เว็บแอปเพล็ตร่วมของประเภทแผงควบคุม สำหรับโฮมเพจของฉันและแถบการดำเนินการ โปรดดูที่ การจัดทำเว็บแอปเพล็ตร่วม (ในหน้า [234\)](#page-233-0) และ การจัดทำเว็บแอปเพล็ตแผงควบคุม (ในหน้า [186\)](#page-185-0)
- แท็บเว็บที่กำหนดเองของประเภทแผงควบคุม โปรดดูที่ การแสดงเว็บเพจภายนอก รายงาน และแผงควบคุมในแท็บ (ในหน้า [224\)](#page-223-0)
- เว็บลิงค์ที่กำหนดเองของประเภทแผงควบคุม โปรดดูที่ การตั้งค่าเว็บลิงค์ (ในหน้า [136\)](#page-135-0)

่ในการกำหนดรายงานหรือแผงควบคุมจากแคตตาล็อกการวิเคราะห์ รายงานหรือแผงควบคุมต้องได้รับการจัดเก็บไว้ภายใต้โฟลเดอร์ที่ใช้ร่วมกัน และคุณต้องมีสิทธิ์เข้าใช่โฟลเดอร์ที่จัดเก็บรายงานหรือแผงควบคุมดังกล่าว

หมายเหตุ: คุณสามารถใช้ URL เพื่อกำหนดรายงานหรือแผงควบคุมในเว็บแอปเพล็ตที่กำหนดเอง แท็บเว็บ หรือเว็บลิงค์ของประเภท URL ได้ อย่างไรก็ตาม ฟังก์ชันนี้ไม่ได้รับการสนับสนุนโดยสมบูรณ์ และ URL อาจไม่ทำงานหลังจากการอัปเกรด

# **เกีย่ วกบั การระบุฟิลเตอรส์า หรบั รายงานและแผงควบคุมทีฝ่ ัง**

คุณสามารถฝังรายงานและแผงควบคุมในเว็บแอปเพล็ตและแท็บเว็บที่กำหนดเอง ..<br>และยังสามารถตั้งค่าฟิลด์เว็บลิงค์เพื่อเปิดรายงานและแผงควบคุมได้อีกด้วย

เมื่อคุณจัดทำเว็บแอปเพล็ต แท็บเว็บ หรือเว็บลิงค์ที่กำหนดเองของประเภทรายงานหรือแผงควบคุม คุณสามารถระบุฟิลเตอร์ที่จะนำมาใช้ในขณะรันไทม์ได้ สำหรับแผงควบคุม ฟิลเตอร์ที่คุณระบุจะนำมาใช้กับรายงานทั้งหมดในแผงควบคุม

แต่ละคอลัมน์ที่คุณระบุในฟิลเตอร์ต้องมีการตั้งค่าฟิลเตอร์ในรายงานที่คุณต้องการฝังด้วย และหากคุณกำลังฝังแผงควบคุม คอลัมน์ต้องมีการตั้งคาฟิลเตอร์ในแต่ละรายงานในแผงควบคุม ฟิลเตอร์ในรายงานสามารถตั้งค่าเป็น "ถูกพรอมต์" หรือตั้งค่าด้วยตัวดำเนินการและค่า หากไม่มีการตั้งค่าฟิลเตอร์สำหรับคอลัมน์ในรายงาน ฟิลเตอร์ใดๆ ที่คุณระบุสำหรับคอลัมน์ดังกล่าวในเว็บแอปเพล็ต แท็บเว็บ หรือเว็บลิงค์จะไม่ถูกนำไปใช้เมื่อรันรายงาน สำหรับข้อมูลเกี่ยวกับการเพิ่มฟิลเตอร์ลงในคอลัมน์ในรายงาน โปรดดูที่ การเพิ่มฟิลเตอร์ลงในคอลัมน์ในการวิเคราะห์ ้

หมายเหตุ: เมื่อคุณจัดทำเว็บแอปเพล็ต แท็บเว็บ หรือเว็บลิงค์ที่กำหนดเองของประเภทรายงาน คุณสามารถเลือกระบุว่าจะให้แสดงพรอมต์ที่กำหนดไว้สำหรับรายงานที่ฝังอยู่ขณะรันไหม์หรือไม่ก็ได้ โดยเลือกชองทำเครื่องหมายแสดงพรอมต์รายงาน การแสดงพรอมต์ขณะรันไทม์ช่วยให้ผู้ใช้สามารถฟิลเตอร์รายงานได้ อย่างไรก็ตาม การตั้งค่าในช่องทำเครื่องหมายแสดงพรอมต์รายงานจะนำมาใช้ก่อนฟิลเตอร์ที่กำหนดไว้ในฟิลด์พารามิเตอร์สำหรับรายงานหรือแผงควบคุม ที่ฝังอยู่ ดังนั้น หากคุณเลือกช่องทำเครื่องหมายแสดงพรอมต์รายงานสำหรับเว็บแอปเพล็ต แท็บเว็บ หรือเว็บลิงค์ที่กำหนดเอง ฟิลเตอร์ที่กำหนดในฟิลด์พารามิเตอร์ตามที่อธิบายไว้ในหัวข้อนี้จะไม่นำมาใช้ แม้ว่าจะไม่มีการกำหนดพรอมต์สำหรับรายงานที่ฝังอยู่

## **Syntax** สำหรับการระบฟิลเตอร์

คุณสามารถระบุพารามิเตอร์สำหรับฟิลเตอร์ด้วยวิธีใดวิธีหนึ่งดังต่อไปนี้:

- ใช ้พารามิเตอร ์ P*n* ซึ ่งเรยีกว่า Syntax P*n*
- $■$  ใช้กลุ่มของพารามิเตอร*์* op*n, c*ol*n* และ val*n ซึ่*งเรียกว่า Syntax op*n*

คุณไม่สามารถใช ้Syntax สองประเภทผสมกันได้

เมื่อใช้ Syntax P*n* คุณสามารถระบุฟิลเตอร์ได้สูงสุดหกรายการ ในพารามิเตอร์ P0 คุณระบุจำนวนของฟิลเตอร์ที่คุณต้องการตั้งค่า ค่าที่ใช้ได้สำหรับพารามิเตอร์ P0 ได้แก่จำนวนเต็ม 1 ถึง 6 พารามิเตอร์ P0 สามารถใช้ได้เพียงครั้งเดียวในสตริงพารามิเตอร์ ฟิลเตอร์แต่ละรายการใช้พารามิเตอร์สามตัวเพื่อให้มีตัวดำเนินการ คอลัมน์ และค่า คุณระบุฟิลเตอร์แรกในพารามิเตอร์ P1-P3 โดยที่ P1 ี่ ต้องระบุตัวดำเนินการ, P2 ต้องระบุคอลัมน์ และ P3 ต้องระบุค่า คุณระบุฟิลเตอร์ลำดับถัดไปเป็นชุดของพารามิเตอร์สามตัวคือ P4-P6, <code>P7-P9, P10-P12, P13-P15</code> และ <code>P16-P18</code> คุณต้องใช้เครื่องหมายและ (&) เพื่อคั่นระหว่างพารามิเตอร์ พารามิเตอร์แต่ละตัวสามารถใช้ได้เพียงครั้งเดียวในสตริงพารามิเตอร์

สำหรับฟิลเตอร์เดี่ยว Syntax มีลักษณะดังต่อไปนี้ แม้ว่าจะสามารถวางพารามิเตอร์ในลำดับใดก็ได้ในสตริงพารามิเตอร์:้

P0=1&P1=operator&P2=table.column&P3=value

**140** การจัดการ Oracle CRM On Demand รีลีส 40

ในการระบุฟิลเตอร์เพิ่มเติม ให้คุณเพิ่มพารามิเตอร์ P4-P6, P7-P9 และลำดับถัดไป และเพิ่มค่าของพารามิเตอร์ P0 ให้ตรงกับจำนวนของฟิลเตอร์ที่คุณเพิ่ม ดังนั้น สำหรับสองฟิลเตอร์ Syntax มีลักษณะดังต่อไปนี้:

## P0=2&P1=operator&P2=table.column&P3=value&P4=operator&P5=table.column&P6=value

เมื่อใช้ Syntax op*n* จะไม่มีข้อจำกัดในจำนวนของฟิลเตอร์ที่คุณสามารถระบุ ฟิลเตอร์แต่ละรายการใช้กลุ่มของพารามิเตอร์สามตัว ได้แก่ พารามิเตอร ์ op*n* ระบุตัวด าเนินการ, พารามิเตอร ์ col*n* ระบุคอลัมน์ และพารามิเตอร ์ val*n* ระบุค่า คุณตอ้งใชเ้ครือ่ งหมายและ (&) ่ เพื่อคั่นระหว่างพารามิเตอร์ คุณต้องระบุหมายเลขของพารามิเตอร์แต่ละตัวในกลุ่มฟิลเตอร์ด้วยหมายเลขเดียวกัน ซึ่งต้องเป็นจำนวนเต็มที่มากกว่า 0 (ศูนย์) และคุณต้องระบุหมายเลขของกลุ่มของพารามิเตอร์ตามลำดับ สำหรับฟิลเตอร์เดี่ยว Syntax มีลักษณะดังต่อไปนี้ แม้ว่าจะสามารถวางพารามิเตอร์ในลำดับใดก็ได้ในสตริงพารามิเตอร์:์

op1=operator&col1=table.column&val1=value

ในลักษณะเดียวกัน สำหรับสองฟิลเตอร์ Syntax มีลักษณะดังต่อไปนี้:

op1=operator&col1=table.column&val1=value&op2=operator&col2=table.column&val2=value

หมายเหตุ: ในพารามิเตอร์คอลัมน์ หากชื่อตารางหรือชื่อคอลัมน์มีการเว้นวรรค คุณจะต้องใส่ชื่อนั้นในเครื่องหมายอัญประกาศคู่ หากชื่อตารางหรือชื่อคอลัมน์ไม่มีการเว้นวรรค คุณไม่จำเป็นต้องใส่ชื่อนั้นในเครื่องหมายอัญประกาศคู่ แต่คุณสามารถทำได้หากต้องการ กรณีนี้เป็นจริงสำหรับประเภทของ Syntax ทั้งส<sup>่</sup>องประเภท

## พารามิเตอร์เพจ

เมื่อคุณฝังแผงควบคุม คุณยังสามารถเลือกใช้พารามิเตอร์เพจเพื่อระบุว่าเพจใดของแผงควบคุมจะเปิดขึ้นเมื่อมีการแสดงแผงควบคุมนั้น Syntax สำหรับพารามิเตอร์เพจคือ:

## Page=page name

โดยที่ *page name* คือชื่อของเพจตามที่ปรากฏขึ้นในแผงควบคุม ไม่ต้องใส่ชื่อเพจในเครื่องหมายอัญประกาศคู่ แม้ว่าชื่อนั้นจะมีการเว้นวรรคอย่างน้อยหนึ่งแห่งก็ตาม คุณสามารถระบุพารามิเตอร์เพจเพียงตัวเดียวหรือร่วมกับพารามิเตอร์ตัวอื่นๆ ได้ คุณสามารถวางพารามิเตอร์เพจที่ตำแหน่งใดก็ได้ในสตรงงพารามิเตอร ์แต่คุณต้องใช้เครื่องหมายและ (&) ่ เพื่อคั่นพารามิเตอร์เพจแยกจากพารามิเตอร์ใดๆ ที่อยู่ก่อนหน้าหรือหลังจากพารามิเตอร์ดังกล่าว

พารามิเตอร์เพจจะไม่ถูกตรวจสอบเมื่อคุณบันทึกพารามิเตอร์ หากคุณไม่รวมพารามิเตอร์เพจ หรือหากคุณรวมพารามิเตอร์ดังกล่าวแต่เว้นค่าพารามิเตอร์ให้ว่างไว้ เพจแรกของแผงควบคุมจะเปิดขึ้นเมื่อมีการแสดงแผงควบคุม หากคุณระบุค่าที่เป็นค่าอื่นใดนอกเหนือจากชื่อที่ถูกต้องของเพจในแผงควบคุมที่เลือก ข้อผิดพลาดจะปรากฏในขณะรันไทม์ ่ ่

## เกี่ยวกับอักขระพิเศษในพารามิเตอร์

หากชื่อตาราง ชื่อคอลัมน์ ค่า หรือชื่อเพจแผงควบคุมที่คุณระบุในพารามิเตอร์มีอักขระใดๆ ต่อไปนี้ อักขระนั้นต้องได้รับการเข้ารหัส ดังนี้:

- % (เครื่องหมายเปอร์เซ็นต์) เข้ารหัสเป็น %25
- & (เครือ่ งหมายและ) เขา้รหสั เป็น %26
- [ (เครือ่ งหมายวงเล็บเปิด) เขา้รหสั เป็น %5B
- ] (เครือ่ งหมายวงเล็บปิด) เขา้รหสั เป็น %5D
- + (เครื่องหมายบวก) เข้ารหัสเป็น %2B

หากอักขระเหล่านี้ไม่ได้รับการเข้ารหัส จะมีการส่งคืนข้อผิดพลาดเมื่อคุณพยายามบันทึกพารามิเตอร์ ้หรือผลลัพธ์อาจไม่ถูกต้องในขณะรันไทม์

## การตรวจสอบพารามิเตอร ์

พารามิเตอร์ที่คุณระบุ ยกเว้นพารามิเตอร์เพจ จะได้รับการตรวจสอบเมื่อคุณพยายามบันทึกการเปลี่ยนแปลงของคุณ หากตรวจพบข้อผิดพลาด คุณต้องแก้ไขข้อผิดพลาดเหล่านั้นก่อนจึงจะสามารถบันทึกการเปลี่ยนแปลงได้

หมายเหตุ: ในรีลีสก่อนหน้ารีลีส 40 พารามิเตอร์ฟิลเตอร์ไม่ได้รับการตรวจสอบก่อนการบันทึก ดังนั้น พารามิเต<sup>่</sup>อร*์*ฟิลเตอร์ที่ระบุสำหรับรายงานหรือแผงควบคุมที่ฝังอยู่ในรีลีสก่อนหน้ารีลีส 40 อาจมีข้อผิดพลาด หากตรวจพบข้อผิดพลาดใน Syntax ของฟิลเตอร์เมื่อมีการแสดงรายงานหรือแผงควบคุมที่ผั้งอยู่ ข้อความแสดงข้อผิดพลาดจะปรากฏ นอกจากนี้ หากคุณแก้ไขฟิลด์เว็บแอปเพล็ต แท็บเว็บ หรือเว็บลิงค์ที่มีอยู่ของประเภทรายงานหรือแผงควบคุม และหากคุณทำการเปลี่ยนแปลงฟิลด์ใดๆ เมื่อคุณพยายามบันทึกการเปลี่ยนแปลง ฟิลด์ทั้งหมด รวมถึงฟิลด์พารามิเตอร์ จะได้รับการตรวจสอบ หากตรวจพบข้อผิดพลาด คุณต้องแก้ไขข้อผิดพลาดเหล่านั้น

ส่วนต่อไปนี้อธิบายเกี่ยวกับพารามิเตอร์ที่ประกอบกันเป็นฟิลเตอร์

## ตัวดำเนินการ

ตารางต่อไปนี้แสดงตัวดำเนินการที่คุณสามารถใช้ในฟิลเตอร์

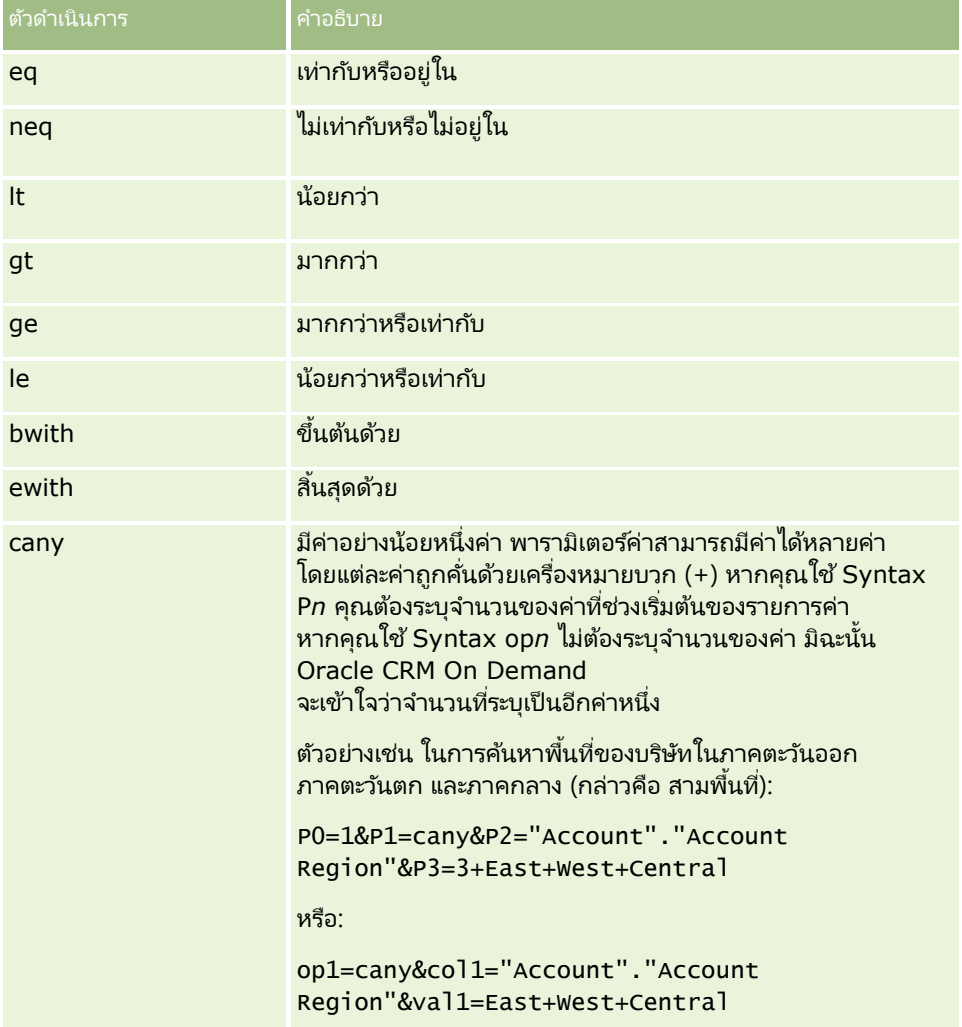

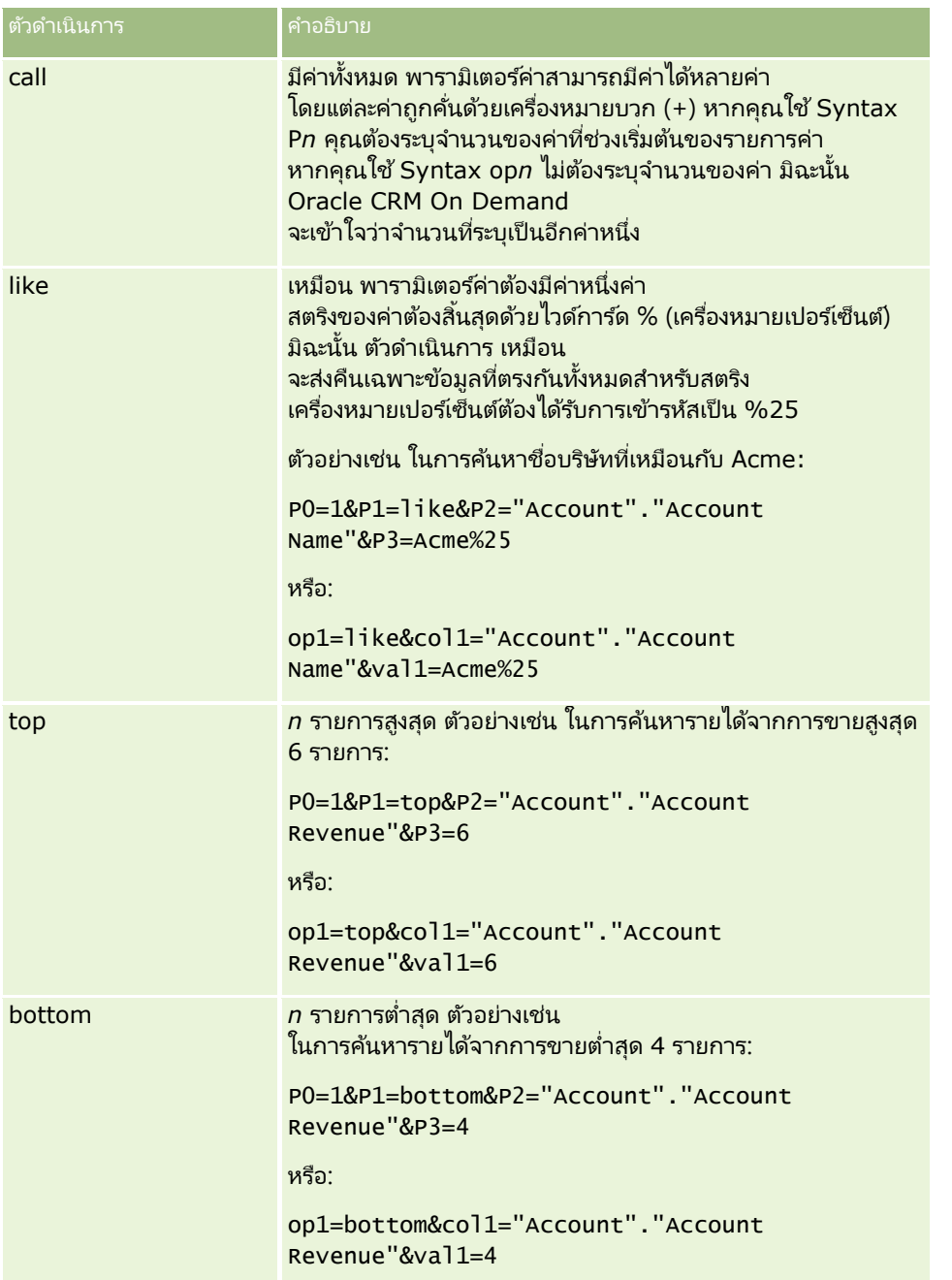

## การจัดการ Oracle CRM On Demand

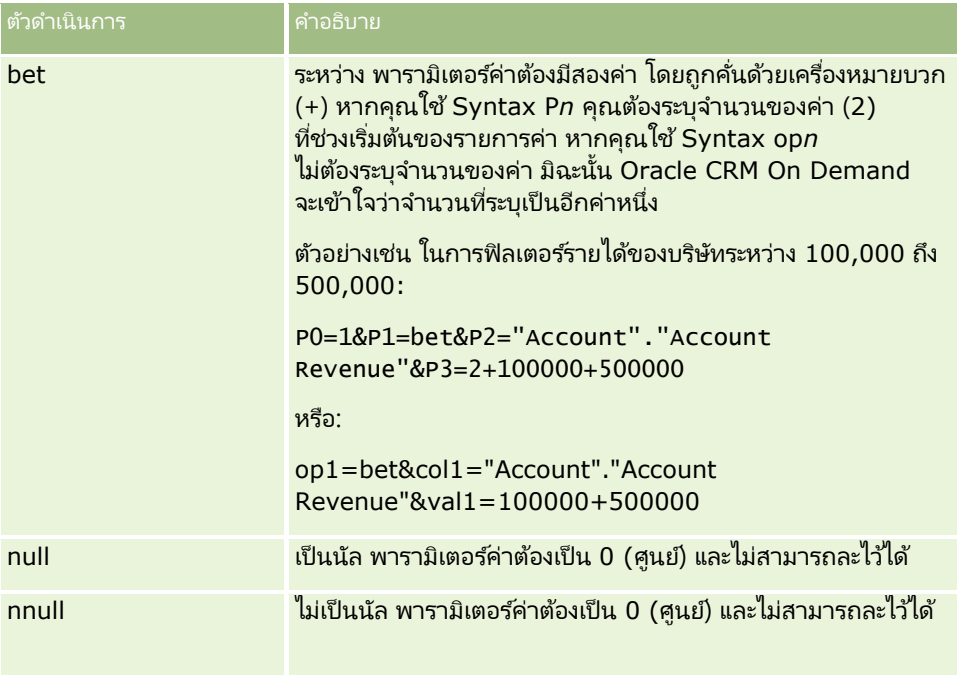

## คอลัมน์

เมื่อระบุคอลัมน์ โปรดสังเกตประเด็นต่อไปนี้:

- คุณต้องระบุทั้งชื่อตารางและชื่อคอลัมน์ โดยคั่นด้วยจุด (.)
- $\blacksquare$  หากชื่อตารางหรือชื่อคอลัมน์มีการเว้นวรรค คุณจะต้องใส่ชื่อนั้นในเครื่องหมายอัญประกาศคู่ หากชื่อตารางหรือชื่อคอลัมน์ไม่มีการเว้นวรรค คุณไม่จำเป็นต้องใส่ชื่อนั้นในเครื่องหมายอัญประกาศคู่ แต่คุณสามารถทำได้หากต้องการ กรณีนี้เป็นจริงสำหรับประเภทของ Syntax ทั้งสองประเภท ตัวอย่างเช่น สิ่งต่อไปนี้ทั้งหมดต้องถูกต้อง:
	- "Account"."Account Name"

"Service Request".Area

Account."Account Name"

้ คุณต้องใช้ชื่อคอลัมน์ต้นฉบับ และห้ามใช้ชื่อที่แสดง

## ค่า

เมื่อระบุค่าสำหรับฟิลเตอร์ โปรดสังเกตประเด็นต่อไปนี้:

- คุณสามารถระบุค่าได้โดยตรง หรือคุณสามารถระบุฟิลด์เป็นพารามิเตอร์ได้
- หากคุณใช้ Syntax op*n* และหากคุณระบุค่าที่มีการเว้นวรรคโดยตรง คุณต้องใส่ค่าดังกล่าวไว้ในเครื่องหมายอัญประกาศคู่ หากมี่การระบุค่ามากกว่าหนึ่งค่า และหากค่าใดค่าหนึ่งมีการเว้นวรรค คุณต้องใส่ค่าที่ระบุแต่ละค่าไว้ในเครื่องหมายอัญประกาศคู่ ตัวอย่างเช่น:

```
val1="New York"+"Alabama"+"California"
```
ี หากคุณใช้ Syntax P*n* คุณไม่จำเป็นต้องใส่ค่าที่มีการเว้นวรรคไว้ในเครื่องหมายอัญประกาศคู่

**144** การจัดการ Oracle CRM On Demand รีลีส 40
<span id="page-144-0"></span>่ ในการรวมฟิลด์ผู้ใช้หรือระบบเข้าในพารามิเตอร์ของฟิลเตอร์ ให้วางเคอร์เซอร์ของคุณในฟิลด์ พารามิเตอร์ ที่ตำแหน่งที่คุณต้องการเพิ่มพารามิเตอร์นั้น จากนั้นเลือกฟิลด์ที่คุณต้องการรวมจากรายการฟิลด์ผู้ใช้และระบบ

สำหรับข้อมูลเกี่ยวกับฟิลด์ผู้ใช้และระบบที่คุณสามารถใช้ในพารามิเตอร์ โปรดดูที่ ฟิลด์ผู้ใช้และระบบ

 $\blacksquare$  (เฉพาะเว็บแอปเพล็ตสำหรับเพจรายละเอียดของประเภทเรคคอร์ดเท่านั้น และเว็บลิงค์) ่ในการรวมฟิลด์จากประเภทเรคคอร์ดเข้าในพารามิเตอร์ของฟิลเตอร์ ให้วางเคอร์เซอร์ของคุณในฟิลด์ พารามิเตอร์ ที่ตำแหน่งที่คุณต้องการเพิ่มฟิลด์นั้น จากนั้นเลือกฟิลด์นั้นจากรายการฟิลด*์*ของ*ประเภทเรคคอร์ด*์ โดยที่*ประเภทเรคคอร์ด*เป็นชื่อของประเภทเรคคอร์ดที่คุณกำลังจัดทำแอปเพล็ต

ตัวอย่างเช่น หากคุณเลือกฟิลด์ ID แถวจากรายการฟิลด*์ประเภทเรคคอร์ด* พารามิเตอร์ %%%Row\_Id%%% ้จะถูกแทรกลงไป พารามิเตอร์ %%%Row\_Id%%% นี้จะถูกแทนที่ด้วย ID แถวของเรคคอร์ดปัจจุบัน ในขณะรันไทม์

หมายเหตุ: URL สำหรับรายงานหรือแผงควบคุมจะถูกสร้างขึ้นในขณะรันไทม์ ความยาวของ URL สำหรับรายงานหรือแผงควบคุมจะแตกต่างกันไป ขึ้นอยู่กับค่าที่ถูกส่งไปยัง URL สำหรับฟิลเตอร์ในขณะรันไทม*์* แต่ละเบราเซอร์จะมีความยาวของ URL สูงสุด หาก URL สำหรับรายงานหรือแผงควบคุมเกินขีดจำกัดความยาวนี้ ผู้ใช้อาจเห็นลักษณะที่ไม่แน่นอนในเบราเซอร์เมื่อผู้ใช้พยายามดูรายงานหรือแผงควบคุมดังกล่าว

หมายเหตุ: คุณสามารถระบพารามิเตอร์สำหรับรายงาน แผงควบคุม หรือเพจแผงควบคุมในการดำเนินการส่งอีเมล์ในกิจกรรมตามกำหนดการสำหรับการวิเคราะห์ในแบบเดียวกับที่คุณระบุพารามิเตอร์สำหรับรา ยงานหรือแผงควบคุมที่ฝังอยู่ในเว็บแอปเพล็ต แท็บ หรือลิงค์ อย่างไรก็ตาม ้คุณไม่สามารถเลือกฟิลด์เพื่อระบุเป็นค่าพารามิเตอร์ในการดำเนินการส่งอีเมล์ได้ สำหรับข้อมูลเกี่ยวกับการตั้งค่ากิ<sup>่</sup>จกรรมตามกำหนดการสำหรับการวิเคราะห์ โปรดดูที่ ึการจัดทำกิจกรรมตามกำหนดการสำหรับการวิเคราะห์ (ในหน้า [442\)](#page-441-0)

# **ฟิ ลด ์ผู้ใช้และระบบ**

ตารางต่อไปนี้จะอธิบายฟิลด์ผู้ใช่และระบบต่างๆ ที่คุณสามารถใช้เป็นพารามิเตอร์ในเว็บลิงค์ที่กำหนดเอง ฟิลด์ที่ต่อกัน ้เว็บแอปเพล็ตที่กำหนดเอง และแท็บเว็บที่กำหนดเอง

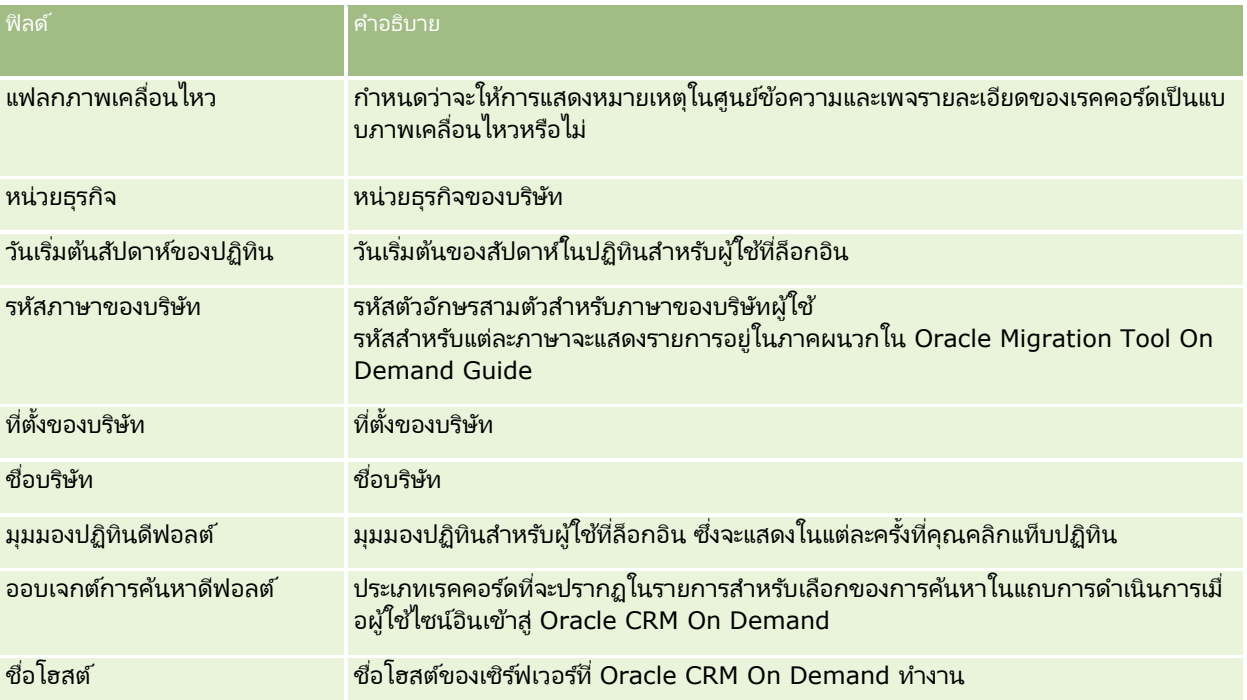

## การจัดการ Oracle CRM On Demand

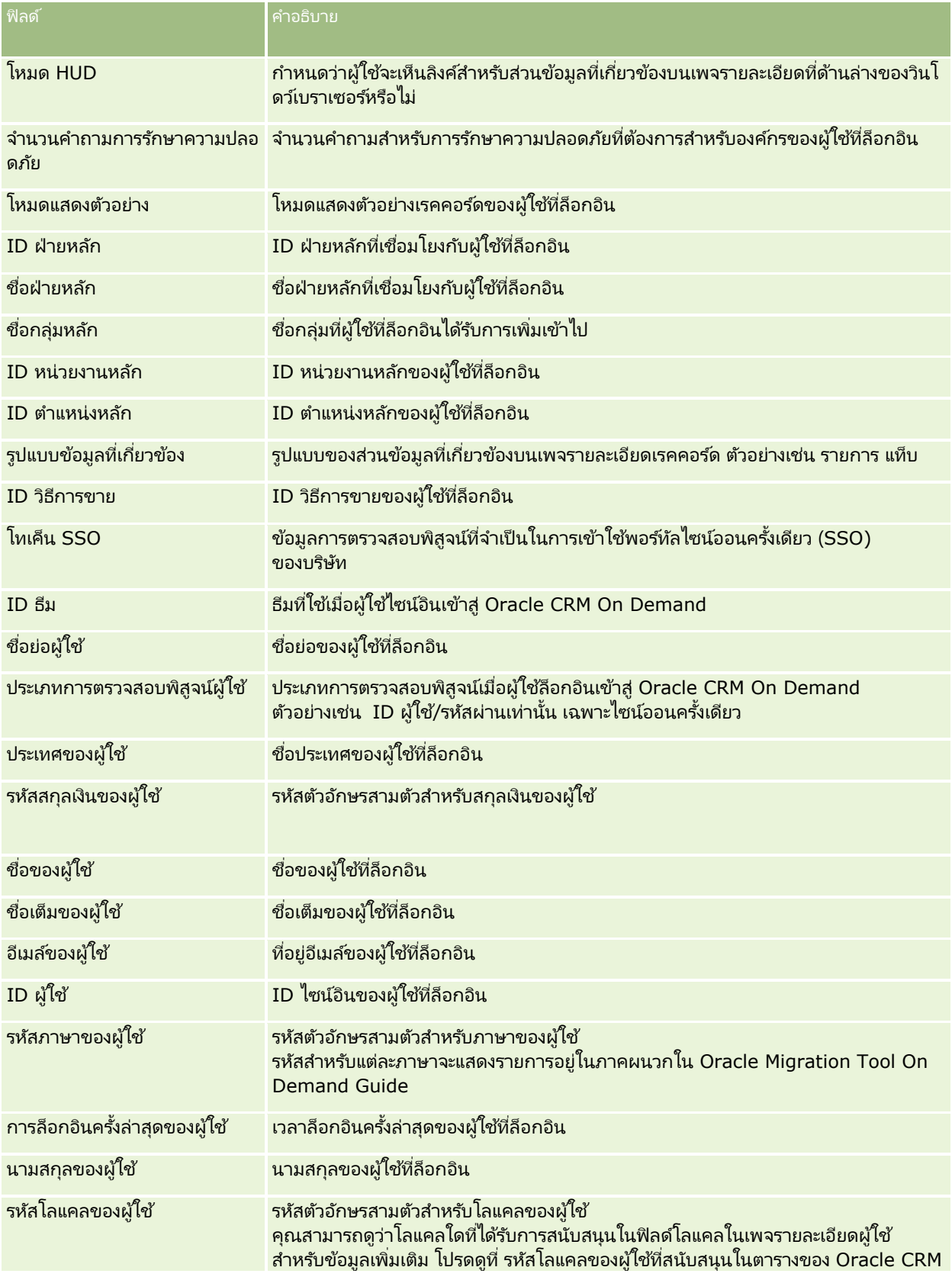

## **การปร ับแต่งแอปพลิเคช ัน**

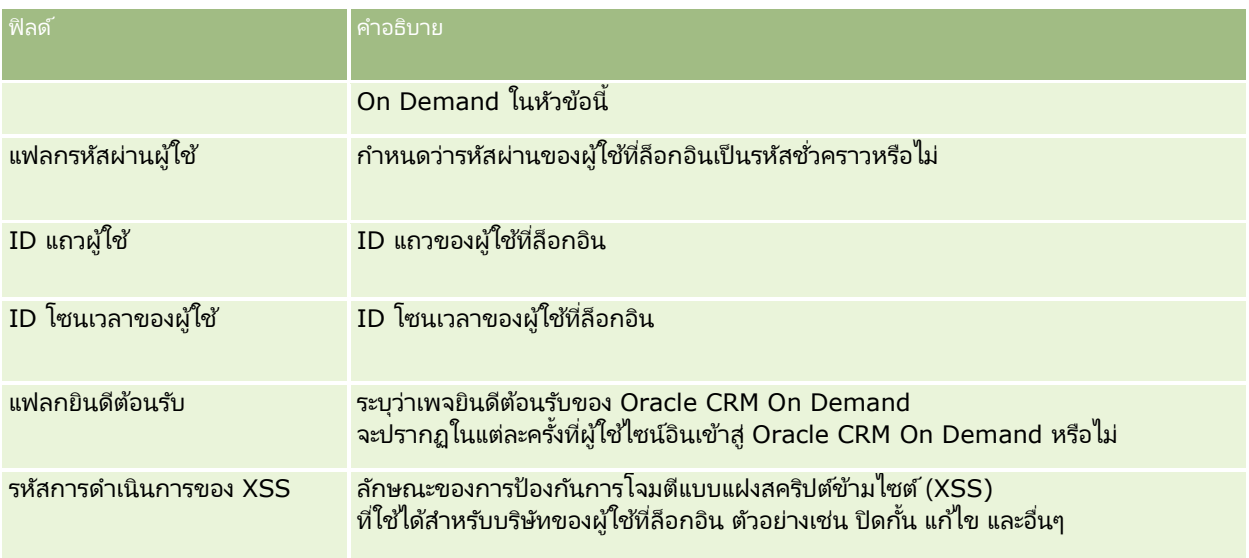

## รหสั โลแคลของผูใ้ชท้ีส่ นับสนุนใน **Oracle CRM On Demand**

ตารางต่อไปนีแ้ สดงรายการโลแคลและรหสั โลแคลของผูใ้ช้

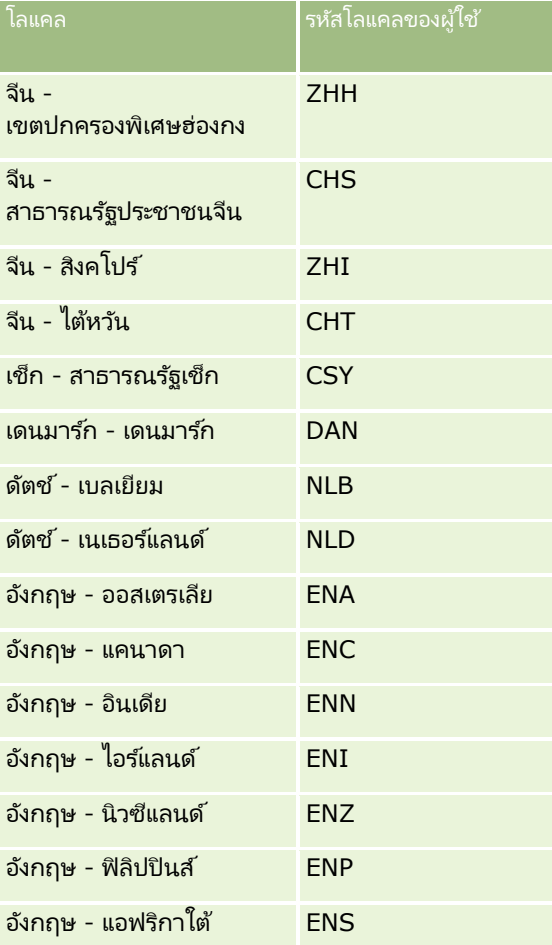

## การจัดการ Oracle CRM On Demand

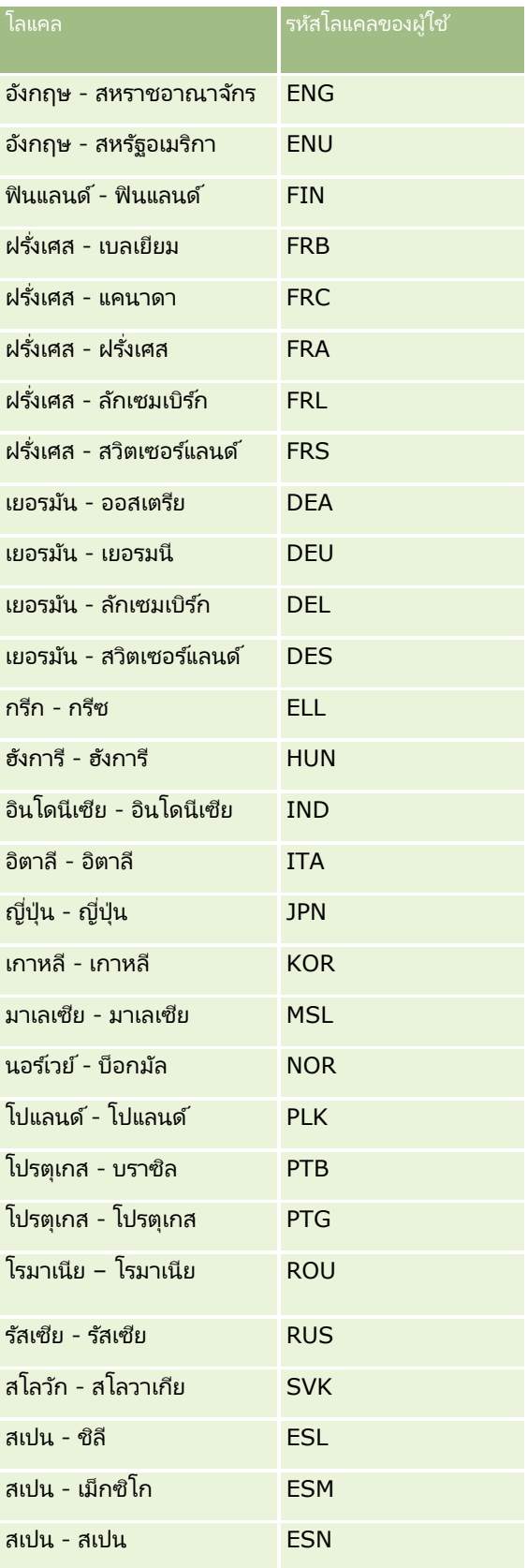

<span id="page-148-0"></span>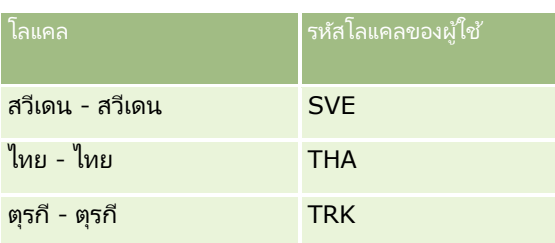

# **เกีย่ วกบั การใชเ้วบ็ ลงิคใ์นการจดั ท าสถานการณก์ ารใชร้ว่ มกนั ใหม่**

การเพิ่มฟิลด์ที่กำหนดเองของเว็บลิงค์ใน Oracle CRM On Demand ช่วยให้มีโอกาสในการใช้ร่วมกันใหม่ๆ ได้มาก คุณสามารถจัดทำการใช้ร่วมกันตามอินเตอร์เฟซผู้ใช้กับระบบภายในองค์กรและระบบภายนอก ซึ่งช่วยให้ผู้ใช้สามารถนาวิเกตไปยังข้อมูลได้โดยตรงจาก Oracle CRM On Demand

ตัวอย่างมีดังนี้:

- จัดทำลิงค์ไปยังเว็บไซต์การเงินโดยใช้สัญลักษณ์ของหุ้นบริษัท ซึ่งจะแสดงกราฟหุ้นของบริษัท
- จัดทำลิงค์ไปยังระบบภายในที่ใช้บริการทางเว็บและจัดทำมุมมองผสมของข้อมูลจากทางแก้ปัญหาภายในและทางแก้ปัญหาระบบโฮสต์ต่า งๆ ที่เกี่ยวข้องกับบริษัทปัจจุบัน ่

หมายเหตุ: คุณสามารถใช้ URL เพื่อกำหนดรายงานหรือแผงควบคุมในเว็บแอปเพล็ตที่กำหนดเอง แท็บเว็บ หรือเว็บลิงค์ของประเภท URL ได้ อย่างไรก็ตาม ฟังก์ชันนี้ไม่ได้รับการสนับสนุนโดยสมบูรณ์ และ URL ือาจไม่ทำงานหลังจากการอัปเกรดสำหรับข้อมูลเกี่ยวกับสถานที่ที่สามารถดำเนินการรายงานและแผงควบคุมใน Oracle CRM On Demand ให้ดูที่ เกี่ยวกับการดำเนินการรายงานและแผงควบคุมใน Oracle CRM On Demand (โปรดดูที่ "เกี่ยวกับการกำหนดรายงานและแผงควบคมใน Oracle CRM On Demand" ในหน้า [139\)](#page-138-0)

ี่สำหรับคำแนะนำในแต่ละขั้นตอนเกี่ยวกับวิธีการจัดทำเว็บลิงค์ โปรดดูที่ การตั้งค่าเว็บลิงค์ (ในหน้า [136\)](#page-135-0)

# **การตั ้งคา่ ฟิลดท์ ีต่ อ่ กนั**

*ฟิลด์ที่ต่อกัน* เป็นฟิลด์ที่สามารถแสดงค่าจากหลายฟิลด์และสามารถแสดงข้อความเพิ่มเติมได้ด้วย คุณตั้งค่าฟิลด์ที่ต่อกันเมื่อคุณต้องการรวมค่าจากฟิลด์แต่ละฟิลด์จำนวนมาก และคุณต้องการแสดงข้อมูลนี้ในเพจรายละเอียดของเรคคอร์ด ์เพจแก้ไข ส่วนข้อมูลที่เกี่ยวข้อง และรายการ สำหรับข้อมูลเพิ่มเติมเกี่ยวกับฟิลด์ที่ต่อกัน โปรดดูที่ เกี่ยวกับฟิลด์ที่ต่อกัน ่

ในการตั้งค่าฟิลด์ที่ต่อกันใน Oracle CRM On Demand ให้ทำตามขั้นตอนต่างๆ ในกระบวนการต่อไปนี้ให้ครบถ้วน สำหรับข้อมูลเพิ่มเติมเกี่ยวกับข้อจำกัดในการใช้ฟิลด์ที่ต่อกัน โปรดดูที่ ข้อจำกัดในการใช้ฟิลด*์*ที่ต่อก*ั*น (ในหน้า [151\)](#page-150-0)

## การตั้งค่าฟิลด์ที่ต่อกัน

- ี**1** คลิกที่ลิงค์ร่วม การจัดการ ที่มุมขวาบนของเพจใดก็ได้
- **2** ในส่วนการปรับแต่งแอปพลิเคชัน ให้คลิกลิงค์การปรับแต่งแอปพลิเคชัน
- ี**3** ในส่วนการตั้งค่าประเภทเรคคอร์ด ให้คลิกลิงค์ของประเภทเรคคอร*์*ดที่จำเป็น
- **4** ในส่วนการจัดการฟิลด์ ให้คลิกการตั้งค่าฟิลด*์ ประเภทเรคคอร์ด*
- **5** หากยังไม่มีฟิลด*์*ที่ต่อกัน ให้จัดทำฟิลด*์*ที่ต่อกัน

สำหรับข้อมูลเพิ่มเติม โปรดดูที่ การจัดทำและการแก้ไขฟิลด์ (ในหน้า [120\)](#page-119-0)

- **6** ในเพจฟิลด์ ให้คลิกลิงค์ แก้ไขฟิลด์ ของฟิลด์ที่ต่อกัน
- **7** ในเพจแกไ้ขฟิลด์ใหป้้อนขอ้มูลในฟิลดต์่อไปนีต้ ามความเหมาะสม:
	- **a** ชื่อที่แสดงของฟิลด*์* ฟิลด์นี้เป็นแบบอ่านอย่างเดียว
	- **b** ฟิลด์ผู้ใช้และระบบ เลือกตัวเลือกจากรายการฟิลด์ผู้ใช้และระบบเพื่อเพิ่มฟิลด์พารามิเตอร์ลงในฟิลด์ข้อความที่แสดง ณ ตำแหน่งเคอร์เซอร์ปัจจุบัน

ตัวอย่างเช่น หากคุณเลือก ID ผู้ใช้จากรายการ ระบบจะแทรก %%%ID ผู้ใช้%%% ลงในฟิลด์ข้อความที่แสดง ทั้งนี้ขึ้นอยู่กับตำแหน่งเคอร์เซอร*์*ของคุณ ในขณะที่รัน พารามิเตอร์นี้จะถูกแทนที่ด้วย ID ผู้ใช้ของผู้ใช้ที่ล็อกอิน

สำหรับข้อมูลเพิ่มเติม โปรดดูที่ ฟิลด์ผู้ใช้และระบบ (ในหน้า [145\)](#page-144-0)

 $\,$ c ฟิลด*์ ประเภทเรคคอร์ด* ให้วางเคอร์เซอร์ไว้ในฟิลด์ข้อความที่แสดงที่คุณต้องการเพิ่มฟิลด*์* จากนั้นเลือกฟิลด์ที่คุณต้องการรวมไว้จากรายการ

ตัวอย่างเช่น หากคุณเลือกฟิลด์ ID ระบบจะแทรก %%%ID แถว%%% ลงในฟิลดข์อ้ความทีแ่ สดง ทั้งนี้ขึ้นอยู่กับตำแหน่งเคอร์เซอร์ของคุณ ในขณะที่รัน พารามิเตอร์นี้จะถูกแทนที่ด้วย ID แถวของเรคคอร์ดปัจจุบัน

หมายเหตุ: *ประเภทเรคคอร์ด* หมายถึงประเภทเรคคอร*์*ดที่คุณตั้งค่าฟิลด์ที่ต่อก*ั*น ตัวอย่างเช่น หากคุณก่ำลังแก้ไขฟิลด์ที่ต่อกันของเรคคอร์ดผู้ติดต่อ ฟิลด์นี้จะปรากฏเป็นรายการฟิลด์ผู้ติดต่อ

- **d** ทำเครื่องหมายเพื่อแปล เลือกช่องทำเครื่องหมายนี้ หากคุณต้องการให้ฟิลด์ที่ต่อกันนี้ปรากฏในภาษาที่ใช้งานอื่นๆ
- **e** ข้อความที่แสดง แสดงฟิลด์และข้อความเพิ่มเติมที่ประกอบขึ้นเป็นฟิลด์ที่ต่อก*ั*น ในฟิลด์ข้อความที่แสดง คุณสามารถระบุฟิลด์สำหรับประเภทเรคคอร์ด ฟิลด์ผู้ใช้และระบบ และข้อความเพิ่มเติม

ตัวอย่างเช่น หากคุณต้องการตั้งค่าฟิลด์ที่ต่อกันที่อ้างอิงกับฟิลด์ตำแหน่งและอายุ คุณสามารถเลือกตำแหน่งจากฟิลด์ *ประเภทเรคคอร์ด* พิมพ์ข้อความ ", อายุ″ และเลือกอายุจากฟิลด*์ ประเภทเรคคอร์ด* ข้อความต่อไปนี้จะปรากฏในฟิลด์ข้อความที่แสดง:

%%%ต าแหน่ง%%%, อายุ %%%อายุ%%%

ตัวอย่างเช่น ข้อมูลต่อไปนี้อาจปรากฏในฟิลด์ที่ต่อกัน:

ผู้จัดการ, อายุ 41 ปี

คุณสามารถใช้ปุ่ม Enter ในฟิลด์ข้อความที่แสดงเพื่อระบุว่าข้อความและฟิลด์ปรากฏในบรรทัดที่แยกกันในฟิลด์ที่ต่อกัน

หมายเหตุ: หากข้อความที่แสดงยาวเกินโครงร่าง ข้อความจะถูกตัดทอน ้ฟิลด์ข้อความที่แสดงสามารถมีตัวอักษรได้สงสด 250 ตัว

- **8** คลิก บันทึก
- **9** เพิ่มฟิลด*์*ที่ต่อก*ั*นในเพจรายละเอียด

สำหรับข้อมูลเพิ่มเติม โปรดดูที่ การปรับแต่งโครงร่างเพจแบบสแตติก (ในหน้า [166\)](#page-165-0)

#### ห้วข้อที่เกี่ยวข้อง ่

โปรดดูหัวข้อดังต่อไปนี้สำหรับข้อมูลที่เกี่ยวข้อง: ่

- เกี่ยวกับฟิลด*์*ที่ต่อก*ั*น
- **150** การจัดการ Oracle CRM On Demand รีลีส 40
- <span id="page-150-0"></span> $\blacksquare$  ข้อจำกัดในการใช้ฟิลด์ที่ต่อกัน (ในหน้า [151\)](#page-150-0)
- การปรับแต่งโครงร่างเพจแบบสแตติก (ในหน้า [166\)](#page-165-0)

# **ขอ้ จา กดั ในการใชฟ้ ิลดท์ ีต่ อ่ กนั**

ข้อจำกัดต่อไปนี้จะมีผลเมื่อใช้ฟิลด์ที่ต่อก*ั*น:

- ฟิลด์ที่ต่อก*ั*นจะสนับสนุนประเภทฟิลด์ต่อไปนี้เท่านั้น:
	- ที่อย่
	- สกลเงิน
	- วันที่/วันที่และเวลา
	- จ านวนเต็ม
	- ตัวเลข
	- เปอร ์เซ็นต์
	- ้ รายการสำหรับเลือก
	- ข้อความ (ยาว)
	- ข้อความ (สั้น)

หมายเหตุ: ฟิลด์ขั้นตอนการขายไม่ใช่ฟิลด์รายการสำหรับเลือกที่เป็นค่าจริง ่ ฟิลด์ที่ต่อกันจะไม่ได้รับการสนับสนุนในรายการสำหรับเลือกประเภทนี้

- จำนวนรวมของเว็บลิงค์และฟิลด์ที่ต่อกันที่คุณสามารถจัดทำได้จะแตกต่างไปตามประเภทเรคคอร์ด แต่สำหรับเรคคอร์ดบางประเภท จำนวนรวมของเว็บลิงค์และฟิลด์ที่ต่อกันจะเท่ากับ 100 สำหรับข้อมูลเพิ่มเติมเกี่ยวกับฟิลด์ใน Oracle CRM On Demand โปรดดูที่ เกีย่ วกบั ฟิลดท์ีก่ า หนดเอง (ในหน้า [110\)](#page-109-0)
- ี่ พิลด์ที่ต่อกันไม่สามารถอัปเดตผ่านการดำเนินการของเวิร์กโฟลว์อัปเดตค่า และไม่สามารถรวมไว้ในกิจกรรมการใช้ร่วมกันได้ แต่คุณต้องใ์ช้ฟิลด์แต่ละฟิลด์ที่รวมเข้ากันเป็นฟิลด์ที่ต่อกัน
- $\blacksquare$  คุณไม่สามารถอิมปอร์ตหรือเอ็กซ์ปอร์ตฟิลด์ที่ต่อกันใน Oracle CRM On Demand อย่างไรก็ตาม .<br>คุณสามารถอิมปอร์ตและเอ็กซ์ปอร์ตฟิลด์แต่ละฟิลด์ที่รวมเข้าเป็นฟิลด์ที่ต่อกัน
- เมื่อตั้งค่าฟิลด์ที่ต่อกันที่มีฟิลด์ที่อยู่ ให้คำนึงถึงเงื่อนไขต่อไปนี้:
	- คุณสามารถเพิ่มแต่ละฟิลด ัจากหนึ่งที่อยู่หรือมากกว่าหนึ่งที่อยู่ลงในฟิลด์ที่ต่อกันได้
	- เฉพาะฟิลด์ที่อยู่ที่คุณเพิ่มลงในฟิลด์ที่ต่อกันเท่านั้นที่จะปรากฏในฟิลด์ที่ต่อกัน อย่างไรก็ตาม เมื่อผู้ใช้อัปเดตฟิลด์ที่ต่อกันดังกล่าว ผู้ใช้จะสามารถแก้ไขฟิลด์ทั้งหมดในเทมเพลตที่อยู่ที่เกี่ยวข้อง <sup>ไ</sup>ม่ใช่เฉพาะฟิลด์ที่อยู่ที่ปรากฏในฟิลด์ที่ต่อกัน ่ ย<sup>ั</sup>กเว้นว่าฟิลด์นั้นมาจากที่อยู่ที่ใช้ร่วมกัน หากฟิลด์ที่อยู่ในฟิลด์ที่ต่อกันมาจากที่อยู่ที่ใช้ร่วมกันในเรคคอร์ดบริษัท ผู้ติดต่อ ตัวแทนจำหน่าย หรือคู่ค้า ผู้ใช้จะไม่สามารถแก้ไขฟิลด์ดังกล่าวภายในที่อยู่ได้ แต่ผู้ใช้สามารถเลือกที่อยู่อื่นได้
- เมื่อตั้งค่าฟิลด์ที่ต่อกันที่มีรายการสำหรับเลือกตามลำดับขั้น ต้องเพิ่มรายการสำหรับเลือกทั้งหมดที่เชื่อมโยงกับรายการสำหรับเลือกตามลำดับขั้นลงในฟิลด์ที่ต่อกัน ่ หากคุณไม่เพิ่มรายการสำหรับเลือกทั้งหมด รายการเหล่านั้นจะยังคงเป็นแบบอ่านอย่างเดียว และไม่สามารถแก้ไขได้

#### ห้วข้อที่เกี่ยวข้อง ่

โปรดดูหัวข้อดังต่อไปนี้สำหรับข้อมูลที่เกี่ยวข้อง: ่

เกีย่ วกบั ฟิลดท์ีต่ ่อกนั

- <span id="page-151-0"></span>■ การตั้งค่าฟิลด*์*ที่ต่อกัน (ในหน้า [149\)](#page-148-0)
- การปรับแต่งโครงร่างเพจแบบสแตติก (ในหน้า [166\)](#page-165-0)

## **การจัดการป้ ายฟิ ลด ์**

ในการใช้คำศัพห์ที่พนักงานของคุณคุ้นเคย คุณสามารถเปลี่ยนชื่อฟิลด์ได้ เช่น คุณสามารถเปลี่ยนป้ายฟิลด์ ชื่อบริษัท (Account Name) เป็นชื่อบริษัท (Company Name) นอกจากนี้ คุณยังสามารถแทนที่ป้ายฟิลด*์*ของคุณด้วยไอคอนได้ด้วย

้หมายเหตุ: ต้องใช้เวลา 30-60 นาทีเพื่อรอให้ชื่อใหม่ของฟิลด์แสดงขึ้นในรายงานและการวิเคราะห์

ก่อนเริ่มต้นใช้งาน ในการดำเนินการตามขั้นตอนนี้ บทบาทของคุณต้องมีสิทธิ์ปรับแต่งแอปพลิเคช*ั*น ้คุณจะไม่สามารถใช้งานประเภทการแสดงผลและเมนูไอคอนได้ หากภาษาในการแปลแตกต่างจากภาษาผู้ใช้ของคุณ .<br>สำหรับข้อมูลเพิ่มเติมเกี่ยวกับการแปลฟิลด์ โปรดดู <mark>การจัดทำและการแก้ไขฟิลด์ (</mark>ในหน้า [120\)](#page-119-0)

### ในการเปลีย่ นชือ่ ฟิลด์

- ี**1** ที่มุมขวาบนของเพจใดๆ คลิกที่ลิงค์ร่วม การจัดการ
- **2** ในส่วนการปรับแต่งแอปพลิเคชัน ให้คลิกลิงค์การปรับแต่งแอปพลิเคชัน
- ี**3** ในส่วนการตั้งค่าประเภทเรคคอร์ด ให้คลิกที่ลิงค*์* ประเภทเรคคอร*์*ด ที่ต้องการ
- **4** ในส่วนการจัดการฟิลด์ ให้คลิกที่ลิงค์ การตั้งค่าฟิลด*์* ที่จำเป็น
- ี**5 ใ**บเพจฟิลด*์ ประเภทเรคคอร์ด* ให้คลิก จัดการป้ายฟิลด์
- **6** ในการเปลี่ยนชื่อฟิลด์ ให้ทำดังต่อไปนี้:
	- **a** ในเพจจัดการป้ายฟิลด์ ให้เลือก ข้อความเท่านั้น จากเมนูประเภทการแสดง
	- **b** ป้อนชื่อฟิลด์ใหม่ในฟิลด์ชื่อที่แสดง
- **7** ในการใช้ไอคอนแทนป้ายฟิลด์ ให้ทำดังต่อไปนี้:
	- **a** ในเพจจัดการป้ายฟิลด์ ให้เลือก ไอคอนเท่านั้น จากเมนูประเภทการแสดง
	- **b** (ไม่จำเป็น) ในการเลือกไอคอนอื่นนอกจากไอคอนดีฟอลต์ ให้คลิกที่ไอคอนค้นหา (แว่นขยาย) แล้วจึงเลือกไอคอน

หมายเหตุ: หากคุณเลือก ไม่มี จากเมนประเภทการแสดง ชื่อฟิลด์หรือไอคอนจะไม่แสดงในเพจรายละเอียดของประเภทเรคคอร์ด

ี**8** (ไม่จำเป็น) ในการระบุว่าชื่อที่ถูกอัปเดตจำเป็นต้องแปลเป็นภาษาอื่นที่ใช*้*งานในบริษัทของคุณหรือไม่ ให้เลือกช่องทำเครื่องหมายทำเครื่องหมายเพื่อแปล

หมายเหตุ: หากคุณต้องการให้ชื่อที่อัปเดตนี้ปรากฏในภาษาที่ใช้งานอื่นๆ ให้เลือกช่อง ทำเครื่องหมายเพื่อแปล ในภาษาอื่นๆ (หรือเมื่อคุณเลือกภาษาอื่นจากรายการดรอปดาวน์๊การแปลในเพจนี้) ชื่อที่อัปเดตจะปรากฏเป็นข้อความสีน้ำเงินในวงเล็บจนกว่าคุณจะป้อนเวอร์ชันที่แปลแล้วด้วยตนเอง ซึ่งจะช่วยติดตามคำศัพท์ที่จำเป็นต้องแปล ่ หากคุณไม่เลือก ทำเครื่องหมายเพื่อแปล ชื่อที่แสดงก่อนหน้านี้จะยังคงอยู่และจะไม่เปลี่ยนแปลงเมื่อคุณทำการเปลี่ยนแปลงที่นี่

เมื่อเลือกช่อง ทำเครื่องหมายเพื่อแปล ข้อความแสดงข้อผิดพลาดของการตรวจสอบฟิลด์ (จากเพจแก้ไขฟิลด์) ้จะถูกทำเครื่องหมายเพื่อแปลหากมีข้อความแสดงข้อผิดพลาดอย่

**152** การจัดการ Oracle CRM On Demand รีลีส 40

ฟิลด์ข้อความแสดงข้อผิดพลาดของการตรวจสอบฟิลด์จะปรากฏเฉพาะสำหรับผู้ใช้ที่มีบทบาทที่มีสิทธิ์การจัดการฟิลด์ขั้นสูงเท่านั้ น

- **9** ในการป้อนชือ่ ใหม่ทีแ่ ปลแลว้ดว้ยตนเอง:
	- **a** จากรายการดรอปดาวน์ภาษาในการแปล เลือกภาษาที่คุณต้องการแปล
	- **b** ป้อนคำแปลที่เทียบเท่ากันใ็นฟิลด*์*ชื่อที่แสดง และคลิก บันทึก ่
	- $\,$ c คลิกที่ลิงค์เพื่อกลับไปที่เพจฟิลด์ที่คุณอัปเดตล่าสุด และเลือกภาษาอีกครั้งหากจำเป็น ่ ี่ ชื่อที่แปลจะปรากฏเป็นข้อความสีดำในคอลัมน์ชื่อที่แสดง

**10** คลิก บันทึก

#### หัวข้อที่เกี่ยวข้อง ่

โปรดดูหัวข้อดังต่อไปนี้สำหรับข้อมูลที่เกี่ยวข้อง: ่

- เกีย่ วกบั การจดั การฟิลด์(ในหน้า [103\)](#page-102-0)
- การจัดท าและการแก้ไขฟิลด์(ในหน้า [120\)](#page-119-0)

## **การใชฟ้ ิลดท์ ีก่ า หนดเองทีจ่ ดั ท าดชั นี**

## เพื่อเพิ่มประสิทธิภาพของ Oracle CRM On Demand

คุณสามารถใช้ฟิลด์ที่กำหนดเองที่ปรับแต่งให้เหมาะสมสำหรับประเภทเรคคอร์ดเฉพาะได้ ฟิลด์ที่ปรับแต่งเหล่านี้เรียกว่า *์ฟิลด์ที่กำหนดเองที่จัดทำดัชนี* โดยเป็นฟิลด์พิเศษที่ปรับปรุงเวลาตอบสนองระหว่างการค้นหาหรือเมื่อเรียงรายการบางอย่าง ฟิลด์ที่กำหนดเองที่จัดทำดัชนีถูกตั้งค่าล่วงหน้าในฐานข้อมูล Oracle CRM On Demand คุณสามารถเปลี่ยนป้ายในฟิลด*์*ที่กำหนดเองที่จัดทำดัชนี้ได้ แต่คุณไม่สามารถเปลี่ยนแท็กการใช้ร่วมก*ั*น

#### หมายเหตุ:

คุณสามารถเลือกย้ายข้อมูลของคุณจากฟิลด์ที่กำหนดเองไปยังฟิลด์ที่กำหนดเองที่จัดทำดัชนีเพื่อเพิ่มประสิทธิภาพของรายการสำหรับผู้ใช้ ในการย้ายข้อมูลที่มีอยู่ไปยังประเภทเรคคอร์ดที่ใช้ได้ ให้ใช้ฟังก์ชันเอ็กซ์ปอร์ตและอิมปอร์ตของ Oracle CRM On Demand หรือบริการทางเว็บ สำหรับข้อมูลเพิ่มเติมเกี่ยวกับการเอ็กซปอร์ตและอิมปอร์ตข้อมูล โปรดดูที่ เครื่องมืออิมปอร์ตและเอ็กซปอร์ต (ในหน้า [545\)](#page-544-0) สำหรับข้อมูลเพิ่มเติมเกี่ยวกับบริการทางเว็บ โปรดดูที่ การใช้ร่วมกันกับบริการทางเว็บ (ในหน้า [764\)](#page-763-0)

ี่ฟิลด*์*ที่กำหนดเองที่จัดทำดัชนีจะมีคำว่า *ที่จัดทำดัชนี* ตามหลังเป็นค่าดีฟอลต*์* ประเภทเรคคอร์ดต่อไปนี้ไม่สนับสนุนฟิลด์ที่กำหนดเองที่จัดทำดัชนี:

- การประเมิน
- สมุดบันทึก
- ผู้ใช้

ิตารางต่อไปนี้แสดงรายการประเภทเรคคอร์ดที่สนับสนุนฟิลด์ที่กำหนดเองที่จัดทำดัชนี:

- บริษัท
- ทีมของบริษัท
- กิจกรรม
- ้ ที่อย่ (สำหรับบริษัท ผ้ติดต่อ ตัวแทนจำหน่าย และค่ค้า)

## หมายเหตุ: มีข้อจำกัดในการปรับแต่งรายการสำหรับเลือกของเรคคอร์ดที่อยู่ โปรดดูที่ เกี่ยวกับการปรับแต่งรายการสำหรับเลือกในเรคคอร์ดที่อยู่

- ผู้ติดต่อของการนัดหมาย
- การนัดหมาย งาน และการติดต่อ
- ผู้ใช้ของการนัดหมาย
- สินทรัพย์

หมายเหตุ: ประเภทเรคคอร์ดพอร์ตโฟลิโอและสินทรัพย์ใช้ฟิลด์ IndexPicklist ร่วมกัน เมื่อคุณเพิ่ม แก้ไข หรือลบค่าในประเภทเรคคอร์ดหนึ่ง การดำเนินการเดียวกันจะเกิดขึ้นกับอีกประเภทเรคคอร์ดหนึ่งด้วย

- แคมเปญ
- ผู้รับแคมเปญ
- รายละเอียดผลิตภัณฑ์ที่มีการติดต่อ
- การติดต่อที่ให้สินค้าส่งเสริมการขาย
- ผู้ติดต่อ
- เวลาติดต่อที่ดีที่สุด
- ทีมของผู้ติดต่อ
- ้ออบเจกต์ที่กำหนดเอง 1-3
- ตัวแทนจำหน่าย
- กิจกรรม
- เงินทุน
- ค าขอเงินทุน
- ครัวเรือน
- ลีด
- หมายเหตุ
- โอกาสทางการขาย
- บทบาทผู้ติดต่อของโอกาสทางการขาย
- รายได้จากผลิตภัณฑ์ที่มีโอกาสทางการขาย
- โปรแกรมคู่ค้า
- พอร ์ตโฟลิโอ

หมายเหตุ: ประเภทเรคคอร์ดพอร์ตโฟลิโอและสินทรัพย์ใช้ฟิลด์ IndexPicklist ร่วมกัน เมื่อคุณเพิ่ม แก้ไข หรือลบค่าในประเภทเรคคอร์ดหนึ่ง การดำเนินการเดียวกันจะเกิดขึ้นกับอีกประเภทเรคคอร์ดหนึ่งด้วย

- ชนิดผลิตภัณฑ์
- $\blacksquare$  คำขอบริการ
- ทางแก้ปัญหา
- ผู้ติดต่อของงาน
- ผ้ใช้ของงาน
- **154** การจัดการ Oracle CRM On Demand รีลีส 40
- ผู้ใช้
- ยานพาหนะ
- ผู้ติดต่อของยานพาหนะ
- ประวัติการขายยานพาหนะ
- ประวัติการบริการยานพาหนะ

แต่ละประเภทเรคคอร์ด ในตารางมีฟิลด์ที่กำหนดเองที่จัดทำดัชนีต่อไปนี้:

- ีช่องทำเครื่องหมายที่จัดทำดัชนี
- สกุลเงินที่จัดทำดัชนี
- วันที่ที่จัดทำดัชนี
- ้ เลขที่ที่จัดทำดัชนี
- $\blacksquare$  รายการสำหรับเลือกที่จัดทำดัชนี 1
- รายการสำหรับเลือกที่จัดทำดัชนี 2
- รายการสำหรับเลือกที่จัดทำดัชนี 3
- รายการสำหรับเลือกที่จัดทำดัชนี 4
- $\blacksquare$  รายการสำหรับเลือกที่จัดทำดัชนี 5
- รายการสำหรับเลือกที่จัดทำดัชนี 6
- ข้อความแบบยาวที่จัดทำดัชนี
- ีข้อความแบบสั้นที่จัดทำดัชนี 1
- ข้อความแบบสั้นที่จัดทำดัชนี 2

ประเภทเรคคอร์ดอื่นๆ ทั้งหมดใน Oracle CRM On Demand มีฟิลด์ที่กำหนดเองที่จัดทำดัชนีดังต่อไปนี้:

- ██ เลขที่ที่จัดทำดัชนี
- วันที่ที่จัดทำดัชนี
- ีช่องทำเครื่องหมายที่จัดทำดัชนี
- สกุลเงินที่จัดทำดัชนี
- รายการสำหรับเลือกที่จัดทำดัชนี 1
- รายการสำหรับเลือกที่จัดทำดัชนี 2
- รายการสำหรับเลือกที่จัดทำดัชนี 3
- รายการสำหรับเลือกที่จัดทำดัชนี 4
- $\blacksquare$  รายการสำหรับเลือกที่จัดทำดัชนี 5

ข้อยกเว้น: สำหรับออบเจกต์ที่กำหนดเองทั้งหมด ฟิลด์บางฟิลด์จะใช<sub>่</sub>วิธีการตั้งชื่อที่แตกต่างจากที่แสดงในตารางก่อนหน้า:

- $\blacksquare$  รายการสำหรับเลือกที่จัดทำดัชนี 6 = ประเภท
- ข้อความแบบสั้นที่จัดทำดัชนี 1 = การค้นหาด่วน 1
- ี่ ข้อความแบบสั้นที่จัดทำดัชนี 2 = การค้นหาด่วน 2

## ่ ข้อความแบบยาวที่จัดทำดัชนี = ชื่อ

## ้เกี่ยวกับการปรับแต่งรายการสำหรับเลือกในเรคคอร*ั*ดที่อย<u>ู</u>่

คุณสามารถใช้การปรับแต่งรายการสำหรับเลือกทั้งหมดสำหรับที่อยู่ที่ใช้ร่วมกันระหว่างบริษัท ผู้ติดต่อ ตัวแทนจำหน่าย และคู่ค้าร่วมกันได้ (ตัวอย่างเช่น รายการสำหรับเลือกที่จัดทำดัชนี, รายการสำหรับเลือกที่กำหนดเอง 1, รายการสำหรับเลือกที่กำหนดเอง 2 และอื่นๆ) ้อย่างไรก็ตาม คุณสามารถใช้ป้ายที่กำหนดเองสำหรับรายการสำหรับเลือกได้ ตัวอย่างเช่น แม้ว่าการกำหนดรายการสำหรับเลือกของรายการสำหรับเลือกที่จัดทำดัชนี 1 จะเหมือนกับที่อยู่ของบริษัทและที่อย่ของผัติดต่อ คุณก็สามารถเปลี่ยนชื่อฟิลด์ในเรคคอร*์*ดหนึ่งเป็น *รายการสำหรับเลือกของฉัน A* และเปลี่ยนชื่อฟิลด์ในเรคคอร์ดอื่นเป็น *รายการสำหรับเลือกของฉัน 1* ได้ สำหรับรายการสำหรับเลือกที่จัดทำดัชนี ผู้ดูแลระบบของบริษัทสามารถเลือกรายการสำหรับเลือกที่จะปรับแต่งและใช่งานได้ อย่างไรก็ตาม ผู้ดูแลระบบของบริษัทไม่มีสิทธิ์ควบคุมรายการสำหรับเลือกที่กำหนดเอง

### การใช้ฟิลด์ที่กำหนดเองที่จัดทำดัชนี

- ี**1** คลิกที่ลิงค์ร่วม การจัดการ ที่มุมขวาบนของเพจใดก็ได้
- **2** ในส่วนการปรับแต่งแอปพลิเคชัน ให้คลิกลิงค์การปรับแต่งแอปพลิเคชัน
- ี**3** ในส่วนการตั้งค่าประเภทเรคคอร์ด ให้คลิกลิงค์ของประเภทเรคคอร*์*ดที่จำเป็น
- **4** ในส่วนการจัดการฟิลด์ ให้คลิกการตั้งค่าฟิลด*์ ประเภทเรคคอร์ด*
- **5** ในเพจฟิลด*์ ประเภทเรคคอร์ด* ให้คลิก จัดการป้ายฟิลด*์* แล้วเปลี่ยนชื่อฟิลด์ที่กำหนดเองที่จัดทำดัชนีตามความเหมาะสมสำหรับบริษัทของคุณ โปรดดูที่ การจัดการป้ายฟิลด*์* (ในหน้า [152\)](#page-151-0)

# **การกลบั รายการการตั ้งคา่ เป็นคา่ ดฟี อลต์**

คุณสามารถกลับรายการชื่อฟิลด์ที่เปลี่ยนชื่อทั้งหมดเป็นชื่อเดิมได้ ่ .<br>(ตัวเลือกดีฟอลต์จะไม่ส่งผลกระทบกับฟิลด์กำหนดเองหรือค่ารายการสำหรับเลือกที่คุณเพิ่ม ค่าเหล่านี้จะไม่กลับรายการเป็นค่าดีฟอลต์)

ก่อนเริ่มต้นใช้งาน ในการดำเนินการตามขั้นตอนนี้ บทบาทของคุณต้องมีสิทธิ์ปรับแต่งแอปพลิเคช*ั*น

### ในการกลับรายการการตั้งค่าเป็นค่าดีฟอลต์

- ี**1** ที่มุมขวาบนของเพจใดๆ คลิกที่ลิงค์ร่วม การจัดการ
- **2** ในส่วนการปรับแต่งแอปพลิเคชัน ให้คลิกลิงค์การปรับแต่งแอปพลิเคชัน
- ี**3** ในส่วนการตั้งค่าประเภทเรคคอร์ด ให้คลิกที่ลิงค*์* ประเภทเรคคอร*์*ด ที่ต้องการ
- **4** ในส่วนการจัดการฟิลด์ ให้คลิกที่ลิงค์ การตั้งค่าฟิลด*์* ที่จำเป็น
- **5** ในเพจฟิลด*์ ประเภทเรคคอร์ด* ให้คลิกที่ปุ่ม จัดการป้ายฟิลด*์*
- **6** คลิกปุ่ม ค่าดีฟอลต์
- **156** การจัดการ Oracle CRM On Demand รีลีส 40

## **การเปลีย่ นคา่ รายการสา หรบัเลอืก**

ฟิลด์บางฟิลด์มีรายการดรอปดาวน์ของค่าที่กำหนดล่วงหน้าที่ผู้ใช้ต้องเลือกให้ไว้สำหรับผู้ใช้แล้ว รายการค่านี้เรียกว่า *รายการสำหรับเลือก* เช่น ค่าในรายการสำหรับเลือกในฟิลด์พื้นที่สำหรับคำขอบริการอาจมีผลิตภัณฑ์ การติดตั้ง การซ่อมบำรุง และการฝึกอบรม

คุณสามารถเพิ่ม แก้ไข และเรียงลำดับค่าในรายการสำหรับเลือกให้ฟิลด์ได้ใหม่ รายการสำหรับเลือกจะต้องมีอย่างน้อยหนึ่งค่า ้แต่จำนวนสงสดของค่า (ใช้งานอย่หรือเลิกใช้) ในรายการสำหรับเลือกคือ 1000 เลขที่ลำดับของรายการใ์นรายการสำหรับเลือกใหม่จะถูกป็อปปูเลทโดยอัตโนมัติ แต่คุณสามารถเปลี่ยนเลขที่ลำดับในขณะที่คุณแก้ไขร<sup>้</sup>ายการสำหรับเลือกได้

ระบบไม่อนุญาตให้คุณเปลี่ยนค่ารายการสำหรับเลือกที่ใช้สำหรับวัดการประมาณการและรายงาน อย่างไรก็ตาม ระบบไม่อนุญาตให้คุณเปลี่ยนค่ารายการสำหรับเลือกอื่นๆ ที่ใช้เป็นฐานของรายการมาตรฐานที่ปรากฏในพื้นที่อื่นๆ ของแอปพลิเคชัน สำหรับรายการมาตรฐานดังกล่าว แอปพลิเคช<sub>ั</sub>นจะรวมเรคคอร์ดที่ตร<sup>ั</sup>งตามเกณฑ์โดยไม่คำนึงถึงค่ารายการสำหรับเลือกที่คุณเปลี่ยนชื่อ สำหรับข้อมูลเพิ่มเติม <sup>ิ</sup>โปรดดูที่ เกี่ยวกับฟิลด*์* รายการสำหรับเลือก และการวัด (ในหน้า [260\)](#page-259-0)

หลังจากที่คุณจัดทำรายการสำหรับเลือกใหม่แล้ว ค่าเริ่มแรกที่ชื่อ <*ไม่มีค่า>* จะปรากฏโดยอัตโนมัติในรายการสำหรับเลือก ค่านี้ใช้เพื่อสื่อสารกับผู้ใช้ว่า ยังไม่มีค่าใดๆ ในรายการสำหรับเลือก ์ในกรณีที่มีการเพิ่มฟิลด*์*ในโครงร่างเพจก่อนที่จะมีการเพิ่มค่าจริงในรายการ ตัวเลือกค่าดีฟอลต์ <*ไม่มีค่า>* ้จะหายไปจากรายการสำหรับเลือกทันทีที่มีการเพิ่มค่าที่กำหนดเองในรายการสำหรับเลือก

คำเตือน: ห้ามใช้ค่าดีฟอลต์ <*ไม่มีค่า>* เป็นส่วนหนึ่งของรายการสำหรับเลือกใหม่ใดๆ หรือรายการสำหรับเลือกตามลำดับขั้น การใชค้า่ ในลกั ษณะนีอ้ าจทา ใหเ้กดิ ขอ้ผดิ พลาดภายใน Oracle CRM On Demand หากคณุ ตอ้งการดา เนินการตอ่ เพือ่ ใหต้ วัเลอืก *<*ไม่มีค่า*>* สามารถใช่ได้ในรายการสำหรับเลือก คุณต้องเพิ่มเป็นค่าที่กำหนดเอง

เพื่อเป็นแนวทางปฏิบัติที่ดีที่สุด อย่าเปลี่ยนชื่อหรือนำค่ารายการสำหรับเลือกที่มีอยู่กลับมาใช่ใหม่ แต่ให้เลิกใช้ค่ารายการสำหรับเลือกเก่า จัดทำค่ารายการสำหรับเลือกใหม่ และอิมปอร์ตหรืออัปเดตเป็นกลุ่ม (หรือใช้บริการทางเว็บ) เพื่อเปลี่ยนค่าเรคคอร์ดทั้งหมดเป็นค่ารายการสำหรับเลือกใหม่ หากคุณเปลี่ยนค่าในรายการสำหรับเลือก คุณต้องตรวจสอบว่าค่าอัปเดตและเปลี่ยนแล้วสำหรับแต่ละเรคคอร์ดเนื่องจากจะไม่มีการนำไปใช่โดยอัตโนมัติโดย Oracle CRM On Demand

เมื่อเปลี่ยนค่ารายการสำหรับเลือก โปรดหราบข้อควรพิจารณาต่อไปนี้สำหรับประเภทเรคคอร์ดบางประเภทและฟิลด์รายการสำหรับเลือก:

- ์ ใน Oracle CRM On Demand (แอปพลิเคชันมาตรฐาน) ลำดับความสำคัญของงานถูกระบุอยู่ในรายการงานด้วยลูกศร ์ โดยลูกศรขึ้นหมายถึง 1-ลำดับความสำคัญสูง ไม่มีลูกศรหมายถึง 2-ลำดับความสำคัญปานกลาง และลูกศรลงหมายถึง 3-ลำดับความสำคัญต่ำ หากคุณเปลี่ยนค่าในการแสดงผลของฟิลด์ลำดับความสำคัญใันประเภทเรคคอร์ดกิจกรรมจากค่าดีฟอลต์ (ตัวอย่างเช่น จากค่าดีฟอลต์ *1-สูง* เป็นค่า *สูงสุด*) Oracle CRM On Demand จะไม่แสดงลูกศรในฟิลด์ลำดับความสำคัญของรายการงาน เว้นแต่คุณจะใช้รูปแบบต่อไปนี้: 1*-ป้าย, 2-ป้าย* หรือ 3*-ป้าย* โดย *ป้าย*เป็นชื่อที่คุณกำหนดให้กับลำดับความสำคัญของงาน ในกรณีเช่นนี้ Oracle CRM On Demand จะแสดงลูกศรขึ้นสำหรับ 1*-ป้าย* ไม่มีลูกศรสำหรับ 2-*ป้าย* ลูกศรลงสำหรับ 3-*ป้าย* และไม่มีลูกศรสำหรับค่าที่แสดงใดๆ ตัวอย่างเช่น Oracle CRM On Demand จะแสดงลูกศรขึ้นสำหร*ั*บค่า *1-สูงที่สุดของฉัน* แต่จะไม่แสดงลูกศรสำหรับค่า *สูงที่สุดของฉัน* Oracle CRM On Demand จะไม่แสดงลูกศรสำหรับค่าที่กำหนดเองใดๆ ที่คุณเพิ่มในรายการสำหรับเลือกของฟิลด์ลำดับความสำคัญ
- การเพิ่มหรือแก้ไขค่าที่มีให้ใช้งานตามค่าดีฟอลต์ในรายการสำหรับเลือกของฟิลด*์*สถานะสำหรับประเภทเรคคอร*ั*ดกิจกรรมอาจส่งผลที่ไ<br>ม่พึงประสงค์ต่อการประมวลผลกิจกรรม Oracle CRM On Demand จะค้นหาค่าฟิลด์สมบูรณ์ กำลังส่ง ส่งแล้ ้หรือวางแผนโดยเฉพาะเมื่อทำการประมวลผลกิจกรรม หากบริษัทของคุณไม่ใช้งานค่าสถานะเหล่านี้และแทนที่ด้วยค่าที่กำหนดเอง การประมวลผลกิจกรรมในแอปพลิเคชัน Oracle CRM On Demand จะไม่ทำงานตามที่ได้อธิบายไว้ ด้วยเหตุนี้ จึงไม่แนะนำให้เปลี่ยนค่ารายการสำหรับเลือกฟิลด์สถานะสำหรับประเภทเรคคอร์ดกิจกรรม
- เนื่องจากการใช้รหัสพิเศษ จึงไม่สนับสนุนการปรับแต่งรายการสำหรับเลือกประเภทการทำรายการตัวอย่าง รายการสำหรับเลือกประเภทการติดต่อของบริษัท และรายการสำหรับเลือกประเภทการติดต่อของผู้ติดต่อของ Oracle CRM On Demand Life Sciences Edition
- $\blacksquare$  เมื่อฟิลด์สถานะบนคำขอบริการได้รับการตั้งค่าเป็นปิดหรือยกเลิก Oracle CRM On Demand จะอัปเดตฟิลด์เวลาปิดบนคำขอบริการโดยอัตโนมัติ เพื่อแสดงวันที่และเวลาที่สถานะถูกเปลี่ยนแปลง ดังนั้น ขอแนะนำอย่างยิ่งว่าบริษัทของคุณไม่ควรปิดใช้งานค่าเหล่านี้ในรายการสำหรับเลือกสถานะสำหรับประเภทเรคคอร์ดคำขอบริการ อย่างไรก็ตาม บริษัทของคุณสามารถเปลี่ยนชื่อที่แสดงสำหรับค่าปิดหรือค่ายกเลิกหรือทั้งสองค่าได้ ถ้าบริษัทของคุณเปลี่ยนชื่อที่แสดงสำหรับค่าปิด Oracle CRM On Demand จะอัปเดตฟิลด์เวลาปิดของคำขอบริการเมื่อสถานะบนคำขอบริการเปลี่ยนเป็นค่าที่เดิมชื่อปิด เช่นเดียวกัน ่

ถ้าบริษัทของคุณเปลี่ยนชื่อที่แสดงสำหรับค่ายกเลิก Oracle CRM On Demand จะอัปเดตฟิลด์เวลาปิดของคำขอบริการเมื่อสถานะของคำขอบริการเปลี่ยนเป็นค่าที่เดิมชื่อยกเลิก ่

หมายเหตุ: การตั้งค่าในช่องทำเครื่องหมาย เก็บรักษาค่ารายการสำหรับเลือกที่ถูกปิดใช้งานไว้เสมอเมื่ออัปเดต ในโปรไฟส์บริษัทจะกำหนดว่าค่ารายการสำหรับเลือกที่ถูกปิดใช้งานจะยังคงอยู่ใ้นเรคคอร์ดเมื่ออัปเดตเรคคอร์ดผ่านอินเตอร์เฟซผู้ใช้ สำหรับข้อมูลเพิ่มเติมเกี่ยวกับว่าการตั้งค่านี้ส่งผลกระทบอย่างไรต่อลักษณะการทำงานของค่าที่ปิดใช้งานในฟิลด์รายการสำหรับเลือก โปรดดูที่ เกี่ยวกับการตั้งค่าเก็บรักษาค่ารายการสำหรับเลือกที่ถูกปิดใช้งานไว้เสมอเมื่ออัปเดต (ในหน้า [159\)](#page-158-0)

ก่อนเริ่มต้นใช้งาน ในการดำเนินการตามขั้นตอนนี้ บทบาทของคุณต้องมีสิทธิ์ปรับแต่งแอปพลิเคช*ั*น นอกจากนี้:

- ้ เมื่อต้องการเพิ่มหรือเปลี่ยนค่าในรายการสำหรับเลือกสถานะสำหรับประเภทเรคคอร์ดกิจกรรม ับทบาทของคุณต้องมีสิทธิ์ปรับแต่งแอปพลิเคชัน - แก้ไขรายการสำหรับเลือก 'สถานะ' ของกิจกรรม
- เมื่อต้องการเพิ่มหรือเปลี่ยนค่าในรายการสำหรับเลือกสถานะสำหรับประเภทเรคคอร์ดคำขอบริการ ้บทบาทของคุณต้องมีสิทธิ์ปรับแต่งแอปพลิเคชัน - แก้ไขรายการสำหรับเลือก 'สถานะ' ของคำขอบริการ

#### **เปลี่ยนรายการสำหรับเลือก**

- ี**1** ที่มุมขวาบนของเพจใดๆ คลิกที่ลิงค์ร่วม การจัดการ
- **2** ในส่วนการปรับแต่งแอปพลิเคชัน ให้คลิกลิงค์การปรับแต่งแอปพลิเคชัน
- ี**3** ในส่วนการตั้งค่าประเภทเรคคอร์ด ให้คลิกที่ลิงค*์* ประเภทเรคคอร*์*ด ที่ต้องการ
- **4** ในส่วนการจัดการฟิลด์ ให้คลิกที่ลิงค์ การตั้งค่าฟิลด*์* ที่จำเป็น
- ี**5** ในเพจฟิลด*์ ประเภทเรคคอร์ด* ให้คลิกลิงค์แก้ไขรายการสำหรับเลือกสำหรับฟิลด์ที่มีค่าที่คุณต้องการกำหนดเอง
- **่ 6** ในวินโดว์ แก้ไขรายการสำหรับเลือก ให้ทำตามขั้นตอนต่อไปนี้ตามที่จำเป็นเพื่อให้ตรงกับความต้องการของคุณ:
	- ่ ในการเปลี่ยนแปลงค่าที่มีอยู่ ให้ป้อนค่าใหม่ในฟิลด์ค่ารายการสำหรับเลือก หรือเลิกใช้ค่าเดิมและจัดทำค่าใหม่

หมายเหตุ: หากคุณต้องการให้ชื่อที่อัปเดตนี้ปรากฏในรายการสำหรับเลือกในภาษาที่อื่นๆ ที่เปิดใช้งาน ่ ให้เลือกช่องทำเครื่องหมายทำเครื่องหมายเพื่อแปล ชื่อที่อัปเดตนี้จะปรากฏเป็นข้อความสีน้ำเงินในวงเล็บสำหรับภาษาอื่นๆ จนกว่าคุณจะป้อนเวอร์ชันที่แปลแล้วด้วยตนเอง ที่เป็นเช่นนี้เพื่อช่วยตร<sup>ิ</sup>วจสอบคำที่จำเป็นต้องแปล ่ หากคุณไม่เลือกทำเครื่องหมายเพื่อแปล ค่ารายการสำหรับเลือกอื่นๆ จะไม่เปลี่ยนแปลงตามการเปลี่ยนแปลงที่คุณทำที่นี่

■ ในการเพิ่มค่าใหม่ ให้ป้อนข้อมูลในแถวที่ปรากฏที่ด้านล่างของรายการ

ในการเพิ่มค่าใหม่อีกครั้ง ให้คลิก บันทึกและสร้าง

ค่ารายการสำหรับเลือกค่าใหม่ที่คุณเพิ่มจะปรากฏเป็นข้อความในวงเล็บสีน้ำเงินโดยอัตโนมัติในภาษาอื่นๆ (โดยไม่คำนึงถึงว่าได้ตั้งค่าช่องทำเครื่องหมายทำเครื่องหมายเพื่อแปล ไว้หรือไม่)

■ ในการลบค่า ให้เลือกช่องทำเครื่องหมายเลิกใช้ เพื่อซ่อนหรือแสดงค่าที่เลิกใช้ ให้คลิก เลิกใช้การซ่อนและเลิกใช้การแสดง ่ ตามลำดับ

คำเตือน: เมื่อคุณเลิกใช้ค่า คุณจะซ่อนเวอร์ชันที่แปลในภาษาอื่นด้วย

้ ในการจัดการลำดับการแสดงค่ารายการสำหรับเลือก ให้เปลี่ยนแปลงตัวเลขในคอลัมน์ล่าดับ

คำแนะนำ: พิจารณาป้อนตัวเลขที่มีช่องว่างระหว่างตัวเลข เช่น  $10$ ,  $20$ ,  $30$  เป็นต้น เพื่อให้คุณเพิ่มค่าใหม่กลางรายการสำหรับเลือกได้โดยไม่ต้องเรียงลำดับรายการใหม่ทั้งหมด

- ในการจัดเรียงค่ารายการสำหรับเลือกตามลำดับตัวอักษรสำหรับภาษาปัจจุบันเท่านั้น ให้คลิกปุ่ม บันทึกและเรียงลำดับตามตัวอักษร
- **158** การจัดการ Oracle CRM On Demand รีลีส 40
- <span id="page-158-0"></span>■ ในการจัดเรียงค่ารายการสำหรับเลือกตามลำดับตัวอักษรสำหรับทุกภาษา ให้คลิกปุ่ม บันทึกและเรียงลำดับตามตัวอักษรสำหรับทุกภาษา
- **7** ในวินโดว์ แก้ไขรายการส าหรับเลือก ให้คลิก บันทึกและปิด
- **8** ในการป้อนคำแปลที่เทียบเท่ากับค่ารายการสำหรับตัวเลือกไหม่: ่
	- **a** ในเพจฟิลด์ใหเ้ลอืกภาษาจากรายการดรอปดาวนภ์ าษาทีแ่ ปล
	- **b** คลิกที่ลิงค*์* แก้ไขรายการสำหรับเลือก ที่เหมาะสม ่
	- **c** ป้อนค่าแปลที่เทียบเท่าและคลิกบันทึก ่

หมายเหตุ: ในการช่วยระบุค่ารายการสำหรับเลือกเมื่อคุณกำลังแก้ไข แอปพลิเคชันจะแสดง ID ภายในและค่าดีฟอลต์เฉพาะภาษา หากคุณแก้ไขค่ารายการสำหรับเลือกผิดพลาด รายการสำหรับเลือกจะมีข้อมูลไม่ตรงกันในทุกภาษา เมื่อใช้โครงร่างแบบไดนามิก คุณจะไม่สามารถใช้ค่ารายการสำหรับเลือกที่เหมือนกับ ID รายการสำหรับเลือกภายใน ่ เนื่องจากอาจทำให้เกิดลักษณะที่ไม่อาจคาดเดาได้

# **เกีย่ วกบั การตั ้งคา่ เกบ็ รกัษาคา่ รายการสา หรบัเลอืกทีถ่ ูกปิดใชง้านไวเ้สมอเมือ่ อปั เดต**

การตั้งค่าในช่องทำเครื่องหมายเก็บรักษาค่ารายการสำหรับเลือกที่ถูกปิดใช้งานไว้เสมอเมื่ออัปเดตในโปรไฟล์บริษัทจะกำหนดสิ่งต่อไปนี้:

- ค่ารายการสำหรับเลือกที่ถูกปิดใช้งานจะยังคงอยู่ในฟิลด์ในเรคคอร์ดเมื่อผู้ใช้อัปเดตฟิลด์แบบอินไลน์หรือแก้ไขเรคคอร์ดผ่านอินเตอร์เฟ ซผ้ใช้
- ี่■ โปรแกรมช่วยอิมปอร์ตจะสามารถอัปเดตฟิลด์รายการสำหรับเลือกแบบหลายรายการที่มีรายการค่าที่มีค่าที่ปิดใช้งานอยู่อย่างน้อยหนึ่งค่ าซึ ่งถูกเลอืกไวแ้ลว้ในฟิลดไ์ดห้ รอืไม่

## การตั้งค่านี้จะส่งผลกระทบต่อการอัปเดตในอินเตอร์เฟซผู้ใช้อย่างไร

หากไม่ได้เลือกช่องทำเครื่องหมายเก็บรักษาค่ารายการสำหรับเลือกที่ถูกปิดใช้งานไว้เสมอเมื่ออัปเดตในโปรไฟล์บริษัท เมื่อผู้ใช้แก้ไขเรคคอร์ดที่มีค่าที่ถูกปิดใช้งานในฟิลด์รายการสำหรับเลือกผ่านอินเตอร์เฟซผู้ใช้ ลักษณะการทำงานจะมีดังนี้:

- หากผู้ใช้แก้ไขฟิลด์รายการสำหรับเลือกแบบอินไลน์ ค่าที่ถูกปิดใช้งานจะไม่มีให้เลือกในฟิลด์นั้นอีกต่อไป
- หากผู้ใช้เปิดเรคคอร์ดในเพจแก้ไขเรคคอร์ดที่แสดงฟิลด์รายการสำหรับเลือก ค่าที่ถูกปิดใช้งานจะถูกลบออกจากฟิลด์และไม่มีให้เลือกอีกต่อไป หากฟิลด์ที่มีค่าที่ถูกปิดใช้งานคือรายการหลักในรายการสำหรับเลือกตามลำดับขั้น ฟิลด์รายการสำหรับเลือกที่เกี่ยวข้องจะถูกล้างด้วย ่

ในทั้งสองกรณีนี้ หากผู้ใช้ยกเลิกการดำเนินการโดยไม่บันทึกการเปลี่ยนแปลง ค่าที่ถูกปิดใช้งานจะยังคงอยู่ในฟิลด์ และหากฟิลด์นั้นเป็นรายการหลักในรายการสำหรับเลือกตามลำดับขั้น ค่าที่มีอยู่ในฟิลด์รายการสำหรับเลือกที่เกี่ยวข้องจะไม่เปลี่ยนแปลง ่

หากเลือกช่องทำเครื่องหมายเก็บรักษาค่ารายการสำหรับเลือกที่ถูกปิดใช้งานไว้เสมอเมื่ออัปเดตในโปรไฟล์บริษัท เมื่อผู้ใช้แก้ไขเรคคอร์ดที่มีค่าที่ถูกปิดใช้งานในฟิลด์รายการสำหรับเลือกผ่านอินเตอร์เฟซผู้ใช้ ลักษณะการทำงานจะมีดังนี้:

- หากผู้ใช้แก้ไขฟิลด์รายการสำหรับเลือกแบบอินไลน์ ค่าที่ถูกปิดใช้งานที่เลือกไว้ก่อนหน้านี้จะยังคงมีให้เลือกในฟิลด์นั้น ่ รวมหั้งค่าที่ใช้งานอยู่ด้วย ค่าที่ถูกปิดใช้งานจะปรากฏเป็นค่าสุดท้ายในรายการค่าที่สามารถเลือกได้สำหรับฟิลด์นั้น อย่างไรก็ตาม หากผู้ใช้ลบค่าที่ถูกปิดใช้งานออกจากฟิลด์รายการสำหรับเลือก หลังจากผู้ใช้บันทึกการอัปเดตแล้ว ค่าที่ถูกปิดใช้งานจะไม่มีให้เลือกในฟิลด์นั้นอีกต่อไป
- หากผู้ใช้เปิดเรคคอร์ดในเพจแก้ไขเรคคอร์ดที่แสดงฟิลด์รายการสำหรับเลือก ค่าที่ถูกปิดใช่งานจะไม่ถูกลบออกจากฟิลด์รายการสำหรับเลือก แม้ว่าผู้ใช้จะแก้ไขฟิลด์อื่นๆ ในเรคคอร์ดและบันทึกการอัปเดต หากผู้ใช้แก้ไขฟิลด์ที่มีค่าที่ถูกปิดใช้งาน ค่าที่ถูกปิดใช้งานนั้นจะยังคงมี้ให้เลือก รวมทั้งค่าที่ใช้งานอยู่ด้วย

ค่าที่ถูกปิดใช้งานจะปรากฏเป็นค่าสุดท้ายในรายการค่าที่สามารถเลือกได้สำหรับฟิลด์นั้น หากผู้ใช้ลบค่าที่ถูกปิดใช้งานออกจากฟิลด์ หลังจากที่ผู้ใช้บันทึกการอั๊ปเดตแล้ว ค่าที่ถูกปิดใช้งานจะไม่มีให้เลือกในฟิลด์นั้นอีกต่อไป

หากฟิลด์ที่มีค่าที่ถูกปิดใช้งานคือรายการหลักในรายการสำหรับเลือกตามลำดับขั้น จากนั้นในรายการสำหรับเลือกที่เกี่ยวข้อง ่ จะมีเฉพาะค่าที่เลือกไว้ก่อนหน้านี้เท่านั้น หากผู้ใช้เลือกค่าใหม่ในรายการสำหรับเลือกหลัก ่ ค่าที่เชื่อมโยงกับค่าหลักใหม่จะมีอยู่ในรายการสำหรับเลือกที่เกี่ยวข้อง ่ ่

## การตั้งค่านี้จะส่งผลกระทบต่อการอัปเดตจากช่องทางอื่นๆ ได้อย่างไร

สำหรับการอัปเดตเรคคอร์ดจากช่องทางอื่นๆ

การตั้งค่าในช่องทำเครื่องหมายเก็บรักษาค่ารายการสำหรับเลือกที่ถูกปิดใช้งานไว้เสมอเมื่ออัปเดตในโปรไฟล์บริษัทจะได้รับพิจารณาเฉพาะใ นกรณีที่โปรแกรมช่วยอิมปอร์ตพยายามอัปเดตฟิลด์รายการสำหรับเลือกแบบหลายรายการด้วยข้อมูลอิมปอร์ตที่มีค่าที่ถูกปิดใช้งานอย่างน้อ ยหนึ่งค่าเท่านั้น หากไม่ได้เลือกช่องทำเครื่องหมายนี้ ฟิลด์รายการสำหรับเลือกแบบหลายรายการจะไม่ได้รับการอัปเดต อย่างไรก็ตาม หากเลือกช่องทำเครื่องหมายเก็บรักษาค่ารายการสำหรับเลือกที่ถูกปิดใช้งานไว้เสมอเมื่ออัปเดต สิ่งต่อไปนี้จะเกิดขึ้น:

- หากค่าที่ถูกปิดใช้งานทั้งหมดในข้อมูลอิมปอร์ตถูกเลือกไว้แล้วในเรคคอร์ด ฟิลด์นั้นจะได้รับการอัปเดตและค่าที่ถูกปิดใช้งานจะยังคงอยู่ในรายการค่า
- หากข้อมูลอมิ ปอรต์มคี ่าทีถ่ ูกปิดใชง้านอย่างนอ้ ยหนึ ่งค่าทีย่ งัไม่ไดเ้ลอืกไวใ้นฟิลดน์ั ้น ฟิลดจ์ะไม่ไดร้บั การอปั เดต

โปรดหราบว่าการตั้งค่าในช่องทำเครื่องหมายเก็บรักษาค่ารายการสำหรับเลือกที่ถูกปิดใช้งานไว้เสมอเมื่ออัปเดตในโปรไฟล์บริษัทจะไม่ได้รับ การพจิารณาในกรณีต่อไปนี ้ :

- $\blacksquare$  เมื่อเรคคอร์ดได้รับการอัปเดตผ่านบริการทางเว็บ หรือเมธอด JavaScript API หรือคำขอ REST API และค่าที่ถูกปิดใช้งานรวมอยู่ในข้อมูลอิมปอร์ตสำหรับฟิลด์รายการสำหรับเลือกแบบหลายรายการ ในกรณีนี้ จะมีการอิ๋มปอร์ตค่าที่ถูกปิด ใช้งานเสมอ
- เมื่อเรคคอร์ดที่มีค่าที่ถูกปิดใช้งานในฟิลด์รายการสำหรับเลือกค่าเดียวได้รับการอัปเดตผ่านช่องทางอื่นที่ไม่ใช่อินเตอร์เฟซผู้ใช้ ในกรณีนี้ ค่าที่ถูกปิดใ์ช้งานจะไม่มีวันถูกลบออกจากฟิลด์บนเรคคอร์ด เว้นแต่ว่าจะมีการระบุค่าใหม่ที่ใช้งานอยู่หรือค่านัลสำหรับฟิลด์ในข้อมูลอิมปอร์ต

ตามค่าดีฟอลต์ จะไม่มีการเลือกช่องทำเครื่องหมายเก็บรักษาค่ารายการสำหรับเลือกที่ถูกปิดใช้งานไว้เสมอเมื่ออัปเดตในโปรไฟล์บริษัท แต่ผู้ดูแลระบบของคุณสามารถเปลี่ยนการตั้งค่านี้ได้

# **การแมปค่ารายการส าหรับเลือกกับกลุ่มค่ารายการส าหรับเลือก**

สำหรับประเภทเรคคอร์ดหลายๆ ประเภท

คุณสามารถแมปค่าในฟิลด์รายการสำหรับเลือกกับกลุ่มค่ารายการสำหรับเลือกได้ตั้งแต่หนึ่งกลุ่มขึ้นไป ซึ่งกลุ่มค่ารายการสำหรับเลือกจะจำกัดค่าที่ผู้ใช้สามารถเลือกในฟิลด์รายการสำหรับเลือก โดยที่กลุ่มค่ารายการสำหรับเลือกแต่ละกลุ่มจะสามารถควบคุมฟิลด์รายการสำหรับเลือกได้ตั้งแต่หนึ่งฟิลด์ขึ้นไปในประเภทเรคคอร์ดตั้งแต่หนึ่

งประเภทขึ้นไป สำหรับข้อมูลเพิ่มเติมเกี่ยวกับกลุ่มค่ารายการสำหรับเลือก โปรดดูที่ เกี่ยวกับกลุ่มค่ารายการสำหรับเลือก (ในหน้า [229\)](#page-228-0)

เมื่อแมปค่าต่างๆ ในฟิลด์รายการสำหรับเลือกกับกลุ่มค่ารายการสำหรับเลือก คุณสามารถดำเนินการต่อไปนี้ได้:

- แมปบางค่า ไม่แมป หรือแมปค่าทั้งหมดกับกลุ่มค่ารายการสำหรับเลือกที่ระบุ
- ่ แมปค่าแต่ละค่ากับกลุ่มค่ารายการสำหรับเลือกตั้งแต่หนึ่งกลุ่มขึ้นไป หรือไม่แมปกับกลุ่มค่ารายการสำหรับเลือกใดๆ

การแมปค่ารายการสำหรับเลือกกับกลุ่มค่ารายการสำหรับเลือก

- ี**1** คลิกที่ลิงค์ร่วม การจัดการ ที่มุมขวาบนของเพจใดก็ได้
- **2** ในส่วนการปรับแต่งแอปพลิเคชัน ให้คลิกลิงค์การปรับแต่งแอปพลิเคชัน
- **160** การจัดการ Oracle CRM On Demand รีลีส 40
- <span id="page-160-0"></span>ี**3** ในส่วนการตั้งค่าประเภทเรคคอร์ด ให้คลิกลิงค์ของประเภทเรคคอร์ดที่จำเป็น
- **4** ในส่วนการจัดการฟิลด์ ให้คลิกการตั้งค่าฟิลด*์ ประเภทเรคคอร์ด*
- **5** ในเพจฟิลด*์ ประเภทเรคคอร์ด* ให้คลิกที่ลิงค์ แก้ไข PVG ของรายการสำหรับเลือกที่คุณต้องการแมปกับกลุ่มค่ารายการสำหรับเลือกตั้งแต่หนึ่งกลุ่มขึ้นไป
- **6** ในเพจการตั้งค่าการแมป PVG ในขั้นตอนที่ 1 ให้ดำเนินการดังต่อไปนี้:
	- **a** ในส่วนกลุ่มค่ารายการสำหรับเลือกของเพจ ให้เลือกกลุ่มค่ารายการสำหรับเลือก
	- **b** ใช้ลูกศรเพื่อย้ายค่าที่คุณต้องการแมปกับกลุ่มค่ารายการสำหรับเลือกที่เลือกไว้ จากรายการค่าที่มีอยู่ในรายการสำหรับเลือก ่ ไปยั้งรายการค่าที่เกี่ยวข้องก*ั*บ PVG ที่เลือก ่ ่
	- $\,$  ทำซ้ำในขั้นตอน a และ b สำหรับกลุ่มค่ารายการสำหรับเลือกแต่ละกลุ่มที่คุณต้องการแมปกับฟิลด*์*
- **7** เมื่อคุณแมปค่าต่างๆ กับกลุ่มค่ารายการสำหรับเลือกเสร็จแล้ว ให้ไปที่ขั้นตอนที่ 2 ในเพจการตั้งค่าการแมป PVG และยืนยันการแมปของคุณ
- **8** คลิก เสร็จสิ้น เพื่อบันทึกการเปลี่ยนแปลงของคุณ

#### หัวข้อที่เกี่ยวข้อง ่

โปรดดูหัวข้อดังต่อไปนี้สำหรับข้อมูลที่เกี่ยวข้อง: ่

- $\blacksquare$  การพิจารณาเมื่อตั้งค่ากลุ่มค่ารายการสำหรับเลือก (ในหน้า [230\)](#page-229-0)
- $\blacksquare$  กระบวนการตั้งค่ากลุ่มค่ารายการสำหรับเลือก (ในหน้า [231\)](#page-230-0)
- การจัดทำกลุ่มค่ารายการสำหรับเลือก (ในหน้า [231\)](#page-230-0)

#### **การปรบัแตง่ โครงรา่ งรายการที เกีย่ วขอ้ ง ่**

คุณสามารถปรบั แต่งโครงรา่ งเพจเพือ่ ปรบั ปรุงลกั ษณะและหนา้ตาของ Oracle CRM On Demand ได้ พึ่งก์ชันโครงร่างสำหรับรายการที่เกี่ยวข้องให้คุณสามารถปรับแต่งโครงร่างรายการที่เกี่ยวข้องสำหรับประเภทเรคคอร์ดสวนใหญ่เพื่อแสดงฟิล ่ ่ ด์ที่ระบุได้ คุณสามารถเลือกฟิลด์จากรายการที่เกี่ยวข้องและฟิลด์หลักบางฟิลด์ได้ คุณสามารถเลือกฟิลด์ที่คุณต้องการให้ปรากฏ ่ ู และคุณสามารถระบุลำดับฟิลด์ที่ตอบสนองความต้องการทางธุรกิจของคุณ อย่างไรก็ตาม คุณไม่สามารถเลือกจำนวนแถวที่แสดงได้

สำหรับรายการที่เกี่ยวข้องต่อไปนี้ คุณสามารถเลือกที่จะเลือกฟิลด์เรียงลำดับจากชุดของฟิลด์ที่จำกัด ่ และระบว่าต้องการเรียงลำดับเรคคอร์ดจากน้อยไปหามากหรือมากไปหาน้อย:

- $\blacksquare$  สินทรัพย์ สำหรับประเภทเรคคอร์ดหลักทั้งหมด
- ผู้ติดต่อ สำหรับประเภทเรคคอร์ดหลักของบริษัทเท่านั้น
- $\blacksquare$  โอกาสทางการขาย สำหรับประเภทเรคคอร์ดหลักดังต่อไปนี้: บริษัท, แคมเปญ, ผู้ติดต่อ, ออบเจกต์ที่กำหนดเอง 01 ถึง 03, ตัวแทนจำหน่าย, วัตถุประสงค์, โอกาสทางการขาย (รายการที่เกี่ยวข้องกับโอกาสทางการขายย่อย) และโปรแกรมคู่ค้า ่

คำเตือน: การระบุฟิลด์เรียงลำดับจะส่งผลต่อประสิทธิภาพการทำงาน

#### หมายเหตุ: คุณไม่สามารถปรับแต่งโครงร่างสำหรับส่วนข้อมูลที่เกี่ยวข้องกับทีม สำหรับประเภทเรคคอร์ดส่วนใหญ่ที่สนับสนุนทีม ่

หากเลือกตัวเลือกเปิดใช้มมมองขั้นสงสำหรับแท็บไว้บนโปรไฟล์บริษัท คุณจะสามารถระบุฟิลเตอร์ดีฟอลต์ที่กำหนดเองสำหรับส่วนข้อมูลที่เกี่ยวข้องที่สนับสนุนมุมมองขั้นสูงได้ สำหรับข้อมูลเพิ่มเติม โปรดดูที่ ่ การจัดการเกณฑ์ฟิลเตอร์ดีฟอลต์สำหรับรายการที่เกี่ยวข้อง (ใ้นหน้า [163\)](#page-162-0) ่

ก่อนเริ่มต้นใช้งาน ในการดำเนินการตามขั้นตอนนี้ บทบาทของคุณต้องมีสิทธิ์ปรับแต่งแอปพลิเคช*ั*น

ชั้นตอนต่อไปนี้อธิบายวิธีการปรับแต่งโครงร่างรายการที่เกี่ยวข้อง ่

#### ในการปรับแต่งโครงร่างรายการที่เกี่ยวข้อง ่

- ี**1** คลิกที่ลิงค์ร่วม การจัดการ ที่มุมขวาบนของเพจใดก็ได้
- **2** คลิก การปรับแต่งแอปพลิเคชัน
- ี**3** ในส่วน การตั้งค่าประเภทเรคคอร์ด ให้คลิกลิงค์ ประเภทเรคคอร*์*ด ที่ต้องการ
- ี**4** ในส่วน การจัดการโครงร่างเพจ ให้คลิกลิงค์ โครงร่างข้อมูลที่เกี่ยวข้อง ที่คุณต้องการสำหรับเรคคอร*์*ดที่เลือก ่ ่ เพจ ส่วนข้อมูลที่เกี่ยวข้อง จะปรากฏขึ้น ่
- **5** ในส่วน การตั้งค่าข้อมูลที่เกี่ยวข้อง เลือกประเภทข้อมูลที่เกี่ยวข้องที่ต้องการปรับแต่ง ่ ่ เพจ โครงร่างข้อมูลที่เกี่ยวข้อง สำหรับประเภทข้อมูลที่เกี่ยวข้องที่เลือกจะปรากฏขึ้น ่ ่ ่ หมายเหตุ: รายการในส่วน การตั้งค่าข้อมูลที่เกี่ยวข้อง จะแตกต่างกันไปขึ้นอยู่กับประเภทเรคคอร*์*ดที่คุณเลือก ่
- **6** ทำอย่างใดอย่างหนึ่งต่อไปนี้:
	- ้ คลิก แก้ไข เพื่อแก้ไขโครงร่างที่มีอย่
	- ้ คลิก โครงร่างใหม่ เพื่อจัดทำโครงร่างใหม่
	- ้ คลิก คัดลอก เพื่อคัดลอกโครงร่างที่มีอยู่

วิซาร์ดโครงร่างข้อมูลที่เกี่ยวข้อง จะแสดงขึ้นและแนะนำคุณในการดำเนินการตามขั้นตอนต่างๆ ่

- ี**่ 7** ในขั้นตอนที่ 1 ชื่อโครงร่าง ให้ป้อนชื่อโครงร่างและคำอธิบาย (ไม่จำเป็น) และคลิก ถัดไป
- ี**8** ในขั้นตอนที่ 2 การตั้งค่าฟิลด์ ให้เลือกฟิลด*์*จากรายการฟิลด์ที่มีอยู่ และคลิกลูกศรขึ้นและลงถัดจากรายการฟิลด์ที่เลือก ่ ้ เพื่อจัดการฟิลด์ตามลำดับที่ต้องการ

้จำนวนสูงสุดของฟิลด์สำหรับโครงร่างคือ 20 หากคุณเลือกมากกว่า 20 ฟิลด์ ี่ ข้อผิดพลาดจะปรากฏเมื่อคุณพยายามบันทึกโครงร่าง

**9** (ไม่จำเป็น) หากมีตัวเลือกเรียงตามให้ใช้งาน ้คุณสามารถเลือกฟิลด์เรียงลำดับและระบุว่าต้องการเรียงลำดับเรคคอร์ดจากน้อยไปหามากหรือมากไปหาน้อย

หมายเหตุ: หากคุณไม่ได้เลือกฟิลด์เรียงลำดับ ระบบจะใช้ฟิลด์เรียงลำดับและการเรียงลำดับที่เป็นค่าดีฟอลต์ ่

เกณฑ์การเรียงลำดับจะใช้กับทั้งบริเวณที่ส่วนข้อมูลที่เกี่ยวข้องแสดงเป็นแท็บและบริเวณที่ส่วนข้อมูลที่เกี่ยวข้องแสดงเป็นรายการ ่ ่ ฟิลด์ที่เลือกในเมนูดรอปดาวน์ของเรียงตามจะใช้สำหรับการเรียงลำดับแม้ว่าฟิลด์นั้นจะไม่มีอยู่ในรายการของฟิลด์ที่เลือกก็ตาม ่ ่ ตัวอย่างเช่น หากคุณเลือก จัดทำ: วันที่ ในเมนูดรอปดาวน์ เรียงตาม สำหรับส่วนข้อมูลที่เกี่ยวข้องกับโอกาสทางการขาย ่ โอกาสทางการขายทั้งหมดจะได้รับการเรียงลำดับตามวันที่จัดทำ แม้ว่าฟิลด์ จัดทำ: ว*ั*นที่ จะไม่มีอยู่ในรายการของฟิลด์ที่เลือกก็ตาม ่

**10** คลกิ เสรจ็สิน้

#### <span id="page-162-0"></span>**การจดั การเกณฑฟ์ ิลเตอรด์ฟี อลตส์า หรบั รายการที เกีย่ วขอ้ ง ่**

หากเลือกตัวเลือกเปิดใช้มุมมองขั้นสูงสำหรับแท็บไว้บนโปรไฟล์บริษัท คุณจะสามารถระบุฟิลเตอร์ดีฟอลต์ที่กำหนดเองสำหรับส่วนข้อมูลที่เกี่ยวข้องที่สนับสนุนมุมมองขั้นสูงได้ ่ หากคุณกำหนดฟิลเตอร์สำหรับส่วนข้อมูลที่เกี่ยวข้อง ฟิลเตอร์นั้นจะมีผลใช้งานเมื่อผู้ใช่เปิดเพจราย<sup>ี</sup>ละเอียดเรคคอร์ดหลัก ่ หากทั้งสองกรณีต่อไปนี้เป็นจริง:

- $\blacksquare$  ผู้ใช้ใช้รูปแบบแท็บสำหรับส่วนข้อมูลที่เกี่ยวข้อง ่
- พิลด์ที่ใช้สำหรับฟิลเตอร์นั้นเป็นฟิลด์ค้นหาที่ใช้งานได้ในโครงร่างการค้นหาที่กำหนดให้กับบทบาทของผู้ใช้นั้นสำหรับประเภทเรคคอร์ด ที่เกี่ยวข้อง ่

ผู้ใช้สามารถล้างฟิลเตอร์ดีฟอลต์ อย่างไรก็ตาม หลังจากผู้ใช้นาวิเกตออกจากเพจรายละเอียดเรคคอร์ดและจากนั้นกลับไปอีกครั้ง<br>ฟิลเตอร์ดีฟอลต์ที่กำหนดเองจะมีผลใช้งานอีกครั้ง ฟิลเตอร์ดีฟอลต์ที่กำหนดเองจะมีผลใช้งานอีกครั้ง<br>เมื่อทำการระบุเกณฑ์สำหรับฟิลเตอร์ดีฟอลต์ที่กำหนดเอง โปรดคำนึงถึงข้อควรพิจารณาต่อไปนี้:

- สามารถมีฟิลเตอร์เดียวเท่านั้นสำหรับประเภทเรคคอร์ดที่เกี่ยวข้องสำหรับประเภทเรคคอร์ดหลักที่ระบุ ่ คุณไม่สามารถระบุฟิลเตอร์ที่ต่างกันสำหรับแต่ละโครงร่างสำหรับประเภทเรคคอร*์*ดที่เกี่ยวข้อง ่
- $\blacksquare$  ีฟิลเตอร์อาจส่งผลกระทบต่อประสิทธิภาพการทำงานเมื่อผู้ใช้เปิดแท็บข้อมูลที่เกี่ยวข้อง ่ และอาจส่งผลกระทบต่อประสิทธิภาพการทำงานเมื่อมีผู้ใช้เปิดเพจรายละเอียดเรคคอร์ด หากส่วนข้อมูลที่เกี่ยวข้องเป็นแท็บแรกบนเพจรายละเอี้ยด ่
- หากฟิลด์ที่คุณเลือกสำหรับฟิลเตอร์นั้นไม่อยู่ในโครงร่างสำหรับส่วนข้อมูลที่เกี่ยวข้องสำหรับประเภทเรคคอร์ด ่ ระบบจะเพิ่มฟิลด์ดังกล่าวลงในส่วนข้อมูลที่เกี่ยวข้องในขณะรันไทม์ ่ หากฟิลด์ฟิลเตอร์นั้นเป็นฟิลด์ค้นหาที่ใช้ได้ในโครงร่างการค้นหาสำหรับประเภทเรคคอร์ดที่เกี่ยวข้องในบทบาทของผู้ใช้ ่
- พิลด์บางฟิลด์จะได้รับการปรับให้เหมาะสมเพื่อเพิ่มประสิทธิภาพการทำงานของระบบระหว่างการค้นหาและในขณะเรียงลำดับรายการ ฟิลด์ที่ได้รับการปรับให้เหมาะสมเหล่านี้จะแสดงด้วยข้อความสีเขียวในรายการฟิลด์ที่พร้อมใช้งานเป็นฟิลด์ฟิลเตอร์ แนวปฏิบัติที่ดีที่สุดคือ ใช้หนึ่งในฟิลด์เหล่านี้สำหรับฟิลเตอร์
- หากฟิลด์ที่คุณเลือกสำหรับฟิลเตอร์ไม่ใช่ฟิลด์รายการสำหรับเลือก ค่าฟิลเตอร์ที่คุณป้อนจะถูกจัดเก็บเป็นภาษาผู้ใช้ของคุณและไม่มีการแปล เมื่อมีผู้ใช้เปิดรายการเรคคอร์ดที่เกี่ยวข้อง ่ ระบบจะฟิลเตอร์เรคคอร์ด<sup>์</sup>ตามค่าที่คุณป้อนสำหรับฟิลเตอร์นั้น โดยไม่คำนึงถึงภาษาของผู้ใช้ที่เปิดรายการที่ฟิลเตอร์ ่ สำหรับข้อมูลเกี่ยวกับการใช้ฟิลด์รายการสำหรับเลือกในเกณฑ์ฟิลเตอร์ดีฟอลต์ โปรดดูที่ส่วน เกี่ยวกับฟิลด์รายการสำหรับเลือกในเกณฑ์ฟิลเตอร์ดีฟอลต์ ของหัวข้อนี้
- ่ หากคุณใช้ฟิลด์ที่มีรูปแบบขึ้นอยู่กับโลแคลของผู้ใช้ปัจจุบันสำหรับฟิลเตอร์ การค่นหาจะส่งคืนเร<sup>็</sup>คคอร์ดที่ตรงกับค่าฟิลเตอร์โ์ดยไม่ค่ำนึงถึงรูปแบบนั้น ตัวอย่างเช่น หากคุณใช้ฟิลด์วันที่สำหรับฟิลเตอร์นั้น การค้นหาจะส่งคืนเรคคอร์ดที่มีวันที่ในฟิลด์ฟิลเตอร์ตรงกับวันที่ที่คุณระบุ โดยไม่คำนึงถึงวิธีการจัดรูปแบบของวันที่นั้นสำหรับผู้ใช้ที่ดูรายการเรคคอร์ดที่เกี่ยวข้อง ่
- ้ การค้นหาเรคคอร์ดที่ตรงกับเกณฑ์ของฟิลเตอร์จะใช้ตัวพิมพ์ที่ตรงกัน

## ้ เกี่ยวกับฟิลด์รายการสำหรับเลือกในเกณฑ์ฟิลเตอร์ดีฟอลต์

หากคุณเลือกฟิลด์รายการสำหรับเลือกสำหรับฟิลเตอร์ และหากเงื่อนไขของฟิลเตอร์กำหนดให้ต้องระบุค่าอย่างน้อยหนึ่งค่า ้คุณจะสามารถใช ไอคอนค้นหา (แว่นขยาย) ในการเลือกค่าได้ หรือคุณสามารถป้อนค่าได้โดยตรง

สำหรับเงื่อนไข เท่ากับ, มีค่าทั้งหมด, ไม่มีค่า และ ไม่เท่ากับ ลักษณะดังต่อไปนี้จะมีผลใช้งานเมื่อคุณระบุเกณฑ์ของฟิลเตอร์:์

 $\blacksquare$  หากคุณใช้ไอคอนค้นหาเพื่อเลือกค่ารายการสำหรับเลือก หรือหากคุณป้อนค่าที่ตรงกับค่ารายการสำหรับเลือกที่มีอยู่ในภาษาของคุณได้อย่างถูกต้อง รหัสที่ไม่อ้างอิงภาษา (LIC) ของค่ารายการสำหรับเลือกจะได้รับการบันทึกสำหรับการค้นหานั้น เมื่อผู้ใช้เปิดรายการเรคคอร์ดที่เกี่ยวข้อง Oracle CRM On ่ Demand จะเปรียบเทียบ LIC ที่ได้รับการบันทึกไว้กับ LIC ของค่ารายการสำหรับเลือก และค่ารายการสำหรับเลือกที่สอดคล้องสำหรับ LIC ในภาษาของผู้ใช้จะใช้เพื่อฟิลเตอร์รายการเรคคอร์ดที่เกี่ยวข้อง ่

■ หากคุณป้อนค่าที่ไม่ตรงกับค่ารายการสำหรับเลือกที่มีอยู่ในภาษาของผู้ใช้ของคุณอย่างถูกต้อง ค่าที่คุณป้อนจะถูกบันทึกสำหรับการค้นหานั้น ค่านั้นจะได้รับการบันทึกเป็นภาษาของผู้ใช้ของคุณ เมื่อผู้ใช้เปิดรายการเรคคอร์ดที่เกี่ยวข้อง Oracle CRM On Demand จะเปรียบเทียบค่าที่คุณป้อนกับ LIC ่ ของค่ารายการสำหรับเลือก เรคคอร์ดจะถูกฟิลเตอร์ตามค่าที่คุณป้อนสำหรับฟิลเตอร์นั้น โดยไม่คำนึงถึงภาษาของผู้ใช้ที่เปิดรายการที่ฟิลเตอร์นั้น ่

สำหรับเงื่อนไข ระหว่าง, มากกว่า และ น้อยกว่า ค่าที่คุณป้อนหรือเลือกสำหรับฟิลเตอร์จะได้รับการบันทึกสำหรับการค้นหานั้น ค่าจะได้รับการบันทึกเป็นภาษาของผู้ใช้ของคุณ สำหรับเงื่อนไขเหล่านี้ Oracle CRM On Demand จะเปรียบเทียบค่าที่คุณป้อนกับ LIC ของค่ารายการสำหรับเลือก

สำหรับเงื่อนไข มีค่าอย่างน้อยหนึ่งค่า ค่าที่คุณป้อนหรือเลือกสำหรับฟิลเตอร์จะได้รับการบันทึกสำหรับการค้นหานั้น ค่าจะได้รับการบันทึกเป็นภาษาของผู้ใช้ของคุณ สำหรับเงื่อนไขนี้ Oracle CRM On Demand จะเปรียบเทียบค่าที่คุณป้อนกับค่ารายการสำหรับเลือก ไม่ใช่กับ LIC ของค่าเหล่านั้น ดังนั้น การใช้เงื่อนไข มีค่าอย่างน้อยหนึ่งค่า สำหรับฟิลเตอร์ดีฟอ<sup>ุ</sup>ลต์อาจส่งผลให้เกิดลักษณะที่ไม่สามารถคาดเดาได้สำหรับผู้ใช้ที่ใช้ภาษาของผู้ใช้ที่ต่างกัน

คุณสามารถค้นหาข้อมูลเพิ่มเติมเกี่ยวกับเกณฑ์ฟิลเตอร์และค่าฟิลเตอร์ได้ในหัวข้อต่อไปนี้:

- ้ เกี่ยวกับเงื่อนไขของฟิลเตอร์
- เกี่ยวกับค่าฟิลเตอร์
- ้ เกี่ยวกับการค้นหาบนรายการสำหรับเลือกแบบหลายรายการ

ชั้นตอนต่อไปนี้อธิบายวิธีการระบุเกณฑ์สำหรับฟิลเตอร์ดีฟอลต์ที่กำหนดเองสำหรับประเภทเรคคอร์ดที่เกี่ยวข้อง ่

ก่อนเริ่มต้นใช้งาน ในการดำเนินการตามขั้นตอนนี้ บทบาทของคุณต้องมีสิทธิ์ปรับแต่งแอปพลิเคช*ั*น

ในการระบุเกณฑ์สำหรับฟิลเตอร์ดีฟอลต์ที่กำหนดเองสำหรับประเภทเรคคอร์ดที่เกี่ยวข้อง ่

- ี**1** คลิกที่ลิงค์ร่วม การจัดการ ที่มุมขวาบนของเพจใดก็ได้
- **2** คลิก การปรับแต่งแอปพลิเคชัน
- ี**3** ในส่วนการตั้งค่าประเภทเรคคอร์ด ให้คลิกที่ลิงค์สำหรับประเภทเรคคอร*์*ดหลัก

ตัวอย่างเช่น หากคุณต้องการระบุฟิลเตอร์สำหรับรายการเรคคอร์ดในส่วนข้อมูลที่เกี่ยวข้องในเพจรายละเอียดการติดต่อ ให้คลิก ่ กิจกรรม

ี**4** ในเพจการปรับแต่งแอปพลิเคช*ั*นสำหรับประเภทเรคคอร์ดนั้น ในส่วนการจัดการโครงร่างเพจ ให้คลิกลิงค์ โครงร่างข้อมูลที่เกี่ยวข้อง ่ สำหรับประเภทเรคคอร*์*ดที่เกี่ยวข้อง ่

## ตัวอย่างเช่น

หากคุณต้องการระบุฟิลเตอร์สำหรับรายการเรคคอร์ดในส่วนข้อมูลที่เกี่ยวข้องของผู้ติดต่อในเพจรายละเอียดการติดต่อสำหรับบริษั ่ ท ให้คลิก โครงร่างข้อมูลที่เกี่ยวข้องของการติดต่อของบริษัท ในเพจการปรับแต่งแอปพลิเคชันของกิจกรรม ่

- **5** ในแถบชื่อของเพจการตั้งค่าข้อมูลที่เกี่ยวข้อง ให้คลิก จัดการเกณฑ*์*ฟิลเตอร์ดีฟอลต์ ่
- **6** ในเพจเกณฑ์ฟิลเตอร์ดีฟอลต์สำหรับประเภทเรคคอร์ดหลัก ให้ทำสิ่งใดสิ่งหนึ่งต่อไปนี้:
	- **a** หากยังไม่มีฟิลเตอร์สำหรับประเภทเรคคอร์ดที่เกี่ยวข้อง ให้คลิก เกณฑ์ฟิลเตอร์ดีฟอลต์ใหม่ ่
	- **b** หากมีฟิลเตอร์อยู่แล้วสำหรับประเภทเรคคอร์ดที่เกี่ยวข้อง ให้เลือกตัวเลือกจากเมนูระดับเรคคอร์ดสำหรับฟิลเตอร์นั้น ดังนี้: ่
		- หากคุณต้องการแก้ไขฟิลเตอร์นั้น ให้เลือก แก้ไข
		- หากคุณต้องการลบฟิลเตอร์นั้น ให้เลือก ลบ
- **164** การจัดการ Oracle CRM On Demand รีลีส 40

<span id="page-164-0"></span>**7** หากคุณกำลังตั้งค่าฟิลเตอร์สำหรับประเภทเรคคอร์ดที่เกี่ยวข้องเป็นครั้งแรก ให้เลือกประเภทเรคคอร์ดที่เกี่ยวข้อง ่ ่ ในฟิลด์ประเภทเรคคอร์ดที่เกี่ยวข้อง ในเพจแก้ไขเกณฑ์ฟิลเตอร์ดีฟอลต์ ่

หมายเหตุ: เมื่อคุณแก้ไขฟิลเตอร์ดีฟอลต์ที่กำหนดเองที่มีอยู่สำหรับประเภทเรคคอร์ดที่เกี่ยวข้องแล้ว ่ คุณไม่สามารถเลือกประเภทเรคคอร์ดที่เกี่ยวข้องอื่นในฟิลด์ประเภทเรคคอร์ดที่เกี่ยวข้อง ่ ่ ในการจัดทำฟิลเตอร์สำหรับประเภทเรคคอร์ดที่เกี่ยวข้องอื่น คุณต้องจัดทำฟิลเตอร์ใหม่ ่

- ี**8** ในส่วนเกณฑ์ฟิลเตอร์ดีฟอลต์ ให้เลือกฟิลด์สำหรับฟิลเตอร์นั้น จากนั้นเลือกเงื่อนไขของฟิลเตอร์ แล้วเลือกหรือป้อนค่าฟิลเตอร์
- **9** บันทึกการเปลี่ยนแปลงของคณ

# **เกีย่ วกบั ขดี จา กดั โครงรา่ งทีก่ า หนดเอง**

ขีดจำกัดบางอย่างมีผลใช้กับประเภทโครงร่างต่อไปนี้:

- โครงร่างเพจแบบสแตติก
- โครงร่างเพจแบบไดนามิก
- โครงร่างโฮมเพจ
- โครงร่างการค้นหา

สำหรับโครงร่างประเภทสแตติก ไดนามิก และโฮมเพจ จำนวนตัวอักษรสงสด (รวมเว้นวรรค) ที่คุณสามารถใช้ในชื่อโครงร่างที่กำหนดเองได้คือ 50 ตัว สำหรับประเภทโครงร่างการค้นหา จำนวนตัวอักษรสูงสุด (รวมเว้นวรรค) ที่คุณสามารถใช้ในชื่อโครงร่างที่กำหนดเองได้คือ 30 ตัว

ห้ามใช้จำนวนตัวอักษรทั้งหมดเกิน 30,000 ตัวในชื่อโครงร่างที่อยู่ในประเภทที่กำหนดสำหรับประเภทเรคคอร์ดหนึ่งๆ รวมถึงโครงร่างดีฟอลต์ ถ้ามี มิเช่นนั้น วิซาร์ดการจัดการบทบาทจะทำงานไม่ถูกต้อง ขีดจำกัดนี้จะกำหนดจำนวนโครงร่างที่กำหนดเองที่คุณสามารถจัดทำได้ เมื่อชื่อโครงร่างจัดเก็บอยู่ใน Oracle CRM On Demand ชื่อจะถูกคั่นด้วยคอมมา ดังนั้น จำนวนรวมของตัวอักษรที่ต้องใช้ในการจัดเก็บชื่อโครงร่างคือ:

1+(ความยาวของชือ่ โครงรา่ <sup>ง</sup>)

ในกรณีนี้ *ความยาวของชื่อโครงร่าง* จะเท่ากับจำนวนตัวอักษรในชื่อโครงร่าง

ในการประมาณจำนวนโครงร่างที่อยู่ในประเภทที่กำหนดซึ่งคุณสามารถใช้จัดทำประเภทเรคคอร์ดหนึ่งๆ ได้ ให้กำหนดจำนวนตัวอักษรที่คุณจะใช้ในชื่อโครงร่างทั่วไป แล้วคิดตามสูตรต่อไปนี้:

 $30000/[1+($ ความยาวของชื่อ โครงร่าง)]

ในสูตรนี้ *ความยาวของชื่อโครงร่า*ง จะเท่ากับจำนวนของตัวอักษรในชื่อโครงร่างทั่วไป

ตัวอย่างเช่น หากโดยทั่วไปบริษัทของคุณใช้ตัวอักษร 29

ตัวในชื่อโครงร่างเพจแบบสแตติกที่กำหนดเองแต่ละชื่อสำหรับประเภทเรคคอร์ดบริษัท แสดงว่าจะมีโครงร่างเพจแบบสแตติกประมาณ 1000 รายการที่สามารถจัดเก็บได้สำหรับประเภทเรคคอร์ดบริษัท ซึ่งก็คือ 30,000 หารด้วย 30 นั่นเอง อย่างไรก็ตาม ตัวอักษรที่ใช่ในชื่อโครงร่างเพจแบบสแตติกดีฟอลต์สำหรับประเภทเรคคอร์ดจะถูกนับรวมในขีดจำกัดรวมด้วย ดังนั้น จำนวนโครงร่างเพจแบบสแตติกที่กำหนดเองที่สามารถจัดเก็บสำหรับประเภทเรคคอร์ดบริษัทในตัวอย่างนี้ จึงเท่ากับ 999 หรือน้อยกว่า ขึ้นอยู่กับความยาวของชื่อโครงร่างเพจดีฟอลต์

เช่นเดียวกัน หากบริษัทของคุณใช้ตัวอักษร 29 ตัวในชื่อโครงร่างโฮมเพจแต่ละชื่อสำหรับประเภทเรคคอร์ดบริษัท แสดงว่าจะมีจำนวนโครงร่างโฮมเพจที่กำหนดเองประมาณ 999 รายการที่สามารถจัดเก็บได้สำหรับประเภทเรคคอร์ดบริษัท ขึ้นอย่กับความยาวของชื่อโครงร่างโฮมเพจดีฟอลต์สำหรับประเภทเรคคอร์ดบริษัท

## <span id="page-165-0"></span>**การปรับแต่งโครงร่างเพจแบบสแตติก**

ลักษณะและหน้าตาที่เหมาะสมของแอปพลิเคชันมีความสำคัญต่อการนำไปใช้ ่ วิธีหนึ่งในการสร้างลักษณะและหน้าตาที่เหมาะสมคือการปรับแต่งโครงร่างเพจ ส่วนหนึ่งของกระบวนการปรับแต่ง คุณสามารถ: ่

- ้เพิ่มฟิลด์ที่กำหนดเองลงในฟอร์มแก้ไข รายละเอียด และจัดทำ
- ี สร้างฟิลด์ที่จำเป็นบนฟอร์บแก้ไขและจัดทำ
- ้ เพิ่มหรือซ่อนส่วนต่างๆ บนเพจรายละเอียด

คุณสามารถทำให้ส่วนต่างๆ ไม่สามารถใช้ได้ (ซ่อนส่วน) โดยพนักงานของคุณ หรือคุณสามารถทำให้ส่วนเหล่านั้นใช้งานได้ ู<br>แต่ซอนเอาไว้ตั้งแต่ขั้นตอนเริ่มต้น

มีสองวิธีในการปรับแต่งโครงร่างเพจ คุณสามารถกำหนดโครงร่างเพจแบบสแตติกโดยกำหนดฟิลด์ที่เฉพาะเจาะจงตามบทบาท ่ หรือปรับแต่งโครงร่างเพจแบบไดนามิก<sup>ุ่</sup>ซึ่งเปลี่ยนแปลงตามประเภทของเรคคอร*์*ดที่กำลังจัดทำขึ้น นอกจากนี้ยังสามารถระบุโครงร่างเพจแบบไดนามิกตามบทบาทได้ด้วย จำนวนตัวอักษรที่คุณสามารถใช้ในชื่อโครงร่างเพจมีชีดจำกัด สำหรับข้อมูลเพิ่มเติม โปรดดูที่ เกี่ยวกับขีดจำกัดโครงร่างที่กำหนดเอง (ในหน้า [165\)](#page-164-0)

้คุณสามารถจัดทำโครงร่างใหม่สำหรับเรคคอร์ดแต่ละประเภท แล้วระบุโครงร่างเพจสำหรับเรคคอร์ดแต่ละประเภทให้กับบทบาทผู้ใช้ ้ เมื่อผู้ใช้ที่มีบทบาทดังกล่าวไซน์อิน ผู้ใช้จะเห็นโครงร่างที่ปรับแต่งจำเพาะสำหรับเรคคอร์ดแต่ละประเภท เช่น ้คุณสามารถจัดทำโครงร่างเพจสำหรับโอกาสทางการขายได้สองแบบ ได้แก่ ์ โครงร่างอย่างง่ายสำหรับพนักงานฝ่ายบริการที่แสดงเฉพาะฟิลด์สำคัญๆ และอีกโครงร่างหนึ่งสำหรับพนักงานขายนอกสถานที่ที่แสดงฟิลด์จำนวนมาก และระบุแต่ละโครงร่างให้กับแต่ละบทบาท ผู้ใช้ที่ไม่ได้รับการระบุบทบาทเป็นพนักงานฝ่ายบริการหรือพนักงานขายนอกสถานที่จะยังคงเห็นโครงร่างดีฟอลต์ของเพจโอกาสทางการขาย ต่อไป อีกตัวอย่างหนึ่ง ได้แก่ คุณสามารถจัดทำโครงร่างเพจสำหรับผู้ติดต่อได้สองแบบ เพื่อให้ฟิลด์บริษัท ้เป็นฟิลด์ที่จำเป็นเมื่อพนักงานฝ่ายบริการเพิ่มผู้ติดต่อรายใหม่ แต่ไม่ใช่ฟิลด์ที่จำเป็นเมื่อผู้จัดการฝ่ายบริการเพิ่มผู้ติดต่อรายใหม่

ถ้าคุณไม่ได้ระบุโครงร่างเพจที่กำหนดเองให้กับประเภทเรคคอร์ดสำหรับบทบาทหนึ่ง เพจดีฟอลต์จะถูกใช้สำหรับประเภทเรคคอร์ดนั้น

้เมื่อปรับแต่งโครงร่างเพจ คุณสามารถกำหนด:

ฟิลดท์ีจ่ ะปรากฏบนเพจ

เพื่อให้ฟิลด์ที่กำหนดเองปรากฏขึ้น คุณต้องเพิ่มฟิลด์เหล่านั้นให้กับโครงร่างเพจ หลังจากนั้น ผู้ใช่ได้รับการระบุบทบาทไว้ในโครงรางเพจที่กำหนดเอง จะเห็นฟิลด์เหล่านั้นบนเพจแก้ไข เพจรายละเอียด และฟอร์มจัดทำ (ในแถบการดำเนินการ)

- ต าแหน่งทีฟ่ ิลดจ์ะปรากฏบนเพจ
- ฟิลด์ใดที่จำเป็น
- ฟิลด์ใดเป็นแบบอ่านอย่างเดียว
- พิลด์ใดที่ต้องปรากฏบนโครงร่างทุกครั้ง แม้ว่าผู้ใช้จะทำโครงร่างฟิลด์ให้เป็นข้อมูลส่วนบุคคลก็ตาม
- $\blacksquare$  ประเภทเรคคอร์ดที่เชื่อมโยงจะแสดงในส่วนข้อมูลที่เกี่ยวข้องบนเพจรายละเอียด ่ ่

่ เช่น คุณต้องการให้ผู้ติดต่อที่มีการเชื่อมโยงปรากฏขึ้นบนเพจรายละเอียดบริษัท

จ านวนส่วนของเพจและหวัขอ้ของส่วนทีจ่ ะปรากฏ

คุณสามารถคัดลอกโครงร่างมาตรธาน แต่คุณไม่สามารถแก้ไขหรือลบได้ คุณสามารถลบโครงร่างที่กำหนดเองได้ เว้นแต่โครงร่างนั้นจะได้รับการระบุบทบาทหรือโครงร่างแบบไดนามิกแล้ว

## เกีย่ วกบั การทา โครงรา่ งเพจใหเ้ป็นขอ้มูลสว่ นบุคคล

ผู้ใช้สามารถกำหนดโครงร่างของส่วนข้อมูลที่เกี่ยวข้องบนเพจรายละเอียดสำหรับประเภทเรคคอร์ดให้เป็นส่วนบุคคลได้หากมีการใช้งานสิทธิ์ ่ 'ทำเพจรายละเอียดให้เป็นข้อมูลส่วนบุคคล - ข้อมูลที่เกี่ยวข้อง' สำหรับบทบาทผู้ใช้ของผู้ใช้ ่

**166** การจัดการ Oracle CRM On Demand รีลีส 40

ผู้ใช้สามารถกำหนดโครงร่างฟิลด์บนเพจรายละเอียดสำหรับประเภทเรคคอร์ดให้เป็นส่วนบุคคลได้เมื่อมีการตั้งค่าบทบาทผู้ใช้ดังนี้:

- มีการใช้งานสิทธิ์ 'ทำเพจรายละเอียดให้เป็นข้อมูลส่วนบุคคล ฟิลด์' สำหรับบทบาท
- ู้มีการระบุโครงร่างเพจที่กำหนดเองให้กับบทบาทสำหรับประเภทเรคคอร์ด

สำหรับข้อมูลเพิ่มเติมเกี่ยวกับโครงร่างเพจส่วนบุคคล โปรดดูห้วข้อต่อไปนี้:

- วิธีที่โครงร่างข้อมูลที่เกี่ยวข้องส่วนบุคคลโต้ตอบกับโครงร่างเพจสำหรับบทบาท (ในหน้า [217\)](#page-216-0) ่
- วิธีที่โครงร่างฟิลด์ส่วนบุคคลโต้ตอบกับโครงร่างเพจสำหรับบทบาท (ในหน้า [221\)](#page-220-0)

## ี่ ข้อควรพิจารณาสำหรับฟิลด์ต่างๆ ในโครงร่างเพจ

เมื่อคุณออกแบบโครงร่างเพจ ให้พิจารณาข้อมูลต่อไปนี้:

- ี่ พิลด์ของเรคคอร์ดบางฟิลด์มีความสำคัญที่จะต้องรายงานและประมาณการการคำนวณ เพื่อให้เกิดการใช้ฟิลด์เหล่านี้อย่างต่อเนื่อง ่ ฟิลด์เหล่านี้จะถูกทำเครื่องหมายแฟลกเป็นฟิลด์ที่จำเป็น คุณไม่สามารถเปลี่ยนแปลงแฟลกจำเป็นบนฟิลด์เหล่านี้ได้เมื่อกำหนดโครงร่างเพจเอง นอกจากนีค้ ุณไม่สามารถลบฟิลดเ์หล่านีอ้ อกจากโครงรา่ งเพจได้
- การลบฟิลด์ออกจากโครงร่างเพจอาจมีผลกระทบที่สำคัญกับวิธีการใช้เรคคอร์ด เช่น ถ้าคุณลบฟิลด์ สถานะ และ เผยแพร่ บนเรคคอร ์ดทางแก้ปัญหา พนักงานที่มีโครงร่างเพ<sup>ิ</sup>จดังกล่าวจะไม่สามารถอนุมัติทางแก้ปัญหาหรือทำให้ผู้อื่นสามารถใช้ทางแก้ปัญหานั้นได้
- $\blacksquare$  ที่อยู่จะถูกจัดกลุ่มไว้ด้วยกันเพื่อให้ฟิลด์และป้ายกำกับสะท้อนถึงหลักการตั้งชื่อสำหรับแต่ละประเทศ ดังนั้นสำหรับประเภทเรคคอร์ดบางประเภท คุณไม่สามารถแยกบรรทัดที่อยู่แต่ละบรรทัดได้ แต่คุณจะต้องเลือกฟิลด์ที่รวมกลุ่มของบรรทัดที่อยู่ไว้ (ตัวเลือกที่อยู่เดียว) ตัวเลือกนี้แทนที่ฟิลด์แต่ละฟิลด์ที่คุณสามารถเลือกได้ในรีลีสก่อนหน้ารีลีส 20 เช่น ถนน เมือง รหัสไปรษณีย์ ตัวอย่างเช่น สำหรับลีด ฟิลด์การเรียกเก็บจะปรากฏขึ้นบนชั้นตอนการตั้งค่าฟิลด์และโครงร่างฟิลด์ของโปรแกรมช่วยโครงร่างเพจ ฟิลด์การเรียกเก็บจะรวมฟิลด์ที่อยู่ที่เรียกเก็บทั้งหมดไว้ ่
- $\blacksquare$  คุณสามารถย้ายฟิลด*์*หมายเหตุมาตรฐานและที่กำหนดเอง ซึ่งอยู่ในรายการฟิลด์ข้อความแบบยาวบนโครงร่างเพจของคุณไปยังพื้นที่อื่นในโครงร่างเพจได้
- คุณสามารถย้ายฟิลด์ต่อไปนี้ไปยังและจากรายการฟิลด์ข้อความแบบยาว รวมถึงย้ายไปยังและจากพื้นที่อื่นในโครงร่างเพจของคุณได้:

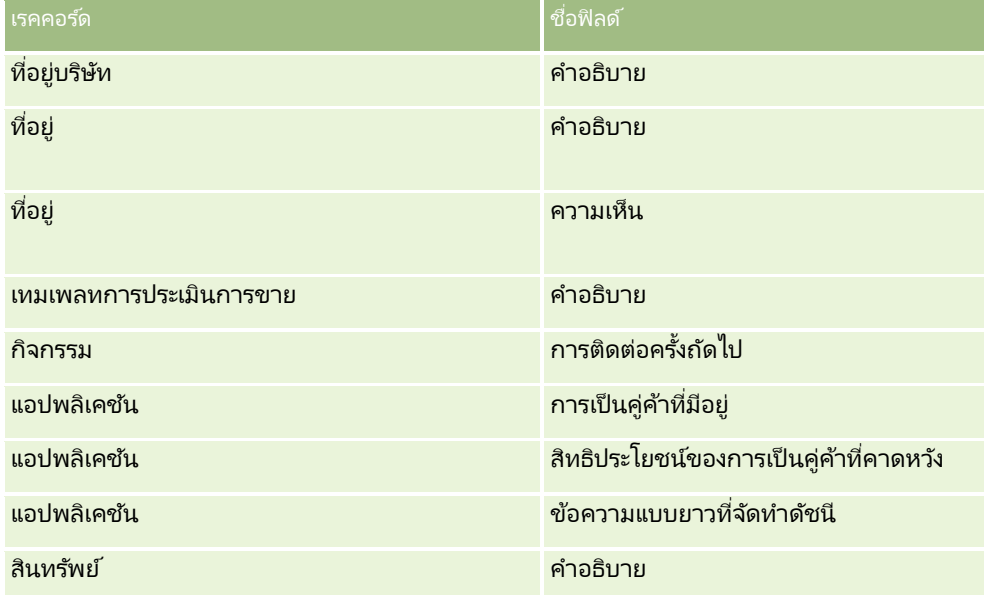

## การจัดการ Oracle CRM On Demand

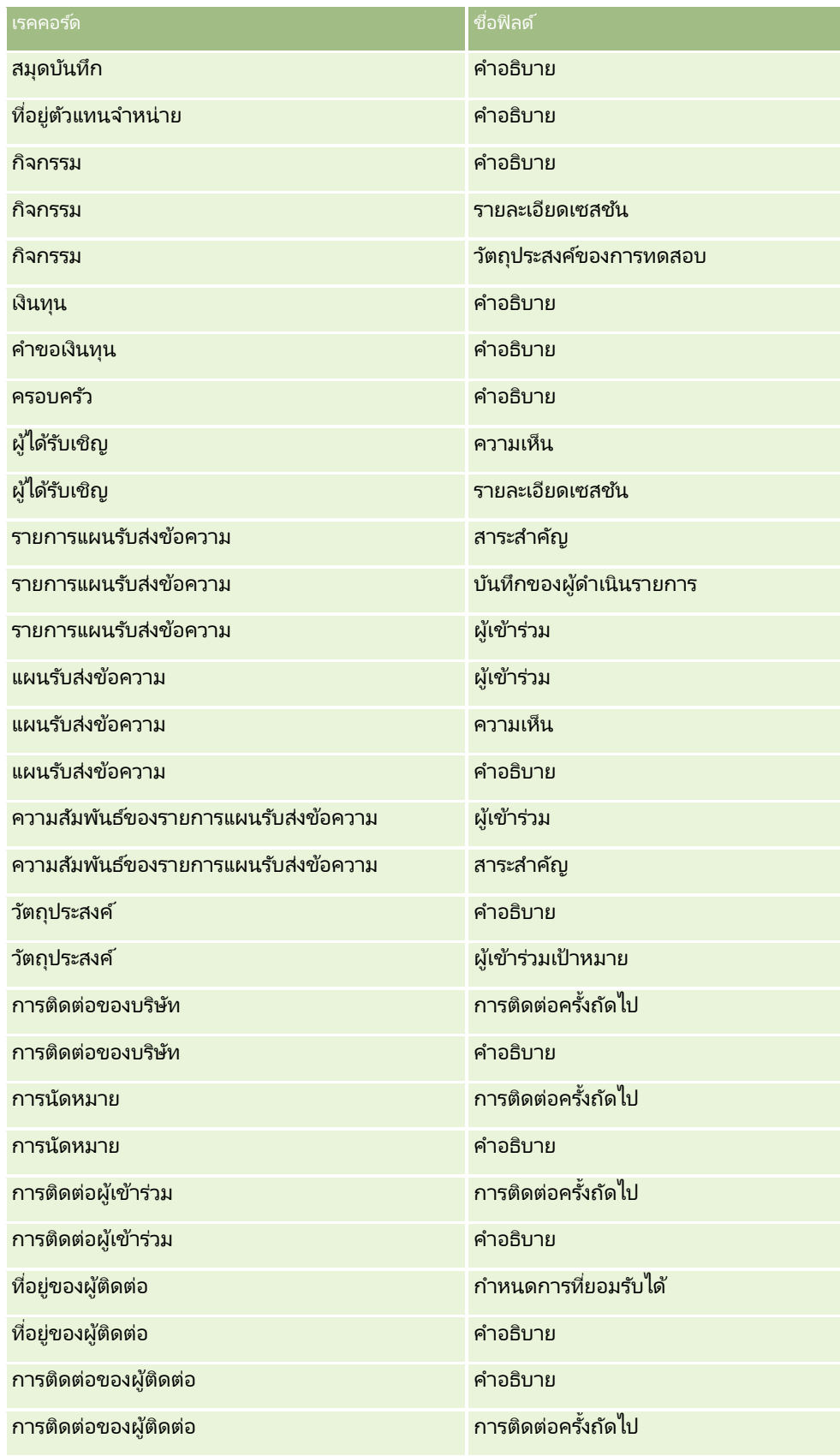

**168** การจัดการ Oracle CRM On Demand รีลีส 40

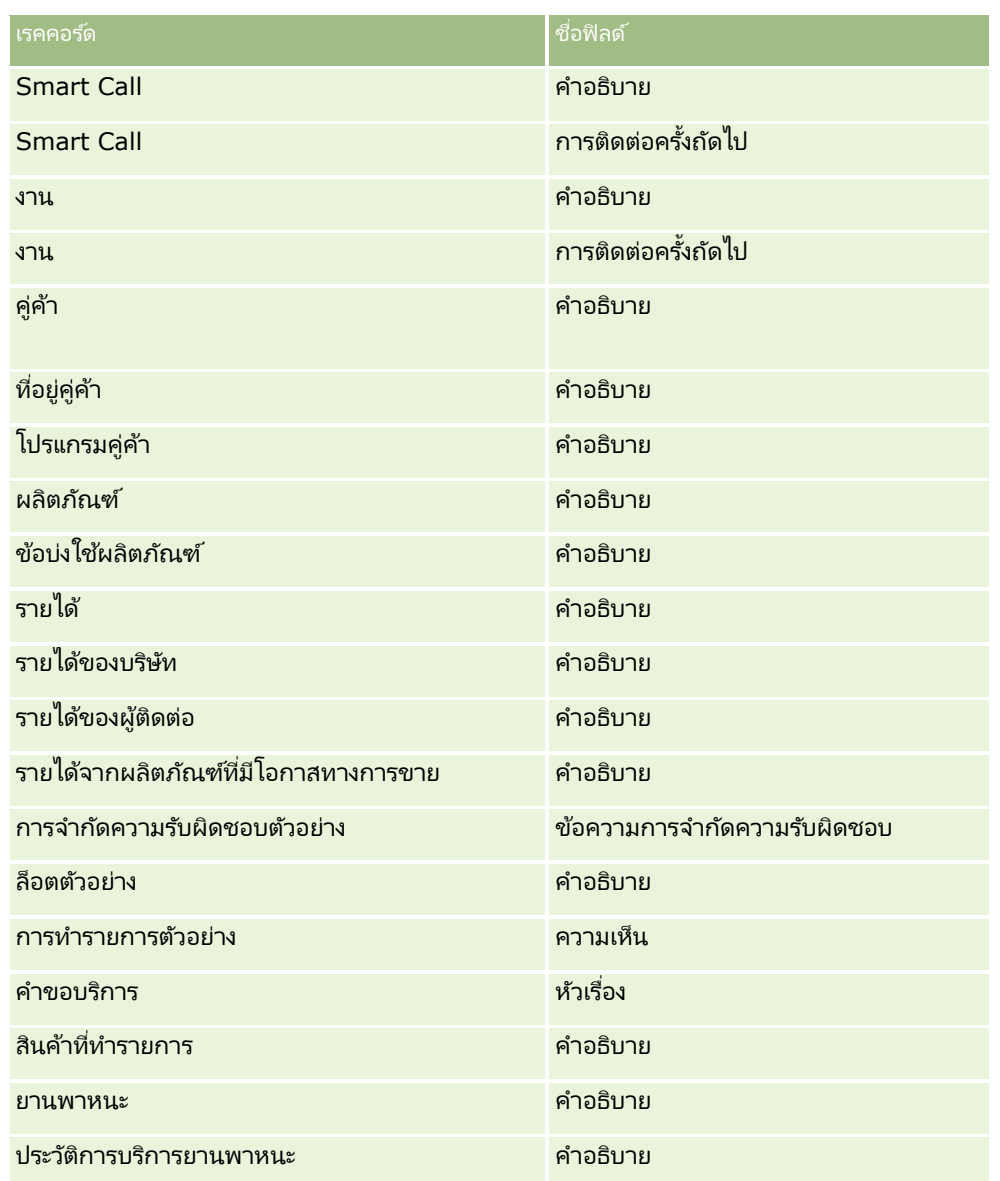

### โครงร่างเพจและรายการ

คุณสามารถใช้สิทธิ์ในโครงร่างเพจและบทบาทเพื่อจำกัดฟิลด์ที่ผู้ใช้สามารถค้นหา, ดูในรายการ และเอ็กซ์ปอร์ต ่ เมื่อผู้ใช้จัดทำหรือจำกัดรายการเรคคอร์ดหรือใช้การค้นหาขั้นสูงเพื่อค้นหาเรคคอร์ด สิทธิ์และโครงร่างเพจที่ระบุให้กับบทบาทของผู้ใช้รายนั้นจะกำหนดฟิลด์ที่ผู้ใช้สามารถค้นหาและดูได้

หากฟิลด์หั้งหมดในสิทธิ์การค้นหาและรายการสำหรับบทบาทของผู้ใช้ถูกเปิดใช้งาน ผู้ใช้จะสามารถค้นหาฟิลด์ทั้งหมดที่มีอยู่ในโครงร่างการค้นหาที่ถูกระบุให้กับบทบาทของผู้ใช้สำหรับประเภทเรคคอร์ดได้ นอกจากนี้ เมื่อจัดทำหรือแก้ไขรายการ ผู้ใช้สามารถเลือกฟิลด์ที่จะแสดงเป็นคอล*ั*่มน์ในรายการของเรคคอร์ดที่ได้จากการค้นหาได้ด้วย

หมายเหตุ: ขอแนะนำไม่ให้ผู้ดูแลระบบของบริษัทเปิดใช้สิทธิ์ ฟิลด์ทั้งหมดในการค้นหาและรายการ แก่บทบาทผู้ใช้ส่วนใหญ่ เมื่อไม่มีการใช้งานสิทธิ์นี้ ฟิลด์ที่บริษัทของคุณไม่ใช้จะไม่ปรากฏในเพจการค้นหาและรายการ ซึ่งจะช่วยลดปัญหาการติดขัดและช่วยให้ผู้ใช้สามารถเห็นฟิลด์ที่๊ตนสนใจที่สุดได้ง่ายยิ่งขึ้น

หากไม่ได้ใช้งานฟิลด์ทั้งหมดในสิทธิ์การค้นหาและรายการสำหรับบทบาทของผู้ใช้ ผู้ใช้จะสามารถค้นหาฟิลด์ได้เฉพาะเมื่อเป็นไปตามทั้งสองเกณฑ์ต่อไปนี้:

- ฟิลดน์ั ้นเป็นฟิลดค์น้ หาทีส่ ามารถใชง้านไดใ้นโครงรา่ งการคน้ หาทีก่ า หนดใหก้ บั บทบาทผูใ้ชส้ าหรบั ประเภทเรคคอรด์นั ้น
- พิลด์ดังกล่าวปรากฏบนโครงร่างเพจรายละเอียดที่ระบุให้กับบทบาทของผู้ใช้สำหรับประเภทเรคคอร์ด หากมีการกำหนดโครงร่างเพจแบบไดนามิกสำหรับบทบาท ฟิลด์ดังกล่าวจะต้องปรากฏบนโครงร่างเพจแบบไดนามิกตัวใดตัวหนึ่ง ่ หากมีการกำหนดโครงร่างเพจแบบไดนามิกสำหรับบทบาท ฟิลด์ดังกล่าว<sup>ั</sup>จะต้องปรากฏบนโครงร่างเพจแบบไดนามิกตัวใดตัวหนึ่ง<br>นอกจากนี้ เมื่อจัดทำหรือแก้ไขรายการ ผู้ใช้สามารถเลือกฟิลด์ที่จะแสดงเป็นคอลัมน์ในรายการเรคคอร์ดที่ได้จากการค้น

เฉพาะเมื่อฟิลด์ดังกล่าวปรากฏบนโครงร่างเพจรายละเอียดตัวใดตัวหนึ่ง รวมถึงโครงร่างเพจแบบไดนามิก ซึ่งระบุให้กับบทบาทของผู้ใช้สำหรับประเภทเรคคอร์ด การจำกัดนี้ยังส่งผลต่อสิ่งที่ผู้ใช้สามารถเอ็กซ์ปอร์ตในรายการด้วย หากมี่การใช้งานสิทธิ์รายการ - เอ็กซ์ปอร์ตฟิลด์ที่แสดงบนบทบาทของผู้ใช้ แต่ไม่ได้ใช้งานสิทธิ์รายการ - เอ็กซ์ปอร์ตฟิลด์ทั้งหมด ผู้ใช้จะสามารถเอ็กซปอร์ตได้เฉพาะฟิลด์ที่ปรากฏในรายการเท่านั้น ผู้ใช้จะไม่สามารถเอ็กซ์ปอร์ตฟิลด์ทั้งหมดบนเรคคอร์ดในรายการได้

หมายเหตุ: ในกรณีที่ผู้ใช้เริ่มทำการค้นหาขั้นสูงจากลิงค์ขั้นสูงในรายการของเรคคอร์ดที่เกี่ยวข้องบนเรคคอร์ดหลัก ่ จะมีการพิจารณาเพิ่มเติมต่อฟิลด์การค้นหาที่มี่อยู่และฟิลด์ที่สามารถแสดงได้ในผลการค้นหา สำหรับข้อมูลเพิ่มเติม โปรดดูที่ เกี่ยวกับการค้นหาขั้นสูงสำหรับเรคคอร์ดที่เกี่ยวข้อง ่

ก่อนเริ่มต้นใช้งาน ในการดำเนินการตามขั้นตอนนี้ บทบาทของคุณต้องมีสิทธิ์ปรับแต่งแอปพลิเคช*ั*น

### การจัดท าโครงร่างเพจ

- ี**1** ที่มุมขวาบนของเพจใดๆ คลิกที่ลิงค์ร่วม การจัดการ
- **2** ในส่วนการปรับแต่งแอปพลิเคชัน ให้คลิกลิงค์การปรับแต่งแอปพลิเคชัน
- ี**3** ในส่วนการตั้งค่าประเภทเรคคอร์ด ให้คลิกที่ลิงค*์* ประเภทเรคคอร*์*ด ที่ต้องการ
- **4** ในส่วนโครงร่างเพจ ให้คลิกลิงค์โครงร่างเพจที่จำเป็น
- **5** ในรายการโครงร่างเพจ ให้ดำเนินการอย่างใดอย่างหนึ่งต่อไปนี้
	- ้ คลิกที่ลิงค์แก้ไขของโครงร่างที่มีอยุ่เพื่อทำการแก้ไข
	- คลกิ ป่ ุม โครงรา่ งใหม่ เพือ่ จดั ท าโครงรา่ งใหม่
	- ้ คลิกลิงค์ คัดลอก เพื่อคัดลอกโครงร่างที่มีอยู่

วิซาร์ดโครงร่างเพจ จะปรากฏขึ้นเพื่อแนะนำคุณตลอดกระบวนการ

หมายเหตุ: จำนวนขั้นตอนในวิซาร์ดโครงร่างเพจอาจแตกต่างกันไปตามลิงค์โครงร่างเพจที่คุณคลิก

- **6** ในขั้นตอนที่ 1 ชื่อโครงร่าง ให้ป้อนชื่อโครงร่างและคำอธิบาย (ไม่จำเป็น)
- **7** ในขั้นตอนที่ 2 การตั้งค่าฟิลด์ ให้เลือกลักษณะต่างๆ ของฟิลด์ ดังนี้:
	- เลือกช่องทำเครื่องหมายจำเป็น สำหรับฟิลด์ใดก็ตาม ที่คุณต้องการให้เป็นฟิลด์ที่จำเป็น

หมายเหตุ: ไม่มีการบังคับให้ผู้ใช้เลือกฟิลด์ประเภทช่องทำเครื่องหมายที่ถูกทำเครื่องหมายว่าจำเป็น หากคุณต้องการให้ฟิลด์ช่องทำเครื่องหมายมีค่าเป็นจริง (กล่าวคือคุณต้องการให้มีการเลือกช่องทำเครื่องหมาย) คุณต้องใช้กฎการตรวจสอบฟิลด์ในฟิลด์ช่องทำเครื่องหมาย สำหรับข้อมูลเพิ่มเติม โปรดดูที่ เกี่ยวกับการจัดการฟิลด์ (ในหน้า [103\)](#page-102-0)

- เลือกช่องทำเครื่องหมายอ่านอย่างเดียว สำหรับฟิลด์ใดก็ตาม ที่คุณต้องการให้เป็นแบบอ่านอย่างเดียว
- เลือกช่องทำเครื่องหมาย ปรากฏบนโครงร่างเสมอ สำหรับฟิลด์ใดๆ ที่คุณไม่ต้องการให้ผู้ใช้ลบออกจากโครงร่าง

หมายเหตุ: เมื่อคุณจัดทำโครงร่างเพจใหม่ ชองทำเครื่องหมาย ปรากฏบนโครงร่างเสมอ จะถูกเลือกไว้ตามค่าดีฟอลต์ และเป็นแบบอ่านอย่างเดียวสำหรับฟิลด์ใดก็ตามที่ได้รับการตั้งค่าเป็นฟิลด์ที่จำเป็น เว้นแต่ว่ามีการตั้งค่าดีฟอลต์ไ่ว้สำหรับฟิลด์นั้น หากมีการตั้งค่าดีฟอลต์ไ่ว้สำหรับฟิลด์ที่จำเป็น

**170** การจัดการ Oracle CRM On Demand รีลีส 40

จะทำให้ช่องทำเครื่องหมาย ปรากฏบนโครงร่างเสมอ ถูกเลือกเอาไว้ แต่คุณสามารถยกเลิกการเลือกนี้ได้ เรายังขอแนะนำให้คุณเลือกช่องทำเครื่องหมาย ปรากฏบนโครงร่างเสมอ สำหรับฟิลด์ใดก็ตามที่ได้รับการตั้งค่าให้เป็นฟิลด์จำเป็นโดยมีเงื่อนไข และหากคุณใช้หรือวางแผนที่จะใช้โครงร่างเพจแบบไดนามิกสำหรับประเภทเรคคอร์ด ี่ เราขอแนะนำให้คุณเลือกช่องทำเครื่องหมาย ปรากฏบนโครงร่างเสมอ ี สำหรับฟิลด์รายการสำหรับเลือกที่ขับเคลื่อนโครงร่างแบบไดนามิก

สำหรับข้อมูลเกี่ยวกับช่องทำเครื่องหมาย จำเป็นโดยมีเงื่อนไข โปรดดูที่ เกี่ยวกับฟิลด์จำเป็นโดยมีเงื่อนไข (ในหน้า [118\)](#page-117-0)

- **8** ในขั้นตอนที่ 3 โครงร่างฟิลด์ คุณสามารถ
	- <u>ื■ ย้ายฟิลด์จากรายการ *ประเภทเรคคอร์ด* ฟิลด์ที่ใช้ได้ ไปยังส่วนต่างๆ ของบริเวณ *ประเภทเรคคอร์ด* จัดเตรียมโครงร่างเพจ</u>

ตรวจดูให้แน่ใจว่าคุณย้ายฟิลด์ที่กำหนดเองและฟิลด์ที่จำเพาะต่ออุตสาหกรรม ซึ่งคุณต้องการจะเพิ่มในฟอร*์*ม นอกจากนี้ หากฟิลด์ใดก็ตามที่คุณเลือกช่องทำเครื่องหมาย ปรากฏบนโครงร่างเสมอ ไว้ในขั้นตอนที่ 2 ยังไม่ปรากฏขึ้นบนโครงร่าง ให้เพิ่มฟิลด์เหล่านั้นให้กับโครงร่าง

คำเตือน: หากไม่ได้ตั้งค่าดีฟอลต์ไว้สำหรับฟิลด์ที่จำเป็น จะต้องมีฟิลด์ที่จำเป็นอยู่บนโครงร่างเพจ มิฉะนั้นแล้ว ใครก็ตามที่มีโครงร่างดังกล่าวจะไม่สามารถจัดทำหรือแก้ไขเรคคอร์ดในประเภทเรคคอร์ดนั้นได้ หากมีการตั้งค่าดีฟอลต์สำหรับฟิลด์ที่จำเป็น ฟิลด์ที่จำเป็นจะสามารถปรากฏในโครงร่างเพจหรือไม่ก็ได้ ในทำนองเดียวกันนี้ คุณจะต้องตรวจสอบให้แน่ใจว่ามีฟิลด์จำเป็นโดยมีเงื่อนไขใดๆ อยู่ในโครงร่างเพจที่เกี่ยวข้อง มิฉะนั้น ผู้ใช้จะไม่สามารถป้อนค่าสำหรับฟิลด์เหล่านั้นได้เมื่อกลายเป็นฟิลด์ที่จำเป็น ่

- ้ ลบฟิลด์คำอธิบายออกจากโครงร่างเพจของคุณ หรือย้ายฟิลด์คำอธิบายไปยังพื้นที่อื่นบนโครงร่างเพจของคุณ
- จัดเรียงข้อมูลใหม่

หมายเหตุ: การเปลี่ยนแปลงเหล่านี้มีผลกับฟอร์มทั้งหมดของประเภทเรคคอร์ดนั้น เมื่อผู้ใช้ที่มีบทบาทที่เหมาะสมดูเพจ ่ ้อย่างไรก็ตาม หากคุณอัปเดตโครงร่างฟิลด์หลังจากผู้ใช้ทำโครงร่างฟิลด์ของประเภทเรคคอร์ดให้เป็นข้อมูลส่วนบุคคล การเปลี่ยนแปลงดังกล่าวจะไม่มีผลกับโครงร่างส่วนบุคคล ฟิลด์บางฟิลด์จะมีกลุ่มของฟิลด์หรือฟิลด์แบบหลายบรรทัด ให้หลีกเลี่ยงการย้ายฟิลด์เหล่านั้นไปมาเนื่องจากข้อมูลอาจซ้อนทับกับฟิลด์อื่นในโครงร่างสุดท้ายได้ ด้วยเหตุผลนี้ แอปพลิเคชันจึงไม่อนุญาตให้คุณย้ายฟิลด์ข้อความแบบหลายบรรทัด เช่น คำอธิบาย แอปพลิเคช<sub>ั้</sub>นจะใช้เทมเพลทที่อยู่ที่มีฟิลด์เฉพาะสำหรับแต่ละประเทศ สำหรับข้อมูลเพิ่มเติม โปรดดูที่ เกี่ยวกับการแมปประเทศและที่อยู่ (ในหน้า [549\)](#page-548-0)

- **9** ในขั้นตอนที่ 4 ข้อมูลที่เกี่ยวข้อง คุณสามารถ: ่
	- เพิ่มส่วนหรือลบส่วนที่ปรากฏบนเพจรายละเอียด ส่วนคือบริเวณที่ผู้ใช้สามารถเชื่อมโยงเรคคอร์ดต่างๆ เข้ากับเรคคอร์ดป้จจุบัน

เช่น หากคุณไม่ต้องการให้พนักงานเชื่อมโยงผลิตภัณฑ์กับโอกาสทางการขาย ให้ตรวจสอบให้แน่ใจว่าส่วนผลิตภัณฑ์ไม่ปรากฏในกล่องข้อมูลที่แสดงหรือข้อมูลที่ใช้ได้

หมายเหตุ: ผู้ใช้สามารถเปลี่ยนการตั้งค่าดีฟอลต์เหล่านี้ได้โดยผ่านลิงค์แก้ไขโครงร่าง บนเพจรายละเอียด สำหรับแอปพลิเคชันของผู้ใช้ หลังจากที่ผู้ใช้ได้แก้ไขโครงร่างส่วนบุคคลของตนแล้ว ผู้ใช้จะไม่เห็นการเปลี่ยนแปลงใหม่ที่เกิดกับข้อมูลที่เกี่ยวข้องที่ผู้ดูแลระบบของบริษัทเป็นผู้ทำ ่ ่ จนกว่าผู้ใช ้จะแก้ไขโครงร่างของตนในภายหลัง

เปลีย่ นล าดบั ของส่วนต่างๆ บนเพจรายละเอียด

้ หมายเหตุ: การเปลี่ยนแปลงเหล่านี้จะมีผลกับเพจรายละเอียด สำหรับเรคคอร์ดประเภทนั้นเมื่อผู้ใช้ที่มีบทบาทกำหนดเองที่เหมาะสมเรียกดูเพจ ่

<mark>10</mark> ในขั้นตอนที่ 5 โครงร่างข้อมูลที่เกี่ยวข้อง ให้เลือกโครงร่างข้อมูลเกี่ยวข้องที่เหมาะสมสำหรับแต่ละส่วนของข้อมูลที่เกี่ยวข้องในเพจ ่ ่ ่

หมายเหตุ: โครงร่างดีฟอลต์ของแต่ละส่วนข้อมูลที่เกี่ยวข้องเป็นค่ามาตรฐาน ่ หากคุณจัดทำโครงร่างข้อมูลที่เกี่ยวข้องแบบกำหนดเองไว้แล้ว คุณสามารถเลือกได้จากรายการ ่ สำหรับข้อมูลเพิ่มเติมเกี่ยวกับการจัดทำโครงร่างข้อมูลที่เกี่ยวข้อง โปรดดูที่ การปรับแต่งโครงร่างรายการที่เกี่ยวข้อง (ในหน้า ่ ่ [161\)](#page-160-0)

## **11** คลิก เสร็จสิ้น

<mark>12</mark> ระบุโครงร่างเพจสำหรับประเภทเรคคอร*์*ดนี้ให้กับบทบาทผู้ใช้ต่างๆ ตามที่จำเป็น โปรดดูที่ การเพิ่มบทบาท (ในหน้า [303\)](#page-302-0)

## **การปรับแต่งโครงร่างเพจส าหรับการจัดท าเรคคอร ์ดใหม่**

คุณสามารถจัดทำและปรับแต่งโครงร่างเพจที่ใช้ในการจัดทำเรคคอร์ดใหม่ได้ สำหรับโครงร่างเหล่านี้ คุณสามารถปรับปรุงลักษณะและหน้าตาของ Oracle CRM On Demand เพื่อทำให้ผู้ใช้สามารถเห็นได้เฉพาะฟิลด์ที่เกี่ยวข้องและที่ใช้บ่อยที่สุดของประเภทเรคคอร์ดได้ ่

ในเพจโครงร่างเรคคอร์ดใหม่ คุณสามารถเลือกฟิลด์ที่จะปรากฏขึ้นในโครงร่าง ฟิลด์ที่เป็นฟิลด์ที่จำเป็น ฟิลด์แบบอ่านอย่างเดียว ่ ้ และคุณยังสามารถจัดเรียงลำดับของฟิลด์ต่างๆ ในโครงร่างเพื่อให้ตรงกับความต้องการทางธุรกิจของคุณได้อีกด้วย

้คุณสามารถคัดลอกหรือแก้ไขโครงร่างที่มีอยู่ แล้วแก้ไขให้ตรงกับความต้องการของคุณ

## หมายเหตุ: มีการจำกัดจำนวนตัวอักษรที่คุณสามารถใช้ในชื่อโครงร่าง สำหรับข้อมูลเพิ่มเติม โปรดดูที่ ้เกี่ยวกับขี่ดจำกัดโครงร่างที่กำหนดเอง (ในหน้า [165\)](#page-164-0)

หลังจากที่คุณจัดทำโครงร่าง คุณต้องใช้วิซาร์ดการจัดการบทบาทในการระบุโครงร่างเรคคอร์ดใหม่ให้กับบทบาทผู้ใช้ที่ต้องใช้โครงร่างนั้น ่ เมื่อคุณดำเนินการดังกล่าว คุณจะสามารถระบุตำแหน่งที่จะใช้โครงร่างในแอปพลิเคชันได้ ตัวอย่างเช่น คุณสามารถระบุว่าจะใช้โครงร่างเมื่อผู้ใช้จัดทำเรคคอร์ดผ่านแถบการดำเนินการหรือส่วนหัวร่วมเท่านั้น ้สำหรับข้อมูลเพิ่มเติมเกี่ยวกับการระบุ<sup>์</sup>โครงร่างเรคคอร์ดใหม่ให้กับบทบาท โปรดดูที่ การเพิ่มบทบาท (ในหน้า [303\)](#page-302-0) และ เกีย่ วกบั โครงรา่ งของเพจเรคคอรด์ใหม่

### ่ ในการจัดทำหรือแก้ไขโครงร่างสำหรับการจัดทำเรคคอร์ดใหม่

- ี**1** คลิกที่ลิงค์ร่วม การจัดการ ที่มุมขวาบนของเพจใดก็ได้
- **2** ในส่วนการปรับแต่งแอปพลิเคชัน ให้คลิกลิงค์การปรับแต่งแอปพลิเคชัน
- ี**3** ในส่วนการตั้งค่าประเภทเรคคอร์ด ให้คลิกที่ลิงค*์* ประเภทเรคคอร*์*ด ที่ต้องการ
- **4** ในส่วนการจัดการโครงร่างเพจ ให้คลิกที่ลิงค์โครงร่างเรคคอร์ดใหม่ของ*ประเภทเรคคอร์ด*
- **5** ในเพจโครงร่างเรคคอร์ดใหม่ ให้ดำเนินการอย่างใดอย่างหนึ่งต่อไปนี้:
	- คลิก แก้ไข หรือ คัดลอก เพื่อแก้ไขโครงร่างทีมีอย่
	- คลกิ ป่ ุม โครงรา่ งใหม่ เพือ่ จดั ท าโครงรา่ งใหม่

วิซาร์ดโครงร่างเพจ จะปรากฏขึ้นเพื่อแนะนำคุณตลอดกระบวนการ

- **6** ขั้นตอนที่ 1 ชื่อโครงร่าง ให้ป้อนชื่อโครงร่าง และคำอธิบายหากจำเป็น
- **7** ในขั้นตอนที่ 2 การตั้งค่าฟิลด์ ให้เลือกลักษณะต่างๆ ของฟิลด์ ดังนี้:
	- เลือกช่องทำเครื่องหมายจำเป็น สำหรับฟิลด์ใดก็ตาม ที่คุณต้องการให้เป็นฟิลด์ที่จำเป็น

หมายเหตุ: ผู้ใช่ไม่จำเป็นต้องเลือกฟิลด์ช่องทำเครื่องหมายประเภทซึ่งทำเครื่องหมายเป็น จำเป็น หากคุณต้่องการให้ฟิลด์ช่องทำเครื่องหมายมีค่าจริง (ซึ่งก็คือ คุณต้องการให้มีการเลือกช่องทำเครื่องหมาย) คุณจะต้องใช้กฎการตรวจสอบฟิลด์กับฟิลด์ช่องทำเครื่องหมาย สำหรับข้อมูลเพิ่มเติม โปรดดูที่ เกี่ยวกับการจัดการฟิลด์ (ในหน้า [103\)](#page-102-0)

- เลือกช่องทำเครื่องหมายอ่านอย่างเดียว สำหรับฟิลด์ใดก็ตาม ที่คุณต้องการให้เป็นแบบอ่านอย่างเดียว
- **172** การจัดการ Oracle CRM On Demand รีลีส 40

สำหรับข้อมูลเกี่ยวกับช่องทำเครื่องหมาย จำเป็นโดยมีเงื่อนไข โปรดดูที่ เกี่ยวกับฟิลด์จำเป็นโดยมีเงื่อนไข (ในหน้า [118\)](#page-117-0)

- **8** ในขั้นตอนที่ 3 โครงร่างฟิลด์ คุณสามารถ
	- ย้ายฟิลด์จากรายการฟิลด์ประเภทเรคคอร์ดที่ใช้ได้ไปยังส่วนต่างๆ ของพื้นที่โครงร่างเพจ จัดการ*ประเภทเรคคอร์ด*

ตรวจดูให้แน่ใจว่าคุณย้ายฟิลด์ที่กำหนดเองและฟิลด์ที่จำเพาะต่ออุตสาหกรรมที่คุณต้องการจะเพิ่มมายังโครงร่างเพจ

คำเตือน: หากไม่ได้ตั้งค่าดีฟอลต์ไว้สำหรับฟิลด์ที่จำเป็น จะต้องมีฟิลด์ที่จำเป็นอยู่บนโครงร่างเพจ มิฉะนั้นแล้ว ใครก็ตามที่มีโครงร่างดังกล่าวจะไม่สามารถจัดทำเรคคอร์ดในประเภทเรคคอร์ดนั้นได้ หากมีการตั้งค่าดีฟอลต์สำหรับฟิลด์ที่จำเป็น ฟิลด์ที่จำเป็นจะสามารถปรากฏในโครงร่างเพจหรือไม่ก็ได้ ในทำนองเดียวกันนี้ คุณจะต้องตรวจสอบให้แน่ใจว่ามีฟิลด์จำเป็นโดยมีเงื่อนไขใดๆ อยู่ในโครงร่างเพจที่เกี่ยวข้อง มิฉะนั้น ผู้ใช้จะไม่สามารถป้อนค่าสำหรับฟิลด์เหล่านั้นได้เมื่อกลายเป็นฟิลด์ที่จำเป็น ่

- ลบฟิลด์ค าอธิบายออกจากโครงร่างเพจของคุณ หรือตรวจสอบว่าฟิลด์คำอธิบายอยู่ในส่วนฟิลด์ช้อความแบบยาวของโครงร่างเพจของคุณ
- จัดเรียงข้อมูลโดยการย้ายฟิลด์ระหว่างส่วนต่างๆ ตามต้องการ

หมายเหตุ: การเปลี่ยนแปลงเหล่านี้มีผลกับฟอร์มทั้งหมดของประเภทเรคคอร์ดนั้น เมื่อผู้ใช้ที่มีบทบาทที่เหมาะสมดูเพจ ่ ฟิลด์บางฟิลด์จะมีกลุ่มของฟิลด์หรือฟิลด์แบบหลายบรรทัด ให้หลีกเลี่ยงการย้ายฟิลด์เหล่านั้นไปมาเนื่องจากข้อมูลอาจซ้อนทับกับฟิลด์อื่นในโครงร่างสุดท้ายได้

**9** คลกิ เสรจ็สิน้

หมายเหตุ: หลังจากที่คุณเพิ่มโครงร่างลงในแอปพลิเคชันแล้ว คุณต้องกำหนดบทบาทผู้ใช้ให้เข้าใช้งานโครงร่างนั้นได้ ผู้ใช้จึงจะมองเห็นโครงร่างนั้นได้ สำหรับข้อมูลเพิ่มเติมเกี่ยวกับการเพิ่มและแก้ไขบทบาทผู้ใช้ โปรดดูที่ การเพิ่มบทบาท (ในหน้า [303\)](#page-302-0)

## **การเปลีย่ นชือ่ สว่ นฟิลด์**

บนเพจแก้ไขและเพจรายละเอียดของเรคคอร์ด ฟิลด์ต่างๆ ถูกจับกลุ่มไว้เป็นส่วนๆ เมื่อต้องการใช้คำศัพท์ที่ผู้ใช้คุ้นเคย คุณสามารถเปลี่ยนชื่อซึ่งอยู่เหนือกลุ่มของฟิลด์บนเพจแก้ไขหรือเพจรายละเอียดของคุณได้ เช่น บนโฮมเพจบริษัท ้ คุณสามารถเปลี่ยนข้อมูลบริษัทหลักเป็นโปรไฟลับริษัทได้

คุณไม่สามารถเปลี่ยนชื่อส่วนในโครงร่างมาตรฐานได้ คุณต้องจัดทำส่วนใหม่และเปลี่ยนชื่อส่วนในโครงร่างที่กำหนดเองนั้น

ส่วนที่ไม่มีฟิลด*์*อยู่ในส่วนจะไม่ปรากฏบนเพจรายละเอียด

ก่อนเริ่มต้นใช้งาน ในการดำเนินการตามขั้นตอนนี้ บทบาทของคุณต้องมีสิทธิ์ปรับแต่งแอปพลิเคช*ั*น

## ในการเปลี่ยนชื่อส่วน

- ี**1** ที่มุมขวาบนของเพจใดๆ คลิกที่ลิงค์ร่วม การจัดการ
- **2** ในส่วนการปรับแต่งแอปพลิเคชัน ให้คลิกลิงค์การปรับแต่งแอปพลิเคชัน
- ี**3** ในส่วนการตั้งค่าประเภทเรคคอร์ด ให้คลิกที่ลิงค*์* ประเภทเรคคอร*์*ด ที่ต้องการ
- **4** ในส่วนโครงร่างเพจ ให้คลิกลิงค์โครงร่างเพจที่จำเป็น
- **5** ในเพจโครงร่างเพจ*ประเภทเรคคอร์ด* ให้คลิกส่วนแก้ไข
- **6** ในรายการดรอปดาวน์ภาษาที่แปล ให้เลือกภาษาหลักสำหรับบริษัทของคุณ
- **7** ในชื่อที่แสดง ให้ป้อนชื่อที่คุณต้องการใช้
- ี**8** (ไม่จำเป็น) ในการระบุว่าชื่อที่ถูกอัปเดต (ไม่ใชชื่อใหม่) จำเป็นต้องแปลเป็นภาษาอื่นที่ใช้งานในบริษัทของคุณหรือไม่ ให้เลือกช่องทำเครื่องหมายทำเครื่องหมายเพื่อแปล

หมายเหตุ: หากคุณต้องการให้ชื่อที่อัปเดตนี้ปรากฏในภาษาที่ใช้งานอื่นๆ ให้เลือกช่อง ทำเครื่องหมายเพื่อแปล ในภาษาอื่นๆ (หรือเมื่อคุณเลือกภาษาอื่นจากรายการดรอปดาวน์ การแปล ในเพจนี้) (หรือเมื่อคุณเลือกภาษาอื่นจากรายการดรอปดาวน์ การแปล ในเพจนี้)<br>ชื่อที่อัปเดตจะปรากฏเป็นข้อความสีน้ำเงินในวงเล็บจนกว่าคุณจะป้อนเวอร์ชันที่แปลแล้วด้วยตนเอง ซึ่งจะช่วยติดตามคำศัพท์ที่จำเป็นต้องแปล หากคุณไม่เลือก ทำเครื่องหมายเพื่อแปล ชื่อที่แสดงก่อนหน้านี้จะยังคงอยู่และจะไม่เปลี่ยนแปลงเมื่อคุณเปลี่ยนแปลงที่นี่

- **9** ในการป้อนชือ่ ใหม่ทีแ่ ปลแลว้ดว้ยตนเอง:
	- **a** จากรายการดรอปดาวน์ภาษาในการแปล เลือกภาษาที่คุณต้องการแปล
	- **b** ป้อนคำแปลที่เทียบเท่ากันในฟิลด*์*ชื่อที่แสดง และคลิก บันทึก ่
	- $\,$ c คลิกที่ลิงค์เพื่อกลับไปที่เพจฟิลด์ที่คุณอัปเดตล่าสุด และเลือกภาษาอีกครั้งหากจำเป็น ่ ชื่อที่แปลจะปรากฏเป็นข้อความสีดำในคอลัมน์ชื่อที่แสดง

# **เกีย่ วกบั เวบ็ แอปเพลต็ ทีก่ า หนดเอง**

เว็บแอปเพล็ตที่กำหนดเองทำให้คุณสามารถกำหนดข้อมูลเว็บภายนอก รายงาน และแผงควบคุมลงในตำแหน่งต่อไปนี้ใน Oracle CRM On Demand:

- ส าหรับเว็บแอปเพล็ตร่วม:
	- แถบการดำเนินการ

หมายเหตุ: สำหรับรีลีส 27 และใหม่กว่า ยังหมายรวมถึงเว็บแอปเพล็ตร่วมในส่วนหัวร่วมด้วย ซึ่งสามารถตั้งค่าเป็นส่วนหนึ่งของโครงร่าง แถบการดำเนินการ และ ส่วนหัวร่วม

- โฮมเพจของฉัน
- ี่ สำหรับเว็บแอปเพล็ตประเภทเรคคอร์ด:
	- โฮมเพจประเภทเรคคอร์ด
	- เพจรายละเอียด

หมายเหตุ: สำหรับข้อมูลเกี่ยวกับข้อควรพิจารณาที่ใช้กับการใช้รหัสที่กำหนดเองใน Oracle CRM On Demand โปรดดูที่ ข้อควรพิจารณาสำคัญสำหรับลูกค้าในการใช้รหัสที่กำหนดเองใน Oracle CRM On Demand (โปรดดูที่ ี "ข้อควรพิจารณาสำคัญสำหรับลูกค้าในการใช่โค้ดที่กำหนดเองใน [Oracle CRM On Demand"](#page-234-0) ในหน้า [235\)](#page-234-0)

คุณสามารถจัดทำเว็บแอปเพล็ตได้ห้าประเภท ซึ่งช่วยให้คุณสามารถกำหนดข้อมูลเว็บประเภทต่างๆ ได้ดังนี้:

- ้ แผงควบคุม ใช้เพื่อกำหนดแผงควบคุม
- ี ฟีด ใช้ในการกำหนดฟีด RSS เช่น คุณอาจต้องการกำหนดฟีดข่าวสารเกี่ยวกับ โฮมเพจของฉัน

หมายเหตุ: สนับสนุนเฉพาะมาตรฐาน RSS 2.0 เท่านั ้น

**174** การจัดการ Oracle CRM On Demand รีลีส 40

- HTML ใช่ในการกำหนดรหัส HTML ตัวอย่างเช่น ใช้เว็บแอปเพล็ตนี้เพื่อกำหนดเครื่องมือทางเว็บจากที่มาภายนอก เช่น Google Maps
- รายงาน ใช้เพื่อผังรายงาน
- URL ใช้เพื่อกำหนดเนื้อหาที่มีอยู่ใน URL ที่ระบุในแอปเพล็ตภายใน Oracle CRM On Demand ตัวอย่าง เช่น คุณอาจมีเว็บแอปเพล็ตที่กำหนดเองในเพจรายละเอียดลีดที่ให้คุณดูการค้นหา Google ตามชื่อลีดนั้น ี่สำหรับข้อมูลเพิ่มเติมเกี่ยวกับมาตรฐานของ URL ใน Oracle CRM On Demand โปรดดูที่ เกี่ยวกับมาตรฐานของ URL (ในหน้า [223\)](#page-222-0)

หมายเหตุ: คุณสามารถใช้ URL เพื่อกำหนดรายงานหรือแผงควบคุมในเว็บแอปเพล็ตที่กำหนดเอง แท็บเว็บ หรือเว็บลิงค*ี่*ของประเภท URL ได้ อย่างไรก็ตาม ฟังก์ชันนี้ไม่ได้รับก<sup>่</sup>ารสนับสนุนโดยสมบูรณ์ และ URL ือาจไม่ทำงานหลังจากการอัปเกรดสำหรับข้อมูลเกี่ยวกับสถานที่ที่สามารถดำเนินการรายงานและแผงควบคุมใน Oracle CRM On Demand ให้ดูที่ เกี่ยวกับการดำเนินการรายงานและแผงควบคุมใน Oracle CRM On Demand (โปรดดูที่ "เกีย่ วกบั [การกา หนดรายงานและแผงควบคุมใน](#page-138-0) Oracle CRM On Demand" ในหน้า [139\)](#page-138-0)

คุณสามารถเพิ่มเว็บแอปเพล็ตสำหรับประเภทเรคคอร์ดใดก็ตามที่ลิงค์ โครงร่างเพจ สามารถมองเห็นได้

ึการจัดทำเว็บแอปเพล็ตที่กำหนดเองมีข้อดีมากกว่าการสร้างแท็บเว็บที่กำหนดเองอยู่สองประการ คือ:

- ้ เว็บแอปเพล็ตที่กำหนดเองจะแสดงในเพจ เช่น รายละเอียดลีด ให้คุณดูข้อมูลในเพจรายละเอียดพร้อมกับข้อมูลบริบทอื่นๆ ในทางกลับกัน หากดูข้อมูลภายนอกของคุณโดยใช้แท็บเว็บ เมื่อคุณคลิกแท็บเว็บ คุณจะออกจากเพจรายละเอียด และเปลี่ยนไปยังเพจแท็บเว็บ
- บริษัทของคุณอาจมีข้อมูลที่คุณต้องการแสดงเป็นจำนวนมาก เช่น หลักทรัพย์ต่างๆ เว็บแอปเพล็ตที่กำหนดเองจะช่วยให้คุณสามารถแสดงข้อมูลจำนวนมากจากเว็บไซต์อื่นได้โดยที่คุณไม่ต้องโหลดข้อมูลมาไว้ใน Oracle CRM On Demand การโหลดข้อมูลจำนวนมากลงใน Oracle CRM On Demand ้จำเป็นต้องมีเครื่องมือการใช้ร่วมกันในการจัดการคอลัมน์ของข้อมูลเป็นจำนวนมาก

## ี ขีดจำก*ั*ดเว็บแอปเพล็ตที่กำหนดเอง

จำนวนสูงสุดของเว็บแอปเพล็ตที่กำหนดเองที่สามารถแสดงในวิซาร์ดโครงร่างคือ 200 ข้อจำกัดนี้ไช่ในวิซาร์ดโครงร่างสำหรับโฮมเพจของฉัน โฮมเพจประเภทเรคคอร์ดและเพจรายละเอียด และแถบการดำเนินการ รายงานโฮมเพจที่กำหนดเองจะรวมอยู่ในการนับเว็บแอปเพล็ตที่กำหนดเองสำหรับโฮมเพจประเภทเรคคอร์ดและตำแหน่งที่ตั้งโฮมเพจของฉัน

ข้อจำกัดนี้จะมีผลต่อโครงร่างที่ผู้ใช้เห็นในแอปพลิเคชัน รวมทั้งวิซาร์ดโครงร่างที่ผู้ดูแลระบบใช้ในการสร้างและแก้ไขโครงร่าง ถ้ามีการสร้างเว็บแอปเพล็ตที่กำหนดเองมากกว่า 200 รายการสำหรับตำแหน่งที่ตั้งหนึ่งๆ (ซึ่งก็คือ สำหรับโฮมเพจของฉัน หรือโฮมเพจประเภทเรคคอร์ด หรือเพจรายละเอียด หรือแถบการดำเนินการ) ในครั้งถัดไปที่คุณแก้ไขโครงร่างสำหรับตำแหน่งที่ตั้งนั้น จะมีการแสดงเพียง 200 รายการล่าสุดของเว็บแอปเพล็ตที่กำหนดเองที่ปรับเปลี่ยนในวิซาร์ดโครงร่างเท่านั้น เว็บแอปเพล็ตที่กำหนดเองที่เหลืออยู่จะไม่แสดง ่ แม้ว่าแอปเพล็ตเหล่านั้นจะอยู่ในรายการแอปเพล็ตที่แสดงหรือรายการแอปเพล็ตที่ใช้ได้ก่อนหน้านี้

หลังจากคุณบันทึกการเปลี่ยนแปลงในโครงร่าง แอปเพล็ตใดๆ

ที่ไม่พร้อมใช้งานในวิซาร์ดจะไม่พร้อมใช้งานสำหรับผู้ใช้ที่บทบาทมีโครงร่างนั้นอีกต่อไป

้แม้ว่าแอปเพล็ตจะแสดงในโครงร่างตามค่าดีฟอลต์หรือมีพร้อมใช้งานให้ผู้ใช้เพิ่มลงในโครงร่างของตนก่อนหน้านี้ก็ตาม

#### ข้อมูลที่เกี่ยวข้อง ่

โปรดดูหัวข้อดังต่อไปนี้สำหรับข้อมูลที่เกี่ยวข้อง: ่

- $\blacksquare$  การจัดทำเว็บแอปเพล็ตสำหรับประเภทเรคคอร์ด (ในหน้า [176\)](#page-175-0)
- การจัดทำเว็บแอปเพล็ตร่วม (ในหน้า [234\)](#page-233-0)
- ึการจัดทำเว็บแอปเพล็ตแผงควบคุม (ในหน้า [186\)](#page-185-0)
- การจัดท าเว็บแอปเพล็ต HTML (ในหน้า [182\)](#page-181-0)
- <span id="page-175-0"></span>การจัดท าเว็บแอปเพล็ตรายงาน (ในหน้า [185\)](#page-184-0)
- การจัดทำเว็บแอปเพล็ตฟีด RSS (ในหน้า [178\)](#page-177-0)
- การจัดทำเว็บแอปเพล็ต URL (ในหน้า [183\)](#page-182-0)
- ตวัอย่างการตั ้งค่าเว็บแอปเพล็ตฟีด RSS (ในหน้า [188\)](#page-187-0)
- $\blacksquare$  การแปลชื่อเว็บแอปเพล็ตและรายงานที่กำหนดเอง (ในหน้า [190\)](#page-189-0)
- ้ เกี่ยวกับการปิดใช้งานโค้ดที่กำหนดเองสำหรับผู้ใช้ (ในหน้า [176\)](#page-175-0)

# **เกีย่ วกบั การปิดใชง้านโคด้ ทีก่ า หนดเองสา หรบัผูใ้ช้**

เมื่อคุณกำลังแก้ปัญหาทางเทคนิคสำหรับผู้ใช้ใน Oracle CRM On Demand คุณอาจต้องการปิดใช้งานโค้ดที่กำหนดเองทั้งหมด รวมถึงโค้ดที่กำหนดเองในเว็บแอปเพล็ตที่ปรับแต่งเอง และส่วนเพิ่มเติมของส่วนหัว HTML ที่กำหนดเองสำหรับผ้ใช้ดังกล่าวหากไม่มีปัญหาเกิดขึ้นอีกเมื่อปิดใช้งานโค้ดที่กำหนดเอง โค้ดที่กำหนดเองอาจ<sup>ู้</sup>เป็นสาเหตุของปัญหาดั้งกล่าว นอกจากนี้ หากคุณติดต่อขอความช่วยเหลือจาก Oracle เราอาจขอให้คุณปิดใช้งานโค้ดที่กำหนดเองทั้งหมดเพื่อช่วยในการแก้ไขปัญหา

## ฟิลด์ การเปิดใช้งานโค้ดที่กำหนดเอง

ในโปรไฟล์ของผู้ใช้ช่วยให้ผู้ดูแลระบบสามารถปิดใช้งานโค้ดที่กำหนดเองทั้งหมดสำหรับผู้ใช้ดังกล่าวได้ และยังช่วยให้คุณเปิดใช้งานตั๋วบ่งชี่โค้ดที่กำหนดเองได้สำหรับผู้ใช้ เมื่อมีการเปิดใช้งานตั๋วบ่งชี่โค้ดที่กำหนดเองสำหรับผู้ใช้ ข้อความอย่างใ์ดอย่างหนึ่งต่อไปนี้จะปรากฏที่ด้านล่างของแต่ละเพจที่ผู้ใช้เข้าใช้ใน Oracle CRM On Demand:

- โค้ดที่กำหนดเองเปิดใช้งานอยู่ ตรวจพบโค้ดที่กำหนดเองและเปิดใช้งานโค้ดที่กำหนดเองอยู่ในเพจปัจจุบัน
- ไม่พบโค้ดที่กำหนดเอง ตรวจไม่พบโค้ดที่กำหนดเองในเพจป์จจบัน
- ไม่ใช้งานโค้ดที่กำหนดเอง ตรวจพบโค้ดที่กำหนดเองสำหรับเพจปัจจุบัน แต่ปิดใช้งานโค้ดที่กำหนดเอง

สำหรับข้อมูลเกี่ยวกับตัวเลือกที่มีในฟิลด์การเปิดใช้งานโค้ดที่กำหนดเอง โปรดดู ฟิลด์ผู้ใช ้(ในหน้า [270\)](#page-269-0)

หมายเหตุ: หากคุณเพิ่มฟิลด์การเปิดใช้งานโค้ดที่กำหนดเองลงในโครงร่างเพจผ้ใช้เจ้าของสำหรับบทบาทผ้ใช้ จะทำให้ผู้ใช้ที่มีบทบาทสามารถปิดใช้งานโค้ดที่กำหนดเอง และเปิดใช้งานตัวบ่งชี้โค้ดที่กำหนดเองสำหรับตั๋วเองได้

## เกี่ยวกับโค้ดที่กำหนดเองในรหัสที่มา

เมื่อเปิดใช้งานโค้ดที่กำหนดเองในเพจ โค้ดที่กำหนดเองจะปรากฏในรหัสที่มาสำหรับเพจนั้น พร้อมกับความเห็นที่กำกับจุดเริ่มต้นและจุดสิ้นสุดของโค้ดที่กำหนดเองนั้น เมื่อปิดใช้งานโค้ดที่กำหนดเอง โค้ดที่กำหนดเองจะไม่รวมอยู่ในรหัสที่มาของเพจนั้น แต่รหัสที่มาจะรวมความเห็นที่ระบุว่าโค้ดที่กำหนดเองถูกปิดใช้งานเอาไว้ด้วย

## **การจัดท าเว็บแอปเพล็ตส าหรับประเภทเรคคอร ์ด**

คุณสามารถกำหนดข้อมูลเว็บภายนอกได้โดยการจัดทำเว็บแอปเพล็ตที่กำหนดเองที่จะปรากฏบนโฮมเพจหรือเพจรายละเอียดสำหรับประเภท เรคคอรด์ นอกจากนี ้

คุณยังสามารถกำหนดรายงานและแผงควบคุมในเว็บแอปเพล็ตที่กำหนดเองสำหรับโฮมเพจประเภทเรคคอร์ดและเพจรายละเอียด

เมื่อคุณสร้างเว็บแอปเพล็ต คุณจะต้องเพิ่มเว็บแอปเพล็ตลงในโครงร่างเพจของโฮมเพจหรือเพจรายละเอียด เพื่อให้ผู้ใช้สามารถเห็นโครงร่างเพจนั้น จะต้องระบุโครงร่างเพจให้กับบทบาทผู้ใช้ที่เหมาะสม ่

ก่อนเริ่มต้นใช้งาน ในการดำเนินการตามขั้นตอนนี้ บทบาทของคุณต้องมีสิทธิ์ปรับแต่งแอปพลิเคชันและจัดการเว็บแอปเพล็ตที่กำหนดเอง หากมีการเลือกช่องทำเครื่องหมาย ใช้งานการสนับสนุนการแปลภาษาสำหรับเว็บแอปเพล็ต ในโปรไฟล์บริษัท คุณจะสามารถจัดทำแอปเพล็ตได้ก็ต่อเมื่อภาษาที่เลือกไว้ในฟิลด์ ภาษาในการแปล เป็นภาษาดีฟอลต์สำหรับบริษัท ่

**176** การจัดการ Oracle CRM On Demand รีลีส 40

## ในการจัดทำเว็บแอปเพล็ตใหม่

- ี**1** คลิกที่ลิงค์ร่วม การจัดการ ที่มุมขวาบนของเพจใดก็ได้
- **2** ในส่วนการปรับแต่งแอปพลิเคชัน ให้คลิกลิงค์การปรับแต่งแอปพลิเคชัน
- ี**3** ในส่วนการตั้งค่าประเภทเรคคอร์ด ให้คลิกที่ลิงค*์* ประเภทเรคคอร*์*ด ที่ต้องการ
- ี**4** ในส่วนการจัดการโครงร่างเพจ ให้คลิกลิงค์เว็บแอปเพล็ตของ ประเภทเรคคอร*์*ดที่ต้องการ
- **5** ในรายการแอปเพล็ต *ประเภทเรคคอร์ด* ให้คลิก ใหม่
- **6** ในเพจเว็บแอปเพล็ต ให้ป้อนข้อมูลในฟิลด*ี*ต่อไปนี้ให้ครบสมบูรณ์

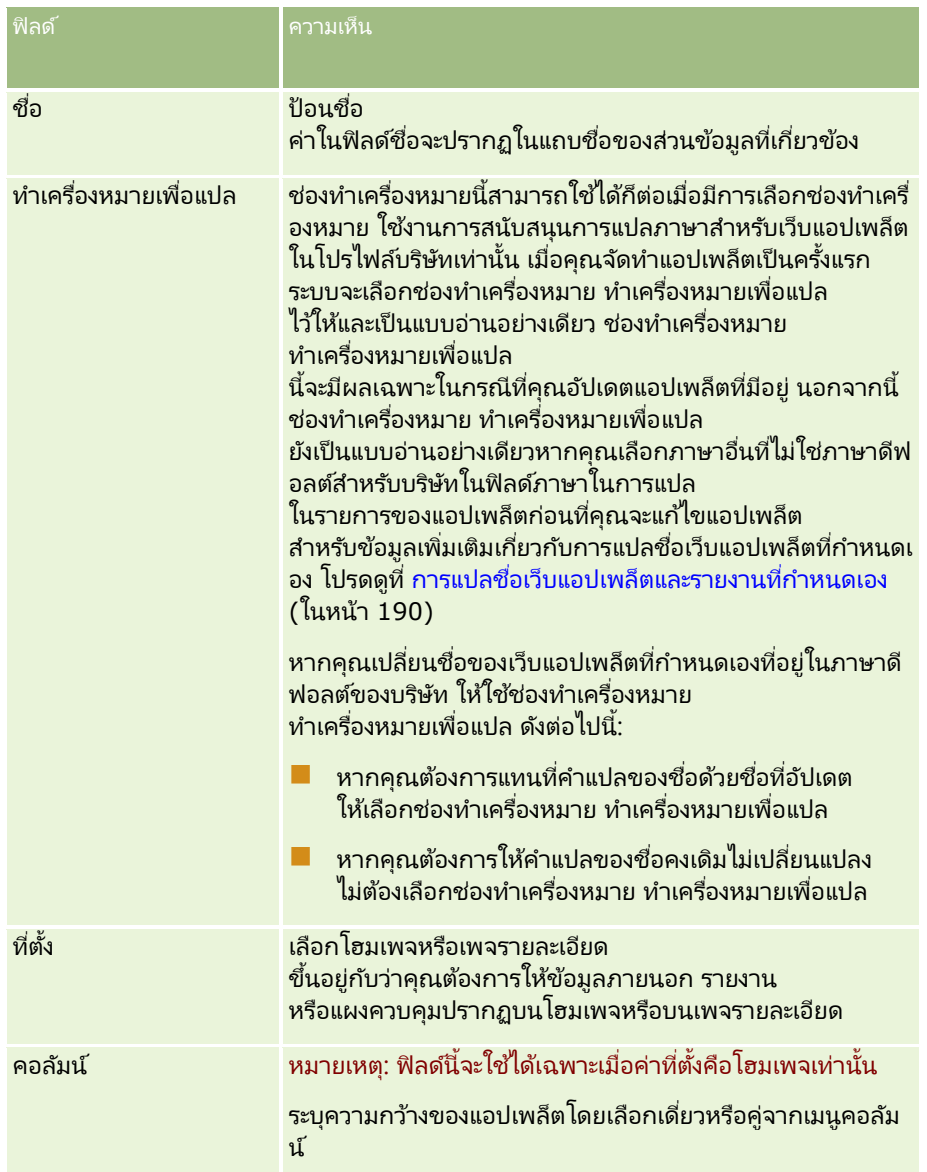

จากนั้น ป้อนข้อมูลลงในฟิลด์ตามประเภทของแอปเพล็ตที่คุณต้องการ ตามที่อธิบายในห้วข้อต่อไปนี้:

 $\blacksquare$  การจัดทำเว็บแอปเพล็ตแผงควบคุม (ในหน้า [186\)](#page-185-0)

## <span id="page-177-0"></span>การจัดการ Oracle CRM On Demand

- การจัดทำเว็บแอปเพล็ต HTML (ในหน้า [182\)](#page-181-0)
- การจัดท าเว็บแอปเพล็ตรายงาน (ในหน้า [185\)](#page-184-0)
- การจัดทำเว็บแอปเพล็ตฟีด RSS (ในหน้า [178\)](#page-177-0)
- การจัดทำเว็บแอปเพล็ต URL (ในหน้า [183\)](#page-182-0)

#### ในการแสดงเว็บแอปเพล็ต

- ี**1** คลิกที่ลิงค์ร่วม การจัดการ ที่มุมขวาบนของเพจใดก็ได้
- **2** ในส่วนการปรับแต่งแอปพลิเคชัน ให้คลิกลิงค์การปรับแต่งแอปพลิเคชัน
- ี**3** ในส่วนการตั้งค่าประเภทเรคคอร์ด ให้คลิกที่ลิงค*์* ประเภทเรคคอร*์*ด ที่ต้องการ
- **4** ในส่วนโครงร่างเพจ ให้คลิกลิงค์โครงร่างเพจที่จำเป็น
- **5** ในรายการโครงร่างเพจ ให้ดำเนินการอย่างใดอย่างหนึ่งต่อไปนี้
	- คลิก แก้ไข เพื่อแก้ไขโครงร่างที่มีอย่
	- คลกิ โครงรา่ งใหม่ เพือ่ จดั ท าโครงรา่ งใหม่
	- ้ คลิก คัดลอก เพื่อคัดลอกโครงร่างที่มีอย่

้วิซาร์ดโครงร่างเพจ จะปรากฏขึ้นและแนะนำคุณในการดำเนินการตามขั้นตอนต่างๆ

หมายเหตุ: จำนวนขั้นตอนในวิซาร์ดโครงร่างเพจอาจแตกต่างกัน ขึ้นอยู่กับลิงค์โครงร่างเพจที่คุณคลิกเลือก ในขั้นตอนที่ 1 ี่ ชื่อโครงร่าง ให้ตรวจสอบว่าโครงร่างมีชื่อและมีคำอธิบาย ถ้าจำเป็น

- **6** ในขั้นตอน 4 ข้อมูลที่เกี่ยวข้อง ให้ดำเนินการต่อไปนี้: ่
	- **a** ย้ายเว็บแอปเพล็ตที่กำหนดเองใหม่จากรายการข้อมูลที่ใช้ได้ไปยังรายการข้อมูลที่แสดง
	- **b** คลิกลกศรขึ้นและลง เพื่อกำหนดตำแหน่งของเว็บแอปเพล็ตที่กำหนดเองใหม่ตามที่ต้องการ
	- **c** คลิก เสร็จสิ้น เพื่อสร้างโครงร่างใหม่
- ี**7** เพิ่มโครงร่างเพจให้กับบทบาทผู้ใช้ตามที่ต้องการ โปรดดูที่ การเพิ่มบทบาท (ในหน้า [303\)](#page-302-0)

#### ห้วข้อที่เกี่ยวข้อง ่

หัวข้อต่อไปนี้มีตัวอย่างการจัดทำเว็บแอปเพล็ตที่จะแสดงฟีด RSS Twitter:

ตวัอย่างการตั ้งค่าเว็บแอปเพล็ตฟีด RSS (ในหน้า [188\)](#page-187-0)

## **การจัดท าเว็บแอปเพล็ตฟี ด RSS**

จัดทำแอปเพล็ตประเภทนี้สำหรับฟีด RSS ที่คุณต้องการกำหนดไว้ในแอปพลิเคช*ั*น ตั้งค่าแอปเพล็ตฟีด RSS ้ เพื่อให้เนื้อหาที่กำหนดไว้ส้มพันธ์กับบทบาทผู้ใช้

คุณอาจอนุญาตให้ผู้ใช้ตั้งค่าแอปเพล็ตฟีด RSS แต่ขอแนะนำว่าควรกำหนดให้มีแอปเพล็ตที่สามารถตั้งค่าได้เพียงไม่กี่ตัวเท่านั้น หากคุณเพิ่มแอปเพล็ตฟีด RSS ลงในแถบ การดำเนินการ และกำหนดให้มีเรคคอร์ดในแท็บเว็บที่กำหนดเอง จะช่วยให้ผู้ใช้สามารถอ่านฟีดได้ง่ายขึ้น เนื่องจากไม่ต้องนาวิเกตไปยังเพจอื่น

หมายเหตุ: สำหรับข้อมูลเกี่ยวกับข้อควรพิจารณาที่ใช้กับการใช้รหัสที่กำหนดเองใน Oracle CRM On Demand โปรดดูที่ ข้อควรพิจารณาสำคัญสำหรับลูกค้าในการใช้รหัสที่กำหนดเองใน Oracle CRM On Demand (โปรดดูที่ ี "ข้อควรพิจารณาสำคัญสำหรับลูกค้าในการใช่โค้ดที่กำหนดเองใน Oracle CRM On Demand" ในหน้า [235\)](#page-234-0)

#### ในการจัดท าแอปเพล็ตฟีด *RSS*

หมายเหตุ: ขั้นตอนนี้เป็นขั้นตอนสุดท้ายในการจัดทำเว็บแอปเพล็ตตามที่อธิบายไว้ในหัวข้อ: ึการจัดทำเว็บแอปเพล็ตสำหรับประเภทเรคคอร์ด (ในหน้า [176\)](#page-175-0) และ การจัดทำเว็บแอปเพล็ตร่วม (ในหน้า [234\)](#page-233-0)

ในเพจเว็บแอปเพล็ต ให้ป้อนข้อมูลในฟิลด์ต่อไปนี้ให้ครบสมบูรณ์และคลิก บันทึก

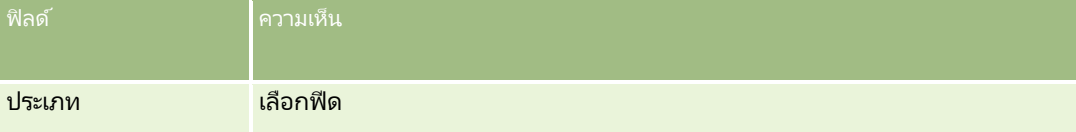

## การจัดการ Oracle CRM On Demand

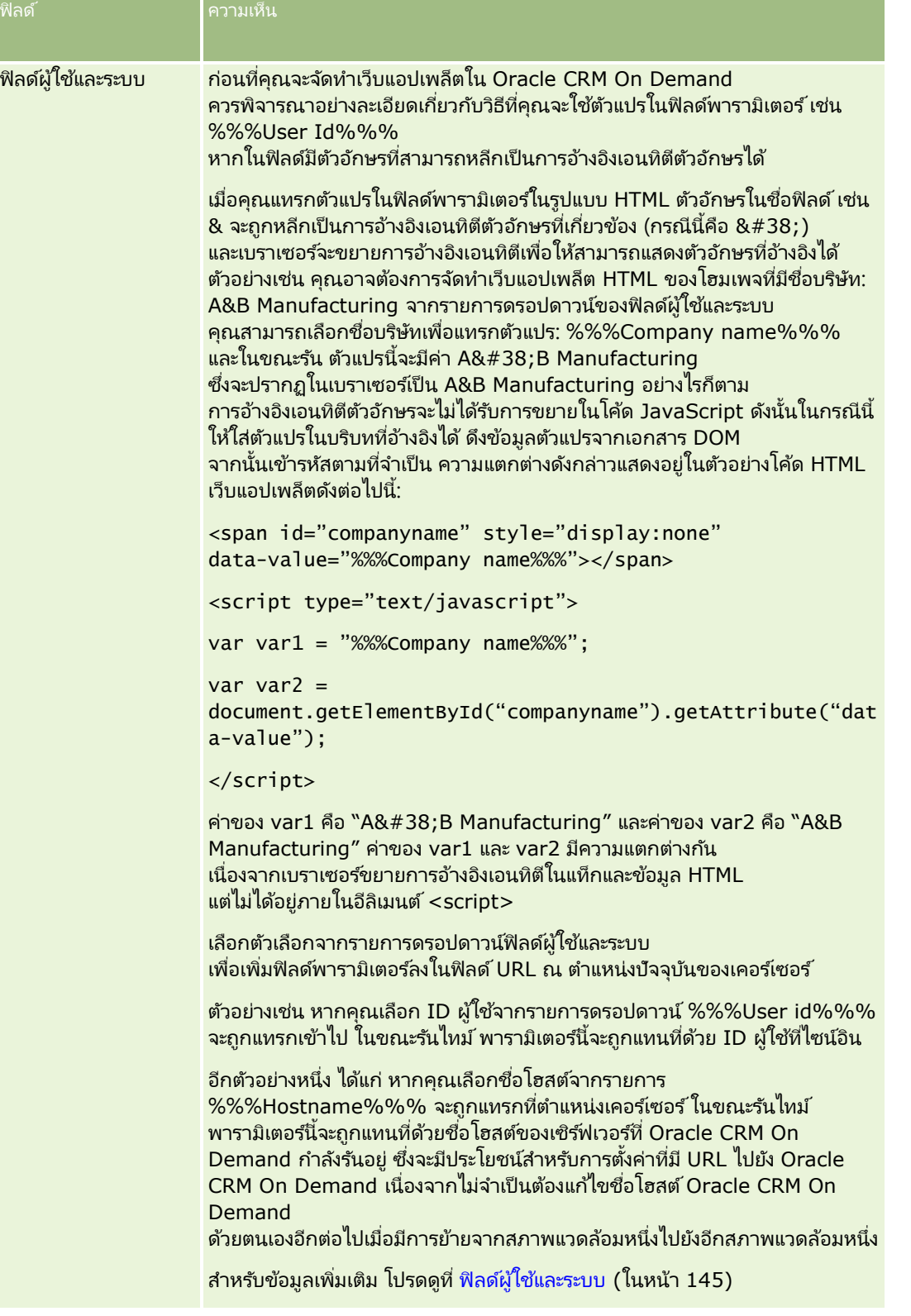
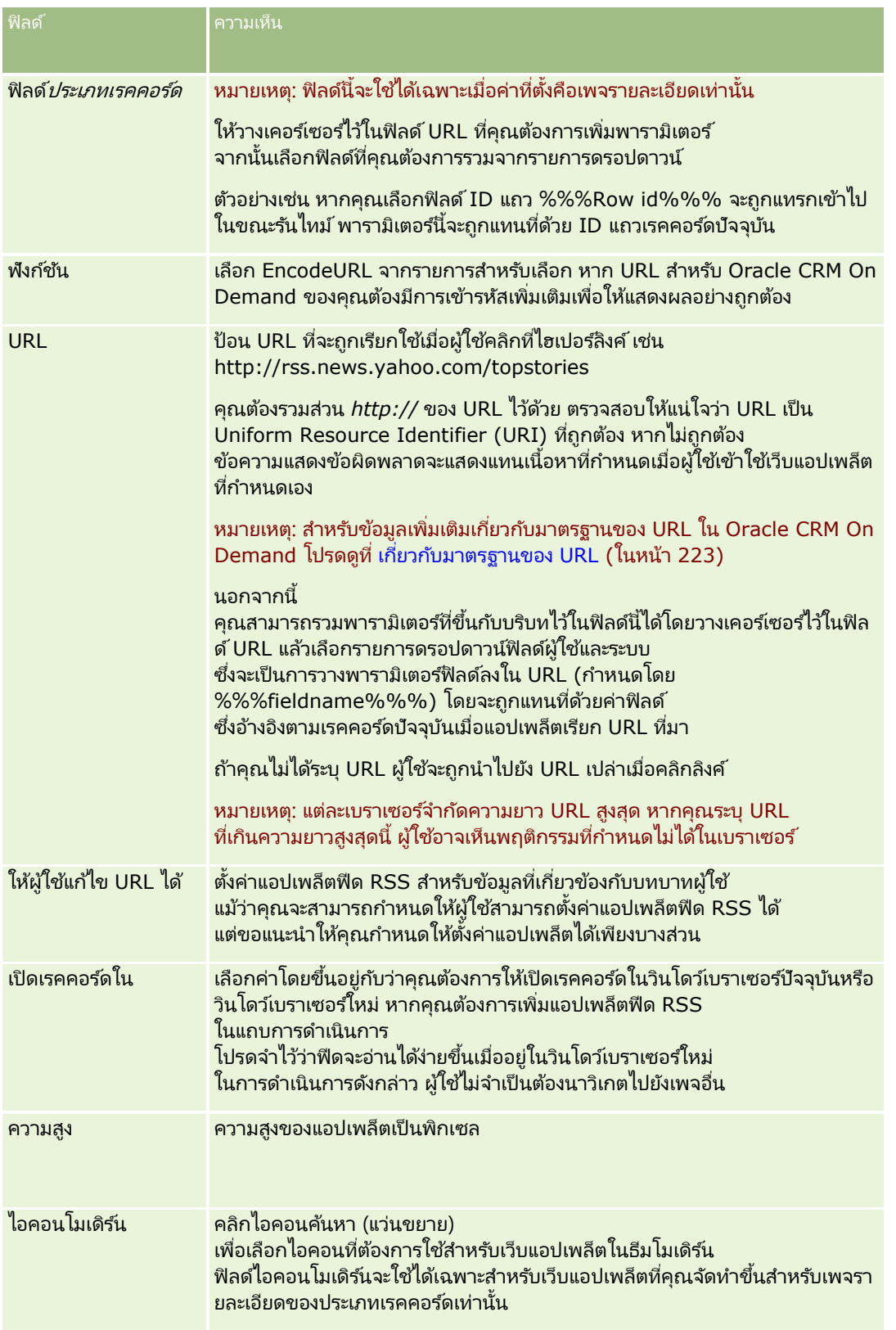

## **การจัดท าเว็บแอปเพล็ต HTML**

สร้างแอปเพล็ตประเภทนี้สำหรับข้อมูลที่กำหนดในโค้ด HTML ที่คุณต้องการเพิ่มเติม

หมายเหตุ: สำหรับข้อมูลเกี่ยวกับข้อควรพิจารณาที่ใช้กับการใช้รหัสที่กำหนดเองใน Oracle CRM On Demand โปรดดูที่ ข้อควรพิจารณาสำคัญสำหรับลูกค้าในการใช้รหัสที่กำหนดเองใน Oracle CRM On Demand (โปรดดูที่ ี "ข้อควรพิจารณาสำคัญสำหรับลูกค้าในการใช่โค้ดที่กำหนดเองใน [Oracle CRM On Demand"](#page-234-0) ในหน้า [235\)](#page-234-0)

### ์ในการจัดทำเว็บแอปเพล็ต *HTML*

หมายเหตุ: ขั้นตอนนี้เป็นขั้นตอนสุดท้ายในการจัดทำเว็บแอปเพล็ตตามที่อธิบายไว้ในหัวข้อ: ึการจัดทำเว็บแอปเพล็ตสำหรับประเภทเรคคอร์ด (ในหน้า [176\)](#page-175-0) และ การจัดทำเว็บแอปเพล็ตร่วม (ในหน้า [234\)](#page-233-0)

ในเพจเว็บแอปเพล็ต ให้ป้อนข้อมูลในฟิลด์ต่อไปนี้ให้ครบสมบูรณ์และคลิก บันทึก

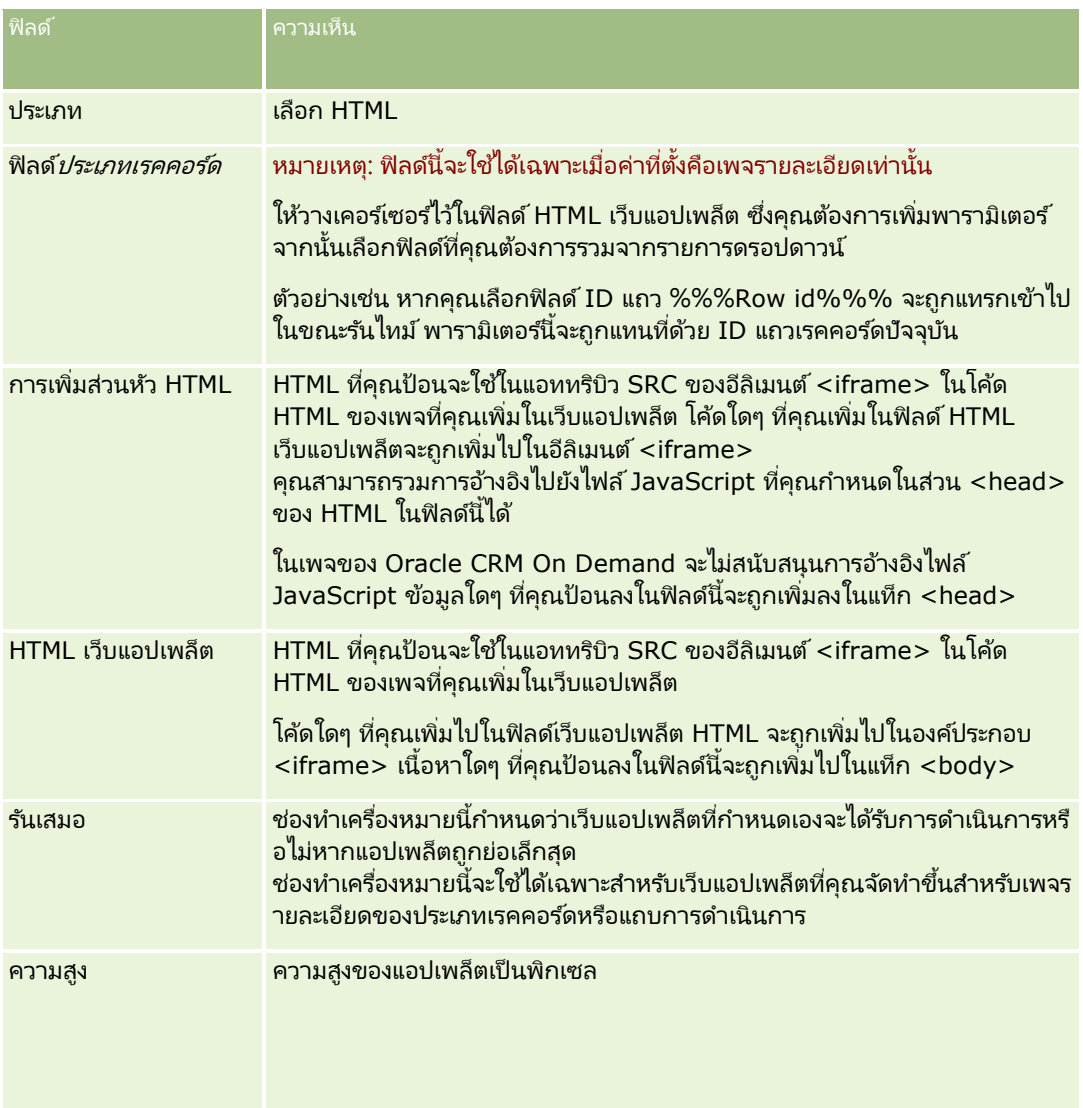

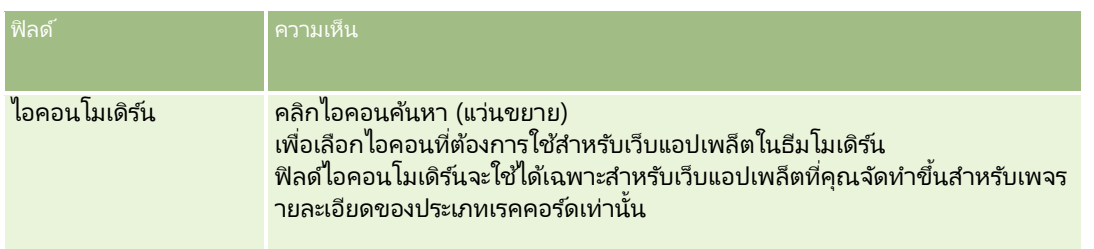

## **การจัดท าเว็บแอปเพล็ต URL**

สร้างแอปเพล็ตประเภทนี้เมื่อคุณต้องการกำหนดเนื้อหาจาก URL ใน IFrame

หมายเหตุ: สำหรับข้อมูลเกี่ยวกับข้อควรพิจารณาที่ใช้กับการใช้รหัสที่กำหนดเองใน Oracle CRM On Demand โปรดดูที่ ข้อควรพิจารณาสำคัญสำหรับลูกค้าในการใช้รหัสที่กำหนดเองใน Oracle CRM On Demand (โปรดดูที่ ี "ข้อควรพิจารณาสำค*ัญ*สำหรับลูกค้าในการใช<sub>้</sub>โค้ดที่กำหนดเองใน [Oracle CRM On Demand"](#page-234-0) ในหน้า [235\)](#page-234-0)

### ์ในการจัดทำเว็บแอปเพล็ต *URL*

หมายเหตุ: ขั้นตอนนี้เป็นขั้นตอนสุดท้ายในการจัดทำเว็บแอปเพล็ตตามที่อธิบายไว้ในหัวข้อ: ึการจัดทำเว็บแอปเพล็ตสำหรับประเภทเรคคอร์ด (ในหน้า [176\)](#page-175-0) และ การจัดทำเว็บแอปเพล็ตร่วม (ในหน้า [234\)](#page-233-0)

ในเพจเว็บแอปเพล็ต ให้ป้อนข้อมูลในฟิลด์ต่อไปนี้ให้ครบสมบูรณ์และคลิก บันทึก

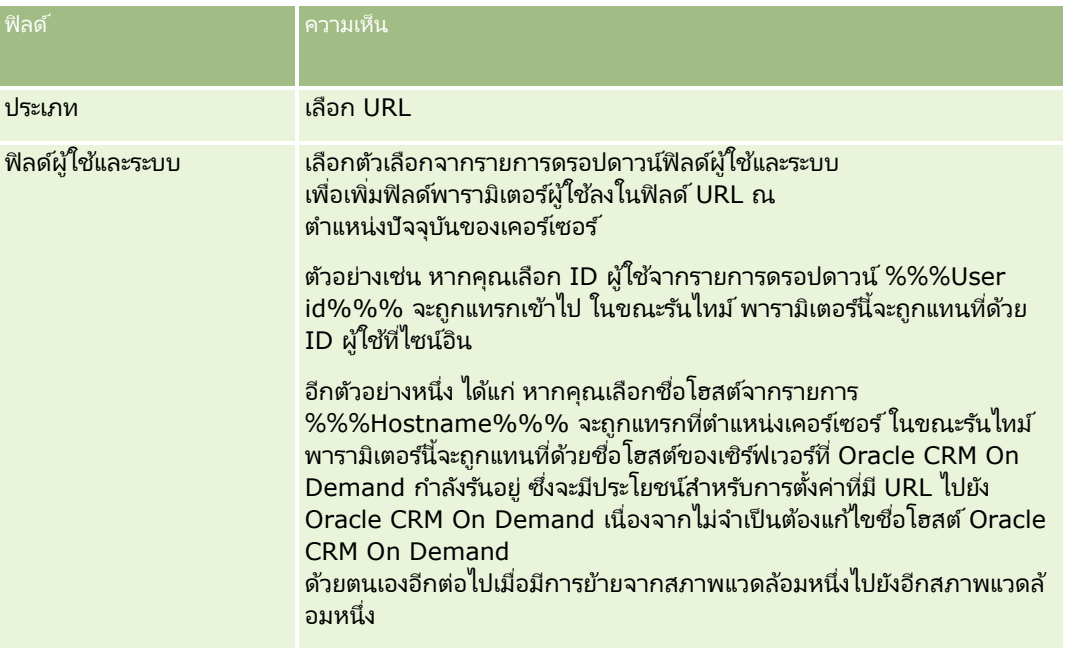

## การจัดการ Oracle CRM On Demand

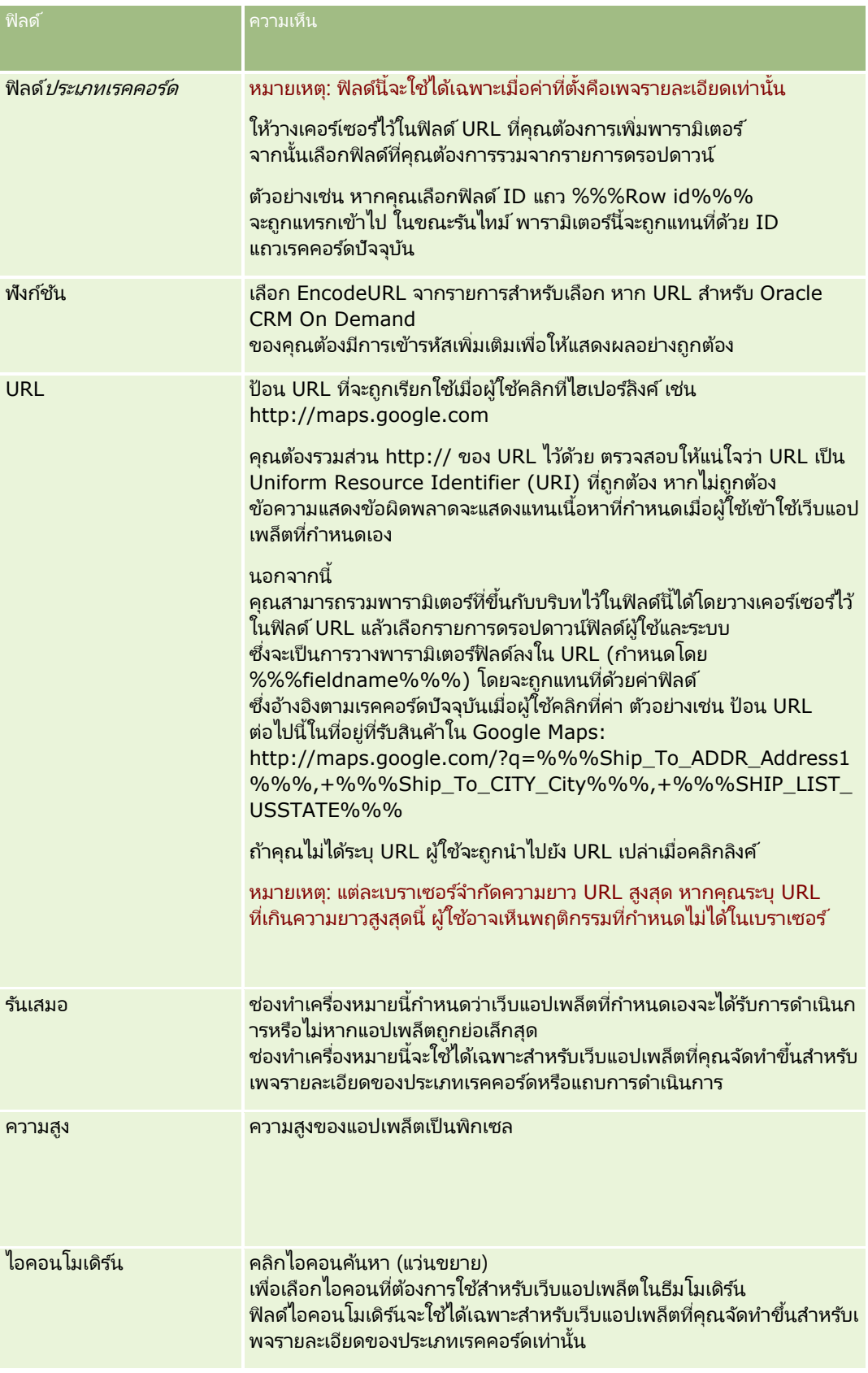

## **การจัดท าเว็บแอปเพล็ตรายงาน**

จัดทำแอปเพล็ตประเภทนี้เมื่อคุณต้องการฝังรายงาน คุณสามารถระบุฟิลเตอร์ที่จะนำไปใช้กับรายงานในขณะรันไทม์ได้

หมายเหตุ: สำหรับข้อมูลเกี่ยวกับสถานที่ที่สามารถดำเนินการรายงานและแผงควบคุมใน Oracle CRM On Demand ให้ดูที่ เกี่ยวกับการดำเนินการรายงานและแผงควบคุมใน Oracle CRM On Demand (โปรดดูที่ "เกี่ยวกับการกำหนดรายงานและแผงควบคุมใน [Oracle CRM On Demand"](#page-138-0) ในหน้า [139\)](#page-138-0)

ก่อนเริ่มต้นใช้งาน รายงานที่คุณต้องการฝังในเว็บแอปเพล็ตต้องได้รับการจัดเก็บไว้ภายใต้โฟลเดอร์ที่ใช้ร่วมกัน ในโฟลเดอร์ที่คุณมีสิทธิ*์*เข้าใช<sup>้</sup>

### ในการจัดท าเว็บแอปเพล็ตรายงาน

หมายเหตุ: ขั้นตอนนี้เป็นขั้นตอนสุดท้ายในการจัดทำเว็บแอปเพล็ตตามที่อธิบายไว้ในหัวข้อ: ึการจัดทำเว็บแอปเพล็ตสำหรับประเภทเรคคอร์ด (ในหน้า [176\)](#page-175-0) และ การจัดทำเว็บแอปเพล็ตร่วม (ในหน้า [234\)](#page-233-0)

■ ในเพจเว็บแอปเพล็ต ให้กรอกข้อมูลในฟิลด์ต่อไปนี้ให้ครบถ้วน จากนั้นคลิก บันทึก

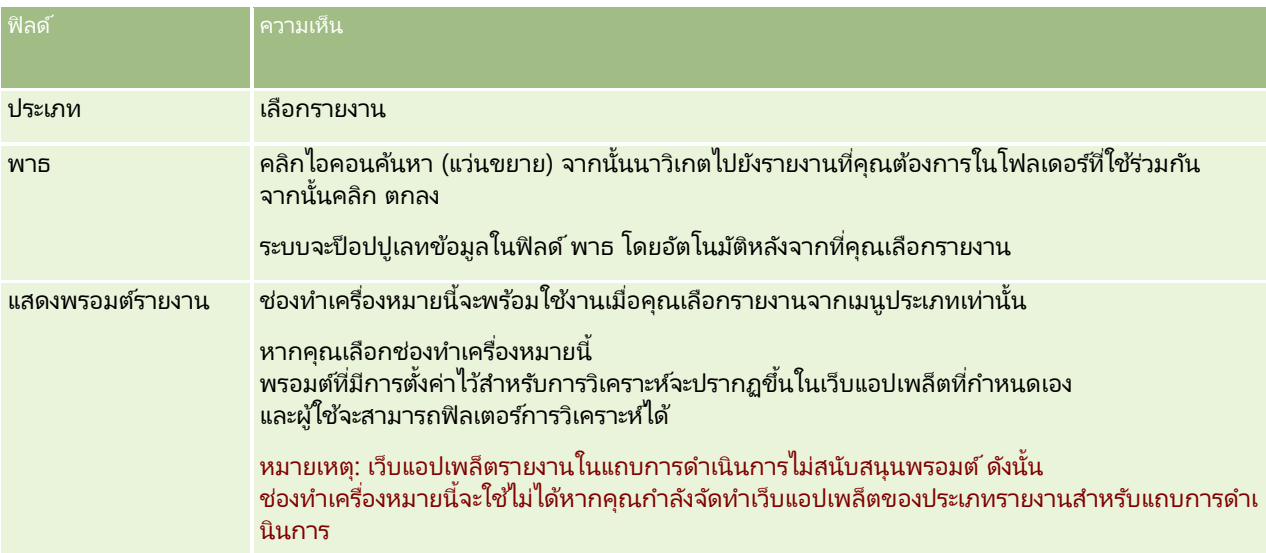

## การจัดการ Oracle CRM On Demand

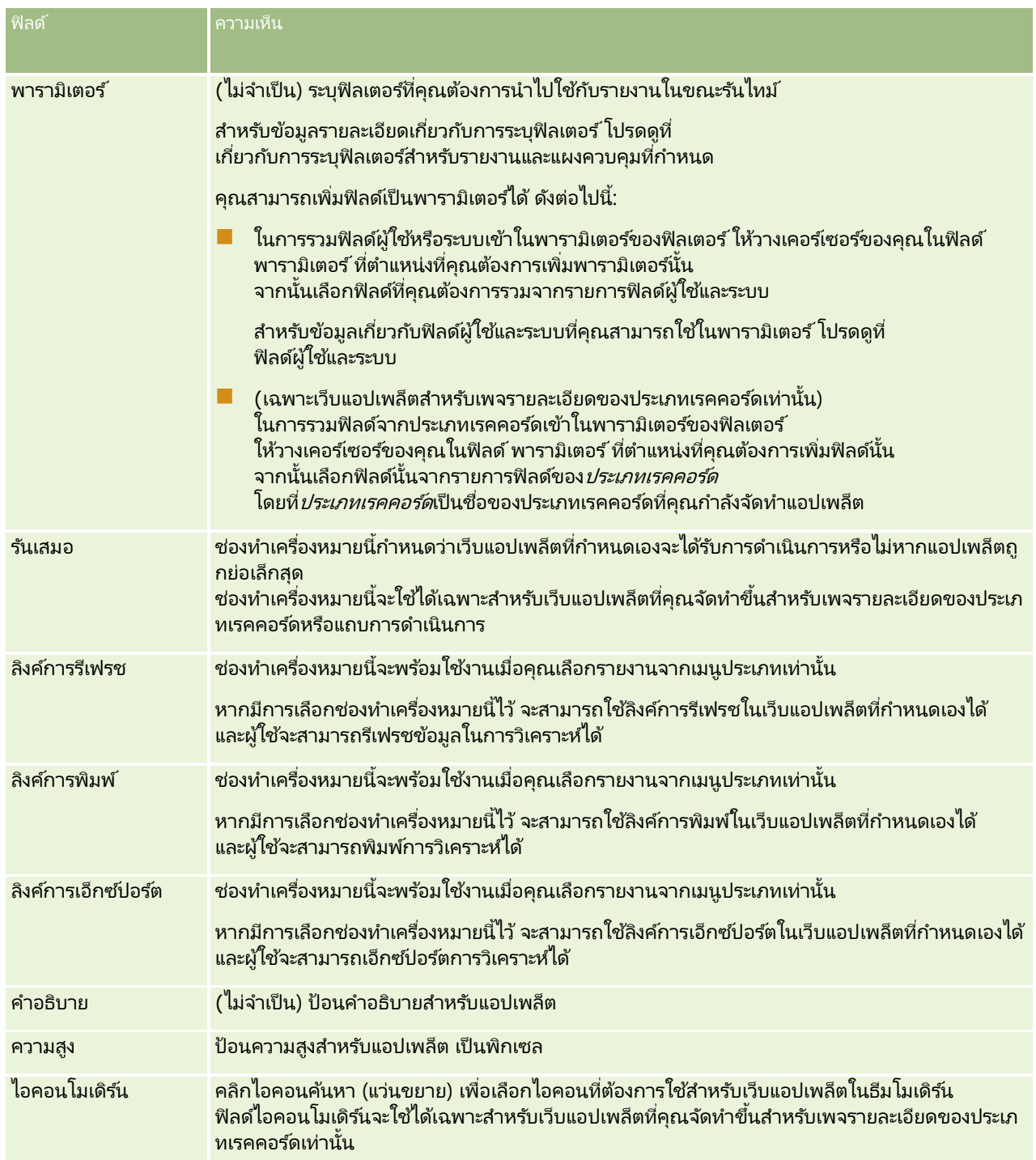

หมายเหตุ: สำหรับข้อมูลเกี่ยวกับข้อควรพิจารณาที่ใช้กับการใช้โค้ดที่กำหนดเองใน Oracle CRM On Demand โปรดดูที่ ข้อควรพิจารณาสำคัญสำหรับลูกค้าในการใช้โค้ดที่กำหนดเองใน Oracle CRM On Demand (ในหน้า [235\)](#page-234-0)

## **การจัดท าเว็บแอปเพล็ตแผงควบคุม**

จัดทำแอปเพล็ตประเภทนี้เพื่อกำหนดแผงควบคุม คุณสามารถระบุฟิลเตอร์ที่จะนำไปใช้กับรายงานในแผงควบคุมในขณะรันไทม์ได้

**186** การจัดการ Oracle CRM On Demand รีลีส 40

หมายเหตุ: สำหรับข้อมูลเกี่ยวกับสถานที่ที่สามารถดำเนินการรายงานและแผงควบคุมใน Oracle CRM On Demand ให้ดูที่ เกี่ยวกับการดำเนินการรายงานและแผงควบคุมใน Oracle CRM On Demand (โปรดดูที่ "เกี่ยวกับการกำหนดรายงานและแผงควบคุมใน [Oracle CRM On Demand"](#page-138-0) ในหน้า [139\)](#page-138-0)

ก่อนเริ่มต้นใช้งาน แผงควบคุมที่คุณต้องการกำหนดในเว็บแอปเพล็ตต้องได้รับการจัดเก็บไว้ภายใต้โฟลเดอร์ที่ใช้ร่วมกัน ในโฟลเดอร์ที่คุณมีสิทธิ์เข้าใ<sup>ช</sup>้

### ในการจัดท าเว็บแอปเพล็ตแผงควบคุม

หมายเหตุ: ขั้นตอนนี้เป็นขั้นตอนสุดท้ายในการจัดทำเว็บแอปเพล็ตตามที่อธิบายไว้ในหัวข้อ: ึการจัดทำเว็บแอปเพล็ตสำหรับประเภทเรคคอร์ด (ในหน้า [176\)](#page-175-0) และ การจัดทำเว็บแอปเพล็ตร่วม (ในหน้า [234\)](#page-233-0)

■ ในเพจเว็บแอปเพล็ต ให้กรอกข้อมูลในฟิลด์ต่อไปนี้ให้ครบถ้วน จากนั้นคลิก บันทึก

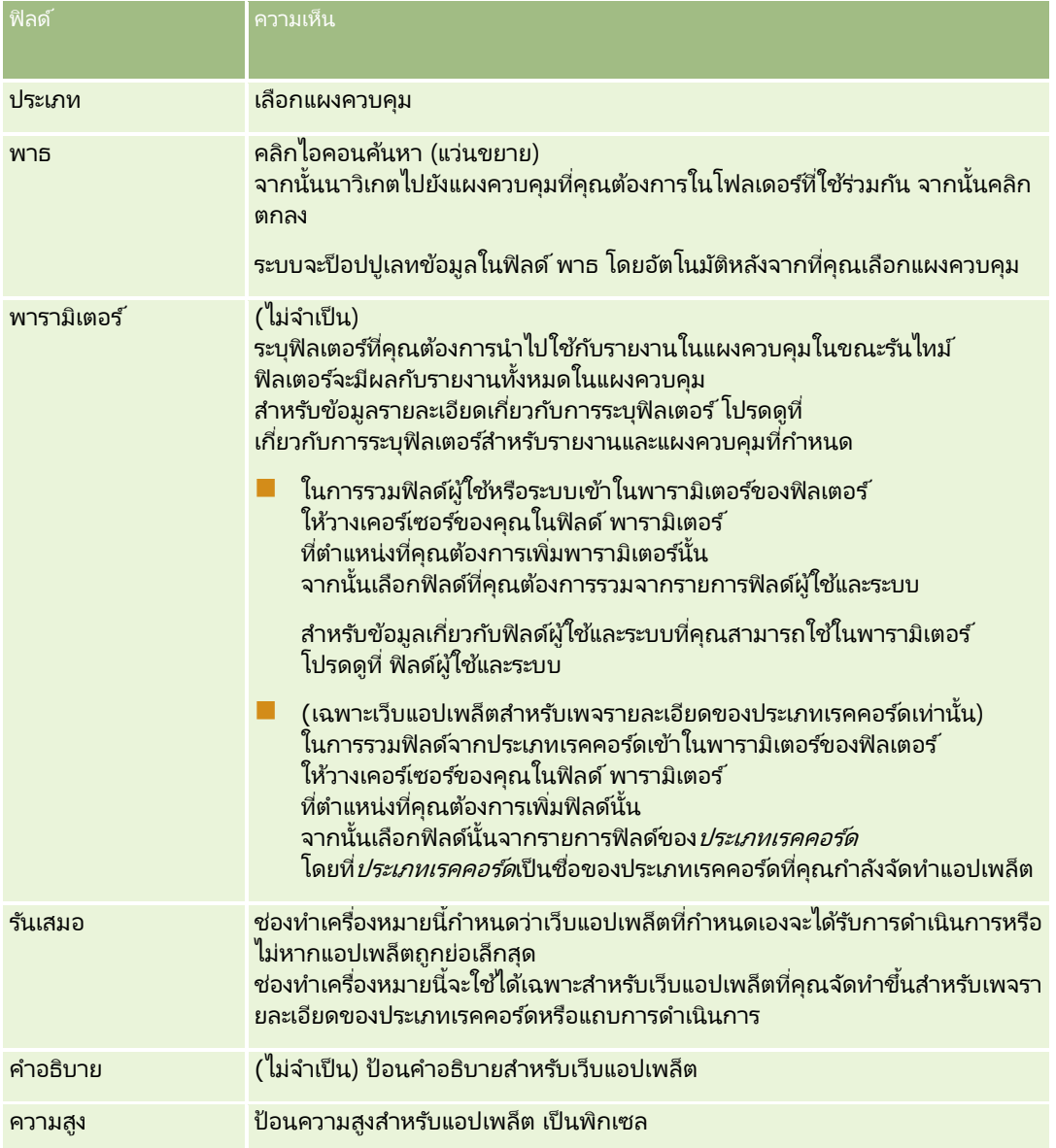

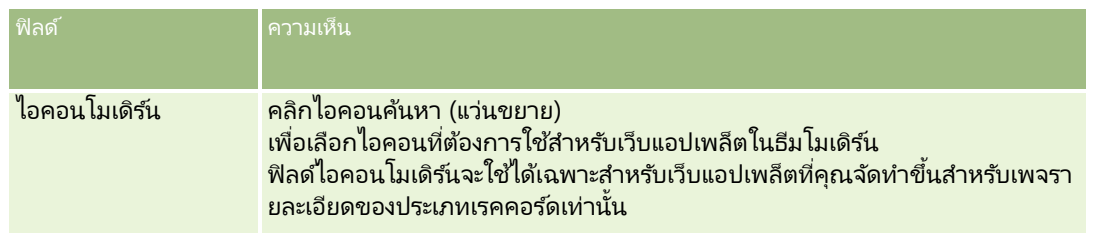

หมายเหตุ: สำหรับข้อมูลเกี่ยวกับข้อควรพิจารณาที่ใช้กับการใช้โค้ดที่กำหนดเองใน Oracle CRM On Demand โปรดดูที่ ข้อควรพิจารณาสำคัญสำหรับลูกค้าในการใช้โค้ดที่กำหนดเองใน Oracle CRM On Demand (ในหน้า [235\)](#page-234-0)

# **ตวัอยา่ งการตั ้งคา่ เวบ็ แอปเพล็ตฟีด RSS**

หัวข้อนี้จะแสดงตัวอย่างของการตั้งค่าเว็บแอปเพล็ตฟีด RSS คุณอาจใช้คุณสมบัตินี้แตกต่างออกไป ขึ้นอยู่กับรูปแบบธุรกิจของคุณ ในตัวอย่างนี้จะตั้งค่าเว็บแอปเพล็ตฟีด RSS ในเพจรายละเอียดเรคคอร*์*ดผู้ติดต่อสำหรับผู้ใช*้*ที่มีบทบาทพนักงานขายนอกสถานที<sup>่</sup> ่ เว็บแอปเพล็ตจะแสดงฟีด Twitter ของผู้ติดต่อ

ผู้ดูแลระบบของบริษัทจะตั้งค่าฟิลด์ ID Twitter ในประเภทเรคคอร์ดผู้ติดต่อ และจัดทำเว็บแอปเพล็ต Twitter จากนั้นผู้ดูแลระบบของบริษัทจะเพิ่มฟิลด์ใหม่และเว็บแอปเพล็ต Twitter ในโครงร่างเพจสำหรับบทบาทพนักงานขายนอกสถานที ่ ผู้ใช่ที่มีบทบาทพนักงานขายนอกสถานที่จะสามารถป้อน ID Twitter สำหรับผัติดต่อในเพจรายละเอียดผัติดต่อได้ เมื่อผ้ใช (ที่มีบทบาทพนักงานขายนอกสถานที่) ป็อปปูเลทฟิลด์ด้วย ID Twitter ของผู้ติดต่อ ฟีด RSS Twitter ็ ่ ของผู้ติดต่อจะปรากฏในเว็บแอปเพล็ต Twitter ในเพจรายละเอียดผู้ติดต่อ

ก่อนเริ่มต้นใช้งาน ในการตั้งค่าฟิลด*์* ID Twitter ให้สร้างเว็บแอปเพล็ต Twitter จากนั้นเพิ่มฟิลด*์*และแอปเพล็ตในโครงร่างเพจ คุณต้องมีสิทธิ์ ปรับแต่งแอปพลิเคชัน ในบทบาทผู้ใช้ของคุณ

## การสร ้างเว็บแอปเพล็ตฟีด *RSS (*ผู้ดูแลระบบของบริษัท)

- ี**1** ตั้งค่าฟิลด์ ID Twitter บนประเภทเรคคอร์ดผู้ติดต่อดังต่อไปนี้:
	- **a** คลิกที่ลิงค์ร่วม การจัดการ ที่มุมขวาบนของเพจใดก็ได้
	- **b** ในส่วนการปรับแต่งแอปพลิเคชัน ให้คลิกลิงค์การปรับแต่งแอปพลิเคชัน
	- **c** ในส่วนการตั้งค่าประเภทเรคคอร*์*ด ให้คลิก ผู้ติดต่อ
	- **d** ในส่วนการจัดการฟิลด*์* ให้คลิก การตั้งค่าฟิลด์ผู้ติดต่อ
	- **e** ในเพจฟิลด์ ให้คลิก ฟิลด์ใหม่
	- $\bf f$  ในเพจแก้ไขฟิลด์ผู้ติดต่อ ให้ป้อน ID Twitter ในฟิลด์ชื่อที่แสดง จากนั้นเลือก ข้อความ (สั้น) ในฟิลด์ประเภทฟิลด*์*
	- **g** บันทึกการเปลี่ยนแปลงของคณ
- **2** คลิก ย้อนกลับ ไปยังการปรับแต่งแอปพลิเคชัน
- 3 สร้างเว็บแอปเพล็ต Twitter ดังต่อไปนี้:
	- **a** ในเพจการปรับแต่งแอปพลิเคช*ั*นผัติดต่อ ในส่วนการจัดการโครงร่างเพจ ให้คลิก เว็บแอปเพล็ตผัติดต่อ
	- **b** ในเพจรายการแอปเพล็ตผู้ติดต่อ ให้คลิก ใหม่
- **188** การจัดการ Oracle CRM On Demand รีลีส 40
- $\,$ c ในเพจเว็บแอปเพล็ตผู้ติดต่อ ให้ป้อนรายละเอียดของเว็บแอปเพล็ตดังต่อไปนี้:
	- ป้อนชื่อสำหรับเว็บแอปเพล็ต เช่น ฟีด Twitter ผู้ติดต่อ
	- ในฟิลด์ที่ตั้ง ให้เลือก เพจรายละเอียด
	- ในฟิลด์ประเภท ให้เลือก ฟีด
	- ในฟิลด์ URL ป้อน URL ต่อไปนี้: http://twitter.com/statuses/user\_timeline.rss?id=%%%stTwitter\_ID%%%&count=10
	- ในฟิลด์ให้ผู้ใช้แก้ไข URL ได้ ให้เลือก ไม่
	- ในฟิลด์เรคคอร*์*ดที่เปิดใน ให้เลือก วินไดว์ปัจจุบัน ่
	- ์ ในฟิลด์คำอธิบาย ให้ป้อนคำอธิบาย เช่น ฟีด Twitter สำหรับผู้ติดต่อ
	- ในฟิลด์ความสูง ป้ อน 200

หมายเหตุ: URL ระบุว่าฟีดจำนวน 10 บรรทัดจะปรากฏในแอปเพล็ตในเพจรายละเอียดผู้ติดต่อ (จำนวน=10) ในการแสดง 10 บรรทัด ความสูงระดับ 200 พิกเซลจะเหมาะสมกับแอปเพล็ต หากคุณต้องการแสดงฟีดมากกว่า 10 บรรทัดในเพจรายละเอียดผู้ติดต่อ ให้เปลี่ยน URL ให้เหมาะสม และเพิ่มความสูงของแอปเพล็ต

- **d** บันทึกการเปลี่ยนแปลงของคุณ
- **4** คลิก ย้อนกลับ ไปยังการปรับแต่งแอปพลิเคชัน
- <mark>5</mark> เพิ่มฟิลด์ ID Twitter และเว็บแอปเพล็ต ในโครงร่างเพจผู้ติดต่อสำหรับบทบาทผู้ใช*้*ดังต่อไปนี้:
	- **a** ในเพจการปรับแต่งแอปพลิเคชันผู้ติดต่อ ในส่วนการจัดการโครงร่างเพจ ให้คลิก โครงร่างเพจผู้ติดต่อ
	- **b** ในเมนูระดับเรคคอร์ดสำหรับโครงร่างเพจที่ระบุให้กับบทบาทพนักงานขายนอกสถานที่ ให้คลิก แก้ไข
	- $\,$ c ในขั้นตอนที่ 3 โครงร่างฟิลด์ ให้ใช้ลูกศรเพื่อย้ายฟิลด์ ID Twitter จากส่วนฟิลด์ผู้ติดต่อที่ใช้ได้ไปยังฟิลด์ส่วนเพจที่จะแสดง ตัวอย่างเช่น ส่วนข้อมูลผู้ติดต่อหลัก
	- **d ในขั้นตอนที่ 4 ข้อมูลที่เกี่ยวข้อง ให้ใช้ลูกศรเพื่อย้ายเว็บแอปเพล็ตที่คุณจัดทำจากส่วนข้อมูลที่ใช้ได้ไปยังส่วนข้อมูลที่แสดง** ่
	- **e** คลิก เสร็จสิ้น เพื่อบันทึกการเปลี่ยนแปลงของคุณ

ในครั้งถัดไปที่ผู้ใช้ที่มีบทบาทพนักงานขายนอกสถานที่แก้ไขเรคคอร์ดผู้ติดต่อ หรือจัดทำเรคคอร์ดผู้ติดต่อใหม่ ผู้ใช้สามารถตั้งค่าฟีด RSS Twitter สำหรับผู้ติดต่อได้ตามที่อธิบายไว้ในขั้นตอนต่อไปนี้

### การตั้งค่าฟีด **RSS Twitter** สำหรับผู้ติดต่อ (ผู้ใช้)

- ี **1** เปิดเรคคอร*์*ดผู้ติดต่อที่มีอยู่ หรือสร้างและบันทึกผู้ติดต่อใหม่
- 2 ในเพจรายละเอียดผู้ติดต่อ หากแอปเพล็ตฟีด Twitter ผู้ติดต่อไม่ปรากฏในเพจ ให้เพิ่มแอปเพล็ตด*ั*งนี้:
	- **a** คลิก แก้ไขโครงร่าง
	- **b** หากเพจโครงร่างส่วนบุคคลเปิดขึ้น ให้คลิก ข้อมูลที่เกี่ยวข้อง ่
	- $\textbf{c}$  ในเพจโครงร่างส่วนบุคคล ข้อมูลที่เกี่ยวข้อง ใช้ลูกศรในการย้ายแอปเพล็ตฟีด Twitter ผู้ติดต่อ ่ จากส่วนที่ใช้ได้ไปยังส่วนข้อมูลที่แสดง
- <span id="page-189-0"></span>**d** บันทึกการเปลี่ยนแปลงของคุณ
- **3** ในเพจรายละเอียดผู้ติดต่อ ให้คลิก แก้ไข
- ี**4** ในเพจแก้ไขผู้ติดต่อ ในฟิลด์ ID Twitter ให้ป้อน ID Twitter สำหรับผู้ติดต่อ
- **5** บันทึกการเปลี่ยนแปลงของคุณ

ฟีด Twitter สำหรับผู้ติดต่อจะปรากฏในแอปเพล็ตฟีด Twitter ผู้ติดต่อในเพจรายละเอียดผู้ติดต่อ

# **การแปลชือ่ เวบ็ แอปเพล็ตและรายงานทีก่ า หนดเอง**

คุณอาจสามารถป้อนชื่อที่แปลสำหรับประเภทแอปเพล็ตต่อไปนี้ หั้งนี้ขึ้นอยู่กับการตั้งค่าของช่องทำเครื่องหมาย ์ ใช้งานการสนับสนุนการแปลภาษาสำหรับเว็บแอปเพล็ต ในโปรไฟล์บริษัท:

- ่ เว็บแอปเพล็ตที่กำหนดเอง ได้แก่ เว็บแอปเพล็ตร่วมและเว็บแอปเพล็ตสำหรับประเภทเรคคอร์ดต่างๆ
- แอปเพล็ตที่แสดงรายงานที่กำหนดเองบนโฮมเพจประเภทเรคคอร์ด
- ี แอปเพล็ตที่แสดงรายงานที่กำหนดเองบนโฮมเพจของฉัน

หากยกเลิกการเลือกช่องทำเครื่องหมาย ใช้งานการสนับสนุนการแปลภาษาสำหรับเว็บแอปเพล็ต ในโปรไฟล์บริษัท ้คุณจะไม่สามารถป้อนชื่อที่แปลสำหรับแอปเพล็ตประเภทต่างๆ ดังกล่าวได้

หากมีการเลือกช่องทำเครื่องหมาย ใช้งานการสนับสนุนการแปลภาษาสำหรับเว็บแอปเพล็ต ในโปรไฟล์บริษัท การทำงานของแอปเพล็ตประเภทต่างๆ จะมีลักษณะดังนี้:

- ี่ ฟิลด์ภาษาในการแปลจะปรากฏให้ใช่เมื่อคุณดูรายการแอปเพล็ต คุณสามารถจัดทำแอปเพล็ตได่๊ก็ต่อเมื่อภาษาที่เลือกไว้ในฟิลด์ภาษาในการแปลเป็นภาษาดีฟอลต์ของบริษัท ่ หลังจากที่คุณจัดทำแอปเพล็ตใหม่ ชื่อแอปเพล็ตของทุกภาษาจะปรากฏขึ้นในแบบอักษรสีน้ำเงินและอยู่ภายในวงเล็บ โดยจะแสดงทุกๆ ภาษา นอกเหนือจากภาษาดีฟอลต์ของบริษัท จากนั้น คุณจะสามารถแก้ไขแอปเพล็ตเพื่อป้อนคำแปลของชื่อแอปเพล็ตได้
- ่ ช่องทำเครื่องหมาย ทำเครื่องหมายเพื่อแปล จะปรากฏให้ใช้ในเพจต่างๆ ที่คุณแก้ไขแอปเพล็ต หากคุณเปลี่ยนชื่อของแอปเพล็ตในภาษาดีฟอลต์ของบริษัท คุณจะสามารถใช้ช่องทำเครื่องหมาย ทำเครื่องหมายเพื่อแปล ้ เพื่อระบุว่าคำแปลของของชื่อแอปเพล็ตจะถูกแทนที่ด้วยชื่อที่อัปเดตหรือไม่ หรือจะระบุให้ชื่อดังกล่าวยังคงเดิมไม่เปลี่ยนแปลง ่ หากคุณเลือกทำเครื่องหมายที่ช่อง ทำเครื่องหมายเพื่อแปล ชื่อแอปเพล็ตที่อัปเดตจะปรากฏขึ้นเป็นแบบอักษรดีฟอลต์ในภาษาดีฟอลต์ของบริษัท และชื่อดังกล่าวยังปรากฏเป็นแบบอักษรสีน้ำเงินและภายในวงเล็บ โดยจะแสดงทุกๆ ภาษา ้จนกว่าคุณจะป้อนชื่อที่แปลสำหรับภาษาที่ต้องการ หากคุณไม่เลือกช่องทำเครื่องหมาย ทำเครื่องหมายเพื่อแปล ้ เมื่อคุณอัปเดตชื่อแอปเพล็ตในภาษาดีฟอลต์ของบริษัท ชื่อแอปเพล็ตจะเปลี่ยนเป็นภาษาดีฟอลต์ของบริษัท ้ แต่ชื่อแอปเพล็ตที่แปลจะไม่เปลี่ยนแปลง

หมายเหตุ: เมื่อคุณจัดทำแอปเพล็ตเป็นครั้งแรก ระบบจะเลือกช่องทำเครื่องหมาย ทำเครื่องหมายเพื่อแปล ไว้ให้และเป็นแบบอ่านอย่างเดียว ช่องทำเครื่องหมาย ทำเครื่องหมายเพื่อแปล นี้จะมีผลเฉพาะในกรณีที่คุณอัปเดตแอปเพล็ตที่มีอยู่ นอกจากนี้ ช่องทำเครื่องหมาย ทำเครื่องหมายเพื่อแปล ยังเป็นแบบอ่านอย่างเดียวหากคุณเลือกภาษาอื่นที่ไม่ใช่ภาษาดีฟอลต์สำหรับบริษัทในฟิลด์ภาษาในการแปล ในรายการของแอปเพล็ตก่อนที่คุณจะแก้ไขแอปเพล็ต

ขั้นตอนต่อไปนี้จะอธิบายวิธีการป้อนคำแปลของของชื่อแอปเพล็ต

### ในการป้อนคา แปลของของชือ่ แอปเพล็ต

- **1** นาวเิกตไปที เพจรายการของแอปเพล็ต ่
- ี**2** ในเพจรายการสำหรับแอปเพล็ต ในฟิลด*์*ภาษาในการแปล ให้เลือกภาษาที่คุณต้องการป้อนชื่อที่แปล
- **190** การจัดการ Oracle CRM On Demand รีลีส 40
- <span id="page-190-0"></span>ี**3** คลิกที่ลิงค์ แก้ไข สำหรับแอปเพล็ต
- **4** ในฟิลด์ ชื่อ ให้ป้อนชื่อที่แปลสำหรับแอปเพล็ต
- **5** บันทึกการเปลี่ยนแปลงของคุณ

ทำซ้ำขั้นตอนนี้สำหรับแต่ละภาษาตามความจำเป็น

#### หัวข้อที่เกี่ยวข้อง ่

- ึการจัดทำเว็บแอปเพล็ตสำหรับประเภทเรคคอร์ด (ในหน้า [176\)](#page-175-0)
- การจดั ท ารายงานทีก่ า หนดเองของโฮมเพจ (ในหน้า [202\)](#page-201-0)
- การจัดท าเว็บแอปเพล็ตร่วม (ในหน้า [234\)](#page-233-0)
- การใชง้านรายงานทีก่ า หนดเองใชง้านในโฮมเพจของฉัน (ในหน้า [243\)](#page-242-0)

## **การกา หนดรายการสา หรบัเลอืกตามล าดบั ขัน้**

รายการสำหรับเลือกตามลำดับขั้นจะจำกัดค่าของรายการสำหรับเลือกหนึ่งรายการ นั่นคือ รายการสำหรับเลือก *ที่เกี่ยวข้อง* ตามค่าที่เลือกในรายการสำหรับเลือกอีกรายการหนึ่ง นั่นคือ รายการสำหรับเลือก *หลัก เ*ช่น ่ รายการสำหรับเลือกหลักอาจแสดงรายการชนิดของคำขอบริการ และรันค่ารายการสำหรับเลือกที่เกี่ยวข้องที่เรียกว่า ชนิดย่อย เช่น ่ ่ เมื่อผู้ใช้เลือกค่า การติดตั้งชนิด

รายการสำหรับเลือกชนิดย่อยจะถูกจำกัดเพื่อแสดงเฉพาะค่ารายการสำหรับเลือกที่เกี่ยวข้องกับชนิดการติดตั้งเท่านั้น ่

้คุณสามารถเชื่อมโยงรายการสำหรับเลือกต่างๆ หลายรายการเข้าด้วยกัน

รวมหั้งฟิลด์ที่กำหนดล่วงหน้าและฟิลด์รายการสำหรับเลือกที่กำหนดเอง เป็นรายการสำหรับเลือกตามลำดับขั้นได้ คุณสามารถเชื่อมโยงรายการสำหรับเลือกตามลำดับขั้นเพื่อให้รายการสำหรับเลือกที่เกี่ยวข้องในการกำหนดของรายการสำหรับเลือกตาม ่ ล่ำดับขั้นเป็นรายการสำหรับเลือกหลักในการกำหนดรายการสำหรับเลือกตามลำดับขั้น

หากคุณมีรายการสำหรับเลือกตามลำดับขั้นที่ซ้อนกัน และหากคุณอัปเดตค่ารายการสำหรับเลือกหลักในระดับบนสุด ค่าที่อั่ปเดตของคุณจะได้รับผลกระทบเฉพาะในการซ้อนระดับแรกสุดเท่านั้น ดังที่แสดงในตัวอย่างต่อไปนี้:

- คุณมีรายการสำหรับเลือกหลักตามลำดับขั้นที่ชื่อ ประเภทบริษัท และรายการสำหรับเลือกที่เกี่ยวข้องที่ชื่อ ลำดับความสำคัญของบริษัท ่
- $\blacksquare$  คุณมีรายการสำหรับเลือกหลักตามลำดับขั้นรองที่ชื่อ ลำดับความสำคัญของบริษัท และรายการสำหรับเลือกที่เกี่ยวข้องที่ชื่อ ่ ชนิดของบริษัท
- $\blacksquare$  คุณมีเรคคอร์ดบริษัทที่มีค่าต่อไปนี้:
	- ี ประเภทบริษัท ค่าสำหรับฟิลด์นี้คือ ลูกค้า
	- ี ลำดับความสำคัญของบริษัท ค่าสำหรับฟิลด์นี้คือ สง
	- ิ ชนิดของบริษัท ค่าสำหรับฟิลด์นี้คือ แพลตินับ
- ่ หากคุณอัปเดตค่าประเภทบริษัทเป็น คู่ค้า ระบบจะรีเซ็ตค่าสำหรับลำดับความสำคัญของบริษัทให้โดยอัตโนมัติ อย่างไรก็ตาม ้ ค่าชนิดของบริษัทจะยังคงเดิมไม่เปลี่ยนแปลง

คุณสามารถใช้ฟิลด์รายการสำหรับเลือกที่มีการแมปค่ากับกลุ่มค่ารายการสำหรับเลือกในรายการสำหรับเลือกตามลำดับขั้น อย่างไรก็ตาม ี่ ในการกำหนดรายการสำหรับเลือกตามลำดับขั้น

คุณสามารถระบุชุดความสัมพันธ์ได้เพียงชุดเดียวระหว่างค่าในฟิลด์รายการสำหรับเลือกหลักและค่าในฟิลด์รายการสำหรับเลือกที่เกี่ยวข้อง ่ โดยไม่คำนึงถึงว่าคุณได้เลือกกลุ่มค่ารายการสำหรับเลือกในรายการกลุ่มค่ารายการสำหรับเลือกหรือไม่ ้เมื่อคุณกำหนดรายการสำหรับเลือกตามลำดับขั้น

สำหรับข้อมูลเพิ่มเติมเกี่ยวกับวิธีการที่รายการสำหรับเลือกตามลำดับขั้นทำงานกับกลุ่มค่ารายการสำหรับเลือก โปรดดูที่

การจัดการ Oracle CRM On Demand รีลีส 40 **191**

## การจัดการ Oracle CRM On Demand

้เกี่ยวกับรายการสำหรับเลือกตามลำดับขั้นและกลุ่มค่ารายการสำหรับเลือก (ในหน้า [194\)](#page-193-0) สำหรับข้อมูลเพิ่มเติมเกี่ยวกับกลุ่มค่ารายการสำหรับเลือก โปรดดูที่ เกี่ยวกับกลุ่มค่ารายการสำหรับเลือก (ในหน้า [229\)](#page-228-0)

### หมายเหตุ:

## คุณยังสามารถตั้งค่ารายการสำหรับเลือกตามลำดับขั้นที่ใช้การตั้งค่ารายการสำหรับเลือกตามลำดับร่วมกันในประเภทเรคคอร์ดที่แตกต่างกัน ้สำหรับข้อมูลเพิ่มเติม โปรดดูที่ การตั้งค่ารายการสำหรับเลือกตามลำดับขั้นที่ใช้ร่วมกัน (ในหน้า [193\)](#page-192-0)

ก่อนเริ่มต้นใช้งาน ก่อนที่คุณจะจัดทำการกำหนดรายการสำหรับเลือกตามลำดับขั้น คุณจะต้องมีรายการสำหรับเลือกหลักและรายการสำหรับเลือกที่เกี่ยวข้อง ซึ่งแสดงอยู่ในโครงร่างเพจของคุณ ่ .<br>รายการสำหรับเลือกหลักจะต้องปรากฏอยู่เพื่อให้สามารถฟิลเตอร์ค่ารายการสำหรับเลือกที่เกี่ยวข้องได้ ่ สำหรับข้อมูลเกี่ยวกับการจัดทำรายการสำหรับเลือก โปรดดูที่ การจัดทำและการแก้ไขฟิลด*์* (ในหน้า [120\)](#page-119-0) ในการดำเนินการขั้นตอนนี้ บทบาทของคุณจะต้องมีสิทธิ์ในการปรับแต่งแอปพลิเคช*ั*น

### ่ ในการจัดทำการกำหนดรายการสำหรับเลือกตามลำดับขั้น

- ี**1** คลิกที่ลิงค์ร่วม การจัดการ ที่มุมขวาบนของเพจใดก็ได้
- **2** ในส่วนการปรับแต่งแอปพลิเคชัน ให้คลิกลิงค์การปรับแต่งแอปพลิเคชัน
- ี**3** ในส่วนการตั้งค่าประเภทเรคคอร์ด ให้คลิกที่ลิงค*์* ประเภทเรคคอร*์*ด ที่ต้องการ
- **4** ในส่วนรายการสำหรับเลือกตามลำดับขั้น ให้คลิกที่ลิงค์ รายการสำหรับเลือกตามลำดับขั้น ที่ต้องการ

ประเภทเรคคอร*์*ดที่แสดงรายการมีประเภทเรคคอร์ดหลักและประเภทเรคคอร์ดที่เกี่ยวข้อง ที่มีค่ารายการสำหรับเลือกที่กำหนดเอง ่ เช่น สำหรับโอกาสทางการขาย มีลิงค์สำหรับคู่ค้าของโอกาสทางการขายและคู่แข่งของโอกาสทางการขาย

- <mark>5</mark> ในเพจรายการสำหรับเลือกตามลำดับขั้น ให้ดำเนินการข้อใดข้อหนึ่งต่อไปนี้:
	- ้ คลิก แก้ไข หรือ คัดลอก เพื่อแก้ไขการกำหนดรายการสำหรับเลือกตามลำดับขั้นที่มีอยู่
	- คลิกที่ปุ่ม ใหม่ เพื่อจัดทำการกำหนดรายการสำหรับเลือกตามลำดับขั้นใหม่

วิซาร์ดรายการสำหรับเลือกตามลำดับขั้นจะแนะนำให้คณทำตามขั้นตอน

- ี**6** ในขั้นตอนที่ 1 เลือกรายการสำหรับเลือก เลือกรายการสำหรับเลือกหลักและรายการสำหรับเลือกที่เกี่ยวข้อง ่
- **7** ในขัน้ ตอนที ่ 2 เลือกค่า คุณสามารถ:
	- ดูการเชื่อมโยงที่มีอยู่ระหว่างค่ารายการสำหรับเลือกหลักและค่ารายการสำหรับเลือกที่เกี่ยวข้อง ่ เมื่อคุณเลือกค่าในรายการค่าที่มีอยู่ของรายการสำหรับเลือกหลัก ค่าที่มีอยู่ของรายการสำหรับเลือกที่เกี่ยวข้องจะแสดงในรายการค่าที่มีอยู่ของรายการสำหรับเลือกที่เกี่ยวข้อง ่ ่ ถ้าไม่มีค่าในรายการค่าที่แสดงรายการสำหรับเลือกที่เกี่ยวข้อง ่ ทุกค่าในรายการสำหรับเลือกที่เกี่ยวข้องจะแสดงขึ้นเมื่อเลือกค่าที่ตรงกันในรายการสำหรับเลือกหลัก ่

หมายเหตุ: หากมีการกำหนดกลุ่มค่ารายการสำหรับเลือกสำหรับบริษัทของคุณ เพื่อเป็นการช่วยคุณในการตรวจสอบว่าการตั้งค่ารายการสำหรับเลือกตามล่ำดับขั้นของคุณสอดคล้องกับความต้องการ ทางธุรกิจของคุณ คุณสามารถเลือกหรือไฮไลต์กลุ่มค่ารายการสำหรับเลือกในรายการกลุ่มค่ารายการสำหรับเลือก เมื่อคุณเลือกกลุ่มค่ารายการสำหรับเลือก รายการค่าที่มีอยู่ในรายการสำหรับเลือกหลัก และรายการค่าที่มีอยู่ในรายการสำหรับเลือกที่เกี่ยวข้อง ่ จะแสดงเฉพาะค่าที่มีการแมปกับกลุ่มค่ารายการสำหรับเลือกที่คุณเลือกไว้เท่านั้น

- $\blacksquare$  จัดทำการเชื่อมโยงใหม่ ย้ายค่าที่ต้องการจากค่าที่มีอยู่ในรายการสำหรับเลือกที่เกี่ยวข้อง ่ ไปยังค่าที่แสดงในรายการสำหร*ั*บเลือกที่เกี่ยวข้อง ่
- ลบการเชื่อมโยงที่มีอยู่ ย้ายค่าจากค่าที่แสดงในรายการสำหรับเลือกที่เกี่ยวข้อง ไปยังค่าที่มีอยู่ในรายการสำหรับเลือกที่เกี่ยวข้อง ่ ่
- **192** การจัดการ Oracle CRM On Demand รีลีส 40

<span id="page-192-0"></span> $\bf 8$  หากช่องทำเครื่องหมาย ใช้งานรายการสำหรับเลือกตามลำดับขั้นที่ใช้ร่วมก*ั*น พร้อมใช้งาน คุณสามารถเลือกตั้งค่ารายการสำหรับเลือกตามลำดับขั้นเพื่อใช้การตั้งค่าของรายการสำหรับเลือกตามลำดับขั้นที่มีอยู่ในประเภทเรคค อร์ดที่แตกต่างร่วมกัน สำหรับข้อมูลเพิ่มเติม โปรดดูที่ การตั้งค่าการกำหนดรายการสำหรับเลือกตามลำดับขั้นที่ใช้ร่วมกัน ช่องทำเครื่องหมาย ใช้งานรายการสำหรับเลือกตามลำดับขั้นที่ใช้ร่วมกัน จะพร้อมใช้งานเฉพาะเมื่อรายการสำหรับเลือกหลักและรายการสำหรับเลือกที่เกี่ยวข้องในประเภทเรคคอร์ดปัจจุบันคือฟิลด์รายการสำหรั ่ บที่กำหนดเอง ซึ่งใช้ค่าจากฟิลด์รายการสำหรับเลือกที่ใช้ในการกำหนดรายการสำหรับเลือกตามลำดับขั้นในประเภทเรคคอร์ดอื่น

หากคุณเลือกช่องทำเครื่องหมาย ใช้งานรายการสำหรับเลือกตามลำดับขั้นที่ใช้ร่วมกัน ขั้นตอนที่ 2 ของหน้า การตั้งค่ารายการสำหรับเลือกตามลำดับขั้น จะแสดงการเชื่อมโยงที่ตั้งค่าแล้วในรายการสำหรับเลือกตามลำดับขั้นในประเภทเรคคอร์ดที่มา และคุณไม่สามารถเปลี่ยนแปลงการเชื่อมโยงนั้นได้

หมายเหตุ: หากคุณยกเลิกการเลือกช่องทำเครื่องหมาย ใช้งานรายการสำหรับเลือกตามลำดับขั้นที่ใช้ร่วมกัน ้บนรายการสำหรับเลือกตามลำดับขั้นที่มีอยู่ การเชื่อมโยงจะกลายเป็นแบบแก้ไขได้ และรายการสำหรับเลือกตามลำดับขั้นจะไม่ไช้การตั้งค่ารายการสำหรับเลือกตามลำดับขั้นร่วมกันในประเภทเรคคอร์ดอื่นอีกต่อไป

**9** ในขัน้ ตอนที ่ 3 ยืนยัน

คุณสามารถยืนยันการเลือกค่ารายการสำหรับเลือกที่เกี่ยวข้องของคุณสำหรับค่ารายการสำหรับเลือกหลักแต่ละค่า แล้วคลิก เสร็จสิ้น ่ เพื่อกำหนดความส้มพันธ์ตามลำดับขั้นระหว่างรายการสำหรับเลือกหลักและรายการสำหรับเลือกที่เกี่ยวข้อง ่

เมื่อคลิก เสร็จสิ้น ในวิซาร์ด คุณจะกลับไปที่รายการสำหรับเลือกตามลำดับขั้นสำหรับประเภทเรคคอร์ดปัจจุบัน

้หลังจากคลิก เสร็จสิ้น และเพิ่มการกำหนดรายการสำหรับเลือกตามลำดับขั้น ในโครงร่างเพจ ระบบจะใช้งานบทบาททั้งหมดที่รวมอยู่ในโครงร่างนั้นโดยอัตโนมัติ

# **การตั ้งคา่ รายการสา หรบัเลอืกตามล าดบั ขัน้ ที ่ใชร้ว่ มกนั**

่ ในประเภทเรคคอร์ดที่สนับสนุนการใช้ค่ารายการสำหรับเลือกร่วมกัน คุณสามารถตั้งค่ารายการสำหรับเลือกตามลำดับขั้นที่ใช้การตั้งค่าของรายการสำหรับเลือกตามลำดับขั้นที่มีอยู่ในประเภทเรคคอร์ดที่แตกต่า งร่วมกัน ประเภทเรคคอร์ดที่มีการกำหนดรายการสำหรับเลือกตามลำดับขั้นดั้งเดิมจะเรียกว่าประเภทเรคคอร์ดที่มา และประเภทเรคคอร์ดที่ใช้การตั้งค่าของรายการสำหรับเลือกตามลำดับขั้นดั้งเดิมจะเรียกว่าประเภทเรคคอร์ดปลายทาง

ตัวอย่างเช่น คุณอาจต้องการตั้งค่ารายการสำหรับเลือกตามลำดับขั้นในประเภทเรคคอร์ดบริษัท เพื่อให้รายการสำหรับเลือกเหล่านั้นมีค่ารายการสำหรับเลือกเหมือนกันและมีการเชื่อมโยงระหว่างค่าเหมือนกันกับรายการสำหรับเลือกตาม ลำดับขั้นที่ได้รับการตั้งค่าไว้แล้วในประเภทเรคคอร์ดผู้ติดต่อ ในตัวอย่างนี้ ประเภทเรคคอร์ดผู้ติดต่อคือประเภทเรคคอร์ดที่มา และประเภทเรคคอร์ดบริษัทคือประเภทเรคคอร์ดปลายทาง

้สำหรับรายการของประเภทเรคคอร์ดที่สนับสนนการใช้ค่ารายการสำหรับเลือกร่วมกัน โปรดดที่ การจัดทำฟิลด์รายการสำหรับเลือกที่กำหนดเองที่มีค่าที่ใช้ร่วมกัน

ในการตั้งค่ารายการสำหรับเลือกตามลำดับขั้นที่ใช้ร่วมกัน ให้ทำตามขั้นตอนต่อไปนี้

ก่อนเริ่มต้นใช้งาน รายการสำหรับเลือกตามลำดับชั้นในประเภทเรคคอร์ดที่มาต้องมีการตั้งค่าไว้แล้ว

ในการตั้งค่ารายการสำหรับเลือกตามลำดับขั้นที่ใช้ร่วมกัน

ี**1** ในเพจฟิลด*์ ประเภทเรคคอร์ด* สำหรับประเภทเรคคอร์ดปลายทาง ให้จัดทำฟิลด์รายการสำหรับเลือกที่กำหนดเองที่ใช้ค่าจากฟิลด์รายการสำหรับเลือกที่ใช้ในรายการสำหรับเลือกตามลำดับขั้นในประเภ ทเรคคอร์ดที่มา

ตัวอย่างเช่น หากรายการสำหรับเลือกตามลำดับขั้นในประเภทเรคคอร์ดผู้ติดต่อใช้ฟิลด์ที่ชื่อว่า ชั้น เป็นรายการสำหรับเลือกหลัก และฟิลด์ที่ชื่อว่า ชั้นย่อย เป็นรายการสำหรับเลือกที่เกี่ยวข้อง ให้ทำตามชั้นตอนต่อไปนี้ในประเภทเรคคอร์ดบริษัท: ่

■ จัดทำฟิลด์รายการสำหรับเลือกที่กำหนดเองและตั้งค่าฟิลด์ดังกล่าวให้ใช้ค่าจากฟิลด์ ชั้น ในประเภทเรคคอร์ดผู้ติดต่อ

การจัดการ Oracle CRM On Demand รีลีส 40 **193**

<span id="page-193-0"></span>■ จัดทำฟิลด์รายการสำหรับเลือกที่กำหนดเองอันที่สอง และตั้งค่าฟิลด์ดังกล่าวให้ใช้ค่าจากฟิลด์ ชั้นย่อย ในประเภทเรคคอร์ดผ้ติดต่อ

หมายเหตุ: สำหรับข้อมูลเกี่ยวกับการจัดทำฟิลด์รายการสำหรับเลือกที่ใช้ค่าจากฟิลด์รายการสำหรับเลือกอื่น โปรดดูที่ การจัดทำฟิลด์รายการสำหรับเลือกที่กำหนดเองที่มีค่าที่ใช้ร่วมกัน

- ี**2** ในเพจการปรับแต่งแอปพลิเคช*ัน ประเภทเรคคอร์ด* สำหรับประเภทเรคคอร*์*ดปลายทาง คลิกลิงค์รายการสำหรับเลือกตามลำดับขั้นที่จำเป็น จากนั้นทำตามขั้นตอนต่อไปนี้:
	- **a** ในขั้นตอนที่ 1 ของเพจการตั้งค่ารายการสำหรับเลือกตามลำดับขั้น ในฟิลด*์* รายการสำหรับเลือกหลัก และ รายการสำหรับเลือกที่เกี่ยวข้อง ให้เลือกฟิลด์รายการสำหรับเลือกที่กำหนดเองที่คุณตั้งค่าไว้ในขั้นตอนที่ 1 ของกระบวนการนี้ ่ และเลือกป้อนคำอธิบายของรายการสำหรับเลือกตามลำดับขั้น

ตรวจสอบให้แน่ใจว่าความสัมพันธ์ระหว่างรายการสำหรับเลือกหลักและรายการสำหรับเลือกที่เกี่ยวข้องนั้นเหมือนกันกับ ่ ความสัมพันธ์ระหว่างฟิลด์ที่เกี่ยวข้องในประเภทเรคคอร์ดที่มา ในตัวอย่างที่กล่าวถึงก่อนหน้านี้ ฟิลด์ ชั้น ่ จะใช้เป็นรายการสำหรับเลือกหลักในรายการสำหรับเลือกตามลำดับขั้นในประเภทเรคคอร์ดผัติดต่อ และฟิลด์ ชั้นย่อย จะใช้เป็นรายการสำหรับเลือกที่เกี่ยวข้อง ดังนั้น ในรายการสำหรับเลือกตามลำดับขั้นในประเภทเรคคอร์ดบริษัท ่ ฟิลด์ที่ใช้ค่าจากฟิลด์ ชั้น ในประเภทเรคคอร์ดผู้ติดต่อต้องเป็นรายการสำหรับเลือกหลัก และฟิลด์ที่ใช้ค่าจากฟิลด์ ชั้นย่อย ในประเภทเรคคอร์ดผู้ติดต่อต้องเป็นรายการสำหรับเลือกที่เกี่ยวข้อง ่

ี**b** ในขั้นตอนที่ 2 ของเพจการตั้งค่ารายการสำหรับเลือกตามลำดับขั้น ให้เลือกช่องทำเครื่องหมาย ใช่งานรายการสำหรับเลือกตามลำดับขั้นที่ใช้ร่วมกัน

หลังจากที่คุณเลือกช่องทำเครื่องหมายนี้ เพจจะแสดงการเชื่อมโยงที่ตั้งค่าไว้แล้วระหว่างค่าหลักและค่าที่เกี่ยวข้องในรายการสำหรับเลือกตามลำดับขั้นในประเภทเ ่ รคคอร*ั*ดที่มา และคุณไม่สามารถเปลี่ยนการเชื่อมโยงนั้นได้

 $\textbf{c}$  คลิก เสร็จสิ้น เพื่อบันทึกการกำหนดรายการสำหรับเลือกตามลำดับขั้น

หากมีการเปลี่ยนแปลงค่าใดๆ ในฟิลด์ที่มาในภายหลัง การเปลี่ยนแปลงที่เหมือนกันจะแสดงในฟิลด์ปลายทางโดยอัตโนมัติ ่ ในลักษณะเดียวกัน หากมีการเปลี่ยนแปลงการเชื่อมโยงใดๆ ระหว่างค่าหลักและค่าที่เกี่ยวข้องในรายการสำหรับเลือกตามลำดับขั้น ่ การเปลี่ยนแปลงที่เหมือนกันจะแสดงในรายการสำหรับเลือกตามลำดับขั้นในประเภทเรคคอร์ดปลายทางโดยอัตโนมัติ ่

หากคุณยกเลิกการเลือกช่องทำเครื่องหมาย ใช้งานรายการสำหรับเลือกตามลำดับขั้นที่ใช้ร่วมกัน ในรายการสำหรับเลือกตามลำดับขั้นในภายหลัง การเชื่อมโยงระหว่างค่าหลักและค่าที่เกี่ยวข้องจะกลายเป็นแบบแก้ไขได้ ่ และรายการสำหรับเลือกตามลำดับขั้นจะไม่ใช้การตั้งค่ารายการสำหรับเลือกตามลำดับขั้นร่วมกันในประเภทเรคคอร*์*ดที่มาอีกต่อไป ดังนั้น หากมีการเปลี่ยนแปลงการเชื่อมโยงใดๆ ในรายการสำหรับเลือกตามลำดับขั้นในประเภทเรคคอร์ดที่มาในภายหลัง การเปลี่ยนแปลงดังกล่าวจะไม่แสดงในรายการสำหรับเลือกตามลำดับขั้นเหล่านี้ อย่างไรก็ตาม ฟิลด์รายการสำหรับเลือกที่กำหนดเองในประเภทเรคคอร์ดปลายทางจะยังคงใช้ค่าจากฟิลด์รายการสำหรับเลือกในประเภทเรคคอร์ดที่มาต่อไ ป นอกจากคุณจะเปลี่ยนแปลงการตั้งค่าฟิลด์เหล่านั้นเพื่อไม่ให้ใช้ค่าจากฟิลด์รายการสำหรับเลือกในประเภทเรคคอร์ดที่มาอีกต่อไป

# **เกีย่ วกบั รายการสา หรบัเลอืกตามล าดบั ขัน้ และกลุ่มคา่ รายการสา หรบัเลอืก**

คณสามารถใช่ฟิลด์รายการสำหรับเลือกที่มีการแมปค่ากับกล่มค่ารายการสำหรับเลือกในรายการสำหรับเลือกตามลำดับขั้น อย่างไรก็ตาม ่ ในการกำหนดรายการสำหรับเลือกตามลำดับขั้น

คุณสามารถระบุชุดความสัมพันธ์ได้เพียงชุดเดียวระหว่างค่าในฟิลด์รายการสำหรับเลือกหลักและค่าในฟิลด์รายการสำหรับเลือกที่เกี่ยวข้อง ่ โดยไม่คำนึงถึงว่าคุณได้เลือกกล่มค่ารายการสำหรับเลือกในรายการกล่มค่ารายการสำหรับเลือกหรือไม่

เมื่อคุณกำหนดรายการสำหรับเลือกตามลำดับขั้น หากฟิลด์เป็นฟิลด์ที่เกี่ยวข้องในการกำหนดรายการสำหรับเลือกตามลำดับขั้น ่ และหากมีการแมปฟิลด์ดังกล่าวกับกล่มค่ารายการสำหรับเลือกด้วยแล้ว เมื่อมีการจัดทำหรืออัปเดตเรคคอร์ด ระบบจะฟิลเตอร์ค่าต่างๆ ที่มีให้เลือกในฟิลด์ตามกล่มค่ารายการสำหรับเลือกในเรคคอร์ดก่อน แล้วจึงฟิลเตอร์ตามการกำหนดรายการสำหรับเลือกตามลำดับขั้น

ตัวอย่างเช่น สมมติว่าคุณตั้งค่าต่อไปนี้สำหรับประเภทเรคคอร์ดบริษัท:

- <span id="page-194-0"></span>้ มีการเชื่อมโยงฟิลด์ประเภทบริษัทและฟิลด์ลำดับความสำคัญในการกำหนดรายการสำหรับเลือกตามลำดับขั้น โดยมีฟิลด์ประเภทบริษัทเป็นฟิลด์รายการสำหรับเลือกหลัก
- ฟิลด*์*กลุ่มค่ารายการสำหรับเลือก ฟิลด์ประเภทบริษัท และฟิลด์ลำดับความสำคัญ มีอยู่ในโครงร่างเพจรายละเอียดทั้งหมด

เมื่อมีการป็อปปูเลทฟิลด์กลุ่มค่ารายการสำหรับเลือกในบริษัทแล้ว ค่าที่มีให้เลือกในฟิลด์รายการสำหรับเลือกจะมีดังต่อไปนี้:

- ่ ในฟิลด์ประเภทบริษัท จะมีค่าที่แมปกับกลุ่มค่ารายการสำหรับเลือกให้เลือก
- ่ ในฟิลด์รายการสำหรับเลือกลำดับความสำคัญ จะมีค่าทั้งหมดที่แมปกับกลุ่มค่ารายการสำหรับเลือกให้จนกว่าจะมีการเลือกค่าในฟิลด์ประเภทบริษัท หลังจากเลือกค่าในฟิลด์ประเภทบริษัทแล้ว ระบบจะจำกัดค่าต่างๆ ในฟิลด์ลำดับความสำคัญตามค่าที่ตรงกับทั้งสองเกณฑ์ต่อไปนี้:
	- ี่ ค่าที่แมปกับกล่มค่ารายการสำหรับเลือก
	- ค่าที่เชื่อมโยงกับค่าในฟิลด์ประเภทบริษัทในการกำหนดรายการสำหรับเลือกตามลำดับขั้น ่

#### หัวข้อที่เกี่ยวข้อง ่

โปรดดูหัวข้อดังต่อไปนี้สำหรับข้อมูลที่เกี่ยวข้อง: ่

- ึการกำหนดรายการสำหรับเลือกตามลำดับขั้น (ในหน้า [191\)](#page-190-0)
- ้เกี่ยวกับกลุ่มค่ารายการสำหรับเลือก (ในหน้า [229\)](#page-228-0)
- $\blacksquare$  การพิจารณาเมื่อตั้งค่ากลุ่มค่ารายการสำหรับเลือก (ในหน้า [230\)](#page-229-0)
- $\blacksquare$  กระบวนการตั้งค่ากลุ่มค่ารายการสำหรับเลือก (ในหน้า [231\)](#page-230-0)
- การจัดท ากลุ่มค่ารายการส าหรับเลือก (ในหน้า [231\)](#page-230-0)
- การแมปค่ารายการสำหรับเลือกกับกลุ่มค่ารายการสำหรับเลือก (ในหน้า [160\)](#page-159-0)

# **การจัดการโครงร่างการค้นหา**

คุณสามารถระบุฟิลด์สำหรับเรคคอร์ดส่วนใหญ่ได้ทั้งฟิลด์มาตรฐานและฟิลด์ที่กำหนดเอง ซึ่งผู้ใช้สามารถใช้ในการค้นหาเรคคอร์ด ์ คุณสามารถเลือกระบุค่าดีฟอลต์สำหรับฟิลด์การค้นหาเป้าหมายแต่ละฟิลด์ได้ นอกจากนี้ ิ คุณยังสามารถระบุฟิลด์ที่ต้องการแสดงในเพจผลการค้นหาได้อีกด้วย คุณระบุฟิลด์การค้นหาในโครงร่างการค้นหา ู้<br>และคุณระบุโครงร่างการค้นหาสำหรับเรคคอร์ดแต่ละประเภทให้กับบทบาทของผู้ใช้ได้ตามความจำเป็น โปรดดูที่ <mark>การเพิ่มบทบาท (</mark>ในหน้า [303\)](#page-302-0)

คุณสามารถคัดลอกโครงร่างการค้นหาที่มีอย่ และแก้ไขให้ตรงกับความต้องการของคุณ หรือคุณสามารถแก้ไขโครงร่างการค้นหาที่มีอย่ โครงร่างการค้นหาดีฟอลต์จะเป็นแบบอ่านอย่างเดียว คุณสามารถคัดลอกได้ แต่คุณจะไม่สามารถลบหรือแก้ไขได้ ในการกำหนดฟิลด์ที่ใช้ในการค้นหา และฟิลด์ที่ปรากฏในผลการค้นหา คุณจะต้องใช้วิซาร์ดโครงร่างการค้นหา

หมายเหตุ: มีขีดจำกัดจำนวนตัวอักษรที่คุณสามารถใช้ในชื่อโครงร่างการค้นหา สำหรับข้อมูลเพิ่มเติม โปรดดูที่ ้เกี่ยวกับขีดจำกัดโครงร่างที่กำหนดเอง (ในหน้า [165\)](#page-164-0)

คำเตือน: เมื่อคุณจัดทำหรือแก้ไขโครงร่างการค้นหาสำหรับประเภทเรคคอร์ดผู้ใช้ อย่าเพิ่มทั้งฟิลด์ผู้รับรายงาน และผู้รับรายงาน (ชื่อย่อ) ลงในโครงร่างการค้นหาเดียวกัน หากมีทั้งสองฟิลด์นี้อยู่ในโครงร่างการค้นหา การค้นหาด้วยโครงร่างการค้นหาดังกล่าวจะล้มเหลว สำหรับข้อมูลเพิ่มเติมเกี่ยวกับฟิลด์ผู้รับรายงาน และผู้รับรายงาน (ชื่อย่อ) โปรดดูที่ เกี่ยวกับฟิลด์ผู้รับรายงาน และผู้รับรายงาน (ชื่อย่อ) บนเรคคอร์ดผู้ใช้ (โปรดดูที่ "เกี่ยวกับฟิลด์ผู้รับรายงานและฟิลด์ผู้รับรายงาน (ชื่อย่อ) บนเรคคอร์ดผู้ใช่" ในหน้า [281\)](#page-280-0)

## การจัดการพฤติกรรมของวินโดว ์ค้นหา

นอกจากนี้ คุณสามารถใช้วิซาร์ดโครงร่างการค้นหาเพื่อจัดการลักษณะของวินโดว์การค้นหาและเพื่อใช้งานการเชื่อมโยงแบบสมาร์ท ตัวเลือกต่อไปนี้มีไว้สำหรับการตั้งค่าลักษณะของวินโดว์การค้นหาสำหรับเรคคอร์ดแต่ละประเภท ตัวเลือกทั้งหมดนี้จะถูกเลือกในโครงร่างการค้นหาดีฟอลต์:่

- ตั้งค่าวินโดว์การค้นหาด้วยฟิลด์ดีฟอลต์ หากเลือกช่องทำเครื่องหมายนี้ ฟิลด์ในโครงร่างการค้นหาดีฟอลต์จะถูกนำมาใช้
- $\blacksquare$  แสดงผลการค้นหาเมื่อเปิดวินโดว์การค้นหา หากเลือกช่องทำเครื่องหมายนี้ รายการเรคคอร์ดที่ใช้ได้จะปรากฏขึ้นในวินโดว์การค้นหาเมื่อเปิดวินโดว์การค้นหา หากยกเลิกการเลือกช่องทำเครื่องหมายนี้ จะไม่มีการแสดงเรคคอร์ดใดๆ เมื่อเปิดวินโดว์การค้นหา

หมายเหตุ: หากใช้งานการแสดงข้อมูลผู้จัดการสำหรับบริษัท รายการเรคคอร์ดในวินโดว์การค้นหาบางวินโดว์อาจป็อปปเลทช้า และในบางกรณี วินโดว*์*การค้นหาอาจจะหมดเวลา เพื่อป้องกันการหมดเวลา ให้ยกเลิกการเลือกช่องทำเครื่องหมาย แสดงผลการค้นหาเมื่อเปิดวินโดว์การค้นหา ของประเภทเรคคอร์ดที่เชื่อมโยงกับวินโดว์การค้นหา ่ ้ แล้ววินโดว์การค้นหาจะไม่แสดงเรคคอร์ดใดๆ และผู้ใช้จะสามารถระบุเกณฑ์การค้นหาเพื่อค้นหาเรคคอร์ดที่ต้องการได้

- ใช้งานการแก้ปัญหาอัตโนมัติ หากเลือกช่องทำเครื่องหมายนี้ จะเป็นการใช้งานการเชื่อมโยงแบบสมาร*์ท การเชื่อมโยงแบบสมาร์ท* ใน Oracle CRM On Demand คือการค้นหาอัตโนมัติที่ทำให้ผู้ใช้เชื่อมโยงเรคคอร์ดประเภทต่างๆ เช่น บริษัท ผู้ติดต่อ โอกาสทางการขาย กิจกรรม เป็นต้น กับเรคคอร์ดอื่นได้ง่ายขึ้น เมื่อใช้งานการเชื่อมโยงแบบสมาร์ท ผู้ใช้สามารถพิมพ์ชื่อหั้งหมดหรือชื่อบางส่วนของเรคคอร์ดที่ตนต้องการเชื่อมโยงกับเรคคอร์ดหลักในฟิลด์ที่เหมาะสมได้ ่ จากนั้นอนุญาตให้ Oracle CRM On Demand แก้ปัญหาการเชื่อมโยงโดยอัตโนมัติ เมื่อผู้ใช้พยายามบันทึกการเปลี่ยนแปลง Oracle CRM On Demand จะค้นหาชื่อที่ตรงกันกับชื่อที่ผู้ใช้ป้อน หาก Oracle CRM On Demand พบผลที่ตรงกันพอดี ระบบจะนำเรคคอร์ดที่ตรงกันนั้นมาใช้และการเปลี่ยนแปลงของผู้ใช้จะได้รับการบันทึก หาก Oracle CRM On Demand ไม่พบผลที่ตรงกันหรือพบผลที่ใกล้เคียงหลายรายการ ผู้ใช้จะเห็นวินโดว์การค้นหา ในวินโดว์การค้นหา ผู้ใช้สามารถดำเนินการค้นหาเพิ่มเติม แล้วเลือกเรคคอร์ดที่เหมาะสมได้ หากไม่ได้ใช้งานการเชื่อมโยงแบบสมาร์ท ่ ผู้ใช้ต้องคลิกไอคอนค้นหาที่อยู่ถัดจากฟิลด์เพื่อเปิดวินโดว์การค้นหา ซึ่งผู้ใช้สามารถค้นหาเรคคอร์ดได้
- ้ แสดงรายการที่ขึ้นกับบริบทเป็นค่าดีฟอลต์ของวินโดว์การค้นหา ช่องทำเครื่องหมายนี้ใช้ได้เฉพาะเมื่อตั้งค่าเมนูรายการประเภทเรคคอร์ดในวินโดว์การค้นหาเป็น เปิดใช้ ในโปรไฟล์บริษัท หากเลือกช่องทำเครื่องหมาย แสดงรายการที่ขึ้นกับบริบทเป็นค่าดีฟอลต์ของวินโดว์การค้นหา และประเภทเรคคอร์ดมีรายการที่ขึ้นกับบริบทมากกว่าหนึ่งรายการ รายการทั้งหมดนั้นจะปรากฏก่อนรายการอื่นๆ ในฟิลด์รายการ *ประเภทเรคคอร์ด* ที่มุมบนซ้ายของวินโดว*์*การค้นหา รายการที่ขึ้นกับบริบทส่วนใหญ่มีแนวโน้มที่จะมีเรคคอร์ดที่ผู้ใช้ต้องการ สำหรับข้อมูลเพิ่มเติมเกี่ยวกับฟิลด*์*รายการ *ประเภทเรคคอร์ด* และรายการที่ขึ้นกับบริบท โปรดดูที่ การค้นหาเรคคอร์ดในวินโดว์การค้นหา สำหรับข้อมูลเพิ่มเติมเกี่ยวกับเมนูรายการประเภทเรคคอร์ดในวินโดว์การค้นหา โปรดดูที่ ึการตั้งค่าโปรไฟล์บริษัทของคุณและค่าดีฟอลต์ร่วม (ในหน้า [18\)](#page-17-0)

### ้หมายเหตุ: หากคุณเลือก ปิดใช้

ในเมนูรายการประเภทเรคคอร์ดในวินโดว์การค้นหาในโปรไฟล์บริษัทหลังจากที่คุณตั้งค่าโครงร่างการค้นหา ช่องทำเครื่องหมาย แสดงรายการที่ขึ้นกับบริบทเป็นค่าดีฟอลต์ของวินโดว์การค้นหา จะใช่ไม่ได้อีกต่อไปในวิซาร์ดโครงร่างการค้นหา นอกจากนี้ ้ รายการที่ขึ้นกับบริบทจะใช่ไม่ได้ในวินโดว์การค้นหา

และการค้นหาเริ่มต้นสำหรับเรคคอร์ดของประเภทเรคคอร์ดที่ระบุในวินโดว์การค้นหาจะดำเนินการในทุกเรคคอร์ดของประเภทเรคค อร์ดที่ผู้ใช้สามารถเข้าใช้ได้ ไม่ว่าจะเลือกตัวเลือก แสดงรายการที่ขึ้นกับบริบทเป็นค่าดีฟอลต์ของวินโดว์การค้นหา ไว้ก่อนหน้านี้หรือไม่ก็ตาม อย่างไรก็ตาม Oracle CRM On Demand จะจัดเก็บข้อมูลการตั้งค่าช่องทำเครื่องหมาย ้ แสดงรายการที่ขึ้นกับบริบทเป็นค่าดีฟอลต์ของวินโดว์การค้นหา สำหรับโครงร่างการค้นหาแต่ละรายการ หากในภายหลังคุณเลือก ใช้งาน หรือ ผสม ในเมนูรายการประเภทเรคคอร์ดในวินโดว์การค้นหาในโปรไฟล์บริษัทอีกครั้ง<br>ระบบจะเรียกคืนการตั้งค่าของช่องทำเครื่องหมาย แสดงรายการที่ขึ้นกับบริบทเป็นค่าดีฟอลต์ข ้ระบบจะเรียกคืนการตั้งค่าของช่องทำเครื่องหมาย แสดงรายการที่ขึ้นกับบริบทเป็นค่าดีฟอลต์ของวินโดว์การค้นหา สำหรับโครงร่างการค้นหาแต่ละรายการ และการตั้งค่าดังกล่าวจะมีผลอีกครั้ง

หากคุณกำลังจัดทำโครงร่างการค้นหาสำหรับประเภทเรคคอร์ดผลิตภัณฑ์ ้จะมีตัวเลือกดังต่อไปนี้หากคุณต้องการให้วินโดว์โครงร่างการค้นหาแสดงผลิตภัณฑ์ตามฝ่าย:

 $\blacksquare$  ตั้งค่าวินโดว์การค้นหาด้วยฝ่ายให้เป็นฟิลด์การค้นหาดีฟอลต์ ใน Oracle CRM On Demand เมื่อคุณจัดทำโครงร่างการค้นหาสำหรับประเภทเรคคอร์ดผลิตภัณฑ์ในวิซาร์ดโครงร่างการค้นหา คุณจะสามารถตั้งค่าโครงร่างการค้นหาผลิตภัณฑ์เพื่อแสดงรายการผลิตภัณฑ์ตามฝ่ายได้โดยการเลือกช่องทำเครื่องหมายตั้งค่าวินโดว์ การค้นหาด้วยฝ่ ายให้เป็ นฟิลด์การค้นหาดีฟอลต์ การแสดงผลิตภัณฑ์ตามฝ่ายในวินโดว์การค้นหาผลิตภัณฑ์จะทำให้ผู้ใช้ดำเนินการค้นหาภายในชุดของผลิตภัณฑ์ที่เกี่ยวข้องได้และช่ว ่

**196** การจัดการ Oracle CRM On Demand รีลีส 40

ยลดข้อผิดพลาดของผู้ใช้เมื่อทำการค้นหาและเลือกจากรายการผลิตภัณฑ์ สำหรับข้อมูลเพิ่มเติม โปรดดูที่ ี่ ข้อควรพิจารณาเมื่อจัดทำโครงร่างการค้นหาผลิตภัณฑ์ (ในหน้า [200\)](#page-199-0)

หากคุณกำลังจัดทำโครงร่างการค้นหาและต้องการตั้งค่าเพจผลการค้นหาของการค้นหาคำหลักขั้นสูงให้แสดงฟิลด*ี*ผลลัพธ์ที่เฉพาะเจาะจง ่ สำหรับประเภทเรคคอร์ดบริษัท โอกาสทางการขาย ผู้ติดต่อ การนัดหมาย และงาน ตัวเลือกต่อไปนี้จะมีพร้อมให้ใช้งานได้:

■ ตั้งค่าการค้นหาคำหลักขั้นสูงด้วยฟิลด*ี*ผลการค้นหาที่เลือก หากเลือกช่องทำเครื่องหมายนี้ไว้ ่ ้จะทำให้ฟิลด์ที่กำหนดไว้ในโครงร่างการค้นหาแสดงในเพจผลการค้นหาของการค้นหาคำหลักขั้นสูง หากไม่ได้เลือกช่องทำเครื่องหมายนี้ไว้ จะทำให้ฟิลด์หลักสำหรับประเภทเรคคอร์ดแสดงในเพจผลการค้นหา

หากคุณกำลังจัดทำโครงร่างการค้นหาและต้องการระบุฟิลด์แรกในรายการของฟิลด์การค้นหาเป้าหมายให้เป็นฟิลด์การค้นหาดีฟอลต์ในวินโ ้ ดว์การค้นหา ตัวเลือกต่อไปนี้จะมีให้ใช้งานได้:

 $\blacksquare$  ฟิลด์ค้นหาเป้าหมายแรกเป็นการค้นหาดีฟอลต์ในการค้นหา หากเลือกช่องทำเครื่องหมายนี้ไว้ ระบบจะใช ้ฟิลด์แรกในรายการของฟิลด์การค้นหาเป้ าหมายในโครงร่างการค้นหาเป็ นฟิลด์การค้นหาดีฟอลต์ในวินโดว์การค้นหา หากยกเลิกการเลือกช่องทำเครื่องหมายนี้ ฟิลด์การค้นหาดีฟอลต์จะเป็นฟิลด์เดียวกันกับฟิลด์ที่มีการแมปการค้นหาไว้

## ่ ฟิลดเ์รียงลำดับที่ป็อปปูเลทโดยอัตโนมัติ

ในแอปพลิเคชันมาตรฐาน

ฟิลด์เรียงลำดับจะได้รับการเลือกโดยอัตโนมัติเมื่อผู้ใช้จัดทำรายการใหม่หรือดำเนินการค้นหาขั้นสูงสำหรับประเภทเรคคอร์ดเดียว เนู้ใช่สามารถเลือกล้างฟิลด์เรียงลำดับและเลือกฟิลด์เรียงลำดับสำหรับรายการใหม่หรือการค้นหาได้สูงสุดสามฟิลด์ หากคุณไม่ต้องการให้เลือกฟิลด์เรียงลำดับดีฟอลต์โดยอัตโนมัติในเพจรายการใหม่และเพจการค้นหาขั้นสูงสำหรับประเภทเรคคอร์ดตามบท บาทนั ้น

คุณจะต้องยกเลิกการเลือกช่องทำเครื่องหมายป็อปปูเลทฟิลด์เรียงลำดับในรายการใหม่และการค้นหาขั้นสูงโดยอัตโนมัติในโครงร่างการค้นห า๎ที่คุณระบุให้กับบทบาทสำหรับประเภทเรคคอร*์*ดนั้น

#### คุณสมบัติโครงร่างการค้นหาสำหรับการค้นหาขั้นสูงสำหรับเรคคอร*์*ดที่เกี่ยวข้อง ่

## เมื่อคุณเลือกหรือแก้ไขโครงร่างการค้นหา

ให้พิจารณาว่าคุณมีความต้องการใช้ฟิลด์เป็นฟิลด์ค้นหาในการค้นหาขั้นสูงของเรคคอร์ดที่เกี่ยวข้องหรือไม่ ่ ในการระบุว่าจะสามารถค้นหาฟิลด์ใดๆ ในการค้นหาขั้นสูงของเรคคอร์ดที่เกี่ยวข้องหรือไม่ Oracle CRM On Demand ่ ้จะใช้คุณสมบัติต่อไปนี้จากโครงร่างการค้นหาสำหรับประเภทเรคคอร์ดในบางกรณี:

- รายการของฟิลด์การค้นหาในโครงร่างการค้นหา
- การตั้งค่าของช่องทำเครื่องหมายของ จำกัดการค้นหาไปยังฟิลด์ที่เลือกในโครงร่างข้อมูลที่เกี่ยวข้อง ในโครงร่างการค้นหา ่ ่

สำหรับข้อมูลเกี่ยวกับเมื่อใดและอย่างไรที่ Oracle CRM On Demand ใช้คุณสมบัติเหล่านี้เพื่อระบุว่ามีฟิลด์สำหรับการค้นหาในการค้นหาขั้นสูงของเรคคอร์ดที่เกี่ยวข้อง โปรดดู ่ เกี่ยวกับการค้นหาขั้นสูงสำหรับเรคคอร์ดที่เกี่ยวข้อง ่

ก่อนเริ่มต้นใช้งาน ในการจัดการโครงร่างการค้นหา บทบาทของคุณจะต้องมีสิทธิ์ในการปรับแต่งแอปพลิเคชัน

ขั้นตอนต่อไปนี้อธิบายวิธีการจัดทำหรือแก้ไขโครงร่างการค้นหา

## การจัดท าหรือแก้ไขโครงร่างการค้นหา

- ี**1** คลิกที่ลิงค์ร่วม การจัดการ ที่มุมขวาบนของเพจใดก็ได้
- **2** ในส่วนการปรับแต่งแอปพลิเคชัน ให้คลิกลิงค์การปรับแต่งแอปพลิเคชัน
- ี**3** ในส่วนการตั้งค่าประเภทเรคคอร์ด ให้คลิกประเภทเรคคอร์ดที่คุณต้องการจัดทำหรือแก้ไขโครงร่างการค้นหา
- ี**4** ในเพจ*ประเภทเรคคอร์ด* การปรับแต่งแอปพลิเคชัน คลิกลิงค์โครงร่างการค้นหา *ประเภทเรคคอร์ด*
- **5** ในรายการ โครงร่างการค้นหา ให้ทำอย่างใดอย่างหนึ่งต่อไปนี้
	- ้ คลิก แก้ไข หรือ คัดลอก เพื่อแก้ไขโครงร่างทีมีอย่
	- คลิกป่ม โครงร่างใหม่ เพื่อจัดทำโครงร่างใหม่
	- คลิก ลบ เพื่อลบโครงร่างที่มีอยู่ซึ่งไม่ได้ระบุให้กับบทบาทในปัจจุบัน

วิซาร์ดโครงร่างการค้นหา จะช่วยแนะนำคุณในการดำเนินการตามขั้นตอนต่างๆ

- ี**6** ในขั้นตอนที่ 1 กำหนดชื่อโครงร่าง ให้ป้อนหรือแก้ไขชื่อ หรือแก้ไขคำอธิบายของโครงร่างด้วยก็ได้
- **7** คลิก ถัดไป

ในขั้นตอนที่ 2 ระบุฟิลด*์*การค้นหา จะมีอยู่สามรายการ:

- ฟิลด์ค้นหาที่ใช่ไม่ได้ รายการนี้จะแสดงฟิลด์ทั้งหมดที่จะใช่ไม่ได้สำหรับการค้นหา
- ฟิลด์ค้นหาเป้าหมาย

รายการนี้จะแสดงฟิลด์ทั้งหมดที่ใช้ได้สำหรับการค้นหาเป้าหมายและที่จะแสดงในแอปเพล็ตการค้นหาเป้าหมายสำหรับประเภทเรคค อร์ดในแถบการดำเนินการ แอปเพล็ตการค้นหาเป้าหมายสามารถแสดงได้สูงสุดสิบฟิลด์ หากคุณเพิ่มมากกว่าสิบฟิลด์ลงในรายการและพยายามบันทึกโครงร่าง ข้อความแสดงข้อผิดพลาดจะปรากฏขึ้น หากคุณใช้ฟิลด์ค้นหาเป้าหมาย จะเกิดเหตุการณ์ต่อไปนี้ขึ้นด้วย:

- ฟิลด์เหล่านั้นจะกลายเป็นฟิลด์ดีฟอลต์ที่ป็อบปูเลทล่วงหน้าในแบบฟอร*์*มเกณฑ์การค้นหาขั้นสูง
- ฟิลด์ที่เลือกจะปรากฏเป็นฟิลด์ดีฟอลต์ที่ป็อบปูเลทล่วงหน้าในเกณฑ์ฟิลเตอร์ ขณะจัดทำหรือแก้ไขรายการ ่
- ฟิลด์ที่เลือกจะปรากฏเป็นชุดของฟิลด์ที่คุณสามารถค้นหาได้ในวินโดว์การค้นหา ่

หากไม่ได้ระบุฟิลด์ไว้ในรายการนี้ ประเภทเรคคอร์ดจะปรากฏในแอปเพล็ตการค้นหาเป้าหมาย แต่จะไม่มีฟิลด์การค้นหาใดๆ ปรากฏในแอปเพล็ตนี้

■ ฟิลด์การค้นหาเพิ่มเติม รายการนี้จะแสดงฟิลด์ที่ไม่ปรากฏในแอปเพล็ตการค้นหาเป้าหมาย แต่เป็นฟิลด์ที่สามารถใช ได้ในการค้นหาอื่นๆ เช่น การค้นหาขั้นสูง ฟิลด์ที่มีการจัดทำดัชนีจะแสดงเป็นข้อความสีเขียว ฟิลด์ที่มีการจัดทำดัชนีที่คำนึงถึงตัวพิมพ์จะแสดงเป็นข้อความสีน้ำเงิน

หมายเหตุ: เพื่อประสิทธิภาพสูงสุด ให้ใช้ฟิลด์ที่จัดทำดัชนีในการกำหนดฟิลด์การค้นหาของคุณ หากฟิลด*ี*้การค้นหาเป้าหมายหรื่อรายการฟิลด์การค้นหาเพิ่มเติมมีฟิลด์ใดๆ ที่ยังไม่ได้รับการปรับให้เหมาะสม ข้อความเตือนจะปรากฏขึ้น

คุณสามารถจัดการฟิลด์ภายในรายการได้โดยการคลิกที่ลูกศรขึ้นและลูกศรลง ู่<br>และคุณสามารถย้ายฟิลด์ระหว่างรายการได้โดยการคลิกที่ลูกศรขวาและลูกศรซ้าย หรือลูกศรขึ้นและลูกศรลง ลำดับของฟิลด์ในรายการจะถูกนำไปใช่ในแอปเพล็ตการค้นหาเป้าหมายในแถบการดำเนินการ และในแบบฟอร์มเกณฑ์การค้นหา

หมายเหตุ: ฟิลด์ที่แสดงเป็นข้อความสีม่วงจะไม่คำนึงถึงตัวพิมพ์อยู่เสมอ ฟิลด์เหล่านี้ไม่ได้รับการปรับให้เหมาะสมสำหรับการค้นหาที่รวดเร็ว

- $\bf 8$  ในชั้นตอนที่ 2 ย้ายฟิลด*์*ไปยังรายการฟิลด*์*การค้นหาที**่**ใช้ไม่ได้ และจัดการฟิลด์ในรายการฟิลด*์*การค้นหาเป้าหมายและฟิลด*์*การค้นหาเพิ่มเติมตามต้องการ
- **9** (ไม่จำเป็น) ในขั้นตอนที่ 2 เลือกหรือยกเลิกการเลือกช่องทำเครื่องหมาย .<br>จำกัดการค้นหาไปยังฟิลด*์*ที่เลือกในโครงร่างข้อมูลที่เกี่ยวข้องตามความจำเป็น ่ ่ เพื่อให้ตรงกับความต้องการของคุณในการทำให้สามารถสืบค้นฟิลด์สำหรับการค้นหาขั้นสูงสำหรับเรคคอร์ดที่เกี่ยวข้อง ่

สำหรับข้อมูลเพิ่มเติมเกี่ยวกับช่องทำเครื่องหมายนี้ โปรดดู เกี่ยวกับการค้นหาขั้นสูงสำหรับเรคคอร์ดที่เกี่ยวข้อง ่ ี<mark>10</mark> (ไม่จำเป็น) หากคุณวางแผนที่จะเลือกช่องทำเครื่องหมาย ฟิลด์ค้นหาเป้าหมายแรกเป็นการค้นหาดีฟอลต์ในการค้นหา ในขั้นตอนที่ 4 ึ ของวิซาร์ดโครงร่างการค้นหา

่ ให้ใช้ลูกศรขึ้นและลูกศรลงเพื่อระบุตำแหน่งของฟิลด์แรกในรายการของฟิลด์การค้นหาเป้าหมายได้ตามต้องการ

- <mark>11</mark> ในขั้นตอนที่ 2 หากคุณไม่ต้องการให้เลือกฟิลด์เรียงลำดับดีฟอลต์โดยอัตโนมัติในเพจรายการใหม่และเพจการค้นหาขั้นสูง ให้ยกเลิกการเลือกช่องทำเครื่องหมายป็อปปูเลทฟิลด์เรียงลำดับในรายการใหม่และการค้นหาขั้นสูงโดยอัตโนมัติ
- <mark>12</mark> (ไม่จำเป็น) เลือกช่องทำเครื่องหมายตั้งค่าวินโดว*์*การค้นหาด้วยฝ่ายให้เป็นฟิลด์การค้นหาดีฟอลต์ หากคุณต้องการให้วินโดว์โครงร่างการค้นหาแสดงผลิตภัณฑ์ตามฝ่าย

หมายเหตุ: ตัวเลือกนี้จะมีเฉพาะเมื่อระบุโครงร่างการค้นหาสำหรับประเภทเรคคอร์ดผลิตภัณฑ์ สำหรับข้อมูลเพิ่มเติม โปรดดูที่ ่ ข้อควรพิจารณาเมื่อจัดทำโครงร่างการค้นหาผลิตภัณฑ์ (ในหน้า [200\)](#page-199-0)

- **13** คลิก ถัดไป
- ี**14** (ไม่จำเป็น) ในขั้นตอนที่ 3 ให้ระบุค่าดีฟอลต์สำหรับฟิลด*์*การค้นหา ใส่หรือเลือกค่าดีฟอลต์สำหรับฟิลด์การค้นหา

คุณสามารถเลือกระบุค่าดีฟอลต์สำหรับแต่ละฟิลด์ในรายการฟิลด์การค้นหาเป้าหมาย ถ้าคุณระบุค่าดีฟอลต์สำหรับฟิลด์การค้นหา ฟิลด์การค้นหานั้นจะถูกป็อปปูเลทโดยอัตโนมัติด้วยค่าดีฟอลต์ในแอปเพล็ตการค้นหาเป้าหมายในแถบการดำเนินการ ่ ในฟอร์มเกณฑ์การค้นหาขั้นสูง และเมื่อผู้ใช้จัดทำรายการใหม่ ค่าดีฟอลต์จะได้รับการจัดรูปแบบตามโลแคลของผู้ใช้ และสำหรับฟิลด์รายการสำหรับเลือกและฟิลด์รายการสำหรับเลือกแบบหลายรายการ ฟิลด์การค้นหาจะถูกป็อปปูเลหด้วยค่ารายการสำหรับเลือกที่เกี่ยวข้องหรือค่าสำหรับภาษาของผู้ใช้ ่

หมายเหตุ: สำหรับประเภทเรคคอร์ดกิจกรรม ี คุณสามารถระบุค่าดีฟอลต์สำหรับฟิลด์การค้นหาในโครงร่างการค้นหาสำหรับการนัดหมายและงาน ้ฟิลด์การค้นหาจะถูกป็อปปเลทด้วยค่าดีฟอลต์ในแอปเพล็ตการค้นหาเป้าหมายในแถบการดำเนินการ และในฟอร์มเกณฑ์การค้นหาขั้นสูง เมื่อผู้ใช้ค้นหาการนัดหมายหรืองาน อย่างไรก็ตาม ้คุณไม่สามารถจัดทำโครงร่างการค้นหาสำหรับประเภทเรคคอร*์*ดกิจกรรม ดั่งนั้นฟิลด์การค้นหาจะไม่ถูกเลือกล่วงหน้าหรือป็อปปูเลทเมื่อผู้ใช้จัดทำรายการใหม่สำหรับประเภทเรคคอร์ดกิจกรรม

การตั้งค่าดีฟอลต์สามารถช่วยผู้ใช่ให้ค้นหาได้เร็วขึ้น ตัวอย่างเช่น ถ้าคุณหราบว่าผู้ใช้มักจะค้นหาบริษัทที่ใช้งาน คุณสามารถเลือก ที่ใช้งาน เป็นค่าดีฟอลต์สำหรับฟิลด์การค้นหาสถานะในประเภทเรคคอร์ดบริษัทได้ เงื่อนไขสำหรับค่าการค้นหาดีฟอลต์จะขึ้นอยู่กับประเภทฟิลด์และคุณไม่สามารถเลือกเงื่อนไขที่แตกต่างกันสำหรับประเภทฟิลด์ส่วน ใหญ่ ตัวอย่างเช่น สำหรับฟิลด์รายการสำหรั้บเลือก เงื่อนไขได้รับการตั้งค่าเป็น เท่ากับ สำหรับฟิลด์ของประเภทช่องทำเครื่องหมาย คุณสามารถเลือก ทำเครื่องหมาย ซึ่งเป็นเงื่อนไขดีฟอลต์ หรือ ไม่ได้ทำเครื่องหมาย ผู้ใช้สามารถเปลี่ยนเงื่อนไขและค่าเมื่อทำการค้นหาได้

หมายเหตฺ: เมื่อผ้ใช้ปรับปรงรายการที่มีอย่ รายการของฟิลด์ค้นหาและเงื่อนไขและค่าสำหรับฟิลด์ค้นหาเหล่านั้นจะถูกระบุโดยฟิลเตอร์รายการปัจจุบัน

**15** คลิก ถัดไป

ในขั้นตอนที่ 4 กำหนดโครงร่างผลการค้นหา มีสามรายการ ได้แก่:

- ฟิลด*ี*ผลการค้นหาที่ไม่พร้อมใช้งาน รายการนี้จะแสดงฟิลด์ทั้งหมดที่จะไม่ปรากฏในผลการค้นหา
- ฟิลด์ผลการค้นหาของวินโดว์การค้นหา รายการนี้จะแสดงฟิลด์ที่จะปรากฏในผลการค้นหาของวินโดว์การค้นหา รายการนี้จะมีขีดจำกัดอยู่ที่เก้าฟิลด์ ่
- ฟิลด*ี*ผลการค้นหาเพิ่มเติม รายการนี้จะแสดงฟิลด์เพิ่มเติม นอกเหนือจากฟิลด์ที่อยู่ในรายการฟิลด์ผลการค้นหาของวินโดว์การค้นหา ซึ่งจะแสดงในผลการค้นหานอกเหนือจากการค้นหาในวินโดว์การค้นหา

จำนวนรวมของฟิลด์ที่อนุญาตสำหรับรายการฟิลด*ี*ผลการค้นหาของวินโดว*์*การค้นหาและผลการค้นหาเพิ่มเติมคือ 20 ซึ่งหมายความว่าจะไม่สามารถแสดงผลการค้นหาได้เกิน 20 คอล*ั*มน์ สำหรับข้อมูลเพิ่มเติมเกี่ยวกับการค้นหาเรคคอร์ด โปรดดูที่ การค้นหาเรคคอร์ด

<span id="page-199-0"></span>คำเตือน: ขอแนะนำให้คุณเพิ่มฟิลด์ลงในรายการเพียงเล็กน้อย เนื่องจากจำนวนคอลัมน์ในรายการส่งผลโดยตรงต่อประสิทธิภาพการทำงาน ประสิทธิภาพจะแตกต่างกันตามประเภทเรคคอร์ดและประเภทฟิลด์ ฟิลด์ที่เพิ่มขึ้นแต่ละฟิลด์จะเพิ่มระยะเวลาในการโหลดรายการ ่

<mark>16</mark> ในขั้นตอนที่ 4 การกำหนดโครงร่างผลการค้นหา ย้ายฟิลด์ไปยังรายการฟิลด์ผลการค้นหาของวินโดว์การค้นหา และฟิลด*ี*ผลการค้นหาเพิ่มเติม และจัดการฟิลด*ี*ต่างๆ ตามความจำเป็น

### หมายเหตุ:

รายการฟิลด์ผลการค้นหาของวินโดว์การค้นหาจะกำหนดโครงร่างของฟิลด์ผลการค้นหาสำหรับวินโดว์การค้นหาแบบเชื่อมโยงหนึ่ งรายการเท่านั้น คุณไม่สามารถระบุโครงร่างของฟิลด์ผลการค้นหาสำหรับวินโดว์การค้นหาแบบเชื่อมโยงหลายรายการได้

- $\bf 17$  เลือกหรือยกเลิกการเลือกช่องทำเครื่องหมายต่อไปนี้ตามความจำเป็น เพื่อตั้งค่าลักษณะของวินโดว*์*การค้นหา:
	- ตั้งค่าวินโดว*์*การค้นหาด้วยฟิลด*ี*ค่าดีฟอลต*์*
	- แสดงผลการค้นหาเมื่อเปิดวินโดว*์*การค้นหา
	- ใช้งานการแก้ปัญหาอัตโนมัติ
	- แสดงรายการที่ขึ้นกับบริบทเป็นค่าดีฟอลต์ของวินโดว์การค้นหา
	- ตั้งค่าการค้นหาคำหลักขั้นสูงด้วยฟิลด*ี*ผลการค้นหาที่เลือก ่
	- ฟิลด์ค้นหาเป้ าหมายแรกเป็ นการค้นหาดีฟอลต์ในการค้นหา
- **18** คลกิ เสรจ็สิน้

#### ห้วข้อที่เกี่ยวข้อง ่

โปรดดูหัวข้อดังต่อไปนี้สำหรับข้อมูลที่เกี่ยวข้อง: ่

- $\blacksquare$  การปรับแต่งโครงร่างรายการที่เกี่ยวข้อง (ในหน้า [161\)](#page-160-0) ่
- การปรับแต่งโครงร่างเพจแบบสแตติก (ในหน้า [166\)](#page-165-0)
- การจัดทำโครงร่างโฮมเพจของเรคคอร*์*ด (ในหน้า [205\)](#page-204-0)

# **ข้อควรพจิารณาเมือ่ จดั ท าโครงรา่ งการคน้ หาผลติภณั ฑ์**

ใน Oracle CRM On Demand เมื่อคุณจัดทำโครงร่างการค้นหาสำหรับประเภทเรคคอร์ดผลิตภัณฑ์ในวิซาร์ดโครงร่างการค้นหา คุณจะสามารถตั้งค่าโครงร่างการค้นหาผลิตภัณฑ์เพื่อแสดงรายการผลิตภัณฑ์ตามฝ่ายได้โดยการเลือกช่องทำเครื่องหมายตั้งค่าวินโดว์การ ค้นหาด้วยฝ่ ายให้เป็ นฟิลด์การค้นหาดีฟอลต์

การแสดงผลิตภัณฑ์ตามฝ่ายในวินโดว์การค้นหาผลิตภัณฑ์จะทำให้ผู้ใช้ดำเนินการค้นหาภายในชุดของผลิตภัณฑ์ที่เกี่ยวข้องได้และช่วยลด ่ ี ข้อผิดพลาดของผ้ใช้เมื่อทำการค้นหาและเลือกจากรายการผลิตภัณฑ์

้เมื่อคุณเลือกแสดงผลิตภัณฑ์ตามฝ่ายในโครงร่างการค้นหาผลิตภัณฑ์ของคุณ:

- ้ วินโดว์การค้นหาผลิตภัณฑ์จะใช้ฟิลด์ฝ่ายเป็นฟิลด์การค้นหาดีฟอลต์และจะได้รับการป็อบปูเลทล่วงหน้าด้วยฝ่ายหลักของผู้ใช้ หากผู้ใช้มีฝ่ายหลัก
- $\blacksquare$  หากเลือกช่องทำเครื่องหมาย แสดงผลการค้นหาเมื่อเปิดวินโดว์การค้นหา รายการผลิตภัณฑ์จะแสดงและจะได้รับการฟิลเตอร์โดยอัตโนมัติตามฝ่ายหลักของผู้ใช หากผู้ใช ้ไม่มีฝ่ายหลัก ผลิตภัณฑ์ทั้งหมดจะแสดงแต่จะไม่ได้รับการฟิลเตอร*์*
- หากไม่ได้เลือกช่องทำเครื่องหมาย แสดงผลการค้นหาเมื่อเปิดวินโดว์การค้นหา จะไม่มีผลิตภัณฑ์แสดงในวินโดว์การค้นหาผลิตภัณฑ์

เมื่อคุณเลือกไม่แสดงผลิตภัณฑ์ตามฝ่ายในโครงร่างการค้นหาผลิตภัณฑ์ของคุณ:

**200** การจัดการ Oracle CRM On Demand รีลีส 40

- วินโดว์การค้นหาผลิตภัณฑ์จะใช่ฟิลด์ชื่อผลิตภัณฑ์เป็นฟิลด์การค้นหาดีฟอลต์
- $\blacksquare$  หากเลือกช่องทำเครื่องหมาย แสดงผลการค้นหาเมื่อเปิดวินโดว์การค้นหา วินโดว์การค้นหาผลิตภัณฑ์จะใช้ฟิลด์ชื่อผลิตภัณฑ์เป็นฟิลด์การค้นหาดีฟอลต์ และผลิตภัณฑ์ทั้งหมดจะแสดง
- หากไม่ได้เลือกช่องทำเครื่องหมาย แสดงผลการค้นหาเมื่อเปิดวินโดว์การค้นหา วินโดว์การค้นหาผลิตภัณฑ์จะใช่ฟิลด์ชื่อผลิตภัณฑ์เป็นฟิลด์การค้นหาดีฟอลต์ และจะไม่มีผลิตภัณฑ์แสดง

ฟิลด์ฝ่ายจะไม่ได้รับการเพิ่มลงในแอปเพล็ตการค้นหาเป้าหมายโดยอัตโนมัติ อย่างไรก็ตาม คุณสามารถเพิ่มฟิลด์ฝ่ายลงในการค้นหาเป้าหมายเพื่อให้ฟิลด์นี้แสดงในแอปเพล็ตการค้นหาเป้าหมายในแถบการดำเนินการได้

ผู้ใช่ไม่สามารถค้นหาฝ่ายได้หากฝ่ายแสดงในรายการฟิลด์ค้นหาที่ใช่ไม่ได้ อย่างไรก็ตาม เมื่อเลือกช่องทำเครื่องหมายตั้งค่าวินโดว์การค้นหาด้วยฝ่ายให้เป็นฟิลด์การค้นหาดีฟอลต์ ผู้ใช้จะสามารถค้นหาฝ่ายได้โดยใช้วินโดว์การค้นหาเท่านั้น

หมายเหตุ: เมื่อคุณเลือกช่องทำเครื่องหมาย ตั้งค่าวินโดว์การค้นหาด้วยฝ่ายให้เป็นฟิลด์ค้นหาดีฟอลต์ การตั้งค่านี้จะมีล้ำดับความสำคัญสูงกว่าช่องทำเครื่องหมาย ฟิลด์ค้นหาเป้าหมายแรกเป็นการค้นหาดีฟอลต์ในการค้นหา สำหรับข้อมูลเพิ่มเติมเกี่ยวกับการระบุฟิลด*์*การค้นหาดีฟอลต์ในวินโดว์การค้นหา โปรดดูที่ การจัดการโครงร่างการค้นหา (ในหน้า [195\)](#page-194-0)

#### หัวข้อที่เกี่ยวข้อง ่

โปรดดูหัวข้อดังต่อไปนี้สำหรับข้อมูลที่เกี่ยวข้อง: ่

- การจัดการโครงร่างการค้นหา (ในหน้า [195\)](#page-194-0)
- การตั ้งค่าฝ่าย (ในหน้า [66\)](#page-65-0)

## **การจัดการการเข้าใช้รายการและล าดับรายการ**

สำหรับประเภทเรคคอร์ดแต่ละประเภท คุณสามารถระบุรายการที่ใช้ได้สำหรับแต่ละบทบาท และลำดับที่รายการจะปรากฏในโฮมเพจของประเภทเรคคอร์ด

คุณสามารถจัดทำโครงร่างใหม่เฉพาะสำหรับบทบาทที่คุณยังไม่ได้ปรับแต่ง คุณยังสามารถลบโครงร่างที่มีอยู่ แต่คุณไม่สามารถจัดการการเข้าใช้และลำดับรายการสำหรับรายการส่วนตัวของผู้ใช้

ก่อนเริ่มต้นใช้งาน:

เนื่องจากคุณต้องเลือกบทบาทที่ใช้การปรับแต่งนี้ ให้ตั้งค่าบทบาทของคุณทั้งหมดก่อนเริ่มต้นขั้นตอนนี้ ในการดำเนินการขั้นตอนนี้ ็บทบาทของคุณต้องมีสิทธิ์ปรับแต่งแอปพลิเคชัน และสิทธิ์จัดการรายการส่วนกลาง

## การจัดทำหรือแก้ไขการเข้าใช้รายการ

- ี**1** คลิกที่ลิงค์ร่วม การจัดการ ที่มุมขวาบนของเพจใดก็ได้
- **2** ในส่วนการปรับแต่งแอปพลิเคช*ั*น ให้คลิกที่การปรับแต่งแอปพลิเคช*ั*น
- ี**3** ในส่วนการตั้งค่าประเภทเรคคอร์ด ให้คลิกที่ลิงค*์* ประเภทเรคคอร*์*ด ที่ต้องการ
- <span id="page-201-0"></span>**4** ในส่วนการเข้าใช้และลำดับรายการ ให้คลิกที่ลิงค์ การเข้าใช้และลำดับรายการของ *ประเภทเรคคอร์ด*
- **5** ในเพจโครงร่างลำดับรายการ ให้ดำเนินการอย่างใดอย่างหนึ่งต่อไปนี้:
	- คลิก แก้ไข หรือ คัดลอก เพื่อแก้ไขโครงร่างทีมีอยู่
	- คลิกปุ่ม โครงร่างใหม่ เพื่อจัดทำโครงร่างใหม่
- **6** หากคุณกำลังจัดทำโครงร่างใหม่ ให้เลือกบทบาทจากรายการดรอปดาวน์ชื่อบทบาท

โดยมีเฉพาะบทบาทที่ยังไม่มีโครงร่างเชื่อมโยงเท่านั้นในรายการดรอปดาวน์

- <mark>7</mark> ย้ายรายการระหว่างรายการทั้งหมด รายการที่ใช*้*ได้สำหรับบทบาทนี้ และแสดงในชอร*์*ตลิสต์ตามต้องการ
	- รายการทั้งหมดจะมีรายการทั้งหมดของประเภทเรคคอร์ด ยกเว้นรายการส่วนตัว
	- รายการที่ใช้ได้สำหรับบทบาทนี้ มีรายการทั้งหมดที่ใช้ได้สำหรับบทบาทที่คุณเลือก นอกจากนี้ ยังมีรายการดังกล่าวแสดงในฟิลด์รายการ *ประเภทเรคคอร์ด* ในวินโดว์การค้นหาสำหรับประเภทเรคคอร์ดด้วย
	- แสดงในชอรต์ลสิต์มรีายการต่างๆ ทีแ่ สดงในส่วนรายการในโฮมเพจ ในรายการสำหรับเลือกของรายการในเพจรายการสำหรับประเภทเรคคอร์ด และในฟิลด์รายการ *ประเภทเรคคอร์ด* ในวินโดว*์*การค้นหาของประเภทเรคคอร์ด สำหรับข้อมูลเพิ่มเติมเกี่ยวกับฟิลด์รายการ *ประเภทเรคคอร์ด* โปรดดูที่ การค้นหาเรคคอร ์ดในวินโดว์การค้นหา
- **8** จัดลำดับของรายการใหม่ตามต้องการโดยใช้ลูกศรทิศทางขึ้นและลง
- **9** คลิก บันทึก

หมายเหตุ: หลังจากที่คุณจัดทำโครงร่างลำดับรายการของบทบาทสำหรับประเภทเรคคอร*์*ดนั้น รายการสวนกลางใหม่ที่จัดทำขึ้นสำหรับประเภทเรคคอร์ดนั้นจะพร้อมใช้งานสำหรับบทบาทนั้นตามค่าดีฟอลต์ แต่จะไม่รวมอยู่ในชื่อตลิสต์ของรายการสำหรับบทบาทนั้น อย่างไรก็ตาม หากบทบาทผู้ใช้ของคุณมีสิทธิ์จัดการรายการส่วนกลาง ู และมีสิทธิ์จัดการลำดับรายการของบทบาทหรือสิทธิ์ปรับแต่งแอปพลิเคชัน เมื่อคุณจัดทำรายการส่วนกลางใหม่ ้หรือแก้ไขรายการที่มีอยู่และบันทึกเป็นรายการส่วนกลางใหม่ คุณจะสามารถเพิ่มรายการนั้นลงในชื่อตลิสต์ของรายการสำหรับบทบาทอย่างน้อยหนึ่งบทบาทที่มีโครงร่างลำดับรายการอยู่แล้ว ์ คุณยังสามารถเลือกที่จะไม่ระบุรายการให้กับบทบาทอย่างน้อยหนึ่งบทบาทที่มีโครงร่างลำดับรายการได้อีกด้วย สำหรับข้อมูลเพิ่มเติม โปรดดูที่ การจัดทำและการแก้ไขรายการ

# **การจดั ท ารายงานทีก่ า หนดเองของโฮมเพจ**

คุณสามารถใช้คุณสมบัติรายงานที่กำหนดเองของโฮมเพจเพื่อเพิ่มหลายรายงาน รวมถึงรายงานที่สร้างไว้ล่วงหน้าและที่กำหนดเอง ในโฮมเพจประเภทเรคคอร์ดได้ คุณสมบัตินี้ช่วยให้คุณสามารถให้ข้อมูลที่เกี่ยวข้องมากที่สุดสำหรับผู้ใช้ที่แตกต่างกันได้ ตัวอย่างเช่น ่ คุณสามารถตั้งค่าโฮมเพจคำขอบริการให้กับพนักงานบริการลูกค้าเพื่อแสดงรายงานคำขอบริการที่กำหนดเองได้

สำหรับประเภทเรคคอร์ดบางประเภท รายงานมาตรฐานจะปรากฏในโฮมเพจประเภทเรคคอร์ดตามค่าดีฟอลต์ คุณสามารถแทนที่รายงานมาตรฐานด้วยรายงานอื่น หรือคุณสามารถเพิ่มรายงานเพิ่มเติมได้ คุณยังสามารถระบุรายงานโฮมเพ<sup>ิ</sup>จให้กับประเภทเรคคอร์ดที่รายงานไม่ปรากฏในโฮมเพจประเภทเรคคอร์ดตามค่าดีฟอลต์ได้ด้วย

หมายเหตุ: สำหรับข้อมูลเกี่ยวกับสถานที่ที่สามารถดำเนินการรายงานและแผงควบคุมใน Oracle CRM On Demand ให้ดูที่ เกี่ยวกับการดำเนินการรายงานและแผงควบคุมใน Oracle CRM On Demand (โปรดดูที่ "เกี่ยวกับการกำหนดรายงานและแผงควบคุมใน [Oracle CRM On Demand"](#page-138-0) ในหน้า [139\)](#page-138-0)

่ ในการทำให้รายงานที่สร้างไว้ล่วงหน้าหรือที่กำหนดเองใช้ได้ในโฮมเพจประเภทเรคคอร์ด คุณต้องจัดทำเรคคอร์ดรายงานที่กำหนดเองของโฮมเพจสำหรับรายงานนั้นก่อน ่ เมื่อคุณจัดทำหรือแก้ไขโครงร่างโฮมเพจสำหรับประเภทเรคคอร์ด

เรคคอร์ดรายงานที่กำหนดเองของโฮมเพจที่คุณจัดทำสำหรับประเภทเรคคอร์ดนั้นจะแสดงรายการในรายการส่วนทั้งหมดในวิซาร์ดโครงร่างโ ฮมเพจ จากนั้นคุณสามารถทำให้รายงานใช้ได้ในโครงร่างโฮมเพจดังนี้:

- คุณสามารถย้ายรายงานไปยังหนึ่งในรายการส่วนที่แสดงตามค่าดีฟอลต์ในโครงร่างโฮมเพจได้ เพื่อให้ผู้ใช้ที่มีบทบาทที่มีโครงร่างโฮมเพจนั้นเห็นรายงานนั้นได้โดยอัตโนมัติในโฮมเพจประเภทเรคคอร์ดของผู้ใช้
- คุณสามารถย้ายรายงานไปยังรายการส่วนที่ใช้ได้ในโครงร่างโฮมเพจได้ เพื่อให้ผู้ใช้ที่มีบทบาทที่มีโครงร่างโฮมเพจนั้นและมีสิทธิ์ ทำโฮมเพจให้เป็นข้อมูลส่วนบุคคล สามารถเพิ่มรายงานในโฮมเพจประเภทเรคคอร*์*ดของตนได้

สำหรับข้อมูลเพิ่มเติมเกี่ยวกับการปรับแต่งโฮมเพจ โปรดดูที่ การจัดทำโครงร่างโฮมเพจของเรคคอร*์*ด (ในหน้า [205\)](#page-204-0) สำหรับข้อมูลเกี่ยวกับการจัดทำรายงานที่กำหนดเองสำหรับโฮมเพจของฉัน โปรดดูที่ การใช้งานรายงานที่กำหนดเองในโฮมเพจของฉัน (โปรดดูที่ "การใช้งานรายงานที่กำหนดเองใช้งานในโฮมเพจของฉัน" ในหน้า [243\)](#page-242-0)

## ้เกี่ยวกับสิทธิ์สำหรับการจัดการเรคคอร์ดรายงานที่กำหนดเองของโฮมเพจ

#### หากบทบาทของคุณมีสิทธิ์ที่เหมาะสม ่

คุณสามารถจัดทำเรคคอร์ดรายงานที่กำหนดเองและเพิ่มเรคคอร์ดรายงานที่กำหนดเองในโครงร่างโฮมเพจที่กำหนดเองสำหรับประเภทเรคคอ ร*ด*์ทั้งหมดได้ ตารางต่อไปนี้แสดงสิทธิ์ที่จำเป็นต้องมีสำหรับงานต่างๆ ที่เกี่ยวข้องกับการสร้างรายงานที่กำหนดเองที*่*ใช้ได้ในโฮมเพจ ่

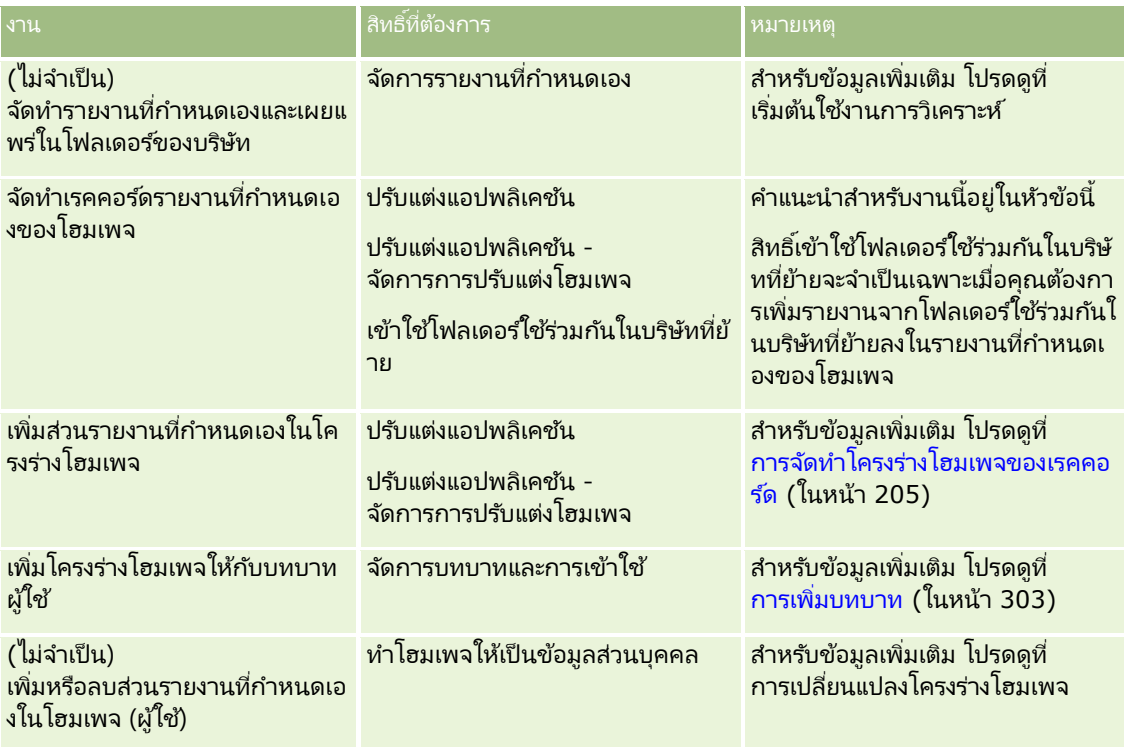

ก่อนเริ่มต้นใช้งาน

- รายงานที่คุณต้องการใช้งานในโฮมเพจต้องได้รับการจัดเก็บไว้ภายใต้โฟลเดอร์ที่ใช้ร่วมกัน ในโฟลเดอร์ที่คุณมีสิทธิ์เข้าใช้
- หากมีการเลือกช่องทำเครื่องหมาย ใช้งานการสนับสนุนการแปลภาษาสำหรับเว็บแอปเพล็ต ในโปรไฟล์บริษัท คุณจะสามารถจัดทำรายงานที่กำหนดเองได้ก็ต่อเมื่อภาษาที่เลือกไว้ในฟิลด์ ภาษาในการแปล เป็นภาษาดีฟอลต์สำหรับบริษัท ่

## ในการจัดทำรายงานที่กำหนดเองของโฮมเพจ

ี**1** คลิกที่ลิงค์ร่วม การจัดการ ที่มุมขวาบนของเพจใดก็ได้

- **2** ในส่วนการปรับแต่งแอปพลิเคชัน ให้คลิกลิงค์การปรับแต่งแอปพลิเคชัน
- ี**3** ในส่วนการตั้งค่าประเภทเรคคอร์ด ให้คลิกที่ลิงค*์* ประเภทเรคคอร*์*ด ที่ต้องการ
- ี**4** ในส่วนการจัดการโครงร่างโฮมเพจ ให้คลิกรายงานที่กำหนดเองของโฮมเพจ *ประเภทเรคคอร์ด*
- **5** คลิกรายงานโฮมเพจใหม่
- **6** ในเพจรายละเอียดรายงานที่กำหนดเองของโฮมเพจ ให้ป้อนข้อมูลในฟิลด์ต่อไปนี้ให้ครบถ้วน

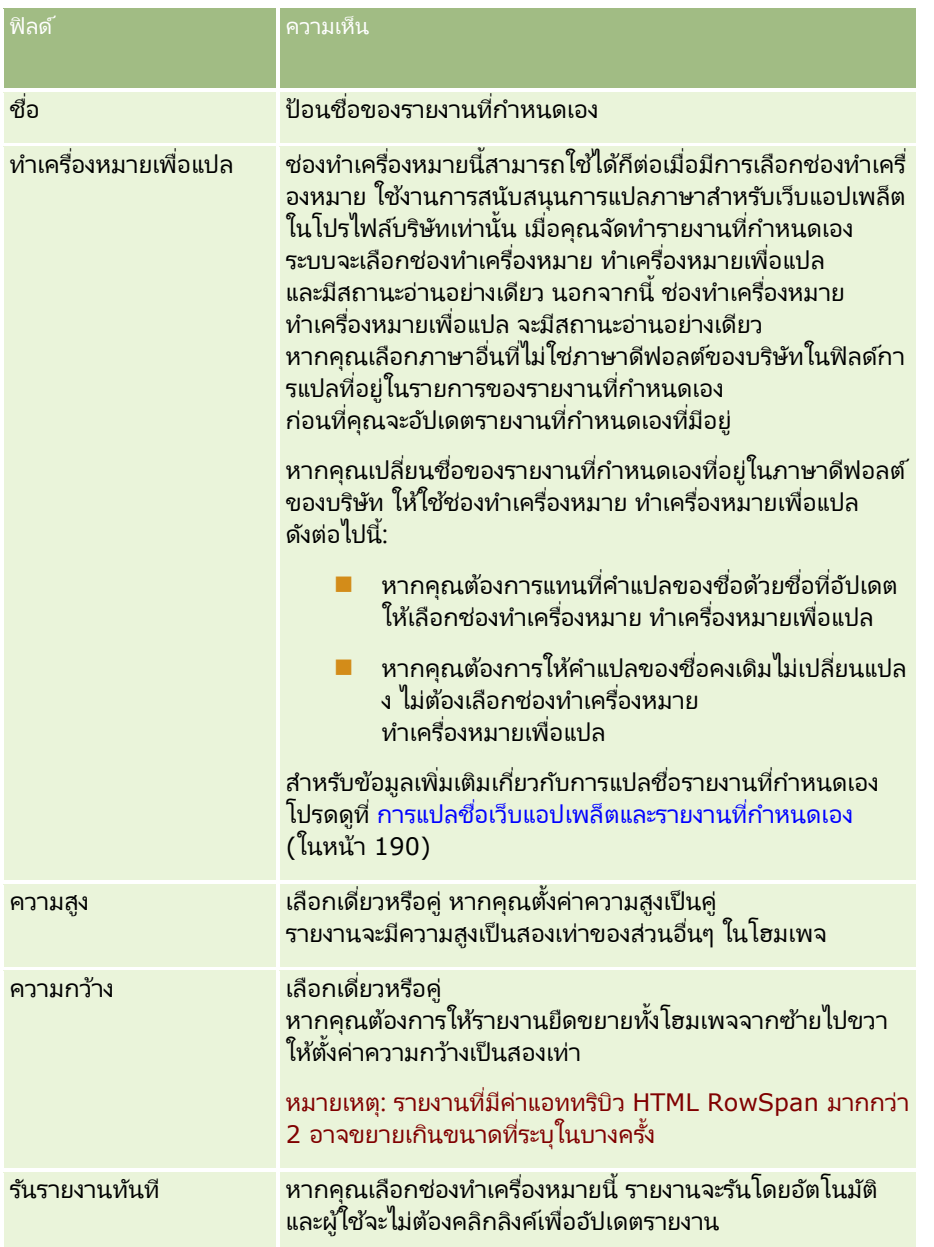

<mark>7</mark> คลิกไอคอนค้นหา (แว่นขยาย) สำหรับฟิลด*ี*พาธรายงาน จากนั้นนาวิเกตไปยังรายงานที่คุณต้องการในโฟลเดอร์ที**่ใช้ร่วมกั**น ระบบจะป็อปปูเลทข้อมูลในฟิลด์ พาธรายงาน โดยอัตโนมัติหลังจากที่คุณเลือกรายงาน

- <span id="page-204-0"></span>ี**8** หากคุณต้องการพรอมต์ที่มีการตั้งค่าไว้สำหรับการวิเคราะห์ที่จะแสดงเพื่อให้ผู้ใช้สามารถฟิลเตอร์การวิเคราะห์ได้ ให้เลือกช่องทำเครื่องหมายแสดงพรอมต์รายงาน
- ี**9** ระบุว่าผู้ใช้ที่ดูการวิเคราะห์ที่ฝังอยู่สามารถรีเฟรช พิมพ์ หรือเอ็กซ์ปอร์ตการวิเคราะห์นั้นได้หรือไม่:
	- ลิงค์การรีเฟรช หากมีการเลือกช่องทำเครื่องหมายนี้ไว้ จะสามารถใช้ลิงค์การรีเฟรชได้ และผู้ใช้จะสามารถรีเฟรชข้อมูลในการวิเคราะห์ได้
	- ลิงค์การพิมพ์ หากมีการเลือกช่องทำเครื่องหมายนี้ไว้ จะสามารถใช้ลิงค์การพิมพ์ได้ และผู้ใช้จะสามารถพิมพ์การวิเคราะห์ได้
	- ลิงค์การเอ็กซ์ปอร์ต หากมีการเลือกช่องทำเครื่องหมายนี้ไว้ จะสามารถใช้ลิงค์การเอ็กซ์ปอร์ตได้ และผู้ใช้จะสามารถเอ็กซปอร์ตการวิเคราะห์ได้
- **10** ในฟิลด์คำอธิบาย ให้ใส่คำอธิบายสำหรับรายงานโฮมเพจแบบกำหนดเอง
- **11** คลิก บันทึก

# **การจัดท าโครงร่างโฮมเพจของเรคคอร ์ด**

คุณสามารถจัดทำโครงร่างโฮมเพจที่กำหนดเองได้สำหรับเรคคอร์ดทุกประเภท คุณสมบัตินี้ช่วยให้คุณสามารถให้ข้อมูลที่มีความเกี่ยวข้องมากที่สุดกับผู้ใช้อื่นๆ ซึ่งประกอบด้วยความสามารถในการแสดงรายงานที่กำหนดเองบนโฮมเพ<sup>้</sup>จประเภทเรคคอร์ดได้ เช่น คุณสามารถตั้งค่าโฮมเพจคำขอบริการสำหรับพนักงานฝ่ายบริการลูกค้าให้แสดงงานที่เกี่ยวข้องกับคำขอบริการในปัจจุบันของผู้ใช้และรายง ่ ำนคำขอบริการที่กำหนดเอง

หมายเหตุ: หากคุณต้องการใช้รายงานที่กำหนดล่วงหน้าหรือที่กำหนดเองในโครงร่างโฮมเพจที่กำหนดเอง ้ คุณต้องจัดทำเรคคอร์ดรายงานที่กำหนดเองของโฮมเพจสำหรับรายงาน โดยทำตามขั้นตอนที่อธิบายไว้ใน การจัดท ารายงานทีก่ า หนดเองของโฮมเพจ (ในหน้า [202\)](#page-201-0)

คุณสามารถคัดลอกโครงร่างโฮมเพจที่มีอยู่ แล้วแก้ไขได้ตามต้องการ รวมทั้งยังสามารถแก้ไขโครงร่างโฮมเพจที่มีอยู่ได้ด้วย ยกเว้นโครงร่างโฮมเพจดีฟอลต์ซึ่งเป็นแบบอ่านอย่างเดียว คุณสามารถคัดลอกโครงร่างโฮมเพจดีฟอลต์ได้ แต่ลบหรือแก้ไขไม่ได้

หมายเหตุ: มีการจำกัดจำนวนตัวอักษรที่คุณสามารถใช้ในชื่อโครงร่างโฮมเพจ สำหรับข้อมูลเพิ่มเติม โปรดดูที่ ้เกี่ยวกับขี่ดจำกัดโครงร่างที่กำหนดเอง (ในหน้า [165\)](#page-164-0)

หลังจากที่คุณจัดทำโครงร่างโฮมเพจที่กำหนดเองแล้ว

คุณต้องใช้วิซาร์ดการจัดการบทบาทในการระบุโครงร่างให้กับบทบาทผู้ใช้ที่ต้องใช้โครงร่างนั้น ผู้ใช้ที่มีบทบาทซึ่งมีสิทธิ์ ้ทำโฮมเพจให้เป็นข้อมูลส่วนบุคคล จะสามารถปรับแต่งโครงร่างโฮมเพจของตนสำหรับประเภทเรคคอร์ดได้ โดยโครงร่างที่ปรับแต่งแล้วจะแสดงในส่วนใดก็ได้ที่คุณต้องการให้มีในโครงร่างโฮมเพจที่ระบุให้กับบทบาทผู้ใช้สำหรับประเภทเรคคอร์ดนั้น

ก่อนเริ่มต้นใช้งานในการดำเนินการตามขั้นตอนนี้ บทบาทของคุณต้องมีสิทธิ์ปรับแต่งแอปพลิเคชันและสิทธิ์ปรับแต่งแอปพลิเคช*ี*น -จัดการโครงร่างแบบไดนามิก

## ในการจัดทำหรือแก้ไขโครงร่างโฮมเพจ

- ี**1** คลิกที่ลิงค์ร่วม การจัดการ ที่มุมขวาบนของเพจใดก็ได้
- **2** ในส่วนการปรับแต่งแอปพลิเคชัน ให้คลิกลิงค์การปรับแต่งแอปพลิเคชัน
- ี**3** ในส่วนการตั้งค่าประเภทเรคคอร์ด ให้คลิกที่ลิงค*์* ประเภทเรคคอร*์*ด ที่ต้องการ
- ์ ในส่วนการจัดการโครงร่างโฮมเพจ ให้คลิกที่ลิงค์โครงร่างโฮมเพจ *ประเภทเรคคอร์ด*
- <span id="page-205-0"></span>**5** ในรายการโครงร่างโฮมเพจ ให้ทำอย่างใดอย่างหนึ่งต่อไปนี้:
	- ้ คลิก แก้ไข หรือ คัดลอก เพื่อแก้ไขโครงร่างที่มีอย่
	- คลิกป่ม โครงร่างใหม่ เพื่อจัดทำโครงร่างใหม่

วิซาร์ดโครงร่างโฮมเพจจะปรากฏขึ้นเพื่อแนะนำคุณตลอดกระบวนการ

- **6** ขั้นตอนที่ 1 ชื่อโครงร่าง ให้ป้อนชื่อโครงร่าง และคำอธิบายหากจำเป็น
- **7** ในขั้นตอนที่ 2 โครงร่างโฮมเพจ ให้ระบุส่วนที่ใช้ได้และส่วนที่แสดงดังนี้:
	- ย้ายส่วนต่างๆ จากรายการส่วนทั้งหมด ไปยังรายการส่วนที่ใช้ได้

รายการส่วนที่ใช้ได้ จะรวมส่วนที่สามารถเพิ่มให้กับโฮมเพจได้ หากคุณไม่ต้องการให้ผู้ใช้เพิ่มส่วนลงในโฮมเพจ ให้ปล่อยส่วนนั้นไว้ในรายการส่วนทั้งหมด

■ ย้ายส่วนจากรายการด้านซ้ายไปยังรายการด้านขวา และจัดเรียงข้อมูลใหม่ให้แก่รายการทั้งสองรายการตามต้องการ

ทิ้งส่วนที่มีความกว้างเป็นสองเท่าไว้ในรายการด้านซ้าย ส่วนเหล่านั้นจะขยายเต็มโฮมเพจโดยอัตโนมัติเมื่อปรากฏขึ้น

**8** คลกิ เสรจ็สิน้

หมายเหตุ: หลังจากที่คุณเพิ่มโครงร่างโฮมเพจที่กำหนดเองในแอปพลิเคชันแล้ว คุณจำเป็นต้องกำหนดให้กับบทบาทผู้ใช้ก่อน ผู้ใช้จึงจะมองเห็นได้ สำหรับข้อมูลเพิ่มเติมเกี่ยวกับการเพิ่มและแก้ไขบทบาทผู้ใช้ โปรดดูที่ การเพิ่มบทบาท (ในหน้า [303\)](#page-302-0) ผู้ใช้ที่มีบทบาทซึ่งมีสิทธิ์ ทำโฮมเพจให้เป็นข้อมูลส่วนบุคคล

จะสามารถแก้ไขโครงร่างโฮมเพจของตนด้วยรายการหรือรายงานที่คุณกำหนดให้ในโครงร่างโฮมเพจซึ่งระบุให้กับบทบาทสำหรับประเภทเรค คอร์ดนั้น

## **การปรับแต่งแนวทางการตรวจสอบ**

สำหรับประเภทเรคคอร์ดจำนวนมาก คุณสามารถใช้แนวทางการตรวจสอบเพื่อติดตามการจัดทำ การลบ และการเรียกคืนเรคคอร์ด และยังสามารถติดตามการอัปเดตสำหรับฟิลด์ที่ระบุบนเรคคอร์ดที่มีอยู่ได้ด้วย เรคคอร์ดแนวทางการตรวจสอบจะแสดงรายละเอียดของผู้ใช้ที่มีการดำเนินการซึ่งไปทริกเกอร์เรคคอร์ดแนวทางการตรวจสอบ ประเภทของการกระทำที่ดำเนินการ และเวลาที่ลงไว้ เมื่อฟิลด์ที่ตรวจสอบบนเรคคอร์ดที่มีอยู่ได้รับการอัปเดต เรคคอร์ดแนวทางการตรวจสอบสำหรับการเปลี่ยนแปลงของฟิลด์นั้นจะแสดงค่าเก่าและใหม่สำหรับฟิลด์นั้น

หมายเหตุ: หากไม่มีการอัปเดตฟิลด์ที่ตรวจสอบใดๆ เมื่อเรคคอร์ดได้รับการอัปเดต จะไม่มีการสร้างเรคคอร์ดแนวทางการตรวจสอบใดๆ สำหรับการดำเนินการนั้น

## การตั้งค่าบริษัทสำหรับแนวทางการตรวจสอบ

ระยะเวลาที่เรคคอร์ดแนวทางการตรวจสอบได้รับการเก็บรักษาไว้ใน Oracle CRM On Demand ่ จะระบุไว้ในฟิลด์การหมดอายุของการตรวจสอบ (วัน) ในโปรไฟล์บริษัท ในแอปพลิเคชันมาตรฐาน เรคคอร์ดนี้จะได้รับการจัดเก็บไว้ 90 วัน แต่ผูดู้แลระบบสามารถระบุระยะเวลาอืน่ ได้

จำนวนสูงสุดของฟิลด์ที่คุณสามารถตรวจสอบได้สำหรับประเภทเรคคอร์ดจะระบุไว้ในฟิลด์ที่ตรวจสอบได้ของประเภทเรคคอร์ด ในโปรไฟส*์*บริษัท ในแอปพลิเคช*ันม*าตรฐาน จำนวนสูงสุดคือ 35 ฟิลด์ แต่ผู้ดูแลระบบสามารถเปลี่ยนข้อจำกัดนี้ได้

### หมายเหตุ:

จำนวนสูงสุดของฟิลด์ที่สามารถตรวจสอบได้สำหรับประเภทเรคคอร์ดจะแสดงในเพจการตั้งค่าฟิลด์การตรวจสอบสำหรับแต่ละประเภทเรคคอ ร์ด แต่จะไม่สามารถเปลี่ยนแปลงค่าได้ในเพจนั้น

สำหรับข้อมูลเกี่ยวกับการเปลี่ยนแปลงการตั้งค่าบริษัทสำหรับแนวทางการตรวจสอบ โปรดดูที่ การกำหนดการตั้งค่าบริษัท (ในหน้า [20\)](#page-19-0)

## ้การตรวจสอบใช้เวลาและทรัพยากรมากขึ้น

การตรวจสอบจะเพิ่มเวลาการประมวลผลให้กับการดำเนินการ เนื่องจากกฎการตรวจสอบต้องได้รับการประเมินเมื่อรันการดำเนินการ สำหรับการดำเนินการอัปเดต

ระบบต้องสร้างเรคคอร์ดแนวทางการตรวจสอบขึ้นและจัดเก็บไว้สำหรับฟิลด์ที่ตรวจสอบแล้วแต่ละฟิลด์ที่มีการอัปเดต ดังนั้น ยิ่งมีฟิลด์ที่คุณตรวจสอบมากเท่าใดในประเภทเรคคอร์ด การบันทึกเรคคอร์ดสำหรับประเภทนั้นจะยิ่งใช้เวลามากขึ้นไปอีก

## การตั ้งคา่ แนวทางการตรวจสอบ

สำหรับแต่ละประเภทเรคคอร์ดที่สนับสนุนแนวทางการตรวจสอบ คุณสามารถระบุข้อมูลต่อไปนี้:

- ฟิลด์ใดบ้างที่คุณต้องการตรวจสอบ
- ้ คุณต้องการติดตามการจัดทำเรคคอร์ดหรือไม่

หมายเหตุ: คุณไม่สามารถยกเลิกการเลือกตัวเลือกสำหรับติดตามการจัดทำเรคคอร์ดในแนวทางการตรวจสอบของผู้ใช้

 $\blacksquare$  คุณต้องการติดตามการลบและการเรียกคืนเรคคอร์ดเหล่านั้นหรือไม่ สำหรับเรคคอร*์*ดที่สามารถลบได้

## หมายเหตุ:

ตัวเลือกสำหรับติดตามการลบและการเรียกคืนเรคคอร์ดไม่สามารถใช้ได้สำหรับแนวทางการตรวจสอบของผู้ใช้และการจัดการคู่ค้า ของผู้ใช้ เนื่องจากเรคคอร์ดดังกล่าวไม่สามารถลบออกได้

แนวทางการตรวจสอบสำหรับประเภทเรคคอร์ดจะเปิดใช้งานในทันทีที่คุณระบุว่ามีอย่างน้อยหนึ่งฟิลด์ที่จะต้องได้รับการตรวจสอบสำหรับประเ ภทเรคคอร์ดนั้น หรือเมื่อคุณเลือกหนึ่งในตัวเลือกสำหรับติดตามการจัดทำ การลบ และการเรียกคืนเรคคอร์ด

## เกี่ยวกับการตั้งค่าเรคคอร์ดแนวทางการตรวจสอบให้แสดงแก่ผู้ใช้

เรคคอร์ดแนวทางการตรวจสอบจะปรากฏในส่วนข้อมูลที่เกี่ยวข้องของแนวทางการตรวจสอบในเพจรายละเอียดเรคคอร์ด ดังที่อธิบายไว้ใน ่ การดูแนวทางการตรวจสอบสำหรับเรคคอร์ด ในการตั้งค่าให้เรคคอร์ดแนวทางการตรวจสอบแสดงแก่ผู้ใช้ คุณต้องทำดังนี้:

■ เพิ่มส่วนข้อมูลที่เกี่ยวข้องกับแนวทางการตรวจสอบลงในโครงร่างที่เกี่ยวข้องสำหรับเพจรายละเอียดเรคคอร์ดสำหรับประเภทเรคคอร์ด ่ ่ หมายเหตุ:

ส่วนข้อมูลที่เกี่ยวข้องกับแนวทางการตรวจสอบจะไม่พร้อมใช้งานในการเพิ่มโครงร่างเพจสำหรับประเภทเรคคอร*์*ดสินทรัพย์และราย ่ ได้ ข้อมูลแนวทางการตรวจสอบสำหรับประเภทเรคคอร์ดเหล่านี้สามารถดูได้ในแนวทางการตรวจสอบหลักเท่านั้น

■ อัปเดตโปรไฟล์การเข้าใช้ของผู้ใช้ที่เกี่ยวข้องเพื่ออนุญาตการเข้าใช้เรคคอร์ดแนวทางการตรวจสอบ ตัวอย่างเช่น ่ เพื่ออนุญาตให้ผู้ใช้ดูเรคคอร์ดแนวทางการตรวจสอบในบัญชีต่างๆ มอบสิทธิ์เข้าใช่ประเภทข้อมูลที่เกี่ยวข้องกับแนวทางการตรวจสอบสำหรับประเภทเรคคอร์ดบริษัทนั้นแบบอ่านอย่างเดียวให้กับผู้ใช้ ่ สำหรับข้อมูลเพิ่มเติมเกี่ยวกับโปรไฟล์การเข้าใช้ โปรดดูที่ กระบวนการตั้งค่าโปรไฟล์การเข้าใช้ (ในหน้า [324\)](#page-323-0)

ผู้ดูแลระบบยังสามารถดูชุดเรคคอร์ดแนวทางการตรวจสอบได้ครบถ้วนสำหรับประเภทเรคคอร์ดที่ตรวจสอบแล้วทั้งหมดในแนวทางการตรวจส ้อบหลัก ตามที่อธิบายไว้ใน การตรวจดูการเปลี่ยนแปลงแนวทางการตรวจสอบด้วยแนวทางการตรวจสอบหลัก (ในหน้า [76\)](#page-75-0)

## ประเภทเรคคอรด์ทีต่ รวจสอบตามคา่ ดฟี อลต์

แนวทางการตรวจสอบเปิดใช้งานตามค่าดีฟอลต์สำหรับประเภทเรคคอร์ดโอกาสทางการขายและคำขอบริการเมื่อทำการตั้งค่าบริษัทเป็นครั้งแ รก นอกจากนี้ สำหรับประเภทเรคคอร์ดบางอย่างที่เฉพาะอุตสาหกรรมหรือเฉพาะสำหรับ Oracle CRM On Demand Partner ่ Relationship Management Edition แนวทางการตรวจสอบจะเปิดใช้งานเมื่อเปิดใช้งานประเภทเรคคอร*์*ดนั้นสำหรับบริษัท สำหรับประเภทเรคคอร์ดเหล่านี้ทั้งหมด แนวทางการตรวจสอบจะมีการตั้งค่าดังต่อไปนี้:

- ฟิลด์บางอย่างได้รับการตรวจสอบ คุณสามารถเพิ่มฟิลด*์*ลงในรายการของฟิลด์ที่ตรวจสอบ และลบฟิลด์นั้นออกจากรายการได้
- ตัวเลือกสำหรับติดตามการจัดทำเรคคอร์ดและตัวเลือกสำหรับติดตามการลบและการเรียกคืนเรคคอร์ดจะถูกเลือกไว้ คุณสามารถเปลี่ยนแปลงการตั้งค่าเหล่านี้ได้

รายการต่อไปนี้จะตั้งค่าตามค่าดีฟอลต์สำหรับประเภทเรคคอร์ดโอกาสทางการขายและคำขอบริการเท่านั้น:

- ส่วนข้อมูลที่เกี่ยวข้องกับแนวทางการตรวจสอบใช้ได้ในโครงร่างเพจรายละเอียดมาตรฐาน ่
- โปรไฟล์การเข้าใช้มาตรฐานทั้งหมดมอบสิทธิ์เข้าใช้แบบอ่านอย่างเดียวในเรคคอร์ดแนวทางการตรวจสอบ

แนวทางการตรวจสอบยังเปิดใช้งานตามค่าดีฟอลต์สำหรับประเภทเรคคอร์ดผู้ใช้เมื่อตั้งค่าบริษัทเป็นครั้งแรก ี่ ฟิลด์ที่จำเป็นบางอย่างจะได้รับการตรวจสอบตามค่าดีฟอลต์ ตัวเลือกสำหรับติดตามการจัดทำเรคคอร์ดจะถูกเลือกไว้ด้วย และคุณไม่สามารถเปลี่ยนแปลงการตั้งค่านี้

ตารางต่อไปนีแ้ สดงรายการประเภทเรคคอรด์ทีส่ นับสนุนแนวทางการตรวจสอบ และแสดงให้เห็นว่าแนวทางการตรวจสอบเปิดใช้งานสำหรับประเภทเรคคอร์ดนั้นตามค่าดีฟอลต์หรือไม่ และยังแสดงรายการฟิลด์ที่ได้รับการตรวจสอบตามค่าดีฟอลต์ด้วย

หมายเหตุ: หากคุณลบฟิลด์ทั้งหมดออกจากรายการของฟิลด์ที่ตรวจสอบสำหรับประเภทเรคคอร์ด และหากคุณยกเลิกการเลือกตัวเลือกสำหรับติดตามการจัดทำ การลบ และการเรียกคืนเรคคอร์ดด้วยแล้ว แนวทางการตรวจสอบจะถูกปิดใช้งานสำหรับประเภทเรคคอร์ดนั้น

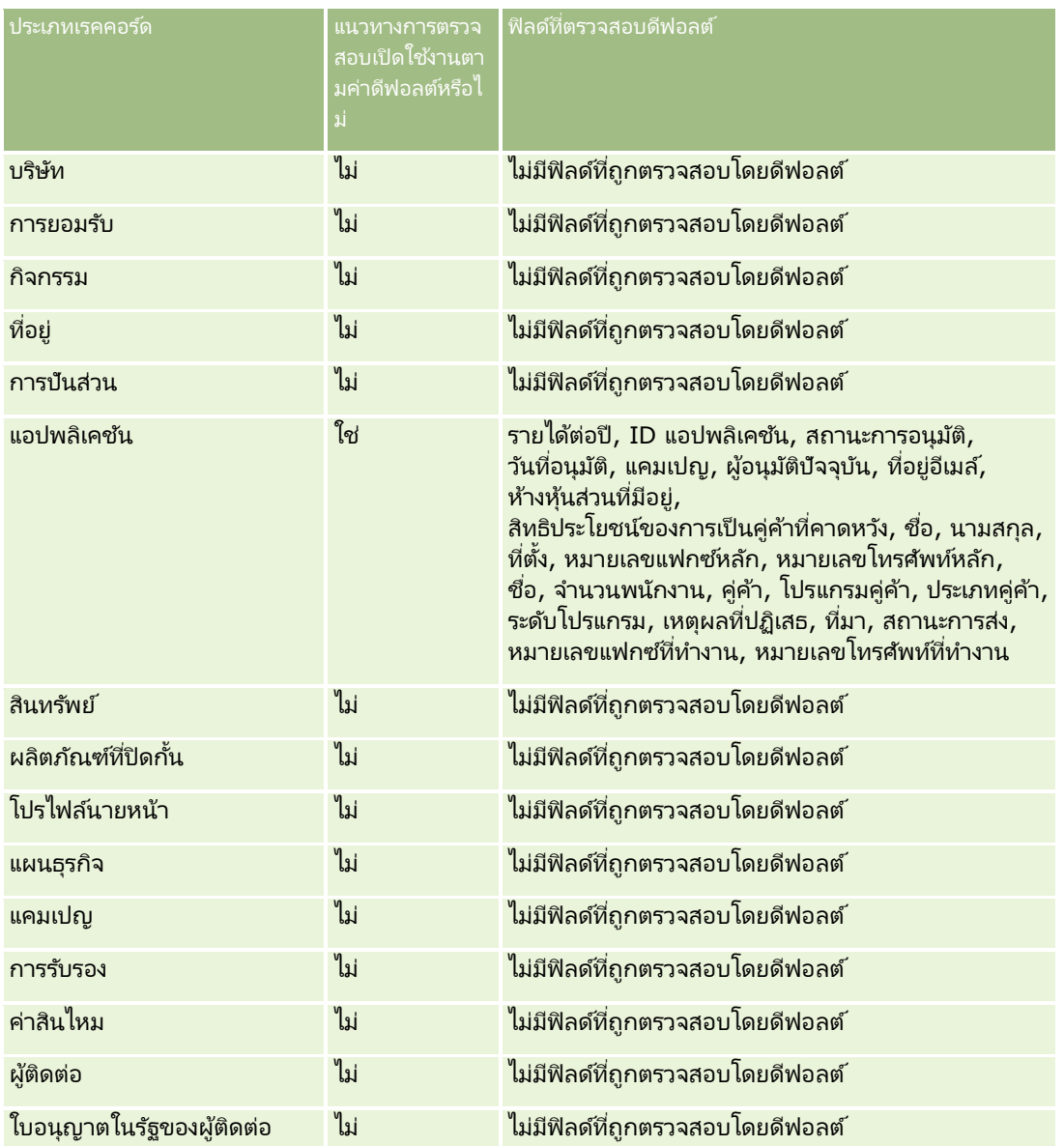

**208** การจัดการ Oracle CRM On Demand รีลีส 40

## **การปร ับแต่งแอปพลิเคช ัน**

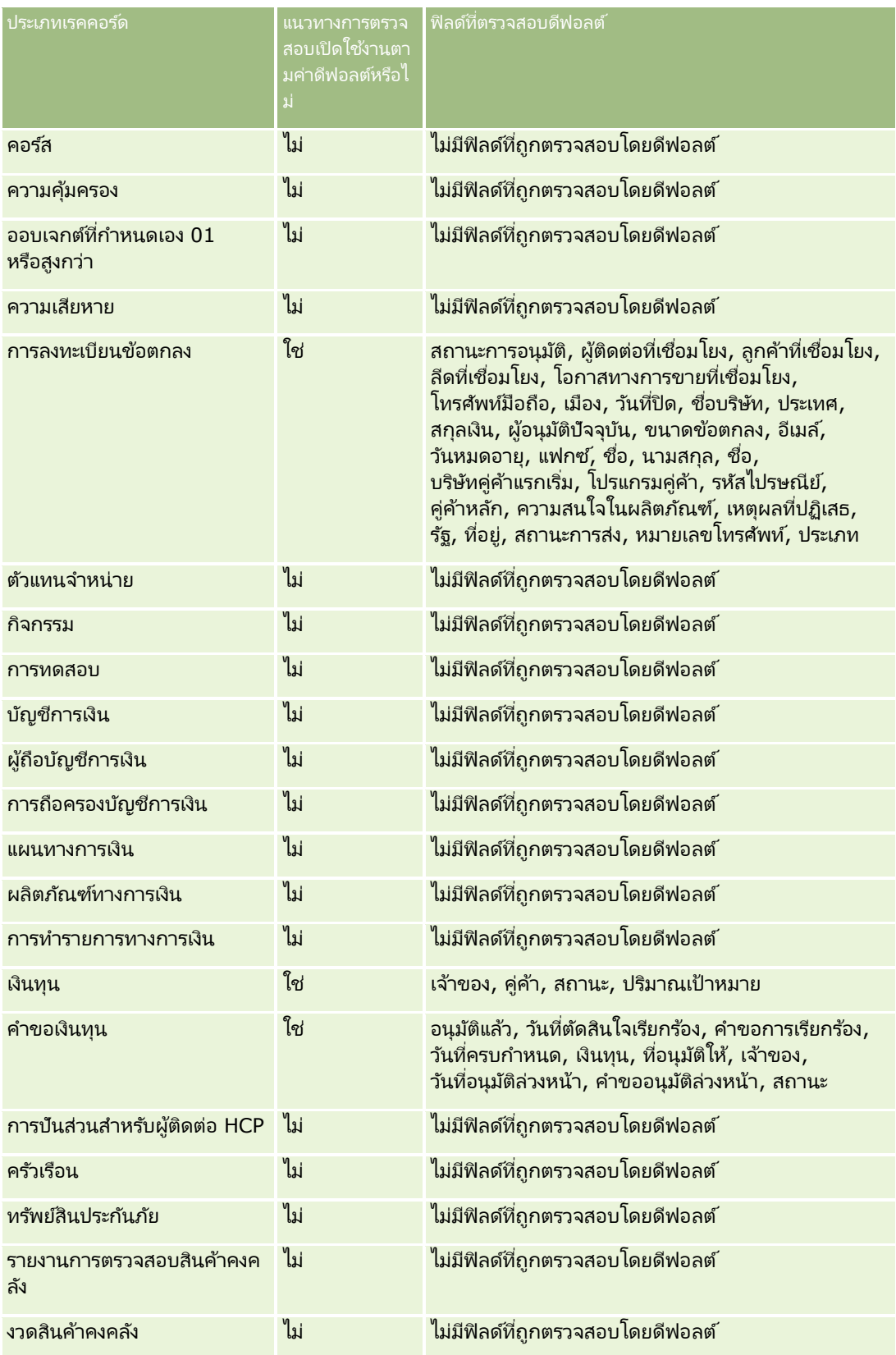

## การจัดการ Oracle CRM On Demand

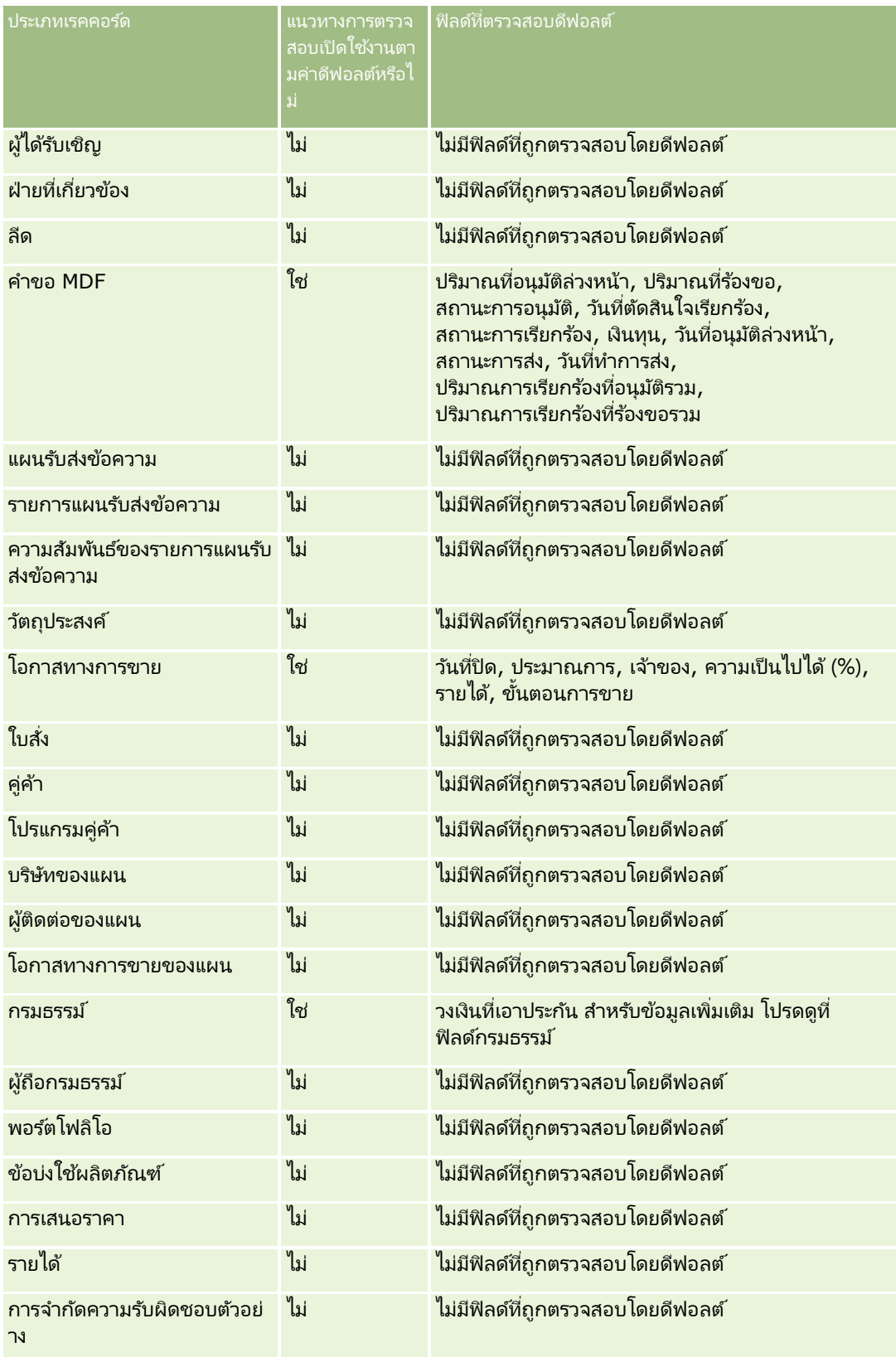

## **การปร ับแต่งแอปพลิเคช ัน**

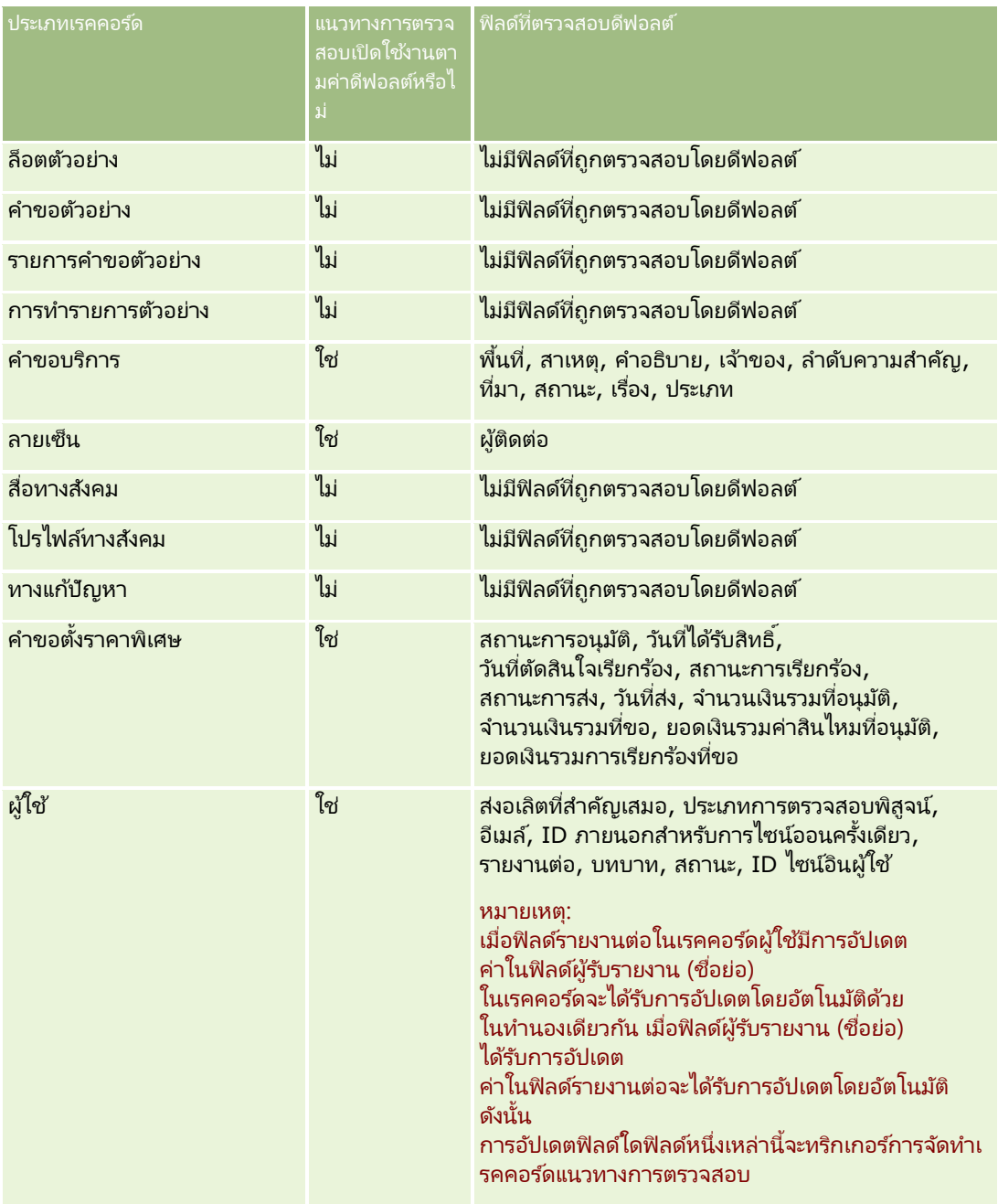

## การจัดการ Oracle CRM On Demand

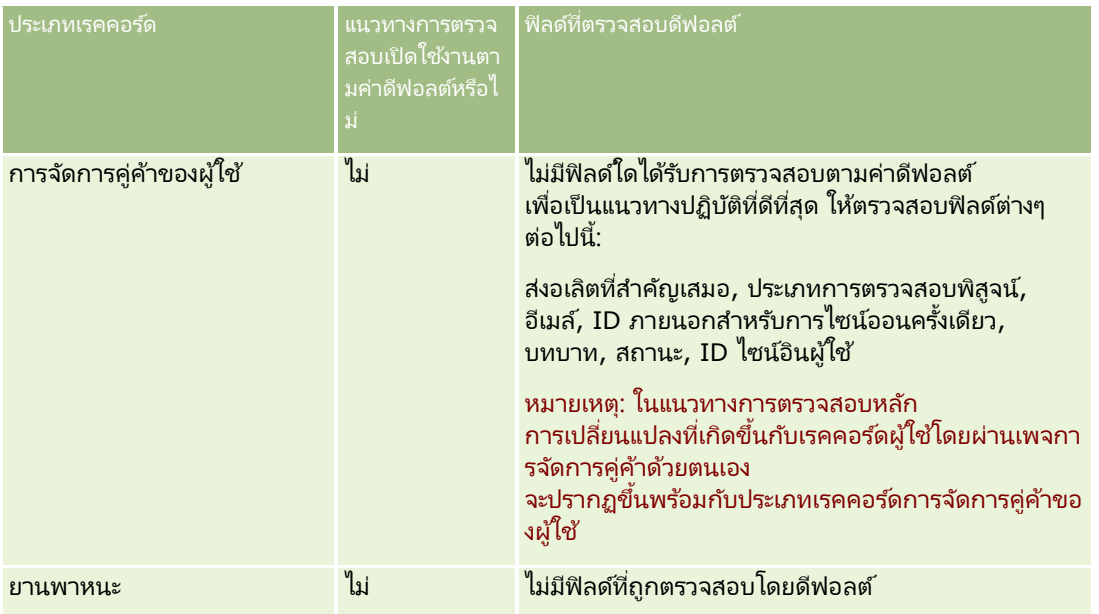

ข้อควรพิจารณาต่อไปนี้ใช้กับฟิลด์ที่เกี่ยวกับการตรวจสอบ: ่

- สำหรับแนวทางการตรวจสอบของผู้ใช้ ฟิลด์ที่จำเป็นจะปรากฏเป็นข้อความสีแดงในรายการของฟิลด์ที่ตรวจสอบ ้คุณไม่สามารถบันทึกแนวทางการตรวจสอบของผู้ใช ได้หากคุณลบฟิลด์ที่จำเป็นใดๆ ออกไปจากรายการของฟิลด์ที่ตรวจสอบ
- สำหรับฟิลด์ฟอรีนคีย์ ชื่อ (ไม่ใช่ ID) จะได้รับการจัดเก็บและแสดงในแนวทางการตรวจสอบ ตัวอย่างเช่น หากมีการตรวจสอบฟิลด์บริษัทในประเภทเรคคอร์ดโอกาสทางการขาย แนวทางการตรวจสอบจะแสดงชื่อบริษัทแทนการแสดง ID แถว
- ไม่มีฟิลดท์ีอ่ ยู่ของประเภทเรคคอรด์ทีต่ รวจสอบได้
- ี ฟิลด์รายการสำหรับเลือกจะแสดงค่าที่อ้างอิงกับภาษาของผู้ใช้ (LDV)
- คอลัมน์ ID ที ่ไม่แสดงบนโครงรา่ งจะไม่สามารถตรวจสอบได้

ู้ขั้นตอนต่อไปนี้อธิบายวิธีการปรับแต่งแนวทางการตรวจสอบสำหรับประเภทเรคคอร์ด

ก่อนเริ่มต้นใช้งาน ในการดำเนินการตามขั้นตอนนี้ บทบาทของคุณต้องมีสิทธิ์ทั้งหมดต่อไปนี้:

- ปรับแต่งแอปพลิเคชัน
- จัดการการตรวจสอบฟิลด์
- จัดการบทบาทและการเข้าใช้

### ในการปรับแต่งแนวทางการตรวจสอบของประเภทเรคคอร์ด

- ี**1** คลิกที่ลิงค์ร่วม การจัดการ ที่มุมขวาบนของเพจใดก็ได้
- **2** ในส่วนการปรับแต่งแอปพลิเคชัน ให้คลิกลิงค์การปรับแต่งแอปพลิเคชัน
- ี**3** ในส่วนการตั้งค่าประเภทเรคคอร์ด ให้คลิกที่ลิงค*์* ประเภทเรคคอร์ด ที่ต้องการ
- ี**4** ในส่วนการตั้งค่าการตรวจสอบฟิลด์ ให้คลิกลิงค์การตั้งค่าการตรวจสอบฟิลด*์*ของ*ประเภทเรคคอร์ด*
- ี **5** (ไม่จำเป็น) เลือกตรวจสอบการจัดทำเรคคอร*์ด ประเภทเรคคอร์ด* หากคุณต้องการติดตามการจัดทำเรคคอร์ดในแนวทางการตรวจสอบ
- **212** การจัดการ Oracle CRM On Demand รีลีส 40
- **6** (ไม่จำเป็น) ให้เลือกตรวจสอบการลบ/เรียกคืนเรคคอร*์ด ประเภทเรคคอร์ด* หากคุณต้องการติดตามการลบหรือการเรียกคืนเรคคอร์ดในแนวทางการตรวจสอบ
- ี**7** ในเพจการตั้งค่าการตรวจสอบฟิลด์ ให้ย้ายฟิลด*์*จากรายการฟิลด์ที่มีอยู่ไปยังรายการฟิลด์ที่ตรวจสอบแล้วตามต้องการ

ข้อความแสดงข้อผิดพลาดจะแสดงขึ้นหากเกินจำนวนจำกัดของบริษัท

รายการฟิลด์ที่มีอยู่จะมีฟิลด์มาตรฐานและฟิลด์กำหนดเองทั้งหมดสำหรับประเภทเรคคอร์ดที่ไม่ได้รับการตรวจสอบ

**8** คลิก บันทึก

ึการตรวจสอบฟิลด์จะมีผลทันที หลังจากมีการใช้งาน

หมายเหตุ: ประเภทเรคคอร์ดผู้ได้รับเชิญเป็นประเภทเรคคอร์ดย่อยของประเภทเรคคอร์ดกิจกรรม ้คุณสามารถปรับแต่งฟิลด์แนวทางการตรวจสอบสำหรับประเภทเรคคอร์ดผู้ได้รับเชิญ และตั้งค่าส่วนข้อมูลที่เกี่ยวข้องกับแนวทางการตรวจสอบสำหรับประเภทเรคคอร์ดผู้ได้รับเชิญ ่ ้ ผ่านเพจการปรับแต่งแอปพลิเคชันสำหรับประเภทเรคคอร*์*ดกิจกรรมได้ ่

คุณสามารถเพิ่มส่วนข้อมูลที่เกี่ยวข้องกับแนวทางการตรวจสอบสำหรับประเภทเรคคอร์ดผู้ได้รับเชิญลงในโครงร่างเพจรายละเอียดผู้ได้รับเชิ ญเท่านั ้น

คุณไม่สามารถเพิ่มส่วนข้อมูลที่เกี่ยวข้องกับแนวทางการตรวจสอบสำหรับประเภทเรคคอร์ดผู้ได้รับเชิญลงในโครงร่างเพจรายละเอียดกิจกรร ่ มได้ นอกจากนี้ ในการอนุญาตให้ผู้ใช้สามารถดูแนวทางการตรวจสอบสำหรับเรคคอร์ดผู้ได้รับเชิญ

คุณต้องอัปเดตโปรไฟล์การเข้าใช้ที่เกี่ยวข้องเพื่อให้สิทธิ์เข้าใช้แบบอ่านอย่างเดียวกับผู้ใช้ในรายการที่เกี่ยวข้องกับแนวทางการตรวจสอบสำ ่ ่ หรับประเภทเรคคอร ์ดหลักกิจกรรม

# **เกีย่ วกบั ขอ้ มูลในฟิลดท์ ีถ่ ูกแกไ้ขในเรคคอรด์**

Oracle CRM On Demand ใช้ฟิลด์ระบบต่อไปนี้เพื่อจัดเก็บข้อมูลเกี่ยวกับการเปลี่ยนแปลงล่าสุดที่ทำกับเรคคอร์ด:

- แก้ไขภายนอก
- แก้ไข: วับที่
- แก้ไขโดย
- แก้ไข: วันที่กายนอก

ในบางกรณี Oracle CRM On Demand

เขียนข้อมูลไปยังฟิลด์เหล่านี้อย่างน้อยหนึ่งฟิลด์เพื่อแสดงการเปลี่ยนแปลงที่เกิดขึ้นกับเรคคอร์ดซึ่งไม่ได้เกิดจากการดำเนินการของผู้ใช้อย่า ่ งชัดแจ้ง ด้วยเหตุนี้ จึงขอแนะนำว่าคุณไม่ควรใช้ข้อมูลในฟิลด์เหล่านี้ในการติดตามการเปลี่ยนแปลงที่ผู้ใช้ทำกับเรคคอร์ด แต่ให้ใช้คุณสมบัติแนวทางตรวจสอบเพื่อติดตามการเปลี่ยนแปลงที่ผู้ใช้ทำกับฟิลด์เฉพาะในเรคคอร์ดแทน สำหรับข้อมูลเพิ่มเติมเกี่ยวกับการปรับแต่งแนวทางการตรวจสอบสำหรับประเภทเรคคอร์ดต่างๆ โปรดดูที่ การปรับแต่งแนวทางการตรวจสอบ (ในหน้า [206\)](#page-205-0) สำหรับข้อมูลเพิ่มเติมเกี่ยวกับการดูการเปลี่ยนแปลงที่มีในการตั้งค่าฟิลด์ บทบาท และโปรไฟล์การเข้าใช้ โปรดดูที่ .<br>การตรวจดูแนวทางการตรวจสอบสำหรับการเปลี่ยนแปลงการตั้งค่าการดูแลระบบ (ในหน้า [77\)](#page-76-0)

ต่อไปนี้เป็นตัวอย่างของการเปลี่ยนแปลงในระบบในฟิลด์ แก้ไขโดย บนเรคคอร์ดหนึ่ง<br>ผู้ใช้ลบบริษัทที่ถูกเชื่อมโยงเข้ากับเรคคอร์ดผู้ติดต่อเป็นบริษัทหลักของผู้ติดต่อนั้น กเชื่อมโยงเข้ากับเรคคอร์ดผู้ติดต่อเป็นบริษัทหลักของผู้ติดต่อนั้น เมื่อเรคคอร์ดของบริษัทที่ลบถูกลบออกจากฐานข้อมูลแล้ว ลิงค์ระหว่างบริษัทที่ลบกับผู้ติดต่อนั้นจะถูกลบออกจากฐานข้อมูล เมื่อนำลิงค์นั้นออกจากฐานข้อมูลแล้ว ครั้งต่อไปที่ผู้ใช้เปิดเรคคอร์ดผู้ติดต่อนั้น Oracle CRM On Demand จะเลือกบริษัทอื่นที่ถูกลิงค์เป็นบริษัทหลักของผู้ติดต่อนั้น และเขียน ID ของบริษัทนั้นเป็นฟิลด*์*บริษัทหลัก หรือหากไม่มีการลิงค์บริษัทไปยังผู้ติดต่อนั้น Oracle CRM On Demand จะอัปเดตเรคคอร์ดเพื่อแสดงการเปลี่ยนแปลงนั้น จากนั้น Oracle CRM On Demand จะอัปเดตฟิลด์ แก้ไขโดย ด้วยชื่อของผู้ใช้ที่เปิดเรคคอร์ดผู้ติดต่อนั้น ่

นอกจากนั ้น ในกรณีเรคคอรด์ที เป็นของกลุ่ม ่

ข้อมูลในฟิลด์ระบบบนเรคคอร์ดมักได้รับการอัปเดตโดยอัตโนมัติหลังจากที่มีการลบผู้ใช้ออกจากกลุ่ม หากชื่อของผู้ใช้ที่ถูกลบจากกลุ่มปรากฏขึ้นในฟิลด์เจ้าของบนเรคคอร์ดที่ใช้ร่วมกันที่เป็นของกลุ่ม ่ ชื่อในฟิลด์เจ้าของบนเรคคอร์ดนั้นจะถูกเปลี่ยนเป็นชื่อของสมาชิกอื่นในกลุ่มหลังจากที่เจ้าของรายก่อนหน้าถูกลบออกจากกลุ่ม ่

เมื่อเกิดการเปลี่ยนแปลงดังกล่าวกับเรคคอร์ดโอกาสทางการขายหรือเรคคอร์ดพอร์ตโฟลิโอ ่ ฟิลด์ระบบที่จัดเก็บข้อมูลเกี่ยวกับการเปลี่ยนแปลงล่าสุดของเรคคอร์ดจะถูกอัปเดต ูและข้อมูลจะแสดงว่าเรคคอร์ดถูกอัปเดตโดยผู้ดูแลระบบของ Oracle อย่างไรก็ตาม ในกรณีของประเภทเรคคอร์ดที่สนับสนุนกลุ่มอื่นๆ ฟิลด์ระบบจะไม่ถูกอัปเดต สำหรับประเภทเรคคอร์ดทั้งหมดที่สนับสนุนกลุ่ม การเปลี่ยนแปลงไปยังฟิลด์เจ้าของบนเรคคอร์ดที่ใช้ร่วมกันจะไม่ถูกติดตามในแนวทางการตรวจสอบเมื่อฟิลด์ถูกเปลี่ยนแปลงเนื่องจากผู้ใช้ถู กลบออกจากกลุ่ม แม้ฟิลด์เจ้าของจะถูกตั้งค่าประเภทเรคคอร*์*ดเป็นตรวจสอบแล้วก็ตาม

ฟิลด์ แก้ไขโดย ในเรคคอร์ดยังสามารถแสดงชื่อของผู้ใช้ที่ไม่มีสิทธิ์เข้าใช้ที่จำเป็นและสิทธิ์ในการอัปเดตเรคคอร์ดโดยตรง ตัวอย่างเช่น ่ เมื่อสถานะของผู้ใช้เปลี่ยนจาก ใช้งาน เป็น ไม่ใช้งาน หรือจาก ไม่ใช้งาน เป็น ใช้งาน ระบบจะอัปเดตค่าในฟิลด์ผู้ใช้ที่ใช้งานและผู้ใช้ที่ไม่ใช้งานในเพจโปรไฟล์บริษัท และเนื่องจากการเปลี่ยนแปลงในฟิลด์เหล่านี้ ระบบจึงอัปเดตฟิลด์ แก้ไขโดย ในเพจโปรไฟล์บริษัทเพื่อแสดงชื่อของผู้ใช้ที่อัปเดตเรคคอร์ดผู้ใช้ แม้ว่าผู้ใช้ที่ดำเนินการเปลี่ยนแปลงนั้นจะไม่มีสิทธิ์ที่จำเป็นในการอัปเดตโปรไฟล์บริษัทก็ตาม

# **การระบุโครงร่างเพจแบบไดนามิก**

โครงร่างแบบไดนามิกจะปรับแอปพลิเคชันสำหรับผู้ใช้

โดยอนุญาตให้ผู้ใช้จัดการเฉพาะรายการย่อยของข้อมูลที่เกี่ยวข้องในสถานการณ์ที่กำหนด เช่น ่ บริษัทของคุณอาจติดตามประเภทบริษัทที่แตกต่างกันหลายบริษัท เช่น บริษัทประเภทลูกค้า บริษัทประเภทลูกค้าเป้าหมาย ็หรือบริษัทประเภทคู่ค้า ด้วยคุณสมบัติโครงร่างเพจแบบไดนามิก คุณสามารถกำหนดค่าโครงร่างอื่นๆ ที่แสดงฟิลด์ชุดบริษัทอื่นๆ และรายการที่เกี่ยวข้องตามประเภทบริษัท จากนั้นคุณสามารถเชื่อมโยงโครงร่างอื่นๆ กับบทบาทผู้ใช*่*อย่างน้อยหนึ่งบทบาท ่ เมื่อผู้ใช้ดูข้อมูลเพิ่มเติมในเรคคอร์ดบริษัทที่ต้องการ ผู้ใช้จะปรากฏในโครงร่างเพจที่เหมาะสมตามบทบาทผู้ใช้และประเภทบริษัท ่

ู้เมื่อคุณกำหนดโครงร่างเพจแบบไดนามิกสำหรับประเภทเรคคอร์ด ้ค่ารายการสำหรับเลือกที่กำหนดล่วงหน้าจะถูกใช่เพื่อรันการแสดงโครงร่างเพจแบบไดนามิก เมื่อคุณระบโครงร่างเพจที่จะแสดงสำหรับแต่ละค่าของรายการสำหรับเลือก ผู้ใช้จะสามารถดูโครงร่างเพจอื่นๆ สำหรับเรคคอร์ดอื่นๆ ์ในประเภทเรคคอร์ดเดียวกันตามค่ารายการสำหรับเลือกที่เลือกในเรคคอร์ดได้ ่

#### หมายเหตุ: เมื่อใช่โครงร่างไดนามิก คุณจะไม่สามารถใช้ค่ารายการสำหรับเลือกที่เหมือนกันกับ ID รายการสำหรับเลือกภายใน ่ เนื่องจากอาจส่งผลให้เกิดลักษณะที่ไม่อาจคาดเดาได้

คุณต้องเชื่อมโยงโครงร่างเพจแบบไดนามิกของคุณกับบทบาทผู้ใช้ตามต้องการ ซึ่งมีความสัมพันธ์แบบหลายค่าต่อหลายค่าระหว่างโครงร่างเพจแบบไดนามิกกับบทบาทผู้ใช้

ค่ารายการสำหรับเลือกแต่ละค่ามีโครงร่างที่เชื่อมโยงเพียงโครงร่างเดียว ่ ้ แต่สามารถเชื่อมโยงโครงร่างเพจกับค่ารายการสำหรับเลือกหลายค่าได้ โดยมีการกำหนดขีดจำกัดความส้มพันธ์ระหว่างค่ารายการสำหรับเลือกและโครงร่างเพจไว้ที่ 200 คุณไม่สามารถลบโครงร่างที่เชื่อมโยงกับบทบาทผู้ใช้ไว้แล้วได้ ่

คำเตือน: ขอแนะนำให้โครงร่างแบบไดนามิกทั้งหมดที่เชื่อมโยงกับรายการสำหรับเลือกที่ใช้รันมีรายการสำหรับเลือกที่ใช้รัน ่ หากโครงร่างที่ระบุไว้ไม่มีรายการสำหรับเลือกที่ใช้รัน และมีการเลือกและบันทึกค่ารายการสำหรับที่เชื่อมโยงกับโครงร่างนั้นของเรคคอร์ดไว้ ่ คุณจะไม่เห็นรายการสำหรับเลือกที่ใช้รันในโครงร่างดังกล่าว และคุณจะไม่สามารถแก้ไขฟิลด์ได้

## ตารางต่อไปนี้แสดงค่ารายการสำหรับเลือกที่ใช้รันที่กำหนดไว้ล่วงหน้าสำหรับแต่ละประเภทเรคคอร์ด

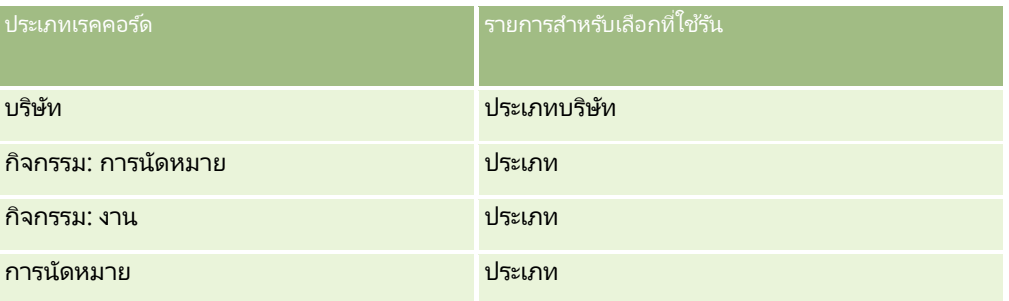

**214** การจัดการ Oracle CRM On Demand รีลีส 40

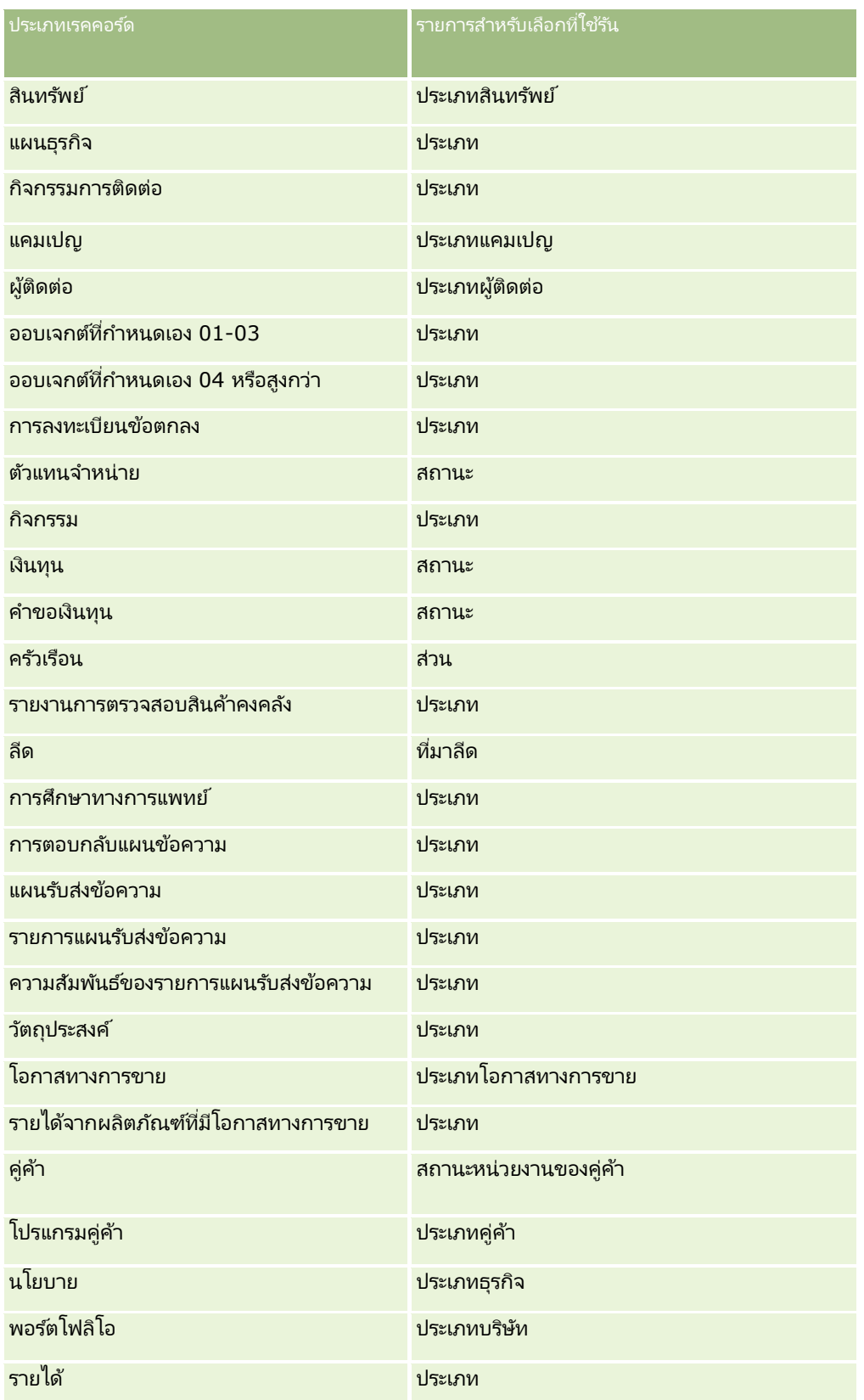

## การจัดการ Oracle CRM On Demand

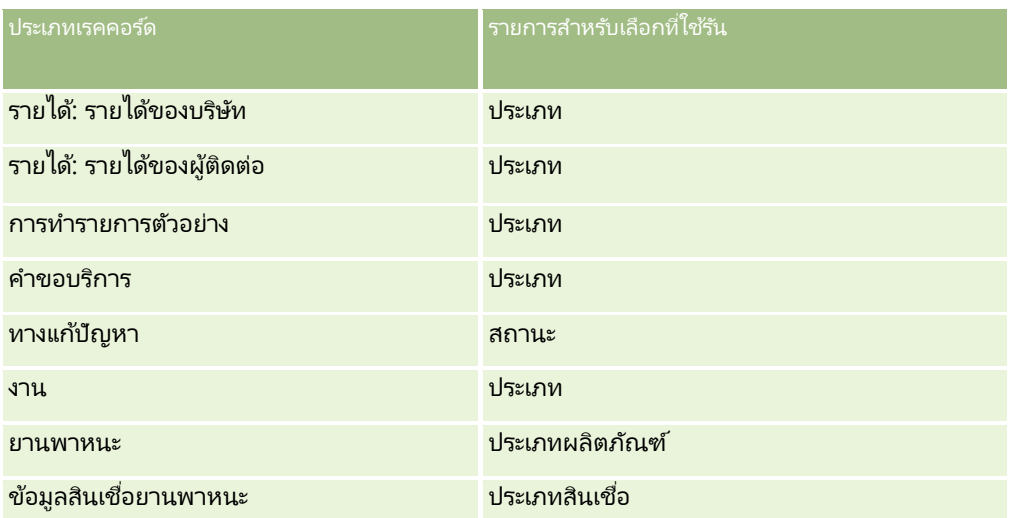

มีการจำกัดจำนวนตัวอักษรที่คุณสามารถใช้ในชื่อโครงร่างเพจ สำหรับข้อมูลเพิ่มเติม โปรดดูที่ เกี่ยวกับขีดจำกัดโครงร่างที่กำหนดเอง (ในหน้า [165\)](#page-164-0)

## โครงร่างเพจและรายการ

คุณสามารถใช้สิทธิ์ในโครงร่างเพจและบทบาทเพื่อจำกัดฟิลด์ที่ผู้ใช้สามารถค้นหา, ดูในรายการ และเอ็กซ์ปอร์ต ้ เมื่อผู้ใช้จัดทำหรือจำกัดรายการเรคคอร์ดหรือใช้การค้นหาขั้นสูงเพื่อค้นหาเรคคอร์ด สิทธิ์และโครงร่างเพจที่ระบุให้กับบทบาทของผู้ใช้รายนั้นจะกำหนดฟิลด์ที่ผู้ใช้สามารถค้นหาและดูได้

หากฟิลด์หั้งหมดในสิทธิ์การค้นหาและรายการสำหรับบทบาทของผู้ใช้ถูกเปิดใช้งาน ผู้ใช้จะสามารถค้นหาฟิลด์ทั้งหมดที่มีอยู่ในโครงร่างการค้นหาที่ถูกระบุให้กับบทบาทของผู้ใช้สำหรับประเภทเรคคอร์ดได้ นอกจากนี้ เมื่อจัดทำหรือแก้ไขรายการ ผู้ใช้สามารถเลือกฟิลด์ที่จะแสดงเป็นคอล*ั*่มน์ในรายการของเร<sup>ิ</sup>คคอร์ดที่ได้จากการค้นหาได้ด้วย

หมายเหตุ: ขอแนะนำไม่ให้ผู้ดูแลระบบของบริษัทเปิดใช้สิทธิ์ ฟิลด์ทั้งหมดในการค้นหาและรายการ แก่บทบาทผู้ใช้ส่วนใหญ่ เมื่อไม่มีการใช้งานสิทธิ์นี้ ฟิลด์ที่บริษัทของคุณไม่ใช้จะไม่ปรากฏในเพจการค้นหาและรายการ ซึ่งจะช่วยลดปัญหาการติดขัดและช่วยให้ผู้ใช้สามารถเห็นฟิลด์ที่๊ตนสนใจที่สุดได้ง่ายยิ่งขึ้น

หากไม่ได้ใช้งานฟิลด์ทั้งหมดในสิทธิ์การค้นหาและรายการสำหรับบทบาทของผู้ใช้ ผู้ใช้จะสามารถค้นหาฟิลด์ได้เฉพาะเมื่อเป็นไปตามทั้งสองเกณฑ์ต่อไปนี้:

- ฟิลดน์ั ้นเป็นฟิลดค์น้ หาทีส่ ามารถใชง้านไดใ้นโครงรา่ งการคน้ หาทีก่ า หนดใหก้ บั บทบาทผูใ้ชส้ าหรบั ประเภทเรคคอรด์นั ้น
- พิลด์ดังกล่าวปรากฏบนโครงร่างเพจรายละเอียดที่ระบุให้กับบทบาทของผู้ใช้สำหรับประเภทเรคคอร์ด ี่ หากมีการกำหนดโครงร่างเพจแบบไดนามิกสำหรับบทบาท ฟิลด์ดังกล่าวจะต้องปรากฏบนโครงร่างเพจแบบไดนามิกตัวใดตัวหนึ่ง<br>นอกจากนี้ เมื่อจัดทำหรือแก้ไขรายการ ผู้ใช้สามารถเลือกฟิลด์ที่จะแสดงเป็นคอลัมน์ในรายการเรคคอร์ดที่ได้จากการค้นหา

้ เมื่อจัดทำหรือแก้ไขรายการ ผู้ใช้สามารถเลือกฟิลด์ที่จะแสดงเป็นคอลัมน์ในรายการเรคคอร์ดที่ได้จากการค้นหาได้ เฉพาะเมื่อฟิลด์ดังกล่าวปรากฏบนโครงร่างเพจรายละเอียดตัวใดตัวหนึ่ง รวมถึงโครงร่างเพจแบบไดนามิก ซึ่งระบุให้กับบทบาทของผู้ใช้สำหรับประเภทเรคคอร์ด การจำกัดนี้ยังส่งผลต่อสิ่งที่ผู้ใช้สามารถเอ็กซ์ปอร์ตในรายการด้วย หากมี่การใช้งานสิทธิ์รายการ - เอ็กซปอร์ตฟิลด์ที่แสดงบนบทบาทของผู้ใช้ แต่ไม่ได้ใช้งานสิทธิ์รายการ - เอ็กซปอร์ตฟิลด์ทั้งหมด ผู้ใช้จะสามารถเอ็กซ์ปอร์ตได้เฉพาะฟิลด์ที่ปรากฏในรายการเท่านั้น ผู้ใช้จะไม่สามารถเอ็กซ์ปอร์ตฟิลด์ทั้งหมดบนเรคคอร์ดในรายการได้

หมายเหตุ: ในกรณีที่ผู้ใช้เริ่มทำการค้นหาขั้นสูงจากลิงค์ขั้นสูงในรายการของเรคคอร์ดที่เกี่ยวข้องบนเรคคอร์ดหลัก ่ จะมีการพิจารณาเพิ่มเติมต่อฟิลด์การค้นหาที่มี่อยู่และฟิลด์ที่สามารถแสดงได้ในผลการค้นหา สำหรับข้อมูลเพิ่มเติม โปรดดูที่ เกี่ยวกับการค้นหาขั้นสูงสำหรับเรคคอร์ดที่เกี่ยวข้อง ่

ก่อนเริ่มต้นใช้งาน ในการทำขั้นตอนนี้ บทบาทของคุณต้องมีสิทธิ์ปรับแต่งแอปพลิเคชันและสิทธิ์ปรับแต่งแอปพลิเคชัน -จัดการโครงร่างแบบไดนามิก
<span id="page-216-0"></span>ในการจัดทำหรือแก้ไขโครงร่างเพจแบบไดนามิก

- ี**1** ที่มุมขวาบนของเพจใดๆ คลิกที่ลิงค์ร่วม การจัดการ
- **2** ในส่วนการปรับแต่งแอปพลิเคชัน ให้คลิกลิงค์การปรับแต่งแอปพลิเคชัน
- ี**3** ในส่วนการตั้งค่าประเภทเรคคอร์ด ให้คลิกที่ลิงค*์* ประเภทเรคคอร*์*ด ที่ต้องการ
- ี**4** ในส่วนการจัดการโครงร่างแบบไดนามิก ให้คลิกลิงค์โครงร่างแบบไดนามิกของ *ประเภทเรคคอร์ด*
- 5 ในรายการโครงร่างเพจแบบไดนามิก ให้ดำเนินการข้อใดข้อหนึ่งต่อไปนี้:
	- คลิก แก้ไข หรือ คัดลอก เพื่อแก้ไขโครงร่างทีมีอย่
	- คลกิ ป่ ุม โครงรา่ งใหม่ เพือ่ จดั ท าโครงรา่ งใหม่

วิซาร์ดโครงร่างแบบไดนามิกจะแนะนำให้คุณทำตามขั้นตอน

- **6** ในขั้นตอนที่ 1 ชื่อโครงร่าง:
	- **a** ป้อนชื่อโครงร่างแบบไดนามิก
	- **b** เลอืกโครงรา่ งดฟี อลต์โครงรา่ งนีจ้ ะแสดงเป็นโครงรา่ งดฟี อลตใ์นขัน้ ตอนถดั ไป

ฟิลด์รายการสำหรับเลือกที่ใช้รันจะแสดงรายการสำหรับเลือกที่มีค่าที่กำหนดโครงร่างที่จะปรากฏสำหรับผู้ใช้

**7** ในขั้นตอนที่ 2 ระบุโครงร่าง เชื่อมโยงแต่ละค่าของรายการสำหรับเลือกด้วยชื่อโครงร่าง

#### หมายเหตุ: สำหรับโครงร่างเพจแบบไดนามิกแต่ละโครงร่างจะมีการกำหนดขีดจำกัดความสัมพันธ์ระหว่างค่ารายการสำหรับเลือกที่ใช้รันและโค รงร่างเพจไว้ที่ 200

โครงร่างที่คุณเลือกจะแสดงเมื่อเรคคอร์ดมีค่ารายการสำหรับเลือกที่ตรงกัน

**8** คลกิ เสรจ็สิน้

#### หัวข้อที่เกี่ยวข้อง ่

สำหรับข้อมูลเกี่ยวกับวิธีที่โครงร่างเพจส่วนบุคคลโต้ตอบกับโครงร่างเพจแบบไดนามิก:

- วิธีที่โครงร่างข้อมูลที่เกี่ยวข้องส่วนบุคคลโต้ตอบกับโครงร่างเพจสำหรับบทบาท (ในหน้า [217\)](#page-216-0) ่
- วิธีที่โครงร่างฟิลด์ส่วนบุคคลโต้ตอบกับโครงร่างเพจสำหรับบทบาท (ในหน้า [221\)](#page-220-0)

#### **วธิที ี ่โครงรา่ งขอ้ มูลที เกีย่ วขอ้ งสว่ นบุคคลโตต้ อบกบั โครงรา่ งเพจสา หรบับทบาท ่**

บทบาทผู้ใช้แต่ละรายการมีโครงร่างเพจที่ระบุไว้สำหรับเรคคอร์ดแต่ละประเภท โครงร่างเพจต่างๆ จะกำหนดฟิลด์ ส่วนของเพจ และส่วนของข้อมูลที่เกี่ยวข้อง ซึ่งผู้ใช้สามารถเห็นได้บนเพจที่พวกเขาจัดทำ ดู และแก้ไขเรคคอร์ดของประเภทเรคคอร์ดต่างๆ ่ ผู้ใช้สามารถกำหนดโครงร่างของส่วนข้อมูลที่เกี่ยวข้องบนเพจรายละเอียดสำหรับประเภทเรคคอร์ดให้เป็นส่วนบุคคลได้หากมี่การใช้งานสิทธิ์ ่ 'ทำเพจรายละเอียดให้เป็นข้อมูลส่วนบุคคล - ข้อมูลที่เกี่ยวข้อง' สำหรับบทบาทผู้ใช้ของผู้ใช้ ่

ผู้ใช้สามารถแสดงหรือซ่อนส่วนของข้อมูลที่เกี่ยวข้องและยังสามารถเปลี่ยนแปลงลำดับที่ส่วนของข้อมูลที่เกี่ยวข้องปรากฏบนเพจรายละเอียด ่ ่ ได้อีกด้วย

หมายเหตุ: ผู้ใช้อาจสามารถปรับแต่งโครงร่างฟิลด์บนเพจเรคคอร์ดให้เป็นข้อมูลส่วนบุคคลได้ ทั้งนี้ขึ้นอยู่กับการตั้งค่าบทบาทผู้ใช้ สำหรับข้อมูลเพิ่มเติม โปรดดูที่ วิธีที่โครงร่างฟิลด์ส่วนบุคคลโต้ตอบกับโครงร่างเพจสำหรับบทบาท (ในหน้า [221\)](#page-220-0)

หากจำเป็น คุณสามารถรีเซ็ตโครงร่างเพจในเวอร์ชันส่วนบุคคลให้เป็นการตั้งค่าดีฟอลต์สำหรับบทบาทได้ สำหรับข้อมูลเพิ่มเติม โปรดดูที่ การรีเซ็ตโครงร่างเพจส่วนบุคคล (ในหน้า [328\)](#page-327-0)

#### วิธีที่โครงร่างข้อมูลที่เกี่ยวข้องส่วนบุคคลโต้ตอบกับโครงร่างเพจแบบสแตติก ่

เมื่อใช้โครงร่างเพจแบบสแตติก ผู้ใช้จะมองเห็นโครงร่างของเรคคอร์ดทั้งหมดที่อยู่ในประเภทเรคคอร์ดที่ระบุเป็นโครงร่างเดียวกัน เมื่อผู้ใช้จัดทำโครงร่างส่วนบุคคลของส่วนของข้อมูลที่เกี่ยวข้องสำหรับโครงร่างเพจรายละเอียดแบบสแตติก การทำงานจะมีลักษณะดังนี้: ่

- หลังจากที่ผู้ใช้เปลี่ยนแปลงโครงร่างของส่วนข้อมูลที่เกี่ยวข้องในเพจรายละเอียดสำหรับเรคคอร*์*ดประเภทแล้ว ่ ระบบจะใช่โ์ครงร่างส่วนบุคคลของผู้ใช้ทุกครั้งที่ผู้ใช้เปิดเพจรายละเอียดสำหรับประเภทเรคคอร์ดนั้น
- ระบบจะยังคงใช้โครงร่างส่วนบุคคลของผู้ใช้ในส่วนข้อมูลที่เกี่ยวข้องสำหรับเรคคอร์ดทั้งหมดที่มีประเภทเรคคอร์ดนั้นๆ ต่อไป ่ จนกว่าจะมีการดำเนินการอย่างใดอย่างหนึ่งต่อไปนี้:
	- ผู้ใช้แก้ไขโครงร่างส่วนบุคคลของส่วนของข้อมูลที่เกี่ยวข้องอีกครั้ง ่
	- ผู้ใช้รีเซ็ตโครงร่างเป็นโครงร่างเพจดีฟอลต์สำหรับบทบาทของผู้ใช้

หมายเหตุ: การเรียกคืนโครงร่างฟิลด์กลับเป็นโครงร่างดีฟอลต์จะไม่มีผลกับโครงร่างส่วนบุคคลใดๆ ของส่วนข้อมูลที่เกี่ยวข้อง เช่นเดียวกัน ่ การเรียกคืนโครงร่างส่วนบุคคลของส่วนข้อมูลที่เกี่ยวข้องจะไม่มีผลกับโครงร่างฟิลด์ส่วนบุคคลสำหรับประเภทเรคคอร์ด ่

้ ผู้ดูแลระบบของบริษัทรีเซ็ตโครงร่างเพจสำหรับบทบาทของผู้ใช้เป็นโครงร่างเพจดีฟอลต์

หมายเหตุ: หากผัดแลระบบรีเซ็ตโครงร่างเพจสำหรับประเภทเรคคอร์ดเป็นโครงร่างดีฟอลต์สำหรับบทบาท โครงร่างฟิลด์ส่วนบุคคลทั้งหมดของข้อมูลที่เกี่ยวข้องสำหรับประเภทเรคคอร์ดนั้นจะได้รับการจัดเก็บเป็นค่าดีฟอลต์สำหรั ่ บผู้ใช้ที่มีบทบาทนั้น อย่างไรก็ตาม หากผู้ดูแลระบบระบุโครงร่างเพจใหม่สำหรับประเภทเรคคอร์ดให้กับบทบาท ผู้ใ์ช้หั้งหมดที่มีบทบาทนั้นจะเห็นโครงร่างพิลด์ใหม่สำหรับประเภทเรคคอร์ด แต่ผู้ใช้จะยังคงเห็นโครงร่างส่วนบุคคลของตนเองของส่วนข้อมูลที่เกี่ยวข้องสำหรับประเภทเรคคอร์ดนั้นต่อไป ่ จนกว่าผู้ใช้จะเรียกคืนโครงร่างข้อมูลที่เกี่ยวข้องเป็นโครงร่างดี้ฟอลต์ ่

- หากผู้ดูแลระบบของบริษัทของคุณเปลี่ยนแปลงรายการส่วนข้อมูลที่เกี่ยวข้องที่ปรากฏและใช้งานได้ในโครงร่างเพจดีฟอลต์สำหรับบทบา ่ ทผู้ใช<sup>้</sup> การทำงานจะมีลักษณะดั่งนี้:
	- หากผู้ดูแลระบบของบริษัทย้ายส่วนข้อมูลที่เกี่ยวข้องที่ไม่สามารถใช้งานได้ก่อนหน้านี้ไปยังรายการส่วนที่แสดงหรือรายการส่วนที่ใ<br>ช่ได้ในโครงร่างเพจดีฟอลต์ ระบบจะไม่แสดงผลส่วนในโครงร่างส่วนบุคคลที่เกี่ยวข้องให้โดยอัตโนมัติ ่ ่ ช่ได้ในโครงร่างเพจดีฟอลต์ ระบบจะไม่แสดงผลส่วนในโครงร่างส่วนบุคคลที่เกี่ยวข้องให้โดยอัตโนมัติ หากผู้ใช้ต้องการให้ส่วนที่ใช้ได้ใหม่ๆ ปรากฏขึ้น ผู้ใช้ต้องแก้ไขโครงร่างส่วนบุคคลเพื่อเพิ่มส่วนให้กับรายการส่วนที่แสดง
	- หากผู้ดูแลระบบของบริษัทย้ายส่วนข้อมูลที่เกี่ยวข้องจากรายการส่วนที่แสดงไปยังรายการส่วนที่ใช้ได้ในโครงร่างเพจดีฟอลต์ ่ และหากมีส่วนปรากฏในโครงร่างเพจส่วนบุคคลของผู้ใช้แล้ว ส่วนดังกล่าวจะยังคงปรากฏให้ผู้ใช้เห็นต่อไปจนกว่าผู้ใช้จะลบออกจากรายการส่วนที่แสดงในโครงร่างส่วนบุคคล หรือรีเซ็ตโครงร่างเป็นโครงร่างดีฟอลต์
	- หากผู้ดูแลระบบของบริษัทย้ายส่วนข้อมูลที่เกี่ยวข้องไปยังรายการส่วนที่ใช้ไม่ได้ในโครงร่างเพจดีฟอลต์ ่ และหากมีส่วนปรากฏในโครงร่างเพจส่วนบุคคลของผู้ใช้แล้ว ส่วนดังกล่าวจะยังคงปรากฏในเพจรายละเอียดของเรคคอร์ดสำหรับผ้ใช้รายดังกล่าวต่อไป อย่างไรก็ตาม เมื่อผู้ใช้แก้ไขโครงร่างส่วนบุคคลของเพจรายละเอียดในครั้งถัดไป ส่วนจะไม่ปรากฏในรายการส่วนที่แสดงของโครงร่างอีกต่อไป และหลังจากผ้ใช้คลิก บันทึก ในเพจโครงร่างส่วนบคคล ระบบจะลบส่วนที่ใช้ไม่ได้ออกจากโครงร่างและจะไม่แสดงในเพจรายละเอียดของเรคคอร์ดอีกต่อไป

#### วิธีที่โครงร่างข้อมูลที่เกี่ยวข้องส่วนบุคคลโต้ตอบกับโครงร่างเพจแบบไดนามิก ่

สำหรับประเภทเรคคอร์ดบางประเภท ผู้ดูแลระบบของบริษัทสามารถจัดทำโครงร่างเพจแบบไดนามิกได้ ในโครงร่างเพจแบบไดนามิก ์ ค่ารายการสำหรับเลือกในฟิลด์บนเรคคอร์ดจะถูกใช่ในการกำหนดการแสดงโครงร่างเพจแบบไดนามิกสำหรับเรคคอร์ด ตัวอย่างเช่น ้ บริษัทของคุณอาจต้องการให้ผู้ใช้ดูโครงร่างเฉพาะสำหรับเพจรายละเอียดของบริษัทที่มีประเภทบริษัทเป็น ลูกค้า ้ และอาจต้องการให้ผู้ใช้ดูโครงร่างเพจอื่นของบริษัทที่มีประเภทบริษัทเป็น คู่แข่ง ในกรณีดังกล่าว

ผู้ดูแลระบบของบริษัทของคุณสามารถตั้งค่าโครงร่างเพจแบบไดนามิกสำหรับเพจรายละเอียดบริษัทและระบุให้กับบทบาทผู้ใช้ตามความจำเป็ น

เมื่อใช่โครงร่างแบบไดนามิก ชองทำเครื่องหมาย ใช้งานการทำให้เป็นข้อมูลส่วนบุคคลของโครงร่างเพจแบบไดนามิกแต่ละโครงร่าง ในโปรไฟล์บริษัทจะเป็นตัวกำหนดว่าผู้ใช้จะสามารถจัดทำโครงร่างส่วนบุคคลของส่วนของข้อมูลที่เกี่ยวข้องได้เพียงหนึ่งรายการสำหรับหนึ่ง ่ ประเภทเรคคอร์ดเท่านั้น หรือจะสามารถจัดทำโครงร่างส่วนบุคคลหลายรายการให้กับหนึ่งประเภทเรคคอร์ดได้ การทำงานของช่องทำเครื่องหมาย ใช้งานการทำให้เป็นข้อมูลส่วนบุคคลของโครงร่างเพจแบบไดนามิกแต่ละโครงร่าง มีลักษณะดังนี้:

่ หากมีการยกเลิกการเลือกช่องทำเครื่องหมาย ใช้งานการทำให้เป็นข้อมูลส่วนบุคคลของโครงร่างเพจแบบไดนามิกแต่ละโครงร่าง ในโปรไฟล์บริษัท

ผู้ใช้จะสามารถจัดทำโครงร่างส่วนบุคคลของส่วนของข้อมูลที่เกี่ยวข้องได้เพียงหนึ่งรายการสำหรับหนึ่งประเภทเรคคอร์ดเท่านั้น ทั้งนี้ ่ ระบบจะใช่โครงร่างของส่วนข้อมูลที่เกี่ยวข้องส่วนบุคคลของผู้ใช้กับเพจรายละเอียดของเรคคอร์ดทั้งหมดของประเภทเรคคอร์ดนั้น ่ โดยไม่คำนึงถึงค่าในฟิลด์รายการสำหรับเลือกที่กำหนดการแสดงโครงร่างเพจแบบไดนามิกไว้

ตัวอย่างเช่น สมมติว่าใช่โครงร่างแบบไดนามิกในประเภทเรคคอร์ดบริษัทตามที่อธิบายไว้ก่อนหน้า หากผู้ใช้เปลี่ยนแปลงโครงร่างของส่วนข้อมูลที่เกี่ยวข้องขณะที่ทำงานในเพจรายละเอียดของบริษัท ซึ่งมีประเภทบริษัทเป็น คู่แข่ง ่ จะเป็นการใช่โครงร่างส่วนบุคคลของส่วนข้อมูลที่เกี่ยวข้องในเพจรายละเอียดสำหรับเรคคอร์ดบริษัททั้งหมด ่ โดยไม่คำนึงถึงประเภทบริษัท

่ หลังจากที่มีการทำโครงร่างให้เป็นข้อมูลส่วนบุคคล การเปลี่ยนแปลงอื่นๆ ที่ผู้ใช้ได้กระทำต่อโครงร่างส่วนบุคคลจะปรากฏอยู่ในเพจรายละเอียดสำหรับเรคคอร์ดทั้งหมดของประเภทเรคคอร์ดนั้น หากผู้ใช้รีเซ็ตโครงร่างของส่วนของข้อมูลที่เกี่ยวข้องสำหรับประเภทเรคคอร์ดเป็นโครงร่างเพจดีฟอลต์สำหรับบทบาทของผู้ใช้ ่ ระบบจะใช่โครงร่างเพจแบบไดนามิกกับประเภทเรคคอร์ดที่ใช้ในเพจเรคคอร์ดรายละเอียด

ตัวอย่างเช่น สมมติว่าใช้โครงร่างแบบไดนามิกในประเภทเรคคอร์ดบริษัทตามที่อธิบายไว้ก่อนหน้า หลังจากผู้ใช้รีเซ็ตโครงร่างของส่วนของข้อมูลที่เกี่ยวข้องสำหรับประเภทเรคคอร์ดบริษัท ่ เป็นค่าดีฟอลต์ของโครงร่างเพจสำหรับบทบาทผู้ใช้แล้ว ระบบจะใช้ไครงร่างแบบไดนามิกที่เหมาะสมกับประเภทบริษัท คู่แข่ง ่ หรือลูกค้า

้หากมีการเลือกชองทำเครื่องหมาย ใช้งานการทำให้เป็นข้อมูลส่วนบุคคลของโครงร่างเพจแบบไดนามิกแต่ละโครงร่าง ในโปรไฟล์บริษัท ผู้ใช้จะสามารถเลือกจัดทำโครงร่างส่วนบุคคลของส่วนของข้อมูลที่เกี่ยวข้องให้กับค่าแต่ละค่าในฟิลด์รายการสำหรับเลือกซึ่งจะกำหนด ่ การแสดงโครงร่างเพจแบบไดนามิก หั้งนี้ ระบบจะใช้โครงร่างสวนบุคคลของผู้ใช้กับค่ารายการสำหรับเลือกในทุกๆ ครั้งที่ผู้ใช้เปิดเรคคอร์ดประเภทดังกล่าว ซึ่งได้เลือกค่ารายการสำหรับเลือกไว้

หลังจากที่ผู้ใช้จัดทำโครงร่างส่วนบุคคลของส่วนของข้อมูลที่เกี่ยวข้องสำหรับค่ารายการสำหรับเลือก ่ ผู้ใช้จะสามารถเปลี่ยนแปลงโครงร่างส่วนบุคคลได้อีกครั้ง หรือจะสามารถจัดทำโครงร่างส่วนบุคคลให้กับค่าอื่นๆ ในรายการสำหรับเลือกได้ นอกจากนี้

ผู้ใช้ยังสามารถเลือกรีเซ็ตโครงร่างของส่วนของข้อมูลที่เกี่ยวข้องของค่ารายการสำหรับเลือกทั้งหมดให้เป็นโครงร่างเพจดีฟอลต์ได้ ่ อีกด้วย

ไม่ว่าการตั้งค่าในช่องทำเครื่องหมาย ใช้งานการทำให้เป็นข้อมูลส่วนบุคคลของโครงร่างเพจแบบไดนามิกแต่ละโครงร่าง ในโปรไฟล์บริษัทจะมีลักษณะอย่างไร

การโต้ตอบระหว่างโครงร่างส่วนบุคคลของส่วนของข้อมูลที่เกี่ยวข้องของผู้ใช้และโครงร่างเพจสำหรับบทบาทของผู้ใช้จะมีลักษณะดังนี้: ่

- หากผู้ดูแลระบบของบริษัทของคุณเปลี่ยนแปลงรายการส่วนข้อมูลที่เกี่ยวข้องที่ปรากฏและใช้งานได้ในโครงร่างเพจดีฟอลต์สำหรับบทบา ่ ทผู้ใช<sup>้</sup> การทำงานจะมีลักษณะดั่งนี้:
	- หากผูดู้แลระบบของบรษิ ทั ยา้ยส่วนขอ้มูลที เกีย่ วขอ้งที ่ไม่สามารถใชง้านไดก้ อ่ นหนา้นี ้ไปยงัรายการส่วนทีแ่ สดงหรอืรายการส่วนที ่ใชไ้ดใ้นโครงรา่ งเพจดฟี อลต์ระบบจะไม่แสดงผลส่วนในโครงรา่ งส่วนบุคคลที ่ ่ ช่ได้ในโครงร่างเพจดีฟอลต์ ระบบจะไม่แสดงผลส่วนในโครงร่างส่วนบคคลที่เกี่ยวข้องให้โดยอัตโนมัติ หากผู้ใช้ต้องการให้ส่วนที่ใช้ได้ใหม่ๆ ปรากฏขึ้น ผู้ใช้ต้องแก้ไขโครงร่างส่วนบุคคลเพื่อเพิ่มส่วนให้กับรายการส่วนที่แสดง
- หากผู้ดูแลระบบของบริษัทย้ายส่วนข้อมูลที่เกี่ยวข้องจากรายการส่วนที่แสดงไปยังรายการส่วนที่ใช้ได้ในโครงร่างเพจดีฟอลต์ ่ และหากมีส่วนปรากฏในโครงร่างเพจส่วนบุคคลของผู้ใช้แล้ว ส่วนดังกล่าวจะยังคงปรากฏให้ผู้ใช้เห็นต่อไปจนกว่าผู้ใช้จะลบออกจากรายการส่วนที่แสดงในโครงร่างส่วนบุคคล หรือรีเซ็ตโครงร่างเป็นโครงร่างดีฟอลต์
- หากผู้ดูแลระบบของบริษัทย้ายส่วนข้อมูลที่เกี่ยวข้องไปยังรายการส่วนที่ใช้ไม่ได้ในโครงร่างเพจดีฟอลต์ ่ และหากมีส่วนปรากฏในโครงร่างเพจส่วนบุคคลของผู้ใช้แล้ว ส่วนดังกล่าวจะยังคงปรากฏในเพจรายละเอียดของเรคคอร์ดสำหรับผู้ใช้รายดังกล่าวต่อไป อย่างไรก็ตาม เมื่อผู้ใช้แก้ไขโครงร่างส่วนบุคคลของเพจรายละเอียดในครั้งถัดไป ส่วนจะไม่ปรากฏในรายการส่วนที่แสดงของโครงร่างอีกต่อไป และหลังจากผู้ใช้คลิก บันทึก ในเพจโครงร่างส่วนบุคคล ระบบจะลบส่วนที่ใช่ไม่ได้ออกจากโครงร่างและจะไม่แสดงในเพจรายละเอียดของเรคคอร์ดอีกต่อไป

### ู้เกี่ยวกับการเปลี่ยนแปลงตัวเลือกใช้งานการทำให้เป็นข้อมูลส่วนบุคคลของโครงร่างเพจแบบไดนามิกแต่ละโครงร่าง

ผู้ดูแลระบบของบริษัทสามารถเปลี่ยนการตั้งค่าของช่องทำเครื่องหมาย ่ใช้งานการทำให้เป็นข้อมูลส่วนบุคคลของโครงร่างเพจแบบไดนามิกแต่ละโครงร่าง ในโปรไฟล์บริษัท หากคุณเปลี่ยนการตั้งค่าของช่องทำเครื่องหมาย โครงร่างของส่วนของข้อมูลที่เกี่ยวข้องที่ผู้ใช้มองเห็นอาจได้รับผลกระทบ ่ ลักษณะที่ผู้ใช้เห็นเมื่อมีการเปลี่ยนแปลงการตั้งค่าจะขึ้นอยู่กับสิ่งต่อไปนี้:

- ้ เคยมีการเลือกช่องทำเครื่องหมายไว้ก่อนหน้านี้หรือไม่ เพราะการเลือกดังกล่าวจะทำให้ผู้ใช้สามารถจัดทำโครงร่างส่วนบุคคลของส่วนของข้อมูลที่เกี่ยวข้องสำหรับค่ารายการสำหรับเลือกแต่ล ่ ะค่าให้กับประเภทเรคคอร์ดได้
- ก่อนหน้านี้

ผู้ใช้เคยจัดทำโครงร่างส่วนบุคคลของส่วนของข้อมูลที่เกี่ยวข้องรายการเดียวหรือหลายรายการให้กับเพจที่ใช้โครงร่างแบบไดนามิกหรือ ่ ไม่

ตารางต่อไปนี้แสดงลักษณะที่ผู้ใช้จะได้เห็น เมื่อมีการยกเลิกการเลือกช่องทำเครื่องหมาย ่ ใช้งานการทำให้เป็นข้อมูลส่วนบุคคลของโครงร่างเพจแบบไดนามิกแต่ละโครงร่าง ไว้ในปัจจุบัน และคุณเลือกช่องทำเครื่องหมายดังกล่าว

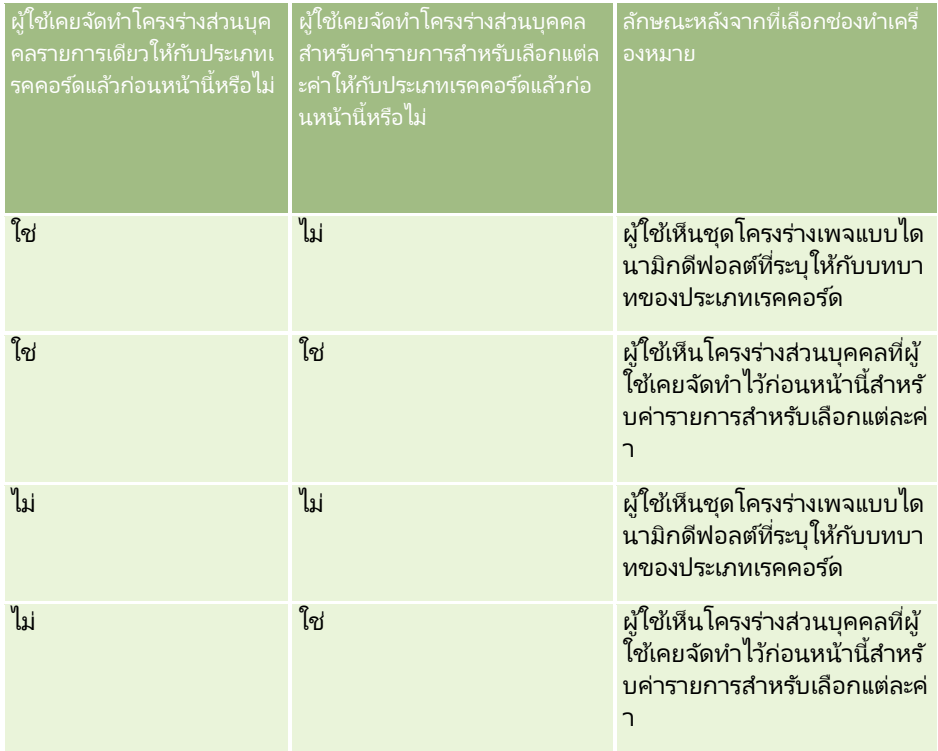

### <span id="page-220-0"></span>ตารางต่อไปนี้แสดงลักษณะที่ผู้ใช้จะได้เห็น เมื่อมีการเลือกช่องทำเครื่องหมาย ่ ใช้งานการทำให้เป็นข้อมูลส่วนบุคคลของโครงร่างเพจแบบไดนามิกแต่ละโครงร่าง ไว้ในปัจจุบัน ี และคุณยกเลิกการเลือกช่องทำเครื่องหมายดังกล่าว

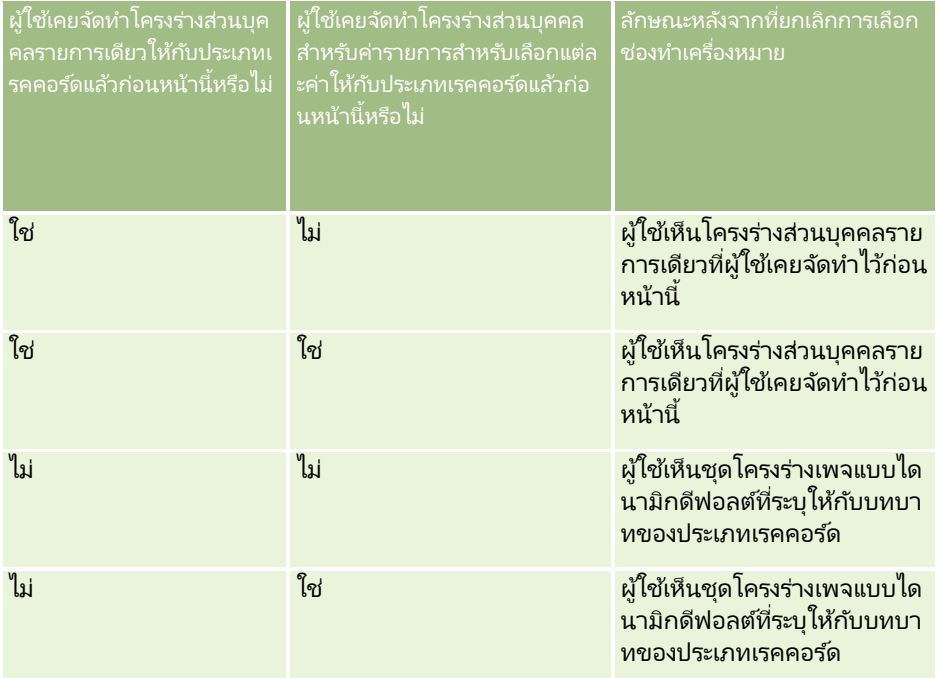

หมายเหตุ: หากโครงร่างส่วนบุคคลที่ผู้ใช้จัดทำขึ้นในอดีตมีแนวโน้มว่าจะแตกต่างจากโครงร่างดีฟอลต์ปัจจุบัน คุณอาจต้องการรีเซ็ตโครงร่างเพจสำหรับบทบาทให้เป็นโครงร่างดีฟอลต์ หลังจากที่คุณได้เปลี่ยนแปลงการตั้งค่าของช่องทำเครื่องหมาย ่ ใช้งานการทำให้เป็นข้อมูลส่วนบุคคลของโครงร่างเพจแบบไดนามิกแต่ละโครงร่าง อย่างไรก็ตาม การรีเซ็ตโครงร่างเพจสำหรับบทบาทจะรีเซ็ตโครงร่างฟิลด์ส่วนบุคคล รวมถึงโครงร่างของส่วนข้อมูลที่เกี่ยวข้องให้เป็นโครงร่างดีฟอลต์ ่ นอกจากนี้ คุณยังอาจแนะนำให้ผู้ใช้รีเซ็ตโครงร่างของส่วนข้อมูลที่เกี่ยวข้องของตนเป็นค่าดีฟอลต์๊ก็ได้เช่นกัน ่

#### ห้วข้อที่เกี่ยวข้อง ่

สำหรับข้อมูลเพิ่มเติมเกี่ยวกับโครงร่างเพจ โปรดดูหัวข้อต่อไปนี้:

- การปรับแต่งโครงร่างเพจแบบสแตติก (ในหน้า [166\)](#page-165-0)
- การระบุโครงร่างเพจแบบไดนามิก (ในหน้า [214\)](#page-213-0)
- การรีเซ็ตโครงร่างเพจส่วนบุคคล (ในหน้า [328\)](#page-327-0)
- วิธีที่โครงร่างฟิลด์ส่วนบุคคลโต้ตอบกับโครงร่างเพจสำหรับบทบาท (ในหน้า [221\)](#page-220-0)

## **วธิที ี ่โครงรา่ งฟิลดส์ว่ นบุคคลโตต้ อบกบั โครงรา่ งเพจสา หรบับทบาท**

ผู้ใช้สามารถกำหนดโครงร่างฟิลต์บนเพจรายละเอียดสำหรับประเภทเรคคอร์ดให้เป็นส่วนบุคคลได้เมื่อมีการตั้งค่าบทบาทผู้ใช้ดังนี้:

- มีการใช้งานสิทธิ์ 'ทำเพจรายละเอียดให้เป็นข้อมูลส่วนบุคคล ฟิลด์' สำหรับบทบาท
- ู้มีการระบุโครงร่างเพจที่กำหนดเองให้กับบทบาทสำหรับประเภทเรคคอร์ด

หมายเหตุ: หากมีการระบุโครงร่างมาตรฐานให้กับบทบาทสำหรับประเภทเรคคอร์ด ้ผู้ใช้จะไม่สามารถทำโครงร่างฟิลด์สำหรับประเภทเรคคอร์ดดังกล่าวให้เป็นข้อมูลส่วนบุคคลได้ นอกจากนี้ คุณยังไม่สามารถตั้งค่าบทบาทผู้ใช้เพื่อให้ผู้ใช้สามารถทำโครงร่างเพจที่กำหนดเองบางรายการ (แต่ไม่ใช่ทั้งหมด) ที่ระบุให้กับบทบาทของตนเป็นข้อมูลส่วนบุคคลได้ หากบทบาทผู้ใช้มีสิทธิ์ 'ทำเพจรายละเอียดให้เป็นข้อมูลส่วนบุคคล - ฟิลด์' ผู้ใช*่*ที่มีบทบาทดังกล่าวจะสามารถทำโครงร่างเพจที่กำหนดเองทุกรายการที่ระบุให้กับบทบาทให้เป็นข้อมูลส่วนบุคคลได้

เมื่อคุณตั้งค่าโครงร่างเพจที่กำหนดเอง คุณจะสามารถระบุให้ฟิลด์บางรายการปรากฏอยู่บนโครงร่างเสมอได้ ผู้ใช*้*สามารถแสดงหรือซ่อนฟิลด์ในโครงร่างส่วนบุคคลของตนได้ เว้นเพียงแต่ฟิลด์ที่จำเป็นและฟิลด์ที่คุณระบุให้ปรากฏอยู่บนโครงร่างเสมอ นอกจากนี้ ผู้ใช้ยังสามารถเปลี่ยนลำดับของฟิลด์ที่ปรากฏในเพจรายละเอียดได้อีกด้วย อย่างไรก็ตาม ผู้ใช้ไม่สามารถเพิ่มฟิลด์ใดๆ ที่ไม่ได้ปรากฏอยู่ในโครงร่างดีฟอลต์ลงในโครงร่างส่วนบุคคลของตน ทั้งนี้ ผู้ใช้สามารถทำโครงร่างฟิลด์ ทั้งแบบสแตติกและไดนามิก ให้เป็ นข้อมูลส่วนบุคคลได้

หมายเหตุ: ผู้ใช้อาจสามารถทำโครงร่างของส่วนข้อมูลที่เกี่ยวข้องบนเพจรายละเอียดเรคคอร์ดให้เป็นข้อมูลส่วนบุคคลได้ ่ หั้งนี้ขึ้นอยู่กับการตั้งค่าบทบาทผู้ใช้ของตน สำหรับข้อมูลเพิ่มเติม โปรดดูที่ วิธีที่โครงร่างข้อมูลที่เกี่ยวข้องส่วนบุคคลโต้ตอบกับโครงร่างเพจสำหรับบทบาท (ในหน้า [217\)](#page-216-0) ่

หลังจากผู้ใช ้จัดท าโครงร่างฟิลด์ส่วนบุคคลแล้ว จะมีการใช้โครงร่างในแต่ละครั้งที่ผู้ใช<sup>้</sup>เปิดหรือแก้ไขเรคคอร์ดของประเภทเรคคอร์ดนั้นจนกว่าจะมีการดำเนินการอย่างใดอย่างหนึ่งต่อไปนี้:

- ผู้ใช้เปลี่ยนแปลงโครงร่างฟิลด์อีกครั้ง
- ผู้ใช้เรียกคืนโครงร่างฟิลด์ดีฟอลต์สำหรับเพจ

หมายเหตุ: การเรียกคืนโครงร่างฟิลด์กลับเป็นโครงร่างดีฟอลต์จะไม่มีผลกับโครงร่างส่วนบุคคลใดๆ ของส่วนข้อมูลที่เกี่ยวข้อง ่ เช่นเดียวกัน

การเรียกคืนโครงร่างส่วนบุคคลของส่วนข้อมูลที่เกี่ยวข้องจะไม่มีผลกับโครงร่างฟิลด์ส่วนบุคคลสำหรับประเภทเรคคอร์ด ่

้ผู้ดูแลระบบรีเซ็ตโครงร่างเพจสำหรับบทบาทผู้ใช้กลับเป็นโครงร่างดีฟอลต์ หรือระบุโครงร่างอื่นให้กับบทบาทสำหรับเรคค<sup>ื</sup>อร์ดประเภทนั้น

หมายเหตุ: หากผู้ดูแลระบบรีเซ็ตโครงร่างเพจสำหรับประเภทเรคคอร์ดเป็นโครงร่างดีฟอลต์สำหรับบทบาท โครงร่างฟิลด์ส่วนบุคคลหั้งหมดของข้อมูลที่เกี่ยวข้องสำหรับประเภทเรคคอร์ดนั้นจะได้รับการจัดเก็บเป็นค่าดีฟอลต์สำหรับผู้ใช้ที่มี ่ บทบาทนั้น อย่างไรก็ตาม หากผู้ดูแลระบ<sup>ั</sup>บระบุโครงร่างเพจใหม่สำหรับประเภทเรคคอร์ดให้กับบทบาท ผู้ใช้ทั้งหมดที่มีบทบาทนั้นจะเห็นโครงร่างฟิลด์ใหม่สำหรับประเภทเรคคอร์ด แต่ผู้ใช้จะยังคงเห็นโครงร่างส่วนบุคคลของตนเองของส่วนข้อมูลที่เกี่ยวข้องสำหรับประเภทเรคคอร์ดนั้นต่อไป ่ จนกว่าผู้ใช้จะเรียกคืนโครงร่างข้อมูลที่เกี่ยวข้องเป็นโครงร่างดี้ฟอลต์ ่

### เกีย่ วกบั โครงรา่ งฟิลดใ์นเพจเรคคอรด์ใหม่

ระบบจะใช่โครงร่างส่วนบุคคลของผู้ใช้ในเพจที่ผู้ใช้ป้อนข้อมูลสำหรับเรคคอร์ดใหม่ของประเภทเรคคอร์ดนั้น ่ เว้นแต่ว่าจะมีการระบุโครงร่างที่กำหนดเองสำหรับเพจเรคคอร์ดใหม่ให้กับบทบาทของผู้ใช้สำหรับประเภทเรคคอร์ด หากมีการระบุโครงร่างที่กำหนดเองสำหรับเพจเรคคอร์ดใหม่ให้กับบทบาทของผ้ใช้เพื่อนำไปใช่ในทุกกรณี ระบบจะไม่นำโครงร่างส่วนบุคคลของผู้ใช ้ไปใช้สำหรับเพจเรคคอร์ดใหม่ อย่างไรก็ตาม หากบทบาทของผู้ใช้ระบุว่า โครงร่างที่กำหนดเองสำหรับเพจเรคคอร์ดใหม่จะใช้ได้ก็ต่อเมื่อผู้ใช้จัดทำเรคคอร์ดจากแถบการดำเนินการหรือส่วนหัวร่วมเท่านั้น ในกรณีนี้ โครงร่างฟิลด์ส่วนบุคคลของผู้ใช้จะนำมาใช้ เมื่อผู้ใช้จัดทำเรคคอร์ดจากพื้นที่อื่นๆ ใน Oracle CRM On Demand

## จะเกิดอะไรขึ้นหากโครงร่างเพจมีการเปลี่ยนแปลงหลังจากที่ผู้ใช้ทำโครงร่างฟิลด์ให้เป็นข้อมูลส่วนบุคคล

หลังจากผู้ใช้ที่มีบทบาทบางอย่างทำโครงร่างฟิลด์สำหรับประเภทเรคคอร์ดของตนให้เป็นข้อมูลส่วนบุคคล ผู้ดูแลระบบอาจทำการเปลี่ยนแปลงโครงร่างดีฟอลต์สำหรับบทบาทดังกล่าว โดยการเปลี่ยนแปลงของโครงร่างนั้นจะส่งผลต่อโครงร่างส่วนบุคคลดังต่อไปนี้ ทั้งนี้จะขึ้นอยู่กับการเปลี่ยนแปลงที่ผู้ดูแลระบบดำเนินการ:

หากผู้ดูแลระบบระบุโครงร่างเพจรายละเอียดอื่นให้กับบทบาทสำหรับประเภทเรคคอร์ด ผู้ใช้ทั้งหมดที่มีบทบาทนั้นจะเห็นโครงร่างฟิลด์ใหม่สำหรับประเภทเรคคอร์ดในครั้งถัดไปที่ผู้ใช้ไซน์อินเข้าสู่ Oracle CRM On Demand อย่างไรก็ตาม หากในเวลาต่อมา ผู้ดูแลระบบได้ระบุโครงร่างเพจเดิมให้กับบทบาทอีกครั้ง<br>ผู้ใช้จะกลับมาเห็นเวอร์ชันส่วนบุคคลของโครงร่างนั้นอีก ้ผู้ใช้จะกลับมาเห็นเวอร์ชันส่วนบุคคลของโครงร่างนั้นอีก

### <span id="page-222-0"></span>หากผู้ดูแลระบบทำการเปลี่ยนแปลงการปรากฏ โครงร่าง หรือลักษณะของฟิลด์ในโครงร่างฟิลด์สำหรับเพจรายละเอียดที่ระบุให้กับบทบาท ้ระบบจะไม่ทำการเปลี่ยนแปลงโครงร่างส่วนบุคคลให้โดยอัตโนมัติ ตัวอย่างเช่น:

- หากผู้ดูแลระบบลบฟิลด์ออกจากโครงร่างเพจรายละเอียด ฟิลด์ดังกล่าวจะไม่ถูกลบออกจากโครงร่างส่วนบุคคล นอกจากนี ้ หากผู้ใ์ช้เปิดเพจโครงร่างส่วนบุคคล - ฟิลด์สำหรับโครงร่างเพจนั้น ฟิลด์ที่ผู้ดูแลระบบลบออกก็จะยังคงปรากฏอยู่เช่นเดิม โดยจะอยู่ในส่วนใดส่วนหนึ่งในโครงร่างหรือในรายการฟิลด์ที่มีอยู่ตามที่ผู้ใช้ระบุ
- หากผู้ดูแลระบบเพิ่มฟิลด์ลงในโครงร่างเพจรายละเอียด ฟิลด์ใหม่ดังกล่าวจะไม่ปรากฏในโครงร่างส่วนบุคคล นอกจากนี้ หากผู้ใ์ช้เปิดเพจโครงร่างส่วนบุคคล - ฟิลด์สำหรับโครงร่างเพจนั้น ฟิลด์ที่ผู้ดูแลระบบเพิ่มก็จะไม่ปรากฏอยู่ในส่วนใดๆ ้ในโครงร่างหรือในรายการฟิลด์ที่มีอย่
- หากผู้ดูแลระบบเปลี่ยนแปลงลักษณะของฟิลด์ การเปลี่ยนแปลงจะไม่ปรากฏในโครงร่างส่วนบุคคลโดยอัตโนมัติ ตัวอย่างเช่น หากผู้้ดูแลระบบทำให้ฟิลด์ที่เคยเป็นฟิลด์ที่ไม่จำเป็นมาก่อนในโครงร่างเพจ<sup>ิ</sup>กลายเป็นฟิลด์ที่จ่ำเป็น ่ ฟิลด*์*ดังกล่าวจะไม่เปลี่ยนเป็นฟิลด์ที่จำเป็นสำหรับผู้ใช้ที่ทำโครงร่างของตนให้เป็นข้อมูลส่วนบุคคล ในทำนองเดียวกัน หากผู้ดูแลระบบเลือกช่องทำเครื่องหมาย ปรากฏบนโครงร่างเสมอ ให้กับฟิลด*์* ระบบจะไม่บังคับให้ผู้ใช ้แสดงฟิลด์ดังกล่าวในโครงร่างส่วนบุคคลของตน แม้ว่าผู้ใช้จะดำเนินการอัปเดตเพิ่มเติมให้กับโครงร่างส่วนบุคคลหลังจากที่ผู้ดูแลระบบได้ทำการเปลี่ยนแปลงก็ตาม

หากผู้ดูแลระบบต้องการให้การเปลี่ยนแปลงของโครงร่างฟิลด์มีผลกับผู้ใช้ทุกคนที่มีบทบาท ผู้ดูแลระบบจะต้องรีเซ็ตโครงร่างเพจให้เป็นโครงร่างดีฟอลต์สำหรับบทบาทนั้น หรือผู้ใช้สามารถรีเซ็ตโครงร่างเพจของตนให้อยู่ในค่าดีฟอลต์ แล้วจึงทำโครงร่างให้เป็นข้อมูลส่วนบุคคลอีกครั้ง หากต้องการ

#### ห้วข้อที่เกี่ยวข้อง ่

สำหรับข้อมูลเพิ่มเติมเกี่ยวกับโครงร่างเพจ โปรดดูหัวข้อต่อไปนี้:

- การปรับแต่งโครงร่างเพจแบบสแตติก (ในหน้า [166\)](#page-165-0)
- การระบุโครงร่างเพจแบบไดนามิก (ในหน้า [214\)](#page-213-0)
- การรีเซ็ตโครงร่างเพจส่วนบุคคล (ในหน้า [328\)](#page-327-0)
- วิธีที่โครงร่างข้อมูลที่เกี่ยวข้องส่วนบุคคลโต้ตอบกับโครงร่างเพจสำหรับบทบาท (ในหน้า [217\)](#page-216-0) ่

## **เกีย่ วกบั มาตรฐานของ URL**

ใน Oracle CRM On Demand มีการกำหนดมาตรฐานของ URL จำนวนมากสำหรับประเภทเรคคอร์ดทั้งหมด ดังนั้น URL ต่อไปนีจ้ ะสามารถท างานไดก้ บั รลีสีในอนาคตของ Oracle CRM On Demand เมือ่ ใชใ้นเว็บลงิค์แท็บเว็บ และเว็บแอปเพล็ต:

- การเปิดโฮมเพจประเภทเรคคอร์ด
- การเปิดเพจรายละเอียดของเรคคอร ์ดโดยใช ้ ID เรคคอร ์ด
- การเปิดเพจแก้ไขเรคคอร์ดโดยใช้ ID เรคคอร์ด
- การจัดทำหรือแก้ไขเรคคอร์ดด้วยค่าฟิลด์รายการสำหรับเลือกที่ใช้รันที่ป็อปปูเลทล่วงหน้าเพื่อกำหนดโครงร่างเพจ
- การจัดทำหรือแก้ไขเรคคอร์ดด้วยค่าที่ป็อปปูเลทล่วงหน้าสำหรับรายการสำหรับเลือกหลักและรายการสำหรับเลือกที่เกี่ยวข้องของฟิลด์ร ่ ายการสำหรับเลือกตามลำดับ
- ้ การอัปเดตเรคคอร์ดโอกาสทางการขายเพื่ออัปเดตฟิลด์ขั้นตอนการขายให้เริ่มต้นกระบวนการขาย

#### <span id="page-223-0"></span>หัวข้อที่เกี่ยวข้อง ่

โปรดดูหัวข้อดังต่อไปนี้สำหรับข้อมูลที่เกี่ยวข้อง: ่

- การแสดงเว็บเพจภายนอก รายงาน และแผงควบคุมในแท็บ (ในหน้า [224\)](#page-223-0)
- เกีย่ วกบั เว็บแอปเพล็ตทีก่ า หนดเอง (ในหน้า [174\)](#page-173-0)
- ึการจัดทำเว็บแอปเพล็ตสำหรับประเภทเรคคอร์ด (ในหน้า [176\)](#page-175-0)
- การจัดท าเว็บแอปเพล็ตร่วม (ในหน้า [234\)](#page-233-0)
- การตั้งค่าเว็บลิงค์ (ในหน้า [136\)](#page-135-0)
- การทำงานกับแอปเพล็ตฟีด RSS

## **การแสดงเว็บเพจภายนอก รายงาน และแผงควบคุมในแท็บ**

คุณสามารถแสดงข้อมูลเว็บในแท็บภายใน Oracle CRM On Demand ได้ ข้อมูลเว็บอาจเป็นเว็บเพจภายนอกหรือข้อมูลบริษัทที่สามารถใช้งานได้จากเว็บ เช่น ์ คุณอาจติดตามข้อมูลสินค้าคงคลังในเว็บแอปพลิเคชันอื่นและคุณต้องการให้ข้อมูลดังกล่าวพร้อมใช้งานได้สำหรับตัวแทนบริการของคุณข ณะที่ตัวแทนเหล่านั้นกำลังทำงานใน Oracle CRM On Demand ในการบรรลุความต้องการดังกล่าวนี้ คุณสามารถจัดทำแท็บเว็บที่กำหนดเองเพื่อแสดงเว็บแอปพลิเคชันภายนอกของคุณภายในพื้นที่ข้อมูลหลักของ Oracle CRM On Demand ได้ คุณสามารถฝังรายงานและแผงควบคุมได้จากแคตตาล็อกการวิเคราะห์ในแท็บเว็บที่กำหนดเอง

หมายเหตุ: สำหรับข้อมูลเกี่ยวกับสถานที่ที่สามารถดำเนินการรายงานและแผงควบคุมใน Oracle CRM On Demand ให้ดูที่ เกี่ยวกับการดำเนินการรายงานและแผงควบคุมใน Oracle CRM On Demand (โปรดดูที่ "เกี่ยวกับการกำหนดรายงานและแผงควบคุมใน [Oracle CRM On Demand"](#page-138-0) ในหน้า [139\)](#page-138-0)

ิ คุณยังสามารถจัดทำเว็บแอปเพล็ตที่กำหนดเองเพื่อบรรจุข้อมูลเว็บ รายงาน และแผงควบคุมได้อีกด้วย .<br>สำหรับข้อมูลเกี่ยวกับเว็บแอปเพล็ตที่กำหนดเองและการเปรียบเทียบกับแท็บเว็บที่กำหนดเอง โปรดดูที่ เกี่ยวกับเว็บแอปเพล็ตที่กำหนดเอง (ในหน้า [174\)](#page-173-0)

หมายเหตุ: สำหรับข้อมูลเกี่ยวกับข้อควรพิจารณาที่ใช้กับการใช้รหัสที่กำหนดเองใน Oracle CRM On Demand โปรดดูที่ ข้อควรพิจารณาสำคัญสำหรับลูกค้าในการใช้รหัสที่กำหนดเองใน Oracle CRM On Demand (โปรดดูที่ ี "ข้อควรพิจารณาสำคัญสำหรับลูกค้าในการใช่โค้ดที่กำหนดเองใน [Oracle CRM On Demand"](#page-234-0) ในหน้า [235\)](#page-234-0)

ในการทำให้แท็บเว็บที่กำหนดเองปรากฏ คุณต้องเพิ่มแท็บในบทบาทผู้ใช้ที่จำเป็นโดยใช้วิซาร์ดการจัดการบทบาท

ก่อนเริ่มต้นใช้งาน ในการดำเนินการตามขั้นตอนนี้ บทบาทของคุณต้องมีสิทธิ์ปรับแต่งแอปพลิเคช*ั*น

ก่อนที่คุณจะสามารถแสดงข้อมูลภายนอกบนเพจของ Oracle CRM On Demand ได้ คุณต้องมั่นใจว่า:

- แอปพลิเคชันภายนอกมีเว็บอินเทอร์เฟซ
- แอปพลิเคชันภายนอกหรือเว็บเพจไม่กำหนดให้ต้องควบคุมวินโดว์เบราเซอร์ทั้งหมด

ในการฝังรายงานหรือแผงควบคุมในแทีบเว็บ รายงานหรือแผงควบคุมนั้นต้องได้รับการจัดเก็บไว้ภายใต้โฟลเดอร์ที่ใช้ร่วมกัน ในโฟลเดอร์ที่คุณมีสิทธิ์เข้าใช*้* 

หมายเหตุ: คุณจะต้องแน่ใจว่าบริการทางเว็บสามารถใช้ได้กับบริษัทของคุณ หากคุณวางแผนที่จะใช้คุณสมบัติต่างๆ เช่น ไซน์ออนครั้งเดียว หรือที่จะใช้เว็บไซต์ของคุณร่วมกับ Oracle CRM On Demand

ในการแสดงเว็บเพจภายนอก รายงาน หรือแผงควบคุมในแท็บ

- ี**1** คลิกที่ลิงค์ร่วม การจัดการ ที่มุมขวาบนของเพจใดก็ได้
- **2** ในส่วนการปรับแต่งแอปพลิเคช*ั*น ให้คลิกที่การปรับแต่งแอปพลิเคช*ั*น
- ี**3** คลิกลิงค์แท็บเว็บที่กำหนดเอง ในส่วนการตั้งค่าแอปพลิเคช*ั*น
- ี**4** คลิก ใหม่ ในเพจรายการแท็บที่กำหนดเอง
- <mark>5</mark> ในเพจแท็บเว็บที่กำหนดเอง ให้ใช้ตารางด้านล่างเพื่อกรอกข้อมูลที่จำเป็นแล้วบันทึกเรคคอร*์*ด
- ี**6** (ไม่จำเป็น) ในการระบุว่าชื่อที่อัปเดตแล้วต้องแปลเป็นภาษาอื่นที่ใช้งานกับบริษัท ให้เลือกช่องทำเครื่องหมาย ทำเครื่องหมายเพื่อแปล (บนเพจรายการแท็บเว็บที่กำหนดเอง) ของแท็บเว็บ

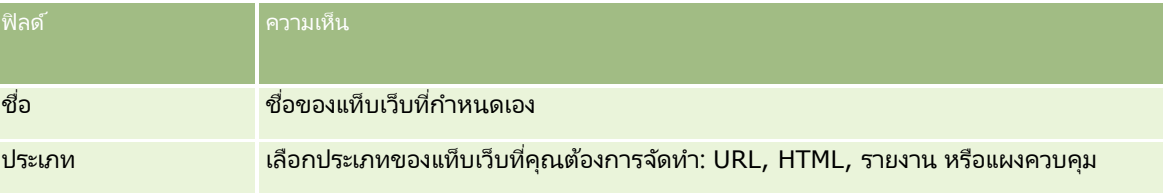

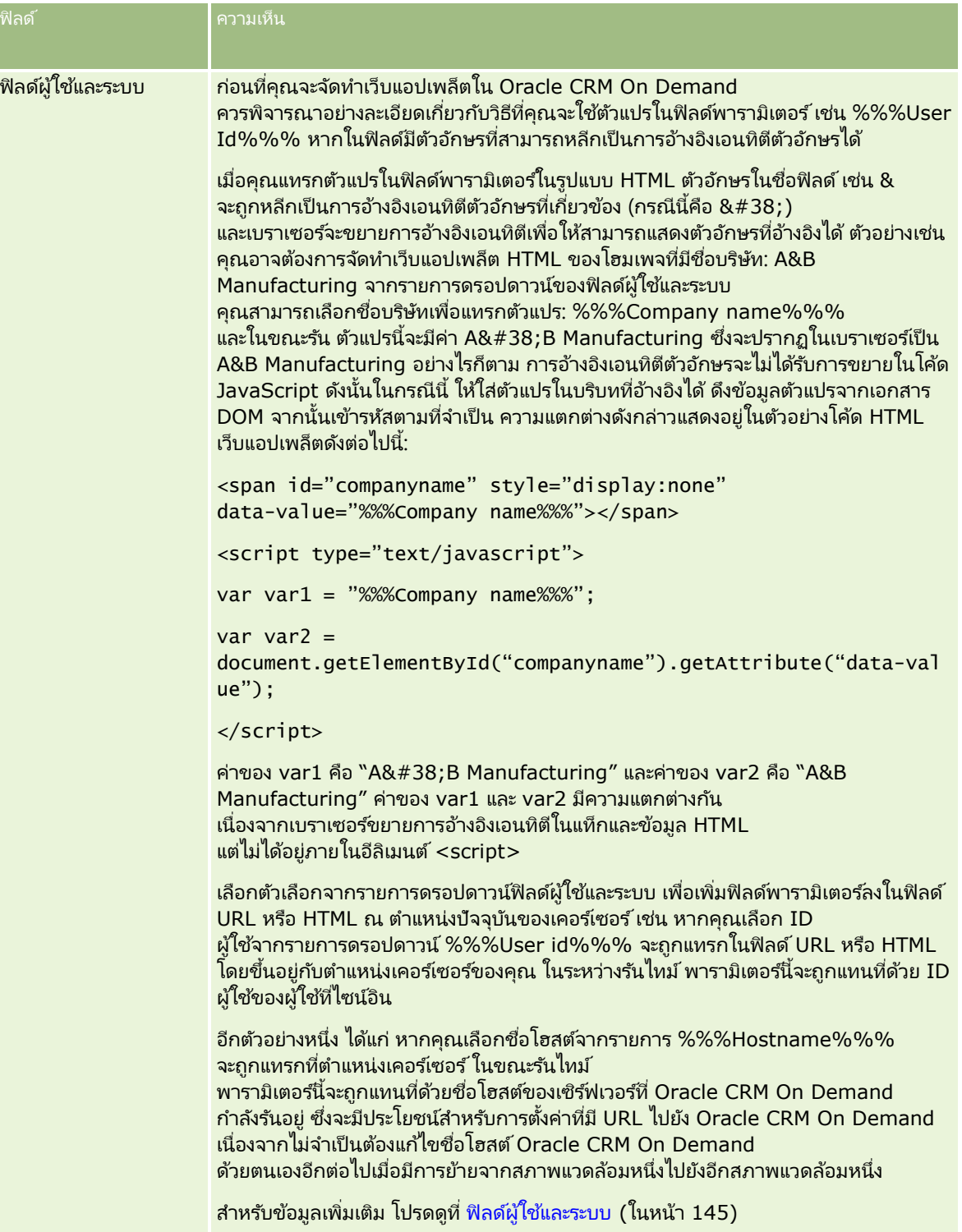

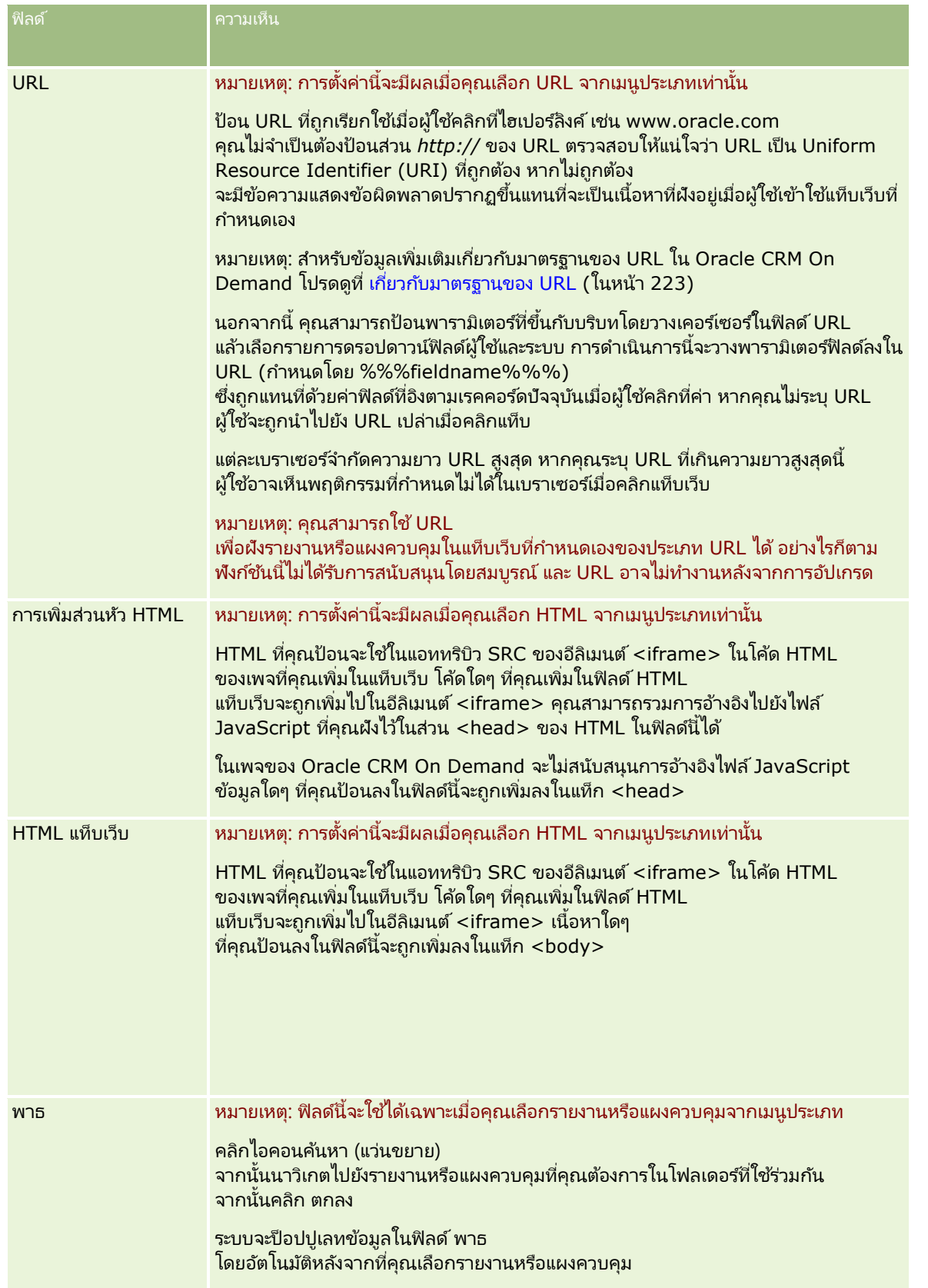

### การจัดการ Oracle CRM On Demand

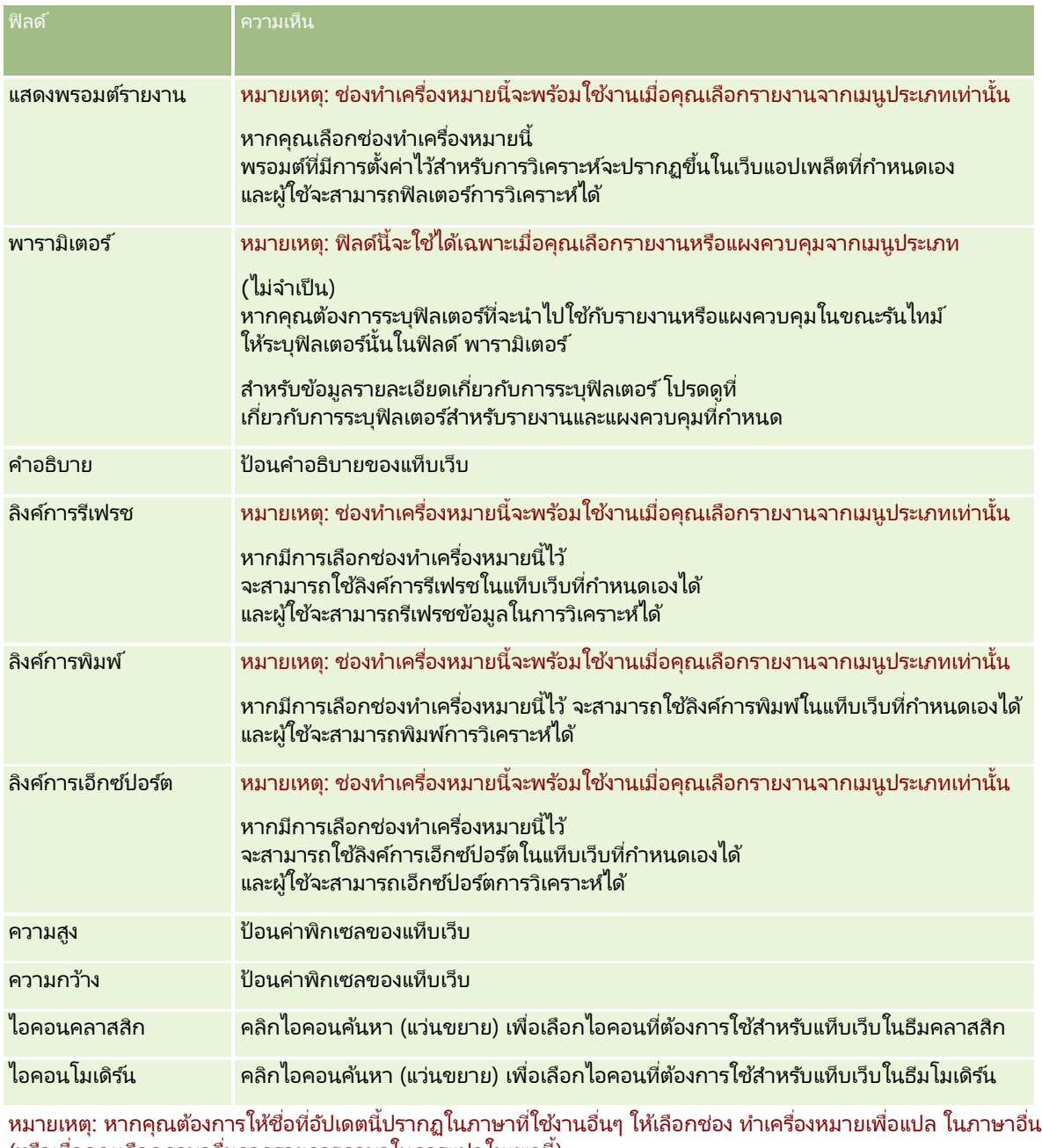

(หรือเมื่อคุณเลือกภาษาอื่นจากรายการภาษาในการแปลในเพจนี้) ชื่อที่อัปเดตจะปรากฏเป็นข้อความสีน้ำเงินในวงเล็บจนกว่าคุณจะป้อนเวอร์ชันที่แปลแล้ว ซึ่งชื่อที่อัปเดตเป็นขั้อความสีน้ำเงินจะช่วยตรวจสอบคำที่จำเป็นต้องแปล

หลังจากที่คุณเพิ่มเว็บเพจที่กำหนดเองลงใน Oracle CRM On Demand แล้ว คุณต้องทำให้บทบาทผู้ใช้สามารถใช้เว็บเพจที่กำหนดเองนั้นได้ก่อน ผู้ใช้จึงจะมองเห็นได้ สำหรับข้อมูลเกี่ยวกับการเพิ่มบทบาท โปรดดูที่ การเพิม่ บทบาท (ในหน้า [303\)](#page-302-0)

# **เกีย่ วกบั กลุ่มคา่ รายการสา หรบัเลอืก**

่ ในขณะที่จำกัดค่าที่ปรากฏในรายการสำหรับเลือกที่อยู่ในฟิลด์ ้บริษัทของคุณสามารถจำกัดค่าที่มีในฟิลด์รายการสำหรับเลือกให้เป็นชุดย่อยของค่าที่กำหนดสำหรับฟิลด์ดังกล่าวได้ เพื่อที่คุณจะสามารถกำหนดให้ผู้ใช้ทั้งหมดสามารถใช้ฟิลด์รายการสำหรับเลือกที่ระบุในประเภทเรคคอร์ดได้ใน Oracle CRM On Demand ในการจำกัดค่าต่างๆ ในฟิลด์รายการสำหรับเลือก คุณต้องตั้งค่ากลุ่มค่ารายการสำหรับเลือก แล้วแมปค่าที่อยู่ในฟิลด์รายการสำหรับเลือกกับกลุ่มค่ารายการสำหรับเลือก ดั่วยวิธีนี้ ระบบจะสามารถควบคุมชุดค่าที่ผู้ใช้สามารถเลือกจากรายการสำหรับเลือกได้ตามกลุ่มค่ารายการสำหรับเลือก

้ คุณสามารถเพิ่มฟิลด์กลุ่มค่ารายการสำหรับเลือกไปยังโครงร่างเพจของประเภทเรคคอร์ดบางประเภทได้ พิลด์นี้จะอนุญาตให้ผู้ใช ่เลือกกลุ่มค่ารายการสำหรับเลือกกลุ่มใดก็ได้ที่คุณจัดทำขึ้น โดยจะมีเฉพาะค่าที่แมปกับกลุ่มค่ารายการสำหรับเลือกเท่านั้นที่จะปรากฏในรายการสำหรับเลือก ในฟิลด์รายการสำหรับเลือกฟิลด์ใดก็ตามที่มีการควบคุมตามกลุ่มค่ารายการสำหรับเลือกที่เลือกไว้ในเรคคอร์ด ทั้งนี้ ่ เมื่อมีการใช้ฟิลด์รายการสำหรับเลือกในรายการสำหรับเลือกตามลำดับขั้น ฟิลด์รายการสำหรับเลือกที่มีการควบคมตามกล่มค่ารายการสำหรับเลือกจะถูกควบคุมในลักษณะเดียวกัน สำหรับรายการของประเภทเรคคอร์ดที่สามารถใช้กลุ่มค่ารายการสำหรับเลือกได้ โปรดดูที่ ี่ ประเภทเรคคอร์ดที่สนับสนุนกลุ่มค่ารายการสำหรับเลือกและฝ่าย (ในหน้า [232\)](#page-231-0)

ตัวอย่างเช่น สมมติว่าบริษัทของคุณมี Call Center 3 แห่งที ่ใช้Oracle CRM On Demand ค่าบางค่าในจำนวนของฟิลด์รายการสำหรับเลือกที่อยู่ใน Oracle CRM On Demand จะไม่ใช่รายการเลือกที่ถูกต้องสำหรับผู้ใช้ใน Call Center อื่นๆ หั้งนี้ ขึ้นอยู่กับที่ตั้งของ Call Center และผลิตภัณฑ์ที่ Call Center ให้บริการ ในกรณีนี้ คุณสามารถตั้งค่ากลุ่มค่ารายการสำหรับเลือก 3 กลุ่ม โดยให้ Call Center แต่ละแห่งมีกลุ่มค่ารายการสำหรับเลือกหนึ่งกลุ่ม จากนั้น ์ คุณสามารถแมปชุดย่อยของค่าต่างๆ ของฟิลด์รายการสำหรับเลือกที่เกี่ยวข้องแต่ละฟิลด์กับกลุ่มค่ารายการสำหรับเลือกแต่ละกลุ่มได้ ่ หลังจากที่คุณเพิ่มฟิลด*์*กลุ่มค่ารายการสำหรับเลือกไปยังโครงร่างเพจของประเภทเรคคอร์ดแล้ว ผู้ใช้จะสามารถเลือกกลุ่มค่ารายการสำหรับเลือกที่เหมาะสมสำหรับ Call Center ในฟิลด์กลุ่มค่ารายการสำหรับเลือกบนเรคคอร์ดได้ ่ จากนั ้น

ระบบจะจำกัดตัวเลือกในฟิลด์รายการสำหรับเลือกบนเรคคอร์ดให้มีเฉพาะค่าที่คุณแมปกับกลุ่มค่ารายการสำหรับเลือกที่เลือกไว้สำหรับ Call ่ Center ซึ่งการควบคุมค่าที่ใช้ได้ในฟิลด์รายการสำหรับเลือกด้วยวิธีนี้

จะช่วยให้คุณลดความเสี่ยงของการบันทึกข้อมูลที่ไม่ถูกต้องลงในเรคคอร์ดได้

### ้เกี่ยวกับกลุ่มค่ารายการสำหรับเลือกและฝ่าย

หากบริษัทของคุณใช้ประเภทเรคคอร์ดฝ่าย คุณจะสามารถเชื่อมโยงฝ่ายกับกลุ่มค่ารายการสำหรับเลือกได้เช่นกัน สำหรับข้อมูลเพิ่มเติมเกี่ยวกับฝ่ายและวิธีการตั้งค่า โปรดดูที่ การตั้งค่าฝ่าย (ในหน้า [66\)](#page-65-0) แต่ละฝ่ายจะสามารถเชื่อมโยงกับกลุ่มค่ารายการสำหรับเลื้อกได้เพียงกลุ่มเดี๋ยวเท่านั้น หากผู้ใช้เชื่อมโยงกับฝ่ายอย่างน้อยหนึ่งฝ่าย เมื่อผู้ใช้จัดทำเรคคอร์ดของประเภทเรคคอร์ดที่สนับสนุนฝ่ายต่างๆ ระบบจะระบุฝ่ายหลักของผู้ใช่ให้กับเรคคอร์ดโดยอัตโนมัติ หากทั้งฟิลด์ฝ่ายและฟิลด์กลุ่มค่ารายการสำหรับเลือกปรากฏในโครงร่างเพจรายละเอียด และหากกลุ่มค่ารายการสำหรับเลือกเชื่อมโยงกับฝ่ายหลักของผู้ใช้ ฟิลด์กลุ่มค่ารายการสำหรับเลือกในเรคคอร์ดจะป็อปปูเลทด้วยชื่อของกลุ่มค่ารายการสำหรับเลือกนั้น จากนั้น ่ ในฟิลด*ี*รายการสำหรับเลือกใดๆ ที่ควบคุมโดยกลุ่มค่ารายการสำหรับเลือก เฉพาะค่าที่เชื่อมโยงกับกลุ่มค่ารายการสำหรับเลือกเท่านั้นที่จะปรากฏในรายการสำหรับเลือก ่ สำหรับข้อมูลเพิ่มเติมเกี่ยวกับลักษณะของฟิลด์ฝ่ายและฟิลด*์*กลุ่มค่ารายการสำหรับเลือกเมื่อมีการจัดทำและอัปเดตเรคคอร*์*ด โปรดดูที่ ้เกี่ยวกับฝ่ายและกลุ่มค่ารายการสำหรับเลือกในเรคคอร์ด (ในหน้า [71\)](#page-70-0) และ เกี่ยวกับฟิลด์รายการสำหรับเลือก กลุ่มค่ารายการสำหรับเลือก และฝ่าย

สำหรับข้อมูลเกี่ยวกับการตั้งค่ากลุ่มค่ารายการสำหรับเลือก โปรดดูที่หัวข้อต่อไปนี้:

- $\blacksquare$  การพิจารณาเมื่อตั้งค่ากลุ่มค่ารายการสำหรับเลือก (ในหน้า [230\)](#page-229-0)
- $\blacksquare$  กระบวนการตั้งค่ากลุ่มค่ารายการสำหรับเลือก (ในหน้า [231\)](#page-230-0)
- การจัดท ากลุ่มค่ารายการส าหรับเลือก (ในหน้า [231\)](#page-230-0)
- การแมปค่ารายการสำหรับเลือกกับกลุ่มค่ารายการสำหรับเลือก (ในหน้า [160\)](#page-159-0)

#### <span id="page-229-0"></span>ห้วข้อที่เกี่ยวข้อง ่

โปรดดูหัวข้อดังต่อไปนี้สำหรับข้อมูลที่เกี่ยวข้อง: ่

- การตั ้งค่าฝ่าย (ในหน้า [66\)](#page-65-0)
- ี่ เกี่ยวกับฝ่ายและกลุ่มค่ารายการสำหรับเลือกในเรคคอร์ด (ในหน้า [71\)](#page-70-0)

# **การพจิารณาเมือ่ ตั ้งคา่ กลุ่มคา่ รายการสา หรบัเลอืก**

เมื่อตั้งค่ากลุ่มค่ารายการสำหรับเลือก ควรพิจารณาดังต่อไปนี้:

- ฟิลด์รายการส าหรับเลือก กลุ่มค่ารายการสำหรับเลือกสามารถควบคุมฟิลด์รายการสำหรับเลือกได้ตั้งแต่หนึ่งฟิลด์ขึ้นไปในประเภทเรคคอร์ดตั้งแต่หนึ่งประเภทขึ้นไ ีป ในประเภทเรคคอร์ดที่สนับสนุนกลุ่มค่ารายการสำหรับเลือก ้คุณสามารถแมปฟิลด์รายการสำหรับเลือกที่แก้ไขได้กับกลุ่มค่ารายการสำหรับเลือกหลายกลุ่มได้
- ้ รายการสำหรับเลือกตามลำดับขั้น คุณสามารถใช่ฟิลด์รายการสำหรับเลือกที่มีการแมปค่ากับกลุ่มค่ารายการสำหรับเลือกในรายการสำหรับเลือกตามลำดับขั้น ้อย่างไรก็ตาม ในการกำหนดรายการสำหรับเลือกตามลำดับขั้น คุณสามารถระบุชุดความสัมพันธ์ได้เพียงชุดเดียวระหว่างค่าในฟิลด์รายการสำหรับเลือกหลักและค่าในฟิลด์รายการสำหรับเลือกที่เกี่ยว ่ ู่ ข้อง โดยไม่คำนึงถึงว่าคุณได้เลือกกลุ่มค่ารายการสำหรับเลือกในรายการกลุ่มค่ารายการสำหรับเลือกหรือไม่ ้เมื่อคุณกำหนดรายการสำหรับเลือกตามลำดับขั้น สำหรับข้อมูลเพิ่มเติมเกี่ยวกับวิธีการทำงานของรายการสำหรับเลือกตามลำดับขั้นกับกลุ่มค่ารายการสำหรับเลือก โปรดดูที่ ้เกี่ยวกับรายการสำหรับเลือกตามลำดับขั้นและกลุ่มค่ารายการสำหรับเลือก (ในหน้า [194\)](#page-193-0)

### โครงร่างเพจ

คุณต้องเพิ่มฟิลด์กลุ่มค่ารายการสำหรับเลือกไปยังโครงร่างเพจของประเภทเรคคอร์ดที่คุณต้องการให้มีการควบคุมฟิลด์รายการสำหรับเ ลือกตามกลุ่มค่ารายการส าหรับเลือก

- ฝ่าย คุณสามารถเชื่อมโยงกลุ่มค่ารายการสำหรับเลือกกับฝ่ายตั้งแต่หนึ่งฝ่ายขึ้นไป แต่ฝ่ายแต่ละฝ่ายจะสามารถเชื่อมโยงได้กับกลุ่มค่ารายการสำหรับเลือกเพียงกลุ่มเดียวเท่านั้น คุณสามารถดูรายการฝ่ายที่เชื่อมโยงกับกลุ่มค่ารายการสำหรับเลือกที่อยู่ในส่วนฝ่ายของเพจรายละเอียดกลุ่มค่ารายการสำหรับเลือกแบ ่ บอ่านอย่างเดียว
- ี การค้นหา คุณไม่สามารถค้นหาเรคคอร์ดกลุ่มค่ารายการสำหรับเลือกที่อยู่ในแถบการดำเนินการหรือในการค้นหาขั้นสูงได้
- $\blacksquare$  ฟิลด์กลุ่มค่ารายการสำหรับเลือก สำหรับประเภทเรคคอร์ดที่สนับสนุนกลุ่มค่ารายการสำหรับเลือก คุณสามารถดำเนินการต่อไปนี้:
	- ี่ ระบุให้ฟิลด*์*กลุ่มค่ารายการสำหรับเลือกเป็นแบบอ่านอย่างเดียวหากคุณไม่ต้องการให้ผู้ใช้สามารถเปลี่ยนแปลงหรือล้างค่าในฟิลด*ี*ไ ด้
	- ใช้ฟิลด*์*กลุ่มค่ารายการสำหรับเลือกในโปรแกรมสร้างนิพจน์
	- ้ใช้ฟิลด์กลุ่มค่ารายการสำหรับเลือกในกฎเวิร์กโฟลว์
	- ้ รวมฟิลด์กล่มค่ารายการสำหรับเลือกไว้ในโครงร่างการค้นหา

หมายเหตุ: คุณไม่สามารถระบุค่าดีฟอลต์สำหรับฟิลด*์*กลุ่มค่ารายการสำหรับเลือกผ่านเพจการตั้งค่าฟิลด*์* 

#### ห้วข้อที่เกี่ยวข้อง ่

โปรดดูหัวข้อดังต่อไปนี้สำหรับข้อมูลที่เกี่ยวข้อง: ่

- $\blacksquare$  กระบวนการตั้งค่ากลุ่มค่ารายการสำหรับเลือก (ในหน้า [231\)](#page-230-0)
- การจัดท ากลุ่มค่ารายการส าหรับเลือก (ในหน้า [231\)](#page-230-0)
- **230** การจัดการ Oracle CRM On Demand รีลีส 40

<span id="page-230-0"></span>การแมปค่ารายการส าหรับเลือกกับกลุ่มค่ารายการส าหรับเลือก (ในหน้า [160\)](#page-159-0)

# **กระบวนการตั ้งคา่ กลุ่มคา่ รายการสา หรบัเลอืก**

ก่อนเริ่มต้นใช้งาน โปรดตรวจดูข้อมูลใน การพิจารณาเมื่อตั้งค่ากลุ่มค่ารายการสำหรับเลือก (ในหน้า [230\)](#page-229-0)

ในการตั้งค่ากลุ่มค่ารายการสำหรับเลือกของบริษัท ให้ดำเนินงานต่อไปนี้:

- **1** กำหนดสิ่งต่อไปนี้:
	- กลุ่มค่ารายการสำหรับเลือกที่คุณต้องการตั้งค่า
	- พิลด์รายการสำหรับเลือกที่คุณต้องการให้กลุ่มค่ารายการสำหรับเลือกควบคุม
	- สำหรับฟิลด์รายการสำหรับเลือกแต่ละฟิลด์ที่คุณต้องการให้กลุ่มค่ารายการสำหรับเลือกควบคุม ค่าต่างๆ ที่คุณต้องการแมปกับกลุ่มค่ารายการสำหรับเลื้อกแต่ละกลุ่ม
- 2 จัดทำกลุ่มค่ารายการสำหร*ั*บเลือกของคุณ

สำหรับข้อมูลเพิ่มเติม โปรดดูที่ การจัดทำกลุ่มค่ารายการสำหรับเลือก (ในหน้า [231\)](#page-230-0)

ี**3** แมปค่าต่างๆ ในฟิลด์รายการสำหรับเลือกกับกลุ่มค่ารายการสำหรับเลือกของคุณ

สำหรับข้อมูลเพิ่มเติม โปรดดูที่ การแมปค่ารายการสำหรับเลือกกับกลุ่มค่ารายการสำหรับเลือก (ในหน้า [160\)](#page-159-0)

ี **4** เพิ่มฟิลด*์*กลุ่มค่ารายการสำหรับเลือกไปยังโครงร่างเพจของประเภทเรคคอร*์*ดที่จะควบคุมฟิลด*์*รายการสำหรับเลือกตามกลุ่มค่ารายการ ส าหรับเลือก

สำหรับข้อมูลเพิ่มเติม โปรดดูที่ การปรับแต่งโครงร่างเพจแบบสแตติก (ในหน้า [166\)](#page-165-0) และ การระบุโครงร่างเพจแบบไดนามิก (ในหน้า [214\)](#page-213-0)

หมายเหตุ: สำหรับกลุ่มค่ารายการสำหรับเลือกที่จะควบคุมค่าต่างๆ ที่ใช้ได้ในฟิลด์รายการสำหรับเลือกบนเรคคอร์ด พิลด์กลุ่มค่ารายการสำหรับเลือกต้องปรากฏบนโครงร่างเพจรายละเอียดของประเภทเรคคอร์ด

## **การจัดท ากลุ่มค่ารายการส าหร ับเลือก**

ในการจัดทำกลุ่มค่ารายการสำหรับเลือก ให้ทำตามขั้นตอนต่อไปนี้ งานนี้เป็นขั้นตอนหนึ่งใน กระบวนการตั้งค่ากลุ่มค่ารายการสำหรับเลือก (ในหน้า [231\)](#page-230-0)

ก่อนเริ่มต้นใช้งาน ในการดำเนินขั้นตอนที่อธิบายในหัวข้อนี้ คุณต้องมีสิทธิ์ปรับแต่งแอปพลิเคชันในบทบาทผู้ใช้ของคุณ

#### การจัดทำกลุ่มค่ารายการสำหรับเลือก

- **1** คลิกที่ลิงค์ร่วม การจัดการ
- **2** ในส่วนการปรับแต่งแอปพลิเคช*ั*น ให้คลิกที่การปรับแต่งแอปพลิเคช*ั*น
- ี**3** ในส่วนการตั้งค่าแอปพลิเคชัน ให้คลิกที่จัดการกลุ่มค่ารายการสำหรับเลือก
- **4** ในเพจรายการกลุ่มค่ารายการส าหรับเลือก ให้คลิก ใหม่

<span id="page-231-0"></span><mark>5</mark> ป้อนชื่อและคำอธิบายสำหร*ั*บกลุ่มค่ารายการสำหรับเลือก แล้วบันทึกการเปลี่ยนแปลงของคุณ

หมายเหตุ: หลังจากที่คุณจัดทำกลุ่มค่ารายการสำหรับเลือกแล้ว คุณสามารถแมปค่าในฟิลด์รายการสำหรับเลือกกับกลุ่มค่ารายการสำหรับเลือกได้ สำหรับข้อมูลเพิ่มเติม โปรดดูที่ ์<br>การแมปค่ารายการสำหรับเลือกกับกลุ่มค่ารายการสำหรับเลือก (ในหน้า [160\)](#page-159-0) จากนั้น คุณจะเห็นรายการของฟิลด์รายการสำหรับเลือกที่แมปกับกลุ่มค่ารายการสำหรับเลือกที่อยู่ในส่วนรายการออบเจกต์ของเพจรายละเอียดกลุ่ม ค่ารายการสำหรับเลือก สำหรับฟิลด์รายการสำหรับเลือกแต่ละฟิลด์ที่แมปกับกลุ่มค่ารายการสำหรับเลือก ี่ ชื่อของประเภทเรคคอร์ดที่ฟิลด์รายการสำหรับเลือกจะปรากฏขึ้น และจะแสดงชื่อของฟิลด์รายการสำหรับเลือก

หากบริษัทของคุณใช้ประเภทเรคคอร์ดฝ่าย ส่วนฝ่ายของเพจรายละเอียดกลุ่มค่ารายการสำหรับเลือกจะแสดงรายชื่อของส่วนต่างๆ ที่มีกลุ่มค่ารายการสำหรับเลือกเชื่อมโยงอยู่ สำหรับข้อมูลเกี่ยวกับการเชื่อมโยงกลุ่มค่ารายการสำหรับเลือกกับฝ่าย โปรดดูที่ ึการเชื่อมโยงกลุ่มค่ารายการสำหรับเลือกกับฝ่าย (ในหน้า [69\)](#page-68-0)

## **ประเภทเรคคอรด์ทีส่ นบั สนุนกลุ่มคา่ รายการสา หรบัเลอืกและฝ่ าย**

ฟิลด์ส่วนและฟิลด์กลุ่มค่ารายการสำหรับเลือกสามารถใช้ในการเพิ่มให้กับโครงร่างเพจของประเภทเรคคอร์ดต่อไปนี้ ้ เพื่อที่จะสามารถเชื่อมโยงฝ่ายและกลุ่มค่ารายการสำหรับเลือกกับเรคคอร์ดในประเภทเรคคอร์ดเหล่านี้ประเภทใดก็ได้: ่

- บริษัท
- กิจกรรม
- ้ ผลิตภัณฑ์ที่ปิดกั้น
- โปรไฟล์นายหน้า
- แผนธุรกิจ
- แคมเปญ
- การเรียกร้อง
- ผู้ติดต่อ
- ้ออบเจกต์ที่กำหนดเอง
- ความเสียหาย
- การลงทะเบียนข้อตกลง
- รายได้จากผลิตภัณฑ์การลงทะเบียนข้อตกลง
- กิจกรรม
- บัญชีการเงิน
- ผู้ถือบัญชีการเงิน
- การถือครองบัญชีการเงิน
- แผนทางการเงิน
- ผลิตภัณฑ์ทางการเงิน
- การทำรายการทางการเงิน
- เงินทุน
- การปันส่วนส าหรับผู้ติดต่อ HCP
- **232** การจัดการ Oracle CRM On Demand รีลีส 40
- ครัวเรือน
- ทรัพย์สินประกันภัย
- ลีด
- ค าขอ MDF
- การตอบกลับข้อความ
- แผนรับส่งข้อความ
- รายการแผนรับส่งข้อความ
- ความสัมพันธ์ของรายการแผนรับส่งข้อความ
- วัตถุประสงค์
- โอกาสทางการขาย
- ใบสั ่ง
- คู่ค้า
- บริษัทของแผน
- ผู้ติดต่อของแผน
- โอกาสทางการขายของแผน
- กรมธรรม์
- ผู้ถือกรมธรรม์
- พอร์ตโฟลิโอ
- ผลิตภัณฑ์
- ข้อบ่งใช้ผลิตภัณฑ์
- การจำกัดความรับผิดชอบตัวอย่าง
- สินค้าคงคลังตัวอย่าง
- ล็อตตัวอย่าง
- คำขอตัวอย่าง
- $\blacksquare$  รายการคำขอตัวอย่าง
- $\blacksquare$ การทำรายการตัวอย่าง
- $\blacksquare$  คำขอบริการ
- ทางแก้ปัญหา
- ยานพาหนะ

## <span id="page-233-0"></span>**การจัดท าเว็บแอปเพล็ตร่วม**

เว็บแอปเพล็ตร่วมเป็นเว็บแอปเพล็ตที่กำหนดเองที่สามารถปรากฏบนโฮมเพจของฉันหรือในแถบการดำเนินการ คุณสามารถกำหนดข้อมูลเว็บภายนอกในเว็บแอปเพล็ตร่วมที่กำหนดเองได้ นอกจากนี้ ้คุณยังสามารถกำหนดรายงานและแผงควบคุมในเว็บแอปเพล็ตร่วมที่กำหนดเอง

เมื่อคุณจัดทำเว็บแอปเพล็ตร่วม คุณต้องเพิ่มเว็บแอปเพล็ตร่วมลงในโครงร่างสำหรับโฮมเพจของฉันหรือแถบการดำเนินการ

ก่อนเริ่มต้นใช้งาน ในการดำเนินการตามขั้นตอนนี้ บทบาทของคุณต้องมีสิทธิ์ปรับแต่งแอปพลิเคชันและจัดการเว็บแอปเพล็ตที่กำหนดเอง หากมีการเลือกช่องทำเครื่องหมาย ใช้งานการสนับสนุนการแปลภาษาสำหรับเว็บแอปเพล็ต ในโปรไฟล์บริษัท คุณจะสามารถจัดทำแอปเพล็ตได้ก็ต่อเมื่อภาษาที่เลือกไว้ในฟิลด์ ภาษาในการแปล เป็นภาษาดีฟอลต์สำหรับบริษัท ่

#### ในการจัดทำเว็บแอปเพล็ตร่วมใหม่

- ี**1** คลิกที่ลิงค์ร่วม การจัดการ ที่มุมขวาบนของเพจใดก็ได้
- **2** ในส่วนการปรับแต่งแอปพลิเคช*ั*น ให้คลิกที่การปรับแต่งแอปพลิเคช*ั*น
- ี**3** ในส่วนการตั้งค่าแอปพลิเคชัน ให้เลือกเว็บแอปเพล็ตร่วม
- **4** ในรายการเว็บแอปเพล็ตของฉัน ให้คลิก ใหม่
- **5** ในเพจเว็บแอปเพล็ตของฉัน ให้ป้อนข้อมูลในฟิลด*ี่*ต่อไปนี้ให้ครบสมบูรณ์:

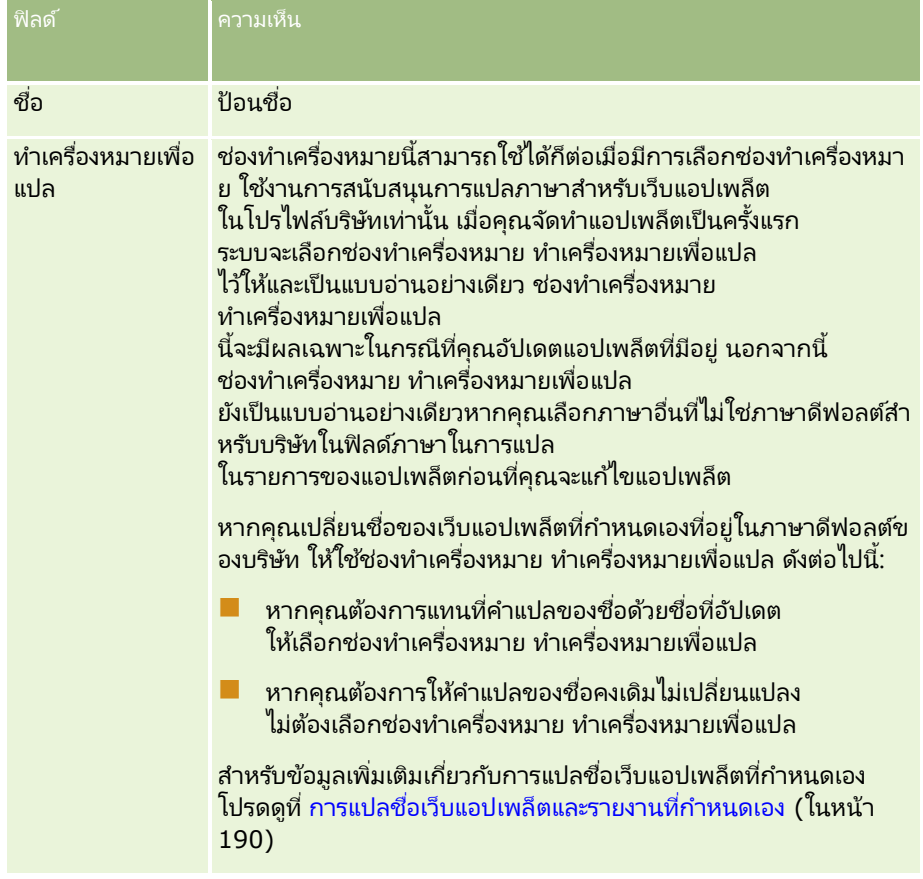

<span id="page-234-0"></span>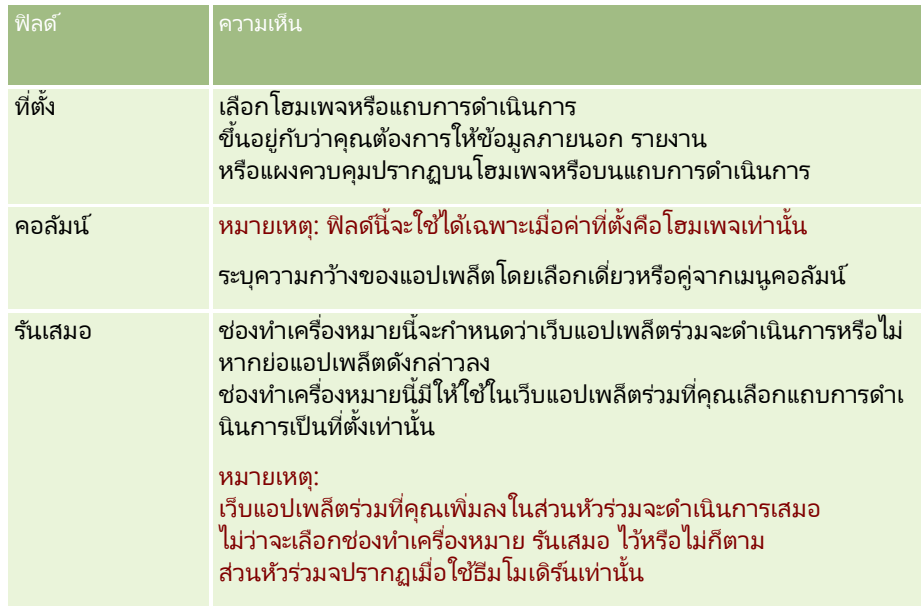

จากนั้น ป้อนข้อมูลลงในฟิลด์ตามประเภทของแอปเพล็ตที่คุณต้องการ ตามที่อธิบายในห้วข้อต่อไปนี้:

- การจัดท าเว็บแอปเพล็ตแผงควบคุม (ในหน้า [186\)](#page-185-0)
- การจัดทำเว็บแอปเพล็ต HTML (ในหน้า [182\)](#page-181-0)
- การจัดทำเว็บแอปเพล็ตรายงาน (ในหน้า [185\)](#page-184-0)
- การจัดทำเว็บแอปเพล็ตฟีด RSS (ในหน้า [178\)](#page-177-0)
- $\blacksquare$  การจัดทำเว็บแอปเพล็ต URL (ในหน้า [183\)](#page-182-0)

#### หัวข้อที่เกี่ยวข้อง ่

- ตวัอย่างการตั ้งค่าเว็บแอปเพล็ตฟีด RSS (ในหน้า [188\)](#page-187-0)
- $\blacksquare$  การแปลชื่อเว็บแอปเพล็ตและรายงานที่กำหนดเอง (ในหน้า [190\)](#page-189-0)

# **ขอ้ ควรพจิารณาส าคญั สา หรบัลูกคา้ในการใชโ้คด้ ทีก่ า หนดเองใน Oracle CRM On Demand**

ข้อควรพิจารณาสำคัญต่อไปนี้นำไปใช้ได้กับการใช้โค้ดที่กำหนดเองใน Oracle CRM On Demand:

- $\blacksquare$  ลูกค้าที่ใช้โค้ดที่กำหนดเอง เช่น รหัส JavaScript ใน Oracle CRM On Demand ต้องรับความเสี่ยงเอง Oracle *ไม่ได้*ให้การสนับสนุนหรือการแก้ปัญหาใดๆ ที่เกิดขึ้นอันเป็นผลมาจากการใช้โค้ดที่กำหนดเองใน Oracle CRM On Demand ่ ซึ่งรวมถึงการแก้ไขไดๆ ที่ทำกับ Oracle CRM On Demand จากการใช่โค้ดที่กำหนดเองดังกล่าว
- ลูกค้าที่ใช่โค้ดที่กำหนดเอง เช่น รหัส JavaScript ใน Oracle CRM On Demand  $\rho$ วรทดสอบรหัสของตนเองหลังจากมีการอัปเกรดเป็นรีลีสใหม่ของ Oracle CRM On Demand ลูกค้าต้องรับผิดชอบในการอัปเดตโค้ดที่กำหนดเองของตนหลังจากอัปเกรดเป็นรีลีสใหม่ นอกจากนี้ รีลีสใหม่ของ Oracle CRM On ื้<br>Demand อาจมีส่วนประกอบโครงสร้างพื้นฐานที่อัปเดต ซึ่งลูกค้าต้องรับผิดชอบในการแก้ไขโค้ดที่กำหนดเองใดๆ เท่าที่จำเป็น เพื่อปรับให้รองรับกับการเปลี่ยนแปลงส่วนปร<sup>ิ</sup>ะกอบโครงสร้างพื้นฐานนั้นๆ
- ิลูกค้าสามารถเรียกเมธอด API สำหรับบริการทางเว็บของ Oracle CRM On Demand ผ่านทางโค้ดที่กำหนดเอง อย่างไรก็ตาม Oracle จะให้เฉพาะคำแนะนำในการใช้ API สำหรับบริการทางเว็บของ Oracle CRM On Demand การจัดการเซสชันสำหรับบริการทางเว็บของ Oracle CRM On Demand และแนวทางปฏิบัติที่ดีที่สุดในการใช้บริการทางเว็บของ Oracle CRM On Demand เท่านั้น สำหรับข้อมูลเพิ่มเติมเกี่ยวกับบริการทางเว็บของ Oracle CRM On Demand โปรดดูที่ Oracle Web Services On Demand Guide
- ลูกค้าสามารถเรียกเมธอด API ส าหรับ JavaScript ส่วนกลางของ Oracle CRM On Demand ี่ผ่านทางรหัสในส่วนเพิ่มเติมของส่วนหัว HTML ที่กำหนดเอง สำหรับข้อมูลเพิ่มเติม โปรดดูที่ การจัดการส่วนเพิ่มเติมของส่วนหัว HTML ที่กำหนดเอง (ในหน้า [239\)](#page-238-0) และ Oracle CRM On Demand JavaScript API Developer's Guide

ห้วข้อที่เกี่ยวข้อง ่

โปรดดูข้อมูลที่เกี่ยวข้องจากห้วข้อต่อไปนี้: ่

■ เกี่ยวกับการปิดใช้งานโค้ดที่กำหนดเองสำหรับผู้ใช้ (ในหน้า [176\)](#page-175-0)

# **การอปั โหลดส่วนขยายฝั ่งไคลเอนต์**

*ส่วนขยายฝั่งไคลเอนต์* คือไฟล์ที่คุณสามารถอัปโหลดไปและโฮสต์บน Oracle CRM On Demand ได้ แทนที่จะโฮสต์ไฟล์เหล่านั้นบนเซิร์ฟเวอร์อื่น เมื่อคุณอัปโหลดส่วนขยายฝั่งไคลเอนต์ Oracle CRM On Demand จะสร้าง URL ที่ไม่ซ้ำกันซึ่งคุณจะใช้เพื่ออ้างอิงถึงส่วนขยายนั้น

ส่วนขยายฝั่งไคลเอนต์หนึ่งส่วนขยายสามารถเรียกส่วนขยายฝั่งไคลเอนต์ส่วนที่สองได้โดยใช้ URL ที่ไม่ซ้ำกันของส่วนขยายฝั่งไคลเอนต์ที่สอง คุณสามารถใช้ URL เพื่อใช้งานส่วนขยายฝั่งไคลเอนต์ในแท็บเว็บที่กำหนดเอง เว็บแอปเพล็ตที่กำหนดเอง เว็บแอปเพล็ตร่วม และส่วนเพิ่มเติมของส่วนหัว HTML ที่กำหนดเองได้

คุณสามารถอัปโหลดไฟล์ HTML, JPG, GIF, SWF, JavaScript และ CSS จากเพจรายการส่วนขยายฝั ่งไคลเอนตข์อง Oracle CRM .<br>On Demand เพื่อจัดทำส่วนขยายผั่งไคลเอนต์ได้ ขนาดไฟล์ที่ใหญ่ที่สุดคือ 20 เมกะไบต์ (MB) อย่างไรก็ตาม ขนาดไฟล์ที่เล็กลงจะให้ประสิทธิภาพที่สูงขึ้นเมื่อเบราเซอร์ดาวน์โหลดไพ่สเหล่านี้จาก Oracle CRM On Demand ่

หมายเหตุ: Oracle CRM On Demand ฝ่ายบริการลูกค้าไม่สามารถเข้าถึงส่วนประกอบใดๆ ของส่วนขยายฝั่งไคลเอนต์ได้ ส่วนประกอบเหล่านี้มีไฟล์ที่อัปโหลดหรือเนื้อหาที่มีอยู่ภายในไฟล์เหล่านั้น ภาพ หรือตำแหน่งที่ส่วนขยายฝั่งไคลเอนต์อ้างอิง ซึ่งรวมถึงแท็บเว็บที่กำหนดเอง เว็บแอปเพล็ตที่กำหนดเอง เว็บแอปเพล็ตร่วม และส่วนเพิ่มเติมของส่วนหัว HTML ที่กำหนดเอง ดังนั้นคุณจึงต้องรับผิดชอบในการดูแลรักษาและสนับสนุนส่วนขยายเหล่านี้

ก่อนเริ่มต้นใช้งาน ในการดำเนินการตามขั้นตอนนี้ บทบาทของคุณต้องมีสิทธิ์อัปโหลดส่วนขยายฝั่งไคลเอนต์และจัดการแท็กส่วนหัว HTML ที่กำหนดเอง สำหรับข้อมูลเพิ่มเติมเกี่ยวกับการเพิ่มสิทธิ์ โปรดดูที่ <mark>เกี่ยวกับสิทธิ์ในบทบาท (</mark>ในหน้า [301\)](#page-300-0)

#### การอัปโหลดส่วนขยายฝั่งไคลเอนต์

- ี**1** คลิกที่ลิงค์ร่วม การจัดการ ที่มุมขวาบนของเพจใดก็ได้
- **2** ในส่วนการปรับแต่งแอปพลิเคชัน ให้คลิกที่การปรับแต่งแอปพลิเคช*ั*น
- **3** ในส่วนการตั้งค่าแอปพลิเคชัน คลิก ส่วนขยายฝั่งไคลเอนต*ั*

เพจรายการส่วนขยายฝั่งไคลเอนต์จะแสดงส่วนขยายฝั่งไคลเอนต์ที่ถูกอัปโหลดไว้ก่อนหน้านี้ คุณยังสามารถลบส่วนขยายฝั่งไคลเอนต์ที่ถูกอัปโหลดไว้ก่อนหน้าบ<sup>ุ่</sup>นเพจนี้ได้

หมายเหตุ: หากคุณลบส่วนขยายฝั่งไคลเอนต์ที่ได้ตั้งค่าสำหรับแท็บเว็บที่กำหนดเอง แอปเพล็ต เว็บแอปเพล็ตร่วม หรือส่วนเพิ่มเติมของส่วนหัว HTML ที่กำหนดเอง แอปเพล็ตเหล่านั้นจะไม่ทำงานอย่างถูกต้องอีกต่อไป

### เนื่องจากได้มีการนำส่วนขยายฝั่งไคลเอนต์นั้นออกไปแล้ว Oracle CRM On Demand จะไม่ระบุว่ามีการใช้ส่วนขยายฝั่งไคลเอนต์ใดอยู่หรือไม่

- **4** คลิก ใหม่
- **5** คลิกที่ไอคอนคลิปกระดาษเพื่อค้นหาเนื้อหาที่คุณต้องการอัปโหลดเป็นส่วนขยายฝั่งไคลเอนต์ ฟิลด์นี้เป็นฟิลด์ที่จำเป็น
- **6** ป้อนรายละเอียดดังต่อไปนี้:
	- **ประเภท MIME** สิ่งนี้ระบุประเภทของสื่ออินเตอร์เน็ต ประเภทนี้ช่วยให้เบราเซอร์สามารถแสดงประเภทสื่อได้อย่างเหมาะสม ให้ป้อนรายละเอียดทั้งหมดของประเภท MIME ตัวอย่างเช่น ป้อนหนึ่งในข้อมูลต่อไปนี้โดยขึ้นอยู่กับประเภทไฟล*์*ของคุณ:
		- text/html
		- image/jpeg
		- image/gif
		- **a** application/x-shockwave-flash
		- $\blacksquare$  text/css
	- ี่ ไฟล์: ขนาด (เป็นไบต์) ขนาดของไฟล์ที่อัปโหลด Oracle CRM On Demand จะใส่ข้อมูลลงในฟิลด์นี้
	- $\blacksquare$  ไฟล์: ส่วนขยาย ส่วนขยายไฟล์ของไฟล์ที่อัปโหลด Oracle CRM On Demand จะใส่ข้อมูลลงในฟิลด์นี้
	- ชื่อ ชื่อของส่วนขยายฝั่งไคลเอนต์ ฟิลด์นี้เป็นฟิลด์ที่จำเป็น
	- ชื่อ **URL** ใช้ค่านี้เพื่อระบุชื่อที่มีความหมายสำหรับ URL ซึ่งชี้ไปที่ส่วนขยายฝั่งไคลเอนต์ อักขระต่อไปนี้สามารถใช้ในชื่อ URL ได้: A-Z, a-z, 0-9, ขีดล่าง (\_) และมหัพภาค (.) ไม่อนุญาตให้ใช้จุดสองจุด (..) และมหัพภาค (.) ต้องไม่เป็นอักขระตัวสุดท้ายของชื่อ ตัวอย่างของชื่อ URL ได้แก่: Logo\_Image และ Map376 ขอแนะนำให้คุณตั้งชื่อฟิลด์นี้ให้สั้นที่สุดเท่าที่เป็นไปได้ ฟิลด์นี้จะเปลี่ยนแปลงก็ต่อเมื่อมีผู้ใช้แก้ไข ่ ดังนั้นหากคุณแทนที่ไฟล์ที่อัปโหลด หรือหากคุณเปลี่ยนชื่อของส่วนขยายฝั่งไคลเอนต์ ค่าของฟิลด์ชื่อ URL ้จะยังคงไม่เปลี่ยนแปลง ผลก็คือ คุณสามารถอัปเดต ดูแลรักษา และใช้ส่วนขยายฝั่งไคลเอนต์ได้หลายเวอร์ชันโดยไม่ต้องกำหนดค่าแท็บเว็บที่กำหนดเอง เว็บแอปเพล็ตที่กำหนดเอง แท็บเว็บร่วม หรือส่วนเพิ่มเติมของส่วนหัว HTML ที่กำหนดเอง การแก้ไขฟิลด์นี้จะเป็นการเปลี่ยนแปลงฟิลด์ URL อ้างอิงและฟิลด์ URL เต็ม ฟิลด์นี้เป็นฟิลด์ที่จำเป็น
	- URL อ้างอิง Oracle CRM On Demand จะกรอกข้อมูลฟิลด*ี*นี้ ค่านี้คือ URL อ้างอิงที่นาวิเกตไปยังส่วนขยายฝั่งไคลเอนต์จากภายใน Oracle CRM On Demand หากมีการเปลี่ยนแปลงค่าของฟิลด์นี้และมีการใช้ส่วนขยายฝั่งไคลเอนต์ คุณจะต้องอัปเดตแท็บเว็บที่กำหนดเอง เว็บแอปเพล็ตที่กำหนดเอง แท็บเว็บร่วม หรือส่วนเพิ่มเติมของส่วนห้ว HTML ที่กำหนดเอง ซึ่งอ้างอิงส่วนขยายฝั่งไคลเอนต์นี้เพื่อใช้ URL ที่สร้างขึ้นใหม่ ค่าของฟิลด์นี้จะเปลี่ยนแปลงก็ต่อเมื่อมีการอัปเดตฟิลด์ชื่อ URL
	- URL เต็ม Oracle CRM On Demand จะกรอกข้อมูลฟิลด์นี้ ค่านี้คือ URL เต็มที่ชี้ไปยัง URL ในแอปพลิเคช*ั*น Oracle CRM On Demand หากมีการเปลี่ยนแปลงค่าของฟิลด์นี้และมีการใช้ส่วนขยายฝั่งไคลเอนต์ คุณจะต้องอัปเดตแท็บเว็บที่กำหนดเอง เว็บแอปเพล็ตที่กำหนดเอง แท็บเว็บร่วม หรือส่วนเพิ่มเติมของส่วนห้ว HTML ที่กำหนดเอง ซึ่งอ้างอิงส่วนขยายฝั่งไคลเอนต์นี้เพื่อใช้ URL ที่สร้างขึ้นใหม่ ค่าของฟิลด์นี้จะเปลี่ยนแปลงก็ต่อเมื่อมีการอัปเดตฟิลด์ชื่อ URL
- **7** คลิก บันทึก

หมายเหตุ: คุณสามารถอัปโหลดส่วนขยายฝั่งไคลเอนต์ได้ แต่ส่วนขยายนั้นจะไม่ทำงาน จนกว่าคุณจะกำหนดค่าในแท็บเว็บที่กำหนดเอง เว็บแอปเพล็ตที่กำหนดเอง แท็บเว็บร่วม หรือส่วนเพิ่มเติมของส่วนห้ว HTML ที่กำหนดเอง

หลังจากอัปโหลดส่วนขยายฝั่งไคลเอนต์แล้ว Oracle CRM On Demand จะสร้างฟิลด์ URL อ้างอิงและฟิลด์ URL เต็ม คุณต้องใช้ค่าเหล่านี้เพื่อเชื่อมโยงส่วนขยายฝั่งไคลเอนต์กับแท็บเว็บที่กำหนดเอง เว็บแอปเพล็ตที่กำหนดเอง แท็บเว็บร่วม

หรือส่วนเพิ่มเติมของส่วนหัว HTML ที่กำหนดเอง คุณต้องตั้งค่าที่ตั้งเหล่านี้ในแบบเดียวกับที่คุณตั้งค่าส่วนขยายใดๆ ที ่โฮสตบ์นเซริฟ์เวอรข์องคุณ

สำหรับการเพิ่มส่วนเพิ่มเติมของส่วนหัว HTML ที่กำหนดเอง โปรดดูที่ การจัดการส่วนเพิ่มเติมของส่วนหัว HTML ที่กำหนดเอง (ในหน้า [239\)](#page-238-0)

### การแก้ไขสวนขยายฝั่งไคลเอนต์ที่มีอยู่แล้ว

- ี**1** คลิกที่ลิงค์ร่วม การจัดการ ที่มุมขวาบนของเพจใดก็ได้
- <mark>2 ในส่วนการปรับแต่งแอปพลิเคช*ั*บ ให้คลิกที่การปรับแต่งแอปพลิเคชับ</mark>
- **3** ในส่วนการตั้งค่าแอปพลิเคชัน คลิก ส่วนขยายฝั่งไคลเอนต*ั*
- ี**4** ในเพจรายการส่วนขยายฝั่งไคลเอนต์ ให้หาส่วนขยายฝั่งไคลเอนต์ที่คุณต้องการแก้ไข
- **5** ทำอย่างใดอย่างหนึ่งต่อไปนี้:
	- คลกิ ทีฟ่ ิลดช์ือ่ ขัน้ ตอนนีจ้ ะเปิดเพจรายละเอยีดฝั ่งไคลเอนตท์ีค่ ุณสามารถแกไ้ขส่วนขยายฝั ่งไคลเอนตน์ั ้น
	- คลิก แก้ไข
- **6** คลิก บันทึก
- **7** หากคุณได้แทนที่ไฟล*์*ของส่วนขยายผั่งไคลเอนต์แล้ว ให้ทำสิ่งต่อไปนี้:
	- **a** ล็อกเอาต์จาก Oracle CRM On Demand
	- **b** ล้างแคชของเบราเซอร์ของคุณ
	- $\textbf{c}$  ลงชื่อเข้าระบบอีกครั้งเพื่อดาวน์โหลดส่วนขยายฝั่งไคลเอนต์ใหม่ เพื่อให้ส่วนขยายฝั่งไคลเอนต์ถูกดาวน์โหลดไปยังเพจที่ใช้ส่วนขยายฝั่งไคลเอนต์นั้น หากคุณไม่ได้ลงชื่อออกจากระบบ Oracle CRM On Demand และลงชือ่ เขา้ระบบอกี ครั ้ง ส่วนขยายฝั ่งไคลเอนตใ์หม่จะถูกดาวนโ์หลด 30 วันหลังจากที่คุณได้ดาวน์โหลดครั้งแรก

### คำแนะนำสำหรับการแก้ไขส่วนขยายฝั่งไคลเอนต์

### พิจารณาคำแนะนำต่อไปนี้:

- ทำให้จำนวนของส่วนขยายฝั่งไคลเอนต์ในเพจน้อยที่สุด เพื่อลดผลกระทบในแง่ลบต่อประสิทธิภาพการทำงาน
- ทำให้ขนาดของส่วนขยายฝั่งไคลเอนต์เล็กที่สุดที่จะเป็นไปได้ ตัวอย่างเช่น หลีกเลี่ยงการใช้รูปภาพขนาดใหญ่ หรือไฟล์ SWF ยิ่งไฟล์ที่คุณดาวน์โหลดมาเป็นส่วนหนึ่งของส่วนขยายฝั่งไคลเอนต์มีขนาดเล็กลงเท่าใด เพจนั้นจะโหลดได้เร็วมากยิ่งขึ้นเมื่อเทียบกับไฟล์ที่มีขนาดใหญ่กว่า
- ี่ ∎ ทำให้ส่วนขยายฝั่งไคลเอนต์มีจำนวนไฟล์น้อยที่สุดเท่าที่จะเป็นไปได้ เพื่อช่วยลดผลกระทบในแง่ลบต่อประสิทธิภาพการทำงาน
- อนุญาตให้เบราเซอร์ของคุณสามารถแคชส่วนขยายฝั่งไคลเอนต์ได้ หากคุณอนุญาตให้เบราเซอร์ของคุณสามารถแคชส่วนขยายฝั่งไคลเอนต์ได้ ก็ไม่ต้องดาวน์โหลดเนื้อหาจากเซิร์ฟเวอร์ของ Oracle CRM On Demand ทุกครั้งที่ผู้ใช<sup>้</sup>โหลดเพจนั้น หากส่วนขยายผั่งไคลเอนต์มีการเปลี่ยนแปลง คุณจะต้องล้างแคชเพื่อให้ Oracle CRM On Demand โหลดเพจที่มีส่วนขยายนั้น โดยค่าดีฟอลต์ส่วนขยายฝั่งลูกค้าจะถูกแคชไว้เป็นเวลา 30 วัน
- <span id="page-238-0"></span>■ ทำให้ส่วนขยายฝั่งไคลเอนต์และสินทรัพย์มีขนาดเล็กที่สุดเพื่อปรับปรุงประสิทธิภาพแถบการดำเนินการ ขณะกำลังกำหนดส่วนขยายฝั่งไคลเอนต์ที่อยู่ในแอปเพล็ตบนแถบการดำเนินการ แถบการดำเนินการจะโหลดขึ้นทุกครั้งที่มีการรีเฟรชเพจนั้น
- ทำตามคำแนะนำการบริการทางเว็บทั้งหมดขณะใช้ส่วนขยายผั่งไคลเอนต์เพื่อเรียกบริการทางเว็บ สำหรับข้อมูลเพิ่มเติม โปรดดูที่ Oracle Web Services On Demand Guide

# **การจดั การสว่ นเพิม่ เตมิ ของส่วนหวั HTML ทีก่ า หนดเอง**

คุณสามารถเพิ่มอีลิเมนต์ <script> ที่กำหนดเองในอีลิเมนต์ <head> HTML ของเพจของคุณ ตัวอย่างเช่น ภายในอีลิเมนต์ <script> ี คุณสามารถเพิ่มรหัส JavaScript ที่มีพังก์ชันในการจัดทำปุ่มที่กำหนดเองในเพจของคุณ โค้ดที่กำหนดเองของคุณยังสามารถอ้างอิงไฟล์ .<br>JavaScript ที่อัปโหลดผ่านส่วนขยายฝั่งไคลเอนต์หรือไฟล ์JavaScript ภายนอก

เพื่อให้พังก์ชันในไฟล์เหล่านั้นสามารถใช้ได้ในโค้ดที่กำหนดเองของคุณ ส่วนเพิ่มเติมของส่วนหัว HTML ใช้ได้กับทุกเพจใน Oracle CRM On Demand

ในเพจแก้ไขแท็กส่วนหัว HTML ที่กำหนดเอง ปุ่ม แสดงตัวอย่าง จะให้คุณตรวจสอบการเปลี่ยนแปลงที่คุณได้ทำ

คุณสามารถเลิกใช้ส่วนเพิ่มเติมของส่วนหัว HTML ที่กำหนดเองโดยการตั้งค่าพารามิเตอร์ disableCustomJS=Y ใน URL สำหรับเพจ หากคุณนาวิเกตออกจากเพจโดยการคลิกที่ลิงค์อื่น ระบบจะไม่คงพารามิเตอร์ URL ไว้ คุณต้องระบุพารามิเตอร์ URL ทุกครั้งที่คุณต้องการใช้ สำหรับข้อมูลเพิ่มเติมเกี่ยวกับการเขียนรหัส JavaScript ที่กำหนดเองและอินเตอร์เฟซการสร้างโปรแกรมแอปพลิเคชันส่วนกลาง (API) ที่ใช้ได้ โปรดดูที่ Oracle CRM On Demand JavaScript API Developer's Guide

ก่อนเริ่มต้นใช้งาน ในการดำเนินการตามขั้นตอนนี้ บทบาทของคุณต้องมีสิทธิ์อัปโหลดส่วนขยายฝั่งไคลเอนต์และจัดการแท็กส่วนหัว HTML ที่กำหนดเอง สำหรับข้อมูลเพิ่มเติมเกี่ยวกับการเพิ่มสิทธิ์ โปรดดูที่ <mark>เกี่</mark>ยวกับสิทธิ์ในบทบาท (ในหน้า [301\)](#page-300-0)

### การเพิ่มส่วนเพิ่มเติมของส่วนหัว *HTML ที่*กำหนดเอง

- ี**1** คลิกที่ลิงค์ร่วม การจัดการ ที่มุมขวาบนของเพจใดก็ได้
- ี 2 ในส่วนการปรับแต่งแอปพลิเคช*ั*น ให้คลิกที่การปรับแต่งแอปพลิเคช*ั*น
- ี**3** ในส่วนการตั้งค่าแอปพลิเคช*ั*น ให้คลิก แท็กส่วนหัว HTML ที่กำหนดเอง
- **4** ในเพจรายละเอียดแท็กส่วนหัว HTML ที่กำหนดเอง ให้คลิก แก้ไข
- **5** ในกล่องข้อความส่วนเพิ่มเติมของส่วนหัว HTML ให้ป้อนอีลิเมนต์ <script> ที่คุณต้องการ ฟิลด์นี้จำกัดจำนวนตัวอักษรไว้ที่ 50,000 ตัว
- **6** คลิก แสดงตัวอย่าง เพื่อตรวจสอบการเปลี่ยนแปลงที่คุณได้ทำ
- **7** คลิก บันทึก

## คำแนะนำสำหรับการอ้างอิงส่วนขยายฝั่งไคลเอนต์

พิจารณาคำแนะนำต่อไปนี้:

■ ทำให้จำนวนของส่วนขยายฝั่งไคลเอนต์ในเพจน้อยที่สุด เพื่อลดผลกระทบในแง่ลบต่อประสิทธิภาพการทำงาน

- ทำให้ขนาดของส่วนขยายผั่งไคลเอนต์เล็กที่สุดเท่าที่จะเป็นไปได้ ยิ่งไฟล์ที่คุณดาวน์โหลดมาโดยเป็นส่วนหนึ่งข<sup>่</sup>องส่วนขยายฝั่งไคลเอนต์มีขนาดเล็กลงเท่าใด เพจจะโหลดได้เร็วมากยิ่งขึ้นเท่านั้น เมื่อเทียบกับไฟล*์*ที่มีขนาดใหญ่กว่า
- ี่ ∎ ทำให้ส่วนขยายฝั่งไคลเอนต์มีจำนวนไฟล์น้อยที่สุดเท่าที่จะเป็นไปได้ เพื่อช่วยลดผลกระทบในแง่ลบต่อประสิทธิภาพการทำงาน
- อนุญาตใหเ้บราเซอรข์องคุณสามารถแคชส่วนขยายฝั ่งไคลเอนตไ์ด้ หากคุณอนุญาตให้เบราเซอร์ของคุณสามารถแคชส่วนขยายฝั่งไคลเอนต์ได้ ก็ไม่ต้องดาวน์โหลดเนื้อหาจากเซิร์ฟเวอร์ของ Oracle CRM On Demand ทุกครั้งที่ผู้ใช<sup>้</sup>โหลดเพจนั้น หากส่วนขยายผั่งไคลเอนต์มีการเปลี่ยนแปลง คุณจะต้องล้างแคชเพื่อให้ Oracle CRM On Demand โหลดเพจที่มีส่วนขยายนั้น โดยค่าดีฟอลต์ส่วนขยายฝั่งไคลเอนต์จะถูกแคช<sup>ู</sup>ไว้เป็นเวลา 30 วัน

#### ข้อมูลที่เกี่ยวข้อง ่

โปรดดูข้อมูลที่เกี่ยวข้องจากหัวข้อต่อไปนี้: ่

เกีย่ วกบั การปิดใชง้านโคด้ทีก่ า หนดเองส าหรบั ผูใ้ช้(ในหน้า [176\)](#page-175-0)

## **การจัดท าและการจัดการโครงร่างแถบการด าเนินการและส่วนหัวร่วม**

แถบการดำเนินการสามารถมีส่วนต่างๆ ได้หลายส่วน เช่น ศูนย์ข้อความ การค้นหา การค้นหาคำหลักขั้นสูง และดูล่าสุด คุณสามารถจัดทำโครงร่างที่กำหนดเองสำหรับแถบการดำเนินการและส่วนหัวร่วม ปรับแต่งส่วนของส่วนหัวร่วม ู<br>และระบุโครงร่างเหล่านี้ให้กับบทบาทเฉพาะใน Oracle CRM On Demand บทบาทที่ใช้ธีมโมเดิร์นเท่านั้นที่จะเห็นการเปลี่ยนแปลงการต้งค่าทั้งในแถบการดำเนินการและส่วนหัวร่วม อย่างไรก็ตาม สำหรับบทบาทที่ใช้ธีมคลาสสิก จะเห็นการเปลี่ยนแปลงการตั้งค่าในโครงร่างแถบการดำเนินการเท่านั้น

### การทำให้ผู้ใช้ไม่สามารถใช้แถบการดำเนินการ

โดยค่าดีฟอลต์ แถบการดำเนินการจะปรากฏอยู่ทางด้านซ้ายของเพจ Oracle CRM On Demand หั้งหมด ผู้ใช้สามารถซ่อนหรือแสดงแถบการดำเนินการได้ตามต้องการ สำหรับข้อมูลเพิ่มเติม โปรดดูที่ เกี่ยวกับการแสดงหรือซ่อนแถบการดำเนินการ

หากคุณไม่ต้องการให้บทบาทผู้ใช้ไดใช้แถบการดำเนินการ ให้สร้างโครงร่างแถบการดำเนินการที่ว่างเปล่า (หมายถึง ไม่แสดงส่วน หรือไม่มีส่วนให้ใช้งานในโครงร่างนั้น) และกำหนดโครงร่างแก่บทบาทผู้ใช้นั้น แถบการดำเนินการก็จะถูกซ่อนจากผู้ใช้ซึ่งมีบทบาทผู้ใช้นั้นอย่างถาวร

ี่ ขั้นตอนต่อไปนี้อธิบายวิธีการเพิ่มโครงร่างแถบการดำเนินการ

### การเพิม่ โครงรา่ งแถบการดา เนินการใหม่

- ี**1** คลิกที่ลิงค์ร่วม การจัดการ ที่มุมขวาบนของเพจใดก็ได้
- ี **2** ในส่วนการปรับแต่งแอปพลิเคช*ั*น ให้คลิกที่การปรับแต่งแอปพลิเคช*ั*น
- ี**3** ในส่วนการตั้งค่าแอปพลิเคช*ั*น ให้คลิก โครงร่างแถบการดำเนินการและส่วนหัวร่วม
- **4** ในเพจโครงร่างแถบการด าเนินการและส่วนหัวร่วม ให้คลิก โครงร่างใหม่
- **5** ในฟิลด์ชื่อโครงร่าง ให้ป้อนชื่อสำหรับโครงร่างแถบการดำเนินการใหม่
- **240** การจัดการ Oracle CRM On Demand รีลีส 40
- ี**6** ในฟิลด์คำอธิบาย ให้ป้อนชื่อสำหรับโครงร่างแถบการดำเนินการใหม่ จากนั้นคลิก ถัดไป
- <mark>7</mark> เลือกส่วนที่จะแสดงในโครงร่างแถบการดำเนินการโดยการย้ายฟิลด*์*จากส่วนที่ใช้ได้ในแถบการดำเนินการไปยังส่วนที่แสดงในแถบการ ดำเนินการด้วยลูกศรซ้ายและขวา ใช้ลูกศรขึ้นและลงเพื่อเปลี่ยนแปลงลำดับของฟิลด์ที่เลือก ่
- ี**8** เลือกส่วนที่จะแสดงในส่วนหัวร่วมโดยการย้ายส่วนจากส่วนที่แสดงในแถบการดำเนินการไปยังส่วนที่ใช้ได้ในส่วนหัวร่วมด้วยลูกศรซ้ายแ ละขวา
- **9** คลกิ เสรจ็สิน้
- $\bf{10}$  (ไม่จำเป็น) คลิกปุ่ม แก้ไข เพื่อแก้ไขค่าใดๆ ที่คุณป้อนในขั้นตอนที่ 5 ถึง 9

นอกจากนี้ คุณสามารถคัดลอกโครงร่างแถบการดำเนินการดีฟอลต์ที่มีอยู่ใน Oracle CRM On Demand และเปลี่ยนคำอธิบายและการตั้งค่าตามความต้องการของคุณ

#### การตัดลอกโครงร่างแกบการดำเนินการ

- ี**1** คลิกที่ลิงค์ร่วม การจัดการ ที่มุมขวาบนของเพจใดก็ได้
- **2** ในส่วนการปรับแต่งแอปพลิเคช*ั*น ให้คลิกที่การปรับแต่งแอปพลิเคช*ั*น
- ี**3** ในส่วนการตั้งค่าแอปพลิเคช*ั*น ให้คลิก โครงร่างแถบการดำเนินการและส่วนหัวร่วม
- **4** คลิกที่ลิงค์ คัดลอก ที่อยู่ทางด้านซ้ายของโครงร่างมาตรฐานของแถบการดำเนินการและส่วนหัวร่วม
- **5** ในฟิลด์ชื่อโครงร่าง ให้ป้อนชื่อสำหรับโครงร่างแถบการดำเนินการใหม่
- ี**6** ในฟิลด์คำอธิบาย ให้ป้อนชื่อสำหรับโครงร่างแถบการดำเนินการใหม่ จากนั้นคลิก ถัดไป
- <mark>7</mark> เลือกส่วนที่จะแสดงในโครงร่างแถบการดำเนินการโดยการย้ายฟิลด*์*จากส่วนที่ใช้ได้ในแถบการดำเนินการไปยังส่วนที่แสดงในแถบการ ดำเนินการด้วยลูกศรซ้ายและขวา ใช้ลูกศรขึ้นและลงเพื่อเปลี่ยนแปลงลำดับของฟิลด์ที่เลือก ่
- ี**8** เลือกส่วนที่จะแสดงในส่วนหัวร่วมโดยการย้ายส่วนจากส่วนที่แสดงในแถบการดำเนินการไปยังส่วนที่ใช้ได้ในส่วนหัวร่วมด้วยลูกศรซ้ายแ ละขวา
- **9** คลกิ เสรจ็สิน้

้หมายเหตุ: ในการคัดลอกโครงร่างแถบการดำเนินการอื่น ให้คลิกที่ลูกศรลงที่อยู่ทางด้านซ้ายของชื่อโครงร่างแถบการดำเนินการเพื่อแสดงฟังก์ชันคัดลอก

#### การแก้ไขส่วนหัวร่วม

- ี**1** คลิกที่ลิงค์ร่วม การจัดการ ที่มุมขวาบนของเพจใดก็ได้
- <mark>2</mark> ในส่วนการปรับแต่งแอปพลิเคช*ั*น ให้คลิกที่การปรับแต่งแอปพลิเคช*ั*น
- ี**3** ในส่วนการตั้งค่าแอปพลิเคชัน ให้คลิก โครงร่างแถบการดำเนินการและส่วนห้วร่วม
- ี**4** ในเพจโครงร่างแถบการดำเนินการและส่วนหัวร่วม ให้คลิกที่ลูกศรลงที่อยู่ถัดจากโครงร่างที่ต้องการ
- **5** จากเมนู ให้เลือก แก้ไขส่วนหัวร่วม

<span id="page-241-0"></span>เพจแก้ไขไอคอนส่วนหัวร่วมจะแสดงรายการส่วนของส่วนหัวร่วมที่ใช้ได้โดยเรียงจากน้อยไปหามาก ถ้าคุณป้อนค่าลำดับเดียวกันให้กับส่วนหัวร่วมอย่างน้อยสองรายการ ส่วนของส่วนหัวร่วมนั้นจะแสดงตามลำดับที่จัดทำไว้

- **6** ทำอย่างใดอย่างหนึ่งต่อไปนี้:
	- คลิก ใหม่ เพื่อตั้งค่าส่วนของส่วนหัวร่วม
	- คลิก แก้ไข ที่อยู่ถัดจากส่วนของส่วนหัวร่วมที่คุณต้องการแก้ไข
- $\overline{\textbf{z}}$  คลิกที่ไอคอนแว่นขยายเพื่อเปลี่ยนไอคอนสำหรับส่วนของคุณ
- **8** จากเมนูแอปเพล็ต ให้เลือกส่วนที่ใช*่*ได้
- **9** (ไม่จำเป็น) ในฟิลด์คำอธิบาย ให้ป้อนคำอธิบาย
- **10** ในฟิลด์ความกว้างของแอปเพล็ต ให้ป้ อนความกว้างของส่วน ความกว้างสูงสุดของส่วนของส่วนหัวร่วมคือ 700 พิกเซล
- <mark>11</mark> ในฟิลด์ลำดับ ให้ป้อนค่าลำดับที่คุณต้องการให้ส่วนของคุณแสดงในส่วนหัวร่วม ส่วนของส่วนหัวร่วมจะแสดงจากซ้ายไปขวาตามค่าลำดับจากน้อยไปหามาก
- **12** คลิก บันทึก

้หมายเหตุ: เว็บแอปเพล็ตร่วมที่แสดงในส่วนหัวร่วมจะรันเสมอ ไม่ว่าจะเลือกช่องทำเครื่องหมาย รันเสมอ ้ในเพจเว็บแอปเพล็ตของฉันไว้หรือไม่ก็ตาม โปรดระวังว่าบางเนื้อหาของเว็บแอปเพล็ตอาจส่งผลกระทบต่อประสิทธิภาพการทำงาน เช่น หากเว็บแอปเพล็ตของคุณอ้างอิงเว็บไซต์ภายนอก สำหรับข้อมูลเพิ่มเติมเกี่ยวกับช่องทำเครื่องหมาย รันเสมอ โปรดดูที่ การจัดท าเว็บแอปเพล็ตร่วม (ในหน้า [234\)](#page-233-0)

# **การปรับแต่งโฮมเพจของฉันส าหร ับบริษัท**

ี่ขึ้นอยู่กับความต้องการของพนักงานบริษัทของคุณ พวกเขาอาจต้องการดูข้อมูลที่แตกต่างกันในเพจโฮมเพจของฉัน คุณสามารถปรับแต่งโครงร่างของโฮมเพจของฉันได้ โดยการแทนที่ข้อมูลดีฟอ<sup>ั</sup>ลต์ด้วยข้อมูลที่เกี่ยวข้องกับบทบาทของพนักงานมากกว่า ่ .<br>เช่น คุณต้องการตั้งค่าโฮมเพจของพนักงานฝ่ายบริการลูกค้าให้แสดงคำขอบริการใหม่ๆ แทนการแสดงส่วนลีดที่จัดทำล่าสุด ซึ ่งเป็นส่วนมาตรฐานในเพจนั ้น

และแสดงรายงานคำขอบริการที่กำหนดเองแทนที่การแสดงรายงานคุณภาพช่องทางโอกาสทางการขายของฝ่ายขายซึ่งเป็นมาตรฐานในเพจ นั ้น

หลังจากที่คุณปรับแต่งโฮมเพจของฉันด้วยตนเอง คุณต้องระบุโครงร่างโฮมเพจให้กับบทบาทผู้ใช้ ผู้ใช้ทั้งหมดที่มีบทบาทดังกล่าวจะเห็นโฮมเพจของฉันที่ปรับแต่งเอง ซึ่งคุณตั้งค่าไว้

ก่อนเริ่มต้นใช้งาน เนื่องจากคุณต้องเลือกบทบาทที่ใช้ในการปรับแต่งเอง ให้ตั้งค่าบทบาทของคุณทั้งหมดก่อนจะเริ่มขั้นตอนนี้ ในการดำเนินการขั้นตอนนี้ บทบาทของคุณจะต้องมีสิทธิ์ปรับแต่งแอปพลิเคชันและสิทธิ์การปรับแต่งแอปพลิเคชัน -จัดการการปรับแต่งโฮมเพจ

### ในการปรับแต่งโฮมเพจของฉันสำหรับบริษัทของคุณ

- ี**1** ที่มุมขวาบนของเพจใดๆ คลิกที่ลิงค์ร่วม การจัดการ
- **242** การจัดการ Oracle CRM On Demand รีลีส 40
- **2** ในส่วนการปรับแต่งแอปพลิเคชัน ให้คลิกลิงค์การปรับแต่งแอปพลิเคชัน
- ี**3** ในส่วนการตั้งค่าแอปพลิเคชัน ให้คลิกลิงค์โครงร่างโฮมเพจของฉัน
- ี**4** ในรายการโครงร่างโฮมเพจ ให้ทำอย่างใดอย่างหนึ่งต่อไปนี้:
	- คลกิ ป่ ุม โครงรา่ งใหม่ เพือ่ จดั ท าโครงรา่ งใหม่
	- ้ คลิก แก้ไขหรือคัดลอก เพื่อแก้ไขโครงร่างที่กำหนดเองที่มีอยู่

วิซาร์ดโครงร่างโฮมเพจจะปรากฏขึ้นเพื่อแนะนำคุณตลอดกระบวนการ

- **5** ชั้นตอนที่ 1 ชื่อโครงร่าง ให้ป้อนชื่อโครงร่าง และคำอธิบายหากจำเป็น
- **่6** ขั้นตอนที่ 2 โครงร่างโฮมเพจ:
	- ย้ายส่วนต่างๆ จากรายการส่วนทั้งหมด ไปยังรายการส่วนที่ใช้ได้

รายการส่วนที่ใช้ได้ จะรวมส่วนที่สามารถเพิ่มให้กับโฮมเพจได้ ซึ่งรวมถึงรายงานที่กำหนดเองใดๆ ที่คุณใช้งานในการสรุปข้อมูลโฮมเพจ หากคุณไม่ต้องการให้ผู้ใช่เพิ่มส่วนลงในโฮมเพจ ให้ปล่อยส่วนนั้นไว้ในรายการส่วนทั้งหมด

■ ย้ายส่วนจากรายการด้านซ้ายไปยังรายการด้านขวา และจัดเรียงข้อมูลใหม่ให้แก่รายการทั้งสองรายการตามต้องการ

ทิ้งส่วนที่มีความกว้างเป็นสองเท่าไว้ในรายการด้านซ้าย ส่วนเหล่านั้นจะขยายเต็มโฮมเพจโดยอัตโนมัติเมื่อปรากฏขึ้น

**7** คลกิ เสรจ็สิน้

หมายเหตุ: หลังจากที่คุณเพิ่มโฮมเพจที่กำหนดเองลงในแอปพลิเคชันแล้ว คุณต้องกำหนดบทบาทผู้ใช่ให้เข้าใช้งานโฮมเพจนั้นได้ ผู้ใช้จึงจะมองเห็นโฮมเพจนั่นได้ สำหรับคำแนะนำ โปรดดูที่ การเพิ่มบทบาท (ในหน้า [303\)](#page-302-0)

# **การใชง้านรายงานทีก่ า หนดเองใชง้านในโฮมเพจของฉนั**

คุณสามารถใช้คุณสมบัติ รายงานที่กำหนดเองของโฮมเพจของฉัน เพื่อเพิ่มรายงานหลายฉบับ ซึ่งรวมทั้งรายงานที่สร้างไว้ล่วงหน้าและรายงานที่กำหนดเอง ลงในโฮมเพจของฉันได้ รายงานที่กำหนดเองเหล่านี้จะแสดงในรายการส่วนทั้งหมดในขั้นตอนที่ 2 ในวิซาร์ดโครงร่างโฮมเพจ และคุณสามารถย้ายรายงานเหล่านี้ไปยังรายการส่วนที่ใช้ได้ หรือไปยังหนึ่งในรายการส่วนที่แสดงตามค่าดีฟอลต์ในโฮมเพจของฉัน ี่สำหรับข้อมูลเพิ่มเติมเกี่ยวกับการปรับแต่งโฮมเพจของฉัน โปรดดูที่ การปรับแต่งโฮมเพจของฉันสำหรับบริษัท (ในหน้า [242\)](#page-241-0)

หมายเหตุ: สำหรับข้อมูลเกี่ยวกับสถานที่ที่สามารถดำเนินการรายงานและแผงควบคุมใน Oracle CRM On Demand ให้ดูที่ เกี่ยวกับการดำเนินการรายงานและแผงควบคุมใน Oracle CRM On Demand (โปรดดูที่ "เกี่ยวกับการกำหนดรายงานและแผงควบคุมใน [Oracle CRM On Demand"](#page-138-0) ในหน้า [139\)](#page-138-0)

ก่อนเริ่มต้นใช้งาน:

รายงานที่คุณต้องการใช้งานในโฮมเพจของฉันต้องได้รับการจัดเก็บไว้ภายใต้โฟลเดอร์ที่ใช้ร่วมกัน ในโฟลเดอร์ที่คุณมีสิทธิ์เข้าใช้

- บทบาทของคุณตอ้งมสี ทิ ธิ ์ปรบั แต่งแอปพลเิคชนั และสทิ ธิ ์ปรบั แต่งแอปพลเิคชนั จัดการการปรับแต่งโฮมเพจ
- ในการเลือกรายงานจากโฟลเดอร์ใช้ร่วมกันในบริษัทที่ย้าย บทบาทผู้ใช้ของคุณต้องมีสิทธิ์เข้าใช่โฟลเดอร์ใช้ร่วมกันในบริษัทที่ย้าย
- ้หากมีการเลือกช่องทำเครื่องหมาย ใช้งานการสนับสนุนการแปลภาษาสำหรับเว็บแอปเพล็ต ในโปรไฟล์บริษัท คุณจะสามารถจัดทำรายงานที่กำหนดเองได้ก็ต่อเมื่อภาษาที่เลือกไว้ในฟิลด์ ภาษาในการแปล เป็นภาษาดีฟอลต์สำหรับบริษัท ่

### ในการจัดทำรายงานที่กำหนดเองของโฮมเพจของฉัน

- ี**1** คลิกที่ลิงค์ร่วม การจัดการ ที่มุมขวาบนของเพจใดก็ได้
- **2** ในส่วนการปรับแต่งแอปพลิเคชัน ให้คลิกลิงค์การปรับแต่งแอปพลิเคชัน
- ี**3** ในส่วนการตั้งค่าแอปพลิเคช*ั*น คลิกที่ลิงค์รายงานที่กำหนดเองของโฮมเพจของฉัน
- **4** ในรายการรายงานที่กำหนดเองของโฮมเพจของฉัน คลิกรายงานโฮมเพจใหม่
- **5** ในเพจรายละเอียดรายงานที่กำหนดเองของโฮมเพจ ให้ป้อนข้อมูลในฟิลด์ต่อไปนี้ให้ครบถ้วน

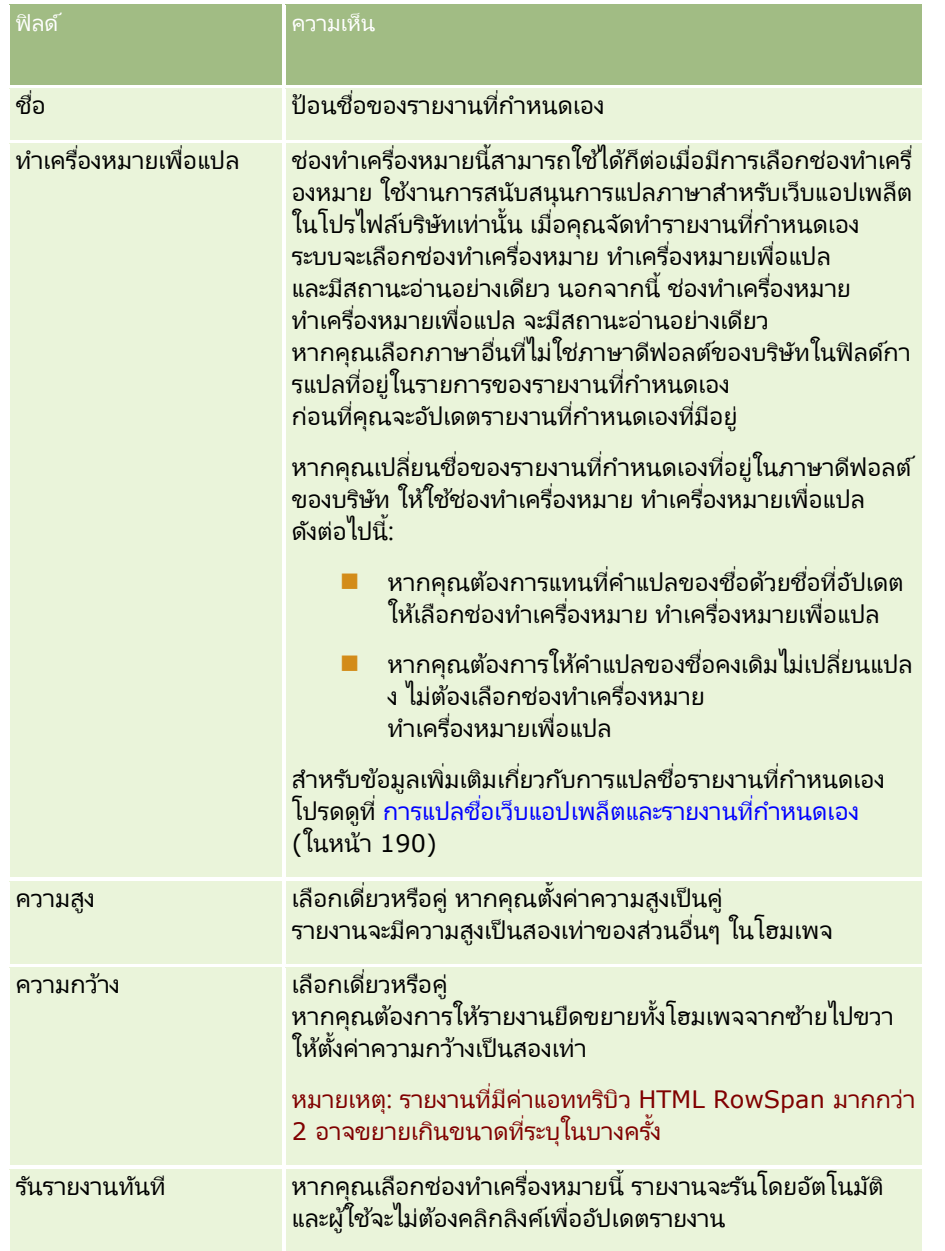

ี**6** คลิกไอคอนค้นหา (แว่นขยาย) สำหรับฟิลด์พาธรายงาน จากนั้นนาวิเกตไปยังรายงานที่คุณต้องการในโฟลเดอร์ที่ใช้ร่วมกัน

<span id="page-244-0"></span>ระบบจะป็อปปูเลทข้อมูลในฟิลด์ พาธรายงาน โดยอัตโนมัติหลังจากที่คุณเลือกรายงาน

- **7** หากคุณต้องการพรอมต์ที่มีการตั้งค่าไว้สำหรับการวิเคราะห์ที่จะแสดงเพื่อให้ผู้ใช้สามารถฟิลเตอร์การวิเคราะห์ได้ ให้เลือกช่องทำเครื่องหมายแสดงพรอมต์รายงาน
- ี**8** ระบุว่าผู้ใช้ที่ดูการวิเคราะห์ที่ฝังอยู่สามารถรีเฟรช พิมพ์ หรือเอ็กซ*์*ปอร*์ตการวิเคราะห์นั้นได้หรือ*ไม่:
	- ลิงค์การรีเฟรช หากมีการเลือกช่องทำเครื่องหมายนี้ไว้ จะสามารถใช้ลิงค์การรีเฟรชได้ และผู้ใช้จะสามารถรีเฟรชข้อมูลในการวิเคราะห์ได้
	- ลิงค์การพิมพ์ หากมีการเลือกช่องทำเครื่องหมายนี้ไว้ จะสามารถใช้ลิงค์การพิมพ์ได้ และผู้ใช้จะสามารถพิมพ์การวิเคราะห์ได้
	- ลิงค์การเอ็กซ์ปอร์ต หากมีการเลือกช่องทำเครื่องหมายนี้ไว้ จะสามารถใช้ลิงค์การเอ็กซ์ปอร์ตได้ และผู้ใช้จะสามารถเอ็กซปอร์ตการวิเคราะห์ได้
- **9** ในฟิลด์คำอธิบาย ให้ใส่คำอธิบายสำหรับรายงานโฮมเพจแบบกำหนดเอง
- **10** คลิก บันทึก

## **การเปลีย่ นชือ่ ประเภทเรคคอรด์**

คุณอาจต้องการเปลี่ยนชื่อประเภทเรคคอร์ดเพื่อใช้คำศัพท์ที่ผู้ใช้คุ้นเคย บระเภทเรคคอร์ดค่าดีฟอลต์ที่ตั้งชื่อไว้สำหรับบางประเภทเรคค<sup>ื</sup>อร์ดในแอปพลิเคชันอาจไม่ตรงกับที่ใช้ในบริษัทของคุณ ่ในกรณีนี้คุณสามารถเปลี่ยนชื่อให้ตรงกับข้อกำหนดเฉพาะของคุณ

เมื่อคุณเปลี่ยนชื่อประเภทเรคคอร์ด ชื่อใหม่จะปรากฏในที่ต่างๆ ในแอปพลิเคชัน เช่น:

- แท็บและปุ่ม
- รายการดรอปดาวน์
- $\blacksquare$  รายการฟิลเตอร์ที่กำหนดล่วงหน้า เช่น รายการบริษัททั้งหมดในโฮมเพจบริษัท
- ้ แถบชื่อในเพจ เช่น เพจรายละเอียดและรายการเรคคอร์ด
- ี ส่วนจัดทำ ในแถบการดำเนินการ
- ชือ่ ส่วนของเพจ
- การแจ้งการระบุเรคคอร ์ดทางอีเมล์
- ่ ชื่อส่วนในเพจที่กำหนดเอง

่ เช่น คุณสามารถเปลี่ยนชื่อที่แสดงของบริษัทได้ แท็บบริษัทจะเปลี่ยนเป็นบริษัทและชื่อส่วนอื่นๆ จะเปลี่ยนแปลงตามลำดับ อย่างไรก็ตาม เป็นไปได้ว่าชื่อใหม่อาจจะไม่แสดงขึ้นในหลายที่ หากคุณเปลี่ยนชื่อ ให้แจ้งผู้ใช้ว่าชื่อใหม่จะไม่ปรากฏใน:

- ่ ชื่อรายการที่ฟิลเตอร์ที่กำหนดเอง
- ชื่อฟิลด์ที่กำหนดเอง
- รายงานและการวิเคราะห์
- Oracle Outlook Email Integration On Demand
- เพจวิธีใช้

หมายเหตุ ชื่อที่แสดงทั้งหมดมีความยาวสูงสุดคือ 50 ตัวอักษร

ก่อนเริ่มต้นใช้งาน ในการทำขั้นตอนนี้ บทบาทของคุณต้องมีสิทธิ์ปรับแต่งแอปพลิเคช*ั*น

#### ในการเปลี่ยนชื่อประเภทเรคคอร์ด

- ี**1** ที่มุมขวาบนของเพจใดๆ คลิกที่ลิงค์ร่วม การจัดการ
- **2** ในส่วนการปรับแต่งแอปพลิเคชัน ให้คลิกลิงค์การปรับแต่งแอปพลิเคชัน
- ี**3** ในส่วนการตั้งค่าแอปพลิเคชัน ให้คลิกลิงค์ ปรับแต่งประเภทเรคคอร*์*ด
- ี**4** ในเพจปรับแต่งประเภทเรคคอร์ด ให้พิมพ์ชื่อใหม่ในแถวที่เหมาะสม ่ คุณต้องกำหนดตัวแปรสามตัวสำหรับแอปพลิเคชันเพื่อใช้ในพื้นที่อินเทอร์เฟซที่เหมาะสม ดังนี้: ชื่อที่แสดง/เอกพจน์ ่ ชื่อที่แสดง/พหูพจน์ และชื่อที่แสดง/แบบย่อ

หมายเหตุ: ชื่อที่แสดง/แบบย่อจะปรากฏในแท็บ ดังนั้นจึงควรมีความยาวไม่เกิน 15 อักขระ ้ คุณไม่สามารถเปลี่ยนชื่อออบเจกต์เป็นชื่อของออบเจกต์ใดก็ตามที่มีอยู่แล้วในเพจปรับแต่งประเภทเรคคอร์ด ์คุณไม่สามารถเปลี่ยนชื่อออบเจกต์ เช่น งานหรือการนัดหมาย เนื่องจากออบเจกต์ไม่ได้แสดงอยู่ในเพจปรับแต่งประเภทเรคคอร์ด

**5** (ไม่จำเป็น) ในการระบุว่าชื่อที่ถูกอัปเดตจำเป็นต้องแปลเป็นภาษาอื่นที่ใช้งานในบริษัทของคุณหรือไม่ ให้เลือกช่องทำเครื่องหมายทำเครื่องหมายเพื่อแปล

หมายเหตุ: หากคุณต้องการให้ชื่อที่อัปเดตนี้ปรากฏในภาษาที่ใช้งานอื่นๆ ให้เลือกช่องทำเครื่องหมายเพื่อแปล ในภาษาอื่นๆ (หรือเมื่อคุณเลือกภาษาอื่นจากรายการดรอปดาวน์ภาษาในการแปลในเพจนี้) ชื่อที่อัปเดตจะปรากฏเป็นข้อความสีน้ำเงินในวงเล็บจนกว่าคุณจะป้อนเวอร์ชันที่แปลแล้วด้วยตนเอง ซึ่งจะช่วยตรวจสอบค้ำที่จำเป็นต้องแปล หากคุณไม่เลือกทำเครื่องหมายเพื่อแปล ชื่อที่แสดงซึ่งแปลแล้วก่อนหน้านี้จะยังคงอยู่และจะไม่เปลี่ยนแปลงตามการเปลี่ยนแปลงที่คุณทำที่นี่

- **6** ในการป้อนชือ่ ใหม่ทีแ่ ปลแลว้ดว้ยตนเอง:
	- **a** จากรายการดรอปดาวน์ภาษาในการแปล เลือกภาษาที่คุณต้องการแปล
	- **b** ป้อนคำแปลที่เทียบเท่ากันในฟิลด*์*ชื่อที่แสดง และคลิก บันทึก ่
	- $\,$ c คลิกลิงค์เพื่อกล*ั*บไปยังเพจที่คุณอัปเดตล่าสุด และเลือกภาษาอีกครั้ง หากต้องการ ชื่อที่แปลจะปรากฏเป็นข้อความสีดำในคอลัมน์ชื่อที่แสดง

# **การใช้งานภาพในเพจรายละเอียด**

้คุณสามารถเพิ่มภาพในเพจรายละเอียดของประเภทเรคคอร์ดได้ ตัวอย่างเช่น คุณอาจต้องการเพิ่มรูปถ่ายในเพจรายละเอียดของผู้ติดต่อ โลโก้บริษัทในเพจรายละเอียดบริษัท หรือรูปภาพผลิตภัณฑ์ในเพจรายละเอียดผลิตภัณฑ์ คุณสามารถใช้งานภาพบนเพจรายละเอียดได้เฉพาะในประเภทเรคคอร์ดต่อไปนี้:

- บริษัท
- ผู้ติดต่อ
- ผลิตภัณฑ์

#### <span id="page-246-0"></span>การใช้งานภาพบนเพจรายละเอียด

- ี**1** คลิกที่ลิงค์ร่วม การจัดการ ที่มุมขวาบนของเพจใดก็ได้
- **2** ในส่วนการปรับแต่งแอปพลิเคชัน ให้คลิกลิงค์การปรับแต่งแอปพลิเคชัน
- ี**3** ในส่วนการตั้งค่าแอปพลิเคชัน ให้คลิกลิงค์ ปรับแต่งประเภทเรคคอร*์*ด
- **4** ทำเครื่องหมายที่ช่อง แสดงภาพ สำหรับประเภทเรคคอร์ดบริษัท ผัติดต่อ หรือผลิตภัณฑ์
- **5** คลิก บันทึก

# **การอปั โหลดและการจดั การชดุ ไอคอนทีก่ า หนดเอง**

คุณสามารถอัปโหลดและจัดการชุดไอคอนที่กำหนดเองให้เชื่อมโยงกับประเภทเรคคอร์ดได้ ู ชดไอคอนที่กำหนดเองแต่ละชดจะประกอบด้วยไอคอนสามชนิด ได้แก่ ไอคอนสำหรับแท็บประเภทเรคคอร์ด สำหรับแถบการดำเนินการ และสำหรับพื้นที่ข้อมูลที่เกี่ยวข้องของ Oracle CRM On Demand ่

ชุดไอคอนที่กำหนดเองจะช่วยปรับปรุงลักษณะและหน้าตาของ Oracle CRM On Demand โดยจะช่วยให้ผู้ใช้สามารถดูไอคอนที่มีความเกี่ยวข้องได้มากขึ้นสำหรับประเภทเรคคอร์ด นอกจากนี้ ้ คุณยังสามารถแก้ไขชุดไอคอนที่กำหนดเองที่มีอยู่ และปรับเปลี่ยนชุดไอคอนดังกล่าวตามความต้องการของคุณได้

### หมายเหตุ: จำนวนชุดไอคอนที่กำหนดเองสูงสุดที่คุณสามารถจัดทำได้คือ 100

ก่อนเริ่มต้นใช้งาน ในการดำเนินการตามขั้นตอนนี้ บทบาทของคุณต้องมีสิทธิ์จัดการไอคอนที่กำหนดเอง คุณสามารถเชื่อมโยงชุดไอคอนที่กำหนดเองกับประเภทเรคคอร์ดเมื่อใช้ธีมโมเดิร์นเท่านั้น

#### ในการจัดท าและเผยแพร่ชุดไอคอนใหม่

- ี**1** คลิกที่ลิงค์ร่วม การจัดการ ที่มุมขวาบนของเพจใดก็ได้
- **2** ในส่วนการปรับแต่งแอปพลิเคชัน ให้คลิกลิงค์การปรับแต่งแอปพลิเคชัน
- ี**3** ในส่วนการตั้งค่าแอปพลิเคชัน ให้คลิกที่ลิงค์การจัดการไอคอน
- **4** ในเพจการจัดการไอคอน ให้คลิกที่ลิงค์ไอคอนออบเจกต*์*
- **5** ในเพจชุดไอคอน คลิก เพิ่ม เพื่อจัดทำชุดไอคอนใหม่
- **6** ในเพจแก้ไขชุดไอคอน ป้อนชื่อชุดไอคอนใหม่ในฟิลด์ชื่อชุดไอคอน และคลิก บันทึก จำนวนตัวอักษรสูงสุดที่คุณสามารถใช้ในฟิลด์ชื่อชุดไอคอนคือ 50
- **7** ในแท็บไอคอน คลิก ใหม่
- **8** ในเพจแก้ไขไอคอน เลือกรายการใดรายการหนึ่งต่อไปนี้จากรายการสำหรับเลือกของประเภทไอคอนเพื่อค้นหาภาพที่คุณต้องการใช้ในชุดไอคอนของคุณ:
	- ไอคอนหลัก ไอคอนที่กำหนดเองที่ใช้ในแท็บประเภทเรคคอร์ด ขอแนะนำให้ภาพที่เลือกสำหรับไอคอนนี้มีขนาดกว้าง 50 ่ พิกเซลและสูง 50 พิกเซล

การจัดการ Oracle CRM On Demand รีลีส 40 **247**

- ไอคอนขนาดเล็ก ไอคอนที่กำหนดเองที่ใช้ในแถบการดำเนินการ ขอแนะนำให้ภาพที่เลือกสำหรับไอคอนนี้มีขนาดกว้าง 25 ่ พิกเซลและสูง 25 พิกเซล
- ไอคอนข้อมูลที่เกี่ยวข้อง ไอคอนที่กำหนดเองที่ใช้ในพื้นที่ข้อมูลที่เกี่ยวข้อง ขอแนะนำให้ภาพที่เลือกสำหรับไอคอนนี้มีขนาดกว้าง ่ ่ ่ 45 พิกเซลและสูง 45 พิกเซล หากคุณต้องการให้ภาพนี้เข้ากับชุดรูปแบบสีที่ใช้ใน Oracle CRM On Demand ภาพนี้จะต้องมีพื้นหลังโปร่งใส

หมายเหตุ: คุณสามารถอัปโหลดภาพที่มีนามสกุลต่อไปนี้: JPEG, JPG, PNG หรือ GIF โดยขีดจำกัดขนาดไฟล์คือ 100 กิโลไบต์

- **9** คลิก เบราส*์* เพื่อค้นหาภาพที่คุณต้องการ จากนั้น คลิกที่ไอคอน บันทึกและสร้าง
- <mark>10</mark> ทำซ้ำขั้นตอน 8-9 สำหรับประเภทไอคอนแต่ละประเภทในชุดไอคอนที่กำหนดเอง
- **11** คลิก เผยแพร่

สำหรับข้อมูลเกี่ยวกับการเชื่อมโยงชุดไอคอนที่กำหนดเองของคุณกับประเภทเรคคอร์ด โปรดดูที่ การเปลีย่ นแปลงไอคอนของประเภทเรคคอรด์ (ในหน้า [251\)](#page-250-0)

# **การอปั โหลดและการจดั การไอคอนส่วนหวัรว่ มทีก่ า หนดเอง**

คุณสามารถอัปโหลดไอคอนที่กำหนดเองเพื่อเชื่อมโยงกับโครงร่างส่วนหัวร่วมได้ ้การดำเนินการเช่นนี้จะทำให้คุณสามารถใช้ไอคอนที่มีความหมายสำหรับรายการต่างๆ ในโครงร่างส่วนหัวร่วมของคุณได้

ก่อนเริ่มต้นใช้งาน ในการดำเนินการขั้นตอนนี้ บทบาทของคุณต้องมีสิทธิ์จัดการไอคอนที่กำหนดเอง

#### ในการจดั ทา ชดุ ไอคอนใหม่ทีก่ า หนดเอง

- ี**1** คลิกที่ลิงค์ร่วม การจัดการ ที่มุมขวาบนของเพจใดก็ได้
- **2** ในส่วนการปรับแต่งแอปพลิเคชัน ให้คลิกลิงค์การปรับแต่งแอปพลิเคชัน
- ี**3** ในส่วนการตั้งค่าแอปพลิเคชัน ให้คลิกที่ลิงค์การจัดการไอคอน
- **4** บนเพจการจัดการไอคอน ให้คลิกลิงค์ ไอคอนส่วนหัวร่วม
- <mark>5</mark> ในเพจไอคอนส่วนหัวร่วม ให้คลิก เพิ่ม เพื่อจัดทำไอคอนใหม่ที่กำหนดเอง
- ี**6** ในเพจแก้ไขไอคอนส่วนหัวร่วม ให้คลิก เบราส*์* เพื่อระบุตำแหน่งของภาพที่คุณต้องการใช้

หมายเหตุ: คุณสามารถอัปโหลดภาพที่มีนามสกุลต่อไปนี้: JPEG, JPG, PNG หรือ GIF ขีดจำกัดขนาดของไฟล์คือ 100 KB จำนวนภาพสูงสุดที่คุณสามารถอัปโหลดได้คือ 50 หากคุณต้องการให้ภาพนี้เหมาะสมพอดีกับโครงสีที่ใช้ใน Oracle CRM On Demand ภาพนี้จะต้องเป็นสีขาว และต้องมีความสูง 45 พิกเซลและกว้าง 45 พิกเซลโดยประมาณ และมีพื้นหลังโปร่งใส

- **7** คลิกบันทึกและไอคอนส่วนหัวร่วมใหม่
- ี**8** ทำซ้ำขั้นตอนที่ 6-7 สำหรับไอคอนที่กำหนดเองแต่ละรายการที่คุณต้องการอัปโหลดไปยังชุดไอคอนส่วนหัวร่วม
- **9** (เลือกได้) หากต้องการลบไอคอนที่กำหนดเอง ให้ดำเนินการดังต่อไปนี้:
- **248** การจัดการ Oracle CRM On Demand รีลีส 40
- **a** คลิกลูกศรลงที่ด้านข้างไอคอนที่กำหนดเองที่ต้องการ
- **b** จากเมนู ให้เลือก ลบ

สำหรับข้อมูลเกี่ยวกับโครงร่างส่วนหัวร่วม โปรดดูที่ การจัดทำและการจัดการโครงร่างแถบการดำเนินการและส่วนหัวร่วม (ในหน้า [240\)](H_8452)

(โปรดดูที่ "การเปลี่ยนแปลงไอคอนของประเภทเรคคอร์ด" ในหน้า [251\)](#page-250-0)

## **การเพิม่ ประเภทเรคคอรด์**

คุณสามารถเพิ่มประเภทเรคคอร์ดที่กำหนดเองสำหรับบริษัทของคุณ ตัวอย่างเช่น คุณอาจต้องการแสดงแทีบใบส้ง<br>สำหรับพนักงานของคุณใช้งาน ในการเพิ่มประเภทเรคคอร์ดไหม่ คุณต้องเปลี่ยนชื่อและตั้งค่าประเภทใดประเภทหนึ่งในประเภทเรคคอร์ดออบเจกต์ที่กำหนดเองใน Oracle CRM On Demand

สิทธิ์ที่อนุญาตให้บริษัทของคุณใช้ประเภทเรคคอร์ดออบเจกต์ที่กำหนดเอง 01 ถึงออบเจกต์ที่กำหนดเอง 10 และให้ผู้ใช้สามารถเข้าใช้ประเภทเรคคอร์ดเหล่านั้นได้ คือสิทธิ์ที่เปิดใช้งานตามค่าดีฟอลต์สำหรับบทบาทผู้ดูแลระบบใน Oracle CRM On ่ Demand อย่างไรก็ตาม หากบริษัทของคุณจำเป็นต้องใช้ประเภทเรคคอร์ดออบเจกต์ที่กำหนดเองมากกว่า 10 ประเภท คุณต้องติดต่อ Oracle CRM On Demand Customer Care เพื่อขอให้บริษัทของคุณสามารถใช้ประเภทเรคคอร์ดออบเจกต์ที่กำหนดเองเพิ่มเติมได้

โดยทั่วไป ประเภทเรคคอร์ดใหม่ทำงานในลักษณะเดียวกับประเภทเรคคอร์ดที่ระบุให้ตามค่าดีฟอลต์ ซึ่งประเภทเรคคอร์ดแต่ละประเภทจะมีชุดฟิลด์หนึ่งชุด ได้แก่ ฟิลด์ชื่อ ที่สามารถใช้สำหรับการฟิลเตอร์และการเรียงลำดับรายการ

หมายเหตุ: สำหรับประเภทเรคคอร์ดออบเจกต์ที่กำหนดเอง 01, 02 และ 03 แต่ละประเภทจะมีแปดฟิลด์ที่ใช ได้สำหรับการฟิลเตอร์และเรียงลำดับรายการเรคคอร์ดของประเภทเรคคอร์ดดังกล่าว สำหรับประเภทเรคคอร์ดออบเจกต์ที่กำหนดเองอื่นๆ ทั้งหมด จะสามารถ ใช้ได้เฉพาะฟิลด์ชื่อสำหรับการฟิลเตอร์และเรียงลำดับรายการเรคคอร์ดของประเภทเรคคอร์ดดังกล่าวเท่านั้น

คุณสามารถตั้งค่าฟิลด์ที่กำหนดเอง โครงร่างเพจ โครงร่างการค้นหา และอื่นๆ สำหรับประเภทเรคคอร์ดใหม่ได้ อย่างไรก็ตาม คุณจะไม่สามารถใช้ประเภทเรคคอร์ดใหม่ในพื้นที่ต่อไปนี้:

- โปรแกรมจัดการการระบุ
- การประมาณการ
- ี ค่าดีฟอลต์การระบุกลุ่ม (ไม่สามารถใช้ร่วมกันสำหรับกลุ่มได้)

นอกจากนี้ ประเภทเรคคอร์ดใหม่ยังมีข้อจำกัดดังนี้:

- $\blacksquare$  ประเภทเรคคอร์ดใหม่ต้องไม่มีกลุ่มที่อยู่ที่ระบุประเทศ
- ตามค่าดฟี อลต์ตอ้งมเีฉพาะฟิลดช์ือ่ ในประเภทเรคคอรด์ใหม่
- ไม่มีการตรวจสอบการซ้ำกันในประเภทเรคคอร์ดใหม่

สำหรับข้อมูลเกี่ยวกับการใช้บริการทางเว็บกับประเภทเรคคอร์ดใหม่ โปรดดูที่ <mark>การดาวน์โหลดไฟล์ WSDL และไฟล์ Schema (</mark>ในหน้า [764\)](#page-763-0)

ก่อนเริ่มต้นใช้งาน ในการดำเนินการตามขั้นตอนนี้

บทบาทของคุณต้องมีทั้งสิทธิ์ปรับแต่งแอปพลิเคชันและสิทธิ์ปรับแต่งแอปพลิเคชันที่เหมาะสมสำหรับออบเจกต์ที่กำหนดเอง ่ ซึ่งคุณใช้สำหรับประเภทเรคคอร์ดใหม่ของคุณ มีสิทธิ์เฉพาะสำหรับประเภทเรคคอร์ดออบเจกต์ที่กำหนดเอง 01, 02 และ 03 เช่น สิทธิ์ ีปรับแต่งแอปพลิเคชัน - จัดการออบเจกต์ที่กำหนดเอง 01 สำหรับประเภทเรคคอร์ดออบเจกต์ที่กำหนดเองอื่นๆ สิทธิ์แต่ละอย่างจะนำไปใช้กับกลุ่มออกเจกต์ที่กำหนดเอง เช่น สิทธิ์ปรับแต่งแอปพลิเคชัน - จัดการออบเจกต์ที่กำหนดเอง 04 ถึง 10

#### ในการเพิ่มประเภทเรคคอร์ด

- ี**1** ที่มุมขวาบนของเพจใดๆ คลิกที่ลิงค์ร่วม การจัดการ
- **2** ในส่วนการปรับแต่งแอปพลิเคชัน ให้คลิกลิงค์การปรับแต่งแอปพลิเคชัน
- ี**3** ในส่วนการตั้งค่าแอปพลิเคชัน ให้คลิกลิงค์ ปรับแต่งประเภทเรคคอร*์*ด
- ี**4** ในแถวสำหรับออบเจกต์ที่กำหนดเองที่คุณใช้ ให้ป้อนข้อมูล เช่น ป้อน ใบส้ง

สำหรับข้อมูลเพิ่มเติม โปรดดูที่ <mark>การเปลี่ยนชื่อประเภทเรคคอร์ด (ในหน</mark>้า [245\)](#page-244-0) หลังจากเปลี่ยนชื่อประเภทเรคคอร*์*ด เรคคอร์ดจะปรากฏเป็นชื่อใหม่ในส่วนการตั้งค่าประเภทเรคคอร์ด ในเพจปรับแต่งแอปพลิเคชัน ้แทนที่ลิงค์สำหรับประเภทออบเจกต์ที่กำหนดเอง

- **5** คลิก บันทึก
- ี**6** ในส่วนการตั้งค่าประเภทเรคคอร์ด ในเพจการปรับแต่งแอปพลิเคช*ั*น ให้คลิกลิงค์ประเภทเรคคอร์ดใหม่
- **7** ในส่วนการจัดการฟิลด์ ให้คลิกลิงค์การตั้งค่าฟิลด*์*
- ี**8** ในเพจการตั้งค่าฟิลด*์* คุณสามารถดำเนินการดังนี้:
	- (แนะนำ) คลิก จัดการป้ายฟิลด์ และเปลี่ยนชื่อฟิลด์ให้ตรงกับความต้องการของคุณ

ขอแนะนำให้คุณเปลี่ยนชื่อฟิลด์ ชื่อ ในแอปพลิเคชันนี้ แต่ละประเภทเรคคอร์ดมีฟิลด์ที่เรียกว่าฟิลด์ชื่อ ่ ซึ่งจะอยู่หน้าประเภทเรคคอร์ด (ชื่อบริษัท ชื่อโอกาสทางการขาย เป็นต้น) ดังนั้นหากคุณกำลังเพิ่มประเภทเรคคอร์ดที่ชื่อ ใบส่ง คุณอาจเปลี่ยนแปลงป้ายชื่อในฟิลด์ชื่อเป็น ชื่อใบส่ง หากบริษัทของคุณใช้การค้นหาเป้าหมาย ฟิลด์ชื่อจะปรากฏขึ้นตามค่าดีฟอลต์เป็นฟิลด์การค้นหาในส่วนการค้นหาของแถบการดำเนินการ

หมายเหตุ: สำหรับประเภทเรคคอร์ดออบเจกต์ที่กำหนดเอง 01 ถึง 03 เท่านั้น ฟิลด์การค้นหาด่วน 1 และการค้นหาด่วน ่ 2 จะปรากฏขึ้นเป็นฟิลด์การค้นหาตามค่าดีฟอลต์ในส่วนการค้นหาของแถบการดำเนินการเช่นกัน คุณจึงอาจต้องการเปลี่ยนชื่อฟิลด์การค้นหาด่วน 1 และการค้นหาด่วน 2 ตัวอย่างเช่น .<br>หากคุณกำลังเพิ่มประเภทเรคคอร์ดที่ชื่อใบสั่ง คุณอาจต้องการเปลี่ยนชื่อฟิลด*์*การค้นหาด่วน 1 เป็นเลขที่ใบสั่งด้วย ดังนั้น เมื่อพนักงานเลือกใบสั่งจากรายการประเภทเรคคอร์ดในส่วนการค้นหา ฟิลด์เลขที่ใบสั่งจะปรากฏขึ้นเป็นหนึ่งในฟิลด์การค้นหา

คลกิ ทีฟ่ ิลดใ์หม่และเพิม่ ฟิลดท์ีก่ า หนดเอง

มีข้อจำกัดเดียวกันนี้กับประเภทเรคคอร์ดเหล่านี้เนื่องจากเป็นฟิลด์ที่กำหนดเองสำหรับค่าดีฟอลต์ประเภทเรคคอร์ด

สำหรับข้อมูลเพิ่มเติมเกี่ยวกับการแก้ไขฟิลด*์*และการจัดทำฟิลด*์*ที่กำหนดเอง โปรดดูที่ การจัดทำและแก้ไขฟิลด*์* (โปรดดูที่ "การจัดทำและการแก้ไขฟิลด์" ในหน้า [120\)](#page-119-0)

**9** ตั้งค่าโครงร่างเพจของเพจแก้ไขและเพจรายละเอียดสำหรับประเภทเรคคอร์ดใหม่

คุณสามารถเพิ่มฟิลด์ในเพจแก้ไขเรคคอร์ด จัดกลุ่มฟิลด์ในส่วนที่แยกต่างหาก และเปลี่ยนชื่อส่วนเหล่านั้น

ในการสร้างความสัมพันธ์กับประเภทเรคคอร์ดอื่นๆ เพิ่มฟิลด์ (บริษัท ผัติดต่อ โอกาสทางการขาย และอื่นๆ) ในโครงร่างเพจ ซึ่งจะจัดทำไอคอนค้นหา ถัดจากฟิลด์ซึ่งผู้ใช้สามารถเชื่อมโยงเรคคอร์ดที่มีอยู่ไปยังประเภทเรคคอร์ดใหม่นี้

ี คุณสามารถเพิ่มส่วนข้อมูลที่ส้มพันธ์กันในเพจรายละเอียด

เมื่อคุณเพิ่มทีมเป็นส่วนข้อมูลที่เกี่ยวข้อง ผู้ใช้สามารถใช้เรคคอร์ดแต่ละเรคคอร์ดนี้ร่วมกันกับสมาชิกในทีม ่

หมายเหตุ: ส่วนข้อมูลที่เกี่ยวข้องกับทีมสามารถใช้ได้กับประเภทเรคคอร์ดออบเจกต์ที่กำหนดเองทั้งหมด ่

สำหรับคำแนะนำ โปรดดูที่ การปรับแต่งโครงร่างเพจแบบสแตติก (ในหน้า [166\)](#page-165-0)

- <span id="page-250-0"></span><mark>10</mark> (ไม่จำเป็น) ตั้งค่าโครงร่างการค้นหาสำหรับประเภทเรคคอร์ดใหม่ สำหรับข้อมูลเพิ่มเติม โปรดดูที่ การจัดการโครงร่างการค้นหา (ในหน้า [195\)](#page-194-0)
- <mark>11</mark> (ไม่จำเป็น) ตั้งค่าโครงร่างโฮมเพจสำหรับประเภทเรคคอร*ั*ดใหม่ สำหรับข้อมูลเพิ่มเติม โปรดดูที่ ้การจัดทำโครงร่างโฮมเพจของเรคคอร์ด (ในหน้า [205\)](#page-204-0)
- <mark>12</mark> (ไม่จำเป็น) เพิ่มประเภทเรคคอร์ดใหม่เป็นฟิลด*์*หรือเป็นส่วนของข้อมูลที่เกี่ยวข้องในโครงร่างเพจสำหรับประเภทเรคคอร์ดอื่นๆ ่

หมายเหตุ: หลังจากคุณตั้งค่าประเภทเรคคอร์ดใหม่เสร็จสิ้น คุณต้องอัปเดตโปรไฟล์การเข้าใช้ที่เกี่ยวข้องกัน ่ เพื่อให้ผู้ใช้มีระดับการเข้าใช้งานที่เหมาะสมสำหรับประเภทเรคคอร์ดใหม่ นอกจากนี้ ่ คุณต้องอัปเดตบทบาทผู้ใช้ที่เกี่ยวข้องเพื่อสร้างแท็บของประเภทเรคคอร์ดสำหรับบทบาทต่างๆ และเพื่อระบุโครงร่างเพจที่กำหนดเอง ่ โครงร่างโฮมเพจ และโครงร่างการค้นหาสำหรับประเภทเรคคอร์ดของบทบาท สำหรับข้อมูลเกี่ยวกับการอัปเดตโปรไฟล์การเข้าใช้ โปรดดูที่ กระบวนการการตั้งค่าโปรไฟล์การเข้าใช้ (โปรดดูที่ "กระบวนการตั้งค่าโปรไฟล์การเข้าใ์ช้" ในหน้า [324\)](#page-323-0) สำหรับข้อมูลเกี่ยวกับการอัปเดตบทบาท โปรดดูที่ การเพิ่มบทบาท (ในหน้า [303\)](#page-302-0)

#### ห้วข้อที่เกี่ยวข้อง ่

โปรดดูข้อมูลที่เกี่ยวข้องจากหัวข้อต่อไปนี้: ่

 $\blacksquare$  เกี่ยวกับความสัมพันธ์แบบหลายค่าต่อหลายค่าสำหรับออบเจกต์ที่กำหนดเอง (ในหน้า [263\)](#page-262-0)

# **การเปลีย่ นแปลงไอคอนของประเภทเรคคอรด์**

คุณสามารถเปลี่ยนแปลงไอคอนที่เกี่ยวข้องกับประเภทเรคคอร์ด และไอคอนที่แสดงบนแท็บและในส่วนจัดทำในแถบการดำเนินการ ่ ก่อนเริ่มต้นใช้งาน ในการทำขั้นตอนนี้ บทบาทของคุณต้องมีสิทธิ์ปรับแต่งแอปพลิเคช*ั*น

#### ในการเปลี่ยนแปลงไอคอนของประเภทเรคคอร์ด

- ี**1** คลิกที่ลิงค์ร่วม การจัดการ ที่มุมขวาบนของเพจใดก็ได้
- **2** ในส่วนการปรับแต่งแอปพลิเคชัน ให้คลิกลิงค์การปรับแต่งแอปพลิเคชัน
- ี**3** ในส่วนการตั้งค่าแอปพลิเคชัน ให้คลิกลิงค์ ปรับแต่งประเภทเรคคอร*์*ด
- ี**4** ในเพจปรับแต่งประเภทเรคคอร์ด ให้เลือกทำอย่างใดอย่างหนึ่งหรือทั้งสองอย่างต่อไปนี้:
	- ี**a** คลิกที่ไอคอนค้นหาในฟิลด์ไอคอนคลาสสิกสำหรับประเภทเรคคอร์ด แล้วเลือกไอคอนจากวินโดว*์*
	- ี**b** คลิกที่ไอคอนค้นหาในฟิลด์ไอคอนโมเดิร์นสำหรับประเภทเรคคอร์ด แล้วเลือกไอคอนจากวินโดว*์*

หากคุณได้จัดทำชุดไอคอนที่กำหนดเองแล้ว ชุดไอคอนเหล่านี้จะแสดงอยู่ภายใต้ส่วนหัวไอคอนที่กำหนดเอง ี่สำหรับข้อมูลเพิ่มเติมเกี่ยวกับชุดไอคอนที่กำหนดเอง โปรดดูที่ การอัปโหลดและจัดการชุดไอคอนที่กำหนดเอง (โปรดดูที่ "การอัปโหลดและการจัดการชุดไอคอนที่กำหนดเอง" ในหน้า [247\)](#page-246-0)

**5** คลิก บันทึก

# **การปรับแต่งแท็กการใช้ร่วมกันกับ REST**

ประเภทเรคคอร์ดแต่ละประเภทจะมีแท็กการใช้ร่วมกันกับ REST สองชนิดที่ REST API ของ Oracle CRM On Demand สามารถนำไปใช้เพื่อเข้าถึงประเภทเรคคอร์ดได้ (ทรัพยากร) โดยจะมีแท็กการใช้ร่วมกันกับ REST

หนึ่งชนิดที่เป็นแท็กดีฟอลต์สำหรับประเภทเรคคอร์ด แท็กดีฟอลต์ดังกล่าวจะไม่อ้างอิงกับภาษาและไม่สามารถเปลี่ยนแปลงได้ อย่างไรก็ตาม ่ คุณสามารถปรับแต่งแท็กการใช้ร่วมกันกับ REST อีกชนิดหนึ่งได้ ตัวอย่างเช่น

หากบริษัทของคุณเปลี่ยนชื่อประเภทเรคคอร*์*ดหรือใช้ประเภทเรคคอร*์*ดที่กำหนดเอง คุณอาจต้องการปรับแต่งแท็กการใช้ร่วมกันกับ REST ของประเภทเรคคอร์ดนั้น เพื่อให้แท็กการใช้ร่วมกันกับ REST แสดงชื่อของประเภทเรคคอร์ดดังกล่าว

URL ของ REST API ของ Oracle CRM On Demand สามารถเข้าถึงหรัพยากรที่ใช้แท็กการใช้ร่วมกันกับ REST ชนิดใดชนิดหนึ่งได้ ตามที่แสดงใน URL ตัวอย่างต่อไปนี้:

http://server/OnDemand/user/Rest/latest/default\_integration\_tag

http://server/OnDemand/user/Rest/latest/custom\_integration\_tag

ในตัวอย่างนี้ default\_integration\_tag คือตัวระบุตำแหน่งของแท็กการใช้ร่วมกันดีฟอลต์ และ custom\_integration\_tag ้คือตัวระบตำแหน่งของแท็กการใช้ร่วมกันกับ REST ที่กำหนดเอง

ชั้นตอนต่อไปนี้จะอธิบายวิธีปรับแต่งแท็กการใช้ร่วมกันกับ REST API ที่คุณใช้ใน URL ของ REST API

#### การปรับแต่งแท็กการใช ้ร่วมกันกับ *REST*

- ี**1** คลิกที่ลิงค์ร่วม การจัดการ ที่มุมขวาบนของเพจใดก็ได้
- **2** ในส่วนการปรับแต่งแอปพลิเคช*ั*น ให้คลิกที่การปรับแต่งแอปพลิเคช*ั*น
- ี**3** คลิกที่ลิงค์ ปรับแต่งแท็กการใช้ร่วมกันกับ RFST
- **4** ในรายการแท็กการใช้ร่วมกันกับ REST ให้คลิกที่ลิงค*์* แก้ไข สำหรับประเภทเรคคอร์ด
- **5** ในฟิลด์แท็กการใช้ร่วมกันกับ RFST ให้ป้อนชื่อใหม่และคลิก บันทึก

## **การจัดท าธีมใหม่**

ธีมเป็นตัวกำหนดลักษณะการแสดงผลของ Oracle CRM On Demand เมื่อตั้งค่า Oracle CRM On Demand ในครั้งแรกสำหรับบริษัทใหม่ จะมีธีมที่กำหนดไว้ล่วงหน้าให้ใช้งาน ธีมดีฟอลต์คือ *Oracle* คุณสามารถระบุบทบาทที่สามารถสร้างและจัดการธีมในวิซาร์ดการจัดการบทบาท สำหรับข้อมูลเพิ่มเติมเกี่ยวกับการเพิ่มบทบาท โปรดดูที่ การเพิ่มบทบาท (ในหน้า [303\)](#page-302-0) สำหรับข้อมูลเพิ่มเติมเกี่ยวกับการระบุธีมในระดับบริษัท โปรดดูที่ การตั้งค่าโปรไฟล*ั*บริษัทของคุณและค่าดีฟอลต์ร่วม (ในหน้า [18\)](#page-17-0)

คุณสามารถเลือกธีมในระดับบริษัท บทบาท หรือผู้ใช้ ธีมที่ระบุในระดับผู้ใช้จะมีลำดับความสำคัญสูงที่สุด ู<br>ตามมาด้วยธีมที่ระบุในระดับบทบาท ธีมดีฟอลต์ของบริษัทจะถูกนำมาใช้เมื่อไม่มีการระบุธีมในระดับผู้ใช่และบทบาท

หากคุณกำลังอัปเกรดธีมจาก Oracle CRM On Demand รีลีส 16 เป็นรีลีสที่ใหม่กว่า โปรดทราบเกี่ยวกับข้อมูลต่อไปนี้:

- ี สำหรับบริษัทใหม่ *Oracle* คือธีมดีฟอลต์ในระดับบริษัทเมื่อไม่มีการเลือกธีมในระดับบทบาทหรือผู้ใช้ ผู้ดูแลระบบของบริษัทสามารถสร้างธีมใหม่และตั้งเป็นค่าดีฟอลต์ได้ และยังสามารถเลิกใช้ธีมที่มีอยู่เพื่อไม่ให้ผู้ใช้เลือกได้
- สำหรับบริษัทที่มีอยู่ ชื่อธีมเก่าจะถูกแทนที่ด้วยสตริงต่อไปนี้: *Oracle เลิกใช้, ร่วมสมัย เลิกใช้* หรือ *คลาสสิก เลิกใช้* ขอแนะนำให้คุณเปลี่ยนธีมเก่าเหล่านี้ เลือกธีมใหม่ และลบธีมเก่าออกจากโปรไ่ฟล์ผู้ใช้
■ สำหรับบริษัทที่มีอยู่ที่ใช่โลโก้และลิงค์ การอัปเกรดจะไม่มีผลกับธีมที่เลิกใช้ซึ่งยังถูกเลือกอยู่ อย่างไรก็ตาม ขอแนะนำไม่ให้คุณใช้ธีมเก่า ่ (เลิกใช้แล้ว) แต่ให้สร้างธีมใหม่ และตั้งธีมใหม่เป็นธีมดีฟอลต์ที่ระดับบริษัทหรือบท<sup>ั</sup>บาท

้ ก่อนเริ่มต้นใช้งาน ในการจัดทำและแก้ไขธีม บทบาทของคุณต้องมีสิทธิ์จัดการธีม

งานต่อไปนี้อธิบายวิธีการจัดทำธีมของคุณเองใน Oracle CRM On Demand

### ในการจัดท าธีมใหม่ใน *Oracle CRM On Demand*

- ี**1** คลิกที่ลิงค์ร่วม การจัดการ ที่มุมขวาบนของเพจใดก็ได้
- **2** ในส่วนการปรับแต่งแอปพลิเคชัน ให้คลิกลิงค์การปรับแต่งแอปพลิเคชัน
- ี**3** ในส่วนการตั้งค่าแอปพลิเคชัน ให้คลิกลิงค์ของธีม
- **4** ในเพจธีม ให้คลิก ใหม่
- **5** ป้อนข้อมูลสำหรับฟิลด*์*ต่อไปนี้
	- ้ชื่อธีม ป้อนชื่อธีมใหม่ของคุณ
	- แสดงลิงค์วิธีใช้ที่เป็นดีฟอลต์ เลือกช่องทำเครื่องหมายนี้ถ้าคุณต้องการให้ธีมใหม่แสดงลิงค์วิธีใช้ที่เป็นดีฟอลต์ ่ ่
	- แสดงลิงค์การฝึกอบรมและบริการที่เป็นดีฟอลต์ ่ เลือกช่องทำเครื่องหมายนี้ถ้าคุณต้องการให้ธีมใหม่แสดงลิงค์การฝึกอบรมและบริการที่เป็นดีฟอลต์ ่
	- แสดงลิงค์รายการที่ลบที่เป็นดีฟอลต*์* ่ เลือกช่องทำเครื่องหมายนี้หากคุณต้องการให้ธีมใหม่ของคุณแสดงลิงค์ร่วมรายการที่ลบที่เป็นดีฟอลต์ ่
	- สนับสนุนการตั้งค่าการแสดงการแจ้งเตือนล่วงหน้า เลือกช่องทำเครื่องหมายนี้หากคุณต้องการให้ธีมใหม่ของคุณสนับสนุนการแสดงการแจ้งเตือนล่วงหน้า คุณสามารถลบการแสดงการแจ่งเตือนล่วงหน้าได้ทั้งหมดโดยการยกเลิกการเลือกช่องทำเครื่องหมายนี้ในธีมของผู้ใช้

หมายเหตุ: นอกเหนือจากการที่ธีมของคุณสนับสนุนฟังก์ชันการแสดงการแจ้งเตือนล่วงหน้าแล้ว ผู้ใช้จะต้องเปิดใช้งานตัวเลือกการแสดงการแจ้งเตือนล่วงหน้าในเพจรายละเอียดส่วนบุคคลด้วย หากฟิลด์การแสดงการแจ้งเตือนล่วงหน้าในโปรไฟล์ส่วนบุคคลของผู้ใช้ว่างเปล่า การตั้งค่าของบริษัทจะถูกนำมาใช้แทน สำหรับข้อมูลเพิ่มเติมเกี่ยวกับการแสดงการแจ้งเตือนล่วงหน้า โปรดดูที่ ภาพรวมของแต่ละเพจใน Oracle CRM On Demand และ การอัปเดตรายละเอียดส่วนบุคคลของคุณ

- ค าอธิบาย ป้ อนค าอธิบายให้กับธีมใหม่ของคุณ
- สไตล์ธีม ฟิลด์นี้เป็นฟิลด์ที่จำเป็น ค่าดีฟอลต์สำหรับเมนูนี้คือคลาสสิก
- ี สไตล์แท็บ เลือก คลาสสิกหรือโมเดิร์น เมนนี้จะใช่งานได้ก็ต่อเมื่อคุณเลือก คลาสสิก จากเมนูสไตล์ธีม ค่าดีฟอลต์ของเมนนี้คือ ซไ้อน
- ิ ขนาดแบบอักษร เลือก ปกติหรือขนาดใหญ่ หากคุณเลือก คลาสสิก จากเมนุสไตล์ธีม ค่าดีฟอลต์สำหรับเมนนี้คือ ปกติ หากคุณเลือก โมเดิร์น จากเมนูสไตล์ธีม ค่าดีฟอลต์สำหรับเมนูนี้จะเป็น ขนาดใหญ่
- **6** คลิก บันทึก

Oracle CRM On Demand จะเปิดเพจรายละเอียดธีมพร้อมแสดงตัวอย่างธีมใหม่แบบไดนามิกที่ด้านขวาของหน้าจอ การแสดงตวัอย่างจะแสดงโฮมเพจ เพจรายละเอยีด และเพจรายการที ่ใชธ้มีใหม่ ในธมี โมเดริน์ คุณจะสามารถดูตัวอย่างเพจปฏิทินได้ด้วย

**7** ป้อนข้อมูลสำหรับฟิลด*์*ที่แสดงอยู่ในตารางต่อไปนี้

#### แสดง

### หมายเหตุ: ในการป้อนรหัสสีใหม่ คุณสามารถป้อนค่าตัวเลขฐานสำหรับแต่ละสี หรือเลื่อนเมาส์ไปที่ค่าสีดีฟอลต์เพื่อแสดงไอคอนจานสี คลิกไอคอนจานสีเพื่อเลือกสีสำหรับฟิลด์นี้

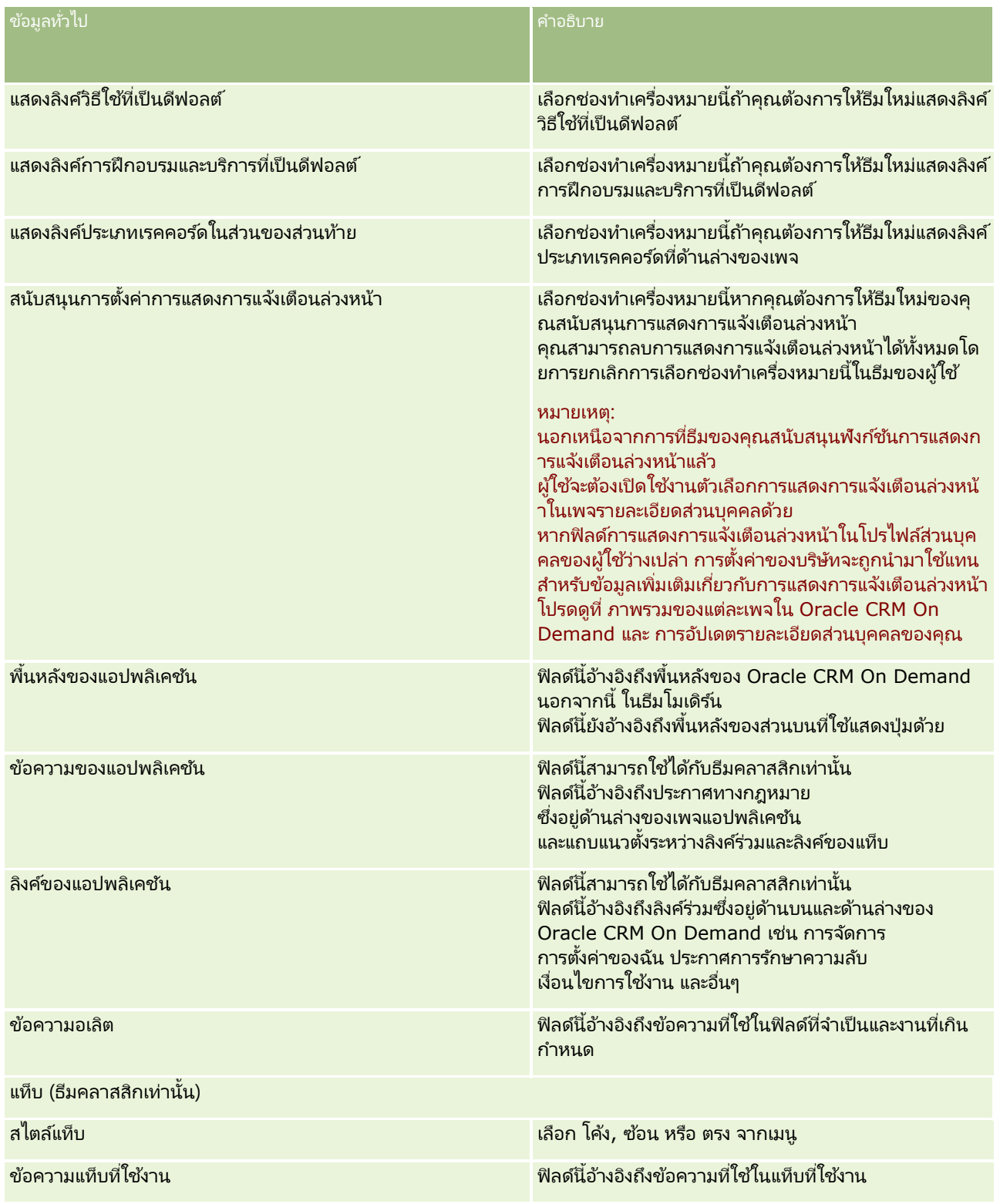

### **การปร ับแต่งแอปพลิเคช ัน**

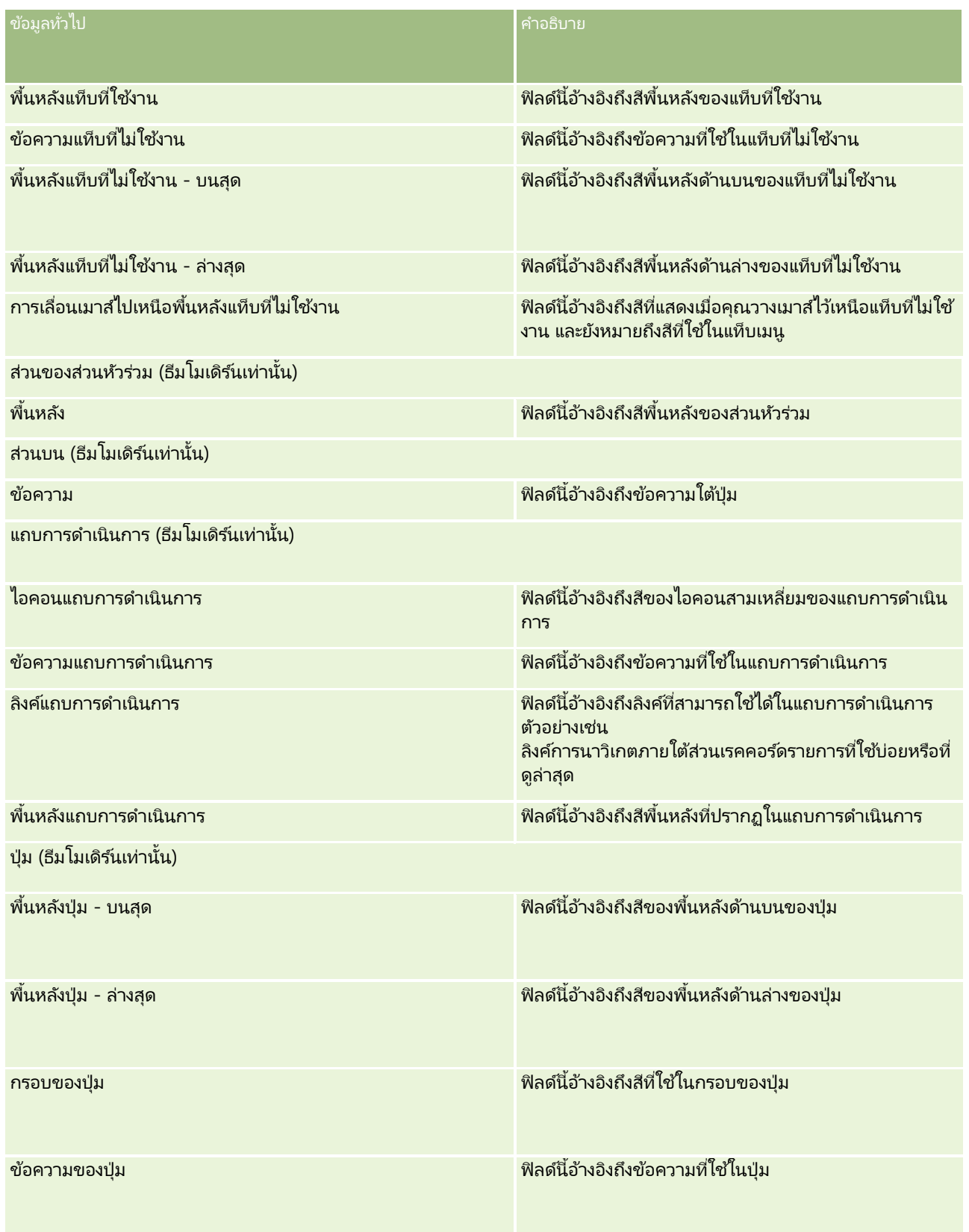

### การจัดการ Oracle CRM On Demand

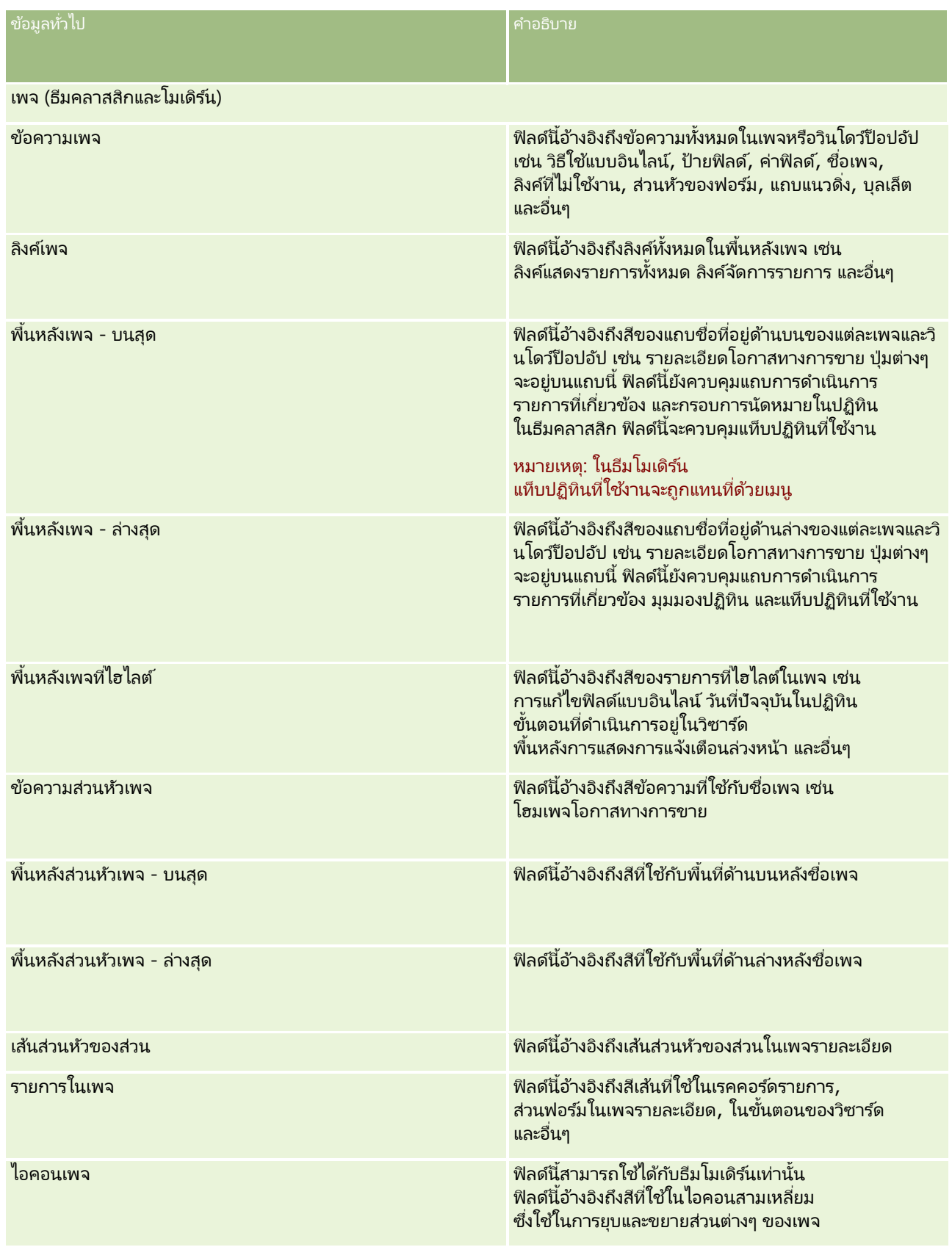

### **การปร ับแต่งแอปพลิเคช ัน**

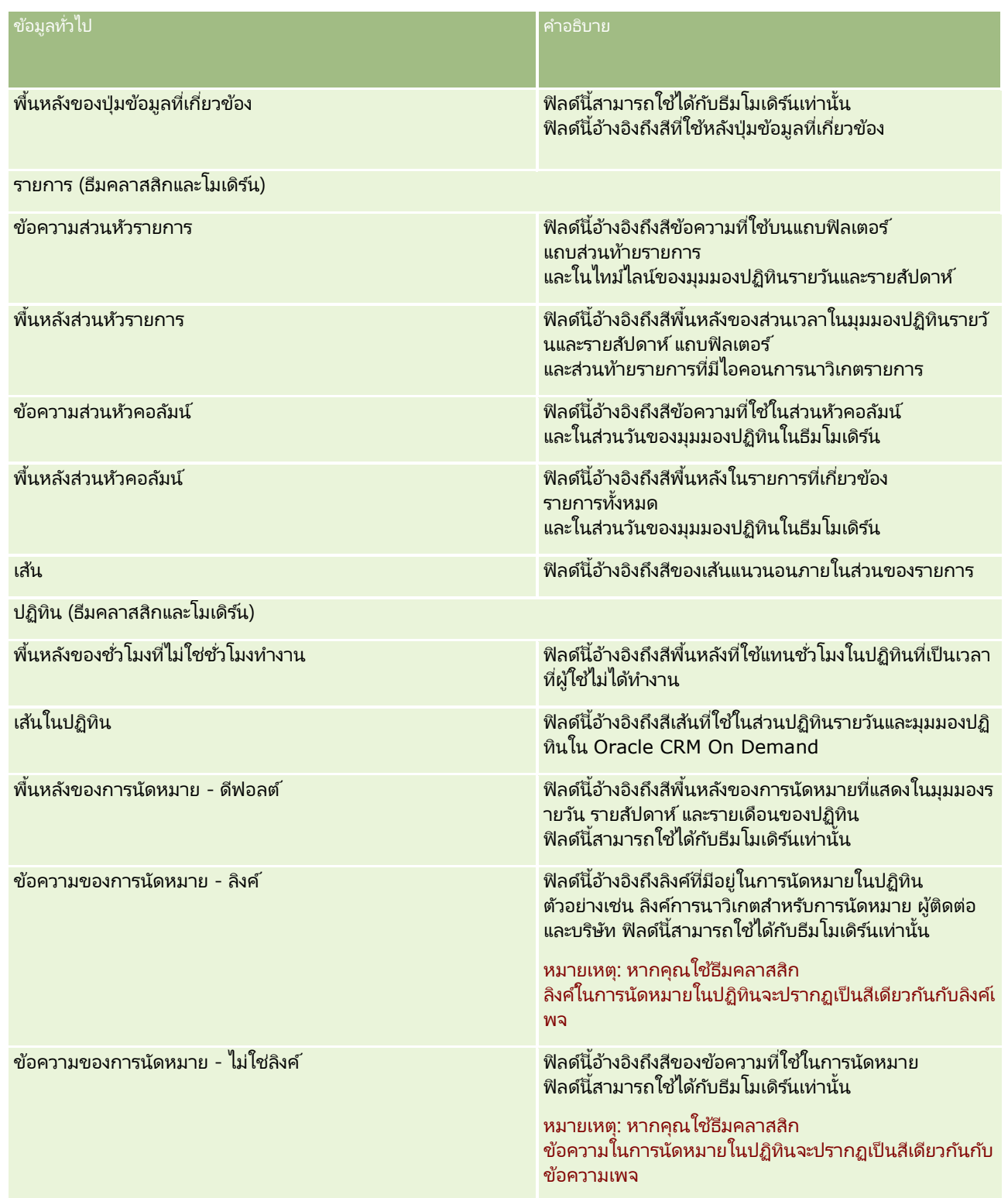

ี**8** (ไม่จำเป็น) หากคุณต้องการเพิ่มลิงค์ร่วมที่กำหนดเองลงในธีมของคุณ ให้คลิก ใหม่ ในส่วนลิงค์ร่วม เพจแกไ้ขลงิคจ์ะเปิดขึน้

- **9** ป้อนข้อมูลต่อไปนี้:
	- ชื่อของลิงค์ ป้อนชื่อของลิงค์ร่วมที่คุณต้องการเพิ่มลงในธีมของคุณ
	- ้ประเภท เลือก ส่วนหัว หรือ ส่วนท้าย จากเมนู ขึ้นอยู่กับว่าคุณต้องการวางลิงค์ร่วมไว้ที่ด้านบนหรือด้านล่างของเพจ
	- **URL** ของลิงค์ ป้อน URL ของลิงค์ร่วมของคุณ
	- ลำดับของลิงค์ ป้อนค่าเพื่อระบุลำดับการแสดงลิงค์ เช่น หากคุณป้อนหมายเลข 1 ลิงค์ดังกล่าวจะปรากฏเป็ นลิงค์แรกในลิงค์ร่วมของคุณ
- <mark>10</mark> คลิก บันทึก หรือหากคุณต้องการเพิ่มลิงค์ร่วมเพิ่มเติมที่กำหนดเองลงในธีมของคุณ ให้คลิกที่ลิงค*์* บันทึกและสร้าง
- <mark>11</mark> (ไม่จำเป็น) หากคุณต้องการเพิ่มโลโก้ลงในธีมของคุณ ให้คลิก เพิ่มโลโก้ ในส่วน โลโก้

เพจแกไ้ขโลโกจ้ะเปิดขึน้

 $\,$  **12** คลิก เบราส์ เพื่อค้นหาภาพที่คุณต้องการใช้เป็นโลโก้ส่วนหัวในธีมของคุณ

หมายเหตุ: คุณสามารถอัปโหลดภาพเพื่อใช้เป็นโลโก้ส่วนหัว โดยมีนามสกุลไฟล์เป็น JPEG, JPG, PNG หรือ GIF ี่สำหรับธีมคลาสสิก Oracle CRM On Demand สามารถแสดงโลโก้ส่วนหัวที่มีความสูงสูงสุด 45 พิกเซล สำหรับธีมโมเดิร์น Oracle CRM On Demand สามารถแสดงโลโก้ส่วนหัวที่มีความสูงสูงสุด 50 พิกเซล ้เพื่อให้แน่ใจว่ามีขนาดอยู่ในขอบเขตสูงสุดตามแนวนอน โลโก้ส่วนหัวควรมีความกว้าง 1680 พิกเซล คุณต้องมีสิทธิ์ในการใช้และอัปโหลดภาพที่คุณอัปโหลดลงในธีมของคุณ

### **13** ป้อนข้อมูลต่อไปนี้:

- ชื่อ ป้อนชื่อของโลโก้ที่คุณต้องการเพิ่มลงในธีมของคุณ
- ประเภทโลโก้ เลือกส่วนหัวหรือส่วนท้ายจากเมนูตามที่คุณต้องการวางโลโก้ไว้ที่ด้านบนหรือด้านล่างของเพจ หากคุณเลือกส่วนหัว โลโก้ส่วนหัวของคุณจะยังคงอยู่ที่พื้นหลังด้านหลังลิงค์และแท็บต่างๆ หากคุณเลือกส่วนท้าย โลโก้ส่วนท้ายจะปรากฏที่ลิงค์ที่ด้านล่างของแอปพลิเคชัน
- **14** คลิก บันทึก

หมายเหตุ: คุณต้องไซน์เอาต์และไซน์อินเข้าสู่ Oracle CRM On Demand อีกครั้งเพื่อดูการแสดงตัวอย่างโลโก้ใหม่ที่คุณเพิ่มลงในธีม

หากคุณกำลังใช้ธีมโมเดิร์นที่จัดทำแบบกำหนดเองใน Oracle CRM On Demand คุณสามารถกำหนดได้ว่ากิจกรรมต่างๆ ้ ในปฏิทินของคุณจะแสดงผลเป็นสีอะไร

**15** คลิก ใหม่ ในส่วนกิจกรรมในปฏิทิน

เพจรายละเอียดกิจกรรมในปฏิทินจะเปิดขึ้น

- **16** ป้อนข้อมูลต่อไปนี้:
	- ประเภทกิจกรรม เลือกกิจกรรมในปฏิทินที่จำเป็น
	- ี ลำดับ ป้อนค่าเพื่อระบุลำดับการแสดงกิจกรรมในปฏิทินในคำอธิบายปฏิทิน โดยคำอธิบายปฏิทินจะแสดงประเภทกิจกรรมสี่ประเภทแรก เมื่อคุณดูปฏิทินรายวันและรายสัปดาห์ และจะแสดงประเภทกิจกรรมหกประเภทแรก เมื่อคุณดูปฏิทินรายเดือน
- <mark>17</mark> คลิก บันทึก หรือหากคุณต้องการกำหนดกิจกรรมในปฏิทินเพิ่มเติมในปฏิทินของคุณ ให้คลิก บันทึกและสร้างกิจกรรมในปฏิทิน

ส่วนกิจกรรมในปฏิทินจะแสดงรายการกิจกรรมที่คุณต้องการแสดงด้วยสีเฉพาะในปฏิทินของคุณ

- ี<mark>18</mark> คลิกที่ฟิลด*ี่*ต่อไปนี้เพื่อกำหนดลักษณะการแสดงกิจกรรมในปฏิทินแต่ละรายการในปฏิทินของคุณ:
- **258** การจัดการ Oracle CRM On Demand รีลีส 40
- ประเภทกิจกรรม เลือกกิจกรรมในปฏิทินที่จำเป็น
- ลำดับ ป้อนค่าเพื่อระบุลำดับการแสดงกิจกรรมในปฏิทินในคำอธิบายปฏิทิน โดยคำอธิบายปฏิทินจะแสดงประเภทกิจกรรมสี่ประเภทแรก เมื่อคุณดูปฏิทินรายวันและรายสัปดาห์ และจะแสดงประเภทกิจกรรมหกประเภทแรก เมื่อคุณดูปฏิทินรายเดือน
- ี่ สีพื้นหลัง ป้อนค่าตัวเลขฐานสิบหก หรือเลือกสีจากจานสีเพื่อกำหนดสีพื้นหลังของกิจกรรมในปฏิทินของคุณ
- สีลิงค์ ป้อนค่าตัวเลขฐานสิบหก หรือเลือกสีจากจานสีเพื่อกำหนดสีที่ใช้ในการแสดงลิงค์ในกิจกรรมในปฏิทินของคุณ
- สีรายการที่ไม่ใช่ลิงค์ ป้อนค่าตัวเลขฐานสิบหก หรือเลือกสีจากจานสีเพื่อกำหนดสีที่ใช่ในการแสดงข้อความในกิจกรรมในปฏิทินของคุณ

หมายเหตุ: คุณต้องไซน์เอาต์และไซน์อินเข้าสู่ Oracle CRM On Demand อีกครั้งเพื่อดูการเปลี่ยนแปลงของกิจกรรมในปฏิทินของคุณ สำหรับข้อมูลเพิ่มเติมเกี่ยวกับการใช้ปฏิทินของคุณใน Oracle CRM On Demand โปรดดูที่ การทำงานกับเพจปฏ<sup>ิ</sup>ทิน

# **การปรบั แตง่ ความเป็นเจา้ของกอ่ นหน้าสา หรบัเรคคอรด์ทีใ่ ชร้ว่ มกนั**

สำหรับประเภทเรคคอร์ดที่สนับสนุนการใช้เรคคอร์ดร่วมกันภายในทีม

คุณสามารถปรับแต่งเรคคอร์ดนั้นเพื่อให้คุณสามารถคงเจ้าของก่อนหน้าไว้เป็นส่วนหนึ่งของทีม เมื่อมีการเปลี่ยนแปลงฟิลด์เจ้าของใน -Oracle CRM On Demand เพจปรับแต่งเจ้าของก่อนหน้าจะแสดงรายการประเภทเรคคอร์ดที่สนับสนุนการใช้เรคคอร์ดร่วมกันภายในทีม สำหรับแต่ละประเภทเรคคอร์ด คุณสามารถเลือกช่องทางที่คุณต้องการคงเจ้าของเรคคอร์ดก่อนหน้าไว้ภายในทีม ้และคุณยังสามารถระบุบทบาทการเข้าใช้ใหม่ให้กับเจ้าของก่อนหน้าได้ ตัวอย่างเช่น

คุณสามารถตั้งค่าประเภทเรคคอร์ดบริษัทเพื่อที่เมื่อมีการเปลี่ยนแปลงเจ้าของเรคคอร์ดบริษัทที่ใช้ร่วมกันผ่านการดำเนินการแบบอินเตอร์แอค ่ ที่ฟ ระบบจะยังคงเจ้าของก่อนหน้าไว้ในทีม และระบุบทบาทการเข้าใช้แบบอ่านอย่างเดียวให้กับเจ้าของก่อนหน้าของประเภทเรคคอร์ดนั้น

สำหรับข้อมูลเพิ่มเติมเกี่ยวกับความเป็นเจ้าของเรคคอร์ด โปรดดูที่ การโอนความเป็นเจ้าของเรคคอร์ดและการใช้เรคคอร์ดร่วมกัน (ทีม)

#### ในการปรับแต่งความเป็นเจ้าของเรคคอร์ดก่อนหน้า

- ี**1** คลิกที่ลิงค์ร่วม การจัดการ ที่มุมขวาบนของเพจใดก็ได้
- **2** ในส่วนการปรับแต่งแอปพลิเคชัน ให้คลิกลิงค์การปรับแต่งแอปพลิเคชัน
- ี**3** ในส่วนการตั้งค่าแอปพลิเคชัน ให้คลิก ปร*ั*บแต่งเจ้าของก่อนหน้า

่ เพจปรับแต่งเจ้าของก่อนหน้าจะแสดงรายการประเภทเรคคอร์ดที่สนับสนุนการใช่เรคคอร์ดร่วมกันภายในทีม รวมถึงช่องทางที่เกี่ยวข้อง และโปรไฟล์การเข้าใช้สำหรับประเภทเรคคอร์ดเหล่านั้น ่

- **4** ในเพจปรับแต่งเจ้าของก่อนหน้า คลิก แก้ไข เพื่อแก้ไขช่องทางหรือโปรไฟล์การเข้าใช้ของเจ้าของก่อนหน้าของประเภทเรคคอร์ด
- **5** จาก เลือกช่องทาง ให้เลือกรายการใดรายการหนึ่งต่อไปนี้:
	- ห้ามคงเจ้าของไว้ ค่านี้เป็นค่าดีฟอลต์ ระบบจะไม่คงเจ้าของเรคคอร์ดก่อนหน้าไว้ในทีม
	- ้ คงเจ้าของไว้เสมอ ระบบจะคงเจ้าของเรคคอร์ดก่อนหน้าไว้ในทีม ยกเว้นในกรณีที่มีการเปลี่ยนแปลงเจ้าของโดยใช่โปรแกรมจัดการการระบุ
	- การดำเนินการแบบอินเตอร์แอคทีฟทั้งหมด ระบบจะคงเจ้าของเรคคอร์ดก่อนหน้าไว้ในทีม ยกเว้นในกรณีที่มีการเปลี่ยนแปลงเจ้าของโดยใช่โปรแกรมช่วยนำเข้าข้อมูล โปรแกรมจัดการการระบุ คุณสมบัติการอัปเดตเป็นกลุ่ม หรือบริการทางเว็บ

**6** จากโปรไฟล์การเข้าใช้ ให้เลือกโปรไฟล์การเข้าใช้ใหม่สำหรับเจ้าของก่อนหน้า

สำหรับข้อมูลเพิ่มเติมเกี่ยวกับการทำให้โปรไฟล์การเข้าใช้อื่นๆ สามารถใช้ได้สำหรับทีม โปรดดูที่ กระบวนการตั ้งค่าโปรไฟลก์ารเขา้ใช้(ในหน้า [324\)](#page-323-0)

**7** คลิก บันทึก

# ้เกี่ยวกับฟิลด์ รายการสำหรับเลือก และการว*ั*ด

แอปพลิเคชันจะไม่อนุญาตให้คุณเปลี่ยนชื่อฟิลด*์*หรือค่ารายการสำหรับเลือกที่แอปพลิเคชั่นใช้สำหรับการประมาณการและรายงานต่างๆ ้อย่างไรก็ตาม รายการที่สร้างไว้ล่วงหน้าบางส่วน เช่น รายการในโฮมเพจ เป็นต้น จะเลือกเรคคอร์ดที่จะรวมตามค่ารายการสำหรับเลือก แอปพลิเคชันจะใช้รหัสที่ไม่ขึ้นกับภาษาในการกำหนดเรคคอร์ดที่จะรวมไว้ในรายการมาตรฐาน ดังนั้น คุณสามารถเปลี่ยนชื่อค่ารายการสำหรับเลือกและชื่อฟิลด์โดยที่ไม่ส่งผลกระทบกับรายการเหล่านั้น

่ หมายเหตุ:ใน Oracle CRM On Demand (แอปพลิเคชันมาตรฐาน) ลำดับความสำคัญของงานถูกระบุอยู่ในรายการงานด้วยลูกศร ์ โดยลูกศรขึ้นหมายถึง 1-ลำดับความสำคัญสูง ไม่มีลูกศรหมายถึง 2-ลำดับความสำคัญปานกลาง และลูกศรลงหมายถึง 3-ลำดับความสำคัญต่ำ หากคุณเปลี่ยนค่าในการแสดงผลของฟิลด์ลำดับความสำคัญใันประเภทเรคคอร์ดกิจกรรมจากค่าดีฟอลต์ (ตัวอย่างเช่น จากค่าดีฟอลต์ 1-สูง เป็นค่า สูงสุด) Oracle CRM On Demand จะไม่แสดงลูกศรในฟิลด์ลำดับความสำคัญของรายการงาน เว้นแต่คุณจะใช้รูปแบบต่อไปนี้: 1*-ป้าย, 2-ป้าย* หรือ 3*-ป้าย* โดย *ป้าย*เป็นชื่อที่คุณกำหนดให้กับลำดับความสำคัญของงาน ในกรณีเช่นนี้ Oracle CRM On Demand จะแสดงลูกศรขึ้นสำหรับ 1-*ป้าย* ไม่มีลูกศรสำหรับ 2-*ป้าย* ลูกศรลงสำหรับ 3-*ป้าย* และไม่มีลูกศรสำหรับค่าที่แสดงใดๆ ตัวอย่างเช่น Oracle CRM On Demand จะแสดงลูกศรขึ้นสำหรับค่า *1-สูงที่สุดของฉัน* แต่จะไม่แสดงลูกศรสำหรับค่า *สูงที่สุดของฉัน* Oracle CRM On Demand จะไม่แสดงลูกศรสำหรับค่าที่กำหนดเองใดๆ ที่คุณเพิ่มในรายการสำหรับเลือกของฟิลด์ลำดับความสำคัญ

# **เกีย่ วกบั การตั ้งคา่ เอกสารแนบ**

ขึ้นอยู่กับประเภทเรคคอร์ด สามารถแนบไฟล์กับเรคคอร์ดด้วยวิธีการต่อไปนี้:

- $\blacksquare$  ผ่านรายการที่เกี่ยวข้องกับเอกสารแนบในเรคคอร์ดหลัก ่
- ผ่านฟิลด์เอกสารแนบ

#### เกี่ยวกับการตั้งค่ารายการที่เกี่ยวข้องกับเอกสารแนบ ่

ในประเภทเรคคอร์ดที่สนับสนุนรายการที่เกี่ยวข้องกับเอกสารแนบที่ตั้งค่าล่วงหน้า ่ คุณสามารถตั้งค่าโครงร่างเพจและบทบาทผู้ใช้เพื่ออนุญาตให้ผู้ใช้เชื่อมโยงเอกสารแนบหลายรายการกับเรคคอร์ดหลัก ้เอกสารแนบแต่ละรายการสามารถมีไฟล์หรือ URL ได้ หากต้องการอนุญาตให้ผู้ใช้แนบไฟล์และ URL ด้วยวิธีนี้ ต้องตั้งค่าโครงร่างเพจและบทบาทผู้ใช้ดังต่อไปนี้:

- ส่วนเอกสารแนบจะต้องใช้ได้เพื่อใช้เป็นส่วนข้อมูลที่เกี่ยวข้องในโครงร่างเพจสำหรับประเภทเรคคอร์ดหลัก ่
- ้ บทบาทผู้ใช้จะต้องได้รับสิทธิ์ที่จำเป็นในประเภทเรคคอร์ดเอกสารแนบ
- โปรไฟล์การเข้าใช้ของบทบาทผู้ใช้ต้องมีการเข้าใช้ที่เหมาะสมในประเภทเรคคอร์ดที่เกี่ยวข้องกับเอกสารแนบในการตั้งค่าการเข้าใช้สำ ่ ่ หรับประเภทเรคคอร์ดหลัก

ี่สำหรับข้อมูลเพิ่มเติมเกี่ยวกับการปรับแต่งโครงร่างเพจ โปรดดูที่ การปรับแต่งโครงร่างเพจแบบสแตติก (ในหน้า [166\)](#page-165-0) และ การระบุโครงร่างเพจแบบไดนามิก (ในหน้า [214\)](#page-213-0) สำหรับข้อมูลเพิ่มเติมเกี่ยวกับการตั้งค่าบทบาทผู้ใช้และโปรไฟล์การเข้าใช้ โปรดดูที่ การจัดการผู้ใช้และการควบคุมการเข้าใช้ (ในหน้า [265\)](#page-264-0)

**260** การจัดการ Oracle CRM On Demand รีลีส 40

ประเภทเรคคอร์ดต่อไปนี้สนับสนุนรายการที่เกี่ยวข้องกับเอกสารแนบที่ตั้งค่าล่วงหน้า: ่

- บริษัท
- กิจกรรม
- แคมเปญ
- ผู้ติดต่อ
- ี่ ออบเจกต์ที่กำหนดเอง 01, 02 และ 03
- ตัวแทนจำหน่าย
- กิจกรรม
- เงินทุน
- ค าขอเงินทุน
- ครัวเรือน
- ลีด
- โอกาสทางการขาย
- คู่ค้า
- การเป็ นสมาชิกโปรแกรม
- ค าขอบริการ
- ทางแก้ปัญหา

เอกสารแนบยังสามารถเชื่อมโยงกับเรคคอร์ดอเลิตและเรคคอร์ดขั้นตอนการขาย

ผู้ดูแลระบบของบริษัทสามารถดูรายละเอียดของเอกสารแนบที่เพิ่มผ่านรายการที่เกี่ยวข้องกับเอกสารแนบที่ตั้งค่าล่วงหน้าได้ ่ ่ สำหรับข้อมูลเพิ่มเติม โปรดดูที<sup>่</sup> การจัดการเอกสารแนบของบริษัท (ในหน้า [789\)](#page-788-0)

### เกี่ยวกับการตั้งค่าฟิลด์เอกสารแนบ

ฟิลด์เอกสารแนบอนุญาตให้ผู้ใช้แนบไฟล์หนึ่งไฟล์กับเรคคอร์ดได้ ฟิลด์เอกสารแนบรองรับประเภทเรคคอร์ดต่อไปนี้:

- ้ออบเจกต์ที่กำหนดเอง 01, 02, 03, 04 และสูงกว่า
- รายงานการตรวจสอบสินค้าคงคลัง
- การทำรายการตัวอย่าง
- ลายเซ็น

ประเภทเรคคอร์ดต่อไปนี้สนับสนุนฟิลด์เอกสารแนบ อย่างไรก็ตาม ประเภทเรคคอร์ดเหล่านี้สามารถใช้เป็นรายการที่เกี่ยวข้องเท่านั้น ดังนี้: ่

เอกสารแนบการยอมรับ

ประเภทเรคคอร์ดเอกสารแนบการยอมรับสามารถใช้เป็นรายการที่เกี่ยวข้องในประเภทเรคคอร์ดการยอมรับเท่านั้น ่

เอกสารแนบแอปพลิเคชัน

ประเภทเรคคอร์ดเอกสารแนบแอปพลิเคชันสามารถใช้เป็นรายการที่เกี่ยวข้องกับประเภทเรคคอร์ดแอปพลิเคชันเท่านั้น ่

เอกสารแนบแผนธุรกิจ

ประเภทเรคคอร์ดเอกสารแนบแผนธุรกิจสามารถใช้เป็นรายการที่เกี่ยวข้องกับประเภทเรคคอร์ดแผนธุรกิจเท่านั้น ่

การจัดการ Oracle CRM On Demand รีลีส 40 **261**

### การจัดการ Oracle CRM On Demand

เอกสารแนบการรับรอง

ประเภทเรคคอร์ดเอกสารแนบการรับรองสามารถใช้เป็นรายการที่เกี่ยวข้องกับประเภทเรคคอร์ดการรับรองเท่านั้น ่

<u>เอกสารแนบคอร์ส</u>

ประเภทเรคคอร์ดเอกสารแนบคอร์สสามารถใช้เป็นรายการที่เกี่ยวข้องกับประเภทเรคคอร์ดคอร์สเท่านั้น ่

เอกสารแนบการทดสอบ

ประเภทเรคคอร์ดเอกสารแนบการทดสอบสามารถใช้เป็นรายการที่เกี่ยวข้องกับประเภทเรคคอร์ดการทดสอบเท่านั้น ่

เอกสารแนบคำขอ MDF

ประเภทเรคคอร์ดเอกสารแนบคำขอ MDF สามารถใช้เป็นรายการที่เกี่ยวข้องกับประเภทเรคคอร์ดคำขอ MDF เท่านั้น ่

เอกสารแนบวัตถุประสงค์

ประเภทเรคคอร์ดเอกสารแนบวัตถุประสงค์สามารถใช้เป็นรายการที่เกี่ยวข้องกับประเภทเรคคอร์ดวัตถุประสงค์เท่านั้น ่

เอกสารแนบโปรแกรมคู่ค้า

ประเภทเรคคอร์ดเอกสารแนบโปรแกรมคู่ค้าสามารถใช้เป็นรายการที่เกี่ยวข้องกับประเภทเรคคอร์ดโปรแกรมคู่ค้าเท่านั้น ่

เอกสารแนบกรมธรรม์

ประเภทเรคคอร์ดเอกสารแนบกรมธรรม์สามารถใช้เป็นรายการที่เกี่ยวข้องกับประเภทเรคคอร์ดกรมธรรม์เท่านั้น ่

██ เอกสารแนบคำขอตั้งราคาพิเศษ

ประเภทเรคคอร์ดเอกสารแนบคำขอตั้งราคาพิเศษสามารถใช้เป็นรายการที่เกี่ยวข้องกับประเภทเรคคอร์ดคำขอตั้งราคาพิเศษเท่านั้ ่ น

ประเภทเรคคอร์ดบางชนิดเหล่านี้เป็นแบบเฉพาะอุตสาหกรรมหรือเฉพาะสำหรับ Oracle CRM On Demand Partner Relationship Management Edition และอาจไม่มีในเวอร์ชัน Oracle CRM On Demand ของคุณ

ในเรคคอร์ดบางประเภทเหล่านี้ ฟิลด์เอกสารแนบจะแสดงในโครงร่างเพจมาตรฐานใน Oracle CRM On Demand คุณสามารถแสดงฟิลด์เอกสารแนบในโครงร่างเพจรายละเอียดสำหรับประเภทเร<sup>็</sup>คคอร*์*ดทั้งหมดที่แสดงในรายการตามที่จำเป็น ฟิลด์เอกสารแนบมีสามฟิลด์ดังต่อไปนี้:

- ี เอกสารแนบ ฟิลด์นี้จะแสดงไอคอนคลิปเอกสารในเพจแก้ไขเรคคอร์ดในตอนเริ่มต้น หลังจากอัปโหลดไฟล์ ฟิลด์จะแสดงชื่อและขนาดของไฟล์เอกสารแนบในเพจรายละเอียดเรคคอร์ด ในเพจแก้ไขเรคคอร์ด ์ในฟิลด์จะแสดงไอคอนคลิปเอกสารและไอคอน X ที่สามารถใช้ลบไฟล์ หากต้องการอนุญาตให้ผู้ใช้แนบไฟล์กับเรคคอร*์*ด คุณต้องแสดงฟิลด์นี้ในโครงร่างเพจ ฟิลดเ์อกสารแนบจะไม่สามารถใช้เป็นฟิลด์ค้นหาได้ เนื่องจากชื่อไฟล์และขนาดไฟล์ในฟิลด์นี้เป็นค่าที่คำนวณ
- เอกสารแนบ: ชื่อไฟล์ ฟิลด์นี้เป็นแบบอ่านอย่างเดียวที่ป็อปปูเลทชื่อไฟล์และผู้ใช้ที่อัปโหลดโดยอัตโนมัติ ฟิลด์เอกสารแนบ: ้ชื่อไฟล์สามารถใช้เป็นฟิลด์ค้นหาได้ แสดงฟิลด์นี้หรือไม่ก็ได้
- ี เอกสารแนบ: ขนาด (ไบต์) ฟิลด์นี้จะแสดงขนาดของเอกสารแนบ แสดงฟิลด์นี้หรือไม่ก็ได้

ี่สำหรับข้อมูลเพิ่มเติมเกี่ยวกับการปรับแต่งโครงร่างเพจ โปรดดูที่ การปรับแต่งโครงร่างเพจแบบสแตติก (ในหน้า [166\)](#page-165-0) และ การระบุโครงร่างเพจแบบไดนามิก (ในหน้า [214\)](#page-213-0)

### เกี่ยวกับการตั้งค่าออบเจกต์ที่กำหนดเองและฟิลด์เอกสารแนบ

คุณสามารถตั้งค่าประเภทเรคคอร์ดออบเจกต์ที่กำหนดเองได้หลายวิธีเพื่อให้ตรงกับความต้องการทางธุรกิจของบริษัทคุณดังต่อไปนี้:

- คุณสามารถตั้งค่าประเภทเรคคอร์ดออบเจกต์ที่กำหนดเองให้เป็นเรคคอร์ดที่เกี่ยวข้องในประเภทเรคคอร์ดอื่น ่ .<br>(ประเภทเรคคอร์ดออบเจกต์ที่กำหนดเองสนับสนุนการเป็นประเภทเรคคอร์ดที่เกี่ยวข้องในประเภทเรคคอร์ดหลักเกือบทุกประเภทใน ่ Oracle CRM On Demand)
- **262** การจัดการ Oracle CRM On Demand รีลีส 40

<span id="page-262-0"></span>ในการตั้งค่าดังกล่าว จะมีความสัมพันธ์แบบหนึ่งค่าต่อหลายค่าระหว่างเรคคอร์ดหลักและประเภทเรคคอร์ดที่เชื่อมโยง ่ เมื่อฟิลด์เอกสารแนบถูกแสดงบนประเภทเรคคอร์ดที่เชื่อมโยง ่ การตั้งค่านี้ช่วยให้ให้ผู้ใช้สามารถเชื่อมโยงเอกสารแนบหลายรายการ (หนึ่งรายการสำหรับแต่ละเรคคอร์ดย่อย) ึกับเรคคอร์ดหลักได้

ตัวอย่างเช่น คุณสามารถแสดงฟิลดเ์อกสารแนบในเพจรายละเอียดสำหรับออบเจกต์ที่กำหนดเอง 04 จากนั้นเปลี่ยนชื่อออบเจกต์ที่กำหนดเอง 04 เพื่อให้มีป้ายเป็นชื่อ *เอกสารแนบวัตถุประสงค์* จากนั้น คุณสามารถทำประเภทเรคคอร์ดเอกสารตามวัตถุประสงค์ใหม่ให้ใช้ได้เป็นส่วนข้อมูลที่เกี่ยวข้องในประเภทเรคคอร์ดวัตถุประสงค์ได้ ่

- คุณสามารถตั้งค่าประเภทเรคคอร์ดออบเจกต์ที่กำหนดเองในความส้มพันธ์แบบหลายต่อหลายค่ากับประเภทเรคคอร์ดอื่นๆ ได้ โปรดดูที่ เกี่ยวกับความสัมพันธ์แบบหลายค่าต่อหลายค่าสำหรับออบเจกต์ที่กำหนดเอง (ในหน้า [263\)](#page-262-0) สำหรับข้อมูลเพิ่มเติม
- คุณสามารถตั้งค่าประเภทเรคคอร์ดออบเจกต์ที่กำหนดเองเพื่อใช้เป็นประเภทเรคคอร์ดเอกสารแนบ ้และทำให้ใช่ได้เป็นประเภทเรคคอร์ดระดับบนสุด โดยมีแท็บ โฮมเพจ รายการ และอื่นๆ เป็นของตัวเอง

การตั้งค่าดังกล่าวสามารถใช้เพื่ออนุญาตให้ผู้ใช้เข้าใช้สิ่งตีพิมพ์ซึ่งมีผู้ใช้จำนวนมากให้ความสนใจ ู และอาจจะอนุญาตให้ผู้ใช้ค้นหาเอกสารแนบที่อัปโหลดไปยังเรคคอร์ดของประเภทเรคคอร์ดเอกสารแนบที่กำหนดเอง

#### ้เช่นเดียวกับประเภทเรคคอร์ดไดๆ

คุณต้องตรวจสอบให้แน่ใจว่าผู้ใช่มีระดับการเข้าใช้ที่เหมาะสมในบทบาทผู้ใช้และโปรไฟล์การเข้าใช้เพื่อให้สามารถทำงานกับประเภทเรคคอร์ ่ ดที่สนับสนุนฟิลดเ์อกสารแนบ สำหรับข้อมูลเพิ่มเติมเกี่ยวกับการตั้งค่าบทบาทผู้ใช้และโปรไฟล์การเข้าใช้ โปรดดูที่ ึการจัดการผู้ใช้และการควบคุมการเข้าใช้ (ในหน้า [265\)](#page-264-0)

# **เกีย่ วกบั ความสมั พนั ธแ์บบหลายคา่ ตอ่ หลายคา่ สา หรบั ออบเจกตท์ ีก่ า หนดเอง**

โดยค่าดีฟอลต์แล้ว ความส้มพันธ์ทั้งหมดระหว่างออบเจกต์ที่กำหนดเอง 01, 02 และ 03 และประเภทเรคคอร์ดอื่นๆ จะเป็นแบบหลายค่าต่อหลายค่า อย่างไรก็ตาม สำหรับเรคคอร์ดออบเจกต์ที่กำหนดเองในประเภทอื่นๆ ทั้งหมด (เช่น ออบเจกต์ที่กำหนดเอง 04) ความสัมพันธ์ระหว่างประเภทเรคคอร์ดออบเจกต์ที่กำหนดเองและประเภทเรคคอร์ดอื่นๆ (รวมถึงประเภทเรคคอร์ดออบเจกต์ที่กำหนดเองอื่นๆ ด้วย) จะเป็นแบบหนึ่งค่าต่อหลายค่าตามค่าดีฟอลต์

คุณสามารถจัดทำความสัมพันธ์แบบหลายค่าต่อหลายค่าให้กับประเภทเรคคอร์ดออบเจกต์ที่กำหนดเองได้โดยการใช้ประเภทเรคคอร์ดออบเ จกตท์ีก่ า หนดเองอืน่ เป็น Intersection Table

### ี ข้อดีของการใช้ประเภทเรคคอร์ดออบเจกต์ที่กำหนดเองเป็น **Intersection Table**

การใช้ประเภทเรคคอร์ดออบเจกต์ที่กำหนดเองเป็น Intersection Table แทนการใช้ความสัมพันธ์แบบหลายค่าต่อหลายค่ากับประเภทเรคคอร์ดอื่นที่ระบุไว้ภายในออบเจกต์ที่กำหนดเอง 01 ถึง 03 มีข้อดีต่อไปนี้:

้ความยืดหยุ่น คุณจะมีความยืดหยุ่นมากขึ้นในการควบคุมความสัมพันธ์ระหว่างออบเจกต์ ึการใช้ประเภทเรคคอร์ดที่กำหนดเองเป็นตารางอินเตอร์เซกชัน ทำให้สามารถเข้าใช้เรคคอร์ดอินเตอร์เซกชันในประเภทเรคคอร์ดของออบเจกต์ที่กำหนดเองได้โดยตรง ออบเจกต์ที่กำหนดเอง 01, 02 และ 03 จะไม่แสดงตารางอินเตอร์เซกชัน และความสัมพันธ์แบบหลายค่าต่อหลายค่าของออบเจกต์กับประเภทเรคคอร์ดอื่นๆ ดังนั้น ้ผู้ใช้จึงไม่สามารถดูหรือแก้ไขเรคคอร์ดอินเตอร์เซกชันได้ ออบเจกต์ที่กำหนดเอง 04 แ<sup>๊</sup>ละประเภทเรคคอร*ี้*ดที่สูงกว่าก็มีความยืดหยุ่นมากขึ้นเช่นกัน เนื่องจากประเภทเรคคอร์ดดังกล่าวอนุญาตให้คุณกำหนดว่าประเภทเรคคอร์ดใดที่ควรมีความสัมพันธ์แบบหลายค่าต่อหลายค่า ความสัมพันธ์แบบหลายค่าต่อหลายค่าของออบเจกต์ที่กำหนดเอง 01, 02 และ 03 กับประเภทเรคคอร์ดอื่นๆ จะมีการตั้งค่าล่วงหน้า และคุณไม่สามารถเปลี่ยนแปลงได้ ตัวอย่างเช่น เมื่อใช้ออบเจกต์ที่กำหนดเอง 01 และหากคุณต้องการเฉพาะความส้มพันธ์แบบหนึ่งค่าต่อหลายค่าระหว่างออบเจกต์ที่กำหนดเอง 01 และบริษัท ระบบจะจัดเก็บออบเจกต์นี้เป็นความสัมพันธ์แบบหลายค่าต่อหลายค่า ออบเจกต์ที่กำหนดเอง 01 ใช้เรคคอร์ดเพิ่มเติมในการจัดเก็บความสัมพันธ์ในตารางอินเตอร์เซกชันที่ซ่อนอยู่ แม้ว่าจะไม่จำเป็นก็ตาม และเรคคอร*์*ดเพิ่มเติมเหล่านี้จะนับรวมกับการจัดสรรเรคคอร์ดของบริษัทของคุณ อย่างไรก็ตาม หากคุณใช้ออบเจกต์ที่กำหนดเอง 04 และคุณต้องการเฉพาะความสัมพันธ์แบบหนึ่งค่าต่อหลายค่าระหว่างออบเจกต*์*ที่กำหนดเอง 04 และบริษัท

คุณสามารถใช้ค่าดีฟอลต์ของความสัมพันธ์แบบหนึ่งค่าต่อหลายค่าที่ระบุได้ หรือหากคุณไม่ได้ใช้ออบเจกต์ที่กำหนดเอง 04 ์<br>คุณสามารถเลือกใช้ประเภทเรคคอร์ดของออบเจกต์ที่กำหนดเองอื่นเพื่อจัดทำความสัมพันธ์แบบหลายค่าต่อหลายค่าระหว่างออบเจกต์ที ก าหนดเอง 04 และบริษัท

### ■ ใช้ร่วมกันได้ดีขึ้น กิจกรรมการใช้ร่วมกันจะมีประสิทธิภาพมากขึ้น เมื่อคุณใช้ประเภทเรคคอร์ดออบเจกต์ที่กำหนดเองเป็น Intersection Table

คุณสามารถโหลดความสัมพันธ์แบบหลายค่าต่อหลายค่าไปยังประเภทเรคคอร์ดออบเจกต์ที่กำหนดเองได้โดยตรง โดยใช่เครื่องมืออิมปอร์ตใน Oracle CRM On Demand หรือบริการทางเว็บ อย่างไรก็ตาม เครื่องมืออิมปอร์ตไม่สนับสนุนการอิมปอร์ตความสัมพันธ์ระหว่างออบเจกต์ที่กำหนดเอง 01, 02 และ 03 กับประเภทเรคคอร์ดอื่นๆ นอกจากนี้ กิจกรรมการใช้ร่วมกันยังสามารถติดตามได้เฉพาะฟิลด์หลักของออบเจกต์ที่กำหนดเอง 01, 02 และ 03 เท่านั้น กิจกรรมการใช้ร่วมกันไม่สามารถติดตามกิจกรรมใดๆ ที่เกิดขึ้นสำหรับออบเจกต์ที่กำหนดเอง 01, 02 และ 03 ่ กับประเภทเรคคอร์ดที่เกี่ยวข้องได้ เช่น การเชื่อมโยงหรือยกเลิกการเชื่อมโยงกับประเภทเรคคอร์ดอื่น เป็นต้น อย่างไรก็ตาม ่ หากคุณกำลังใช้ออบเจกต์ที่กำหนดเอง 04 และประเภทเรคคอร์ดที่สูงกว่าอื่นๆ เป็น Intersection Table คุณจะสามารถติดตามและตรวจสอบกิจกรรมที่เกิดขึ้นใน Intersection Table ได้ ่ เนื่องจากเป็นประเภทเรคคอร์ดออบเจกต์ที่สนับสนุนกิจกรรมการใช้ร่วมกัน

■ สามารถจัดเก็บข้อมูลได้เพิ่มเติม

คุณอาจต้องการจัดเก็บข้อมูลเพิ่มเติมเกี่ยวกับความสัมพันธ์แบบหลายค่าต่อหลายค่าระหว่างประเภทเรคคอร*์*ดสองประเภท ตัวอย่างเช่น ฟิลด์ข้อความ หรือรูปแบบธุรกิจที่ซับซ้อนมากขึ้นอาจต้องการความสัมพันธ์กับประเภทเรคคอร์ดอื่นด้วย ออบเจกต์ที่กำหนดเอง 04 และประเภทเรคคอร*์*ดที่สูงกว่าสนับสนุนฟิลด์ที่กำหนดเองทั้งหมดที่มีอยู่ใน Oracle CRM On Demand จึงทำให้คุณสามารถจัดทำฟิลด์ที่กำหนดเองใน Intersection Table ได้ ออบเจกต์ที่กำหนดเอง 04 ูและประเภทเรคคอร์ดที่สูงกว่ายังสนับสนุนความสัมพันธ์กับประเภทเรคคอร์ดอื่นด้วย คุณจึงสามารถจัดทำความสัมพันธ์กับ Intersection Table ได้ Intersection Table สำหรับออบเจกต์ที่กำหนดเอง 01, 02 และ 03 กับประเภทเรคคอร์ดอื่นๆ นั้นไม่สนับสนุนฟิลด*์*ที่กำหนดเองหรือความสัมพันธ์กับประเภทเรคคอร์ดอื่น

### ้ตัวอย่าง การจัดทำความสัมพันธ์แบบหลายค่าต่อหลายค่า

บริษัทของคุณเป็นเจ้าของและจัดการศูนย์ประชุม และจัดเตรียมสิ่งอำนวยความสะดวกในการประชุมแก่บริษัทอื่น รัฐบาล และอื่นๆ คุณต้องการใช้ประเภทเรคคอร์ดออบเจกต์ที่กำหนดเองเพื่อติดตามข้อมูลเกี่ยวกับกิจกรรมและใช้ประเภทเรคคอร์ดออบเจกต์ที่กำหนดเองอื่นใ นการติดตามข้อมูลเกี่ยวกับห้องที่ใช้ในแต่ละกิจกรรม โดยแต่ละห้องจะไ์ช้ในหลายๆ กิจกรรม และแต่ละกิจกรรมสามารถใช้ห้องได้เป็นจำนวนมาก ดังนั้น คุณจึงต้องมีความสัมพันธ์แบบหลายค่าต่อหลายค่าระหว่างประเภทเรคคอร*์*ดนั้น

ในการจัดทำความสัมพันธ์แบบหลายค่าต่อหลายค่า คุณสามารถใช้ประเภทเรคคอร์ดออบเจกต์ที่กำหนดเองที่สามเป็น Intersection Table เพื่อติดตามข้อมูลเกี่ยวกับการจองห้องหรือเซสชัน คุณสามารถจัดทำความส้มพันธ์แบบหนึ่งค่าต่อหลายค่าระหว่างห้องและเซสชัน และความสัมพันธ์แบบห<sup>ั</sup>นึ่งค่าต่อหลายค่าระหว่างกิจกรรมและเซสช*ั*น ซึ่งให้ผลลัพธ์เป็นความส้มพันธ์แบบหลายค่าต่อหลายค่าระหว่างห้องและกิจกรรม

ชั้นตอนต่อไปนี้อธิบายวิธีการตั้งค่าประเภทเรคคอร์ดและความสัมพันธ์สำหรับตัวอย่างนี้ ออบเจกต์ที่กำหนดเอง 04, 05 และ 06 ้ ใช้กับประเภทเรคคอร*์*ดใหม่

### ในการตั้งค่าความสัมพันธ์แบบหลายค่าต่อหลายค่า

- ี**่ 1** หากประเภทเรคคอร์ดออบเจกต์ที่กำหนดเองที่คุณต้องการใช้ไม่ได้ตั้งค่าไว้สำหรับบริษัทของคุณ โปรดติดต่อฝ่ายบริการลูกค้าเพื่อขอให้ตั้งค่าดังกล่าว
- ี่ 2 เมื่อฝ่ายบริการลูกค้าตั้งค่าออบเจกต์ที่กำหนดเองแล้ว ให้เปลี่ยนชื่อประเภทเรคคอร*์*ดออบเจกต์ที่กำหนดเอง 04, 05 และ 06 เป็น ห้อง, กิจกรรม และเซสชัน ตามลำดับ

สำหรับข้อมูลเกี่ยวกับการเปลี่ยนชื่อประเภทเรคคอร์ด โปรดดูที่ การเปลี่ยนชื่อประเภทเรคคอร*์*ด (ในหน้า [245\)](#page-244-0)

- ี**3** สำหรับแต่ละบทบาทผู้ใช้ที่ต้องเข้าใช้ประเภทเรคคอร์ดใหม่นี้ ให้ตั้งค่าระดับการเข้าใช้ที่จำเป็นนี้ในขั้นตอนที่ 2 ึการเข้าใช้ประเภทเรคคอร์ดของวิซาร์ดการจัดการบทบาท (คุณเป็นผู้กำหนดระดับการเข้าใช้ที่จำเป็นตามความรับผิดชอบของผู้ใช้)
- **264** การจัดการ Oracle CRM On Demand รีลีส 40

<span id="page-264-0"></span>สำหรับข้อมูลเกี่ยวกับการตั้งค่าบทบาทผู้ใช*้* โปรดดูที่ <mark>การเพิ่มบทบาท (</mark>ในหน้า [303\)](#page-302-0)

- <mark>4</mark> สำหรับแต่ละบทบาทผู้ใช้ที่ต้องเข้าใช้ประเภทเรคคอร์ดใหม่นี้ ให้ตั้งค่าโปรไฟล์การเข้าใช้ของประเภทเรคคอร์ดใหม่นี้ อย่างน้อยที่สุด คุณต้องตั้งค่ารายการต่อไปนี้:
	- ในประเภทเรคคอร์ดห้องใหม่ ให้สิทธิ์ดูในส่วนข้อมูลที่เกี่ยวข้องของเซสชันใหม่ ่
	- ในประเภทเรคคอร์ดกิจกรรมใหม่ ให้สิทธิ์ดูในส่วนข้อมูลที่เกี่ยวข้องของเซสชันใหม่ ่

สำหรับข้อมูลเพิ่มเติมเกี่ยวกับการตั้งค่าโปรไฟล์การเข้าใช้ โปรดดูที่ กระบวนการการตั้งค่าโปรไฟล์การเข้าใช้ (โปรดดูที่ "กระบวนการตั [้งค่าโปรไฟลก์ารเขา้ใช](#page-323-0)" ้ ในหน้า [324\)](#page-323-0)

- **5** จัดทำโครงร่างเพจใหม่สำหรับประเภทเรคคอร*์*ดใหม่:
	- ในโครงร่างเพจรายละเอียดของประเภทเรคคอร์ดห้องใหม่ ให้รวมประเภทเรคคอร์ดเซสชันใหม่เป็นส่วนข้อมูลที่เกี่ยวข้อง ่
	- ในโครงร่างเพจรายละเอียดของประเภทเรคคอร์ดกิจกรรมใหม่ ให้รวมประเภทเรคคอร์ดเซสชันใหม่เป็นส่วนข้อมูลที่เกี่ยวข้อง ่

ี่สำหรับข้อมูลเพิ่มเติมเกี่ยวกับการตั้งค่าโครงร่างเพจ โปรดดูที่ การปรับแต่งโครงร่างเพจแบบสแตติก (ในหน้า [166\)](#page-165-0)

**6** สำหรับแต่ละบทบาทผู้ใช้ที่ต้องเข้าใช้ประเภทเรคคอร์ดใหม่นี้ ให้ระบุโครงร่างเพจที่คุณจัดทำขึ้นในขั้นตอนที่ 6 ของวิซาร์ดการจัดการบทบาท

สำหรับข้อมูลเกี่ยวกับการตั้งค่าบทบาทผู้ใช*้* โปรดดูที่ <mark>การเพิ่มบทบาท (</mark>ในหน้า [303\)](#page-302-0)

หมายเหตุ: นอกจากการเปลี่ยนแปลงการตั้งค่าตามที่อธิบายไว้ในขั้นตอนก่อนหน้านี้แล้ว ้ คุณสามารถปรับแต่งประเภทเรคคอร์ดใหม่เช่นเดียวกับที่ปรับแต่งประเภทเรคคอร์ดอื่นๆ ได้ ้สำหรับข้อมูลเกี่ยวกับการปรับแต่งประเภทเรคคอร์ด โปรดดูที่ เพจการปรับแต่งแอปพลิเคชันประเภทเรคคอร์ด (ในหน้า [100\)](#page-99-0)

# **การจัดการผู้ใช้และการควบคุมการเข้าใช้**

หัวข้อนี้มีข้อมูลเกี่ยวกับการจัดการผู้ใช้และการควบคุมการเข้าใช้

ก่อนเริ่มต้นใ์ช้งาน ดำเนินการต่อไปนี้:

- ตรวจสอบว่าคุณมีสิทธิ์ที่เหมาะสมในบทบาทผู้ใช้ของคุณ: ่
	- ี่ ∎ ในการเข้าใช้ลิงค์การจัดการผู้ใช้และการควบคุมการเข้าใช้ในโฮมเพจการจัดการ บทบาทผู้ใช้ของคุณต้องมีสิทธิ์จัดการผู้ใช้ หรือสิทธิ์จัดการบทบาทและการเข้าใช้ หรือหั้งสองสิทธิ์นี้
	- ในการตั้งค่าผู้ใช้ บทบาทของคุณต้องมีสิทธิ์จัดการผู้ใช้ หรือสิทธิ์จัดการผู้ใช้ภายในหน่วยงานของคู่ค้า

หมายเหตุ: ผู้ใช้ที่มีสิทธิ์จัดการผู้ใช้ภายในหน่วยงานของคู่ค้าสามารถตั้งค่าผู้ใช้ในหน่วยงานของคู่ค้าของผู้ใช้ได้เท่านั้น

- ในการตั้งค่าโปรไฟล์การเข้าใช้และบทบาทที่บริษัทของคุณ บทบาทของคุณต้องมีสิทธิ์จัดการบทบาทและการเข้าใช้
- ในการจัดทำ แก้ไข หรือลบกล่ม บทบาทผ้ใช้ของคุณต้องมีสิทธิ์จัดการบทบาทและการเข้าใช้ ้ในการเพิ่มผู้ใช้เข้าในกลุ่มหรือลบผู้ใช้ออกจากกลุ่ม บทบาทผู้ใช ้ของคุณต้องมีทั้งสิทธิ์จัดการบทบาทและการเข้าใช้และจัดการผู้ใช้
- ในการตั้งค่าสมุดบันทึก บทบาทของคุณต้องมีสิทธิ์จัดการสมุดบันทึก
- ในการตั้งค่าพื้นที่ในบริษัทของคุณ บทบาทของคุณต้องมีสิทธิ์ จัดการพื้นที่
- เปรียบเทียบจำนวนใบอนุญาตกับจำนวนผู้ใช้ที่ต้องใช้งาน เฉพาะผู้ใช้ที่ใช้งานเท่านั้นจึงจะสามารถเข้าใช้ Oracle CRM On Demand ได้ จำนวนทั้งหมดของผู้ใช้ที่ใช้งานต้องไม่เกินจำนวนใบอนุญาตสำหรับบริษัทของคุณ สำหรับข้อมูลเพิ่มเติมเกี่ยวกับการตรวจสอบสถานะใบอนุญาต โปรดดูที่ <mark>การตรวจสอบสถานะใบอนุญาตและผู้ใช้ที่ใช้งาน</mark> (ในหน้า [47\)](#page-46-0)

### การจัดการ Oracle CRM On Demand

- อ่านข้อมูลทั่วไปเกี่ยวกับบทบาทและโปรไฟล์การเข้าใช้ ดูที่ห้วข้อต่อไปนี้สำหรับข้อมูลเพิ่มเติม:
	- การจัดการบทบาท (ในหน้า [296\)](#page-295-0)
	- แนวปฏิบัติในการตั้งค่าบทบาท (ในหน้า [297\)](#page-296-0)
	- การจัดการโปรไฟล์การเข้าใช ้(ในหน้า [310\)](#page-309-0)
	- ้เกี่ยวกับระดับการเข้าใช้สำหรับประเภทเรคคอร์ดหลัก (ในหน้า [316\)](#page-315-0)
	- เกี่ยวกับระดับการเข้าใช้สำหรับประเภทเรคคอร์ดที่เกี่ยวข้อง (ในหน้า [317\)](#page-316-0) ่
	- วิธีการกำหนดสิทธิ์เข้าใช้ (ในหน้า [379\)](#page-378-0)
- กำหนดโปรไฟล์ที่คุณจะใช้เพื่อจัดการการเข้าใช้ข้อมูลสำหรับสมุดบันทึก บทบาท และทีม
- กำหนดบทบาทที่คุณต้องการกำหนดให้กับผู้ใช้แต่ละราย และกำหนดบุคคลที่ผู้ใช้แต่ละรายต้องรายงานโดยตรง หากองค์กรของคุณจำเป็นต้องมีบทบาทเพิ่มเติมเพื่อรองรับประเภทธุรกิจจำนวนมาก ให้สร้างบทบาทใหม่ที่คุณต้องการ

การตั้งค่าสะสมของผู้ใช้ทั้งหมดในบริษัทของคุณ จะเป็นตัวกำหนดลำดับชั้นของการรายงานและโควต้าการขายในบริษัทของคุณ

สำหรับผู้ใช้แต่ละรายในบริษัทของคุณ คุณต้องระบุบทบาทผู้ใช่ให้ทุกคน บทบาทผู้ใช่และโปรไฟล์การเข้าใช่ที่เกี่ยวข้องจะกำหนดการเข้าใช่แท็บ คุณสมบัติ และเรคคอร์ดของพนักงานแต่ละคน ่ รวมทั้งกำหนดโครงร่างเพจที่พนักงานสามารถดูได้เมื่อใช้แอปพลิเคชัน

้คลิกที่ห้วข้อเพื่อดูขั้นตอนการจัดการผู้ใช้ โปรไฟล์การเข้าใช้ บทบาท สมุดบันทึกที่กำหนดเอง และกลุ่ม

- การตั ้งค่าผูใ้ช้(ในหน้า [268\)](#page-267-0)
- การตั้งค่าโควต้าการขายของผู้ใช้ (ในหน้า [281\)](#page-280-0)
- $\blacksquare$  การตั้งค่าสมุดบันทึกดีฟอลต์ตามประเภทเรคคอร์ดสำหรับผู้ใช้ (ในหน้า [282\)](#page-281-0)
- การเปลี่ยน ID ผู้ใช้ของผู้ใช้ (ในหน้า [282\)](#page-281-0)
- การรีเซ็ตรหัสผ่านของผู้ใช ้(ในหน้า [283\)](#page-282-0)
- การรีเซ็ต PIN DMS ของผู้ใช้ (ในหน้า [284\)](#page-283-0)
- การเปลี่ยนแปลงฝ่ายหลักสำหรับผู้ใช้ (ในหน้า [284\)](#page-283-0)
- การตรวจสอบกิจกรรมการไซน์อินของผู้ใช ้(ในหน้า [285\)](#page-284-0)
- การตรวจดูกิจกรรมเกี่ยวกับความปลอดภัยของผู้ใช้ (ในหน้า [285\)](#page-284-0)
- การจัดการผู้ใช้ที่ได้รับมอบหมาย (ผู้ดูแลระบบ) (ในหน้า [287\)](#page-286-0)
- $\blacksquare$ การจัดทำงวดสินค้าคงคลังสำหรับผู้ใช้ (ในหน้า [289\)](#page-288-0)
- การเลิกใช้งานผู้ใช้ (ในหน้า [290\)](#page-289-0)
- กระบวนการตั้งค่าผู้ดูแลของคู่ค้า (ผู้ดูแลระบบ) (ในหน้า [291\)](#page-290-0)
- การตั้งค่าผู้ใช้ (คู่ค้า) (ในหน้า [292\)](#page-291-0)
- การเปลี่ยน ID ผู้ใช้ของผู้ใช้ (คู่ค้า) (ในหน้า [294\)](#page-293-0)
- การรีเซ็ตรหัสผ่านของผู้ใช ้ (คู่ค้า) (ในหน้า [295\)](#page-294-0)
- $\blacksquare$  การเลิกใช้งานผู้ใช้ (คู่ค้า) (โปรดดูที่ "การยกเลิกผู้ใช้ (คู่ค้า)" ในหน้า [295\)](#page-294-0)
- ึการเพิ่มบทบาท (ในหน้า [303\)](#page-302-0)
- กระบวนการตั้งค่าโปรไฟล์การเข้าใช้ (ในหน้า [324\)](#page-323-0)
- $\blacksquare$  กระบวนการตั้งค่าสมุดบันทึก (ในหน้า [352\)](#page-351-0)
- **266** การจัดการ Oracle CRM On Demand รีลีส 40
- การตรวจสอบการตั้งค่าสมุดบันทึกสำหรับบทบาทผู้ดูแลระบบ (ในหน้า [353\)](#page-352-0)
- การจัดท าประเภทสมุดบันทึกและบทบาทผู้ใช ้สมุดบันทึก (ในหน้า [357\)](#page-356-0)
- การตั้งค่าโหมดความเป็นเจ้าของเรคคอร์ด (ในหน้า [357\)](#page-356-0)
- ึการจัดทำสมุดบันทึกและลำดับชั้นสมุดบันทึก (ในหน้า [358\)](#page-357-0)
- การเชื่อมโยงผู้ใช้กับสมุดบันทึก (ในหน้า [360\)](#page-359-0)
- การจัดทำโปรไฟล์การเข้าใช้ของสมุดบันทึก (โปรดดูที่ "การจัดทำโปรไฟล์การเข้าใช้สำหรับสมุดบันทึก" ในหน้า [363\)](#page-362-0)
- ึการใช้งานสมุดบันทึกสำหรับบริษัทของคุณ (ในหน้า [364\)](#page-363-0)
- ้ การใช้งานสมุดบันทึกสำหรับผู้ใช้และบทบาทผู้ใช้ (ในหน้า [364\)](#page-363-0)
- ี การเพิ่มสมุดบันทึกลงในโครงร่างเพจรายละเอียดเรคคอร*์*ด (ในหน้า [367\)](#page-366-0)
- การระบุเรคคอร ์ดให้กับสมุดบันทึก (ในหน้า [368\)](#page-367-0)
- การรีเซ็ตโครงร่างเพจส่วนบุคคล (ในหน้า [328\)](#page-327-0)
- การรีเซ็ตโครงร่างแถบการด าเนินการส่วนบุคคล (ในหน้า [329\)](#page-328-0)
- การรีเซ็ตโครงร่างโฮมเพจส่วนบุคคล (ในหน้า [329\)](#page-328-0)
- การตั ้งค่ากลุ่ม (ในหน้า [375\)](#page-374-0)
- การตั้งค่าพื้นที่ (ในหน้า [377\)](#page-376-0)

คำแนะนำ: พิจารณาการตั้งค่าผู้ใช้ทดสอบสำหรับแต่ละบทบาท จากนั้นเปิดใช้งานผู้ใช้ทดสอบ เพื่อให้แน่ใจว่าการตั้งค่าเป็นไปอย่างถูกต้องก่อนจะใช้งานผู้ใช้อื่น อย่าใช้งานผู้ใช้อื่นๆ จนกว่าคุณจะเสร็จสิ้นกิจกรรมการตั้งค่าผู้ใช้ทั้งหมด ้รวมถึงสิทธิ์การเข้าใช้ โครงร่างบทบาท ลำดับขั้นการรายงานและการใช้ข้อมูลร่วมกัน เวิร์กโฟลว์ และการกำหนดกระบวนการทางธุรกิจอื่นๆ เอง ้อย่าลืมยกเลิกผู้ใช้ทดสอบหลังจากการทดสอบเสร็จสิ้น

# **การจัดการผู้ใช้**

ผู้ใช้คือเอนทิตีหนึ่งใน Oracle CRM On Demand ที่สามารถหรือไม่สามารถโต้ตอบกับ Oracle CRM On Demand เช่น ผู้ใช้อาจเป็นพนักงานในบริษัทของคุณ, คู่ค้า หรือแอปพลิเคชันภายนอก ผู้ใช้อาจมีหรือไม่มีการใช้งาน ผู้ใช้ที่ใช้งานสามารถโต้ตอบกับ Oracle CRM On Demand ในขณะที่ผู้ใช้ที่ไม่ใช้งานไม่สามารถทำได้ ใ้นการโต้ตอบกับ Oracle CRM On Demand ผู้ใช้ที่ใช้งานจะถูกตรวจสอบพิสูจน์ตามนโยบายการไซน์อินและรหัสผ่านที่สร้างขึ้นสำหรับบริษัทของคุณ สำหรับข้อมูลเพิ่มเติมเกี่ยวกับน<sup>์</sup>โยบายการไซน์อินและรหัสผ่าน โปรดดูที่ เกี่ยวกับนโยบายการไซน์อินและรหัสผ่าน (ในหน้า [47\)](#page-46-0)

ผู้ใช่แต่ละรายจะได้รับการกำหนดบทบาท บทบาทเดียวกันสามารถถูกกำหนดให้กับผู้ใช่หลายรายได้ บทบาทใน Oracle CRM On  $\check{\rm o}$ emand มีความคล้ายคลึงกับหน้าที่ทางธุรกิจที่ผู้ใช้ทำอยู่ในองค์กร เช่น หน้าที่ของพนักงานขาย หรือผู้จัดการฝ่ายบริการ ในองค์กรของคุณ หน้าที่ทางธุรกิจของคุณจะให้สิทธิ์ที่เฉพาะเจาะจงสำหรับหน้าที่ทางธุรกิจนั้น ในทำนองเดียวกัน ใน Oracle CRM On ่ Demand บทบาทจะกา หนดสิ ่งต่อไปนี ้ :

- $\blacksquare$  คุณสมบัติใน Oracle CRM On Demand ที่ผู้ใช้ได้รับสิทธิ์ใช้งาน
- สิทธิ์ต่างๆ ที่ผู้ใช้ได้รับในการใช้ข้อมูลที่มีการป้องกัน
- การตั้งค่าอินเตอร์เฟซผู้ใช้ที่แสดงข้อมูล

สำหรับข้อมูลเพิ่มเติมเกี่ยวกับบทบาท โปรดดูที่ การจัดการบทบาท (ในหน้า [296\)](#page-295-0) ในการจัดการผู้ใช*้* ให้ดำเนินการดังต่อไปนี้:

- การตั ้งค่าผูใ้ช้(ในหน้า [268\)](#page-267-0)
- การตั้งค่าโควต้าการขายของผู้ใช้ (ในหน้า [281\)](#page-280-0)

### <span id="page-267-0"></span>การจัดการ Oracle CRM On Demand

- $\blacksquare$  การเปลี่ยน ID ผู้ใช้ของผู้ใช้ (ในหน้า [282\)](#page-281-0)
- การรีเซ็ตรหัสผ่านของผู้ใช ้(ในหน้า [283\)](#page-282-0)
- การรีเซ็ต PIN DMS ของผู้ใช ้(ในหน้า [284\)](#page-283-0)
- ึการเปลี่ยนแปลงฝ่ายหลักสำหรับผู้ใช้ (ในหน้า [284\)](#page-283-0)
- การตรวจสอบกิจกรรมการไซน์อินของผู้ใช ้(ในหน้า [285\)](#page-284-0)
- $\blacksquare$  การตรวจดูกิจกรรมเกี่ยวกับความปลอดภัยของผู้ใช้ (ในหน้า [285\)](#page-284-0)
- การจัดการผู้ใช้ที่ได้รับมอบหมาย (ผู้ดูแลระบบ) (ในหน้า [287\)](#page-286-0)
- ึการจัดทำงวดสินค้าคงคลังสำหรับผู้ใช้ (ในหน้า [289\)](#page-288-0)
- ึการเลิกใช้งานผู้ใช้ (ในหน้า [290\)](#page-289-0)

#### ห้วข้อที่เกี่ยวข้อง ่

ดูหัวข้อต่อไปนี้สำหรับข้อมูลที่เกี่ยวข้องกับการจัดการผู้ใช้: ่

- เกีย่ วกบั โครงรา่ งของเพจผูใ้ช้(ในหน้า [280\)](#page-279-0)
- เกีย่ วกบั การมอบหมายผูใ้ช้(ในหน้า [286\)](#page-285-0)
- $\blacksquare$  ฟิลด์ผู้ใช้ (ในหน้า [270\)](#page-269-0)
- การดูแนวทางการตรวจสอบสำหรับเรคคอร์ด
- การปรับแต่งแนวทางการตรวจสอบ (ในหน้า [206\)](#page-205-0)

# **การตั ้งคา่ ผูใ้ช้**

เมื่อตั้งค่าผู้ใช้ ต้องตรวจสอบฟิลด์ต่อไปนี้เป็นพิเศษ เนื่องจากฟิลด์เหล่านี้กำหนดการเข้าใช้ การดู และการดำเนินการของผู้ใช้:

 $\blacksquare$  ฟิลด์สถานะ เมื่อคุณตั้งค่าผู้ใช่ในครั้งแรก คุณสามารถอนุญาตให้ผู้ใช้เข้าใช้ Oracle CRM On Demand ได้หันทีโดยตั้งค่าสถานะผู้ใช้เป็นใช้งานและพรอมต์ Oracle CRM On Demand ให้ส่งข้อมูลไซน์อินที่จำเป็นไปยังผู้ใช้เมื่อคุณบันทึกเรคคอร์ดผู้ใช้ โดยเลือกตัวเลือกที่เหมาะสมในเรคคอร์ดผู้ใช้ ่

หรือหากคุณไม่ต้องการให้ผู้ใช้เข้าใช้ Oracle CRM On Demand ได้จนกว่าจะอนุญาตในภายหลัง ให้ตั้งค่าเรคคอร์ดผู้ใช้และตั้งค่าสถานะผู้ใช้เป็นไม่ใช้งาน เมื่อในเวลาต่อมาคุณต้องการอนุญาตให้ผู้ใช้เข้าใช้ Oracle CRM On Demand ได้ ให้เปลี่ยนสถานะผู้ใช้เป็นใช้งาน และใช้ฟังก์ชันรีเซ็ตรหัสผ่านเพื่อส่งข้อมูลไซน์อินที่จำเป็นไปยังผู้ใช้ทางอีเมล์

้ฟิลด์ผู้รับรายงานหรือฟิลด์ผู้รับรายงาน (ชื่อย่อ) โครงสร้างการรายงานจะกำหนดว่าผู้จัดการสามารถเข้าใช้เรคคอร์ดของผู้ใดได้บ้าง และยังกำหนดว่าข้อมูลของใครจะถูกนำไปรวมในการคำนวณสำหรับการประมาณการ รวมถึงรายงานสำหรับผู้จัดการและผู้บริหาร เพจที่คุณตั้งค่าผู้ใช้สามารถมีฟิลด์ผู้รับรายงาน หรือผู้รับรายงาน (ชื่อย่อ) ได้ แต่จะต้องไม่มีทั้งสองฟิลด์นี้พร้อมกัน สำหรับช้อมูลเพิ่มเติมเกี่ยวกับฟิลด์ผู้รับรายงาน และผู้รับรายงาน (ชื่อย่อ) โปรดดูที่ เกี่ยวกับฟิลด์ผู้รับรายงาน และผู้รับรายงาน (ชื่อ) บนเรคคอร*์*ดผู้ใช้ (โปรดดูที่ "เกี่ยวกับฟิลด์ผู้รับรายงานและฟิลด์ผู้รับรายงาน (ชื่อย่อ) บนเรคคอร*์*ดผู้ใช้" ในหน้า [281\)](#page-280-0)

้คำแนะนำ: ป้อนผู้ใช้ที่อยู่บนสุดของลำดับชั้นการรายงานก่อน

ฟิลด์บทบาท บทบาทของผู้ใช้จะกำหนดสิทธิ์ของผู้ใช่ในการเข้าใช้งานแท็บ คุณสมบัติ เรคคอร์ด และโครงร่างเพจต่างๆ

หมายเหตุ: คุณสามารถอิมปอร์ตเรคคอร์ดผู้ใช้ของคุณโดยใช้โปรแกรมช่วยอิมปอร์ต สำหรับข้อมูลเพิ่มเติมเกี่ยวกับตัวเลือกนี้ โปรดดูที่ เครือ่ งมอื อมิ ปอรต์และเอ็กซป์อรต์ (ในหน้า [545\)](#page-544-0)

### เกีย่ วกบั ขอ้มูลไซนอ์นิ สา หรบั ผูใ้ชใ้หม่

ในการไซน์อินเข้าใช้ Oracle CRM On Demand ผู้ใช้ใหม่ต้องมี URL ชั่วคราวสำหรับ Oracle CRM On Demand และรหัสผ่านชั่วคราว คุณสามารถพรอมต์ Oracle CRM On Demand ให้ส่งข้อมูลไซน์อินไปยังผู้ใช้ในเวลาที่คุณจัดทำบัญชีผู้ใช้ หรือคุณสามารถดำเนินการได้ในภายหลัง ดังนี้:

■ หากคุณต้องการส่งข้อมูลไซน์อินในเวลาที่คุณตั้งค่าบัญชีผู้ใช้ ให้เลือกชองทำเครื่องหมายอีเมล์ในเรคคอร์ดผู้ใช้ก่อนบั้นทึกเรคคอร์ดผู้ใช้ในครั้งแรก

ขึ้นอยู่กับว่าคุณจะใช่ปุ่มเพิ่มด่วนหรือปุ่มเพิ่มผู้ใช่เพื่อจัดทำเรคคอร์ดผู้ใช้หรือไม่ ช่องทำเครื่องหมายอีเมล์จะมีชื่อดังนี้:

- ชอ่ งท าเครือ่ งหมายอเีมลใ์นเพจเพิม่ ด่วน
- ช่องทำเครื่องหมายส่งอีเมล์รหัสผ่านชั่วคราวเมื่อฉันคลิกบันทึกในเพจแก้ไขผู้ใช้

โปรดสังเกตว่าคุณต้องเลือกช่องทำเครื่องหมายก่อนบันทึกเรคคอร์ดในครั้งแรกหากคุณต้องการข้อมูลเพื่อส่งไปยังผู้ใช้ในทันที ข้อมูลไซน์อินจะถูกส่งไปยังผู้ใช้ทางอีเมล์เป็นสองส่วน:

- อีเมล์ที่หนึ่งมี URL ชั่วคราว
- $\blacksquare$  อีเมล์ที่สองมีรหัสผ่านชั่วคราวและรายละเอียด ID ไซน์อินของผู้ใช้

้ หากคุณต้องการส่งข้อมูลไซน์อินไปยังผู้ใช ่ในภายหลัง อย่าเลือกช่องทำเครื่องหมายอีเมล์เมื่อคุณจัดทำเรคคอร์ดผู้ใช

ในภายหลังเมื่อคุณต้องการส่งข้อมูลไซน์อินไปยังผู้ใช้ คุณสามารถพรอมต์ Oracle CRM On Demand ให้ส่งข้อมูลได้โดยคลิกที่ปุ่มรีเซีตรหัสผ่านในเรคคอร์ดผู้ใช้ เมื่อคุณคลิกปุ่มรีเซีตรหัสผ่าน ี ข้อมูลไซน์อินจะถูกส่งไปยังผู้ใช่ทางอีเมล์เป็นสองส่วน:

- อีเมล์ที่หนึ่งมี URL ชั่วคราว
- อีเมล์ที่สองมีรหัสผ่านชั่วคราว

ในกรณีนี้ อีเมล์จะไม่รวมรายละเอียด ID ไซน์อินของผู้ใช้

### เกีย่ วกบั การลบผูใ้ช้

คุณไม่สามารถลบผู้ใช้ได้ เมื่อพนักงานลาออกจากบริษัทของคุณ ให้เปลี่ยนสถานะของพนักงานนั้นเป็น ไม่ใช้งาน ก่อนเริ่มต้นใช้งาน ในการตั้งค่าผู้ใช้ที่บริษัทของคุณ บทบาทของคุณต้องมีสิทธิ์จัดการผู้ใช้

### ในการตั้งค่าผู้ใช้

- ี**1** ที่มุมขวาบนของเพจใดๆ คลิกที่ลิงค์ร่วม การจัดการ
- 2 ในส่วนการจัดการผู้ใช*้*และการควบคุมการเข้าใช้ ให้คลิกลิงค์ การจัดการผู้ใช้และการควบคุมการเข้าใช้
- ี**3** คลิกที่ลิงค์ การจัดการผ้ใช้ ในเพจการจัดการผ้ใช้และการควบคุมการเข้าใช้
- ี**4** ในเพจรายชื่อผู้ใช้ ให้ทำอย่างใดอย่างหนึ่งต่อไปนี้:
	- ในการเพิ่มผู้ใช่ใหม่ ให้คลิก ผู้ใช่ใหม่
	- ี่ ในการเพิ่มผู้ใช้หลายคนอย่างรวดเร็ว ให้คลิก เพิ่มด่วน

การดำเนินการนี้จะเปิดเพจเพิ่มด่วน ขึ้นเพื่อให้คุณป้อนข้อมูลที่จำกัดเท่าที่จำเป็นสำหรับแต่ละผู้ใช้ เช่น เพจนี้จะไม่อนุญาตให้คุณระบุลำดับชั้นการรายงาน

หมายเหตุ: คุณสามารถใช้วิธีเพิ่มด่วนได้หากคุณกำหนดฟิลด์ผ้ใช้ที่จำเป็นไว้แล้วนอกเหนือจากที่อย่ในเพจเพิ่มด่วน

การจัดการ Oracle CRM On Demand รีลีส 40 **269**

<span id="page-269-0"></span>หลังจากที่ป้อนข้อมูลในวินโดวเ์พิ่มด่วน ให้คลิก บันทึก การดำเนินการนี้จะนำคุณไปยังเพจรายชื่อผู้ใช้

- ในการแก้ไขข้อมูลผู้ใช ้ ให้คลิกนามสกุลของผู้ใช ้ และในเพจรายละเอียดผู้ใช ้ ให้คลิกปุ่ม แก้ไข
- **5** ในเพจการแก้ไขผู้ใช้ ให้ป้อนข้อมูลจนครบสมบูรณ์ สำหรับข้อมูลเพิ่มเติม โปรดดูที่ <mark>ฟิลด์ผู้ใ</mark>ช้ (ในหน้า [270\)](#page-269-0)
- **6** บันทึกเรคคอร์ด

คำแนะนำ: คุณสามารถจำกัดจำนวนเรคคอร์ดผู้ใช้ที่คุณเห็นได้โดยสร้างรายการที่ฟิลเตอร์ สำหรับคำแนะนำ โปรดดูที่ การทำงานกับรายการ

#### ในการเปิดรายชื่อผู้ใช้ที่ฟิลเตอร์

- ี**1** ที่มุมขวาบนของเพจใดๆ คลิกที่ลิงค์ร่วม การจัดการ
- ี**2** ในส่วนการจัดการผู้ใช้และการควบคุมการเข้าใช้ ให้คลิกลิงค์ การจัดการผู้ใช้และการควบคุมการเข้าใช้
- ี**3** คลิกที่ลิงค์ การจัดการผู้ใช้ ในเพจการจัดการผู้ใช้และการควบคุมการเข้าใช้
- **4** ในเพจรายชื่อผู้ใช้ ให้เลือกตัวเลือกจากรายการดรอปดาวน์

### **ฟิ ลด ์ผู้ใช้**

เมื่อตั้งค่าผู้ใช้ คุณต้องให้ความสนใจเป็นพิเศษกับฟิลด์ต่อไปนี้:

- สถานะ
- ผู้รับรายงาน หรือผู้รับรายงาน (ชื่อย่อ) ขึ้นอยู่กับว่าฟิลด์ใดจะปรากฏบนโครงร่างเพจผู้ใช้
- บทบาท

ข้อมูลในฟิลด์เหล่านี้จะกำหนดสิ่งที่ผู้ใช้สามารถเข้าถึง ดู และดำเนินการ

ตารางนี้อธิบายข้อมูลของฟิลด์บางฟิลด์สำหรับผู้ใช้ ในการดูฟิลด์ทั้งหมดที่แสดงรายการในตารางนี้ บทบาทของคุณต้องมีสิทธิ์จัดการผู้ใช้ ฟิลด์บางฟิลด์เป็นแบบอ่านอย่างเดียว นอกจากนี้ ฟิลด์ที่คุณเห็นอาจแตกต่างกันขึ้นอยู่กับว่าคุณเข้าถึงเพจรายละเอียดผู้ใช่โดยการนาวิเกตจากเพจรายการผู้ใช้ หรือโดยการดูข้อมูลเพิ่มเติมที่ชื่อผู้ใช้ในเรคคอร์ด ความแตกต่างดังกล่าวนี้เกิดขึ้นเนื่องจากมีการใช้โครงร่างเพจที่แตกต่างกันสำหรับเพจรายละเอียดเหล่านี้ สำหรับข้อมูลเพิ่มเติมเกี่ยวกับโครงร่างเพจผู้ใช้ โปรดดูที่ เกี่ยวกับโครงร่างเพจผู้ใช้ (โปรดดูที่ "เกี่ยวกับโครงร่างของเพจผู้ใช้" ในหน้า

[280\)](#page-279-0)

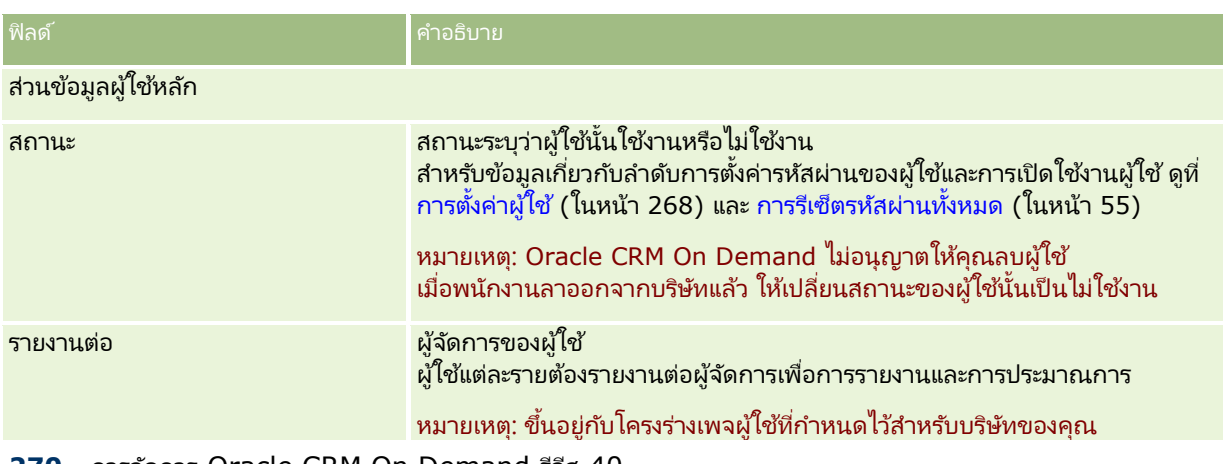

#### **270** การจัดการ Oracle CRM On Demand รีลีส 40

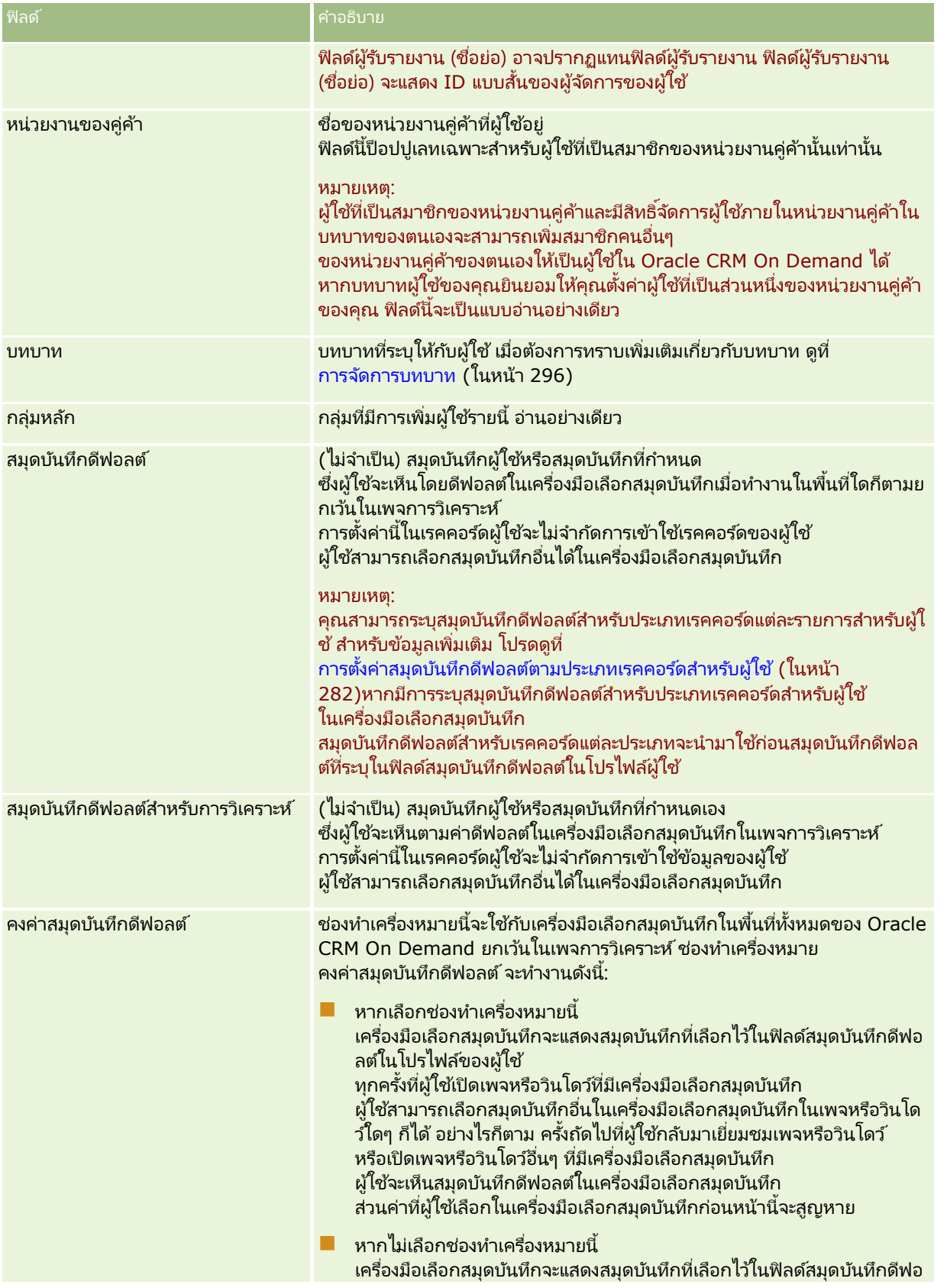

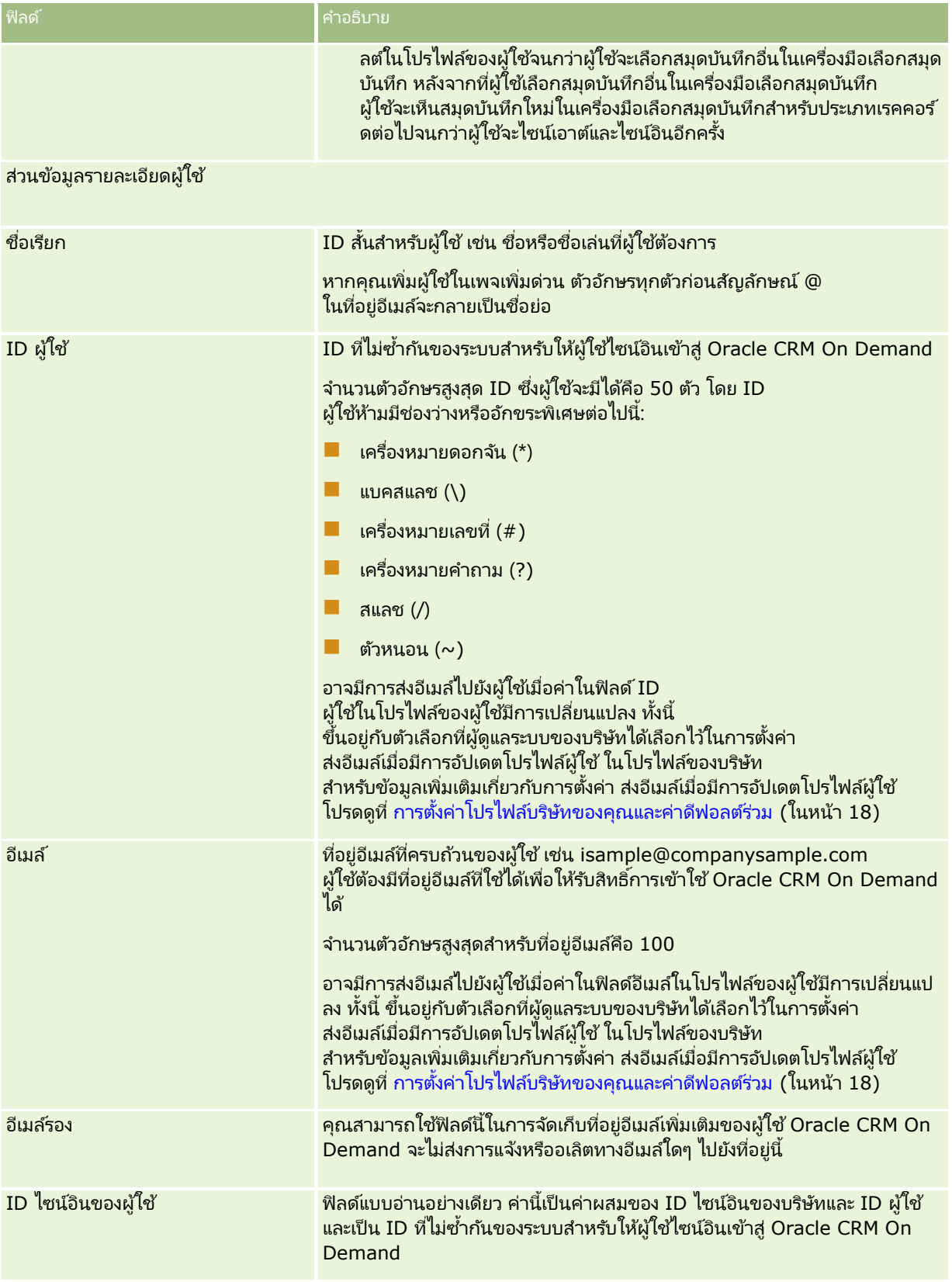

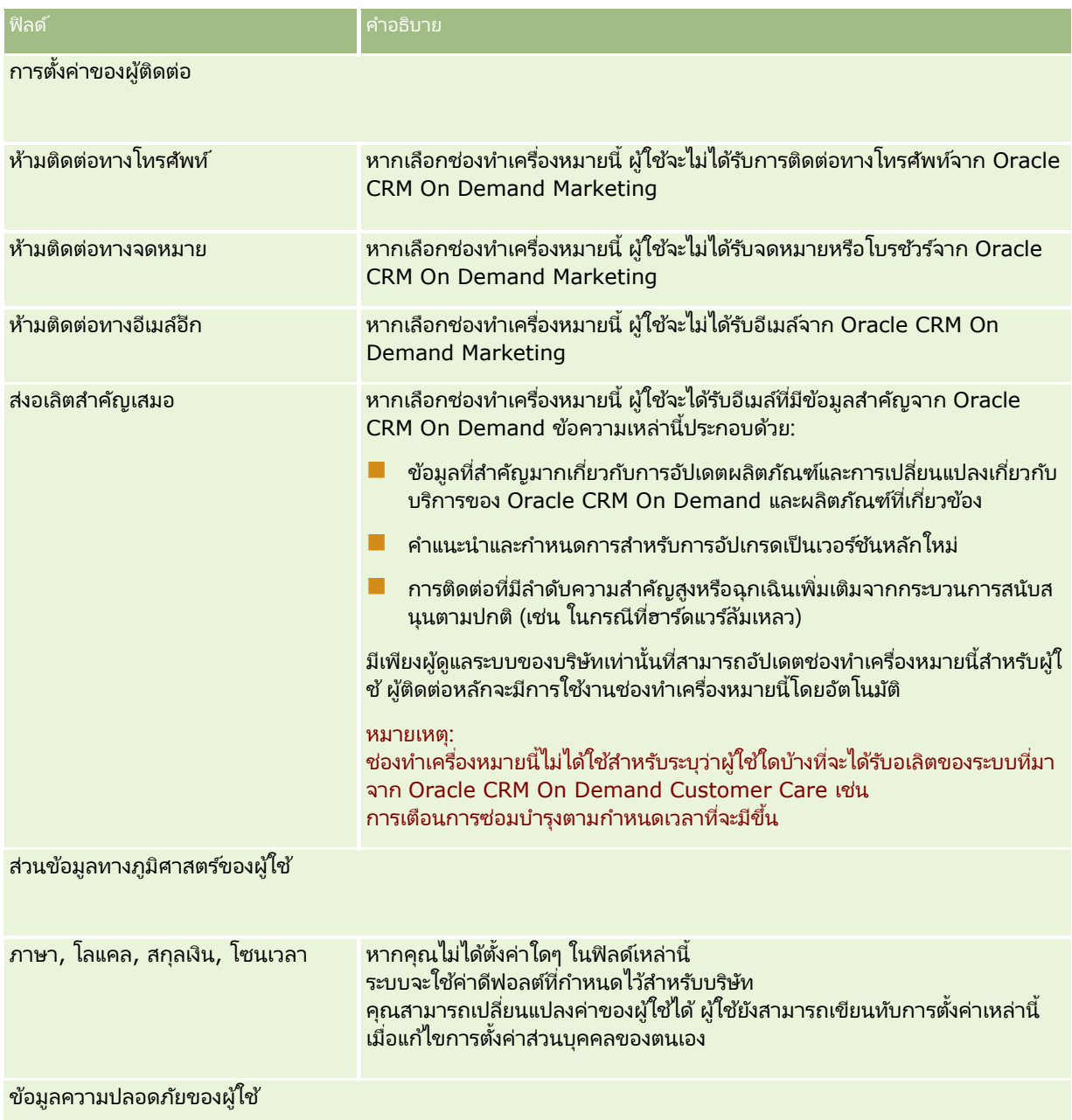

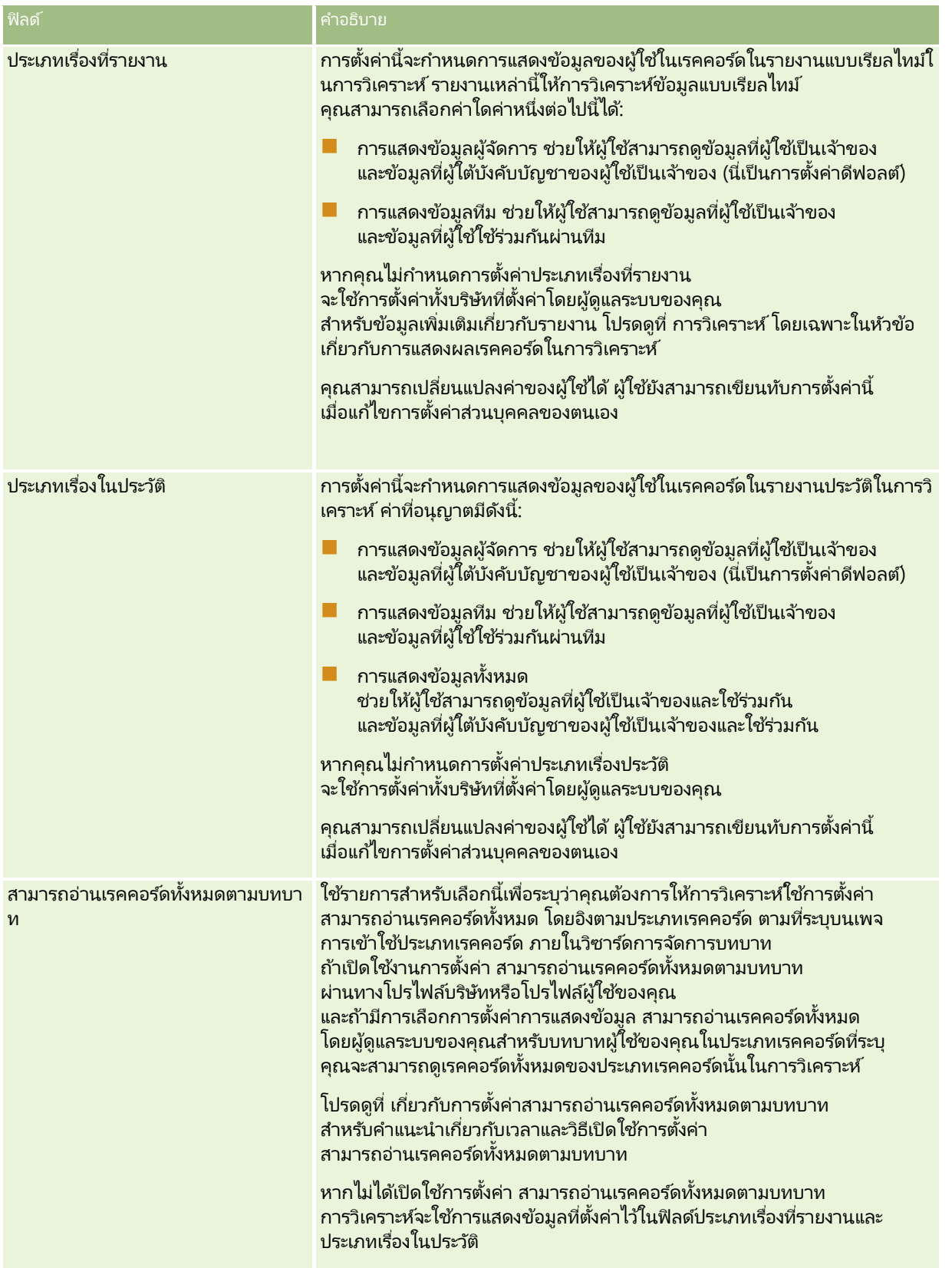

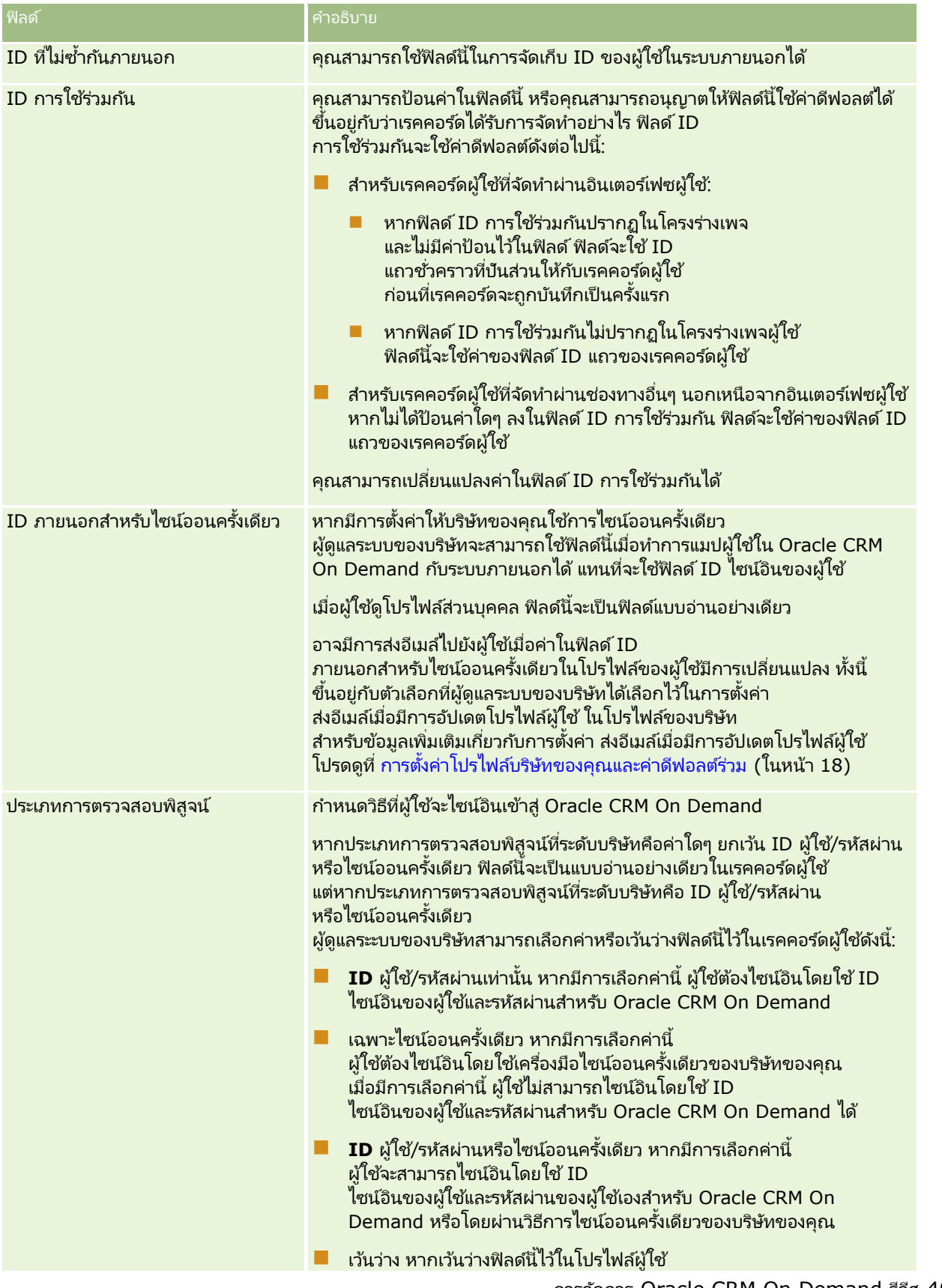

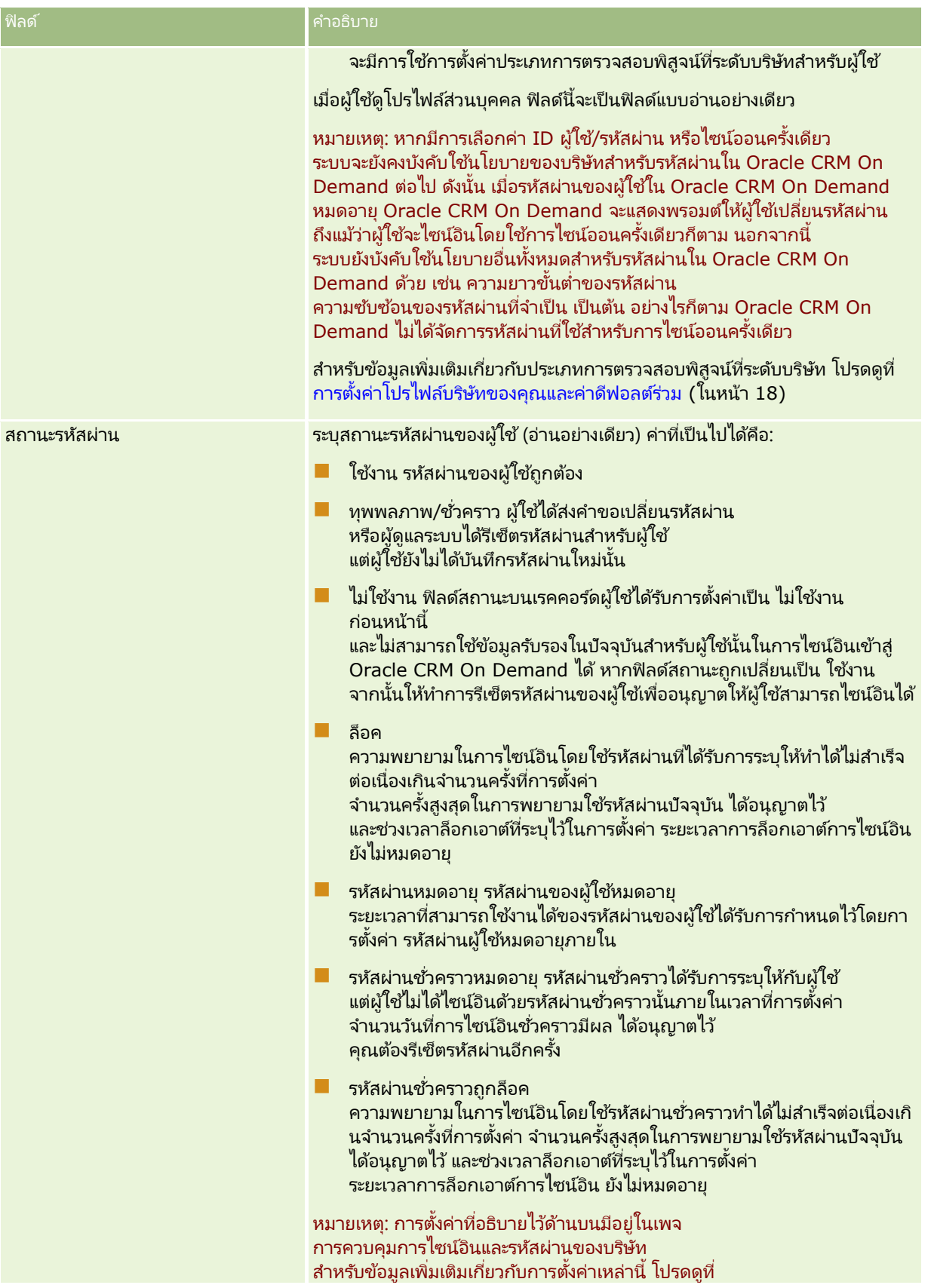

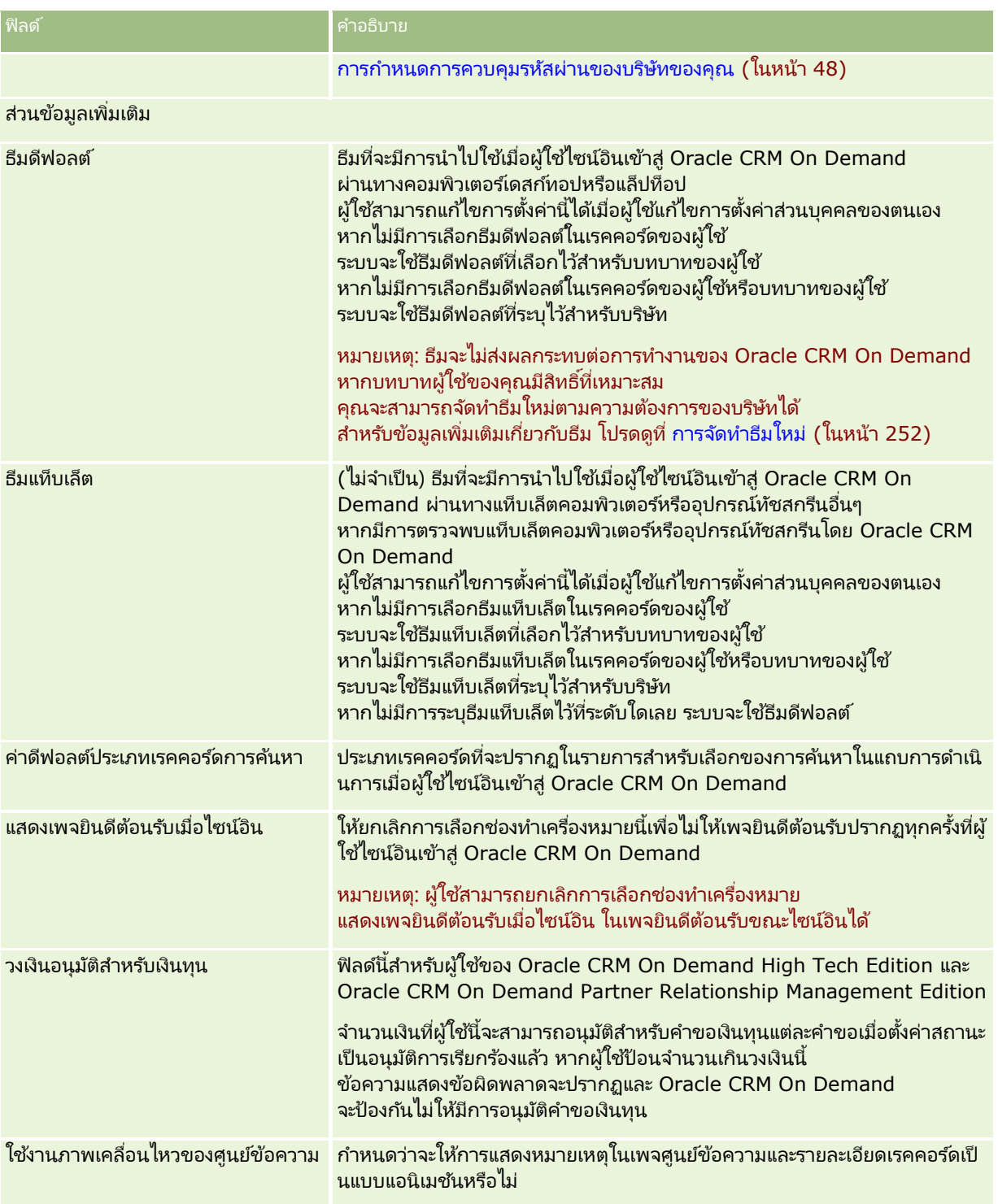

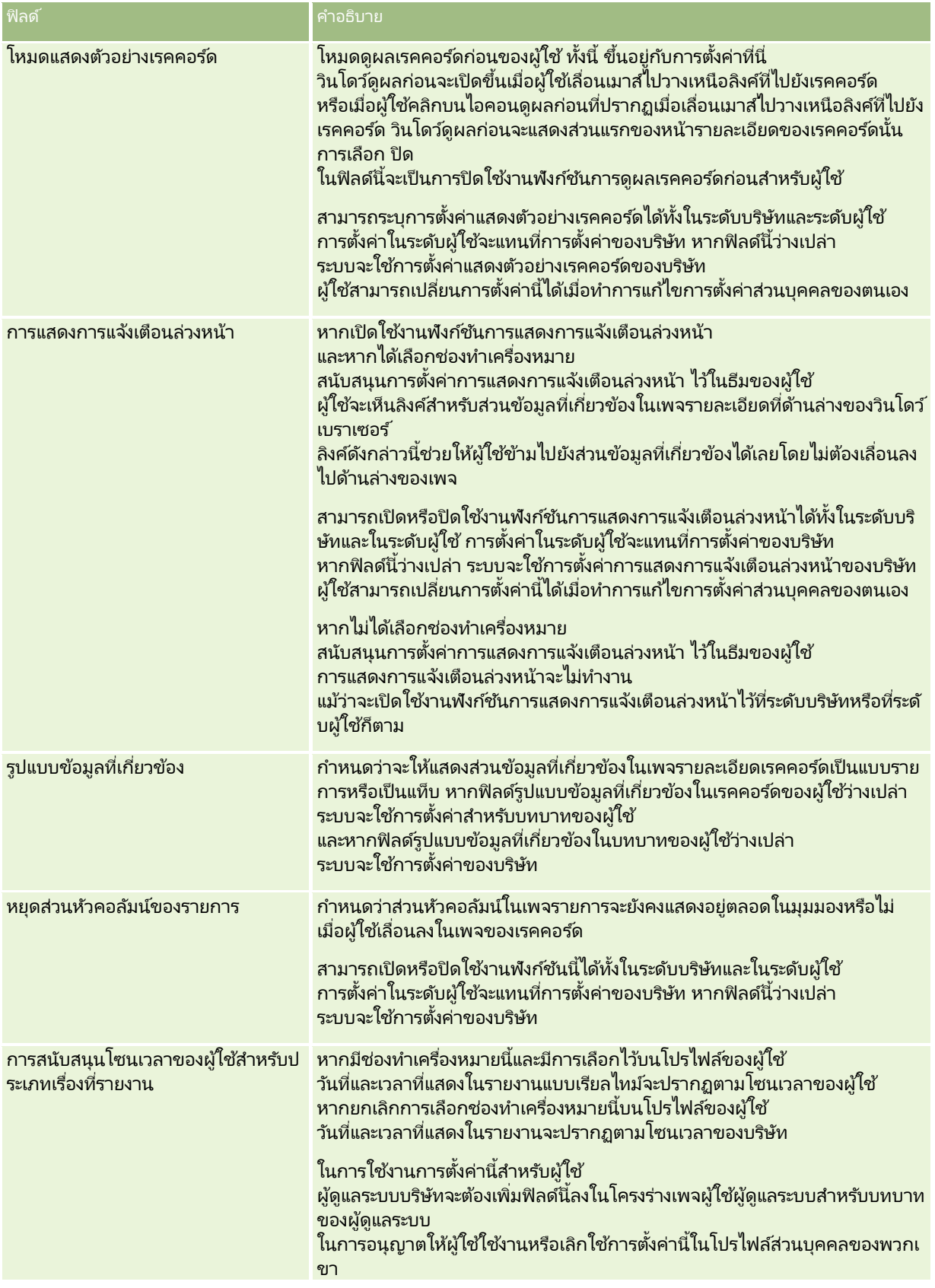

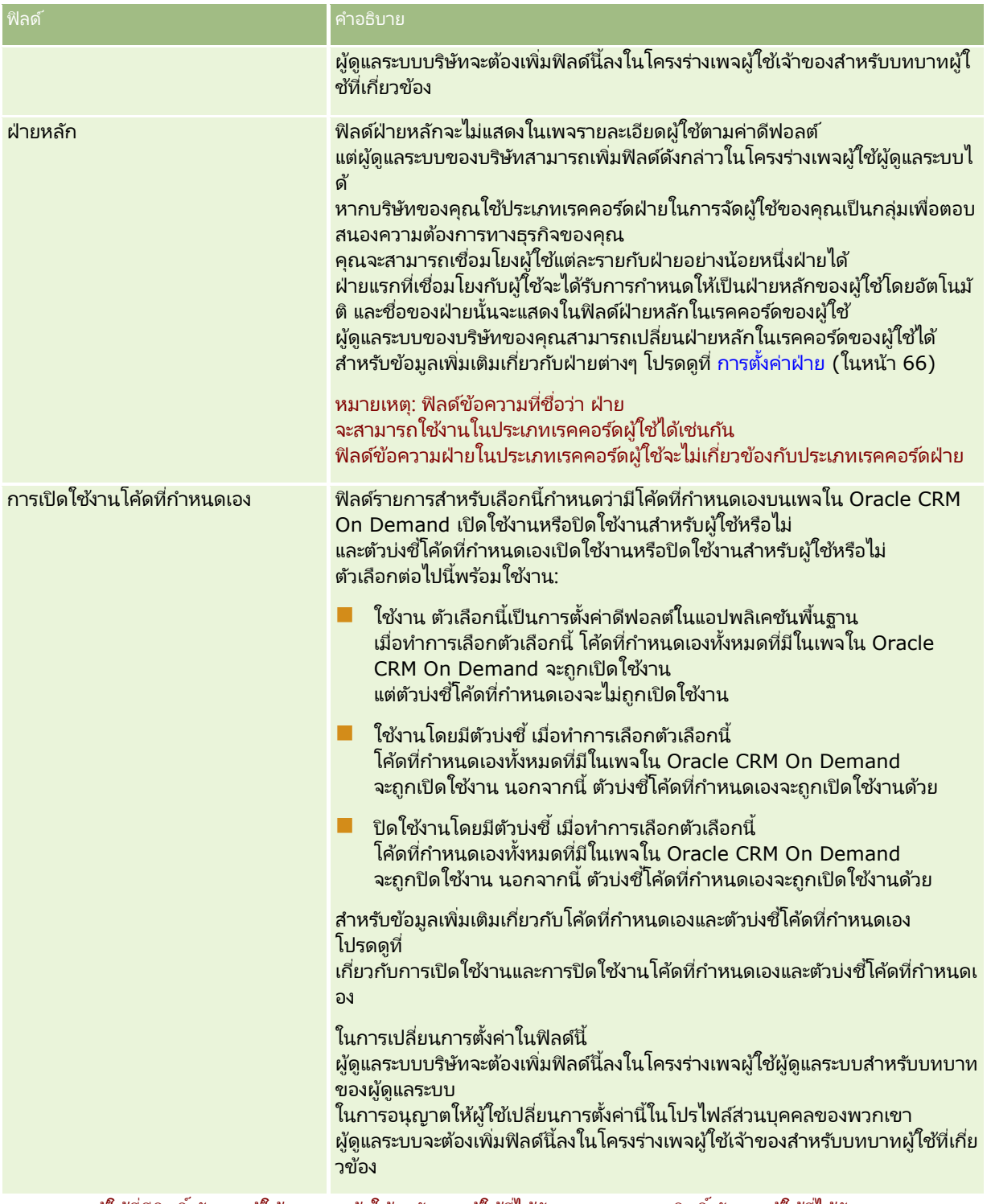

หมายเหตุ: ผู้ใช้ที่มีสิทธิ์ จัดการผู้ใช้และการเข้าใช้ - จัดการผู้ใช้ที่ได้รับมอบหมาย และสิทธิ์ จัดการผู้ใช้ที่ได้รับมอบหมาย (ปกติแล้วคือผู้ดูแลระบบของบริษัท) สามารถกำหนดการมอบหมายสำหรับผู้ใช้อื่นได้ ผู้ใช้ที่มีสิทธิ์ จัดการผู้ใช้และการเข้าใช้ -จัดการผู้ใช้ที่ได้รับมอบหมาย ยังสามารถกำหนดการมอบหมายสำหรับตัวเองได้ด้วย สำหรับข้อมูลเพิ่มเติมเกี่ยวกับการกำหนดการมอบหมาย โปรดดูที่ เกี่ยวกับการมอบหมายผู้ใช้ (ในหน้า [286\)](#page-285-0), การเพิ่มผู้ใช้ที่ได้รับมอบหมาย และ การจัดการผู้ใช้ที่ได้รับมอบหมาย (ผู้ดูแลระบบ) (ในหน้า [287\)](#page-286-0)

# <span id="page-279-0"></span>**เกีย่ วกบั โครงรา่ งของเพจผูใ้ช้**

คุณสามารถกำหนดจำนวนประเภทของโครงร่างเพจสำหรับเรคคอร์ดผู้ใช้ บระเภทของโครงร่างเพจจะต้องสัมพันธ์กับมุมมองที่ต่างกันของรายละเอียดผู้ใช้ใน Oracle CRM On Demand ประเภทของโครงร่างเพจผู้ใช้ต่อไปนี้มีอยู่บนเพจการปรับแต่งแอปพลิเคชันของผู้ใช้:

- โครงร่างเพจผู้ใช้ โครงร่างเพจประเภทนี้จะใช้สำหรับเพจรายละเอียดผู้ใช้ที่มีการแสดงเมื่อคุณดูข้อมูลชื่อผู้ใช้เพิ่มเติมจากเรคคอร์ด หรือจากรายการที่ดูล่าสุดหรือรายการที่ใช้บ่อย ผู้ใช้ทั้งหมดในบริษัทสามารถดูเพจรายละเอียดผู้ใช ้เหล่านี้ได้ ไม่มีส่วนข้อมูลที่เกี่ยวข้องสำหรับโครงร่างเพจประเภทนี้ แต่ผู้ใช้สามารถทำโครงร่างของฟิลด์ในเพจให้เป็นข้อมูลส่วนบุคคลได้ ่ หากบทบาทผู้ใช้ของตนให้สิทธิ์ในการดำเนินการดังกล่าว สำหรับข้อมูลเพิ่มเติม โปรดดูที่ การเปลี่ยนโครงร่างเพจรายละเอียดของคุณ
- โครงร่างเพจผ้ใช้ผัดแลระบบ โครงร่างเพจประเภทนี้จะใช้สำหรับเพจรายละเอียดผ้ใช้ที่แสดงจากเพจรายชื่อผ้ใช้ ้ที่อย่ใต้การจัดการผู้ใช่และการควบคมการเข้าใช้
- $\blacksquare$  โครงร่างเพจผู้ใช้เจ้าของ โครงร่างเพจประเภทนี้จะใช้สำหรับเพจรายละเอียดส่วนบุคคลในการตั้งค่าของฉัน ผู้ใช้สามารถควบคุมโครงร่างของฟิลด์และส่วนข้อมูลที่เกี่ยวข้องในเพจรายละเอียดส่วนบุคคลของผู้ใช้ได้ ่ หากบทบาทผู้ใช้ของตนให้สิทธิ์ในการดำเนินการดังกล่าว สำหรับข้อมูลเพิ่มเติม โปรดดูที่ การเปลี่ยนโครงร่างเพจรายละเอียดของคุณ
- โครงร่างเพจการจัดการคู่ค้า
	- โครงร่างเพจประเภทนี้ใช*้*สำหรับเพจรายละเอียดผู้ใช้ที่ปรากฏขึ้นเมื่อผู้ใช้คู่ค้าเข้าใช้เรคคอร์ดผู้ใช้จากลิงค์การจัดการด้วยตนเองของคู่ค้ ำ ในการเข้าใช้ลิงค์การจัดการด้วยตนเองของคู่ค้า ผู้ใช้คู่ค้าต้องมีสิทธิ์จัดการผู้ใช้ภายในหน่วยงานของคู่ค้า

ประเภทโครงร่างเพจผู้ใช้ที่แตกต่างกันนี้จะเป็นประโยชน์เมื่อคุณมีฟิลด์ผู้ใช้ที่ประกอบด้วยข้อมูลส่วนบุคคล ในกรณีนี้ คุณไม่ต้องการให้ฟิลด์ส่วนบุคคลมองเห็นได้เมื่อผู้ใช้ดูข้อมูลชื่อผู้ใช้เพิ่มเติมจากเรคคอร์ด ดั่งนั้นคุณจึงสามารถกำหนดให้ใช้งานฟิลด์ส่วนบุคคลได้ในโครงร่างเพจของประเภทโครงร่าง ผู้ใช้เจ้าของ หรือประเภทโครงร่างผู้ใช้ผู้ดูแลระบบ แต่คุณสามารถกำหนดให้ไม่สามารถใช้งานฟิลด์ส่วนบุคคลได้ในโครงร่างเพจของประเภทโครงร่างผู้ใช้

โครงร่างของเพจถูกกำหนดให้กับบทบาท ดังนั้น จากการกำหนดโครงร่างของเพจที่เหมาะสมให้กับแต่ละบทบาท ่ คุณจึงแน่ใจได้ว่าผู้ใช้ในบทบาทหนึ่งจะไม่สามารถเห็นฟิลด์ส่วนบุคคลใดๆ ที่ไม่สมควรเห็น

ต่อไปนี้คือตัวอย่างประเภทของฟิลด์ที่สามารถใช้ประโยชน์ในการติดตามโดยที่เป็นฟิลด์ส่วนบุคคลสำหรับบทบาทเฉพาะ: ่

- พนักงานขายภายใน
	- จำนวนลีดที่มีคุณสมบัติที่ไม่ถูกปฏิเสธ
	- ี จำนวนลีดที่มีการติดต่อในแต่ละเดือน
- พนักงานขายนอกสถานที
	- ต้นทุนของการแปลงลีดเป็ นลูกค้า
- ผู้จัดการฝ่ ายการตลาด
	- ประสิทธิภาพของแคมเปญ (จำนวนเงินที่ใช้จ่ายเมื่อเทียบกับจำนวนเงินรายได้)
- <u>ผู้</u>จัดการฝ่ายขายประจำพื้นที่
	- จำนวนของลูกค้าที่สูญเสียไปในแต่ละไตรมาส
	- ปริมาณของรายได้ที่สูญเสียให้กับคู่แข่งในพื้นที่

ประเภทโครงร่างเพจผู้ใช้ที่แตกต่างกันนี้ยังเป็นประโยชน์เมื่อคุณต้องการสร้างฟิลด์เพื่ออ่านอย่างเดียวให้กับผู้ใช้บางรายอีกด้วย ในกรณีนี้ คุณสร้างฟิลด์พร้อมใช้งานเป็นฟิลด์อ่านอย่างเดียวในโครงร่างเพจสำหรับประเภทโครงร่างของผู้ใช้เจ้าของ สำหรับบทบาทผู้ใช้ที่คุณไม่ต้องการให้สามารถแก้ไขฟิลด์นี้

คำเตือน: การจำกัดบางกรณีจะใช่ในการเพิ่มฟิลด์ผู้รับรายงาน และฟิลด์ผู้รับรายงาน (ชื่อย่อ) ไปยังโครงร่างเพจผู้ใช้ สำหรับข้อมูลเพิ่มเติม โปรดดูที่ ้เกี่ยวกับฟิลด์ผู้รับรายงานและฟิลด์ผู้รับรายงาน (ชื่อย่อ) บนเรคคอร์ดผู้ใช้ (ในหน้า [281\)](#page-280-0)

ี่สำหรับข้อมูลเพิ่มเติมเกี่ยวกับการจัดทำโครงร่างเพจ โปรดดูที่ การปรับแต่งโครงร่างเพจแบบสแตติก (ในหน้า [166\)](#page-165-0) สำหรับข้อมู<sup>่</sup>ลเพิ่มเติมเกี่ยวกับการตั้งค่าบทบาท โปรดดูที่ การเพิ่มบทบาท (ในหน้า [303\)](#page-302-0)

**280** การจัดการ Oracle CRM On Demand รีลีส 40

# <span id="page-280-0"></span>**เกีย่ วกบั ฟิลดผ์ูร้บั รายงานและฟิลดผ์ูร้บั รายงาน (ชือ่ ยอ่ ) บนเรคคอรด์ผูใ้ช้**

จะมีการใช้ข้อมูลผู้จัดการบนเรคคอร์ดผู้ใช้ในลำดับชั้นการรายงานและในการประมาณการ ฟิลด์ใดฟิลด์หนึ่งต่อไปนี้ต้องแสดงบนโครงร่างเพจแต่ละโครงร่างของประเภทโครงร่างผู้ใช้ผู้ดูแลระบบหรือการจัดการคู่ค้า ้เพื่อให้คณสามารถระบผ้จัดการของผ้ใช้:

- ผู้รับรายงาน ฟิลด์นี้จะแสดงชื่อเต็มของผู้จัดการผู้ใช้
- ้ผู้รับรายงาน (ชื่อย่อ) ฟิลด์นี้จะแสดง ID แบบสั้นของผู้จัดการผู้ใช้

อย่างไรก็ตาม เมื่อคุณจัดทำโครงร่างเพจผู้ใช้ของคุณ คุณต้องไม่เพิ่มฟิลด์ทั้งสองฟิลด์นี้ไปยังโครงร่างเพจผู้ใช้เดียวกัน หากกำหนดให้มีฟิลด์ผู้รับรายงานและฟิลด์ผู้รับรายงาน (ชื่อย่อ) บนโครงร่างเพจ ผู้ใช้ใดๆ ซึ่งเป็นเจ้าของบทบาทที่โครงร่างเพจดังกล่าวมอบหมายไปยังบทบาท จะไม่สามารถใช้คุณสมบัติการแก้ไขอินไลน์ในรายการเรคคอร์ดของผู้ใช้หรือในเพจรายละเอียดผ้ใช้

ในทำนองเดียวกัน โปรดอย่าเพิ่มทั้งฟิลด์ผู้รับรายงานและฟิลด์ผู้รับรายงาน (ชื่อย่อ) ไปยังโครงร่างการค้นหาเดียวกันสำหรับประเภทเรคคอร์ดของผู้ใช้ หากกำหนดให้มีฟิลด์เหล่านี้บนโครงร่างการค้นหา ผู้ใช้ใดๆ ซึ่งเป็นเจ้าของบทบาทที่โครงร่างเพจการค้นหาดังกล่าวมอบหมายไปยังบทบาทจะไม่สามารถค้นหาเรคคอร์ดของผู้ใช้ได้ การค้นหาจึงล้มเหลว

# **การตั ้งคา่ โควตา้การขายของผูใ้ช้**

หากพนักงานขายใช้ Oracle CRM On Demand ในการจัดการประมาณการ จะต้องทำการตั้งค่าโควต้าด้วย พนักงานขายสามารถตั้งค่าโควต้าของตนเองได้ หรือคุณจะจัดทำโควต้าให้กับพนักงานขายเองก็ได้ในฐานะผู้ดูแลระบบ เมื่อเลือกปีสำหรับเริ่มต้นโควต้า คุณสามารถเลือกปีปฏิทินปัจจุบัน หรือหนึ่งในสามปีก่อนหน้า หรือหนึ่งในสามปีถัดไป

ส่วนนี้อธิบายขั้นตอนสำหรับผู้ดูแลระบบในการตั้งค่าโควต้าของผู้ใช้

### ในการตั้งค่าโควต้าของผู้ใช้

- ี**1** ที่มุมขวาบนของเพจใดๆ คลิกที่ลิงค์ร่วม การจัดการ
- ี**2** ในส่วนการจัดการผ้ใช้และการควบคุมการเข้าใช้ ให้คลิกลิงค์ การจัดการผ้ใช้และการควบคุมการเข้าใช้
- ี**3** คลิกที่ลิงค์ การจัดการผู้ใช้ ในเพจการจัดการผู้ใช้และการควบคุมการเข้าใช้
- ี**4** ในเพจรายชื่อผู้ใช้ คลิกที่ลิงค์ นามสกุล ของผู้ใช้ที่คุณต้องการตั้งค่าโควต้าให้
- **5** ในเพจรายละเอียดผู้ใช้ ให้เลื่อนลงไปที่ส่วนโควต้า และดำเนินการอย่างใดอย่างหนึ่งต่อไปนี้:
	- คลิกปุ่ม โควต้าใหม่
	- คลิกลิงค์ แก้ไข ของโควต้าที่คุณต้องการแก้ไข
- **6** ในเพจแก้ไขโควต้า ให้ป้ อนข้อมูลในฟิลด์ให้ครบสมบูรณ์
	- ่ ในการกระจายโควต้ารายปีให้เท่ากันตลอดปีงบประมาณ ให้ป้อนจำนวนเงินในฟิลด์ยอดรวมโควต้าและคลิก กระจาย
	- ่ ในการเพิ่มโควต้ารายเดือน ให้ป้อนจำนวนเงินของแต่ละเดือนและคลิก ผลรวม
- **7** บันทึกเรคคอร ์ด

# <span id="page-281-0"></span>**การตั ้งคา่ สมุดบนั ทกึดฟี อลตต์ามประเภทเรคคอร ์ดส าหรับผู้ใช้**

คุณสามารถระบุสมุดบันทึกดีฟอลต์สำหรับแต่ละประเภทเรคคอร์ดสำหรับผู้ใช ได้ ผู้ใช้จะมองเห็นสมุดบันทึกที่ระบุตามค่าดีฟอลต์ในเครื่องมือเลือกสมุดบันทึกสำหรับประเภทเรคคอร์ด อย่างไรก็ตาม ึการระบุสมุดบันทึกดีฟอลต์จะไม่จำกัดการเข้าใช้เรคคอร์ดของผู้ใช้ ผู้ใช้สามารถเลือกสมุดบันทึกอื่นในเครื่องมือเลือกสมุดบันทึก

หากคุณเลือกสมุดบันทึกที่กำหนดเองเป็นสมุดบันทึกดีฟอลต์สำหรับประเภทเรคคอร์ด และหากมีการตั้งค่าประเภทเรคคอร์ดในโหมดสมุดบันทึก เมื่อผู้ใช้จัดทำเรคคอร์ดของประเภทเรคคอร์ดดังกล่าว ฟิลด์สมุดบันทึกในเรคคอร์ดจะป็อปปูเลทด้วยชื่อของสมุดบันทึกดีฟอลต์โดยอัตโนมัติ หากคุณเลือกสมุดบันทึกของผู้ใช้หรือสมุดบันทึกทั้งหมดเป็นสมุดบันทึกดีฟอลต์สำหรับประเภทเรคคอร์ด เมื่อผู้ใช้จัดทำเรคคอร์ดของประเภทเรคคอร์ดดังกล่าว ฟิลด์สมุดบันทึกในเรคคอร์ดจะไม่ป็อปปูเลทด้วยชื่อของสมุดบันทึกดีฟอลต์โดยอัตโนมัติ แม้ว่าจะมีการตั้งค่าประเภทเรคคอร์ดในโหมดสมุดบันทึกกี่ตาม สำหรับข้อมูลเพิ่มเติมเกี่ยวกับโหมดสมุดบันทึกและโหมดความเป็นเจ้าของเรคคอร์ดอื่นๆ โปรดดูที่ เกี่ยวกับโหมดความเป็นเจ้าของเรคคอร*์*ด (ในหน้า [338\)](#page-337-0)

ชั้นตอนต่อไปนี้อธิบายวิธีการตั้งค่าดีฟอลต์สมุดบันทึกตามประเภทเรคคอร์ดสำหรับผู้ใช้

### การตั้งค่าดีฟอลต์สมุดบันทึกตามประเภทเรคคอร์ดสำหรับผู้ใช้

- ี**1** คลิกที่ลิงค์ร่วม การจัดการ ที่มุมขวาบนของเพจใดก็ได้
- ี**2** ในส่วนการจัดการผู้ใช้และการควบคุมการเข้าใช้ ให้คลิกลิงค์ การจัดการผู้ใช้และการควบคุมการเข้าใช้
- **3** คลิก การจัดการผู้ใช้ ในเพจการจัดการผู้ใช้และการควบคุมการเข้าใช้
- ี**4** ในเพจรายชื่อผู้ใช้ ให้คลิกที่ลิงค์นามสกุลของผู้ใช้ที่คุณต้องการตั้งค่าสมุดบันทึกดีฟอลต์
- **5** ในเพจรายละเอียดผู้ใช*้* ให้เลื่อนลงไปที่ส่วนค่าสมุดบันทึกดีฟอลต์ตามประเภทเรคคอร์ด และดำเนินการอย่างใดอย่างหนึ่งต่อไปนี้:
	- **a** คลิก ใหม่ เพื่อเพิ่มค่าดีฟอลต์สมุดบันทึกสำหรับประเภทเรคคอร*์*ด
	- **b** คลิกลิงค์แก้ไขของค่าดีฟอลต์สมุดบันทึกที่คุณต้องการเปลี่ยน
- ี**6** ในเพจเพิ่มสมุดบันทึกดีฟอลต์ตามประเภทเรคคอร์ด ให้เลือกประเภทเรคคอร์ด และการตั้งค่าสมุดบันทึก
- **7** บันทึกการเปลี่ยนแปลงของคุณ

## **การเปลีย่ น ID ผู้ใช้ของผู้ใช้**

คุณสามารถเปลีย่ น ID ผู้ใช ้ของผู้ใช ้ได้

จำนวนตัวอักษรสูงสุด ID ซึ่งผู้ใช้จะมีได้คือ 50 ตัว โดย ID ผู้ใช่ห้ามมีช่องว่างหรืออักขระพิเศษต่อไปนี้:

- ้ เครื่องหมายดอกจัน (\*)
- แบคสแลช (\)
- $\blacksquare$  เครื่องหมายเลขที่  $(\#)$
- เครื่องหมายคำถาม (?)
- สแลช (/)
- **282** การจัดการ Oracle CRM On Demand รีลีส 40

### <span id="page-282-0"></span> $\blacksquare$  ตัวหนอน (∼)

ก่อนเริ่มต้นใช้งาน ในการดำเนินการตามขั้นตอนนี้ บทบาทของคุณต้องมีสิทธิ์จัดการผู้ใช้ คุณจะต้องตั้งค่าคุณสมบัติการควบคุมการไซน์อินและรหัสผ่าน เพื่อให้ผู้ใช้ทำการเปลี่ยนที่อยู่อีเมล*์*หรือ ID ผู้ใช้ของพวกเขาเองได้ โปรดดูที่ <u>ิ</u>การกำหนดการควบคุมรหัสผ่านของบริษัทของคุณ (ในหน้า [48\)](#page-47-0) สำหรับคำแนะนำ

#### การเปลี่ยนแปลง *ID น้*ใช้ของผ*ู*้ใช้

- ี**1** ที่มุมขวาบนของเพจใดๆ คลิกที่ลิงค์ร่วม การจัดการ
- ี**2** ในส่วนการจัดการผู้ใช้และการควบคุมการเข้าใช้ ให้คลิกลิงค์ การจัดการผู้ใช้และการควบคุมการเข้าใช้
- ี**3** คลิกที่ลิงค์ การจัดการผู้ใช้ ในเพจการจัดการผู้ใช้และการควบคุมการเข้าใช้
- **4** คลิกที่ลิงค์ นามสกุล ของผู้ใช*้*ในเพจรายชื่อผู้ใช้
- **5** คลิก แก้ไข ในเพจรายละเอียดผู้ใช้
- **6** แก้ไขฟิลด์ ID ผู้ใช้ ในเพจการแก้ไขผู้ใช้
- **7** บันทึกเรคคอร*์*ด

อาจมีการส่งอีเมล์ไปยังผู้ใช้เมื่อค่าในฟิลด์ ID ผู้ใช้ในโปรไฟล์ของผู้ใช้มีการเปลี่ยนแปลง ทั้งนี้ ขึ้นอยู่กับตัวเลือกที่ผู้ดูแลระบบของบริษัทได้เลือกไว้ในการตั้งค่า ส่งอีเมล์เมื่อมีการอัปเดตโปรไฟล์ผู้ใช้ ในโปรไฟล์ของบริษัท สำหรับข้อมูลเพิ่มเติมเกี่ยวกับการตั้งค่า ส่งอีเมล์เมื่อมีการอัปเดตโปรไฟล์ผู้ใช้ โปรดดูที่ การตั้งค่าโปรไฟล์บริษัทของคุณและค่าดีฟอลต์ร่วม (ในหน้า [18\)](#page-17-0)

ผู้ใช่สามารถไซน์อินเข้าสู่ Oracle CRM On Demand โดยใช่ ID ผู้ใช่ใหม่ และรหัสผ่านที่มีอยู่ของผู้ใช้

## **การรีเซ็ตรหัสผ่านของผู้ใช้**

์ใน Oracle CRM On Demand ผู้ใช้ต้องระบุคำตอบของคำถามสำหรับการรักษาความปลอดภัยอย่างน้อยสองคำถาม ซึ่งจะสามารถใช้คำถามและคำตอบเหล่านี้ได้ในภายหลังหากผู้ใช้ลืมรหัสผ่าน หากผู้ใช้จำคำถามสำหรับการรักษาความปลอดภัยไม่ได้ หรือหากผู้ใช้ถูกล็อคและต้องการเข้าใช้ในหันที คุณสามารถรีเซ็ตรหัสผ่านให้ผู้ใช้ได้

หมายเหตุ: ขั้นตอนนี้มีผลเช่นเดียวกับการเลือกช่องทำเครื่องหมาย ส่งอีเมล์รหัสผ่านชั่วคราวเมื่อคลิกบันทึก ในเพจการแก้ไขผู้ใช้ คุณต้องตั้งค่าบทบาทผู้ใช้และข้อมูลที่เกี่ยวข้องก่อนการส่งอีเมล์รหัสผ่านชั่วคราว ่

ก่อนเริ่มต้นใช้งาน ในการดำเนินการตามขั้นตอนนี้ บทบาทของคุณต้องมีสิทธิ์จัดการผู้ใช้และสิทธิ์จัดการบริษัท - รีเซ็ตรหัสผ่านทั้งหมด นอกจากนี้ บทบาทของผู้ใช้ที่คุณต้องการเปลี่ยนรหัสผ่านจะต้องมี่สิทธิ์รีเซ็ตรหัสผ่านส<sup>่</sup>วนบุคคลด้วย

### ในการรีเซ็ตรหัสผ่านของผู้ใช้

- ี**1** ที่มุมขวาบนของเพจใดๆ คลิกที่ลิงค์ร่วม การจัดการ
- ี**2** ในส่วนการจัดการผ้ใช้และการควบคุมการเข้าใช้ ให้คลิกลิงค์ การจัดการผ้ใช้และการควบคุมการเข้าใช้
- ี**3** คลิกที่ลิงค์ การจัดการผ้ใช้ ในเพจการจัดการผ้ใช้และการควบคุมการเข้าใช้
- ี**4** ในเพจรายชื่อผู้ใช้ คลิกที่ลิงค์ นามสกุล ของผู้ใช้ที่คุณต้องการรีเซีตรหัสผ่าน

<span id="page-283-0"></span>**5** ในเพจรายละเอียดผู้ใช้ ที่แถบชื่อ คลิกปุ่ม รีเซ็ตรหัสผ่าน รหัสผ่านที่มีอยู่ของผู้ใช้จะถูกแทนที่ด้วยรหัสผ่านชั่วคราวรหัสใหม่ รหัสผ่านชั่วคราวรหัสใหม่จะถูกส่งไปยังผู้ใช้ทางอีเมล์ ้หมายเหตุ: เหตุการณ์นี้จะถูกบันทึกไว้ในส่วนประวัติการไซน์อิน ในเพจรายละเอียดผู้ใช้

### **การรีเซ็ต PIN DMS ของผู้ใช้**

ี เลข ID ส่วนบุคคล (PIN) ใช่สำหรับจัดการการเข้าใช้ Oracle CRM On Demand Disconnected Mobile Sales ของผู้ใช้ การรีเซ็ต PIN จะเป็นการบังคับบัญชีของผู้ใช่ใน Oracle CRM On Demand Disconnected Mobile Sales ให้ตรวจสอบอีกครั้งก่อนเข้าใช้ข้อมูลของ Oracle CRM On Demand

Oracle CRM On Demand Disconnected Mobile Sales เป็ นผลิตภัณฑ์อิสระ ผู้ใช ้ Oracle CRM On Demand ไม่ได้รับอนุญาตให้ใช ้ Oracle CRM On Demand Disconnected Mobile Sales โดยอัตโนมัติ หากมีการจัดหา Oracle CRM On Demand Disconnected Mobile Sales ส าหรับผู้ใช ้ Oracle CRM On Demand จะจัดการการเข้าใช ้ Oracle CRM On Demand Disconnected Mobile Sales ของผ้ใช้โดยอัตโนมัติ ตัวอย่างเช่น ระบบจะยังคงทำให้ข้อมูลรหัสผ่านและสถานะบัญชีของผู้ใช้ของทั้งสองระบบตรงกันอยู่ โดยไม่ช้ามากนัก ์ในการบังคับให้มีการทำให้ข้อมูลตรงกัน คุณต้องรีเซ็ต PIN ของผู้ใช้อย่างชัดเจน ตัวอย่างเช่น คุณอาจบังคับให้มีการทำให้ข้อมูลตรงกันทันทีหลังจากที่คุณเลิกใ์ชับัญชีของผู้ใช้ใน Oracle CRM On Demand ู้เพื่อให้แน่ใจว่าบัญชีของผ้ใช่ใน Oracle CRM On Demand Disconnected Mobile Sales จะถูกเลิกใช่ในเวลาเดียวกัน

ก่อนเริ่มต้นใช้งาน ในการดำเนินการตามขั้นตอนนี้ บทบาทของคุณต้องมีสิทธิ์จัดการผู้ใช้

#### การรีเซ็ต **PIN DMS** ของผู้ใช้

- ี**1** ที่มุมขวาบนของเพจใดๆ คลิกที่ลิงค์ร่วม การจัดการ
- 2 ในส่วนการจัดการผู้ใช*้*และการควบคุมการเข้าใช้ ให้คลิกลิงค์ การจัดการผู้ใช้และการควบคุมการเข้าใช้
- ี**3** คลิกที่ลิงค์ การจัดการผ้ใช้ ในเพจการจัดการผ้ใช้และการควบคุมการเข้าใช้
- **4** ในเพจรายชื่อผู้ใช้ คลิกที่ลิงค์ นามสกุล ของผู้ใช้ที่คุณต้องการรีเซ็ต PIN
- **5** ในเพจรายละเอยีดผูใ้ช้ทีแ่ ถบชือ่ ใหค้ ลกิ รเีซต็ PIN DMS

### **การเปลีย่ นแปลงฝ่ ายหลกั สา หรบัผูใ้ช้**

หากบริษัทของคุณใช้ประเภทเรคคอร์ดฝ่าย ผู้ใช้จะสามารถเชื่อมโยงกับฝ่ายได้ สำหรับข้อมูลเพิ่มเติมเกี่ยวกับฝ่ายและการเชื่อมโยงผู้ใช้กับฝ่าย โปรดดูที่ การตั้งค่าฝ่าย (ในหน้า [66\)](#page-65-0) และ การเชื่อมโยงผู้ใช้กับฝ่าย (ในหน้า [70\)](#page-69-0)

ก่อนเริ่มต้นใช้งาน ในการดำเนินการตามขั้นตอนต่อไปนี้ คุณต้องมีทั้งสิทธิ์จัดการผู้ใช้และสิทธิ์จัดการบทบาทและการเข้าใช้ในบทบาทผู้ใช้ของคุณ นอกจากนี้ ฟิลด์ฝ่ายหลักจะต้องปรากฏอยู่ในโครงร่างเพจผู้ใช่ผู้ดูแลระบบที่ระบุให้กับบทบาทของคุณสำหรับประเภทเรคคอร์ดผู้ใช้

#### การเปลี่ยนแปลงฝ่ายหลักของผ้ใช้

- **1** คลิกที่ลิงค์ร่วม การจัดการ
- **284** การจัดการ Oracle CRM On Demand รีลีส 40
- <span id="page-284-0"></span>**2** ในส่วนการจัดการผู้ใช้และการควบคุมการเข้าใช้ ให้คลิกลิงค์ การจัดการผู้ใช้และการควบคุมการเข้าใช้
- **3** ในส่วนการจัดการผู้ใช้และกลุ่ม ให้คลิกที่ลิงค์ การจัดการผู้ใช้
- ี**4** ในรายชื่อผู้ใช้ ให้คลิกที่นามสกุลของผู้ใช้ที่มีฝ่ายหลักที่คุณต้องการเปลี่ยนแปลง
- **5** ในเพจรายละเอียดผู้ใช่ในฟิลด์ฝ่ายหลัก ให้คลิกที่ไอคอนค้นหา และเลือกฝ่ายที่คุณต้องการกำหนดให้เป็นฝ่ายหลักสำหรับผู้ใช้

### **การตรวจสอบกิจกรรมการไซน์อินของผู้ใช้**

คุณสามารถตรวจสอบประวัติการไซน์อินของผู้ใช้แต่ละคนที่บริษัทของคุณ

หมายเหตุ: ทุกคืน Oracle CRM On Demand จะลบเรคคอร์ดการไซน์อินของผู้ใช้ที่นานกว่า 90 วันออกโดยถาวร ู่ ข้อมูลประวัติการนำมาใช้ของผู้ใช้จะถูกจัดเก็บไว้ในคลังข้อมูลเพื่อสนับสนุนการวิเคราะห์แนวโน้มเชิงประวัติของการวัดการนำมาใช้ของผู้ใช้ ์ในการวิเคราะห์ Oracle CRM On Demand แต่ข้อมูลนี้จะไม่ถูกคงไว้เมื่อมีการ Extract - ดึงข้อมูล, Transform - แปลง และ Load -์โหลด (ETL) ข้อมูลเต็มรูปแบบระหว่างการอัปเกรด Oracle CRM On Demand เป็นรีลีสใหม่ หรือเมื่อมีการย้ายข้อมูลของบริษัทจากสภาพแวดล้อม Oracle CRM On Demand หนึ่งไปยังสภาพแวดล้อม Oracle CRM On Demand อีกแห่งหนึ่ง สำหรับข้อมูลเกี่ยวกับประเภทเรื่องการวิเคราะห์ของการวิเคราะห์การติดตามการใช้ โปรดดูที่ ้ประเภทเรื่องการวิเคราะห์ประวัติของการวิเคราะห์การติดตามการใช้

ก่อนเริ่มต้นใช้งาน ในการดำเนินการตามขั้นตอนนี้ บทบาทของคุณต้องมีสิทธิ์จัดการผู้ใช้

#### ในการตรวจสอบกิจกรรมการไซน์อินสำหรับผ้ใช้

- ี**1** ที่มุมขวาบนของเพจใดๆ คลิกที่ลิงค์ร่วม การจัดการ
- 2 ในส่วนการจัดการผู้ใช*้*และการควบคุมการเข้าใช้ ให้คลิกลิงค์ การจัดการผู้ใช้และการควบคุมการเข้าใช้
- ี**3** คลิกที่ลิงค์ การจัดการผู้ใช้ ในเพจการจัดการผู้ใช้และการควบคุมการเข้าใช้
- ี**4** ในเพจรายชื่อผู้ใช้ คลิกที่ลิงค*์* นามสกุล ของผู้ใช้ที่คุณต้องการดูกิจกรรมการไซน์อิน
- **5** เลื่อนลงไปที่ส่วนประวัติการไซน์อิน เพื่อตรวจดูกิจกรรมการไซน์อินของผู้ใช้

หมายเหตุ: ฟิลด์ประเภทในเรคคอร์ดไซน์อินแสดงช่องทางที่มีการพยายามไซน์อิน ตัวอย่างเช่น หากมีการพยายามไซน์อินผ่านวินโดว์เบราเซอร์ ฟิลด์ประเภทจะแสดงค่า อินเตอร์แอคทีฟ หากมีการพยายามไซน์อินผ่านบริการทางเว็บ ฟิลด์ประเภทจะแสดงค่า บริการทางเว็บ

## **การตรวจดูกจิกรรมเกีย่ วกบั ความปลอดภยั ของผูใ้ช้**

คุณสามารถตรวจดูรายละเอียดของกิจกรรมที่เกี่ยวกับความปลอดภัยได้ในส่วนการตรวจสอบของเรคคอร์ดผู้ใช้ ่

### เกีย่ วกบั สว่ นการตรวจสอบและแนวทางการตรวจสอบบนเรคคอรด์ผูใ้ช้

ข้อมูลการตรวจสอบจะแสดงอยู่ในส่วนข้อมูลที่เกี่ยวข้องสองส่วนบนเรคคอร์ดผู้ใช้ดังต่อไปนี้: ่

 $\blacksquare$  ส่วนการตรวจสอบ ส่วนการตรวจสอบจะแสดงข้อมูลของกิจกรรมที่เกี่ยวกับความปลอดภัย เช่น ่ เมื่อใดที่ได้ตั้งรหัสผ่านของผู้ใช้ในตอนแรกและเมื่อใดที่ได้รีเซีตรหัสผ่าน

<span id="page-285-0"></span>ี่ส่วนแนวทางการตรวจสอบ ส่วนแนวทางการตรวจสอบบนเรคคอร*์*ดผู้ใช้จะแสดงการเปลี่ยนแปลงฟิลด*์*บางฟิลด*์*บนเรคคอร์ดผู้ใช้ จำนวนของฟิลด์จะได้รับการตรวจสอบโดยค่าดีฟอลต์ แต่ผู้ดูแลระบบของบริษัทสามารถระบุฟิลด์เพิ่มเติมที่จะตรวจสอบได้ นอกจากนี้ ผู้ดูแลระบบของบริษัทสามารถดูข้อมูลแนวทางการตรวจสอบของผู้ใช ได้ในแนวทางการตรวจสอบหลัก สำหรับข้อมูลเกี่ยวกับการปรับแต่งแนวทางการตรวจสอบของประเภทเรคคอร*์*ด โปรดดูที่ การปรับแต่งแนวทางการตรวจสอบ (ในหน้า [206\)](#page-205-0) สำหรับข้อมูลเกี่ยวกับการดูแนวทางการตรวจสอบของเรคคอร์ดบุคคล โปรดดูที่ การดูแนวทางการตรวจสอบสำหรับเรคคอร์ด ้สำหรับข้อมูลเกี่ยวกับการดูข้อมูลแนวทางการตรวจสอบในแนวทางการตรวจสอบหลัก โปรดดูที่ ึการตรวจสอบการเปลี่ยนแปลงของแนวทางการตรวจสอบในแนวทางการตรวจสอบหลัก (โปรดดูที่ "การตรวจดูการเปลี่ยนแปลงแนวทางการตรวจสอบด้วยแนวทางการตรวจสอบหลัก" ในหน้า [76\)](#page-75-0)

ก่อนเริ่มต้นใช้งาน ในการดำเนินการตามขั้นตอนต่อไปนี้ บทบาทของคุณต้องมีสิทธิ์จัดการผู้ใช้

#### การตรวจดูการดำเนินการด้านการรักษาความปลอดภัยสำหรับผู้ใช้

- ี**1** คลิกที่ลิงค์ร่วม การจัดการ ที่มุมขวาบนของเพจใดก็ได้
- ี**2** ในส่วนการจัดการผู้ใช้และการควบคุมการเข้าใช้ ให้คลิกลิงค์ การจัดการผู้ใช้และการควบคุมการเข้าใช้
- ี**3** คลิกที่ลิงค์ การจัดการผู้ใช้ ในเพจการจัดการผู้ใช้และการควบคุมการเข้าใช้
- ี**4** ในเพจรายการผู้ใช้ ให้คลิกลิงค์นามสกุลของผู้ใช้คนที่คุณต้องการดู
- **5** เลื่อนลงมาที่ส่วนการตรวจสอบเพื่อดูรายละเอียดการดำเนินการด้านการรักษาความปลอดภัยบนเรคคอร์ดของผู้ใช้

# **เกีย่ วกบั การมอบหมายผูใ้ช้**

เมื่อมีการใช้งานคุณสมบัติผู้ใช้ที่ได้รับมอบหมาย ผู้ใช้สามารถมอบหมายสิทธิ์เข้าใช้งานเรคคอร์ดของตนในฐานะเจ้าของให้แก่ผู้ใช้รายอื่น นอกจากนี้ ผู้ใช้ที่มีสิทธิ์เหมาะสมสามารถกำหนดการมอบหมายให้กับผู้ใช้รายอื่นๆ ได้ โดยปกตินั้น ผู้ดูแลระบบของบริษัทเท่านั้นที่จะสามารถกำหนดการมอบหมายให้กับผู้ใช้รายอื่นๆ ได้

การควบคุมคุณสมบัติผู้ใช้ที่ได้รับมอบหมายจะทำได้โดยใช้ช่องทำเครื่องหมายต่อไปนี้บนเพจโปรไฟล์บริษัท:

- ์ ใช้งานการแสดงข้อมูลผู้จัดการ
- แสดงเครื่องมือเลือกสมดบันทึก

เพื่อให้สามารถใช้คุณสมบัติผู้ใช้ที่ได้รับมอบหมายได้ คุณต้องเลือกช่องทำเครื่องหมายทั้งสองช่องนี้ นอกจากนี้ ส่วนข้อมูลที่เกี่ยวข้องกับผู้ใช*้*ที่ได้รับมอบหมายและผู้ใช*้*ที่มอบหมาย ่ ต้องมีอยู่ในโครงร่างเพจที่เกี่ยวข้องสำหรับบทบาทของผู้ใช้หรือผู้ดูแลระบบดังนี้: ่

- ในการอนุญาตให้ผู้ใช้กำหนดการมอบหมายได้นั้น ส่วนข้อมูลที่เกี่ยวข้องกับผู้ใช้ที่ได้รับมอบหมาย ต้องมีอยู่ในโครงร่างเพจผู้ใช้เจ้าของ ่ สำหรับบทบาทของผู้ใช้
- ในการอนุญาตให้ผู้ใช้ดูรายชื่อของผู้ใช้ต่างๆ ที่ผู้ใช้เป็นตัวแทน ส่วนข้อมูลที่เกี่ยวข้องกับผู้ใช้ที่มอบหมายต้องมีอยู่ในโครงร่างเพจผู้ใช้เจ้าของ สำหรับบทบาทของผู้ใช้ ่
- $\blacksquare$  ในการอนุญาตให้ผู้ดูแลระบบกำหนดการมอบหมายให้แก่ผู้ใช้อื่นๆ ได้นั้น ต้องมีส่วนข้อมูลที่เกี่ยวข้องดังต่อไปนี้อย่างน้อยหนึ่งส่วนอยู่ในโครงร่างเพจผู้ใช้ผู้ดูแลระบบ สำหรับบทบาทของผู้ดูแลระบบ: ่
	- ผู้ใช้ที่ได้รับมอบหมาย ในส่วนของผู้ใช้ที่ได้รับมอบหมายของเรคคอร์ดผู้ใช้ ผู้ดูแลระบบจะสามารถกำหนดตัวแทนให้แก่ผู้ใช้
	- ผู้ใช้ที่มอบหมาย ในส่วนผู้ใช้ที่มอบหมายของเรคคอร์ดผู้ใช้ ผู้ดูแลระบบจะสามารถกำหนดผู้ใช้ให้เป็นตัวแทนของผู้ใช้รายอื่น

ในการกำหนดการมอบหมายให้กับผู้ใช้คนอื่น บทบาทของคุณต้องมีสิทธิ์ดังต่อไปนี้:

- จัดการผ้ใช้
- **286** การจัดการ Oracle CRM On Demand รีลีส 40

<span id="page-286-0"></span> $\blacksquare$  จัดการผู้ใช้และการเข้าใช้ - จัดการผู้ใช้ที่ได้รับมอบหมาย

่ ในการกำหนดการมอบหมายให้กับผู้ใช้ด้วยตัวพวกเขาเอง ผู้ใช้ต้องมีสิทธิ์การจัดการผู้ใช้และการเข้าถึง -จัดการผู้ใช้ที่ได้รับมอบหมายในบทบาทของพวกเขา

ในขณะที่กำหนดผู้ใช้ที่ได้รับมอบหมาย โปรดทราบเกี่ยวกับข้อมูลต่อไปนี้:

- พิลด์บทบาทผู้ใช้ที่ได้รับมอบหมายไม่เกี่ยวข้องกับบทบาทผู้ใช้หรือการเข้าใช้ข้อมูลในลักษณะใดๆ โดยเป็นรายการสำหรับเลือกที่ผู้ดูแลระบบของบริษัทสามารถกำหนดเพื่อจัดชนิดการมอบหมายผู้ใช้ รายการสำหรับเลือกนี้ไม่มีค่าดีฟ<sup>ื</sup>อลต์ ผู้ดูแลระบบของบริษัทสามารถปรับแต่งค่าได้ตามความจำเป็นจากเพจตั้งค่าฟิลด์ผู้ใช้ที่ได้รับมอบหมาย โปรดดูข้อมูลเพิ่มเติมเกี่ยวกับการปรับแต่งรายการสำหรับเลือกได้ที่ การเปลี่ยนค่ารายการสำหรับเลือก (ในหน้า [157\)](#page-156-0)
- ผู้ใช้ที่ได้รับมอบหมายจะมีสิทธิ์เจ้าของของผู้ใช้หลักในการเข้าถึงเรคคอร์ดที่ผู้ใช้หลักเป็นเจ้าของหรือมีสิทธิ์เข้าใช้ผ่านทีมหรือกลุ่ม ผู้ใช่ที่ได้รับมอบหมายไม่มีสิทธิ์โดยดีฟอลต์ของผู้ใช่หลักในการเข้าถึงเรคคอร์ดต่างๆ
- สำหรับประเภทเรคคอร์ดต่างๆ นั้น ผู้ใช้ที่ได้รับมอบหมายจะต้องมีตัวเลือก มีสิทธิ์เข้าใ์ช้งาน ที่เปิดใช้อยู่ในบทบาทของตนเพื่อให้สามารถเห็นเรคคอร์ดประเภทนั้นๆ โดยใช้การเข้าถึงที่ได้รับมอบหมาย ่ ในทำนองเดียวกันผู้ใช้ที่ได้รับมอบหมายต้องมีการเปิดใช้งานตัวเลือก สามารถจัดทำได้ สำหรับประเภทเรคค<sup>ื</sup>อร*ั*ดในบทบาทของตนเพื่อให้สามารถจัดทำเรคคอร์ดประเภทนั้นได้
- ผู้ใช้ที่ได้รับมอบหมายสามารถใช้ตัวเลือกรวมรายการย่อยในเครื่องมือเลือกสมุดบันทึกเพื่อดูเรคคอร์ดทั้งหมดของตนและเรคคอร์ดของผู้ ใช้หลักในรายการ หรือสามารถเลือกชื่อของตนเพื่อดูเฉพาะเรคคอร์ดที่ตนมีสิทธิ์เข้าใช้งานผ่านความเป็นเจ้าของ บทบาท ทีม และอื่นๆ หรือสามารถเลือกชื่อของผู้ใช่หลักเพื่อดูเฉพาะเรคคอร์ดที่ผู้ใช่หลักเป็นเจ้าของหรือสามารถเข้าใช้งานผ่านทีมหรือกลุ่ม
- ระดับการเข้าใช้งานข้อมูลของผู้ใช้ที่ได้รับมอบหมาย (ซึ่งได้แก่ การแสดงข้อมูลผู้จัดการ การแสดงข้อมูลทีม หรือการแสดงข้อมูลทั้งหมด) สำหรับประเภทเรื่องที่รายงานและประเภทเรื่องในประวัติจะยังคงใช้งานต่อไป แม้เมื่อผู้ใช้ที่ได้รับมอบหมายกำลังดูข้อมูลที่มอบหมายโดยผู้ใช้หลักก็ตาม

# **การจดั การผูใ้ชท้ ี ่ไดร้บัมอบหมาย (ผูด้ ูแลระบบ)**

ในฐานะผู้ดูแลระบบของบริษัท คุณสามารถกำหนดผู้ใช้ให้เป็นผู้ที่ได้รับมอบหมายแทนผู้ใช้รายอื่น โปร<sup>ิ</sup>ดดูข้อมูลเพิ่มเติมเกี่ยวกับวิธีการทำงานของการมอบหมายผู้ใช่ได้ที่ เกี่ยวกับการมอบหมายผู้ใช*้* (ในหน้า [286\)](#page-285-0)

หมายเหตุ: ผู้ใช้ยังสามารถกำหนดตัวแทนให้ตนเองผ่านเพจรายละเอียดส่วนบุคคลของผู้ใช้ สำหรับข้อมูลเพิ่มเติมเกี่ยวกับวิธีการกำหนดตัวแทนของผู้ใช้ โปรดดูที่ การเพิ่มผู้ใช้ที่ได้รับมอบหมาย

ในการดำเนินการตามขั้นตอนที่อธิบายไว้ในห้วข้อนี้ บทบาทของคุณต้องมีสิทธิ์ดังต่อไปนี้:

- จัดการผู้ใช้
- $\blacksquare$  จัดการผู้ใช้และการเข้าใช้ จัดการผู้ใช้ที่ได้รับมอบหมาย

นอกจากนี้ ต้องมีส่วนข้อมูลที่เกี่ยวข้องดังต่อไปนี้อย่างน้อยหนึ่งส่วนอยู่ในโครงร่างเพจผู้ใช้ผู้ดูแลระบบสำหรับบทบาทของคุณ: ่

- ผู้ใช้ที่ได้รับมอบหมาย ในส่วนของผู้ใช้ที่ได้รับมอบหมายของเรคคอร์ดผู้ใช้ คุณจะสามารถกำหนดตัวแทนหนึ่งคนหรือมากกว่าให้แก่ผู้ใช้
- ผู้ใช้ที่มอบหมาย ในส่วนของผู้ใช้ที่มอบหมายของเรคคอร์ดผู้ใช้ คุณจะสามารถกำหนดผู้ใช้ให้เป็นตัวแทนของผู้ใช้หนึ่งรายหรือมากกว่า

หากไม่สามารถเห็นส่วนของข้อมูลที่เกี่ยวข้องกับผู้ใช้ที่ได้รับมอบหมายและผู้ใช้ที่มอบหมาย ่ ในเพจรายละเอียดผู้ใช้ที่คุณต้องการจะกำหนดตัวแทน คุณสามารถสร้างส่วนดังกล่าวขึ้นได้ดังต่อไปนี้:

- ในเพจรายละเอียดผู้ใช้ คลิกที่ แก้ไขโครงร่าง ที่มุมขวาบนของเพจ และเพิ่มส่วนดังกล่าวไปยังโครงร่างเพจของคุณ
- หากไม่มีส่วนข้อมูลที่เกี่ยวข้องซึ่งคุณต้องการเพิ่มไปยังโครงร่างเพจของคุณ ่ คุณสามารถปรับแต่งโครงร่างเพจผู้ใช่ผู้ดูแลระบบให้แก่บทบาทของคุณได้ สำหรับข้อมูลเพิ่มเติมเกี่ยวกับการปรับแต่งโครงร่างเพจ โปรดดูที ่ การปรับแต่งโครงร่างเพจแบบสแตติก (ในหน้า [166\)](#page-165-0)

### ในการกำหนดตัวแทนหนึ่งคนหรือมากกว่าให้แก่ผู้ใช้ ให้ปฏิบัติตามขั้นตอนต่อไปนี้

การกำหนดตัวแทนหนึ่งคนหรือมากกว่าให้แก่ผู้ใช้

- ี**1** คลิกที่ลิงค์ร่วม การจัดการ ที่มุมขวาบนของเพจใดก็ได้
- <mark>2</mark> ในส่วนการจัดการผู้ใช้และการควบคุมการเข้าใช้ ให้คลิกการจัดการผู้ใช้และการควบคุมการเข้าใช้
- **3** คลิก การจัดการผู้ใช้ ในเพจการจัดการผู้ใช้และการควบคุมการเข้าใช้
- ี**4** ในเพจรายชื่อผู้ใช้ คลิกลิงค์นามสกุลของผู้ใช้ที่คุณต้องการเพิ่มตัวแทน
- **5** ในเพจรายละเอียดผู้ใช้ ให้เลื่อนลงมาที่ส่วน ผู้ใช้ที่ได้รับมอบหมาย แล้วคลิก เพิ่ม ในแถบชื่อของส่วนนั้น
- **6** บนเพจแก้ไขผู้ใช้ที่ได้รับมอบหมาย ให้คลิกไอคอน ค้นหา
- **7** ในวินโดว์ค้นหา เลือกผู้ใช้ที่คุณต้องการแต่งตั้งเป็นตัวแทน
- ี**8** หากมีการกำหนดค่าไว้ในฟิลด*์*บทบาทผู้ใช้ที่ได้รับมอบหมาย คุณจะสามารถเลือกบทบาทของผู้ใช้ที่ได้รับมอบหมายแต่ละรายเพิ่มเติมได้
- **9** บันทึกการเปลี่ยนแปลงของคุณ

หมายเหตุ: ในส่วนผู้ใช้ที่ได้รับมอบหมายของเพจรายละเอียดผู้ใช้ ฟิลด์บทบาทจะแสดงบทบาทของตัวแทนใน Oracle CRM On Demand ฟิลด์บทบาทผู้ใช้ที่ได้รับมอบหมายจะแสดงบทบาทของผู้ใช้ที่ได้รับมอบหมายสำหรับตัวแทน หากมีการกำหนดไว้

ในการลบตัวแทนจากรายชื่อตัวแทนของผู้ใช้ ให้ปฏิบัติตามขั้นตอนต่อไปนี้

#### การลบตัวแทนจากรายชื่อตัวแทนของผ้ใช้

- ี**1** คลิกที่ลิงค์ร่วม การจัดการ ที่มุมขวาบนของเพจใดก็ได้
- <mark>2</mark> ในส่วนการจัดการผู้ใช้และการควบคุมการเข้าใช้ ให้คลิกการจัดการผู้ใช้และการควบคุมการเข้าใช้
- **3** คลิก การจัดการผู้ใช้ ในเพจการจัดการผู้ใช้และการควบคุมการเข้าใช้
- ี**4** ในเพจรายชื่อผู้ใช้ คลิกที่ลิงค์นามสกุลของผู้ใช้ที่เป็นเจ้าของรายชื่อตัวแทนที่คุณต้องการอัปเดต ่
- **5** ในเพจรายละเอียดผู้ใช้ ให้เลื่อนลงมาที่ส่วน ผู้ใช้ที่ได้รับมอบหมาย
- ี**6** ในเมนูระดับเรคคอร์ด เลือก ลบ สำหรับผู้ใช้ที่คุณต้องการลบออกจากรายชื่อของตัวแทน
- **7** คลิก ตกลง เพื่อยืนยันการเปลี่ยนแปลง

ในการกำหนดผู้ใช้เป็นตัวแทนของผู้ใช้หนึ่งคนหรือมากกว่า ให้ปฏิบัติตามขั้นตอนต่อไปนี้

### การกำหนดผู้ใช้เป็นตัวแทนของผู้ใช้หนึ่งคนหรือมากกว่า

- ี**1** คลิกที่ลิงค์ร่วม การจัดการ ที่มุมขวาบนของเพจใดก็ได้
- **288** การจัดการ Oracle CRM On Demand รีลีส 40
- **2** ในส่วนการจัดการผู้ใช้และการควบคุมการเข้าใช้ ให้คลิกการจัดการผู้ใช้และการควบคุมการเข้าใช้
- **3** คลิก การจัดการผู้ใช้ ในเพจการจัดการผู้ใช้และการควบคุมการเข้าใช้
- ี**4** ในเพจรายชื่อผู้ใช้ คลิกที่ลิงค์นามสกุลของผู้ใช้ที่คุณต้องการกำหนดให้เป็นตัวแทนของผู้ใช้หนึ่งรายหรือมากกว่า
- **5** ในเพจรายละเอียดผู้ใช้ ให้เลื่อนลงมาที่ส่วน ผู้ใช้ที่มอบหมาย แล้วคลิก เพิ่ม ในแถบชื่อของส่วนนั้น
- **6** บนเพจแก้ไขผู้ใช้ที่ได้รับมอบหมาย ให้คลิกไอคอน ค้นหา
- <mark>7</mark> ในวินโดว์ค้นหา เลือกผู้ใช้ต่างๆ ที่คุณต้องการกำหนดให้ผู้ใช้ปัจจุบันเป็นตัวแทน
- **8** บนั ทกึการเปลียนแปลงของคุณ ่

่ ในบางสถานการณ์ เช่น เมื่อผู้ใช้ย้ายไปยังส่วนอื่นภายในบริษัทของคุณ คุณอาจต้องการเรียกคืนสิทธิ์ของผู้ใช้ที่จะกระทำการเป็นตัวแทนของผู้ใช้หนึ่งรายหรือมากกว่า ในการเรียกคืนสิทธิ์ของผู้ใช้ที่จะกระทำการเป็นตัวแทนของผู้ใช้หนึ่งรายหรือมากกว่า ให้ปฏิบัติตามขั้นตอนต่อไปนี้

## การเรียกคืนสิทธิ์ของผู้ใช้ที่จะกระทำการเป็นตัวแทนของผู้ใช่หนึ่งรายหรือมากกว่า

- ี**1** คลิกที่ลิงค์ร่วม การจัดการ ที่มุมขวาบนของเพจใดก็ได้
- **2** ในส่วนการจัดการผู้ใช้และการควบคุมการเข้าใช้ ให้คลิกการจัดการผู้ใช้และการควบคุมการเข้าใช้
- **3** คลิก การจัดการผู้ใช้ ในเพจการจัดการผู้ใช้และการควบคุมการเข้าใช้
- ี**4** ในเพจรายชื่อผู้ใช้ คลิกที่ลิงค์นามสกุลของผู้ใช้ที่มีสิทธิ์กระทำการเป็นตัวแทน ซึ่งคุณต้องการเรียกคืนสิทธิ์
- **5** ในเพจรายละเอียดผู้ใช้ ให้เลื่อนลงมาที่ส่วน ผู้ใช้ที่มอบหมาย
- <mark>6</mark> สำหรับผู้ใช้แต่ละรายที่คุณไม่ต้องการให้ผู้ใช้ในปัจจุบันกระทำการเป็นตัวแทน ให้เลือก ลบ จากเมนูระดับเรคคอร*์*ด และคลิก ตกลง เพื่อยืนยันการเปลี่ยนแปลง

## **การจัดท างวดสินค้าคงคลังส าหรับผู้ใช้**

หวัขอ้นีม้ เีฉพาะใน Oracle CRM On Demand Life Sciences Edition คุณต้องจัดทำงวดสินค้าคงคลังสำหรับพนักงานขายแต่ละคนที่ใช้ Oracle CRM On Demand Life Sciences Edition โดยคุณต้องทำเพียงครั้งเดียวสำหรับพนักงานขายแต่ละคน คุณสามารถจัดทำงวดสินค้าคงคลังได้ด้วยตนเอง หรือโดยใช้ฟังก์ชันการอิมปอร์ตใน Oracle CRM On Demand

## หมายเหตุ: โดยปกติแล้ว งวดสินค้าคงคลังจะถูกป็อปปูเลทผ่านฟังก์ชันการอิมปอร์ตเมื่อตั้งค่า Oracle CRM On Demand ให้กับบริษัทเป็นครั้งแรก

หลังจากที่คุณจัดทำงวดสินค้าคงคลังเริ่มต้นสำหรับพนักงานขาย ทุกครั้งที่ปิดงวดสินค้าคงคลังสำหรับพนักงานขายคนนั้น ึงวดสินค้าคงคลังใหม่จะถูกจัดทำขึ้นโดยอัตโนมัติ

ก่อนเริ่มต้นใช้งาน ในการดำเนินการตามขั้นตอนนี้ บทบาทของคุณต้องมีสิทธิ์จัดการผู้ใช้

### การจัดทำงวดสินค้าคงคลังสำหรับผู้ใช้

- ี**1** คลิกที่ลิงค์ร่วม การจัดการ ที่มุมขวาบนของเพจใดก็ได้
- ี**2** ในส่วนการจัดการผู้ใช้และการควบคุมการเข้าใช้ ให้คลิกลิงค์ การจัดการผู้ใช้และการควบคุมการเข้าใช้
- ี**3** คลิกที่ลิงค์ การจัดการผู้ใช้ ในเพจการจัดการผู้ใช้และการควบคุมการเข้าใช้
- **4** คลิกที่ลิงค์ นามสกุล ของผู้ใช*้*ในเพจรายชื่อผู้ใช้
- **5** ในเพจรายละเอียดผู้ใช ้ ให้คลิก งวดสินค้าคงคลังใหม่

วันที่ปัจจุบันถูกกำหนดเป็นค่าดีฟอลต์ของวันที่เริ่มต้นสำหรับงวดสินค้าคงคลัง ่

่ หมายเหตุ: Oracle CRM On Demand จะไม่แสดงข้อความเพื่อยืนยันว่าได้มีการจัดทำงวดสินค้าคงคลังสำหรับผู้ใช้แล้ว ้และเพจรายละเอียดผู้ใช้จะยังคงเปิดอยู่ หากคุณต้องการตรวจสอบว่าได้มีการจัดทำงวดสินค้าคงคลังแล้ว ให้คลิกแท็บงวดสินค้าคงคลัง และดูรายการของงวดสินค้าคงคลังที่ได้แก้ไขล่าสุด

# **การเลิกใช้งานผู้ใช้**

คุณไม่สามารถลบผู้ใช้ออกได้ แต่คุณสามารถตั้งค่าให้ผู้ใช้มีสถานะ ไม่ใช้งาน ผู้ใช้ที่มีสถานะไม่ใช้งานนั้นไม่ต้องใช้ใบอนุญาต ก่อนเริ่มต้นใช้งาน ในการดำเนินการตามขั้นตอนนี้ บทบาทของคุณต้องมีสิทธิ์จัดการผู้ใช้

## ้ในการเลิกใช้งานผู้ใช้

- ี**1** ที่มุมขวาบนของเพจใดๆ คลิกที่ลิงค์ร่วม การจัดการ
- ี**2** ในส่วนการจัดการผ้ใช้และการควบคุมการเข้าใช้ ให้คลิกลิงค์ การจัดการผ้ใช้และการควบคุมการเข้าใช้
- ี**3** คลิกที่ลิงค์ การจัดการผู้ใช้ ในเพจการจัดการผู้ใช้และการควบคุมการเข้าใช้
- ี**4** ในเพจรายชื่อผู้ใช้ คลิกที่ลิงค์ นามสกุล ของผู้ใช้ที่คุณต้องการลบออกจากระบบ
- **5** ในเพจรายละเอียดผู้ใช ้ คลิกปุ่ม แก้ไข
- **6** ในเพจแก้ไขผ้ใช้ ในส่วนข้อมูลผู้ใช้หลัก ให้เลือก ไม่ใช้งาน ในฟิลด์สถานะ
- **7** บันทึกเรคคอร์ด

# **การจัดการด้วยตนเองของคู่ค้า**

ผู้ดูแลระบบของบริษัทสามารถตั้งค่าผู้ใช้ตั้งแต่หนึ่งรายขึ้นไปในหน่วยงานคู่ค้าเป็นผู้ดูแลของคู่ค้าใน Oracle CRM On Demand ผู้้ดูแลของคู่ค้าสามารถดำเนินงานการจัดการผู้ใช้ได้อย่างจำกัด เช่น การตั้งค่าสมาชิกของหน่วยงานเป็นผู้ใช้ใน Oracle CRM On Demand การแก้ไขเรคคอร์ดผู้ใช้ดังกล่าว และการรีเซีตรหัสผ่านหรือการเปลี่ยน ID ผู้ใช้สำหรับผู้ใช้ดังกล่าว ผู้ดูแลของคู่ค้าสามารถจัดการผู้ใช่ในเพจการจัดการด้วยตนเองของคู่ค้าใน Oracle CRM On Demand

ึ การเข้าใช้เพจการจัดการด้วยตนเองของคู่ค้าควบคุมโดยสิทธิ์จัดการผ้ใช้ภายในหน่วยงานของคู่ค้า

## <span id="page-290-0"></span>หมายเหตุ: ผู้ดูแลระบบของบริษัทให้สิทธิ์ จัดการผู้ใช้ภายในหน่วยงานของคู่ค้า แก่สมาชิกของหน่วยงานของคู่ค้า สิทธิ์นี้ไม่ใ่ห้แก่ผู้ใช้ในบริษัทเจ้าของแบรนด์

สำหรับข้อมูลเกี่ยวกับการตั้งค่าผู้ดูแลของคู่ค้า โปรดดูที่ <mark>กระบวนการตั้งค่าผู้ดูแลของคู่ค้า (ผู้ดูแลระบบ) (</mark>ในหน้า [291\)](#page-290-0) สำหรับข้อมูลเกี่ยวกับการจัดการผู้ใช ในเพจการจัดการด้วยตนเองของคู่ค้า โปรดดูที่ การจัดการผู้ใช ในหน่วยงานของคู่ค้า (คู่ค้า) (โปรดดูที่ "การจัดการผู้ใช้ในหน่วยงานคู่ค้าของคุณ (คู่ค้า)" ในหน้า [291\)](#page-290-0)

# **กระบวนการตั ้งคา่ ผูด้ ูแลของคูค่ า้ (ผูด้ ูแลระบบ)**

้สิทธิ์ที่ควบคุมการเข้าใช่เพจการจัดการด้วยตนเองของคู่ค้า คือสิทธิ์จัดการผู้ใช่ภายในหน่วยงานคู่ค้า สิทธิ์นี้จะช่วยให้ผู้ดูแลของคู่ค้าสามารถทำงานกับเรคคอร์ดผู้ใช้ของสมาชิกใั้นหน่วยงานคู่ค้าของต<sup>ุ</sup>่นเองเท่านั้น ผู้ดูแลของคู่ค้าไม่ต้องใช้และจะต้องไม่ได้รับสิทธิ์จัดการผู้ใช้ เพราะสิทธิ์จัดการผู้ใช้ดังกล่าวนี้จะทำให้ผู้ดูแลของคู่ค้าสามารถดูและแก้ไขเรคคอร์ดผู้ใช้ของผู้ใช้ที่อยู่ภายนอกหน่วยงานคู่ค้าของตนเองได้

เพื่อเหตุผลด้านความปลอดภัย ผู้ดูแลระบบของบริษัทยังกำหนดบทบาทที่ผู้ดูแลของคู่ค้าสามารถให้แก่ผู้ใช้ในหน่วยงานของคู่ค้า ในการดำเนินการนี้ คุณเชื่อมโยงบทบาทกับเรคคอร์ดหน่วยงานของคู่ค้า จากนั้น เมื่อผู้ดูแลของคู่ค้าตั้งค่าผู้ใช้ จะมีเฉพาะบทบาทที่คุณเชื่อมโยงกับหน่วยงานของคู่ค้าเพื่อมอบให้แก่่ผู้ใช้ การจำกัดบทบาทที่ผู้ดูแลของคู่ค้าสามารถมอบให้แก่ผู้ใช้จะชวยให้คุณมั่นใจได้ว่าผู้ดูแลของคู่ค้าไม่สามารถให้ผู้ใช้ได้รับสิทธิ์ที่ไม่เหมาะสมห รือการเข้าใช้ข้อมูลที่ผู้ใช้ไม่สมควรเห็น

หมายเหตุ: การเชื่อมโยงบทบาทกับเรคคอร์ดคู่ค้าจะจำกัดตัวเลือกบทบาทที่ผู้ดูแลของคู่ค้าสามารถให้กับผู้ใช้ จะไม่จำกัดตัวเลือกบทบาทที่ผู้ดูแลระบบของบริษัทในบริษัทเจ้าของแบรนด์สามารถระบุให้กับผู้ใช่ในหน่วยงานของคู่ค้า

ในการตั้งค่าผู้ดูแลของคู่ค้า ให้ดำเนินงานต่อไปนี้:

**1** ในบทบาทผู้ใช้ของผู้ดูแลของคู่ค้า ควรให้สิทธิ์จัดการผู้ใช้ภายในหน่วยงานของคู่ค้า

สำหรับข้อมูลเกี่ยวกับการให้สิทธิ์แก่บทบาท โปรดดูที่ <mark>การเพิ่มบทบาท (</mark>ในหน้า [303\)](#page-302-0)

่ หมายเหตุ: คุณสามารถจัดทำบทบาทใหม่สำหรับผู้ดูแลของคู่ค้า หรือคุณสามารถแก้ไขบทบาทที่มีอยู่อย่างเหมาะสม ้คุณยังสามารถจัดทำบทบาทต่างๆ สำหรับผู้ดูแลของคู่ค้าในหน่วยงานของคู่ค้าได้อีกด้วย

- ี**2** (ไม่จำเป็น) จัดทำโครงร่างเพจการจัดการคู่ค้าที่กำหนดเองสำหรับประเภทเรคคอร์ดผู้ใช้ และระบุให้กับบทบาทของผู้ใช้ สำหรับข้อมูลเกี่ยวกับการจัดทำโครงร่างเพจที่กำหนดเอง โปรดดูที่ การปรับแต่งโครงร่างเพจแบบสแตติก (ในหน้า [166\)](#page-165-0) สำหรับข้อมู<sup>่</sup>ลเกี่ยวกับการระบุโครงร่างเพจให้กับบทบาท โปรดดูที่ การเพิ่มบทบาท (ในหน้า [303\)](#page-302-0)
- ี**3** (ไม่จำเป็น) หากคุณต้องการจัดทำบทบาทที่ระบุสำหรับผู้ใช้ในหน่วยงานของคู่ค้า ให้ตั้งค่าบทบาท ี่สำหรับข้อมูลเกี่ยวกับการตั้งค่าบทบาท โปรดดูที่ การจัดการบทบาท (ในหน้า [296\)](#page-295-0) และ การเพิ่มบทบาท (ในหน้า [303\)](#page-302-0)
- ี**4** ในส่วนข้อมูลที่เกี่ยวข้องกับบทบาทคู่ค้าในเรคคอร์ดหน่วยงานของคู่ค้า ่ ให้เพิ่มบทบาทที่ผู้ดูแลของคู่ค้าสามารถให้กับผู้ใช้ในหน่วยงานของคู่ค้า

โปรดดูข้อมูลเพิ่มเติมเกี่ยวกับการเชื่อมโยงเรคคอร์ดที่ การเชื่อมโยงเรคคอร์ดกับเรคคอร์ดที่คุณเลือก

 $\,$ 5 หากบทบาทที่คุณจัดทำหรือแก้ไขสำหรับผู้ดูแลของคู่ค้ายังไม่ได้ระบุให้กับผู้ใช้ที่จะทำหน้าที่เป็นผู้ดูแลของคู่ค้า ให้ระบุบทบาทให้กับผู้ใช้ ่ สำหรับข้อมูลเกี่ยวกับการระบุบทบาทให้กับผู้ใช้ โปรดดูที่ การตั้งค่าผู้ใช*้* (ในหน้า [268\)](#page-267-0)

# **การจัดการผู้ใช้ในหน่วยงานคู่ค้าของคุณ (คู่ค้า)**

ก่อนเริ่มต้นใช้งาน ในการจัดการผู้ใช่ในหน่วยงานคู่ค้า คุณต้องมีสิทธิ์จัดการผู้ใช้ภายในหน่วยงานของคู่ค้าในบทบาท

การจัดการ Oracle CRM On Demand รีลีส 40 **291**

<span id="page-291-0"></span>คุณจะจัดการผู้ใช ้ในหน่วยงานในเพจการจัดการด้วยตนเองของคู่ค้าใน Oracle CRM On Demand คุณสามารถเข้าใช่เพจการจัดการด้วยตนเองของคู่ค้าได้จากลิงค์ร่วมการจัดการที่มีอยู่ในทุกเพจใน Oracle CRM On Demand

ในการจัดการผู้ใช้ในหน่วยงานคู่ค้า ให้ดำเนินการดังต่อไปนี้:

- การตั้งค่าผู้ใช้ (คู่ค้า) (ในหน้า [292\)](#page-291-0)
- การเปลี่ยน ID ผู้ใช้ของผู้ใช้ (คู่ค้า) (ในหน้า [294\)](#page-293-0)
- การรีเซ็ตรหัสผ่านของผู้ใช ้ (คู่ค้า) (ในหน้า [295\)](#page-294-0)
- $\blacksquare$  การเลิกใช้งานผู้ใช้ (คู่ค้า) (โปรดดูที่ "การยกเลิกผู้ใช้ (คู่ค้า)" ในหน้า [295\)](#page-294-0)

หมายเหตุ: ผู้ดูแลระบบ Oracle CRM On Demand ของคุณอาจตั้งค่าแนวทางการตรวจสอบสำหรับการเปลี่ยนแปลงที่เกิดขึ้นกับเรคคอร์ดผู้ใช้ผ่านเพจการจัดการด้วยตนเองสำหรับคู่ค้า ่ หากมี่การตั้งค่าแนวทางการตรวจสอบ

คุณสามารถดูรายละเอียดการเปลี่ยนแปลงที่เกิดขึ้นกับฟิลด์ที่ตรวจสอบในส่วนข้อมูลที่เกี่ยวข้องของแนวทางการตรวจสอบในเพจรายละเอียด ่ ่ ผู้ใช้

ห้วข้อที่เกี่ยวข้อง ่ ดูหัวข้อต่อไปนี้สำหรับข้อมูลที่เกี่ยวข้องกับการจัดการผู้ใช้: ่

- ฟิลด์ผู้ใช ้(ในหน้า [270\)](#page-269-0)
- การดูแนวทางการตรวจสอบสำหรับเรคคอร์ด

## **การตั ้งค่าผูใ้ช้(คู่คา้)**

ก่อนเริ่มต้นใช้งาน ในการดำเนินตามขั้นตอนนี้ บทบาทของคุณจะต้องมีสิทธิ์จัดการผู้ใช้ภายในหน่วยงานของคู่ค้า

เมื่อตั้งค่าผู้ใช้ ฟิลด์ต่อไปนี้จะกำหนดสิ่งที่ผู้ใช้สามารถเข้าใช้ ดู และดำเนินการ คุณต้องใช้ให้ถูกต้อง

 $\blacksquare$  ฟิลด์สถานะ เมื่อคุณตั้งค่าผู้ใช่ในครั้งแรก คุณสามารถอนุญาตให้ผู้ใช้เข้าใช้ Oracle CRM On Demand ได้ทันทโีดยตั ้งค่าสถานะผูใ้ชเ้ป็น ใชง้าน และแสดง Oracle CRM On Demand ่ เพื่อส่งข้อมูลการไซน์อินที่จำเป็นไปยังผู้ใช้เมื่อคุณบันทึกเรคคอร์ดผู้ใช้

หรือหากคุณไม่ต้องการให้ผู้ใช้เข้าใช้ Oracle CRM On Demand จนกว่าเวลาจะผ่านไป คุณสามารถตั้งค่าเรคคอร์ดผู้ใช้และตั้งค่าสถานะของผู้ใช้เป็น ไม่ใช้งาน เมื่อคุณต้องการอนุญาตให้ผู้ใช้เข้าใช้ Oracle CRM On Demand ในภายหลัง คุณต้องเปลี่ยนสถานะของผู้ใช้เป็น ใช้งาน และใช้คุณสมบัติรีเซีตรหัสผ่านเพื่อส่งข้อมูลไซน์อินที่จำเป็นให้แก่ผู้ใช้ทางอีเมล์

ฟิลด์ผู้รับรายงานหรือฟิลด์ผู้รับรายงาน (ชื่อย่อ)

โครงสร้างการรายงานจะกำหนดว่าเรคคอร์ดของบุคคลใดบ้างที่ผู้จัดการสามารถเข้าใช้ได้และกำหนดว่ามีการรวมข้อมูลของบุคคลใดบ้า งในการคำนวณสำหรับการประมาณการ เช่นเดียวกับในรายงานสำหรับผู้จัดการและผู้บริหาร เพจที่คุณตั้งค่าผู้ใช้สามารถประกอบด้วยฟิลด์ผู้รับรายงานหรือฟิลด์ผู้รับร<sup>้</sup>ายงาน (ชื่อย่อ) อย่างใดอย่างหนึ่ง<br>แต่จะไม่สามารถมีได้ทั้งสองฟิลด์ สำหรับข้อมูลเพิ่มเติมเกี่ยวกับฟิลด์ผู้รับรายงานและฟิลด์ผู้รับรายงาน (ชื่อย ั้งสองฟิลด์ สำหรับข้อมูลเพิ่มเติมเกี่ยวกับฟิลด์ผู้รับรายงานและฟิลด์ผู้รับรายงาน (ชื่อย่อ) โปรดดูที่ ้เกี่ยวกับฟิลด์ผู้รับรายงานและฟิลด์ผู้รับรายงาน (ชื่อย่อ) บนเรคคอร์ดผู้ใช้ (ในหน้า [281\)](#page-280-0)

้คำแนะนำ: ป้อนผู้ใช้ที่อยู่บนสุดของลำดับชั้นการรายงานก่อน

ฟิลด์บทบาท บทบาทของผู้ใช้จะกำหนดสิทธิ์ของผู้ใช่ในการเข้าใช้งานแท็บ คุณสมบัติ เรคคอร์ด และโครงร่างเพจต่างๆ

หมายเหตุ: ผู้ดูแลระบบของบริษัทกำหนดบทบาทที่คุณสามารถระบุให้กับผู้ใช่ในหน่วยงานของคู่ค้า

เมื่อคุณจัดทำผู้ใช้ในหน่วยงานของคู่ค้า ฟิลด์หน่วยงานของคู่ค้าในเรคคอร์ดผู้ใช้จะถูกป็อปปูเลทโดยอัตโนมัติด้วยชื่อหน่วยงานของคู่ค้า ี และคุณไม่สามารถเปลี่ยนแปลงได้

## เกีย่ วกบั ขอ้มูลไซนอ์นิ สา หรบั ผูใ้ชใ้หม่

ในการไซน์อิน Oracle CRM On Demand ผู้ใช่ใหม่ต้องมี URL ชั่วคราวสำหรับ Oracle CRM On Demand และรหัสผ่านชั่วคราว คุณสามารถพรอมต์ Oracle CRM On Demand ให้ส่งข้อมูลไซน์อินให้แก่ผู้ใช้ในขณะที่คุณจัดทำบัญชีผู้ใช้ หรือคุณสามารถทำได้ในภายหลัง ดังนี้:

■ หากคุณต้องการส่งข้อมูลไซน์อินในขณะที่คุณตั้งค่าบัญชีผู้ใช้ ให้เลือกชองทำเครื่องหมายส่งอีเมล์รหัสผ่านเมื่อคลิกบันทึกไนเรคคอร์ดผู้ใช้ก่อนที่คุณจะบันทึกเรคคอร์ดผู้ใช้เป็นครั้งแรก

คุณต้องเลือกช่องทำเครื่องหมายก่อนจะบันทึกเรคคอร์ดเป็นครั้งแรกหากคุณต้องการส่งข้อมูลให้แก่ผู้ใช้ทันที โดยจะส่งข้อมูลไซน์อินถึงผู้ใช้ทางอีเมล์เป็นสองส่วนดังนี้:

- อีเมล์ฉบับแรกมี URL ชั ่วคราว
- $\blacksquare$  อีเมล์ที่สองมีรหัสผ่านชั่วคราวและรายละเอียด ID ไซน์อินของผู้ใช้
- หากคุณต้องการส่งข้อมูลไซน์อินให้ผู้ใช ้ในภายหลัง อย่าเลือกช่องทำเครื่องหมายส่งอีเมล*ร*์หัสผ่านชั่วคราวเมื่อคลิกบันทึกเมื่อคุณจัดทำเรคคอร*์*ดผู้ใช้

ในภายหลังเมื่อคุณต้องการส่งข้อมูลไซน์อินไปยังผู้ใช้ คุณสามารถแสดง Oracle CRM On Demand เพื่อส่งข้อมูลโดยคลิกที่ปุ่มรีเซีตรหัสผ่านในเรคคอร์ดผู้ใช้ เมื่อคุณคลิกปุ่มรีเซีตรหัสผ่าน ี่ ข้อมูลไซน์อินจะถูกส่งไปยังผู้ใช่ทางอีเมล์เป็นสองส่วน:

- อีเมล์ฉบับแรกมี URL ชั ่วคราว
- อีเมล์ที่สองมีรหัสผ่านชั่วคราว

ในกรณีนี้ อีเมล์จะไม่รวมรายละเอียด ID ไซน์อินของผู้ใช้

## เกีย่ วกบั การลบผูใ้ช้

คุณไม่สามารถลบผู้ใช่ได้ เมื่อพนักงานลาออกจากบริษัทของคุณ ให้เปลี่ยนสถานะของผู้ใช้นั้นเป็น ไม่ใช้งาน ขั้นตอนต่อไปนี้อธิบายวิธีตั้งค่าสมาชิกของหน่วยงานของคุณเป็นผู้ใช้ใน Oracle CRM On Demand

## ในการตั้งค่าผู้ใช้

- ี**1** คลิกที่ลิงค์ร่วม การจัดการ ที่มุมขวาบนของเพจใดก็ได้
- 2 ในส่วนการจัดการผู้ใช*้*และการควบคุมการเข้าใช้ ให้คลิกการจัดการด้วยตนเองของคู่ค้า ้เพจรายชื่อผู้ใช้จะเปิดขึ้น โดยแสดงรายชื่อผู้ใช้ในหน่วยงานของคู่ค้า
- **3** ในเพจรายชื่อผู้ใช้ ให้ทำอย่างใดอย่างหนึ่งต่อไปนี้:
	- ในการเพิ่มผู้ใช่ใหม่ ให้คลิก ผู้ใช่ใหม่
	- ในการแก้ไขข้อมูลผู้ใช ้ ให้คลิกนามสกุลของผู้ใช ้ และในเพจรายละเอียดผู้ใช ้ ให้คลิกปุ่ม แก้ไข
- **4** กรอกข้อมูลให้ครบถ้วนในเพจแก้ไขผู้ใช ้ โปรดดูข้อมูลเพิ่มเติมใน <mark>ฟิลด์ผู้ใ</mark>ช้ (ในหน้า [270\)](#page-269-0)
- **5** บันทึกเรคคอร*์*ด

์ คำแนะนำ: คุณสามารถจำกัดจำนวนเรคคอร์ดผู้ใช้ที่คุณเห็นได้โดยการจัดทำรายการที่ฟิลเตอร์ โปรดดูคำแนะนำเกี่ยวกับรายการที่ฟิลเตอร์ที การทำงานกับรายการ

## <span id="page-293-0"></span>การจัดการ Oracle CRM On Demand

รายการเรคคอร์ดผู้ใช้ที่คุณเปิดจะแสดงเฉพาะผู้ใช้ที่ตรงตามเกณฑ์ในฟิลเตอร์รายการและผู้เป็นสมาชิกของหน่วยงานของคู่ค้าของคุณ ้ ขั้นตอนต่อไปนี้จะอธิบายวิธีเปิดรายชื่อผู้ใช้ที่ฟิลเตอร์

### **ในการเปิดรายชื่อผู้ใช***้***ที่ฟิลเตอร์**

- ี**1** คลิกที่ลิงค์ร่วม การจัดการ ที่มุมขวาบนของเพจใดก็ได้
- <mark>2</mark> ในส่วนการจัดการผู้ใช้และการควบคุมการเข้าใช้ ให้คลิกการจัดการด้วยตนเองของคู่ค้า เพจรายชื่อผู้ใช้จะเปิดขึ้น โดยแสดงรายชื่อผู้ใช้ในหน่วยงานของคู่ค้า
- **3** ในเพจรายชื่อผู้ใช้ ให้เลือกตัวเลือกจากรายการดรอปดาวน์

## **การเปลีย่ <sup>น</sup> ID ผู้ใช้ของผู้ใช้ (คู่ค้า)**

ขั้นตอนต่อไปนี้อธิบายวิธีการเปลี่ยน ID ผู้ใช้สำหรับผู้ใช*้*ในหน่วยงานของคู่ค้าของคุณ จำนวนตัวอักษรสูงสุด ID ซึ่งผู้ใช้จะมีได้คือ 50 ตัว โดย ID ผู้ใช่ห้ามมีช่องว่างหรืออักขระพิเศษต่อไปนี้:

- ้ เครื่องหมายดอกจัน (\*)
- แบคสแลช (\)
- $\blacksquare$  เครื่องหมายเลขที่  $(\#)$
- ี เครื่องหมายคำถาม (?)
- สแลช (/)
- ตัวหนอน (~)

ก่อนเริ่มต้นใช้งาน ในการดำเนินตามขั้นตอนนี้ บทบาทของคุณจะต้องมีสิทธิ์ จัดการผู้ใช้ภายในหน่วยงานของคู่ค้า

### การเปลี่ยนแปลง *ID* ผู้ใช้ของผู้ใช้

- ี**1** คลิกที่ลิงค์ร่วม การจัดการ ที่มุมขวาบนของเพจใดก็ได้
- **2** ในส่วนการจัดการผู้ใช ้และการควบคุมการเข้าใช ้ ให้คลิกการจัดการด้วยตนเองของคู่ค้า ้เพจรายชื่อผู้ใช้จะเปิดขึ้น โดยแสดงรายชื่อผู้ใช่ในหน่วยงานของคู่ค้า
- **3** คลิกที่ลิงค์ นามสกุล ของผู้ใช*้*ในเพจรายชื่อผู้ใช้
- **4** คลิก แก้ไข ในเพจรายละเอียดผู้ใช้
- **5** แก้ไขฟิลด์ ID ผู้ใช้ ในเพจการแก้ไขผู้ใช้
- **6** บันทึกเรคคอร์ด

อาจมีการส่งอีเมล์ไปยังผู้ใช้เมื่อค่าในฟิลด์ ID ผู้ใช้ในโปรไฟล์ของผู้ใช้มีการเปลี่ยนแปลง ทั้งนี้ ขึ้นอยู่กับตัวเลือกที่ผู้ดูแลระบบของบริษัทได้เลือกไว้ในการตั้งค่า ส่งอีเมล์เมื่อมีการอัปเดตโปรไฟล์ผู้ใช้ ในโปรไฟล์ของบริษัท สำหรับข้อมูลเพิ่มเติมเกี่ยวกับการตั้งค่า ส่งอีเมล์เมื่อมีการอัปเดตโปรไฟล์ผู้ใช้ โปรดดูที่ การตั้งค่าโปรไฟล์บริษัทของคุณและค่าดีฟอลต์ร่วม (ในหน้า [18\)](#page-17-0)

**294** การจัดการ Oracle CRM On Demand รีลีส 40

<span id="page-294-0"></span>ผู้ใช่สามารถไซน์อินเข้าสู่ Oracle CRM On Demand โดยใช้ ID ผู้ใช่ใหม่ และรหัสผ่านที่มีอยู่ของผู้ใช้

## **การรีเซ็ตรหัสผ่านของผู้ใช้ (คู่ค้า)**

ใน Oracle CRM On Demand ผู้ใช้ต้องตอบคำถามด้านความปลอดภัยอย่างน้อยสองคำถาม สามารถใช้คำถามและคำตอบเหล่านี้ได้ในภายหลัง หากผู้ใช้ลืมรหัสผ่านของพวกเขา ถ้าผู้ใช้จำคำถามด้านความปลอดภัยของพวกเขาไม่ได้ หรือถ้าพวกเขาล็อกเอาต์และต้องการเข้าถึงหันที คุณสามารถรีเซ็ตรหัสผ่านของพวกเขาได้

ก่อนเริ่มต้นใช้งาน ในการดำเนินการตามขั้นตอนนี้ บทบาทของคุณต้องมีสิทธิ์ จัดการผู้ใช้ ภายใน หน่วยงานของคู่ค้า และสิทธิ์ จัดการบริษัท ในส่วนของ การรีเซ็ตรหัสผ่านทั้งหมด นอกจากนั้น บทบาทของผู้ใช้เจ้าของรหัสผ่านที่คุณต้องการเปลี่ยนแปลงต้องมีสิทธิ์ ้ รีเซ็ตรหัสผ่านส่วนบุคคล

หมายเหตุ: ขั้นตอนนี้มีผลเช่นเดียวกับการเลือกช่องทำเครื่องหมาย ส่งอีเมล์รหัสผ่านชั่วคราวเมื่อคลิกบันทึก ในเพจการแก้ไขผู้ใช้ คุณต้องตั้งค่าบทบาทผู้ใช้และข้อมูลที่เกี่ยวข้องก่อนการส่งอีเมล์ที่มีรหัสผ่านชั่วคราว ่

้ขั้นตอนต่อไปนี้อธิบายวิธีการรีเซ็ตรหัสผ่านสำหรับผู้ใช้ในหน่วยงานของคู่ค้า

### ในการรีเซ็ตรหัสผ่านของผู้ใช้

- ี**1** คลิกที่ลิงค์ร่วม การจัดการ ที่มุมขวาบนของเพจใดก็ได้
- 2 ในส่วนการจัดการผู้ใช*้*และการควบคุมการเข้าใช้ ให้คลิกการจัดการด้วยตนเองของคู่ค้า ้เพจรายชื่อผู้ใช้จะเปิดขึ้น โดยแสดงรายชื่อผู้ใช่ในหน่วยงานของคู่ค้า
- ี**3** ในเพจรายชื่อผู้ใช้ คลิกที่ลิงค์ นามสกุล ของผู้ใช้ที่คุณต้องการรีเซีตรหัสผ่าน
- **4** ในเพจรายละเอียดผู้ใช้ ที่แถบชื่อ คลิกปุ่ม รีเซ็ตรหัสผ่าน รหัสผ่านที่มีอยู่ของผู้ใช้จะถูกแทนที่ด้วยรหัสผ่านชั่วคราวรหัสใหม่ รหัสผ่านชั่วคราวรหัสใหม่จะถูกส่งไปยังผู้ใช้ทางอีเมล์ ้หมายเหตุ: เหตุการณ์นี้จะถูกบันทึกไว้ในส่วนประวัติการไซน์อิน ในเพจรายละเอียดผู้ใช้

## **การยกเลิกผู้ใช้ (คู่ค้า)**

คุณไม่สามารถลบผู้ใช้ แต่คุณต้องทำให้ผู้ใช่นั้นใช้งานไม่ได้ ผู้ใช้ที่ใช้งานไม่ได้ไม่ต้องมีใบอนุญาต ึ กระบวนการต่อไปนี้อธิบายวิธีที่จะยกเลิกผู้ใช้ในองค์กรคู่ค้าของคุณ

ก่อนเริ่มต้นใช้งาน ในการดำเนินตามขั้นตอนนี้ บทบาทของคุณจะต้องมีสิทธิ์ จัดการผู้ใช้ภายในหน่วยงานของคู่ค้า

## ้ในการเลิกใช้งานผู้ใช้

- ี**1** คลิกที่ลิงค์ร่วม การจัดการ ที่มุมขวาบนของเพจใดก็ได้
- 2 ในส่วนการจัดการผู้ใช้และการควบคุมการเข้าใช้ ให้คลิกการจัดการด้วยตนเองของคู่ค้า ้เพจรายชื่อผู้ใช้จะเปิดขึ้น โดยแสดงรายชื่อผู้ใช่ในหน่วยงานของคู่ค้า
- ี**3** ในเพจรายชื่อผู้ใช้ คลิกที่ลิงค์ นามสกุล ของผู้ใช้ที่คุณต้องการลบออกจากระบบ
- **4** ในเพจรายละเอียดผู้ใช ้ คลิกปุ่ม แก้ไข
- <span id="page-295-0"></span>**5** ในเพจแก้ไขผู้ใช้ ในส่วนข้อมูลผู้ใช้หลัก ให้เลือก ไม่ใช้งาน ในฟิลด*์*สถานะ
- **6** บันทึกเรคคอร์ด

## **การจัดการบทบาท**

์ใน Oracle CRM On Demand คุณจัดการบทบาทในเพจรายการบทบาทและในวิซาร์ดการจัดการบทบาท คุณเข้าใช้เพจรายการบทบาทและวิซาร์ดการจัดการบทบาทจากลิงค์ผู้ดูแลระบบรวม ซึ่งมีอยู่ทุกหน้าใน Oracle CRM On Demand

*บทบาท* ใน Oracle CRM On Demand เหมือนกับฟังก์ชันธุรกิจที่ผู้ใช้ทำภายในองค์กร เช่น

ฟังก์ชันพนักงานขายหรือฟังก์ชันผู้จัดการฝ่ายบริการ ภายในองค์กรของคุณ

ฟังก์ชันธุรกิจของคุณให้สิทธิ์บางอย่างแก่คุณและสิทธิ์เฉพาะสำหรับฟังก์ชั่นธุรกิจของคุณ ในทำนองเดียวกัน ภายในบริบทของ Oracle CRM On Demand บทบาทแตกต่างกันใิ่นแต่ละฟังก์ชันธุรกิจโดยกำหนดคุณสมบัติใน Oracle CRM On Demand ที่ผู้ใช้มีสิทธิ์ใช้ ชุดสิทธิ์ที่ผู้ใช้ได้รับเพื่อทำงานกับข้อมูลที่ได้รับการป้องกัน และการตั้งค่าอินเตอร์เฟซผู้ใช้ที่แสดงข้อมูล

### หมายเหตุ: ผู้ใช้อาจเป็นพนักงานหรือพนักงานองค์กรคู่ค้า ผู้ใช้อาจเป็นระบบภายนอกที่เข้าใช้ Oracle CRM On Demand ่

พารามิเตอร์ที่กำหนดตามบทบาทมีดังนี้:

- สทิ ธิ ์
- ึการเข้าใช้ประเภทเรคคอร์ด
- การเข้าใช่โปรไฟล์สำหรับบทบาท
- การตั้งค่าอินเตอร์เฟซผู้ใช้ซึ่งมีดังนี้:
	- การตั ้งค่าแท็บ
	- โครงร่างเพจ
	- โครงร่างการค้นหา
	- โครงร่างโฮมเพจ

เมู่ใช่แต่ละรายมีบทบาทที่กำหนด บทบาทเดียวกันอาจถูกกำหนดให้กับผู้ใช่หลายราย บทบาทไม่มีลำดับชั้น

### ห้วข้อที่เกี่ยวข้อง ่

โปรดดูหัวข้อดังต่อไปนี้สำหรับข้อมูลที่เกี่ยวข้อง: ่

- แนวปฏิบัติในการตั้งค่าบทบาท (ในหน้า [297\)](#page-296-0)
- การท างานกับเพจรายการบทบาท (ในหน้า [298\)](#page-297-0)
- เกีย่ วกบั การเขา้ใชป้ระเภทเรคคอรด์ในบทบาท (ในหน้า [299\)](#page-298-0)
- เกี่ยวกับโปรไฟล์การเข้าใช้ในบทบาท (ในหน้า [311\)](#page-310-0)
- เกี่ยวกับสิทธิ์ในบทบาท (ในหน้า [301\)](#page-300-0)
- เกีย่ วกบั การจา กดั ทีอ่ ยู่ IP ส าหรับบทบาท (ในหน้า [301\)](#page-300-0)
- ึการเพิ่มบทบาท (ในหน้า [303\)](#page-302-0)

# <span id="page-296-0"></span>**แนวปฏบิตั ใินการตั ้งคา่ บทบาท**

Oracle CRM On Demand มีชุดบทบาทที่สร้างไว้ล่วงหน้าให้คุณสามารถใช้เป็นจุดเริ่มต้นสำหรับการตั้งค่าบทบาทของบริษัท เทมเพลทการตั้งค่าผู้ใช<sub>่</sub>และบทบาทมีข้อมูลเกี่ยวกับบทบาทที่สร้างไว้ล่วงหน้า แสดงก<sup>่</sup>ารเข้าใช้เรคคอร์ด สิทธิ์ และการเข้าใช้แท็บดีฟอลต์ สำหรับข้อมูลเพิ่มเติมเกี่ยวกับการค้นหาเทมเพลทการตั้งค่าผู้ใช้และบทบาท โปรดดูที่ การใช้เทมเพลทผู้ดูแลระบบในระหว่างการตั้งค่า (ในหน้า [16\)](#page-15-0)

โดยเป็นตัวอย่างของประเภทบทบาทที่คุณสามารถตั้งค่าใน Oracle CRM On Demand บริษัทของคุณอาจต้องการทีมขายที่แต<sup>่</sup>กต่างกันสองทีม: ทีมขายการจัดการบริษัทฐานการติดตั้งและทีมขายธุรกิจใหม่ พนักงานขายนอกสถานที่ในทีมขายการจัดการบริษัทฐานการติดตั้งจะติดตามข้อมู<sup>่</sup>ลบริษัทเกี่ยวกับการใช้งานของลูกค้า พนักงานขายนอกสถานที่ในทีมขายธุรกิจใหม่จะติดตามข้อมูลบริษัทที่มีโปรไฟล์ข้อกำหนดการจัดซื้อของบริษัทที่มีแนวโน้มเป็นลูกค้า แม้ว่างานทั้งสองประเภทนี้จะมีความค<sup>ู่</sup>ล้ายคลึงก*ั*น

แต่ประเภทข้อมูลที่เกี่ยวข้องสำหรับการสนับสนุนกระบวนการทำงานประจำวันค่อนข้างแตกต่างกัน ในตัวอย่างนี้ ่ คุณสามารถตั ้งค่าสองบทบาท:

- บทบาทพนักงานขายนอกสถานที่ฐานการติดตั้ง
- ึบทบาทพนักงานขายนอกสถานที่ธุรกิจใหม่

้คุณสามารถสร้างบทบาทเหล่านี้จากบทบาทพนักงานขายนอกสถานที่สร้างไว้ล่วงหน้า และปรับแต่งบทบาทใหม่โดยการเพิ่มโครงร่างเพจที่แตกต่างกันเพื่อสนับสนุนความต้องทางธรกิจที่แตกต่างของสองทีมขาย

คุณสามารถเปลี่ยนแปลงและเพิ่มการกำหนดบทบาทต่อไปได้ตามต้องการ ตัวอย่างเช่น โดยเป็นผลจากการเปลี่ยนแปลงของหน่วยงาน ้หรือการควบรวมกับบริษัทอื่น หากโครงสร้างหน่วยงานของบริษัทเปลี่ยนแปลง ฟังก์ชันธุรกิจของพนักงานหนึ่งคนหรือมากกว่าสามารถเปลี่ยนแปลงได้ หากบริษัทของคุณควบรวมกับบริษัทอื่น คุณอาจต้องเพิ่มพนักงานเพิ่มเติมเป็นผู้ใช้ใน Oracle CRM On Demand

เมื่อตั้งค่าบทบาท ให้ทำตามคำแนะนำเหล่านี้:

กา หนดวธิที ีพ่ นักงานแต่ละคนหรอืแต่ละกลุ่มจะใช้Oracle CRM On Demand

ตรวจสอบพังก์ชันงานของพนักงานเพื่อกำหนดดังต่อไปนี้:

- ้งานที่จำเป็นต้องทำและเรคคอร์ดที่จำเป็นต้องเข้าใช้งาน
- ิชนิดการเข้าใช้ที่จำเป็นสำหรับเรคคอร์ดแต่ละประเภท
- มีเรคคอร์ดหรือแท็บที่ไม่ควรเข้าใช้งานได้หรือไม่

ตารางต่อไปนีแ้ สดงตวัอย่างประเภทการเขา้ใช้

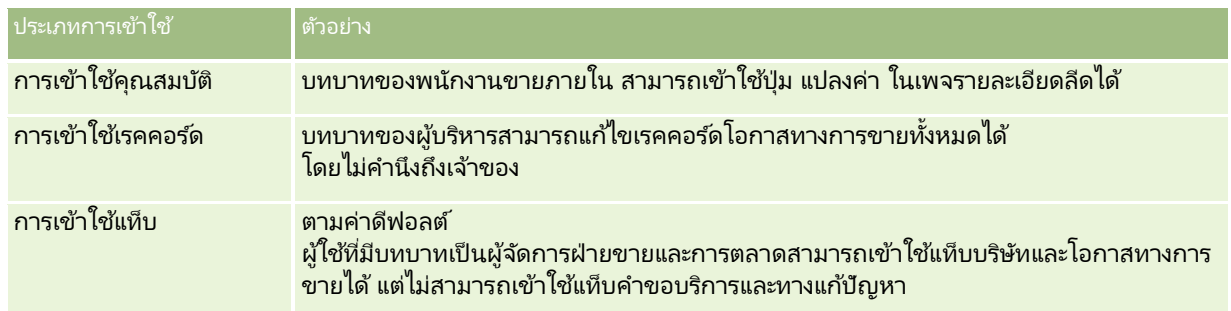

■ ตรวจดลักษณะของบทบาทที่สร้างไว้ล่วงหน้าเพื่อกำหนดว่าบทบาทเหล่านี้ตรงตามความต้องการของพนักงานของคุณหรือไม่

ชื่อของบทบาทที่สร้างไว้ล่วงหน้าไม่จำเป็นต้องตรงกับชื่อตำแหน่งงานของบริษัท ้คุณสามารถจับคู่ฟังก์ชันของงานและหน้าที่กับบทบาท ไม่ใช่ตำแหน่งงาน

■ ตั้งค่าบทบาทของคุณดังต่อไปนี้:

- <span id="page-297-0"></span>■ หากบทบาทที่สร้างไว้ล่วงหน้าใกล้เคียงกับสิ่งที่คุณต้องการสำหรับกลุ่มพักงาน ให้จัดทำบทบาทใหม่โดยคัดลอกบทบาทที่สร้างไว้ล่วงหน้า ตั้งชื่อใหม่ให้รายการที่คัดลอก แล้วแก้ไขรายการที่คัดลอกตามความต้องการของคุณ
- หากไม่มีบทบาทที่สร้างไว้ล่วงหน้าใกล้เคียงกับสิ่งที่คุณต้องการ ให้จัดทำบทบาทใหม่ให้ตรงกับความต้องการของคุณ

เคล็ดลับ: ใช้เทมเพลทการตั้งค่าผู้ใช้และบทบาทช่วยให้คุณจัดทำเอกสารความต้องการบทบาทของกลุ่มพนักงาน จากนั้น อ้างอิงกับเทมเพลทที่เสร็จสมบูรณ์เมื่อคุณจัดทำหรือแก้ไขบทบาทและตั้งค่าผู้ใช่ใน Oracle CRM On Demand ่

### ห้วข้อที่เกี่ยวข้อง ่

โปรดดูหัวข้อดังต่อไปนี้สำหรับข้อมูลที่เกี่ยวข้อง: ่

- การจัดการบทบาท (ในหน้า [296\)](#page-295-0)
- การทำงานกับเพจรายการบทบาท (ในหน้า [298\)](#page-297-0)
- ้ เกี่ยวกับการเข้าใช้ประเภทเรคคอร์ดในบทบาท (ในหน้า [299\)](#page-298-0)
- เกีย่ วกบั โปรไฟลก์ารเขา้ใชใ้นบทบาท (ในหน้า [311\)](#page-310-0)
- เกี่ยวกับสิทธิ์ในบทบาท (ในหน้า [301\)](#page-300-0)
- การเพิ่มบทบาท (ในหน้า [303\)](#page-302-0)

## **การท างานกับเพจรายการบทบาท**

ในเพจรายการบทบาท คุณสามารถดำเนินการในตารางต่อไปนี้

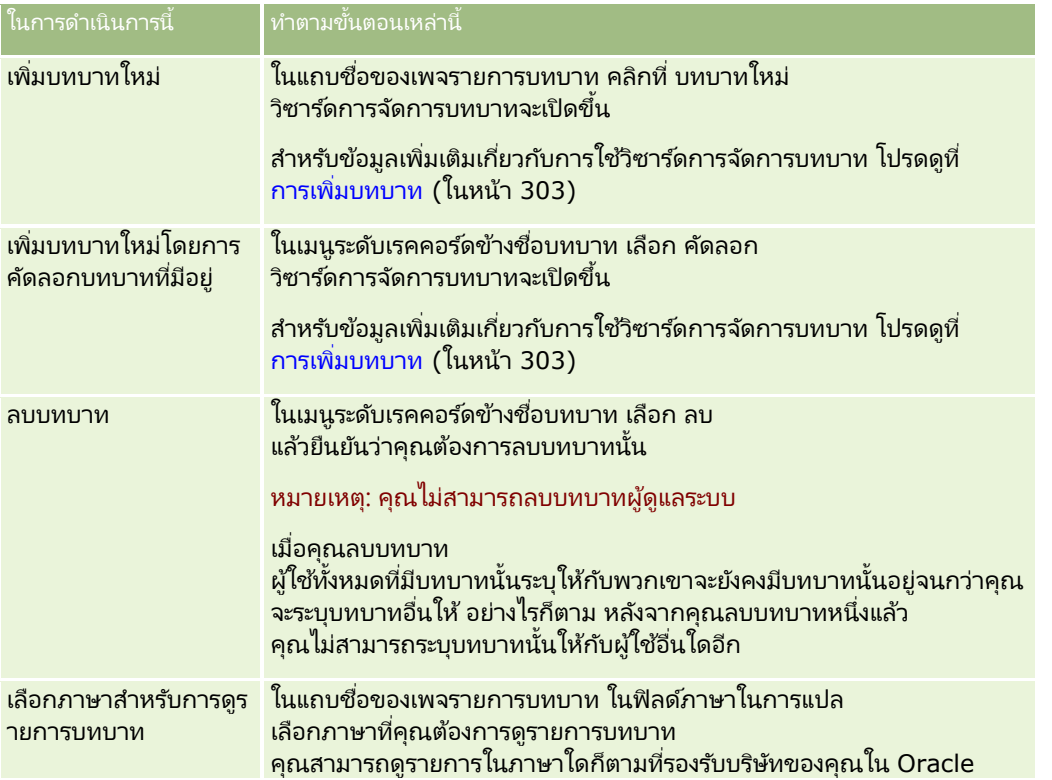

<span id="page-298-0"></span>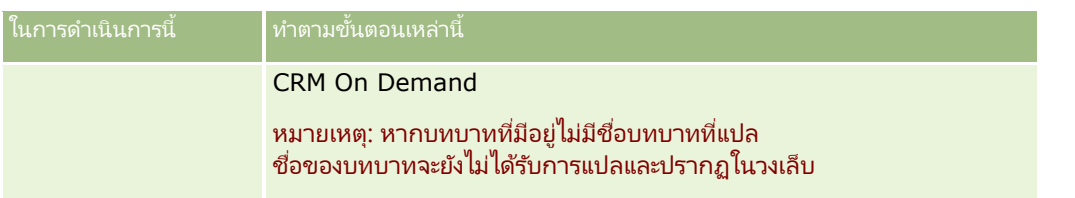

หากการควบคุมการค้นหาตามลำดับอักษรสามารถใช ได้ คุณสามารถใช้การค้นหาตามลำดับอักษรเพื่อฟิลเตอร์รายการบทบาท สำหรับข้อมูลเพิ่มเติมเกี่ยวกับการค้นหาตามลำดับอักษร โปรดดูที่ การฟิลเตอร์รายการ

ตารางต่อไปนี้อธิบายถึงบางฟิลด์ที่แสดงบนเพจรายการบทบาท ฟิลด์ที่อธิบายถึงในตารางเป็นแบบอ่านอย่างเดียวบนเพจรายการบทบาท และคุณไม่สามารถใช้ในการเรียงลำดับหรือกรองรายการบทบาท

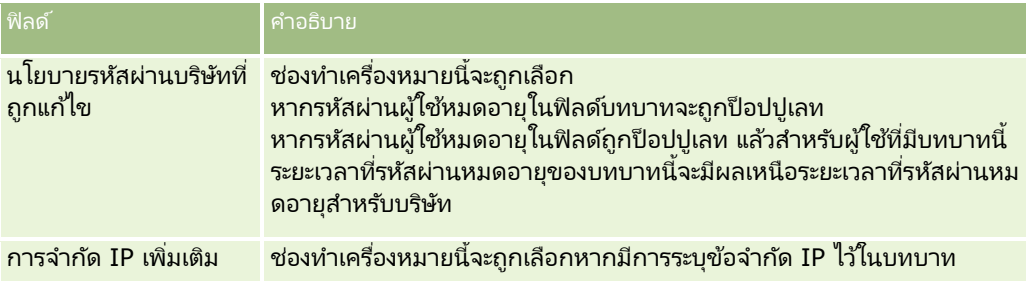

### ห้วข้อที่เกี่ยวข้อง ่

โปรดดูหัวข้อดังต่อไปนี้สำหรับข้อมูลที่เกี่ยวข้อง: ่

- การจัดการบทบาท (ในหน้า [296\)](#page-295-0)
- แนวปฏิบัตใินการตั ้งค่าบทบาท (ในหน้า [297\)](#page-296-0)
- เกีย่ วกบั การเขา้ใชป้ระเภทเรคคอรด์ในบทบาท (ในหน้า [299\)](#page-298-0)
- เกีย่ วกบั โปรไฟลก์ารเขา้ใชใ้นบทบาท (ในหน้า [311\)](#page-310-0)
- เกี่ยวกับสิทธิ์ในบทบาท (ในหน้า [301\)](#page-300-0)
- เกี่ยวกับการจำกัดที่อยู่ IP สำหรับบทบาท (ในหน้า [301\)](#page-300-0)
- ึการเพิ่มบทบาท (ในหน้า [303\)](#page-302-0)

# **เกีย่ วกบั การเขา้ใชป้ ระเภทเรคคอรด์ในบทบาท**

คุณเป็นผู้ควบคุมการเข้าใช้เรคคอร์ดหลักสำหรับบทบาทในชั้นที่ 2 ของวิซาร์ดการจัดการบทบาท สำหรับข้อมูลเพิ่มเติมเกี่ยวกับการเพิ่มบทบาท โปรดดูที่ การเพิ่มบทบาท (ในหน้า [303\)](#page-302-0)

ประเภทเรคคอร์ดหลัก คือ ประเภทเรคคอร์ดที่สามารถใช้เป็นประเภทเรคคอร์ดที่เป็นอิสระ ่ ประเภทเรคคอร์ดหลักเกือบทั้งหมดสามารถปรากฏเป็นแท็บใน Oracle CRM On Demand ได้ อย่างไรก็ตาม มีประเภทเรคคอร์ดบางชนิดที่ไม่สามารถปรากฏเป็นแท็บได้ ตัวอย่างเช่น ประเภทเรคคอร์ดสมุดบันทึกเป็นประเภทเรคคอร์ดหลัก (กล่าวคือ เรคคอร์ดสมุดบันทึกสามารถถูกสร้างเป็นเรคคอร์ดที่เป็นอิสระได้) อย่างไรก็ตาม ประเภทเรคคอร์ดสมุดบันทึกไม่สามารถปรากฏเป็นแท็บได้ ่ ประเภทเรคคอร์ดที่ไม่ใช่ประเภทเรคคอร์ดหลักจะไม่สามารถปรากฏเป็นแท็บได้

ด้วยข้อยกเว้นบางประการ ประเภทเรคคอร์ดหลักที่ตรงกับเกณฑ์ต่อไปนี้จะแสดงอยู่ในขั้นที่ 2 ของวิซาร์ดการจัดการบทบาท:

- ้บริษัทของคุณได้รับอนุญาตให้ใช้ประเภทเรคคอร์ด
- บทบาทของคุณมีสิทธิ์เพียงพอในการเข้าใช้ประเภทเรคคอร์ด

ประเภทเรคคอร์ดที่ยกเว้นคือประเภทเรคคอร์ดที่ใช้เพื่อจุดประสงค์ในการดูแลระบบ เช่น โปรไฟล์บริษัท, เรคคอร์ดผู้ใช้, กฎเวิร์กโฟลว์ และอื่นๆ การเข้าใช้ประเภทเรคคอร์ดดังกล่าวถูกควบคุมโดยสิทธิ์เท่านั้น

สำหรับแต่ละประเภทเรคคอร์ดหลักที่แสดงในขั้นที่ 2 ของวิซาร์ด การเข้าใช้ประเภทเรคคอร์ดสำหรับบทบาทถูกควบคุมผ่านการตั้งค่าสามรายการต่อไปนี้:

- มีสิทธิ์เข้าใช้ เมื่อเลือกช่องทำเครื่องหมาย มีสิทธิ์เข้าใช้ ในขั้นที่ 2 ของวิซาร์ดการจัดการบทบาทสำหรับประเภทเรคคอร์ดหลักบนบทบาทใดบทบาทหนึ่ง<br>ผู้ใช้ที่มีบทบาทจะสามารถเข้าใช้งานเรคคอร์ดประเภทนั้นได้ หากยกเลิกการเลือกช่อง ้นได้ หากยกเลิกการเลือกช่องทำเครื่องหมาย มีสิทธิ์เข้าใช้ สำหรับประเภทเรคคอร์ดไดเรคคอร์ดหนึ่งบนบทบาท ผู้ใช้ที่มีบทบาทจะถูกปฏิเสธการเข้าใช้งานทุกรูปแบบในประเภทเรคคอร์ดนั้น ตัวอย่างเช่น หากยกเลิกช่องทำเครื่องหมาย มีสิทธิ์เข้าใช้ สำหรับประเภทเรคคอร์ดบริษัทบนบทบาทใดบทบาทหนึ่ง สิทธิ์การเข้าใช้งานของผู้ใช้มีบทบาทในประเภทเรคคอร์ดบริษัททุกรูปแบบ รวมถึงแอปเพล็ต ความสามารถในการค้นหา และสิทธิ์การเข้าใช้ประเภทเรคคอร์ดบริษัทอื่นๆ ที่เกี่ยวข้องจะถูกปฏิเสธ จากนั้น อาจเกิดสิ่งต่อไปนี้: ่
	- หากผู้ใช้ที่ไม่มีสิทธิ์เข้าใช้ประเภทเรคคอร์ดบริษัท พยายามเชื่อมโยงโอกาสทางการขายกับเรคคอร์ดบริษัท การดำเนินการดังกล่าวจะล้มเหลว
	- หากผู้ใช้ที่ไม่มีสิทธิ์เข้าใช้ประเภทเรคคอร์ดบริษัทพบโอกาสทางการขายที่ถูกเชื่อมโยงกับบริษัทอยู่แล้ว ผู้ใช้รายนั้นจะไม่สามารถดูรายละเอียดใดๆ ของเรคคอร์ดบริษัทที่เชื่อมโยงได้ ่

หมายเหตุ: การปฏิเสธการเข้าใช้ประเภทเรคคอร์ด (โดยไม่ทำการเลือกช่องทำเครื่องหมาย มีสิทธิ์เข้าใช้งาน สำหรับประเภทเรคคอร์ดที่อยู่ในวิซาร์ดการจัดการบทบาท) อาจกันไม่ให้ผู้ใช้สามารถสร้างเรคคอร์ดประเภทอื่นได้ ตัวอย่างเช่น หากคุณปฏิเสธการเข้าใช้ประเภทเรคคอร์ดที่ผู้ใช้ต้องเข้าใ์ช้เพื่อสร้างเรคคอร์ดที่อ้างอิงเรคคอร์ดประเภทอื่น จะเป็นการกันไม่ให้ผู้ใช้ที่มีบทบาทสามารถสร้างเรคคอร์ดประเภทนั้นได้

 $\blacksquare$  สามารถจัดทำได้ เมื่อเลือกช่องทำเครื่องหมาย สามารถจัดทำได้ ในขั้นที่ 2 ของวิซาร์ดการจัดการบทบาทสำหรับประเภทเรคคอร์ดบทบาทใดบทบาทหนึ่ง ผู้ใช้ที่มีบทบาทจะสามารถสร้างเรคคอร์ดประเภทนั้นได้

หากยกเลิกการเลือกช่องทำเครื่องหมาย สามารถจัดทำได้ สำหรับประเภทเรคคอร์ดหลัก ้ ผู้ใช้ที่มีบทบาทจะไม่สามารถจัดทำเรคคอร์ดของประเภทเรคคอร์ดหลักดังกล่าวได้

หมายเหตุ: สิทธิ์ในการสร้างเรคคอร์ดที่มีประเภทเป็นประเภทเรคคอร์ดหลักถูกควบคุมโดยการตั้งค่านี้ ซึ่งไม่ได้ถูกควบคุมด้วยโปรไฟล์การเข้าใช้ โปรไฟล์การเข้าใช้จะควบคุมการเข้าใช้ข้อมูลที่มีอยู่ ดังนั้นจึงต้องมีประเภทเรคคอร์ดหลักก่อนที่โปรไฟล์การเข้าใช้จะสามารถควบคุมการเข้าใช้เรคคอร์ดดังกล่าวได้

■ สามารถอ่านเรคคอร์ดทั้งหมดได้ เมื่อเลือกช่องทำเครื่องหมาย สามารถอ่านเรคคอร์ดทั้งหมดได้ ในขั้นที่ 2 ้ของวิซาร์ดการจัดการบทบาทสำหรับประเภทเรคคอร์ดหลักบนบทบาทใดบทบาทหนึ่ง ของวิซาร์ดการจัดการบทบาทสำหรับประเภทเรคคอร์ดหลักบนบทบาทใดบทบาทหนึ่ง<br>ผู้ใช้ที่มีบทบาทจะสามารถดูเรคคอร์ดประเภทนั้นได้ หากยกเลิกการเลือกช่องทำเครื่องหมาย สามารถอ่านเรคคอร์ดทั้งหมดได้ สำหรับประเภทเรคคอร์ดหลัก โดยทั่วไปแล้ว

ผู้ใช้ที่มีบทบาทจะสามารถดูเรคคอร์ดประเภทนั้นได้ก็ต่อเมื่อผู้ใช้รายนั้นได้รับอนุญาตให้ดูเรคคอร์ดนั้น ส่วนประกอบการควบคุมการเข้าใช้อื่นๆ สามารถส่งผลต่อสิทธิ์ในการดูเรคคอร์ด<sup>ู</sup>่ได้ เช่น สมุดบันทึก, ทีม, กลุ่ม และลำดับช*ั*้นการจัดการ

ผู้ใช้สามารถได้รับสิทธิ์ในการดูเรคคอร์ดที่ตนเองไม่ได้เป็นเจ้าของผ่านส่วนประกอบการควบคุมการเข้าใช้เหล่านั้น อย่างไรก็ตาม หากไม่มีส่วนประกอบการควบคุมการเข้าใช้อื่นใดที่ให้สิทธิ์ในการดูเรคคอร์ด และหากไม่ได้เลื่อกช่องทำเครื่องหมาย สามารถอ่านเรคคอร์ดทั้งหมดได้ ไว้ ผู้ใช้จะสามารถดูได้เฉพาะเรคคอร์ดที่ผู้ใช้นั้นเป็นเจ้าของ

### ห้วข้อที่เกี่ยวข้อง ่

โปรดดูหัวข้อดังต่อไปนี้สำหรับข้อมูลที่เกี่ยวข้อง: ่

- การจัดการบทบาท (ในหน้า [296\)](#page-295-0)
- แนวปฏิบัติในการตั้งค่าบทบาท (ในหน้า [297\)](#page-296-0)
- การท างานกับเพจรายการบทบาท (ในหน้า [298\)](#page-297-0)
- เกีย่ วกบั โปรไฟลก์ารเขา้ใชใ้นบทบาท (ในหน้า [311\)](#page-310-0)

**300** การจัดการ Oracle CRM On Demand รีลีส 40

<span id="page-300-0"></span>■ เกี่ยวกับสิทธิ์ในบทบาท (ในหน้า [301\)](#page-300-0)

■ การเพิ่มบทบาท (ในหน้า [303\)](#page-302-0)

# **เกีย่ วกบั สทิ ธิ ์ในบทบาท**

คุณให้สิทธิ์หรือเรียกคืนสิทธิ์สำหรับบทบาทในขั้นตอนที่ 4 ของวิซาร์ดการจัดการบทบาท สำหรับข้อมูลเพิ่มเติมเกี่ยวกับการเพิ่มบทบาท โปรดดูที่ การเพิ่มบทบาท (ในหน้า [303\)](#page-302-0)

สิทธิ์จะควบคุมคุณสมบัติที่บริษัทของคุณได้รับอนุญาตให้ใช้งานใน Oracle CRM On Demand เมื่อตั้งค่าบริษัทของคุณให้ใช้ Oracle CRM On Demand เป็นครั้งแรก บทบาทผู้ดูแลระบบจะได้รับสิทธิ์ทั้งหมดของคุณสมบัติต่างๆ ที่ได้รับอนุญาตให้ใช้งาน ่ ทุกครั ้งทีผ่ ูใ้ชโ้ตต้ อบกบั Oracle CRM On Demand Oracle CRM On Demand จะตรวจสอบชุดของสิทธิ์ที่กำหนดแก่บทบาทของผู้ใช้คนนั้นเพื่อดูว่าผู้ใช้คนดังกล่าวมีสิทธิ์ที่จำเป็นในการดำเนินการฟังก์ชันนั้นและมีสิทธิ์ที่จ ะเข้าถึงประเภทเรคคอร์ดนั้นหรือไม่ หากสิทธิ์ที่เคยให้กับบทบาทถูกเพิ่กถอนในภายหลัง ่ ผู้ใช้คนที่มีบทบาทดังกล่าวจะไม่สามารถใช้คุณสมบัตินั้นๆ ได้ เมื่อสิทธิ์ถูกเพิกถอน ข้อมูลและข้อมูลการตั้งค่าใดๆ ที่กำหนดโดยผู้ใช้ที่เคยมีสิทธิ์จะยังคงอยู่ ่

ในวิซาร์ดการจัดการบทบาท สิทธิ์ถูกจัดแบ่งเป็นชนิด แต่ละชนิดแทนกลุ่มของสิทธิ์ที่ประกอบด้วยส่วนหนึ่งของฟังก์ชันใน Oracle CRM On Demand ตัวอย่างเช่น *การจัดการ: ผู้ใช้และการควบคุมการเข้าใช้* เป็นชนิดของสิทธิ์ที่ควบคุมพื้นที่การทำงานทั้งหมดของการจัดการผู้ใช้และการควบคุมการเข้าถึง

แต่ละสิทธิ์จะสัมพันธ์กับพื้นที่การทำงานในชนิดของสิทธิ์ ตัวอย่างเช่น จัดการสมุดบันทึก คือสิทธิ์ที่จำเป็นหากผู้ใช้มีบทบาทที่ต้องการจัดทำ อัปเดต แก้ไข และลบสมุดบันทึกและสมุดบันทึกย่อยที่กำหนดเอง และจัดการสมาชิกที่เกี่ยวข้อง ่ แต่ละสิทธิ์ยังให้การควบคุมฟิลด์และความสามารถอื่นๆ ที่เฉพาะในคุณสมบัตินั้น ในการหาว่าสิทธิ์ใดจำเป็นต่อผู้ใช้ในการใช้คุณสมบัติ ่ โปรดดูที ่วธิใีชอ้อนไลน์

หมายเหตุ: การให้สิทธิ์แก่บทบาทไม่เพียงพอที่จะผู้ใช้คนหนึ่งสามารถมีสิทธิ์การเข้าถึงทุกอย่างในการใช้งานพึงก์ชัน เมื่อคุณให้สิทธิ์ ประเภทเรคคอร์ดและรายละเอียดฟังก์ชันที่จำเป็นสำหรับคุณสมบัตินั้นจะถูกแสดงในบทบาทนั้น ตัวอย่างเช่น เมื่อสิทธิ์การจัดการสมุดบันทึกถูกระบุให้บทบาทหนึ่ง ผู้ใช*่*ที่มีบทบาทนั้นจะเห็นประเภทเรคคอร์ดสมุดบันทึกในขั้นตอนที่ 2 ้ของวิซาร์ดการจัดการบทบาท และยังเห็นในวิซาร์ดโปรไฟล์การเข้าถึง อย่างไรก็ตาม เมื่อต้องการให้ผู้ใช้มีสิทธิ์ที่จำเป็นในการทำงานกับเรคคอร์ดสมุดบันทึก คุณต้องกำหนดค่าระดับของการเข้าถึงที่จำเป็น ในขั้นตอนที่ 2 (การเข้าถึงประเภทเรคคอร์ด) ของวิซาร์ดการจัดการบทบาทสำหรับบทบาทของผู้ใช้ และในโปรไฟล์การเข้าถึงสำหรับบทบาทนั้น

### ห้วข้อที่เกี่ยวข้อง ่

โปรดดูหัวข้อดังต่อไปนี้สำหรับข้อมูลที่เกี่ยวข้อง: ่

- การจัดการบทบาท (ในหน้า [296\)](#page-295-0)
- แนวปฏิบัติในการตั้งค่าบทบาท (ในหน้า [297\)](#page-296-0)
- การท างานกับเพจรายการบทบาท (ในหน้า [298\)](#page-297-0)
- เกีย่ วกบั การเขา้ใชป้ระเภทเรคคอรด์ในบทบาท (ในหน้า [299\)](#page-298-0)
- เกีย่ วกบั โปรไฟลก์ารเขา้ใชใ้นบทบาท (ในหน้า [311\)](#page-310-0)
- การเพิ่มบทบาท (ในหน้า [303\)](#page-302-0)

# **เกีย่ วกบั การจา กดั ทีอ่ ยู่ IP ส าหรับบทบาท**

คุณสามารถระบุการจำกัดที่อยู่ IP ที่ระดับบทบาท ฟังก์ชันนี้จะช่วยให้คุณสามารถจำกัดการเข้าใช้ Oracle CRM On Demand เพื่อให้ผ้ใช่ที่มีบทบาทบางอย่างสามารถไซน์อินเข้าส่ Oracle CRM On Demand จากคอมพิวเตอร์ที่มีที่อย่ IP ภายในช่วงที่กำหนดไว้สำหรับบทบาทนั้นเท่านั้น นอ<sup>ั</sup>กจากนี้ คุณยังสามารถระบุการจำกัดที่อยู่ IP ได้ที่ระดับบ<sup>ั</sup>ริษัทด้วย สำหรับข้อมูลเพิ่มเติม

การจัดการ Oracle CRM On Demand รีลีส 40 **301**

โปรดดูที่ การจำกัดการใช้งานให้กับที่อยู่ IP (โปรดดูที่ "การจำกัดการใช้งานให้กับ IP แอดเดรส" ในหน้า [56\)](#page-55-0) ผู้ใช้จะสามารถไซน์อินได้ก็ต่อเมื่อที่อยู่ IP ของคอมพิวเตอร์ของผู้ใช้อยู่ภายในช่วงที่กำหนดไว้ที่ระดับบทบาทและที่ระดับบริษัท

เพื่อให้คุณสามารถจำกัดการเข้าใช้ Oracle CRM On Demand ตามช่วงที่อยู่ IP ที่กำหนดที่ระดับบริษัท ที่ระดับบทบาท หรือทั้งสองระดับ ต้องเลือกชองทำเครื่องหมาย ใช้งานการจำกัดที่อยู่ IP แล้ว ในโปรไฟล์บริษัท หากยังไม่ได้เลือกชองทำเครื่องหมายนี้ ให้ติดต่อ Oracle CRM On Demand Customer Care และขอใหเ้ลอืกชอ่ งท าเครือ่ งหมายให้

คุณสามารถจำกัดการเข้าใช้ตามช่วงที่อยู่ IP ที่กำหนดไว้ที่ระดับบทบาทได้ แม้ว่าคุณไม่ได้จำกัดการเข้าใช้ตามช่วงที่อยู่ IP ที่กำหนดไว้ที่ระดับบริษัท อย่างไรก็ตาม ถ้ำคุณจำกัดการเข้าใช้ตามช่วงที่อยู่ IP ที่กำหนดทั้งที่ระดับบริษัทและระดับบทบาท ช่วงที่อยู่ IP ที่คุณอนุญาตสำหรับบทบาทผู้ใช้ต้องอยู่ในช่วงที่อยู่ IP ที่คุณอนุญาตที่ระดับบริษัท หากคุณจำกัดการเข้าใช้สำหรับบทบาทผู้ใช้ ผู้ใช้ที่มีบทบาทนั้นจะสามารถไซน์อินเข้าสู่ Oracle CRM On Demand ได้ก็ต่อเมื่อที่อยู่ IP ของคอมพิวเตอร์ของผู้ใช้ดังกล่าวอยู่ภายใ้นช่วงที่อยู่ IP ที่อนุญาตสำหรับบทบาทผู้ใช้ และอยู่ในช่วงที่อยู่ IP ที่อนุญาตที่ระดับบริษัทเท่านั้น

ตารางต่อไปนี้จะแสดงตัวอย่างวิธีการทำงานของการจำกัดที่อยู่ IP ที่ระดับบริษัทร่วมกับการจำกัดที่อยู่ IP ที่ระดับบทบาท สำหรับทุกกรณีที่แสดงในตารางนี้ จะมีการเลือกช่องทำเครื่องหมาย ใช้งานการจำกัดที่อยู่ IP ในโปรไ้ฟล*ี*บริษัท และจะไม่ระบุการจำกัดที่อยู่ IP ไว้ในบทบาทใดๆ นอกเหนือจากบทบาทพนักงานขายนอกสถานที

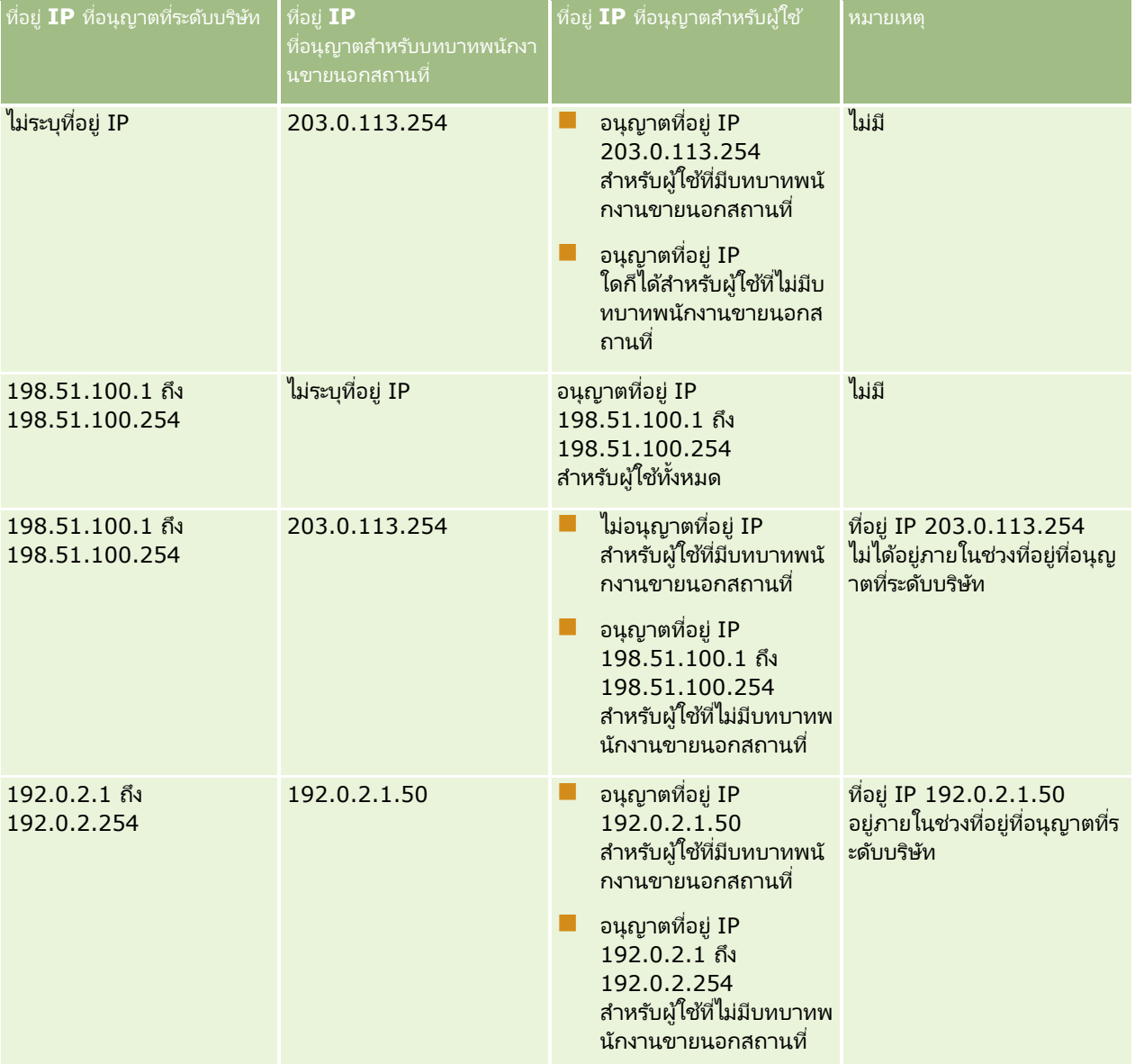

## **การจ ัดการผู ้ใช ้และการควบคุมการเข้าใช ้**

<span id="page-302-0"></span>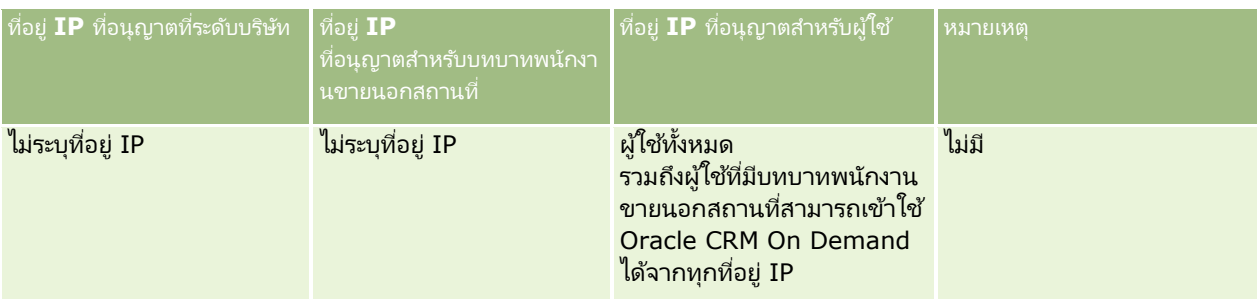

สำหรับข้อมูลเกี่ยวกับการจำกัดการเข้าใช้ Oracle CRM On Demand ตามช่วงที่อยู่ IP ที่กำหนดที่ระดับบทบาท โปรดดูที่ การเพิม่ บทบาท (ในหน้า [303\)](#page-302-0)

## **การเพิม่ บทบาท**

คุณสามารถเพิ่มบทบาทลงใน Oracle CRM On Demand ได้ โดยดำเนินการดังต่อไปนี้:

- การจัดท าบทบาทใหม่
- ึ การคัดลอกบทบาทที่มีอยู่ การเปลี่ยนชื่อสำเนา และการแก้ไขสิทธิ์และสิทธิ์การเข้าใช้สำเนา

การคัดลอกบทบาทมีประโยชน์เมื่อคุณต้องการใช้บทบาทเดียวกัน แต่ต้องการให้ผู้ใช้ดโครงร่างเพจที่แตกต่างกัน เช่น ้ผู้บริหารอเมริกาเหนือและผู้บริหาร EMEA ของคุณอาจต้องการดูข้อมูลโอกาสทางการขายที่แตกต่างกัน โดยมีฟิลด์และโครงร่างเพจที่แตกต่างกันสำหรับผู้ใช้แต่ละชุด ในการตั้งค่านี้ ให้จัดทำบทบาทสองบทบาทตามบทบาทของผู้บริหารตามค่าดีฟอลต์ และตั้งชื่อบทบาทใหม่ของคุณ *ผู้บริหาร - อเมริกาเหนือ* และ *ผู้บริหาร -*

*EMEA* เมื่อคุณคัดลอกบทบาทผับริหาร สิทธิ์การเข้าใช้บทบาทเดิมจะยังคงอย่กับบทบาทใหม่ และคุณจะเปลี่ยนแปลงเฉพาะโครงร่างเพจเพื่อให้ผู้ใช้ที่มีบทบาทใหม่แสดงในมุมมองและฟิลด์ที่เกี่ยวข้องกับการทำงานของผู้ใช้ ่

หมายเหตุ: คุณต้องจัดทำโครงร่างเพจที่ต้องการเชื่อมโยงกับบทบาท สำหรับข้อมูลเกี่ยวกับการจัดทำโครงร่างเพจ โปรดดูที่ ี เพจการปรับแต่งแอปพลิเคชันประเภทเรคคอร์ด (ในหน้า [100\)](#page-99-0)

คำแนะนำ:พิจารณาการตั้งค่าผู้ใช้ทดสอบสำหรับแต่ละบทบาท เปิดใช้งานผู้ใช้ทดสอบและตรวจสอบว่าการตั้งค่าถูกต้อง อย่าใช้งานผู้ใช้อื่นๆ จนกว่าจะเสร็จสิ้นกิจกรรมการตั้งค่าผู้ใช้ทั้งหมด รวมถึงสิทธิ์การเข้าใช้ การตั้งค่าบทบาท ลำดับชั้นการรายงานและการใช้ข้อมูลร่วมกัน กฎเวิร์กโฟลว์ และการปรับแต่งกระบวนการทางธุรกิจอื่นๆ เลิกใช้ผู้ใช้ทดสอบหลังเสร็จสิ้นการทดสอบ

## ก่อนเริ่มต้นใ์ช้งาน ดำเนินการต่อไปนี้:

- ตรวจสอบว่าบทบาทของคุณมสี ทิ ธิจ์ดั การบทบาทและการเขา้ใช้
- ้หากคุณต้องการอัปเดตฟิลด์ รหัสผู้ใช้หมดอายุภายใน โปรดตรวจสอบว่าบทบาทของคุณมีสิทธิ์การจัดการบริษัท
- อ่านคำแนะนำในการตั[้งค่าบทบาท](#page-296-0) โปรดดูที่ คำแนะนำในการตั้งค่าบทบาท (โปรดดูที่ "แนวปฏิบัติในการตั้งค่าบทบาท" ในหน้า [297\)](#page-296-0)

หมายเหตุ: Oracle CRM On Demand จะสร้างเรคคอร*์*ดการตรวจสอบของการเปลี่ยนแปลงบทบาททั้งหมด หากบทบาทผู้ใช้ของคุณมีสิทธิ์เข้าใช้แนวทางการตรวจสอบหลักและการตรวจสอบการตั้งค่าการดูแลระบบ คุณจะสามารถดูแนวทางการตรวจสอบของการเปลี่ยนแปลงบทบาททั้งหมดได้ สำหรับข้อมูลเพิ่มเติมเกี่ยวกับการดูแนวทางการตรวจสอบ โปรดดูที่ การตรวจดูแนวทางการตรวจสอบสำหรับการเปลี่ยนแปลงการตู้งค่าการดูแลระบบ (ในหน้า [77\)](#page-76-0)

ขั้นตอนต่อไปนี้อธิบายวิธีการเพิ่มบทบาท

## ในการเพิ่มบทบาท

- ี**1** ที่มุมขวาบนของเพจใดๆ คลิกที่ลิงค์ร่วม การจัดการ
- **2** ในส่วนการจัดการผู้ใช้และการควบคุมการเข้าใช้ ให้คลิกการจัดการผู้ใช้และการควบคุมการเข้าใช้
- **3** ในส่วนการจัดการบทบาท ให้คลิกการจัดการบทบาท
- **4** ในเพจรายการบทบาท ในฟิลด์ภาษาในการแปล ให้เลือกภาษาหลักของบริษัทของคุณ
- **5** ทำอย่างใดอย่างหนึ่งต่อไปนี้:
	- ในการจัดทำบทบาทใหม่โดยคัดลอกบทบาทที่มีอยู่ ให้คลิกคัดลอกบทบาทที่คุณต้องการคัดลอก
	- ในการจัดทำบทบาทใหม่ที่ยังไม่มี ให้คลิกบทบาทใหม่ในแถบชื่อในเพจ

วิซาร์ดการจัดการบทบาทจะปรากฏเพื่อนำคุณเข้าสู่กระบวนการ แต่ละขั้นตอนในวิซาร์ดการจัดการบทบาทจะควบคุมการตั้งค่าบทบาทอย่างหนึ่ง แต่ละขั้นตอนในวิซาร์ดการจัดการบททบาทจะควบคุมการตั้งค่าบทบาทอย่างหนึ่ง<br>การตั้งค่าบทบาททั้งหมดรวมกันจะกำหนดสิทธิ์การเข้าใช้ของผู้ใช้ที่มีบทบาทนั้น

ี**6** ในขั้นตอนที่ 1 ข้อมูลบทบาท ให้กำหนดชื่อและคำอธิบายและกรอกฟิลด์ที่เหลือหากจำเป็น ฟิลด์ที่เหลือมีอธิบายอยู่ในตารางต่อไปนี้ ่ ่

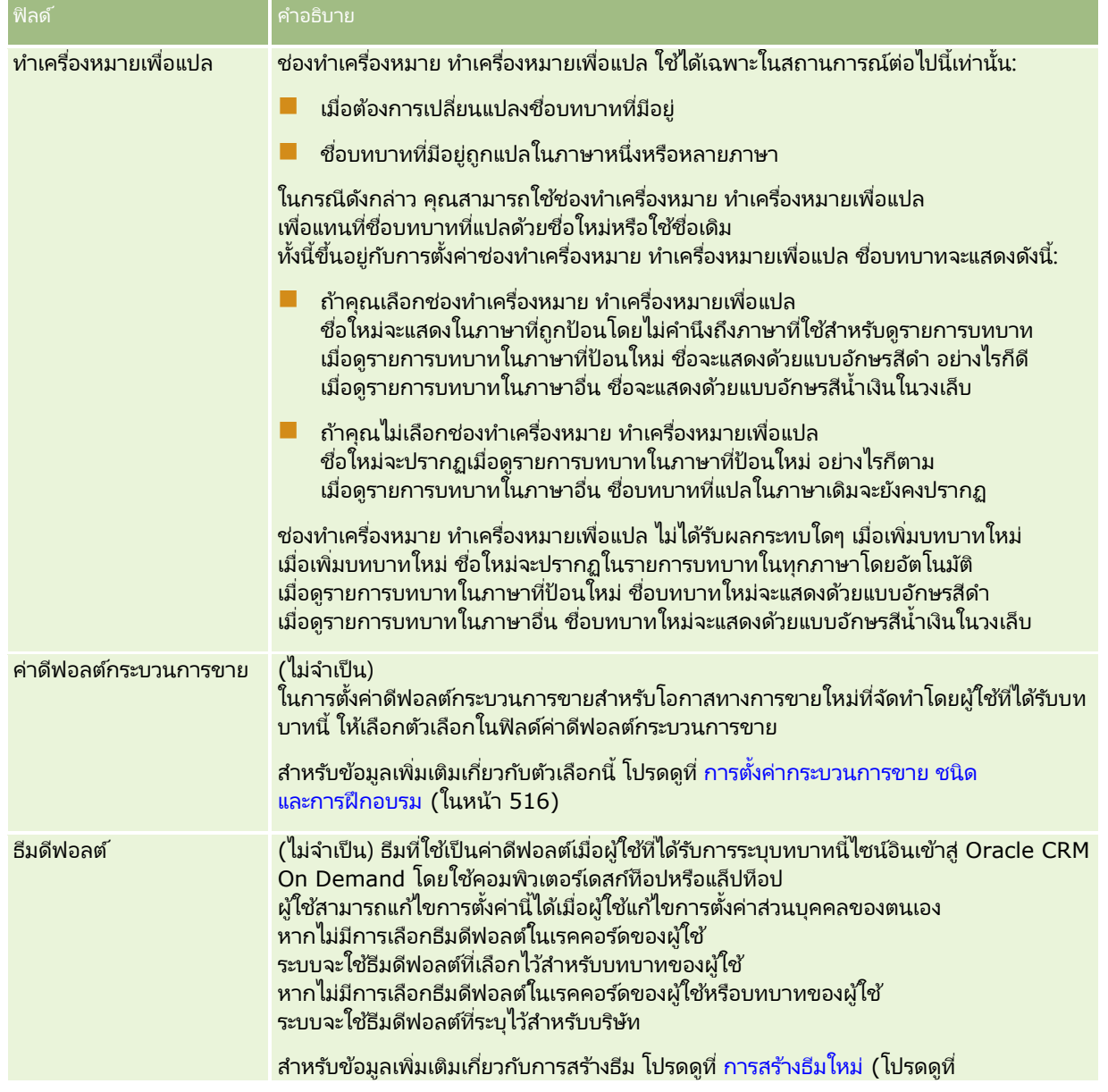

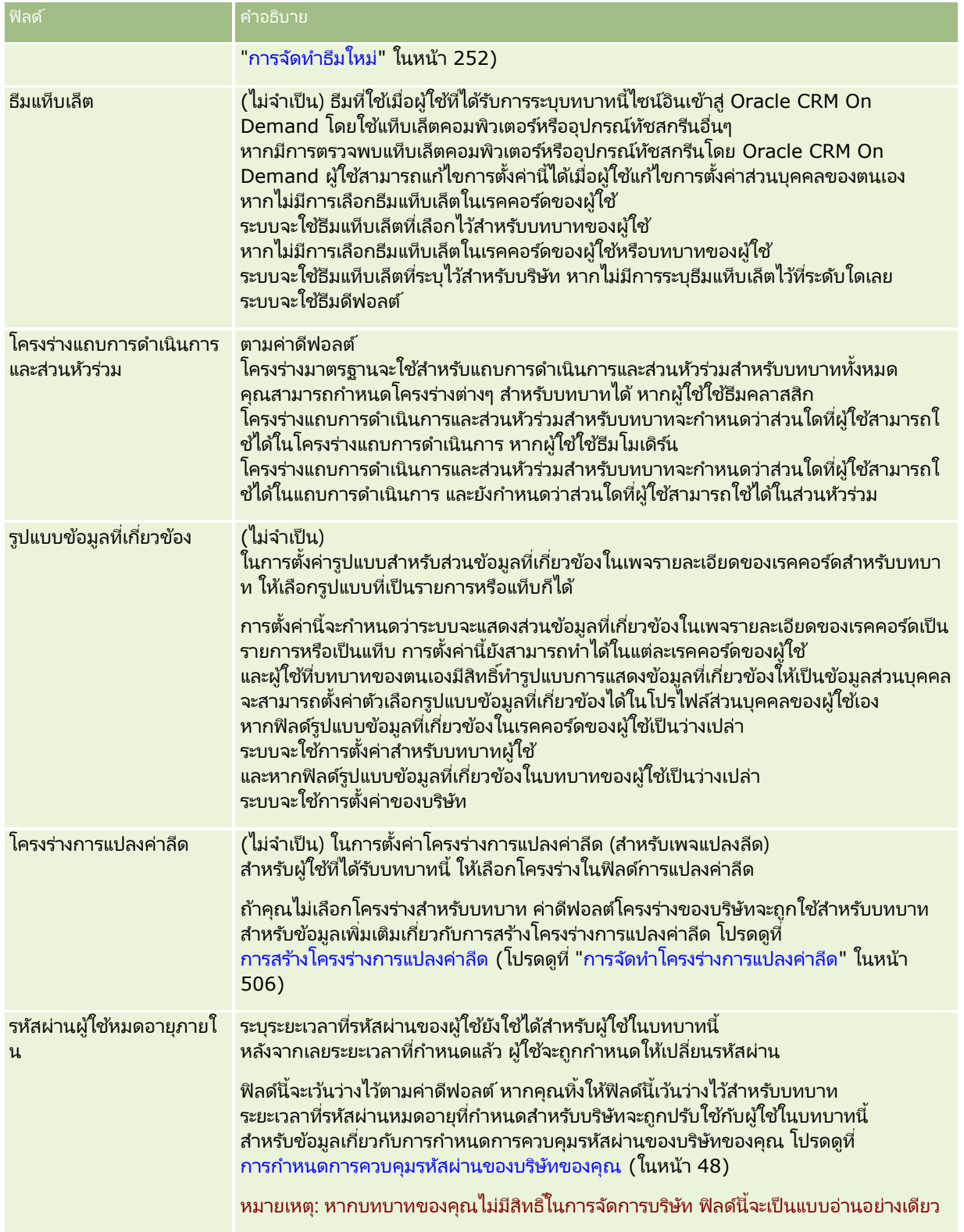

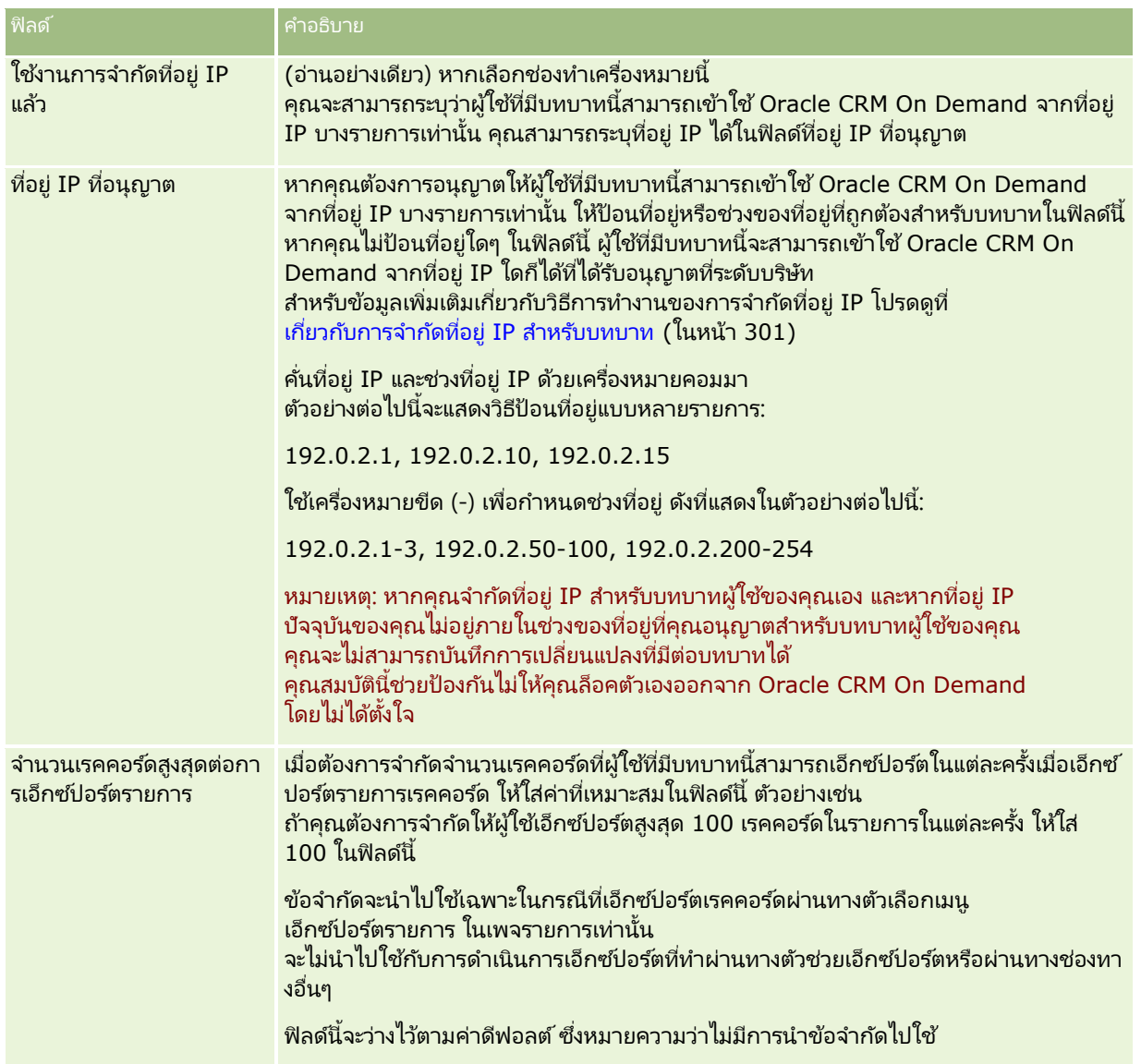

## ี**่ 1** ในขั้นตอนที่ 2 การเข้าใช้ประเภทเรคคอร์ดสำหรับแต่ละประเภทเรคคอร*์*ด ให้เลือกช่องทำเครื่องหมายสำหรับแต่ละระดับการเข้าใช้ที่คุณต้องการยอมรับบทบาท

คุณสามารถเลือกระดับการเข้าใช้ต่อไปนี้หนึ่งหรือหลายระดับสำหรับแต่ละประเภทเรคคอร์ด:

- มีสิทธิ์เข้าใช้
- สามารถจัดทำได้
- สามารถอ่านเรคคอร*์*ดทั้งหมดได้

สำหรับข้อมูลเพิ่มเติมเกี่ยวกับระดับการเข้าใช<sub>่</sub>เหล่านี้ โปรดดูที่ เกี่ยวกับการเข้าใช้ประเภทเรคคอร์ดในบทบาท (ในหน้า [299\)](#page-298-0)

คำเตือน: การปฏิเสธการเข้าใช้ประเภทเรคคอร์ด (โดยไม่เลือกช่องทำเครื่องหมาย มีสิทธิ์เข้าใช้งาน สำหรับประเภทเรคคอร์ดในวิซาร์ดการจัดการบทบาท) จะป้องกันไม่ให้ผู้ใช้จัดทำเรคคอร์ดของประเภทเรคคอร์ดอื่น เช่น ถ้าคุณปฏิเสธการเข้าใช้ประเภทเรคคอร์ดที่ผู้ใช้ต้องเข้าใช้เพื่อจัดทำเรคคอร์ดจากประเภทเรคคอร์ดอื่น คุณจะป้องกันไม่ให้ผู้ใช้ที่มีบทบาทจัดทำเรคคอร์ดนั้น

หมายเหตุ: ในการแปลงลีดหรือการลงทะเบียนข้อตกลง ผู้ใช้ต้องตั้งค่าระดับการเข้าใช้ที่เหมาะสมสำหรับประเภทเรคคอร์ด ่ สำหรับข้อมูลเพิ่มเติมเกี่ยวกับระดับการเข้าใช้ที่จำเป็นสำหรับการแปลงลีด โปรดดูที่ เข้าใช่โปรไ้ฟล์และการตั้งค่าบทบาทสำหรับการแปลงลีด สำหรับข้อมูลเพิ่มเติมเกี่ยวกับระดับการเข้าใช้ที่จำเป็นต่อการแปลงการลงทะเบียนข้อตกลง โปรดดูที่ เข้าใช่โปรไ้ฟล์และการตั้งค่าบทบาทสำหรับการแปลงการลงทะเบียนข้อตกลง

คำแนะนำ: เมื่อคุณเปลี่ยนแปลงระดับการเข้าใช้บทบาท หลังจากบันทึกการเปลี่ยนแปลงของคุณ ผู้ใช้ที่ได้รับบทบาทต้องไซน์เอาต์และไซน์อินอีกครั้งเพื่อให้การเปลี่ยนแปลงมีผล

2 ขั้นตอนที่ 3 โปรไฟล์การเข้าใช้ ให้เลือกโปรไฟลด*์*การเข้าใช้เพื่อระบุให้กับบทบาทนี้:

สำหรับข้อมูลเพิ่มเติมเกี่ยวกับการเข้าใช้โปรไฟล์ในบทบาท โปรดดูที่ เกี่ยวกับการเข้าใช้โปรไฟล์ในบทบาท (โปรดดูที่ "เกี่ยวกับโปรไฟล์การเข้าใช้ในบทบาท" ในหน้า [311\)](#page-310-0)

ี**3** ในขั้นตอนที่ 4 สิทธิ์ เลือกช่องทำเครื่องหมาย ระบุ สำหรับแต่ละสิทธิ์ที่คุณต้องการให้แก่บทบาท หรือยกเลิกการทำเครื่องหมายในช่องทำเครื่องหมาย ระบุ สำหรับสิทธิ์ไดๆ ที่คุณต้องการยกเลิกบทบาท

สิทธิ์เรียงตามลำดับตัวอักษรแยกตามชนิด

คำเตือน: ในบางกรณี หากมีการยกเลิกการเลือกช่องทำเครื่องหมาย ระบุ สำหรับสิทธิ์ในบทบาทผู้ดูแลระบบ สิทธิ์ดังกล่าวจะถูกลบออกจาก Oracle CRM On Demand และผู้ดูแลระบบบริษัทจะไม่สามารถให้สิทธิ์นั้นกับบทบาทใดๆ ได้ หากเกิดปัญหานี้ขึ้น โปรดติดต่อ Oracle CRM On Demand Customer Care เพื ่อทา การเรยีกคนื สทิ ธิ

สำหรับข้อมูลเพิ่มเติมเกี่ยวกับสิทธิ์ในบทบาท โปรดดูที่ เกี่ยวกับสิทธิ์ในบทบาท (ในหน้า [301\)](#page-300-0)

ี**4** ในขั้นตอนที่ 5 การเข้าใช้แท็บและลำดับ เลื่อนแท็บไปยังส่วนที่เหมาะสมในเพจ ่ แล้วคลิกลูกศรขึ้นและลงในส่วนแท็บที่เลือกเพื่อกำหนดลำดับการแสดงแท็บที่ผู้ใช้เห็นตามค่าดีฟอลต์ ่

ส่วนไม่มีแท็บที่ใช้ได้จะแสดงแท็บประเภทเรคคอร์ดและแท็บเว็บที่กำหนดเองที่คุณสามารถระบุให้กับบทบาทได้ รายการประเภทเรคคอร์ดที่ปรากฏในส่วนนี้จะกำหนดโดย Oracle CRM On Demand ประเภทเรคคอร์ดส่วนใหญ่ที่แสดงในขั้นตอนที่ 2 ของวิซาร์ดการจัดการบทบาทจะปรากฏในรายการนี้ด้วย ประเภทเรคคอร์ดอื่นๆ เช่น สมุดบันทึก จะไม่ปรากฏในรายการนี้เนื่องจากไม่สามารถแสดงเป็นแท็บได้ แท็บที่แสดงในส่วนไม่มีแท็บที่ใช้ได้นี้ไม่มีอยู่สำหรับผู้ใช้ที่มีบทบาท

เพื่อให้แท็บใช้ได้หรือมองเห็นโดยผู้ใช้ที่มีบทบาทนี้ ให้ดำเนินการดังต่อไปนี้:

- ย้ายแท็บที่คุณต้องการให้ผู้ใช้ดูตามค่าดีฟอลต์ไปยังส่วนแท็บที่เลือก ่ ส่วนนี้แสดงแท็บประเภทเรคคอร์ดและแท็บเว็บที่กำหนดเองได้ที่มองเห็นตามค่าดีฟอลต์สำหรับผู้ใช้ที่มีบทบาท ครั้งแรกที่ผู้ใช้ไซน์อินด้วยบทบาท ใช้ลูกศรขึ้นและลงกำหนดลำดับการแสดงแท็บเริ่มแรก ผู้ใช้แต่ละรายที่มีบทบาทสามารถปรับแต่งการตั้งค่าได้ เพื่อให้แท็บไม่แสดงตามค่าดีฟอลต์หรือแสดงในลำดับที่แตกต่างกัน สำหรับข้อมูลเพิ่มเติมเกี่ยวกับวิธีจัดการการตั้งค่าส่วนบุคคล โปรดดูที่การทำให้แอปพลิเคชันของคุณเป็นส่วนบุคคล
- ย้ายแท็บที่คุณไม่ต้องการให้ผู้ใช้เห็นตามค่าดีฟอลต์แต่เป็นแท็บที่ผู้ใช้สามารถมองเห็นได้เองในส่วนแท็บที่ใช้ได้ ส่วนนี้แสดงแท็บประเภทเรคคอร์ดและแท็บเว็บที่กำหนดเองที่มีอยู่สำหรับบทบาทแต่ไม่แสดงตามค่าดีฟอลต์ นั่นคือ แท็บที่แสดงในส่วนนี้จะไม่ปรากฏต่อผู้ใช้จนกว่าผู้ใช้จะทำให้ตนเองมองเห็นในโครงร่างส่วนบุคคล (มีอยู่ในลิงค์การตั้งค่าของฉัน) ผู้ใช้แต่ละรายที่มีบทบาทสามารถตั้งค่าให้เป็นส่วนบุคคลเพื่อให้แท็บที่ใช้ได้แสดงตามค่าดีฟอลต์ ผู้ใช่แต่ละรายระบุลำดับที่แสดงแท็บทั้งหมด
- วางแท็บที่คุณต้องการซ่อนไม่ให้ผู้ใช้เห็นในส่วนแท็บที่ใช้ไม่ได้

### หมายเหตุ: การย้ายแท็บจากส่วนแท็บที่ใช้ไม่ได้ไปยังแท็บที่ใช้ได้ หรือแท็บที่เลือก ่ จะทำให้แห็บใช่ได้สำหรับผู้ใช่ก็ต่อเมื่อได้เลือกช่องทำเครื่องหมายเข้าใช้ประเภทเรคคอร์ดในขั้นตอนที่ 2 (เข้าใช้ประเภทเรคคอร์ด) ของวิซาร์ดการจัดการบทบาทแล้วเท่านั้น

้คำแนะนำ: คุณสามารถย้ายช่วงแท็บพร้อมกันได้โดยเลือกช่วงบนสุด ให้กด Shift ค้างไว้ และคลิกรายการสุดท้ายในช่วง จากนั้นคลิกลูกศรขวาหรือซ้าย

**5** ในขั้นตอนที่ 6 การกำหนดโครงร่างเพจสำหรับแต่ละประเภทเรคคอร*ั*ด เลือกถ้าประเภทมุมมองเพจเป็นแบบคงที่หรือไดนามิก จากนั้นเลือกจากรายการโครงร่างเพจที่มีอยู่สำหรับประเภทมุมมองนั้น

โครงร่างเพจเป็นตัวกำหนดฟิลด์และส่วนที่ผู้ใช้จะเห็นในเพจจัดทำ แก้ไข และรายละเอียดสำหรับประเภทเรคคอร*์*ดต่างๆ Oracle CRM On Demand มีโครงร่างเพจมาตรฐานสำหรับแต่ละประเภทเรคคอร์ด โครงร่างเพจมาตรฐานซึ่งไม่สามารถลบออกได้เป็นโครงร่างเพจสแตติก ดังนั้น ตัวเลือกสแตติกจึงมีอยู่ในฟิลด์ประเภทมุมมองเพจเสมอ ตัวเลือกไดนามิกมีอยู่เฉพาะเมื่อมีโครงร่างเพจไดนามิกสำหรับประเภทเรคคอร์ดเท่านั้น ผู้ดูแลระบบของบริษัทสามารถจัดทำโครงร่างเพจสแตติกที่ปรับแต่งเพิ่มเติมหรือโครงร่างเพจไดนามิกสำหรับประเภทเรคคอร์ดได้

้สำหรับแต่ละประเภทเรคคอร์ด มีโครงร่างเพจมาตรฐานและโครงร่างเพจใดๆ ที่ถูกสร้างขึ้นสำหรับประเภทเรคคอร์ดสำหรับการกำหนดบทบาท สำหรับข้อมูลเพิ่มเติมเกี่ยวกับการสร้างโครงร่างเพจคงที่และไดนามิก โปรดดูที่ เพจการปรับแต่งแอปพลิเคช*ั*นประเภทเรคคอร*์*ด (ในหน้า [100\)](#page-99-0)

โครงร่างเพจค่าดีฟอลต์สำหรับประเภทเรคคอร์ดเป็นโครงร่างเพจคงที่มาตรฐานสำหรับประเภทเรคคอร์ดนั้น

หมายเหตุ: รายการประเภทเรคคอร์ดที่ปรากฏในขั้นตอนที่ 6 ของวิซาร์ดการจัดการบทบาทถูกกำหนดโดย Oracle CRM On Demand คุณอาจเห็นประเภทเรคคอรด์ เชน่ ผูใ้ชผู้ดู้แลระบบและผูใ้ชเ้จา้ของที ่ไม่ปรากฏเป็นแท็บใน Oracle CRM On Demand

- ี**6** หากคุณต้องการตั้งค่าตัวบ่งชี้เรคคอร*์*ดสำหรับส่วนข้อมูลที่เกี่ยวข้องสำหรับประเภทเรคคอร์ด ให้ทำดังต่อไปนี้ในขั้นตอนที่ 6 ่ ในการระบุโครงร่างเพจ:
	- ื**a** ในแถวสำหรับประเภทเรคคอร์ดนั้น ให้คลิกที่ลิงค*์* ตั้งค่า ในคอลัมน์จัดการตัวบ่งชี้เรคคอร์ด เพื่อเปิดเพจที่คุณจะตั้งค่าตัวบ่งชี้เรคคอร์ด
	- **b** ย้ายแต่ละส่วนข้อมูลที่เกี่ยวข้องที่คุณต้องการแสดงตัวบ่งชี้เรคคอร์ดจากรายการข้อมูลที่เกี่ยวข้องที่ใช้ได้ไปที่รายการข้อมูลที่เกี่ยว ่ ่ ่ ข้องที่เลือก ่

หมายเหตุ: ส่วนข้อมูลที่เกี่ยวข้องทั้งหมดที่ได้รับการสนับสนุนสำหรับประเภทเรคคอร์ด ่ และการสนับสนุนฟังก์ชันตัวบ่งชี้เรคคอร์ดมีพร้อมให้คุณเลื<sup>่</sup>อก รวมถึงส่วนข้อมูลที่เกี่ยวข้องที่ไม่มีอยู่ในโครงร่างเพจร<sup>่</sup>ายละเอียดที่เลือกเอาไว้แล้วสำหรับบทบาทสำหรับประเภทเรคคอร*์*ด ่ ่ นั ้น การตั้งค่าสำหรับตัวบ่งชี้เรคคอร์ดจะใช้กับประเภทเรคคอร์ดสำหรับบทบาทนั้นต่อเนื่องไปจนกว่าคุณจะเปลี่ยนการตั้งค่าอี กครั้ง ดังนั้น หากคุณอัปเดตโครงร่างเพจรายละเอียดที่ระบุให้กับบทบาทสำหรับประเภทเรคคอร์ด การตั้งค่าตัวบ่งชี้เรคคอร์ดจะใช้กับโครงร่างที่อัปเดตนั้น ในทำนองเดียวกัน

หากต่อมาคุณได้ระบุโครงร่างเพจรายละเอียดอื่นให้กับบทบาท การตั้งค่าตัวบ่งชี้เรคคอร์ดจะใช้กับโครงร่างเพจใหม่

- ี**c** เมื่อคุณตั้งค่าตัวบ่งชี้เรคคอร*์*ดสำหรับประเภทเรคคอร*์*ดเสร็จสิ้นแล้ว ให้คลิก ก่อนหน้า เพื่อกลับไปยังเพจหลักของขั้นตอนที่ 6 ของวิซาร์ด
- ี**d** ทำซ้ำขั้นตอน a ถึง c ในกระบวนการนี้สำหรับแต่ละประเภทเรคคอร์ดที่คุณต้องการตั้งค่าตัวบ่งชี้เรคคอร์ดสำหรับบทบาทนี้

หมายเหตุ: ผู้ใช้ที่มีบทบาทที่มีสิทธิ์ ทำเพจรายละเอียดให้เป็นข้อมูลส่วนบุคคล - ตัวบ่งชี้เรคคอร์ด สามารถทำการตั้งค่าตัวบ่งชี้เรคคอร์ดให้เป็นส่วนบุคคลสำหรับเพ<sup>้</sup>จรายละเอียดสำหรับประเภทเรคคอร์ดได้ การตั้งค่าที่ทำให้เป็นส่วนบุคคลของผู้ใช้สำหรับตัวปงชี้เรคคอร์ดจะแทนที่การตั้งค่าที่ระดับบทบาท อย่างไรก็ตาม คุณสามารถลบโครงร่างเพ<sup>่</sup>จที่ทำให้เป็นส่วนบุคคลทั้งหมดสำหรับประเภทเรคคอร*์*ดสำหรับบทบาท รวมถึงการตั้งค่าที่ทำให้เป็นส่วนบุคคลสำหรับตัวบ่งชี้เรคคอร์ดได้ โดยการรีเซีตโครงร่างเพจเป็นโครงร่างดีฟอลต์ ผู้ใช้ที่มีบทบาทที่มีสิทธิ์ ทำเพจรายละเอียดให้เป็นข้อมูลส่วนบุคคล - ตัวบ่งชี้เรคคอร์ด ยั้งสามารถรีเซ็ตการตั้งค่าตัวบ่งชี้เรคคอร์ดที่ทำให้เป็นส่วนบุคคลของตนเองสำหรับประเภทเรคคอร์ดให้เป็นการตั้งค่าดีฟ อลต์สำหรับประเภทเรคคอร์ดนั้นสำหรับบทบาทได้ด้วย สำหรับข้อมูลเกี่ยวกับการรีเซ็ตโครงร่างเพจ โปรดดูที่ การรีเซ็ตโครงร่างเพจส่วนบุคคล (ในหน้า [328\)](#page-327-0) สำหรับข้อมูลเกี่ยวกับลักษณะของตัวบ่งชี้เรคคอร์ด โปรด<sup>ั</sup>ดูที่ เกี่ยวกับตัวบ่งชี้เรคคอร์ดสำหรับส่วนข้อมูลที่เกี่ยวข้อง ่

สำหรับข้อมูลเกี่ยวกับการปรับการตั้งค่าตัวบ่งชี้เรคคอร์ดให้เหมาะกับการใช้งานของคุณ โปรดดูที่ การจัดการตัวบ่งชี้เรคคอร์ดสำหรับส่วนข้อมูลที่เกี่ยวข้อง ่

**7** ในขั้นตอนที่ 7 การกำหนดโครงร่างค้นหาสำหรับแต่ละประเภทเรคคอร์ด ให้เลือกจากรายการโครงร่างค้นหาที่มีอยู่

สำหรับแต่ละประเภทเรคคอร์ดที่แสดงรายการ รายการโครงร่างที่มีอยู่จะแสดงในฟิลด์ค้นหาชื่อโครงร่าง โครงร่างค้นหาจะกำหนดฟิลด์ (ฟิลด์มาตรฐานและฟิลด์ปรับแต่ง) ที่ผู้ใช้สามารถใช้ค้นหาเรคคอร์ด และฟิลด์ที่ผู้ใช่เห็นในเพจผลลัพธ์การค้นหา ้ คุณสามารถกำหนดโครงร่างค้นหาสำหรับประเภทเรคคอร์ดหลักส่วนใหญ่ที่มีอยู่ในบทบาทให้เป็นแท็บ ้ คุณสามารถกำหนดโครงร่างค้นหาสำหรับประเภทเรคคอร์ดอื่นที่ค้นหาได้ด้วย เช่น ผลิตภัณฑ์และผู้ใช้ ์สำหรับข้อมูลเพิ่มเติมเกี่ยวกับการสร้างและการแก้ไขโครงร่างการค้นหาที่ปรับแต่ง โปรดดูที่ การจัดการโครงร่างค้นหา (โปรดดูที่ ["การจัดการโครงร่างการค้นหา](#page-194-0)" ในหน้า [195\)](#page-194-0)

ี**8** ในขั้นตอนที่ 8 การกำหนดโครงร่างโฮมเพจสำหรับแต่ละประเภทเรคคอร*ั*ด ให้เลือกจากรายการโครงร่างโฮมเพจที่มีอยู่

้สำหรับแต่ละประเภทเรคคอร์ดที่แสดงรายการ มีโครงร่างโฮมเพจมาตรฐานและโครงร่างโฮมเพจใดๆ ที่คุณสร้างสำหรับประเภทเรคคอร์ดสำหรับกำหนดบทบาท รายการประเภทเรคคอร์ดมีประเภทเรคคอร์ดหลักทั้งหมดที่มีอยู่เป็นแท็บสำหรับบทบาท

โครงร่างโฮมเพจกำหนดข้อมูลที่ผู้ใช้จะเห็นบนโฮมเพจสำหรับแต่ละประเภทเรคคอร์ด Oracle CRM On Demand มีโครงร่างโฮมเพจค่าดีฟอลต์สำหรับแต่ละประเภทเรคคอร์ดหลักที่สามารถปรากฏเป็นแท็บได้ คุณสามารถจัดทำโครงร่างโฮมเพจที่กำหนดเองเพิ่มเติมสำหรับประเภทเรคคอร*ู้*ด ์สำหรับข้อมูลเพิ่มเติมเกี่ยวกับการจัดทำโครงร่างโฮมเพจ โปรดดูที่ การจัดทำโครงร่างโฮมเพจของเรคคอร*์*ด (ในหน้า [205\)](#page-204-0)

**9** (ไม่จำเป็น) ในขั้นตอนที่ 9 การระบุโครงร่างเรคคอร์ดใหม่ สำหรับเรคคอร*์*ดแต่ละประเภท ใ์ห้ระบุโครงร่างที่จะใช้สำหรับเพจที่ผู้ใช้ป้อนข้อมูลสำหรับเรคคอร์ดใหม่ ตารางต่อไปนี้จะอธิบายฟิลด์ในขั้นตอนที่ 9 ของวิซาร์ดการจัดการบทบาท

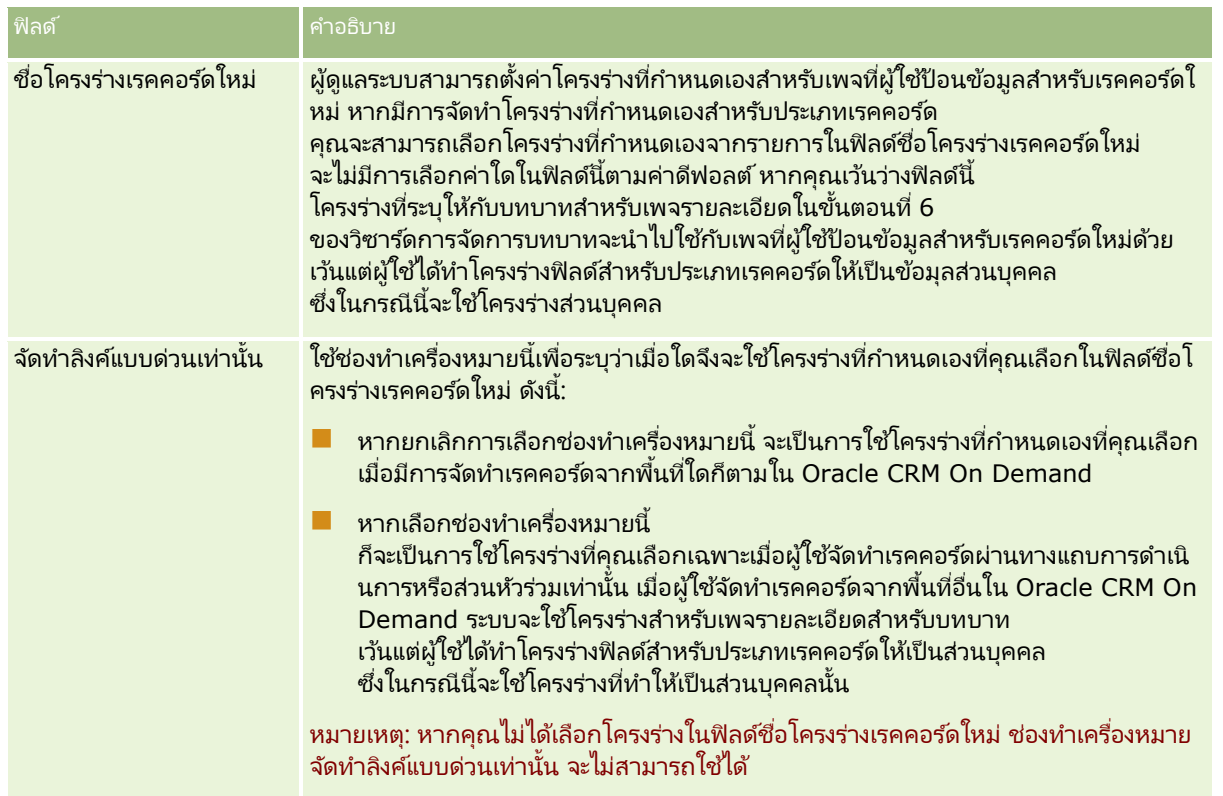

### <span id="page-309-0"></span>ห้วข้อที่เกี่ยวข้อง ่

โปรดดูหัวข้อดังต่อไปนี้สำหรับข้อมูลที่เกี่ยวข้อง: ่

- การจัดการบทบาท (ในหน้า [296\)](#page-295-0)
- แนวปฏิบัติในการตั้งค่าบทบาท (ในหน้า [297\)](#page-296-0)
- การท างานกับเพจรายการบทบาท (ในหน้า [298\)](#page-297-0)
- เกีย่ วกบั การเขา้ใชป้ระเภทเรคคอรด์ในบทบาท (ในหน้า [299\)](#page-298-0)
- เกีย่ วกบั โปรไฟลก์ารเขา้ใชใ้นบทบาท (ในหน้า [311\)](#page-310-0)
- เกี่ยวกับสิทธิ์ในบทบาท (ในหน้า [301\)](#page-300-0)

# **การจัดการโปรไฟล์การเข้าใช้**

์ใน Oracle CRM On Demand คุณจะจัดการโปรไฟล์การเข้าใช้ในเพจรายการโปรไฟล์การเข้าใช้และในวิซาร์ดโปรไฟล์การเข้าใช้ คุณจะเข้าใช้เพจโปรไฟล์การเข้าใช<sup>้</sup>ได้จากลิงค์ร่วม การจัดการ ซึ่งมีอยู่ในทุกๆ เพจใน Oracle CRM On Demand

*โปรไฟล์การเข้าใช้* ใน Oracle CRM On Demand เป็นชุดของสิทธิ์ที่ระบุในประเภทเรคคอร์ดหลักและประเภทเรคคอร์ดที่เกี่ยวข้อง ่

*ประเภทเรคคอร์ดหลัก* เป็นประเภทเรคคอร์ดที่สามารถใช้เป็นประเภทเรคคอร์ดอิสระ *ประเภทเรคคอร์ดที่เกี่ยวข้อง* เป็นประเภทเรคคอร์ดที่ต้องมีเรคคอร์ดหลัก

ประเภทเรคคอร์ดหลักจำนวนมากยังสามารถใช้เป็นประเภทเรคคอร์ดที่เกี่ยวข้อง ตัวอย่างเช่น ่ โอกาสทางการขายเป็นประเภทเรคคอร์ดที่เกี่ยวข้อง โดยอ้างอิงตามประเภทเรคคอร์ดหลักโอกาสทางการขาย ่ และเชื่อมโยงกับเรคคอร์ดบริษัทหลักที่อ้างอิงตามประเภทเรคคอร์ดบริษัท

*สิทธิ์* เป็นความสามารถในการอ่าน จัดทำ อัปเดต หรือลบข้อมูลในเรคคอร*์*ดที่เป็นอินสแตนซ*์*ของประเภทเรคคอร*์*ด ่ สิทธิ์ยังหมายถึงสิทธิ์เข้าใช้หรือระดับการเข้าใช้ สำหรับเรคคอร์ดแต่ละประเภท เช่น บริษัท ผู้ติดต่อ คำขอบริการ และอื่นๆ คุณสามารถกำหนดสิทธิ์ให้กับประเภทเรคคอร์ดนั้นเอง สำหรับประเภทเรคคอร์ดบางประเภท ์<br>คุณยังสามารถกำหนดสิทธิ์ให้กับประเภทเรคคอร*์*ดที่เกี่ยวข้อง ่

คุณสามารถตั้งค่าโปรไฟล์การเข้าใช้หลายโปรไฟล์ที่ประกอบด้วยสิทธิ์ต่างๆ กันสำหรับประเภทเรคคอร์ดหลักและประเภทเรคคอร์ดที่เกี่ยวข้อง ่ ในการให้สิทธิ์เหล่านี้แก่ผู้ใช้ที่ตรวจสอบแล้ว (รวมถึงระบบภายนอก) คุณเชื่อมโยงโปรไฟล์การเข้าใช้กับบทบาท สมุดบันทึก ทีม และกลุ่ม

Oracle CRM On Demand มีชุดโปรไฟล์การเข้าใช้ที่กำหนดไว้ล่วงหน้าแล้ว ต่อไปนี้เป็นโปรไฟล์การเข้าใช้มาตรฐานบางรายการ:

- แก้ไข
- เต็ม
- อ่านอย่างเดียว
- โปรไฟล์การเข้าใช ้ดีฟอลต์ของผู้ดูแลระบบ
- โปรไฟล์การเข้าใช้ของเจ้าของของผู้ดูแลระบบ

ปกติแล้ว โปรไฟล์การเข้าใช้จะถูกระบุเพื่อจำแนกความแตกต่างระหว่างโปรไฟล์การเข้าใช้ดีฟอลต์และโปรไฟล์การเข้าใช้ของเจ้าของ (ในรายการของโปรไฟล์การเข้าใช้ที่กำหนดล่วงหน้า จะมีการจับคู่ของโปรไฟล์การเข้าใช้กับข้อความ *ดีฟอลต์* และ *เจ้าของ* ในชื่อของโปรไฟล์นั้น) ข้อความเหล่านี้ช่วยให้คุณสามารถระบุได้ว่าจะใช้โปรไฟล์การเข้าใช้ใดในการระบุโปรไฟล์การเข้าใช้ในบทบาทผู้ใช้ ซึ่งต้องระบุเป็นโปรไฟล์การเข้าใช้ของเจ้าของและโปรไฟล์การเข้าใช้ดีฟอลต์

โปรไฟล์การเข้าใช้ แก้ไข เต็ม และ อ่านอย่างเดียว เป็นโปรไฟล์การเข้าใช้หั่วไปที่สามารถให้แก่บทบาท ทีม หรือสมาชิกของสมุดบันทึกใดก็ได้ ตัวอย่างเช่น คุณสามารถระบุโปรไฟล์การเข้าใช ้ เต็ม ให้กับโปรไฟล์การเข้าใช้ของเจ้าของที่มีบทบาทเป็นผู้ดูแลระบบ ในแอปพลิเคชันมาตรฐาน โปรไฟล์การเข้าใช้ เต็ม

**310** การจัดการ Oracle CRM On Demand รีลีส 40

<span id="page-310-0"></span>นี้ช่วยให้ผู้ใช้ที่มีบทบาทผู้ดูแลระบบสามารถจัดทำเรคคอร์ดที่เกี่ยวข้องในเรคคอร์ดระดับบนสุด และสามารถดึง อัปเดต ่ หรือลบเรคคอร์ดของประเภทเรคคอร์ดหลักทั้งหมดและประเภทเรคคอร์ดที่เกี่ยวข้องได้ ่

หมายเหตุ: ผู้ดูแลระบบสามารถเปลี่ยนแปลงการตั้งค่าการเข้าใช้ในโปรไฟล์การเข้าใช้ที่เป็นค่าดีฟอลต์ได้ ดังนั้น ่ ชื่อของโปรไพ่ส์การเข้าใช้อาจไม่ตรงกับสิทธิ์ที่แห้จริงที่โปรไฟล์การเข้าใช้มอบให้กับผู้ใช้

้คุณสามารถใช่โปรไฟล์การเข้าใช้ที่กำหนดล่วงหน้า แก้ไขโปรไฟล์การเข้าใช้ที่มีอยู่ และจัดทำโปรไฟล์การเข้าใช้ที่กำหนดเอง ่ เพื่อให้ตรงตามความต้องการของบริษัทคุณ เมื่อจัดทำโปรไฟล์การเข้าใช้ใหม่ คุณสามารถเลือกที่จะคัดลอกโปรไฟล์การเข้าใช้ที่มีอยู่ ระบุชือ่ ใหม่ แลว้แกไ้ขโปรไฟลน์ั ้นเพือ่ ใหต้ รงตามความตอ้งการของคุณ

์ในการดู จัดทำ หรือแก้ไขโปรไฟล์การเข้าใช้ที่บริษัทของคุณ บทบาทของคุณจะต้องมีสิทธิ์จัดการบทบาทและการเข้าใช้ ขอแนะน้ำว่าเฉพาะผู้ดูแลระบบของบริษัทเท่านั้นที่ควรจะมีสิทธิ์ที่จำเป็นสำหรับจัดการโปรไฟล์การเข้าใช้ เนื่องจากโปรไฟล์การเข้าใช้จะมีผลกระทบโดยตรงต่อความปลอดภัยของข้อมูลที่มีการป้องกัน

### ห้วข้อที่เกี่ยวข้อง ่

โปรดดูหัวข้อดังต่อไปนี้สำหรับข้อมูลที่เกี่ยวข้อง: ่

- เกีย่ วกบั โปรไฟลก์ารเขา้ใชใ้นบทบาท (ในหน้า [311\)](#page-310-0)
- $\blacksquare$  เกี่ยวกับโปรไฟล์การเข้าใช้ในทีม กลุ่ม และสมุดบันทึก (ในหน้า [313\)](#page-312-0)
- $\blacksquare$  เกี่ยวกับการกระจายสิทธิ์เข้าใช้ผ่านการรับค่าทีม (ในหน้า [313\)](#page-312-0)
- การท างานกับเพจรายการโปรไฟล์การเข้าใช ้(ในหน้า [315\)](#page-314-0)
- ้ เกี่ยวกับระดับการเข้าใช้สำหรับประเภทเรคคอร์ดหลัก (ในหน้า [316\)](#page-315-0)
- $\blacksquare$  เกี่ยวกับระดับการเข้าใช้สำหรับประเภทเรคคอร์ดที่เกี่ยวข้อง (ในหน้า [317\)](#page-316-0) ่
- กระบวนการตั้งค่าโปรไฟล์การเข้าใช้ (ในหน้า [324\)](#page-323-0)
- วิธีการกำหนดสิทธิ์เข้าใช้ (ในหน้า [379\)](#page-378-0)

# **เกีย่ วกบั โปรไฟลก์ารเขา้ใชใ้นบทบาท**

แต่ละบทบาทใน Oracle CRM On Demand จะมีการกำหนดโปรไฟล์การเข้าใช่ไว้สองโปรไฟล์:

- การกำหนดโปรไฟล์การเข้าใช้ดีฟอลต์
- การกำหนดโปรไฟล์การเข้าใช้ของเจ้าของ

คุณสามารถกำหนดโปรไฟล์การเข้าใช้ให้กับหลายบทบาท ้และคุณสามารถกำหนดโปรไฟล์การเข้าใช้เดียวกันให้กับโปรไฟล์การเข้าใช้ดีฟอลต์และโปรไฟล์การเข้าใช้ของเจ้าของได้ เช่น คุณสามารถกำหนดโปรไฟล์การเข้าใช้ที่ให้สิทธิ์อย่างเต็มที่ (หนึ่งในโปรไฟล์การเข้าใช้ที่กำหนดล่วงหน้า) ้เป็นโปรไฟล์การเข้าใช้ดีฟอลต์และโปรไฟล์การเข้าใช้ของเจ้าของสำหรับบทบาทผัดแลระบบ

กำหนดโปรไฟล์การเข้าใช้ให้กับบทบาทในขั้นตอนที่ 3 ของวิซาร์ดการจัดการบทบาท โปรดดูรายละเอียดเพิ่มเติมเกี่ยวกับการเพิ่มบทบาทได้ที่ การเพิ่มบทบาท (ในหน้า [303\)](#page-302-0)

## โปรไฟล์การเข้าใช ้ดีฟอลต์

โปรไฟล์การเข้าใช้ดีฟอลต์ของบทบาทจะควบคุมสิทธิ์การเข้าใช้เรคคอร์ดของผู้ใช้ที่ไม่ได้เป็นเจ้าของ แต่ผู้ใช้สามารถมองเห็นได้เนื่องจากมีการเลือกตัวเลือก สามารถอ่านเรคคอร์ดทั้งหมดได้ สำหรับประเภทเรคคอร์ดที่เกี่ยวข้องในการตั้งค่าการเข้าใช้ประเภทเรคคอร์ดในบทบาทของผู้ใช้ ่

หากไม่มีการเลือกช่องทำเครื่องหมาย สามารถอ่านเรคคอร์ดทั้งหมดได้ ในบทบาทผู้ใช้สำหรับประเภทเรคคอร์ด ผู้ใช้จะไม่สามารถเข้าใช้ประเภทเรคคอร์ดผ่านบทบาท และจะไม่มีการใช่โปรไฟล์การเข้าใช้ดีฟอลต์ในบทบาทผู้ใช้สำหรับประเภทเรคคอร์ดนั้น

เพื่อให้สอดคล้องกับวิธีการตั้งชื่อโปรไฟล์การเข้าใช้ โปรไฟล์การเข้าใช้ที่ถูกกำหนดเป็นโปรไฟล์การเข้าใช้ดีฟอลต์จะถูกตั้งชื่อดังนี้:

*ชื่อบทบาท* โปรไฟล์การเข้าใช้ดีฟอลต์

โดยที : ่

■ *ชื่อบทบาท* คือชื่อของบทบาทที่จะใช้โปรไฟล์การเข้าใช้

่เช่น ชื่อ *โปรไฟล์การเข้าใช้ดีฟอลต์ของผัดแลระบบ* บ่งชี้ว่าโปรไฟล์การเข้าใช้นี้จะควบคุมสิทธิ์การเข้าใช้ประเภทเรคคอร์ดและประเภทเรคคอร์ดที่เกี่ยวข้องของบทบาทผู้ดูแลระบบ ่

## โปรไฟล์การเข้าใช้ของเจ้าของ

โปรไฟล์การเข้าใช้ของเจ้าของสำหรับบทบาทจะควบคุมสิทธิ์การเข้าใช้เรคคอร์ดของผู้ใช้ที่ผู้ใช้หรือผู้ใต้บังคับบัญชาของผู้ใช้นั้นเป็นเจ้าของ เพื่อให้สอดคล้องกับวิธีการตั้งชื่อโปรไฟล์การเข้าใช้ โปรไฟล์การเข้าใช้ที่ถูกกำหนดเป็นโปรไฟล์การเข้าใช้ของเจ้าของจะถูกตั้งชื่อดังนี้:

*ชื่อบทบาท* โปรไฟล์การเข้าใช้ของเจ้าของ

โดยที : ่

■ *ชื่อบทบาท* คือชื่อของบทบาทที่จะใช้โปรไฟล์การเข้าใช้

เช่น ชื่อ *โปรไฟล์การเข้าใช้ของเจ้าของที่เป็นผู้จัดการฝ่ายบริการ* บ่งชี้ว่าโปรไฟล์การเข้าใช้นี้จะควบคุมสิทธิ์การเข้าใช้ประเภทเรคคอร์ดและประเภทเรคคอร์ดที่เกี่ยวข้องของบทบาทผู้จัดการฝ่ายบริการ ่

### ห้วข้อที่เกี่ยวข้อง ่

โปรดดูหัวข้อต่อไปนี้สำหรับข้อมูลที่เกี่ยวข้องกับโปรไฟล์การเข้าใช้: ่

- การจัดการโปรไฟล์การเข้าใช้ (ในหน้า [310\)](#page-309-0)
- กระบวนการตั้งค่าโปรไฟล์การเข้าใช้ (ในหน้า [324\)](#page-323-0)
- วิธีการกำหนดสิทธิ์เข้าใช้ (ในหน้า [379\)](#page-378-0)

โปรดดูหัวข้อต่อไปนี้สำหรับข้อมูลที่เกี่ยวข้องกับบทบาท: ่

- การจัดการบทบาท (ในหน้า [296\)](#page-295-0)
- แนวปฏิบัติในการตั้งค่าบทบาท (ในหน้า [297\)](#page-296-0)
- การท างานกับเพจรายการบทบาท (ในหน้า [298\)](#page-297-0)
- <u>้</u> เกี่ยวกับการเข้าใช้ประเภทเรคคอร์ดในบทบาท (ในหน้า [299\)](#page-298-0)
- เกีย่ วกบั โปรไฟลก์ารเขา้ใชใ้นบทบาท (ในหน้า [311\)](#page-310-0)
- เกี่ยวกับสิทธิ์ในบทบาท (ในหน้า [301\)](#page-300-0)
- การเพิม่ บทบาท (ในหน้า [303\)](#page-302-0)

# <span id="page-312-0"></span>**เกีย่ วกบั โปรไฟลก์ารเขา้ใชใ้นทมี กลุ่ม และสมุดบนั ทกึ**

โปรไฟล์การเข้าใช้จะถูกใช้เพื่อให้สิทธิ์เข้าใช้กับผู้ใช้ที่เป็นสมาชิกของทีมหรือกลุ่ม (ผ่านสมุดบันทึกผู้ใช้) ่ และกับผู้ใช้ที่เชื่อมโยงกับสมุดบันทึกที่กำหนดเอง (โปรไฟล์การเข้าใช้จะถูกระบุให้กับบทบาทตามที่อธิบายไว้ใน ่ เกีย่ วกบั โปรไฟลก์ารเขา้ใชใ้นบทบาท (ในหน้า [311\)](#page-310-0))

การระบุโปรไฟล์การเข้าใช้ให้กับผู้ใช้สำหรับทีมและสมุดบันทึกช่วยให้ผู้ใช้เข้าใช้เรคคอร์ดที่ไม่สามารถเข้าใช้ได้หากถูกจำกัดโดยโปรไฟล์ก ารเข้าใช้ที่ระบุให้กับบทบาท

หมายเหตุ: ใน Oracle CRM On Demand สมุดบันทึกดีฟอลต์ถูกระบุให้กับผู้ใช้แต่ละรายและมีชื่อผู้ใช้ เรคคอร์ดถูกระบุให้กับสมุดบันทึกดีฟอลต์ของผู้ใช่ โดยเรคคอร์ดเป็นของทีม ทีมแสดงถึงชุดสมุดบันทึกดีฟอลต์ของผู้ใช้ที่เป็นสมาชิกของทีม ่ เมื่อผู้ใช้กลายเป็นสมาชิกทีม สมุดบันทึกผู้ใช้สำหรับผู้ใช้จะถูกเพิ่มในชุดสมุดบันทึกผู้ใช้ที่ประกอบขึ้นเป็นทีม สมุดบันทึกผู้ใช้จะเชื่อมโยงกับเรคคอร์ดโดยอัตโนมัติเมื่อเจ้าของเรคคอร์ดเปลี่ยนแปลงและเมื่อความเป็นสมาชิกทีมเปลี่ยนแปลง

*กลุ่ม* คือทีมที่กำหนดล่วงหน้า ซึ่งสนับสนุนเรคคอร*ี*ดบางประเภท เมื่อเจ้าของเรคคอร*ี*ดเป็นสมาชิกของกลุ่ม ระบบจะเพิ่มสมาชิกคนอื่นๆ ของกลุ่มนั้นลงในทีมในเรคคอร์ดนั้นโดยอัตโนมัติ ทั้งนี้ ตามค่าดีฟอลต์ สมาชิกของกลุ่มจะได้รับสิทธิ์เข้าใช้เรคคอร์ดโดยสมบูรณ์ และระดับการเข้าใช้จะไม่สามารถเปลี่ยนแปลงได้

ี สมุดบันทึกผู้ใช่แต่ละรายการในทีมต้องได้รับโปรไฟล์การเข้าใช้ที่ควบคุมสิทธิ์การเข้าใช้เรคคอร์ดที่สามารถเข้าถึงได้โดยผ่านความเป็นสมา ี่ ชิกทีม คุณสามารถให้ใช่โปรไฟล์การเข้าใช้ใดๆ

ผ่านการระบุความเป็นสมาชิกทีมโดยเลือกชองทำเครื่องหมายสามารถให้สิทธิ์แก่สมาชิกทีมได้ในโปรไฟล์การเข้าใช้

ในลักษณะเดียวกัน

ผู้ใช้แต่ละคนที่เกี่ยวข้องกับสมุดบันทึกที่กำหนดเองต้องได้รับโปรไฟล์การเข้าใช้ที่ควบคุมการเข้าใช้ของผู้ใช้สำหรับเรคคอร์ดในสมุดบันทึกที่ ่ กำหนดเองนั้น

คุณสามารถกำหนดโปรไฟล์การเข้าใช้สำหรับการระบุให้กับการเชื่อมโยงของผู้ใช้กับสมุดบันทึกได้โดยการเลือกช่องทำเครื่องหมายสามารถ ์ ให้สิทธิ์แก่ผู้ใช้สมุดบันทึกได้ในโปรไฟล์การเข้าใช้

สำหรับข้อมูลเพิ่มเติมเกี่ยวกับสมุดบันทึกผู้ใช้และสมุดบันทึกที่กำหนดเอง โปรดดูที่ การจัดการสมุดบันทึก (ในหน้า [330\)](#page-329-0)

### ห้วข้อที่เกี่ยวข้อง ่

โปรดดูหัวข้อดังต่อไปนี้สำหรับข้อมูลที่เกี่ยวข้อง: ่

- การจัดการโปรไฟล์การเข้าใช ้(ในหน้า [310\)](#page-309-0)
- กระบวนการตั้งค่าโปรไฟล์การเข้าใช้ (ในหน้า [324\)](#page-323-0)
- วิธีการกำหนดสิทธิ์เข้าใช้ (ในหน้า [379\)](#page-378-0)

# **เกีย่ วกบั การกระจายสทิ ธิ ์ เขา้ใชผ้ า่ นการรบัคา่ ทมี**

*การรับค่าทีม* เป็นการเพิ่มสมาชิกทีมของบริษัทให้กับทีมต่างๆ โดยอัตโนมัติสำหรับเรคคอร*์*ดที่เชื่อมโยงกับบริษัทนั้น ่ จะมีการรับค่าทีมเป็นตัวเลือกสำหรับผู้ติดต่อและโอกาสทางการขายที่เกี่ยวข้องกับบริษัทหลัก ่ ึการรับค่าทีมจะไม่สนับสนนความสัมพันธ์ของทีมประเภทอื่น

หมายเหตุ: เมื่อผู้ใช้กลายเป็นสมาชิกของทีม สมุดบันทึกผู้ใช้สำหรับผู้ใช้รายนั้นจะถูกเพิ่มลงในชุดของสมุดบันทึกผู้ใช้ที่รวมเข้ากันเป็นทีม Oracle CRM On Demand ไม่แยกความแตกต่างระหว่างผู้ใช้ที่ถูกเพิ่มในทีมผ่านคุณสมบัติการรับค่าที่ม กับผู้ใช้ที่ถูกเพิ่มในทีมด้วยตนเอง (นั่นคือ สมุดบันทึกของผู้ใช้ที่ถูกเพิ่มในทีมผ่านคุณสมบัติการรับค่าทีมจะถือว่าเหมือนกับสมุดบันทึกของผู้ใช้ที่ถูกเพิ่มในทีมด้วยตนเอง)

## ้เกี่ยวกับการรับค่าทีมสำหรับประเภทเรคคอร์ดผู้ติดต่อ

### สำหรับประเภทเรคคอร์ดผู้ติดต่อ

การรับค่าทีมจะถูกควบคุมโดยช่องทำเครื่องหมายใช้งานการรับค่าทีมหลักสำหรับผู้ติดต่อบนเพจโปรไฟล*์*บริษัท หากมีการเลือกช<sup>่</sup>องทำเครื่องหมายนี้ ทีมต่างๆ บนผู้ติดต่อที่เชื่อมโยงกับบริษัทหลักจะรับค่าสมาชิกของทีมบริษัทหลักดังนี้: ่

- เมื่อผู้ติดต่อเกี่ยวข้องกับบริษัทหลัก:
	- สมาชิกทีมของบริษัทแต่ละคน (รวมถึงเจ้าของบริษัท) เป็นสมาชิกของทีมของผู้ติดต่อ แม้ว่าจะระบุโปรไฟล์การเข้าใช ้ในฟิลด์การเข้าใช้ของผู้ติดต่อในเรคคอร์ดผู้ใช ้ในทีมของบริษัท
	- เจ้าของบริษัทได้รับสิทธิ์โปรไฟล์การเข้าใช้สมบูรณ์สำหรับการเป็นสมาชิกทีมของผู้ติดต่อตามค่าดีฟอลต์ แม้ว่าจะเลิกใช้โปรไฟล์การเข้าใช้สมบรณ์
- เมื่อเพิ่มสมาชิกใหม่ในทีมของบริษัท การเป็นสมาชิกในทีมของผู้ใช้สำหรับผู้ติดต่อที่เกี่ยวข้องกับบริษัทจะได้รับการกำหนดดังนี้: ่
	- ่ หากมีการระบุโปรไฟล์การเข้าใช้ในฟิลด์การเข้าใช้ของผู้ติดต่อในเรคคอร์ดผู้ใช้ในทีมของบริษัท สมาชิกใหม่ของทีมของบริษัทจะเป็นสมาชิกของทีมผู้ติดต่อสำหรับผู้ติดต่อแต่ละรายที่เกี่ยวข้องกับบริษัทด้วย นอกจากนี้ ่ โปรไฟล์การเข้าใช้ของผู้ใช่ในทีมผู้ติดต่อสำหรับผู้ติดต่อที่เกี่ยวข้องจะได้รับการอัปเดตให้เหมือนกับโปรไฟล์การเข้าใช้สำหรับผู้ใช้ ่ ในทีมของบริษัทเช่นกัน
	- หากไม่มีการระบุโปรไฟล์การเข้าใช ในฟิลด์การเข้าใช้ของผู้ติดต่อในเรคคอร์ดผู้ใช ในทีมของบริษัท สมาชิกใหม่ของทีมของบริษัทจะไม่ได้รับการเพิ่มลงในทีมผู้ติดต่อสำหรับผู้ติดต่อใดๆ ที่เกี่ยวข้องกับบริษัทด้วย ่ หากผู้ใช้เป็นสมาชิกของทีมผู้ติดต่อสำหรับผู้ติดต่อที่เกี่ยวข้องกับบริษัทแล้ว ระบบจะลบผู้ใช้ออกจากทีมผู้ติดต่อของผู้ติดต่อนั้นๆ ่
- เมื่อเปลี่ยนเจ้าของบริษัท:
	- เจ้าของใหม่เป็นสมาชิกของทีมผู้ติดต่อในเรคคอร์ดผู้ติดต่อที่เกี่ยวข้องทั้งหมด ่
	- เจ้าของบริษัทคนก่อนยังคงอยู่ในทีมของผู้ติดต่อที่ได้รับการเพิ่มเจ้าของบริษัทคนก่อนแล้ว
- $\blacksquare$  เมื่อลบผู้ใช้ออกจากทีมของบริษัท ผู้ใช้ยังคงเป็นสมาชิกของทีมผู้ติดต่อที่ได้รับการเพิ่มผู้ใช้ผ่านการรับค่าทีม

## เกี่ยวกับการรับค่าทีมสำหรับประเภทเรคคอร์ดโอกาสทางการขาย

## สำหรับประเภทเรคคอร์ดโอกาสทางการขาย

การรับค่าทีมจะถูกควบคุมโดยช่องทำเครื่องหมายใช้งานการรับค่าทีมหลักสำหรับโอกาสทางการขายบนเพจโปรไฟล์บริษัท หากมีการเลือกช<sup>่</sup>องทำเครื่องหมายนี้ ทีมต่างๆ บนโอกาสทางการขายที่เชื่อมโยงกับบริษัทหลักจะรับค่าสมาชิกของทีมบริษัทหลักดังนี้: ่

- ้ เมื่อโอกาสทางการขายเกี่ยวข้องกับบริษัทหลัก:
	- สมาชิกทีมของบริษัทแต่ละคน (รวมถึงเจ้าของบริษัท) เป็ นสมาชิกของทีมของโอกาสทางการขาย แม้ว่าจะระบโปรไฟล์การเข้าใช่ในฟิลด์การเข้าใช้ของโอกาสทางการขายในเรคคอร์ดผ่ใช่ในทีมของบริษัท
	- เจ้าของบริษัทได้รับสิทธิ์โปรไฟล์การเข้าใช้สมบูรณ์สำหรับการเป็นสมาชิกทีมของโอกาสทางการขาย แม้ว่าจะเลิกใช่โปรไฟล์การเข้าใช้สมบูรณ์

## ■ เมื่อเพิ่มสมาชิกใหม่ในทีมของบริษัท

การเป็นสมาชิกในทีมของผู้ใช้สำหรับโอกาสทางการขายที่เกี่ยวข้องกับบริษัทจะได้รับการกำหนดดังนี้: ่

หากมีการระบุโปรไฟล์การเข้าใช่ในฟิลด์การเข้าใช้ของโอกาสทางการขายในเรคคอร์ดผ่ใช่ในทีมของบริษัท สมาชิกใหม่ข<sup>่</sup>องทีมของบริษัทจะเป็นสมาชิกของทีมโอกาสทางการขายสำหรับโอกาสทางการขายแต่ละรายที่เกี่ยวข้องกับบริษัทด้ว ่ ย นอกจากนี ้

โปรไฟล์การเข้าใช้ของผู้ใช้ในทีมโอกาสทางการขายสำหรับโอกาสทางการขายแต่ละรายที่เกี่ยวข้องจะได้รับการอัปเดตให้เหมือนกั ่ ึบโปรไฟล์การเข้าใช้สำหรับผ้ใช้ในทีมของบริษัทเช่นกัน

หากไม่มีการระบุโปรไฟล์การเข้าใช่ในฟิลด์การเข้าใช้ของโอกาสทางการขายในเรคคอร์ดผู้ใช่ในทีมของบริษัท สมาชิกใหม่ของทีมของบริษัทจะไม่ได้รับการเพิ่มลงในทีมโอกาสทางการขายสำหรับโอกาสทางการขายใดๆ

<span id="page-314-0"></span>ที่เกี่ยวข้องกับบริษัทด้วย หากผู้ใช้เป็นสมาชิกของทีมโอกาสทางการขายสำหรับโอกาสทางการขายที่เกี่ยวข้องกับบริษัทแล้ว ่ ่ ระบบจะลบผู้ใช้ออกจากทีมโอกาสทางการขายของโอกาสทางการขายนั้นๆ

- เมื่อเปลี่ยนเจ้าของบริษัท:
	- เจ้าของใหม่เป็นสมาชิกของทีมโอกาสทางการขายสำหรับเรคคอร์ดโอกาสทางการขายที่เกี่ยวข้องทั้งหมด ่
	- เจ้าของบริษัทคนก่อนยังคงอยู่ในทีมของโอกาสทางการขายที่ได้รับการเพิ่มเจ้าของบริษัทคนก่อนแล้ว
- เมื่อลบผู้ใช้ออกจากทีมของบริษัท ผู้ใช้ยังคงเป็นสมาชิกของทีมโอกาสทางการขายที่ได้รับการเพิ่มผู้ใช้ผ่านการรับค่าทีม

## ้ จะเกิดอะไรขึ้นหากการรับค่าทีมถูกปิดใช้งาน

การรับค่าทีมอาจให้โอกาสในการเข้าถึงที่มากเกินไปแก่สมาชิกทีมของบริษัทที่กลายเป็นสมาชิกของทีมบนเรคคอร์ดผู้ติดต่อและโอกาสทางก ารขายที่เกี่ยวข้อง หากเป็นเช่นนั้น คุณสามารถปิดใช้งานการรับค่าทีมสำหรับประเภทเรคคอร์ดผู้ติดต่อ ่ หรือประเภทเรคคอร์ดโอกาสทางการขาย หรือทั้งสองประเภทได้โดยการยกเลิกการเลือกช่องทำเครื่องหมายที่เกี่ยวข้องบนเพจโปรไฟล์บริษัท ่

หากการรับค่าทีมถูกปิดใช้งานสำหรับประเภทเรคคอร์ดผู้ติดต่อ การเป็นสมาชิกของทีมบริษัทและทีมผู้ติดต่อจะมีลักษณะดังต่อไปนี้:

- ฟิลด์การเข้าใช้ของผู้ติดต่อในเรคคอร์ดผู้ใช ในทีมของบริษัทจะไม่ปรากฏขึ้น
- ผู้ใช้ที่เพิ่มเป็นสมาชิกใหม่ของทีมบริษัทจะไม่ถูกเพิ่มในทีมผู้ติดต่อในผู้ติดต่อที่เชื่อมโยงกับบริษัทนั้น ่ ่
- หากมีการเปิดใช้การรับค่าทีมไว้ก่อนหน้านี้สำหรับประเภทเรคคอร์ดผู้ติดต่อ และหากคุณปิดใช้คุณสมบัตินี้ ผู้ใช้ที่กลายเป็นสมาชิกของทีมผ่านคุณสมบัติการรับค่าทีมจะยังคงเป็นสมาชิกของทีมเหล่านั้น

หากการรับค่าทีมถูกปิดใช้งานสำหรับประเภทเรคคอร์ดโอกาสทางการขาย การเป็นสมาชิกของทีมบริษัทและทีมโอกาสทางการขายจะมีลักษณะดังต่อไปนี้:

- ฟิลด์การเข้าใช้โอกาสทางการขายในเรคคอร์ดผู้ใช้ในทีมของบริษัทจะไม่ปรากฏขึ้น
- ผู้ใช้ที่เพิ่มเป็นสมาชิกใหม่ของทีมบริษัทจะไม่ถูกเพิ่มในทีมโอกาสทางการขายในโอกาสทางการขายที่เชื่อมโยงกับบริษัทนั้น ่ ่
- หากมีการเปิดใช้การรับค่าทีมไว้ก่อนหน้านี้สำหรับประเภทเรคคอร์ดโอกาสทางการขาย และหากคุณปิดใช้คุณสมบัตินี้ ผู้ใช้ที่กลายเป็นสมาชิกของทีมผ่านคุณสมบัติการรับค่าทีมจะยังคงเป็นสมาชิกของทีมเหล่านั้น

#### ห้วข้อที่เกี่ยวข้อง ่

โปรดดูหัวข้อดังต่อไปนี้สำหรับข้อมูลที่เกี่ยวข้อง: ่

- การจัดการโปรไฟล์การเข้าใช ้(ในหน้า [310\)](#page-309-0)
- กระบวนการตั้งค่าโปรไฟล์การเข้าใช้ (ในหน้า [324\)](#page-323-0)
- วิธีการกำหนดสิทธิ์เข้าใช้ (ในหน้า [379\)](#page-378-0)

## **การท างานกับเพจรายการโปรไฟล์การเข้าใช้**

่ ในเพจรายการโปรไฟล์การเข้าใช้ คุณสามารถดำเนินการในตารางต่อไปนี้

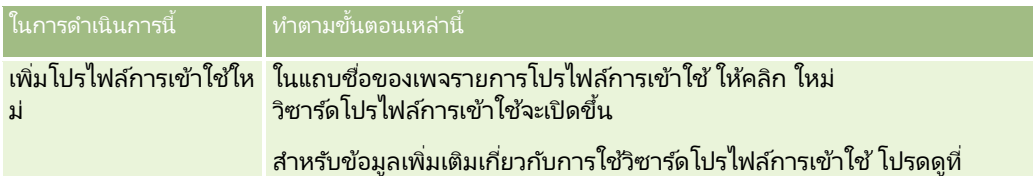

## <span id="page-315-0"></span>การจัดการ Oracle CRM On Demand

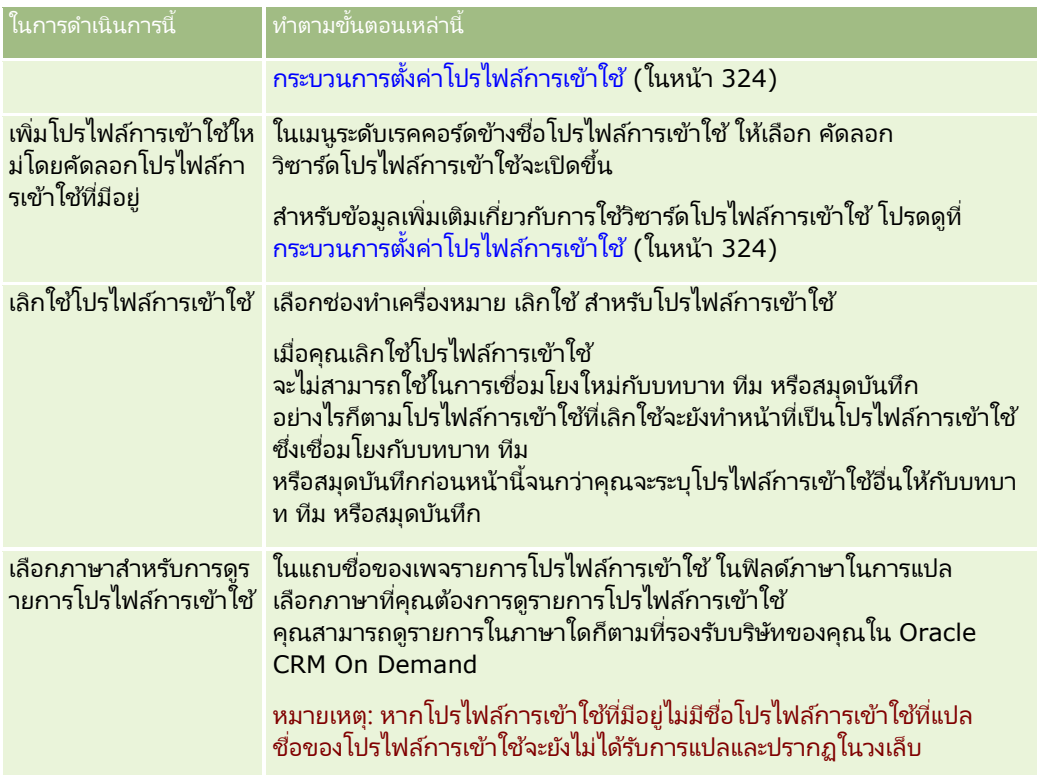

หากมีการควบคุมการค้นหาตามลำดับอักษร คุณจะสามารถใช้การค้นหาตามลำดับอักษรเพื่อฟิลเตอร์รายการโปรไฟล์การเข้าใช้ สำหรับข้อมูลเพิ่มเติมเกี่ยวกับการค้นหาตามลำดับอักษร โปรดดูที่ การฟิลเตอร์รายการ

### ห้วข้อที่เกี่ยวข้อง ่

โปรดดูหัวข้อดังต่อไปนี้สำหรับข้อมูลที่เกี่ยวข้อง: ่

- การจัดการโปรไฟล์การเข้าใช้ (ในหน้า [310\)](#page-309-0)
- กระบวนการตั้งค่าโปรไฟล์การเข้าใช้ (ในหน้า [324\)](#page-323-0)
- วิธีการกำหนดสิทธิ์เข้าใช้ (ในหน้า [379\)](#page-378-0)

## **เกีย่ วกบั ระดบั การเข้าใช้ส าหรับประเภทเรคคอร ์ดหลัก**

คุณอนุมัติหรือเรียกคืนสิทธิ์การเข้าใช้ประเภทเรคคอร์ดหลักโดยการตั้งค่าระดับการเข้าใช้ในขั้นตอนที่ 2 ของวิซาร์ดโปรไฟล์การเข้าใช้ ้สำหรับช้อมูลเพิ่มเติมเกี่ยวกับการใช้วิซาร์ดโปรไฟล์การเข้าใช้ โปรดดูที่ กระบวนการตั้งค่าโปรไฟล์การเข้าใช้ (ในหน้า [324\)](#page-323-0)

ระดับการเข้าใช้เป็นระดับที่ต่ำที่สุดของสิทธิ์ที่สามารถให้ได้สำหรับประเภทเรคคอร์ด สำหรับประเภทเรคคอร์ดหลักแต่ละประเภท 1 คุณต้องระบุสิทธิ์การเข้าใช้สำหรับผู้ใช้ใดๆ ที่รับโปรไฟล์การเข้าใช้นี้ผ่านส่วนประกอบการควบคุมการเข้าใช้ (บทบาท, ลำดับชั้นการรายงาน, ทีม และสมุดบันทึก) ตัวอย่างเช่น เมื่อผู้ใช้ดูข้อมูลเพิ่มเติมของโอกาสทางการขายจากรายการโอกาสทางการขาย สิทธิ์การเข้าใช้ที่อนุญาตให้ผู้ใช้ดูรายละเอียดโอกาสทางการขายและดำเนินการจะถูกควบคุมโดยระดับการเข้าใช้ของประเภทเรคคอร์ดหลักโ ือกาสทางการขายในชั้นตอนที่ 2 ของวิซาร์ดโปรไฟล์การเข้าใช้

คำอธิบายในส่วนนี้ของระดับการเข้าใช้สำหรับประเภทเรคคอร์ดหลักจะเกี่ยวข้องกับฟังก์ชันของระดับการเข้าใช้เนื่องจากทำงานแยกจากกัน เรคคอร์ดที่ผู้ใช้สามารถดูและการดำเนินการที่ผู้ใช้ได้รับอนุญาตให้ทำได้ในเรคคอร์ดจะถูกควบคุมโดยค่าผสมของระดับการเข้าใช้หนึ่งระดับ หรือมากกว่าซึ่งใช้กับเรคคอร์ดผ่านโปรไฟล์การเข้าใช้หนึ่งโปรไฟล์หรือมากกว่า

<span id="page-316-0"></span>ประเภทเรคคอร์ดที่ควบคุมผ่านสิทธิ์พิเศษจะปรากฏในโปรไฟล์การเข้าใช้หั้งหมดโดยตั้งค่าระดับการเข้าใช้ตามค่าดีฟอลต์ สำหรับประเภทเรคคอร์ดหลัก การตั้งค่าดีฟอลต์คือ อ่านอย่างเดียว คุณต้องเปลี่ยนการตั้งค่าดีฟอลต์เพื่อให้ระดับการเข้าใช้ที่จำเป็นกับผู้ใช้สำหรับประเภทเรคคอร์ดต่างๆ

ระดับการเข้าใช้สำหรับประเภทเรคคอร์ดหลักแต่ละประเภทสามารถตั้งค่าเป็นค่าหนึ่งต่อไปนี้:

- ้ อ่านอย่างเดียว ระดับการเข้าใช้อ่านอย่างเดียวจะป้องกันไม่ให้ผู้ใช้ดำเนินการ เช่น แก้ไขหรือลบ ในเรคคอร์ดหลัก
- อ่าน/แก้ไข ระดับการเข้าใช้อ่าน/แก้ไขให้ผู้ใช้ดูและแก้ไขเรคคอร์ดหลักได้
- อ่าน/แก้ไข/ลบ ระดับการเข้าใช้อ่าน/แก้ไข/ลบให้ผู้ใช้ดู แก้ไข และลบเรคคอร์ดหลักได้

หมายเหตุ: สิทธิ์ในการจัดทำเรคคอร์ดประเภทเรคคอร์ดหลักไม่ได้ถูกควบคุมโดยการตั้งค่าในขั้นตอนที่ 2 ของวิซาร์ดโปรไฟล์การเข้าใช้ สิทธิ์ในการจัดทำเรคคอร์ดประเภทเรคคอร์ดหลักถูกควบคุมโดยการตั้งค่าในขั้นตอนที่ 2 ของวิซาร์ดการจัดการบทบาท โปรดดูข้อมูลเพิ่มเติมเกี่ยวกับบทบาทที่ การจัดการบทบาท (ในหน้า [296\)](#page-295-0)

ห้วข้อที่เกี่ยวข้อง ่

โปรดดูหัวข้อดังต่อไปนี้สำหรับข้อมูลที่เกี่ยวข้อง: ่

- การจัดการโปรไฟล์การเข้าใช ้(ในหน้า [310\)](#page-309-0)
- กระบวนการตั้งค่าโปรไฟล์การเข้าใช้ (ในหน้า [324\)](#page-323-0)
- วิธีการกำหนดสิทธิ์เข้าใช้ (ในหน้า [379\)](#page-378-0)

### **เกีย่ วกบั ระดบั การเขา้ใชส้ า หรบัประเภทเรคคอรด์ที เกีย่ วขอ้ ง ่**

คุณอนุมัติหรือเรียกคืนสิทธิ์การเข้าใช้ประเภทเรคคอร์ดที่เกี่ยวข้องในขั้นตอนที่ 2 ของวิซาร์ดโปรไฟล์การเข้าใช้ ่ ้สำหรับข้อมูลเพิ่มเติมเกี่ยวกับการใช้วิซาร์ดโปรไฟล์การเข้าใช้ โปรดดูที่ กระบวนการตั้งค่าโปรไฟล์การเข้าใช้ (ในหน้า [324\)](#page-323-0)

ประเภทเรคคอร์ดที่เกี่ยวข้องซึ่งถูกควบคุมผ่านสิทธิพิเศษจะปรากฏในโปรไฟล์การเข้าใช้ทั้งหมดที่ตั้งค่าระดับการเข้าใช้เป็น ไม่มีสิทธิ์เข้าใช้ ่ ตามค่าดีฟอลต์ คุณต้องเปลี่ยนการตั้งค่าดีฟอลต์เพื่อให้ผู้ใช้มีระดับของการเข้าใช้ที่พวกเขาต้องใช้กับประเภทเรคคอร์ดต่างๆ

ตัวอย่างเช่น ประเภทเรคคอร์ดออบเจกต์ที่กำหนดเอง 04 เป็นประเภทเรคคอร์ดเกี่ยวข้องในประเภทเรคคอร์ดโอกาสทางการขายหลัก ในโปรไฟล์การเข้าใช้ ทั้งหมด ประเภทเรคคอร์ดที่เกี่ยวข้องกับออบเจกต์ที่กำหนดเอง 04 ตั้งค่าระดับการเข้าใช้เป็น ไม่มีสิทธิ์เข้าใช้ ่ ตามค่าดีฟอลต์ ด้วยเหตุนี้ ผู้ใช้ที่อยู่ในทีมโอกาสทางการขายที่มีโปรไฟล์การเข้าใช้ ทั้งหมด จึงไม่สามารถเห็นประเภทเรคคอร์ดที่เกี่ยวข้องตามประเภทเรคคอร์ดที่เกี่ยวข้องกับออบเจกต์ที่กำหนดเอง 04 ่ ่ หากคุณต้องการให้ผู้ใช่เห็นเรคคอร์ดออบเจกต์ที่กำหนดเอง 04 ในเรคคอร์ดโอกาสทางการขาย คุณต้องเปลี่ยนระดับการเข้าใช้ดีฟอลต์

หัวข้อนี้อธิบายในเรื่องต่อไปนี้:

- ้ความสัมพันธ์ของเรคคอร์ด
- $\blacksquare$  ตัวเลือกระดับการเข้าใช้สำหรับประเภทเรคคอร์ดที่เกี่ยวข้อง ่

## ความสัมพันธ์ของเรคคอร์ด

ความสัมพันธ์ระหว่างประเภทเรคคอร์ดหลักและประเภทเรคคอร์ดที่เกี่ยวข้อง (เรคคอร์ดย่อย) ่ กำหนดตัวเลือกระดับการเข้าใช้ที่มีไว้สำหรับการระบุให้กับประเภทเรคคอร์ดที่เกี่ยวข้อง ่

ประเภทความสัมพันธ์และตัวเลือกระดับการเข้าใช้ที่มีให้ใช้งานมีดังต่อไปนี้:

■ ความส้มพันธ์แบบหนึ่งค่าต่อหลายค่า ในความส้มพันธ์แบบหนึ่งค่าต่อหลายค่า เรคคอร*์*ดหลักสามารถมีเรคคอร์ดย่อยของประเภทเรคคอร์ดที่เกี่ยวข้องได้หลายเรคคอร์ด ตัวอย่างเช่น ่ มีประเภทเรคคอร์ดที่เกี่ยวข้องกับสินทรัพย์ในเพจข้อมูลที่เกี่ยวข้องกับบริษัทในวิซาร์ดโปรไฟล์การเข้าใช้ ่ ่ ประเภทเรคคอร์ดหลักของบริษัทจะมีความสัมพันธ์แบบหนึ่งค่าต่อหลายค่ากับประเภทเรคคอร์ดที่เกี่ยวข้องกับสินทรัพย์ ่ ระดับการเข้าใช้ต่อไปนี้จะสามารถใช้ได้กับความสัมพันธ์แบบหนึ่งค่าต่อหลายค่า:

- ดู
- อ่านอย่างเดียว
- ไม่มสี ทิ ธิ ์ เขา้ใช้

■ ความสัมพันธ์แบบหนึ่งค่าต่อเรคคอร*์*ดหลักหลายค่า ในความสัมพันธ์แบบหนึ่งค่าต่อเรคคอร*์*ดหลักหลายค่า ประเภทเรคคอร์ดที่เกี่ยวข้องจะอ้างอิงตามประเภทเรคคอร์ดหลัก ่

และสิทธิ์การเข้าใช้ของประเภทเรคคอร์ดหลักจะสามารถเป็นตัวกำหนดสิทธิ์การเข้าใช้สำหรับประเภทเรคคอร์ดที่เกี่ยวข้อง ่ เรคคอร์ดหลักในความสัมพันธ์แบบหนึ่งค่าต่อเรคคอร์ดหลักหลายค่าสามารถมีเรคคอร์ดย่อยของประเภทเรคคอร์ดที่เกี่ยวข้องได้หลายเร ่ คคอร์ด ตัวอย่างเช่น

ประเภทเรคคอร์ดที่เกี่ยวข้องของโอกาสทางการขายในเพจข้อมูลที่เกี่ยวข้องกับบริษัทจะอ้างอิงตามประเภทเรคคอร์ดหลักของโอกาสทาง ่ ่ การขาย

ประเภทเรคคอร์ดหลักของบริษัทจะมีความส้มพันธ์แบบหนึ่งค่าต่อเรคคอร์ดหลักหลายค่ากับประเภทเรคคอร์ดที่เกี่ยวข้องของโอกาสทาง ่ การขาย ระดับการเข้าใช้ต่อไปนี้จะสามารถใช้ได้กับความส้มพันธ์แบบหนึ่งค่าต่อเรคคอร์ดหลักหลายค่า:

- ดู
- อ่านอย่างเดียว
- ไม่มสี ทิ ธิ ์ เขา้ใช้
- ค่าหลักที่รับค่า

■ ความสัมพันธ์แบบหนึ่งค่าต่อเรคคอร์ดย่อย ในความสัมพันธ์แบบหนึ่งค่าต่อเรคคอร์ดย่อย เรคคอร์ดย่อยจะอ้างอิงตามประเภทเรคคอร์ดที่ไม่มีประเภทเรคคอร์ดหลักที่ส้มพันธ์กัน เอกสารแนบ หมายเหตุ และทีมเป็นตัวอย่างของประเภทเรคคอร์ดที่เกี่ยวข้องที่ไม่มีประเภทเรคคอร์ดหลักที่ส้มพันธ์กัน ่

หมายเหตุ: ข้อยกเว้นสำหรับกฎนี้เป็นความสัมพันธ์ระหว่างเรคคอร์ดย่อยผู้ติดต่อในโอกาสทางการขาย ู แม้ว่าประเภทเรคคอร์ดผู้ติดต่อจะมีประเภทเรคคอร์ดหลักที่ตรงกัน ความสัมพันธ์ระหว่างโอกาสทางการขายกับผู้ติดต่อเป็นความสัมพันธ์แบบหนึ่งค่าต่อเรคคอร์ดย่อย ้ ผู้ใช้สามารถเพิ่มผัติดต่อที่มีอย่ในโอกาสทางการขาย หรือลบผัติดต่อออกจากโอกาสทางการขาย ้ ผู้ใช่ ไม่สามารถสร้างผู้ติดต่อใหม่จากโอกาสทางการขายได้

ระดับการเข้าใช้สำหรับความสัมพันธ์แบบหนึ่งค่าต่อเรคคอร์ดย่อยมีดังต่อไปนี้:

- อ่าน/จัดทำ
- ้อ่าน/จัดทำ/แก้ไข
- อ่าน/แก้ไข
- อ่าน/แก้ไข/ลบ
- อ่านอย่างเดียว
- ไม่มสี ทิ ธิ ์ เขา้ใช้
- เต็ม
- ความสัมพันธ์แบบหนึ่งค่าต่ออ่านอย่างเดียว

ความสัมพันธ์แบบหนึ่งค่าต่ออ่านอย่างเดียวจะคล้ายคลึงกับความสัมพันธ์แบบหนึ่งค่าต่อเรคคอร์ดย่อย อย่างไรก็ตาม ตามที่ชื่อของความสัมพันธ์ได้ระบุไว้ ผู้ใช่ไม่สามารถแก้ไขหรือจัดทำเรคคอร์ดย่อยในความสัมพันธ์แบบหนึ่งค่าต่ออ่านอย่างเดียว แนวทางการตรวจสอบคือตัวอย่างหนึ่งของประเภทเรคคอร์ดที่เกี่ยวข้องที่ไม่มีประเภทเรคคอร์ดหลักที่สัมพันธ์กัน Oracle CRM On ่ Demand จะจัดทำประเภทเรคคอร์ดแนวทางการตรวจสอบ

ระดับการเข้าใช้ต่อไปนี้จะสามารถใช้ได้กับความสัมพันธ์แบบหนึ่งค่าต่ออ่านอย่างเดียว:

- อ่านอย่างเดียว
- **318** การจัดการ Oracle CRM On Demand รีลีส 40

## ไม่มสี ทิ ธิ ์ เขา้ใช้

ี ความสัมพันธ์แบบหลายค่าต่อหลายค่า ในความสัมพันธ์แบบหลายค่าต่อหลายค่า ประเภทเรคคอร์ดหลักและประเภทเรคคอร์ดที่เกี่ยวข้องทั้งสองต่างอ้างอิงตามประเภทเรคคอร์ดหลัก ่ และเรคคอร*์*ดของแต่ละประเภทเรคคอร์ดสามารถเป็นได้ทั้งเรคคอร์ดหลักหรือเรคคอร์ดย่อยของอีกเรคคอร์ดหนึ่ง<br>โดยขึ้นอยู่กับวิธีที่คุณดูความสัมพันธ์ ตัวอย่างเช่น ุ โดยขึ้นอย่กับวิธีที่คณดความสัมพันธ์ ตัวอย่างเช่น ประเภทเรคคอร์ดที่เกี่ยวข้องของบริษัทในเพจข้อมูลที่เกี่ยวข้องกับออบเจกต์ที่กำหนดเอง 01 ในวิซาร์ดโปรไฟล์การเข้าใช้ ่ ่ จะอ้างอิงตามประเภทเรคคอร์ดหลักของบริษัท ประเภทเรคคอร์ดหลักของออบเจกต์ที่กำหนดเอง 01 จะมีความส้มพันธ์แบบหลายค่าต่อหลายค่ากับประเภทเรคคอร์ดที่เกี่ยวข้องของบริษัท ่

หมายเหตุ: ความส้มพันธ์ระหว่างประเภทเรคคอร์ดสองประเภทอาจแตกต่างกัน ทั้งนี้ขึ้นอยู่ว่าประเภทเรคคอร์ดไดเป็นเรคคอร์ดหลัก และประเภทเรคคอร์ดไดเป็นประเภทเรคคอร์ดที่เกี่ยวข้อง ตัวอย่างเช่น แม้ว่าประเภทเรคคอร์ดหลักของออบเจกต์ที่กำหนดเอง 01 ่ มีความสัมพันธ์แบบหลายค่าต่อหลายค่ากับประเภทเรคคอร์ดที่เกี่ยวข้องของบริษัท ่ แต่ประเภทเรคคอร์ดหลักของบริษัทก็จะมีความสัมพันธ์แบบหลายค่าต่อค่าหลักหลายค่ากับประเภทเรคคอร์ดที่เกี่ยวข้องกับออบเจก ่ ต์ที่กำหนดเอง  $01$ 

ระดับการเข้าใช้สำหรับความสัมพันธ์แบบหลายค่าต่อหลายค่ามีดังต่อไปนี้:

- อ่าน/จัดทำ
- อ่านอย่างเดียว
- ดู
- ไม่มสี ทิ ธิ ์ เขา้ใช้

ความสัมพันธ์แบบหลายค่าต่อเรคคอร*์*ดหลักหลายค่า ความสัมพันธ์แบบหลายค่าต่อเรคคอร์ดหลักหลายค่าเป็นความสัมพันธ์ที่ประเภทเรคคอร์ดหลักและประเภทเรคคอร์ดที่เกี่ยวข้องต่างอ้างอิ ่ งตามประเภทเรคคอร์ดหลักเช่นกัน

และเรคคอร*์*ดของแต่ละประเภทเรคคอร*์*ดสามารถเป็นเรคคอร์ดหลักหรือเรคคอร์ดย่อยของอีกเรคคอร์ดหนึ่ง อย่างไรก็ตาม ระดับการเข้าใช้เพิ่มเติมบางระดับสามารถใช้ได้ในกรณีที่สิทธิ์การเข้าใช้ของประเภทเรคคอร์ดหลักสามารถเป็นตัวกำหนดสิทธิ์การเข้าใ ช้สำหรับประเภทเรคคอร์ดที่เกี่ยวข้องได้ ตัวอย่างเช่น ประเภทเรคคอร์ดที่เกี่ยวข้องของออบเจกต์ที่กำหนดเอง 01 ่ ่ ในเพจข้อมูลที่เกี่ยวข้องกับบริษัทในวิซาร์ดโปรไฟล์การเข้าใช้จะอ้างอิงตามประเภทเรคคอร์ดหลักของออบเจกต์ที่กำหนดเอง 01 ่ ประเภทเรคคอร์ดหลักของบริษัทจะมีความสัมพันธ์แบบหลายค่าต่อเรคคอร์ดหลักหลายค่ากับประเภทเรคคอร์ดที่เกี่ยวข้องของออบเจกต์ ่ ที่กำหนดเอง 01 ระดับการเข้าใช้ต่อไปนี้จะสามารถใช่ได้กับความสัมพันธ์แบบหลายค่าต่อเรคคอร์ดหลักหลายค่า:

- อ่าน/จัดทำ
- อ่านอย่างเดียว
- ดู
- ไม่มสี ทิ ธิ ์ เขา้ใช้
- ค่าหลักที่รับค่า
- ้ เพิ่ม/รับค่าหลัก
- ้ เพิ่ม/ลบ/รับค่าหลัก

หมายเหตุ: ระบบจะไม่สนับสนุนระดับการเข้าใช้ อ่าน/จัดทำสำหรับประเภทเรคคอร์ดต่อไปนี้: ้การตอบกลับข้อความในรายละเอียดผลิตภัณฑ์ที่มีการติดต่อ ความสัมพันธ์ของรายการแผนรับส่งข้อความในรายละเอียดผลิตภัณฑ์ที่มีการติดต่อ ่ และรายการแผนรับส่งข้อความในรายละเอียดผลิตภัณฑ์ที่มีการติดต่อ

### ตัวเลือกระดับการเข้าใช้สำหรับประเภทเรคคอร์ดที่เกี่ยวข้อง ่

ตัวเลือกชุดระดับการเข้าใช้ทั้งหมดสำหรับประเภทเรคคอร์ดที่เกี่ยวข้อง มีดังต่อไปนี้: ่

- ไม่มีสิทธิ์เข้าใช้ ตัวเลือกไม่มีสิทธิ์เข้าใช้จะใช้ได้กับประเภทเรคคอร์ดที่เกี่ยวข้องทั้งหมดเท่านั้น ่ วิธีนี้เป็นการป้องกันผู้ใช้จากการดูเรคคอร์ดในรายการที่เกี่ยวข้อง ่
- $\blacksquare$  อ่านอย่างเดียว ระดับการเข้าใช้อ่านอย่างเดียวจะป้องกันผู้ใช้จากการแก้ไขเรคคอร์ดที่เกี่ยวข้องแบบอินไลน์ในเรคคอร์ดหลัก ่
- อ่าน/จัดทำ ระดับการเข้าใช้อ่าน/จัดทำจะใช้ได้กับประเภทเรคคอร์ดที่เกี่ยวข้องซึ่งเป็นเรคคอร์ดแบบหนึ่งค่าต่อเรคคอร์ดย่อย ่ หรือเป็นส่วนหนึ่งของความส้มพันธ์แบบหลายค่าต่อหลายค่า สำหรับเรคคอร์ดแบบหนึ่งค่าต่อเรคคอร์ดย่อย ระดับการเข้าใช้อ่าน/จัดทำจะช่วยให้ผู้ใช้สามารถจัดทำเรคคอร์ดใหม่หรือเจาะลึกข้อมูลเรคคอร์ที่มีอยู่เพื่อดูรายละเอียด แต่ไม่อนุญาตให้ผู้ใช้แก้ไขหรือลบเรคคอร์ด สำหรับความสัมพันธ์แบบหลายค่าต่อหลายค่า ระดับการเข้าใช้อ่าน/จัดทำจะช่วยให้ผู้ใช้สามารถเชื่อมโยงเรคคอร์ดที่มีอยู่เป็นเรคคอร์ดย่อยในเรคคอร์ดหลัก ้ แต่จะไม่อนุญาตให้ผู้ใช้ลบการเชื่อมโยงที่มีอยู่
- อ่าน/จัดทำ/แก้ไข

ระดับการเข้าใช้อ่าน/จัดทำ/แก้ไขจะใช้ได้กับประเภทเรคคอร์ดที่เกี่ยวข้องซึ่งเป็นเรคคอร์ดแบบหนึ่งค่าต่อเรคคอร์ดย่อย ่ วิธีนี้จะช่วยให้ผู้ใช้สามารถจัดทำเรคคอร์ดใหม่หรือเจาะลึกข้อมูลเรคคอร์ดที่มีอย่เพื่อดรายละเอียดและแก้ไขเรคคอร์ดได้ หากต้องการ ้ระดับการเข้าใช้อ่าน/จัดทำ/แก้ไขไม่อนุญาตให้ผู้ใช้ลบเรคคอร์ดย่อย

- $\blacksquare$  อ่าน/แก้ไข ระดับการเข้าใช้อ่าน/แก้ไขจะใช้ได้กับความสัมพันธ์ทั้งหมด ยกเว้นเรคคอร์ดที่เกี่ยวข้องซึ่งเป็นแบบอ่านอย่างเดียวในความสัมพันธ์แบบหนึ่งค่าต่ออ่านอย่างเดียว ่ ระดับการเข้าใช้อ่าน/แก้ไขจะช่วยให้ผู้ใช้สามารถดูและแก้ไขเรคคอร์ดที่เกี่ยวข้องได้ ่
- อ่าน/แก้ไข/ลบ

ระดับการเข้าใช้อ่าน/แก้ไข/ลบจะใช้ได้กับประเภทเรคคอร์ดที่เกี่ยวข้องซึ่งเป็นเรคคอร์ดย่อยในความส้มพันธ์แบบหนึ่งค่าต่อเรคคอร์ดย่อ ่ ย ระดับการเข้าใช้อ่าน/แก้ไข/ลบจะช่วยให้ผู้ใช้สามารถเจาะลึกข้อมูลเกี่ยวกับเรคคอร์ดที่มีอยู่เพื่อดูรายละเอียดเรคคอร์ด ้ เพื่อแก้ไขเรคคอร์ด หรือเพื่อลบเรคคอร์ด ระดับการเข้าใช้อ่าน/แก้ไข/ลบจะไม่อนุญาตให้ผู้ใช้จัดทำเรคคอร์ดย่อยใหม่

- หั้งหมด ระดับการเข้าใช้ทั้งหมดจะใช้ได้กับประเภทเรคคอร์ดที่เกี่ยวข้องซึ่งไม่มีประเภทเรคคอร์ดหลักที่ตรงกัน ่ สำหรับประเภทเรคคอร์ดนั้น ระดับการเข้าใช้ทั้งหมดจะช่วยให้ผู้ใช้สามารถจัดทำ ดู แก้ไข และลบเรคคอร์ดได้
- ดู ระดับการเข้าใช ้ดู

จะใช้ได้กับประเภทเรคคอร์ดที่เกี่ยวข้องในความส้มพันธ์แบบหนึ่งค่าต่อหลายค่าและแบบหลายค่าต่อหลายค่าเท่านั้น ่ ด้วยระดับการเข้าใช้ ดู ลักษณะของเรคคอร์ดที่เกี่ยวข้องจะเป็นดังนี้: ่

- เรคคอร์ดย่อยทั้งหมดที่เกี่ยวข้องกับเรคคอร์ดหลักจะแสดงในรายการของเรคคอร์ดที่เกี่ยวข้องโดยไม่คำนึงว่าผู้ใช้จะได้รับอนุญาตใ ่ ่ ห้ดเรคคอร์ดย่อยด้วยตนเองหรือไม่
- เรคคอร์ดที่เกี่ยวข้องแต่ละเรคคอร์ดจะรับระดับการเข้าใช้จากประเภทเรคคอร์ดหลักเองแทนการรับระดับการเข้าใช้ประเภทเรคคอร์ด ่ หลักในความสัมพันธ์

ตัวอย่างเช่น หากระบบตั้งค่าระดับการเข้าใช้เป็น ดู สำหรับประเภทเรคคอร์ดโอกาสทางการขายที่เกี่ยวช้องในประเภทเรคคอร์ดหลักของบริษัท ่ ลักษณะของเรคคอร์ดโอกาสทางการขายที่เกี่ยวข้องจะเป็นดังนี้: ่

- โอกาสทางการขายหั้งหมดที่เกี่ยวข้องกับเรคคอร์ดบริษัทหลักจะแสดงในรายการของเรคคอร์ดที่เกี่ยวข้องโดยไม่คำนึงว่าผู้ใช้จะได้รั ่ ่ บอนุญาตให้ดูเรคคอร ์ดโอกาสทางการขายหรือไม่
- ี เรคคอร์ดโอกาสทางการขายแต่ละเรคคอร์ดจะรับระดับการเข้าใช้จากประเภทเรคคอร์ดโอกาสทางการขายหลัก ไม่ได้รับจากประเภทเรคคอร์ดหลักของบริษัทเอง เมื่อผู้ใช้พยายามจะดูข้อมูลเพิ่มในเรคคอร์ดโอกาสทางการขายที่เกี่ยวข้องเพื่อดูรายละเอียดของเรคคอร์ดเพิ่มเติม ่ การดำเนินการจะเสร็จเรียบร้อยหากเรคคอร์ดโอกาสทางการขายยังคงอยู่ และเฉพาะเมื่อผู้ใช่ได้รับอนุญาตให้ดูรายละเอียดของเรคคอร์ดโอกาสทางการขายนั้น หากผู้ใช่ไม่ได้รับอนุญาตให้ดูรายละเอียดของเรคคอร์ดโอกาสทางการขายดังกล่าว ผู้ใช้จะเห็นข้อความแสดงข้อผิดพลาด
- ค่าหลักที่รับค่า ระดับการเข้าใ์ช้ ค่าหลักที่รับค่า จะใช้ได้กับประเภทเรคคอร์ดที่เกี่ยวข้องแบบหนึ่งค่าต่อหลายค่าและแบบหลายค่าต่อหลายค่าบางประเภทเท่านั้น ด้วยระดับการเข้าใช้ ่ ค่าหลักที่รับค่า ลักษณะของเรคคอร์ดที่เกี่ยวข้องจะเป็นดังนี้: ่
	- เฉพาะเรคคอร์ดย่อยที่เกี่ยวข้องที่ผู้ใช้ได้รับอนุญาตให้ดู จะแสดงในรายการของเรคคอร์ดที่เกี่ยวข้อง ่ ่
- **320** การจัดการ Oracle CRM On Demand รีลีส 40

■ เรคคอร์ดที่เกี่ยวข้องแต่ละเรคคอร์ดจะรับระดับการเข้าใช้จากประเภทเรคคอร์ดหลักเองแทนการรับระดับการเข้าใช้ประเภทเรคคอร์ด ่ หลักในความสัมพันธ์

ตัวอย่างเช่น หากระบบตั้งค่าระดับการเข้าใช้เป็น ค่าหลักที่รับค่า สำหรับประเภทเรคคอร์ดโอกาสทางการขายที่เกี่ยวข้องในประเภทเรคคอร์ดหลักของบริษัท ่ ลักษณะของเรคคอร์ดโอกาสทางการขายที่เกี่ยวข้องจะเป็นดังนี้: ่

- เฉพาะเรคคอร์ดโอกาสทางการขายที่เกี่ยวข้องเหล่านั้นที่ผู้ใช้ได้รับอนุญาตให้ดู จะแสดงในรายการของเรคคอร์ดที่เกี่ยวข้อง ่ ่
- ี เรคคอร์ดโอกาสทางการขายแต่ละเรคคอร์ดจะรับระดับการเข้าใช้จากประเภทเรคคอร์ดโอกาสทางการขายหลัก ไม่ได้รับจากประเภทเรคคอร์ดหลักของบริษัทเอง เมื่อผู้ใช้พยายามจะดูข้อมูลเพิ่มในเรคคอร์ดโอกาสทางการขายที่เกี่ยวข้องเพื่อดูรายละเอียดของเรคคอร์ดเพิ่มเติม ่ การดำเนินการจะเสร็จเรียบร้อยเสมอหากเรคคอร์ดโอกาสทางการขายยังคงอยู่เนื่องจากผู้ใช้ได้รับอนุญาตให้ดูรายละเอียดของเรค คอร์ดโอกาสทางการขายทั้งหมดในรายการของเรคคอร์ดที่เกี่ยวข้อง ่

สำหรับความสัมพันธ์แบบหลายค่าต่อหลายค่า การเลือกระดับการเข้าใช้ค่าหลักที่รับค่า หมายความว่า ้ผู้ใช ไม่สามารถเพิ่มหรือลบความสัมพันธ์ระหว่างเรคคอร์ดที่มีอยู่สองเรคคอร์ด อย่างไรก็ตาม ระดับการเข้าใช้ค่าหลักที่รับค่ายังใช้ได้ในการรวมกับสิทธิ์การเข้าใช้เพิ่มหรือในการรวมกับสิทธิ์การเข้าใช้เพิ่มและลบ

หมายเหตุ: หากพบระดับการเข้าใช้ค่าหลักที่รับค่า (หรือการรวมแบบใดก็ตาม) ในโปรไฟล์ที่ใช้สำหรับประเภทเรคคอร์ดที่เกี่ยวข้อง ่ การตั้งค่าค่าหลักที่รับค่าจะถูกนำมาใช้ก่อน เช่น หากพบระดับการเข้าใช้ทั้งค่าหลักที่รับค่าและมุมมอง ระดับการเข้าใช้ค่าหลักที่รับค่าจะใช้แทนระดับการเข้าใช้มุมมอง หากพบระดับการเข้าใช้ ค่าหลักที่รับค่าอ่านอย่างเดียวและมุมมองทั้งหมด ระดับการเข้าใช้ค่าหลักที่รับค่าจะใช้แทนระดับการเข้าใช้มุมมองและอ่านอย่างเดียว

้ เพิ่ม/รับค่าหลัก ระดับการเข้าใช้ เพิ่ม/รับค่าหลัก จะใช้ได้กับเรคคอร์ดที่เกี่ยวข้องซึ่งใช้ความสัมพันธ์แบบหลายค่าต่อหลายค่าร่วมกับเรคคอร์ดหลัก ่ อีลิเมนต์ค่าหลักที่รับค่าของระดับการเข้าใช้ เพิ่ม/รับค่าหลัก จะทำงานแบบเดียวกันกับระดับการเข้าใช้ค่าหลักที่รับค่า อย่างไรก็ตาม ระดับการเข้าใช้ เพิ่ม/รับค่าหลัก ยังช่วยให้ผู้ใช้สามารถเชื่อมโยงเรคคอร์ดที่เกี่ยวข้องที่มีอยู่เข้ากับเรคคอร์ดหลักด้วย ่ หากเพิ่มเรคคอร์ดที่เกี่ยวข้องเสร็จสมบูรณ์ เรคคอร์ดนั้นจะรับระดับการเข้าใช้ของเรคคอร์ดหลัก ระดับการเข้าใช้เพิ่ม/รับค่าหลัก ่ ไม่อนุญาตให้ผู้ใช้ลบเรคคอร์ดที่เกี่ยวข้องที่มีอยู่ ่

้ เพิ่ม/ลบ/รับค่าหลัก ระดับการเข้าใช้ เพิ่ม/ลบ/รับค่าหลัก จะใช่ได้กับเรคคอร์ดที่เกี่ยวข้องซึ่งใช้ความสัมพันธ์แบบหลายค่าต่อหลายค่าร่วมกับเรคคอร์ดหลัก ่ อีลิเมนต์ค่าหลักที่รับค่าของระดับการเข้าใช้เพิ่ม/ลบ/รับค่าหลัก จะทำงานแบบเดียวกันกับระดับการเข้าใช้ ค่าหลักที่รับค่า อย่างไรก็ตาม ระดับการเข้าใช้เพิ่ม/ลบ/รับค่าหลัก ยังช่วยให้ผู้ใช้สามารถเชื่อมโยงเรคคอร์ดที่เกี่ยวข้องที่มีอยู่เข้ากับเรคคอร์ดหลักด้วย หรือลบ ่ (ยกเลิกการเชื่อมโยง) การเชื่อมโยงระหว่างเรคคอร์ด เมื่อผู้ใช้ลบหรือยกเลิกการเชื่อมโยงเรคคอร์ดที่เกี่ยวข้อง ่ เรคคอร์ดนั้นจะไม่ถูกลบและยังคงอยู่ในฐานข้อมูล หากเพิ่มเรคคอร์ดที่เกี่ยวข้องเสร็จสมบูรณ์ ่ เรคคอร์ดนั้นจะรับระดับการเข้าใช้ของเร<sup>ิ</sup>คคอร์ดหลัก

ตามกฎทั่วไป สำหรับประเภทเรคคอร์ดที่เกี่ยวข้องที่แสดงในตารางต่อไปนี้ ่ ระบบจะสนับสนุนระดับการเข้าใช้ค่าหลักที่รับค่าในทุกกรณีที่สามารถใช้งานประเภทเรคคอร์ดเป็นประเภทเรคคอร์ดที่เกี่ยวข้อง อย่างไรก็ตาม ่ มีข้อยกเว้นดังต่อไปนี้:

- สำหรับประเภทเรคคอร์ดหลักครัวเรือน ประเภทเรคคอร์ดที่เกี่ยวข้องกับลีดจะไม่สนับสนุนระดับการเข้าใช้แบบรับค่าหลัก ่
- สำหรับประเภทเรคคอร*์*ดหลัก คู่ค้า ประเภทเรคคอร์ดที่เกี่ยวข้องกับโอกาสทางการขายไม่สนับสนุนระดับการเข้าใช้ค่าหลักที่ร*ั*บค่า ่

หากตั้งค่าระดับการเข้าใช้ในขณะนี้เป็นดูสำหรับความสัมพันธ์ที่ระบุไว้ในตารางต่อไปนี้ ขอแนะนำให้คุณเปลี่ยนระดับการเข้าใช้จากการดูเป็นค่าหลักที่รับค่า

## หมายเหตุ:

ระดับการเข้าใช้ที่คุณตั้งค่าไว้สำหรับประเภทเรคคอร์ดที่เกี่ยวข้องกับกิจกรรมที่เสร็จสมบูรณ์จะมีผลกับเรคคอร์ดที่แสดงในส่วนข้อมูลที่เกี่ยวข้ ่ ่ ่ ่องกับกิจกรรมที่เสร็จสมบูรณ์ในเพจรายละเอียดเรคคอร์ดหลัก ่

ในขณะที่ระดับการเข้าใช<sup>้</sup>ที่คุณตั้งค่าไว้สำหรับประเภทเรคคอร์ดที่เกี่ยวข้องกับกิจกรรมหรือกิจกรรมที่เปิดอยู่จะมีผลกับเรคคอร์ดที่แสดงในส่ว ่ ่ นข้อมูลที่เกี่ยวข้องกับกิจกรรม งานที่เปิด การนัดหมายที่เปิด และกิจกรรมที่เปิดอยู่ในเพจรายละเอียดของเรคคอร์ดหลัก ่ ่ ่ ่

## การจัดการ Oracle CRM On Demand

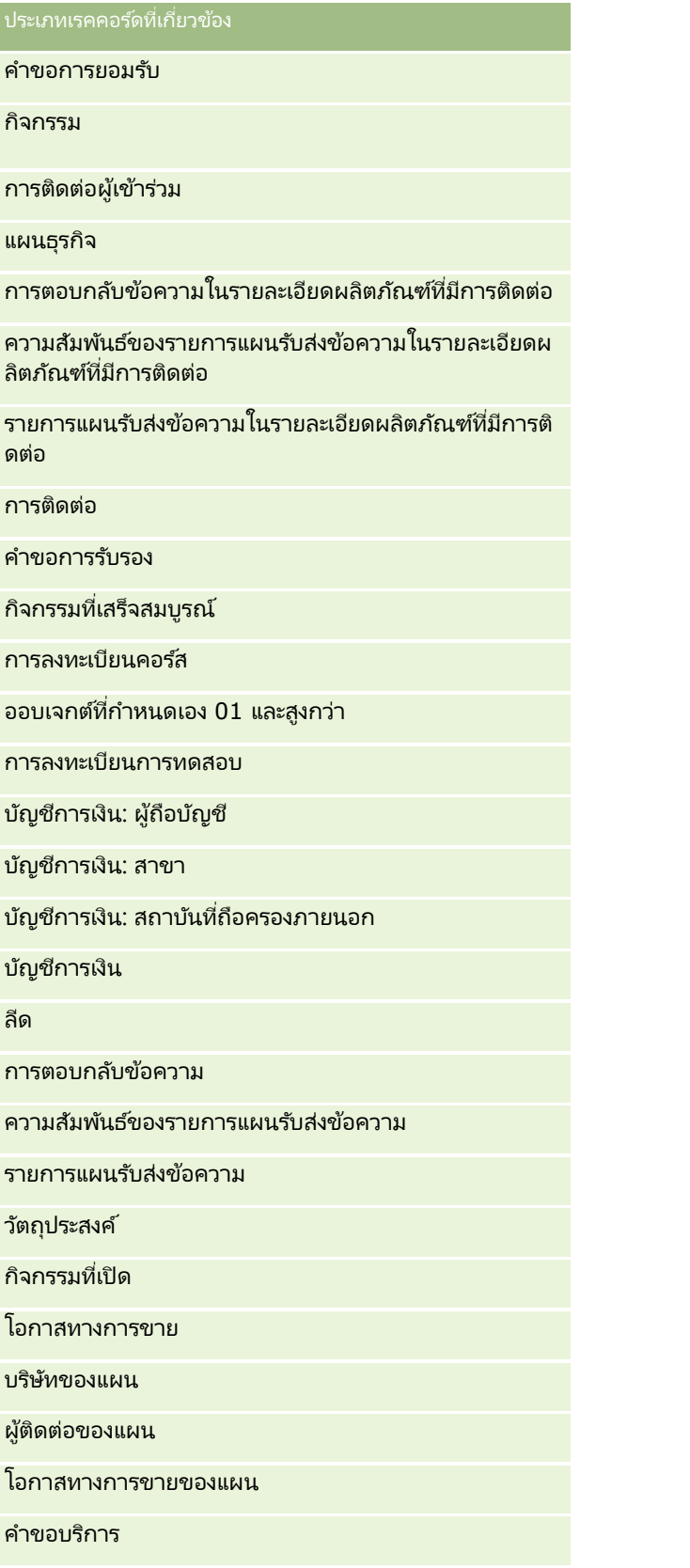

่

โอกาสทางการขายย่อย

สินค้าที่ทำรายการ

ตารางต่อไปนี้แสดงความสัมพันธ์ที่มีระดับการเข้าใช้ค่าหลักที่รับค่า เพิ่ม/รับค่าหลัก และเพิ่ม/ลบ/รับค่าหลักให้ใช้ได้ ความสัมพันธ์ในตารางนี้เป็นแบบหลายค่าต่อหลายค่า

หมายเหตุ: หากในขณะนี้คุณใช้ระดับการเข้าใช้อ่าน/จัดทำสำหรับความสัมพันธ์แบบหลายค่าต่อหลายค่าใดๆ ที่สนับสนุนระดับการเข้าใช<sup>้</sup>ค่าหลักที่รับค่าและการรวมระดับการเข้าใช้ ขอแนะนำให้คุณเปลี่ยนระดับการเข้าใช้อ่าน/จัดทำเป็นการรวมค่าหลักที่รับค่าแบบใดแบบหนึ่งในประเภทเรคคอร์ดที่เกี่ยวข้อง ่

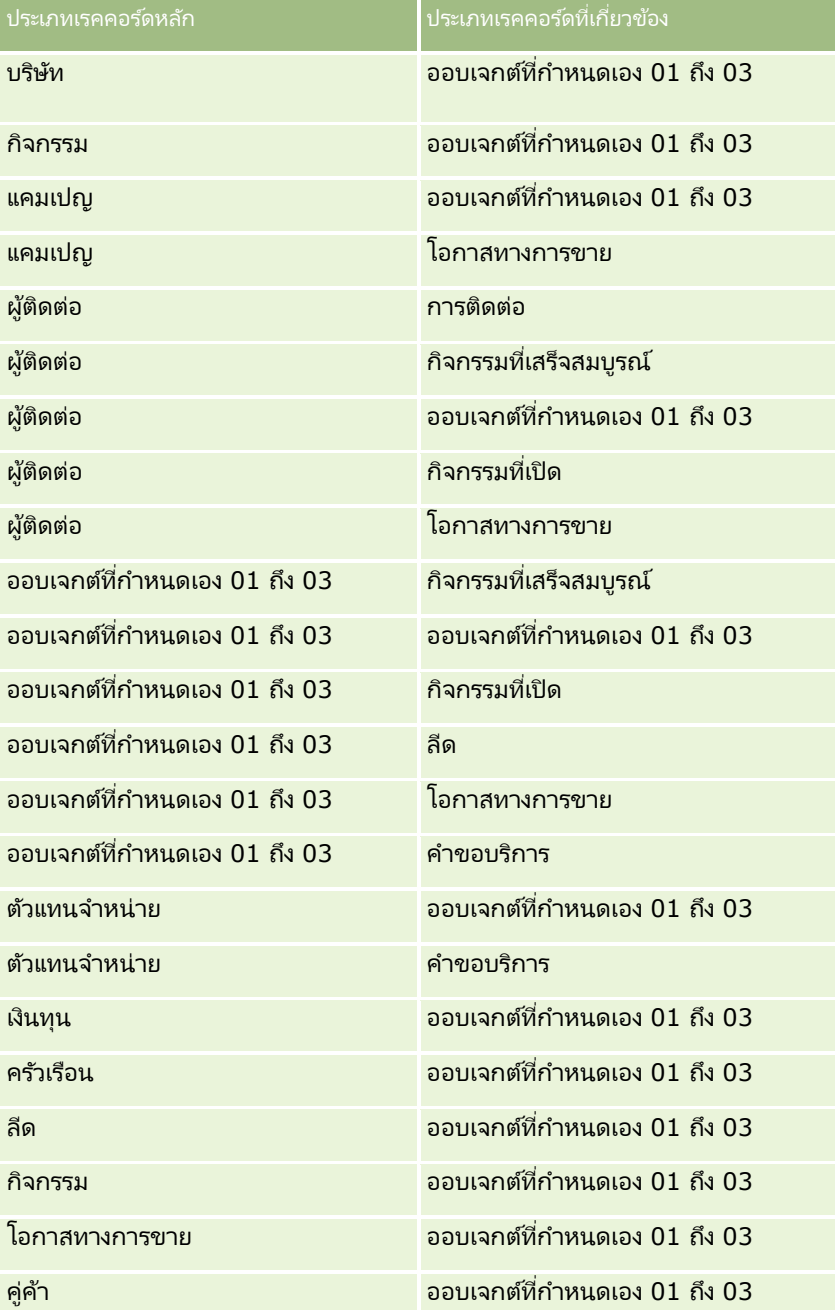

## <span id="page-323-0"></span>การจัดการ Oracle CRM On Demand

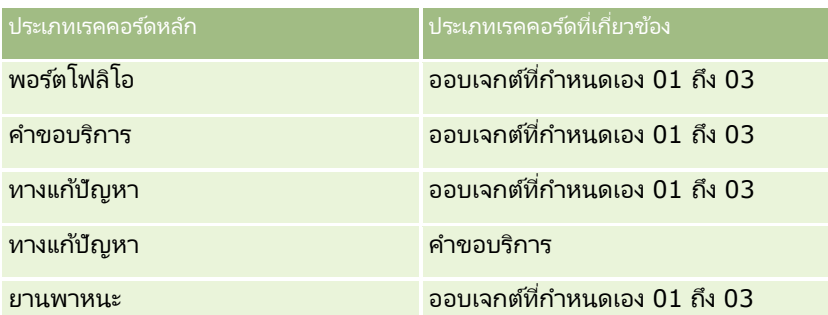

### ห้วข้อที่เกี่ยวข้อง ่

โปรดดูหัวข้อดังต่อไปนี้สำหรับข้อมูลที่เกี่ยวข้อง: ่

- การจัดการโปรไฟล์การเข้าใช ้(ในหน้า [310\)](#page-309-0)
- กระบวนการตั้งค่าโปรไฟล์การเข้าใช้ (ในหน้า [324\)](#page-323-0)
- วิธีการกำหนดสิทธิ์เข้าใช้ (ในหน้า [379\)](#page-378-0)

# **กระบวนการตั ้งคา่ โปรไฟลก์ารเขา้ใช้**

## หัวข้อนี้จะอธิบายถึงการตั้งค่าโปรไฟล์การเข้าใช้

หมายเหตุ: Oracle CRM On Demand จะสร้างเรคคอร์ดการตรวจสอบของการเปลี่ยนแปลงโปรไฟล์การเข้าใช้ทั้งหมด หากบทบาทผู้ใช้ของคุณมีสิทธิ์เข้าใช้แนวทางการตรวจสอบหลักและการตรวจสอบการตั้งค่าการดูแลระบบ คุณจะสามารถดูแนวทางการตรวจสอบการเปลี่ยนแปลงของโปรไฟล์การเข้าใช้ได้ สำหรับข้อมูลเพิ่มเติมเกี่ยวกับการดูแนวทางการตรวจสอบ โปรดดูที่ การตรวจดูแนวทางการตรวจสอบสำหรับการเปลี่ยนแปลงการตู้งค่าการดูแลระบบ (ในหน้า [77\)](#page-76-0)

ก่อนเริ่มต้นใช้งาน ในการดู จัดทำ หรือแก้ไขโปรไฟล์การเข้าใช้ที่บริษัทของคุณ บทบาทของคุณต้องมีสิทธิ์จัดการบทบาทและการเข้าใช้

ในการตั้งค่าโปรไฟล์การเข้าใช้ ให้ดำเนินการดังต่อไปนี้:

- **1** การเพิม่ โปรไฟลก์ารเขา้ใช้(ในหน้า [324\)](#page-323-0)
- **2** การระบุระดับการเข้าใช้สำหรับประเภทเรคคอร์ดหลัก (ในหน้า [326\)](#page-325-0)
- **3** การระบุระดับการเข้าใช้สำหรับประเภทเรคคอร์ดที่เกี่ยวข้อง (ในหน้า [326\)](#page-325-0) ่

สำหรับลิงค์ที่เชื่อมโยงไปยังหัวข้อที่ให้ข้อมูลเพิ่มเติมเกี่ยวกับโปรไฟล์การเข้าใช้ โปรดดูที่ ห<sub>ั</sub>วข้อที่เกี่ยวข้องสำหรับโปรไฟล์การเข้าใช้ ่ ่ (ในหน้า [327\)](#page-326-0)

# **การเพิม่ โปรไฟลก์ารเขา้ใช้**

คุณสามารถเพิ่มโปรไฟล์การเข้าใช้โดยดำเนินการดังต่อไปนี้:

- จัดท าโปรไฟล์ใหม่
- ้ คัดลอกโปรไฟล์ที่มีอยู่และแก้ไขระดับการเข้าใช้

ชั้นตอนต่อไปนี้อธิบายวิธีการเพิ่มโปรไฟล์การเข้าใช้
### ในการเพิ่มโปรไฟล์การเข้าใช้

- ี**1** คลิกที่ลิงค์ร่วม การจัดการ ที่มุมขวาบนของเพจใดก็ได้
- 2 ในส่วนการจัดการผู้ใช้และการควบคุมการเข้าใช้ ให้คลิกลิงค*์* การจัดการผู้ใช้และการควบคุมการเข้าใช้
- **3** ในส่วนการจัดการโปรไฟล์การเข้าใช้ ให้คลิกลิงค์ โปรไฟล์การเข้าใช้
- ี**4** ในรายการโปรไฟล์การเข้าใช้ ทำรายการหนึ่งจากรายการต่อไปนี้:
	- ในการจัดทำโปรไฟล์ใหม่ตามโปรไฟล์ที่มีอยู่แล้ว ให้คลิก คัดลอก ในโปรไฟล์ที่คุณต้องการคัดลอก
	- ในการจัดทำโปรไฟล์ใหม่ที่ไม่ตรงกับโปรไฟล์ที่มีอยู่ ให้คลิก ใหม่ ในแถบชื่อ

วิซาร์ดโปรไฟล์การเข้าใช้จะแนะนำคุณตลอดกระบวนการ

<mark>5</mark> ในขั้นตอนที่ 1 ของวิซาร์ดโปรไฟล์การเข้าใช้ ให้กำหนดชื่อและคำอธิบาย และตั้งค่าฟิลด์ที่เหลือตามต้องการ ่ สำหรับฟิลด์ที่เหลือจะอธิบายไว้ในตาราง ่

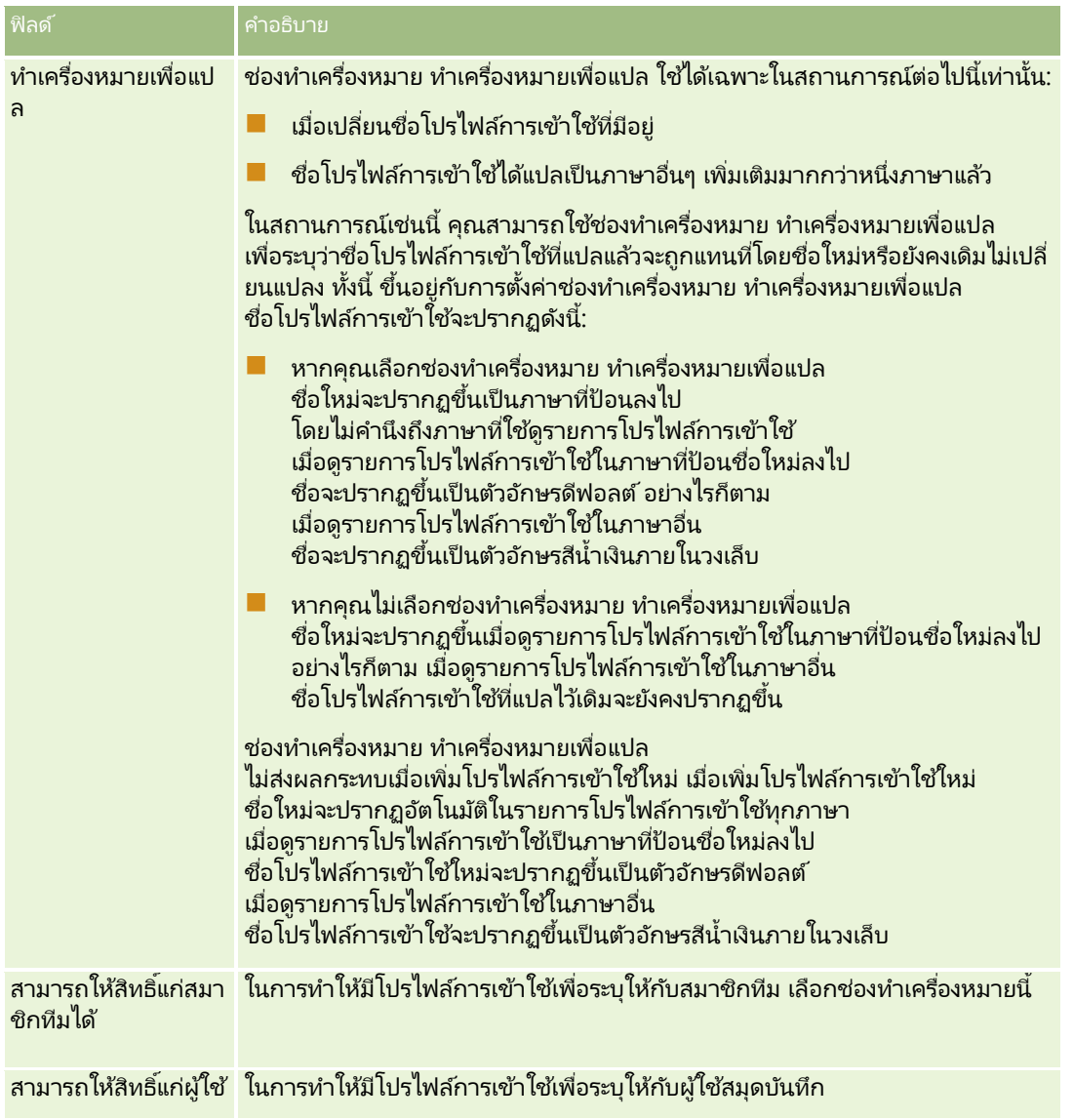

### <span id="page-325-0"></span>การจัดการ Oracle CRM On Demand

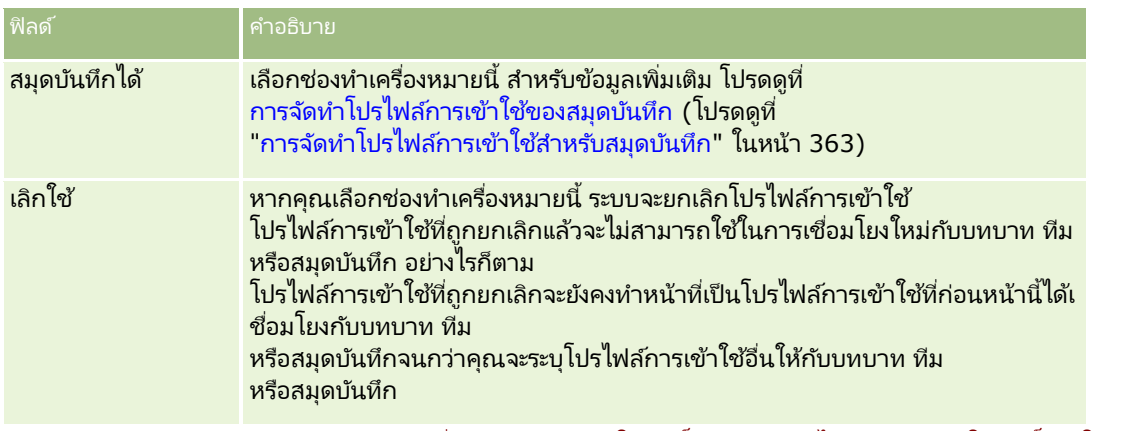

หมายเหตุ: ตามค่าดีฟอลต์ จะเลือกช่องทำเครื่องหมาย สามารถให้สิทธิ์แก่สมาชิกทีมได้ และสามารถให้สิทธิ์แก่ผู้ใช้สมุดบันทึกได้ ในโปรไพ่ส์การเข้าใช้แบบแก้ไข ทั้งหมด และอ่านอย่างเดียวที่กำหนดล่วงหน้า ดังนั้น เมื่อผู้ใช้เพิ่มผู้ใช้อื่นในทีมหรือสมุดบันทึก รายการสำหรับเลือกของโปรไฟล์การเข้าใช้ที่ปรากฏในกล่องโต้ตอบเพิ่มผู้ใช้ หรือแก้ไขผู้ใช้ ้จะรวมโปรไฟล์การเข้าใช้ที่กำหนดล่วงหน้าเหล่านี้ด้วย หากคุณต้องการปกป้องผู้ใช้จากการระบุโปรไฟล์การเข้าใช้หั้งสามนี้ให้กับผู้ใช้ในสมุดบันทึกหรือสมุดบันทึกของผู้ใช้ในทีม

ให้ยกเลิกการเลือกชองทำเครื่องหมายที่เหมาะสมสำหรับโปรไฟล์การเข้าใช้นั้น ่

### **การระบุระดับการเข้าใช้ส าหรับประเภทเรคคอร ์ดหลัก**

ในการระบุระดับการเข้าใช้สำหรับประเภทเรคคอร์ดหลัก ให้ปฏิบัติตามขั้นตอนต่อไปนี้

#### การระบุระดับการเข้าใช้สำหรับประเภทเรคคอร์ดหลัก

- ี่ **1** ในขั้นตอนที่ 2 ของวิซาร์ดโปรไฟล์การเข้าใช้ ให้เลือกระดับการเข้าใช้สำหรับเรคคอร*์*ดหลักแต่ละประเภท โดยเลือกจาก:
	- อ่านอย่างเดียว
	- อ่าน/แก้ไข
	- อ่าน/แก้ไข/ลบ

สำหรับข้อมูลเพิ่มเติมเกี่ยวกับระดับการเข้าใช้สำหรับประเภทเรคคอร์ดหลัก โปรดดูที่ ี่ เกี่ยวกับระดับการเข้าใช้สำหรับประเภทเรคคอร์ดหลัก (ในหน้า [316\)](#page-315-0)

ี่ 2 หากคุณต้องการระบุระดับการเข้าใช้สำหรับประเภทเรคคอร์ดที่เกี่ยวข้องสำหรับประเภทเรคคอร*์*ดหล*ั*ก คลิกลิงค์ ข้อมูลที่เกี่ยวข้อง ่ ่ สำหรั่บประเภทเรคคอร์ดหลัก มิฉะนั้น คลิก เสร็จสิ้น เพื่อบันทึกการเปลี่ยนแปลงของคุณ

ประเภทเรคคอร*์*ดส่วนใหญ่จะมีลิงค์ข้อมูลที่เกี่ยวข้อง ่ ข้อมูลที่เกี่ยวข้องจะปรากฏเป็นเรคคอร์ดที่เชื่อมโยงในเพจรายละเอียดเรคคอร์ด ่ ่ สำหรับข้อมูลเพิ่มเติมเกี่ยวกับการระบุระดับการเข้าใช้สำหรับประเภทเรคคอร์ดที่เกี่ยวข้อง โปรดดูที่ ่ การระบุระดับการเข้าใช้สำหรับประเภทเรคคอร์ดที่เกี่ยวข้อง (ในหน้า [326\)](#page-325-0) ่

#### **การระบุระดบั การเขา้ใชส้ า หรบัประเภทเรคคอรด์ที ่**ี่เกี่ยวข้อง

ในการระบุระดับการเข้าใช้สำหรับประเภทเรคคอร์ดที่เกี่ยวข้อง ให้ปฏิบัติตามขั้นตอนต่อไปนี้ ่

#### การระบุระดับการเข้าใช้สำหรับประเภทเรคคอร์ดที่เกี่ยวข้อง ่

- ี**1** ในขั้นตอนที่ 2 ของวิซาร์ดโปรไฟล์การเข้าใช้ คลิกลิงค์ ข้อมูลที่เกี่ยวข้อง ่ สำหรับประเภทเรคคอร์ดหลักที่คุณต้องการระบุระดับการเข้า ใช้ให้กับประเภทเรคคอร์ดที่เกี่ยวข้องตั้งแต่หนึ่งประเภทขึ้นไป ่
- 2 เลือกระดับการเข้าใช้ที่เหมาะสมสำหรับเรคคอร*์*ดข้อมูลแต่ละประเภทที่เกี่ยวข้อง ่ ่

รายการสำหรับเลือกของตัวเลือกระดับการเข้าใช้ที่ปรากฏในฟิลด์ระดับการเข้าใช้สำหรับประเภทเรคคอร์ดที่เกี่ยวข้องจะขึ้นอยู่กับค ่ วามสัมพันธ์ของประเภทเรคคอร์ดที่เกี่ยวข้องที่มีต่อประเภทเรคคอร์ดหลัก คุณสามารถอนุมัติหรือเรียกคืนสิทธิ์ของผู้ใช้เพื่อจัดทำ ่ อัปเดต หรือดูเรคคอร์ดของประเภทเรคคอร์ดนั้น

โดยขึ้นอยู่กับระดับการเข้าใช้ที่คุณตั้งค่าในฟิลด์นี้และในวิซาร์ดการจัดการบทบาท

สำหรับข้อมูลเพิ่มเติมเกี่ยวกับระดับการเข้าใช้สำหรับประเภทเรคคอร์ดที่เกี่ยวข้อง โปรดดูที่ ่ เกี่ยวกับระดับการเข้าใช้สำหรับประเภทเรคคอร์ดที่เกี่ยวข้อง (ในหน้า [317\)](#page-316-0) ่

หมายเหตุ: ในการจัดทำโอกาสทางการขายใหม่ ต้องต้องตั้งค่าระดับการเข้าใช้สำหรับประเภทเรคคอร์ดที่เกี่ยวข้องกับรายได้ในประเภทเรคคอร์ดโอกาสทางการขายเป็น เต็ม ่

สำหรับข้อมูลเกี่ยวกับการตั้งค่าโปรไฟล์การเข้าใช้ที่จำเป็นสำหรับการแปลงค่าลีด โปรดดูที่ การตั้งค่าโปรไฟล์การเข้าใช้และบทบาทสำหรับการแปลงค่าลีด สำหรับข้อมูลเกี่ยวกับการตั้งค่าโปรไฟล์การเข้าใช้ที่จำเป็นสำหรับการแปลงค่าการลงทะเบียนข้อตกลง โปรดดูที่ การตั้งค่าโปรไฟล์การเข้าใช้และบทบาทสำหรับการแปลงค่าการลงทะเบียนข้อตกลง

- ี**3** เมื่อคุณตั้งค่าระดับการเข้าใช้ในประเภทเรคคอร์ดที่เกี่ยวข้องสำหรับประเภทเรคคอร*์*ดหลักเสร็จแล้ว คลิก ก่อนหน้า ่ ่เพื่อนกลับไปยังเพจหลักของขั้นตอนที่ 2 ของวิซาร์ด
- ี**4** ทำซ้ำขั้นตอนที่ 1 ถึง 3 ของขั้นตอนนี้สำหรับประเภทเรคคอร์ดหลักแต่ละประเภทที่คุณต้องการระบุระดับการเข้าใช่ให้กับประเภทเรคคอร์ดที่เกี่ยวข้องตั้งแต่หนึ่งป ่ ระเภทขึ้นไป
- <mark>5</mark> เมื่อคุณตั้งค่าระดับการเข้าใช้สำหรับประเภทเรคคอร์ดหลักทั้งหมดและประเภทเรคคอร*์*ดที่เกี่ยวข้องเสร็จแล้ว คลิก เสร็จสิ้น ่ เพื่อบันทึกการตั้งค่าของคุณ

#### **หวัขอ้ที ่เกีย่ วขอ้ งส าหรบั โปรไฟลก์ารเขา้ใช้**

โปรดดูหัวข้อดังต่อไปนี้สำหรับข้อมูลที่เกี่ยวข้อง: ่

- การจัดการโปรไฟล์การเข้าใช้ (ในหน้า [310\)](#page-309-0)
- เกีย่ วกบั โปรไฟลก์ารเขา้ใชใ้นบทบาท (ในหน้า [311\)](#page-310-0)
- ้ เกี่ยวกับโปรไฟล์การเข้าใช้ในทีม กลุ่ม และสมุดบันทึก (ในหน้า [313\)](#page-312-0)
- $\blacksquare$  เกี่ยวกับการกระจายสิทธิ์เข้าใช้ผ่านการรับค่าทีม (ในหน้า [313\)](#page-312-0)
- การท างานกับเพจรายการโปรไฟล์การเข้าใช ้(ในหน้า [315\)](#page-314-0)
- วิธีการกำหนดสิทธิ์เข้าใช้ (ในหน้า [379\)](#page-378-0)

# **การจัดการการท าให้เป็ นข้อมูลส่วนบุคคล**

ผู้ใช้สามารถทำให้พื้นที่ใดของ Oracle CRM On Demand เป็นข้อมูลส่วนบุคคลได้ เช่น โครงร่างเพจรายละเอียดของเรคคอร์ด โครงร่างโฮมเพจ และโครงร่างแถบการดำเนินการ อย่างไรก็ตาม หากคุณต้องการให้ผู้ใช้ที่มีบทบาทดังกล่าวหยุดใช่โครงร่างส่วนบุคคล และใช้โครงร่างดีฟอลต์สำหรับบทบาทของแต่ละคนอีกครั้ง คุณสามารถลบโครงร่างสว<sup>ั</sup>นบุคคลของผู้ใช้เหล่านั้นได้ ตัวอย่างเช่น

<span id="page-327-0"></span>คุณสามารถลบโครงร่างโฮมเพจส่วนบุคคลทั้งหมดของผู้ใช้ที่มีบทบาทพนักงานขาย หรือลบโครงร่างแถบการดำเนินการส่วนบุคคลทั้งหมดของผู้ใช้ที่มีบทบาทผู้จัดการฝ่ายขาย

สำหรับข้อมูลเพิ่มเติมเกี่ยวกับการจัดการการทำให้เป็นข้อมูลส่วนบุคคลใน Oracle CRM On Demand โปรดดูที่หัวข้อต่อไปนี้:

- การรีเซ็ตโครงร่างเพจส่วนบุคคล (ในหน้า [328\)](#page-327-0)
- การรีเซ็ตโครงร่างแถบการด าเนินการส่วนบุคคล (ในหน้า [329\)](#page-328-0)
- การรีเซ็ตโครงร่างโฮมเพจส่วนบุคคล (ในหน้า [329\)](#page-328-0)

## **การรีเซ็ตโครงร่างเพจส่วนบุคคล**

คุณสามารถลบโครงร่างเพจส่วนบุคคลทั้งหมดสำหรับผู้ใช้ที่มีบทบาทที่ระบุใน Oracle CRM On Demand และเรียกคืนโครงร่างเพจดีฟอลต์ส าหรับบทบาทดังกล่าวได้ เมื่อคุณรีเซ็ตโครงร่างเป็นโครงร่างดีฟอลต์สำหรับประเภทเรคคอร์ดสำหรับบทบาท จะเกิดเหตุการณ์ต่อไปนี้ขึ้น:

- $\blacksquare$  ระบบจะเรียกคืนโครงร่างดีฟอลต์ให้กับโครงร่างข้อมูลที่เกี่ยวข้องส่วนบุคคลทั้งหมด ่
- ระบบจะเรียกคืนโครงร่างดีฟอลต์ให้กับโครงร่างฟิลด์ส่วนบุคคลทั้งหมด
- ี่■ การตั้งค่าส่วนบุคคลทั้งหมดสำหรับการแสดงตัวบ่งชี้เรคคอร์ดสำหรับส่วนข้อมูลที่เกี่ยวข้องจะได้รับการเรียกคืนเป็นการตั้งค่าที่ทำสำหรั ่ บประเภทเรคคอร์ดที่ระดับบทบาท

ก่อนเริ่มต้นใช้งาน ในการดำเนินการตามขั้นตอนนี้ บทบาทของคุณต้องมีสิทธิ์จัดการบทบาทและการเข้าใช้

#### ในการรีเซ็ตโครงร่างเพจส่วนบุคคล

- ี**1** คลิกที่ลิงค์ร่วม การจัดการ ที่มุมขวาบนของเพจใดก็ได้
- <mark>2</mark> ในส่วนการจัดการผู้ใช้และการควบคุมการเข้าใช้ ให้คลิกลิงค์ การจัดการผู้ใช้และการควบคุมการเข้าใช้
- ี่ 3 ในเพจการจัดการผู้ใช*้*และการควบคุมการเข้าใช้ ในส่วนการจัดการการทำให้เป็นข้อมูลส่วนบุคคล ให้คลิกลิงค์ รีเซ็ตโครงร่างเพจ เพื่อเปิดเพจการรีเซ็ตโครงร่างเพจ
- ี**4** ชั้นตอนที่ 1 เลือกบทบาท เลือกบทบาทที่คุณต้องการรีเซ็ตโครงร่างเพจ แล้วคลิก ถัดไป
- **5** ชั้นตอนที่ 2 เลือกโครงร่าง เลือกโครงร่างประเภทเรคคอร*์*ดที่คุณต้องการรีเซ็ต โดยย้ายประเภทเรคคอร์ดจากส่วนที่ใช้ได้ไปยังส่วนที่เลือกโดยใช้ลูกศรซ้ายและขวา แล้วคลิกที่ ถัดไป ่
- ี**6** ขั้นตอนที่ 3 ยืนยัน ตรวจสอบการเลือกของคุณ แล้วคลิกที่ เสร็จสิ้น เพื่อบันทึกการเปลี่ยนแปลง

หมายเหตุ: หลังจากที่คุณรีเซ็ตโครงร่างเพจสำหรับบทบาทผู้ใช้แล้ว ผู้ใช้ที่มีบทบาทนั้นต้องไซน์เอาต์ออกจาก Oracle CRM On Demand และไซน์อิ่นอีกครั้งเพื่อดูการเปลี่ยนแปลงของโครงร่างนั้น

## <span id="page-328-0"></span>**การรีเซ็ตโครงร่างแถบการด าเนินการส่วนบุคคล**

คุณสามารถลบโครงร่างแถบการดำเนินการส่วนบุคคลทั้งหมดสำหรับผู้ใช้ที่มีบทบาทที่ระบุใน Oracle CRM On Demand ู และเรียกคืนโครงร่างแถบการดำเนินการดีฟอลต์สำหรับบทบาทดังกล่าวได้

ก่อนเริ่มต้นใช้งาน ในการดำเนินการตามขั้นตอนนี้ บทบาทของคุณต้องมีสิทธิ์จัดการบทบาทและการเข้าใช้

#### ในการรีเซ็ตโครงร่างแถบการดำเนินการส่วนบุคคล

- ี**1** คลิกที่ลิงค์ร่วม การจัดการ ที่มุมขวาบนของเพจใดก็ได้
- **2** ในส่วนการจัดการผู้ใช้และการควบคุมการเข้าใช้ ให้คลิกลิงค์ การจัดการผู้ใช้และการควบคุมการเข้าใช้
- ี**3** ในเพจ การจัดการผู้ใช้และการควบคุมการเข้าใช้ ให้คลิกที่ลิงค์ รีเซ็ตโครงร่างแถบการดำเนินการ
- ี**4** ในเพจ รีเซ็ตโครงร่างแถบการดำเนินการ เลือกบทบาทที่คุณต้องการรีเซ็ตโครงร่างแถบการดำเนินการ แล้วคลิก ถัดไป
- **5** ในเพจ สรุป คลิกที่ เสร็จสิ้น
- **6** ในเพจ สรุป คลิกที่ เสร็จสิ้น

# **การรีเซ็ตโครงร่างโฮมเพจส่วนบุคคล**

คุณสามารถลบโครงร่างโฮมเพจส่วนบุคคลทั้งหมดสำหรับผู้ใช้ที่มีบทบาทที่ระบุใน Oracle CRM On Demand และเรียกคืนโครงร่างโฮมเพจดีฟอลต์สำหรับบทบาทดังกล่าวได้

ก่อนเริ่มต้นใช้งาน ในการดำเนินการตามขั้นตอนนี้ บทบาทของคุณต้องมีสิทธิ์จัดการบทบาทและการเข้าใช้

### ในการรีเซ็ตโครงร่างโฮมเพจส่วนบุคคล

- ี**1** คลิกที่ลิงค์ร่วม การจัดการ ที่มุมขวาบนของเพจใดก็ได้
- 2 ในส่วนการจัดการผู้ใช้และการควบคุมการเข้าใช้ ให้คลิกลิงค์ การจัดการผู้ใช้และการควบคุมการเข้าใช้
- ี**3** ในเพจ การจัดการผ้ใช้และการควบคมการเข้าใช้ ให้คลิกที่ลิงค์ รีเซ็ตโครงร่างโฮมเพจ
- ี**4** ในเพจ การรีเซ็ตโครงร่างโฮมเพจ เลือกบทบาทที่คุณต้องการรีเซ็ตโครงร่างเพจ แล้วคลิก ถัดไป
- **5** ในเพจ เลือกโครงร่าง เลือกโครงร่างโฮมเพจที่คุณต้องการรีเซ็ต โดยย้ายโครงร่างโฮมเพจที่ใช้ได้จากส่วนที่ใช้ได้ไปยังส่วนที่แสดงโดยใช้ลูกศรซ้ายและขวา แล้วคลิกที่ ถัดไป

## <span id="page-329-0"></span>**การจัดการสมุดบันทึก**

ี สมุดบันทึกคือวิธีการที่มีประสิทธิภาพในการจัดการและจัดแบ่งเรคคอร์ด ่ เพื่อให้ผู้ใช้สามารถทำงานร่วมกันโดยไม่ต้องเป็นสมาชิกทีมของแต่ละเรคคอร์ด

การใช้สมุดบันทึกเพื่อจัดการข้อมูลของบริษัทของคุณช่วยให้การค้นหาเรคคอร์ดทำได้รวดเร็วและมีประสิทธิภาพยิ่งขึ้น สมุดบันทึกสามารถมีร่วมกันกับกลุ่มและทีมได้ หากข้อกำหนดในการให้สิทธิ์การเข้าใช้งานแก่กลุ่มผู้ใช่ไม่มีความซับซ้อนและไม่ยุ่งยาก ้ คุณสามารถใช้การระบุกลุ่ม อย่างไรก็ตาม หากข้อกำหนดของความเป็นเจ้าของเรคคอร์ดของกลุ่มมีความซับซ้อนมากขึ้น ขอแนะนำให้คุณใช้สมุดบันทึก

### สมุดบันทึกผู้ใช ้ดีฟอลต์

ใน Oracle CRM On Demand สมุดบันทึกดีฟอลต์ถูกระบุให้แก่ผู้ใช้แต่ละราย และจดจำชื่อของผู้ใช้ เมื่อมีการระบุเรคคอร์ดให้กับผู้ใช้ เรคคอร์ดนั้นจะถูกระบุให้กับสมุดบันทึกดีฟอลต์ของผู้ใช้ด้วย เมื่อเรคคอร์ดใดเป็นของทีม ทีมจะแสดงให้เห็นถึงชุดของสมุดบันทึกดีฟอลต์ของผู้ใช้ที่เป็นสมาชิกของทีมนั้น สมุดบันทึกของผู้ใช้จะเชื่อมโยงกับเรคคอร์ดโดยอัตโนมัติ ่ เมื่อเจ้าของเรคคอร์ดเปลี่ยนแปลงไป และเมื่อการเป็นสมาชิกทีมเปลี่ยนแปลงไป

### ีสมุดบันทึกที่กำหนดเอง

้เมื่อใช้งานคุณสมบัติสมุดบันทึก ์ คุณสามารถจัดทำสมุดบันทึกที่กำหนดเองเพื่อจัดการข้อมูลของคุณให้เหมาะสมกับวัตถุประสงค์ทางธุรกิจของคณ โดยปกติ ์คำว่าสมุดบันทึกที่กำหนดเองหมายถึง *สมุดบันทึก* สมุดบันทึกอาจไม่อ้างอิงซึ่งกันและก*ั*น หรือคุณอาจจัดการสมุดบันทึกของคุณเป็นลำดับชั้น ตัวอย่างเช่น คุณสามารถจัดทำสมุดบันทึกเพื่อจัดประเภทข้อมูลของคุณแยกตามหน่วยองค์กรของธรกิจของคุณ เช่น พื้นที่หรือผลิตภัณฑ์ จากนั้นคุณสามารถตั้งค่าผู้ใช่ให้มีระดับการเข้าใ์ช้งานสมุดบันทึกได้อย่างเหมาะสม

### ีสมดบันทึกที่จัดทำอัตโนมัติสำหรับค่ค้า

้เมื่อใช้งานเรคคอร์ดคู่ค้าใน Oracle CRM On Demand ระบบจะจัดทำสมุดบันทึกที่มีข้อมลให้กับหน่วยงานคู่ค้าโดยอัตโนมัติ สมุดบันทึกที่จัดทำให้กับคู่ค้าโดยอัตโนมัตินี้มีให้เลือกใช่ในวินโดว์การค้นหาสมุดบันทึก ซึ่งเข้าใช้งานจากเพจเรคคอร์ดคู่ค้าเมื่ออยู่ในรายการที่เกี่ยวข้องกับสมุดบันทึกในเรคคอร์ดคู่ค้า ่ เพจเรคคอร์ดคู่ค้าสามารถเข้าใช้งานโดยผู้ใช้ในบริษัทเจ้าของแบรนด์เ่ท่านั้น หากมีการเลือกช่องทำเครื่องหมายการเข้าใช้คู่ค้าหรือการเข้าใช้คู่ค้าแบบกลับกัน (ย้อนกลับ) เมื่อเพิ่มความสัมพันธ์คู่ค้าในเรคคอร์ดคู่ค้า สมุดบันทึกที่จัดทำให้กับคู่ค้าที่เกี่ยวข้องโดยอัตโนมัติจะได้รับการทำข้อมูลให้ตรงกัน จากนั้นทุกครั้งที่บริษัทคู่ค้าเชื่อม<sup>ี</sup>โยงใน Oracle CRM ่ On Demand ผู้ใช้ของคู่ค้าที่เชื่อมโยงกับสมุดบันทึกคู่ค้าที่ทำให้ข้อมูลตรงกันแต่ละเล่ม ่ ี สามารถดบริษัทค่ค้าที่หน่วยงานค่ค้าของพวกเขาเชื่อมโยงอย่ได้

เมื่อเพิ่มผู้ใช่ให้กับหน่วยงานคู่ค้า ผู้ใช้จะเชื่อมโยงกับสมุดบันทึกคู่ค้าของหน่วยงานคู่ค้าโดยอัตโนมัติ

#### ีสมุดบันทึกที่กำหนดเองสำหรับคู่ค้า

คุณยังสามารถจัดทำสมุดบันทึกที่กำหนดเองสำหรับหน่วยงานคู่ค้า และสามารถระบุผู้ใช้แบบผสม ได้แก่ ผู้ใช้จากบริษัทเจ้าของแบรนด์ และผู้ใช้ในหน่วยงานคู่ค้า ให้กับสมุดบันทึกที่กำหนดเองนั้นได้ตามต้องการ

### ี่ ประเภทเรคคอร์ดที่สนับสนนสมดบันทึก

เช่นเดียวกับที่เราสามารถระบุประเภทที่แตกต่างกันให้กับผู้ใช้เดียวกัน ่ ี เรคคอร์ดของประเภทที่แตกต่างกันก็สามารถระบให้กับสมุดบันทึกเดียวกันได้เช่นกัน เราสามารถระบุประเภทเรคคอร์ดต่อไปนี้ให้กับสมุดบันทึก:

**330** การจัดการ Oracle CRM On Demand รีลีส 40

- บริษัท
- การยอมรับ
- การปันส่วน
- แอปพลิเคชัน
- การนัดหมาย
- แผนธุรกิจ
- แคมเปญ
- การรับรอง
- ผู้ติดต่อ
- $\blacksquare$  คอร์ส
- ออบเจกต์ที่กำหนดเอง
- การลงทะเบียนข้อตกลง
- $\blacksquare$  ตัวแทนจำหน่าย
- กิจกรรม
- การทดสอบ
- บัญชีการเงิน
- แผนทางการเงิน
- เงินทุน
- **ค**. การปันส่วนสำหรับผู้ติดต่อ HCP
- ครอบครัว
- รายงานการตรวจสอบสินค้าคงคลัง
- งวดสินค้าคงคลัง
- ลีด
- $\blacksquare$  คำขอ <code>MDF</code>
- แผนรับส่งข้อความ
- วัตถุประสงค์
- โอกาสทางการขาย
- ใบสั ่ง
- คู่ค้า
- กรมธรรม์
- พอร์ตโฟลิโอ
- โปรแกรม
- ล็อตตัวอย่าง
- ค าขอตัวอย่าง
- การทำรายการตัวอย่าง
- ค าขอบริการ
- Smart Call
- การแก้ปัญหา
- ค าขอตั ้งราคาพเิศษ
- งาน
- ยานพาหนะ

### ีสมุดบันทึกในเครื่องมือเลือกสมุดบันทึก

ถ้ามีการใช้งานเครื่องมือเลือกสมุดบันทึกสำหรับบริษัท ฟิลด์เครื่องมือเลือกสมุดบันทึกจะปรากฏในการค้นหาเป้าหมายและการค้นหาขั้นสูง ในแถบชือ่ ของเพจรายการและในโฮมเพจการวเิคราะห์

เครื่องมือเลือกสมุดบันทึกถูกใช้เพื่อจำกัดการค้นหาเป้าหมายไว้ที่สมุดบันทึกที่กำหนดเองหรือสมุดบันทึกผู้ใช้ที่มีเรคคอร์ดที่ผู้ใช้ต้องการค้น หา เครื่องหมายบวก (+) ที่ปรากฏในฟิลดเ์ครื่องมือเลือกสมุดบันทึกแสดงว่ามีระดับย่อยลงไป

หมายเหตุ: สมุดบันทึกคู่ค้าจะปรากฏในเครื่องมือเลือกสมุดบันทึกสำหรับประเภทเรคคอร์ดคู่ค้าเท่านั้น

เมื่อคลิกที่ไอคอนที่อยู่ถัดจากเครื่องมือเลือกสมุดบันทึกจะแสดงลำดับชั้นของสมุดบันทึก ซึ่งถูกจัดการดังต่อไปนี้:

- หั้งหมด โหนดรูทดีฟอลต์ของสมุดบันทึกทั้งหมด รวมถึงสมุดบันทึกที่กำหนดเองและสมุดบันทึกของผู้ใช้
	- ี่■ สมุดบันทึก โหนดรูทดีฟอลต์ของสมุดบันทึกที่กำหนดเองทั้งหมดที่ตั้งค่าสำหรับบริษัทของคุณ
	- ผู้ใช้ โหนดรูทดีฟอลต์ของสมุดบันทึกของผู้ใช้ทั้งหมด

ทั้งหมด, สมุดบันทึก และผู้ใช้ คือโหนดหรือแองเคอร์ ซึ่งไม่ใช่สมุดบันทึกที่แท้จริง เพื่อเป็นการแสดงตัวอย่างของลำดับชั้นสมุดบันทึก สมมติว่าบริษัทหนึ่งตั้งค่าลำดับชั้นสมุดบันทึกตามลักษณะทางภูมิศาสตร์ของอเมริกา และมีผู้ใช้ชื่อ John Williams ซึ่งมีผู้ใต้บังคับบัญชาและเกี่ยวข้องกับสมุดบันทึกในลำดับชั้นทางภูมิศาสตร์ สำหรับผู้ใช้รายนี้ ลำดับชั้นต่อไปนี้จะแสดงในเครื่องมือเลือกสมุดบันทึก โดยอยู่ภายใต้ตัวเลือก ทั้งหมด:

- สมุดบันทึก
	- อเมริกา (สมุดบันทึกหลัก)
		- ภาคเหนือ (สมุดบันทึกย่อย สมุดบันทึกย่อยอาจเป็นสมุดบันทึกหลักของระดับที่อยู่ถัดลงไปของสมุดบันทึกย่อย)
		- ภาคตะวันออก (สมุดบันทึกย่อย)
		- ภาคตะวันตก (สมุดบันทึกย่อย)
		- ภาคใต้(สมุดบันทึกย่อย)
- ผู้ใช้
	- **Let John Williams** (ผ้ใช้ที่มีผ้ใต้บังคับบัญชา)
		- **Lucy Harris** (ผู้ใต้บังคับบัญชา ซึ่งอาจมีผู้ใต้บังคับบัญชาของตนได้เช่นกัน)
		- **Rick Rogers** (ผู้ใต้บังคับบัญชา)
		- **Donna Jones** (ผู้ใต้บังคับบัญชา)
		- **Jeff Smith** (ผู้ใต้บังคับบัญชา)

**332** การจัดการ Oracle CRM On Demand รีลีส 40 หมายเหตุ: สมุดบันทึกที่อยู่ในระดับต่ำที่สุดของลำดับชั้นเรียกว่าสมุดบันทึกโหนด Leaf ช่องทำเครื่องหมาย รวมรายการย่อย ในเครื่องมือเลือกสมุดบันทึกจะช่วยผู้ใช้ในการระบุว่าจะรวมข้อมูลรายการย่อย (ผู้ใต้บังคับบัญชาหรือสมุดบันทึกย่อย) ในการค้นหาหรือไม่ สำหรับข้อมูลเกี่ยวกับวิธีการทำงานของเครื่องมือเลือกสมุดบันทึกในรายงาน โปรดดูที่ เกี่ยวกับการแสดงเรคคอร์ดในการวิเคราะห์ และ เกี่ยวกับข้อจำกัดในการวิเคราะห์

### การเลือกสมุดบันทึกสำหรับการค้นหา

เมื่อค้นหาเรคคอร์ด ผู้ใช้จะเลือกสมุดบันทึกที่มีข้อมูลที่ต้องการค้นหา หากผู้ใช้ไม่แน่ใจว่าสมุดบันทึกเล่มใดในระดับชั้นใดที่มีข้อมูลที่ตนต้องการค้นหา ผู้ใช้อาจเลือกสมุดบันทึกถัดขึ้นไปอีกระดับในลำดับชั้นเพื่อทำการค้นหา

หากผู้ใช้เลือกตัวเลือก รวมรายการย่อย ในเครื่องมือเลือกสมุดบันทึก และมีการเลือกซ่องทำเครื่องหมาย ใช้งานการแสดงข้อมูลผู้จัดการ ในโปรไฟล์บริษัท ข้อมูลในสมุดบันทึกย่อยหรือผู้ใต้บังคับบัญชาจะถูกรวมไว้ในการค้นหา

เพื่อเป็นการแสดงตัวอย่าง ให้ดูลำดับชั้นของสมุดบันทึกต่อไปนี้:

- อเมริกา
	- ภาคเหนือ
		- ้พื้นที่ภาคเหนือ 1
		- ้พื้นที่ภาคเหนือ 2

หากผู้ใช้ไม่แน่ใจว่าเรคคอร์ดนั้นอยู่ใน พื้นที่ภาคเหนือ 1 หรือพื้นที่ภาคเหนือ 2 ผู้ใช้อาจเลือกสมุดบันทึกภาคเหนือสำหรับการค้นหา แทนการเลือกสมุดบันทึกอเมริกา

#### ห้วข้อที่เกี่ยวข้อง ่

สำหรับข้อมูลเกี่ยวกับการออกแบบโครงสร้างสมุดบันทึกของคุณ การตั้งค่าสมุดบันทึก และการเปิดใช้งานผู้ใช้เพื่อใช้สมุดบันทึก โปรดดูในหัวข้อต่อไปนี้:

- ้เกี่ยวกับการออกแบบโครงสร้างสมุดบันทึก (ในหน้า [334\)](#page-333-0)
- เกี่ยวกับการสนับสนุนบริการทางเว็บของสมุดบันทึก (โปรดดูที่ "เกี่ยวกับการสนับสนุนบริการทางเว็บสำหรับสมุดบันทึก" ในหน้า [338\)](#page-337-0)
- เกีย่ วกบั โหมดความเป็นเจา้ของเรคคอรด์ (ในหน้า [338\)](#page-337-0)
- โหมดความเป็นเจ้าของเรคคอร์ดและงานที่สร้างโดยอัตโนมัติ (ในหน้า [343\)](#page-342-0)
- ี เกี่ยวกับการอิมปอร์ตสมุดบันทึกและการระบุสมุดบันทึก (ในหน้า [347\)](#page-346-0)
- เกี่ยวกับการระบุสมุดบันทึกตามเวลา (ในหน้า [347\)](#page-346-0)
- $\blacksquare$  สถานการณ์สำหรับการใช้สมุดบันทึกในการจัดการพื้นที่การขาย (ในหน้า [350\)](#page-349-0)
- ตัวอย่างสำหรับการใช้สมุดบันทึกในการจัดการพื้นที่การขาย (ในหน้า [350\)](#page-349-0)
- $\blacksquare$  กระบวนการตั้งค่าสมุดบันทึก (ในหน้า [352\)](#page-351-0)
- การตรวจสอบการตั้งค่าสมุดบันทึกสำหรับบทบาทผู้ดูแลระบบ (ในหน้า [353\)](#page-352-0)
- $\blacksquare$  การจัดทำประเภทสมุดบันทึกและบทบาทผู้ใช้สมุดบันทึก (ในหน้า [357\)](#page-356-0)
- การตั้งค่าโหมดความเป็นเจ้าของเรคคอร*์*ด (ในหน้า [357\)](#page-356-0)
- ี การจัดทำสมุดบันทึกและลำดับชั้นสมุดบันทึก (ในหน้า [358\)](#page-357-0)
- การเชื่อมโยงผู้ใช้กับสมุดบันทึก (ในหน้า [360\)](#page-359-0)
- $\blacksquare$  การจัดทำโปรไฟล์การเข้าใช้ของสมุดบันทึก (โปรดดูที่ "การจัดทำโปรไฟล์การเข้าใช้สำหรับสมุดบันทึก" ในหน้า [363\)](#page-362-0)

### <span id="page-333-0"></span>การจัดการ Oracle CRM On Demand

- ึการใช้งานสมุดบันทึกสำหรับบริษัทของคุณ (ในหน้า [364\)](#page-363-0)
- ึการใช้งานสมุดบันทึกสำหรับผู้ใช้และบทบาทผู้ใช้ (ในหน้า [364\)](#page-363-0)
- ึการเพิ่มสมุดบันทึกลงในโครงร่างเพจรายละเอียดเรคคอร*์*ด (ในหน้า [367\)](#page-366-0)
- การระบุเรคคอร ์ดให้กับสมุดบันทึก (ในหน้า [368\)](#page-367-0)
- ี เพจลำดับชั้นสมุดบันทึก (ในหน้า [370\)](#page-369-0)
- ฟิลด์สมุดบันทึก (ในหน้า [370\)](#page-369-0)
- ึ ข้อมูลเกี่ยวกับการแก้ไขปัญหาของสมุดบันทึก (ในหน้า [372\)](#page-371-0)

## **เกีย่ วกบั การออกแบบโครงสรา้งสมุดบนั ทกึ**

ในการตั้งค่าโครงสร้างสมุดบันทึกอย่างมีประสิทธิภาพ คุณต้องวางแผนลำดับชั้นสมุดบันทึกของคุณอย่างรอบคอบ ่ ให้พิจารณาคำแนะนำต่อไปนี้หากคุณออกแบบและแก้ไขลำดับชั้นสมุดบันทึกสำหรับบริษัทของคุณ:

- $\blacksquare$  ห้ามจัดทำสมุดบันทึกที่กำหนดเองที่ซ้ำซ้อนกับสมุดบันทึกของผู้ใช้  $\overline{\phantom{a}}$
- ้ กำหนดองค์กรและนโยบายการเข้าใช้สำหรับข้อมูลธุรกิจของคุณ
- ้ กำหนดว่าโครงสร้างองค์กรเกี่ยวข้องกับการจัดการข้อมูลหรือไม่
- กา หนดการเชือมโยงกับข้อมูลในบริษัทของคุณ ่
- $\blacksquare$  ออกแบบสมุดบันทึกของคุณตามความต้องการของผู้ใช้ และพิจารณางานที่ผู้ใช้จะใช้สมุดบันทึกร่วมกันมากที่สุด
- ้ ออกแบบสมุดบันทึกของคุณโดยให้ฟังก์ชันของกล่องกาเครื่องหมาย ใช้งานการแสดงข้อมูลผู้จัดการ บนโปร์ไฟล์บริษัทมีการใช่งานน้อยที่สุดเท่าที่จะทำได้
- ให้มีจำนวนระดับของลำดับชั้นสมุดบันทึกของคุณน้อยที่สุด
- ิลดจำนวนรายการระหว่างกันในโครงสร้างสมุดบันทึกให้มากเท่าที่จะทำได้ *รายการระหว่างกัน* ้คือหลักการการทำสำเนาเรคคอร์ดในสมดบันทึกหลายเล่ม
- ใช้กฎเวิร์กโฟลว์เพื่อทำให้การจัดการสมุดบันทึกเป็นการดำเนินการอัตโนมัติ นอกจากนี้ เมื่อออกแบบชื่อสมุดบันทึกของคุณ ให้พิจารณาคุณสมบัติที่จะทำให้คุณใช้การดำเนินการเดียวของเวิร์กโฟลว์ในการระบุสมุดบันทึกที่แตกต่างให้กับเรคคอร์ดที่แตกต่าง ์ โดยการใช้นิพจน์ที่แก้ปัญหาเป็นชื่อสมุดบันทึก

### ้สมุดบันทึกของผู้ใช้

ข้อด้อยของการจัดทำสมุดบันทึกที่กำหนดเองที่ซ้ำซ้อนกับสมุดบันทึกของผู้ใช้คือต้องทำให้ข้อมูลในสมุดบันทึกที่กำหนดเองและในสมุดบันทึ  $\overline{\phantom{a}}$ กของผู้ใช้ดีฟอลต์ตรงกัน งานที่เพิ่มขึ้นนี้ทำให้เวลาในการประมวลผลของเซิร์ฟเวอร์เพิ่มมากขึ้น ่ ู และส่งผลต่อความเร็วในการดึงข้อมูลเรคคอร*์*ด

หมายเหตุ:

เหตุผลหนึ่งที่บริษัทอาจพิจารณาให้ทำสำเนาสมุดบันทึกของผู้ใช้คือเพื่อทำให้ผู้ใช้สามารถเข้าใช้ข้อมูลของผู้ใช้รายอื่นได้ชั่วคราว วิธีการที่ดีกว่าในการสนองความต้องการนี้คือการเพิ่มผู้ใช้ที่ต้องการเข้าใช้ข้อมูลให้เป็นตัวแทนของผู้ใช้ที่เป็นเจ้าของข้อมูล ่

### ความต้องการการเข้าใช ้ข้อมูล

โครงสร้างของสมุดบันทึกของคุณไม่จำเป็นต้องแสดงลำดับชั้นองค์กรของบริษัทของคุณ ี ขอแนะนำให้โครงสร้างสมุดบันทึกของคุณควรแสดงวิธีการที่บริษัทของคุณจัดการกับข้อมูลของบริษัทแทน

**334** การจัดการ Oracle CRM On Demand รีลีส 40

ส่วนของธุรกิจของคุณสามารถจัดการตามภูมิภาค ในขณะที่ส่วนอื่นๆ สามารถจัดการตามประเภทผลิตภัณฑ์หรืออุตสาหกรรม ์ให้ความสนใจเป็นพิเศษในกรณีที่: ่

- แผนกสองแผนก (หรือมากนั้น) ต้องไม่สามารถเข้าใช้ข้อมูลที่เป็นของแผนกอื่นได้ ่
- แผนกสองแผนก (หรือมากนั้น) ต้องสามารถเข้าใช้ข้อมูลที่เป็นของแผนกอื่นได้ ่

### ความเกี่ยวข้องของโครงสร้างองค์กร

ในหลายบริษัท องค์กรหลักมีสิทธิอย่างสมบูรณ์ในการเข้าใช้ข้อมูลทั้งหมดขององค์กรย่อย โดยทั่วไปสมาชิกขององค์กรหลักดังกล่าวจะมีสิทธิ์เข้าใช้ร่วมสำหรบข้อมูลในองค์กรย่อยทั้งหมด

หากองค์กรของคุณมีการจัดทำโครงสร้างลักษณะนี้ ขอแนะนำให้คุณอย่าตั้งค่าสมุดบันทึกที่แสดงโครงสร้างขององค์กรที่ระดับองค์กรหลัก อย่างไรก็ตาม ให้่พิจารณาดังต่อไปนี้:

- การตั้งค่าสมุดบันทึกที่แสดงโครงสร้างองค์กรที่ระดับอื่น (อาทิ ระดับองค์กรย่อย)
- $\blacksquare$  การตั้งค่าลำดับชั้นสมุดบันทึกอื่นที่ระดับองค์กรหลัก ตัวอย่างเช่น ในระดับองค์กรหลัก คุณสามารถจัดทำสมุดบันทึกหรือลำดับชั้นสมุดบันทึกที่ให้ผู้ใช้ที่ระดับองค์กรหลักดูโอกาสทางการขายที่มีศักยภาพทางรายได้ที่สำคัญ ในองค์กรย่อยทั้งหมด

### การเชื่อมโยงกับข้อมูล

ตรวจสอบขั้นตอนที่บริษัทของคุณดำเนินการเมื่อผู้ใช้โอนจากแผนกหนึ่งไปอีกแผนกหนึ่ง ตัวอย่างเช่น:

- หากข้อมูลที่ผู้ใช้จัดการมักจะย้ายไปยังแผนกใหม่พร้อมกับผู้ใช้เสมอ ดังนั้นจะยังคงเชื่อมโยงกับข้อมูลต่อไป การจัดการข้อมูลของคุณโดยผ่านการเป็นเจ้าของเรคคอร์ดและทีมจะเป็นการดีที่สุด โดยทั่วไปแล้ว การนัดหมายแล<sup>้</sup>ะงานจะย้ายไปพร้อมกับผู้ใช*่*ในทุกระดับ ในบางสภาพแวดล้อมทางการขาย ข้อมูลลูกค้าทั้งหมดจะย้ายไปพร้อมกับผู้ใช้ การเชื่อมโยงกับข้อมูลนี้จะดีสำหรับธุรกิจขนาดกลางและเล็กและสำหรับธุรกิจที่ให้ความสนใจเรื่องย<sup>้</sup>อดขายประเภทปริมาณต่ำมูลค่าสูง
- หากข้อมูลมักจะอยู่กับองค์กรคงที่ อาทิ องค์กรตามภูมิภาค ดังนั้นองค์กรจะเป็นเจ้าของข้อมูล การจัดการข้อมูลโดยผ่านสมุดบันทึกที่แสดงโครงสร้างองค์การจะเป็นการดีที่สุด
- หากมีทั้งการเชื่อมโยงต่อเนื่องและความเป็นเจ้าของขององค์กรยังคงมีอยู่เป็นเวลาหนึ่งหลังจากที่ผู้ใช้ย้ายไปแผนกอื่นแล้ว ลำดับชั้นสองลำดับสามารถอย่ร่วมกันได้

### ้ ความต้องการของผู้ใช*้*และงาน

เมื่อออกแบบโครงสร้างสมุดบันทึกของคุณ ให้พิจารณางานที่ผู้ใช้มักใช้สมุดบันทึกร่วมกันมากที่สุด รวมถึงการทำงานโดยผ่านรายการ ึการค้นหาเรคคอร์ด และการจัดทำและใช้รายงาน

#### การทำงานผ่านรายการ

เพื่อช่วยให้คุณระบุรายการที่ผู้ใช้ต้องการ ให้กำหนดประเภทรายการที่ใช้บ่อยมากที่สุดและรายการในอุดมคติของผู้ใช้ของคุณ ให้ถามข้อมูลจากผู้ใช่ในบริษัทของคุณเพื่อช่วยให้คุณทำงานนี้ หากไม่มีสมุดบันทึกในโครงสร้างสมุดบันทึกของคุณที่มีเรคคอร์ดที่จำเป็นทั้งหมดสำหรับรายการในอุดมคติ ลำดับชั้นของโครงสร้างสมุดบันทึกนั้นอาจหายไป ตัวอย่างเช่น คุณสามารถตั้งค่าทั้งลำดับชั้นตามภูมิภาคและลำดับชั้นตามผลิตภัณฑ์

หากผู้ใช้ใช้เวลาส่วนใหญ่ในการทำงานในชุดย่อยเฉพาะของสมุดบันทึกหนึ่งเล่ม ให้จัดทำสมุดบันทึกย่อยสำหรับชุดย่อย ตั้งชื่อสมุดบันทึกย่อยโดยให้ผู้ใช้สามารถจำได้

สมุดบันทึกย่อยสามารถตั้งค่าเป็นค่าดีฟอลต์สำหรับเครื่องมือเลือกสมุดบันทึกเพื่อให้ผู้ใช่ไม่จำเป็นต้องเลือกสมุดบันทึกที่เหมาะสมทุกครั้ง<br>สำหรับข้อมูลเพิ่มเติมเกี่ยวกับการตั้งค่าดีฟอลต์สำหรับเครื่องมือเลือกสมุดบันทึก โปรดดูที่ ่ เติมเกี่ยวกับการตั้งค่าดีฟอลต์สำหรับเครื่องมือเลือกสมุดบันทึก โปรดดูที่ การใช้งานสมุดบันทึกสำหรับผู้ใช้และบทบาทผู้ใช้ (ในหน้า [364\)](#page-363-0)

#### การค้นหาเรคคอร์ด

่ ในการกำหนดการค้นหาที่จำเป็นสำหรับผู้ใช ในบริษัทของคุณ ให้ถามผู้ใช้เกี่ยวกับสถานการณ์สมมุติที่พวกเขามองหาเรคคอร*ั*ดเฉพาะ โครงสร้างสมุดบันทึกและขนาดสมุดบันทึกของคุณควรแสดงการค้นหาและเกณฑ์การค้นหาที่ผู้ใช้ดำเนินการบ่อยที่สุด

หมายเหตุ: หากคุณมีโครงสร้างสมุดบันทึกแล้ว และจะแก้ไขเพิ่มเติม ให้ถามผู้ใช้ว่าโดยทั่วไปแล้วพวกเขาสามารถระบุว่าเรคคอร์ดเป็นส่วนหนึ่งของสมุดบันทึกในลำดับชั้นได้หรือไม่ หากผู้ใช้ตอบว่าพวกเขาสามารถแน่ใจได้เฉพาะสมุดบันทึกในระดับที่สูงกว่าเท่านั้นเสมอ ให้ถามพวกเขาว่าส่วนย่อยอื่นของโครงสร้างสมุดบั่นทึกจะทำให้การค้นหาของพวกเขาลดน้อยลงหรือไม่ ผู้ใช้ควรต้องค้นหาสมุดบันทึกที่อยู่ในระดับสูงกว่าเฉพาะเมื่อเป็นข้อยกเว้นจากการค้นหาตามปกติเท่านั้น

ฟิลด์ที่ใช่ในการค้นหาส่งผลต่อความเร็วในการค้นหาด้วยเช่นกัน

- การใช้ฟิลด์ที่มีการจัดทำดัชนีในการค้นหาเรคคอร์ดในสมุดบันทึกจะให้ประสิทธิภาพสูงสุด (ฟิลด์ที่มีการจัดทำดัชนีแสดงเป็นข้อความสีเขียวในส่วนการค้นหา)
- เมื่อใช้ฟิลด์ที่ไม่ได้มีการจัดทำดัชนี (แทนที่จะใช้ฟิลด์ที่มีการจัดทำดัชนี) ในการค้นหาเรคคอร์ดในสมุดบันทึก การค้นหาจะทำได้ช้าลง และประสิทธิภาพการทำงานจะได้รับผลกระทบจากปริมาณของเรคคอร์ดที่ค้นหา (การค้นหาฟิลด์ที่ไม่ได้มีการจัดทำดัชนีแสดงให้เห็นเป็นข้อความสีดำในส่วนการค้นหา)

ตัวอย่างเช่น หากคุณกำหนดว่าโดยหั่วไปแล้วผู้ใช้จะค้นหาเรคคอร์ดผู้ติดต่อตามฟิลด์ที่มีการจัดทำดัชนี จำนวนของเรคคอร์ดสำหรับสมุดบันทึกที่มีระดับต่ำสุด (ที่เรียกว่าสมุดบันทึกโหนด Leaf) อาจสูงถึง 100,000 ่ รายการสำหรับแต่ละประเภทเรคคอร์ด อย่างไรก็ตาม หากโดยทั่วไปแล้วผู้ใช้ค้นหาเรคคอร์ดผู้ติดต่อตามฟิลด์ที่ไม่ได้มีการจัดทำดัชนี คุณสามารถจำกัดขนาดของสมุดบันทึกโหนด Leaf ให้อยู่ระหว่าง 20,000 ถึง 30,000 เรคคอร*์*ดสำหรับแต่ละประเภทเรคคอร์ดได้

การตั้งค่าข้อมูลจะแตกต่างกันไปในแต่ละบริษัท ด้วยเหตุนี้ จึงไม่มีจำนวนเรคคอร*์*ดที่แนะนำสำหรับสมุดบันทึก คุณต้องจัดการขนาดสมุดบันทึกอย่างต่อเนื่อง สมุดบันทึกจะช่วยให้การค้นหาเร็วขึ้นโดยการลดจำนวนเรคคอร*์*ดที่ถูกค้นหา

#### การจัดทำและการใช้รายงาน

ผู้ใช้ทุกรายยกเว้นผู้ดูแลระบบต้องอยู่ภายใต้กฎการแสดงข้อมูลสำหรับรายงาน เมื่อมีการระบุสมุดบันทึกผู้ใช่หรือสมุดบันทึกที่กำหนดเองในเครื่องมือเลือกสมุดบันทึกสำหรับการรายงาน ข้อมูลที่ใช้สำหรับรายงานจะมีดังนี้:

- เนื้อหาหั้งหมดในการวิเคราะห์ประวัติ (รวมถึงการวิเคราะห์ประวัติที่เข้าใช้จากแท็บการวิเคราะห์ ่ และรายงานที่อยู่ในโฮมเพจของเรคคอร์ด) จะถูกจำกัดที่สมุดบันทึกและรวมถึงทุกระดับย่อยของสมุดบันทึกที่เลือก ่ เรคคอร์ดที่ผู้ใช เป็นเจ้าของหรือที่ผู้ใช้เป็นหนึ่งในสมาชิกของทีมจะไม่รวมอยู่ด้วย ยกเว้นว่าเรคคอร์ดเหล่านั้นจะอยู่ในสมุดบันทึกหรือในสมุดบันทึกย่อยที่เลือกด้วย ่
- การรายงานแบบเรียลไทม์จะจำกัดที่ข้อมูลที่เกี่ยวข้องโดยตรงกับสมุดบันทึก (สมุดบันทึกที่กำหนดเองหรือสมุดบันทึกของผู้ใช้) ่ ที่ถูกเลือกในเครื่องมือเลือกสมุดบันทึก หากสมุดบันทึกที่เลือกมีสมุดบันทึกย่อยหรือผู้ใต้บังคับบัญชา ่ รายงานแบบเรียลไทม์จะไม่สนใจข้อมูลในสมุดบันทึกย่อยหรือผู้ใต้บังคับบัญชา

หมายเหตุ: แม้ว่าโดยทั่วไปแล้วคุณไม่จำเป็นต้องเปลี่ยนโครงสร้างสมุดบันทึกของคุณหลังจากที่คุณตั้งค่าแล้ว แต่คุณสามารถดำเนินการเปลี่ยนแปลงเช่นนั้นได้โดยไม่รบกวนการทำงานของระบบ และการเปลี่ยนแปลงจะมีผลโดยทันที อย่างไรก็ตาม ้การเปลี่ยนแปลงจะไม่แสดงในข้อมูลของรายงานแบบเรียลไทม์โดยทันที

สำหรับข้อมูลเพิ่มเติมเกี่ยวกับการแสดงผลเรคคอร์ดในรายงาน ให้ดูที่ เกี่ยวกับการแสดงผลเรคคอร*์*ดในการวิเคราะห์

### การแสดงข้อมูลผู้จัดการ

เมื่อคุณออกแบบลำดับชั้นสมุดบันทึกของคุณ ให้ยึดการออกแบบตามหลักการดังต่อไปนี้:

- ใช่พังก์ชันของกล่องกาเครื่องหมาย ใช้งานการแสดงข้อมูลผู้จัดการ บนโปร่ไฟล์บริษัทให้น้อยที่สุดเท่าที่จะทำได้
- ตัวเลือก รวมรายการย่อย มักจะไม่ค่อยใช้หรือไม่มีการใช้ในการค้นหาข้อมูลจำนวนมาก (จำนวนเรคคอร์ดที่ถือเป็นข้อมูลจำนวนมากแตกต่างกันไปในแต่ละบริษัท และตามรูปแบบการค้นหา)

ในบางกรณีที่จำเป็นต้องใช้ตัวเลือก รวมรายการย่อย ตัวอย่างเช่น ผู้จัดการต้องการรันรายการบนสมุดบันทึกผู้ใช้ที่รวมผู้ใต้บังคับบัญชาด้วย เนื่องจากผู้ใต้บังคับบัญชาไม่สามารถแบ่งปันข้อมูลซึ่งกันและกัน หากมีจำนวนมาก เวลาในการค้นหาจะเพิ่มขึ้น อย่างไรก็ตาม เพื่อประสิทธิภาพในการทำงานสูงสุด ให้เลือกตัวเลือก รวมรายการย่อย เฉพาะเมื่อจำเป็นเท่านั้น

### ระดับลำดับชั้น

ลำดับชั้นสมุดบันทึกที่มีระดับจำนวนมากและมีเรคคอร์ดที่ทุกระดับจะดำเนินการเช่นเดียวกับฟังก์ชันทีมที่ใช้งานการแสดงข้อมูลผู้จัดการ ้ลำดับชั้นดังกล่าวจะทำงานได้ดีในชุดข้อมูลขนาดเล็ก อย่างไรก็ตาม เมื่อปริมาณข้อมูลเพิ่มขึ้น สมุดบันทึกที่มีระดับในลำดับชั้นน้อยกว่า (หรือไม่มีระดับลำดับชั้น) จะทำงาน<sup>ไ</sup>ด้ดีกว่าฟังก*์*ชันทีมมาก

หากระดับหนึ่งของลำดับชั้นสมุดบันทึกของคุณไม่มีค่าเพิ่มเติมสำหรับการรักษาความปลอดภัยของข้อมูลหรือข้อมูลขององค์กร ให้รวมสมุดบันทึกและสมุดบันทึกย่อยที่ซ้ำซ้อนกัน ถามผู้ใช้สมุดบันทึกว่า โดยทั่วไปแล้ว j พวกเขาสามารถระบุว่าเรคคอร์ดอยู่ในหนึ่งสมุดบันทึกย่อยหรือสมุดบันทึกย่อยอื่นของสมุดบันทึกหลักเดียวกันได้หรือไม่ หากพวกเขาไม่สามารถระบุได้ หมายความว่าตัวเลือกที่ดีที่สุดคือการยุบสมุดบันทึกย่อยทั้งสองลงในสมุดบันทึกหลัก

วิธีการทั่วไปในการลดจำนวนระดับในลำดับชั้นสมุดบันทึกคือการใส่คำนำหน้าสมุดย่อยด้วยชื่อของสมุดบันทึกหลัก ตัวอย่างเช่น หากคุณมีสมุดบันทึกย่อยชื่อว่า North ที่มีสมุดบันทึกหลักชื่อว่า North America ให้ลบสมุดบันทึกหลัก และเปลี่ยนชื่อสมุดบันทึกย่อยเป็น NA- North

### รายการระหว่างกัน

รายการระหว่างกันคือหลักการการทำสำเนาเรคคอร์ดในสมุดบันทึก รายการระหว่างกันมีค่าใช้จ่ายในการจัดการสำหรับผู้ใช้ เนื่องจากจำเป็นต้องทำให้ข้อมูลตรงกัน ซึ่งส่งผลให้มีการดำเนินการชนิดอ่านเขียนจำนวนมากที่ส่งผลกระทบต่อประสิทธิ์ภาพของเซิร์ฟเวอร์ ให้รายการระหว่างกันมีน้อยที่สุด

### การจัดการสมุดบันทึกแบบอัตโนมัติ

โดยทั่วไปแล้ว เกณฑ์การระบุสมุดบันทึกจะแมปลงในหนึ่งฟิลด*์*หรือมากกว่านั้นในประเภทเรคคอร*์*ด คุณสามารถจัดทำกฏเวิร์กโพ่ลว๋เพื่อจัดการระบุสมุดบันทึกโดยอัตโนมัติใหม่อีกครั้งเมื่อหนึ่งในฟิลด์เหล่านั้นเปลี่ยนแปลง

ตัวอย่างเช่น หากคุณมีลำดับชั้นสมุดบันทึกที่ชื่อ *พื้นที่* คุณสามารถจัดทำกฎเวิร์กโฟลว์เพื่อตรวจสอบฟิลด์ในประเภทเรคคอร์ด (ตัวอย่างเช่น ฟิลด์พื้นที่ในบริษัท) และยังสามารถจัดทำการดำเนินการ ระบุสมุดบันทึก ในกฎเพื่ออัปเดตสมุดบันทึกพื้นที่ในเรคคอร์ดด้วยสมุดบันทึกใหม่ เมื่อมีการเปลี่ยนแปลงค่าของฟิลด*์*พื้นที่ในบริษัท

้ เมื่อคุณออกแบบชื่อสมุดบันทึกของคุณ ให้พิจารณาว่าคุณต้องการใช้การดำเนินการเวิร์กโฟลว์ ระบุสมุดบันทึก ในแนวทางที่ทำให้การดำเนินการเวิร์กโฟลว์เดียวสามารถระบุสมุดบันทึกที่แตกต่างให้กับเรคคอร์ดที่แตกต่าง ิตามนิพจน์ที่แก้ไขเป็นชื่อสมดบันทึกหรือไม่

ตัวอย่างเช่น สมมติว่าคุณมีบริษัทในอเมริกาเหนือ และคุณยังมีบริษัทอยู่ใน EMEA คุณอาจต้องการตั้งค่าสมุดบันทึกแยกกันเป็นสองรายการสำหรับตำแหน่งที่ตั้งที่ต่างกัน ู้และระบุสมุดบันทึกที่เหมาะสมให้กับบริษัทตามตำแหน่งที่ตั้งของบริษัท ในการตั้งค่าเช่นนี้ ่ คุณสามารถจัดทำสมุดบันทึกสองรายการที่ชื่อว่าอเมริกาเหนือกับ EMEA จากนั้นคุณสามารถจ<sup>ั</sup>ดทำฟิลด์รายการสำหรับเลือกที่กำหนดเองชื่อว่าตำแหน่งที่ตั้งการขายที่มีค่าอเมริกาเหนือและ EMEA อยู่ด้วย แล้วเพิ่มฟิลด์ที่กำหนดเองนี้ลงในโครงร่างเพจสำหรับประเภทเรคคอร์ดบริษัทสำหรับบทบาทที่เหมาะสม ่ จากนั้นคุณสามารถจัดทำการดำเนินการเวิร์กโฟลว์ ระบุสมุดบันทึก ที่จะทำสิ่งต่อไปนี้เมื่อเรคคอร์ดบริษัทได้รับการอัปเดต:

- ประเมินนิพจน์เพื่อกำหนดค่าที่เลือกไว้ในฟิลด์ตำแหน่งที่ตั้งการขายในเรคคอร์ดบริษัท ่
- ้ เชื่อมโยงเรคคอร์ดบริษัทกับสมุดบันทึกที่มีชื่อตรงกับค่าที่นิพจน์ส่งคืน

#### <span id="page-337-0"></span>ห้วข้อที่เกี่ยวข้อง ่

โปรดดูข้อมูลที่เกี่ยวข้องจากหัวข้อต่อไปนี้: ่

■ การจัดทำการดำเนินการของเวิร์กโฟลว์: ระบุสมุดบันทึก (โปรดดูที่ "การจัดทำการดำเนินการเวิร์กโฟลว์: ระบุสมุดบันทึก" ในหน้า [450\)](#page-449-0)

## **เกีย่ วกบั การสนบั สนุนบรกิารทางเวบ็ สา หรบัสมุดบนั ทกึ**

คุณสามารถจัดการสมุดบันทึกผ่านบริการทางเว็บได้ เมื่อบริษัทของคุณใช้งานสมุดบันทึกนั้น Web Service Description Language (WSDL) ของสมุดบันทึกจะพร้อมให้คุณดาวน์โหลดได้ สำหรับข้อมูลเพิ่มเติมเกี่ยวกับบริการทางเว็บ โปรดดูที*่คู่มือ Oracle Web Services On Demand*

## **เกีย่ วกบั โหมดความเป็นเจา้ของเรคคอรด์**

คุณอาจไม่ต้องการระบุเจ้าของให้กับเรคคอร์ดของประเภทเรคคอร์ดบางประเภท หั่งนี้ ขึ้นอยู่กับความต้องการทางธุรกิจของบริษัทของคุณ ในทางกลับกัน

คุณอาจต้องการจัดการเรคคอร์ดในลักษณะที่คุณไม่จำเป็นต้องระบุความเป็นเจ้าของในเรคคอร์ดซ้ำเมื่อพนักงานย้ายไปรับผิดชอบในส่วนอื่น หรือเมื่อทีมขายถูกปรับใหม่เนื่องจากตัวแบบทางธุรกิจเปลี่ยน เริ่มตั้งแต่รีลีส 20 Oracle CRM On Demand

อนุญาตให้คุณสนับสนุนความต้องการทางธุรกิจในลักษณะเช่นนี้ได้โดยการเชื่อมโยงสมุดบันทึกที่กำหนดเองหลักกับเรคคอร์ด แทนที่จะระบเจ้าของให้กับเรคคอร์ด

ผู้ใช้ที่เป็นสมาชิกสมุดบันทึกที่กำหนดเองหลักบนเรคคอร์ดจะสามารถเข้าใช้งานและทำงานในเรคคอร์ดนั้นได้ตราบเท่าที่บทบาทของผู้ใช้และ ่ การตั้งค่าโปรไฟล์การเข้าใช้งานยังให้สิทธิ์การเข้าใช้งานที่จำเป็นแก่ผู้ใช้

บริษัทของคุณอาจยังต้องการตั้งค่าประเภทเรคคอร์ดบางประเภทเพื่อให้เรคคอร์ดประเภทนั้นไม่จำเป็นต้องมีทั้งเจ้าของที่ระบุ หรือสมุดบันทึกที่กำหนดเองหลักที่เชื่อมโยง ่

Oracle CRM On Demand

อนุญาตให้คุณตั้งค่าโหมดความเป็นเจ้าของเรคคอร์ดต่อไปนี้สำหรับประเภทเรคคอร์ดส่วนใหญ่ที่ใช้สมุดบันทึก:

์โหมดผู้ใช้ โหมดผู้ใช้จะคล้ายคลึงกับความเป็นเจ้าของเรคคอร์ดในรีลีส 19 และรีลีสก่อนหน้าอื่นๆ ของ Oracle CRM On Demand เมื่อมีการตั้งค่าประเภทเรคคอร์ดในโหมดผู้ใช้ แต่ละเรคคอร์ดของประเภทเรคคอร์ดนั้นจะต้องมีการระบุเจ้าของให้กับเรคคอร์ด หากมีฟิลด์สมุดบันทึกอยู่ในเพจรายละเอียดของเรคคอร์ด ฟิลด์สมุดบันทึกจะแสดงสมุดบันทึกของผู้ใช<sup>้</sup>ที่เชื่อมโยงกับเจ้าของ ่

หมายเหตุ: เรคคอร์ดคำขอบริการสามารถมีอย่ได้โดยไม่มีเจ้าของตามค่าดีฟอลต์ และประเภทเรคคอร์ดบางประเภท เช่น ผ้ใช้ และผลิตภัณฑ์ จะไม่มีเจ้าของในเรคคอร์ด ฟังก์ชันนี้ไม่เปลี่ยนแปลงจากรีลีสก่อนหน้าของ Oracle CRM On Demand

- โหมดสมุดบันทึก เมื่อมีการตั้งค่าประเภทเรคคอร์ดในโหมดสมุดบันทึก เรคคอร์ดของประเภทเรคคอร์ดนั้นจะไม่สามารถมีการระบุเจ้าของ ี แต่จะต้องมีสมุดบันทึกหลักที่กำหนดเองสำหรับแต่ละเรคคอร*ี*ด ผู้ใช้ที่เป็นสมาชิกของสมุดบันทึกหลักในเรคคอร์ดมีสิทธิ์เข้าใช้และสามารถทำงานในเรคคอร์ด ่ ต<sup>ุ</sup>ราบเท่าที่บทบาทของผู*้*ใช<sub>้</sub>และการตั้งค่าโปรไฟล์การเข้าใช้งานยังให้สิทธิ์การเข้าใช้งานที่จำเป็นแก่ผู้ใช้ คุณสามารถใช้โหมดสมุ<sup>้</sup>ดบันทึกร่วมกับประเภทเรคคอร*์*ดที่สนับสนุนสมุดบันทึกเท่านั้น
- $\blacksquare$  โหมดผสม $\,$ โหมดผสมอาจเรียกว่า *โหมดผู้ใช้หรือโหมดสมุดบันทึก* เมื่อมีการตั้งค่าประเภทเรคคอร*ั*ดให้อยู่ในโหมดนี้ เรคคอร์ดของประเภทเรคคอร์ดนั้นสามารถตั้งค่าโดยวิธีใดวิธีหนึ่งต่อไปนี้:
	- เรคคอร์ดอาจมีอยู่โดยไม่มีการระบุเจ้าของหรือสมุดบันทึกหลักที่กำหนดเองที่เชื่อมโยง ่ ผู้ใช้สามารถเข้าใ์ช้งานเรคคอร์ดโดยการเป็นสมาชิกทีมหรือสมาชิกของสมุดบันทึกที่เชื่อมโยงกับเรคคอร์ด ่ ผู้ใช้ที่มีบทบาทผู้ใช้ที่เลือกช่องทำเครื่องหมาย สามารถอ่านเรคคอร์ดทั้งหมดได้ ในขั้นตอนที่ 2 ่ ้. ของวิซาร์ดการจัดการบทบาทจะสามารถเข้าใช้งานเรคคอร์ดได้
	- เรคคอร*์*ดสามารถมีเจ้าของที่ระบุให้กับเรคคอร์ด
	- เรคคอร์ดสามารถมีสมุดบันทึกหลักที่กำหนดเองที่เชื่อมโยงกับเรคคอร์ด ่

หมายเหตุ: เรคคอร์ดไม่สามารถมีเจ้าของที่ระบุและสมุดบันทึกหลักที่กำหนดเองทั้งสองอย่างได้

**338** การจัดการ Oracle CRM On Demand รีลีส 40

คุณสามารถใช่โหมดผสมร่วมกับประเภทเรคคอร์ดที่สนับสนุนสมุดบันทึกเท่านั้น

หมายเหตุ: คุณต้องใช่โหมดผู้ใช้ของเจ้าของเรคคอร์ดสำหรับประเภทเรคคอร์ดการทำรายการตัวอย่าง เนื่องจากทุกการทำรายการตัวอย่างต้องเกี่ยวข้องกับงวดสินค้าคงคลังสำหรับผู้ใช้ที่ระบุ ห้ามตั้งค่าโหมดสมุดบันทึกหรือโหมดผสมสำหรับประเภทเรคคอร์ดการทำรายการตัวอย่าง

ผู้ใช้สามารถระบุสมุดบันทึกเพิ่มเติมให้กับเรคคอร์ดได้โดยไม่ต้องคำนึงถึงโหมดความเป็นเจ้าของที่ได้ตั้งค่าไว้สำหรับประเภทเรคคอร์ด และผู้ใช้สามารถเชื่อมโยงผู้ใช้เพิ่มเติมในเรคคอร์ดได้หากประเภทเรคคอร์ดดังกล่าวสนับสนุนทีม ผู้ใช้ที่เป็นสมาชิกของสมุดบันทึกใดๆ ่ ที่ระบุให้กับเรคคอร์ดสามาร<sup>์</sup>ถเข้าใช้งานเรคคอร์ดและสามารถทำงานกับเรคคอร*์*ด ตราบเท่าที่บทบาทของผู้ใช้และการตั้งค่าโปรไฟล์การเข้าใช้งานยังให้สิทธิ์การเข้าใช้งานที่จำเป็นแก่ผู้ใช้

### การรายงาน

ส าหรับประเภทเรคคอร ์ดบริษัทและผู้ติดต่อ ้คุณสามารถจัดทำรายงานแบบเรียลไทม์และประวัติตามความสัมพันธ์ระหว่างเรคคอร์ดและสมุดบันทึกหลักในเรคคอร์ด สำหรับข้อมูลเพิ่มเติมเกี่ยวกับการรายงานและโหมดความเป็นเจ้าของเรคคอร์ด โปรดดูที่ เกี่ยวกับการแสดงข้อมูลเรคคอร์ดในการวิเคราะห์

โหมดความเป็นเจ้าของเรคคอร์ดไม่มีผลกระทบต่อกฎการแสดงข้อมูลที่ใช้เมื่อคุณเลือกสมุดบันทึกในเครื่องมือเลือกสมุดบันทึกในการวิเคราะ ห์ สำหรับข้อมูลเพิ่มเติมเกี่ยวกับกฎการแสดงข้อมูลของสมุดบันทึกใันการรายงาน โปรดดูที่ เกี่ยวกับการออกแบบโครงสร้างสมุดบันทึก (ในหน้า [334\)](#page-333-0)

### ประเภทเรคคอรด์ทีส่ นับสนุนโหมดความเป็นเจา้ของเรคคอรด์

โหมดความเป็นเจ้าของเรคคอร์ดจะรองรับประเภทเรคคอร์ที่สนับสนุนสมุดบันทึกที่กำหนดเอง โดยมีข้อยกเว้นดังนี้:

- การปันส่วน
- เงินทุน
- รายงานการตรวจสอบสินค้าคงคลัง
- งวดสินค้าคงคลัง
- แผนรับส่งข้อความ
- Smart Call
- การแก้ปัญหา

คุณสามารถตั้งค่าประเภทเรคคอร์ดอื่นทั้งหมดที่สนับสนุนสมุดบันทึกที่กำหนดเองในโหมดผู้ใช้ โหมดสมุดบันทึก หรือโหมดผสม คุณสามารถใช้โหมดความเป็นเจ้าของหลายแบบผสมกันกับประเภทเรคคอร์ดที่หลากหลายที่สนับสนุนสมุดบันทึก ตัวอย่างเช่น ้ คุณสามารถตั้งค่าประเภทเรคคอร์ดผู้ติดต่อในโหมดสมุดบันทึก และตั้งค่าประเภทเรคคอร์ดบริษัทในโหมดผู้ใช้ ้คุณสามารถเปลี่ยนโหมดความเป็นเจ้าของเรคคอร์ดสำหรับประเภทเรคคอร์ดได้ตลอดเวลา คุณตั้งค่าโหมดความเป็นเจ้าของเรคคอร์ดสำหรับประเภทเรคคอร์ดโดยการตั้งค่าฟิลด์เจ้าของและสมุดบันทึกในประเภทเรคคอร์ดให้เป็น จ๋าเป็น หรือ ไม่จำเป็น ดังที่แสดงในตารางต่อไปนี้

หมายเหตุ: โครงร่างเพจสำหรับประเภทเรคคอร์ดจะต้องตั้งค่าอย่างถูกต้องสำหรับโหมดความเป็นเจ้าของเรคคอร์ด สำหรับข้อมูลเพิ่มเติม โปรดดูที<sup>่</sup> เกี่ยวกับการตั้งค่าฟิลด*์*และโครงร่างเพจสำหรับโหมดความเป็นเจ้าของเรคคอร์ด (ในหน้า [108\)](#page-107-0)

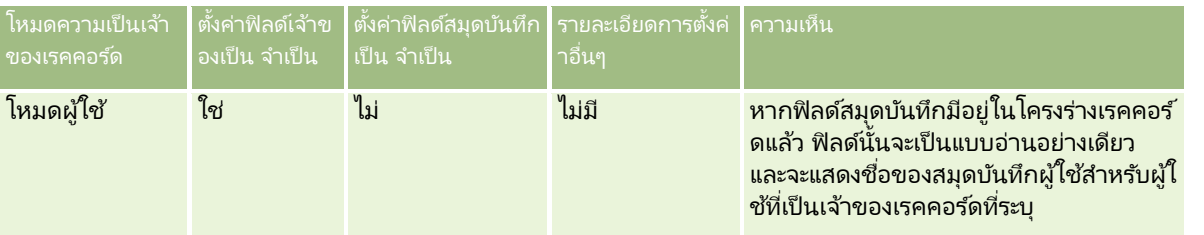

### การจัดการ Oracle CRM On Demand

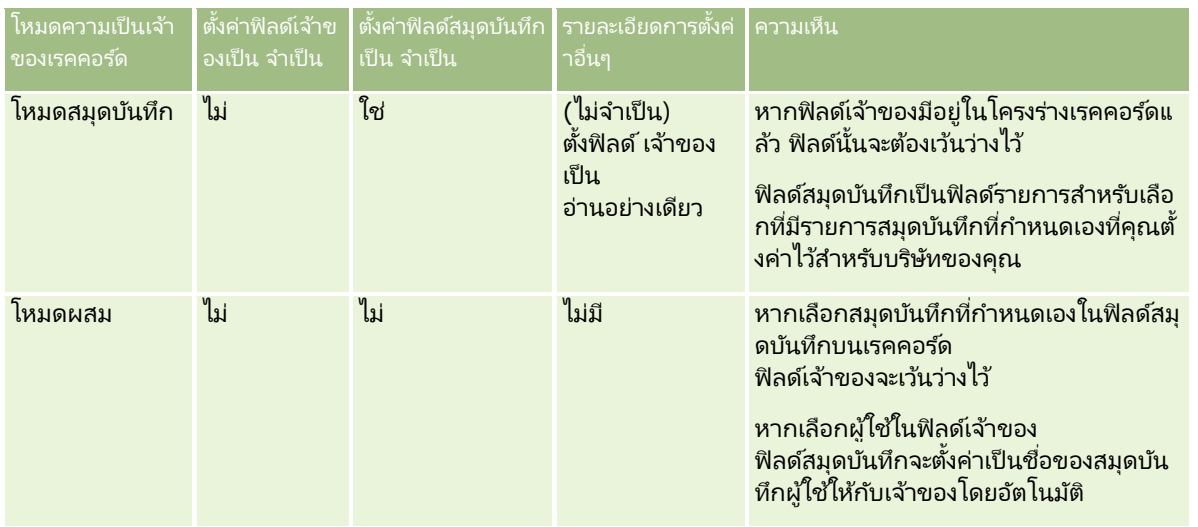

### ค่าดีฟอลต์โหมดความเป็นเจ้าของเรคคอร์ด

สำหรับบริษัทที่มีอย่ที่จัดทำไว้ในรีลีส 19 หรือรีลีสก่อนหน้าของ Oracle CRM On Demand ์ โหมดผู้ใช้จะเป็นค่าดีฟอลต์โหมดความเป็นเจ้าของเรคคอร์ด ยกเว้นสำหรับประเภทเรคคอร์ดคำขอบริการซึ่งตั้งค่าในโหมดผสมตามค่าดีฟอลต์ สำหรับบริษัทใหม่ ์โหมดผสมจะเป็นค่าดีฟอลต์โหมดความเป็นเจ้าของเรคคอร*์*ดสำหรับประเภทเรคคอร*์*ดที่สนับสนุนโหมดความเป็นเจ้าของเรคคอร์ด

### ค่าดีฟอลต์ในฟิลด์เจ้าของและสมุดบันทึก

เมื่อผู้ใช้เปิดเพจเรคคอร์ดใหม่ ค่าในฟิลด์เจ้าของและสมุดบันทึกจะเป็นดังนี้:

- หากมีการตั้งค่าประเภทเรคคอร์ดในโหมดผู้ใช้ ระบบจะป็อปปูเลทฟิลด์เจ้าของด้วยชื่อย่อของผู้ใช้ปัจจุบันโดยอัตโนมัติ หากมีฟิลด*์*สมุดบันทึก ระบบจะป็อปปเลทฟิลด*์ดังกล่าวด้วยชื่อสมุดบันทึก*ผ้ใช้สำหรับผ้ใช้ปัจจ<sup>ุ</sup>บันโดยอัตโนมัติ
- หากมีการตั้งค่าประเภทเรคคอร์ดในโหมดผสม ระบบจะไม่ป็อปปูเลททั้งฟิลด์เจ้าของและฟิลด์สมุดบันทึก

หมายเหตุ: การนัดหมายที่ผู้ใช้จัดทำผ่านปฏิทินของผู้ใช้เป็นข้อยกเว้นของลักษณะปกติสำหรับโหมดความเป็นเจ้าของเรคคอร์ด ่ เมื่อผู้ใช้จัดทำการนัดหมายผ่านปฏิทินของผู้ใช้ ระบบจะป็อปปูเลทฟิลด์เจ้าของด้วยชื่อของผู้ใช้ปัจจุบัน โดยไม่คำนึงถึงโหมดความเป็นเจ้าของเรคคอร์ด

- $\blacksquare$  หากมีการตั้งค่าประเภทเรคคอร์ดในโหมดสมุดบันทึก จะเกิดสิ่งต่อไปนี้:
	- ้ ระบบจะไม่ป็อปปูเลทฟิลด์เจ้าของในเรคคอร์ดใหม่
	- สำหรับฟิลด*์*สมุดบันทึก ค่าดีฟอลต์จะอ่างอิงตามค่าดีฟอลต์ของสมุดบันทึกที่ระบุสำหรับประเภทเรคคอร์ดในเรคคอร์ดผู้ใช้ของผู้ใช้ปัจจุบัน ดังนี้:
		- หากมีการระบุสมุดบันทึกที่กำหนดเองเป็นสมุดบันทึกดีฟอลต์สำหรับประเภทเรคคอร์ด ระบบจะป็อปปูเลทฟิลด์สมุดบันทึกในเรคคอร*ี้*ดใหม่ด้วยชื่อสมุดบันทึกดีฟอลต์ที่ระบุโดยอัตโนมัติ
		- ่ หากไม่ได้ระบุสมุดบันทึกดีฟอลต์สำหรับประเภทเรคคอร*์*ด หรือหากระบุสมุดบันทึกของผู้ใช้หรือสมุดบันทึกทั้งหมดเป็นสมุดบันทึกดีฟอลต์สำหรับประเภทเรคคอร์ด พิลด์สมุดบันทึกจะไม่ป็อปปูเลทในเรคคอร์ดใหม่

สำหรับข้อมูลเกี่ยวกับการตั้งค่าสมุดบันทึกดีฟอลต์ตามประเภทเรคคอร์ดสำหรับผู้ใช้ โปรดดูที่ การตั้งค่าสมุดบันทึกดีฟอลต์ตามประเภทเรคคอร์ดสำหรับผู้ใช้ (ในหน้า [282\)](#page-281-0)

หมายเหตุ: หากฟิลด์เจ้าของเป็นฟิลด์ที่จำเป็นในโครงร่างเพจ และหากประเภทเรคคอร์ดอยู่ในโหมดผสม ฟิลด์เจ้าของจะเว้นว่างไว้ตามค่าดีฟอลต์เมื่อผู้ใช้เปิดเพจเรคคอร์ดใหม่ที่ใช้โครงร่างเพจนั้น สำหรับข้อมูลเพิ่มเติมเกี่ยวกับการตั้งค่าฟิลด์แ์ละโครงร่างเพจสำหรับโหมดความเป็นเจ้าของเรคคอร์ด โปรดดูที่ เกี่ยวกับการตั้งค่าฟิลด์และโครงร่างเพจสำหรับโหมดความเป็นเจ้าของเรคคอร์ด (ในหน้า [108\)](#page-107-0)

### การพิจารณาสำหรับโหมดความเป็นเจ้าของเรคคอร์ด

เมื่อตั้งค่าโหมดความเป็นเจ้าของเรคคอร์ดสำหรับประเภทเรคคอร์ด ให้พิจารณาดังต่อไปนี้:

- $\blacksquare$  โปรแกรมจัดการการระบุ โปรแกรมจัดการการระบุสามารถระบุเรคคอร์ดใหม่สำหรับผู้ใช่เท่านั้น โปรแกรมนี้สามารถระบุเรคคอร์ดใหม่ก็ต่อเมื่อประเภทเรคคอร์ดมีการตั้งค่าอยู่ในโหมดผู้ใช่หรือโหมดผสมของความเป็นเจ้าของเรคคอร์ ด หากมีการระบุสมุดบันทึกหลักที่กำหนดเองให้กับเรคคอร์ดก่อนที่โปรแกรมจัดการการระบุจะระบุเรคคอร์ดใหม่ให้กับเจ้าของ ้ ไปรแกรมจัดการการระบุจะลบสมุดบันทึกหลักออกจากเรคคอร*์*ด โปรแกรมจัดการการระบุไม่สามารถระบุเรคคอร์ดใหม่หากประเภทเรคคอร์ดมีการตั้งค่าอยู่ในโหมดสมุดบันทึก หากคุณตั้งค่าประเภทเรคคอร์ดในโหมดสมุดบันทึก เราขอแนะนำว่าคุณควรปิดการใช้งานกลุ่มกฎทั้งหมดสำหรับประเภทเรคคอร์ดนั้น สำหร*ั*บข้อมูลเพิ่มเติมเกี่ยวกับกฎการระบุ โปรดดูที่ เกี่ยวกับกฎการระบุ (ในหน้า [495\)](#page-494-0)
- ึการทำงานกับแอปพลิเคชันอื่นๆ แอปพลิเคชันต่อไปนี้บังคับให้เรคคอร์ดต้องมีเจ้าของ คุณไม่สามารถใช้แอปพลิเคชันเหล่านี้หากมีการตั้งค่าประเภทเรคคอร์ดที่ทำงานกับแอปพลิเคชันไว้ในโหมดสมุดบันทึก ู<br>และหากมีการตั้งค่าประเภทเรคคอร์ดไว้ในโหมดผสม เรคคอร์ดนั้นจะต้องมีเจ้าของ:
	- Oracle Outlook Email Integration On Demand
	- Oracle Notes Email Integration On Demand
	- Oracle CRM On Demand Integration for Office
	- Oracle CRM On Demand Connected Mobile Sales
- การอปั เดตเรคคอรด์หลงัจากเปลีย่ นโหมดความเป็นเจา้ของ หากคุณเปลี่ยนโหมดความเป็นเจ้าของเรคคอร์ดให้กับประเภทเรคคอร์ดเป็นโหมดผู้ใช้ ให้พิจารณาการอัปเดตเรคคอร์ดทั้งหมดของประเภทนั้นๆ ให้มีเจ้าของ มิฉะนั้น ผู้ใช้ที่อัปเดตเรคคอร์ดของประเภทเรคคอร์ดนั้นในครั้งถ*ี*ดไปจะถูกบังคับให้เลือกเจ้าของให้กับเรคคอร์ด และเช่นเดียวกัน หากคุณเปลี่ยนโหมดความเป็นเจ้าของเรคคอร์ดให้กับประเภทเรคคอร์ดเป็นโหมดสมุดบันทึก ให้พิจารณาการอัปเดตเรคคอร์ดทั้งหมดของประเภทนั้นๆ ให้มีการระบุสมุดบันทึกหล<sup>ั</sup>กที่กำหนดเองที่เหมาะสม มิฉะนั้น ่ ผู้ใช้ที่อัปเดตเรคคอร์ดของประเภทเรคคอร์ดนั้นในครั้งถัดไปจะถูกบังคับให้เลือกสมุดบันทึกหลักที่กำหนดเองให้กับเรคคอร์ด

## จะเกิดอะไรขึ้นเมื่อคุณเปลี่ยนโหมดความเป็นเจ้าของเรคคอร์ดให้กับประเภทเรคคอร์ด

หากบริษัทของคุณเปลี่ยนโหมดความเป็นเจ้าของเรคคอร์ดสำหรับประเภทเรคคอร์ดจากโหมดหนึ่งเป็นอีกโหมดหนึ่ง<br>ระบบจะบังคับใช่โหมดความเป็นเจ้าของใหม่นั้นกับเรคคอร์ดใหม่ของประเภทเรคคอร์ดนั้นทุกเรคคอร์ด สำหรับเรคค นกับเรคคอร์ดใหม่ของประเภทเรคคอร์ดนั้นทุกเรคคอร์ด สำหรับเรคคอร์ดที่มีอยู่ การทำงานจะมีลักษณะดังนี้:

- เมือ่ โหมดความเป็นเจา้ของเรคคอรด์ใหม่เป็นโหมดผูใ้ช้ สิ่งที่จะเกิดขึ้นเมื่ออัปเดตเรคคอร์ดเป็นครั้งแรกหลังจากที่เปลี่ยนโหมดความเป็นเจ้าของมีดังนี้: ่
	- หากเรคคอร์ดไม่มีผู้ใช้ที่ระบุไว้ให้เป็นเจ้าของ ผู้ใช้ที่อัปเดตเรคคอร์ดจะต้องเลือกผู้ใช้ในฟิลด์เจ้าของ
	- ้ หากเรคคอร์ดมีสมุดบันทึกหลักที่กำหนดเองเชื่อมโยงอยู่ก่อนแล้ว ชื่อของสมุดบันทึกหลักจะถูกล้างจากฟิลด์สมุดบันทึก และชื่อของสมุดบันทึกผู้ใช้สำหรับเจ้าของใหม่จะแสดงในฟิลด์สมุดบันทึก นอกจากนี้ สมุดบันทึกจะถูกลบออกจากเรคคอร์ดและไม่ปรากฏในส่วนสมุดบันทึกของเพจรายละเอียดเรคคอร์ดอีกต่อไป
- ่ เมื่อโหมดความเป็นเจ้าของเรคคอร์ดใหม่เป็นโหมดสมดบันทึก สิ่งที่จะเกิดขึ้นเมื่ออัปเดตเรคคอร์ดเป็นครั้งแรกหลังจากที่เปลี่ยนโหมดความเป็นเจ้าของมีดังนี้: ่
- หากเรคคอร์ดไม่มีสมุดบันทึกหลักที่เชื่อมโยงอยู่ก่อนแล้ว ่ ผู้ใช้ที่อัปเดตเรคคอร์ดจะต้องเลือกสมุดบันทึกหลักที่กำหนดเองในฟิลด์สมุดบันทึก
- หากเรคคอร์ดมีเจ้าของที่ระบุอยู่ก่อนแล้ว สิ่งที่จะเกิดขึ้นมีดังนี้:
	- พิลด์เจ้าของจะถูกล้างออกจากเรคคอร์ด
	- หากประเภทเรคคอร์ดสนับสนุนทีม สมาชิกทั้งหมดในทีมยกเว้นเจ้าของเรคคอร์ดคนก่อนจะยังคงเป็นสมาชิกของทีม ลักษณะจะเหมือนกันสำหรับสมาชิกในทีมที่เป็นสมาชิกของกลุ่มที่กำหนดล่วงหน้า นั่นคือ สมาชิกทั้งหมดของกลุ่ม ่ ยกเว้นเจ้าของเรคคอร์ดคนก่อน จะยังคงเป็นสมาชิกของทีม อย่างไรก็ตาม ประเภทเรคคอร์ดบริษัทเป็นข้อยกเว้นสำหรับกฎนี้ หากเจ้าของบริษัทคนก่อนเป็นสมาชิกของกลุ่มที่กำหนดล่วงหน้า สมาชิกทั้งหมดของกลุ่มจะถูกลบออกจากทีม สมาชิกของทีมคนใดที่ไม่ได้เป็นสมาชิกของกลุ่มที่กำหนดล่วงหน้าจะยังคงเป็นสมาชิกของทีมเช่นเดียวกันกับกรณีของประเภ ทเรคคอร์ดอื่นๆ

หมายเหตุ: ในแอปพลิเคชันมาตรฐาน ระบบจะไม่ได้คงเจ้าของเดิมของเรคคอร์ดไว้เป็นสมาชิกของทีม ตามที่อธิบายไว้ในที่นี้ อย่างไรก็ตาม

ผู้ดูแลระบบของคุณสามารถตั้งค่าประเภทเรคคอร์ดเพื่อคงเจ้าของเดิมของเรคคอร์ดไว้เป็นสมาชิกของทีมในเรคคอร์ด สำหรับข้อมูลเกี่ยวกับการตั้งค่าประเภทเรคคอร์ดเพื่อคงเจ้าของเดิมไว้เป็นสมาชิกของทีม โปรดดู การปรับแต่งความเป็นเจ้าของก่อนหน้าสำหรับเรคคอร์ดที่ใช้ร่วมกัน (ในหน้า [259\)](#page-258-0)

#### เมือ่ โหมดความเป็นเจา้ของเรคคอรด์ใหม่เป็นโหมดผสม

สิ่งที่จะเกิดขึ้นเมื่ออัปเดตเรคคอร์ดเป็นครั้งแรกหลังจากที่เปลี่ยนโหมดความเป็นเจ้าของมีดังนี้ ่ โดยที่ลักษณะกล่าวจะใช้ทุกครั้งที่มีการอัปเดตเรคคอร์ดขณะที่ประเภทเรคคอร์ดอยู่ในโหมดผสม:

- ผู้ใช้ที่อัปเดตเรคคอร์ดไม่จำเป็นต้องเลือกเจ้าของหรือสมุดบันทึกหลัก
- ผู้ใช้ที่อัปเดตเรคคอร์ดสามารถเลือกเจ้าของหรือสมุดบันทึกหลักที่กำหนดเองให้กับเรคคอร์ดใดเรคคอร์ดหนึ่ง แต่จะเลอืกทั ้งสองเรคคอรด์ไม่ได้
- ้ หากผู้ใช้ระบุเจ้าของให้กับเรคคอร์ด และสมุดบันทึกหลักที่กำหนดเองได้เชื่อมโยงกับเรคคอร์ดอยู่ก่อนแล้ว พิลด์สมุดบันทึกหลักจะถูกล้างจากเรคคอร*์*ด และสมุดบันทึกจะถูกลบออกจากเรคคอร์ดและไม่ปรากฏในส่วนสมุดบันทึกของเพจรายละเอียดเรคคอร์ดอีกต่อไป
- หากผู้ใช้เชื่อมโยงกับสมุดบันทึกที่กำหนดเองเป็นสมุดบันทึกหลักบนเรคคอร์ด และเรคคอร์ดมีเจ้าของที่ระบุอยู่ก่อนแล้ว สิ่งที่จะเกิดขึ้นมีดังนี้:
	- ฟิลด์เจ้าของจะถูกล้างออกจากเรคคอร*์*ด
	- หากประเภทเรคคอร์ดสนับสนุนทีม สมาชิกทั้งหมดในทีมยกเว้นเจ้าของเรคคอร์ดคนก่อนจะยังคงเป็นสมาชิกของทีม ลักษณะจะเหมือนกันสำหรับสมาชิกในทีมที่เป็นสมาชิกของกลุ่มที่กำหนดล่วงหน้า นั่นคือ สมาชิกทั้งหมดของกลุ่ม ่ ยกเว้นเจ้าของเรคคอร์ดคนก่อน จะยังคงเป็นสมาชิกของทีม อย่างไรก็ตาม ประเภทเรคคอร์ดบริษัทเป็นข้อยกเว้นสำหรับกฎนี้ หากเจ้าของบริษัทคนก่อนเป็นสมาชิกของกลุ่มที่กำหนดล่วงหน้า สมาชิกทั้งหมดของกลุ่มจะถูกลบออกจากเรคคอร*์*ด สมาชิกของทีมคนใดที่ไม่เป็นสมาชิกของกลุ่มที่กำหนดล่วงหน้าจะยังคงเป็นสมาชิกของทีมเช่นเดียวกันกับกรณีของประเภทเร คคอร์ดอื่นๆ

#### จะเกิดอะไรขึ้นหากอัปเดตเรคคอร์ดผ่านฟังก์ชันการอัปเดตเป็นกล่ม

ฟังก์ชันอัปเดตเป็นกลุ่ม ซึ่งสนับสนุนเฉพาะประเภทของเรคคอร์ดบางประเภท จะอนุญาตให้ผู้ใช้อัปเดตฟิลด์ในกลุ่มของเรคคอร์ดจากเพจรายการ เมื่อผู้ใช้ใช้พ้งก์ชันอัปเดตเป็นกลุ่มเพื่ออัปเดตกลุ่มของเรคคอร์ด ผู้ใช*่*จะไม่ถูกบังคับให้ป้อนค่าในฟิลด์ที่จำเป็นที่มีค่าเป็นนัลในเรคคอร*์*ด ด*ั*งนั้น ้หากผู้ใช้อัปเดตกลุ่มของเรคคอร์ดหลังจากเปลี่ยนโหมดความเป็นเจ้าของสำหรับประเภทเรคคอร์ดแล้ว ผู้ใช้จะไม่ถูกบังคับให้เลือกเจ้าของ หรือสมุดบันทึกหลักที่กำหนดเองในเรคคอร์ดที่ผู้ใช้อัปเดต

้แม้ว่าโหมดความเป็นเจ้าของเรคคอร์ดใหม่จำเป็นต้องให้เรคคอร์ดมีเจ้าของหรือสมุดบันทึกหลักที่กำหนดเองก็ตาม

# <span id="page-342-0"></span>**โหมดความเป็นเจา้ของเรคคอรด์และงานทีส่ รา้งโดยอตั โนมตั ิ**

โหมดความเป็นเจ้าของเรคคอร์ดมีผลต่อความเป็นเจ้าของงานที่สร้างขึ้นอัตโนมัติโดย Oracle CRM On Demand เช่น งานที่สร้างโดยการดำเนินการจัดทำงานในกฎเวิร์กโฟลว์และงานที่สร้างโดยขั้นตอนการขายในกระบวนการขาย

### การพิจารณาสำหรับงานที่สร้าง

ในการสร้างงาน Oracle CRM On Demand จะพิจารณาดังต่อไปนี้:

- ตัวเลือกที่เลือกในฟิลด์เจ้าของของการดำเนินการเวิร์กโฟลว์หรืองานในขั้นตอนการขาย ่
- $\blacksquare$  ค่าในฟิลด์เจ้าของและฟิลด์สมุดบันทึกของเรคคอร์ดที่มาหากมีค่าอยู่ในฟิลด์เหล่านั้น

หมายเหตุ: เรคคอร์ดที่มาสำหรับงานในขั้นตอนการขายคือโอกาสทางการขายจากการเข้าใช้กระบวนการขาย หรือในบางกรณี จากบริษัทที่เชื่อมโยงกับโอกาสทางการขาย เรคคอร์ดที่มาสำหรับการดำเนินการเวิร์กโฟลว์คือเรคคอร์ดที่ทริกเกอร์กฎเวิร์กโฟลว์ ่

โหมดความเป็นเจ้าของประเภทเรคคอร์ดกิจกรรม

## วิธีการที่ **Oracle CRM On Demand** ระบุเจ้าของและสมุดบันทึกหลักที่กำหนดเองให้กับงานที่สร้าง

Oracle CRM On Demand สามารถระบุเจ้าของหรือสมุดบันทึกหลักที่กำหนดเองสำหรับงานที่สร้างโดยอัตโนมัติอย่างใดอย่างหนึ่ง<br>แต่จะระบุทั้งสองอย่างไม่ได้ Oracle CRM On Demand ้งสองอย่างไม่ได้Oracle CRM On Demand สามารถระบุอย่างใดอย่างหนึ่งต่อไปนี้ให้เป็นเจ้าของสำหรับงานที่สร้างโดยอัตโนมัติ:

- ผู้ใช้คนใดคนหนึ่งต่อไปนี้:
	- เจ้าของเรคคอร์ดที่มา
	- ผู้จัดการของเจ้าของเรคคอร*์*ดที่มา
	- ผู้ใช้ที่มีบทบาททีมหรือบทบาทผู้ใช้ทีม

หมายเหตุ: *บทบาททีม* คือบทบาทที่อธิบายส่วนที่ผู้ใช้ดำเนินการภายในทีมบนเรคคอร*์ด บทบาทผู้ใช้ทีม* คือ บทบาทของ Oracle CRM On Demand ที่ระบุให้กับผู้ใช้ทั้งหมดใน Oracle CRM On Demand รวมถึงผู้ใช้ที่เป็นสมาชิกของทีมบนเรคคอร์ด ่ สมาชิกแต่ละคนของทีมบนเรคคอร์ดที่มาสามารถมีบทบาททีมเช่นเดียวกับบทบาทผ้ใช้ทีม

ี สำหรับงานที่สร้างขึ้นโดยการดำเนินการเวิร์กโฟลว์ จะระบุเจ้าของอยู่ในการดำเนินการเวิร์กโฟลว์

Oracle CRM On Demand สามารถระบุอย่างใดอย่างหนึ่งต่อไปนี้ให้เป็นสมุดบันทึกหลักที่กำหนดเองของงานที่สร้างขึ้นโดยอัตโนมัติ:

- $\blacksquare$  สมุดบันทึกหลักที่กำหนดเองที่เชื่อมโยงกับเรคคอร์ดที่มา ่
- $\blacksquare$  สมุดบันทึกที่กำหนดเองดีฟอลต์สำหรับอย่างใดอย่างหนึ่งในต่อไปนี้:
	- ้ เจ้าของเรคคอร*์*ดที่มา
	- ผู้จัดการของเจ้าของเรคคอร*์*ดที่มา
	- ผู้ใช้ที่มีบทบาททีมหรือบทบาทผู้ใช้ทีม

*สมุดบันทึกดีฟอลต์* ของผู้ใช้สำหรับงานควรกำหนดค่าดังต่อไปนี้:

■ หากสมุดบันทึกที่กำหนดเองดีฟอลต์ที่สามารถมีข้อมูลนั้นมีการเชื่อมโยงกับประเภทเรคคอร์ดกิจกรรมในเรคคอร์ดของผู้ใช้ สมุดบันทึกนั้นจะเป็นสมุดบันทึกดีฟอลต์

#### หมายเหตุ:

มีการระบุสมุดบันทึกดีฟอลต์สำหรับประเภทเรคคอร์ดในสมุดบันทึกดีฟอลต์โดยส่วนประเภทเรคคอร์ดของเพจรายละเอีย ดผู้ใช้

 $\blacksquare$  หากไม่มีการระบุสมุดบันทึกดีฟอลต์สำหรับประเภทเรคคอร์ดกิจกรรมในเรคคอร์ดของผู้ใช้ และสมุดบันทึกที่กำหนดเองดีฟอลต์สามารถมีข้อมูลที่ระบุในฟิลด์สมุดบันทึกดีฟอลต์บ<sup>ั</sup>นเรคคอร์ดของผู้ใช้ สมุดบั่นทึกที่ระบุในฟิลด์สมุดบันทึกดีฟอลต์บนเรคคอร์ดของผู้ใช้นั้นจะเป็นสมุดบันทึกดีฟอลต์

หมายเหตุ: สมุดบันทึกดีฟอลต์จะต้องเป็นสมุดบันทึกที่กำหนดเอง Oracle CRM On Demand ไม่สามารถระบุสมุดบันทึกผู้ใช้ให้เป็นสมุดบันทึกหลักสำหรับงานได้ นอกจากนี้ ี สมุดบันทึกที่กำหนดเองดีฟอลต์จะต้องเป็นสมุดบันทึกที่สามารถมีข้อมูล

หากไม่สามารถระบุเจ้าของที่เหมาะสมหรือสมุดบันทึกหลักที่กำหนดเองที่สามารถมีข้อมูลได้ Oracle CRM On Demand จะไม่สร้างงาน ่ ตารางต่อไปนี้แสดงวิธีการที่ Oracle CRM On Demand กำหนดเจ้าของหรือสมุดบันทึกหลักที่กำหนดเองในการระบุงานที่สร้าง

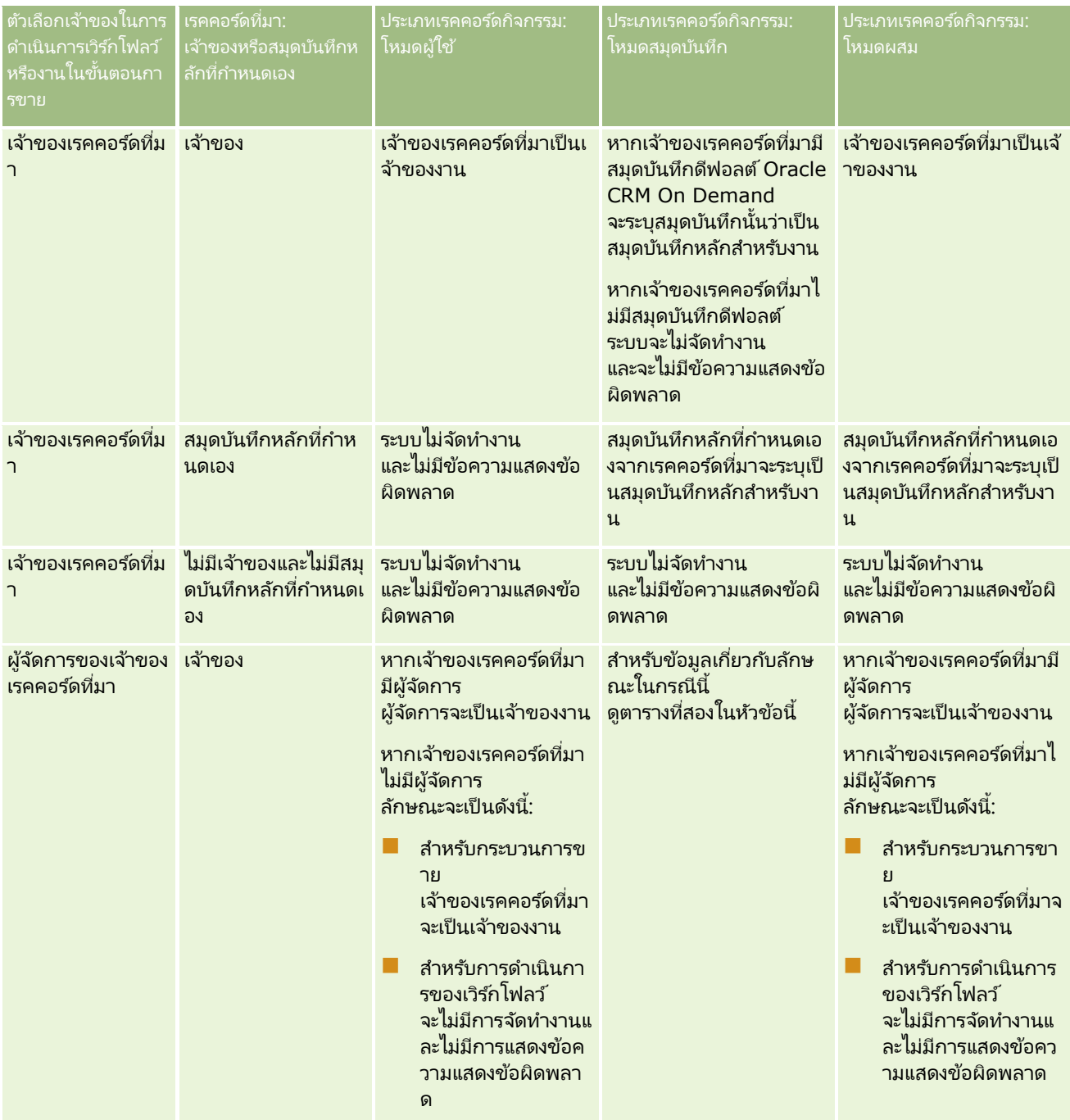

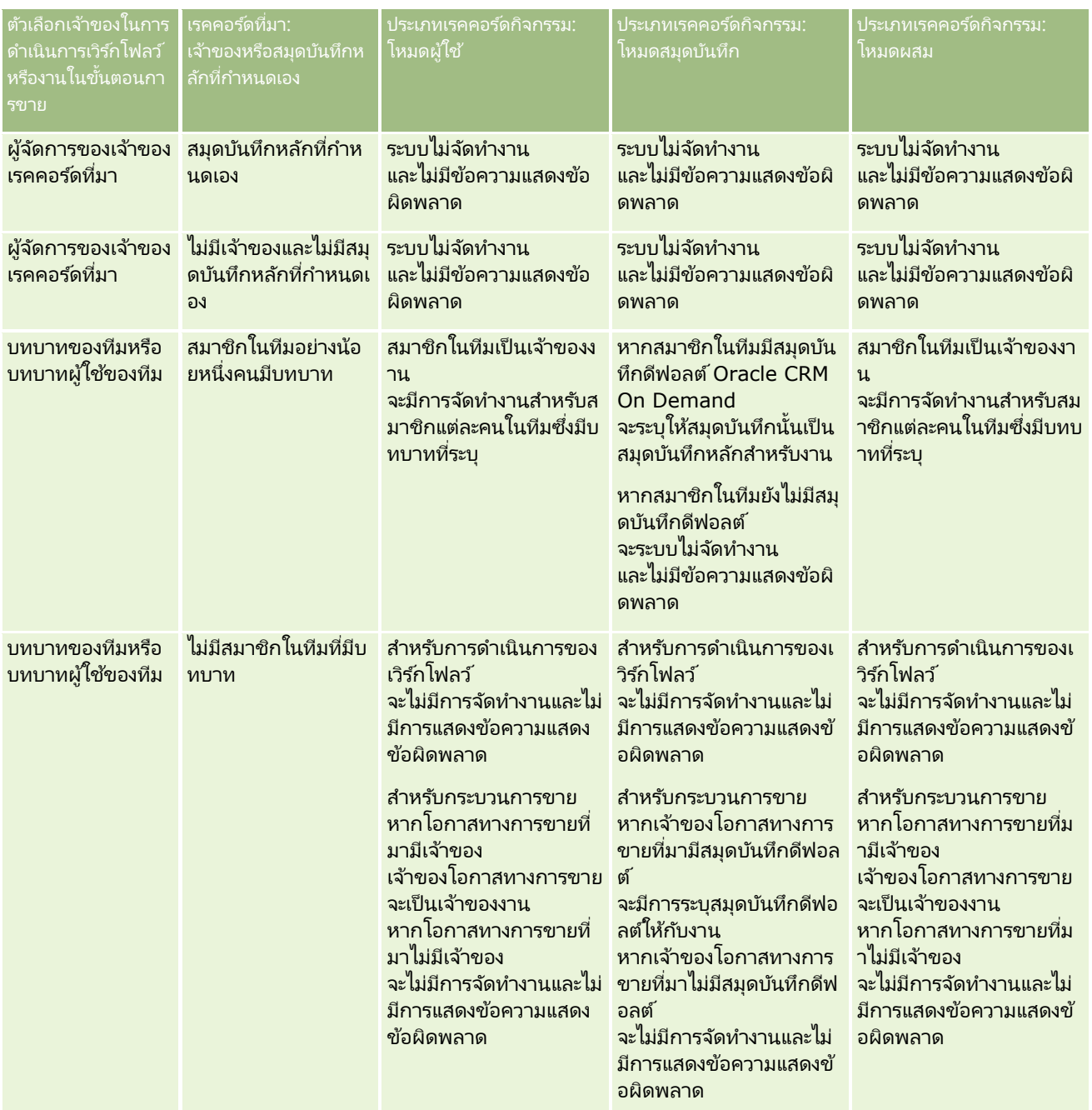

### การจัดการ Oracle CRM On Demand

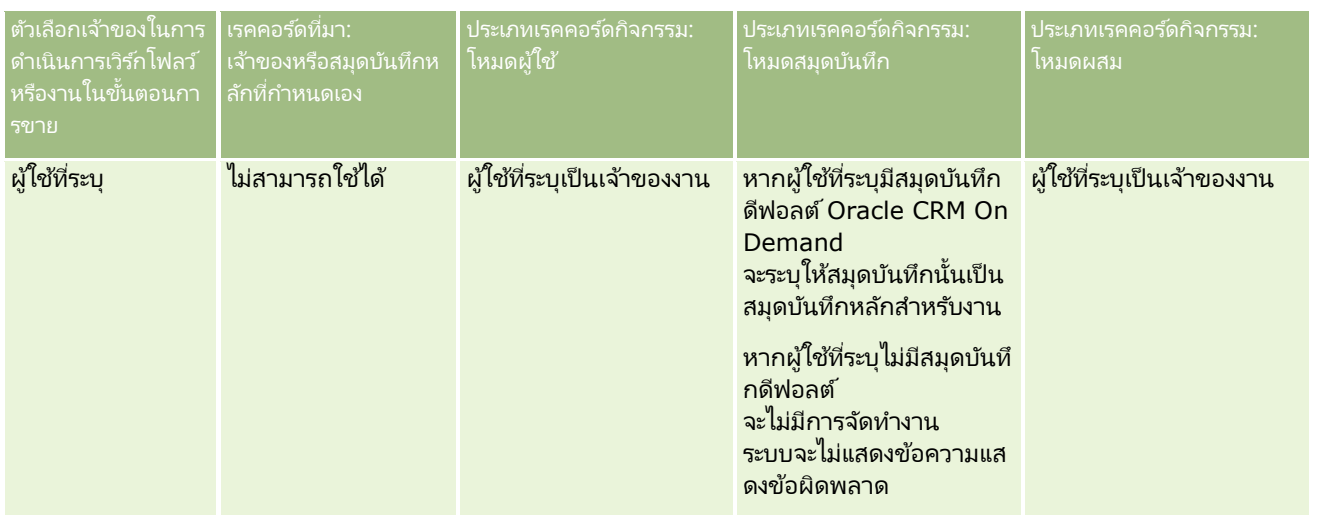

ตารางต่อไปนี้แสดงวิธีการที่ Oracle CRM On Demand กำหนดเจ้าของหรือสมุดบันทึกหลักที่กำหนดเองซึ่งจะระบุให้กับงานที่สร้างในสถานการณ์ต่อไปนี้:

- มีการตั้งค่าตัวเลือกในฟิลด์ เจ้าของ ในงานขั้นตอนการขายหรือการดำเนินการของเวิร์กโฟลว์เป็นผู้จัดการของเจ้าของเรคคอร์ดที่มา
- เรคคอร์ดที่มามีเจ้าของ
- ตั้งค่าประเภทเรคคอร์ดกิจกรรมในโหมดสมุดบันทึก

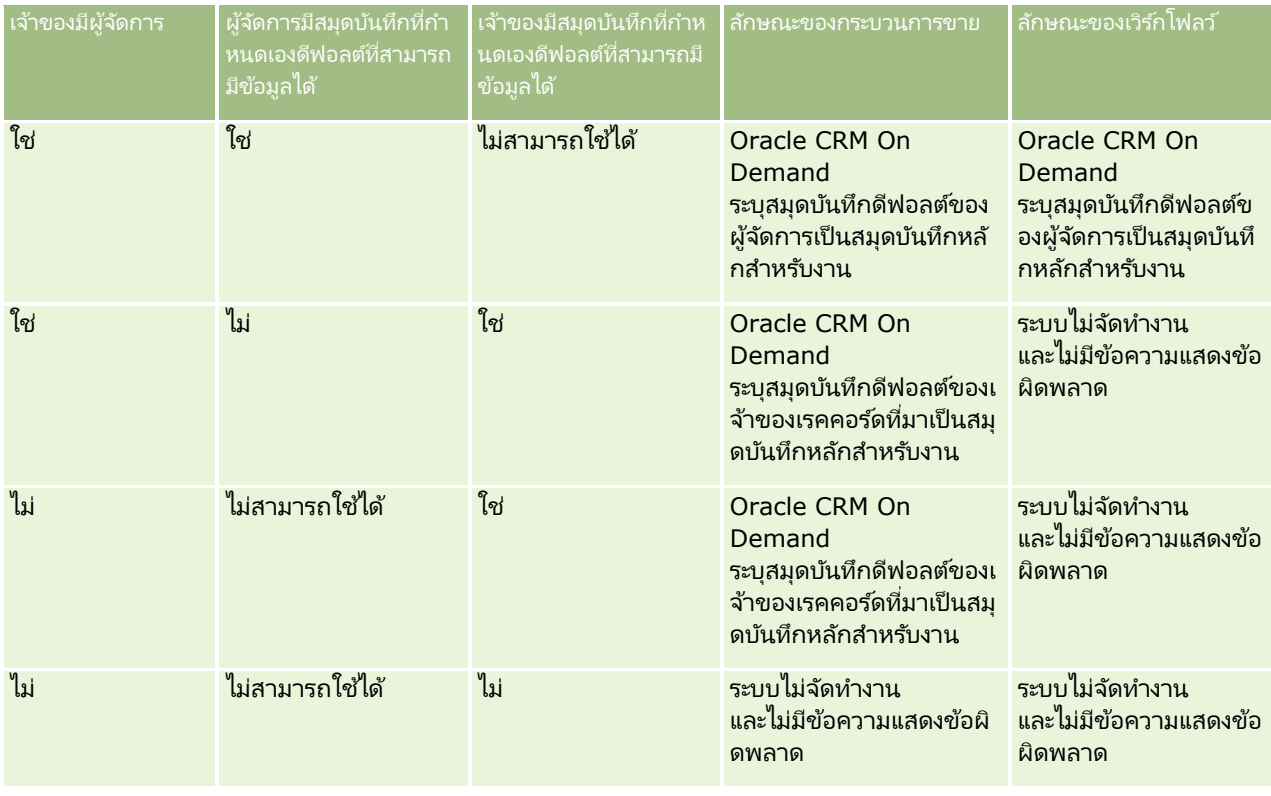

## <span id="page-346-0"></span>**เกีย่ วกบั การอมิ ปอรต์สมุดบนั ทกึและการระบุสมุดบนั ทกึ**

คุณสามารถอิมปอร์ตเรคคอร์ดที่เกี่ยวข้องกับสมุดบันทึกต่อไปนี้ไปยัง Oracle CRM On Demand ได้: ่

- สมุดบันทึก สำหรับข้อมูลเกี่ยวกับการอิมปอร์ตเรคคอร์ดสมุดบันทึก โปรดดูที่ ฟิลด*ี*สมุดบันทึก: การเตรียมการอิมปอร์ต (ในหน้า [619\)](#page-618-0)
- ผู้ใช้สมุดบันทึก คุณสามารถอิมปอร์ตเรคคอร์ดผู้ใช้สมุดบันทึกเพื่อเชื่อมโยงผู้ใช้กับสมุดบันทึกที่กำหนดเอง สำหรับข้อมูลเกี่ยวกับการอิมปอร์ตเรคคอร์ดผู้ใช้สมุดบันทึก โปรดดูที่ ฟิลด์ผู้ใช้สมุดบันทึก: การเตรียมการอิมปอร์ต (ในหน้า [618\)](#page-617-0)
- ี สมุดบันทึกของบริษัท คุณสามารถอิมปอร์ตเรคคอร์ดสมุดบันทึกของบริษัทเพื่อระบุสมุดบันทึกให้กับบริษัท ี่สำหรับข้อมูลเกี่ยวกับการอิมปอร*์*ตเรคคอร*์*ดสมุดบันทึกของบริษัท โปรดดูที่ <mark>ฟิลด์สมุดบันทึกของบริษัท: การเตรียมการอิมปอร์ต</mark> (โปรดดูที่ "ฟิลด*์*สมุดบันทึกบริษัท: การเตรียมการอิมปอร*์*ต" ในหน้า [593\)](#page-592-0)
- ี สมุดบันทึกของผู้ติดต่อ คุณสามารถอิมปอร์ตเรคคอร์ดสมุดบันทึกของผู้ติดต่อเพื่อระบุสมุดบันทึกให้กับผู้ติดต่อได้ ี่สำหรับข้อมูลเกี่ยวกับการอิมปอร*์*ตเรคคอร์ดสมุดบันทึกของผู้ติดต่อ โปรดดูที่ <mark>ฟิลด์สมุดบันทึกของผู้ติดต่</mark>อ: การเตรียมการอิมปอร์ต (โปรดดูที่ "ฟิลด*์*สมุดบันทึกผู้ติดต่อ: การเตรียมการอิมปอร*์*ต" ในหน้า [631\)](#page-630-0)

หมายเหตุ: ในการอิมปอร์ตเรคคอร์ดสมุดบันทึกของบริษัทหรือสมุดบันทึกของผู้ติดต่อ บทบาทของคุณต้องมีสิทธิ์ ้ จัดการสมุดบันทึกในอนาคต

่ เมื่อคุณอิมปอร์ตเรคคอร์ดเพื่อระบุสมุดบันทึกให้กับบริษัทและผู้ติดต่อ

คุณสามารถระบุวันที่เริ่มต้นและวันที่สิ้นสุดสำหรับการระบุสมุดบันทึกแต่ละรายการ คุณยังสามารถใช้ฟิลด์ แฟลกค่าหลักในอนาคต ่ เพื่อระบว่า

สมุดบันทึกที่คุณระบุให้กับบริษัทหรือผู้ติดต่อจะเปลี่ยนเป็นสมุดบันทึกหลักสำหรับบริษัทหรือผู้ติดต่อรายนั้นหรือไม่เมื่อการระบุมีสถานะเป็นใ ช้งาน สำหรับข้อมูลเพิ่มเติมเกี่ยวกับการระบุสมุดบันทึกตามเวลา โปรดดูที่ เกี่ยวกับการระบุสมุดบันทึกตามเวลา (ในหน้า [347\)](#page-346-0)

#### ห้วข้อที่เกี่ยวข้อง ่

โปรดดูหัวข้อดังต่อไปนี้สำหรับข้อมูลที่เกี่ยวข้อง: ่

- ี สถานการณ์สำหรับการใช้สมุดบันทึกในการจัดการพื้นที่การขาย (ในหน้า [350\)](#page-349-0)
- ตัวอย่างสำหรับการใช้สมุดบันทึกในการจัดการพื้นที่การขาย (ในหน้า [350\)](#page-349-0)

### **เกีย่ วกบั การระบุสมุดบนทึกตามเวลา ั**

คุณสามารถจัดการกับการระบุสมุดบันทึกสำหรับบริษัทและผู้ติดต่อ

โดยการอิมปอร์ตเรคคอร์ดสมุดบันทึกของบริษัทและเรคคอร์ดสมุดบันทึกของผู้ติดต่อ

คุณสามารถระบุวันที่เริ่มต้นและวันที่สิ้นสุดสำหรับการระบุสมุดบั่นทึกแต่ละรายการที่คุณอิมปอร์ตได้ ่

หากคุณไม่ได้ระบุวันที่เริ่มต้นสำหรับการระบุสมุดบันทึก การระบุจะทำงานทันที คุณยังสามารถใช้ฟิลด์ แฟลกค่าหลักในอนาคต เพื่อระบุว่า ่ สมุดบันทึกที่คุณระบุให้กับบริษัทหรือผู้ติดต่อจะเปลี่ยนเป็นสมุดบันทึกหลักสำหรับบริษัทหรือผู้ติดต่อนั้นหรือไม่เมื่อการระบุสมุดบันทึกเปลี่ยนเ ป็นใช้งาน

หมายเหตุ: ในการอิมปอร์ตเรคคอร์ดสมุดบันทึกของบริษัทหรือสมุดบันทึกของผู้ติดต่อ บทบาทของคุณต้องมีสิทธิ์ ้ จัดการสมุดบันทึกในอนาคต

### อัปเดตการระบุสมุดบันทึกของบริษัทและผู้ติดต่อ

ขั้นตอนการระบุสมุดบันทึกจะทำงานเป็นระยะๆ เพื่อตรวจสอบการระบุสมุดบันทึกทั้งหมดสำหรับบริษัทและผู้ติดต่อ และจะอัปเดตการระบุตามความจำเป็น ในการกำหนดกำหนดการทำงานของขั้นตอนการระบุสมุดบันทึกสำหรับอินสแตนซ์ของ Oracle CRM On Demand โปรดติดต่อ Oracle CRM On Demand Customer Care

ขั้นตอนการระบุสมุดบันทึกจะอัปเดตการระบุสมุดบันทึกสำหรับบริษัทและผู้ติดต่อดังต่อไปนี้:

ี่ ■ ใช้งานการระบุสมุดบันทึก หากถึงวันที่เริ่มต้นของการระบุสมุดบันทึกและการระบุยังไม่เริ่มทำงาน การระบุจะเริ่มทำงานนับจากนั้น ่ เมื่อการระบุสมุดบันทึกทำงาน

ผู้ใช้ที่เป็นสมาชิกของสมุดบันทึกนั้นจะมีสิทธิ์เข้าใช้บริษัทหรือผู้ติดต่อผ่านทางการเป็นสมาชิกของสมุดบันทึกนั้น ่

ตัวอย่างเช่น คุณอาจอิมปอร์ตเรคคอร์ดสมุดบันทึกของบริษัทที่ระบุสมุดบันทึก A ให้กับบริษัท 1 โดยมีวันที่เริ่มต้นคือ 1 ่ มกราคมปีถัดไป เมื่อขั้นตอนการระบุสมุดบันทึกเกิดขึ้น ณ เริ่มต้นวันของวันที่ 1 มกราคมปีถัดไป การระบุสมุดบันทึกสำหรับสมุดบันทึก A ในบริษัท 1 จะเริ่มทำงาน

**่■** กำหนดว่าจะให้สมุดบันทึกเป็นสมุดบันทึกหลักหรือไม่ หากฟิลด์ แฟลกค่าหลักในอนาคต ตั้งค่าเป็น Y สำหรับการระบุสมุดบันทึก และการระบุทำงานไปแล้ว สมุดบันทึกจะกลายเป็นสมุดบันทึกหลักสำหรับบริษัทหรือผู้ติดต่อ

ตัวอย่างเช่น สมมติว่า สมุดบันทึก A เป็นสมุดบันทึกหลักสำหรับบริษัท  $1$ คุณอาจอิมปอร*์*ตเรคคอร*์*ดสมุดบันทึกของบริษัทที่ระบุสมุดบันทึก B ให้กับบริษัท 1 ด้วยวันที่เริ่มต้นเป็น 1 มกราคมปีถัดไป ่ และตั้งค่าฟิลด์แฟลกค่าหลักใึ้นอนาคตเป็น Y เมื่อขั้นตอนการระบุสมุดบันทึกเกิดขึ้น ณ เริ่มต้นวันของวันที่ 1 มกราคมปีถัดไป การระบุสมุดบันทึกสำหรับสมุดบันทึก B ให้กับบริษัท 1 จะเปลี่ยนเป็นใช้งาน และสมุดบันทึก B จะกลายเป็นสมุดบันทึกหลักสำหรับบริษัท 1 สมุดบันทึก A จะไม่เป็นสมุดบันทึกหลักสำหรับบริษัท 1 อีกต่อไป อย่างไรก็ตาม ึการระบุสมุดบันทึก A ให้กับบริษัท 1 จะยังคงทำงานอยู่ ่ เว้นแต่วันที่สิ้นสุดของการระบุจะผ่านไปแล้วเมื่อขั้นตอนการระบุสมุดบันทึกเกิดขึ้น

- $\blacksquare$  แก้ไขข้อขัดแย้งหากมีการระบุสมุดบันทึกมากกว่าหนึ่งรายการเป็นสมุดบันทึกหลัก หากการระบุสมุดบันทึกหลายรายการสำหรับบริษัทหรือผู้ติดต่อรายใดรายหนึ่งมีวันที่เริ่มต้นเหมือนกันและฟิลด์แฟลกค่าหลักในอนาคต ่ ตั้งค่าเป็น Y ลักษณะต่อไปนี้จะเกิดขึ้นเมื่อวันที่เริ่มต้นของการระบุมาถึง: ่
	- การระบุสมุดบันทึกทั้งหมดจะเปลี่ยนเป็นทำงาน
	- การระบุสมุดบันทึกแรกที่ทำงานจะกลายเป็นสมุดบันทึกหลักสำหรับเรคคอร*์*ด
	- หากมีสมุดบันทึกหลักอยู่แล้วสำหรับเรคคอร์ด สมุดบันทึกนั้นจะไม่เป็นสมุดบันทึกหลักสำหรับเรคคอร์ดอีกต่อไป แต่การระบุสมุดบันทึกจะยังคงทำงานอยู่ เว้นแต่วันที่สิ้นสุดของการระบุสมุดบันทึกจะผ่านไปแล้ว

ตัวอย่างเช่น สมมติว่า สมุดบันทึก A เป็นสมุดบันทึกหลักสำหรับบริษัท 1 คุณสามารถอิมปอร์ตเรคคอร์ดสมุดบันทึกของบริษัทสองเรคคอร์ดสำหรับบริษัท 1 โดยที่เรคคอร์ดหนึ่งจะระบุสมุดบันทึก B ่ ใ่ห้กับบริษัท 1 และอีกเรคคอร์ดจะระบุสมุดบันทึก C ให้กับบริษัท 1 การระบุทั้งคู่จะมีวันที่เริ่มต้นเดียวกันคือ 1 มกราคมปีถัดไป ่ และการระบุทั้งคู่จะมีฟิลด์แฟลกค่าหลักในอนาคตตั้งค่าเป็น Y เมื่อขั้นตอนการระบุสมุดบันทึกเกิดขึ้น ณ เริ่มต้นวันของวันที่ 1 ิ มกราคมปีถัดไป การระบุสำหรับสมุดบันทึก B และสมุดบันทึก C สำหรับบริษัท 1 จะเปลี่ยนเป็นทำงาน ี และการระบุที่ประมวลผลก่อนจะกลายเป็นสมุดบันทึกหลักสำหรับบริษัท 1 สมุดบันทึก A จะไม่เป็นสมุดบันทึกหลักสำหรับบริษัท 1 อีกต่อไป อย่างไรก็ตาม การระบุสมุดบันทึก A สำหรับบริษัท 1 จะยังคงทำงานอยู่ ้ เว้นแต่วันที่สิ้นสุดของการระบุจะผ่านไปแล้วเมื่อขั้นตอนการระบุสมุดบันทึกเกิดขึ้น

เลิกใช้การระบุสมุดบันทึกและนำสมุดบันทึกหลักออกตามความจำเป็น หากวันที่สิ้นสุดของเรคคอร์ดการระบุสมุดบันทึกผ่านมาแล้ว การระบุจะเปลี่ยนเป็นไม่ใช้งาน และสมุดบันทึกจะถูกนำออกจากเรคคอร์ด นอกจากนี้ หากสมุดบันทึกเป็นสมุดบันทึกหลักสำหรับบริษัทหรือผู้ติดต่อ สมุดบันทึกจะไม่เป็นสมุดบันทึกหลักสำหรับบริษัทหรือผู้ติดต่ออีกต่อไป

ตัวอย่างเช่น สมมติว่า สมุดบันทึก A เป็นสมุดบันทึกหลักสำหรับบริษัท 1 วันที่สิ้นสุดของการระบุสมุดบันทึกคือวันที่ 31 ธันวาคมปีนี้ เมื่อสคริปต์การระบุสมุดบันทึกรั่น ณ เริ่มต้นวันในวันที่ 1 มกราคมปีถ*ั*ดไป การระบุสมุดบันทึกจะเปลี่ยนเป็นไม่ใช่งานและสมุดบันทึก A จะถูกนำออกจากตำแหน่งสมุดบันทึกหลักสำหรับบริษัท 1

่ เมื่อการระบุสมุดบันทึกเปลี่ยนเป็นไม่ใช่งาน ความสัมพันธ์ระหว่างสมุดบันทึกกับบริษัทหรือผู้ติดต่อจะสิ้นสุดลง และสมุดบันทึกจะถูกนำออกจากบริษัทหรือผู้ติดต่อ ผู้ใช้จะไม่มีสิทธิ์เข้าใช้บริษัทหรือผู้ติดต่อผ่านทางการเป็นสมาชิกของสมุดบันทึก อย่างไรก็ตาม

ผู้ใช้ที่เข้าใช้บริษัทหรือผู้ติดต่อผ่านทางสมุดบันทึกอื่นหรือส่วนประกอบการควบคุมการเข้าใช้อื่น เช่น การเป็นสมาชิกของทีม ่ ้จะยังคงสามารถเข้าใช้เรคคอร์ดได้

้ คุณไม่สามารถเปลี่ยนขั้นตอนการระบุสมุดบันทึกได้

### ตัวอย่างของการระบุสมุดบันทึกตามเวลา

สำหรับตัวอย่างของการระบุสมุดบันทึกตามเวลา ให้ดูรายการต่อไปนี้: สมุดบันทึก A ไม่ได้ระบุให้กับบริษัท 1 ในวันที่ 1 ธันวาคมปีนี้ คุณอิมปอร์ตเรคคอร์ดสมุดบันทึกของบริษัทที่ระบุสมุดบันทึก A ให้กับบริษัท 1 การระบุสมุดบันทึกมีวันที่เริ่มต้นคือวันที่ 1 มกราคมปีถัดไป ่ และวันที่สิ้นสุดคือวันที่ 31 มีนาคมของปีเดียวกัน ขั้นตอนการระบุสมุดบันทึกจะใช้งานและเลิกใช้การระบุสมุดบันทึกดังต่อไปนี้:

- $\blacksquare$  ก่อนขั้นตอนการระบุสมุดบันทึกเกิดขึ้น ณ เริ่มต้นวันในวันที่ 1 มกราคมปีถัดไป การระบุสมุดบันทึก A ให้กับบริษัท 1 จะไม่ทำงาน และสมุดบันทึก A จะไม่ปรากฏในส่วนข้อมูลที่เกี่ยวข้องกับสมุดบันทึกของเพจรายละเอียดของบริษัท 1 ่
- เมื่อขั้นตอนการระบุสมุดบันทึกเกิดขึ้น ณ เริ่มต้นวันในวันที่ 1 มกราคมปีถัดไป ขั้นตอนการระบุสมุดบันทึกจะใช้งานการระบุสมุดบันทึก เมื่อเกิดเหตุการณ์นี้ขึ้น สมุดบันทึก A จะปรากฏในส่วนข้อมูลที่เกี่ยวข้องกับสมุดบันทึกของเพจ<sup>ร</sup>ายละเอียดของบริษัท 1 ่
- $\blacksquare$  เมื่อขั้นตอนการระบุสมุดบันทึกเกิดขึ้น หลังจากสิ้นสุดวันที่ 31 มีนาคมปีถัดไป ขั้นตอนการระบุสมุดบั่นทึกจะไม่ใช่งานการระบุสมุดบันทึก เมื่อเกิดเหตุการณ์นี้ขึ้น สมุดบันทึก A จะไม่ปรากฏในส่วนข้อมูลที่เกี่ยวข้องกับสมุดบันทึกของเพจรายละเอียดของบริษัท 1 อีกต่อไป ่

#### ข้อจำกัดเมื่อระบุวันที่เริ่มต้นและวันที่สิ้นสุดสำหรับการระบุสมุดบันทึก ่

เมื่อคุณระบุวันที่เริ่มต้นและวันที่สิ้นสุดสำหรับการระบุสมุดบันทึก โปรดทราบข้อจำกัดต่อไปนี้: ่

- หากคุณระบุหั้งวันที่เริ่มต้นและวันที่สิ้นสุด วันที่เริ่มต้นต้องอยู่ก่อนวันที่สิ้นสุด ่ ่
- หากคุณไม่ได้ระบุวันที่เริ่มต้น การระบุจะเปลี่ยนเป็นทำงานในเวลาที่มีการเพิ่มลงใน Oracle CRM On Demand ่
- ิ หากคุณไม่ได้ระบุวันที่สิ้นสุด การระบุสมุดบันทึกจะยังคงทำงานอยู่ เว้นแต่สมุดบันทึกจะถูกนำออกจากเรคคอร์ด
- $\blacksquare$  หากคุณระบุวันที่สิ้นสุดและไม่ได้ระบุวันที่เริ่มต้น การระบุสมุดบันทึกจะทำงานในทันที ่ ่ และจะยังคงทำงานอยู่จนกว่าจะถึงวันที่สิ้นสุดหรือการระบุสมุดบันทึกถูกนำออกจากเรคคอร*ั*ด แล้วแต่อย่างใดมาถึงก่อน

ตัวอย่างเช่น คุณอาจอิมปอร์ตเรคคอร์ดสมุดบันทึกของบริษัทที่ระบุสมุดบันทึก A ให้กับบริษัท 1 และไม่ได้กำหนดวันที่เริ่มต้นและวันที่สิ้นสุด ่ ในกรณีนี้ การระบุสมุดบันทึกจะทำงานในทันทีและจะไม่ถูกยกเลิกการใช้งานโดยขั้นตอนการระบุสมุดบันทึก เนื่องจากการระบุสมุดบันทึกไม่มีวันที่สิ้นสุด อย่างไรก็ตาม คุณสามารถนำสมุดบันทึก A ออกจากบริษัท 1 ได้ผ่านทางอินเตอร์เฟซผู้ใช้

หมายเหตุ: บริษัทหนึ่งสามารถกำหนดสมุดบันทึกได้หลายรายการพร้อมกัน ด้วยวันที่เริ่มต้นและวันที่สิ้นสุดที่เหมือนก*ั*นหรือแตกต่างกันได้สำหรับการระบุสมุดบันทึกแต่ละรายการ เช่นเดียวกัน ่ ่ ผู้ติดต่อหนึ่งรายสามารถระบุสมุดบันทึกได้หลายรายการพร้อมกัน ด้วยวันที่เริ่มต้นและวันที่สิ้นสุดที่เหมือนกันหรือแตกต่างกันได้สำหรับการระบุสมุดบันทึกแต่ละรายการ ่ ่

คุณสามารถดูวันที่เริ่มต้นและวันที่สิ้นสุดในรายละเอียดการระบุสมุดบันทึกในอินเตอร์เฟซผู้ใช่ใน Oracle CRM On Demand ่ ู่แต่คุณไม่สามารถเปลี่ยนวันที่เหล่านี้ในอินเตอร์เฟซผู้ใช้ ่

### ้ เกี่ยวกับการอัปเดตการระบุสมุดบันทึกที่มีอยู่

หากคุณอิมปอร์ตเรคคอร์ดเพื่อระบุสมุดบันทึกให้กับบริษัทหรือผู้ติดต่อ และสมุดบันทึกมีการระบุให้กับบริษัทหรือผู้ติดต่อไว้แล้ว เรคคอร์ดการระบุสมุดบันทึกที่มีอยู่ใน Oracle CRM On Demand จะได้รับการอัปเดตด้วยค่าจากเรคคอร์ดที่อิมปอร์ต คุณยังสามารถแทนที่ค่าที่มีอยู่ในฟิลด์วันที่เริ่มต้นและวันที่สิ้นสุดโดยการอิมปอร์ตค่าว่าง ตัวอย่างเช่น สมมติว่าสมุดบันทึก A ่ มี่การระบุให้กับบริษัท 1 อยู่แล้ว การระบุมีวันที่เริ่มต้นในอดีตและวันที่สิ้นสุดในอนาคต ่ คุณสามารถอิมปอร์ตเรคคอร์ดสมุดบันทึกของบริษัทสำหรับสมุดบันทึก A และบริษัท  $1$ ที่มีวันที่เริ่มต้นเหมือนกับการระบุที่มีอยู่แต่ไม่มีวันที่สิ้นสุดได้ ในกรณีนี้ การระบุที่มีอยู่จะได้รับการอัปเดตและวันที่สิ้นสุดจะถูกลบออก ่

เกณฑ์สำหรับการอัปเดตการระบุสมุดบันทึกที่ใช้งาน

หากการระบุสมุดบันทึกที่มีอย่ใช้งานอย่แล้ว

ช่วงเวลาที่ใช้งานสำหรับการระบุที่มีอยู่และเรคคอร์ดที่คุณอิมปอร์ตต้องคาบเกี่ยวกันหรือต่อเนื่องกัน

วันที่เริ่มต้นและวันที่สิ้นสุดของเรคคอร*ี้*ดที่คุณอิมปอร์ต<sup>ู้</sup>เพื่ออัปเดตการระบุสมุดบันทึกที่ใช้งานต้องตรงกับเกณฑ์ต่อไปนี้: ่

- <span id="page-349-0"></span> หากการระบุทีม่ อี ยู่ไม่มวีนั ทีส่ ิน้ สุด วนั ที เริม่ ตน้ ของเรคคอรด์ทีค่ ุณอมิ ปอรต์ตอ้งไม่เป็นวนั ที ่ในอนาคต ่
- วันที่เริ่มต้นของเรคคอร์ดที่คุณอิมปอร์ตต้องช้ากว่าวันที่สิ้นสุดของการระบุที่มีอยู่ไม่เกินกว่า 7 วัน ่

หากไม่ตรงตามเกณฑ์เหล่านี้ การระบุสมุดบันทึกที่ใช้งานที่มีอยู่จะไม่ได้รับการอัปเดต

#### เกณฑ์ส าหรับการอัปเดตการระบุสมุดบันทึกของอนาคต

หากคุณอิมปอร์ตเรคคอร์ดเพื่อระบุสมุดบันทึกให้กับบริษัทหรือผู้ติดต่อ และมีเรคคอร์ดการระบุสมุดบันทึกซึ่งมี่วันที่เริ่มต้นในอนาคตสำหรับสมุดบันทึกเดียวกันอยู่แล้ว และสำหรับบริษัทหรือผู้ติดต่อเดียวกัน ่ วันที่สิ้นสุดของการระบุที่คุณอิมปอร์ตต้องไม่เกินกว่า 7 วันก่อนวันที่เริ่มต้นของเรคคอร์ดการระบุที่มีอยู่ ตัวอย่างเช่น ่ มีเรคคอร์ดที่จะกำหนดสมุดบันทึก A ให้กับบริษัท 1 ในวันที่ 1 กุมภาพันธ์ ปีถัดไปอยู่แล้ว และคุณต้องการเปลี่ยนวันที่เริ่มต้นของการระบุเป็นวันที่ 1 มกราคมของปีถัดไป วันที่สิ้นสุดของเรคคอร์ดที่คุณอิมปอร์ตต้องไม่อยู่ก่อนวันที่ ่ ่ 25 มกราคมของปีถัดไป หากวันที่สิ้นสุดของเรคคอร์ดการระบุที่คุณอิมปอร์ตคือ 24 มกราคม หรือก่อนหน้า การอิมปอร์ตเรคคอร์ดไม่สำเร็จและมีการแสดงข้อความแสดงข้อผิดพลาดเพื่อบอกว่ามีเรคคอร์ดอย่แล้ว

#### ห้วข้อที่เกี่ยวข้อง ่

โปรดดูหัวข้อดังต่อไปนี้สำหรับข้อมูลที่เกี่ยวข้อง: ่

- ี เกี่ยวกับการอิมปอร์ตสมุดบันทึกและการระบุสมุดบันทึก (ในหน้า [347\)](#page-346-0)
- ี สถานการณ์สำหรับการใช้สมุดบันทึกในการจัดการพื้นที่การขาย (ในหน้า [350\)](#page-349-0)
- ตัวอย่างสำหรับการใช้สมุดบันทึกในการจัดการพื้นที่การขาย (ในหน้า [350\)](#page-349-0)

## **สถานการณส์ า หรบัการใชส้ มุดบนั ทกึในการจดั การพืน้ ทีก่ ารขาย**

สถานการณ์นี้จะแสดงตัวอย่างหนึ่งของวิธีการที่บริษัทของคุณอาจใช้สมุดบันทึกที่กำหนดเอง ในสถานการณ์นี้ ้ สมุดบันทึกที่กำหนดเองจะมีการใช้เพื่อจัดการพื้นที่การขาย คุณอาจใช่ฟังก์ชันสมุดบันทึกที่กำหนดเองในสถานะที่แตกต่างออกไปได้ ขึ้นอยู่กับรูปแบบธุรกิจของคุณ

้องค์กรของคุณจะจัดการบริษัทตามหลักทางภูมิศาสตร์ และกำหนดกล่มของตัวแทนขายเพื่อทำงานกับบริษัทในแต่ละพื้นที่ทางภูมิศาสตร์ นอกจากนี้คุณอาจต้องการระบุตัวแทนขายใหม่จากพื้นที่หนึ่งไปยังพื้นที่หนึ่งด้วยเหตุผลที่หลากหลายได้ เมื่อมีการระบุใหม่ คุณต้องระบุความส้มพันธ์ระหว่างตัวแทนขายกับพื้นที่ใหม่ กรณีที่ไม่ค่อยพบคือ บริษัทย้ายจากพื้นที่หนึ่งไปยังอีกพื้นที่ เมื่อมีการย้ายที่ตั้ง<br>คุณต้องปรับความส้มพันธ์ระหว่างบริษัทกับพื้นที่ไหม่ ตัวอย่างการตั้งค่าสมุดบันทึก ผู้ใ ใหม่ ตัวอย่างการตั้งค่าสมุดบันทึก ผู้ใช้ และบริษัทเพื่อสนับสนุนสถานการณ์นี้มีอยู่ใน ตัวอย่างสำหรับการใช้สมุดบันทึกในการจัดการพื้นที่การขาย (ในหน้า [350\)](#page-349-0)

# **ตวัอยา่ งสา หรบัการใชส้ มุดบนั ทกึในการจดั การพืน้ ทีก่ ารขาย**

หัวข้อนี้จะแสดงตัวอย่างการใช้สมุดบันทึกที่กำหนดเองเพื่อจัดการพื้นที่การขาย คุณอาจใช้ฟังก์ชันสมุดบันทึกที่กำหนดเองในลักษณะที่แตกต่างออกไปได้ ทั้งนี้ขึ้นอยู่กับรูปแบบธุรกิจของคุณ ้ตัวอย่างในหัวข้อนี้จะสนับสนุนสถานการณ์ที่อธิบายใน สถานการณ์สำหรับการใช้สมุดบันทึกในการจัดการพื้นที่การขาย (ในหน้า [350\)](#page-349-0)

#### การใช้สมุดบันทึกเพื่อจัดการพื้นที่การขาย

ี**่ 1** จัดทำหรืออิมปอร*์*ตสมุดบันทึกที่กำหนดเองที่คุณต้องการใช้สำหรับพื้นที่การขายของคุณ

สำหรับข้อมูลเกี่ยวกับการสร้างสมุดบันทึก โปรดดูที่ การสร้างสมุดบันทึกและลำดับชั้นของสมุดบันทึก (โปรดดูที่ "การจัดทำสมุดบันทึกและลำดับชั้นสมุดบันทึก" ในหน้า [358\)](#page-357-0) สำหรับข้อมูลเกี่ยวกับการอิมปอร์ตสมุดบันทึก โปรดดูที่ ฟิลด์สมุดบันทึก: การเตรียมการอิมปอร์ต (ในหน้า [619\)](#page-618-0)

ี**2** เชื่อมโยงตัวแทนขายของคุณกับสมุดบันทึกพื้นที่ที่เหมาะสม ่

คุณสามารถเชื่อมโยงผู้ใช้กับสมุดบันทึกได้โดยตรงใน Oracle CRM On Demand หรือคุณสามารถอิมปอร์ตเรคคอร์ดผู้ใช้สมุดบันทึกก็ได้ สำหรับข้อมูลเกี่ยวกับการเชื่อมโยงผู้ใช้กับสมุดบันทึก โปรดดูที่ ึการเชื่อมโยงผู้ใช้กับสมุดบันทึก (ในหน้า [360\)](#page-359-0) สำหรับข้อมูลเกี่ยวกับการอิมปอร์ตเรคคอร*์*ดผู้ใช้สมุดบันทึก โปรดดูที่ ฟิลด์ผู้ใช้สมุดบันทึก: การเตรียมการอิมปอร์ต (ในหน้า [618\)](#page-617-0)

ี**3** ตั้งค่าประเภทเรคคอร*ี*ดบริษัทในโหมดสมุดบันทึก

สำหรับข้อมูลเกี่ยวกับการตั้งค่าโหมดความเป็นเจ้าของเรคคอร*์*ด โปรดดูที่ การตั้งค่าโหมดความเป็นเจ้าของเรคคอร*์*ด (ในหน้า [357\)](#page-356-0)

ี**4** อิมปอร*ี*ตเรคคอร*์*ดสมุดบันทึกของบริษัทที่จำเป็นเพื่อระบุสมุดบันทึกของพื้นที่ที่เหมาะสมให้กับบริษัท ่

ใช้วันที่เริ่มต้นในเรคคอร์ดสมุดบันทึกของบริษัทแต่ละเรคคอร์ดเพื่อระบุวันที่เมื่อการระบุมีผล ซึ่งหมายถึง ่ ่ วันที่คุณต้องการให้ตัวแทนขายของคุณสามารถเข้าใช้เรคคอร์ดบริษัทในพื้นที่ของตน หากต้องการ คุณยั่งสามารถระบุวันที่ซึ่งให้การระบุสมุดบันทึกแต่ละรายการสิ้นสุดลงได้

สำหรับข้อมูลเพิ่มเติมเกี่ยวกับการอิมปอร์ตเรคคอร์ดการระบุสมุดบันทึก โปรดดูที่หัวข้อต่อไปนี้:

- $\blacksquare$  ี ฟิลด์สมุดบันทึกบริษัท: การเตรียมการอิมปอร์ต (ในหน้า [593\)](#page-592-0)
- $\blacksquare$  เกี่ยวกับการอิมปอร*์*ตสมุดบันทึกและการระบุสมุดบันทึก (ในหน้า [347\)](#page-346-0)
- เกี่ยวกับการระบุสมุดบันทึกตามเวลา (ในหน้า [347\)](#page-346-0)

หลังจากคุณอิมปอร์ตเรคคอร์ดสมุดบันทึกของบริษัท และขั้นตอนการระบุสมุดบันทึกใช้งานการระบุในวันที่เริ่มต้นที่กำหนด ่ ตัวแทนขายของคุณสามารถเข้าใช้เรคคอร์ดในพื้นที่ของตน

หากตัวแทนขายได้รับการระบุจากพื้นที่หนึ่งไปยังพื้นที่อื่นอีกครั้ง คุณต้องปรับความสัมพันธ์ระหว่างตัวแทนขายและพื้นที่ใหม่

### ในการปรับความสัมพันธ์ระหว่างตัวแทนขายกับพื้นที่ใหม่

- $\blacksquare$  อัปเดตเรคคอร์ดผู้ใช้สำหรับตัวแทนขาย ดังต่อไปนี้:
	- $\blacksquare$  หากมีการระบุตัวแทนขายให้กับพื้นที่ใหม่ ให้เพิ่มสมุดบันทึกพื้นที่ไปยังเรคคอร์ดผู้ใช้
	- หากไม่ได้ระบตัวแทนขายให้กับพื้นที่อีกต่อไป ให้ลบสมุดบันทึกออกจากเรคคอร์ดผ้ใช้

คุณสามารถอัปเดตเรคคอร์ดผู้ใช้โดยตรงใน Oracle CRM On Demand หรือคุณสามารถอิมปอร์ตเรคคอร์ดผู้ใช้สมุดบันทึกก็ได้ สำหรับข้อมูลเกี่ยวกับการเชื่อมโยงผู้ใช้กับสมุดบันทึก โปรดดูที่ ึการเชื่อมโยงผู้ใช้กับสมุดบันทึก (ในหน้า [360\)](#page-359-0) สำหรับข้อมูลเกี่ยวกับการอิมปอร์ตเรคคอร์ดผู้ใช้สมุดบันทึก โปรดดูที่ ี่ฟิลด์ผู้ใช้สมุดบันทึก: การเตรียมการอิมปอร์ต (ในหน้า [618\)](#page-617-0)

หากบริษัทย้ายจากพื้นที่หนึ่งไปยังพื้นที่อื่น คุณต้องปรับความสัมพันธ์ระหว่างบริษัทกับพื้นที่ใหม่

ในการปรับความสัมพันธ์ระหว่างบริษัทกับพื้นที่ใหม่

- $\blacksquare$  อัปเดตเรคคอร์ดบริษัท ดังต่อไปนี้:
	- เพิ่มสมุดบันทึกพื้นที่ใหม่ให้กับบริษัท
	- $\blacksquare$  นำสมุดบันทึกพื้นที่เก่าออกจากเรคคอร์ดผู้ใช้ ่

<span id="page-351-0"></span>คุณสามารถอัปเดตเรคคอร์ดบริษัทโดยตรงใน Oracle CRM On Demand

หรือคุณสามารถอิมปอร์ตเรคคอร์ดสมุดบันทึกของบริษัทก็ได้ สำหรับข้อมูลเกี่ยวกับการระบุเรคคอร์ดให้กับสมุดบันทึก โปรดดูที่ ึการระบุเรคคอร์ดให้กับสมุดบันทึก (ในหน้า [368\)](#page-367-0) สำหรับข้อมูลเกี่ยวกับการอิมปอร์ตเรคคอร์ดสมุดบันทึกของบริษัท โปรดดูที่ ฟิลด์สมุดบันทึกของบริษัท: การเตรียมการอิมปอร์ต (โปรดดูที่ "ฟิลด์สมุดบันทึกบริษัท: การเตรียมการอิมปอร์ต" ในหน้า [593\)](#page-592-0)

# **กระบวนการตั ้งคา่ สมดุ บนั ทกึ**

ในการตั้งค่าสมุดบันทึกสำหรับบริษัท ให้ดำเนินงานต่อไปนี้:

ี**1** ติดต่อ Oracle CRM On Demand Customer Care และขอใช้งานคุณสมบัติสมุดบันทึกของบริษัทของคุณ

เมื่อ Oracle CRM On Demand Customer Care เปิดการทำงานของคุณสมบัติสมุดบันทึกของบริษัทของคุณ จะมีการควบคุมหลายอย่างให้คุณใช้งานใน Oracle CRM On Demand สำหรับข้อมูลเกี่ยวกับการตรวจสอบการควบคุมเหล่านี้จะใช้งานได้ และมีการตั้งค่าบทบาทผู้ดูแลให้ใช้สมุดบันทึก โปรดดูที่ การตรวจสอบการตั้งค่าสมุดบันทึกสำหรับบทบาทผู้ดูแล (โปรดดูที่ ["การตรวจสอบการตั](#page-352-0)้งค่าสมุดบันทึกสำหรับบทบาทผู้ดูแลระบบ" ใันหน้า [353\)](#page-352-0)

**2** ออกแบบโครงสร้างสมุดบันทึกของคุณ

สำหรับคำแนะนำเกี่ยวกับการออกแบบโครงสร้างสมุดบันทึกของคุณ โปรดดูที่ เ<u>กี่ยวกับการออกแบบโครงสร้างสมุดบันทึก</u> (ในหน้า [334\)](#page-333-0)

ี**3** (ไม่จำเป็น) จัดทำประเภทสมุดบันทึกและบทบาทผู้ใช้สมุดบันทึก

สำหรับข้อมูลเพิ่มเติม โปรดดูที่ การจัดทำประเภทสมุดบันทึกและบทบาทผู้ใช้สมุดบันทึก (ในหน้า [357\)](#page-356-0)

- ี**4** (ไม่จำเป็น) ตั้งค่าโหมดความเป็นเจ้าของเรคคอร*์*ดสำหรับประเภทเรคคอร*์*ด สำหรับข้อมูลเพิ่มเติม โปรดดู เ<u>กี่ยวกับโหมดความเป็นเจ้าของเรคคอร*ั*ด</u> (ในหน้า [338\)](#page-337-0) และ การตั ้งค่าโหมดความเป็นเจา้ของเรคคอรด์ (ในหน้า [357\)](#page-356-0)
- **5** จัดทำสมดบันทึกและลำดับชั้นสมดบันทึก สำหรับข้อมูลเพิ่มเติม โปรดดูที่ การจัดทำสมุดบันทึกและลำดับชั้นสมุดบันทึก (ในหน้า [358\)](#page-357-0)
- **6** เชื่อมโยงผู้ใช้กับสมุดบันทึก สำหรับข้อมูลเพิ่มเติม โปรดดูที่ การเชื่อมโยงผู้ใช้กับสมุดบันทึก (ในหน้า [360\)](#page-359-0)
- **7** ใช้งานสมุดบันทึกสำหรับบริษัทของคุณ สำหรับข้อมูลเพิ่มเติม โปรดดูที่ การใช้งานสมุดบันทึกสำหรับบริษัทของคุณ (ในหน้า [364\)](#page-363-0)
- **8** ใช้งานสมดบันทึกสำหรับผู้ใช้และบทบาทผู้ใช้ สำหรับข้อมูลเพิ่มเติม โปรดดูที่ การใช้งานสมุดบันทึกสำหรับผู้ใช้และบทบาทผู้ใช*้* (ในหน้า [364\)](#page-363-0)

#### ห้วข้อที่เกี่ยวข้อง ่

ดูหัวข้อต่อไปนี้สำหรับข้อมูลที่เกี่ยวข้องกับสมุดบันทึกและโครงสร้างสมุดบันทึก: ่

- การจัดการสมุดบันทึก (ในหน้า [330\)](#page-329-0)
- เกี่ยวกับการสนับสนุนบริการทางเว็บของสมุดบันทึก (โปรดดูที่ "เกี่ยวกับการสนับสนุนบริการทางเว็บสำหรับสมุดบันทึก" ในหน้า [338\)](#page-337-0)
- **352** การจัดการ Oracle CRM On Demand รีลีส 40
- <span id="page-352-0"></span> $\blacksquare$  เกี่ยวกับการอิมปอร์ตสมุดบันทึกและการระบุสมุดบันทึก (ในหน้า [347\)](#page-346-0)
- เกี่ยวกับการระบุสมุดบันทึกตามเวลา (ในหน้า [347\)](#page-346-0)
- ี สถานการณ์สำหรับการใช้สมุดบันทึกในการจัดการพื้นที่การขาย (ในหน้า [350\)](#page-349-0)
- ตัวอย่างสำหรับการใช้สมุดบันทึกในการจัดการพื้นที่การขาย (ในหน้า [350\)](#page-349-0)
- ึการเพิ่มสมุดบันทึกลงในโครงร่างเพจรายละเอียดเรคคอร*์*ด (ในหน้า [367\)](#page-366-0)
- $\blacksquare$  การระบุเรคคอร์ดให้กับสมุดบันทึก (ในหน้า [368\)](#page-367-0)
- ี เพจลำดับชั้นสมุดบันทึก (ในหน้า [370\)](#page-369-0)
- ฟิลด์สมุดบันทึก (ในหน้า [370\)](#page-369-0)

# **การตรวจสอบการตั ้งคา่ สมุดบนั ทกึสา หรบับทบาทผูด้ ูแลระบบ**

เมื่อต้องการเปิดฟังก์ชันการใช้งานสมุดบันทึกสำหรับบริษัทของคุณ ฝ่ายบริการลูกค้าจะดำเนินการต่อไปนี้:

- ้อนุมัติสิทธิ์การจัดการสมุดบันทึก และการเข้าใช้สมุดบันทึกต่างๆ ให้กับบทบาทผัดแล
- ตั้งค่าโปรไฟล์การเข้าใช้ให้กับผู้ดูแล เพื่ออนุญาตการเข้าใช้สมุดบันทึกต่างๆ

ชั้นตอนต่อไปนี้อธิบายวิธีการตรวจสอบว่ามีการตั้งค่าบทบาทผู้ดูแลให้กับสมุดบันทึกต่างๆ

### เมื่อต้องการตรวจสอบว่ามีการตั้งค่าบทบาทผู้ดูแลให้กับสมุดบันทึกต่างๆ

- ี**1** ไซน์อินเข้าไปยัง Oracle CRM On Demand ในฐานะผู้ใช้ที่มีบทบาทผู้ดูแล
- ี**2** คลิกที่ลิงค์ร่วม การจัดการ ที่มุมขวาบนของเพจใดก็ได้
- ี **3** ในส่วนการจัดการผู้ใช้และการควบคุมการเข้าใช้ของโฮมเพจการจัดการ ให้คลิกลิงค์การจัดการผู้ใช้และการควบคุมการเข้าใช้
- **4** ในส่วนการจัดการบทบาท ให้คลิกลิงค์ การจัดการบทบาท
- **5** จากรายการภาษาในการแปล ให้เลือกภาษาหลักของบริษัทของคุณ
- **6** คลิกลิงค์ แก้ไข สำหรับบทบาทผู้ดูแล
- $\,$ 7 ในวิซาร์ด การจัดการบทบาท ให้ไปที่ชั้นตอนที่ 2 คือ การเข้าใช้ประเภทเรคคอร*์*ด และตรวจสอบว่า การเข้าใช้เรคคอร์ดสมุดบันทึกเป็นไปตามที่แสดงไว้ในตารางต่อไปนี้

ตารางต่อไปนี้แสดงการเข้าใช้เรคคอร*์*ดสมุดบันทึกที่จำเป็นสำหรับบทบาทผู้ดูแล

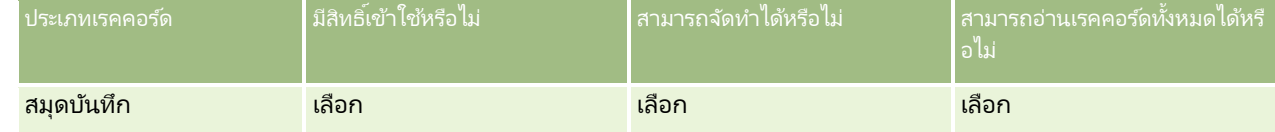

ี**8** ไปที่ขั้นตอนที่ 4 คือสิทธิ์ และตรวจสอบว่ามีการเลือกสิทธิ์ การจัดการสมุดบันทึก หรือไม่ ตารางต่อไปนี้จะอธิบายเกี่ยวกับสิทธิ์ การจัดการสมุดบันทึก

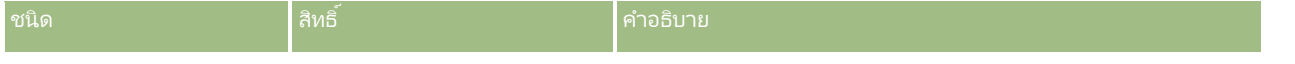

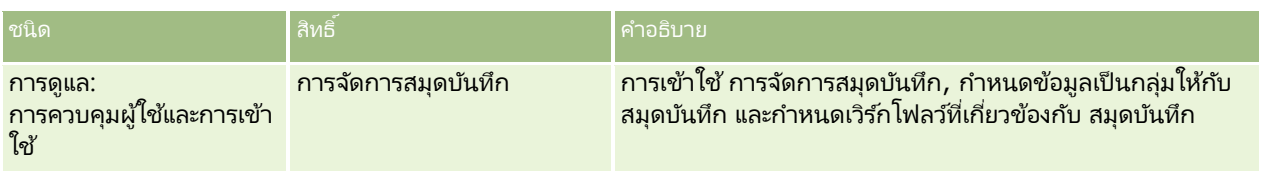

หมายเหตุ: ผู้ใช่แต่ละคนผู้ซึ่งบทบาทของเขาได้รับสิทธิ์ การจัดการสมุดบันทึก ตลอดจนสิทธิ์การจัดการบทบาทและการเข้าถึง ี สามารถอนุมัติสิทธิ์การจัดการสมุดบันทึกให้กับบทบาทผู้ใช้อื่นๆ ได้ เช่นเดียวกันกับงานการดูแลส่วนมาก ขอแนะนำ ให้คุณอนุมัติสิทธิ์การจัดการสมุดบันทึกให้กับผู้ดูแลของบริษัทเท่านั้น

- **9** นาวิเกตกลับไปยังเพจ การจัดการผู้ใช้และการควบคุมการเข้าใช้
- **10** ในส่วนการจัดการโปรไฟล์การเข้าใช ้ ให้คลิกลิงค์ โปรไฟล์การเข้าใช ้
- **11** จากรายการดรอปดาวน์ภาษาในการแปล ให้เลือกภาษาหลักของบริษัทของคุณ
- <mark>12</mark> ตรวจสอบว่าการตั้งค่าสำหรับโปรไฟล์การเข้าใช้นั้นถูกต้อง โดยดำเนินการต่อไปนี้:
	- **a** คลิกลิงค์ แก้ไข สำหรับโปรไฟล์การเข้าใช้ดีฟอลต์ของผู้ดูแลระบบ และตรวจสอบว่าการตั้งค่านั้นสอดคล้องกับสิ่งที่แสดงในตารางต่อไปนี้
	- <mark>b</mark> คลิกลิงค์ แก้ไข สำหรับโปรไฟล์การเข้าใช้ของเจ้าของของผู้ดูแลระบบ และตรวจสอบว่าการตั้งค่านั้นสอดคล้องกับสิ่งที่แสดงในตารางต่อไปนี้

ตารางต่อไปนี้แสดงการตั้งค่าที่จำเป็นที่ให้ผู้ใช้ที่มีบทบาท ผู้ดูแลระบบ สามารถจัดการสมุดบันทึกต่างๆ ใน Oracle CRM On Demand ได้

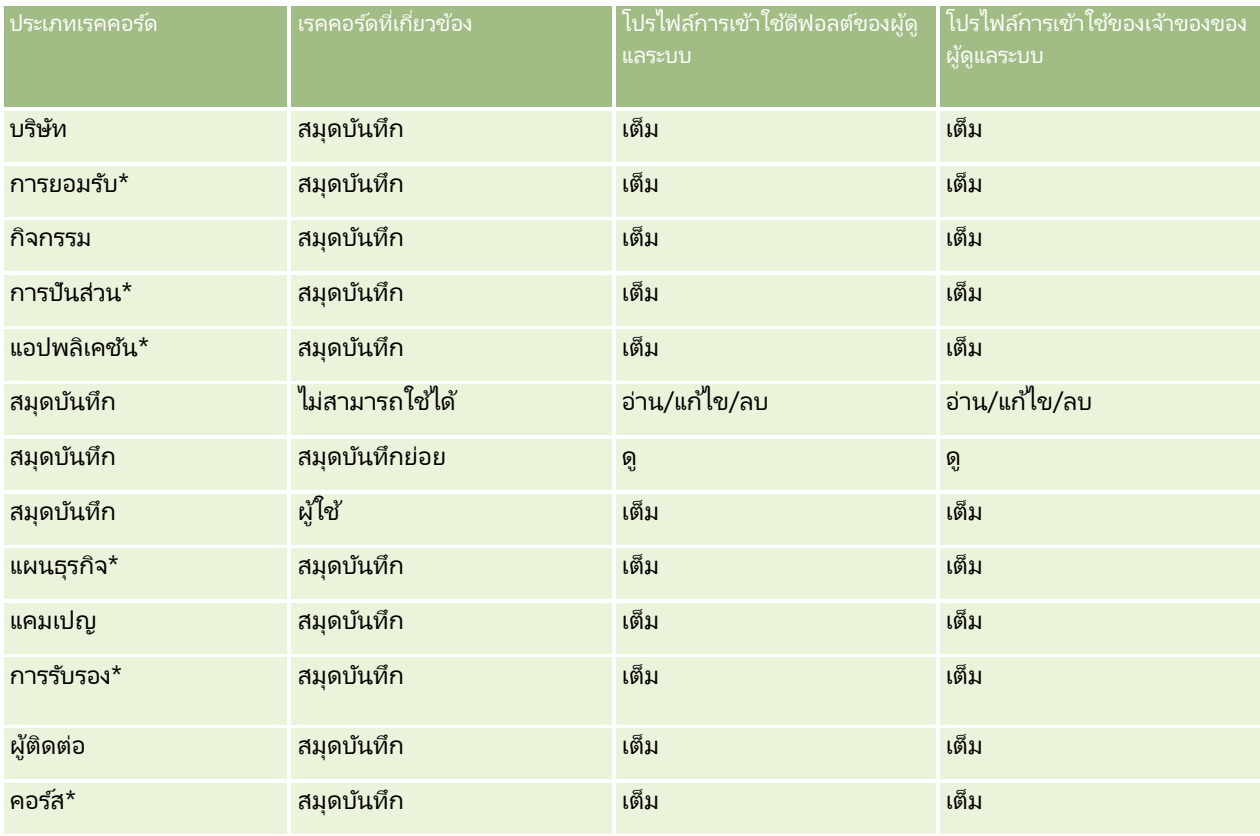

### **การจ ัดการผู ้ใช ้และการควบคุมการเข้าใช ้**

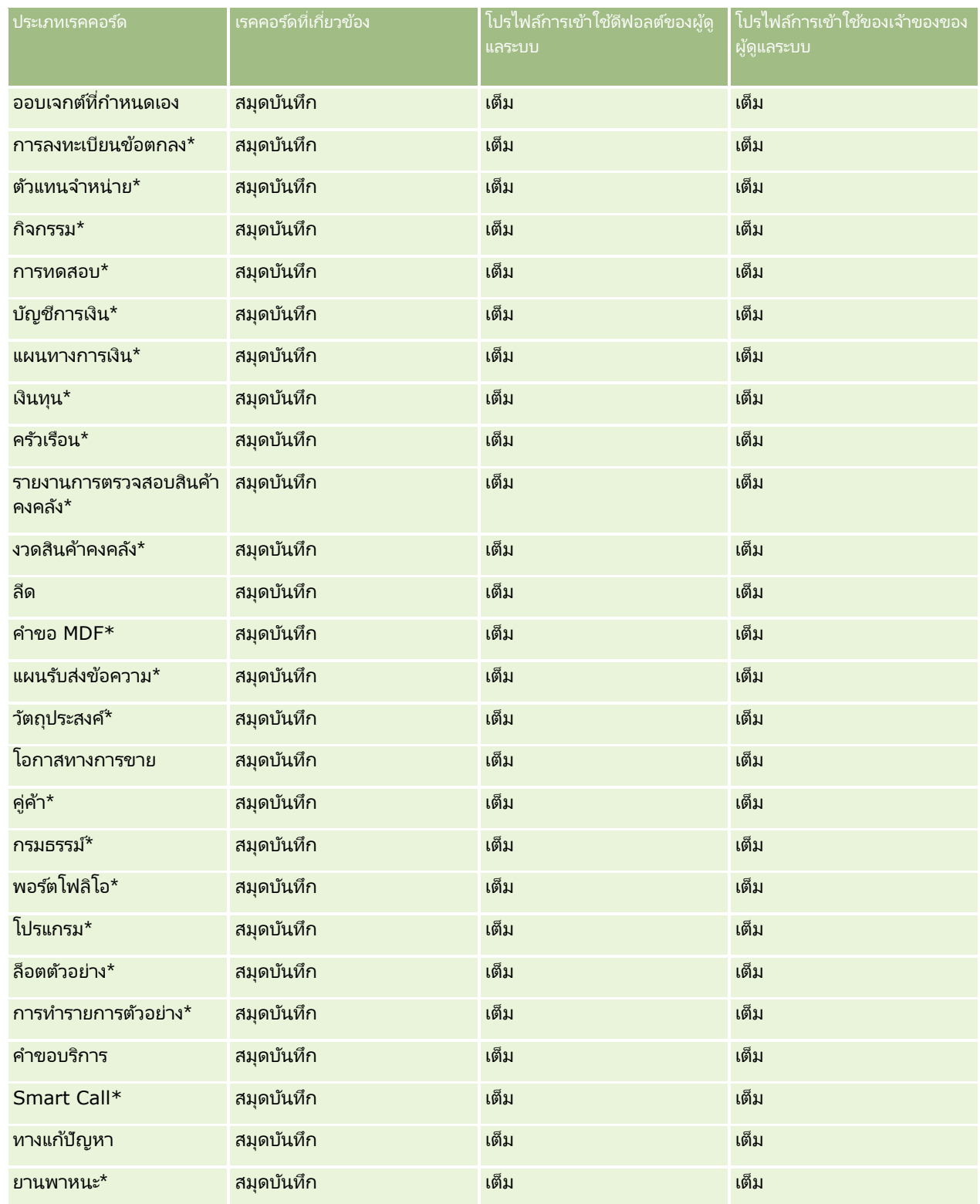

หมายเหตุ: ประเภทเรคคอร์ดที่มีเครื่องหมายดอกจัน (\*) จะไม่มีอยู่ในเวอร์ชันมาตรฐานของ Oracle CRM On Demand การตั้งค่าการเข้าใช้ของประเภทเรคคอร์ดเหล่านี้จะทำได้เมื่อมีประเภทเรคคอร์ดรองรับเท่านั้น

#### ตารางต่อไปนี้อธิบายการควบคุมที่เปิดใช้งานได้ด้วยสิทธิ์การจัดการสมุดบันทึก ่ คุณสามารถเข้าใช้งานส่วนประกอบแต่ละส่วนเพื่อตรวจสอบว่า การควบคุมที่จำเป็นทั้งหมดพร้อมใช้งานสำหรับคุณ

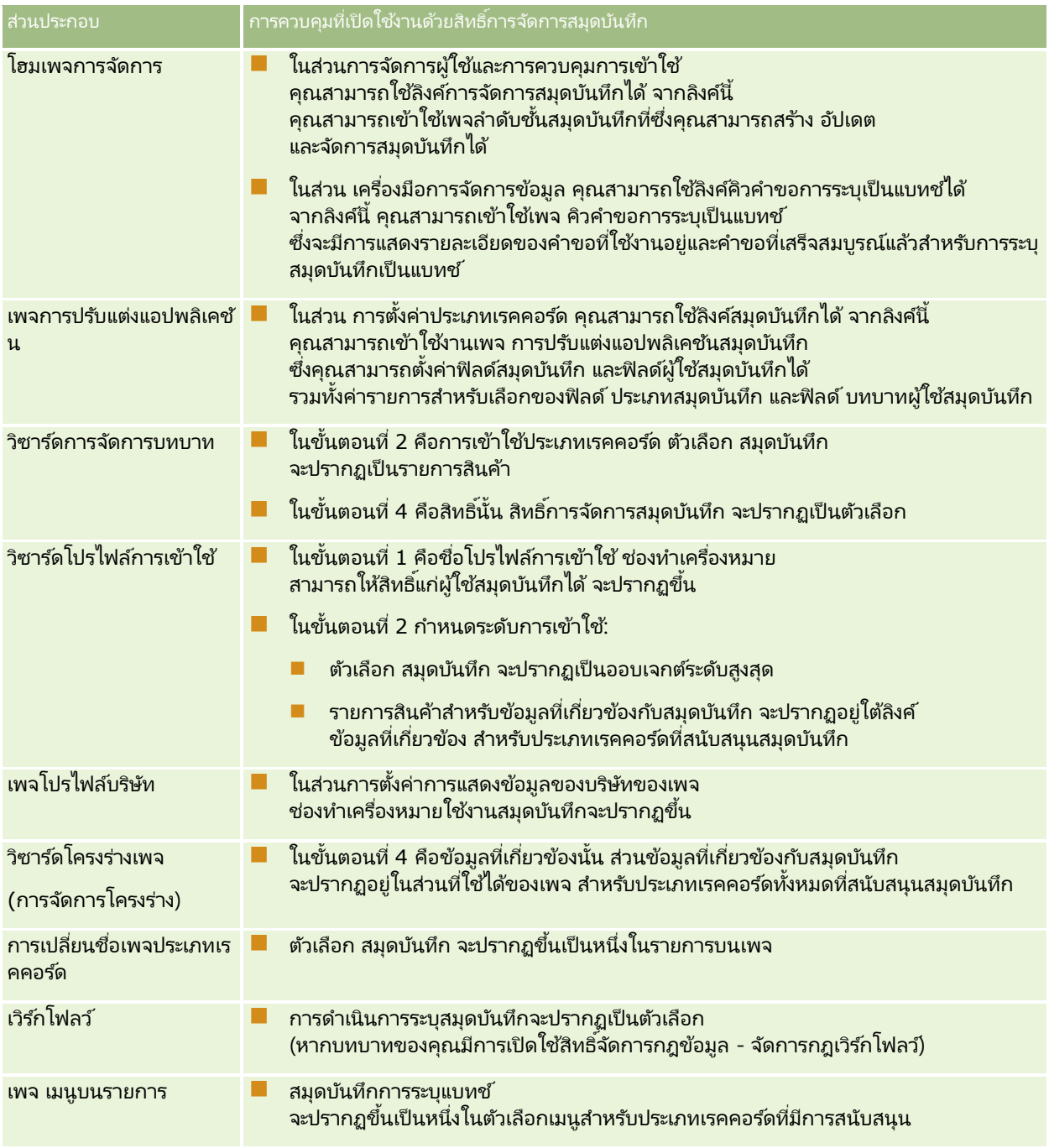

# <span id="page-356-0"></span>**การจัดท าประเภทสมุดบันทึกและบทบาทผู้ใช้สมุดบันทึก**

ในการช่วยจัดการโครงสร้างสมุดบันทึก คุณสามารถจัดทำประเภทสมุดบันทึก แล้วระบุประเภทให้กับสมุดบันทึกแต่ละรายการที่คุณจัดทำ ตัวอย่างเช่น หากคุณวางแผนจะมีลำดับชั้นสมุดบันทึกสำหรับพื้นที่ คุณสามารถจัดทำประเภทสมุดบันทึกที่เรียกว่า พื้นที่ ่ ฟิลด์ประเภทสมุดบันทึกเป็นฟิลด์รายการสำหรับเลือกที่แก้ไขได้ ซึ่งคุณสามารถปรับแต่งให้ตรงตามความต้องการของบริษัทได้

นอกจากนี้ คุณยังสามารถจัดทำบทบาทผู้ใช้สมุดบันทึก ซึ่งคุณสามารถระบุให้กับผู้ใช้ได้ เมื่อคุณเชื่อมโยงบทบาทกับสมุดบันทึก ู้บทบาทผู้ใช*้*สมุดบันทึกไม่เหมือนกับบทบาทผู้ใช้ Oracle CRM On Demand ตัวอย่างเช่น คุณสามารถจัดทำบทบาทผู้ใช้สมุดบันทึก เช่น ผู้ใช้พื้นที่ และ ผู้จัดการพื้นที่ เพื่อจะระบุให้กับผู้ใช้ที่ทำงานกับลำดับชั้นสมุดบันทึกพื้นที่

ู้ขั้นตอนต่อไปนี้อธิบายวิธีการจัดทำประเภทสมุดบันทึกและบทบาทผ้ใช้สมุดบันทึก

### ่ในการจัดทำประเภทสมุดบันทึกและบทบาทผู้ใช้สมุดบันทึก

- ี**1** คลิกที่ลิงค์ร่วม การจัดการ ที่มุมขวาบนของเพจใดก็ได้
- **2** คลิกที่ลิงค*์* การปร*ั*บแต่งแอปพลิเคช*ั*น
- **3** ในส่วนการตั้งค่าประเภทเรคคอร*์*ด ให้คลิก สมุดบันทึก
- ี**4** ในเพจการปรับแต่งแอปพลิเคชันสมุดบันทึก ให้ทำข้อใดข้อหนึ่งต่อไปนี้:
	- ในการจัดทำประเภทสมุดบันทึก ให้คลิก การตั้งค่าฟิลด*ี*สมุดบันทึก
	- ในการจัดทำบทบาทผู้ใช้สมุดบันทึก ให้คลิก การตั้งค่าฟิลด์ผู้ใช้สมุดบันทึก
- **5** คลิกลิงค์แก้ไขรายการสำหรับเลือกของฟิลด*์*
- **6** ป้อนค่าของรายการสำหรับเลือก และบันทึกการเปลี่ยนแปลงของคุณ

สำหรับข้อมูลเพิ่มเติมเกี่ยวกับการแก้ไขฟิลด*์*รายการสำหรับเลือก โปรดดูที่ การเปลี่ยนค่ารายการสำหรับเลือก (ในหน้า [157\)](#page-156-0)

# **การตั ้งคา่ โหมดความเป็นเจา้ของเรคคอรด์**

Oracle CRM On Demand อนุญาตให้คุณตั้งค่าโหมดความเป็นเจ้าของเรคคอร์ดต่อไปนี้เพื่อสนับสนุนความต้องการทางธุรกิจของคุณ:

- โหมดผ*ู*้ใช*้*
- โหมดสมุดบันทึก
- โหมดผสม

สำหรับข้อมูลเพิ่มเติมเกี่ยวกับโหมดความเป็นเจ้าของเรคคอร์ด โปรดดูที่ เกี่ยวกับโหมดความเป็นเจ้าของเรคคอร*์*ด (ในหน้า [338\)](#page-337-0)

### ในการตั ้งคา่ โหมดความเป็นเจา้ของเรคคอรด์

- ี**1** คลิกที่ลิงค์ร่วม การจัดการ ที่มุมขวาบนของเพจใดก็ได้
- **2** ในส่วนการปรับแต่งแอปพลิเคชัน ให้คลิกลิงค์การปรับแต่งแอปพลิเคชัน
- ี**3** ในส่วนการตั้งค่าประเภทเรคคอร์ด ให้คลิกลิงค์สำหรับประเภทเรคคอร*์*ดที่คุณต้องการตั้งค่า
- <span id="page-357-0"></span>ี**4** ในส่วนการจัดการฟิลด์ คลิก การตั้งค่าฟิลด*์ ประเภทเรคคอร์ด*์ โดยที่ *ประเภทเรคคอร์ด* เป็นชื่อของประเภทเรคคอร์ดที่คุณต้องการตั้งค่า
- **5** ให้แก้ไขฟิลด์ดังนี้ โดยขึ้นอยู่กับโหมดความเป็นเจ้าของเรคคอร*์*ดที่คุณต้องการตั้งค่า:
	- ในการตั้งค่าประเภทเรคคอร์ดในโหมดผู้ใช้ ให้ตั้งค่าฟิลด์เจ้าของเป็นฟิลด์ที่จำเป็น แล้วตั้งค่าฟิลด์สมุดบันทึกเป็นฟิลด์ที่ไม่จำเป็น
	- ในการตั้งค่าประเภทเรคคอร์ดในโหมดสมุดบันทึก ให้ตั้งค่าฟิลด*ึ*สมุดบันทึกเป็นฟิลด์ที่จำเป็น แล้วตั้งค่าฟิลด*ี*เจ้าของเป็นฟิลด*์*ที่ไม่จำเป็น
	- ในการตั้งค่าประเภทเรคคอร์ดในโหมดผสม ให้ตั้งค่าทั้งฟิลด์เจ้าของและฟิลด์สมุดบันทึกเป็นฟิลด์ที่ไม่จำเป็น
- **6** บันทึกการเปลี่ยนแปลงของคุณ

สำหรับข้อมูลเพิ่มเติมเกี่ยวกับการแก้ไขฟิลด์ โปรดดูที่ การจัดทำและการแก้ไขฟิลด*์* (ในหน้า [120\)](#page-119-0)

หมายเหตุ: หลงัจากคุณตั ้งค่าโหมดความเป็นเจา้ของเรคคอรด์ คุณต้องตรวจสอบให้แน่ใจว่าโครงร่างเพจสำหรับประเภทเรคคอร์ดของคุณตั้งค่าอย่างถูกต้องสำหรับโหมดความเป็นเจ้าของเรคคอร์ด ้สำหรับข้อมูลเพิ่มเติมเกี่ยวกับโครงร่างเพจสำหรับโหมดความเป็นเจ้าของเรคคอร์ด โปรดดูที่ เกี่ยวกับการตั้งค่าฟิลด์และโครงร่างเพจสำหรับโหมดความเป็นเจ้าของเรคคอร์ด (ในหน้า [108\)](#page-107-0)

## **การจดั ท าสมุดบนั ทกึและล าดบั ชัน้ สมุดบนั ทกึ**

้คุณสามารถจัดทำสมุดบันทึกจากส่วนการจัดการผู้ใช้และการควบคุมการเข้าใช้ของโฮมเพจการจัดการ

หมายเหตุ: คุณยังสามารถจัดทำสมุดบันทึกโดยการอิมปอร*์*ตเรคคอร์ดสมุดบันทึกได้ด้วย สำหรับข้อมูลเพิ่มเติม โปรดดูที่ ฟิลด*์*สมุดบันทึก: ึการเตรียมการอิมปอร์ต (ในหน้า [619\)](#page-618-0)

ก่อนเริ่มต้นใช้งาน:

- ในการดำเนินการตามขั้นตอนนี้ บทบาทผู้ใช้ของคุณต้องมีสิทธิ์การจัดการสมุดบันทึก
- ี่ ค่อนที่คุณจะเริ่มจัดทำสมุดบันทึกและลำดับชั้นสมุดบันทึก โปรดอ่านห้วข้อ เกี่ยวกับการออกแบบโครงสร้างสมุดบันทึก (ในหน้า [334\)](#page-333-0)

หมายเหตุ: Oracle CRM On Demand จะสร้างเรคคอร์ดการตรวจสอบของการเปลี่ยนแปลงสมุดบันทึกทั้งหมด หากบทบาทผู้ใช้ของคุณมีสิทธิ์เข้าใช้แนวทางการตรวจสอบหลักและการตรวจสอบการตั้งค่าการดูแลระบบ คุณจะสามารถดูแนวทางการตรวจสอบของการเปลี่ยนแปลงสมุดบันทึกทั้งหมดได้ สำหรับข้อมูลเพิ่่มเติมเกี่ยวกับการดูแนวทางการตรวจสอบ โปรดดูที่ การตรวจดูแนวทางการตรวจสอบสำหรับการเปลี่ยนแปลงการตู้งค่าการดูแลระบบ (ใ้นหน้า [77\)](#page-76-0)

ึ ขั้นตอนต่อไปนี้อธิบายวิธีการจัดทำสมุดบันทึก

### ในการจัดท าสมุดบันทึก

- ี**1** คลิกที่ลิงค์ร่วม การจัดการ ที่มุมขวาบนของเพจใดก็ได้
- ี**2** คลิกที่ลิงค์การจัดการสมุดบันทึกในส่วนการจัดการผู้ใช้และการควบคุมการเข้าไช้ของโฮมเพจการจัดการ
- ี**3** ในเพจลำดับชั้นสมุดบันทึก ให้คลิก ใหม่
- **4** ในเพจแก้ไขสมุดบันทึก ให้ป้อนข้อมูลที่จำเป็น แล้วบันทึกเรคคอร*์*ดของคุณ

ตารางต่อไปนี้อธิบายข้อมูลที่คุณต้องป้อนสำหรับสมุดบันทึก

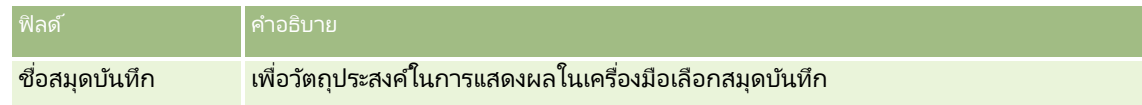

**358** การจัดการ Oracle CRM On Demand รีลีส 40

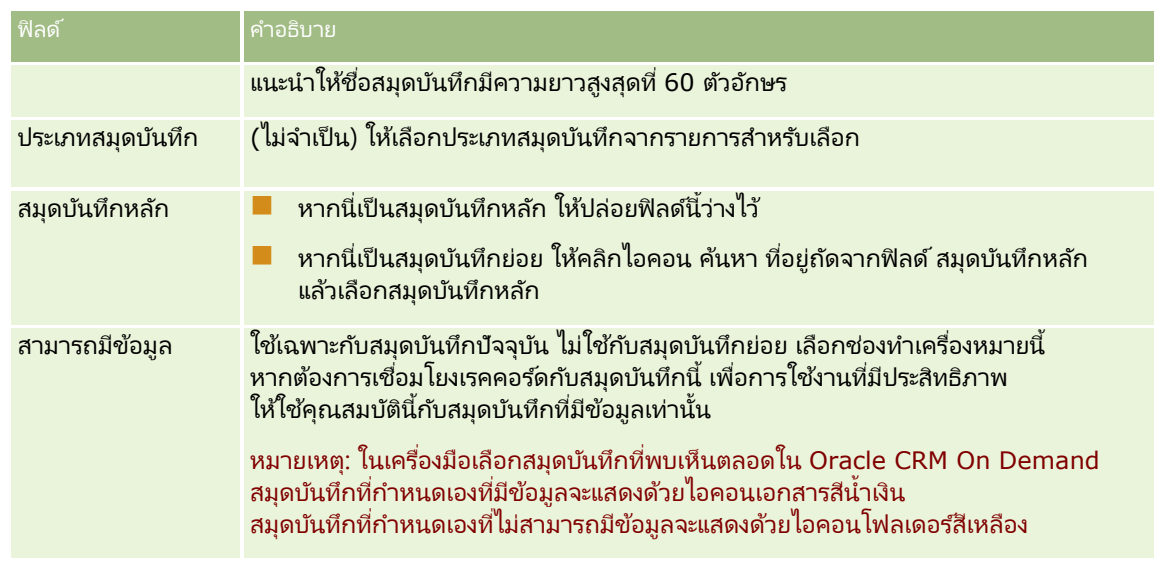

### การจัดท าสมุดบันทึกย่อย

หากคุณต้องการจัดทำสมุดบันทึกย่อยสำหรับสมุดบันทึกหลักที่มีอยู่ คุณสามารถจัดทำสมุดย่อยโดยใช่วิธีตามขั้นตอนก่อนหน้านี้ หรือคุณสามารถจัดทำสมุดบันทึกย่อยตามที่อธิบายไว้ในขั้นตอนต่อไปนี้

#### ้ในการจัดทำสมุดบันทึกย่อยสำหรับสมุดบันทึกที่มีอยู่

- **1** ในเพจลำดับชั้นสมุดบันทึก ให้คลิกลิงค์ของสมุดบันทึกหลัก
- <mark>2</mark> ในเพจรายละเอียดสมุดบันทึก ให้คลิก ใหม่ ในแถบชื่อ สมุดบันทึกย่อย
- ี**3** ในเพจแก้ไขสมุดบันทึก ให้ป้อนข้อมูลของสมุดบันทึก แล้วบันทึกการเปลี่ยนแปลงของคุณ

### การย้ายสมุดบันทึกไปสมุดบันทึกหลักใหม่

คุณสามารถเปลี่ยนสมุดบันทึกให้เป็นสมุดบันทึกย่อยของสมุดบันทึกอื่น ์ หรือคุณสามารถย้ายสมุดบันทึกย่อยจากสมุดบันทึกหลักหนึ่งไปยังสมุดบันทึกหลักอื่นก็ได้ เมื่อคุณเปลี่ยนตัวหลักของสมุดบันทึก ลำดับชั้นสมุดบันทึกจะเปลี่ยนดังต่อไปนี้:

- $\blacksquare$  สมุดบันทึกหลักใหม่จะใช้กับสมุดบันทึกปัจจุบันและสมุดบันทึกย่อยใดๆ ที่เป็นสมุดบันทึกย่อยของสมุดบันทึกปัจจุบัน ่
- ผู้ใช้คนใดก็ตามที่ได้รับการระบุให้กับสมุดบันทึกหลักเก่าจะไม่สามารถเข้าใช้สมุดบันทึกปัจจุบันและสมุดบันทึกย่อยได้
- ผู้ใช้คนใดก็ตามที่ได้รับการระบุให้กับสมุดบันทึกหลักใหม่จะสามารถเข้าใช้สมุดบันทึกปัจจุบันและสมุดบันทึกย่อยได้
- ผู้ใช้คนใดก็ตามที่ได้รับการระบุให้กับสมุดบันทึกบัจจุบันโดยตรงจะไม่ได้รับผลกระทบจากการเปลี่ยนแปลงสมุดบันทึกหลัก

หมายเหตุ: หากคุณต้องการลบสมุดบันทึกหลัก คุณต้องลบสมุดบันทึกย่อย ผู้ใช้ และข้อมูลทั้งหมดของสมุดบันทึกหลักนั้นก่อน หลังจากที่คุณลบสมุดบันทึกแล้ว ระบบจะจัดเก็บสมุดบันทึกดังกล่าวไว้ในพื้นที่รายการที่ล<sup>ั</sup>บเป็นเวลา 30 วัน ในช่วงเวลานั้น คุณสามารถเรียกคืนสมุดบันทึกได้ แต่หลังจากผ่านไป 30 วันแล้ว ระบบจะลบสมุดบันทึกออกอย่างถาวร และคุณจะไม่สามารถเรียกคืนได้ ้สำหรับข้อมูลเกี่ยวกับการลบและการเรียกเรคคอร์ดเดิม โปรดดูที่ การลบและการเรียกเรคคอร์ดเดิม

์ คำแนะนำ: ในการค้นหาว่าสมุดบันทึกที่กำหนดมีเรคคอร์ดจำนวนเท่าใด ให้จัดทำรายงานประวัติสำหรับแต่ละประเภทเรคคอร์ด สำหรับข้อมูลเพิ่มเติมเกี่ยวกับการจัดทำรายงาน โปรดดูที่ การทำงานกับโฮมเพจการวิเคราะห์

<span id="page-359-0"></span>้ขั้นตอนต่อไปนี้อธิบายวิธีการย้ายสมุดบันทึกไปสมุดบันทึกหลักใหม่

ในการย้ายสมุดบันทึกไปสมุดบันทึกหลักใหม่

- ี**1** คลิกที่ลิงค์ร่วม การจัดการ ที่มุมขวาบนของเพจใดก็ได้
- 2 คลิกที่ลิงค์การจัดการสมุดบันทึกในส่วนการจัดการผู้ใช้และการควบคุมการเข้าใช้ของโฮมเพจการจัดการ
- ี**3** ในเพจลำดับชั้นสมุดบันทึก คลิกลิงค์แก้ไขของสมุดบันทึกที่คุณต้องการเปลี่ยนแปลง
- ี**4** คลิกที่ไอคอนค้นหา ซึ่งอยู่ถัดจากฟิลด*ี*สมุดบันทึกหลัก แล้วเลือกสมุดบันทึกหลักใหม่
- **5** บันทึกการเปลี่ยนแปลงของคุณ

# **การเชือ่ มโยงผูใ้ชก้ บั สมุดบนั ทกึ**

คุณสามารถกำหนดผู้ใช้ที่สามารถเข้าใช้สมุดบันทึกและระดับการเข้าใช้ของผู้ใช้แต่ละรายลงในเรคคอร์ดในสมุดบันทึกได้ ่ เมื่อคุณเชื่อมโยงผู้ใช*้*กับสมุดบันทึก คุณจะต้องระบุโปรไฟล์การเข้าใช้สำหรับผู้ใช่เมื่อทำงานในสมุดบันทึก โดยสามารถเลือกจากตัวเลือกมาตรฐานต่อไปนี้:

- แก้ไข ให้ผ้ใช้อ่านและอัปเดตเรคคอร์ดในสมุดบันทึกได้
- $\blacksquare$  หั้งหมด ให้ผู้ใช้อ่าน แก้ไข และลบเรคคอร์ดในสมุดบันทึกได้
- ้อ่านอย่างเดียว ให้ผู้ใช้ดูเรคคอร์ดในสมุดบันทึกได้

นอกจากนี้ คุณยังสามารถจัดทำโปรไฟล์การเข้าใช้ที่กำหนดเองสำหรับสมุดบันทึก รายการสำหรับเลือกของโปรไฟล์การเข้าใช้ในเพจแก้ไขผู้ใช้สมุดบันทึกจะรวมโปรไฟล์การเข้าใช้ทั้งหมดที่เลือกตัวเลือก ่ สามารถให้สิทธิ์แก่ผ้ใช้สมุดบันทึกได้ สำหรับข้อมูลเกี่ยวกับวิธีการจัดทำโปรไฟล์การเข้าใช้ที่กำหนดเองสำหรับสมุดบันทึก โปรดดที่ การจัดท าโปรไฟล์การเข้าใช ้ส าหรับสมุดบันทึก (ในหน้า [363\)](#page-362-0)

ระดับการเข้าใช้ที่ผู้ใช้มีต่อสมุดบันทึกจะมีผลต่อสิทธิ์เข้าใช้เรคคอร์ดโดยรวมของผู้ใช้ ตัวอย่างต่อไปนี้แสดงวิธีกำหนดสิทธิ์เข้าใช้ของผู้ใช้

### ตัวอย่างที่ **1**

Ryan Taylor เป็นพนักงานขาย ได้ตั้งค่าใน Oracle CRM On Demand ดังต่อไปนี้:

- มีสิทธิ์เข้าใช้เรคคอร์ดบริษัทผ่านทางบทบาทพนักงานขาย
- ตั้งค่าระดับการเข้าใช้บนโปรไฟล์การเข้าใช้ของเจ้าของเป็น อ่านอย่างเดียว สำหรับประเภทเรคคอร์ดบริษัท
- ตั้งค่าระดับการเข้าใช้บนโปรไฟล์การเข้าใช้ดีฟอลต์เป็น อ่านอย่างเดียว สำหรับประเภทเรคคอร์ดบริษัท
- ไม่ได้เป็นสมาชิกทีมของบริษัทสำหรับบริษัท ABC Widgets
- เกี่ยวข้องกับสมุดบันทึก Widget Makers ที่ตั้งค่าโปรไฟล์การเข้าใช้สำหรับสมุดบันทึกเป็น ทั้งหมด

หากบริษัท ABC Widgets อยู่ในสมุดบันทึก Widget Makers สิทธิ์เข้าใช้เรคคอร์ด ABC Widgets ของ Ryan จะอนุญาตให้เขาอ่าน แก้ไข และลบเรคคอร์ด<sup>์</sup>ได้ เขามีสิทธิ์เข้าใช้เหล่านี้ เพราะระบบควบคุมการเข้าใช้ใน Oracle CRM On Demand คำนวณสิทธิ์อิสระสูงสุดจากโปรไฟล์การเข้าใช้ที่เกี่ยวข้องทั้งหมดและนำมาใช้ ในกรณีนี้ ได้ตั้งค่าโปรไฟล์การเข้าใช้สำหรับสมุดบันทึกเป็น ่ ทั้งหมด ดังนั้น จึงแทนที่โปรไฟล์การเข้าใช้สำหรับเรคคอร์ดบริษัท
### ตวัอยา่ งที ่ **2**

Tanya Lee เป็นพนักงานขาย ได้ตั้งค่าใน Oracle CRM On Demand ดังต่อไปนี้:

- มีการเข้าใช้เรคคอร์ดโอกาสทางการขายผ่านทางบทบาทพนักงานขาย
- มีการตั้งค่าระดับการเข้าใช้บนโปรไฟล์การเข้าใช้ของเจ้าของเป็น อ่านอย่างเดียว สำหรับประเภทเรคคอร์ดโอกาสทางการขาย
- มีการตั้งค่าระดับการเข้าใช้บนโปรไฟล์การเข้าใช้ดีฟอลต์เป็น อ่านอย่างเดียว สำหรับประเภทเรคคอร์ดโอกาสทางการขาย
- เป็นสมาชิกของทีมโอกาสทางการขายที่ตั้งค่าฟิลด์การเข้าใช้โอกาสทางการขายเป็น แก้ไข
- เกี่ยวข้องกับสมุดบันทึก Widget Makers ที่ตั้งค่าโปรไฟล์การเข้าใช้สำหรับสมุดบันทึกของเธอเป็น ทั้งหมด

ถ้าโอกาสทางการขายอยู่ในสมุดบันทึก Widget Makers สิทธิ์ในการเข้าใช้ของ Tanya จะอนุญาตให้เธออ่าน แก้ไข และลบเรคคอร์ดได้ อย่างไรก็ตามถ้าโอกาสทางการขายไม่ได้อยู่ในสมุดบันทึก Widget Makers สิทธิ์ในการเข้าใช่ของ Tanya ้ – ……<br>(จากโปรไฟล์การเข้าใช้ของเจ้าของของเธอ ค่าดีฟอลต์โปรไฟล์การเข้าใช้ และความเป็นสมาชิกของเธอในทีมโอกาสทางการขาย) จะอนุญาตใหเ้ธออ่านและแกไ้ขโอกาสทางการขาย แต่เธอไม่สามารถลบโอกาสทางการขายนั ้นได้

### วิธีเชื่อมโยงผู้ใช้กับสมุดบันทึก

้คุณสามารถเชื่อมโยงผู้ใช้กับสมุดบันทึกได้สามวิธี ได้แก่:

- ้จากเรคคอร์ดของสมุดบันทึก คุณสามารถเชื่อมโยงผู้ใช่หลายรายกับสมุดบันทึกได้
- ิ จากเรคคอร์ดผู้ใช้ คุณสามารถเชื่อมโยงสมุดบันทึกหลายรายการกับผู้ใช้ได้
- **่■** คุณสามารถอิมปอร์ตเรคคอร์ดผู้ใช้สมุดบันทึกได้ สำหรับข้อมูลเพิ่มเติม โปรดดูที่ <mark>ฟิลด์ผู้ใช้สมุดบันทึก: การเตรียมการอิมปอร์</mark>ต (ในหน้า [618\)](#page-617-0)

ขั้นตอนต่อไปนี้อธิบายวิธีการเชื่อมโยงผู้ใช่หลายรายกับสมุดบันทึกผ่านเรคคอร์ดสมุดบันทึก

### ในการเชื่อมโยงผู้ใช่หลายรายกับสมุดบันทึก

- ี**1** คลิกที่ลิงค์ร่วม การจัดการ ที่มุมขวาบนของเพจใดก็ได้
- 2 คลิกที่ลิงค์ การจัดการสมุดบันทึก ในส่วนการจัดการผู้ใช้และการควบคุมการเข้าใช้
- ี**3** ในเพจลำดับชั้นสมุดบันทึก ให้คลิกชื่อลิงค์ของสมุดบันทึกที่คุณต้องการเชื่อมโยงผู้ใช้
- ี **4** ในเพจรายละเอียดสมุดบันทึก ในแถบชื่อในส่วนผู้ใช้สมุดบันทึก ให้คลิก เพิ่มผู้ใช้
- <mark>5</mark> ในเพจแก้ไขผู้ใช้สมุดบันทึก ให้เลือกผู้ใช้ที่คุณต้องการเชื่อมโยงกับสมุดบันทึก ตารางต่อไปนี้อธิบายข้อมูลที่คุณต้องระบุสำหรับผู้ใช้แต่ละรายที่คุณเชื่อมโยงกับสมุดบันทึก

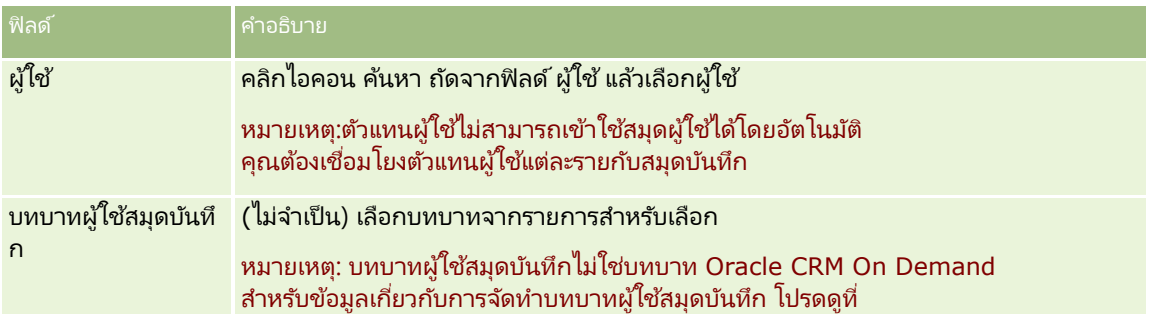

### การจัดการ Oracle CRM On Demand

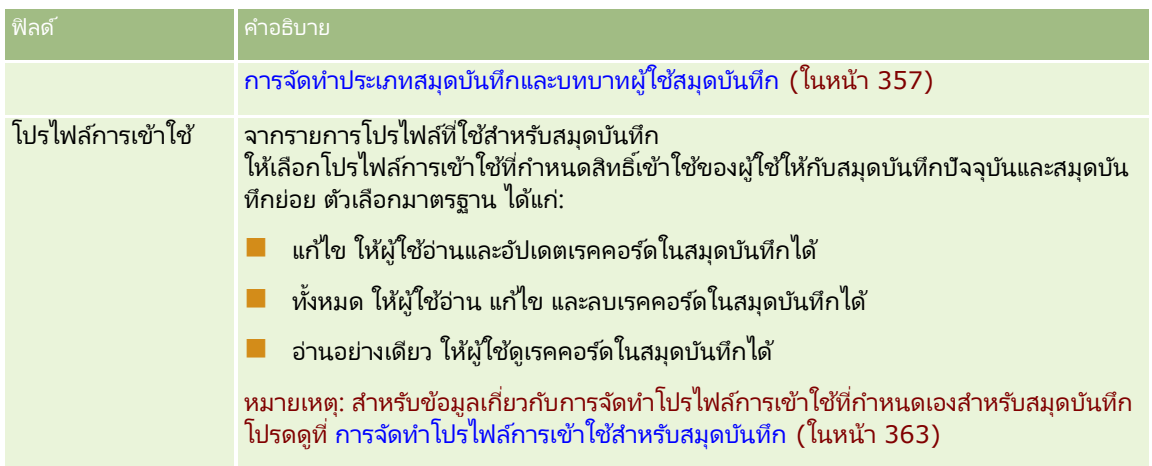

้ขั้นตอนต่อไปนี้อธิบายวิธีการเชื่อมโยงสมุดบันทึกหลายรายการกับผู้ใช้ผ่านเรคคอร์ดผู้ใช้

### ในการเชื่อมโยงสมุดบันทึกหลายรายการกับผู้ใช้

- ี**1** คลิกที่ลิงค์ร่วม การจัดการ ที่มุมขวาบนของเพจใดก็ได้
- 2 ในส่วนการจัดการผู้ใช้และการควบคุมการเข้าใช้ ให้คลิกลิงค์ การจัดการผู้ใช้และการควบคุมการเข้าใช้
- ี**3** ในส่วนการจัดการผู้ใช้และกลุ่ม ให้คลิกที่ลิงค์ การจัดการผู้ใช้
- ี**4** ในรายการผู้ใช้ ให้คลิกชื่อสกุลของผู้ใช้ที่คุณต้องการเชื่อมโยงกับสมุดบันทึก
- <mark>5</mark> ในเพจรายละเอียดผู้ใช้ ในแถบชื่อในส่วนสมุดบันทึกที่กำหนด ให้คลิก เพิ่มสมุดบันทึก

หมายเหตุ: หากส่วนสมุดบันทึกที่กำหนดไม่สามารถใช้ได้ในเพจรายละเอียดผู้ใช้ ให้คลิกลิงค์ แก้ไขโครงร่าง และเพิม่ ส่วนลงในโครงรา่ งเพจ

ี**6** ในเพจแก้ไขสมุดบันทึกที่กำหนด ให้เลือกสมุดบันทึกที่คุณต้องการเชื่อมโยงกับผู้ใช้ และระบุข้อมูลผู้ใช้สำหรับสมุดบันทึกแต่ละรายการ ตารางต่อไปนี้อธิบายข้อมูลที่คุณต้องระบุสำหรับสมุดบันทึกแต่ละรายการที่คุณเชื่อมโยงกับผู้ใช้

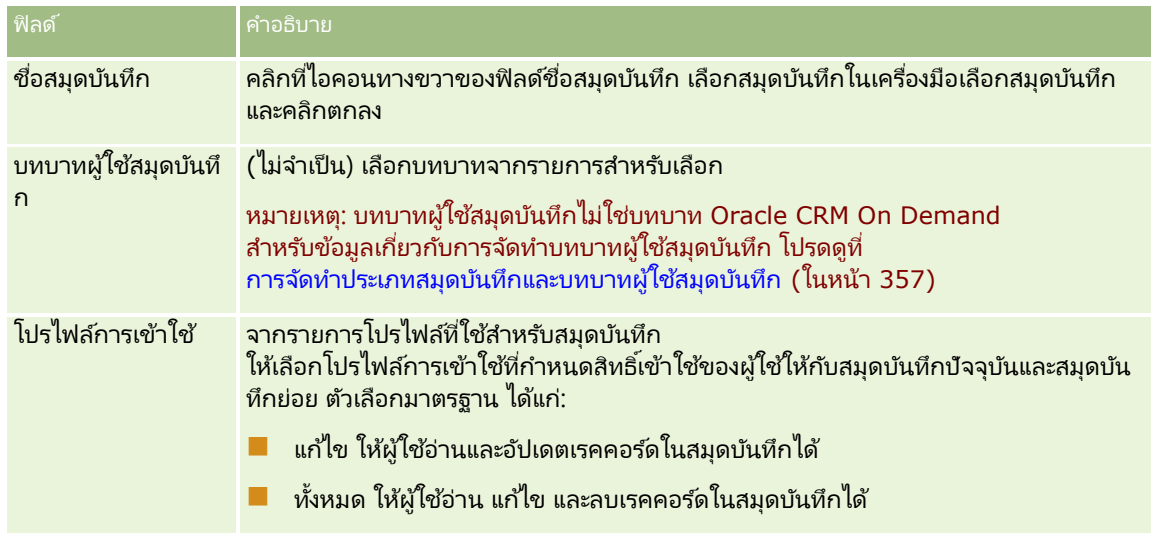

<span id="page-362-0"></span>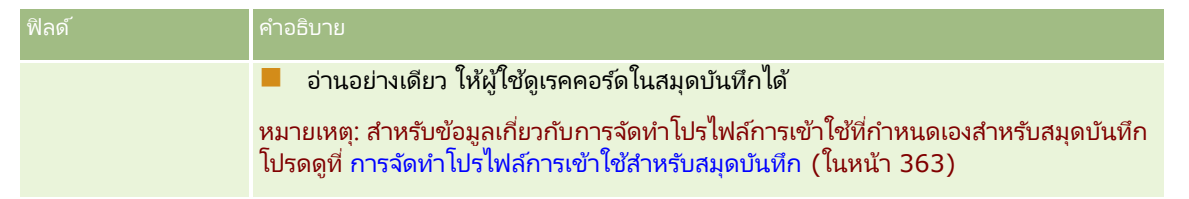

หมายเหตุ: การเชื่อมโยงผู้ใช้กับสมุดบันทึกไม่อนุญาตให้ผู้ใช้เข้าใช้สมุดบันทึก ในการอนุญาตให้ผู้ใช้เข้าใช้สมุดบันทึก ้คุณต้องใช้งานสมุดบันทึกสำหรับผู้ใช่แต่ละราย และบทบาทผู้ใช่แต่ละรายที่ต้องการเข้าใช้สมุดบันทึก ดังอธิบายไว้ใน ึการใช้งานสมุดบันทึกสำหรับผู้ใช้และบทบาทผู้ใช้ (ในหน้า [364\)](#page-363-0)

# **การจัดท าโปรไฟล์การเข้าใช้ส าหรับสมุดบันทึก**

### เมื่อคุณเชื่อมโยงผู้ใช้กับสมุดบันทึก

คุณเลือกโปรไฟล์การเข้าใช้ที่กำหนดสิทธิ์การเข้าใช้ของผ้ใช้ให้กับเรคคอร์ดในสมุดบันทึกและสมุดบันทึกย่อย โปรไฟล์การเข้าใช้สำหรับสมุดบันทึกจะถูกประเมินเทียบกับโปรไฟล์การเข้าใช้อื่นทั้งหมดสำหรับผู้ใช้ และผู้ใช้จะได้รับสิทธิ์ที่มีอิสระในการเข้าใ์ช้เรคคอร์ดที่โปรไฟล์การเข้าใช้อนุญาต สำหรับข้อมูลเพิ่มเติมเกี่ยวกับวิธีการติดต่อระหว่างโปรไฟล์การเข้าใช้ โปรดดูที่ การเชื่อมโยงผู้ใช้กับสมุดบันทึก (ในหน้า [360\)](#page-359-0)

โปรไฟล์การเข้าใช้มาตรฐานที่มีให้เลือกเมื่อเชื่อมโยงผู้ใช้กับสมุดบันทึก มีดังต่อไปนี้:

- แก้ไข ให้ผ้ใช้อ่านและอัปเดตเรคคอร์ดในสมุดบันทึกได้
- $\blacksquare$  หั้งหมด ให้ผู้ใช้อ่าน แก้ไข และลบเรคคอร์ดในสมุดบันทึกได้
- ้อ่านอย่างเดียว ให้ผู้ใช้ดูเรคคอร์ดในสมุดบันทึกได้

้คุณยังสามารถจัดทำโปรไฟล์การเข้าใช้ที่กำหนดเองสำหรับสมุดบันทึก ้รายการสำหรับเลือกของโปรไฟล์การเข้าใช้ที่ปรากฏในเพจแก้ไขผู้ใช้สมุดบันทึกและเพจแก้ไขสมุดบันทึกที่ระบุ รวมหั่งโปรไฟล์การเข้าใช้หั่งหมดที่มีการเลือกตัวเลือก สามารถให้สิทธิ์แก่ผู้ใช้สมุดบันทึกได้

่ ขั้นตอนต่อไปนี้อธิบายวิธีการจัดทำโปรไฟล์การเข้าใช้สำหรับสมุดบันทึก

### ในการจัดทำโปรไฟล์การเข้าใช้สำหรับสมุดบันทึก

- ี**1** คลิกที่ลิงค์ร่วม การจัดการ ที่มุมขวาบนของเพจใดก็ได้
- ี**2** ในส่วนการจัดการผ้ใช้และการควบคุมการเข้าใช้ ให้คลิกลิงค์ การจัดการผ้ใช้และการควบคุมการเข้าใช้
- ี**3** ในส่วนการจัดการโปรไฟล์การเข้าใช้ ให้คลิกลิงค์ โปรไฟล์การเข้าใช้
- **4** จัดทำโปรไฟล์การเข้าใช้ใหม่ หรือแก้ไขโปรไฟล์การเข้าใช้ที่มีอย่
- **5** ในขั้นตอนที่ 1 ของวิซาร์ดโปรไฟล์การเข้าใช้ ให้เลือกช่องทำเครื่องหมาย สามารถให้สิทธิ์แก่ผู้ใช้สมุดบันทึกได้
- ี**6** ในขั้นตอนที่ 2 ระบุระดับการเข้าใช้ ให้ระบุระดับของการเข้าใช้สำหรับเรคคอร*์*ดแต่ละประเภทและประเภทข้อมูลที่เกี่ยวข้อง ่
- ี**7** เมื่อคุณจัดทำหรือแก้ไขโปรไฟล์การเข้าใช้เสร็จแล้ว ให้คลิก เสร็จสิ้น เพื่อบันทึกการเปลี่ยนแปลงของคุณ

## <span id="page-363-0"></span>**การใช้งานสมุดบันทึกส าหรับบริษัทของคุณ**

เมื่อคุณตั้งค่าโครงสร้างสมุดบันทึก คุณสามารถใช้งานสมุดบันทึกสำหรับบริษัทของคุณได้ ขั้นตอนต่อไปนี้อธิบายวิธีการใช้งานสมุดบันทึกสำหรับบริษัทของคุณ

#### ในการใช้สมุดบันทึกสำหรับบริษัทของคุณ

- ี**1** คลิกที่ลิงค์ร่วม การจัดการ ที่มุมขวาบนของเพจใดก็ได้
- **2** ในส่วนการจัดการบริษัท คลิกที่ลิงค*์* การจัดการบริษัท
- **3** ในส่วนโปรไฟล*์*บริษัท คลิกที่ลิงค์ โปรไฟล*์*บริษัท
- ี**4** ในเพจโปรไฟล์บริษัท ให้ตั้งค่าตัวเลือกต่อไปนี้ สำหรับข้อมูลเพิ่มเติมเกี่ยวกับตัวเลือกนี้ โปรดดูที่ การตั้งค่าโปรไฟล์บริษัทของคุณและค่าดีฟอลต์ร่วม (ในหน้า [18\)](#page-17-0)
	- **a** ในส่วนการตั้งค่าบริษัท ตรวจสอบว่าได้ตั้งค่าวิธีการค้นหาร่วมให้เป็นการค้นหาเป้าหมาย เมื่อเลือกการค้นหาเป้าหมาย เครื่องมือเลือกสมุดบันทึกจะปรากฏขึ้นในส่วนการค้นหาของแถบการดำเนินการ
	- **b** ในส่วนการตั้งค่าการแสดงข้อมูลการวิเคราะห์ ให้ตั้งค่าตัวเลือกประเภทเรื่องในประวัติ เป็น การแสดงข้อมูลทั้งหมด (การตั้งค่านี้ช่วยให้มั่นใจว่าได้ทำให้ข้อมูลในสมุดบันทึกตรงกันกับข้อมูลในฐานข้อมูลที่สนับสนุนรายงานและแผงควบคุม)

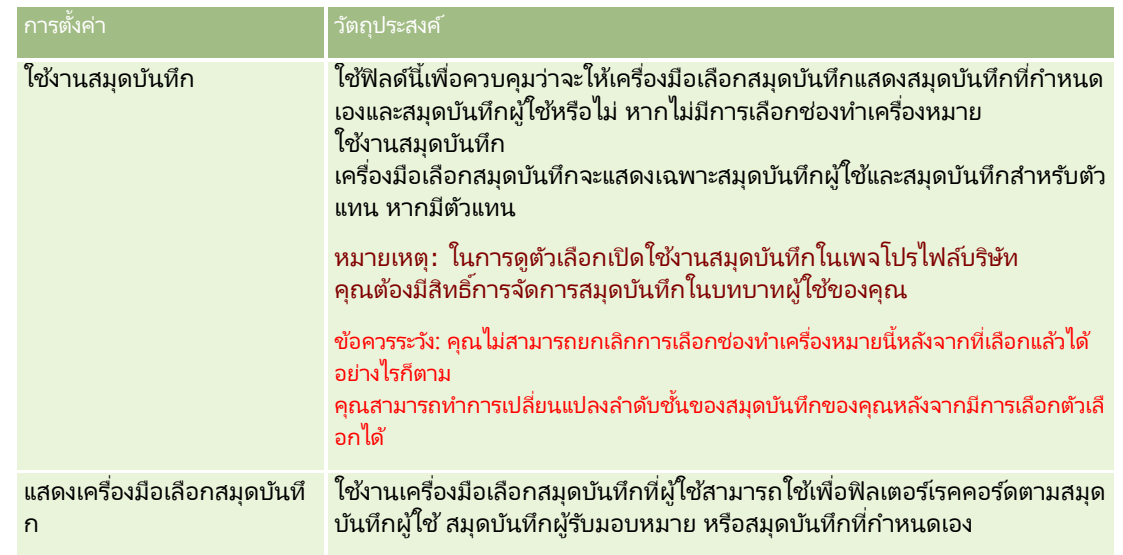

 $\,$ c ในส่วนการตั้งค่าการแสดงของข้อมูลบริษัท ตรวจสอบว่าได้เลือกช่องทำเครื่องหมายต่อไปนี้

## **การใช้งานสมุดบันทึกส าหรับผู้ใช้และบทบาทผู้ใช้**

ในการให้ผู้ใช้ใช้งานสมุดบันทึก คุณสามารถตั้งค่าบทบาทของผู้ใช้และโปรไฟล์การเข้าใช้ดีฟอลต์สำหรับบทบาทของผู้ใช้ รวมทั้งตั้งค่าเรคคอร์ดผู้ใช้สำหรับผู้ใช้แต่ละรายได้เช่นกัน

ู้ขั้นตอนต่อไปนี้อธิบายวิธีการใช้งานสมุดบันทึกสำหรับบทบาทผู้ใช้ คุณต้องดำเนินการตามขั้นตอนเหล่านี้สำหรับแต่ละบทบาทที่ใช*้*สมุดบันทึก

### ่ ในการใช้งานสมุดบันทึกสำหรับบทบาทผู้ใช้

- ี**1** คลิกที่ลิงค์ร่วม การจัดการ ที่มุมขวาบนของเพจใดก็ได้
- 2 ในส่วนการจัดการผู้ใช้และการควบคุมการเข้าใช้ ให้คลิกลิงค์ การจัดการผู้ใช้และการควบคุมการเข้าใช้
- **3** ในส่วนการจัดการบทบาท ให้คลิกลิงค์ การจัดการบทบาท
- **4** จากรายการภาษาในการแปล ให้เลือกภาษาหลักของบริษัทของคุณ
- **5** คลิกลิงค์ของบทบาทที่คุณต้องการแก้ไข
- **6** ในวิซาร์ดการจัดการบทบาท ให้ไปที่นตอนที่ 2 คือ การเข้าใช้ประเภทเรคคอร์ด และตั้งค่าระดับการเข้าใช้สำหรับประเภทเรคคอร์ดของสมุดบันทึก

ตารางต่อไปนี้แสดงการตั้งค่าที่คุณต้องตั้งค่าเพื่ออนุญาตให้ผู้ใช้ (ซึ่งไม่ใช่ผู้ดูแลระบบ) เข้าใช้สมุดบันทึก

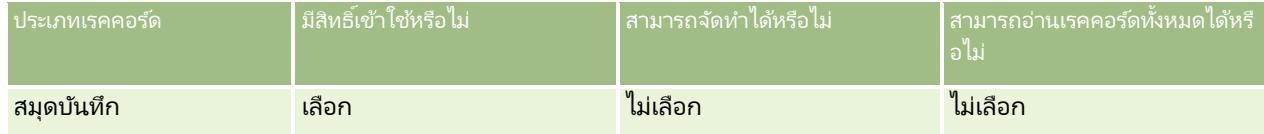

หมายเหตุ: คุณต้องตรวจสอบให้แน่ใจว่าไม่มีการเลือกช่องทำเครื่องหมาย สามารถอ่านเรคคอร์ดทั้งหมด ไม่เช่นนั้น ผู้ใช้จะสามารถเข้าใช้งานสมุดบันทึกทั้งหมดในเพจรายการลำดับชั้นสมุดบันทึก

- **7** คลิก เสร็จสิ้น เพื่อบันทึกการเปลี่ยนแปลงของคุณ
- **8** นาวิเกตไปที่เพจการจัดการผู้ใช้และการควบคุมการเข้าใช้ ่
- **9** ในส่วนการจัดการโปรไฟล์การเข้าใช้ ให้คลิก โปรไฟล์การเข้าใช้
- **10** จากรายการภาษาในการแปล ให้เลือกภาษาหลักของบริษัทของคุณ
- $\bf 11}$  คลิกลิงค์ แก้ไข สำหรับโปรไฟล์การเข้าใช้ดีฟอลต์ที่ใช้สำหรับบทบาทผู้ใช้ที่คุณใช้สมุดบันทึกอยู่ และตั้งค่าเพื่อให้สิทธิ์เข้าใช้สมุดบันทึกและประเภทเรคคอร์ดที่เกี่ยวข้อง ่

ตารางต่อไปนี้อธิบายการตั้งค่าที่จำเป็นบนโปรไฟล์การเข้าใช้ดีฟอลต์สำหรับบทบาทผู้ใช้ ซึ่งช่วยในการเข้าใช้สมุดบันทึกสำหรับบทบาท การตั้งค่าโปรไฟล์การเข้าใช้ดีฟอลต์จะให้สิทธิ์เข้าใช้สมุดบันทึกที่จำเป็นแก่บทบาทผู้ใช้ ดังนั้น คุณจึงไม่ต้องตั้งค่าโปรไฟล์การเข้าใช้ของเจ้าของสำหร*ั*่บบทบาทนั้น

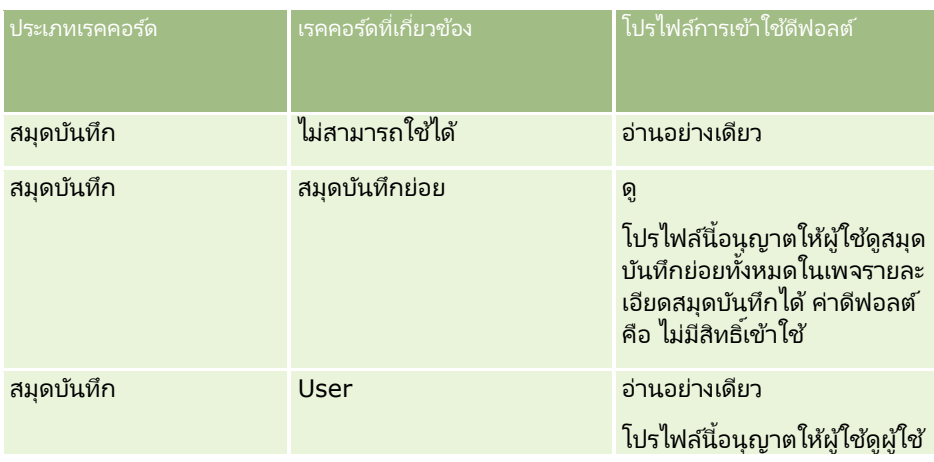

### การจัดการ Oracle CRM On Demand

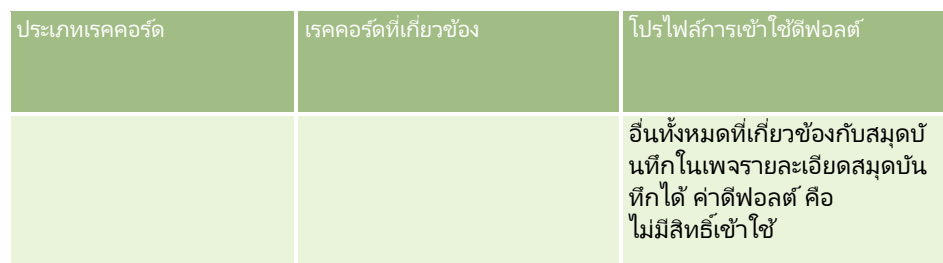

### $\overline{\mathbf{12}}$  คลิก เสร็จสิ้น เพื่อบันทึกการเปลี่ยนแปลงของคุณ

ขั้นตอนต่อไปนี้อธิบายวิธีการใช้งานสมุดบันทึกสำหรับผู้ใช้ คุณต้องดำเนินการตามขั้นตอนเหล่านี้สำหรับผู้ใช้แต่ละรายที่ใช้สมุดบันทึก

### ในการใช้งานสมดบันทึกสำหรับผ้ใช้

- ี**1** คลิกที่ลิงค์ร่วม การจัดการ ที่มุมขวาบนของเพจใดก็ได้
- <mark>2</mark> ในส่วนการจัดการผู้ใช้และการควบคุมการเข้าใช้ ให้คลิกลิงค์ การจัดการผู้ใช้และการควบคุมการเข้าใช้
- **3** ในส่วนการจัดการผู้ใช้ ให้คลิกที่ลิงค์ การจัดการผู้ใช้
- ี**4** คลิกลิงค์แก้ไขของผู้ใช้ที่คุณต้องการแก้ไขโปรไฟล*์*
- **5** ในส่วนข้อมูลผู้ใช้หลักของเพจการแก้ไขผู้ใช้ ให้ตั้งค่าดังต่อไปนี้:
	- ีสมุดบันทึกดีฟอลต์สำหรับการวิเคราะห์ การตั้งค่านี้จะกำหนดสมุดบันทึกผู้ใช้หรือสมุดบันทึกที่กำหนดที่ปรากฏตามค่าดีฟอลต์สำหรับผู้ใช้ในเครื่องมือเลือกสมุดบันทึกในเ พจการวิเคราะห์ การตั้งค่าจะแสดงชื่อผู้ใช้และ ID ไซน์อิน (ตามค่าดีพ่อลต์) ของผู้ใช้ที่มีเรคคอร์ดที่คุณกำลังแก้ไข เปลี่ยนการตั้งค่าของเรคคอร์ดเป็นสมุดบันทึกที่กำหนดหรือสมุดบันทึกผู้ใช้ที่ผู้ใช้ทำงานให้กับรายงานและแผงควบคุมบ่อยที่สุด การตั้งค่านี้บนเรคคอร์ดผู้ใช้ไม่จำกัดสิทธิ์เข้าใช้ข้อมูลของผู้ใช้ ผู้ใช่จึงสามารถเลือกสมุดบันทึกหรือผู้ใช้อื่นในเครื่องมือเลือกสมุดบันทึกได้
	- สมุดบันทึกดีฟอลต์ การตั้งค่านี้จะกำหนดสมุดบันทึกผู้ใช้หรือสมุดบันทึกที่กำหนดที่ปรากฏตามค่าดีฟอลต์สำหรับผู้ใช้ในเครื่องมือเลือกสมุดบันทึกเมื่อ ทำงานในพื้นที่อื่นนอกเหนือจากเพจการวิเคราะห์ การตั้งค่าจะแสดงข้อมูลทั้งหมดตามค่าดีฟอลต์ เปลี่ยนการตั้งค่าเป็นสมุดบันทึกที่กำหนดหรือสมุดบันทึกผู้ใช้ที่ผู้ใช้ทำงานด้วยบ่อยที่สุด เพื่อให้ผู้ใช ไม่ต้องเลือกสมุดบันทึกทุกครั้งที่ผู้ใช*่*ต้องการทำงานกับข้อมูลในสมุดบันทึกนั้น การตั้งค่านี้บนเรคคอร์ดผู้ใช ไม่จำกัดสิทธิ์เข้าใช้เรคคอร์ดของผู้ใช้ ผู้ใช่จึงสามารถเลือกสมุดบันทึกหรือผู้ใช้อื่นในเครื่องมือเลือกสมุดบันทึกได้
- ์ ในส่วนข้อมลความปลอดภัยของผ*ู*้ใช*้*ของเพจการแก้ไขผ้ใช้:
	- **a** ตั้งค่า ประเภทเรื่องที่รายงาน ให้เป็น การแสดงข้อมูลผู้จัดการ หรือ การแสดงข้อมูลทีม

หมายเหตุ: คุณต้องเลือกค่าใดค่าหนึ่ง มิเช่นนั้น รายงานจะไม่มีข้อมูลใดๆ ตัวเลือกที่คุณเลือก เช่น การแสดงข้อมูลผู้จัดการ หรือการแสดงข้อมูลทีม จะไม่มีผลต่อข้อมูลในรายงาน

- **b** ตั้งค่า ประเภทเรื่องในประวัติ ให้เป็น การแสดงข้อมูลทั้งหมด
- **7** คลิก บันทึก

หมายเหตุ: ในการเข้าใช้สมุดบันทึก ผู้ใช้ต้องเกี่ยวข้องกับสมุดบันทึกนั้น นอกจากนี้ ผู้รับมอบหมายของผู้ใช้จะไม่มีสิทธิ์เข้าใช้สมุดบันทึกของผู้ใช<sup>้</sup>โดยอัตโนมัติ ผู้รับอบหมายยังต้องเกี่ยวข้องกับสมุดบันทึกด้วย

**366** การจัดการ Oracle CRM On Demand รีลีส 40

## **การเพิม่ สมุดบนั ทกึลงในโครงรา่ งเพจรายละเอยีดเรคคอรด์**

ในการทำให้ผู้ใช้สามารถใช้ส่วนข้อมูลเกี่ยวข้องกับสมุดบันทึกในเพจรายละเอียดสำหรับประเภทเรคคอร์ด คุณต้องตั้งค่าดังต่อไปนี้:

ทำให้ส่วนข้อมูลเกี่ยวข้องกับสมุดบันทึกใช้ได้ในโครงร่างเพจประเภทเรคคอร์ดสำหรับบทบาทผู้ใช้

หมายเหตุ: คุณสามารถเลือกที่จะจัดทำโครงร่างที่กำหนดเองสำหรับส่วนข้อมูลที่เกี่ยวข้องกับสมุดบันทึกสำหรับประเภทเรคคอร์ดแต่ละประเภท ่ ้ที่สนับสนนสมดบันทึก ตัวอย่างเช่น คุณสามารถจ*ั*ดทำโครงร่างที่กำหนดเองสำหรับส่วนข้อมูลที่เกี่ยวข้องกับสมุดบันทึกสำหรับเพจรายละเอียดบริษัทผ่านเพจการปรับแ ่ ้ต่งแอปพลิเคชันสำหรับประเภทเรคคอร์ดบริษัทได้ สำหรับข้อมูลเกี่ยวกับการจัดทำโครงร่างที่กำหนดเองสำหรับส่วนข้อมูลที่เกี่ยวข้อง โปรดดูที่ ่ การปรับแต่งโครงร่างรายการที่เกี่ยวข้อง (ในหน้า [161\)](#page-160-0) ่

■ ในโปรไฟล์การเข้าใช้สำหรับบทบาทผู้ใช้ ให้ระบุสิทธิ์เข้าใช้สมุดบันทึกแก่บทบาทผู้ใช้เป็นส่วนข้อมูลที่เกี่ยวข้องในประเภทเรคคอร์ด ่

ู่ ขั้นตอนต่อไปนี้อธิบายวิธีการทำให้ส่วนข้อมูลเกี่ยวข้องกับสมุดบันทึกใช้ได้ในโครงร่างเพจประเภทเรคคอร์ด

### ่ ในการทำให้ส่วนข้อมูลเกี่ยวข้องกับสมุดบันทึกใช้ได้ในโครงร่างเพจประเภทเรคคอร์ด

- ี**1** คลิกที่ลิงค์ร่วม การจัดการ ที่มุมขวาบนของเพจใดก็ได้
- **2** คลิกที่ลิงค์ การปรับแต่งแอปพลิเคช*ั*บ
- ี**3** ในส่วนการตั้งค่าประเภทเรคคอร์ด ให้คลิกที่ลิงค*์* ประเภทเรคคอร์ด ที่ต้องการ

้ตัวอย่างเช่น ถ้าคุณต้องการทำให้ส่วนข้อมูลเกี่ยวข้องกับสมุดบันทึกใช่ได้ในเพจรายละเอียดโอกาสทางการขาย ให้คลิกลิงค์ โอกาสทางการขาย

- ี**4** ในส่วนโครงร่างเพจ ให้คลิกลิงค์ โครงร่างเพจ ที่ต้องการ (เช่น โครงร่างเพจโอกาสทางการขาย)
- **5** ในเพจ โครงร่างเพจ ของประเภทเรคคอร์ด ให้คลิกลิงค์แก้ไขของโครงร่างเพจที่คุณต้องการทำให้ส่วนข้อมูลเกี่ยวข้องกับสมุดบันทึกใช้ได้
- ี**6** ในวิซาร์ดโครงร่างเพจ ให้ไปที่ขั้นตอนที่ 4 ข้อมูลที่เกี่ยวข้อง และคลิกลูกศรเพื่อย้ายรายการสมุดบันทึกไปยังส่วนที่แสดง ่
- **7** (เลือกได้) ในวิซาร์ดโครงร่างเพจ ไปที่ขั้นตอนที่ 5 โครงร่างข้อมูลที่เกี่ยวข้อง ่ .<br>และเลือกโครงร่างที่คุณต้องการใช้สำหรับส่วนข้อมูลที่เกี่ยวข้องกับสมุดบันทึก ่
- **8** คลิก เสร็จสิ้น เพื่อบันทึกการเปลี่ยนแปลงของคุณ
- **9** ไซน์เอาต์ออกจาก Oracle CRM On Demand แล้วไซน์อินอีกครั้ง

ี่ 9 ไซน์เอาต์ออกจาก Oracle CRM On Demand แล้วไซน์อินอีกครั้ง<br>ขั้นตอนไปนี้อธิบายวิธีการระบุสิทธิ์เข้าใช้สมุดบันทึกแก่บทบาทผู้ใช้เป็นส่วนข้อมูลที่เกี่ยวข้องในประเภทเรคคอร*์*ด ่

ในการระบุสิทธิ์เข้าใช้สมุดบันทึกแก่บทบาทผู้ใช้เป็นส่วนข้อมูลที่เกี่ยวข้องในประเภทเรคคอร์ด ่

- ี**1** คลิกที่ลิงค์ร่วม การจัดการ ที่มุมขวาบนของเพจใดก็ได้
- 2 ในส่วนการจัดการผู้ใช้และการควบคุมการเข้าใช้ ให้คลิกลิงค์ การจัดการผู้ใช้และการควบคุมการเข้าใช้
- **3** ในส่วนการจัดการโปรไฟล์การเข้าใช้ ให้คลิก โปรไฟล์การเข้าใช้
- <mark>4</mark> คลิกลิงค์ แก้ไข สำหรับโปรไฟล์การเข้าใช้ดีฟอลต์ที่ใช้สำหรับบทบาทผู้ใช้ที่คุณต้องการทำให้ส่วนข้อมูลที่เกี่ยวข้องกับสมุดบันทึกใช้ได้ ่
- **5** ในวิซาร์ดโปรไฟล์การเข้าใช้ ให้ไปที่ขั้นตอนที่ 2 ระบุระดับการเข้าใช้ และคลิกลิงค์ข้อมูลที่เกี่ยวข้องของประเภทเรคคอร์ดที่คุณต้องการทำให้ส่วนข้อมูลเกี่ยวข้องกับสมุดบันทึกใช้ได้ ่

ตัวอย่างเช่น ถ้าคุณต้องการทำให้ส่วนข้อมูลเกี่ยวข้องกับสมุดบันทึกใช้ได้ในเพจรายละเอียดโอกาสทางการขาย ให้คลิกลิงค์ ข้อมูลที่เกี่ยวข้อง ด้านข้างเรคคอร์ดโอกาสทางการขาย ่

- ี**6** เลือกระดับการเข้าใช้สำหรับสมุดบันทึกตามข้อกำหนดของบทบาทผู้ใช้
- $\overline{\mathbf{Z}}$  คลิก เสร็จสิ้น เพื่อบันทึกการเปลี่ยนแปลงของคุณ
- ี**8** ทำซ้ำในขั้นตอนที่ 4 ถึง 7 สำหรับโปรไฟล์การเข้าใช้ของเจ้าของที่ใช้สำหรับบทบาทผู้ใช้ที่คุณกำลังใช้งานสำหรับสมุดบันทึก

## **การระบุเรคคอร ์ดให้กับสมุดบันทึก**

คุณสามารถระบุเรคคอร์ดให้กับสมุดบันทึกที่ปรับแต่งเองได้ด้วยวิธีการต่อไปนี้:

- ระบุครั้งละหนึ่งเรคคอร*์*ด (กำหนดด้วยตนเอง) คุณสามารถเลือกค่าสมุดบันทึกในเพจรายละเอียดเรคคอร์ดได้
- ู้เป็นกล่ม คุณสามารถจัดกล่มการระบุเรคคอร์ดให้กับสมุดบันทึกได้
- โดยการอิมปอร์ตการระบุสมุดบันทึก คุณสามารถอิมปอร์ตการระบุสมุดบันทึกสำหรับบริษัทและผู้ติดต่อเท่านั้น สำหรับข้อมูลเกี่ยวกับการอิมปอร*์*ตการระบุสมุดบันทึก โปรดดูที่ เกี่ยวกับการอิมปอร์ตสมุดบันทึกและการระบุสมุดบันทึก (ในหน้า [347\)](#page-346-0)

สามารถระบุเรคคอร์ดให้กับสมุดบันทึกได้โดยใช้กฏและเงื่อนไขเวิร์กโฟลว์ที่ใช้งาน สำหรับข้อมูลเพิ่มเติมเกี่ยวกับการใช้กฎเวิร์กโฟลว์ โปรดดูที่ เกี่ยวกับกฎเวิร์กโฟลว์ (ในหน้า [409\)](#page-408-0)

#### เกี่ยวกับวันที่เริ่มต้นและวันที่สิ้นสุดสำหรับการระบุสมุดบันทึกบนบริษัทและผู้ติดต่อ ่

การระบุสมุดบันทึกสำหรับเรคคอร์ดบริษัทและผู้ติดต่อสามารถมีวันที่เริ่มต้นและวันที่สิ้นสุดได้ ่ คุณสามารถอัปเดตฟิลด์เหล่านี้ได้โดยใช้โปรแกรมช่วยการอิมปอร์ตหรือบริการทางเว็บเท่านั้น คุณต้องใช้ API บริการทางเว็บ v1.0 ส<sup>ำ</sup>หรับคำขอบริการทางเว็บดังกล่าวทั้งหมด

ึ การระบุสมุดบันทึกจะยังคงมีผลอยู่จนกว่าจะถึงวันที่สิ้นสุด หรือจนกว่าการระบุสมุดบันทึกจะถูกลบออกจากเรคคอร์ด เมื่อเกิดเหตุการณ์อย่างใดอย่างหนึ่งขึ้นก่อน เมื่อถึงวันที่สิ้นสุด ความสัมพันธ์ระหว่างสมุดบันทึกและเรคคอร์ดจะถูกยกเลิก และผู้ใช้จะไม่สามารถเข้าใช้เรคคอร์ดผ่านความเป็นสมาชิกของสมุดบันทึกได้อีก อย่างไรก็ตาม ผู้ใช*้*ที่สามารถเข้าใช้เรคคอร์ดผ่านส่วนประกอบควบคุมการเข้าใช้อื่น เช่น ความเป็นเจ้าของเรคคอร*์*ด หรือความเป็นสมาชิกทีม ้จะยังคงสามารถเข้าใช้เรคคอร์ดได้

สำหรับข้อมูลเพิ่มเติมเกี่ยวกับการจัดการการระบุสมุดบันทึกแบบตามเวลา โปรดดูที่ เกี่ยวกับการระบุสมุดบันทึกแบบตามเวลา (โปรดดูที่ "เกี่ยวกับการระบุสมุดบันทึกตามเวลา" ในหน้า [347\)](#page-346-0)

ก่อนเริ่มต้นใช้งาน:

- ่ ในการระบุเรคคอร์ดให้กับสมุดบันทึกในเพจรายละเอียดเรคคอร์ด โครงร่างเพจรายละเอียดสำหรับประเภทเรคคอร*์*ดต้องมีส่วนสมุดบันทึกด้วย
- $\blacksquare$  ในการระบุเรคคอร์ดให้กับสมุดบันทึกแบบแบทช ับทบาทของคุณต้องมีสิทธิ์ จัดการสมุดบันทึก

ึ ขั้นตอนต่อไปนี้อธิบายวิธีการระบเรคคอร์ดเดียวให้กับสมุดบันทึก

#### ในการระบุเรคคอร์ดเดียวให้กับสมุดบันทึก

- ี**่ น**าวิเกตไปที่เพจรายละเอียด ของเรคคอร*์*ด ่
- **2** คลิก เพิ่ม ในแถบชื่อของส่วนของสมุดบันทึก ของเพจรายละเอียด
- ี**3** ในเครื่องมือเลือกสมุดบันทึก เลือกสมุดบันทึกที่คุณต้องการระบุเรคคอร*ั*ด และคลิก ตกลง

ู่ ขั้นตอนต่อไปนี้อธิบายวิธีการระบุเรคคอร์ดให้กับสมุดบันทึกแบบแบทช ้

#### การใช่แบทช์ระบุเรคคอร์ดให้กับสมุดบันทึก

- ี**1** ในวินโดว*์*รายการ คลิกปุ่ม เมนู ในแถบชื่อ แล้วคลิก สมุดบันทึกการระบุแบทช*์*
- ี**2** ในวินโดว์ สมุดบันทึกการระบุแบทช*์* คลิกปุ่มเครื่องมือเลือกที่ด้านข้างกล่อง สมุดบันทึกเป้าหมาย จากนั้น เลือกสมุดบันทึกในค้นหาสมุดบันทึก ซึ่งคุณต้องการระบุเรคคอร์ด
- **3** เลือกตัวเลือกการระบุ สำหรับเรคคอร*์*ดในรายการ

ตารางต่อไปนี้อธิบายตัวเลือกการระบุที่คุณสามารถเลือกได้

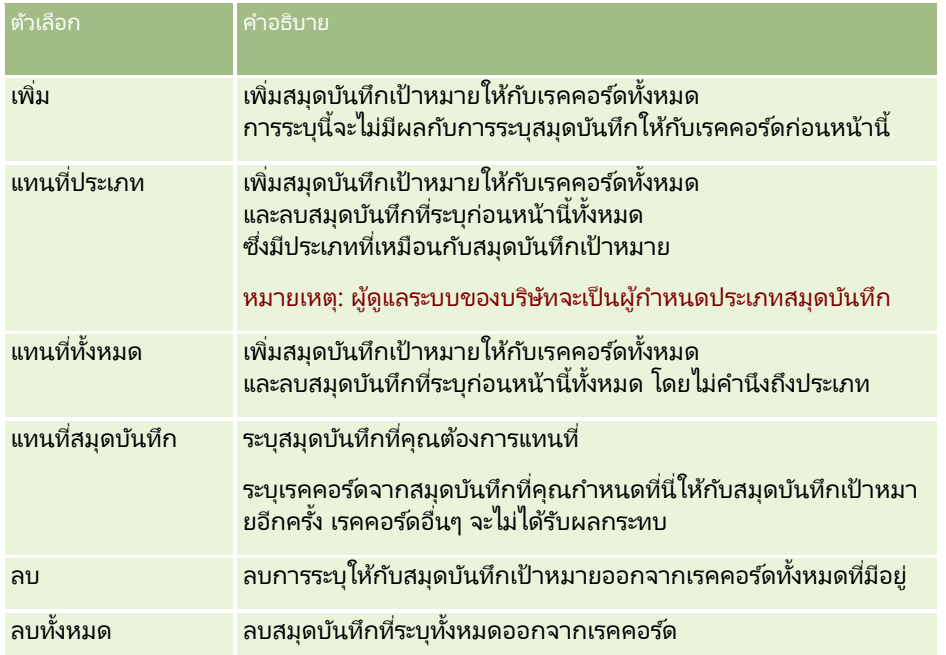

ี่ 4 หากคุณเลือกตัวเลือกอื่นใดนอกเหนือจาก เพิ่ม ในขั้นตอนที่ 3 คุณจะต้องเลือกตัวเลือก ใช้กับ ในขณะนี้ ตารางต่อไปนี้อธิบายตัวเลือก ใช้กับ ที่คุณสามารถเลือกได้

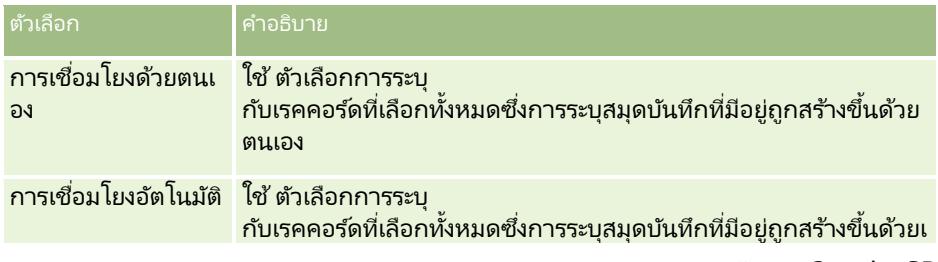

### การจัดการ Oracle CRM On Demand

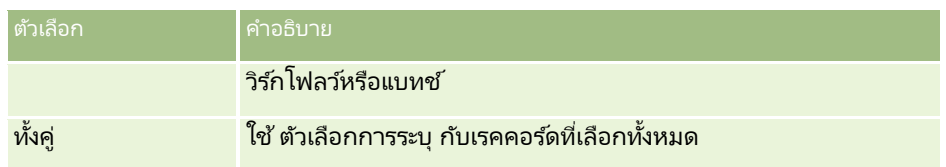

**5** ในการใช้เกณฑ์การระบุที่เลือกของคุณ ให้คลิกปุ่ม ระบุ ่

เพจคิวคำขอการระบุเป็นแบทช์จะเปิดขึ้น โดยแสดงคำขอการระบุของคุณในส่วนคำขอที่ใช้งาน สำหรับข้อมูลเพิ่มเติม โปรดดูที่ เพจคิวคำขอการระบุเป็นแบทช์ (ในหน้า [772\)](#page-771-0)

่ เมื่อคำขอของคุณประมวลผลเสร็จแล้ว คุณจะได้รับแจ้งทางอีเมล์

# **เพจล าดบั ชัน้ สมุดบนั ทกึ**

เพจลำดับชั้นสมุดบันทึกแสดงข้อมูลเกี่ยวกับสมุดบันทึกที่กำหนดเอง คุณสามารถดูชุดย่อยของสมุดบันทึกหรือดูสมุดบันทึกทั้งหมดก็ได้ ตารางต่อไปนี้อธิบายถึงงานที่คุณสามารถดำเนินการได้จากเพจลำดับชั้นสุดบันทึก

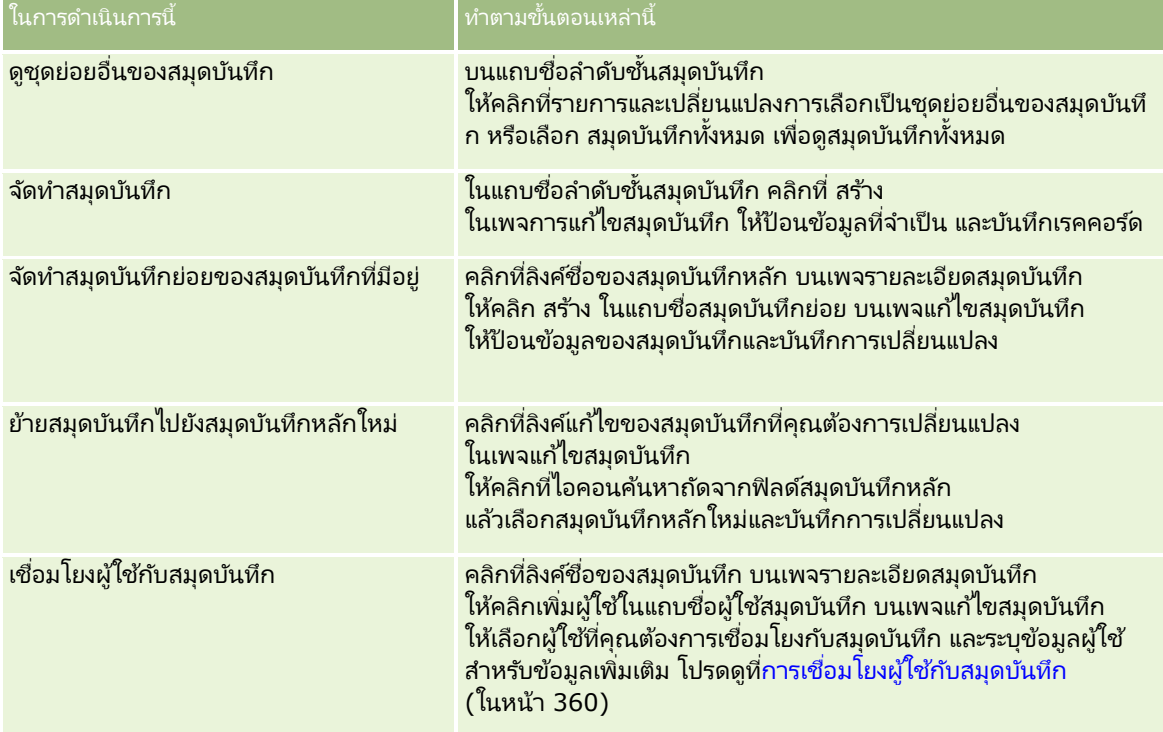

## **ฟิ ลด ์สมุดบันทึก**

เพจ แก้ไขสมุดบันทึก และเพจ รายละเอียดสมุดบันทึก แสดงรายละเอียดสมุดบันทึกที่กำหนดเอง คุณสามารถเปลี่ยนรายละเอียดสมุดบันทึก ้เพิ่มสมุดบันทึกย่อยในสมุดบันทึก และเพิ่มผู้ใช่ในสมุดบันทึกได้

ตารางดังต่อไปนี้ให้ข้อมูลเพิ่มเติมเกี่ยวกับฟิลด์บางฟิลด์

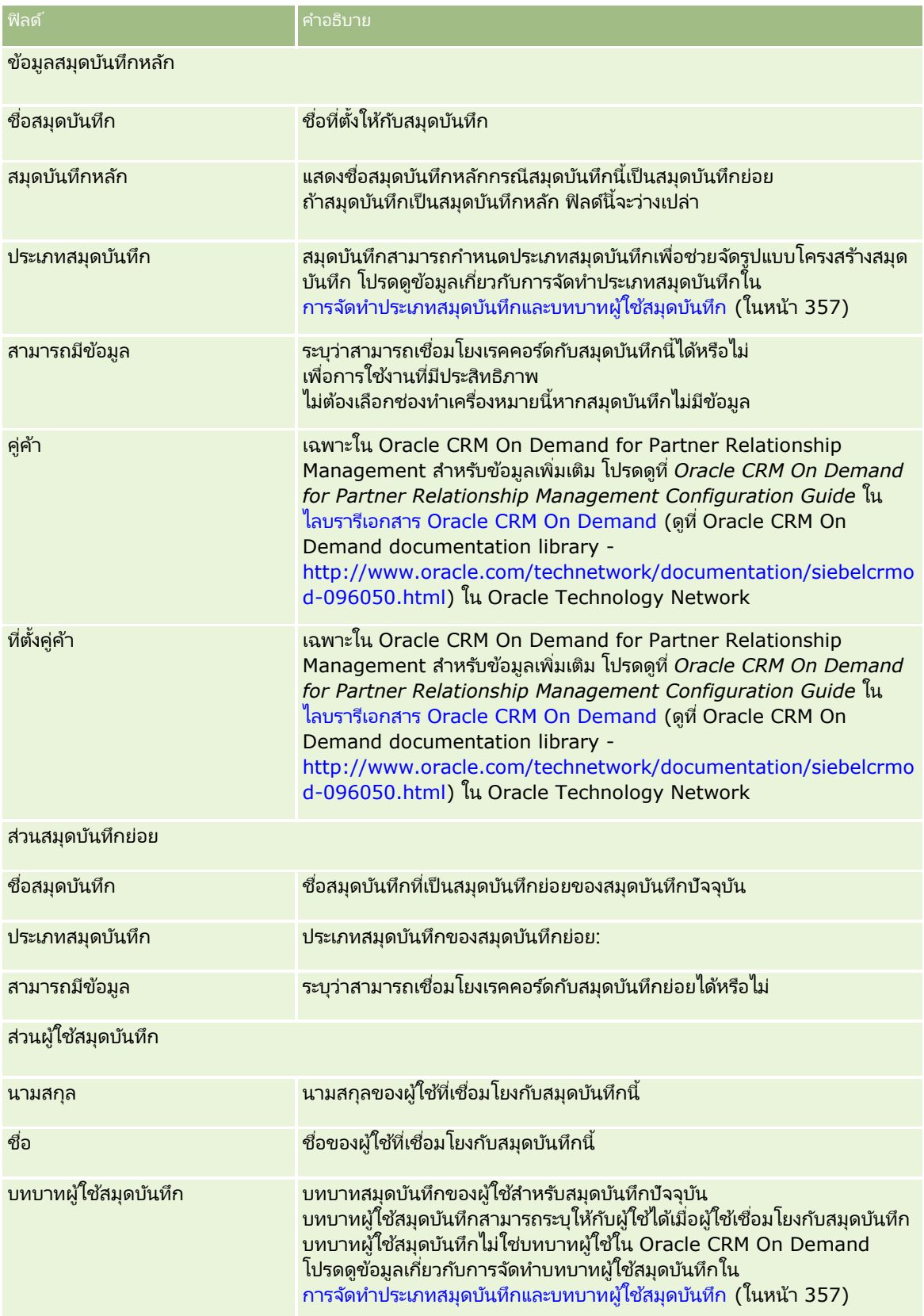

<span id="page-371-0"></span>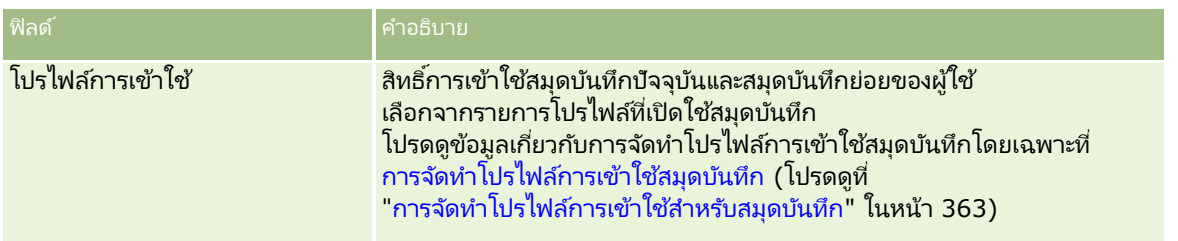

## **ขอ้ มูลเกีย่ วกบั การแกไ้ขปัญหาของสมุดบนั ทึก**

สำหรับข้อมูลเพิ่มเติมเกี่ยวกับการแก้ไขปัญหาฟังก์ชันสมุดบันทึก โปรดดูที่ 1800338.1 (ID บทความ) ใน My Oracle Support

# **การจัดการกลุ่ม**

การจัดการกลุ่ม คือคุณสมบัติที่เลือกได้ซึ่งทำให้บริษัทของคุณสามารถจัดตั้งทีมของพนักงานที่ทำงานด้วยกัน ่ โดยที่ให้พวกเขาสามารถใช้ข้อมูลชุดเดียวกันร่วมกันได้

การจัดตั้งทีมที่บริษัทของคุณทำให้ผู้ใช้สามารถดำเนินการดังต่อไปนี้:

- $\blacksquare$  สมาชิกของกลุ่มสามารถเข้าใช้ปฏิทินและรายการงานของกลุ่มได้ดังต่อไปนี้:
	- การนัดหมายใดๆ

ที่สมาชิกในกลุ่มเป็นเจ้าของหรือมีสมาชิกของกลุ่มอยู่ในทีมของกิจกรรมจะแสดงต่อสมาชิกทั้งหมดของกลุ่มในปฏิทินรวมในแท็บก ลุ่มในมุมมองปฏิทินรายวัน รายสัปดาห์ และรายเดือน เว้นเสียแต่ว่าการนัดหมายนั้นจะถูกทำเครื่องหมายให้เป็นส่วนตัว ปฏิทินรวมจะแสดงความพร ้อมของสมาชิกทุกคนในกลุ่ม และทำให้พนักงานสามารถกำหนดเวลาที่ดีที่สุดในการวางกำหนดเวลาการนัดหมายและแจ้งพนักงาน (และผู้ติดต่อ) เกี่ยวกับการนัดหมาย สมาชิกในกลุ่มยังสามารถดูปฏิทินของสมาชิกคนอื่นๆ แต่ละคนในกลุ่มได้ด้วย โดยสามารถดูได้ในแท็บผู้ใช ้ในเพจปฏิทิน

หมายเหตุ: ผู้ใช้จะต้องมีสิทธิ์ ใช้ปฏิทินร่วมกัน ที่ระบุให้กับบทบาทเพื่อให้สามารถเข้าใช้ปฏิทินกลุ่มรวมได้ โดยที่ผู้ใช่ที่มีสิทธิ์ ใช้ปฏิทินร่วมก*ั*น สามารถตั้งค่ามุมมองของปฏิทินแบบกำหนดเอง สำหรับข้อมูลเพิ่มเติม โปรดดูที่ การดูปฏิทินของผ้ใช้อื่น และ การเพิ่มมุมมองของปฏิทินที่กำหนดเอง

### งานใดๆ

ที่สมาชิกในกลุ่มเป็นเจ้าของหรือมีสมาชิกของกลุ่มอยู่ในทีมของกิจกรรมจะแสดงต่อสมาชิกทั้งหมดของกลุ่มในรายการงานในแท็บ งานของกลุ่มในเพจปฏิทิน เว้นเสียแต่ว่างานนั้นจะถูกทำเครื่องหมายให้เป็นส่วนตัว

 $\blacksquare$  สมาชิกของกลุ่มสามารถใช้ความเป็นเจ้าของประเภทเรคคอร์ดต่อไปนี้ร่วมกันโดยอัตโนมัติ:

- บริษัท
- ผู้ติดต่อ
- ครัวเรือน
- โอกาสทางการขาย
- ้ พอร*์*ตโฟลิโอ

เมื่อมีการระบุเรคคอร์ดของประเภทเรคคอร์ดใดๆ เหล่านี้ให้กับสมาชิกของกลุ่ม ีสมาชิกทั้งหมดของกลุ่มจะกลายเป็นเจ้าของร่วมของเรคคอร*์*ด

### หมายเหตุ: หากผู้ติดต่อถูกทำเครื่องหมายให้เป็นส่วนตัว สมาชิกคนอื่นๆ ในกลุ่มจะไม่สามารถอ่านรายละเอียดของเรคคอร*์*ดผู้ติดต่อนั้นได้

ตัวอย่างเช่น หากผู้ใช้เป็นสมาชิกของกลุ่ม XYZ ระบบจะรวมบริษัทใดๆ ที่ได้รับการระบุให้กับผู้ใช้นั้นหลังจากที่ผู้ใช้กลายเป็นสมาชิกของกลุ่มนี้แล้ว ไว้ในรายชื่อบริษัทสำหรับสมาชิกทั้งหมดของกลุ่ม XYZ ชื่อกลุ่มบนเรคคอร์ดดังกล่าวจะปรากฏอยู่ในฟิลด์กลุ่มหลัก หากมีฟิลด์นี้อยู่บนโครงร่างเพจรายละเอียด สมาชิกทั้งหมดของกลุ่ม รวมถึงเจ้าของที่ได*้*รับมอบหมายของเรคคอร*์*ด จะปรากฏในส่วนข้อมูลที่เกี่ยวข้องของทีมบนเพจรายละเอียดเรคคอร์ด สมาชิกทั้งหมดของกลุ่มสามารถอัปเดตเรคคอร์ดได้ ่

#### ตามค่าดีฟอลต์

สมาชิกปัจจุบันของกลุ่มมีสิทธิ์เข้าใช้อย่างสมบูรณ์ในเรคคอร์ดของกลุ่มที่ถูกระบุให้กับสมาชิกในกลุ่มหลังจากที่สมาชิกนั้นเข้าร่วม กลุ่มแล้ว

หมายเหตุ: เพื่อทำให้ฟังก์ชันนี้ใช้งานได้ ต้องเลือกตัวเลือกค่าดีฟอลต์การระบุกลุ่มในเพจโปรไฟล์บริษัท และต้องเลือกตัวเลือกนี้ก่อนการสร้างกลุ่ม สำหรับข้อมูลเพิ่มเติม โปรดดูที่ การจ*ั*ดตั้งกลุ่ม (โปรดดูที่ "การตั[้งค่ากลุ่ม](#page-374-0)" ในหน้า [375\)](#page-374-0)

พฤติกรรมต่อไปนี้เป็นคุณสมบัติของกลุ่ม:

่ ผู้ไช้แต่ละคนจะเป็นสมาชิกของกลุ่มได้เพียงกลุ่มเดียว

หลังจากที่เพิ่มผู้ใช้ลงในกลุ่ม ชื่อของผู้ใช้จะไม่ปรากฏในรายชื่อผู้ใช้อีกต่อไปเมื่อเลือกสมาชิกในกลุ่ม ่

- เมื่อคุณเลือกตัวเลือกการระบุกลุ่มที่บริษัทของคุณ:
	- ้ เรคคอร์ดที่มีอยู่ก่อนกำหนดกลุ่มจะไม่ถูกอัปเดต ยกเว้นในกรณีที่ฟิลด์เจ้าของจะถูกอัปเดตจากเจ้าของคนใหม่ที่เป็นสมาชิกของกลุ่ม ่
	- ้ เมื่อผู้ใช้เป็นสมาชิกของกลุ่ม ผู้ใช้จะสามารถเข้าใช้เรคคอร์ดของกลุ่ม แต่วาสมาชิกคนอื่นของกลุ่มจะไม่สามารถมองเห็นเรคคอร์ดที่สมาชิกคนใหม่นี้เป็นเจ้าของก่อนเข้าร่วมกับกลุ่มได้โดยอัตโนมัติ หากผู้ใช้เป็นเจ้าของเรคคอร์ดหลังจากถูกเพิ่มไว้ในกลุ่มแล้ว สมาชิกคนอื่นของกลุ่มจะสามารถมองเห็นเรคคอร์ดใหม่นี้

ตัวอย่างต่อไปนี้แสดงความเป็นเจ้าของเรคคอร์ดของกล่ม:

- ้ ผู้ใช้ 1 และผู้ใช้ 2 เป็นสมาชิกของกลุ่ม 1 และผู้ใช้ 3 ไม่ได้เป็นสมาชิกของกลุ่ม 1
- ผู้ใช้ 3 เป็นเจ้าของบริษัท 31 นั้น ผู้ใช้ 1 และผู้ใช้ 2 จะไม่สามารถเข้าใช้บริษัท 31
- $■$  ผู้ใช้ 3 ถูกเพิ่มในกล่ม 1 ผู้ใช้ 1 และผู้ใช้ 2 ก็ยังคงไม่สามารถเข้าใช้บริษัท 31
- ผู้ใช้ 3 เป็นเจ้าของบริษัท 32 ผู้ใช้ 1 และผู้ใช้ 2 จะสามารถเข้าใช้บริษัท 32
- หากผู้ใช้ถูกลบออกจากกลุ่ม ผู้ใช่นั้นจะถูกยกเลิกจากเรคคอร์ดทั้งหมดที่เป็นของกลุ่ม โดยที่ผู้ใช่นั้นจะยังคงเข้าใช้เรคคอร์ดส่วนตัวได้ ่

หมายเหตุ: หากชื่อของผู้ใช้ที่ถูกลบจากกลุ่มปรากฏขึ้นในฟิลด์เจ้าของบนเรคคอร์ดที่ใช้ร่วมกันที่เป็นของกลุ่ม ่ ชื่อในฟิลด์เจ้าของบนเรคคอร*์*ดนั้นจะถูกเปลี่ยนเป็นชื่อของสมาชิกอื่นในกลุ่มหลังจากที่เจ้าของรายก่อนหน้าถูกลบออกจากกลุ่ม ่ เมื่อเกิดการเปลี่ยนแปลงดังกล่าวกับเรคคอร์ดโอกาสทางการขายหรือเรคคอร์ดพอร์ตโฟลิโอ ี่ ฟิลด์ระบบที่จัดเก็บข้อมูลเกี่ยวกับการเปลี่ยนแปลงล่าสุดของเรคคอร์ดจะถูกอัปเดต ู้และข้อมูลจะแสดงว่าเรคคอร์ดถูกอัปเดตโดยผู้ดูแลระบบของ Oracle อย่างไรก็ตาม ในกรณีของประเภทเรคคอร์ดที่สนับสนุนกลุ่มอื่นๆ ฟิลด์ระบบจะไม่ถูกอัปเดต สำหรับประเภทเรคคอร์ดทั้งหมดที่สนับสนุนกลุ่ม การเปลี่ยนแปลงไปยังฟิลด์เจ้าของบนเรคคอร์ดที่ใี่ช้ร่วมกันจะไม่ถูกติดตามในแนวทางการตรวจสอบเมื่อฟิลด์ถูกเปลี่ยนแปลงเนื่อง จากผู้ใช้ถูกลบออกจากกลุ่ม แม้ฟิลด์เจ้าของจะถูกตั้งค่าประเภทเรคคอร์ดเป็นตรวจสอบแล้วก็ตาม

## เกี่ยวกับโหมดความเป็นเจ้าของกลุ่มและเรคคอร*ั*ด

ขึ้นอยู่กับโหมดความเป็นเจ้าของเรคคอร์ดที่คุณตั้งค่าไว้สำหรับประเภทเรคคอร์ด เรคคอร์ดประเภทนั้นอาจไม่มีเจ้าของ เรคคอร*์*ดอาจมีสมุดบันทึกที่ปรับแต่งเองหลักแทน หรืออาจจะไม่มีเจ้าของหรือสมุดบันทึกที่ปรับแต่งเองเลย

#### การจัดการ Oracle CRM On Demand

สำหรับข้อมูลเพิ่มเติมเกี่ยวกับโหมดความเป็นเจ้าของเรคคอร์ด โปรดดูที่ เกี่ยวกับโหมดความเป็นเจ้าของเรคคอร*์*ด (ในหน้า [338\)](#page-337-0) โหมดความเป็นเจ้าของเรคคอร์ดจะมีผลบังคับใช้เฉพาะกับประเภทเรคคอร์ดที่สนับสนุนสมุดบันทึกเท่านั้น

หากคุณเปลี่ยนแปลงโหมดความเป็นเจ้าของเรคคอร์ดสำหรับประเภทเรคคอร์ด เรคคอร์ดที่มีเจ้าของก่อนหน้านี้อาจมีการลบเจ้าของออกจากเรคคอร์ดเมื่อเรคคอร์ดได้รับการอัปเดตครั้งแรก หลังจากเปลี่ยนแปลงโหมดความเป็นเจ้าของ ในกรณีนี้ หากเจ้าของเรคคอร์ดคนก่อนเป็นสมาชิกของกลุ่ม สมาชิกทั้งหมดของกลุ่ม ยกเว้นเจ้าของเรคคอร์ดคนก่อนจะยังคงเป็นสมาชิกของทีม อย่างไรก็ตาม ประเภทเรคคอร์ดบริษัทเป็นข้อยกเว้นของกฎนี้ หากเจ้าของคนก่อนของบริษัทเป็นสมาชิกของกลุ่ม สมาชิกของกลุ่มทั้งหมดจะถูกลบออกจากทีม

หมายเหตุ: ในแอปพลิเคชันมาตรฐาน ระบบจะไม่ได้คงเจ้าของเดิมของเรคคอร์ดไว้เป็นสมาชิกของทีม ตามที่อธิบายไว้ในที่นี้ อย่างไรก็ตาม ผู้ดูแลระบบของคุณสามารถตั้งค่าประเภทเรคคอร์ดเพื่อคงเจ้าของเดิมของเรคคอร์ดไว้เป็นสมาชิกของทีมในเรคคอร์ด สำหรับข้อมูลเกี่ยวกับการตั้งค่าประเภทเรคคอร์ดเพื่อคงเจ้าของเดิมไว้เป็นสมาชิกของทีม โปรดดู การปรับแต่งความเป็นเจ้าของก่อนหน้าสำหรับเรคคอร์ดที่ใช้ร่วมกัน (ในหน้า [259\)](#page-258-0)

#### กลุ่มและทีม

Oracle CRM On Demand แยกแยะระหว่าง *กลุ่ม* และ *ทีม* ดังนี้:

- กลุ่มถูกจัดทำโดยผู้ดูแลระบบของบริษัทและใช้กับชุดของเรคคอร์ดทั้งหมดในบริษัท โดยคุณสมบัติของกลุ่มจะเปิดใช้งานโดยฝ่ายบริการลูกค้าหรือผู้ดูแลระบบของบริษัทเมื่อบริษัทติดตั้ง Oracle CRM On Demand
- เจ้าของเรคคอร์ดหรือผู้ดูแลระบบของบริษัทจะจัดทำทีมขึ้น ทีมจะใช้กับประเภทเรคคอร์ดที่อนุญาตให้ใช้ทีมได้เท่านั้น รวมถึง:
	- บริษัท
	- การยอมรับ
	- กิจกรรม
	- แอปพลิเคชัน
	- แผนธุรกิจ
	- การรับรอง
	- ผู้ติดต่อ
	- คอร์ส
	- ออบเจกตท์ีก่ า หนดเอง
	- การลงทะเบียนข้อตกลง
	- กิจกรรม
	- การทดสอบ
	- ครัวเรือน
	- ลีด
	- ค าขอ MDF
	- วัตถุประสงค์
	- โอกาสทางการขาย
	- ใบสั ่ง
	- คู่ค้า
	- พอร*์*ตโฟลิโอ
- **374** การจัดการ Oracle CRM On Demand รีลีส 40
- <span id="page-374-0"></span> $\blacksquare$  คำขอตัวอย่าง
- ค าขอบริการ
- คำขอตั้งราคาพิเศษ

ในการตั้งค่าให้ทีมเข้าใช้เรคคอร์ดได้ เจ้าของจะต้องกำหนดให้ใช้เรคคอร์ดร่วมกันได้โดยใช้ส่วนทีม ในเพจรายละเอียดเรคคอร์ด สำหรับเรคคอร์ดกิจกรรม

เจ้าของเรคคอร์ดสามารถเพิ่มผู้ใช้เข้าในทีมของกิจกรรมในส่วนข้อมูลที่เกี่ยวข้องของผู้ใช้ในเพจรายละเอียดของกิจกรรมได้ ่

สำหรับข้อมูลเกี่ยวกับการตั้งค่ากลุ่ม โปรดดูที่ การตั้งค่ากลุ่ม (ในหน้า [375\)](#page-374-0)

#### ห้วข้อที่เกี่ยวข้อง ่

ดูหัวข้อต่อไปนี้สำหรับข้อมูลที่เกี่ยวข้องกับกลุ่มและการใช้ปฏิทินร่วมกัน: ่

- การดูปฏิทินของผู้ใช้อื่น
- การเพิม่ มุมมองปฏทิ นิ ทีก่ า หนดเอง

## **การตั ้งคา่ กลุ่ม**

ก่อนเริ่มต้นใ์ช้งาน ดำเนินการต่อไปนี้:

- $\blacksquare$  ตรวจสอบให้แน่ใจว่าบทบาทของคุณมีสิทธิ์ที่เหมาะสม ดังนี้: ่
	- ่ ในการจัดทำ แก้ไข หรือลบกลุ่ม บทบาทผู้ใช้ของคุณต้องมีสิทธิ์จัดการบทบาทและการเข้าใช้
	- ในการเพิ่มผู้ใช้เข้าในกลุ่มหรือลบผู้ใช้ออกจากกลุ่ม บทบาทผู้ใช ้ของคุณต้องมีทั้งสิทธิ์จัดการบทบาทและการเข้าใช้และจัดการผู้ใช้
	- ในการเปิดใช้หรือปิดคุณสมบัติค่าดีฟอลต์การระบุกล่ม บทบาทของคุณต้องมีสิทธิ์จัดการบริษัท
- $\blacksquare$  ในการทำความเข้าใจวิธีการทำงานของกลุ่ม โปรดดูที่ การจัดการกลุ่ม (ในหน้า [372\)](#page-371-0)

### ลำดับสำหรับการตั้งค่ากลุ่มและการอิมปอร์ตผู้ใช้ เมื่อตั้งค่ากลุ่ม ให้ทำตามลำดับขั้นตอนดังนี้:

**1** เปิดใช้คุณสมบัติค่าดีฟอลต์การระบุกล่ม

ข้อควรระวัง: ก่อนที่คุณจะตั้งค่าหรือเปลี่ยนกลุ่ม ต้องเปิดใช้งาน ค่าดีฟอลต์การระบุกลุ่ม (นั่นคือ ต้องเลือกตัวเลือกค่าดีฟอลต์การระบุกลุ่มในเพจโปรไฟล์บริษัท) ถึงแม้ว่าคุณยังไม่ได้มีแผนที่จะใช้พังก์ชันค่าดีฟอลต์การระบุกลุ่ม หากคุณไม่เปิดใช้คุณสมบัตินี้ก่อนที่คุณจะตั้งค่าหรือเปลี่ยนกลุ่ม กลุ่มจะทำงานไม่ถูกต้อง หากเป็นเช่นนั้น คุณต้องลบกลุ่ม เปิดใช้คุณสมบัติค่าดีฟอลต์การระบุกลุ่ม และสร้างกลุ่มอีกครั้ง

- **2** จัดทำกลุ่มและระบุผู้ใช*้*ให้กับกลุ่ม
- ี **3** หากคุณไม่ต้องการใช้ฟังก์ชันค่าดีฟอลต์การระบุกลุ่ม แต่คุณใช้กลุ่มเพื่ออนุญาตให้ผู้ใช*่*เห็นปฏิทินกลุ่มรวม ้ให้ปิดคุณสมบัติค่าดีฟอลต์การระบุกลุ่มเมื่อคุณสร้างกลุ่มและเพิ่มสมาชิกในกลุ่มเสร็จเรียบร้อยแล้ว
- ี**4** อิมปอร*ี*ตเรคคอร*์*ดของคุณด้วยค่าดีฟอลต์ของเจ้าของ (ผู้ใช*่*) ซึ่งจะกระจายกลุ่มแก่เรคคอร*์*ด

#### ในการเปิดใช ้คุณสมบัติค่าดีฟอลต์การระบุกลุ่ม

- ี**1** ที่มุมขวาบนของเพจใดๆ คลิกที่ลิงค์ร่วม การจัดการ
- **2** คลิกที่ลิงค์ของการจัดการบริษัท
- **3** คลิกที่ลิงค์โปรไฟล*์*บริษัท
- **4** ในเพจโปรไฟล์บริษัท คลิก แก้ไข
- **5** ในส่วนการตั้งค่าการดูข้อมูลบริษัท ให้เลือกช่องทำเครื่องหมายค่าดีฟอลต์การะบุกลุ่ม
- **6** บันทึกการตั้งค่า

### ในการตั้งค่ากลุ่ม

- ี**1** ที่มุมขวาบนของเพจใดๆ คลิกที่ลิงค์ร่วม การจัดการ
- ี**2** ในส่วนการจัดการผู้ใช้และการควบคุมการเข้าใช้ ให้คลิกลิงค์ การจัดการผู้ใช้และการควบคุมการเข้าใช้
- ี**3** ในเพจการจัดการผู้ใช้และการควบคุมการเข้าใช้ ในส่วนการจัดการผู้ใช้และกลุ่ม ให้คลิกลิงค์ กลุ่มการใช้งานร่วมกันส่วนกลาง
- **4** ในเพจรายการกลุ่ม คลิก กลุ่มใหม่
- **5** ในเพจการแก้ไขกลุ่ม ให้ป้อนข้อมูลที่จำป็น

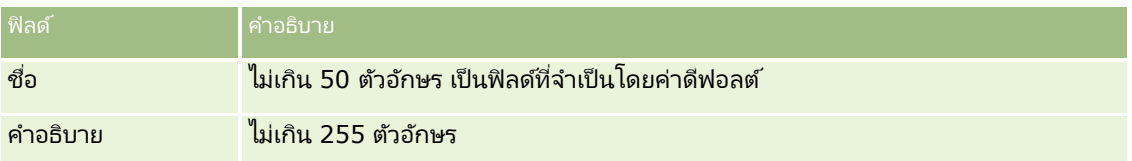

หมายเหตุ: คุณสามารถเปลี่ยนชื่อกลุ่มโดยไม่มีผลต่อเรคคอร์ดที่มีอยู่ เนื่องจากแอปพลิเคชันจะใช้ ID กลุ่มที่ใช*่*อ้างอิงในการติดตามเรคคอร์ดกลุ่ม ไม่ใช<sub>่</sub>ชื่อกลุ่ม อย่างไรก็ตาม ชื่อกลุ่มของคุณจะต้องไม่ซ้ำกันเองภายในบริษัทของคุณ

- **6** คลิก บันทึก
- **7** ในเพจรายละเอียดกลุ่ม คลกิ เพิม่ สมาชกิ
- **8** ในเพจสมาชิกในกลุ่ม คลิกที่ไอคอนค้นหา และเพิ่มผู้ใช*้* เฉพาะผู้ใช้ที่ยังไม่ได้รับการระบุกลุ่มจะปรากฏในรายการ ในการดูกลุ่มของผู้ใช้ คุณต้องไปที่เพจรายละเอียดของผู้ใช้คนนั้น ่
- **9** บันทึกเรคคอร์ด
- **10** หากคุณไม่ต้องการใช้ฟังก์ชันค่าดีฟอลต์การระบุกลุ่ม แต่คุณใช้กลุ่มเพื่ออนุญาตให้ผ้ใช้เห็นปฏิทินกลุ่มรวม ให้ปิดคุณสมบัติค่าดีฟอลต์การระบุกลุ่มเมื่อคุณสร้างกลุ่มและเพิ่มสมาชิกในกลุ่มเสร็จเรียบร้อยแล้ว

ในการปิดคุณสมบัติค่าดีฟอลต์การระบุกลุ่ม ให้ดำเนินการดังต่อไปนี้:

- **a** ที่มุมขวาบนของเพจใดๆ คลิกที่ลิงค์ร่วม การจัดการ
- **b** คลิกที่ลิงค์ของการจัดการบริษัท
- **376** การจัดการ Oracle CRM On Demand รีลีส 40
- <span id="page-376-0"></span>**c** คลิกที่ลิงค์โปรไฟล*์*บริษัท
- **d** ในเพจโปรไฟล์บริษัท คลิก แก้ไข
- **e** ในส่วนการตั้งค่าการดูข้อมูลบริษัท ไม่เลือกช่องทำเครื่องหมายค่าดีฟอลต์การะบุกลุ่ม
- **f** บันทึกการตั้งค่า

หากคุณตัดสินใจเปลี่ยนแปลงกลุ่มหรือสมาชิกในกลุ่มในภายหลัง คุณต้องเปิดใช้คุณสมบัติค่าดีพ่อลต์การระบุกลุ่มอีกครั้งก่อนทำการเปลี่ยนแปลง จากนั้นปิดใช้คุณสมบัตินี่เมื่อคุณเปลี่ยนแปลงเสร็จเรียบร้อย

#### เกี่ยวกับการเปลี่ยนแปลงการตั้งค่าดีฟอลต์การระบุกลุ่ม

หากบริษัทของคุณตัดสินใจว่าจะไม่ใช้กลุ่มอีกต่อไป คุณควรจะทำตามลำดับนี้ก่อนปิดการใช้งานคุณสมบัติค่าดีฟอลต์การระบุกลุ่ม:

- ี**่ 1** ลบผู้ใช้ทั้งหมดยกเว้นที่คุณต้องการให้เป็นเจ้าหลักของเรคคอร์ดของกลุ่ม
- **2** ลบกลุ่ม
- ี**3** ไม่เลือกช่องทำเครื่องหมาย ค่าดีฟอลต์การระบุกลุ่ม ในโปรไฟล*์*บริษัท

#### ห้วข้อที่เกี่ยวข้อง ่

ดูหัวข้อต่อไปนี้สำหรับข้อมูลที่เกี่ยวข้องกับกลุ่มและการใช้ปฏิทินร่วมกัน: ่

- การจัดการกลุ่ม (ในหน้า [372\)](#page-371-0)
- การดูปฏิทินของผ้ใช้อื่น
- การเพิม่ มุมมองปฏทิ นิ ทีก่ า หนดเอง

# **การจดั การพืน้ ที**

คุณสามารถตั้งค่าพื้นที่และลำดับชั้นพื้นที่ได้ ตัวอย่างเช่น บริษัทอาจจัดพนักงานขายแยกเป็นกลุ่ม หรือพื้นที่

โดยพื้นที่อาจอ้างอิงตามภูมิศาสตร์ ผลิตภัณฑ์ หรืออุตสาหกรรม

ซึ่งกลุ่มการขายแต่ละกลุ่มจะรับผิดชอบการจัดการบริษัทและโอกาสทางการขายในพื้นที่ของตน คุณสามารถใช้พื้นที่ที่คุณตั้งค่าใน Oracle CRM On Demand เป็นเกณฑ์สำหรับการระบุเรคคอร์ดบริษัทและโอกาสทางการขายใหม่ สำหรับข้อมูลเพิ่มเติมเกี่ยวกับการตั้งค่าพื้นที่ โปรดดูที่ การตั้งค่าพื้นที่ (ในหน้า [377\)](#page-376-0)

# **การตั ้งคา่ พืน้ ที**

ก่อนเริ่มต้นใช้งาน:

- หากไม่มีการกำหนดพื้นที่ในบริษัทของคุณ ให้กำหนดวิธีการตั้งชื่อและลำดับขั้นก่อนตั้งค่าข้อมูลใน Oracle CRM On Demand เมื่อป้อนข้อมูล เริ่มต้นจากระดับบนสุด แล้วจึงเพิ่มพื้นที่ย่อย
- $\blacksquare$  ในการดำเนินการขั้นตอนต่อไปนี้ บทบาทของคุณต้องมีสิทธิ์ จัดการพื้นที่

ขั้นตอนต่อไปนี้อธิบายวิธีการตั้งค่าพื้นที่

### การจัดการ Oracle CRM On Demand

#### ในการตั้งค่าพื้นที่

- ี**1** ที่มุมขวาบนของเพจใดๆ คลิกที่ลิงค์ร่วม การจัดการ
- 2 ในส่วนการจัดการผู้ใช้และการควบคุมการเข้าใช้ ให้คลิกลิงค์การจัดการพื้นที่
- ี**3** ในเพจลำดับชั้นพื้นที่ ให้ทำอย่างใดอย่างหนึ่งต่อไปนี้:
	- ในการเพิ่มพื้นที่ ให้คลิก พื้นที่ใหม่
	- ในการอัปเดตข้อมูลพื้นที่ คลิกลิงค์ที่เกี่ยวข้องในคอลัมน์ชื่อพื้นที่ จากนั้น ให้คลิก แก้ไข ในเพจรายละเอียดพื้นที่ ่
- **4** ในเพจการแก้ไขพื้นที่ ให้ป้อนข้อมูลที่ต้องการ

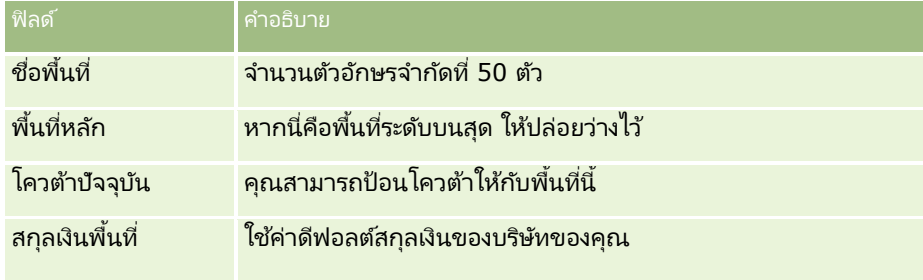

- **5** บันทึกเรคคอร*์*ด
- **6** (ไม่จำเป็น) ในเพจรายละเอียดพื้นที่ ให้คลิก ใหม่ ในแถบชื่อพื้นที่ย่อยเพื่อเพิ่มพื้นที่ย่อย

### ในการอัปเดตพื้นที่หลัก

- ี**1** ที่มุมขวาบนของเพจใดๆ คลิกที่ลิงค์ร่วม การจัดการ
- **2** ในส่วนการจัดการผู้ใช้และการควบคุมการเข้าใช้ ให้คลิกลิงค์การจัดการพื้นที่
- ี**3** ในเพจลำดับชั้นพื้นที่ ให้เลือกพื้นที่ย่อย
- **4** ในเพจรายละเอียดพื้นที่ ให้คลิก แก้ไข
- **5** ในเพจการแก้ไขพื้นที่ ให้คลิกไอคอนค้นหา ซึ่งอยู่ถัดจากฟิลด์พื้นที่หลัก
- **6** ในวินโดว์ค้นหา เลือกบริษัทหลัก
- **7** บันทึกเรคคอร*์*ด

#### ในการอัปเดตเรคคอร์ดที่มีพื้นที่

วิธีการอัปเดตฟิลด์พื้นที่ในเรคคอร์ดมีหลายวิธี โดยปกติแล้ว ขั้นตอนนี้เป็นขั้นตอนอัตโนมัติ:

- โปรแกรมจัดการการระบุ: คุณสามารถใช้โปรแกรมจัดการการระบุเพื่อปีอปปูเลทฟิลด์นี้และเจ้าของและสมาชิกในทีมที่เกี่ยวข้องของเรคคอร์ด ่
- อิมปอร์ต: เมื่อคุณต้องการอัปเดตเจ้าของพื้นที่ในหลายเรคคอร์ด ให้ตั้งค่าแฟลกระบุเจ้าของใหม่เพื่อทริกเกอร์การระบุเรคคอร์ดโดยใช้ โปรแกรมจัดการการระบุ
- **378** การจัดการ Oracle CRM On Demand รีลีส 40

<span id="page-378-0"></span> $\blacksquare$  ตัวยตนเอง: ผู้ใช้สามารถระบุพื้นที่ให้กับเรคคอร์ดได้

# วิธีการกำหนดสิทธิ์เข้าใช*้*

สำหรับข้อมูลเกี่ยวกับวิธีที่ Oracle CRM On Demand กำหนดสิทธิ์เข้าใช้ข้อมูลที่แสดงโดยประเภทเรคคอร์ดต่างๆ โปรดดูที่หัวข้อต่อไปนี้:

- $\blacksquare$  วิธีการกำหนดสิทธิ์เข้าใช้สำหรับการแสดงเรคคอร์ดประเภทเรคคอร์ดหลัก (โปรดดูที่ "การกำหนดสิทธิ์เข้าใช้สำหรับแสดงเรคคอร์ดประเภทเรคคอร์ดหลัก" ในหน้า 379์)
- $\blacksquare$  วิธีการกำหนดสิทธิ์เข้าใช้สำหรับการทำงานกับเรคคอร์ดประเภทเรคคอร์ดหลัก (โปรดดูที่ "การกำหนดสิทธิ์เข้าใช้สำหรับทำงานกับเรคคอร์ดประเภทเรคคอร์ดหลัก" ในหน้า [380\)](#page-379-0)
- วิธีการกำหนดสิทธิ์เข้าใช้สำหรับการแสดงเรคคอร์ดประเภทเรคคอร์ดที่เกี่ยวข้อง (โปรดดูที่ ่ "การกำหนดสิทธิ์เข้าใช้สำหรับแสดงเรคคอร์ดประเภทเรคคอร์ดที่เกี่ยวข้อง" ในหน้า 381<sup>้</sup>) ่
- วิธีการกำหนดสิทธิ์เข้าใช้สำหรับการทำงานกับเรคคอร์ดประเภทเรคคอร์ดที่เกี่ยวข้อง (โปรดดูที่ ่ "การกำหนดสิทธิ์เข้าใช้สำหรับทำงานกับเรคคอร์ดประเภทเรคคอร์ดที่เกี่ยวข้อง" ในหน้า [383\)](#page-382-0) ่
- ี่ ตัวอย่างการคำนวณระดับการเข้าใช้ (ในหน้า [384\)](#page-383-0)

# **การกา หนดสทิ ธิ ์ เขา้ใชส้ า หรบั แสดงเรคคอรด์ประเภทเรคคอรด์หลกั**

ู้เมื่อผ้ใช้พยายามดรายการเรคคอร์ดของประเภทเรคคอร์ดหลักโดยการคลิกแท็บ หรือการดำเนินการค้นหา หรือการใช้บริการเว็บ Oracle CRM On Demand จะใช้กระบวนการต่อไปนี้เพื่อกำหนดสิทธิ์เข้าใช้เรคคอร์ดของผู้ใช้สำหรับประเภทเรคคอร์ดนั้น:

- $\blacksquare$  Oracle CRM On Demand กำหนดการอนุญาตให้แก่ผู้ใช้ตามสิทธิ์ในบทบาทผู้ใช้
- Oracle CRM On Demand กำหนดการอนุญาตให้แก่ผู้ใช้ตามค่าประเภทเรคคอร์ดในบทบาทผู้ใช้ (มีสิทธิ์เข้าใช้งาน, สามารถจัดทำ และสามารถอ่านเรคคอรด์ทั ้งหมด)

หากสิทธิ์ของผู้ใช้ยินยอมให้ผู้ใช้ทำงานกับเรคคอร์ดของประเภทเรคคอร์ดที่ระบุ และมีการเลือกการตั้งค่า สามารถอ่านเรคคอร์ดทั้งหมด สำหรับประเภทเรคคอร์ดนั้นในบทบาทผู้ใช้ ผู้ใช้สามารถดูเรคคอร์ดทั้งหมดของประเภทเรคคอร์ดนั้น

หากสิทธิ์ของผู้ใช้ยินยอมให้ผู้ใช้ทำงานกับเรคคอร์ดของประเภทเรคคอร์ดที่ระบุ แต่ยกเลิกการเลือกการตั้งค่า สามารถอ่านเรคคอร์ดทั้งหมด สำหรับประเภทเรคคอร์ดนั้นในบทบาทผู้ใช้ ผู้ใช้สามารถดูเรคคอร์ดของประเภทเรคคอร์ดนั้นที่ผู้ใช้เป็นเจ้าของ รวมถึงเรคคอร์ดของประเภทเรคคอร์ดนั้นที่ผู้ใช้มีสิทธิ์ดูผ่านทางส่วนประกอบการควบคุมการเข้าใช้ต่อไปนี้:

- ลำดับชั้นการรายงาน
- ึการเป็นสมาชิกของสมุดบันทึกที่กำหนดเอง
- การมอบหมายผู้ใช้
- การเป็นสมาชิกทีม

#### ห้วข้อที่เกี่ยวข้อง ่

โปรดดูหัวข้อดังต่อไปนี้สำหรับข้อมูลที่เกี่ยวข้อง: ่

- การจัดการโปรไฟล์การเข้าใช ้(ในหน้า [310\)](#page-309-0)
- ตัวอย่างการคำนวณระดับการเข้าใช้ (ในหน้า [384\)](#page-383-0)
- กระบวนการตั ้งค่าโปรไฟลก์ารเขา้ใช้(ในหน้า [324\)](#page-323-0)

## <span id="page-379-0"></span>**การก าหนดสิทธิ ์ เขา้ใชส้ า หรบัท างานกบั เรคคอรด์ประเภทเรคคอรด์หลกั**

เมื่อผู้ใช้พยายามอัปเดต ลบ หรือเจาะลึกข้อมูลเพื่อดูรายละเอียดเพิ่มเติมในเรคคอร์ดหลัก Oracle CRM On Demand จะใช้กระบวนการต่อไปนี้เพื่อกำหนดการดำเนินการที่ผู้ใช้สามารถทำได้ในเรคคอร์ด:

- Oracle CRM On Demand กำหนดระดับการเข้าใช้ที่มอบให้โดยโปรไฟล์การเข้าใช่ในบทบาทของผู้ใช้:
	- หากผู้ใช้เป็นเจ้าของเรคคอร์ด โปรไฟล์การเข้าใช้ของเจ้าของของผู้ใช้จะถูกใช้
	- หากผู้ใช่ไม่ได้เป็นเจ้าของเรคคอร์ด แต่เลือกตัวเลือกสามารถอ่านเรคคอร์ดทั้งหมดสำหรับประเภทเรคคอร์ดในบทบาทของผู้ใช้ โปรไฟล์การเข้าใช้ดีฟอลต์ของผู้ใช้จะถูกใช้
- Oracle CRM On Demand กำหนดระดับการเข้าใช้ที่มอบให้โดยส่วนประกอบในการควบคุมการเข้าใช้แต่ละรายการต่อไปนี้:
	- ลำดับชั้นการรายงาน
	- การเป็นสมาชกิของสมุดบนั ทกึทีก่ า หนดเอง
	- การมอบหมายผู้ใช้
	- การเป็นสมาชิกทีม

ข้อมูลเพิ่มเติมเกี่ยวกับวิธีที่ Oracle CRM On Demand กำหนดระดับการเข้าใช้ที่ให้โดยลำดับชั้นการรายงาน การเป็นสมาชิกสมุดบันทึกที่กำหนดเอง การมอบหมายผู้ใช้ และการเป็นสมาชิกทีม จะมีอยู่ในหัวข้อที่เหลือนี้ Oracle CRM On Demand ่ ่ ใช้ระดับการเข้าใช้ที่อนุญาตสูงสุดเสมอจากส่วนประกอบในการควบคุมการเข้าใช้แต่ละรายการ ้จึงควรระลึกเอาไว้เมื่อคุณจัดทำโปรไฟล์การเข้าใช้และระบุให้กับผู้ใช้ สมุดบันทึก และทีม

การผสมสิทธิ์การเข้าใช้สำหรับเรคคอร์ดจะกำหนดการดำเนินการที่ผู้ใช้สามารถทำได้ในเรคคอร์ด หากผู้ใช้มีการเข้าใช้เรคคอร์ดแบบอ่านอย่างเดียว รายละเอียดเรคคอร์ดจะปรากฏขึ้น ไม่เช่นนั้น ผู้ใช้จะเห็นข้อความแสดงข้อผิดพลาด

### สิทธิ์การเข้าใช้จากลำดับชั้นการรายงาน

ในการกำหนดสิทธิ์การเข้าใช้ที่สามารถให้ผ่านตำแหน่งของผู้ใช้ในลำดับชั้นการรายงาน Oracle CRM On Demand พิจารณาสิ่งต่อไปนี้สำหรับผู้ใต้บังคับบัญชาแต่ละคนของผู้ใช<sup>้</sup>:

- หากผู้ใต้บังคับบัญชาเป็นเจ้าของเรคคอร์ด Oracle CRM On Demand จะดึงข้อมูลระดับการเข้าใช้ของประเภทเรคคอร์ดหลักจากโปรไฟล์การเข้าใช้ของเจ้าของของผู้ใช่ปัจจุบัน
- หากผู้ใต้บังคับบัญชาเป็นสมาชิกทีมในเรคคอร์ด Oracle CRM On Demand จะดึงข้อมูลระดับการเข้าใช้ของประเภทเรคคอร์ดหลักจากโปรไฟล์การเข้าใช้ที่ระบุให้กับผู้ใต้บังคับบัญชาในฐานะสมาชิกทีม

### หมายเหตุ: หากผู้ใต้บังคับบัญชาไม่ได้เป็นเจ้าของเรคคอร์ดหรือสมาชิกของทีมในเรคคอร์ดนั้น ้ ผู้ใต้บังคับบัญชาจะไม่เพิ่มลงในการคำนวณการเข้าใช้

จากนั้น Oracle CRM On Demand จะพิจารณาสิทธิ์การเข้าใช้ทั้งหมดที่ผู้ใต้บังคับบัญชาเพิ่มลงในการคำนวณการเข้าใช้ และคำนวณระดับการเข้าใช้ที่อนุญาตสูงสุดที่สามารถมอบให้กับผู้ใช้

### สิทธิ์การเข้าใช้จากการเป็นสมาชิกสมุดบันทึกที่กำหนดเอง

ในการกำหนดสิทธิ์การเข้าใช้ที่สามารถให้ผ่านการเป็นสมาชิกสมุดบันทึกที่กำหนดเองของผู้ใช้ Oracle CRM On Demand จะพิจารณาสิ่งต่อไปนี้:

- ี หากเรคคอร์ดเชื่อมโยงกับสมุดบันทึก Oracle CRM On Demand จะดึงข้อมูลระดับการเข้าใช้ของประเภทเรคคอร์ดจากโปรไฟล์การเข้าใช้ที่ระบุให้กับผู้ใช้ที่เป็นสมาชิกของสมุดบันทึก ่
- หากเรคคอร์ดเชื่อมโยงกับสมุดบันทึกย่อยในลำดับชั้นสมุดบันทึกที่มีหลายระดับ เช่น ค่าหลัก ค่ารอง และค่าย่อย จะดึงข้อมูลระดับการเข้าใช้ดั่งต่อไปนี้:
- <span id="page-380-0"></span>■ หากผู้ใช้เป็นสมาชิกของสมุดบันทึกทั้งสามรายการ ระดับการเข้าใช้จะรับมาจากโปรไฟล์การเข้าใช้ของผู้ใช้จากสมุดบันทึกหลัก สมุดบันทึกรอง และสมุดบันทึกย่อย
- หากผู้ใช้เป็นสมาชิกของสมุดบันทึกหลักเท่านั้น ระดับการเข้าใช้จะรับมาจากโปรไฟล์การเข้าใช้ของผู้ใช้จากสมุดบันทึกหลัก

ในทุกกรณี หากระดับการเข้าใช้ของเรคคอร์ดอย่างน้อยหนึ่งรายการเป็น ค่าหลักที่รับค่า จะใช้ระดับการเข้าใช้ที่รับค่าของประเภทเรคคอร์ดหลัก หากระดับการเข้าใช้ของเรคคอร์ดมากกว่าหนึ่งรายการเป็น ค่าหลักที่รับค่า จะใช้ยูเนียนของระดับการเข้าใช้ที่รับค่าของประเภทเรคคอร์ดหลักจากแต่ละโปรไฟล์การเข้าใช้ จากนั้น Oracle CRM On Demand จะพิจารณาระดับการเข้าใช้ทั้งหมดที่การเป็นสมาชิกสมุดบันทึกเพิ่มในการคำนวณการเข้าใช้ขั้นสุดท้าย และพิจารณาระดับการเข้าใช้ที่มีสิทธิ์มากที่สุดที่สามารถให้ผู้ใช้ได้

### สิทธิ์การเข้าใช้จากการมอบหมายผู้ใช้

ในการกำหนดสิทธิ์การเข้าใช้ที่สามารถให้ผ่านการมอบหมายผู้ใช้ Oracle CRM On Demand พิจารณาสิ่งต่อไปนี้สำหรับผู้มอบหมายแต่ละคน (นั่นคือ ผู้ใช้แต่ละคนที่มีผู้ใช้ปัจจุบันเป็นตัวแทน):

- หากตัวแทนเป็นเจ้าของเรคคอร์ด Oracle CRM On Demand จะดึงข้อมูลระดับการเข้าใช้ของประเภทเรคคอร์ดหลักจากโปรไฟล์การเข้าใช้ของเจ้าของของตัวแทน
- $\blacksquare$  หากตัวแทนเป็นสมาชิกทีมในเรคคอร์ด Oracle CRM On Demand จะดึงข้อมูลระดับการเข้าใช้ของประเภทเรคคอร์ดหลักจากโปรไฟล์การเข้าใช้ที่ระบุให้กับตัวแทนในทีม
- $\blacksquare$  หากผู้ใต้บังคับบัญชาของตัวแทนเป็นเจ้าของเรคคอร์ด Oracle CRM On Demand จะดึงข้อมูลระดับการเข้าใช้ของประเภทเรคคอร์ดหลักจากโปรไฟล์การเข้าใช้ของเจ้าของของผู้ใต้บังคับบัญชา
- หากผู้ใต้บังคับบัญชาของตัวแทนเป็นสมาชิกทีมในเรคคอร์ด Oracle CRM On Demand จะดึงข้อมูลระดับการเข้าใช้ของประเภทเรคคอร์ดหลักจากโปรไฟล์การเข้าใช้ที่ระบุให้กับผู้ใต้บังคับบัญชาในทีม

จากนั้น Oracle CRM On Demand จะพิจารณาระดับการเข้าใช้ทั้งหมดที่การมอบหมายผู้ใช้เพิ่มลงในการคำนวณการเข้าใช้ และกำหนดระดับการเข้าใช้ที่อนุญาตสูงสุดที่สามารถมอบให้กับผู้ใช้

### สิทธิ์การเข้าใช้จากการเป็นสมาชิกทีม

หากผู้ใช้เป็นสมาชิกทีมในเรคคอร์ด (แต่ไม่ใช่เจ้าของเรคคอร์ด) Oracle CRM On Demand จะดึงข้อมูลระดับการเข้าใช้ของประเภทเรคคอร์ดหลักจากโปรไฟล์การเข้าใช้ในการเป็นสมาชิกทีมของผู้ใช้

#### ห้วข้อที่เกี่ยวข้อง ่

โปรดดูหัวข้อดังต่อไปนี้สำหรับข้อมูลที่เกี่ยวข้อง: ่

- การจัดการโปรไฟล์การเข้าใช ้(ในหน้า [310\)](#page-309-0)
- ตัวอย่างการคำนวณระดับการเข้าใช้ (ในหน้า [384\)](#page-383-0)
- กระบวนการตั้งค่าโปรไฟล์การเข้าใช้ (ในหน้า [324\)](#page-323-0)

#### **การกา หนดสทิ ธิ ์ เขา้ใชส้ า หรบั แสดงเรคคอรด์ประเภทเรคคอรด์ที เกีย่ วขอ้ ง ่**

เมื่อผู้ใช้ดูเพจรายละเอียดของเรคคอร์ด Oracle CRM On Demand จะใช้กระบวนการต่อไปนี้ในการกำหนดเรคคอร์ดที่เกี่ยวข้องที่ผู้ใช้จะสามารถเห็นได้: ่

Oracle CRM On Demand จะตรวจสอบว่าบทบาทของผู้ใช้มีสิทธิ์ที่จำเป็นในการดูประเภทเรคคอร์ด หากบทบาทของผู้ใช ไม่มีสิทธิ์ที่จำเป็นในการดูประเภทเรคคอร์ด เรคคอร์ดของประเภทเรคคอร์ดที่เกี่ยวข้องนี้จะไม่ปรากฏขึ้น ่

- $\blacksquare$  หากประเภทเรคคอร์ดที่เกี่ยวข้องขึ้นอยู่กับประเภทเรคคอร์ดหลัก Oracle CRM On Demand ่ จะตรวจสอบว่าได้เลือกช่องทำเครื่องหมาย มีสิทธิ์เข้าใช้งาน สำหรับประเภทเรคคอร์ดที่เกี่ยวข้อง ่ หากยกเลิกการเลือกช่องทำเครื่องหมาย มีสิทธิ์เข้าใช้งาน สำหรับประเภทเรคคอร์ดที่เกี่ยวข้อง ่ เรคคอร์ดของประเภทเรคคอร์ดที่เกี่ยวข้องนี้จะไม่ปรากฏขึ้น ่
- หากเจ้าของเรคคอร์ดหลักเป็นผู้ใช้ปัจจุบัน Oracle CRM On Demand จะดึงข้อมูลระดับการเข้าใช้สำหรับประเภทเรคคอร์ดที่เกี่ยวข้องจากโปรไฟล์การเข้าใช้ของเจ้าของของผู้ใช้ปัจจุบัน ่
- หากเจ้าของเรคคอร์ดหลักเป็นผู้ใต้บังคับบัญชาของผู้ใช้ปัจจุบันในระดับใดก็ได้ในลำดับชั้นการรายงาน Oracle CRM On Demand จะดึงข้อมูลระดับการเข้าใช้สำหรับประเภทเร<sup>็</sup>คคอร์ดที่เกี่ยวข้องจากโปรไฟล์การเข้าใช้ของเจ้าของของผู้ใช้ปัจจุบัน ่
- $\blacksquare$  หากเจ้าของเรคคอร์ดหลักเป็นผู้ใช้ที่ไม่เกี่ยวข้อง:
	- หากเลือก สามารถอ่านเรคคอร*์*ดทั้งหมดได้ สำหรับประเภทเรคคอร์ดที่เกี่ยวข้องในบทบาทของผู้ใช้ปัจจุบัน Oracle CRM On ่ Demand จะดึงข้อมูลระดับการเข้าใช้สำหรับประเภทเรคคอร์ดที่เกี่ยวข้องจากโปรไฟล์การเข้าใ์ช้ดีฟอลต์ของผู้ใช้ปัจจุบัน ่
	- หากยกเลิกการเลือกตัวเลือก สามารถอ่านเรคคอร์ดทั้งหมดได้ สำหรับประเภทเรคคอร์ดที่เกี่ยวข้องในบทบาทของผู้ใช้ปัจจุบัน ่ จะไม่ใช่โปรไฟล์การเข้าใช้ดีฟอลต์ของผู้ใช้ปัจจุบัน

ในกรณีนี้ ผู้ใช่ปัจจุบันจะสามารถเข้าใช้เพจรายละเอียดของเรคคอร์ดหลักด้วยวิธีการหนึ่งวิธีหรือมากกว่าดังต่อไปนี้:

- ผู้ใช้ปัจจุบันเป็นสมาชิกของทีมในเรคคอร์ดหลัก
- ผู้ใช่ปัจจุบันมีผู้ใต้บังคับบัญชาในสายงานของตนเองหรือไม่ใช่ในสายงานของตนเองที่มีสิทธิ์เข้าใช้เรคคอร์ดหลัก
- ผู้ใช้ปัจจุบันเป็นสมาชิกของสมุดบันทึกที่มีเรคคอร*์*ดหลัก หรือเรคคอร์ดหลักอยู่ในสมุดบั่นทึกย่อยของสมุดบันทึกที่ผู้ใช้ปัจจุบันเป็นสมาชิก
- ผู้ใช้ปัจจุบันได้รับมอบหมายจากผู้ใช้รายอื่นที่มีสิทธิ์เข้าใช้เรคคอร์ดหลัก

### ดงันั ้น Oracle CRM On Demand

จึงดึงข้อมูลระดับการเข้าใช้สำหรับประเภทเรคคอร์ดที่เกี่ยวข้องจากโปรไฟล์การเข้าใช้สำหรับเรคคอร์ดหลักผ่านส่วนประ ่ กอบการเข้าใช้-การควบคุมที่ใช้ได้แต่ละรายการ

### จากนั ้น Oracle CRM On Demand

จะประเมินระดับการเข้าใช้ที่เกี่ยวข้องหั้งหมดเพื่อกำหนดว่ามีระดับการเข้าใช้ค่าหลักที่รับค่าในชุดระดับการเข้าใช้หรือไม่ ่ และกำหนดว่าจะแสดงเรคคอร์ดใด ดังต่อไปนี้:

- หากไม่พบระดับการเข้าใช้ค่าหลักที่รับค่า:
	- หากระดับการเข้าใช้ที่มีสิทธิ์สูงสุดคือ ไม่มีสิทธิ์เข้าใช้ เรคคอร์ดที่เกี่ยวข้องจะไม่ปรากฏขึ้น ่
	- หากระดับการเข้าใช้ที่มีสิทธิ์สูงสุดเป็นอย่างอื่นที่ไม่ใช่ ไม่มีสิทธิ์เข้าใช้ เรคคอร์ดที่เกี่ยวข้องหั้งหมดจะปรากฏขึ้น ่ รวมทั้งเรคคอร์ดที่ผู้ใช้ปัจจุบันไม่ได้รับอนุญาตให้เห็น
- หากพบระดับการเข้าใช้ค่าหลักที่รับค่า และเลือกช่องทำเครื่องหมาย สามารถอ่านเรคคอร*์*ดทั้งหมดได้ สำหรับประเภทเรคคอร์ดที่เกี่ยวข้องในบทบาทของผู้ใช้ปัจจุบัน เรคคอร์ดที่เกี่ยวข้องทั้งหมดจะแสดงขึ้น ่ ่
- หากพบระดับการเข้าใช้ ค่าหลักที่รับค่า และยกเลิกการเลือกช่องทำเครื่องหมาย สามารถอ่านเรคคอร*ั*ดทั้งหมดได้ สำหรับประเภทเรคคอร์ดที่เกี่ยวข้องในบทบาทของผู้ใช้ปัจจุบัน ่ ชุดเรคคอร์ดที่เกี่ยวข้องซึ่งแสดงขึ้นจะรวมถึงเรคคอร์ดทั้งหมดที่มีสิ่งหนึ่งสิ่งใดต่อไปนี้เป็นจริง: ่
	- ผู้ใช้ปัจจุบันเป็นเจ้าของเรคคอร*ั*ดที่เกี่ยวข้อง ่
	- ผู้ใช้ปัจจุบันเป็นสมาชิกของทีมในเรคคอร*ั*ดที่เกี่ยวข้อง ่
	- ผู้ใช่ปัจจุบันมีผู้ใต้บังคับบัญชาในสายงานของตนเองหรือไม่ใช่ในสายงานของตนเองที่มีสิทธิ์เข้าใช้เรคคอร์ด
	- ผู้ใช้ปัจจุบันเป็นสมาชิกของสมุดบันทึกที่มีเรคคอร์ดที่เกี่ยวข้อง ่ หรือเรคคอร์ดที่เกี่ยวข้องอยู่ในสมุดบันทึกย่อยของสมุดบันทึกที่ผู้ใช้ปัจจุบันเป็นสมาชิก ่
	- ผู้ใช่ปัจจุบันได้รับมอบหมายจากผู้ใช้รายอื่นที่มีสิทธิ์เข้าใช้เรคคอร์ดที่เกี่ยวข้อง ่
- **382** การจัดการ Oracle CRM On Demand รีลีส 40

<span id="page-382-0"></span>หมายเหตุ: กิจกรรม กิจกรรมที่เปิด และกิจกรรมที่ปิด ซึ่งเกี่ยวข้องกับประเภทเรคคอร*์*ดเป็นข้อยกเว้นจากกฎที่ระบุข้างต้น ่ หากพบระดับการเข้าใช้ค่าหลักที่รับค่าสำหรับกิจกรรมที่เกี่ยวข้องกับประเภทเรคคอร์ด ่ และยกเลิกการเลือกช่องทำเครื่องหมาย สามารถอ่านเรคคอร*ั*ดทั้งหมดได้ สำหรับประเภทเรคคอร์ดกิจกรรมในบทบาทของผู้ใช้ปัจจุบัน ชุดของกิจกรรมที่เกี่ยวข้องที่แสดงจะมีเฉพาะกิจกรรมที่ผู้ใช้เป็นเจ้าของ, กิจกรรมที่ผู้ใช้มอบหมายให้แก่ผู้ใช้รายอื่น ่ และกิจกรรมที่เป็นของกลุ่มซึ่งมีผู้ใช้รวมอยู่ด้วย กิจกรรมที่ผู้ใช้ในปัจจุบันสามารถเข้าใช้ผ่านสมุดบันทึกเท่านั้น ่ กิจกรรมที่ผู้ใช่ในปัจจุบันสามารถเข้าใช้เนื่องจากผู้ใช้เป็นตั๋วแทนของผู้ใช้รายอื่นเท่านั้นและกิจกรรมที่ผู้ใช้ในปัจจุบันสา มารถเข้าใช้โดยผ่านลำดับชั้นการรายงานเท่านั้นจะไม่รวมอยู่ในชุดของกิจกรรมที่เกี่ยวข้อง ่

#### ห้วข้อที่เกี่ยวข้อง ่

โปรดดูหัวข้อดังต่อไปนี้สำหรับข้อมูลที่เกี่ยวข้อง: ่

- การจัดการโปรไฟล์การเข้าใช ้(ในหน้า [310\)](#page-309-0)
- ้ตัวอย่างการคำนวณระดับการเข้าใช้ (ในหน้า [384\)](#page-383-0)
- กระบวนการตั้งค่าโปรไฟล์การเข้าใช้ (ในหน้า [324\)](#page-323-0)

#### **การกา หนดสทิ ธิ ์ เขา้ใชส้ า หรบัท างานกบั เรคคอรด์ประเภทเรคคอรด์ที เกีย่ วขอ้ ง ่**

เมื่อผู้ใช้พยายามอัปเดต ลบ หรือเจาะข้อมูลลึกขึ้นเพื่อดูรายละเอียดเพิ่มเติมเกี่ยวกับเรคคอร์ดที่เกี่ยวข้อง Oracle CRM On Demand ่ จะใช้กระบวนการต่อไปนี้เพื่อกำหนดการดำเนินการที่ผู้ใช้สามารถดำเนินการกับเรคคอร์ดนั้น:

- หากเจ้าของเรคคอร์ดหลักเป็นผู้ใช้ปัจจุบัน Oracle CRM On Demand จะดึงข้อมูลระดับการเข้าใช้สำหรับประเภทเรคคอร์ดที่เกี่ยวข้องจากโปรไฟล์การเข้าใช้ของเจ้าของของผู้ใช้ปัจจุบัน ่
- หากเจ้าของเรคคอร์ดหลักเป็นผู้ใต้บังคับบัญชาของผู้ใช้ปัจจุบันในระดับใดก็ได้ในลำดับชั้นการรายงาน Oracle CRM On Demand จะดึงข้อมูลระดับการเข้าใช้สำหรับประเภทเร<sup>็</sup>คคอร์ดที่เกี่ยวข้องจากโปรไฟล์การเข้าใช้ของเจ้าของของผู้ใช้ปัจจุบัน ่
- $\blacksquare$  หากเจ้าของเรคคอร์ดหลักเป็นผู้ใช้ที่ไม่เกี่ยวข้อง:
	- หากเลือก สามารถอ่านเรคคอร*์*ดทั้งหมดได้ สำหรับประเภทเรคคอร์ดที่เกี่ยวข้องในบทบาทของผู้ใช้ปัจจุบัน Oracle CRM On ่ Demand จะดึงข้อมูลระดับการเข้าใช้สำหรับประเภทเรคคอร์ดที่เกี่ยวข้องจากโปรไฟล์การเข้าใ์ช้ดีฟอลต์ของผู้ใช้ปัจจุบัน ่
	- หากยกเลิกการเลือกตัวเลือก สามารถอ่านเรคคอร์ดทั้งหมดได้ สำหรับประเภทเรคคอร์ดที่เกี่ยวข้องในบทบาทของผู้ใช้ปัจจุบัน ่ จะไม่ใช่โปรไฟล์การเข้าใช้ดีฟอลต์ของผู้ใช้ปัจจุบัน

ในกรณีนี้ ผู้ใช่ปัจจุบันจะสามารถเข้าใช้เพจรายละเอียดของเรคคอร์ดหลักด้วยวิธีการหนึ่งวิธีหรือมากกว่าดังต่อไปนี้:

- ผ้ใช่ปัจจุบันเป็นสมาชิกของทีมในเรคคอร*์*ดหลัก
- ผู้ใช่ปัจจุบันมีผู้ใต้บังคับบัญชาในสายงานของตนเองหรือไม่ใช่ในสายงานของตนเองที่มีสิทธิ์เข้าใช้เรคคอร์ดหลัก
- ผู้ใช้ปัจจุบันเป็นสมาชิกของสมุดบันทึกที่มีเรคคอร*์*ดหลัก หรือเรคคอร์ดหลักอยู่ในสมุดบั่นทึกย่อยของสมุดบันทึกที่ผู้ใช้ปัจจุบันเป็นสมาชิก
- ผู้ใช้ปัจจุบันได้รับมอบหมายจากผู้ใช้รายอื่นที่มีสิทธิ์เข้าใช้เรคคอร์ดหลัก

เมื่อได้รับสิทธิ์การเข้าใช้เรคคอร์ดที่เกี่ยวข้องผ่านบริบทของเรคคอร์ดหลัก Oracle CRM On Demand ่ จะดึงข้อมูลระดับการเข้าใช้ที่เหมาะสมสำหรับประเภทเรคคอร์ดที่เกี่ยวข้องจากโปรไฟล์การเข้าใช้สำหรับส่วนประกอบกา ่ ่ รเข้าใช้-การควบคุมที่ใช้ได้แต่ละรายการ

 $\blacksquare$  สำหรับเรคคอร์ดที่เกี่ยวข้อง Oracle CRM On Demand ่ ยังดึงข้อมูลระดับการเข้าใช้จากความส้มพันธ์ของผู้ใช้ปัจจุบันที่มีกับเรคคอร์ดที่เกี่ยว ข้องซึ่งมีสิ่งใดสิ่งหนึ่งต่อไปนี้เป็นจริง: ่

- <span id="page-383-0"></span>■ ผู้ใช่ปัจจุบันเป็นสมาชิกของทีมในเรคคอร์ดที่เกี่ยวข้อง หากผู้ใช้ปัจจุบันเป็นเจ้าของเรคคอร์ดที่เกี่ยวข้อง ผู้ใช้จะอยูในทีมนั้นด้วย ่ ่ ดั้งนั้น จะใช่โปรไฟล์การเข้าใช้ของเจ้าของ
- ผู้ใช่ปัจจุบันมีผู้ใต้บังคับบัญชาในสายงานของตนเองหรือไม่ใช่ในสายงานของตนเองที่มีสิทธิ์เข้าใช้เรคคอร์ดที่เกี่ยวข้อง ่
- ผู้ใช้ปัจจุบันเป็นสมาชิกของสมุดบันทึกที่มีเรคคอร*ั*ดที่เกี่ยวข้อง ่ หรือเรคคอร์ดที่เกี่ยวข้องอยู่ในสมุดบันทึกย่อยของสมุดบันทึกที่ผู้ใช้ปัจจุบันเป็นสมาชิก ่
- ผู้ใช่ปัจจุบันได้รับมอบหมายจากผู้ใช้รายอื่นที่มีสิทธิ์เข้าใช้เรคคอร์ดที่เกี่ยวข้อง ่
- จากนั ้น Oracle CRM On Demand จะประเมินระดับการเข้าใช้ที่ใช้ได้ทั้งหมดเพื่อกำหนดว่ามีระดับการเข้าใช้ค่าหลักที่รับค่าในชุดระดับการเข้าใช้หรือไม่:
	- หากพบระดับการเข้าใช้ค่าหลักที่รับค่า (หรือการรวมอย่างใดอย่างหนึ่ง) ในชุดระดับการเข้าใช้ที่ใช้ได้ ประเภทเรคคอร์ดที่เกี่ยวข้องจะได้รับการตั้งค่าบทบาทของประเภทเรคคอร์ดหลักของตัวเอง และการตั้งค่าการเข้าใช้ ่ การตั้งค่าระดับการเข้าใช้ ค่าหลักที่รับค่าจะกำหนดการดำเนินการที่ผู้ใช้สามารถดำเนินการกับเรคคอร*์*ดนั้น หาก Oracle CRM On Demand พบระดับการเข้าใช้ค่าหลักที่รับค่าอย่างน้อย 2 ระดับ <sup>้</sup>จะกำหนดการรวมกันของระดับการเข้าใช้ สำหรับข้อมูลเพิ่มเติมเกี่ยวกับระดับการเข้าใช้ค่าหลักที่รับค่าและการรวมกัน โปรดดูที่ เกี่ยวกับระดับการเข้าใช้สำหรับเรคคอร์ดที่เกี่ยวข้อง (โปรดดูที่ "เกี่ยวกับระดับการเข้าใช้สำหรับประเภทเรคคอร์ดที่เกี่ยวข้อง" ่ ่ ในหน้า [317\)](#page-316-0)
	- หากไม่พบระดับการเข้าใช้ ค่าหลักที่รับค่า (หรือการรวมอย่างใดอย่างหนึ่ง) ในชุดระดับการเข้าใช้ที่ใช้ได้ จากนั้น หากประเภทเรคคอร์ดที่เกี่ยวข้องมีประเภทเรคคอร์ดหลักที่ตรงกัน Oracle CRM On Demand ่ จะกำหนดอินเตอร์เซคชันของระดับการเข้าใช้สำหรับประเภทเรคคอร์ดหลักละประเภทเรคคอร์ดที่เกี่ยวข้อง ่

เช่น หากระดับการเข้าใช้สำหรับประเภทเรคคอร์ดที่เกี่ยวข้องกับโอกาสทางการขายเป็น อ่านอย่างเดียว ่ และระดับการเข้าใช้สำหรับประเภทเรคคอร์ดหลักของโอกาสทางการขายที่เกี่ยวข้องเป็น อ่าน/แก้ไข ่ อินเตอร์เซคชันของระดับการเข้าใช้จะเป็น อ่านอย่างเดียว

การรวมระดับการเข้าใช้ทั้งหมดสำหรับประเภทเรคคอร์ดที่เกี่ยวข้องจะกำหนดการดำเนินการที่ผู้ใช้สามารถดำเนินการกับเรคคอร์ดของประเภ ่ ทเรคคอร์ดนั้น

#### ห้วข้อที่เกี่ยวข้อง ่

โปรดดูหัวข้อดังต่อไปนี้สำหรับข้อมูลที่เกี่ยวข้อง: ่

- การจัดการโปรไฟล์การเข้าใช ้(ในหน้า [310\)](#page-309-0)
- ้ตัวอย่างการคำนวณระดับการเข้าใช้ (ในหน้า [384\)](#page-383-0)
- กระบวนการตั้งค่าโปรไฟล์การเข้าใช้ (ในหน้า [324\)](#page-323-0)

## ้ตัวอย่างการคำนวณระดับการเข้าใช*้*

คลิกที่ลิงค์ต่อไปนี้เพื่อดูตัวอย่างบางอย่างเกี่ยวกับวิธีการ Oracle CRM On Demand คำนวณสิทธิ์การเข้าใช้ของผู้ใช้:

- $\blacksquare$  ตัวอย่างที่ 1: การใช้ระดับการเข้าใช้มุมมอง (ในหน้า [385\)](#page-384-0)
- ตัวอย่างที่ 2: การใช้ระดับการเข้าใช้ค่าหลักที่รับค่า (ในหน้า [389\)](#page-388-0)
- $\blacksquare$  ตัวอย่างที่ 3: การรักษาความปลอดภัยข้อมูลผ่านสมุดบันทึก (ในหน้า [392\)](#page-391-0)

สิทธิ์การเข้าใช้ในตัวอย่างเป็นไปตามการกำหนดค่าเฉพาะของบทบาทผู้ใช้ โปรไฟล์การเข้าใช้ และองค์ประกอบการควบคุมการเข้าใช้อื่นๆ Oracle CRM On Demand คำนวณสิทธิ์การเข้าใช้สำหรับผู้ใช้ที่ได้รับอนุญาตทุกครั้งที่ผู้ใช้ใช้งาน Oracle CRM On Demand กำหนดสิทธิ์การเข้าใช้จากบทบาทของผู้ใช้และโปรไฟล์การเข้าใช้ทั้งหมดที่ใช<sup>้</sup>ไดผ่านโปรไพ่ล์การเข้าใช้ของเจ้าของ โปรไฟล์การเข้าใช้ตามค่าดีฟอลต์ ลำดับชั้นการรายงาน ความเป็นสมาชิกของสมุดบันทึกที่ปรับแต่ง การมอบหมายตัวแทนโดยผู้ใช้ ี และสมาชิกในทีมที่อ้างอิงเป็น *องค์ประกอบการควบคมการเข้าใช้* 

**384** การจัดการ Oracle CRM On Demand รีลีส 40

<span id="page-384-0"></span>หมายเหตุ: ผู้ใช้อาจเป็นพนักงานของบริษัทของคุณ หรือพนักงานองค์กรคู่ค้า ผู้ใช้อาจเป็นระบบภายนอกที่เข้าใช้ Oracle CRM On ่ Demand

#### ห้วข้อที่เกี่ยวข้อง ่

โปรดดูหัวข้อดังต่อไปนี้สำหรับข้อมูลที่เกี่ยวข้อง: ่

- การจัดการโปรไฟล์การเข้าใช ้(ในหน้า [310\)](#page-309-0)
- กระบวนการตั ้งค่าโปรไฟลก์ารเขา้ใช้(ในหน้า [324\)](#page-323-0)

## **ตวัอยา่ งที ่ 1: การใช้ระดับการเข้าใช้มุมมอง**

หัวข้อนี้ให้หนึ่งตัวอย่างเกี่ยวกับวิธีที่ Oracle CRM On Demand คำนวณสิทธิ์เข้าใช้ของผู้ใช้

ในตัวอย่างนี้ Amanda Jacobsen มีบทบาทเป็นพนักงานขาย Amanda สามารถจัดทำบริษัทใหม่ และดูเรคคอร์ดบริษัทอื่นทั้งหมด เธอได้รับอนุญาตให้จัดทำโอกาสทางการขาย แต่เธอสามารถดูได้เฉพาะโอกาสทางการขายที่เธอเป็นเจ้าของหรือมีสิทธิ์ดูเท่านั้น ่

ตารางต่อไปนี้แสดงการตั้งค่าประเภทเรคคอร์ดในบทบาทพนักงานขาย

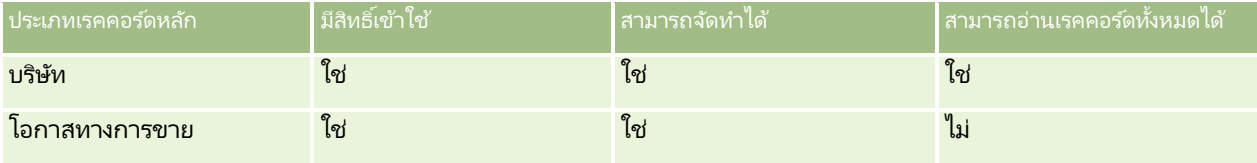

บทบาทพนักงานขายช่วยให้ Amanda สามารถควบคุมบริษัทและโอกาสทางการขายที่เธอจัดทำขึ้น ่ และจำกัดสิทธิ์ในเรคคอร์ดที่เธอไม่ได้เป็นเจ้าของได้อย่างเต็มรูปแบบ บทบาทพนักงานขายต้องการโปรไฟล์การเข้าใช้สองโปรไฟล์ คือ ่ โปรไฟล์การเข้าใช้ของเจ้าของ และโปรไฟล์การเข้าใช้ดีฟอลต์

ตารางต่อไปนี้แสดงการตั้งค่าสำหรับโปรไฟล์การเข้าใช้ของเจ้าของที่เป็นพนักงานขาย ่

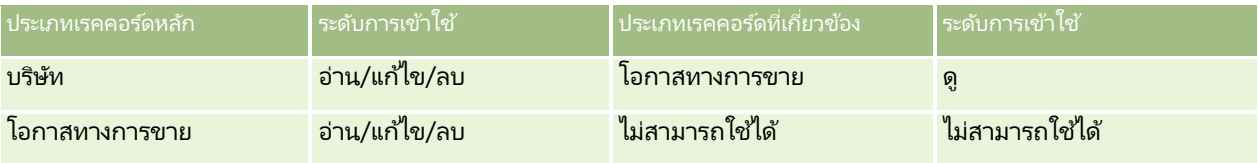

ตารางต่อไปนี้แสดงการตั้งค่าสำหรับโปรไฟล์การเข้าใช้ดีฟอลต์ของพนักงานขาย

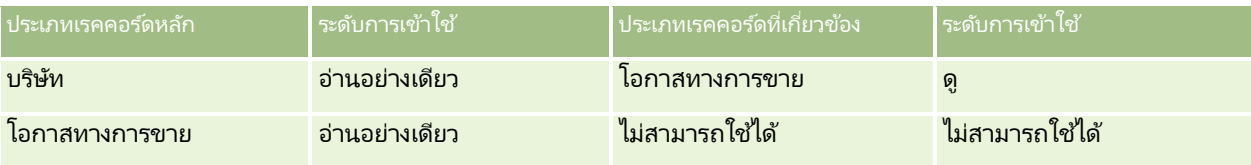

ในตัวอย่างของการคำนวณสิทธิ์การเข้าใช้นี้ จะถือว่าการรับค่าทีมไม่เปิดใช้สำหรับประเภทเรคคอร์ดโอกาสทางการขาย กล่าวคือ ู่ ช่องทำเครื่องหมาย เปิดใช้การรับค่าทีมหลักสำหรับโอกาสทางการขาย บนเพจโปรไฟล์บริษัทถูกยกเลิกการเลือก สำหรับข้อมูลเพิ่มเติมเกี่ยวกับลักษณะการทำงานของฟังก์ชันการรับค่าทีมหลัก โปรดดูที่ เกี่ยวกับการส่งต่อผ่านไปถึงการรับค่าทีม (โปรดดูที่ "เกี่ยวกับการกระจายสิทธิ์เข้าใช้ผ่านการรับค่าทีม" ในหน้า [313\)](#page-312-0)

David Bloom มีบทบาทพนักงานขายเช่นเดียวกันในบริษัทเดียวกัน David มีสิทธิ์เข้าใช้เหมือนกับ Amanda

Amanda เป็นเจ้าของ Opportunity X ซึ่งเชื่อมโยงกับบริษัท 1 ส่วน David จัดทำโอกาสทางการขาย Opportunity Y ซึ่งเชื่อมโยงกับบริษัท 1 เช่นกัน Amanda ไม่ได้อยู่ในทีมโอกาสทางการขาย

เมื่อ Amanda ดูรายการบริษัทในบริษัทของเธอ เธอสามารถดูบริษัททั้งหมดได้เนื่องจากบทบาทของเธออนุญาตให้เธอดูบริษัททั้งหมด รวมถึงบริษัทที่เธอไม่ได้เป็นเจ้าของด้วย ตารางต่อไปนี้แสดงเรคคอร์ดที่ Amanda สามารถมองเห็นเมื่อเธอคลิกชื่อบริษัท Account 1 ่ เพื่อดูข้อมูลเพิ่มเติมเกี่ยวกับเรคคอร*ั*ด สำหรับตัวอย่างนี้ มีเฉพาะฟิลด์และคอลัมน์ที่เกี่ยวข้องเท่านั้นปรากฏขึ้น ่

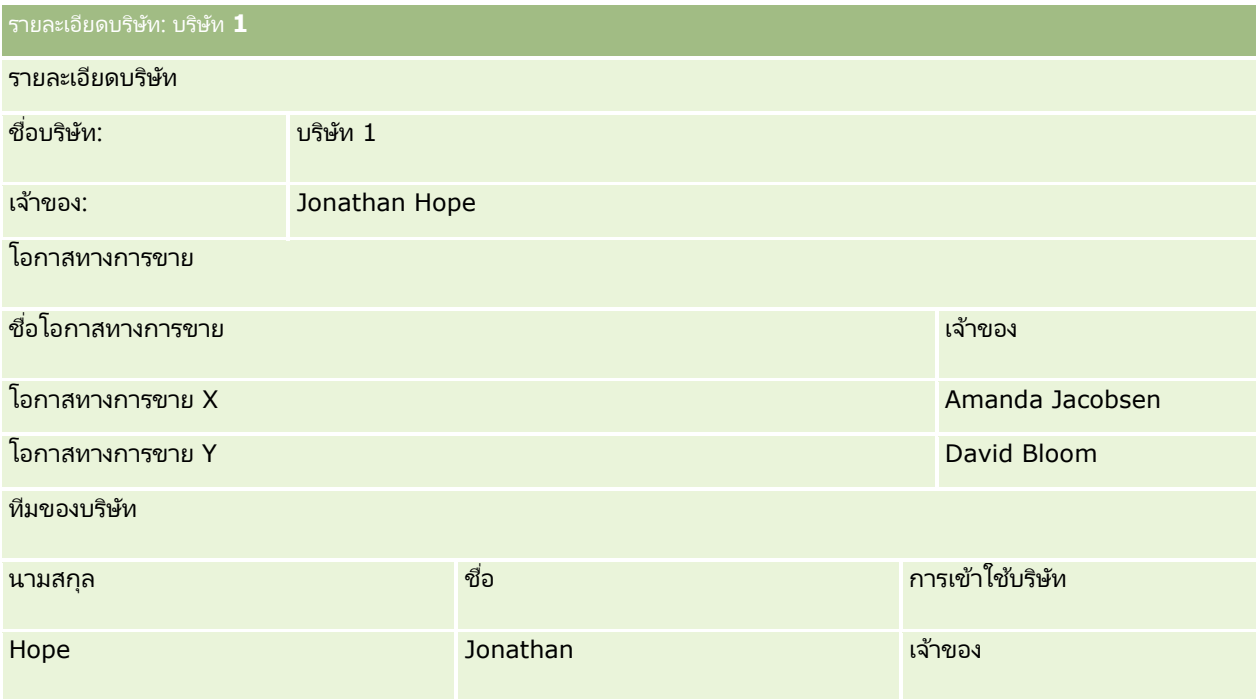

#### สิทธิ์ดูเรคคอร*์*ดที่เกี่ยวข้องในตัวอย่าง **1** ่

ในการกำหนดเรคคอร์ดโอกาสทางการขายที่เกี่ยวข้องที่ Amanda สามารถดูในบริษัทในตัวอย่างนี้ Oracle CRM On Demand ่ จะตรวจสอบสิทธิ์เข้าใช้ของ Amanda ตามนี้:

#### **1** Oracle CRM On Demand

ตรวจสอบระดับการเข้าใช้ที่ใช้ได้ทั้งหมดของประเภทเรคคอร์ดที่เกี่ยวข้องกับโอกาสทางการขายในเรคคอร์ดบริษัทหลักนี้ ดังนี้: ่

หมายเหตุ: หากค้นพบระดับการเข้าใช้หลายระดับจากองค์ประกอบการควบคุมการเข้าใช้ที่หลากหลาย ระดับทั้งหมดจะถูกนำไปพิจารณาเมื่อคำนวณสิทธิ์เข้าใช้

ี พิจารณาว่า Amanda เป็นเจ้าของเรคคอร*์*ดหลักหรือไม่

ในตัวอย่างนี้ คำตอบคือ ไม่

■ พิจารณาว่าบทบาทของ Amanda ยินยอมให้เธอสามารถอ่านเรคคอร์ดบริษัททั้งหมดหรือไม่

ในตัวอย่างนี้ คำตอบคือ ใช่ บทบาทของ Amanda อนุญาตให้เธอสามารถอ่านเรคคอร์ดบริษัททั้งหมดได้ ดังนั้น Amanda สามารถดูบริษัทได้ เนื่องจาก Amanda ไม่ใช่เจ้าของบริษัทหลัก จึงต้องใช้โปรไฟล์การเข้าใช้ดีฟอลต์ ระดับการเข้าใช้ของประเภทเรคคอร์ดที่เกี่ยวข้องกับโอกาสทางการขายในโปรไฟล์การเข้าใช้ดีฟอลต์ของ Amanda คือ ่ ดู

ี พิจารณาว่าเรคคอร์ดหลักอยู่ในสมุดบันทึกที่มี Amanda เป็นสมาชิกสมุดบันทึกหรือไม่

ในตัวอย่างนี้ คำตอบคือ ไม่

- พิจารณาว่า Amanda เป็นสมาชิกของทีมบริษัทหรือไม่ ในตัวอย่างนี้ คำตอบคือ ไม่
- **386** การจัดการ Oracle CRM On Demand รีลีส 40

พิจารณาว่าผู้ใต้บังคับบัญชาของ Amanda (โดยตรงหรือโดยอ้อม) เป็ นสมาชิกของทีมบริษัทหรือไม่

ในตัวอย่างนี้ คำตอบคือ ไม่

หากคำตอบของคำถามนี้เป็น ใิช่ (นั่นคือมีผู้ใต้บังคับบัญชาของ Amanda มากกว่าหนึ่งคนเป็นสมาชิกของทีมบริษัท) Oracle CRM On Demand

จะดึงระดับการเข้าใช้ของประเภทเรคคอร์ดที่เกี่ยวข้องกับโอกาสทางการขายของผู้ใต้บังคับบัญชาแต่ละคนจากโปรไฟล์ก ่ ารเข้าใช้ที่เหมาะสม โปรไฟล์การเข้าใช้ที่ระบุในฟิลด์การเข้าใช้ในบริษัทในสมาชิกทีมของผู้ใต้บังคับบัญชาในบริษัท ่ จะถูกใช้ในกรณีนั้น (ไม่ใชโปรไฟล์การเข้าใช้ที่ระบุในฟิลด์การเข้าใช้โอกาสทางการขาย)

■ พิจารณาว่า Amanda มีสิทธิ์เข้าใช้เรคคอร์ดบริษัทผ่านทางการมอบหมายหรือไม่

ในตัวอย่างนี้ คำตอบคือ ไม่

- 2 จากนั้น Oracle CRM On Demand ดำเนินการดังต่อไปนี้:
	- พิจารณาว่าบทบาทของ Amanda ให้สิทธิ์เข้าใช้งานพื้นฐานสำหรับเรคคอร์ดโอกาสทางการขายหรือไม่

ในตัวอย่างนี้ คำตอบคือ ใช่ เนื่องจากมีการเลือกตัวเลือก มีสิทธิ์เข้าใช้งาน ของประเภทเรคคอร์ดโอกาสทางการขายในบทบาทของผ้ใช้

■ พิจารณาว่าบทบาทของ Amanda ให้สิทธิ์สำหรับประเภทเรคคอร์ดโอกาสทางการขายหรือไม่

โอกาสทางการขายไม่ถูกควบคุมผ่านสิทธิ์ ดังนั้นในตัวอย่างนี้ สิทธิ์ไม่มีผลต่อการคำนวณสิทธิ์เข้าใช้ของ Amanda

■ พิจารณาว่าระดับการเข้าใช้ในโปรไฟล์การเข้าใช้ใดๆ ในการคำนวณ ได้รับการตั้งค่าเป็น รับค่าหลัก หรอืค่าผสมค่าใดค่าหนึ ่งหรอืไม่

ในตัวอย่างนี้ คำตอบคือ ไม่

ี**3** จากนั้น Oracle CRM On Demand จะตรวจสอบระดับการเข้าใช้ทั้งหมดที่พบและพิจารณาระดับที่อนุญาตให้สูงสุด ในกรณีนี้ ระดับการเข้าใช้ที่อนุญาตให้สูงสุดที่พบคือ ดู โดยไม่ปรากฏระดับการเข้าใช้รับค่าหลัก ดังนั้น เรคคอร์ดโอกาสทางการขายย่อยทั้งหมด รวมถึงเรคคอร์ดที่ผู้ใช ไม่มีสิทธิ์ดูจะปรากฏขึ้น

#### การดา เนินการในเรคคอรด์ที เกีย่ วขอ้งในตวัอยา่ ง **1** ่

เมื่อผู้ใช้พยายามดำเนินการในเรคคอร์ดที่เกี่ยวข้อง Oracle CRM On Demand ่ ต้องพิจารณาว่าผู้ใช้มีสิทธิ์เข้าใช้ที่เหมาะสมสำหรับการดำเนินการนั้นหรือไม่ ในตัวอย่างนี้ Amanda พยายามอ่านรายละเอียดเรคคอร์ด ่ หรือแก้ไขเรคคอร์ด หรือลบเรคคอร์ดได้ โดยแยกพิจารณาเป็นสองกรณีดังนี้:

- $\blacksquare$  ในกรณีที่ 1 Amanda พยายามดำเนินการใน Opportunity X
- $\blacksquare$  ในกรณีที่ 2 Amanda พยายามดำเนินการใน Opportunity Y

กรณีที่ 1: Amanda พยายามดำเนินการใน Opportunity X ที่เธอเป็นเจ้าของ ่

Oracle CRM On Demand ตรวจสอบสิทธิ์เข้าใช้ของ Amanda ดังนี้:

**1** Oracle CRM On Demand

ตรวจสอบระดับการเข้าใช้ที่ใช้ได้ทั้งหมดของประเภทเรคคอร์ดที่เกี่ยวข้องกับโอกาสทางการขายในเรคคอร์ดบริษัทหลักนี้ ดังนี้: ่

หมายเหตุ: หากค้นพบระดับการเข้าใช้หลายระดับจากองค์ประกอบการควบคุมการเข้าใช้ที่หลากหลาย ระดับทั้งหมดจะถูกนำไปพิจารณาเมื่อคำนวณสิทธิ์เข้าใช้

ี พิจารณาว่า Amanda เป็นเจ้าของเรคคอร*์*ดหลักหรือไม่

ในตัวอย่างนี้ คำตอบคือ ไม่

■ พิจารณาว่าบทบาทของ Amanda ให้สิทธิ์เข้าใช้งานเพื่ออ่านเรคคอร์ดโอกาสทางการขายทั้งหมดหรือไม่

ในตัวอย่างนี้ คำตอบคือ ไม่ แม้ว่า Amanda สามารถดูเรคคอร์ดบริษัทหลักเนื่องจากใช้โปรไฟล์การเข้าใช้ดีฟอลต์ แต่โปรไฟล์การเข้าใช้ดีฟอลต์ดังกล่าวไม่ใช้กับเรคคอร์ดโอกาสทางการขาย

■ พิจารณาว่าเรคคอร์ดโอกาสทางการขายอยู่ในสมุดบันทึกที่มี Amanda เป็นสมาชิกสมุดบันทึกหรือไม่

ในตัวอย่างนี้ คำตอบคือ ไม่

ี พิจารณาว่า Amanda เป็นสมาชิกของทีมโอกาสทางการขายหรือไม่

ในตัวอย่างนี้ คำตอบคือ ใช่ Amanda เป็นเจ้าของโอกาสทางการขาย ดังนั้นจึงอยู่ในทีมโอกาสทางการขาย ระดับการเข้าใช้ของประเภทเรคคอร์ดโอกาสทางการขายหลักจากโปรไฟล์การเข้าใช้ดีฟอลต์ของ Amanda (โปรไฟล์การเข้าใช้ดีฟอลต์ของพนักงานขาย) คือ อ่าน/แก้ไข/ลบ

- พิจารณาว่าผู้ใต้บังคับบัญชาของ Amanda (โดยตรงหรือโดยอ้อม) เป็นสมาชิกของทีมโอกาสทางการขายหรือไม่ ในตัวอย่างนี้ คำตอบคือ ไม่
- พิจารณาว่า Amanda มีสิทธิ์เข้าใช้เรคคอร์ดบริษัทผ่านทางการมอบหมายหรือไม่

ในตัวอย่างนี้ คำตอบคือ ไม่

- 2 จากนั้น Oracle CRM On Demand ดำเนินการดังต่อไปนี้:
	- พิจารณาว่าบทบาทของ Amanda ยินยอมให้เธอสามารถเข้าใช้เบื้องต้นกับเรคคอร์ดโอกาสทางการขายหรือไม่

ในตัวอย่างนี้ คำตอบคือ ใช่ เนื่องจากมีการเลือกตัวเลือก มีสิทธิ์เข้าใช้งาน ของประเภทเรคคอร์ดโอกาสทางการขายในบทบาทของ Amanda

■ พิจารณาว่าบทบาทของ Amanda ให้สิทธิ์เธอสำหรับประเภทเรคคอร์ดโอกาสทางการขายหรือไม่

ประเภทเรคคอร์ดโอกาสทางการขายไม่ถูกควบคุมผ่านสิทธิ์ ดังนั้นในตัวอย่างนี้ สิทธิ์ไม่มีผลต่อการคำนวณสิทธิ์เข้าใช้ของ Amanda

■ พิจารณาว่าระดับการเข้าใช้ในโปรไฟล์การเข้าใช้ใดๆ ในการคำนวณ ได้รับการตั้งค่าเป็น รับค่าหลัก หรอืค่าผสมค่าใดค่าหนึ ่งหรอืไม่

ในตัวอย่างนี้ คำตอบคือ ไม่

ี**3** จากนั้น Oracle CRM On Demand จะตรวจสอบระดับการเข้าใช้ทั้งหมดที่พบและพิจารณาระดับที่อนุญาตให้สูงสุด ในกรณีนี้ ระดับการเข้าใช้ที่อนุญาตให้สูงสุดที่พบคือ อ่าน/แก้ไข/ลบ

กรณีที่ 2: Amanda พยายามดำเนินการใน Opportunity Y ที่ David Bloom เป็นเจ้าของ

Oracle CRM On Demand ตรวจสอบสิทธิ์เข้าใช้ของ Amanda ดังนี้:

**1** Oracle CRM On Demand

ตรวจสอบระดับการเข้าใช้ที่ใช้ได้ทั้งหมดของประเภทเรคคอร์ดที่เกี่ยวข้องกับโอกาสทางการขายในเรคคอร์ดบริษัทหลักนี้ ดังนี้: ่

หมายเหตุ: หากค้นพบระดับการเข้าใช้หลายระดับจากองค์ประกอบการควบคุมการเข้าใช้ที่หลากหลาย ระดับทั้งหมดจะถูกนำไปพิจารณาเมื่อคำนวณสิทธิ์เข้าใช้

ี พิจารณาว่า Amanda เป็นเจ้าของเรคคอร*์*ดหลักหรือไม่

ในตัวอย่างนี้ คำตอบคือ ไม่

■ พิจารณาว่าบทบาทของ Amanda ให้สิทธิ์เข้าใช้งานเพื่ออ่านเรคคอร์ดโอกาสทางการขายทั้งหมดหรือไม่

ในตัวอย่างนี้ คำตอบคือ ไม่ แม้ว่า Amanda สามารถดูเรคคอร์ดบริษัทหลักเนื่องจากใช้โปรไฟล์การเข้าใช้ดีฟอลต์ แต่โปรไฟล์การเข้าใช้ดีฟอลต์ดังกล่าวไม่ใช้กับเรคคอร์ดโอกาสทางการขาย

่ พิจารณาว่าเรคคอร์ดโอกาสทางการขายอย่ในสมุดบันทึกที่มี Amanda เป็นสมาชิกสมุดบันทึกหรือไม่

<span id="page-388-0"></span>ในตัวอย่างนี้ คำตอบคือ ไม่

- พิจารณาว่า Amanda เป็ นสมาชิกของทีมโอกาสทางการขายหรือไม่ ในตัวอย่างนี้ คำตอบคือ ไม่
- ี่ พิจารณาว่าผู้ใต้บังคับบัญชาของ Amanda (โดยตรงหรือโดยอ้อม) เป็นสมาชิกของทีมโอกาสทางการขายหรือไม่ ในตัวอย่างนี้ คำตอบคือ ไม่
- พิจารณาว่า Amanda มีสิทธิ์เข้าใช้เรคคอร์ดบริษัทผ่านทางการมอบหมายหรือไม่ ในตัวอย่างนี้ คำตอบคือ ไม่
- 2 จากนั้น Oracle CRM On Demand ดำเนินการดังต่อไปนี้:
	- พิจารณาว่าบทบาทของ Amanda ยินยอมให้เธอสามารถเข้าใช้เบื้องต้นกับเรคคอร์ดโอกาสทางการขายหรือไม่

ในตัวอย่างนี้ คำตอบคือ ใช่ เนื่องจากมีการเลือกตัวเลือก มีสิทธิ์เข้าใช้งาน สำหรับประเภทเรคคอร์ดโอกาสทางการขายในบทบาทของ Amanda

■ พิจารณาว่าบทบาทของ Amanda ให้สิทธิ์เธอสำหรับประเภทเรคคอร์ดโอกาสทางการขายหรือไม่

ประเภทเรคคอร์ดโอกาสทางการขายไม่ถูกควบคุมผ่านสิทธิ์ ดังนั้นในตัวอย่างนี้ สิทธิ์ไม่มีผลต่อการคำนวณสิทธิ์เข้าใช้ของ Amanda

■ พิจารณาว่าระดับการเข้าใช้ในโปรไฟล์การเข้าใช้ใดๆ ในการคำนวณ ได้รับการตั้งค่าเป็น รับค่าหลัก หรือค่าผสมค่าใดค่าหนึ ่งหรอืไม่

ในตัวอย่างนี้ คำตอบคือ ไม่

ี**3** จากนั้น Oracle CRM On Demand จะตรวจสอบระดับการเข้าใช้ทั้งหมดที่พบและพิจารณาระดับที่อนุญาตให้สูงสุด ในกรณีนี้ ระดับการเข้าใช้ขั้นสูงสุดคือ ไม่มีสิทธิ์เข้าใช้

ห้วข้อที่เกี่ยวข้อง ่ ดูหัวข้อดังต่อไปนี้สำหรับตัวอย่างเพิ่มเติม:

- $\blacksquare$  ตัวอย่างที่ 2: การใช้ระดับการเข้าใช้ค่าหลักที่รับค่า (ในหน้า [389\)](#page-388-0)
- $\blacksquare$  ตัวอย่างที่ 3: การรักษาความปลอดภัยข้อมูลผ่านสมุดบันทึก (ในหน้า [392\)](#page-391-0)

# **ตัวอย่างที ่ 2: การใชร้ะดบั การเขา้ใชค้ า่ หลกั ทีร่ บัคา่**

หัวข้อนี้ให้หนึ่งตัวอย่างเกี่ยวกับวิธีที่ Oracle CRM On Demand คำนวณสิทธิ์เข้าใช้ของผู้ใช้

ในตัวอย่างนี้ Amanda Jacobsen เป็นพนักงานขายในบริษัท ซึ่ง Amanda Jacobsen สามารถจัดทำบริษัทใหม่และดูเรคคอร์ดบริษัทอื่นๆ ทั้งหมดได้ Amanda ได้รับอนุญาตให้จัดทำโอกาสทางการขาย แต่จะสามารถดูได้เฉพาะโอกาสทางการขายที่ตนเองเป็นเจ้าของหรือที่ได้รับอนุญาตให้ดูเท่านั้น

ตารางต่อไปนี้แสดงการตั้งค่าประเภทเรคคอร์ดของบทบาทพนักงานขาย

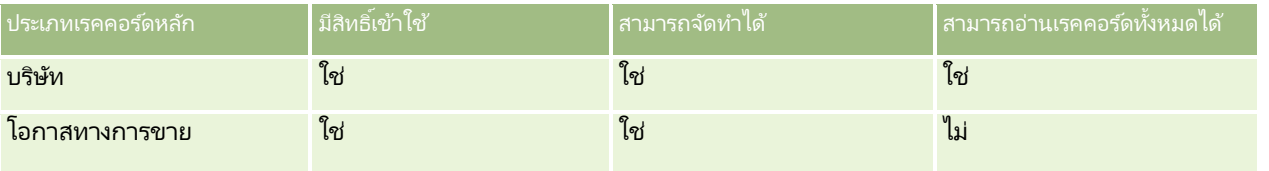

### บทบาทพนักงานขายอนุญาตให้ Amanda

สามารถควบคุมบริษัทและโอกาสทางการขายที่ตนเองจัดทำขึ้นได้ทั้งหมดและมีสิทธิ์ที่จำกัดบนเรคคอร์ดที่ตนเองไม่ได้เป็นเจ้าของ บทบาทพนักงานขายต้องการโปรไฟล์การเข้าใช้สองโปรไฟล์คือ โปรไฟล์การเข้าใช้ของเจ้าของ และโปรไฟล์การเข้าใช้ดีฟอลต์

ตารางต่อไปนี้แสดงการตั้งค่าสำหรับโปรไฟล์การเข้าใช้ของเจ้าของที่เป็นพนักงานขาย ่

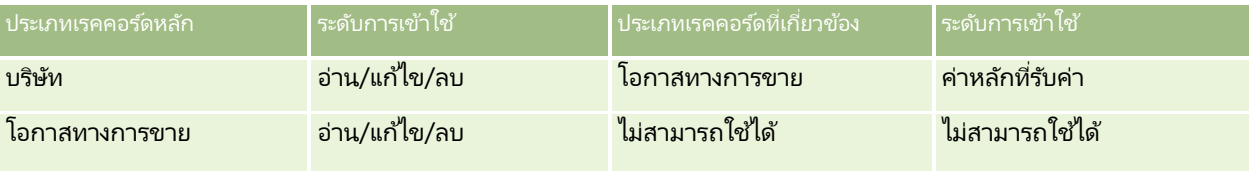

ตารางต่อไปนี้แสดงการตั้งค่าสำหรับโปรไฟล์การเข้าใช้ดีฟอลต์ของพนักงานขาย

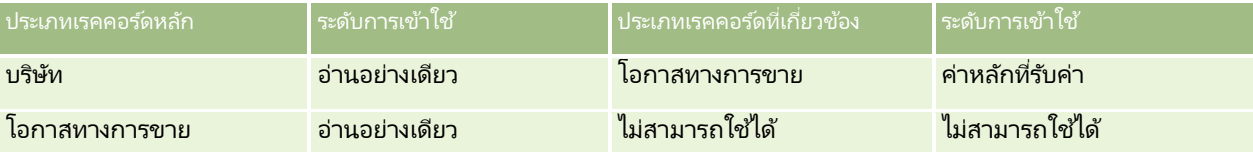

ในตัวอย่างของการคำนวณสิทธิ์การเข้าใช้นี้ จะถือว่าการรับค่าทีมไม่เปิดใช้สำหรับประเภทเรคคอร์ดโอกาสทางการขาย กล่าวคือ ู่ ช่องทำเครื่องหมาย เปิดใช้การรับค่าทีมหลักสำหรับโอกาสทางการขาย บนเพจโปรไฟล์บริษัทถูกยกเลิกการเลือก สำหรับข้อมูลเพิ่มเติมเกี่ยวกับลักษณะการทำงานของฟังก์ชันการรับค่าทีมหลัก โปรดดูที่ เกี่ยวกับการส่งต่อผ่านไปถึงการรับค่าทีม (โปรดดูที่ "เกี่ยวกับการกระจายสิทธิ์เข้าใช้ผ่านการรับค่าทีม" ในหน้า [313\)](#page-312-0)

David Bloom เป็นพนักงานขายในบริษัทเดียวกัน David มีสิทธิ์การเข้าใช้เช่นเดียวกันกับ Amanda

Amanda เป็นเจ้าของ Opportunity X ซึ่งเชื่อมโยงกับบริษัท 1 ส่วน David จัดทำโอกาสทางการขาย Opportunity Y ซึ่งเชื่อมโยงกับบริษัท 1 เช่นกัน Amanda ไม่ได้อยู่ในทีมโอกาสทางการขาย

เมื่อ Amanda ดูรายการบริษัทในบริษัทของเธอ เธอสามารถดูบริษัททั้งหมดได้เนื่องจากบทบาทของเธออนุญาตให้เธอดูบริษัททั้งหมด รวมถึงบริษัทที่เธอไม่ได้เป็นเจ้าของด้วย ตารางต่อไปนี้แสดงเรคคอร์ดที่ Amanda สามารถมองเห็นเมื่อเธอคลิกชื่อบริษัท Account 1 ่ เพื่อดูข้อมูลเพิ่มเติมเกี่ยวกับเรคคอร*ั*ด สำหรับตัวอย่างนี้ มีเฉพาะฟิลด์และคอลัมน์ที่เกี่ยวข้องเท่านั้นปรากฏขึ้น ่

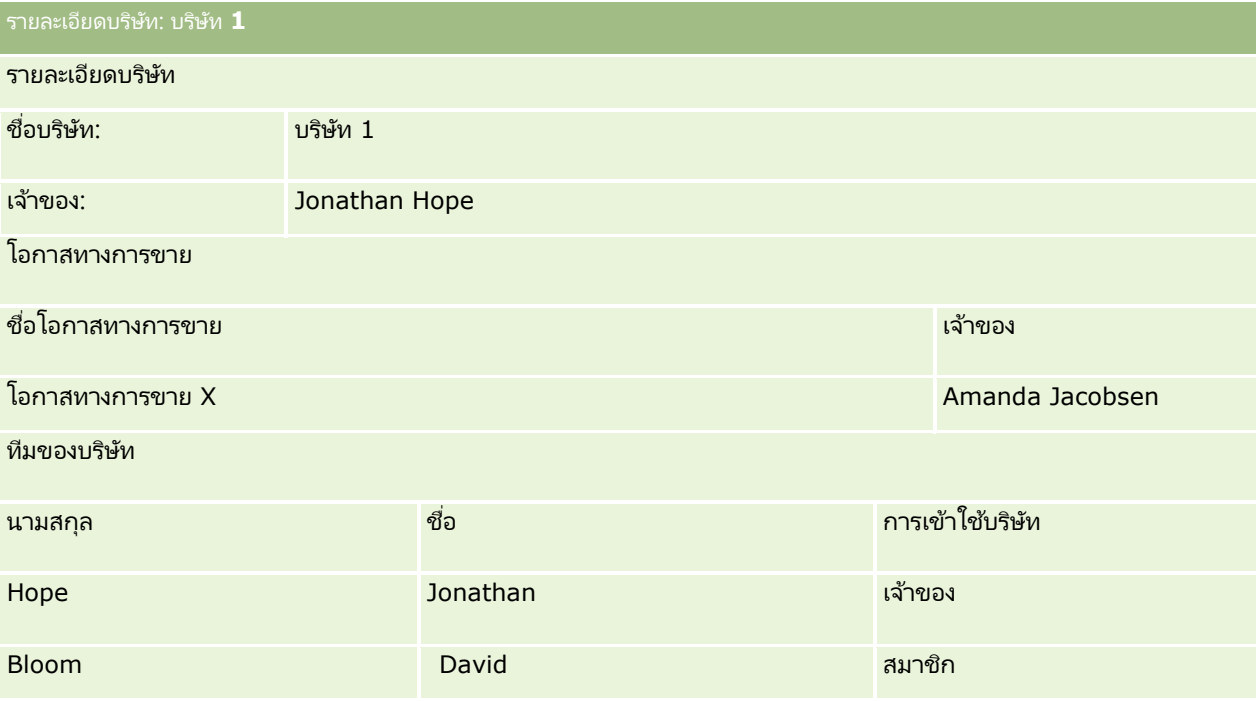

**390** การจัดการ Oracle CRM On Demand รีลีส 40

#### การแสดงขอ้มูลเรคคอรด์ที เกีย่ วขอ้งในตวัอยา่ งที ่ **2** ่

ในการกำหนดเรคคอร์ดโอกาสทางการขายที่เกี่ยวข้องที่ Amanda สามารถดูในบริษัทในตัวอย่างนี้ Oracle CRM On Demand ่ จะตรวจสอบสิทธิ์เข้าใช้ของ Amanda ตามนี้:

- **1** Oracle CRM On Demand ตรวจสอบระดับการเข้าใช้ที่ใช้ได้ทั้งหมดของประเภทเรคคอร์ดที่เกี่ยวข้องกับโอกาสทางการขายในเรคคอร์ดบริษัทหลักนี้ ดังนี้: ่
	- ้ พิจารณาว่า Amanda เป็นเจ้าของเรคคอร*์*ดหลักหรือไม่

ในตัวอย่างนี้ คำตอบคือ ไม่

■ พิจารณาว่าบทบาทของ Amanda ยินยอมให้เธอสามารถอ่านเรคคอร์ดบริษัททั้งหมดหรือไม่

ในตัวอย่างนี้ คำตอบคือใช่ บทบาทของ Amanda อนุญาตให้อ่านเรคคอร์ดบริษัททั้งหมดได้ ดังนั้น Amanda จึงสามารถดูเรคคอร์ดบริษัทได้ แต่เนื่องจาก Amanda <sup>ไ</sup>ม่ใช่เจ้าของบริษัทหลัก ค่าดีฟอลต์โปรไฟล์การเข้าใช้ของ Amanda จึงถูกนำมาใช้

ระดับการเข้าใช้สำหรับประเภทเรคคอร์ดที่เกี่ยวข้องกับโอกาสทางการขายในค่าดีฟอลต์โปรไฟล์การเข้าใช้ของ ่ Amanda คือ ค่าหล*ั*กที่รับค่า

่ พิจารณาว่าเรคคอร์ดหลักอยู่ในสมุดบันทึกที่มี Amanda เป็นสมาชิกสมุดบันทึกหรือไม่

ในตัวอย่างนี้ คำตอบคือ ไม่

่ พิจารณาว่า Amanda เป็นสมาชิกของทีมบริษัทหรือไม่

ในตัวอย่างนี้ คำตอบคือ ไม่

พิจารณาว่าผู้ใต้บังคับบัญชาของ Amanda (โดยตรงหรือโดยอ้อม) เป็ นสมาชิกของทีมบริษัทหรือไม่

ในตัวอย่างนี้ คำตอบคือ ไม่

หากคำตอบของคำถามคือใช่ (ซึ่งหมายความว่า ผู้ใต้บังคับบัญชาคนใดคนหนึ่งหรือมากกว่าของ Amanda เป็ นสมาชิกในทีมของบริษัท) Oracle CRM On Demand จะดึงข้อมูลระดับการเข้าใช้สำหรับประเภทเรคคอร์ดที่เกี่ยวข้องกับโอกาสทางการขายของผู้ใต้บังคับบัญชาแต่ละคนจาก ่ โปรไฟล์การเข้าใช้ที่เหมาะสม ่ โปรไฟล์การเข้าใช้ของบริษัทที่ถูกกำหนดไว้ในฟิลด์การเข้าใช้บริษัทสำหรับการเป็นสมาชิกในทีมของผู้ใต้บังคับบัญชาจ ะถูกนำมาใช้ในกรณีนั้น (ไม่ใช่โปรไฟล์การเข้าใช้ที่กำหนดไว้ในฟิลด์การเข้าใช้โอกาสทางการขาย)

■ พิจารณาว่า Amanda มีสิทธิ์เข้าใช้เรคคอร์ดบริษัทผ่านทางการมอบหมายหรือไม่

ในตัวอย่างนี้ คำตอบคือ ไม่

- 2 จากนั้น Oracle CRM On Demand ดำเนินการดังต่อไปนี้:
	- พิจารณาว่าบทบาทของ Amanda ยินยอมให้เธอสามารถเข้าใช้เบื้องต้นกับเรคคอร์ดโอกาสทางการขายหรือไม่

ในตัวอย่างนี้ คำตอบคือ ใช่ เนื่องจากมีการเลือกตัวเลือก มีสิทธิ์เข้าใช้งาน ของประเภทเรคคอร์ดโอกาสทางการขายในบทบาทของ Amanda

■ พิจารณาว่าบทบาทของ Amanda ให้สิทธิ์สำหรับประเภทเรคคอร์ดโอกาสทางการขายหรือไม่

โอกาสทางการขายไม่ถูกควบคุมผ่านสิทธิ์ ดังนั้นในตัวอย่างนี้ สิทธิ์ไม่มีผลต่อการคำนวณสิทธิ์เข้าใช้ของ Amanda

■ พิจารณาว่าระดับการเข้าใช้ในโปรไฟล์การเข้าใช้ใดๆ ในการคำนวณ ได้รับการตั้งค่าเป็น รับค่าหลัก หรอืค่าผสมค่าใดค่าหนึ ่งหรอืไม่

ในตัวอย่างนี้ คำตอบคือใช่ ดังนั้น Oracle CRM On Demand จะแสดงเรคคอร์ดโอกาสทางการขายต่อไปนี้ในบริษัท:

- เรคคอร์ดโอกาสทางการขายที่เชื่อมโยงทั้งหมดที่ Amanda เป็นเจ้าของ ่
- เรคคอร์ดโอกาสทางการขายที่เชื่อมโยงหั้งหมดที่ Amanda ได้รับอนุญาตให้ดูผ่านการใช้ส่วนประกอบการควบคุมทั้งหมด ่

การจัดการ Oracle CRM On Demand รีลีส 40 **391**

<span id="page-391-0"></span>บทบาทของ Amanda จะปฏิเสธไม่ให้สามารถดูโอกาสทางการขายที่ตนเองไม่ได้เป็นเจ้าของ ดังนั้น Amanda จึงไม่สามารถดูโอกาสทางการขายที ่ David Bloom จัดท าไว้

#### การดา เนินการกบั เรคคอรด์ที เกีย่ วขอ้งในตวัอยา่ งที ่ **2** ่

เมื่อ Amanda พยายามทำการดำเนินการกับโอกาสทางการขาย X ในตัวอย่างนี้ การคำนวณจะเหมือนเดิม และผลของการเข้าใช้จะเหมือนกันกับในกรณีที่ 1 ใน ตัวอย่างที่ 1: การใช้ระดับการเข้าใช้มุมมอง (ในหน้า [385\)](#page-384-0) ระดับการเข้าใช้สุดท้ายจะเป็น อ่าน/แก้ไข/ลบ

#### ห้วข้อที่เกี่ยวข้อง ่

ดูหัวข้อดังต่อไปนี้สำหรับตัวอย่างเพิ่มเติม:

- $\blacksquare$  ตัวอย่างที่ 1: การใช้ระดับการเข้าใช้มุมมอง (ในหน้า [385\)](#page-384-0)
- $\blacksquare$  ตัวอย่างที่ 3: การรักษาความปลอดภัยข้อมูลผ่านสมุดบันทึก (ในหน้า [392\)](#page-391-0)

# **ตวัอยา่ งที ่ 3: การรักษาความปลอดภัยข้อมูลผ่านสมุดบันทึก**

หัวข้อนี้ให้หนึ่งตัวอย่างเกี่ยวกับวิธีที่ Oracle CRM On Demand คำนวณสิทธิ์เข้าใช้ของผู้ใช้

ในตัวอย่างนี้ บริษัทใช่สมุดบันทึกที่กำหนดเองในการจัดการข้อมูลของบริษัทตามพื้นที่ ตัวอย่างนี้จะใช้สมุดบันทึกสองเล่ม คือ ตะวันตกเฉียงใต้ และ ตะวันออก

สมุดบันทึกตะวันตกเฉียงใต้มีสมาชิกสามคน

- Amanda Jacobsen
- David Bloom
- **Carlos Guzman**

ผู้ใช่ทั้งหมดในสมุดบันทึกตะวันตกเฉียงใต้มีโปรไฟล์การเข้าใช้แบบอ่านอย่างเดียวในบทบาทในสมุดบันทึกของตน

สมุดบันทึกตะวันออกมีสมาชิกสามคน:

- Rick Rogers
- **Raj Kumar**
- Jonathan Hope

ผู้ใช้ทั้งหมดในสมุดบันทึกตะวันออกมีโปรไฟล์การเข้าใช้แบบอ่านอย่างเดียวในบทบาทในเรคคอร์ดการเป็นสมาชิกสมุดบันทึกของตน

้ เมื่อผู้ใช้คนใดก็ตามจัดเรคคอร์ดทำบริษัทหรือโอกาสทางการขายกระบวนการอัตโนมัติ (เวิร์ก์โฟลว์) จะกำหนดสมุดบันทึกที่เหมาะสมให้กับเรคคอร*ั*ด ซึ่งจะกำหนดสมุดบันทึกให้ตามแอททริบิวพื้นที่ของเรคคอร*ั*ด ่

ผู้ใช่ทั้งหมดมีบทบาทพนักงานขาย ผู้ใช้เหล่านี้สามารถจัดทำบริษัทและโอกาสทางการขายใหม่ รวมทั้งสามารถดูเรคคอร์ดบริษัทและโ้อกาสทางการขายทั้งหมดในพื้นที่ของตนได้ แต่จะไม่สามารถดูเรคคอร์ดในพื้นที่อื่น

ตารางต่อไปนี้แสดงการตั้งค่าประเภทเรคคอร์ดในบทบาทพนักงานขาย

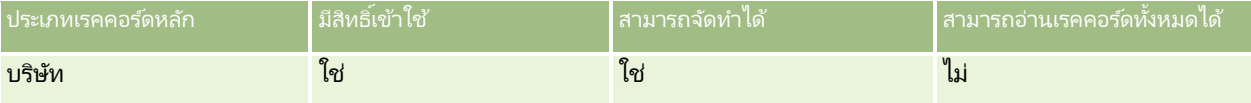

### **392** การจัดการ Oracle CRM On Demand รีลีส 40

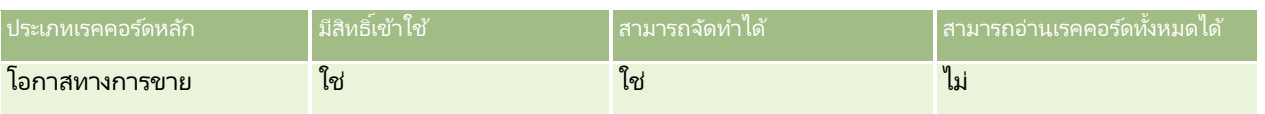

ผู้ใช้ทั้งหมดสามารถควบคุมบริษัทและโอกาสทางการขายที่ตนเองจัดทำขึ้นได้ทั้งหมด แต่จะมีสิทธิ์ที่จำกัดบนเรคคอร์ดที่ผู้ใช้นั้นไม่ได้เป็นเจ้าของ บทบาทพนักงานขายต้องการโปรไฟล์การเข้าใช้สองโปรไฟล์คือ โปรไฟล์การเข้าใช้ของเจ้าของ และโปรไฟล์การเข้าใช้ดีฟอลต์

ตารางต่อไปนี้แสดงการตั้งค่าสำหรับโปรไฟล์การเข้าใช้ของเจ้าของที่เป็นพนักงานขาย ่

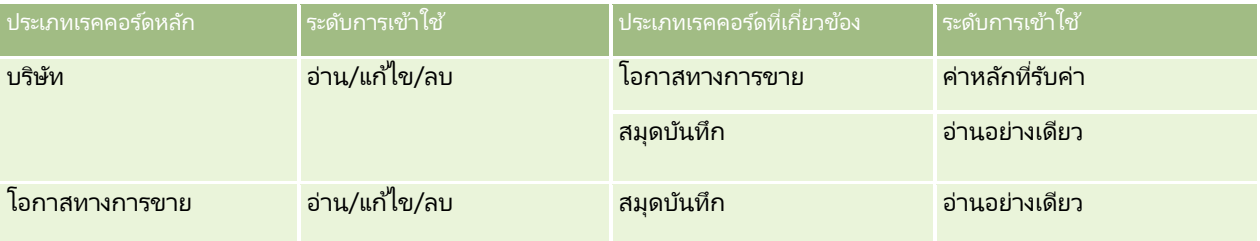

ตารางต่อไปนี้แสดงการตั้งค่าสำหรับโปรไฟล์การเข้าใช้ดีฟอลต์ของพนักงานขาย

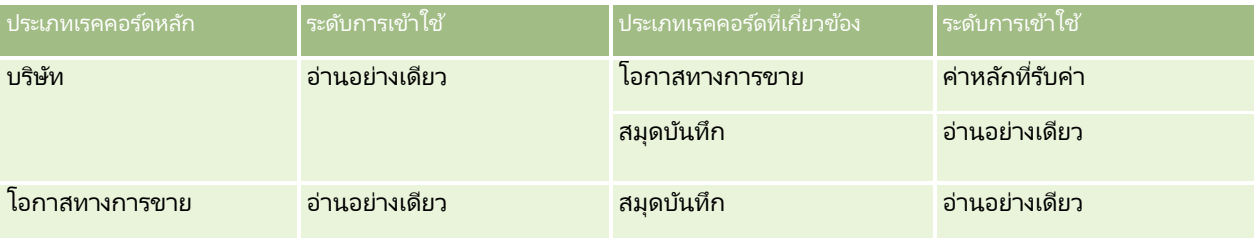

หมายเหตุ สำหรับประเภทเรคคอร์ดหลักทั้งหมดที่สนับสนุนสมุดบันทึก ความสัมพันธ์กับประเภทเรคคอร์ดที่เกี่ยวข้องกับสมุดบันทึกจะเป็นความสัมพันธ์แบบหนึ่งค่าต่อหนึ่งค่า ่

ในตัวอย่างของการคำนวณสิทธิ์การเข้าใช้นี้ จะถือว่าการรับค่าทีมไม่เปิดใช้สำหรับประเภทเรคคอร์ดโอกาสทางการขาย กล่าวคือ ี่ ช่องทำเครื่องหมาย เปิดใช้การรับค่าทีมหลักสำหรับโอกาสทางการขาย บนเพจโปรไฟล์บริษัทถูกยกเลิกการเลือก สำหรับข้อมูลเพิ่มเติมเกี่ยวกับลักษณะการทำงานของฟังก์ชันการรับค่าทีมหลัก โปรดดูที่ เกี่ยวกับการส่งต่อผ่านไปถึงการรับค่าทีม (โปรดดูที่ "เกี่ยวกับการกระจายสิทธิ์เข้าใช้ผ่านการรับค่าทีม" ในหน้า [313\)](#page-312-0)

เมือ่ Amanda Jacobsen ดูรายการของบริษัทในบริษัทของตน Amanda จะสามารถเห็นบริษัทในสมุดบันทึกตะวันตกเฉียงใต้และบริษัทที่ตนเองเป็นเจ้าของ Amanda จะไม่สามารถเห็นบริษัทอื่นๆ

ตารางต่อไปนี้แสดงเรคคอร*์*ดที่ Amanda เห็นเมื่อคลิกบริษัทที่ชื่อ บริษัท 1 เพื่อดูข้อมูลเรคคอร์ดเพิ่มเติม สำหรับตัวอย่างนี้จะแสดงเฉพาะฟิลด์และคอลัมน์ที่สำคัญเท่านั้น

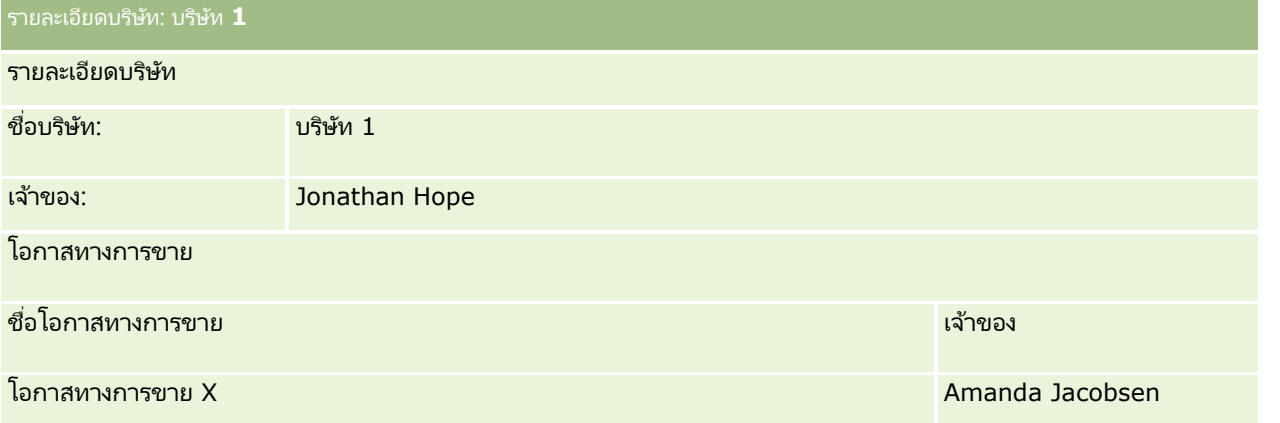

การจัดการ Oracle CRM On Demand รีลีส 40 **393**

### การจัดการ Oracle CRM On Demand

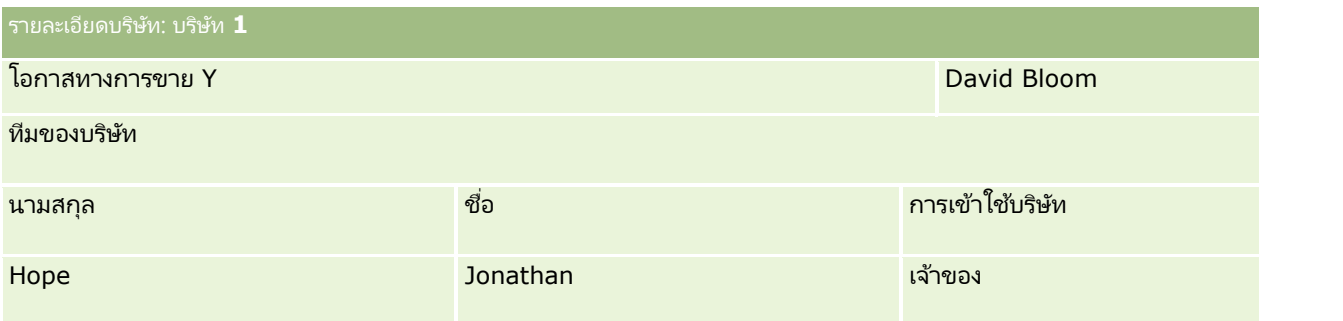

#### Amanda

สามารถเห็นโอกาสทางการขายสองรายการเนื่องจากโอกาสทางการขายเหล่านั้นอยู่ในสมุดบันทึกตะวันตกเฉียงใต้ซึ่งตนเองเป็นสมาชิกอยู่ สมาชิกอื่นๆ ของสมุดบันทึกตะวันตกเฉียงใต้จะสามารถเห็นโอกาสทางการขายเหล่านั้นด้วยเช่นกัน

Jonathan Hope เป็นสมาชิกของสมุดบันทึกตะวันออก เมื่อ Jonathan เข้าสู่ระบบ Oracle CRM On Demand ก็จะสามารถเห็น บริษัท 1 เนื่องจากเขาเป็นเจ้าของบริษัท อย่างไรก็ตาม เขาจะไม่สามารถเห็นโอกาสทางการขายที่ส้มพันธ์กับบริษัท 1 ที่เขาไม่ได้เป็นเจ้าของ ่ ระดับการเข้าใช้ค่าหลักที่รับค่าในประเภทเรคคอร์ดที่เกี่ยวข้องของโอกาสทางการขายของบริษัททำให้เกิดความปลอดภัยเช่นนี้ ่

Rick Rogers และ Raj Kumar ซึ ่งเป็นสมาชกิของสมุดบันทึกตะวันออกจะไม่สามารถเห็น บริษัท 1, โอกาสทางการขาย X หรือ โอกาสทางการขาย Y ได้ พนักงานเหล่านี้ไม่สามารถเห็นบริษัทได้เนื่องจากไม่ได้อยู่ในสมุดบันทึกตะว*ั*นออก และบทบาทของตนป้องกันไม่ให้สามารถเห็นเรคคอร์ดบริษัทที่ไม่ได้เป็นเจ้าของ ในทำนองเดียวกัน พนักงานเหล่านี้ไม่สามารถเห็น โอกาสทางการขาย X หรือ โอกาสทางการขาย Y เนื่องจากโอกาสทางการขายไม่ได้อยู่ในสมุดบันทึกตะวันออก และบทบาทของตนเองจะป้องกันไม่ให้เห็นโอกาสทางการขายที่ตนเองไม่ได้เป็นเจ้าของ

Amanda ไม่สามารถแก้ไข โอกาสทางการขาย Y ซึ่งเป็นของ David Bloom ที่เป็นเช่นนี้เนื่องจากสาเหตุต่อไปนี้: ่

- Amanda ไม่ได้เป็นเจ้าของบริษัท ดังนั้นจึงไม่ได้ใช่โปรไฟล์การเข้าใช้ของเจ้าของ
- บทบาทของ Amanda ไม่อนุญาตใหเ้ขา้ใชเ้รคคอรด์โอกาสทางการขายทีต่ นเองไม่ไดเ้ป็นเจา้ของ ดังนั้นจึงไม่ได้ใช่โปรไฟล์การเข้าใช้ดีฟอลต์
- โปรไฟล์การเข้าใช่โปรไฟล์เดียวที่ใช้ได้ในขณะนี้คือโปรไฟล์การเข้าใช้อ่านอย่างเดียวซึ่ง Amanda มีจากการเป็ นสมาชิกสมุดบันทึกตะวันตกเฉียงใต้

ดังนั้นระดับการเข้าใช้ของ Amanda สำหรับโอกาสทางการขาย Y คือ อ่านอย่างเดียว

#### ห้วข้อที่เกี่ยวข้อง ่

ดูหัวข้อดังต่อไปนี้สำหรับตัวอย่างเพิ่มเติม:

- $\blacksquare$  ตัวอย่างที่ 1: การใช้ระดับการเข้าใช้มุมมอง (ในหน้า [385\)](#page-384-0)
- ตัวอย่างที่ 2: การใช้ระดับการเข้าใช้ค่าหลักที่รับค่า (ในหน้า [389\)](#page-388-0)

## **การจัดการกระบวนการทางธุรกิจ**

คลิกที่หัวข้อเพื่อดูคำแนะนำทีละขั้นตอนเพื่อดำเนินการต่อไปนี้:

- การจัดทำกระบวนการ (ในหน้า [402\)](#page-401-0)
- การเพิ่มสถานะการเปลี่ยนลงในกระบวนการ (ในหน้า [403\)](#page-402-0)
- การจ ากัดกระบวนการ (ในหน้า [405\)](#page-404-0)
- การกำหนดการตั้งค่าฟิลด*ี*สำหรับสถานะการเปลี่ยน (ในหน้า [405\)](#page-404-0)
- **394** การจัดการ Oracle CRM On Demand รีลีส 40
- $\blacksquare$  การใช้งานการควบคุมการเข้าใช้สำหรับประเภทเรคคอร์ดที่เกี่ยวข้อง (ในหน้า [406\)](#page-405-0) ่
- ึการจัดทำกฎเวิร์กโฟลว์ (ในหน้า [432\)](#page-431-0)
- การจำกัดกฎเวิร์กโฟลว์ให้เป็นช่องทางหรือบทบาทที่ระบุ (ในหน้า [449\)](#page-448-0)
- ิ การจัดทำการดำเนินการเวิร์กโฟลว์: ระบุสมุดบันทึก (ในหน้า [450\)](#page-449-0)
- การจัดทำการดำเนินการเวิร์กโฟลว์: จัดทำกิจกรรมการใช้งานร่วมกัน (โปรดดูที่ "การจัดทำการดำเนินการของเวิร์กโฟลว์: ้จัดทำกิจกรรมการใช้งานร่วมกัน" ในหน้า [452\)](#page-451-0)
- การจัดทำการดำเนินการเวิร์กโฟลว์: จัดทำงาน (โปรดดูที่ "การจัดทำการดำเนินการของเวิร์กโฟลว์: จัดทำงาน" ในหน้า [456\)](#page-455-0)
- การจัดทำการดำเนินการเวิร์กโฟลว์: ส่งอีเมล์ (โปรดดูที่ "การจัดทำการดำเนินการของเวิร์กโฟลว์: ส่งอีเมล์" ในหน้า [461\)](#page-460-0)
- ึการจัดทำการดำเนินการเวิร์กโฟลว์: อัปเดตค่า (ในหน้า [473\)](#page-472-0)
- $\blacksquare$ การจัดทำการดำเนินการเวิร์กโฟลว์: รอ (ในหน้า [476\)](#page-475-0)
- $\blacksquare$  การเปลี่ยนแปลงลำดับการดำเนินการของกฎเวิร์กโฟลว์ (ในหน้า [478\)](#page-477-0)
- การเปลี่ยนลำดับของกฎเวิร์กโฟลว์ (ในหน้า [479\)](#page-478-0)
- การยกเลิกกฎและการดำเนินการเวิร์กโฟลว์ (ในหน้า [480\)](#page-479-0)
- ึการลบกฎและการดำเนินการเวิร์กโฟลว์ (ในหน้า [482\)](#page-481-0)
- ึการดูอินสแตนซ์ข้อผิดพลาดในการตรวจสอบข้อผิดพลาดเวิร์กโฟลว์ (ในหน้า [484\)](#page-483-0)
- ึการลบอินสแตนซ์ข้อผิดพลาดออกจากการตรวจสอบข้อผิดพลาดเวิร์กโฟลว์ (ในหน้า [485\)](#page-484-0)
- การดูอินสแตนซ์ที่รอดำเนินการในการตรวจสอบการรอเวิร์กโฟลว์ (ในหน้า [490\)](#page-489-0)
- $\blacksquare$  การลบอินสแตนซ์ที่รอดำเนินการออกจากการตรวจสอบการรอเวิร์กโฟลว์ (ในหน้า [491\)](#page-490-0)
- การตั ้งค่ากฎการระบุ (ในหน้า [498\)](#page-497-0)
- การแมปฟิลด์เพิ่มเติมระหว่างการแปลงค่าลีด (ในหน้า [505\)](#page-504-0)
- การจัดทำโครงร่างการแปลงค่าลีด (ในหน้า [506\)](#page-505-0)
- การตั้งค่าการกำหนดการประมาณการ (ในหน้า [509\)](#page-508-0)
- $\blacksquare$  การอัปเดตการกำหนดการประมาณการ (ในหน้า [515\)](#page-514-0)
- การตั ้งค่ากระบวนการขาย ชนิด และการฝึกอบรม (ในหน้า [516\)](#page-515-0)
- การปรับแต่งรายการอุตสาหกรรมของบริษัทของคุณ (ในหน้า [523\)](#page-522-0)
- การติดตามการแก้ไข (ในหน้า [525\)](#page-524-0)
- การใช ้งานคุณสมบัติการติดตามการแก้ไข (ในหน้า [525\)](#page-524-0)

#### ห้วข้อที่เกี่ยวข้อง ่

โปรดดูหัวข้อดังต่อไปนี้สำหรับข้อมูลที่เกี่ยวข้อง: ่

- ้ เกี่ยวกับสถานะการเปลี่ยนและฟิลด์การเปลี่ยนในการจัดการกระบวนการ (ในหน้า [397\)](#page-396-0)
- ้ เกี่ยวกับฟิลด*์*หลักในการจัดการกระบวนการ (ในหน้า [397\)](#page-396-0)
- ี สถานการณ์สำหรับการล็อคเรคคอร์ดกิจกรรม (ในหน้า [397\)](#page-396-0)
- ้ตัวอย่างการใช้กระบวนการเพื่อล็อคเรคคอร์ด (ในหน้า [398\)](#page-397-0)
- ฟังก ์ชันการจัดการกระบวนการ (ในหน้า [400\)](#page-399-0)
- กระบวนการของการตั ้งค่ากระบวนการใน Oracle CRM On Demand (ในหน้า [401\)](#page-400-0)
- การตั้งค่าเวิร์กโฟลว์ (ในหน้า [408\)](#page-407-0)
- ึการตรวจสอบเวิร์กโฟลว์ (ในหน้า [483\)](#page-482-0)
- เกีย่ วกบั กฎการระบุ (ในหน้า [495\)](#page-494-0)
- การจัดการการแปลงค่าลีด (ในหน้า [503\)](#page-502-0)

## **การจัดการกระบวนการ**

ในส่วนการจัดการกระบวนการของ Oracle CRM On Demand คุณสามารถตั้งค่ากระบวนการเพื่อป้องกันผู้ใช้ รวมถึงแอปพลิเคชันภายนอกไม่ให้ดำเนินการบางอย่างในประเภทเรคคอร์ดที่ระบุเมื่อเรคคอร์ดอยู่ในสถานะหนึ่งๆ การป้องกันผู้ใช้จากการดำเนินการบางอย่างในลักษณะนี้จะเรียกว่า *การล็อคเรคคอร์ด* 

้ ฟังก์ชันการจัดการกระบวนการไม่ได้ใช้งานใน Oracle CRM On Demand ตามค่าดีฟอลต์ ต้องมีการเปิดใช้งานสำหรับแต่ละบริษัทโดย Oracle CRM On Demand Customer Care หากบริษัทของคุณต้องการใช ้ฟังก ์ชันการจัดการกระบวนการ โปรดติดต่อ Oracle CRM On Demand Customer Care และขอสิทธิ์การจัดการกระบวนการที่มอบให้กับบทบาทผัดแลระบบของบริษัทของคุณ

เมื่อ Oracle CRM On Demand Customer Care ให้สิทธิ์ในการจัดการกระบวนการกับผู้ดูแลระบบของบริษัท ผู้ดูแลระบบของบริษัทสามารถให้สิทธิ์กับบทบาทอื่นได้

หมายเหตุ: การควบคุมที่กำหนดเรคคอร์ดที่จะล็อคเป็นส่วนรักษาความปลอดภัยสุดท้ายซึ่ง Oracle CRM On Demand จะตรวจสอบเมื่อคำนวณสิทธิ์ของผู้ใช่ในการทำงานกับเรคคอร์ด การอนุญาตที่ให้โดยส่วนควบคุมการเข้าใช้อื่นๆ ทั้งหมดจะถูกตรวจสอบก่อน *ส่วนควบคุมการเข้าใช้* เป็นฟังก์ชันใน Oracle CRM On Demand ้ที่สนับสนุนการคำนวณสิทธิ์ของผู้ใช้ในการเข้าใช้และทำงานกับเรคคอร์ด ตัวอย่างของส่วนควบคุมการเข้าใช้ ได้แก่ ี ความเป็นเจ้าของเรคคอร์ด โปรไฟล์การเข้าใช้ บทบาท ทีม สมุดบันทึก และลำดับชั้นการรายงาน ึการควบคุมที่ล็อคเรคคอร์ดไม่ได้แทนที่ข้อจำกัดใดๆ ที่กำหนดโดยส่วนควบคุมการเข้าใช้

หากจำเป็น คุณสามารถอนุญาตให้ผู้ใช้บางรายสามารถแก้ไขกระบวนการล็อคเรคคอร์ดที่บริษัทของคุณวางไว้ได้ สำหรับข้อมูลเพิ่มเติม โปรดดูที่ เกี่ยวกับการแก้ไขกระบวนการล็อคเรคคอร*์*ด (ในหน้า [407\)](#page-406-0)

สำหรับข้อมูลเกี่ยวกับกระบวนการและวิธีการจัดทำ โปรดดูที่หัวข้อต่อไปนี้:

- ้ เกี่ยวกับสถานะการเปลี่ยนและฟิลด์การเปลี่ยนในการจัดการกระบวนการ (ในหน้า [397\)](#page-396-0)
- เกีย่ วกบั ฟิลดห์ลกั ในการจดั การกระบวนการ (ในหน้า [397\)](#page-396-0)
- ี สถานการณ์สำหรับการล็อคเรคคอร์ดกิจกรรม (ในหน้า [397\)](#page-396-0)
- ้ตัวอย่างการใช้กระบวนการเพื่อล็อคเรคคอร์ด (ในหน้า [398\)](#page-397-0)
- ฟังก ์ชันการจัดการกระบวนการ (ในหน้า [400\)](#page-399-0)
- กระบวนการของการตั ้งค่ากระบวนการใน Oracle CRM On Demand (ในหน้า [401\)](#page-400-0)
- ึการจัดทำกระบวนการ (ในหน้า [402\)](#page-401-0)
- การเพิม่ สถานะการเปลีย่ นลงในกระบวนการ (ในหน้า [403\)](#page-402-0)
- การจ ากัดกระบวนการ (ในหน้า [405\)](#page-404-0)
- การกำหนดการตั้งค่าฟิลด์สำหรับสถานะการเปลี่ยน (ในหน้า [405\)](#page-404-0)
- $\blacksquare$  การใช้งานการควบคุมการเข้าใช้สำหรับประเภทเรคคอร์ดที่เกี่ยวข้อง (ในหน้า [406\)](#page-405-0) ่
- **396** การจัดการ Oracle CRM On Demand รีลีส 40
## <span id="page-396-0"></span>**เกีย่ วกบั สถานะการเปลีย่ นและฟิลดก์ารเปลีย่ นในการจดั การกระบวนการ**

ในกระบวนการสำหรับประเภทเรคคอร*ั*ด คุณจะต้องตั้งค่าสถานะการเปลี่ยนหลายอย่าง *สถานะการเปลี่ยน* จะแสดงสถานะของเรคคอร*์*ดเมื่อเป็นไปตามเงื่อนไข *ฟิลด์การเปลี่ยน* เป็นฟิลด์รายการเลือกในประเภทเรคคอร์ดที่กำหนดการเปลี่ยนเรคคอร์ดจากสถานะหนึ่งเป็นอีกสถานะ ฟิลด์รายการสำหรับเลือกของกระบวนการได้ระบุไว้ในการกำหนดกระบวนการ

ในกระบวนการ แต่ละค่าในฟิลด์การเปลี่ยนสามารถเชื่อมโยงกับสถานะการเปลี่ยนหนึ่งสถานะ สำหรับแต่ละสถานะการเปลี่ยน คุณสามารถระบุข้อมูลต่อไปนี้:

- เงื่อนไข เงื่อนไขจะกำหนดว่าเรคคอร์ดสามารถย้ายไปยังสถานะการเปลี่ยนนี้ได้หรือไม่
- ข้อความแสดงข้อผิดพลาด ข้อความแสดงข้อผิดพลาดจะปรากฏขึ้นหากไม่เป็นไปตามเงื่อนไขเมื่อผู้ใช้พยายามย้ายเรคคอร์ดไปยังสถานะการเปลี่ยนนี้
- การควบคุมการเข้าใช้ การควบคุมการเข้าใช้เรคคอร์ดจะกำหนดว่ามีการดำเนินการใดบ้างที่ห้ามไม่ให้ผู้ใช้กระทำกับเรคคอร์ดเมื่ออยู่ในสถานะการเปลี่ยน ้คุณสามารถป้องกันไม่ให้ผู้ใช้ลบหรืออัปเดตเรคคอร์ดในสถานะการเปลี่ยนได้
- การตั้งค่าฟิลด ์การตั้งค่าฟิลด์จะกำหนดลักษณะของบางฟิลด์เมื่อเรคคอร์ดอยู่ในสถานะการเปลี่ยน
- การควบคุมการเข้าใช้ที่เกี่ยวข้อง ่ การควบคุมการเข้าใช้ที่เกี่ยวข้องจะกำหนดว่ามีการดำเนินการใดบ้างที่ห้ามไม่ให้ผู้ใช้กระทำกับเรคคอร์ดที่เกี่ยวข้องเมื่อเรคคอร์ดหลักอ ่ ่ ยู่ในสถานะการเปลี่ยน

ตัวอย่างเช่น คุณสามารถตั้งค่ากระบวนการสำหรับประเภทเรคคอร์ด การแก้ปัญหา โดยใช้ฟิลด*ี*สถานะเป็นฟิลด์การเปลี่ยน และเพิ่มสถานะการเปลี่ยนสามสถานะไปยังกระบวนการได้ แต่ละสถานะจะมีค่าดั้งต่อไปนี้: ร่าง อนุมัติแล้ว และเลิกใช้ จากนั้น ้คุณสามารถป้องกันไม่ให้ผู้ใช้ลบการแก้ปัญหาที่อยู่ในสถานะการเปลี่ยนสำหรับสถานะอนุมัติแล้ว หรือป้องกันผู้ใช่ไม่ให้อัปเดตการแก้ปัญหาที่อยู่ในสถานะการเปลี่ยนสำหรับสถานะเลิกใช้ และอื่นๆ ได้

## **เกีย่ วกบั ฟิลดห์ ลกั ในการจดั การกระบวนการ**

คุณสามารถใช้ฟิลด์รายการสำหรับเลือกในประเภทเรคคอร์ดเพื่อจำกัดกระบวนการให้นำไปใช้เฉพาะกับบางเรคคอร์ดของประเภทเรคคอร์ดนั้ ้น ฟิลด*์*รายการสำหรับเลือกในที่นี่หมายถึง *ฟิลด์หลัก* 

และกระบวนการจะนำมาใช้กับเรคคอร์ดเฉพาะเมื่อค่าในฟิลด*์*หลักของเรคคอร์ดตรงกับหนึ่งในค่าที่คุณระบุสำหรับกระบวนการเท่านั้น ซึ่งหมายถึง ค่าหลัก ตัวอย่างเช่น ฟิลด์ประเภทการติดต่อสามารถใช้เป็นฟิลด์หลักในประเภทเรคคอร์ดกิจกรรม คุณสามารถจำกัดกระบวนการสำหรับประเภทเรคคอร์ดกิจกรรม เพื่อให้นำกระบวนการมาใช้กับบางประเภทของเรคคอร์ดการติดต่อเท่านั้น

### **สถานการณ์ส าหรับการล็อคเรคคอร ์ดกิจกรรม**

หัวข้อนี้จะแสดงตัวอย่างหนึ่งของวิธีการที่ตัวแทนขายในบริษัทเวชภัณฑ์ใช้เรคคอร์ดกิจกรรมการติดต่อใน Oracle CRM On Demand ู เพื่อบันทึกรายละเอียดการไปพบลูกค้า และวิธีการล็อคเรคคอร์ดกิจกรรมการติดต่อในบางจุด บริษัทของคุณอาจใช้ Oracle CRM On Demand ในลักษณะที่แตกต่างออกไป ขึ้นอยู่กับรูปแบบธุรกิจของคุณ

ตัวแทนขายวางแผนไปเยี่ยมคลีนิคในท้องถิ่นเพื่อเพิ่มสต็อกของยาตัวอย่างที่คลีนิค และพูดคุยกับหัวหน้าคลีนิคเกี่ยวกับผลิตภัณฑ์ใหม่ที่บริษัทเวชภัณฑ์กำลังจะเปิดตัว ตัวแทนขายวางแผนที่จะให้ซีดีส่งเสริมการขายที่มีผลการทดสอบทางคลีนิคและเอกสารข้อมูลทางเทคนิคแก่หัวหน้าคลีนิค เมื่อตัวแทนขายตั้งค่าเรคคอร์ดกิจกรรมการติดต่อใน Oracle CRM On Demand เขาตั้งค่าสถานะเรคคอร์ดเป็น ยังไม่เริ่ม

เมื่อตัวแทนขายมาถึงคลีนิค เกิดความล่าช้าขณะเจ้าหน้าที่คลีนิคขอกุญแจตู้ยาตัวอย่าง ตัวแทนขายใช้เวลาในการอัปเดตสถานะของเรคคอร์ดประเภทกิจกรรมการติดต่อใน Oracle CRM On Demand เป็น ระหว่างดำเนินการ ตัวแทนขายประสบความสำเร็จในการเพิ่มสต็อกของตู้ยาตัวอย่าง ให้ข้อมูลเกี่ยวกับผลิตภัณฑ์ใหม่กับหัวหน้าคลีนิค และให้เอกสารข้อมูลส่งเสริมการขายกับพวกเขา

<span id="page-397-0"></span>เมื่อสิ้นสุดวัน ตัวแทนขายไซน์อินใน Oracle CRM On Demand และเริ่มอัปเดตเรคคอร*์*ดที่เกี่ยวข้องกับกิจกรรมในวันนั้น ่ ตัวแทนขายอัปเดตกิจกรรมการติดต่อ สำหรับการติดต่อกับคลีนิค

แต่เขาต้องการตรวจสอบเรคคอร์ดอีกครั้งก่อนที่จะเปลี่ยนสถานะของเรคคอร์ดเป็นสถานะขั้นสุดท้าย คือ ส่งแล้ว อย่างไรก็ตาม ตัวแทนขายมีกำหนดการเข้าร่วมการประชุมการขาย เขาจึงตั้งค่าสถานะของเรคคอร์ดเป็น เสร็จสมบูรณ์ และไปเข้าร่วมประชุม ในจุดนี้ จะไม่สามารถลบเรคคอร์ดออกจาก Oracle CRM On Demand ได้

เมื่อตัวแทนขายกลับจากการประชุม เขาตรวจสอบเรคคอร์ดกิจกรรมการติดต่ออีกครั้ง แล้วตั้งค่าสถานะของเรคคอร์ดเป็น ส่งแล้ว ในจุดนี้ เรคคอร์ดกิจกรรมการติดต่อไม่สามารถอัปเดต ไม่สามารถลบออกจาก Oracle CRM On Demand และฟิลด์ทั้งหมดในเรคคอร์ดจะเป็นแบบอ่านอย่างเดียว นอกจากนี้ เรคคอร์ดอื่นๆ ไม่สามารถเชื่อมโยงกับเรคคอร์ดกิจกรรมการติดต่อที่ส่งแล้วได้ ตัวอย่างของกระบวนการที่สนับสนุนสถานการณ์นี้มีอยู่ใน ้ตัวอย่างการใช้กระบวนการเพื่อล็อคเรคคอร์ด (ในหน้า [398\)](#page-397-0)

## **ตวัอยา่ งการใชก้ ระบวนการเพือ่ ลอ็ คเรคคอรด์**

หัวข้อนี้แสดงตัวอย่างการจัดทำกระบวนการเพื่อสนับสนนสถานการณ์ที่อธิบายใน สถานการณ์สำหรับการล็อคเรคคอร*์*ดกิจกรรม (ในหน้า [397\)](#page-396-0) คุณอาจใช้คุณสมบัตินี้ในลักษณะที่แตกต่างออกไป ขึ้นอยู่กับรูปแบบธุรกิจของคุณ

คุณสามารถจัดทำกระบวนการที่จำกัดการดำเนินการของผู้ใช้ได้ดังนี้:

- ้ เมื่อสถานะของเรคคอร์ดเป็น เสร็จสมบูรณ์ ผู้ใช้จะไม่สามารถลบเรคคอร์ดได้
- $\blacksquare$  เมื่อสถานะของเรคคอร์ดเป็น ส่งแล้ว จะเกิดลักษณะดังนี้:
	- ผู้ใช้จะไม่สามารถอัปเดตหรือลบเรคคอร์ด หรือเชื่อมโยงเรคคอร์ดอื่นกับเรคคอร์ดกิจกรรมการติดต่อได้
	- พิลด์ทั้งหมดในเรคคอร*์*ดกิจกรรมการติดต่อจะเป็นแบบอ่านอย่างเดียว
- $\blacksquare$  กระบวนการดังกล่าวจะนำไปใช้กับการติดต่อของบริษัทและการติดต่อของผู้ติดต่อ แต่ไม่รวมถึงการติดต่อทั่วไป

#### วิธีการตั้งค่ากระบวนการเพื่อล็อคเรคคอร์ดกิจกรรมการติดต่อ

- ี**1** ใน Oracle CRM On Demand ให้จัดทำกระบวนการดังนี้:
	- **a** ในฟิลด์ชื่อกระบวนการ ให้ป้อนชื่อของกระบวนการที่ไม่ซ้ำ
	- **b** ในฟิลด์ชื่อออบเจกต์ ให้เลือกกิจกรรม

เมื่อคุณเลือกกิจกรรมในฟิลด์ชื่อออบเจกต์ ค่าในฟิลด์หลักจะตั้งค่าเป็น ประเภทการติดต่อ โดยอัตโนมัติ ฟิลด*ี*้การเปลี่ยนจะตั้งค่าเป็น สถานะ โดยอัตโนมัติ สำหรับข้อมูลเพิ่มเติมเกี่ยวกับการจัดทำกระบวนการ โปรดดูที่ การจัดท ากระบวนการ (ในหน้า [402\)](#page-401-0)

ี่ **2** เพิ่มสถานะการเปลี่ยนที่แสดงในตารางต่อไปนี้ไปยังกระบวนการที่คุณจัดทำในขั้นตอนที่ 1 ของการดำเนินการนี้

สำหรับข้อมูลเพิ่มเติมเกี่ยวกับการเพิ่มสถานะการเปลี่ยนลงในกระบวนการ โปรดดูที่ การเพิ่มสถานะการเปลี่ยนลงในกระบวนการ (ในหน้า [403\)](#page-402-0)

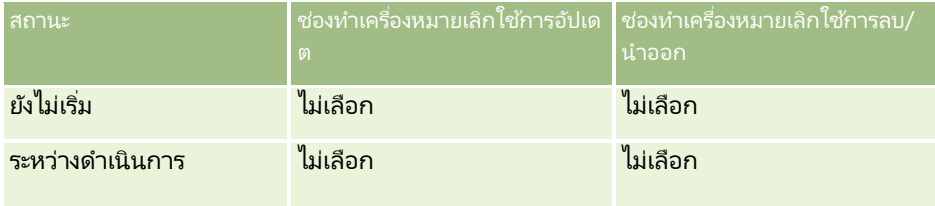

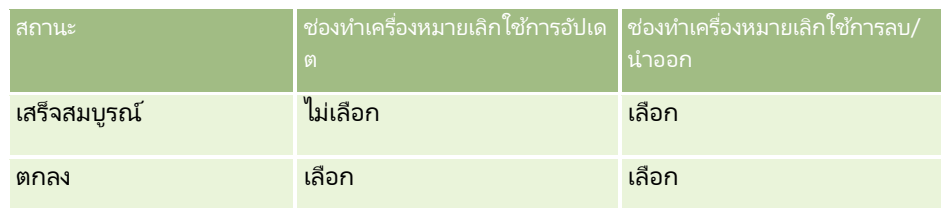

ี**3** จำกัดกระบวนการเพื่อให้ใช้กับการติดต่อของบริษัทหรือการติดต่อของผู้ติดต่อ แต่ไม่รวมถึงการติดต่อทั่วไป โดยการเพิม่ การติดต่อของบริษัทและการติดต่อของผู้ติดต่อเป็ นค่าหลักของกระบวนการ

สำหรับข้อมูลเกี่ยวกับการจำกัดกระบวนการ โปรดดูที่ <mark>การจำกัดกระบวนการ (ใ</mark>นหน้า [405\)](#page-404-0)

- ี**4** ในสถานะการเปลี่ยน ส่งแล้ว ให้ปรับการตั้งค่าฟิลด*์* และเลือกช่องทำเครื่องหมาย อ่านอย่างเดียว สำหรับฟิลด์ทั้งหมด สำหรับข้อมูลเพิ่มเติมเกี่ยวกับการปรับการตั้งค่าฟิลด์สำหรับสถานะการเปลี่ยน โปรดดูที่ การกำหนดการตั้งค่าฟิลด์สำหรับสถานะการเปลี่ยน (ในหน้า [405\)](#page-404-0)
- **5** ในสถานะการเปลี่ยน เสร็จสมบูรณ์ และ ส่งแล้ว ให้ใช้งานการควบคุมการเข้าใช้ที่เหมาะสมสำหรับประเภทเรคคอร*์*ดที่เกี่ยวข้อง ่ ่

การตั้งค่าสำหรับช่องทำเครื่องหมายจะแสดงในตารางต่อไปนี้

สำหรับข้อมูลเพิ่มเติมเกี่ยวกับการใช้งานการควบคุมการเข้าใช้สำหรับประเภทเรคคอร์ดที่เกี่ยวข้อง โปรดดูที่ ่ การใช้งานการควบคุมการเข้าใช้สำหรับประเภทเรคคอร์ดที่เกี่ยวข้อง (ในหน้า [406\)](#page-405-0) ่

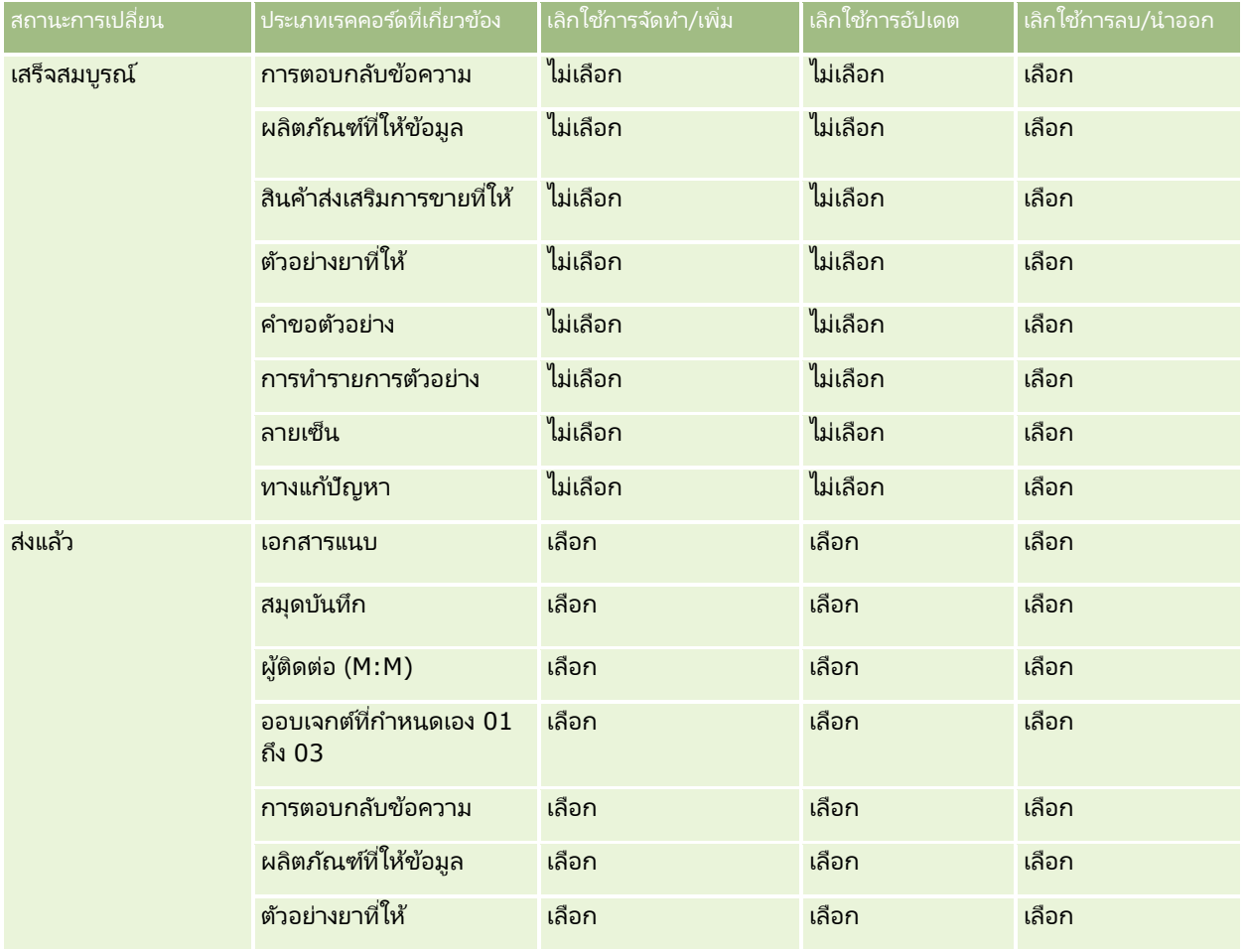

#### <span id="page-399-0"></span>การจัดการ Oracle CRM On Demand

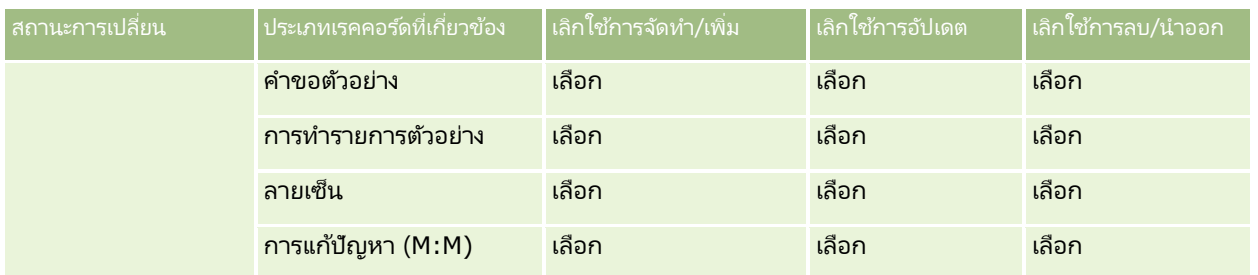

หมายเหตุ: เรคคอร์ดคำขอตัวอย่างมีเรคคอร์ดรายการคำขอตัวอย่างที่เชื่อมโยงกัน ซึ่งจะถูกล็อคเช่นกันเมื่อเรคคอร์ดหลักถูกล็อคไว้ ่ ในทำนองเดียวกันเรคคอร์ดการทำรายการตัวอย่างจะมีเรคคอร์ดสินค้าที่ทำรายการที่เชื่อมโยงกัน ในการล็อคเรคคอร์ดสินค้าที่ทำรายการ ่ คุณต้องตั้งค่ากระบวนการแยกจากกันตามประเภทเรคคอร*ั*ดการทำรายการตัวอย่าง

กระบวนการทีค่ ุณตั ้งค่าไวส้ าหรบั ประเภทเรคคอรด์จะล็อคเรคคอรด์หลกั ของประเภทเรคคอรด์นั ้นและเรคคอรด์ย่อย แต่กระบวนการ<sup>่</sup>จะไม่ล็อคเรคคอร์ดที่เชื่อมโยงกับเรคคอร์ดย่อย ่

### **ฟังก ์ชันการจัดการกระบวนการ**

ประเภทเรคคอร์ดต่อไปนี้สนับสนนการจัดการกระบวนการ:

- บริษัท
- กิจกรรม
- ที่อย่
- แผนธุรกิจ
- รายละเอียดผลิตภัณฑ์ที่มีการติดต่อ
- กิจกรรม
- ลีด
- แผนรับส่งข้อความ
- วัตถุประสงค์
- โอกาสทางการขาย
- การจำกัดความรับผิดชอบตัวอย่าง
- ค าขอตัวอย่าง
- การทำรายการตัวอย่าง
- $\blacksquare$  คำขอบริการ
- ทางแก้ปัญหา

#### ข้อจำกัด

ใช้ข้อจำกัดต่อไปนี้:

- ตั้งค่าได้เพียงกระบวนการเดียวสำหรับแต่ละประเภทเรคคอร*์*ดที่สนับสนุนการจัดการกระบวนการ
- สำหรับแต่ละประเภทเรคคอร*์*ดที่สนับสนน ฟิลด์สถานะในประเภทเรคคอร์ดจะถกนำไปใช<sub>่</sub>เป็นฟิลด*์*การเปลี่ยนสำหรับกระบวนการ คุณไม่สามารถเลอืกฟิลดก์ารเปลีย่ นอืน่ ได้
- **400** การจัดการ Oracle CRM On Demand รีลีส 40

<span id="page-400-0"></span>หมายเหตุ: ผู้ใช่ไม่สามารถเปลี่ยนสถานะของเรคคอร์ดผลิตภัณฑ์ที่ให้ข้อมูลของการติดต่อได้โดยตรง Oracle CRM On .<br>Demand จะอัปเดตสถานะของเรคคอร์ดรายละเอียดผลิตภัณฑ์ที่มีการติดต่อเมื่อมีการอัปเดตสถานะของการติดต่อที่เกี่ยวข้อง ่ เพื่อให้สถานะของเรคคอร์ดรายละเอียดผลิตภัณฑ์ที่มีการติดต่อเป็นสถานะเดียวกับสถานะของการติดต่อที่เกี่ยวข้องอยู่เสมอ ่

- เฉพาะประเภทเรคคอร*์*ดกิจกรรมเท่านั้นที่สนับสนุนการใช้ฟิลด*์*หลักเพื่อจำก*ั*ดกระบวนการ ้ฟิลด์หลักในประเภทเรคคอร์ดกิจกรรมเป็นฟิลด์ประเภทการติดต่อ คุณไม่สามารถเลือกฟิลด์หลักอื่นได้
- ตัวเลือกในการตั้งค่าฟิลด์สำหรับสถานะการเปลี่ยนถูกจำกัดเพื่อระบุว่า บางฟิลด์เป็นแบบอ่านอย่างเดียวเมื่อเรคคอร์ดอยู่ในสถานะการเปลี่ยน
- $\blacksquare$  ีฟิลด์หมายเลขลำดับและช่องทำเครื่องหมายดีฟอลต์ ซึ่งปรากฏในเรคคอร์ดกระบวนการเมื่อคุณบันทึกกระบวนการ จะไม่ถูกใช่ในรีลีสปัจจุบันของ Oracle CRM On Demand

#### ประเภทเรคคอร์ดที่เกี่ยวข้อง ่

ี่ สำหรับเรคคอร์ดหลักแต่ละประเภทที่สนับสนุนการจัดการกระบวนการ คุณสามารถใช้งานการควบคุมการเข้าใช้สำหรับประเภทเรคคอร์ดที่เกี่ยวข้องทั้งหมดที่สนับสนุนประเภทเรคคอร์ดหลัก ่ และที่สามารถใช้กับบริษัทของคุณได้ โดยมีข้อยกเว้นตามที่แสดงในตารางต่อไปนี้

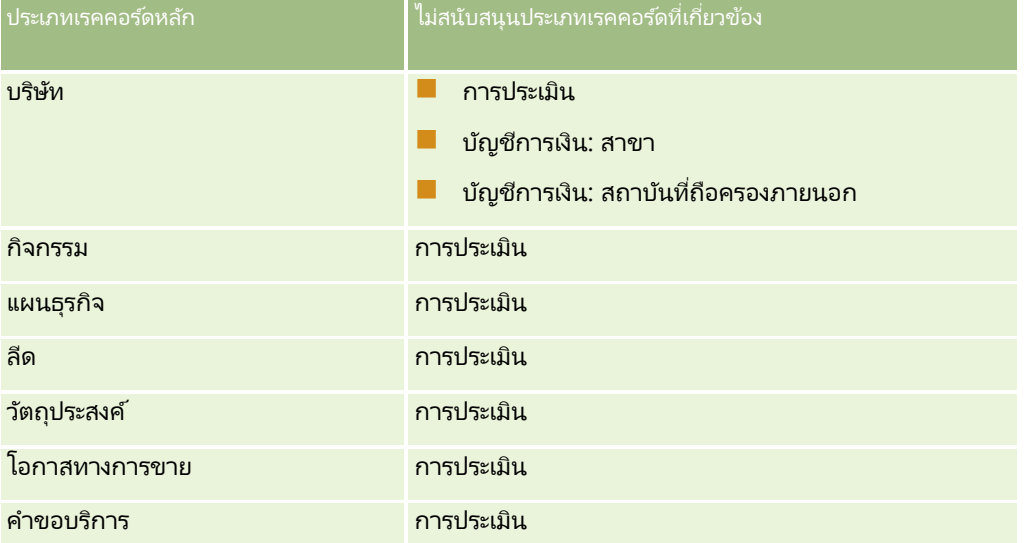

หมายเหตุ: คุณสามารถอนุญาตให้ผู้ใช้บางรายสามารถแก้ไขกระบวนการล็อคเรคคอร์ดที่บริษัทของคุณวางไว้ได้ สำหรับข้อมูลเพิ่มเติม โปรดดูที่ เกี่ยวกับการแก้ไขกระบวนการล็อคเรคคอร์ด (ในหน้า [407\)](#page-406-0)

# **กระบวนการของการตั ้งคา่ กระบวนการใน Oracle CRM On Demand**

การตั้งค่ากระบวนการใน Oracle CRM On Demand ให้ดำเนินงานต่อไปนี้:

- **1** การจัดทำกระบวนการ (ในหน้า [402\)](#page-401-0)
- **2** การเพิม่ สถานะการเปลีย่ นลงในกระบวนการ (ในหน้า [403\)](#page-402-0)

คุณสามารถเลือกทำงานต่อไปนี้ได้ด้วย:

- การจ ากัดกระบวนการ (ในหน้า [405\)](#page-404-0)
- การกำหนดการตั้งค่าฟิลด์สำหรับสถานะการเปลี่ยน (ในหน้า [405\)](#page-404-0)

<span id="page-401-0"></span> $\blacksquare$  การใช้งานการควบคุมการเข้าใช้สำหรับประเภทเรคคอร์ดที่เกี่ยวข้อง (ในหน้า [406\)](#page-405-0) ่

### **การจัดท ากระบวนการ**

ในการจัดทำกระบวนการ ให้ทำตามขั้นตอนในการดำเนินการต่อไปนี้ งานนี้เป็นขั้นตอนหนึ่งใน กระบวนการของการตั้งค่ากระบวนการใน Oracle CRM On Demand (ในหน้า [401\)](#page-400-0)

ก่อนเริ่มต้นใช้งาน ในการดำเนินการตามขั้นตอนนี้ บทบาทของคุณต้องมีสิทธิ์การจัดการกระบวนการ

#### วิธีการจัดทำกระบวนการ

- ี**1** คลิกที่ลิงค์ร่วม การจัดการ ที่มุมขวาบนของเพจใดก็ได้
- **2** ในส่วนการจัดการกระบวนการทางธุรกิจ ให้คลิก การจัดการกระบวนการ
- **3** ในเพจรายการกระบวนการ คลิก ใหม่
- **4** ในเพจแก้ไขกระบวนการ ให้ป้อนข้อมูลกระบวนการ
- **5** บันทึกการเปลี่ยนแปลงของคุณ

หมายเหตุ: ฟิลด์หมายเลขลำดับและช่องทำเครื่องหมายดีฟอลต์ที่ปรากฏบนเพจรายละเอียดกระบวนการเมื่อคุณบันทึกกระบวนการ จะไม่ถูกใช่ในรีลีสปัจจุบันของ Oracle CRM On Demand

ตารางต่อไปนี้จะอธิบายฟิลด์กระบวนการ สำหรับข้อมูลเพิ่มเติมเกี่ยวกับวิธีการใช้ฟิลด์เหล่านี้ในรีลีสปัจจุบันของ Oracle CRM On Demand โปรดดูที่ข้อจำกัดใน ฟังก์ชันการจัดการกระบวนการ (ในหน้า [400\)](#page-399-0)

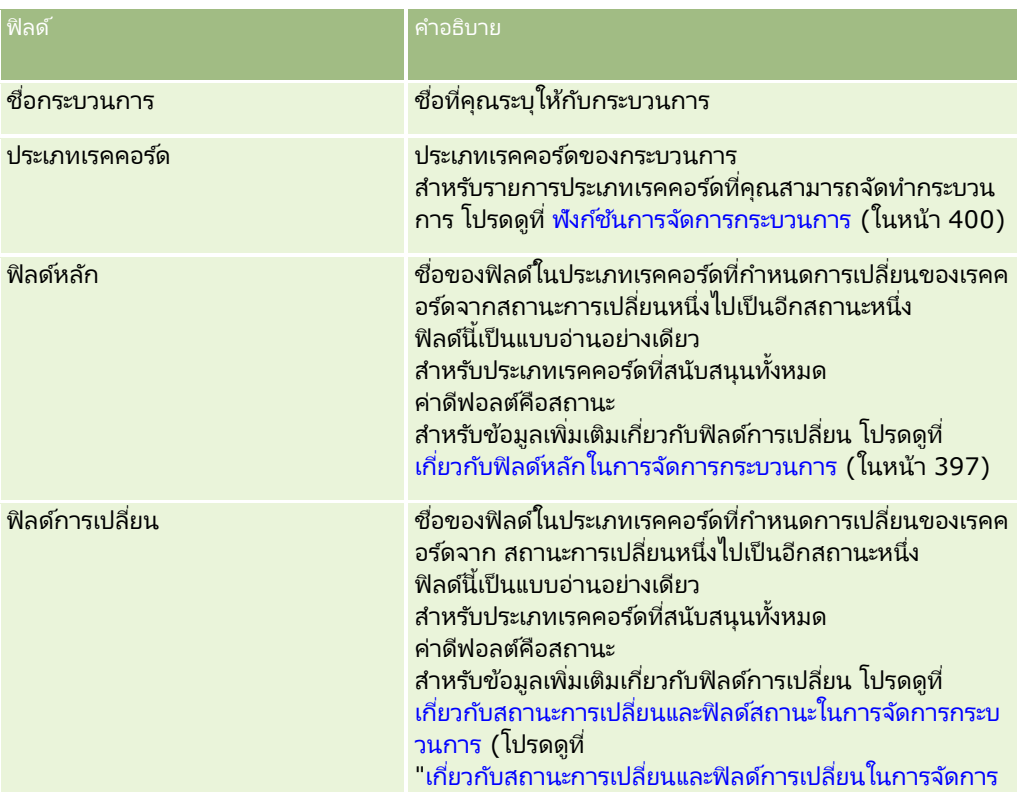

<span id="page-402-0"></span>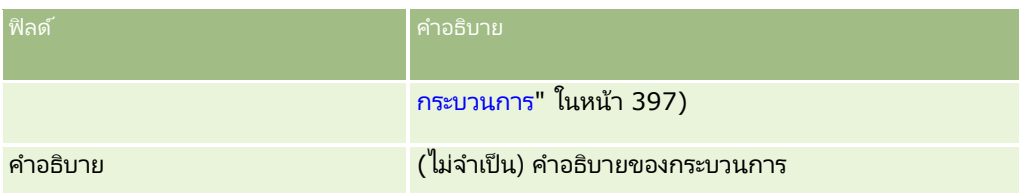

## **การเพิม่ สถานะการเปลีย่ นลงในกระบวนการ**

ในกระบวนการ คุณสามารถเชื่อมโยงแต่ละค่าในฟิลด์การเปลี่ยนกับสถานะการเปลี่ยนหนึ่งสถานะได้ สำหรับข้อมูลเพิ่มเติมเกี่ยวกับฟิลด์การเปลี่ยนและสถานะการเปลี่ยน โปรดดูที่ ้เกี่ยวกับสถานะการเปลี่ยนและฟิลด์การเปลี่ยนในการจัดการกระบวนการ (ในหน้า [397\)](#page-396-0)

ในการเพิ่มสถานะการเปลี่ยนลงในกระบวนการ ให้ทำตามขั้นตอนในการดำเนินการต่อไปนี้ งานนี้เป็นขั้นตอนหนึ่งใน กระบวนการของการตั ้งค่ากระบวนการใน Oracle CRM On Demand (ในหน้า [401\)](#page-400-0)

ก่อนเริ่มต้นใช้งาน ในการดำเนินการตามขั้นตอนนี้ บทบาทของคุณต้องมีสิทธิ์การจัดการกระบวนการ

#### วิธีการเพิ่มสถานะการเปลี่ยนลงในกระบวนการ

- ี**1** ในเพจรายการกระบวนการ คลิกลิงค์ชื่อกระบวนการสำหรับกระบวนการที่คุณต้องการเพิ่มลงในสถานะการเปลี่ยน
- ี่ 2 ในเพจรายละเอียดกระบวนการ เลื่อนไปยังส่วนสถานะการเปลี่ยนของเพจ แล้วคลิก เพิ่ม ในแถบชื่อเรื่องของส่วน
- **3** ในเพจแก้ไขสถานะการเปลี่ยน ให้กรอกข้อมูลสถานะการเปลี่ยน
- **4** บันทึกการเปลี่ยนแปลงของคุณ
- <mark>5</mark> ทำซ้ำตามขั้นตอนที่ 2 ถึงขั้นตอนที่ 4 ของกระบวนการนี้สำหรับสถานะการเปลี่ยนแต่ละรายการที่คุณต้องการเพิ่มลงในกระบวนการ

ิ ตารางต่อไปนี้จะอธิบายฟิลด*ี*สถานะการเปลี่ยนบางฟิลด์ ส่วนหัวในส่วนข้อมูลสำคัญและส่วนการตรวจสอบของเพจใน Oracle CRM On Demand จะแสดงชื่อของฟิลด์การเปลี่ยน

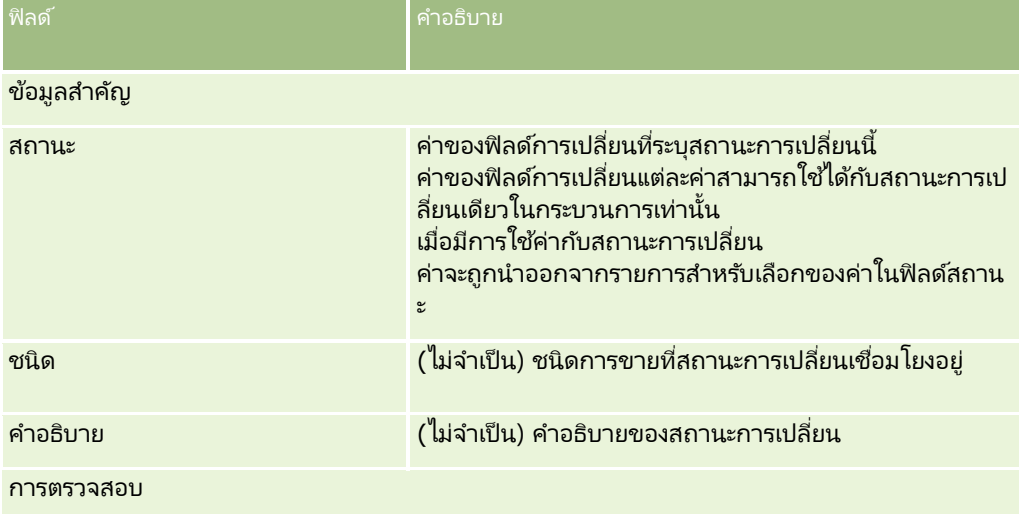

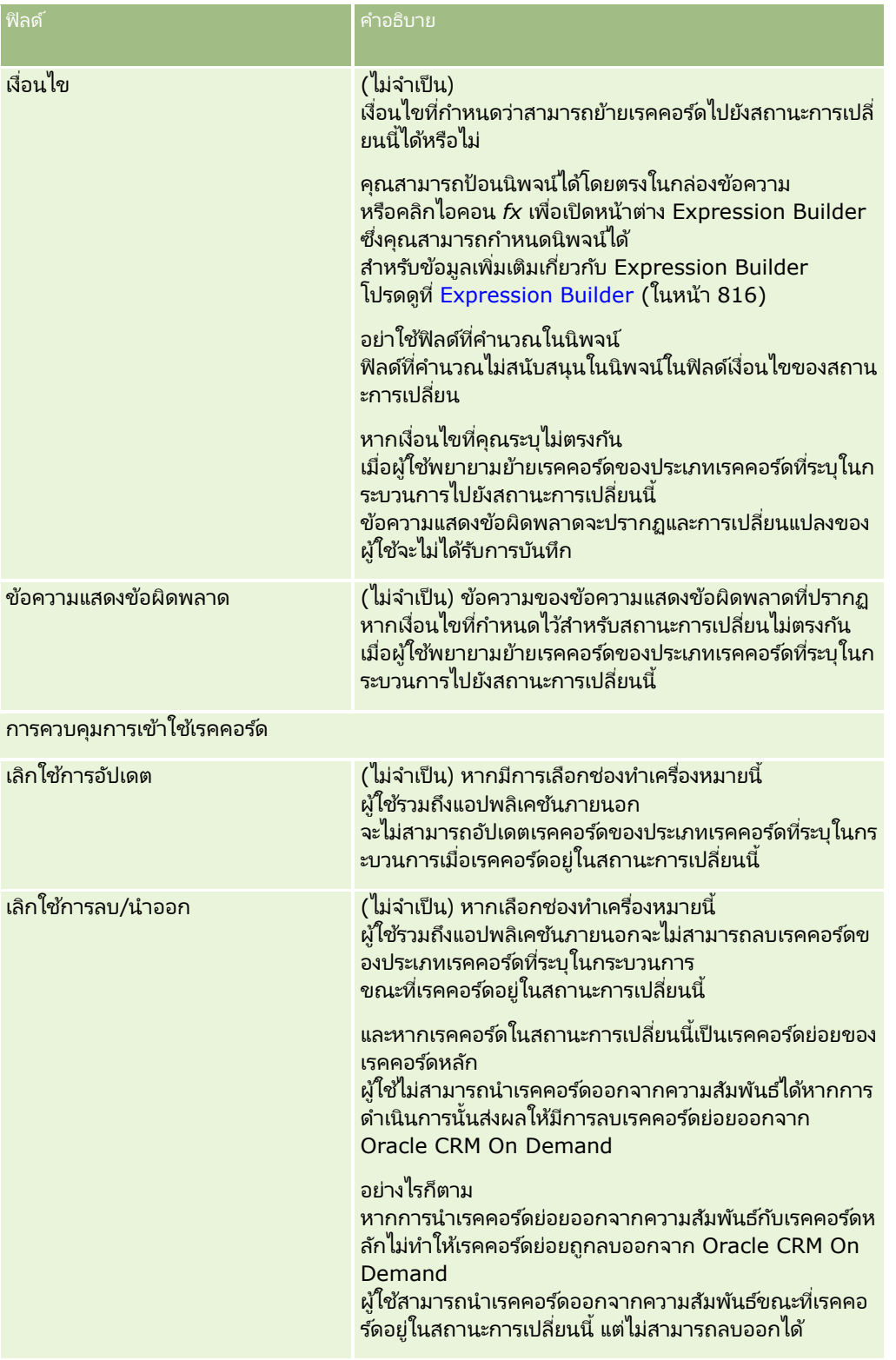

### <span id="page-404-0"></span>**การจ ากัดกระบวนการ**

ในการจำกัดกระบวนการเพื่อนำมาใช้กับบางเรคคอร์ดของประเภทเรคคอร์ดนั้น ให้คุณระบุค่าในฟิลด*์*หลักของประเภทเรคคอร์ดให้ถูกต้องสำหรับกระบวนการ สำหรับข้อมูลเพิ่มเติมเกี่ยวกับฟิลด์หลัก โปรดดูที่ เกีย่ วกบั ฟิลดห์ลกั ในการจดั การกระบวนการ (ในหน้า [397\)](#page-396-0)

ในการจำกัดกระบวนการ ให้ทำตามขั้นตอนต่างๆ ในการดำเนินการนี้

ก่อนเริ่มต้นใช้งาน ในการดำเนินการตามขั้นตอนนี้ บทบาทของคุณต้องมีสิทธิ์การจัดการกระบวนการ

#### วิธีการจำกัดกระบวนการ

- ี**1** ในเพจรายการกระบวนการ คลิกลิงค์ชื่อกระบวนการของกระบวนการที่คุณต้องการจำกัด
- ี**2** ในเพจรายละเอียดกระบวนการ เลื่อนไปยังส่วนค่าหลักของเพจ แล้วคลิก เพิ่ม ในแถบชื่อเรื่องของส่วน
- **3** ในเพจแก้ไขค่าหลัก ในฟิลด์ค่า ให้เลือกค่าที่จะใช้จำกัดกระบวนการ คุณสามารถเลือกได้สูงสุดห้าค่าในเพจแก้ไขค่าหลัก หากคุณต้องการเลือกค่าเพิ่มเติม คุณสามารถทำซ้ำตามขั้นตอนนี้ได้
- **4** บันทึกการเปลี่ยนแปลงของคณ
- <mark>5</mark> ทำซ้ำตามขั้นตอนที่ 2 ถึงขั้นตอนที่ 4 ได้มากเท่าที่จำเป็นในการเพิ่มค่าหล*ั*กอื่นๆ

## **การก าหนดการตั ้งคา่ ฟิลดส์า หรบัสถานะการเปลีย่ น**

คุณสามารถระบุวิธีการทำงานของฟิลด์บางฟิลด์ เมื่อเรคคอร์ดอยู่ในสถานะการเปลี่ยนโดยการปรับการตั้งค่าฟิลด์สำหรับสถานะการเปลี่ยน ในการปรับการตั้งค่าฟิลด์สำหรับสถานะการเปลี่ยน ให้ทำตามขั้นตอนต่างๆ ในการดำเนินการนี้ ก่อนเริ่มต้นใช้งาน ในการดำเนินการตามขั้นตอนนี้ บทบาทของคุณต้องมีสิทธิ์การจัดการกระบวนการ

#### วิธีการปรับการตั้งค่าฟิลด์สำหรับสถานะการเปลี่ยน

- ี**1** ในเพจรายละเอียดกระบวนการ คลิกลิงค์ในฟิลด*์* สถานะ สำหรับสถานะการเปลี่ยนที่คุณต้องการปรับการตั้งค่าฟิลด*์*
- ี**2** ในเพจรายละเอียดสถานะการเปลี่ยน เลื่อนไปยังส่วนการตั้งค่าฟิลด*์*ของเพจ แล้วคลิก เพิ่ม ในแถบชื่อเรื่องของส่วน
- ี**3** ในเพจแก้ไขการตั้งค่าฟิลด์ ระบุลักษณะของฟิลด์เมื่อเรคคอร์ดของประเภทเรคคอร์ดที่ระบุในกระบวนการอยู่ในสถานะการเปลี่ยน ดังนี้:
	- **a** เลือกฟิลด์ในรายการฟิลด์
	- **b** เลือกช่องทำเครื่องหมายสำหรับลักษณะที่คุณต้องการตั้งค่าสำหรับฟิลด*์*

หมายเหตุ: สำหรับข้อมูลเกี่ยวกับข้อจำกัดที่นำมาใช้กับการกำหนดการตั้งค่าฟิลด์สำหรับสถานะการเปลี่ยน โปรดดูที่ ฟังก ์ชันการจัดการกระบวนการ (ในหน้า [400\)](#page-399-0)

ข้อควรระวัง: หากคุณต้องการตั้งค่าฟิลด์ช่องทำเครื่องหมายเป็นแบบอ่านอย่างเดียว ฟิลด์ต้องแสดงอยู่แล้วบนโครงร่างเพจที่จะมีการใช้ ไม่เช่นนั้น เมื่อเพิ่มฟิลด์ลงในโครงร่างเพจ ข้อความแสดงข้อผิดพลาดจะปรากฏขึ้นเมื่อผู้ใช้พยายามบันทึกเรคคอร์ดประเภทนี้

คุณสามารถระบุการตั้งค่าได้สูงสุดห้าฟิลด์ในเพจแก้ไขการตั้งค่าฟิลด์ หากคุณต้องการระบุการตั้งค่าสำหรับฟิลด์เพิ่มเติม ค<sup>ุ</sup>ณสามารถดำเนินการนี้ซ้ำได้  $\overline{\phantom{a}}$ 

การจัดการ Oracle CRM On Demand รีลีส 40 **405**

- <span id="page-405-0"></span>**4** บันทึกการเปลี่ยนแปลงของคุณ
- **5** ทำซ้ำตามขั้นตอนที่ 2 ถึงขั้นตอนที่ 4 ของกระบวนการนี้ได้มากเท่าที่จำเป็น เพื่อตั้งค่าฟิลด์ทั้งหมดที่คุณต้องการตั้งค่าสำหรับสถานะการเปลี่ยน

#### **การใชง้านการควบคมุ การเขา้ใชส้ า หรบัประเภทเรคคอรด์ที เกีย่ วขอ้ ง ่**

คุณสามารถจำกัดการดำเนินการที่ผู้ใช้สามารถทำกับเรคคอร์ดที่เกี่ยวข้อง เมื่อเรคคอร์ดหลักอยู่ในสถานะการเปลี่ยน ่ โดยการใช้งานการควบคุมการเข้าใช้สำหรับประเภทเรคคอร์ดที่เกี่ยวข้อง ่

หมายเหตุ: เรคคอร์ดบางประเภทไม่มีประเภทเรคคอร์ดที่เกี่ยวข้อง ่

การใช้งานการควบคุมการเข้าใช้สำหรับประเภทเรคคอร์ดที่เกี่ยวข้อง ให้ทำตามขั้นตอนต่างๆ ในการดำเนินการต่อไปนี้ ่

ก่อนเริ่มต้นใช้งาน ในการดำเนินการตามขั้นตอนนี้ บทบาทของคุณต้องมีสิทธิ์การจัดการกระบวนการ

#### วิธีการใช้งานการควบคุมการเข้าใช้สำหรับประเภทเรคคอร์ดที่เกี่ยวข้อง ่

- **1** ในเพจรายละเอียดกระบวนการ คลิกลิงค์ในฟิลด์ สถานะ สำหรับสถานะการเปลี่ยนที่คุณต้องการใช้งานการควบคุมการเข้าใช้สำหรับประเภทเรคคอร์ดที่เกี่ยวข้อง ่
- ี่ 2 ในเพจรายละเอียดสถานะการเปลี่ยน เลื่อนไปยังส่วนการควบคุมการเข้าใช้งานที่เกี่ยวข้องของเพจ แล้วคลิก เพิ่ม ่ ในแถบชื่อเรื่องของส่วน
- ี**3** ในเพจแก้ไขการควบคุมการเข้าใช้งาน สำหรับแต่ละประเภทเรคคอร*์*ดที่เกี่ยวข้อง ่ เลือกช่องทำเครื่องหมายสำหรับการควบคุมการเข้าใช้งานที่คุณต้องการใช้งาน

คุณสามารถใช้งานการควบคุมการเข้าใช้ได้สูงสุดห้าประเภทเรคคอร์ดที่เกี่ยวข้อง ในเพจแก้ไขการควบคุมการเข้าใช้ที่เกี่ยวข้อง ่ ่ หากคุณต้องการใช้งานการควบคุมการเข้าใช้สำหรับประเภทเรคคอร์ดที่เกี่ยวข้องเพิ่มเติม ่ คุณสามารถดำเนินการตามขั้นตอนนี้ซ้ำได้  $\overline{\phantom{a}}$ 

หมายเหตุ: ในเพจแก้ไขการควบคุมการเข้าใช้ที่เกี่ยวข้อง ่ ช่องทำเครื่องหมายสำหรับการควบคุมการเข้าใช้มีเครื่องหมายกำกับว่าจำเป็น ซึ่งก็คือเครื่องหมายดอกจันปรากฏอยู่ข้างๆ ี่ ชื่อของช่องทำเครื่องหมายแต่ละช่อง ช่องทำเครื่องหมายมีเครื่องหมายกำกับว่าจำเป็น เนื่องจากฟิลด์ช่องทำเครื่องหมายเหล่านี้มีค่าอยู่ในฐานข้อมูลเสมอ ค่าเป็น จริง หมายถึงมีการเลือกช่องทำเครื่องหมาย หรือ เท็จ หมายถึงไม่มีการเลือกช่องทำเครื่องหมาย หากคุณเลือกช่องทำเครื่องหมาย ฐานข้อมูลจะบันทึกเป็นค่าจริง ่ หากคุณไม่ได้เลือกช่องทำเครื่องหมาย ฐานข้อมูลจะบันทึกเป็นค่าเท็จ

- **4** บันทึกการเปลี่ยนแปลงของคุณ
- **5** ทำซ้ำตามขั้นตอนที่ 2 ถึงขั้นตอนที่ 4 ของกระบวนการนี้ได้มากเท่าที่จำเป็น เพื่อใช้งานการควบคุมการเข้าใช้ประเภทเรคคอร์ดที่เกี่ยวข้องสำหรับสถานะการเปลี่ยน ่

ตารางต่อไปนี้อธิบายถึงการควบคุมการเข้าใช้สำหรับประเภทเรคคอร์ดที่เกี่ยวข้อง ประเภทเรคคอร์ดที่เกี่ยวข้องบางส่วนไม่สามารถใช้ได้ ่ ่ สำหรับรายการของประเภทเรคคอร์ดที่เกี่ยวข้องที่ไม่สามารถใช้ได้ โปรดดูที่ <mark>พัง</mark>ก์ชันการจัดการกระบวนการ (ในหน้า [400\)](#page-399-0) ่

#### หมายเหตุ: ผู้ใช้สามารถเป็นแอปพลิเคชันภายนอกและผู้ใช้ Oracle CRM On Demand ได้

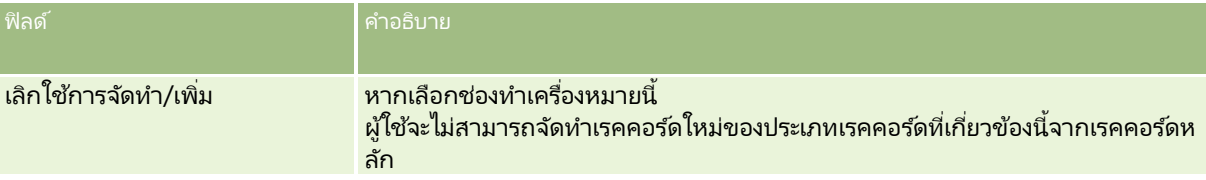

#### **406** การจัดการ Oracle CRM On Demand รีลีส 40

<span id="page-406-0"></span>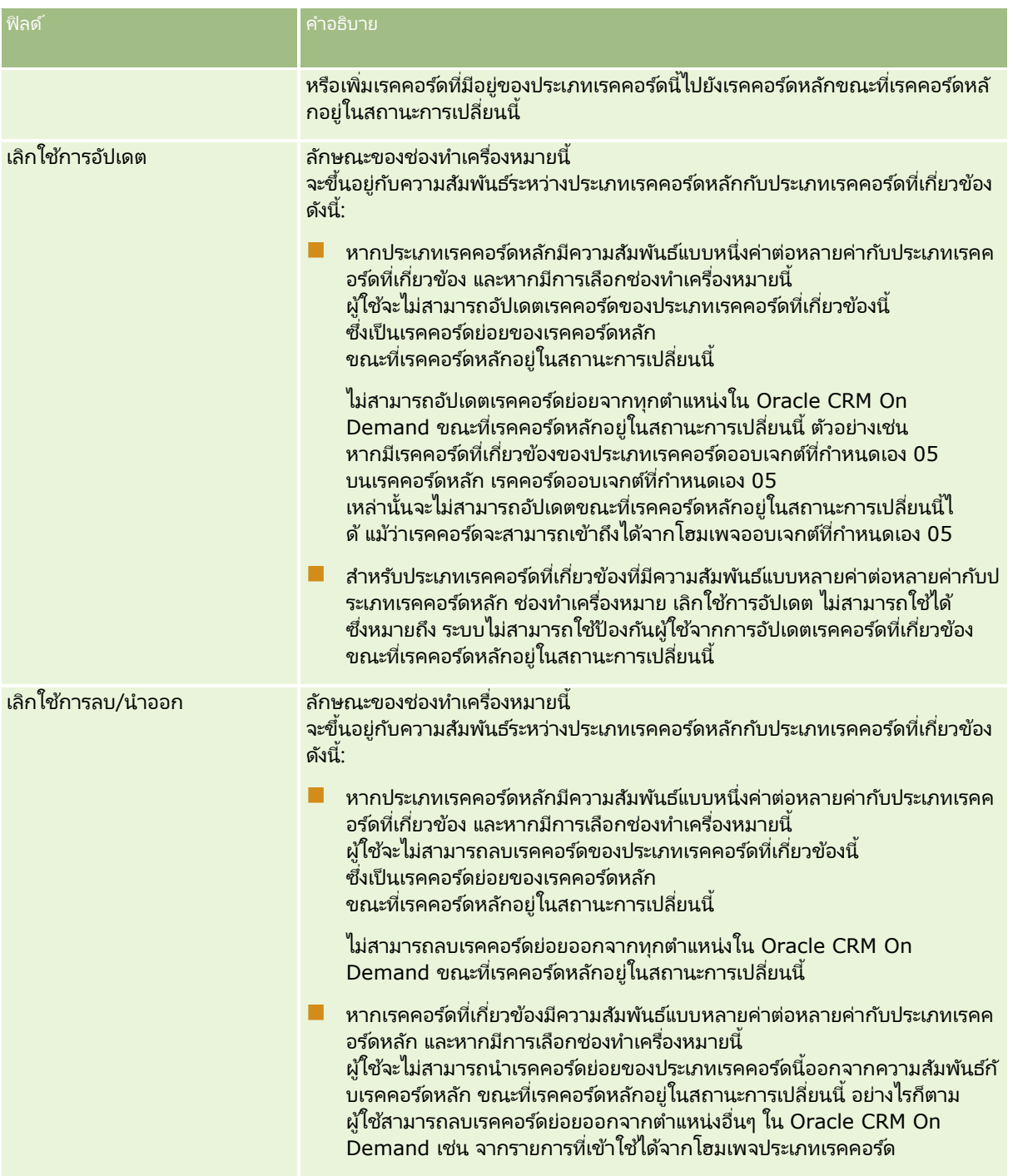

# **เกีย่ วกบั การแกไ้ขกระบวนการล็อคเรคคอรด์**

ผู้ใช้บางราย เช่น ผู้ดูแลระบบ หรือผู้จัดการ อาจจำเป็นต้องทำงานกับเรคคอร์ดที่ถูกล็อคโดยไม่ถูกจำกัดด้วยกระบวนการล็อคเรคคอร์ด คุณสามารถอนุญาตให้ผู้ใช้แก้ไขกระบวนการล็อคเรคคอร์ดได้โดยการเปิดใช้งานสิทธิ์แก้ไขการจัดการกระบวนการให้กับบทบาทของผู้ใช้นั้ น

สิทธิ์แก้ไขการจัดการกระบวนการจะลบเฉพาะข้อจำกัดที่ถูกวางไว้โดยกระบวนการล็อคเรคคอร*์*ดเท่านั้น ในการทำงานกับเรคคอร์ดที่ถูกล็อค ผู้ใช้จะต้องมีสิทธิ์มองเห็นเรคคอร์ดและมีระดับและสิทธิ์การเข้าใช้ที่เหมาะสม ่ สิทธิ์แก้ไขการจัดการกระบวนการจะอนุญาตให้ผู้ใช้แก้ไขกระบวนการล็อคเรคคอร์ดได้สำหรับประเภทเรคคอร์ดทั้งหมด ้คุณไม่สามารถระบุว่าผู้ใช้จะได้รับอนุญาตให้แก้ไขกระบวนการล็อคเรคคอร์ดเพียงบางเรคคอร์ดหรือบางประเภทของเรคคอร์ดได้

หมายเหตุ: สิทธิ์แก้ไขการจัดการกระบวนการไม่สามารถใช ได้ตามค่าดีฟอลต์ หากคุณต้องการใช้งานสิทธิ์ดังกล่าวสำหรับบริษัทของคุณ ให้ติดต่อ Oracle CRM On Demand Customer Care

# **การตั ้งคา่ เวริก์โฟลว ์**

ในการตั้งค่ากฎเวิร์กโฟลว์เพื่อให้เป็นไปตามความต้องการของธุรกิจบริษัทของคุณ ดำเนินการต่อไปนี้:

- ี**่ 1** ทำงานกับผู้มีส่วนเกี่ยวข้องทั้งหมดเพื่อวางแผนกระบวนการธุรกิจ
- ี่ 2 จัดทำกฎเวิร์กโฟลว์ทั้งหมด และการดำเนินการเวิร์กโฟลว์ที่เกี่ยวข้องที่คุณต้องตั้งค่า ่ สำหรับข<sup>ั</sup>่อมูลเพิ่มเติมเกี่ยวกับองค์ประกอบของกฎเวิร์กโฟลว์ โปรดดูที่ เกี่ยวกับกฎเวิร์กโฟลว์ (ในหน้า [409\)](#page-408-0)
- ี**3** ไซน์อินเข้าสู่ Oracle CRM On Demand ในฐานะผู้ดูแลระบบของบริษัท และจัดทำกฎเวิร์กโฟลว์ สำหรับข้อมูลเพิ่มเติม โปรดดูที่ ึการจัดทำกฎเวิร์กโฟลว์ (ในหน้า [432\)](#page-431-0) และ การจัดทำกิจกรรมตามกำหนดการ (ในหน้า [438\)](#page-437-0)
- ี**4** ภายในกฎเวิร์กโฟลว์และกิจกรรมตามกำหนดการใหม่ ให้กำหนดการดำเนินการเวิร์กโฟลว์ที่จำเป็นทั้งหมด สำหรับข้อมูลเกี่ยวกับการจัดทำการดำเนินการเวิร์กโฟลว์ประเภทต่างๆ ให้ดูหัวข้อต่อไปนี้:
	- เกีย่ วกบั การด าเนินการของเวริก์โฟลว ์(ในหน้า [419\)](#page-418-0)
	- การจัดทำการดำเนินการของเวิร์กโฟลว์: ระบุสมุดบันทึก (โปรดดูที่ "การจัดทำการดำเนินการเวิร์กโฟลว์: ระบุสมุดบันทึก" ในหน้า [450\)](#page-449-0)
	- การจัดทำการดำเนินการของเวิร์กโฟลว์: จัดทำกิจกรรมการใช้งานร่วมกัน (ในหน้า [452\)](#page-451-0)
	- ี การจัดทำการดำเนินการของเวิร์กโฟลว์: จัดทำงาน (ในหน้า [456\)](#page-455-0)
	- $■$  การจัดทำการดำเนินการของเวิร์กโฟลว์: ส่งอีเมล์ (ในหน้า [461\)](#page-460-0)
	- การจัดทำการดำเนินการเวิร์กโฟลว์: อัปเดตค่า (ในหน้า [473\)](#page-472-0)
	- $\blacksquare$  การจัดทำการดำเนินการเวิร์กโฟลว์: รอ (ในหน้า [476\)](#page-475-0)
	- <u>ื■ การยกเลิกกฎและการดำเนินการของเวิร์กโฟลว์</u> (โปรดดูที่ "การยกเลิกกฎและการดำเนินการเวิร์กโฟลว์" ในหน้า [480\)](#page-479-0)
	- การลบกฎและการดำเนินการของเวิร์กโฟลว์ (โปรดดูที่ "การลบกฎและการดำเนินการเวิร์กโฟลว์" ในหน้า [482\)](#page-481-0)

## **เกีย่ วกบั การตั ้งคา่ ฟังกช์ นั ของกฎเวริก์โฟลว ์**

หากคุณเป็นลูกค้าใหม่ จะมีการใช้ฟังก์ชันของกฎเวิร์กโฟลว์โดยอัตโนมัติ อย่างไรก็ตาม หากคุณเป็นลูกค้าเดิม Oracle CRM On Demand Customer Care และผู้ดูแลระบบของบริษัทของคุณจะต้องตั้งค่าฟังก์ชันของกฎเวิร์กโฟลว์สำหรับ Oracle CRM On Demand ดงันี ้ :

ี**■ การตั้งค่า Oracle CRM On Demand Customer Care** เมื่อ Oracle CRM On Demand Customer Care ตั้งค่าฟังก์ชันของกฎเวิร์กโฟลว์ ลิงค์การตั้งค่าเวิร์กโฟลว์จะปรากฏในส่วนการจัดการกระบวนการทางธุรกิจของโฮมเพจการจัดการ พร้อมกันนั้น บทบาทผู้ใช้ที่เป็นผู้ดูแลระบบจะได้รับสิทธิ์จัดการกฎชื่อมูล - จัดการกฎเวิร์กโฟลว์ ่ สำหรับข้อมูลเพิ่มเติมเกี่ยวกับบทบาทผู้ใช้ โปรดดูที่ การเพิ่มบทบาท (้ในหน้า [303\)](#page-302-0)

<span id="page-408-0"></span>หมายเหตุ: ในการสร้างกฎเวิร์กโฟลว์สำหรับประเภทเรคคอร์ดผู้ใช้ คุณจะต้องมีสิทธิ์ จัดการกฎข้อมูล -้จัดการกฎเวิร์กโฟลว์สำหรับผู้ใช้ ในบทบาทผู้ใช้ของคุณ ผู้ดูแลระบบสามารถใช้สิทธิ์นี้สำหรับบทบาทผู้ดูแลระบบและสำหรับบทบาทอื่นๆ ได้หากจำเป็น สำหรับข้อมูลเพิ่มเติมเกี่ยวกับข้อควรพิจารณาเมื่อจัดทำกฎเวิร์กโฟลว์สำหรับประเภทเรคคอร์ดผู้ใช้ โปรดดูที่ ข้อควรพิจารณาเมื่อจัดทำกฎเวิร์กโฟลว์สำหรับประเภทเรคคอร์ดผู้ใช้ (ในหน้า [431\)](#page-430-0)

- ตัวเลือกใช้งานเวิร์กโฟลว์ กฎเวิร์กโฟลว์ไม่สามารถรันได้จนกว่าผัดแลระบบบริษัทจะเลือกช่องทำเครื่องหมาย ใช้งานเวิร์กโฟลว์ ในเพจโปรไฟล์บริษัท สำหรับช้อมูลเกี่ยวกับการตั้งค่าโปรไฟล์บริษัทของคุณ โปรดดูที่ การตั้งค่าโปรไฟล์บริษัทของคุณและค่าดีฟอลต์ร่วม (ในหน้า [18\)](#page-17-0)
- ้กิจกรรมการใช้ร่วมกัน *กิจกรรมการใช้ร่วมกัน* ี คือกลไกสำหรับทริกเกอร์กระบวนการภายนอกโดยอ้างอิงจากการเปลี่ยนแปลงกับเรคคอร์ดใน Oracle CRM On Demand ได้แก่ ึการดำเนินการจัดทำ อัปเดต ลบ เชื่อมโยง ยกเลิกการเชื่อมโยง เรียกคืน และรวม คุณสามารถระบุฟิลด์ในเรคคอร์ดที่คุณต้องการติดตามได้ หากบริษัทของคุณต้องการใช้กฎเวิร์กโฟลว์เพื่อจัดทำกิจกรรมการใช้ร่วมกัน ให้ติดต่อ Oracle CRM On Demand Customer Care เพื่อขอรับการสนับสนุนสำหรับการจัดการกิจกรรมการใช้ร่วมกันและเพื่อระบุขนาดโดยรวมของคิวกิจกรรมการใช้ร่วมกันที่คุณต้องการ ้ เมื่อมีการเปลี่ยนแปลงค่าในฟิลด์ที่ติดตาม การเปลี่ยนแปลงจะถูกบันทึกในกิจกรรมการใช้ร่วมกัน คุณยังสามารถระบุคิวกิจกรรมการใช้ร่วมกันที่ต้องการเพิ่มกิจกรรมการใช้ร่วมกันได้ด้วย .<br>สำหรับข้อมูลเพิ่มเติมเกี่ยวกับการจัดการกิจกรรมการใช้ร่วมกัน โปรดดูที่ เกี่ยวกับกิจกรรมการใช้ร่วมกัน (ในหน้า [774\)](#page-773-0)
- ี สมุดบันทึก หากบริษัทของคุณต้องการใช้กฎเวิร์กโฟลว์เพื่ออัปเดตการเชื่อมโยงระหว่างเรคคอร์ดกับสมุดบันทึก โปรดติดต่อ Oracle CRM On Demand Customer Care เพื่อขอรับการสนับสนุนสำหรับการจัดการสมุดบันทึก สำหรับข้อมูลเพิ่มเติมเกี่ยวกับการจัดการสมุดบันทึก โปรดดูที่ ก<sup>่</sup>ารจัดการสมุดบันทึก (ในหน้า [330\)](#page-329-0)

## **เกีย่ วกบั กฎเวริก์โฟลว ์**

*กฎเวิร์กโฟลว์* คือคำสั่งเพื่อให้ Oracle CRM On Demand ดำเนินการโดยอัตโนมัติอย่างน้อยหนึ่งรายการในแต่ละครั้งเมื่อกิจกรรมที่ระบุเกิดขึ้น

### ิทริกเกอร์กิจกรรมและการดำเนินการในกฎเวิร์กโฟลว*์*

กฎเวิร์กโฟลว์จะถูกประเมินเมื่อเกิดกิจกรรมที่ระบุในกฎ (กิจกรรมทริกเกอร์) หากตรงตามเงื่อนไขในกฎ (หรือหากไม่มีเงื่อนไขในกฎ) การดำเนินการที่ระบุในกฎจะถูกประมวลผล ตัวอย่างเช่น คุณสามารถจัดทำกฎเวิร์กโฟลว์เพื่อระบุว่าเมื่อจัดทำโอกาสทางการขาย (กิจกรรมทริกเกอร์ของกฎเวิร์กโฟลว์) จะมีอีเมล์ส่งไปยังผู้จัดการของเจ้าของโอกาสทางการขาย (การดำเนินการของกฎเวิร์กโฟลว์) ์คุณยังสามารถระบุให้อีเมล์ถูกส่งไปก็ต่อเมื่อรายได้ของโอกาสทางการขายเกินจำนวนที่ระบุ (เงื่อนไขของกฎเวิร์กโฟลว์) และคุณสามารถระบุข้อความของอีเมล์ได้อีกด้วย

คุณยังสามารถตั้งค่ากฏเวิร์กโฟลว์เพื่อให้มีการดำเนินการเมื่อครบตามระยะเวลาที่ระบุ หรือเมื่อถึงวันที่และเวลาที่ระบุ ้สำหรับข้อมูลเพิ่มเติมเกี่ยวกับการดำเนินการของเวิร์กโฟลว*์*ตามเวลา โปรดดูที่ เกี่ยวกับกฎเวิร์กโฟลว์ตามเวลา (ในหน้า [422\)](#page-421-0) และ ้เกี่ยวกับกิจกรรมตามกำหนดการ (ในหน้า [435\)](#page-434-0)

กฎเวิร์กโฟลว์จะทริกเกอร์โดยค่าใดค่าหนึ่งต่อไปนี้:

ี่ เรคคอร์ดจะถูกสร้าง อัปเดต เรียกคืน รวม หรือลบ

หมายเหตุ: การอัปเดตเรคคอร์ดด้วยการดำเนินการของเวิร์กโฟลว์จะไม่ทริกเกอร์ลำดับกฎเวิร์กโฟลว์ใหม่ ตัวอย่างเช่น หากการดำเนินการอัปเดตค่าในกฎเวิร์กโฟลว์สำหรับประเภทเรคคอร์ดบริษัทได้อัปเดตฟิลด์ในเรคคอร์ดบริษัท ึการเปลี่ยนแปลงเรคคอร์ดนี้จะไม่ทริกเกอร์กฎเวิร์กโฟลว์ใดๆ สำหรับประเภทเรคคอร์ดบริษัท แม้แต่ในกรณีที่กฎบางส่วนเหล่านั้นมีกิจกรรมทริกเกอร์เป็น ก่อนบันทึกเรคคอร์ดที่แก้ไข หรือ เมื่อบันทึกเรคคอร์ดที่แก้ไข ก็ตาม หากคุณต้องการให้ Oracle CRM On Demand ดำเนินการใดๆ เพิ่มเติมอันเป็นผลสืบเนื่องจากการเปลี่ยนแปลงเรคคอร์ด การดำเนินการเหล่านั้นต้องได้รับการตั้งค่าในกฎเวิร์กโฟลว์เดียวกันกับการดำเนินการที่อัปเดตเรคคอร์ด

้ เชื่อมโยงเรคคอร์ดกับเรคคอร์ดอื่น หรือยกเลิกการเชื่อมโยงจากเรคคอร์ดอื่น

ทริกเกอร์กฎเวิร์กโฟลว์การเชื่อมโยงและการยกเลิกการเชื่อมโยงจะได้รับการสนับสนุนสำหรับการเชื่อมโยงระหว่างบางประเภทเรค คอร์ดเท่านั้น สำหรับข้อมูลเพิ่มเติม โปรดดูที่ เกี่ยวกับกิจกรรมทริกเกอร์การเชื่อมโยงและการยกเลิกการเชื่อมโยง (ในหน้า [415\)](#page-414-0)

██ ครบกำหนดวันที่และเวลาที่ระบุแล้ว

้หมายเหตุ: กฎเวิร์กโฟลว์สนับสนุนการลบตามลำดับชั้นและการลบในระดับลึก ตัวอย่างเช่น เมื่อมีการลบบริษัท ที่อยู่ที่เกี่ยวข้องที่เป็นที่อยู่ที่ไม่ใช<sup>้</sup>ร่วมกันจะถูกลบด้วย ่ ่ การลบที่อยู่จะเป็นการทริกเกอร์กฎเวิร์กโฟลว์สำหรับประเภทเรคคอร์ดที่อยู่ที่มีกิจกรรมทริกเกอร์ ก่อนลบเรคคอร์ด สำหรับข้อมูลเพิ่มเติมเกี่ยวกับการลบตามลำดับชั้นและการลบในระดับลึก โ์ปรดดูที่ เกี่ยวกับการลบและการเรียกคืนเรคคอร์ดเดิม

กิจกรรมทริกเกอร์สำหรับกฎเวิร์กโฟลว์มีหลายประเภท แต่กฎเวิร์กโฟลว์แต่ละกฎจะมีกิจกรรมทริกเกอร์เพียงกิจกรรมเดียวเท่านั้น คุณสามารถระบุให้ Oracle CRM On Demand ดำเนินการตั้งแต่หนึ่งรายการขึ้นไปโดยอัตโนมัติเมื่อตรงตามเงื่อนไขของกฎเวิร์กโฟลว์ได้ ทั้งนี้ขึ้นอยู่กับกิ<sup>่</sup>จกรรมทริกเกอร์ที่คุณเลือกให้กับกฎ

กิจกรรมทริกเกอร์สำหรับแต่ละกฎจะถูกแสดงในเพจรายการกฎเวิร์กโฟลว์และในเพจรายละเอียดกฎเวิร์กโฟลว์ กฎสามารถเป็นประเภทใดประเภทหนึ่งดังต่อไปนี้ ขึ้นอยู่กับประเภทของกิจกรรมทริกเกอร์ที่เลือกสำหรับกฎเวิร์กโฟลว์: ่ ่

- ึกฎเวิร์กโฟลว์ก่อนกิจกรรม การดำเนินการของเวิร์กโฟลว์เกิดขึ้นก่อนที่กิจกรรมที่ทริกเกอร์กฎจะเสร็จสมบูรณ์
- ึกฎเวิร์กโฟลว์หลังกิจกรรม ึการดำเนินการของเวิร์กโฟลว์ได้เกิดขึ้นหลังจากที่กิจกรรมที่ทริกเกอร์กฎเวิร์กโฟลว์ได้ถูกดำเนินการเสร็จสมบูรณ์แล้ว
- กิจกรรมตามกำหนดเวลา ประเภทกิจกรรมตามกำหนดเวลาคือประเภทย่อยของประเภทกฎหลังกิจกรรม

กิจกรรมตามกำหนดการเป็นกฏเวิร์กโฟลว์ที่ไม่ทริกเกอร์โดยการดำเนินการของผู้ใช้ แต่กิจกรรมตามกำหนดการจะได้รับการดำเนินการโดยอัตโนมัติเมื่อถึงวันที่และเวลาที่ระบุ คุณสามารถตั้งค่ากิจกรรมตามกำหนดการให้ดำเนินการหลายครั้ง ตามช่วงเวลาที่คุณระบุบนกิจกรรมตามกำหนดการ

สำหรับข้อมูลเพิ่มเติมเกี่ยวกับกิจกรรมตามกำหนดการ โปรดดูที่ เกี่ยวกับกิจกรรมตามกำหนดการ (ในหน้า [435\)](#page-434-0) ์ การจัดทำกิจกรรมตามกำหนดการ (ในหน้า [438\)](#page-437-0) และ การจัดทำกิจกรรมตามกำหนดการสำหรับการวิเคราะห์ (ในหน้า [442\)](#page-441-0)

กฎเวิร์กโฟลว์ได้รับการตั้งค่าสำหรับเรคคอร์ดโดยรวม ไม่ใช่สำหรับฟิลด์แต่ละฟิลด์ ์ ก<sup>ิ๊</sup>จกรรมตามกำหนดเวลาได้รับการตั้งค่าสำหรับรายการเรคคอร*์*ด และกิจกรรมตามกำหนดการสำหรับการวิเคราะห์ได้รับการตั้งค่าให้ดำเนินการสำหรับผู้ใช้ที่ระบุ

หมายเหตุ: หลังจากจัดทำกฎ คุณไม่สามารถเปลี่ยนแปลงประเภทเรคคอร์ดหรือกิจกรรมทริกเกอร์ในกฎได้ อย่างไรก็ตาม ถ้ามีเงื่อนไขในกฎ คุณจะสามารถอัปเดตเงื่อนไขนั้นได้ ในกิจกรรมตามกำหนดการ คุณสามารถอัปเดตกำหนดการนั้นหรือเลือกรายการอื่นได้

ตารางต่อไปนี้แสดงการดำเนินการที่ใช้ได้สำหรับกิจกรรมทริกเกอร์แต่ละรายการ

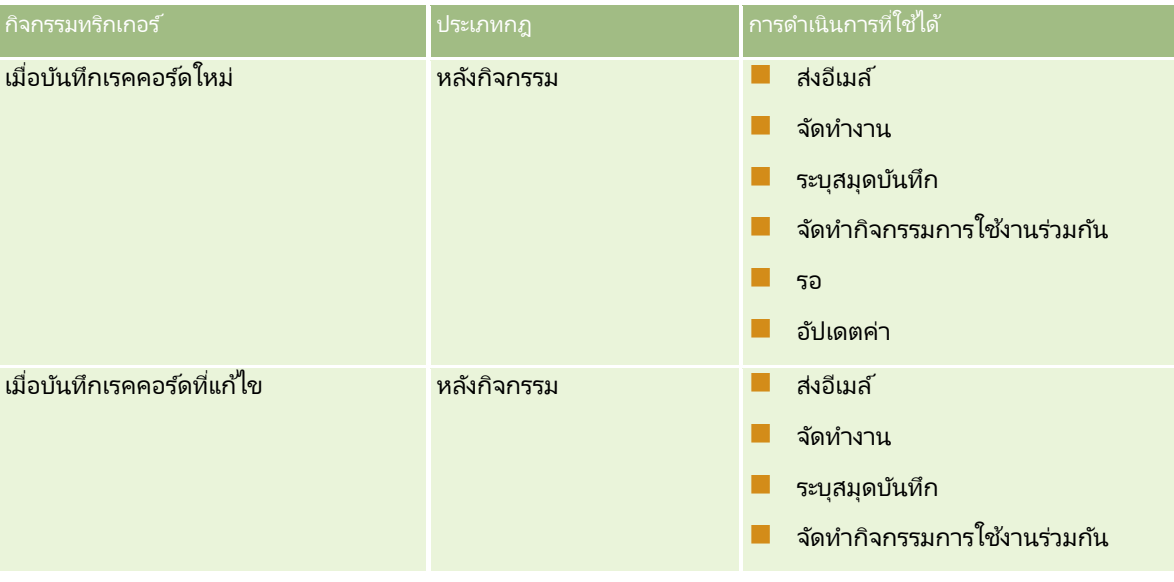

**410** การจัดการ Oracle CRM On Demand รีลีส 40

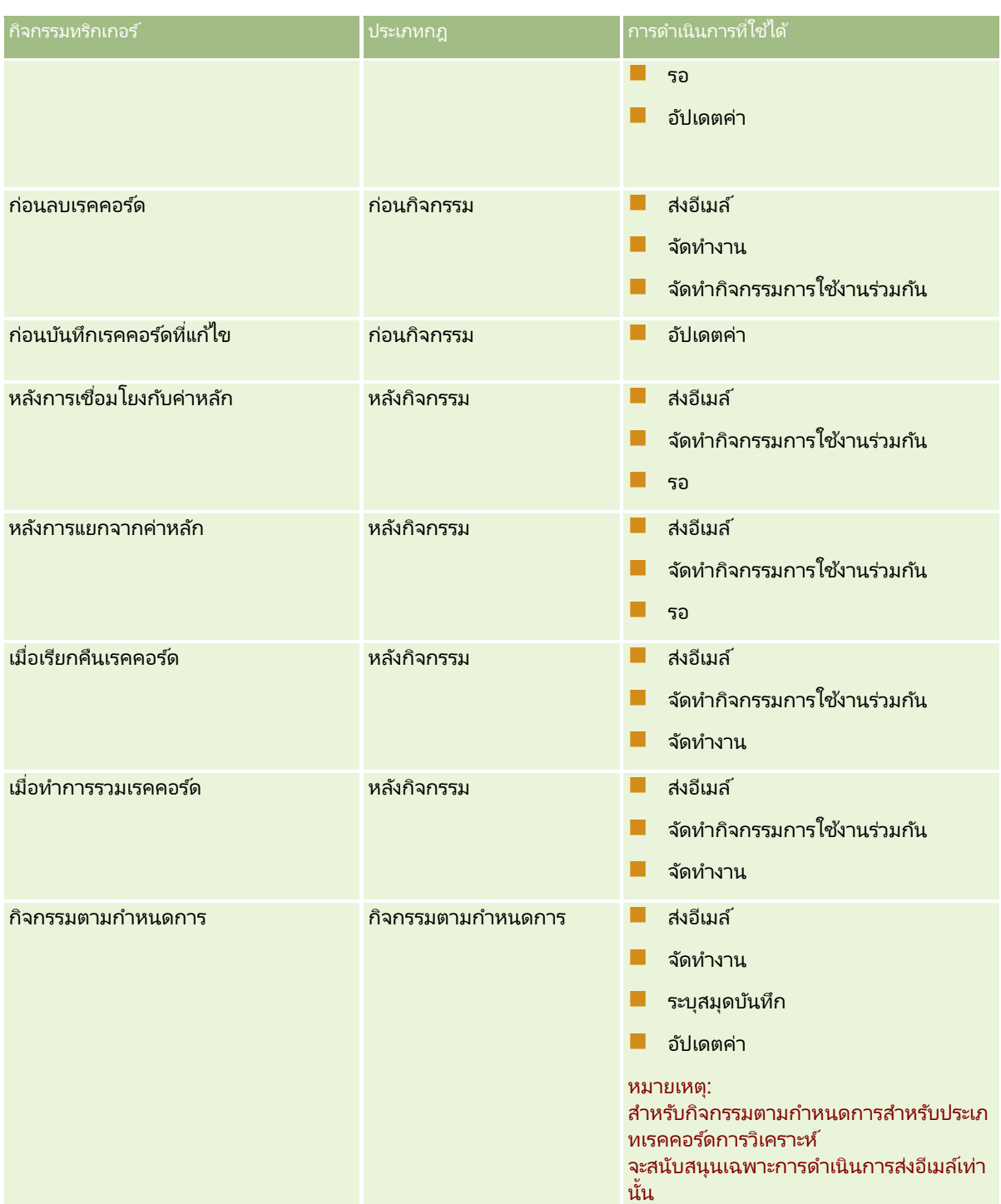

มีการดำเนินการเพิ่มเติมบางรายการของเวิร์กโฟลว์ที่สามารถใช้ได้สำหรับ Oracle CRM On Demand Life Sciences Edition และ Oracle CRM On Demand for Partner Relationship Management สำหรับข้อมูลเพิ่มเติม โปรดดูที่ เกีย่ วกบั การด าเนินการของเวริก์โฟลว ์(ในหน้า [419\)](#page-418-0)

หมายเหตุ: การประมวลผลผลิตภัณฑ์ที่ปิดกั้นไม่ได้รับการสนับสนุนสำหรับรายการคำขอตัวอย่างเมื่อคุณใช้เวิร์กโฟลว์ใน Oracle CRM On Demand สำหรับข้อมูลเพิ่มเติม โปรดดูที่ เกี่ยวกับเวิร์กโฟลว์รายการคำขอตัวอย่างและกฎผลิตภัณฑ์ที่ปิดกั้น

หมายเหตุ: สำหรับเรคคอร์ดบางประเภท จะไม่มีการทริกเกอร์กฎเวิร์กโฟลว์ที่ตั้งค่าด้วยกิจกรรมทริกเกอร์ เมื่อเรียกคืนเรคคอร์ด เนื่องจากขณะนี้ไม่สามารถเรียกคืนเรคคอร์ดประเภทดังกล่าวได่๊ ตัวอย่างเช่น ขณะนี้ไม่สามารถเรียกคืนเรคคอร์ดทีมของบริษัทได้ เป็นต้น หากมีการสนับสนุนการเรียกคืนเรคคอร*์*ดประเภทดังกล่าวที่เพิ่มเข้ามาในอนาคต กฎเวิร์กโฟลว์ใดๆ ที่กำหนดค่าด้วยกิจกรรมทริกเกอร*์* ่ เมื่อเรียกคืนเรคค<sup>่</sup>อร*ั*ด จึงจะมีการทริกเกอร*์*หากตรงกับเงื่อนไข

## ช้อจำกัดที่ใช้กับกฎเวิร์กโฟลว์และการดำเนินการของกฎ

ู้ข้อจำกัดต่อไปนี้จะใช้กับกภเวิร์กโฟลว์ที่มีกิจกรรมทริกเกอร์ใดๆ นอกเหนือจากกิจกรรมตามกำหนดการ และกับการดำเนินการตามกฎเหล่านั้น:

- ่ เงื่อนไขกฎเวิร์กโฟลว์ หากคุณระบุเงื่อนไขของกฎเวิร์กโฟลว์ การดำเนินการกฎเวิร์กโฟลว์จะดำเนินการเมื่อเป็นไปตามเงื่อนไขของกฎเมื่อหริกเกอร์กฎเท่านั้น หากไม่ตรงตามเงื่อนไข ้จะไม่มีการดำเนินการ หากคุณไม่ระบุเงื่อนไขไดๆ ของกฎเวิร์กโฟลว์ การดำเนินการของกฎเวิร์กโฟลว์จะเกิดขึ้นในแต่ละครั้งที่ทริกเกอร์กฎ
- ้ บริบทเรคคอร์ดเดียว กฎเวิร์กโฟลว์ที่ทริกเกอร์เมื่อจัดทำ อัปเดต หรือลบเรคคอร์ด ถูกจำกัดการทำงานไว้ในบริบทของเรคคอร์ดเดียว นั่นคือ กฎเวิร์กโฟลว์นั้นสามารถเข้าใช้และอัปเดตฟิลด์ได้เพียงหนึ่งเรคคอร์ดเท่านั้น

#### หมายเหตุ: เมื่อกฎเวิร์กโฟลว์ทริกเกอร์โดยการเชื่อมโยงเรคคอร์ดหรือการยกเลิกการเชื่อมโยง กิจกรรมการใช้ร่ว<sup>ิ</sup>มกันที่จัดทำโดยเวิร์กโฟลว*์*สามารถมีฟิลด์ทั้งจากเรคคอร์ดย่อยและเรคคอร์ดหลักได้

ข้อจำกัดต่อไปนี้จะใช้กับกฎเวิร์กโฟลว์และกิจกรรมตามกำหนดการทั้งหมด และกับการดำเนินการตามกฎเหล่านั้นและกิจกรรมตามกำหนดการ:

ึการดำเนินการหลายรายการในกฎเวิร์กโฟลว์และกิจกรรมตามกำหนดการ คุณสามารถสร้างการดำเนินการหลายรายการสำหรับกฎเวิร์กโฟลว์หรือกิจกรรมตามกำหนดการได้

้คุณสามารถสร้างการดำเนินการได้สูงสุด 25 รายการสำหรับกฎเวิร์กโฟลว์ สำหรับกิจกรรมตามกำหนดการ ้คุณสามารถสร้างการดำเนินการเวิร์กโฟลว์ได้สูงสุด 5 รายการ ถ้ำคุณพยายามสร้างการดำเนินการมากกว่าที่ได้รับอนุญาตบนกฎเวิร์กโฟลว์หรือกิจกรรมตามกำหนดการ คุณจะได้รับข้อความแสดงข้อผิดพลาด

หมายเหตุ:

หากการดำเนินการของเวิร์กโฟลว์ตามกฎเวิร์กโฟลว์หรือกิจกรรมตามกำหนดการสิ้นสุดลงโดยไม่คาดคิดก่อนที่การดำเนินการนั้น จะเสร็จสมบูรณ์ การดำเนินการที่เหลืออยู่ของกฎเวิร์กไฟลว์หรือกิจกรรมตามกำหนดการอาจไม่ถูกดำเนินการ ่ สำหรับข้อมูลเกี่ยวกับสิ่งที่จะเกิดขึ้นเมื่อการดำเนินการของเวิร์กโฟลว์ลัมเหลว โปรดดูที่ ้เกี่ยวกับความล้มเหลวของกฎเวิร์กโฟลว์และการดำเนินการของเวิร์กโฟลว์ (ในหน้า [424\)](#page-423-0)

ี่ ประเภทเรคคอร์ด คุณสามารถจัดทำกฏเวิร์กโฟลว์และกิจกรรมตามกำหนดการสำหรับประเภทเรคคอร์ดหลายประเภทได้ อย่างไรก็ตาม กฎเวิร์กโฟลว์หรือกิจกรรมตามกำหนดการแต่ละรายการจะใช้กับประเภทเรคคอร์ดเพียงประเภทเดียวเท่านั้น นั่นหมายความว่า หากคุณจัดทำกฎเวิร์กโฟลว์หรือกิจกรรมตามกำหนดการสำหรับประเภทเรคคอร*์*ดหนึ่ง<br>และคุณต้องการให้มีการดำเนินการเดียวกันกับประเภทเรคคอร์ดอื่น คุณต้องจัดทำกฎเวิร์กโฟลว์หรือกิจกรรมตามกำหนดการที่สองที่เหมือนกันสำหรับประเภทเรคคอร์ดที่สอง ่

### ลำดับกฎเวิร์กโฟลว์

เมื่อคุณจัดทำกฎเวิร์กโฟลว์ Oracle CRM On Demand จะระบุกฎให้กับหมายเลขใบส่งทีไม่ใช้ถัดไปโดยอัตโนมัติ ี สำหรับกฎที่มีที่มาจากประเภทเรคคอร์ดและกิจกรรมทริกเกอร์เดียวกัน

ถ้ากิจกรรมทริกเกอร์สำหรับกฎเวิร์กโฟลว์อย่หลังจากการเชื่อมโยงกับค่าหลัก หรือหลังจากการยกเลิกการเชื่อมโยงกับค่าหลัก Oracle CRM On Demand จะระบุกฏให้กับหมายเลขใบสั่งถัดไปที่ไม่ใช่โดยอัตโนมัติ สำหรับกฎที่มีที่มาจากประเภทเรคคอร์ดเดียวกัน กิจกรรมทริกเกอร์เดียวกัน และประเภทเรคคอร์ดหลักเดียวกัน

สำหรับกฎเวิร์กโฟลว์ที่มีกิจกรรมทริกเกอร์นอกเหนือจากกิจกรรมตามกำหนดการ หมายเลขใบส่งจะกำหนดว่าใบส่งใดที่ Oracle CRM On Demand จะเรียกใช้ตามลำดับของกฎเวิร์กโฟลว์ที่มีที่มาจากประเภทเรคคอร์ดและกิจกรรมทริกเกอร์เดียวกัน และบนประเภทเรคคอร์ดหลักเดียวกันหากสามารถทำได้ คุณสามารถเปลี่ยนแปลงลำดับของกฎของคุณได้

**412** การจัดการ Oracle CRM On Demand รีลีส 40

หมายเหตุ: กฎเวิร์กโฟลว์ที่มีกิจกรรมทริกเกอร์ กิจกรรมตามกำหนดการ จะได้รับการกำหนดหมายเลขใบส่งด้วย ซึ่งกฎดังกล่าวจะไม่ดำเนินการในลำดับ หมายเลขใบส่งจะเป็นแบบอ่านอย่างเดียวเท่านั้นสำหรับกิจกรรมตามกำหนดการ

สำหรับข้อมูลเพิ่มเติมเกี่ยวกับการเปลี่ยนแปลงลำดับของกฎเวิร์กโฟลว์ โปรดดูที่ การเปลี่ยนแปลงลำดับของกฎเวิร์กโฟลว*์* (โปรดดูที่ "การเปลี่ยนลำดับของกฎเวิร์กโฟลว์" ในหน้า [479\)](#page-478-0)

### ้การออกจากลำดับของกฏเวิร*์*กโฟลว*์*

ี สำหรับกฎเวิร์กโฟลว์ที่มีกิจกรรมทริกเกอร์ใดๆ นอกเหนือจากกิจกรรมตามกำหนดเวลา คุณสามารถระบุให้ Oracle CRM On Demand หยุดการประมวลผลลำดับของกฎเวิร์กโฟลว์ได้หากเป็นไปตามเงื่อนไขในกฎเวิร์กโฟลว์ เมื่อกฎเวิร์กโฟลว์ถูกทริกเกอร์ เงื่อนไขในกฎจะได้รับการประเมิน หากเป็นไปตามเงื่อนไขในกฎและมีการเลือกช่องทำเครื่องหมาย ออก ในกฎเวิร์กโฟลว์ ้ก็จะมีการดำเนินการใช้งานในกฎเวิร์กโฟลว์ปัจจุบัน

้ แต่กฎเวิร์กโฟลว์ถัดไปที่ขึ้นอยู่กับประเภทเรคคอร์ดเดียวกันและกิจกรรมทริกเกอร์เดียวกันจะไม่ถูกประมวลผล และเมื่อสามารถทำได้ ประเภทเรคคอร ์ดหลักเดียวกันก็จะไม่ถูกประมวลผล

### ลำดับการดำเนินการเวิร์กโฟลว์

่ ในกรณีที่มีการดำเนินการหลายรายการในกฎเวิร์กโฟลว์หรือกิจกรรมตามกำหนดการ การดำเนินการจะทำตามลำดับที่ระบุในกฎเวิร์กโฟลว์นั้น เริ่มต้นด้วยการดำเนินการหมายเลข 1 ึการดำเนินการแต่ละรายการจะเสร็จสิ้นก่อนที่จะเริ่มการดำเนินการถัดไป คุณสามารถเปลี่ยนลำดับการดำเนินการในกฎได้ สำหรับข้อมูลเพิ่มเติมเกี่ยวกับการดำเนินการเวิร์กโฟลว์ โปรดดูที่ เกี่ยวกับการดำเนินการเวิร์กโฟลว*์* (โปรดดูที่ ี "เกี่ยวกับการดำเนินการของเวิร์กโฟลว์" ในหน้า [419\)](#page-418-0)

สำหรับกิจกรรมตามกำหนดการ การดำเนินการจะเกิดขึ้นสำหรับเรคคอร์ดที่ถูกส่งกลับโดยรายการที่ฟิลเตอร์ในวันที่นั้น เรคคอร*์*ดจะถูกประมวลผลตามลำดับ ซึ่งก็คือ

การดำเนินการเวิร์กโฟลว์ทั้งหมดในกิจกรรมตามกำหนดการจะเกิดขึ้นตามลำดับที่ระบุในกิจกรรมตามกำหนดการสำหรับเรคคอร์ดแรกในรา ยการ จากนั้นการดำเนินการทั้งหมดจะเกิดขึ้นสำหรับเรคคอร์ดที่สองในรายการ เป็นต่๋น

### ี ความล้มเหลวของกฎเวิร์กโฟลว์และการดำเนินการของเวิร์กโฟลว์

หากกฎเวิร์กโฟลว์ กิจกรรมตามกำหนดการ หรือการดำเนินการของเวิร์กโฟลว์ล้มเหลวก่อนเสร็จสมบูรณ์ ความล่ัมเหลวนั้นจะถูกรายงานในการตรวจสอบข้อผิดพลาดเวิร์กโฟลว์หรือจะถูกรายงานไปยังผู้ใช้ที่มีการดำเนินการที่ทริกเกอร์กฎเวิร์กโฟล ว์ ทั้งนี้ขึ้นอยู่กับประเภทของกิจกรรมทริกเกอร์ในกฎเวิร์กโฟลว์หรือกิจกรรมตามกำหนดการ และขึ้นอยู่กับประเภทของข้อผิดพลาด สำหรับข้อมูลเพิ่มเติม โปรดดูที่ เกี่ยวกับความล้มเหลวของกฎเวิร์กโฟลว์และการดำเนินการของเวิร์กโฟลว*์* (ในหน้า [424\)](#page-423-0)

### การแสดงข้อมูลเรคคอร์ดและการดำเนินการของเวิร์กโฟลว์

เมื่อผู้ใช้ดำเนินการที่ทริกเกอร์กฎเวิร์กโฟลว์ การดำเนินการบางอย่างในกฎเวิร์กโฟลว์อาจล้มเหลวได้หากการดำเนินการของผู้ใช้ทำให้ผู้ใช้สูญเสียการแสดงข้อมูลเรคคอร์ด

ตัวอย่างเช่น คุณอาจมีกฎเวิร์กโฟลว์ที่ทริกเกอร์เมื่อบันทึกเรคคอร์ดบริษัทที่แก้ไข หากผู้ใช้ที่เป็นเจ้าของเรคคอร์ดบริษัทระบุบริษัทใหม่ให้กับผู้ใช้อื่น กฎเวิร์กโฟลว์จะถูกทริกเกอร์เมื่อบันทึกเรคคอร์ดบริษัท ่ ้หากเจ้าของเดิมของเรคคอร์ดไม่มีการแสดงข้อมลเรคคอร์ดด้วยวิธีอื่นๆ เช่น การเป็นสมาชิกทีมหรือสมุดบันทึกแล้ว การดำเนินการของเวิร์กโฟลว์ที่ต้องการเข้าใชเ้รคคอร์ดบริษัทจะลับเหลว

่ ในทำนองเดียวกัน อินสแตนซ์ของกิจกรรมตามกำหนดการจะล้มเหลว ถ้าผู้ใช้ที่ทำให้กิจกรรมตามกำหนดการใช้งานได้ไม่สามารถเข้าใช้รายการที่เลือกในกิจกรรมตามกำหนดการได้อีกต่อไป ่

### ไหมดความเป็นเจ้าของเรคคอร์ดและการดำเนินการของเวิร์กโฟลว์

คุณสามารถตั้งค่าประเภทเรคคอร์ดที่สนับสนุนสมุดบันทึกที่ปรับแต่งเองในโหมดความเป็นเจ้าของต่างๆ ได้: โหมดผู้ใช้ โหมดผสม หรือโหมดสมุดบันทึก สำหรับข้อมูลเพิ่มเติมเกี่ยวกับโหมดความเป็นเจ้าของเรคคอร์ด โปรดดูที่ เกี่ยวกับโหมดความเป็นเจ้าของเรคคอร์ด ์ (ในหน้า [338\)](#page-337-0) โหมดความเป็นเจ้าของเรคคอร์ดจะมีการโต้ตอบกับกฎและการดำเนินการเวิร์กโฟลว์

หากการระบุการดำเนินการเวิร์กโฟลว*์*สมุดบันทึกพยายามที่จะลบสมุดบันทึกที่ปรับแต่งเองหลักออกจากเรคคอร*์*ด จะเกิดเหตุการณ์ต่อไปนี้ขึ้น:

- หากมีการตั้งค่าประเภทเรคคอร์ดในโหมดสมุดบันทึก การดำเนินการเวิร์กโฟลว์จะล้มเหลว
- $\blacksquare$  หากมีการตั้งค่าประเภทเรคคอร์ดในโหมดผสม Oracle CRM On Demand จะลบค่าในฟิลด์สมุดบันทึกบนเรคคอร์ด ้ เมื่อสมุดบันทึกที่ปรับแต่งเองหลักถกลบออกจากเรคคอร*ั*ด
- หากมีการตั้งค่าประเภทเรคคอร์ดในโหมดผู้ใช้ จะไม่มีสมุดบันทึกใดๆ บนเรคคอร*์*ดเป็นสมุดบันทึกที่ปรับแต่งเองหลัก ูและโหมดความเป็นเจ้าของเรคคอร์ดจะไม่ส่งผลกระทบต่อการดำเนินการเวิร์กโฟลว์

หากการดำเนินการของเวิร์กโฟลว์มีการอ้างอิงบนค่าในฟิลด์เจ้าของบนเรคคอร์ด เช่น เมื่อตั้งค่าการดำเนินการส่งอีเมล์ให้ส่งอีเมล์โดยการใช้ตัวเลือกผู้ใช้ที่เกี่ยวข้องในเรคคอร์ด จะเกิดเหตุการณ์ต่อไปนี้ขึ้น: ่

- หากมีการตั้งค่าประเภทเรคคอร์ดในโหมดสมุดบันทึก การดำเนินการของเวิร์กโฟลว์จะล้มเหลว
- หากมีการตั้งค่าประเภทเรคคอร์ดในโหมดผู้ใช้หรือโหมดผสม และฟิลด์ที่ระบุผู้ใช้ที่เกี่ยวข้องบนเรคคอร์ดว่างเปล่า ่ การดำเนินการของเวิร์กโฟลว์จะล้มเหลว

#### ตัวอย่างเช่น

หากคุณตั้งค่าการดำเนินการส่งอีเมล์ให้ส่งอีเมล์ไปยังเจ้าของบริษัทและมีการตั้งค่าประเภทเรคคอร์ดบริษัทในโหมดผสม ึการดำเนินการของเวิร์กโฟลว์จะล้มเหลวหากฟิลด์เจ้าของบนเรคคอร์ดบริษัทว่างเปล่า อย่างไรก็ตาม หากฟิลด์เจ้าของป็อบปูเลท ู แสดงว่าการดำเนินการของเวิร์กโฟลว์สำเร็จ

### ระยะเวลาถ่ายโอนข้อมูล

ึกฎเวิร์กโฟลว์ที่มีกิจกรรมทริกเกอร์ใดๆ นอกเหนือจากกิจกรรมทริกเกอร์กิจกรรมตามกำหนดการ จะได้รับการประเมินตามลำดับและพร้อมกัน การปฏิบัติการอัปเดตโดยรวมจะไม่เสร็จสมบูรณ์จนกว่ากฎทั้งหมดจะได้รับการประเมิน ดังนั้น กฎเวิร์กโฟลว์จะเพิ่มระยะเวลาถ่ายโอนข้อมูลของการปฏิบัติงาน (นั่นคือ เวลาระหว่างเริ่มต้นการปฏิบัติงานกับการปฏิบัติงานเสร็จสมบูรณ์) ตัวอย่างเช่น งานแต่ละงานที่จัดทำโดยกฎเวิร์กโฟลว์สามารถเพิ่มระยะเวลาถ่ายโอนข้อมูลได้ถึง 20% ของปฏิบัติการอัปเดตเรคคอร์ด อีเมล์แต่ละฉบับที่จัดทำโดยกฎเวิร์กโฟลว์จะเพิ่มระยะเวลาถ่ายโอนข้อมูลเพิ่มขึ้นประมาณ 5%

นิพจน์จะใช้เวลาในการประเมินลดลง ในการลดระยะเวลาถ่ายโอนข้อมูล ให้เพิ่มนิพจน์ลงในเงื่อนไขเวิร์กโฟลว์ของคุณ ้สร้างกฏเวิร์กโฟลว์ของคุณเพิ่มขึ้น โดยคำนึงถึงประสิทธิภาพเป็นหลัก

คลิกที่หัวข้อเพื่อดูกระบวนการทีละขั้นตอนในการดำเนินการต่อไปนี้:

- ึการจัดทำกฎเวิร์กโฟลว์ (ในหน้า [432\)](#page-431-0)
- การจัดทำกิจกรรมตามกำหนดการ (ในหน้า [438\)](#page-437-0)
- การจัดทำการดำเนินการของเวิร์กโฟลว์: ระบุสมุดบันทึก (โปรดดูที่ "การจัดทำการดำเนินการเวิร์กโฟลว์: ระบุสมุดบันทึก" ในหน้า [450\)](#page-449-0)
- ึการจัดทำการดำเนินการของเวิร์กโฟลว์: จัดทำกิจกรรมการใช้งานร่วมกัน (ในหน้า [452\)](#page-451-0)
- ี การจัดทำการดำเนินการของเวิร์กโฟลว์: จัดทำงาน (ในหน้า [456\)](#page-455-0)
- ึการจัดทำการดำเนินการของเวิร์กโฟลว์: ส่งอีเมล์ (ในหน้า [461\)](#page-460-0)
- ึการจัดทำการดำเนินการเวิร์กโฟลว์: อัปเดตค่า (ในหน้า [473\)](#page-472-0)
- ึการจัดทำการดำเนินการเวิร์กโฟลว์: รอ (ในหน้า [476\)](#page-475-0)
- **414** การจัดการ Oracle CRM On Demand รีลีส 40
- <span id="page-414-0"></span> $\blacksquare$  การเปลี่ยนแปลงลำดับการดำเนินการของกฎเวิร์กโฟลว์ (ในหน้า [478\)](#page-477-0)
- การเปลีย่ นล าดบั ของกฎเวริก์โฟลว ์(ในหน้า [479\)](#page-478-0)
- ึการยกเลิกกฎและการดำเนินการเวิร์กโฟลว์ (ในหน้า [480\)](#page-479-0)
- ึการลบกฎและการดำเนินการเวิร์กโฟลว์ (ในหน้า [482\)](#page-481-0)

## **เกีย่ วกบั กจิกรรมทรกิเกอรก์ารเชือ่ มโยงและการยกเลกิการเชือ่ มโยง**

กิจกรรมทริกเกอร์การเชื่อมโยงและการยกเลิกการเชื่อมโยงบนกฎเวิร์กโฟลว์ จะได้รับการสนับสนุนสำหรับการเชื่อมโยงระหว่างบางประเภทเรคคอร์ดเท่านั้น การดำเนินการต่อไปนี้จะใช้ได้สำหรับกิจกรรมทริกเกอร์การเชื่อมโยงและการยกเลิกการเชื่อมโยง:

- $\blacksquare$  ส่งอีเมล์ การดำเนินการนี้สามารถใช้ได้กับกิจกรรมทริกเกอร์การเชื่อมโยงและการยกเลิกการเชื่อมโยงทั้งหมด
- $\blacksquare$  รอ การดำเนินการนี้สามารถใช้ได้กับกิจกรรมทริกเกอร์การเชื่อมโยงและการยกเลิกการเชื่อมโยงทั้งหมด
- ี่ จัดทำกิจกรรมการใช้ร่วมกัน การดำเนินการนี้จะใช้ได้เฉพาะการเชื่อมโยงและการยกเลิกการเชื่อมโยงบางอย่างเท่านั้น

ตารางต่อไปนี้จะแสดงรายการการเชื่อมโยงที่สนับสนุนกิจกรรมทริกเกอร์การเชื่อมโยงและการยกเลิกการเชื่อมโยง และระบุว่าการเชื่อมโยงและการยกเลิกการเชื่อมโยงใดสนับสนุนการดำเนินการจัดทำกิจกรรมการใช้ร่วมกัน

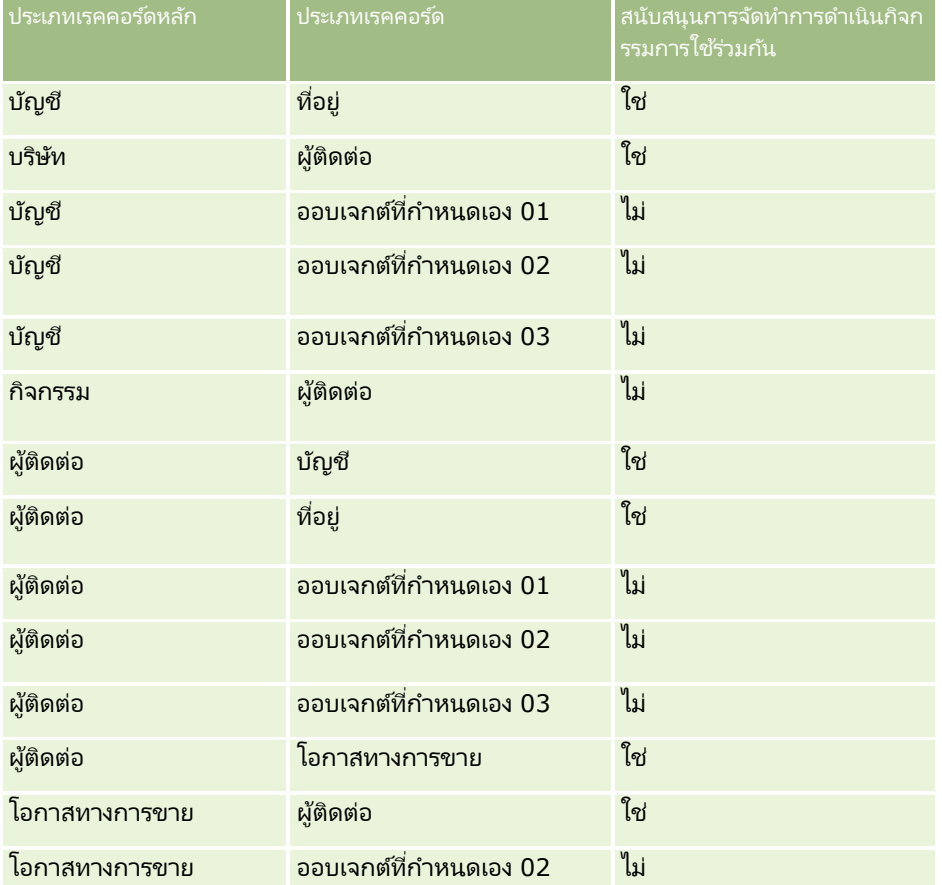

ตารางต่อไปนี้จะแสดงรายการการดำเนินการที่สามารถทริกเกอร์กฎเวิร์กโฟลว์การเชื่อมโยงหรือการยกเลิกการเชื่อมโยง ตารางนี้ยังแสดงกิจกรรมการใช้งานร่วมกันที่สร้างขึ้นโดยกฎเวิร์กโฟลว์ในแต่ละกรณีอีกด้วย (หากกำหนดค่าการดำเนินการกิจกรรมการใช้งานร่วมกันไว้ในกฎเวิร์กโฟลว์)

#### หมายเหตุ: กิจกรรมการใช้งานร่วมกันเพิ่มเติมสามารถสร้างขึ้นได้โดยขึ้นกับข้อมูลในเรคคอร์ด เช่น หากผู้ติดต่อใหม่ที่จัดทำขึ้นในบริษัทเป็นผู้ติดต่อหลักของบริษัท กิจกรรมการใช้งานร่วมกันเพิ่มเติม (ข้อมูลอัปเดตบริษัท) จะถูกสร้างขึ้น

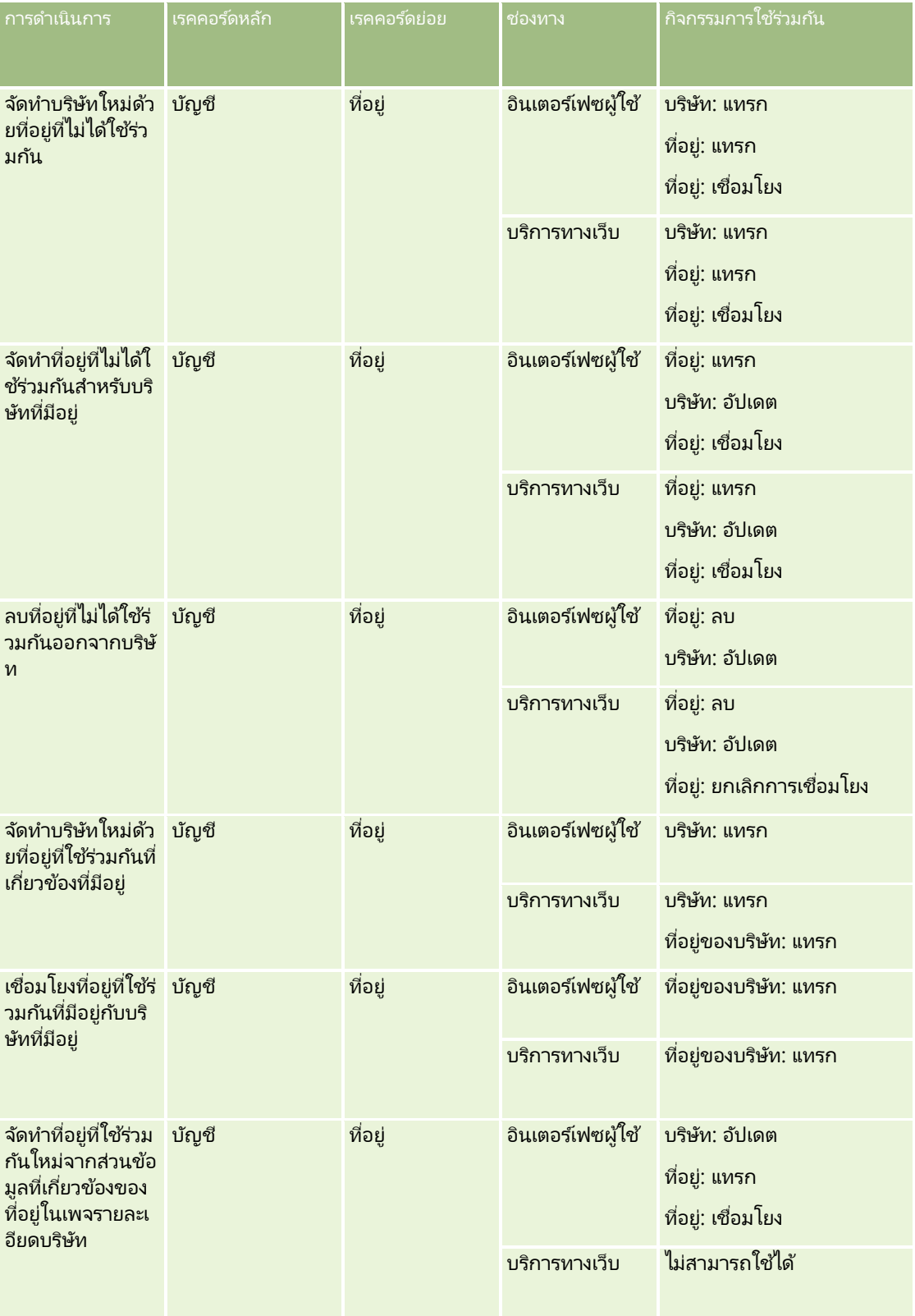

**416** การจัดการ Oracle CRM On Demand รีลีส 40

#### **การจ ัดการกระบวนการทางธุรกิจ**

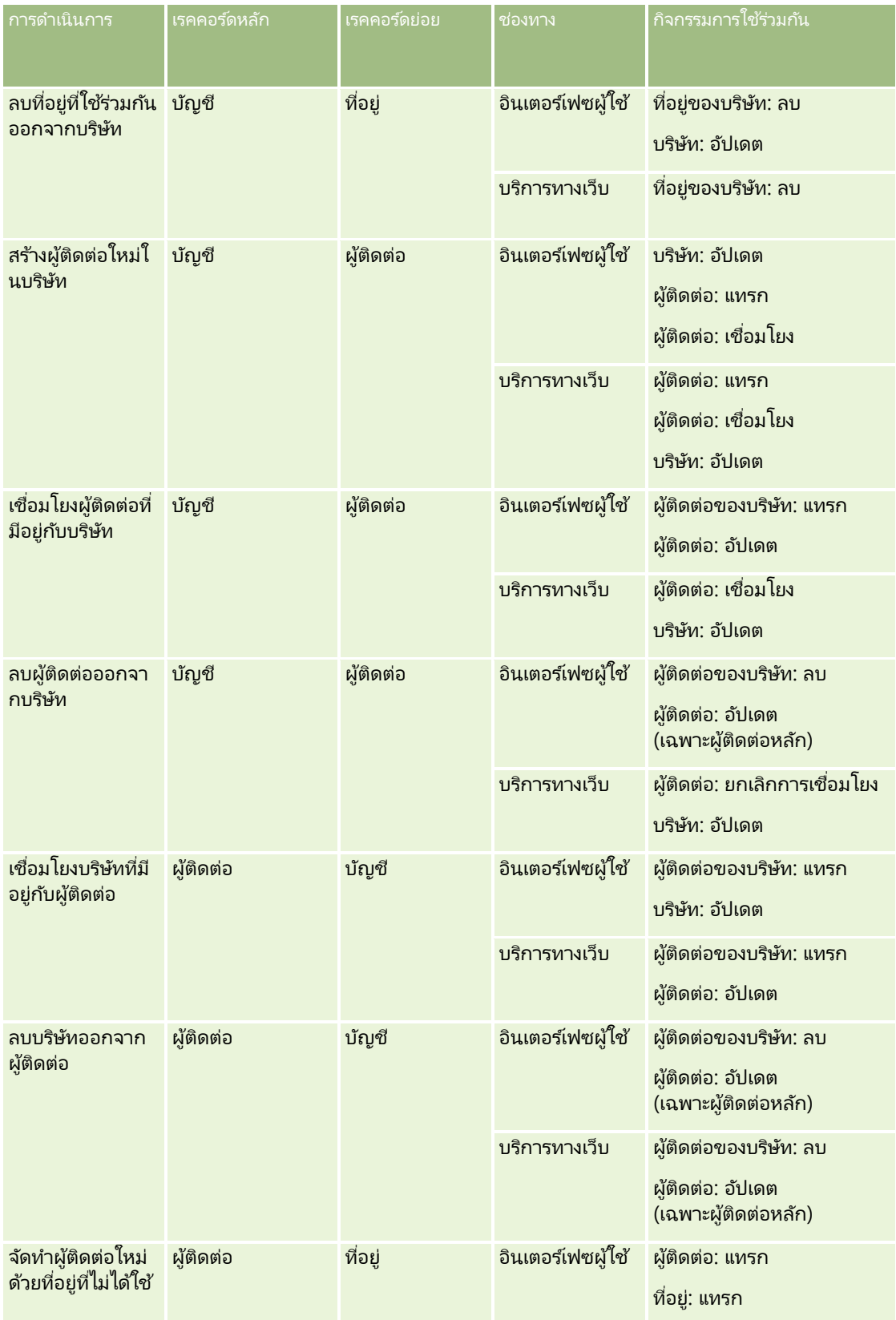

### การจัดการ Oracle CRM On Demand

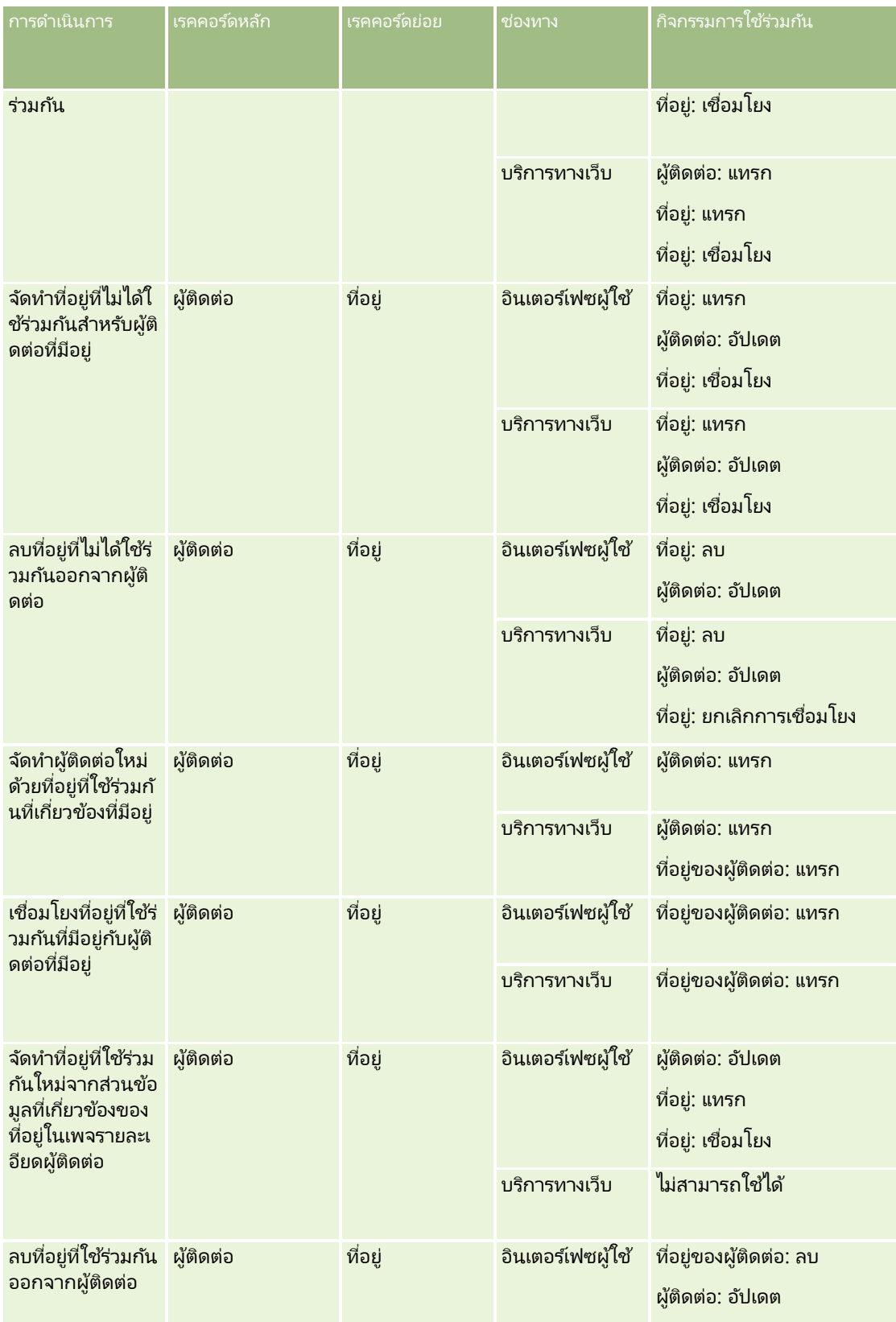

#### **การจ ัดการกระบวนการทางธุรกิจ**

<span id="page-418-0"></span>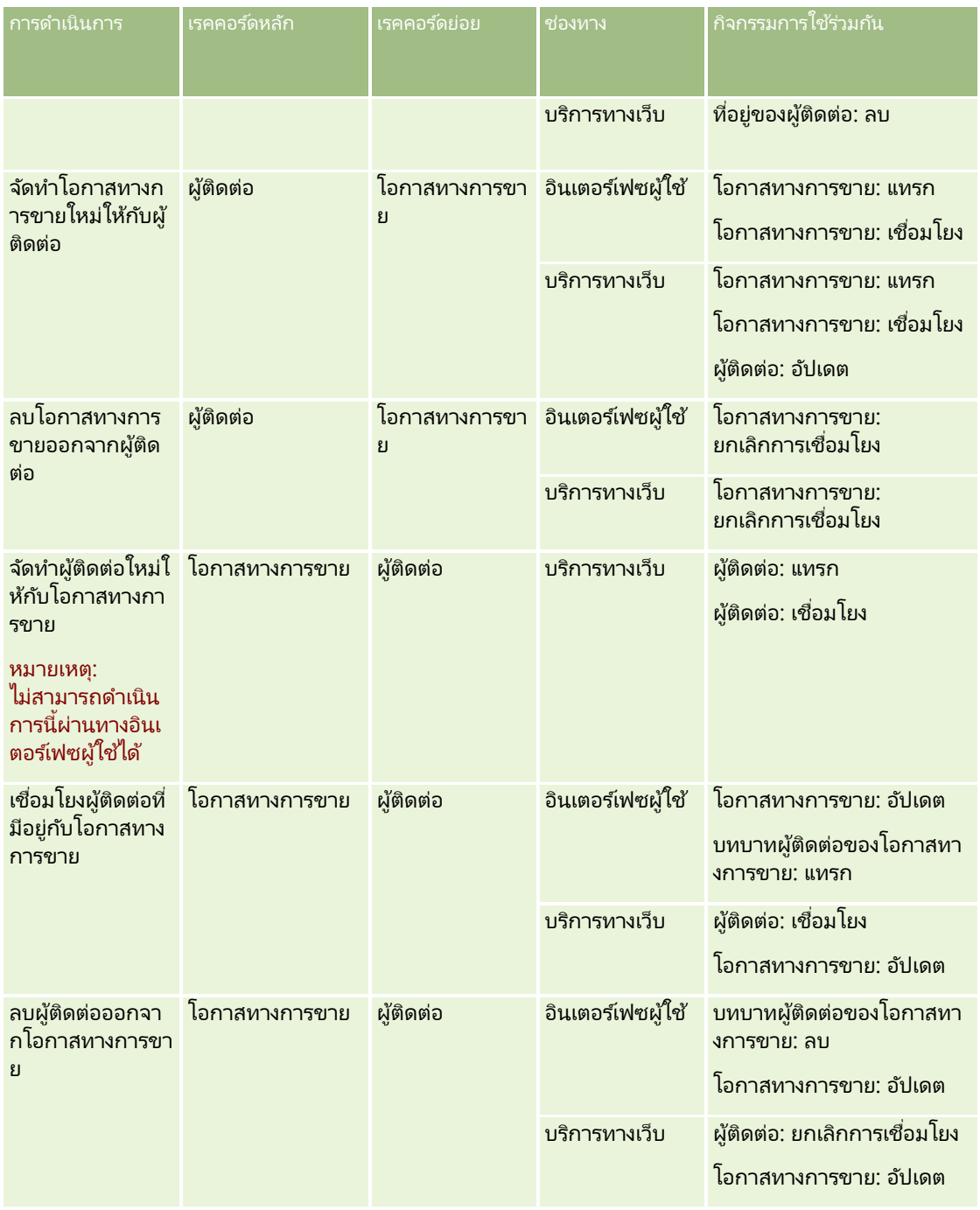

# **เกีย่ วกบั การดา เนินการของเวริก์โฟลว ์**

คุณสามารถจัดทำการดำเนินการหลายรายการสำหรับกฏเวิร์กโฟลว์หนึ่งกฎได้สูงสุด 25 รายการ คุณสามารถจัดทำประเภทการดำเนินการของเวิร์กโฟลว์ต่อไปนี้:

■ ระบุสมุดบันทึก การดำเนินการระบุสมุดบันทึกจะระบุสมุดบันทึกให้กับเรคคอร์ดเมื่อตรงตามเงื่อนไขในกฎเวิร์กโฟลว์

การจัดการ Oracle CRM On Demand รีลีส 40 **419**

- จัดทำกิจกรรมการใช้งานร่วมกัน การดำเนินการ จัดทำกิจกรรมการใช้งานร่วมกัน จะส่งกิจกรรมการใช้ร่วมกันไปยังคิวการใช้ร่วมกันอย่างน้อยหนึ่งคิวเมื่อตรงตามเงื่อนไขในกฎเวิร์กโฟลว์ และตรวจพบการเปลี่ยนแปลงในฟิลด์อย่างน้อยหนึ่งฟิลด์ที่ติดตามโดยการดำเนินการ จัดทำกิจกรรมการใช้งานร่วมกัน
- ิจัดทำงาน การดำเนินการจัดทำงานจะจัดทำงานเมื่อตรงตามเงื่อนไขในกฎเวิร์กโฟลว์
- ี ส่งอีเมล์ การดำเนินการ ส่งอีเมล์ จะสร้างอีเมล์เมื่อตรงตามเงื่อนไขในกฎเวิร์กโฟลว์ อีเมล์จะถูกส่งออกไปโดยอัตโนมัติ โดยไม่คำนึงถึงว่าการดำเนินการที่ทริกเกอร์กฎเวิร์กโฟลว์จะสำเร็จหรือล้มเหลว
- อัปเดตค่า การดำเนินการอัปเดตค่าจะอัปเดตฟิลด์เมื่อเรคคอร์ดมีการเปลี่ยนแปลง โดยที่ข้อมูลเกี่ยวกับการเปลี่ยนแปลงเริ่มแรก (ได้แก่ข้อมูลเกี่ยวกับเวลาการเปลี่ยนแปลงเรคคอร์ด บุคคลที่เปลี่ยนแปลงเรคคอร์ด และข้อมูลที่เปลี่ยนแปลงในเรคคอร์ด) ่ ่ จะไม่สูญเสียไป

การดำเนินการนี้จะเกิดขึ้นหลังจากสิ้นสุดช่วงเวลารอที่กำหนดไว้ในการดำเนินการรอหนึ่งรายการหรือมากกว่าที่อยู่ก่อนหน้าการดำเนิน การอัปเดตค่าบนกฎเวิร์กโฟลว์

ูรอ การดำเนินการรอจะทำให้ Oracle CRM On Demand หน่วงเวลาในการรันการดำเนินการ (ที่ตามมา) อื่นๆ ้ในกฎเวิร์กโฟลว์จนกว่าช่วงเวลารอจะได้ผ่านไปแล้ว

หมายเหตุ: ช่วงเวลารอจะระบุระยะเวลาขั้นต่ำที่จะต้องเลยผ่านไปก่อนที่ Oracle CRM On Demand จะเริ่มรันการดำเนินการอื่นๆ ในกฎเวิร์กโฟลว์ ระยะเวลาจริงที่เลยผ่านไปก่อนที่จะมีการรันการดำเนินการอื่นๆ อาจยาวนานกว่านี้ได้ ่ ขึ้นอยู่กับโหลดบนฐานข้อมูลของ Oracle CRM On Demand และเซิร์ฟเวอร์ของ Oracle CRM On Demand และยังขึ้นอยู่กับจำนวนของการดำเนินการรอที่กำลังรอดำเนินการอยู่เมื่อสิ้นสุดช่วงเวลารอ

หมายเหตุ: ถ้าคุณระบุการดำเนินการมากกว่าหนึ่งรายการให้กับกฎเวิร์กโฟลว์ การดำเนินการต่างๆ จะถูกดำเนินการตามลำดับที่ระบุในกฎเวิร์กโฟลว์ เริ่มด้วยการดำเนินการหมายเลข 1 โดยการดำเนินการแต่ละรายการจะเสร็จสมบูรณ์ก่อนที่การดำเนินการถัดไปจะเริ่มต้น หลังจากที่คุณได้จัดทำการดำเนินการสำหรับกฎเวิร์กโฟลว์แล้ว คุณจะสามารถเปลี่ยนลำดับของการดำเนินการได้ โปรดดูข้อมูลเพิ่มเติมที่ การเปลี่ยนลำดับของการดำเนินการกฎเวิร์กโฟลว์ (โปรดดูที่ "การเปลี่ยนแปลงลำดับการดำเนินการของกฎเวิร์กโฟลว์" ใันหน้า [478\)](#page-477-0)

เมื่อจัดทำการดำเนินการสำหรับกฎเวิร์กโฟลว์ คุณใช้ Expression Builder เพื่อเลือกฟิลด์จากเรคคอร์ดต่างๆ และเพื่อกำหนดนิพจน์ให้คำนวณตัวแปร คุณสามารถรวมฟิลดเ์รคคอร์ดและตัวแปรให้เป็นข้อความหัวเรื่องและเนื้อหาข้อความอีเมล์, หรือเป็นข้อความหัวเรื่องและคำอธิบายของงาน หรือเป็นค่าใหม่สำหรับฟิลด์ที่คุณต้องการอัปเดต ้คุณยังสามารถใช้โปรแกรมสร้างนิพจน์เพื่อคำนวณระยะเวลาหรือวันที่และเวลาสินสุดของช่วงเวลารอในการดำเนินการรอในกฎเวิร์กโฟลว์ ชื่อฟิลด์และตัวแปรในนิพจน์ที่คุณกำหนดจะถูกแทนที่ด้วยค่าเมื่อนำกฎเวิร์กโฟลว์ไปใช้ สำหรับข้อมูลเพิ่มเติมเกี่ยวกับ Expression Builder โปรดดูที ่ Expression Builder (ในหน้า [816\)](#page-815-0)

หมายเหตุ: *ฟิลด์ที่ต่อกัน* เป็นฟิลด์ที่สามารถแสดงค่าจากหลายฟิลด์และสามารถแสดงข้อความเพิ่มเติมได้ด้วย ฟิลด์ที่ต่อกันไม่สามารถอัปเดตผ่านการดำเนินการของเวิร์กโฟลว์อัปเดตค่า และไม่สามารถรวมไว้ในกิจกรรมการใช้ร่วมกันได้ แต่คุณต้องใช้ฟิลด*์*แต่ละฟิลด์ที่รวมเข้าก*ั*นเป็นฟิลด์ที่ต่อก*ั*น

สำหรับกระบวนการทีละขั้นตอนในการจัดทำการดำเนินการของเวิร์กโฟลว์ โปรดดูที่หัวข้อต่อไปนี้:

- การจัดท าการด าเนินการของเวิร ์กโฟลว์: ระบุสมุดบันทึก (โปรดดูที ่ ["การจัดท าการด าเนินการเวิร ์กโฟลว์: ระบุสมุดบันทึก](#page-449-0)" ในหน้า [450\)](#page-449-0)
- ี การจัดทำการดำเนินการของเวิร์กโฟลว์: จัดทำกิจกรรมการใช้งานร่วมกัน (ในหน้า [452\)](#page-451-0)
- ี การจัดทำการดำเนินการของเวิร์กโฟลว์: จัดทำงาน (ในหน้า [456\)](#page-455-0)
- ิ การจัดทำการดำเนินการของเวิร์กโฟลว์: ส่งอีเมล์ (ในหน้า [461\)](#page-460-0)
- การจัดทำการดำเนินการของเวิร์กโฟลว์: อัปเดตค่า (โปรดดูที่ "การจัดทำการดำเนินการเวิร์กโฟลว์: อัปเดตค่า" ในหน้า [473\)](#page-472-0)
- การจัดทำการดำเนินการของเวิร์กโฟลว์: รอ (โปรดดูที่ "การจัดทำการดำเนินการเวิร์กโฟลว์: รอ" ในหน้า [476\)](#page-475-0)

### การดา เนินการของเวริก์โฟลวเ์พิม่ เตมิ สา หรบั **Oracle CRM On Demand for Partner Relationship Management**

การดำเนินการเวิร์กโฟลว์เพิ่มเติมสามส่วนมีอยู่เฉพาะใน Oracle CRM On Demand for Partner Relationship Management:

- ท าให้ข้อมูลสมุดบันทึกของคู่ค้าตรงกัน
- ท าให้ข้อมูลคู่ค้าของสมุดบันทึกตรงกัน
- ท าให้ข้อมูลคู่ค้าของเจ้าของตรงกัน

ี่สำหรับข้อมูลเพิ่มเติมเกี่ยวกับการดำเนินการเหล่านี้และวิธีการใช้การดำเนินการเหล่านี้ โปรดดูที่ *Oracle CRM On Demand for Partner Relationship Management Configuration Guide* ซึ ่งอยู่ใน ไลบรารีเอกสาร Oracle CRM On Demand (ดูที Oracle CRM On Demand documentation library -

[http://www.oracle.com/technetwork/documentation/siebelcrmod-096050.html\)](http://www.oracle.com/technetwork/documentation/siebelcrmod-096050.html) ใน Oracle Technology Network

## การดา เนินการของเวริก์โฟลวเ์พิม่ เตมิ สา หรบั **Oracle CRM On Demand Life Sciences Edition**

การดำเนินการของเวิร์กโฟลว์เพิ่มเติมสองส่วนสามารถใช้ได้ใน Oracle CRM On Demand Life Sciences Edition: ส่งการติดต่อ และส่ง

#### การดำเนินการส่งการติดต่อ

การดำเนินการ ส่งการติดต่อ จะต้องตั้งค่าโดยลูกค้าที่ใช้แอปพลิเคชัน Oracle CRM On Demand Disconnected Mobile Sales เท่านั้น เพื่อให้ทำงานกับ Oracle CRM On Demand Life Sciences Edition

สำหรับข้อมูลเกี่ยวกับขั้นตอนการตั้งค่าการดำเนินการของเวิร์กโฟลว์นี้

โปรดดูที่ข้อมูลเกี่ยวกับการตั้งค่ากฎเวิร์กโฟลว์การทำรายการเบิกจ่ายสำหรับการติดตามสินค้าคงคลังใน *Oracle CRM On Demand Disconnected Mobile Sales Administration Guide* ซึ ่งอยู่ใน ไลบรารีเอกสาร Oracle CRM On Demand (ดูที ่ Oracle CRM On Demand documentation library -

[http://www.oracle.com/technetwork/documentation/siebelcrmod-096050.html\)](http://www.oracle.com/technetwork/documentation/siebelcrmod-096050.html) ใน Oracle Technology Network ลูกค้าที่ไม่ได้ใช้ Oracle CRM On Demand Life Sciences Edition ต้องไม่ตั้งค่าการดำเนินการของเวิร์กโฟลว์นี้ แต่หากลูกค้าตั้งค่าการดำเนินการของเวิร์กโฟลว์นี้ ระบบอาจจัดทำเรคคอร์ดกิจกรรมขึ้น และเรคคอร์ดดังกล่าวอาจถูกตั้งค่าเป็นสถานะ ส่งแล้ว และแสดงอยู่ภายใน กจิกรรมที เสรจ็สมบูรณ์โดยที ่ไม่ไดอ้ยู่ในสถานะเปิด ่

การดำเนินการ ส่งการติดต่อ สามารถใช้ได้กับกิจกรรมทริกเกอร์ต่อไปนี้:

- เมื่อบันทึกเรคคอร์ดใหม่
- เมื่อบันทึกเรคคอร์ดที่แก้ไข

้การดำเนินการ ส่งการติดต่อ จะต้องตามด้วยการดำเนินการ รอ

#### การดำเนินการส่ง

การดำเนินการ ส่ง มีอยู่ในกฎของเวิร์กโฟลว์สำหรับประเภทเรคคอร์ด การทำรายการตัวอย่าง เท่านั้น ซึ่งการดำเนินการ ส่ง นี้จะส่งเรคคอร์ดการทำรายการตัวอย่างเพื่อให้ Oracle CRM On Demand ประมวลผลโดยอัตโนมัติ และทำหน้าที่เหมือนกับการคลิกปุ่ม ่ ส่ง ในเพจรายละเอียดการทำรายการตัวอย่างในอินเตอร์เฟซผู้ใช้ สำหรับข้อมูลเพิ่มเติมเกี่ยวกับวิธีการใช้การดำเนินการของเวิร์กโฟลว์ ส่ง โปรดดูที่ การตั้งค่าการส่งการทำรายการตัวอย่างแบบอัตโนมัติ (ในหน้า [811\)](#page-810-0)

การดำเนินการส่งสามารถใช่ได้กับกิจกรรมทริกเกอร์ เมื่อบันทึกเรคคอร์ดที่แก้ไข การดำเนินการส่งต้องมีการดำเนินการรอนำหน้า

#### ห้วข้อที่เกี่ยวข้อง ่

โปรดดูหัวข้อดังต่อไปนี้สำหรับข้อมูลเวิร์กโฟลว์ที่เกี่ยวข้อง: ่

- <span id="page-421-0"></span>■ เกี่ยวกับกฎเวิร์กโฟลว์ (ในหน้า [409\)](#page-408-0)
- เกีย่ วกบั กฎเวริก์โฟลวต์ามเวลา (ในหน้า [422\)](#page-421-0)
- การจัดท ากฎเวิร ์กโฟลว์(ในหน้า [432\)](#page-431-0)
- การเปลีย่ นแปลงล าดบั การด าเนินการของกฎเวริก์โฟลว ์(ในหน้า [478\)](#page-477-0)
- $\blacksquare$  การยกเลิกกฎและการดำเนินการของเวิร์กโฟลว์ (โปรดดูที่ "การยกเลิกกฎและการดำเนินการเวิร์กโฟลว์" ในหน้า [480\)](#page-479-0)
- การลบกฎและการดำเนินการของเวิร์กโฟลว์ (โปรดดูที่ "การลบกฎและการดำเนินการเวิร์กโฟลว์" ในหน้า [482\)](#page-481-0)

## **เกีย่ วกบั กฎเวริก์โฟลวต์ามเวลา**

คุณสามารถตั้งค่ากฎเวิร์กโฟลว์บางส่วนให้ทำการดำเนินการได้เมื่อช่วงเวลารอได้ผ่านพ้นไปแล้ว ตัวอย่างเช่น ์ คุณสามารถตั้งค่ากฏให้ทำการดำเนินการในกฎเมื่อวันที่ครบกำหนดของเรคคอร์ดได้ผ่านไปแล้ว หรือหากเรคคอร์ดไม่ได้มีการใช้งานมาเป็นช่วงเวลาหนึ่งแล้ว มีสองวิธีในการตั้งค่ากฎเวิร์กโฟลว์ตามเวลา:

■ โดยการตั้งค่ากิจกรรมตามกำหนดการ กิจกรรมตามกำหนดการเป็นกฎเวิร์กโฟลว์ที่ไม่ทริกเกอร์โดยการดำเนินการของผู้ใช้ แต่กิจกรรมตามกำหนดการจะได้รับการดำเนินการโดยอัตโนมัติเมื่อถึงวันที่และเวลาที่ระบุ คุณสามารถตั้งค่ากิจกรรมตามกำหนดการให้ดำเนินการหลายครั้ง ตามช่วงเวลาที่คุณระบุบนกิจกรรมตามกำหนดการ ้จะมีการทำการดำเนินการเวิร์กโฟลว์ในกิจกรรมตามกำหนดการในรายการของเรคคอร์ด ่ ในขณะที่จะมีการทำการดำเนินการในกฎเวิร์กโฟลว์ประเภทอื่นในเรคคอร์ดเดียว

สำหรับข้อมูลเพิ่มเติมเกี่ยวกับกิจกรรมตามกำหนดเวลา โปรดดูที่ เกี่ยวกับกิจกรรมตามกำหนดเวลา (โปรดดูที่ "เกี่ยวกับกิ<sup>่</sup>จกรรมตามกำหนดการ" ในหน้า [435\)](#page-434-0) และ การจัดทำกิจกรรมตามกำหนดเวลา (โปรดดูที่ ี "การจัดทำกิจกรรมตามกำหนดการ" ในหน้า [438\)](#page-437-0)

■ โดยการตั้งค่าการดำเนินการรอในกฎเวิร์กโฟลว์หรือกิจกรรมตามกำหนดการ

### ้เกี่ยวกับการดำเนินการรอ

คุณจะเพิ่มการดำเนินการรออย่างน้อยหนึ่งการดำเนินการเข้าในกฎเวิร์กโฟลว์หลังกิจกรรม รวมถึงกิจกรรมตามกำหนดการ โดยในแต่ละกรณีที่คุณต้องการให้ทำการดำเนินการตามเวลา ให้คุณจัดทำการดำเนินการรอที่ระบุช่วงเวลาของการหน่วงเวลา หรือวันที่และเวลาสิ้นสุดของการหน่วงเวลา คุณสามารถระบุช่วงเวลาหรือวันที่โดยตรง ่ หรืออาจจัดทำนิพจน์เพื่อคำนวณช่วงเวลาหรือวันที่ก็ได้

จากนั้นให้คุณจัดลำดับการดำเนินการในกฎเพื่อให้การดำเนินการรออยู่ก่อนการดำเนินการที่คุณต้องการหน่วงเวลา หากมีกฎมากกว่าหนึ่งกฎที่จำเป็นต้องใช้ในกระบวนการทางธุรกิจ ให้คุณจัดลำดับกฎตามความเหมาะสมเพื่อให้บรรลุวัตถุประสงค์ของคุณ

หมายเหตุ: คุณไม่สามารถตั้งค่าการดำเนินการรอในเวิร์กโฟลว์ก่อนกิจกรรม

### เกี่ยวกับการประเมินเงื่อนไขเวิร์กโฟลว์อีกครั้งหลังการดำเนินการรอ

เมื่อคุณตั้งค่าการดำเนินการรอในกฎเวิร์กโฟลว์หลังกิจกรรมที่มีกิจกรรมทริกเกอร์นอกเหนือจากกิจกรรมตามกำหนดการ คุณจะสามารถระบุได้ว่าจะต้องมีการประเมินเงื่อนไขกฎเวิร์กโฟลว์อีกครั้งหรือไม่เมื่อช่วงเวลารอสิ้นสุดลง หากมีการเลือกช่องทำเครื่องหมาย ประเมินเงื่อนไขกฎอีกครั้งหลังจากรอ ไว้ในการดำเนินการรอ เรคคอร์ดจะถูกอ่านและประเมินอีกครั้งด้วยเงื่อนไขกฎเวิร์กโฟลว์เมื่อสิ้นสุดช่วงเวลารอแล้ว

หากเงื่อนไขของกฎไม่เป็นจริง (เนื่องจากเรคคอร์ดมีการเปลี่ยนแปลงภายในช่วงเวลารอ) การดำเนินการที่เหลือในกฎจะไม่ดำเนินการ ่ ตามค่าดีฟอลต์แล้ว ช่องทำเครื่องหมายประเมินเงื่อนไขกฎอีกครั้งหลังจากรอของการดำเนินการรอจะถูกเลือก

หากคุณไม่ได้เลือกช่องทำเครื่องหมายประเมินเงื่อนไขกฎอีกครั้งหลังจากรอไว้ในการดำเนินการรอ เมื่อช่วงเวลารอสิ้นสุดลงแล้ว ูเรคคอร์ดจะถูกอ่านใหม่และการดำเนินการถัดไปในกฎจะดำเนินการโดยไม่ตรวจสอบว่าเรคคอร์ดยังคงตรงตามเงื่อนไขกฎหรือไม่ หากคุณมีการดำเนินการรอมากกว่าหนึ่งรายการในกฏ

**422** การจัดการ Oracle CRM On Demand รีลีส 40

คุณต้องเลือกช่องทำเครื่องหมายประเมินเงื่อนไขกฎอีกครั้งหลังจากรอไว้ในการดำเนินการรอแต่ละรายการที่คุณต้องการให้มีการประเมินเงื่อ นไขกฎอีกครั้งหลังจากช่วงเวลารอสิ้นสุดลงแล้ว

หมายเหตุ: คุณไม่สามารถตั้งค่าเงื่อนไขในกิจกรรมตามกำหนดการได้ ซึ่งก็คือกฎเวิร์กโฟลว์ที่มีกิจกรรมทริกเกอร์เป็นกิจกรรมตามกำหนดการ ดังนั้น การเลือกหรือยกเลิกการเลือกช่องทำเครื่องหมาย ประเมินเงื่อนไขกฎอีกครั้งหลังจากรอ ในการดำเนินการรอในกิจกรรมตามกำหนดการจะไม่มีผลต่อการประมวลผลกฎ

### ตัวอย่างการใช้กฎเวิร์กโฟลว์ตามเวลาโดยใช้การดำเนินการรอ

ต่อไปนี้คือตัวอย่างของวิธีที่คุณอาจตั้งค่ากฎเวิร์กโฟลว์ตามเวลาโดยใช้การดำเนินการรอ คุณอาจใช้กฎเวิร์กโฟลว์ตามเวลาได้หลายวิธีโดยขึ้นกับแบบแผนธุรกิจของคุณ

คำขอบริการจะใช้สามตัวเลือกลำดับความสำคัญ: มาตรฐาน, เร่งด่วน และสำคัญมาก ลำดับความสำคัญของคำขอบริการจะถูกตั้งค่าเป็นมาตรฐานตามค่าดีฟอลต์เมื่อจัดทำคำขอบริการ กระบวนการทางธุรกิจสำหรับการยกระดับบริการต้องใช้การดำเนินการต่อไปนี้:

- ี**่ 1** หลังจากจัดทำคำขอบริการใหม่ และหากสถานะของคำขอบริการไม่ได้อัปเดตภายใน 24 ชั่วโมง ล าดบั ความส าคญั ของค าขอบรกิ ารจะเปลีย่ นเป็นเรง่ ด่วน และอีเมล์จะถูกส่งไปยังเจ้าของคำขอบริการเพื่อแจ้งเจ้าของว่าต้องอัปเดตคำขอบริการ
- 2 หากอีก 24 ชั่วโมงผ่านไปโดยไม่มีการเปลี่ยนแปลงสถานะของคำขอบริการ จะเกิดสิ่งต่อไปนี้:
	- พิลด์ลำดับความสำคัญในคำขอบริการจะเปลี่ยนเป็นสำคัญมาก
	- ค าขอบริการจะถูกระบุใหม่ให้กับผู้จัดการของเจ้าของเดิม
	- อีเมล์จะส่งไปยังเจ้าของเดิมของคำขอบริการ และเจ้าของใหม่เพื่อแจ้งว่ามีการระบุคำขอบริการใหม่ให้กับผู้จัดการของเจ้าของ ้และลำดับความสำคัญเปลี่ยนเป็น สำคัญมาก

#### เพือ่ ใหเ้ป็นไปตามความตอ้งการดงักล่าว

ผู้ดูแลระบบของบริษัทต้องตั้งกฎเวิร์กโฟลว์สำหรับประเภทเรคคอร์ดคำขอบริการซึ่งมีการตั้งค่าดังต่อไปนี้:

- ี**1** ทริกเกอร์ของกฎมีการตั้งค่าดังนี้: เมื่อบันทึกเรคคอร*์*ดใหม่.
- 2 เงื่อนไขของกฎระบุว่าสถานะของคำขอบริการต้องไม่เป็น รอดำเนินการ ดังนี้:

[<Status>]<>LookupValue("SR\_STATUS", "รอดำเนินการ")

- **3** ลำดับของการดำเนินการต่อไปนี้อยู่ในกฎเวิร์กโฟลว์:
	- **a** การดำเนินการรอด้วยระยะเวลา 24 ชั่วโมง โดยเลือกช่องทำเครื่องหมายประเมินเงื่อนไขกฎอีกครั้งหลังจากรอ
	- **b** การดำเนินการอัปเดตค่า เพื่อเปลี่ยนฟิลด*์* ลำดับความสำคัญ ของคำขอบริการไปเป็น เร่งด่วน
	- **c** การดำเนินการส่งอีเมล*์* จะส่งอีเมล์ไปยังเจ้าของคำขอบริการ เพื่อแจ้งเจ้าของว่าลำดับความสำคัญของคำขอบริการเปลี่ยนเป็น เร่งด่วน และต้องมีการอัปเดตคำขอบริการ
	- ี<mark>d</mark> การดำเนินการรอด้วยระยะเวลา 24 ชั่วโมง โดยเลือกช่องทำเครื่องหมายประเมินเงื่อนไขกฎอีกครั้งหลังจากรอ
	- **e** การดำเนินการอัปเดตค่า เพื่อเปลี่ยนฟิลด์ ลำดับความสำคัญ ของคำขอบริการไปเป็น สำคัญมาก
	- **f** การดำเนินการอัปเดตค่า เพื่อระบุผู้จัดการของเจ้าของเดิมเป็นเจ้าของใหม่
	- **g** การดำเนินการส่งอีเมล*์* จะส่งอีเมล์ไปยังเจ้าของคำขอบริการและผู้จัดการของเจ้าของ เพื่อแจ้งว่ามีการระบุคำขอบริการใหม่ และลำดับความสำคัญของคำขอบริการเปลี่ยนเป็น สำคัญมาก

การจัดการ Oracle CRM On Demand รีลีส 40 **423**

<span id="page-423-0"></span>ี่ สำหรับข้อมูลเกี่ยวกับการจัดทำการดำเนินการรอและการดำเนินการอัปเดตค่าตามกฎเวิร์กโฟลว์และในกิจกรรมตามกำหนดการ โปรดดูที่ ึการจัดทำการดำเนินการเวิร์กโฟลว์: รอ (ในหน้า [476\)](#page-475-0) และ การจัดทำการดำเนินการเวิร์กโฟลว์: อัปเดตค่า (ในหน้า [473\)](#page-472-0)

หมายเหตุ: ชื่อฟิลด์ที่ไม่อ้างอิงกับภาษาและ Syntax ของชื่อฟิลด์ที่ใช่ในนิพจน์ตัวอย่างใดๆ ในหัวข้อนี้เป็นชื่อฟิลด์และ Syntax ของชื่อฟิลด์ที่ใช้ใน Expression Builder ในรีลีสก่อนหน้า Release 29 Service Pack 1 ตัวอย่างเหล่านี้ยังคงใช้ได้ อย่างไรก็ตาม หากคุณเลือกฟิลด์ที่สอดคล้องสำหรับนิพจน์จากรายการฟิลด์ใน Expression Builder ใน Release 29 Service Pack 1 หรือต่อมา ี่ ชื่อฟิลด์และ Syntax ของชื่อฟิลด*์*จะแตกต่างจากที่แสดงอยู่ในตัวอย่าง

จึงขอแนะนำให้คุณเลือกฟิลด์สำหรับนิพจน์ของคุณจากรายการฟิลด์ใน Expression Builder เสมอ เพื่อให้ชื่อฟิลด์และ Syntax ของชื่อฟิลด์ถูกต้องเสมอ สำหรับข้อมูลเพิ่มเติมเกี่ยวกับชื่อฟิลด์และ Syntax ของชื่อฟิลด์ในนิพจน์ โปรดดูที่ เกี่ยวกับนิพจน์ (ในหน้า [820\)](#page-819-0)

#### ห้วข้อที่เกี่ยวข้อง ่

โปรดดูหัวข้อดังต่อไปนี้สำหรับข้อมูลเวิร์กโฟลว์ที่เกี่ยวข้อง: ่

- เกีย่ วกบั กฎเวริก์โฟลว ์(ในหน้า [409\)](#page-408-0)
- $\blacksquare$  เกี่ยวกับการดำเนินการของเวิร์กโฟลว์ (ในหน้า [419\)](#page-418-0)
- การจัดท ากฎเวิร ์กโฟลว์(ในหน้า [432\)](#page-431-0)
- ี การเปลี่ยนแปลงลำดับการดำเนินการของกฎเวิร์กโฟลว์ (ในหน้า [478\)](#page-477-0)
- $\blacksquare$  การยกเลิกกฎและการดำเนินการของเวิร์กโฟลว์ (โปรดดูที่ "การยกเลิกกฎและการดำเนินการเวิร์กโฟลว์" ในหน้า [480\)](#page-479-0)
- การลบกฎและการดำเนินการของเวิร์กโฟลว์ (โปรดดูที่ "การลบกฎและการดำเนินการเวิร์กโฟลว์" ในหน้า [482\)](#page-481-0)

## **เกีย่ วกบั ความลม้ เหลวของกฎเวริก์โฟลวแ์ละการดา เนินการของเวริก์โฟลว ์**

ลักษณะที่ปรากฏให้เห็นเมื่อกฎเวิร์กโฟลว์หรือการดำเนินการของกฎเวิร์กโฟลว์ล้มเหลวจะขึ้นอยู่กับสิ่งต่อไปนี้:

- ้ปัจจัยที่จะพิจารณาว่ากฎเวิร์กโฟลว์เป็นกฎก่อนกิจกรรม กฎหลังกิจกรรม หรือกิจกรรมตามกำหนดการ จะกำหนดโดยกิจกรรมทริกเกอร์ในกฎเวิร์ก<sup>์</sup>โฟลว์ สำหรับข้อมูลเพิ่มเติมเกี่ยวกับกิจกรรมทริกเกอร์ โปรดดูที่ เกี่ยวกับกฎเวิร์กโฟลว์ (ในหน้า [409\)](#page-408-0)
- ประเภทของข้อผิดพลาดที่ทำให้กฎเวิร์กโฟลว์หรือการดำเนินการของเวิร์กโฟลว์ลัมเหลว

ต่อไปนี้คือตัวอย่างส่วนหนึ่งของข้อผิดพลาดที่ทำให้กฏเวิร์กโฟลว์หรือการดำเนินการของเวิร์กโฟลว์ล้มเหลว:

- ข้อผิดพลาดของ Syntax ในนิพจน์ในเงื่อนไขของกฎเวิร์กโฟลว์หรือในการดำเนินการของเวิร์กโฟลว์ ข้อผิดพลาดของ Syntax ็บางอย่างไม่สามารถพบได้โดยโปรแกรมสร้างนิพจน์ขณะจัดทำกฎเวิร์กโฟลว์หรือการดำเนินการของเวิร์กโฟลว์
- ่ ข้อผิดพลาดด้านความหมายในนิพจน์ในเงื่อนไขของกฎเวิร์กโฟลว์หรือในการดำเนินการของเวิร์กโฟลว์ ้ต่อไปนี้คือตัวอย่างของข้อผิดพลาดด้านความหมายที่สามารถเกิดขึ้นได้:
	- ฟิลด์ในนิพจน์ไม่สามารถถูกระบุได้โดย Oracle CRM On Demand เนื่องจากแท็กการใช้ร่วมกันสำหรับฟิลด์นั้นมีการเปลี่ยนแปลงหลังจากการจัดทำกฎเวิร์กโฟลว์หรือการดำเนินการของเวิร์กโฟลว์
	- มีการระบุค่าที่ไม่ถูกต้องสำหรับฟิลด*์*รายการสำหรับเลือกในนิพจน*์*

### ี ความล้มเหลวของกฎเวิร์กโฟลว์และการดำเนินการของเวิร์กโฟลว์หลังกิจกรรม

ตารางต่อไปนี้อธิบายผลลัพธ์ของข้อผิดพลาดที่เกิดขึ้นในกฎเวิร์กโฟลว์หลังกิจกรรมและการดำเนินการของเวิร์กโฟลว์ตามกฎเหล่านั้น ่

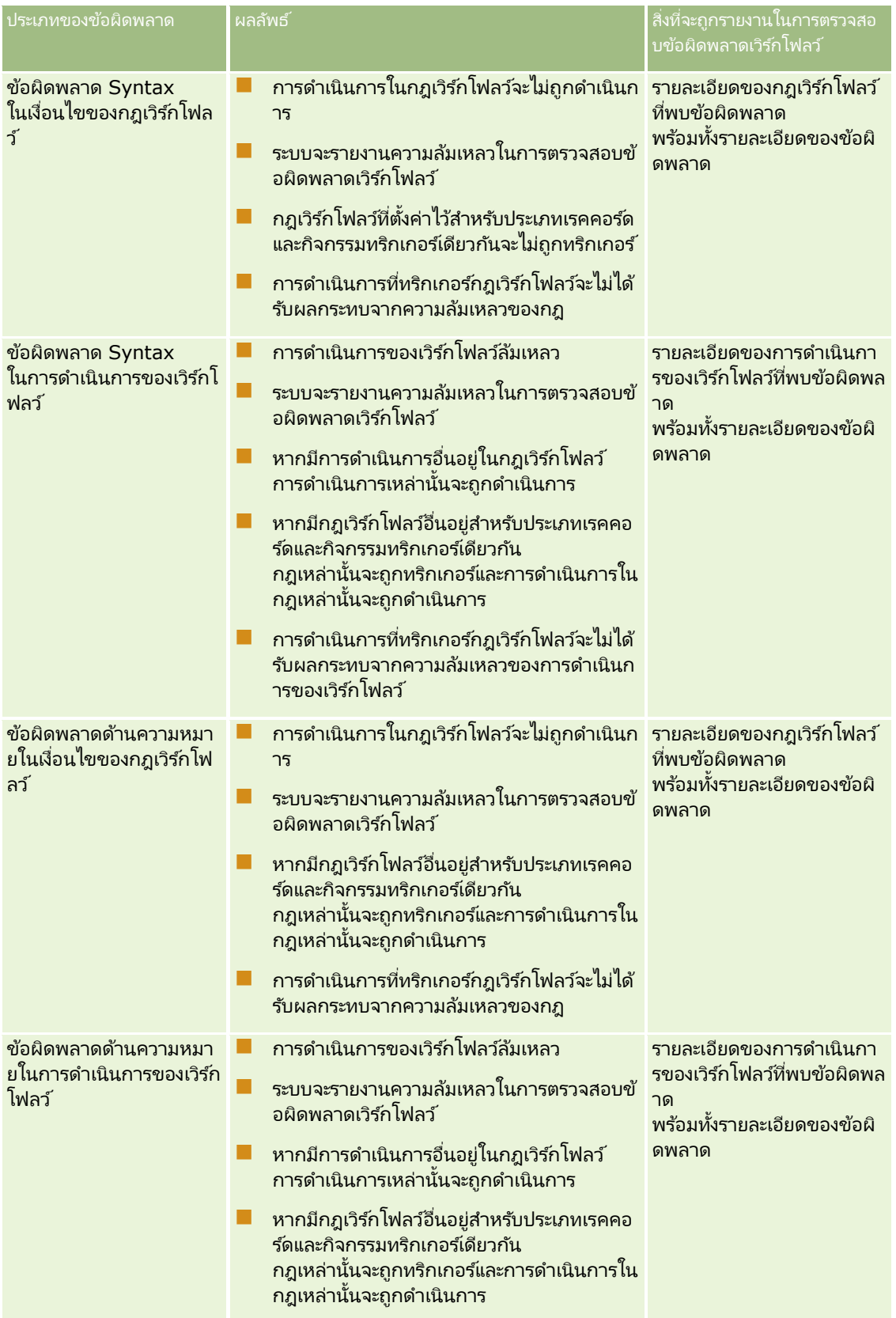

### การจัดการ Oracle CRM On Demand

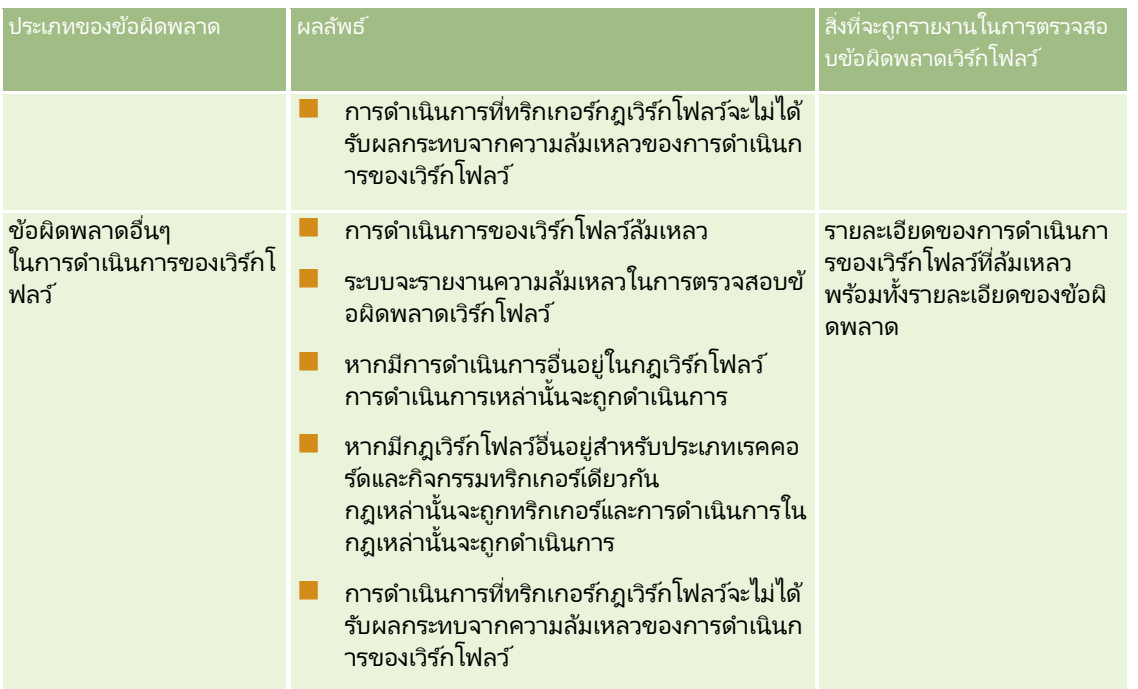

# ิ ความล้มเหลวของกฎเวิร์กโฟลว์และการดำเนินการของเวิร์กโฟลว์ก่อนกิจกรรม

ตารางต่อไปนี้อธิบายผลลัพธ์ของข้อผิดพลาดที่เกิดขึ้นในกฎเวิร์กโฟลว์ก่อนกิจกรรมและการดำเนินการของกฎเวิร์กโฟลว์ในกฎเหล่านั้น ่

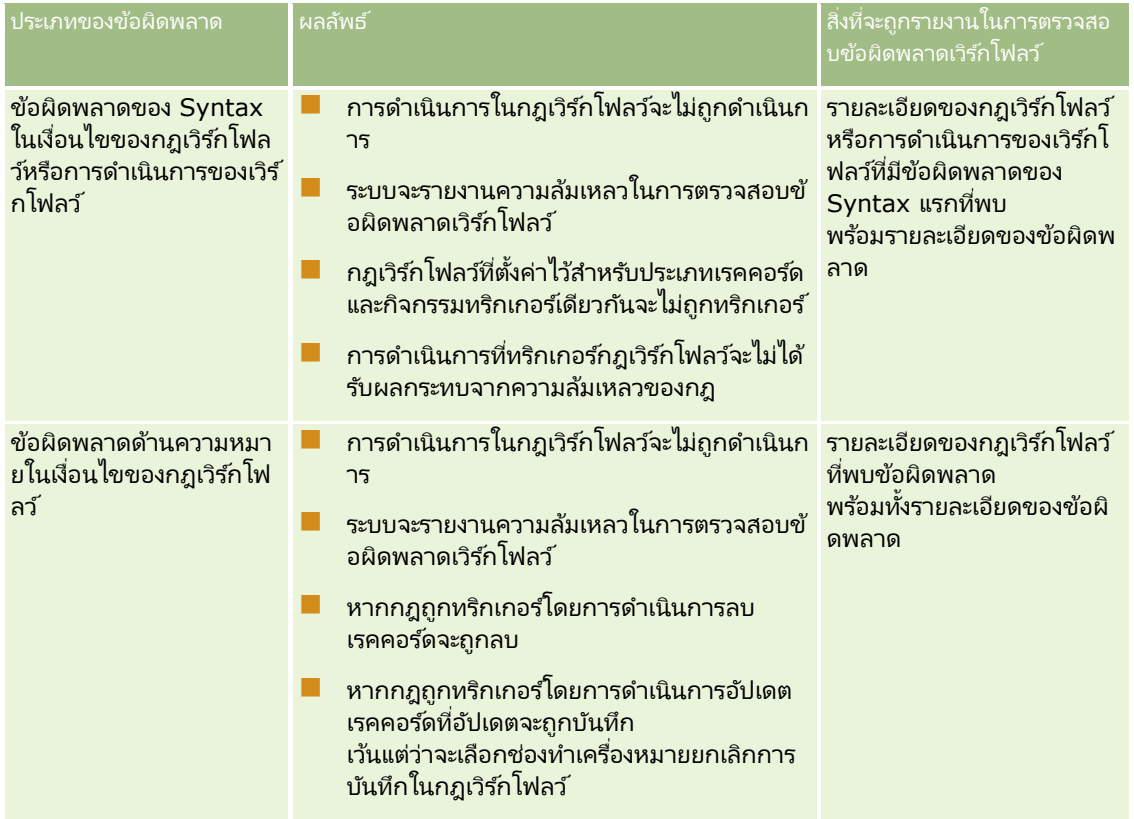

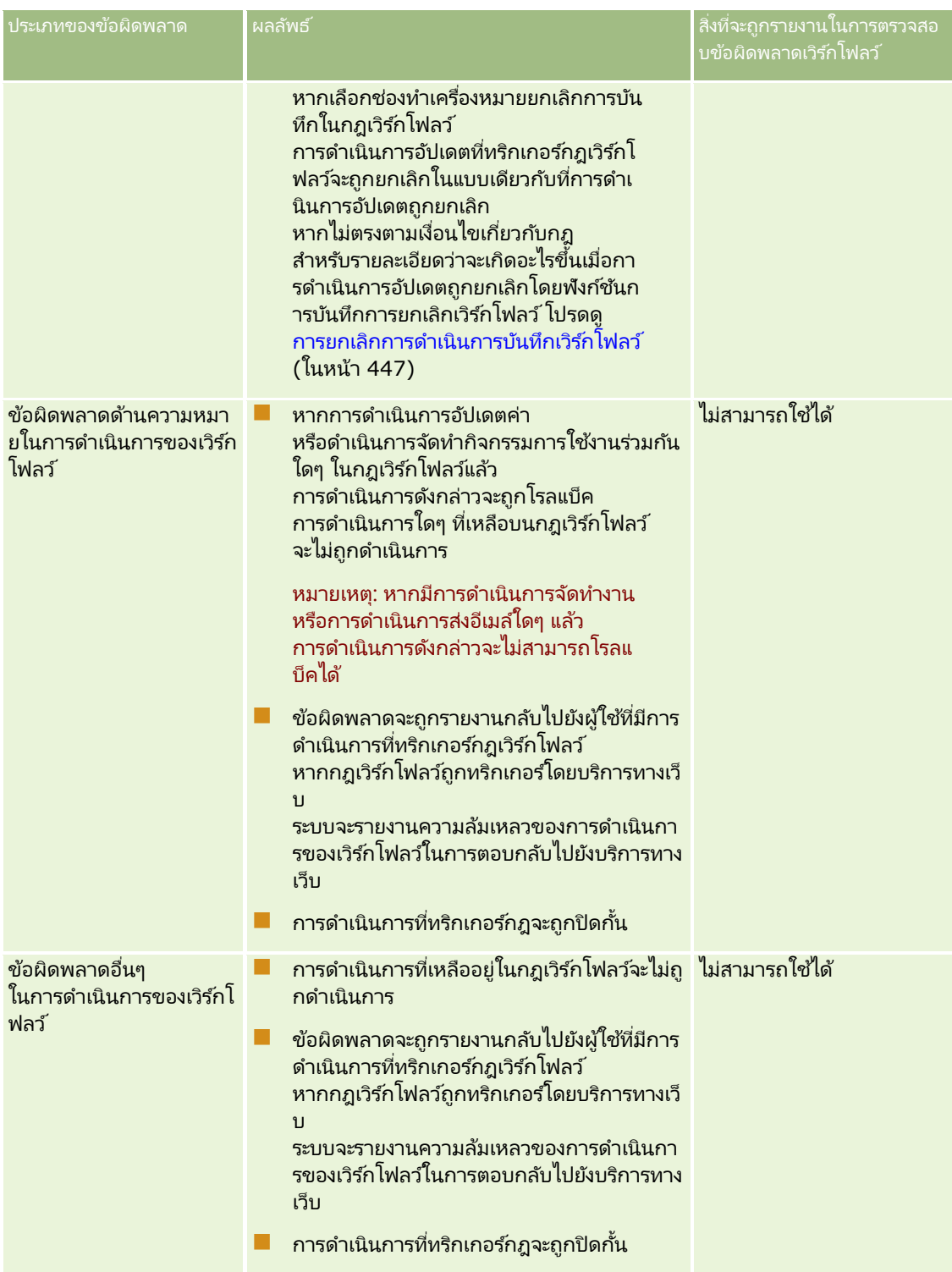

### ิ ความล้มเหลวของกิจกรรมตามกำหนดการและการดำเนินการของเวิร์กโฟลว์

ตารางต่อไปนี้อธิบายผลลัพธ์ของข้อผิดพลาดที่เกิดขึ้นในกิจกรรมตามกำหนดการและการดำเนินการของเวิร์กโฟลว์ในกิจกรรมตามกำหนด ่ การเหล่านั้นสำหรับประเภทเรคคอร์ดนอกเหนือจากการวิเคราะห์

### การจัดการ Oracle CRM On Demand

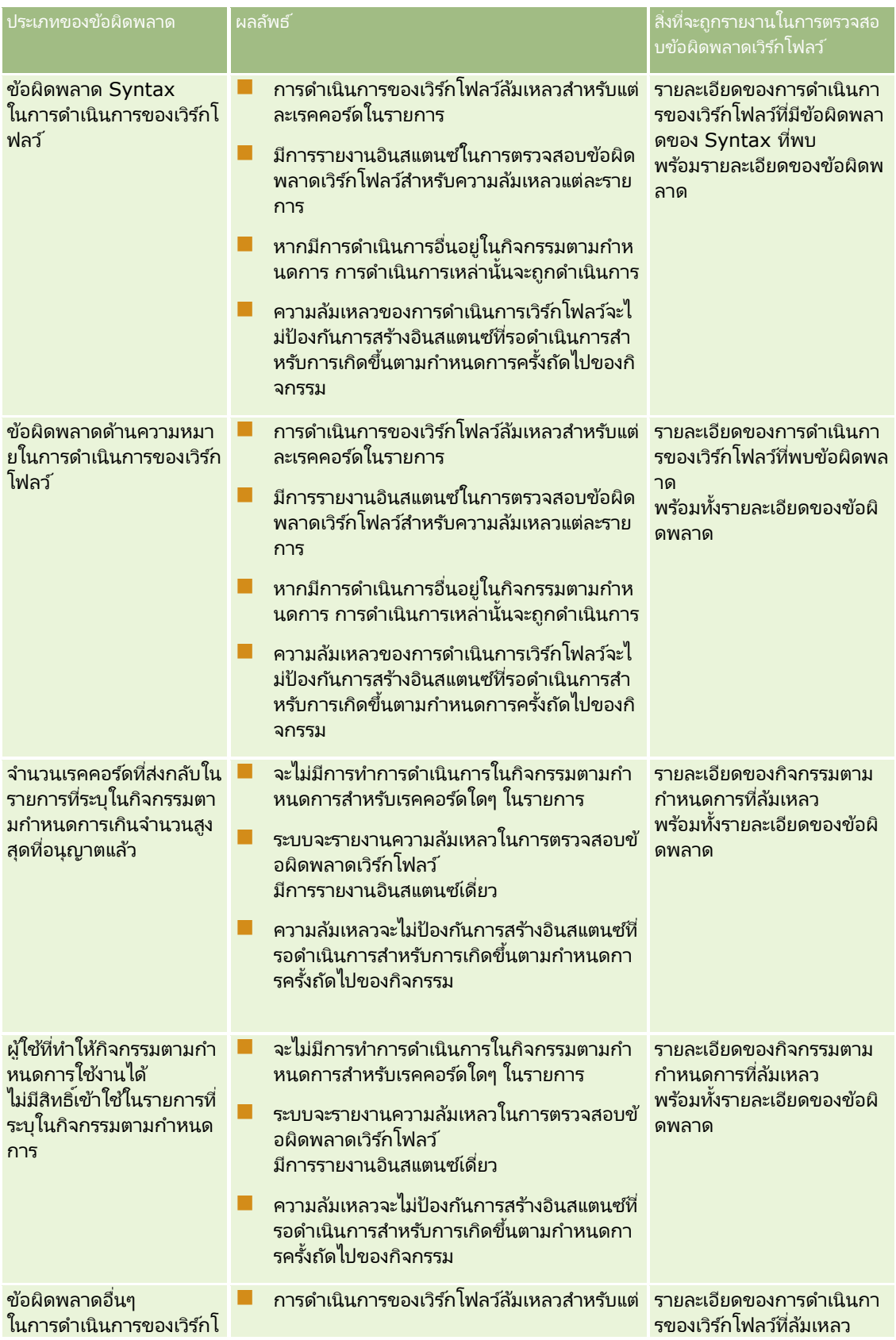

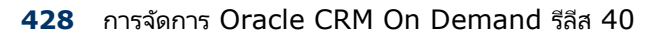

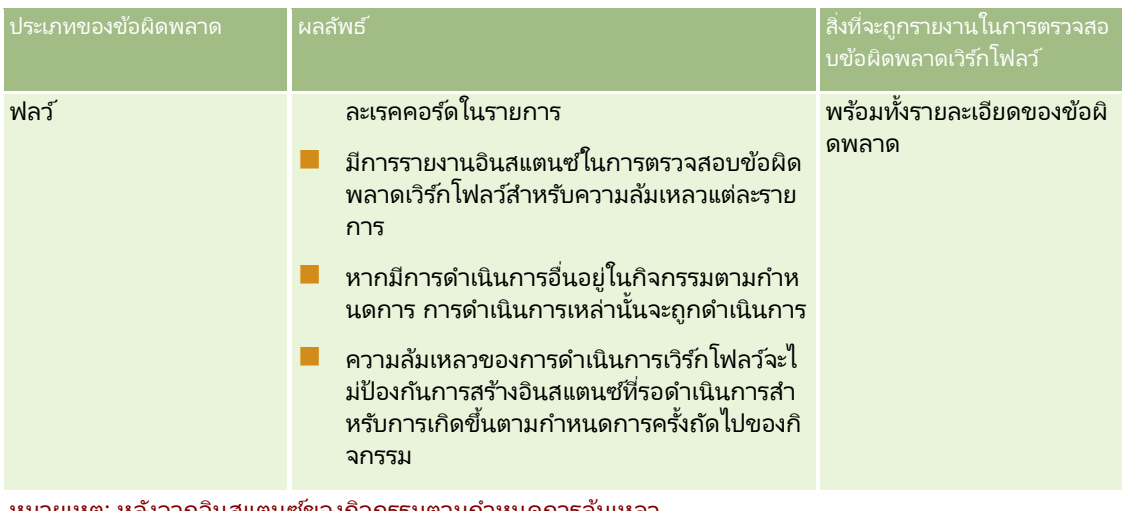

หมายเหตุ: หลังจากอินสแตนซ์ของกิจกรรมตามกำหนดการล้มเหลว อินสแตนซ์อีกหนึ่งรายการจะถูกสร้างขึ้นสำหรับการเกิดขึ้นตามกำหนดการครั้งถัดไปของกิจกรรม คุณไม่สามารถส่งอินสแตนซ์ที่ล้มเหลวอีกครั้งได้

### ิ ความล้มเหลวของกิจกรรมตามกำหนดการและการดำเนินการของเวิร์กโฟลว์สำหรับประเภทเรคคอร์ดการวิเคราะห์

ตารางต่อไปนี้อธิบายผลลัพธ์ของข้อผิดพลาดที่สามารถเกิดขึ้นสำหรับกิจกรรมตามกำหนดการสำหรับประเภทเรคคอร์ดการวิเคราะห์และการ ดำเนินการของเวิร์กโฟลว์บนกิจกรรมตามกำหนดการเหล่านั้น ในทุกกรณีที่แสดงรายการในตาราง ความล้มเหลวของการดำเนินการเวิร์กโฟลว์สำหรับผู้ใช้อย่างน้อยหนึ่งรายจะไม่ป้องกันการสร้างอินสแตนซ์ที่รอดำเนินการสำหรับกิจกรรมตา มกำหนดการที่จะเกิดขึ้นถ*ั*ดไป

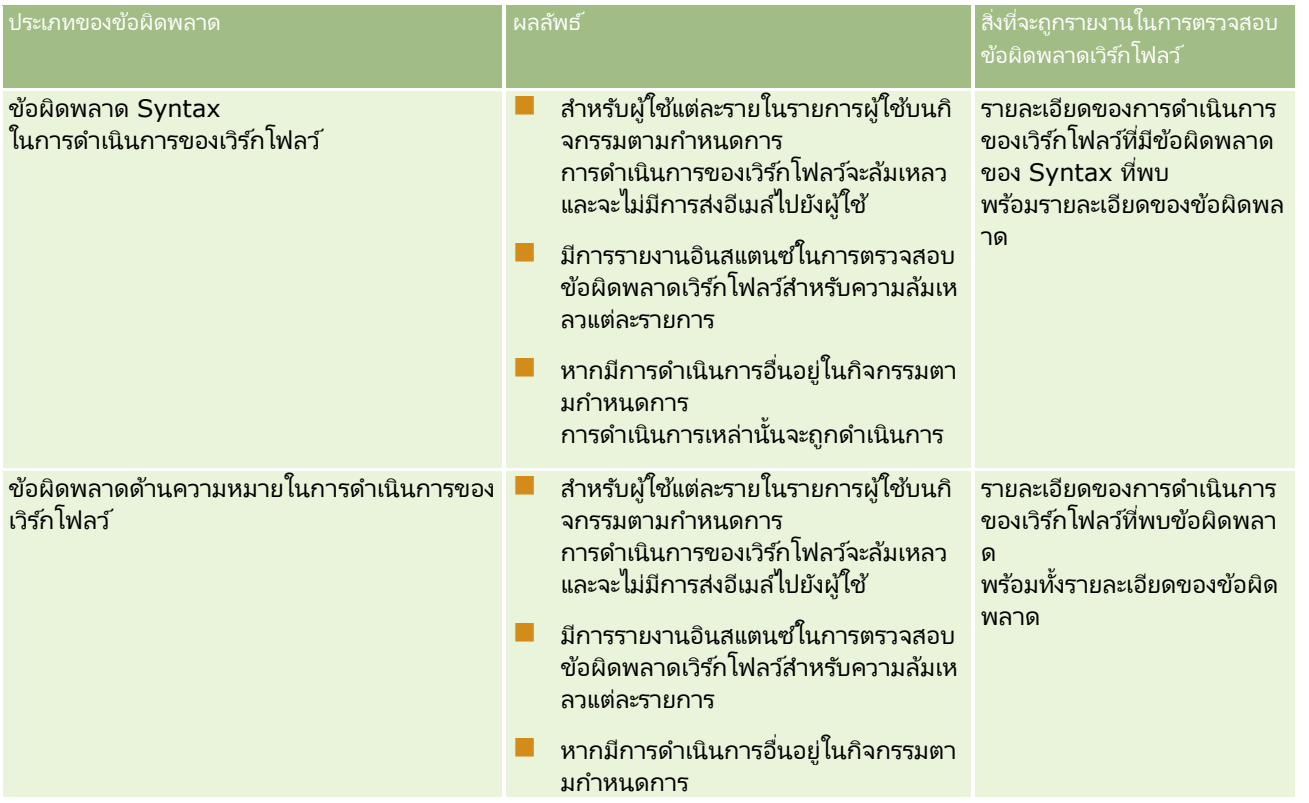

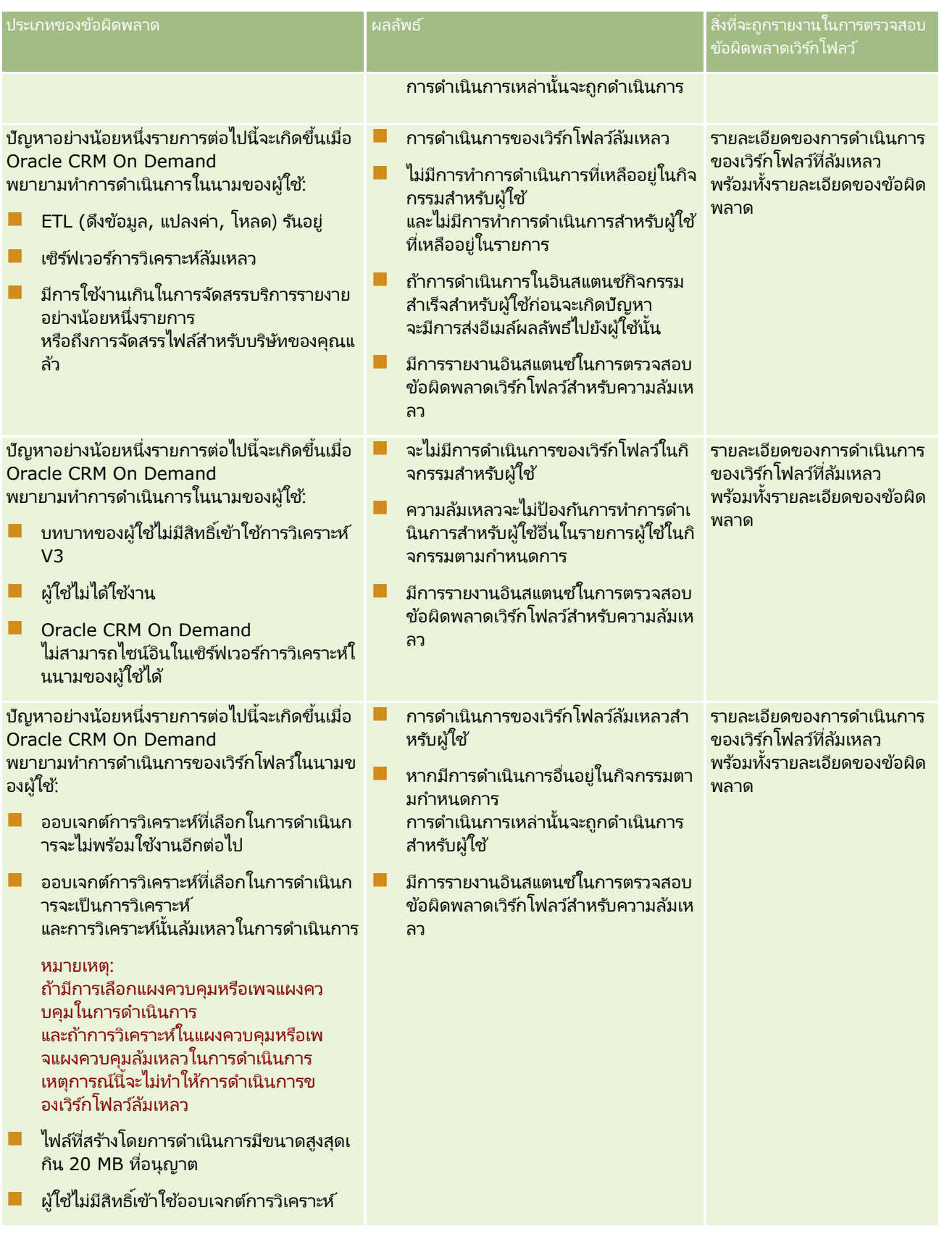

## <span id="page-430-0"></span>**ขอ้ ควรพจิารณาเมือ่ จดั ท ากฎเวริก์โฟลวส์า หรบัประเภทเรคคอรด์ผูใ้ช้**

โปรดคำนึงถึงข้อควรพิจารณาต่อไปนี้เมื่อจัดทำกฎเวิร์กโฟลว์สำหรับประเภทเรคคอร์ดผู้ใช้:

- ในการจัดทำกฎเวิร์กโฟลว์สำหรับประเภทเรคคอร์ดผู้ใช้ คุณต้องเปิดใช้งานสิทธิ์ต่อไปนี้ทั้งสองสิทธิ์ในบทบาทผู้ใช้ของคุณ:
	- ้จัดการกฎข้อมูล จัดการกฎเวิร์กโฟลว์
	- ้จัดการกฎข้อมูล จัดการกฎเวิร์กโฟลว์สำหรับผู้ใช้
- $\blacksquare$  กฎเวิร์กโฟลว์สำหรับประเภทเรคคอร์ดผู้ใช้จะไม่มีการทริกเกอร์ในกรณีต่อไปนี้:
	- เมือ่ มกี ารด าเนินการเปลีย่ นแปลงกบั เรคคอรด์ผูใ้ชโ้ดย Oracle CRM On Demand Customer Care ตามคำขอของบริษัทของคณ

หมายเหตุ: ผู้ใช้สามารถให้สิทธิ์การไซน์อินเข้าสู่ Oracle CRM On Demand ้แก่พนักงานฝ่ายบริการด้านเทคนิคเพื่อแก้ป*ั*ญหาได้ หากพนักงานฝ่ายบริการด้านเทคนิคทำการเปลี่ยนแปลงเรคคอร*์*ดผู้ใช้ขณะไซน์อินในฐานะผู้ใช้ ระบบจะถือว่าการเปลี่ยนแปลงดังกล่าวเกิดขึ้นโดยผู้ใช้ที่มอบสิทธิ์การดำเนินการให้แก่พนักงานฝ่ายบริการด้านเทคนิค และการเปลี่ยนแปลงจะทริกเกอร์กฎเวิร์กโฟลว์ที่เกี่ยวข้องทั้งหมด ่

■ เมื่อรหัสผ่านของผู้ใช้มีการรีเซ็ตโดยผู้ดูแลระบบที่คลิก รีเซ็ตรหัสผ่านในเรคคอร์ดของผู้ใช้

หมายเหตุ: หากผู้ดูแลระบบเลือกช่องทำเครื่องหมาย ส่งอีเมล์รหัสผ่านชั่วคราวเมื่อฉันคลิกบันทึก ในเรคคอร์ดผู้ใช้ ระบบจะถื่อว่าการดำเนินการนี้เป็นการอัปเดตเรคคอร์ดผู้ใช้ และการเปลี่ยนแปลงจะทริกเกอร์กฎเวิร์กโฟลว์ที่เกี่ยวข้องทั้งหมด ่

- ้ เมื่อรหัสผ่านของผู้ใช่มีการรีเซ็ตผ่านบริการทางเว็บ
- เมื่อผู้ใช้ตั้งค่ารหัสผ่านของตนหลังไซน์อินเข้าสู่ Oracle CRM On Demand เป็นครั้งแรก
- ่ เมื่อผ้ใช้เปลี่ยนรหัสผ่านของตน
- เมื่อผู้ใช้ตั้งค่าคำถามสำหรับการรักษาความปลอดภัยของตนหลังไซน์อินเข้าสู่ Oracle CRM On Demand เป็นครั้งแรก
- ่ เมื่อผู้ใช้เปลี่ยนคำถามสำหรับการรักษาความปลอดภัยของตน
- เมื่อมีการเปลี่ยนแปลงโควต้าการขายในเรคคอร์ดผ้ใช้
- ี ไม่สนับสนุนการดำเนินการของเวิร์กโฟลว์ ระบุสมุดบันทึก สำหรับกฎเวิร์กโฟลว์ของประเภทเรคคอร์ดผู้ใช้ ที่เป็นเช่นนี้เนื่องจากการระบุสมุดบันทึกที่กำหนดเองให้กับเรคคอร์ดผู้ใช้ไม่ได้เป็นไปในรูปแบบเดียวกันกับการระบุสมุดบันทึกให้กับประเ ่ ึภทเรคคอร์ดอื่นๆ เช่น บริษัท ผู้ติดต่อ และอื่นๆ แม้ว่าจะสามารถเชื่อมโยงผู้ใช้กับสมุดบันทึกเพื่อให้สิทธิ์ผู้ใช้ในการเข้าใช้เรคคอร์ดในสมุดบันทึกได้ แต่เฉพาะสมุดบันทึกผู้ใช้ดี่ฟอลต์ของผู้ใช้เท่านั้นที่ระบบจะระบุให้กับเรคคอร์ดผู้ใช้
- ้คุณไม่สามารถใช้การดำเนินการของเวิร์กโฟลว์ อัปเดตค่า เพื่ออัปเดตฟิลด์สถานะในเรคคอร์ดผู้ใช้
- หากกฎเวิร์กโฟลว์สำหรับประเภทเรคคอร์ดผ้ใช้มีการดำเนินการอัปเดตค่า และหากกฎเวิร์กโฟลว์มีการทริกเกอร์โดยการเปลี่ยนแปลงที่เกิดขึ้นกับเรคคอร์ดผู้ใช้ผ่านลิงค์การตั้งค่าของฉัน ่ การดำเนินการอัปเดตค่าจะไม่อัปเดตฟิลด์ไดๆ ที่เป็นแบบอ่านอย่างเดียวสำหรับผู้ใช้ ่
- เมื่อคุณจัดทำการดำเนินการของเวิร์กโฟลว์ ส่งอีเมล์ สำหรับประเภทเรคคอร์ดผู้ใช้ จะไม่มีตัวเลือกที่อยู่อีเมล์ที่ระบุให้ใช้ในฟิลด์ 'ถึง' มีเพียงตัวเลือกผู้ใช้เฉพาะและผู้ใช้ที่เกี่ยวข้องในเรคคอร์ดเท่านั้นที่สามารถเลือกใช้ได้ สำหรับตัวเลือกผู้ใช้ที่เกี่ยวข้องในเรคคอร์ด ่ ่ คุณสามารถเลือกตัวเลือกใดตัวเลือกหนึ่งต่อไปนี้:
	- **ผู้ใช่ปัจจุบัน คือผู้ใช่ที่เป็นผู้ดำเนินการทริกเกอร***ั***กฎเวิร***์***กโฟลว***์* ่
- <span id="page-431-0"></span>■ หัวหน้างาน คือผู้ใช้ที่มีชื่ออยู่ในฟิลด์หัวหน้างานในเรคคอร์ดผู้ใช้ ซึ่งจัดทำและอัปเดตโดยการดำเนินการที่ทริกเกอร์กฎเวิร์กโฟลว์
- ผู้รับรายงาน คือผู้ใช้ที่มีชื่ออยู่ในฟิลด์ผู้รับรายงานในเรคคอร์ดผู้ใช้ ซึ่งจัดทำและอัปเดตโดยการดำเนินการที่ทริกเกอร์กฎเวิร์กโฟลวั

์ในทำนองเดียวกัน เมื่อคุณจัดทำการดำเนินการของเวิร์กโฟลว์ จัดทำงาน สำหรับประเภทเรคคอร์ดผู้ใช้ ตัวเลือกที่สามารถใช้ได้สำหรับตัวเลือกผู้ใช้ที่เกี่ยวข้องในเรคคอร์ดในฟิลด์เจ้าของคือ ผู้ใช้ปัจจุบัน หัวหน้างาน และผู้รับรายงาน ่

## **การจัดท ากฎเวิร ์กโฟลว ์**

หัวข้อนี้อธิบายวิธีการจัดทำกฏเวิร์กโฟลว์ที่มีกิจกรรมทริกเกอร์นอกเหนือจากกิจกรรมตามกำหนดการ ี่สำหรับข้อมูลเกี่ยวกับการจัดทำกฎเวิร์กโฟลว์ที่มีกิจกรรมทริกเกอร์เป็นกิจกรรมตามกำหนดการ โปรดดูที่ ึการจัดทำกิจกรรมตามกำหนดการ (ในหน้า [438\)](#page-437-0)

่ หมายเหตุ: หากมีการเลือกช่องทำเครื่องหมาย ใช้งานการสนับสนุนการแปลภาษาสำหรับข้อความของเวิร์กโฟลว์ยกเลิกการบันทึก ้ ในโปรไฟล์บริษัท ฟิลด์ภาษาในการแปลจะสามารถไช ้ได้ในเพจรายละเอียดกฎเวิร์กโฟลว์ และในเพจแก้ไขกฎเวิร์กโฟลว์ เมื่อคุณแก้ไขกฎเวิร์กโฟลว์ที่มีอยู่ ทั้งนี้ ฟิลด์ภาษาในการแปลจะยอมให้คุณป้อนคำแปลของข้อความแสดงข้อผิดพลาดที่กำหนดเอง ซึ่งจะปรากฏให้กับผู้ใช้หรือบริการทางเว็บ หากไม่ตรงตามเงื่อนไขในกฎเวิร์กโฟลว์ และมีการเลือกช่องทำเครื่องหมาย ยกเลิกการบันทึก สำหรับกฎนั้นๆ สำหรับข้อมูลเพิ่มเติมเกี่ยวกับฟิลด์ภาษาในการแปล โปรดดูที่ การยกเลิกการดำเนินการบันทึกเวิร์กโฟลว์ (ในหน้า [447\)](#page-446-0)

ก่อนเริ่มต้นใช้งาน ฟังก์ชันเวิร์กโฟลว์ใน Oracle CRM On Demand ต้องได้รับการตั้งค่าสำหรับบริษัทของคุณ ตามที่อธิบายใน เกี่ยวกับกฎเวิร์กโฟลว์ (ในหน้า [409\)](#page-408-0) ในการดำเนินการตามขั้นตอนทีได้อธิบายในหัวข้อนี้ บทบาทผู้ใช้ของคุณต้องมีสิทธิ์ 'จัดการกฎข้อมูล - จัดการกฎเวิร์กโฟลว์' ในการสร้างกฎเวิร์กโฟลว์สำหรับประเภทเรคคอร์ดผู้ใช้ คุณจะต้องมีสิทธิ์ จัดการกฎข้อมูล -จัดการกฎเวิร์กโฟลว์สำหรับผู้ใช ในบทบาทผู้ใช้ของคุณ ผู้ดูแลระบบสามารถใช้สิทธิ์นี้สำหรับบทบาทผู้ดูแลระบบและสำหรับบทบาทอื่นๆ ได้หากจำเป็น สำหรับข้อมูลเพิ่มเติมเกี่ยวกับข้อควรพิจารณาเมื่อจัดทำกฎเวิร์กโฟลว์สำหรับประเภทเรคคอร์ดผู้ใช้ โปรดดูที่ ข้อควรพิจารณาเมื่อจัดทำกฎเวิร์กโฟลว์สำหรับประเภทเรคคอร์ดผู้ใช้ (ในหน้า [431\)](#page-430-0) สำหรับข้อมูลเกี่ยวกับการเพิ่มสิทธิ์ในบทบาท โปรดดูที่ ึการเพิ่มบทบาท (ในหน้า [303\)](#page-302-0)

หมายเหตุ: หลังจากจัดทำกฎ คุณไม่สามารถเปลี่ยนแปลงประเภทเรคคอร์ดหรือกิจกรรมทริกเกอร์ในกฏได้ อย่างไรก็ตาม คุณสามารถอปั เดตเงือ่ นไขเวริก์โฟลวไ์ด้

#### ์ ในการจัดทำกฏเวิร์กโฟลว*์*

- ี**1** คลิกที่ลิงค์ร่วม การจัดการ ที่มุมขวาบนของเพจใดก็ได้
- 2 ในส่วนการจัดการกระบวนการทางธุรกิจ คลิกที่ การตั้งค่าเวิร์กโฟลว*์*
- **3** ในเพจกฎเวิร์กโฟลว์ ให้ทำอย่างใดอย่างหนึ่งต่อไปนี้:
	- ในการจัดทำกฎเวิร์กโฟลว์ใหม่จากที่มีอยู่แล้ว ให้คลิก คัดลอก ในกฎเวิร์กโฟลว์ที่คุณต้องการคัดลอก
	- ในการจัดทำกฎเวิร์กโฟลว์ใหม่ที่ไม่ขึ้นอยู่กับกฎที่มีอยู่ ให้คลิก ใหม่ ในแถบชื่อ
- ี ในเพจรายละเอียดกฎเวิร์กโฟลว์ ในส่วนรายละเอียดกฎเวิร์กโฟลว*์*หลัก ให้ป้อนข้อมูลกฎ ี ตารางต่อไปนี้อธิบายฟิลด*์*กฎต่างๆ

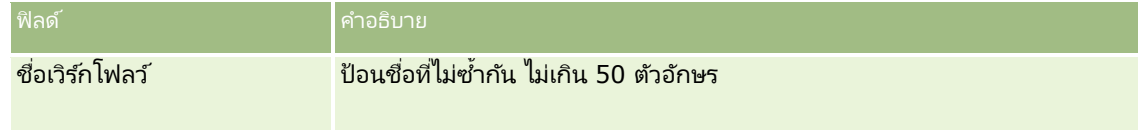
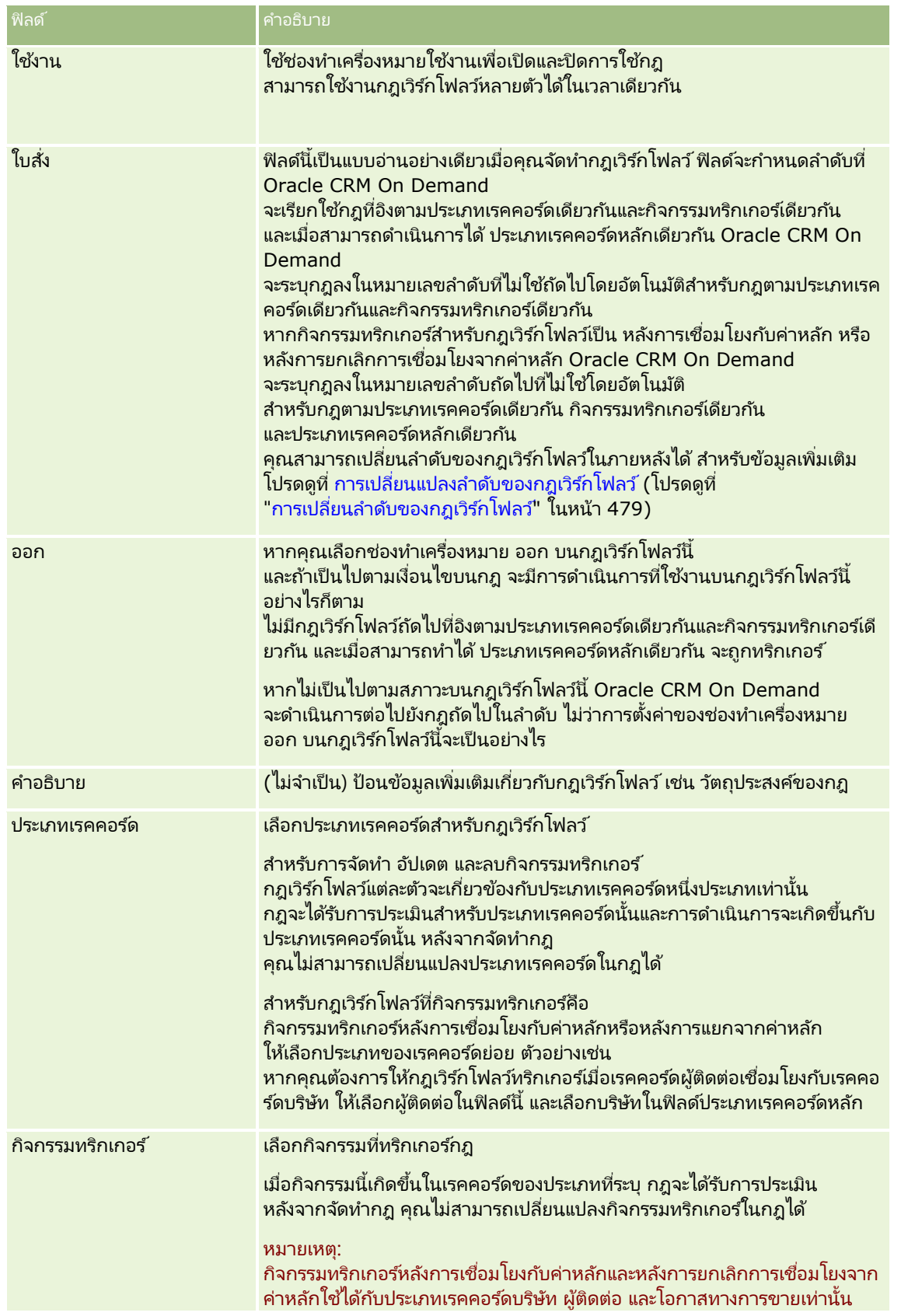

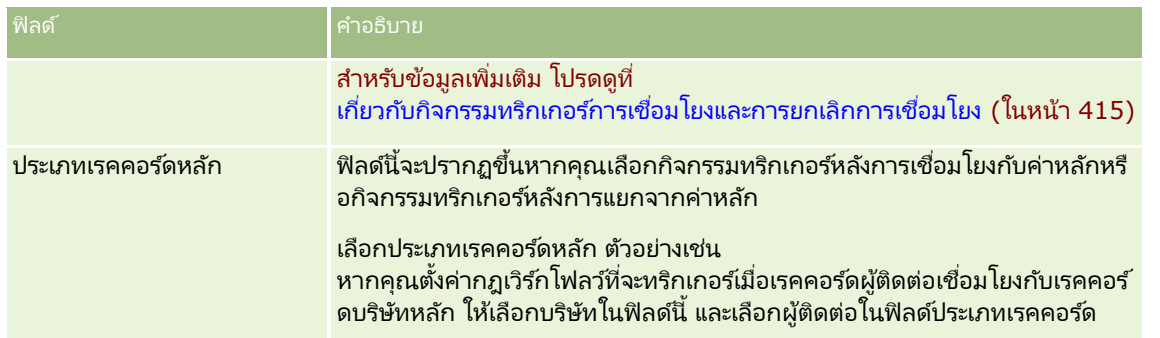

 $\,$ 5 หากคุณต้องการกำหนดเงื่อนไขกฎเวิร์กโฟลว์ คลิกที่ไอคอน *fx* ในส่วนเงื่อนไขกฎเวิร์กโฟลว์ของเพจ และใช้ Expression Builder เพื่อกำหนดเงื่อนไขกฎเวิร์กโฟลว์ สำหรับข้อมูลเพิ่มเติมเกี่ยวกับ Expression Builder โปรดดูที่ Expression Builder (ในหน้า [816\)](#page-815-0)

หมายเหตุ: หากคุณไม่กำหนดเงื่อนไขใดๆ สำหรับกฎเวิร์กโฟลว์ จะมีการดำเนินการตามกฎทุกครั้งที่กฎถูกทริกเกอร์

เมื่อจัดทำเงื่อนไขในกฎเวิร์กโฟลว์ โปรดทราบประเด็นต่อไปนี้:

- ี่ เงื่อนไขกฎเวิร์กโฟลว์สามารถมีตัวอักษรได้ไม่เกิน 2048 ตัวอักษร
- คุณสามารถตั้งค่ากฎเวิร์กโฟลว์เฉพาะสำหรับบทบาทหรือช่องทางได้ ้สำหรับข้อมูลเพิ่มเติมเกี่ยวกับการจำกัดกฎเวิร์กโฟลว์เฉพาะบทบาทหรือช่องทาง โปรดดูที่ การจำกัดกฎเวิร์กโฟลว์เฉพาะช่องทางหรือบทบาท (โปรดดูที่ "การจำกัดกฎเวิร์กโฟลว์ให้เป็นช่องทางหรือบทบาทที่ระบุ" ในหน้า [449\)](#page-448-0)
- คุณสามารถตรวจสอบว่าเรคคอร์ดมีการอัปเดตหรือไม่ โดยใช้เงื่อนไขที่คล้ายกับต่อไปนี้ในกฎเวิร์กโฟลว์ ในตัวอย่างนี้ สตริงที่ใช*้*ตรวจสอบว่าฟิลด์มีการเปลี่ยนแปลงคือ *Invalid* แต่คุณสามารถใช้สตริงที่คุณต้องการได้ โดยต้องไม่มีสตริงนั้นเป็นค่าในฟิลด์ที่กำลังตรวจสอบ:

IfNull([<FieldName>], "Invalid") <> IfNull(PRE("<FieldName>"), "Invalid")

คำเตือน: ฟังก์ชัน PRE จะไม่ส่งคืนค่าก่อนหน้าของฟิลด์ หากใช้ฟังก์ชันในเวิร์กโฟลว์หรือการดำเนินการที่เรียกใช้หลังจากการดำเนินการ รอ ่ สำหรับข้อมูลเพิ่มเติมเกี่ยวกับฟังก์ชัน PRE() โปรดดูที่ PRE (ในหน้า [858\)](#page-857-0)

**ิ 6** ในส่วนการดำเนินการหากไม่ตรงตามเงื่อนไขที่มีอยู่บนเพจรายละเอียดกฎเวิร์กโฟลว์ คุณสามารถระบุให้ยกเลิกการดำเนินการบันทึกได้ หากไม่เป็นไปตามเงือ่ นไขบนกฎ

สำหรับข้อมูลเพิ่มเติมเกี่ยวกับการระบุให้ยกเลิกการดำเนินการบันทึก หากไม่เป็นไปตามเงื่อนไขบนกฎ โปรดดูที่ ึการยกเลิกการดำเนินการบันทึกเวิร์กโฟลว์ (ในหน้า [447\)](#page-446-0)

**7** บันทึกกภเวิร์กโฟลว*์* 

เมื่อคุณบันทึกกฎแล้ว คุณจะสามารถจัดทำการดำเนินการสำหรับกฎนั้นได้ คุณสามารถจัดทำการดำเนินการหลายรายการสำหรับกฏเวิร์กโฟลว*ั*หนึ่งกฎได้สูงสุด 25 รายการ

หมายเหตุ: ชื่อฟิลด์ที่ไม่อ้างอิงกับภาษาและ Syntax ของชื่อฟิลด์ที่ใช่ในนิพจน์ตัวอย่างใดๆ ในห้วข้อนี้เป็นชื่อฟิลด์และ Syntax ของชื่อฟิลด์ที่ใช้ใน Expression Builder ในรีลีสก่อนหน้า Release 29 Service Pack 1 ตัวอย่างเหล่านี้ยังคงใช้ได้ อย่างไรก็ตาม หากคุณเลือกฟิลด์ที่สอดคล้องสำหรับนิพจน์จากรายการฟิลด์ใน Expression Builder ใน Release 29 Service Pack 1 หรือต่อมา ้ชื่อฟิลด์และ Syntax ของชื่อฟิลด์จะแตกต่างจากที่แสดงอย่ในตัวอย่าง

จึงขอแนะนำให้คุณเลือกฟิลด์สำหรับนิพจน์ของคุณจากรายการฟิลด์ใน Expression Builder เสมอ เพื่อให้ชื่อฟิลด์และ Syntax ของชื่อฟิลด์ถูกต้องเสมอ สำหรับข้อมูลเพิ่มเติมเกี่ยวกับชื่อฟิลด์และ Syntax ของชื่อฟิลด์ในนิพจน์ โปรดดูที่ เกี่ยวกับนิพจน*์* (ในหน้า [820\)](#page-819-0)

สำหรับกระบวนการทีละขั้นตอนในการจัดทำการดำเนินการของเวิร์กโฟลว์ โปรดดูที่หัวข้อต่อไปนี้:

- <span id="page-434-0"></span>■ การจัดทำการดำเนินการของเวิร์กโฟลว์: ระบุสมุดบันทึก (โปรดดูที่ "การจัดทำการดำเนินการเวิร์กโฟลว์: ระบุสมุดบันทึก" ในหน้า [450\)](#page-449-0)
- ี การจัดทำการดำเนินการของเวิร์กโฟลว์: จัดทำกิจกรรมการใช้งานร่วมกัน (ในหน้า [452\)](#page-451-0)
- ี การจัดทำการดำเนินการของเวิร์กโฟลว์: จัดทำงาน (ในหน้า [456\)](#page-455-0)
- ึการจัดทำการดำเนินการของเวิร์กโฟลว์: ส่งอีเมล์ (ในหน้า [461\)](#page-460-0)
- ึการจัดทำการดำเนินการเวิร์กโฟลว์: อัปเดตค่า (ในหน้า [473\)](#page-472-0)
- ึการจัดทำการดำเนินการเวิร์กโฟลว์: รอ (ในหน้า [476\)](#page-475-0)

#### ห้วข้อที่เกี่ยวข้อง ่

โปรดดูหัวข้อดังต่อไปนี้สำหรับข้อมูลเวิร์กโฟลว์ที่เกี่ยวข้อง: ่

- ้เกี่ยวกับกฎเวิร์กโฟลว์ (ในหน้า [409\)](#page-408-0)
- เกีย่ วกบั การด าเนินการของเวริก์โฟลว ์(ในหน้า [419\)](#page-418-0)
- ึการจัดทำกิจกรรมตามกำหนดการ (ในหน้า [438\)](#page-437-0)
- ึการยกเลิกการดำเนินการบันทึกเวิร์กโฟลว์ (ในหน้า [447\)](#page-446-0)
- ี การเปลี่ยนแปลงลำดับการดำเนินการของกฎเวิร์กโฟลว์ (ในหน้า [478\)](#page-477-0)
- การเปลีย่ นล าดบั ของกฎเวริก์โฟลว ์(ในหน้า [479\)](#page-478-0)
- $\blacksquare$  การยกเลิกกฎและการดำเนินการของเวิร์กโฟลว์ (โปรดดูที่ "การยกเลิกกฎและการดำเนินการเวิร์กโฟลว์" ในหน้า [480\)](#page-479-0)
- การลบกฎและการดำเนินการของเวิร์กโฟลว์ (โปรดดูที่ "การลบกฎและการดำเนินการเวิร์กโฟลว์" ในหน้า [482\)](#page-481-0)

## **เกีย่ วกบั กจิกรรมตามกา หนดการ**

กิจกรรมตามกำหนดการเป็นกฏเวิร์กโฟลว์ที่ไม่ทริกเกอร์โดยการดำเนินการของผู้ใช้ แต่กิจกรรมตามกำหนดการจะได้รับการดำเนินการโดยอัตโนมัติเมื่อถึงวันที่และเวลาที่ระบุ คุณสามารถตั้งค่ากิจกรรมตามกำหนดการให้ดำเนินการหลายครั้ง ตามช่วงเวลาที่คุณระบุบนกิจกรรมตามกำหนดการ จะมีการทำการดำเนินการเวิร์กโฟลว์ในกิจกรรมตามกำหนดการในรายการของเรคคอร์ด ่ ในขณะที่จะมีการทำการดำเนินการในกฎเวิร์กโฟลว์ประเภทอื่นในเรคคอร์ดเดียว

หมายเหตุ: กิจกรรมทริกเกอร์สำหรับกิจกรรมตามกำหนดการคือ กิจกรรมตามกำหนดการ

คุณสามารถจัดทำกิจกรรมตามกำหนดการสำหรับประเภทเรคคอร์ดระดับบนสุดทั้งหมดที่สนับสนุนคุณสมบัติการจัดการรายการ และสำหรับประเภทเรคคอร์ดรายการราคา ผลิตภัณฑ์ หมวดหมุ่ผลิตภัณฑ์ และผู้ใช้

หมายเหตุ: คุณสามารถจัดทำกิจกรรมตามกำหนดการสำหรับประเภทเรคคอร์ดการวิเคราะห์ การดำเนินการของเวิร์กโฟลว์ในกิจกรรมตามกำหนดการสำหรับประเภทเรคคอร์ดการวิเคราะห์จะไม่ดำเนินการในรายการของเรคคอร์ด แต่การดำเนินการเหล่านี้จะดำเนินการกับการวิเคราะห์ แผงควบคุม หรือเพจแผงควบคุมในนามของผู้ใช้ที่ระบุ และส่งผลลัพธ์ไปยังผู้ใช้เหล่านั้น สำหรับข้อมูลเพิ่มเติมเกี่ยวกับกิ<sup>่</sup>จกรรมตามกำหนดการสำหรับประเภทเรคคอร์ดการวิเคราะห์ โปรดดูที่ ึการจัดทำกิจกรรมตามกำหนดการสำหรับการวิเคราะห์ (ในหน้า [442\)](#page-441-0)

เมื่อคุณจัดทำกิจกรรมตามกำหนดการสำหรับประเภทเรคคอร์ดนอกเหนือจากประเภทเรคคอร์ดการวิเคราะห์ ให้เลื่อกรายการที่ฟิลเตอร์ที่ส่งกลับเรคคอร์ดที่คุณต้องการให้ทำการดำเนินการของเวิร์กโฟลว์ ในแต่ละครั้งที่มีการทำกิจกรรมตามกำหนดการ จะมีการทำการดำเนินการสำหรับเรคคอร์ดที่ถูกส่งกลับโดยรายการที่ฟิลเตอร์ในวันที่นั้น เรคคอร์ดจะถูกประมวลผลตามลำดับ กล่าวคือ จะมีการทำการดำเนินการเวิร์กโฟลว์ทั้งหมดในกิจกรรมตามกำหนดการตามลำดับที่ระบุในกิจกรรมตามกำหนดการสำหรับเรคคอร์ดแรกในร ายการ จากนั้นจะมีการทำการดำเนินการทั้งหมดสำหรับเรคคอร์ดที่สองในรายการ เป็นต่ัน

การจัดการ Oracle CRM On Demand รีลีส 40 **435**

ตัวอย่าง คุณอาจต้องการให้ Oracle CRM On Demand ส่งการแจ้งเตือนอีเมล์ให้กับเจ้าของของกิจกรรมเปิดที่เลยวันที่ครบกำหนดแล้ว ่ และคุณต้องการให้ทำซ้ำการดำเนินการนี้ในช่วงเวลาหนึ่งสัปดาห์ เมื่อต้องการตั้งค่านี้ คุณต้องจัดทำกิจกรรมตามกำหนดการที่คุณเลือกรายการที่ระบุไว้ก่อนหน้าที่สงกลับกิจกรรมเปิดทั้งหมดที่เลยวันที่ครบกำหนดแล้ว ่ คุณตั้งค่ากิจกรรมตามกำหนดการให้ทำซ้ำช่วงเวลาหนึ่งสัปดาห์ แล้วจัดทำการดำเนินการ ส่งอีเมล์ ในกิจกรรมตามกำหนดการ อ<sup>ิ</sup>่นสแตนซเ์เรกของกิจกรรมตามกำหนดการจะดำเนินการในวันที่เริ่มต้นที่คุณระบุ ่ และการแจ้งเตือนอีเมล์จะถูกส่งไปยังเจ้าของของกิจกรรมเปิดแต่ละรายการที่เลยว*ั่*นที่ครบกำหนดแล้ว ่ กิจกรรมตามกำหนดการจะดำเนินการโดยอัตโนมัติอีกครั้งในช่วงเวลาหนึ่งสัปดาห์จนกว่าจะถึงวันที่สิ้นสุดที่คุณระบุไว้ (หรือกิจกรรมที่ได้ดำเนินการตามจำนวนครั้งที่คุณระบุไว้)

การเกิดขึ้นของกิจกรรมตามกำหนดการจะได้รับการจัดกำหนดการและดำเนินการดังนี้:

■ หลังจากที่คุณทำให้กิจกรรมตามกำหนดการใช้ได้แล้ว จะมีการสร้างอินสแตนซ์ที่รอดำเนินการสำหรับการเกิดขึ้นตามกำหนดการแรกของกิจกรรม และสถานะของกิจกรรมตามกำหนดการจะถูกตั้งค่าเป็น ตามกำหนดการ อินสแตนซ์ที่รอดำเนินการจะแสดงในการตร<sup>้</sup>วจสอบการรอเวิร์กโฟลว*์* สำหรับข้อมูลเกี่ยวกับฟิลด์ที่แสดงสำหรับอินสแตนซ์ที่รอดำเนินการ โปรดดูที่ <u>ฟิลด์อินสแตนซ์ที่</u>รอดำเนินการของเวิร์กโฟลว์ (ในหน้า [492\)](#page-491-0)

หมายเหตุ: วันที่เริ่มใหม่ในอินสแตนซ์ที่รอดำเนินการของกิจกรรมตามกำหนดการคือ ่ เวลาที่เป็นไปได้แรกสุดที่จะดำเนินการอินสแตนซ*์* อินสแตนซ์อาจได้รับการดำเนินการทันที ทั้งนี้ขึ้นอยู่กับโหลดบนฐานข้อมูล ่ ี Oracle CRM On Demand และบนเซิร์ฟเวอร์ Oracle CRM On Demand ในเวลานั้น

อินสแตนซ์ที่รอดำเนินการจะถูกสร้างสำหรับกิจกรรมตามกำหนดการที่เกิดขึ้นตามกำหนดการแรกแม้ว่าไม่ได้เปิดใช้งานเวิร์กโฟลว์ ่ (ซึ่งก็คือ ช่องทำเครื่องหมาย ใ์ช้งานเวิร์กโฟลว์ บนโปรไฟล์บริษัทไม่ได้ถูกเลือก) ในเวลาที่ปรับให้กิจกรรมตามกำหนดการใช้งานได้ อย่างไรก็ตาม ถ้าไม่ได้เปิดใช้งานเวิร์กโฟลว์เมื่อถึงวันที่เริ่มใหม่สำหรับอินสแตนซ์ สิ่งต่อไปนี้จะเกิดขึ้น: ่

- จะไม่มกี ารท าการด าเนินการของเวริก์โฟลวท์ี ่ไดร้บั การกา หนดค่าบนกจิกรรม
- ้ ถ้ามีข้อผิดพลาดเกิดขึ้นที่อาจก่อให้เกิดความล้มเหลวของอินสแตนซ์กิจกรรมตามกำหนดการ (ตัวอย่างเช่น ถ้ารายการของเรคคอร์ดเกินขีดจำกัดที่อนุญาต) ระบบจะรายงานความล้มเหลวในการตรวจสอบข้อผิดพลาดเวิร์กโฟลว์ มิฉะนั้น การตรวจสอบข้อผิดพลาดจะไม่รายงานความล้มเหลวสำหรับอินสแตนซ์
- จะมกี ารจดั ท าอนิ สแตนซท์ี ่รอด าเนินการอกี รายการหนึ ่งส าหรบั การเกดิ ขึน้ ของกจิกรรมตามกา หนดการครั ้งถดั ไป
- ้ ถ้าช่องทำเครื่องหมายเปิดใช้งานการแจ้งเตือนถูกเลือกบนกิจกรรมตามกำหนดการ ระบบจะส่งอีเมล์ไปยังผู้ใช้ที่เปิดใช้งานกิจกรรมตามกำหนดการ ่ ถ้ามีข้อผิดพลาดที่อาจก่อให้เกิดความล้มเหลวของอินสแตนซ์กิจกรรมตามกำหนดการ อีเมล์จะระบุว่าอินสแตนซ์เสร็จสิ้นแล้วโดยมีข้อผิดพลาด มิฉะนั้น อีเมล์จะระบุว่าอินสแตนซ์เสร็จสิ้นโดยสมบูรณ์

ระบบจะนำพฤติกรรมเดียวกันไปใช้สำหรับแต่ละอินสแตนซ์ของกิจกรรมตามกำหนดการจนกว่าจะเปิดใช้งานเวิร์กโฟลว์

- $\blacksquare$  หลังจากดำเนินการอินสแตนซ์ของกิจกรรมตามกำหนดการแล้ว สิ่งต่อไปนี้จะเกิดขึ้น:
	- ถ้ามีการเลือกช่องทำเครื่องหมาย เปิดใช้งานการแจ้งเตือน ในกิจกรรมตามกำหนดการ Oracle CRM On Demand จะส่งอีเมล์ให้กับผู้ใช้ที่ทำให้กิจกรรมตามกำหนดการใช้งานได้ เพื่อยืนยันว่ามีการดำเนินการอินสแตนซ*์*
	- จะมีการสร้างอินสแตนซ์อีกรายการหนึ่งสำหรับการเกิดขึ้นของกิจกรรมตามกำหนดการครั้งถัดไป
- เมื่ออินสแตนซ์ทั้งหมดของกิจกรรมตามกำหนดการเสร็จสิ้นแล้ว กิจกรรมตามกำหนดการจะถูกปิดใช้งาน (ซึ่งก็คือ ้จะยกเลิกการเลือกช่องทำเครื่องหมาย ใช้งาน ในกิจกรรมตามกำหนดการโดยอัตโนมัติ) และสถานะของกิจกรรมตามกำหนดการจะถูกตั้งค่าเป็น เสร็จสิ้น

### สถานะกิจกรรมตามกำหนดการ

ฟิลด์สถานะในกิจกรรมตามกำหนดการจะได้รับการอัปเดตโดยอัตโนมัติและเป็นแบบอ่านอย่างเดียว ้ ค่าต่อไปนี้สามารถแสดงอยู่ในฟิลด์สถานะได้:

**436** การจัดการ Oracle CRM On Demand รีลีส 40

- ไม่มีกำหนดการ กิจกรรมตามกำหนดการไม่ได้ตั้งค่าให้ใช้งานได้
- ตั้งค่าตามกำหนดการ กิจกรรมตามกำหนดการใช้งานได้และมีอินสแตนซ์ที่รอดำเนินการของกิจกรรม
- $\blacksquare$  เสร็จสิ้น การเกิดขึ้นตามกำหนดการทั้งหมดของกิจกรรมตามกำหนดการเสร็จสิ้นแล้ว
- ้ สิ้นสุดแล้ว อินสแตนซ์ที่สร้างล่าสุดของกิจกรรมตามกำหนดการถกลบออกจากการตรวจสอบการรอเวิร์กโฟลว์ หรือกิจกรรมตามกำหนดการถูกยกเลิกการใช้งาน

สำหรับข้อมูลเพิ่มเติมเกี่ยวกับสิ่งที่จะเกิดขึ้นเมื่อคุณลบอินสแตนซ*์*ของกิจกรรมตามกำหนดการจากการตรวจสอบการรอเวิร์กโฟลว*ั* โปรดดูที่ การลบอินสแตนซ์ที่รอดำเนินการออกจากการตรวจสอบการรอเวิร์กโฟลว์ (ในหน้า [491\)](#page-490-0)

## ้เกี่ยวกับการลบกิจกรรมตามกำหนดการ

ถ้าคุณลบกิจกรรมตามกำหนดการก่อนที่สิ่งที่เกิดขึ้นตามกำหนดการของกิจกรรมทั้งหมดจะได้รับการดำเนินการ สิ่งต่อไปนี้จะเกิดขึ้น: ่

- ี่ ∎ ถ้ามีอินสแตนซ์ที่รอดำเนินการของกิจกรรมตามกำหนดการ อินสแตนซ*์*จะถูกลบออกจากการตรวจสอบการรอเวิร์กโฟลว*์*
- ถ้าในปัจจุบันมีการดำเนินการกิจกรรมตามกำหนดการอยู่ อินสแตนซ์จะล้มเหลว จะไม่มีการรายงานความล้มเหลวในการตรวจสอบข้อผิดพลาดเวิร์กโฟลว์
- ่ จะไม่มีการสร้างอินสแตนซ์ของกิจกรรมตามกำหนดการ

## ้เกี่ยวกับการยกเลิกการใช้งานกิจกรรมตามกำหนดการ

ถ้าคุณยกเลิกการใช้งานกิจกรรมตามกำหนดการก่อนที่สิ่งที่เกิดขึ้นตามกำหนดการของกิจกรรมทั้งหมดจะได้รับการดำเนินการ ่ สิ่งต่อไปนี้จะเกิดขึ้น:

- สถานะของกิจกรรมตามกำหนดการจะถูกตั้งค่าเป็น สิ้นสุดแล้ว
- ถ้ามีอินสแตนซ์ที่รอดำเนินการของกิจกรรมตามกำหนดการ อินสแตนซ์จะถูกลบออกจากการตรวจสอบการรอเวิร์กโฟลว์
- .ถ้าในปัจจุบันมีการดำเนินการอินสแตนซ์ของกิจกรรมตามกำหนดการ การดำเนินการบางอย่างอาจล้มเหลว

ในระหว่างที่มีการดำเนินการอินสแตนซ์ของกิจกรรมตามกำหนดการ Oracle CRM On Demand จะตรวจสอบทุกห้านาที เพื่อระบว่ากิจกรรมตามกำหนดการยังคงใช้งานได้หรือไม่ ถ้ากิจกรรมตามกำหนดการถกยกเลิกการใช้งานแล้ว ้อินสแตนซ*์*จะสิ้นสดลง การดำเนินการใดๆ ที่ยังไม่ได้รับการดำเนินการจะล้มเหลว และจะมีการรายงานอินสแตนซ์ข้อผิดพลาดสำหรับการดำเนินการที่ล้มเหลวในการตรวจสอบข้อผิดพลาด

้จะไม่มีการสร้างอินสแตนซ์ของกิจกรรมตามกำหนดการ

ถ้าคุณเลือกช่องทำเครื่องหมาย ใช้งาน ในเรคคอร์ดกิจกรรมตามกำหนดการที่ถูกยกเลิกการใช้งานไปก่อนหน้านี้ เรคคอร์ดกิจกรรมตามกำหนดการจะได้รับการจัดการเป็นกิจกรรมตามกำหนดการใหม่ หนึ่งในสิ่งต่อไปนี้จะเกิดขึ้น ทั้งนี้ขึ้นอยู่กับกำหนดการ:

- ถ้ามีการกำหนดสิ่งที่จะเกิดขึ้นในอนาคต สถานะของกิจกรรมตามกำหนดการจะถูกตั้งค่าเป็น ตามกำหนดการ และจะมีการสร้างอินสแตนซ์ที่รอดำเนินการสำหรับการเกิดขึ้นตามกำหนดการถัดไป จำนวนการเกิดขึ้นของกิจกรรมตามกำหนดการจะได้รับการตั้งค่าใหม่เป็น 1 เมื่อมีการสร้างอินสแตนซ*ั*
- ถ้าไม่มีการกำหนดสิ่งที่จะเกิดขึ้นในอนาคต จะมีการยกเลิกการเลือกช่องทำเครื่องหมาย ใช้งาน ในกิจกรรมตามกำหนดการอีกครั้งโดยอัตโนมัติ และสถานะของกิจกรรมตามกำหนดการจะถูกตั้งค่าเป็น เสร็จสิ้น

จำนวนสูงสุดของกิจกรรมตามกำหนดการที่ใช้งานอยู่ที่ได้รับการสนับสนุนสำหรับอินสแตนซ*์*ของ Oracle CRM On Demand คือ 100

## <u>แนวทางปฏิบัติที่ดีที่สุ</u>ด

รายการต่อไปนี้คือเคล็ดลับแนวทางปฏิบัติที่ดีที่สุดบางประการสำหรับการจัดการกิจกรรมตามกำหนดการ:

- <span id="page-437-0"></span>■ ทำให้กิจกรรมตามกำหนดการที่ใช้งานอยู่มีจำนวนน้อยที่สุดเท่าที่จะเป็นไปได้ การมีกิจกรรมตามกำหนดการที่ใช้งานอยู่จำนวนมากสามารถส่งผลต่อประสิทธิภาพของการดำเนินการของเวิร์กโฟลว์บนกิจกรรม
- ทำให้เรคคอร์ดในรายการสำหรับกิจกรรมตามกำหนดการมีจำนวนน้อยที่สุดเท่าที่จะเป็นไปได้ ้แม้ว่ากิจกรรมตามกำหนดการจะสามารถดำเนินการเรคคอร์ดได้สูงสุด 1,000 เรคคอร์ดในรายการ ประสิทธิภาพการดำเนินการของเวิร์กโฟลว์บนกิจกรรมจะดีขึ้นถ้ารายการได้รับการฟิลเตอร์ให้มีเรคคอร์ดที่น้อยลง
- ตั้งค่ากิจกรรมตามกำหนดการให้ดำเนินการในเวลาที่แตกต่างกัน ูประสิทธิภาพอาจได้รับผลกระทบถ้ามีการดำเนินการกิจกรรมตามกำหนดการหลายรายการในเวลาเดียวกัน

สำหรับข้อมูลเกี่ยวกับการจัดทำกิจกรรมตามกำหนดการ โปรดดูที่ การจัดทำกิจกรรมตามกำหนดการ (ในหน้า [438\)](#page-437-0) และ ึการจัดทำกิจกรรมตามกำหนดการสำหรับการวิเคราะห์ (ในหน้า [442\)](#page-441-0)

## **การจัดท ากิจกรรมตามก าหนดการ**

หัวข้อนี้อธิบายวิธีจัดทำกิจกรรมตามกำหนดการ ซึ่งก็คือกฎเวิร์กโฟลว์ที่มีกิจกรรมทริกเกอร์เป็นกิจกรรมตามกำหนดการ ี่สำหรับข้อมูลเกี่ยวกับการจัดทำกฎเวิร์กโฟลว์ที่มีกิจกรรมทริกเกอร์อื่นๆ โปรดดูที่ การจัดทำกฎเวิร์กโฟลว*์* (ในหน้า [432\)](#page-431-0)

หมายเหตุ:

กระบวนการจัดทำกิจกรรมตามกำหนดการสำหรับประเภทเรคคอร์ดการวิเคราะห์จะแตกต่างจากกระบวนการจัดทำกิจกรรมตามกำหนดการ ี สำหรับประเภทเรคคอร์ดอื่นๆ สำหรับข้อมูลเกี่ยวกับการจัดทำกิจกรรมตามกำหนดการสำหรับประเภทเรคคอร์ดการวิเคราะห์ โปรดดูที่ ึการจัดทำกิจกรรมตามกำหนดการสำหรับการวิเคราะห์ (ในหน้า [442\)](#page-441-0)

ข้อควรพิจารณาต่อไปนี้ใช้เมื่อจัดกำหนดการกิจกรรม:

้ คุณไม่สามารถระบุเงื่อนไขในกิจกรรมตามกำหนดการได้ อินสแตนซ์ตามกำหนดการของกิจกรรมและการดำเนินการของเวิร์กโฟลว์ในกิจกรรมจะได้รับการดำเนินการเสมอ ้นอกจากว่าจะมีข้อผิดพลาดเกิดขึ้น

หมายเหตุ: หลังจากเลือกกิจกรรมทริกเกอร์กิจกรรมตามกำหนดการในเพจใหม่ของกฎเวิร์กโฟลว์ เพจจะรีเฟรช ี่ส่วนเงื่อนไขกฎเวิร์กโฟลว์ของเพจจะถูกเอาออก และส่วนรายละเอียดกำหนดการ ซึ่งคุณระบุกำหนดการของกิจกรรมจะพร้อมใช้งาน

- เนื่องจากเหตุผลด้านประสิทธิภาพ ขอแนะนำให้คุณหลีกเลี่ยงการตั้งค่ากิจกรรมตามกำหนดการหลายรายการที่จัดกำหนดการให้ดำเนินการในเวลาเดียวกัน
- ้ คุณต้องระบุวันที่และเวลาเริ่มต้นสำหรับกิจกรรมตามกำหนดการ และคุณต้องระบุวันที่และเวลาสิ้นสุด หรือจำนวนครั้งที่กิจกรรมได้รับการดำเนินการ

หมายเหตุ: Oracle CRM On Demand จะไม่สร้างอินสแตนซ์สำหรับวันที่และเวลาในอดีต แม้ว่าคุณจะระบุวันที่และเวลาเริ่มต้นในอดีต ตัวอย่างเช่น ถ้าคุณระบุวันที่เริ่มต้นเป็น 15 มกราคม 2018 ่ สำหรับกิจกรรมตามกำหนดการที่ทำซ้ำ 10 ครั้งในช่วงเวลาหนึ่งเดือน และถ้าวันที่ปัจจุบันคือ 30 พฤษภาคม 2018 ้อินสแตนซ์แรกของกิจกรรมจะได้รับการจัดกำหนดการเป็น 15 มิถุนายน 2018 เฉพาะอินสแตนซ์สำหรับการเกิดขึ้นห้ารายการในอนาคตเท่านั้นที<sup>่</sup>ได้รับการดำเนินการ

ี่ ∎ ถ้าคุณระบุให้กิจกรรมตามกำหนดการได้รับการดำเนินการในวันที่หนึ่งๆ ในเดือน และถ้าวันที่นั้นไม่เกิดขึ้นในเดือนที่ระบุ กิจกรรมจะไม่ได้รับการดำเนินการสำหรับเดือนนั้น ตัวอย่างเช่น ถ้าคุณเลือกวันที่ 29 ในเดือน จะไม่มีการดำเนินการกิจกรรมในเดือนกุมภาพันธ์ ยกเว้นว่าปีนั้นเป็นปีอธิกสุรทิน

ข้อควรพิจารณาต่อไปนี้ใช้เมื่อเลือกรายการสำหรับกิจกรรมตามกำหนดการ:

- คุณไม่สามารถทำให้กิจกรรมตามกำหนดการใช้งานได้ถ้าคุณไม่มีสิทธิ์การเข้าใช้ในรายการที่ฟิลเตอร์ที่เลือกไว้ในกิจกรรมตามกำหนด ่ การ
- ถ้าผู้ใช้ที่ทำให้กิจกรรมตามกำหนดการใช้งานได้ไม่มีสิทธิ์เข้าใช้ในรายการที่ถูกเลือกในกิจกรรมตามกำหนดการในเวลาที่ดำเนินการอิ นสแตนซ*์*ของกิจกรรม อินสแตนซ*ี่*นั้นจะล้มเหลว
- **438** การจัดการ Oracle CRM On Demand รีลีส 40
- เมื่อมีการดำเนินการอินสแตนซ์ของกิจกรรมตามกำหนดการ รายการที่ถูกส่งกลับจะมีเฉพาะเรคคอร*ั*ดที่ตรงตามเกณฑ์ฟิลเตอร์รายการ และแสดงผลให้ผู้ใช้ที่ทำให้กิจกรรมตามกำหนดการใช้งานได้เท่านั้น
- $\blacksquare$  จำนวนเรคคอร์ดสงสุดที่สามารถประมวลผลได้โดยอินสแตนซ์ของกิจกรรมตามกำหนดการคือ 1,000 ถ้ารายการที่คุณเลือกในกิจกรรมตามกำหนดการส่งกลับมากกว่าจำนวนสูงสุดที่อนุญาตเมื่อดำเนินการอินสแตนซ์ของกิจกรรม อินสแตนซ์จะส๎มเหลว เพื่อหลีกเลี่ยงปัญหานี้ ตรวจสอบให้แน่ใจว่าฟิลเตอร์ในรายการที่คุณเลือกสำหรับกิจกรรมตามกำหนดการได้รับการตั้งค่าในลักษณะที่ไม่ส่งกลับรายการเรคคอ ร์ดจำนวนมาก
- เมื่อระบุฟิลเตอร์สำหรับรายการที่คุณต้องการใช้สำหรับกิจกรรมตามกำหนดการ คุณสามารถใช้อย่างน้อยหนึ่งฟังก์ชันต่อไปนี้ในฟิลด์ วันที่ และ วันที่/เวลา:
	- Duration()
	- $\blacksquare$  Timestamp()
	- Today()

คุณสามารถใช้ฟังก์ชันเหล่านี้กับเงื่อนไขต่อไปนี้:

- ระหว่าง
- เท่ากับ
- ใน
- หลังหรือใน
- ก่อนหรือใน
- ไม่อยู่ระหว่าง
- ไม่เท่ากับ

์ คุณสามารถพิมพ์นิพจน์ที่มีฟังก์ชันได้โดยตรงในฟิลด์ค่าฟิลเตอร์ในเกณฑ์รายการ ตัวอย่างเช่น เมื่อต้องการส่งกลับเรคคอร์ดโอกาสทางการขายที่วันที่ปิดคือสองวันหลังจากวันที่ปัจจุบัน (ซึ่งก็คือ วันที่ที่กิจกรรมตามกำหนดการได้รับการดำเนินการ) ให้เลือกเงื่อนไข เท่ากับ และใส่นิพจน์ต่อไปนี้:

```
Today() + 2
```
ในตัวอย่างต่อไป เมื่อต้องการส่งกลับเรคคอร์ดลีดที่มีวันที่ปิดโดยประมาณคือภายใน 36 ชั่วโมงข้างหน้า ให้เลือกเงื่อนไข ระหว่าง และใส่นิพจน์ต่อไปนี้:

Timestamp(), Timestamp() + Duration('P0YT36H')

สำหรับข้อมูลเพิ่มเติมเกี่ยวกับฟังก์ชันเหล่านี้ ให้ดูที่หัวข้อต่อไปนี้: <mark>Duration (ใ</mark>นหน้า [832\)](#page-831-0), Timestamp (ในหน้า [863\)](#page-862-0) และ Today (ในหน้า [866\)](#page-865-0)

ก่อนเริ่มต้นใช้งาน

- พังก์ชันเวิร์กโฟลว์ใน Oracle CRM On Demand ต้องได้รับการตั้งค่าสำหรับบริษัทของคุณ ตามที่อธิบายไว้ใน เกี่ยวกับการตั้งค่าฟังก์ชันของกฎเวิร์กโฟลว์ (ในหน้า [408\)](#page-407-0)
- เมื่อต้องการดำเนินการขั้นตอนที่อธิบายในหัวข้อนี้ คุณต้องมีสิทธิ์ จัดการกฎข้อมูล จัดการกฎเวิร์กโฟลว์ ในบทบาทผู้ใช้ของคุณ
- $\blacksquare$  ในการสร้างกิจกรรมตามกำหนดการสำหรับประเภทเรคคอร์ดผู้ใช้ คุณจะต้องมีสิทธิ์ จัดการกฎข้อมูล -้จัดการกฎเวิร์กโฟลว์สำหรับผ้ใช้ ในบทบาทผ้ใช้ของคุณ ผู้ดูแลระบบสามารถใช้สิทธิ์นี้สำหรับบทบาทผู้ดูแลระบบและสำหรับบทบาทอื่นๆ ได้หากจำเป็น สำหรับข้อมูลเพิ่มเติมเกี่ยวกับข้อควรพิจารณาเมื่อจัดทำกิจกรรมตามกำหนดการสำหรับประเภทเรคคอร์ดผู้ใช้ โปรดดูที่ ข้อควรพิจารณาเมื่อจัดทำกฎเวิร์กโฟลว์สำหรับประเภทเรคคอร์ดผู้ใช้ (ในหน้า [431\)](#page-430-0) สำหรับข้อมูลเกี่ยวกับการเพิ่มสิทธิ์ในบทบาท ให้ดูที่ การเพิ่มบทบาท (ในหน้า [303\)](#page-302-0)

■ ตรวจสอบข้อมูลใน เกี่ยวกับกิจกรรมตามกำหนดการ (ในหน้า [435\)](#page-434-0)

#### เมื่อต้องการจัดทำกิจกรรมตามกำหนดการ

- ี**1** คลิกที่ลิงค์ร่วม การจัดการ ที่มุมขวาบนของเพจใดก็ได้
- 2 ในส่วนการจัดการกระบวนการทางธุรกิจ คลิกที่ การตั้งค่าเวิร์กโฟลว*์*
- **3** ในเพจกฎเวิร์กโฟลว์ ให้ทำอย่างใดอย่างหนึ่งต่อไปนี้:
	- ในการจัดทำกิจกรรมตามกำหนดการใหม่โดยการคัดลอกกิจกรรมที่มีอยู่แล้ว ให้คลิก คัดลอก ในกิจกรรมตามกำหนดการที่คุณต้องการคัดลอก
	- ในการจัดทำกิจกรรมตามกำหนดการใหม่ที่ไม่ขึ้นอยู่กับกิจกรรมที่มีอยู่ ให้คลิก ใหม่ ในแถบชื่อ
- ี **4** ในเพจรายละเอียดกฎเวิร์กโฟลว์ ในส่วนรายละเอียดกฎเวิร์กโฟลว์หลัก ให้ป้อนข้อมูลกิจกรรมตามกำหนดการ

ตารางต่อไปนี้อธิบายฟิลด์

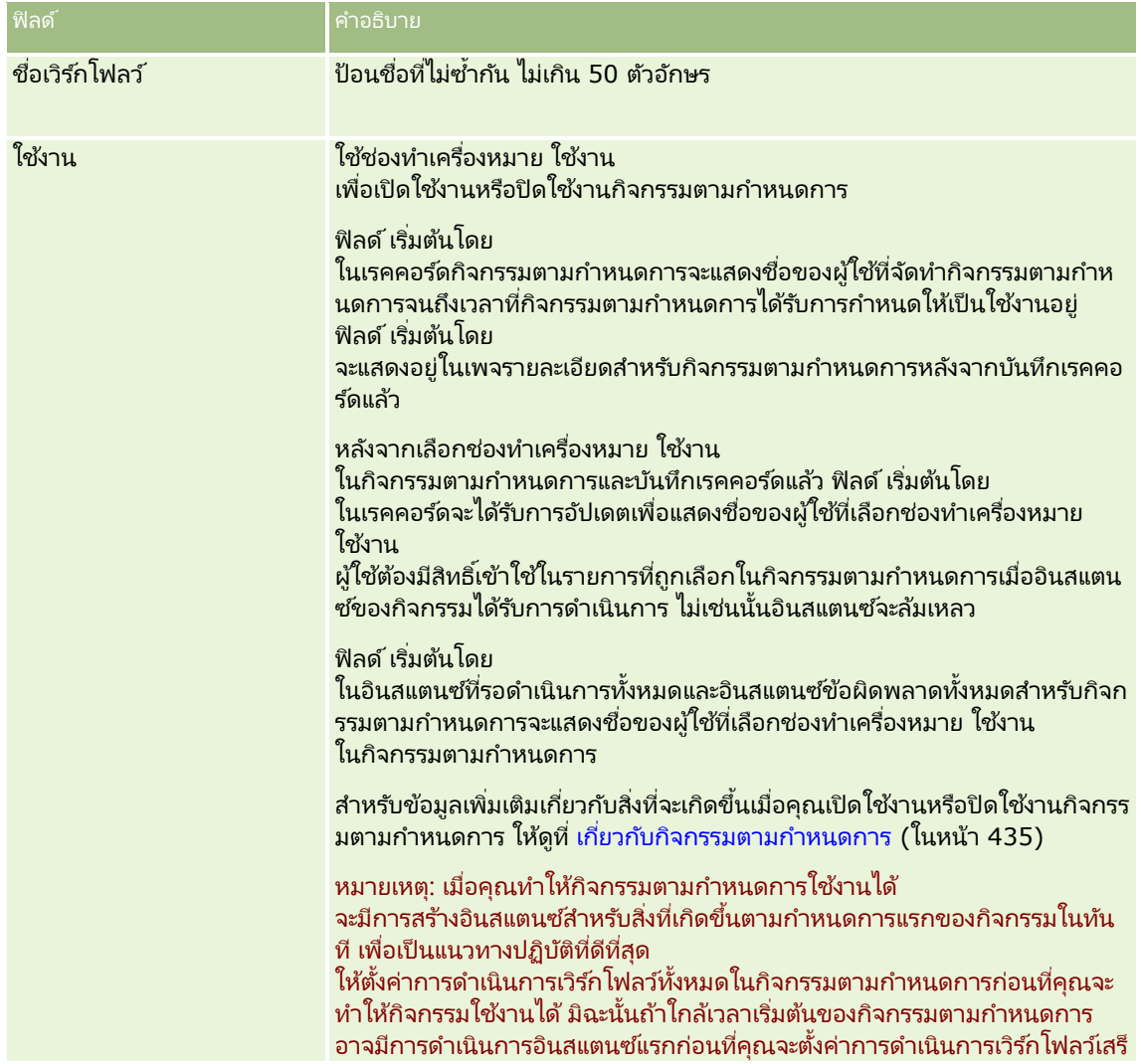

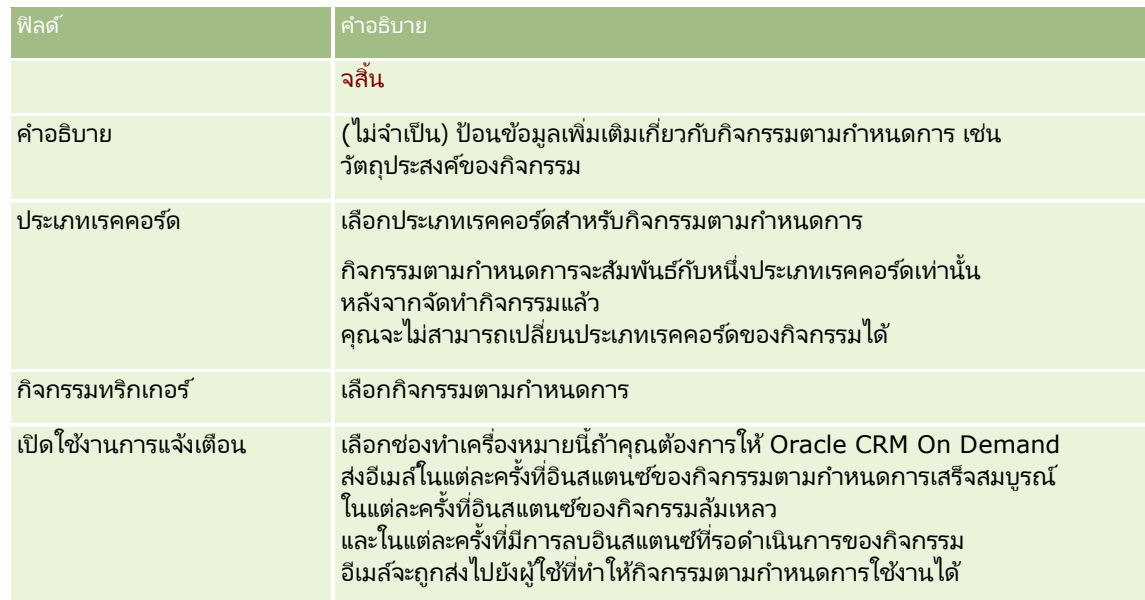

- **5** ในส่วนรายละเอียดกำหนดการ ให้คลิกไอคอนค้นหา (แว่นขยาย) และเลือกรายการที่ฟิลเตอร์ที่ส่งกลับเรคคอร์ดที่คุณต้องการให้การดำเนินการเวิร์กโฟลว์ดำเนินการ
- **6** ในฟิลด์ เวลาและวันที่เริ่มต้น ให้เลือกวันที่และเวลาที่คุณต้องการให้ดำเนินการอินสแตนซ*์*แรกของกิจกรรมตามกำหนดการ ่
- <mark>7</mark> ในฟิลด์ เกิดซ้ำ ให้เลือกช่วงเวลาที่คุณต้องการให้กิจกรรมตามกำหนดการเกิดซ้ำ เช่น รายส้ปดาห์
- ี**8** ในฟิลด์ ทุกๆ ให้ตั้งค่าช่วงเวลาสำหรับอินสแตนซ์ที่เกิดซ้ำ ตัวอย่างเช่น ถ้าคุณเลือก รายสัปดาห์ ในฟิลด์ เกิดซ้ำ ่ และถ้าคุณต้องการให้อินสแตนซเ์กิดซ้ำในช่วงเวลาสองสัปดาห์ ให้ใส่ 2 ในฟิลด์ ทุกๆ ค่าขั้นต่ำที่คุณสามารถใส่ได้คือ 1
- **9** ถ้าคุณเลือกรายเดือนในฟิลด์ เกิดซ้ำ ้ คุณจะสามารถเลือกที่จะจัดกำหนดการกิจกรรมตามกำหนดการให้ดำเนินการในวันสุดท้ายของแต่ละเดือนที่มีการดำเนินการกิจกรรมได้ โดยการเลือกช่องทำเครื่องหมาย วันสุดท้ายของเดือน

ตัวอย่างเช่น ถ้าคุณตั้งค่ากิจกรรมตามกำหนดการให้เริ่มต้นวันที่ 23 เมษายน และให้เกิดซ้ำทุกๆ สองเดือน อินสแตนซ์แรกของกิจกรรมจะดำเนินการวันที่ 23 เมษายน อินสแตนซ์ลำดับที่สองจะดำเนินการวันที่ 23 มิถุนายน และอินสแตนซ์ลำดับที่สามจะดำเนินการวันที่ 23 สิงหาคม เป็นต้น อย่างไรก็ตาม ถ้าคุณเลือกช่องทำเครื่องหมาย วันสุดท้ายของเดือน อินสแตนซ์แรกของกิจกรรมจะดำเนินการวันที่ 30 เมษายน อินสแตนซ์ลำดับที่สองจะดำเนินการวันที่ 30 มิถุนายน และอินสแตนซ์ลำดับที่สามจะดำเนินการวันที่ 31 สิงหาคม เป็นต้น

- ี<mark>10</mark> ระบุจำนวนครั้งที่คุณต้องการให้ดำเนินการกิจกรรมตามกำหนดการ หรือระบุวันที่และเวลาสิ้นสุดโดยทำหนึ่งในสิ่งต่อไปนี้:
	- เลือกตัวเลือก หลังจาก แล้วระบุจำนวนครั้งที่ดำเนินการกิจกรรมตามกำหนดการ ค่าที่คุณใ์ส่ต้องมากกว่า 0 (ศูนย์)
	- เลือกตัวเลือก ตามวันที่และเวลา แล้วใส่วันที่และเวลาสิ้นสุดสำหรับกิจกรรมตามกำหนดการ วันที่และเวลาสิ้นสุดต้องอยู่หลังจากวันที่และเวลาเริ่มต้น
- **11** บันทึกการเปลี่ยนแปลงของคณ

## ้เกี่ยวกับการอัปเดตกิจกรรมตามกำหนดการ

หลังจากที่ทำให้กิจกรรมตามกำหนดการใช้งานได้แล้ว คณจะไม่สามารถเปลี่ยนแปลงกำหนดการหรือเลือกรายการอื่นในกิจกรรมตามกำหนดเวลาได้ อย่างไรก็ตาม ์คุณสามารถสิ้นสุดกิจกรรมตามกำหนดการได้โดยการปิดใช้งานกิจกรรมนั้น หลังจากที่คุณยกเลิกการเลือกช่องทำเครื่องหมาย ใช้งาน

การจัดการ Oracle CRM On Demand รีลีส 40 **441**

<span id="page-441-0"></span>ในกิจกรรมตามกำหนดการและบันทึกเรคคอร์ด คุณสามารถแก้ไขกิจกรรมตามกำหนดการเพื่อเปลี่ยนกำหนดการหรือเลือกรายการอื่นได้ เมื่อคุณทำให้กิจกรรมตามกำหนดการใช้งานได้อี<sup>่</sup>กครั้ง ระบบจะถือว่ากิจกรรมนั้นเป็นกิจกรรมตามกำหนดการใหม่

คำเตือน: เมื่อคุณปิดใช้งานกิจกรรมตามกำหนดการ อินสแตนซ์ที่รอดำเนินการของกิจกรรมจะถูกลบ นอกจากนี้ ถ้าในปัจจุบันอินสแตนซ์ของกิจกรรมตามกำหนดการกำลังได้รับการดำเนินการ การดำเนินการบางอย่างอาจล้มเหลวสำหรับเรคคอร์ดบางส่วนในรายการ สำหรับข้อมูลเพิ่มเติมเกี่ยวกับสิ่งที่จะเกิดขึ้นเมื่อคุณปิดใช้งานกิจกรรมตามกำหนดการ โปรดดูที่ เกี่ยวกับกิจกรรมตามกำหนดการ (ในหน้า [435\)](#page-434-0)

# **การจัดท ากิจกรรมตามก าหนดการส าหรับการวิเคราะห ์**

คุณสามารถจัดทำกิจกรรมตามกำหนดการอย่างน้อยหนึ่งรายการสำหรับประเภทเรคคอร*์*ดการวิเคราะห์ ..<br>และกำหนดค่าการดำเนินการส่งอีเมล์อย่างน้อยหนึ่งรายการบนกิจกรรมที่ทำงานต่อไปนี้:

- ดำเนินการออบเจกต์การวิเคราะห์ในนามของผู้ใช้ที่ระบุอย่างน้อยหนึ่งราย ออบเจกต์การวิเคราะห์สามารถเป็นการวิเคราะห์ แผงควบคุม หรือเพจแผงควบคุม
- $\blacksquare$  ส่งผลลัพธ์ที่สร้างขึ้นสำหรับผู้ใช ไปยังผู้ใช้นั้นเป็นเอกสารแนบในอีเมล์

สิทธิ์การเข้าใช้ของผู้ใช้ที่ระบุจะกำหนดผลลัพธ์ที่สร้างขึ้นสำหรับผู้ใช้นั้น

กิจกรรมตามกำหนดการสำหรับประเภทเรคคอร์ดการวิเคราะห์จะแตกต่างจากกิจกรรมตามกำหนดการสำหรับประเภทเรคคอร์ดอื่นในลักษณะ ดังต่อไปนี้:

- ิ คุณไม่เลือกรายการของเรคคอร์ดสำหรับกิจกรรมตามกำหนดการ
- เฉพาะการดำเนินการส่งอีเมล์เท่านั้นที่ได้รับการสนับสนุน
- ในกิจกรรมตามกำหนดการ คุณเพิ่มรายการผ้ใช้ที่ต้องการดำเนินการออบเจกต์การวิเคราะห์ในนามของผ้ใช้ดังกล่าว
- ประเภทช่วงรายชั่วโมงไม่พร้อมใช้งาน

การดำเนินการของเวิร์กโฟลว์ส่งอีเมล์สำหรับกิจกรรมตามกำหนดการสำหรับประเภทเรคคอร์ดการวิเคราะห์จะแตกต่างจากการดำเนินการส่ง อีเมล์สำหรับประเภทเรคคอร์ดอื่นในลักษณะดังต่อไปนี้:

- $\blacksquare$  คุณไม่ระบุผู้รับสำหรับอีเมล์ที่คุณกำหนดค่าในการดำเนินการ ระบบจะส่งอีเมล์ไปยังผู้ใช้ที่ถูกเลือกบนกฎเวิร์กโฟลว์
- ึการดำเนินการส่งอีเมล์จะดำเนินการออบเจกต์การวิเคราะห์ รวมถึงส่งอีเมล์ที่มีผลลัพธ์ไปยังผู้ใช้ด้วย
- ้คุณต้องเลือกออบเจกต์การวิเคราะห์ที่จะดำเนินการ และเลือกรูปแบบของผลลัพธ์

คุณสามารถจัดทำการดำเนินการส่งอีเมล์ได้สูงสุดห้ารายการบนกิจกรรมตามกำหนดการสำหรับการวิเคราะห์ เมื่อมีการดำเนินการอินสแตนซ์ของกิจกรรม การดำเนินการทั้งหมดจะทำตามลำดับสำหรับผู้ใช้แรกในรายการ จากนั้นการดำเนินการทั้งหมดจะทำสำหรับผู้ใช้ถัดไป และเป็นเช่นนี้ต่อไปในรายการของผู้ใช<sup>้</sup>

#### หมายเหตุ:

การดำเนินการที่ทำโดยการดำเนินการของเวิร์กโฟลว์บนกิจกรรมตามกำหนดการสำหรับประเภทเรคคอร์ดการวิเคราะห์และคำขอและข้อมูลที่ ได้รับการประมวลผลโดยการดำเนินการ จะนับเป็นการใช้ของบริษัทของคุณต่อการจัดสรรบริการรายงาน สำหรับข้อมูลเกี่ยวกับการจัดสรรบริการ โปรดดูที่ เกี่ยวกับการจัดสรรบริการ (ในหน้า [86\)](#page-85-0) ไฟล์ที่ถูกสร้างโดยการดำเนินการของเวิร์กโฟลว์อาจรวมอยู่ในการคำนวณจำนวนการจัดเก็บข้อมูลที่ใช่โดยบริษัทของคุณ ทั้งนี้ขึ้นอยู่กับระยะเวลาเก็บรักษาเอกสารแนบของอีเมล์สำรับบริษัทของคุณ ช่วงเวลาการเก็บรักษาเอกสารแนบของอีเมล์จะระบุอยู่ในฟิลด์ วันหมดอายุของเอกสารแนบของอีเมล์ (วัน) บนโปรไฟล์บริษัท สำหรับข้อมูลเพิ่มเติม โปรดดูที่ การกำหนดการตั้งค่าบริษัท (ในหน้า [20\)](#page-19-0)

## ี ความล้มเหลวของการดำเนินการเวิร์กโฟลว์

ถ้าการดำเนินการเวิร์กโฟลว์บนกิจกรรมตามกำหนดการสำหรับประเภทเรคคอร์ดการวิเคราะห์ลัมเหลวสำหรับผู้ใช้อย่างน้อยหนึ่งคน ้ความล้มเหลวจะได้รับการรายงานในการตรวจสอบข้อผิดพลาดเวิร์กโฟลว์

สำหรับข้อมูลเพิ่มเติมเกี่ยวกับสิ่งที่จะเกิดขึ้นเมื่อการดำเนินการของเวิร์กโฟลว*ั*บนกิจกรรมตามกำหนดการสำหรับประเภทเรคคอร์ดการวิเครา ะห์ล้มเหลว <sup>์</sup>โปรดดูที่ เกี่ยวกับความล้มเหลวของกฎเวิร์กโฟลว์และการดำเนินการของเวิร์กโฟลว์ (ในหน้า [424\)](#page-423-0)

### **442** การจัดการ Oracle CRM On Demand รีลีส 40

## ่ ข้อควรพิจารณาเมื่อจัดกำหนดการกิจกรรม

ข้อควรพิจารณาต่อไปนี้ใช้เมื่อจัดกำหนดการกิจกรรม:

้ คุณไม่สามารถระบุเงื่อนไขในกิจกรรมตามกำหนดการได้ อินสแตนซ์ตามกำหนดการของกิจกรรมและการดำเนินการของเวิร์กโฟลว์ในกิจกรรมจะได้รับการดำเนินการเสมอ ็นอกจากว่าจะมีข้อผิดพลาดเกิดขึ้น

หมายเหตุ: หลังจากเลือกกิจกรรมทริกเกอร์กิจกรรมตามกำหนดการในเพจใหม่ของกฎเวิร์กโฟลว์ เพจจะรีเฟรช ี่ส่วนเงื่อนไขกฎเวิร์กโฟลว์ของเพจจะถูกเอาออก และส่วนรายละเอียดกำหนดการ ซึ่งคุณระบุกำหนดการของกิจกรรมจะพร้อมใช้งาน

- เนื่องจากเหตุผลด้านประสิทธิภาพ ขอแนะนำให้คุณหลีกเลี่ยงการตั้งค่ากิจกรรมตามกำหนดการหลายรายการที่จัดกำหนดการให้ดำเนินการในเวลาเดียวกัน
- ้คุณต้องระบุวันที่และเวลาเริ่มต้นสำหรับกิจกรรมตามกำหนดการ และคุณต้องระบุวันที่และเวลาสิ้นสุด หรือจำนวนครั้งที่กิจกรรมได้รับการดำเนินการ

หมายเหตุ: Oracle CRM On Demand จะไม่สร้างอินสแตนซ์สำหรับวันที่และเวลาในอดีต แม้ว่าคุณจะระบุวันที่และเวลาเริ่มต้นในอดีต ตัวอย่างเช่น ถ้าคุณระบุวันที่เริ่มต้นเป็น 15 มกราคม 2018 ่ สำหรับกิจกรรมตามกำหนดการที่ทำซ้ำ 10 ครั้งในช่วงเวลาหนึ่งเดือน และถ้าวันที่ปัจจุบันคือ 30 พฤษภาคม 2018 อินสแตนซ์แรกของกิจกรรมจะได้รับการจัดกำหนดการเป็น 15 มิถุนายน 2018 เฉพาะอินสแตนซ์สำหรับการเกิดขึ้นห้ารายการในอนาคตเท่านั้นที<sup>่</sup>ได้รับการดำเนินการ

ี่ ∎ ถ้าคุณระบุให้กิจกรรมตามกำหนดการได้รับการดำเนินการในวันที่หนึ่งๆ ในเดือน และถ้าวันที่นั้นไม่เกิดขึ้นในเดือนที่ระบุ กิจกรรมจะไม่ได้รับการดำเนินการสำหรับเดือนนั้น ตัวอย่างเช่น ถ้าคุณเลือกวันที่ 29 ในเดือน จะไม่มีการดำเนินการกิจกรรมในเดือนกุมภาพันธ์ ยกเว้นว่าปีนั้นเป็นปีอธิกสุรทิน

ู่ขั้นตอนต่อไปนี้อธิบายวิธีจัดทำกิจกรรมตามกำหนดการสำหรับประเภทเรคคอร์ดการวิเคราะห์

ก่อนเริ่มต้นใช้งาน ในการดำเนินการตามขั้นตอนต่อไปนี้ บทบาทผู้ใช้ของคุณต้องมีสิทธิ์ต่อไปนี้:

- ้ จัดการกฎข้อมูล จัดการกฎเวิร์กโฟลว์
- เข้าใช้การวิเคราะห์ V3

เมื่อต้องการจัดทำกิจกรรมตามกำหนดการสำหรับประเภทเรคคอร์ดการวิเคราะห์

- ี**1** คลิกที่ลิงค์ร่วม การจัดการ ที่มุมขวาบนของเพจใดก็ได้
- 2 ในส่วนการจัดการกระบวนการทางธุรกิจ คลิกที่ การตั้งค่าเวิร์กโฟลว*์*
- **3** ในเพจกฎเวิร์กโฟลว์ ให้ทำอย่างใดอย่างหนึ่งต่อไปนี้:
	- ่ ในการจัดทำกิจกรรมตามกำหนดการใหม่โดยการคัดลอกกิจกรรมที่มีอยู่แล้ว ให้คลิก คัดลอก ในกิจกรรมตามกำหนดการที่คุณต้องการคัดลอก
	- ในการจัดทำกิจกรรมตามกำหนดการใหม่ที่ไม่ขึ้นอยู่กับกิจกรรมที่มีอยู่ ให้คลิก ใหม่ ในแถบชื่อ
- ี ในเพจรายละเอียดกฎเวิร์กโฟลว์ ในส่วนรายละเอียดกฎเวิร์กโฟลว*์*หลัก ให้ป้อนข้อมูลกิจกรรมตามกำหนดการ ตารางต่อไปนี้อธิบายฟิลด์

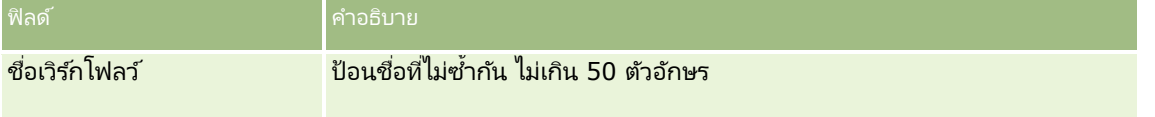

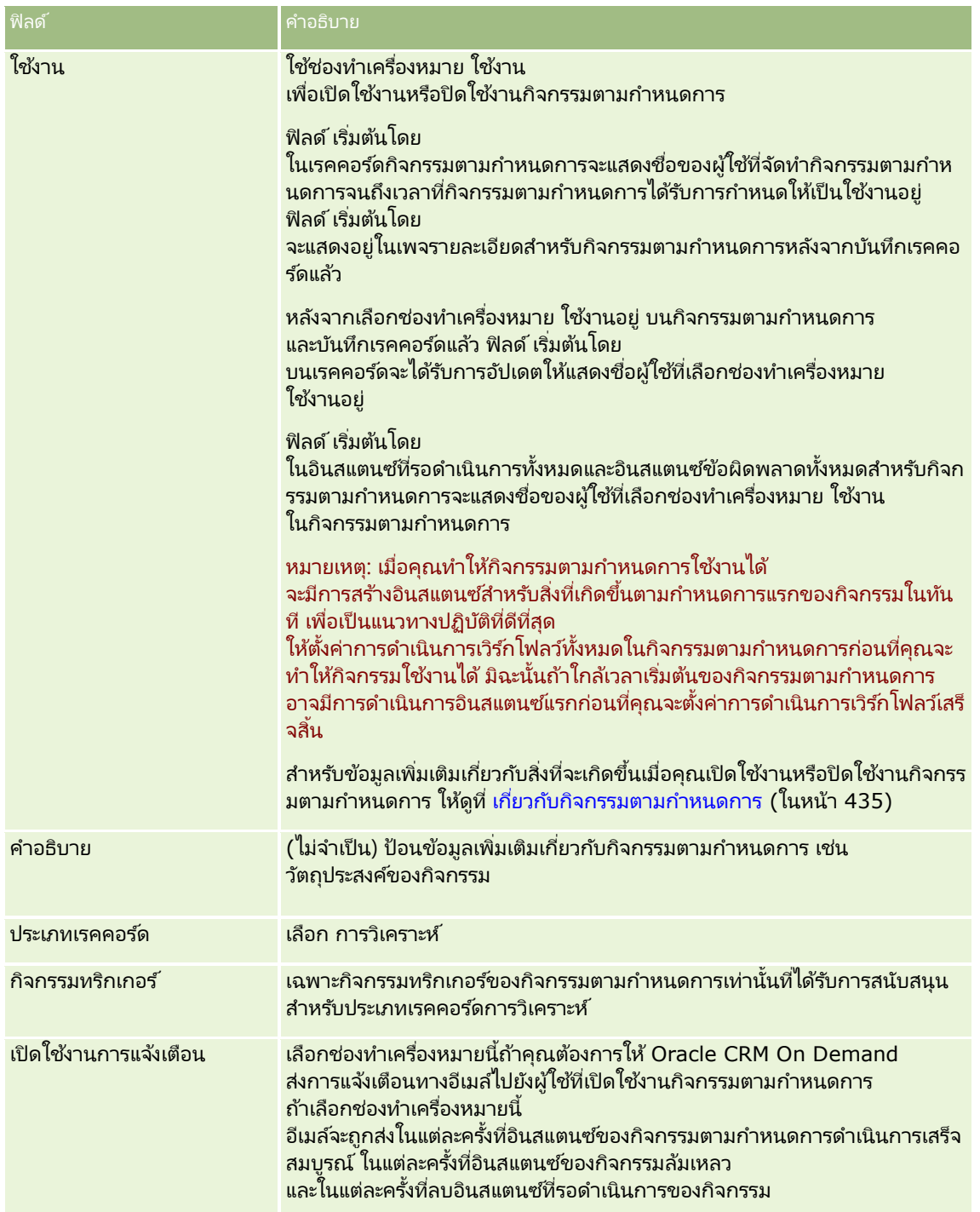

- **5** ในฟิลด์ เวลาและวันที่เริ่มต้น ให้เลือกวันที่และเวลาที่คุณต้องการให้ดำเนินการอินสแตนซ*์*แรกของกิจกรรมตามกำหนดการ ่
- ี**6** ในฟิลด์ เกิดซ้ำ ให้เลือกช่วงเวลาที่คุณต้องการให้กิจกรรมตามกำหนดการเกิดซ้ำ เช่น รายส้ปดาห์
- <mark>7</mark> ในฟิลด์ ทุกๆ ให้ตั้งค่าช่วงเวลาสำหรับอินสแตนซ์ที่เกิดซ้ำ ตัวอย่างเช่น ถ้าคุณเลือก รายสัปดาห์ ในฟิลด์ เกิดซ้ำ ่ และถ้าคุณต้องการให้อินสแตนซ์เกิดซ้ำในช่วงเวลาสองสัปดาห์ ให้ใส่ 2 ในฟิลด์ ทุกๆ ค่าขั้นต่ำที่คุณสามารถใส่ได้คือ 1

## **8** ถ้าคุณเลือกรายเดือนในฟิลด์ เกิดซ้ำ

คุณจะสามารถเลือกที่จะจัดกำหนดการกิจกรรมตามกำหนดการให้ดำเนินการในวันสุดท้ายของแต่ละเดือนที่มีการดำเนินการกิจกรรมได้ โดยการเลือกช่องทำเครื่องหมาย วันสุดท้ายของเดือน

ตัวอย่างเช่น ถ้าคุณตั้งค่ากิจกรรมตามกำหนดการให้เริ่มต้นวันที่ 23 เมษายน และให้เกิดซ้ำทุกๆ สองเดือน อินสแตนซ์แรกของกิจกรรมจะดำเนินการวันที่ 23 เมษายน อินสแตนซ์ลำดับที่สองจะดำเนินการวันที่ 23 มิถุนายน และอินสแตนซ์ลำดับที่สามจะดำเนินการวันที่ 23 สิงหาคม เป็นต้น อย่างไรก็ตาม ถ้าคุณเลือกช่องทำเครื่องหมาย วันสุดท้ายของเดือน อินสแตนซ์แรกของกิจกรรมจะดำเนินการวันที่ 30 เมษายน อินสแตนซ์ลำดับที่สองจะดำเนินการวันที่ 30 มิถุนายน และอินสแตนซ์ลำดับที่สามจะดำเนินการวันที่ 31 สิงหาคม เป็นต้น

- ี**9** ระบุจำนวนครั้งที่คุณต้องการให้ดำเนินการกิจกรรมตามกำหนดการ หรือระบุวันที่และเวลาสิ้นสุดโดยทำหนึ่งในสิ่งต่อไปนี้:
	- เลือกตัวเลือก หลังจาก แล้วระบุจำนวนครั้งที่ดำเนินการกิจกรรมตามกำหนดการ ค่าที่คุณใ์ส่ต้องมากกว่า 0 (ศูนย์)
	- ้ เลือกตัวเลือก ตามวันที่และเวลา แล้วใส่วันที่และเวลาสิ้นสุดสำหรับกิจกรรมตามกำหนดการ วันที่และเวลาสิ้นสุดต้องอยู่หลังจากวันที่และเวลาเริ่มต้น
- **10** บันทึกการเปลี่ยนแปลงของคุณ

## การเพิ่มผู้ใช้ในกิจกรรมตามกำหนดการสำหรับการวิเคราะห์

ขั้นตอนต่อไปนี้อธิบายวิธีเพิ่มรายการผู้ใช้ที่จะทำการดำเนินการของเวิร์กโฟลว์บนกิจกรรมตามกำหนดการในนามของพวกเขา

#### เมื่อต้องการเพิ่มรายการผู้ใช้ในกิจกรรมตามกำหนดการสำหรับการวิเคราะห์

- ี**่ 1** ในเพจรายละเอียดกฎเวิร์กโฟลว์ ที่ส่วนข้อมูลที่เกี่ยวข้องกับ ดำเนินการในฐานะ ให้คลิก เพิ่ม ่
- ี**2** ในวินโดว์การค้นหา ให้ค้นหาผู้ใช้ที่คุณต้องการให้กฏเวิร์กโฟลว์ทำการดำเนินการของเวิร์กโฟลว์สำหรับพวกเขา
- ี**3** เมื่อเลือกผู้ใช้เสร็จแล้ว ให้คลิก ตกลง เพื่อปิดวินโดว*์*การค้นหา

## การจัดทำการดำเนินการส่งอีเมล์สำหรับกิจกรรมตามกำหนดการสำหรับการวิเคราะห์

ู่ ขั้นตอนต่อไปนี้อธิบายวิธีจัดทำการดำเนินการส่งอีเมล์สำหรับกิจกรรมตามกำหนดการสำหรับประเภทเรคคอร์ดการวิเคราะห์

ก่อนเริ่มต้นใช้งาน:

- ้ถ้าคุณต้องการให้การดำเนินการส่งอีเมล์ทำการวิเคราะห์ ต้องบันทึกการวิเคราะห์ในแคตตาล็อก ในโฟลเดอร์ภายใต้ โฟลเดอร์ที่ใช้ร่วมกัน และคุณต้องมีสิทธิ์เข้าใช้ในโฟลเดอร*์* สำหรับการทำการดำเนินการให้เสร็จสมบูรณ์ขณะรันไทม์สำหรับผู้ใช้ที่ระบุบนกิจกรรมตามกำหนดการ ผู้ใช่นั้นต้องมีสิทธิ์เข้าใช่โฟลเดอร์
- ่ ถ้าคุณต้องการให้การดำเนินการส่งอีเมล์ดำเนินการกับแผงควบคุมหรือเพจแผงควบคุม:
	- ี่ ต้องบันทึกแผงควบคุมหรือเพจแผงควบคุมในโฟลเดอร์ย่อยแผงควบคุมที่สร้างโดยระบบโดยตรงภายใต้ /Shared Folders/Company Wide Shared Folder หรือในโฟลเดอร์ย่อยแผงควบคุมที่สร้างโดยระบบโดยตรงภายใต้ /Shared Folders/Migrated Company Wide Shared Folder และคุณต้องมีสิทธิ์เข้าใช้แผงควบคุม ถ้าไม่จัดเก็บแผงควบคุมหรือเพจแผงควบคุมในโฟลเดอร์ย่อยแผงควบคุมที่สร้างโดยระบบโดยตรงภายใต้ /Shared Folders/Migrated Company Wide Shared Folder คุณต้องมีสิทธิ์เข้าใช้โฟลเดอร์ใช้ร่วมกันในบริษัทที่ย้าย
	- สำหรับการทำการดำเนินการให้เสร็จสมบูรณ์ขณะรันไทม์สำหรับผู้ใช้ที่ระบุบนกิจกรรมตามกำหนดการ ผู้ใช้ต้องมีสิทธิ์เข้าใช้แผงควบคุมหรือเพจแผงควบคุม

ถ้าจัดเก็บแผงควบคุมหรือเพจแผงควบคุมในโฟลเดอร์ย่อยแผงควบคุมที่สร้างโดยระบบโดยตรงภายใต้ /Shared Folders/Migrated Company Wide Shared Folder ผู้ใช้ต้องมีสิทธิ์เข้าใช้โฟลเดอร์ใช้ร่วมกันในบริษัทที่ย้าย

- ถ้าชื่อของการวิเคราะห์ แผงควบคุม หรือเพจแผงควบคุมที่คุณเลือกบนการดำเนินการส่งอีเมล์ที่มีอักขระพิเศษต่อไปนี้ อักขระนั้นจะถูกแทนที่ด้วยเครื่องหมายขีดล่าง (\_) ในชื่อของไฟล์ที่ส่งไปยังผู้ใช้ที่ระบุ:
	- เครือ่ งหมายดอกจนั (\*)
	- เครือ่ งหมายแบคสแลช (\)
	- โคลอน (:)
	- คอมมา (,)
	- เครื่องหมายคำพูด (")
	- เครือ่ งหมายมากกว่า (>)
	- ้ เครื่องหมายน้อยกว่า (<)
	- ้ เครื่องหมายคำถาม (?)
	- เครือ่ งหมายสแลช (/)
	- แท่งแนวดิ ่ง (|)

เมื่อต้องการจัดทำการดำเนินการส่งอีเมล์สำหรับกิจกรรมตามกำหนดการสำหรับประเภทเรคคอร์ดการวิเคราะห์

- ี**1** ในเพจรายละเอียดกฎเวิร์กโฟลว์ ในส่วนข้อมูลที่เกี่ยวข้องกับ การดำเนินการ ให้คลิกเมนู แล้วเลือกส่งอีเมล*์* ่
- **2** ในเพจการดำเนินการแก้ไขของเวิร์กโฟลว์ ในส่วนรายละเอียดการดำเนินการหลัก ์ให้กรอกฟิลด์รายละเอียดสำหรับการดำเนินการของเวิร์กโฟลว์

สำหรับข้อมูลเกี่ยวกับช่องทำเครื่องหมายทำเครื่องหมายเพื่อแปล โปรดดูที่ การจัดทำการดำเนินการของเวิร์กโฟลว์: ส่งอีเมล*ั* (ในหน้า [461\)](#page-460-0)

- 3 ในส่วนรายละเอียดเนื้อหาการวิเคราะห*์* ให้ทำดังนี้:
	- **a** ในฟิลด์ประเภทเนื้อหา ให้เลือกประเภทออบเจกต์การวิเคราะห์ที่คุณต้องการดำเนินการ
	- **b** ในฟิลด*์*รูปแบบเนื้อหา ให้เลือกประเภทผลลัพธ์ที่คุณต้องการดำเนินการ
	- ี**c** คลิกไอคอนค้นหาสำหรับฟิลด*์*พาธชื่อเนื้อหาเพื่อเปิดวินโดว*เ*ป็อปอัปที่แสดงแคตตาล็อก
	- **d** เรียกดูออบเจกต์การวิเคราะห์ที่คุณต้องการและเลือกออบเจกต์นั้น จากนั้นคลิก ตกลง
	- **e** (ไม่จำเป็น) ในฟิลด*์*พารามิเตอร์ ให้ใส่พารามิเตอร์สำหรับออบเจกต์การวิเคราะห์

การระบุพารามิเตอร์สำหรับออบเจกต์การวิเคราะห์ในการดำเนินการของเวิร์กโฟลว์จะคล้ายกับการระบุพารามิเตอร์สำหรั บการวิเคราะห์หรือแผงควบคุมในเว็บแอปเพล็ตหรือแท็บเว็บ สำหรับข้อมูลเพิ่มเติม โปรดดูที่ <u>เกี่ยวกับการระบุฟิลเตอร์สำหรับรายงานและแผงควบคุมที่กำหนด (</u>โปรดดูที่ "เกี่ยวกับการระบุฟิลเตอร์สำหรับรายงานและแผงควบคุมที่ผัง" ในหน้า [140\)](#page-139-0)

- **4** ในส่วนข้อความอีเมล์ ให้กรอกฟิลด์จาก, ตอบกลับ, เรื่อง, รูปแบบอีเมล์ และเนื้อหาข้อความ สำหรับข้อมูลเกี่ยวกับฟิลด์เหล่านี้ โปรดดูที่ การจัดทำการดำเนินการของเวิร์กโฟลว์: ส่งอีเมล*์* (ในหน้า [461\)](#page-460-0)
- **446** การจัดการ Oracle CRM On Demand รีลีส 40

<span id="page-446-0"></span>หมายเหตุ: ถ้าคุณรวมฟิลด์จากประเภทเรคคอร์ดผู้ใช่ในหัวเรื่องของอีเมล์หรือเนื้อหาข้อความ ฟิลด์จะได่รับการป็อปปูเลทด้วยค่าจากเรคคอร์ดผู้ไช้ของผู้ใช้ที่ดำเนินการกับออบเจกต์การวิเคราะห์ในนามของพวกเขา

้<sub>บันทึกการดำเนินการของเวิร์กโฟลว*์*</sub>

# **การยกเลิกการด าเนินการบันทึกเวิร ์กโฟลว ์**

ในกฎเวิร์กโฟลว์ที่มีทริกเกอร์ ก่อนบันทึกเรคคอร์ดที่แก้ไข คุณสามารถใช่พ้งก์ชัน ยกเลิกการบันทึก ่ เพื่อระบุว่าจะยกเลิกการดำเนินการบันทึกการเปลี่ยนแปลงที่หริกเกอร์กฎ หากไม่ตรงตามเงื่อนไขของกฎ อย่างไรก็ตาม การเปลี่ยนแปลงโดย ่ Oracle CRM On Demand จะไม่ถูกยกเลิก แม้คุณจะระบุว่าจะยกเลิกการดำเนินการบันทึกก็ตาม

## ้เกี่ยวกับการแปลข้อความสำหรับการดำเนินการบันทึกเวิร์กโฟลว์ที่ยกเลิก

เมื่อคุณตั้งค่าฟังก์ชันยกเลิกการบันทึกในกฎเวิร์กโฟลว์ คุณสามารถระบุข้อความที่กำหนดเอง ซึ่งจะแสดงต่อผู้ใช้หรือบริการทางเว็บหากไม่ตรงตามเงื่อนไขของกฎ และจะมีการเลือกช่องทำเครื่องหมาย ยกเลิกการบันทึก สำหรับกฎไว้ บริษัทของคุณอาจต้องการให้มีคำแปลของข้อความที่กำหนดเองให้กับผู้ใช้ที่ไม่ได้ใช้ภาษาดีฟอลต์ของบริษัท โดยความสามารถในการป้อนคำแปลของข้อความที่กำหนดเองจะควบคุมโดยช่องทำเครื่องหมาย ์ ใช้งานการสนับสนุนการแปลภาษาสำหรับข้อความของเวิร์กโฟลว์ยกเลิกการบันทึก ในโปรไฟล์บริษัท หากมีการยกเลิกการเลือกช่องทำเครื่องหมายนี้ในโปรไฟล์บริษัท คุณจะไม่สามารถป้อนข้อความที่แปลให้กับกฎเวิร์กโฟลว์

หากมีการเลือกชองทำเครื่องหมาย ใช้งานการสนับสนนการแปลภาษาสำหรับข้อความของเวิร์กโฟลว์ยกเลิกการบันทึก ในโปรไฟล์บริษัท การทำงานจะมีลักษณะดังนี้:

ฟิลด์ภาษาในการแปลจะปรากฏให้ใช่ในเพจรายละเอียดกฎเวิร์กโฟลว์และในเพจแก้ไขกฎเวิร์กโฟลว์ เมื่อคุณแก้ไขกฎเวิร์กโฟลว์ที่มีอยู่ หลังจากที่คุณจัดทำกฎเวิร์กโพลว์ที่มีการระบุข้อความที่กำหนดเอง ข้อความจะปรากฏขึ้นในแบบอักษรสีน้ำเงินและอยู่ภายในวงเล็บ โดยจะแสดงทุกๆ ภาษา นอกเหนือจากภาษาดีฟอลต์ของบริษัท จากนั้น ้คุณจะสามารถแก้ไขกฎเวิร์กโฟลว์เพื่อป้อนคำแปลของข้อความได้

#### หมายเหตุ: หากคุณไม่ระบุข้อความที่กำหนดเอง ระบบจะแสดงข้อความดีฟอลต์แทน และคุณจะไม่สามารถป้ อนค าแปลของข้อความดีฟอลต์ได้

่ ช่องทำเครื่องหมาย ทำเครื่องหมายเพื่อแปล

จะปรากฏให้ใช่ในเพจแก้ไขกฎเวิร์กโฟลว์และเพจรายละเอียดกฎเวิร์กโฟลว์สำหรับกฎเวิร์กโฟลว์ที่มีอย่ หากคุณเปลี่ยนแปลงข้อความในกฎที่มีอยู่ด้วยภาษาดีฟอลต์ของบริษัท คุณจะสามารถใช้ช่องทำเครื่องหมาย ทำเครื่องหมายเพื่อแปล ้เพื่อระบว่าคำแปลของข้อความจะถ<sup>ู</sup>กแทนที่ด้วยข้อความที่อัปเดต หรือจะยังคงเดิมไม่เปลี่ยนแปลง หากคุณเลือกช่องทำเครื่องหมาย ทำเครื่องหมายเพื่อแปล ข้อความที่อัปเดตจะปรากฏในแบบอักษรดีฟอลต์ในภาษาดีฟอลต์ของบริษัท และปรากฏในแบบอักษรสีน้ำเงินภายในวงเล็บ โดยจะแสดงทุกๆ ภาษา จนกว่าคุณจะป้อนคำแปลของข้อความ หากคุณไม่ได้เลือกช่องทำเครื่องหมาย ทำเครื่องหมายเพื่อแปล เมื่อคุณอัปเดตข้อความด้วยภาษาดีฟอลต์ของบริษัท ้ช้อความจะเปลี่ยนโดยใช้ภาษาดีฟอลต์ของบริษัท และช้อความที่แปลจะไม่เปลี่ยนแปลง

ิ หมายเหตุ: เมื่อคุณจัดทำกฎเวิร์กโฟลว์ ระบบจะยกเลิกการเลือกช่องทำเครื่องหมาย ทำเครื่องหมายเพื่อแปล และจะตั้งค่าเป็นแบบอ่านอย่างเดียว ชองทำเครื่องหมาย ทำเครื่องหมายเพื่อแปล จะมีผลเมื่อคุณแก้ไขกฎเวิร์กโฟลว์ที่มีอยู่เท่านั้น นอกจากนี้ ช่องทำเครื่องหมาย ทำเครื่องหมายเพื่อแปล จะมีค่าเป็นอ่านอย่างเดียว หากคุณเลือกภาษาใดก็ตามที่ไม่ใช่ภาษาดีฟอลต์ของบริษัทในฟิลด์การแปลเมื่อคุณแก้ไขกฎเวิร์กโฟลว์

ก่อนเริ่มต้นใช้งาน หากต้องการดำเนินการขั้นตอนนี้ บทบาทผู้ใช้ของคุณต้องมีสิทธิ์ยกเลิกการบันทึกในเวิร์กโฟลว์ ้รวมถึงสิทธิ์จัดการกฎข้อมูล - จัดการกฎเวิร์กโฟลว์

หมายเหตุ: ประเภทเรคคอร์ดโอกาสทางการขายเป็นข้อยกเว้น ้คุณไม่จำเป็นต้องมีสิทธิ์ยกเลิกการบันทึกในเวิร์กโฟลว์ในบทบาทผ้ใช้ของคุณเพื่อที่จะใช่ฟังก์ชัน ยกเลิกการบันทึก ์ในกฎเวิร์กโฟลว์สำหรับประเภทเรคคอร์ดโอกาสทางการขาย หากบทบาทผ้ใช้ของคุณมีสิทธิ์จัดการกฎข้อมูล - จัดการกฎเวิร์กโฟลว์ ้ คุณสามารถใช่ฟังก์ชัน ยกเลิกการบันทึก ในกฎเวิร์กโฟลว์สำหรับประเภทเรคคอร์ดโอกาสทางการขายที่มีหริกเกอร์ ก่อนบันทึกเรคคอร์ดที่แก้ไข

## การยกเลิกการดำเนินการบันทึกเวิร์กโฟลว์หากไม่เป็นไปตามเงื่อนไขของกฎ

- ี **1** ในเพจรายละเอียดกฏเวิร์กโฟลว์ ในส่วน การดำเนินการหากไม่ตรงตามเงื่อนไข ของเพจ เลือกช่องทำเครื่องหมาย ยกเลิกการบันทึก
- ี**2** (ไม่จำเป็น) ระบุข้อความแสดงข้อผิดพลาดที่จะแสดงเมื่อยกเลิกการดำเนินการบันทึกถูกยกเลิก เนื่องจากไม่ตรงตามเงื่อนไขกฎ
- **3** บันทึกการเปลี่ยนแปลงของคุณ

ตารางต่อไปนี้อธิบายตัวเลือกในส่วนการดำเนินการหากไม่ตรงตามเงื่อนไข ในเพจรายละเอียดกฎเวิร์กโฟลว์

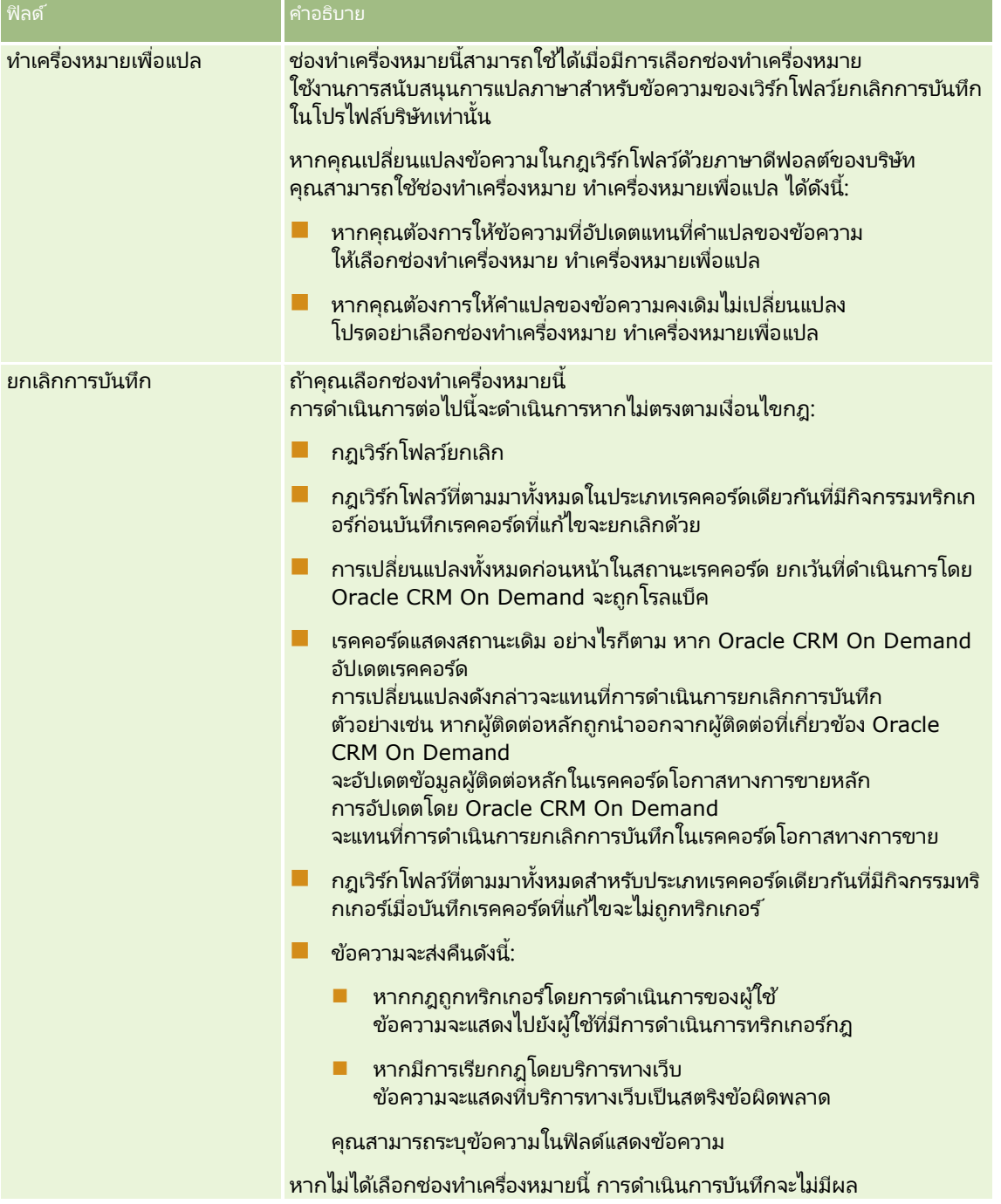

<span id="page-448-0"></span>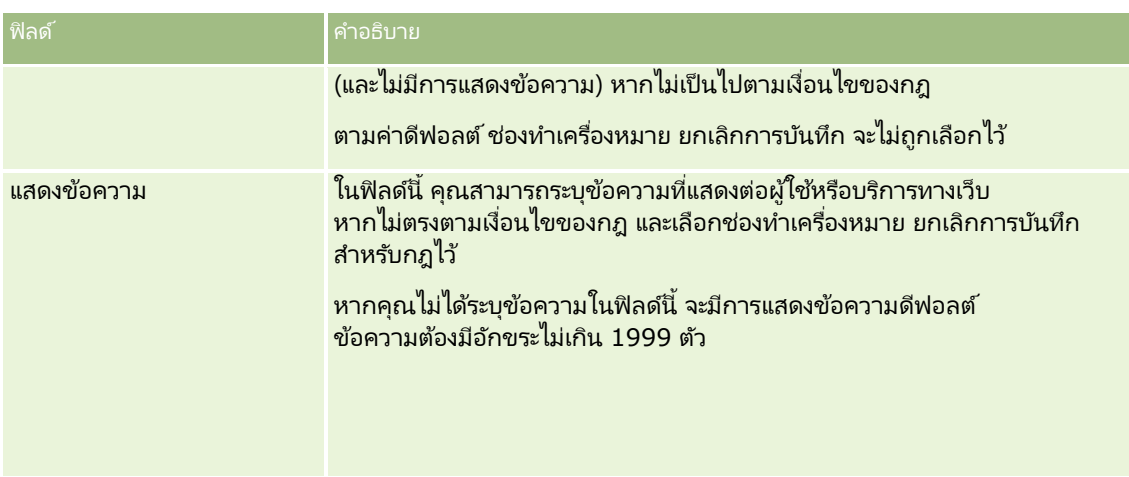

ชั้นตอนต่อไปนี้จะอธิบายวิธีการป้อนคำแปลของข้อความสำหรับการดำเนินการบันทึกเวิร์กโฟลว์ที่ยกเลิก

## ในการป้อนคำแปลของข้อความสำหรับเวิร์กโฟลว์

- ี**1** ในเพจรายการกฎเวิร์กโฟลว์ ให้คลิกที่ลิงค์ แก้ไข สำหรับกฎเวิร์กโฟลว์
- ี**2** ในเพจแก้ไขกฎเวิร์กโฟลว์ในฟิลด*์*ภาษาในการแปล ให้เลือกภาษาที่คุณต้องการป้อนข้อความที่แปล

หมายเหตุ: เมื่อคุณเลือกภาษาอื่นๆ ที่ไม่ใช่ภาษาดีฟอลต์ของบริษัท ้คุณจะไม่สามารถจัดทำกฎเวิร์กโฟลว์จากเพจแก้ไขกฎเวิร์กโฟลว์หรือเพจรายละเอียดกฎเวิร์กโฟลว์ได้ ์ คุณสามารถจัดทำกฎเวิร์ก<sup>ิ</sup>โฟลว์ได้เมื่อมีการเลือกภาษาดีฟอลต์ของบริษัทในฟิลด์ภาษาไนการแปลเท่านั้น

- **3** ในฟิลด*์*แสดงข้อความ ให้ป้อนข้อความที่แปล
- **4** บันทึกการเปลี่ยนแปลงของคณ

ทำซ้ำขั้นตอนนี้สำหรับแต่ละภาษา

#### ห้วข้อที่เกี่ยวข้อง ่

โปรดดูหัวข้อดังต่อไปนี้สำหรับข้อมูลเวิร์กโฟลว์ที่เกี่ยวข้อง: ่

- ้เกี่ยวกับกฎเวิร์กโฟลว์ (ในหน้า [409\)](#page-408-0)
- ี การจัดทำกฎเวิร์กโฟลว์ (ในหน้า [432\)](#page-431-0)

# **การจา กดั กฎเวริก์โฟลวใ์หเ้ป็นชอ่ งทางหรอืบทบาททีร่ ะบุ**

เมื่อคุณจัดทำกฎเวิร์กโฟลว์ที่มีกิจกรรมทริกเกอร์นอกเหนือจากกิจกรรมตามกำหนดการ คุณสามารถจำกั๊ดกฎให้กับช่องทางหรือบทบาทเฉพาะได้โดยการเพิ่มเงื่อนไขลงในกฎ

## การป้องกันไม่ให้ช่องทางเรียกกฎเวิร์กโฟลว์

์ใช้ฟังก์ชัน ExcludeChannel() ในนิพจน์เงื่อนไข

ตัวอย่างเช่น ในการป้องกันไม่ให้การอิมปอร์ตข้อมูลขนาดใหญ่ทริกเกอร์กฎเวิร์กโฟลว์ ให้ใช้เงื่อนไขต่อไปนี้ในกฎเวิร์กโฟลว์:

การจัดการ Oracle CRM On Demand รีลีส 40 **449**

<span id="page-449-0"></span>ExcludeChannel ("อิมปอร์ต")

สำหรับข้อมูลเพิ่มเติมเกี่ยวกับฟังก์ชัน ExcludeChannel() โปรดดูที่ ExcludeChannel (ในหน้า [834\)](#page-833-0)

### การจำกัดกฎเวิร์กโฟลว์เฉพาะบทบาท

์ใช้พังก์ชัน UserValue() กับแอททริบิว <Role> ในนิพจน์เงื่อนไข

ตัวอย่างเช่น ในการจำกัดกฎเวิร์กโฟลว์เพื่อให้มีการเรียกเฉพาะเมื่อบทบาทของผู้ใช้ที่การดำเนินการทริกเกอร์กฎคือผัดแลระบบ และตั้งค่าลำดับความสำคัญใึ้นเรคคอร์ดเป็น สูง ให้ใช้เงื่อนไขต่อไปนี้ในกฎเวิร์กโฟลว์:

UserValue('<Role>')="Administrator" AND [<Priority>]="High"

สำหรับข้อมูลเพิ่มเติมเกี่ยวกับฟังก์ชัน UserValue() โปรดดูที่ UserValue (ในหน้า [867\)](#page-866-0)

หมายเหตุ: ชื่อฟิลด์ที่ไม่อ้างอิงกับภาษาและ Syntax ของชื่อฟิลด์ที่ใช่ในนิพจน์ตัวอย่างใดๆ ในหัวข้อนี้เป็นชื่อฟิลด์และ Syntax ของชื่อฟิลด์ที่ใช้ใน Expression Builder ในรีลีสก่อนหน้า Release 29 Service Pack 1 ตัวอย่างเหล่านี่ยังคงใช้ได้ อย่างไรก็ตาม หากคุณเลือกฟิลด์ที่สอดคล้องสำหรับนิพจน์จากรายการฟิลด์ใน Expression Builder ใน Release 29 Service Pack 1 หรือต่อมา ี่ ชื่อฟิลด์และ Svntax ของชื่อฟิลด์จะแตกต่างจากที่แสดงอย่ในตัวอย่าง

้จึงขอแนะนำให้คุณเลือกฟิลด์สำหรับนิพจน์ของคุณจากรายการฟิลด์ใน Expression Builder เสมอ เพื่อให้ชื่อฟิลด์และ Syntax ของชื่อฟิลด์ถูกต้องเสมอ สำหรับข้อมูลเพิ่มเติมเกี่ยวกับชื่อฟิลด์และ Syntax ของชื่อฟิลด์ในนิพจน์ โปรดดูที่ เกี่ยวกับนิพจน์ (ในหน้า [820\)](#page-819-0)

# **การจัดท าการด าเนินการเวิร ์กโฟลว ์: ระบุสมุดบันทึก**

การดำเนินการ ระบุสมุดบันทึก ในกฎเวิร์กโฟลว์จะระบุสมุดบันทึกให้กับเรคคอร์ดโดยอัตโนมัติเมื่อตรงตามเงื่อนไขในกฎเวิร์กโฟลว์ คุณสามารถเลือกสมุดบันทึกที่เฉพาะเจาะจงที่จะระบุให้กับเรคคอร์ด ่ หรือคุณสามารถระบุนิพจน์ที่จะประเมินเป็นชื่อสมุดบันทึกที่จะระบุให้กับเรคคอร์ดได้

การระบุนิพจน์ที่จะประเมินเป็นชื่อสมุดบันทึกจะทำให้คุณตั้งค่าการดำเนินการเวิร์กโฟลว์ ระบุสมุดบันทึก ที่สามารถระบุสมุดบันทึกที่แตกต่างให้กับเรคคอร์ดที่แตกต่างได้ ขึ้นอยู่กับผลของนิพจน์ ตัวอย่างเช่น สมมติว่าคุณมีบริษัทในอเมริกาเหนือ และคุณยังมีบริษัทอยู่ใน EMEA คุณอาจต้องการตั้งค่าสมุดบันทึกแยกกันเป็นสองรายการสำหรับตำแหน่งที่ตั้งที่ต่างกัน และระบุสมุดบันทึกที่เหมาะสมให้กับบริษัทตามตำแหน่งที่ตั้งของบริษัท ในการตั้งค่าเช่นนี้ ่ ิ คุณสามารถจัดทำสมุดบันทึกสองรายการที่ชื่อว่าอเมริกาเหนือกับ EMEA จากนั้นคุณสามารถจ<sup>ั</sup>ดทำฟิลด์รายการสำหรับเลือกที่กำหนดเองชื่อว่าตำแหน่งที่ตั้งการขายที่มีค่าอเมริกาเหนือและ EMEA อยู่ด้วย แล้วเพิ่มฟิลด์ที่กำหนดเองนี้ลงในโครงร่างเพจสำหรับประเภทเรคคอร์ดบริษัทสำหรับบทบาทที่เหมาะสม ่ จากนั้นคุณสามารถจัดทำการดำเนินการเวิร์กโฟลว์ ระบุสมุดบันทึก ที่จะทำสิ่งต่อไปนี้เมื่อเรคคอร์ดบริษัทได้รับการอัปเดต:

■ ประเมินนิพจน์เพื่อกำหนดค่าที่เลือกไว้ในฟิลด์ตำแหน่งที่ตั้งการขายในเรคคอร์ดบริษัท ่

่ เชื่อมโยงเรคคอร์ดบริษัทกับสมุดบันทึกที่มีชื่อตรงกับค่าที่นิพจน์ส่งคืน

หมายเหตุ: คุณสามารถจัดทำการดำเนินการหลายรายการสำหรับกฎเวิร์กโฟลว์หนึ่งกฎได้สูงสุด 25 รายการ

์ ขั้นตอนต่อไปนี้อธิบายวิธีการจัดทำการดำเนินการระบุสมุดบันทึก

ก่อนเริ่มต้นใช้งาน ในการดำเนินการ คุณต้องมีสิทธิ์จัดการกฎเวิร์กโฟลว์ ในบทบาทผู้ใช้ของคุณ โปรดดูข้อมูลเกี่ยวกับการเพิ่มสิทธิ์ให้ก*ั*บบทบาทที่ <mark>การเพิ่มบทบาท (</mark>ในหน้า [303\)](#page-302-0)

#### การจัดทำการดำเนินการระบุสมุดบันทึก

- ี**1** นาวิเกตไปยังกฎที่คุณต้องการจัดทำการดำเนินการ:
- **450** การจัดการ Oracle CRM On Demand รีลีส 40
- **a** คลิกที่ลิงค์ร่วม การจัดการ ที่มุมขวาบนของเพจใดก็ได้
- **b** ในส่วนการจัดการกระบวนการทางธุรกิจ คลิกที่ การตั้งค่าเวิร์กโฟลว*์*
- **c** บนเพจรายการกฎเวิร์กโฟลว์ ให้ค้นหากฎที่คุณต้องการจัดทำการดำเนินการ โปรดดูข้อมูลเกี่ยวกับการค้นหากฎเวิร์กโฟลว์ในเพจรายการที่ การฟิลเตอร์รายการ
- ี**2** คลิกลิงค์ ชื่อเวิร์กโฟลว*์* บนกฎ
- ี**3** บนแถบชื่อการดำเนินการ บนเพจรายละเอียดกฎเวิร์กโฟลว์ ให้คลิกที่เมนูและเลือก ระบุสมุดบันทึก ่ ้หมายเหตุ: กิจกรรมทริกเกอร์บนกฎเวิร์กโฟลว์จะกำหนดประเภทของการดำเนินการที่สามารถจัดทำบนกฎได้ คำแนะนำ: คุณสามารถจัดทำสำเนาของการดำเนินการของกฎเวิร์กโฟลว์ที่มีอยู่ได้โดยคลิกที่ลิงค์ คัดลอก สำหรับการดำเนินการนั้น
- **4** ในเพจการดำเนินการแก้ไขของเวิร์กโฟลว*์* ให้ป้อนชื่อการดำเนินการ
- **5** หากคุณต้องการใช้งานการดำเนินการ ให้เลือกช่องทำเครื่องหมาย ใช้งาน
- **6** ในการระบุสมุดบันทึกที่จะระบุให้กับเรคคอร์ด ให้ทำอย่างใดอย่างหนึ่งต่อไปนี้:
	- คลิกปุ่มเครื่องมือเลือกที่อยู่ด้านข้างของฟิลด์ชื่อสมุดบันทึก แล้วเลือกสมุดบันทึกที่คุณต้องการระบุให้กับเรคคอร์ด แล้วคลิก ตกลง
	- $\blacksquare$  คลิกไอคอน  $\kappa$  เพื่อเปิด Expression Builder จากนั้นจัดทำนิพจน์ที่จะประเมินเป็นชื่อสมุดบันทึกที่จะระบุให้กับเรคคอร์ด แล้วคลิก บันทึก

ตัวอย่างเช่น ในการสนับสนุนการตั้งค่าที่อธิบายไว้ก่อนหน้าในหัวข้อนี้ ให้เลือกฟิลด์ตำแหน่งที่ตั้งก<sup>่</sup>ารขายที่กำหนดเองจากรายการ ชื่อฟิลด์ที่ไม่อ้างอิงกับภาษาก็จะปรากฏในโปรแกรมแก้ไขนิพจน์พร้อมกับ Syntax ที่ถูกต้อง

หมายเหตุ: หากนิพจน์ประเมินเป็นค่านัลหรือค่าที่ไม่ใช่ชื่อสมุดบันทึกที่ถูกต้อง การดำเนินการเวิร์กโฟลว์จะล้มเหลว และจะมีการบันทึกข้อผิดพลาดในการตรวจสอบข้อผิดพลาดเวิร์กโฟลว์

สำหรับข้อมูลเกี่ยวกับ Expression Builder โปรดดูที่ Expression Builder (ในหน้า [816\)](#page-815-0)

**7** เลือกตัวเลือกการระบุที่เหมาะสมและตัวเลือกไช้กับ ่

โปรดดูคำอธิบายของตัวเลือกได้ที่ การระบุเรคคอร์ดให้กับสมุดบันทึก (ในหน้า [368\)](#page-367-0)

หมายเหตุ: หากคุณต้องการให้การดำเนินการเวิร์กโฟลว์ทำการระบุเรคคอร์ดอีกครั้งจากสมุดบันทึกหนึ่งไปยังอีกสมุดบันทึก คุณจะสามารถระบุสมุดบันทึกที่จะถูกแทนที่ได้ในฟิลด์แทนที่สมุดบันทึก คุณสามารถเลือกชื่อสมุดบันทึกที่จะถูกแทนที่ ์ หรือคุณสามารถใช้ Expression Builder เพื่อจัดทำนิพจน์ที่จะประเมินเป็นชื่อสมุดบันทึกที่จะถูกแทนทีได้ หากนิพจน์ประเมินเป็นค่านัลหรือค่าที่ไม่ใช่ชื่อสมุดบันทึกที่ถูกต้อง การดำเนินการเวิร์กโฟลว์จะลั้มเหลว ู และจะมีการบันทึกข้อผิดพลาดในการตรวจสอบข้อผิดพลาดเวิร์กโฟลว์

**8** บันทึกการดำเนินการ

## ้ โหมดการเป็นเจ้าของเรคคอร*์*ดและการระบสมุดบันทึก

คุณสามารถตั้งค่าประเภทเรคคอร*์*ดที่สนับสนุนสมุดบันทึกที่ปรับแต่งเองในโหมดความเป็นเจ้าของต่างๆ ได้: โหมดผู้ใช้ โหมดผสม .<br>หรือโหมดสมุดบันทึก สำหรับข้อมูลเพิ่มเติมเกี่ยวกับโหมดความเป็นเจ้าของเรคคอร*์*ด โปรดดูที่ เกี่ยวกับโหมดความเป็นเจ้าของเรคคอร์ด ์ (ในหน้า [338\)](#page-337-0) โหมดความเป็นเจ้าของเรคคอร์ดจะมีการโต้ตอบกับกฎและการดำเนินการเวิร์กโฟลว์

หากการระบุการดำเนินการเวิร์กโฟลว*์*สมุดบันทึกพยายามที่จะลบสมุดบันทึกที่ปรับแต่งเองหลักออกจากเรคคอร*์*ด จะเกิดเหตุการณ์ต่อไปนี้ขึ้น:

- <span id="page-451-0"></span>■ หากมีการตั้งค่าประเภทเรคคอร์ดในโหมดสมุดบันทึก การดำเนินการเวิร์กโฟลว์จะล้มเหลว
- $\blacksquare$  หากมีการตั้งค่าประเภทเรคคอร์ดในโหมดผสม Oracle CRM On Demand จะลบค่าในฟิลด์สมุดบันทึกบนเรคคอร์ด เมื่อสมุดบันทึกที่ปรับแต่งเองหลักถูกลบออกจากเรคคอร*์*ด
- หากมีการตั้งค่าประเภทเรคคอร์ดในโหมดผู้ใช้ จะไม่มีสมุดบันทึกใดๆ บนเรคคอร*์*ดเป็นสมุดบันทึกที่ปรับแต่งเองหลัก และโหมดความเป็นเจ้าของเรคคอร์ดจะไม่ส่งผลกระทบต่อการดำเนินการเวิร์กโฟลว์

สำหรับกระบวนการทีละขั้นตอนในการจัดทำการดำเนินการของเวิร์กโฟลว์ประเภทอื่น โปรดดูที่หัวข้อต่อไปนี้:

- ึการจัดทำการดำเนินการของเวิร์กโฟลว์: จัดทำกิจกรรมการใช้งานร่วมกัน (ในหน้า [452\)](#page-451-0)
- ึการจัดทำการดำเนินการของเวิร์กโฟลว์: จัดทำงาน (ในหน้า [456\)](#page-455-0)
- ิ การจัดทำการดำเนินการของเวิร์กโฟลว์: ส่งอีเมล์ (ในหน้า [461\)](#page-460-0)
- การจัดทำการดำเนินการของเวิร์กโฟลว์: อัปเดตค่า (โปรดดูที่ "การจัดทำการดำเนินการเวิร์กโฟลว์: อัปเดตค่า" ในหน้า [473\)](#page-472-0)
- การจัดทำการดำเนินการของเวิร์กโฟลว์: รอ (โปรดดูที่ "การจัดทำการดำเนินการเวิร์กโฟลว์: รอ" ในหน้า [476\)](#page-475-0)

#### ห้วข้อที่เกี่ยวข้อง ่

โปรดดูหัวข้อดังต่อไปนี้สำหรับข้อมูลเวิร์กโฟลว์ที่เกี่ยวข้อง: ่

- ้เกี่ยวกับกฎเวิร์กโฟลว์ (ในหน้า [409\)](#page-408-0)
- เกี่ยวกับการดำเนินการเวิร์กโฟลว์ (โปรดดูที่ "เกี่ยวกับการดำเนินการของเวิร์กโฟลว์" ในหน้า [419\)](#page-418-0)
- เกีย่ วกบั กฎเวริก์โฟลวต์ามเวลา (ในหน้า [422\)](#page-421-0)
- การจัดทำกฎเวิร์กโฟลว์ (ในหน้า [432\)](#page-431-0)
- ี การเปลี่ยนแปลงลำดับการดำเนินการของกฎเวิร์กโฟลว์ (ในหน้า [478\)](#page-477-0)
- $\blacksquare$  การยกเลิกกฎและการดำเนินการของเวิร์กโฟลว์ (โปรดดูที่ "การยกเลิกกฎและการดำเนินการเวิร์กโฟลว์" ในหน้า [480\)](#page-479-0)
- การลบกฎและการดำเนินการของเวิร์กโฟลว์ (โปรดดูที่ "การลบกฎและการดำเนินการเวิร์กโฟลว์" ในหน้า [482\)](#page-481-0)

# **การจัดท าการด าเนินการของเวิร ์กโฟลว ์: จัดท ากิจกรรมการใช้งานร่วมกัน**

ึการดำเนินการ จัดทำกิจกรรมการใช้งานร่วมกัน

ในกฎเวิร์กโฟลว์จะส่งกิจกรรมการใช้ร่วมกันไปยังคิวการใช้ร่วมกันอย่างน้อยหนึ่งคิวโดยอัตโนมัติเมื่อตรงตามเงื่อนไขในกฎเวิร์กโฟลว์ และตรวจพบการเปลี่ยนแปลงในฟิลด์อย่างน้อยหนึ่งฟิลด์ที่ติดตามโดยการดำเนินการ จัดทำกิจกรรมการใช้งานร่วมกัน

## ้เกี่ยวกับการดำเนินการจัดทำกิจกรรมการใช้งานร่วมกันและการดำเนินการรอ

หากคุณต้องการใช้การดำเนินการการสร้างกิจกรรมการใช้ร่วมกันเพื่อสร้างกิจกรรมการใช้ร่วมกันซึ่งบันทึกการเปลี่ยนแปลงที่ทำกับเรคคอร์ ดโดยกิจกรรมที่ทริกเกอร์กฎเวิร์กโฟลว์ คุณจะต้องวางการดำเนินการการสร้างกิจกรรมการใช้ร่วมกันไว้ก่อนการดำเนินการรอใดๆ ่ในลำดับการดำเนินการในกฎเวิร์กโฟลว์ หากการดำเนินการรอมาก่อนการดำเนินการสร้างกิจกรรมการใช้ร่วมกันในกฎเวิร์กโฟลว์ การดำเนินการรอจะป้องกันการดำเนินการสร้างกิจกรรมการใช้ร่วมกันจากการตรวจพบการเปลี่ยนแปลงที่เกิดขึ้นกับเรคคอร*์*ดนั้น ่ เมื่อระยะเวลาการรอของการดำเนินการรอสิ้นสุด เรคคอร์ดนี้จะถูกอ่านอีกครั้งก่อนจะดำเนินการต่างๆ ที่เหลืออยู่ในกฎนั้น ่ และจะไม่เก็บรักษาค่าของฟิลด์บนเรคคอร์ดนั้นก่อนกิจกรรมที่ทริกเกอร์กฎเวิร์กโฟลว์ ดังนั้น ึกฏก่อนหน้าและค่าปัจจุบันของฟิลด์ที่พิจารณาอย่จะเหมือนเดิม

่และการดำเนินการสร้างกิจกรรมการใช้ร่วมกันจะไม่สร้างกิจกรรมการใช้ร่วมกัน เนื่องจากการดำเนินการนี้ตรวจไม่พบการเปลี่ยนแปลงใดๆ ในฟิลด์ที่ถูกติดตาม

## เกี่ยวกับรูปแบบค่ารายการสำหรับเลือกในกิจกรรมการใช้ร่วมกัน

ค่าในฟิลด์รายการสำหรับเลือกในกิจกรรมการใช้ร่วมกันจะได้รับการบันทึกในภาษาของผู้ใช้ที่เป็นผู้ดำเนินการจัดทำกิจกรรมการใช้ร่วมกัน ่ หรือบันทึกเป็นค่ารหัสที่ไม่อ้างอิงภาษา (LIC) ทั้งนี้ขึ้นอยู่กับวิธีการตั้งค่าคิวกิจกรรมการใ์ช้ร่วมกันของคุณ สำหรับข้อมูลเพิ่มเติมเกี่ยวกับการระบุรูปแบบค่ารายการสำหรับเลือกสำหรับคิวกิจกรรมการใช้ร่วมกัน โปรดดูที่ การจัดทำคิ้วกิจกรรมการใช้ร่วมกัน (ไั้นหน้า [775\)](#page-774-0) และ การจัดการการตั้งค่ากิจกรรมการใช้ร่วมกัน (ในหน้ำ [777\)](#page-776-0)

## ้เกี่ยวกับแฟลกการเรียกเก็บ แฟลกการส่งสินค้า และแฟลกหลักในเรคคอร์ดที่อยู่ของบริษัทและผู้ติดต่อ

ในกิจกรรมการใช้ร่วมกันสำหรับประเภทเรคคอร์ดที่อยู่บริษัท คุณสามารถรวมแฟลกการเรียกเก็บและการส่งสินค้าที่ระบุว่าที่อยู่เป็นที่อยู่ที่เรียกเก็บหรือที่อยู่ที่รับสินค้าที่กำหนดสำหรับบริษัท เช่นเดียวกัน ่ ่ ในกิจกรรมการใช้ร่วมกันสำหรับประเภทเรคคอร์ดที่อยู่ของผู้ติดต่อ คุณสามารถรวมแฟลกหลักที่ระบุว่าที่อยู่เป็นที่อยู่หลักสำหรับการติดต่อหรือไม่ อย่างไรก็ตาม ้คุณไม่สามารถติดตามการเปลี่ยนแปลงแฟลกการเรียกเก็บ แฟลกการส่งสินค้า และแฟลกหลัก ซึ่งหมายความว่าการเปลี่ยนแปลงที่เกิดกับแฟลกเหล่านี้ไม่สามารถใช้เพื่อทริกเกอร์การจัดทำกิจกรรมการใช้ร่วมกัน ่ แม้ว่าคุณจะเลือกช่องทำเครื่องหมาย รวมทุกครั้ง สำหรับแฟลกดังกล่าวก็ตาม หากคุณเพิ่มแฟลกใดแฟลกหนึ่งเหล่านี้ในกิจกรรมการใช้ร่วมกัน และหากมีการเปลี่ยนแปลงแฟลกนั้นในเวลาเดียวกันกับฟิลด์ที่มีการติดตามการเปลี่ยนแปลง กิจกรรมการใช้ร่วมกันที่จัดทำขึ้นโดยเป็นผลมาจากการเปลี่ยนแปลงที่เกิดกับฟิลด์ที่ติดตามจะไม่แสดงค่าใหม่ของแฟลก ่ แต่กิจกรรมการใช้ร่วมกันจะแสดงค่าของแฟลกก่อนทำการอัปเดตแทน อย่างไรก็ตาม ครั้งถัดไปที่กิจกรรมการใช้ร่วมกันจัดทำขึ้นโดยเป็นผลมาจากการเปลี่ยนแปลงที่เกิดกับฟิลด์ที่ติดตาม ่ ้กิจกรรมการใช้ร่วมกันจะรวมค่าของฟิลด์แฟลกหลังจากทำการอัปเดตก่อนหน้า

ตัวอย่างเช่น สมมติว่าคุณมีสองที่อยู่ ที่อยู่ A และที่อยู่ B ซึ่งเชื่อมโยงกับผู้ติดต่อที่ชื่อว่า Jane Smith ที่อยู่ A เป็นที่อยู่หลักสำหรับ Jane Smith คุณมีการดำเนินการจัดทำกิจกรรมการใช้งานร่วมกันของเวิร์กโฟลว์สำหรับประเภทเรคคอร์ดที่อยู่ของผู้ติดต่อที่ตั้งค่า ดังนี้:

- ี่ มีการเลือกช่องทำเครื่องหมาย ติดตามการเปลี่ยนแปลง ไว้สำหรับฟิลด์ประเภทที่อยู่เท่านั้น
- มีการเลือกช่องทำเครื่องหมาย รวมทุกครั้ง ไว้สำหรับฟิลด*ี*หลัก

หากผู้ใช้อัปเดตฟิลด์ประเภทที่อยู่ในที่อยู่ A จากเรคคอร์ดที่อยู่ผู้ติดต่อสำหรับ Jane Smith ี และยังยกเลิกการเลือกช่องทำเครื่องหมายหลักสำหรับที่อยู่ A กิจกรรมการใช้ร่วมกันที่การดำเนินการของเวิร์กโฟลว์ได้จัดทำขึ้นโดยเป็นผลมาจากการเปลี่ยนแปลงที่เกิดกับฟิลด์ประเภทที่อยู่จะแสดงประเ ่ ิ ภทที่อยู่ใหม่ แต่ค่าของแฟลกหลักในกิจกรรมการใช้ร่วมกันยังคงระบุว่าที่อยู่ A เป็นที่อยู่หลักสำหรับ Jane Smith อย่างไรก็ตาม ครั้งถัดไปที่ฟิลด์ประเภทที่อยู่ในที่อยู่ A จากเรคคอร์ดที่อยู่ผู้ติดต่อมีการเปลี่ยนแปลง และกิจกรรมการใช้ร่วมกันได้จัดทำขึ้นโดยเป็นผลมาจากการเปลี่ยนแปลง แฟลกหลักในกิจกรรมการใช้ร่วมกันจะแสดงให้เห็นว่าที่อยู่ A ไม่ใช่ที่อยู่หลักสำหรับ Jane Smith

## หมายเหตุ: คุณสามารถจัดทำการดำเนินการหลายรายการสำหรับกฎเวิร์กโฟลว์หนึ่งกฎได้สูงสุด 25 รายการ

้ขั้นตอนต่อไปนี้อธิบายวิธีจัดทำการดำเนินการจัดทำกิจกรรมการใช้ร่วมกัน

ก่อนเริ่มต้นใช้งาน ในการดำเนินตามขั้นตอนที่อธิบายในที่นี้ คุณต้องมีสิทธิ์จัดการกฎเวิร์กโฟลว์ในบทบาทผู้ใช้ของคุณ ี่สำหรับข้อมูลเกี่ยวกับการเพิ่มสิทธิ์ให้กับบทบาท โปรดดูที่ การเพิ่มกฎ (โปรดดูที่ "การเพิ่มบทบาท" ในหน้า [303\)](#page-302-0)

## ้การจัดทำการดำเนินการจัดทำกิจกรรมการใช้งานร่วมกัน

- ี**1** นาวิเกตไปยังกฎที่คุณต้องการจัดทำการดำเนินการ:
	- **a** คลิกที่ลิงค์ร่วม การจัดการ ที่มุมขวาบนของเพจใดก็ได้
	- **b** ในส่วนการจัดการกระบวนการทางธุรกิจ คลิกที่ การตั้งค่าเวิร์กโฟลว์
	- **c** บนเพจรายการกฎเวิร์กโฟลว์ ให้ค้นหากฎที่คุณต้องการจัดทำการดำเนินการ

โปรดดูข้อมูลเกี่ยวกับการค้นหากฎเวิร์กโฟลว์ในเพจรายการที่ การฟิลเตอร์รายการ

- ี**2** คลิกลิงค์ ชื่อเวิร์กโฟลว*์* บนกฎ
- ้ บนแถบชื่อการดำเนินการในเพจรายละเอียดกฎเวิร์ก<sup>์</sup>โฟลว์ ให้คลิก เมนู และเลือก จัดทำกิจกรรมการใช้ร่วมก*ั*น หมายเหตุ: กิจกรรมทริกเกอร*์*บนกฎเวิร์กโฟลว*์*จะกำหนดประเภทของการดำเนินการที่สามารถจัดทำบนกฎได้

คำแนะนำ: คุณสามารถจัดทำสำเนาของการดำเนินการของกฎเวิร์กโฟลว์ที่มีอยู่ได้โดยคลิกที่ลิงค์ คัดลอก สำหรับการดำเนินการนั้น

- **4** ในเพจการดำเนินการแก้ไขของเวิร์กโฟลว์ ให้ป้อนชื่อการดำเนินการ
- **5** หากคุณต้องการใช้งานการดำเนินการ ให้เลือกช่องทำเครื่องหมาย ใช้งาน
- **6** เลือกคิวการใช้ร่วมกันที่จะเขียนกิจกรรมการใช้ร่วมกัน
- ี**7** ในฟิลด์เวอร์ชันของสกีมา หากประเภทเรคคอร์ดของกฎเวิร์กโฟลว*์*สนับสนุนสกีมาสำหรับทั้งบริการทางเว็บ v1.0 และบริการทางเว็บ v2.0 ให้เลือกเวอร์ชันของบริการทางเว็บที่จะใช้เป็นกิจกรรมการใช้ร่วมกัน

หากประเภทเรคคอร์ดของกฏเวิร์กโฟลว*์*สนับสนุนสกีมาสำหรับทั้งบริการทางเว็บ v1.0 และบริการทางเว็บ v2.0 ระบบจะเลือกบริการทางเว็บ v2.0 ตามค่าดีฟอลต์ในฟิลด์เวอร์ชันของสกีมา ูแต่คุณสามารถเปลี่ยนตัวเลือกได้ก่อนที่คุณจะบันทึกการดำเนินการของเวิร์กโฟลว์

หมายเหตุ: หลังจากที่คุณจัดทำและบันทึกการดำเนินการของเวิร์กโฟลว์ ้ คุณจะไม่สามารถเปลี่ยนแปลงค่าในฟิลดเ์วอร์ชันของสกีมาได้

หากประเภทเรคคอร์ดสำหรับกฎเวิร์กโฟลว*ั*สนับสนุนเพียงสกีมาเดียว ระบบจะเลือกเวอร์ชันของบริการทางเว็บดังกล่าวตามค่าดีฟอลต์ สำหรับข้อมูลเพิ่มเติมเกี่ยวกับบริการทางเว็บ โปรดดูที่ Oracle Web Services On Demand Guide

- **8** บันทึกการดำเนินการของเวิร์กโฟลว์
- ี**9** จากเมนูระดับเรคคอร์ดในรายการการดำเนินการ เลือก ตั้งค่า สำหรับการดำเนินการกิจกรรมการใช้ร่วมกันที่คุณต้องการตั้งค่า หมายเหตุ: ตัวเลือกตั้งค่าไม่สามารถใช้ได้กับการดำเนินการที่กิจกรรมทริกเกอร์คือ เมื่อรวมเรคคอร์ด
- $\overline{\bf 10}$  ในเพจ ตั้งค่าการติดตามกิจกรรมการใช้ร่วมกัน เลือกช่องทำเครื่องหมายสำหรับฟิลด*ี*ตามความจำเป็น:
	- เลือกช่องทำเครื่องหมาย รวมทุกครั้ง หากคุณต้องการรวมฟิลด ไว้ในกิจกรรมการใช้ร่วมกัน แม้ค่าของฟิลด์ไม่มีการเปลี่ยนแปลงก็ตาม
	- เลือกช่องทำเครื่องหมาย ติดตามการเปลี่ยนแปลง หากคุณต้องการสร้างกิจกรรมการใช้ร่วมกันในแต่ละครั้งที่มีการอัปเดตฟิลด์นี้
- **11** บันทึกการเปลี่ยนแปลงของคณ

ตารางต่อไปนี้อธิบายฟิลด์ในเพจ ตั้งค่าการติดตามกิจกรรมการใช้ร่วมกัน

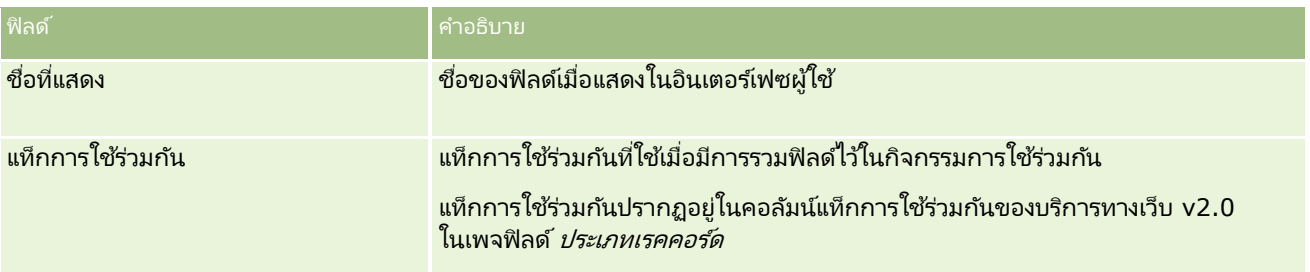

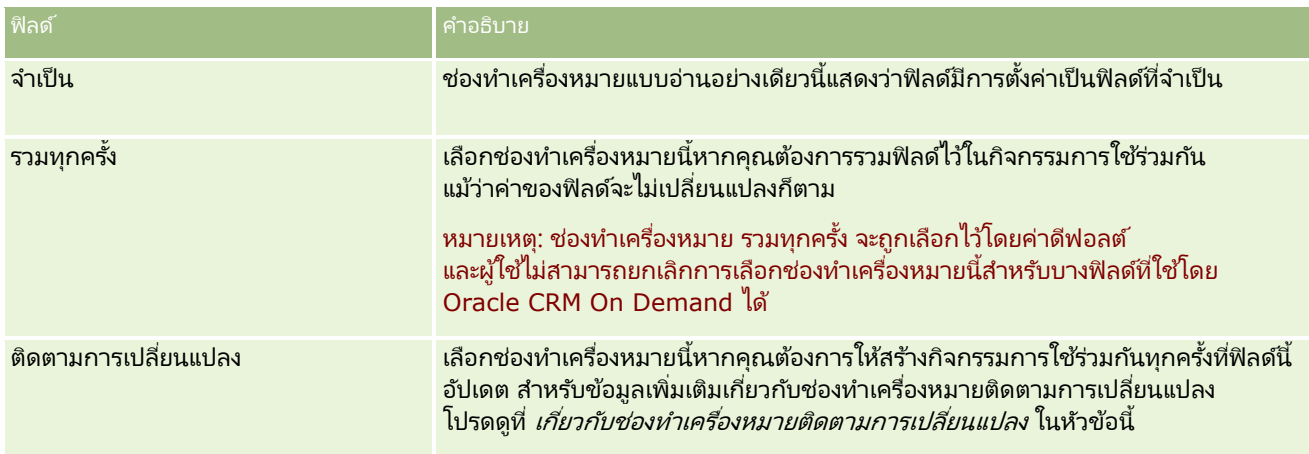

## ้เกี่ยวกับช่องทำเครื่องหมายติดตามการเปลี่ยนแปลง

ช่องทำเครื่องหมาย ติดตามการเปลี่ยนแปลง ไม่สามารถใช้ได้ หากเหตุการณ์ทริกเกอร์สำหรับกฎเวิร์กโฟลว์เป็น ก่อนลบเรคคอร์ด หลังการเชื่อมโยงกับค่าหลัก หรือ หลังการแยกจากค่าหลัก และหากเหตุการณ์ทริกเกอร์สำหรับกฎเวิร์กโฟลว์เป็น หลังการเชื่อมโยงกับค่าหลัก หรือ หลังการแยกจากค่าหลัก ชุดฟิลด์ที่แสดงบนเพจจะเป็นชุดฟิลด์ที่ระดับเรคคอร์ดย่อย คุณไม่สามารถตั้งค่าชุดฟิลด์ในกิจกรรมการใช้ร่วมกันที่ระดับเรคคอร์ดหลักได้

สำหรับการดำเนินการของเวิร์กโฟลว์ที่มีช่องทำเครื่องหมาย ติดตามการเปลี่ยนแปลง การดำเนินการของเวิร์กโฟลว์จะจัดทำกิจกรรมการใช้ร่วมกันเฉพาะเมื่อมีการเลือกชองทำเครื่องหมาย ติดตามการเปลี่ยนแปลง สำหรับฟิลด์อย่างน้อยหนึ่งฟิลด์ และหากมีการตรวจพบการเปลี่ยนแปลงในฟิลด์อย่างน้อยหนึ่งฟิลด์ที่มีการเลือกช่องทำเครื่องหมายติดตามการเปลี่ยนแปลง เมื่อมีการจัดทำกิจกรรมการใช้ร่วมกัน ฟิลด์ทั้งหมดที่มีการเลือกช่องทำเครื่องหมาย รวมทุกครั้ง<br>ในการดำเนินการของเวิร์กโฟลว์จะรวมไว้ในกิจกรรมการใช้ร่วมกัน

## ข้อยกเว้นของฟิลด์ระบบ

หากกิจกรรมทริกเกอร์สำหรับกฎเวิร์กโฟลว์คืออย่างอื่นที่ไม่ใช่กิจกรรม เมื่อบันทึกเรคคอร์ดใหม่ Oracle CRM On Demand ้จะไม่สร้างกิจกรรมการใช้ร่วมกันในกรณีที่มีการเลือกช่องทำเครื่องหมาย ติดตามการเปลี่ยนแปลง ไว้สำหรับฟิลด์ระบบต่อไปนี้อย่างน้อยหนึ่งฟิลด์ และในกรณีที่ไม่ได้เลือกช่องทำเครื่องหมาย ติดตามการเปลี่ยนแปลง ไว้สำหรับฟิลด์อื่นๆ:

- ModifiedDate
- **ModifiedById**
- **CreatedDate**
- CreatedById
- $\blacksquare$  ID

สำหรับข้อมูลเพิ่มเติมเกี่ยวกับกิจกรรมการใช้ร่วมกัน โปรดดูที่ เกี่ยวกับกิจกรรมการใช้ร่วมกัน (ในหน้า [774\)](#page-773-0)

สำหรับกระบวนการทีละขั้นตอนในการจัดทำการดำเนินการของเวิร์กโฟลว์ประเภทอื่น โปรดดูที่หัวข้อต่อไปนี้:

- การจัดท าการด าเนินการของเวิร ์กโฟลว์: ระบุสมุดบันทึก (โปรดดูที ่ ["การจัดท าการด าเนินการเวิร ์กโฟลว์: ระบุสมุดบันทึก](#page-449-0)" ในหน้า [450\)](#page-449-0)
- การจัดทำการดำเนินการของเวิร์กโฟลว์: จัดทำงาน (ในหน้า [456\)](#page-455-0)
- ิ การจัดทำการดำเนินการของเวิร์กโฟลว์: ส่งอีเมล์ (ในหน้า [461\)](#page-460-0)

## <span id="page-455-0"></span>การจัดการ Oracle CRM On Demand

- การจัดทำการดำเนินการของเวิร์กโฟลว์: อัปเดตค่า (โปรดดูที่ "การจัดทำการดำเนินการเวิร์กโฟลว์: อัปเดตค่า" ในหน้า [473\)](#page-472-0)
- การจัดทำการดำเนินการของเวิร์กโฟลว์: รอ (โปรดดูที่ "การจัดทำการดำเนินการเวิร์กโฟลว์: รอ" ในหน้า [476\)](#page-475-0)

#### ห้วข้อที่เกี่ยวข้อง ่

โปรดดูหัวข้อต่อไปนี้สำหรับข้อมูลที่เกี่ยวข้องของเวิร์กโฟลว์: ่

- เกีย่ วกบั กฎเวริก์โฟลว ์(ในหน้า [409\)](#page-408-0)
- เกี่ยวกับการดำเนินการเวิร์กโฟลว์ (โปรดดูที่ "เกี่ยวกับการดำเนินการของเวิร์กโฟลว์" ในหน้า [419\)](#page-418-0)
- ้ เกี่ยวกับกฎเวิร์กโฟลว์ตามเวลา (ในหน้า [422\)](#page-421-0)
- การจัดท ากฎเวิร ์กโฟลว์(ในหน้า [432\)](#page-431-0)
- ึ การเปลี่ยนแปลงลำดับการดำเนินการของกฎเวิร์กโฟลว์ (ในหน้า [478\)](#page-477-0)
- $\blacksquare$  การยกเลิกกฎและการดำเนินการของเวิร์กโฟลว์ (โปรดดูที่ "การยกเลิกกฎและการดำเนินการเวิร์กโฟลว์" ในหน้า [480\)](#page-479-0)
- การลบกฎและการดำเนินการของเวิร์กโฟลว์ (โปรดดูที่ "การลบกฎและการดำเนินการเวิร์กโฟลว์" ในหน้า [482\)](#page-481-0)
- ้เกี่ยวกับกิจกรรมการใช้ร่วมกัน (ในหน้า [774\)](#page-773-0)

# **การจัดท าการด าเนินการของเวิร ์กโฟลว ์: จัดท างาน**

การดำเนินการจัดทำงานในกฎเวิร์กโฟลว์จัดทำงานโดยอัตโนมัติเมื่อมีลักษณะตรงตามเงื่อนไขในกฎเวิร์กโฟลว์

หมายเหตุ: คุณสามารถจัดทำการดำเนินการหลายรายการสำหรับกฎเวิร์กโฟลว์หนึ่งกฎได้สูงสุด 25 รายการ

# เกี่ยวกับการตั้งค่ากฎเวิร์กโฟลว์เพื่อจัดทำงานติดตามผลสำหรับกิจกรรม

การดำเนินการจัดทำงานใช้ได้สำหรับประเภทเรคคอร์ดกิจกรรม ดังนั้นคุณสามารถตั้งค่ากฎเวิร์กโฟลว์เพื่อจัดทำงานติดตามผลเมื่อบันทึกเรคคอร*์*ดกิจกรรมใหม่หรืออัปเดต ลบ หรือเรียกคืนเรคคอร์ดกิจกรรมที่มีอยู่ได้ งานติดตามผลที่จัดทำสำหรับเรคคอร์ดกิจกรรมจะไม่ทริกเกอร์กฎเวิร์กโฟลว์ที่ตามมาซึ่งอ้างอิงประเภทเรคคอร์ดกิจกรรม สำหรับข้อมูลเพิ่มเติม โปรดดูที่ ตัวอย่างของการตั้งค่ากฏเวิร์กโฟลว์เพื่อจัดทำงานติดตามผลสำหรับกิจกรรม (ในหน้า [460\)](#page-459-0)

#### งานที่เชื่อมโยงกับเรคคอร*์*ดหลัก ่

หากกฎเวิร์กโฟลว์อิงตามประเภทเรคคอร์ดที่สนับสนุนงานย่อย เมื่อการดำเนินการจัดทำงานในกฎจัดทำงาน เรคคอร์ดที่ทริกเกอร์สำหรับกฎเวิร์กโฟลว์จะกลายเป็นเรคคอร์ดหลักสำหรับเรคคอร์ดงานย่อยใหม ้นอกจากนี้ กิจกรรมต่างๆ ที่สร้างโดยการดำเนินการกฎเวิร์กโฟลว์จะมีการเชื่อมโยงกับเรคคอร์ดหลักอื่นๆ ดังนี้:

- เมื่อการดำเนินการจัดทำงานจัดทำกิจกรรมสำหรับเรคคอร์ดโอกาสทางการขาย การดำเนินการของเวิร์กโฟลว์จะเชื่อมโยงกิจกรรมกับบริษัทหลักสำหรับโอกาสทางการขายและกับเรคคอร์ดโอกาสทางการขายโดยอัตโ นมัติ
- ่ เมื่อการดำเนินการจัดทำงานจัดทำกิจกรรมสำหรับเรคคอร์ดคำขอบริการ การดำเนินการของเวิร์กโฟลว์จะเชื่อมโยงกิจกรรมกับบริษัทหลักและผู้ติดต่อสำหรับคำขอบริการและกับเรคคอร์ดคำขอบริการโดยอัตโน มัติ

หากกฎเวิร์กโฟลว์อิงตามประเภทเรคคอร์ดที่ไม่สนับสนุนงานย่อย เมื่อการดำเนินการจัดทำงานของกฎจัดทำงาน งานจะไม่เชื่อมโยงกับเรคคอร์ดหลัก

**456** การจัดการ Oracle CRM On Demand รีลีส 40

่ ขั้นตอนต่อไปนี้อธิบายวิธีการจัดทำการดำเนินการจัดทำงาน

หมายเหตุ: เพื่อให้การดำเนินการจัดทำงานดำเนินการได้สำเร็จ ผู้ใช้ที่มีการดำเนินการที่ทริกเกอร์กฎเวิร์กโฟลว์จะต้องมีสิทธิ์เข้าใช้ที่เหมาะสมในการจัดทำงาน ่ สำหรับข้อมูลเพิ่มเติมเกี่ยวกับสิ่งที่จะเกิดขึ้นเมื่อการดำเนินการของเวิร์กโฟลว์ล้มเหลว โปรดดูที่ ี่เกี่ยวกับความล้มเหลวของกฎเวิร์กโฟลว์และการดำเนินการของเวิร์กโฟลว์ (ในหน้า [424\)](#page-423-0)

ก่อนเริ่มต้นใช้งาน ในการดำเนินการ คุณต้องมีสิทธิ์จัดการกฎเวิร์กโฟลว์ ในบทบาทผู้ใช้ของคุณ โปรดดูข้อมูลเกี่ยวกับการเพิ่มสิทธิ์ให้ก*ั*บบทบาทที่ <mark>การเพิ่มบทบาท (</mark>ในหน้า [303\)](#page-302-0)

#### การจัดทำการดำเนินการจัดทำงาน

- ี**1** นาวิเกตไปยังกฎที่คุณต้องการจัดทำการดำเนินการ:
	- **a** คลิกที่ลิงค์ร่วม การจัดการ ที่มุมขวาบนของเพจใดก็ได้
	- **b** ในส่วนการจัดการกระบวนการทางธุรกิจ คลิกที่ การตั้งค่าเวิร์กโฟลว*์*
	- **c** บนเพจรายการกฎเวิร์กโฟลว์ ให้ค้นหากฎที่คุณต้องการจัดทำการดำเนินการ โปรดดูข้อมูลเกี่ยวกับการค้นหากฎเวิร์กโฟลว์ในเพจรายการที่ การฟิลเตอร์รายการ
- ี**2** คลิกลิงค์ ชื่อเวิร์กโฟลว*์* บนกฎ
- ี**3** บนแถบชื่อการดำเนินการ บนเพจรายละเอียดกฎเวิร์กโฟลว์ ให้คลิก เมนู และเลือก จัดทำงาน ็หมายเหตุ: กิจกรรมทริกเกอร์บนกฎเวิร์กโฟลว์จะกำหนดประเภทของการดำเนินการที่สามารถจัดทำบนกฎได้ คำแนะนำ: คุณสามารถจัดทำสำเนาของการดำเนินการของกฎเวิร์กโฟลว์ที่มีอยู่ได้โดยคลิกที่ลิงค์ คัดลอก สำหรับการดำเนินการนั้น
- **4** ในเพจการดำเนินการแก้ไขของเวิร์กโฟลว์ ให้ป้อนชื่อการดำเนินการ
- **5** หากคุณต้องการใช้งานการดำเนินการ ให้เลือกช่องทำเครื่องหมาย ใช้งาน
- **6** ป้อนค่าในฟิลด*ี*ตามที่อธิบายในตารางต่อไปนี้ แล้วบันทึกการดำเนินการ

หมายเหตุ: หากคุณเลือกตัวเลือก ผู้ใช้ที่เกี่ยวข้องในเรคคอร์ด ในฟิลด์ เจ้าของ สำหรับงานนั้น ่ และเจ้าของเรคคอร์ดเป็นผู้ใช้ที่ไม่ใช้งาน งานนั้นจะไม่ถูกจัดทำขึ้น

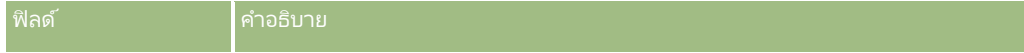

## การจัดการ Oracle CRM On Demand

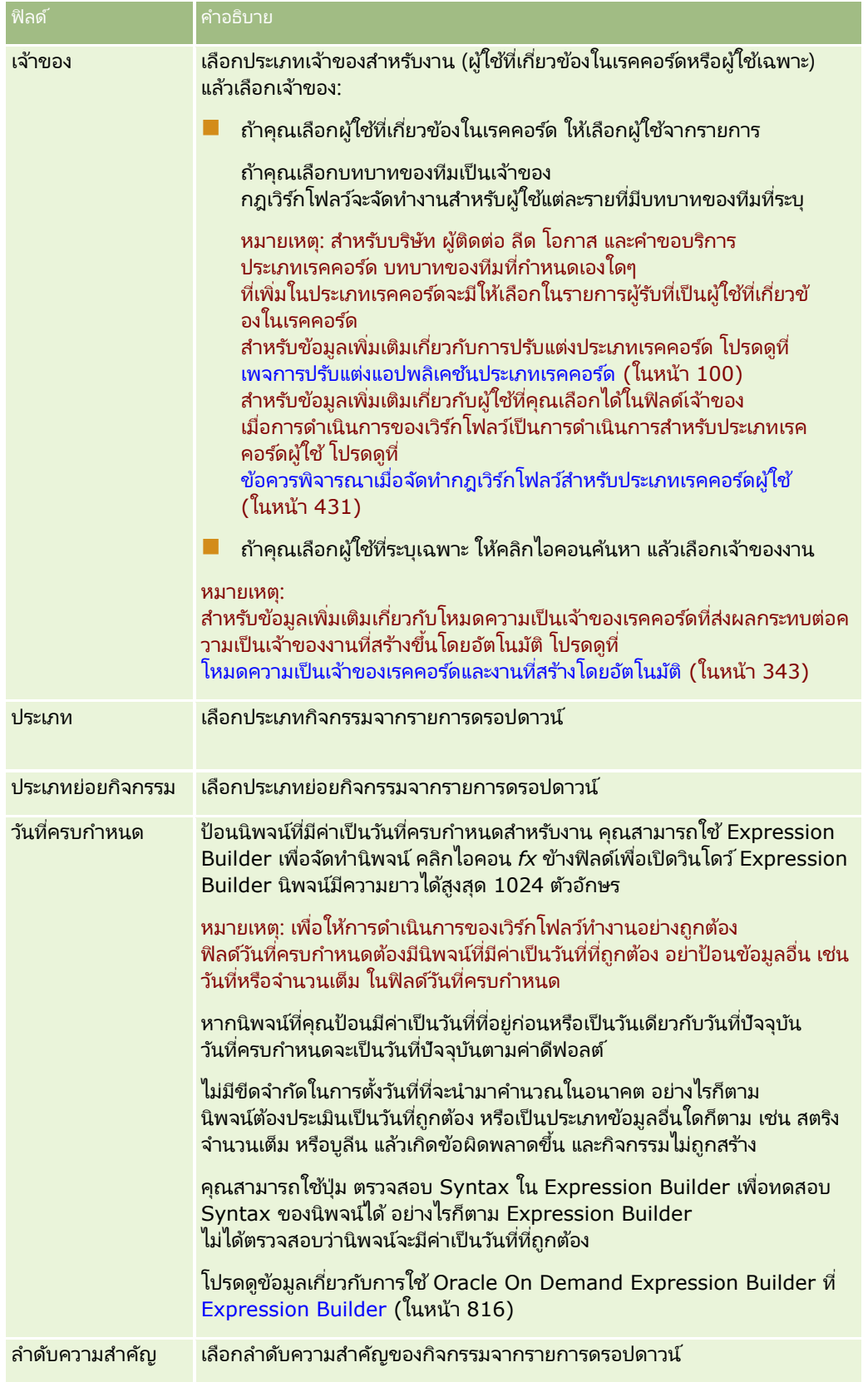

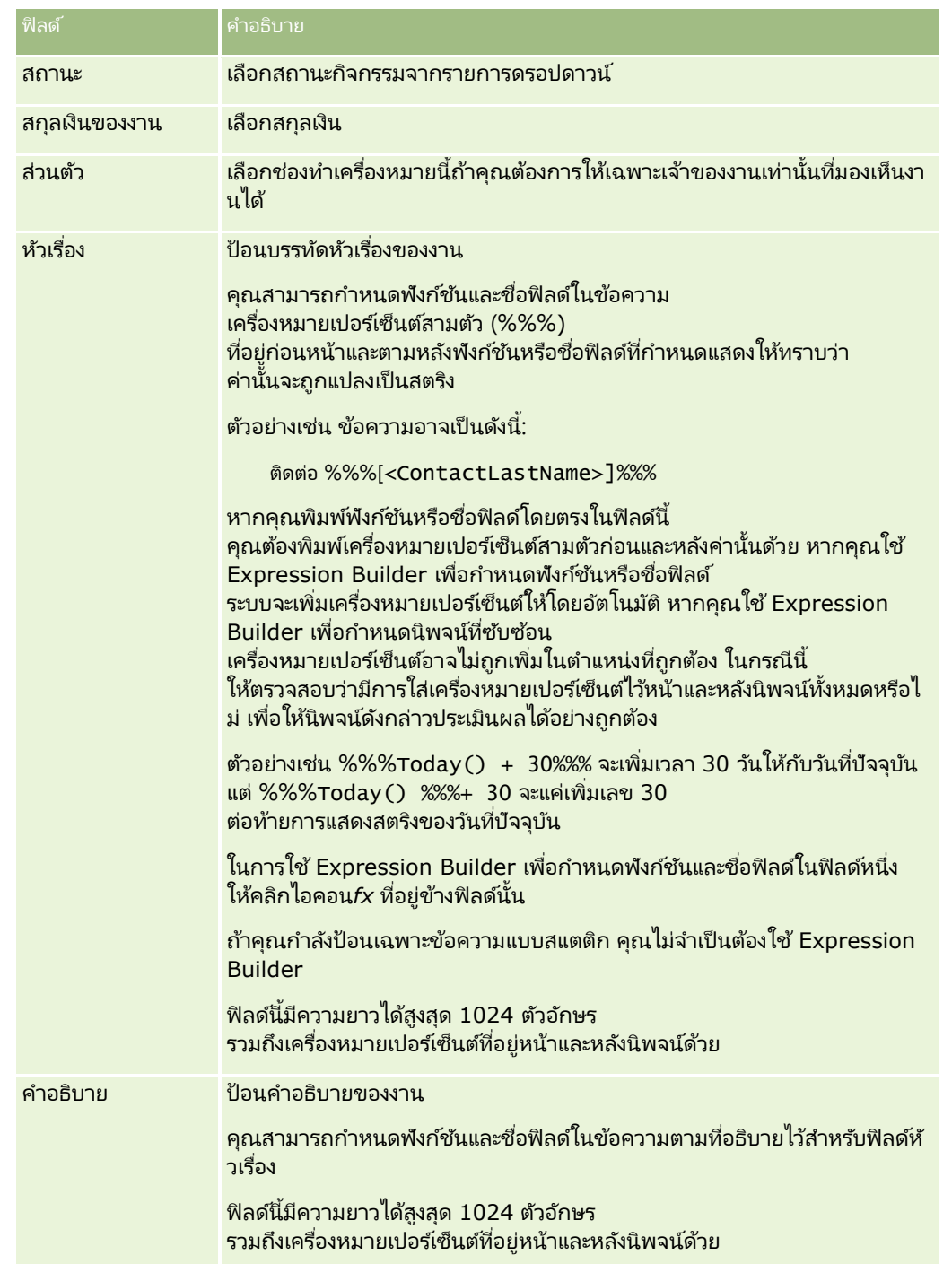

หมายเหตุ: ชื่อฟิลด์ที่ไม่อ้างอิงกับภาษาและ Syntax ของชื่อฟิลด์ที่ใช่ในนิพจน์ตัวอย่างใดๆ ในหัวข้อนี้เป็นชื่อฟิลด์และ Syntax ของชื่อฟิลด์ที่ใช้ใน Expression Builder ในรีลีสก่อนหน้า Release 29 Service Pack 1 ตัวอย่างเหล่านี้ยังคงใช้ได้ อย่างไรก็ตาม หากคุณเลือกฟิลด์ที่สอดคล้องสำหรับนิพจน์จากรายการฟิลด์ใน Expression Builder ใน Release 29 Service Pack 1 หรือต่อมา ์ชื่อฟิลด์และ Syntax ของชื่อฟิลด์จะแตกต่างจากที่แสดงอย่ในตัวอย่าง

จึงขอแนะนำให้คุณเลือกฟิลด์สำหรับนิพจน์ของคุณจากรายการฟิลด์ใน Expression Builder เสมอ เพื่อให้ชื่อฟิลด์และ Syntax ของชื่อฟิลด์ถูกต้องเสมอ สำหรับข้อมูลเพิ่มเติมเกี่ยวกับชื่อฟิลด์และ Syntax ของชื่อฟิลด์ในนิพจน์ โปรดดูที่ เกี่ยวกับนิพจน์ (ในหน้า [820\)](#page-819-0)

สำหรับกระบวนการทีละขั้นตอนในการจัดทำการดำเนินการของเวิร์กโฟลว์ประเภทอื่น โปรดดูที่หัวข้อต่อไปนี้:

## <span id="page-459-0"></span>การจัดการ Oracle CRM On Demand

- การจัดทำการดำเนินการของเวิร์กโฟลว์: ระบุสมุดบันทึก (โปรดดูที่ "การจัดทำการดำเนินการเวิร์กโฟลว์: ระบุสมุดบันทึก" ในหน้า [450\)](#page-449-0)
- ี การจัดทำการดำเนินการของเวิร์กโฟลว์: จัดทำกิจกรรมการใช้งานร่วมกัน (ในหน้า [452\)](#page-451-0)
- ิ การจัดทำการดำเนินการของเวิร์กโฟลว์: ส่งอีเมล์ (ในหน้า [461\)](#page-460-0)
- การจัดทำการดำเนินการของเวิร์กโฟลว์: อัปเดตค่า (โปรดดูที่ "การจัดทำการดำเนินการเวิร์กโฟลว์: อัปเดตค่า" ในหน้า [473\)](#page-472-0)
- การจัดทำการดำเนินการของเวิร์กโฟลว์: รอ (โปรดดูที่ "การจัดทำการดำเนินการเวิร์กโฟลว์: รอ" ในหน้า [476\)](#page-475-0)

#### ห้วข้อที่เกี่ยวข้อง ่

โปรดดูหัวข้อดังต่อไปนี้สำหรับข้อมูลเวิร์กโฟลว์ที่เกี่ยวข้อง: ่

- เกีย่ วกบั กฎเวริก์โฟลว์(ในหน้า [409\)](#page-408-0)
- เกี่ยวกับการดำเนินการเวิร์กโฟลว์ (โปรดดูที่ "เกี่ยวกับการดำเนินการของเวิร์กโฟลว์" ในหน้า [419\)](#page-418-0)
- เกีย่ วกบั กฎเวริก์โฟลวต์ามเวลา (ในหน้า [422\)](#page-421-0)
- ึการจัดทำกฎเวิร์กโฟลว์ (ในหน้า [432\)](#page-431-0)
- ึการเปลี่ยนแปลงลำดับการดำเนินการของกฎเวิร์กโฟลว์ (ในหน้า [478\)](#page-477-0)
- $\blacksquare$  การยกเลิกกฎและการดำเนินการของเวิร์กโฟลว์ (โปรดดูที่ "การยกเลิกกฎและการดำเนินการเวิร์กโฟลว์" ในหน้า [480\)](#page-479-0)
- การลบกฎและการดำเนินการของเวิร์กโฟลว์ (โปรดดูที่ "การลบกฎและการดำเนินการเวิร์กโฟลว์" ในหน้า [482\)](#page-481-0)

# **ตัวอย่างของการตั ้งคา่ กฎเวริก์โฟลวเ์พือ่ จดั ท างานตดิตามผลสา หรบักจิกรรม**

หัวข้อนี้จะให้ตัวอย่างของการตั้งค่ากฎเวิร์กโฟลว์เพื่อจัดทำงานติดตามผลเมื่อจัดทำเรคคอร์ดกิจกรรม ้ คุณอาจใช่พังก์ชันนี้แตกต่างไปได้ขึ้นอยู่กับรูปแบบธุรกิจของคุณ

คุณต้องการให้จัดทำงานติดตามผลโดยอัตโนมัติทุกครั้งที่ผู้ใช้จัดทำกิจกรรมใหม่ จะต้องตั้งค่างานติดตามผลดังต่อไปนี้:

- งานเป็นการติดต่อ
- ้วันที่ครบกำหนดของงานติดตามผลคือสองวันหลังจากจัดทำงานเริ่มแรก
- $\blacksquare$  ตั้งค่าลำดับความสำคัญของงานติดตามผลเป็น 1-สูง
- $\blacksquare$  เจ้าของงานติดตามผลเป็นคนเดียวกับที่เป็นเจ้าของกิจกรรมเริ่มแรก ่

### การตั้งค่ากฎเวิร์กโฟลว์เพื่อจัดทำงานติดตามผลสำหรับกิจกรรมใหม่

- ี**1** คลิกที่ลิงค์ร่วม การจัดการ ที่มุมขวาบนของเพจใดก็ได้
- ี**2** ในส่วนการจัดการกระบวนการทางธุรกิจ คลิกที่ การกำหนดค่าเวิร์กโฟลว์
- **3** ในเพจรายการกฎเวริก์โฟลว ์ใหค้ ลกิ ใหม่ ในแถบชือ่
- ี**4** ในเพจรายละเอียดกฎเวิร์กโฟลว์ ในส่วนรายละเอียดกฎเวิร์กโฟลว์หลัก ให้ป้อนข้อมูลกฎดังต่อไปนี้:
	- **a** ในฟิลด์ชื่อเวิร์กโฟลว์ ให้ป้อนชื่อสำหรับกฎเวิร์กโฟลว*์*
- **460** การจัดการ Oracle CRM On Demand รีลีส 40
- <span id="page-460-0"></span>**b** เลือกช่องทำเครื่องหมาย ใช้งาน
- **c** ในฟิลด์ประเภทเรคคอร ์ด ให้เลือก กิจกรรม
- **d** ในฟิลด*์*กิจกรรมทริกเกอร์ ให้เลือก เมื่อบันทึกเรคคอร์ดใหม่
- **5** บันทึกกฎเวิร์กโฟลว*์*
- **6** ในเพจรายละเอียดกฎเวิร์กโฟลว์ ในแถบชื่อการดำเนินการ ให้คลิก เมนู แล้วเลือก จัดทำงาน
- **7** ในเพจการดำเนินการแก้ไขของเวิร์กโฟลว์ ให้ป้อนข้อมูลการดำเนินการดังต่อไปนี้:
	- **a** ในฟิลด์ชื่อการดำเนินการ ให้ป้อนชื่อของการดำเนินการ
	- **b** เลือกช่องทำเครื่องหมาย ใช้งาน
	- $\,$ c ในฟิลด์เจ้าของ ให้เลือก ผู้ใช้ที่เกี่ยวข้องในเรคคอร*์*ด แล้วเลือก เจ้าของกิจกรรม ่
	- **d** ในฟิลด์ประเภท ให้เลือก การติดต่อ
	- **e** ในฟิลด*์*วันที่ครบกำหนด ให้คลิกไอคอน fx ป้อนนิพจน์ต่อไปนี้ในฟิลด<sub>์</sub>นิพจน์ในวินโดว์ Expression Builder แล้วบันทึกนิพจน์:  $Totaly() + 2$
	- **f** ในฟิลด์ลำดับความสำคัญ ให้เลือก 1-สูง
	- **g** ในฟิลด์หัวเรื่อง ให้ป้อนบรรทัดหัวเรื่องของงาน เช่น *การติดต่อเพื่อติดตามผลสำหรับกิจกรรมใหม่*
- **8** บันทึกการดำเนินการของเวิร์กโฟลว์

# **การจัดท าการด าเนินการของเวิร ์กโฟลว ์: ส่งอีเมล์**

การดำเนินการ ส่งอีเมล์ ในกฎเวิร์กโฟลว์จะสร้างอีเมล์โดยอัตโนมัติเมื่อเป็นไปตามเงื่อนไขในกฎเวิร์กโฟลว์ ้ อีเมล์จะถูกส่งออกไปโดยอัตโนมัติ โดยไม่คำนึงถึงว่าการดำเนินการที่ทริกเกอร์กฎเวิร์กโฟลว์จะสำเร็จหรือล้มเหลว ผู้ดูแลระบบสามารถดูรายการของอีเมล์ขาออกที่อยู่ในระหว่างรอส่งได้ในการตรวจสอบอีเมล์ สำหรับข้อมูลเพิ่มเติมเกี่ยวกับการตรวจสอบอีเมล์ โ์ปรดดูที่ การตรวจดูอีเมล์ที่รอดำเนินการและส่งแล้วของบริษัทของคุณ (ในหน้า [78\)](#page-77-0)

หมายเหตุ: คุณสามารถจัดทำการดำเนินการหลายรายการสำหรับกฎเวิร์กโฟลว์หนึ่งกฎได้สูงสุด 25 รายการ

## ้เกี่ยวกับ ที่อย่จาก ในอีเมล์ที่ส่งโดยการดำเนินการของเวิร์กโฟลว์

เมื่อคุณระบุ ที่อยู่จาก สำหรับอีเมล์ที่ส่งโดยการดำเนินการของเวิร์กโฟลว์ ส่งอีเมล์ คุณสามารถใช้ตัวเลือกอย่างหนึ่งอย่างใดต่อไปนี้ได้:

 $\blacksquare$  ที่อยู่อีเมล์ดีฟอลต์

ถ้าคุณเลือกตัวเลือกนี้ ที่อยู่ในฟิลด์ จาก ในอีเมล์จะเป็น donotreply@crmondemand.com

ผ้ใช้ปัจจุบัน

ถ้าคุณเลือกตัวเลือกนี้ จะมีการส่งอีเมล์ในนามของผู้ใช้ที่ไซน์อินที่ทริกเกอร์เวิร์กโฟลว์ ฟิลด์ ผู้ส่ง ในอีเมล์จะได้รับการตั้งค่าเป็น donotreply@crmondemand.com ที่อยู่ในฟิลด์ จาก ในอีเมล์จะเป็นที่อยู่อีเมลของผู้ใช้ที่ไซน์อินที่ทริกเกอร์เวิร์กโฟลว์

### หมายเหตุ: เมื่อมีการดำเนินการส่งอีเมล์สำหรับกิจกรรมตามกำหนดการแล้ว ระบบจะถื่อว่าผู้ใช้ที่ทำให้กิจกรรมตามกำหนดการใช้งานได้เป็นผู้ใช้ไซน์อิน

■ ที่อยู่อีเมล์ที่ระบุ

ถ้าคุณเลือกตัวเลือกนี้ จะมีการส่งอีเมล์ในนามของที่อยู่อีเมล์ที่คุณระบุในการดำเนินการเวิร์กโฟลว์ ฟิลด์ ผู้ส่ง ในอี่เมล์จะได้รับการตั้งค่าเป็น donotreply@crmondemand.com ที่อยู่ในฟิลด์ จาก ในอีเมล์จะเป็นที่อยู่อีเมล์ที่คุณระบุในการดำเนินการเวิร์กโฟลว์

หมายเหตุ: Oracle CRM On Demand จะสร้างสตริงสำหรับแต่ละอีเมล์เพื่อให้สามารถติดตามอีเมล์ได้ในระบบส่งอีเมล์ของ Oracle ในรีลีสก่อนหน้าของ Oracle CRM On Demand สตริงที่ติดตามจะแสดงในอีเมล*์* ตั้งแต่รีลีส 24 เป็นต้นไป สตริงที่ติดตามจะไม่แสดงในอีเมล์อีกต่อไป แต่จะถูกจัดเก็บอยู่ในส่วนห้วแทนซึ่งผู้รับอีเมล์จะมองไม่เห็น

## ้เกี่ยวกับการแปลบรรทัดหัวเรื่องและเนื้อหาข้อความในการดำเนินการของเวิร์กโฟลว์ ส่งอีเมล์

### หลังจากจัดทำการดำเนินการ ส่งอีเมล์ แล้ว

คุณสามารถแก้ไขการดำเนินการดังกล่าวเพื่อป้อนบรรทัดหัวเรื่องและเนื้อหาข้อความที่เป็นเวอร์ชันแปลให้กับอีเมล์ที่การดำเนินการของเวิร์ก ่ โฟลว์สร้างขึ้นมาได้ คุณสามารถใส่คำแปลของแต่ละภาษาที่มีใช้งานสำหรับบริษัทของคุณ หากคุณไม่ได้ป้อนคำแปลภาษาของบรรทัดหัวเรื่องและเนื้อหาข้อความ ระบบจะใช้ข้อความในเวอร์ชันภาษาดีฟอลต์ของบริษัทแทน

เมื่อมีการดำเนินการเกี่ยวกับอีเมล์ Oracle CRM On Demand จะใช้ค่าในฟิลด์ ถึง ของการดำเนินการ ส่งอีเมล์ เพื่อกำหนดภาษาสำหรับอีเมล*์* ดังนี้:

- หากมีการเลือก ผู้ใช้เฉพาะ หรือ ผู้ใช้ที่เกี่ยวข้องในเรคคอร์ด ไว้ในฟิลด์ ถึง ภาษาของอีเมล์คือภาษาของผู้ใช้ของผู้รับอีเมล์ ่ หากมีการเลือก ผู้ใช่ที่เกี่ยวข้องในเรคคอร์ด ไว้ในฟิลด์ ถึง และหากอีเมล์กำลังถูกส่งไปยังผู้ใช้มากกว่าหนึ่งคน ่ ภาษาของแต่ละอีเมล์คือภาษาของผู้ใช้ของผู้รับอีเมล์นั้นๆ
- $\blacksquare$  หากมีการเลือก ที่อยู่อีเมล์ที่ระบุ ไว้ในฟิลด์ ถึง Oracle CRM On Demand จะใช้ค่าในฟิลด์ จาก ของการดำเนินการ ส่งอีเมล์ เพื่อกำหนดภาษาสำหรับอีเมล*์ ดั*งนี้:
	- หากมีการเลือก ผู้ใช้ปัจจุบัน ไว้ในฟิลด์ จาก ภาษาของอีเมล์คือภาษาของผู้ใช้ปัจจุบันนั้น กล่าวคือผู้ใช้ที่ไซน์อินที่ทริกเกอร์เวิร์กโฟลว์
	- หากมีการเลือก ที่อยู่อีเมล์ดีฟอลต์ หรือ ที่อยู่อีเมล์ที่ระบุ ไว้ในฟิลด์ จาก ภาษาของอีเมล์คือภาษาดีฟอลต์ของบริษัท

## จะเกิดอะไรขึ้นหากมีการอัปเดตการดำเนินการส่งอีเมล์

เมื่อคุณเปลี่ยนแปลงข้อความของบรรทัดหัวเรื่องหรือเนื้อหาข้อความ หรือทั้งสองอย่าง ที่เป็นภาษาดีฟอลต์ของบริษัท ่ คุณสามารถใช้ช่องทำเครื่องหมาย ทำเครื่องหมายเพื่อแปล เพื่อกำหนดลักษณะการทำงานให้กับภาษาอื่นๆ ได้ ดังนี้:

- $\blacksquare$  หากคุณไม่ได้เลือกช่องทำเครื่องหมาย ทำเครื่องหมายเพื่อแปล เหตุการณ์ต่อไปนี้จะเกิดขึ้น:
	- ี สำหรับภาษาที่ยังไม่เคยมีการป้อนคำแปลเลย บรรทัดหัวเรื่องและเนื้อหาข้อความจะถูกแทนที่โดยอัตโนมัติโดยข้อความที่อัปเดตที่ระบุให้กับภาษาดีฟอลต์ของบริษัท
	- ี เวอร์ชันที่แปลของบรรทัดหัวเรื่องและเนื้อหาข้อความใดๆ ที่มีจะยังคงไม่เปลี่ยนแปลง
- หากคุณเลือกช่องทำเครื่องหมาย ทำเครื่องหมายเพื่อแปล และหลังจากที่คุณบันทึกการเปลี่ยนแปลงของคุณแล้ว ้บรรทัดหัวเรื่องและเนื้อหาข้อความสำหรับภาษาอื่นๆ ทั้งหมดจะถูกเขียนทับโดยบรรทัดหัวเรื่องและเนื้อหาช้อความที่ระบุให้กับภาษาดีฟอลต์ของบริษัท ข้อความจะปรากฏเป็นตัวอักษรสีน้ำเงินและอยู่ในวงเล็บสำหรับภาษาอื่นๆ นั้นจนกว่าคุณจะป้อนเวอร์ชันที่แปล

หมายเหตุ: หากคุณเลือกช่องทำเครื่องหมาย ทำเครื่องหมายเพื่อแปล เมื่อคุณอัปเดตฟิลด์ใดๆ ในการดำเนินการ ส่งอีเมล์ ์ ้ และเมื่อคุณบันทึกการเปลี่ยนแปลงของคุณแล้ว

บรรทัดหั่วเรื่องและเนื้อหาข้อความสำหรับทุกภาษาจะถูกเขียนทับโดยบรรทัดหัวเรื่องและเนื้อหาข้อความที่ระบุให้กับภาษาดีฟอลต์ข ้องบริษัท แม้ว่าคุณจะไม่ได้อัปเดตบรรทัดหั่วเรื่องหรือเนื้อหาข้อความในภาษาดีฟอลต์ของบริษัทก็ตาม

**462** การจัดการ Oracle CRM On Demand รีลีส 40

#### เกีย่ วกบั ชอ่ งทา เครือ่ งหมายทา เครือ่ งหมายเพือ่ แปล

่ ช่องทำเครื่องหมาย ทำเครื่องหมายเพื่อแปล ใช่ได้เฉพาะเมื่อคุณแก้ไขการดำเนินการของเวิร์กโฟลว์ ส่งอีเมล์ ที่มีอยู่ และมีการเลือกภาษาดีฟอลต์ของบริษัทไว้ในฟิลด์ภาษาในการแปล เมื่อคุณจัดทำการดำเนินการ ส่งอีเมล์ ของเวิร์กโฟลว์ใหม่ ช่องทำเครื่องหมาย ทำเครื่องหมายเพื่อแปล จะถูกยกเลิกการเลือกและเป็นแบบอ่านอย่างเดียว นอกจากนี้ ช่องทำเครื่องหมาย ้ทำเครื่องหมายเพื่อแปล จะเป็นแบบอ่านอย่างเดียวเมื่อคุณเลือกภาษาใดๆ ที่ไม่ใช่ภาษาดีฟอลต์ของบริษัทไว้ในฟิลด์ภาษาในการแปลเมื่อคุณแก้ไขการดำเนินการของเวิร์กโฟลว์

์ ขั้นตอนต่อไปนี้จะอธิบายวิธีการจัดทำการดำเนินการส่งอีเมล์

หมายเหตุ: ฟังก์ชันเวิร์กโฟลว์ใน Oracle CRM On Demand ไม่ได้เป็นเครื่องมือสำหรับการส่งอีเมล์จำนวนมาก หากคุณต้องการส่งอีเมล์จำนวนมากให้กับลูกค้า ขอแนะนำให้คุณใช้ผลิตภัณฑ์อื่น เช่น Oracle CRM On Demand Marketing เพือ่ รองรบั ความตอ้งการของคุณ

ึก่อนเริ่มต้นใช้งาน ในการดำเนินการ คุณต้องมีสิทธิ์จัดการกฎเวิร์กโฟลว์ ในบทบาทผู้ใช้ของคุณ โปรดดูข้อมูลเกี่ยวกับการเพิ่มสิทธิ์ให้ก*ั*บบทบาทที่ <mark>การเพิ่มบทบาท (</mark>ในหน้า [303\)](#page-302-0)

#### หมายเหตุ:

กระบวนการจัดทำการดำเนินการส่งอีเมล์สำหรับประเภทเรคคอร์ดการวิเคราะห์จะแตกต่างจากกระบวนการจัดทำการดำเนินการส่งอีเมล์สำหรั ็บประเภทเรคคอร์ดอื่นๆ สำหรับข้อมูลเกี่ยวกับการจัดทำการดำเนินการส่งอีเมล์สำหรับประเภทเรคคอร์ดการวิเคราะห์ โปรดดูที่ ึการจัดทำกิจกรรมตามกำหนดการสำหรับการวิเคราะห์ (ในหน้า [442\)](#page-441-0)

#### ในการจัดทำการดำเนินการส่งอีเมล์

- ี**1** นาวิเกตไปยังกฎที่คุณต้องการจัดทำการดำเนินการ:
	- **a** คลิกที่ลิงค์ร่วม การจัดการ ที่มุมขวาบนของเพจใดก็ได้
	- **b** ในส่วนการจัดการกระบวนการทางธุรกิจ คลิกที่ การตั้งค่าเวิร์กโฟลว*์*
	- **c** บนเพจรายการกฎเวิร์กโฟลว์ ให้ค้นหากฎที่คุณต้องการจัดทำการดำเนินการ โปรดดูข้อมูลเกี่ยวกับการค้นหากฎเวิร์กโฟลว์ในเพจรายการที่ การฟิลเตอร์รายการ
- ี**2** คลิกลิงค์ ชื่อเวิร์กโฟลว*์* บนกฎ
- ี**่ 3** บนแถบชื่อการดำเนินการของเพจรายละเอียดกฎเวิร์กโฟลว์ ให้คลิก เมนู และเลือก ส่งอีเมล*์* หมายเหตุ: กิจกรรมทริกเกอร*์*บนกฎเวิร์กโฟลว*์*จะกำหนดประเภทของการดำเนินการที่สามารถจัดทำบนกฎได้ คำแนะนำ: คุณสามารถจัดทำสำเนาของการดำเนินการของกฎเวิร์กโฟลว์ที่มีอยู่ได้โดยคลิกที่ลิงค์ คัดลอก สำหรับการดำเนินการนั้น
- ี**4** ในเพจการดำเนินการแก้ไขของเวิร์กโฟลว์ ให้ป้อนชื่อการดำเนินการ
- **5** หากคุณต้องการใช้งานการดำเนินการ ให้เลือกช่องทำเครื่องหมาย ใช้งาน
- **6** ในฟิลด์ จาก ให้เลือกหรือป้อนที่อยู่ที่จะใช้สำหรับการส่งอีเมล์ ดังนี้:
	- ้ เลือกตัวเลือก ที่อยู่อีเมล์ดีฟอลต์ เพื่อส่งอีเมล์จากที่อยู่ดีฟอลต์
	- เลือกตัวเลือก ผู้ใช้ปัจจุบัน เพื่อส่งอีเมล์ในนามของผู้ใช้ที่ไซน์อินซึ่งทริกเกอร์เวิร์กโฟลว์
	- เลือกตัวเลือก ที่อยู่อีเมล์ที่ระบุ เพื่อส่งอีเมล์ในนามที่อยู่ที่ระบุ แล้วระบุที่อยู่ เมื่อป้อนที่อยู่ จะใช้ข้อจำกัดต่อไปนี้:
- คุณสามารถป้อนที่อยู่อีเมล์ได้โดยตรง หรือคลิกที่ไอคอน *fx* ที่อยู่ข้างฟิลด์ และใช้ Expression Builder เพื่อกำหนดที่อย่อีเมล์
- ระบุที่อยู่อีเมล์เพียงรายการเดียว ฟิลด์ จาก ไม่สนับสนุนที่อยู่หลายรายการ
- หากคุณระบุที่อยู่อีเมล์ที่สมบูรณ์ คุณต้องใส่ที่อยู่ในเครื่องหมายอัญประกาศเดี่ยวหรือคู่
- Expression Builder จะตรวจสอบเฉพาะ Syntax ของนิพจน์ที่อยู่ แต่จะไม่ตรวจสอบว่าที่อยู่นั้นถูกต้องหรือไม่
- ฟิลด์นี้มีจำนวนตัวอักษรสูงสุด 1024 ตัวอักษร
- ี**7** (ไม่จำเป็น) ในฟิลด์ ตอบกลับ ให้เลือกตัวเลือกสำหรับที่อยู่ที่จะปรากฏขึ้นโดยอัตโนมัติในฟิลด์ ถึง เมื่อผู้รับตอบกลับอีเมล์ที่ถูกส่งโดยการดำเนินการเวิร์กโฟลว์ ส่งอีเมล์ ็ดังนี้:
	- ้ปล่อยฟิลด์ให้ว่างไว้ถ้าคุณต้องการให้ที่อยู่ในฟิลด์ จาก ในอีเมล์ปรากฏในฟิลด์ ถึง ในการตอบกลับอีเมล์
	- ้เลือกตัวเลือก ผู้ใช้ปัจจุบัน ถ้าคุณต้องการให้ที่อยู่อีเมล์ของผู้ใช้ไซน์อินที่มีการดำเนินการทริกเกอร์กฎเวิร์กโฟลว์ให้ปรากฏในฟิลด์ ถึง ในการตอบกลับอีเมล์
	- เลือกตัวเลือก ที่อยู่อีเมล์เฉพาะ ถ้าคุณต้องการระบุที่อยู่อีเมล์ที่จะปรากฏในฟิลด์ ถึง ในการตอบกลับอีเมล์ จากนั้นระบุที่อยู่ เมื่อป้อนที่อยู่ต่างๆ จะใช้ข้อจำกัดต่อไปนี้:
		- $\blacksquare$  คุณสามารถป้อนที่อยู่อีเมล์ได้โดยตรง หรือคลิกที่ไอคอน fx ที่อยู่ข้างฟิลด์ และใช้ Expression Builder ่ เพื่อกำหนดที่อยู่อีเมล*์*
		- ในการป้อนที่อยู่หลายรายการ ให้ใช้ตัวคั่นเป็นเซมิโคลอน (; )
		- คุณต้องใํส่ที่อยู่อีเมล์ที่สมบูรณ์ในเครื่องหมายอัญประกาศเดี่ยวหรือคู่
		- Expression Builder จะตรวจสอบเฉพาะ Syntax ของนิพจน์ที่อยู่ แต่จะไม่ตรวจสอบว่าที่อยู่นั้นถูกต้องหรือไม่
		- ฟิลด์นี้มีจำนวนตัวอักษรสูงสุด 1024 ตัวอักษร
- ี**8** ในฟิลด์ ถึง ให้เลือกหรือป้อนที่อยู่อีเมล์ของผู้รับอีเมล*์* ดังนี้:
	- เลือกผู้ใช้เฉพาะหรือผู้ใช้ที่เกี่ยวข้องในเรคคอร์ด แล้วเลือกผู้รับดังนี้: ่
		- ถ้าคุณเลือกผู้ใช่เฉพาะ ให้คลิกไอคอนค้นหา แล้วเลือกผู้ใช้
		- ถ้าคุณเลือกผู้ใช้ที่เกี่ยวข้องในเรคคอร์ด ให้เลือกผู้รับจากรายการ ่

ถ้าคุณเลือกบทบาทของทีมเป็นผู้รับ กฎเวิร์กโฟลว์จะส่งเมล์ไปยังผู้ใช้แต่ละรายที่มีบทบาทของทีมที่ระบุ

หมายเหตุ: สำหรับบริษัท ผู้ติดต่อ ลีด โอกาส และคำขอบริการ ประเภทเรคคอร์ด บทบาทที่กำหนดเองใดๆ ที่เพิ่มในประเภทเรคคอร์ดจะมีให้เลือกในรายการผู้รับที่เป็นผู้ใช้ที่เกี่ยวข้องในเรคคอร์ด ่ ่ ่ สำหรับข้อมูลเพิ่มเติมเกี่ยวกับการปรับแต่งประเภทเรคคอร์ด โปรดดูที่ เพจการปรับแต่งแอปพลิเคช*ั*นประเภทเรคคอร*์*ด (ในหน้า [100\)](#page-99-0) สำหรับข้อมูลเพิ่มเติมเกี่ยวกับผู้รับที่คุณส่งอีเมล์ถึง เมื่อการดำเนินการของเวิร์กโฟลว์เป็นการดำเนินการสำหรับประเภทเรคคอร์ดผู้ใช้ โปรดดูที่ ข้อควรพิจารณาเมื่อจัดทำกฎเวิร์กโฟลว์สำหรับประเภทเรคคอร์ดผู้ใช้ (ในหน้า [431\)](#page-430-0)

■ เลือกตัวเลือก ที่อยู่อีเมล์ที่ระบุ แล้วระบุที่อยู่ต่างๆ

เมื่อป้อนที่อยู่ โปรดใช้ข้อควรพิจารณาต่อไปนี้:

- คุณสามารถป้อนที่อยู่อีเมล์ได้โดยตรง หรือคลิกที่ไอคอน *fx* ที่อยู่ข้างฟิลด์ และใช้ Expression Builder ่ เพื่อกำหนดที่อยู่อีเมล์
- ในการป้อนที่อยู่หลายรายการ ให้ใช้ตัวคั่นเป็นเซมิโคลอน (; )
- คุณต้องใส่ที่อยู่อีเมล์ที่สมบูรณ์ในเครื่องหมายอัญประกาศเดี่ยวหรือคู่
- Expression Builder จะตรวจสอบเฉพาะ Syntax ของนิพจน์ที่อยู่ แต่จะไม่ตรวจสอบว่าที่อยู่นั้นถูกต้องหรือไม่
- **464** การจัดการ Oracle CRM On Demand รีลีส 40
- ฟิลด์นี้มีจำนวนตัวอักษรสูงสุด 1024 ตัวอักษร
- หากนิพจน์ที่คุณป้อนที่นี่ส่งกลับที่อยู่อีเมล์ที่มีตัวอักษรใดๆ ที่ไม่รองรับสำหรับใช้ในที่อยู่อีเมล์ในแอปพลิเคชันมาตรฐาน จะทำให้ Oracle CRM On Demand ไม่สามารถส่งอีเมล์ไปยังที่อยู่นั้นได้ ถึงแม้ว่าจะได้เลือกช่องทำเครื่องหมาย อนุญาตให้ใช้ตัวอักษร Unicode ในฟิลด์อีเมล์ เอาไว้ในโปรไฟล์บริษัทก็ตาม สำหรับข้อมูลเกี่ยวกับตัวอักษรที่รองรับสำหรับใช้ในที่อยู่อีเมล์ โปรดดูที่ เกี่ยวกับตัวอักษรพิเศษในที่อยู่อีเมล์

ตัวอย่างต่อไปนี้แสดงรายการที่มีหลายที่อยู่:

```
PRE('<EmailField1>') + ";" + [<EmailField1>] + ";" + "john.doe@company.com"
```
หมายเหตุ: เมื่อคุณจัดทำการดำเนินการของเวิร์กโฟลว์ ส่งอีเมล์ สำหรับประเภทเรคคอร์ดผู้ใช้ จะไม่มีตัวเลือกที่อยู่อีเมล์ที่ระบุให้ใช่ในฟิลด์ 'ถึง'มีเพียงตัวเลือกผู้ใช้เฉพาะและผู้ใช้ที่เกี่ยวข้องในเรคคอร์ดเท่านั้นที่สามารถเลือกใช้ได้ ่

**9** ป้อนบรรทัดหัวเรื่องของอีเมล*์* 

คุณสามารถกำหนดฟังก์ชันและชื่อฟิลด์ในข้อความ เครื่องหมายเปอร์เซ็นต์สามตัว (%%%) ที่อยู่ก่อนหน้าและตามหลังฟังก์ชันหรือชื่อฟิลด์ที่กำหนดแสดงให้ทราบว่า ค่านั้นจะถูกแปลงเป็นค่าข้อความ

ตัวอย่างเช่น ข้อความอาจเป็นดังนี้:

มีการจัดทำบริษัท %%%[<AccountType>]%%% ใหม่ขึ้น

หากคุณพิมพ์ฟ้งก์ชันหรือชื่อฟิลด์โดยตรงในฟิลด์นี้ คุณต้องพิมพ์เครื่องหมายเปอร์เซ็นต์สามตัวก่อนและหลังค่านั้นด้วย หากคุณใช้ Expression Builder เพื่อกำหนดฟังก์ชั่นหรือชื่อฟิลด์ ระบบจะเพิ่มเครื่องหมายเปอร์เซ็นต์ให้โดยอัตโนมัติ หากคุณใช้ Expression Builder เพื่อกำหนดนิพจน์ที่ซับซ้อน เครื่องหมายเปอร์เซ็นต์อาจไม่ถูกเพิ่มในตำแหน่งที่ถูกต้อง ในกรณีนี้ ให้ตรวจสอบว่ามีการใส่เครื่องหมายเปอร์เซ็นต์ไว้หน้าและหลังนิพจน์ทั้งหมดหรือไม่ ่ เพื่อให้นิพจน์ดังกล่าวประเมินผลได้อย่างถูกต้อง

ตัวอย่างเช่น %%%Today() + 30%%% จะเพิม่ เวลา 30 วนั ใหก้ บั วนั ทีป่ ัจจบุ นั แต่ %%%Today() %%%+ 30 จะแค่เพิม่ เลข 30 ต่อท้ายการแสดงสตริงของวันที่ปัจจุบัน

ในการใช่ Expression Builder เพื่อกำหนดฟังก์ชันและชื่อฟิลด์ในฟิลด์หนึ่ง ให้คลิกไอคอน*fx* ที่อยู่ข้างฟิลด์นั้น หากคุณกำลังป้อนเฉพาะข้อความแบบสแตติก คุณไม่จำเป็นต้องใช้ Expression Builder

ฟิลด์นี้มีความยาวได้สูงสุด 1024 ตัวอักษร รวมถึงเครื่องหมายเปอร์เซ็นต์ที่อยู่หน้าและหลังฟังก์ชันและชื่อฟิลด์ด้วย

 $\overline{\mathbf{10}}$  ในฟิลด*ี*รูปแบบอีเมล์ ให้เลือกรูปแบบที่คุณต้องการใช้สำหรับข้อความอีเมล*์* 

คุณสามารถเลือก Plain Text หรือ HTML สำหรับรูปแบบของข้อความ

**11** ป้ อนข้อความของอีเมล์

คุณสามารถกำหนดฟังก์ชันและชื่อฟิลด์ในข้อความตามที่อธิบายไว้ในขั้นตอนที่ 8

ตัวอย่างเช่น ข้อความอาจเป็นดังนี้:

เรียน คุณ %%%[<ContactLastName>]%%%

ฟิลด์นี้มีความยาวได้สูงสุด 16,350 ตัวอักษร รวมถึงเครื่องหมายเปอร์เซ็นต์ที่อยู่หน้าและหลังนิพจน์ด้วย

สำหรับข้อมูลเกี่ยวกับข้อควรพิจารณาในการใช่โค้ด HTML ในข้อความ และรายการ<sup>์</sup>ของอีลิเมนต์และแอททริบิวทีได้รับการสนับสนุน โปรดดูที่ โค้ด HTML ในข้อความอีเมล์ในเวิร์กโฟลว์ (ในหน้า [467\)](#page-466-0)

**12** บันทึกการดำเนินการ

กระบวนการต่อไปนี้อธิบายวิธีการป้อนเวอร์ชันที่แปลของบรรทัดหัวเรื่องและเนื้อหาข้อความลงในอีเมล์

การจัดการ Oracle CRM On Demand รีลีส 40 **465** หมายเหตุ: หากคุณไม่ได้ป้อนคำแปลภาษาของบรรทัดหัวเรื่องและเนื้อหาข้อความ ระบบจะใช้ข้อความในเวอร์ชันภาษาดีฟอลต์ของบริษัทแทน หากต่อมาคุณได้เปลี่ยนแปลงข้อความของบรรทัดหัวเรื่องหรือเนื้อหาข้อความ

หรือทั้งสองอย่าง ที่เป็นภาษาดีฟอลต์ของบริษัทในการดำเนินการ ส่งอีเมล์ ที่มีอยู่ และหากคุณไม่ได้เลือกชองทำเครื่องหมาย ่ ทำเครื่องหมายเพื่อแปล แล้ว จะมีการใช้การอัปเดตนั้นกับบรรทัดหัวเรื่องและเนื้อหาข้อความสำหรับทุกภาษาทีไม่เคยมีการป้อนคำแปลด้วย

้ในการป้อนเวอร์ชันที่แปลของบรรทัดหัวเรื่องและเนื้อหาข้อความให้กับอีเมล์

- ี**1** ในเพจ รายละเอียดกฎเวิร์กโฟลว์ ให้คลิกที่ลิงค์ แก้ไข สำหรับการดำเนินการของเวิร์กโฟลว์ ส่งอีเมล*์* ที่คุณต้องการป้อนคำแปล
- ี่ 2 ในเพจ การดำเนินการแก้ไขของเวิร์กโฟลว์ ในฟิลด*์*ภาษาในการแปล ให้เลือกภาษาที่คุณต้องการป้อนคำแปล
- ี**3** ในฟิลด์หัวเรื่อง ให้ป้อนเวอร์ชันที่แปลของบรรทัดหัวเรื่องของอีเมล*์* คุณสามารถกา หนดฟังกช์นั และชือ่ ฟิลดไ์วใ้นขอ้ความได้
- **4** ในฟิลด์เนื้อหาของข้อความ ให้ป้อนเวอร์ช*ั*นที่แปลของข้อความ ้ คุณสามารถกำหนดฟังก์ชันและชื่อฟิลด์ไว้ในข้อความได้
- **5** บันทึกการเปลี่ยนแปลงของคุณ
- ี**6** ทำซ้ำกระบวนการนี้สำหรับแต่ละภาษาที่คุณต้องการป้อนคำแปล

หมายเหตุ: ชื่อฟิลด์ที่ไม่อ้างอิงกับภาษาและ Syntax ของชื่อฟิลด์ที่ใช่ในนิพจน์ตัวอย่างใดๆ ในหัวข้อนี้เป็นชื่อฟิลด์และ Syntax ของชื่อฟิลด์ที่ใช้ใน Expression Builder ในรีลีสก่อนหน้า Release 29 Service Pack 1 ตัวอย่างเหล่านี้ยังคงใช้ได้ อย่างไรก็ตาม หากคุณเลือกฟิลด์ที่สอดคล้องสำหรับนิพจน์จากรายการฟิลด์ใน Expression Builder ใน Release 29 Service Pack 1 หรือต่อมา ี่ ชื่อฟิลด์และ Syntax ของชื่อฟิลด์จะแตกต่างจากที่แสดงอยู่ในตัวอย่าง

จึงขอแนะนำให้คุณเลือกฟิลด์สำหรับนิพจน์ของคุณจากรายการฟิลด์ใน Expression Builder เสมอ เพื่อให้ชื่อฟิลด์และ Syntax ของชื่อฟิลด์ถูกต้องเสมอ สำหรับข้อมูลเพิ่มเติมเกี่ยวกับชื่อฟิลด์และ Syntax ของชื่อฟิลด์ในนิพจน์ โปรดดูที่ เกี่ยวกับนิพจน์ (ในหน้า [820\)](#page-819-0)

สำหรับกระบวนการทีละขั้นตอนในการจัดทำการดำเนินการของเวิร์กโฟลว์ประเภทอื่น โปรดดูที่หัวข้อต่อไปนี้:

- การจัดทำการดำเนินการของเวิร์กโฟลว์: ระบุสมุดบันทึก (โปรดดูที่ "การจัดทำการดำเนินการเวิร์กโฟลว์: ระบุสมุดบันทึก" ในหน้า [450\)](#page-449-0)
- ึการจัดทำการดำเนินการของเวิร์กโฟลว์: จัดทำกิจกรรมการใช้งานร่วมกัน (ในหน้า [452\)](#page-451-0)
- ี การจัดทำการดำเนินการของเวิร์กโฟลว์: จัดทำงาน (ในหน้า [456\)](#page-455-0)
- ึการจัดทำการดำเนินการเวิร์กโฟลว์: อัปเดตค่า (ในหน้า [473\)](#page-472-0)
- ึการจัดทำการดำเนินการเวิร์กโฟลว์: รอ (ในหน้า [476\)](#page-475-0)

#### ห้วข้อที่เกี่ยวข้อง ่

โปรดดูหัวข้อต่อไปนี้สำหรับข้อมูลที่เกี่ยวข้องของเวิร์กโฟลว์: ่

- เกีย่ วกบั กฎเวริก์โฟลว ์(ในหน้า [409\)](#page-408-0)
- ้ เกี่ยวกับการดำเนินการของเวิร์กโฟลว์ (ในหน้า [419\)](#page-418-0)
- ้ เกี่ยวกับกฎเวิร์กโฟลว์ตามเวลา (ในหน้า [422\)](#page-421-0)
- ึการจัดทำกฎเวิร์กโฟลว์ (ในหน้า [432\)](#page-431-0)
- ึ การเปลี่ยนแปลงลำดับการดำเนินการของกฎเวิร์กโฟลว์ (ในหน้า [478\)](#page-477-0)
- $\blacksquare$  การยกเลิกกฏและการดำเนินการเวิร์กโฟลว์ (ในหน้า [480\)](#page-479-0)
- **466** การจัดการ Oracle CRM On Demand รีลีส 40

<span id="page-466-0"></span>ี การลบกฎและการดำเนินการเวิร์กโฟลว์ (ในหน้า [482\)](#page-481-0)

# **โค้ด HTML ในข้อความอีเมล์ในเวิร ์กโฟลว ์**

เมื่อใช่โค้ด HTML ในฟิลด์ข้อความในอีเมล์ในการดำเนินการของเวิร์กโฟลว*์*ส่งอีเมล์ โปรดสังเกตประเด็นต่อไปนี้:

- เมื่อคุณบันทึกการดำเนินการของเวิร์กโฟลว์ของคุณ อาจมีตัวแบ่งบรรทัดและการเว้นวรรคเพิ่มเติมได้รับการเพิ่มเข้าไปในข้อความอีเมล์ ตัวแบ่งบรรทัดและการเว้นวรรคเหล่านี้จะไม่ปรากฏในอีเมล์ที่ส่งไปยังผู้รับ
- หากนิพจน์ในข้อความอีเมล์ HTML ประเมินเป็นสตริงที่มีแท็ก HTML แล้ว เมื่อ Oracle CRM On Demand ส่งอีเมล์ แท็กจะถูกเข้ารหัสเพื่อให้ได้รับการดำเนินการโดยแอปพลิเคชันอีเมล์ของผ้รับให้เป็นข้อความแทนที่จะเป็นโค้ด HTML

```
ตัวอย่างเช่น สมมติว่าข้อความอีเมล์มีนิพจน์ %%%[{Description}]%%% 
เพื่อส่งคืนค่าของฟิลด์คำอธิบายและสมมติว่าฟิลด์คำอธิบายมีโค้ด HTML ต่อไปนี้:
```
<b>นี่คือคำอธิบาย</b>

ในกรณีนี้ เมื่อนิพจน์ได้รับการประเมินค่า แท็กที่จะถูกส่งคืนเป็นส่วนหนึ่งของค่าของฟิลด*์*จะไม่ได้รับการแปลเป็นโค้ด HTML แต่ค่าของฟิลด์คำอธิบายจะปรากฏในข้อความอีเมล*์*อย่างที่ปรากฏในฟิลด์คำอธิบายใน Oracle CRM On Demand ซึ่งรวมแท็ก <b> และ </b> ไว้ด้วยแทน

- $\blacksquare$  หากแอปพลิเคชันอีเมล์ของผู้รับไม่สนับสนุน HTML แอปพลิเคชันอีเมล์ดังกล่าวจะกำหนดวิธีแสดงข้อความ HTML สำหรับผู้รับนั้น
- $\blacksquare$  สำหรับข้อความอีเมล์ HTML แล้ว Oracle CRM On Demand สนับสนุนชุดย่อยของอีลิเมนต์ที่ได้รับการสนับสนุนใน HTML5 หากคุณใช้อีลิเมนต์ HTML ที่ Oracle CRM On Demand ไม่สนับสนุนให้ใช้งานในข้อความอีเมล์ในเวิร์กโฟลว์ แท็กสำหรับอีลิเมนต์ที่ไม่ได้รับการสนับสนุนจะถูกลบออกจากข้อความอีเมล์เมื่อคุณบันทึกการดำเนินการเวิร์กโฟลว์ ข้อความแสดงข้อผิดพลาดจะไม่ปรากฏ ในกรณีของอีลิเมนต์บางอย่าง ข้อมูลของอีลิเมนต์ยังจะถูกลบออกจากข้อความด้วย

ส่วนที่เหลือของหัวข้อต่อไปนี้ให้รายละเอียดเกี่ยวกับอีลิเมนต์ที่ได้รับการสนับสนุนและไม่ได้รับการสนับสนุน ่

# อีลิเมนต์และแอททริบิวที่ได้รับการสนับสนุน

ตารางต่อไปนี้แสดงรายการของอีลิเมนต์ต่างๆ ที่ Oracle CRM On Demand สนับสนุนให้ใช้งานได้ในข้อความอีเมล์ในเวิร์กโฟลว์และแอททริบิวต่างๆ ที่ได้รับการสนับสนุนสำหรับอีลิเมนต์ สำหรับช้อมูลเกี่ยวกับคุณสมบัติที่ได้รับการสนับสนุนให้ใช้กับแอททริบิว style โปรดดูที่ส่วน คุณสมบัติที่ได้รับการสนับสนุนสำหรับแอททริบิว style ของหัวข้อนี้

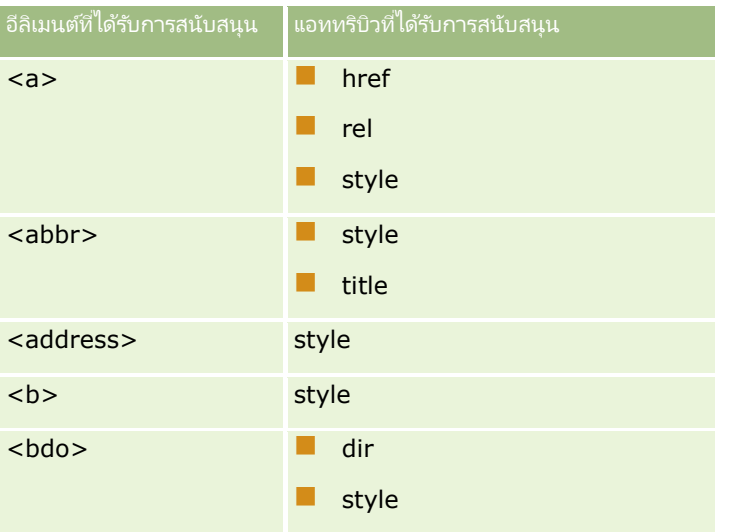

## การจัดการ Oracle CRM On Demand

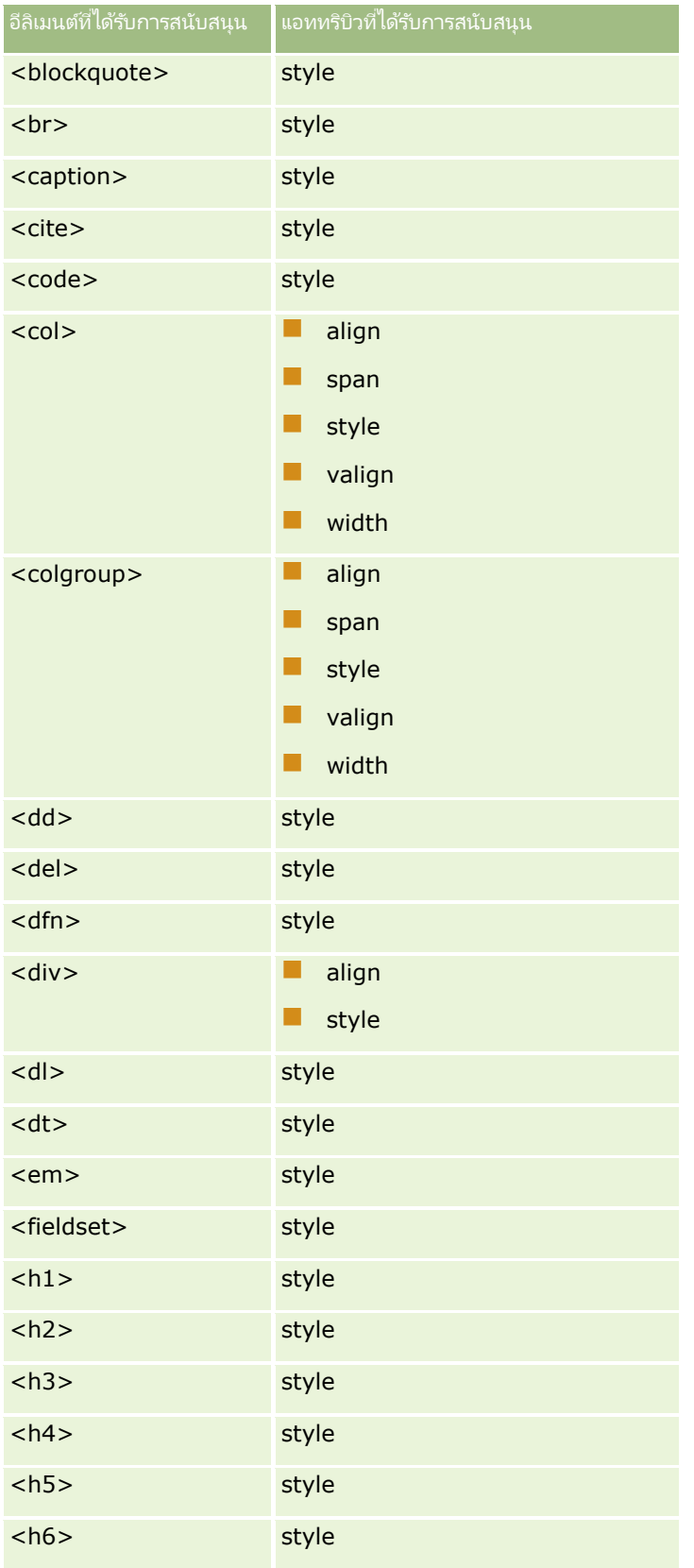
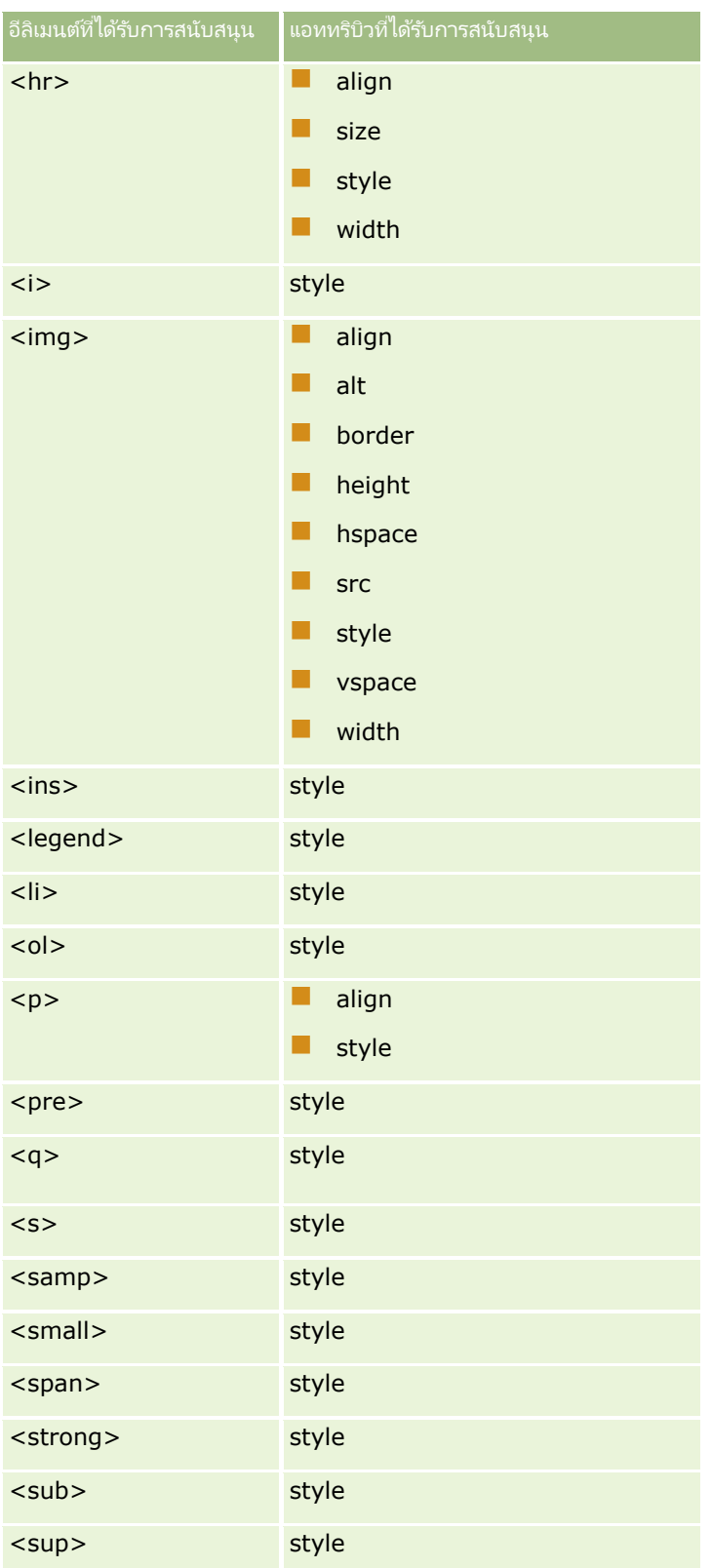

### การจัดการ Oracle CRM On Demand

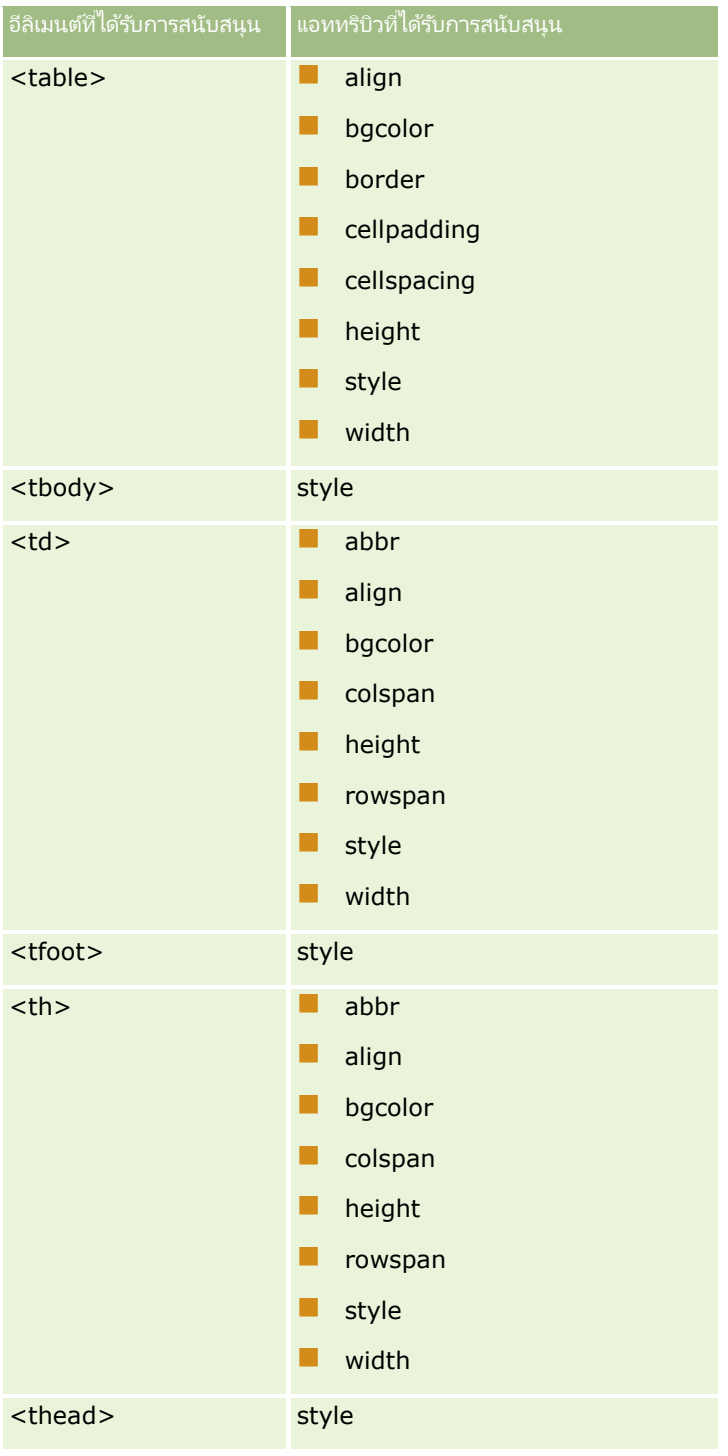

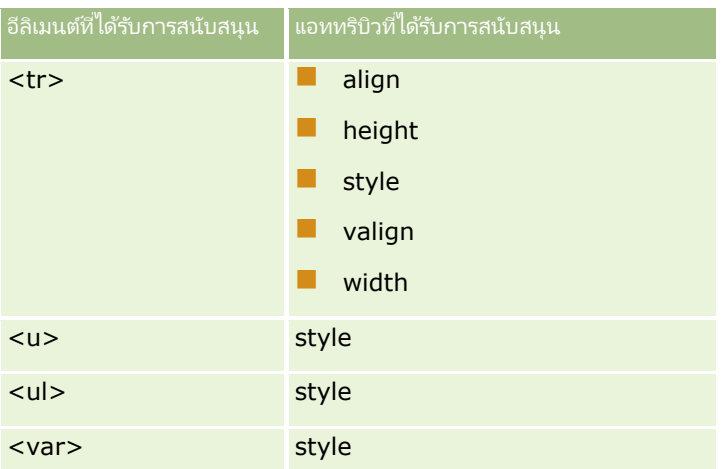

สำหรับข้อมูลเพิ่มเติมเกี่ยวกับ HTML5 โปรดดูที่ ข้อกำหนดของ HTML5 บนเว็บไซต์ World Wide Web Consortium (W3C) <https://www.w3.org/TR/html5/>

# คุณสมบัติที่ได้รับการสนับสนุนสำหรับแอททริบิว **style**

คุณสมบัติสไตล์ชีทตามลำดับ (CSS) ต่อไปนี้ได้รับการสนับสนุนให้ใช้กับแอททริบิว style ซึ่งสามารถใช้กับอีลิเมนต์ต่างๆ ่ทั้งหมดที่ได้รับการสนับสนุนให้ใช่ได้ในข้อความอีเมล์ในเวิร์กโฟลว์:

- color
- font-family
- $\blacksquare$  font-size
- $\blacksquare$  font-style
- $\blacksquare$  list-style-position
- list-style-type
- text-align

หากคุณใช้คุณสมบัติที่ Oracle CRM On Demand ไม่สนับสนุนให้ใช้กับแอททริบิว style คุณสมบัติที่ไม่ได้รับการสนับสนุนดังกล่าวจะถูกลบออกจากแอททริบิว style เมื่อคุณบันทึกการดำเนินการของเวิร์กโฟลว์

# อีลิเมนต์ที่ไม่ได้รับการสนับสนุน

หากคุณใช้อีลิเมนต์ HTML ที่ Oracle CRM On Demand ไม่สนับสนุนให้ใช้งานในข้อความอีเมล์ในเวิร์กโฟลว์ แท็กสำหรับอีลิเมนต์ที่ไม่ได้รับการสนับสนุนจะถูกลบออกจากข้อความอีเมส์เมื่อคุณบันทึกการดำเนินการเวิร์กโฟลว์ ข้อความแสดงข้อผิดพลาดจะไม่ปรากฏ ข้อมูลของอีลิเมนต์จะยังคงถูกเก็บเอาไว้อยู่ในข้อความ ยกเว้นในกรณีของอีลิเมนต์ต่อไปนี้ สำหรับอีลิเมนต์ต่อไปนี้ ทั้งแท็กและข้อมูลของอีลิเมนต์จะถูกลบออกเพื่อเหตุผลด้านความปลอดภัย:

- <applet>
- <area>
- $<$ hase $>$
- <basefont>
- <big>
- $\blacksquare$  <button>
- scenter>
- $\Box$  <font>
- $\blacksquare$  <form>
- <frame>
- <frameset>
- $\blacksquare$  <iframe>
- $\blacksquare$  <input>
- $\blacksquare$  <isindex>
- $\blacksquare$  <label>
- $\blacksquare$  <link>
- $\Box$  <map>
- $\blacksquare$  <menu>
- $\blacksquare$  <noframes>
- secript>
- $\blacksquare$  <object>
- soptgroup>
- $\Box$  <option>
- $\blacksquare$  <param>
- script>
- <select>
- strike>
- $\Box$  <style>
- <textarea>
- $\blacksquare$  <tt>

## ตัวอย่างของข้อความ **HTML**

ตัวอย่างต่อไปนี้แสดงวิธีที่ Oracle CRM On Demand จัดการข้อความ HTML ในอีเมล์ในเวิร์กโฟลว์ ในตัวอย่างนี้ การดำเนินการของเวิร์กโฟลว์ส่งอีเมล์ไปยังสมาชิกในทีมเมื่อมีการจัดทำโอกาสทางการขายที่มีลำดับความสำคัญสูง

อาจป้อนข้อความในฟิลด์ข้อความในการดำเนินการของเวิร์กโฟลว์ส่งอีเมล์ดังนี้:

<html>

<body>

<pre>

<b>ทีม</b>

**472** การจัดการ Oracle CRM On Demand รีลีส 40

<span id="page-472-0"></span><big>มีข่าวดีเกิดขึ้นแล้ว!</big>

ดูเหมือนโอกาสทางการขาย <i>%%%[{Name}]%%%</i> ที่จัดทำโดย %%%[{Created By Full Name}]%%% ็จะเป็นโอกาสทางการขาย<b>ที่มีศ*ั*กยภาพสูง</b>

<b>โปรดให้ความสำคัญกับโอกาสทางการข<sup>้</sup>ายนี้เป็นอันดับแรกเพื่อที่พวกเราจะได้เพิ่มเข้าในไตรมาสต่อไป</b>

ขอบคุณและขอแสดงความนับถือ

เดวิด

</pre>

</body>

</html>

หมายเหตุ: หากคุณไม่ใช้อีลิเมนต์ <pre> เพื่อปิดเนื้อหาข้อความ คุณต้องใช้แท็ก <br> เพื่อระบุตัวแบ่งบรรทัดแต่ละรายการ

ข้อความอีเมล*์*ขณะป้อนเข้าได้รวมอินสแตนซ*์*ของอีลิเมนต์ <html>, <body> และ <big> ไว้ด้วย ซึ่งไม่ได้รับการสนับสนุน ้ เมื่อบันทึกการดำเนินการของเวิร์กโฟลว์ แท็กสำหรับอีลิเมนต์ <html> และ <body> จะถูกลบออก แต่ข้อมูลของอีลิเมนต์เหล่านี้จะยังคงอยู่ ในกรณีของอีลิเมนต์ <big> ทั้งแท็กและข้อมูลของอีลิเมนต์จะถูกลบออก และข้อความจะปรากฏดังนี้ในการดำเนินการของเวิร์กโฟลว์ที่บันทึก:

<pre>

```
<b>ทีม</b>
```
ดูเหมือนโอกาสทางการขาย <i>%%%[{Name}]%%%</i> ทีจ่ ดั ท าโดย %%%[{Created By Full Name}]%%% ็จะเป็นโอกาสทางการขาย<b>ที่มีศ*ั*กยภาพสูง</b> <b>โปรดให้ความสำคัญกับโอกาสทางการข<sup>้</sup>ายนี้เป็นอันดับแรกเพื่อที่พวกเราจะได้เพิ่มเข้าในไตรมาสต่อไป</b>

ขอบคุณและขอแสดงความนับถือ

เดวิด

</pre>

เมื่ออีเมล์นี้ถูกส่งไป ข้อความจะปรากฏดังนี้ในแอปพลิเคชันอีเมล์ที่สนับสนุน HTML:

ที่บ

ดูเหมือนโอกาสทางการขาย *Auto Manufacturer* ทีจ่ ดั ท าโดย Amanda Jacobsen จะเป็ นโอกาสทางการขายทีม่ ศี กั ยภาพสูง โปรดให้ความสำคัญกับโอกาสทางการขายนี้เป็นอันดับแรกเพื่อที่พวกเราจะได้เพิ่มเข้าในไตรมาสต่อไป

ขอบคุณและขอแสดงความนับถือ

เดวิด

# **การจัดท าการด าเนินการเวิร ์กโฟลว ์: อัปเดตค่า**

การดำเนินการอัปเดตค่าในกฎเวิร์กโฟลว์จะอัปเดตฟิลด์โดยอัตโนมัติเมื่อเรคคอร์ดมีการเปลี่ยนแปลง โดยที่ข้อมูลเกี่ยวกับการเปลี่ยนแปลงเริ่มแรก (ได้แก่ข้อมูลเกี่ยวกับเวลาการเปลี่ยนแปลงเรคคอร์ด บุคคลที่เปลี่ยนแปลงเรคคอร์ด ่ และข้อมูลที่เปลี่ยนแปลงในเรคคอร์ด) จะไม่สูญเสียไป ่ การดำเนินการนี้จะเกิดขึ้นหลังจากสิ้นสุดช่วงเวลารอที่กำหนดไว้ในการดำเนินการรอหนึ่งรายการหรือมากกว่า หากมี

ซึ่งอยู่ก่อนหน้าการดำเนินการอัปเดตค่าบนกฎเวิร์กโฟลว์

หากกิจกรรมทริกเกอร์ของกฎเวิร์กโฟลว์ไม่ใช่ ก่อนบันทึกเรคคอร์ดที่แก้ไข จะต้องมีการดำเนินการรอที่ใช่้งานอยู่อย่างน้อยหนึ่งรายการอยู่ก่อนหน้าการดำเนินการอัปเดตค่าในกฎเวิร์กโฟลว์ ยกเว้นในกฎเวิร์กโฟลว์ที่กิจกรรมทริกเกอร์เป็น ก่อนบันทึกเรคคอร์ดที่แก้ไข Oracle CRM On Demand

### การจัดการ Oracle CRM On Demand

จะอนุญาตให้คุณเปิดใช้งานการดำเนินการอัปเดตค่าได้เฉพาะเมื่อการดำเนินการอัปเดตค่ามีการดำเนินการรอที่ใช้งานอยู่อย่างน้อยหนึ่งราย การอยู่ก่อนหน้่าในกฎเวิร์กโฟลว์ ในตำแหน่งที่กฎเวิร์กโฟลว์มีการดำเนินการอัปเดตค่าอยู่จำนวนหนึ่ง<br>คุณไม่จำเป็นต้องมีการดำเนินการรอสำหรับการดำเนินการอัปเดตค่าแต่ละรายการ เฟียงมีการดำเนินการรอหนึ่งรายการอยู่ก่อนหน้าการดำเนินการอัปเดตค่าทั้งหมดในกฎก็เป็นสิ่งที่เพียงพอแล้ว ่

### หมายเหตุ: คุณสามารถจัดทำการดำเนินการหลายรายการสำหรับกฎเวิร์กโฟลว์หนึ่งกฎได้สูงสุด 25 รายการ

ี ขั้นตอนต่อไปนี้อธิบายวิธีการจัดทำการดำเนินการอัปเดตค่า

ึก่อนเริ่มต้นใช้งาน ในการดำเนินการ คุณต้องมีสิทธิ์จัดการกฎเวิร์กโฟลว์ ในบทบาทผู้ใช้ของคุณ โปรดดูข้อมูลเกี่ยวกับการเพิ่มสิทธิ์ให้ก*ั*บบทบาทที่ <mark>การเพิ่มบทบาท (</mark>ในหน้า [303\)](#page-302-0)

#### การจัดทำการดำเนินการอัปเดตค่า

- ี**1** นาวิเกตไปยังกฎที่คุณต้องการจัดทำการดำเนินการ:
	- **a** คลิกที่ลิงค์ร่วม การจัดการ ที่มุมขวาบนของเพจใดก็ได้
	- **b** ในส่วนการจัดการกระบวนการทางธุรกิจ คลิกที่ การตั้งค่าเวิร์กโฟลว์
	- **c** บนเพจรายการกฎเวิร์กโฟลว์ ให้ค้นหากฎที่คุณต้องการจัดทำการดำเนินการ โปรดดูข้อมูลเกี่ยวกับการค้นหากฎเวิร์กโฟลว์ในเพจรายการที่ การฟิลเตอร์รายการ
- ี**2** คลิกลิงค์ ชื่อเวิร์กโฟลว*์* บนกฎ
- ี**3** ในแถบชื่อการดำเนินการบนเพจรายละเอียดกฎเวิร์กโฟลว์ ให้คลิก เมนู แล้วเลือก อัปเดตค่า หมายเหตุ: กิจกรรมทริกเกอร์บนกฎเวิร์กโฟลว์จะกำหนดประเภทของการดำเนินการที่สามารถจัดทำบนกฎได้ คำแนะนำ: คุณสามารถจัดทำสำเนาของการดำเนินการของกฎเวิร์กโฟลว์ที่มีอยู่ได้โดยคลิกที่ลิงค์ คัดลอก สำหรับการดำเนินการนั้น
- ี**4** ในเพจการดำเนินการแก้ไขของเวิร์กโฟลว์ ให้ป้อนชื่อการดำเนินการ
- **5** หากคุณต้องการใช้งานการดำเนินการ ให้เลือกช่องทำเครื่องหมาย ใช้งาน
- **6** ป้อนค่าในฟิลด*ี*ตามที่อธิบายในตารางต่อไปนี้ แล้วบันทึกการดำเนินการ

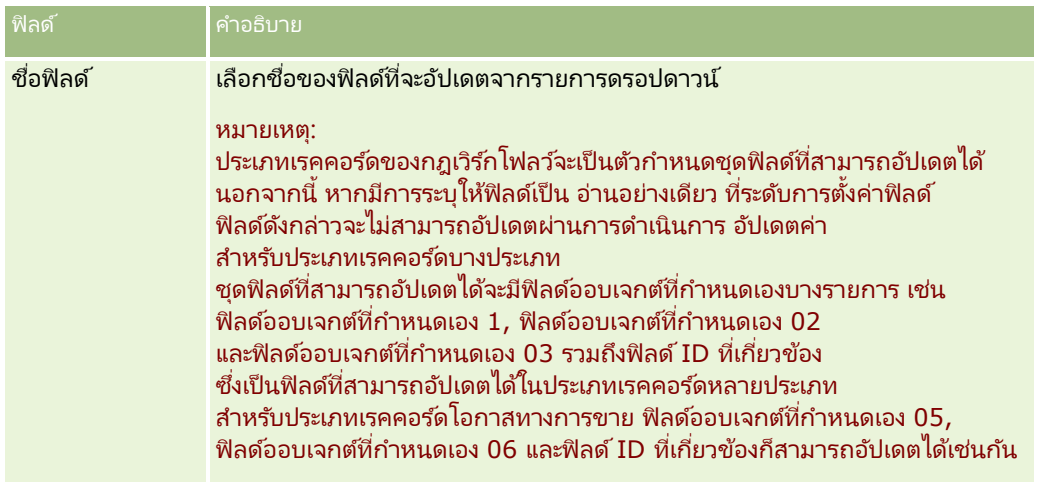

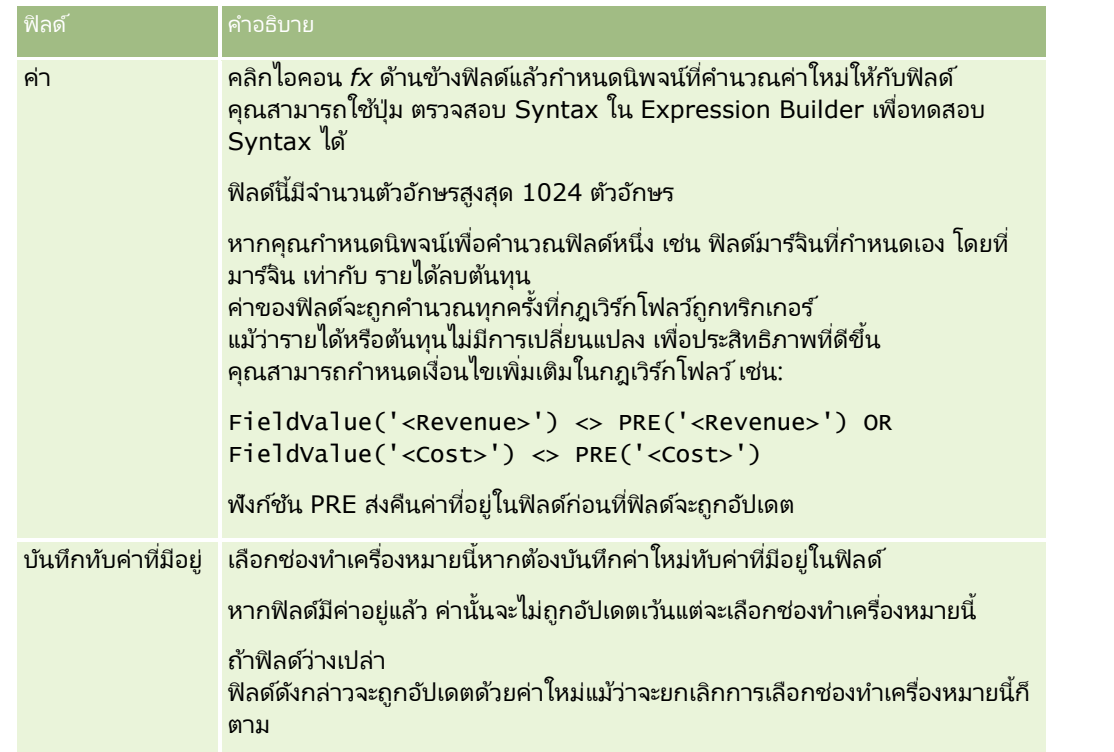

สำหรับกระบวนการทีละขั้นตอนในการจัดทำการดำเนินการของเวิร์กโฟลว์ประเภทอื่น โปรดดูที่หัวข้อต่อไปนี้:

- การจัดทำการดำเนินการของเวิร์กโฟลว์: ระบุสมุดบันทึก (โปรดดูที่ "การจัดทำการดำเนินการเวิร์กโฟลว์: ระบุสมุดบันทึก" ในหน้า [450\)](#page-449-0)
- $\blacksquare$  การจัดทำการดำเนินการของเวิร์กโฟลว์: จัดทำกิจกรรมการใช้งานร่วมกัน (ในหน้า [452\)](#page-451-0)
- ึการจัดทำการดำเนินการของเวิร์กโฟลว์: จัดทำงาน (ในหน้า [456\)](#page-455-0)
- ึการจัดทำการดำเนินการของเวิร์กโฟลว์: ส่งอีเมล์ (ในหน้า [461\)](#page-460-0)
- การจัดทำการดำเนินการของเวิร์กโฟลว์: รอ (โปรดดูที่ "การจัดทำการดำเนินการเวิร์กโฟลว์: รอ" ในหน้า [476\)](#page-475-0)

#### ห้วข้อที่เกี่ยวข้อง ่

โปรดดูหัวข้อดังต่อไปนี้สำหรับข้อมูลเวิร์กโฟลว์ที่เกี่ยวข้อง: ่

- เกี่ยวกับกฎเวิร์กโฟลว์ (ในหน้า [409\)](#page-408-0)
- เกี่ยวกับการดำเนินการเวิร์กโฟลว์ (โปรดดูที่ "เกี่ยวกับการดำเนินการของเวิร์กโฟลว์" ในหน้า [419\)](#page-418-0)
- เกี่ยวกับกฎเวิร์กโฟลว์ตามเวลา (ในหน้า [422\)](#page-421-0)
- การจัดทำกฎเวิร์กโฟลว์ (ในหน้า [432\)](#page-431-0)
- $\blacksquare$  การเปลี่ยนแปลงลำดับการดำเนินการของกฎเวิร์กโฟลว์ (ในหน้า [478\)](#page-477-0)
- $\blacksquare$  การยกเลิกกฎและการดำเนินการของเวิร์กโฟลว์ (โปรดดูที่ "การยกเลิกกฎและการดำเนินการเวิร์กโฟลว์" ในหน้า [480\)](#page-479-0)
- การลบกฎและการดำเนินการของเวิร์กโฟลว์ (โปรดดูที่ "การลบกฎและการดำเนินการเวิร์กโฟลว์" ในหน้า [482\)](#page-481-0)

# <span id="page-475-0"></span>**การจัดท าการด าเนินการเวิร ์กโฟลว ์: รอ**

การดำเนินการรอจะทำให้ Oracle CRM On Demand หน่วงเวลาในการรันการดำเนินการ (ที่ตามมา) อื่นๆ ์ในกฎเวิร์กโฟลว์จนกว่าช่วงเวลารอจะได้ผ่านไปแล้ว คุณสามารถระบุช่วงเวลารอเป็นช่วงเวลา หรือคุณสามารถระบุวันที่และเวลาสิ้นสุดสำหรับช่วงเวลารอก็ได้ นอกจากนี้ ้คุณยังสามารถระบุช่วงเวลารอได้โดยตรงหรือสามารถจัดทำนิพจน์เพื่อให้คำนวณช่วงเวลารอก็ได้

หมายเหตุ: ช่วงเวลารอจะระบุระยะเวลาขั้นต่ำที่จะต้องเลยผ่านไปก่อนที่ Oracle CRM On Demand จะเริ่มรันการดำเนินการอื่นๆ ในกฎเวิร์กโฟลว์ ระยะเวลาจริงที่เลยผ่านไปก่อนที่จะมีการรันการดำเนินการอื่นๆ อาจยาวนานกว่านี้ได้ ขึ้นอยู่กับโหลดบนฐานข้อมูลของ ่ Oracle CRM On Demand และเซิร์ฟเวอร์ของ Oracle CRM On Demand ู้ และยังขึ้นอยู่กับจำนวนของการดำเนินการรอที่กำลังรอดำเนินการอยู่เมื่อสิ้นสุดช่วงเวลารอ

## เกี่ยวกับการดำเนินการรอและการดำเนินการจัดทำกิจกรรมการใช่งานร่วมกัน

หากคุณต้องการใช้การดำเนินการการสร้างกิจกรรมการใช้ร่วมกันเพื่อสร้างกิจกรรมการใช้ร่วมกันซึ่งบันทึกการเปลี่ยนแปลงที่ทำกับเรคคอร์ ดโดยกิจกรรมที่ทริกเกอร์กฎเวิร์กโฟลว์ คุณจะต้องวางการดำเนินการการสร้างกิจกรรมการใช้ร่วมกันไว้ก่อนการดำเนินการรอใดๆ ในลำดับการดำเนินการในกฎเวิร์กโฟลว์ หากการดำเนินการรอมาก่อนการดำเนินการสร้างกิจกรรมการใช้ร่วมกันในกฎเวิร์กโฟลว์ การดำเนินการรอจะป้องกันการดำเนินการสร้างกิจกรรมการใช้ร่วมกันจากการตรวจพบการเปลี่ยนแปลงที่เกิดขึ้นกับเรคคอร*์*ดนั้น ่ เมื่อระยะเวลาการรอของการดำเนินการรอสิ้นสุด เรคคอร์ดนี้จะถูกอ่านอีกครั้งก่อนจะดำเนินการต่างๆ ที่เหลืออยู่ในกฎนั้น ่ และจะไม่เก็บรักษาค่าของฟิลด์บนเรคคอร์ดนั้นก่อนกิจกรรมที่ทริกเกอร์กฎเวิร์กโฟลว์ ดังนั้น กฎก่อนหน้าและค่าปัจจุบันของฟิลด์ที่พิจารณาอยู่จะเหมือนเดิม

่และการดำเนินการสร้างกิจกรรมการใช้ร่วมกันจะไม่สร้างกิจกรรมการใช้ร่วมกัน เนื่องจากการดำเนินการนี้ตรวจไม่พบการเปลี่ยนแปลงใดๆ ในฟิลด์ที่ถูกติดตาม

## หมายเหตุ: คุณสามารถจัดทำการดำเนินการหลายรายการสำหรับกฎเวิร์กโฟลว์หนึ่งกฎได้สูงสุด 25 รายการ

ขั้นตอนต่อไปนี้อธิบายวิธีการจัดทำการดำเนินการรอ

ก่อนเริ่มต้นใช้งาน ในการดำเนินการ คุณต้องมีสิทธิ์จัดการกฎเวิร์กโฟลว์ ในบทบาทผ้ใช้ของคุณ โปรดดูข้อมูลเกี่ยวกับการเพิ่มสิทธิ์ให้ก*ั*บบทบาทที่ <mark>การเพิ่มบทบาท (</mark>ในหน้า [303\)](#page-302-0)

#### การจัดทำการดำเนินการรอ

- ี**1** นาวิเกตไปยังกฎที่คุณต้องการจัดทำการดำเนินการ:
	- **a** คลิกที่ลิงค์ร่วม การจัดการ ที่มุมขวาบนของเพจใดก็ได้
	- **b** ในส่วนการจัดการกระบวนการทางธุรกิจ คลิกที่ การตั้งค่าเวิร์กโฟลว*์*
	- **c** บนเพจรายการกฎเวิร์กโฟลว์ ให้ค้นหากฎที่คุณต้องการจัดทำการดำเนินการ

โปรดดูข้อมูลเกี่ยวกับการค้นหากฎเวิร์กโฟลว์ในเพจรายการที่ การฟิลเตอร์รายการ

- ี**2** คลิกลิงค์ ชื่อเวิร์กโฟลว*์* บนกฎ
- ี**3** บนแถบชื่อการดำเนินการ บนเพจรายละเอียดกฎเวิร์กโฟลว์ ให้คลิกที่เมนูและเลือก รอ ่ หมายเหตุ: กิจกรรมทริกเกอร*์*บนกฎเวิร์กโฟลว์จะกำหนดประเภทของการดำเนินการที่สามารถจัดทำบนกฎได้ คำแนะนำ: คุณสามารถจัดทำสำเนาของการดำเนินการของกฎเวิร์กโฟลว์ที่มีอยู่ได้โดยคลิกที่ลิงค์ คัดลอก สำหรับการดำเนินการนั้น
- **4** ในเพจการดำเนินการแก้ไขของเวิร์กโฟลว์ ให้ป้อนชื่อการดำเนินการ
- **476** การจัดการ Oracle CRM On Demand รีลีส 40
- **5** หากคุณต้องการใช้งานการดำเนินการ ให้เลือกช่องทำเครื่องหมาย ใช้งาน
- ี**6** หากคุณไม่ต้องการให้ Oracle CRM On Demand ประเมินเงื่อนไขกฎอีกครั้งหลังจากสิ้นสุดช่วงเวลารอ ให้ยกเลิกการเลือกชองทำเครื่องหมาย ประเมินเงื่อนไขกฎอีกครั้งหลังจากรอ

หมายเหตุ: สำหรับข้อมูลเพิ่มเติมเกี่ยวกับช่องทำเครื่องหมายประเมินเงื่อนไขกฎอีกครั้งหลังจากรอ โปรดดูที่ ้เกี่ยวกับกฎเวิร์กโฟลว์ตามเวลา (ในหน้า [422\)](#page-421-0)

- 7 ระบุระยะเวลาของการรอ โดยใช้ตัวเลือกต่อไปนี้:
	- เลือกตัวเลือกระยะเวลา แล้วป้อนระยะเวลาของการหน่วงเวลาเป็นปี เดือน วัน ชั่วโมง และนาทีดังต่อไปนี้:
		- ์ ในฟิลด์ปี ให้ป้อนค่าจำนวนเต็มบวกระหว่าง 0 (ศูนย์) และ 5
		- ในฟิลด์เดือน ให้ป้อนค่าจำนวนเต็มบวกระหว่าง 0 (ศูนย์) และ 12
		- ในฟิลด์วัน ให้ป้อนค่าจำนวนเต็มบวกระหว่าง 0 (ศูนย์) และ 200
		- ในฟิลด์ชั่วโมง ให้ป้อนค่าจำนวนเต็มบวกระหว่าง 0 (ศูนย์) และ 200
		- ในฟิลด*์*นาที ให้ป้อนค่าจำนวนเต็มบวกระหว่าง 0 (ศูนย์) และ 59

คุณไม่สามารถระบุค่าลบหรือค่าที่ไม่ใช่จำนวนเต็มได้ เช่น 1.5

หมายเหตุ: ระยะเวลานานที่สุดที่คุณสามารถระบุได้ด้วยการใช้ตัวเลือกระยะเวลาคือ 5 ปี, 12 เดือน, 200 วัน, 200 ชั่วโมง และ 59 นาที หากคุณต้องการระบุระยะเวลาที่นานกว่า ให้ใช้ตัวเลือกนิพจน์ช่วงแทนตัวเลือกระยะเวลา

 เลือกตัวเลือกนิพจน์ช่วง แล้วคลิกไอคอน *fx* ข้างฟิลด์ และใช1โปรแกรมสร้างนิพจน์เพื่อสร้างนิพจน์เพื่อคำนวณช่วงสำหรับการหน่วงเวลา

คุณสามารถใช่ฟังก์ชันระยะเวลาในโปรแกรมสร้างนิพจน์เพื่อคำนวณระยะเวลาเป็นวันหรือส่วนของวัน สำหรับข้อมูลเพิ่มเติมโปรดดูที่ ระยะเวลา (โปรดดูที่ "[Duration"](#page-831-0) ในหน้า [832\)](#page-831-0)

นิพจน์ต้องประเมินเป็นตัวเลข ต่อไปนี้คือตัวอย่างของนิพจน์ที่ถูกต้องเพื่อคำนวณช่วงของการหน่วงเวลา:

Duration('P0YT1H') + Duration('P0YT1M') + Duration('P1Y')

Duration('P0YT1H') + 1

Duration('P1YT1H') - 1

ไม่มีขีดจำกัดในความยาวของช่วงเวลาที่สามารถส่งคืนมาโดยนิพจน์

หมายเหตุ: หากช่วงเวลารอที่คำนวณได้เป็นลบ ช่วงเวลารอดังกล่าวจะถูกตั้งค่าเป็นศูนย์ และการดำเนินการ รอ จะเสร็จสมบูรณ์ทันที การดำเนินการที่เหลือในกฎเวิร์กโฟลว์จะรันโดยไม่มีการหน่วงเวลา ่

่ เลือกตัวเลือกเวลา คลิกไอคอนปฏิทิน และเลือกวันที่และเวลาสิ้นสุดของการหน่วงเวลา

เลือกเวลาตามโซนเวลาที ่ระบุในการตั ้งค่าส่วนบุคคล

 เลือกตัวเลือกนิพจน์เวลา แล้วคลิกไอคอน *fx* ข้างฟิลด์ และใช้โปรแกรมสร้างนิพจน์เพื่อสร้างนิพจน์เพื่อคำนวณวันที่และเวลาสิ้นสุดการหน่วงเวลา

คุณสามารถใช่ฟังก์ชันระยะเวลาในโปรแกรมสร้างนิพจน์เพื่อคำนวณระยะเวลาเป็นวันหรือส่วนของวัน สำหรับข้อมูลเพิ่มเติมโปรดดูที่ ระยะเวลา (โปรดดูที่ "[Duration"](#page-831-0) ในหน้า [832\)](#page-831-0)

นิพจน์ต้องประเมินเป็นวันที่และเวลา

ต่อไปนี้คือตัวอย่างของนิพจน์ที่ถูกต้องเพื่อคำนวณวันที่และเวลาสิ้นสุดของการหน่วงเวลา:

```
Timestamp() + Duration('P0YT5M')
```

```
Today() + Duration('P0YT1H5M')
```
<span id="page-477-0"></span>หมายเหตุ: หากวันที่และเวลาสิ้นสุดที่คำนวณได้ผ่านไปแล้ว ช่วงเวลารอในการดำเนินการจะถูกตั้งค่าเป็น 0 (ศูนย์) และการดำเนินการ รอ จะเสร็จสมบูรณ์ทันที การดำเนินการที่เหลือในกฎเวิร์กโฟลว์จะรันโดยไม่มีการหน่วงเวลา ่

หากนิพจน์ไม่ประเมินเป็นวันที่และเวลาที่ถูกต้อง การดำเนินการ รอ จะเสร็จสมบูรณ์ทันที และการดำเนินการที่เหลือไนกฎเวิร์กไฟลว์จะรันไดยไม่มีการหน่วงเวลา ่

ไม่มีขีดจำกัดในการตั้งวันที่ที่จะนำมาคำนวณในอนาคต

**8** บันทึกการดำเนินการ

สำหรับกระบวนการทีละขั้นตอนในการจัดทำการดำเนินการของเวิร์กโฟลว์ประเภทอื่น โปรดดูที่หัวข้อต่อไปนี้:

- การจัดทำการดำเนินการของเวิร์กโฟลว์: ระบุสมุดบันทึก (โปรดดูที่ "การจัดทำการดำเนินการเวิร์กโฟลว์: ระบุสมุดบันทึก" ในหน้า [450\)](#page-449-0)
- ี การจัดทำการดำเนินการของเวิร์กโฟลว์: จัดทำกิจกรรมการใช้งานร่วมกัน (ในหน้า [452\)](#page-451-0)
- ี การจัดทำการดำเนินการของเวิร์กโฟลว์: จัดทำงาน (ในหน้า [456\)](#page-455-0)
- ิ การจัดทำการดำเนินการของเวิร์กโฟลว์: ส่งอีเมล์ (ในหน้า [461\)](#page-460-0)
- การจัดทำการดำเนินการของเวิร์กโฟลว์: อัปเดตค่า (โปรดดูที่ "การจัดทำการดำเนินการเวิร์กโฟลว์: อัปเดตค่า" ในหน้า [473\)](#page-472-0)

#### ห้วข้อที่เกี่ยวข้อง ่

โปรดดูหัวข้อต่อไปนี้สำหรับข้อมูลที่เกี่ยวข้องของเวิร์กโฟลว์: ่

- เกีย่ วกบั กฎเวริก์โฟลว ์(ในหน้า [409\)](#page-408-0)
- เกี่ยวกับการดำเนินการเวิร์กโฟลว์ (โปรดดูที่ "เกี่ยวกับการดำเนินการของเวิร์กโฟลว์" ในหน้า [419\)](#page-418-0)
- เกีย่ วกบั กฎเวริก์โฟลวต์ามเวลา (ในหน้า [422\)](#page-421-0)
- ึการจัดทำกฎเวิร์กโฟลว์ (ในหน้า [432\)](#page-431-0)
- ี การเปลี่ยนแปลงลำดับการดำเนินการของกฎเวิร์กโฟลว์ (ในหน้า [478\)](#page-477-0)
- $\blacksquare$  การยกเลิกกฎและการดำเนินการของเวิร์กโฟลว์ (โปรดดูที่ "การยกเลิกกฎและการดำเนินการเวิร์กโฟลว์" ในหน้า [480\)](#page-479-0)
- การลบกฎและการดำเนินการของเวิร์กโฟลว์ (โปรดดูที่ "การลบกฎและการดำเนินการเวิร์กโฟลว์" ในหน้า [482\)](#page-481-0)

# **การเปลีย่ นแปลงล าดบั การดา เนินการของกฎเวริก์โฟลว ์**

ถ้าบนกฎเวิร์กโฟลว์มีการดำเนินการมากกว่าหนึ่งรายการ การดำเนินการต่างๆ จะถูกดำเนินการตามลำดับที่ระบุไว้บนกฎเวิร์กโฟลว์ เริ่มด้วยการดำเนินการหมายเลข 1 โดยการดำเนินการแต่ละรายการจะเสร็จสมบูรณ์ก่อนที่การดำเนินการถัดไปจะเริ่มต้น ้ คุณสามารถเปลี่ยนลำดับของการดำเนินการบนกฎได้

#### การเปลีย่ นลา ดบั ของการดา เนินการบนกฎเวริก์โฟลว ์

- ี**1** คลิกที่ลิงค์ร่วม การจัดการ ที่มุมขวาบนของเพจใดก็ได้
- 2 ในส่วนการจัดการกระบวนการทางธุรกิจ คลิกที่ การตั้งค่าเวิร์กโฟลว*์*
- ี**3** บนเพจรายการกฎเวิร์กโฟลว์ ให้ค้นหากฎที่คุณต้องการเปลี่ยนลำดับการดำเนินการ โปรดดูข้อมูลเกี่ยวกับการค้นหากฎเวิร์กโฟลว์ในเพจรายการที่ การฟิลเตอร์รายการ
- **478** การจัดการ Oracle CRM On Demand รีลีส 40
- <span id="page-478-0"></span>**4** คลิกลิงค์ ชื่อเวิร์กโฟลว*์* บนกฎ
- ี**5** บนแถบชื่อการดำเนินการ บนเพจรายละเอียดกฎเวิร์กโฟลว์ ให้คลิกปุ่ม แก้ไขลำดับ
- **6** บนเพจแก้ไขลำดับการดำเนินการ ให้คลิกที่ไอคอนลูกศรเพื่อทำดังนี้:
	- เลื่อบการดำเนินการในรายการขึ้นหรือลง
	- เลื่อนการดำเนินการไปไว้บนสุดหรือล่างสุดในรายการการดำเนินการ

หมายเหตุ: หากมีการดำเนินการอัปเดตค่าบนกฎ ต้องมีการดำเนินการรอที่ใช้งานอยู่ก่อนอย่างน้อยหนึ่งรายการ นอกเสียจากว่ากิจกรรมทริกเกอร์สำหรับกฎเวิร์กโฟลว*์*จะเป็น ก่อนบันทึกเรคคอร*์*ดที่แก้ไข

**7** คลิก บันทึก เพื่อบันทึกการเปลี่ยนแปลงของคุณ

#### ห้วข้อที่เกี่ยวข้อง ่

โปรดดูหัวข้อดังต่อไปนี้สำหรับข้อมูลเวิร์กโฟลว์ที่เกี่ยวข้อง: ่

- เกีย่ วกบั กฎเวริก์โฟลว ์(ในหน้า [409\)](#page-408-0)
- เกี่ยวกับการดำเนินการเวิร์กโฟลว์ (โปรดดูที่ "เกี่ยวกับการดำเนินการของเวิร์กโฟลว์" ในหน้า [419\)](#page-418-0)
- เกีย่ วกบั กฎเวริก์โฟลวต์ามเวลา (ในหน้า [422\)](#page-421-0)
- ึการจัดทำกฎเวิร์กโฟลว์ (ในหน้า [432\)](#page-431-0)
- ี การจัดทำการดำเนินการเวิร์กโฟลว์: ระบุสมุดบันทึก (ในหน้า [450\)](#page-449-0)
- การจัดทำการดำเนินการเวิร์กโฟลว์: จัดทำกิจกรรมการใช้งานร่วมกัน (โปรดดูที่ "การจัดทำการดำเนินการของเวิร์กโฟลว์: ้จัดทำกิจกรรมการใช้งานร่วมกัน" ในหน้า [452\)](#page-451-0)
- การจัดทำการดำเนินการเวิร์กโฟลว์: จัดทำงาน (โปรดดูที่ "การจัดทำการดำเนินการของเวิร์กโฟลว์: จัดทำงาน" ในหน้า [456\)](#page-455-0)
- การจัดทำการดำเนินการเวิร์กโฟลว์: ส่งอีเมล์ (โปรดดูที่ "การจัดทำการดำเนินการของเวิร์กโฟลว์: ส่งอีเมล์" ในหน้า [461\)](#page-460-0)
- ึการจัดทำการดำเนินการเวิร์กโฟลว์: อัปเดตค่า (ในหน้า [473\)](#page-472-0)
- ึการจัดทำการดำเนินการเวิร์กโฟลว์: รอ (ในหน้า [476\)](#page-475-0)

# **การเปลีย่ นล าดบั ของกฎเวริก์โฟลว ์**

เมื่อคุณจัดทำกฎเวิร์กโฟลว์ Oracle CRM On Demand จะระบุกฎให้กับหมายเลขใบส่งที่ไม่ใช้ถัดไปโดยอัตโนมัติ ี สำหรับกฎที่มีที่มาจากประเภทเรคคอร์ดและกิจกรรมทริกเกอร์เดียวกัน

ถ้ากิจกรรมทริกเกอร์สำหรับกฎเวิร์กโฟลว์อยู่หลังจากการเชื่อมโยงกับค่าหลัก หรือหลังจากการยกเลิกการเชื่อมโยงกับค่าหลัก Oracle CRM On Demand จะระบุกฏให้กับหมายเลขใบสั่งถัดไปที่ไม่ใช่โดยอัตโนมัติ สำหรับกฎที่มีที่มาจากประเภทเรคคอร์ดเดียวกัน ้กิจกรรมทริกเกอร์เดียวกัน และประเภทเรคคอร์ดหลักเดียวกัน

สำหรับกฎเวิร์กโฟลว์ที่มีกิจกรรมทริกเกอร์นอกเหนือจากกิจกรรมตามกำหนดการ หมายเลขใบส่งจะกำหนดว่าใบส่งใดที่ Oracle CRM On Demand จะเรียกใช้ตามลำดับของกฎเวิร์กโฟลว์ที่มีที่มาจากประเภทเรคคอร์ดและกิจกรรมทริกเกอร์เดียวกัน ู และบนประเภทเรคคอร์ดหลักเดียวกันหากสามารถทำได้ คุณสามารถเปลี่ยนแปลงลำดับของกฎของคุณได้

### หมายเหตุ: กฎเวิร์กโฟลว์ที่มีกิจกรรมทริกเกอร์ กิจกรรมตามกำหนดการ จะได้รับการกำหนดหมายเลขใบส่งด้วย ซึ่งกฎดังกล่าวจะไม่ดำเนินการในลำดับ หมายเลขใบส่งจะเป็นแบบอ่านอย่างเดียวเท่านั้นสำหรับกิจกรรมตามกำหนดการ

ตัวอย่างเช่น หากคุณจัดทำกฎเวิร์กโฟลว์ตามประเภทเรคคอร์ดบริษัทโดยใช้กิจกรรมทริกเกอร์ ก่อนลบเรคคอร์ด ้และกฎเวิร์กโฟลว์สองกฎมีประเภทเรคคอร์ดและกิจกรรมทริกเกอร์เดียวกันแล้ว กฎใหม่ของคุณจะได้รับการระบุเลขลำดับเป็น 3 คุณสามารถเปลี่ยนเลขลำดับนี้ในภายหลังได้ เพื่อให้กฎใหม่นี้เป็นกฎแรกที่ถูกเรียกใช้สำหรับประเภทเรคคอร์ดและกิจกรรมทริกเกอร์ที่ระบุ

การจัดการ Oracle CRM On Demand รีลีส 40 **479**

<span id="page-479-0"></span>ึ ขั้นตอนต่อไปนี้อธิบายวิธีการเปลี่ยนลำดับของกฎเวิร์กโฟลว์

#### ้ในการเปลี่ยนลำดับของกฎเวิร์กโฟลว*์*

- ี**1** คลิกที่ลิงค์ร่วม การจัดการ ที่มุมขวาบนของเพจใดก็ได้
- 2 ในส่วนการจัดการกระบวนการทางธุรกิจ คลิกที่ การตั้งค่าเวิร์กโฟลว*์*
- ี**3** ในเพจรายการกฎเวิร์กโฟลว์ ค้นหากฎที่มีลำดับที่คุณต้องการเปลี่ยน และคลิกที่ลิงค์ชื่อของกฎ โปรดดูข้อมูลเกี่ยวกับการค้นหากฎเวิร์กโฟลว์ในเพจรายการที่ การฟิลเตอร์รายการ
- ี**4** ในเพจรายละเอียดกฎเวิร์กโฟลว์ ให้คลิกที่ แก้ไขลำดับ
- **5** ในเพจแก้ไขลำดับเวิร์กโฟลว์ ให้คลิกที่ไอคอนลูกศรเพื่อทำดังนี้:
	- ้ เลื่อนกภเวิร์กโฟลว์ในรายการขึ้นหรือลง
	- เลือ่ นกฎเวริก์โฟลวไ์ปไวบ้นสุดหรอืล่างสุดในรายการกฎ
- **6** คลิก บันทึก เพื่อบันทึกการเปลี่ยนแปลงของคุณ

### ็หมายเหตุ:หากคุณลบกฎเวิร์กโฟลว์ กฎอื่นๆ

ที่ขึ้นอยู่กับประเภทเรคคอร์ดและกิจกรรมทริกเกอร์เดียวกันจะได้รับการจัดลำดับใหม่โดยอัตโนมัติ อย่างไรก็ตาม หากคุณทำให้กฎเวิร์กโฟลว์ไม่ทำงาน ลำดับภายในรายการกฎตามประเภทเรคคอร์ดและกิจกรรมทริกเกอร์เดียวกันจะไม่เปลี่ยนแปลง (แต่กฎจะไม่ถูกเรียกใช้)

#### ห้วข้อที่เกี่ยวข้อง ่

โปรดดูหัวข้อดังต่อไปนี้สำหรับข้อมูลเวิร์กโฟลว์ที่เกี่ยวข้อง: ่

- ้เกี่ยวกับกฎเวิร์กโฟลว์ (ในหน้า [409\)](#page-408-0)
- ้เกี่ยวกับการดำเนินการของเวิร์กโฟลว์ (ในหน้า [419\)](#page-418-0)
- เกีย่ วกบั กฎเวริก์โฟลวต์ามเวลา (ในหน้า [422\)](#page-421-0)
- ึการจัดทำกฎเวิร์กโฟลว์ (ในหน้า [432\)](#page-431-0)
- ี การเปลี่ยนแปลงลำดับการดำเนินการของกฎเวิร์กโฟลว์ (ในหน้า [478\)](#page-477-0)

# **การยกเลิกกฎและการด าเนินการเวิร ์กโฟลว ์**

หากคุณเลิกใช้งานกฎเวิร์กโฟลว์ขณะที่อินสแตนซ์ของการดำเนินการ รอ ในกฎอย่ในสถานะรอดำเนินการ เมื่อสิ้นสุดช่วงเวลารอของอินสแตนซ์ของการดำเนินการดังกล่าว จะไม่มีการดำเนินการใดๆ กับการดำเนินการที่เหลืออยู่ในกฎเวิร์กโฟลว์ ่ และจะไม่มีการทริกเกอร์ใดๆ กับกฎเวิร์กโฟลว์ที่ตามมาในลำดับกฎสำหรับประเภทเรคคอร์ด

หากคุณเลิกใช้งานการดำเนินการ รอ ในกฎเวิร์กโฟลว์ขณะที่อินสแตนซ์ของการดำเนินการ รอ นั้นอยู่ในสถานะรอดำเนินการ เมื่อสิ้นสุดช่วงเวลารอของอินสแตนซ์ของการดำเนินการดังกล่าว จะไม่มีการดำเนินการใดๆ กับการดำเนินการที่เหลืออยู่ในกฎเวิร์กโฟลว์ ่ ้ และจะไม่มีการทริกเกอร์ไดๆ กับกฎเวิร์กโฟลว์ที่ตามมาในลำดับกฎสำหรับประเภทเรคคอร์ด

หมายเหตุ: สำหรับข้อมูลเกี่ยวกับสิ่งที่จะเกิดขึ้นเมื่อคุณปิดใช้งานกิจกรรมตามกำหนดการ (กล่าวคือ กฎเวิร์กโฟลว์ที่มีกิจกรรมทริกเกอร์เป็นกิจกรรมตามกำหนดการ) โปรดดูที่ เกี่ยวกับกิจกรรมตามกำหนดการ (ในหน้า [435\)](#page-434-0) ขั้นตอนต่อไปนี้อธิบายวิธีการปิดใช้กฎเวิร์กโฟลว์

### ในการปิดใช้กฎเวิร์กโฟลว์

- ี**1** คลิกที่ลิงค์ร่วม การจัดการ ที่มุมขวาบนของเพจใดก็ได้
- 2 ในส่วนการจัดการกระบวนการทางธุรกิจ คลิกที่ การตั้งค่าเวิร์กโฟลว*์*
- ี**3** ในเพจรายการกฎเวิร์กโฟลว์ ค้นหากฎที่คุณต้องการปิดใช้งาน สำหรับข้อมูลเพิ่มเติมเกี่ยวกับการค้นหากฏเวิร์กโฟลว์ในเพจรายการ โปรดดูที่ รายการที่ฟิลเตอร์
- **4** ในเมนูระดับเรคคอร*์*ดสำหรับกฎ เลือกแก้ไข
- **5** ในเพจรายละเอียดกฎเวิร์กโฟลว์ ให้ยกเลิกการเลือกช่องทำเครื่องหมาย ใช้งาน
- **6** บันทึกการเปลี่ยนแปลงของคุณ

้ขั้นตอนต่อไปนี้อธิบายวิธีการเลิกใช้การดำเนินการของกฎเวิร์กโฟลว์

### ้ในการปิดใช้การดำเนินการกฎเวิร์กโฟลว์

- ี**1** คลิกที่ลิงค์ร่วม การจัดการ ที่มุมขวาบนของเพจใดก็ได้
- 2 ในส่วนการจัดการกระบวนการทางธุรกิจ คลิกที่ การตั้งค่าเวิร์กโฟลว*์*
- ี**3** บนเพจรายการกฎเวิร์กโฟลว์ ให้ค้นหากฎที่คุณต้องการลบการดำเนินการ สำหรับข้อมูลเพิ่มเติมเกี่ยวกับการค้นหากฎเวิร์กโฟลว์ในเพจรายการ โปรดดูที่ รายการที่ฟิลเตอร์
- **4** คลิกที่ลิงค์ชื่อเวิร์กโฟลว*์*สำหรับกฎ
- **5** ในเพจรายละเอียดกฎเวิร์กโฟลว์ ในส่วนการดำเนินการ ให้ค้นหาการดำเนินการที่คุณต้องการลบ
- **6** ในเมนูระดับเรคคอร*์*ดสำหรับการดำเนินการ เลือกแก้ไข
- **7** ในเพจแก้ไขการดำเนินการเวิร์กโฟลว์ ให้ยกเลิกการเลือกช่องทำเครื่องหมาย ใช้งาน

หมายเหตุ: หากมีการดำเนินการ อัปเดตค่า ในกฎนี้ การดำเนินการนั้นจะต้องมีการดำเนินการ รอ ที่ใช้งานอย่างน้อยหนึ่งรายการอยู่ก่อนในกฎ กรณีที่กิจกรรมทริกเกอร์ของกฎเวิร์กโฟลว์ไม่ใช่ ก่อนบันทึกเรคคอร์ดที่แก้ไข หากคุณพยายามเลิกใช้การดำเนินการ รอ และหากไม่มีการดำเนินการ รอ อื่นอยู่ก่อนการดำเนินการ อัปเดตค่า Oracle CRM On Demand จะไม่อนุญาตให้คุณเลิกใช้การดำเนินการ รอ ดังกล่าว

**8** บันทึกการเปลี่ยนแปลงของคณ

#### ห้วข้อที่เกี่ยวข้อง ่

โปรดดูหัวข้อดังต่อไปนี้สำหรับข้อมูลเวิร์กโฟลว์ที่เกี่ยวข้อง: ่

- เกีย่ วกบั กฎเวริก์โฟลว ์(ในหน้า [409\)](#page-408-0)
- เกีย่ วกบั การด าเนินการของเวริก์โฟลว ์(ในหน้า [419\)](#page-418-0)
- <span id="page-481-0"></span>เกีย่ วกบั กฎเวริก์โฟลวต์ามเวลา (ในหน้า [422\)](#page-421-0)
- ึการจัดทำกฎเวิร์กโฟลว์ (ในหน้า [432\)](#page-431-0)
- ้การเปลี่ยนแปลงลำดับการดำเนินการของกฎเวิร์กโฟลว์ (ในหน้า [478\)](#page-477-0)
- การเปลีย่ นล าดบั ของกฎเวริก์โฟลว ์(ในหน้า [479\)](#page-478-0)
- การลบกฎและการดำเนินการของเวิร์กโฟลว์ (โปรดดูที่ "การลบกฎและการดำเนินการเวิร์กโฟลว์" ในหน้า [482\)](#page-481-0)

# **การลบกฎและการด าเนินการเวิร ์กโฟลว ์**

เมื่อคุณลบกฎเวิร์กโฟลว์ การดำเนินการทั้งหมดของกฎจะถูกลบออก นอกจากนี้ เลขที่คำส่งในกฎที่เหลือสำหรับประเภทเรคคอร์ดที่เกี่ยวช้องจะถูกอัปเดตโดยอัตโนมัติเพื่อให้แน่ใจว่าไม่มีช่องว่างในลำดับจำนวน ่ ่

หากคุณลบกฎเวิร์กโฟลว์ขณะที่อินสแตนซ์ของการดำเนินการ รอ อย่างน้อยหนึ่งรายการในกฎอยู่ในสถานะรอดำเนินการ อินสแตนซ์ที่รอดำเนินการเหล่านั้นจะถูกลบจากการตรวจสอบการรอเวิร์กโฟลว์ จะไม่มีการดำเนินการใดๆ กับการดำเนินการที่เหลืออยู่ในกฎเวิร์ก<sup>์</sup>โฟลว์ และจะไม่มีการทริกเกอร์ไดๆ กับกฎเวิร์กโฟลว์ที่ตามมาในลำดับกฎสำหรับประเภทเรคคอร์ด ่

้ เมื่อคุณลบการดำเนินการจากกฎเวิร์กโฟลว์ เลขที่คำส่งในการดำเนินการที่เหลืออยู่ในกฎจะถูกอัปเดตโดยอัตโนมัติตามความจำเป็นเพื่อให้แน่ใจว่าไม่มีช่องว่างในลำดับตัวเลข ่

หากคุณลบการดำเนินการ รอ ในกฎเวิร์กโฟลว์ขณะที่อินสแตนซ์ของการดำเนินการ รอ อยู่ในสถานะรอดำเนินการ เมื่อสิ้นสุดช่วงเวลารอของอินสแตนซ์ของการดำเนินการดังกล่าว จะไม่มีการดำเนินการใดๆ กับการดำเนินการที่เหลืออยู่ในกฎเวิร์กโฟลว์ ่ ้ และจะไม่มีการทริกเกอร์ไดๆ กับกฎเวิร์กโฟลว์ที่ตามมาในลำดับกฎสำหรับประเภทเรคคอร์ด

หมายเหตุ: สำหรับข้อมูลเกี่ยวกับสิ่งที่จะเกิดขึ้นเมื่อคุณลบกิจกรรมตามกำหนดการ (ซึ่งก็คือ กฎเวิร์กโฟลว์ที่มีกิจกรรมทริกเกอร์เป็นกิจกรรมตามกำหนดการ) โปรดดูที่ เกี่ยวกับกิจกรรมตามกำหนดการ (ในหน้า [435\)](#page-434-0)

ึ ขั้นตอนต่อไปนี้จะอธิบายวิธีการลบกฎเวิร์กโฟลว์

#### การลบกฎเวิร์กโฟลว์

- ี**1** คลิกที่ลิงค์ร่วม การจัดการ ที่มุมขวาบนของเพจใดก็ได้
- 2 ในส่วนการจัดการกระบวนการทางธุรกิจ คลิกที่ การตั้งค่าเวิร์กโฟลว*์*
- ี**3** ในเพจรายการกฎเวิร์กโฟลว์ ค้นหากฎที่คุณต้องการลบ สำหรับข้อมูลเพิ่มเติมเกี่ยวกับการค้นหากฎเวิร์กโฟลว์ในเพจรายการ โปรดดูที่ รายการที่ฟิลเตอร์
- ์ ในเมนูระดับเรคคอร*์*ดสำหรับกฎ ให้เลือก ลบ
- **5** ยืนยันว่าคุณต้องการลบกฎ

ู้ขั้นตอนต่อไปนี้จะอธิบายวิธีการลบการดำเนินการกฎเวิร์กโฟลว์

#### ้การลบการดำเนินการกฎเวิร*์*กโฟลว*์*

- ี**1** คลิกที่ลิงค์ร่วม การจัดการ ที่มุมขวาบนของเพจใดก็ได้
- ี่ 2 ในส่วนการจ*ั*ดการกระบวนการทางธุรกิจ คลิกที่ การตั้งค่าเวิร*์*กโฟลว*์*
- **482** การจัดการ Oracle CRM On Demand รีลีส 40
- <span id="page-482-0"></span>ี**3** บนเพจรายการกฎเวิร์กโฟลว์ ให้ค้นหากฎที่คุณต้องการลบการดำเนินการ สำหรับข้อมูลเพิ่มเติมเกี่ยวกับการค้นหากฎเวิร์กโฟลว์ในเพจรายการ โปรดดูที่ รายการที่ฟิลเตอร์
- **4** คลิกที่ลิงค์ชื่อเวิร์กโฟลว*์*สำหรับกฎ
- **5** ในเพจรายละเอียดกฎเวิร์กโฟลว์ในส่วนการดำเนินการ ค้นหาการดำเนินการที่คุณต้องการลบ
- **6** ในเมนูระดับเรคคอร*์*ดสำหรับการดำเนินการ ให้เลือก ลบ

หมายเหตุ: หากกฎมีการดำเนินการ อัปเดตค่า การดำเนินการนั้นจะต้องมีการดำเนินการ รอ ที่ใช้งานอย่างน้อยหนึ่งรายการอยู่ก่อนสำหรับกฎดังกล่าว กรณีที่กิจกรรมทริกเกอร์ของกฎเวิร์กโฟลว์ไม่ใช่ ้ ก่อนบันทึกเรคคอร์ดที่แก้ไข หากคุณพยายามลบการดำเนินการ รอ และหากไม่มีการดำเนินการ รอ อื่นอยู่ก่อนการดำเนินการ อัปเดตค่า Oracle CRM On Demand จะไม่อนุญาตให้คุณลบการดำเนินการ รอ ดังกล่าว

**7** ยืนยันว่าคุณต้องการลบการดำเนินการนี้

#### ห้วข้อที่เกี่ยวข้อง ่

โปรดดูหัวข้อดังต่อไปนี้สำหรับข้อมูลเวิร์กโฟลว์ที่เกี่ยวข้อง: ่

- เกีย่ วกบั กฎเวริก์โฟลว ์(ในหน้า [409\)](#page-408-0)
- เกีย่ วกบั การด าเนินการของเวริก์โฟลว ์(ในหน้า [419\)](#page-418-0)
- ้ เกี่ยวกับกฎเวิร์กโฟลว์ตามเวลา (ในหน้า [422\)](#page-421-0)
- ึการจัดทำกฎเวิร์กโฟลว์ (ในหน้า [432\)](#page-431-0)
- ึ การเปลี่ยนแปลงลำดับการดำเนินการของกฎเวิร์กโฟลว์ (ในหน้า [478\)](#page-477-0)
- การเปลีย่ นล าดบั ของกฎเวริก์โฟลว ์(ในหน้า [479\)](#page-478-0)
- $\blacksquare$  การยกเลิกกฎและการดำเนินการของเวิร์กโฟลว์ (โปรดดูที่ "การยกเลิกกฎและการดำเนินการเวิร์กโฟลว์" ในหน้า [480\)](#page-479-0)

# **การตรวจสอบเวิร ์กโฟลว ์**

จากการตรวจสอบเวิร์กโฟลว์ คุณสามารถดูข้อมูลเกี่ยวกับรายการต่อไปนี้:

- อินสแตนซ์ที่ล้มเหลวของกฎเวิร์กโฟลว์และการดำเนินการของเวิร์กโฟลว์ สำหรับข้อมูลเพิ่มเติม โปรดดูที่ ึการตรวจสอบข้อผิดพลาดเวิร์กโฟลว์ (ในหน้า [483\)](#page-482-0)
- **่■** อินสแตนซ์ที่รอดำเนินการของการดำเนินการรอ สำหรับข้อมูลเพิ่มเติม โปรดดูที่ การตรวจสอบการรอเวิร์กโฟลว*์* (ในหน้า [488\)](#page-487-0)

# **การตรวจสอบข้อผิดพลาดเวิร ์กโฟลว ์**

คุณสามารถใช้ข้อมูลที่ระบุในการตรวจสอบข้อผิดพลาดเวิร์กโฟลว์เพื่อช่วยให้คุณเข้าใจว่าเหตุใดบางอินสแตนซ์ของกฎเวิร์กโฟลว์หรือการ ้ดำเนินการของเวิร์กโฟลว์จึงล้มเหลว หากจำเป็น

คุณสามารถเข้าใช้รายละเอียดของกฎเวิร์กโฟลว์ได้จากการตรวจสอบข้อผิดพลาดเวิร์กโฟลว์ เพื่อให้คุณสามารถแก้ไขข้อผิดพลาดใดๆ ให้ถูกต้องในการตั้งค่าของการดำเนินการของเวิร์กโฟลว์ได้

รายละเอียดของอินสแตนซ์ข้อผิดพลาดจะยังคงอย่ในการตรวจสอบข้อผิดพลาดเวิร์กโฟลว์เป็นระยะเวลา 30 วัน หรือจนกว่าคุณจะลบรายละเอียดของอินสแตนซ์นั้น แล้วแต่ว่าตรงตามเงื่อนไขใดก่อน

<span id="page-483-0"></span>สำหรับข้อมูลเกี่ยวกับประเภทของความล้มเหลวที่ถูกรายงานในการตรวจสอบข้อผิดพลาดเวิร์กโฟลว์ โปรดดูที่ ้เกี่ยวกับความล้มเหลวของกฎเวิร์กโฟลว์และการดำเนินการของเวิร์กโฟลว์ (ในหน้า [424\)](#page-423-0)

สำหรับข้อมูลเกี่ยวกับการใช้การตรวจสอบข้อผิดพลาดเวิร์กโฟลว์ โปรดดูหัวข้อต่อไปนี้:

- ึการดูอินสแตนซ์ข้อผิดพลาดในการตรวจสอบข้อผิดพลาดเวิร์กโฟลว์ (ในหน้า [484\)](#page-483-0)
- ึการลบอินสแตนซ์ข้อผิดพลาดออกจากการตรวจสอบข้อผิดพลาดเวิร์กโฟลว์ (ในหน้า [485\)](#page-484-0)
- ์ฟิลด์อินสแตนซ์ข้อผิดพลาดเวิร์กโฟลว์ (ในหน้า [486\)](#page-485-0)

## **การดูอินสแตนซ ์ข้อผิดพลาดในการตรวจสอบข้อผิดพลาดเวิร ์กโฟลว ์**

่ ขั้นตอนต่อไปนี้อธิบายวิธีการดูอินสแตนซ์ข้อผิดพลาดในการตรวจสอบข้อผิดพลาดเวิร์กโฟลว์ สำหรับข้อมูลเกี่ยวกับประเภทของความล้มเหลวที่ถูกรายงานในการตรวจสอบข้อผิดพลาดเวิร์กโฟลว์ โปรดดูที่ ้เกี่ยวกับความล้มเหลวของกฎเวิร์กโฟลว์และการดำเนินการของเวิร์กโฟลว์ (ในหน้า [424\)](#page-423-0)

้ ก่อนเริ่มต้นใช้งาน: ในการใช้การตรวจสอบเวิร์กโฟลว์ บทบาทผู้ใช้ของคุณต้องมีสิทธิ์จัดการกฎข้อมูล - จัดการกฎเวิร์กโฟลว์

#### การดูอินสแตนซ์ข้อผิดพลาดในการตรวจสอบข้อผิดพลาดเวิร์กโฟลว์

- ี**1** คลิกที่ลิงค์ร่วม การจัดการ ที่มุมขวาบนของเพจใดก็ได้
- ี**2** ในส่วนการจัดการกระบวนการทางธุรกิจ คลิกที่ การตรวจสอบเวิร์กโฟลว*์*
- <mark>3</mark> ในเพจการตรวจสอบเวิร์กโฟลว์ ให้คลิก การตรวจสอบข้อผิดพลาดเวิร์กโฟลว์
- ี**4** ในเพจรายการอินสแตนซ์ข้อผิดพลาด ให้ค้นหาอินสแตนซ์ที่คุณต้องการ คำแนะนำ: สำหรับข้อมูลเกี่ยวกับการฟิลเตอร์รายการ โปรดดูที่ การฟิลเตอร์รายการ
- **5** ในการดูรายละเอียดของอนิ สแตนซ ์ใหค้ ลกิ ทีล่ งิค์ID อินสแตนซ ์
- ี**6** ในการดูรายละเอียดของกฎเวิร์กโฟลว์ที่มีเรคคอร์ดเป็นอินสแตนซ*์ ให้*คลิกที่ลิงค*์ ชื่*อเวิร์กโฟลว*์* สำหรับเรคคอร์ดนั้น ู้ขั้นตอนต่อไปนี้อธิบายวิธีจัดทำรายการที่ฟิลเตอร์ของอินสแตนซ์ข้อผิดพลาด

#### การจดั ทา รายการทีฟ่ ิลเตอรข์องอนสแตนซ ์ข้อผิดพลาด ิ

่ ในเพจรายการอินสแตนซ์ข้อผิดพลาด ให้คลิก เมนู ในแถบชื่อ และเลือก จัดทำรายการใหม่ สำหรับข้อมูลเพิ่มเติมเกี่ยวกับการจัดทำและการแก้ไขรายการ โปรดดูที่ การจัดทำและการแก้ไขรายการ ึ ขั้นตอนต่อไปนี้อธิบายวิธีจัดการรายการที่ฟิลเตอร์ของอินสแตนซ์ข้อผิดพลาด

#### การจดั การรายการทีฟ่ ิลเตอรข์องอนิ สแตนซข์อ้ผดิ พลาด

์ ในเพจรายการอินสแตนซ์ข้อผิดพลาด ให้คลิก เมนู ในแถบชื่อ และเลือก เพจจัดการรายการ สำหรับข้อมูลเพิ่มเติมเกี่ยวกับการจัดการรายการ โปรดดูที่ เพจจัดการรายการ ู่ขั้นตอนต่อไปนี้อธิบายวิธีดูฟิลเตอร์สำหรับรายการอินสแตนซ์ข้อผิดพลาด

**484** การจัดการ Oracle CRM On Demand รีลีส 40

#### <span id="page-484-0"></span>การดูฟิลเตอร์สำหรับรายการอินสแตนซ์ข้อผิดพลาด

่ ในเพจรายการอินสแตนซ์ข้อผิดพลาด ให้คลิก เมนู ในแถบชื่อ และเลือก แสดงรายการฟิลเตอร์ สำหรับข้อมูลเพิ่มเติมเกี่ยวกับการจัดการรายการ โปรดดูที่ เพจดูรายการ

สำหรับข้อมูลเพิ่มเติมเกี่ยวกับการใช้การตรวจสอบข้อผิดพลาดเวิร์กโฟลว์ โปรดดูหัวข้อต่อไปนี้:

- การตรวจสอบข้อผิดพลาดเวิร ์กโฟลว์(ในหน้า [483\)](#page-482-0)
- ึการลบอินสแตนซ์ข้อผิดพลาดออกจากการตรวจสอบข้อผิดพลาดเวิร์กโฟลว์ (ในหน้า [485\)](#page-484-0)
- ์ฟิลด์อินสแตนซ์ข้อผิดพลาดเวิร์กโฟลว์ (ในหน้า [486\)](#page-485-0)

#### ห้วข้อที่เกี่ยวข้อง ่

โปรดดูข้อมูลที่เกี่ยวข้องกับกฎของเวิร์กโฟลว์จากหัวข้อต่อไปนี้: ่

■ การตั้งค่าเวิร์กโฟลว์ (ในหน้า [408\)](#page-407-0)

## **การลบอินสแตนซ ์ข้อผิดพลาดออกจากการตรวจสอบข้อผิดพลาดเวิร ์กโฟลว ์**

คุณสามารถลบอินสแตนซ์ข้อผิดพลาดออกจากการตรวจสอบข้อผิดพลาดเวิร์กโฟลว์ได้ครั้งละหนึ่งรายการ รายละเอียดของอินสแตนซ์ข้อผิดพลาดจะยังคงอยู่ในการตรวจสอบข้อผิดพลาดเวิร์กโฟลว์เป็นระยะเวลา 30 วัน หรือจนกว่าคุณจะลบรายละเอียดของอินสแตนซ์นั้น แล้วแต่ว่าตรงตามเงื่อนไขไดก่อน

หมายเหตุ: คุณสมบัติลบแบทช ใช ไม่ได้ในเพจรายการอินสแตนซ์ข้อผิดพลาด

ึก่อนเริ่มต้นใช้งาน: ในการใช้การตรวจสอบเวิร์กโฟลว์ บทบาทผู้ใช้ของคุณต้องมีสิทธิ์จัดการกฎข้อมูล - จัดการกฎเวิร์กโฟลว์ ู่ขั้นตอนต่อไปนี้อธิบายวิธีลบอินสแตนซ์ข้อผิดพลาดออกจากการตรวจสอบข้อผิดพลาดเวิร์กโฟลว์

#### การลบอินสแตนซ์ข้อผิดพลาดออกจากการตรวจสอบข้อผิดพลาดเวิร์กโฟลว์

- ี**1** ในเพจรายการอินสแตนซ์ข้อผิดพลาด ให้ค้นหาอินสแตนซ์ที่คุณต้องการลบ คำแนะนำ: สำหรับข้อมูลเกี่ยวกับการฟิลเตอร์รายการ โปรดดูที่ การฟิลเตอร์รายการ
- ี**2** คลิกที่ลิงค์ ลบ ของอินสแตนซ์นั้น

สำหรับข้อมูลเพิ่มเติมเกี่ยวกับการใช้การตรวจสอบข้อผิดพลาดเวิร์กโฟลว์ โปรดดูหัวข้อต่อไปนี้:

- เกี่ยวกับความล้มเหลวของกฎเวิร์กโฟลว์และการดำเนินการของเวิร์กโฟลว์ (ในหน้า [424\)](#page-423-0)
- การตรวจสอบข้อผิดพลาดเวิร์กโฟลว์ (ในหน้า [483\)](#page-482-0)
- ึการดูอินสแตนซ์ข้อผิดพลาดในการตรวจสอบข้อผิดพลาดเวิร์กโฟลว์ (ในหน้า [484\)](#page-483-0)
- ์ฟิลด์อินสแตนซ์ข้อผิดพลาดเวิร์กโฟลว์ (ในหน้า [486\)](#page-485-0)

#### ห้วข้อที่เกี่ยวข้อง ่

โปรดดูข้อมูลที่เกี่ยวข้องกับกฎของเวิร์กโฟลว์จากหัวข้อต่อไปนี้: ่

## <span id="page-485-0"></span>■ การตั้งค่าเวิร์กโฟลว์ (ในหน้า [408\)](#page-407-0)

# **ฟิ ลด ์อินสแตนซ ์ข้อผิดพลาดเวิร ์กโฟลว ์**

หัวข้อนี้ให้ข้อมูลเกี่ยวกับฟิลด์ที่คุณสามารถดูสำหรับอินสแตนซ์ที่ล้มเหลวของกฎเวิร์กโฟลว์ กิจกรรมตามกำหนดการ ู และการดำเนินการเวิร์กโฟลว์ในการตรวจสอบข้อผิดพลาดเวิร์กโฟลว์

ตารางต่อไปนี้อธิบายเกี่ยวกับฟิลด์ที่คุณสามารถดูเพื่อหาอินสแตนซ์ที่ล้มเหลวของกฎเวิร์กโฟลว์ ู และอินสแตนซ์ที่ล้มเหลวของการดำเนินการของเวิร์กโฟลว์ไนกฎเวิร์กโฟลว์

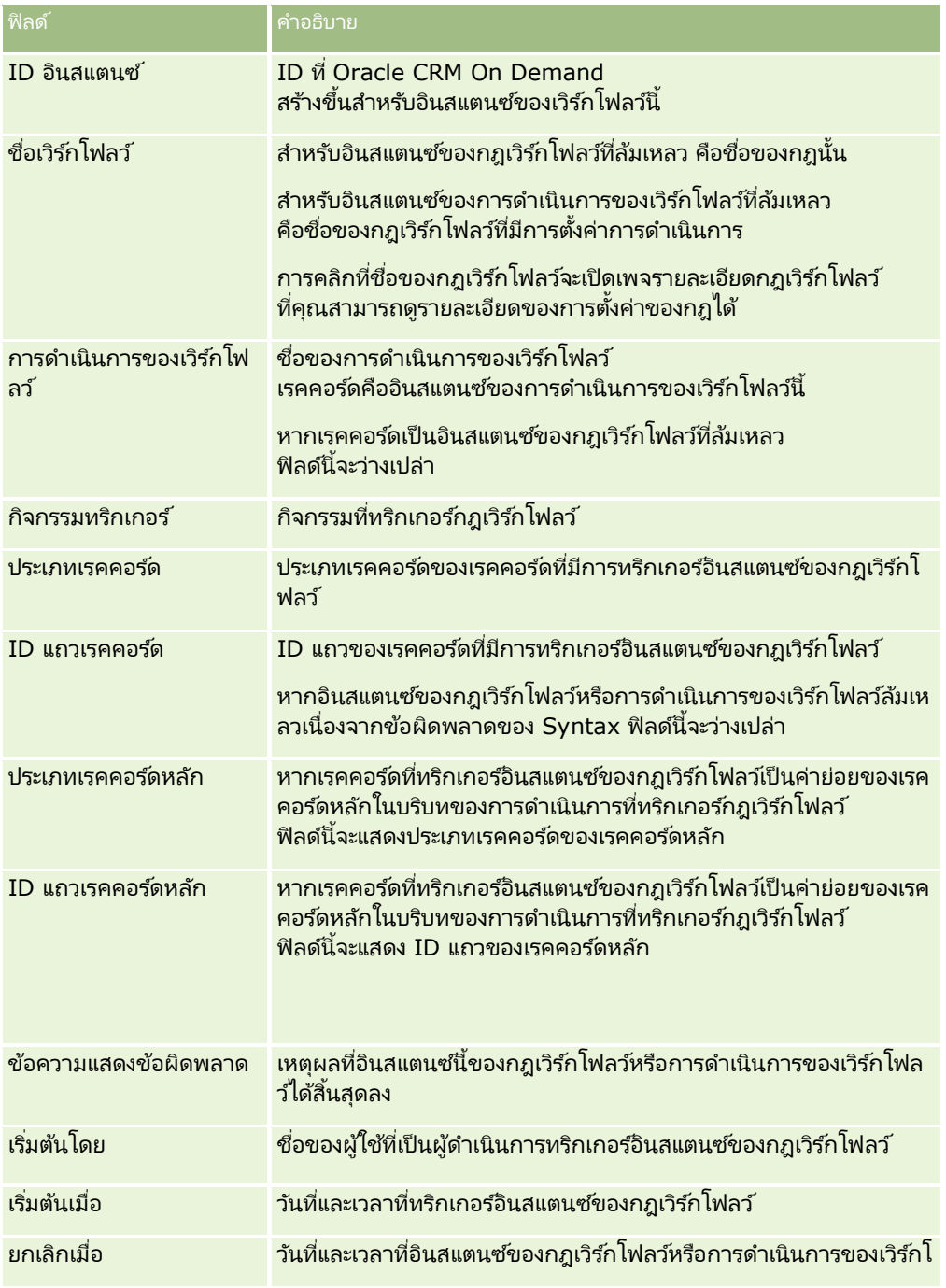

**486** การจัดการ Oracle CRM On Demand รีลีส 40

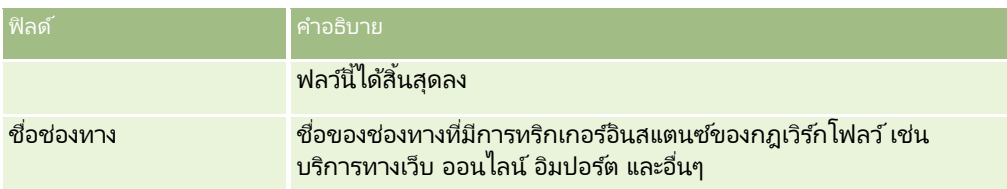

ตารางต่อไปนี้อธิบายฟิลด์ที่คุณสามารถดูสำหรับอินสแตนซ์ที่ล้มเหลวของกิจกรรมตามกำหนดการ และอินสแตนซ์ที่ล้มเหลวของการดำเนินการเวิร์กโฟลว์ในกิจกรรมตามกำหนดการ

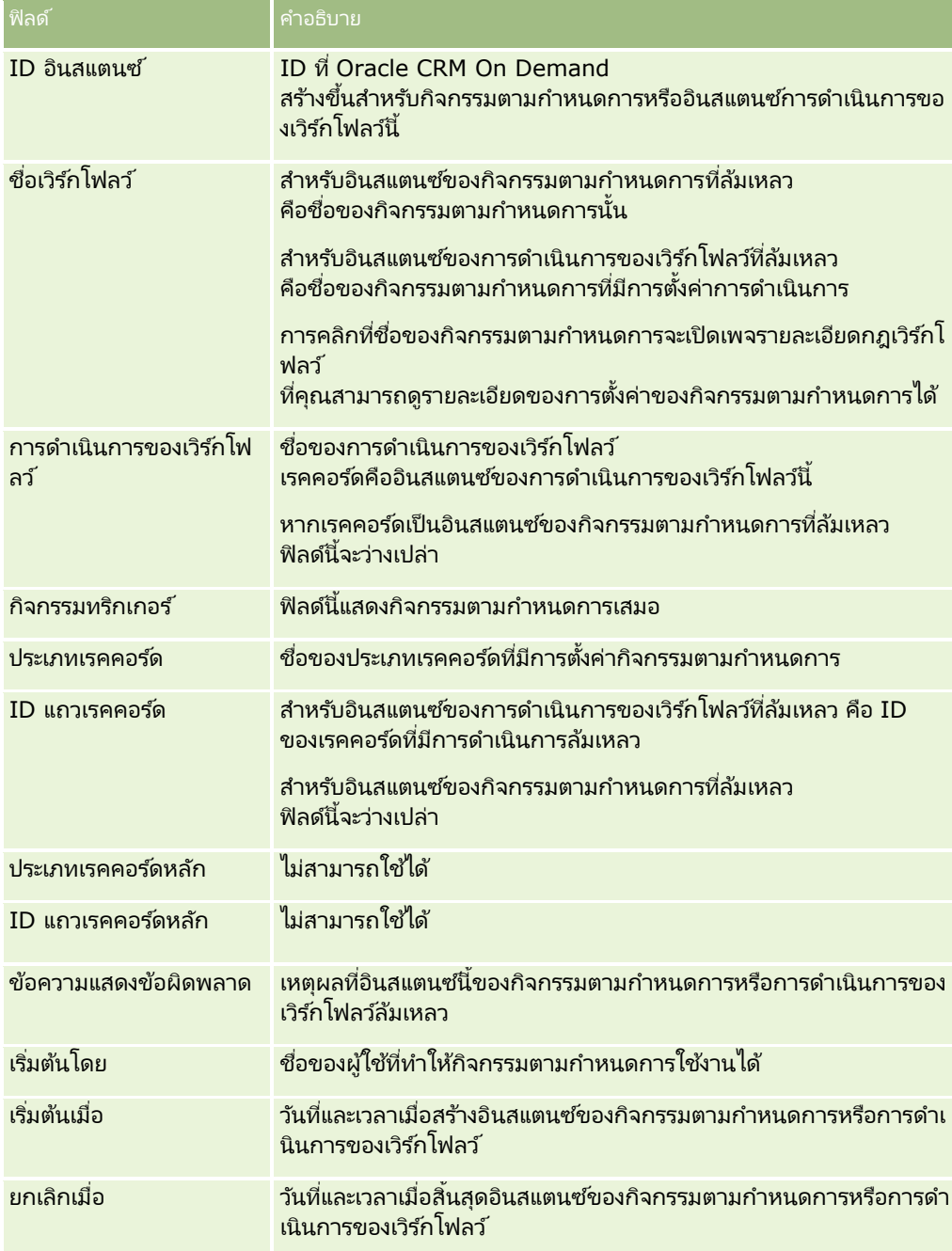

<span id="page-487-0"></span>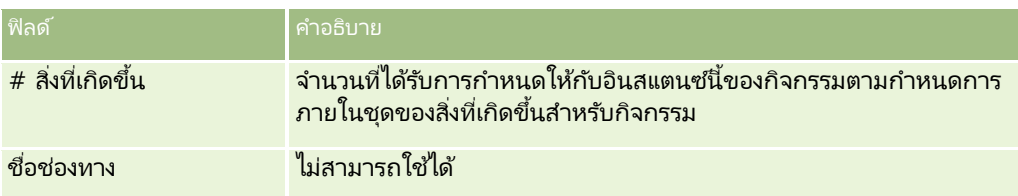

สำหรับข้อมูลเพิ่มเติมเกี่ยวกับการใช้การตรวจสอบข้อผิดพลาดเวิร์กโฟลว์ โปรดดูหัวข้อต่อไปนี้:

- ี่ เกี่ยวกับความล้มเหลวของกฎเวิร์กโฟลว์และการดำเนินการของเวิร์กโฟลว์ (ในหน้า [424\)](#page-423-0)
- ึการตรวจสอบข้อผิดพลาดเวิร์กโฟลว์ (ในหน้า [483\)](#page-482-0)
- ึการดูอินสแตนซ์ข้อผิดพลาดในการตรวจสอบข้อผิดพลาดเวิร์กโฟลว์ (ในหน้า [484\)](#page-483-0)
- ึการลบอินสแตนซ์ข้อผิดพลาดออกจากการตรวจสอบข้อผิดพลาดเวิร์กโฟลว์ (ในหน้า [485\)](#page-484-0)

#### ห้วข้อที่เกี่ยวข้อง ่

โปรดดูข้อมูลที่เกี่ยวข้องกับกฎของเวิร์กโฟลว์จากหัวข้อต่อไปนี้: ่

■ การตั้งค่าเวิร์กโฟลว์ (ในหน้า [408\)](#page-407-0)

# **การตรวจสอบการรอเวิร ์กโฟลว ์**

จากการตรวจสอบการรอเวิร์กโฟลว์ คุณสามารถดูรายละเอียดของรายการต่อไปนี้ได้:

- อนิ สแตนซท์ี ่รอด าเนินการของการด าเนินการ รอ และรายละเอยีดของการด าเนินการของเวริก์โฟลวเ์หล่านั ้น
- อินสแตนซ์ของกิจกรรมตามกำหนดการ (ซึ่งก็คือ กฎเวิร์กโฟลว์ที่มีกิจกรรมทริกเกอร์กิจกรรมตามกำหนดการ) ที่รอดำเนินการหรือดำเนินการอยู่ในปัจจุบัน

### ตัวอย่างเช่น ถ้าอินสแตนซ์ของการดำเนินการ รอ

ของเวิร์กโฟลว์หรืออินสแตนซ์ของกิจกรรมตามกำหนดการรอดำเนินการนานกว่าที่คุณคาดไว้ คุณสามารถใช้ การตรวจสอบการรอเวิร์กโฟลว์ เพื่อตรวจสอบอินสแตนซ์และดูที่การตั้งค่าของกฎเวิร์กโฟลว์ กิจกรรมตามกำหนดการ ่ หรือการดำเนินการของเวิร์กโฟลว์ ถ้าจำเป็น คุณสามารถลบอินสแตนซ ็ได้

หมายเหตุ: เมื่อคุณลบอินสแตนซ์ของการดำเนินการรอที่อยู่ในสถานะรอดำเนินการ จะไม่มีการทำการดำเนินการที่เหลืออยู่ในกฎเวิร์กโฟลว์ ่ เมื่อคุณลบอินสแตนซ์ที่รอดำเนินการของกิจกรรมตามกำหนดการ อินสแตนซ์ของกิจกรรมจะถูกยกเลิก สถานะของกิจกรรมตามกำหนดการจะได้รับการตั้งค่าเป็น สิ้นสุด และกิจกรรมตามกำหนดการจะยกเลิกการใช้งาน จะไม่มีการสร้างอินสแตนซ์เพิ่มเติมสำหรับเหตุการณ์ที่เหลืออยู่ของกิจกรรมตามกำหนดการ ่

# อินสแตนซ*์*การดำเนินการของการรอที่รอดำเนินการ

เมื่อต้องการทำความเข้าใจวิธีประมวลผลอินสแตนซ์การดำเนินการของการรอที่รอดำเนินการในกฎเวิร์กโฟลว์ ให้พิจารณาตัวอย่างต่อไปนี้ คุณอาจตั้งค่ากฎเวิร์กโฟลว์ที่มีลำดับของการดำเนินการที่ตั้งใจต่อไปนี้ได้:

- ี**1** การดำเนินการรอที่มีระยะเวลา 24 ชั่วโมง
- **2** การดำเนินการส่งอีเมล*์*
- ี**3** การดำเนินการรอที่มีระยะเวลา 48 ชั่วโมง
- **4** การดำเนินการส่งอีเมล*์*
- **488** การจัดการ Oracle CRM On Demand รีลีส 40

### **5** การดำเนินการจัดทำงาน

หากการดำเนินการต่างๆ ได้รับการตั้งค่าไว้อย่างถูกต้อง การดำเนินการรอรายการแรกในลำดับ ซึ่งก็คือ การดำเนินการ 1 จะอยู่ในสถานะ รอดำเนินการ เป็นเวลาอย่างน้อย 24 ชั่วโมง หลังจากช่วงเวลารอสิ้นสุดลงแล้ว การดำเนินการส่งอีเมล์ (การดำเนินการ 2) จะทำงาน การดำเนินการรอรายการที่สอง (การดำเนินการ 3 ในกฎเวิร์กโฟลว์) จะเป็นการดำเนินการถัดไปในลำดับ ซึ่งจะอยู่ในสถานะ รอดำเนินการ เป็นเวลาอย่างน้อย 48 ชั่วโมง หลังจากช่วงเวลารอสิ้นสุดลงแล้ว การดำเนินการส่งอีเมล์ (การดำเนินการ 4) และการดำเนินการจัดทำงาน (การดำเนินการ 5) จะทำงานต่อไป

หมายเหตุ: ช่วงเวลารอจะระบุระยะเวลาขั้นต่ำที่จะต้องเลยผ่านไปก่อนที่ Oracle CRM On Demand จะเริ่มรันการดำเนินการอื่นๆ ในกฎเวิร์กโฟลว์ ระยะเวลาจริงที่เลยผ่านไปก่อนที่จะมีการรันการดำเนินการอื่นๆ อาจยาวนานกว่านี้ได้ ขึ้นอยู่กับโหลดบนฐานข้อมูลของ ่ Oracle CRM On Demand และเซิร์ฟเวอร์ของ Oracle CRM On Demand ู้ และยังขึ้นอยู่กับจำนวนของการดำเนินการรอที่กำลังรอดำเนินการอยู่เมื่อสิ้นสุดช่วงเวลารอ

อย่างไรก็ตาม หากระบุช่วงเวลารอในการดำเนินการ 3 ผิดเป็น 48 วันแทนที่จะเป็น 48 ชั่วโมง การดำเนินการจะอยู่ในสถานะ รอดำเนินการ ้จนกว่าเวลาจะผ่านไป 48 วัน คุณสามารถเห็นการดำเนินการในการตรวจสอบการรอเวิร์กโฟลว์ และคุณสามารถดูรายละเอียดการดำเนินการเพื่อดูว่ามีการระบุช่วงเวลารอที่ไม่ถูกต้องหรือไม่ จากนั้นคุณก็จะสามารถลบอินสแตนซ์ของการดำเนินการรอดังกล่าวได้

้เมื่อคุณลบอินสแตนซ*์*ของการดำเนินการรอ อินสแตนซ*์*ของกฎเวิร์กโฟลว์จะถูกยกเลิก และการดำเนินการที่เหลือในอินสแตนซ*ั*กฎจะไม่ทำงาน ในตัวอ<sup>ี่</sup>ย่างก่อนหน้านี้ จะเกิดเหตุการณ์ต่อไปนี้ขึ้น: ่

- ้หากคุณลบการดำเนินการ 1 ในขณะที่อยู่ในสถานะรอดำเนินการ การดำเนินการ 2, 3, 4 และ 5 จะไม่ทำงาน
- ิ หากคุณลบการดำเนินการ 3 ในขณะที่อยู่ในสถานะรอดำเนินการ การดำเนินการ 4 และ 5 จะไม่ทำงาน

หมายเหตุ: การดำเนินการรอเป็นการดำเนินการของเวิร์กโฟลว์ประเภทเดียวที่อยู่ในสถานะรอดำเนินการ

# อินสแตนซ*์*ของกิจกรรมตามกำหนดการที่รอดำเนินการ

อินสแตนซ์ที่รอดำเนินการของกิจกรรมตามกำหนดการจะยังอยู่ในสถานะ อยู่ในคิว จนกว่าจะถึงวันที่และเวลาเมื่ออินสแตนซ์ได้รับการจัดกำหนดการให้ดำเนินการ (วันที่เริ่มใหม่) ่ วันที่เริ่มใหม่คือเวลาที่เป็นไปได้แรกสุดที่จะดำเนินการอินสแตนซ*์* ขึ้นอยู่กับโหลดบนฐานข้อมูล Oracle CRM On Demand ่ ่ และบนเซิร์ฟเวอร์ Oracle CRM On Demand ในเวลานั้น และจำนวนอินสแตนซ*์*การดำเนินการรอ และอินสแตนซ์กิจกรรมตามกำหนดการที่รอดำเนินการ อินสแตนซ์อาจไม่ได้รับการดำเนินการทันที หลังจากเริ่มดำเนินการอินสแตนซ*์* สถานะของอินสแตนซ์จะเปลี่ยนเป็น กำลังรัน และฟิลด์ วันที่เริ่มต้นตามจริง จะได้รับการป็อปปูเลท ่ คุณอาจต้องรีเฟรชเพจเบราเซอร์เพื่อดูฟิลด์ที่อัปเดต อินสแตนซ*์*จะยังคงปรากฏอยู่ใน การตรวจสอบการรอเวิร์กโฟลว์ ในขณะที่ดำเนินการ

ถ้าจำเป็น คุณสามารถลบอินสแตนซ*์*ของกิจกรรมตามกำหนดการในขณะดำเนินการได้ ถ้าคุณทำเช่นนั้น อินสแตนซ*์*จะถูกลบออกจาก การตรวจสอบการรอเวิร์กโฟลว์ นอกจากนี้ สถานะของกิจกรรมตามกำหนดการจะได้รับการตั้งค่าเป็น สิ้นสุด กิจกรรมตามกำหนดการจะถูกปิดใช้งาน และไม่มีการสร้างอินสแตนซ*์*เพิ่มเติมสำหรับการเกิดขึ้นที่เหลืออยู่ของกิจกรรมตามกำหนดการ ่ อินสแตนซ*์*จะยังคงดำเนินการต่อไปจนถึงเวลาถัดไปที่ Oracle CRM On Demand ้ ตรวจสอบเพื่อระบว่ากิจกรรมตามกำหนดการยังคงใช้งานอย่หรือไม่ การตรวจสอบจะทำในช่วงเวลาห้านาทีในระหว่างเวลาที่ดำเนินการกับอินสแตนซ์ เมื่อ Oracle CRM On Demand ระบุว่ากิจกรรมตามกำหนดการถูกปิดใช้งานแล้ว อินสแตนซ์ที่ได้รับการดำเนินการจะสิ้นสุด และการดำเนินการของเวิร์กโฟลว์ใดๆ ที่ยังไม่ได้ดำเนินการสำหรับอินสแตนซ์จะไม่ได้รับการดำเนินการ

คุณสามารถลบอินสแตนซ์ของกิจกรรมตามกำหนดการในขณะที่รอดำเนินการ (ซึ่งก็คือ ในขณะที่สถานะถูกตั้งค่าเป็น อยู่ในคิว) ์ตามที่อธิบายไว้ใน การลบอินสแตนซ์ที่รอดำเนินการออกจากการตรวจสอบการรอเวิร์กโฟลว์ (ในหน้า [491\)](#page-490-0)

#### ห้วข้อที่เกี่ยวข้อง ่

สำหรับข้อมูลเกี่ยวกับกิจกรรมตามกำหนดการ โปรดดูหัวข้อต่อไปนี้:

- เกี่ยวกับกิจกรรมตามกำหนดการ (ในหน้า [435\)](#page-434-0)
- $\blacksquare$  การจัดทำกิจกรรมตามกำหนดการ (ในหน้า [438\)](#page-437-0)

<span id="page-489-0"></span>สำหรับข้อมูลเกี่ยวกับการใช้การตรวจสอบการรอเวิร์กโฟลว์ โปรดดูหัวข้อต่อไปนี้:

- การดูอินสแตนซ์ที่รอดำเนินการในการตรวจสอบการรอเวิร์กโฟลว์ (ในหน้า [490\)](#page-489-0)
- $\blacksquare$  การลบอินสแตนซ์ที่รอดำเนินการออกจากการตรวจสอบการรอเวิร์กโฟลว์ (ในหน้า [491\)](#page-490-0)
- พิลด์อินสแตนซ์ที่รอดำเนินการของเวิร์กโฟลว์ (ในหน้า [492\)](#page-491-0)

# **การดูอนิ สแตนซท์ ีร่ อด าเนินการในการตรวจสอบการรอเวริก์โฟลว ์**

ชั้นตอนต่อไปนี้อธิบายวิธีดูอินสแตนซ์ที่รอดำเนินการในการตรวจสอบการรอเวิร์กโฟลว์ สำหรับข้อมูลเกี่ยวกับสิ่งที่บันทึกและแสดงในการตรวจสอบการรอเวิร์กโฟลว์ โปรดดูที่ การตรวจสอบการรอเวิร์กโฟลว์ (ในหน้า [488\)](#page-487-0) และ ฟิลด์อินสแตนซ์ที่รอดำเนินการของเวิร์กโฟลว์ (ในหน้า [492\)](#page-491-0)

ึก่อนเริ่มต้นใช้งาน: ในการใช้การตรวจสอบเวิร์กโฟลว์ บทบาทผู้ใช้ของคุณต้องมีสิทธิ์จัดการกฎข้อมูล - จัดการกฎเวิร์กโฟลว์

#### การดูอินสแตนซ์ที่รอดำเนินการในการตรวจสอบการรอเวิร์กโฟลว์

- **1** คลกิ ทีล่ งิคร์ว่ ม การจดั การ ทีมุมขวาบนของเพจใดก็ได้ ่
- ี**2** ในส่วนการจัดการกระบวนการทางธุรกิจ คลิกที่ การตรวจสอบเวิร์กโฟลว*์*
- **3** ในเพจการตรวจสอบเวิร์กโฟลว์ ให้คลิก การตรวจสอบการรอเวิร์กโฟลว์
- ี**4** ในเพจรายการอินสแตนซ์ที่รอดำเนินการ ให้ค้นหาอินสแตนซ*์*ที่คุณต้องการ คำแนะนำ: สำหรับข้อมูลเกี่ยวกับการฟิลเตอร์รายการ โปรดดูที่ การฟิลเตอร์รายการ
- 5 ในการดูรายละเอียดของอินสแตนซ*์* ให้คลิกที่ลิงค์ ID อินสแตนซ*์*
- ี**6** ในการดูรายละเอียดของการดำเนินการเวิร์กโฟลว์หรือกิจกรรมตามกำหนดการที่มีเรคคอร์ดเป็นอินสแตนซ*์* ให้คลิกที่ลิงค์ ชื่อเวิร์กโฟลว์ ชั้นตอนต่อไปนี้อธิบายวิธีจัดทำรายการที่ฟิลเตอร์ของอินสแตนซ์ที่รอดำเนินการ

#### การจัดทำรายการที่ฟิลเตอร์ของอินสแตนซ์ที่รอดำเนินการ

■ ในเพจรายการอินสแตนซ์ที่รอดำเนินการ ให้คลิก เมนู ในแถบชื่อ และเลือก จัดทำรายการใหม่ สำหรับข้อมูลเพิ่มเติมเกี่ยวกับการจัดทำและการแก้ไขรายการ โปรดดูที่ การจัดทำและการแก้ไขรายการ

ชั้นตอนต่อไปนี้อธิบายวิธีจัดการรายการที่ฟิลเตอร์ของอินสแตนซ์ที่รอดำเนินการ

#### การจัดการรายการอินสแตนซ*์*ที่รอดำเนินการ

■ ในเพจรายการอินสแตนซ์ที่รอดำเนินการ ให้คลิก เมนู ในแถบชื่อ และเลือก เพจจัดการรายการ สำหรับข้อมูลเพิ่มเติมเกี่ยวกับการจัดการรายการ โปรดดูที่ เพจจัดการรายการ

ชั้นตอนต่อไปนี้อธิบายวิธีดูฟิลเตอร์สำหรับรายการอินสแตนซ์ที่รอดำเนินการ

#### <span id="page-490-0"></span>การดูฟิลเตอร์สำหรับรายการอินสแตนซ์ที่รอดำเนินการ

■ ในเพจรายการอินสแตนซ์ที่รอดำเนินการ ให้คลิก เมนู ในแถบชื่อ และเลือก แสดงฟิลเตอร์รายการ สำหรับข้อมูลเพิ่มเติมเกี่ยวกับการจัดการรายการ โปรดดูที่ เพจดูรายการ

สำหรับข้อมูลเพิ่มเติมเกี่ยวกับการใช้การตรวจสอบการรอเวิร์กโฟลว์ โปรดดูหัวข้อต่อไปนี้:

- ึการตรวจสอบการรอเวิร์กโฟลว์ (ในหน้า [488\)](#page-487-0)
- $\blacksquare$  การลบอินสแตนซ์ที่รอดำเนินการออกจากการตรวจสอบการรอเวิร์กโฟลว์ (ในหน้า [491\)](#page-490-0)
- พิลด์อินสแตนซ์ที่รอดำเนินการของเวิร์กโฟลว์ (ในหน้า [492\)](#page-491-0)

#### ห้วข้อที่เกี่ยวข้อง ่

โปรดดูข้อมูลที่เกี่ยวข้องกับกฎของเวิร์กโฟลว์และกิจกรรมตามกำหนดการจากหัวข้อต่อไปนี้: ่

■ การตั้งค่าเวิร์กโฟลว์ (ในหน้า [408\)](#page-407-0)

## **การลบอนิ สแตนซท์ ีร่ อด าเนินการออกจากการตรวจสอบการรอเวริก์โฟลว ์**

คุณสามารถลบอินสแตนซ์ที่รอดำเนินการออกจากการตรวจสอบการรอเวิร์กโฟลว์ได้ครั้งละหนึ่งรายการ .<br>และยังสามารถลบอินสแตนซ์ที่รอดำเนินการหลายรายการพร้อมกัน โดยการจัดทำรายการที่ฟิลเตอร์สำหรับอินสแตนซ์และใช้คุณสมบัติลบแบทช ้ สำหรับข้อมูลเกี่ยวกับสิ่งที่ถูกบันทึกและแสดงในการตรวจสอบการรอเวิร์กโฟลว์ โปรดดูที่ การตรวจสอบการรอเวิร์กโฟลว์ (ในหน้า [488\)](#page-487-0) และ ฟิลด์อินสแตนซ*์*ที่รอดำเนินการของเวิร์กโฟลว์ (ในหน้า [492\)](#page-491-0)

ข้อควรพิจารณาต่อไปนี้ใช้กับการลบอินสแตนซ์ที่รอดำเนินการ:

- เมื่อคุณลบอินสแตนซ์ที่รอดำเนินการของการดำเนินการรอออกจาก การตรวจสอบการรอเวิร์ก์โฟลว์ อินสแตนซ*์*กฎเวิร์กโฟลว์ดังกล่าวจะสิ้นสุด และการดำเนินการที่เหลือในกฎเวิร์กโฟลว์จะไม่ทำงาน ่
- เมื่อคุณลบอินสแตนซ์ที่รอดำเนินการของกิจกรรมตามกำหนดการ อินสแตนซ์ของกิจกรรมจะถูกยกเลิก สถานะของกิจกรรมตามกำหนดการจะได้รับการตั้งค่าเป็น สิ้นสุด และกิจกรรมตามกำหนดการจะยกเลิกการใช้งาน จะไม่มีการสร้างอินสแตนซ์เพิ่มเติมสำหรับเหตุการณ์ที่เหลืออยู่ของกิจกรรมตามกำหนดการ ่

ถ้าคุณต้องการให้มีการสร้างอินสแตนซ์ของกิจกรรมตามกำหนดการเพิ่มเติม คุณต้องทำให้กิจกรรมตามกำหนดการใช้งานได้อีกครั้ง สำหรับข้อมูลเกี่ยวกับการอัปเดตกิจกรรมตามกำหนดการ โปรดดูที่ ึการจัดทำกิจกรรมตามกำหนดการ (ในหน้า [438\)](#page-437-0)

ี่■ หลังจากคุณลบอินสแตนซ์ของการดำเนินการการรอที่รอดำเนินการหรืออินสแตนซ์ของกิจกรรมตามกำหนดการที่รอดำเนินการ คุณไม่สามารถเรียกคืนอินสแตนซ ์ได้

ก่อนเริ่มต้นใช้งาน: ในการใช้การตรวจสอบเวิร์กโฟลว์ บทบาทผู้ใช้ของคุณต้องมีสิทธิ์จัดการกฎข้อมูล - จัดการกฎเวิร์กโฟลว์

ชั้นตอนต่อไปนี้อธิบายวิธีลบอินสแตนซ์ที่รอดำเนินการออกจากการตรวจสอบการรอเวิร์กโฟลว์

การลบอินสแตนซ์ที่รอดำเนินการออกจากจากการตรวจสอบการรอเวิร์กโฟลว์

- ี**่ 1** ในเพจรายการอินสแตนซ์ที่รอดำเนินการ ให้ค้นหาอินสแตนซ*์*ที่คุณต้องการลบ คำแนะนำ: สำหรับข้อมูลเกี่ยวกับการฟิลเตอร์รายการ โปรดดูที่ การฟิลเตอร์รายการ
- **2** คลิกที่ลิงค์ ลบ ของอินสแตนซ์นั้น

ชั้นตอนต่อไปนี้อธิบายวิธีลบรายการอินสแตนซ์ที่รอดำเนินการออกจากการตรวจสอบการรอเวิร์กโฟลว์

การจัดการ Oracle CRM On Demand รีลีส 40 **491**

### <span id="page-491-0"></span>การจัดการ Oracle CRM On Demand

#### การลบรายการอินสแตนซ์ที่รอดำเนินการออกจากการตรวจสอบการรอเวิร์กโฟลว์

- ี**1** หากคุณยังไม่ดำเนินการดังกล่าว ให้จัดทำรายการของอินสแตนซ*์*ที่คุณต้องการลบ สำหรับข้อมูลเพิ่มเติมเกี่ยวกับการจัดทำและการแก้ไขรายการ โปรดดูที่ การจัดทำและการแก้ไขรายการ
- ี**2** ในเพจรายการอินสแตนซ์ที่รอดำเนินการ ให้คลิก เมนู และเลือก ลบแบทช*์*
- 3 คลิก OK เพื่อยืนยันว่าคุณต้องการดำเนินการต่อ
- ี**4** ในเพจคิวการลบและเรียกคืนแบทช*์* ในส่วน คำขอที่ใช้งาน ให้คลิก ดำเนินการต่อ

้หมายเหตุ: หากคุณไม่คลิก ดำเนินการต่อ ระบบจะไม่ลบเรคคอร์ด

คำแนะนำ: คุณสามารถกลับไปที่เพจคิวการลบและเรียกคืนแบทช์ได้ตลอดเวลาด้วยการคลิกที่ลิงค์ร่วม การจัดการ ่ และจากนั้นคลิกที่คิวการลบและเรียกคืนแบทช*ั*บนโฮมเพจการจัดการ

ี **5** ในการตรวจสอบล็อกไฟล์สำหรับการดำเนินการลบ ในเพจคิวการลบและเรียกคืนแบทช*์* ในส่วน คำขอที่ประมวลผล ให้คลิก ดูล็อกไฟล์ของการลบ

สำหรับข้อมูลเพิ่มเติมเกี่ยวกับการใช้การตรวจสอบการรอเวิร์กโฟลว์ โปรดดูหัวข้อต่อไปนี้:

- การตรวจสอบการรอเวิร ์กโฟลว์(ในหน้า [488\)](#page-487-0)
- การดูอินสแตนซ์ที่รอดำเนินการในการตรวจสอบการรอเวิร์กโฟลว์ (ในหน้า [490\)](#page-489-0)
- $\blacksquare$  ฟิลด์อินสแตนซ์ที่รอดำเนินการของเวิร์กโฟลว์ (ในหน้า [492\)](#page-491-0)

#### ห้วข้อที่เกี่ยวข้อง ่

โปรดดูข้อมูลที่เกี่ยวข้องกับกฎของเวิร์กโฟลว์จากหัวข้อต่อไปนี้: ่

■ การตั้งค่าเวิร์กโฟลว์ (ในหน้า [408\)](#page-407-0)

# **ฟิลดอ์นิ สแตนซท์ ีร่ อด าเนินการของเวริก์โฟลว ์**

ตารางต่อไปนี้อธิบายเกี่ยวกับฟิลด์ที่คุณสามารถดูอินสแตนซ์ที่รอดำเนินการของการดำเนินการการรอและกิจกรรมตามกำหนดการ

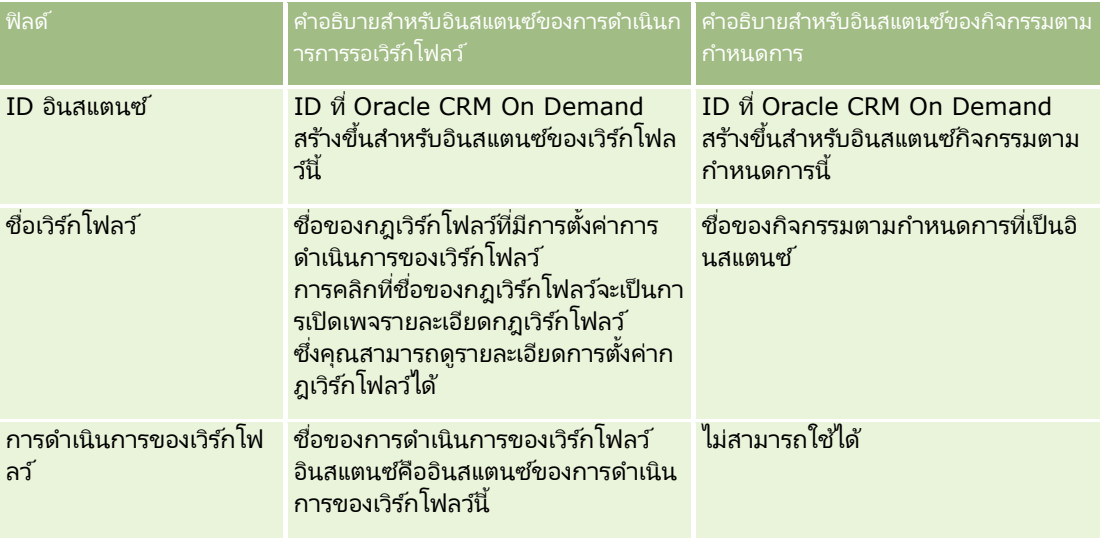

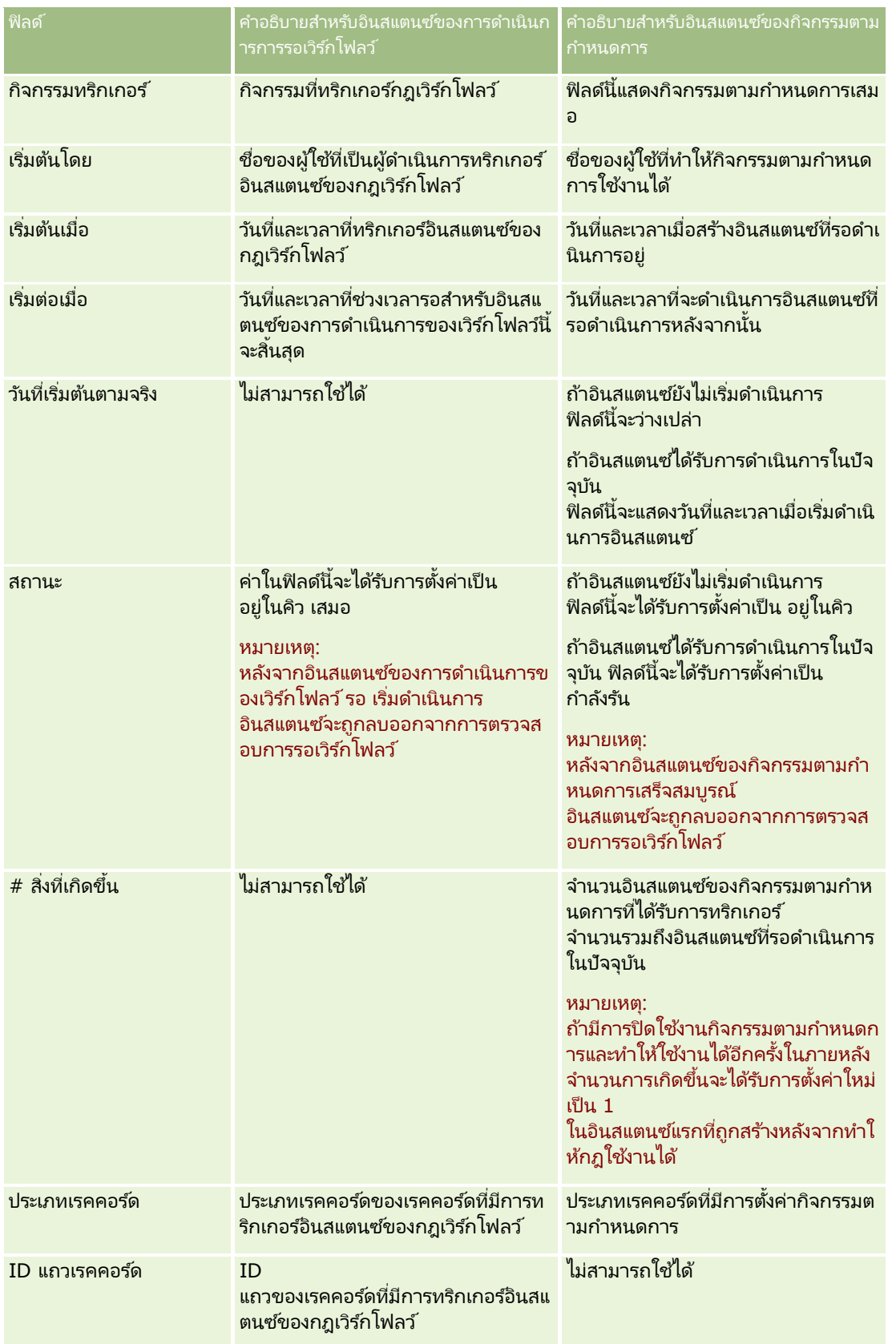

### การจัดการ Oracle CRM On Demand

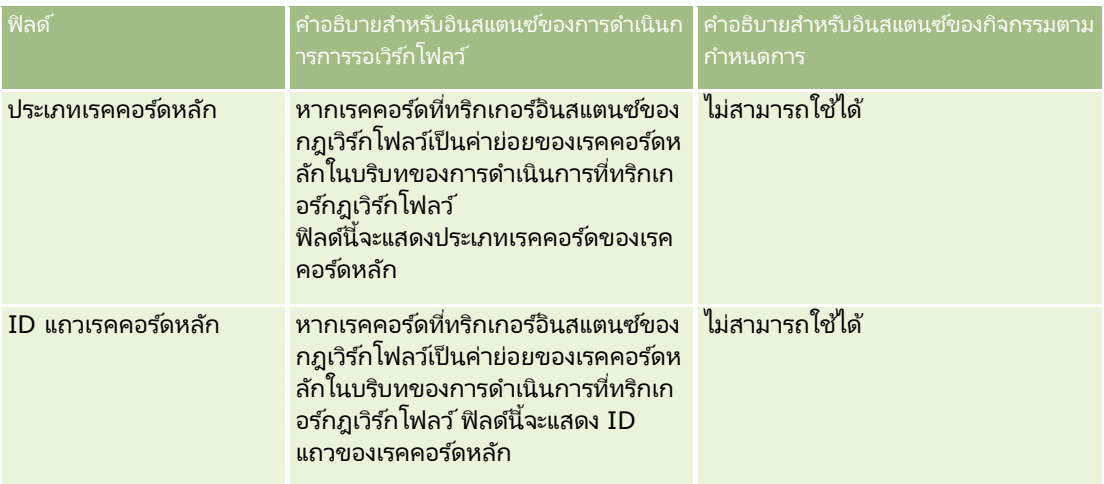

สำหรับข้อมูลเพิ่มเติมเกี่ยวกับการใช้การตรวจสอบการรอเวิร์กโฟลว์ โปรดดูหัวข้อต่อไปนี้:

- ึการตรวจสอบการรอเวิร์กโฟลว์ (ในหน้า [488\)](#page-487-0)
- การดูอินสแตนซ์ที่รอดำเนินการในการตรวจสอบการรอเวิร์กโฟลว์ (ในหน้า [490\)](#page-489-0)
- $\blacksquare$  การลบอินสแตนซ์ที่รอดำเนินการออกจากการตรวจสอบการรอเวิร์กโฟลว์ (ในหน้า [491\)](#page-490-0)

#### ห้วข้อที่เกี่ยวข้อง ่

โปรดดูข้อมูลที่เกี่ยวข้องกับกฎของเวิร์กโฟลว์จากหัวข้อต่อไปนี้: ่

■ การตั้งค่าเวิร์กโฟลว์ (ในหน้า [408\)](#page-407-0)

# **กฎข้อมูลและการระบุ**

คลิกที่ห้วข้อเพื่อดูคำแนะนำทีละขั้นตอนสำหรับกระบวนการตั้งค่ากฎการระบุ (ในการระบุเรคคอร์ดโดยอัตโนมัติ), การกำหนดประมาณการ, โครงร่างการแปลงค่าลีดและการแมป, วิธีการขาย และอุตสาหกรรม:

- การตั ้งค่ากฎการระบุ (ในหน้า [498\)](#page-497-0)
- การแมปฟิลด์เพิ่มเติมระหว่างการแปลงค่าลีด (ในหน้า [505\)](#page-504-0)
- การจัดทำโครงร่างการแปลงค่าลีด (ในหน้า [506\)](#page-505-0)
- การตั้งค่าการกำหนดการประมาณการ (ในหน้า [509\)](#page-508-0)
- $\blacksquare$  การอัปเดตการกำหนดการประมาณการ (ในหน้า [515\)](#page-514-0)
- การตั ้งค่ากระบวนการขาย ชนิด และการฝึกอบรม (ในหน้า [516\)](#page-515-0)
- การปรับแต่งรายการอุตสาหกรรมของบริษัทของคุณ (ในหน้า [523\)](#page-522-0)

#### ห้วข้อที่เกี่ยวข้อง ่

โปรดดูหัวข้อดังต่อไปนี้สำหรับข้อมูลที่เกี่ยวข้อง: ่

- เกี่ยวกับกฎการระบุ (ในหน้า [495\)](#page-494-0)
- **494** การจัดการ Oracle CRM On Demand รีลีส 40

<span id="page-494-0"></span>การจัดการการแปลงค่าลีด (ในหน้า [503\)](#page-502-0)

# **เกีย่ วกบั กฎการระบุ**

ก่อนเริ่มต้นใช้งาน ในการตั้งค่ากฎการระบุ บทบาทของคุณต้องมีสิทธิ์ กฎข้อมูลและการระบุ

กฎการระบุทำให้คุณระบุลีด โอกาสทางการขาย คำขอบริการ หรือบริษัทให้กับผู้ที่เกี่ยวข้อง ทีม และพื้นที่ตามกฎ (เรียกว่า กลุ่มกฎ) ่ ที่คุณตั้งขึ้น

หากบริษัทของคุณเลือกตัวเลือกการกำหนดกลุ่ม สมาชิกของกลุ่มทั้งหมดจะแลกเปลี่ยนเรคคอร์ดที่คุณกำหนดให้กับกลุ่มนั้น สำหรับข้อมูลเพิ่มเติม โปรดดูที่ การจัดการกลุ่ม (ในหน้า [372\)](#page-371-0)

กฎการระบุสามารถเป็นกฎทั่วไปได้ ซึ่งขึ้นอยู่กับโครงสร้างบริษัทของคุณและกระบวนการดำเนินธุรกิจ ตัวอย่างเช่น:

- ลีดการขายของแต่ละเขตระบุให้กับผู้จัดการเขตการขาย
- ค าขอบริการใหม่ระบุให้กับผู้จัดการการบริการด้านเทคนิค

หรือ กฎอาจซับซ้อนมากขึ้น ตัวอย่างเช่น:

- ลีดส่วนใหญ่จะถูกระบุตามความเชี่ยวชาญเกี่ยวกับผลิตภัณฑ์และที่ตั้งทางภูมิศาสตร์ แต่ในบางกรณีจะระบุให้กับผู้จัดการการตลาดทางโทรศัพท์
- ค าขอบรกิ ารส่วนใหญ่ถูกระบุโดยพืน้ ทีข่ องปัญหา แต่คำขอทั้งหมดที่เกี่ยวข้องกับผลิตภัณฑ์หนึ่งจะถูกส่งไปยังบุคคลที่เกี่ยวข้องเพียงคนเดียว ่ ่

ตารางต่อไปนี้อธิบายวิธีที่คุณสามารถระบุประเภทเรคคอร์ด:

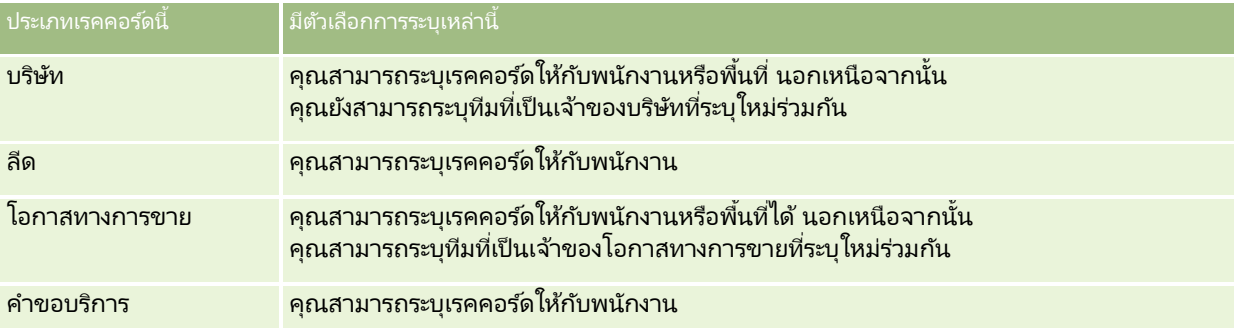

กฎการระบุในกลุ่มกฎที่ใช้งานจะถูกประเมินเมื่อเกิดเหตุการณ์ที่มีความเกี่ยวข้องกับประเภทของเรคคอร์ดดังต่อไปนี้:

- สำหรับลีด: มีการเลือกช่องทำเครื่องหมาย ระบุเจ้าของใหม่ และการเปลี่ยนแปลงได้รับการบันทึก
- สำหรับคำขอบริการ:
	- คำขอบริการถูกจัดทำขึ้นโดยไม่มีเจ้าของหรือเจ้าของถูกลบออกจากเรคคอร*ั*ด (นั่นคือ ฟิลด์เจ้าของจะว่างเปล่า)
	- มีการเลือกช่องทำเครื่องหมาย ระบุเจ้าของใหม่ และการเปลี่ยนแปลงได้รับการบันทึก
- ์ สำหรับบริษัท: มีการเลือกช่องทำเครื่องหมาย ระบเจ้าของใหม่ และการเปลี่ยนแปลงได้รับการบันทึก
- ้สำหรับโอกาสทางการขาย: มีการเลือกช่องทำเครื่องหมาย ระบุเจ้าของใหม่ และการเปลี่ยนแปลงได้รับการบันทึก

หมายเหตุ: โปรแกรมจัดการการระบุพยายามที่จะระบุเรคคอร์ดใหม่ทันทีหลังจากมีการเลือกช่องทำเครื่องหมาย ระบุเจ้าของใหม่ บนเรคคอร์ด และมีการบันทึกเรคคอร์ดนั้น อย่างไรก็ตาม ขณะเรคคอร์ดลีดกำลังถูกแปลงเป็นบริษัทหรือโอกาสทางการขาย ความพยายามใดๆ ที่จะระบบริษัทหรือโอกาสทางการขายใหม่จะล้มเหลว

เนื่องจากโปรแกรมจัดการการระบุไม่สามารถระบุเรคคอร์ดใหม่จนกว่าจะมีการแปลงลีดอย่างสมบูรณ์ ตัวอย่างเช่น การใช้กฎเวิร์กโฟลว์เพื่อเลือกช่องทำเครื่องหมาย ระบุเจ้าของใหม่ หรือการตั้งค่าดีฟอลต์ในบริษัทหรือโอกาสทางการขายเมื่อมีการแปลงลีด

การจัดการ Oracle CRM On Demand รีลีส 40 **495**

ไม่ได้ทำให้เกิดการระบุเรคคอร์ดใหม่ คุณต้องระบุเรคคอร์ดใหม่ด้วยตนเองโดยการเลือกช่องทำเครื่องหมาย ระบุเจ้าของใหม่ ็บนเรคคอร*์*ดที่แปลงแล้ว หลังจากที่มีการแปลงเรคคอร*์*ดอย่างสมบูรณ์

### การแจ้งทางอีเมล์

เมื่อมีการระบเจ้าของให้กับคำขอลีดหรือบริการ ระบบจะส่งอีเมล์ไปยังเจ้าของคนใหม่ เทมเพลทที่ใช้กับอีเมล์จะถูกกำหนดตามภาษาที่เลือกไว้ในเพจรายละเอียดส่วนบุคคลของเจ้าของคนใหม่ ตัวอย่างเช่น ่ หากผู้ใช้ต้องการรับอีเมล์การแจ้งเป็นภาษาสเปน ผู้ใช้จะต้องเลือกภาษาสเปนในฟิลด์ภาษาบนเพจรายละเอียดส่วนบุคคลของผู้ใช้ ้คุณสามารถปิดการแจ้งอีเมล์สำหรับคำขอบริการตามกฎได้โดยยกเลิกการเลือกช่องทำเครื่องหมาย (แฟลก) ส่งการแจ้งทางอีเมล์ บนเพจแก้ไขกฎการระบุคำขอบริการ สำหรับข้อมูลเพิ่มเติมเกี่ยวกับการอัปเดตกฎการระบุ โปรดดูที่ <mark>การตั้งค่ากฎการระบุ</mark> (ในหน้า [498\)](#page-497-0)

์ในการแจ้งทางอีเมล์ ที่อยู่ จาก จะเป็น donotreply@crmondemand.com เสมอ และฟิลด์ ผู้ส่ง จะได้รับการตั้งค่าให้เป็นที่อยู่ที่คุณระบุไว้ในฟิลด ์อีเมล์ส่งคืน บนกลุ่มกฎการระบุ Oracle CRM On Demand จะเพิ่มสตริงลงในแต่ละอีเมล์ เพื่อให้สามารถติดตามอีเมล์นั้นในระบบการส่งอีเมล์ที่ Oracle ได้ หากผู้รับอีเมล์ตอบกลับการแจ้งทางอีเมล์ ฟิลด์ ถึง ในการตอบกลับจะได้รับการตั้งค่าให้เป็นที่อยู่ที่คุณระบุไว้ในฟิลด์ อีเมล์ส่งคืน บนกลุ่มกฎการระบุ

## การติดตามกระบวนการระบุใหม่

คุณสามารถใช้ฟิลด์สามฟิลด์เพื่อช่วยคุณติดตามกระบวนการระบุเจ้าของใหม่ หรือรันการวิเคราะห์เพื่อกำหนดระยะเวลาของกระบวนการระบุใหม่ คุณสามารถเพิ่มฟิลด์เหล่านี้ให้กับโครงร่างเพจบริษัท โอกาสทางการขาย ลีด และคำขอบริการ ฟิลด์เหล่านี้ได้แก่:

สถานะการระบุ

สถานะที่เป็นไปได้ ได้แก่ จัดคิว (เรคคอร์ดอยู่ในคิวที่จะประมวลผลโดยโปรแกรมจัดการการระบุ) หรือ ประมวลผล ่ (เรคคอร์ดกำลังถูกประมวลผลโดยโปรแกรมจัดการการระบุ) หรือ ว่าง (เรคคอร์ดไม่อยู่ในคิวและไม่ได้ถูกประมวล)

■ วันที่ส่งของการระบุล่าสุด

หากเรคคอร์ดอยู่ในคิวที่จะประมวลผลหรือกำลังถูกประมวลผลอยู่ในขณะนี้โดยโปรแกรมจัดการการระบุ ฟิลด์นี้จะแสดงวันที่และเวลาที่เรคคอร์ดถูกบันทึก โดยเลือกช่องทำเครื่องหมาย ระบุเจ้าของใหม่ ่ ้อย่างไรก็ตามในกรณีของเรคคอร์ดประเภทคำขอบริการ ฟิลด์นี้จะแสดงวันที่และเวลาที่เรคคอร์ดถูกบันทึกโดยฟิลด์เจ้าของว่างเปล่า ่

■ วันที่เสร็จสมบูรณ์ของการระบุล่าสุด ่

> หากเรคคอร์ดไม่เคยถูกระบุใหม่ ฟิลด์นี้จะว่างเปล่า มิฉะนั้น ฟิลด์จะแสดงวันและเวลาที่เรคคอร์ดถูกระบุใหม่ล่าสุด ่

ี่สำหรับข้อมูลเพิ่มเติมเกี่ยวกับการเพิ่มฟิลด*์*ลงในโครงร่างของเพจ โปรดดูที่ การปรับแต่งโครงร่างเพจแบบสแตติก (ในหน้า [166\)](#page-165-0)

## ึการใช้งานกลุ่มกฎ

คุณสามารถจัดทำกลุ่มกฏการระบุได้หลายรายการ แต่จะมีกลุ่มกฏเดียวที่ใช้งานได้สำหรับแต่ละประเภทเรคคอร์ด

คำเตือน: กลุ่มกฎที่ถูกทำเครื่องหมาย *ใช้งาน* ในครั้งล่าสุดที่กฎต่างๆ ถูกนำมาใช้ จะยังคงถูกใช้งานต่อไปจนกว่าจะมีการนำกฎมาใช้อีกครั้ง คำเตือน: กลุ่มกฏที่ถูกทำเครื่องหมาย *ใช้งาน* ในครั้งล่าสุดที่กฏต่างๆ ถูกนำมาใช้ จะยังคงถูกใช้งานต่อไปจนกว่าจะมีการนำกฏมาใช้อีกครั้ง<br>เมื่อมีการนำกฏมาใช้ในครั้งต่อไป กลุ่มกฏที่ถูกทำเครื่องหมายในครั้งล่าสุดให้เป็น *ใช้งาน* จ ่ใช้งาน โปรดอย่าลบกลุ่มกฏที่ใช้งานก่อนหน้านี้จนกว่าจะมีการนำกฏมาใช้

้คำแนะนำ: กล่มกฏสามารถใช้เป็นข้อมูลอ้างอิงประวัติสำหรับลีด คณุสามารถทำเครื่องหมายกล่มของกฏให้เป็น ไม่ใช้งาน แทนที่จะลบกล่ม

## ้เกี่ยวกับการระบุกลุ่ม

หากบริษัทของคุณระบุเรคคอร์ดให้กับกลุ่มทั้งหมด แทนที่จะเป็นพนักงานคนหนึ่ง ผู้ดูแลระบบของบริษัทจะต้องดำเนินการต่อไปนี้:

**496** การจัดการ Oracle CRM On Demand รีลีส 40

- ี**1** เลือกฟิลด์ค่าดีฟอลต์การระบุกลุ่มในเพจโปรไฟล์บริษัท (โปรดดูที่ การตั้งค่าโปรไฟล์บริษัทของคุณและค่าดีฟอลต์ร่วม (ในหน้า [18\)](#page-17-0))
- ี**2** ตั้งค่ากลุ่มก่อนที่จะเปิดใช้งานกฎการระบุ (โปรดดูที่ การตั้งค่ากลุ่ม (ในหน้า [375\)](#page-374-0))
- ี**3** เลือกสมาชิกหนึ่งคนในกลุ่มให้เป็นเจ้าของบริษัทหรือโอกาสทางการขายระหว่างขั้นตอนการระบุ

ิหมายเหตุ: ไม่สนับสนุนคุณสมบัติกลุ่มสำหรับเรคคอร*์*ดลีดหรือคำขอบริการ

เมื่อเรคคอร์ดถูกระบุให้กับเจ้าของคนหนึ่งในกลุ่ม:

- ฟิลด์เจ้าของจะแสดงข้อมูลเจ้าของ
- ฟิลด์กลุ่มหลักจะแสดงชื่อกลุ่มของเจ้าของในเพจแก้ไขและรายละเอียดเรคคอร์ด หากผัดแลระบบของบริษัทได้เพิ่มฟิลด์ในโครงร่าง
- เรคคอร์ดจะปรากฏในพื้นที่ของแอปพลิเคชันซึ่งโดยปกติจะแสดงเรคคอร์ดของพนักงาน เช่น โฮมเพจ และรายการเรคคอร์ด เป็นต้น

โดยหั่วไป สมาชิกห้ังหมดในกลุ่มจะสามารถเข้าใช้เรคคอร์ดได้อย่างสมบูรณ์ ถึงแม้ว่าระดับการเข้าใช้สามารถถูกปรับแต่งเพื่อจำกัดการเข้าใช้ของผู้ใช้ได้

## ้เกี่ยวกับผู้จัดการการระบุและโหมดความเป็นเจ้าของเรคคอร*์*ด

โปรแกรมจัดการการระบุสามารถระบุเรคคอร์ดใหม่สำหรับผู้ใช้เท่านั้น โปรแกรมนี้สามารถระบุเรคคอร์ดใหม่ก็ต่อเมื่อประเภทเรคคอร์ดมีการตั้งค่าอยู่ในโหมดผู้ใช้หรือโหมดผสมของความเป็นเจ้าของเรคคอร์ด หากมีการระบุสมุดบันทึกหลักที่กำหนดเองให้กับเรคคอร์ดก่อนที่โปรแกรมจัดการการระบุจะระบุเรคคอร์ดใหม่ให้กับเจ้าของ โปรแกรมจัดการการระบุจะลบสมุดบันทึกหลักออกจากเรคคอร์ด โปรแกรมจัดการการระบุไม่สามารถระบุเรคคอร์ดใหม่หากประเภทเรคคอร์ดมีการตั้งค่าอยู่ในโหมดสมุดบันทึก หากคุณตั้งค่าประเภทเรคคอร์ดในโหมดสมุดบันทึก เราขอแนะนำว่าคุณควรปิดการใช้งานกลุ่มกฎทั้งหมดสำหรับประเภทเรคคอร์ดนั้น สำหรับข้อมูลเพิ่มเติมเกี่ยวกับโหมดความเป็นเจ้าของเรคคอร์ด โปรดดูที่ เกี่ยวกับโหมดความเป็นเจ้าของเรคคอร์ด (ในหน้า [338\)](#page-337-0)

### สถานการณ์สำหรับการระบลีด

ตัวอย่างต่อไปนี้แสดงกฎธุรกิจของบริษัททั่วไปในการระบุลีด ในการสร้างกฎซึ่งจะระบุลีดของบริษัทนี้โดยอัตโนมัติ ผู้ดูแลระบบได้ดำเนินการดังต่อไปนี้:

ี**1** ระบุกฎธุรกิจของบริษัทสำหรับระบุลีดให้กับพนักงาน

ตัวอย่างเช่น สำหรับบริษัทในสหรัฐ พื้นที่การขายหลายแห่งถูกระบุโดยใช้รัฐ แต่ในบางรัฐ ความเชี่ยวชาญด้านผลิตภัณฑ์จะเป็นตัวกำหนดการระบุพื้นที่ นอกจากนี้ บ<sup>ั</sup>ริษัท Corporation XYZ จะถูกมอบหมายให้กับผู้จัดการฝ่ายขายคนหนึ่งอยู่เสมอ โดยไม่คำนึงถึงรัฐหรือความสนใจในผลิตภัณฑ์ของลีด

- ี**2** แสดงรายการของสถานการณ์การระบุทั้งหมดที่จำเป็นในการครอบคลุมกฏธุรกิจ:
	- บริษัท คือ **Corporation XYZ** มอบหมายให้ผู้จัดการฝ่ายขาย A
	- <u>■ ที่อยู่หลัก รัฐ</u> ได้แก่ **CA, NV, OR** และ **WA** มอบหมายให้ผู้จัดการฝ่ายขาย B
	- ทีอ่ ยู่หลกั รัฐ ได้แก่ **OH, IN, MI, NY** และ **KY** มอบหมายให้ผู้จัดการฝ่ ายขาย C
	- **ลีดสนใจในผลิตภัณฑ์ ABC (**ในทุกรัฐยกเว้นรัฐที่ระบุไว้แล้ว และไม่ใช่สำหรับ **Corporation XYZ)** มอบหมายให้ผู้จัดการฝ่ายขาย D
	- ที่อยู่หลัก รัฐที่ไม่ได้ระบุไว้ มอบหมายให้ผู้จัดการฝ่ายขาย E
- ี**3** จัดเรียงสถานการณ์ตามลำดับที่จะทำการพิจารณา

<span id="page-497-0"></span>เริ่มโดยการตรวจสอบฟิลด์บริษัท หากค่าที่ปรากฏคือ Corporation XYZ ให้ระบุลีดให้กับผู้จัดการฝ่ายขาย A โดยไม่ต้องคำนึงถึงเงื่อนไขอื่นๆ หากไม่สอดคล้องกับเกณฑ์นี้ ให้ตรวจสอบฟิลด*์* รัฐตามที่อยู่หลัก หากค่าที่ปรากฏคือ CA, NV, OR หรือ WA ให้ระบุลีดให้กับผู้จัดการฝ่ายขาย B และทำการพิจารณาเช่นนี้ต่อไป<sup>ี</sup>

สำหรับแนวทางปฏิบัติที่ดีที่สุด ให้ใช้เทมเพลทการระบุเรคคอร์ด ในการช่วยคุณวางแผนสถานการณ์การระบุของบริษัท และจัดทำกฏซึ่งจะให้ผลลัพธ์ที่คุณต้องการ

## เกณฑเ์งือ่ นไขในการระบุกฎ

คุณสามารถใช้เงื่อนไขต่อไปนี้เป็นเกณฑ์ในกฎการระบุ:

 $\blacksquare$  ระหว่าง จับคู่กฎกับเรคคอร์ดโดยที่ค่าในฟิลด์เกณฑ์อยู่ระหว่างค่าสองค่าที่ระบุในเกณฑ์ของกฎ (ผลลัพธ์จะไม่รวมเรคคอร์ดที่ค่าในฟิลด์เกณฑ์เท่ากับค่าใดค่าหนึ่งในกฎ) ใช้คอมมาเพื่อแยกค่า ห้ามใช้ขีด (-) ในการระบุช่วงของค่าหรือแยกค่า

ใช้เงื่อนไข ระหว่าง สำหรับฟิลด์วันที่เท่านั้น ใช้รูปแบบวันที่ ดด/วว/ปปปป ่

- มีค่าหั้งหมด จับคู่กฎกับเรคคอร*์*ดที่มีค่าตรงกับค่าในฟิลด์เกณฑ์ทุกประการ แอปพลิเคช<sub>ั</sub>้นจะไม่ดึงสตริงย่อยของค่า หรือค่าเดียวกันที่มีตัวพิมพ์เล็กหรือใหญ่ต่างกัน คุณสามารถป้อนค่าเดียวหรือหลายค่าโดยคั่นด้วยคอมมา
- ี่ มีค่าฟิลด์ที่ตรงกันทั้งหมด จับคู่กฎกับเรคคอร์ดโดยที่ฟิลด์เกณฑ์ประกอบด้วยสตริงทั้งหมดในค่าฟิลด์เกณฑ์ และไม่มีตัวอักษรเพิ่มเติม ู้เช่น หากคุณป้อน *Closed เ*ป็นค่าเกณฑ์ กฎจะถูกจับคู่กับเรคคอร์ดที่มีค่าฟิลด์เกณฑ์คือ Closed แต่ไม่ใช่เรคคอร์ดที่มีค่าเกณฑ์เป็น Closed/won

คุณไม่สามารถใช้เงื่อนไข มีค่าฟิลด์ที่ตรงกันทั้งหมด สำหรับฟิลด์วันที่หรือฟิลด์ตัวเลข

 $\blacksquare$  ไม่มีค่า จับคู่กฎกับเรคคอร์ดโดยที่ฟิลด์เกณฑ์ประกอบด้วยค่าใดๆ ที่ไม่เท่ากับค่าเกณฑ์ของกฎ

้คุณไม่สามารถใช้เงื่อนไข ไม่มีค่า สำหรับฟิลด์วันที่หรือฟิลด์ตัวเลข

■ น้อยกว่าหรือเท่ากับ จับคู่กฎกับเรคคอร*ั*ดโดยที่ค่าในฟิลด์เกณฑ์จะน้อยกว่าหรือเท่ากับค่าเกณฑ์ของกฎ

คุณสามารถใช้เงื่อนไข น้อยกว่าหรือเท่ากับ สำหรับฟิลด*ี*ตัวเลขและฟิลด*ี*สกุลเงินเท่านั้น

ี่ ∎ิ่มากกว่าหรือเท่ากับ จับคู่กฎกับเรคคอร์ดโดยที่ค่าในฟิลด์เกณฑ์จะมากกว่าหรือเท่ากับค่าเกณฑ์ของกฎ

คุณสามารถใช้เงื่อนไข มากกว่าหรือเท่ากับ สำหรับฟิลด*ี*ตัวเลขและฟิลด*ี*สกุลเงินเท่านั้น

โปรดสังเกตประเด็นต่อไปนี้เกี่ยวกับเกณฑ์ของกฎ:

- กฎที่ไม่มีเกณฑ์ประสบความสำเร็จเสมอ
- ึกฎถูกประเมินตามลำดับและการประเมินจะหยุดเมื่อตรงตามเกณฑ์ของกฎ

เช่น หากมีการประเมินกฎ 10 ข้อและตรงตามเกณฑ์ของกฎข้อที่ 6 จากนั้นกฎข้อที่ 7, 8, 9 และ 10 จะถูกละเลย (นั่นคือ ไม่ถูกประเมิน) ในทำนองเดียวกัน หากไม่มีเกณฑ์ในข้อที่ 6 กฎข้อที่ 6 สำเร็จ และกฎข้อที่ 7, 8, 9 และ 10 จะถูกละเลย

สำหรับคำแนะนำในแต่ละขั้นตอนเกี่ยวกับวิธีตั้งค่ากฎการระบุ โปรดดูที่ การตั้งค่ากฎการระบุ (ในหน้า [498\)](#page-497-0)

# **การตั ้งค่ากฎการระบุ**

ก่อนเริ่มต้นใช้งาน:

- $\blacksquare$  ในการตั้งค่ากฎการระบุ บทบาทของคุณต้องมีสิทธิ์ กฎข้อมูลและการระบุ
- <u>ื่■</u> สำหรับข้อมูลเพิ่มเติมเกี่ยวกับการออกแบบกฎการระบุของคุณ โปรดดูที่ เกี่ยวกับกฎการระบุ (ในหน้า [495\)](#page-494-0)

### ตัวอย่างกลุ่มกฎการระบุ

กลุ่มกฎประกอบด้วยกฎต่างๆ โดยที่กฎประกอบไปด้วยเกณฑ์ต่างๆ องค์ประกอบของกลุ่มกฎแสดงไว้ในรูปต่อไปนี้

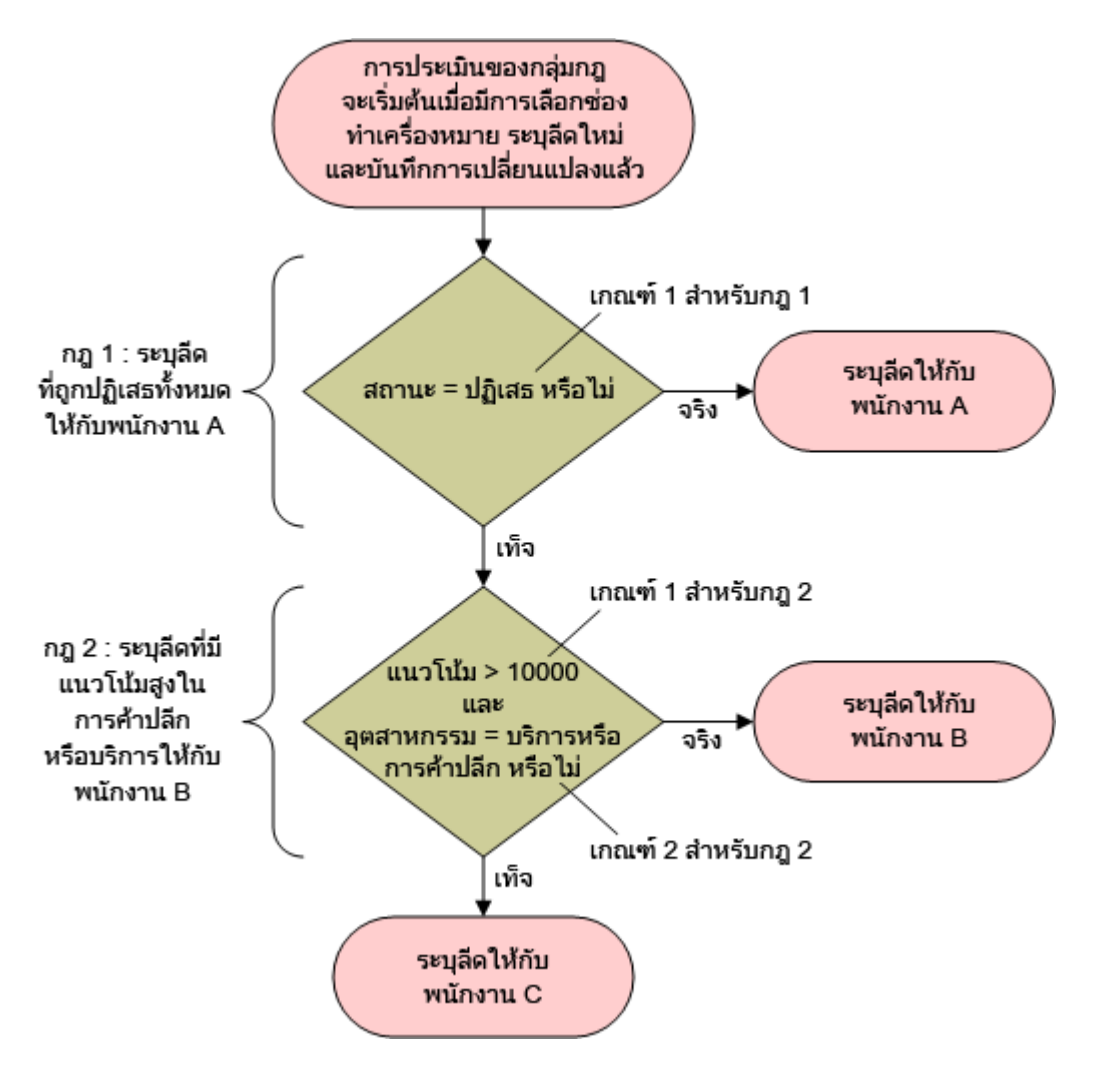

### **Figure 1: ววววววววววววววววววววววววววววววว**

หมายเหตุ: กฎแรกในกลุ่มกฎจะต้องระบุลีดที่ถูกปฏิเสธ เพื่อการทำงานที่ถูกต้องของปุ่ม ปฏิเสธ ในเพจรายละเอียดลีด

#### การตั ้งคา่ กฎการระบุ

- ี**1** ที่มุมขวาบนของเพจใดๆ คลิกที่ลิงค์ร่วม การจัดการ
- **2** ในส่วนการจัดการกระบวนการทางธุรกิจ คลิกที่ลิงค*์* กฎข้อมูลและการระบุ
- ี**่ 3** ในส่วนกฎการระบุ คลิกลิงค์สำหรับประเภทเรคคอร*์*ดที่เหมาะสม ่

รายการของกลุ่มกฎทั้งหมดที่เคยมีการกำหนดไว้ในบริษัทของคุณจนถึงปัจจุบันจะปรากฏขึ้น ่

- **4** จัดทำกลุ่มกฎใหม่
	- **a** คลิกปุ่มจัดทำกลุ่มกฎใหม่
	- **b** ในเพจแก้ไขหมายเหตุ ให้กรอกข้อมูลในฟิลด์

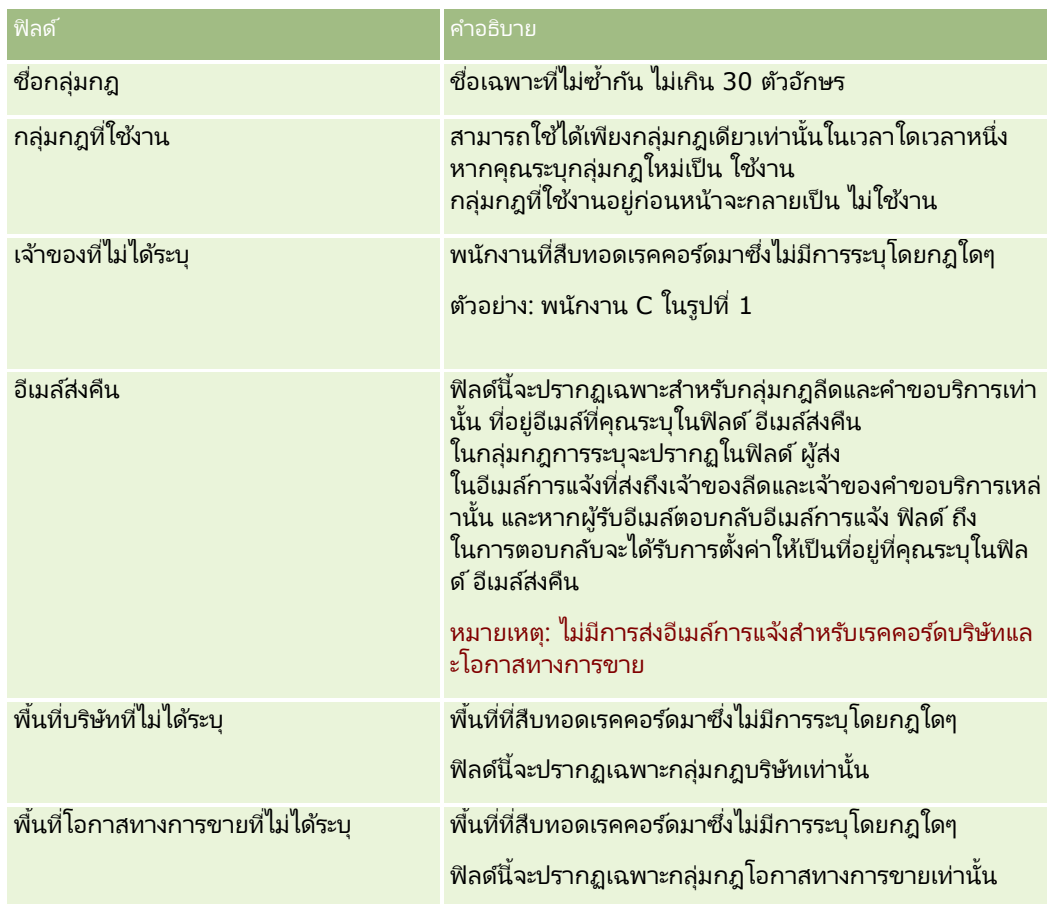

**c** บันทึกเรคคอร*์*ด

การดำเนินการนี้จะบันทึกชื่อของกลุ่มกฎใหม่เพื่อจัดเตรียมการเพิ่มกฎลงในกลุ่มกฎ

## **5** เพิ่มกฎลงในกลุ่มกฎ

- **a** ในแถบชื่อกฎในเพจรายละเอียดกลุ่มกฎ คลิก ใหม่
- **b** ในเพจแก้ไขหมายเหตุ ให้กรอกข้อมูลในฟิลด์

คอลัมน์ ตัวอย่าง ในตารางนี้แสดงวิธีการกรอกข้อมูลลงในฟิลด์สำหรับกฎที่ 2 ในรูปที่ 1

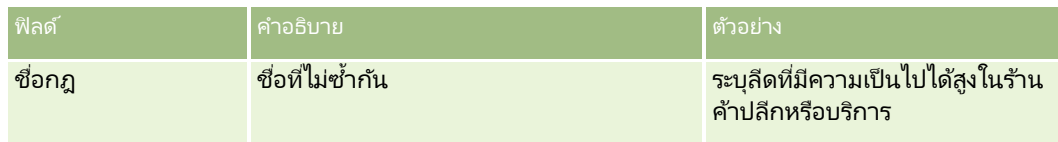

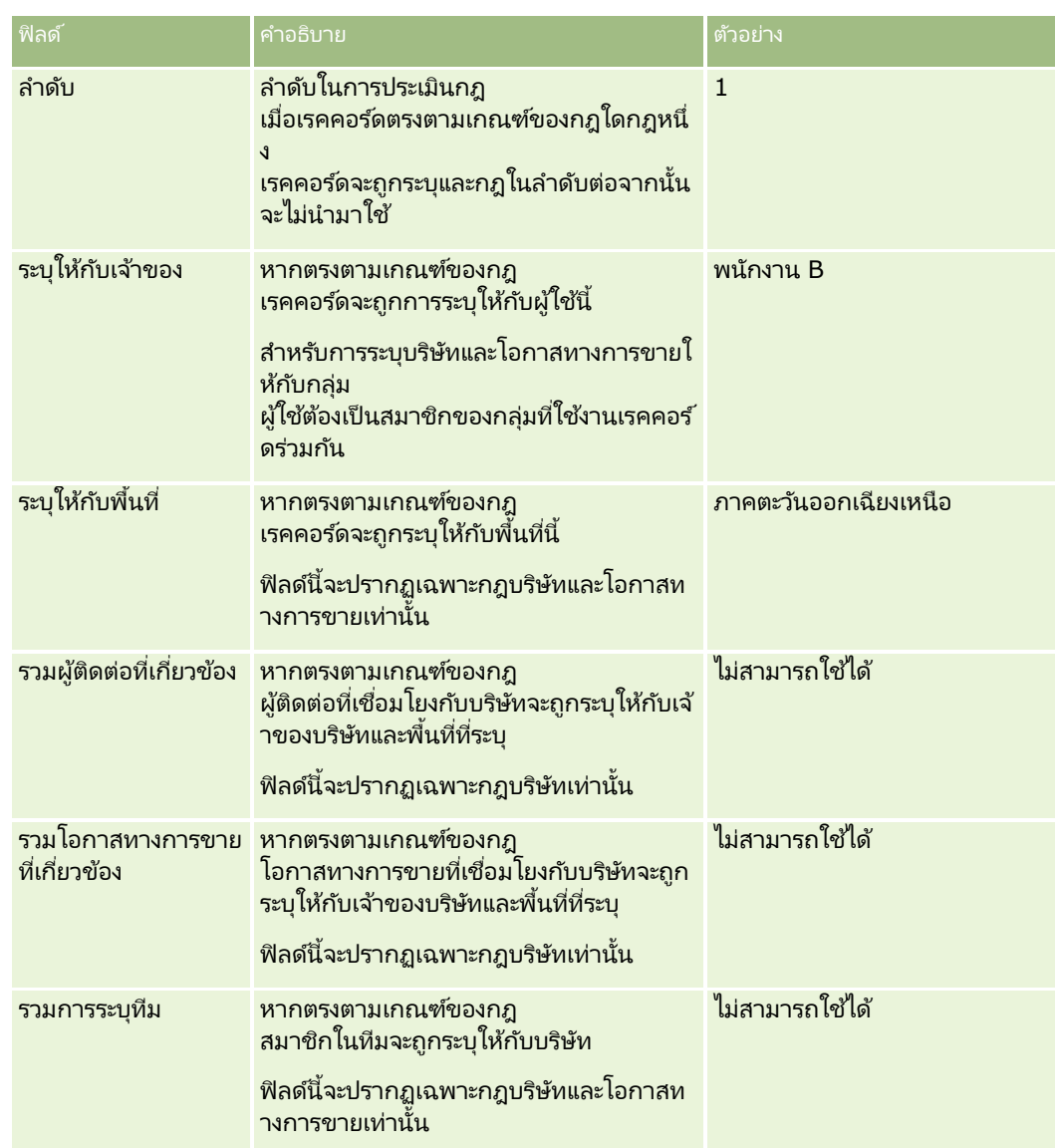

**c** บันทึกเรคคอร*์*ด

การดำเนินการนี้จะบันทึกกฎ ซึ่งจะพร้อมในการให้คุณเพิ่มเกณฑ์ลงในกฎได้

- **6** (ไม่จำเป็น) สำหรับบริษัทและโอกาสทางการขาย ให้อัปเดตการเข้าใช้เรคคอร์ดและผู้ใช้ที่เกี่ยวข้องดังนี้: ่
	- **a** ในเพจรายละเอียดกลุ่มกฎ คลิกลิงค์ชื่อของกฎที่คุณต้องการอัปเดตการเข้าใช้สำหรับเรคคอร*์*ดที่เชื่อมโยงและผู้ใช้ ่
	- <mark>b</mark> ในเพจรายละเอียดกฎ ให้คลิก เพิ่มผู้ใช้ หรือ แก้ไขผู้ใช้ ในแถบชื่อ การระบุทีม
	- **c** คลิกไอคอนค้นหาแล้วเลือกผู้ใช ้
	- **d** ระบุระดับการเข้าใช้สำหรับบริษัท ผู้ติดต่อ และโอกาสทางการขาย
	- **e** บันทึกการเปลี่ยนแปลงของคุณ
- **7** เพิ่มเกณฑ์ของกฎให้กับกฎ
- ื**a** ในแถบชื่อเกณฑ์ของกฎ ในเพจรายละเอียดกฎ ให้คลิก ใหม่
- **b** ในเพจแก้ไขหมายเหตุ ให้กรอกข้อมูลในฟิลด์

คอลัมน์ ตัวอย่าง ในตารางนี้แสดงวิธีการกรอกข้อมูลลงในฟิลด์สำหรับกฎที่ 2 ในรูปที่ 1

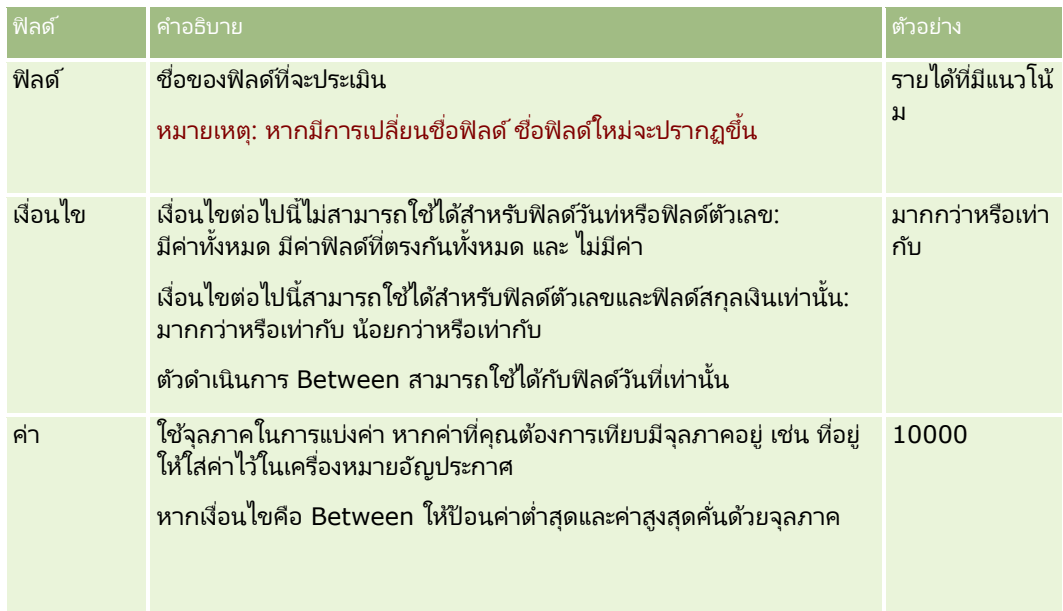

- **c** ทำอย่างใดอย่างหนึ่งต่อไปนี้:
	- หากคุณต้องการเพิ่มเกณฑ์อื่นๆ ลงในกฎ ให้คลิก บันทึกและสร้างเกณฑ์ของกฎใหม่ แล้วกลับไปที่ขั้นตอน b. หากคุณกำหนดเกณฑ์ไว้หลายเกณฑ์ในกฎ เรคคอร์ดจะต้องตรงกับ*เกณฑ์ทั้งหมด* เพื่อให้เป็นไปตามกฎนั้น
	- หากคุณป้อนเกณฑ์ทั้งหมดสำหรับกฎเรียบร้อยแล้ว ให้คลิก บันทึก
- ี**8** ในแถบชื่อกฎในเพจรายละเอียดกฎ คลิก ย้อนกลับไปที่รายละเอียดกลุ่มกฎ
- **9** ในเพจรายละเอียดกลุ่มกฎ ให้ทำอย่างใดอย่างหนึ่งต่อไปนี้:
	- หากคุณต้องการเพิ่มกฎอื่นๆ ลงในกลุ่มกฎ ให้กลับไปขั้นตอนที่ 5
	- หากคุณป้อนกฎทั้งหมดสำหรับกลุ่มกฎเรียบร้อยแล้ว ให้คลิก ย้อนกลับไปที่รายการกลุ่มกฎ เพื่อเสร็จสิ้นการดำเนินการ

คำแนะนำ: กฎจะถูกนำมาใช้ตามลำดับที่ปรากฏในกลุ่มกฎ ดังนั้นให้ตรวจสอบให้แน่ใจว่ากฎต่างๆ ปรากฏอยู่ในลำดับที่ถูกต้อง หากตรงตามกฎใดแลว้ กฎในลา ดบั ต่อมาจะถกู ละทิ ้งหากต้องการแก้ไข ใช ้งาน หรือเลิกใช ้งานกลุ่มกฎ

- ี**1** คลิกที่ลิงค์ร่วม การจัดการ ที่มุมขวาบนของเพจใดก็ได้
- **2** ในส่วนการจัดการกระบวนการทางธุรกิจ คลิกที่ลิงค์ กฎข้อมูลและการระบุ
- ี**3** ในส่วนกฎการระบุ ให้คลิกลิงค์สำหรับประเภทกฎการระบุที่คุณต้องการแก้ไข รายการของกลุ่มกฎทั้งหมดในประเภทนั้นที่เคยมีการกำหนดไว้ในบริษัทของคุณจนถึงปัจจุบันจะปรากฏขึ้น ่
- ี**4** คลิกลิงค์กลุ่มกฎที่คุณต้องการอัปเดต
- **502** การจัดการ Oracle CRM On Demand รีลีส 40

### <span id="page-502-0"></span>**5** คลิก แก้ไข ในเพจรายละเอียดกลุ่มกฎ

**6** อำไเดตฟิลด*์* แล้วบันทึกเรคคอร์ด

การเปลี่ยนแปลงของคุณจะมีผลเมื่อเวลาเที่ยงคืนของ Oracle Server (ค่าดีฟอลต์) หรือเมื่อเวลาใดก็ตามที่กลุ่มกฎการระบุของคุณถูกตั้งค่าไว้ให้อัปเดต

คำเตือน: เมื่อคุณกำหนดให้กลุ่มกฎเป็น *ใช้งาน* กลุ่มกฎที่ถูกกำหนดให้เป็น *ใช้งาน* ในครั้งล่าสุดที่กฎเหล่านั้นถูกนำมาใช้จะยังคงถูกใช้งานต่อไปจนกว่าจะมีการนำกฎมาใช้อีกครั้ง เมื่อมีการนำกฎมาใช้ในครั้งต่อไป กลุ่มกฎที่ถูกกำหนดให้เป็น *ใช้งาน* ล่าสุดจะถูกนำมาใช้ เมื่อคุณกำหนดให้กลุ่มกฎเป็น *ใช้งาน* โปรดอย่าลบกลุ่มกฎที่ใช้งานก่อนหน้านี้จนกว่าจะมีการนำกฎมาใช้

#### หากต้องการแก้ไขกฎการระบุ

- ี**1** ในเพจรายละเอียดกลุ่มกฎ ให้คลิกลิงค์ แก้ไข ของกฎที่คุณต้องการเปลี่ยนแปลง
- **2** อัปเดตฟิลด์

หมายเหตุ: คุณสามารถเปลี่ยนแปลงลำดับที่กฎจะถูกประเมินโดยการแก้ไขฟิลด์ ลำดับ ในกฎที่คุณต้องการเปลี่ยนแปลง ให้ป้อนเลขลำดับที่สูงกว่าเลขลำดับของกฎที่ต้องการให้อยู่หน้ากฎที่คุณกำลังเปลี่ยนแปลง และต่ำกว่าเลขลำดับของกฎที่คุณต้องการให้อยู่ต่อจากกฎนี้

เช่น หากมีกฎสามกฎซึ่งมีลำดับเป็น 1 ถึง 3 และคุณต้องการเปลี่ยนลำดับเพื่อให้กฎที่ปัจจุบันเป็นหมายเลข 1 ถูกประเมินหลังกฎที่ปัจจุบันเป็นหมายเลข 2 ให้เปลี่ยนลำดับของกฎหมายเลข 1 เป็นค่า เช่น 2.1 (หรือค่าใดๆ ที่มากกว่า 2 แต่น้อยกว่า 3)

**3** บันทึกเรคคอร*์*ด

# **การจัดการการแปลงค่าลีด**

ผู้ใช้ที่บริษัทของคุณสามารถแปลงค่าเรคคอร์ดลีดให้เป็นเรคคอร์ดบริษัท ผู้ติดต่อ และโอกาสทางการขาย หากบริษัทของคุณถูกตั้งค่าให้ใช้ Oracle CRM On Demand Partner Relationship Management Edition ผู้ใช่ยังจะสามารถแปลงค่าเรคคอร์ดลีดให้เป็นเรคคอร์ดการลงทะเบียนข้อตกลงได้ด้วย

เมื่อผู้ใช้แปลงค่าเรคคอร์ดลีด สามารถดำเนินการต่อไปนี้:

- จัดทำเรคคอร์ดบริษัท ผู้ติดต่อ โอกาสทางการขาย การลงทะเบียนข้อตกลงใหม่ ซึ่งจะเชื่อมโยงกับเรคคอร์ดลีดโดยอัตโนมัติ
- ่ เชื่อมโยงเรคคอร์ดลีดกับเรคคอร์ดบริษัทและผู้ติดต่อที่มีอยู่ ผู้ใช่เลือกเรคคอร์ดที่ต้องการจะเชื่อมโยงกับลีดเมื่อผู้ใช้แปลงค่าลีด

ถ้าคุณทำให้สามารถใช้ตัวเลือกที่จำเป็นได้ในโครงร่างการแปลงค่าลีด ผู้ใช้ยังจะสามารถทำสิ่งต่อไปนี้ได้ด้วย:

- คัดลอกสมาชิกทีมของลีดไปยังทีมในบริษัท ผู้ติดต่อ และโอกาสทางการขาย ที่ได้รับการจัดทำขึ้นหรือที่ได้รับการเชื่อมโยงไปยังลีดในระหว่างกระบวนการแปลงค่า
- เชื่อมโยงเรคคอร์ดออบเจกต์ที่กำหนดเองที่ได้รับการเชื่อมโยงของลีดไปยังบริษัท ผู้ติดต่อ และโอกาสทางการขาย ที่ได้รับการจัดทำขึ้นหรือที่ได้รับการเชื่อมโยงไปยังลีดในระหว่างกระบวนการแปลงค่า

คุณสามารถกำหนดตัวเลือกที่ผู้ใช้จะสามารถใช้ได้ในเพจแปลงค่าลีดโดยจัดทำโครงร่างการแปลงค่าลีดสำหรับเพจนั้น และระบุโครงร่างเหล่านี้ให้กับบทบบาทผู้ใช้

ในแอปพลิเคชันมาตรฐาน ข้อมูลบางอย่างจากเรคคอร์ดลีดจะถูกส่งไปยังฟิลด์ที่เกี่ยวข้องในเรคคอร์ดบริษัท ผู้ติดต่อ โอกาสทางการขาย ่ และการลงทะเบียนข้อตกลง ที่ได้รับการจัดทำขึ้นหรือที่ได้รับการเชื่อมโยงไปยังลีดในระหว่างกระบวนการแปลงค่า คุณสามารถกำหนดได้ว่าข้อมูลอะไรบ้างที่จะถูกส่งไป ด้วยการตั้งค่าสิ่งต่อไปนี้:

### <span id="page-503-0"></span>การจัดการ Oracle CRM On Demand

- ึการแมประหว่างฟิลด์ในประเภทเรคคอร์ดลีดและประเภทเรคคอร์ดบริษัท ผู้ติดต่อ การลงทะเบียนข้อตกลง และโอกาสทางการขาย ี่สำหรับข้อมูลเพิ่มเติม โปรดดูที่ การแมปฟิลด์เพิ่มเติมระหว่างการแปลงค่าลีด (ในหน้า [505\)](#page-504-0)
- พิลด์จากเรคคอร์ดสีดที่ปรากฏในส่วนโอกาสทางการขายและการลงทะเบียนข้อตกลงของเพจแปลงค่าลีด ผู้ใช้สามารถแก้ไขค่าของฟิลต์เหล่านี้ได้ในเพจแปลงค่าลีด จะทำให้ค่าเหล่านี้ถูกส่งไปยังโอกาสทางการขายหรือการลงทะเบียนข้อตกลงใหม่ สำหรับข้อมูลเพิ่มเติมเกี่ยวกับการตั้งค่าฟิลด*ี*ที่จะให้ปรากฏในเพจแปลงค่าลีด โปรดดูที่ การจัดทำโครงร่างการแปลงค่าลีด (ในหน้า [506\)](#page-505-0)

#### หมายเหตุ:

เฉพาะฟิลด์ทีได้รับการแมปไปยังฟิลด์ในประเภทเรคคอร์ดที่เกี่ยวข้องกันเท่านั้นจะสามารถถูกเพิ่มไปยังโครงร่างเพจแปลงค่าลีด ่ หากฟิลด์ที่คุณต้องการเพิ่มไปยังเพจแปลงค่าลีดยังไม่ได้รับการแมปไปยังฟิลด์ในประเภทเรคคอร์ดที่เกี่ยวข้อง ่ คุณจะต้องแมปฟิลด์ก่อนที่คุณจะสามารถเพิ่มฟิลด์นั้นไปยังโครงร่างเพจแปลงค่าลีด นอกจากนี้ ฟิลด์ที่ต่อกันและฟิลด์ของประเภทฟิลด์เว็บลิงค์ไม่สามารถถูกเพิ่มเข้าไปในโครงร่างการแปลงค่าลีดได้ แม้ว่าฟิลด์นั้นจะถูกแมปกับฟิลด์ในประเภทเรคคอร์ดที่เกี่ยวข้องก็ตาม ่ ฟิลด์โอกาสทางการขายที่ได้รับการเชื่อมโยงและฟิลด์ขั้นตอนต่อไปจะปรากฏในส่วนโอกาสทางการขายของเพจแปลงค่าลีดเสมอ และฟิลดช์ือ่ การลงทะเบียนข้อตกลงและฟิลด์บริษัทคู่ค้าหลักจะปรากฏในส่วนการลงทะเบียนข้อตกลงเสมอ คุณจะไม่สามารถลบฟิลดเ์หล่านีอ้ อกจากโครงรา่ งเพจได้

ในการแปลงค่าลีด ผู้ใช้ต้องมีสิทธิ์เข้าใช้ประเภทเรคคอร์ดที่เหมาะสม และมีสิทธิ์ที่เหมาะสมในบทบาทของตนเอง สำหรับข้อมูลเพิ่มเติม ่ ่ โปรดดู โปรไฟล์การเข้าใช้และการตั้งค่าบทบาทสำหรับการแปลงลีด

เมื่อผู้ใช่ปฏิเสธลีด ผู้ใช่ต้องเลือกรหัสปฏิเสธในฟิลด์รหัสปฏิเสธในเพจปฏิเสธลีด

ค่าบางค่าจะถูกกำหนดให้ตามค่าดีฟอลต์สำหรับฟิลด์รหัสปฏิเสธ แต่คุณสามารถเปลี่ยนแปลงค่าเหล่านี้หรือเพิ่มเติมค่าลงในรายการได้ สำหรับข้อมูลเพิ่มเติมเกี่ยวกับรายการสำหรับเลือกรหัสปฏิเสธ โปรดดูที่ รหัสปฏิเสธสำหรับลีด (โปรดดูที่ "รหัสการปฏิเสธสำหรับลีด" ในหน้า [508\)](#page-507-0)

#### ห้วข้อที่เกี่ยวข้อง ่

สำหรับข้อมูลเพิ่มเติมเกี่ยวกับการดูแลการแปลงค่าลีด โปรดดูหัวข้อต่อไปนี้:

- กระบวนการตั้งค่าการแปลงค่าลืด (ในหน้า [504\)](#page-503-0)
- การแมปฟิลด์เพิ่มเติมระหว่างการแปลงค่าลีด (ในหน้า [505\)](#page-504-0)
- การจัดท าโครงร่างการแปลงค่าลีด (ในหน้า [506\)](#page-505-0)

# **กระบวนการตั ้งค่าการแปลงค่าลดี**

ในการตั้งค่าการแปลงค่าลีดและการตั้งค่าการปฏิเสธสำหรับผู้ใช้และประเภทเรคคอร์ดของคุณ ให้ทำงานต่อไปนี้:

- ี**1** ถ้าคุณต้องการแมปฟิลด์เพิ่มเติมในระหว่างการแปลงค่าลีด ให้ตั้งค่าการแมปใหม่ ี่สำหรับข้อมูลเพิ่มเติมเกี่ยวกับการแมปฟิลด์ โปรดดูที่ <mark>การแมปฟิลด์เพิ่มเติมระหว่างการแปลงค่าลีด (</mark>ในหน้า [505\)](#page-504-0)
- **2** ถ้าคุณต้องการปรับแต่งโครงร่างของเพจแปลงค่าลีด:
	- **a** จัดทำโครงร่างใหม่

ี่สำหรับข้อมูลเพิ่มเติมเกี่ยวกับการปรับแต่งโครงร่าง โปรดดูที่ การจัดทำโครงร่างการแปลงค่าลีด (ในหน้า [506\)](#page-505-0)

- **b** เพิ่มโครงร่างใหม่ให้กับบทบาทที่เหมาะสม ่ ี่สำหรับข้อมูลเพิ่มเติมเกี่ยวกับการเพิ่มบทบาท โปรดดูที่ การเพิ่มบทบาท (ในหน้า [303\)](#page-302-0)
- ี**3** ตรวจสอบให้แน่ใจว่าผู้ใช้มีสิทธิ์เข้าใช้ประเภทเรคคอร์ดที่หมาะสม และมีสิทธิ์ที่เหมาะสมในบทบาทของตนเอง ่
- **504** การจัดการ Oracle CRM On Demand รีลีส 40
<span id="page-504-0"></span>สำหรับข้อมูลเพิ่มเติมเกี่ยวกับการตั้งค่าที่จำเป็นสำหรับการแปลงค่าลีด โปรดดูที่ โปรไฟล์การเข้าใช้และการตั้งค่าบทบาทสำหรับการแปลงค่าลีด

**4** ถ้าคุณต้องการแก้ไขค่าในรายการส าหรับเลือกรหัสปฏิเสธ ให้แก้ไขค่าในฟิลด์

ี่สำหรับข้อมูลเพิ่มเติมเกี่ยวกับการแก้ไขค่าในฟิลด์ โปรดดูที่ การจัดทำและการแก้ไขฟิลด์ (ในหน้า [120\)](#page-119-0) สำหรับข้อมูลเพิ่มเติมเกี่ยวกับรายการสำหรับเลือกรหัสปฏิเสธ โปรดดูที่ รหัสปฏิเสธสำหรับลีด (โปรดดูที่ ่ "รหัสการปฏิเสธสำหรับลีด" ในหน้า [508\)](#page-507-0)

## **การแมปฟิลดเ์พิม่ เตมิ ระหวา่ งการแปลงค่าลดี**

ผู้ใช้ที่บริษัทของคุณสามารถแปลงเรคคอร์ดลีดเป็นเรคคอร์ดบริษัท ผู้ติดต่อ และโอกาสทางการขายได้ หากบริษัทของคุณตั้งค่าให้ใช้ Oracle CRM On Demand Partner Relationship Management Edition ้ ผู้ใช้สามารถแปลงเรคคอร์ดลีดเป็นเรคคอร์ดการลงทะเบียนข้อตกลงได้ด้วย

้ เมื่อผู้ใช้แปลงค่าลีดเป็นเรคคอร์ดบริษัท ผู้ติดต่อ โอกาสทางการขาย หรือการลงทะเบียนข้อตกลงได้ ค่าบางส่วนจะถูกส่งไปที่เรคคอร์ดโหม่ตามค่าดีฟอลต์ อย่างไรก็ตาม ่ คุณสามารถเพิ่มจำนวนข้อมูลที่ถูกส่งไปยังเรคคอร์ดใหม่โดยการแมปฟิลด์เพิ่มเติม รวมถึงฟิลด์ที่กำหนดเอง สำหรับตัวอย่างของวิธีแมปฟิลด์ลี๊ด โปรดดูที่ ลีด

เมื่อผู้ใช้แปลงค่าเรคคอร์ดลีด ค่าในฟิลด์ที่แมปจะส่งไปยังเรคคอร์ดใหม่ดังนี้:

- ี เมื่อผู้ใช้จัดทำเรคคอร์ดบริษัท ผู้ติดต่อ โอกาสทางการขาย หรือการลงทะเบียนข้อตกลงใหม่ ค่าจากฟิลด์ที่แมปในเรคคอร์ดลี้ดจะส่งไปที่ฟิลด์ที่ระบุในเรคคอร์ดใหม่
- ้ เมื่อผู้ใช้เชื่อมโยงเรคคอร์ดลีดกับเรคคอร์ดบริษัท ผู้ติดต่อ โอกาสทางการขาย หรือการลงทะเบียนข้อตกลงที่มีอยู่ซึ่งผู้ใช่เลือกเมื่อแปลงค่าลีด ฟิลด์ในเรคคอร์ดที่มีอยู่ซึ่งมีค่าอยู่แล้วจะไม่เปลี่ยนแปลง ฟิลด์ที่ว่างเปล่าจะถูกอัปเดตด้วยค่ำจากฟิลด์ลีดที่แมป

หมายเหตุ: ผู้ใช้ของคู่ค้าไม่สามารถอนุมัติการลงทะเบียนข้อตกลงหรือกำหนดผู้อนุมัติให้กับการลงทะเบียนข้อตกลงได้ ดังนั้น ้ เมื่อผู้ใช้ของคู่ค้าพยายามแปลงค่าลีดเป็นการลงทะเบียนข้อตกลง การแปลงค่าจะล้มเหลวหากกระบวนการแปลงค่าพยายามอัปเดตฟิลด์ผู้อนุมัติปัจจุบันหรือฟิลด์ผู้อนุมัติสุดท้ายในเรคคอร์ดการลงทะเบียนข้อ ิตกลง หากบริษัทของคุณอนุญาตให้ผู้ใช้ของคู่ค้าแปลงค่าลีดเป็นการลงทะเบียนข้อตกลงได้ โปรดอย่าแมปฟิลด์ใดๆ ในประเภทเรคคอร์ดลีดกับฟิลด์ผู้อนุมัติปัจจุบันหรือฟิลด์ผู้อนุมัติสุดท้ายในเรคคอร์ดการลงทะเบียนข้อตกลง

#### เกี่ยวกับฟิลด์เว็บลิงค์

่อย่าแมปฟิลด์เว็บลิงค์เพื่อแปลงค่าลืด ฟิลด์เว็บลิงค์ไม่มีข้อมูล แต่มีสคริปต์สำหรับลิงค์ที่ผู้ใช้สามารถคลิกเพื่อดำเนินการ ้ไม่สามารถส่งเนื้อหาของฟิลด์เว็บลิงค์ไปยังเรคคอร์ดใหม่เมื่อมีการแปลงค่าลีด

#### ้เกี่ยวกับฟิลด์ที่ต่อกัน

อย่าแมปฟิลด*์*ที่ต่อกันเพื่อแปลงค่าลืด *ฟิลด์ที่ต่อกัน* เป็นฟิลด์ที่สามารถแสดงค่าจากหลายฟิลด*์*และสามารถแสดงข้อความได้ด้วย ไม่สามารถคัดลอกเนื้อหาของฟิลด์ที่ต่อกันไปใช้ในเรคคอร์ดใหม่เมื่อมีการแปลงค่าลีด หากคุณต้องการคัดลอกค่าจากฟิลด์ที่ปรากฏภายในฟิลด์ที่ต่อกันไปยังเรคคอร์ดใหม่เมื่อมีการแปลงค่าลีด ให้แมปแต่ละฟิลด์เพื่อแปลงค่าลีด

### เกีย่ วกบั ฟิลดร์ายการสา หรบั เลอืกทีก่ า หนดเองและคา่

คุณสามารถแมปฟิลด์รายการสำหรับเลือกจากเรคคอร์ดลีดกับฟิลด์ข้อความ (สั้นหรือยาว) ในเรคคอร์ดบริษัท ผู้ติดต่อ โอกาสทางการขาย และการลงทะเบียนข้อตกลง หรือกับฟิลด์รายการสำหรับเลือกที่มีค่าเหมือนกัน

ก่อนเริ่มต้นใช้งาน ในการดำเนินขั้นตอนต่อไปนี้ บทบาทของคุณต้องมีสิทธิ์ กฎข้อมูลและการระบุ

#### ในการแมปฟิลด*์*เพิ่มเติมเมื่อแปลงค่าเรคคอร*์*ดลีด

- ี**1** ที่มุมขวาบนของเพจใดๆ คลิกที่ลิงค์ร่วม การจัดการ
- **2** ในส่วนการจัดการกระบวนการทางธุรกิจ คลิก กฎข้อมูลและการระบุ
- **3** ในส่วนการจัดการการแปลงค่าลีด คลิก การแมปการแปลงค่าลีด
- **4** ในเพจแมปการแปลงค่าลีด ให้เลือกฟิลด*์*เพื่อแมป
- **5** ในการแปลงค่ากลับไปที่การตั้งค่าดีฟอลต์ ให้คลิกปุ่ม ค่าดีฟอลต์ ในแถบชื่อ
- **6** คลิก บันทึก

# **การจัดท าโครงร่างการแปลงค่าลีด**

คุณสามารถระบุตัวเลือกที่ใช่ได้สำหรับผู้ใช้เมื่อพวกเขาแปลงค่าลีด โดยจัดทำโครงร่างที่กำหนดเองสำหรับเพจแปลงค่าลีด แล้วกำหนดโครงร่างให้กับบทบาทผู้ใช้

หมายเหตุ: ในการแปลงค่าลีดเป็นบริษัท ผู้ติดต่อ โอกาสทางการขาย หรือการลงทะเบียนข้อตกลง ผู้ใช้ยังต้องมีการตั้งค่าที่เหมาะสมในโปรไฟล์การเข้าใช้และบทบาท สำหรับข้อมูลเพิ่มเติมเกี่ยวกับการตั้งค่าที่จำเป็นสำหรับการแปลงค่าลีด ่ โปรดดูที่ การตั้งค่าโปรไฟล์การเข้าใช้และบทบาทสำหรับการแปลงค่าลีด

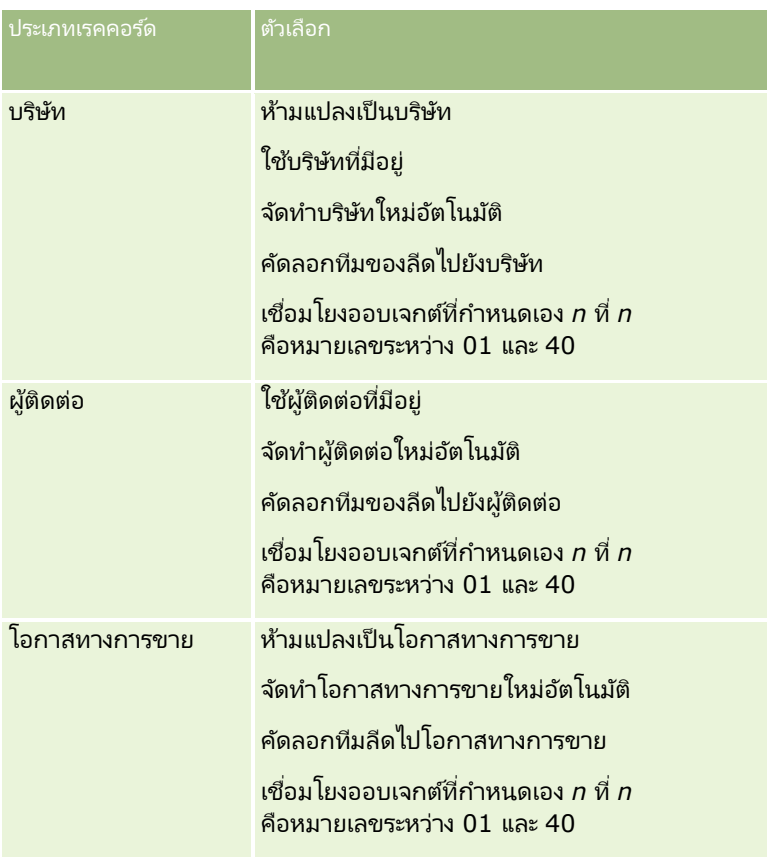

ตารางต่อไปนี้แสดงตัวเลือกที่คุณสามารถกำหนดให้ในเพจแปลงค่าลีด

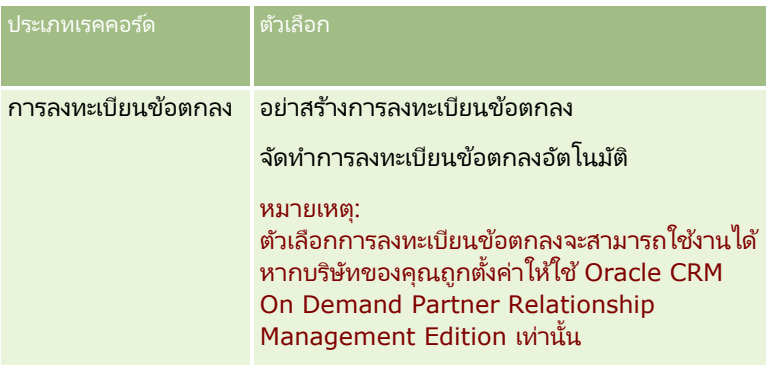

มีโครงร่างมาตรฐานให้แล้วในระบบ โครงร่างมาตรฐานมีตัวเลือกบางอย่างสำหรับบริษัท ผู้ติดต่อ และโอกาสทางการขาย แต่ไม่มีตัวเลือกใดๆ สำหรับการลงทะเปียนข้อตกลง คุณสามารถคัดลอกโครงร่างมาตรฐานแล้วแก้ไขโครงร่างที่คัดลอกนั้นได้ แต่คุณไม่สามารถแก้ไขหรือลบโครงร่างมาตรฐาน

ส่วนประเภทเรคคอร์ดในเพจแปลงค่าลีดจะได้รับผลกระทบ โดยขึ้นอยู่กับตัวเลือกที่คุณกำหนดให้กับประเภทเรคคอร์ดดังต่อไปนี้:

- หากคุณไม่ไดก้ า หนดตวัเลอืกใหก้ บั ประเภทเรคคอรด์ เพจแปลงค่าลดี จะไม่มสี่วนของประเภทเรคคอรด์นั ้น
- หากคุณกา หนดเฉพาะตวัเลอืกหา้มแปลงเป็นบรษิ ทั ใหก้ บั ประเภทเรคคอรด์บรษิ ทั ส่วนบรษิ ทั จะไม่ปรากฏในเพจนั ้น
- หากคุณกำหนดเฉพาะตัวเลือกห้ามแปลงเป็นโอกาสทางการขายให้กับประเภทเรคคอร์ดโอกาสทางการขาย ส่วนโอกาสทางการขายจะไม่ปรากฏในเพจนั ้น
- (ใช่ได้กับ Oracle CRM On Demand Partner Relationship Management Edition เห่านั้น) หากคุณกำหนดเฉพาะตัวเลือกอย่าสร้างการลงทะเบียนข้อตกลงให้กับประเภทเรคคอร์ดการลงทะเบียนข้อตกลง ส่วนการลงทะเบยีนขอ้ตกลงจะไม่ปรากฏในเพจนั ้น

ก่อนเริ่มต้นใช้งาน ในการดำเนินการตามขั้นตอนที่ได้อธิบายในส่วนนี้ บทบาทของคุณต้องมีสิทธิ์ กฎข้อมูลและการระบุ

#### การจัดทำโครงร่างการแปลงค่าลีด

- ี**1** คลิกที่ลิงค์ร่วม การจัดการ ที่มุมขวาบนของเพจใดก็ได้
- **2** ในส่วนการจัดการกระบวนการทางธุรกิจ คลิก กฎข้อมูลและการระบุ
- ี**3** ในส่วนการจัดการการแปลงค่าลีด คลิกที่ โครงร่างการแปลงค่าลีด
- **4** ในเพจรายการโครงร่างการแปลงค่าลีด ให้คลิก โครงร่างใหม่
- **5** ในขั้นตอนที่ 1 ชื่อโครงร่าง:
	- **a** ป้อนชื่อโครงร่าง
	- **b** (ไม่จำเป็น) ป้อนคำอธิบายของโครงร่าง
	- $\,$ c หากคุณต้องการให้โครงร่างนี้เป็นค่าดีฟอลต์ของผู้ใช้ทั้งหมด ให้เลือกช่องทำเครื่องหมาย โครงร่างการแปลงค่าลีดดีฟอลต*์*

หมายเหตุ: ตามค่าดีฟอลต์ โครงร่างการแปลงค่าลีดมาตรฐานที่มีให้ใน Oracle CRM On Demand จะทำหน้าที่เป็นโครงร่างการแปลงค่าลีดดีฟอลต์สำหรับบริษัทจนกว่าจะมีการทำเครื่องหมายให้โครงร่างอื่นเป็นค่าดีฟอลต์ ่ ถ้าคุณจัดทำโครงร่างอื่นแล้วเลือกช่องทำเครื่องหมาย โครงร่างดีฟอลต์ สำหรับโครงร่างใหม่ โครงร่างการแปลงค่าลีดมาตรฐานจะไม่เป็ นค่าดีฟอลต์อีกต่อไป ดังนั้นโครงร่างการแปลงค่าลีดมาตรฐานจะเป็นโครงร่างดีฟอลต์สำหรับบริษัทเมื่อไม่ได้เลือกช่องทำเครื่องหมาย โครงร่างดีฟอลต์ สำหรับโครงร่างอื่นเเท่านั้น อย่างไรก็ตาม ช่องทำเครื่องหมาย โครงร่างดีฟอลต์

#### <span id="page-507-0"></span>ส าหรับโครงร่างการแปลงค่าลีดมาตรฐานจะอยู่ในสถานะไม่ถูกเลือกเสมอ แม้ว่าในขณะที่กำลังทำหน้าที่เป็นค่าดี๊ฟอลต์อ<sup>ี</sup>่ยู่ก็ตาม ่

- ี**6** ในขั้นตอนที่ 2 เลือกการดำเนินการ ไฮไลต์ประเภทเรคคอร์ดที่คุณต้องการเลือกการดำเนินการให้ (บริษัท ผู้ติดต่อ โอกาสทางการขาย ่ หรือการลงทะเบียนข้อตกลง) ในส่วน ประเภทเรคคอร์ดการแปลงค่าลีด แล้วคลิกลูกศรเพื่อเลื่อนการดำเนินการที่คุณต้องการแสดงในเพจจากส่วนการดำเนินการที่ใช้ได้ของการแปลงค่าลีดเป็นส่วนการดำเนิ นการที่เลือกของการแปลงค่าลืด ทำซ้ำขั้นตอนนี้สำหรับเรคคอร์ดแต่ละประเภท ่
- **7** ในขัน้ ตอนที ่ 3 เลือกฟิลด์

ระบุฟิลด์ลีดที่คุณต้องการให้ส่งไปยังส่วนโอกาสทางการขายและการลงทะเบียนข้อตกลงของเพจแปลงค่าลีดเมื่อผู้ใช้คลิกแปลงค่าในเพจ รายละเอียดของลีดดังต่อไปนี้:

**a** ในรายการประเภทเรคคอร*์*ดการแปลงค่าลีด ให้เลือกประเภทเรคคอร์ดที่คุณต้องการตั้งค่าฟิลด*ี*สำหรับเพจแปลงค่าลีด (โอกาสทางการขายหรือการลงทะเบียนข้อตกลง)

ในตอนแรก รายการฟิลด์ที่เลือกของการแปลงค่าลีดจะแสดงฟิลด์ที่จะถูกส่งไปตามค่าดีฟอลต์ ่ รายการฟิลด์ที่ใช่ได้ของการแปลงค่าลีดจะแสดงฟิลด์เพิ่มเติมทั้งหมดที่สามารถถูกส่งไปยังเพจแปลงค่าลีดสำหรับประเภท เรคคอรด์นั ้น

#### หมายเหตุ:

เฉพาะฟิลด์ที่ได้รับการแมปไปยังฟิลด์ในประเภทเรคคอร์ดที่เกี่ยวข้องกันเท่านั้นจะสามารถถูกเพิ่มไปยังโครงร่างเพจแปลง ่ ค่าลีด หากฟิลด์ที่คุณต้องการเพิ่มไปยังเพจแปลงค่าลีดยังไม่ได้รับการแมปไปยังฟิลด์ในประเภทเรคคอร์ดที่เกี่ยวข้อง ่ คุณจะต้องแมปฟิลด์ก่อนที่คุณจะสามารถเพิ่มฟิลด์นั้นไปยังโครงร่างเพจแปลงค่าลีด นอกจากนี้ ฟิลด์ที่ต่อกันและฟิลด์ของประเภทฟิลด์เว็บลิงค์ไม่สามารถถูกเพิ่มเข้าไปในโครงร่างการแปลงค่าลีดได้ แม้ว่าฟิลด์นั้นจะถูกแมปกับฟิลด์ในประเภทเรคคอร์ดที่เกี่ยวข้องก็ตาม ่ ฟิลด์โอกาสทางการขายที่ได้รับการเชื่อมโยงและฟิลด์ขั้นตอนต่อไปจะปรากฏในส่วนโอกาสทางการขายของเพจแปลงค่า ลีดเสมอ และฟิลด์ชื่อการลงทะเบียนข้อตกลงและฟิลด์บริษัทคู่ค้าหลักจะปรากฏในส่วนการลงทะเบียนข้อตกลงเสมอ คุณจะไม่สามารถลบฟิลด์เหล่านี้ออกจากโครงร่างเพจได้ สำหรับข้อมูลเพิ่มเติม โปรดดูที่ การแมปฟิลดเ์พิม่ เตมิ ระหว่างการแปลงค่าลดี (ในหน้า [505\)](#page-504-0)

- **b** ย้ายฟิลด์ที่คุณต้องการไปยังรายการฟิลด์ที่เลือกของการแปลงค่าลีด ่ และย้ายฟิลด์ใดก็ตามที่คุณไม่ต้องการไปยังรายการฟิลด์ที่ใช้ได้ของการแปลงค่าลีด จำนวนสูงสุดของฟิลด์ที่สามารถรวมไว้ในรายการฟิลด์ที่เลือกของการแปลงค่าลีดสำหรับหนึ่งประเภทเรคคอร์ดคือ 9 ่
- $\,$  ทำซ้ำขั้นตอน a และ b สำหรับประเภทเรคคอร์ดอื่น (โอกาสทางการขายหรือการลงทะเบียนข้อตกลง)
- ี**8** ในขั้นตอนที่ 4 ยืนยัน ตรวจสอบการเลือกของคุณ และถ้าจำเป็น ให้กลับสู่ขั้นตอนที่ 2 เลือกการดำเนินการ หรือขั้นตอนที่ 3 เลือกฟิลด*์* เพื่อเปลี่ยนแปลงการเลือกของคุณ
- **9** คลิก เสร็จสิ้น เพื่อบันทึกการเปลี่ยนแปลงของคุณ

## รห*ัสการปฏิเสธสำหรับลีด*

้ เมื่อผู้ใช่ปฏิเสธลีด จะต้องเลือกรหัสการปฏิเสธในฟิลด์รหัสการปฏิเสธในเพจปฏิเสธลีด ผู้ใช่ยังสามารถไส่ข้อความอธิบายถึงเหตุผลสำหรับการปฏิเสธในฟิลด์เหตุผลการปฏิเสธ หากผู้ใช่เลือกค่า *อื่นๆ* ในฟิลด*์*รหัสการปฏิเสธ ฟิลด์เหตุผลการปฏิเสธจะเป็นฟิลด์ที่จำเป็นและผู้ใช้ต้องป้อนคำอธิบายว่าทำไมลีดถึงถูกปฏิเสธ มิฉะนั้นฟิลด์เหตุผลการปฏิเสธก็ไม่จำเป็น

ค่าจำนวนหนึ่งจะถูกป้อนด้วยค่าดีฟอลต์สำหรับฟิลด*์*รหัสการปฏิเสธ แต่คุณสามารถเปลี่ยนแปลงค่าเหล่านี้ได้ หรือเพิ่มค่าในรายการ ค่าดีฟอลต์คือ:

- ผูต้ ดิ ต่อของบุคคลทีส่ าม
- ไม่ต้องติดต่ออีก
- ่ ∎ ซ้ำกัน
- **508** การจัดการ Oracle CRM On Demand รีลีส 40
- ติดต่อผัติดต่อไม่สำเร็จ
- ผู้ติดต่อที่ไม่เหมาะสม
- ข้อมลไม่เพียงพอ
- หมายเลขโทรศัพท์ไม่ถูกต้อง
- ไม่มีโอกาสทางธุรกิจ
- ก าลังมีโอกาสทางการขาย
- อื่นๆ
- เพิ ่งตดิ ต่อ (<30 วัน)
- ข้อผิดพลาดการป้อนข้อมูล/ระบบ
- เป็ นเจ้าของผลิตภัณฑ์แล้ว
- ไม่ตรงตามเกณฑ์เป้ าหมาย

สำหรับข้อมูลเกี่ยวกับการแก้ไขค่ารายการสำหรับเลือก โปรดดูที่ การเปลี่ยนค่ารายการสำหรับเลือก (ในหน้า [157\)](#page-156-0)

หมายเหตุ: หากคุณเปลี่ยนชื่อค่า *อื่นๆ จ*ิไลด์เหตุผลการปฏิเสธ จะยังคงเป็นฟิลด์ที่จำเป็นเมื่อผู้ใช้เลือกค่าที่ถูกเปลี่ยนชื่อในเพจปฏิเสธลีด

### เกี่ยวกับการจำก*ั*ดค่ารหัสปฏิเสธ

ฟิลด์สถานะจะถูกแสดงในเพจปฏิเสธลีด ฟิลด์สถานะเป็นแบบอ่านอย่างเดียวและจะถูกตั้งค่าเป็น ปฏิเสธ คุณสามารถจำกัดค่าที่จะมีให้ผู้ใช้เลือกได้ในฟิลด์รหัสปฏิเสธในเพจปฏิเสธลีด โดยวิธีการกำหนดรายการสำหรับเลือกตามลำดับขั้นที่มีฟิลด์สถานะให้เป็นรายการสำหรับเลือกหลัก และกำหนดให้ฟิลด์รหัสปฏิเสธให้เป็นรายการสำหรับเลือกที่เกี่ยวข้อง สำหรับข้อมูลเกี่ยวกับการกำหนดรายการสำหรับเลือกตามลำดับขั้น ่ โปรดดูที่ การกำหนดรายการสำหรับเลือกตามลำดับชั้น (ในหน้า [191\)](#page-190-0) คุณยังสามารถปิดใช้งานค่ารหัสปฏิเสธได้ โปรดดูที่ ึการเปลี่ยนค่ารายการสำหรับเลือก (ในหน้า [157\)](#page-156-0)

หมายเหตุ: คุณสามารถใช้เฉพาะฟิลด์สถานะเป็นรายการสำหรับเลือกหลักในการจำกัดค่าในฟิลด์รหัสปฏิเสธ

# **การตั ้งคา่ การกา หนดการประมาณการ**

การประมาณการใน Oracle CRM On Demand จะสร้างการประมาณการของการขายโดยอัตโนมัติตามการตั้งค่าที่คุณกำหนด การประมาณการจะถูกสร้างโดยอัตโนมัติในทุกสัปดาห์หรือทุกเดือน แต่ละการประมาณการที่ถูกสร้างขึ้นจะถูกบันทึกไว้ในการเก็บข้อมูล เป็นเรคคอร์ดประวัติที่คุณสามารถอ้างถึงและวิเคราะห์ได้

ประมาณการคือ สแนปชอทของข้อมูลเกี่ยวกับรายได้และรายได้ที่คาดว่าจะได้รับของไตรมาส ประมาณการทำให้ผู้เชี่ยวชาญด้านการขายและผู้จัดการทำการติดตามประสิทธิภาพการขายรายไตรมาสกับโควต้าที่วางแผนไว้ รายได้ตามจริงเมื่อปิด และรายได้ที่คาดไว้ ทำให้ทราบถึงสถานะปัจจุบันของโอกาสทางการขาย

ผู้เข้าร่วมในประมาณการได้รับเลือกตามบทบาท ต้องตั้งค่าโครงสร้างการจัดทำรายงานของบริษัทของคุณ และบทบาทที่คุณเลือกสำหรับผู้เข้าร่วมประมาณการเพื่อปรับเพิ่มบทบาทของผู้เข้าร่วมไปยังผู้ใช้ระดับบนสุดหนึ่งคนโดยทั่วไปผู้ใช้ระดับสูงสุด นี้คือรองประธานบริษัทหรือ CFO

เมื่อคุณสร้างการประมาณการ Oracle CRM On Demand จะอเลิตพนักงานว่าการประมาณการได้ถูกสร้างขึ้นแล้วและพร้อมสำหรับการตรวจสอบแล้ว โดยการโพสต์อเลิตไว้ในโฮมเพจของฉันสำหรับผ้เข้าร่วมแต่ละคนเป็นเวลา 2 วัน ในการขยายช่วงเวลาในการแสดงอเลิตออกไป ให้อัปเดตฟิลด์วันที่หมดอายุสำหรับอเลิตดังกล่าว สำหรับข้อมูลเกี่ยวกับอเลิต โปรดดูที่ <mark>การเผยแพร่อเลิตของบริษัท (ในหน้า [83\)](#page-82-0)</mark>

### การกำหนดประเภทการประมาณการ

บริษัทของคุณสามารถใช้ประมาณการเป็นพื้นฐานสำหรับ: โอกาสทางการขาย ผลิตภัณฑ์ บริษัท หรือผัติดต่อ ประมาณการมีสี่ประเภท:

- <u>ผลิตภัณฑ์ที่มีโอกาสทางการขาย</u>
- รายได้จากโอกาสทางการขาย
- รายได้ของบริษัท
- รายได้ของผู้ติดต่อ

บริษัทของคุณสามารถจัดทำประเภทประมาณการได้หลากหลายในวันที่ประมาณการที่ระบุที่กำหนดไว้สำหรับการจัดทำประมาณการ เมื่อคุณเลือกตั้งค่าประมาณการสำหรับบริษัทของคุณ คุณกำหนดประเภทประมาณการที่ใ์ช้กับทั้งบริษัทของคุณ

#### หมายเหตุ: ประมาณการแต่ละประเภทต้องให้พนักงานขายดำเนินการ

ตรวจสอบให้แน่ใจว่าได้แจ้งพนักงานขายว่าคุณใช้ประเภทประมาณการใดก่อนที่พนักงานขายจะเริ่มต้นการจัดทำเรคคอร์ดโอกาสทางการขา ย บริษัท และผู้ติดต่อ

#### ประมาณการผลติ ภณั ฑท์ีม่ โีอกาสทางการขาย

ประมาณการผลิตภัณฑ์ที่มีโอกาสทางการขายจะรายงานผลิตภัณฑ์ที่มีโอกาสทางการขาย ตัวเลขที่ประมาณการในประมาณการผลิตภัณฑ์ที่มีโอกาสทางการขายคำนวณจากฟิลด์ปริมาณ รายได้ และรายได้ที่คาดไว้สำหรับทุกผลิตภัณฑ์ที่ผู้เข้าร่วมประมาณการเป็นเจ้าของ และมีรายได้ที่จะรับรู้ในระหว่างระยะเวลาที่ประมาณการ สามารถรายงานรายได้ผลิตภัณฑ์ครั้งเดียวหรือรายงานตามรอบระยะเวลาที่กำหนด

ประมาณการผลิตภัณฑ์ที่มีโอกาสทางการขายต้องให้พนักงานขายเชื่อมโยงผลิตภัณฑ์กับเรคคอร์ดโอกาสทางการขาย พนักงานขายต้องกรอกข้อมูลในฟิลด์ปริมาณ ราคาซื้อ และวันที่เริ่มต้นและปิด เพื่อหาผลิตภัณฑ์ที่ต้องการรวมไว้ในประมาณการ ่

ในการรวมในประมาณการ ผลิตภัณฑ์ที่มีโอกาสทางการขายต้อง:

- มีวันที่ปิดในระหว่างงวดประมาณการ
- มีเจ้าของเป็ นผู้เข้าร่วมประมาณการ

ต้องให้ข้อมูลเพิ่มเติมเพื่อให้ค่าของเรคคอร์ดเพิ่มในประมาณการรายได้บริษัทของคุณ สำหรับข้อมูลรายละเอียด โปรดดูที่ เกีย่ วกบั โอกาสทางการขายและประมาณการ

ตั้งค่าประมาณการผลิตภัณฑ์ที่มีโอกาสทางการขายหากบริษัทของคุณต้องการประมาณการแบบครั้งเดียวหรือแบบซ้ำขึ้นอยู่กับผลิตภัณฑ์

#### ประมาณการรายได้จากโอกาสทางการขาย

ประมาณการรายได้จากโอกาสทางการขายจะรายงานรายได้ที่บันทึกไว้ในเรคคอร์ดโอกาสทางการขาย ตัวเลขประมาณการคำนวณจากฟิลด์รายได้และรายได้ที่คาดไว้ในเรคคอร์ดโอกาสทางการขายทั้งหมดหากตรงตามเงื่อนไขต่อไปนี้:

- โอกาสทางการขายมีวันที่ปิดในระหว่างงวดประมาณการ
- หากเป็นไปตามข้อใดข้อหนึ่งต่อไปนี้:
	- โอกาสทางการขายมีเจ้าของเป็นผู้เข้าร่วมประมาณการ
	- ผู้เข้าร่วมการประมาณการคือสมาชิกของทีมโอกาสทางการขาย และมีส่วนแบ่งรายได้จากโอกาสทางการขายทีส่ ูงกว่าศูนยเ์ปอรเ์ซน็ ต์ (นั่นคือค่าในฟิลด์การแบ่งเป็นเปอร์เซ็นต์ในเพจหิมโอกาสทางการขายนั้นมากกว่าศูนย์)

หมายเหตุ: สำหรับรายได้จากโอกาสทางการขายที่จะแบ่งกันในสมาชิกในทีม ต้องเลือกชองทำเครื่องหมายแบ่งรายได้จากโอกาสทางการขายในโปรไฟล์บริษัท

ประมาณการรายได้จากโอกาสทางการขายต้องให้พนักงานขายป้อนข้อมูลลงในฟิลด์รายได้จากโอกาสทางการขายและวันที่ปิด เพื่อหาโอกาสทางการขายที่ต้องการให้รวมในประมาณการ โดยไม่คำนึงถึงผลิตภัณฑ์ที่เชื่อมโยง ่

ต้องให้ข้อมูลเพิ่มเติมเพื่อให้ค่าของเรคคอร์ดเพิ่มในประมาณการรายได้บริษัทของคุณ สำหรับข้อมูลรายละเอียด โปรดดูที่ เกีย่ วกบั โอกาสทางการขายและประมาณการ

ใช ้ประมาณการรายได้จากโอกาสทางการขายหากคุณต้องประมาณการยอดรวมของรายได้จากโอกาสทางการขาย โดยไม่คำนึงว่ารายได้ที่มาจากผลิตภัณฑ์แต่ละตัวมีเท่าใด

#### ประมาณการจากรายได้ของบริษัท และผู้ติดต่อ

ประมาณการรายได้ของบริษัทและผู้ติดต่อรายงานรายได้ที่แสดงอยู่ในเรคคอร์ดรายได้ที่เชื่อมโยงกับเรคคอร์ดบริษัทหรือผู้ติดต่อ ่ ตัวเลขประมาณการคำนวณจากฟิลด์รายได้และรายได้ที่คาดไว้สำหรับเรคคอร์ดที่ตรงตามเกณฑ์ที่รวมในประมาณการ ในการรวมในประมาณการ เรคคอร์ดรายได้ของบริษัทหรือผู้ติดต่อต้องตรงตามเงื่อนไขต่อไปนี้:

- เรคคอร ์ดต้องมีเจ้าของเป็ นผู้เข้าร่วมประมาณการ
- ี่ เรคคอร์ดต้องมีสถานะเปิด รอดำเนินการ หรือปิด
- เรคคอร*์*ดต้องมีฟิลด์ประมาณการที่เลือก ่
- ้ เรคคอร์ดไม่สามารถเชื่อมโยงกับโอกาสหางการขาย
- ้ เรคคอร์ดต้องมีรายได้ที่มีกำหนดการรับรู้ระหว่างงวดประมาณการ

รายได้ของบริษัทหรือผู้ติดต่อสามารถรายงานได้ครั้งละหนึ่งรายการ หรือสามารถตั้งค่าให้เกิดซ้ำในช่วงระยะเวลาหนึ่งได้ ประมาณการรายได้ของบริษัทและผู้ติดต่อกำหนดให้ผู้ใช้ต้องเชื่อมโยงรายได้กับเรคคอร์ดบริษัทหรือผู้ติดต่อ และผู้ใช้ยังต้องอัปเดตฟิลด์วันที่เริ่มต้น/ปิด สถานะ ่ และประมาณการบนเรคคอร์ดรายได้เพื่อระบุผลิตภัณฑ์ที่ต้องการให้รวมอยู่ในประมาณการด้วย

ต้องให้ข้อมูลเพิ่มเติมบางส่วนสำหรับค่าของเรคคอร์ดที่ทำให้รายได้ประมาณการของบริษัทเพิ่มขึ้น สำหรับข้อมูลในรายละเอียด โปรดดูที่ การติดตามรายได้จากบริษัท และ การติดตามรายได้จากผู้ติดต่อ

ตั้งค่าประมาณการรายได้ของบริษัท หรือผู้ติดต่อ หากบริษัทของคุณต้องประมาณการรายได้แบบครั้งเดียวหรือแบบซ้ำ

#### การเลือกระยะเวลาการประมาณการ

คุณสามารถตั้งค่าประมาณการเพื่อแสดงประมาณการรายได้ได้สูงสุด 4 ไตรมาส ด้วยความสามารถของการประมาณการเพิ่มเติม ้คุณสามารถดูประมาณการสำหรับไตรมาสปัจจุบันและสำหรับไตรมาสที่หนึ่ง สองหรือสามต่อไปนี้ได้

ตามค่าดีฟอลต์ ระยะเวลาประมาณการจะถูกกำหนดเป็นหนึ่งไตรมาส (หมายถึงรวมเฉพาะไตรมาสบัจจุบันในประมาณการ) เมื่อคุณเปลี่ยนแปลงการตั้งค่าระยะเวลาเพื่อรวมหลายไตรมาส ประมาณการจะรวมไตรมาสป์จจุบันและไตรมาสในอนาคต เช่น ถ้าคุณเลือกระยะเวลาประมาณการสองไตรมาส ประมาณการจะรวมไตรมาสปัจจุบันและไตรมาสถัดไป

#### การกำหนดบทบาทการประมาณการ

ในส่วนหนึ่งของการกำหนดการประมาณการ คุณจะต้องเลือกบทบาทที่จะมีส่วนร่วม เมื่อคุณเพิ่มบทบาทในการกำหนดการประมาณการ ผู้ใช้ทุกคนที่ได้รับการระบุบทบาทนั้นจะถูกกำหนดเป็นผู้เข้าร่วมการประมาณการ

#### การตั ้งคา่ ผูใ้ชส้า หรบั การประมาณการ

ผู้ใช้ที่คุณต้องการรวมในการประมาณการบริษัทของคุณต้องตั้งค่าอย่างถูกต้อง เรคคอร์ดผู้ใช้ของพวกเขาต้องตรงตามเงื่อนไขต่อไปนี้:

- เรคคอร์ดต้องมีค่าที่ใช้ได้ในฟิลด*ี*บทบาท
- เรคคอร์ดจะต้องมีค่าที่ถูกต้องในฟิลด์ผู้รับรายงาน หรือฟิลด์ผู้รับรายงาน (ชื่อย่อ) ู้ขึ้นอย่กับว่าฟิลด ใดปรากฏบนโครงร่างเพจสำหรับเรคคอร์ดผู้ใช้

■ สถานะของผู้ใช้ต้องกำหนดเป็นใช้งานหากคุณไม่เลือกตัวเลือกอนุญาตให้ประมาณการสำหรับผู้ใช้ที่ไม่ใช้งาน

คำเตือน: หากผู้ใช้คนใดคนหนึ่งที่รวมในประมาณการไม่ได้รับการตั้งค่าอย่างถูกต้อง ประมาณการทั้งหมดจะล้มเหลว

#### ตัวอย่างของโครงจัดทำการรายงานและบทบาทของการประมาณการ

ในการสร้างประมาณการ คุณจะต้องตั้งค่าโครงสร้างการรายงานของบริษัทของคุณให้ถูกต้อง ลำดับชั้นประมาณการจะขึ้นอยู่กับลำดับชั้นที่ระบุไว้ในฟิลด์ผู้รับรายงาน หรือฟิลด์ผู้รับรายงาน (ชื่อย่อ) บนเรคคอร์ดผู้ใช้ ผู้เข้าร่วมประมาณการทั้งหมด ยกเว้นผู้ใช้ระดับบนสุด จะต้องรายงานไปยังผู้เข้าร่วมประมาณการอีกหนึ่งราย เพื่อให้แต่ละประมาณการรวมกันเป็นหนึ่งประมาณการของทั้งบริษัท หากมีผู้เข้าร่วมประมาณการมากกว่าหนึ่งคนไม่ได้รายงานไปยังผู้เข้าร่วมประมาณการอีกคน หรือหากมีผู้จัดการที่มีผู้เข้าร่วมประมาณการเป็นผู้ใต้บังคับบัญชาที่มีสถานะเป็นไม่ใช้งาน ประมาณการดังกล่าวจะล้มเหลว

#### หมายเหตุ: หากล้มเหลวในการจัดทำประมาณการอันเนื่องมาจากโครงสร้างการจัดทำรายงาน ผู้ติดต่อหลัก (ระบุไว้ในโปรไฟล์ของบริษัท) ้จะได้รับแจ้งทางอีเมล์จากฝ่ายบริการลูกค้า หลังจากแก้ไขโครงสร้างการรายงานและอัปเดตประมาณการแล้ว จะจัดทำประมาณการโดยอัตโนมัติในคืนนั้น แม้ว่าจะไม่ใช่คืนที่ทำประมาณการตามปกติ

้ ประมาณการที่ใช้ได้หรือ ใช่ได้กับบทบาทนี้: ผู้เข้าร่วมปรับเ พิม่ ไปยงัผูเ้ขา้ร่ ผ้บริหาร ผู้บริหาร วมบนสุดระดับ หนึ ่งคน ผู้จัดการฝ่ายขาย ผู้บริหาร ผู้บริหาร พนักงานขายนอก สถานที ล้มเหลวกับบทบาทนี้: ผู้เข้าร่วมไม่ปรั ผจก. ขาย ผจก. ขาย ผจก. บริการ บเพิม่ ไปยงัผูเ้ข้ ผู้จัดการฝ่ายขาย าร่วมหนึ่งคน พนักงานขายนอก แต่ปรบั เพิม่ ไปยั พนง. บริการ WUJ. FS WUJ. FS พนง. บริการ งผู้จัดการฝ่าย สถานที ขาย 2 คน ล้มเหลวกับบทบาทนี ้ : พนักงานขายน ื่อกสถานที่ปร*ั*บ ผู้บริหาร ้เพิ่มไปยังผู้จัดก **่ พ**นักงานขายนอก <mark>ารูฝ่ายขาย</mark>ซึ่งไ **่ม่ได้เป็นผู้เข้าร่** สถานที วม

ตารางต่อไปนี้แสดงโครงสร้างการจัดทำรายงานและบทบาทผู้เข้าร่วมที่ใช้ได้และใช้ไม่ได้เมื่อจัดทำประมาณการ

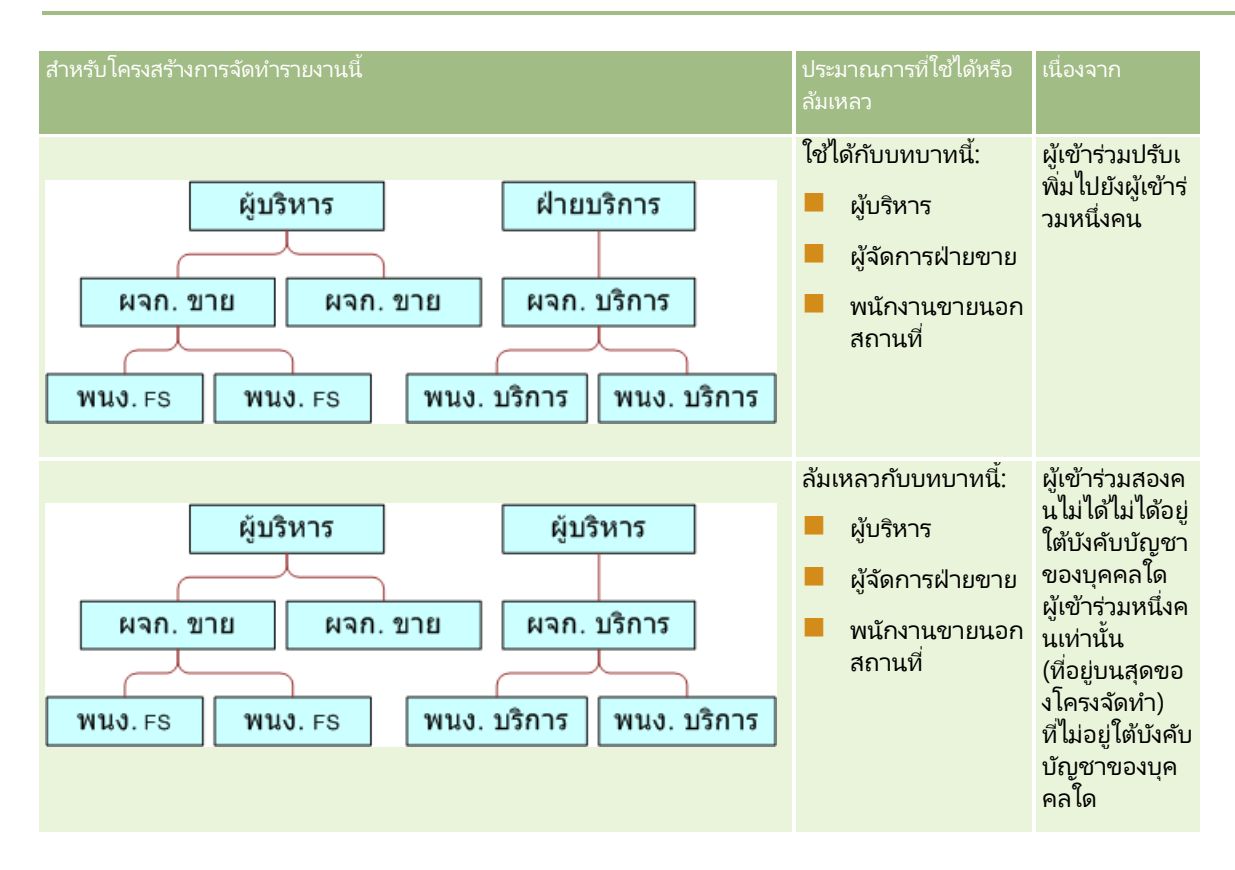

#### การรวมผูใ้ชท้ี ่ไม่ใชง้านในประมาณการ

ประมาณการสามารถรวมผู้ใช้ที่ไม่ใช้งานและผู้ใช้ที่ใช้งาน เมื่อคุณตั้งค่าการกำหนดประมาณการ คุณต้องระบุว่าจะรวมผู้ใช้ที่ไม่ใช้งานในประมาณการหรือไม่

#### การอนุญาตให้ผู้จัดการส่งประมาณการของผู้ใต้บังคับบัญชาที่รายงานตรง

่เมื่อคุณตั้งค่าการกำหนดประมาณการ คุณต้องระบุว่าผู้จัดการสามารถส่งประมาณการของผู้ใต้บังคับบัญชาที่รายงานตรงได้โดยอัตโนมัติหรือไม่ เมื่อผู้ใต้บังคับบัญชาที่รายงานตรงส่งประมาณการ

#### การประมาณการและปฏิทินการเงินที่กำหนดเอง

เมื่อใช้ปฏิทินการเงินที่กำหนดเอง การกำหนดปฏิทินการเงินที่กำหนดเองของบริษัทของคุณจะใช้ในการสร้างการประมาณการ ดังนั้นเดือนของช่วงการประมาณการจะตรงกับเดือนในปฏิทินการเงินที่กำหนดเอง

ผู้ดูแลระบบของบริษัทของคุณต้องจัดทำเรคคอร์ดปฏิทินการเงินที่กำหนดเองสำหรับแต่ละปีที่คุณต้องการจัดทำการประมาณการใน Oracle .<br>CRM On Demand ถ้าไม่ได้จัดทำปฏิทินการเงินให้มีจำนวนอย่างเพียงพอที่จำเป็นในการรองรับระยะเวลาการประมาณการที่เลือก ่ ้จะทำให้ไม่สามารถสร้างการประมาณการเป็นชุดและจะทำให้ไม่สามารถจัดทำการประมาณการได้

หมายเหตุ: หากสร้างการประมาณการไม่ได้เนื่องจากมีปฏิทินการเงินไม่เพียงพอ ผู้ติดต่อหลัก (ตามที่ระบุไว้ในโปรไฟล์บริษัท) ้จะได้รับการแจ้งทางอีเมล์จากฝ่ายบริการลูกค้า หลังจากที่จัดทำเรคคอร์ดปฏิทินการเงินเพื่อรองรับการกำหนดการประมาณการ และอัปเดตการกำหนดการประมาณการ การประมาณการจะถูกสร้างขึ้นโดยอัตโนมัติในคืนนั้น แม้ว่าจะไม่ใช่คืนการประมาณการตามปกติก็ตาม

#### ้เกี่ยวกับการแจ้งทางอีเมล์สำหรับความล้มเหลวในการประมาณการ

์ในการแจ้งทางอีเมล์ที่จะส่งเมื่อการประมาณการล้มเหลว ที่อยู่จากจะเป็น donotreply@crmondemand.com เสมอ และฟิลด์ผู้ส่งจะถูกตั้งค่าเป็น support@crmondemand.com เสมอ Oracle CRM On Demand จะเพิ่มสตริงหนึ่งเข้ากับอีเมล์แต่ละฉบับเพื่อให้สามารถติดตามได้ในระบบการส่งอีเมล์ที่ Oracle ถ้าผู้รับอีเมล์พยายามตอบกลับอีเมล์ ที่อยู่ในฟิลด์ถึงในการตอบกลับจะถูกตั้งค่าเป็น support@crmondemand.com โดยอัตโนมัติ

ชั้นตอนต่อไปนี้อธิบายวิธีการตั้งค่าการกำหนดการประมาณการ

#### การตั ้งคา่ การกา หนดการประมาณการ

- ี**1** ที่มุมขวาบนของเพจใดๆ คลิกที่ลิงค์ร่วม การจัดการ
- **2** ในส่วนการจัดการกระบวนการทางธุรกิจ คลิกที่ลิงค*์* กฎข้อมูลและการระบุ
- **3** ใต้ส่วนการจัดการประมาณการ ให้คลิกที่การกำหนดประมาณการ
- **4** ในเพจการกำหนดประมาณการ คลิก อัปเดต
- <mark>5</mark> ในขั้นตอนที่ 1 เลือกประเภทการประมาณการ: เลือกช่องทำเครื่องหมายใช้งานสำหรับการประมาณการแต่ละประเภทที่คุณต้องการสร้าง บริษัทของคุณสามารถประมาณการรายได้จากยอดขายตามผลิตภัณฑ์มีโอกาสทางการขาย รายได้จากโอกาสทางการขาย รายได้ของบริษัท และรายได้ของผู้ติดต่อ
- **6** ในขั้นตอนที่ 2 เลือกความถี่การประมาณการ:
	- **a** ในฟิลด์ระยะเวลาประมาณการ ให้เลือกระยะเวลาประมาณการ

หมายเหตุ: การตั้งค่าปฏิทินการเงินที่เลือกสำหรับบริษัทของคุณจะกำหนดระยะเวลาของแต่ละไตรมาส ่ วันที่เริ่มต่๋นและวันที่สิ้นสุดของระยะเวลาการประมาณการจะคำนวณจากวันที่เริ่มต้นของปฏิทินการเงินและประเภทปฏิทิน ่ ่ การเงินที่กำหนดไว้ในโปรไฟล์บริษัท สำหรับปฏิทินการเงินประเภทปฏิทินการเงินที่กำหนดเอง วันที่เริ่มต้นและวันที่สิ้นสุดจะขึ้นอยู่กับปฏิทินการเงินตามที่กำหนดโดยผู้ดูแลระบบของบริษัทคุณ ่

**b** ในฟิลด์จัดทำสแนปชอทการประมาณการแต่ละสแนปชอท ให้ระบุว่าจะจัดทำสแนปชอทการประมาณการบ่อยครั้งเท่าใด คุณสามารถเลือกประมาณการรายสัปดาห์ รายเดือน หรือรายปี

หมายเหตุ: หากคุณเลือกเดือน ประเภทปฏิทินการเงินที่เลือกของบริษัทจะกำหนดระยะเวลาของเดือน ่

์ ในฟิลด์วันสแนปชอทการประมาณการ เลือกวันของเดือนหรือสัปดาห์ที่จะจัดทำสแนปชอทการประมาณการ

การประมาณการจะถูกสร้างขึ้นที่จุดเริ่มต้นของวันที่เลือก (นั่นคือที่เวลาหนึ่งนาทีหลังจากเที่ยงคืน) ่ ่ ในเขตเวลาของสถานที ่โฮสต์ หากการประมาณการของคุณเป็นแบบรายเดือนและเดือนปัจจุบันนั้นไม่มีวันที่ได้รับเลือกให้เป็นวันที่จะสร้างการประมาณ การ Oracle CRM On Demand จะปรับสแนปชอทเพื่อสร้างการประมาณการในวันสุดท้ายของเดือนนั้น ตัวอย่างเช่น หากวันที่สแนปชอทการประมาณการถูกตั้งค่าเป็นวันที่ 30 และเดือนปัจจุบันนั้นเป็นเดือนกุมภาพันธ์ Oracle CRM On Demand จะปรับสแนปชอทการประมาณการเพื่อสร้างการประมาณการในวันที่ 28

- **7** ในขั้นตอนที่ 3 เลือกบทบาทการประมาณการ:
	- **a** เพิ่มบทบาทให้กับผู้ใช้ที่เข้าร่วมในประมาณการลงในพื้นที่บทบาทประมาณการ ่ คลิกลกศรเพื่อย้ายบทบาทบริษัทไปยังรายการบทบาทประมาณการ
	- **b** ในการใช้ประมาณการกับผู้ใช้ที่ไม่ใช้งานได้ เลือกชองทำเครื่องหมายใช้ประมาณการกับผู้ใช้ที่ไม่ใช้งานได้
- **514** การจัดการ Oracle CRM On Demand รีลีส 40
- <span id="page-514-0"></span> $\,$ c ในการอนุญาตให้ผู้จัดการส่งประมาณการของผู้ใต้บังคับบัญชาที่รายงานตรงโดยอัตโนมัติ เลือกส่งประมาณการโดยอัตโนมัติสำหรับทีมเมื่อเลือกช่องทำเครื่องหมายส่งโดยผู้จัดการ
- **8** คลกิ เสรจ็สิน้
- ี **9** ในเพจการกำหนดประมาณการ ให้ตรวจสอบรายละเอียดประมาณการโดยการตรวจดูความถี่สแนปชอทการประมาณการ วันที่สแนปชอทการประมาณการ วันที่ของชดการประมาณการถัดไป และรายชื่อผู้เข้าร่วมชดการประมาณการ

#### คำเตือน: หลังจากที่คุณตั้งค่าการกำหนดการประมาณการ

การเปลี่ยนแปลงเรคคอร์ดผู้ใช้หรือปฏิทินการเงินจำเป็นต้องให้คุณอัปเดตการตั้งค่าการกำหนดการประมาณการของคุณ สำหรับข้อมูลเพิ่มเติม โปรดดูที่ การอัปเดตการกำหนดการประมาณการ (ในหน้า [515\)](#page-514-0)

## **การอัปเดตการก าหนดการประมาณการ**

คุณสามารถอัปเดตการกำหนดการประมาณของบริษัทของคุณเพื่อเปลี่ยนแปลงความถี่การประมาณการ หรือเพิ่มหรือลบบทบาท และอื่นๆ ได้ นอกจากนั้น เมื่อทำการเปลี่ยนแปลงบางอย่างในเรคคอร์ดผู้ใช้ หรือทำการแก้ไขปฏิทินการเงินของคุณ ้คุณต้องอัปเดตการกำหนดการประมาณการเพื่อรวมการเปลี่ยนแปลงดังกล่าว

คุณต้องอัปเดตการกำหนดการประมาณการเมื่อทำการเปลี่ยนแปลงต่อไปนี้:

้ ผู้จัดการสำหรับผู้เข้าร่วมการประมาณการมีการเปลี่ยนแปลง ข้อมูลผู้จัดการถูกจัดเก็บไว้ในเรคคอร์ดผู้ใช้ของผู้เข้าร่วมการประมาณการในฟิลด์ผู้รับรายงาน หรือฟิลด์ผู้รับรายงาน (ชื่อย่อ) ้ขึ้นอยู่กับฟิลด์ที่ปรากฏบนโครงร่างเพจสำหรับเรคคอร์ดผู้ใช้

หากผู้จัดการสำหรับผู้เข้าร่วมการประมาณการมีการเปลี่ยนแปลง คุณจะต้องอัปเดตการกำหนดการประมาณการดังต่อไปนี้:

- หากบทบาทที่ระบุให้กับผู้จัดการใหม่ไม่ได้รวมในการกำหนดการประมาณการในขณะนี้ คุณต้องเพิ่มบทบาทในการกำหนดการประมาณการ
- หากบทบาทที่ระบุให้กับผู้จัดการใหม่รวมในการกำหนดการประมาณการในขณะนี้ คุณต้องรีเฟรชการกำหนดการประมาณการเพื่อให้โครงสร้างการรายงานใหม่มีผลในการประมาณการในอนาคต

หมายเหตุ: ลำดับชั้นผู้เข้าร่วมการประมาณการต้องรวมผู้จัดการของทุกคน ยกเว้นบุคคลที่อยู่ระดับบนสุด

■ ผู้ใช้ที่เป็นผู้เข้าร่วมในลำดับชั้นการประมาณการถูกเลิกใช้ ่

เมื่อพนักงานออกจากบริษัท คุณต้องเปลี่ยนสถานะของผู้ใช้ดังกล่าวเป็นไม่ใช้งาน หากพนักงานที่ไม่ใช้งานเป็นผู้จัดการในลำดับชั้นการประมาณการ ต้องอัปเดตเรคคอร์ดผู้ใช้ของผู้เข้าร่วมการประมาณการที่รายงานต่อพนักงานดังกล่าวด้วย

ในกรณีนี้ คุณต้องอัปเดตการกำหนดการประมาณการดังนี้:

- หากบทบาทที่ระบุให้กับผู้จัดการใหม่ไม่ได้รวมในการกำหนดการประมาณการในขณะนี้ คุณต้องเพิ่มบทบาทในการกำหนดการประมาณการ
- หากบทบาทที่ระบุให้กับผู้จัดการใหม่รวมในการกำหนดการประมาณการในขณะนี้ คุณต้องรีเฟรชการกำหนดการประมาณการเพื่อให้โครงสร้างการรายงานใหม่มีผลในการประมาณการในอนาคต

หมายเหตุ: หากการกำหนดการประมาณการของคุณอนุญาตการประมาณการของผู้ใช้ที่ไม่ใช้งาน คุณไม่จำเป็นต้องอัปเดตการกำหนดการประมาณการเมื่อไม่ไช้งานผู้เข้าร่วมการประมาณการ

■ ผู้ใช้ถูกเพิ่มหรือลบออกจากบทบาทที่รวมในการกำหนดการประมาณการ

ในกรณีนี้ คุณเพียงแค่รีเฟรชการกำหนดการประมาณการเพื่อให้รวมการเปลี่ยนแปลงดังกล่าว

ทำการเปลี่ยนแปลงในปฏิทินการเงินของคุณ

ในกรณีนี้ คุณเพียงแค่รีเฟรชการกำหนดการประมาณการเพื่อให้รวมการเปลี่ยนแปลงดังกล่าว

หมายเหตุ: คุณต้องรีเฟรชการกำหนดการประมาณการเมื่อทำการเปลี่ยนแปลงในปฏิทินการเงินของคุณ โดยไม่คำนึงถึงประเภทของปฏิทินการเงินที่บริษัทของคุณใช้ (มาตรฐานหรือกำหนดเอง)

หมายเหตุ: เมื่อทำการเปลี่ยนแปลงที่อธิบายไว้ในที่นี้ใน Oracle CRM On Demand ้การประมาณการที่สร้างจะไม่แสดงการเปลี่ยนแปลงจนกว่าจะอัปเดตการกำหนดการประมาณการ

ขั้นตอนต่อไปนี้จะอธิบายวิธีการอัปเดตการกำหนดการประมาณการ

#### การอัปเดตการกำหนดการประมาณการ

- ี**1** ที่มุมขวาบนของเพจใดๆ คลิกที่ลิงค์ร่วม การจัดการ
- 2 ในส่วนการจัดการกระบวนการทางธุรกิจ คลิกที่ลิงค*์* กฎข้อมูลและการระบุ
- **3** ใต้ส่วนการจัดการประมาณการ ใหค้ ลกิ ทีก่ ารกา หนดประมาณการ
- **4** ในเพจการกำหนดประมาณการ คลิก อัปเดต
- <mark>5</mark> ในขั้นตอนที่ 1: เลือกประเภทการประมาณการ หากต้องทำการเปลี่ยนแปลง ให้ทำการเปลี่ยนแปลง
- **6** คลิก ขั้นตอนที่ 2: เลือกความถี่การประมาณการ
- <mark>7</mark> หากต้องทำการเปลี่ยนแปลงในขั้นตอนที่ 2: เลือกความถี่การประมาณการ ให้ทำการเปลี่ยนแปลง
- ี**8** คลิก ขั้นตอนที่ 3: เลือกบทบาทการประมาณการ
- ี**9** หากต้องทำการเปลี่ยนแปลงในขั้นตอนที่ 3: เลือกบทบาทการประมาณการ ให้ทำการเปลี่ยนแปลง
- **10** คลกิ เสรจ็สิน้

การกำหนดการประมาณการของคุณจะอัปเดตโดยอัตโนมัติ และสรุปของการกำหนด รวมถึงรายการผู้เข้าร่วมการประมาณการที่อัปเดต จะแสดงในเพจการกำหนดการประมาณการ

# **การตั ้งคา่ กระบวนการขาย ชนิด และการฝึกอบรม**

คุณสามารถจัดทำวิธีการขายที่กำหนดเองซึ่งสะท้อนความต้องการและความซับซ้อนของระบบการขายของคุณ ์<br>และแนะนำพนักงานขายของคุณในขณะที่ทำงานกับข้อตกลงในขั้นตอนต่างๆ ของการขาย

คุณสามารถปรับข้อมูลขั้นตอนการขายให้สะท้อนกระบวนการขายหรือแนวทางดำเนินธุรกิจของบริษัท ้เมื่อพนักงานจัดทำหรืออัปเดตโอกาสทางการขาย พนักงานจะเลือกขั้นตอนของการขายที่แสดงให้เห็นว่าความคืบหน้าของโอกาสทางการขายในกระบวนการขาย ขันตอนการขายแต่ละขั้นตอนจะเชื่อมโยงกับเปอร์เซ็นต์ ข้อมลนี้จะถกใช้กับรายงานและการประมาณการ ตลอดจนไปปีไลน์ รายได้ที่คาดไว้ และการคำนวณรายได้เมื่อปิดอของคณ

คุณสามารถดำเนินการต่อไปนี้โดยที่เป็นส่วนหนึ่งของการปรับแต่งค่าของขั้นตอนการขาย: ่

- เปลีย่ นชือ่ ขัน้ ตอนการขาย
- ้ เพิ่มหรือลดขั้นตอนการขาย
- ี่ เปลี่ยนลำดับขั้นตอนการขาย
- เปลี่ยนเปอร์เซ็นต์ของความเป็นไปได้ที่เกี่ยวข้องกับขั้นตอนการขาย ่

### ้เกี่ยวกับกระบวนการขาย

ระบบการขายบางอย่างต้องการกระบวนการขายรูปแบบเดียวโดยมีขั้นตอนการขายหนึ่งชุด ระบบการขายอื่นอาจซับซ้อนกว่าและต้องการกระบวนการขายหลายรูปแบบซึ่งมีขั้นตอนการขายที่แตกต่างกันในแต่ละรูปแบบ ตัวอย่างเช่น พนักงานขายภายในอาจดำเนินการตามกระบวนการขายที่แตกต่างจากที่พนักงานขายนอกสถานที่ใช้

นอกจากนั้น พนักงานขายอาจต้องการดำเนินตามกระบวนการขายที่แตกต่างสำหรับโอกาสทางการขายที่แตกต่าง ตัวอย่างเช่น เมื่อพนักงานขายของคุณกำลังขายอุปกรณ์ชิ้นหนึ่ง พวกเขาอาจต้องการดำเนินตามกระบวนการขายแบบหลายขั้นตอน แต่เมื่อพวกเขากำลังขายสัญญาบริการ กระบวนการอาจสั้นลงและมีขั้นตอนการขายที่น้อยลง

่ ในการปรับปรุงวิธีการขายของคุณ คุณสามารถกำหนดชุดของขั้นตอนการขายต่างๆ ให้เป็นกระบวนการขาย และเชื่อมโยงแต่ละกระบวนการเข้ากับสิ่งต่อไปนี้:

- ประเภทโอกาสทางการขาย
- บทบาทของผู้ใช้

วิธีนี้จะทำให้คุณปรับแต่งกระบวนการขาย (และขั้นตอนการขายของแต่ละกระบวนการ) สำหรับประเภทของโอกาสทางการขายที่แตกต่าง หรอืบทบาทผูใ้ชท้ีแ่ ตกต่าง

ตัวอย่าง: พนักงานขายของคุณจัดทำโอกาสทางการขายขึ้นมาใหม่ เมื่อป้อนข้อมูลเกี่ยวกับโอกาสทางการขาย พนักงานขายเลือก บริการ จากตัวเลือก ประเภทโอกาสทางการขาย

การดำเนินการนี้ทำให้แอปพลิเคชันแสดงกระบวนการขายที่เหมาะสมกับประเภทโอกาสทางการขาย ่

หมายเหตุ: กระบวนการขายซึ่งอ้างอิงประเภทโอกาสทางการขายจะแก้ไขกระบวนการขายซึ่งอ้างอิงบทบาทของผู้ใช้ซึ่งเป็นที่เป็นค่าดีฟอลต์ ่ หรืออีกนัยหนึ่ง เมื่อพนักงานจัดทำโอกาสทางการขายขึ้น ค่าดีฟอลต์กระบวนการขายของบทบาทของพนักงานขายจะถูกระบุให้กับโอกาสทางการขาย เมื่อพนักงานขายเลือกประเภทโอกาสทางการขายที่มีการระบุกระบวนการขาย กระบวนการขายสำหรับไอกาสทางการขายจะถูกนำมาใช้ตามประเภทไอกาสทางการขายที่เลือก ่

#### เกีย่ วกบั ขัน้ ตอนการขายในการคน้ หาและฟิลเตอรร์ายการ

มีการกำหนดขั้นตอนการขายที่ผู้ใช้สามารถเลือกในเกณฑ์การค้นหาและฟิลเตอร์รายการไว้ดังนี้:

- ่ ในการค้นหาเป้าหมายของประเภทเรคคอร์ดโอกาสทางการขายในแถบการดำเนินการ หากฟิลด์ขั้นตอนการขายปรากฏเป็นฟิลด์การค้นหา ผู้ใช้จะสามารถเลือกได้เฉพาะขั้นตอนการขายที่เชื่อมโยงกับกระบวนการขาย ่ ซึ่งระบุให้กับบทบาทของผู้ใช้หรือขั้นตอนการขายสำหรับกระบวนการขายดีฟอลต์เท่านั้น หากไม่ได้ระบุกระบวนการขายให้กับบทบาทของผู้ใช้ ขั้นตอนการขายที่มีจะไม่ถูกจำกัดโดยประเภทโอกาสทางการขาย ู แม้ว่าฟิลด์ประเภทโอกาสทางการขายจะปรากฏให้ใช้เป็นฟิลด์การค้นหาในแถบการดำเนินการ และผู้ใช้เลือกประเภทโอกาสทางการขายสำหรับการค้นหา
- ี่ ∎ ในการค้นหาขั้นสงของประเภทเรคคอร์ดโอกาสทางการขาย ผ้ใช้สามารถเลือกขั้นตอนการขายที่มีใน Oracle CRM On Demand ้เป็นค่าฟิลเตอร์สำหรับฟิลด์ขั้นตอนการขาย ค่าฟิลเตอร์ที่มีจะไม่จำกัดเพียงขั้นตอนการขายสำหรับกระบวนการขายเฉพาะ แม้ว่าจะมีการระบุกระบวนการขายดีฟอลต์ให้กับบทบาทของผู้ใช้ที่ทำการค้นหา หรือผู้ใช้เลือกประเภทโอกาสทางการขายเป็นฟิลเตอร์สำหรับการค้นหา
- $\blacksquare$  เมื่อตั้งค่าฟิลเตอร์รายการสำหรับประเภทเรคคอร์ดโอกาสทางการขาย ผู้ใช้สามารถเลือกขั้นตอนการขายที่มีใน Oracle CRM On Demand เป็นค่าฟิลเตอร์สำหรับฟิลด์ขั้นตอนการขาย ค่าฟิลเตอร์ที่มีจะไม่จำกัดเพียงขั้นตอนการขายสำหรับกระบวนการขายเฉพาะ แม้ว่าจะมีการระบุกระบวนการขายดีฟอลต์ให้กับบทบาทของผู้ใช้ที่จัดทำรายการ หรือผู้ใช่เลือกประเภทโอกาสทางการขายเป็นฟิลเตอร์สำหรับรายการ

## เกีย่ วกบั ชนิดขัน้ ตอนการขาย

คุณสามารถตั้งค่าชนิดขั้นตอนการขาย เช่น ขั้นตอน 1, 2 หรือ 3 ซึ่งคุณสามารถเชื่อมโยงไปยังขั้นตอนการขายเฉพาะในกระบวนการขาย เมื่อคุณต้องการรวมข้อมูลจากกระบวนการต่างๆ เข้าด้วยกัน คุณสามารถรันรายงานกับชนิดการขาย ซึ่งจะให้มุมมองที่เที่ยงตร<sup>ั</sup>งของไปปีไลน์ของคุณในประเภทโอกาสทางการขายหรือบทบาทห้ังหมด ่

### เกี่ยวกับโค้ชกระบวนการขาย

คุณสามารถใช่โค้ชกระบวนการขายเพื่อให้แนะนำทีมของคุณในการป้อนข้อมูลที่จำเป็นอย่างถูกต้องในขั้นตอนการขายแต่ละขั้นตอน โค้ชกระบวนการขายจะกำหนดขั้นตอนให้พนักงานทำตามตลอดจนข้อมูลที่เป็นประโยชน์ เช่น เอกสาร เหมเพลห ่ และข้อมูลสนับสนุนการแข่งขัน คุณสามารถบังคับใช้ชุดของข้อมูลตามความคืบหน้าของโอกาสทางการขายในวงจรการขาย นอกจากนี้ เมื่อบันทึกเรคคอร์ดโอกาสทางการขาย คุณสามารถกาหนดให้จัดทำงานบางประเภทโดยอัตโนมัติ ซึ่งจะปรากฏในรายการงานของพนักงาน

คุณสามารถดำเนินการต่อไปนี้ โดยที่เป็นส่วนหนึ่งของโค้ชกระบวนการขาย: ่

- เพิ่มข้อมูลสำหรับขั้นตอนการขายแต่ละขั้นตอน ซึ่งพนักงานสามารถเข้าใช้ผ่านทางปุ่ม การฝึกอบรม
- ตั้งค่าความต้องการของขั้นตอนการขายแต่ละขั้นตอน เช่น ฟิลด์ที่ต้องป้อนข้อมูล ซึ่งใช้เป็นเงื่อนไขที่ต้องกระทำก่อนที่จะบันทึกโอกาสทางการขายที่ขั้นตอนใหม่
- ี่■ ตั้งค่างานแบบอัตโนมัติซึ่งจะถูกสร้างขึ้นเมื่อพนักงานบันทึกโอกาสทางการขายลงในขั้นตอนการขายที่แตกต่างกัน

หากคุณเปลี่ยนชื่อของขั้นตอนการขายใดก็ตามหลังจากที่ระบบได้ถูกนำมาใช้แล้ว เรคคอร์ดก่อนหน้านี้ทั้งหมดจะยังเก็บขั้นตอนการขายที่ระบุไว้ จนกว่าคุณจะอัปเดตเรคคอร์ดด้วยตนเอง

หมายเหตุ: ในการเปลี่ยนค่าดีฟอลต์ของค่ารายการสำหรับเลือกสำหรับฟิลด์ % ความเป็นไปได้ คุณจะต้องแก้ไขฟิลด์นั้นจากเพจการตั้งค่าฟิลด์โอกาสทางการขาย (โปรดดูที่ การเปลี่ยนค่ารายการสำหรับเลือก (ในหน้า [157\)](#page-156-0))

เมื่อตั้งค่าวิธีการขาย ให้ทำตามกระบวนการทั่วไปดังนี้:

- ี**่ 1** ตั้งค่าชนิดขั้นตอนการขาย (หากคุณมีกระบวนการขายมากกว่าหนึ่งรูปแบบ)
- **2** ตั ้งค่ากระบวนการขาย
- ี**3** ตั้งค่าขั้นตอนการขายสำหรับแต่ละกระบวนการขาย
- **4** ตั้งค่าคุณสมบัติการโค้ชสำหรับขั้นตอนการขาย

#### ก่อนเริ่มต้นใช้งาน<sup>.</sup>

- ในการดำเนินการตามขั้นตอนนี้ บทบาทผู้ใช้ของคุณต้องมีสิทธิ์ จัดการกฎข้อมูล จัดการการกำหนดขั้นตอนการขาย
- หากคุณต้องการกำหนดกระบวนการการขายตามฟิลด์ประเภทโอกาสทางการขาย ตรวจสอบให้แน่ใจว่าค่ารายการสำหรับเลือกคือค่าที่คุณต้องการใช้ ค่าดีฟอลต์ของค่าประเภทโอกาสทางการขายคือ การต่ออายุ และ ธุรกิจใหม่ สำหรับคำแนะนำเกี่ยวกับการปรับแต่งรายการสำหรับเลือก โปรดดูที่ การเปลี่ยนรายการสำหรับเลือก (โปรดดูที่ "การเปลี่ยนค่ารายการสำหรับเลือก" ในหน้า [157\)](#page-156-0)

นอกจากนี้ ตรวจสอบให้แน่ใจว่าฟิลด์ประเภทโอกาสทางการขายปรากฏในโครงร่างเพจสำหรับแต่ละบทบาทที่คุณต้องการใช้ ี่สำหรับคำแนะนำ โปรดดูที่ การปรับแต่งโครงร่างเพจแบบสแตติก (ในห<sup>ู้</sup>น้า [166\)](#page-165-0)

#### การตั ้งคา่ ชนิดขัน้ ตอนการขาย (ไม่จา เป็น)

- ี**1** ที่มุมขวาบนของเพจใดๆ คลิกที่ลิงค์ร่วม การจัดการ
- **2** ในส่วนการจัดการกระบวนการทางธรกิจ คลิกที่ลิงค*์* กฏข้อมูลและการระบ
- **3** ในส่วนวิธีการขาย คลิกที่ลิงค์ชนิดการขาย
- **4** จากรายการภาษาในการแปล ให้เลือกภาษาหลักของบริษัทของคุณ
- ี**5** ในเพจชนิดขั้นตอนการขาย คลิก ใหม่ เพื่อสร้างชนิดขั้นตอนการขายใหม่ หรือเลือก แก้ไข จากเมนูระดับเรคคอร์ดสำหรับชนิดขั้นตอนการขายที่คุณต้องการแก้ไข
- **518** การจัดการ Oracle CRM On Demand รีลีส 40
- ฟิลด*์* คำอธิบาย ึชนิดขั้นตอน ชื่อของชนิดขั้นตอนการขาย ใบสั ่ง ล าดบั ของชนิดขัน้ ตอนการขายตามทีป่ รากฏใน Oracle CRM On Demand ทำเครื่องหมายเพื่อแปล (ไม่จำเป็น) ในการระบุว่าชื่อที่ถูกอัปเดต (ไม่ใช่ชื่อใหม่) จาเป็นต้องแปลให้เป็นภาษาอื่นที่ใช้งานในบริษัทของคุณหรือไม่ ให้เลือกช่องทำเครื่องหมาย ท าเครือ่ งหมายเพือ่ แปล เมือ่ คุณเพิม่ ชือ่ ชนิดขัน้ ตอนการขายใหม่ ช่องทำเครื่องหมายเพื่อแปลจะเป็นแบบอ่านอย่างเดียวเท่านั้น ชื่อใหม่ที่คุณเพิ่มจะปรากฏขึ้นโดยอัตโนมัติ (เป็นข้อความสีดำไม่มีวงเล็บ) ในภาษาที่ใช้งานภาษาอื่นๆ ี่หากคุณเลือกช่องทำเครื่องหมายเพื่อแปล เมื่อคุณอัปเดตชื่อชนิดขั้นตอนการขาย ชื่อที่อัปเดตจะปรากฏในรายการสำหรับเลือกในภาษาที่ใช้งานภาษาอื่นๆ (เป็นข้อความสีน้ำเงินในวงเล็บ) จนกว่าคุณจะป้อนเวอร์ชันที่แปลแล้วด้วยตนเอง ข้อความสีน้ำเงินจะช่วยให้คุณตรวจสอบคำที่ต้องแปลได้ ่ หากคุณไม่เลือกช่องทำเครื่องหมายเพื่อแปล ชื่อที่อัปเดตจะไม่ปรากฏในภาษาอื่น และภาษาอื่นจะไม่ได้รับผลจากการเปลี่ยนแปลงที่คุณทำในเพจนี้
- **6** ในเพจแก้ไขชนิดขั้นตอนการขาย หรือเพจชนิดขั้นตอนการขายใหม่ ให้ป้อนข้อมูลที่จำเป็น

- **7** บันทึกเรคคอร์ด
- **8** การป้อนค าแปลของชนิดขัน้ ตอนการขายใหม่ดว้ยตนเอง:
	- **a** จากรายการของภาษาในการแปล ให้เลือกภาษา
	- **b** คลิกลิงค์แก้ไขสำหรับชนิดขั้นตอนการขาย
	- **c** ป้อนคำแปลในฟิลด*์*ชนิดขั้นตอน และคลิก บันทึก

#### ในการตั ้งคา่ กระบวนการขาย

- ี**1** ที่มุมขวาบนของเพจใดๆ คลิกที่ลิงค์ร่วม การจัดการ
- **2** ในส่วนการจัดการกระบวนการทางธุรกิจ คลิกที่ลิงค*์* กฎข้อมูลและการระบุ
- **3 ในส่วนวิธีการขาย คลิกที่ลิงค์กระบวนการขาย**
- **4** จากรายการภาษาในการแปล ให้เลือกภาษาหลักของบริษัทของคุณ
- ี**5** ในเพจรายการกระบวนการขาย ให้คลิก ใหม่ เพื่อสร้างกระบวนการขายใหม่ หรือเลือก แก้ไข จากเมนูระดับเรคคอร์ดสำหรับกระบวนการขายที่คุณต้องการแก้ไข
- **6** ในเพจแก้ไขรายการกระบวนการขาย ให้ป้อนข้อมูลที่จำเป็น

ฟิลด์ ค าอธิบาย ค าอธิบาย ค าอธิบาย

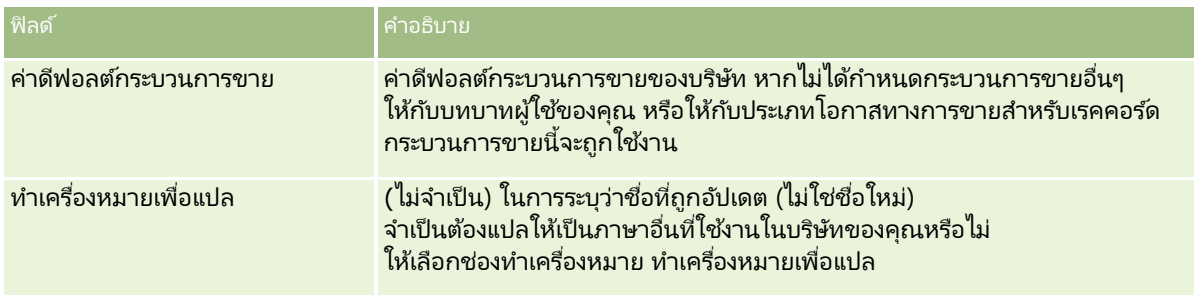

- **7** คลิก บันทึก
- **8** ในการเชือ่ มโยงกระบวนการขายกบั ค่าฟิลดป์ระเภทโอกาสทางการขาย:
	- **a** ในเพจรายการกระบวนการขาย คลิก ชื่อกระบวนการขาย ที่คุณต้องการเชื่อมโยง
	- **b** ในแถบชื่อ ประเภทโอกาสทางการขายที่เกี่ยวข้อง คลิก เพิ่ม ่
	- **c** เลือกประเภทโอกาสทางการขาย และคลิก บันทึก

หมายเหตุ: คุณสามารถเชื่อมโยงกระบวนการขายเพียงหนึ่งรูปแบบกับแต่ละประเภทโอกาสทางการขาย เมื่อทำเช่นนั้นแล้ว ค่าประเภทโอกาสทางการขายจะถูกลบออกจากรายการสำหรับเลือกสำหรับการเลือกกระบวนการขายอื่น การทำเช่นนี้จะช่วยป้องกันคุณจากการเชื่อมโยงกระบวนการขายมากกว่าหนึ่งรูปแบบกับประเภทโอกาสทางการขาย

เมื่อพนักงานมีเรคคอร์ดซึ่งมีฟิลด์ประเภทโอกาสทางการขายที่สอดคล้องกับค่าที่คุณเลือก พนักงานจะเห็นขั้นตอนการขายของกระบวนการขายนี้

- **9** การป้ อนค าแปลของกระบวนการขายใหม่ด้วยตนเอง:
	- **a** ย้อนกลับไปที่เพจรายการกระบวนการขาย ่
	- **b** จากรายการของภาษาในการแปล ให้เลือกภาษา
	- **c** คลิกลิงค์แก้ไขสำหรับกระบวนการขาย
	- **d** ป้อนคำแปลในฟิลด*์*กระบวนการขาย และคลิก บันทึก

### **10** ในการเลือกกระบวนการขายที่จะใช้เป็นค่าดีฟอลต์:

- **a** ในเพจรายการกระบวนการขาย ให้คลิกลิงค์ชื่อกระบวนการขายของกระบวนการขายที่คุณต้องการตั้งเป็นค่าดีฟอลต์
- **b** คลิก แก้ไข
- **c** เลือกช่องทำเครื่องหมาย ค่าดีฟอลต์กระบวนการขาย
- **d** บันทึกเรคคอร์ด

หมายเหตุ: กระบวนการขายนี้จะปรากฏขึ้นสำหรับเรคคอร์ดหรือบทบาหซึ่งไม่มีกระบวนการขายที่เชื่อมโยงอื่นๆ ่ ในการตั้งค่าขั้นตอนการขายสำหรับกระบวนการขาย

- ี**1** ที่มุมขวาบนของเพจใดๆ คลิกที่ลิงค์ร่วม การจัดการ
- 2 ในส่วนการจัดการกระบวนการทางธุรกิจ คลิกที่ลิงค*์* กฎข้อมูลและการระบุ
- **3** ในส่วนวิธีการขาย คลิกที่ลิงค์กระบวนการขาย
- **4** ในเพจรายการกระบวนการขาย คลิกที่ลิงค*์* ชื่อกระบวนการขาย
- **5** ในการตั้งค่าขั้นตอนการขาย:
	- **a** ในแถบชื่อขั้นตอนการขาย ให้คลิก ใหม่ เพื่อสร้างขั้นตอนการขายใหม่ หรือเลือก แก้ไข ในเมนูระดับเรคคอร์ดของขั้นตอนการขายที่คุณต้องการแก้ไข
	- **b** ในเพจการแกไ้ขขัน้ ตอนการขาย ใหป้้อนขอ้มูลทีจ่ า เป็น

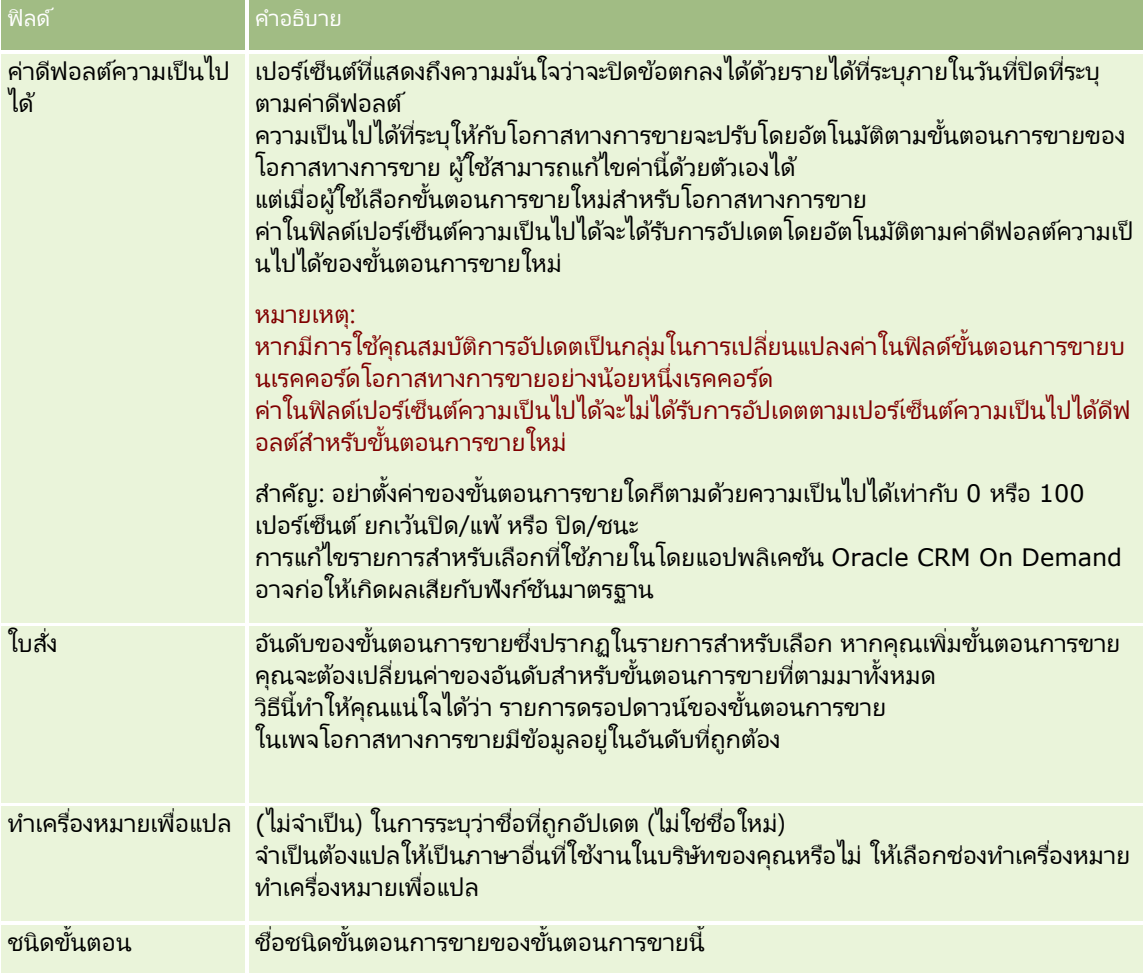

- **6** บันทึกเรคคอร์ด
- **7** การป้อนคำแปลของขั้นตอนการขายใหม่ด้วยตนเอง:
	- **a** ในเพจรายละเอียดกระบวนการขาย ในส่วนขั้นตอนการขาย ให้คลิก แสดงรายการทั้งหมด
- **b** ในเพจขันตอนการขาย ในฟิลด์ภาษาในการแปล ให้เลือกภาษา ้
- **c** คลิกลิงค์แก้ไขสำหรับขั้นตอนการขาย
- **d** ป้อนคำแปลในฟิลด์ชื่อขั้นตอนการขาย และคลิก บันทึก
- **8** บันทึกเรคคอร์ด

#### ในการตั้งค่าคุณสมบัติการโค้ชสำหรับขั้นตอนการขาย

- ี**1** ที่มุมขวาบนของเพจใดๆ คลิกที่ลิงค์ร่วม การจัดการ
- **2** ในส่วนการจัดการกระบวนการทางธุรกิจ คลิกที่ลิงค*์* กฎข้อมูลและการระบุ
- **3** ในส่วนวธิกี ารขาย คลกิ ทีล่ งิคก์ระบวนการขาย
- **4** จากรายการภาษาในการแปล ให้เลือกภาษาหลักของบริษัทของคุณ

หากคุณไม่เลือกภาษาหลักของบริษัทของคุณ ช่องทำเครื่องหมายทำเครื่องหมายเพื่อแปลจะไม่ปรากฏขึ้น และแอปพลิเคช<sub>ั้</sub>นจะไม่ระบุคำที่ยังไม่แปลที่ค<sub>ุ</sub>ณเพิ่มที่นี่

- **5** ในเพจรายการขั้นตอนการขาย คลิกลิงค์ขั้นตอนการขาย (ในคอล*ั*มน์ขั้นตอนการขาย ) ที่คุณต้องการตั้งค่าข้อมูลการโค้ช
- ี**6** ในการสร้างฟิลด์ที่จำเป็นสำหรับขั้นตอนการขายนี้:
	- **a** ในแถบชื่อ ฟิลด*์*ที่จำเป็นเพิ่มเติม คลิก ใหม่
	- **b** ในเพจแก้ไขฟิลด์ที่จำเป็นเพิ่มเติม เลือกฟิลด*์*จากรายการ
	- $\,$ c ตรวจดู คำแนะนำในการป้อนค่าดีฟอลต์ที่ปรากฏบนหน้าจอ จากนั้นป้อนค่าที่คุณต้องการให้เป็นค่าดีฟอลต*์* (ไม่จำเป็น) เมื่อคุณป้อนค่าดีฟอลต์ ค่าดีฟอลต์จะถูกเพิ่มลงในเรคคอร์ดก็ต่อเมื่อฟิลด์ยังว่างอยู่ ตัวอย่างเช่น หากเรคคอร์ดมีค่ารายได้อย่แล้ว การกำหนดค่าดีฟอลต์ให้กับรายได้จะไม่แก้ไขจำนวนของรายได้ที่ถูกบันทึกอยู่ในเรคคอร์ด
	- **d** บันทึกเรคคอร*์*ด
- **7** ในการเพิ่มคำแนะนำสำหรับขั้นตอนการขายเพื่อให้พนักงานของคุณได้อ่าน เช่น วัตถุประสงค์และไมล*ี*สโตนที่ต้องบรรลุในแต่ละขั้นตอน
	- ื**a** ในแถบชื่อ ขั้นตอนโค้ชกระบวนการ คลิกที่ ใหม่
	- **b** ในเพจแก้ไขขั้นตอนโค้ชกระบวนการ ให้ป้อนตัวเลขที่แสดงลำดับของข้อมูลที่จะแสดง

เมื่อพนักงานคลิกปุ่ม การฝึกอบรม จากเรคคอร์ดโอกาสทางการขาย พนักงานจะเห็นขั้นตอนย่อย 10 ขั้นแรก หากคุณมีมากกว่า 10 ขั้นตอนย่อย พนักงานสามารถดูรายการทั้งหมดได้โดยการคลิกที่ลิ้งค์ แสดงรายการทั้งหมด

- **c** ในการทำเครื่องหมายข้อมลเพื่อการแปล ให้เลือกที่ช่องทำเครื่องหมาย ทำเครื่องหมายเพื่อแปล
- **d** บันทึกเรคคอร*์*ด

้เมื่อพนักงานคลิกป่ม การฝึกอบรม จากเรคคอร์ดโอกาสทางการขายสำหรับเรคคอร์ดโอกาสทางการขายที่มีขั้นตอนการขายนี้ ข้อมลนี้จะปรากฏบนเพจโค้ชกระบวนการขาย

- ี**8** ในการเพิ่มเอกสารแนบหรือ URL ให้กับพนักงานเพื่อเข้าใช้ทรัพยากรที่เหมาะสมกับขั้นตอนการขาย: ่
	- **a** ในแถบชื่อ หรัพยากรที่มีประโยชน์ คลิก เพิ่มเอกสารแนบ หรือ เพิ่ม URL
	- **b** ในเพจการแก้ไขเอกสารแนบหรือการแก้ไข URL ให้ป้อนข้อมูล
	- **c** บันทึกเรคคอร ์ด

เมื่อพนักงานคลิกปุ่ม การฝึกอบรม จากเรคคอร์ดโอกาสทางการขาย รายการของเอกสารแนบหรือ URL ที่เชื่อมโยงกับขั้นต<sup>่</sup>อนการขายนี้จะปรากฏในเพจโค้ชกระบวนการขาย ่

- **9** ในการกำหนดงานต่างๆ ซึ่งถูกจัดทำขึ้นโดยอัตโนมัติเมื่อพนักงานอัปเดตขั้นตอนการขาย:
	- **a** ในแถบชื่อ งานอัตโนมัติ คลิกปุ่ม ใหม่
	- **b** ในเพจแก้ไขงานอัตโนมัติ ให้ป้อนข้อมูล

ข้อมูลที่คุณตั้งค่าที่นี่จะใช้เป็นเทมเพลทของแต่ละงาน จากนั้น งานที่ถูกสร้างขึ้นใหม่จะเชื่อมโยงกับโอกาสทางการขายนี้ ดงันั ้นจะปรากฏในเพจรายละเอยีดโอกาสทางการขาย และรายการกจิกรรมที เหมาะสม ่

หมายเหตุ: คุณจะต้องป้อนตัวเลขในฟิลด์ วันที่ครบกำหนด เพื่อแสดงจำนวนวันหลังจากจัดทำที่งานจะครบกำหนด ตัวอย่างเช่น หากจัดทำงานเมื่อวันที่ 6 ธันวาคมและคุณป้อน 10 ลงในฟิลด์เพื่อให้เป็นวันที่ครบกำหนด งานจะปรากฏในรายการงานของพนักงานว่า ครบกำหนดในวันที่ 16 ธันวาคม

สำหรับเจ้าของรายการ จะมีการใช้ลักษณะต่อไปนี้:

- งานจะถูกจัดทำสำหรับผู้ใช้ทุกคนซึ่งมีบทบาทที่คุณเลือก
- หากไม่มีผู้ใช้คนใดสอดคล้องกับบทบาททีมของบริษัท งานจะถูกมอบหมายให้กับเจ้าของโอกาสทางการขาย

#### หมายเหตุ:

สำหรับข้อมูลเพิ่มเติมเกี่ยวกับโหมดความเป็นเจ้าของเรคคอร์ดที่ส่งผลกระทบต่อความเป็นเจ้าของงานที่สร้างขึ้นโดยอัตโ นมัติ โปรดดูที่ โหมดความเป็นเจ้าของเรคคอร์ดและงานที่สร้างโดยอัตโนมัติ (ในหน้า [343\)](#page-342-0)

**c** บันทึกเรคคอร*์*ด

### **การปรับแต่งรายการอุตสาหกรรมของบริษัทของคุณ**

ฟิลด์อุตสาหกรรม คือ ฟิลด์รายการสำหรับเลือกในเรคคอร์ดหลายประเภท รวมถึงประเภทเรคคอร์ดบริษัท แอปพลิเคชัน ลีด และคู่ค้า ฟิลด์นี้ใช่ในการติดตามประเภทธุรกิจที่เชื่อมโยงกับเรคคอร์ด คุณสามารถเพิ่มหรือลบอุตสาหกรรม ่ หรือเปลี่ยนชื่อที่แสดงของอุตสาหกรรมในรายการ ซึ่งจะทำให้คุณสามารถปรับเปลี่ยนรายการสำหรับเลือกของอุตสาหกรรมให้ตรงกันกับระบบการตั้งชื่อที่บริษัทของคุณใช้

หมายเหตุ: ไม่มีการจำกัดจำนวนอุตสาหกรรมที่คุณสามารถเพิ่มในรายการได้ อย่างไรก็ตาม เฉพาะอุตสาหกรรมที่ใช้งานในรายการเพียง 300 รายการแรกเท่านั้นที่ผู้ใช้สามารถเลือกในรายการสำหรับเลือกค่าในฟิลด์อุตสาหกรรมบนเพจรายละเอียดเรคคอร์ด ระบบจะเรียงลำดับค่าอุตสาหกรรมตามลำดับของรหัส ASCII จากน้อยไปมาก ซึ่งหมายความว่าลำดับการเรียงนั้นจะคำนึงถึงตัวพิมพ์ที่ตรงกันด้วย ค่าที่ขึ้นต้นด้วยตัวเลขจะปรากฏก่อน ้ตามด้วยค่าที่ขึ้นต้นด้วยตัวพิมพ์ใหญ่ แล้วตามด้วยค่าที่ขึ้นต้นด้วยตัวพิมพ์เล็ก ระบบจะใช้งานอุตสาหกรรมเมื่อมีการเลือกช่องทำเครื่องหมาย ใช้งาน สำหรับอุตสาหกรรมนั้น

ขั้นตอนต่อไปนี้จะอธิบายวิธีการอัปเดตอตสาหกรรม

#### การอัปเดตอุตสาหกรรม

- ี**1** คลิกที่ลิงค์ร่วม การจัดการ ที่มุมขวาบนของเพจใดก็ได้
- **2** ในส่วนการจัดการกระบวนการทางธุรกิจ คลกิ ทีล่ งิค์กฎขอ้มูลและการระบุ
- **3** ในส่วนการกำหนดอุตสาหกรรม คลิกลิงค์ การกำหนดอุตสาหกรรม
- **4** ในเพจแก้ไขอุตสาหกรรม ให้เปลี่ยนแปลงข้อมูลสำหร*ั*บอุตสาหกรรมตามความจำเป็น
- **5** บันทึกการเปลี่ยนแปลงของคุณ

ขั้นตอนต่อไปนี้จะอธิบายวิธีการเพิ่มอตสาหกรรม

#### การเพิม่ อุตสาหกรรม

- ี**1** คลิกที่ลิงค์ร่วม การจัดการ ที่มุมขวาบนของเพจใดก็ได้
- **2** ในส่วนการจัดการกระบวนการทางธุรกิจ คลิกที่ลิงค์ กฎข้อมูลและการระบุ
- **3** ในส่วนการกำหนดอุตสาหกรรม คลิกลิงค์ การกำหนดอุตสาหกรรม
- **4** ในเพจแก้ไขอุตสาหกรรม ในฟิลด์ภาษาในการแปล ให้เลือกภาษาหลักของบริษัทของคุณ แล้วคลิก ใหม่
- **5** ในเพจแก้ไขอุตสาหกรรมใหม่ ให้ป้อนข้อมูลอุตสาหกรรม
- **6** บันทึกการเปลี่ยนแปลงของคุณ

หมายเหตุ: รหัส SIC ของอุตสาหกรรมคือฟิลด์หนึ่งในเพจแก้ไขอุตสาหกรรม ระบบ Standard Industrial Classification (SIC) คือชุดของรหัสตัวเลขที่จัดประเภทของธุรกิจทุกแบบ โดยใช้ประเภทของผลิตภัณฑ์หรือการบริการที่ธุรกิจนำเสนอ กลุ่มธุรกิจซึ่งประกอบกิจกรรมที่เหมือนกันจะได้รับรหัส SIC ที่เหมือนกัน โดยไม่คำนึงถึงขนาดหรือประเภทของเจ้าของ รหัส SIC ่ ่ ถูกพัฒนาขึ้นเพื่ออำนวยความสะดวกให้กับการรวบรวม การทำเป็นตาราง และการวิเคราะห์ข้อมูล และเพือ่ เพิม่ ความสามารถในการเปรียบเทียบในการวิเคราะห์ทางสถิติ

ชั้นตอนต่อไปนี้จะอธิบายวิธีการป้อนคำแปลที่เทียบเท่ากันของอุตสาหกรรมด้วยตนเอง ่

#### การป้อนคำแปลที่เทียบเท่ากันของอุตสาหกรรมด้วยตนเอง ่

- ี**1** คลิกที่ลิงค์ร่วม การจัดการ ที่มุมขวาบนของเพจใดก็ได้
- **2** ในส่วนการจัดการกระบวนการทางธุรกิจ คลิกที่ลิงค*์* กฎข้อมูลและการระบุ
- **3** ในส่วนการกำหนดอุตสาหกรรม คลิกลิงค์ การกำหนดอุตสาหกรรม
- **4** ในเพจแก้ไขอุตสาหกรรม ในฟิลด์ภาษาในการแปล ให้เลือกภาษา
- $\overline{\bf 5}$  ป้อนคำแปลที่เทียบเท่าก*ั*นในฟิลด*์*ชื่อที่แสดง ่
- **6** บันทึกการเปลี่ยนแปลงของคุณ

หมายเหตุ: เมื่อบริษัทของคุณติดตั้ง Oracle CRM On Demand เป็นครั้งแรก ระบบจะสร้างชื่อดีฟอลต์และชื่อที่แสดงของอุตสาหกรรมตามค่าดีฟอลต์ของภาษาของบริษัทของคุณ

<span id="page-524-0"></span>หากค่าดีฟอลต์ของภาษาของบริษัทของคุณมีการเปลี่ยนแปลงในภายหลัง ชื่อที่แสดงของอุตสาหกรรมจะปรากฏอยู่ในรูปภาษาใหม่ อย่างไรก็ตาม ชื่อดีฟอลต์ของอุตสาหกรรมจะยังปรากฏอยู่ในรูปภาษาที่เป็นค่าดีฟอลต์เริ่มแรกของภาษาของบริษัทของคุณต่อไป ่

# **การติดตามการแก้ไข**

ในฐานะผู้ดูแลระบบ คุณสามารถติดตามการแก้ไขรันไหม์ของประเภทเรคคอร์ดที่ใช้คุณสมบัติการติดตามการแก้ไขได้ เมื่อคุณใช้งานคุณสมบัติการติดตามการแก้ไขของประเภทเรคคอร์ด Oracle CRM On Demand จะบันทึกกิจกรรมการเปลี่ยนแปลงทั้งหมดของประเภทเรคคอร*์*ดนั้น และเขียนเรคคอร์ดการติดตามการแก้ไขในรายการกิจกรรมการติดตามแก้ไข Oracle CRM On Demand จะลบเรคคอร์ดการติดตามการแก้ไขเก่าออกโดยถาวรเมื่อมีการล้างข้อมูลรายการที่ลบตามปกติ โดยที่เรคคอร์ดเก่าคือ ่ เรคคอร*์*ดที่มีอายุตั้งแต่ 30 วันขึ้นไป

แอปพลิเคชันภายนอกที่ใช้ร่วมกันกับ Oracle CRM On Demand เช่น Oracle CRM On Demand Disconnected Mobile Sales ี สามารถใช้คุณสมบัติการติดตามการแก้ไขได้ นอกจากนี้

แอปพลิเคชันภายนอกยังสามารถอ่านรายการบันทึกการติดตามการแก้ไขโดยใช้บริการทางเว็บได้ด้วย

สำหรับข้อมูลเพิ่มเติมเกี่ยวกับการใช้บริการทางเว็บในการอ่านรายการบันทึกการติดตามการแก้ไข โปรดดูที่ *Oracle Web Services On Demand Guide*

#### หัวข้อที่เกี่ยวข้อง ่

สำหรับข้อมูลที่เกี่ยวข้องกับคุณสมบัติการติดตามการแก้ไข โปรดดูหัวข้อต่อไปนี้: ่

- การใช ้งานคุณสมบัติการติดตามการแก้ไข (ในหน้า [525\)](#page-524-0)
- ประเภทเรคคอร์ดที่มีการติดตาม (ในหน้า [526\)](#page-525-0)
- เกีย่ วกบั กจิกรรมการตรวจสอบการแกไ้ข (ในหน้า [537\)](#page-536-0)
- การดูเพจรายการการติดตามการแก้ไข (ในหน้า [538\)](#page-537-0)
- ี ข้อมูลการติดตามการแก้ไขสำหรับการเปลี่ยนแปลงรายการค่าในรายการสำหรับเลือก (ในหน้า [536\)](#page-535-0)
- ี่ ตัวอย่างของเรคคอร์ดกิจกรรมการติดตามการแก้ไข (ในหน้า [540\)](#page-539-0)
- การจัดท าเรคคอร ์ดการแก้ไขด้วยตนเอง (ในหน้า [543\)](#page-542-0)

# **การใช้งานคุณสมบัติการติดตามการแก้ไข**

ใช้กระบวนการต่อไปนี้เพื่อใช้งานคุณสมบัติการติดตามการแก้ไขใน Oracle CRM On Demand สำหรับทุกโมดูล

ก่อนเริ่มต้นใช้งาน คุณต้องไซน์อินเข้าใช้ Oracle CRM On Demand ในฐานะผู้ดูแลระบบ และบทบาทของคุณต้องมีทั้งสิทธิ์จัดการการติดตามการแก้ไขและจัดการบทบาทและการเข้าใช้ หากบทบาทผัดแลระบบของบริษัทของคุณยังไม่มีสิทธิ์จัดการการติดตามการแก้ไข โปรดติดต่อ Oracle CRM On Demand Customer Care

#### ึการใช้งานคุณสมบัติการติดตามการแก้ไขสำหรับประเภทเรคคอร์ด

- ี**1** คลิกที่ลิงค์ร่วม การจัดการ ที่มุมขวาบนของเพจใดก็ได้
- ี**2** ในส่วนการจัดการกระบวนการทางธุรกิจ คลิกที่ ใช้งานการติดตามการแก้ไข

<span id="page-525-0"></span>ี**3** ในเพจที่เปิดขึ้น ให้เลือกช่องทำเครื่องหมาย ใช้งานเวิร์กโฟลว์การแก้ไข สำหรับประเภทเรคคอร*์*ด (หรือชื่อออบเจกต์) ่ ที่คุณต้องการติดตาม

หมายเหตุ: คุณสามารถเลิกใช้คุณสมบัติการติดตามการแก้ไขของประเภทเรคคอร์ดได้ โดยยกเลิกการเลือกช่องทำเครื่องหมาย ใช้งานเวิร์กโฟลว์การแก้ไข สำหรับประเภทเรคคอร์ดนั้น

คุณสามารถดูข้อมูลการแก้ไขที่เกี่ยวข้องที่แสดงในเพจรายการติดตามการแก้ไขได้ โดยการไปที่โฮมเพจการจัดการ แล้วคลิก ่ การติดตามการแก้ไข ในส่วนการจัดการกระบวนการทางธุรกิจ

#### หัวข้อที่เกี่ยวข้อง ่

สำหรับข้อมูลที่เกี่ยวข้องกับคุณสมบัติการติดตามการแก้ไข โปรดดูหัวข้อต่อไปนี้: ่

- การติดตามการแก้ไข (ในหน้า [525\)](#page-524-0)
- ประเภทเรคคอร์ดที่มีการติดตาม (ในหน้า [526\)](#page-525-0)
- เกีย่ วกบั กจิกรรมการตรวจสอบการแกไ้ข (ในหน้า [537\)](#page-536-0)
- การดูเพจรายการการติดตามการแก้ไข (ในหน้า [538\)](#page-537-0)
- ี ข้อมูลการติดตามการแก้ไขสำหรับการเปลี่ยนแปลงรายการค่าในรายการสำหรับเลือก (ในหน้า [536\)](#page-535-0)
- ้ตัวอย่างของเรคคอร์ดกิจกรรมการติดตามการแก้ไข (ในหน้า [540\)](#page-539-0)
- $\blacksquare$  การจัดทำเรคคอร์ดการแก้ไขด้วยตนเอง (ในหน้า [543\)](#page-542-0)

# **ประเภทเรคคอรด์ทีม่ กีารติดตาม**

หัวข้อนี้แสดงรายการประเภทเรคคอร์ดที่ Oracle CRM On Demand ติดตามกิจกรรมการเปลี่ยนแปลง ในการใช้คุณสมบัติการติดตามการแก้ไข คุณต้องเลือกประเภทเรคคอร์ดเหล่านี้ ชื่อประเภทเรคคอร์ดที่แสดงบนเพจรายการติดตามการแก้ไขจะตรงกับชื่อประเภทเรคคอร์ดที่ปรากฏในที่อื่นๆ ในอินเตอร์เฟซผ้ใช้ของ Oracle CRM On Demand ชื่อประเภทเรคคอร์ดที่ใช้ในคำขอบริการทางเว็บของ Oracle CRM On Demand ในการดึงข้อมูลการติดตามการแก้ไขจะต้องตรงกับชื่อตามที่แสดงในคอลัมน์ทางขวามือในตารางต่อไปนี้

### หมายเหตุ: ชื่อประเภทเรคคอร์ดในคอลัมน์ทางขวามือเป็นชื่อที่ไม่อ้างอิงภาษา

ตารางต่อไปนี้แสดงรายการประเภทเรคคอร์ดที่คุณสามารถใช้สำหรับคุณสมบัติการติดตามการแก้ไขใน Oracle CRM On Demand

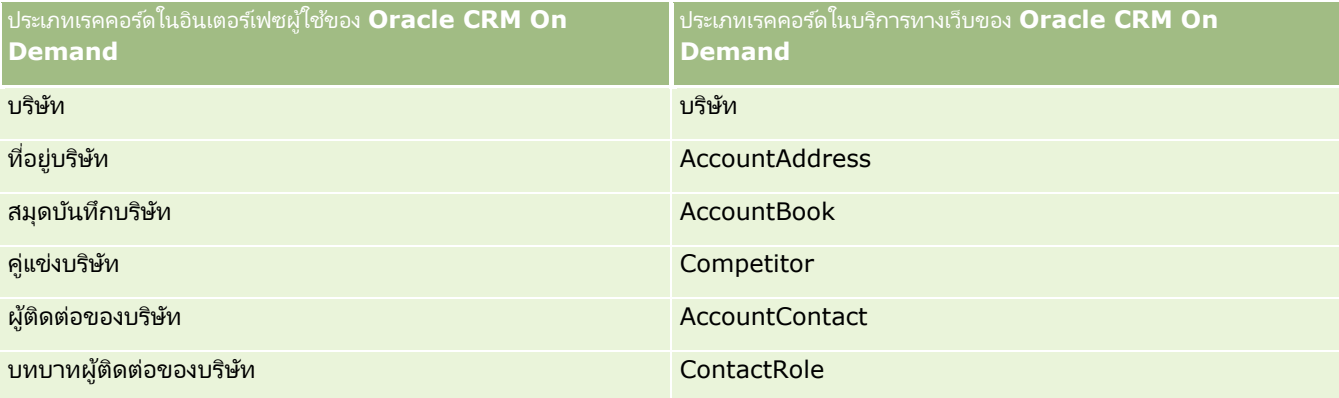

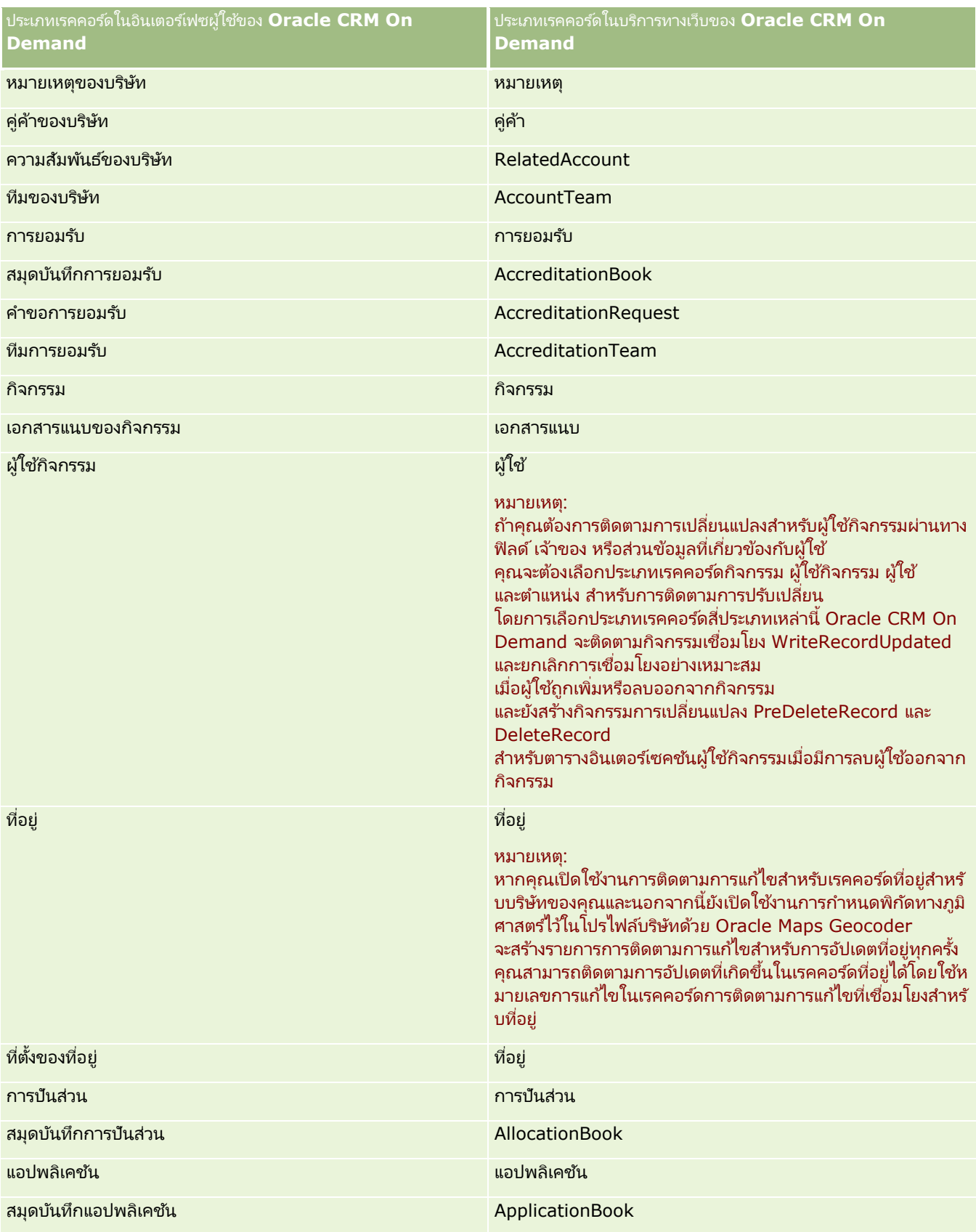

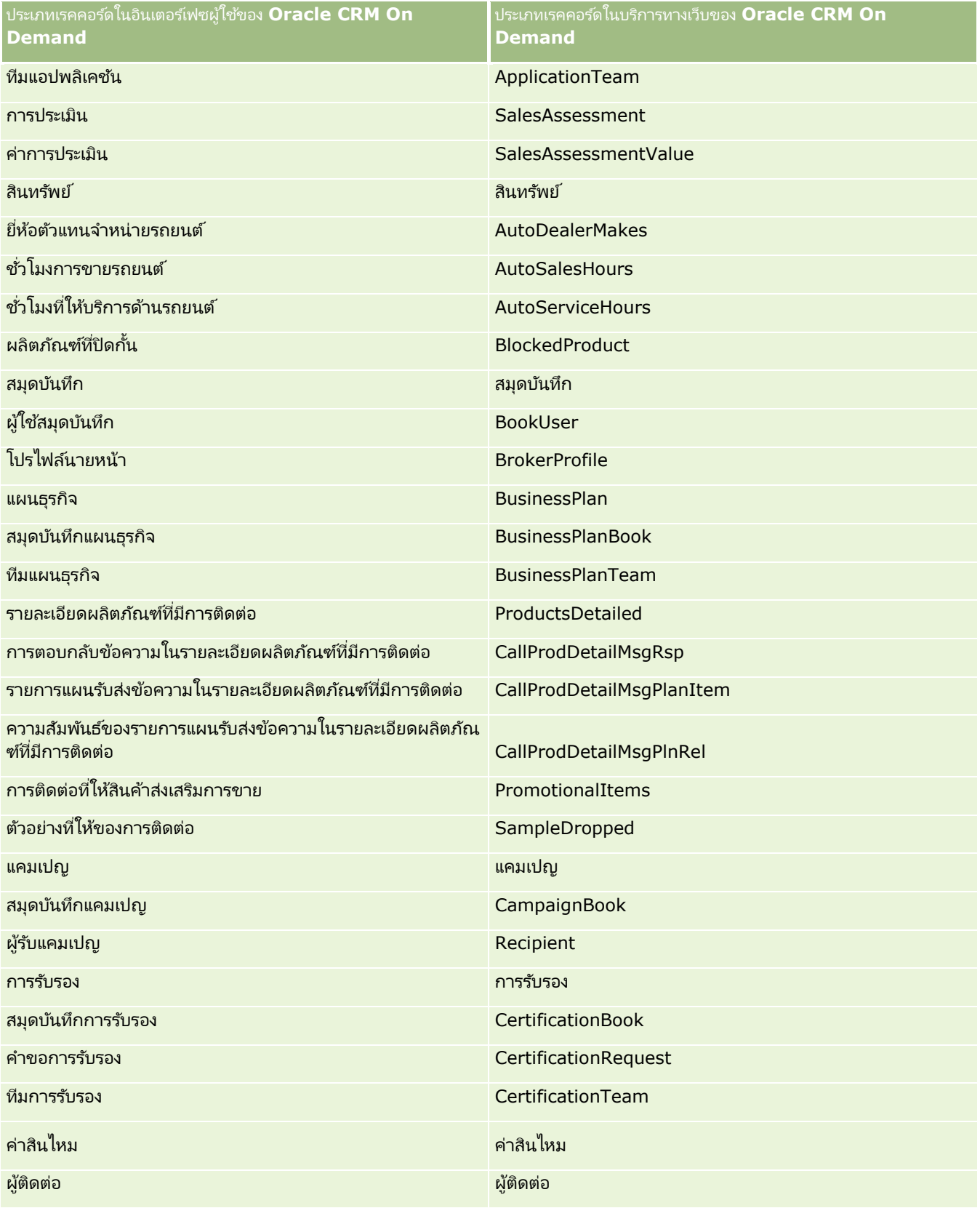

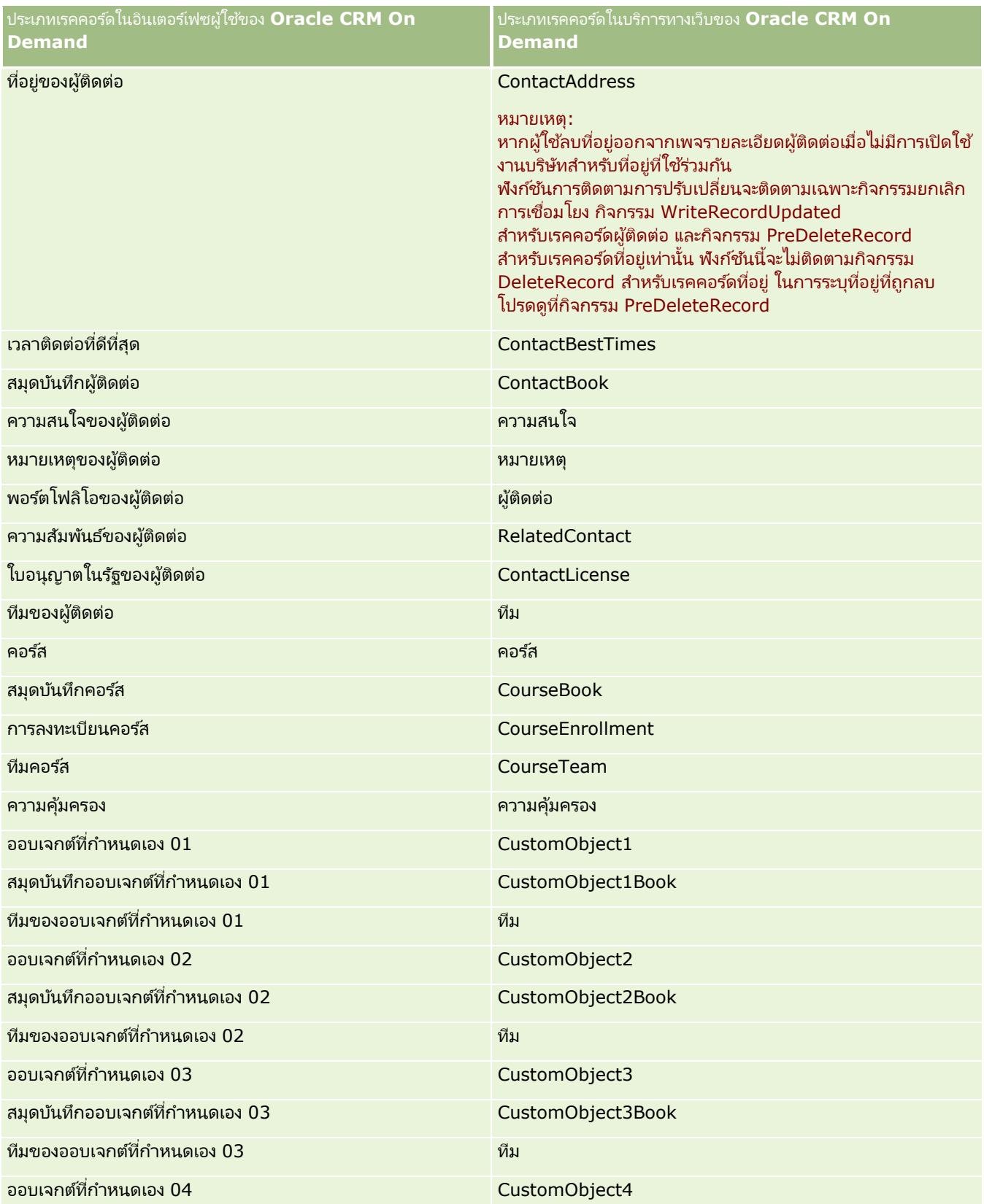

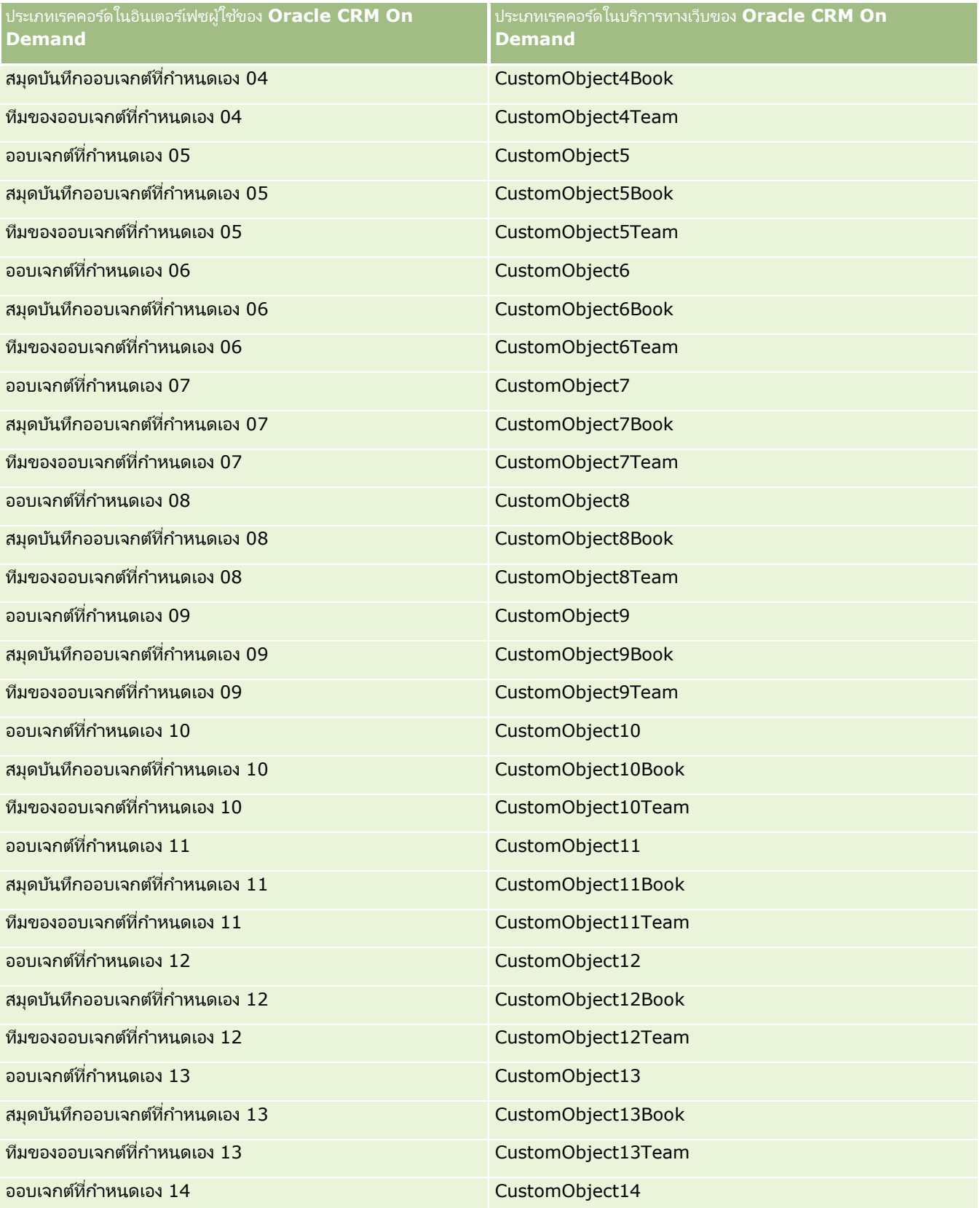

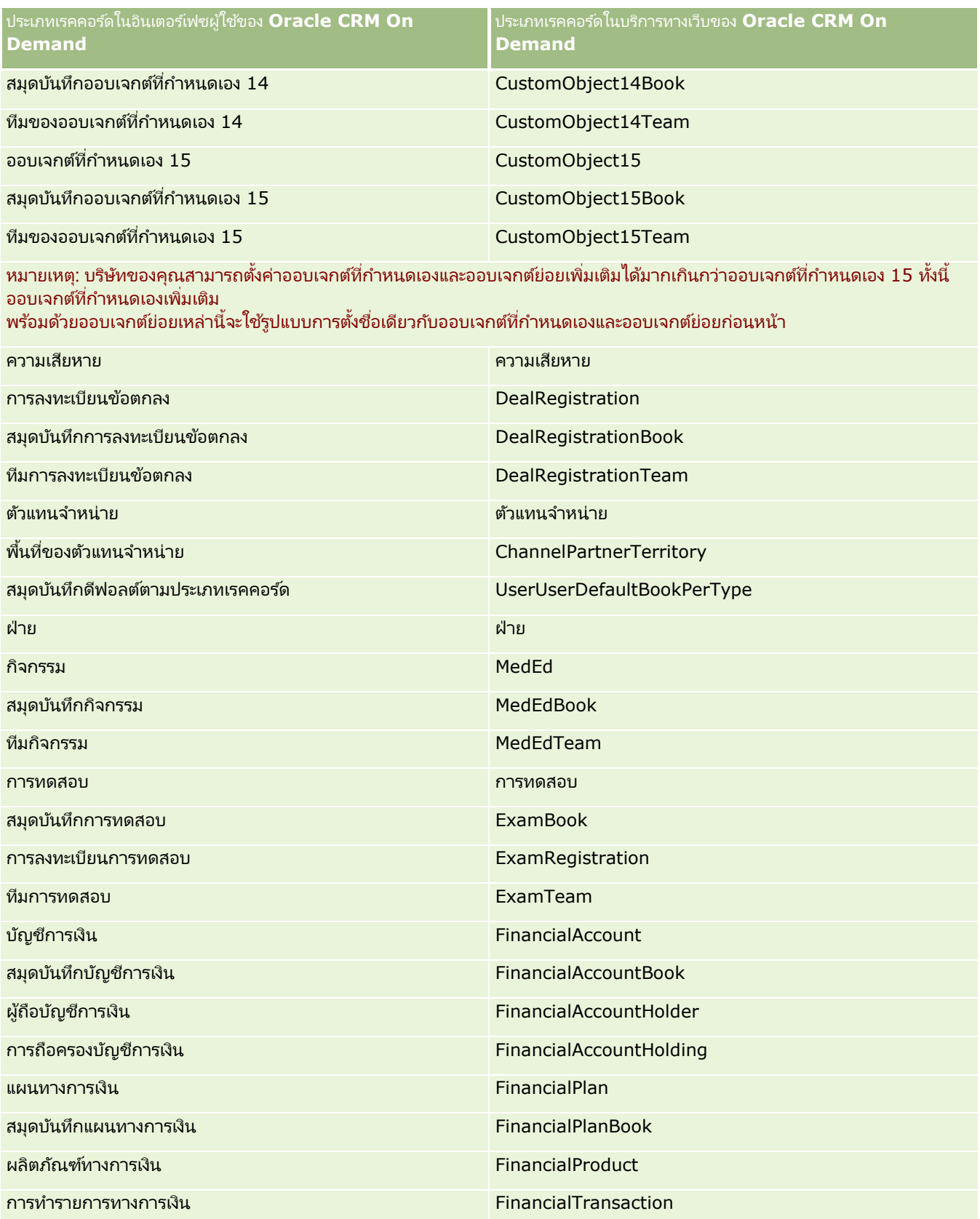

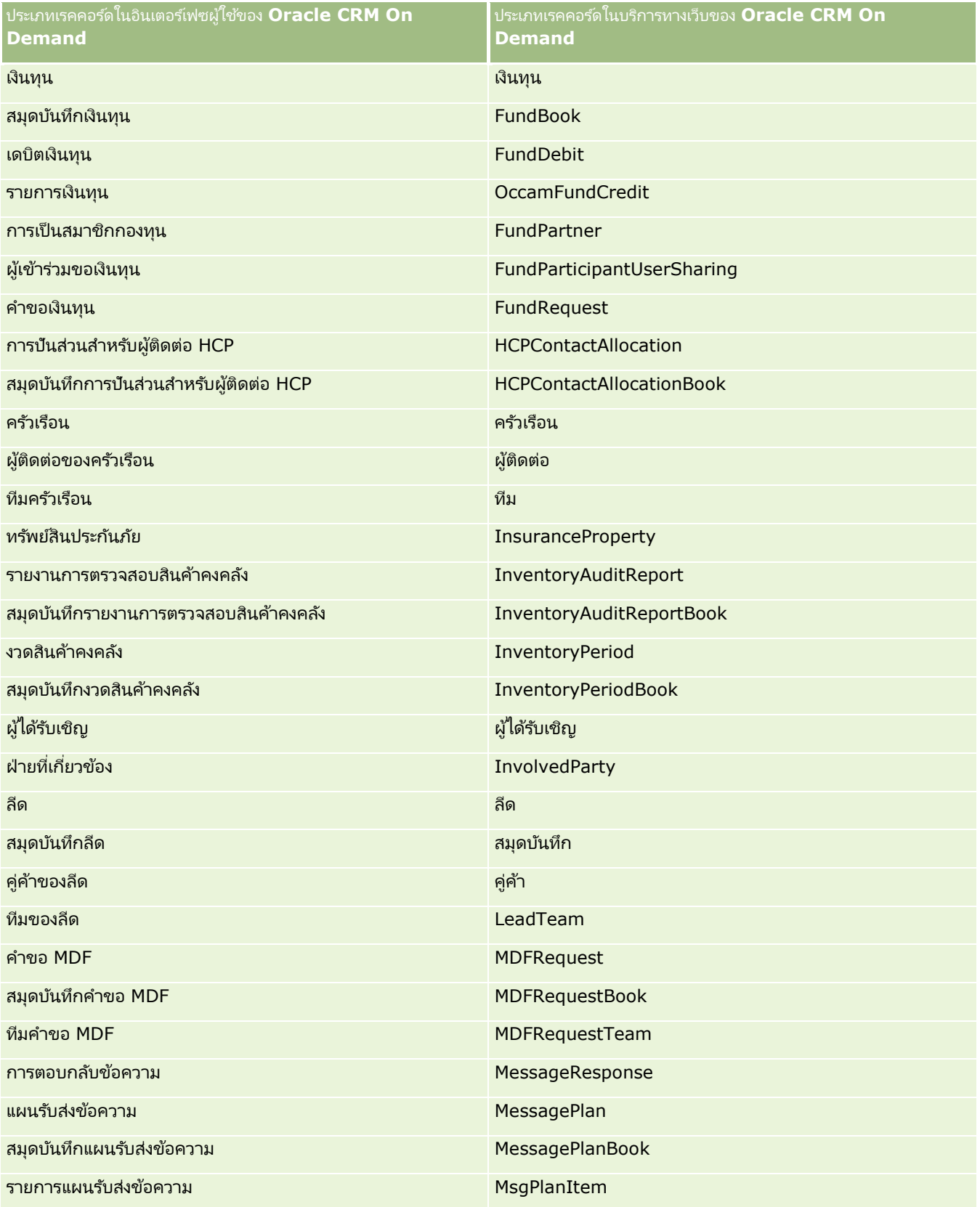

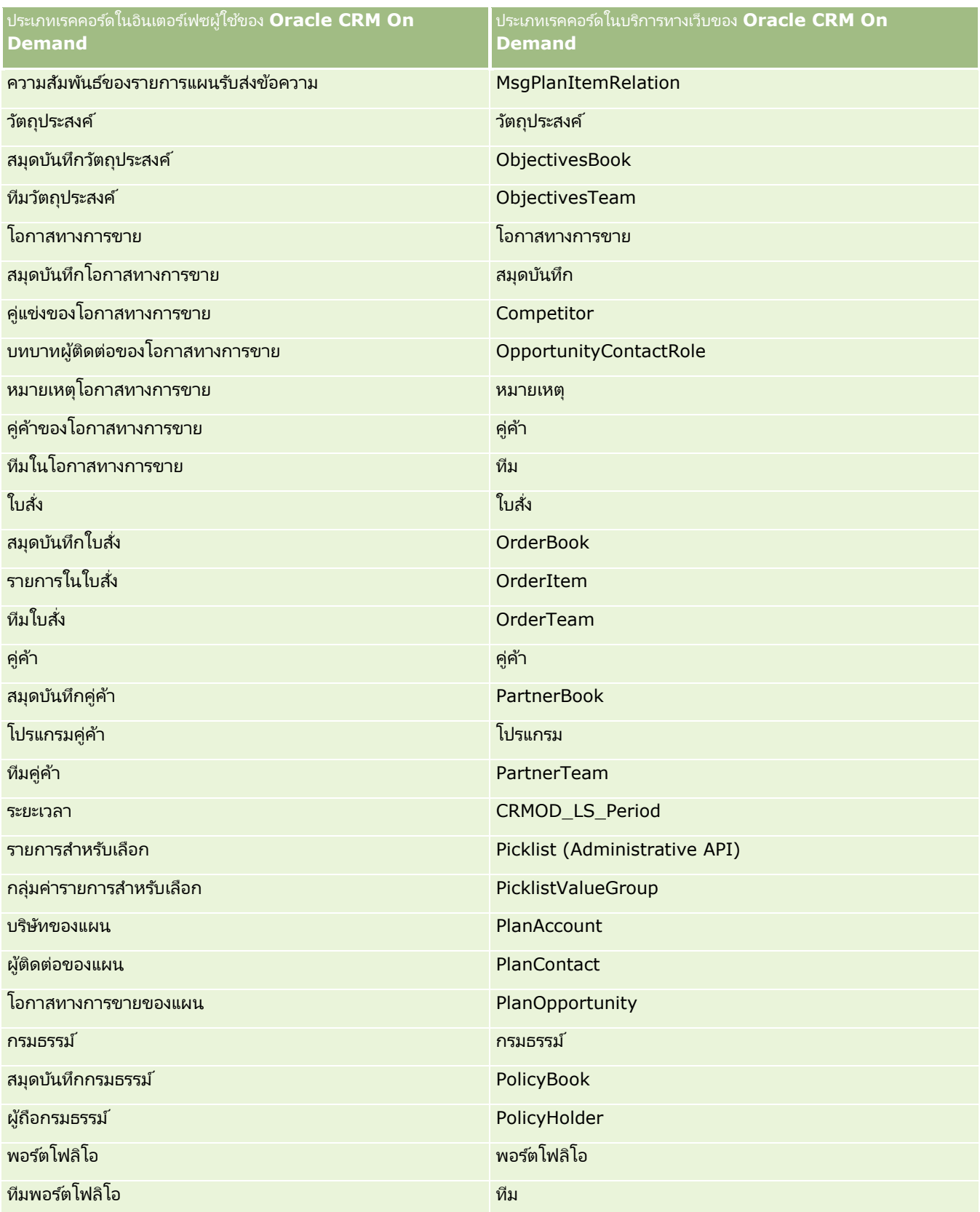

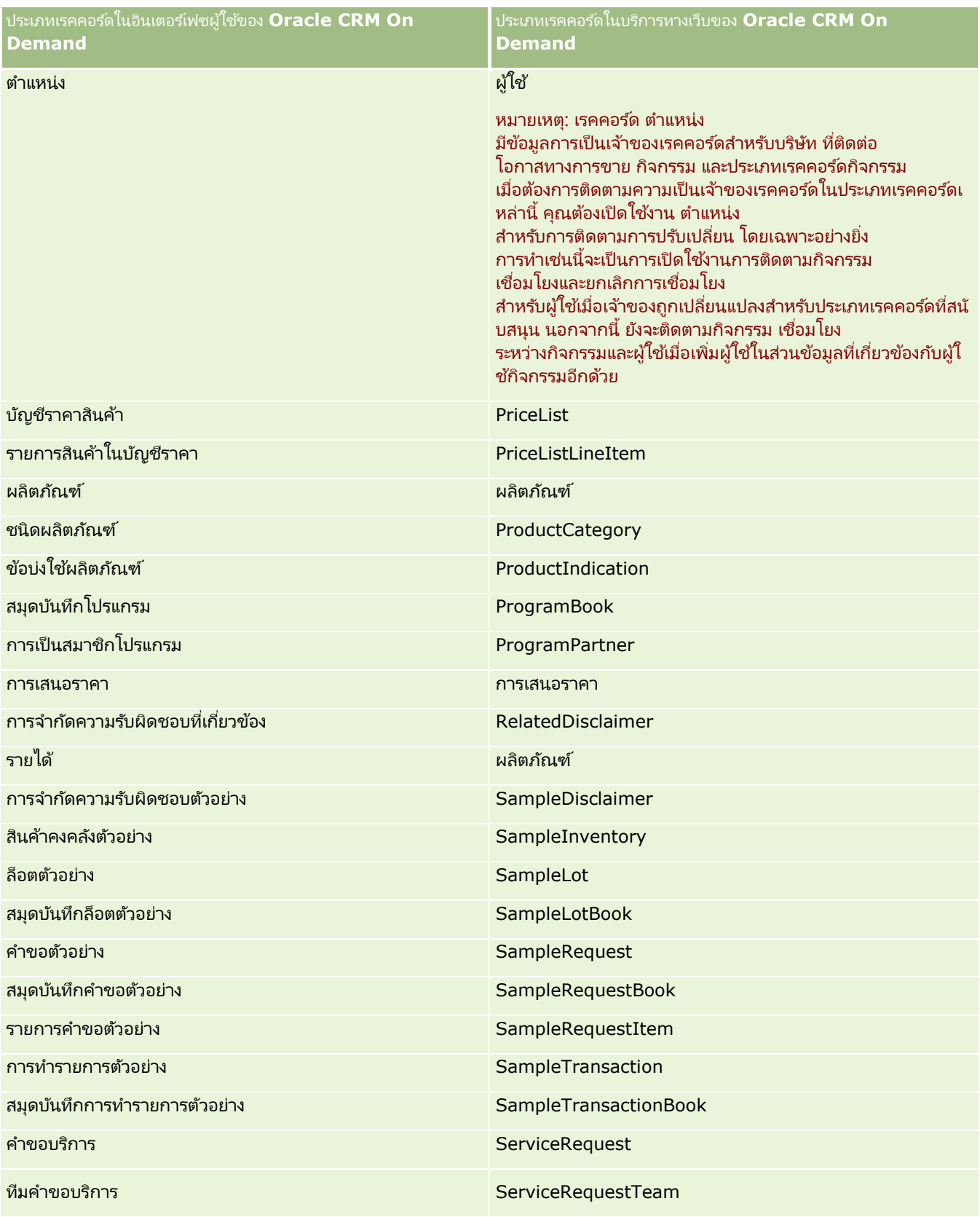

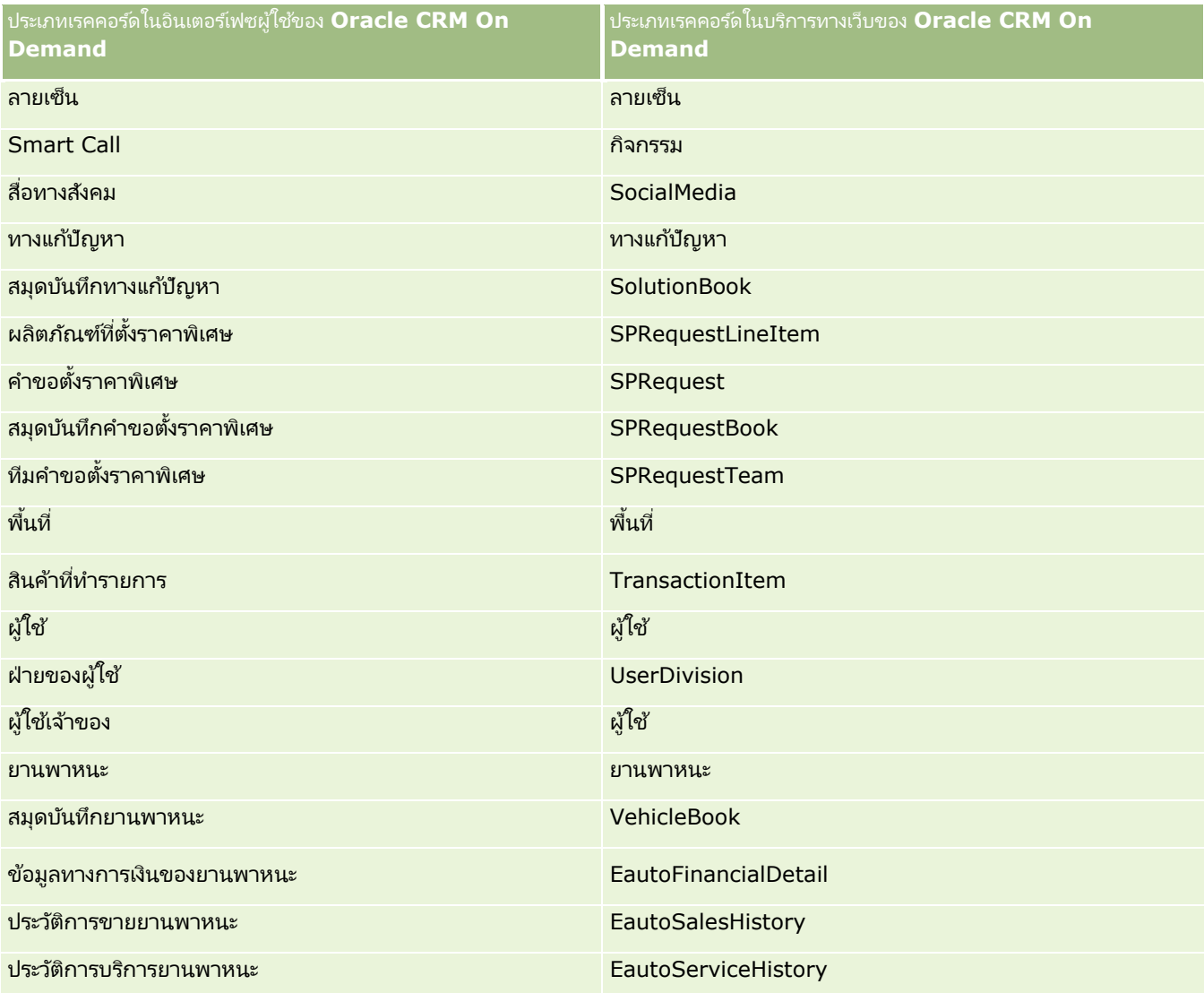

#### หัวข้อที่เกี่ยวข้อง ่

สำหรับข้อมูลที่เกี่ยวข้องกับคุณสมบัติการติดตามการแก้ไข โปรดดูหัวข้อต่อไปนี้: ่

- การติดตามการแก้ไข (ในหน้า [525\)](#page-524-0)
- $\blacksquare$  การใช้งานคุณสมบัติการติดตามการแก้ไข (ในหน้า [525\)](#page-524-0)
- $\blacksquare$  เกี่ยวกับกิจกรรมการตรวจสอบการแก้ไข (ในหน้า [537\)](#page-536-0)
- การดูเพจรายการการติดตามการแก้ไข (ในหน้า [538\)](#page-537-0)
- $\blacksquare$  ข้อมูลการติดตามการแก้ไขสำหรับการเปลี่ยนแปลงรายการค่าในรายการสำหรับเลือก (ในหน้า [536\)](#page-535-0)
- $\blacksquare$  ตัวอย่างของเรคคอร์ดกิจกรรมการติดตามการแก้ไข (ในหน้า [540\)](#page-539-0)
- ึการจัดทำเรคคอร์ดการแก้ไขด้วยตนเอง (ในหน้า [543\)](#page-542-0)

# <span id="page-535-0"></span>**ขอ้ มูลการตดิตามการแกไ้ขสา หรบัการเปลีย่ นแปลงรายการคา่ ในรายการสา หรบัเลอืก**

หัวข้อนี้อธิบายวิธีที่คุณสามารถใช้คุณสมบัติการติดตามการแก้ไขเพื่อติดตามการเปลี่ยนแปลงรายการค่าในรายการสำหรับเลือก ในการติดตามการเปลี่ยนแปลงรายการสำหรับเลือกนั้น

คุณต้องทำให้รายการสำหรับเลือกเปิดใช้งานคุณสมบัติการติดตามการแก้ไขในประเภทเรคคอร์ดที่มีรายการสำหรับเลือกดังกล่าว รายการสำหรับเลือกสามารถใช้งานได้ในชื่อของออบเจกต์ในเพจรายการการติดตามการแก้ไข Oracle CRM On Demand ้จะบันทึกชื่อของประเภทเรคคอร์ดในเพจรายการการติดตามการแก้ไขเมื่อมีการจัดทำ อ่าน อัปเดต หรือลบรายการสำหรับเลือกในประเภทเรคคอร*์*ดนั้น

หากมีการเปิดใช้งานคุณสมบัติการติดตามการแก้ไขสำหรับออบเจกต์รายการสำหรับเลือก ตารางต่อไปนี้อธิบายเกี่ยวกับคอลัมน์ต่างๆ ้ ในเพจรายการการติดตามการแก้ไข เมื่อคุณเปิดโช้งานคุณสมบัติการติดตามการแก้ไขให้กับออบเจกต์รายการสำหรับเลือก

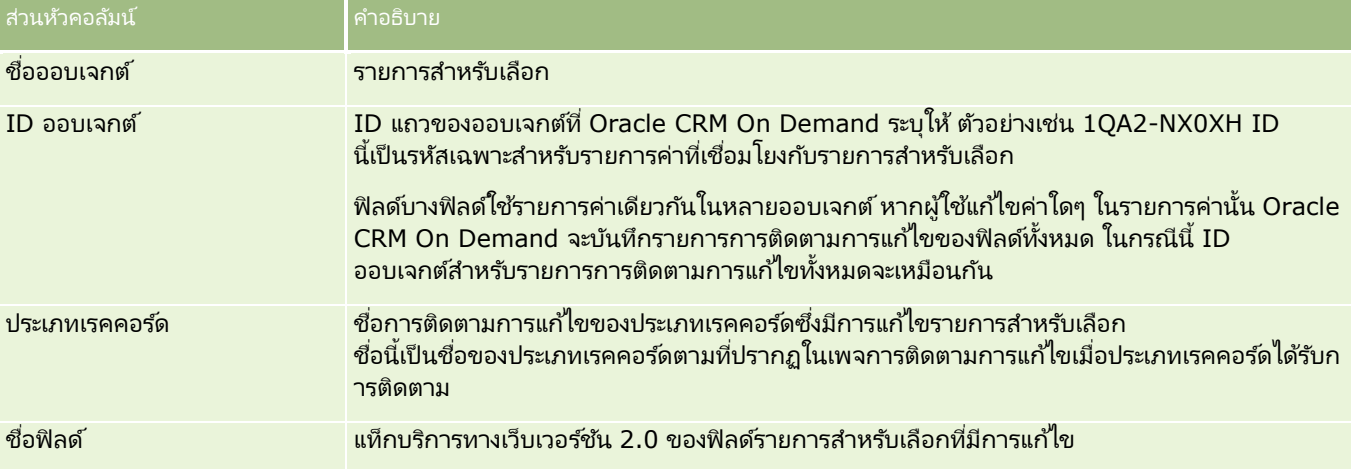

เมื่อใดก็ตามที่คุณแก้ไขฟิลด์รายการสำหรับเลือก รายการการติดตามจะปรากฏในเพจรายการการติดตามการแก้ไข แต่เฉพาะในกรณีที่คุณเปิดใช้งานคุณสมบัติการติดตามการแก้ไขให้กับประเภทเรคคอร์ดของฟิลด์รายการสำหรับเลือกที่คุณกำลังแก้ไขอยู่เ ท่านั ้น

การแก้ไขฟิลด์รายการสำหรับเลือกในประเภทเรคคอร์ดหนึ่งรายการอาจส่งผลให้มีการบันทึกรายการการติดตามหลายรายการในเพจรายกา รการติดตามการแก้ไขได้ เนื่องจาก Oracle CRM On Demand

จะแมปฟิลด์รายการสำหรับเลือกกับประเภทของรายการค่าที่ใช้ร่วมกันระหว่างฟิลด์รายการสำหรับเลือกหลายฟิลด์ในประเภทเรคคอร์ดต่างๆ จำนวนรายการแก้ไขจะเท่ากับจำนวนฟิลด์สาธารณะที่แมปกับประเภทของรายการค่าของฟิลด์รายการสำหรับเลือกที่คุณแก้ไข

ตัวอย่างเช่น สมมุติว่าคุณมีรายการสำหรับเลือกที่ชื่อว่า บทบาทรายการสำหรับเลือก ซึ่งมีประเภทรายการค่าตั้งไว้เป็น PARTY\_REL\_TYPE และรายการสำหรับเลือกนี้ยังมีการใช้งานโดยประเภทเรคคอร์ดต่อไปนี้ด้วย ได้แก่ คู่ค้าของบริษัท คู่แข่งของบริษัท คู่แข่งของโอกาสทางการขาย และคู่ค้าของโอกาสทางการขาย

ู้และสมมุติว่ารายการสำหรับเลือกมีการใช้งานโดยฟิลด์สองฟิลด์ในประเภทเรคคอร์ดเหล่านี้ด้วย ได้แก่ บทบาท และบทบาทแบบย้อนกลับ หากคุณอัปเดตรายการค่าให้กับฟิลด์รายการสำหรับเลือกใดๆ ในตัวอย่างนี้ Oracle CRM On Demand จะจัดทำรายการการติดตามการแก้ไขแยกกันสำหรับฟิลด์รายการสำหรับเลือกทั้งหมดในตัวอย่าง

## ข้อจำกัดในการติดตามการแก้ไขสำหรับรายการค่าในรายการสำหรับเลือก

Oracle CRM On Demand จะไม่จัดทำกิจกรรมการติดตามการแก้ไขสำหรับรายการค่าในรายการสำหรับเลือกด้วยเงื่อนไขต่อไปนี้:

- ประเภทเรคคอร์ดที่เชื่อมโยงกับรายการสำหรับเลือกไม่ได้ตั้งค่าไว้สำหรับบริษัทของคุณ ่
- การอัปเดตรายการสำหรับเลือกอยู่ในประเภทเรคคอร์ดที่ไม่ได้เปิดใช้งานคุณสมบัติการติดตามการแก้ไข
- พิลด์รายการสำหรับเลือกที่อัปเดตไม่สามารถเข้าถึงได้ผ่านบริการทางเว็บ
- **536** การจัดการ Oracle CRM On Demand รีลีส 40

#### <span id="page-536-0"></span>หัวข้อที่เกี่ยวข้อง ่

สำหรับข้อมูลที่เกี่ยวข้องกับคุณสมบัติการติดตามการแก้ไข โปรดดูหัวข้อต่อไปนี้: ่

- การติดตามการแก้ไข (ในหน้า [525\)](#page-524-0)
- $\blacksquare$  การใช้งานคุณสมบัติการติดตามการแก้ไข (ในหน้า [525\)](#page-524-0)
- $\blacksquare$  ประเภทเรคคอร์ดที่มีการติดตาม (ในหน้า [526\)](#page-525-0)
- เกีย่ วกบั กจิกรรมการตรวจสอบการแกไ้ข (ในหน้า [537\)](#page-536-0)
- การดูเพจรายการการติดตามการแก้ไข (ในหน้า [538\)](#page-537-0)
- $\blacksquare$  ตัวอย่างของเรคคอร์ดกิจกรรมการติดตามการแก้ไข (ในหน้า [540\)](#page-539-0)
- การจัดท าเรคคอร ์ดการแก้ไขด้วยตนเอง (ในหน้า [543\)](#page-542-0)

# **เกีย่ วกบั กจิกรรมการตรวจสอบการแกไข้**

ตารางต่อไปนี้แสดงรายการกิจกรรมการตรวจสอบการแก้ไขที่ถูกจัดทำและแสดงในเพจรายการตรวจสอบการแก้ไข

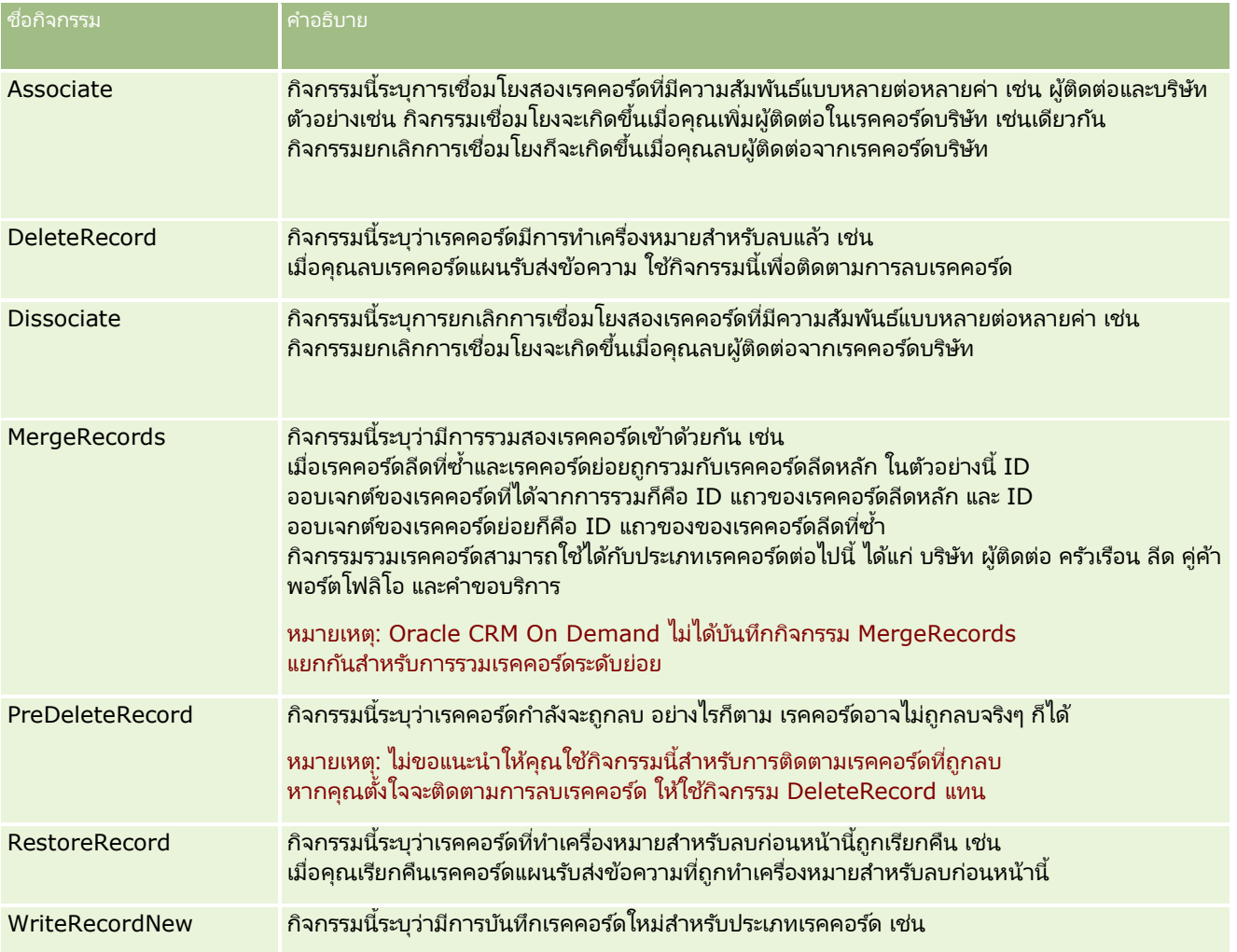

<span id="page-537-0"></span>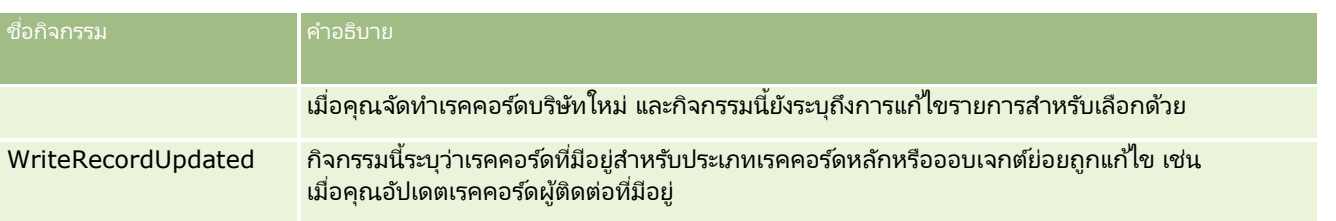

#### หัวข้อที่เกี่ยวข้อง ่

สำหรับข้อมูลที่เกี่ยวข้องกับคุณสมบัติการติดตามการแก้ไข โปรดดูหัวข้อต่อไปนี้: ่

- การติดตามการแก้ไข (ในหน้า [525\)](#page-524-0)
- ึการใช้งานคุณสมบัติการติดตามการแก้ไข (ในหน้า [525\)](#page-524-0)
- ประเภทเรคคอร์ดที่มีการติดตาม (ในหน้า [526\)](#page-525-0)
- การดูเพจรายการการติดตามการแก้ไข (ในหน้า [538\)](#page-537-0)
- ี ข้อมูลการติดตามการแก้ไขสำหรับการเปลี่ยนแปลงรายการค่าในรายการสำหรับเลือก (ในหน้า [536\)](#page-535-0)
- ้ตัวอย่างของเรคคอร์ดกิจกรรมการติดตามการแก้ไข (ในหน้า [540\)](#page-539-0)
- การจัดท าเรคคอร ์ดการแก้ไขด้วยตนเอง (ในหน้า [543\)](#page-542-0)

# **การดูเพจรายการการติดตามการแก้ไข**

หัวข้อนี้อธิบายวิธีในการดข้อมลการติดตามการแก้ไข

กอ่ นเริม่ ตน้ใชง้าน คุณต้องไซน์อินเข้าสู่ Oracle CRM On Demand ในฐานะผู้ดูแลระบบ และบทบาทของคุณจะต้องมีสิทธิ์จัดการการติดตามการแก้ไข หากบทบาทของผู้ดูแลระบบของบริษัทของคุณไม่มีสิทธิ์จัดการการติดตามการแก้ไข โปรดติดต่อ Oracle CRM On Demand Customer Care

#### การดูเพจรายการการติดตามการแก้ไข

- ี**1** คลิกที่ลิงค์ร่วม การจัดการ ที่มุมขวาบนของเพจใดก็ได้
- **2** ในส่วนการจัดการกระบวนการทางธุรกิจ ให้คลิก การติดตามการแก้ไข

เพจรายการการติดตามการแก้ไขจะเปิดขึ้นมาและแสดงรายการเรคคอร์ดการติดตามการแก้ไขห้งหมด สำหรับตัวอย่างของเรคคอร์ดการติดตามการแก้ไข โปรดดูที่ ตัวอย่างของเรคคอร์ดกิจกรรมการติดตามการแก้ไข (ในหน้า [540\)](#page-539-0)

ตารางต่อไปนี้จะอธิบายเพจรายการการติดตามการแก้ไข

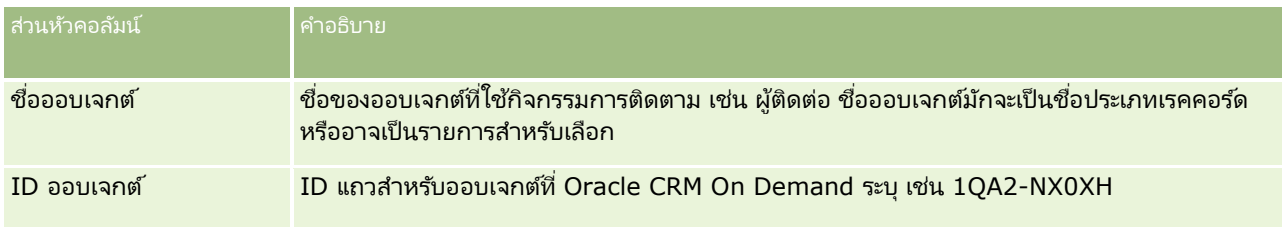

#### **การจ ัดการกระบวนการทางธุรกิจ**

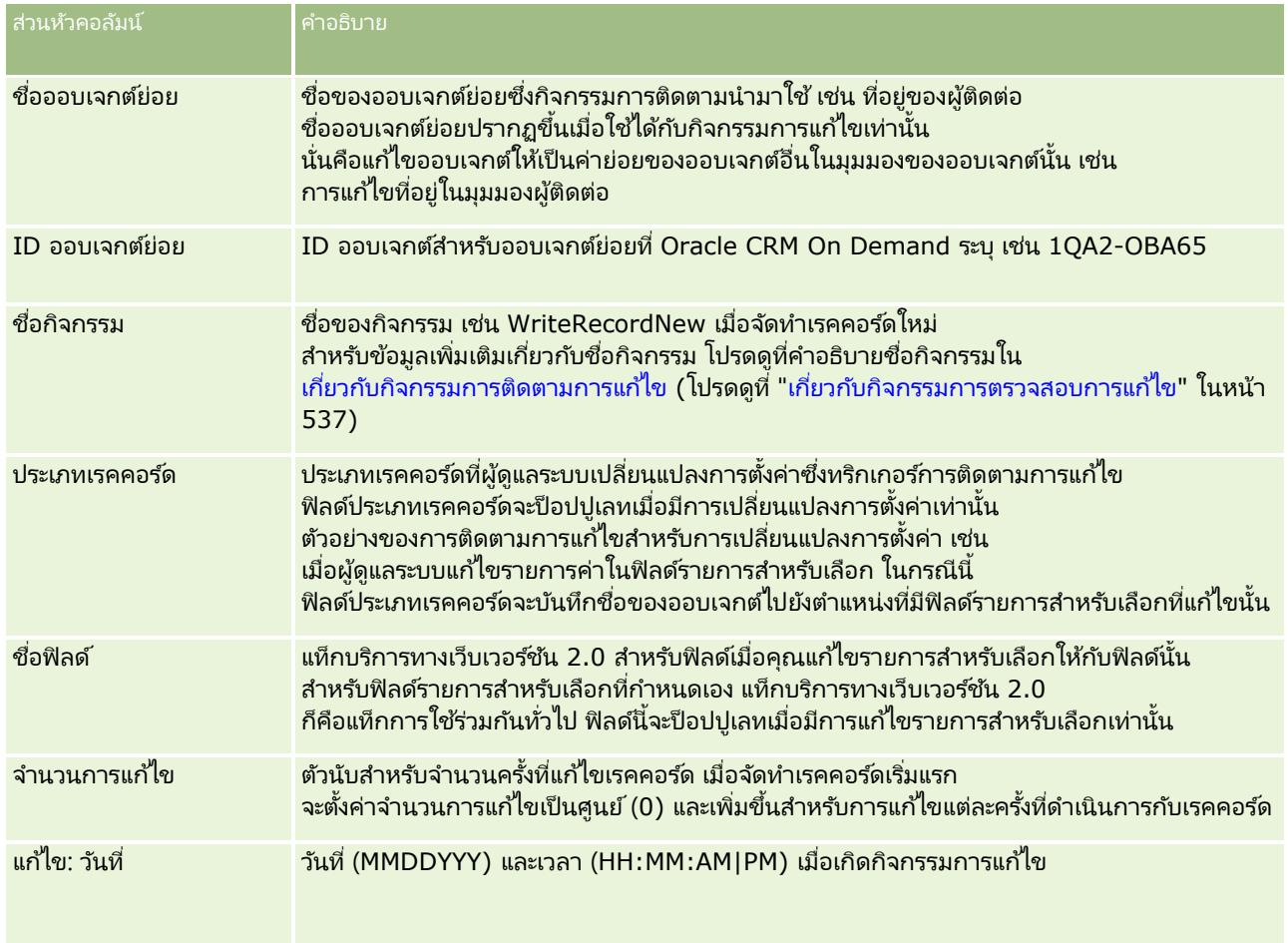

#### หัวข้อที่เกี่ยวข้อง ่

สำหรับข้อมูลที่เกี่ยวข้องกับคุณสมบัติการติดตามการแก้ไข โปรดดูหัวข้อต่อไปนี้: ่

- การติดตามการแก้ไข (ในหน้า [525\)](#page-524-0)
- $\blacksquare$  การใช้งานคุณสมบัติการติดตามการแก้ไข (ในหน้า [525\)](#page-524-0)
- $\blacksquare$  ประเภทเรคคอร์ดที่มีการติดตาม (ในหน้า [526\)](#page-525-0)
- เกีย่ วกบั กจิกรรมการตรวจสอบการแกไ้ข (ในหน้า [537\)](#page-536-0)
- $■$  ข้อมูลการติดตามการแก้ไขสำหรับการเปลี่ยนแปลงรายการค่าในรายการสำหรับเลือก (ในหน้า [536\)](#page-535-0)
- $\blacksquare$  ตัวอย่างของเรคคอร์ดกิจกรรมการติดตามการแก้ไข (ในหน้า [540\)](#page-539-0)
- $\blacksquare$  การจัดทำเรคคอร์ดการแก้ไขด้วยตนเอง (ในหน้า [543\)](#page-542-0)

# <span id="page-539-0"></span>**ตัวอย่างของเรคคอร ์ดกิจกรรมการติดตามการแก้ไข**

หัวข้อนี้จะมีตัวอย่างหลายรายการของเรคคอร์ดกิจกรรมการติดตามการแก้ไขที่จัดทำโดย Oracle CRM On Demand สำหรับการดำเนินการบางอย่างของผู้ใช้ หลังจากใช้คุณสมบัติการติดตามการแก้ไข เรคคอร์ดกิจกรรมจะแสดงรายการในเพจรายการการติดตามการแก้ไข ดังที่แสดงในตัวอย่างต่อไปนี้ อาจมีการเขียนหลายเรคคอร์ดโดยเป็นผลจากกิจกรรมหนึ่ง ทั้งนี้

ู้ขึ้นอย่กับประเภทของการดำเนินการของผ้ใช้และความสัมพันธ์ของประเภทเรคคอร์ดที่บันทึกไว้

หากมี่ความสัมพันธ์แบบหลัก-ย่อยแบบหนึ่่งค่าต่อหลายค่า หรือความสัมพันธ์แต่ละออบเจกต์แบบหลายค่าต่อหลายค่า อาจเขียนเรคคอร ์ดหลายรายการ

# ตัวอย่างที่ **1:** เรคคอร*์*ดการติดตามการแก้ไขสำหรับการจัดทำเรคคอร์ดบริษัทใหม่

ในตัวอย่างนี้ ผู้ใช้จัดทำเรคคอร์ดบริษัทใหม่ Oracle CRM On Demand สร้างเรคคอร์ดกิจกรรมคล้ายคลึงกับเรคคอร์ดในตารางต่อไปนี้

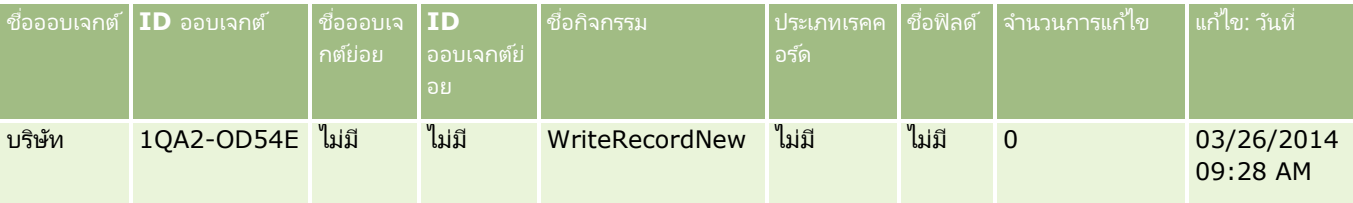

# ตัวอย่างที่ **2:** เรคคอร*์*ดการติดตามการแก้ไขสำหรับการอัปเดตเรคคอร*์*ดบริษัทที่มีอยู่

ในตัวอย่างนี้ ผู้ใช้อัปเดตเรคคอร์ดบริษัทที่มีอยู่โดยแก้ไขฟิลด์ในเรคคอร์ดบริษัท Oracle CRM On Demand สร้างเรคคอร์ดกิจกรรมคล้ายคลึงกับเรคคอร์ด ในตารางต่อไปนี้

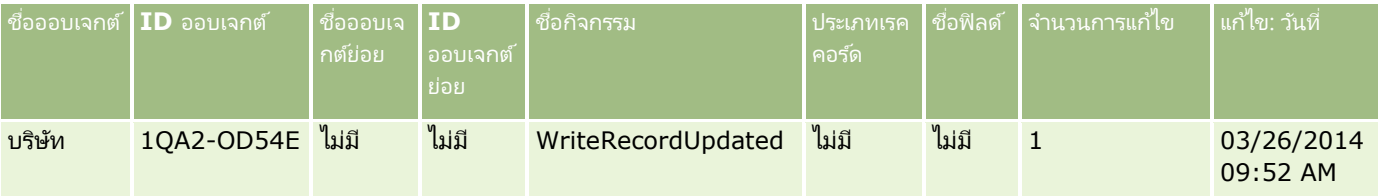

## ตัวอย่างที่ **3:** เรคคอร*์*ดการติดตามการแก้ไขสำหรับการลบเรคคอร*์*ดบริษัทที่มีอยู่

ในตัวอย่างนี้ ผู้ใช้ลบเรคคอร์ดบริษัทที่มีอยู่ Oracle CRM On Demand สร้างเรคคอร์ดกิจกรรมคล้ายคลึงกับเรคคอร์ดในตารางต่อไปนี้

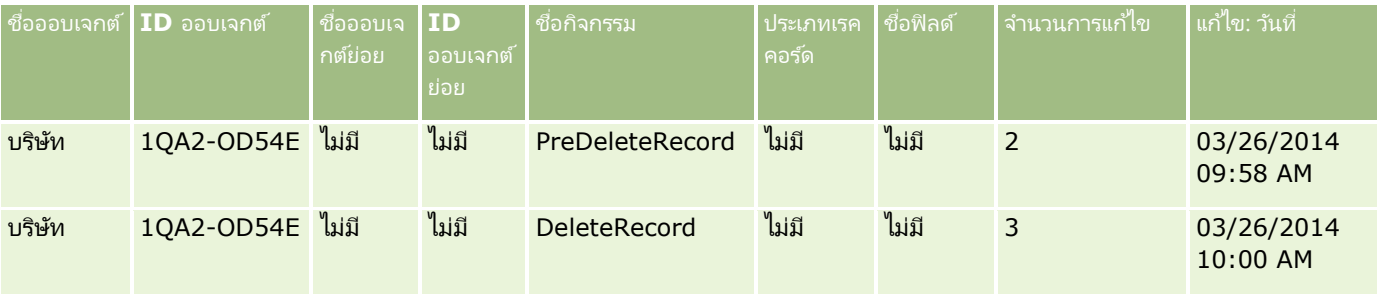

## ตัวอย่างที่ **4:** เรคคอร*์*ดการติดตามการแก้ไขสำหรับการเรียกเรคคอร์ดบริษัทเดิมที่ทำเครื่องหมายเพื่อลบ

ในตัวอย่างนี้ ผู้ใช้เรียกเรคคอร์ดเดิมที่ทำเครื่องหมายเพื่อลบก่อนจะถูกลบออกจาก Oracle CRM On Demand Oracle CRM On Demand สร้างเรคคอร์ดกิจกรรมคล้ายคลึงกับเรคคอร์ดในตารางต่อไปนี้
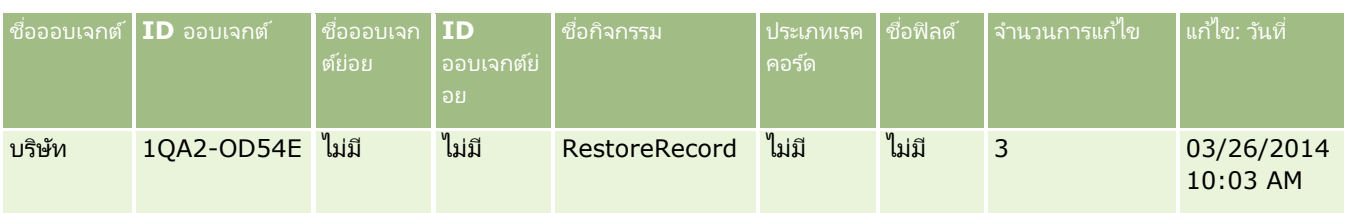

# ตัวอย่างที่ **5:** เรคคอร*์*ดการติดตามการแก้ไขสำหรับการเชื่อมโยงเรคคอร์ดบริษัทกับเรคคอร์ดผู้ติดต่อ

ในตัวอย่างนี้ ในเรคคอร์ดผู้ติดต่อ ผู้ใช้เพิ่มเรคคอร์ดบริษัทที่มีอยู่ลงในเรคคอร์ดผู้ติดต่อ นั่นคือ ผู้ใช้เชื่อมโยงเรคคอร์ดบริษัทกับเรคคอร์ดผู้ติดต่อ Oracle CRM On Demand สร้างเรคคอร์ดกิจกรรมคล้ายคลึงกับเรคคอร์ดในตารางต่อไปนี้

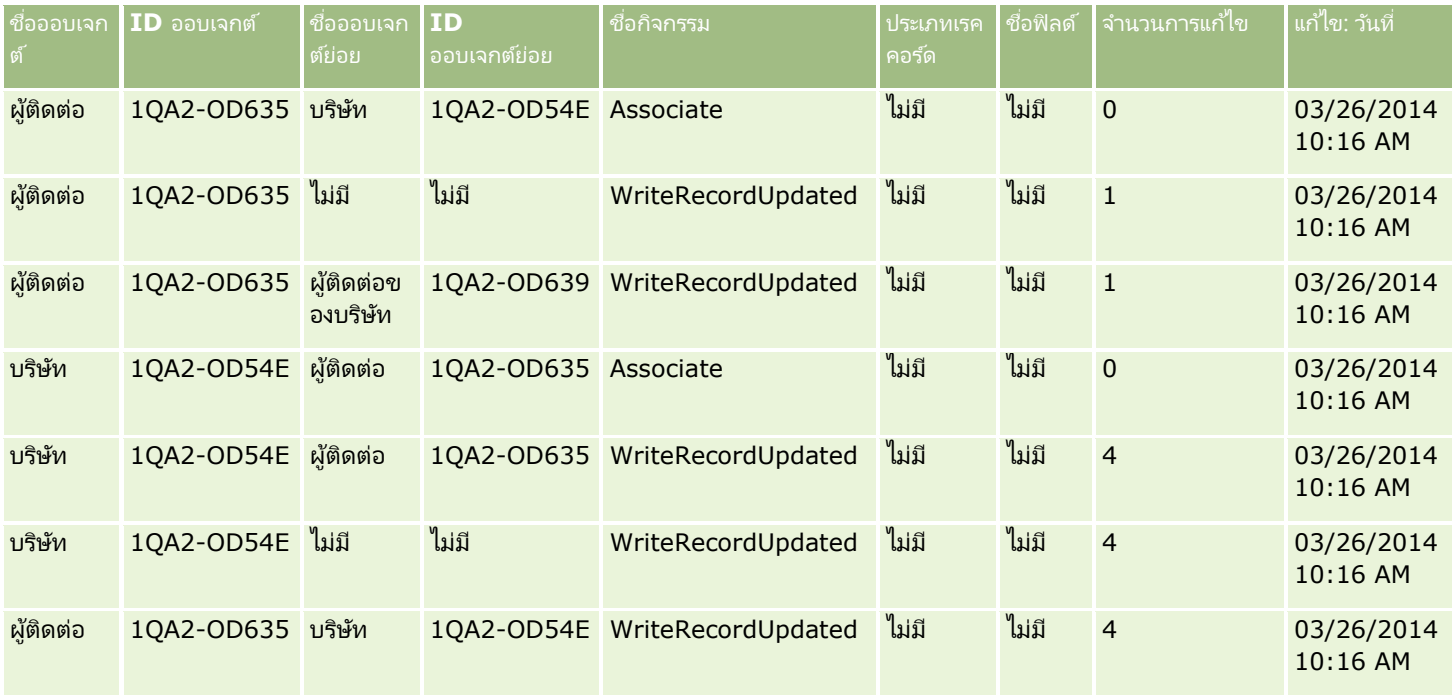

# ตัวอย่างที่ **6:** เรคคอร*์*ดการติดตามการแก้ไขสำหรับยกเลิกการเชื่อมโยงเรคคอร*์*ดบริษัทกจากเรคคอร*์*ดผู้ติดต่อ

ในตัวอย่างนี้ ผู้ใช้ลบเรคคอร์ดบริษัทที่เกี่ยวข้องออกจากผู้ติดต่อ นั่นคือ ผู้ใช้ยกเลิกการเชื่อมโยงเรคคอร์ดบริษัทจากเรคคอร์ดผู้ติดต่อ ่ Oracle CRM On Demand สร้างเรคคอร์ดกิจกรรมคล้ำยคลึงกับเรคคอร์ดในตารางต่อไปนี้

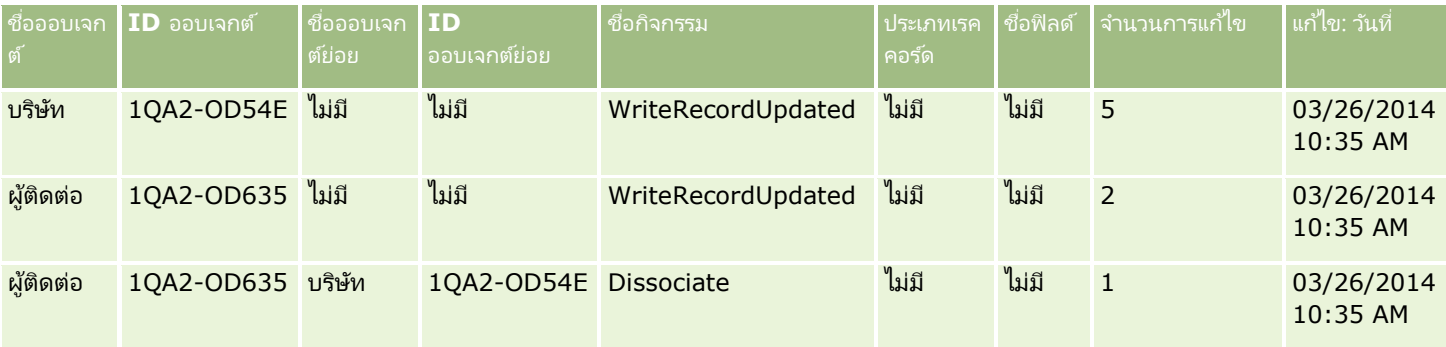

การจัดการ Oracle CRM On Demand รีลีส 40 **541**

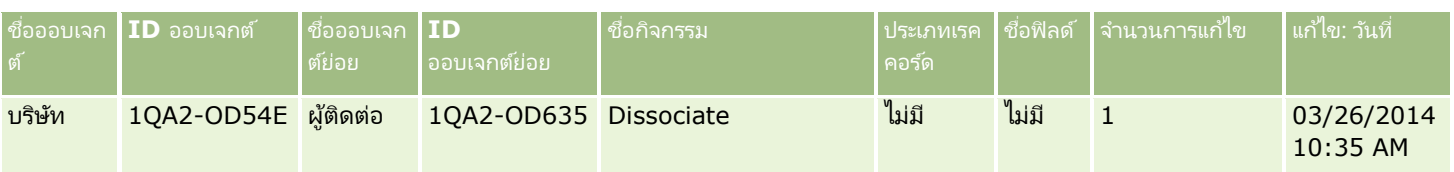

# ตัวอย่างที่ **7:** เรคคอร*์*ดการติดตามการแก้ไขสำหรับเพิ่มเรคคอร์ดย่อยในเรคคอร*์*ดบริษัทหลัก

ในตัวอย่างนี้ ในเรคคอร์ดบริษัท ผู้ใช้จัดทำเรคคอร์ดที่อยู่ใหม่เป็นรายการที่เกี่ยวข้อง นั่นคือ ่ ผู้ใช่เพิ่มที่อยู่บริษัทเป็นเรคคอร์ดย่อยของเรคคอร์ดบริษัทหลัก Oracle CRM On Demand สร้างเรคคอร์ดกิจกรรมคล้ายคลึงกับเรคคอร์ดในตารางต่อไปนี้

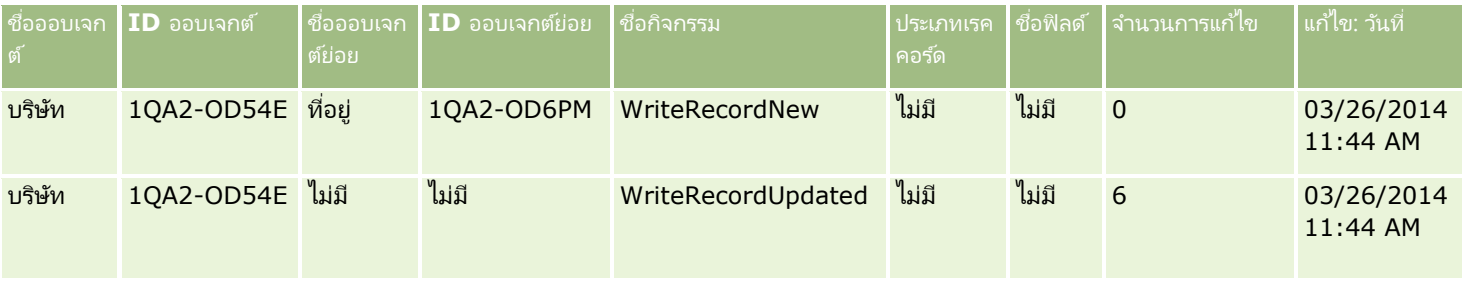

# ตัวอย่างที่ **8:** เรคคอร*์*ดการติดตามการแก้ไขสำหรับการอัปเดตเรคคอร*์*ดย่อยที่มีอยู่

ในตัวอย่างนี้ ในเรคคอร์ดบริษัท ผู้ใช้อัปเดตเรคคอร์ดที่อยู่ที่มีอยู่ นั่นคือ ผู้ใช้อัปเดตที่อยู่บริษัทเป็นเรคคอร์ดย่อยของเรคคอร์ดบริษัทหลัก Oracle CRM On Demand สร้างเรคคอร์ดกิจกรรมคล้ำยคลึงกับเรคคอร์ดในตารางต่อไปนี้

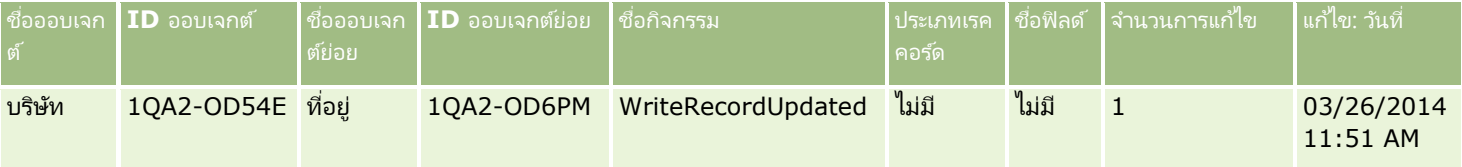

# ตัวอย่างที่ **9:** เรคคอร*์*ดการติดตามการแก้ไขสำหรับการอัปเดตเรคคอร*์*ดย่อยที่มีอยู่

ในตัวอย่างนี้ ในเรคคอร์ดบริษัท ผู้ใช้ลบเรคคอร์ดที่อยู่ที่มีอยู่ นั่นคือ ผู้ใช้ลบที่อยู่บริษัทเป็นเรคคอร์ดย่อยของเรคคอร์ดบริษัทหลัก Oracle CRM On Demand สร้างเรคคอร์ดกิจกรรมคล้ายคลึงกับเรคคอร์ดในตารางต่อไปนี้

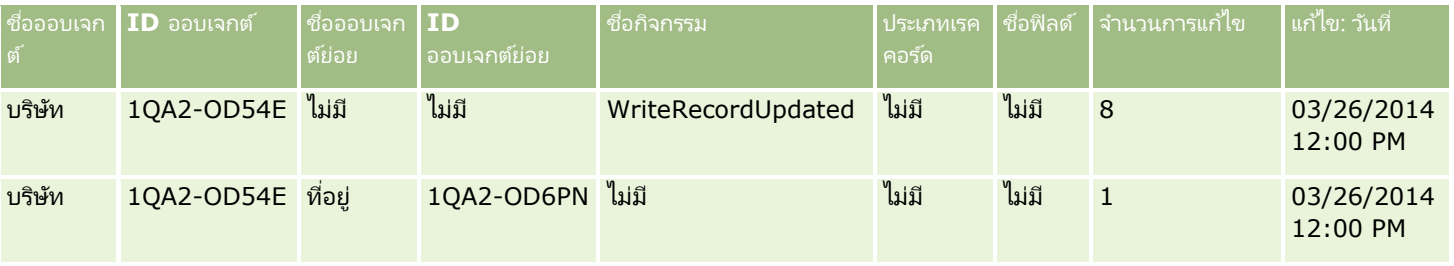

# ตัวอย่างที่ **10:** เรคคอร*์*ดการติดตามการแก้ไขสำหรับการอัปเดตค่ารายการสำหรับเลือก

ในตัวอย่างนี้ ผู้ใช้อัปเดตรายการสำหรับเลือกภายในบริษัท

กล่าวคือผู้ใช้บ่รับแต่งฟิลด์รายการสำหรับเลือกลำดับความสำคัญที่มีอยู่ในเรคคอร์ดบริษัทโดยการเพิ่มค่าที่เรียกว่า กำหนดไม่ได้ ลงไป ่ Oracle CRM On Demand จะสรา้งเรคคอรด์กจิกรรมทีค่ ลา้ยกบั เรคคอรด์ในตารางต่อไปนี

#### **การจ ัดการกระบวนการทางธุรกิจ**

<span id="page-542-0"></span>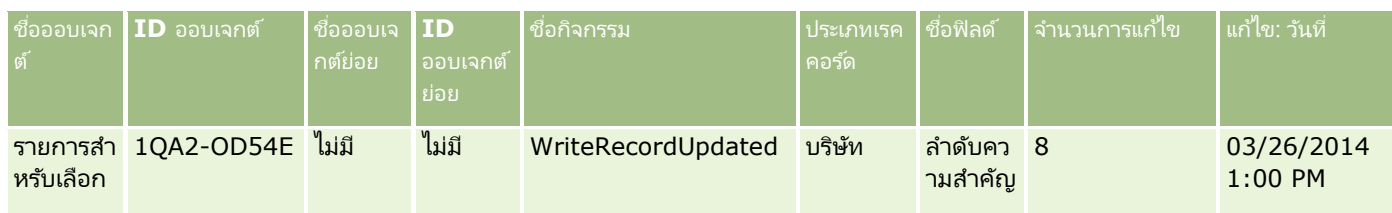

#### หัวข้อที่เกี่ยวข้อง ่

สำหรับข้อมูลที่เกี่ยวข้องกับคุณสมบัติการติดตามการแก้ไข โปรดดูหัวข้อต่อไปนี้: ่

- การติดตามการแก้ไข (ในหน้า [525\)](#page-524-0)
- ึการใช้งานคุณสมบัติการติดตามการแก้ไข (ในหน้า [525\)](#page-524-0)
- $\blacksquare$  ประเภทเรคคอร์ดที่มีการติดตาม (ในหน้า [526\)](#page-525-0)
- เกีย่ วกบั กจิกรรมการตรวจสอบการแกไ้ข (ในหน้า [537\)](#page-536-0)
- การดูเพจรายการการติดตามการแก้ไข (ในหน้า [538\)](#page-537-0)
- ี ข้อมูลการติดตามการแก้ไขสำหรับการเปลี่ยนแปลงรายการค่าในรายการสำหรับเลือก (ในหน้า [536\)](#page-535-0)
- การจัดท าเรคคอร ์ดการแก้ไขด้วยตนเอง (ในหน้า [543\)](#page-542-0)

# **การจัดท าเรคคอร ์ดการแก้ไขด้วยตนเอง**

แม้ว่าคุณสมบัติการติดตามการแก้ไขจะใช้ Oracle CRM On Demand ในการเขียนและติดตามเรคคอร*์*ดกิจกรรมโดยอัตโนมัติ คุณสามารถจัดทำเรคคอร์ดกิจกรรมได้ด้วยตนเอง คุณสมบัตินี้อาจมีประโยชน์หากคุณต้องการบันทึกกิจกรรมที่อยู่ภายนอกลงใน Oracle CRM On Demand

ก่อนเริ่มต้นใช้งาน คุณต้องไซน์อินเข้าส่ Oracle CRM On Demand ในฐานะผัดแลระบบ และบทบาทของคุณจะต้องมีสิทธิ์จัดการการติดตามการแก้ไข หากบทบาทของผัดแลระบบของบริษัทของคุณไม่มีสิทธิ์จัดการการติดตามการแก้ไข โปรดติดต่อ Oracle CRM On Demand Customer Care

#### ่ ในการจัดทำเรคคอร์ดการแก้ไขด้วยตนเอง

- ี**1** คลิกที่ลิงค์ร่วม การจัดการ ที่มุมขวาบนของเพจใดก็ได้
- **2** ในส่วนการจัดการกระบวนการทางธุรกิจ ให้คลิก การติดตามการแก้ไข
- **3** จากเพจรายการการติดตามการแก้ไข ให้คลิก ใหม่
- ี**4** กรอกฟิลด*์*ตามที่อธิบายในตารางต่อไปนี้ให้เสร็จสมบูรณ์ แล้วบันทึกการดำเนินการ

#### ฟิลด์ คำอธิบาย

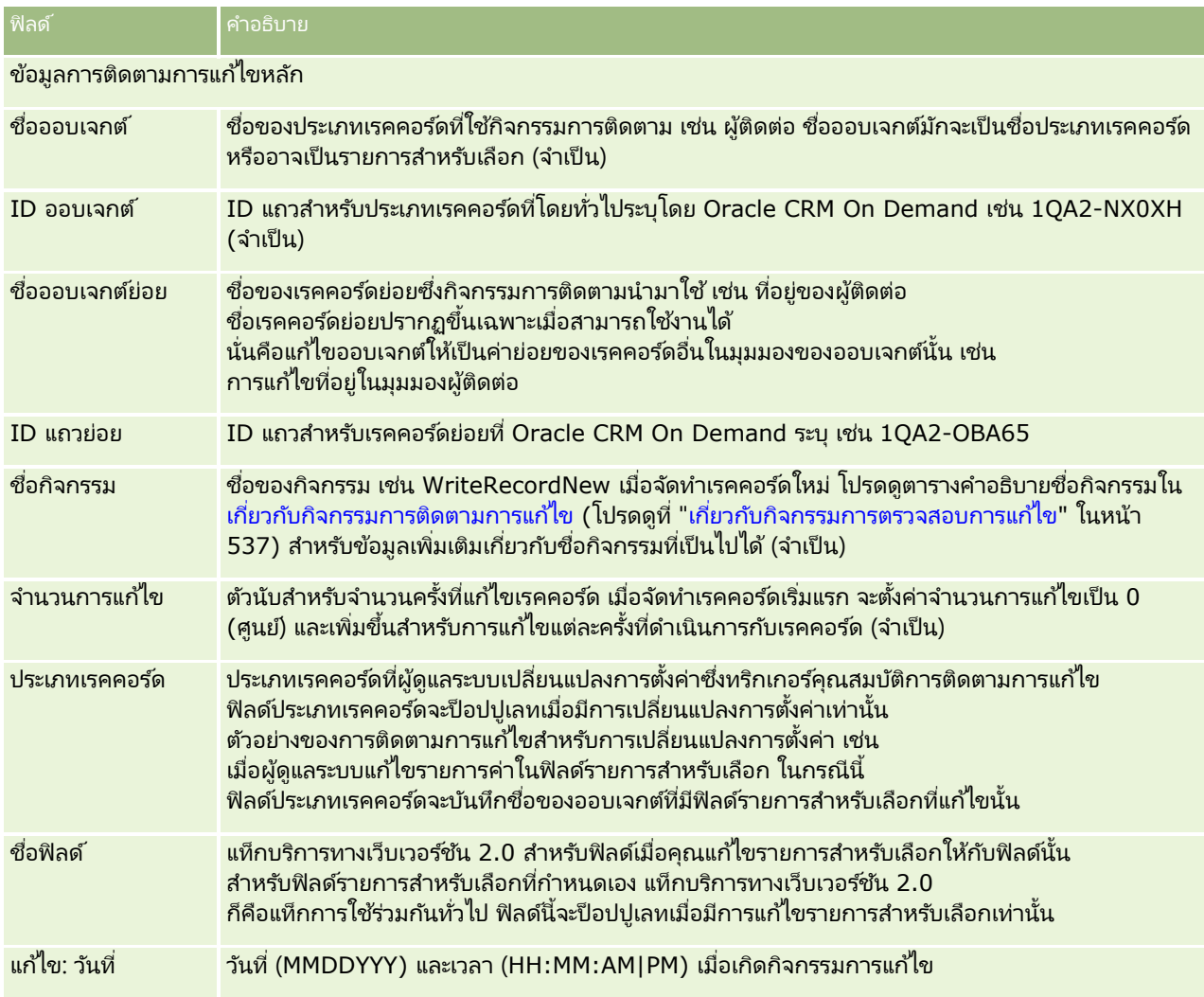

#### หัวข้อที่เกี่ยวข้อง ่

สำหรับข้อมูลที่เกี่ยวข้องกับการติดตามการแก้ไข โปรดดูหัวข้อต่อไปนี้: ่

- การติดตามการแก้ไข (ในหน้า [525\)](#page-524-0)
- $\blacksquare$  การใช้งานคุณสมบัติการติดตามการแก้ไข (ในหน้า [525\)](#page-524-0)
- $\blacksquare$  ประเภทเรคคอร์ดที่มีการติดตาม (ในหน้า [526\)](#page-525-0)
- เกีย่ วกบั กจิกรรมการตรวจสอบการแกไ้ข (ในหน้า [537\)](#page-536-0)
- การดูเพจรายการการติดตามการแก้ไข (ในหน้า [538\)](#page-537-0)
- $■$  ข้อมูลการติดตามการแก้ไขสำหรับการเปลี่ยนแปลงรายการค่าในรายการสำหรับเลือก (ในหน้า [536\)](#page-535-0)
- $\blacksquare$  ตัวอย่างของเรคคอร์ดกิจกรรมการติดตามการแก้ไข (ในหน้า [540\)](#page-539-0)

<span id="page-544-0"></span>จากส่วนเครื่องมือการจัดการข้อมูลของโฮมเพจการจัดการ คุณสามารถดำเนินงานต่อไปนี้:

- อิมปอร์ตและเอ็กซป์อร์ตข้อมูลบริษัทของคุณ สำหรับข้อมูลเพิ่มเติม โปรดดูที่ เครื่องมืออิมปอร์ตและเอ็กซ์ปอร์ต (ในหน้า [545\)](#page-544-0)
- ดูคำขอลบและเรียกคืนแบทช*์* สำหรับข้อมูลเพิ่มเติม โปรดดูที่ เพจคิวการลบและเรียกคืนแบทช*์* (ในหน้า [770\)](#page-769-0)
- ดูคำขอการระบุสมุดบันทึกเป็นแบทช์และคำขอการระบุทีมเป็นแบทช*์* สำหรับข้อมูลเพิ่มเติม โปรดดูที่ เพจคิวคำขอการระบุเป็นแบทช*์* (ในหน้า [772\)](#page-771-0)
- จัดทำและจัดการคิวกิจกรรมการใช้ร่วมกัน สำหรับข้อมูลเพิ่มเติม โปรดดูที่ เกี่ยวกับกิจกรรมการใช้ร่วมกัน (ในหน้า [774\)](#page-773-0)

# **เครือ่ งมอือมปอร ์ตและเอ็กซ ์ปอร ์ต ิ**

มียูทิลิตีหลายอย่างให้ใช้งานได้จากเพจเครื่องมืออิมปอร์ตและเอ็กซ์ปอร์ต ซึ่งเพิ่มเติมสิ่งอำนวยความสะดวกในการอิมปอร์ตและเอ็กซ์ปอร์ตใน Oracle CRM On Demand:

- $\blacksquare$  โปรแกรมช่วยอิมปอร์ต สำหรับข้อมูลเพิ่มเติม โปรดดูที่ โปรแกรมช่วยอิมปอร*์*ต (ในหน้า [751\)](#page-750-0)
- **Dracle Data Loader On Demand** สำหรับข้อมูลเพิ่มเติม โปรดดูที่ Oracle Data Loader On Demand Client Utility (โปรดดูที ่ "ยูทิลิตีไคลเอนต์ [Oracle Data Loader On Demand"](#page-762-0) ในหน้า [763\)](#page-762-0)
- **Dracle Migration Tool On Demand** สำหรับข้อมูลเพิ่มเติม โปรดดูที่ Oracle Migration Tool On Demand Client Utility (โปรดดูที ่ "ยูทิลิตีไคลเอนต์ [Oracle Migration Tool On Demand"](#page-768-0) ในหน้า [769\)](#page-768-0)
- **Oracle Web Services** สำหรับข้อมูลเพิ่มเติม โปรดดูที่ การใช้ร่วมกันกับบริการทางเว็บ (ในหน้า [764\)](#page-763-0)

สำหรับข้อมูลเพิ่มเติมเกี่ยวกับการเลือกวิธีการอิมปอร*์*ตที่เหมาะสม โปรดดูที่ 1801156.1 (ID ของบทความ) ที่การสนับสนุนจาก Oracle ่ ของฉัน

้กระบวนการอิมปอร์ตประกอบด้วยขั้นตอนดังต่อไปนี้

- ึการเตรียมพร้อมสำหรับการอิมปอร์ตข้อมูล (ในหน้า [591\)](#page-590-0)
- การอิมปอร ์ตข้อมูลของคุณ (ในหน้า [751\)](#page-750-0)
- ึการตรวจสอบผลลัพธ์การอิมปอร์ต (ในหน้า [755\)](#page-754-0)

คุณสามารถเอ็กซ ์ปอร ์ตข้อมูลจาก Oracle CRM On Demand ไปยังไฟล์ CSV ได้ด้วย โปรดคลิกหัวข้อต่อไปนี้เพื่อดูข้อมูลเกี่ยวกับการเอ็กซ์ปอร์ต:

- การเอ็กซ ์ปอร ์ตข้อมูลของคุณ (ในหน้า [757\)](#page-756-0)
- การตรวจสอบผลลัพธ ์การเอ็กซ ์ปอร ์ต (ในหน้า [761\)](#page-760-0)

#### ก่อนเริ่มต้นใช้งาน:

- ในการอิมปอร์ตข้อมูล บทบาทของคุณจะต้องมีสิทธิ์ อิมปอร์ตการจัดการ หรือสิทธิ์ อิมปอร์ตการตลาด สิทธิ์ อิมปอร์ตการจัดการ จะทำให้คุณสามารถอิมปอร์ตเรคคอร์ดได้ทุกประเภท ขณะที่สิทธิ์ อิมปอร์ตการตลาด ้จะทำให้คุณสามารถอิมปอร์ตได้เพียงข้อมูลของบริษัท ผู้ติดต่อ และลีด
- $\blacksquare$  หากผ้ใช้ต้องการอิมปอร์ตผัติดต่อมากถึง 2000 ราย คุณต้องเปิดใช้สิทธิ์อิมปอร์ตส่วนบุคคลในบทบาทผ้ใช้ สิทธิ์อิ้มปอร*์*ตส่วนบุคคลทำให้ควบคุมการอิมปอร์ตข้อมู<sup>่</sup>ลของผู้ใช้ได้มากขึ้น สำหรับข้อมู<sup>่</sup>ลเพิ่มเติมเกี่ยวกับบทบาท โปรดดูที่ ึการเพิ่มบทบาท (ในหน้า [303\)](#page-302-0)
- โปรดตรวจดูเนื้อหาในส่วนนี้ทั้งหมด ตลอดจนบทเรียนการฝึกใช้งานที่เกี่ยวกับการอิมปอร์ตเรคคอร์ดซึ่งจะให้ข้อมูลเพิ่มเติมเกี่ยวกับการอิมปอร์ต (แนวทางปฏิบัติที่ดีที่สุด) ่

คำเตือน: คุณไม่สามารถยกเลิกการอิมปอร์ตเรคคอร์ดหรือลบเรคคอร์ดจำนวนมากได้ในครั้งเดียว ดังนั้นจึงควรใช้ขั้นตอนการอิมปอร์ตด้วยไฟล์ขนาด 5-10 เรคคอร์ดเพื่อหลีกเลี่ยงการลบข้อมูลจำนวนมากในภายหลัง หากบริษัทของคุณต้องใช้การอิมปอร์ตเรคคอร์ดจำนวนมาก โปรดเข้ารับการอบรมในเรื่องการอิมปอร์ตข้อมูลหรือติดต่อฝ่ายบริการลูกค้า สำหรับข้อมูลเกี่ยวกับการอบรมดังกล่าว โปรดคลิกที่ลิงค์ร่วม การฝึกอบรมและการสนับสนุน ที่ด้านบนของแต่ละเพจใน Oracle CRM On Demand

- $\blacksquare$  โปรดระวังว่าคุณไม่สามารถอิมปอร์ตหรือเอ็กซ์ปอร์ตฟิลด์ที่ต่อกันใน Oracle CRM On Demand ฟิลด์ที่ต่อกันเป็นฟิลด์ที่สามารถแสดงค่าจากหลายฟิลด์และสามารถแสดงข้อความเพิ่มเติมได้ด้วย อย่างไรก็ตาม คุณสามารถอิมปอร์ตและเอ็กซ์ปอร์ตฟิลด์แต่ละฟิลด์ที่รวมเข้าเป็นฟิลด์ที่ต่อกัน
- $\blacksquare$  ในการเอ็กซ์ปอร์ตข้อมูล บทบาทของคุณต้องมีสิทธิ์ การจัดการเอ็กซ์ปอร์ต

คุณสามารถอิมปอร์ตข้อมูลจากไฟล์ข้อมูลที่มีจุลภาคคั่นระหว่างข้อมูล (CSV) เพื่อสร้างเรคคอร์ดใน Oracle CRM On Demand ์ โดยอัตโนมัติ ไฟล์ CSV แต่ละไฟล์ต้องมีขนาดน้อยกว่า 20 MB เพื่อลดขนาดไฟล์ ให้แบ่งเรคคอร์ดออกเป็นไฟล์หลายๆ ไฟล์ หรือลดข้อมูลด้วยการลบคอลัมน์ที่คุณไม่ต้องการอิมปอร์ต คุณสามารถดูตัวอย่างของไฟล์ CSV ได้ใน Oracle Data Loader On Demand Guide

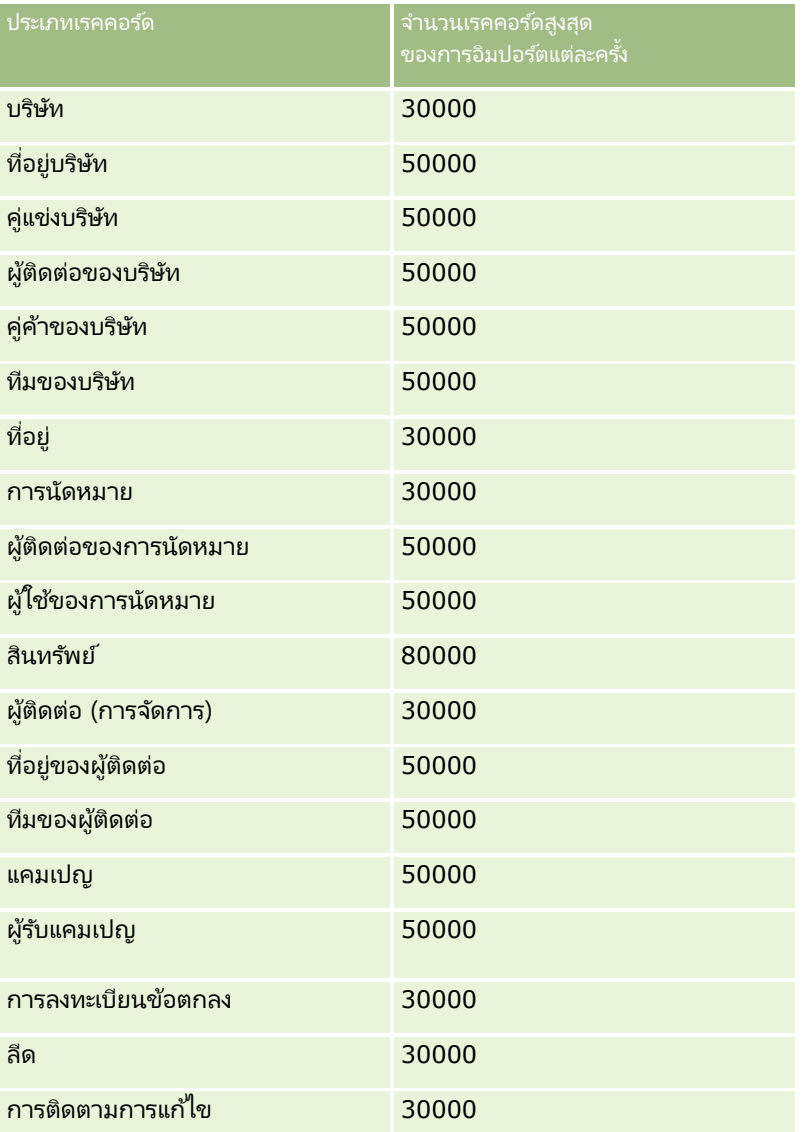

ตารางนี้จะอธิบายว่าเรคคอร์ดประเภทใดที่คุณสามารถสร้างได้ด้วยการอิมปอร์ตข้อมูล และเรคคอร์ดจำนวนมากเท่าใดที่คุณสามารถอิมปอร์ต่ได้ในแต่ละครั้งที่คุณเรียกใช้กระบวนการอิมปอร์ต

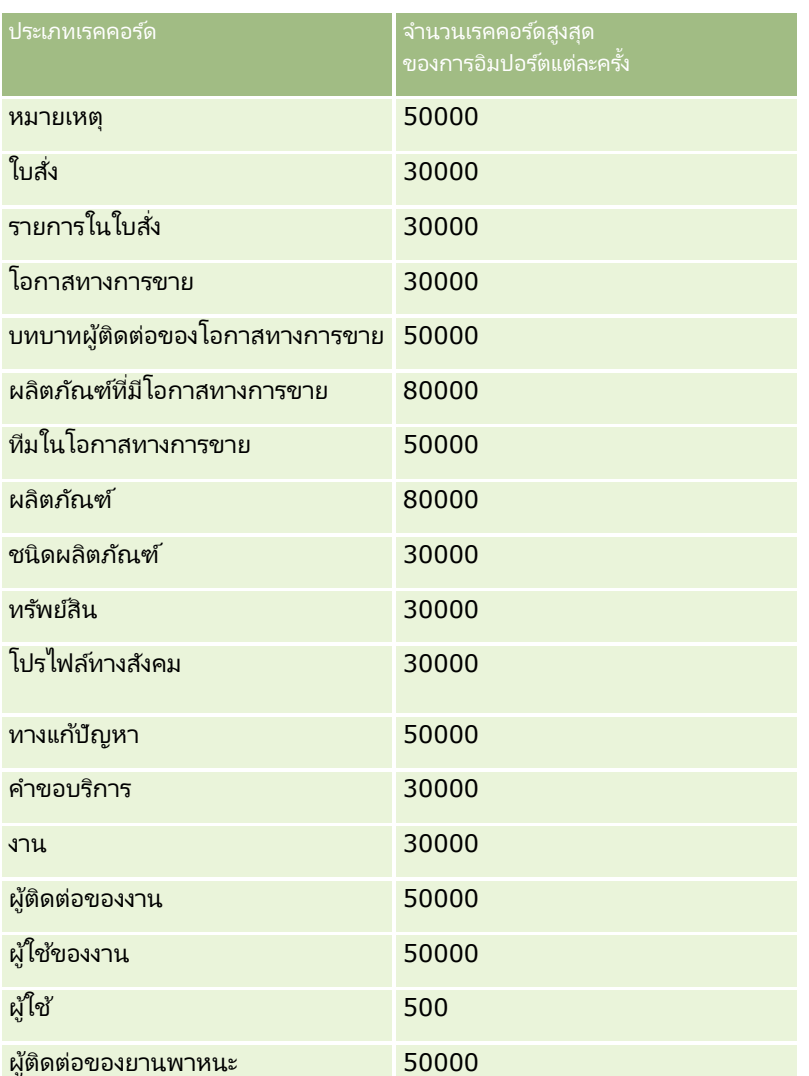

#### เรคคอร์ดต่อไปนี้สามารถอิมปอร์ตได้ ขึ้นกับโซลูชันเฉพาะอุตสาหกรรมที่คุณใช้งาน:

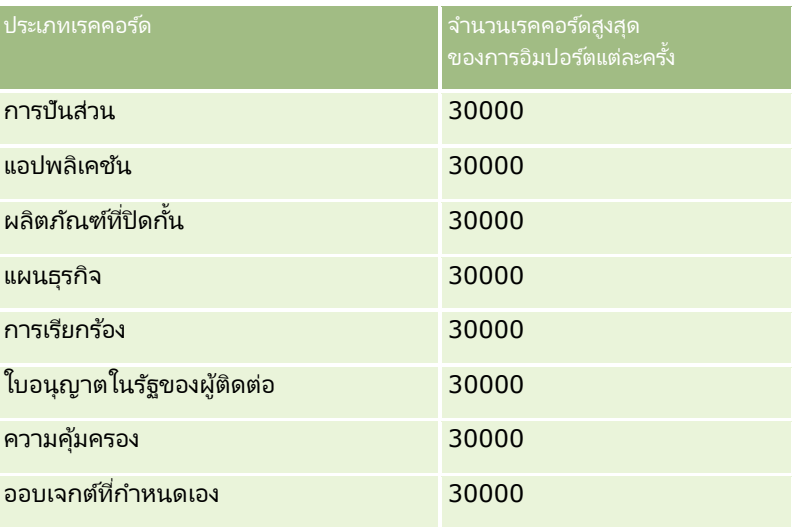

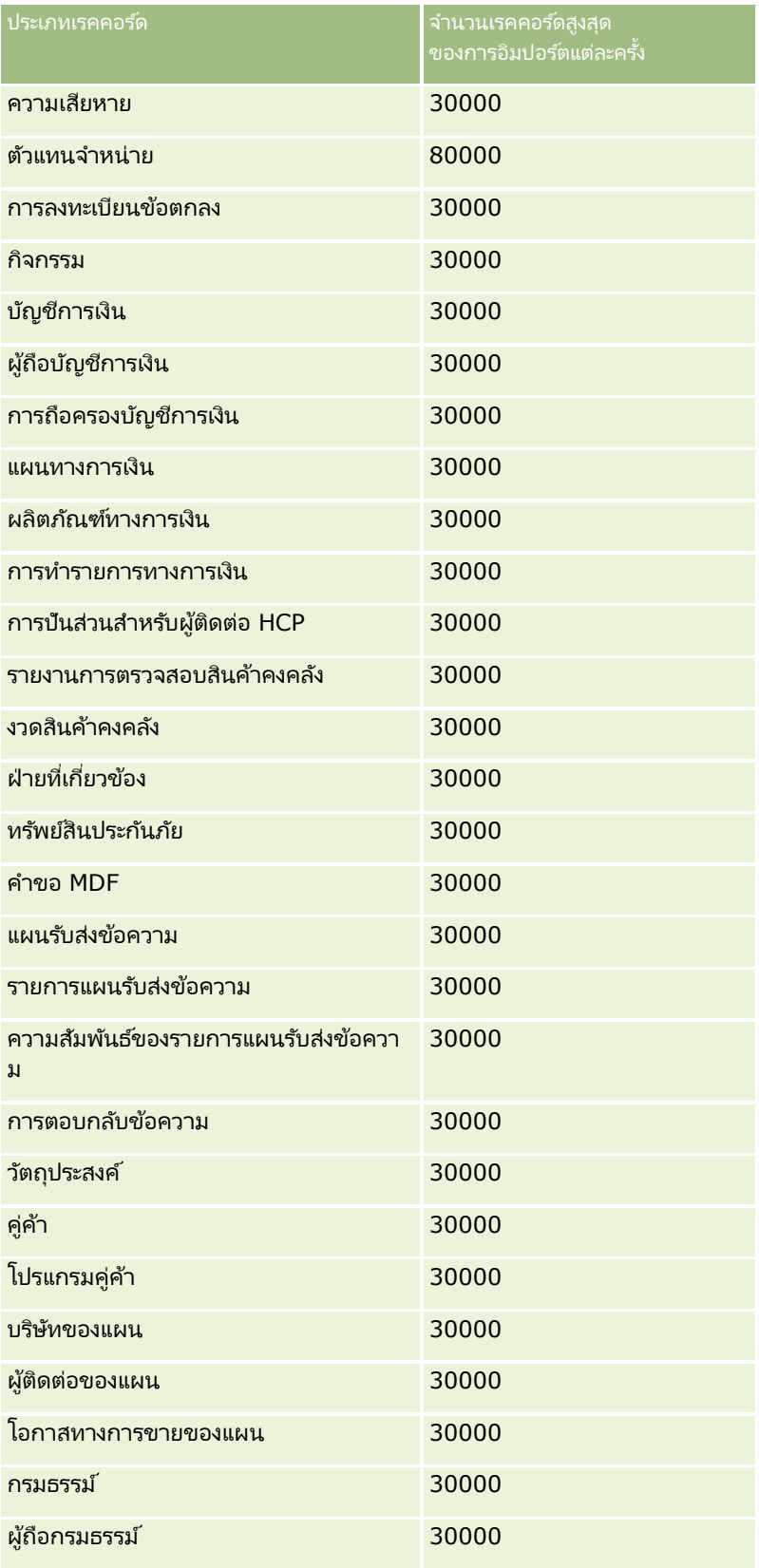

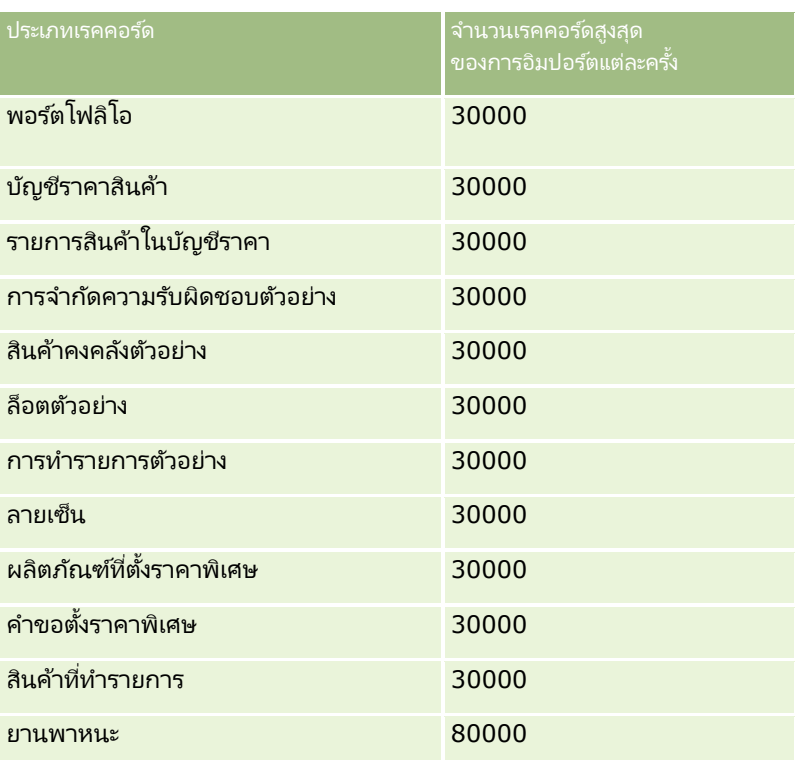

# **เกีย่ วกบั การแมปประเทศและทีอ่ ยู่**

ตารางต่อไปนีแ้ สดง:

ค่ารายการส าหรับเลือกของฟิลด์ประเทศใน Oracle CRM On Demand

ี ค่ารายการสำหรับเลือกสำหรับฟิลด์ประเทศใน Oracle CRM On Demand ไม่สามารถแก้ไขได้ ในการจัดเก็บข้อมูลทั้งหมดเมื่อทำการอิมปอร์ตไฟล์ของคุณ ตรวจสอบให้แน่ใจว่าประเทศของคุณตรงกันกับชื่อที่อนุญาต รวมถึงเครื่องหมายวรรคตอนและตัวพิมพ์ใหญ่/เล็ก มิฉะนั้น ข้อมูลจะไม่ได้รับการอิมปอร์ต

หมายเหตุ: เนื่องจากค่ารายการสำหรับเลือกประเทศต้องมีไม่เกิน 30 ตัวอักษร ชื่อที่มีจำนวนตัวอักษรเกินขีดจำกัดจะถูกตัดทอนในรายการสำหรับเลือก

■ การแมปที่อยู่ในแต่ละประเทศ

เมื่ออิมปอร์ตข้อมูลของคุณ คุณจำเป็นต้องตั้งค่าคอลัมน์สำหรับฟิลด์ที่อยู่แต่ละฟิลด์ที่ใช้ใน Oracle CRM On Demand ตารางต่อไปนี้แสดงวิธีการแมปฟิลด์ที่อยู่สำหรับแต่ละประเทศกับฟิลด์ที่เหมาะสมภายใน Oracle CRM On Demand ่ การแมปอย่างถูกต้องทำให้แน่ใจได้ว่าคุณได้จัดเก็บข้อมูลทั้งหมดในไฟล์ของคุณลงในฟิลด์ที่ถูกต้องในแอปพลิเคชัน

หมายเหตุ: นอกเหนือจากรัฐเอกราช ตารางต่อไปนี้รวมรัฐอื่นๆ เช่น รัฐอิสระ อาณาเขตนอกประเทศ และดินแดนของรัฐเอกราช ตัวอย่างเช่น ้เกาะแมนเป็นอาณานิคมปกครองตนเองของสหราชอาณาจักร และสฟาลบาร์เป็นดินแดนของนอร์เวย์

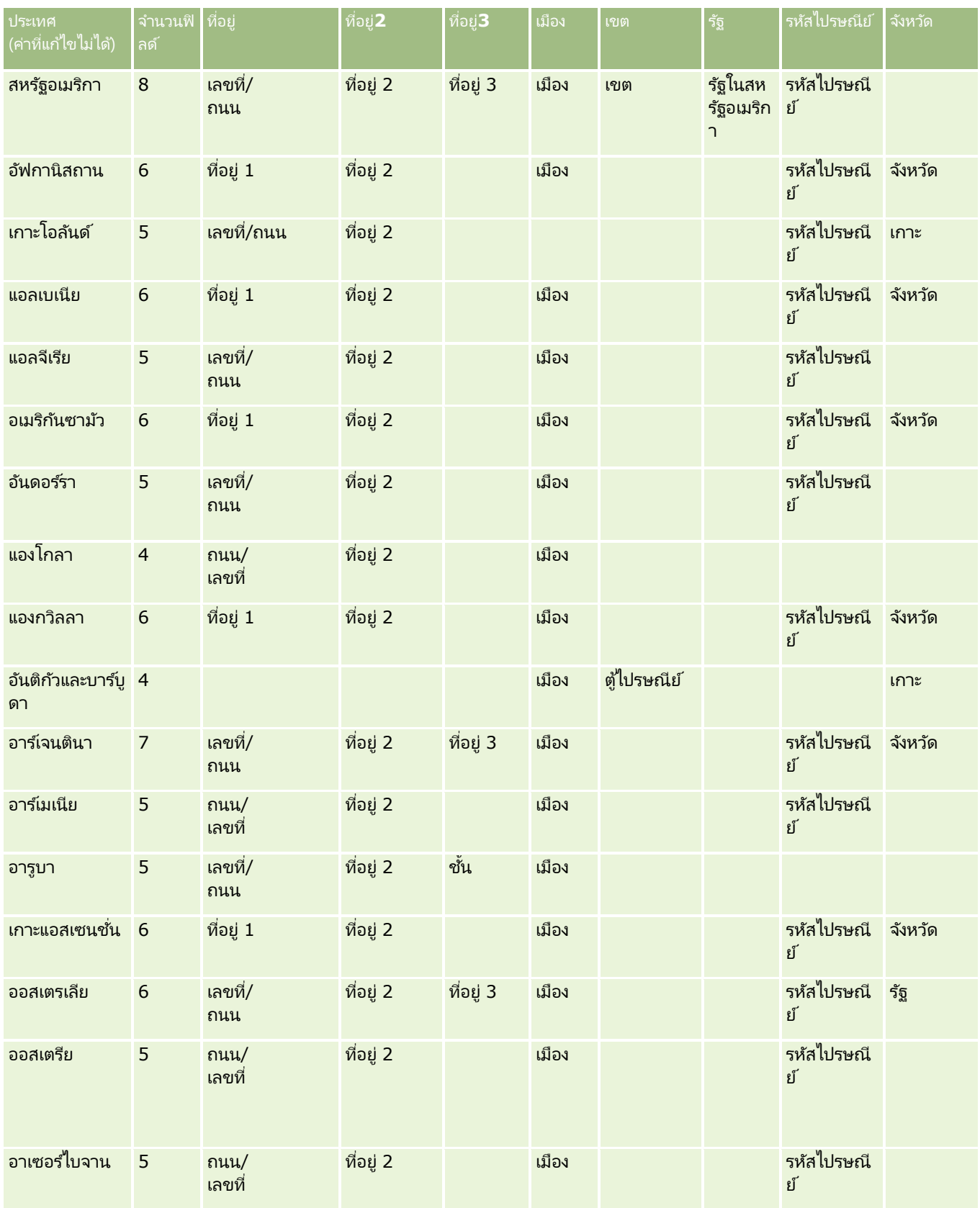

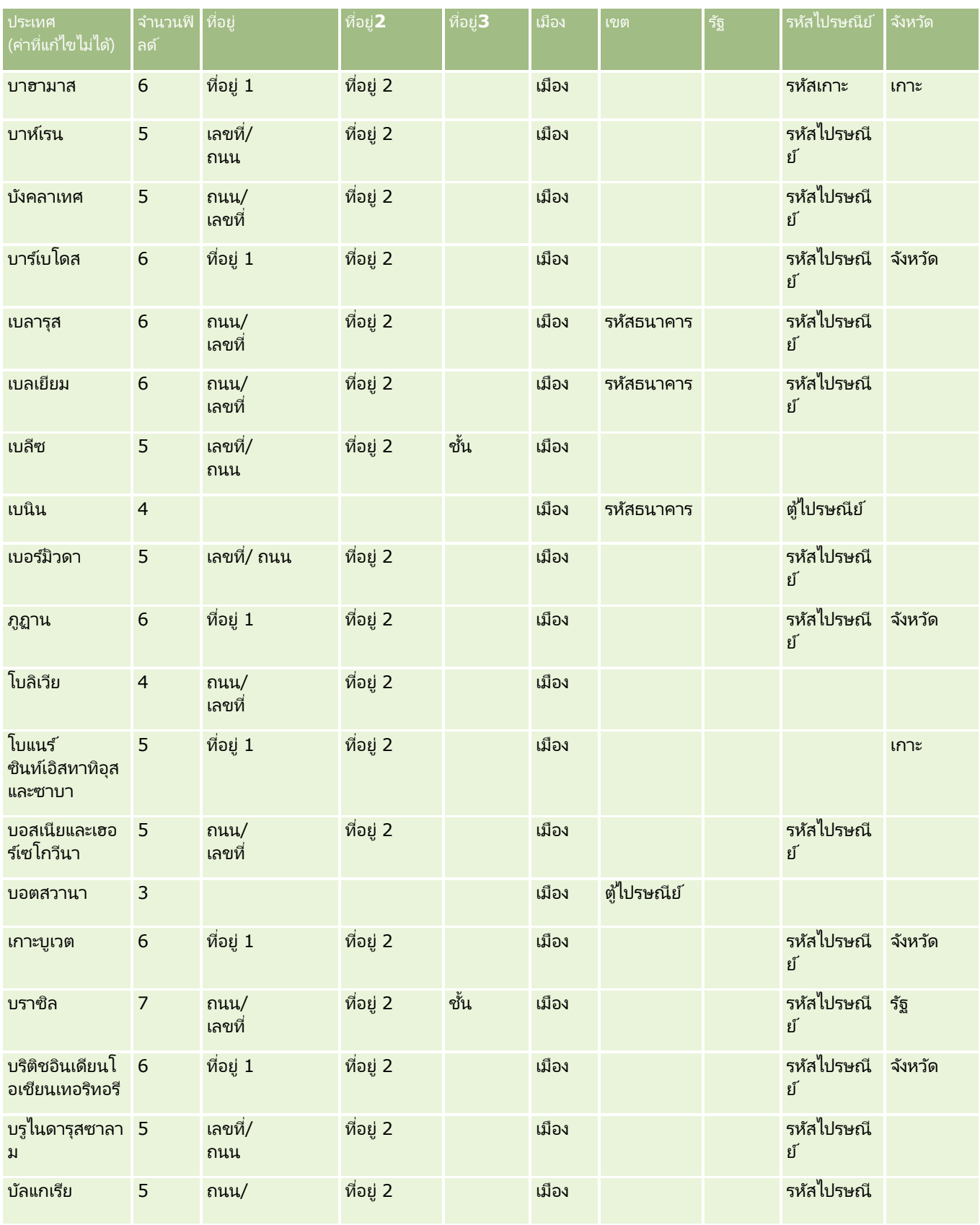

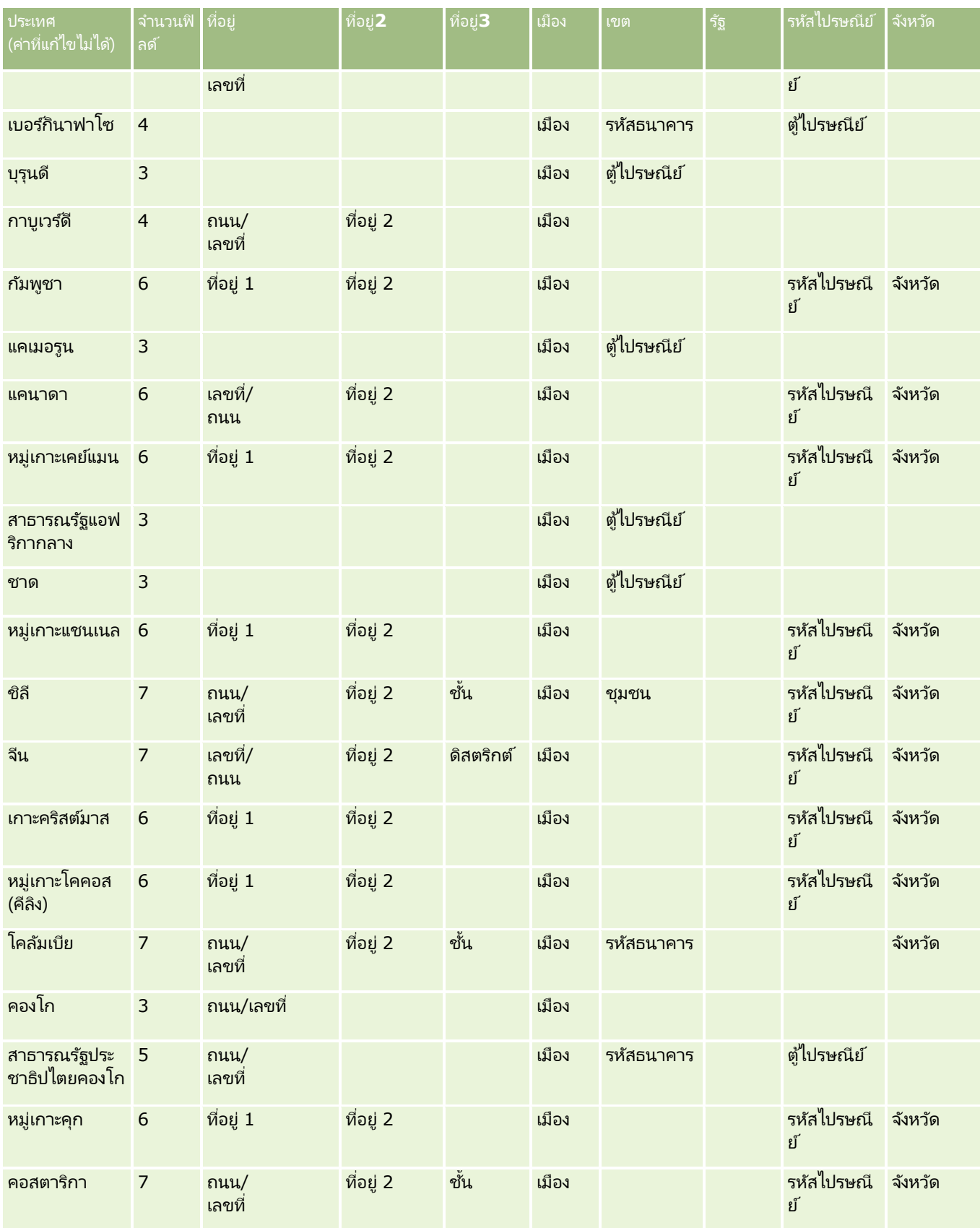

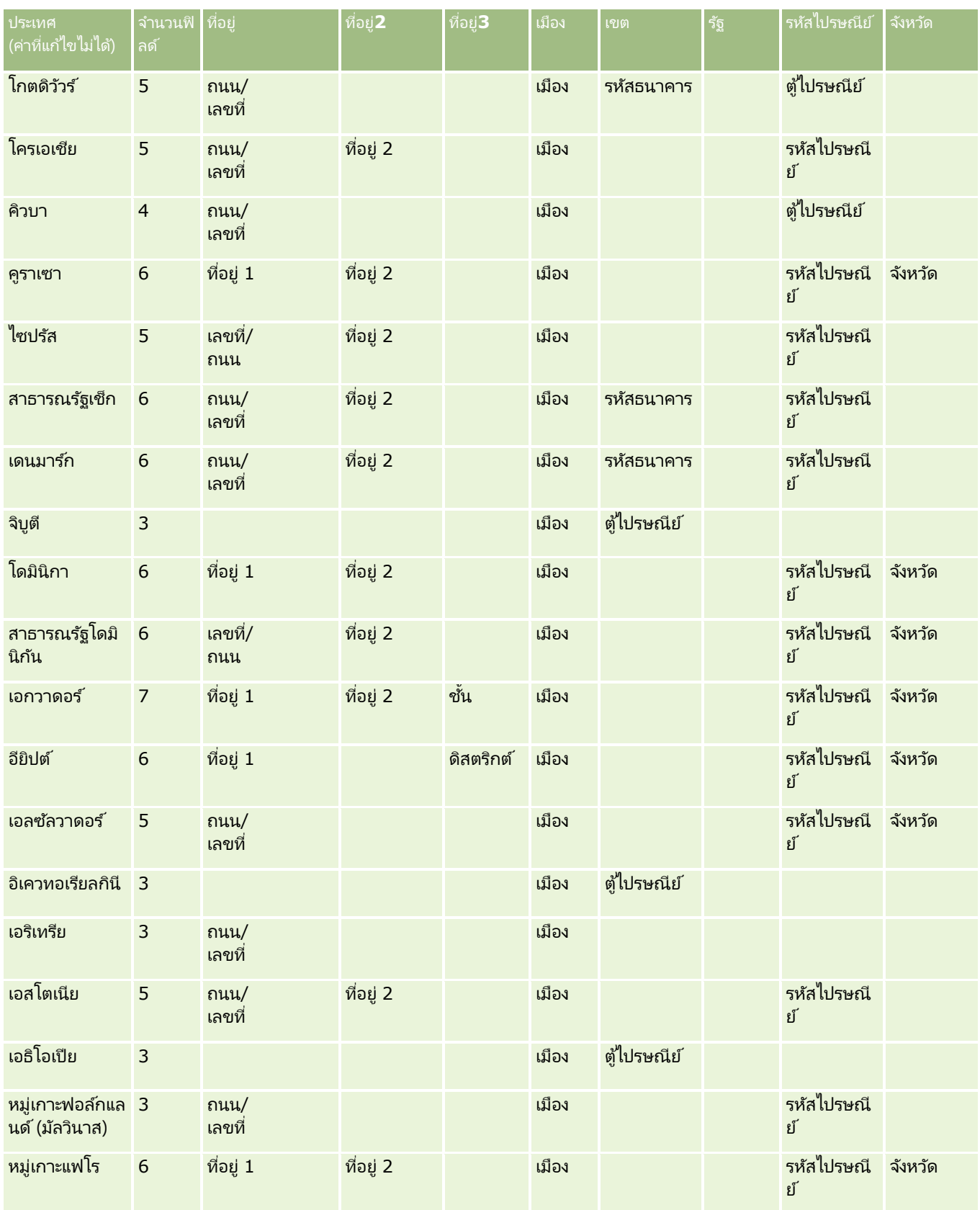

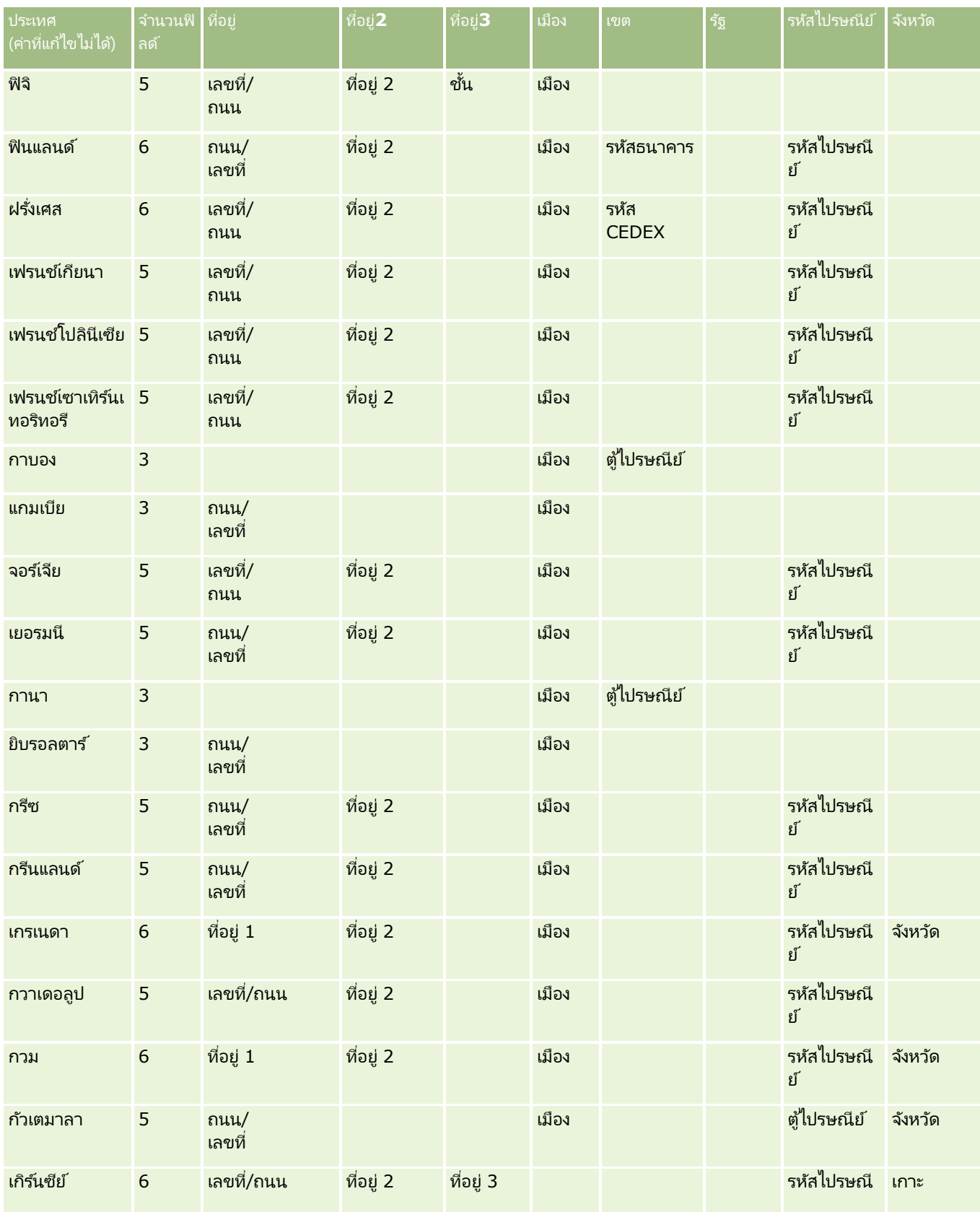

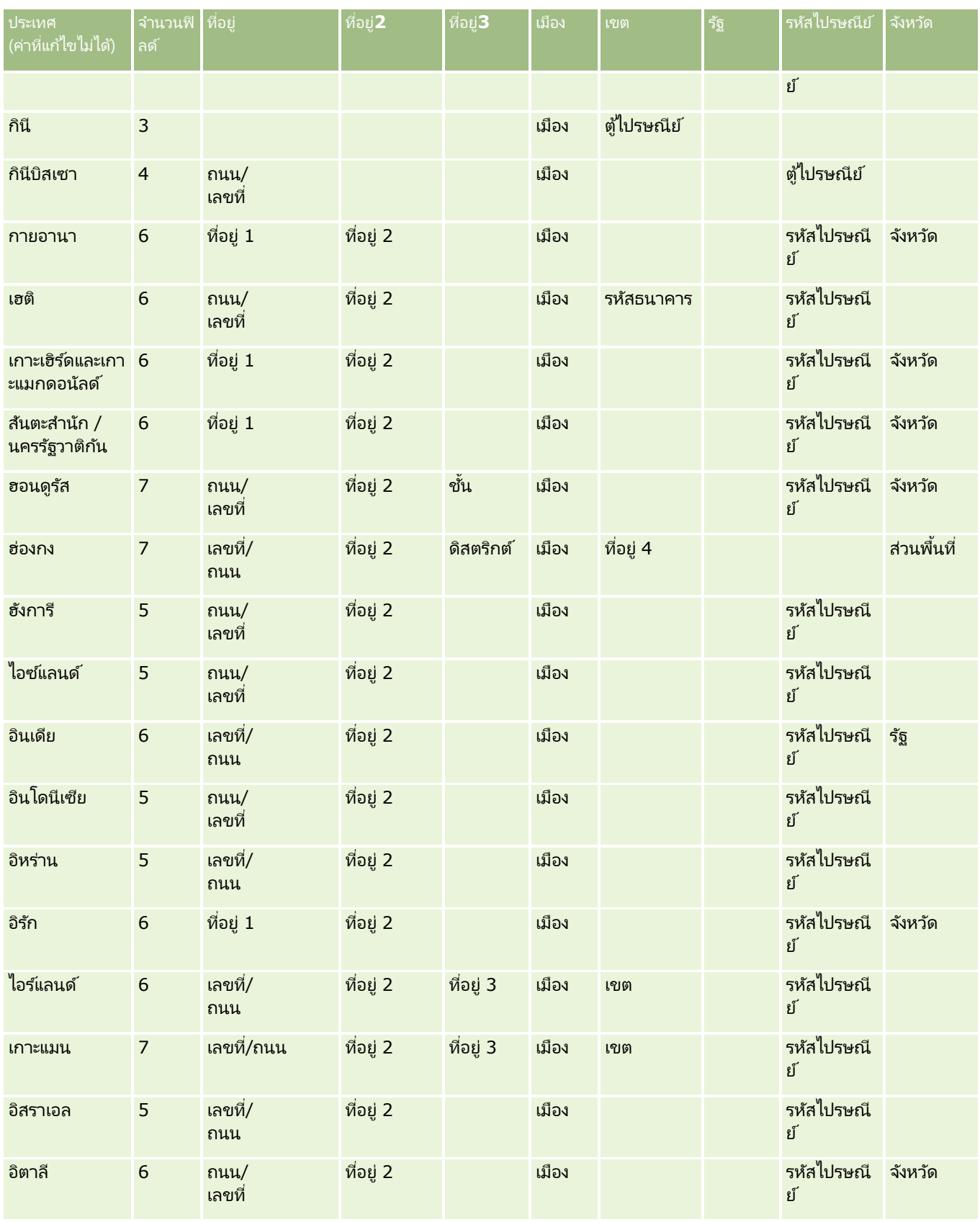

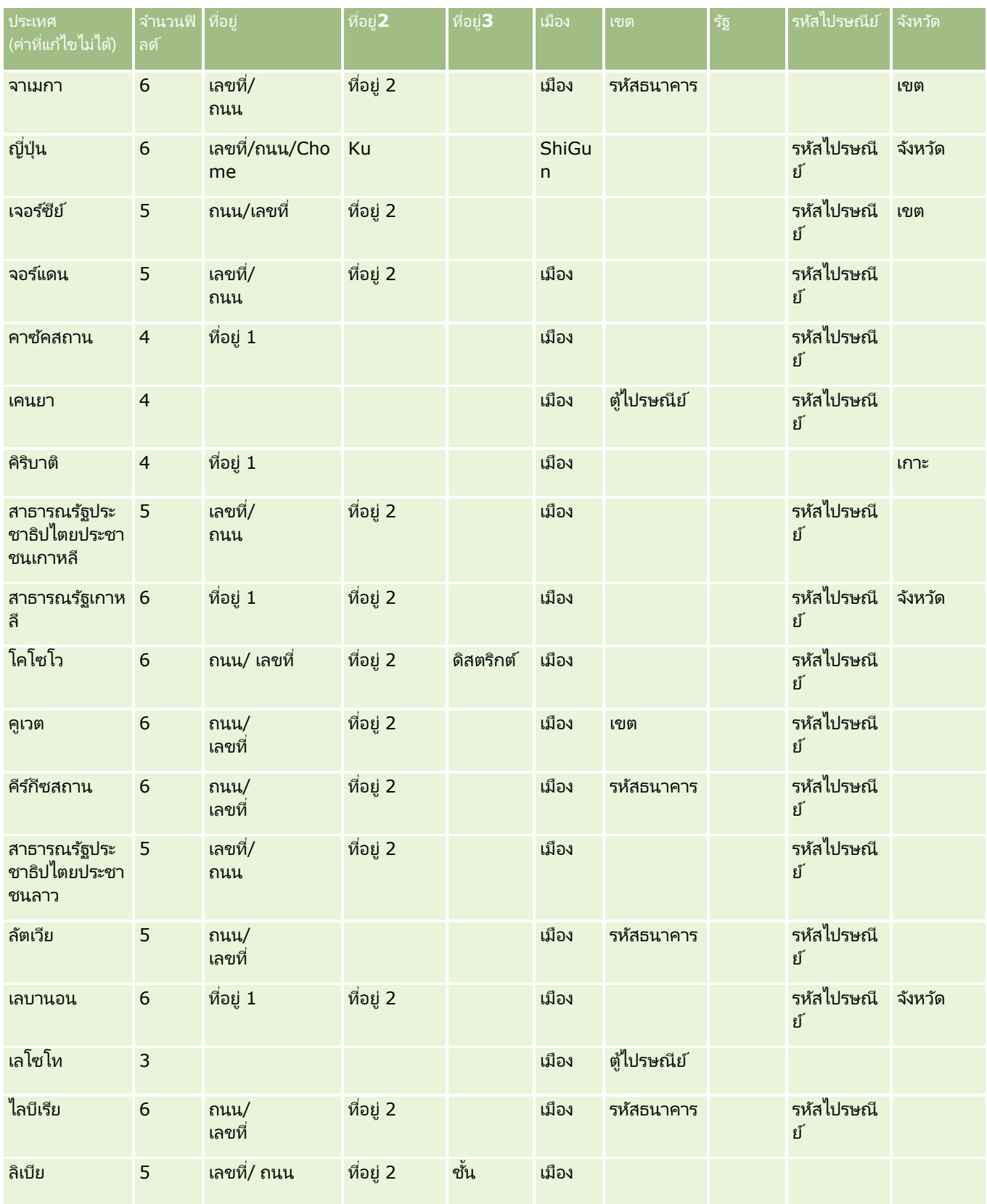

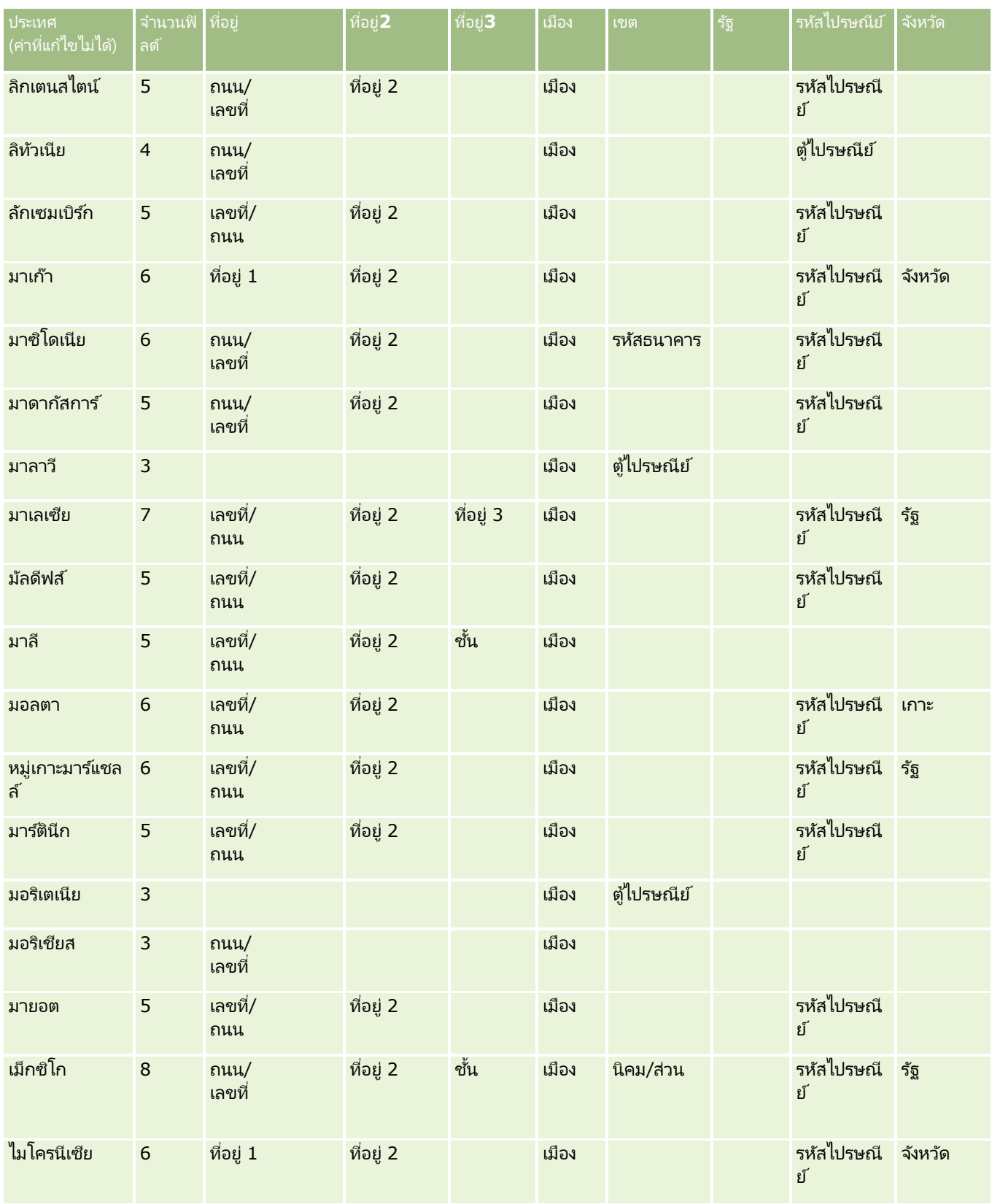

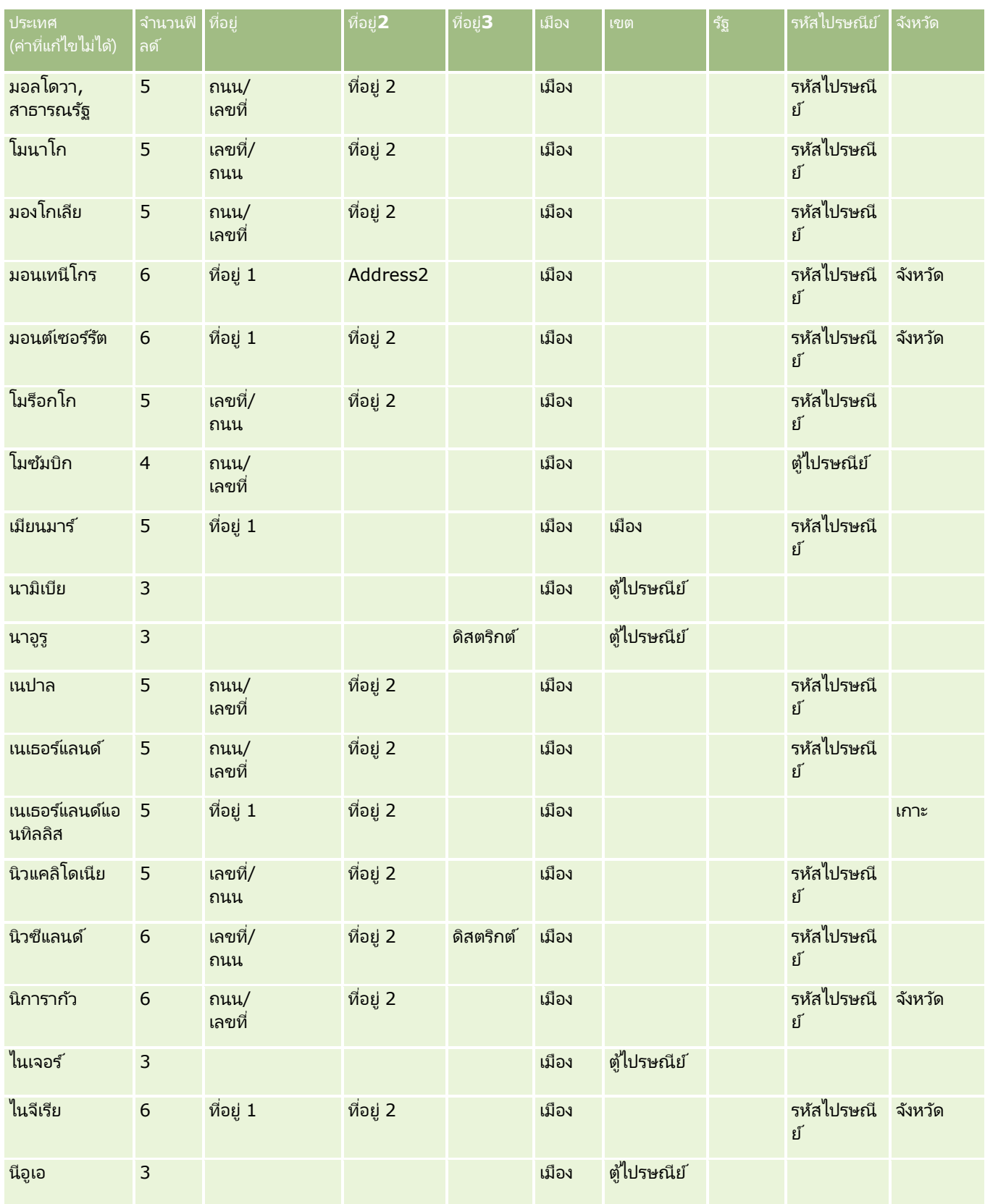

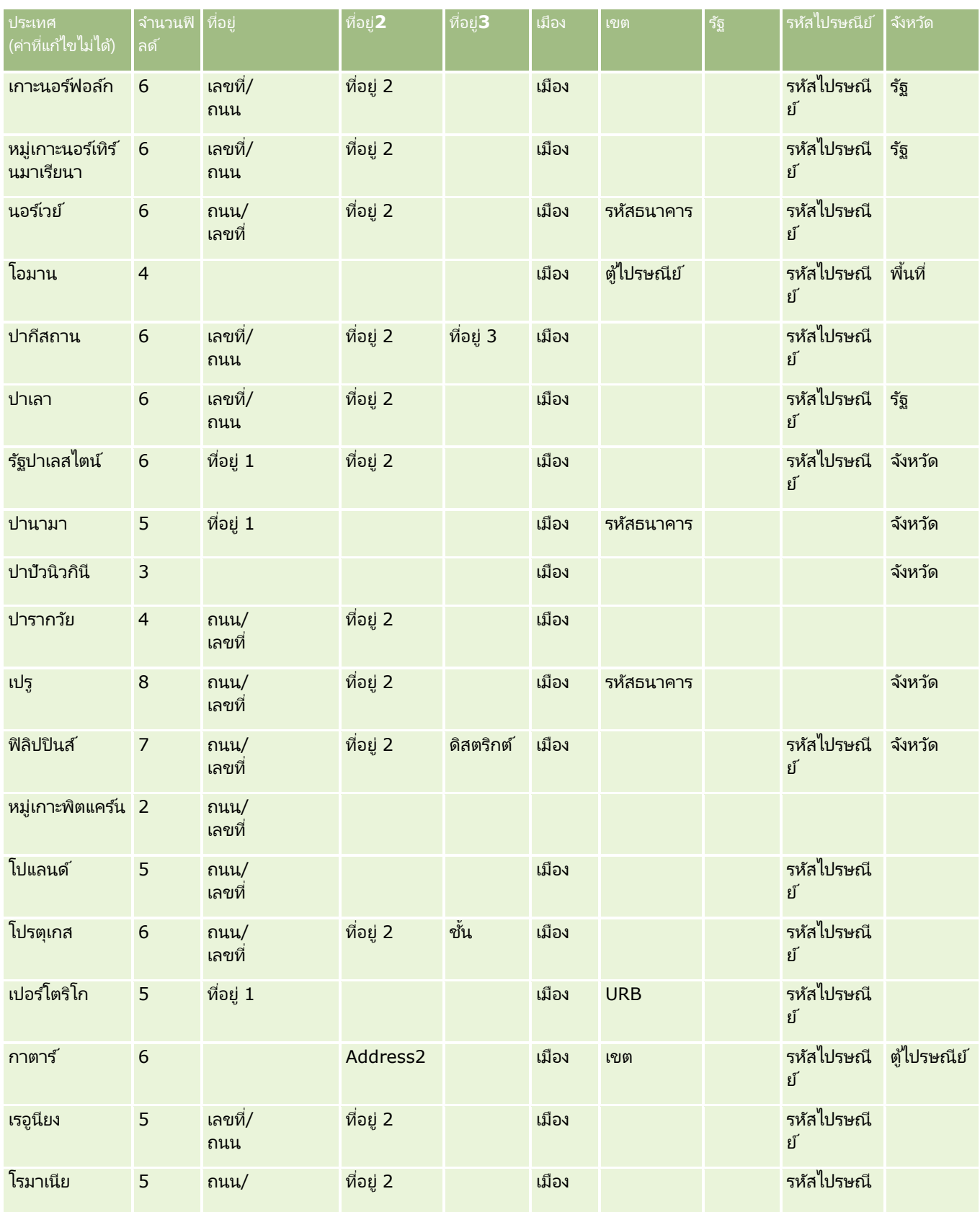

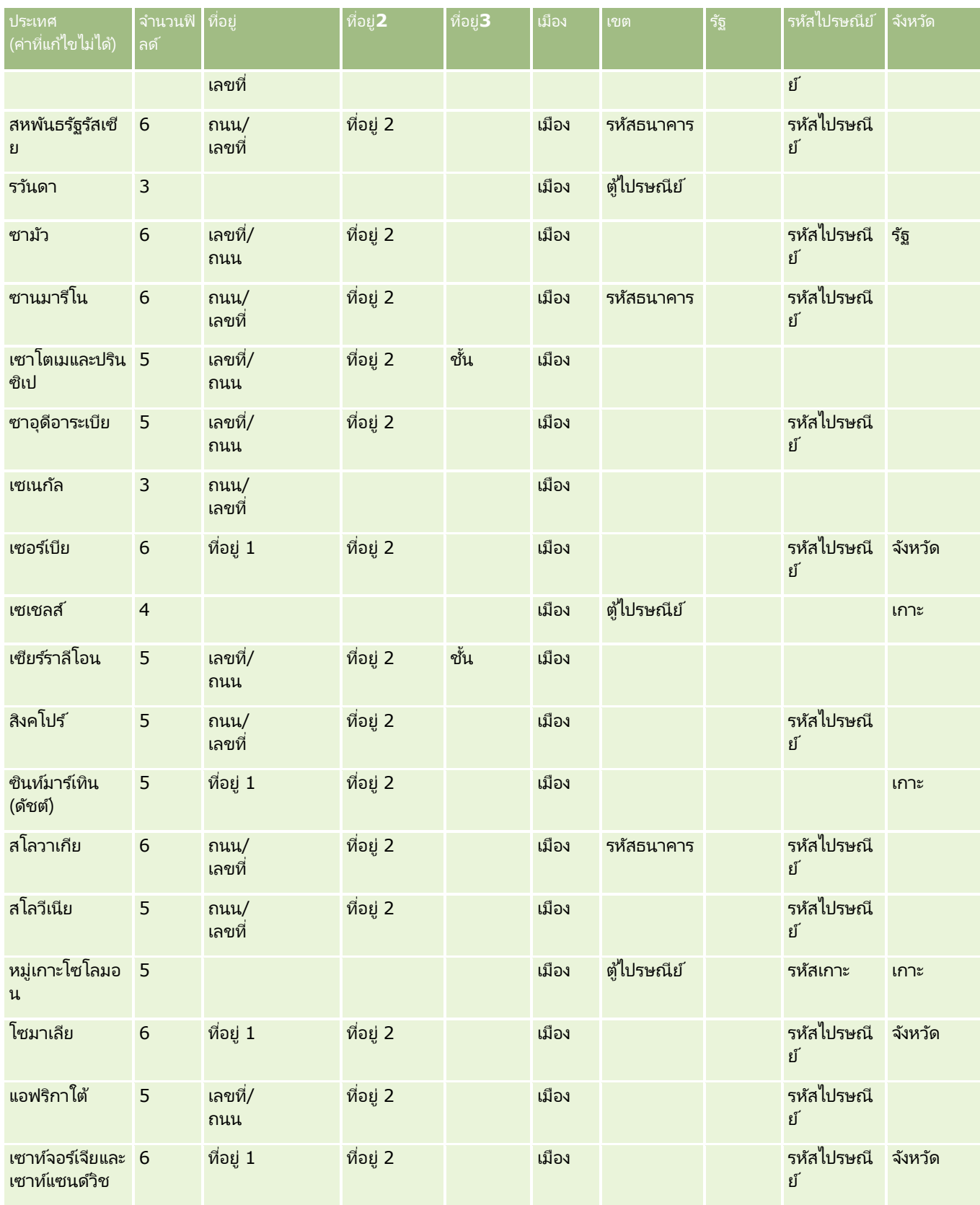

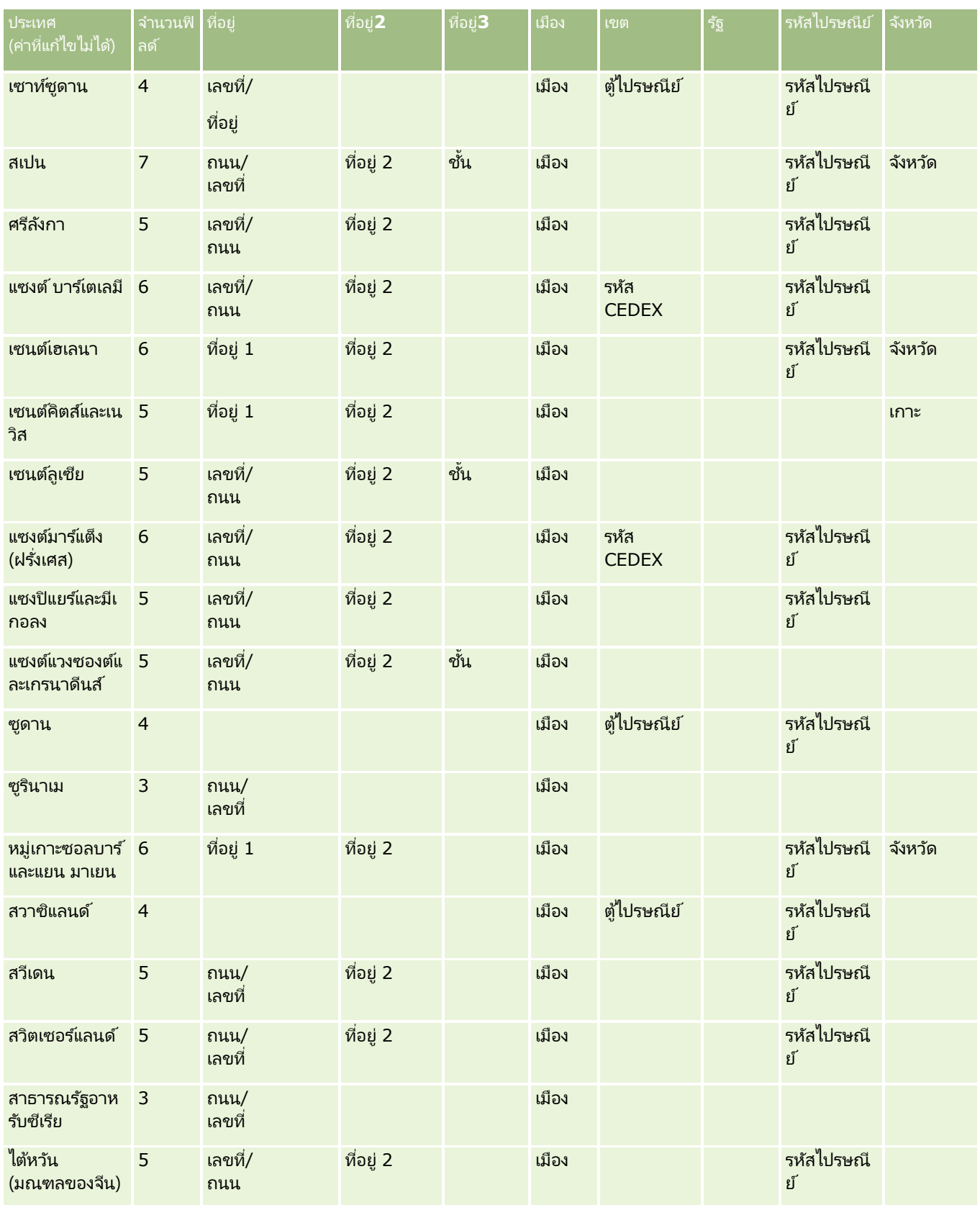

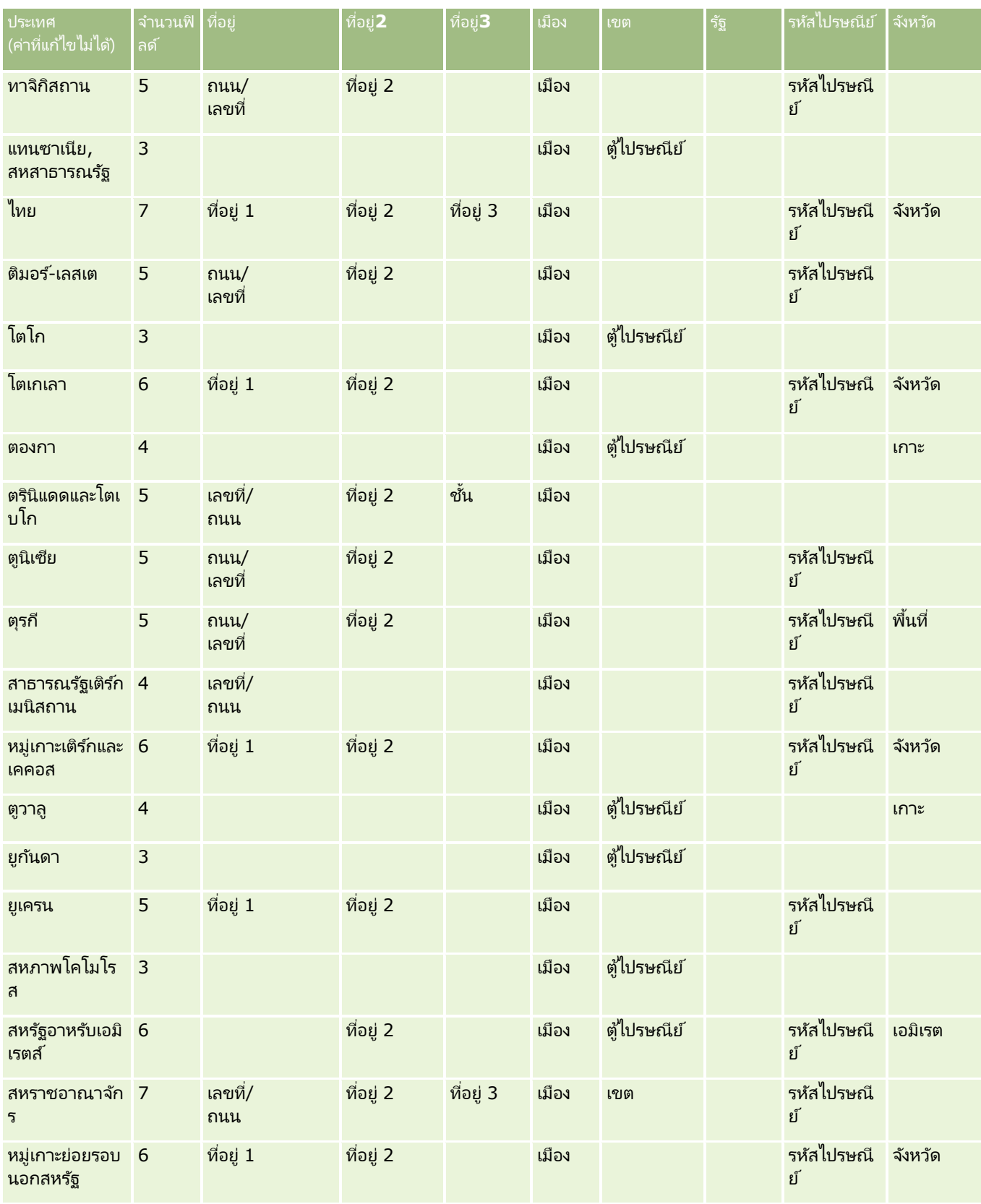

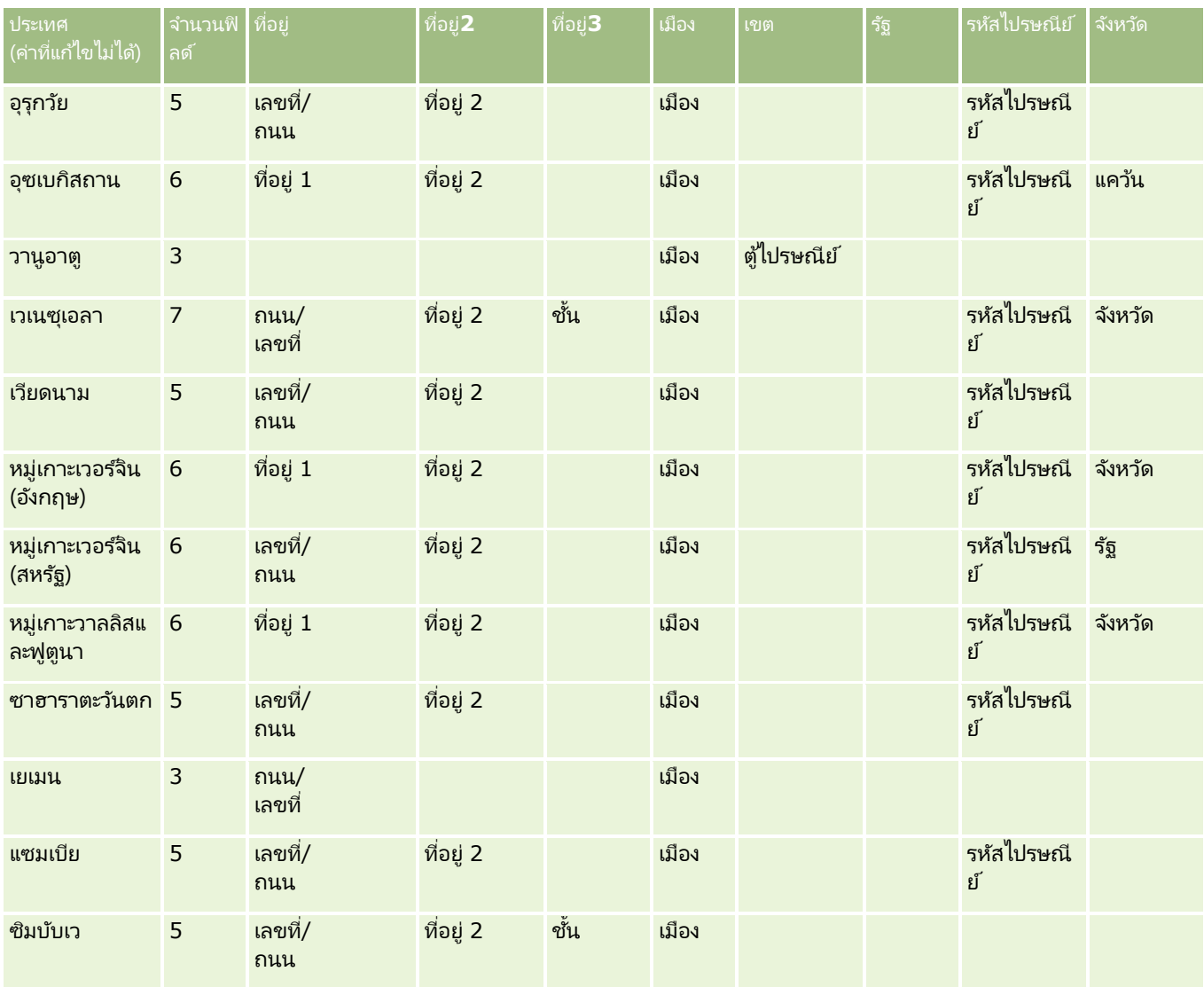

# คำย่อของรัฐที่ใช่ได้ในสหรัฐอเมริกา

ี ตารางนี้แสดงค่ารายการสำหรับเลือกสำหรับรัฐของสหรัฐอเมริกา

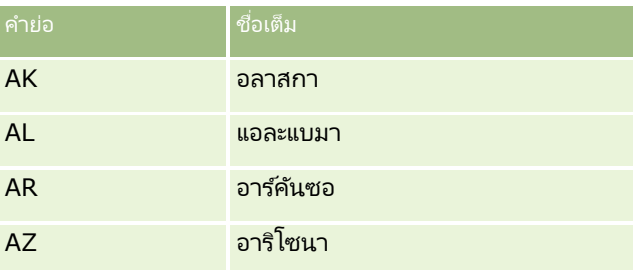

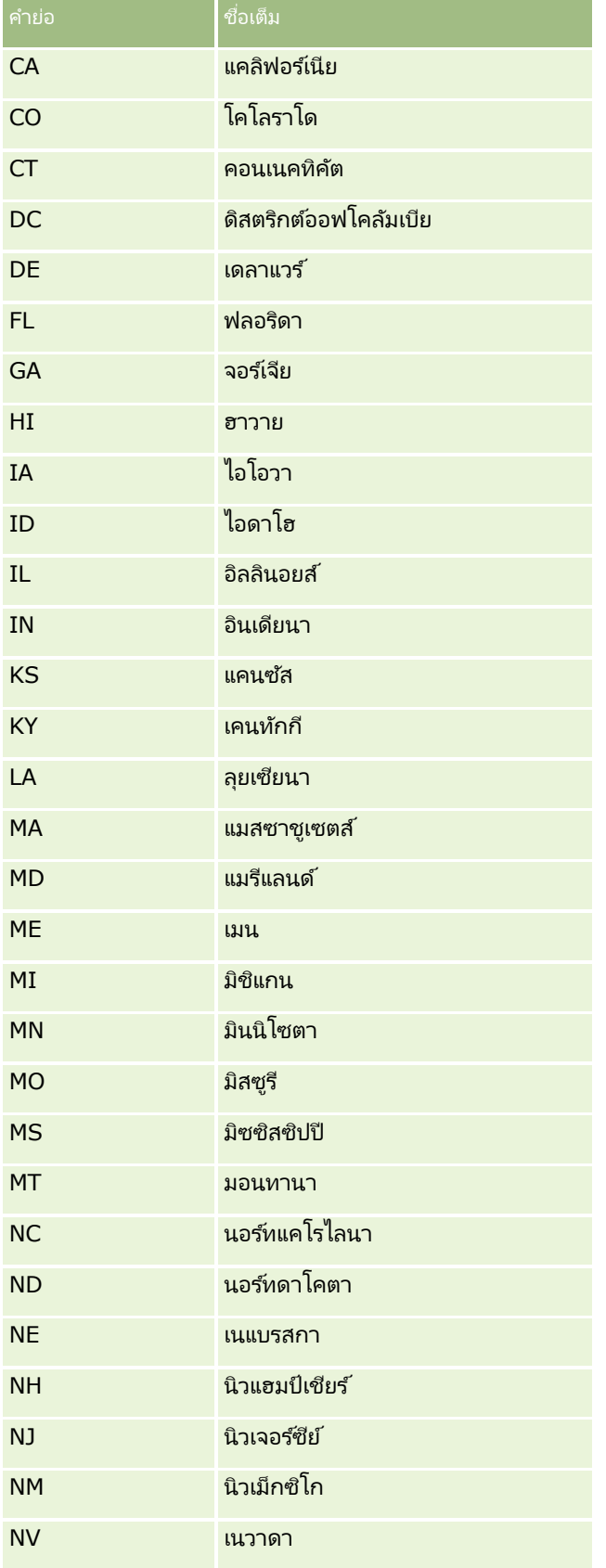

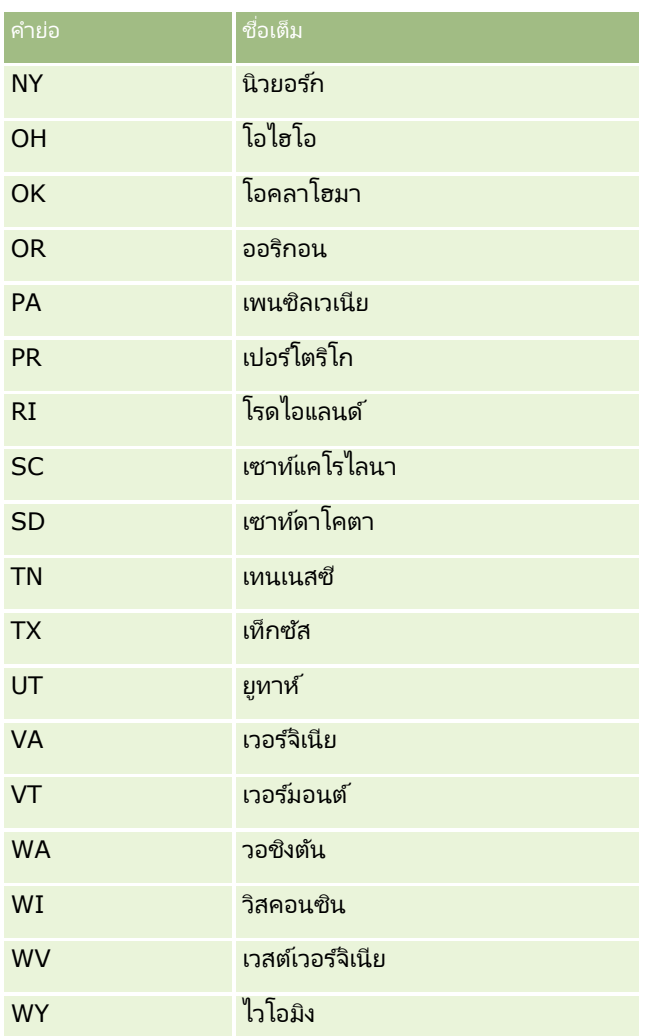

# คำย่อของพื้นที่ที่ใช่ได้ในสหรัฐอเมริกา

ตารางนี้แสดงค่ารายการสำหรับเลือกสำหรับพื้นที่ของสหรัฐอเมริกา

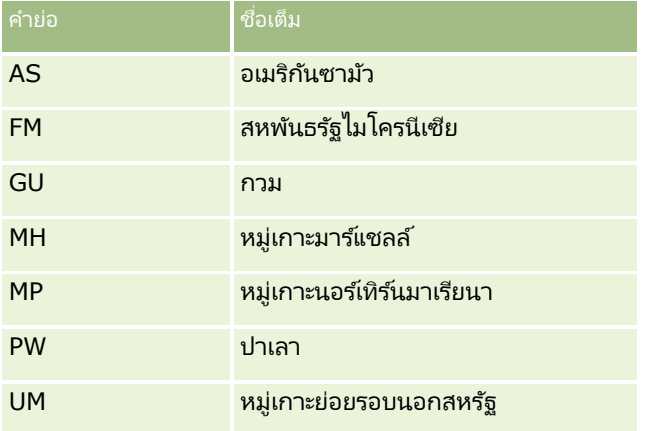

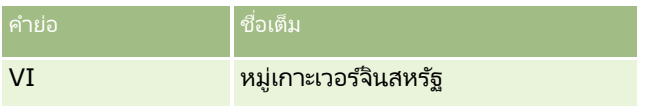

# รหัสไปรษณีย์ที่ใช้ได้ของสหรัฐอเมริกา

ตารางนี้แสดงรหัสรัฐสามตัวอย่างที่ใช้เป็นทางการสำหรับผู้รับจดหมายที่อยู่ในกองทัพสหรัฐอเมริกา

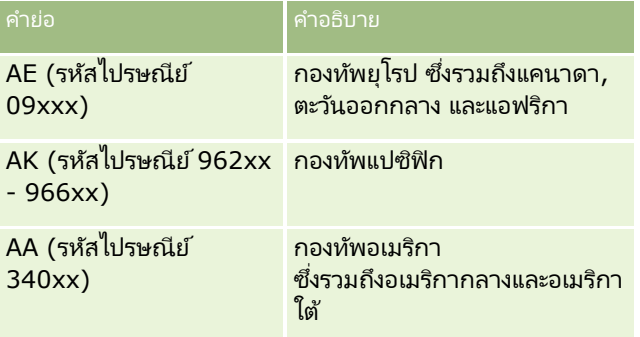

# คำย่อของจังหวัด/พื้นที่ที่ใช้ได้ในแคนาดา

ตารางนี้แสดงคำย่ออย่างเป็นทางการสำหรับจังหวัดของแคนาดา (ฟิลด์ข้อความ)

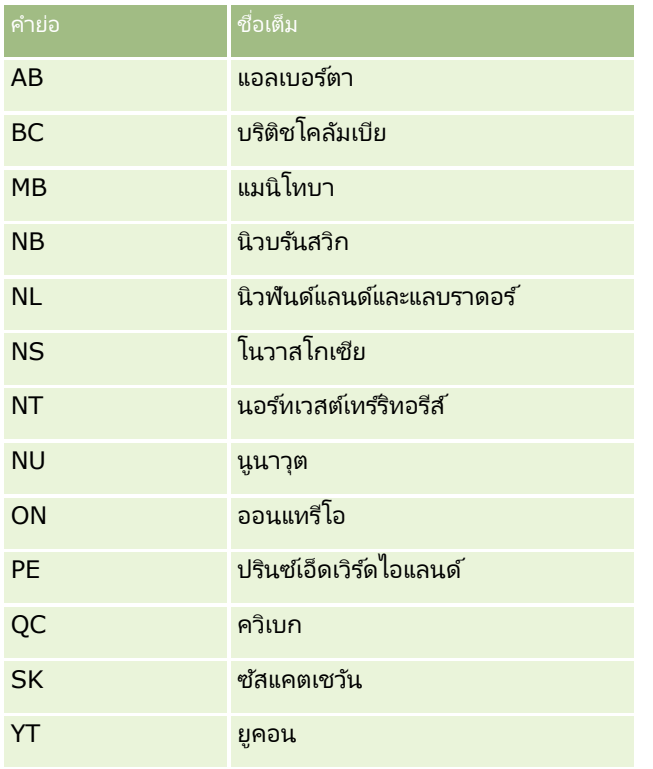

# **เกีย่ วกบั เรคคอรด์ทีซ่ า้ กนั และ ID ภายนอก**

เมื่อคุณอิมปอร์ตเรคคอร์ด คุณสามารถเลือกตัวเลือกใดตัวเลือกหนึ่งต่อไปนี้ในการจัดการกับเรคคอร์ดที่ซ้ำกัน:  $\overline{\phantom{a}}$ 

- โดยการไม่อิมปอร์ตเรคคอร์ดที่ซ้ำ  $\overline{\phantom{a}}$
- โดยการเขียนทับเรคคอร์ดที่มีอย่

หมายเหตุ: ตัวเลือกการบันทึกทับจะใช่ไม่ได้เมื่อคุณอิมปอร์ตผู้ใช้ของการนัดหมาย ผู้ใช้ของงาน หรือหมายเหตุ เรคคอร์ดไหม่จะถูกจัดทำขึ้นเสมอสำหรับประเภทเรคคอร์ดเหล่านี้

■ โดยการจัดทำเรคคอร*์*ดเพิ่มเติมสำหรับรายการที่ซ้ำ (เฉพาะผู้ติดต่อ ลีด การนัดหมาย และงานเท่านั้น)  $\overline{a}$ 

หากคุณเลือกที่จะเขียนทับเรคคอร์ดที่มีอยู่ขณะที่คุณอิมปอร์ตข้อมูลของคุณ Oracle CRM On Demand จะตรวจสอบว่าเรคคอร์ดในไฟล์อิมปอร์ตของคุณซ้ำกับเรคคอร์ดที่มีอยู่ใน Oracle CRM On Demand หรือไม่ โดยการตรวจสอบค่าในฟิลด์ต่างๆ ที่ใช้ในการตรวจสอบเรคคอร์ดซ้ำ หากเรคคอร์ดของคุณซ้ำ Oracle CRM On Demand จะอัปเดตฟิลด์ในเรคคอร์ดที่มีอยู่ใ๋น Oracle CRM On Demand ด้วยค่าต่างๆ จากเรคคอร์ดที่คุณอิมปอร์ต ยกเว้นฟิลด์ที่คุณใช้ในการตรวจสอบเรคคอร์ดซ้ำ

สำหรับเรคคอร์ดหลายประเภท คุณสามารถใช้ฟิลด์ ID ภายนอก

หรือชุดฟิลด์ที่กำหนดล่วงหน้าเพื่อตรวจสอบว่าเรคคอร์ดในไฟล์อิมปอร์ตของคุณซ้ำกับเรคคอร์ดที่มีอยู่ใน Oracle CRM On Demand หรือไม่ หากคุณใช้ ID ภายนอกเป็นฟิลด์ตรวจสอบเรคคอร์ดซ้ำ เมื่อตรวจพบเรคคอร์ดซ้ำ ฟิลด์ทั้งหมดในเรคคอร์ดใน Oracle CRM On Demand จะถูกอัปเดต ยกเว้นฟิลด์ ID ภายนอก ในลักษณะเดียวกัน หากคุณใช้ชุดฟิลด์ที่กำหนดล่วงหน้าเพื่อตรวจสอบเรคคอร์ดซ้ำ ฟิลด์หั้งหมดยกเว้นฟิลด์ที่ใช้ในการตรวจสอบเรคคอร์ดซ้ำจะถูกอัปเดตบนเรคคอร์ดใ๋น Oracle CRM On Demand

หากคุณใช้ชุดของฟิลด์ที่กำหนดไว้ล่วงหน้าเพื่อตรวจสอบว่าเรคคอร์ดในไฟล์ที่คุณอิมปอร์ตซ้ำกับเรคคอร์ดที่มีอยู่หรือไม่ Oracle CRM On .<br>Demand จะตรวจสอบค่าในฟิลด์ที่กำหนดไว้ล่วงหน้าทั้งหมดเพื่อตรวจสอบว่าเร<sup>ิ</sup>คคอร*์*ดซ้ำกันหรือไม่ หากค่าในฟิลด์ที่กำหนดไว้ล่วงหน้าในไฟล์ CSV หั้งหมดตรงกับค่าในฟิลด์ที่ส้มพันธ์กับในเรคคอร์ดที่มีอยู่ แสดงว่าเรคคอร์ดซ้ำกัน ตัวอย่างเช่น สมมุติว่าคุณได้อิมปอร์ตเรคคอร์ดผู้ติดต่อ และค่าในฟิลด์ของชื่อ นามสกุล หมายเลขโทรศัพท์ที่ทำงาน และอีเมล์ตรงกับค่าในเรคคอร์ดที่มีอยู่ จะถือว่าเรคคอร์ดที่คุณอิมปอร์ตนั้นซ้ำกัน อย่างไรก็ตาม หากค่าในฟิลด์ชื่อ นามสกุล และอีเมล*์*ตรงกับค่าในเรคคอร*์*ดที่มีอยู่ แต่ฟิลด*์*หมายเลขโทรศัพท์ที่ทำงานเว้นว่างไว้ในไฟล์ CSV ของคุณ แต่ไม่เว้นว่างในเรคคอร์ดที่มีอยู่ จะถือว่าบันทึกในไฟล*์* CSV ไม่ซ้ำกัน

ตัวอย่างเช่น ในประเภทเรคคอร์ดบริษัท คุณสามารถใช้ฟิลด์ ID ภายนอก หรือใช้ฟิลด์ชื่อและที่ตั้งบริษัทร่วมกันเพื่อตรวจสอบเรคคอร์ดซ้ำ หากเรคคอร์ดในไฟล์ของคุณเป็นเรคคอร์ดซ้ำ เรคคอร์ดที่มีอยู่ใน Oracle CRM On Demand จะถูกอัปเดตด้วยข้อมูลจาก<sup>ไ</sup>ฟล์อิมปอร*์*ตของคุณดังนี้:

- หากคุณใช้ฟิลด์ ID ภายนอกในการตรวจสอบเรคคอร์ดซ้ำ ฟิลด์ทั้งหมดนอกเหนือจากฟิลด์ ID ภายนอกจะถูกอัปเดตบนเรคคอร์ดใน Oracle CRM On Demand
- หากคุณใช้ฟิลด์ชื่อและที่ตั้งบริษัทเพื่อตรวจสอบเรคคอร์ดซ้ำ ฟิลต์ทั้งหมดนอกเหนือจากฟิลด์ชื่อและที่ตั้งบริษัทจะถูกอัปเดตบนเรคคอร์ดใน Oracle CRM On Demand

#### อัปเดตเรคคอร์ด

- ี**1** ตั้งค่าไฟล์ CSV ที่อิมปอร์ตของคุณด้วยคอลัมน์สำหรับ ID ภายนอก หรือสำหรับฟิลด์ที่ใช้ตรวจสอบการซ้ำกันทั้งหมดสำหรับประเภทเรคคอร์ดนั้น
- ี่ **2** ตรวจสอบให้แน่ใจว่า ID ภายนอกหรือค่าฟิลด์ที่ใช้ตรวจสอบการซ้ำกันเป็นค่าเดียวกันกับค่าสำหรับเรคคอร*์*ดที่มีอยู่ หากคุณใช้ ID ภายนอก แต่ละ ID ในระบบต้องไม่ซ้ำกันเพื่อให้การอัปเดตสามารถดำเนินการได้
- ี**3** รวมฟิลด์ที่จำเป็นทั้งหมดเป็นอย่างน้อยไว้ในไฟล*์* CSV ที่อิมปอร*์*ต
- ี**4** เลือกตัวเลือก บันทึกทับเรคคอร*์*ดที่มีอยู่ ในขั้นตอนที่ 1 ของโปรแกรมช่วยอิมปอร์ต
- **5** ตรวจสอบให้แน่ใจว่าคุณแมปฟิลด์ ID ภายนอก หรือฟิลด์ที่ใช้ตรวจสอบการซ้ำกันทั้งหมดในขั้นตอนการแมปฟิลด์ของโปรแกรมช่วยอิมปอร์ต
- ี**6** ดำเนินการขั้นตอนทั้งหมดของโปรแกรมช่วยอิมปอร*ี*ตเพื่ออิมปอร์ตข้อมูล

เมื่อคุณใช้โปรแกรมช่วยอิมปอร์ตในการอัปเดตเรคคอร์ด เฉพาะฟิลด์ที่คุณแมปไว้ในขั้นตอนการแมปฟิลด์เท่านั้นที่จะถูกเขียนทับ ดังนั่นหากคุณมีฟิลด์ที่ไม่จำเป็นต้องอัปเดตและไม่ต้องใช้ในการตรวจสอบการซ้ำกัน คุณก็ไม่จำเป็นต้องแมปฟิลด์เหล่านั้น

หากมี ID ภายนอกอยู่ และคุณแมปไว้ในระหว่างกระบวนการอิมปอร์ต แอปพลิเคชันจะใช้ ID เหล่านี้ในการตัดสินว่าเรคคอร์ดเป็นเรคคอร์ดที่ซ้ำกันหรือไม่ ในขณะที่อิมปอร์ตเรคคอร์ดประเภทอื่น คุณสามารถใช้ ID j ภายนอกเหล่านั้นเป็นข้อมูลอ้างอิงเพื่อให้การเชื่อมโยงถูกส่งผ่านไปยัง Oracle CRM On Demand

ตัวอย่างเช่น หากคุณมีคอลัมน์ account\_id ในไฟล์ acount.csv ของคุณ คุณต้องการแมปคอลัมน์นั้นกับ ID ที่ไม่ซ้ำกันภายนอกใน Oracle CRM On Demand ในขณะที่อิมปอร์ตผู้ติดต่อ หากไฟล์ contacts.csv ของคุณมีคอลัมน์ contact\_id (ID ทีไม่ซ้ำกันสำหรับผู้ติดต่อ) และคอลัมน์ account\_์id (ข้อมูลอ้างอิงกับ ID ในไฟล์ account.csv) คุณควรแมป contact\_id กับ ID ที่ไม่ซ้ำกันภายนอก และแมป account\_id กับ ID ภายนอกของบริษัท ในระหว่างกระบวนการอิมปอร*์*ต แอปพลิเคชันจะตรวจสอบฟิลด*์* account\_id ในแต่ละเรคคอร์ดผู้ติดต่อเพื่อค้นหาบริษัทที่มีอยู่ และเชื่อมโยงบริษัทนั้นกับผู้ติดต่อ

หากไม่มี ID ภายนอกอยู่ หรือคุณไม่ได้แมป ID ภายนอกในไฟล์ของคุณกับฟิลด์ ID ภายนอกในแอปพลิเคชัน แอปพลิเคชันจะระบุเรคคอร์ดที่ซ้ำกันโดยการเปรียบเทียบบางฟิลด์ ตารางต่อไปนี้แสดงรายการของฟิลด์ที่ใช้ในการระบุเรคคอร์ดที่ซ้ำกัน  $\overline{\phantom{a}}$  $\overline{a}$ 

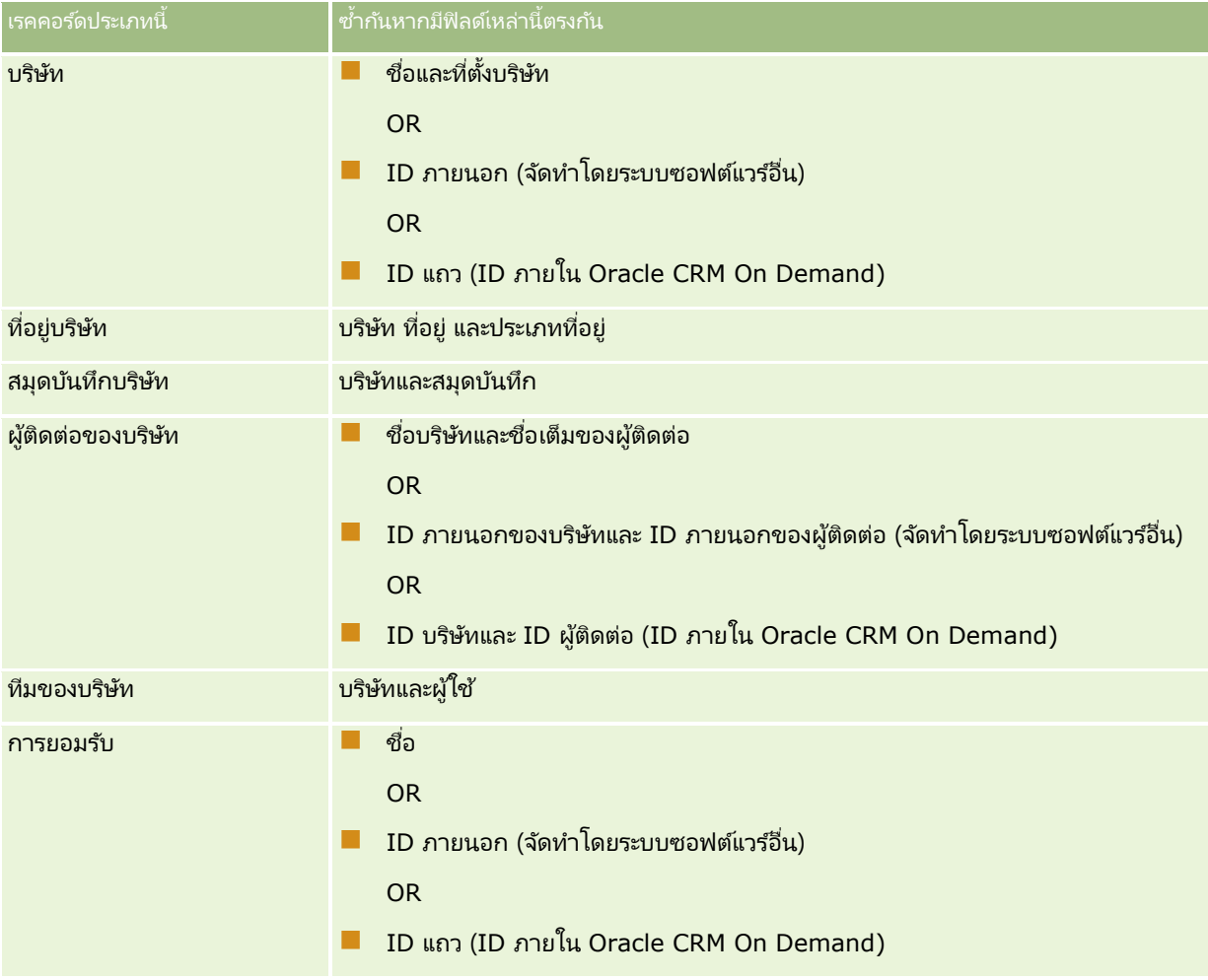

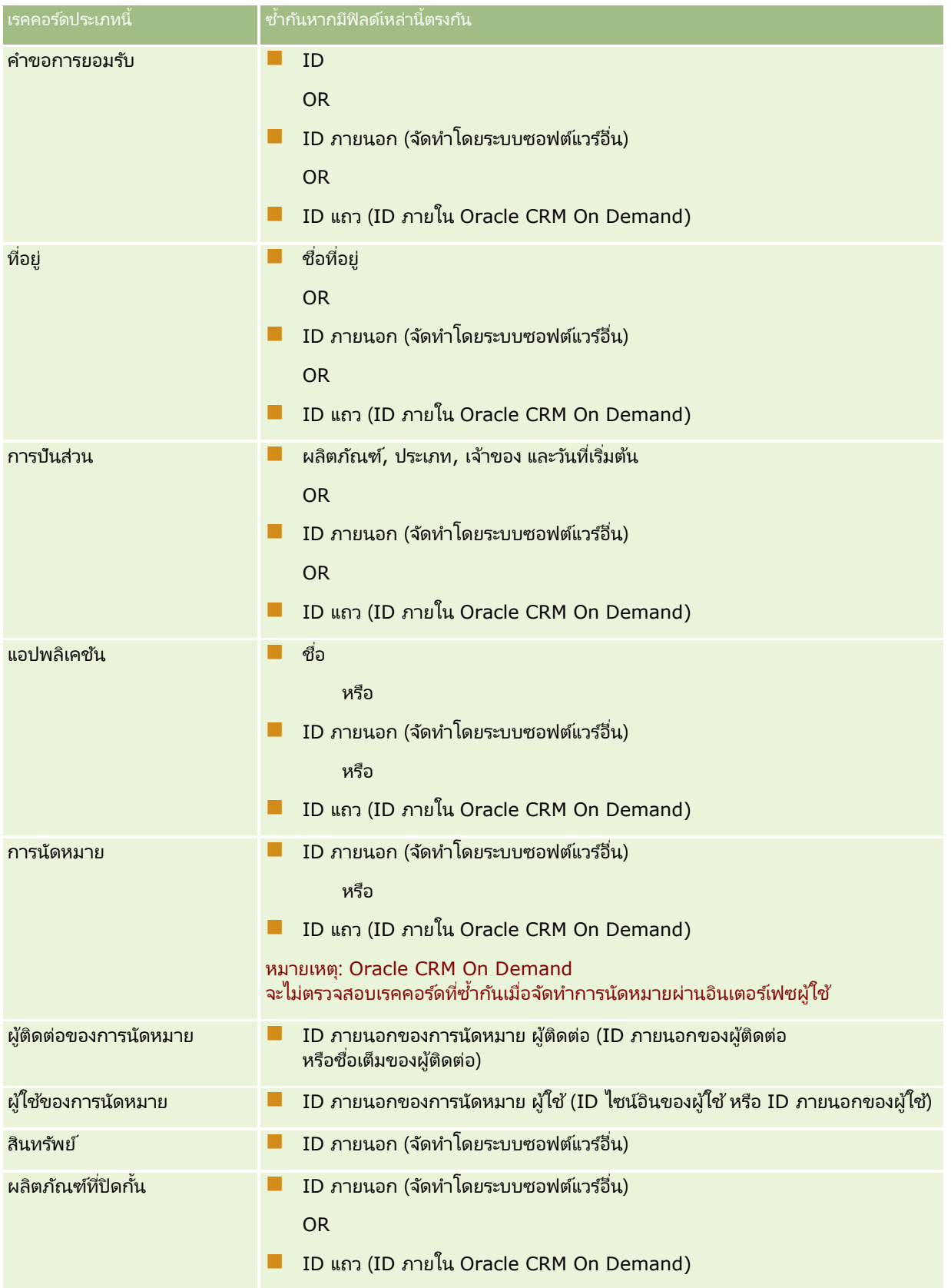

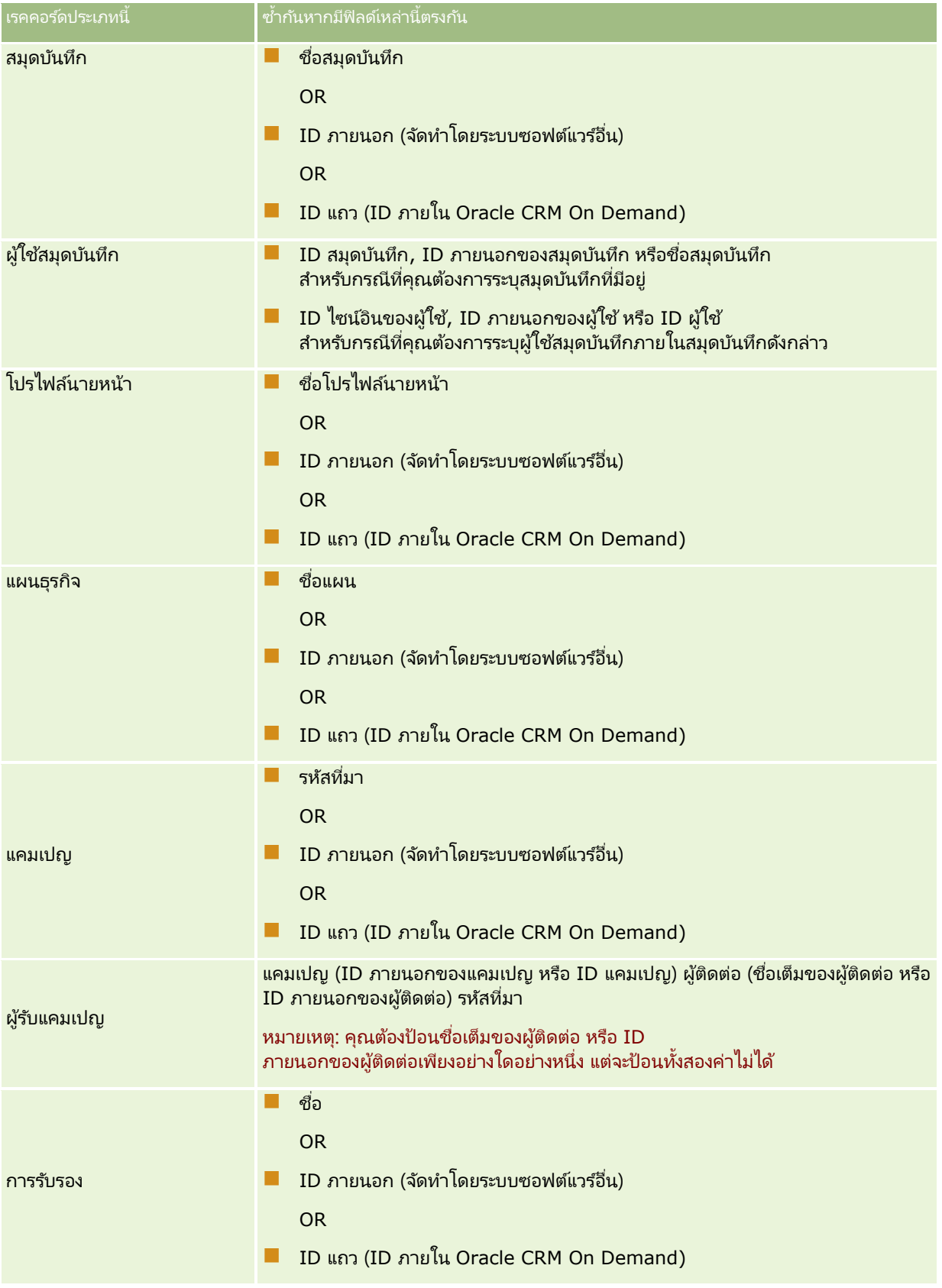

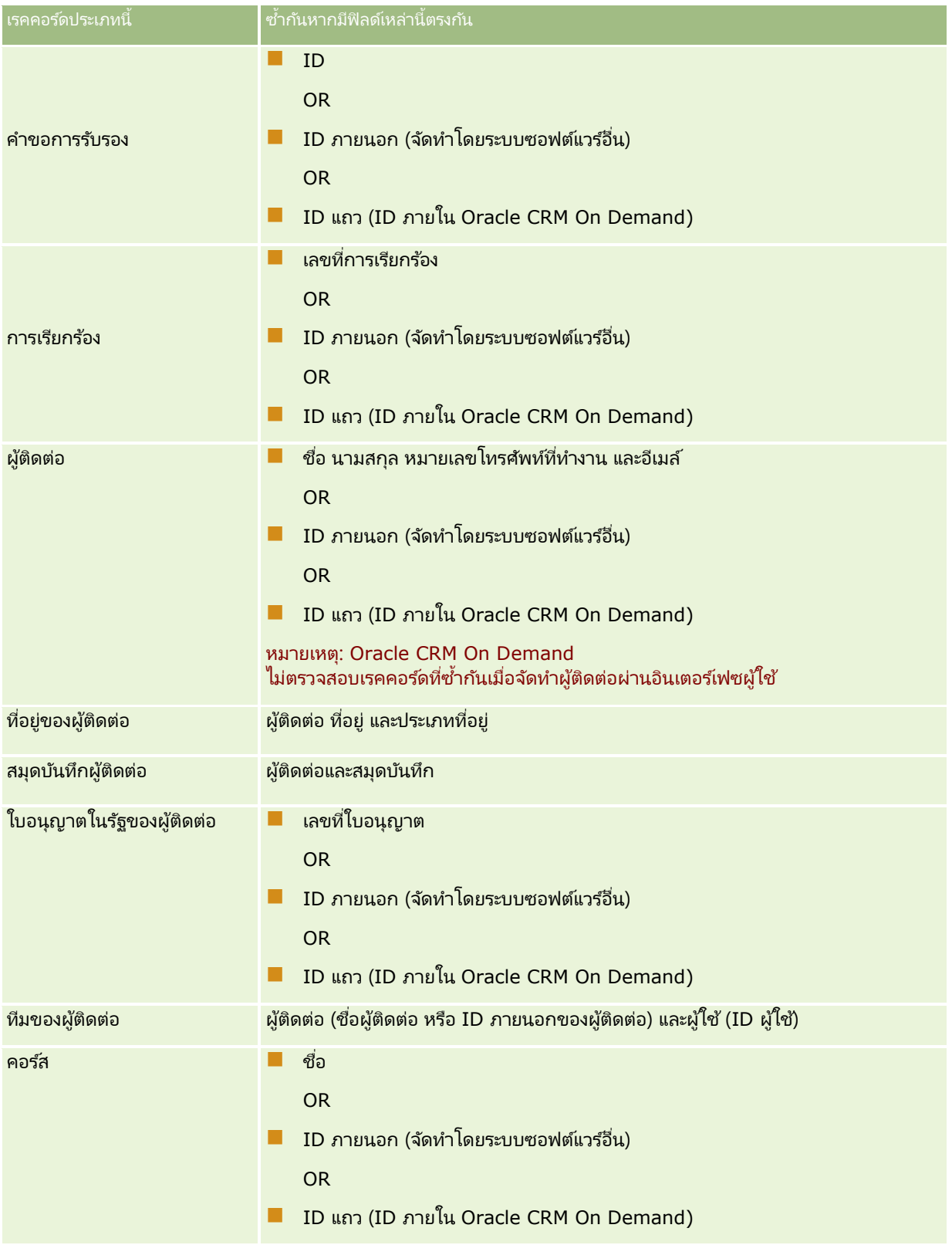

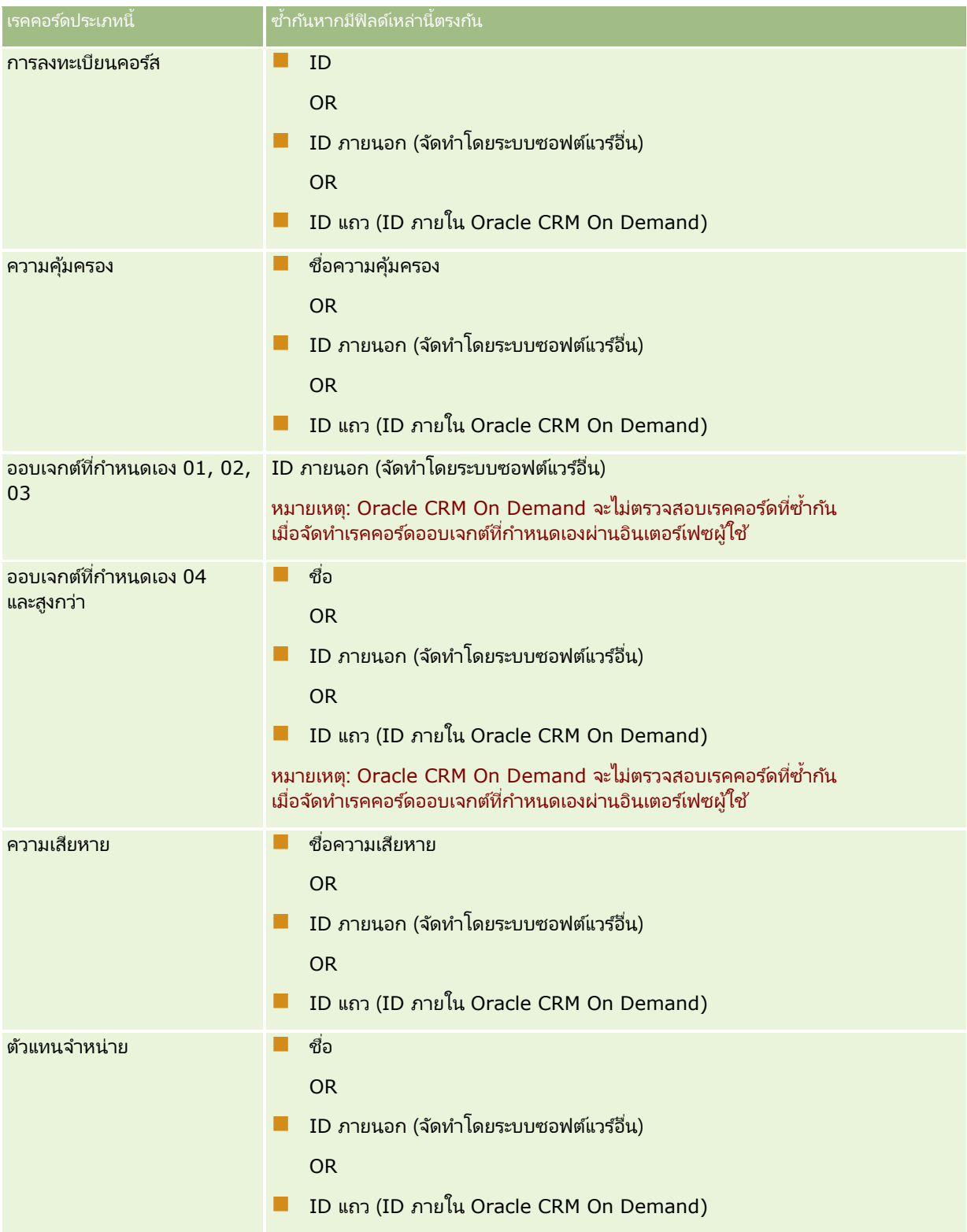

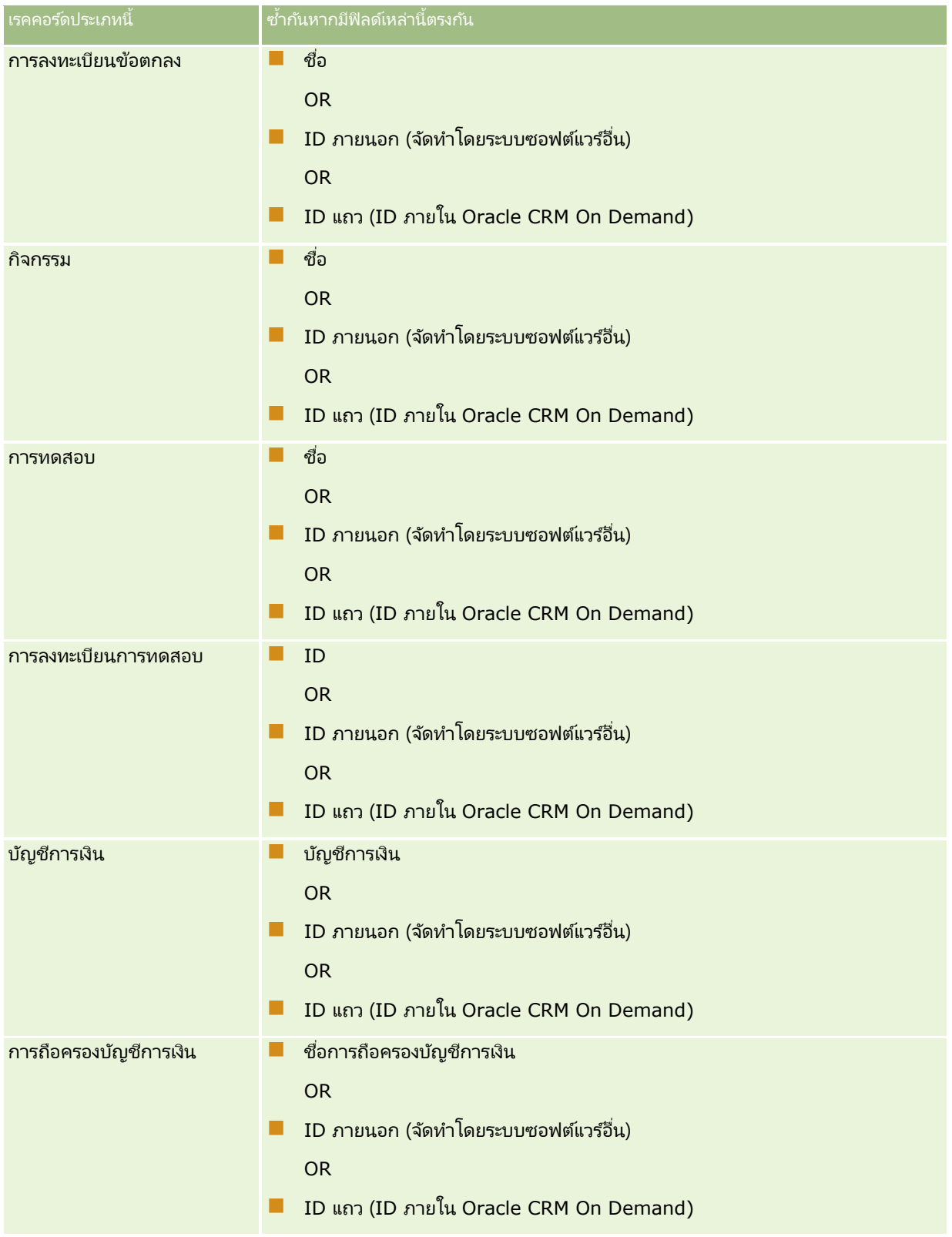

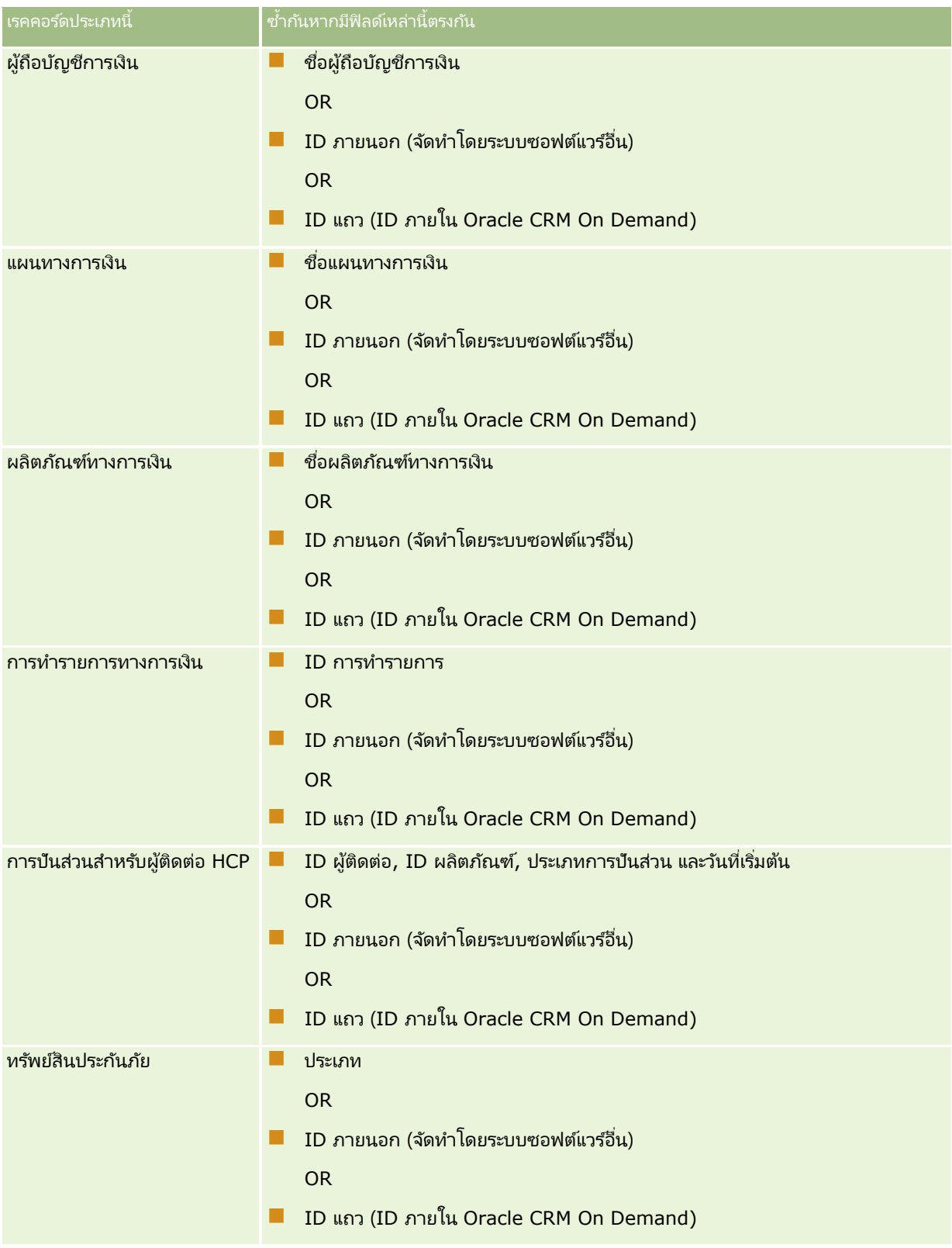

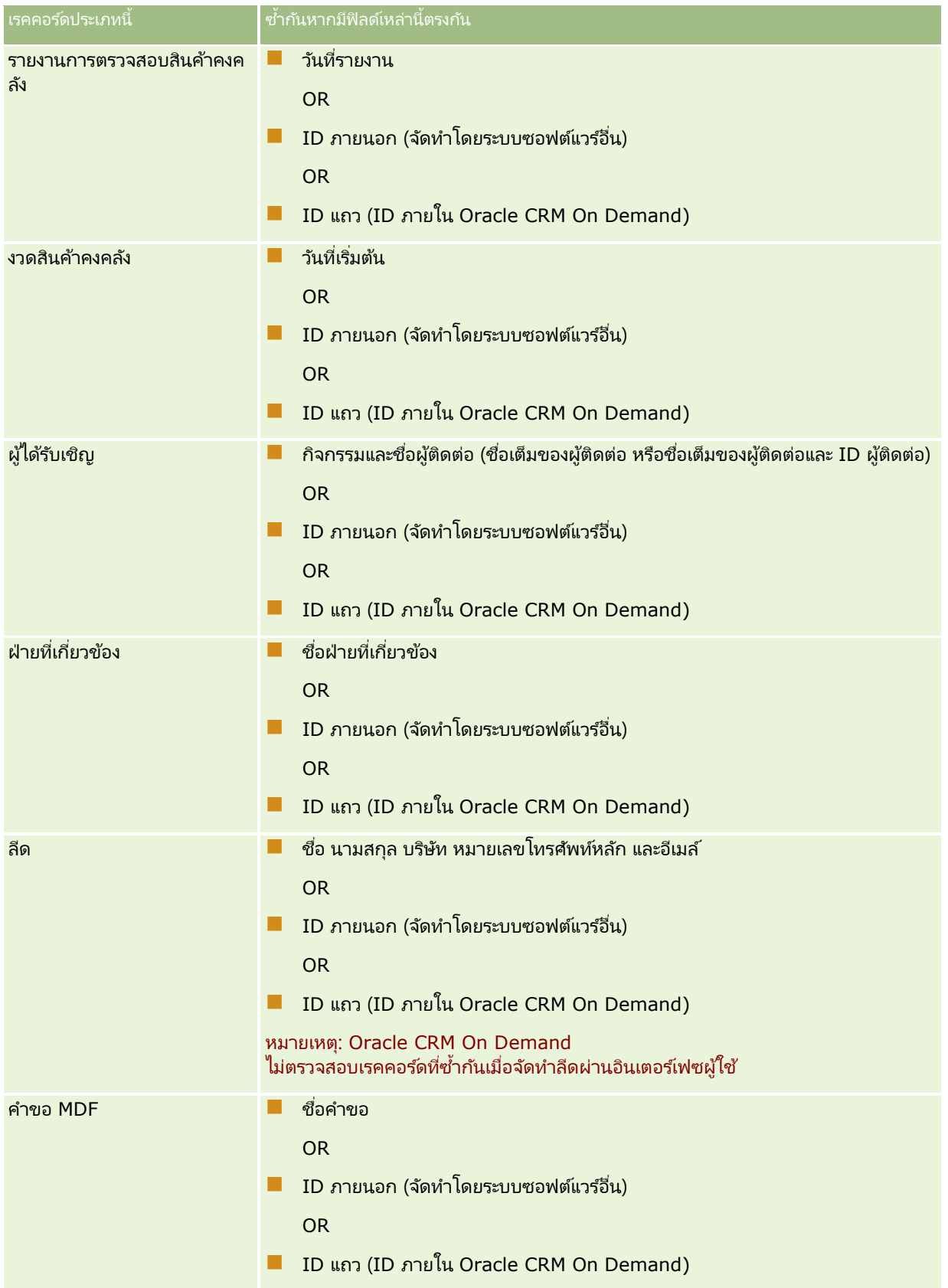

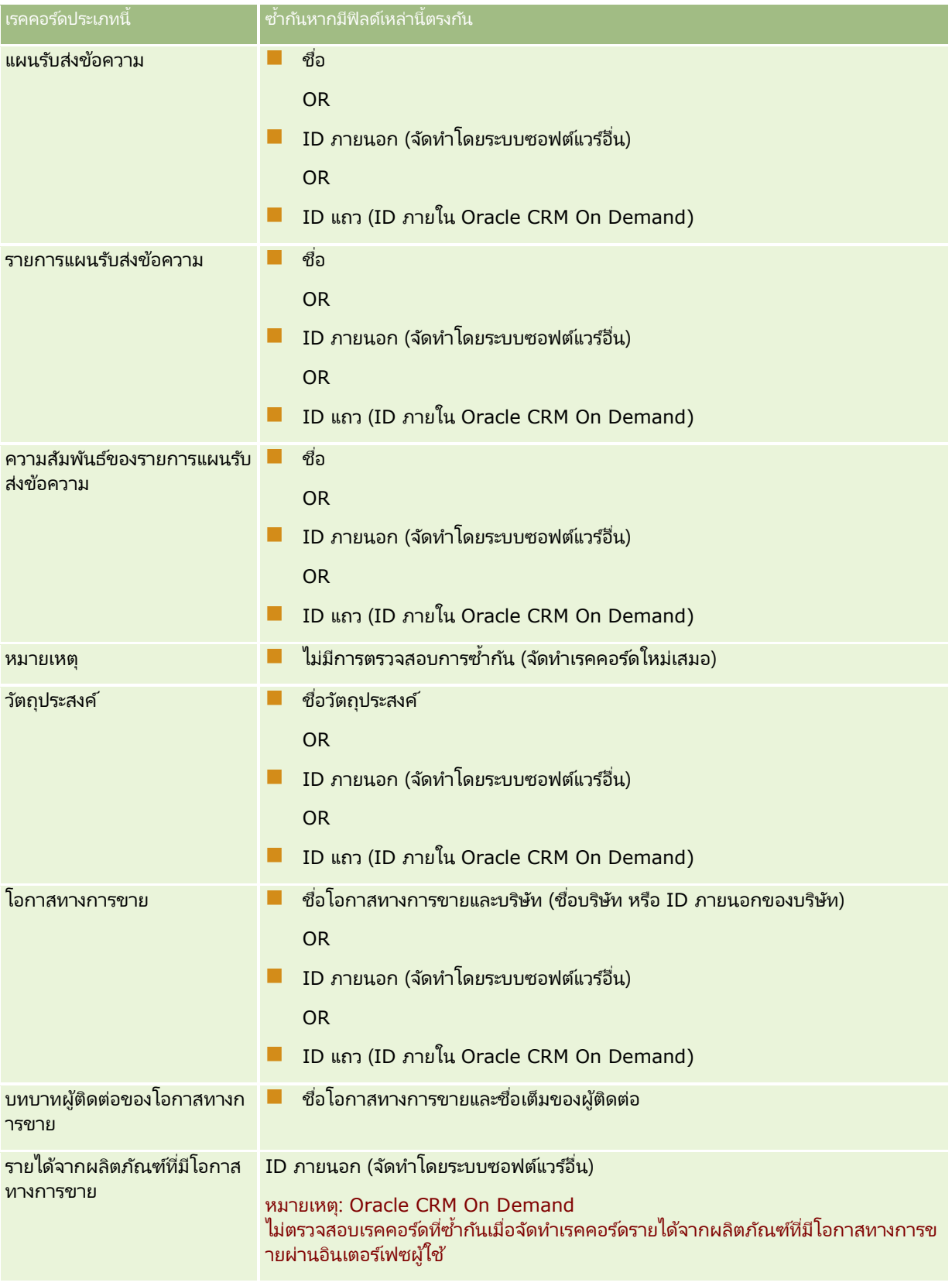
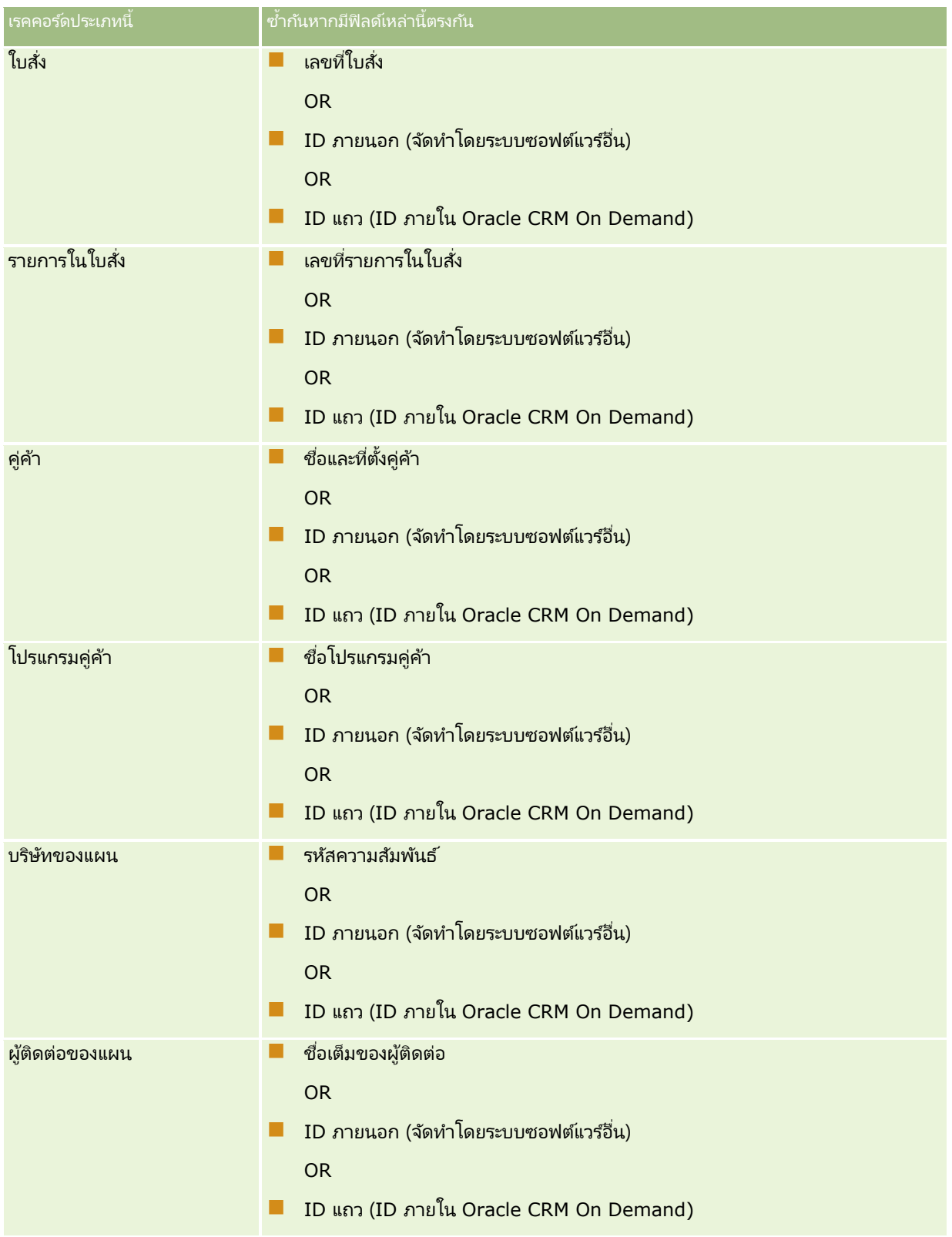

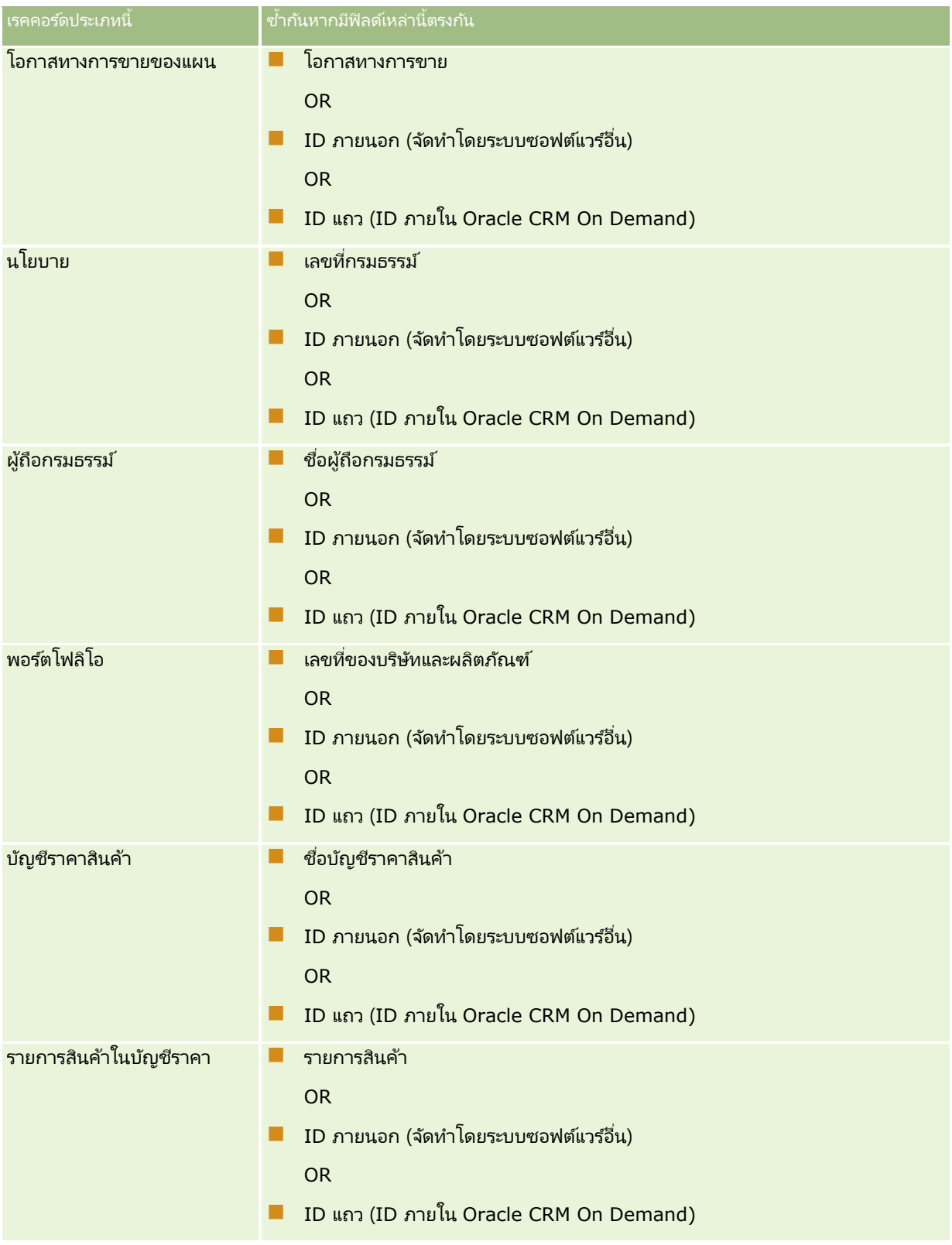

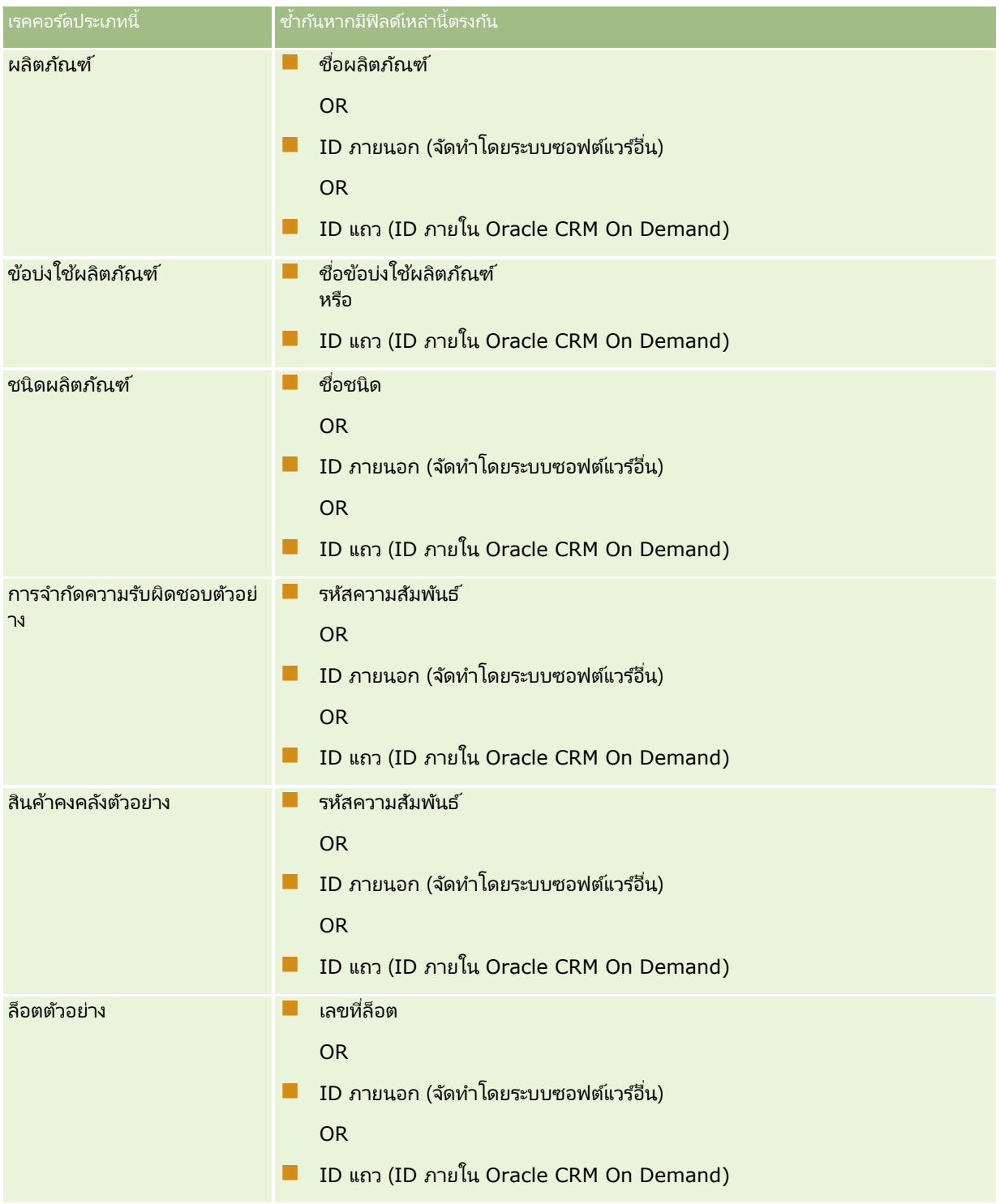

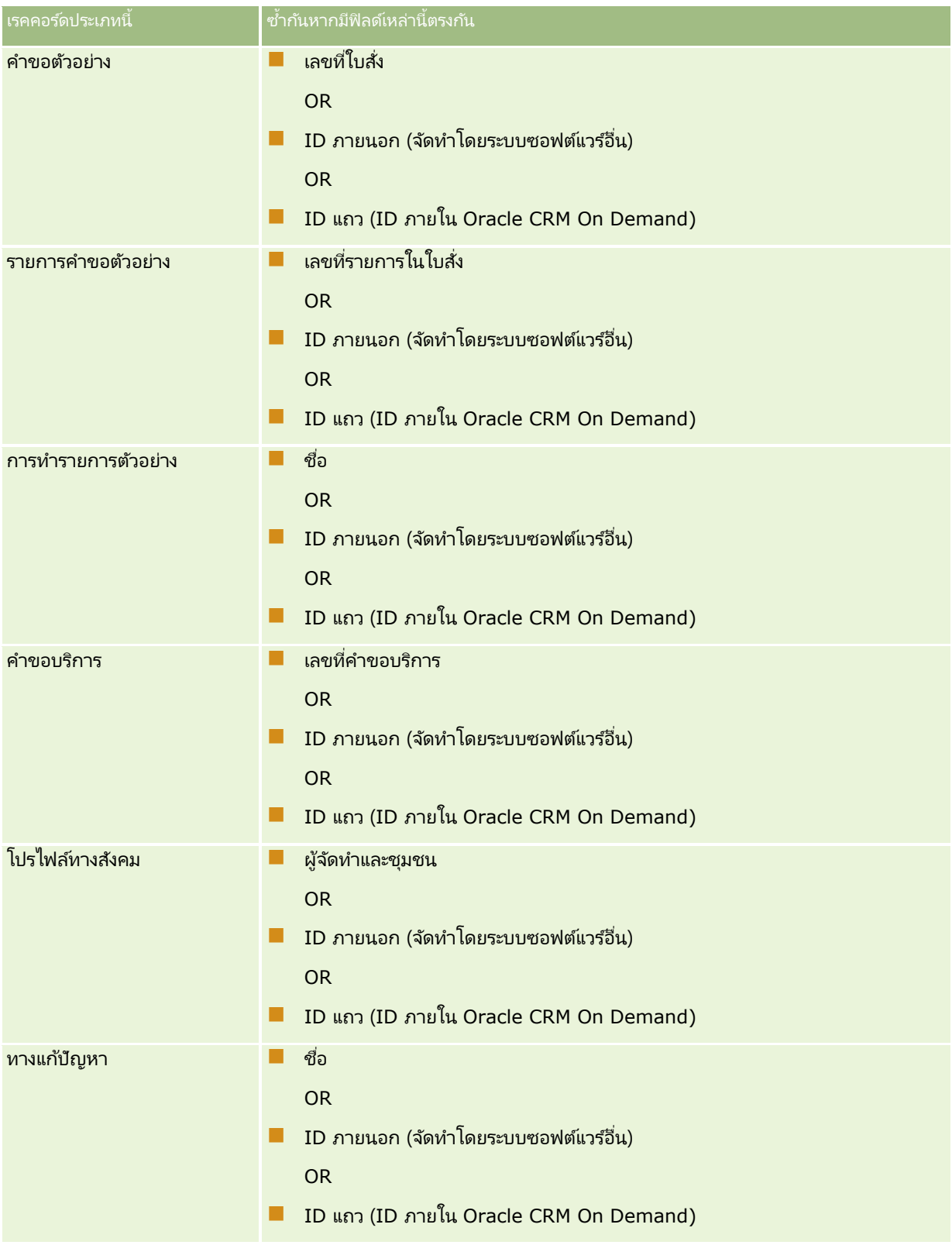

# **เครือ่ งมอืการจดั การขอ้ มูล**

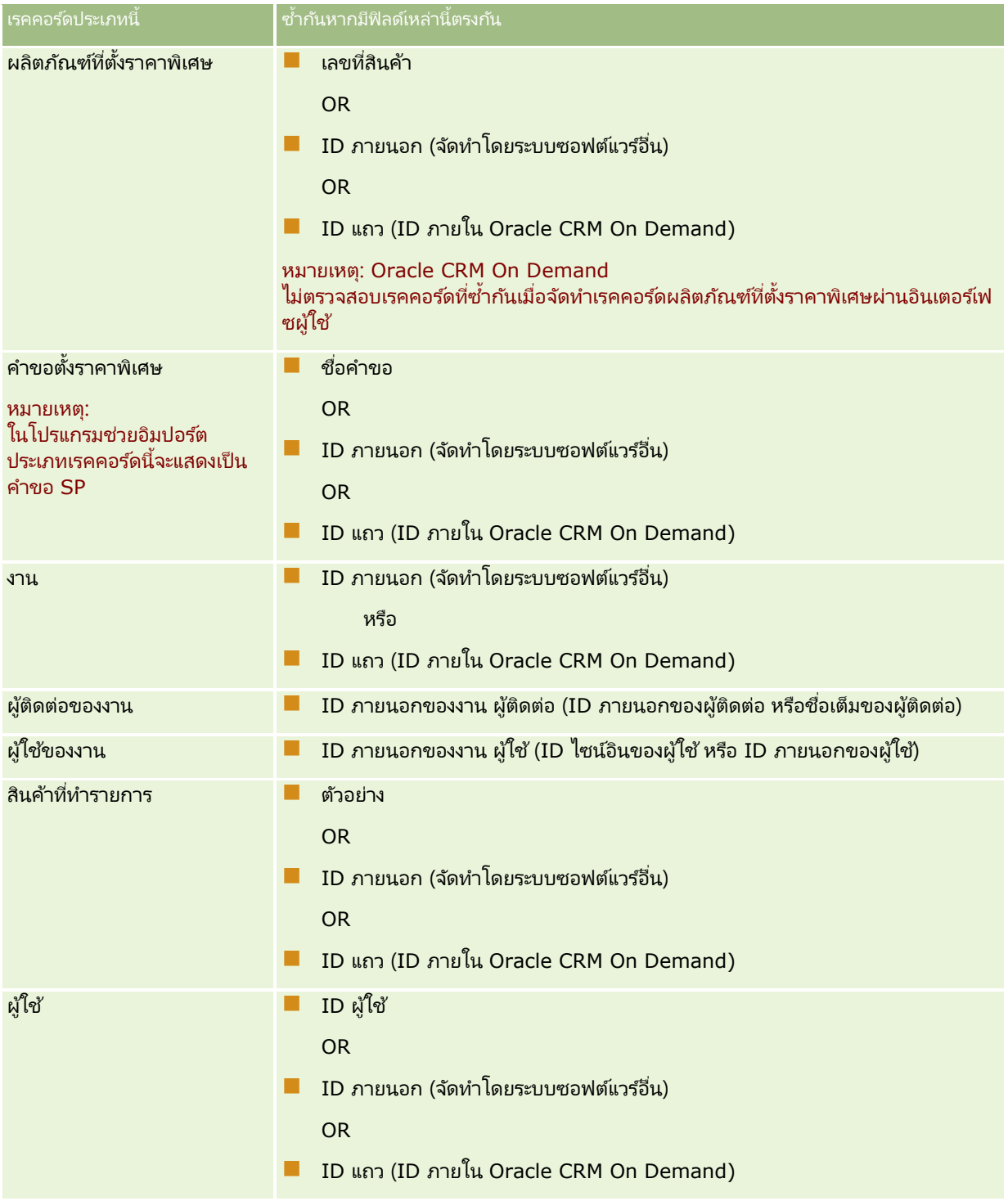

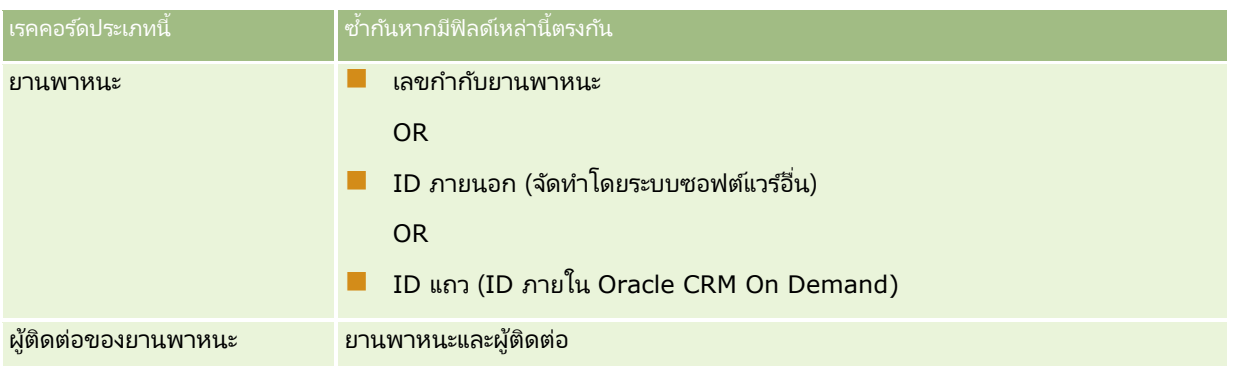

คำเตือน: เมื่อคุณอัปเดตไฟล์ ขอแนะนำให้คุณแมป ID ภายนอก หรือชุดของฟิลด์อื่นๆ อย่างใดอย่างหนึ่งสำหรับการระบุรายการที่ซ้ำกัน ֺ หากคุณแมปทั้งสองอย่าง คุณอาจเสี่ยงต่อการเขียนทับฟิลด์ที่ใช้สำหรับการตรวจสอบการซ้ำกันซึ่งคุณอาจไม่ต้องการให้เขียนทับ เช่น หากคณแมป ID ภายนอก ชื่อและที่ตั้งบริษัท ขณะอัปเดตเรคคอร์ดบริษัท และพบรายการที่ซ้ำกันจาก ID ภายนอก ชื่อและที่ตั้งบริษัทจะเขียนทับค่าที่มีอยู่ในฐานข้อมูล ì หากไม่พบรายการที่ซ้ำกันจาก ID ภายนอก ระบบจะตรวจหารายการที่ซ้ำกันจากชื่อและที่ตั้งบริษัท และหากพบก็จะเขียนทับ ID ภายนอกในฐานข้อมูล Ì ֞֘

## สรุปการอิมปอร ์ตบริษัทและ **ID** ภายนอก

เมื่อคุณอิมปอร์ตบริษัท ให้คุณระบุวิธีที่คุณต้องการให้แอปพลิเคช<sub>ิ</sub>้นจัดการกับเรคคอร*์*ดที่ซ้ำกัน:  $\overline{\phantom{a}}$ 

■ ไม่อิมปอร์ตเรคคอร์ดซ้ำกัน

หากพบเรคคอร์ดที่ซ้ำกัน เรคคอร์ดที่ซ้ำจะไม่ถูกอิมปอร์ต  $\overline{\phantom{a}}$  $\overline{\phantom{a}}$ 

ู บันทึกท*ั*บเรคคอร*์*ดที่มีอยู่

หากพบเรคคอร์ดที่ซ้ำกัน เรคคอร์ดที่มีอยู่จะถูกอัปเดต หากพบเรคคอร์ดที่ซ้ำกันมากกว่าหนึ่งเรคคอร์ด  $\overline{\phantom{a}}$ j จะไม่มีเรคคอร์ดใดถกอัปเดตหรือแทรก

หลังจากที่เลือกลักษณะการทำงานแล้ว คุณมีตัวเลือกในการแมปฟิลด*์*รวมถึง ID ่ ภายนอกสองรายการเหล่านี้ซึ่งมีให้ใช้งานในการอิมปอร์ตบริษัท:

- **ID** ที่ไม่ซ้ำกันภายนอก อ้างอิง ID ภายนอกของเรคคอร*ี*ดปัจจุบันที่ต้องการอิมปอร์ต ID ที่ไม่ซ้ำกันภายนอกมีความเกี่ยวข้องโดยตรงในการตรวจสอบก<sup>่</sup>ารซ้ำกันดังที่ได้อธิบายไว้แล้วในส่วนนี้
- **ID** ภายนอกของบริษัทหลัก อ้างอิง ID ภายนอกของเรคคอร*์*ดหลักสำหรับเรคคอร์ดปัจจุบัน

การทำงานที่เกี่ยวข้องกับ ID ภายนอกเหล่านี้เป็นอิสระจากก*ั*น ่

#### สถานการณ์สมมุติสำหรับ **ID** ที<sup>่</sup>ไม่ซ้ำกันภายนอก

สถานการณ์ **A - ID** ที่ไม่ซ้ำกันภายนอกไม่ได้ถูกแมปไว้

การตรวจสอบการซ้ำกันจะยึดจากชื่อและที่ตั้งบริษัท หากพบเรคคอร์ดที่ซ้ำกัน  $\overline{\phantom{a}}$ การทำงานจะถูกกำหนดโดยตัวเลือกการตรวจสอบการซ้ำกันที่เลือก ่

สถานการณ์ **B - ID** ที่ไม่ซ้ำกันภายนอกถูกแมปไว้

การอิมปอร์ตจะพยายามค้นหาเรคคอร์ดที่ซ้ำกันโดยใช้ ID ที่ไม่ซ้ำกันภายนอกก่อน  $\overline{\phantom{a}}$ 

 สถานการณ์ B1 - พบ ID ภายนอกทีซ่ ้ากนั ID เดียว 1

ชื่อและที่ตั้งบริษัทจะถูกตรวจสอบเพื่อหาเรคคอร์ดที่ซ้ำกันนอกเหนือจากเรคคอร์ดที่หาพบในปัจจุบัน และหากพบเรคคอร์ดที่ซ้ำกัน j j ้จะไม่มีเรคคอร์ดใดถกอัปเดตหรือแทรก

หากตัวเลือกการตรวจสอบการซ้ำกันถูกตั้งค่าเป็น บันทึกทับเรคคอร์ดที่มีอยู่ เรคคอร์ดจะถูกอัปเดต (รวมทั้งชื่อและที่ตั้งบริษัท) หากตัวเลือกการตรวจสอบการซ้ำกันถูกตั้งค่าเป็น ไม่อิมปอร์ตเรคคอร์ดซ้ำกัน จะไม่มีเรคคอร์ดใดถูกอัปเดตหรือแหรก

- สถานการณ์ B2 พบ ID ภายนอกที่ซ้ำกันหลายรายการ  $\overline{\phantom{a}}$ ไม่มีเรคคอร์ดใดถกแทรกหรืออัปเดต
- สถานการณ์ B3 ไม่พบ ID ภายนอกทีซ่ ้ากนั  $\overline{\phantom{a}}$

การอิมปอร์ตจะตรวจสอบการซ้ำกันโดยใช้ชื่อและที่ตั้งบริษัท

- สถานการณ์ B3a ไม่พบชื่อและที่ตั้งบริษัทที่ซ้ำก*ั*น  $\overline{\phantom{a}}$ เรคคอร์ดจะถูกแทรก
- สถานการณ์ B3b พบชื่อและที่ตั้งบริษัทที่ซ้ำกันเรคคอร*์*ดเดียว  $\overline{\phantom{a}}$ หากตัวเลือกการตรวจสอบการซ้ำกันถูกตั้งค่าเป็น บันทึกทับเรคคอร*์*ดที่มีอยู่ เรคคอร์ดจะถูกอัปเดต *รวมทั้ง ID ภายนอกทีไม่ซ้ำกัน* หากตัวเลือกการตรวจสอบการซ้ำกันถูกตั้งค่าเป็น ไม่อิมปอร์ตเรคคอร์ดซ้ำกัน จะไม่มีเรคคอร์ดใดถูกอัปเดต
- สถานการณ์ B3c พบชื่อและที่ตั้งบริษัทที่ซ้ำกันหลายรายการ j ไม่มีเรคคอร์ดใดถูกแทรกหรืออัปเดต

สถานการณ์ **C - ID** ที่ไม่ซ้ำกันภายนอกไม่ได้ถูกแมปไว้

ชื่อและที่ตั้งบริษัทจะถูกใช้ในการตรวจสอบการซ้ำกัน

 $\blacksquare$  สถานการณ์ C1 - พบชื่อและที่ตั้งบริษัทที่ซ้ำกันเรคคอร์ดเดียว í

หากตัวเลือกการตรวจสอบการซ้ำกันถูกตั้งค่าเป็น บันทึกทับเรคคอร์ดที่มีอยู่ เรคคอร์ดจะถูกอัปเดต

หากตัวเลือกการตรวจสอบการซ้ำกันถูกตั้งค่าเป็น ไม่อิมปอร์ตเรคคอร์ดซ้ำกัน จะไม่มีเรคคอร์ดใดถูกอัปเดตหรือแหรก

■ สถานการณ์ C2 - พบชื่อและที่ตั้งบริษัทที่ซ้ำกันหลายรายการ í

ไม่มีเรคคอร์ดใดถูกอัปเดตหรือแทรก

■ สถานการณ์ C3 - ไม่พบชื่อและที่ตั้งบริษัทที่ซ้ำก*ั*น 1

```
เรคคอร์ดจะถูกแทรก
```
#### สถานการณ์สมมุติส าหรับ **ID** ภายนอกของบริษัทหลัก

ID ภายนอกของบริษัทหลักจะถูกใช้เฉพาะในการตั้งค่าเรคคอร์ดบริษัทหลักที่เกี่ยวข้องเท่านั้น ID นี้ไม่มีผลใดๆ ่ ต่อการตรวจสอบหรืออัปเดตเรคคอร*์*ดที่ซ้ำกัน  $\overline{\phantom{a}}$ 

สถานการณ์ **A - ID** ภายนอกของบริษัทหลักถูกแมปไว้

การอิมปอร์ตจะใช้ ID ภายนอกของบริษัทหลัก*เฉพาะ*ในการระบุบริษัทหลักเท่านั้น

- ี สถานการณ์ A1 มีเรคคอร์ดที่มี ID ภายนอกของบริษัทหลักตรงกันหลายเรคคอร์ด บริษัทหลักไม่ถูกตั้งค่า
- ี สถานการณ์ A2 มีเรคคอร์ดที่มี ID ภายนอกของบริษัทหลักตรงกันเรคคอร์ดเดียว บริษัทหลักถูกตั้งค่า
- สถานการณ์ A3 ไม่มเีรคคอรด์ทีม่ ีID ภายนอกของบริษัทหลักตรงกัน บริษัทหลักไม่ถูกตั้งค่า
- สถานการณ์ **B - ID** ภายนอกของบริษัทหลักไม่ได้ถูกแมปไว้

การอิมปอร์ตจะใช้ชื่อบริษัทหลักและที่ตั้งบริษัทหลักในการระบุบริษัทหลัก

- $\blacksquare$  สถานการณ์ B1 มีเรคคอร์ดที่มีชื่อบริษัทหลักและที่ตั้งบริษัทหลักตรงกันหลายเรคคอร์ด บริษัทหลักไม่ถูกตั้งค่า
- $\blacksquare$  สถานการณ์ B2 มีเรคคอร์ดที่มีชื่อบริษัทหลักและที่ตั้งบริษัทหลักตรงกันเรคคอร์ดเดียว บริษัทหลักถูกตั้งค่า
- สถานการณ์ B3 ไม่มีเรคคอร์ดที่มีชื่อบริษัทหลักและที่ตั้งบริษัทหลักตรงก*ั*น บริษัทหลักไม่ถูกตั้งค่า

# **การเชือ่ มโยงเรคคอรด์ในระหวา่ งการอมิ ปอรต์**

เมื่อคุณอิมปอร์ตเรคคอร์ด คุณอาจจะต้องการเชื่อมโยงเรคคอร์ดนั้นกับเรคคอร์ดที่มีอยู่ในฐานข้อมูล ตัวอย่างเช่น ี คุณอาจจะเชื่อมโยงเรคคอร์ดผู้ติดต่อ (John Smith) กับเรคคอร์ดบริษัท (Smith Auto Repair)

เรคคอร์ดนั้นต้องมีอยู่ในฐานข้อมูลก่อนที่คุณจะเชื่อมโยงเรคคอร์ดอื่นกับเรคคอร์ดในฐานข้อมูลระหว่างการอิมปอร์ต ดังนั้น เมื่อคุณต้องอิมปอร์ตเรคคอร์ดมากกว่าหนึ่งประเภท

จะเป็นการดีที่สุดหากอิมปอร์ตเรคคอร์ดเหล่านั้นตามลำดับที่ปรากฏในเพจเครื่องมืออิมปอร์ตและเอ็กซ์ปอร์ต ตัวอย่างเช่น อิมปอร์ตเรคคอร์ดบริษัทก่อนที่คุณจะอิมปอร์ตเรคคอร์ดผู้ติดต่อ

คุณสามารถเชื่อมโยงเรคคอร์ดในระหว่างการอิมปอร์ตได้โดยใช้วิธีหนึ่งจากสองวิธีต่อไปนี้:

- โดยการระบุชื่อเรคคอร์ดที่เชื่อมโยง หรือ ่
- โดยการระบุรหัส ID ภายนอก

ไม่ว่าในกรณีใด คุณต้องตรวจสอบให้แน่ใจว่าไฟล์ CSV ที่อิมปอร์ตของคุณได้รวมคอลัมน์ที่มีข้อมูลแล้ว

# การใช้ชื่อเพื่อเชื่อมโยงเรคคอร์ด

ในการเชื่อมโยงเรคคอร์ดโดยระบุชื่อ ให้รวมคอลัมน์ของชื่อเรคคอร์ดที่เชื่อมโยงในไฟล์อิมปอร์ตของคุณ ตัวอย่างเช่น ่ ในการอิมปอร์ตเรคคอร์ดผู้ติดต่อที่เชื่อมโยงกับบริษัท: ่

- เพิม่ คอลมั นช์ ือ่ บรษิ ทั ลงในไฟลอ์มิ ปอรต์ของคุณ
- $\blacksquare$  ป้อนข้อมูลชื่อที่เกี่ยวข้องกับบริษัทสำหรับเรคคอร*์*ดผู้ติดต่อแต่ละรายการ ่
- ้ ใช่โปรแกรมช่วยอิมปอร์ตเพื่อแมปคอลัมน์ชื่อบริษัทกับฟิลด์บริษัทในเรคคอร์ดผัติดต่อ

หมายเหตุ: หากอิมปอร์ตเรคคอร์ดผู้ติดต่อโดยยังไม่มีบริษัทที่เกี่ยวข้องในฐานข้อมูล สามารถจัดทำในระหว่างอิมปอร์ตได้ ่ เรคคอร์ดบริษัทที่ระบบจัดทำขึ้นจะใช้ที่อยู่ของผู้ติดต่อเป็นที่อยู่ที่เรียกเก็บและรับสินค้า ในการใช้คุณสมบัตินี้ ให้เลือกตัวเลือก ่ จัดทำเรคคอร์ดที่เกี่ยวข้อง ในขั้นตอนที่ 1 ของโปรแกรมช่วยอิมปอร์ต ่

# การใช ้ **ID** ภายนอกเพือ่ เชือ่ มโยงเรคคอรด์

คุณสามารถอิมปอร์ตรหัส ID ที่ไม่ซ้ำกันลงในฟิลด์ ID ภายนอกสำหรับเรคคอร์ดแต่ละเรคคอร์ดในแอปพลิเคชันได้ จากนั้น .<br>คุณสามารถใช้ฟิลด์ ID ภายนอกเพื่อจัดทำการเชื่อมโยงระหว่างเรคคอร์ดในการอิมปอร์ตครั้งต่อไป

ตัวอย่างเช่น ไฟล์ CSV ที่เอ็กซ์ปอร์ตของเรคคอร์ดผู้ติดต่อซึ่งระบุบริษัทที่เกี่ยวข้องของผู้ติดต่อแต่ละราย ่ ่ แต่ละบริษัทแสดงด้วยรหัสตัวเลขในคอลัมน์ รหัสบริษัท แทนการแสดงด้วยชื่อ เมื่อทำการอิมปอร์ตเรคคอร์ดเหล่านี้ ให้อิมปอร์ตเรคคอร์ดบริษัทเป็นอันดับแรก แมปคอลัมน์รหัสบริษัทในไฟล์ CSV ไปในฟิลด์ ID ภายนอกในแอปพลิเคชัน จากนั้น <span id="page-584-0"></span>ให้อิมปอร์ตเรคคอร์ดผู้ติดต่อ แมปคอลัมน์ รหัสบริษัท ในไฟล์ CSV ไปยังฟิลด์ ID ภายนอกของบริษัทในเรคคอร์ดผู้ติดต่อของ Oracle CRM On Demand เพื่อจัดทำการเชื่อมโยงระหว่างเรคคอร์ดผู้ติดต่อกับเรคคอร์ดบริษัท

# **ค าแนะน าส าหรับการตรวจสอบข้อมูล**

ตรวจสอบข้อมูลในไฟล์ CSV ของคุณก่อนอิมปอร์ตข้อมูลไปยัง Oracle CRM On Demand:

- ี**1** ตรวจสอบแนวปฏิบัติสำหรับประเภทฟิลด์ของข้อมูล โปรดดูที่ แนวปฏิบัติประเภทฟิลด*ี*สำหรับการอิมปอร*์*ตข้อมูล (โปรดดูที่ "คำแนะนำประเภทฟิลด์สำหรับการอิมปอร์ตข้อมูล" ในหน้า [585\)](#page-584-0)
- ี**2** ตรวจสอบข้อมูลเฉพาะที่เกี่ยวข้องกับแต่ละประเภทเรคคอร*์*ดที่คุณต้องการอิมปอร*์*ต ่

รายการดรอปดาวน์ในเพจเครื่องมืออิมปอร์ตข้อมูลและเอ็กซ์ปอร์ตข้อมูลจะแสดงลำดับที่แนะนำสำหรับการอิมปอร์ตเรคคอร์ด ประเภทเรคคอร์ดในรายการขึ้นอยู่กับโซลูชันเฉพาะอุตสาหกรรมที่คุณใช้งาน อย่างไรก็ตาม ้คุณต้องอิมปอร์ตประเภทเรคคอร์ดตามลำดับที่แสดงในรายการ

หมายเหตุ: แนวปฏิบัติในการตรวจสอบข้อมูลใช้ตัวอย่างที่เกี่ยวข้องกับการติดตั้ง Oracle CRM On Demand ่ ในสหรัฐอเมริกาและแคนาดา การติดตั้งในประเทศอื่นๆ อาจเปลี่ยนแปลงรายการค่าดีฟอลต์ของค่าที่ใช้ได้ เพื่อให้แตกต่างจากข้อมูลที่แสดงในห้วข้อนี้ เช่น รายการค่ารัฐหรือจังหวัดที่ใช้ได้จะแตกต่างกันสำหรับการติดตั้งนอกสหรัฐอเมริกาและแคนาดา นอกจากนี้ ค่าที่ใช้ได้อาจแตกต่างกันขึ้นอยู่กับภาษาที่สนับสนุน

Oracle CRM On Demand จะกำหนดลำดับฟิลด์ในไฟล์ CSV ที่เอ็กซ์ปอร์ต และสามารถเปลี่ยนแปลงได้ตลอดเวลา ดังนั้น ฟิลด์ในไฟล์ ่ CSV ที่เอ็กซ์ปอร์ตอาจจะไม่อยู่ในลำดับที่ต้องการ การเปลี่ยนชื่อ iTAG หรือค่าชื่อฟิลด์จะไม่มีผลกับลำดับของฟิลด์ในไฟล์ที่เอ็กซ์ปอร์ต ่ ่ หากคุณต้องการควบคุมลำดับฟิลด์ ให้พิจารณาใช้ Oracle Web Services

# **ค าแนะน าประเภทฟิ ลด ์ส าหรับการอิมปอร ์ตข้อมูล**

ตรวจดูให้แน่ใจว่าข้อมูลที่คุณต้องการอิมปอร์ตเป็นไปตามข้อกำหนดของประเภทฟิลด์ ประเภทฟิลด์ซึ่งอธิบายในห้วข้อนี้ได้แก่:

- ข้อความ
- รายการสำหรับเลือก
- ตัวเลข
- จ านวนเต็ม
- สกุลเงิน
- เปอร ์เซ็นต์
- ่ ช่องทำเครื่องหมาย
- อีเมล์
- โทรศัพท์
- $\blacksquare$ วันที่/เวลา
- วันที่

#### ข้อความ

แต่ละฟิลด์ข้อความใน Oracle CRM On Demand จำกัดความยาวสูงสุด ตัวอักษรที่เกินจะไม่ถูกอิมปอร์ต ่ ข้อความอีเมล*์*ผลการอิมปอร*์*ตจะเตือนคุณเมื่อเกิดปัญหาเกี่ยวกับความยาวสูงสุดนี้

คำแนะนำ: เปรียบเทียบความยาวของข้อมูลที่คุณต้องการอิมปอร์ตกับความยาวสูงสุดที่กำหนด (เปิดไฟล์ในแอปพลิเคช<sub>ิ</sub>้นสเปรดชีทและใช่ฟังก์ชันในสเปรดชีทเพื่อหาค่าที่ยาวที่สุดในคอล*ั*มน์) หากข้อมูลยาวเกินที่กำหนด ให้ลองอิมปอร์ตข้อมูลลงในฟิลด์ที่กำหนดเอง แบ่งข้อมูลลงในฟิลด์ที่แยกกันสองฟิลด์ หรือย่อข้อมูลให้พอดีกับความยาวที่กำหนดให้

#### รายการสำหรับเลือก

ฟิลด์รายการสำหรับเลือกค่าเดียวอนุญาตให้ผู้ใช่เลือกค่าเดียวจากรายการค่าสำหรับฟิลด์นั้นๆ ฟิลด์รายการสำหรับเลือกแบบหลายรายการอนุญาตให้ผู้ใช้เลือกค่าตั้งแต่หนึ่งค่าขึ้นไปจากรายการค่าสำหรับฟิลด์นั้นๆ ู่ เมื่อคุณอิมปอร์ตหลายค่าเข้าสู่ฟิลด์รายการสำหรับเลือกแบบหลายรายการ คุณต้องแยกค่าออกจากกันด้วยเซมิโคลอน

หากภาษาของผู้ใช้ของคุณเหมือนกับภาษาของบริษัท ดังนั้น ระหว่างกระบวนการอิมปอร์ต ี คุณสามารถเลือกว่าต้องการเพิ่มค่ารายการสำหรับเลือกค่าใหม่จากไฟล์ CSV ลงในแอปพลิเคชันหรือไม่ต้องการเพิ่ม ตั๋วเลือกที่คุณเลือกจะมีผลใช้กับทั้งฟิลด์รายการสำหรับเลือกค่าเดียวและฟิลด์รายการสำหรับเลือกแบบหลายรายการ

หมายเหตุ: ตัวเลือกที่อนุญาตให้คุณอิมปอร์ตค่ารายการสำหรับเลือกค่าใหม่จะไม่พร้อมใช้งานเมื่อคุณอิมปอร์ตหมายเหตุ และจะไม่พร้อมใช้งานหากภาษาของผู้ใช้ของคุณแตกต่างจากภาษาดีฟอลต์ของบริษัท

หากคุณเลือกที่จะไม่เพิ่มค่า ค่ารายการสำหรับเลือกที่ตรงกันกับค่าในแอปพลิเคชันเท่านั้นที่จะถูกอิมปอร์ต (ตัวพิมพ์เล็ก/ใหญ่ของค่าจะมีผลด้วย) ข้อความอีเมล์ผลการอิมปอร์ตจะเตือนคุณเมื่อเหตุการณ์นี้เกิดขึ้น

ผู้ดูแลระบบของบริษัทสามารถทำการเปลี่ยนค่ารายการสำหรับเลือกให้กับฟิลด์ส่วนใหญ่ ยกเว้นฟิลด์บางประเภท (สำหรับข้อยกเว้น โปรดดูที่คำแนะนำของประเภทเรคคอร์ดที่คุณต้องการอิมปอร์ต)

#### หมายเหตุ: หากคุณเลือกตัวเลือกเพิ่มค่ารายการสำหรับเลือกใหม่เมื่อทำการอิมปอร์ตข้อมูล ค่ารายการสำหรับเลือกใหม่อาจไม่ปรากฏในรายงานเป็นเวลา 24 ชั่วโมง ดังนั้นคุณอาจไม่สามารถใช้ค่ารายการสำหรับเลือกใหม่เป็นฟิลเตอร์ในระหว่างช่วงเวลานั้นได้

หากฟิลด์รายการสำหรับเลือกค่าเดียวในเรคคอร์ดมีค่าที่ถูกปิดใช้งาน ค่านั้นจะไม่ถูกลบออกจากฟิลด์เมื่อคุณอัปเดตเรคคอร์ดผ่านโปรแกรมช่วยอิมปอร์ต เว้นแต่คุณจะระบุค่าใหม่ที่ใช้งานอยู่หรือค่านัลสำหรับฟิลด์นั้นในข้อมูลอิมปอร์ต หากฟิลต์รายการสำหรับเลือกแบบหลายรายการในเรคคอร์ดมีค่าที่ถูกปิดใช้งานอย่างน้อยหนึ่งค่า การตั้งค่าในช่องทำเครื่องหมายเก็บรักษาค่ารายการสำหรับเลือกที่ถูกปิดใช้งานไว้เสมอเมื่ออัปเดตในโปรไฟล์บริษัทจะกำหนดว่าโปรแกรมช่ว ยอิมปอร์ตสามารถอัปเดตฟิลด์นั้นด้วยรายการค่าที่รวมค่าที่ปิดใช้งา<sup>้</sup>นที่เลือกไว้แล้วในฟิลด์ได้หรือไม่ ่ สำหรับข้อมูลเพิ่มเติมเกี่ยวกับช่องทำเครื่องหมายเก็บรักษาค่ารายการสำหรับเลือกที่ถูกปิดใช้งานไว้เสมอเมื่ออัปเดต โปรดดูที่ เกี่ยวกับการตั้งค่าเกีบรักษาค่ารายการสำหรับเลือกที่ถูกปิดใช้งานไว้เสมอเมื่ออัปเดต (ในหน้า [159\)](#page-158-0)

#### ้ ในการเปรียบเทียบข้อมูลในไฟล์ของคุณกับค่าที่ถูกต้องในแอปพลิเคชัน

**1** เปิดไฟล์ของคุณในแอปพลิเคชันสเปรดชีท

ี คำแนะนำ: หากคุณเปิดไฟล์ใน Microsoft Excel คุณสามารถใช้คุณสมบัติ AutoFilter เพื่อดูค่าที่ปรากฏอยู่ในคอลัมน์ในไฟล์ได้

- 2 เปรียบเทียบค่าในไฟล์ของคุณกับค่าที่ถูกต้องใน Oracle CRM On Demand ด้วยการทำอย่างใดอย่างหนึ่งต่อไปนี้:
	- หากคุณเป็นผู้ดูแลระบบ ให้คลิกที่ลิงค์ร่วม การจัดการ ในแอปพลิเคชัน และไปที่เพจการตั้งค่าฟิลด*์* ่ ซึ่งประกอบด้วยฟิลด์ที่คุณต้องการเปรียบเทียบค่าด้วย
	- ใน Oracle CRM On Demand ใหค้ ลกิ แท็บที เหมาะสมแลว้เลอืกเรคคอรด์ ในเพจแกไ้ข ่ ให้คลิกรายการดรอปดาวน์สำหรับฟิลด์ที่คุณต้องการตรวจสอบ แล้วเปรียบเทียบค่าเหล่านั้นกับข้อมูลของคุณ

้คำแนะนำ: หากคุณต้องการจำกัดการอิมปอร์ตข้อมูล *เฉพาะ* ค่าที่ตรงกับค่าที่มีอยู่ ให้ตรวจสอบให้แน่ใจว่าข้อมูลที่อิมปอร์ตทุกค่าตรงกับค่าที่มีอยู่ ตัวอักษรใหญ่/เล็กจะมีผลในการตรวจสอบว่าตรงกันหรือไม่ คณสามารถเปลี่ยนแปลงข้อมูลในไฟล์อิมปอร์ตให้ตรงกันกับค่าที่ถูกต้อง หรือเพิ่มค่ารายการสำหรับเลือกลงในแอปพลิเคช*ั*นได้ (โปรดดูที่ **การเปลี่ยนค่ารายการสำหรับเลือก (**ในหน้า [157\)](#page-156-0))

#### ตัวเลข

ข้อมูลอิมปอร์ตสามารถเป็นตัวเลขใดๆ ตั้งแต่ -2,147,483,648 ถึง 2,147,483,647 โดยจะไม่สนใจเครื่องหมายคอมมาในข้อมูลอิมปอร์ต ตัวเลขหลังจุดทศนิยมจะถูกปัดให้เป็นจำนวนสองหลักที่ใกล้เคียงที่สุด

ระหว่างการอิมปอร*์*ต หากมีตัวอักษรที<sup>่</sup>ไม่ถูกต้องอยู่ภายในค่าหรือค่าไม่อยู่ภายในช่วงที่กำหนด ข้อมูลในฟิลด*์*จะ*ไม่*ถูกอิมปอร์ต ข้อความอีเมล*์*ผลการอิมปอร*์*ตจะเตือนคุณเมื่อเหตุการณ์นี้เกิดขึ้น

ฟิลด์ของตัวเลขจะถูกแสดงด้วยรูปแบบทั่วไปในแอปพลิเคชัน โดยไม่คำนึงถึงรูปแบบที่อิมปอร์ตเข้ามา (เช่น 1,234 เป็นต้น)

### จ านวนเต็ม

จำนวนเต็มสามารถเป็นค่าใดก็ได้ภายในช่วง - 2147483648 ถึง 2147483647

#### สกลเงิน

ข้อมูลอิมปอร*์*ตสามารถเป็นตัวเลขที่ถูกต้องใดๆ ที่มีความยาวไม่เกิน15 หลัก โดยจะไม่สนใจเครื่องหมายคอมมาในข้อมูลอิมปอร*์*ต ตัวเลขหลังจุดทศนิยมจะถูกปัดให้เป็นจำนวนสองหลักที่ใกล้เคียงที่สุด ข้อมูลอิมปอร์ตสามารถนำหน้าด้วย \$ หรือเครื่องหมายสกุลเงินอื่นๆ และจำนวนล<sup>่</sup>บถือเป็นจำน<sup>้</sup>วนที่ถูกต้อง

ระหว่างการอิมปอร*์*ต หากมีตัวอักษรที<sup>่</sup>ไม่ถูกต้องอยู่ภายในค่าหรือค่ามีจำนวนหลักเกินกว่าที่กำหนด ข้อมูลในฟิลด*์จะ ไม่*ถูกอิมปอร์ต ข้อความอีเมล*์*ผลการอิมปอร*์*ตจะเตือนคุณเมื่อเหตุการณ์นี้เกิดขึ้น

ฟิลด์ สกุลเงิน จะแสดงด้วยรูปแบบทั่วไปในแอปพลิเคชัน โดยไม่คำนึงถึงรูปแบบที่อิมปอร์ตมา (เช่น \$1,000,000.00 เป็นต้น)

#### เปอร ์เซ็นต์

ข้อมูลอิมปอร*์*ตสามารถเป็นตัวเลขที่ถูกต้องใดๆ ที่มีความยาวไม่เกิน15 หลัก โดยจะไม่สนใจเครื่องหมายคอมมาในข้อมูลอิมปอร*์*ต ตัวเลขหลังจุดทศนิยมจะถูกปัดให้เป็นจำนวนสองหลักที่ใกล้เคียงที่สุด จำนวนลบถือเป็นจำนวนที่ถูกต้อง ข้อมูลอิมปอร์ตสามารถนำหน้าหรือตามด้วยเครื่องหมาย % รวมทั้งช่องว่างระหว่างตัวเลขและ % จำนวนเท่าใดก็ได้ ตัวอย่างเช่น ข้อมู<sup>่</sup>ลที่ถูกต้องทั้งหมดนี้จะแสดงด้วย 1,234.36% ในแอปพลิเคช*ั*น

1234.36 1,234.36 1234.35678 1234.36% 1,234.36 %

ระหว่างการอิมปอร*์*ต หากมีตัวอักษรที่ไม่ถูกต้องอยู่ภายในค่าหรือค่าไม่อยู่ภายในช่วงที่กำหนด ข้อมูลในฟิลด*์จะ ไม่*ถูกอิมปอร์ต ข้อความอีเมล*์*ผลการอิมปอร*์*ตจะเตือนคุณเมื่อเหตุการณ์นี้เกิดขึ้น

ฟิลด์ของเปอร์เซ็นต์จะถูกแสดงด้วยรูปแบบทั่วไปในแอปพลิเคชัน โดยไม่คำนึงถึงรูปแบบที่อิมปอร์ตเข้ามา เช่น 1,234.36% เป็นต้น (พร้อมเครื่องหมายคอมมาตามด้วยเครื่องหมาย %)

#### ช่องหมาย

ิช่องทำเครื่องหมายจะมีการกำหนดค่าสองแบบคือ ทำเครื่องหมายหรือไม่ทำเครื่องหมาย ตารางต่อไปนี้แสดงค่าที่คุณสามารถใช้ในการอิมปอร์ตข้อมูล ค่าเหล่านี้ไม่คำนึงถึงตัวอักษรใหญ่/เล็ก ดังนั้น แอปพลิเคชันจะยอมรับค่า "จริง" "t" และอื่นๆ

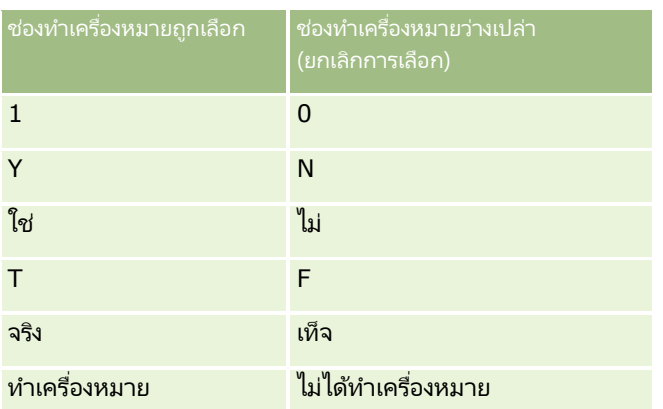

ค่าอื่นๆ ทั้งหมดในข้อมูลอิมปอร์ตจะกลายเป็นการตั้งค่าไม่ได้ทำเครื่องหมายในฟิลด์ช่องทำเครื่องหมายในแอปพลิเคช*ั*น ข้อความอีเมล*์*ผลการอิ่มปอร์ตจะ*ไม่*เตือนคุณเมื่อเหตุการณ์นี้เกิดขึ้น

คุณจะต้องใช้คำแปลที่เทียบเท่ากันของค่าในตาราง หากคุณกำลังอิมปอร์ตจากภาษาที่ต่างกัน อย่างไรก็ตาม ่ ..<br>แอปพลิเคช*ั*นจะยอมรับค่าในสองแถวแรกของตาราง โดยไม่คำนึงถึงการตั้งค่าภาษาของคุณ ได้แก่ Y, N, 1, 0

คำแนะนำ: ตรวจสอบค่าต่างๆ ที่ควรจะเป็นการตั้งค่าที่ทำเครื่องหมายไว้ แต่ระบบไม่รู้จักระหว่างการอิมปอร์ต เปลี่ยนค่าเหล่านั้นให้เป็น Y ก่อนการอิมปอร์ต

ระหว่างกระบวนการอิมปอร์ต หากฟิลด์ช่องทำเครื่องหมายของประเภทเรคคอร์ดที่ถูกอิมปอร์ตไม่ได้แมปกับฟิลด์ไฟล์อิมปอร์ต ค่าของฟิลด์สำหรับแต่ละเรคคอร์ดที่ถูกอิมปอร์ตจะตั้งค่าเป็นไม่ได้ทำเครื่องหมาย

#### อีเมล์

หากข้อมูลอิมปอร์ตไม่ตรงกันกับรูปแบบที่กำหนดใดๆ ข้อมูลในฟิลด์จะไม่ถูกอิมปอร์ต เกณฑ์ต่อไปนี้จะถือว่าไม่ถูกต้อง:

- ข้อมูลอีเมส์ที่ลงท้ายหรือขึ้นต้นด้วยเครื่องหมาย @ หรือจุด (.) เครื่องหมายทั้งสองจะต้องล้อมรอบด้วยตัวเลขและตัวอักษร ตัวอย่างเช่น ค่าเหล่านี้ไม่ถูกต้อง:
	- a@.
	- @a.
	- @.a
	- a@a.
	- a@.a @a.a
- สตริงว่าง
- สตริงยาวเกินไป
- $\blacksquare$  ไม่มีตัวอักษรนำหน้าเครื่องหมาย @ เช่น @rightequip.com เป็นต้น
- ไม่มีเครื่องหมาย @ เช่น isamplerightequip.com เป็นต้น
- ์ไม่มีเครื่องหมายจุด (.) เช่น isample@riqhtequipcom เป็นต้น
- ไม่มีโดเมน เช่น isample@ เป็นต้น
- ไม่มีคำต่อท้ายโดเมน เช่น com ตัวอย่างเช่น isample@riqhtequip เป็นต้น
- ์ใช้เครื่องหมาย @ หลายตัว เช่น isample@@riqhtequip.com เป็นต้น
- $\blacksquare$  ใช้เครื่องหมายจุด (.) ต่อเนื่องกัน เช่น isample@riqhtequip..com เป็นต้น
- ่ มีช่องว่างในสตริง เช่น isa mple@rightequip เป็นต้น
- $\blacksquare$  ตัวอักษรอื่นๆ นอกเหนือไปจากตัวอักษรต่อไปนี้ในส่วนระบุที่อยู่อีเมล์:
- **588** การจัดการ Oracle CRM On Demand รีลีส 40
- ตัวพิมพ์ใหญ่และตัวพิมพ์เล็ก (ตัวพิมพ์ไม่มีผล)
- ตัวเลขตั้งแต่ 0 ถึง 9
- เครื่องหมายต่อไปนี้ ! # \$ % & ' \* + / = ? ^ \_ ` { | } ~
- เครื่องหมายพิเศษใดๆ ในชื่อโดเมนของที่อยู่อีเมล์ เครื่องหมายพิเศษได้แก่ ! # \$ % & ' \* + / = ? ^  $\;$  { | } ~ ()

หากผู้ดูแลระบบของคุณได้เลือกชองทำเครื่องหมาย อนุญาตให้ใช้ตัวอักษร Unicode ในฟิลด์อีเมล์ ไว้ในโปรไฟล์บริษัท จะทำให้คุณสามารถใช้ตัวอักษร Unicode (UTF-8) ส่วนใหญ่ได้ รวมถึงตัวอักษรที่มีตัวเน้นเสียง ในที่อยู่ในฟิลด์อีเมล์ในประเภทเรคคอร์ดลีดและผู้ติดต่อเท่านั้น คุณสามารถใช้ตัวอักษร Unicode (UTF-8) ได้ทั้งในส่วนระบุและส่วนโดเมนของที่อยู่อีเมล์เหล่านี้ อย่างไรก็ตามจะยังไม่สามารถใช้เครื่องหมายจุดต่อเนื่องกันได้ นอกจากนี้ ตัวอักษรต่อไปนี้จะยังไม่สามารถใช้ได้ด้วย ถึงแม้ว่าจะมีการเลือกช่องทำเครื่องหมาย อนุญาตให้ใช้ตัวอักษร Unicode ในฟิลด์อีเมล์ ไว้ในโปรไฟล์บริษัทแล้วก็ตาม

 $, ( ) [ ]$ :;" < >

ข้อความอีเมล*์*ผลการอิมปอร์ตจะเตือนคุณเมื่อข้อมูลในฟิลด์ไม่ถูกอิมปอร์ตเนื่องจากรูปแบบไม่ถูกต้อง

### โทรศัพท์

กฏของรูปแบบที่ใช้กับการป้อนข้อมูลหมายเลขโทรศัพท์จะนำมาใช้กับการอิมปอร์ตข้อมูลหมายเลขโทรศัพท์ด้วยเช่นกัน ขอ๊มูลในรูปแบบหมายเลขโทรศัพท์ที่รู้จักจะถูกแปลงเป็นรูปแบบที่สอดคล้องกันในแอปพลิเคชัน

กฏของความยาวฟิลด*์*ที่ใช้กับฟิลด์ข้อความจะนำมาใช้กับฟิลด์หมายเลขโทรศัพท์ด้วยเช่นกัน โดยเฉพาะอย่างยิ่ง<br>หากข้อมูลอิมปอร์ตมีความยาวเกินกว่าฟิลด์แอปพลิเคชัน ตัวอักษรที่เกินจะ *ไม่*ถูกอิมปอร์ต ่ หากข้อมูลอิมปอร์ตมีความยาวเกินกว่าฟิลด์แอปพลิเคชัน ตัวอักษรที่เกินจะ *ไม่*ถูกอิมปอร์ต ข้อความอีเมล์ผลการอิมปอร์ตจะเตือนคุณเมื่อเหตุการณ์นี้เกิดขึ้น

### วันที ่/เวลา

ข้อมูลอิมปอร์ตสามารถประกอบด้วยการนำเสนอวันที่/เวลาได้หลายรูปแบบ คุณสามารถเลือกรูปแบบที่ใช่ในไฟล์ CSV ของคุณโดยเป็นส่วนหนึ่งของกระบวนการอิมปอร์ต

ฟิลด์วันที่/เวลาจะแสดงในรูปแบบทั่วไปในแอปพลิเคชัน โดยไม่คำนึงถึงรูปแบบที่อิมปอร์ตเข้ามา (เช่น 01/19/1964 12:15 PM) รูปแบบที่ใช้ในการแสดงข้อมูลถูกกำหนดโดยการตั้งค่าโลแคลของผู้ใช้ ซึ่งแสดงอยู่ในเพจรายละเอียดส่วนบุคคล

ค่าวันที่/เวลาจะถือว่าว่าถูกต้องตามโซนเวลาของผู้ที่ทำการอิมปอร์ต ตามที่กำหนดในเพจรายละเอียดส่วนบุคคล ในแอปพลิเคชัน อย่างไรก็ตาม หลังจากอิมปอร์ตวันที่/เวลาแล้ว ผู้ใช้ในโซนเวลาที่แตกต่างกันจะเห็นวันที่/เวลาซึ่งถูกปรับให้สอดคล้องกับโซนเวลาของผู้ใช้

คำแนะนำ: ตรวจสอบให้แน่ใจว่า โซนเวลาของผู้ที่ทำการอิมปอร์ตตรงกันกับโซนเวลาของวันที่/เวลาในไฟล์ข้อมูลอิมปอร์ต ตัวอย่างเช่น หากวันที่/เวลาที่ระบุในข้อมูลอิมปอร์ตอิงกับ Pacific Standard Time และผู้ใช้ของโซน Eastern Standard Time อิมปอร์ตข้อมูลดังกล่าว เวลาทั้งหมดจะคลาดเคลื่อนไปสามชั่วโมง วิธีแก้คือให้ผู้ใช้เปลี่ยนโซนเวลาของตนให้เป็น Pacific Standard Time ชั่วคราวขณะอิมปอร์ตข้อมูล เพื่อให้ข้อมูลเวลาถูกอิมปอร์ตอย่างถูกต้อง ตรวจสอบให้แน่ใจว่าคุณหราบโซนเวลาที่วันที่/เวลาในไฟล์อิมปอร์ตของคุณอิงอยู่ก่อนเริ่มการอิมปอร์ต โปรดสังเกตว่าวันที่/เวลาในไฟล์ช้อมูล CSV โดยปกติจะใช้รูปแบบ Greenwich Mean Time (GMT) ดังนั้น โปรดตรวจสอบในเรื่องนี้ก่อนทำการอิมปอร์ต

## ■ เกี่ยวกับวันที่ในประเภทฟิลด*์*วันที่/เวลา

ขณะที่รันโปรแกรมช่วยอิมปอร์ต คุณจะต้องระบุว่าข้อมูลอิมปอร์ตใช้รูปแบบของวันที่แบบเดือนนำหน้า (MM) หรือวันนำหน้า (DD) หากคุณระบุให้เดือนนำหน้า โปรแกรมจะสนับสนุนรูปแบบต่อไปนี้:

MM/DD/YY MM/DD/YYYY MM/DD (ค่าดีฟอลต์ของปีใช้ปีปัจจุบัน)

หากคุณระบุวันนำหน้า โปรแกรมจะสนับสนุนรูปแบบต่อไปนี้:

DD/MM/YY DD/MM/YYYY DD/MM (ค่าดีฟอลต์ของปีใช้ปีปัจจุบัน)

คุณอาจระบุให้รูปแบบข้อมูลอิมปอร์ตมีลักษณะดังนี้: YYYY-MM-DD

สำหรับทุกรูปแบบเหล่านี้ MM และ DD สามารถนำหน้าด้วยศูนย์ (0) ได้หากวันและเดือนเป็นเลขหลักเดียว แต่ไม่ต้องใช้ 0 ก็ได้

หมายเหตุ: วันที่ในรูปแบบ DD-MON-YY หรือ DD-MON-YYYY ยัง*ไม่*สามารถใช้ได้ในขณะนี้

■ เกี่ยวกับเวลาในประเภทฟิลด*์*วันที่/เวลา

้คุณสามารถระบุรูปแบบเวลาในข้อมูลอิมปอร์ตได้ ในการระบุเวลาพร้อมด้วยวันที่ ให้ใช้การเว้นวรรคหนึ่งช่องหลังวันที่และตามด้วยเวลา หากไม่มีการระบุเวลาให้กับวันที่ เวลาที่ตั้งค่าไว้จะเป็น 00:00:00 (เที่ยงคืน) โดยสนับสนุนรูปแบบเวลาต่อไปนี้:

HH24:MI:SS HH:MI:SS AM (โดยที่ HH24 หมายถึงเวลาแบบ 24 ชั่วโมง, และ AM ใช้แสดง AM หรือ PM โดยที่ HH หมายถึงเวลาแบบ 12 ชั่วโมง)

MI หรือ SS สามารถละไว้ได้ และหากละไว้ ค่าจะถูกตั้งเป็น 00 ระหว่างการอิมปอร์ต HH MI และ SS สามารถนำหน้าด้วยศูนย์ (0) ได้หากค่าเป็นเลขหลักเดียว แต่ไม่ต้องใช้ 0 ก็ได้

หมายเหตุ: กระบวนการอิมปอร์ตจะยอมรับเวลาในรูปแบบ 24 ชั่วโมง โดยไม่คำนึงถึงตัวเลือกรูปแบบวันที่/เวลาที่คุณเลือกระหว่างการอิมปอร์ต ตัวอย่างเช่น หากคุณเลือกค่าดีฟอลต์รูปแบบแคนาดาคือ hh:mm:ss AM/PM และไฟล์ของคุณแสดงเวลาในรูปแบบ 15:00:00 ข้อมูลจะถูกอิมปอร์ตอย่างถูกต้องในรูปแบบ 3:00:00 PM

#### วันที่

ฟิลด์รูปแบบวันที่ในแอปพลิเคช*ั*นจะให้ป้อนรายการและแสดงค่าได้เฉพาะวันที่เท่านั้น ฟิลด์จะไม่ให้มีการระบุเวลา ่ เมื่อทำการอิมปอร์ตลงในฟิลด์ประเภทนี้ รูปแบบข้อมูลอิมปอร์ตที่ถูกต้องคือรูปแบบที่เหมือนกับฟิลด์ประเภทวันที่/เวลา อย่างไรก็ตาม ่ เวลา*ไม่*ควรมีการระบุในข้อมูลอิมปอร*์*ต หากมีการระบุเวลา เวลานั้นจะไม่ถูกอิมปอร์ต

ฟิลด์วันที่จะถูกแสดงด้วยรูปแบบทั่วไปในแอปพลิเคช*ั*น โดยไม่คำนึงถึงรูปแบบที่อิมปอร*ี*ตเข้ามา (เช่น 12/18/2003 เป็นต้น)

# เกีย่ วกบั ฟิลดท์ีจ่ า เป็น

หากฟิลด์ถูกกำหนดให้เป็นฟิลด์ที่จำเป็น (ไม่ว่าจะโดยค่าดีฟอลต์หรือโดยผู้ดูแลระบบ) เรคคอร์ดทั้งหมดจะถูกปฏิเสธหากคุณไม่ได้แมปฟิลด์ที่จำเป็นเหล่านี้กับคอลั้มน์ในไฟล์ CSV ของคุณ ข้อความอีเมล์ผลการอิมปอร์ตจะเตื่อนคุณเมื่อเหตุการณ์นี้เกิดขึ้น

้คำแนะนำ: ตรวจสอบฟิลด์เพื่อดูประเภทเรคคอร์ดที่คุณกำลังจะอิมปอร์ต เพื่อกำหนดว่าฟิลด์ใดเป็นฟิลด์ที่จำเป็น ตรวจสอบให้แน่ใจว่าข้อมูลอิมปอร์ตสำหรับฟิลด์เหล่านั้นทั้งหมดมีค่าที่ถูกต้องแล้ว

## เกี่ยวกับฟิลด์อ่านอย่างเดียว

ฟิลด์อ่านอย่างเดียวจะมีลักษณะต่อไปนี้ระหว่างการอิมปอร์ต:

- ่ หากฟิลด์อ่านอย่างเดียวมีรายการสำหรับเลือก คุณจะต้องเลือกค่ารายการสำหรับเลือกที่ตรงกันอย่างถูกต้องในการอิมปอร์ต
- หากคุณได้รับสิทธิ์เข้าใช้แบบอ่านอย่างเดียวสำหรับฟิลด์ คุณจะไม่สามารถอิมปอร์ตข้อมูลลงในฟิลด์

# **การเตรียมพร้อมส าหรับการอิมปอร ์ตข้อมูล**

ก่อนที่คุณจะเริ่มการอิมปอร์ตข้อมูลใน Oracle CRM On Demand คุณต้องกำหนดวิธีการอิมปอร์ตที่คุณต้องการใช้ก่อน ีสำหรับข้อมูลเพิ่มเติมเกี่ยวกับการเลือกวิธีการอิมปอร*์*ตที่เหมาะสม โปรดดูที่ เครื่องมืออิมปอร์ตและเอ็กซ*ี*ปอร*์*ต (ในหน้า [545\)](#page-544-0) ตัวอย่างเช่น ่ ยูทิลิตี Oracle Data Loader On Demand สนับสนุนประเภทเรคคอร์ัดบางประเภทเท่านั้น สำหรับข้อมูลเพิ่มเติม โปรดดูที่ Oracle Data Loader On Demand Guide และขอแนะนำให้คุณอ่านหัวข้อต่อไปนี้ก่อนทำการอิมปอร์ต: ก่อนอิมปอร์ตข้อมูล

คุณอาจต้องการแก้ไขข้อมูลในไฟล์ CSV ของคุณ หรือปรับแต่ง Oracle CRM On Demand เพื่อให้แน่ใจว่าข้อมูลในไพ่ส์ทั้งหมดของคุณได้รั่บการอิมปอร์ตแล้ว ในการกำหนดว่าจำเป็นต้องดำเนินการดังกล่าวหรือไม่ ์ให้ทำตามขั้นตอนต่อไปนี้ก่อนเริ่มการอิมปอร์ต:

■ กำหนดประเภทเรคคอร์ดที่คุณต้องการอิมปอร์ต

คุณอาจต้องการอิมปอร์ตเรคคอร์ดประเภทต่างๆ เช่น ลีด บริษัท ผู้ติดต่อ และหมายเหตุ ์คุณต้องอิมปอร์ตเรคคอร์ดครั้งละหนึ่งประเภท และคุณควรทำตามลำดับการอิมปอร์ตตามที่แนะนำไว้

ตัวอย่างเช่น หากคุณมีไฟล์ที่มีรายชื่อผู้ติดต่อและมีอีกหนึ่งไฟล์ที่มีบริษัทอยู่ คุณต้องการอิมปอร์ตบริษัทก่อนแล้วจึงเป็นผู้ติดต่อ เพื่อรักษาความสัมพันธ์ที่กำหนดระหว่างประเภทเรคคอร์ดเหล่านั้น

ลำดับจะแสดงในอินเตอร์เฟซผ้ใช้ในเพจเครื่องมืออิมปอร์ตข้อมูลและเอ็กซป์อร์ตข้อมูล

- ตรวจสอบข้อมูลในไฟล์เพื่อให้แน่ใจว่า:
	- ่ มีตัวพิมพ์ใหญ่/เล็ก คำย่อ และตัวสะกดเหมือนกัน

ค่าข้อความได้รับการอิมปอร์ตตามที่ปรากฏในไฟล์ CSV ดังนั้น ความแตกต่างในตัวพิมพ์ใหญ่/เล็กจะมีผลทำให้มีการจัดทำเรคคอร์ดเพิ่มเติมขึ้นมา ซึ่งไม่ควรเป็นเช่นนั้น ตัวอย่างเช่น ค่าเหล่านี้ทั้งหมดของ ชื่อบริษั๊ท จะมีผลต่อเรคคอร์ดใหม่: ABC, abc, A.B.C

นอกจากนี้ เนื่องจากระบบจะรับรู้ว่าเรคคอร*์*ดบริษัททั้งสองเรคคอร*์*ดนั้นเหมือนก*ั*นกรณีที่ชื่อบริษัท*และ*ที่ตั้งนั้นเหมือนกัน ที่อย่จะต้องสะกดด้วยตัวอักษรเดี๋ยวกัน ใช้ตัวพิมพ์ใหญ่/เล็กเหมือนกัน และย่อในแบบเดียวกันเพื่อป้องกันไม่ให้มีการจัดทำเรคคอร์ดเพิ่มเติม ตัวอย่างเช่น เรคคอร์ดเหล่านี้ทั้งหมดจะ ไม่ถือว่าเหมือนกัน:

ABC, 111 10th Avenue

ABC, 111 10th Ave.

ABC, 111 10th Ave

ABC, 111 Tenth Avenue

- อย่าให้เกินความยาวสงสดที่กำหนดไว้
- ปฏิบัติตามข้อกำหนดการจัดรูปแบบของฟิลด์ดังกล่าว

โปรดดูข้อมูลเพิ่มเติมใน คำแนะนำสำหรับการตรวจสอบข้อมูล (ในหน้า [585\)](#page-584-0)

■ ตรวจสอบแอปพลิเคชันของฟิลด์ที่จำเป็นสำหรับประเภทเรคคอร์ดที่คุณต้องการอิมปอร์ต

คุณต้องแมปข้อมูลในไฟล์ CSV กับฟิลด์ที่จำเป็นทั้งหมด หากคุณไม่แมป เรคคอร์ดจะถูกปฏิเสธ ในการกำหนดว่าฟิลด์ใดเป็นฟิลด์ที่จำเป็น ให้ดูที่เพจแก้ไข ของประเภทเรคคอร์ดที่คุณต้องการอิมปอร์ต ่ ฟิลด์ที่จำเป็นจะปรากฏเป็นข้อความสีแดง ผู้ดูแลระบบของคุณยังสามารถตั้งค่าให้ฟิลด์กลายเป็นฟิลด์ที่จำเป็นโดยมีเงื่อนไขได้ ึกล่าวคือ ฟิลด*์*ดังกล่าวไม่ใช่ฟิลด์ที่จำเป็นตามค่าดีฟอลต์ แต่กลายเป็นฟิลด์ที่จำเป็นหากข้อมูลในฟิลด์อื่นๆ ในเรคคอร์ดตรงกับเกณฑ์บางอย่าง หากฟิลด์กลายเป็นฟิลด์ที่จำเป็นเนื่องจากเงื่อนไขที่กำหนดไว้สำหรับฟิลด์นั้นกลายเป็นจริง และหากไฟล์ที่อิมปอร์ตของคุณไม่รวมค่าสำหรับฟิลด์จำเป็นโดยมีเงื่อนไขนั้นไว้ด้วย เรคคอร์ดจะถูกปฏิเสธ

ี่ ■ เพิ่มฟิลด*์*ลงในแอปพลิเคช*ั*นหากคุณต้องการอิมปอร*์*ตข้อมูลทีไม่ได้แมปกับฟิลด์ดีฟอลต์ในแอปพลิเคช*ั*น

#### ในระหว่างกระบวนการอิมปอร์ต

คุณต้องจับคู่ฟิลด์ทั้งหมดในไฟล์ของคุณให้ตรงกับฟิลด์ที่มีอยู่ในแอปพลิเคชันเพื่อเลือกข้อมูลดังกล่าว หากบทบาทของคุณมีสิทธิ์

ปรับแต่งแอปพลิเคชัน ด้วย คุณจะสามารถจัดทำฟิลด์ใหม่ (ที่กำหนดเอง) ใน Oracle CRM On Demand ้ เพื่อแมปกับฟิลด์ที่มีอยู่ได้ โปรดดูคำแนะนำใน การจัดทำและการแก้ไขฟิลด*์* (ในหน้า [120\)](#page-119-0)

ี กำหนดค่ารายการสำหรับเลือก ถ้าจำเป็น

ในระหว่างกระบวนการอิมปอร์ต คุณสามารถระบุวิธีที่คุณต้องการให้แอปพลิเคชันจัดการกับค่ารายการสำหรับเลือกในไฟล์ CSV ทีไม่ตรงกับค่ารายการสำหรับเลือกที่มีอยู่ในแอปพลิเคชันได้:

■ เพิ่มเป็นค่าใหม่ในแอปพลิเคช*ั*น

หมายเหตุ: ในการดูการเปลี่ยนแปลงค่ารายการสำหรับเลือกในแอปพลิเคชัน คุณอาจต้องไซน์เอาต์และไซน์อินเข้าอีกครั้ง

่ อย่าเพิ่มค่า (เลือกเฉพาะค่าที่ตรงกันและเว้นรายการอื่นว่างไว้)

หากคุณต้องการใช้ค่ารายการสำหรับเลือกที่มีอยู่ในแอปพลิเคชันและอิมปอร์ตเฉพาะข้อมูลที่ตรงกัน ให้ตรวจสอบว่าค่ารายการสำหรับเลือกนั้นตรงกันทั้งหมดหรือไม่ รวมถึงตัวสะกดและตัวพิมพ์ใหญ่/เล็ก (ตัวพิมพ์ใหญ่/เล็กของค่าจะมีผลด้วย)

ค่ารายการสำหรับเลือกบางส่วนจะไม่สามารถเปลี่ยนแปลงได้ และอีกบางส่วนจะไม่เป็นไปตามลักษณะนี้ โปรดดูที่ คำแนะนำสำหรับการตรวจสอบข้อมูล (ในหน้า [585\)](#page-584-0) และตรวจดูคำแนะนำเกี่ยวกับประเภทเรคคอร์ดที่คุณต้องการอิมปอร์ต

■ เลือกรูปแบบเวลาที่ถูกต้อง

หากคุณเลือกรูปแบบเวลา HH:MM:SS AM เพื่อให้ได้ผลลัพธ์ที่ดีที่สุด คุณควรระบุว่าข้อมูลของคุณเป็น AM หรือ PM ในไฟล์ CSV หากคุณเลือกรูปแบบเวลา AM/PM แต่ข้อมูลไม่มี AM หรือ PM แล*้*ว ระบบจะประมวลผลฟิลด์ดังต่อไปนี้:

- ี หากฟิลด์ HH มากกว่าหรือเท่ากับ 8 และน้อยกว่าหรือเท่ากับ 12 แล้ว ฟิลด์เหล่านี้จะถือเป็น AM
- ี่ หากฟิลด์ HH น้อยกว่า 8 และมากกว่า 12 แล้ว ฟิลด์เหล่านี้จะถือเป็น PM ตัวอย่างเช่น 7:00:00 จะประมวลผลเป็น 7:00 PM โดยที่ 9:00:00 จะประมวลผลเป็น 9:00 AM

#### ห้วข้อที่เกี่ยวข้อง ่

โปรดดูหัวข้อดังต่อไปนี้สำหรับข้อมูลที่เกี่ยวข้อง: ่

- ึการเปลี่ยนค่ารายการสำหรับเลือก (ในหน้า [157\)](#page-156-0)
- $\blacksquare$  เครื่องมืออิมปอร์ตและเอ็กซ์ปอร์ต (ในหน้า [545\)](#page-544-0)

สำหรับข้อมูลเพิ่มเติมเกี่ยวกับการเตรียมการอิมปอร์ข้อมูล โปรดดูที่ 1800338.1 (ID บทความ) ใน My Oracle Support

# **ฟิลดท์ ีอ่ ยู่บรษิทั : การจดั เตรยีมการอมิ ปอรต์**

ตารางต่อไปนี้มีข้อมูลเฉพาะที่เกี่ยวกับการตั้งค่าเรคคอร์ดของคุณก่อนการอิมปอร์ตที่อยู่บริษัทลงใน Oracle CRM On Demand ่ ข้อมูลนี้จะแทนที่คำแนะนำที่ให้ไว้ในหัวข้อ คำแนะนำประเภทฟิลด์สำหรับการอิมปอร*์*ตข้อมูล (ในหน้า [585\)](#page-584-0) ก่อนอื่น ้คุณต้องตรวจสอบข้อมูลที่จะอิมปอร์ตต่อไปนี้ก่อนดำเนินการอิมปอร์ต

หมายเหตุ: คอลัมน์ฟิลด์ดีฟอลต์ในตารางนี้มีเพียงชื่อเริ่มต้น (ดีฟอลต์) เท่านั้นสำหรับแต่ละฟิลด์ ไม่มีชื่อที่มีการเปลี่ยนแปลงสำหรับบริษัทของคุณใน Oracle CRM On Demand ดังนั้น

หากคุณไม่เห็นฟิลดเ์ฉพาะเมื่อคุณพยายามที่จะอิมปอร์ตข้อมูลของคุณ

ให้ตรวจสอบกับผัดแลระบบของคุณเพื่อกำหนดชื่อใหม่สำหรับฟิลด์ดังกล่าว คุณสามารถอิมปอร์ตฟิลด์ที่อย่บริษัทลงใน Oracle CRM On Demand ได้เฉพาะในกรณีที่มีการตั้งค่าที่อยู่ที่ใช้ร่วมกันสำหรับบริษัทของคุณ สำหรับข้อมูลเพิ่มเติมเกี่ยวกับที่อยู่ที่ใช้ร่วมกัน โปรดดูที่ การจัดการที่อย่

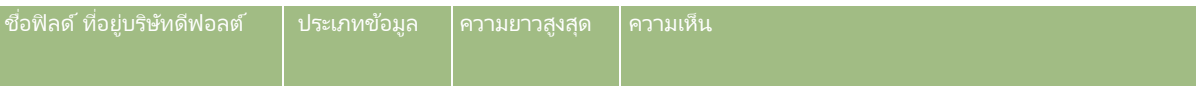

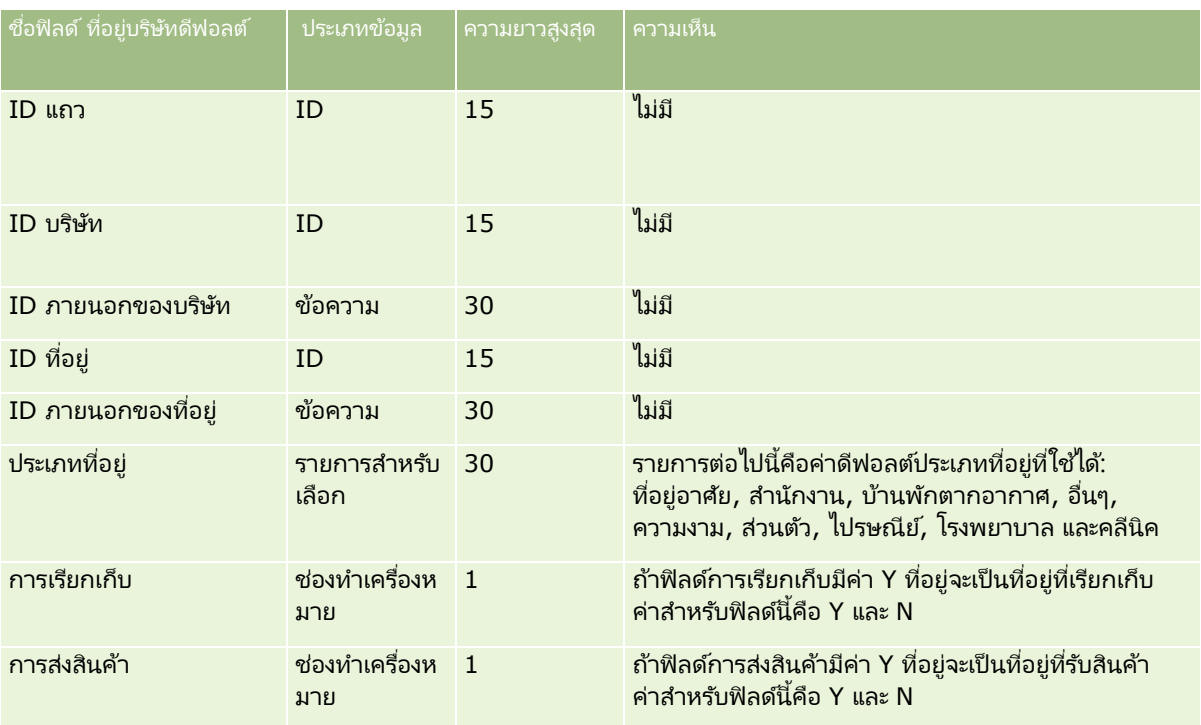

# **ฟิ ลด ์สมุดบันทึกบริษัท: การเตรียมการอิมปอร ์ต**

ตารางต่อไปนี้ประกอบด้วยข้อมูลเกี่ยวกับการตั้งค่าไฟล์ CSV ก่อนอิมปอร์ตสมุดบันทึกของบริษัทไปยัง Oracle CRM On Demand

หมายเหตุ: ในการอิมปอร์ตเรคคอร์ดสมุดบันทึกของบริษัทหรือสมุดบันทึกของผู้ติดต่อ บทบาทของคุณต้องมีสิทธิ์ ้ จัดการสมุดบันทึกในอนาคต

ข้อมูลในห้วข้อนี้เป็นข้อมูลเพิ่มเติมสำหรับคำแนะนำที่แสดงอยู่ในห้วข้อ คำแนะนำประเภทฟิลด์สำหรับการอิมปอร์ตข้อมูล (ในหน้า [585\)](#page-584-0) ้ก่อนอื่น คุณต้องตรวจสอบข้อมูลที่จะอิมปอร*ั*ตต่อไปนี้ก่อนดำเนินการอิมปอร*์*ต

หมายเหตุ: คอลัมน์ฟิลด์ดีฟอลต์ในตารางนี้มีเพียงชื่อเริ่มต้น (ดีฟอลต์) เห่านั้นสำหรับแต่ละฟิลด*์* ไม่มีชื่อที่มีการเปลี่ยนแปลงสำหรับบริษัทของคุณใน Oracle CRM On Demand ดังนั้น หากคุณไม่เห็นฟิลดเ์ฉพาะเมื่อคุณพยายามที่จะอิมปอร์ตข้อมูลของคุณ ให้ตรวจสอบกับผู้ดูแลระบบของคุณเพื่อกำหนดชื่อใหม่สำหรับฟิลด์ดังกล่าว โปรดดูข้อมูลเพิ่มเติมเกี่ยวกับการระบุสมุดบันทึกตามเวลาใน เกี่ยวกับการระบุสมุดบันทึกตามเวลา (ในหน้า [347\)](#page-346-0)

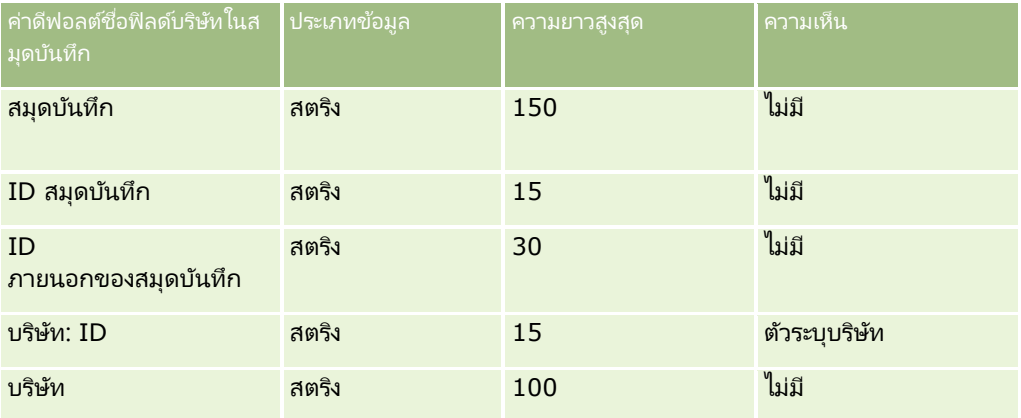

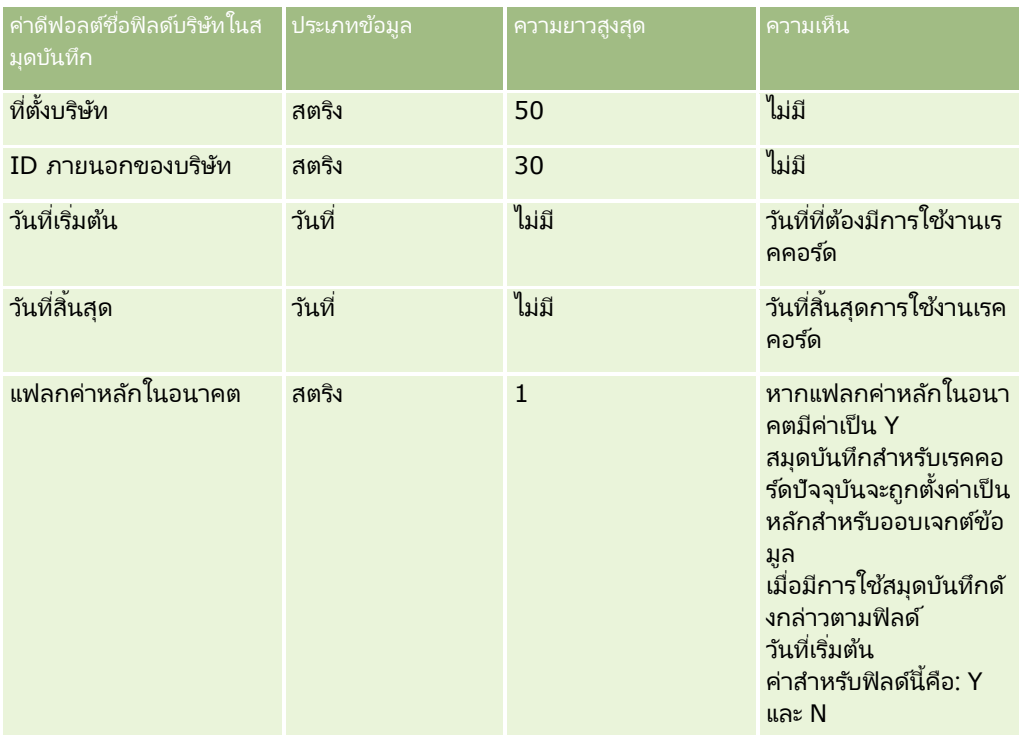

# **ฟิ ลด ์ผู้ติดต่อของบริษัท: การเตรียมการอิมปอร ์ต**

ตารางต่อไปนี้ประกอบด้วยข้อมูลเฉพาะเกี่ยวกับการตั้งค่าเรคคอร์ดของคุณก่อนการอิมปอร์ตผู้ติดต่อของบริษัทลงใน Oracle CRM On Demand ซึ่งเป็นส่วนเพิ่มเติมของคำแนะนำที่ระบุในห้วข้อ คำแนะนำประเภทฟิลด์สำหรับการอิมปอร์ตข้อมูล (ในหน้า [585\)](#page-584-0) ก่อนอื่น คุณต้องตรวจสอบข้อมูลที่จะอิมปอร์ตต่อไปนี้ก่อนดำเนินการอิมปอร์ต

หมายเหตุ: คอลัมน์ฟิลด์ดีฟอลต์ในตารางนี้มีเพียงชื่อเริ่มต้น (ดีฟอลต์) เท่านั้นสำหรับแต่ละฟิลด์ ไม่มีชื่อที่มีการเปลี่ยนแปลงสำหรับบริษัทของคุณใน Oracle CRM On Demand ดังนั้น หากคุณไม่เห็นฟิลดเ์ฉพาะเมื่อคุณพยายามที่จะอิมปอร์ตข้อมูลของคุณ ์ให้ตรวจสอบกับผู้ดูแลระบบของคุณเพื่อกำหนดชื่อใหม่สำหรับฟิลด์ดังกล่าว

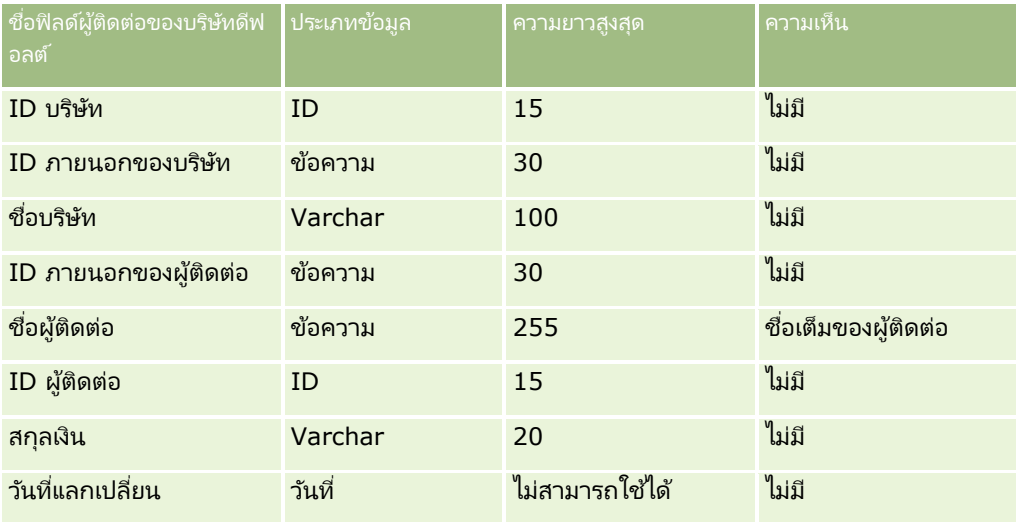

# **ฟิ ลด ์คู่แข่งบริษัท: การเตรียมการอิมปอร ์ต**

ตารางต่อไปนี้มีข้อมูลเฉพาะที่เกี่ยวกับการตั้งค่าเรคคอร์ดของคุณก่อนการอิมปอร์ตคู่แข่งบริษัทลงใน Oracle CRM On Demand ่ ข้อมูลนี้จะเป็นส่วนเพิ่มเติมคำแนะนำที่ให้รายละเอียดไว้ในหัวข*้*อ คำแนะนำประเภทฟิลด*์*สำหรับการอิมปอร*์*ตข้อมูล (ในหน้า [585\)](#page-584-0) ์ คุณต้องตรวจสอบข้อมูลที่จะอิมปอร์ตต่อไปนี้ก่อนดำเนินการอิมปอร์ต

## หมายเหตุ: คอลัมน์ฟิลด์ดีฟอลต์ในตารางนี้มีเพียงชื่อเริ่มต้น (ดีฟอลต์) เท่านั้นสำหรับแต่ละฟิลด์ ไม่มีชื่อที่มีการเปลี่ยนแปลงสำหรับบริษัทของคุณใน Oracle CRM On Demand ดังนั้น หากคุณไม่เห็นฟิลดเ์ฉพาะเมื่อคุณพยายามที่จะอิมปอร์ตข้อมูลของคุณ ์ให้ตรวจสอบกับผู้ดูแลระบบของคุณเพื่อกำหนดชื่อใหม่สำหรับฟิลด์ดังกล่าว

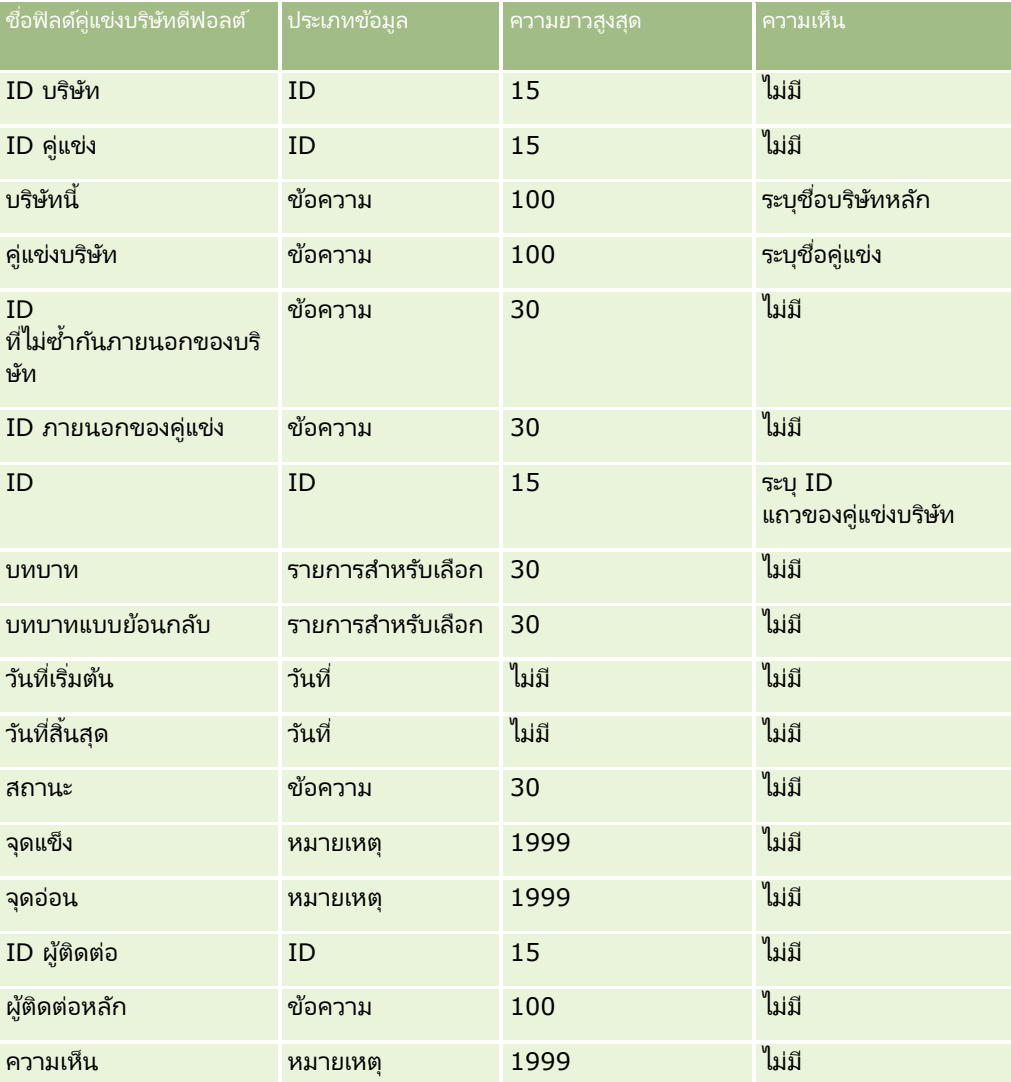

# **ฟิ ลด ์กิจกรรมบริษัท: การเตรียมการอิมปอร ์ต**

ตารางต่อไปนี้มีข้อมูลเฉพาะเกี่ยวกับการตั้งค่าเรคคอร์ดของคุณก่อนการอิมปอร์ตกิจกรรมบริษัทลงใน Oracle CRM On Demand ข้อมูลนี้จะเป็นส่วนเพิ่มเติมคำแนะนำที่ให้รายละเอียดไว้ในหัวข้อ <u>คำแนะนำประเภทฟิลด์สำหรับการอิมปอร*์*ตข้อม</u>ูล (ในหน้า [585\)](#page-584-0) ้ คุณต้องตรวจดูข้อมูลเกี่ยวกับการอิมปอร์ตต่อไปนี้ก่อนดำเนินการอิมปอร์ต

หมายเหตุ: คอลัมน์ฟิลด์ดีฟอลต์ในตารางนี้มีเพียงชื่อเริ่มต้น (ดีฟอลต์) เท่านั้นสำหรับแต่ละฟิลด์ ไม่มีชื่อที่มีการเปลี่ยนแปลงสำหรับบริษัทของคุณใน Oracle CRM On Demand ดังนั้น หากคุณไม่เห็นฟิลด์เฉพาะเมื่อคุณพยายามที่จะอิมปอร์ตข้อมูลของคุณ ่ ให้ตรวจสอบกับผู้ดูแลระบบของคุณเพื่อกำหนดชื่อใหม่สำหรับฟิลด์ดังกล่าว

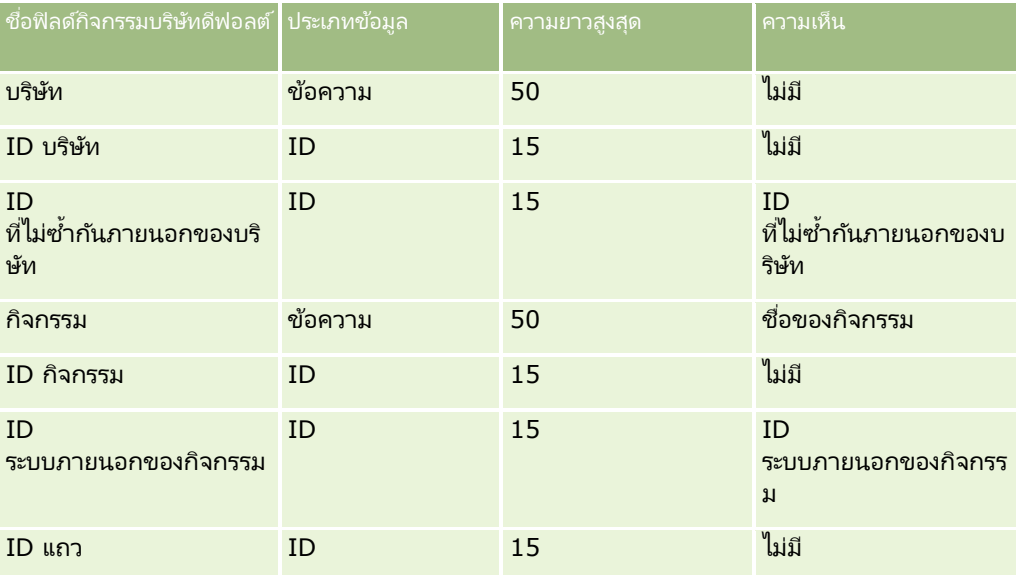

# **ฟิ ลด ์บริษัท: การจัดเตรียมการอิมปอร ์ต**

ตารางต่อไปนี้มีข้อมูลที่เกี่ยวกับการตั้งค่าเรคคอร์ดของคุณก่อนการอิมปอร์ตบริษัทลงใน Oracle CRM On Demand ่ ข้อมูลนี้จะเป็นส่วนเพิ่มเติมคำแนะนำที่ให้รายละเอียดไว้ในหัวข้อ <u>คำแนะนำประเภทฟิลด์สำหรับการอิมปอร*์*ตข้อม</u>ูล (ในหน้า [585\)](#page-584-0) ้คุณต้องตรวจสอบข้อมูลที่จะอิมปอร์ตต่อไปนี้ก่อนดำเนินการอิมปอร์ต

หมายเหตุ: คอลัมน์ฟิลด์ดีฟอลต์ในตารางนี้มีเพียงชื่อเริ่มต้น (ดีฟอลต์) เท่านั้นสำหรับแต่ละฟิลด์ ไม่มีชื่อที่มีการเปลี่ยนแปลงสำหรับบริษัทของคุณใน Oracle CRM On Demand ดังนั้น หากคุณไม่เห็นฟิลดเ์ฉพาะเมื่อคุณพยายามที่จะอิมปอร*ั*ตข้อมูลของคุณ ่ ให้ตรวจสอบกับผู้ดูแลระบบของคุณเพื่อกำหนดชื่อใหม่สำหรับฟิลด์ดังกล่าว

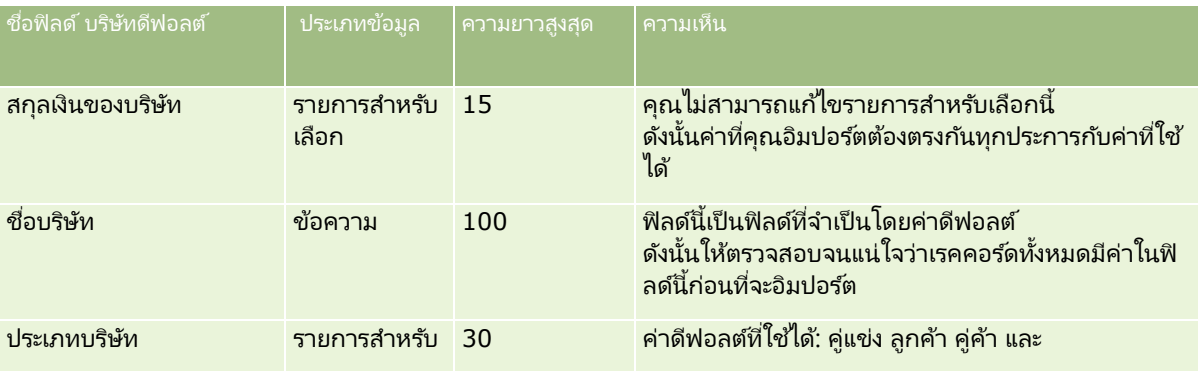

# **เครือ่ งมอืการจดั การขอ้ มูล**

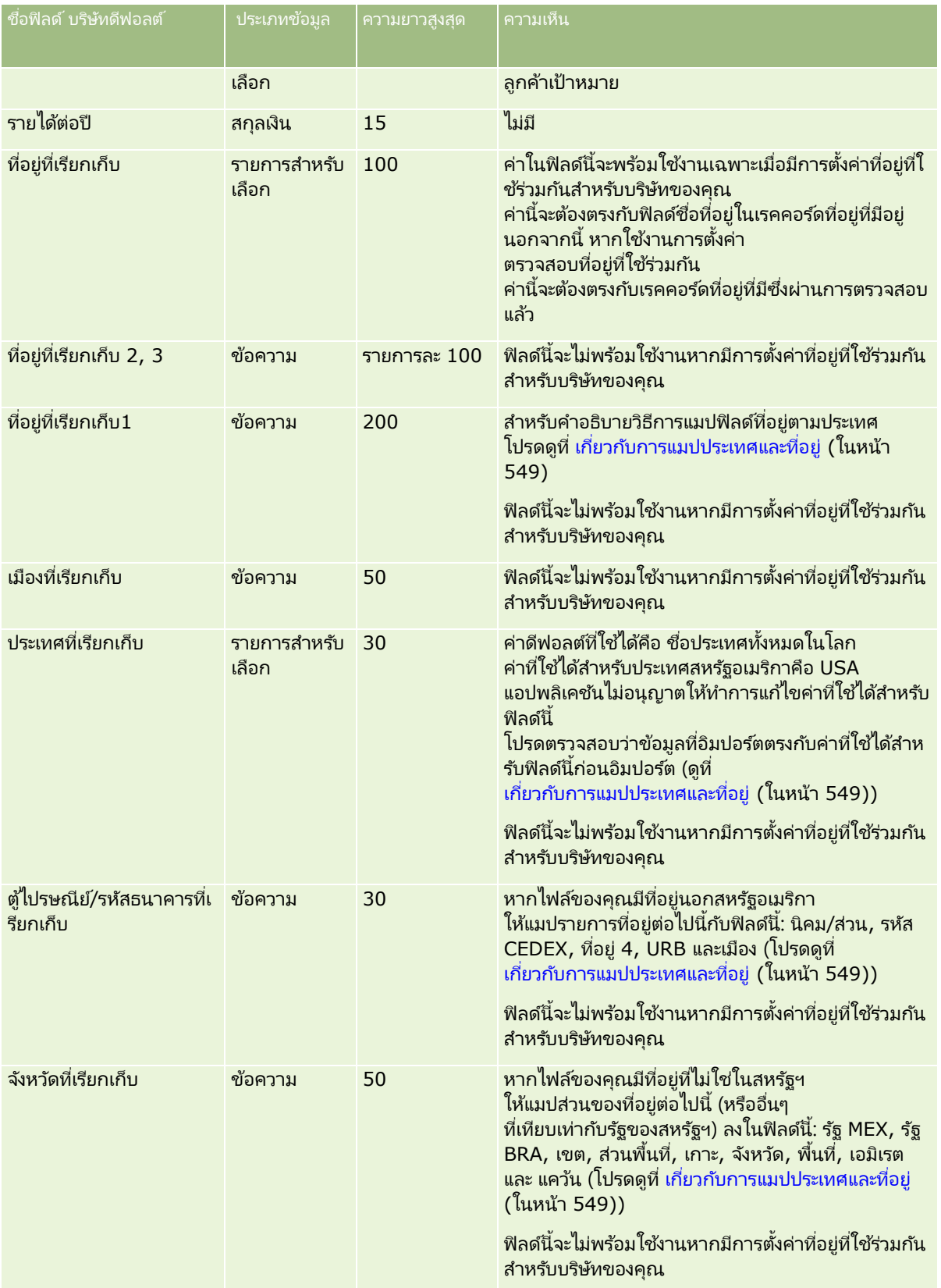

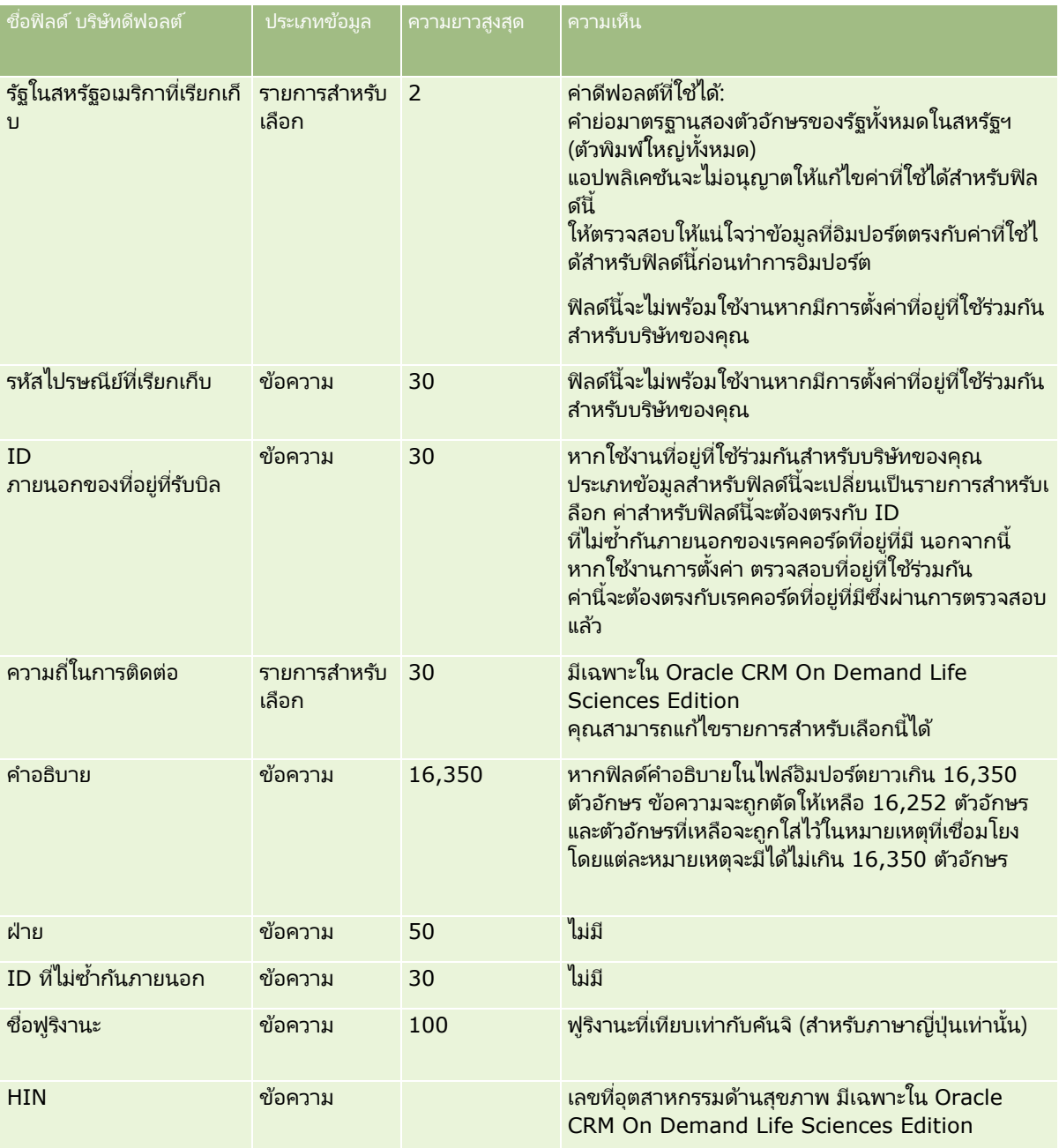

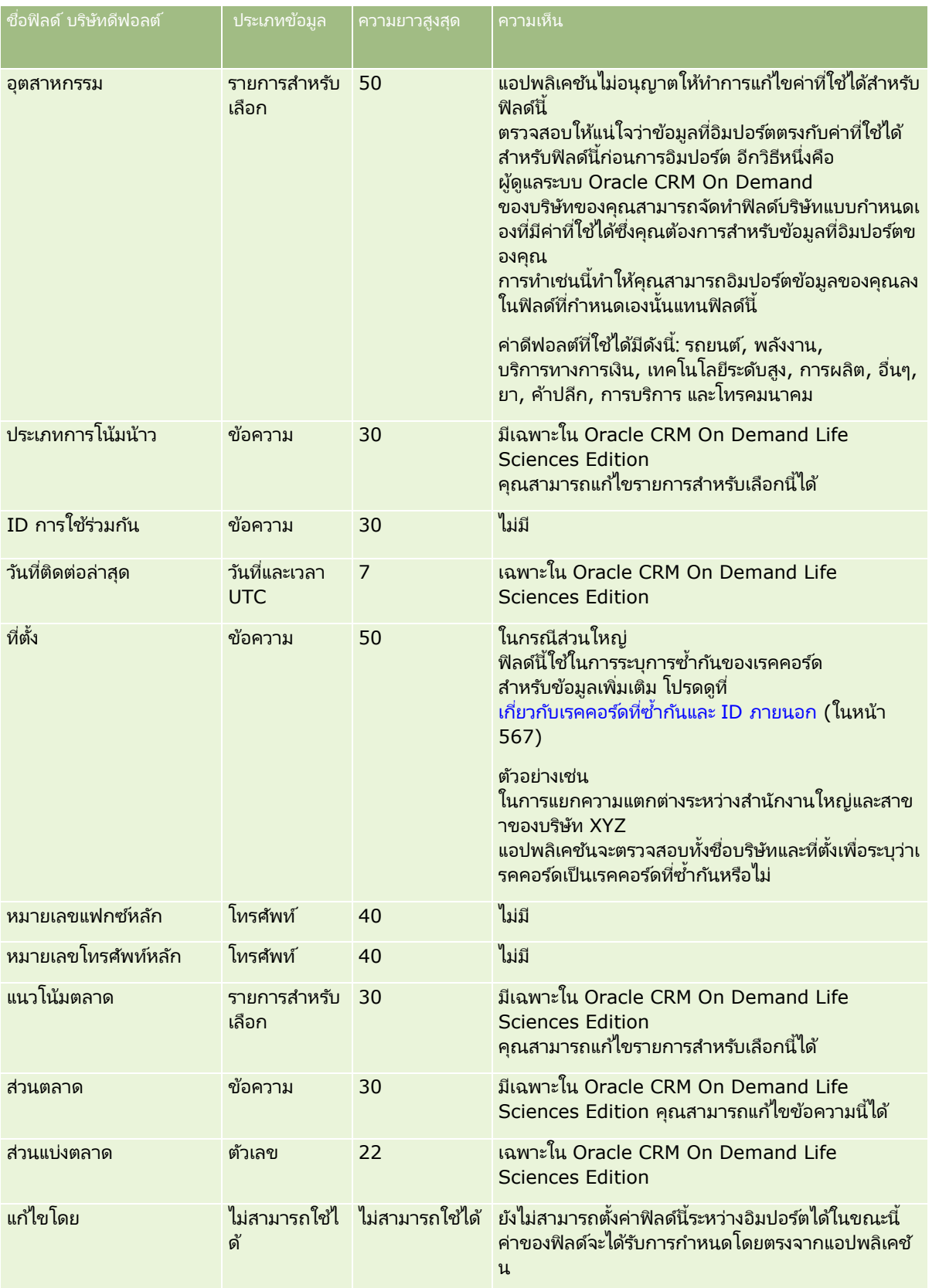

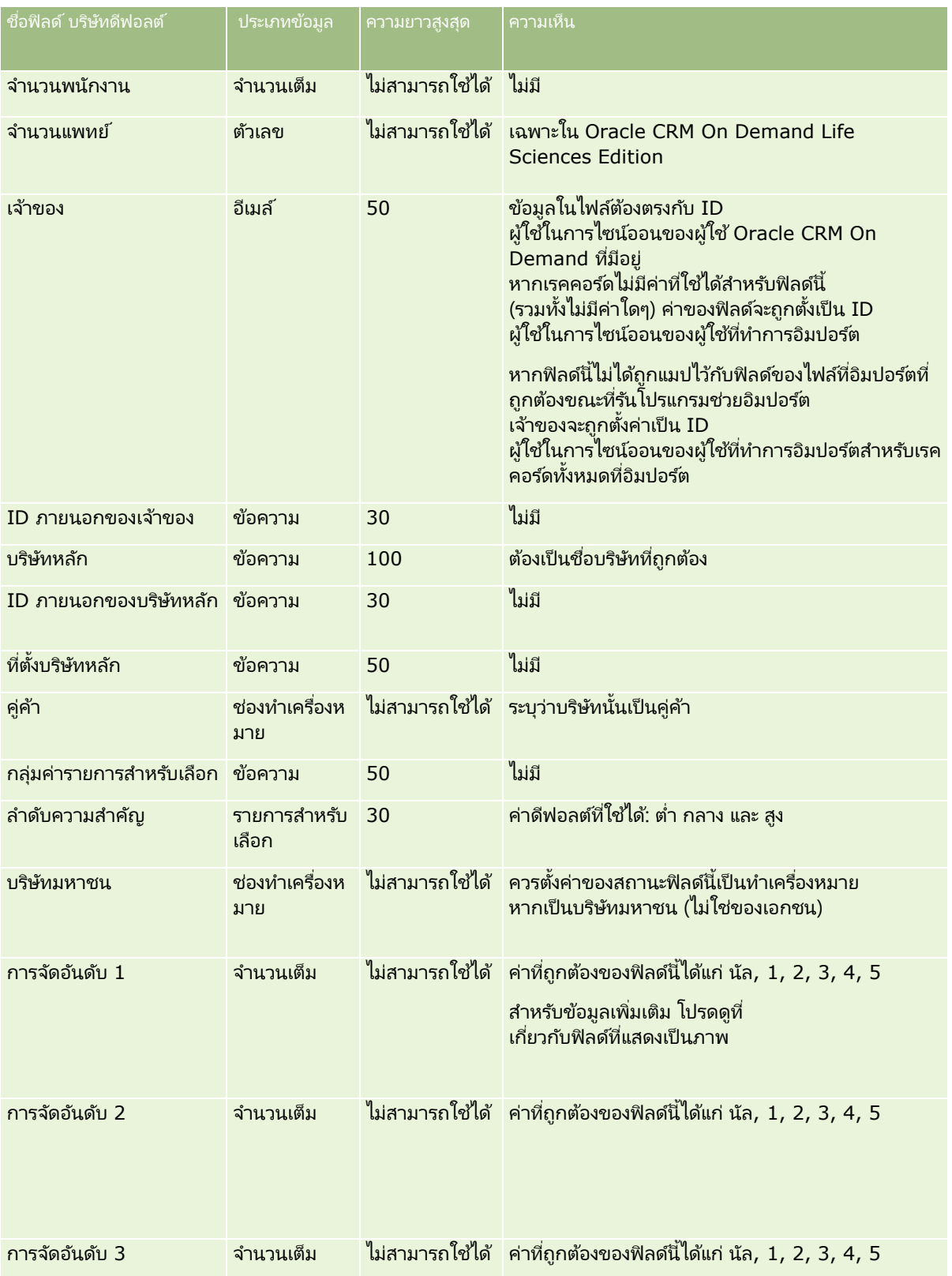

# **เครือ่ งมอืการจดั การขอ้ มูล**

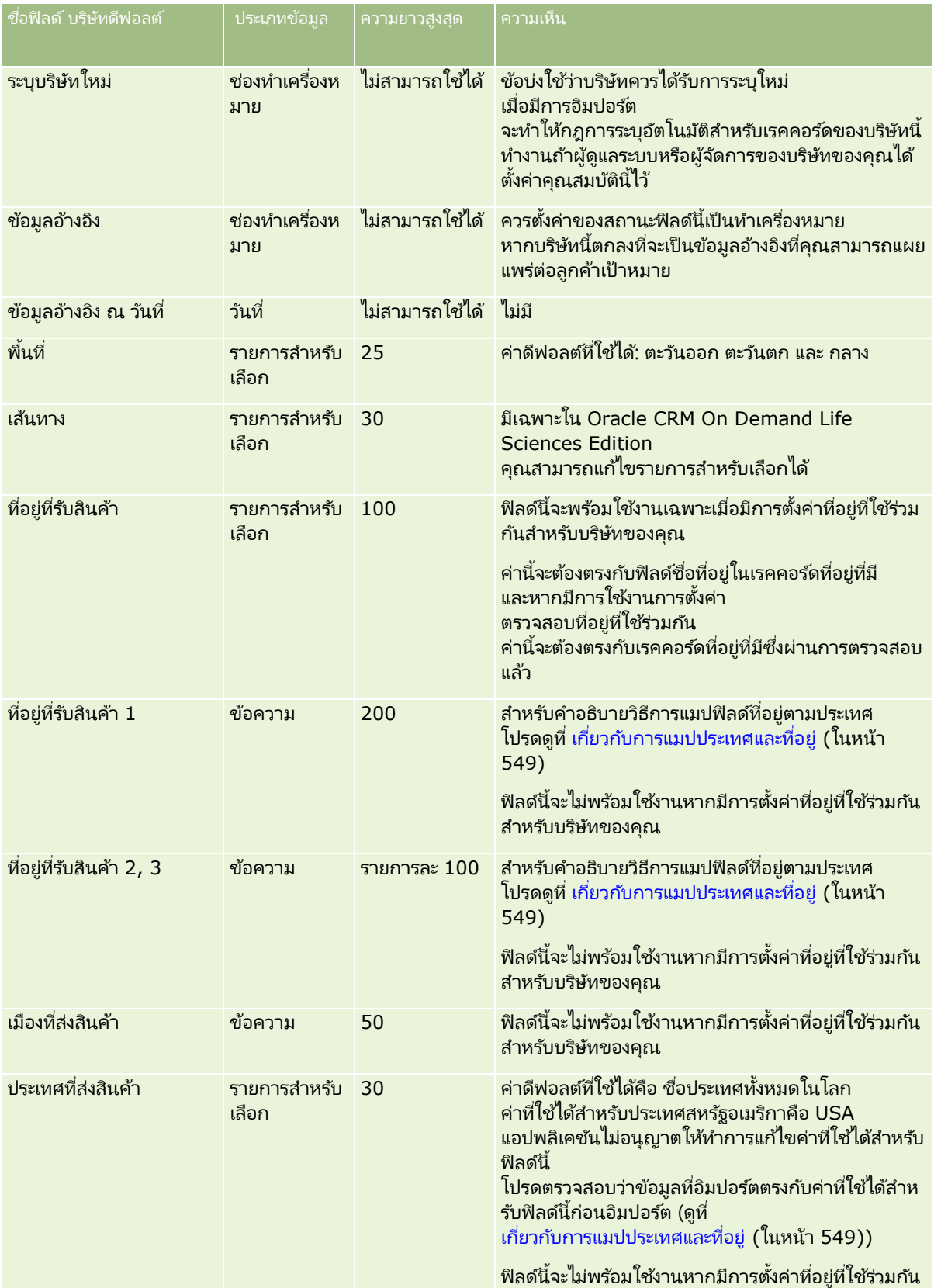

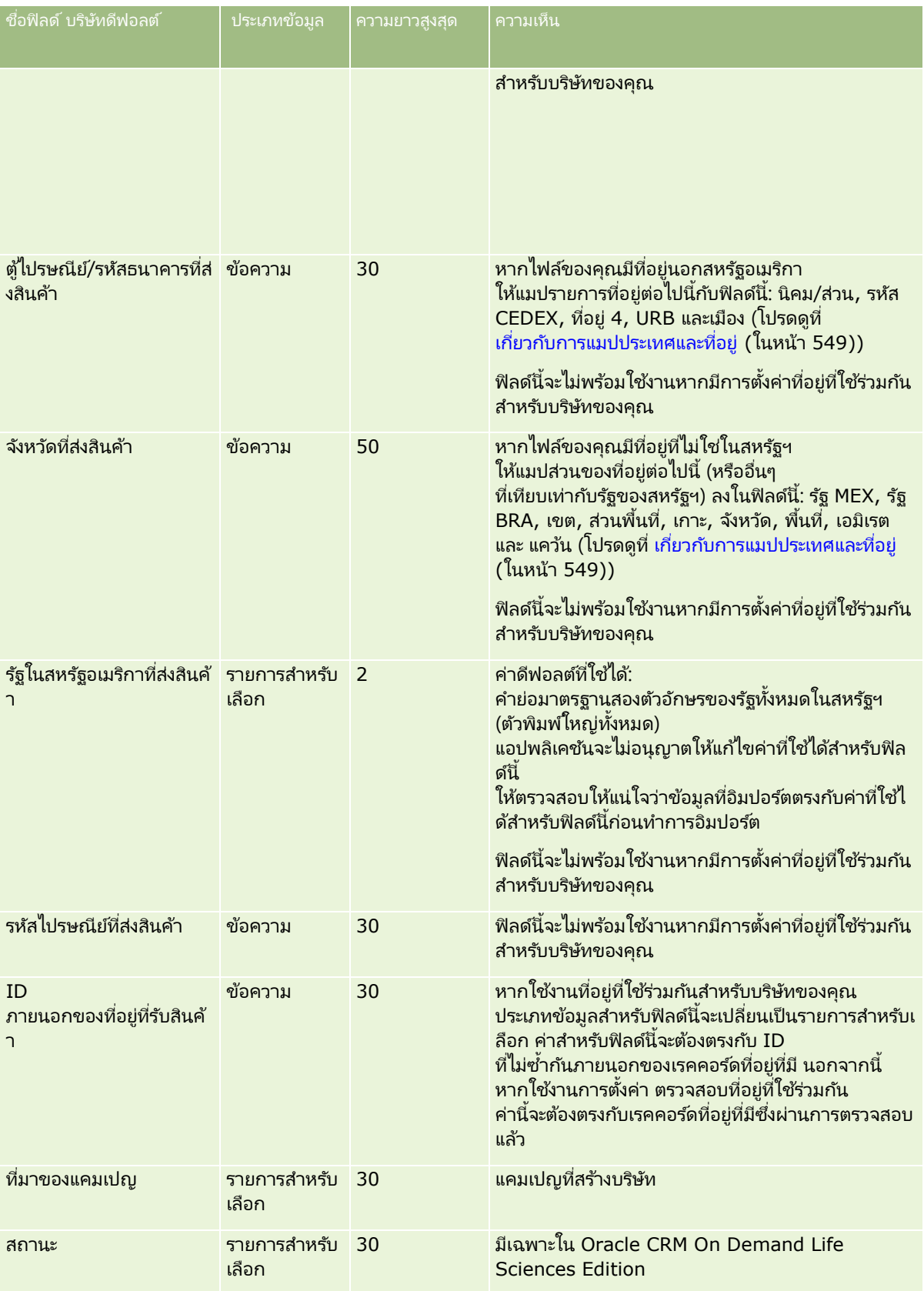

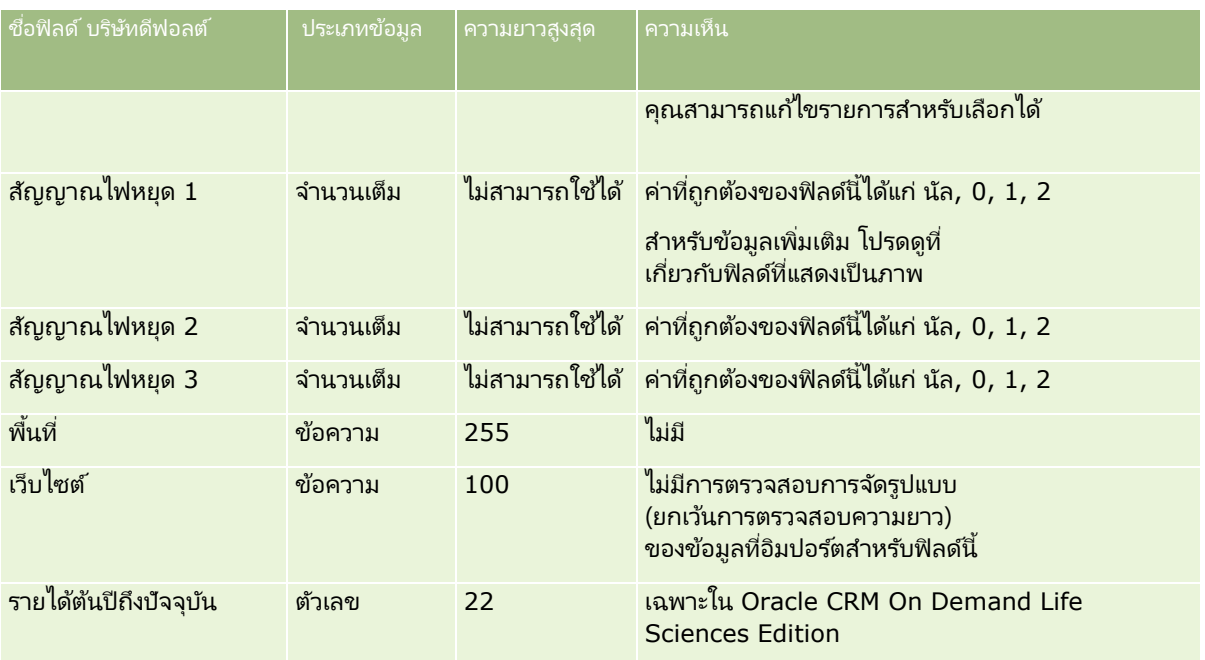

# **ฟิ ลด ์คู่ค้าของบริษัท: การจัดเตรียมการอิมปอร ์ต**

ตารางต่อไปนี้มีข้อมูลเฉพาะที่เกี่ยวกับการตั้งค่าเรคคอร์ดของคุณก่อนการอิมปอร์ตคู่ค้าของบริษัทลงใน Oracle CRM On Demand ่ ข้อมูลนี้จะเป็นส่วนเพิ่มเติมคำแนะนำที่ให้รายละเอียดไว้ในห้วข้อ คำแนะนำประเภทฟิลด*์*สำหรับการอิมปอร*์*ตข้อมูล (ในหน้า [585\)](#page-584-0) ก่อนอื่น ้คุณต้องตรวจสอบข้อมูลที่จะอิมปอร์ตต่อไปนี้ก่อนดำเนินการอิมปอร์ต

## หมายเหตุ: คอลัมน์ฟิลด์ดีฟอลต์ในตารางนี้มีเพียงชื่อเริ่มต้น (ดีฟอลต์) เท่านั้นสำหรับแต่ละฟิลด์ ไม่มีชื่อที่มีการเปลี่ยนแปลงสำหรับบริษัทของคุณใน Oracle CRM On Demand ดังนั้น หากคุณไม่เห็นฟิลดเ์ฉพาะเมื่อคุณพยายามที่จะอิมปอร์ตข้อมูลของคุณ ให้ตรวจสอบกับผู้ดูแลระบบของคุณเพื่อกำหนดชื่อใหม่สำหรับฟิลด์ดังกล่าว

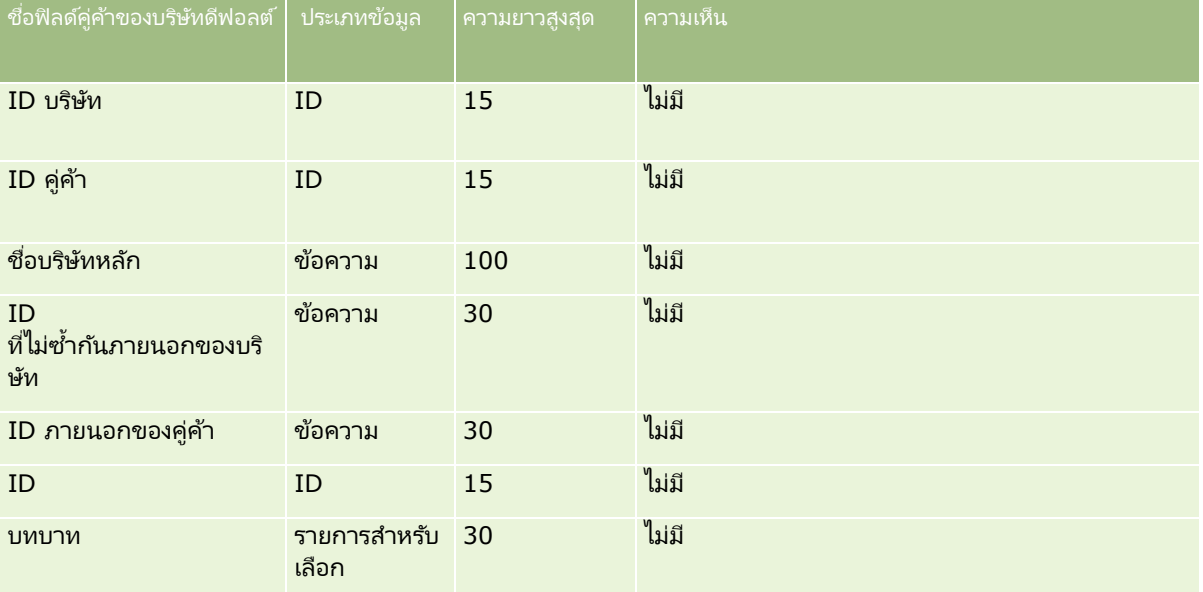

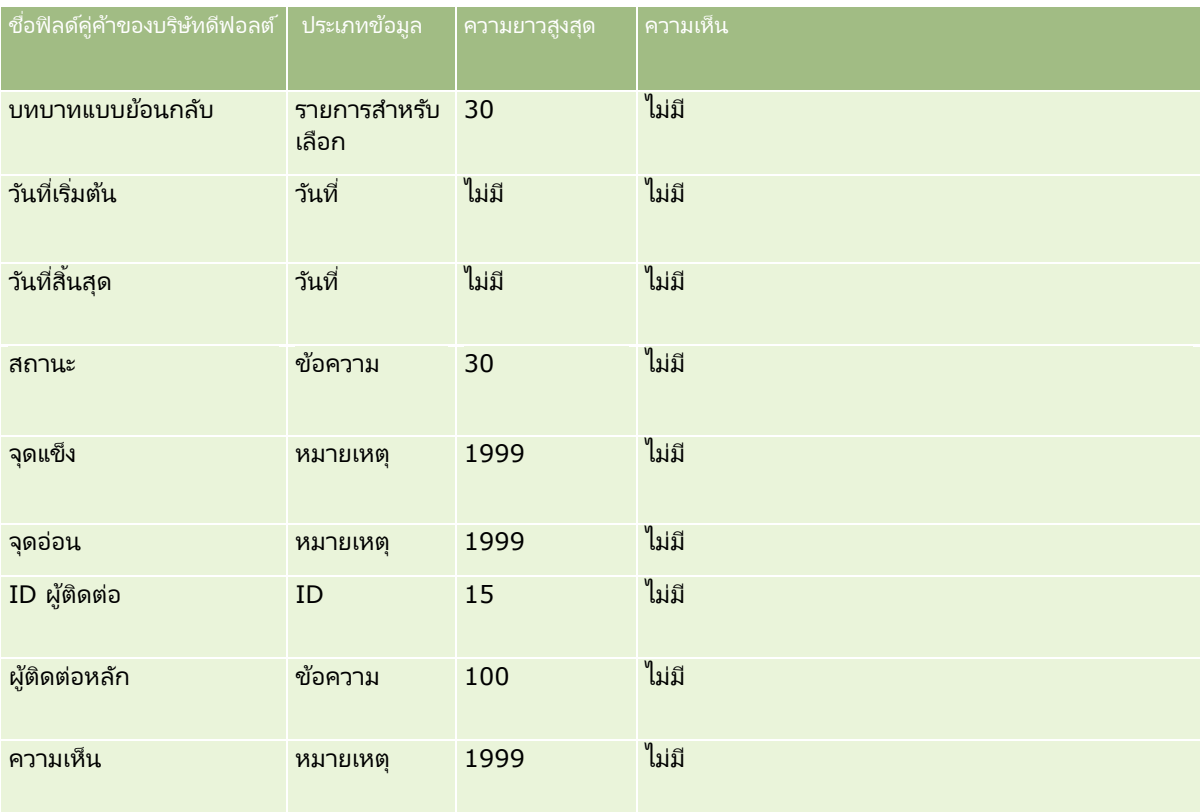

# **ฟิ ลด ์ทีมของบริษัท: การจัดเตรียมการอิมปอร ์ต**

ตารางต่อไปนี้ประกอบด้วยข้อมูลเฉพาะเกี่ยวกับการตั้งค่าไฟล์ CSV ของคุณก่อนการอิมปอร์ตทีมบริษัทลงใน Oracle CRM On Demand ข้อมูลนี้เป็นส่วนเพิ่มเติมของคำแนะนำในห้วข้อ คำแนะนำประเภทฟิลด์สำหรับการอิมปอร*์*ตข้อมูล (ในหน้า [585\)](#page-584-0) ้คุณต้องตรวจสอบข้อมูลที่จะอิมปอร์ตต่อไปนี้ก่อนดำเนินการอิมปอร์ต

หมายเหตุ: คอลัมน์ฟิลด์ดีฟอลต์ในตารางนี้มีเพียงชื่อเริ่มต้น (ดีฟอลต์) เท่านั้นสำหรับแต่ละฟิลด์ ไม่มีชื่อที่มีการเปลี่ยนแปลงสำหรับบริษัทของคุณใน Oracle CRM On Demand ดังนั้น หากคุณไม่เห็นฟิลดเ์ฉพาะเมื่อคุณพยายามที่จะอิมปอร์ตข้อมูลของคุณ ่ ให้ตรวจสอบกับผู้ดูแลระบบของคุณเพื่อกำหนดชื่อใหม่สำหรับฟิลด์ดังกล่าว

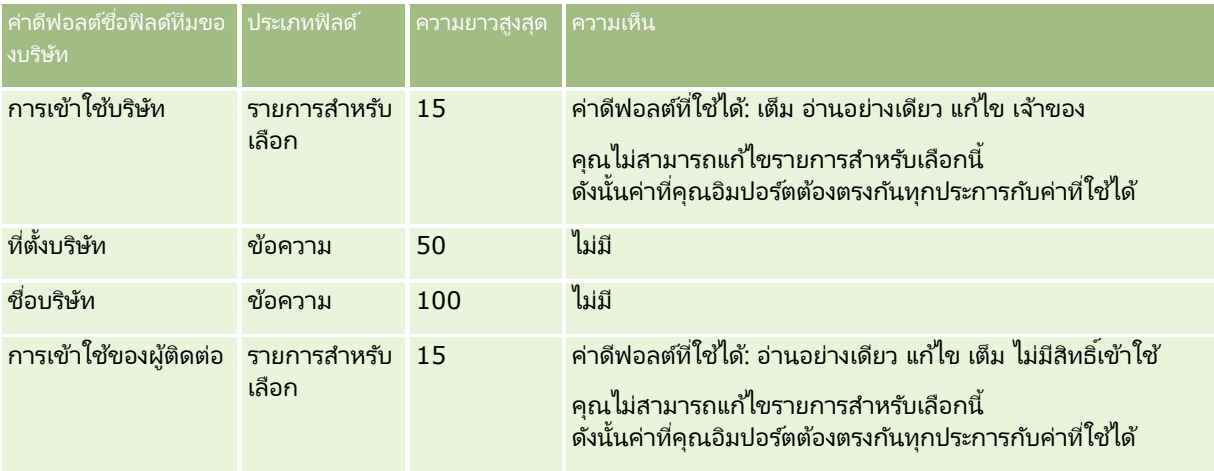

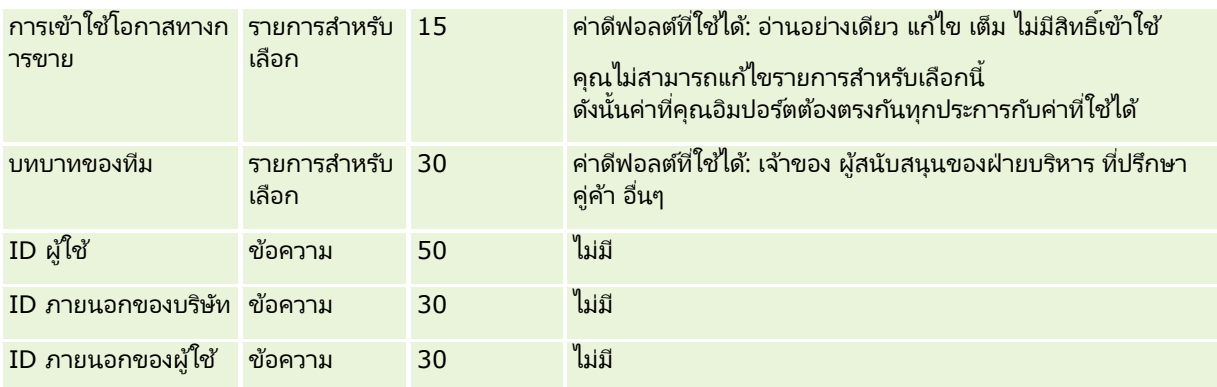

# **ฟิ ลด ์การยอมรับ: การจัดเตรียมการอิมปอร ์ต**

ตารางต่อไปนี้ประกอบด้วยข้อมูลเฉพาะเกี่ยวกับการตั้งค่าไฟล์ CSV ของคุณ ก่อนการอิมปอร์ตข้อมูลการยอมรับลงใน Oracle CRM On Demand ข้อมูลนี้เป็นส่วนเพิ่มเติมของคำแนะนำในห้วข้อ คำแนะนำประเภทฟิลด์สำหรับการอิมปอร์ตข้อมูล (ในหน้า [585\)](#page-584-0) คุณตอ้งตรวจสอบขอ้มูลทีจ่ ะอมิ ปอรต์ต่อไปนีก้ อ่ นด าเนินการอมิ ปอรต์

หมายเหตุ: คอลัมน์ฟิลด์ดีฟอลต์ในตารางนี้มีเพียงชื่อเริ่มต้น (ดีฟอลต์) เท่านั้นสำหรับแต่ละฟิลด์ ไม่มีชื่อที่มีการเปลี่ยนแปลงสำหรับบริษัทของคุณใน Oracle CRM On Demand ดังนั้น หากคุณไม่เห็นฟิลดเ์ฉพาะเมื่อคุณพยายามที่จะอิมปอร์ตข้อมูลของคุณ ์ให้ตรวจสอบกับผู้ดูแลระบบของคุณเพื่อกำหนดชื่อใหม่สำหรับฟิลด์ดั้งกล่าว

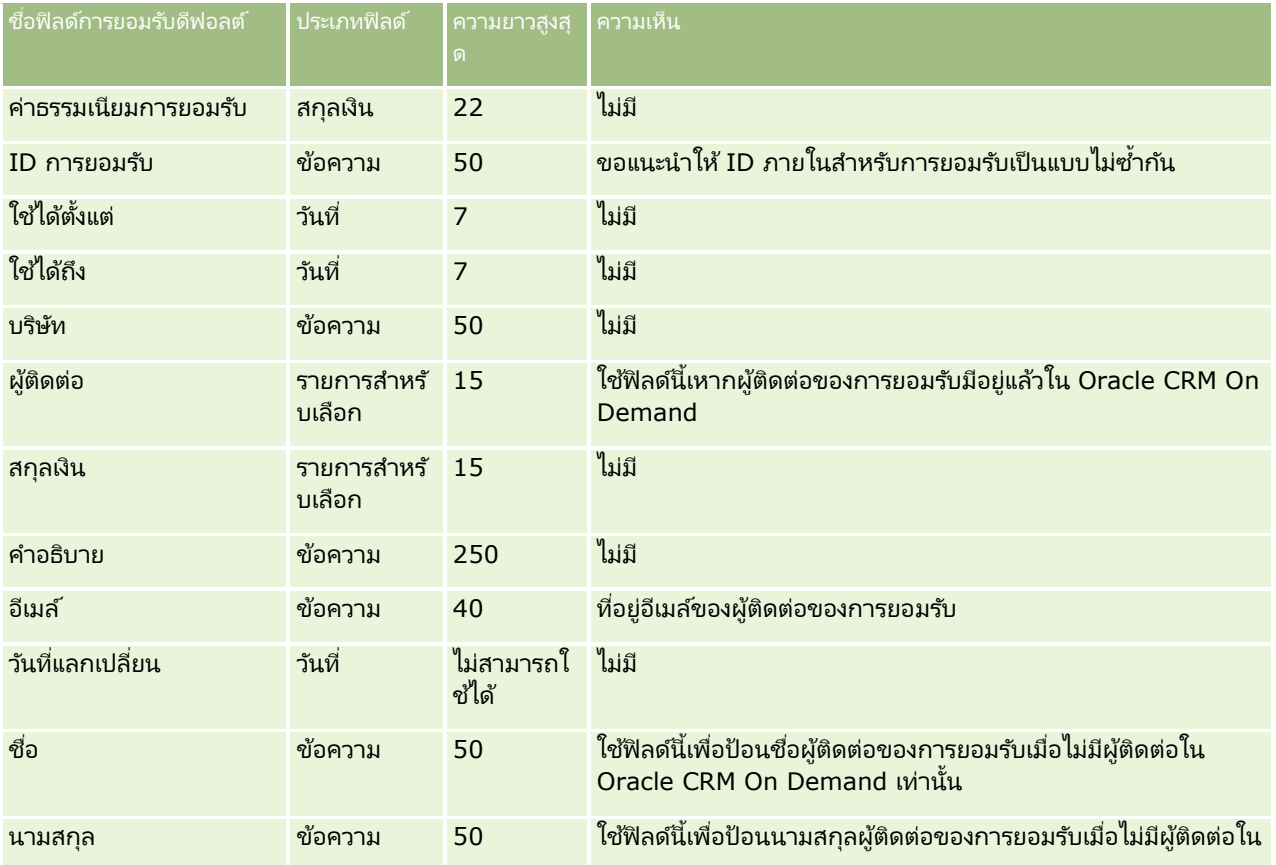

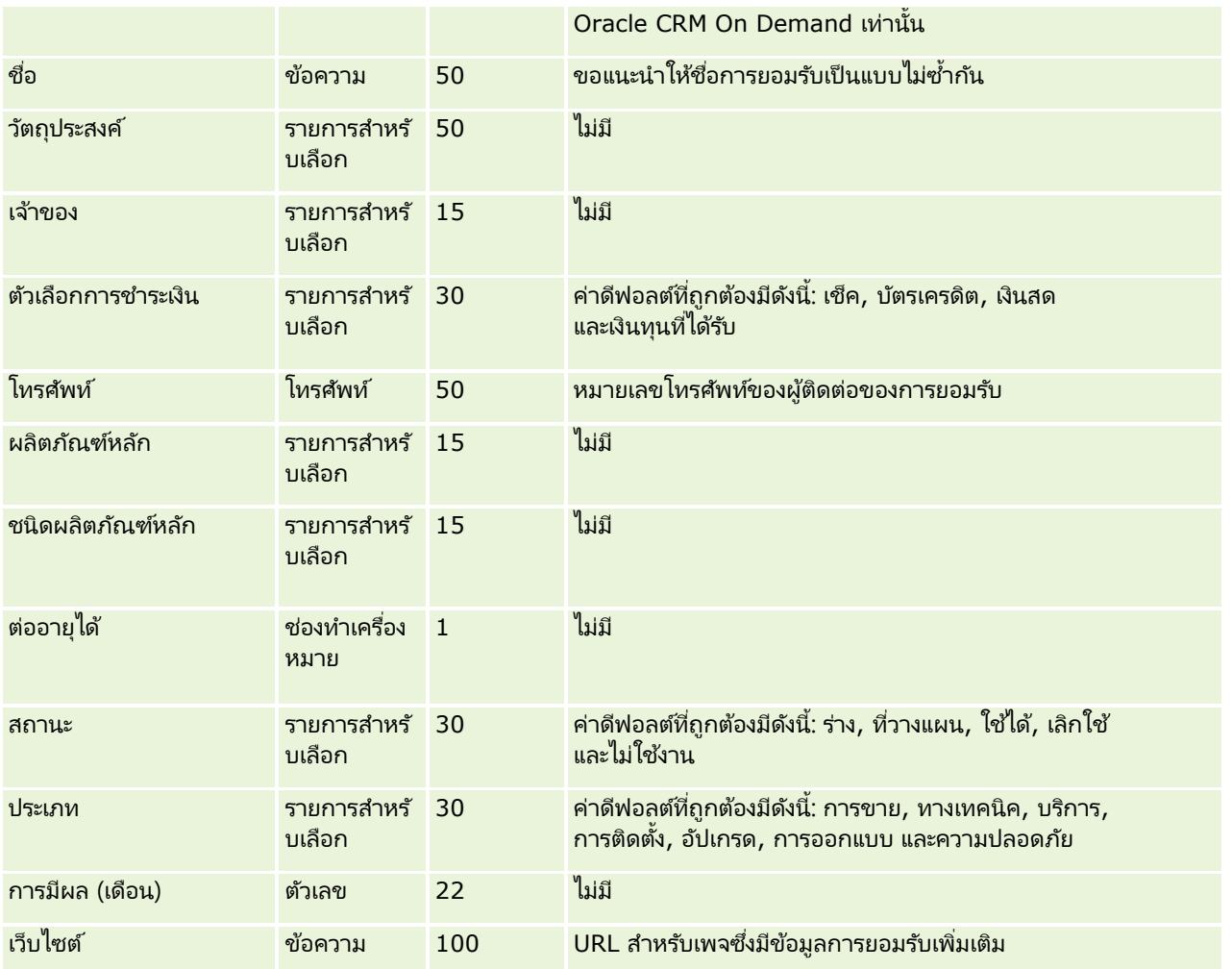

#### หัวข้อที่เกี่ยวข้อง ่

โปรดดูหัวข้อดังต่อไปนี้สำหรับข้อมูลที่เกี่ยวข้อง: ่

- ี คำแนะนำประเภทฟิลด์สำหรับการอิมปอร์ตข้อมูล (ในหน้า [585\)](#page-584-0)
- ึการอิมปอร์ตข้อมูลของคุณ (ในหน้า [751\)](#page-750-0)
- ฟิลด์การยอมรับ

# **ฟิ ลด ์ค าขอการยอมรับ: การจัดเตรียมการอิมปอร ์ต**

ตารางต่อไปนี้ประกอบด้วยข้อมูลเฉพาะเกี่ยวกับการตั้งค่าไฟล์ CSV ของคุณ ก่อนการอิมปอร์ตข้อมูลคำขอของการยอมรับคอร์สลงใน Oracle CRM On Demand ช้อมูลนี้เป็นส่วนเพิ่มเติมของคำแนะนำในหั่วข้อ คำแนะนำประเภทฟิลด์สำหรับการอิมปอร์ตข้อมูล (ในหน้า [585\)](#page-584-0) คุณต้องตรวจสอบข้อมูลที่จะอิมปอร์ตต่อไปนี้ก่อนดำเนินการอิมปอร์ต

หมายเหตุ: คอลัมน์ฟิลด์ดีฟอลต์ในตารางนี้มีเพียงชื่อเริ่มต้น (ดีฟอลต์) เท่านั้นสำหรับแต่ละฟิลด์ ไม่มีชื่อที่มีการเปลี่ยนแปลงสำหรับบริษัทของคุณใน Oracle CRM On Demand ดังนั้น หากคุณไม่เห็นฟิลดเ์ฉพาะเมื่อคุณพยายามที่จะอิมปอร์ตข้อมูลของคุณ ์ให้ตรวจสอบกับผู้ดูแลระบบของคุณเพื่อกำหนดชื่อใหม่สำหรับฟิลด์ดังกล่าว

## **เครือ่ งมอืการจดั การขอ้ มูล**

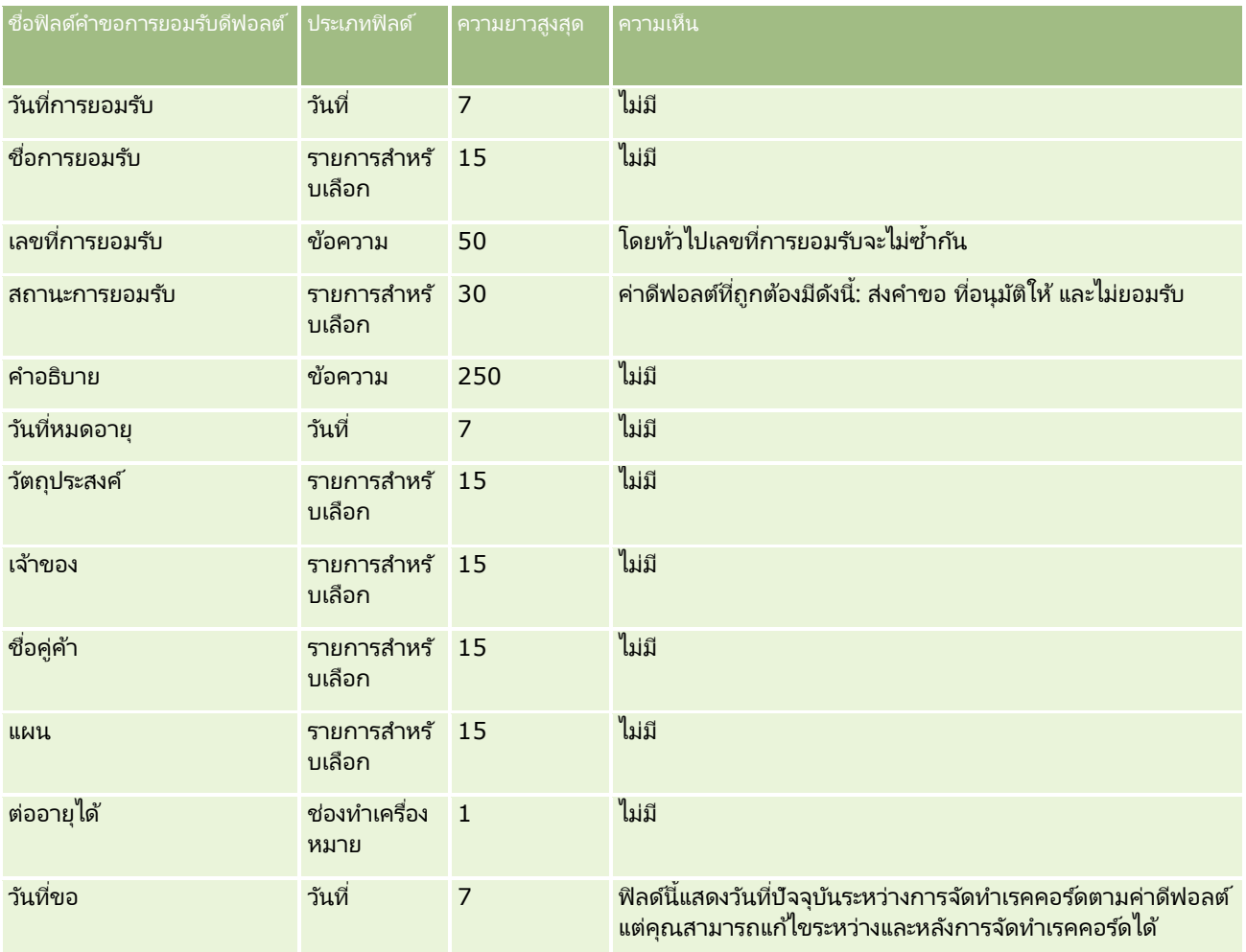

#### หัวข้อที่เกี่ยวข้อง ่

โปรดดูหัวข้อดังต่อไปนี้สำหรับข้อมูลที่เกี่ยวข้อง: ่

- ี คำแนะนำประเภทฟิลด์สำหรับการอิมปอร์ตข้อมูล (ในหน้า [585\)](#page-584-0)
- $\blacksquare$  การอิมปอร์ตข้อมูลของคุณ (ในหน้า [751\)](#page-750-0)

# **ฟิลดท์ ีอ่ ยู่: การเตรยีมการอมิ ปอรต์**

ตารางต่อไปนี้ประกอบด้วยข้อมูลเกี่ยวกับการตั้งค่าเรคคอร์ดของคุณก่อนการอิมปอร์ตที่อยู่ลงใน Oracle CRM On Demand ข้อมูลนี้เป็นข้อมูลเพิ่มเติมสำหรับคำแนะนำที่แสดงอยู่ในห้วข้อ ค<mark>ำแนะนำประเภทฟิลด์สำหรับการอิมปอร*์*ตข้อมูล (ในหน้า [585\)](#page-584-0)</mark> ก่อนอื่น ้ คุณต้องตรวจสอบข้อมูลที่จะอิมปอร์ตต่อไปนี้ก่อนดำเนินการอิมปอร์ต

หมายเหตุ: คอลัมน์ฟิลด์ดีฟอลต์ในตารางนี้มีเพียงชื่อเริ่มต้น (ดีฟอลต์) เท่านั้นสำหรับแต่ละฟิลด์ ไม่มีชื่อที่มีการเปลี่ยนแปลงสำหรับบริษัทของคุณใน Oracle CRM On Demand ดังนั้น หากคุณไม่เห็นฟิลดเ์ฉพาะเมื่อคุณพยายามที่จะอิมปอร์ตข้อมูลของคุณ ์ให้ตรวจสอบกับผู้ดูแลระบบของคุณเพื่อกำหนดชื่อใหม่สำหรับฟิลด์ดังกล่าว

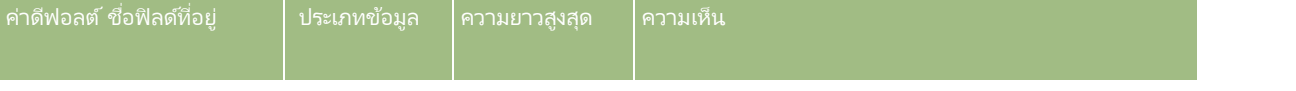

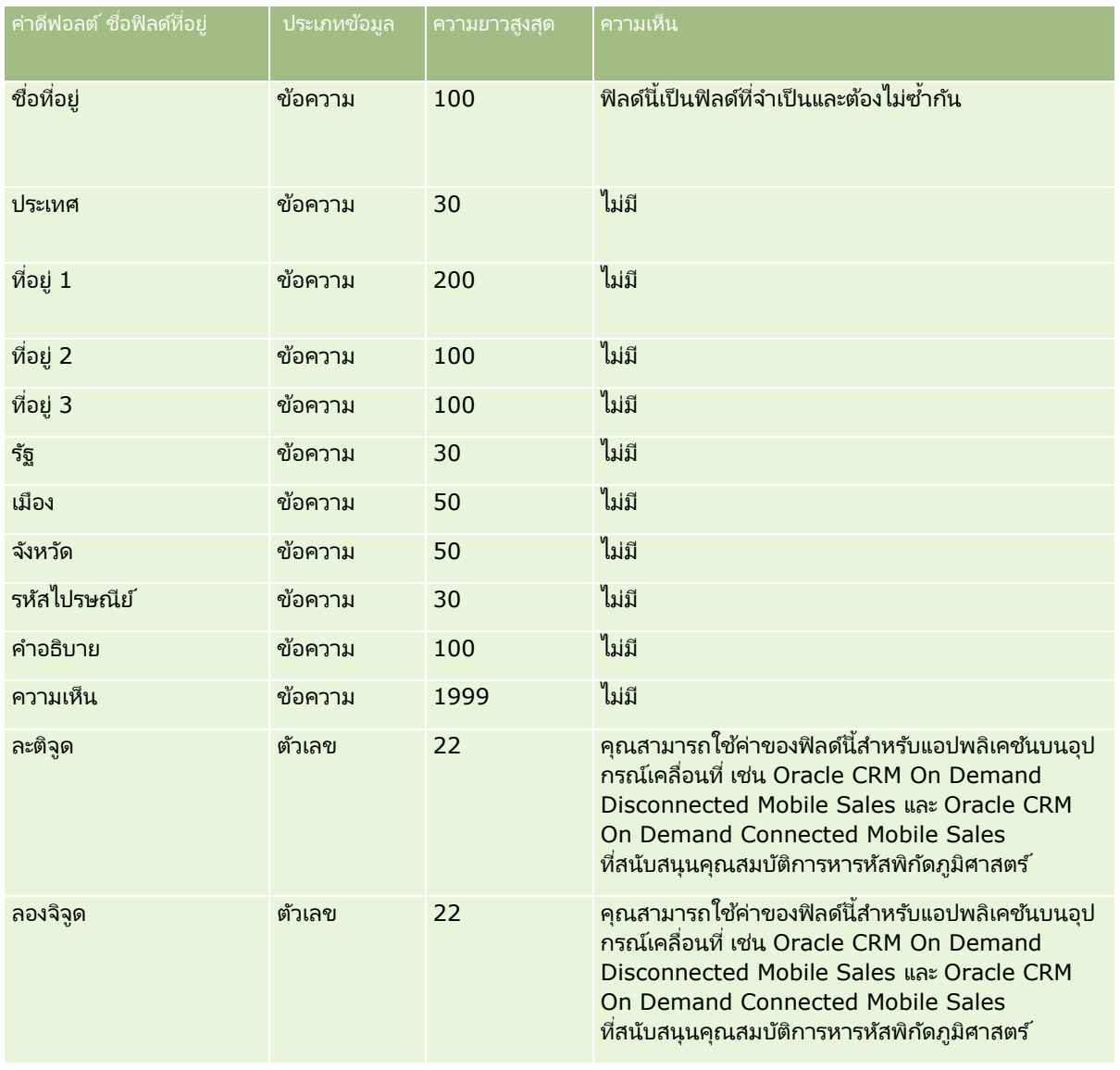

# **ฟิ ลด ์การปันส่วน: การเตรียมการอิมปอร ์ต**

ตารางต่อไปนี้ประกอบด้วยข้อมูลเฉพาะเกี่ยวกับการตั้งค่าไฟล์ CSV ของคุณ ก่อนการอิมปอร์ตการปันส่วนไปยัง Oracle CRM On Demand ข้อมูลนี้เป็นส่วนเพิ่มเติมจากคำแนะนำที่มีในห้วข้อ คำแนะนำประเภทฟิลด์สำหรับการอิมปอร*์*ตข้อมูล (ในหน้า [585\)](#page-584-0)

หมายเหตุ: คอลัมน์ฟิลด์ดีฟอลต์ในตารางนี้มีเพียงชื่อเริ่มต้น (ดีฟอลต์) เท่านั้นสำหรับแต่ละฟิลด์ ไม่มีชื่อที่มีการเปลี่ยนแปลงสำหรับบริษัทของคุณใน Oracle CRM On Demand ดังนั้น หากคุณไม่เห็นฟิลดเ์ฉพาะเมื่อคุณพยายามที่จะอิมปอร์ตข้อมูลของคุณ ่ ให้ตรวจสอบกับผู้ดูแลระบบของคุณเพื่อกำหนดชื่อใหม่สำหรับฟิลด์ดังกล่าว

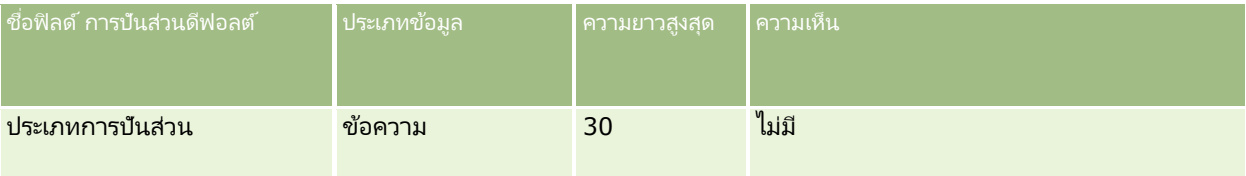

### **เครือ่ งมอืการจดั การขอ้ มูล**

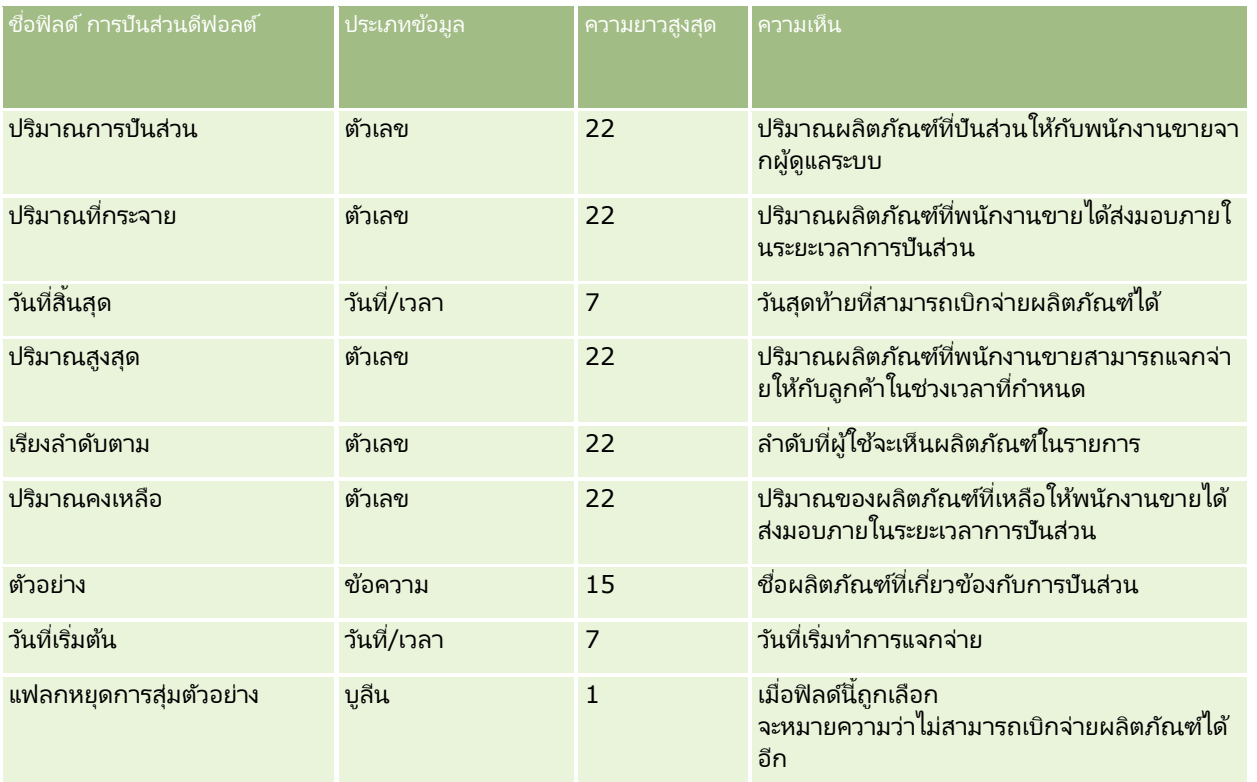

#### ห้วข้อที่เกี่ยวข้อง ่

โปรดดูหัวข้อดังต่อไปนี้สำหรับข้อมูลที่เกี่ยวข้อง: ่

- ี คำแนะนำประเภทฟิลด์สำหรับการอิมปอร์ตข้อมูล (ในหน้า [585\)](#page-584-0)
- การอิมปอร ์ตข้อมูลของคุณ (ในหน้า [751\)](#page-750-0)

# **ฟิ ลด ์การสมัคร: การเตรียมการอิมปอร ์ต**

ตารางต่อไปนี้ประกอบด้วยข้อมูลเฉพาะเกี่ยวกับการตั้งค่าไฟล์ CSV ของคุณ ก่อนการอิมปอร์ตเรคคอร์ดการสมัครลงใน Oracle CRM On Demand ข้อมูลนี้เป็นส่วนเพิ่มเติมของคำแนะนำในห้วข้อ คำแนะนำประเภทฟิลด์สำหรับการอิมปอร์ตข้อมูล (ในหน้า [585\)](#page-584-0) ้คุณต้องตรวจสอบข้อมูลที่จะอิมปอร์ตต่อไปนี้ก่อนดำเนินการอิมปอร์ต

หมายเหตุ: คอลัมน์ฟิลด์ดีฟอลต์ในตารางนี้มีเพียงชื่อเริ่มต้น (ดีฟอลต์) เท่านั้นสำหรับแต่ละฟิลด์ ไม่มีชื่อที่มีการเปลี่ยนแปลงสำหรับบริษัทของคุณใน Oracle CRM On Demand ดังนั้น หากคุณไม่เห็นฟิลด์เฉพาะเมื่อคุณพยายามที่จะอิมปอร์ตข้อมูลของคุณ ่ ให้ตรวจสอบกับผู้ดูแลระบบของคุณเพื่อกำหนดชื่อใหม่สำหรับฟิลด์ดังกล่าว

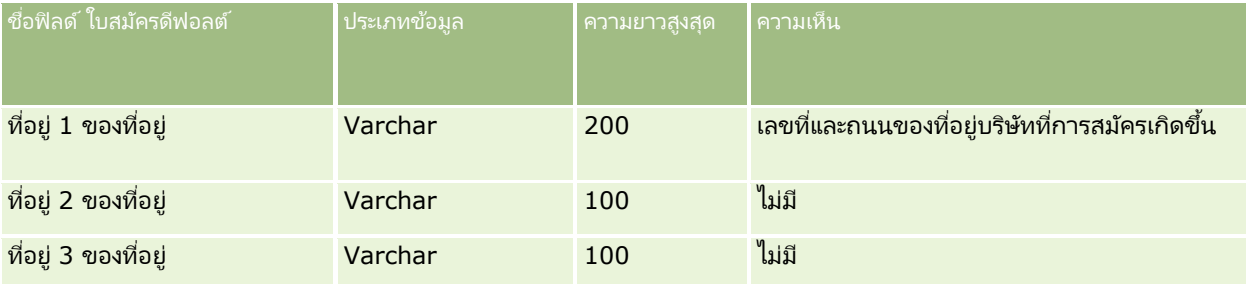

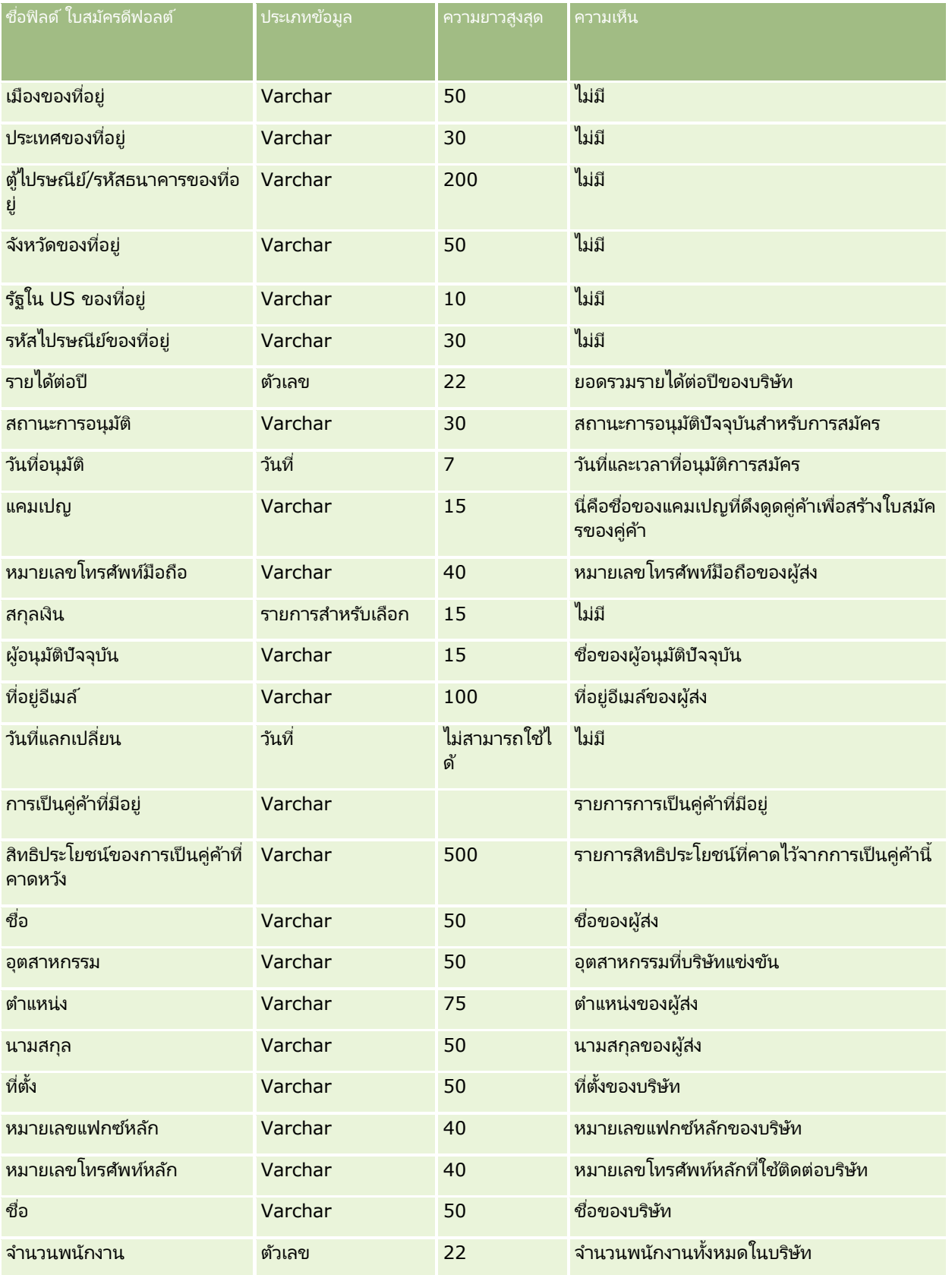

## **เครือ่ งมอืการจดั การขอ้ มูล**

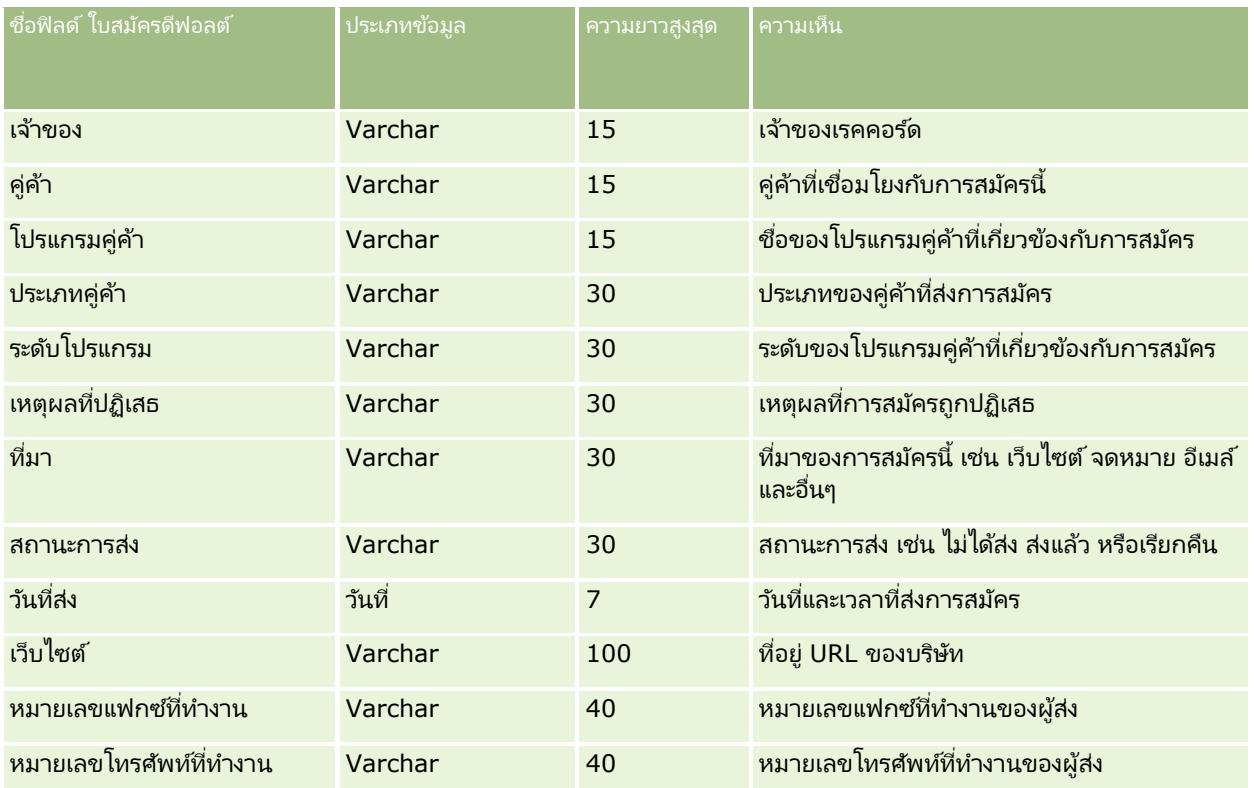

#### ห้วข้อที่เกี่ยวข้อง ่

โปรดดูหัวข้อดังต่อไปนี้สำหรับข้อมูลที่เกี่ยวข้อง: ่

- ี คำแนะนำประเภทฟิลด์สำหรับการอิมปอร์ตข้อมูล (ในหน้า [585\)](#page-584-0)
- การอิมปอร ์ตข้อมูลของคุณ (ในหน้า [751\)](#page-750-0)

# **ฟิ ลด ์ผู้ติดต่อของการนัดหมาย: การจัดเตรียมการอิมพอร ์ต**

ตารางต่อไปนี้มีข้อมูลที่เกี่ยวกับการตั้งค่าไฟล์ CSV ของคุณก่อนการอิมปอร์ตการเชื่อมโยงระหว่างผู้ติดต่อกับการนัดหมายลงใน Oracle ่ CRM On Demand ข้อมูลนี้เป็นส่วนเพิ่มเติมของคำแนะนำในหัวข้อ คำแนะนำประเภทฟิลด*์*สำหรับการอิมปอร*์*ตข้อมูล (ในหน้า [585\)](#page-584-0) เริ่มจากคุณต้องตรวจสอบข้อมูลที่จะอิมปอร์ตต่อไปนี้ก่อนดำเนินการอิมปอร์ต

หมายเหตุ: คอลัมน์ฟิลด์ดีฟอลต์ในตารางนี้มีเพียงชื่อเริ่มต้น (ดีฟอลต์) เท่านั้นสำหรับแต่ละฟิลด์ ไม่มีชื่อที่มีการเปลี่ยนแปลงสำหรับบริษัทของคุณใน Oracle CRM On Demand ดังนั้น หากคุณไม่เห็นฟิลด์เฉพาะเมื่อคุณพยายามที่จะอิมปอร์ตข้อมูลของคุณ ่ ให้ตรวจสอบกับผู้ดูแลระบบของคุณเพื่อกำหนดชื่อใหม่สำหรับฟิลด์ดังกล่าว

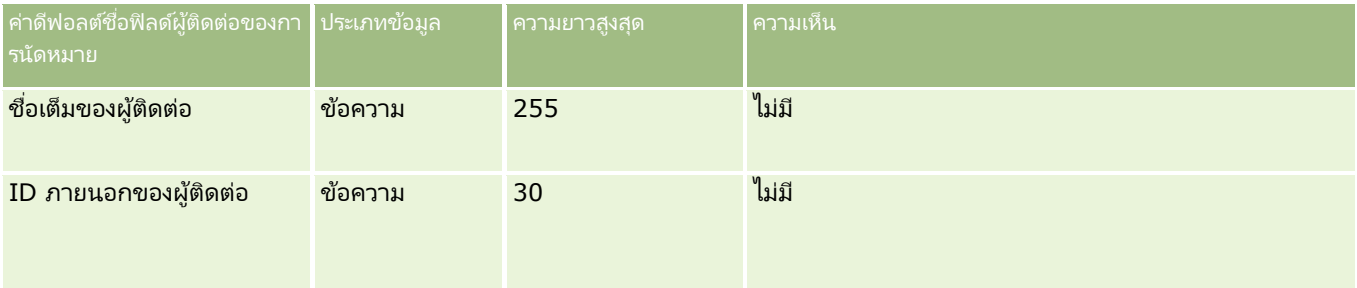

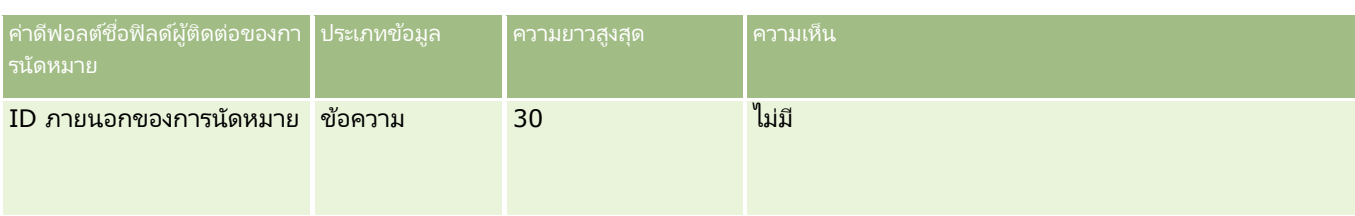

ห้วข้อที่เกี่ยวข้อง ่

โปรดดูหัวข้อดังต่อไปนี้สำหรับข้อมูลที่เกี่ยวข้อง: ่

- ี คำแนะนำประเภทฟิลด์สำหรับการอิมปอร์ตข้อมูล (ในหน้า [585\)](#page-584-0)
- ึการอิมปอร์ตข้อมูลของคุณ (ในหน้า [751\)](#page-750-0)

# **ฟิ ลด ์ผู้ใช้ของการนัดหมาย: การจัดเตรียมการอิมพอร ์ต**

ตารางต่อไปนี้ประกอบด้วยข้อมูลเฉพาะเกี่ยวกับการตั้งค่าไฟล์ CSV ของคุณ ก่อนการอิมปอร์ตลิงค์ระหว่างผู้ใช้และการนัดหมายลงใน Oracle CRM On Demand ข้อมูลนี้จะใช้เสริมคำแนะนำที่ให้ในห้วข้อ คำแนะนำประเภทฟิลด์สำหรับการอิ้มปอร์ตข้อมูล (ในหน้า [585\)](#page-584-0) ้คุณต้องตรวจสอบข้อมูลที่จะอิมปอร์ตต่อไปนี้ก่อนดำเนินการอิมปอร์ต

หมายเหตุ: คอลัมน์ฟิลด์ดีฟอลต์ในตารางนี้มีเพียงชื่อเริ่มต้น (ดีฟอลต์) เท่านั้นสำหรับแต่ละฟิลด์ ไม่มีชื่อที่มีการเปลี่ยนแปลงสำหรับบริษัทของคุณใน Oracle CRM On Demand ดังนั้น หากคุณไม่เห็นฟิลดเ์ฉพาะเมื่อคุณพยายามที่จะอิมปอร์ตข้อมูลของคุณ ่ ให้ตรวจสอบกับผู้ดูแลระบบของคุณเพื่อกำหนดชื่อใหม่สำหรับฟิลด์ดังกล่าว

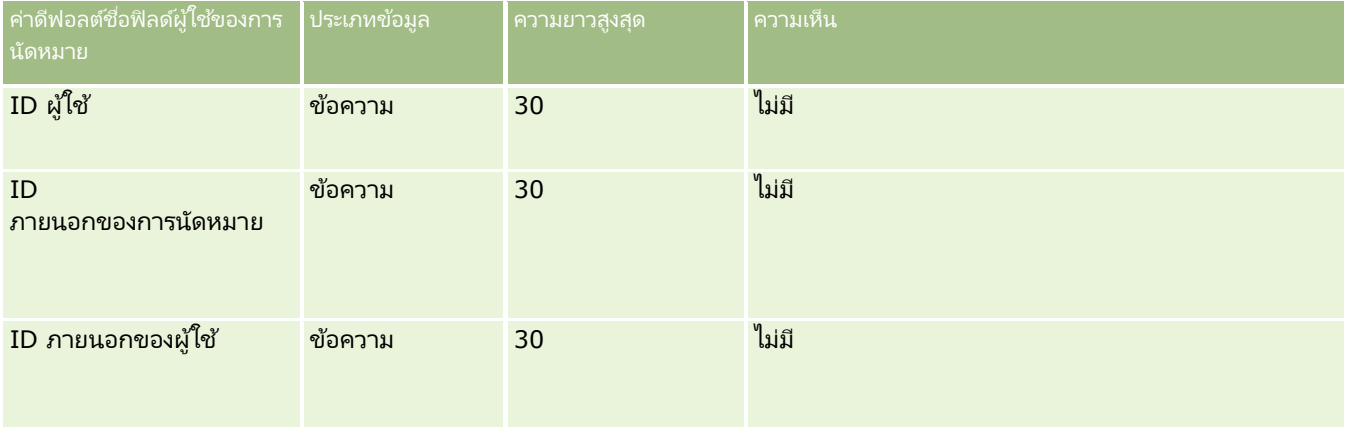

ห้วข้อที่เกี่ยวข้อง ่

โปรดดูหัวข้อดังต่อไปนี้สำหรับข้อมูลที่เกี่ยวข้อง: ่

- ี คำแนะนำประเภทฟิลด์สำหรับการอิมปอร์ตข้อมูล (ในหน้า [585\)](#page-584-0)
- การอิมปอร ์ตข้อมูลของคุณ (ในหน้า [751\)](#page-750-0)

## **ฟิ ลด ์การนัดหมาย งาน และการติดต่อ: การจัดเตรียมการอิมปอร ์ต**

ตารางต่อไปนี้ประกอบด้วยข้อมูลเฉพาะเกี่ยวกับการตั้งค่าไฟล์ CSV ของคุณก่อนการอิมปอร์ตการนัดหมายและงานลงใน Oracle CRM On Demand ข้อมูลนี้จะเพิ่มเติมคำแนะนำที่ให้ในห้วข้อ คำแนะนำประเภทฟิลด์สำหรับการอิมปอร์ตข้อมูล (ในหน้า [585\)](#page-584-0) ้เริ่มจากคุณต้องตรวจสอบข้อมูลการอิมปอร์ตต่อไปนี้ก่อนดำเนินการอิมปอร์ต
หมายเหตุ: คอลัมน์ฟิลด์ดีฟอลต์ในตารางนี้มีเพียงชื่อเริ่มต้น (ดีฟอลต์) เท่านั้นสำหรับแต่ละฟิลด์ ไม่มีชื่อที่มีการเปลี่ยนแปลงสำหรับบริษัทของคุณใน Oracle CRM On Demand ดังนั้น หากคุณไม่เห็นฟิลดเ์ฉพาะเมื่อคุณพยายามที่จะอิมปอร์ตข้อมูลของคุณ ให้ตรวจสอบกับผู้ดูแลระบบของคุณเพื่อกำหนดชื่อใหม่สำหรับฟิลด์ดังกล่าว

เลือกรูปแบบเวลาที่ถูกต้อง หากคุณเลือกรูปแบบเวลา HH:MM:SS AM เพื่อให้ได้ผลลัพธ์ที่ดีที่สุด ให้ระบุว่าข้อมูลของคุณเป็น AM หรือ PM ในไฟล์ CSV ของคุณ หากคุณเลือกรูปแบบเวลา AM/PM แต่ข้อมูลไม่มี AM หรือ PM ฟิลด์ต่างๆ จะได้รับการประมวลผลดังต่อไปนี้: ี หากฟิลด*์* HH มีค่ามากกว่าหรือเท่ากับ 8 และน้อยกว่าหรือเท่ากับ 12 ฟิลด์เหล่านี้จะถือว่าเป็น AM หากฟิลด*์* HH มีค่าน้อยกว่า 8 และมากกว่า 12 ฟิลด์เหล่านี้จะถือว่าเป็น PM เช่น 7:00:00 จะได้รับการประมวลผลเป็น 7:00 PM ในขณะที่ 9:00:00 จะได้รับการประมวลผลเป็น 9:00 AM

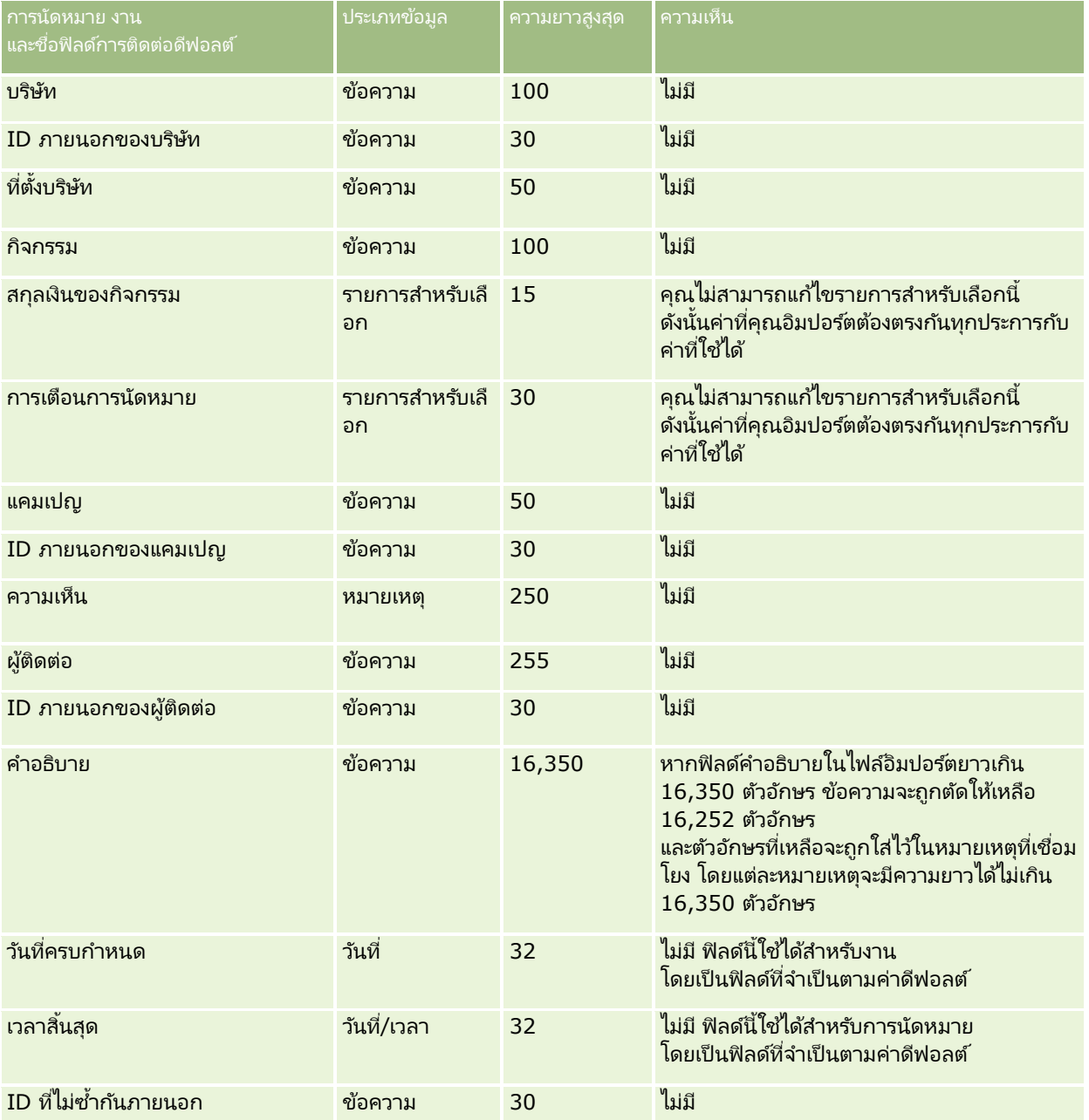

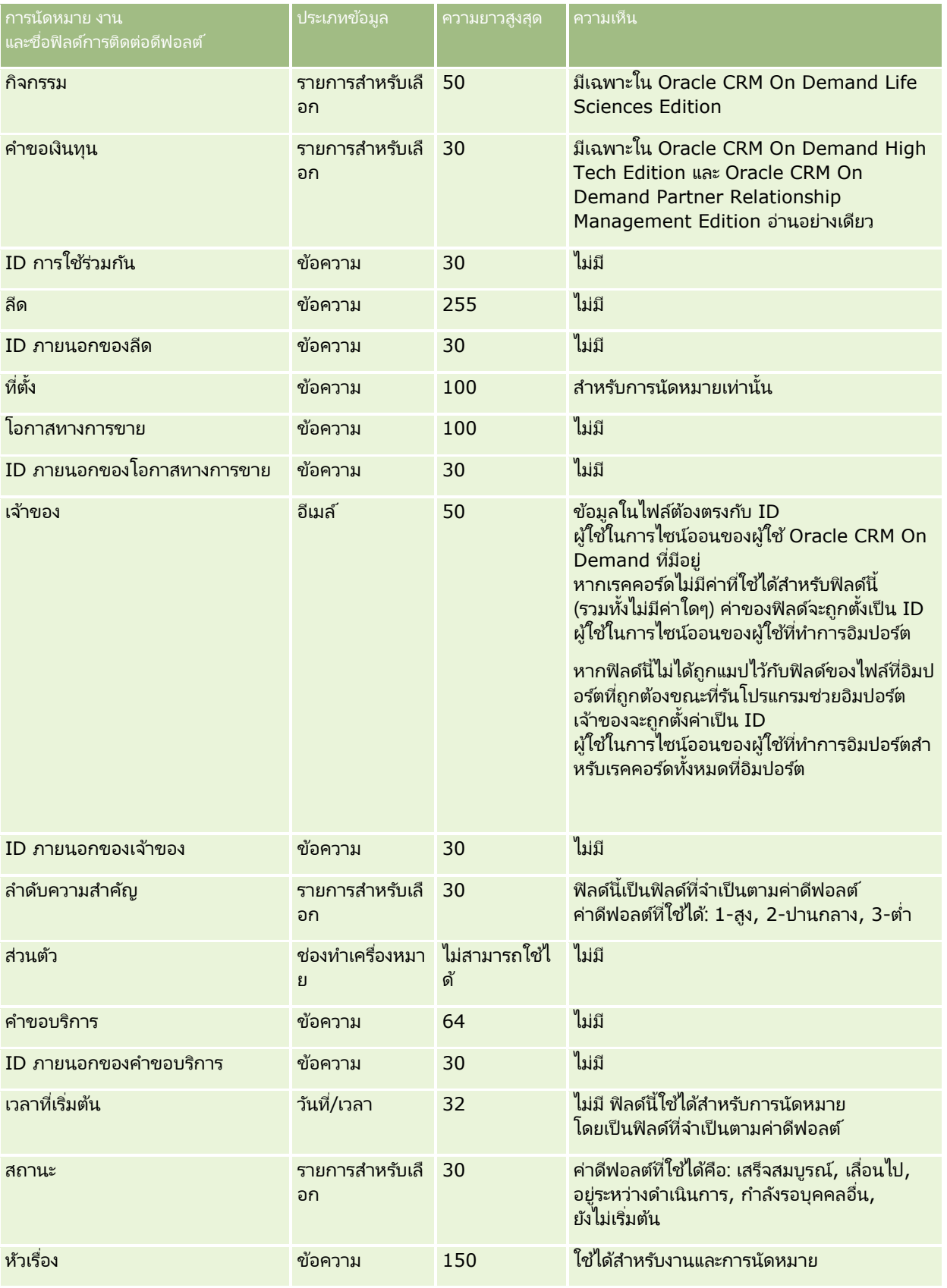

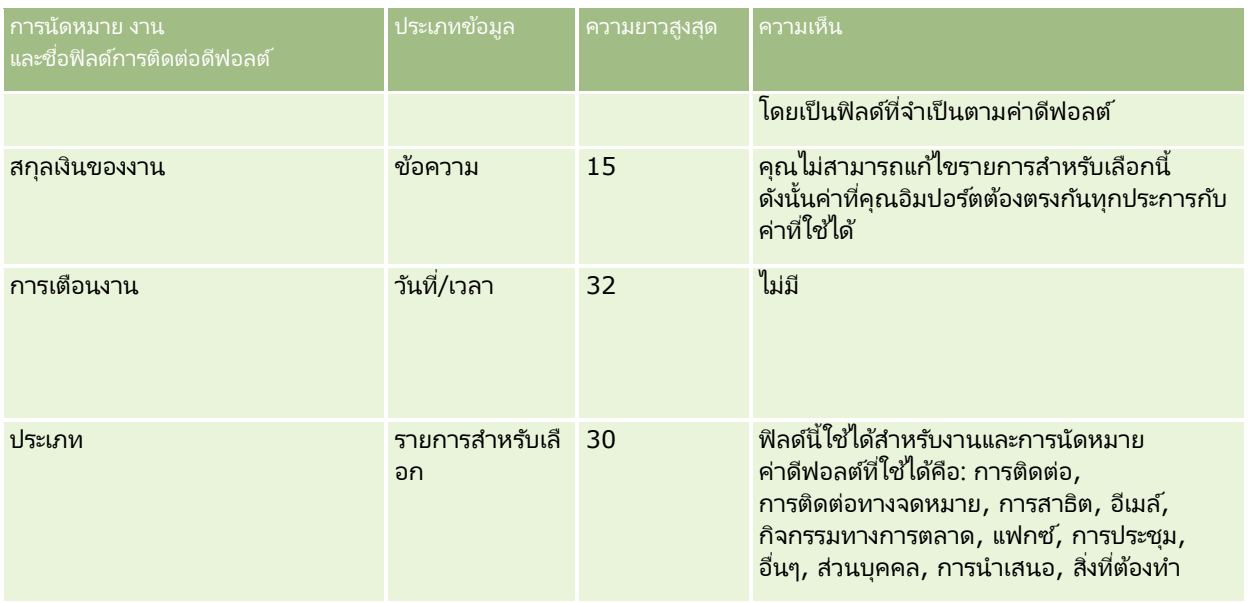

#### ห้วข้อที่เกี่ยวข้อง ่

โปรดดูหัวข้อดังต่อไปนี้สำหรับข้อมูลที่เกี่ยวข้อง: ่

- ฟิลด์กิจกรรม
- ี คำแนะนำประเภทฟิลด์สำหรับการอิมปอร์ตข้อมูล (ในหน้า [585\)](#page-584-0)
- $\blacksquare$  การอิมปอร์ตข้อมูลของคุณ (ในหน้า [751\)](#page-750-0)

# **ฟิ ลด ์สินทรัพย ์: การจัดเตรียมการอิมปอร ์ต**

ตารางต่อไปนี้ประกอบด้วยข้อมูลเฉพาะเกี่ยวกับการตั้งค่าไฟล์ CSV ของคุณก่อนการอิมปอร์ตสินทรัพย์ลงใน Oracle CRM On Demand ข้อมูลนี้เป็นส่วนเพิ่มเติมของคำแนะนำในห้วข้อ คำแนะนำประเภทฟิลด์สำหรับการอิมปอร*์*ตข้อมูล (ในหน้า [585\)](#page-584-0) ์ คุณต้องตรวจสอบข้อมูลที่จะอิมปอร์ตต่อไปนี้ก่อนดำเนินการอิมปอร์ต

หมายเหตุ: คอลัมน์ฟิลด์ดีฟอลต์ในตารางนี้มีเพียงชื่อเริ่มต้น (ดีฟอลต์) เท่านั้นสำหรับแต่ละฟิลด์ ไม่มีชื่อที่มีการเปลี่ยนแปลงสำหรับบริษัทของคุณใน Oracle CRM On Demand ดังนั้น หากคุณไม่เห็นฟิลด์เฉพาะเมื่อคุณพยายามที่จะอิมปอร์ตข้อมูลของคุณ ่ ให้ตรวจสอบกับผู้ดูแลระบบของคุณเพื่อกำหนดชื่อใหม่สำหรับฟิลด์ดังกล่าว

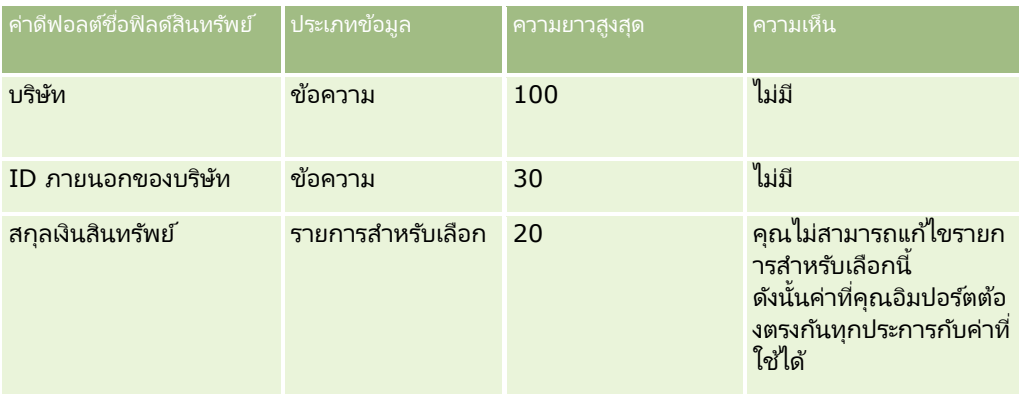

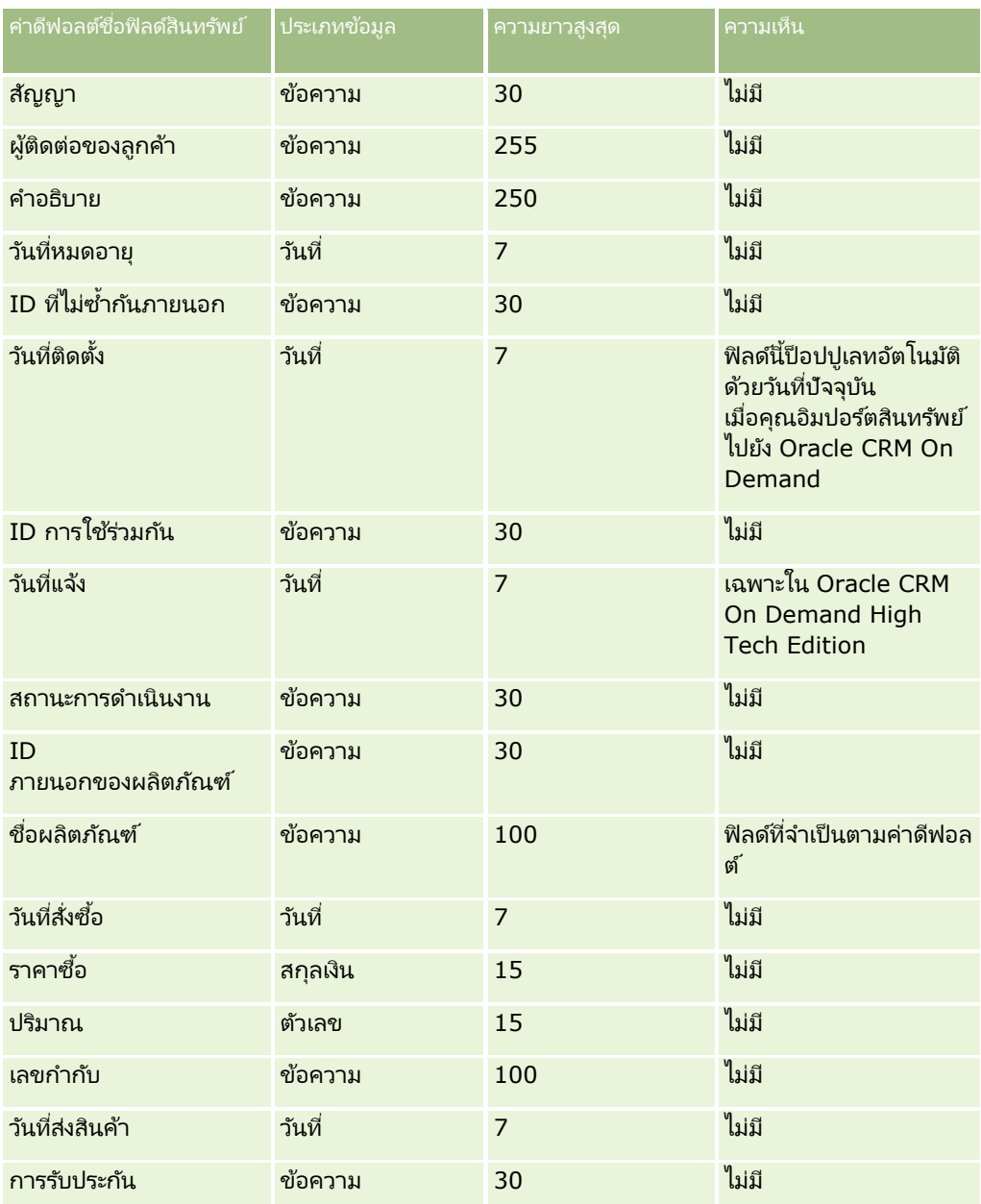

#### ห้วข้อที่เกี่ยวข้อง ่

โปรดดูหัวข้อดังต่อไปนี้สำหรับข้อมูลที่เกี่ยวข้อง: ่

- การติดตามสินทรัพย์
- $\blacksquare$  คำแนะนำประเภทฟิลด์สำหรับการอิมปอร์ตข้อมูล (ในหน้า [585\)](#page-584-0)
- $\blacksquare$  การอิมปอร์ตข้อมูลของคุณ (ในหน้า [751\)](#page-750-0)

# **ฟิลดผ์ ลติภณั ฑท์ ีป่ ิดกัน้ : การจดั เตรยีมการอมิ ปอรต์**

ตารางต่อไปนี้ประกอบด้วยข้อมูลเฉพาะเกี่ยวกับการตั้งค่าเรคคอร์ดของคุณก่อนการอิมปอร์ตเรคคอร์ดผลิตภัณฑ์ที่ปิดกั้นไปยัง Oracle CRM On Demand ข้อมูลนี้เป็นส่วนเพิ่มเติมจากคำแนะนำที่มีในห้วข้อ คำแนะนำประเภทฟิลด์สำหรับการอิมปอร*์*ตข้อมูล (ในหน้า [585\)](#page-584-0) ้คุณต้องตรวจสอบข้อมูลที่จะอิมปอร์ตต่อไปนี้ก่อนดำเนินการอิมปอร์ต

#### หมายเหตุ: คอลัมน์ฟิลด์ดีฟอลต์ในตารางนี้มีเพียงชื่อเริ่มต้น (ดีฟอลต์) เท่านั้นสำหรับแต่ละฟิลด์ ไม่มีชื่อที่มีการเปลี่ยนแปลงสำหรับบริษัทของคุณใน Oracle CRM On Demand ดังนั้น หากคุณไม่เห็นฟิลดเ์ฉพาะเมื่อคุณพยายามที่จะอิมปอร์ตข้อมูลของคุณ ่ ให้ตรวจสอบกับผู้ดูแลระบบของคุณเพื่อกำหนดชื่อใหม่สำหรับฟิลด์ดังกล่าว

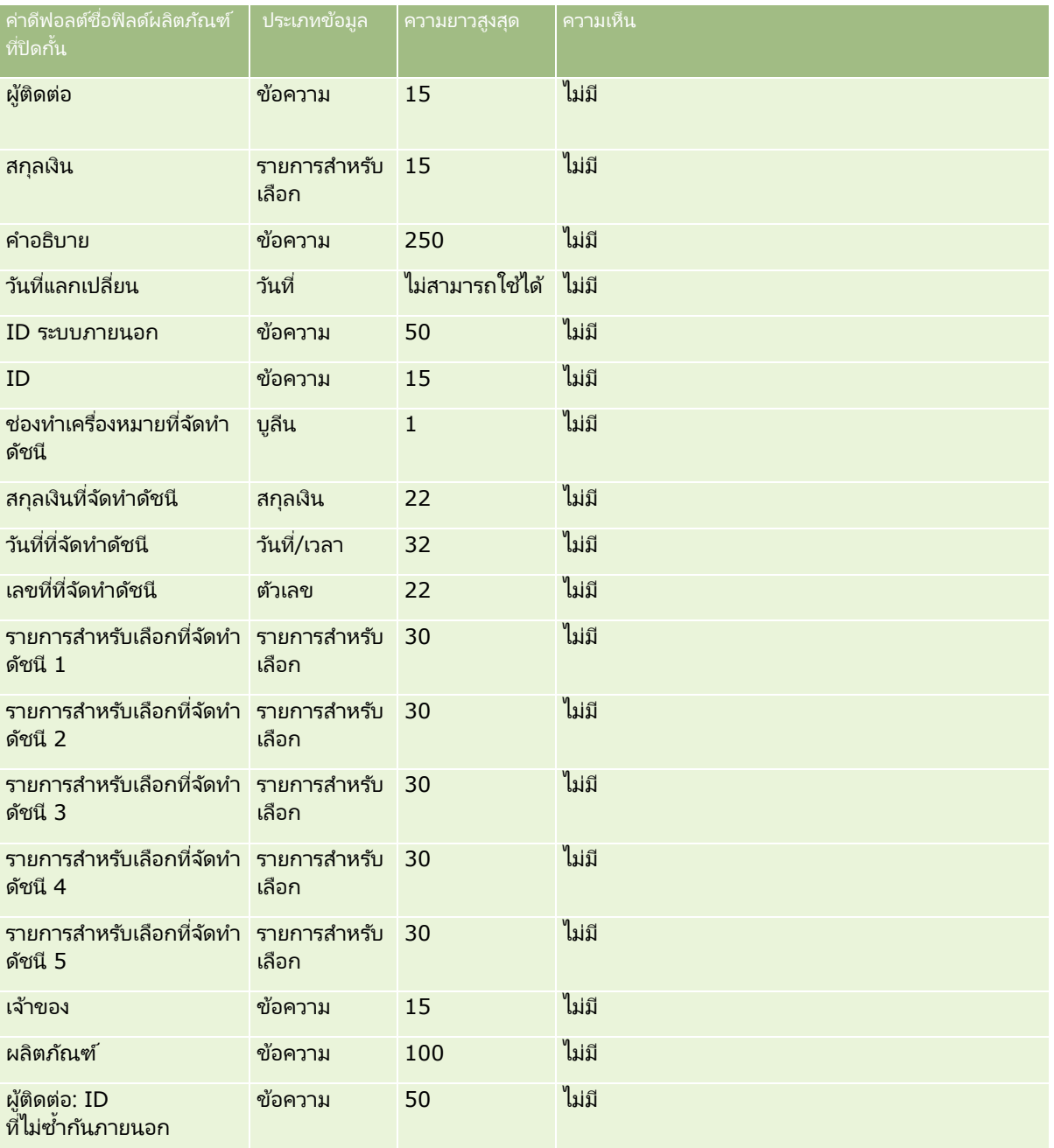

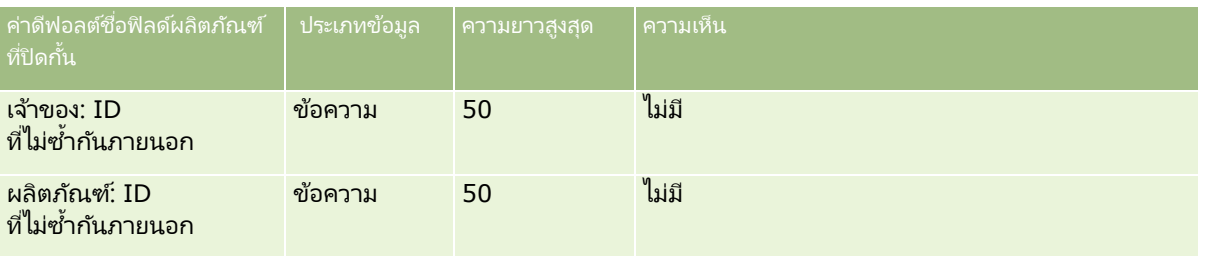

## **ฟิ ลด ์ผู้ใช้สมุดบันทึก: การเตรียมการอิมปอร ์ต**

ตารางต่อไปนี้ประกอบด้วยข้อมูลเฉพาะเกี่ยวกับการตั้งค่าไฟล์ CSV ของคุณก่อนการอิมปอร์ตผู้ใช้สมุดบันทึกลงใน Oracle CRM On Demand ข้อมูลนี้เป็นข้อมูลเพิ่มเติมสำหรับคำแนะนำที่แสดงอยู่ในหัวข้อ <mark>คำแนะนำประเภทฟิลด์สำหรับการอิมปอร์ตข้อมูล (ในหน้า [585\)](#page-584-0)</mark> ก่อนอื่น คุณต้องตรวจสอบข้อมูลที่จะอิมปอร*ั*ตต่อไปนี้ก่อนดำเนินการอิมปอร*์*ต

หมายเหตุ: คอลัมน์ฟิลด์ดีฟอลต์ในตารางนี้มีเพียงชื่อเริ่มต้น (ดีฟอลต์) เท่านั้นสำหรับแต่ละฟิลด์

ไม่มีชื่อที่มีการเปลี่ยนแปลงสำหรับบริษัทของคุณใน Oracle CRM On Demand ดังนั้น

หากคุณไม่เห็นฟิลดเ์ฉพาะเมื่อคุณพยายามที่จะอิมปอร์ตข้อมูลของคุณ

ให้ตรวจสอบกับผู้ดูแลระบบของคุณเพื่อกำหนดชื่อใหม่สำหรับฟิลด*์*ดังกล่าว โปรดดูข้อมูลเพิ่มเติมเกี่ยวกับการใช้สมุดบันทึกใน Oracle CRM On Demand ที ่ การจัดการสมุดบันทึก (ในหน้า [330\)](#page-329-0)

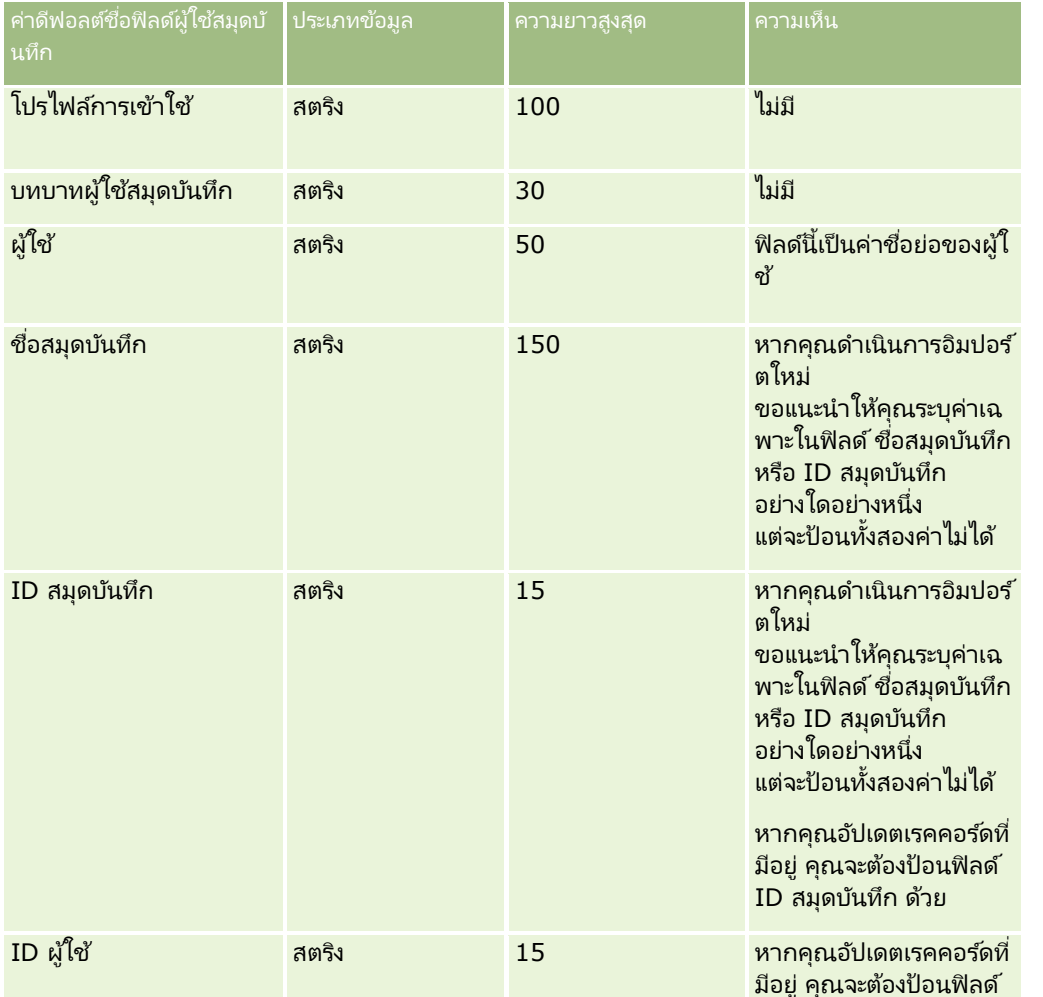

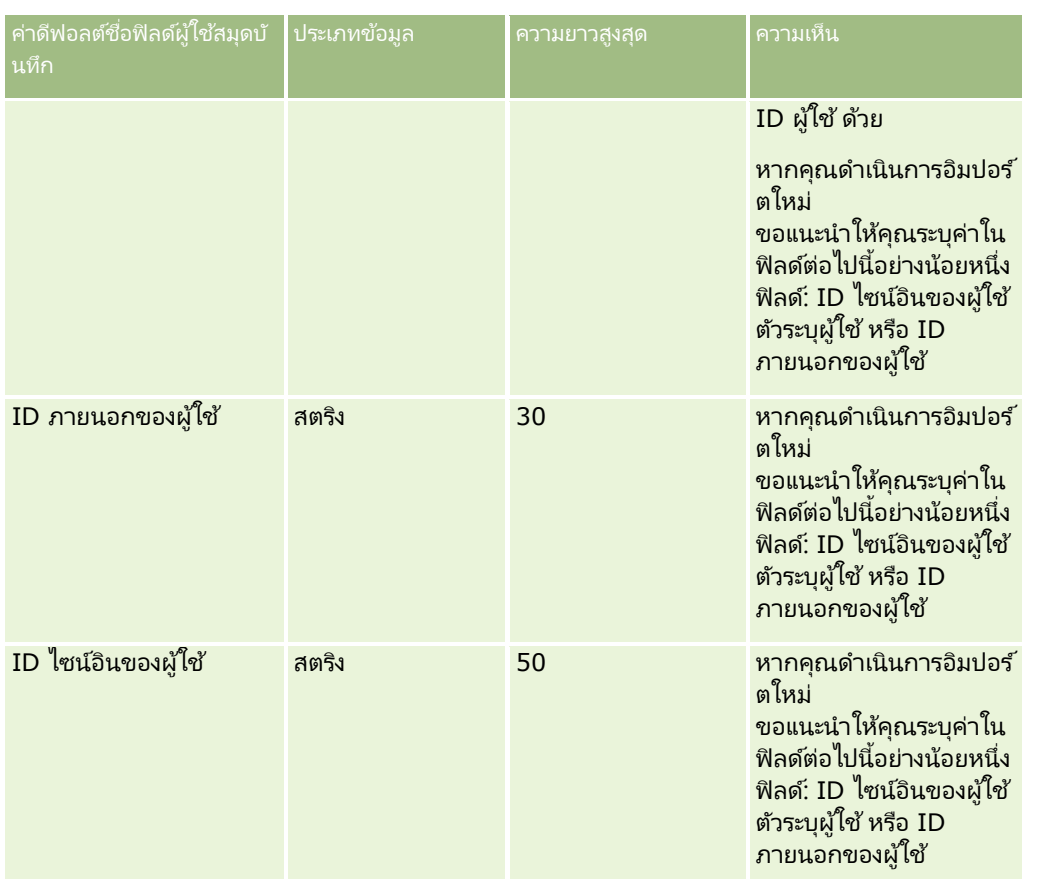

# **ฟิ ลด ์สมุดบันทึก: การเตรียมการอิมปอร ์ต**

ตารางต่อไปนี้ประกอบด้วยข้อมูลเฉพาะเกี่ยวกับการตั้งค่าไฟล์ CSV ของคุณก่อนการอิมปอร์ตสมุดบันทึกลงใน Oracle CRM On Demand ข้อมูลนี้จเป็นข้อมูล<sup>ู้</sup>เพิ่มเติมสำหรับคำแนะนำที่แสดงอยู่ในห้วข้อ คำแนะนำประเภทฟิลด*์*สำหรับการอิมปอร*์*ตข้อมูล (ในหน้า [585\)](#page-584-0) ้ก่อนอื่น คุณต้องตรวจสอบข้อมูลที่จะอิมปอร*ั*ตต่อไปนี้ก่อนดำเนินการอิมปอร*์*ต

หมายเหตุ: คอลัมน์ฟิลด์ดีฟอลต์ในตารางนี้มีเพียงชื่อเริ่มต้น (ดีฟอลต์) เท่านั้นสำหรับแต่ละฟิลด์ ไม่มีชื่อที่มีการเปลี่ยนแปลงสำหรับบริษัทของคุณใน Oracle CRM On Demand ดังนั้น หากคุณไม่เห็นฟิลดเ์ฉพาะเมื่อคุณพยายามที่จะอิมปอร์ตข้อมูลของคุณ

ให้ตรวจสอบกับผู้ดูแลระบบของคุณเพื่อกำหนดชื่อใหม่สำหรับฟิลด*ี*ดังกล่าว โปรดดูข้อมูลเพิ่มเติมเกี่ยวกับการใช้สมุดบันทึกใน Oracle CRM On Demand ที ่ การจัดการสมุดบันทึก (ในหน้า [330\)](#page-329-0)

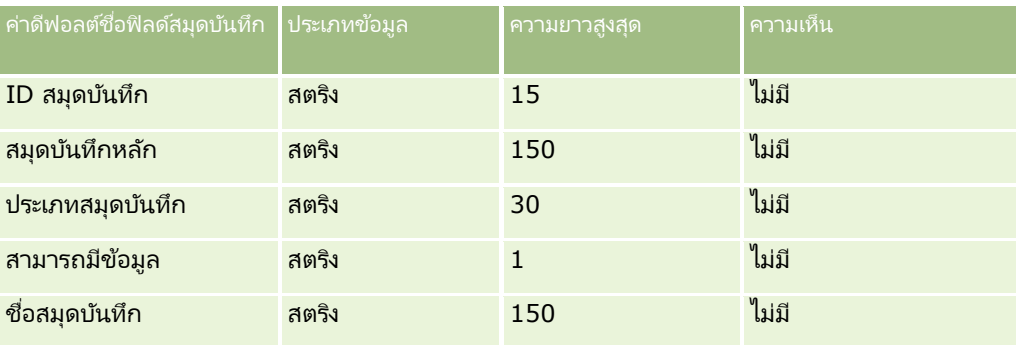

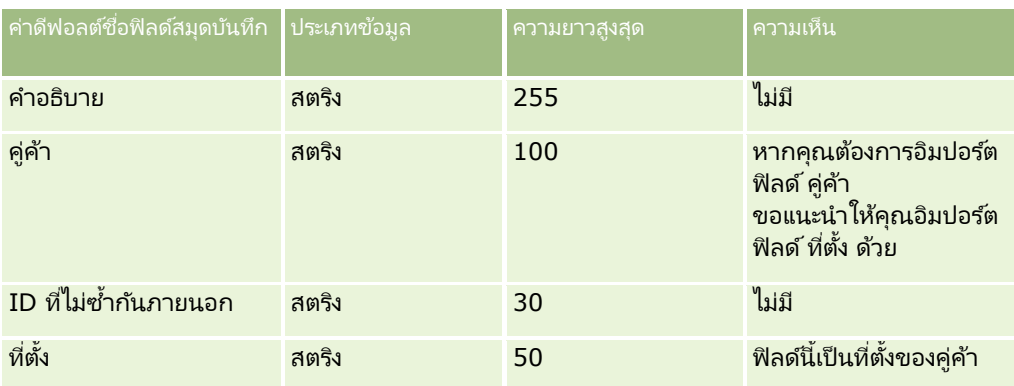

# **ฟิ ลด ์โปรไฟล์นายหน้า: การจัดเตรียมการอิมปอร ์ต**

ตารางต่อไปนี้ประกอบด้วยข้อมูลเฉพาะเกี่ยวกับการตั้งค่าไฟล์ CSV ของคุณ ก่อนการอิมปอร์ตข้อมูลโปรไฟล์นายหน้าลงใน Oracle CRM On Demand ข้อมูลนี้เป็นส่วนเพิ่มเติมของคำแนะนำในห้วข้อ คำแนะนำประเภทฟิลด์สำหรับการอิมปอร์ตข้อมูล (ในหน้า [585\)](#page-584-0) คุณต้องตรวจสอบข้อมูลที่จะอิมปอร์ตต่อไปนี้ก่อนดำเนินการอิมปอร์ต

หมายเหตุ: คอลัมน์ฟิลด์ดีฟอลต์ในตารางนี้มีเพียงชื่อเริ่มต้น (ดีฟอลต์) เท่านั้นสำหรับแต่ละฟิลด์ ไม่มีชื่อที่มีการเปลี่ยนแปลงสำหรับบริษัทของคุณใน Oracle CRM On Demand ดังนั้น หากคุณไม่เห็นฟิลดเ์ฉพาะเมื่อคุณพยายามที่จะอิมปอร์ตข้อมูลของคุณ ่ ให้ตรวจสอบกับผู้ดูแลระบบของคุณเพื่อกำหนดชื่อใหม่สำหรับฟิลด์ดังกล่าว

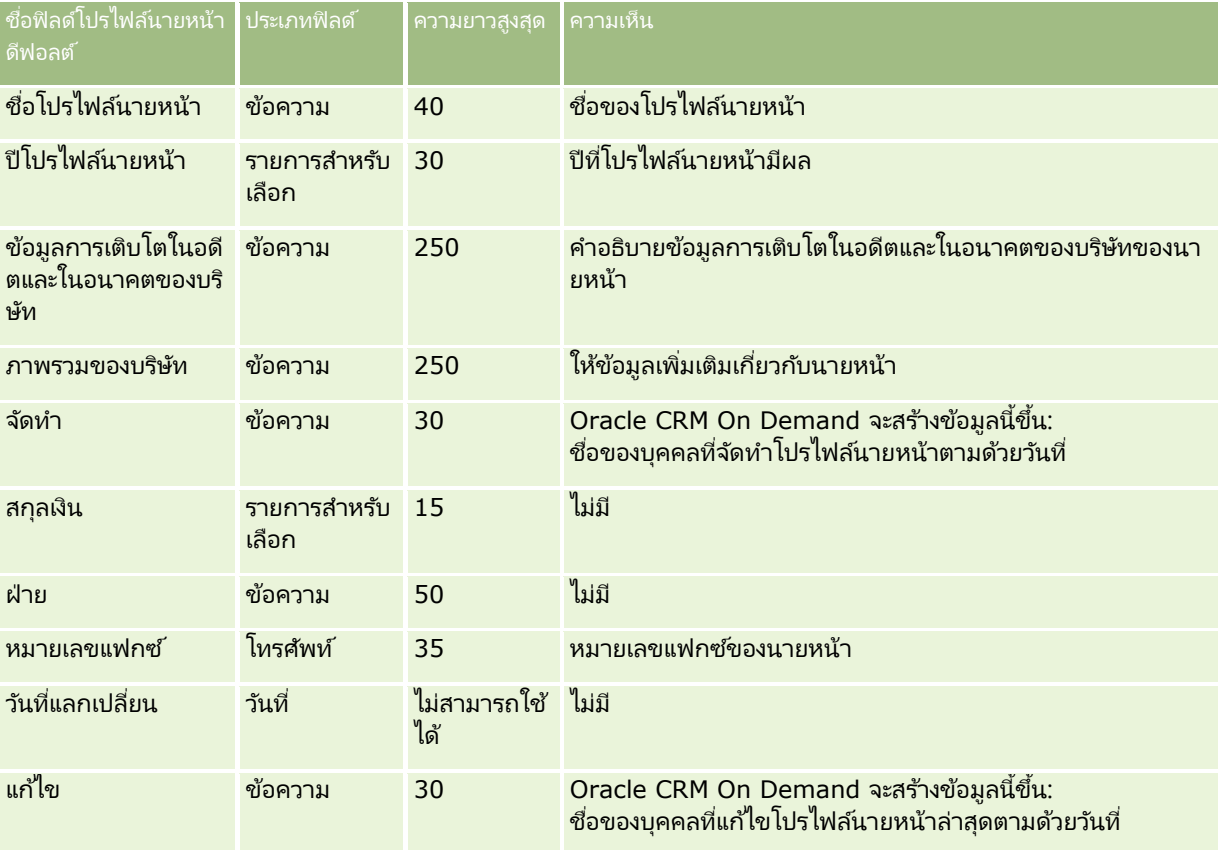

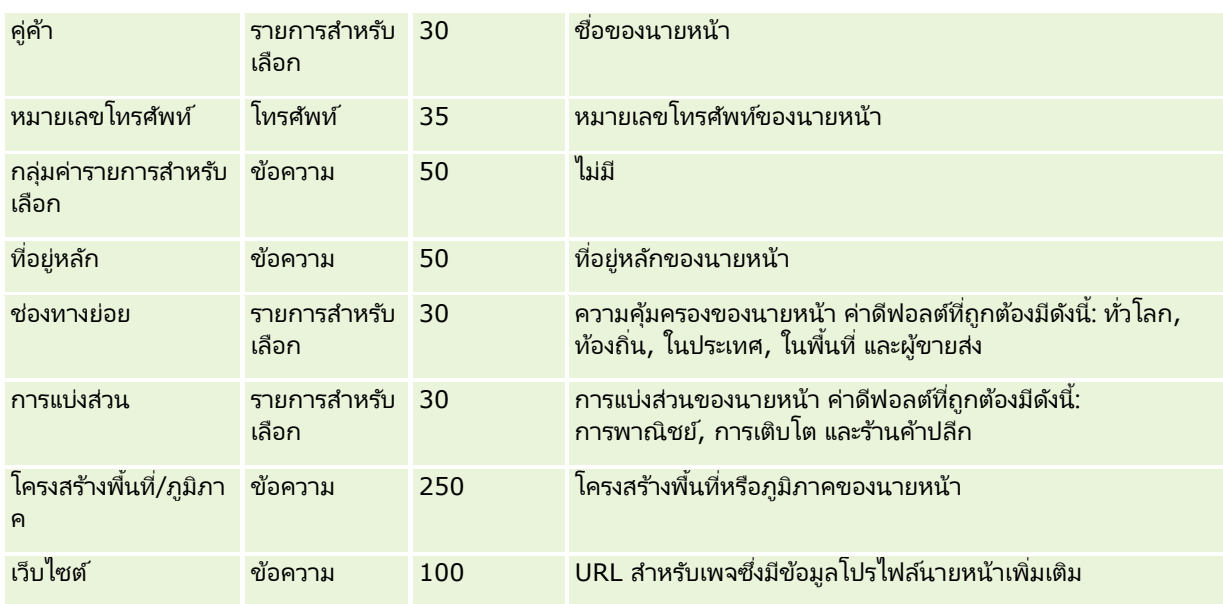

#### หัวข้อที่เกี่ยวข้อง ่

โปรดดูหัวข้อดังต่อไปนี้สำหรับข้อมูลที่เกี่ยวข้อง: ่

- ี คำแนะนำประเภทฟิลด์สำหรับการอิมปอร์ตข้อมูล (ในหน้า [585\)](#page-584-0)
- การอิมปอร ์ตข้อมูลของคุณ (ในหน้า [751\)](#page-750-0)
- ฟิลด์โปรไฟล์นายหน้า

## **ฟิ ลด ์แผนธุรกิจ: การเตรียมการอิมปอร ์ต**

ตารางต่อไปนี้ประกอบด้วยข้อมูลเฉพาะเกี่ยวกับการตั้งค่าไฟล์ CSV ของคุณก่อนการอิมปอร์ตฟิลด์แผนธุรกิจลงใน Oracle CRM On Demand ข้อมูลนี้เป็นส่วนเพิ่มเติมของคำแนะนำในห้วข้อ คำแนะนำประเภทฟิลด*์*สำหรับการอิมปอร*์*ตข้อ<mark>มูล (ในหน้า [585\)](#page-584-0)</mark> คุณต้องตรวจสอบข้อมูลที่จะอิมปอร์ตต่อไปนี้ก่อนดำเนินการอิมปอร์ต

หมายเหตุ: คอลัมน์ฟิลด์ดีฟอลต์ในตารางนี้มีเพียงชื่อเริ่มต้น (ดีฟอลต์) เท่านั้นสำหรับแต่ละฟิลด์ ไม่มีชื่อที่มีการเปลี่ยนแปลงสำหรับบริษัทของคุณใน Oracle CRM On Demand ดังนั้น หากคุณไม่เห็นฟิลดเ์ฉพาะเมื่อคุณพยายามที่จะอิมปอร์ตข้อมูลของคุณ ์ให้ตรวจสอบกับผู้ดูแลระบบของคุณเพื่อกำหนดชื่อใหม่สำหรับฟิลด์ดังกล่าว

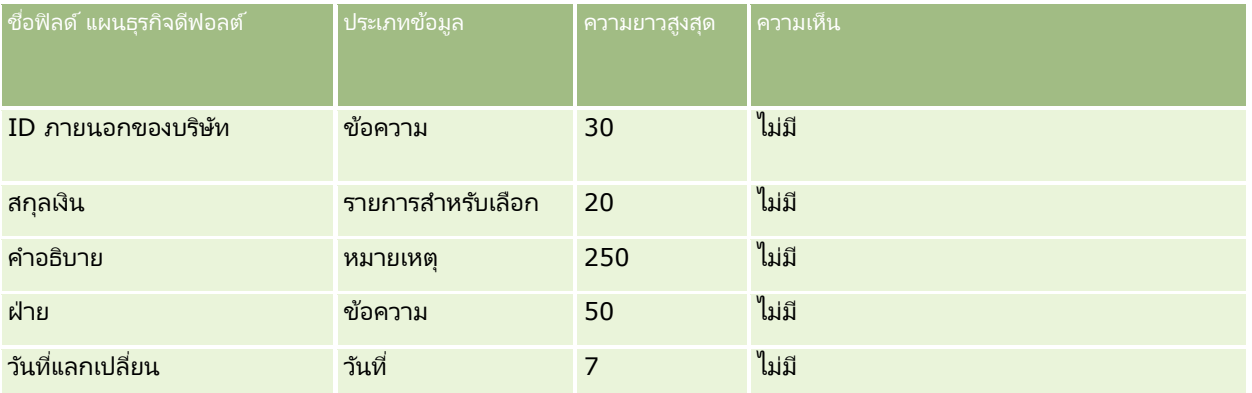

<span id="page-621-0"></span>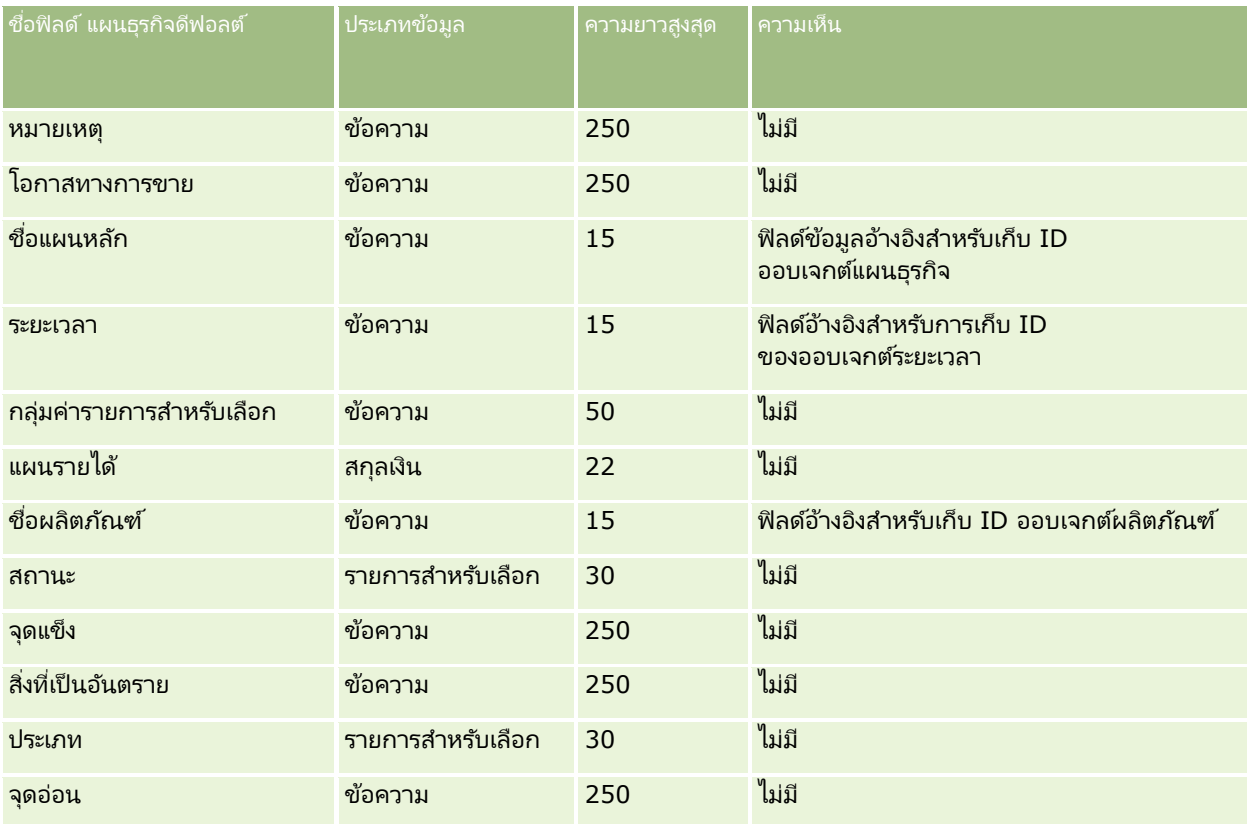

#### ห้วข้อที่เกี่ยวข้อง ่

โปรดดูหัวข้อดังต่อไปนี้สำหรับข้อมูลที่เกี่ยวข้อง: ่

- ี คำแนะนำประเภทฟิลด์สำหรับการอิมปอร์ตข้อมูล (ในหน้า [585\)](#page-584-0)
- การอิมปอร ์ตข้อมูลของคุณ (ในหน้า [751\)](#page-750-0)

## **ฟิ ลด ์แคมเปญ: การเตรียมการอิมปอร ์ต**

ตารางต่อไปนี้ประกอบด้วยข้อมูลเฉพาะเกี่ยวกับการตั้งค่าไฟล์ CSV ของคุณก่อนการอิมปอร์ตแคมเปญลงใน Oracle CRM On Demand ข้อมูลนี้เป็นส่วนเพิ่มเติมของคำแนะนำในห้วข้อ คำแนะนำประเภทฟิลด์สำหรับการอิมปอร์ตข้อมูล (ในหน้า [585\)](#page-584-0) เริ่มจากคุณต้องตรวจสอบข้อมูลที่จะอิมปอร์ตต่อไปนี้ก่อนดำเนินการอิมปอร์ต

หมายเหตุ: คอลัมน์ฟิลด์ดีฟอลต์ในตารางนี้มีเพียงชื่อเริ่มต้น (ดีฟอลต์) เท่านั้นสำหรับแต่ละฟิลด์ ไม่มีชื่อที่มีการเปลี่ยนแปลงสำหรับบริษัทของคุณใน Oracle CRM On Demand ดังนั้น หากคุณไม่เห็นฟิลด์เฉพาะเมื่อคุณพยายามที่จะอิมปอร์ตข้อมูลของคุณ ้ให้ตรวจสอบกับผู้ดูแลระบบของคุณเพื่อกำหนดชื่อใหม่สำหรับฟิลด์ดังกล่าว

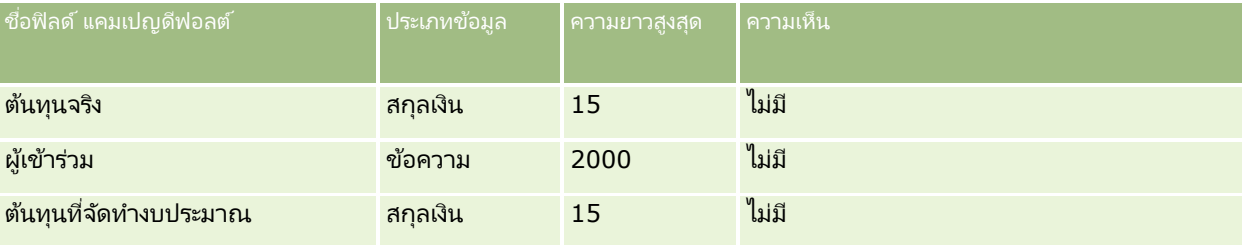

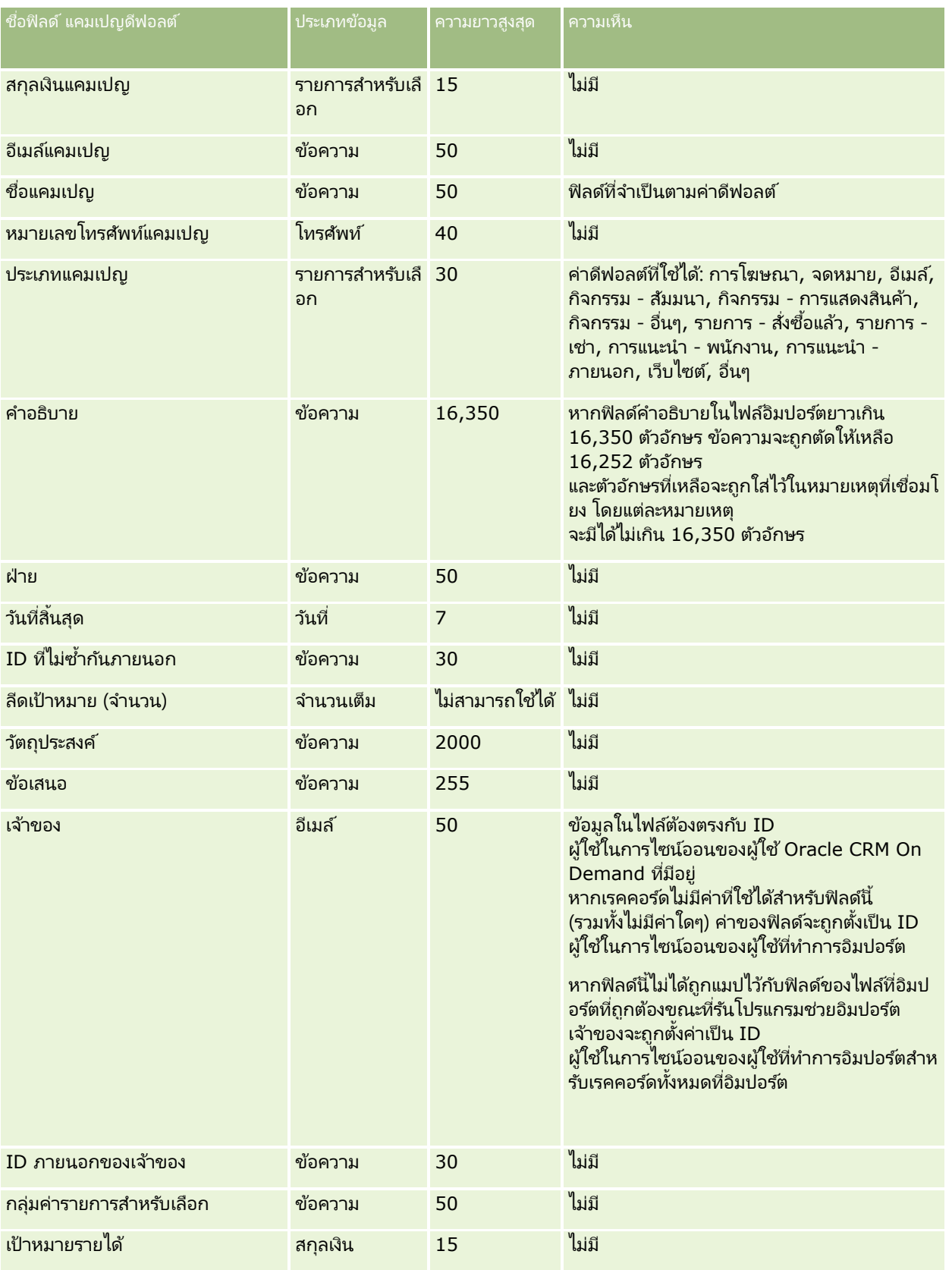

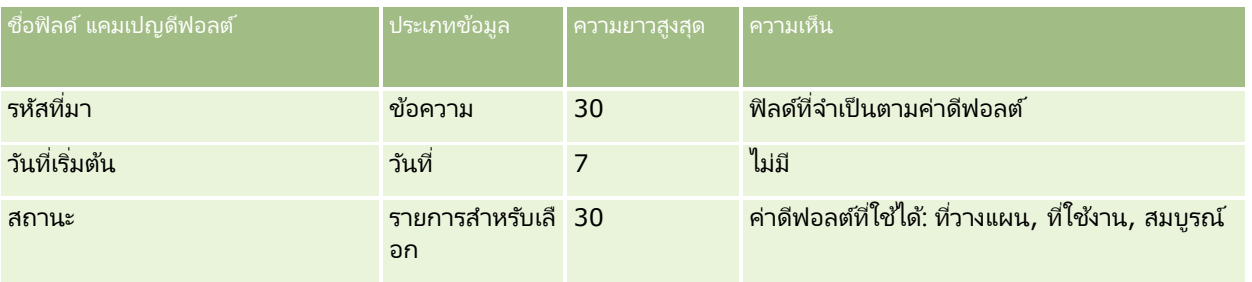

#### ห้วข้อที่เกี่ยวข้อง ่

โปรดดูหัวข้อดังต่อไปนี้สำหรับข้อมูลที่เกี่ยวข้อง: ่

- ์ฟิลด์แคมเปญ: การเตรียมการอิมปอร์ต (ในหน้า [622\)](#page-621-0)
- ี คำแนะนำประเภทฟิลด์สำหรับการอิมปอร์ตข้อมูล (ในหน้า [585\)](#page-584-0)
- การอิมปอร ์ตข้อมูลของคุณ (ในหน้า [751\)](#page-750-0)

## **ฟิ ลด ์ผู้รับแคมเปญ: การจัดเตรียมการอิมปอร ์ต**

ตารางต่อไปนี้มีข้อมูลที่เกี่ยวกับการตั้งค่าไฟล์ CSV ของคุณก่อนการอิมปอร์ตผู้รับแคมเปญลงใน Oracle CRM On Demand ่ ข้อมูลนี้เป็นส่วนเพิ่มเติมของคำแนะนำในห้วข้อ คำแนะนำประเภทฟิลด์สำหรับการอิมปอร์ตข้อมูล (ในหน้า [585\)](#page-584-0) ้ คุณต้องตรวจสอบข้อมูลที่จะอิมปอร์ตต่อไปนี้ก่อนดำเนินการอิมปอร์ต

หมายเหตุ: คอลัมน์ฟิลด์ดีฟอลต์ในตารางนี้มีเพียงชื่อเริ่มต้น (ดีฟอลต์) เท่านั้นสำหรับแต่ละฟิลด์ ไม่มีชื่อที่มีการเปลี่ยนแปลงสำหรับบริษัทของคุณใน Oracle CRM On Demand ดังนั้น

ี่ หากคุณไม่เห็นฟิลดเ์ฉพาะเมื่อคุณพยายามที่จะอิมปอร์ตข้อมูลของคุณ

ให้ตรวจสอบกับผู้ดูแลระบบของคุณเพื่อกำหนดชื่อใหม่สำหรับฟิลด*ี*ดังกล่าว ในการอิมปอร์ตฟิลด์ผู้รับแคมเปญ ข้อมูลที่จำเป็นขั้นต่ำ ได้แก่ ID ภายนอกของผู้ติดต่อ และชื่อแคมเปญ

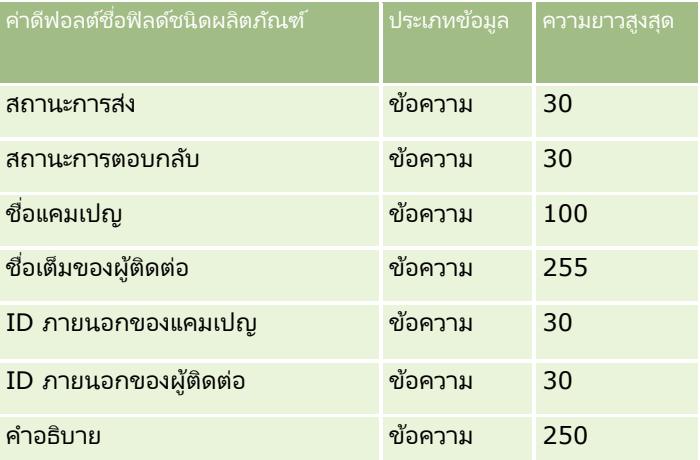

## **ฟิ ลด ์การรับรอง: การจัดเตรียมการอิมปอร ์ต**

ตารางต่อไปนี้ประกอบด้วยข้อมูลเฉพาะเกี่ยวกับการตั้งค่าไฟล์ CSV ของคุณ ก่อนการอิมปอร์ตข้อมูลการรับรองลงใน Oracle CRM On Demand ข้อมูลนี้เป็นส่วนเพิ่มเติมของคำแนะนำในห้วข้อ คำแนะนำประเภทฟิลด*์*สำหรับการอิมปอร*์*ตข้อมูล (ในหน้า [585\)](#page-584-0) ้ คุณต้องตรวจสอบข้อมูลที่จะอิมปอร์ตต่อไปนี้ก่อนดำเนินการอิมปอร์ต

หมายเหตุ: คอลัมน์ฟิลด์ดีฟอลต์ในตารางนี้มีเพียงชื่อเริ่มต้น (ดีฟอลต์) เท่านั้นสำหรับแต่ละฟิลด์ ไม่มีชื่อที่มีการเปลี่ยนแปลงสำหรับบริษัทของคุณใน Oracle CRM On Demand ดังนั้น ิ หากคุณไม่เห็นฟิลดเ์ฉพาะเมื่อคุณพยายามที่จะอิมปอร*ี*ตข้อมูลของคุณ ์ให้ตรวจสอบกับผู้ดูแลระบบของคุณเพื่อกำหนดชื่อใหม่สำหรับฟิลด์ดังกล่าว

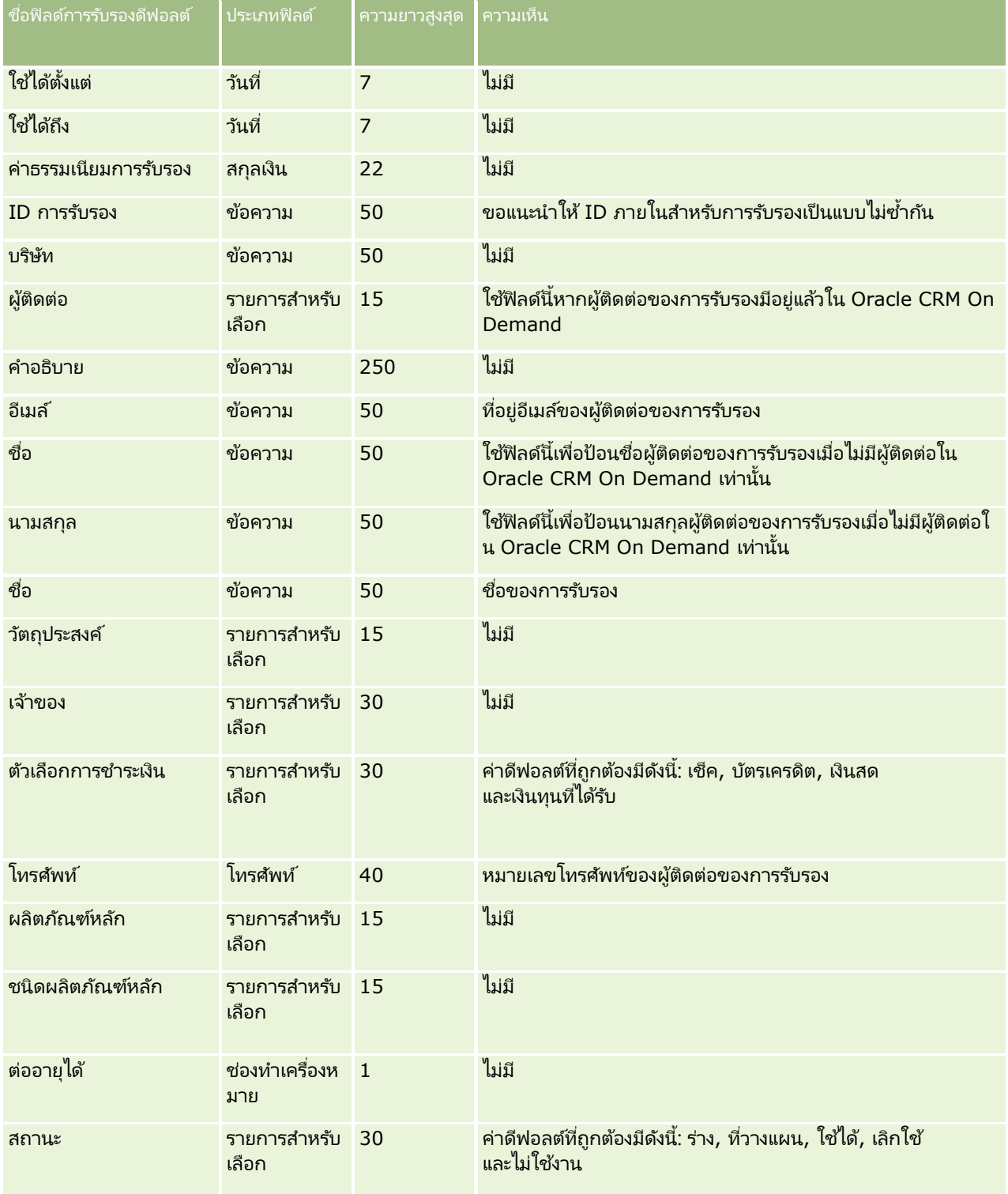

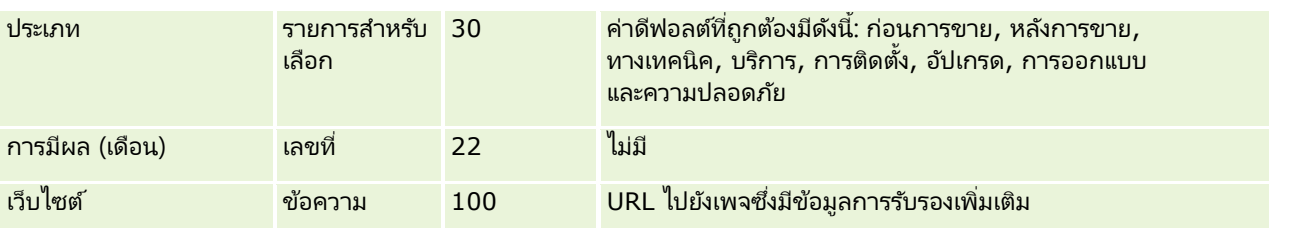

#### หัวข้อที่เกี่ยวข้อง ่

โปรดดูหัวข้อดังต่อไปนี้สำหรับข้อมูลที่เกี่ยวข้อง: ่

- ี คำแนะนำประเภทฟิลด์สำหรับการอิมปอร์ตข้อมูล (ในหน้า [585\)](#page-584-0)
- การอิมปอร ์ตข้อมูลของคุณ (ในหน้า [751\)](#page-750-0)
- ฟิลด์การรับรอง

## **ฟิ ลด ์ค าขอรับการรับรอง: การจัดเตรียมการอิมปอร ์ต**

ตารางต่อไปนี้ประกอบด้วยข้อมูลเฉพาะเกี่ยวกับการตั้งค่าไฟล์ CSV ของคุณ ก่อนการอิมปอร์ตข้อมูลคำขอการรับรองลงใน Oracle CRM On Demand ข้อมูลนี้เป็นส่วนเพิ่มเติมของคำแนะนำในห้วข้อ คำแนะนำประเภทฟิลด์สำหรับการอิมปอร์ตข้อมูล (ในหน้า [585\)](#page-584-0) ้คุณต้องตรวจสอบข้อมูลที่จะอิมปอร์ตต่อไปนี้ก่อนดำเนินการอิมปอร์ต

หมายเหตุ: คอลัมน์ฟิลด์ดีฟอลต์ในตารางนี้มีเพียงชื่อเริ่มต้น (ดีฟอลต์) เท่านั้นสำหรับแต่ละฟิลด์ ไม่มีชื่อที่มีการเปลี่ยนแปลงสำหรับบริษัทของคุณใน Oracle CRM On Demand ดังนั้น หากคุณไม่เห็นฟิลดเ์ฉพาะเมื่อคุณพยายามที่จะอิมปอร์ตข้อมูลของคุณ ์ให้ตรวจสอบกับผู้ดูแลระบบของคุณเพื่อกำหนดชื่อใหม่สำหรับฟิลด์ดังกล่าว

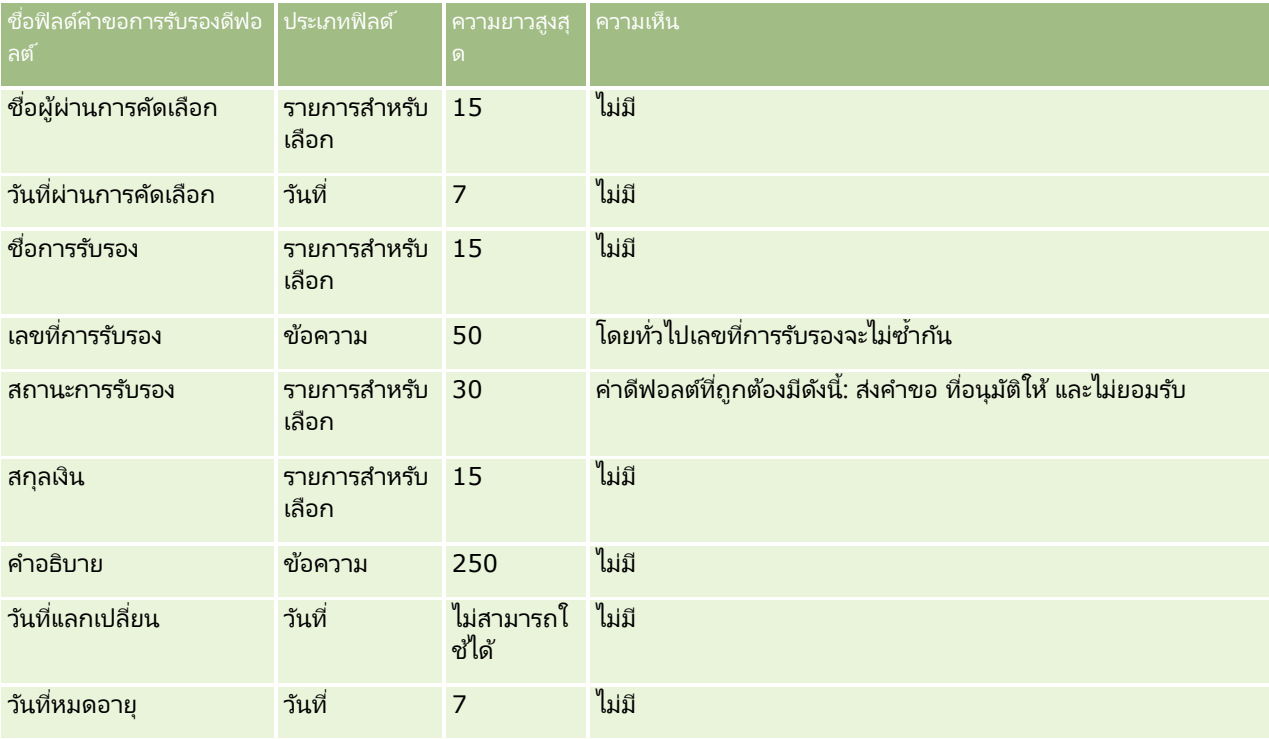

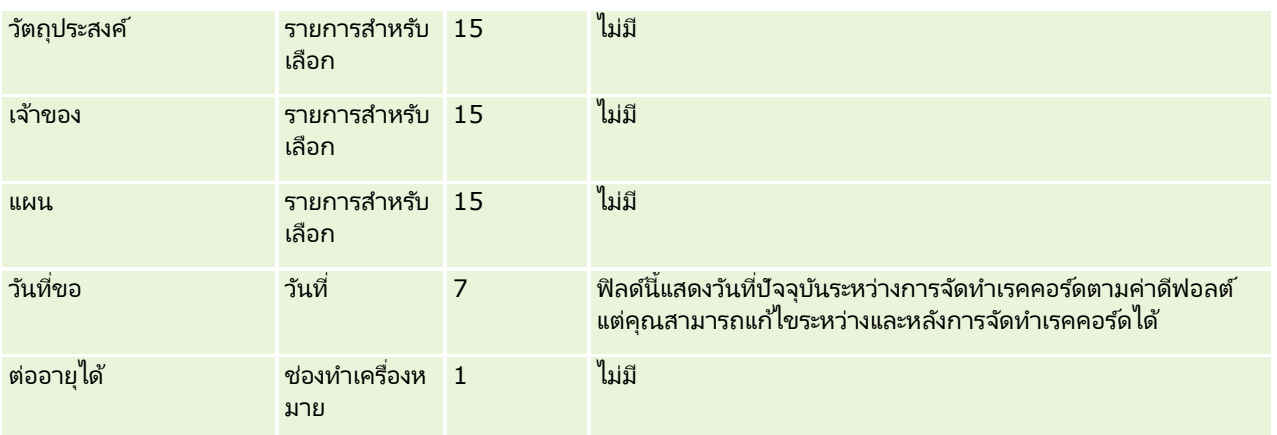

#### หัวข้อที่เกี่ยวข้อง ่

โปรดดูหัวข้อดังต่อไปนี้สำหรับข้อมูลที่เกี่ยวข้อง: ่

- $\blacksquare$  คำแนะนำประเภทฟิลด์สำหรับการอิมปอร์ตข้อมูล (ในหน้า [585\)](#page-584-0)
- $\blacksquare$  การอิมปอร์ตข้อมูลของคุณ (ในหน้า [751\)](#page-750-0)
- ฟิลด์การรับรอง

# **ฟิ ลด ์การเรียกร้อง: การจัดเตรียมการอิมปอร ์ต**

ตารางต่อไปนี้มีด้วยข้อมูลที่ระบุเกี่ยวกับการตั้งค่าไฟล์ CSV ก่อนการอิมปอร์ตข้อมูลการเรียกร้องใน Oracle CRM On Demand ข้อมูลนี้เป็นส่วนเพิ่มเติม<sup>ี</sup>ของคำแนะนำในห้วข้อ คำแนะนำประเภทฟิลด์สำหรับการอิมปอร*์*ตข้อมูล (ในหน้า [585\)](#page-584-0) ่ เริ่มจากคุณต้องตรวจสอบข้อมูลที่จะอิมปอร์ตต่อไปนี้ก่อนดำเนินการอิมปอร์ต

หมายเหตุ: คอลัมน์ฟิลด์ดีฟอลต์ในตารางนี้มีเพียงชื่อเริ่มต้น (ดีฟอลต์) เท่านั้นสำหรับแต่ละฟิลด์

ไม่มีชื่อที่มีการเปลี่ยนแปลงสำหรับบริษัทของคุณใน Oracle CRM On Demand ดังนั้น

### หากคุณไม่เห็นฟิลดเ์ฉพาะเมื่อคุณพยายามที่จะอิมปอร์ตข้อมูลของคุณ

ให้ตรวจสอบกับผู้ดูแลระบบของคุณเพื่อกำหนดชื่อใหม่สำหรับฟิลด*์*ดังกล่าว ห้วข้อนี้มีเฉพาะใน Oracle CRM On Demand Financial Services Edition

ช้อมูลในตารางต่อไปนี้ใช้ได้กับข้อมูลการเรียกร้องเท่านั้น

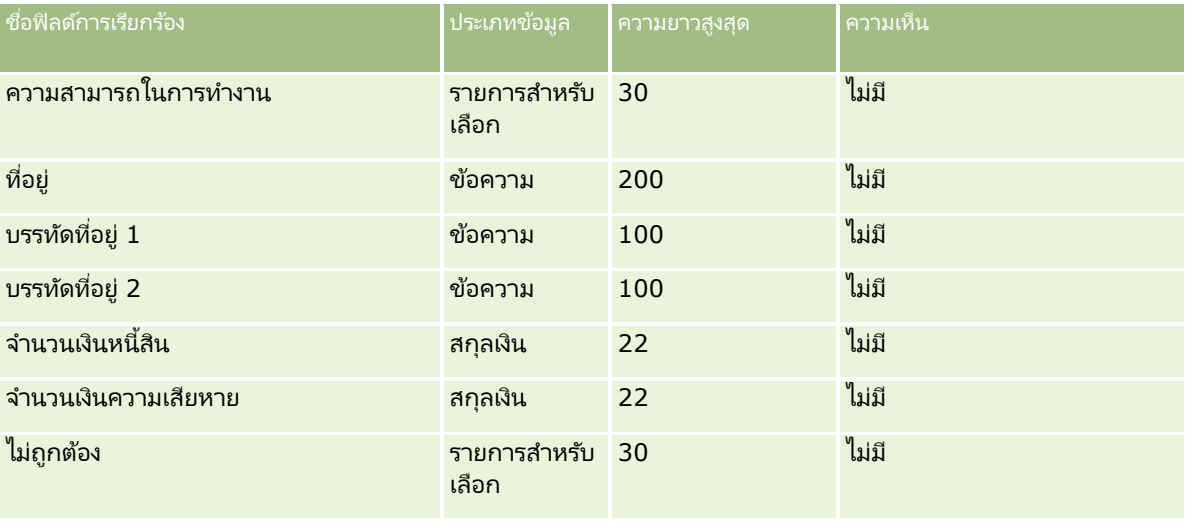

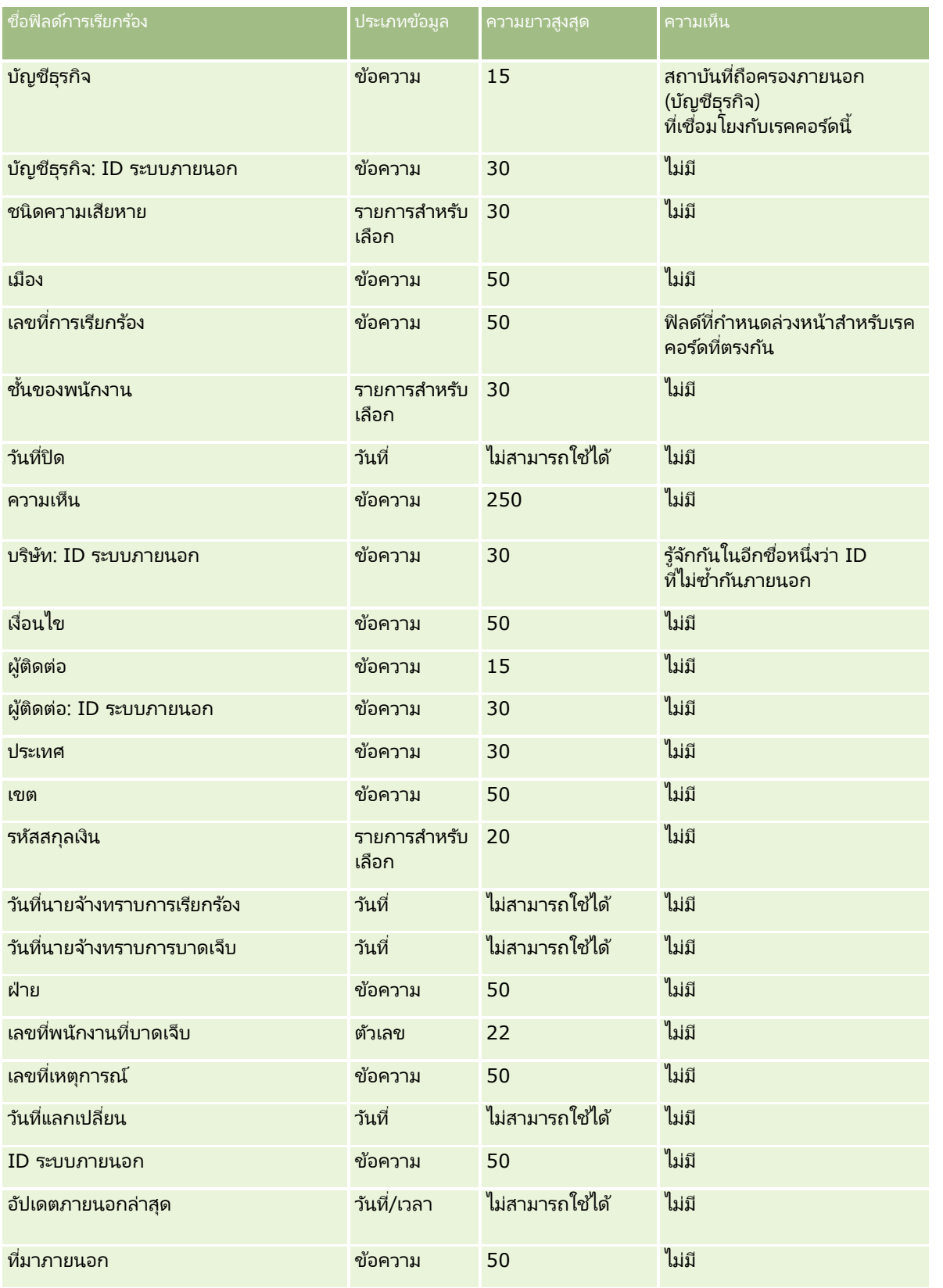

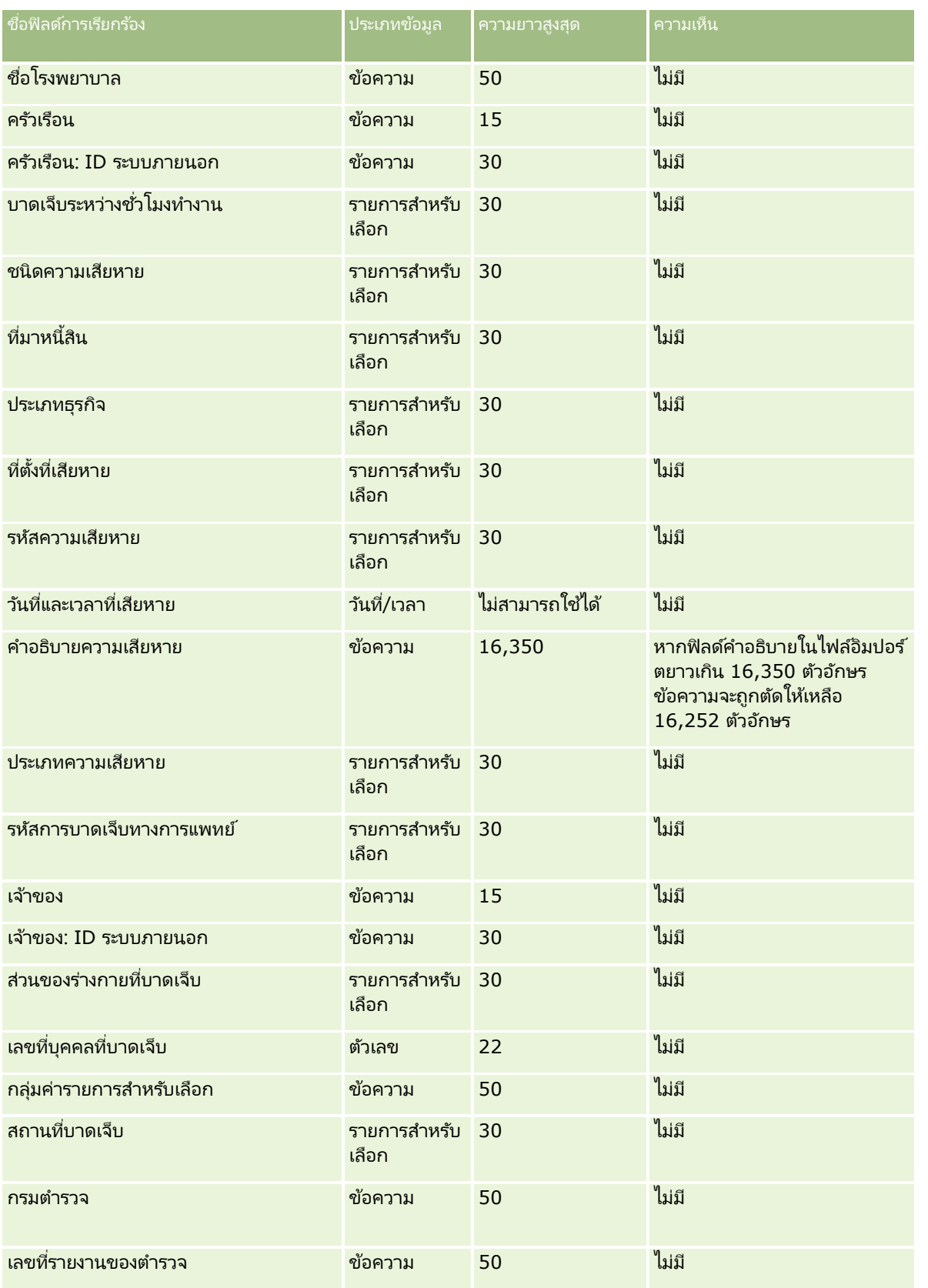

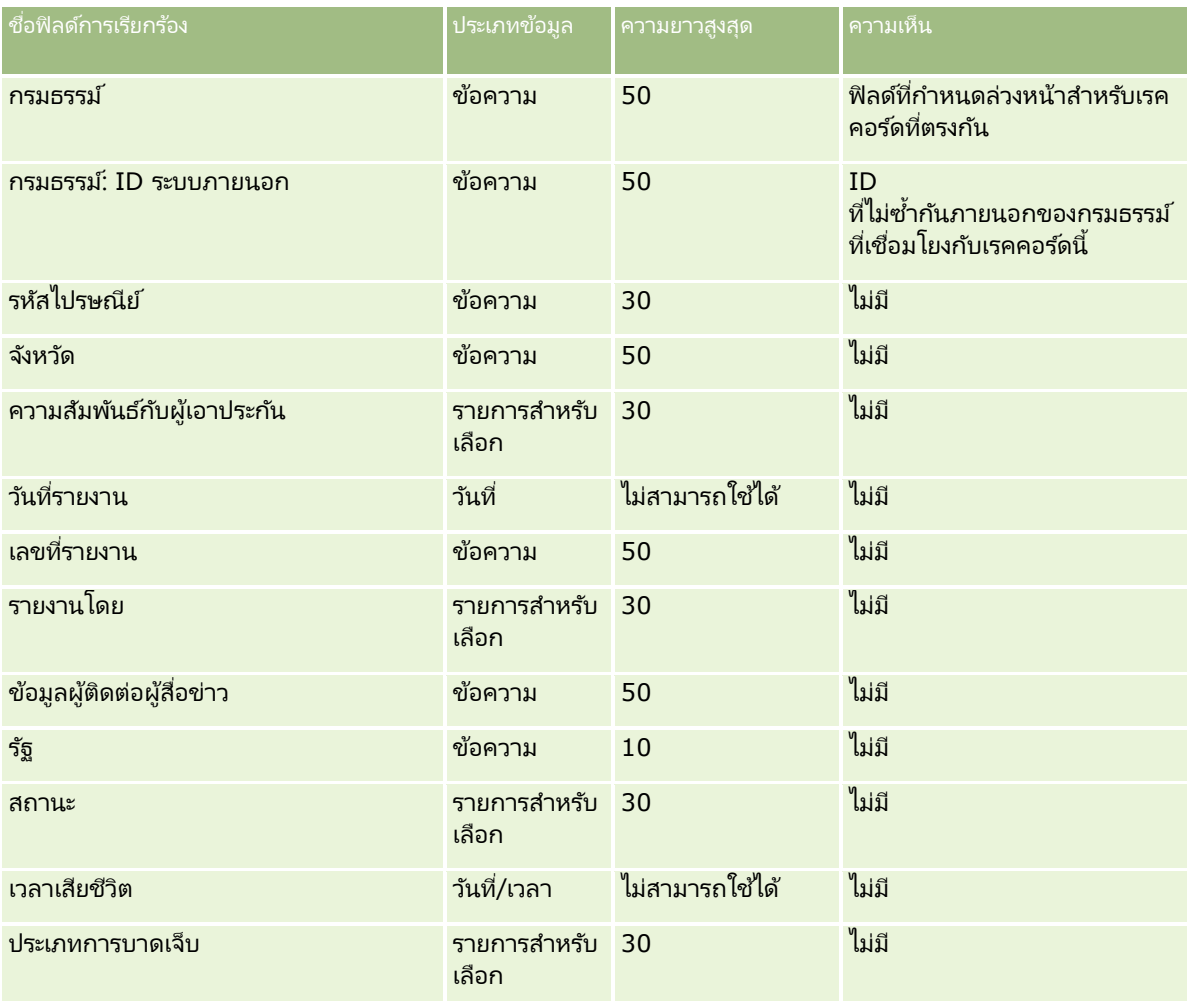

#### ห้วข้อที่เกี่ยวข้อง ่

โปรดดูหัวข้อดังต่อไปนี้สำหรับข้อมูลที่เกี่ยวข้อง: ่

- ี คำแนะนำประเภทฟิลด์สำหรับการอิมปอร์ตข้อมูล (ในหน้า [585\)](#page-584-0)
- $\blacksquare$  การอิมปอร์ตข้อมูลของคุณ (ในหน้า [751\)](#page-750-0)

## **ฟิลดท์ ีอ่ ยู่ผูต้ ดิต่อ: การจดั เตรยีมการอมิ ปอรต์**

ตารางต่อไปนี้มีข้อมูลเฉพาะที่เกี่ยวกับการตั้งค่าไฟล์ CSV ของคุณก่อนที่จะอิมปอร์ตที่อยู่ผู้ติดต่อลงใน Oracle CRM On Demand ่

ข้อมูลนี้เป็นข้อมูลเพิ่มเติมสำหรับคำแนะนำที่มีในห้วข้อ คำแนะนำประเภทฟิลด*์*สำหรับการอิมปอร*์*ตข้อมูล (ในหน้า [585\)](#page-584-0) ก่อนอื่น คุณต้องตรวจสอบข้อมูลที่จะอิมปอร์ตต่อไปนี้ก่อนดำเนินการอิมปอร์ต

หมายเหตุ: คอลัมน์ฟิลด์ดีฟอลต์ในตารางนี้มีเพียงชื่อเริ่มต้น (ดีฟอลต์) เท่านั้นสำหรับแต่ละฟิลด์ ไม่มีชื่อที่มีการเปลี่ยนแปลงสำหรับบริษัทของคุณใน Oracle CRM On Demand ดังนั้น หากคุณไม่เห็นฟิลดเ์ฉพาะเมื่อคุณพยายามที่จะอิมปอร์ตข้อมูลของคุณ ให้ตรวจสอบกับผู้ดูแลระบบของคุณเพื่อกำหนดชื่อใหม่สำหรับฟิลด์ดังกล่าว คุณสามารถอิมปอร์ตฟิลด์ที่อยู่ผู้ติดต่อลงใน Oracle CRM On

Demand ได้เฉพาะในกรณีที่มีการตั้งค่าที่อยู่ที่ใช้ร่วมกันสำหรับบริษัทของคุณ สำหรับข้อมูลเพิ่มเติมเกี่ยวกับที่อยู่ที่ใช้ร่วมกัน โปรดดูที่ การจดั การทีอ่ ยู่

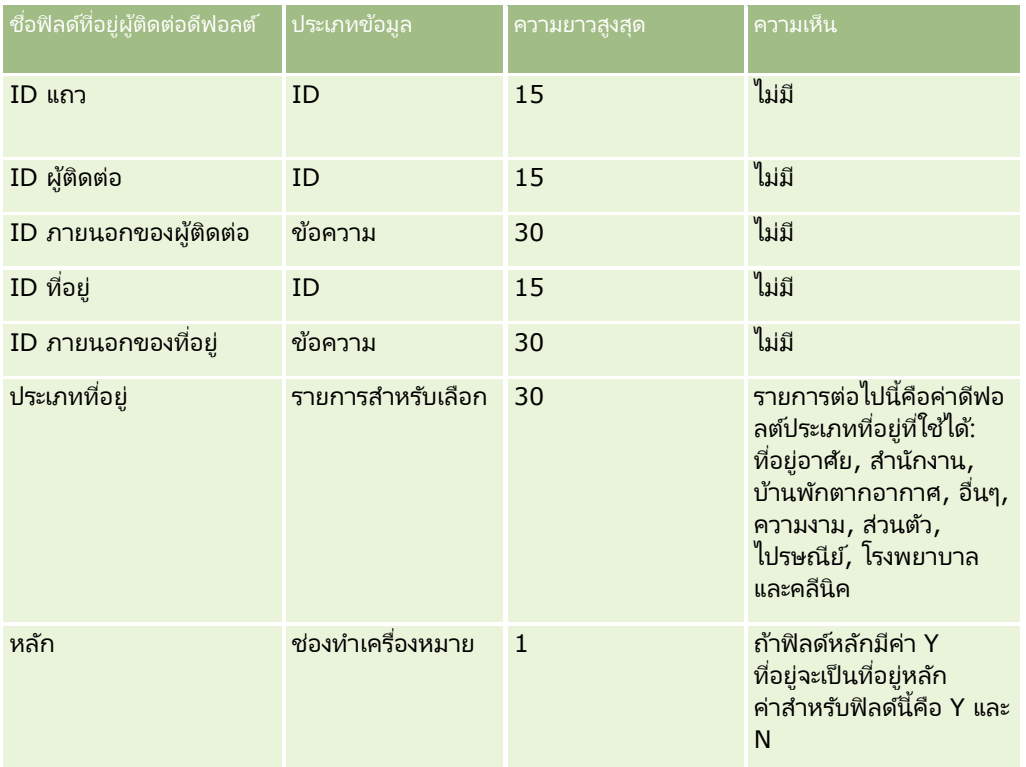

## **ฟิ ลด ์สมุดบันทึกผู้ติดต่อ: การเตรียมการอิมปอร ์ต**

ตารางต่อไปนี้ประกอบด้วยข้อมูลเฉพาะเกี่ยวกับการตั้งค่าไฟล์ CSV ก่อนการอิมปอร์ตสมุดบันทึกของผู้ติดต่อไปยัง Oracle CRM On Demand

#### หมายเหตุ: ในการอิมปอร์ตเรคคอร์ดสมุดบันทึกของบริษัทหรือสมุดบันทึกของผู้ติดต่อ บทบาทของคุณต้องมีสิทธิ์ ้ จัดการสมุดบันทึกในอนาคต

ข้อมูลนี้เป็นข้อมูลเพิ่มเติมสำหรับคำแนะนำที่มีในห้วข้อ คำแนะนำประเภทฟิลด*์*สำหรับการอิมปอร*์*ตข้อมูล (ในหน้า [585\)](#page-584-0) ก่อนอื่น คุณต้องตรวจสอบข้อมูลที่จะอิมปอร์ตต่อไปนี้ก่อนดำเนินการอิมปอร์ต

หมายเหตุ: คอลัมน์ฟิลด์ดีฟอลต์ในตารางนี้มีเพียงชื่อเริ่มต้น (ดีฟอลต์) เท่านั้นสำหรับแต่ละฟิลด์ ไม่มีชื่อที่มีการเปลี่ยนแปลงสำหรับบริษัทของคุณใน Oracle CRM On Demand ดังนั้น หากคุณไม่เห็นฟิลดเ์ฉพาะเมื่อคุณพยายามที่จะอิมปอร*ั*ตข้อมูลของคุณ ให้ตรวจสอบกับผู้ดูแลระบบของคุณเพื่อกำหนดชื่อใหม่สำหรับฟิลด์ดังกล่าว โปรดดูข้อมูลเพิ่มเติมเกี่ยวกับการระบุสมุดบันทึกตามเวลาใน ้เกี่ยวกับการระบุสมุดบันทึกตามเวลา (ในหน้า [347\)](#page-346-0)

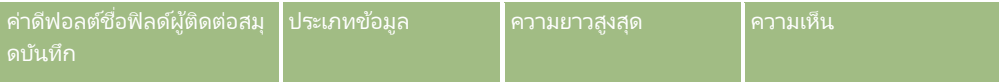

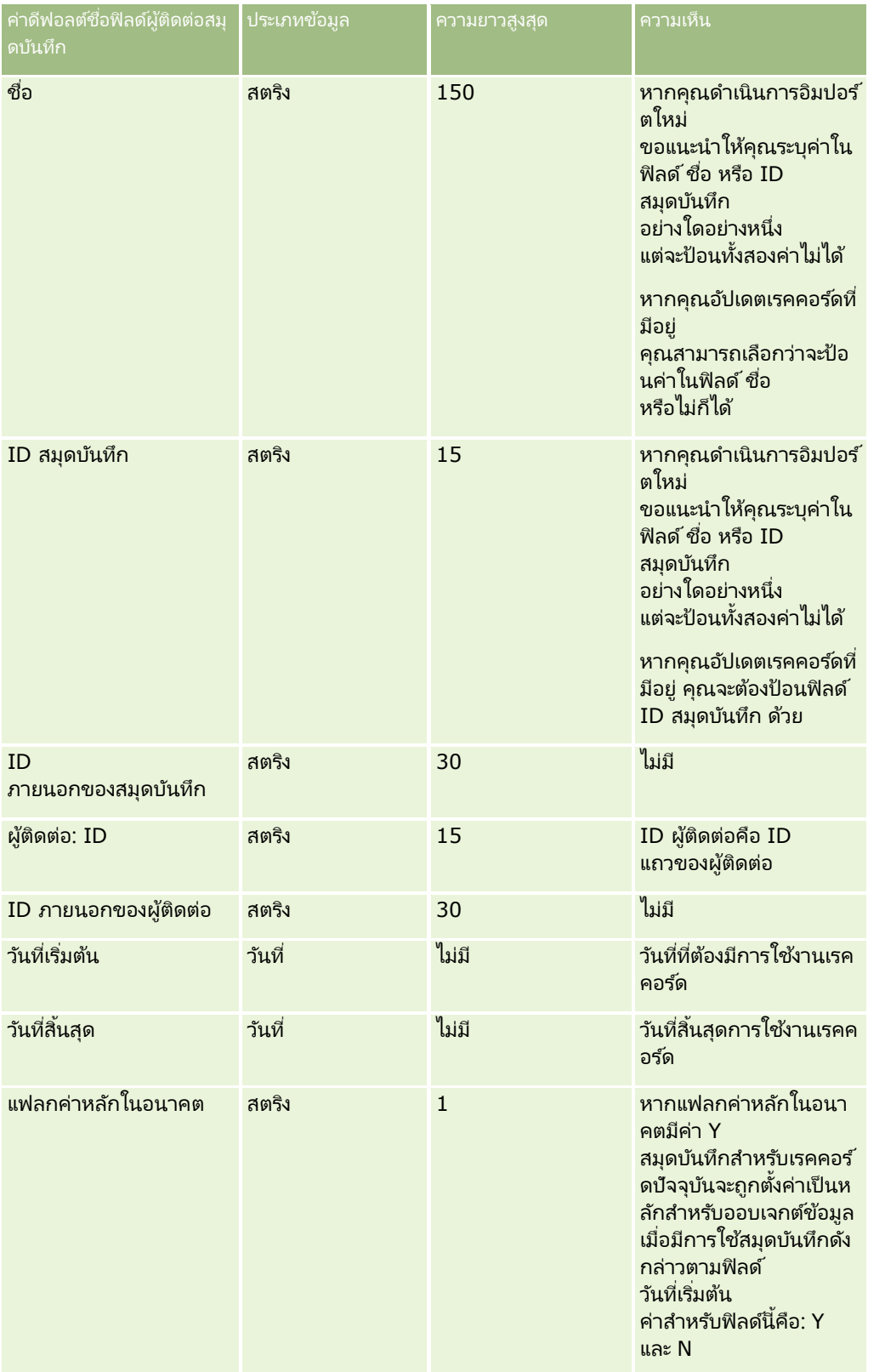

## **ฟิ ลด ์ผู้ติดต่อ: การจัดเตรียมการอิมปอร ์ต**

ถ้าคุณมีไฟล์ที่จะอิมปอร์ตแยกกันสำหรับบริษัทและผู้ติดต่อ ให้อิมปอร์ตบริษัทก่อน แล้วจึงอิมปอร์ตผู้ติดต่อ ตรวจสอบให้แน่ใจว่าไฟล์อิมปอร์ตผู้ติดต่อของคุณมี่ชื่อบริษัทที่ใช้ได้จากไฟล์อิมปอร์ตบริษัท

หากคุณมีเพียงไฟล์อิมปอร์ตผู้ติดต่อ

เรคคอร์ดบริษัทจะได้รับการจัดทำขึ้นโดยอิงกับข้อมูลชื่อบริษัทที่พบในฟิลด์ชื่อบริษัทในไฟล์อิมปอร์ตผู้ติดต่อ หากเรคคอร์ดผู้ติดต่อมีข้อมูลที่อยู่สำรอง Oracle CRM On Demand จะจัดทำบริษัทใหม่และป็อปปูเลทที่อยู่ที่รับสินค้าด้วยที่อยู่สำรอง ที่อยู่ที่เรียกเก็บ<sup>้</sup>จะยังคงว่างเปล่า ่

้ ถ้ามีผู้ติดต่อหลายรายเชื่อมโยงอยู่กับบริษัทเดียวกัน

ฟิลด์ที่อยู่ของบริษัทจะถูกตั้งค่าเป็นที่อยู่สำรองที่เชื่อมโยงกับผู้ติดต่อรายแรกที่อิมปอร์ตของบริษัทนั้น ่

ถ้าผู้ติดต่อรายแรกที่อิมปอร์ตไม่มีข้อมูลที่อยู่สำรอง แต่ผู้ติดต่อรายต่อมา $\vec{\mathcal{A}}$ 

ฟิลด์ที่อยู่ของบริษัทจะว่างเปล่าเนื่องจากจะพิจารณาจากผู้ติดต่อรายแรกที่อิมปอร์ตเท่านั้นในการตั้งค่าฟิลด์ที่อยู่ของบริษัท ดังนั้น หากคุณอิมปอร์ตจากไฟล์อิมปอร์ตผู้ติดต่อเพียงอย่างเดียว ก่อนทำการอิมปอร์ตให้เรียงลำดับข้อมูลตามชื่อบริษัท แล้วตรวจสอบให้แน่ใจว่าแต่ละชื่อบริษัทมีที่อยู่ที่คุณต้องการสำหรับบริษัทนั้น

ตารางต่อไปนี้มีข้อมูลเฉพาะเกี่ยวกับการตั้งค่าไฟล์ CSV ของคุณก่อนทำการอิมปอร์ตผู้ติดต่อเข้าใน Oracle CRM On Demand ข้อมูลนี้เป็นรายละเอียดเพิ่มเติมให้กับคำแนะนำที่อธิบายไว้ในหั่วข้อ คำแนะนำประเภทฟิลด*์*สำหรับการอิมปอร*์*ตข้อมูล (ในหน้า [585\)](#page-584-0) ้ ก่อนอื่นคุณต้องตรวจสอบข้อมูลการอิมปอร*ั*ตต่อไปนี้ก่อนดำเนินการอิมปอร*ั*ต

หมายเหตุ: คอลัมน์ฟิลด์ดีฟอลต์ในตารางนี้มีเพียงชื่อเริ่มต้น (ดีฟอลต์) เท่านั้นสำหรับแต่ละฟิลด์ ไม่มีชื่อที่มีการเปลี่ยนแปลงสำหรับบริษัทของคุณใน Oracle CRM On Demand ดังนั้น หากคุณไม่เห็นฟิลดเ์ฉพาะเมื่อคุณพยายามที่จะอิมปอร์ตข้อมูลของคุณ ่ ให้ตรวจสอบกับผู้ดูแลระบบของคุณเพื่อกำหนดชื่อใหม่สำหรับฟิลด์ดังกล่าว

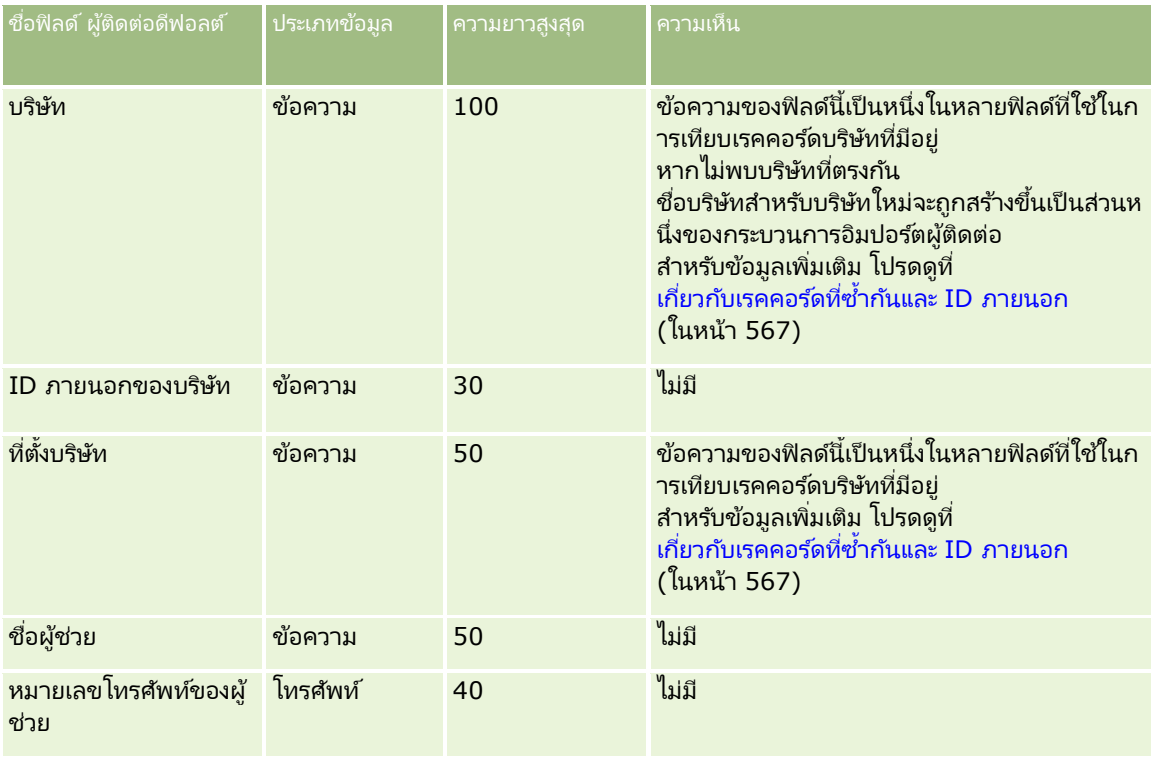

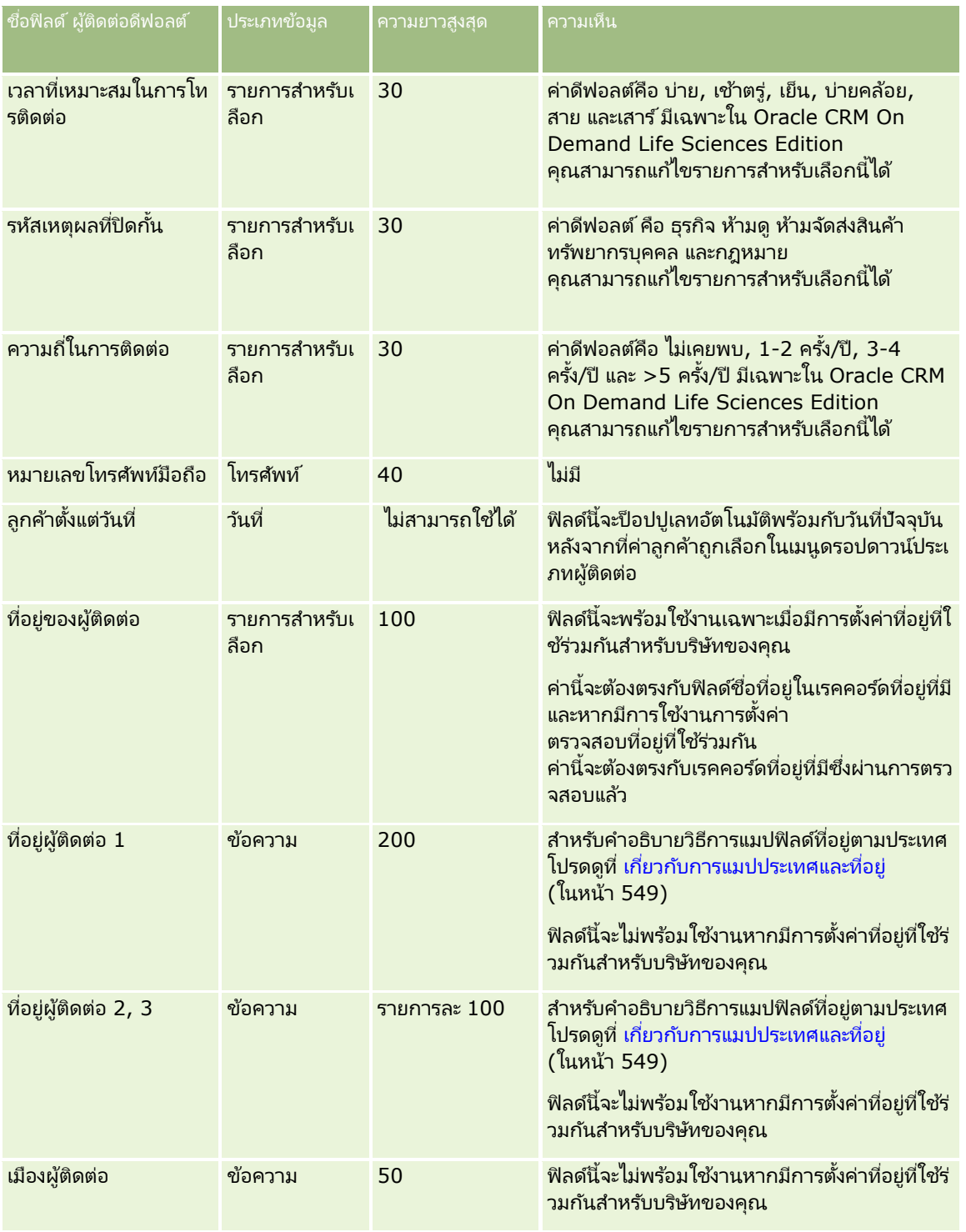

## **เครือ่ งมอืการจดั การขอ้ มูล**

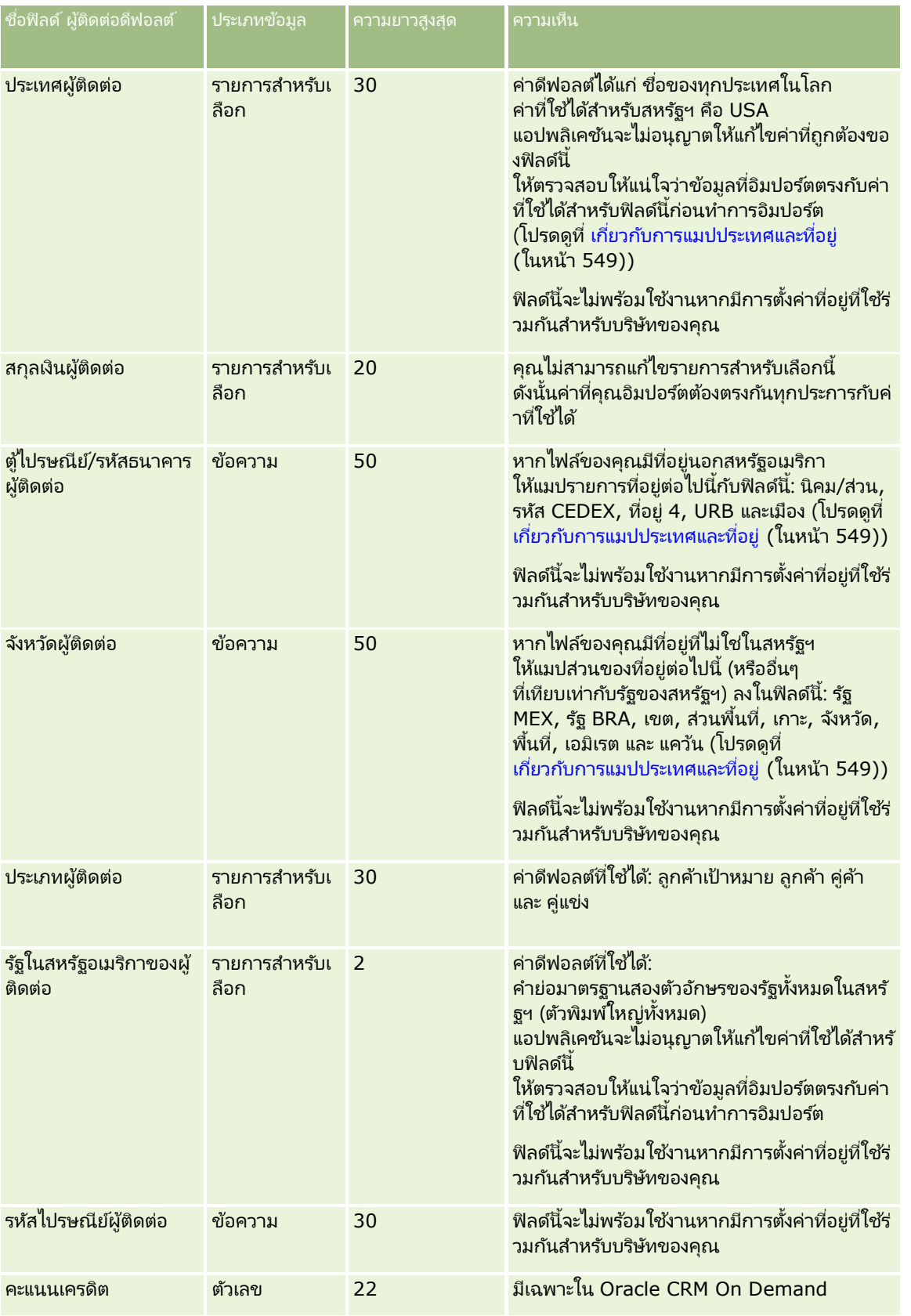

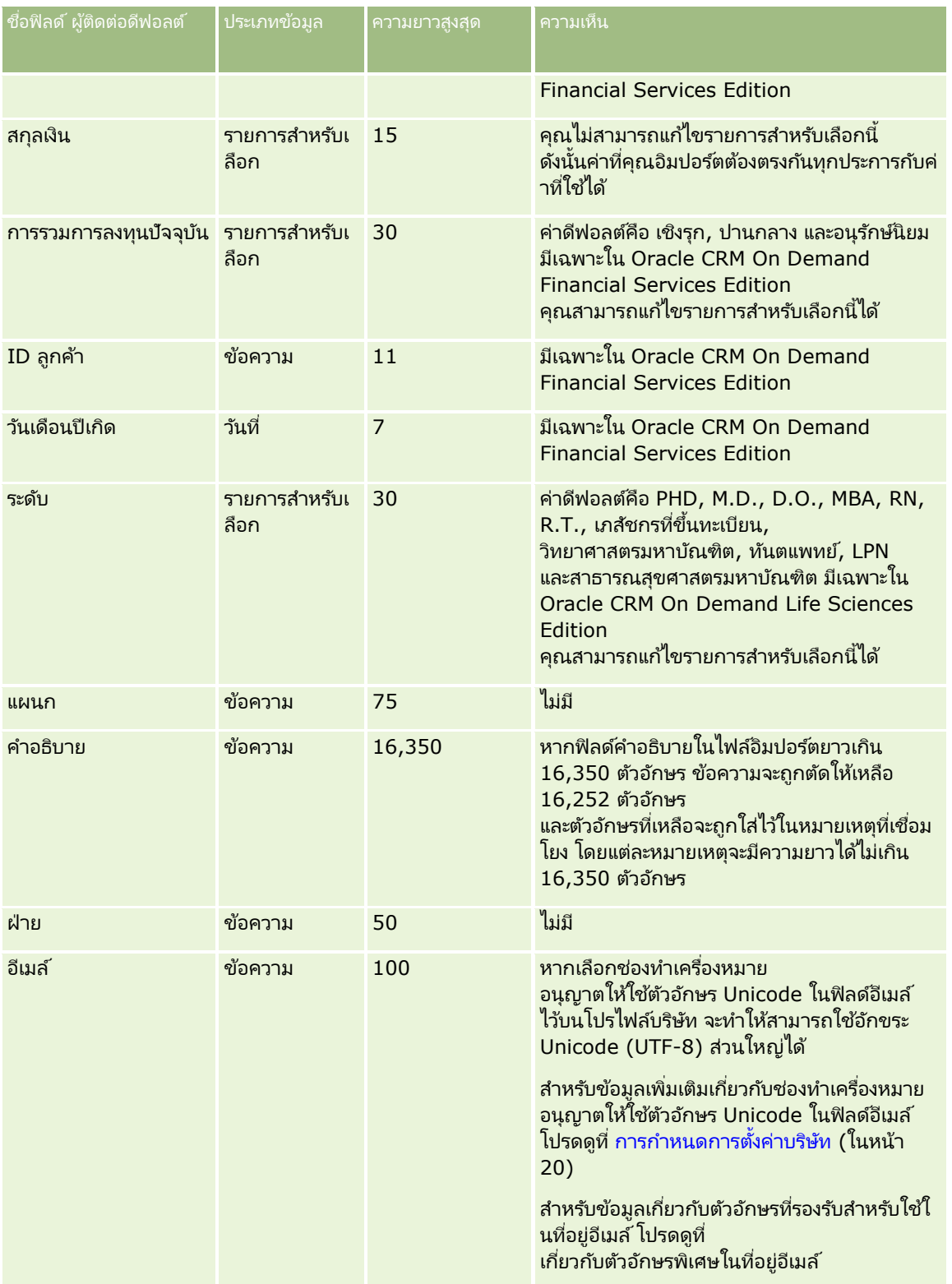

## **เครือ่ งมอืการจดั การข้อมูล**

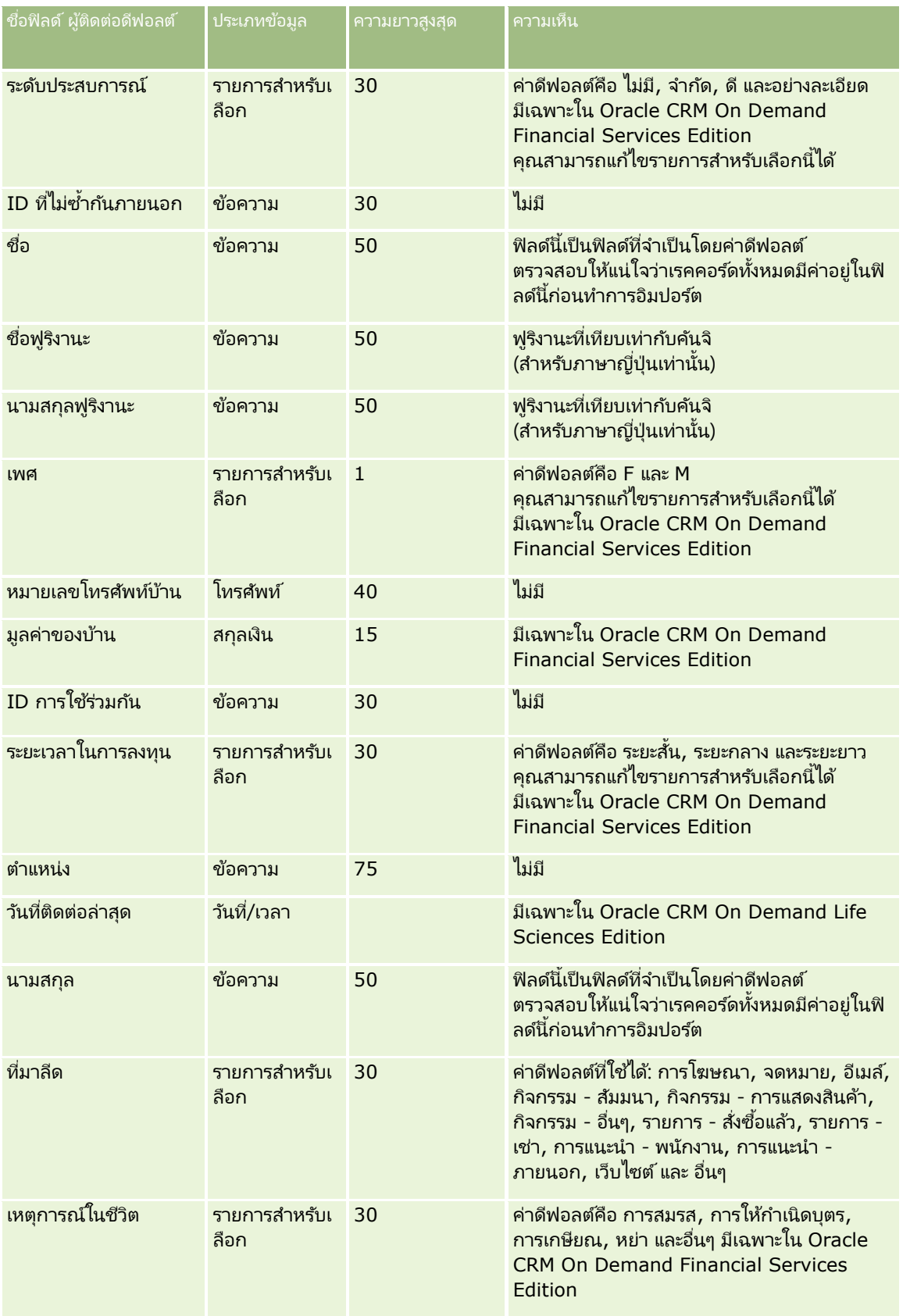

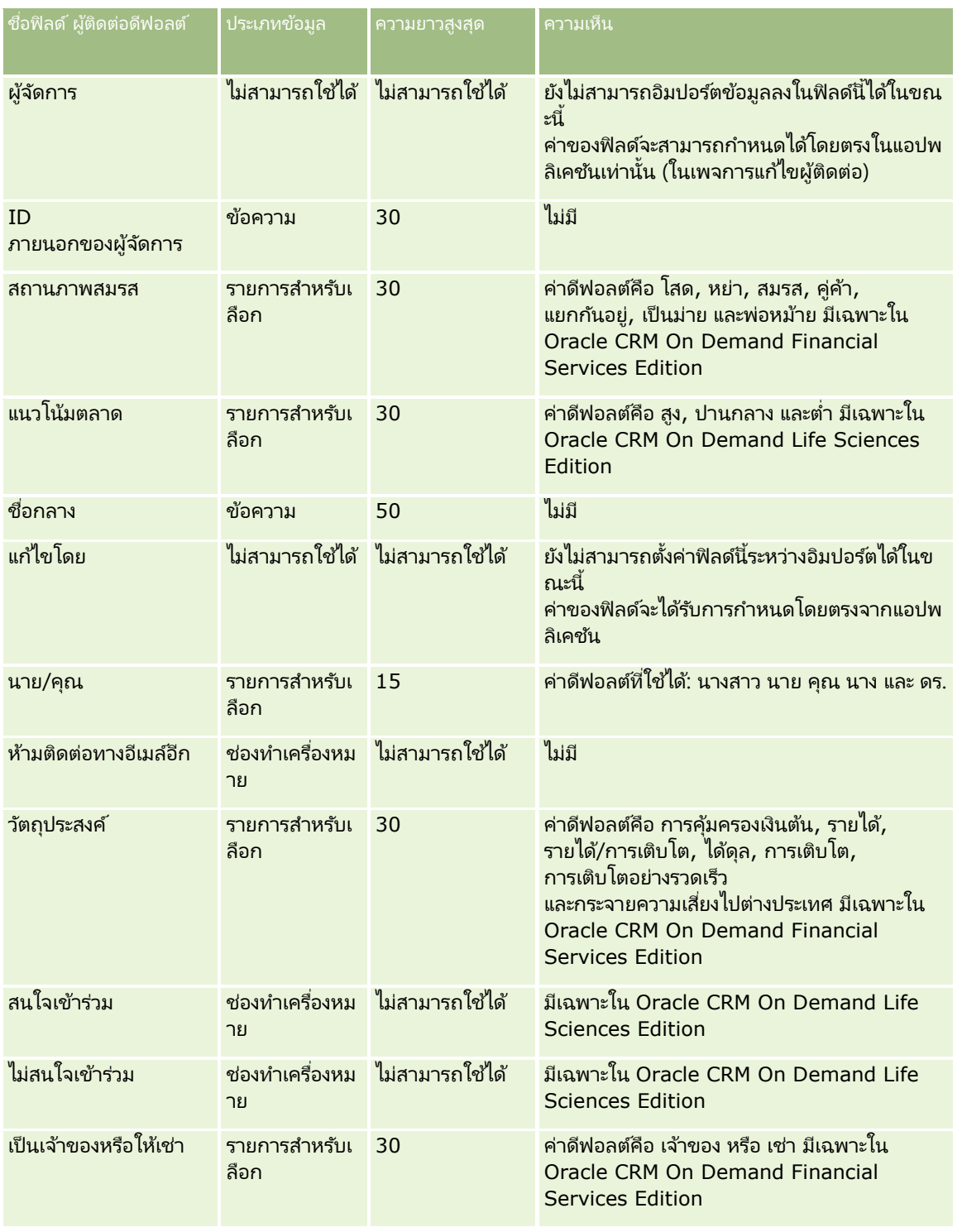

## **เครือ่ งมอืการจดั การขอ้ มูล**

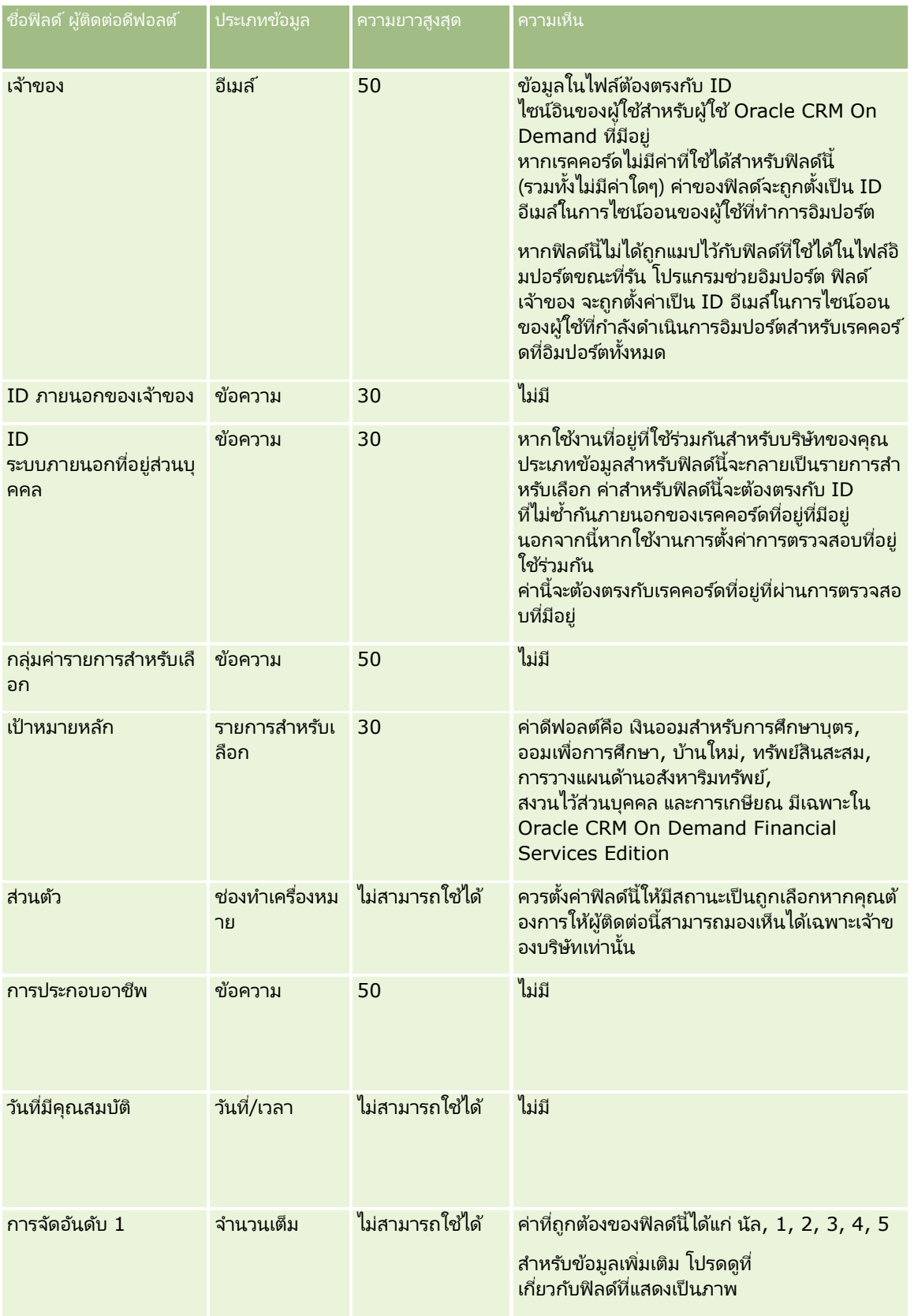

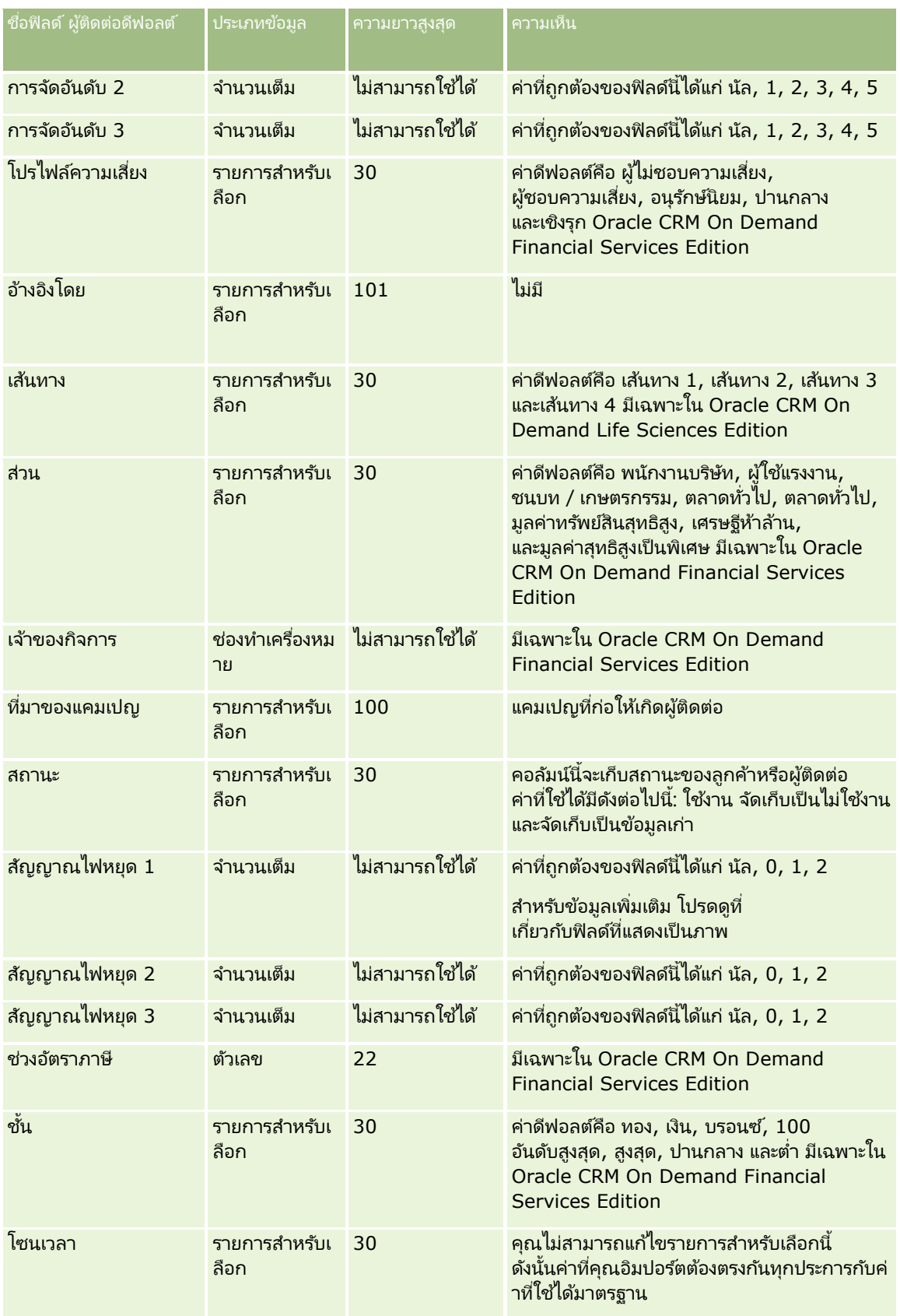

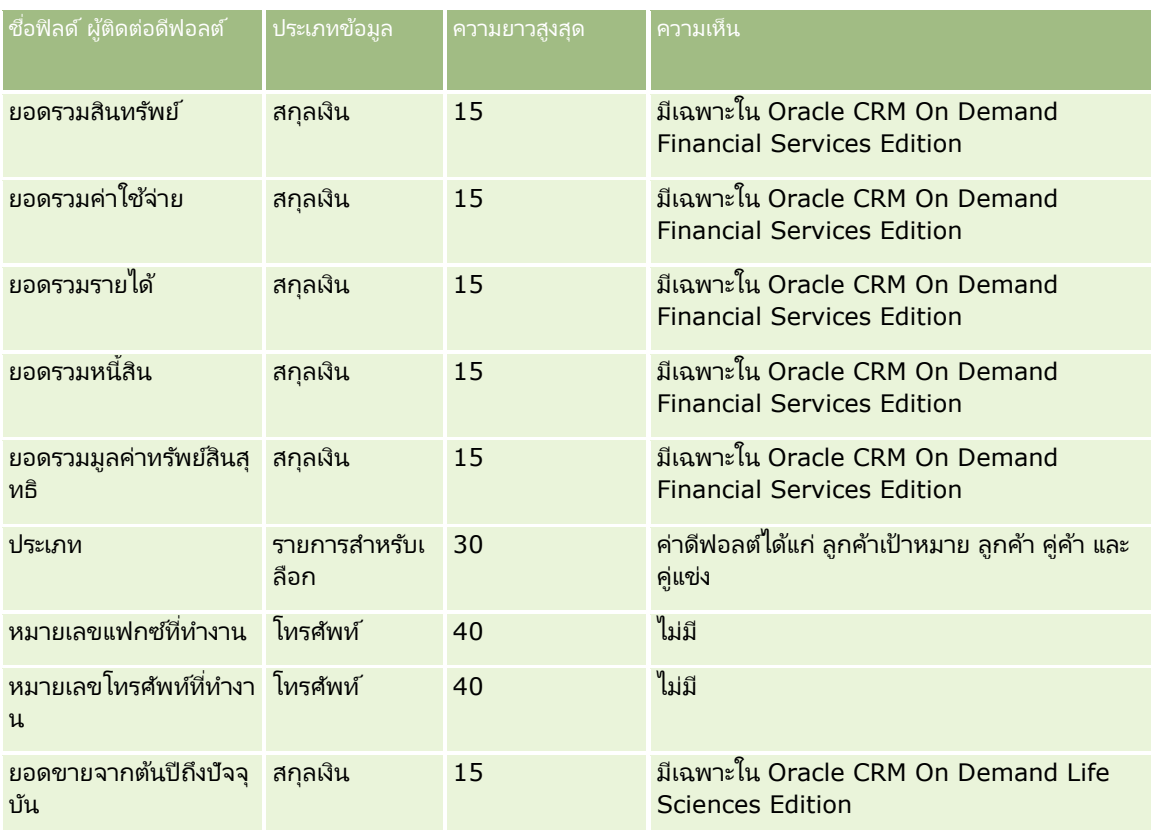

#### ห้วข้อที่เกี่ยวข้อง ่

โปรดดูหัวข้อดังต่อไปนี้สำหรับข้อมูลที่เกี่ยวข้อง: ่

- ฟิลด์ผู้ติดต่อ
- ี คำแนะนำประเภทฟิลด์สำหรับการอิมปอร์ตข้อมูล (ในหน้า [585\)](#page-584-0)
- $\blacksquare$  การอิมปอร์ตข้อมูลของคุณ (ในหน้า [751\)](#page-750-0)

# **ฟิ ลด ์ใบอนุญาตในรัฐของผู้ติดต่อ: การจัดเตรียมการอิมปอร ์ต**

ตารางต่อไปนี้ประกอบด้วยข้อมูลเฉพาะเกี่ยวกับการตั้งค่าไฟล์ CSV ของคุณก่อนการอิมปอร์ตใบอนุญาตในรัฐของผู้ติดต่อลงใน Oracle CRM On Demand ข้อมูลนี้จะเพิ่มเติมคำแนะนำที่ให้ในห้วข้อ คำแนะนำประเภทฟิลด์สำหรับการอิมปอร์ตข้อมูล (ใั้นหน้า [585\)](#page-584-0) เริ่มจากคุณต้องตรวจสอบข้อมูลที่จะอิมปอร์ตต่อไปนี้ก่อนดำเนินการอิมปอร์ต

หมายเหตุ: คอลัมน์ฟิลด์ดีฟอลต์ในตารางนี้มีเพียงชื่อเริ่มต้น (ดีฟอลต์) เท่านั้นสำหรับแต่ละฟิลด์ ไม่มีชื่อที่มีการเปลี่ยนแปลงสำหรับบริษัทของคุณใน Oracle CRM On Demand ดังนั้น หากคุณไม่เห็นฟิลดเ์ฉพาะเมื่อคุณพยายามที่จะอิมปอร์ตข้อมูลของคุณ ์ให้ตรวจสอบกับผู้ดูแลระบบของคุณเพื่อกำหนดชื่อใหม่สำหรับฟิลด์ดังกล่าว

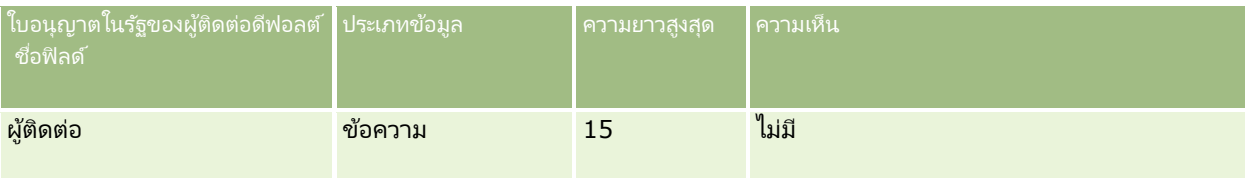

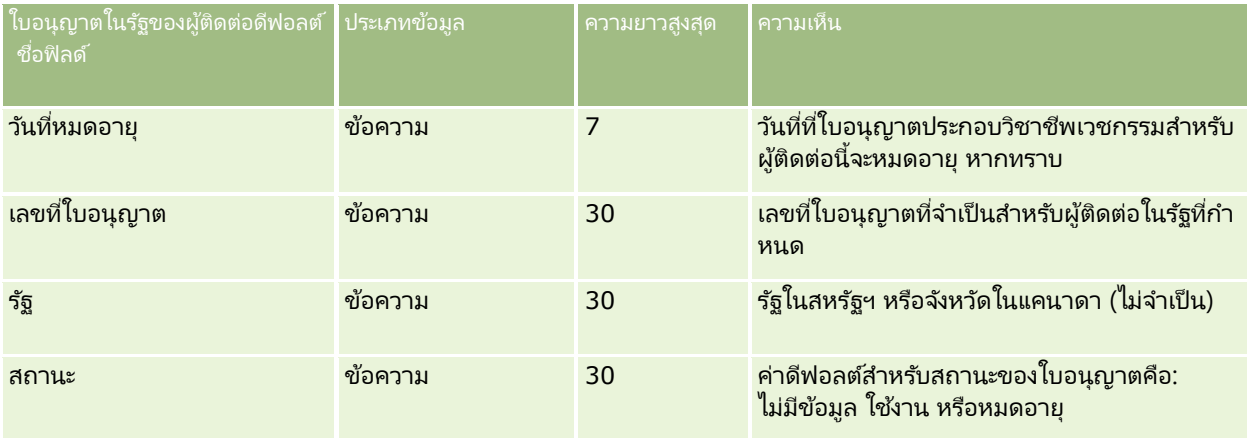

#### ห้วข้อที่เกี่ยวข้อง ่

โปรดดูหัวข้อดังต่อไปนี้สำหรับข้อมูลที่เกี่ยวข้อง: ่

- คำแนะนำประเภทฟิลด์สำหรับการอิมปอร์ตข้อมูล (ในหน้า [585\)](#page-584-0)
- การอิมปอร์ตข้อมูลของคุณ (ในหน้า [751\)](#page-750-0)
- ใบอนุญาตในรัฐของผู้ติดต่อ

## **ฟิ ลด ์ทีมของผู้ติดต่อ: การจัดเตรียมการอิมปอร ์ต**

ตารางต่อไปนี้ประกอบด้วยข้อมูลเฉพาะเกี่ยวกับการตั้งค่าไฟล์ CSV ของคุณก่อนการอิมปอร์ตทีมผู้ติดต่อลงใน Oracle CRM On Demand ข้อมูลนี้เป็นส่วนเพิ่มเติมของคำแนะนำในห้วข้อ คำแนะนำประเภทฟิลด์สำหรับการอิมปอร์ตข้อมูล (ในหน้า [585\)](#page-584-0) คุณต้องตรวจสอบข้อมูลที่จะอิมปอร์ตต่อไปนี้ก่อนดำเนินการอิมปอร์ต

หมายเหตุ: คอลัมน์ฟิลด์ดีฟอลต์ในตารางนี้มีเพียงชื่อเริ่มต้น (ดีฟอลต์) เท่านั้นสำหรับแต่ละฟิลด์ ไม่มีชื่อที่มีการเปลี่ยนแปลงสำหรับบริษัทของคุณใน Oracle CRM On Demand ดังนั้น หากคุณไม่เห็นฟิลดเ์ฉพาะเมื่อคุณพยายามที่จะอิมปอร์ตข้อมูลของคุณ ์ให้ตรวจสอบกับผู้ดูแลระบบของคุณเพื่อกำหนดชื่อใหม่สำหรับฟิลด์ดังกล่าว

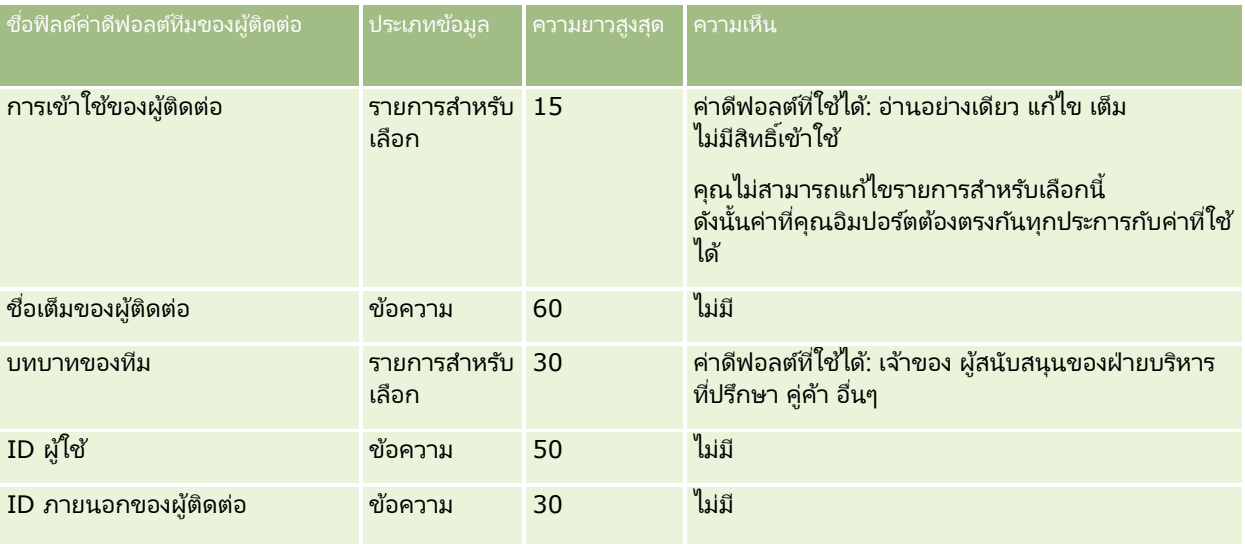

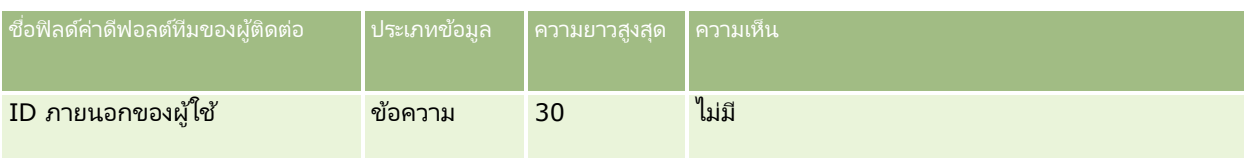

ห้วข้อที่เกี่ยวข้อง ่

โปรดดูหัวข้อดังต่อไปนี้สำหรับข้อมูลที่เกี่ยวข้อง: ่

- $\blacksquare$  การใช้เรคคอร์ดร่วมกัน (ทีม)
- ี คำแนะนำประเภทฟิลด์สำหรับการอิมปอร์ตข้อมูล (ในหน้า [585\)](#page-584-0)
- $\blacksquare$  การอิมปอร์ตข้อมูลของคุณ (ในหน้า [751\)](#page-750-0)

## **ฟิ ลด ์การลงทะเบียนคอร ์ส: การจัดเตรียมการอิมปอร ์ต**

ตารางต่อไปนี้ประกอบด้วยข้อมูลเฉพาะเกี่ยวกับการตั้งค่าไฟล์ CSV ของคุณ ก่อนการอิมปอร์ตข้อมูลการลงทะเบียนคอร์สลงใน Oracle CRM On Demand ข้อมูลนี้เป็นส่วนเพิ่มเติมของคำแนะนำในห้วข้อ คำแนะนำประเภทฟิลด์สำหรับการอิมปอร์ตข้อมูล (ในหน้า [585\)](#page-584-0) ้คุณต้องตรวจสอบข้อมูลที่จะอิมปอร์ตต่อไปนี้ก่อนดำเนินการอิมปอร์ต

หมายเหตุ: คอลัมน์ฟิลด์ดีฟอลต์ในตารางนี้มีเพียงชื่อเริ่มต้น (ดีฟอลต์) เท่านั้นสำหรับแต่ละฟิลด์ ไม่มีชื่อที่มีการเปลี่ยนแปลงสำหรับบริษัทของคุณใน Oracle CRM On Demand ดังนั้น หากคุณไม่เห็นฟิลดเ์ฉพาะเมื่อคุณพยายามที่จะอิมปอร์ตข้อมูลของคุณ ่ ให้ตรวจสอบกับผู้ดูแลระบบของคุณเพื่อกำหนดชื่อใหม่สำหรับฟิลด์ดังกล่าว

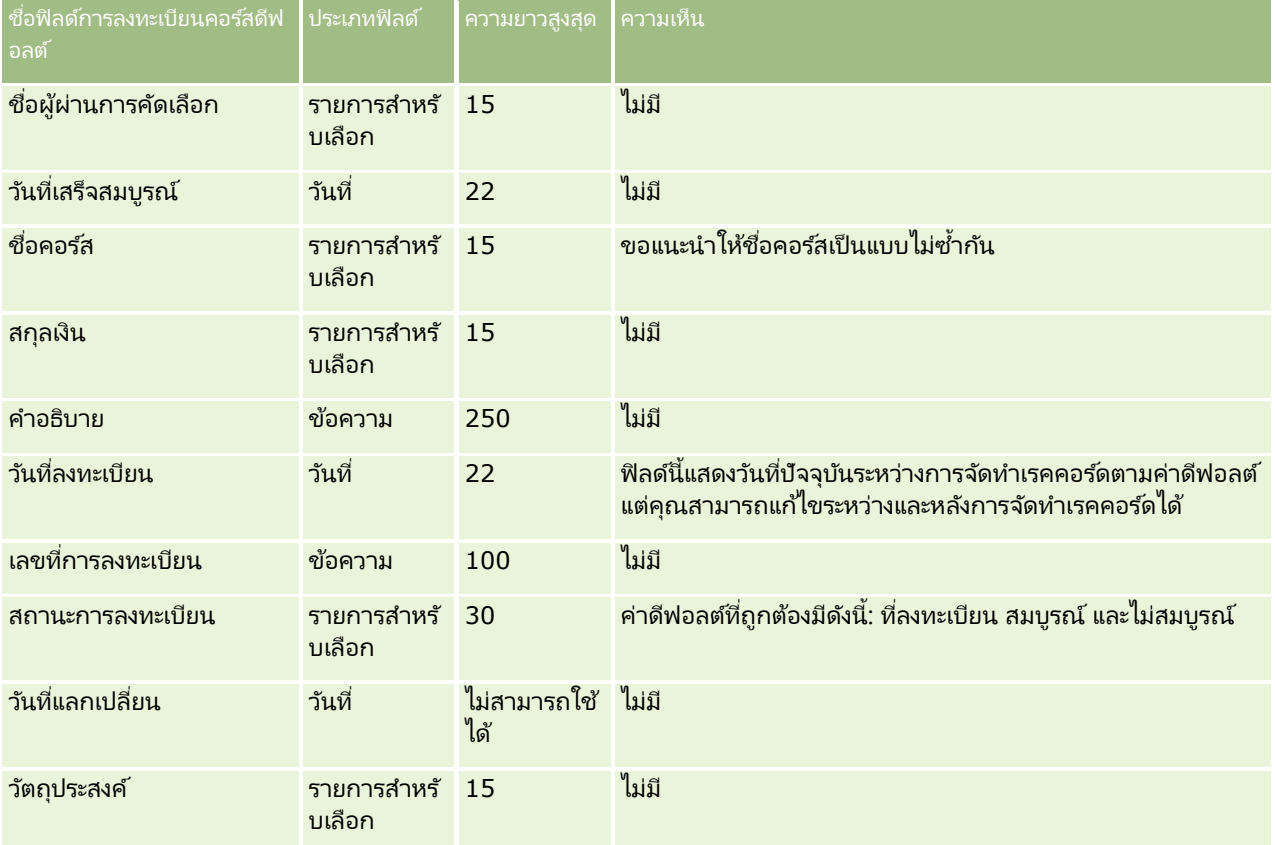

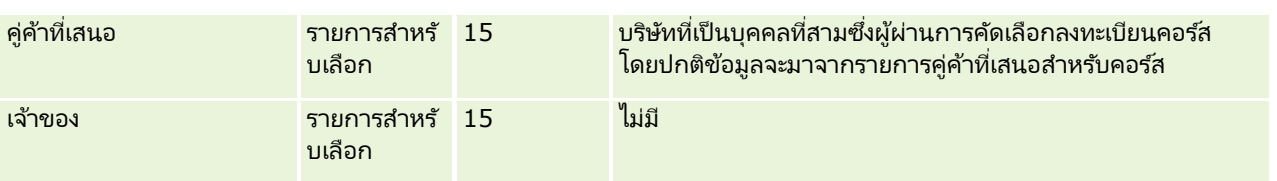

#### หัวข้อที่เกี่ยวข้อง ่

โปรดดูหัวข้อดังต่อไปนี้สำหรับข้อมูลที่เกี่ยวข้อง: ่

- $\blacksquare$  คำแนะนำประเภทฟิลด์สำหรับการอิมปอร์ตข้อมูล (ในหน้า [585\)](#page-584-0)
- การอิมปอร ์ตข้อมูลของคุณ (ในหน้า [751\)](#page-750-0)
- ฟิลด์คอร์ส

## **ฟิ ลด ์คอร ์ส: การจัดเตรียมการอิมปอร ์ต**

ตารางต่อไปนี้ประกอบด้วยข้อมูลเฉพาะเกี่ยวกับการตั้งค่าไฟล์ CSV ของคุณ ก่อนการอิมปอร์ตข้อมูลคอร์สลงใน Oracle CRM On Demand ข้อมูลนี้เป็นส่วนเพิ่มเติมของคำแนะนำในห้วข้อ คำแนะนำประเภทฟิลด์สำหรับการอิมปอร์ตข้อมูล (ในหน้า [585\)](#page-584-0) ้คุณต้องตรวจสอบข้อมูลที่จะอิมปอร์ตต่อไปนี้ก่อนดำเนินการอิมปอร์ต

หมายเหตุ: คอลัมน์ฟิลด์ดีฟอลต์ในตารางนี้มีเพียงชื่อเริ่มต้น (ดีฟอลต์) เท่านั้นสำหรับแต่ละฟิลด์ ไม่มีชื่อที่มีการเปลี่ยนแปลงสำหรับบริษัทของคุณใน Oracle CRM On Demand ดังนั้น หากคุณไม่เห็นฟิลดเ์ฉพาะเมื่อคุณพยายามที่จะอิมปอร์ตข้อมูลของคุณ ่ ให้ตรวจสอบกับผู้ดูแลระบบของคุณเพื่อกำหนดชื่อใหม่สำหรับฟิลด์ดังกล่าว

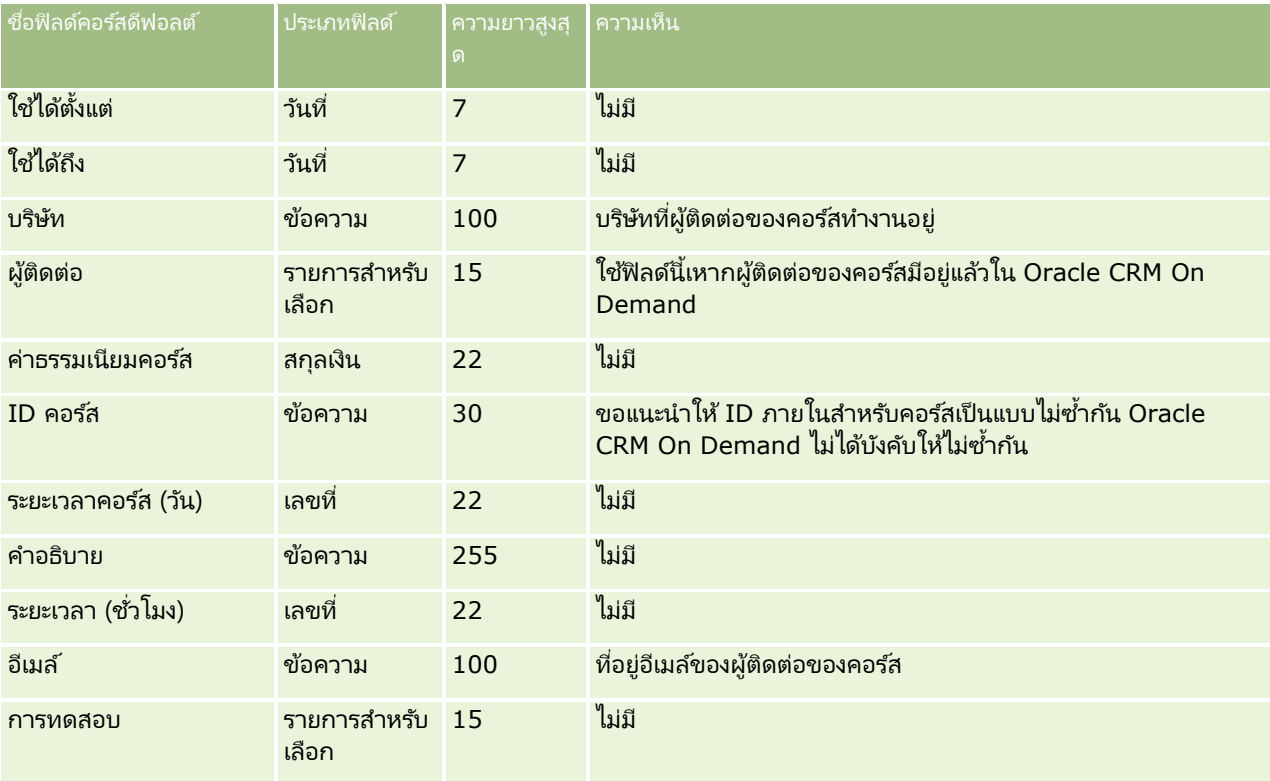

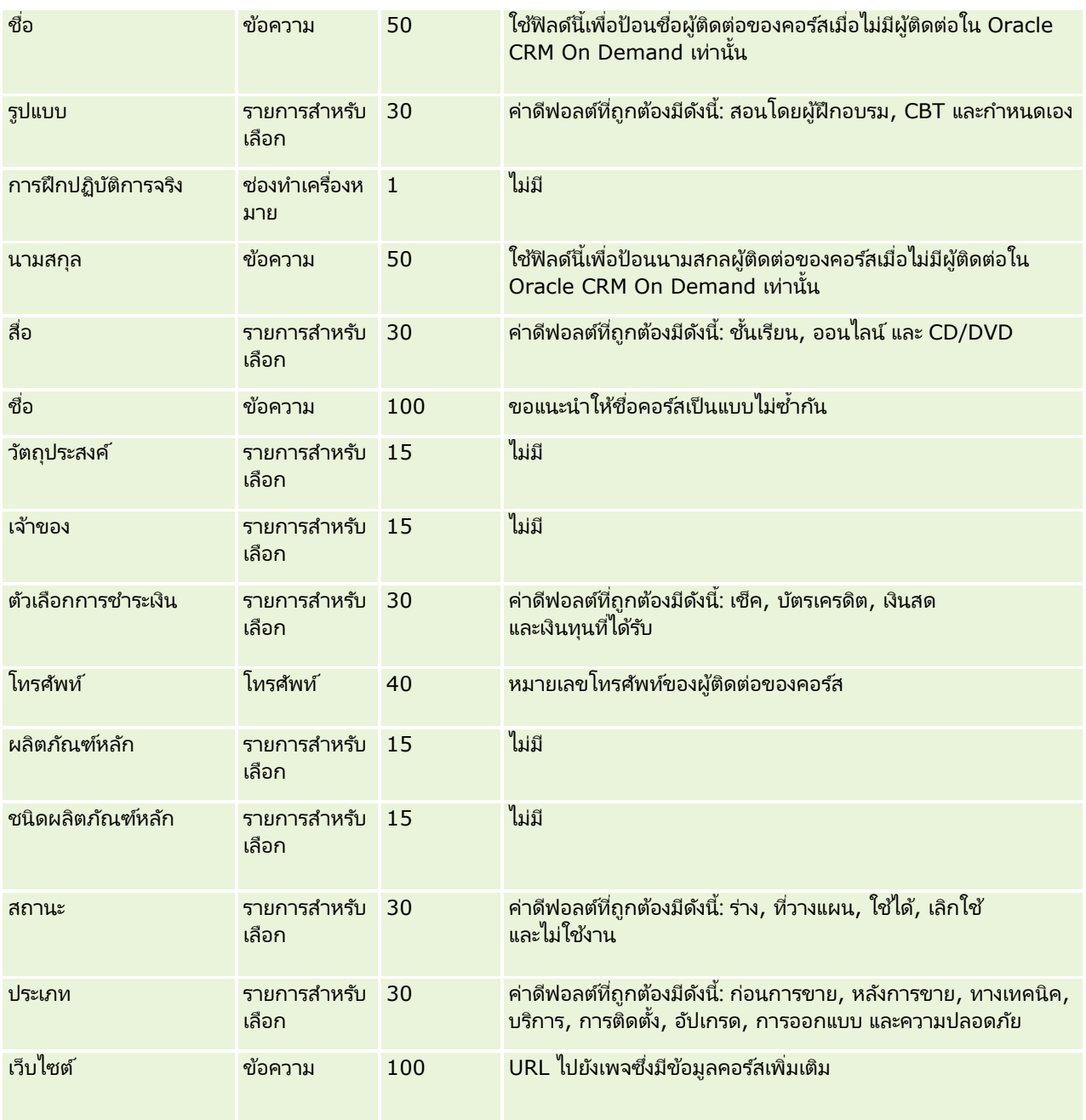

#### หัวข้อที่เกี่ยวข้อง ่

โปรดดูหัวข้อดังต่อไปนี้สำหรับข้อมูลที่เกี่ยวข้อง: ่

- $\blacksquare$  คำแนะนำประเภทฟิลด์สำหรับการอิมปอร์ตข้อมูล (ในหน้า [585\)](#page-584-0)
- $\blacksquare$  การอิมปอร์ตข้อมูลของคุณ (ในหน้า [751\)](#page-750-0)
- $\blacksquare$  ฟิลด์คอร์ส

## **ฟิ ลด ์ความคุ้มครอง: การจัดเตรียมการอิมปอร ์ต**

ตารางต่อไปนี้ประกอบด้วยข้อมูลเฉพาะเกี่ยวกับการตั้งค่าไฟล์ CSV ของคุณก่อนการอิมปอร์ตข้อมูลความคุ้มครองลงใน Oracle CRM On Demand ข้อมูลนี้เป็นส่วนเพิ่มเติมของคำแนะนำในห้วข้อ คำแนะนำประเภทฟิลด*์*สำหรับการอิมปอร*์*ตข้อมูล (ในหน้า [585\)](#page-584-0) ้ คุณต้องตรวจสอบข้อมูลที่จะอิมปอร์ตต่อไปนี้ก่อนดำเนินการอิมปอร์ต

หมายเหตุ: คอลัมน์ฟิลด์ดีฟอลต์ในตารางนี้มีเพียงชื่อเริ่มต้น (ดีฟอลต์) เท่านั้นสำหรับแต่ละฟิลด์ ไม่มีชื่อที่มีการเปลี่ยนแปลงสำหรับบริษัทของคุณใน Oracle CRM On Demand ดังนั้น หากคุณไม่เห็นฟิลดเ์ฉพาะเมื่อคุณพยายามที่จะอิมปอร์ตข้อมูลของคุณ ให้ตรวจสอบกับผู้ดูแลระบบของคุณเพื่อกำหนดชื่อใหม่สำหรับฟิลด*์*ดังกล่าว ห้วข้อนี้มีเฉพาะใน Oracle CRM On Demand Financial Services Edition

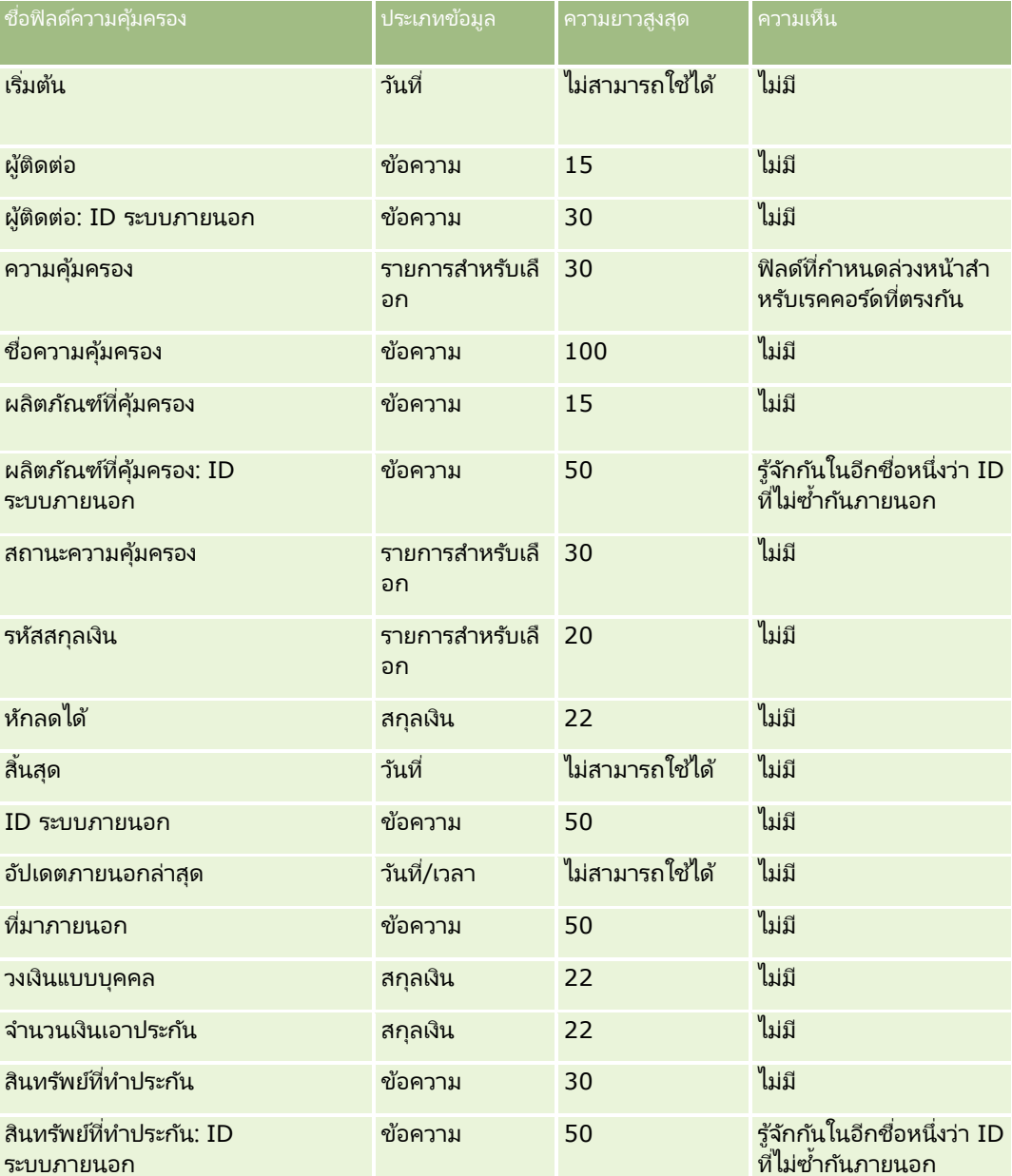

ช้อมูลในตารางต่อไปนี้ใช้ได้กับข้อมูลความคุ้มครองเท่านั้น

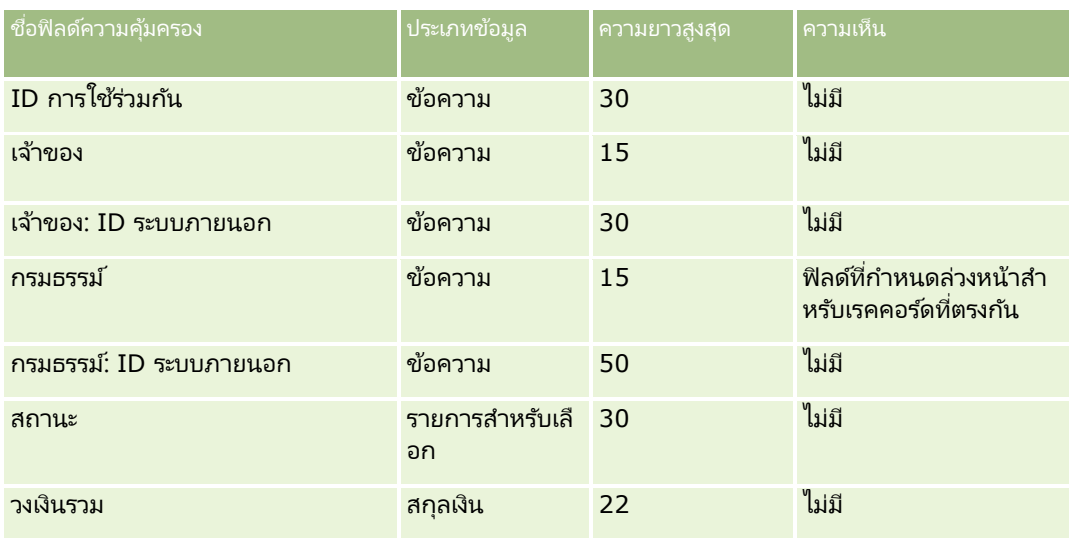

#### ห้วข้อที่เกี่ยวข้อง ่

โปรดดูหัวข้อดังต่อไปนี้สำหรับข้อมูลที่เกี่ยวข้อง: ่

- ี คำแนะนำประเภทฟิลด์สำหรับการอิมปอร์ตข้อมูล (ในหน้า [585\)](#page-584-0)
- $\blacksquare$  การอิมปอร์ตข้อมูลของคุณ (ในหน้า [751\)](#page-750-0)

## **ฟิลดอ์อบเจกตท์ ีก่ า หนดเอง: การจดั เตรยีมการอมิ ปอรต์**

ตารางต่อไปนี้ประกอบด้วยข้อมูลเฉพาะเกี่ยวกับการตั้งค่าไฟล*์* CSV ของคุณก่อนการอิมปอร์ตฟิลด์ออบเจกต์ที่กำหนดเองสำหรับออบเจกต์ที่กำหนดเองเข้าไปใน Oracle CRM On Demand ข้อมูลนี้เป็นส่วนเพิ่มเติมของคำแนะนำในห้วข้อ คำแนะนำประเภทฟิลด์สำหรับการอิมปอร์ตข้อมูล (ในหน้า [585\)](#page-584-0) ้ คุณต้องตรวจสอบข้อมูลที่จะอิมปอร์ตต่อไปนี้ก่อนดำเนินการอิมปอร์ต

หมายเหตุ: คอลัมน์ฟิลด์ดีฟอลต์ในตารางนี้มีเพียงชื่อเริ่มต้น (ดีฟอลต์) เท่านั้นสำหรับแต่ละฟิลด์ ไม่มีชื่อที่มีการเปลี่ยนแปลงสำหรับบริษัทของคุณใน Oracle CRM On Demand ดังนั้น หากคุณไม่เห็นฟิลดเ์ฉพาะเมื่อคุณพยายามที่จะอิมปอร์ตข้อมูลของคุณ ่ ให้ตรวจสอบกับผู้ดูแลระบบของคุณเพื่อกำหนดชื่อใหม่สำหรับฟิลด์ดังกล่าว

## ออบเจกตท์ีก่ า หนดเอง **01,** ออบเจกตท์ีก่ า หนดเอง **02** และออบเจกตท์ีก่ า หนดเอง **03**

ข้อมูลในตารางต่อไปนี้ใช้สำหรับออบเจกต์ที่กำหนดเอง 01, ออบเจกต์ที่กำหนดเอง 02 และออบเจกต์ที่กำหนดเอง 03 เท่านั้น

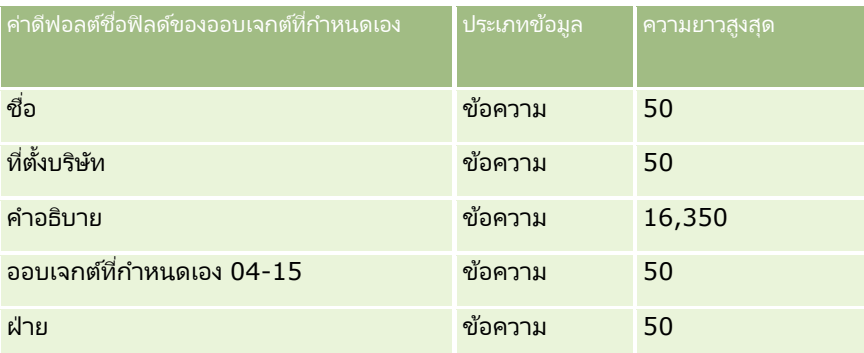

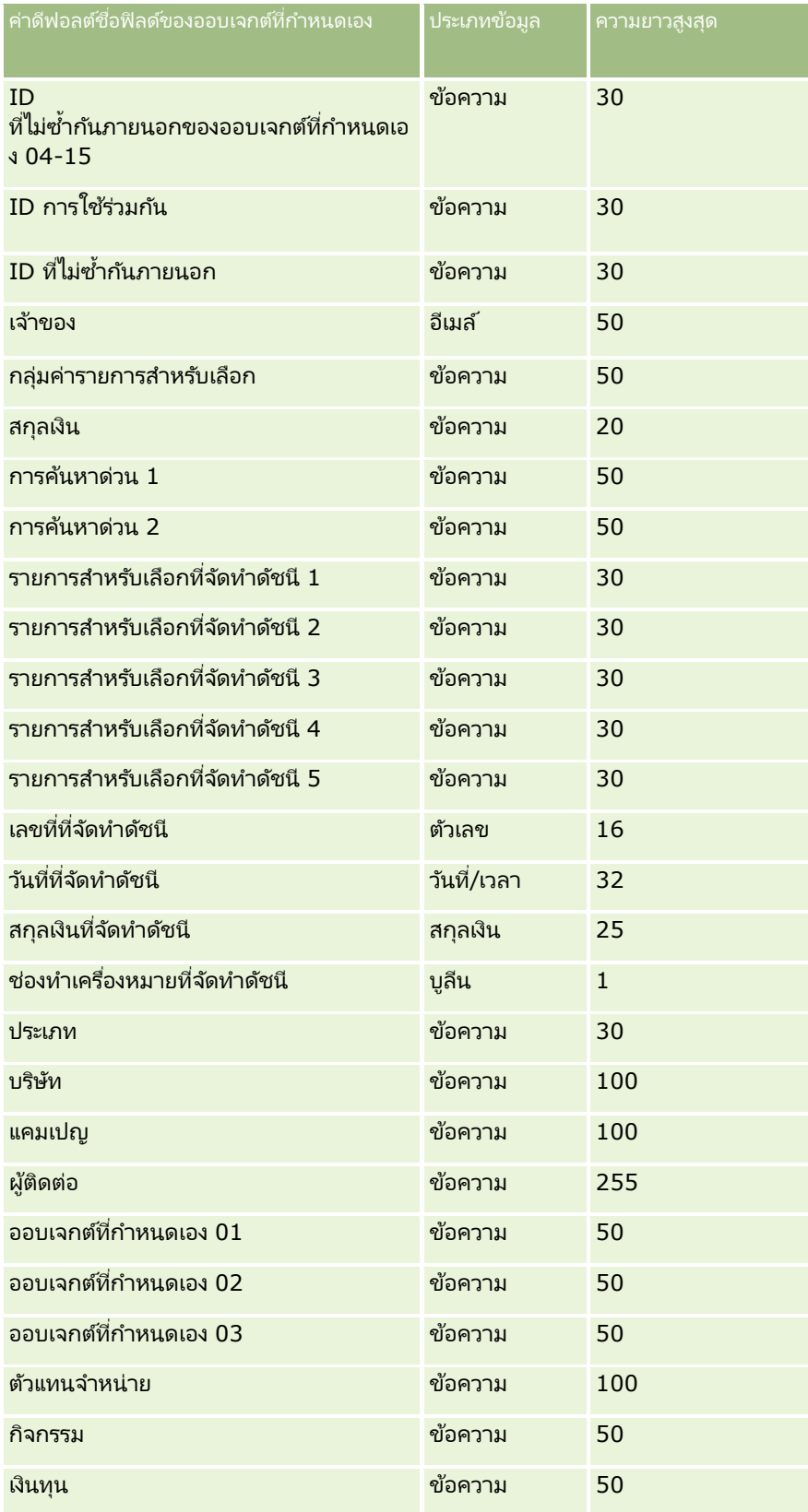
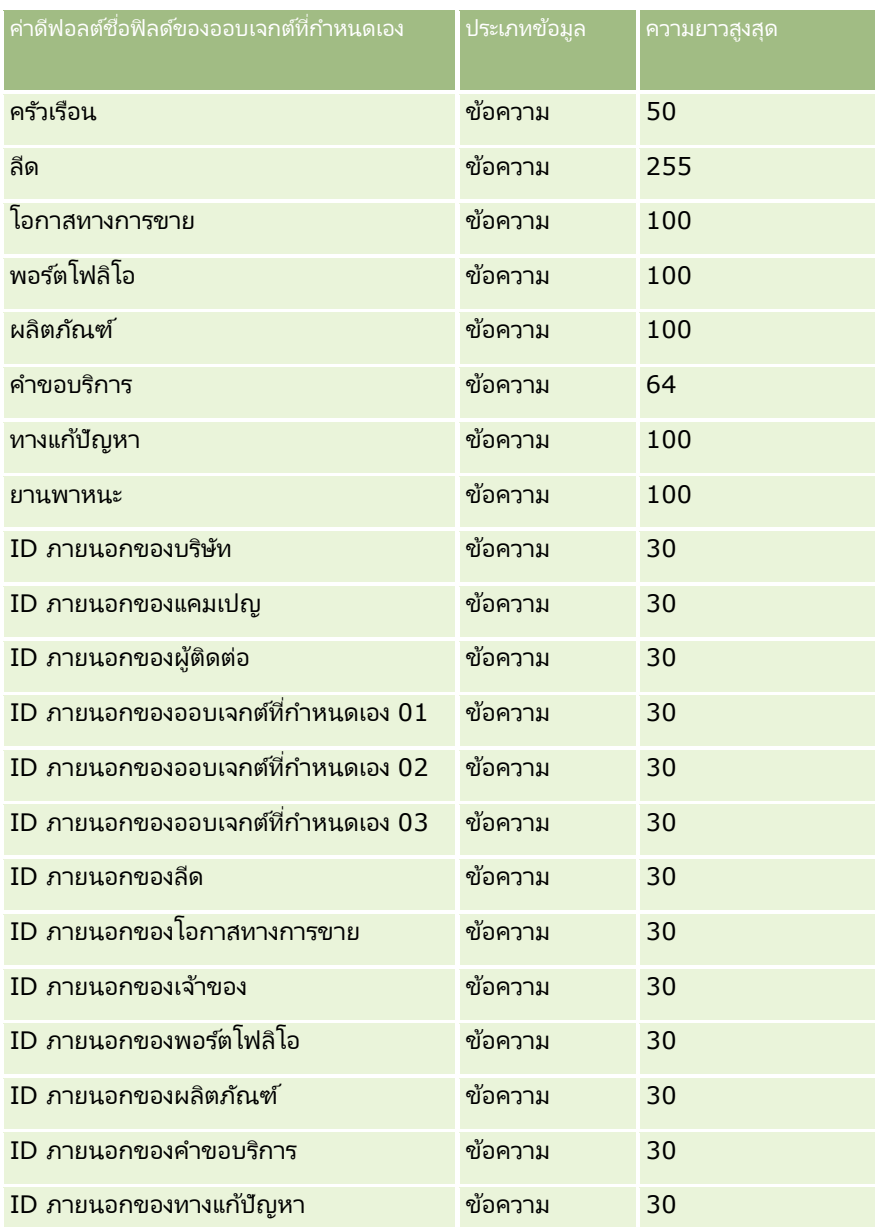

# ืออบเจกต์ที่กำหนดเอง **04** และสูงกว่า

ข้อมูลในตารางต่อไปนี้ใช้สำหรับออบเจกต์ที่กำหนดเอง 04 และสูงกว่าเท่านั้น

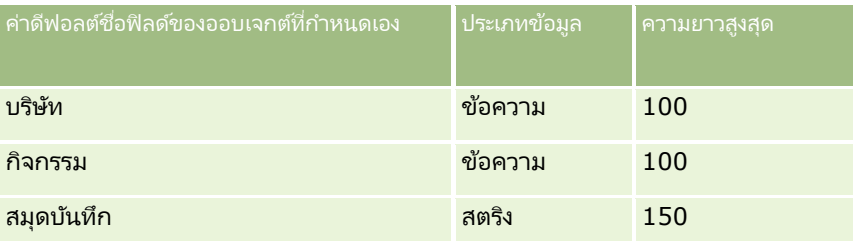

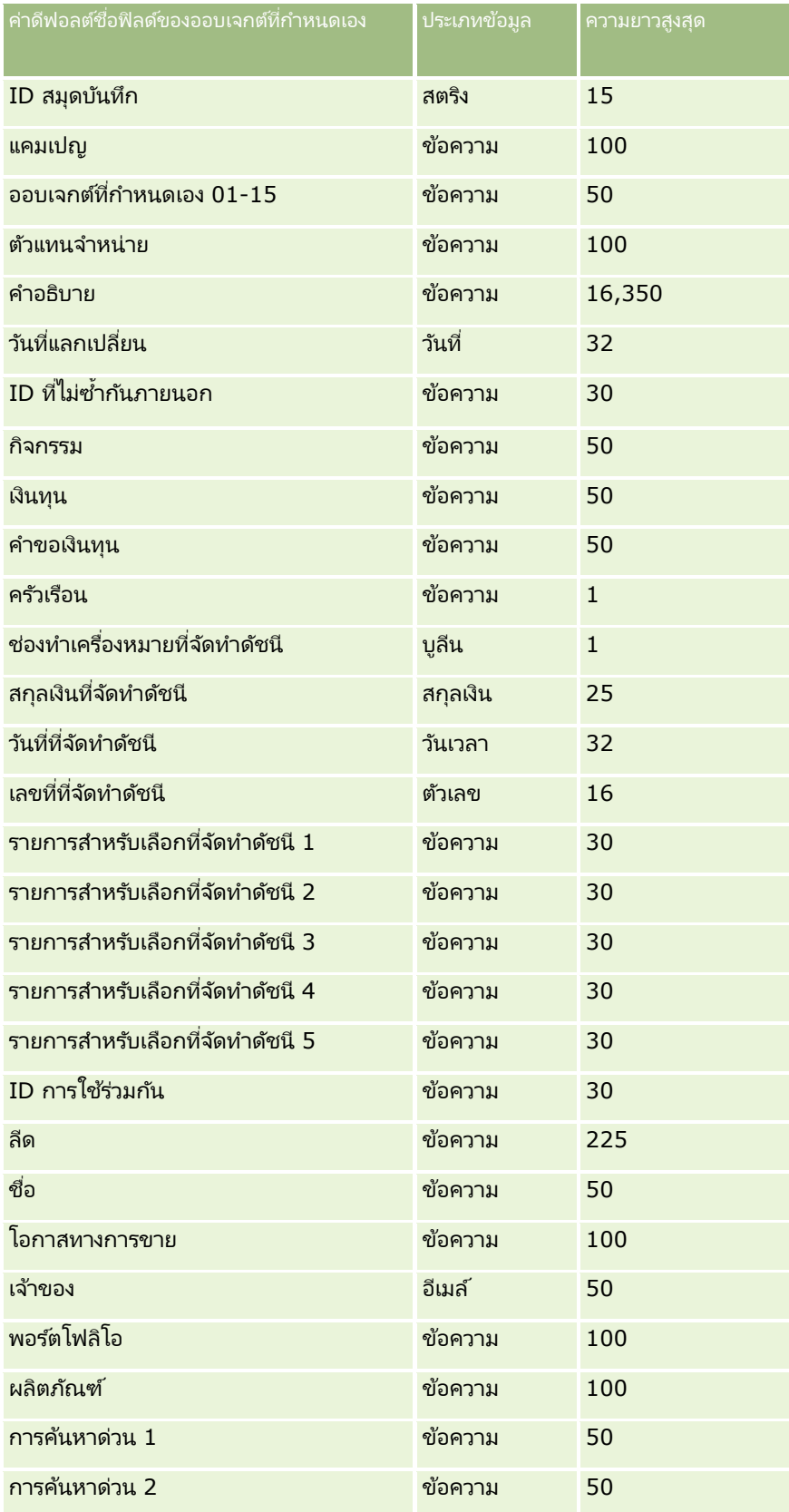

**650** การจัดการ Oracle CRM On Demand รีลีส 40

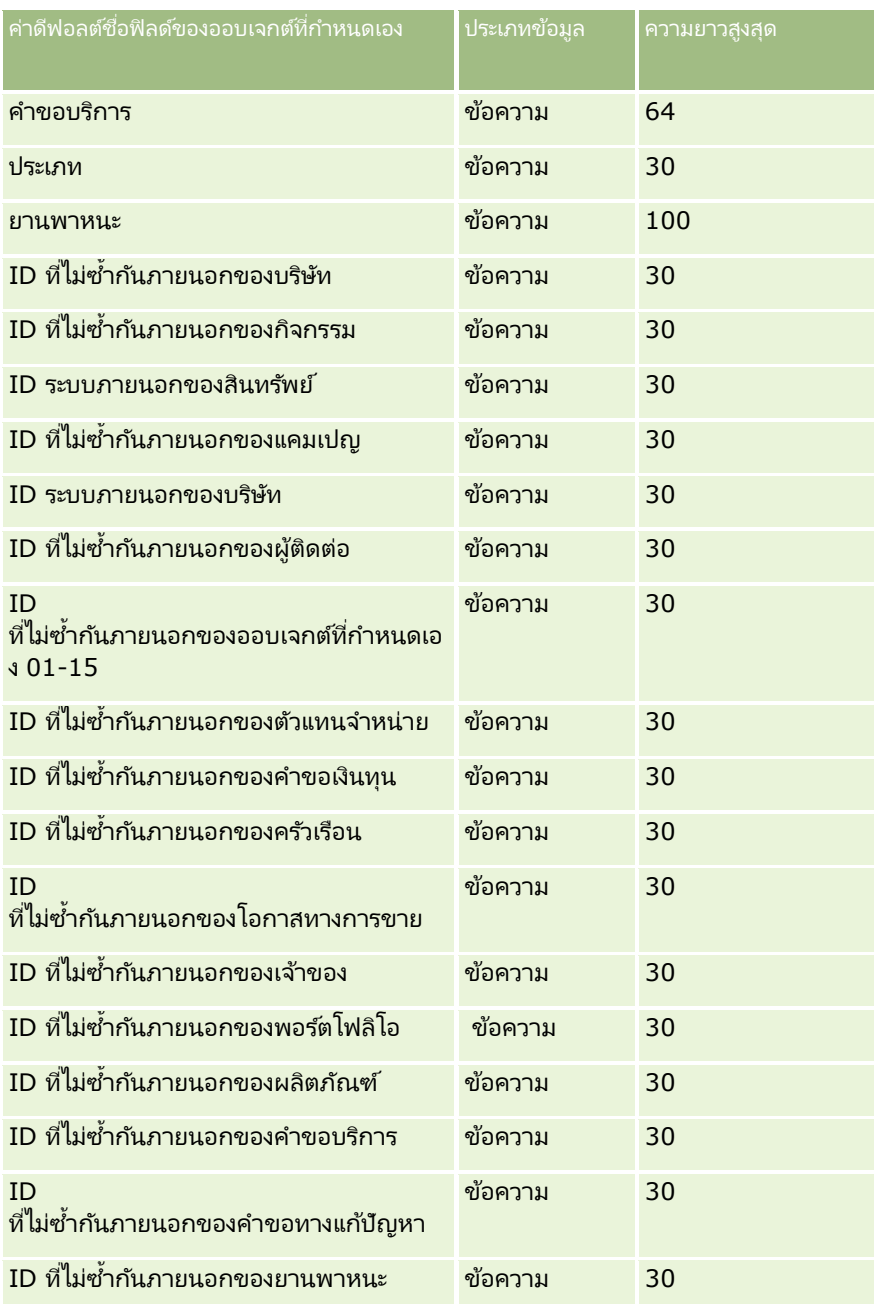

## **ฟิ ลด ์ความเสียหาย: การจัดเตรียมการอิมปอร ์ต**

ตารางต่อไปนี้ประกอบด้วยข้อมูลเฉพาะเกี่ยวกับการตั้งค่าไฟล์ CSV ของคุณ ก่อนการอิมปอร์ตข้อมูลความเสียหายลงใน Oracle CRM On Demand ข้อมูลนี้เป็นส่วนเพิ่มเติมของคำแนะนำในห้วข้อ คำแนะนำประเภทฟิลด์สำหรับการอิมปอร์ตข้อมูล (ในหน้า [585\)](#page-584-0) คุณต้องตรวจสอบข้อมูลที่จะอิมปอร์ตต่อไปนี้ก่อนดำเนินการอิมปอร์ต

หมายเหตุ: คอลัมน์ฟิลด์ดีฟอลต์ในตารางนี้มีเพียงชื่อเริ่มต้น (ดีฟอลต์) เท่านั้นสำหรับแต่ละฟิลด์ ไม่มีชื่อที่มีการเปลี่ยนแปลงสำหรับบริษัทของคุณใน Oracle CRM On Demand ดังนั้น หากคุณไม่เห็นฟิลดเ์ฉพาะเมื่อคุณพยายามที่จะอิมปอร์ตข้อมูลของคุณ

### ให้ตรวจสอบกับผู้ดูแลระบบของคุณเพื่อกำหนดชื่อใหม่สำหรับฟิลด์ดังกล่าว ห้วข้อนี้มีเฉพาะใน Oracle CRM On Demand Financial Services Edition

ช้อมูลในตารางต่อไปนี้ใช้ได้กับข้อมูลความเสียหายเท่านั้น

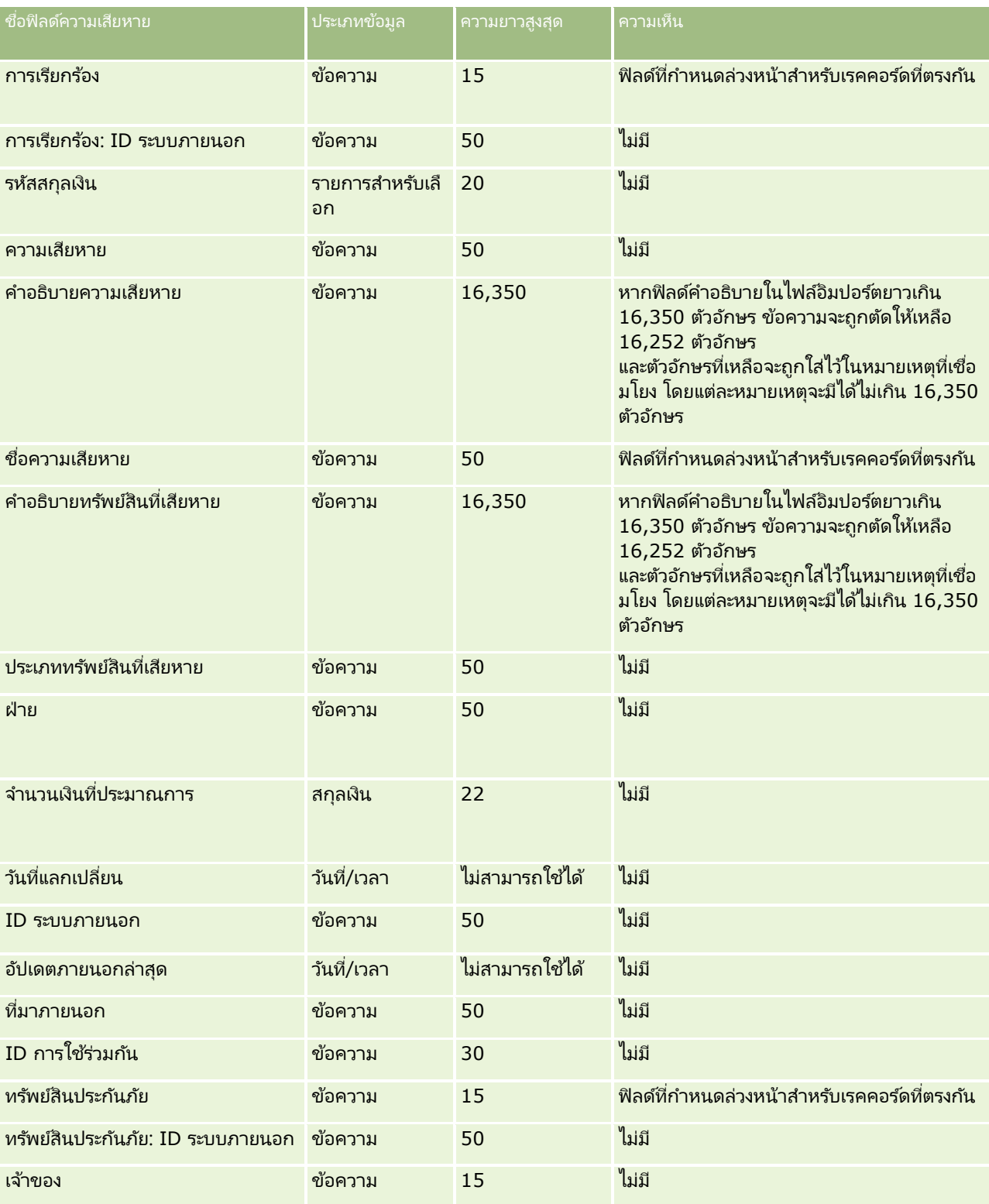

**652** การจัดการ Oracle CRM On Demand รีลีส 40

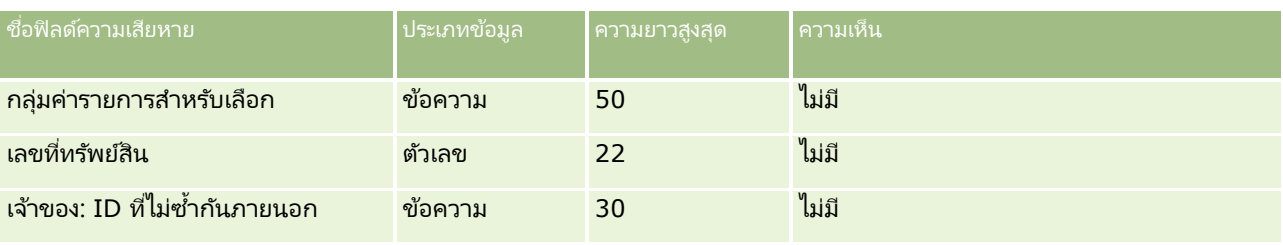

ห้วข้อที่เกี่ยวข้อง ่

- $\blacksquare$  คำแนะนำประเภทฟิลด์สำหรับการอิมปอร์ตข้อมูล (ในหน้า [585\)](#page-584-0)
- ึการอิมปอร์ตข้อมูลของคุณ (ในหน้า [751\)](#page-750-0)

## **ฟิ ลด ์การลงทะเบียนข้อตกลง: การเตรียมการอิมปอร ์ต**

ตารางต่อไปนี้มีข้อมูลเฉพาะเกี่ยวกับการตั้งค่าไฟล์ CSV ของคุณก่อนทำการอิมปอร์ตการลงทะเบียนข้อตกลงเข้าใน Oracle CRM On Demand ข้อมูลนี้เป็นรายละเอียดเพิ่มเติมให้กับคำแนะนำที่อธิ๎บายไว้ในหัวข้อ คำแนะนำประเภทฟิลด์สำหรับการอิมปอร์ตข้อมูล (ในหน้า [585\)](#page-584-0) ก่อนอื่นคุณต้องตรวจสอบข้อมูลการอิมปอร์ตต่อไปนี้ก่อนดำเนินการอิมปอร์ต

#### หมายเหตุ: คอลัมน์ฟิลด์ดีฟอลต์ในตารางนี้มีเพียงชื่อเริ่มต้น (ดีฟอลต์) เท่านั้นสำหรับแต่ละฟิลด์ ไม่มีชื่อที่มีการเปลี่ยนแปลงสำหรับบริษัทของคุณใน Oracle CRM On Demand ดังนั้น หากคุณไม่เห็นฟิลดเ์ฉพาะเมื่อคุณพยายามที่จะอิมปอร์ตข้อมูลของคุณ ่ ให้ตรวจสอบกับผู้ดูแลระบบของคุณเพื่อกำหนดชื่อใหม่สำหรับฟิลด์ดังกล่าว

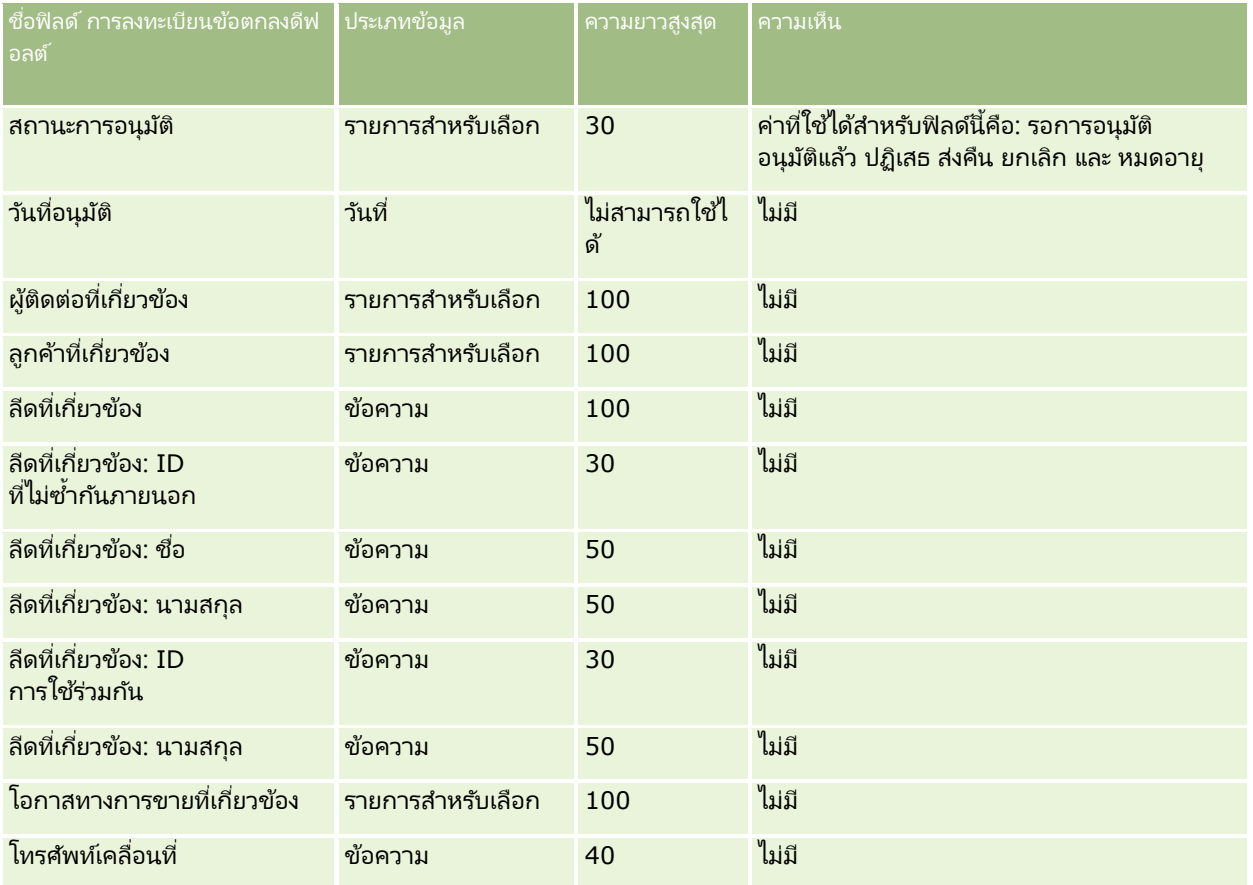

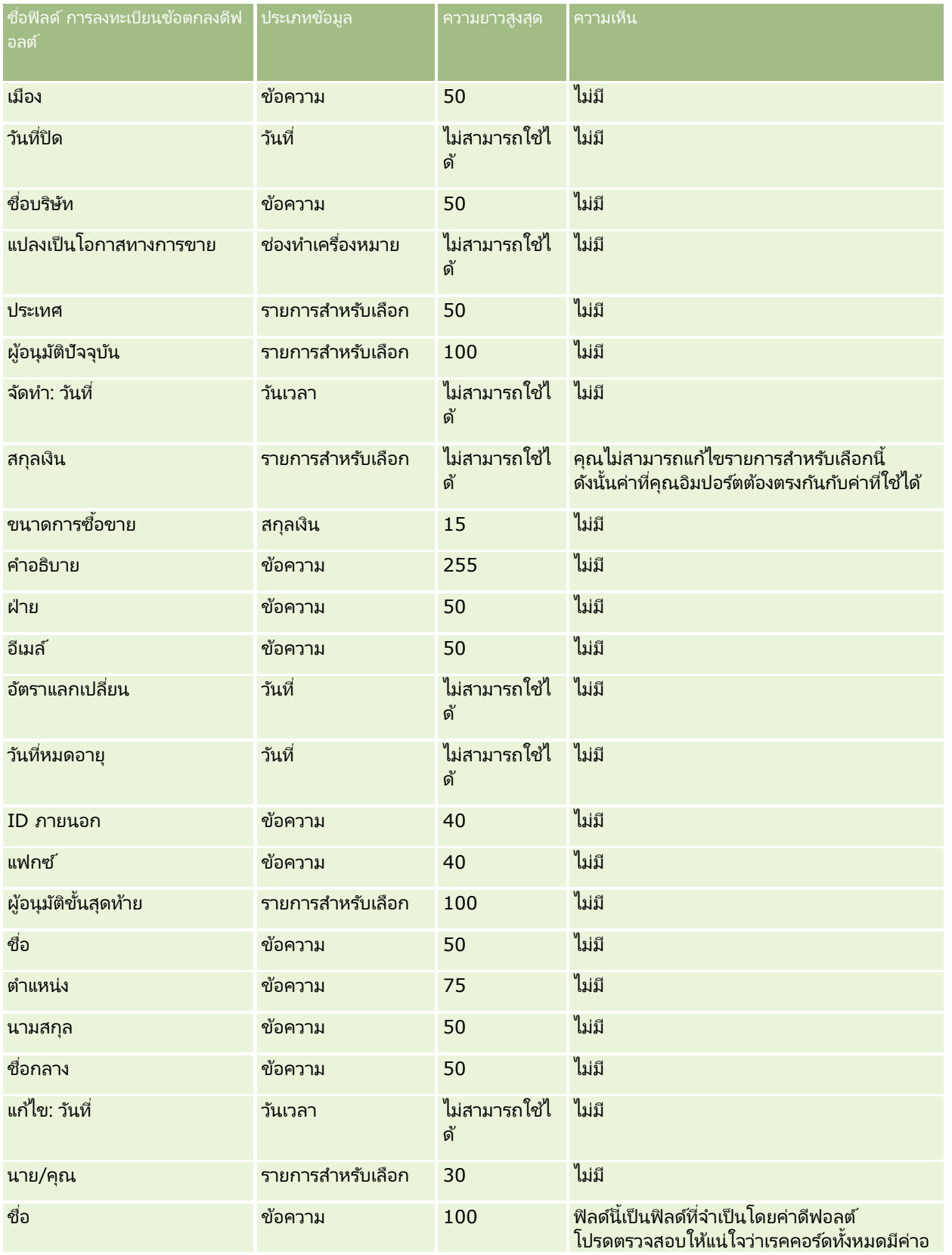

## **เครือ่ งมอืการจดั การขอ้ มูล**

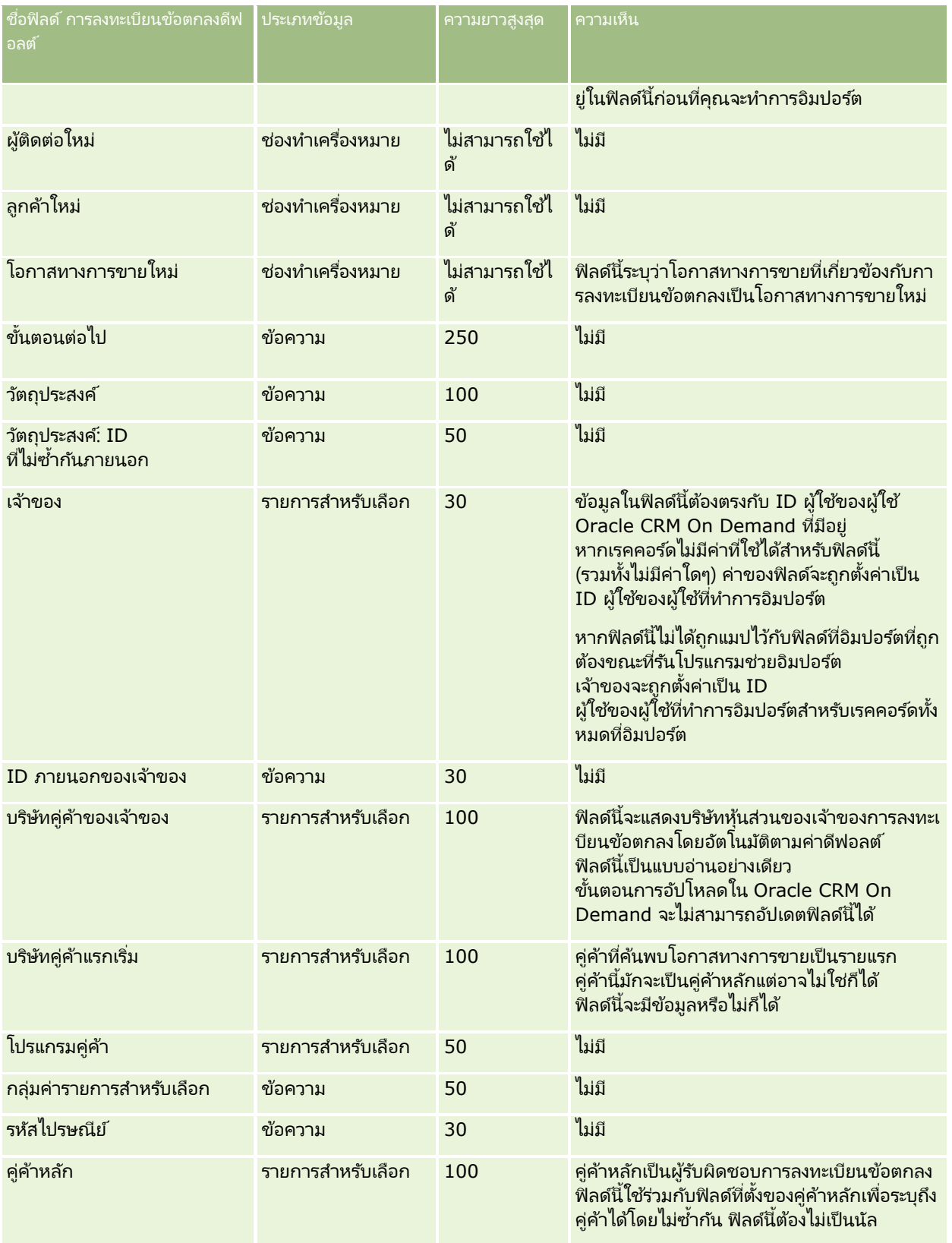

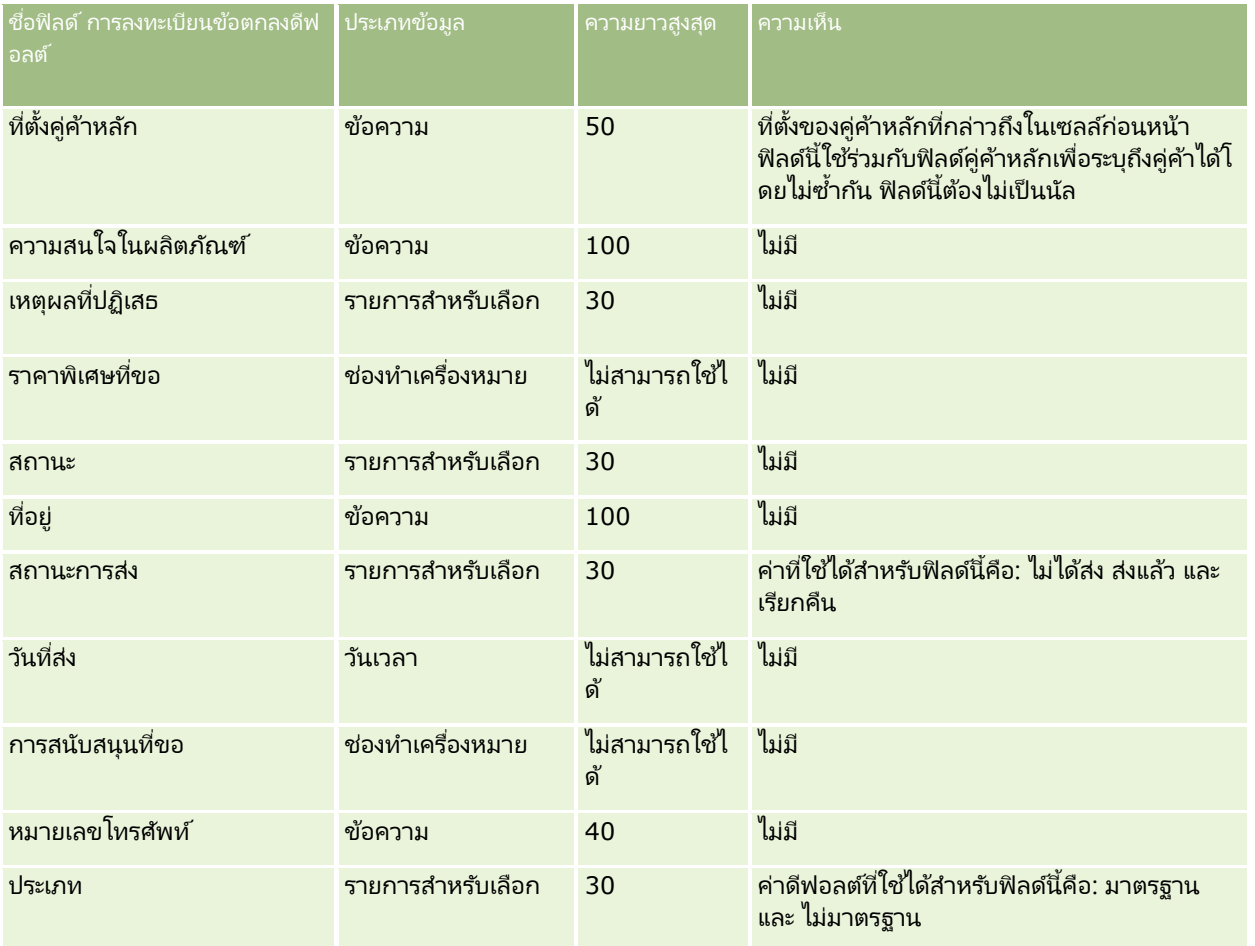

#### ห้วข้อที่เกี่ยวข้อง ่

โปรดดูหัวข้อดังต่อไปนี้สำหรับข้อมูลที่เกี่ยวข้อง: ่

- ี คำแนะนำประเภทฟิลด์สำหรับการอิมปอร์ตข้อมูล (ในหน้า [585\)](#page-584-0)
- การอิมปอร์ตข้อมูลของคุณ (ในหน้า [751\)](#page-750-0)

## **ฟิ ลด ์ตัวแทนจ าหน่าย: การจัดเตรียมการอิมปอร ์ต**

ตารางต่อไปนี้ประกอบด้วยข้อมูลเฉพาะเกี่ยวกับการตั้งค่าไฟล์ CSV ของคุณก่อนการอิมปอร์ตฟิลด์ตัวแทนจำหน่ายลงใน Oracle CRM On Demand ข้อมูลนี้เป็นส่วนเพิ่มเติมของคำแนะนำในห้วข้อ คำแนะนำประเภทฟิลด์สำหรับการอิมปอร์ตข้อมูล (ในหน้า [585\)](#page-584-0) คุณต้องตรวจสอบข้อมูลที่จะอิมปอร์ตต่อไปนี้ก่อนดำเนินการอิมปอร์ต

หมายเหตุ: คอลัมน์ฟิลด์ดีฟอลต์ในตารางนี้มีเพียงชื่อเริ่มต้น (ดีฟอลต์) เท่านั้นสำหรับแต่ละฟิลด์ ไม่มีชื่อที่มีการเปลี่ยนแปลงสำหรับบริษัทของคุณใน Oracle CRM On Demand ดังนั้น หากคุณไม่เห็นฟิลด์เฉพาะเมื่อคุณพยายามที่จะอิมปอร์ตข้อมูลของคุณ ่ ให้ตรวจสอบกับผู้ดูแลระบบของคุณเพื่อกำหนดชื่อใหม่สำหรับฟิลด์ดังกล่าว

หมายเหตุ: ส่วนนี้มีเฉพาะใน Oracle CRM On Demand Automotive Edition

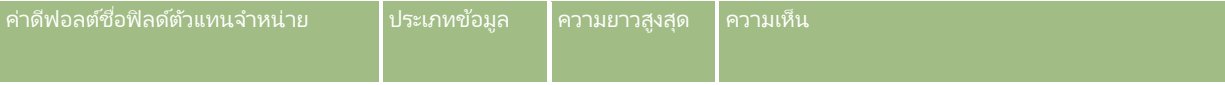

#### **656** การจัดการ Oracle CRM On Demand รีลีส 40

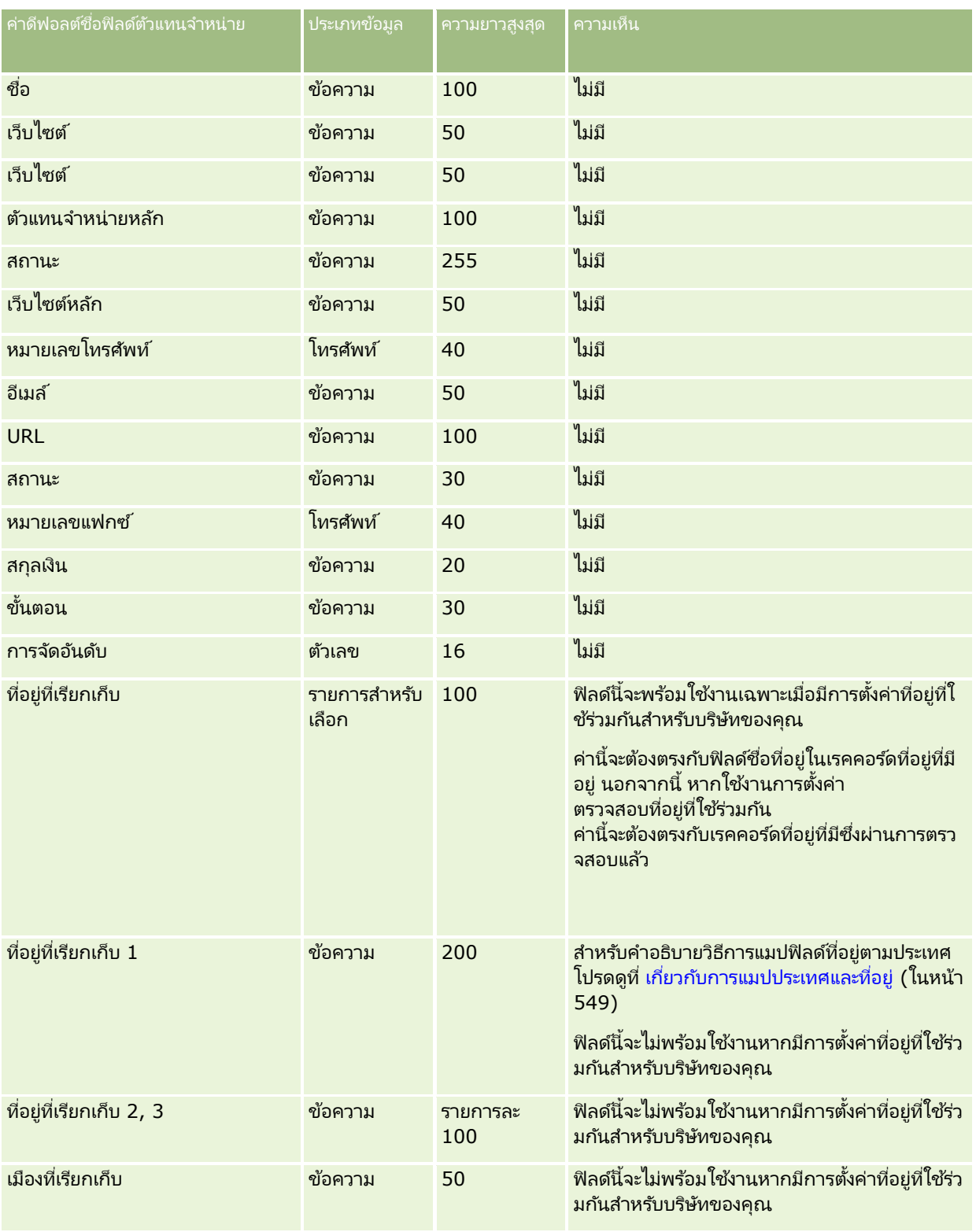

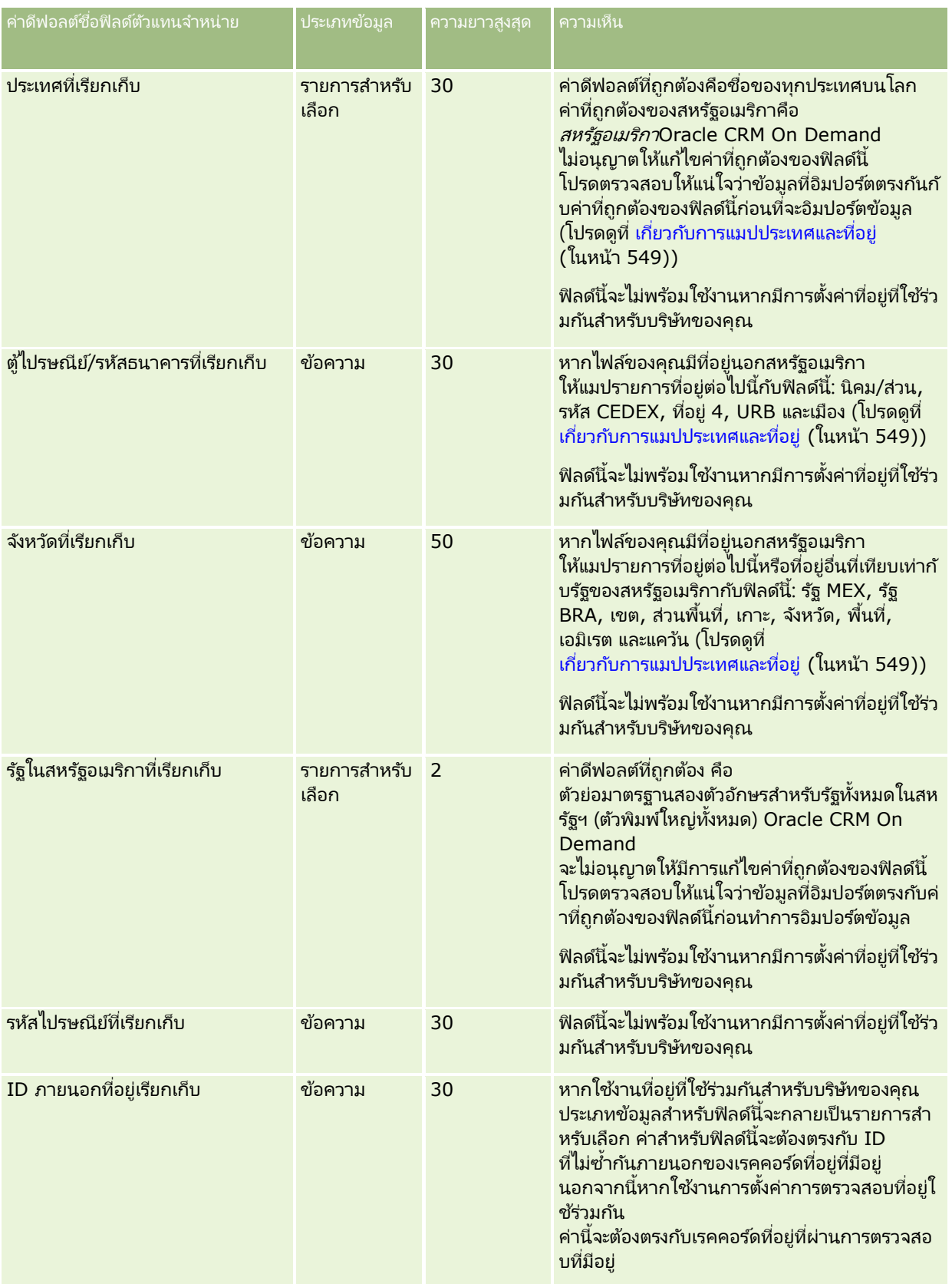

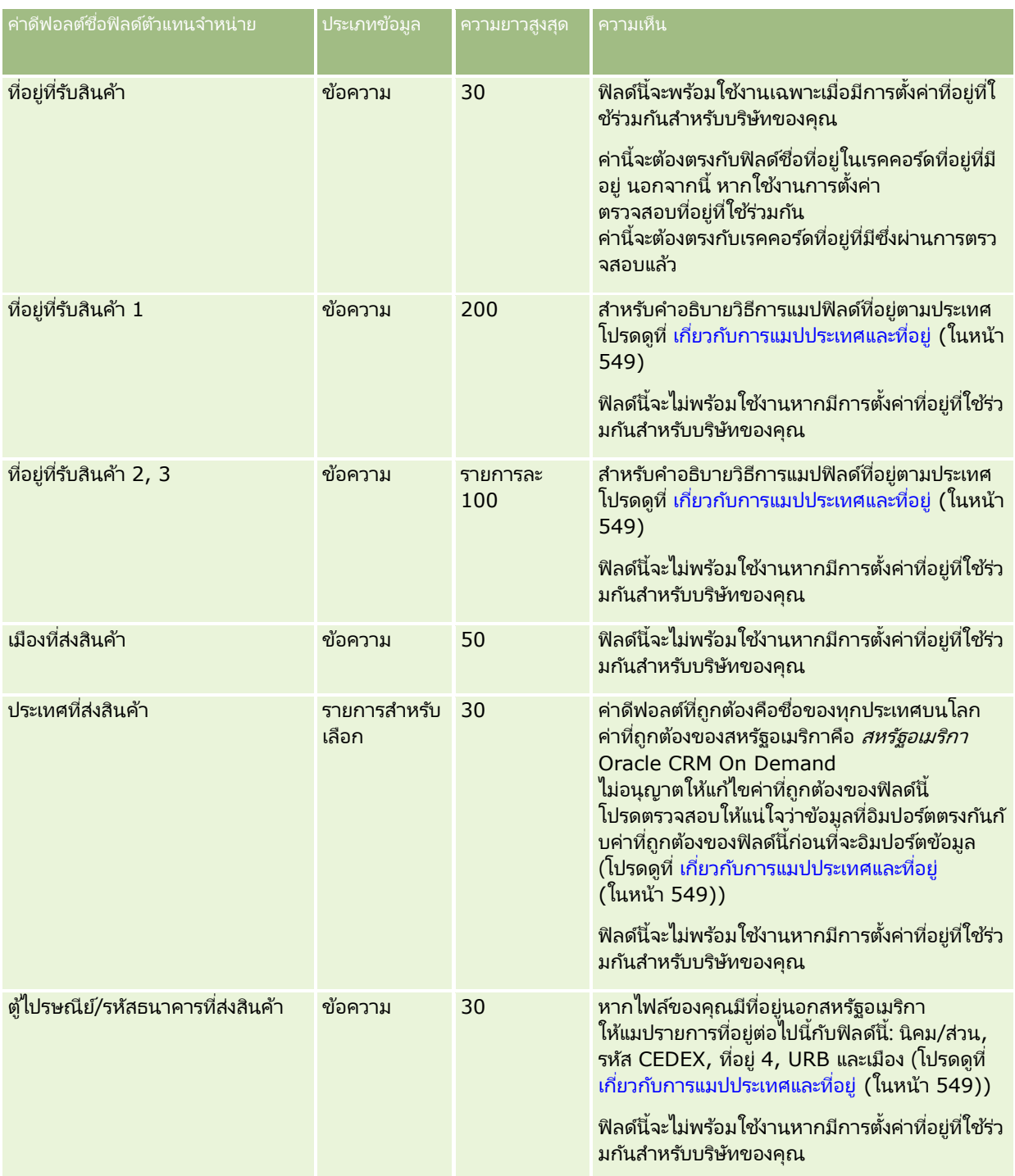

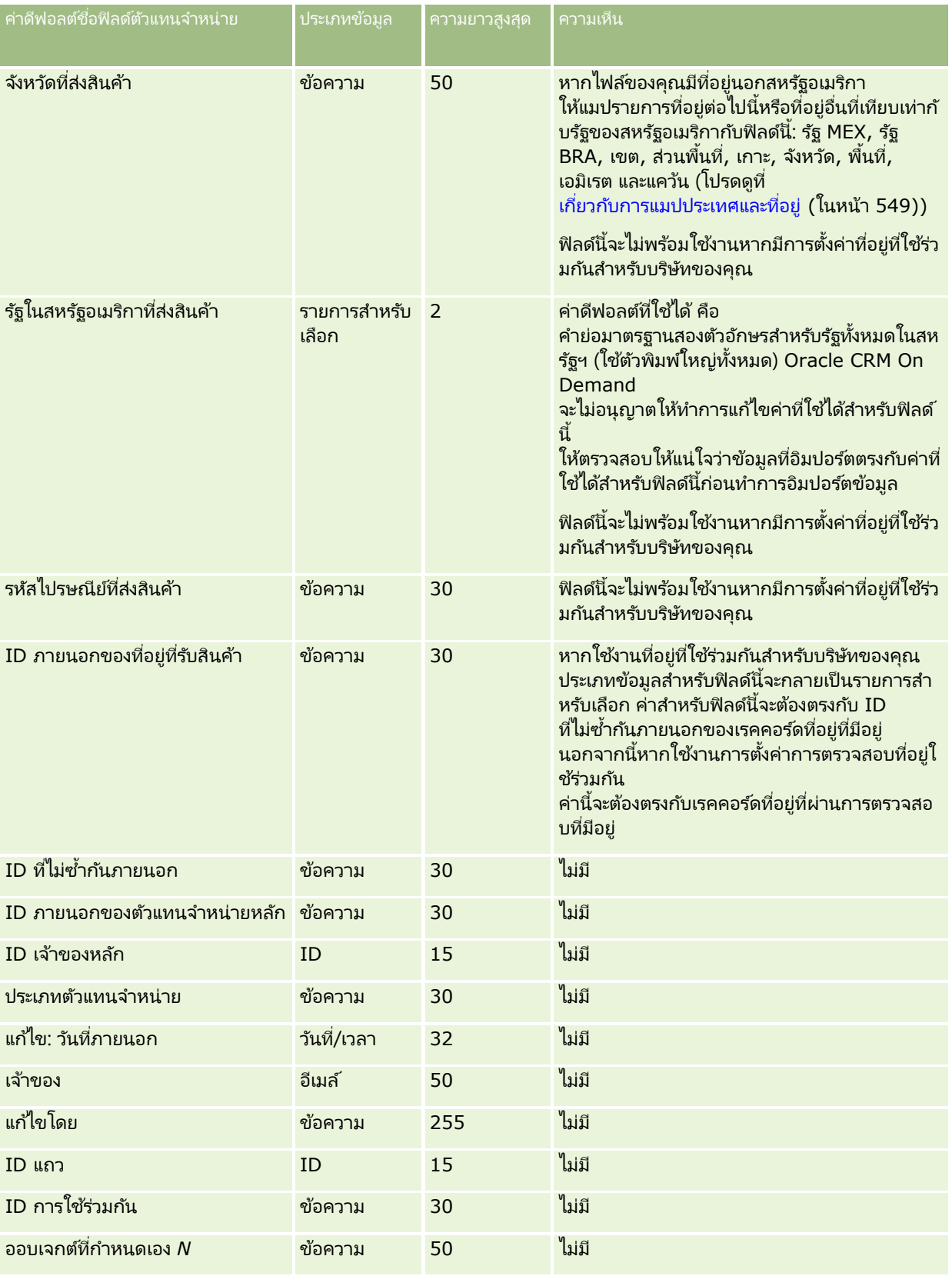

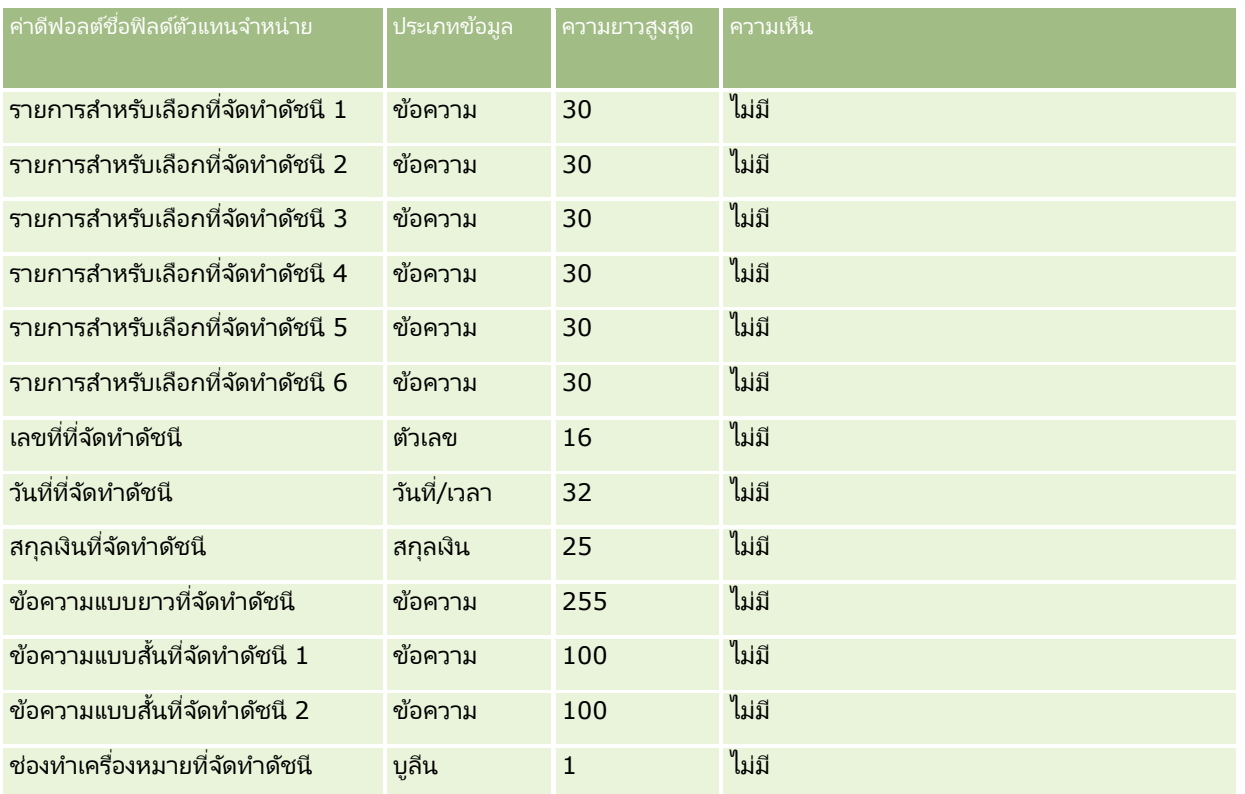

# **ฟิ ลด ์กิจกรรม: การจัดเตรียมการอิมปอร ์ต**

ตารางต่อไปนี้มีข้อมูลเฉพาะที่เกี่ยวกับการตั้งค่าไฟล์ CSV ของคุณก่อนการอิมปอร์ตฟิลด์กิจกรรมลงใน Oracle CRM On Demand ่ ข้อมูลนี้ช่วยเสริมคำแนะนำที่ให้ไว้ในหัวข้อ คำแนะนำประเภทฟิลด์สำหรับการอิมปอร์ตข้อมูล (ในหน้า [585\)](#page-584-0) ก่อนอื่น ์ คุณต้องตรวจสอบข้อมูลที่จะอิมปอร์ตต่อไปนี้ก่อนดำเนินการอิมปอร์ต

หมายเหตุ: คอลัมน์ ฟิลด์ดีฟอลต์ ในตารางนี้มีเฉพาะชื่อเริ่มแรก (ดีฟอลต์) ของแต่ละฟิลด์เท่านั้น ไม่มีชื่อใดๆ ที่มีการเปลี่ยนแปลงสำหรับบริษัทของคุณใน Oracle CRM On Demand หากคุณไม่พบฟิลด์ที่ต้องการขณะอิมปอร์ตข้อมูลของคุณ ์ให้ติดต่อผู้ดูแลระบบของบริษัทของคุณเพื่อสอบถามชื่อใหม่ของฟิลด์ดังกล่าว

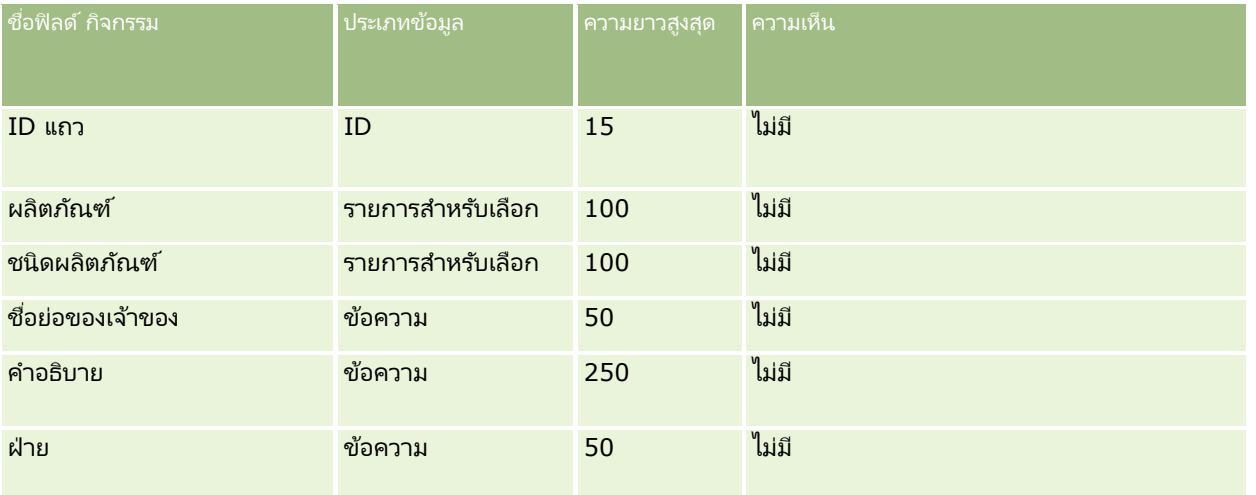

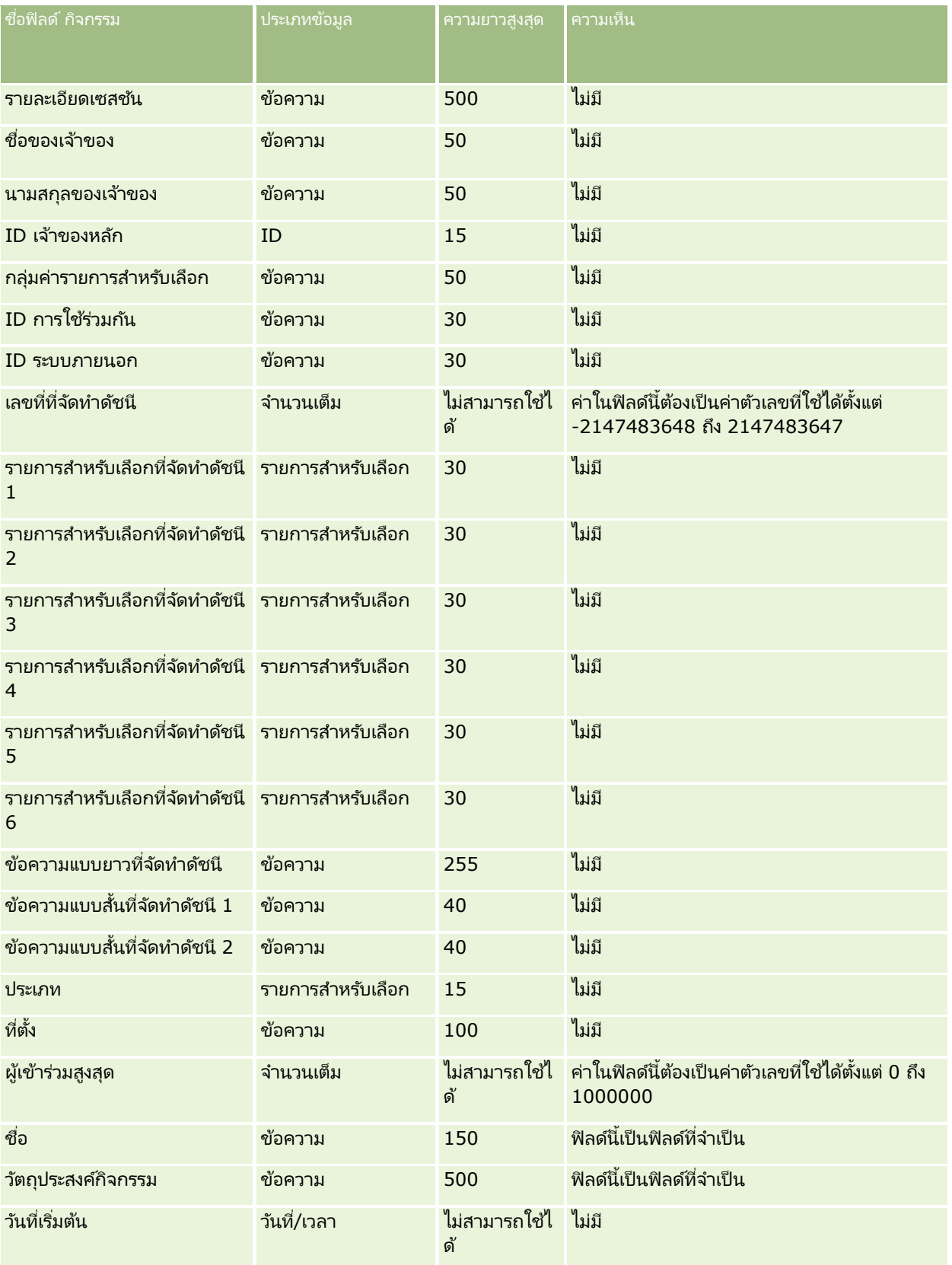

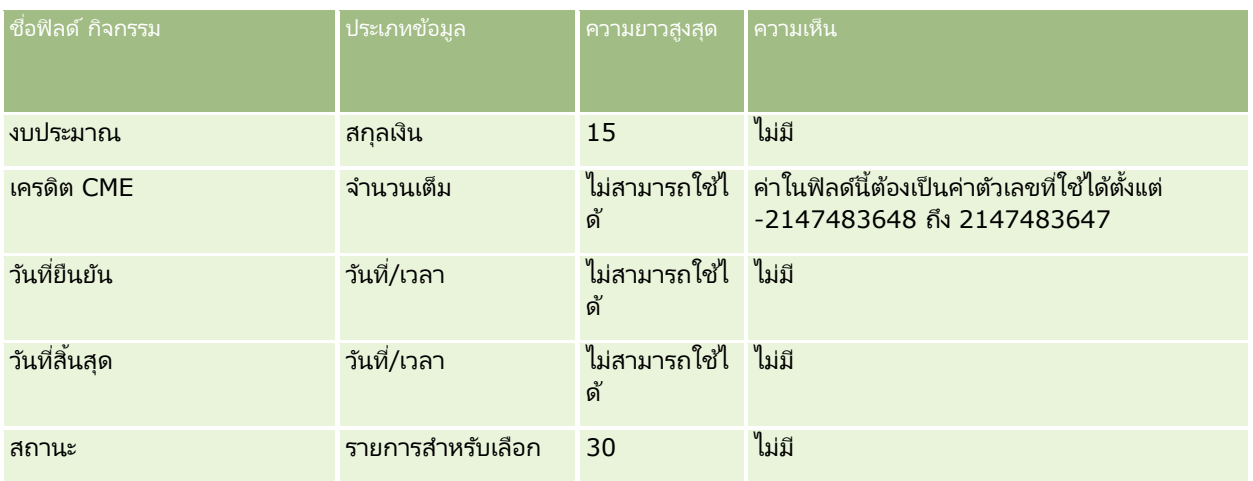

#### ห้วข้อที่เกี่ยวข้อง ่

โปรดดูหัวข้อดังต่อไปนี้สำหรับข้อมูลที่เกี่ยวข้อง: ่

- ี คำแนะนำประเภทฟิลด์สำหรับการอิมปอร์ตข้อมูล (ในหน้า [585\)](#page-584-0)
- $\blacksquare$  การอิมปอร์ตข้อมูลของคุณ (ในหน้า [751\)](#page-750-0)

## **ฟิ ลด ์การทดสอบ: การจัดเตรียมการอิมปอร ์ต**

ตารางต่อไปนี้ประกอบด้วยข้อมูลเฉพาะเกี่ยวกับการตั้งค่าไฟล์ CSV ของคุณ ก่อนการอิมปอร์ตข้อมูลการทดสอบลงใน Oracle CRM On Demand ข้อมูลนี้เป็นส่วนเพิ่มเติมของคำแนะนำในห้วข้อ คำแนะนำประเภทฟิลด์สำหรับการอิมปอร์ตข้อมูล (ในหน้า [585\)](#page-584-0) ้คุณต้องตรวจสอบข้อมูลที่จะอิมปอร์ตต่อไปนี้ก่อนดำเนินการอิมปอร์ต

หมายเหตุ: คอลัมน์ฟิลด์ดีฟอลต์ในตารางนี้มีเพียงชื่อเริ่มต้น (ดีฟอลต์) เท่านั้นสำหรับแต่ละฟิลด์ ไม่มีชื่อที่มีการเปลี่ยนแปลงสำหรับบริษัทของคุณใน Oracle CRM On Demand ดังนั้น หากคุณไม่เห็นฟิลดเ์ฉพาะเมื่อคุณพยายามที่จะอิมปอร์ตข้อมูลของคุณ ์ให้ตรวจสอบกับผู้ดูแลระบบของคุณเพื่อกำหนดชื่อใหม่สำหรับฟิลด์ดังกล่าว

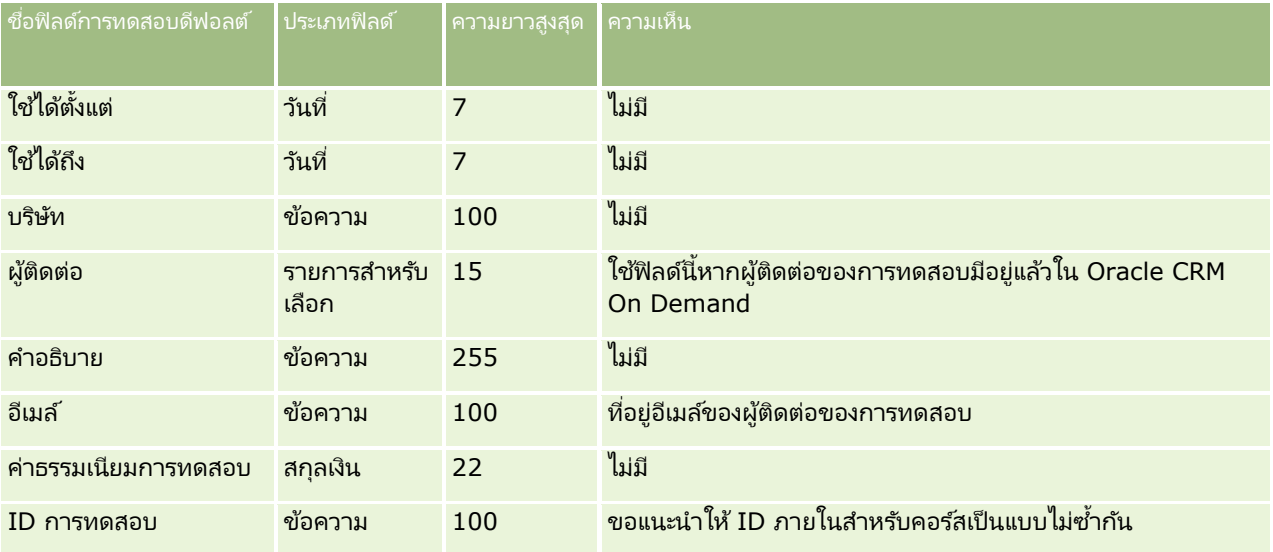

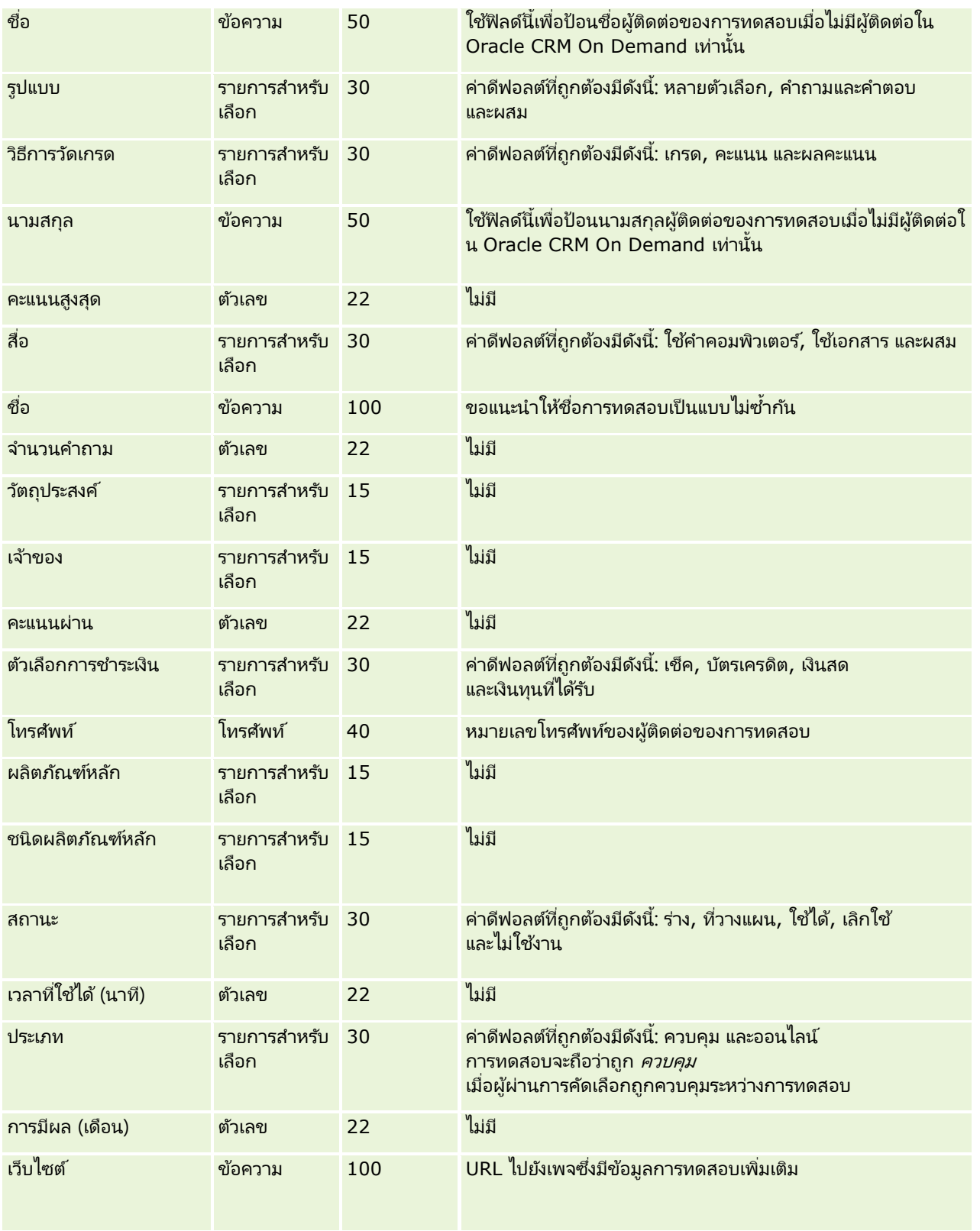

#### หัวข้อที่เกี่ยวข้อง ่

โปรดดูหัวข้อดังต่อไปนี้สำหรับข้อมูลที่เกี่ยวข้อง: ่

- ี คำแนะนำประเภทฟิลด์สำหรับการอิมปอร์ตข้อมูล (ในหน้า [585\)](#page-584-0)
- การอิมปอร์ตข้อมูลของคุณ (ในหน้า [751\)](#page-750-0)
- ฟิลด์การทดสอบ

## **ฟิ ลด ์การลงทะเบียนการทดสอบ: การจัดเตรียมการอิมปอร ์ต**

ตารางต่อไปนี้ประกอบด้วยข้อมูลเฉพาะเกี่ยวกับการตั้งค่าไฟล์ CSV ของคุณ ก่อนการอิมปอร์ตข้อมูลการลงทะเบียนการทดสอบลงใน Oracle CRM On Demand ช้อมูลนี้เป็นส่วนเพิ่มเติมของคำแนะนำในหั่วข้อ คำแนะนำประเภทฟิลด์สำหรับการอิมปอร์ตข้อมูล (ในหน้า [585\)](#page-584-0) คุณต้องตรวจสอบข้อมูลที่จะอิมปอร์ตต่อไปนี้ก่อนดำเนินการอิมปอร์ต

หมายเหตุ: คอลัมน์ฟิลด์ดีฟอลต์ในตารางนี้มีเพียงชื่อเริ่มต้น (ดีฟอลต์) เท่านั้นสำหรับแต่ละฟิลด์ ไม่มีชื่อที่มีการเปลี่ยนแปลงสำหรับบริษัทของคุณใน Oracle CRM On Demand ดังนั้น หากคุณไม่เห็นฟิลด์เฉพาะเมื่อคุณพยายามที่จะอิมปอร์ตข้อมูลของคุณ ให้ตรวจสอบกับผู้ดูแลระบบของคุณเพื่อกำหนดชื่อใหม่สำหรับฟิลด์ดังกล่าว

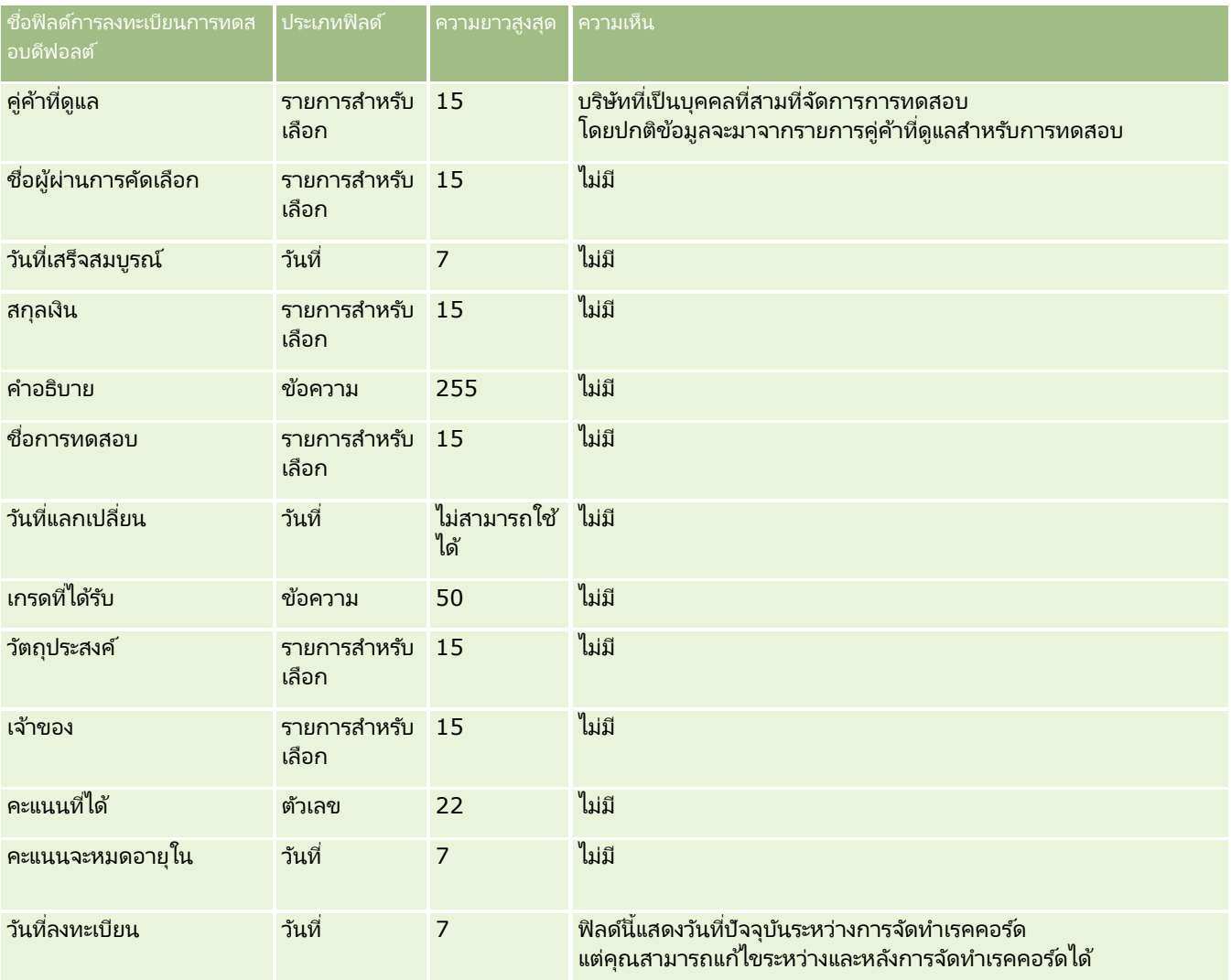

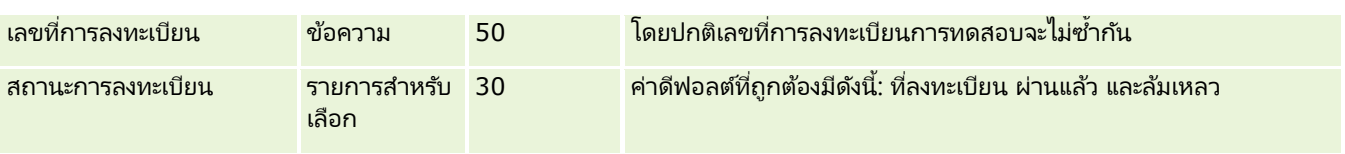

#### หัวข้อที่เกี่ยวข้อง ่

โปรดดูหัวข้อดังต่อไปนี้สำหรับข้อมูลที่เกี่ยวข้อง: ่

- ี คำแนะนำประเภทฟิลด์สำหรับการอิมปอร์ตข้อมูล (ในหน้า [585\)](#page-584-0)
- การอิมปอร ์ตข้อมูลของคุณ (ในหน้า [751\)](#page-750-0)
- ฟิลด์การทดสอบ

# **ฟิ ลด ์บัญชีการเงิน: การจัดเตรียมการอิมปอร ์ต**

ตารางต่อไปนี้ประกอบด้วยข้อมูลเฉพาะเกี่ยวกับการตั้งค่าไฟล์ CSV ของคุณก่อนการอิมปอร์ตบัญชีการเงินลงใน Oracle CRM On Demand ข้อมูลนี้เป็นส่วนเพิ่มเติมของคำแนะนำในห้วข้อ คำแนะนำประเภทฟิลด์สำหรับการอิมปอร์ตข้อมูล (ในหน้า [585\)](#page-584-0) ้คุณต้องตรวจสอบข้อมูลที่จะอิมปอร์ตต่อไปนี้ก่อนดำเนินการอิมปอร์ต

หมายเหตุ: คอลัมน์ฟิลด์ดีฟอลต์ในตารางนี้มีเพียงชื่อเริ่มต้น (ดีฟอลต์) เท่านั้นสำหรับแต่ละฟิลด์ ไม่มีชื่อที่มีการเปลี่ยนแปลงสำหรับบริษัทของคุณใน Oracle CRM On Demand ดังนั้น หากคุณไม่เห็นฟิลดเ์ฉพาะเมื่อคุณพยายามที่จะอิมปอร์ตข้อมูลของคุณ ให้ตรวจสอบกับผู้ดูแลระบบของคุณเพื่อกำหนดชื่อใหม่สำหรับฟิลด*์*ดังกล่าว หัวข้อนี้มีเฉพาะใน Oracle CRM On Demand Financial Services Edition

ช้อมูลในตารางต่อไปนี้ใช้ได้กับข้อมูลบัญชีการเงินเท่านั้น

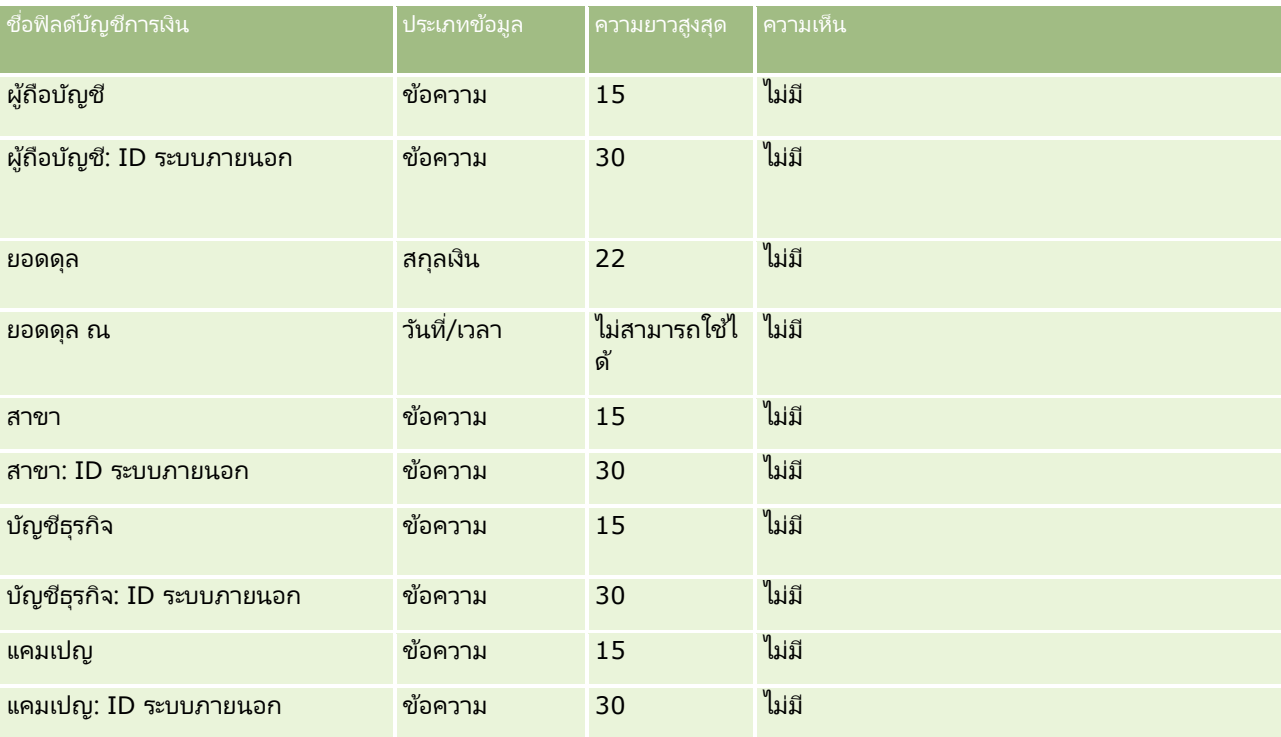

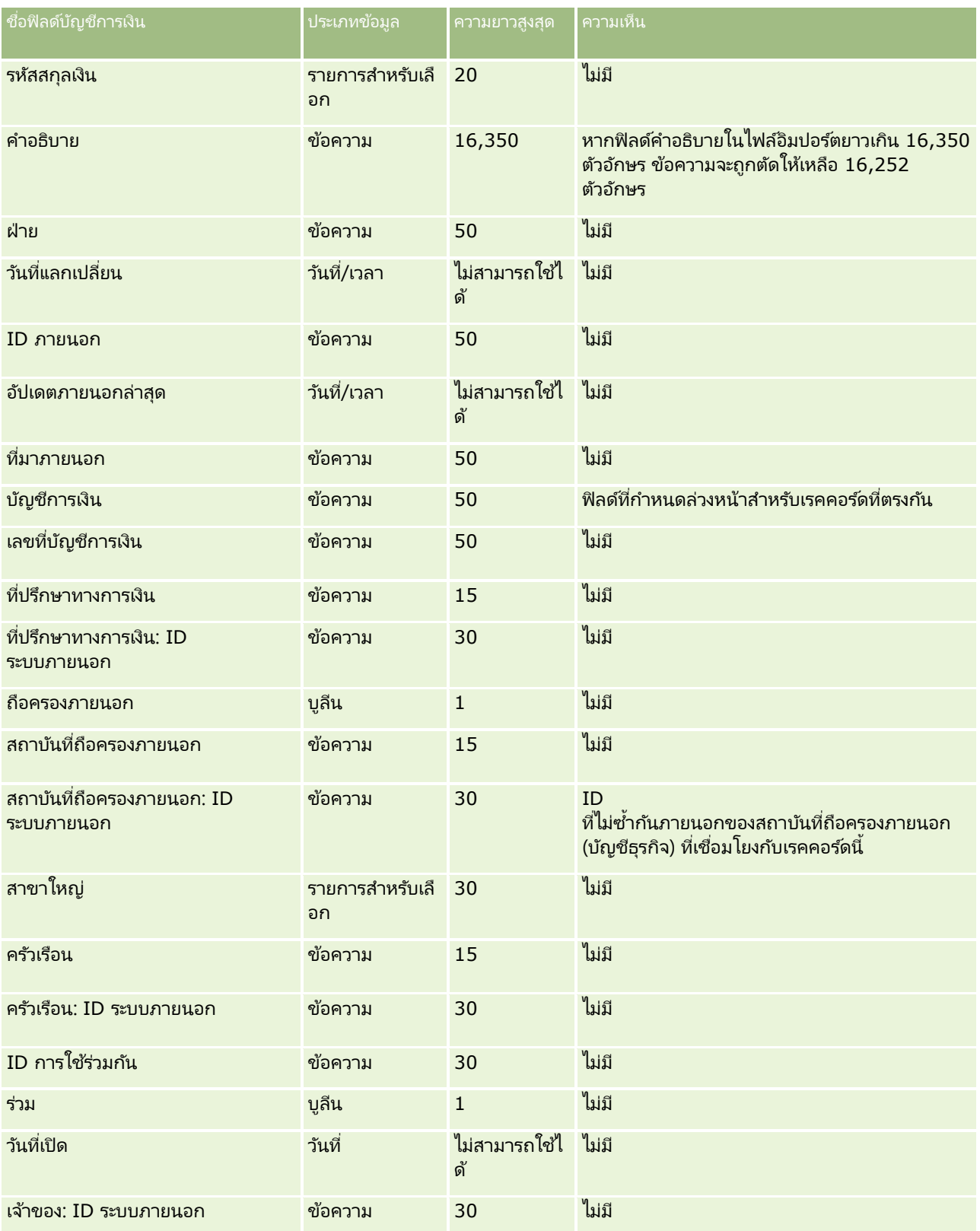

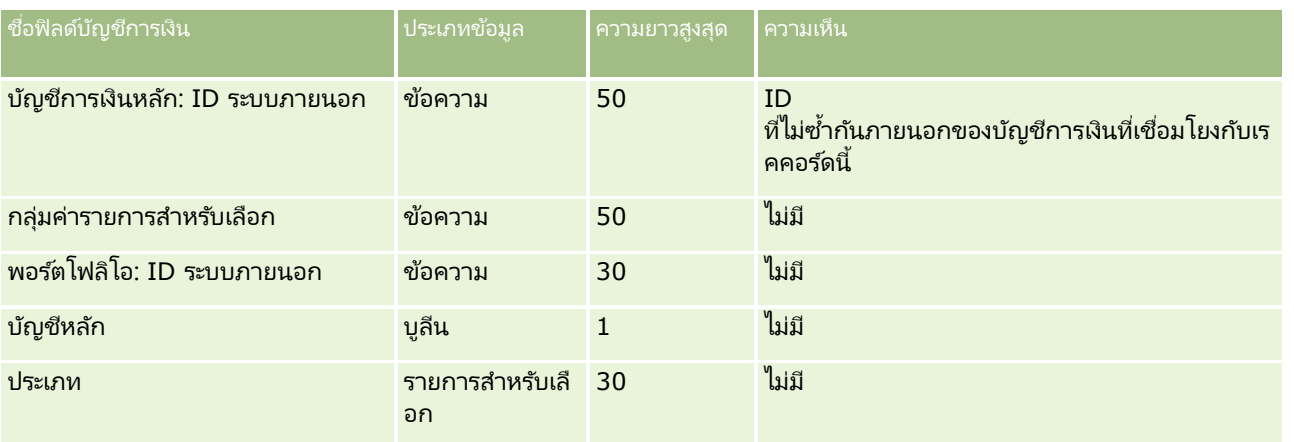

#### ห้วข้อที่เกี่ยวข้อง ่

โปรดดูหัวข้อดังต่อไปนี้สำหรับข้อมูลที่เกี่ยวข้อง: ่

- ี คำแนะนำประเภทฟิลด์สำหรับการอิมปอร์ตข้อมูล (ในหน้า [585\)](#page-584-0)
- $\blacksquare$  การอิมปอร์ตข้อมูลของคุณ (ในหน้า [751\)](#page-750-0)

## **ฟิ ลด ์ผู้ถือบัญชีการเงิน : การจัดเตรียมการอิมปอร ์ต**

ตารางต่อไปนี้ประกอบด้วยข้อมูลเฉพาะเกี่ยวกับการตั้งค่าไฟล์ CSV ของคุณก่อนการอิมปอร์ตผู้ถือบัญชีการเงินลงใน Oracle CRM On Demand ข้อมูลนี้จะเพิ่มเติมคำแนะนำที่ให้ในห้วข้อ คำแนะนำประเภทฟิลด์สำหรับการอิมปอร์ต<sup>ั</sup>ข้อมูล (ในหน้า [585\)](#page-584-0) ่ เริ่มจากคุณต้องตรวจสอบข้อมูลที่จะอิมปอร์ตต่อไปนี้ก่อนดำเนินการอิมปอร์ต

หมายเหตุ: คอลัมน์ฟิลด์ดีฟอลต์ในตารางนี้มีเพียงชื่อเริ่มต้น (ดีฟอลต์) เท่านั้นสำหรับแต่ละฟิลด์ ไม่มีชื่อที่มีการเปลี่ยนแปลงสำหรับบริษัทของคุณใน Oracle CRM On Demand ดังนั้น หากคุณไม่เห็นฟิลดเ์ฉพาะเมื่อคุณพยายามที่จะอิมปอร์ตข้อมูลของคุณ ให้ตรวจสอบกับผู้ดูแลระบบของคุณเพื่อกำหนดชื่อใหม่สำหรับฟิลด*์*ดังกล่าว ห้วข้อนี้มีเฉพาะใน Oracle CRM On Demand Financial Services Edition

#### ช้อมูลในตารางต่อไปนี้ใช้ได้กับข้อมูลผู้ถือบัญชีการเงินเท่านั้น

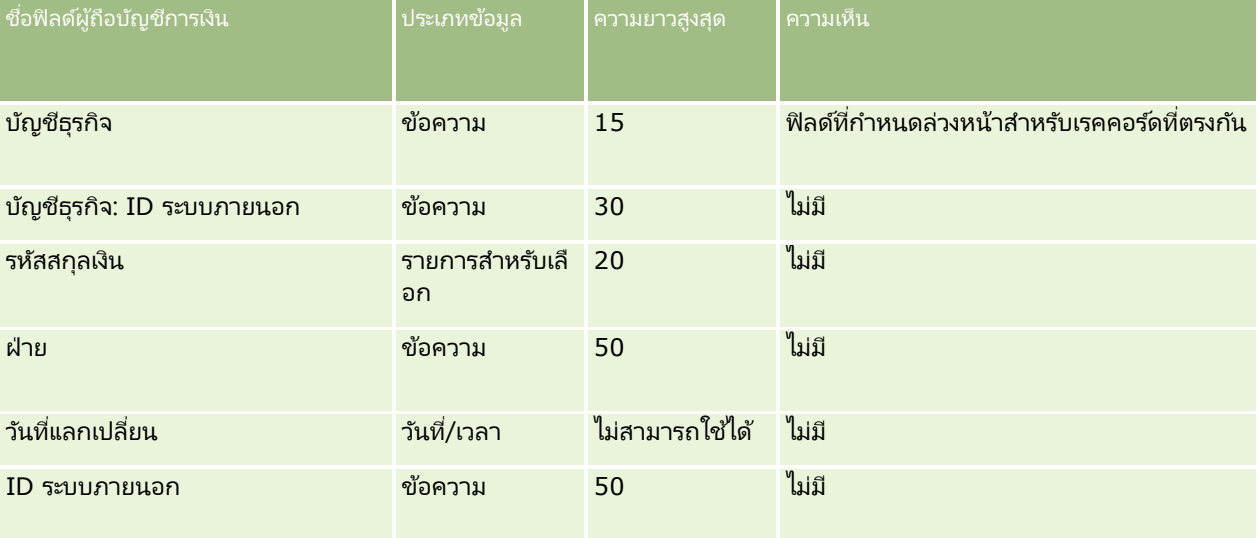

#### **เครือ่ งมอืการจดั การขอ้ มูล**

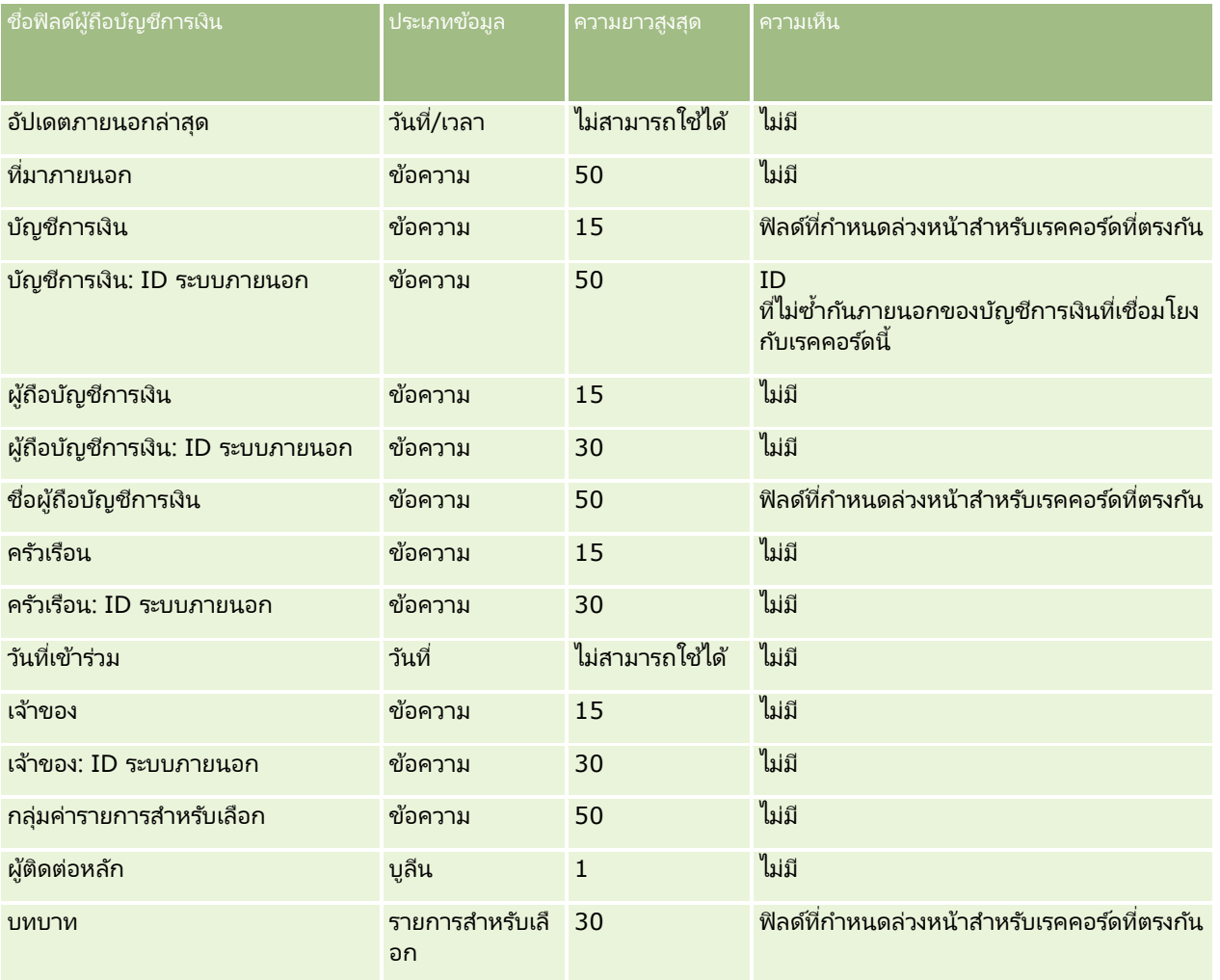

#### ห้วข้อที่เกี่ยวข้อง ่

โปรดดูหัวข้อดังต่อไปนี้สำหรับข้อมูลที่เกี่ยวข้อง: ่

- ี คำแนะนำประเภทฟิลด์สำหรับการอิมปอร์ตข้อมูล (ในหน้า [585\)](#page-584-0)
- การอิมปอร ์ตข้อมูลของคุณ (ในหน้า [751\)](#page-750-0)

## **ฟิ ลด ์การถือครองบัญชีการเงิน: การจัดเตรียมการอิมปอร ์ต**

ตารางต่อไปนี้ประกอบด้วยข้อมูลเฉพาะเกี่ยวกับการตั้งค่าไฟล์ CSV ของคุณก่อนการอิมปอร์ตการถือครองบัญชีการเงินลงใน Oracle CRM On Demand ข้อมูลนี้เป็นส่วนเพิ่มเติมของคำแนะนำในห้วข้อ คำแนะนำประเภทฟิลด*์*สำหรับการอิมปอร*์*ตข้อมูล (ในหน้า [585\)](#page-584-0) ้ คุณต้องตรวจสอบข้อมูลที่จะอิมปอร์ตต่อไปนี้ก่อนดำเนินการอิมปอร์ต

หมายเหตุ: คอลัมน์ฟิลด์ดีฟอลต์ในตารางนี้มีเพียงชื่อเริ่มต้น (ดีฟอลต์) เท่านั้นสำหรับแต่ละฟิลด์ ไม่มีชื่อที่มีการเปลี่ยนแปลงสำหรับบริษัทของคุณใน Oracle CRM On Demand ดังนั้น หากคุณไม่เห็นฟิลด์เฉพาะเมื่อคุณพยายามที่จะอิมปอร์ตข้อมูลของคุณ ให้ตรวจสอบกับผู้ดูแลระบบของคุณเพื่อกำหนดชื่อใหม่สำหรับฟิลด*์*ดังกล่าว ห้วข้อนี้มีเฉพาะใน Oracle CRM On Demand Financial Services Edition

ช้อมูลในตารางต่อไปนี้ใช้ได้กับข้อมูลการถือครองบัญชีการเงินเท่านั้น

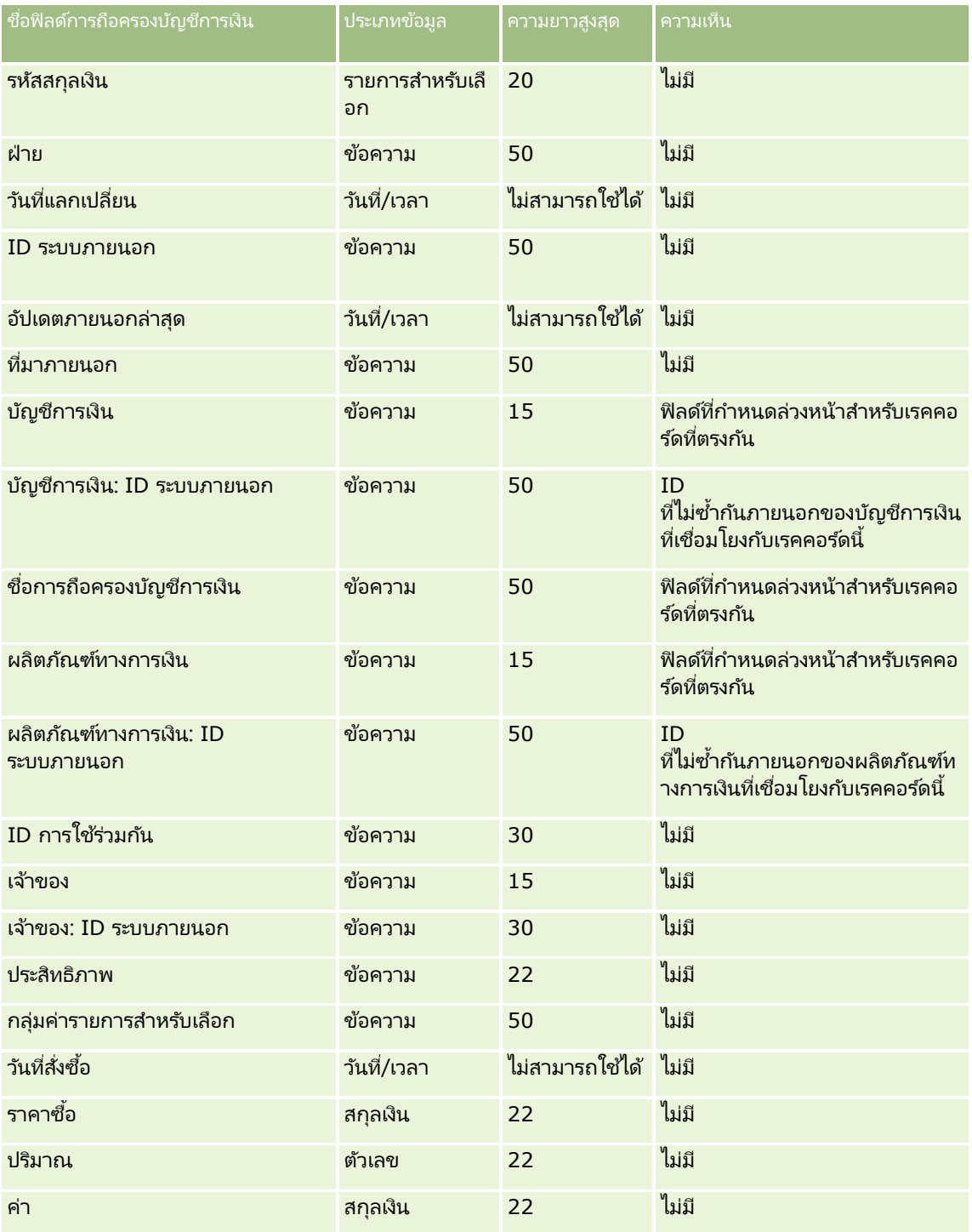

#### ห้วข้อที่เกี่ยวข้อง ่

โปรดดูหัวข้อดังต่อไปนี้สำหรับข้อมูลที่เกี่ยวข้อง: ่

- $\blacksquare$  คำแนะนำประเภทฟิลด์สำหรับการอิมปอร์ตข้อมูล (ในหน้า [585\)](#page-584-0)
- $\blacksquare$  การอิมปอร์ตข้อมูลของคุณ (ในหน้า [751\)](#page-750-0)
- **670** การจัดการ Oracle CRM On Demand รีลีส 40

## **ฟิ ลด ์แผนทางการเงิน: การจัดเตรียมการอิมปอร ์ต**

ตารางต่อไปนี้ประกอบด้วยข้อมูลเฉพาะเกี่ยวกับการตั้งค่าไฟล์ CSV ของคุณก่อนการอิมปอร์ตแผนทางการเงินลงใน Oracle CRM On Demand ข้อมูลนี้เป็นส่วนเพิ่มเติมของคำแนะนำในห้วข้อ คำแนะนำประเภทฟิลด*์*สำหรับการอิมปอร*์*ตข้อมูล (ในหน้า [585\)](#page-584-0) คุณต้องตรวจสอบข้อมูลที่จะอิมปอร์ตต่อไปนี้ก่อนดำเนินการอิมปอร์ต

หมายเหตุ: คอลัมน์ฟิลด์ดีฟอลต์ในตารางนี้มีเพียงชื่อเริ่มต้น (ดีฟอลต์) เท่านั้นสำหรับแต่ละฟิลด์ ไม่มีชื่อที่มีการเปลี่ยนแปลงสำหรับบริษัทของคุณใน Oracle CRM On Demand ดังนั้น หากคุณไม่เห็นฟิลดเ์ฉพาะเมื่อคุณพยายามที่จะอิมปอร์ตข้อมูลของคุณ ให้ตรวจสอบกับผู้ดูแลระบบของคุณเพื่อกำหนดชื่อใหม่สำหรับฟิลด*์*ดังกล่าว หัวข้อนี้มีเฉพาะใน Oracle CRM On Demand Financial Services Edition

แผนทางการเงิน

ข้อมูลในตารางต่อไปนี้ใช้ได้กับแผนทางการเงินเท่านั้น

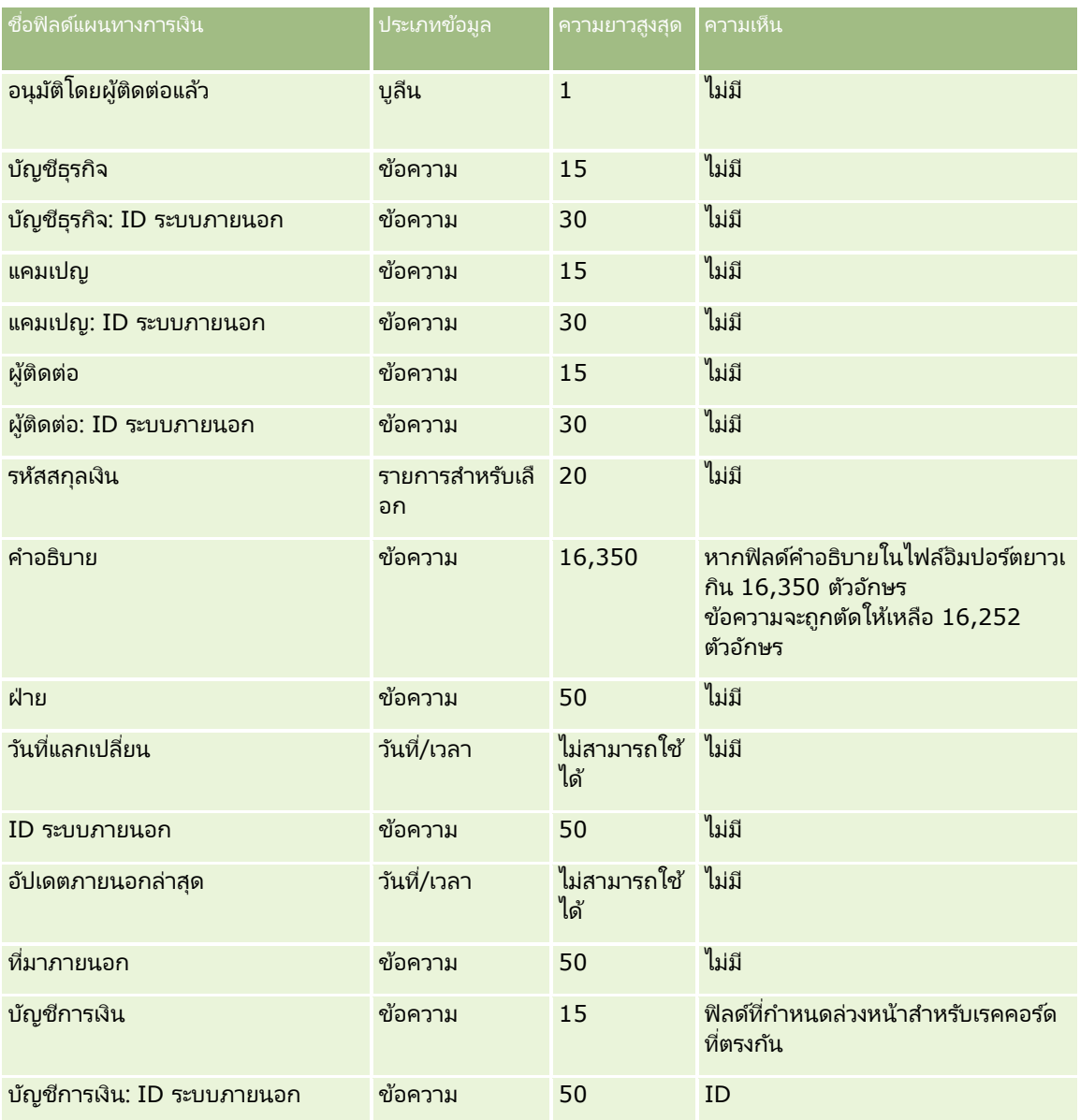

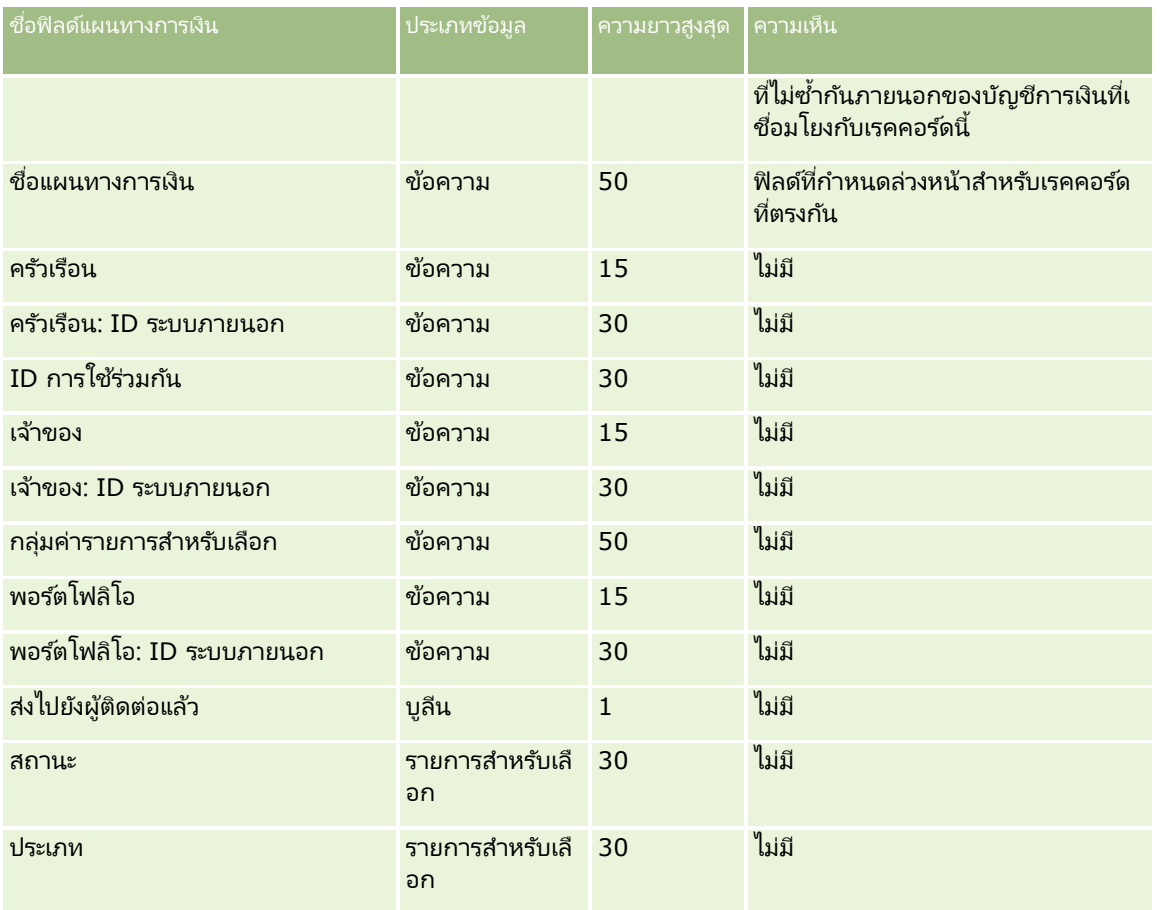

#### ห้วข้อที่เกี่ยวข้อง ่

โปรดดูหัวข้อดังต่อไปนี้สำหรับข้อมูลที่เกี่ยวข้อง: ่

- ี คำแนะนำประเภทฟิลด์สำหรับการอิมปอร์ตข้อมูล (ในหน้า [585\)](#page-584-0)
- การอิมปอร ์ตข้อมูลของคุณ (ในหน้า [751\)](#page-750-0)

## **ฟิ ลด ์ผลิตภัณฑ์ทางการเงิน: การจัดเตรียมการอิมปอร ์ต**

ตารางต่อไปนี้ประกอบด้วยข้อมูลเฉพาะเกี่ยวกับการตั้งค่าไฟล์ CSV ของคุณก่อนการอิมปอร์ตผลิตภัณฑ์ทางการเงินลงใน Oracle CRM On Demand ข้อมูลนี้เป็นส่วนเพิ่มเติมของคำแนะนำในห้วข้อ คำแนะนำประเภทฟิลด์สำหรับการอิมปอร์ตข้อมูล (ในหน้า [585\)](#page-584-0) ้ คุณต้องตรวจสอบข้อมูลที่จะอิมปอร์ตต่อไปนี้ก่อนดำเนินการอิมปอร์ต

หมายเหตุ: คอลัมน์ฟิลด์ดีฟอลต์ในตารางนี้มีเพียงชื่อเริ่มต้น (ดีฟอลต์) เท่านั้นสำหรับแต่ละฟิลด์ ไม่มีชื่อที่มีการเปลี่ยนแปลงสำหรับบริษัทของคุณใน Oracle CRM On Demand ดังนั้น หากคุณไม่เห็นฟิลด์เฉพาะเมื่อคุณพยายามที่จะอิมปอร์ตข้อมูลของคุณ ให้ตรวจสอบกับผู้ดูแลระบบของคุณเพื่อกำหนดชื่อใหม่สำหรับฟิลด*์*ดังกล่าว ห้วข้อนี้มีเฉพาะใน Oracle CRM On Demand Financial Services Edition

ช้อมูลในตารางต่อไปนี้ใช้ได้กับผลิตภัณฑ์ทางการเงินเท่านั้น

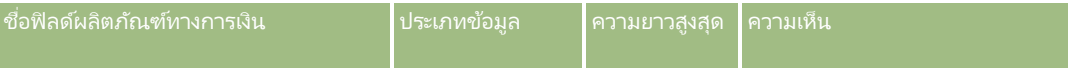

**672** การจัดการ Oracle CRM On Demand รีลีส 40

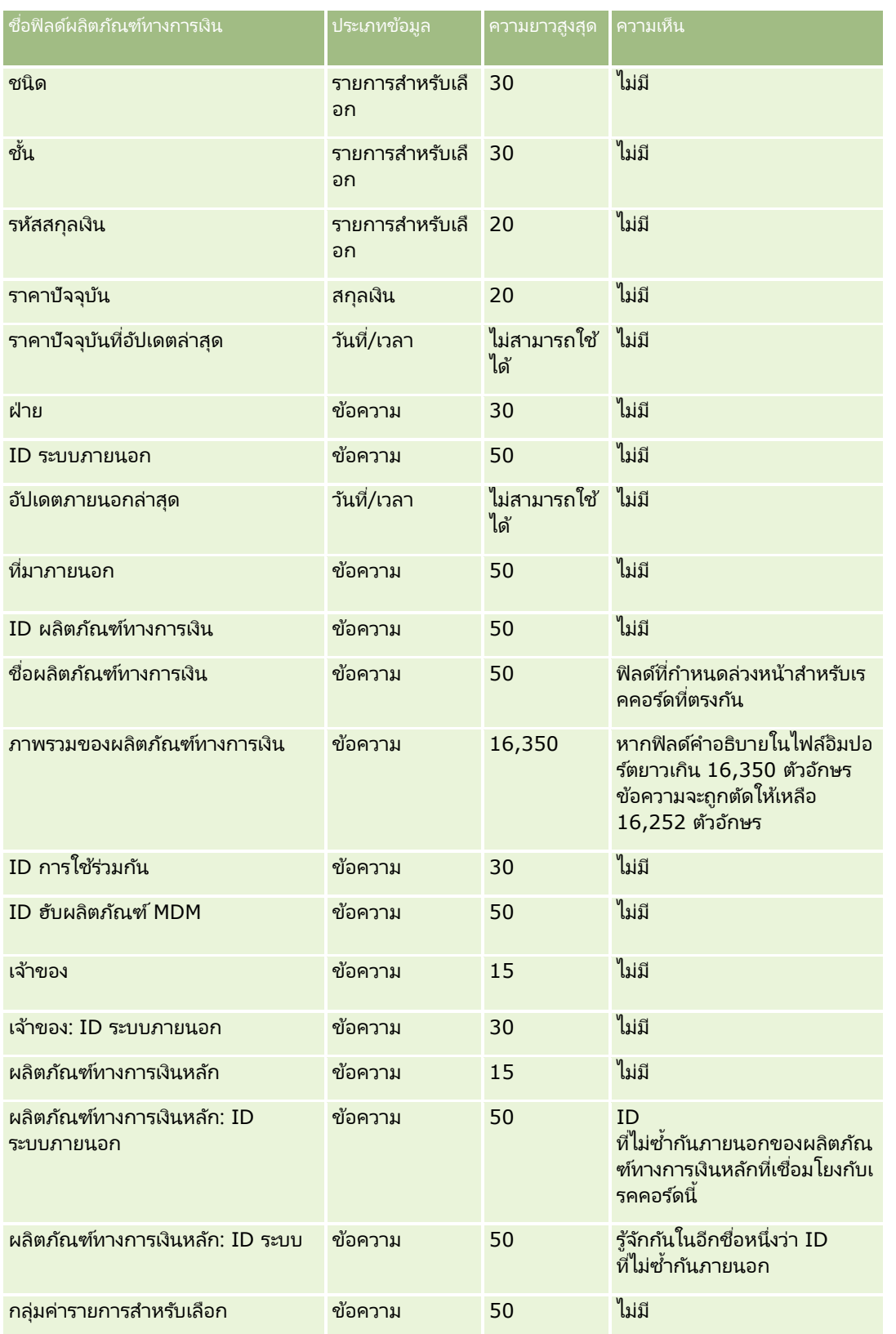

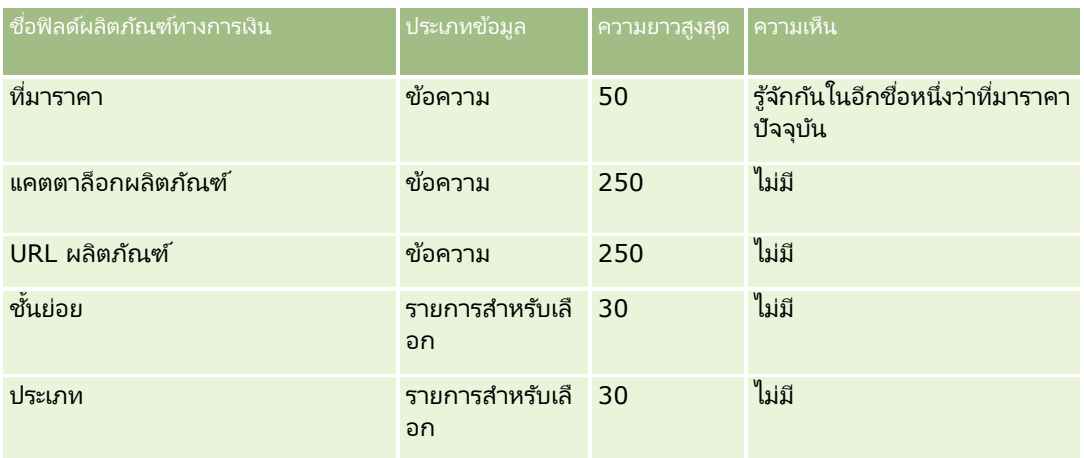

#### ห้วข้อที่เกี่ยวข้อง ่

โปรดดูหัวข้อดังต่อไปนี้สำหรับข้อมูลที่เกี่ยวข้อง: ่

- ี คำแนะนำประเภทฟิลด์สำหรับการอิมปอร์ตข้อมูล (ในหน้า [585\)](#page-584-0)
- การอิมปอร ์ตข้อมูลของคุณ (ในหน้า [751\)](#page-750-0)

## **ฟิ ลด ์การท ารายการทางการเงิน: การจัดเตรียมการอิมปอร ์ต**

ตารางต่อไปนี้ประกอบด้วยข้อมูลเฉพาะเกี่ยวกับการตั้งค่าไฟล์ CSV ของคุณก่อนการอิมปอร์ตการทำรายการทางการเงินลงใน Oracle CRM On Demand ข้อมูลนี้เป็นส่วนเพิ่มเติมของคำแนะนำในห้วข้อ คำแนะนำประเภทฟิลด์สำหรับการอิมปอร์ตข้อมูล (ในหน้า [585\)](#page-584-0) ้ เริ่มจากคุณต้องตรวจสอบข้อมูลที่จะอิมปอร์ตต่อไปนี้ก่อนดำเนินการอิมปอร์ต

หมายเหตุ: คอลัมน์ฟิลด์ดีฟอลต์ในตารางนี้มีเพียงชื่อเริ่มต้น (ดีฟอลต์) เท่านั้นสำหรับแต่ละฟิลด์ ไม่มีชื่อที่มีการเปลี่ยนแปลงสำหรับบริษัทของคุณใน Oracle CRM On Demand ดังนั้น หากคุณไม่เห็นฟิลด์เฉพาะเมื่อคุณพยายามที่จะอิมปอร์ตข้อมูลของคุณ ให้ตรวจสอบกับผู้ดูแลระบบของคุณเพื่อกำหนดชื่อใหม่สำหรับฟิลด*์*ดังกล่าว ห้วข้อนี้มีเฉพาะใน Oracle CRM On Demand Financial Services Edition

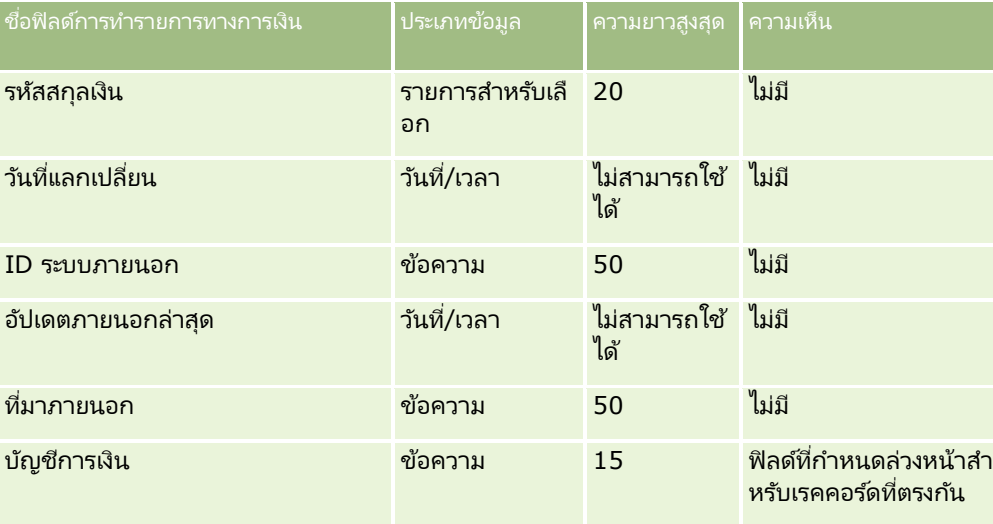

### ช้อมูลในตารางต่อไปนี้ใช้ได้กับข้อมูลการทำรายการทางการเงินเท่านั้น

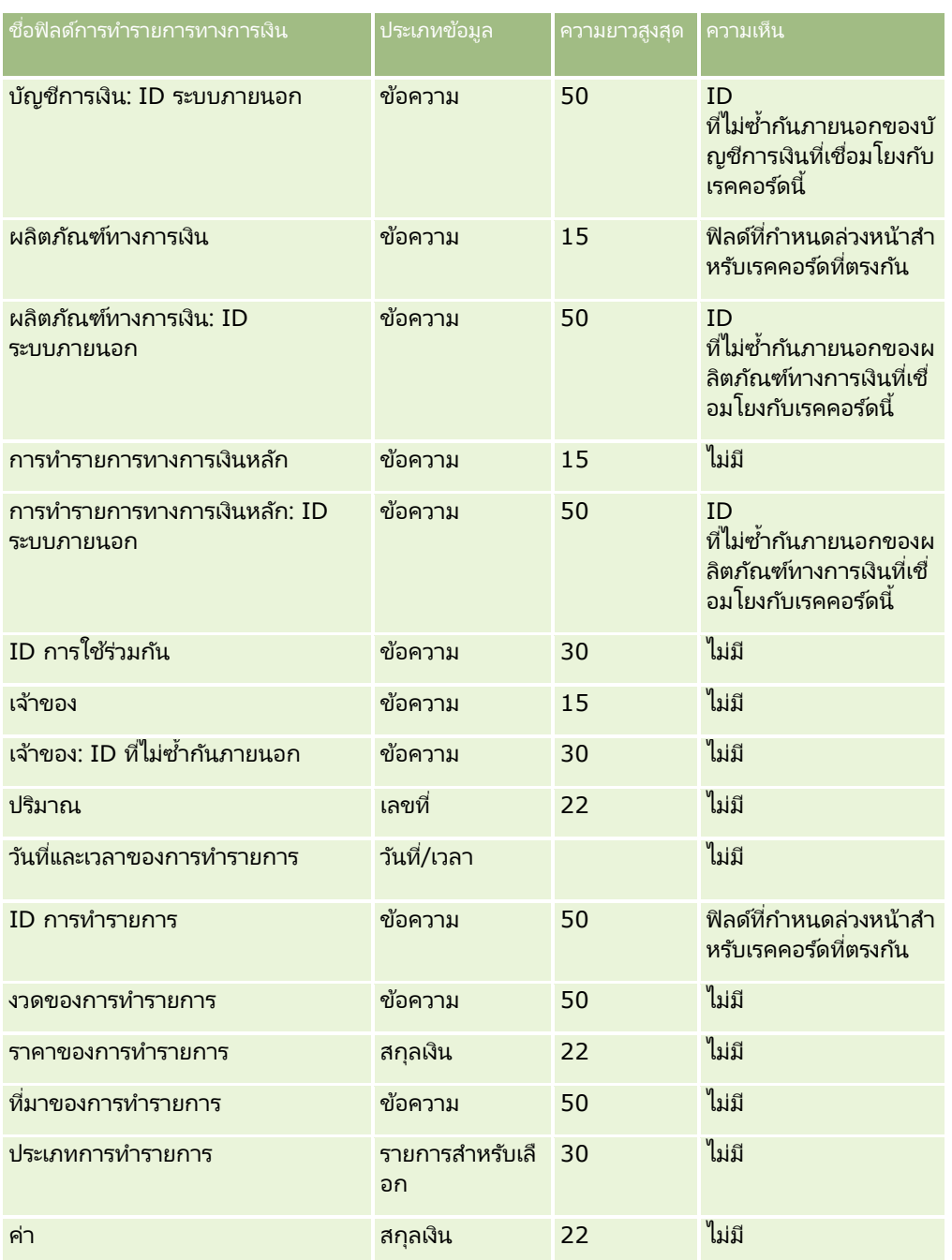

#### ห้วข้อที่เกี่ยวข้อง ่

โปรดดูหัวข้อดังต่อไปนี้สำหรับข้อมูลที่เกี่ยวข้อง: ่

- $\blacksquare$  คำแนะนำประเภทฟิลด์สำหรับการอิมปอร์ตข้อมูล (ในหน้า [585\)](#page-584-0)
- $\blacksquare$  การอิมปอร์ตข้อมูลของคุณ (ในหน้า [751\)](#page-750-0)

## **ฟิ ลด ์การปันส่วนส าหรับผู้ติดต่อ HCP: การจัดเตรียมการอิมปอร ์ต**

ตารางต่อไปนี้มีข้อมูลเฉพาะที่เกี่ยวกับการตั้งค่าไฟล์ CSV ของคุณก่อนการอิมปอร์ตฟิลด์การปันส่วนสำหรับผู้ติดต่อ HCP ลงใน Oracle ่ CRM On Demand ข้อมูลนี้จะแทนที่คำแนะนำที่ให้ไว้ในห้วข้อ <mark>คำแนะนำประเภทฟิลด์สำหรับการอิมปอร์ตข้อมูล (</mark>ในหน้า [585\)](#page-584-0) ก่อนอื่น ้คุณต้องตรวจสอบข้อมูลที่จะอิมปอร์ตต่อไปนี้ก่อนดำเนินการอิมปอร์ต

#### หมายเหตุ: คอลัมน์ฟิลด์ดีฟอลต์ในตารางนี้มีเพียงชื่อเริ่มต้น (ดีฟอลต์) เท่านั้นสำหรับแต่ละฟิลด์ ไม่มีชื่อที่มีการเปลี่ยนแปลงสำหรับบริษัทของคุณใน Oracle CRM On Demand ดังนั้น หากคุณไม่เห็นฟิลดเ์ฉพาะเมื่อคุณพยายามที่จะอิมปอร์ตข้อมูลของคุณ ่ ให้ตรวจสอบกับผู้ดูแลระบบของคุณเพื่อกำหนดชื่อใหม่สำหรับฟิลด์ดังกล่าว

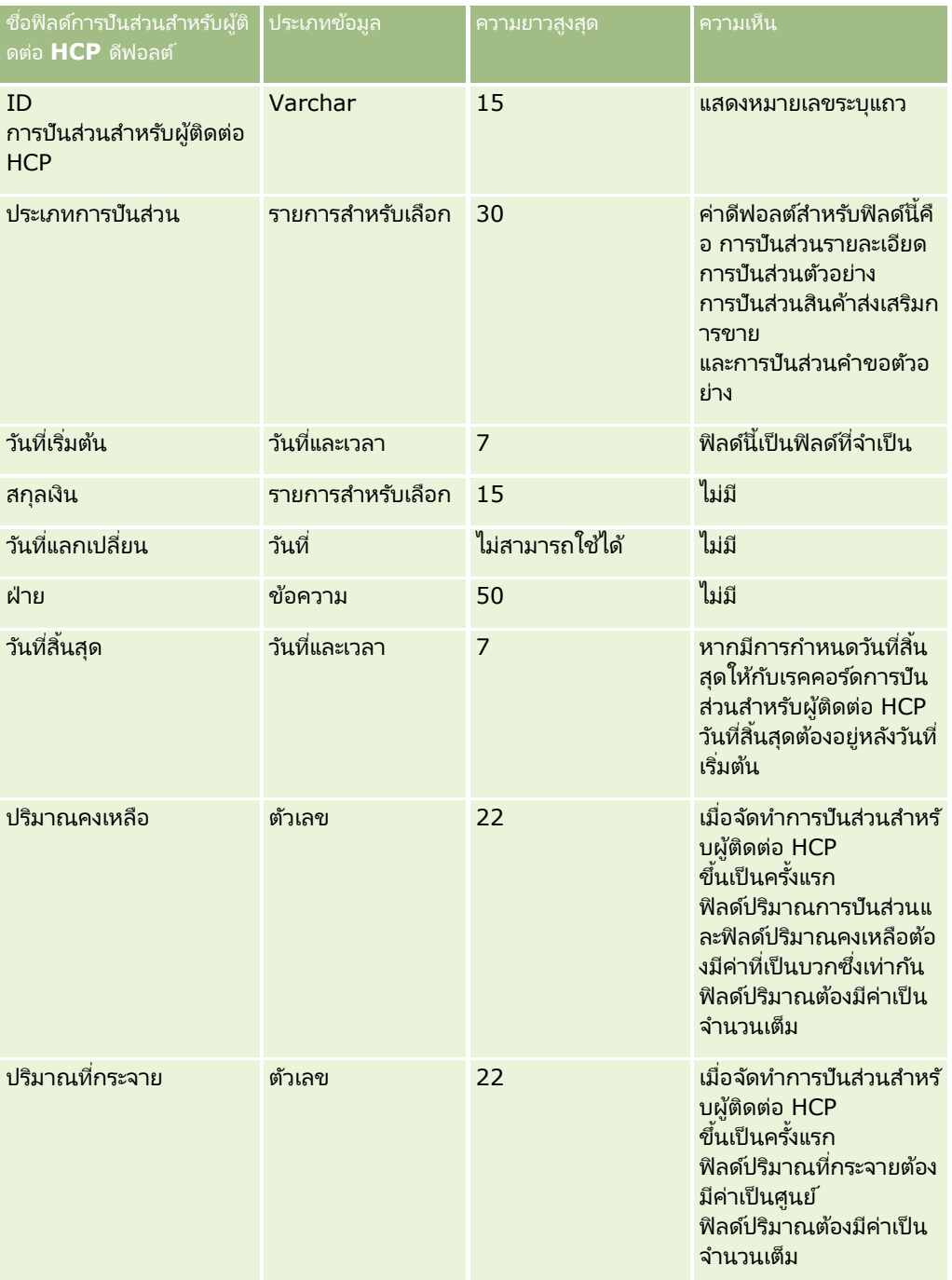

#### **เครือ่ งมอืการจดั การขอ้ มูล**

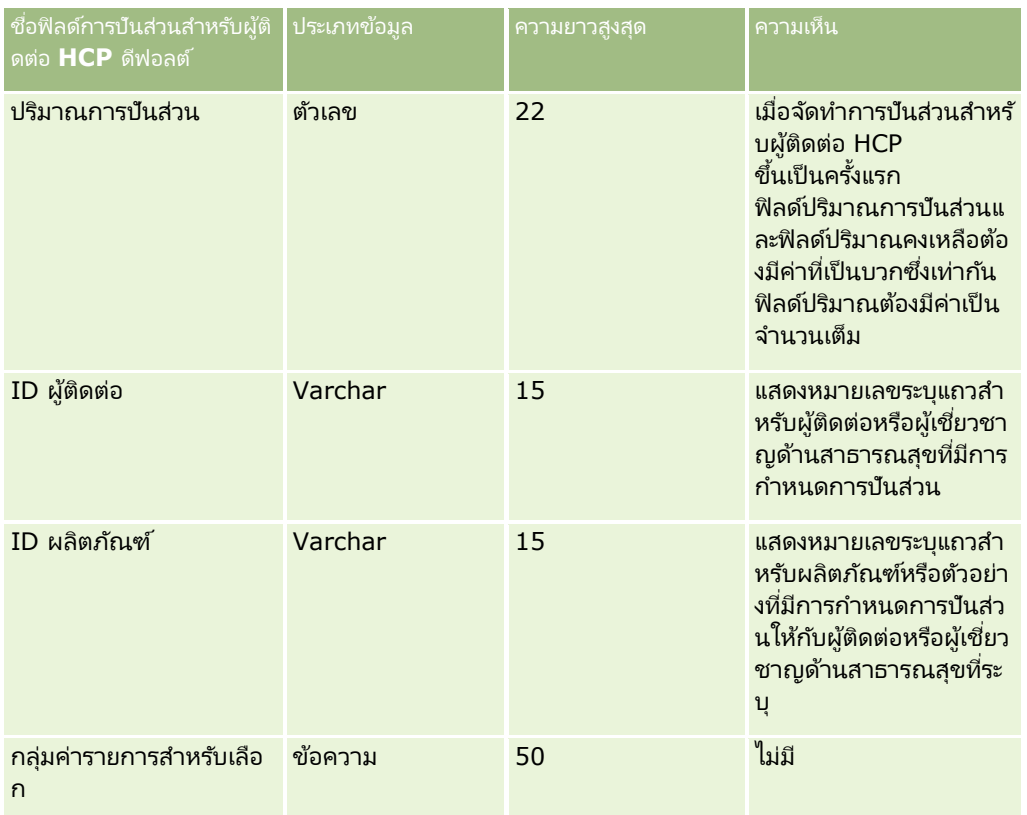

#### ห้วข้อที่เกี่ยวข้อง ่

โปรดดูหัวข้อดังต่อไปนี้สำหรับข้อมูลที่เกี่ยวข้อง: ่

- ี คำแนะนำประเภทฟิลด์สำหรับการอิมปอร์ตข้อมูล (ในหน้า [585\)](#page-584-0)
- ึ การอิมปอร์ตข้อมูลของคุณ (ในหน้า [751\)](#page-750-0)

## **ฟิ ลด ์ทรัพย ์สินประกันภัย: การจัดเตรียมการอิมปอร ์ต**

ตารางต่อไปนี้ประกอบด้วยข้อมูลเฉพาะเกี่ยวกับการตั้งค่าไฟล์ CSV ของคุณ ก่อนการอิมปอร์ตข้อมูลทรัพย์สินประกันภัยลงใน Oracle CRM On Demand ข้อมูลนี้เป็นส่วนเพิ่มเติมของคำแนะนำในห้วข้อ คำแนะนำประเภทฟิลด์สำหรับการอิมปอร์ตข้อมูล (ในหน้า [585\)](#page-584-0) คุณต้องตรวจสอบข้อมูลที่จะอิมปอร์ตต่อไปนี้ก่อนดำเนินการอิมปอร์ต

หมายเหตุ: คอลัมน์ฟิลด์ดีฟอลต์ในตารางนี้มีเพียงชื่อเริ่มต้น (ดีฟอลต์) เท่านั้นสำหรับแต่ละฟิลด์ ไม่มีชื่อที่มีการเปลี่ยนแปลงสำหรับบริษัทของคุณใน Oracle CRM On Demand ดังนั้น หากคุณไม่เห็นฟิลดเ์ฉพาะเมื่อคุณพยายามที่จะอิมปอร์ตข้อมูลของคุณ ให้ตรวจสอบกับผู้ดูแลระบบของคุณเพื่อกำหนดชื่อใหม่สำหรับฟิลด*์*ดังกล่าว ห้วข้อนี้มีเฉพาะใน Oracle CRM On Demand Financial Services Edition

ช้อมูลในตารางต่อไปนี้ใช้ได้กับข้อมูลหรัพย์สินประกันภัยเท่านั้น

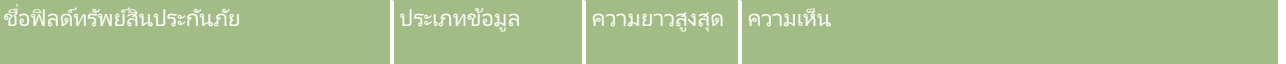

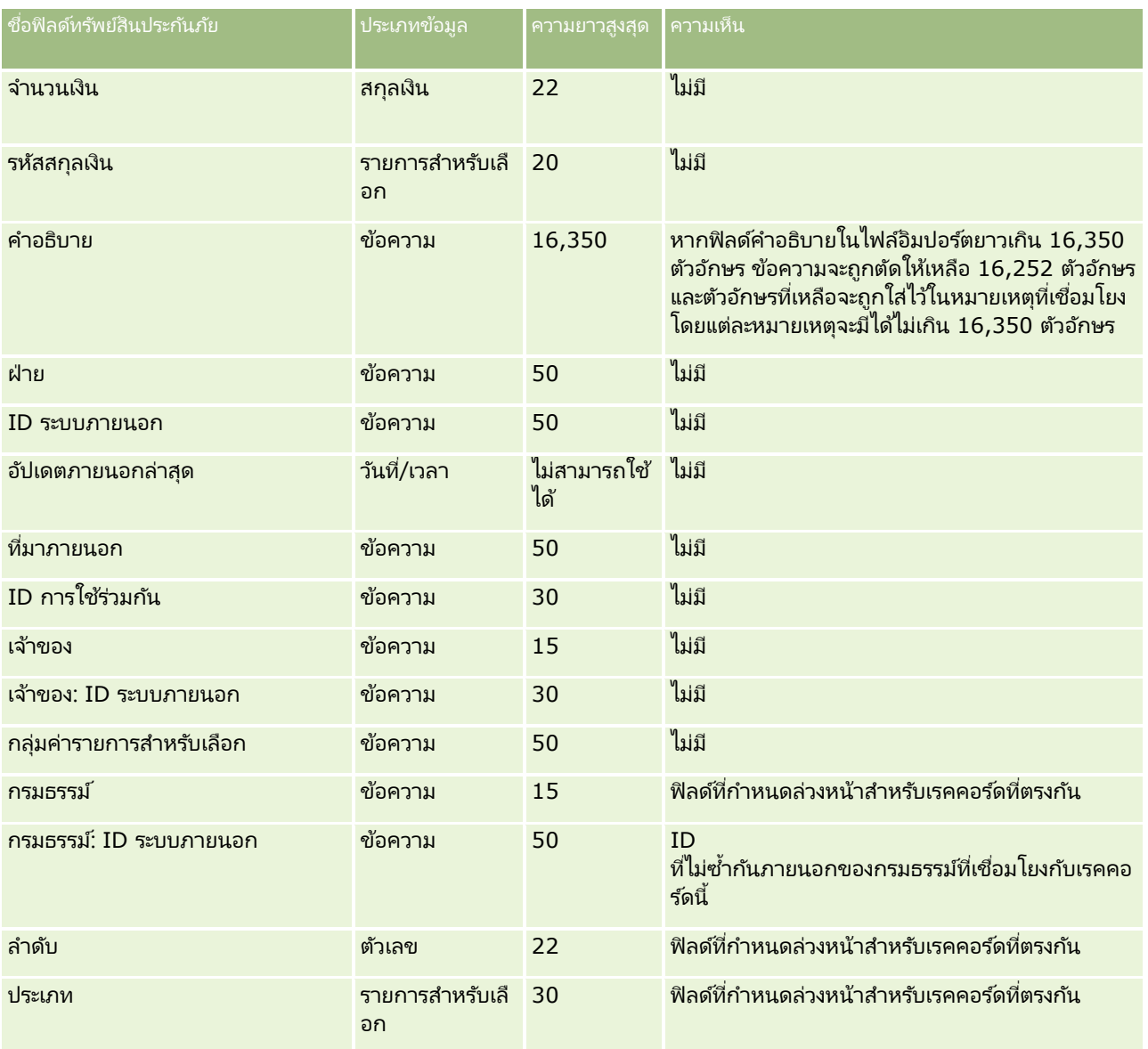

#### ห้วข้อที่เกี่ยวข้อง ่

โปรดดูหัวข้อดังต่อไปนี้สำหรับข้อมูลที่เกี่ยวข้อง: ่

- ี คำแนะนำประเภทฟิลด์สำหรับการอิมปอร์ตข้อมูล (ในหน้า [585\)](#page-584-0)
- การอิมปอร*์*ตข้อมูลของคุณ (ในหน้า [751\)](#page-750-0)

## **ฟิ ลด ์รายงานการตรวจสอบสินค้าคงคลัง: การเตรียมการอิมปอร ์ต**

ตารางต่อไปนี้ประกอบด้วยข้อมูลเฉพาะเกี่ยวกับการตั้งค่าไฟล์ CSV ของคุณก่อนการอิมปอร์ตรายงานการตรวจสอบสินค้าคงคลังลงใน Oracle CRM On Demand ์ข้อมูลนี้เป็นส่วนเพิ่มเติมของคำแนะนำในหั่วข้อ คำแนะนำประเภทฟิลด์สำหรับการอิมปอร์ตข้อมูล (ในหน้า [585\)](#page-584-0) คุณต้องตรวจสอบข้อมูลที่จะอิมปอร์ตต่อไปนี้ก่อนดำเนินการอิมปอร์ต

หมายเหตุ: คอลัมน์ฟิลด์ดีฟอลต์ในตารางนี้มีเพียงชื่อเริ่มต้น (ดีฟอลต์) เท่านั้นสำหรับแต่ละฟิลด์ ไม่มีชื่อที่มีการเปลี่ยนแปลงสำหรับบริษัทของคุณใน Oracle CRM On Demand ดังนั้น

**678** การจัดการ Oracle CRM On Demand รีลีส 40

### หากคุณไม่เห็นฟิลดเ์ฉพาะเมื่อคุณพยายามที่จะอิมปอร์ตข้อมูลของคุณ ์ให้ตรวจสอบกับผู้ดูแลระบบของคุณเพื่อกำหนดชื่อใหม่สำหรับฟิลด์ดังกล่าว

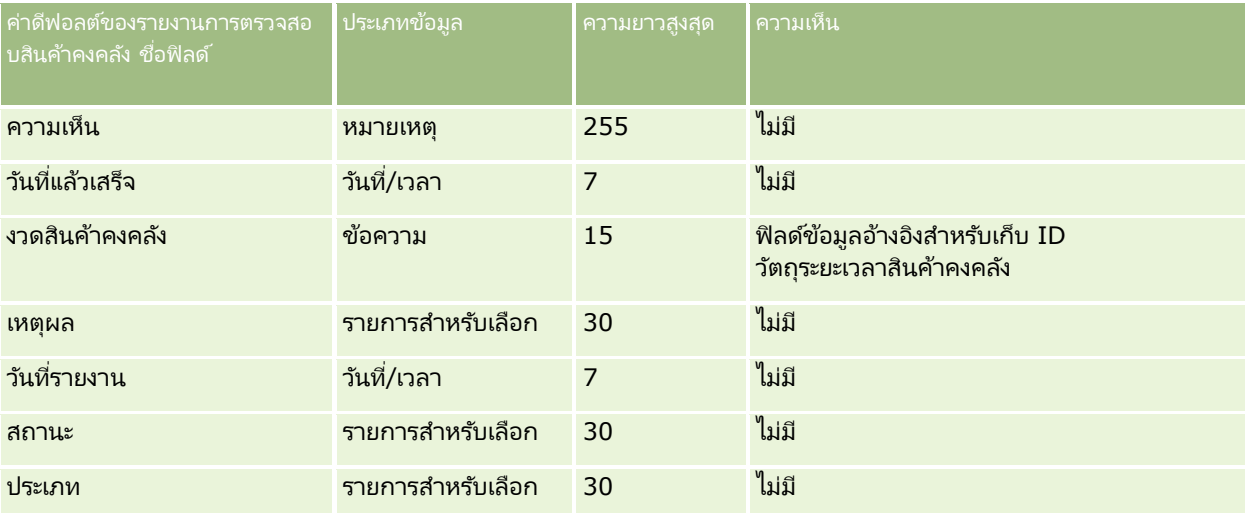

#### ห้วข้อที่เกี่ยวข้อง ่

โปรดดูหัวข้อดังต่อไปนี้สำหรับข้อมูลที่เกี่ยวข้อง: ่

- ี คำแนะนำประเภทฟิลด์สำหรับการอิมปอร์ตข้อมูล (ในหน้า [585\)](#page-584-0)
- $\blacksquare$  การอิมปอร์ตข้อมูลของคุณ (ในหน้า [751\)](#page-750-0)

## **ฟิ ลด ์งวดสินค้าคงคลัง: การเตรียมการอิมปอร ์ต**

ตารางต่อไปนี้ประกอบด้วยข้อมูลเฉพาะเกี่ยวกับการตั้งค่าไฟล์ CSV ของคุณ ก่อนการอิมปอร์ตงวดสินค้าคงคลังลงใน Oracle CRM On Demand ข้อมูลนี้จะใช้เสริมค้ำแนะนำที่ให้ในหัวข้อ คำแนะนำประเภทฟิลด์สำหรับการอิมปอร*์*ตข้อมูล (ในหน้า [585\)](#page-584-0) คุณต้องตรวจสอบข้อมูลที่จะอิมปอร์ตต่อไปนี้ก่อนดำเนินการอิมปอร์ต

หมายเหตุ: คอลัมน์ฟิลด์ดีฟอลต์ในตารางนี้มีเพียงชื่อเริ่มต้น (ดีฟอลต์) เท่านั้นสำหรับแต่ละฟิลด์ ไม่มีชื่อที่มีการเปลี่ยนแปลงสำหรับบริษัทของคุณใน Oracle CRM On Demand ดังนั้น ี่ หากคุณไม่เห็นฟิลดเ์ฉพาะเมื่อคุณพยายามที่จะอิมปอร*ั*ตข้อมูลของคุณ ์ให้ตรวจสอบกับผู้ดูแลระบบของคุณเพื่อกำหนดชื่อใหม่สำหรับฟิลด์ดังกล่าว

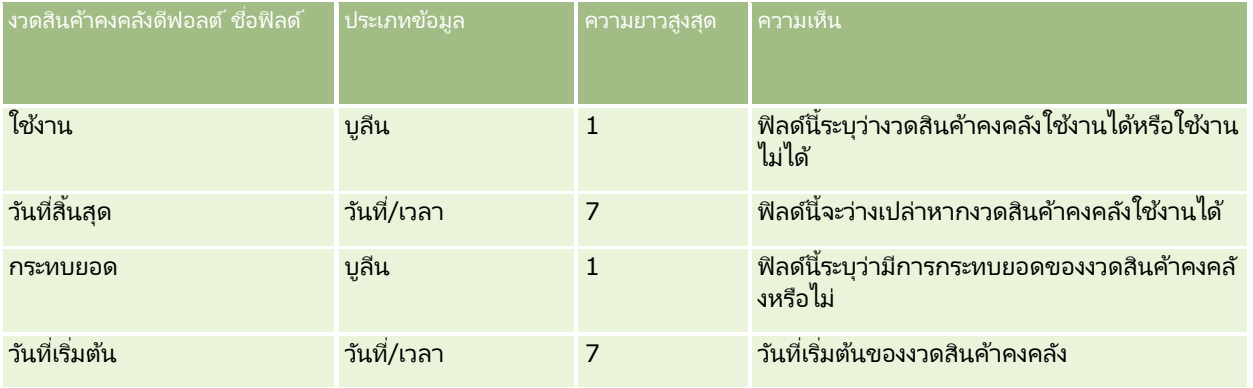

#### ห้วข้อที่เกี่ยวข้อง ่

โปรดดูหัวข้อดังต่อไปนี้สำหรับข้อมูลที่เกี่ยวข้อง: ่

- ี คำแนะนำประเภทฟิลด์สำหรับการอิมปอร์ตข้อมูล (ในหน้า [585\)](#page-584-0)
- การอิมปอร ์ตข้อมูลของคุณ (ในหน้า [751\)](#page-750-0)

# **ฟิ ลด ์ผู้ได้รับเชิญ: การเตรียมการอิมปอร ์ต**

ตารางต่อไปนี้มีข้อมูลเฉพาะที่เกี่ยวกับการตั้งค่าไฟล์ CSV ของคุณก่อนการอิมปอร์ตฟิลด์ผู้ได้รับเชิญลงใน Oracle CRM On Demand ่ ข้อมูลนี้ช่วยเสริมคำแนะนำที่ให้ไว้ในหัวข้อ คำแนะนำประเภทฟิลด์สำหรับการอิมปอร์ตข้อมูล (ในหน้า [585\)](#page-584-0) ก่อนอื่น คุณต้องตรวจสอบข้อมูลที่จะอิมปอร์ตต่อไปนี้ก่อนดำเนินการอิมปอร์ต

หมายเหตุ: คอลัมน์ ฟิลด์ดีฟอลต์ ในตารางนี้มีเฉพาะชื่อเริ่มแรก (ดีฟอลต์) ของแต่ละฟิลด์เท่านั้น ไม่มีชื่อใดๆ ที่มีการเปลี่ยนแปลงสำหรับบริษัทของคุณใน Oracle CRM On Demand หากคุณไม่พบฟิลด์ที่ต้องการขณะอิมปอร์ตข้อมูลของคุณ ้ให้ติดต่อผู้ดูแลระบบของบริษัทของคุณเพื่อสอบถามชื่อใหม่ของฟิลด์ดังกล่าว

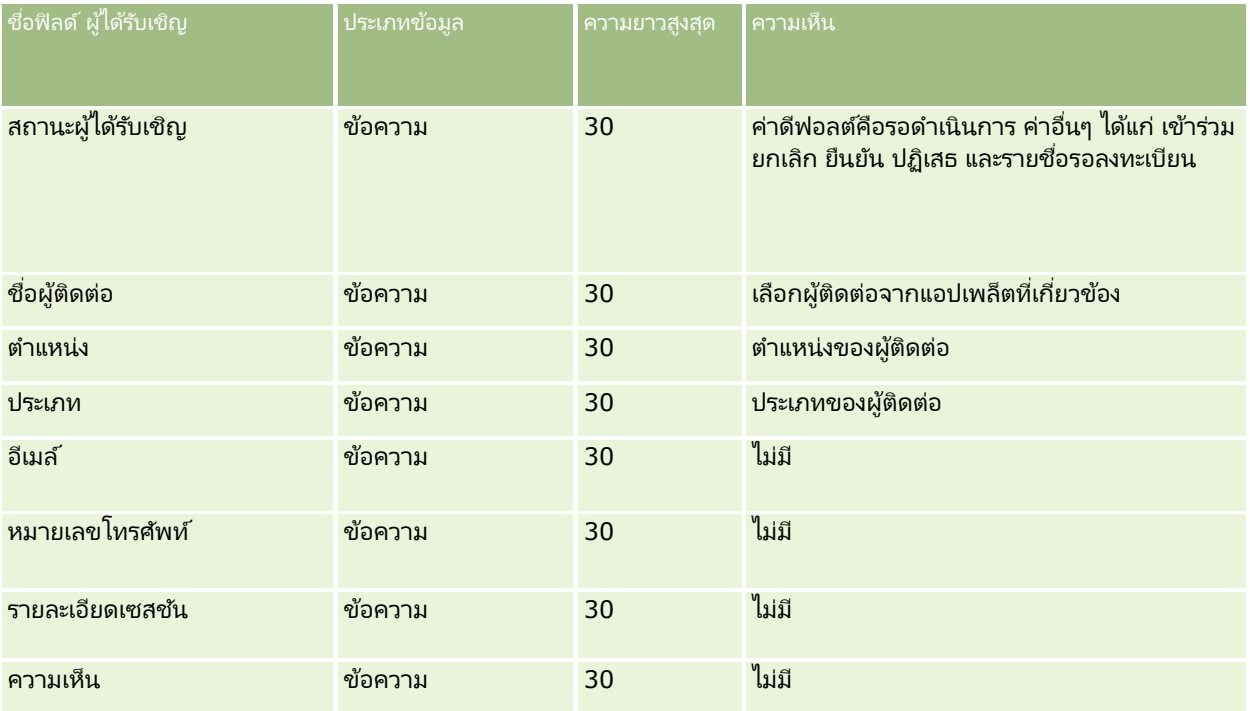

#### ห้วข้อที่เกี่ยวข้อง ่

โปรดดูหัวข้อดังต่อไปนี้สำหรับข้อมูลที่เกี่ยวข้อง: ่

- ี คำแนะนำประเภทฟิลด์สำหรับการอิมปอร์ตข้อมูล (ในหน้า [585\)](#page-584-0)
- $\blacksquare$  การอิมปอร์ตข้อมูลของคุณ (ในหน้า [751\)](#page-750-0)

#### **ฟิลดฝ์่ ายที ่เกีย่ วขอ้ ง: การจดั เตรยีมการอมิ ปอรต์**

ตารางต่อไปนี้ประกอบด้วยข้อมูลเฉพาะเกี่ยวกับการตั้งค่าไฟล์ CSV ของคุณ ก่อนการอิมปอร์ตข้อมูลฝ่ายที่เกี่ยวข้องลงใน Oracle CRM ่ On Demand ข้อมูลนี้เป็นส่วนเพิ่มเติมของคำแนะนำในห้วข้อ คำแนะนำประเภทฟิลด์สำหรับการอิมปอร์ตข้อมูล (ในหน้า [585\)](#page-584-0) ้คุณต้องตรวจสอบข้อมูลที่จะอิมปอร์ตต่อไปนี้ก่อนดำเนินการอิมปอร์ต

หมายเหตุ: คอลัมน์ฟิลด์ดีฟอลต์ในตารางนี้มีเพียงชื่อเริ่มต้น (ดีฟอลต์) เท่านั้นสำหรับแต่ละฟิลด์ ไม่มีชื่อที่มีการเปลี่ยนแปลงสำหรับบริษัทของคุณใน Oracle CRM On Demand ดังนั้น หากคุณไม่เห็นฟิลดเ์ฉพาะเมื่อคุณพยายามที่จะอิมปอร์ตข้อมูลของคุณ ให้ตรวจสอบกับผู้ดูแลระบบของคุณเพื่อกำหนดชื่อใหม่สำหรับฟิลด*์*ดังกล่าว ห้วข้อนี้มีเฉพาะใน Oracle CRM On Demand Financial Services Edition

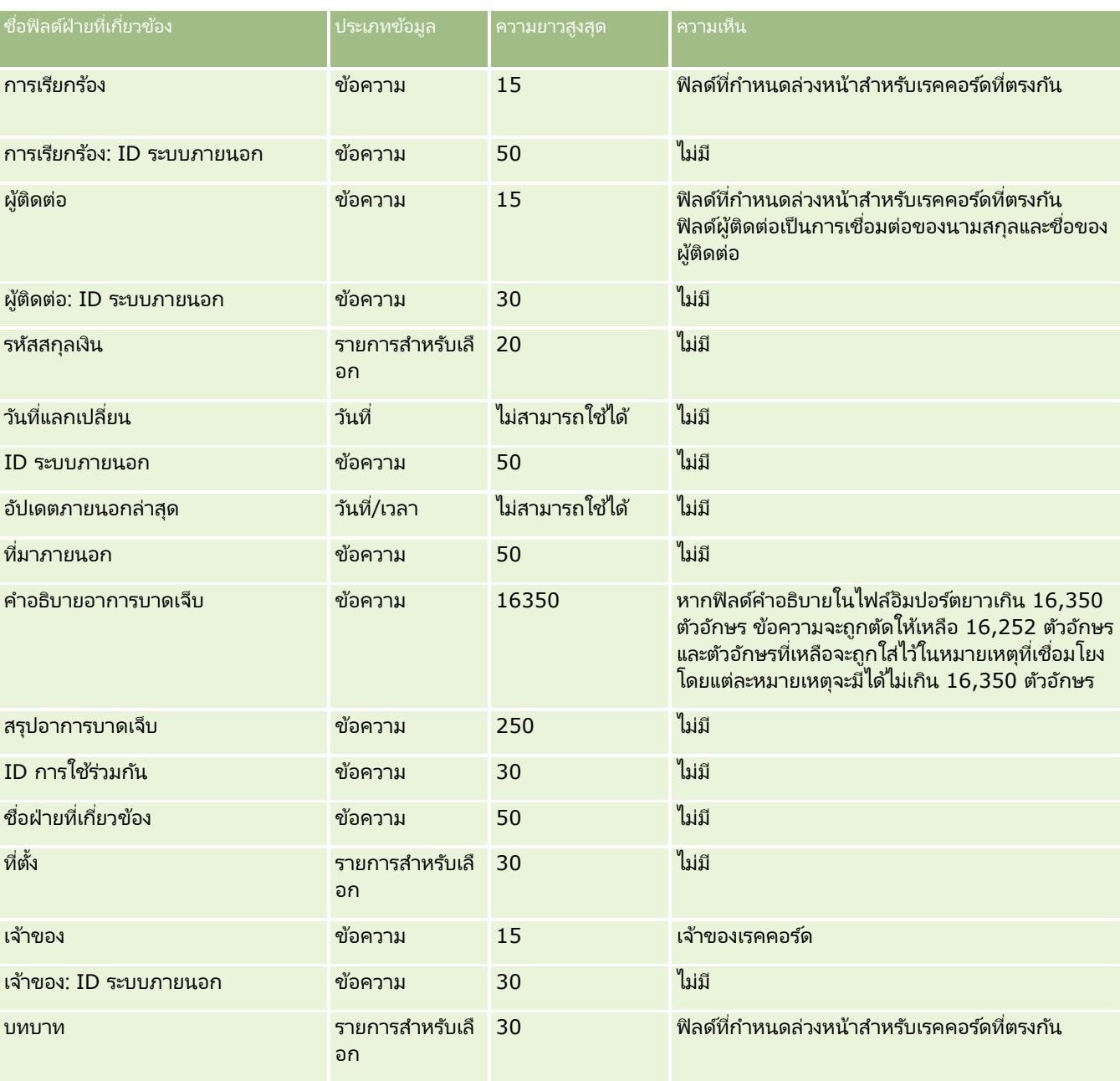

ช้อมูลในตารางต่อไปนี้ใช้ได้กับข้อมูลฝ่ายที่เกี่ยวข้องเท่านั้น ่

การจัดการ Oracle CRM On Demand รีลีส 40 **681**

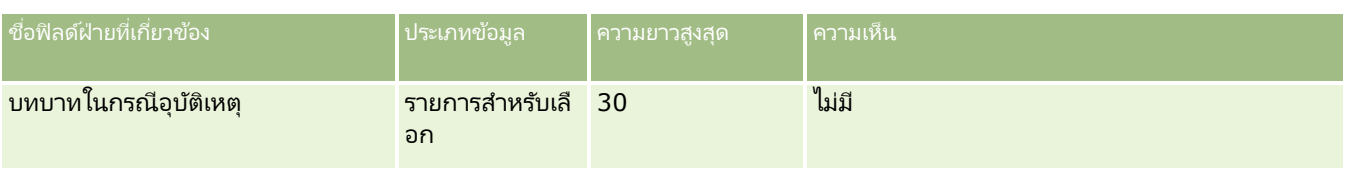

ห้วข้อที่เกี่ยวข้อง ่

โปรดดูหัวข้อดังต่อไปนี้สำหรับข้อมูลที่เกี่ยวข้อง: ่

- ี คำแนะนำประเภทฟิลด์สำหรับการอิมปอร์ตข้อมูล (ในหน้า [585\)](#page-584-0)
- การอิมปอร์ตข้อมูลของคุณ (ในหน้า [751\)](#page-750-0)

## **ฟิ ลด ์กิจกรรมลีด: การเตรียมการอิมปอร ์ต**

ตารางต่อไปนี้มีข้อมูลเฉพาะเกี่ยวกับการตั้งค่าเรคคอร์ดของคุณก่อนการอิมปอร์ตกิจกรรมลีดลงใน Oracle CRM On Demand ข้อมูลนี้จะเป็นส่วนเพิ่มเติมคำแนะนำที่ให้รายละเอียดไว้ในหัวข้อ <u>คำแนะนำประเภทฟิลด์สำหรับการอิมปอร*์*ตข้อม</u>ูล (ในหน้า [585\)](#page-584-0) ้คุณต้องตรวจดูข้อมูลเกี่ยวกับการอิมปอร์ตต่อไปนี้ก่อนดำเนินการอิมปอร์ต

หมายเหตุ: คอลัมน์ฟิลด์ดีฟอลต์ในตารางนี้มีเพียงชื่อเริ่มต้น (ดีฟอลต์) เท่านั้นสำหรับแต่ละฟิลด์ ไม่มีชื่อที่มีการเปลี่ยนแปลงสำหรับบริษัทของคุณใน Oracle CRM On Demand ดังนั้น หากคุณไม่เห็นฟิลด์เฉพาะเมื่อคุณพยายามที่จะอิมปอร*ั*ตข้อมูลของคุณ ่ ให้ตรวจสอบกับผู้ดูแลระบบของคุณเพื่อกำหนดชื่อใหม่สำหรับฟิลด์ดังกล่าว

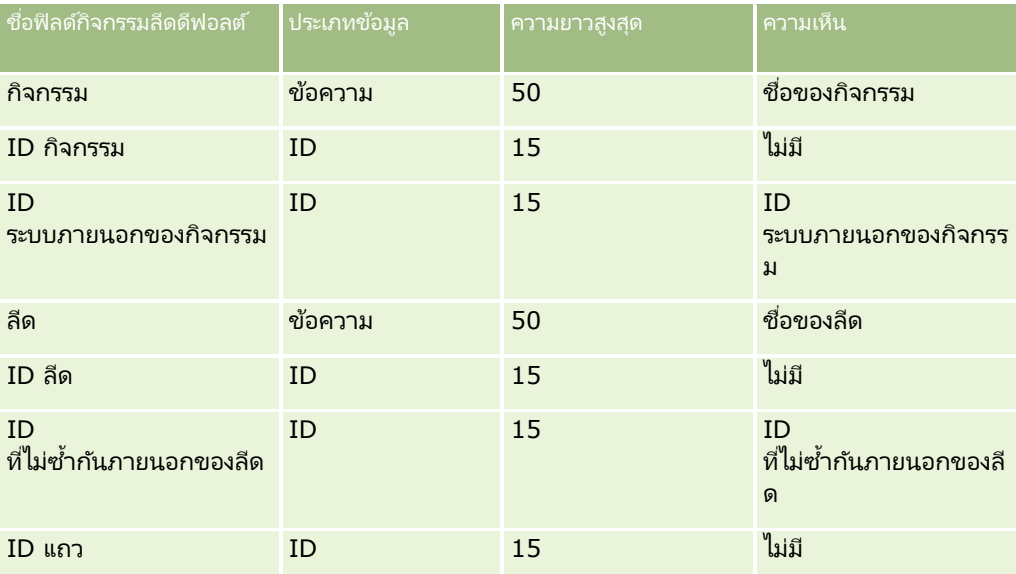

## **ฟิ ลด ์ลีด: การจัดเตรียมการอิมปอร ์ต**

ตารางต่อไปนี้มีข้อมูลเฉพาะเกี่ยวกับการตั้งค่าไฟล์ CSV ของคุณก่อนทำการอิมปอร์ตลีดเข้าใน Oracle CRM On Demand ข้อมูลนี้เป็นรายละเอี้ยดเพิ่มเติมให้กับคำแนะนำที่อธิบายไว้ในหั่วข้อ คำแนะนำประเภทฟิลด*์*สำหรับการอิมปอร*์*ตข้อมูล (ในหน้า [585\)](#page-584-0) ่ ก่อนอื่นคุณต้องตรวจสอบข้อมูลการอิมปอร์ตต่อไปนี้ก่อนดำเนินการอิมปอร์ต

หมายเหตุ: คอลัมน์ฟิลด์ดีฟอลต์ในตารางนี้มีเพียงชื่อเริ่มต้น (ดีฟอลต์) เท่านั้นสำหรับแต่ละฟิลด์ ไม่มีชื่อที่มีการเปลี่ยนแปลงสำหรับบริษัทของคุณใน Oracle CRM On Demand ดังนั้น

### หากคุณไม่เห็นฟิลดเ์ฉพาะเมื่อคุณพยายามที่จะอิมปอร*์*ตข้อมูลของคุณ ให้ตรวจสอบกับผู้ดูแลระบบของคุณเพื่อกำหนดชื่อใหม่สำหรับฟิลด์ดังกล่าว

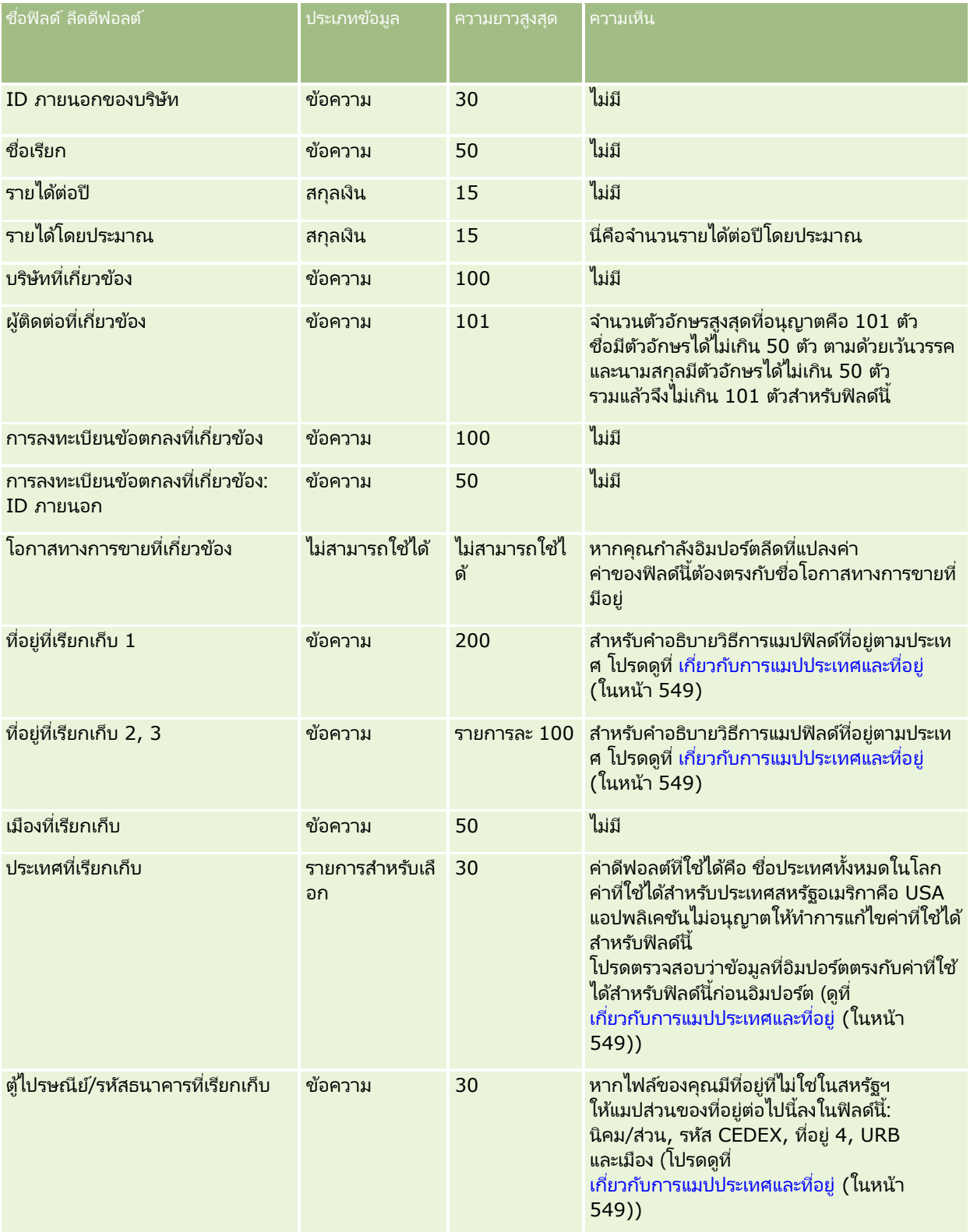

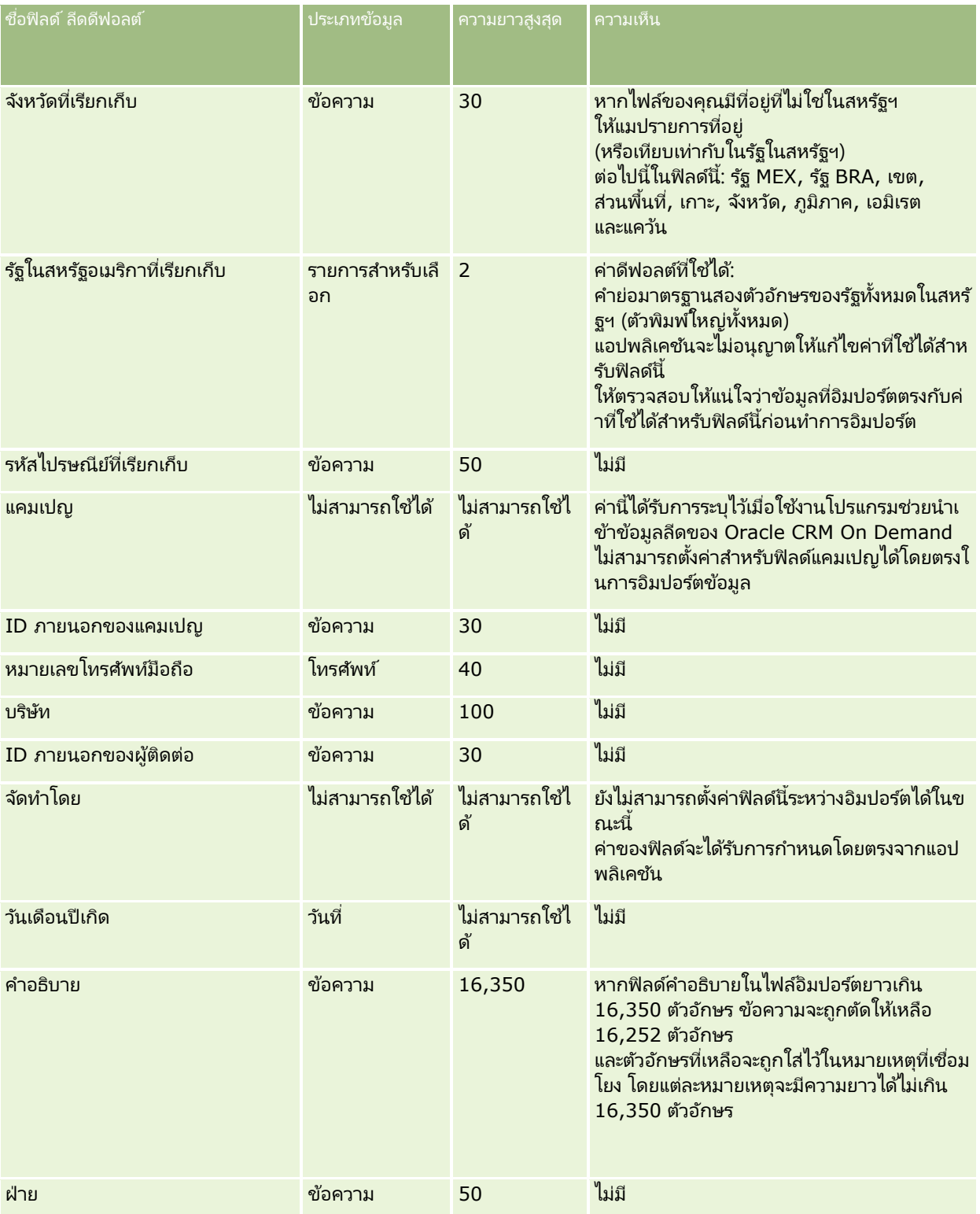
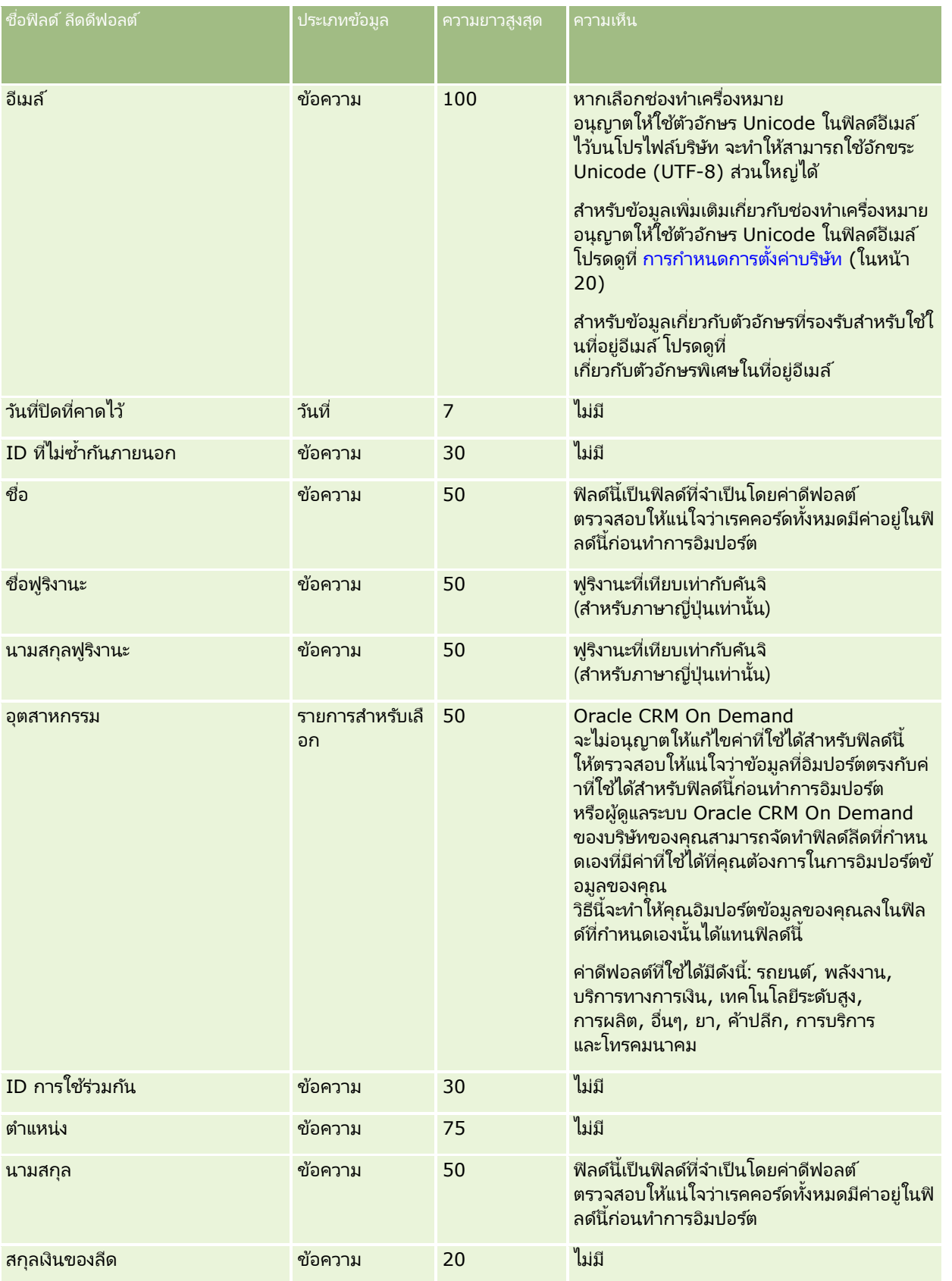

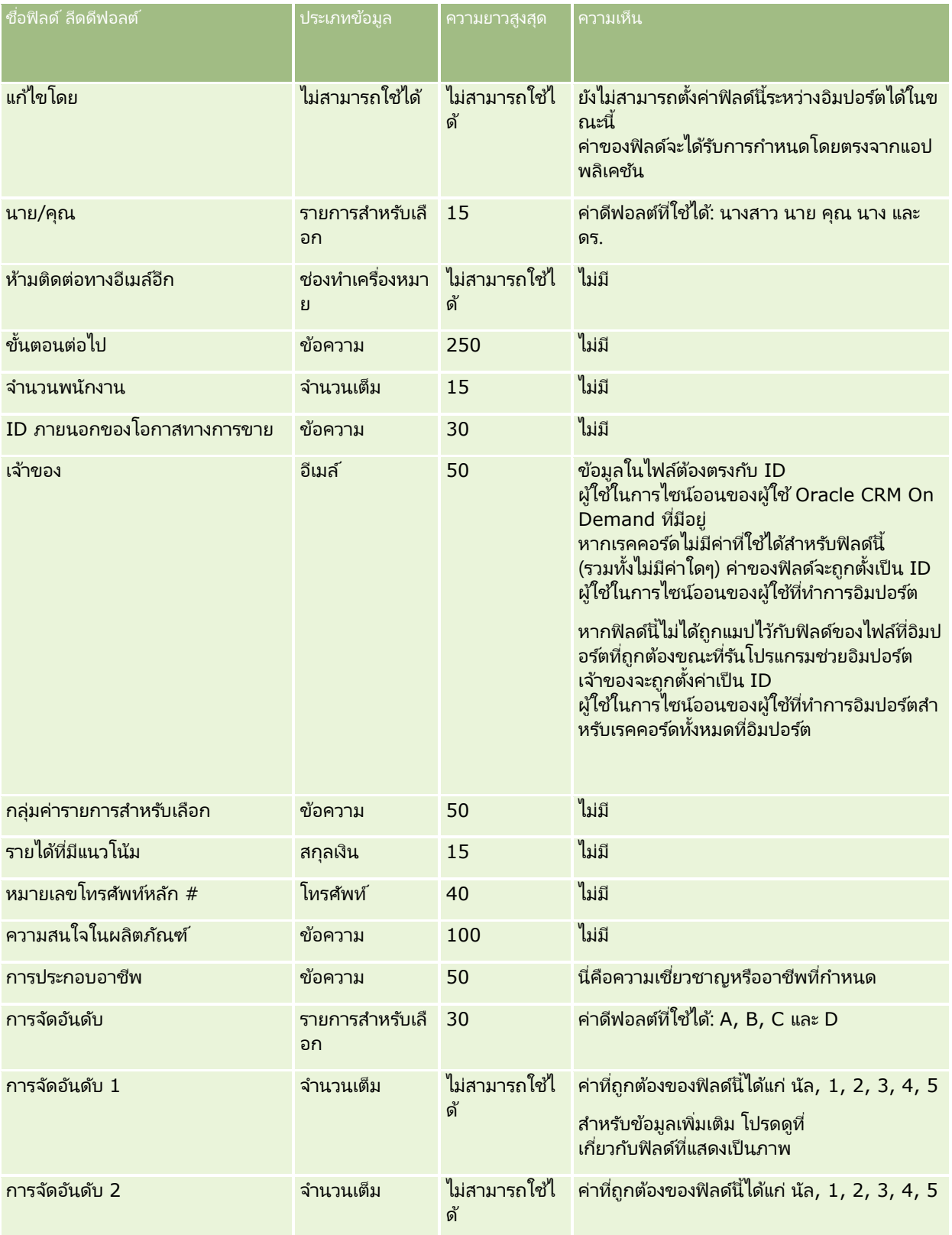

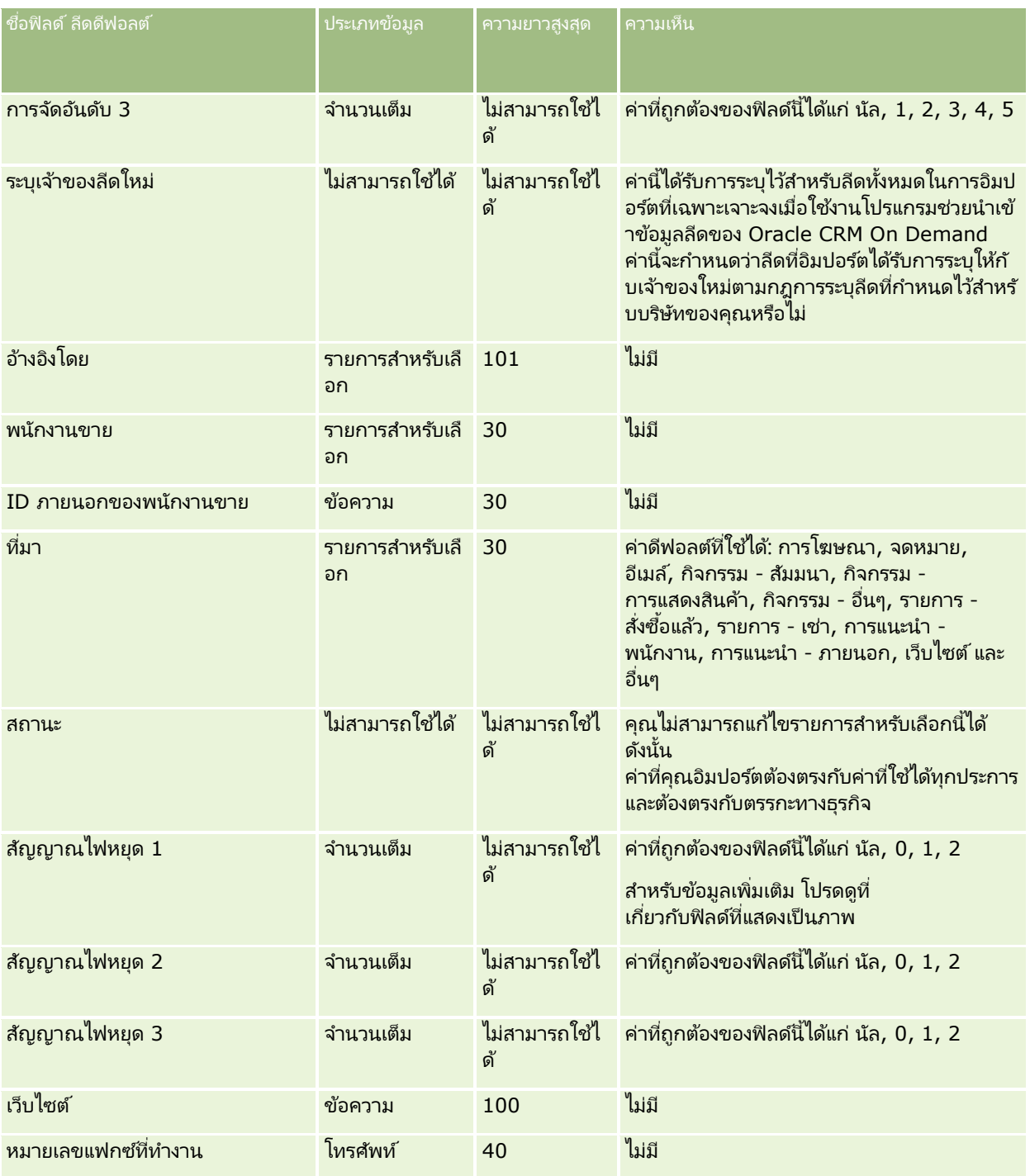

#### ห้วข้อที่เกี่ยวข้อง ่

โปรดดูหัวข้อดังต่อไปนี้สำหรับข้อมูลที่เกี่ยวข้อง: ่

- ฟิลด์ลีด
- $\blacksquare$  คำแนะนำประเภทฟิลด์สำหรับการอิมปอร์ตข้อมูล (ในหน้า [585\)](#page-584-0)

### $\blacksquare$  การอิมปอร์ตข้อมูลของคุณ (ในหน้า [751\)](#page-750-0)

## **ฟิ ลด ์ค าขอ MDF: การเตรียมการอิมปอร ์ต**

ตารางต่อไปนี้ประกอบด้วยข้อมูลเฉพาะเกี่ยวกับการตั้งค่าไฟล์ CSV ของคุณ ก่อนการอิมปอร์ตคำขอเงินทุนเพื่อการพัฒนาตลาด (MDF) ลงใน Oracle CRM On Demand ข้อมูลนี้เป็นส่วนเพิ่มเติมของคำแนะนำในห้วข้อ คำแนะนำประเภทฟิลด์สำหรับการอิมปอร์ตข้อมูล (ในหน้า [585\)](#page-584-0) คุณต้องตรวจสอบข้อมูลที่จะอิมปอร์ตต่อไปนี้ก่อนดำเนินการอิมปอร์ต

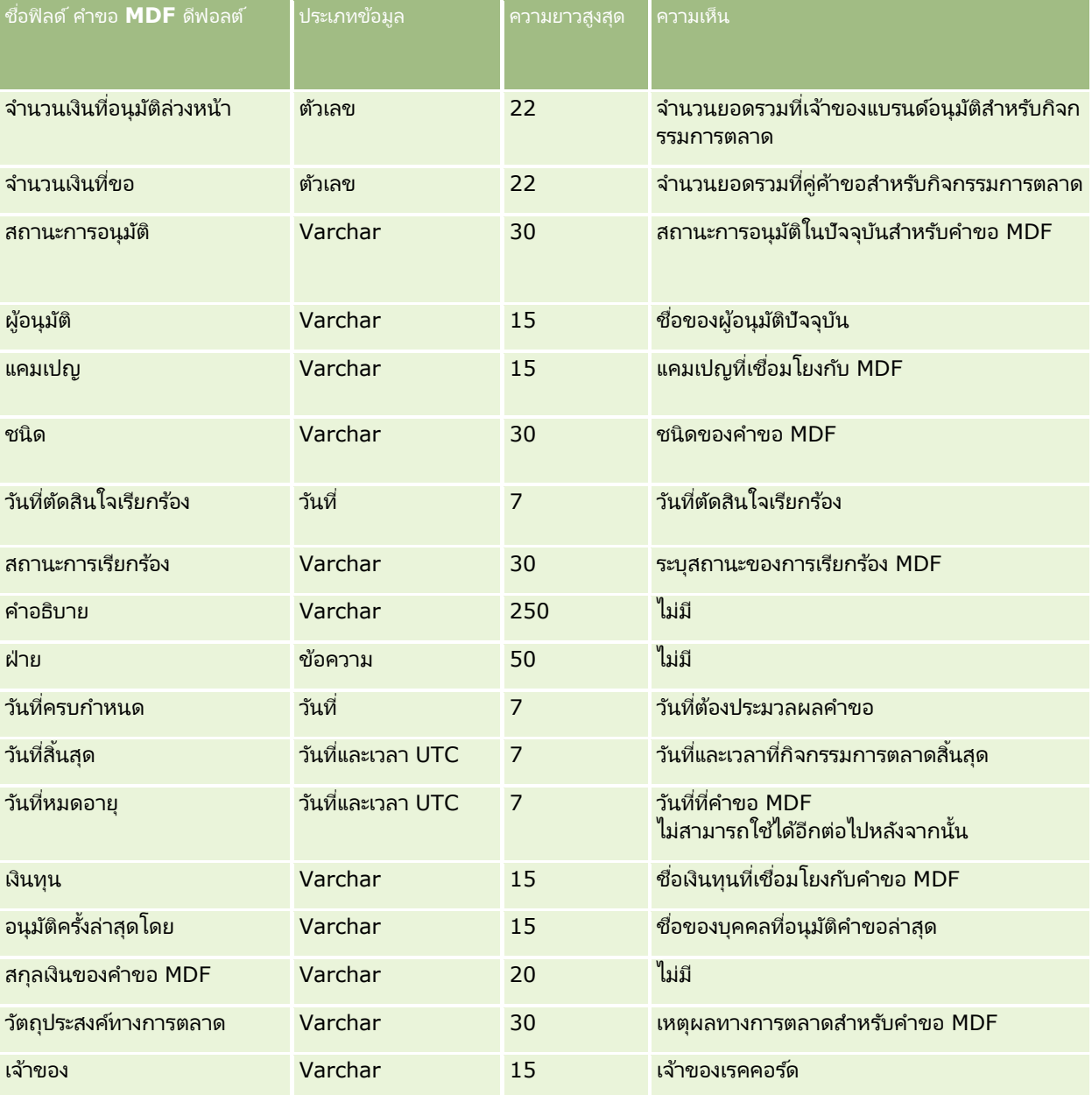

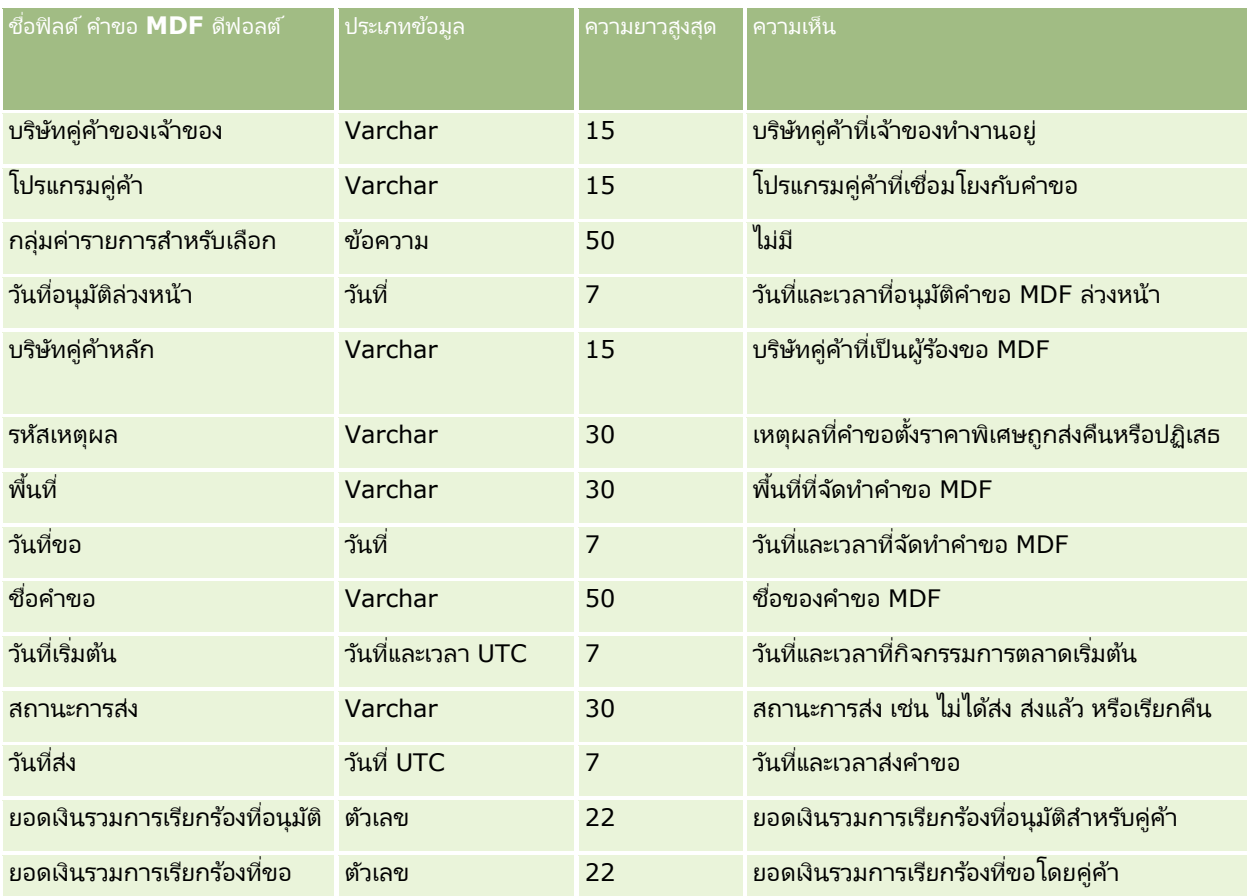

#### ห้วข้อที่เกี่ยวข้อง ่

โปรดดูหัวข้อดังต่อไปนี้สำหรับข้อมูลที่เกี่ยวข้อง: ่

- ี คำแนะนำประเภทฟิลด์สำหรับการอิมปอร์ตข้อมูล (ในหน้า [585\)](#page-584-0)
- การอิมปอร์ตข้อมูลของคุณ (ในหน้า [751\)](#page-750-0)

## **ฟิ ลด ์การตอบกลับข้อความ: การเตรียมการอิมปอร ์ต**

ตารางต่อไปนี้ประกอบด้วยข้อมูลเฉพาะเกี่ยวกับการตั้งค่าไฟล์ CSV ของคุณ ก่อนการอิมปอร์ตการตอบกลับข้อความลงใน Oracle CRM On Demand ข้อมูลนี้เป็นส่วนเพิ่มเติมของคำแนะนำในห้วข้อ คำแนะนำประเภทฟิลด์สำหรับการอิมปอร์ตข้อมูล (ในหน้า [585\)](#page-584-0) ้คุณต้องตรวจสอบข้อมูลที่จะอิมปอร์ตต่อไปนี้ก่อนดำเนินการอิมปอร์ต

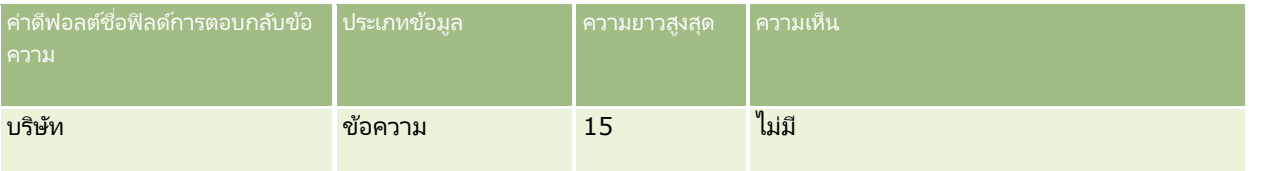

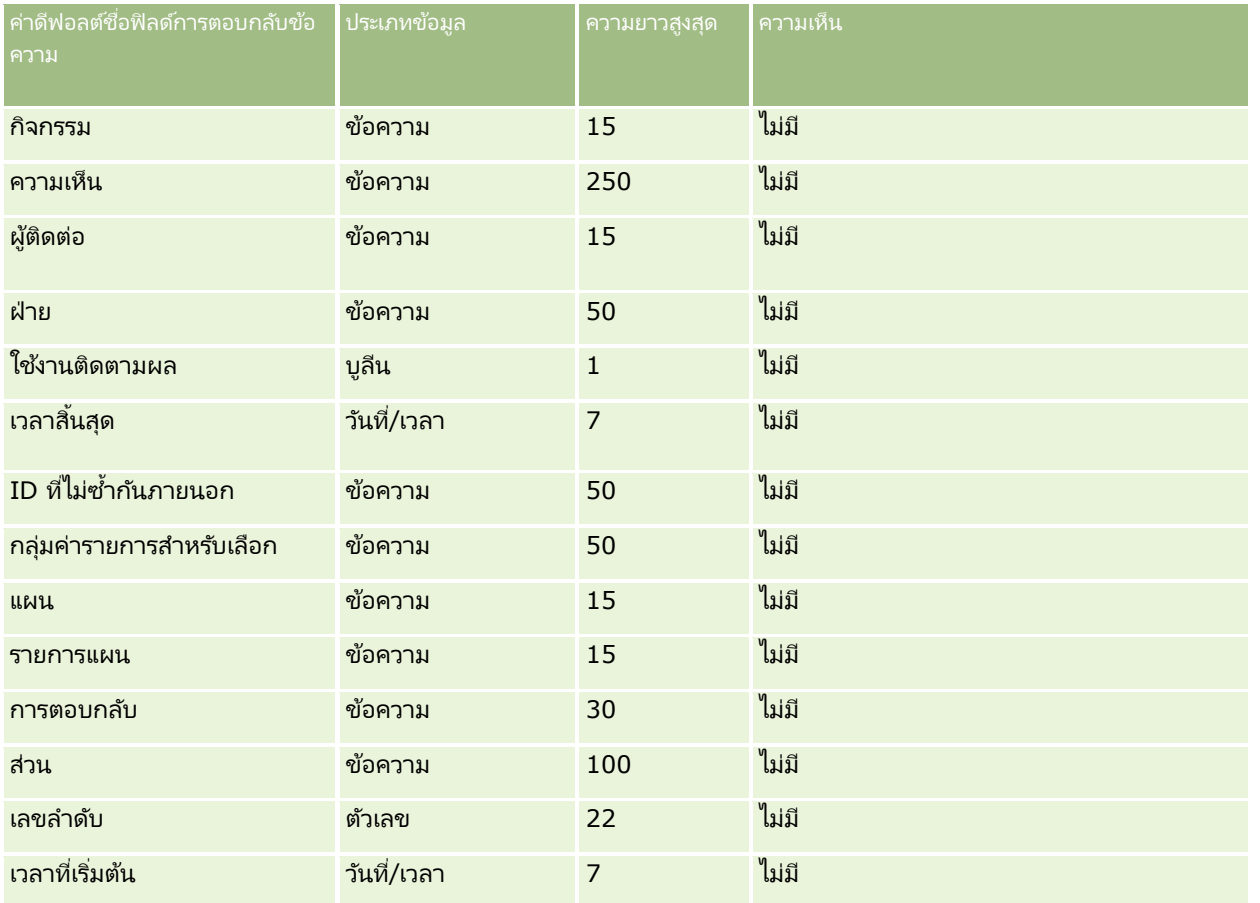

#### ห้วข้อที่เกี่ยวข้อง ่

โปรดดูหัวข้อดังต่อไปนี้สำหรับข้อมูลที่เกี่ยวข้อง: ่

- ี คำแนะนำประเภทฟิลด์สำหรับการอิมปอร์ตข้อมูล (ในหน้า [585\)](#page-584-0)
- การอิมปอร ์ตข้อมูลของคุณ (ในหน้า [751\)](#page-750-0)
- การปรับปรุงการตอบกลับข้อความ

## **ฟิ ลด ์แผนรับส่งข้อความ: การเตรียมการอิมปอร ์ต**

ตารางต่อไปนี้ประกอบด้วยข้อมูลเฉพาะเกี่ยวกับการตั้งค่าไฟล์ CSV ของคุณก่อนการอิมปอร์ตแผนการรับส่งข้อความลงใน Oracle CRM On Demand ข้อมูลนี้เป็นส่วนเพิ่มเติมของคำแนะนำในห้วข้อ คำแนะนำประเภทฟิลด์สำหรับการอิมปอร์ตข้อมูล (ในหน้า [585\)](#page-584-0) ้ คุณต้องตรวจสอบข้อมูลที่จะอิมปอร์ตต่อไปนี้ก่อนดำเนินการอิมปอร์ต

หมายเหตุ: คอลัมน์ฟิลด์ดีฟอลต์ในตารางนี้มีเพียงชื่อเริ่มต้น (ดีฟอลต์) เท่านั้นสำหรับแต่ละฟิลด์ ไม่มีชื่อที่มีการเปลี่ยนแปลงสำหรับบริษัทของคุณใน Oracle CRM On Demand ดังนั้น หากคุณไม่เห็นฟิลด์เฉพาะเมื่อคุณพยายามที่จะอิมปอร์ตข้อมูลของคุณ ้ให้ตรวจสอบกับผู้ดูแลระบบของคุณเพื่อกำหนดชื่อใหม่สำหรับฟิลด์ดังกล่าว

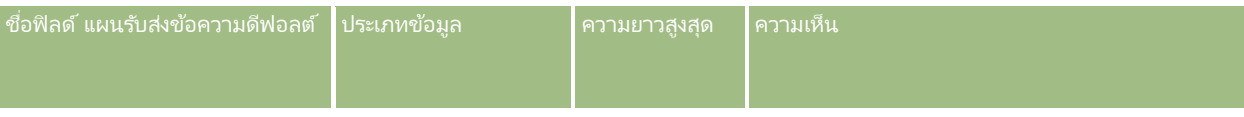

#### **690** การจัดการ Oracle CRM On Demand รีลีส 40

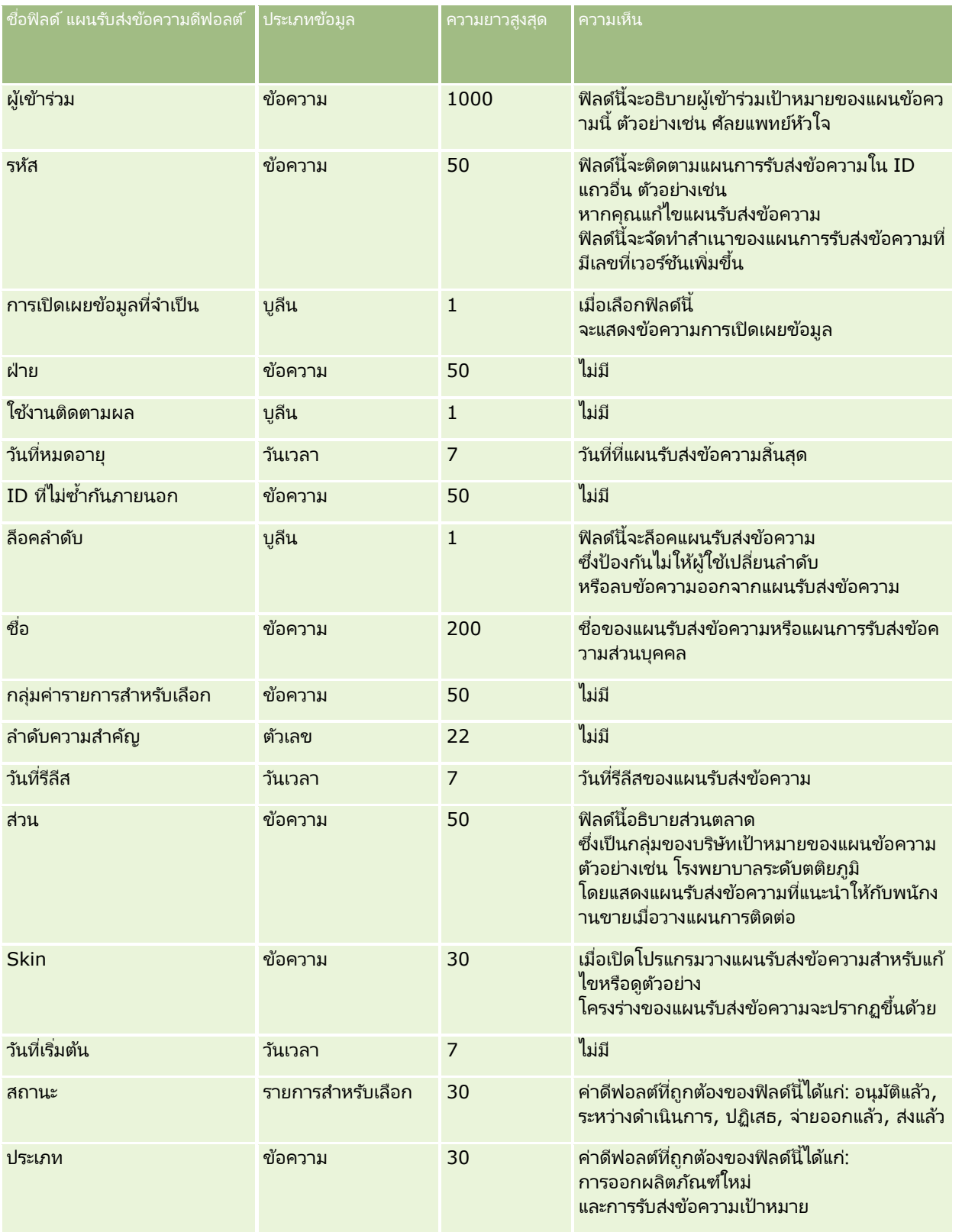

#### ห้วข้อที่เกี่ยวข้อง ่

โปรดดูหัวข้อดังต่อไปนี้สำหรับข้อมูลที่เกี่ยวข้อง: ่

- ี คำแนะนำประเภทฟิลด์สำหรับการอิมปอร์ตข้อมูล (ในหน้า [585\)](#page-584-0)
- $\blacksquare$  การอิมปอร์ตข้อมูลของคุณ (ในหน้า [751\)](#page-750-0)
- แผนรับส่งข้อความ

# **ฟิ ลด ์รายการแผนรับส่งข้อความ: การเตรียมการอิมปอร ์ต**

ตารางต่อไปนี้ประกอบด้วยข้อมูลเฉพาะเกี่ยวกับการตั้งค่าไฟล์ CSV ของคุณก่อนการอิมปอร์ตรายการแผนรับส่งข้อความลงใน Oracle CRM On Demand ข้อมูลนี้เป็นส่วนเพิ่มเติมของคำแนะนำในห้วข้อ คำแนะนำประเภทฟิลด์สำหรับการอิมปอร์ตข้อมูล (ในหน้า [585\)](#page-584-0) ่ เริ่มจากคุณต้องตรวจสอบข้อมูลที่จะอิมปอร์ตต่อไปนี้ก่อนดำเนินการอิมปอร์ต

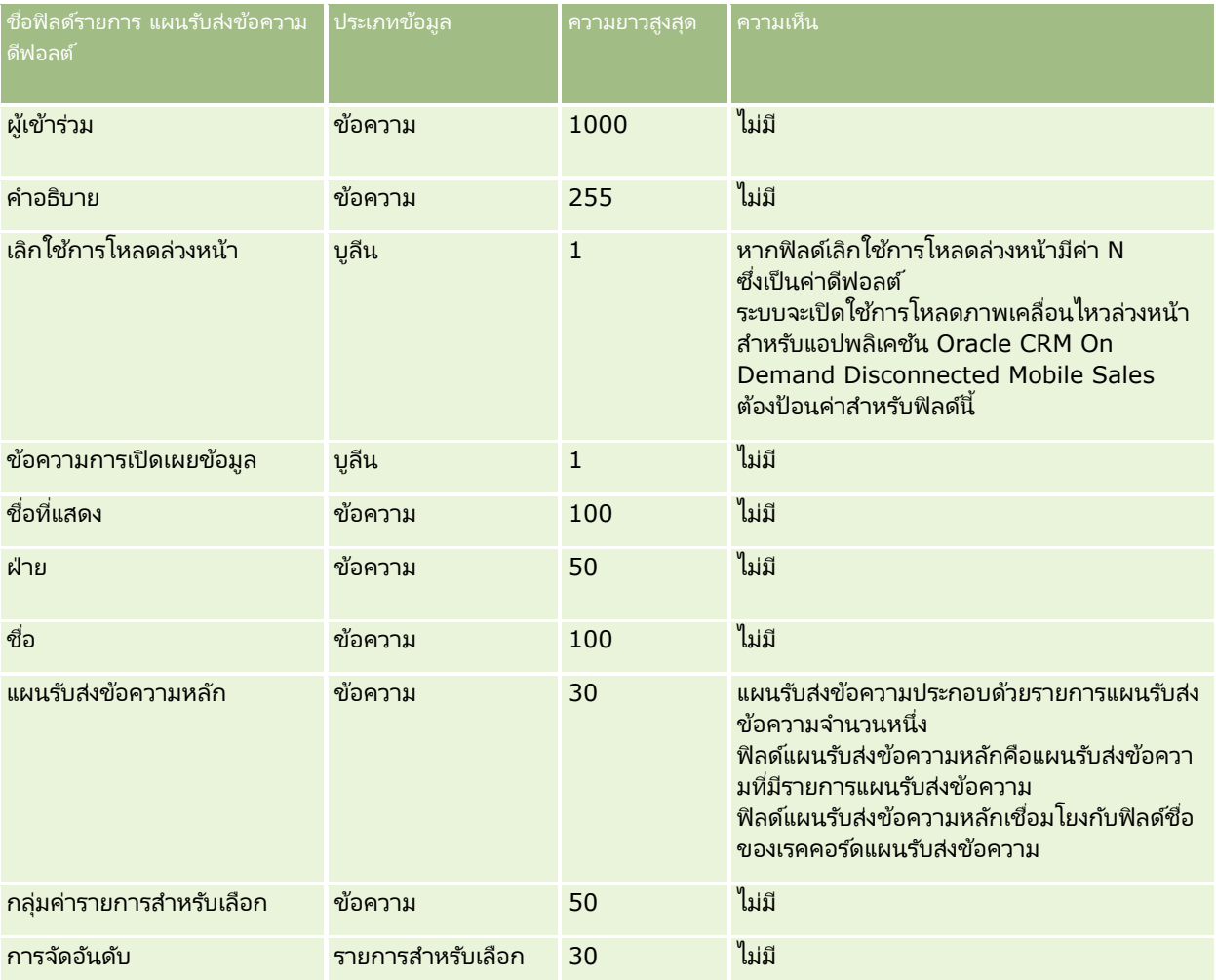

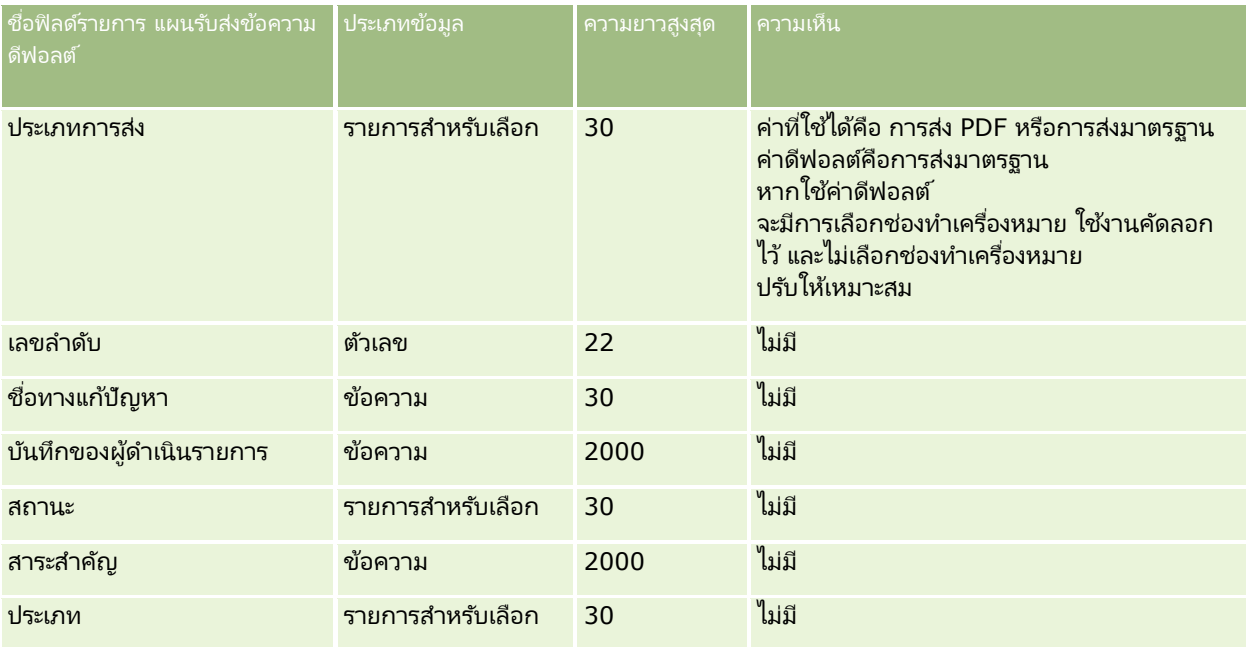

#### ห้วข้อที่เกี่ยวข้อง ่

โปรดดูหัวข้อดังต่อไปนี้สำหรับข้อมูลที่เกี่ยวข้อง: ่

- ี คำแนะนำประเภทฟิลด์สำหรับการอิมปอร์ตข้อมูล (ในหน้า [585\)](#page-584-0)
- การอิมปอร ์ตข้อมูลของคุณ (ในหน้า [751\)](#page-750-0)
- รายการแผนรับส่งข้อความ

## **ฟิ ลด ์ความสัมพันธ ์ของรายการแผนรับส่งข้อความ: การเตรียมการอิมปอร ์ต**

ตารางต่อไปนี้ประกอบด้วยข้อมูลเฉพาะเกี่ยวกับการตั้งค่าไฟล*์* CSV ของคุณก่อนการอิมปอร์ตความสัมพันธ์ของรายการแผนรับส่งข้อความลงใน Oracle CRM On Demand ข้อมูลนี้เป็นส่วนเพิ่มเติมของคำแนะนำในห้วข้อ คำแนะนำประเภทฟิลด*์*สำหรับการอิมปอร*์*ตข้อมูล (ในหน้า [585\)](#page-584-0) ้คุณต้องตรวจสอบข้อมูลที่จะอิมปอร์ตต่อไปนี้ก่อนดำเนินการอิมปอร์ต

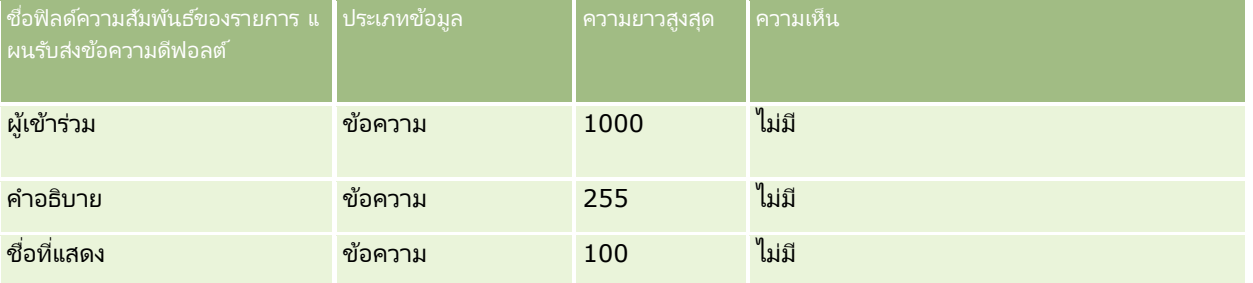

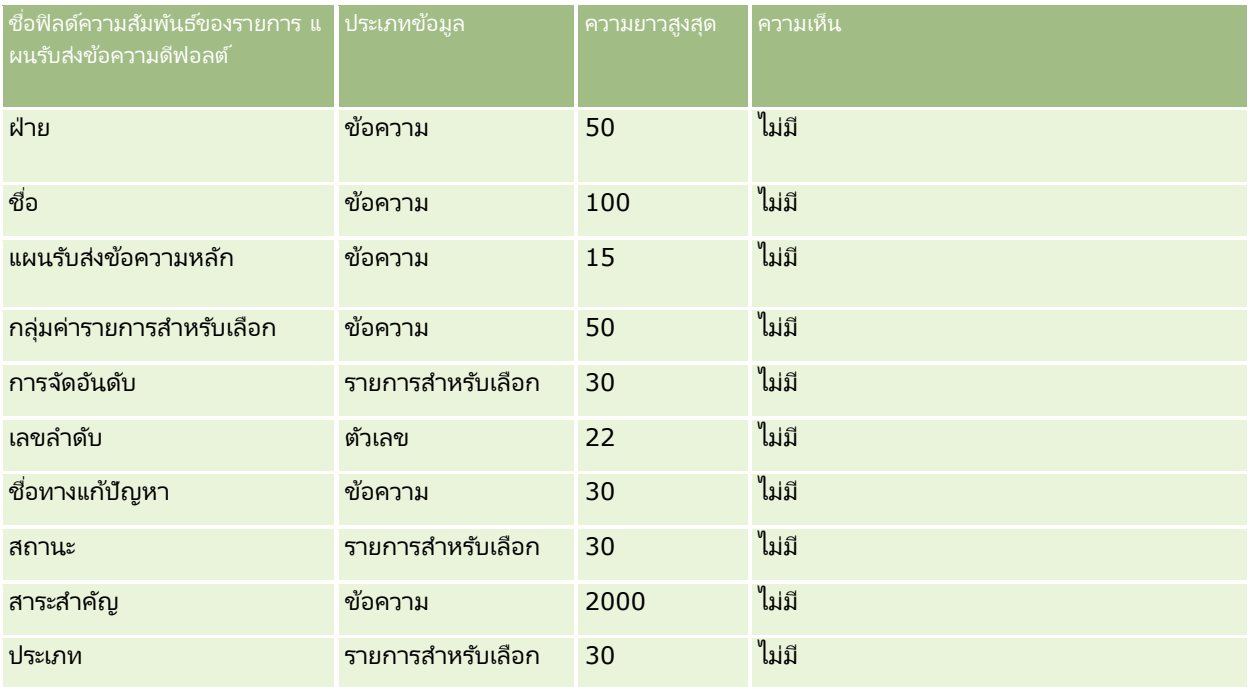

#### ห้วข้อที่เกี่ยวข้อง ่

โปรดดูหัวข้อดังต่อไปนี้สำหรับข้อมูลที่เกี่ยวข้อง: ่

- ี คำแนะนำประเภทฟิลด์สำหรับการอิมปอร์ตข้อมูล (ในหน้า [585\)](#page-584-0)
- การอิมปอร ์ตข้อมูลของคุณ (ในหน้า [751\)](#page-750-0)
- ์ ความสัมพันธ์ของรายการแผนรับส่งข้อความ

# **ฟิ ลด ์การติดตามการแก้ไข: การเตรียมการอิมปอร ์ต**

ตารางต่อไปนี้ประกอบด้วยข้อมูลเฉพาะเกี่ยวกับการตั้งค่าไฟล์ CSV ของคุณก่อนการอิมปอร์ตฟิลด์การติดตามการแก้ไขลงใน Oracle CRM On Demand ข้อมูลนี้เป็นส่วนเพิ่มเติมของคำแนะนำในห้วข้อ คำแนะนำประเภทฟิลด์สำหรับการอิมปอร์ตข้อมูล (ในหน้า [585\)](#page-584-0) ้ก่อนอื่น คุณต้องตรวจสอบข้อมูลต่อไปนี้ก่อนที่จะอิมปอร*ั*ตฟิลด*์*การติดตามการแก้ไข

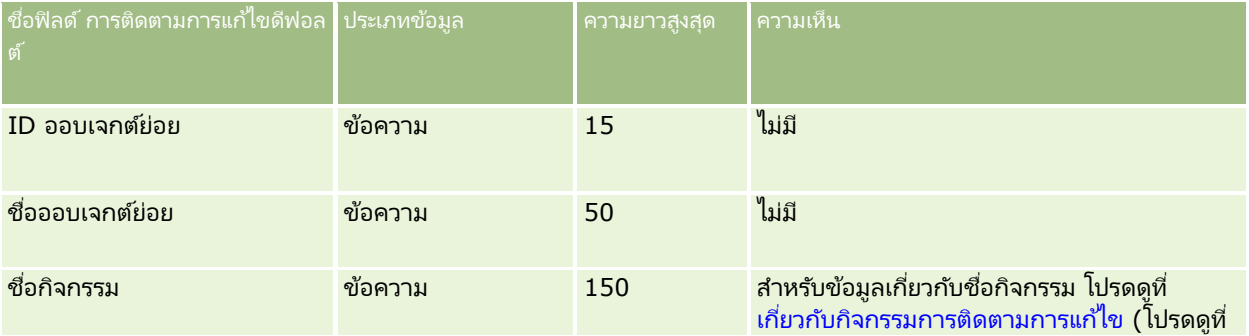

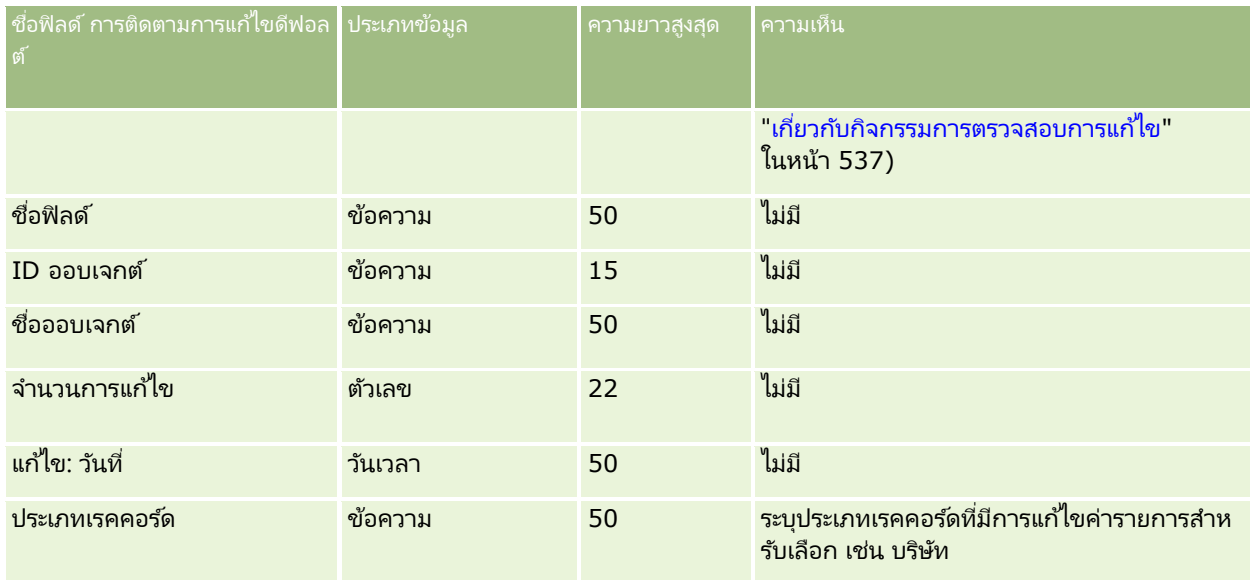

#### ห้วข้อที่เกี่ยวข้อง ่

โปรดดูหัวข้อดังต่อไปนี้สำหรับข้อมูลที่เกี่ยวข้อง: ่

- การติดตามการแก้ไข (ในหน้า [525\)](#page-524-0)
- ี คำแนะนำประเภทฟิลด์สำหรับการอิมปอร์ตข้อมูล (ในหน้า [585\)](#page-584-0)
- การอิมปอร ์ตข้อมูลของคุณ (ในหน้า [751\)](#page-750-0)

## **ฟิ ลด ์หมายเหตุ: การจัดเตรียมการอิมปอร ์ต**

ตารางต่อไปนี้ประกอบด้วยข้อมูลเฉพาะเกี่ยวกับการตั้งค่าไฟล์ CSV ของคุณ ก่อนการอิมปอร์ตหมายเหตุใน Oracle CRM On Demand ข้อมูลนี้เป็นส่วนเพิ่มเติมของคำแนะนำในห้วข้อ คำแนะนำประเภทฟิลด์สำหรับการอิมปอร*์*ตข้อมูล (ในหน้า [585\)](#page-584-0) ้คุณต้องตรวจสอบข้อมูลที่จะอิมปอร์ตต่อไปนี้ก่อนดำเนินการอิมปอร์ต

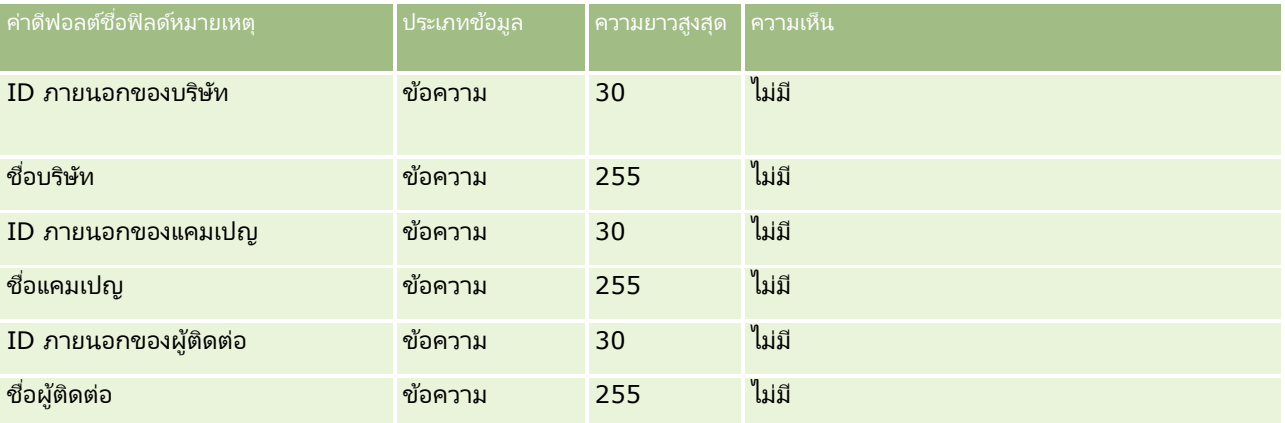

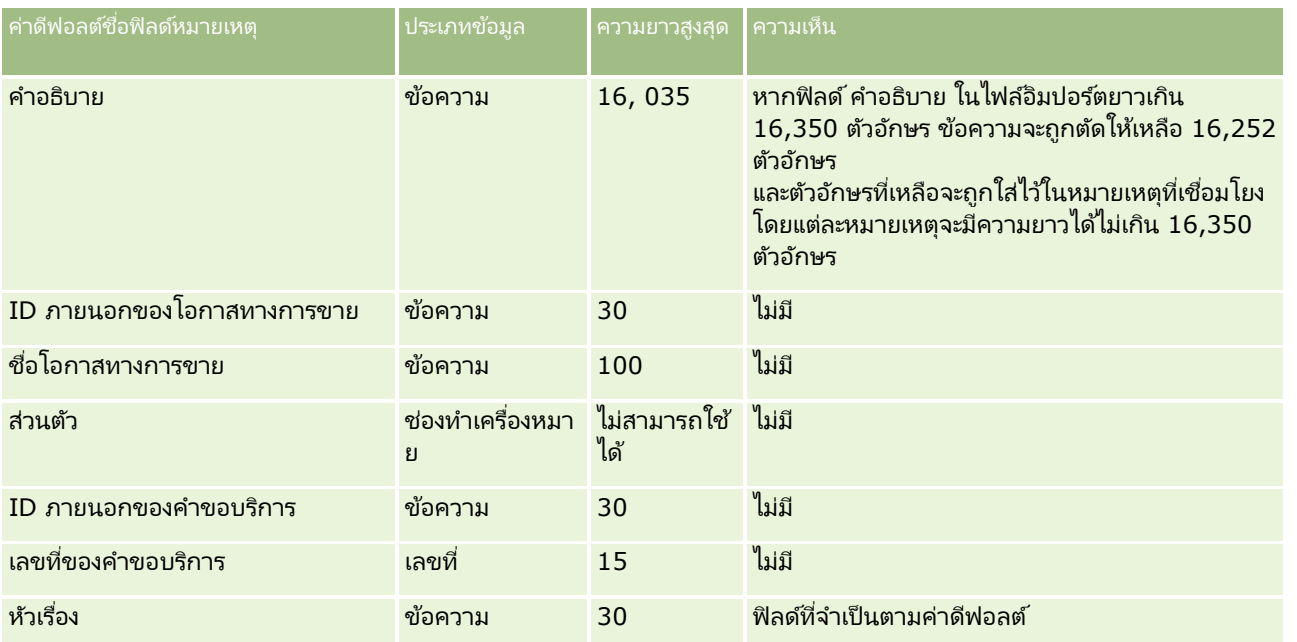

#### ห้วข้อที่เกี่ยวข้อง ่

โปรดดูหัวข้อดังต่อไปนี้สำหรับข้อมูลที่เกี่ยวข้อง: ่

- ี คำแนะนำประเภทฟิลด์สำหรับการอิมปอร์ตข้อมูล (ในหน้า [585\)](#page-584-0)
- $\blacksquare$  การอิมปอร์ตข้อมูลของคุณ (ในหน้า [751\)](#page-750-0)

# **ฟิ ลด ์วัตถุประสงค ์: การเตรียมการอิมปอร ์ต**

ตารางต่อไปนี้ประกอบด้วยข้อมูลเฉพาะเกี่ยวกับการตั้งค่าไฟล์ CSV ของคุณก่อนการอิมปอร์ตวัตถุประสงค์ลงใน Oracle CRM On Demand ข้อมูลนี้เป็นส่วนเพิ่มเติมของคำแนะนำในห้วข้อ คำแนะนำประเภทฟิลด*์*สำหรับการอิมปอร*์*ตข้อมูล (ในหน้า [585\)](#page-584-0) ้ คุณต้องตรวจสอบข้อมูลที่จะอิมปอร์ตต่อไปนี้ก่อนดำเนินการอิมปอร์ต

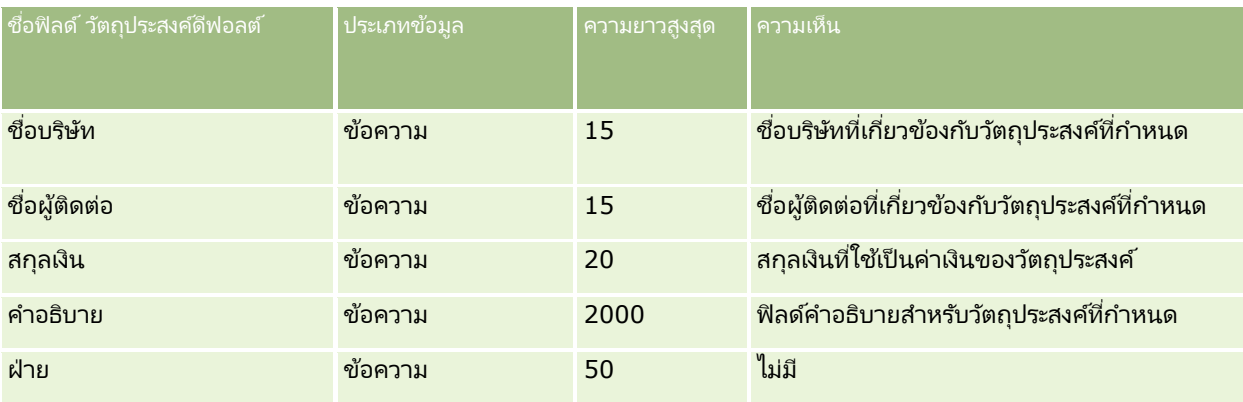

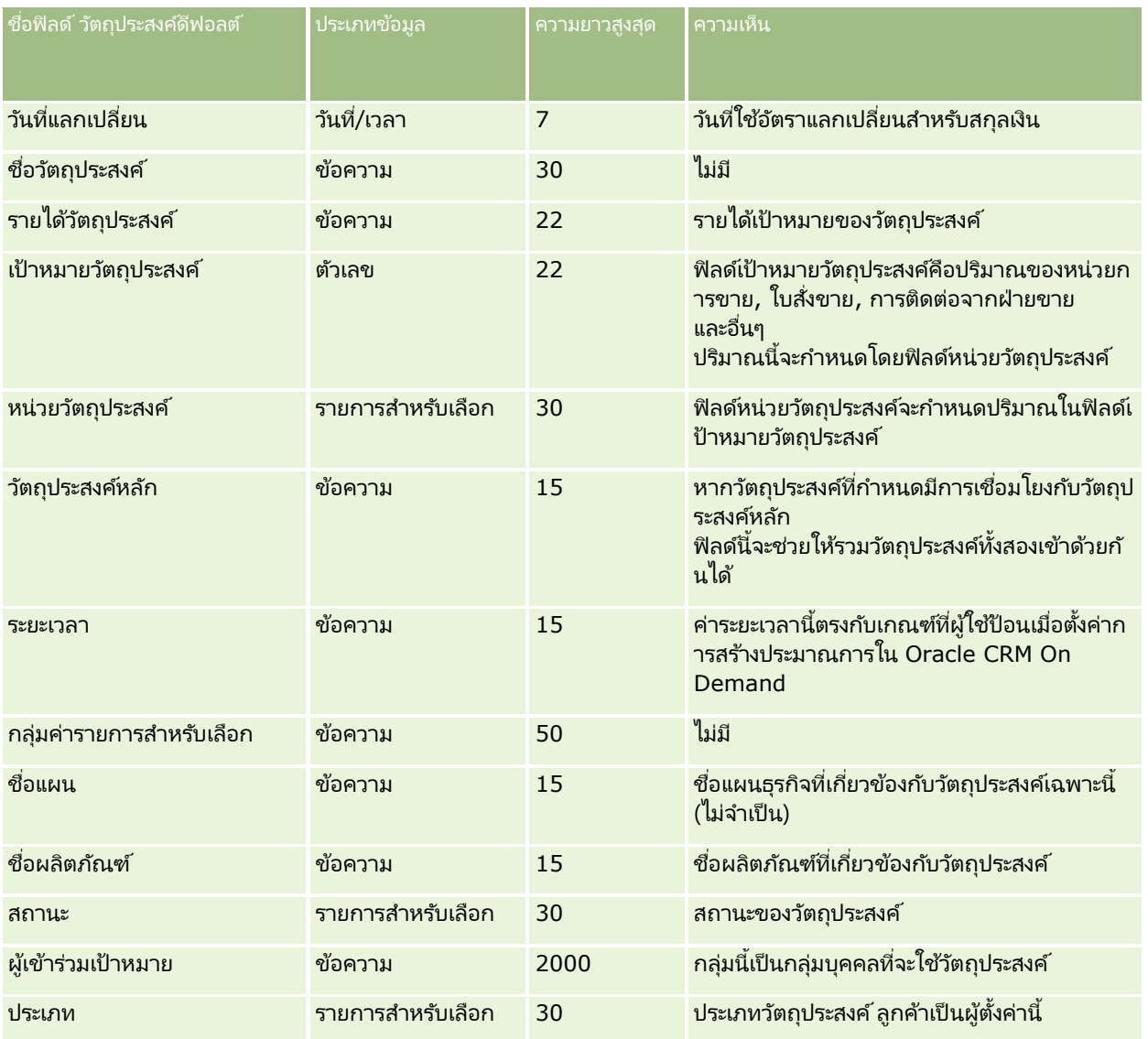

#### ห้วข้อที่เกี่ยวข้อง ่

โปรดดูหัวข้อดังต่อไปนี้สำหรับข้อมูลที่เกี่ยวข้อง: ่

- ี คำแนะนำประเภทฟิลด์สำหรับการอิมปอร์ตข้อมูล (ในหน้า [585\)](#page-584-0)
- การอิมปอร ์ตข้อมูลของคุณ (ในหน้า [751\)](#page-750-0)
- วัตถุประสงค์

# **ฟิ ลด ์บทบาทผู้ติดต่อของโอกาสทางการขาย: การจัดเตรียมการอิมปอร ์ต**

ตารางต่อไปนี้ประกอบด้วยข้อมูลเฉพาะเกี่ยวกับการตั้งค่าไฟล์ CSV ของคุณก่อนการอิมปอร์ตบทบาทผู้ติดต่อลงใน Oracle CRM On Demand ข้อมูลนี้เป็นส่วนเพิ่มเติมของคำแนะนำในห้วข้อ คำแนะนำประเภทฟิลด*์*สำหรับการอิมปอร*์*ตข้อมูล (ในหน้า [585\)](#page-584-0) ่ เริ่มจากคุณต้องตรวจสอบข้อมูลที่จะอิมปอร์ตต่อไปนี้ก่อนดำเนินการอิมปอร์ต

#### หมายเหตุ: คอลัมน์ฟิลด์ดีฟอลต์ในตารางนี้มีเพียงชื่อเริ่มต้น (ดีฟอลต์) เท่านั้นสำหรับแต่ละฟิลด์ ไม่มีชื่อที่มีการเปลี่ยนแปลงสำหรับบริษัทของคุณใน Oracle CRM On Demand ดังนั้น หากคุณไม่เห็นฟิลดเ์ฉพาะเมื่อคุณพยายามที่จะอิมปอร์ตข้อมูลของคุณ ์ให้ตรวจสอบกับผู้ดูแลระบบของคุณเพื่อกำหนดชื่อใหม่สำหรับฟิลด์ดังกล่าว

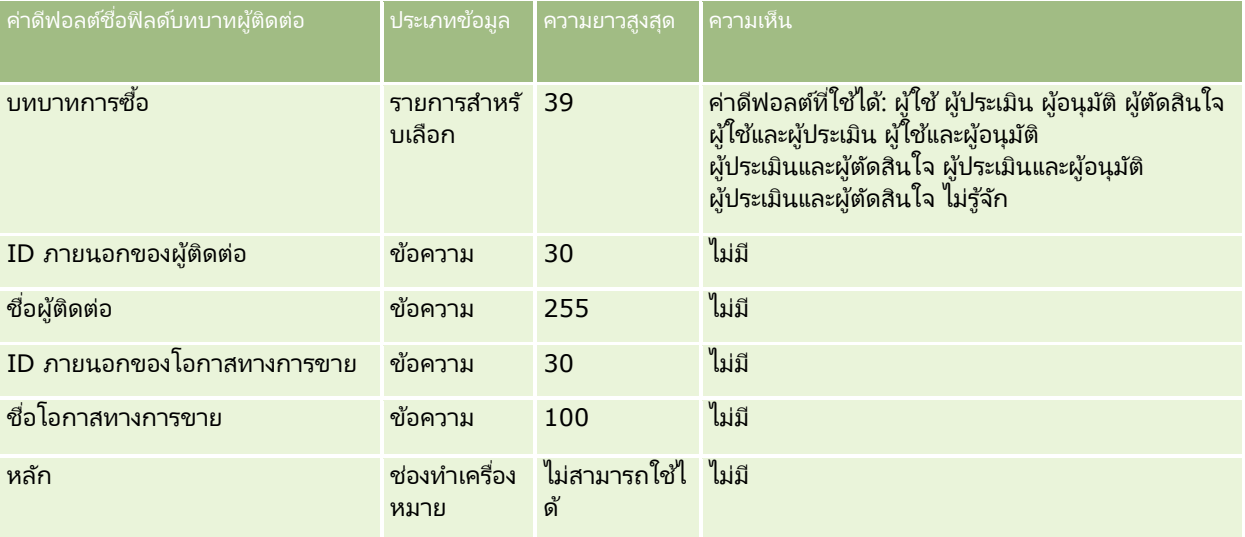

#### ห้วข้อที่เกี่ยวข้อง ่

โปรดดูหัวข้อดังต่อไปนี้สำหรับข้อมูลที่เกี่ยวข้อง: ่

- ฟิลด์ผู้ติดต่อ
- ี คำแนะนำประเภทฟิลด์สำหรับการอิมปอร์ตข้อมูล (ในหน้า [585\)](#page-584-0)
- การอิมปอร ์ตข้อมูลของคุณ (ในหน้า [751\)](#page-750-0)

# **ฟิ ลด ์กิจกรรมโอกาสทางการขาย: การเตรียมการอิมปอร ์ต**

ตารางต่อไปนี้มีข้อมูลเฉพาะเกี่ยวกับการตั้งค่าเรคคอร์ดของคุณก่อนการอิมปอร์ตกิจกรรมโอกาสทางการขายลงใน Oracle CRM On Demand ข้อมูลนี้จะเป็นส่วนเพิ่มเติมคำแนะนำที่ให้รายละเอี<sup>่</sup>ยดไว้ในห้วข้อ คำแนะนำประเภทฟิลด์สำหรับการอิมปอร์ตข้อมูล (ในหน้า ี [585\)](#page-584-0) คุณต้องตรวจดูข้อมูลเกี่ยวกับการอิมปอร์ตต่อไปนี้ก่อนดำเนินการอิมปอร์ต

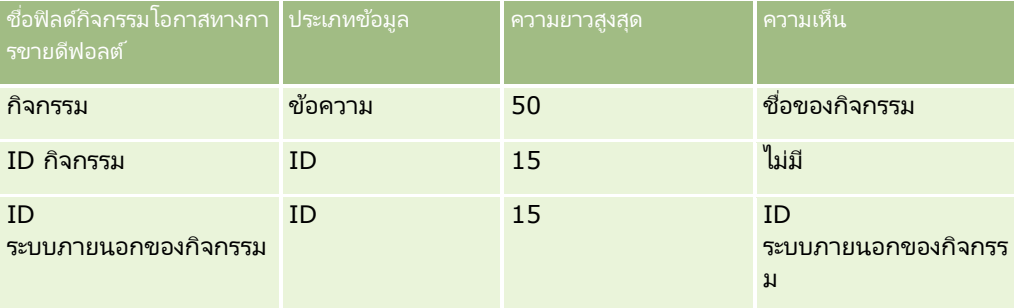

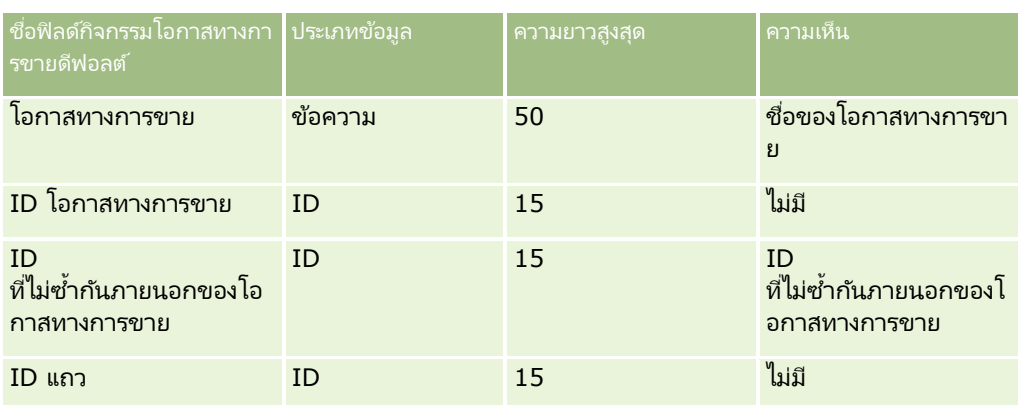

# **ฟิ ลด ์โอกาสทางการขาย: การจัดเตรียมการอิมพอร ์ต**

ตารางต่อไปนี้ประกอบด้วยข้อมูลเฉพาะเกี่ยวกับการตั้งค่าไฟล์ CSV ของคุณ ก่อนการอิมปอร์ตโอกาสทางการขายลงใน Oracle CRM On Demand ข้อมูลนี้เป็นส่วนเพิ่มเติมของคำแนะนำในห้วข้อ คำแนะนำประเภทฟิลด*์*สำหรับการอิมปอร*์*ตข้อมูล (ในหน้า [585\)](#page-584-0) คุณต้องตรวจสอบข้อมูลที่จะอิมปอร์ตต่อไปนี้ก่อนดำเนินการอิมปอร์ต

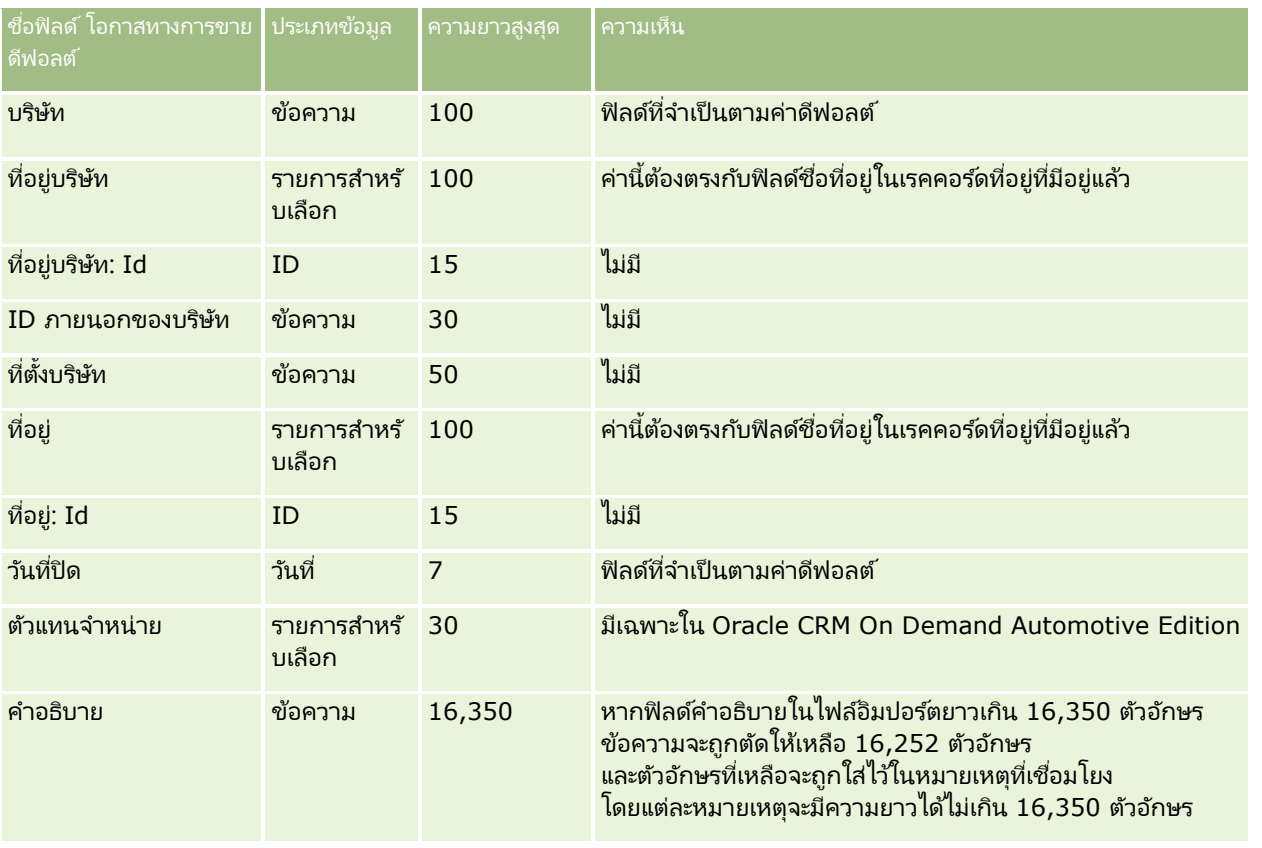

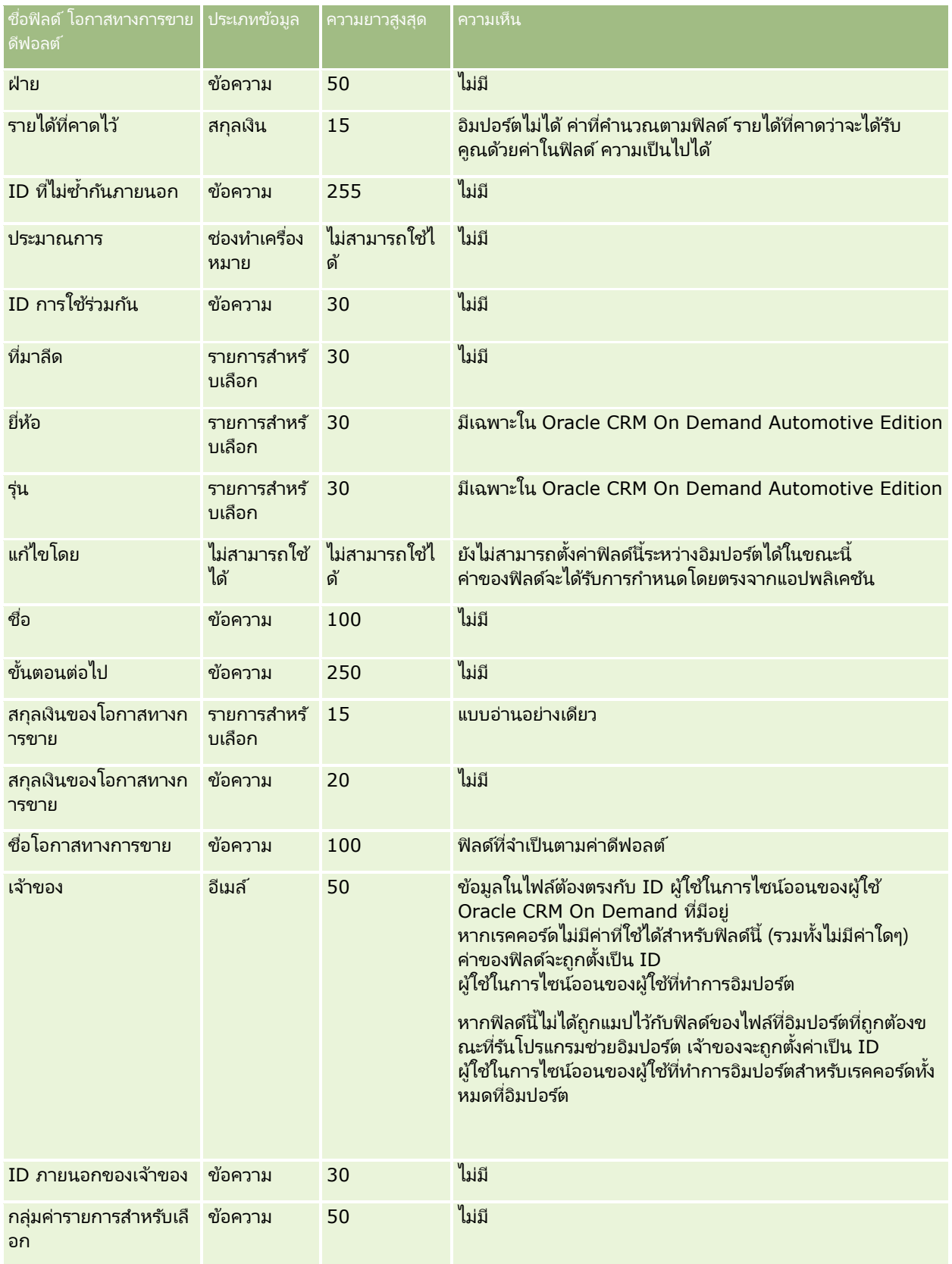

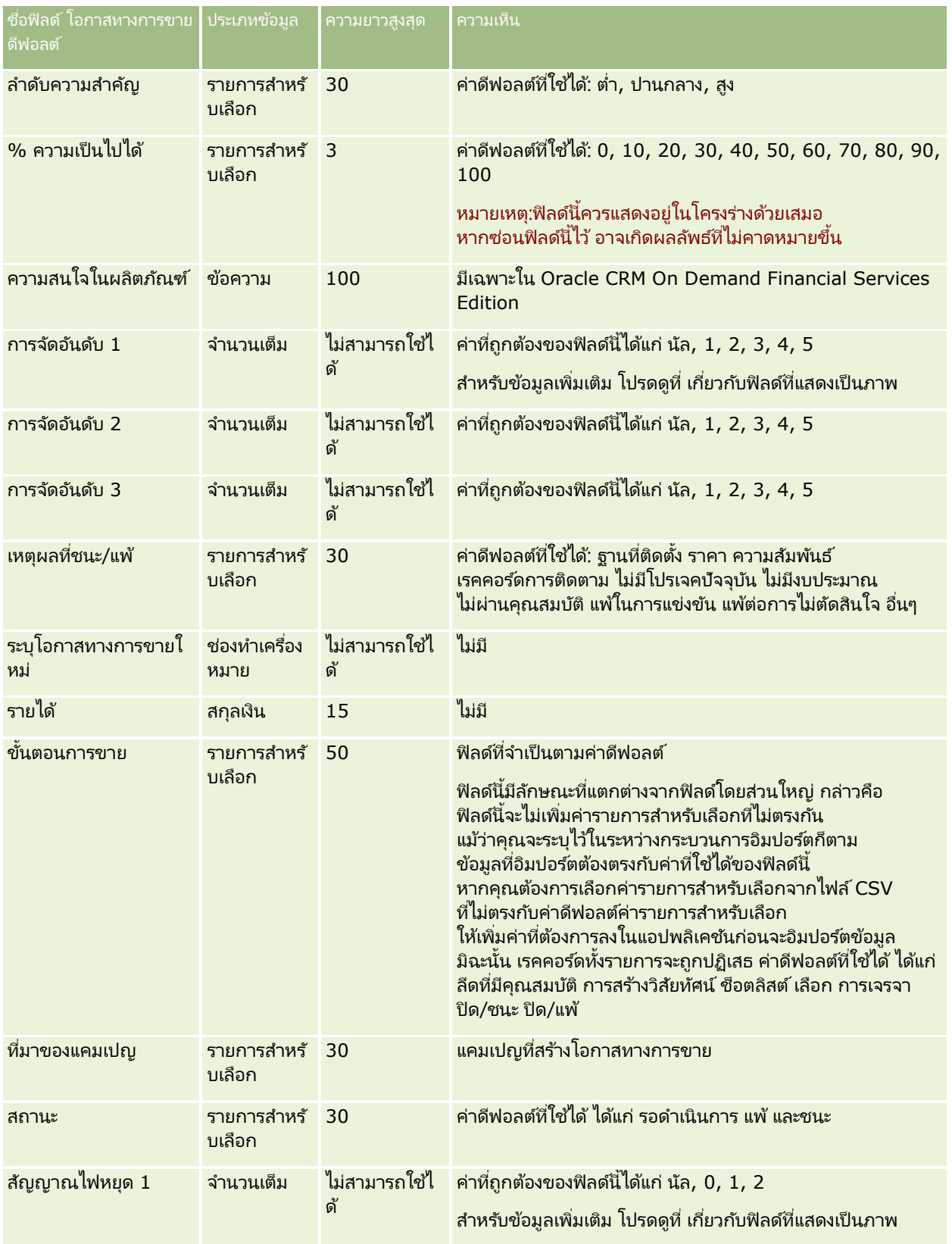

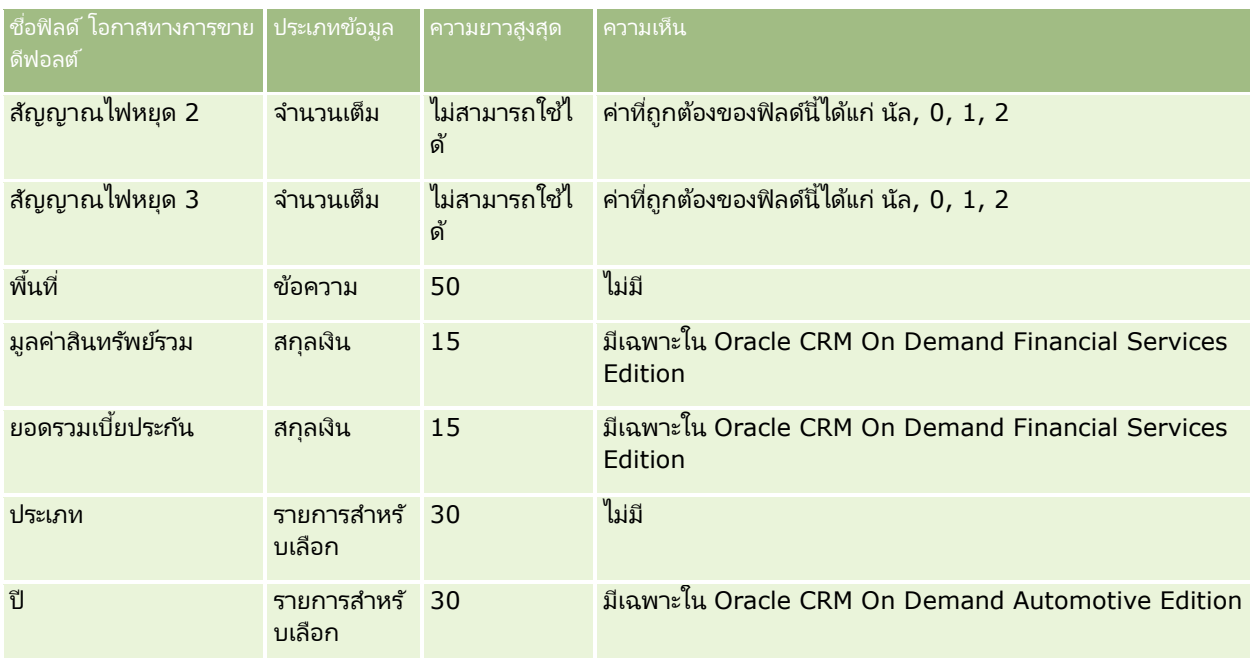

# **ฟิ ลด ์ทีมในโอกาสทางการขาย: การจัดเตรียมการอิมปอร ์ต**

ตารางต่อไปนี้มีข้อมูลเฉพาะเกี่ยวกับการตั้งค่าไฟล์ CSV ของคุณก่อนทำการอิมปอร์ตทีมในโอกาสทางการขายเข้าใน Oracle CRM On Demand ข้อมูลนี้เป็นรายละเอียดเพิ่มเติมให้กับคำแนะนำที่อธิ๎บายไว้ในหัวข้อ คำแนะนำประเภทฟิลด์สำหรับการอิมปอร์ตข้อมูล (ในหน้า [585\)](#page-584-0) คุณต้องตรวจสอบข้อมูลการอิมปอร์ตต่อไปนี้ก่อนดำเนินการอิมปอร์ต

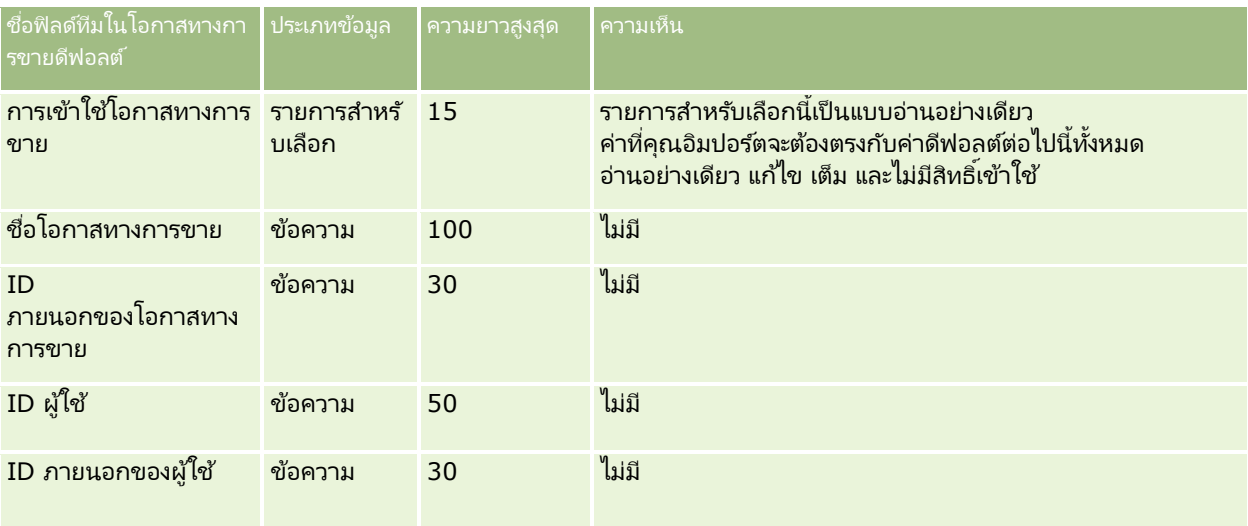

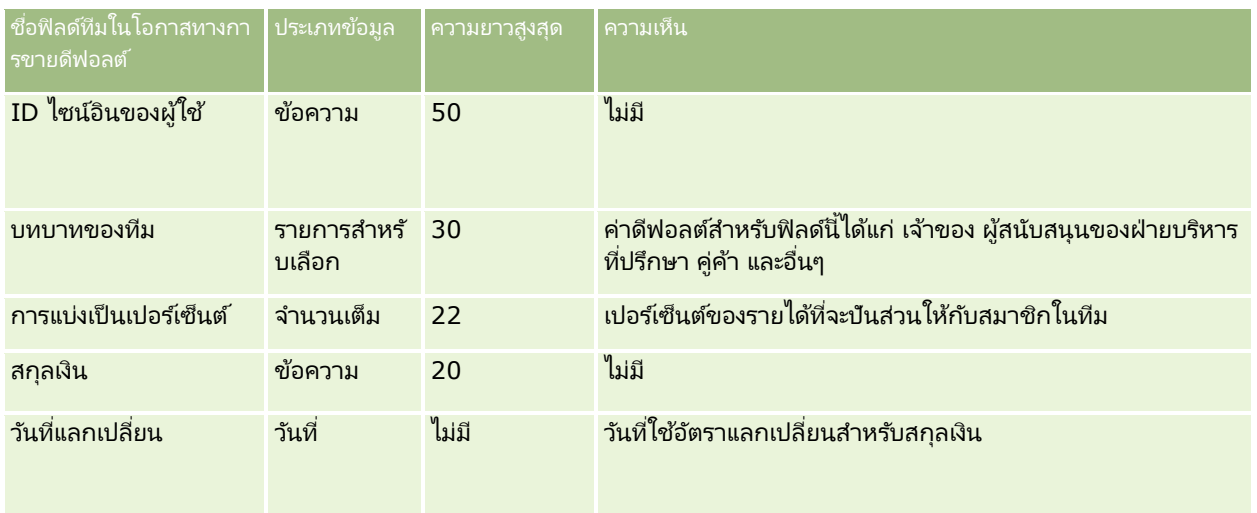

# **ฟิลดร์ายไดจ้ ากผลติภณั ฑท์ ีม่ โีอกาสทางการขาย: การจดั เตรยีมการอมิ ปอรต์**

ตารางต่อไปนี้ประกอบด้วยข้อมูลเฉพาะเกี่ยวกับการตั้งค่าไฟล์ CSV ของคุณ ก่อนการอิมปอร์ตเรคคอร์ดผลิตภัณฑ์ที่มีโอกาสทางการขายไปยัง Oracle CRM On Demand ข้อมูลนี้เป็นส่วนเพิ่มเติมจากคำแนะนำที่มีในห้วข้อ คำแนะนำประเภทฟิลด*์*สำหรับการอิมปอร*์*ตข้อมูล (ในหน้า [585\)](#page-584-0) ้คุณต้องตรวจสอบข้อมูลที่จะอิมปอร์ตต่อไปนี้ก่อนดำเนินการอิมปอร์ต

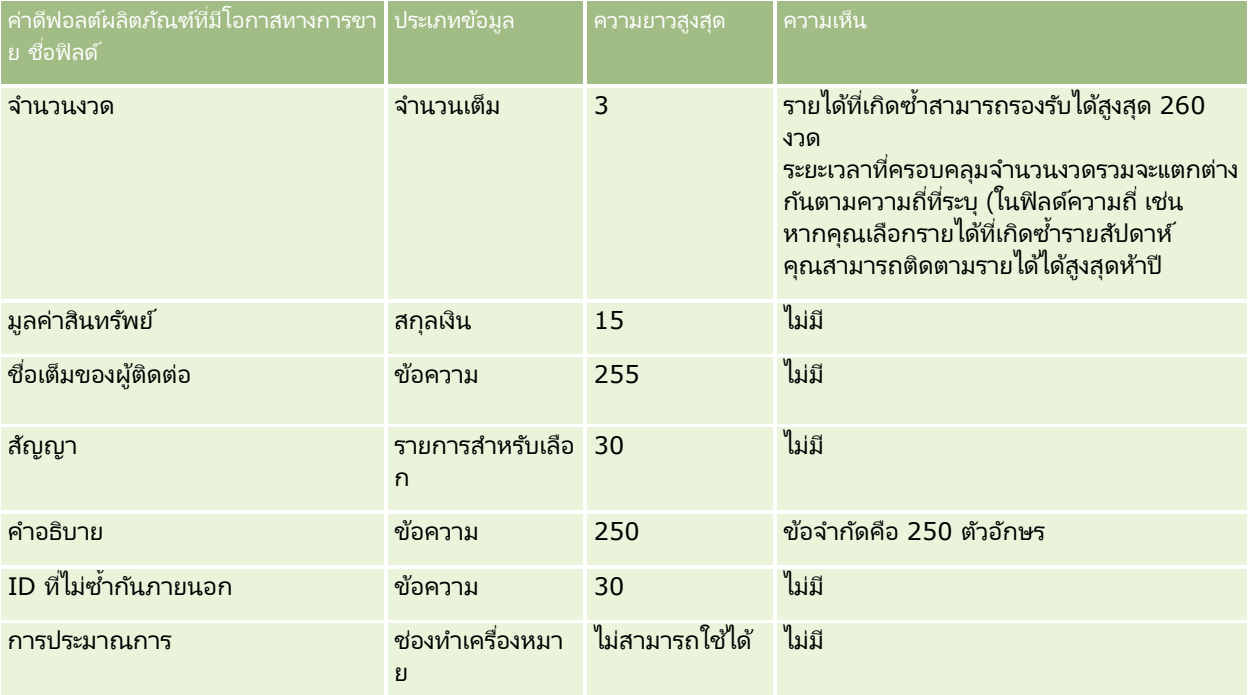

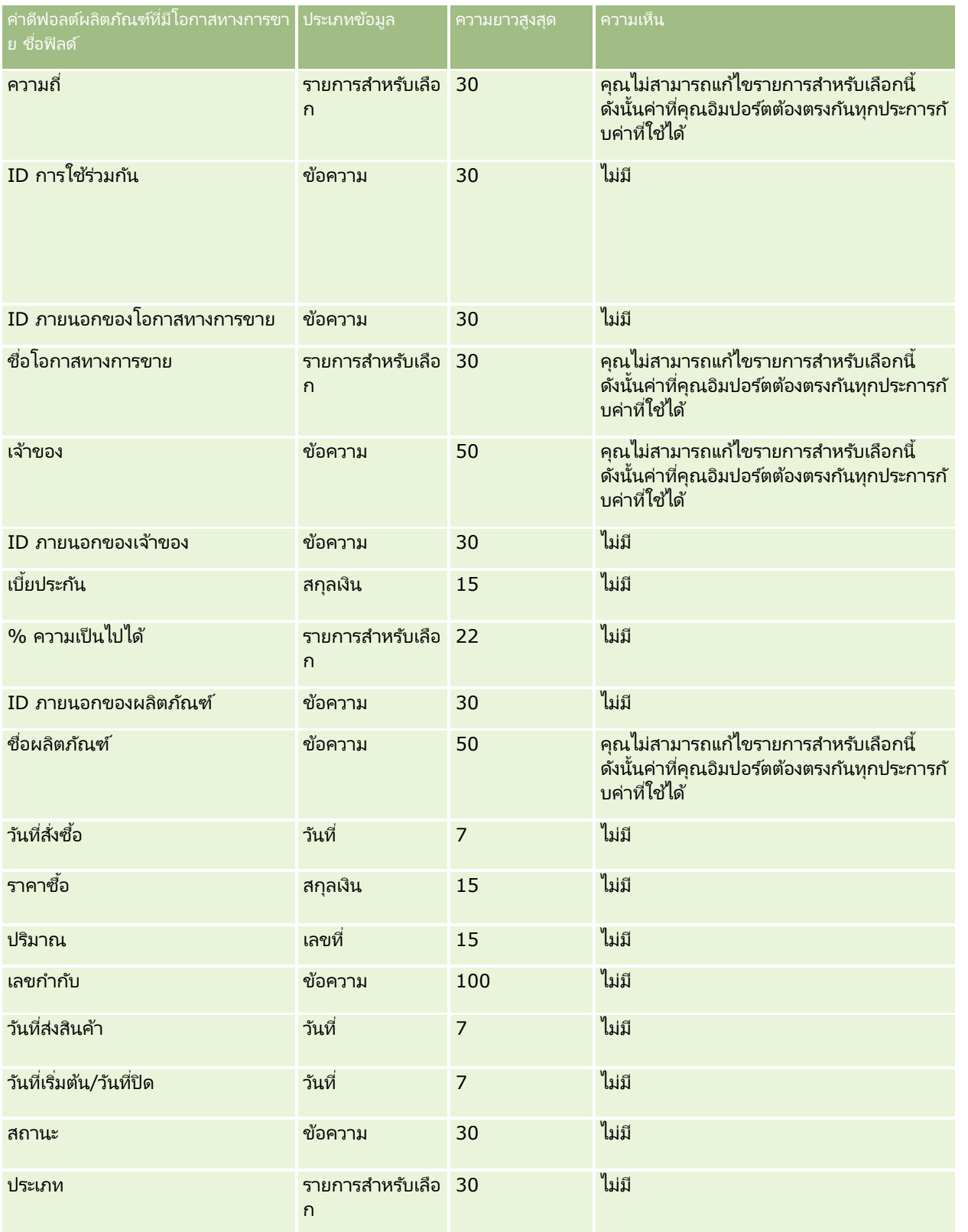

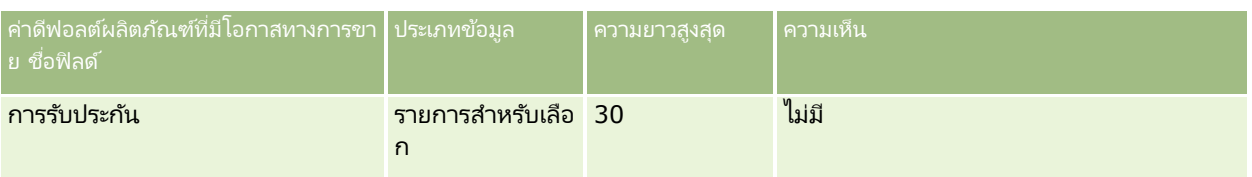

ห้วข้อที่เกี่ยวข้อง ่

โปรดดูหัวข้อดังต่อไปนี้สำหรับข้อมูลที่เกี่ยวข้อง: ่

- ี คำแนะนำประเภทฟิลด์สำหรับการอิมปอร์ตข้อมูล (ในหน้า [585\)](#page-584-0)
- การอิมปอร ์ตข้อมูลของคุณ (ในหน้า [751\)](#page-750-0)

# **ฟิลดใ์บสั ่ง: การเตรยีมการอมิ ปอรต์**

ตารางต่อไปนี้ประกอบด้วยข้อมูลเฉพาะเกี่ยวกับการตั้งค่าไฟล์ CSV ของคุณก่อนการอิมปอร์ตใบสั่งลงใน Oracle CRM On Demand ข้อมูลนี้เป็นข้อมูลเพิ่มเติมสำหรับคำแนะนำที่แสดงอยู่ในห้วข้อ คำแนะนำประเภทฟิลด์สำหรับการอิมปอร*์*ตข้อมูล (ในหน้า [585\)](#page-584-0) ก่อนอื่น คุณต้องตรวจสอบข้อมูลที่จะอิมปอร์ตต่อไปนี้ก่อนดำเนินการอิมปอร์ต

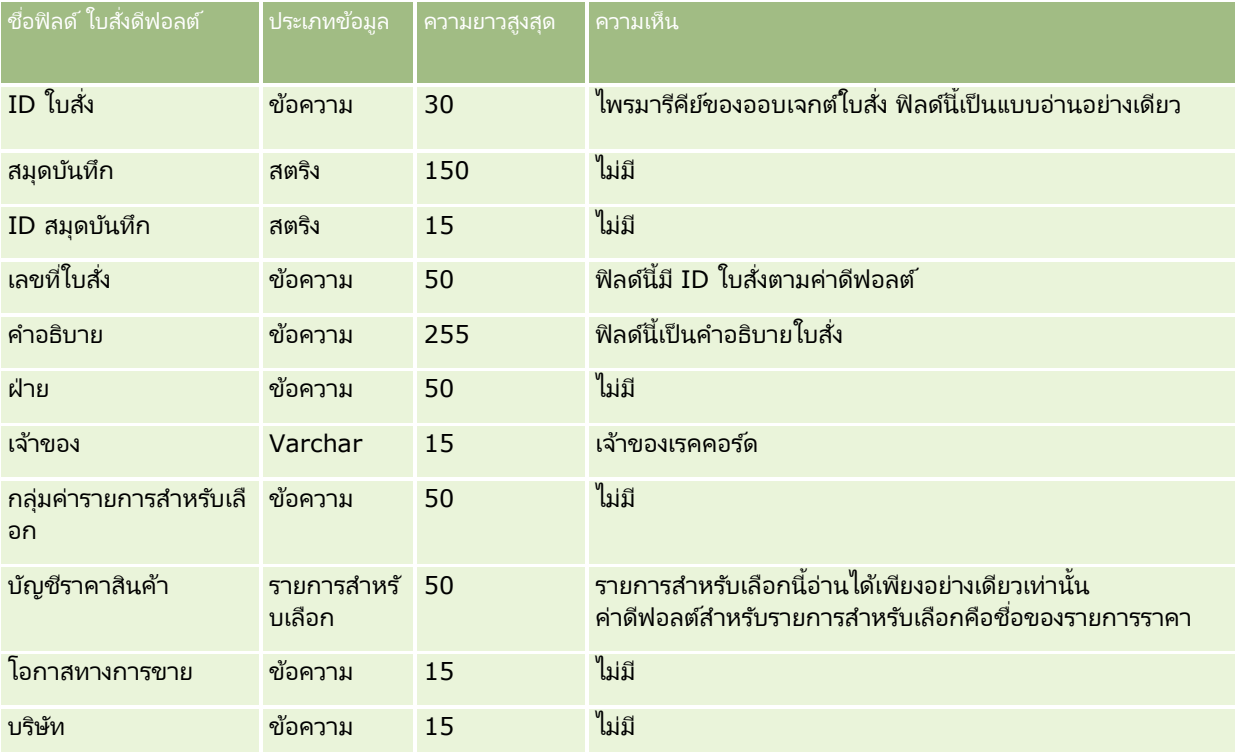

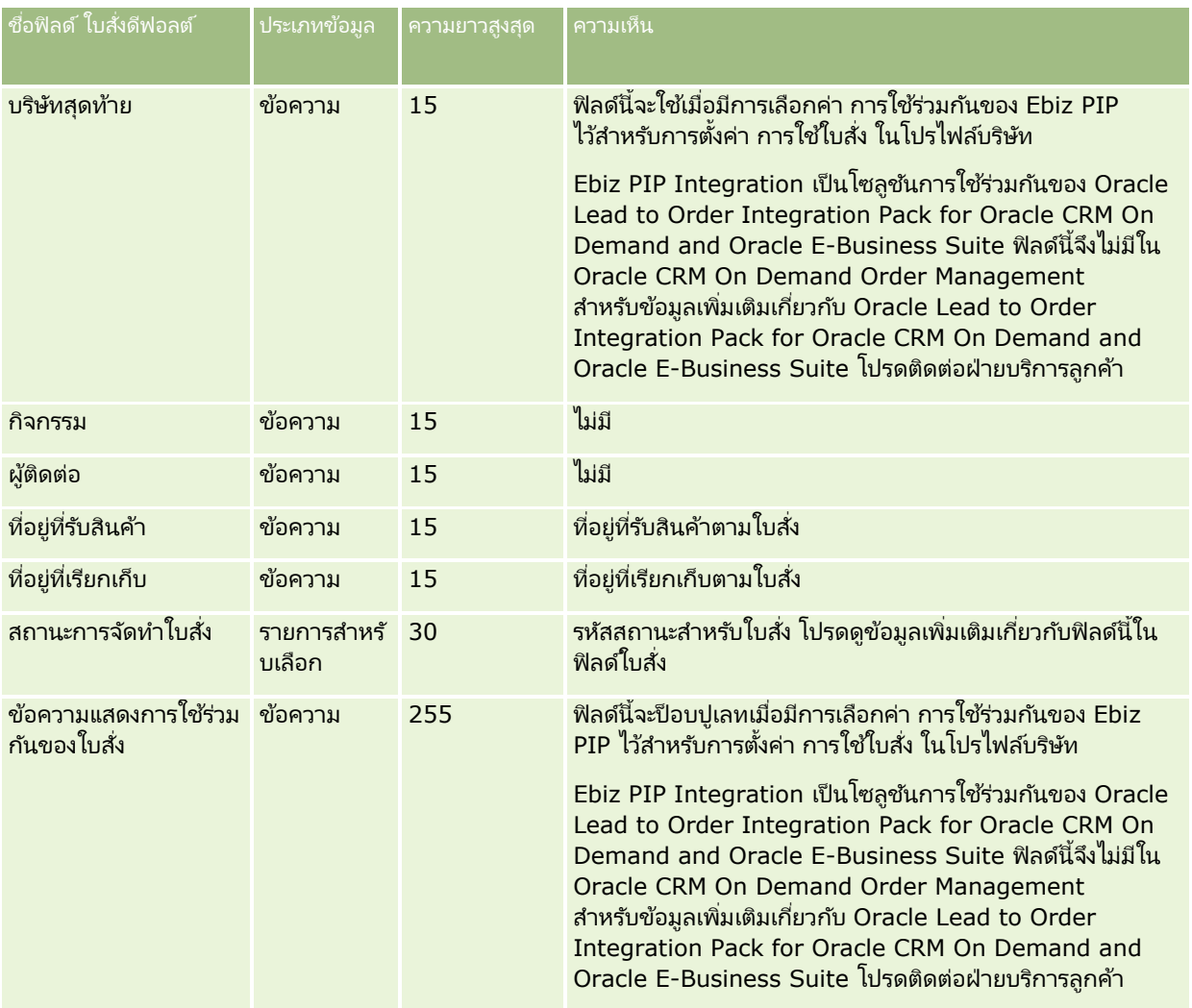

# **ฟิลดร์ายการในใบสั ่ง: การเตรยีมการอมิ ปอรต์**

ตารางต่อไปนี้ประกอบด้วยข้อมูลเฉพาะเกี่ยวกับการตั้งค่าไฟล์ CSV ของคุณก่อนการอิมปอร์ตรายการในใบส่งลงใน Oracle CRM On Demand ข้อมูลนี้เป็นข้อมูลเพิ่มเติมสำหรับคำแนะนำที่แสดงอยู่ในห้วข้อ <mark>คำแนะนำประเภทฟิลด์สำหรับการอิมปอร์ตข้อมูล (ใ</mark>นหน้า [585\)](#page-584-0) ้ก่อนอื่น คุณต้องตรวจสอบข้อมูลที่จะอิมปอร์ตต่อไปนี้ก่อนดำเนินการอิมปอร์ต

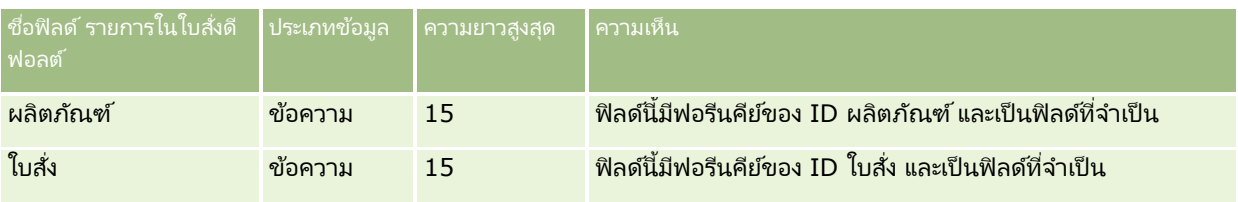

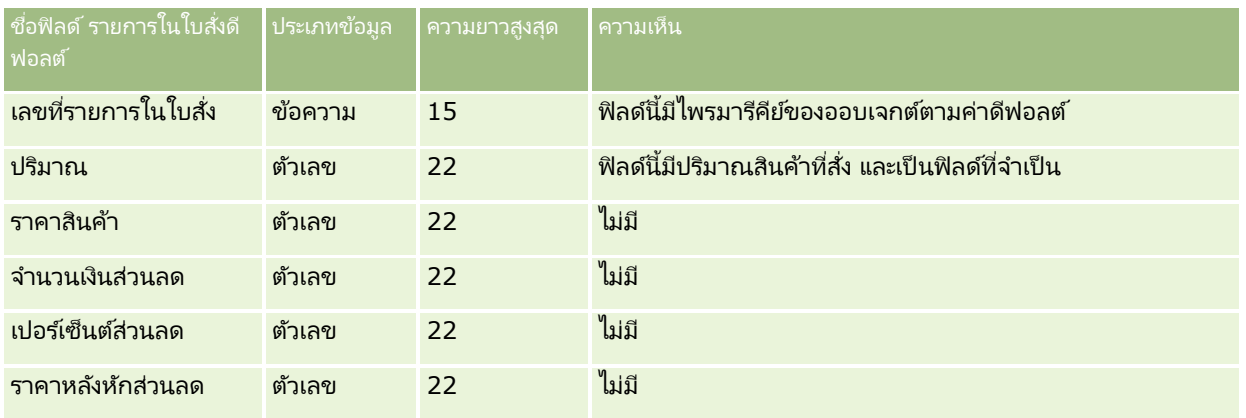

# **ฟิ ลด ์คู่ค้า: การเตรียมการอิมปอร ์ต**

ตารางต่อไปนี้ประกอบด้วยข้อมูลเฉพาะเกี่ยวกับการตั้งค่าไฟล์ CSV ของคุณ ก่อนการอิมปอร์ตคู่ค้าเข้าใน Oracle CRM On Demand ข้อมูลนี้เป็นส่วนเพิ่มเติมของคำแนะนำในห้วข้อ คำแนะนำประเภทฟิลด์สำหรับการอิมปอร*์*ตข้อมูล (ในหน้า [585\)](#page-584-0) คุณต้องตรวจสอบข้อมูลต่อไปนี้ก่อนดำเนินการอิมปอร์ตคู่ค้า

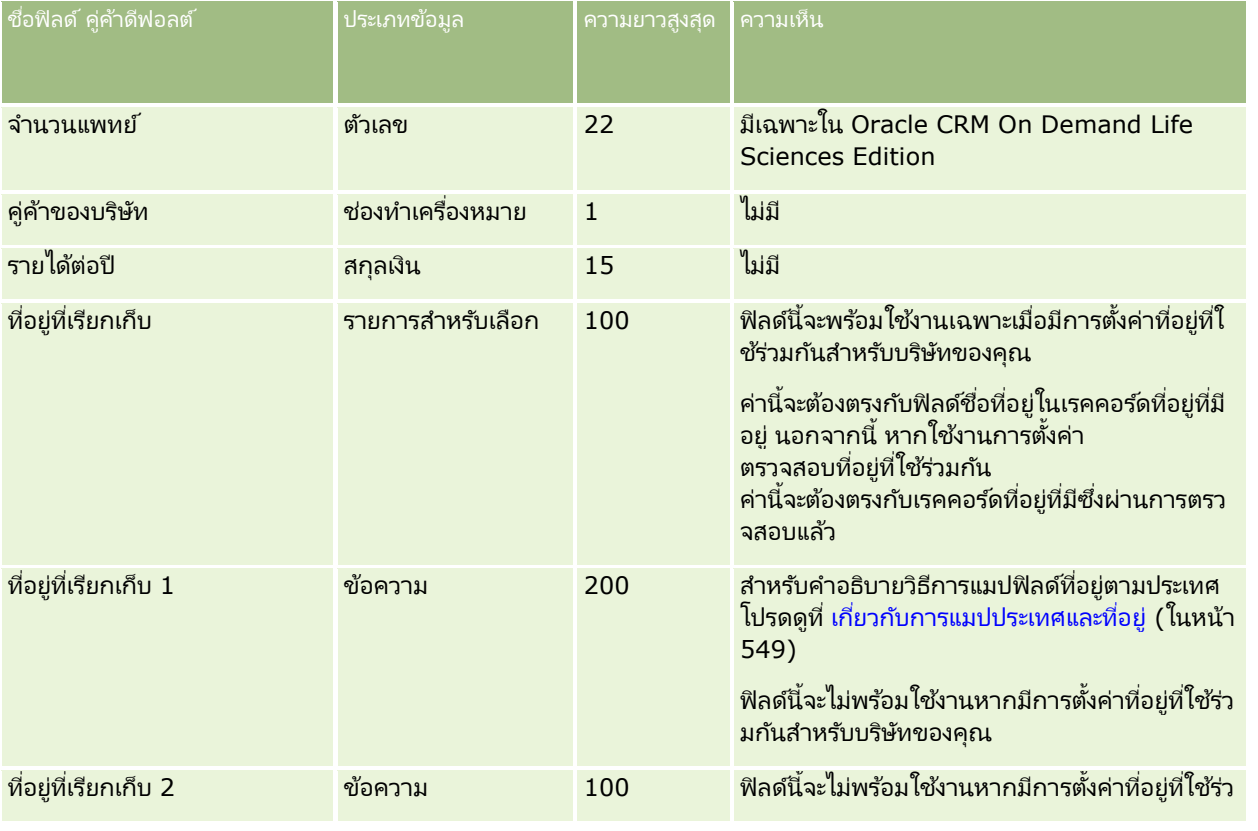

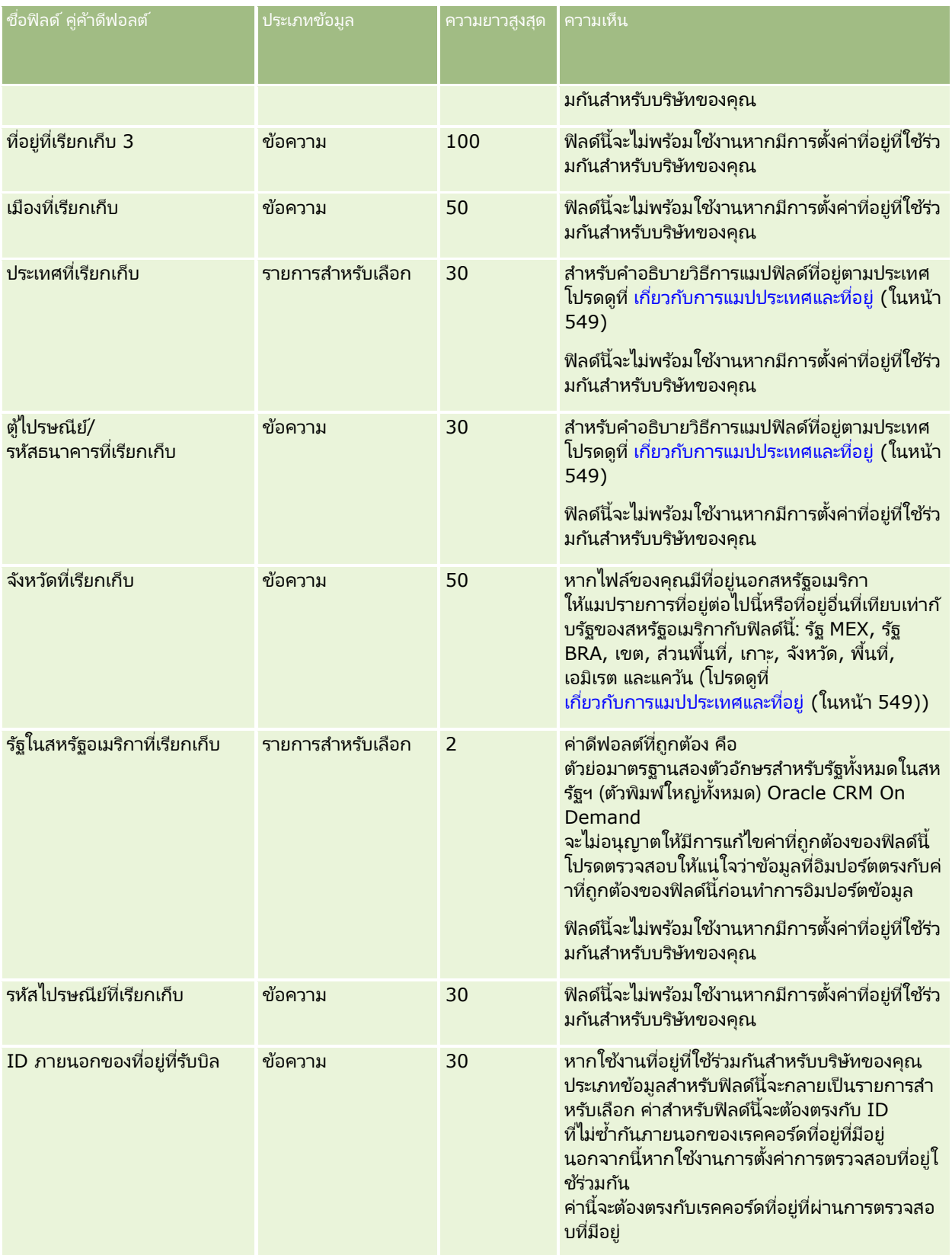

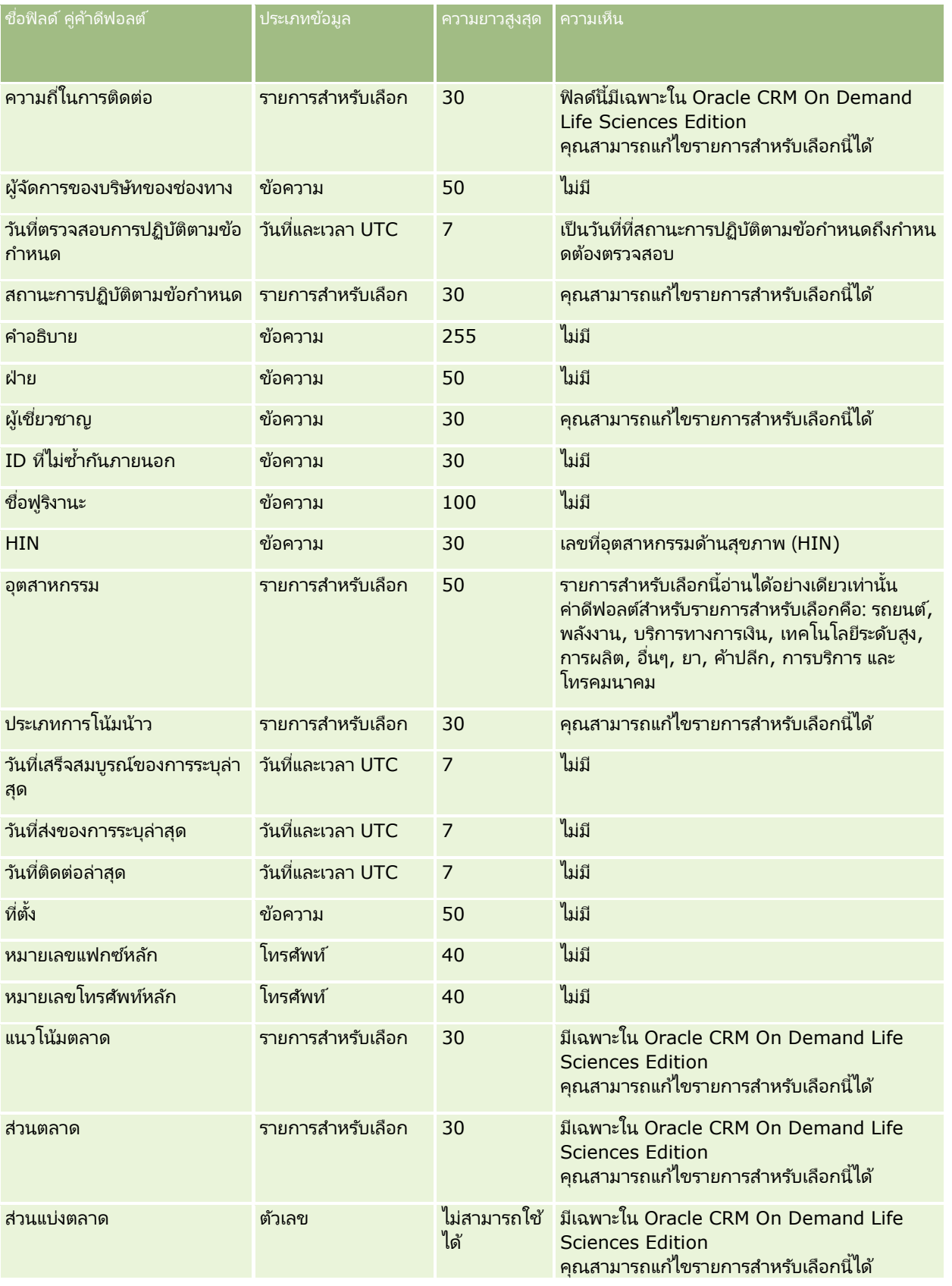

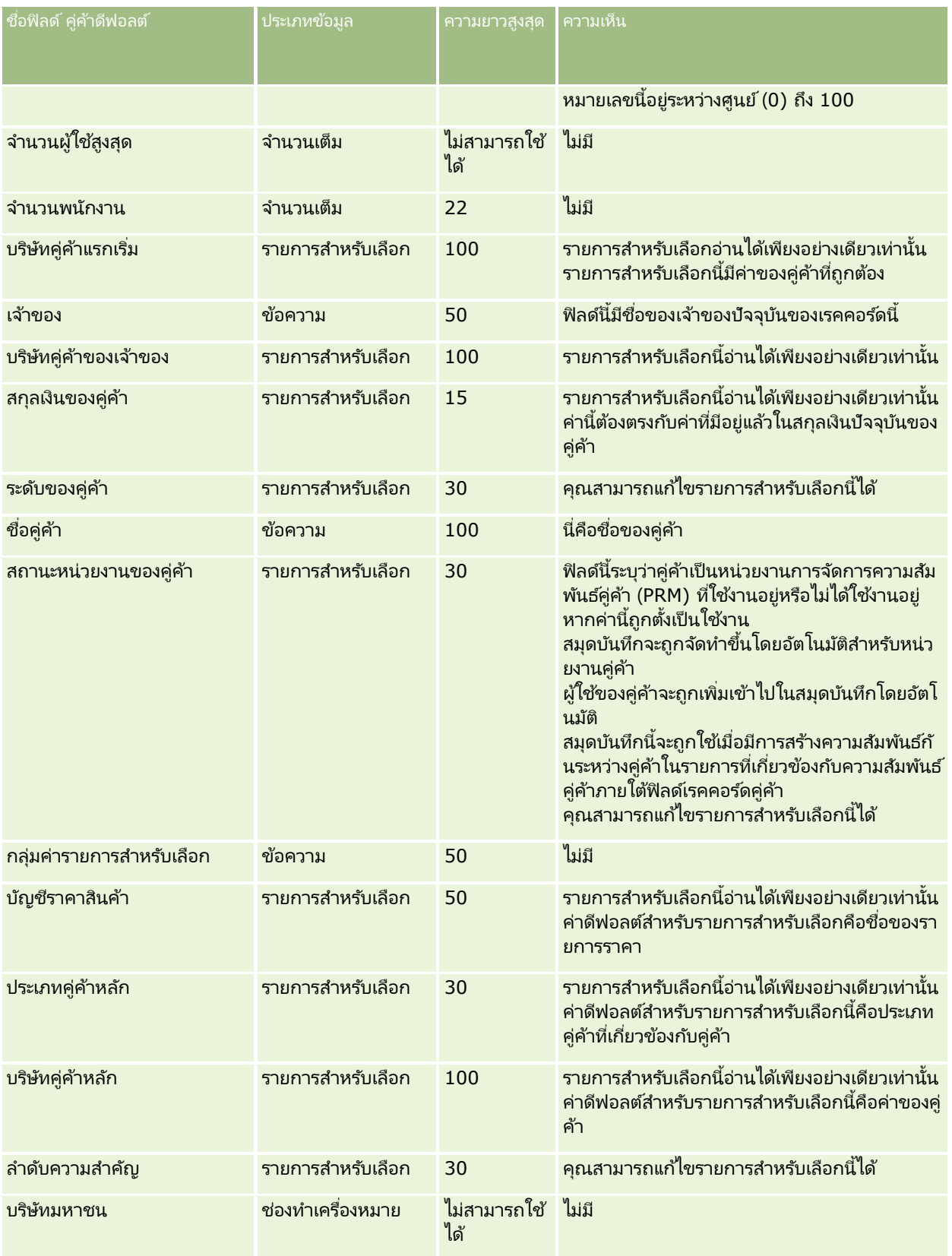

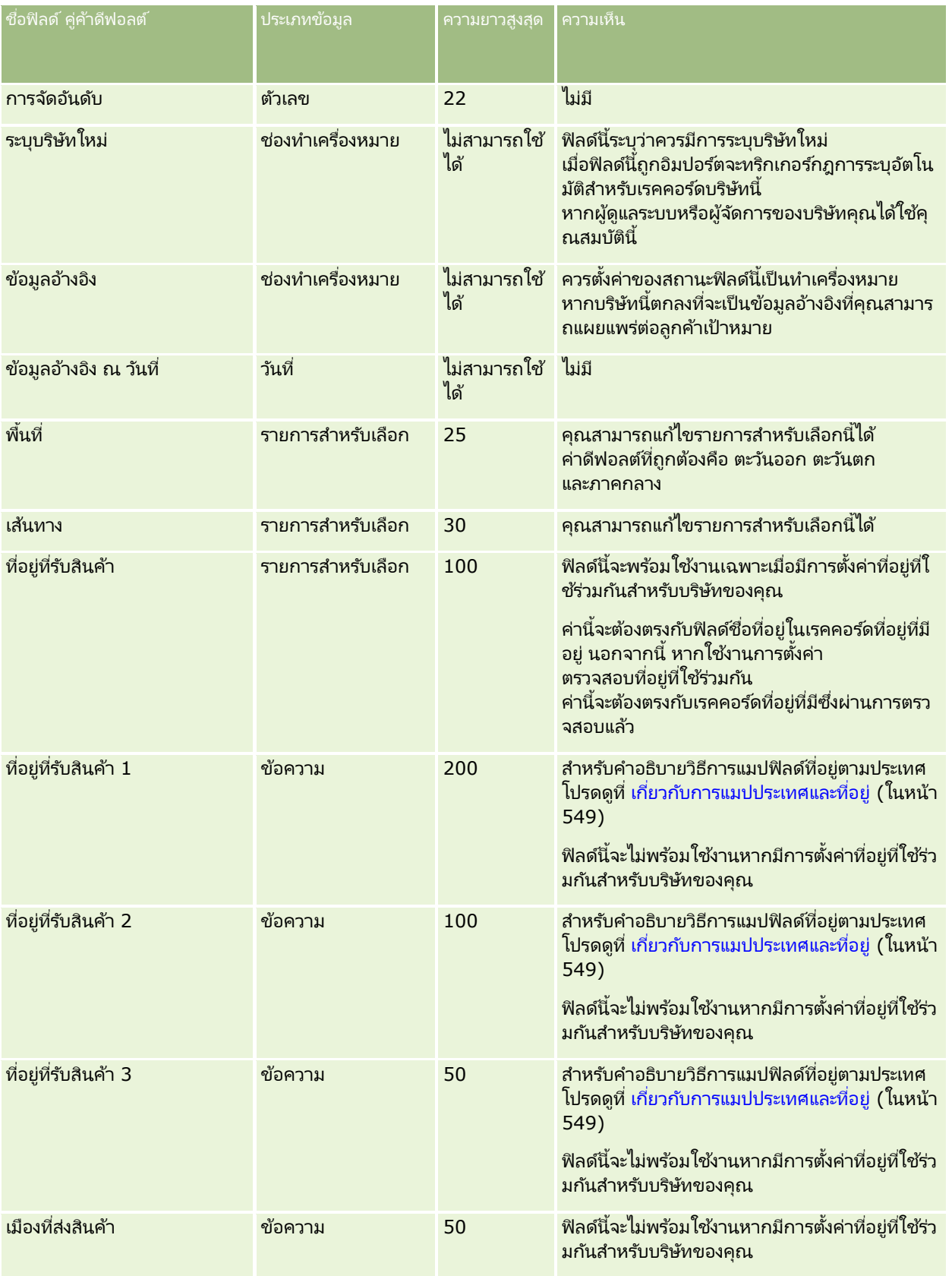

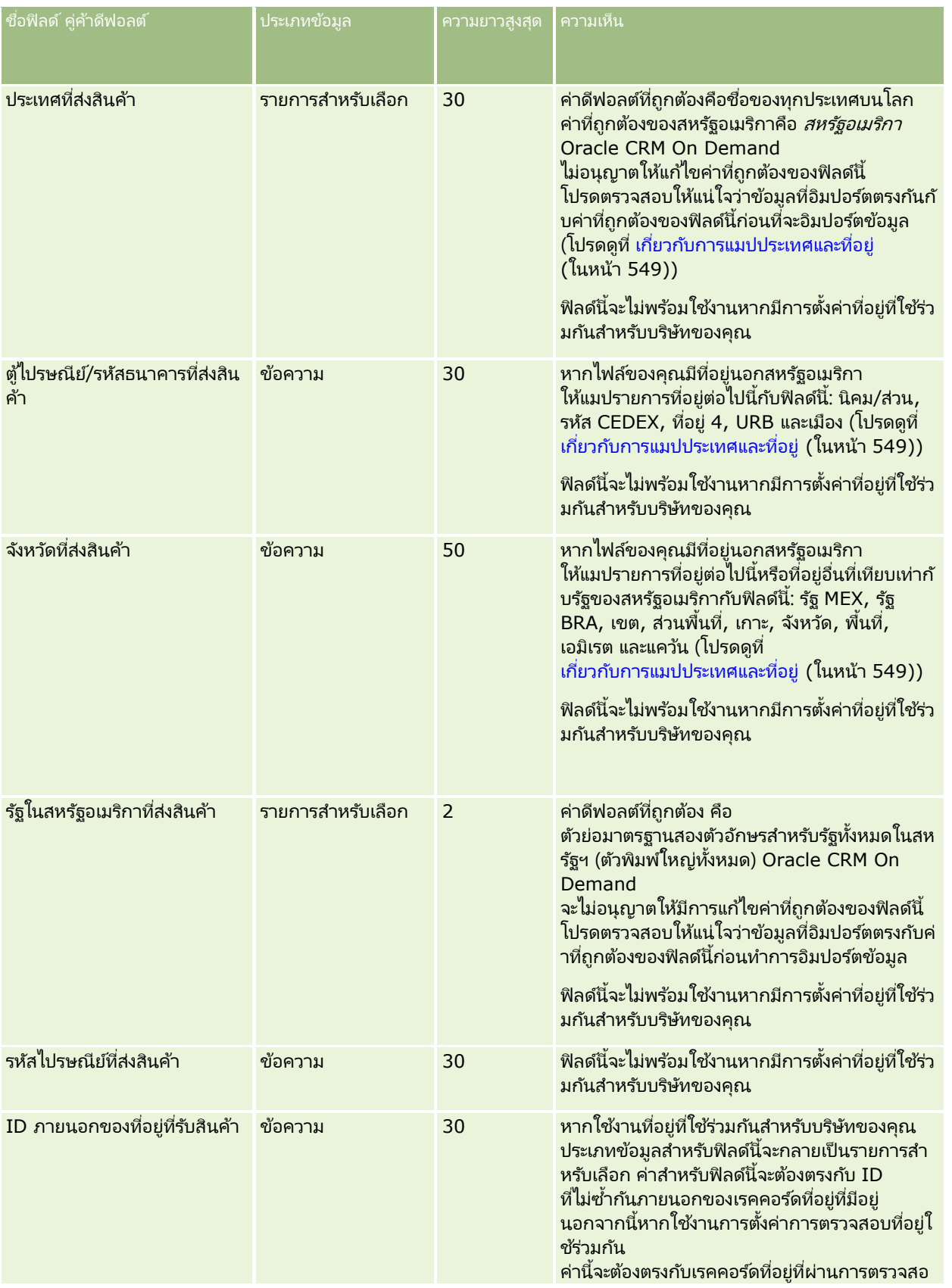

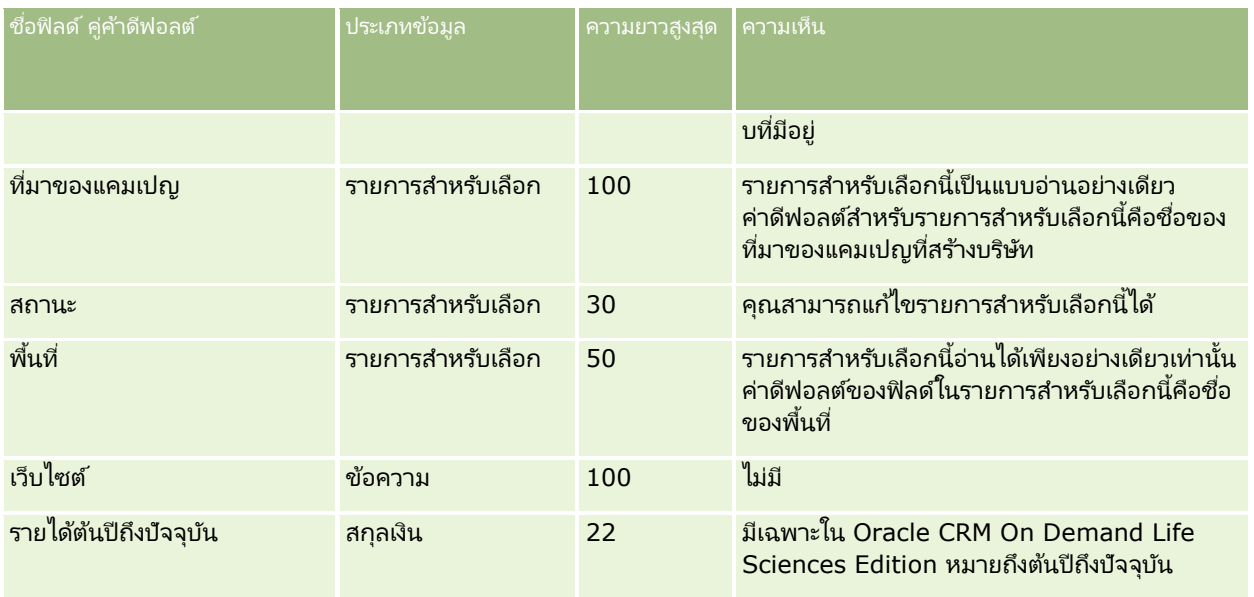

#### ห้วข้อที่เกี่ยวข้อง ่

โปรดดูหัวข้อดังต่อไปนี้สำหรับข้อมูลที่เกี่ยวข้อง: ่

- ี คำแนะนำประเภทฟิลด์สำหรับการอิมปอร์ตข้อมูล (ในหน้า [585\)](#page-584-0)
- การอิมปอร ์ตข้อมูลของคุณ (ในหน้า [751\)](#page-750-0)

# **ฟิ ลด ์โปรแกรมคู่ค้า: การเตรียมการอิมปอร ์ต**

ตารางต่อไปนี้ประกอบด้วยข้อมูลเฉพาะเกี่ยวกับการตั้งค่าไฟล์ CSV ของคุณก่อนการอิมปอร์ตโปรแกรมคู่ค้าลงใน Oracle CRM On Demand ข้อมูลนี้จะเพิ่มเติมคำแนะนำที่ให้ในห้วข้อ คำแนะนำประเภทฟิลด์สำหรับการอิมปอร์ตข้อมูล (ใ้นหน้า [585\)](#page-584-0) ก่อนอื่น ้คุณต้องตรวจสอบข้อมูลที่จะอิมปอร์ตต่อไปนี้ก่อนดำเนินการอิมปอร์ต

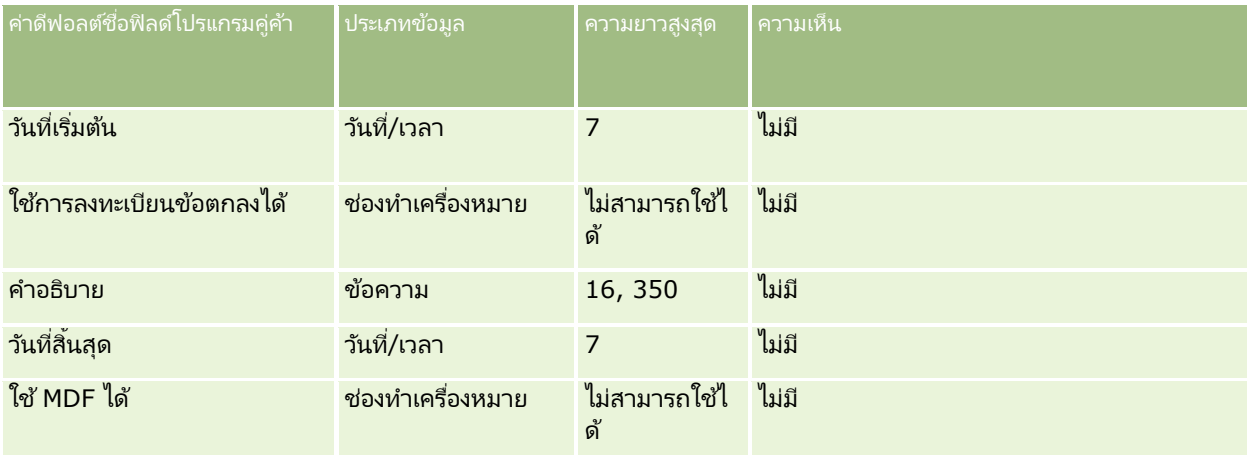

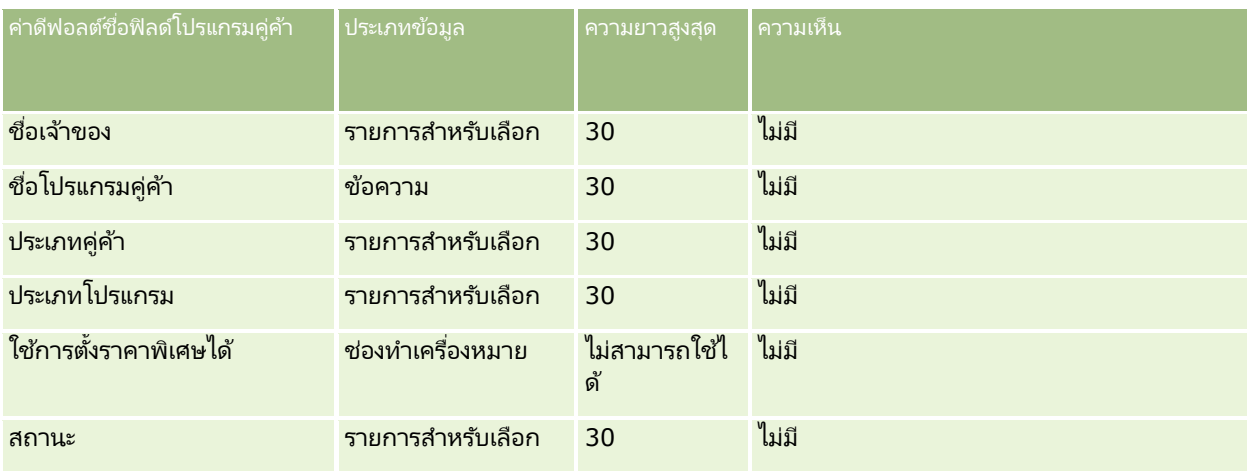

## **ฟิ ลด ์บริษัทของแผน: การเตรียมการอิมปอร ์ต**

ตารางต่อไปนี้ประกอบด้วยข้อมูลเฉพาะเกี่ยวกับการตั้งค่าไฟล์ CSV ของคุณก่อนการอิมปอร์ตบริษัทตามแผนลงใน Oracle CRM On Demand ข้อมูลนี้เป็นส่วนเพิ่มเติมของคำแนะนำในห้วข้อ คำแนะนำประเภทฟิลด์สำหรับการอิมปอร์ตข้อมูล (ในหน้า [585\)](#page-584-0) คุณต้องตรวจสอบข้อมูลที่จะอิมปอร์ตต่อไปนี้ก่อนดำเนินการอิมปอร์ต

หมายเหตุ: คอลัมน์ฟิลด์ดีฟอลต์ในตารางนี้มีเพียงชื่อเริ่มต้น (ดีฟอลต์) เท่านั้นสำหรับแต่ละฟิลด์ ไม่มีชื่อที่มีการเปลี่ยนแปลงสำหรับบริษัทของคุณใน Oracle CRM On Demand ดังนั้น หากคุณไม่เห็นฟิลดเ์ฉพาะเมื่อคุณพยายามที่จะอิมปอร์ตข้อมูลของคุณ ์ให้ตรวจสอบกับผู้ดูแลระบบของคุณเพื่อกำหนดชื่อใหม่สำหรับฟิลด์ดังกล่าว

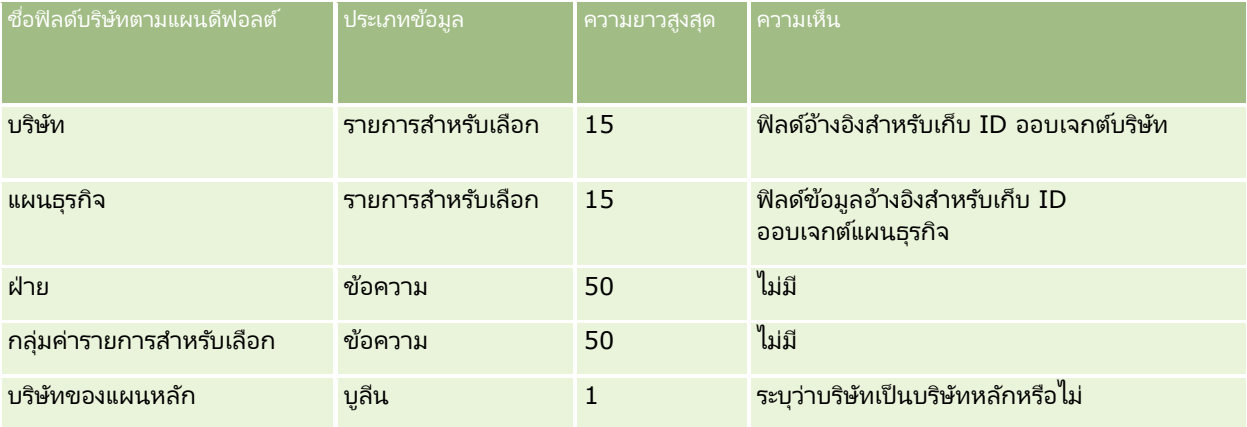

#### ห้วข้อที่เกี่ยวข้อง ่

โปรดดูหัวข้อดังต่อไปนี้สำหรับข้อมูลที่เกี่ยวข้อง: ่

- ี คำแนะนำประเภทฟิลด์สำหรับการอิมปอร์ตข้อมูล (ในหน้า [585\)](#page-584-0)
- การอิมปอร ์ตข้อมูลของคุณ (ในหน้า [751\)](#page-750-0)
- บริษัทของแผน

## **ฟิ ลด ์ผู้ติดต่อของแผน: การเตรียมการอิมปอร ์ต**

ตารางต่อไปนี้ประกอบด้วยข้อมูลเฉพาะเกี่ยวกับการตั้งค่าไฟล์ CSV ของคุณก่อนการอิมปอร์ตผู้ติดต่อของแผนลงใน Oracle CRM On Demand ข้อมูลนี้เป็นส่วนเพิ่มเติมของคำแนะนำในห้วข้อ คำแนะนำประเภทฟิลด*์*สำหรับการอิมปอร*์*ตข้อมูล (ในหน้า [585\)](#page-584-0) ้ คุณต้องตรวจสอบข้อมูลที่จะอิมปอร์ตต่อไปนี้ก่อนดำเนินการอิมปอร์ต

#### หมายเหตุ: คอลัมน์ฟิลด์ดีฟอลต์ในตารางนี้มีเพียงชื่อเริ่มต้น (ดีฟอลต์) เท่านั้นสำหรับแต่ละฟิลด์ ไม่มีชื่อที่มีการเปลี่ยนแปลงสำหรับบริษัทของคุณใน Oracle CRM On Demand ดังนั้น หากคุณไม่เห็นฟิลด์เฉพาะเมื่อคุณพยายามที่จะอิมปอร์ตข้อมูลของคุณ ่ ให้ตรวจสอบกับผู้ดูแลระบบของคุณเพื่อกำหนดชื่อใหม่สำหรับฟิลด์ดังกล่าว

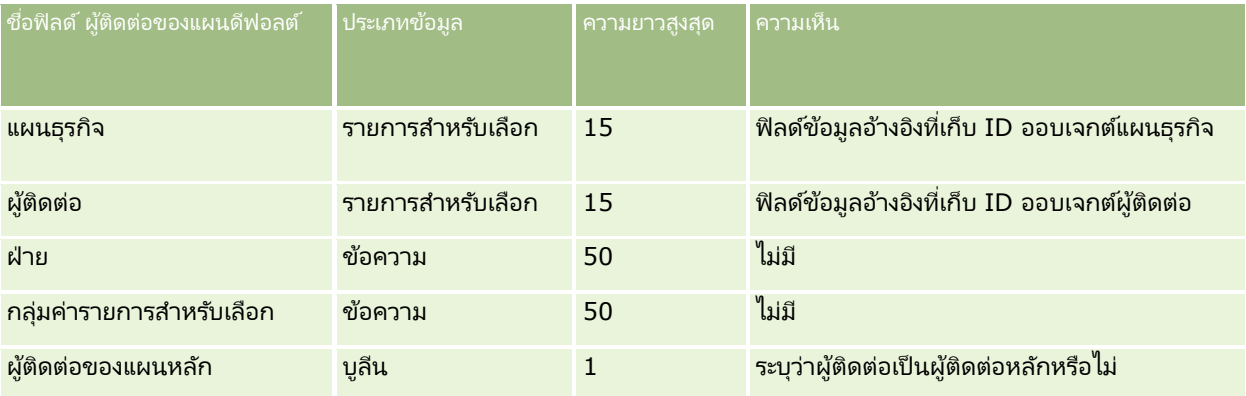

#### ห้วข้อที่เกี่ยวข้อง ่

โปรดดูหัวข้อดังต่อไปนี้สำหรับข้อมูลที่เกี่ยวข้อง: ่

- ี คำแนะนำประเภทฟิลด์สำหรับการอิมปอร์ตข้อมูล (ในหน้า [585\)](#page-584-0)
- การอิมปอร ์ตข้อมูลของคุณ (ในหน้า [751\)](#page-750-0)
- ผู้ติดต่อของแผน

## **ฟิ ลด ์โอกาสทางการขายของแผน: การเตรียมการอิมปอร ์ต**

ตารางต่อไปนี้ประกอบด้วยข้อมูลเฉพาะเกี่ยวกับการตั้งค่าไฟล์ CSV ของคุณก่อนการอิมปอร์ตโอกาสของแผนลงใน Oracle CRM On Demand ข้อมูลนี้เป็นส่วนเพิ่มเติมของคำแนะนำในห้วข้อ คำแนะนำประเภทฟิลด*์*สำหรับการอิมปอร*์*ตข้อมูล (ในหน้า [585\)](#page-584-0) คุณต้องตรวจสอบข้อมูลที่จะอิมปอร์ตต่อไปนี้ก่อนดำเนินการอิมปอร์ต

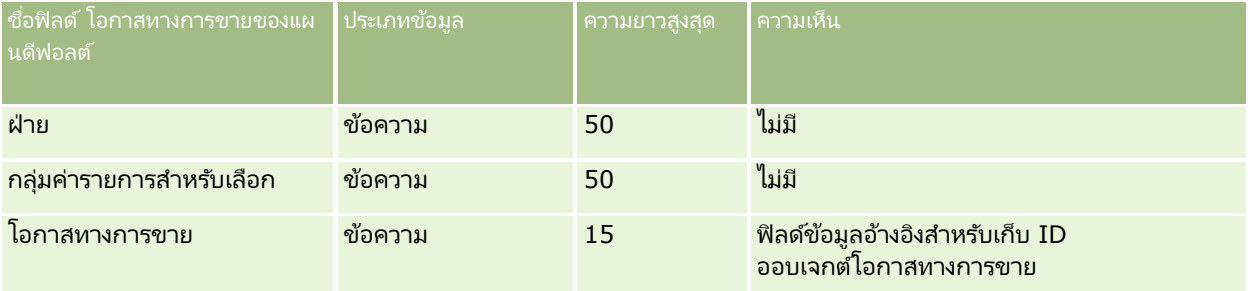

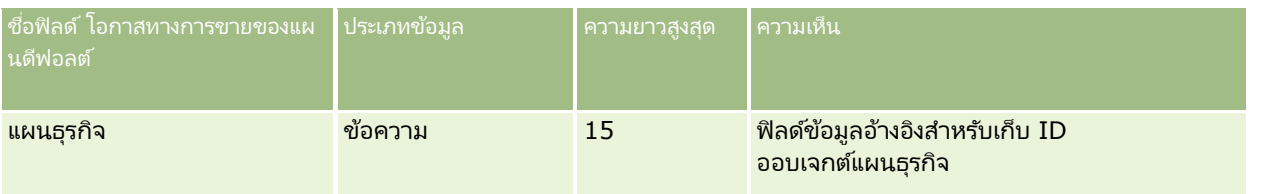

ห้วข้อที่เกี่ยวข้อง ่

โปรดดูหัวข้อดังต่อไปนี้สำหรับข้อมูลที่เกี่ยวข้อง: ่

- ี คำแนะนำประเภทฟิลด์สำหรับการอิมปอร์ตข้อมูล (ในหน้า [585\)](#page-584-0)
- $\blacksquare$  การอิมปอร์ตข้อมูลของคุณ (ในหน้า [751\)](#page-750-0)
- โอกาสทางการขายของแผน

# **ฟิ ลด ์กรมธรรม์: การจัดเตรียมการอิมปอร ์ต**

ตารางต่อไปนี้ประกอบด้วยข้อมูลเฉพาะเกี่ยวกับการตั้งค่าไฟล์ CSV ของคุณ ก่อนการอิมปอร์ตกรมธรรม์ใน Oracle CRM On Demand ี ข้อมูลนี้จะเป็นส่วนเสริมคำแนะนำที่อธิบายไว้ในห้วข้อ <u>คำแนะนำประเภทฟิลด์สำหรับการอิมปอร*์*ตข้อมูล (</u>ในหน้า [585\)](#page-584-0) ขั้นแรก ้คุณต้องตรวจสอบข้อมูลที่จะอิมปอร์ตต่อไปนี้ก่อนดำเนินการอิมปอร์ต

หมายเหตุ: คอลัมน์ฟิลด์ดีฟอลต์ในตารางนี้มีเพียงชื่อเริ่มต้น (ดีฟอลต์) เท่านั้นสำหรับแต่ละฟิลด์ ไม่มีชื่อที่มีการเปลี่ยนแปลงสำหรับบริษัทของคุณใน Oracle CRM On Demand ดังนั้น หากคุณไม่เห็นฟิลด์เฉพาะเมื่อคุณพยายามที่จะอิมปอร์ตข้อมูลของคุณ ให้ตรวจสอบกับผู้ดูแลระบบของคุณเพื่อกำหนดชื่อใหม่สำหรับฟิลด*์*ดังกล่าว ห้วข้อนี้มีเฉพาะใน Oracle CRM On Demand Financial Services Edition

ข้อมูลในตารางต่อไปนี้ใช้ได้กับข้อมูลกรมธรรม์เท่านั้น

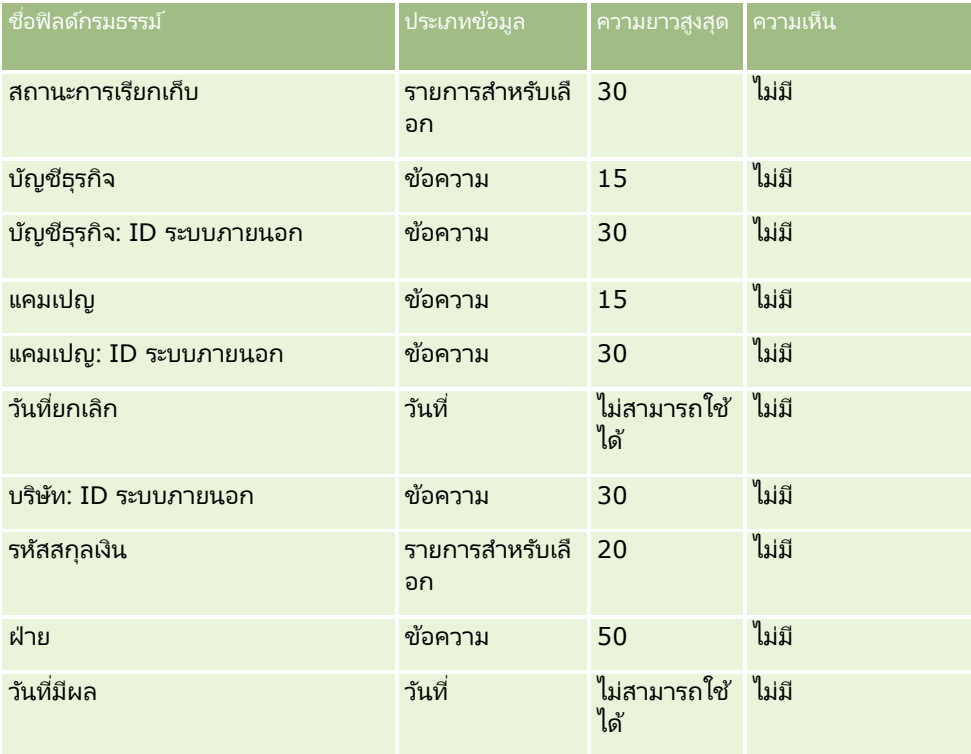

**716** การจัดการ Oracle CRM On Demand รีลีส 40

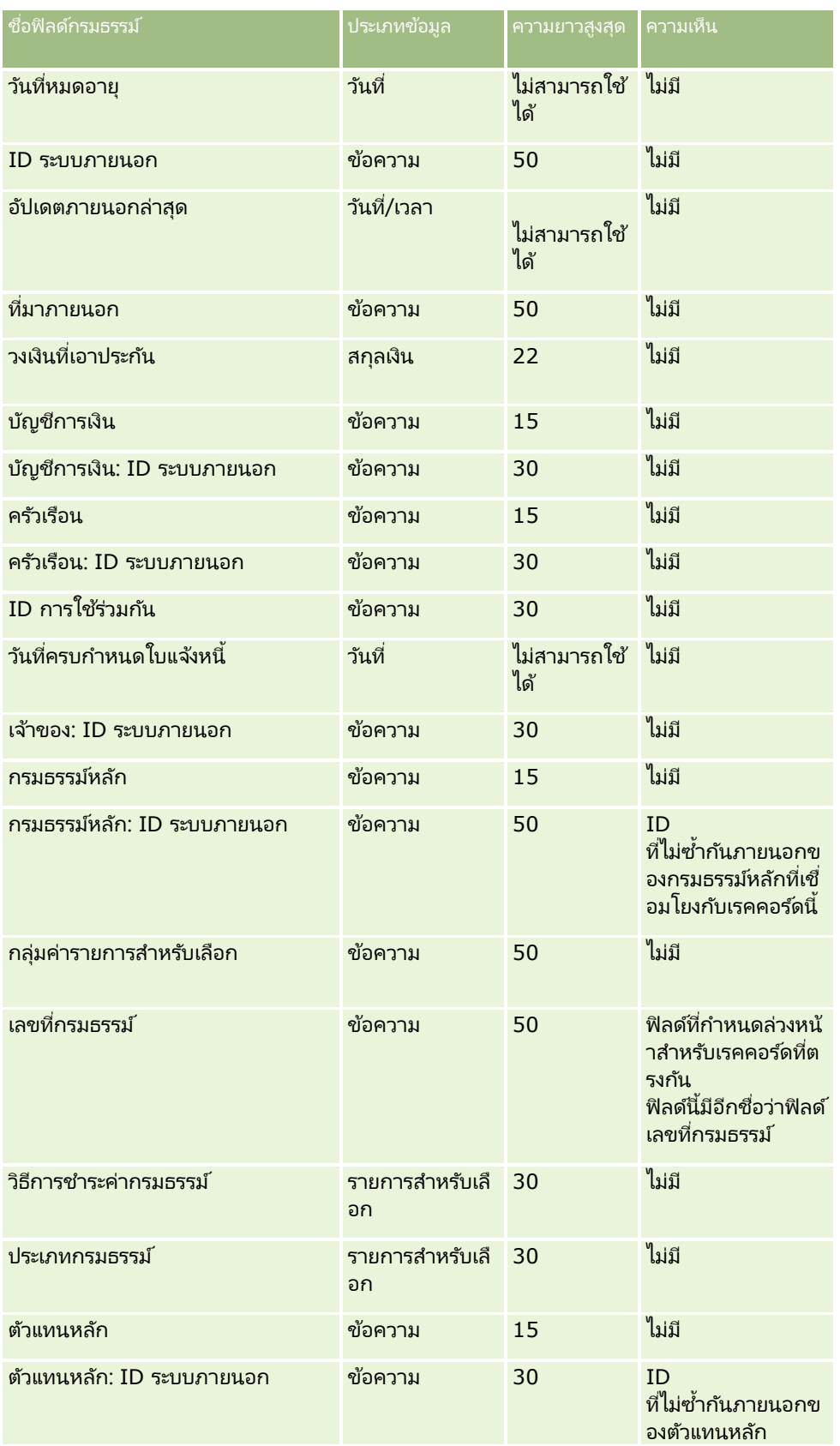

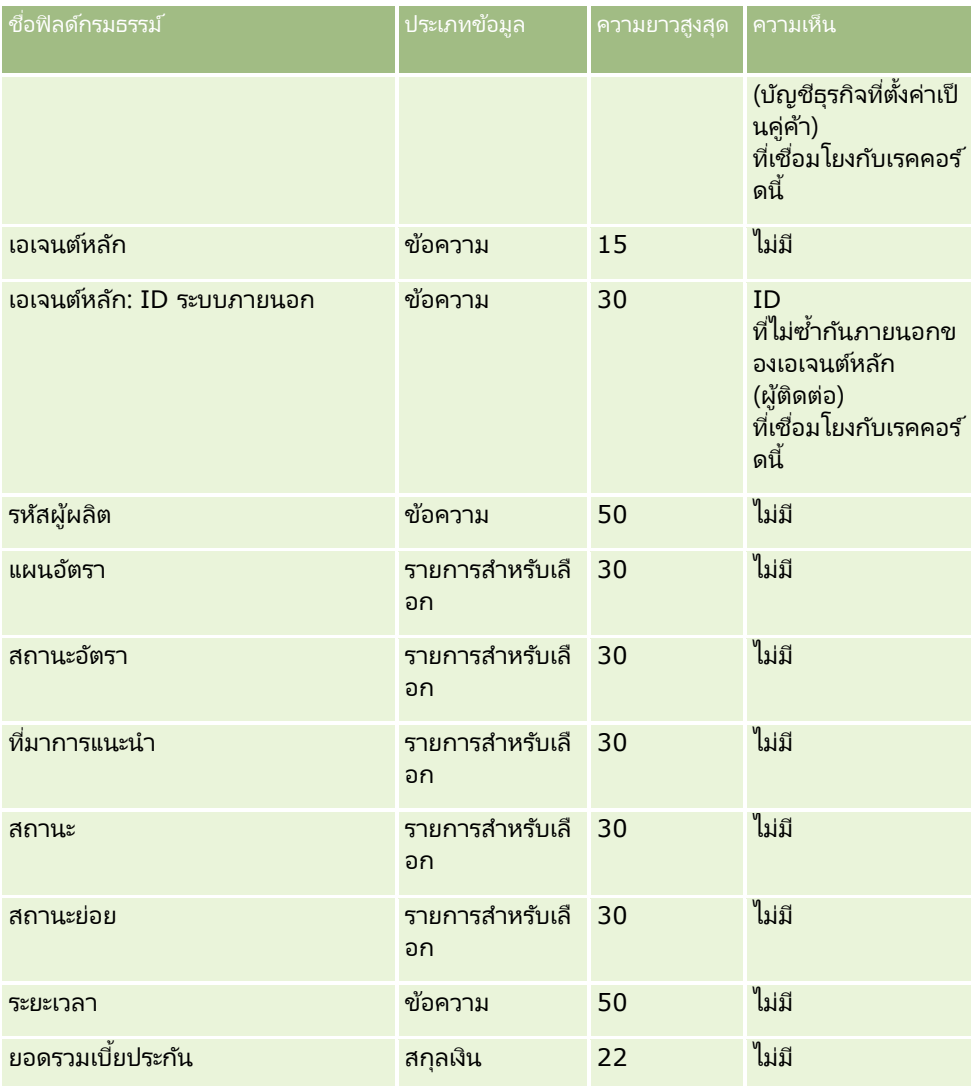

#### ห้วข้อที่เกี่ยวข้อง ่

โปรดดูหัวข้อดังต่อไปนี้สำหรับข้อมูลที่เกี่ยวข้อง: ่

- $\blacksquare$  คำแนะนำประเภทฟิลด์สำหรับการอิมปอร์ตข้อมูล (ในหน้า [585\)](#page-584-0)
- การอิมปอร์ตข้อมูลของคุณ (ในหน้า [751\)](#page-750-0)

# **ฟิ ลด ์ผู้ถือกรมธรรม ์ : การจัดเตรียมการอิมปอร ์ต**

ตารางต่อไปนี้ประกอบด้วยข้อมูลเฉพาะเกี่ยวกับการตั้งค่าไฟล์ CSV ของคุณก่อนการอิมปอร์ตผู้ถือกรมธรรม์ลงใน Oracle CRM On Demand ข้อมูลนี้เป็นส่วนเพิ่มเติมของคำแนะนำในห้วข้อ คำแนะนำประเภทฟิลด*์*สำหรับการอิมปอร*์*ตข้อมูล (ในหน้า [585\)](#page-584-0) คุณต้องตรวจสอบข้อมูลที่จะอิมปอร์ตต่อไปนี้ก่อนดำเนินการอิมปอร์ต

หมายเหตุ: คอลัมน์ฟิลด์ดีฟอลต์ในตารางนี้มีเพียงชื่อเริ่มต้น (ดีฟอลต์) เท่านั้นสำหรับแต่ละฟิลด์ ไม่มีชื่อที่มีการเปลี่ยนแปลงสำหรับบริษัทของคุณใน Oracle CRM On Demand ดังนั้น หากคุณไม่เห็นฟิลดเ์ฉพาะเมื่อคุณพยายามที่จะอิมปอร์ตข้อมูลของคุณ

### ให้ตรวจสอบกับผู้ดูแลระบบของคุณเพื่อกำหนดชื่อใหม่สำหรับฟิลด์ดังกล่าว ห้วข้อนี้มีเฉพาะใน Oracle CRM On Demand Financial Services Edition

ช้อมูลในตารางต่อไปนี้ใช้ได้กับข้อมูลผู้ถือกรมธรรม์เท่านั้น

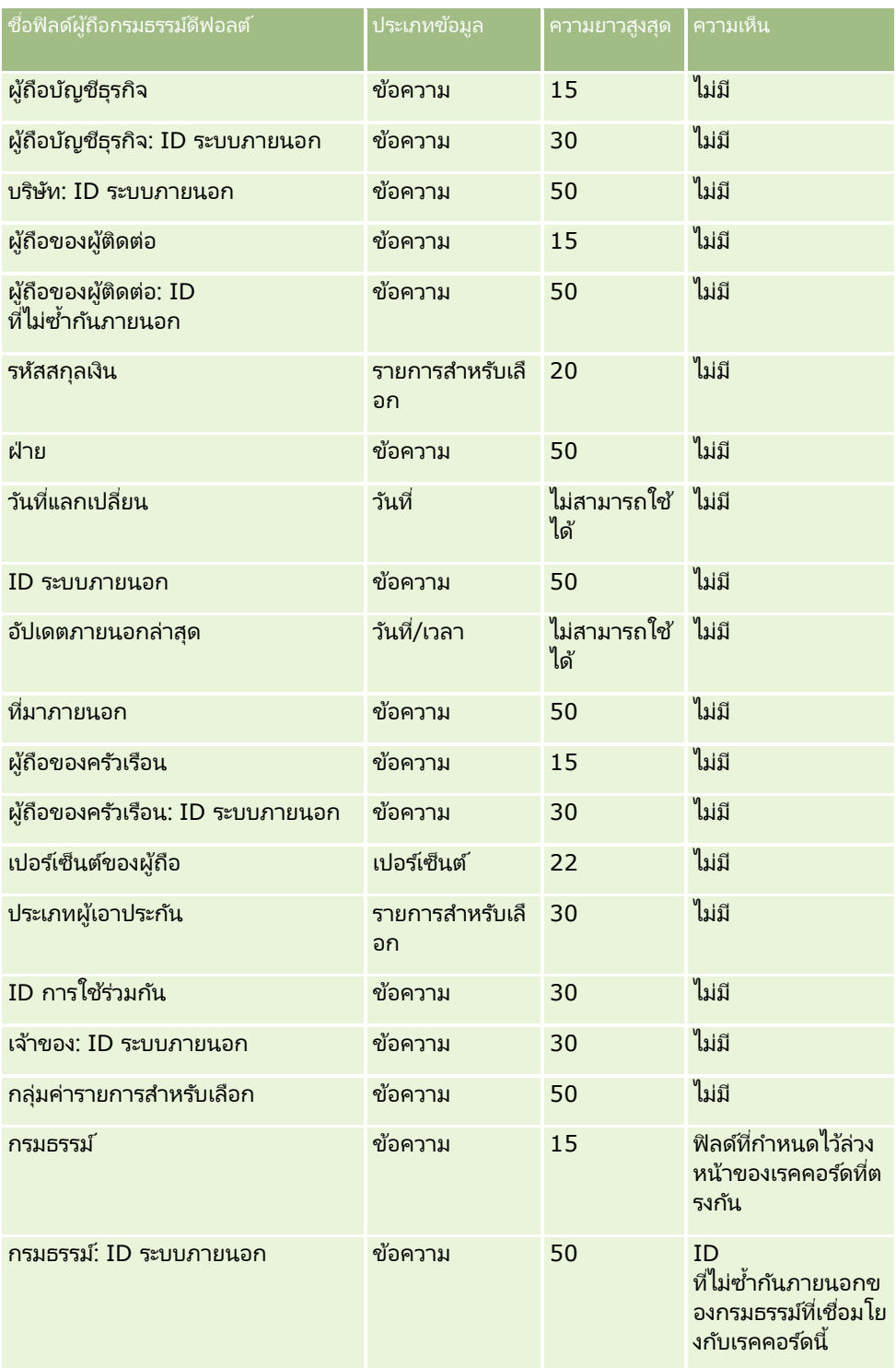

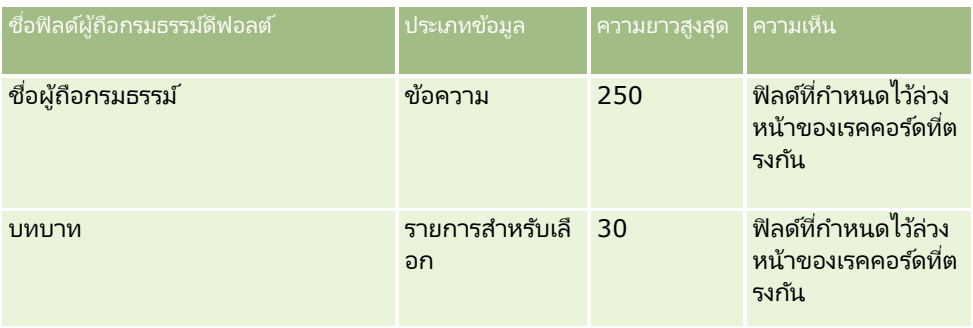

#### ห้วข้อที่เกี่ยวข้อง ่

โปรดดูหัวข้อดังต่อไปนี้สำหรับข้อมูลที่เกี่ยวข้อง: ่

- ี คำแนะนำประเภทฟิลด์สำหรับการอิมปอร์ตข้อมูล (ในหน้า [585\)](#page-584-0)
- $\blacksquare$  การอิมปอร์ตข้อมูลของคุณ (ในหน้า [751\)](#page-750-0)

# **ฟิ ลด ์พอร ์ตโฟลิโอ: การจัดเตรียมการอิมพอร ์ต**

หมายเหตุ: คุณสมบัตินี้อาจไม่มีใช้งานในเวอร์ชันของแอปพลิเคชันที่คุณใช้ เนื่องจากไม่ได้เป็นส่วนหนึ่งของแอปพลิเคชันมาตรฐาน

ตารางต่อไปนี้ประกอบด้วยข้อมูลเฉพาะเกี่ยวกับการตั้งค่าไฟล์ CSV ของคุณก่อนการอิมปอร์ตบัญชีพอร์ตโฟลิโอลงใน Oracle CRM On Demand ข้อมูลนี้เป็นส่วนเพิ่มเติมของคำแนะนำในห้วข้อ คำแนะนำประเภทฟิลด์สำหรับการอิมปอร์ตข้อมูล (ในหน้า [585\)](#page-584-0) ้คุณต้องตรวจสอบข้อมูลที่จะอิมปอร์ตต่อไปนี้ก่อนดำเนินการอิมปอร์ต

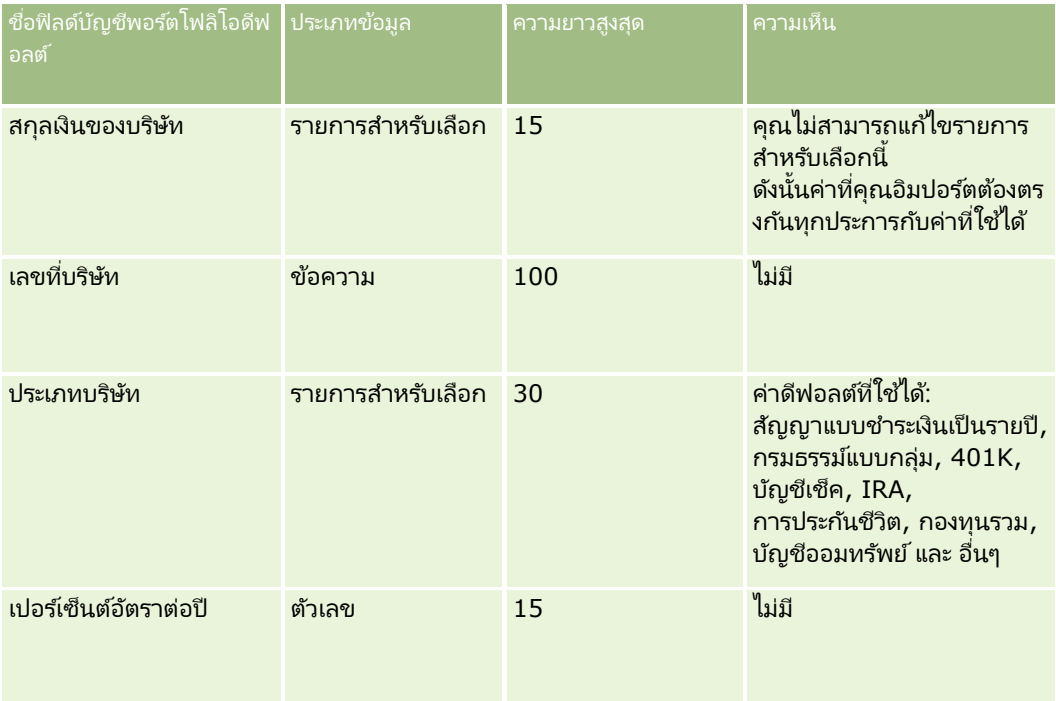
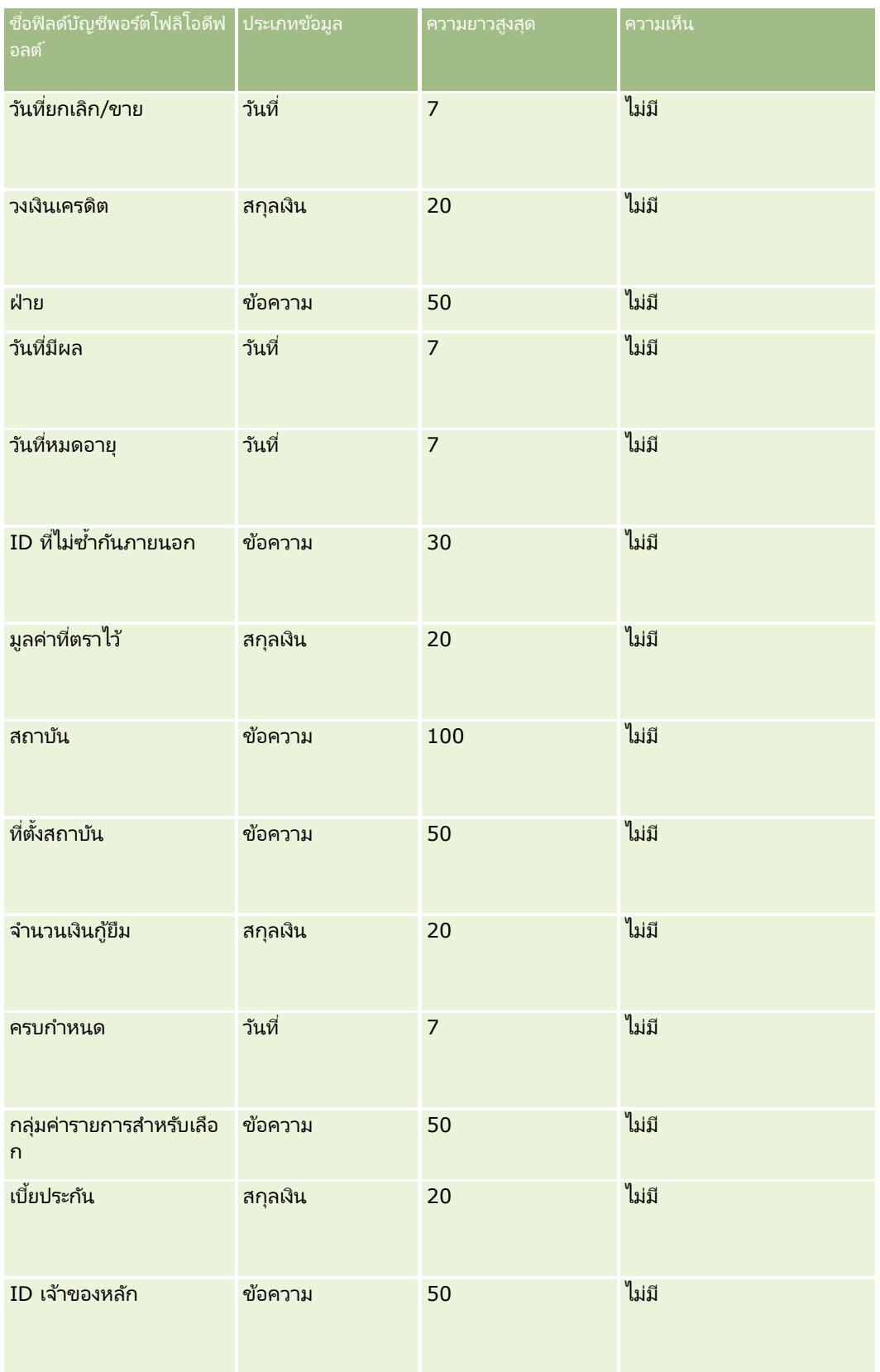

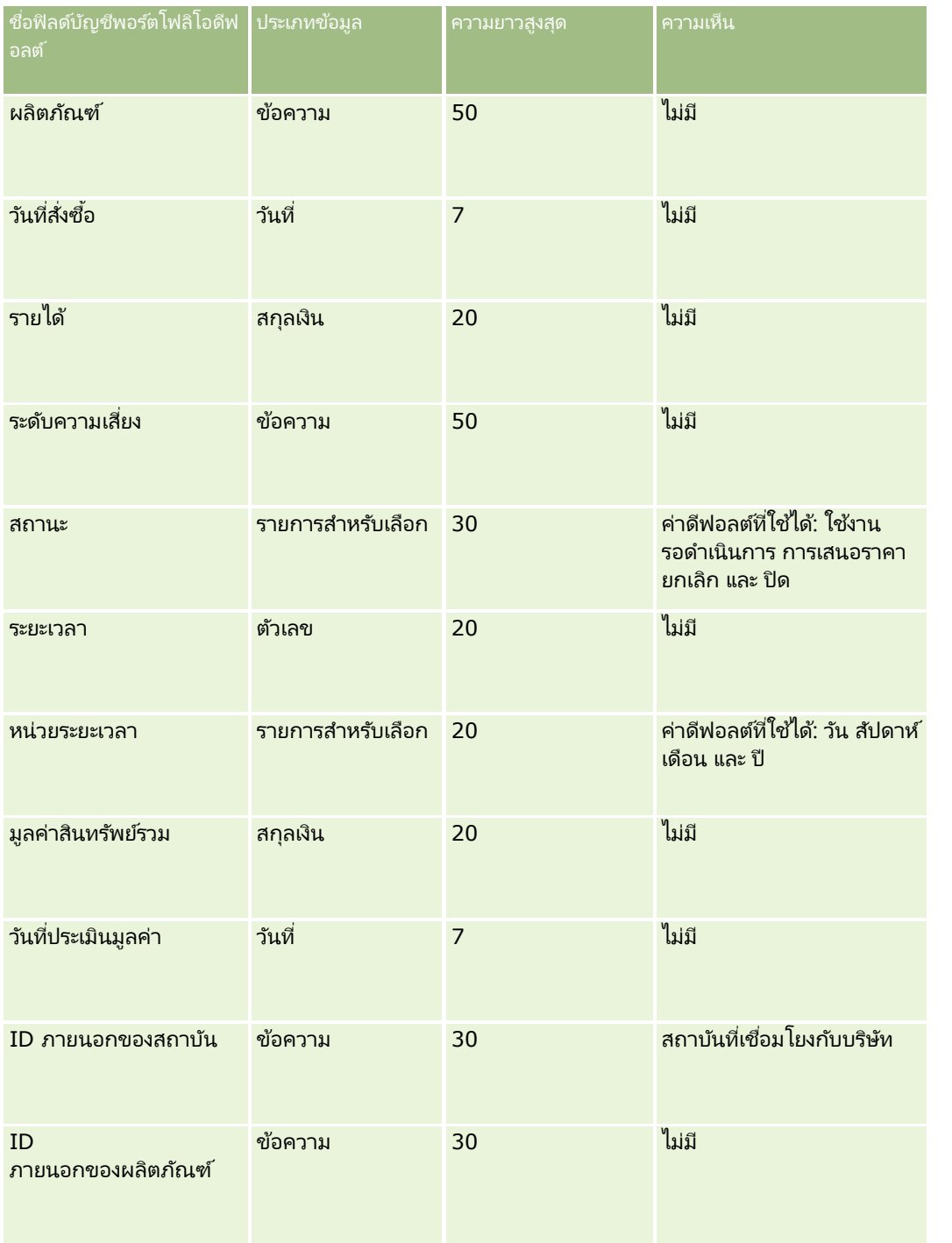

#### ห้วข้อที่เกี่ยวข้อง ่

โปรดดูหัวข้อดังต่อไปนี้สำหรับข้อมูลที่เกี่ยวข้อง: ่

- พอร์ตโฟลิโอ
- $\blacksquare$  คำแนะนำประเภทฟิลด์สำหรับการอิมปอร์ตข้อมูล (ในหน้า [585\)](#page-584-0)
- **722** การจัดการ Oracle CRM On Demand รีลีส 40

### ี่ คารอิมปอร์ตข้อมูลของคุณ (ในหน้า [751\)](#page-750-0)

## **ฟิ ลด ์บัญชีราคา: การเตรียมการอิมปอร ์ต**

ตารางต่อไปนี้ประกอบด้วยข้อมูลเฉพาะเกี่ยวกับการตั้งค่าไฟล์ CSV ของคุณก่อนการอิมปอร์ตบัญชีราคาสินค้าลงใน Oracle CRM On Demand ข้อมูลนี้เป็นส่วนเพิ่มเติมของคำแนะนำในห้วข้อ คำแนะนำประเภทฟิลด*์*สำหรับการอิมปอร*์*ตข้อมูล (ในหน้า [585\)](#page-584-0) คุณต้องตรวจสอบข้อมูลที่จะอิมปอร์ตต่อไปนี้ก่อนดำเนินการอิมปอร์ต

### หมายเหตุ: คอลัมน์ฟิลด์ดีฟอลต์ในตารางนี้มีเพียงชื่อเริ่มต้น (ดีฟอลต์) เท่านั้นสำหรับแต่ละฟิลด์ ไม่มีชื่อที่มีการเปลี่ยนแปลงสำหรับบริษัทของคุณใน Oracle CRM On Demand ดังนั้น หากคุณไม่เห็นฟิลด์เฉพาะเมื่อคุณพยายามที่จะอิมปอร์ตข้อมูลของคุณ ่ ให้ตรวจสอบกับผู้ดูแลระบบของคุณเพื่อกำหนดชื่อใหม่สำหรับฟิลด์ดังกล่าว

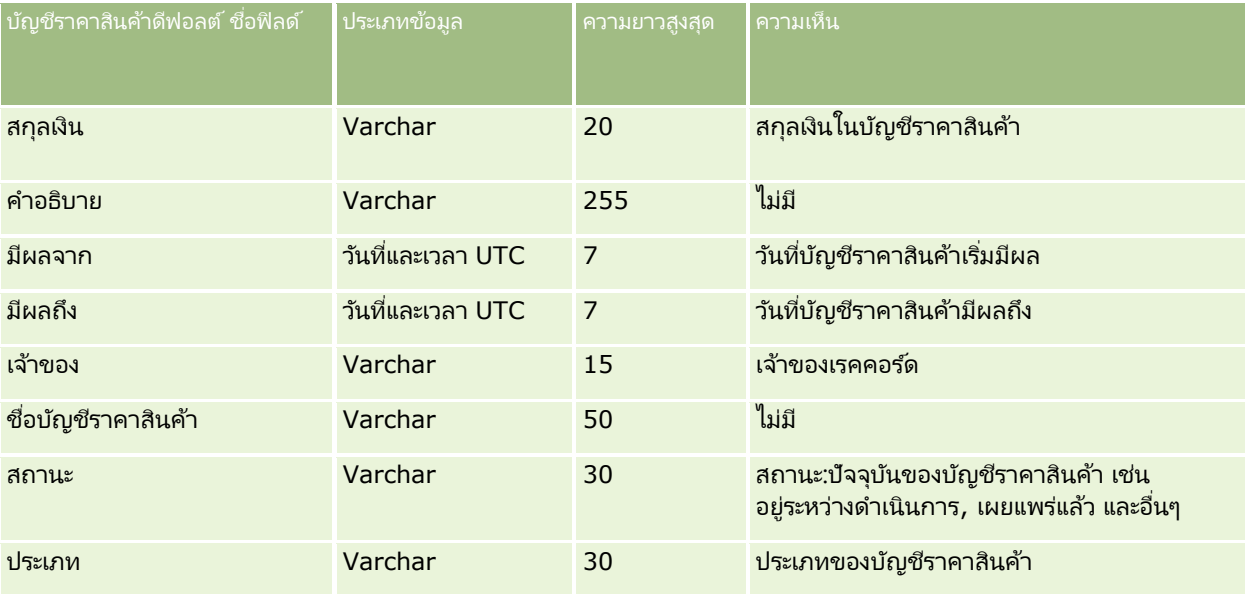

#### ห้วข้อที่เกี่ยวข้อง ่

โปรดดูหัวข้อดังต่อไปนี้สำหรับข้อมูลที่เกี่ยวข้อง: ่

- ี คำแนะนำประเภทฟิลด์สำหรับการอิมปอร์ตข้อมูล (ในหน้า [585\)](#page-584-0)
- การอิมปอร ์ตข้อมูลของคุณ (ในหน้า [751\)](#page-750-0)

## **ฟิ ลด ์รายการสินค้าในบัญชีราคา: การเตรียมการอิมปอร ์ต**

ตารางต่อไปนี้ประกอบด้วยข้อมูลเฉพาะเกี่ยวกับการตั้งค่าไฟล์ CSV ของคุณก่อนการอิมปอร์ตรายการสินค้าในบัญชีราคาลงใน Oracle CRM On Demand ข้อมูลนี้เป็นส่วนเพิ่มเติมของคำแนะนำในห้วข้อ คำแนะนำประเภทฟิลด์สำหรับการอิมปอร์ตข้อมูล (ในหน้า [585\)](#page-584-0) ้คุณต้องตรวจสอบข้อมูลที่จะอิมปอร์ตต่อไปนี้ก่อนดำเนินการอิมปอร์ต

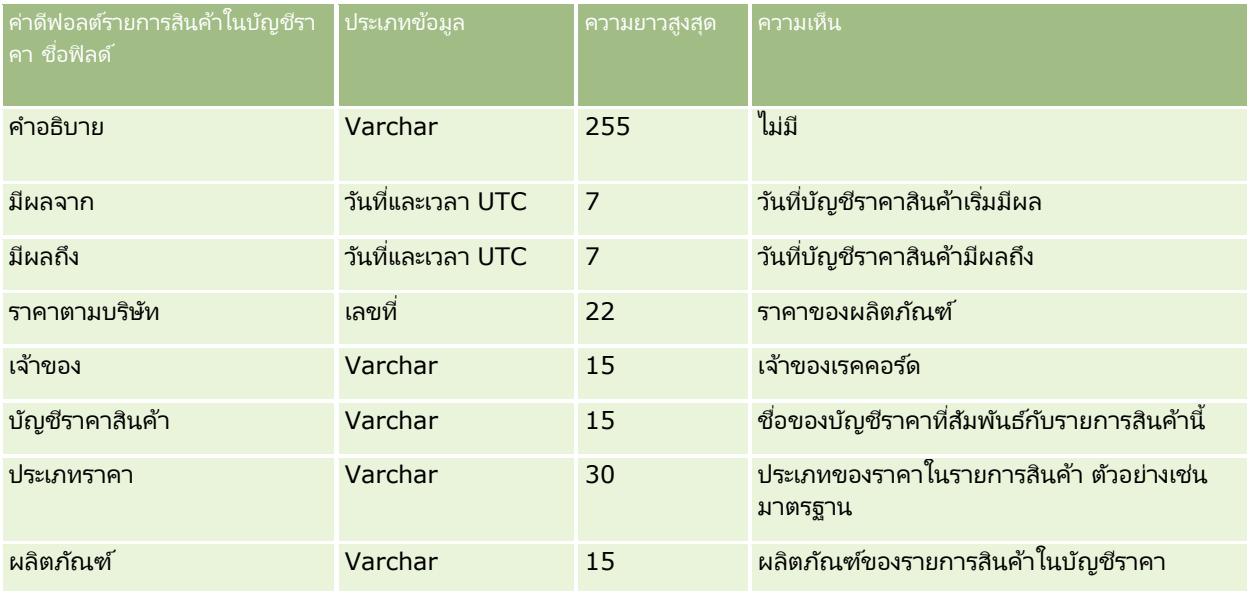

#### ห้วข้อที่เกี่ยวข้อง ่

โปรดดูหัวข้อดังต่อไปนี้สำหรับข้อมูลที่เกี่ยวข้อง: ่

- ี คำแนะนำประเภทฟิลด์สำหรับการอิมปอร์ตข้อมูล (ในหน้า [585\)](#page-584-0)
- การอิมปอร ์ตข้อมูลของคุณ (ในหน้า [751\)](#page-750-0)

## **ฟิ ลด ์ชนิดผลิตภัณฑ์: การจัดเตรียมการอิมปอร ์ต**

ตารางต่อไปนี้ประกอบด้วยข้อมูลเฉพาะเกี่ยวกับการตั้งค่าไฟล์ CSV ของคุณก่อนการอิมปอร์ตฟิลด์ชนิดผลิตภัณฑ์ลงใน Oracle CRM On Demand ข้อมูลนี้เป็นส่วนเพิ่มเติมของคำแนะนำในห้วข้อ คำแนะนำประเภทฟิลด*์*สำหรับการอิมปอร*์*ตข้อมูล (ในหน้า [585\)](#page-584-0) เริ่มจากคุณต้องตรวจสอบข้อมูลที่จะอิมปอร์ตต่อไปนี้ก่อนดำเนินการอิมปอร์ต

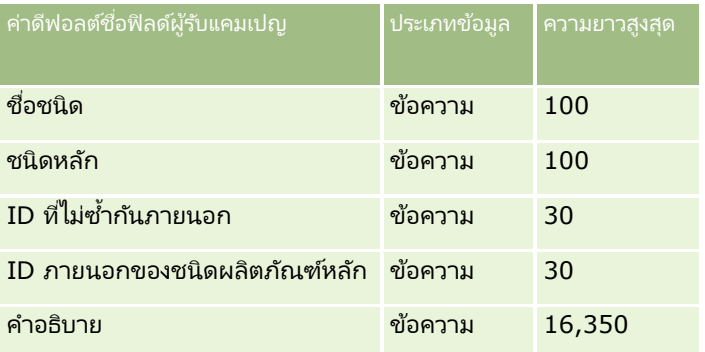

## **ฟิ ลด ์ผลิตภัณฑ์: การจัดเตรียมการอิมปอร ์ต**

ตารางต่อไปนี้มีข้อมูลเฉพาะเกี่ยวกับการตั้งค่าไฟล์ CSV ของคุณก่อนทำการอิมปอร์ตผลิตภัณฑ์เข้าใน Oracle CRM On Demand ข้อมูลนี้เป็นรายละเอียดเพิ่มเติมให้กับคำแนะนำที่อธิบายไว้ในหั่วข้อ คำแนะนำประเภทฟิลด*์*สำหรับการอิมปอร*์*ตข้อมูล (ในหน้า [585\)](#page-584-0) ก่อนอื่นคุณต้องตรวจสอบข้อมูลการอิมปอร์ตต่อไปนี้ก่อนดำเนินการอิมปอร์ต

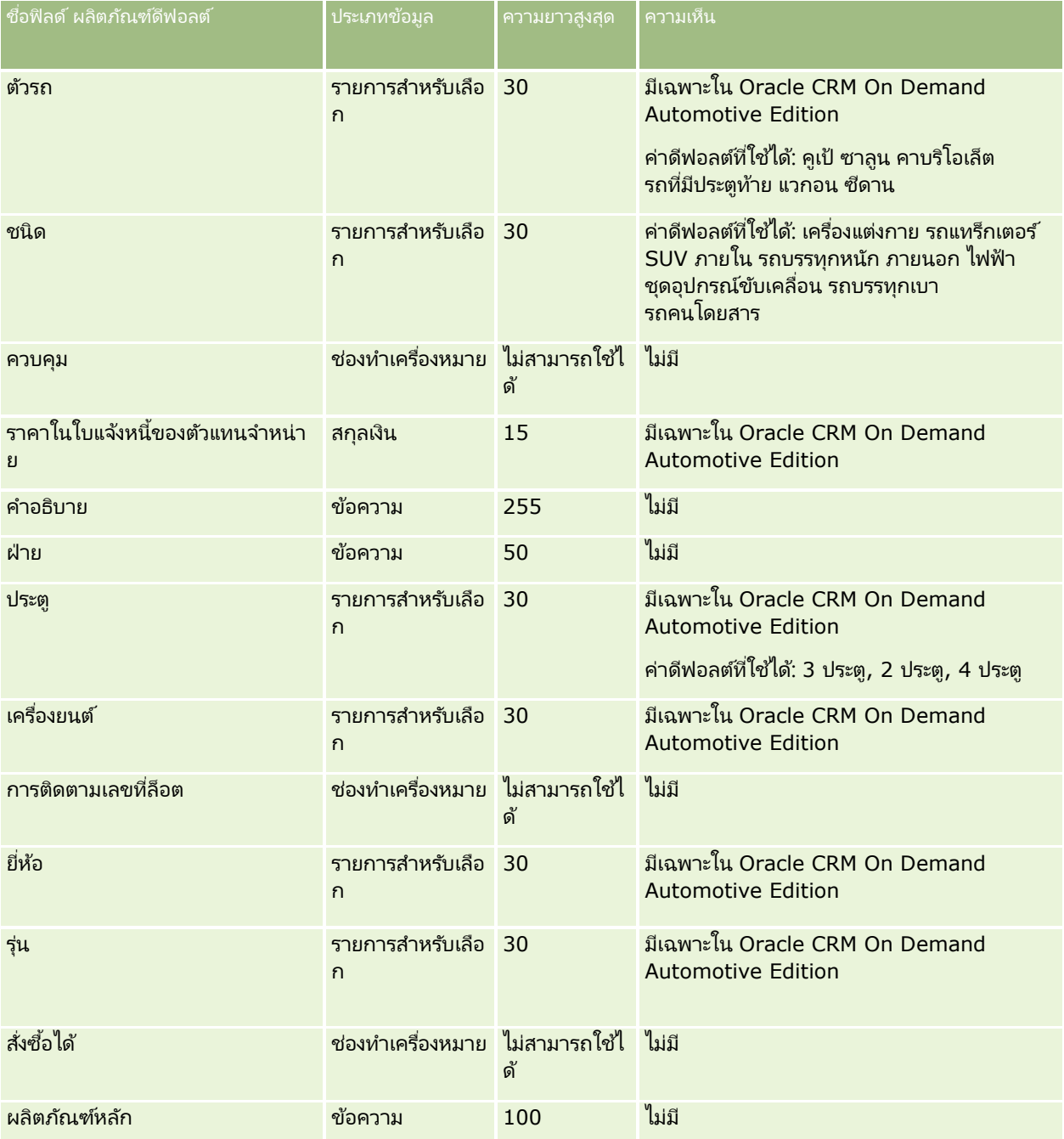

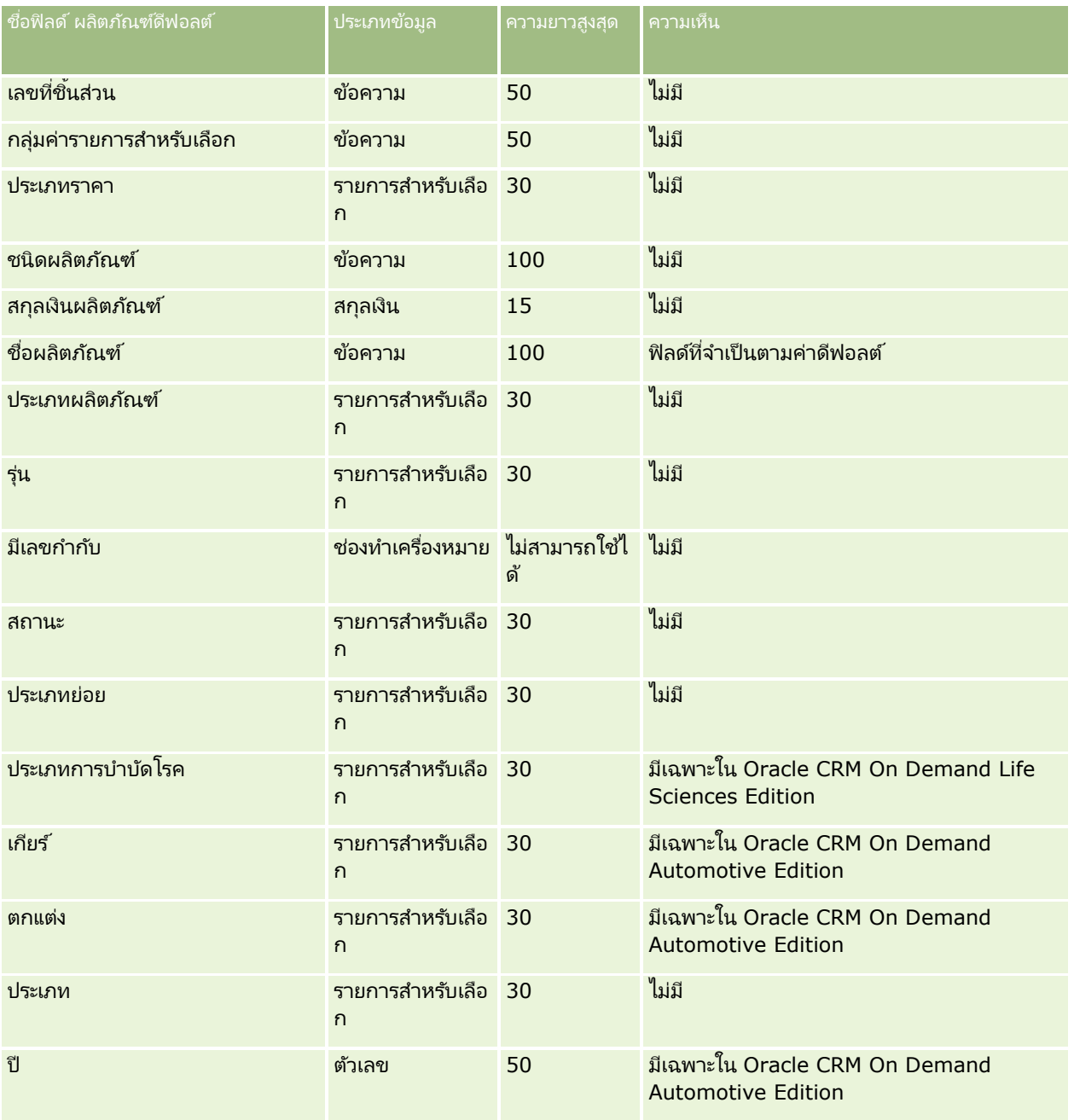

#### ห้วข้อที่เกี่ยวข้อง ่

โปรดดูหัวข้อดังต่อไปนี้สำหรับข้อมูลที่เกี่ยวข้อง: ่

- $\blacksquare$  คำแนะนำประเภทฟิลด์สำหรับการอิมปอร์ตข้อมูล (ในหน้า [585\)](#page-584-0)
- $\blacksquare$  การอิมปอร์ตข้อมูลของคุณ (ในหน้า [751\)](#page-750-0)

# **ฟิ ลด ์ข้อบ่งใช้ผลิตภัณฑ์: การจัดเตรียมการอิมปอร ์ต**

ตารางต่อไปนี้ประกอบด้วยข้อมูลเฉพาะเกี่ยวกับการตั้งค่าไฟล์ CSV ของคุณ ก่อนการอิมปอร์ตผลิตภัณฑ์ลงใน Oracle CRM On Demand ข้อมูลนี้เป็นส่วนเพิ่มเติมของคำแนะนำในห้วข้อ คำแนะนำประเภทฟิลด*์*สำหรับการอิมปอร*์*ตข้อมูล (ในหน้า [585\)](#page-584-0) ้ คุณต้องตรวจสอบข้อมูลที่จะอิมปอร์ตต่อไปนี้ก่อนดำเนินการอิมปอร์ต

### หมายเหตุ: คอลัมน์ฟิลด์ดีฟอลต์ในตารางนี้มีเฉพาะชื่อเริ่มแรก (ดีฟอลต์) ของแต่ละฟิลด์เท่านั้น ไม่มีชื่อที่มีการเปลี่ยนแปลงสำหรับบริษัทของคุณใน Oracle CRM On Demand ดังนั้น หากคุณไม่เห็นฟิลด์บางฟิลด์ขณะพยายามอิมปอร์ตข้อมูลของคุณ ให้ตรวจสอบกับผัดแลระบบของบริษัทของคุณเพื่อกำหนดชื่อฟิลด์ใหม่

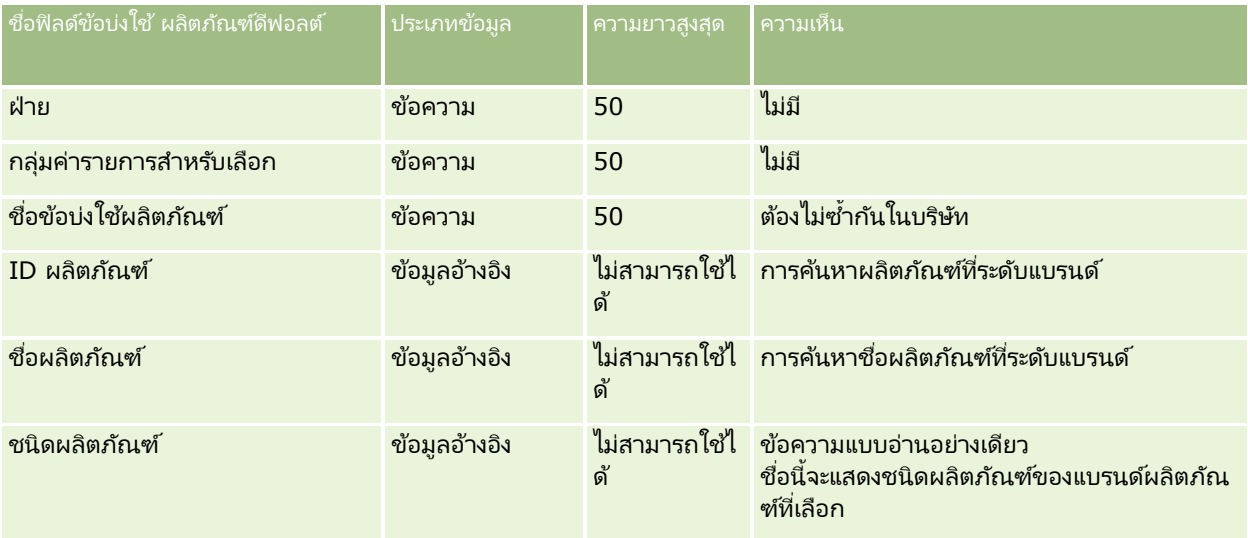

#### ห้วข้อที่เกี่ยวข้อง ่

โปรดดูหัวข้อดังต่อไปนี้สำหรับข้อมูลที่เกี่ยวข้อง: ่

- ี คำแนะนำประเภทฟิลด์สำหรับการอิมปอร์ตข้อมูล (ในหน้า [585\)](#page-584-0)
- ึการอิมปอร์ตข้อมูลของคุณ (ในหน้า [751\)](#page-750-0)

## **ฟิ ลด ์การจ ากัดความรับผิดชอบตัวอย่าง: การเตรียมการอิมปอร ์ต**

ตารางต่อไปนี้ประกอบด้วยข้อมูลเฉพาะเกี่ยวกับการตั้งค่าไฟล์ CSV ของคุณ ก่อนการอิมปอร์ตการจำกัดความรับผิดชอบตัวอย่างลงใน Oracle CRM On Demand ์ข้อมูลนี้เป็นส่วนเพิ่มเติมของคำแนะนำในหั่วข้อ คำแนะนำประเภทฟิลด์สำหรับการอิมปอร์ตข้อมูล (ในหน้า ี [585\)](#page-584-0) คุณต้องตรวจสอบข้อมูลที่จะอิมปอร์ตต่อไปนี้ก่อนดำเนินการอิมปอร์ต

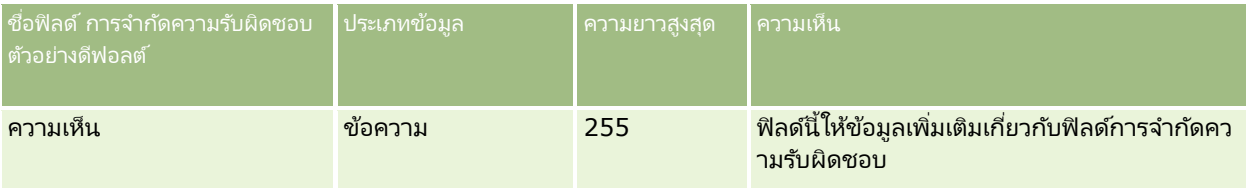

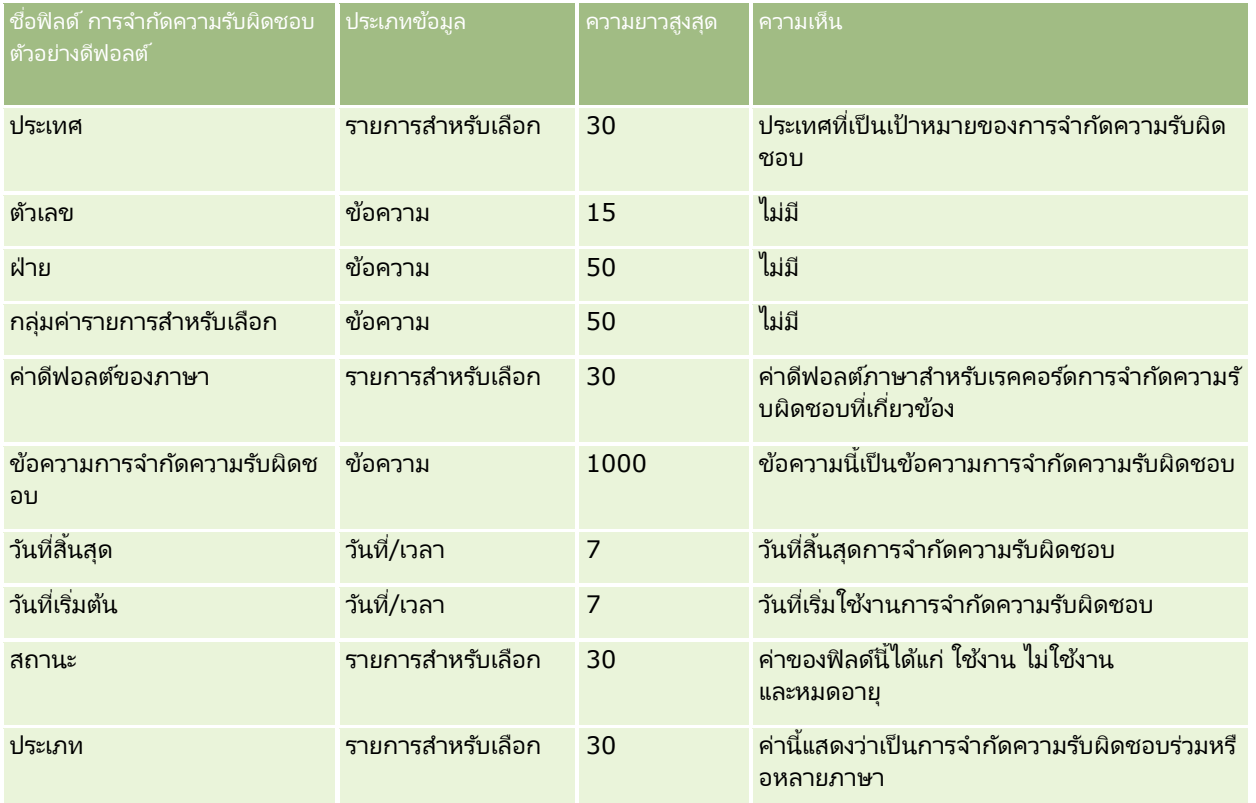

#### ห้วข้อที่เกี่ยวข้อง ่

โปรดดูหัวข้อดังต่อไปนี้สำหรับข้อมูลที่เกี่ยวข้อง: ่

- ี คำแนะนำประเภทฟิลด์สำหรับการอิมปอร์ตข้อมูล (ในหน้า [585\)](#page-584-0)
- $\blacksquare$  การอิมปอร์ตข้อมูลของคุณ (ในหน้า [751\)](#page-750-0)

## **ฟิ ลด ์สินค้าคงคลังตัวอย่าง: การเตรียมการอิมปอร ์ต**

ตารางต่อไปนี้ประกอบด้วยข้อมูลเฉพาะเกี่ยวกับการตั้งค่าไฟล์ CSV ของคุณ ก่อนการอิมปอร์ตสินค้าคงคลังตัวอย่างไปยัง Oracle CRM On Demand ข้อมูลนี้เป็นข้อมูลเสริมสำหรับคำแนะนำที่มีในห้วข้อ คำแนะนำประเภทฟิลด์สำหรับการอิมปอร์ตข้อมูล (ในหน้า [585\)](#page-584-0) ้คุณต้องตรวจสอบข้อมูลที่จะอิมปอร์ตต่อไปนี้ก่อนดำเนินการอิมปอร์ต

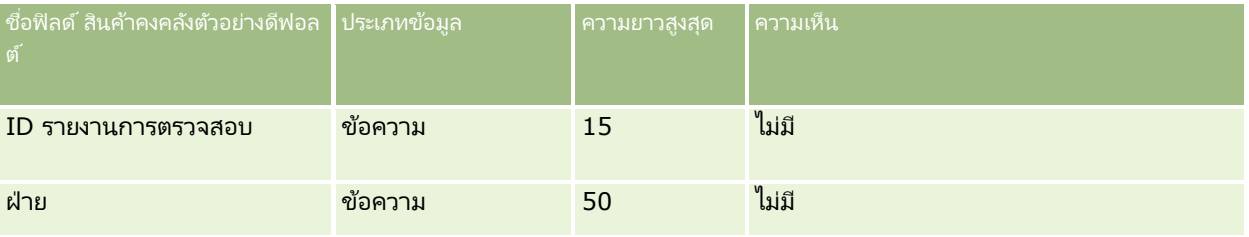

### **เครือ่ งมอืการจดั การขอ้ มูล**

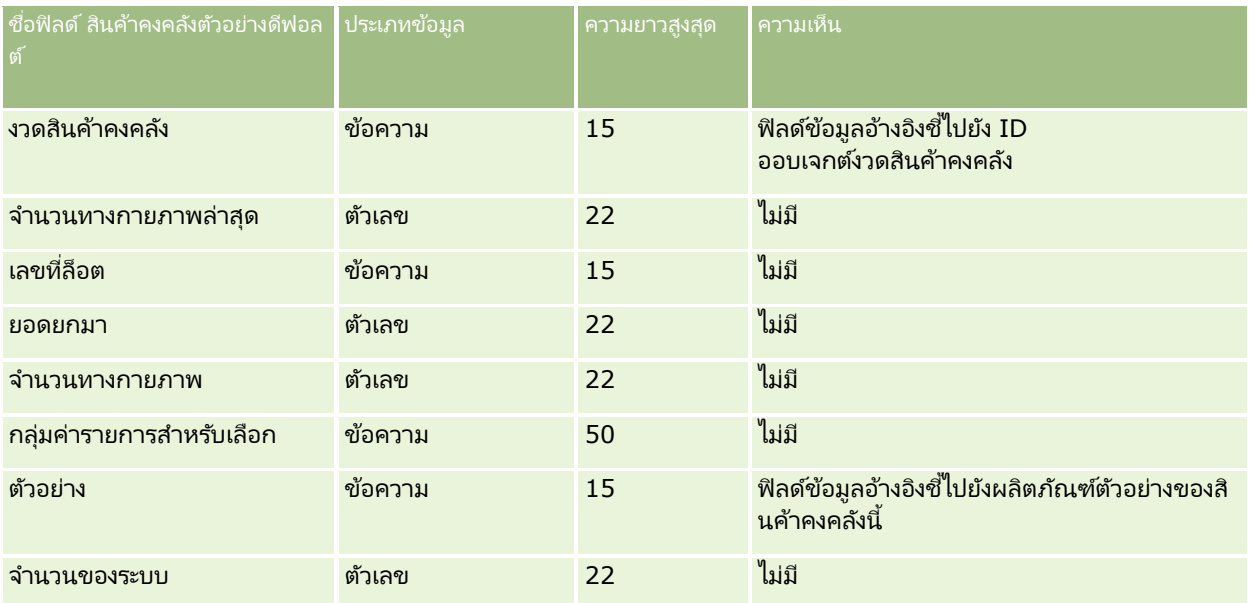

#### ห้วข้อที่เกี่ยวข้อง ่

โปรดดูหัวข้อดังต่อไปนี้สำหรับข้อมูลที่เกี่ยวข้อง: ่

- $\blacksquare$  คำแนะนำประเภทฟิลด์สำหรับการอิมปอร์ตข้อมูล (ในหน้า [585\)](#page-584-0)
- $\blacksquare$  การอิมปอร์ตข้อมูลของคุณ (ในหน้า [751\)](#page-750-0)
- สินค้าคงคลังตัวอย่าง

## **ฟิ ลด ์ล็อตตัวอย่าง: การเตรียมการอิมปอร ์ต**

ตารางต่อไปนี้ประกอบด้วยข้อมูลเฉพาะเกี่ยวกับการตั้งค่าไฟล์ CSV ของคุณ ก่อนการอิมปอร์ตล็อตตัวอย่างลงใน Oracle CRM On Demand ข้อมูลนี้เป็นส่วนเพิ่มเติมของคำแนะนำในห้วข้อ คำแนะนำประเภทฟิลด*์*สำหรับการอิมปอร*์*ตข้อมูล (ในหน้า [585\)](#page-584-0) ้คุณต้องตรวจสอบข้อมูลที่จะอิมปอร์ตต่อไปนี้ก่อนดำเนินการอิมปอร์ต

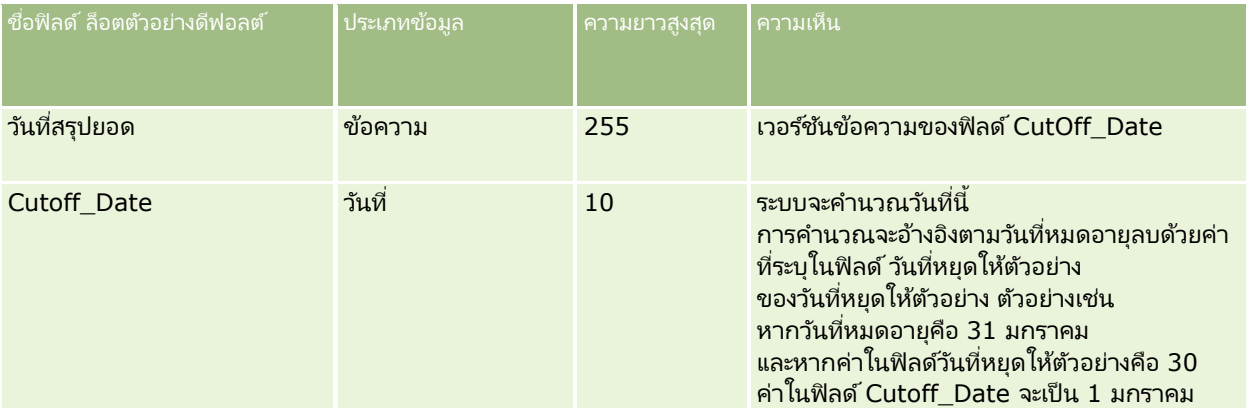

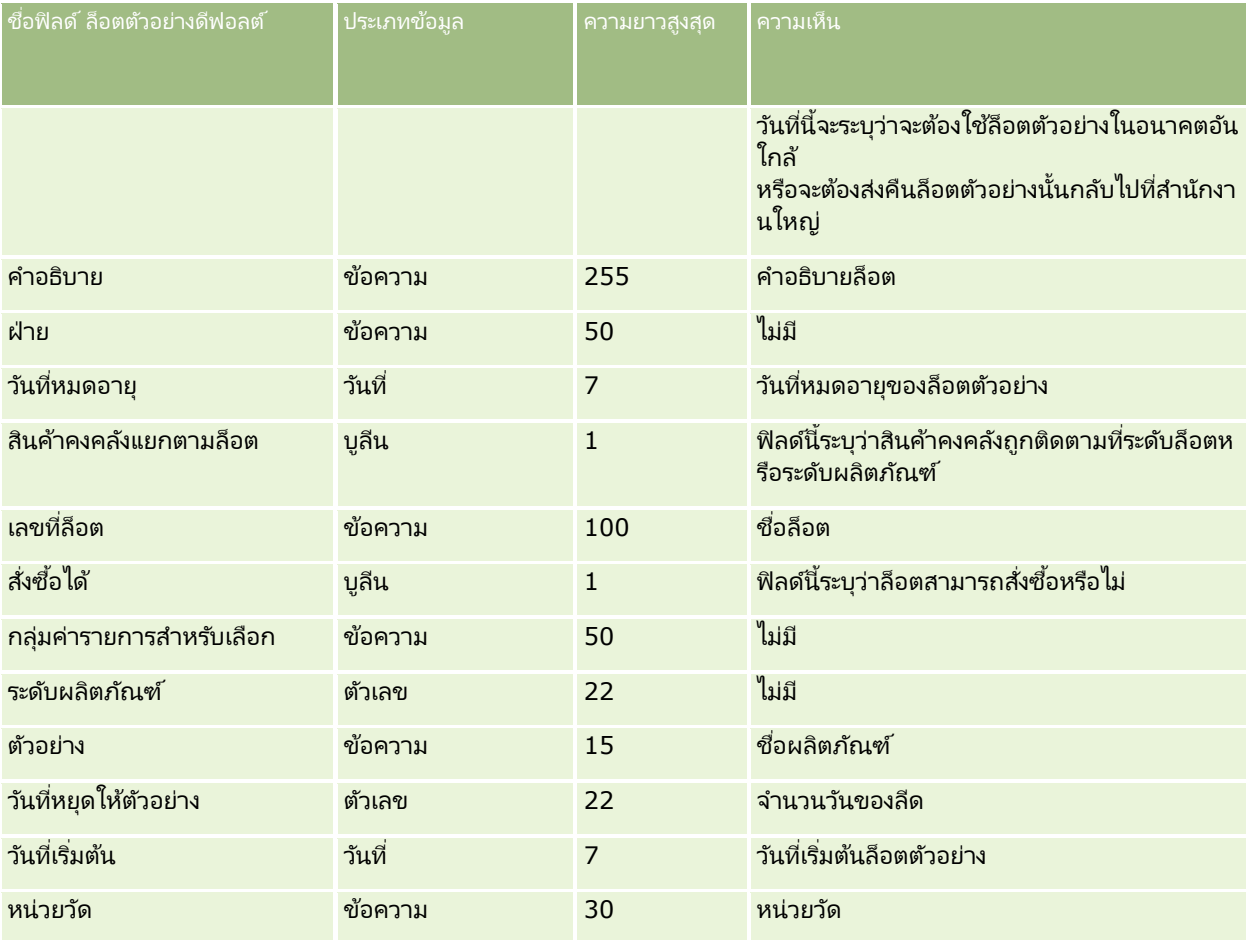

#### ห้วข้อที่เกี่ยวข้อง ่

โปรดดูหัวข้อดังต่อไปนี้สำหรับข้อมูลที่เกี่ยวข้อง: ่

- คำแนะนำประเภทฟิลด์สำหรับการอิมปอร์ตข้อมูล (ในหน้า [585\)](#page-584-0)
- การอิมปอร*์*ตข้อมูลของคุณ (ในหน้า [751\)](#page-750-0)
- ล็อตตัวอย่าง

## **ฟิ ลด ์ค าขอตัวอย่าง: การจัดเตรียมการอิมปอร ์ต**

ตารางต่อไปนี้ประกอบด้วยข้อมูลเฉพาะเกี่ยวกับการตั้งค่าไฟล์ CSV ก่อนการอิมปอร์ตคำขอตัวอย่างไปยัง Oracle CRM On Demand ข้อมูลนี้เป็นข้อมูลเพิ่มเติมสำหรับคำแนะนำที่มีในห้วข้อ คำแนะนำประเภทฟิลด์สำหรับการอิมปอร์ตข้อมูล (ในหน้า [585\)](#page-584-0) คุณต้องตรวจสอบข้อมูลต่อไปนี้ก่อนอิมปอร์ตข้อมูล

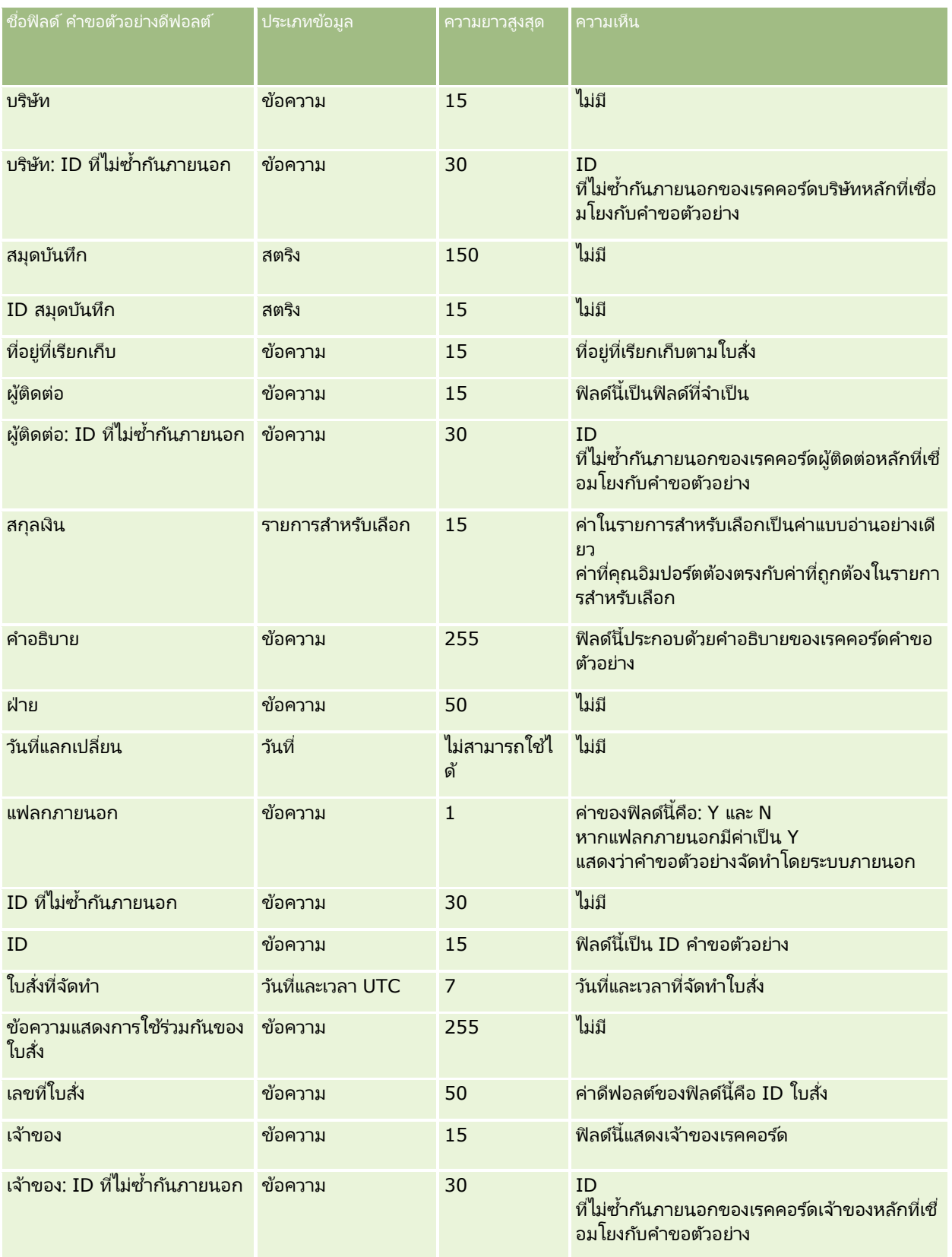

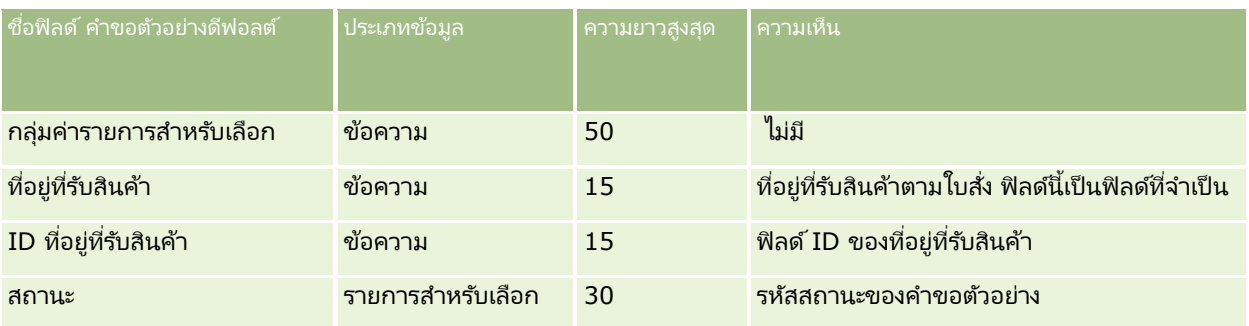

#### ห้วข้อที่เกี่ยวข้อง ่

โปรดดูหัวข้อดังต่อไปนี้สำหรับข้อมูลที่เกี่ยวข้อง: ่

- $\blacksquare$  คำแนะนำประเภทฟิลด์สำหรับการอิมปอร์ตข้อมูล (ในหน้า [585\)](#page-584-0)
- การอิมปอร์ตข้อมูลของคุณ (ในหน้า [751\)](#page-750-0)

## **ฟิ ลด ์รายการค าขอตัวอย่าง: การจัดเตรียมการอิมปอร ์ต**

ตารางต่อไปนี้ประกอบด้วยข้อมูลเฉพาะเกี่ยวกับการตั้งค่าไฟล์ CSV ก่อนการอิมปอร์ตรายการคำขอตัวอย่างไปยัง Oracle CRM On Demand ข้อมูลนี้เป็นข้อมูลเพิ่มเติมสำหรับคำแนะนำที่มีในห้วข้อ คำแนะนำประเภทฟิลด์สำหรับการอิมปอร์ตข้อมูล (ในหน้า [585\)](#page-584-0) คุณต้องตรวจสอบข้อมูลต่อไปนี้ก่อนอิมปอร์ตข้อมูล

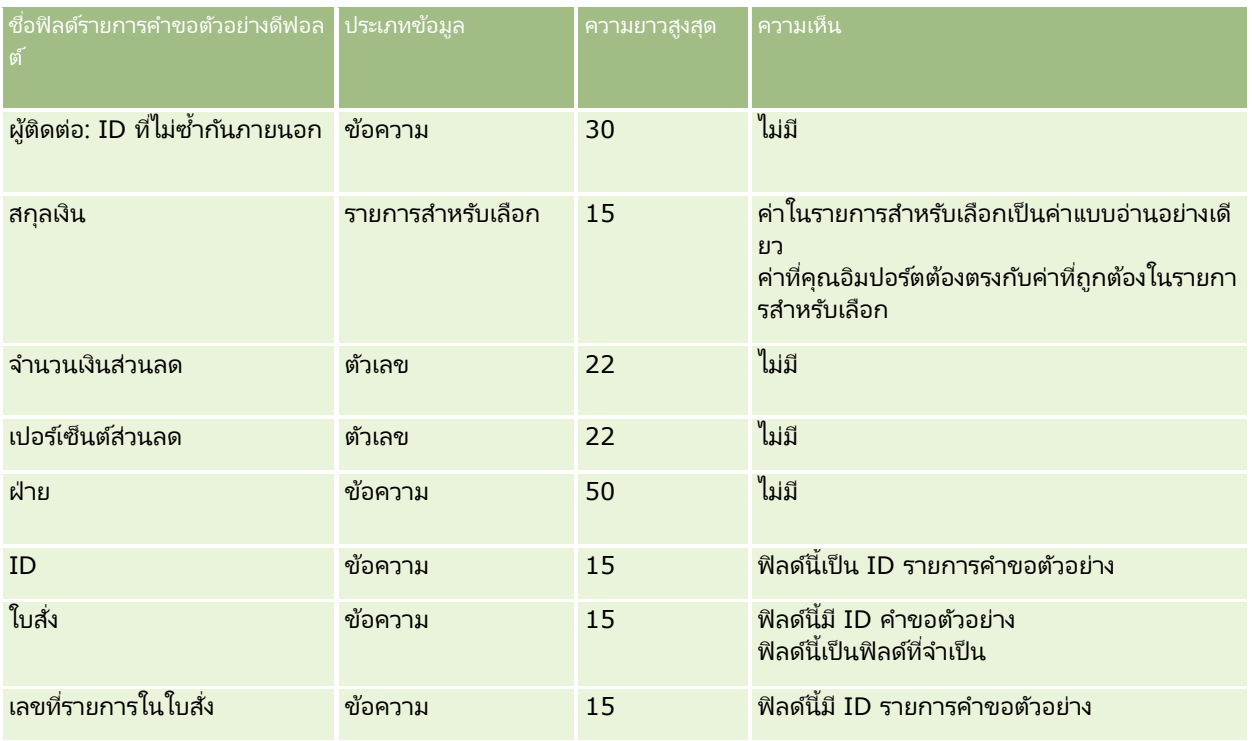

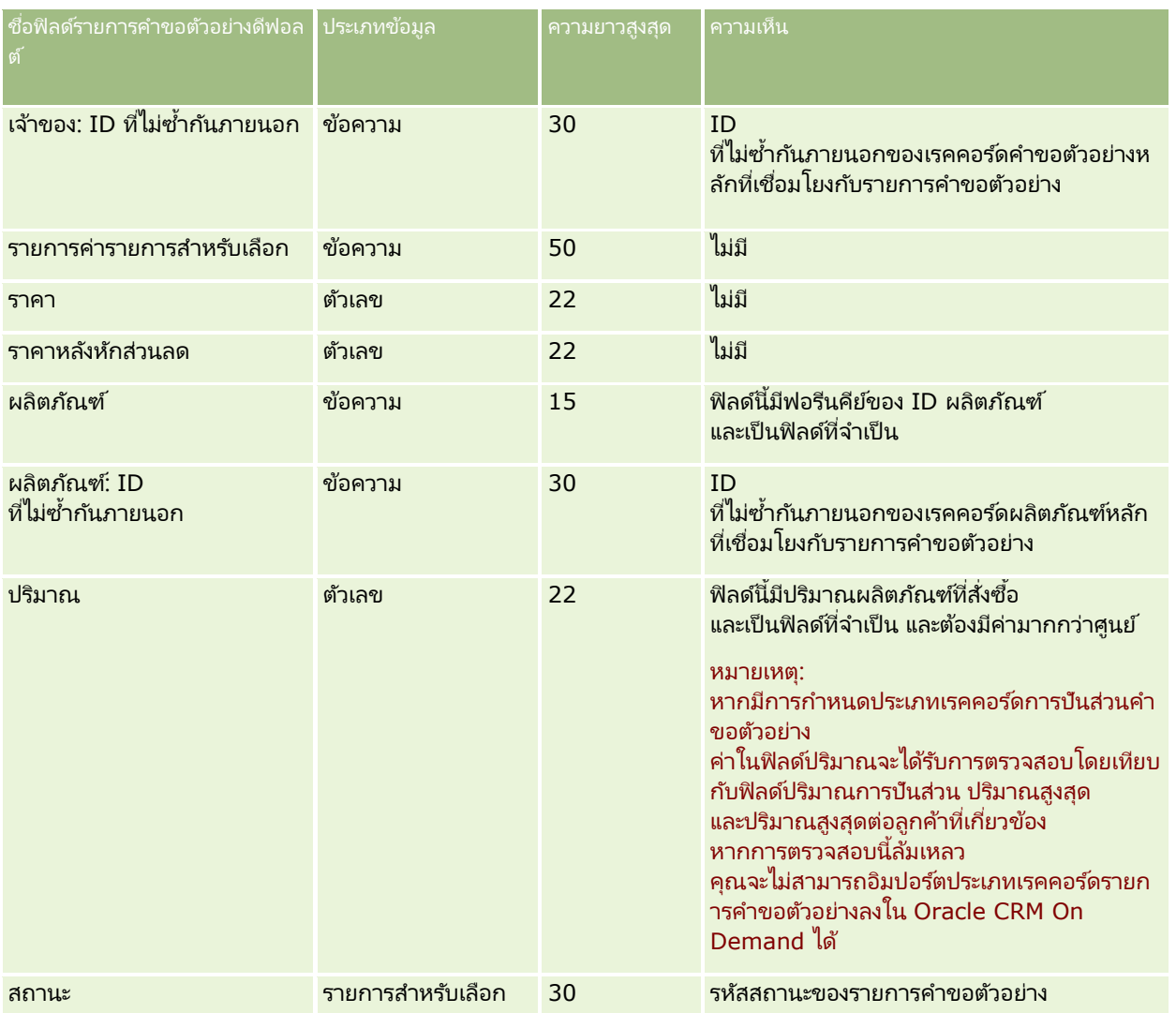

หมายเหตุ: หากผลิตภัณฑ์ถูกปิดกั้นจากผู้ติดต่อ คุณจะไม่สามารถอิมปอร์ตรายการคำขอตัวอย่างของผลิตภัณฑ์นั้นสำหรับผู้ติดต่อนั้นได้ ิหากคุณพยายามอิมปอร์ต จะไม่มีการอิมปอร์ตเรคคอร์ด และข้อความแสดงข้อผิดพลาดจะถูกบันทึกในล็อกไฟล์ของคำขออิมปอร์ต สำหรับข้อมูลเพิ่มเติมเกี่ยวกับการปิดกั้นผลิตภัณฑ์จากผู้ติดต่อ โปรดดูที่ ผลิตภัณฑ์ที่ปิดกั้น

#### ห้วข้อที่เกี่ยวข้อง ่

โปรดดูหัวข้อดังต่อไปนี้สำหรับข้อมูลที่เกี่ยวข้อง: ่

- ี คำแนะนำประเภทฟิลด์สำหรับการอิมปอร์ตข้อมูล (ในหน้า [585\)](#page-584-0)
- การอิมปอร ์ตข้อมูลของคุณ (ในหน้า [751\)](#page-750-0)

## **ฟิ ลด ์การท ารายการตัวอย่าง: การเตรียมการอิมปอร ์ต**

ตารางต่อไปนี้ประกอบด้วยข้อมูลเฉพาะเกี่ยวกับการตั้งค่าไฟล์ CSV ของคุณก่อนการอิมปอร์ตการทำรายการตัวอย่างลงใน Oracle CRM On Demand ข้อมูลนี้เป็นส่วนเพิ่มเติมของคำแนะนำในห้วข้อ คำแนะนำประเภทฟิลด์สำหรับการอิมปอร์ตข้อมูล (ในหน้า [585\)](#page-584-0) ้เริ่มจากคุณต้องตรว<sup>ั</sup>จสอบข้อมูลที่จะอิมปอร*์*ตต่อไปนี้ก่อนดำเนินการอิมปอร์ต

หากคุณต้องการใช้การดำเนินการเวิร์กโฟลว์ เพื่อส่งการทำรายการตัวอย่างจำนวนหนึ่งโดยอัตโนมัติระหว่างการอิมปอร์ต ให้ใช*่*ฟิลด์ที่กำหนดเอง ตัวอย่างเช่น ตั้งค่าการทำเครื่องหมายเพื่อส่งเป็น Y ้เพื่อระบุว่าการทำรายการตัวอย่างพร้อมที่จะส่งแล้วหลังการอิมปอร์ตเสร็จสมบูรณ์ สำหรับช้อมูลเพิ่มเติมเกี่ยวกับการใช้การดำเนินการเวิร์กโฟลว์ ส่ง เพื่อส่งการทำรายการตัวอย่าง โปรดดูที่ การตั้งค่าการส่งการทำรายการตัวอย่างแบบอัตโนมัติ (ในหน้า [811\)](#page-810-0)

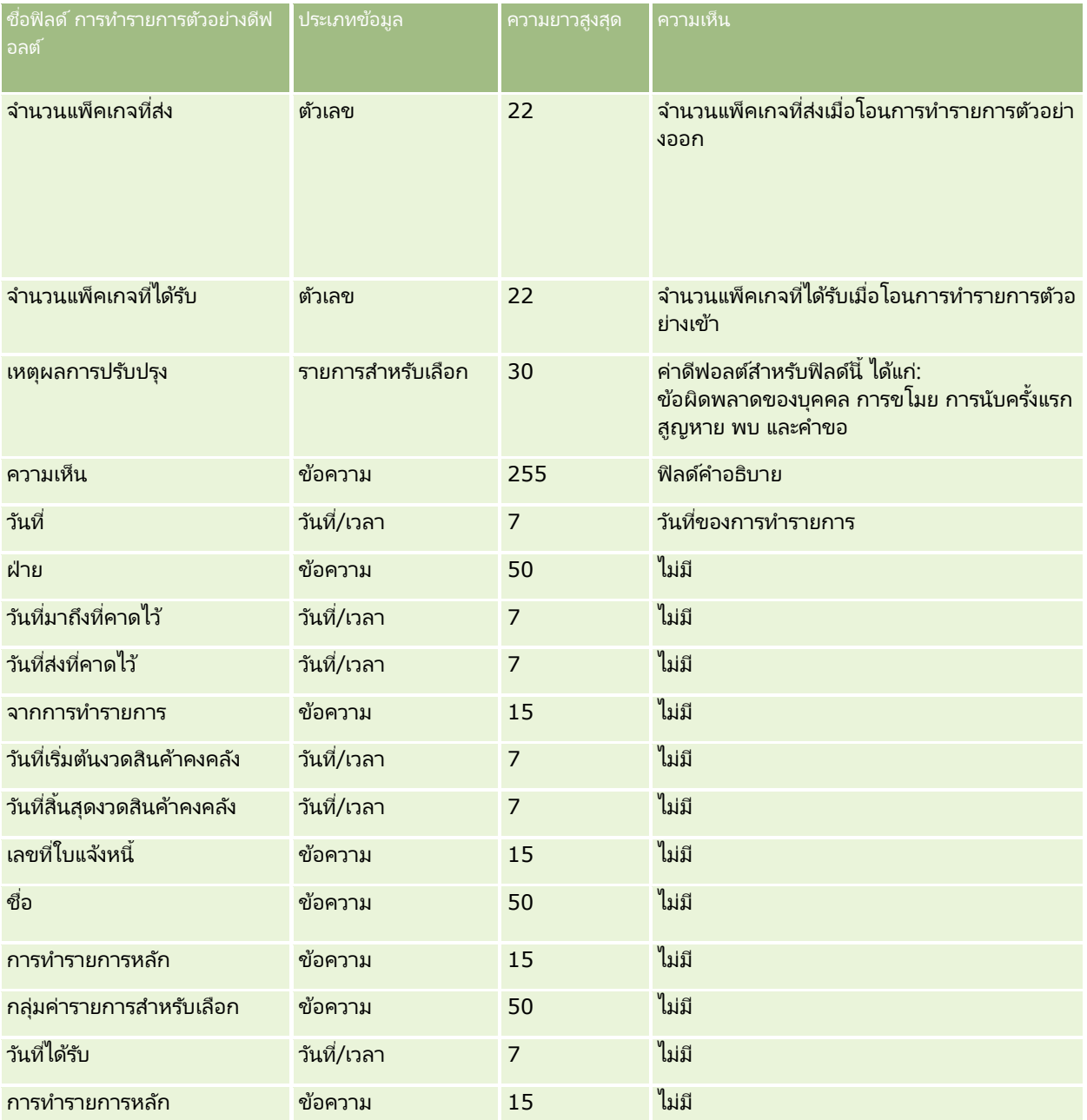

### **เครือ่ งมอืการจดั การขอ้ มูล**

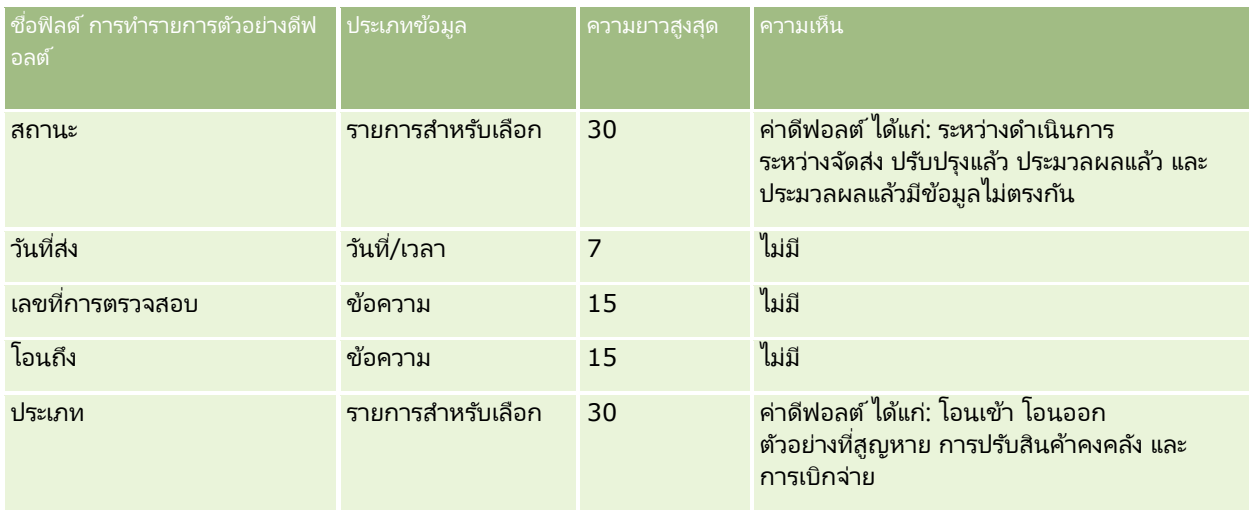

#### ห้วข้อที่เกี่ยวข้อง ่

โปรดดูหัวข้อดังต่อไปนี้สำหรับข้อมูลที่เกี่ยวข้อง: ่

- ี คำแนะนำประเภทฟิลด์สำหรับการอิมปอร์ตข้อมูล (ในหน้า [585\)](#page-584-0)
- การอิมปอร ์ตข้อมูลของคุณ (ในหน้า [751\)](#page-750-0)

## **ฟิ ลด ์ค าขอบริการ: การจัดเตรียมการอิมปอร ์ต**

ตารางต่อไปนี้ประกอบด้วยข้อมูลเฉพาะเกี่ยวกับการตั้งค่าไฟล์ CSV ของคุณ ก่อนการอิมปอร์ตคำขอบริการลงใน Oracle CRM On Demand ข้อมูลนี้จะใช้เสริมค้ำแนะนำที่ให้ในหัวข้อ คำแนะนำประเภทฟิลด์สำหรับการอิมปอร์ตข้อมูล (ในหน้า [585\)](#page-584-0) คุณต้องตรวจสอบข้อมูลที่จะอิมปอร์ตต่อไปนี้ก่อนดำเนินการอิมปอร์ต

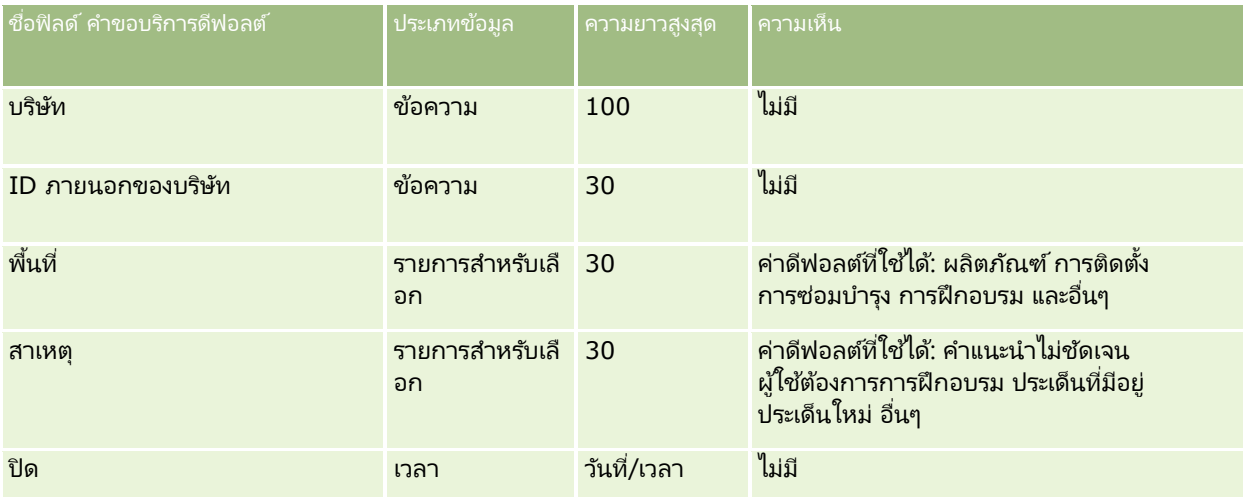

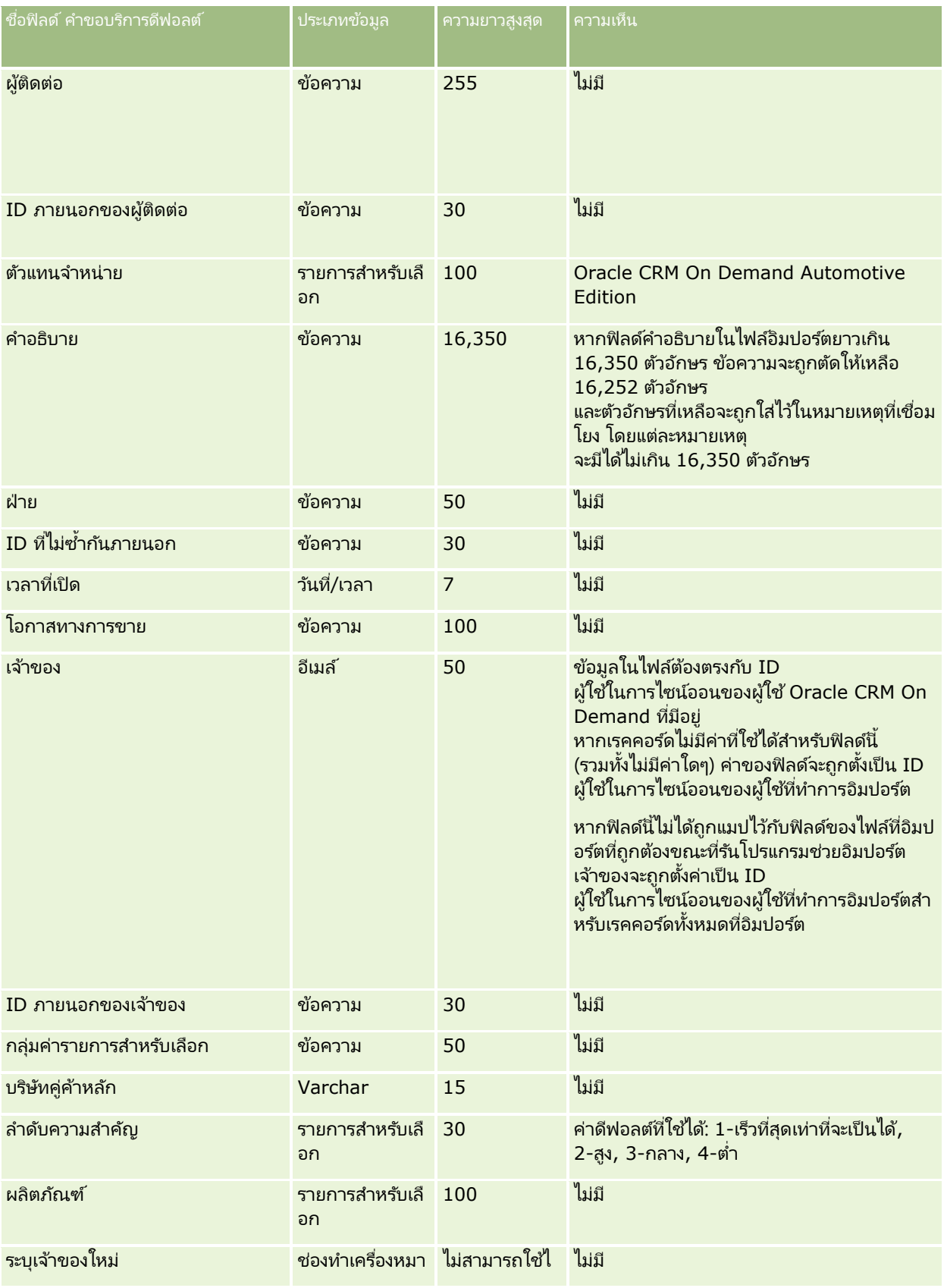

**736** การจัดการ Oracle CRM On Demand รีลีส 40

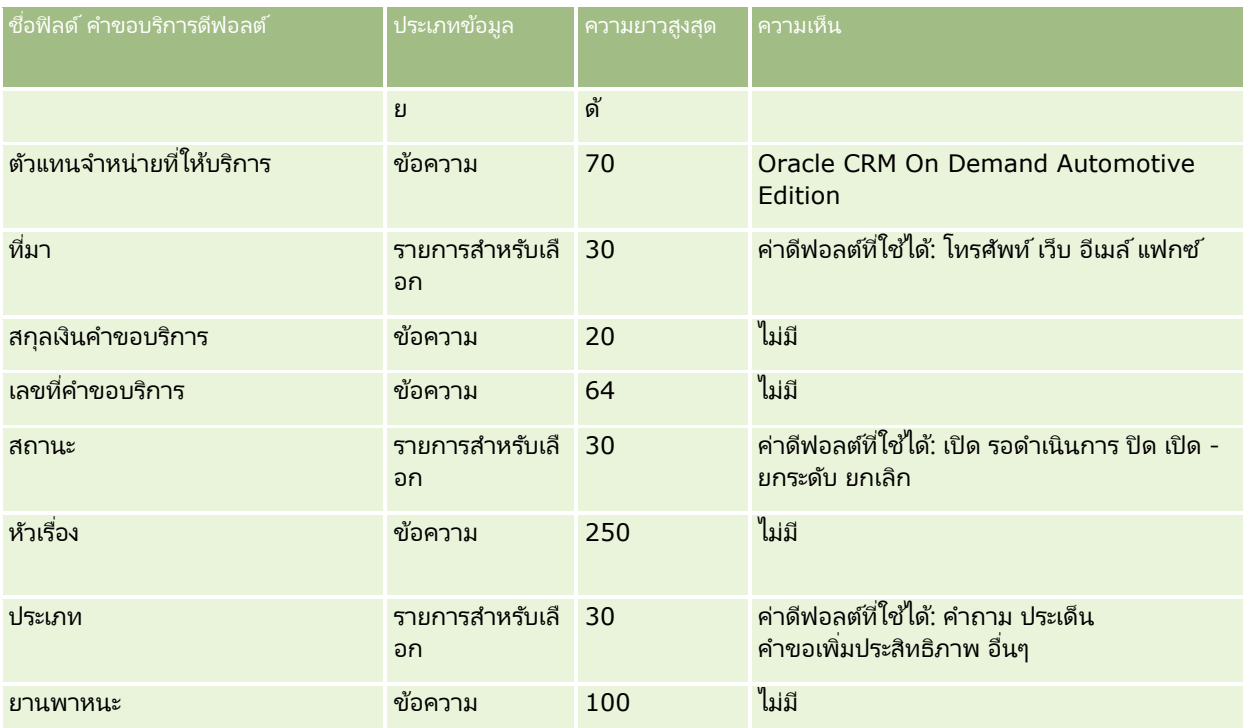

#### ห้วข้อที่เกี่ยวข้อง ่

โปรดดูหัวข้อดังต่อไปนี้สำหรับข้อมูลที่เกี่ยวข้อง: ่

- ฟิลด์คำขอบริการ
- ี คำแนะนำประเภทฟิลด์สำหรับการอิมปอร์ตข้อมูล (ในหน้า [585\)](#page-584-0)
- $\blacksquare$  การอิมปอร์ตข้อมูลของคุณ (ในหน้า [751\)](#page-750-0)

## **ฟิ ลด ์ลายเซ็น: การเตรียมการอิมปอร ์ต**

ตารางต่อไปนี้ประกอบด้วยข้อมูลเฉพาะเกี่ยวกับการตั้งค่าไฟล์ CSV ของคุณ ก่อนการอิมปอร์ตผู้ติดต่อของแผนใน Oracle CRM On Demand ข้อมูลนี้เป็นส่วนเพิ่มเติมของคำแนะนำในห้วข้อ คำแนะนำประเภทฟิลด์สำหรับการอิมปอร*์*ตข้อมูล (ในหน้า [585\)](#page-584-0) ้คุณต้องตรวจสอบข้อมูลที่จะอิมปอร์ตต่อไปนี้ก่อนดำเนินการอิมปอร์ต

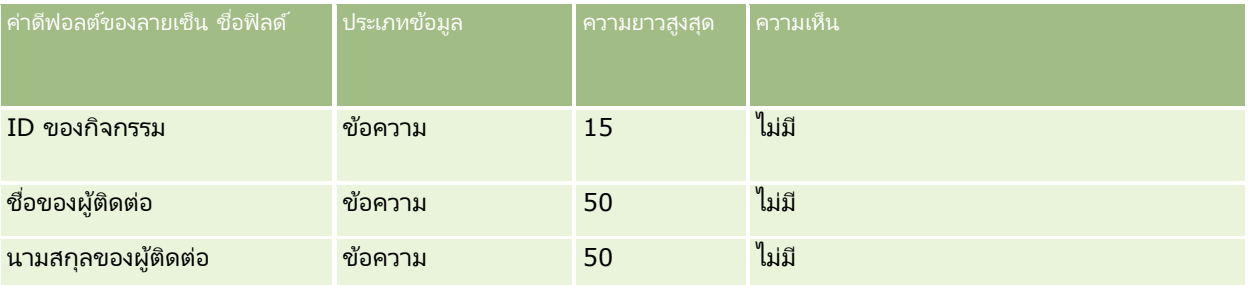

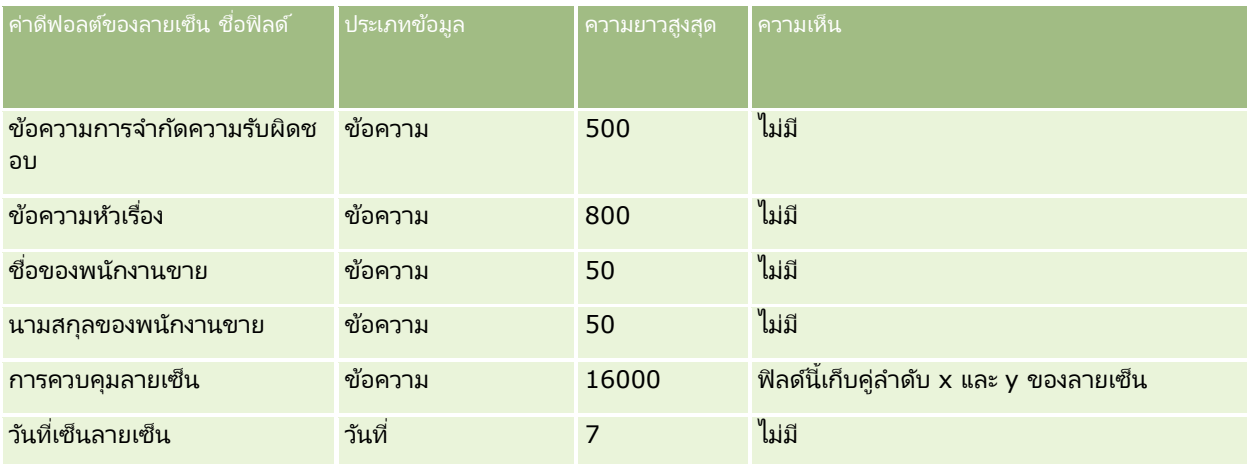

#### ห้วข้อที่เกี่ยวข้อง ่

โปรดดูหัวข้อดังต่อไปนี้สำหรับข้อมูลที่เกี่ยวข้อง: ่

- ี คำแนะนำประเภทฟิลด์สำหรับการอิมปอร์ตข้อมูล (ในหน้า [585\)](#page-584-0)
- การอิมปอร ์ตข้อมูลของคุณ (ในหน้า [751\)](#page-750-0)

# **ฟิ ลด ์โปรไฟล์ทางสังคม: การจัดเตรียมการอิมปอร ์ต**

ตารางต่อไปนี้ประกอบด้วยข้อมูลเฉพาะเกี่ยวกับการตั้งค่าไฟล์ CSV ของคุณก่อนที่จะอิมปอร์ตโปรไฟล์ทางสังคมลงใน Oracle CRM On Demand ข้อมูลนี้เป็นส่วนเพิ่มเติมของคำแนะนำที่ระบุในหัวข้อ <u>คำแนะนำประเภทฟิลด์สำหรับการอิมปอร*์*ตข้อมูล</u> (ในหน้า [585\)](#page-584-0) คุณต้องตรวจสอบข้อมูลที่จะอิมปอร์ตต่อไปนี้ก่อนดำเนินการอิมปอร์ต

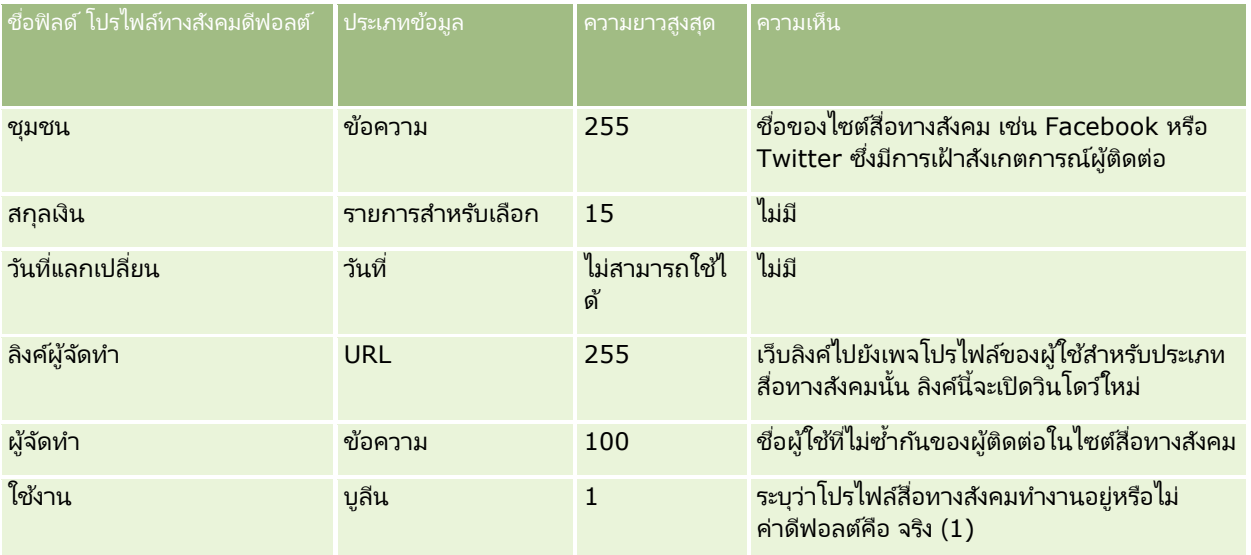

## **ฟิ ลด ์ทางแก้ปัญหา: การจัดเตรียมการอิมปอร ์ต**

ตารางต่อไปนี้ประกอบด้วยข้อมูลเฉพาะเกี่ยวกับการตั้งค่าไฟล์ CSV ของคุณ ก่อนการอิมปอร์ตทางแก้ปัญหาไปยัง Oracle CRM On Demand ข้อมูลนี้เป็นส่วนเพิ่มเติมจากคำแนะนำที่มีในห้วข้อ คำแนะนำประเภทฟิลด์สำหรับการอิมปอร*์*ตข้อมูล (ในหน้า [585\)](#page-584-0) คุณต้องตรวจสอบข้อมูลที่จะอิมปอร์ตต่อไปนี้ก่อนดำเนินการอิมปอร์ต

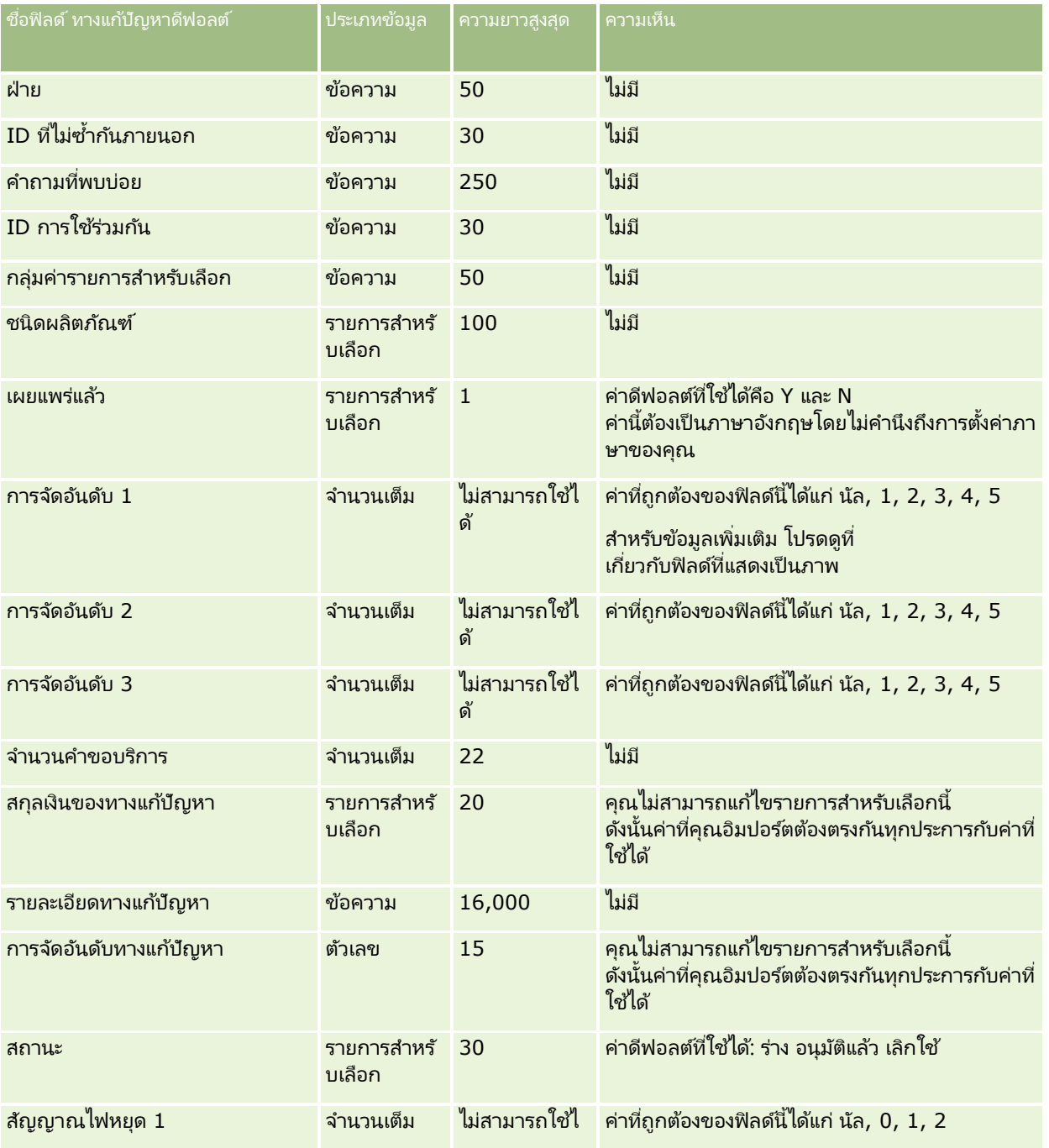

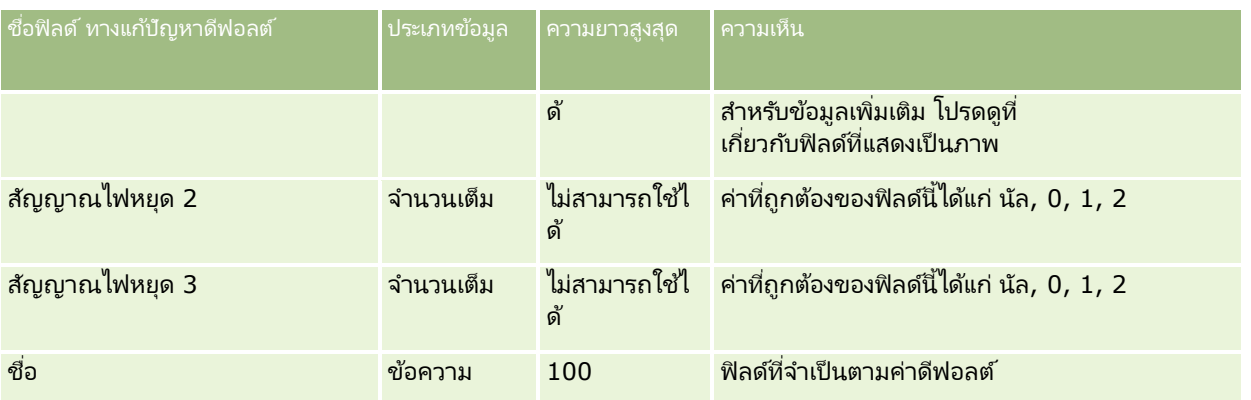

#### ห้วข้อที่เกี่ยวข้อง ่

โปรดดูหัวข้อดังต่อไปนี้สำหรับข้อมูลที่เกี่ยวข้อง: ่

- ฟิลด์ทางแก้ปัญหา
- ี คำแนะนำประเภทฟิลด์สำหรับการอิมปอร์ตข้อมูล (ในหน้า [585\)](#page-584-0)
- การอิมปอร*์*ตข้อมูลของคุณ (ในหน้า [751\)](#page-750-0)

## **ฟิลดผ์ ลติภณั ฑท์ ีต่ ั ้งราคาพเิศษ: การเตรยีมการอมิ ปอรต์**

ตารางต่อไปนี้ประกอบด้วยข้อมูลเฉพาะเกี่ยวกับการตั้งค่าไฟล์ CSV ของคุณ ก่อนการอิมปอร์ตผลิตภัณฑ์ที่ตั้งราคาพิเศษใน Oracle CRM On Demand ข้อมูลนี้จะเป็นส่วนเสริมคำแนะนำที่อธิบายไว้ในหัวข้อ คำแนะนำประเภทฟิลด์สำหรับการอิมปอร์ตข้อมูล (ในหน้า [585\)](#page-584-0) ่ ขั้นแรก คุณต้องตรวจสอบข้อมูลที่จะอิมปอร*ั*ตต่อไปนี้ก่อนดำเนินการอิมปอร*์*ต

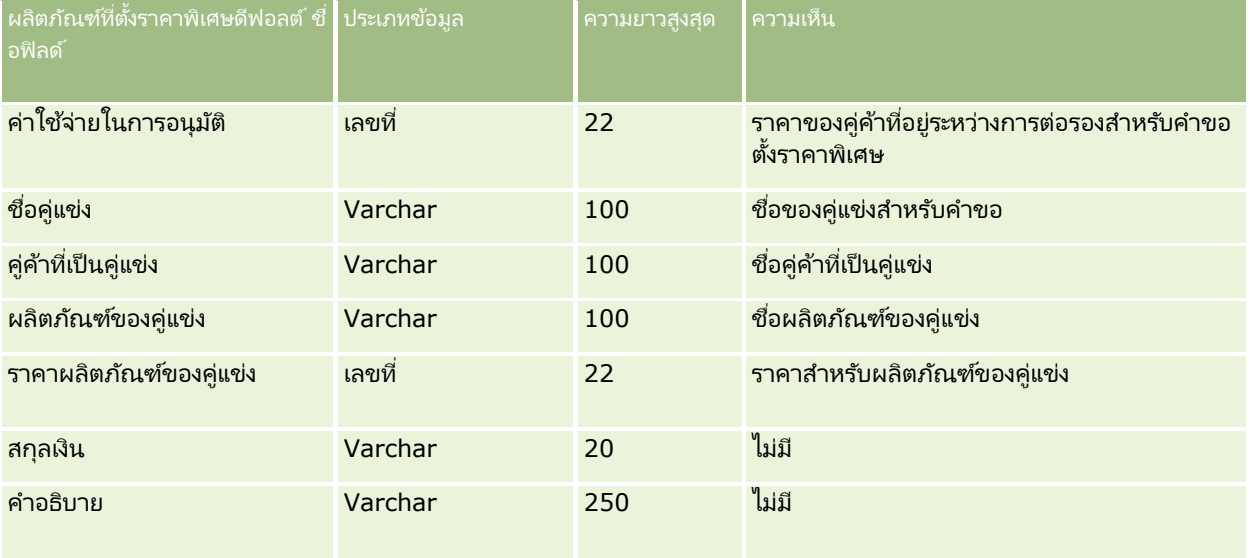

### **เครือ่ งมอืการจดั การขอ้ มูล**

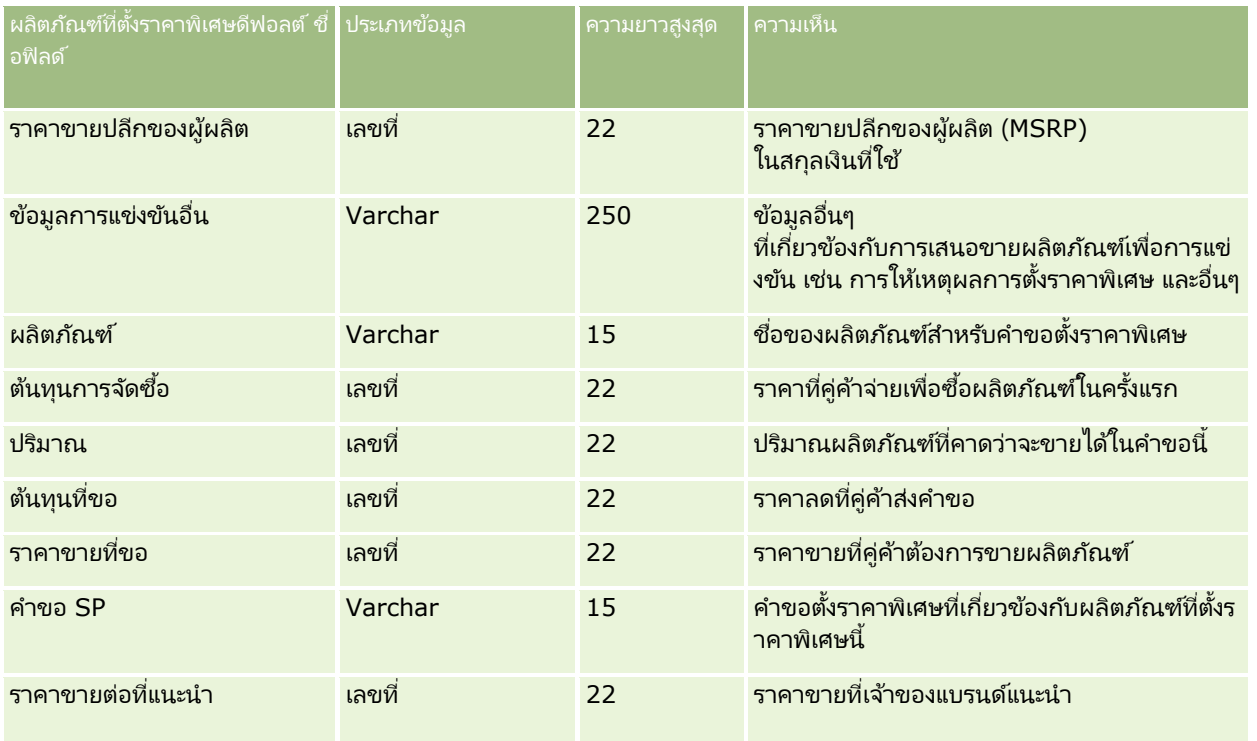

#### ห้วข้อที่เกี่ยวข้อง ่

โปรดดูหัวข้อดังต่อไปนี้สำหรับข้อมูลที่เกี่ยวข้อง: ่

- ี คำแนะนำประเภทฟิลด์สำหรับการอิมปอร์ตข้อมูล (ในหน้า [585\)](#page-584-0)
- การอิมปอร์ตข้อมูลของคุณ (ในหน้า [751\)](#page-750-0)

## **ฟิลดค์ าขอทีต่ ั ้งราคาพเิศษ: การเตรยีมการอมิ ปอรต์**

ตารางต่อไปนี้ประกอบด้วยข้อมูลเฉพาะเกี่ยวกับการตั้งค่าไฟล์ CSV ของคุณก่อนการอิมปอร์ตคำขอตั้งราคาพิเศษลงใน Oracle CRM On Demand ข้อมูลนี้เป็นส่วนเพิ่มเติมของคำแนะนำในห้วข้อ คำแนะนำประเภทฟิลด*์*สำหรับการอิมปอร*์*ตข้อมูล (ในหน้า [585\)](#page-584-0) คุณต้องตรวจสอบข้อมูลที่จะอิมปอร์ตต่อไปนี้ก่อนดำเนินการอิมปอร์ต

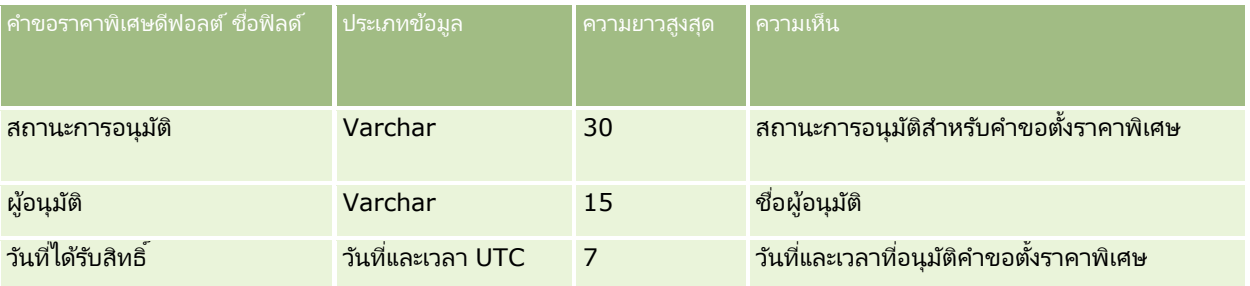

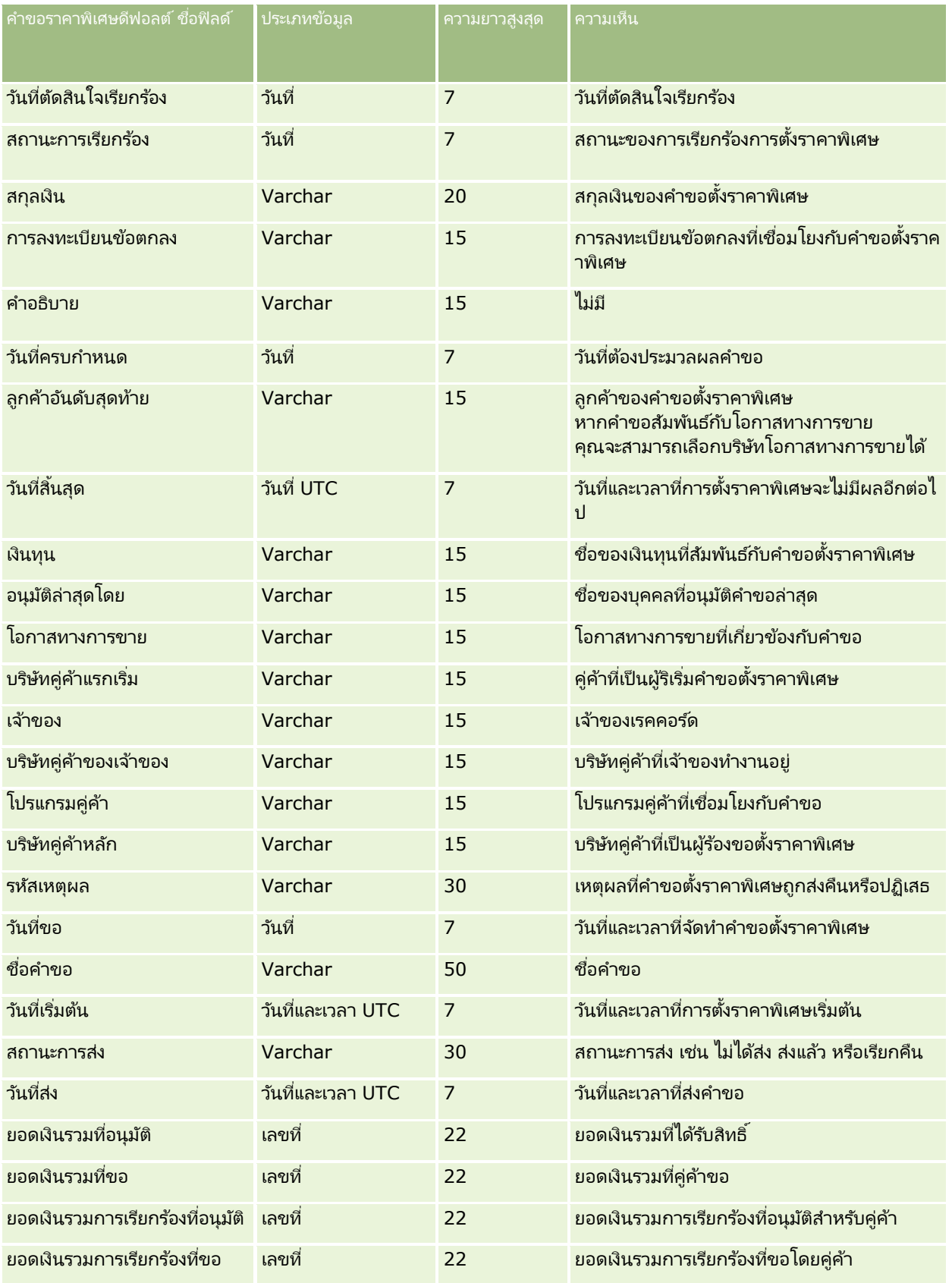

**742** การจัดการ Oracle CRM On Demand รีลีส 40

#### ห้วข้อที่เกี่ยวข้อง ่

โปรดดูหัวข้อดังต่อไปนี้สำหรับข้อมูลที่เกี่ยวข้อง: ่

- ี คำแนะนำประเภทฟิลด์สำหรับการอิมปอร์ตข้อมูล (ในหน้า [585\)](#page-584-0)
- การอิมปอร ์ตข้อมูลของคุณ (ในหน้า [751\)](#page-750-0)

## **ฟิ ลด ์ผู้ติดต่อของงาน: การจัดเตรียมการอิมปอร ์ต**

ตารางต่อไปนี้ประกอบด้วยข้อมูลเฉพาะเกี่ยวกับการตั้งค่าไฟล์ CSV ของคุณ ก่อนการอิมปอร์ตการเชื่อมโยงระหว่างผู้ติดต่อและงานใน Oracle CRM On Demand ข้อมูลนี้เป็นส่วนเพิ่มเติมจากคำแนะนำที่มีในห้วข้อ คำแนะนำประเภทฟิลด์สำหรับการอิ้มปอร์ตข้อมูล ้ (ในหน้า [585\)](#page-584-0) คุณต้องตรวจสอบข้อมูลที่จะอิมปอร์ตต่อไปนี้ก่อนดำเนินการอิมปอร์ต

หมายเหตุ: คอลัมน์ฟิลด์ดีฟอลต์ในตารางนี้มีเพียงชื่อเริ่มต้น (ดีฟอลต์) เท่านั้นสำหรับแต่ละฟิลด์ ไม่มีชื่อที่มีการเปลี่ยนแปลงสำหรับบริษัทของคุณใน Oracle CRM On Demand ดังนั้น ้หากคุณไม่เห็นฟิลดเ์ฉพาะเมื่อคุณพยายามที่จะอิมปอร*ั*ตข้อมูลของคุณ ่ ให้ตรวจสอบกับผู้ดูแลระบบของคุณเพื่อกำหนดชื่อใหม่สำหรับฟิลด์ดังกล่าว

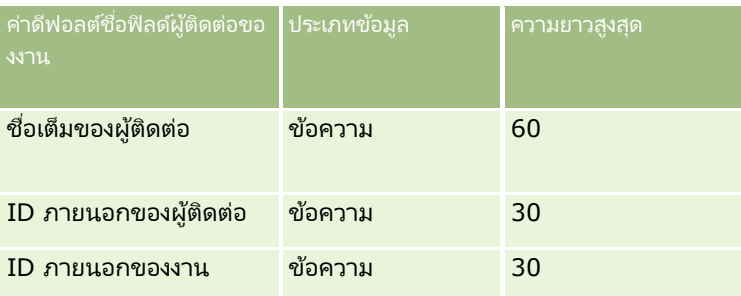

ห้วข้อที่เกี่ยวข้อง ่

โปรดดูหัวข้อดังต่อไปนี้สำหรับข้อมูลที่เกี่ยวข้อง: ่

- ี คำแนะนำประเภทฟิลด์สำหรับการอิมปอร์ตข้อมูล (ในหน้า [585\)](#page-584-0)
- การอิมปอร ์ตข้อมูลของคุณ (ในหน้า [751\)](#page-750-0)

## **ฟิ ลด ์ผู้ใช้ของงาน: การจัดเตรียมการอิมปอร ์ต**

ตารางต่อไปนี้มีข้อมูลที่เกี่ยวกับการตั้งค่าไฟล์ CSV ของคุณก่อนการอิมปอร์ตการเชื่อมโยงระหว่างผู้ใช้และงานลงใน Oracle CRM On ่ Demand ข้อมูลนี้จะเป็นส่วนเสริมคำแนะนำที่อธิบายไว้ในหัวข้อ คำแนะนำประเภทฟิลด์สำหรับการอิมปอร์ตข้อมูล (ในหน้า [585\)](#page-584-0) ขั้นแรก ้ คุณต้องตรวจสอบข้อมูลที่จะอิมปอร์ตต่อไปนี้ก่อนดำเนินการอิมปอร์ต

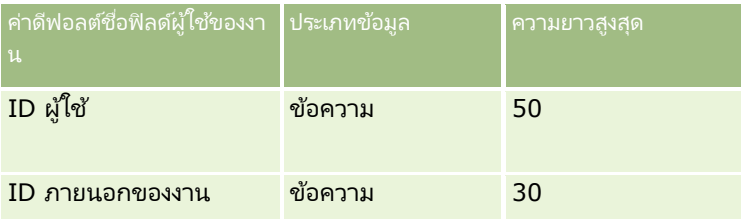

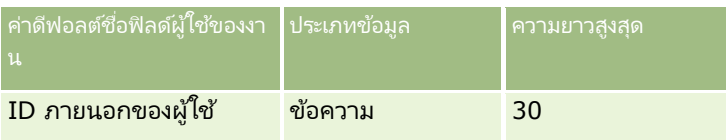

ห้วข้อที่เกี่ยวข้อง ่

โปรดดูหัวข้อดังต่อไปนี้สำหรับข้อมูลที่เกี่ยวข้อง: ่

- ี คำแนะนำประเภทฟิลด์สำหรับการอิมปอร์ตข้อมูล (ในหน้า [585\)](#page-584-0)
- การอิมปอร ์ตข้อมูลของคุณ (ในหน้า [751\)](#page-750-0)

## **ฟิลดส์นิ คา้ทีท่ ารายการ: การเตรยมการอิมปอร ์ต ี**

ตารางต่อไปนี้ประกอบด้วยข้อมูลเฉพาะเกี่ยวกับการตั้งค่าไฟล์ CSV ของคุณก่อนการอิมปอร์ตสินค้าที่ทำรายการลงใน Oracle CRM On Demand ข้อมูลนี้เป็นส่วนเพิ่มเติมของคำแนะนำในห้วข้อ คำแนะนำประเภทฟิลด*์*สำหรับการอิมปอร*์*ตข้อมูล (ในหน้า [585\)](#page-584-0) ้ คุณต้องตรวจสอบข้อมูลที่จะอิมปอร์ตต่อไปนี้ก่อนดำเนินการอิมปอร์ต

หมายเหตุ: คอลัมน์ฟิลด์ดีฟอลต์ในตารางนี้มีเพียงชื่อเริ่มต้น (ดีฟอลต์) เท่านั้นสำหรับแต่ละฟิลด์ ไม่มีชื่อที่มีการเปลี่ยนแปลงสำหรับบริษัทของคุณใน Oracle CRM On Demand ดังนั้น หากคุณไม่เห็นฟิลด์เฉพาะเมื่อคุณพยายามที่จะอิมปอร์ตข้อมูลของคุณ ่ ให้ตรวจสอบกับผู้ดูแลระบบของคุณเพื่อกำหนดชื่อใหม่สำหรับฟิลด์ดังกล่าว

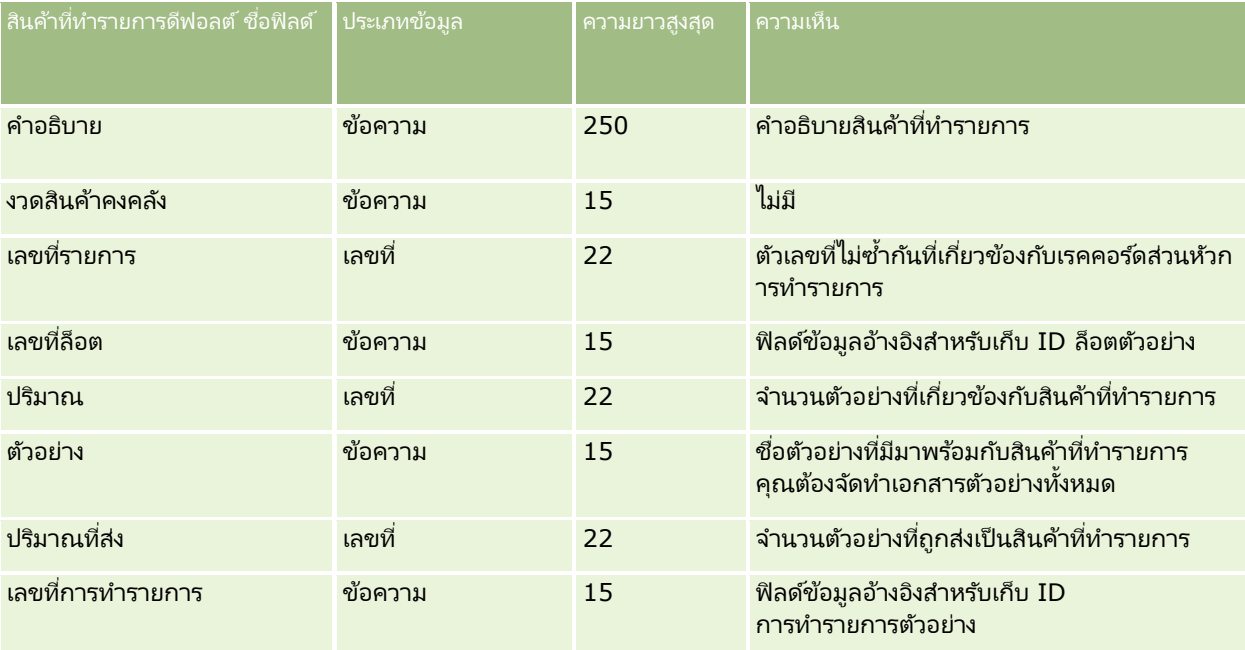

#### ห้วข้อที่เกี่ยวข้อง ่

โปรดดูหัวข้อดังต่อไปนี้สำหรับข้อมูลที่เกี่ยวข้อง: ่

- ี คำแนะนำประเภทฟิลด์สำหรับการอิมปอร์ตข้อมูล (ในหน้า [585\)](#page-584-0)
- การอิมปอร*์*ตข้อมูลของคุณ (ในหน้า [751\)](#page-750-0)

# **ฟิ ลด ์ผู้ใช้: การจัดเตรียมการอิมปอร ์ต**

ตารางต่อไปนี้มีข้อมูลเฉพาะเกี่ยวกับการตั้งค่าไฟล์ CSV ของคุณก่อนการอิมปอร์ตผู้ใช้ลงใน Oracle CRM On Demand

หมายเหตุ: ในการอิมปอร์ตเรคคอร์ดผู้ใช้ บทบาทของคุณต้องมีสิทธิ์จัดการผู้ใช้

ข้อมูลนี้เป็นข้อมูลเพิ่มเติมสำหรับคำแนะนำที่มีในหัวข้อ คำแนะนำประเภทฟิลด*์*สำหรับการอิมปอร*์*ตข้อมูล (ในหน้า [585\)](#page-584-0) ก่อนอื่น ้คุณต้องตรวจสอบข้อมูลที่จะอิมปอร์ตต่อไปนี้ก่อนดำเนินการอิมปอร์ต

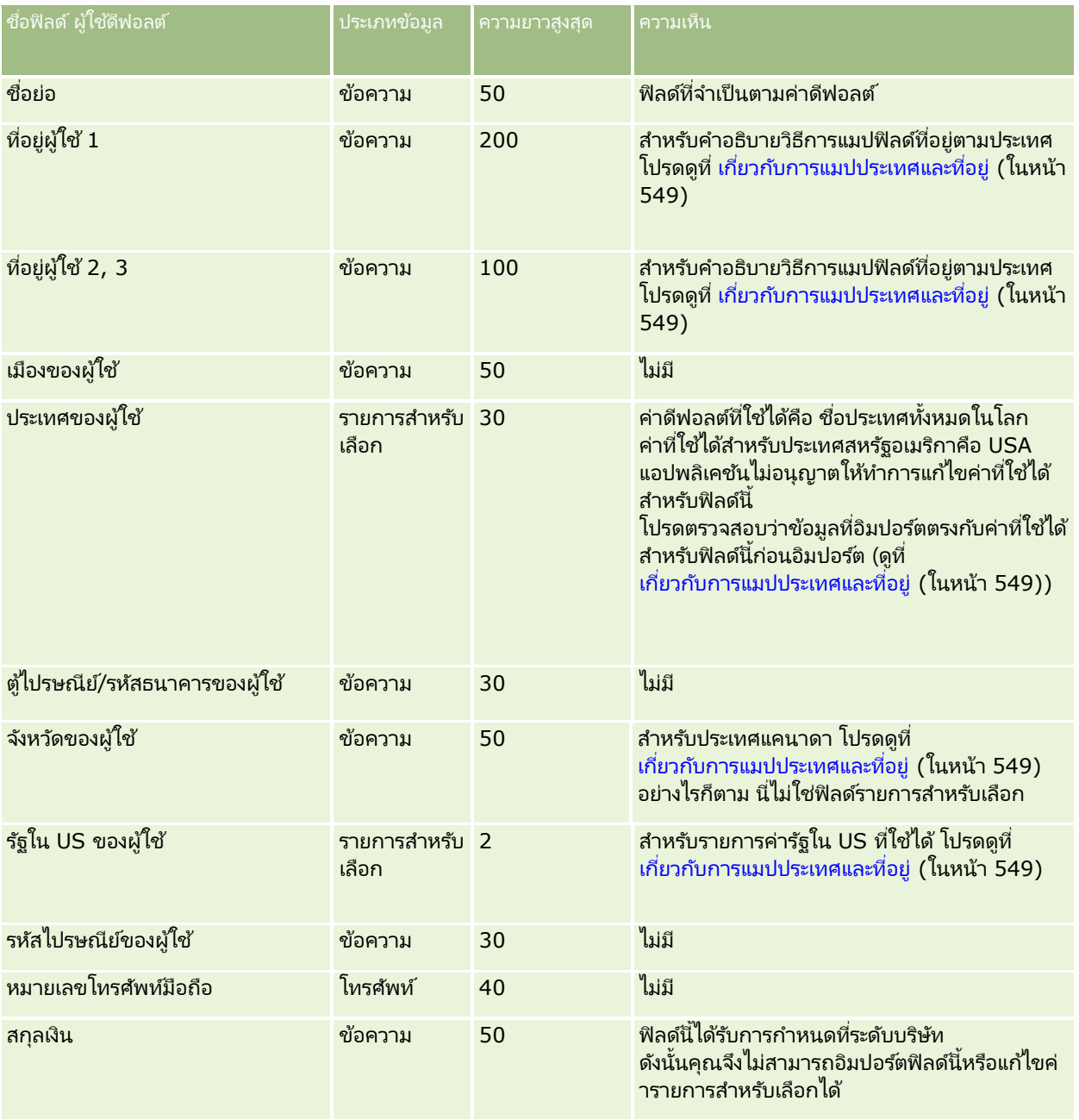

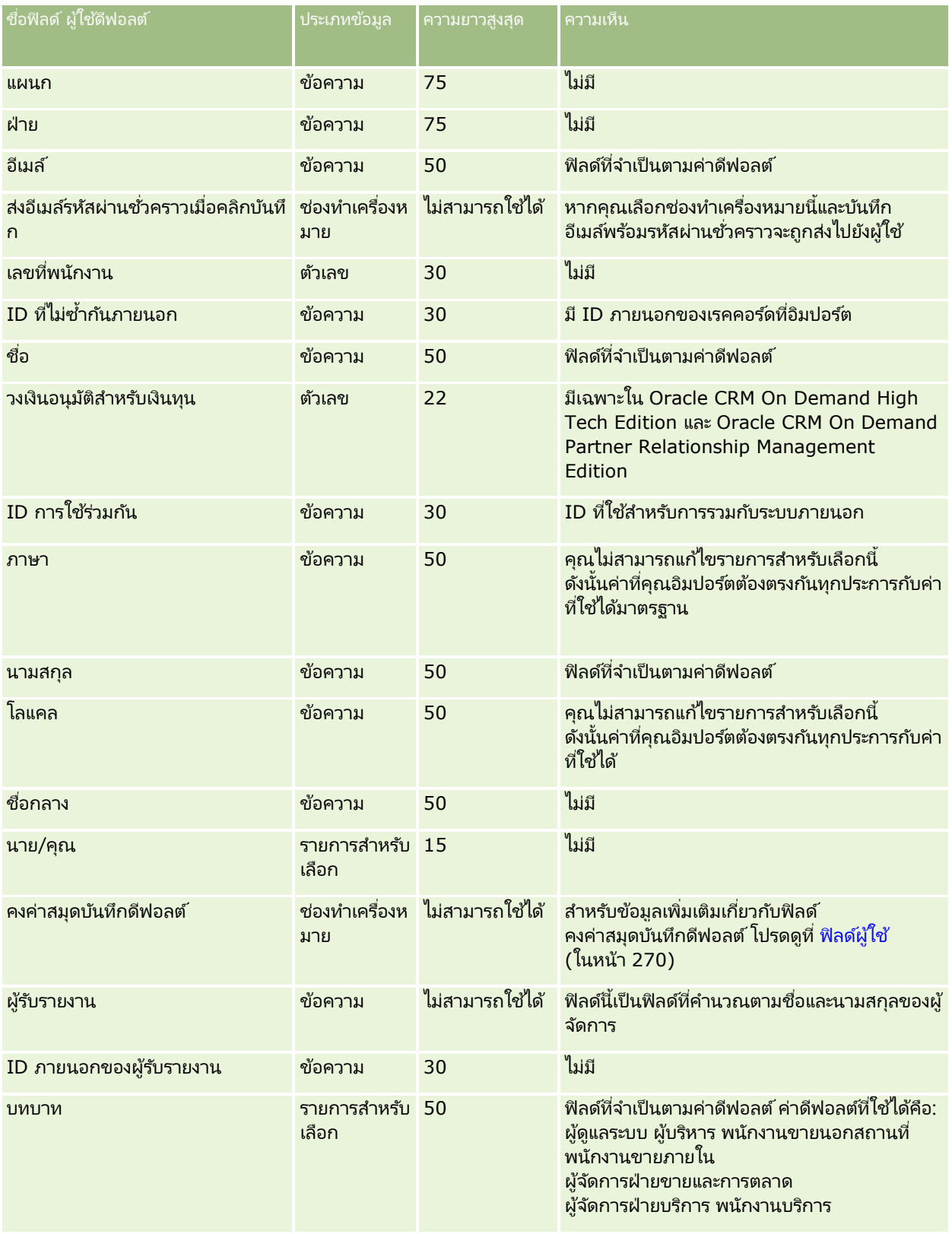

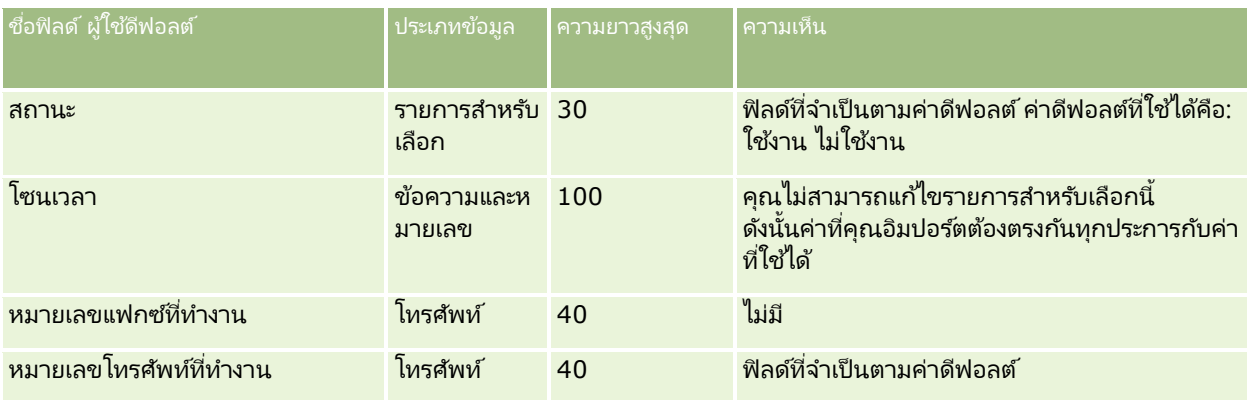

#### ห้วข้อที่เกี่ยวข้อง ่

โปรดดูหัวข้อดังต่อไปนี้สำหรับข้อมูลที่เกี่ยวข้อง: ่

- ี คำแนะนำประเภทฟิลด์สำหรับการอิมปอร์ตข้อมูล (ในหน้า [585\)](#page-584-0)
- การอิมปอร ์ตข้อมูลของคุณ (ในหน้า [751\)](#page-750-0)
- ฟิลด์ผู้ใช้ (ในหน้า [270\)](#page-269-0)

## **ฟิ ลด ์ผู้ติดต่อของยานพาหนะ: การจัดเตรียมการอิมปอร ์ต**

ตารางต่อไปนี้ประกอบด้วยข้อมูลเฉพาะเกี่ยวกับการตั้งค่าไฟล์ CSV ของคุณก่อนการอิมปอร์ตฟิลด์ผู้ติดต่อของยานพาหนะลงใน Oracle CRM On Demand ข้อมูลนี้เป็นส่วนเพิ่มเติมของคำแนะนำในห้วข้อ คำแนะนำประเภทฟิลด์สำหรับการอิมปอร์ตข้อมูล (ในหน้า [585\)](#page-584-0) ้คุณต้องตรวจสอบข้อมูลที่จะอิมปอร์ตต่อไปนี้ก่อนดำเนินการอิมปอร์ต

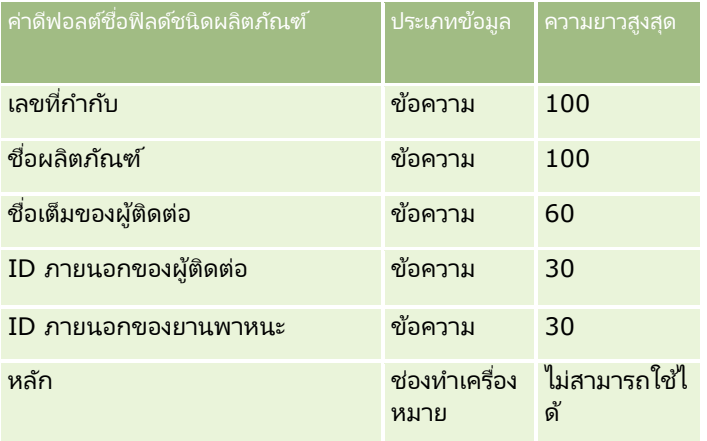

## **ฟิ ลด ์ยานพาหนะ: การจัดเตรียมการอิมปอร ์ต**

ตารางต่อไปนี้ประกอบด้วยข้อมูลเฉพาะเกี่ยวกับการตั้งค่าไฟล์ CSV ของคุณก่อนการอิมปอร์ตฟิลด์ยานพาหนะลงใน Oracle CRM On Demand ข้อมูลนี้เป็นส่วนเพิ่มเติมของคำแนะนำในห้วข้อ คำแนะนำประเภทฟิลด*์*สำหรับการอิมปอร*์*ตข้อมูล (ในหน้า [585\)](#page-584-0) คุณต้องตรวจสอบข้อมูลที่จะอิมปอร์ตต่อไปนี้ก่อนดำเนินการอิมปอร์ต

หมายเหตุ: คอลัมน์ฟิลด์ดีฟอลต์ในตารางนี้มีเพียงชื่อเริ่มต้น (ดีฟอลต์) เท่านั้นสำหรับแต่ละฟิลด์ ไม่มีชื่อที่มีการเปลี่ยนแปลงสำหรับบริษัทของคุณใน Oracle CRM On Demand ดังนั้น หากคุณไม่เห็นฟิลดเ์ฉพาะเมื่อคุณพยายามที่จะอิมปอร์ตข้อมูลของคุณ ่ ให้ตรวจสอบกับผู้ดูแลระบบของคุณเพื่อกำหนดชื่อใหม่สำหรับฟิลด์ดังกล่าว

หมายเหตุ: ส่วนนี้มีเฉพาะใน Oracle CRM On Demand Automotive Edition

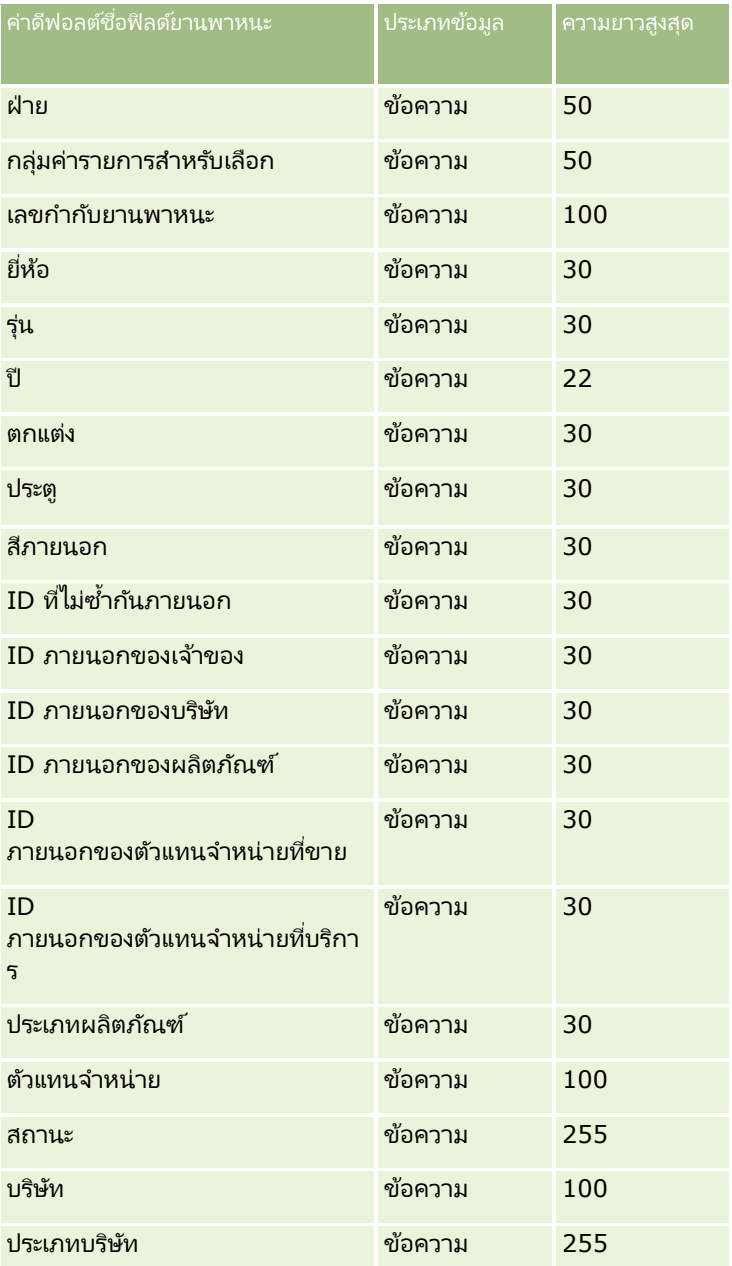

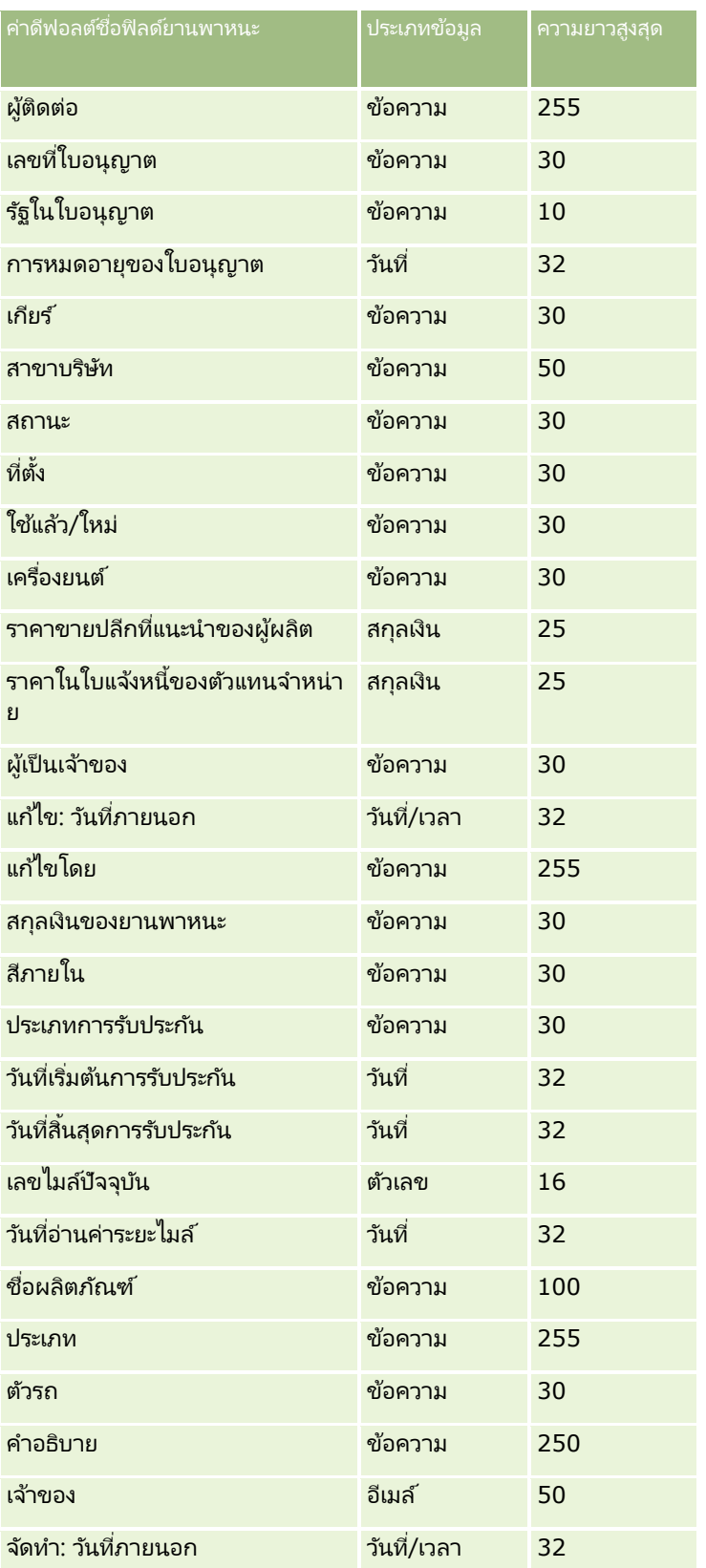

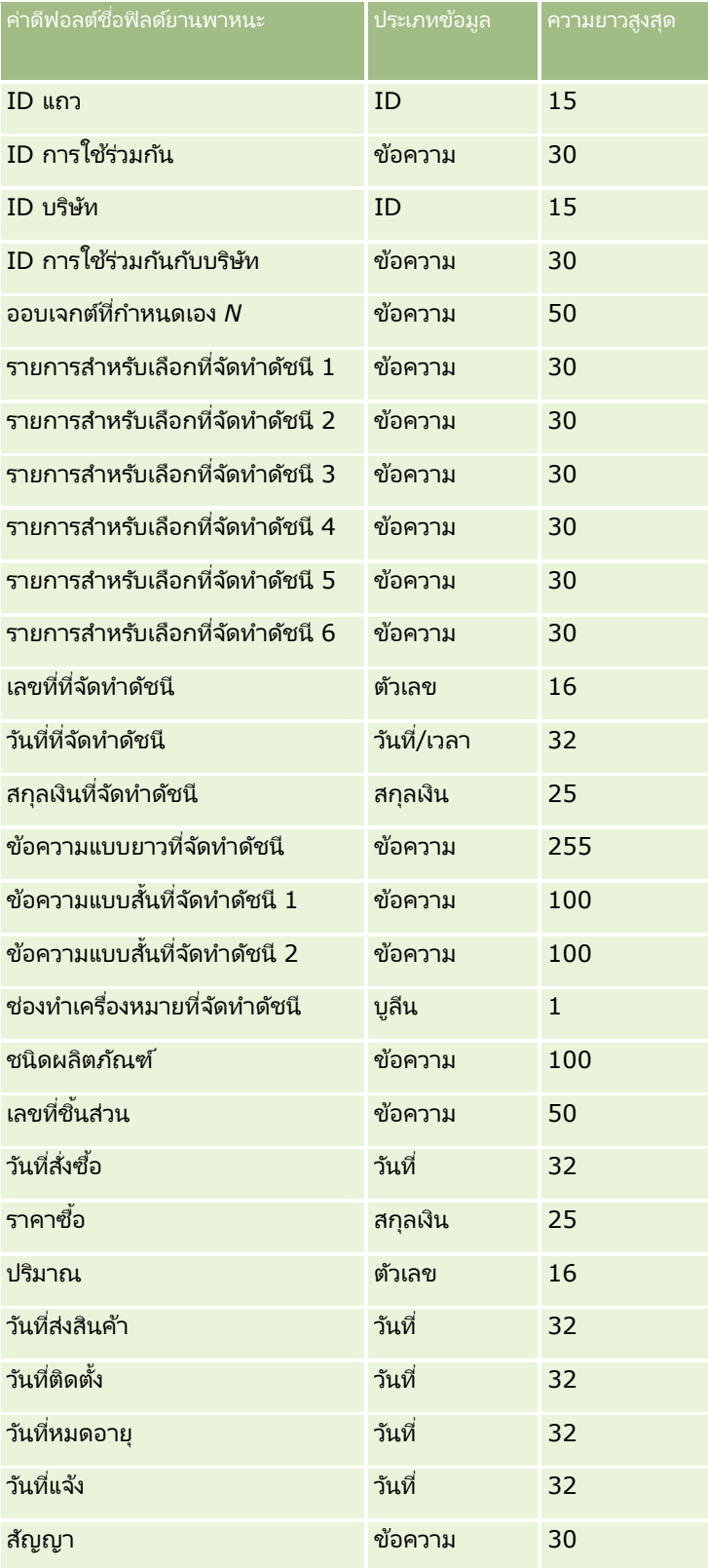

# <span id="page-750-0"></span>โปรแกรมช<sub>่</sub>วยอิมปอร*์*ต

หัวข้อต่อไปนี้จะอธิบายวิธีการใช้โปรแกรมช่วยนำเข้าข้อมูลเพื่ออิมปอร์ตข้อมูลบริษัทของคุณลงใน Oracle CRM On Demand:

- การอิมปอร ์ตข้อมูลของคุณ (ในหน้า [751\)](#page-750-0)
- ึการตรวจสอบผลลัพธ์การอิมปอร์ต (ในหน้า [755\)](#page-754-0)
- ี่ ตัวอย่างของอีเมล์และล็อกไฟล์ผลลัพธ์การอิมปอร*์*ต (ในหน้า [756\)](#page-755-0)

## **การอิมปอร ์ตข้อมูลของคุณ**

ก่อนเริ่มต้นใช้งาน จัดเตรียมไฟล์ CSV ของคุณ และเพิ่มฟิลด*ี*หรือค่ารายการสำหรับเลือกที่จำเป็นในแอปพลิเคช*ั*น สำหรับข้อมูลเพิ่มเติม โปรดดูที่ การเตรียมพร้อมสำหรับการอิมปอร*์*ตข้อมูล (ในหน้า [591\)](#page-590-0) ก่อนทำการอิมปอร์ตข้อมูล คุณสามารถกำหนดได้ว่าวิธีการอิมปอร์ตข้อมูลวิธีไดที่เหมาะสมกับความต้องการของคุณมากที่สุดโดยดูเอกสารสนับสนุนใน My Oracle ่ Support

หลังจากคุณจัดเตรียมข้อมูลสำหรับการอิมปอร์ตแล้ว ให้เข้าใช่โปรแกรมช่วยนำเข้าข้อมูล และดำเนินการอิมปอร์ต เพื่อให้แน่ใจว่าโปรแกรมชวยนำเข้าข้อมูลประมวลผลคำขออิมปอร์ตทั้งหมดเท่าๆ กัน แต่ละคำขออิมปอร์ตจะแบ่งออกเป็นคำขอย่อยที่มี 100 เรคคอร์ดอย่างน้อยหนึ่งรายการ คำขอย่อยจากคำขออิมปอร์ตต่างๆ จะถูกประมวลผลพร้อมกัน เพื่อให้คำขออิมปอร์ตไม่ต้องรอจนคำขออีกรายการเสร็จสมบูรณ์ก่อนจะเลือกคำขอนั้นในคิว เวลาประมวลผลสำหรับคำขออิมปอร์ตจะอัปเดตอย่างต่อเนื่องและแสดงความคืบหน้าของคำขอย่อยในคิว

คำแนะนำ: ตรวจสอบให้แน่ใจว่าตั้งค่าไฟล์ CSV ที่อิมปอร์ตถูกต้องโดยการทดสอบอิมปอร์ต 5 เรคคอร์ด ซึ่งการแก้ไขข้อผิดพลาดของ 5 เรคคอร์ดที่อิมปอร์ตจะง่ายกว่าจำนวนทั้งหมดในไฟล์อิมปอร์ต

### อิมปอร์ตเรคคอร์ด

- ี**1** ที่มุมขวาบนของเพจใดๆ คลิกที่ลิงค์ร่วม การจัดการ
- **2** ในส่วนเครื่องมือการจัดการเครื่องมือ ให้คลิกลิงค์เครื่องมืออิมปอร*์*ตและเอ็กซบ์ปอร์ต
- ี**3** ในส่วนอิมปอร*์*ตข้อมูล ให้เลือกประเภทเรคคอร์ดที่คุณต้องการอิมปอร์ตจากเมนูดรอปดาวน์
- **4** คลิกปุ่มเริ่ม

ซึ่งเป็นการเริ่มต้นโปรแกรมช่วยอิมปอร*ั*ต

**5** สำหรับขั้นตอนที่ 1:

หมายเหตุ: ตัวเลือกต่อไปนี้จะขึ้นอยู่กับเรคคอร*์*ดที่คุณต้องการอิมปอร์ต

**a** ให้เลือกวิธีที่คุณต้องการให้โปรแกรมช่วยนำเข้าข้อมูลระบุเรคคอร*์*ดที่ตรงกัน

โปรแกรมช่วยนำเข้าข้อมูลใช้ ID ที่ไม่ซ้ำกันภายนอก ซึ่งเป็นฟิลด์ ID ภายนอกที่ไม่ซ้ำกันที่อิมปอร์ตมาจากระบบอื่น, ID แถว Oracle CRM On Demand และฟิลด์ที่กำหนดล่วงหน้าของ Oracle CRM On Demand ฟิลด์ที่กำหนดล่วงหน้าเหล่านี้ เช่น ชื่อและที่ตั้งบริษัท จะไม่มี ID

สำหรับข้อมูลเกี่ยวกับการกำหนดฟิลด*์*ซ้ำกัน โปรดดูที่ เกี่ยวกับเรคคอร*์*ดที่ซ้ำกันและ ID ภายนอก (ในหน้า [567\)](#page-566-0)  $\overline{a}$ 

**b** เลือกสิ่งที่คุณต้องการให้โปรแกรมช่วยนำเข้าข้อมูลดำเนินการ หากค้นพบ ID เรคคอร*์*ดที่ซ้ำกันใน Oracle CRM On Demand  $\overline{a}$ ตัวเลือกของคุณคือ ไม่อิมปอร์ตเรคคอร์ดที่ซ้ำกัน บันทึกทับเรคคอร์ดที่มีอยู่ หรือจัดทำเรคคอร์ดเพิ่มเติม  $\overline{a}$ 

หมายเหตุ: ตวัเลอืกนี ้ไม่สามารถใชไ้ดใ้นหมายเหตุ

 $\,$ c เลือกการดำเนินการที่คุณต้องการให้โปรแกรมช่วยนำเข้าข้อมูลดำเนินการ หาก ID เรคคอร์ดที่ไม่ซ้ำกันของเรคคอร์ดที่อิมปอร์ตไม่ตรงกับเรคคอร*์*ดที่มีใน Oracle CRM On Demand

หมายเหตุ: ตัวเลือกนี้จะใช้งานไม่ได้ในหมายเหตุ หากคุณเลือกบันทึกทับเรคคอร์ดและไม่จัดทำเรคคอร์ดใหม่ในตัวเลือกก่อนหน้า จะทำให้มีการอัปเดตเรคคอร์ด

ี**d** เลือกวิธีที่คุณต้องการจัดการกับค่ารายการสำหรับเลือกในไฟล์ CSV ที*่*ไม่ตรงกับค่าในแอปพลิเคช*ั*น

โปรแกรมช่วยอิมปอร์ตสามารถเพิ่มค่าใหม่ลงในรายการสำหรับเลือกหรือไม่อิมปอร์ตค่าฟิลด์ก็ได้ ตัวเลือกที่คุณเลือกจะมีผลใช้กับทั้งฟิลด์รายการสำหรับเลือกค่าเดียวและฟิลด์รายการสำหรับเลือกแบบหลายรายการ

หมายเหตุ: ตัวเลือกนี้ไม่พร้อมใช้งานเมื่ออิมปอร์ตหมายเหตุหรือหากภาษาของผู้ใช้ของคุณแตกต่างจากภาษาดีฟอลต์ของบริษัท

**e** ตัดสินใจว่าควรให้โปรแกรมช่วยนำเข้าข้อมูลจัดทำเรคคอร์ดใหม่สำหรับการเชื่อมโยงที่หายไป (เรคคอร์ดที่เกี่ยวข้อง) ่ ในไฟล์ข้อมูลของคุณหรือไม่

หมายเหตุ: ตัวเลือกนี้จะใช้ได้เฉพาะเมื่ออิมปอร์ตบริษัทหรือผู้ติดต่อเท่านั้น

ี**f** เลือกรูปแบบวันที่และเวลาที่ใช้ในไฟล*์* CSV

ี่สำหรับข้อมูลเพิ่มเติม โปรดดูที่ คำแนะนำประเภทฟิลด์สำหรับการอิมปอร์ตข้อมูล (ในหน้า [585\)](#page-584-0)

**g** ตรวจสอบว่าเลือกการเข้ารหัสไฟล์เป็น Western

หมายเหตุ: อย่าเปลี่ยนแปลงค่านี้จนกว่าคุณจะแน่ใจว่าใช้วิธีการเข้ารหัสไฟล์แบบอื่น โดยค่าดีฟอลต์ Western ้จะใช้กับระบบการเข้ารหัสไฟล์โดยส่วนใหญ่ในยุโรปและอเมริกาเหนือ

- **h** เลือกประเภทของตัวคั่น CSV ที่ใช้ในไฟล์ของคุณ: คอมมาหรือเซมิโคลอน
- <mark>i</mark> ในรายการดรอปดาวน์การล็อกข้อผิดพลาด ให้เลือกสิ่งที่คุณต้องการให้ Oracle CRM On Demand บันทึกลงล็อก: ข้อความทั้งหมด ข้อผิดพลาดและคำเตือน หรือข้อผิดพลาดเท่านั้น
- <mark>j</mark> เลือกไฟล์ CSV ที่คุณต้องการอิมปอร์ตข้อมูล
- **k** เลือกช่องทำเครื่องหมาย ต้องประมวลผลเรคคอร์ดไฟล์ข้อมูลตามลำดับ หากจำเป็น

หมายเหตุ: การเลือกประมวลผลไฟล์ข้อมูลตามลำดับช่วยรับรองว่าเมื่อส่งคำขออิมปอร์ต คำขออิมปอร์ตย่อยจะถูกประมวลผลตามลำดับเสมอ ทั้งยังรับรองด้วยว่ายังคงรักษาการอ้างอิงไฟล์ CSV ไว้

- **l** เลอืกชอ่ งท าเครือ่ งหมาย เปิดใชง้านการแจง้ทางอเีมล ์ หากคุณต้องการให้มีการส่งการแจ้งทางอีเมล์หลังจากที่กระบวนการอิมปอร์ตเสร็จสมบรณ์แล้ว ระบบจะเลือกช่องทำเครื่องหมายนี้ไว้ตามค่าดีฟอลต์
- **m** เลือกช่องทำเครื่องหมายนี้ หากคุณต้องการเลิกใช้งานการตรวจสอบขณะอิมปอร์ตข้อมูล และหากคุณไม่ต้องการสร้างเรคคอร์ดแนวทางการตรวจสอบในระหว่างการอิมปอร์ตข้อมูล

หมายเหตุ: คุณไม่สามารถเลิกใช้การตั้งค่าการตรวจสอบนี้ได้หากคุณกำลังอิมปอร์ตประเภทเรคคอร์ดผู้ใช้ ตัวเลือกนี้จะใช้ได้เฉพาะเมื่อเปิดใช้งานสิทธิ์ จัดการการตรวจสอบเร<sup>ิ</sup>คคอร์ดสำหรับการอิมปอร์ต ไว้สำหรับบทบาทของคุณ การเลือกช่องทำเครื่องหมายนี้อาจช่วยปรับปรุงประสิทธิภาพของการอิมปอร์ตได้ ขึ้นอยู่กับประเภทเรคคอร์ดที่คุณต้องการอิมปอร์ตและจำนวนฟิลด์ที่ตรวจสอบที่คุณต้องการตรวจสอบสำหรับประเภทเรค คอรด์เหล่านั ้น

ี **n** ระบุว่าคุณต้องการอนุญาตให้ฟิลด์รายการสำหรับเลือกแบบหลายรายการได้รับการอัปเดตเป็นค่านัลผ่านการอิมปอร์ตหรือไม่:

- หากคุณต้องการอนุญาตให้ฟิลด์รายการสำหรับเลือกแบบหลายรายการได้รับการอัปเดตเป็นค่านัลผ่านการอิมปอร์ต ให้เลือกช่องทำเครื่องหมายอิมปอร์ตค่าว่างในรายการสำหรับเลือกแบบหลายรายการ หากยังไม่ได้เลือกไว้
- หากคุณไม่ต้องการอนุญาตให้ฟิลด์รายการสำหรับเลือกแบบหลายรายการได้รับการอัปเดตเป็นค่านัลผ่านการอิมปอร์ต ให้ยกเลิกการเลือกช่องทำเครื่องหมายดังกล่าวหากมีการเลือกไว้

การตั้งค่าเริ่มแรกในช่องทำเครื่องหมายอิมปอร์ตค่าว่างในรายการสำหรับเลือกแบบหลายรายการในโปรแกรมช่วยอิมปอร์ ต จะถูกกำหนดโดยการตั้งค่าในช่องทำเครื่องหมายที่เกี่ยวข้องบนโปรไฟล์บริษัท แต่คุณสามารถเปลี่ยนการตั้งค่านี้ได้ ่

- **6** สำหรับขั้นตอนที่ 2:
	- **a** ปฏิบัติตามคำแนะนำสำหรับตรวจสอบไฟล์ของคุณ หากจำเป็น
	- **b** เลือกไฟล์การแมปฟิลด์ หากมี
	- **c** ไฟล์การแมปฟิลด์ (.map) มีการจับคู่ของฟิลด์ในไฟล์ CSV กับฟิลด์ Oracle CRM On Demand ทีม่ อี ยู่ หลังจากที่คุณดำเนินการอิ่มปอร์ต ระบบจะส่งอีเมล์ที่มีไฟล์ .map พร้อมด้วยโครงการแมปล่าสุด ให้บันทึกไว้ในคอมพิวเตอร์เพื่อนำกลับมาใช้ในระหว่างการอิมปอร์ตในภายหลัง
- $\overline{\phantom{a} \overline{\phantom{a}}\phantom{a}}$  สำหรับขั้นตอนที่ 3 แมปฟิลด์ในไฟล์ของคุณไปยังฟิลด์ Oracle CRM On Demand คุณต้องแมปฟิลด์ที่ต้องการทั้งหมดกับส่วนห้วของคอลัมน์ในไฟล์ CSV อย่างน้อยที่สุด

่ ผู้ช่วยการอิมปอร์ตจะแสดงส่วนหัวของคอลัมน์จากไฟล์ CSV ที่คุณอิมปอร์ตถัดจากรายการดรอปดาวน์ที่แสดงฟิลด์ทั้งหมดที่อยู่ในพื้นที่ของ Oracle CRM On Demand รวมทั้งฟิลด์ที่กำหนดเองที่คุณเพิ่มเข้าไป

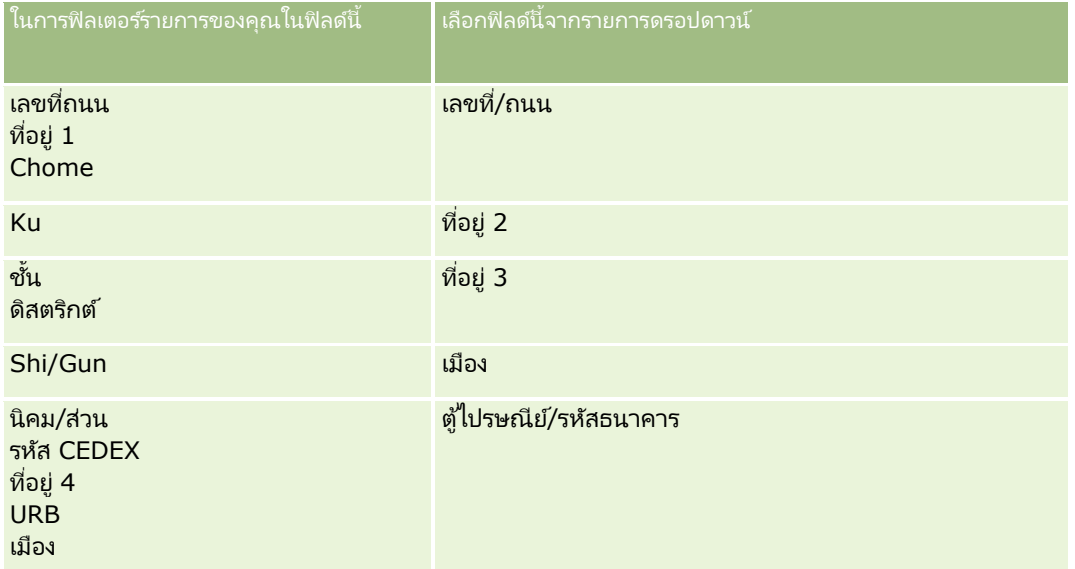

หากฟิลด์ที่อยู่ที่คุณต้องการไม่ปรากฏขึ้นในรายการดรอปดาวน์ ให้เลือกฟิลด์ที่ตรงกันที่แสดงในตารางนี้

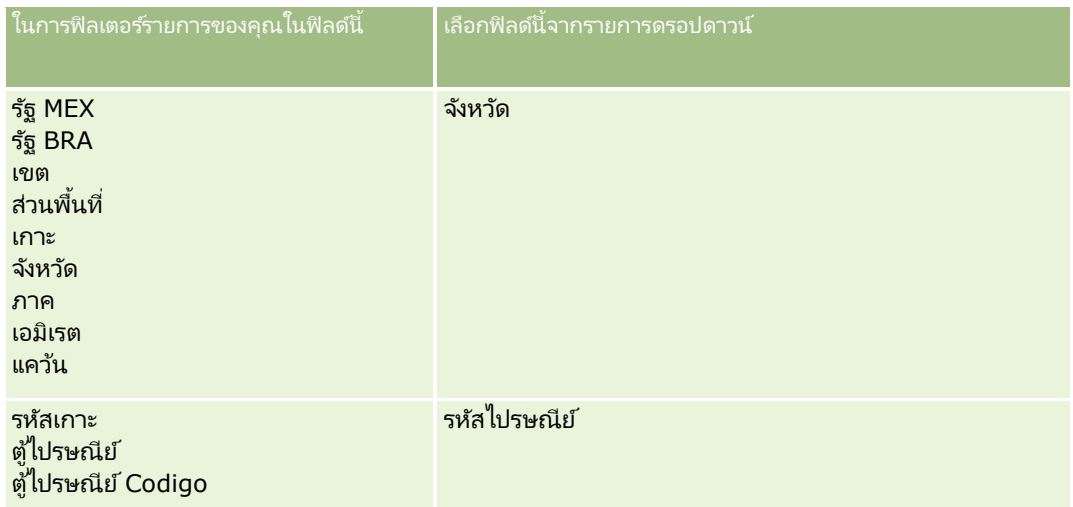

หากคุณเลือกไฟล์ .map ให้ตรวจสอบว่าแมปฟิลด์ถูกต้อง ฟิลด์ที่กำหนดเองที่จัดทำตั้งแต่คุณดำเนินการอิมปอร์ตก่อนหน้านี้อาจจะต้องแมปอีกครั้ง<br>สำหรับข้อมูลเกี่ยวกับ ID ภายนอก โปรดดูที่ เกี่ยวกับเรคคอร์ดซ้ำกันและ ID ภายนอก

เกี่ยวกับเรคคอร*์*ดซ้ำกันและ ID ภายนอก (โปรดดูที่ "เกี่ยวกับเรคคอร์ดที่ซ้ำกันและ ֞֘ ID [ภายนอก](#page-566-0)" ในหน้า [567\)](#page-566-0)

คำเตือน: หากคุณเลือกอิมปอร์ตไฟล์ทีไม่ถูกต้อง ให้คลิก ยกเลิก เพื่อเปลี่ยนแปลงการเลือก ในขั้นตอนนี้การใช้ปุ่ม ย้อนกลับ ไม่สามารถเคลียร์แคชได้ ดังนั้นไฟล์อิมปอร์ตที่คุณเลือกครั้งแรกจะแสดงในขั้นตอนการแมปฟิลด*์* 

คำเตือน: ID ที่ไม่ซ้ำกันภายนอกและ ID ภายนอกของผู้จัดการเป็นฟิลด์หลักที่ถูกใช้ในการเชื่อมโยงผู้ติดต่อกับเรคคอร์ดผู้จัดการ หากฟิลด์เหล่านั้นไม่ถูกแมป เรคคอร์ดผู้จัดการจะถูกเชื่อมโยงกับผู้ติดต่อโดยใช้ชื่อผู้ติดต่อและฟิลด์ผู้จัดการ เมื่อใช้ชื่อผู้ติดต่อและฟิลด์ผู้จัดการทำการเชื่อมโยงนี้ เรคคอร์ดไฟล์ข้อมูลจะเรียงลำดับติดกันมากขึ้น

- ี**8** สำหรับขั้นตอนที่ 4 ให้ปฏิบัติตามคำแนะนำที่ปรากฏบนหน้าจอ หากจำเป็น
- **9** สำหรับขั้นตอนที่ 5 คลิก เสร็จสิ้น

### ้ในการดูคิวของคำขออิมปอร์ตของคุณ

- ี**1** ที่มุมขวาบนของเพจใดๆ คลิกที่ลิงค์ร่วม การจัดการ
- **2** ในส่วนคิวอิมปอร*์*ตและเอ็กซ์ปอร์ต ให้คลิกลิงค์ คิวคำขออิมปอร์ต

เพจคิวคำขออิมปอร์ตจะแสดงข้อมูลเกี่ยวกับคำขอของคุณ รวมทั้งเวลาโดยประมาณที่ทำเสร็จสมบูรณ์

ตารางต่อไปนี้อธิบายสถานะการอิมปอร์ต

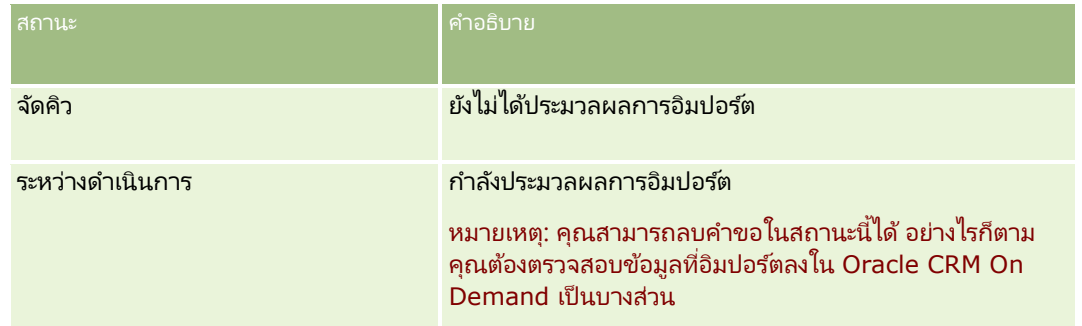

### **เครือ่ งมอืการจดั การขอ้ มูล**

<span id="page-754-0"></span>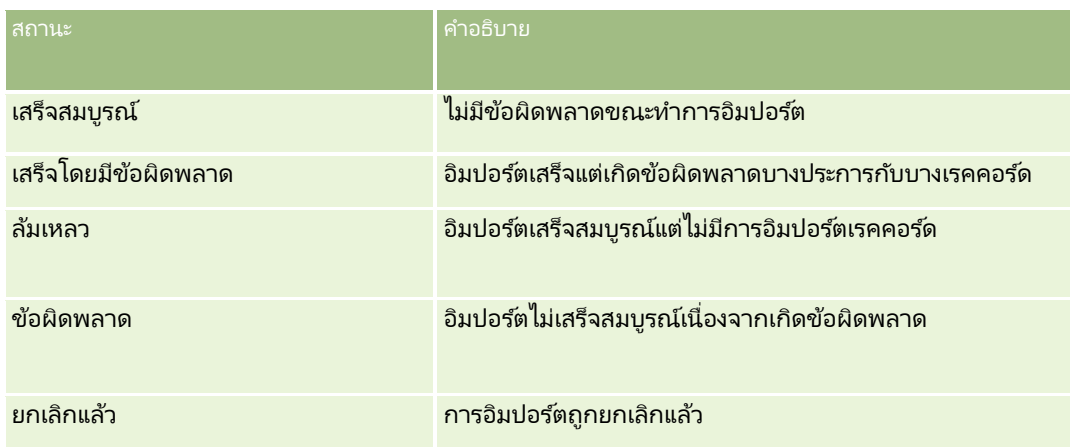

ตารางต่อไปนี้อธิบายข้อมูลเรคคอร์ดที่อิมปอร์ต

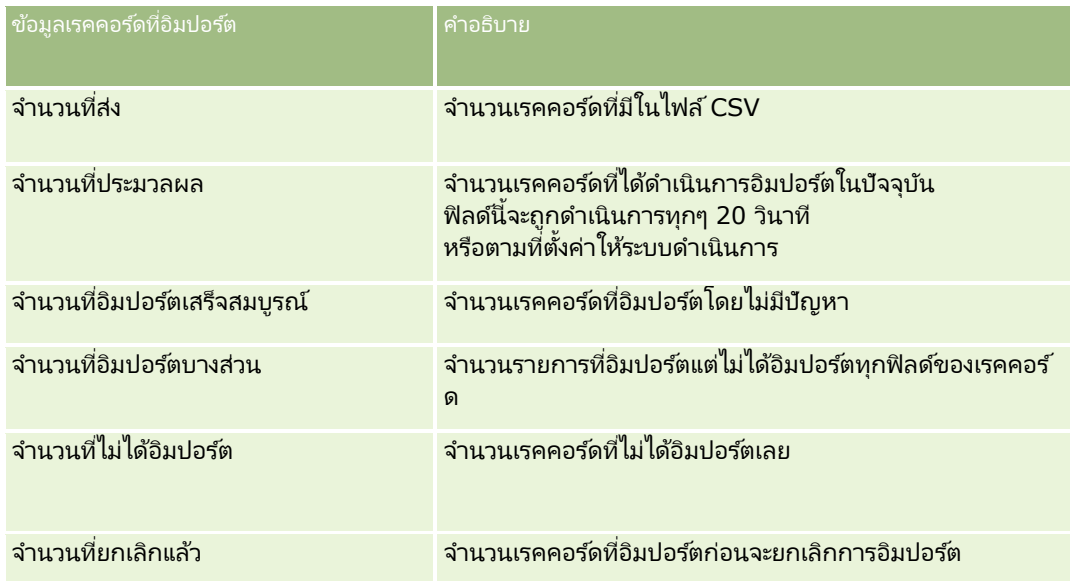

## **การตรวจสอบผลลัพธ ์การอิมปอร ์ต**

คณสามารถติดตามความคืบหน้าของการอิมปอร์ตได้โดยการตรวจสอบเพจคิวใน Oracle CRM On Demand เมื่อคำขออิมปอร์ตได้รับการดำเนินการเสร็จสมบูรณ์แล้ว คุณสามารถไปที่คิวอิมปอร์ตและดูข้อมูลเพิ่มเติมในงานอิมปอร์ตที่เสร็จสมบูรณ์แล้ว ่ คำขออิมปอร์ตแต่ละรายการมีไฟล์ข้อมูลที่ได้ส่งแล้ว ไฟล์การแมปที่ถูกสร้างขึ้น และล็อกไฟล์ ล็อกไฟล์นี้มีข้อมูลพื้นฐานของล็อกไฟล์ รวมถึงข้อผิดพลาด สถานะการอิมปอร*์*ต และอื่นๆ หากมีข้อผิดพลาดเกิดขึ้นในระหว่างการอิมปอร์ต ิ ขอแนะนำให้คุณตรวจสอบล็อกไฟล์ที่แนบอยู่กับคำขออิมปอร*์*ต

หากคุณได้ใช้งานการแจ้งทางอีเมล์ในระหว่างการจัดเตรียมการอิมปอร์ต ้คุณจะได้รับข้อความอีเมล์เมื่อคำขออิมปอร์ตของคุณได้รับการดำเนินการเสร็จสมบูรณ์แล้ว ู่ข<sup>้</sup>อความอีเมล์นี้มีข้อมูลสรุปการอิมปอร์ตและมีล็อก<sup>่</sup>ไฟล์อยู่ ซึ่งแสดงรายการเรคคอร*ี้*ดและฟิลด์ที่ไม่ถูกอิมปอร์ต

จากนั้นคุณสามารถแก้ไขข้อมูลในไฟล์ CSV ของคุณให้ถูกต้องแล้วอิมปอร์ตข้อมูลอีกครั้ง ในครั้งที่สอง คุณควรสั่งให้ระบบบันทึกเรคค<sup>้</sup>อร์ดทับเรคคอร์ดที่มีอยู่ในกรณีที่พบเรคคอร์ดที่ซ้ำกัน 1

### <span id="page-755-0"></span>่ ในการดูคิวคำขออิมปอร์ตของคุณ

- ี**1** ที่มุมขวาบนของเพจใดๆ คลิกที่ลิงค์ร่วม การจัดการ
- ี **2** ในส่วนเครื่องมืออิมปอร์ตและเอ็กซ์ปอร์ต ให้คลิกลิงค์เครื่องมืออิมปอร์ตและเอ็กซ์ปอร์ต
- **3** ในส่วนคิวอิมปอร*์*ตและเอ็กซ์ปอร์ต ให้คลิกลิงค์ คิวคำขออิมปอร์ต

้ เพจคิวคำขออิมปอร์ต จะปรากฏขึ้นโดยแสดงเวลาที่การอิมปอร์ตเสร็จสมบูรณ์หรือประเมินเวลาที่จะเสร็จสมบูรณ์

### ี การตรวจสอบข้อความอีเมล์ที่มีผลการอิมปอร์ต

 $\blacksquare$  ไปที่แอปพลิเคชันอีเมล์ของคุณและเปิดข้อความอีเมล์ที่ได้รับจาก Oracle CRM On Demand

ข้อความจะแสดงรายการข้อผิดพลาด ที่เกิดขึ้นของแต่ละเรคคอร์ดพร้อมด้วยการดำเนินการที่คุณควรกระทำหากคุณต้องการคัดลอกข้อมูลที่สมบูรณ์สำหรับเรคคอร์ดนั้ ่ น

#### ห้วข้อที่เกี่ยวข้อง ่

โปรดดูข้อมูลที่เกี่ยวข้องจากหัวข้อต่อไปนี้: ่

 $\blacksquare$  ตัวอย่างของอีเมล์และล็อกไฟล์ผลลัพธ์การอิมปอร์ต (ในหน้า [756\)](#page-755-0)

# **ตัวอย่างของอีเมล์และล็อกไฟล์ผลลัพธ ์การอิมปอร ์ต**

หากคุณได้ใช้งานการแจ้งทางอีเมล์ในระหว่างการจัดเตรียมการอิมปอร์ต ้ คุณจะได้รับข้อความอีเมล์เมื่อคำขออิมปอร์ตของคุณได้รับการดำเนินการเสร็จสมบูรณ์แล้ว ีข้อความอีเมล์นี้มีข้อมูลสรุปผลลัพธ์การอิมปอร์ต:

เรียน ไมค์

คำขออิมปอร์ตของคุณเสร็จสมบูรณ์เมื่อ 3/30/2007 7:10:06 AM ต่อไปนี้คือสรุปของผลลัพธ์:

ผู้ใช้: qa/mjones ประเภทการนำเข้าข้อมูล: บริษัท ชื่อไฟล์อิมปอร์ต: Accounts.csv เวลาที เสรจ็สมบูรณ:์3/30/2007 7:10:06 AM ่

ยอดรวมเรคคอร์ด: 496 การอิมปอร ์ตเสร็จสมบูรณ์: 495 น าเข้าข้อมูลบางส่วน: 1 ข้ามเรคคอร์ดที่ซ้ำก*ั*น: 0 j ล้มเหลว: 0

**756** การจัดการ Oracle CRM On Demand รีลีส 40
<span id="page-756-0"></span>สำหรับรายละเอียดเพิ่มเติมเกี่ยวกับการอิมปอร์ตของคุณ โปรดตรวจสอบล็อกไฟล์ หากคุณต้องการความช่วยเหลือ โปรดดูที่วิธีใช้ออนไลน์

ขอบคุณที ่ใช้Oracle CRM On Demand

ฝ่ ายบริการลูกค้า Oracle CRM On Demand

อีเมส์จะมีเอกสารแนบเป็นล็อกไฟล์ที่แสดงรายการข้อผิดพลาดแต่ละรายการที่เกิดขึ้นในระหว่างกระบวนการอิมปอร์ต ดังตัวอย่างต่อไปนี้: ่

ี ข้อผิดพลาดเฉพาะเรคคอร์ด EXTERNAL SYSTEM ID: 46552 ไม่พบเรคคอร์ดที่ตรงกันของฟิลด์นำเข้าข้อมูล 'สกุลเงิน' ที่มีค่า 'INR' ดังนั้นระบบจึงไม่อัปเดตฟิลด์ 'สกุลเงินของบริษัท' ของ Oracle CRM On Demand แต่ได้นำเข้าข้อมูลค่าฟิลด์อื่นให้กับเรคคอร์ดนี้

# โปรแกรมช<sub>่</sub>วยเอ็กซเ์ปอร*์*ต

หัวข้อต่อไปนี้จะอธิบายวิธีการใช้โปรแกรมช่วยส่งออกข้อมูลเพื่อเอ็กซ์ปอร์ตข้อมูล Oracle CRM On Demand ของคุณ:

- การเอ็กซ ์ปอร ์ตข้อมูลของคุณ (ในหน้า [757\)](#page-756-0)
- การตรวจสอบผลลัพธ ์การเอ็กซ ์ปอร ์ต (ในหน้า [761\)](#page-760-0)

### **การเอ็กซ ์ปอร ์ตข้อมูลของคุณ**

คุณสามารถเอ็กซป์อร์ตข้อมูลของบริษัทของคุณได้แบบเต็มหรือเป็นบางส่วน รวมถึงเอกสารแนบสำหรับประเภทเรคคอร์ดเฉพาะ จาก .<br>Oracle CRM On Demand เป็นไฟล์ภายนอกได้ การเอ็กซ์ปอร์ตข้อมูลจะสร้างไฟล์ซิปอย่างน้อยหนึ่งไฟล์ที่มีไฟล์ CSV แต่ละไฟล์สำหรับแต่ละประเภทเรคคอร์ดที่คุณเลือกเพื่อเอ็กซปอร์ตข้อมูล ไฟล์เอ็กซปอร์ตข้อมูลแต่ละไฟล์ทีได้รับการสร้างขึ้นนี้มีขนาด 1.5 GB หรือมีขนาดเล็กกว่านี้

หมายเหตุ: หากบริษัทของคุณใช้ Oracle CRM On Demand รุ่นสำหรับอุตสาหกรรมที่เฉพาะเจาะจง ่ ประเภทเรคคอร์ดเหล่านั้นที่มีความเป็นเฉพาะกับอุตสาหกรรมของคุณ เช่น ครัวเรือนและเงินทุนที่มีกิจกรรมและหมายเหตุที่ได้รับการลิงค์ จะไม่รวมอยู่ในการเอ็กซ์ปอร์ต นอกจากนี้ หากคุณเอ็กซ์ปอร์ตเรคคอร์ดสำหรับผลิตภัณฑ์ที่มี่โอกาสทางการขาย*ที่เกิดซ้ำ* Oracle CRM On Demand จะปีอปปูเลทคอลัมน์ Parent\_ID ให้กับแถวดังกล่าว สำหรับเรคคอร์ดที่ไม่เกิดซ้ำ เซลล์ Parent\_ID จะว่างเปล่า

## ้เกี่ยวกับขีดจำกัดของการเอ็กซ์ปอร์ตบางส่วน

บริษัทของคุณสามารถทำการเอ็กซป์อร์ตแบบเต็มได้หนึ่งครั้งในช่วงเวลาทุกๆ เจ็ดวัน สำหรับการเอ็กซ์ปอร์ตบางส่วนนั้น ้จำนวนเรคคอร์ดที่บริษัทของคุณสามารถเอ็กซป์อร์ตได้ในช่วงเวลาเจ็ดวันจะขึ้นอยู่กับจำนวนใบอนุญาตผู้ใช้ที่บริษัทของคุณได้ซื้อสำหรับ Oracle CRM On Demand สำหรับแต่ละใบอนุญาตนั้น คุณสามารถเอ็กซ์ปอร์ต่ได้ 1000 ี เรคคอร์ดในการเอ็กซ์ปอร์ตบางส่วนในช่วงเวลาเจ็ดวัน

้ตัวอย่างต่อไปนี้แสดงให้เห็นถึงขีดจำกัดของการเอ็กซป์อร์ตบางส่วนสำหรับบริษัทที่ซื้อใบอนุญาตผู้ใช้จำนวนห้าใบสำหรับ Oracle CRM On Demand จึงท าให้บริษัทสามารถเอ็กซ ์ปอร ์ตได้มากสุด 5000 เรคคอร ์ดในช่วงเวลาเจ็ดวัน:

 $\blacksquare$  ตัวอย่าง 1 ในช่วงเจ็ดวันที่ผ่านมา มีการเอ็กซป์อร์ต 4000 เรคคอร์ดผ่านคำขอเอ็กซ์ปอร์ตบางส่วน ในตอนนี้ ้ ผู้ใช้ส่งคำขอเอ็กซ์ปอร์ตบางส่วนสำหรับ 2000 เรคคอร์ด

การจัดการ Oracle CRM On Demand รีลีส 40 **757**

ในกรณีนี้ คำขอเอ็กซ์ปอร์ตบางส่วนนี้จะล้มเหลว

เนื่องจากคำขอจะทำให้ยอดรวมจำนวนเรคคอร์ดที่เอ็กซ์ปอร์ตภายในช่วงเวลาเจ็ดวันเท่ากับ 6000 เรคคอร์ด ซึ่งเกินขีดจำกัด ่  $5000$  เรคคอร์ด

■ ตัวอย่าง 2 ในช่วงเจ็ดวันที่ผ่านมา ไม่มีการเอ็กซ์ปอร์ตเรคคอร์ดใดๆ ผ่านคำขอเอ็กซ์ปอร์ตบางส่วน ในตอนนี้ ผู้ใช้สองรายต่างส่งคำขอเอ็กซป์อร์ตบางส่วนของตน คำขอหนึ่งเป็นคำขอเอ็กซ์ปอร์ต 3000 เรคคอร์ด ู้และอีกคำขอเป็นคำขอเอ็กซ์ปอร์ต 2000 เรคคอร์ด

ในกรณีนี้ คำขอเอ็กซ์ปอร์ตบางส่วนทั้งสองรายการจะสำเร็จ เนื่องจากคำขอจะทำให้ยอดรวมจำนวนเรคคอร์ดที่เอ็กซปอร์ตภายในช่วงเวลาเจ็ดวันเท่ากับ 5000 เรคคอร์ด ซึ่งไม่เกินขีดจำกัด ่ ่อย่างไรก็ตาม คำขอเอ็กซ์ปอร์ตบางส่วนในภายหลังที่ส่งภายในเจ็ดวันถัดไปจะล้มเหลวเนื่องจากครบขีดจำกัด 5000

เรคคอร ์ดส าหรับช่วงเวลาเจ็ดวันแล้ว

หมายเหตุ: เรคคอร์ดที่ได้รับการเอ็กซ์ปอร์ตผ่านทางเพจรายการจะไม่ถูกนับรวมด้วยเมื่อ Oracle CRM On Demand ทำการคำนวณจำนวนของเรคคอร์ดที่เอ็กซ์ปอร์ตโดยวิธีเอ็กซ์ปอร์ตบางส่วนในช่วงเวลาเจ็ดวัน ่

### เกี่ยวกับช่วงเวลาเก็บรักษาข้อมูลสำหรับคำขอเอ็กซ์ปอร์ตและเอกสารแนบคำขอเอ็กซ์ปอร์ต

ในแอปพลิเคชันมาตรฐาน Oracle CRM On Demand จะเก็บรักษารายละเอียดของคำขอเอ็กซ์ปอร์ตและเอาต์พุตของคำขอเหล่านั้นไว้เป็นระยะเวลาหนึ่ง ดังนี้:

- $\blacksquare$  รายละเอียดของคำขอเอ็กซป์อร์ตจะถูกเก็บรักษาเป็นเวลา 60 วัน หลังจากนั้นจะถูกล้างข้อมูล
- เอาต์พุตจากคำขอเอ็กซปอร์ตจะถูกเก็บรักษาไว้ 168 ชั่วโมง (หรือเจ็ดวัน) หลังจากนั้นจะถูกล้างข้อมูล

ช่วงเวลาเก็บรักษาข้อมูลจะใช้กับการดำเนินการเอ็กซ์ปอร์ตข้อมูลที่ส่งผ่านทางเพจรายการ รวมถึงการดำเนินการเอ็กซ์ปอร์ตข้อมูลที่ส่งผ่านทางโปรแกรมช*่*วยเอ็กซ์ปอร์ตข้อมูล

ผู้ดูแลระบบของคุณสามารถเปลี่ยนแปลงช่วงเวลาเก็บรักษาข้อมูลสำหรับคำขอเอ็กซ์ปอร์ตและเอกสารแนบของคำขอเหล่านั้น ด้วยการเปลี่ยนค่าในฟิลด์ต่อไปนี้บนโปรไฟล์บริษัท:

- วันหมดอายุของคำขอเอ็กซ์ปอร์ต (วัน)
- วันหมดอายุของเอกสารแนบคำขอเอ็กซ์ปอร์ต (วัน)

สำหรับข้อมูลเกี่ยวกับการอัปเดตฟิลด์เหล่านี้ โปรดดูที่ การกำหนดการตั้งค่าบริษัท (ในหน้า [20\)](#page-19-0)

ก่อนเริ่มต้นใช้งาน ในการดำเนินการตามขั้นตอนนี้ บทบาทของคุณต้องมีสิทธิ์ เอ็กซ์ปอร์ตการจัดการ

### ในการเอ็กซป์อร์ตข้อมูลบริษัทของคุณ

- ี**1** ที่มุมขวาบนของเพจใดๆ คลิกที่ลิงค์ร่วม การจัดการ
- ี**2** ในส่วนเครื่องมือการจัดการข้อมูลของโฮมเพจการจัดการ ให้คลิกลิงค์ เครื่องมืออิมปอร*์*ตและเอ็กซ์ปอร์ต
- ี**3** ในเพจเครื่องมืออิมปอร*์*ตและเอ็กซ์ปอร์ต ให้คลิกลิงค์ เอ็กซ์ปอร์ตข้อมูล ซึ่งเป็นการเริ่มต้นใช้โปรแกรมช่วยเอ็กซ์ปอร์ตข้อมูล
- **4** สำหรับขั้นตอนที่ 1:
	- **a** ทำอย่างใดอย่างหนึ่งต่อไปนี้:
		- หากคุณต้องการดำเนินการเอ็กซ์ปอร์ตทั้งหมด ให้เลือกช่องตัวเลือก เอ็กซ์ปอร์ตประเภทเรคคอร์ดทั้งหมด
- หากคุณต้องการดำเนินการเอ็กซป์อร์ตเป็นบางส่วน ให้เลือกช่องตัวเลือก เอ็กซ์ปอร์ตประเภทเรคคอร์ดที่เลือก ่ และประเภทเรคคอร์ดที่คุณต้องการเอ็กซ์ปอร์ต คุณสามารถเอ็กซ์ปอร์ตช้อมูลทั้งหมดสำหรับประเภทเรคคอร์ดหรือข้อมูลสำหรับแต่ละเรคคอร์ดย่อยได้
- หากคุณต้องการเอ็กซป์อร์ตเอกสารแนบสำหรับประเภทเรคคอร์ดเฉพาะ ให้เลือกประเภทเรคคอร์ดเหล่านี้จากส่วนข้อมูลเอกสารแนบหั้งหมด สำหรับข้อมูลเพิ่มเติมเกี่ยวกับการเอ็กซ์ปอร์ตเอกสารแนบ โปรดดูที ่ การจัดการเอกสารแนบของบริษัท (ในหน้า [789\)](#page-788-0)

หมายเหตุ: ไฟล์เอกสารแนบที่เอ็กซ์ปอร*์*ตมีวิธีการตั้งชื่อดังต่อไปนี้: ่ <Object>\_<ObjectRowId>\_<ExportRequestId>.<FileExtension> ตัวอย่างเช่น Opportunity Attachment\_AALA-3135W8\_AALA-864XW0.pptx

**b** คลิก ถัดไป

ู ข้อมูลสำหรับประเภทเรคคอร์ดหลักและย่อยจะได้รับการเอ็กซ์ปอร์ตเป็นไฟล์ CSV แยกต่างหากภายในไฟล์ซิป

คำเตือน: หากคุณเอ็กซ์ปอร์ตข้อมูลหมายเหตุใน Oracle CRM On Demand ไฟล์ CSV จะมีหมายเหตุโดยทั่วไปทั้งหมดที่จัดทำใน Oracle CRM On Demand รวมทั้งหมายเหตุส่วนตัวที่เป็นของผู้ใช้ที่ทำการเอ็กซ์ปอร์ตข้อมูลรวมอยู่ด้วย ่

- **5** สำหรับขั้นตอนที่ 2:
	- ื**a** เลือกโซนเวลาที่ใช้ในไฟล์ CSV ที่เอ็กซ์ปอร์ต ่
	- **b** เลือกรูปแบบวัน/เวลาที่ใช้ในไฟล์ CSV ที่เอ็กซ์ปอร์ต ่

หมายเหตุ: หากคุณเลือกวันที่ให้กับการเอ็กซ์ปอร์ตแบบเต็ม การเอ็กซ์ปอร์ตแบบเต็มจะเปลี่ยนเป็นการเอ็กซ์ปอร์ตแบบบางส่วน

- **c** เลือกประเภทของตัวคั่น CSV ที่ใช*่*ในไฟล์ของคุณ: คอมมาหรือเซมิโคลอน
- **d** เลือกฟิลเตอร์ช่วงเวลาเพื่อจำกัดข้อมูลในการเอ็กซ์ปอร์ตของคุณ

หมายเหตุ: ในการเอ็กซป์อร์ตข้อมูลของคุณเป็นครั้งแรก คุณอาจจะไม่ต้องฟิลเตอร์ด้วยวันที่ อย่างไรก็ตาม หลังจากนั้นให้คำนึงถึงจำนวนการเอ็กซปอร์ตส่วนที่เพิ่มขึ้นโดยการฟิลเตอร์ข้อมูลด้วยวันที่ ่ นับตั้งแต่วันที่เอ็กซ*ี*ปอร*์*ตก่อนหน้า ่

- ่ เลือกช่องทำเครื่องหมาย เปิดใช้งานการแจ้งทางอีเมล*์* หากคุณต้องการให้มีการส่งการแจ้งทางอีเมล์หลังจากที่กระบวนการเอ็กซ์ปอร์ตเสร็จสมบรณ์แล้ว
- **f** คลิกช่องทำเครื่องหมาย เอ็กซ*์*ปอร*์ตรายละเอียดเอกสารแนบ*อย่างเดียว หากคุณต้องการเอ็กซป์อร์ตรายละเอียดเอกสารแนบเพียงอย่างเดียวโดยไม่ต้องการเอ็กซป์อร์ตเนื้อหาของเอกสารแนบด้วย คุณสามารถเอ็กซป์อร์ตรายละเอียดเอกสารแนบของประเภทเรคคอร์ดทั้งหมด รวมถึงฟิลด์ที่เกี่ยวข้องกับเรคคอร์ดดังกล่าวได้ ่

#### หมายเหตุ: ช่องทำเครื่องหมายนี้จะใช้ได้ก็ต่อเมื่อคุณเลือกประเภทเรคคอร์ดในส่วนข้อมูลเอกสารแนบทั้งหมดในขั้นตอนก่อนหน้า

 $\,$ g เลือกช่องทำเครื่องหมาย รวม URL ของเว็บลิงค์ไว้ในไฟล์ที่เอ็กซ์ปอร์ต หากคุณต้องการให้รวม URL ไว้ในไฟล์ CSV ่ ที่เอ็กซ์ปอร์ต ่

ค่าดีฟอลต์ของช่องทำเครื่องหมาย รวม URL ของเว็บลิงค์ไว้ในไฟล์ที่เอ็กซ์ปอร์ต มีการควบคุมจากช่องทำเครื่องหมาย ่ รวม URL ของเว็บลิงค์ไว้ในไฟล์ที่เอ็กซ์ปอร*์*ต ในโปรไฟล*์*บริษัท ่ คุณสามารถเลือกหรือไม่เลือกการตั้งค่านี้สำหรับคำขอเอ็กซ์ปอร์ตแต่ละรายการได้ ์สำหรับข้อมูลเพิ่มเติมเกี่ยวกับช่องทำเครื่องหมายนี้ โปรดดูที่ การกำหนดการตั้งค่าการใช้ร่วมก*ั*น (โปรดดูที่ "การกำหนดการตั้งค่าความปลอดภัยของบริษัท" ในหน้า [42\)](#page-41-0)

**h** ถ้าคุณเอ็กซ์ปอร์ตเอกสารแนบอย่างน้อยหนึ่งประเภทเรคคอร์ด และถ้าคุณต้องการให้มีการสแกนไวรัสในไฟล์ ZIP ของเอกสารแนบ ดูให้แน่ใจว่าได้เลือกช่องทำเครื่องหมาย สแกนไวรัสไฟล์ .zip ที่เอ็กซ์ปอร์ต ่

เมื่อเลือกช่องทำเครื่องหมายนี้ ไฟล์ ZIP ของเอกสารแนบจะได้รับการสแกนหาไวรัส และถ้าพบไวรัส ระบบจะไม่เอ็กซ์ปอร์ตไฟล*์* ZIP นั้น

ช่องทำเครื่องหมายนี้จะถูกเลือกไว้ตามค่าดีฟอลต์ ถ้าคุณยกเลิกการเลือกช่องทำเครื่องหมาย ไฟล์ ZIP ของเอกสารแนบจะไม่ได้รับการสแกนสำหรับไวรัส และขอแนะนำให้คุณใช้ซอฟต์แวร์การสแกนในเครื่องคอมพิวเตอร์เพื่อตรวจสอบข้อมูลของไฟล์ ZIP หลังจากที่คุณดาวน์โหลดแล้ว

หมายเหตุ: เอกสารแนบแต่ละรายการจะได้รับการสแกนสำหรับไวรัสก่อนที่จะอัปโหลดไปยัง Oracle CRM On Demand และถ้าพบไวรัส ไฟล์จะไม่ได้รับการอัปโหลด อย่างไรก็ตาม เมื่อคุณพยายามเอ็กซ์ปอร์ตเอกสารแนบ ช้อกำหนดไวรัสเวอร์ชันล่าสุดในซอฟต์แวร์การสแกนอาจส่งผลว่ามีการตรวจพบไวรัสที่ไม่สามารถตรวจพบได้เมื่ออัปโห ลดเอกสารแนบ และในบางครั้งการสแกนอาจส่งกลับผลลัพธ์ที่ระบุว่ามีไวรัส แม้ว่าจะไม่มีไวรัสอยู่ก็ตาม

- **i** คลิก ถัดไป
- ี**6** สำหรับขั้นตอนที่ 3 ประเมินข้อมูลสรุป และคลิก เสร็จสิ้น เพื่อส่งคำขอเอ็กซ*์*ปอร์ตข้อมูล
- ี**7** บนเพจการเอ็กซ์ปอร*์*ตข้อมูลที่ขอ ให้คลิกที่ลิงค์ คิวคำขอเอ็กซ์ปอร์ตข้อมูล เพื่อตรวจสอบสถานะคำขอของคุณ ตารางต่อไปนี้จะอธิบายถึงค่าสถานะการเอ็กซป์อร์ตที่เป็นไปได้ ่

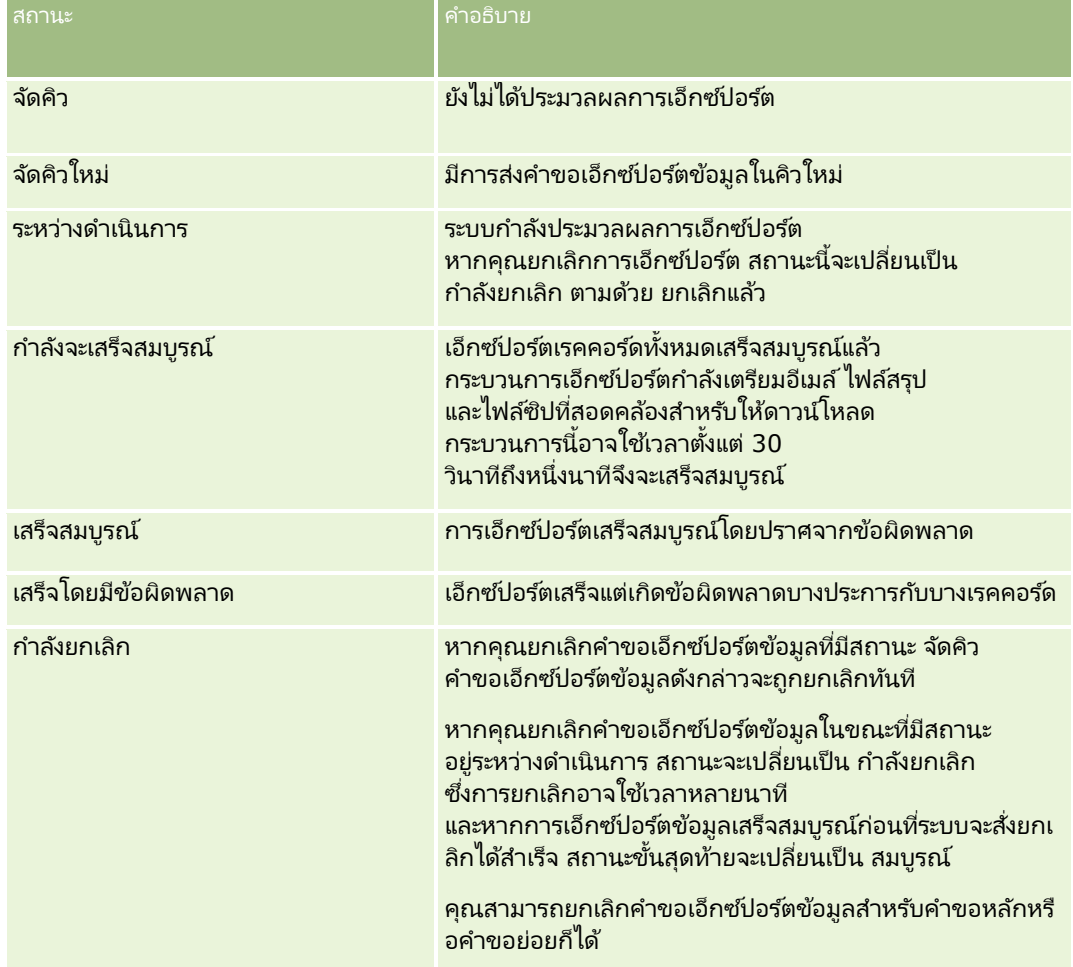

### **เครือ่ งมอืการจดั การขอ้ มูล**

<span id="page-760-0"></span>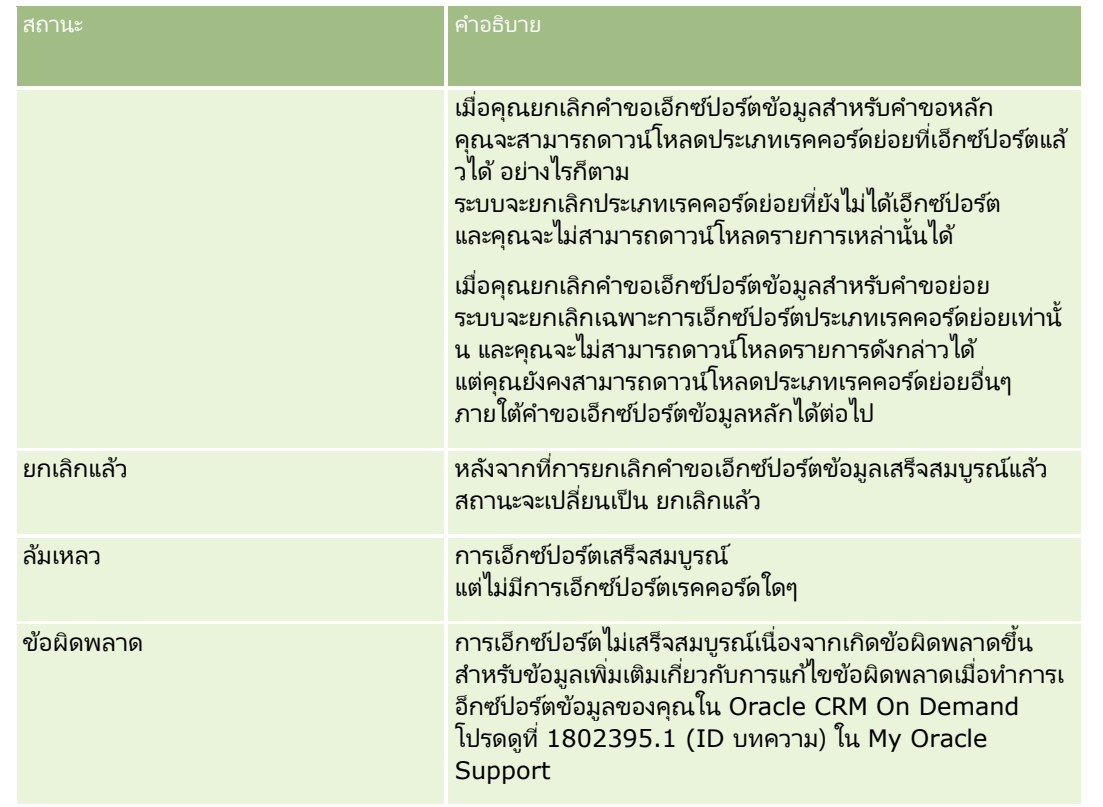

ี่สำหรับข้อมูลเพิ่มเติมเกี่ยวกับเพจคิวคำขอเอ็กซป์อร์ตข้อมูล โปรดดูที่ การประเมินผลการเอ็กซป์อร*์*ตข้อมูล (โปรดดูที่ "การตรวจสอบผลลัพธ์การเอ็กซปอร์ต" ในหน้า [761\)](#page-760-0)

### **การตรวจสอบผลลัพธ ์การเอ็กซ ์ปอร ์ต**

เพจคิวคำขอเอ็กซ์ปอร์ตจะแสดงคำขอเอ็กซ์ปอร์ตที่รอดำเนินการและที่เสร็จสมบูรณ์แล้วทั้งหมดที่ส่งผ่านทางโปรแกรมช่วยเอ็กซ์ปอร์ตข้อมูล ่ หากคำขออยู่ในส่วนคำขอที่รอดำเนินการ คุณจะสามารถคลิก รีเฟรช เพื่อดูว่าคำขอนั้นเสร็จสมบูรณ์แล้วหรือไม่ เมื่อคำขอเสร็จสมบูรณ์แล้ว คุณจะสามาร<sup>ู</sup>้กดูข้อมูลเพิ่มเติมเกี่ยวกับคำขอเพื่อดึงข้อมูลไฟล์เอาต์พุตได้

หมายเหตุ: เพจคิวคำขอเอ็กซ์ปอร์ตจะไม่แสดงคำขอเอ็กซ์ปอร์ตที่ส่งผ่านทางเพจรายการ อย่างไรก็ตาม หากบทบาทผู้ใช้ของคุณมีสิทธิ์เข้าใช้คำขอเอ็กซ์ปอร์ตหลัก คุณจะสามารถดูคำขอเอ็กซ์ปอร์ตทั้งหมด รวมถึงคำขอที่ส่งผ่านทางเพจรายการได้ในเพจคิวคำขอเอ็กซป์อร์ตหลัก สำหรับข้อมูลเพิ่มเติม โปรดดูที่ การตรวจดูคำขอเอ็กซป์อร*์*ตทั้งหมดสำหรับบริษัทของคุณ (ในหน้า [81\)](#page-80-0)

### เกี่ยวกับช่วงเวลาเก็บรักษาข้อมูลสำหรับคำขอเอ็กซป์อร์ตและเอกสารแนบคำขอเอ็กซ์ปอร์ต

ในแอปพลิเคชันมาตรฐาน Oracle CRM On Demand จะเก็บรักษารายละเอียดของคำขอเอ็กซ์ปอร์ตและเอาต์พุตของคำขอเหล่านั้นไว้เป็นระยะเวลาหนึ่ง ดังนี้:

- $\blacksquare$  รายละเอียดของคำขอเอ็กซป์อร์ตจะถูกเก็บรักษาเป็นเวลา 60 วัน หลังจากนั้นจะถูกล้างข้อมูล
- เอาต์พุตจากคำขอเอ็กซ์ปอร์ตจะถูกเก็บรักษาไว้ 168 ชั่วโมง (หรือเจ็ดวัน) หลังจากนั้นจะถูกล้างข้อมูล

ช่วงเวลาเก็บรักษาข้อมูลจะใช้กับการดำเนินการเอ็กซ์ปอร์ตข้อมูลที่ส่งผ่านทางเพจรายการ รวมถึงการดำเนินการเอ็กซ์ปอร์ตข้อมูลที่ส่งผ่านทางโปรแกรมช*่*วยเอ็กซ์ปอร์ตข้อมูล

ผู้ดูแลระบบของคุณสามารถเปลี่ยนแปลงช่วงเวลาเก็บรักษาข้อมูลสำหรับคำขอเอ็กซ์ปอร์ตและเอกสารแนบของคำขอเหล่านั้น ้ดั๋วยการเปลี่ยนค่าในฟิลด์ต่อไปนี้บนโปรไฟล์บริษัท:

- วันหมดอายุของคำขอเอ็กซ์ปอร์ต (วัน)
- วันหมดอายุของเอกสารแนบคำขอเอ็กซ์ปอร์ต (วัน)

สำหรับข้อมูลเกี่ยวกับการอัปเดตฟิลด์เหล่านี้ โปรดดูที่ <mark>การกำหนดการตั้งค่าบริษัท (</mark>ในหน้า [20\)](#page-19-0)

ขั้นตอนต่อไปนี้อธิบายวิธีการดูคำขอเอ็กซ์ปอร์ต

ก่อนเริ่มต้นใช้งาน: ในการดำเนินการตามขั้นตอนนี้ บทบาทของคุณต้องมีสิทธิ์การเอ็กซ์ปอร์ตข้อมูลโดยผู้ดูแลระบบ

### ในการดูคำขอการเอ็กซ์ปอร์ต

- ี**1** ที่มุมขวาบนของเพจใดๆ คลิกที่ลิงค์ร่วม การจัดการ
- ี**2** ในส่วนเครื่องมือการจัดการเครื่องมือ ให้คลิกลิงค์เครื่องมืออิมปอร์ตและเอ็กซบ์ปอร์ต
- ี**3** บนเพจเครื่องมืออิมปอร*์*ตและเอ็กซ*์*ปอร์ต ให้คลิกลิงค์คิวคำขอเอ็กซ์ปอร์ต

้เพจคิวคำขอเอ็กซ์ปอร์ตข้อมูลจะปรากฏขึ้น แสดงรายละเอียดคำขอเอ็กซ์ปอร์ตข้อมูล ้ตารางต่อไปนี้จะอธิบายถึงข้อมูลคำขอเอ็กซ์ปอร์ตข้อมูล

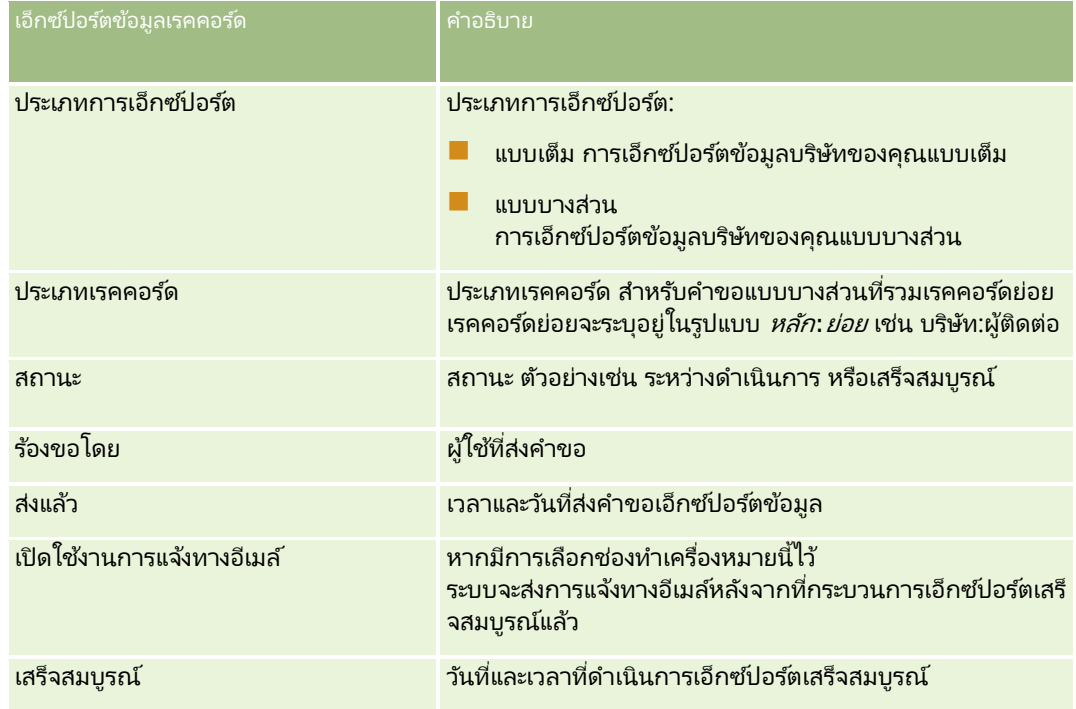

ู้ขั้นตอนต่อไปนี้อธิบายวิธีการตรวจดูรายละเอียดของคำขอเอ็กซ์ปอร์ต

### ี ในการตรวจดูรายละเอียดของคำขอเอ็กซ์ปอร์ต

■ ในแถวสำหรับคำขอ ให้คลิกลิงค์ประเภทการเอ็กซ์ปอร์ตหรือประเภทเรคคอร์ดเพื่อเปิดเพจรายละเอียดคำขอเอ็กซ์ปอร์ต

เพจนั้นจะแสดงคุณสมบัติการเอ็กซป์อร*ั*ต รวมทั้งจำนวนของเรคคอร*ั*ดที่เอ็กซ์ปอร*ัต* (จำนวนที่เอ็กซ์ปอร์ตข้อมูล) ่ ่ และจำนวนของประเภทเรคคอร์ดที่เอ็กซ์ปอร์ตสำเร็จโดยไม่มีปัญหาใดๆ (จำนวนออบเจกต์ที่สมบูรณ์) ด้วย ่ คุณสามารถดูรายละเอียดของจำนวนของเรคคอร์ดที่เอ็กซ์ปอร์ตสำหรับแต่ละประเภทเรคคอร์ดได้ ่ ์ในส่วนเอ็กซป์อร์ตข้อมลประเภทเรคคอร์ดของเพจ

**762** การจัดการ Oracle CRM On Demand รีลีส 40

<span id="page-762-0"></span>สำหรับข้อมูลเกี่ยวกับการดาวน์โหลดและการลบเอกสารแนบคำขอเอ็กซ์ปอร์ต กล่าวคือ ไฟล์ซิปที่มีเอาต์พุตจากคำขอเอ็กซ์ปอร์ต โปรดดูที่ ึการดาวน์โหลดและการลบเอกสารแนบคำขอเอ็กซ์ปอร์ต

หมายเหตุ: ในการดาวน์โหลดเอกสารแนบคำขอเอ็กซ์ปอร์ตสำหรับการดำเนินการเอ็กซ์ปอร์ตที่ดำเนินการโดยผู้ใช้ทั้งหมด บทบาทผู้ใช้ของคุณต้องมีสิทธิ์เข้าใช้งานเอกสารแนบของคำขอเอ็กซ์ปอร์ตทั้งหมด หากบทบาทผู้ใช้ของคุณไม่มีสิทธิ์นี้ คุณจะสามารถดาวน์โหลดเฉพาะเอกสารแนบสำหรับการดำเนินการเอ็กซป์อร์ตที่ดำเนินการโดยคุณหรือผู้ใต้บังคับบัญชาของคุณเท่านั้น

# **ยูทิลิตีไคลเอนต ์ Oracle Data Loader On Demand**

หัวข้อต่อไปนี้จะอธิบายวิธีการใช้ไคลเอนต์ Oracle Data Loader On Demand เพื่ออิมปอร์ตข้อมูล Oracle CRM On Demand ของคุณ:

- เกี่ยวกับยทิลิตีไคลเอนต์ Oracle Data Loader On Demand (ในหน้า [763\)](#page-762-0)
- การดาวน์โหลดยูทิลิตีไคลเอนต์ Oracle Data Loader On Demand (ในหน้า [763\)](#page-762-0)

# **เกีย่ วกบั ยูทลิติ ไีคลเอนต์Oracle Data Loader On Demand**

ไคลเอนต์ Oracle Data Loader On Demand เป็นยูทิลิตีบรรทัดคำสั่งที่ให้วิธีอิมปอร์ตข้อมูลลงใน Oracle CRM On Demand ้จากที่มาข้อมูลภายนอก โดยมี 2 ฟังก์ชัน ได้แก่:

- $\blacksquare$  พังก์ชันแทรก พังก์ชันนี้นำเรคคอร์ดมาจากไฟล์และเพิ่มลงใน Oracle CRM On Demand
- ่ ฟังก์ชันอัปเดต ฟังก์ชันนี้แก้ไขเรคคอร์ดที่มีอยู่ใน Oracle CRM On Demand โดยใช่เรคคอร์ดจากที่มาข้อมูลภายนอก

สำหรับข้อมูลเพิ่มเติม โปรดดูที่ Oracle Data Loader On Demand Guide ซึ่งอยู่ที่ไลบรารีเอกสารของ Oracle CRM On Demand บน Oracle Technology Network

## **การดาวน์โหลดยูทิลิตีไคลเอนต ์ Oracle Data Loader On Demand**

ทำตามขั้นตอนต่อไปนี้ให้เสร็จสมบูรณ์เพื่อดาวน์โหลดยูทิลิตีนี้ ในการติดตั้งและใช้ยูทิลิตีนี้ โปรดดูที่ Oracle Data Loader On Demand Guide ซึ ่งอยู่ที ่ไลบรารเีอกสารของ Oracle CRM On Demand บน Oracle Technology Network

### การดาวน์โหลดยูทิลิตี*Oracle Data Loader On Demand*

- **1** ไซน์อินใน Oracle CRM On Demand และคลิก การจัดการ
- **2** ภายใต้เครื่องมือการจัดการข้อมูล ให้คลิกเครื่องมืออิมปอร*์*ตและเอ็กซ์ปอร์ต
- **3** คลิก Oracle Data Loader On Demand ใต้ Oracle Data Loader On Demand
- **4** บันทึกไฟล์ ZIP บนคอมพิวเตอร์ของคุณ

# <span id="page-763-0"></span>**การใช้ร่วมกันกับบริการทางเว็บ**

Oracle CRM On Demand ทำให้คุณสามารถ:

- เข้าใช้และเปลี่ยนข้อมูล Oracle CRM On Demand จากแอปพลิเคชันใช้งานบริการทางเว็บ
- $\blacksquare$  จัดทำแอปพลิชันของคุณที่ใช้ร่วมกับ Oracle CRM On Demand

#### คุณสามารถ:

- ดาวน์โหลดไฟล์คำอธิบายภาษาการบริการทางเว็บ (WSDL) เพื่อช่วยคุณพัฒนาแอปพลิเคชันที่เข้าใช้ Oracle CRM On Demand ่ โดยใช้อินเตอร์เฟซบริการทางเว็บ โปรดดูที่ การดาวน์โหลดไฟล์ WSDL และสกีมา (โปรดดูที่ ["การดาวน์โหลดไฟล์](#page-763-0) WSDL และไฟล์ [Schema"](#page-763-0) ในหน้า [764\)](#page-763-0)
- ดาวน์โหลดไฟล์ WSDL และสกีมาโดยใช้วิธีการของบริการทางเว็บของกิจกรรมการใช้ร่วมกันเพื่อเข้าใช้คิวกิจกรรมการใช้ร่วมกัน และติดตามการเปลี่ยนแปลงของเรคคอร์ดบางประเภท คุณสามารถดาวน์โหลดไฟล์สกีมาเพื่อติดตามฟิลด์ที่กำหนดเองและเปลี่ยนชื่อสำหรับประเภทเรคคอร์ดที่รองรับ
- ดูข้อมูลสรุปของบริการทางเว็บที่ใช้โดยบริษัทของคุณ โปรดดูที่ การประเมินการใช้บริการทางเว็บ (ในหน้า [767\)](#page-766-0)

# **การดาวน์โหลดไฟล์ WSDL และไฟล์ Schema**

บริการทางเว็บของ Oracle CRM On Demand ให้ผู้ใช ้แอปพลิเคชันไคลเอนต์สามารถโต้ตอบกับ Oracle CRM On Demand เช่น ึการแทรก อัปเดต ลบ และสืบค้นเรคคอร์ด และทำงานดูแลระบบได้

บริการทางเว็บสามารถใช้งานได้ผ่านทาง<sup>.</sup>

- **ี่■** บริการทางเว็บ **v**1.0 ใช้โต้ตอบกับออบเจกต์ที่กำหนดเอง 01-03 และออบเจกต์ที่ตั้งค่าล่วงหน้า
- <mark>่■</mark> บริการทางเว็บ **v**2.0 ใช้โต้ตอบกับออบเจกต์ที่กำหนดเองของ Oracle CRM On Demand ทั้งหมด และออบเจกต์ที่ตั้งค่าล่วงหน้า รวมถึงเว็บแอปเพล็ตที่กำหนดเองของออบเจกต์ดังกล่าว เมื่อเปรียบเทียบกับบริการทางเว็บเวอร์ชัน 1.0 แล้ว API ของบริการทางเว็บเวอร์ชัน 2.0 จะมีตัวเลือกเพิ่มเติมสำหรับการใช้การสืบค้นโดยใช้เมธอด QueryPage ด้วย
- **API** บริการ ใช่จัดการงานดูแลระบบผ่านบริการทางเว็บ ตัวอย่างเช่น API บริการช่วยให้มีการดูแลผ้ใช่ใน Oracle CRM On Demand และทำให้สามารถใช้การสืบค้นข้อมูลระบบและการใช้ที่เกี่ยวข้องกับ Oracle CRM On Demand ได้ ่
- บริการดูแลระบบ ใช ้โต้ตอบกับเมตะดาต้าของ Oracle CRM On Demand ผ่านบริการทางเว็บ บริการดูแลระบบช่วยให้สามารถอ่านและโหลดเมตะดาต้าของ Oracle CRM On Demand ในรูปแบบ XML ได้

จากเพจการดูแลบริการทางเว็บ คุณสามารถดำเนินการต่อไปนี้:

- $\blacksquare$  ดาวน์โหลดไฟล์ Web Services Description Language (WSDL) ซึ่งใช้โดยแอปพลิเคชันที่เข้าใช้บริการทางเว็บ ่
- ดาวน์โหลดไฟล์ Schema
- เขา้ใชเ้อกสารเกีย่ วกบั บรกิ ารทางเว็บ

### การดาวน์โหลดไฟล ์ **WSDL** ส าหรับ บริการทางเว็บ **v1.0** และ บริการทางเว็บ **v2.0**

คุณสามารถดาวน์โหลดไฟล์ WSDL สำหรับแต่ละประเภทเรคคอร์ด และคุณสามารถเลือกประเภทเรคคอร์ดย่อยเพื่อรวมไว้ในไฟล์ WSDL สำหรับประเภทเรคคอร์ดหลัก

### การดาวน์โหลดไฟล์ *WSDL* ส าหรับ บริการทางเว็บ *v1.0* และ บริการทางเว็บ *v2.0*

- ี**1** คลิกที่ลิงค์ร่วม การจัดการ ที่มุมขวาบนของเพจใดก็ได้
- **764** การจัดการ Oracle CRM On Demand รีลีส 40
- **2** ในส่วนการใช้ร่วมกันกับบริการทางเว็บ คลิก การดูแลบริการทางเว็บ
- ี**3** จากรายการเลือกบริการ ให้เลือก บริการทางเว็บ v1.0 หรือ บริการทางเว็บ v2.0 ตามที่ต้องการ
- **4** จากรายการเอกสาร ให้เลือก WSDL
- **5** จากรายการประเภท ให้เลือก กำหนดเอง หรือ ทั่วไป

ฟิลด์ที่กำหนดเองจะปรากฏแตกต่างกันใน WSDL หั้งนี้ขึ้นกับว่าคุณได้เลือก กำหนดเอง หรือ ทั่วไป สำหรับ WSDL ที่กำหนดเองนั้น แท็ก XML สำหรับฟิลด์ที่กำหนดเองจะอ้างอิงตามแท็กการใช้ร่วมกัน จากการตั้งค่าฟิลด์ โปรดดูที่ การตั้งค่าแท็กการใช้ร่วมกันของฟิลด์ที่กำหนดเอง (โปรดดูที่ "การตั้งค่าแท็กการใช้ฟิลด์ร่วมกันที่กำหนดเอง" ในหน้า [135\)](#page-134-0) WSDL ที่กำหนดเองช่วยให้คุณสามารถสร้าง WSDL ที่เฉพาะสำหรับบริษัทของคุณ ่ และที่ใช้หลักการตั้งชื่อฟิลด์ของบริษัทของคุณ

สำหรับ WSDL ทั่วไป ฟิลด์ที่กำหนดเองจะเป็นไปตามแท็ก XML ทั่วไป: CustomNumber0, CustomCurrency0 และอื่นๆ การใช้ค่าสำหรับแทนที่เหล่านี้พร้อมกับบริการการแมปช่วยให้แอปพลิเคชันแมปกับชื่อฟิลด์ที่บ<sup>่</sup>ริษัทของคุณใช้ได้ ่

ิ จากรายการออบเจกต์ WSDL ให้เลือกประเภทเรคคอร*์*ดที่ต้องการ เช่น บริษัท

ออบเจกต์ที่แสดงในรายการออบเจกต์ WSDL จะขึ้นอยู่กับประเภทเรคคอร์ดที่ตั้งค่าไว้สำหรับบริษัทของคุณ ประเภทเรคคอร์ดย่อยทั้งหมดสำหรับประเภทเรคคอร์ดที่เลือกจะแสดงในรายการ ข้อมูลที่เกี่ยวข้องที่ใช้ได้ ่ ่ โดยเรียงลำดับตามตัวอักษร ไม่ว่าคุณจะมีสิทธิ์เข้าใช้ประเภทเรคคอร์ดย่อยหรือไม่ก็ต<sup>่</sup>าม สำหรับบริการทางเว็บ v2.0 จะมีการแสดง CustomWebApplet ด้วย

- **7** ย้ายประเภทเรคคอร์ดย่อยที่คุณต้องการรวมไว้ใน WSDL จากรายการ ข้อมูลที่เกี่ยวข้องที่ใช้ได้ ไปที่รายการ ข้อมูลที่เกี่ยวข้องที่เลือก ่ ่ ่
- **8** คลิกปุ่ม ดาวน์โหลด
- **9** บันทึกไฟล์ WSDL บนคอมพิวเตอร ์ของคุณ

## การดาวน์โหลดไฟล ์ **WSDL** ส าหรับ **API** บริการ

คุณสามารถดาวน์โหลดไฟล์ WSDL สำหรับ API บริการแต่ละรายการ หากคุณดาวน์โหลด WSDL สำหรับกิจกรรมการใช้ร่วมกัน คุณต้องดาวน์โหลดไฟล์ Schema เพิ่มเติมสำหรับแต่ละประเภทเรคคอร์ดที่คุณต้องการสร้างกิจกรรมการใช้ร่วมกันให้ โปรดดูที่ส่วน "การดาวน์โหลดไฟล์ Schema สำหรับกิจกรรมการใช้ร่วมกัน"

### การดาวน์โหลดไฟล์ *WSDL* ส าหรับ *API* บริการ

- ี**1** คลิกที่ลิงค์ร่วม การจัดการ ที่มุมขวาบนของเพจใดก็ได้
- **2** ในส่วนการใช้ร่วมกันกับบริการทางเว็บ คลิก การดูแลบริการทางเว็บ
- **3** จากรายการ เลือกบริการ ให้เลือก API บริการ

หมายเหตุ: หากคุณเลือก รวม API บริการ คุณสามารถเลือก กำหนดเอง หรือ ทั่วไป จากรายการประเภท และดาวน์โหลดไฟล์ Schema สำหรับ API บริการนี้ได้

- ี**4** จากรายการประเภท ให้เลือก กำหนดเอง หรือ ทั่วไป
- **5** จากรายการออบเจกต์ WSDL ให้เลือกชื่อที่จำเป็นของ API บริการ
- **6** คลิกปุ่ม ดาวน์โหลด

**7** บันทึกไฟล์ WSDL บนคอมพิวเตอร ์ของคุณ

## การดาวน์โหลดไฟล ์ **WSDL** ส าหรับบริการดูแลระบบ

คุณสามารถดาวน์โหลดไฟล์ WSDL ส าหรับแต่ละบริการดูแลระบบ

หมายเหตุ: ในการดาวน์โหลด WSDL ของสคริปต์การประเมิน หรือ WSDL ของโปรไฟล์การเข้าใช้ บทบาทผูใ้ชข้องคุณตอ้งมสี ทิ ธิจ์ดั การบทบาทและการเขา้ใช้

#### การดาวน์โหลดไฟล์ *WSDL* ส าหรับบริการดูแลระบบ

- ี**1** คลิกที่ลิงค์ร่วม การจัดการ ที่มุมขวาบนของเพจใดก็ได้
- **2** ในส่วนการใช้ร่วมกันกับบริการทางเว็บ คลิก การดูแลบริการทางเว็บ
- **3** จากรายการ เลือกบริการ ให้เลือกบริการดูแลระบบ
- **4** จากรายการออบเจกต์ WSDL ใหเ้ลอืกบรกิ ารทีจ่ า เป็น
- **5** คลิกปุ่ม ดาวน์โหลด
- **6** บันทึกไฟล*์* WSDL บนคอมพิวเตอร*์*ของคุณ

### ้การดาวน์โหลดไฟล์ **Schema** สำหรับกิจกรรมการใช้ร่วมกัน

บริการทางเว็บของกิจกรรมการใช้ร่วมกันจะใช้ไฟล์ Schema (XSD) ใน WSDL ซึ่งคุณได้ดาวน์โหลดเพิ่มเติมจากไฟล์ integrationevent.wsdsl ไฟล์ WSDL จะประกอบด้วยค่าสำหรับแทนที่สำหรับไฟล์ XSD ของประเภทเรคคอร์ดทั้งหมดซึ่งบริษัทของคุณได้กำหนดการดำเนินการกิจกรรมการใช้ร่วมกันที่ใช้งานไว้ในปัจจุบัน ไฟล์ Schema จะพร้อมให้ใช้งาน แต่หากคุณจัดทำฟิลด์ที่กำหนดเอง หรือเปลี่ยนชื่อฟิลด์ของประเภทเรคคอร์ด คุณต้องดาวน์โหลด Schema ที่กำหนดเอง สำหรับข้อมูลเพิ่มเติมเกี่ยวกับบริการทางเว็บของกิจกรรมการใช้ร่วมกัน โปรดดูที่ *คู่มือ* Oracle Web Services On *Demand*

### การดาวน์โหลดไฟล์ **Schema** สำหรับกิจกรรมการใช้ร่วมกัน

- ี**1** คลิกที่ลิงค์ร่วม การจัดการ ที่มุมขวาบนของเพจใดก็ได้
- **2** ในส่วนการใช้ร่วมกันกับบริการทางเว็บ คลิก การดูแลบริการทางเว็บ
- **3** จากรายการเลือกบริการ ให้เลือก บริการทางเว็บ v1.0 หรือ บริการทางเว็บ v2.0
- **4** จากรายการเอกสาร ให้เลือก Schema
- **5** จากรายการประเภท ให้เลือก กำหนดเอง หรือ ทั่วไป

ฟิลด์ที่กำหนดเองจะปรากฏแตกต่างกันในไฟล์ Schema ทั้งนี้ขึ้นกับว่าคุณได้เลือก กำหนดเอง หรือ ทั่วไป สำหรับ Schema ที่กำหนดเอง แท็ก XML สำหรับฟิลด์ที่กำหนดเองจะอ้างอิงตามแท็กการใ์ช้ร่วมกันจากการตั้งค่าฟิลด*์* สำหรับ Schema ทั่วไป ฟิลด*์*ที่กำหนดเองจะอ้างอิงตามแท็ก XML ทั่วไป

- **6** จากรายการออบเจกต์ WSDL ให้เลือกประเภทเรคคอร์ดที่ต้องการ เช่น บริษัท
- **766** การจัดการ Oracle CRM On Demand รีลีส 40

<span id="page-766-0"></span>ออบเจกต์ที่แสดงในรายการออบเจกต์ WSDL จะขึ้นอยู่กับการตั้งค่าประเภทเรคคอร์ดสำหรับบริษัทของคุณ

- $\overline{\phantom{a} \overline{\phantom{a}} }$  จากรายการ เลือกข้อมูลที่เกี่ยวข้อง ให้เลือกประเภทเรคคอร*์*ดย่อยที่คุณต้องการรวมไว้ใน Schema ่
- **8** คลิกปุ่ม ดาวน์โหลด
- **9** บันทึกไฟล์ Schema บนคอมพิวเตอร์ของคุณ

## การเข้าใช้เอกสารเกี่ยวกับบริการทางเว็บ

ในการเข้าใช้เอกสารเกี่ยวกับบริการทางเว็บ ให้คลิกที่ เอกสารรีลีส ในแถบชื่อบนเพจการดูแลบริการทางเว็บ เพจเอกสารของ Oracle CRM On Demand จะปรากฏขึ้นให้คุณสามารถเข้าใช้เอกสารเกี่ยวกับบริการทางเว็บและเอกสารอื่นๆ สำหรับรีลีสต่างๆ ของ Oracle CRM On Demand ได้

# **การประเมินการใช้บริการทางเว็บ**

จากเพจการใช้บริการทางเว็บ คุณสามารถตรวจสอบข้อมูลสรุปของบริการทางเว็บที่บริษัทคุณใช้บริการ โดยค่าดีฟอลต์ คำขอบริการทางเว็บจะแสดงรายการตาม ID เซสชัน และแสดงชื่อไคลเอนต์บริการทางเว็บ ชื่อบริการทางเว็บ การปฏิบัติงาน จำนวนการปฏิบัติงาน เวลาเริ่มต้น เวลาสิ้นสุด และชื่อย่อผู้ใช้สำหรับเซสชัน ตารางต่อไปนี้อธิบายสิ่งที่คุณสามารถทำได้จากเพจการใช้บริการทางเว็บ

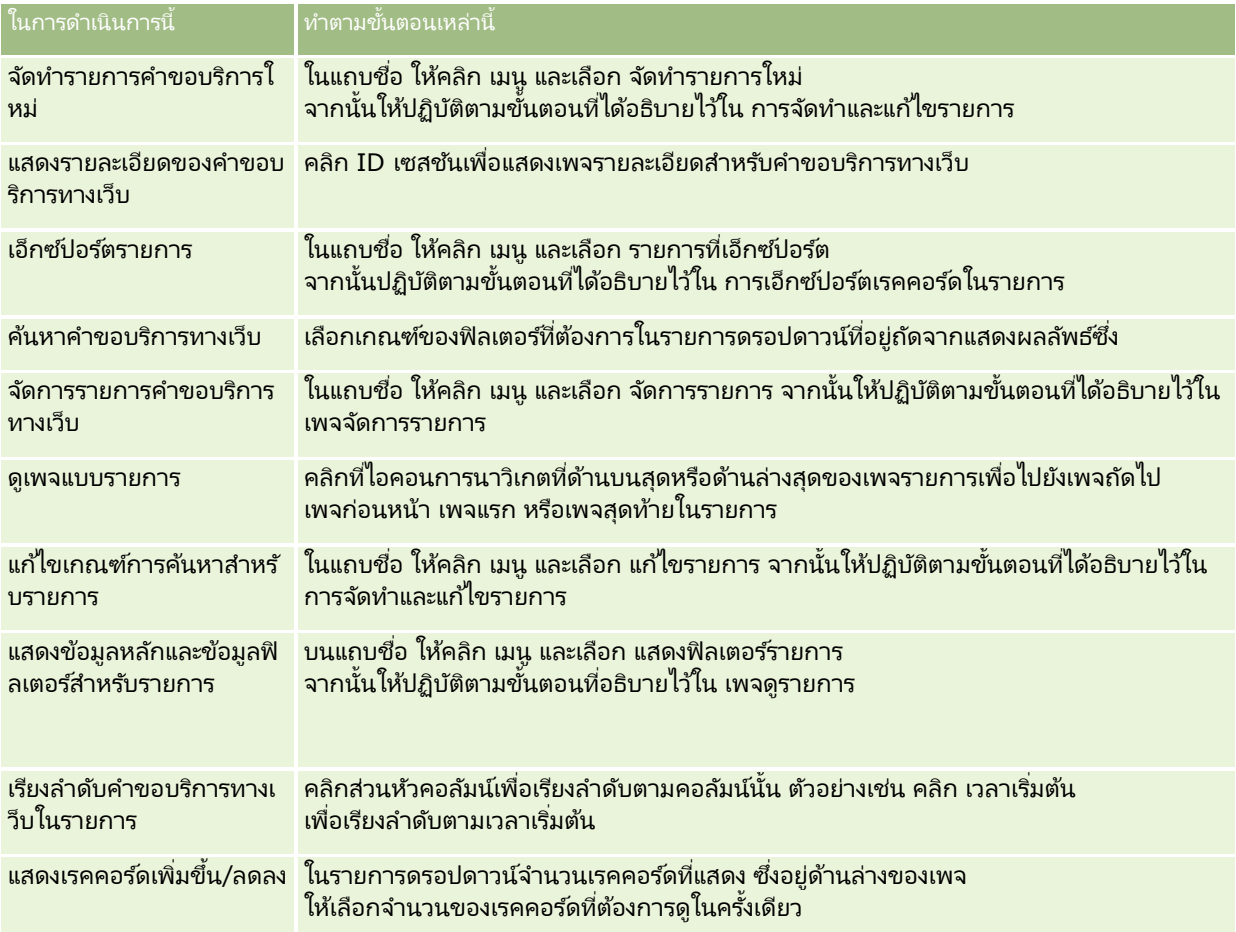

### การจัดการ Oracle CRM On Demand

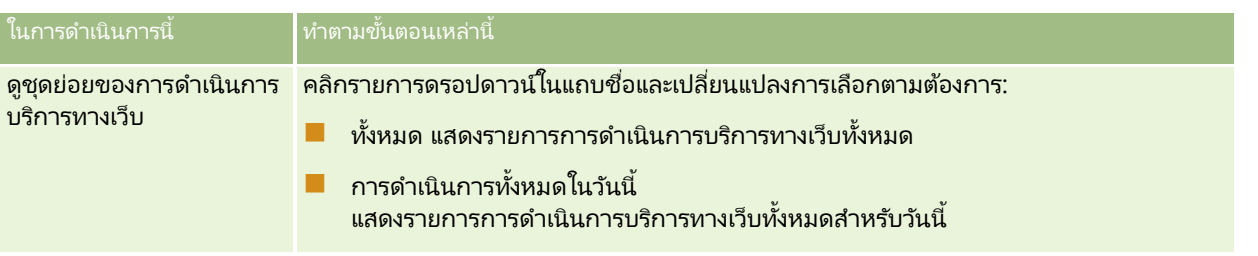

## เกีย่ วกบั การจดั ทา รายการบรกิ ารทางเว็บ

กระบวนการในการจัดทำหรือกรองรายการบริการทางเว็บนั้นคล้ายคลึงกับที่ได้อธิบายไว้ใน การจัดทำและแก้ไขรายการ อย่างไรก็ตาม เพจรายการบริการทางเว็บไม่มีส่วนค้นหาใน ที่มีในเพจที่เกี่ยวข้องของประเภทเรคคอร์ดอื่นๆ ่

ฟิลด์ที่คุณสามารถใช้ในการฟิลเตอร์รายการบริการทางเว็บ และฟิลด์ที่คุณสามารถเลือกเพื่อแสดงในผลลัพธ์การค้นหามีดังต่อไปนี้:

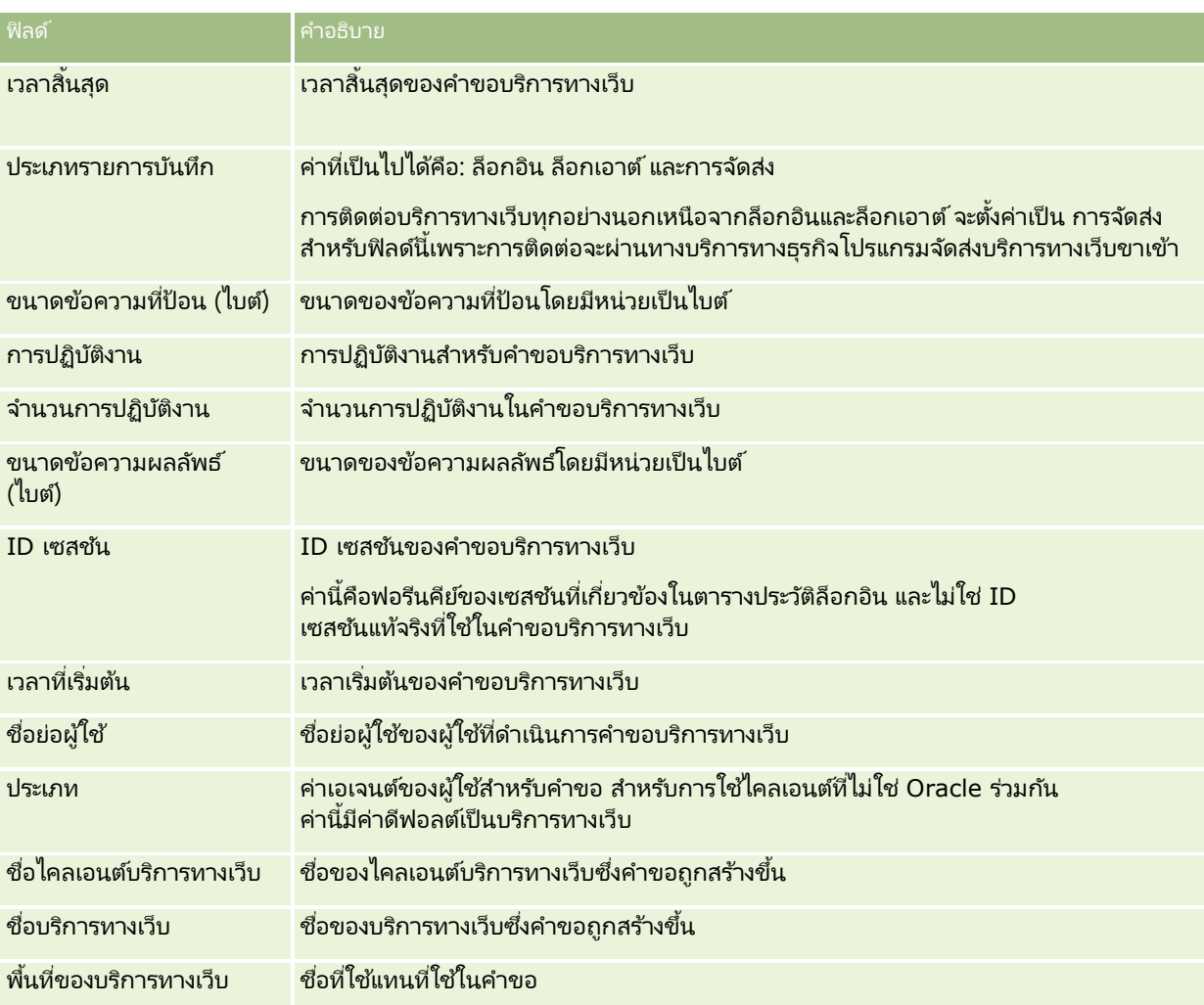

# <span id="page-768-0"></span>**ยูทิลิตีไคลเอนต ์ Oracle Migration Tool On Demand**

หัวข้อต่อไปนี้จะอธิบายวิธีการใช้ไคลเอนต์ Oracle Migration Tool On Demand เพื่อเอ็กซ์ปอร์ตข้อมูล Oracle CRM On Demand ของคุณ:

- $\blacksquare$  เกี่ยวกับยูทิลิตีไคลเอนต์ Oracle Migration Tool On Demand (ในหน้า [769\)](#page-768-0)
- การดาวน์โหลดยูทิลิตีไคลเอนต์ Oracle Migration Tool On Demand (ในหน้า [770\)](#page-769-0)

# **เกีย่ วกบั ยูทลิติ ไีคลเอนต์Oracle Migration Tool On Demand**

ไคลเอนต์ Oracle Migration Tool On Demand

เป็นยูทิลิตีที่ทำให้ไม่ต้องทำการคัดลอกการตั้งค่าที่กำหนดเองด้วยตนเองจากสภาพแวดล้อมหนึ่งของ Oracle CRM On Demand ไปยังอีกสภาพแวดล้อมหนึ่ง ตัวอย่างเช่น

คุณอาจต้องการคัดลอกการตั้งค่าที่ปรับแต่งเองจากสภาพแวดล้อมการทดสอบสำหรับลูกค้าไปเป็นสภาพแวดล้อมโปรดักชัน

้คุณสามารถใช้ยูทิลิตีไคลเอนต์นี้ร่วมกับบริการการดูแลซึ่งเป็นชุดของบริการทางเว็บสำหรับการดูแล

เพื่อทำให้การดูแลการตั้งค่าของบริษัทของคุณเป็นระบบอัตโนมัติ

ยูทิลิตีไคลเอนต์นี้ทำให้คุณสามารถดึงข้อมูลการตั้งค่าที่เฉพาะเจาะจงจากคอมพิวเตอร์ของคุณได้โดยตรงและอิมปอร์ตข้อมูลการตั้งค่าที่เฉพ ่ ่ าะเจาะจงไปยังและจากคอมพิวเตอร์ของคุณได้โดยตรง คุณสามารถอิมปอร์ตข้อมูลการตั้งค่าได้ทันทีหรือดำเนินการอิมปอร์ตเป็นแบทช์ก็ได้ บริการการดูแลทำให้แอปพลิเคชันไคลเอนต์สามารถเข้าใช้การตั้งค่าได้ คุณสามารถอิมปอร์ตการตั้งค่าต่อไปนี้:

- โปรไฟล์การเข้าใช้
- แถบการดำเนินการ
- กฎและกลุ่มกฎการระบุ
- ้รายการสำหรับเลือกตามลำดับขั้น
- ่ ฟิลด์ที่ต่อกัน
- การเพิ่มแท็กส่วนหัว HTML ที่กำหนดเอง
- ประเภทเรคคอรด์ทีก่ า หนดเอง
- เว็บแอปเพล็ตทีก่ า หนดเอง
- เว็บลงิคท์ีก่ า หนดเอง
- <u>แท็บเว็บที่กำหนดเอง</u>
- การตั ้งค่าการตรวจสอบฟิลด์
- การกำหนดการจัดการฟิลด์
- โครงร่างโฮมเพจ
- คิวกิจกรรมการใช้ร่วมกัน
- การตั้งค่าการเข้าใช้และลำดับรายการ
- การตั้งค่าการติดตามการแก้ไข
- โครงร่างเพจ
- รายการสำหรับเลือก
- กลุ่มค่ารายการส าหรับเลือก
- การจัดการกระบวนการ
- โครงร่างข้อมูลที่เกี่ยวข้อง ่
- <span id="page-769-0"></span>การเชื่อมโยงบทบาทสำหรับโฟลเดอร์รายการ
- บทบาท
- เทมเพลทการประเมินการขาย
- ชนิดการขาย
- โครงร่างการค้นหา
- ึกฎเวิร์กโฟลว์ ชุดการดำเนินการ และชุดผู้ใช้

# **การดาวน์โหลดยูทิลิตีไคลเอนต ์ Oracle Migration Tool On Demand**

ทำตามขั้นตอนต่อไปนี้ให้เสร็จสมบูรณ์เพื่อดาวน์โหลดโปรแกรมยูทิลิตีไคลเอนต์ และทำตามขั้นตอนต่างๆ ใน Oracle Migration Tool On Demand Guide เพื่อติดตั้ง ตั้งค่า และใช้งานโปรแกรมยูทิลิติไคลเอนต์นี้ คุณสามารถดาวน์โหลด Oracle Migration Tool On Demand Guide ได้จากไลบรารีเอกสารของ Oracle CRM On Demand (ดูที ่ Oracle CRM On Demand documentation library - [http://www.oracle.com/technetwork/documentation/siebelcrmod-096050.html\)](http://www.oracle.com/technetwork/documentation/siebelcrmod-096050.html) บน Oracle Technology Network สำหรับข้อมูลเกี่ยวกับการดาวน์โหลด Web Services Description Language (WSDL) ที่คุณจำเป็นต้องใช้ในการเข้าใช้บริการการดูแล โปรดดูที่ การดาวน์โหลดไฟล์ WSDL และไฟล์ Schema (ในหน้า [764\)](#page-763-0) สำหรับข้อมูลเกี่ยวกับ API ที่บริการการดูแลระบบมีให้ โปรดดูที่ Oracle Web Services On Demand Guide ซึ่งอยู่ที่ ู้ไลบรารีเอกสารของ Oracle CRM On Demand (ดูที่ Oracle CRM On Demand documentation library [http://www.oracle.com/technetwork/documentation/siebelcrmod-096050.html\)](http://www.oracle.com/technetwork/documentation/siebelcrmod-096050.html) บน Oracle Technology Network

### ในการดาวน์โหลดยูทิลิตีไคลเอนต์ของ *Oracle Migration Tool On Demand*

- ี**1** สร้างไดเรคทอรีบนคอมพิวเตอร์ที่จะดึงไฟล์ของ Oracle Migration Tool On Demand มาไว้ เช่น C:\Oracle Migration Tool On Demand
- **2** ไซน์อินใน Oracle CRM On Demand และคลิก การจัดการ
- ี**3** ภายใต้เครื่องมือการจัดการข้อมูล ให้คลิกเครื่องมืออิมปอร์ตและเอ็กซ์ปอร์ต
- ี**4** ภายใต้เครื่องมืออิมปอร์ตและเอ็กซ์ปอร์ตเมตะดาต้า ให้คลิก Oracle Migration Tool On Demand
- **5** บันทึกไฟล์ ZIP บนคอมพิวเตอร์ของคุณ

# **เพจคิวการลบและเรียกคืนแบทช ์**

เพจคิวการลบและเรียกคืนแบทช์จะแสดงคำขอการลบและเรียกคืนแบทช์ที่ใช้งานอยู่และเสร็จสิ้นแล้วที่ส่งโดยบริษัทของคุณ ค าขอต่อไปนีจ้ ะปรากฏขึน: ้

- คำขอการลบแบทช์ที่ใช้งานอยู่และเสร็จสิ้นแล้วที่ได้รับการดำเนินการผ่านตัวเลือก ลบแบทช*์* ในเพจรายการ
- $\blacksquare$  คำขอการลบที่เสร็จสิ้นแล้วที่ถูกส่งผ่านบริการทางเว็บที่มีองค์ประกอบ AvailableForBatchRestore ่ ในคำขอที่ได้รับการตั้งค่าเป็นจริง ถ้าคำขอบริการทางเว็บลบเรคคอร์ดย่อย รวมถึงเรคคอร์ดหลัก จะมีเรคคอร*์*ดคำขอแยกต่างหากสำหรับแต่ละประเภทเรคคอร*์*ด
- คำขอเรียกคืนที่ใช้งานอยู่และเสร็จสิ้นแล้วที่ได้รับการดำเนินการจากเพจ คิวการลบและเรียกคืนแบทช ้

ก่อนเริ่มต้นใช้งาน ในการดูคำขอลบและเรียกคืนแบทช์ทั้งหมดในเพจนี้ บทบาทผู้ใช้ของคุณต้องมีสิทธิ์ในการลบและเรียกคืนแบทช์ด้วย ในการเรียกคืนรายการเรคคอร์ดที่คุณได้ลบแล้ว บทบาทผู้ใช้ของคุณต้องมีสิทธิ์ใั้นการลบและเรียกคืนแบทช์ด้วย

**770** การจัดการ Oracle CRM On Demand รีลีส 40

ในการเรียกคืนรายการเรคคอร์ดที่ผู้ใช้อื่นได้ลบแล้ว บทบาทผู้ใช้ของคุณต้องมีสิทธิ์เรียกคืนเรคคอร์ดทั้งหมด รวมทั้งสิทธิ์ในการลบและเรียกคืนแบทช ้

จากเพจนี้ คุณสามารถทำงานต่างๆ ตามที่แสดงในตารางต่อไปนี้ได้:

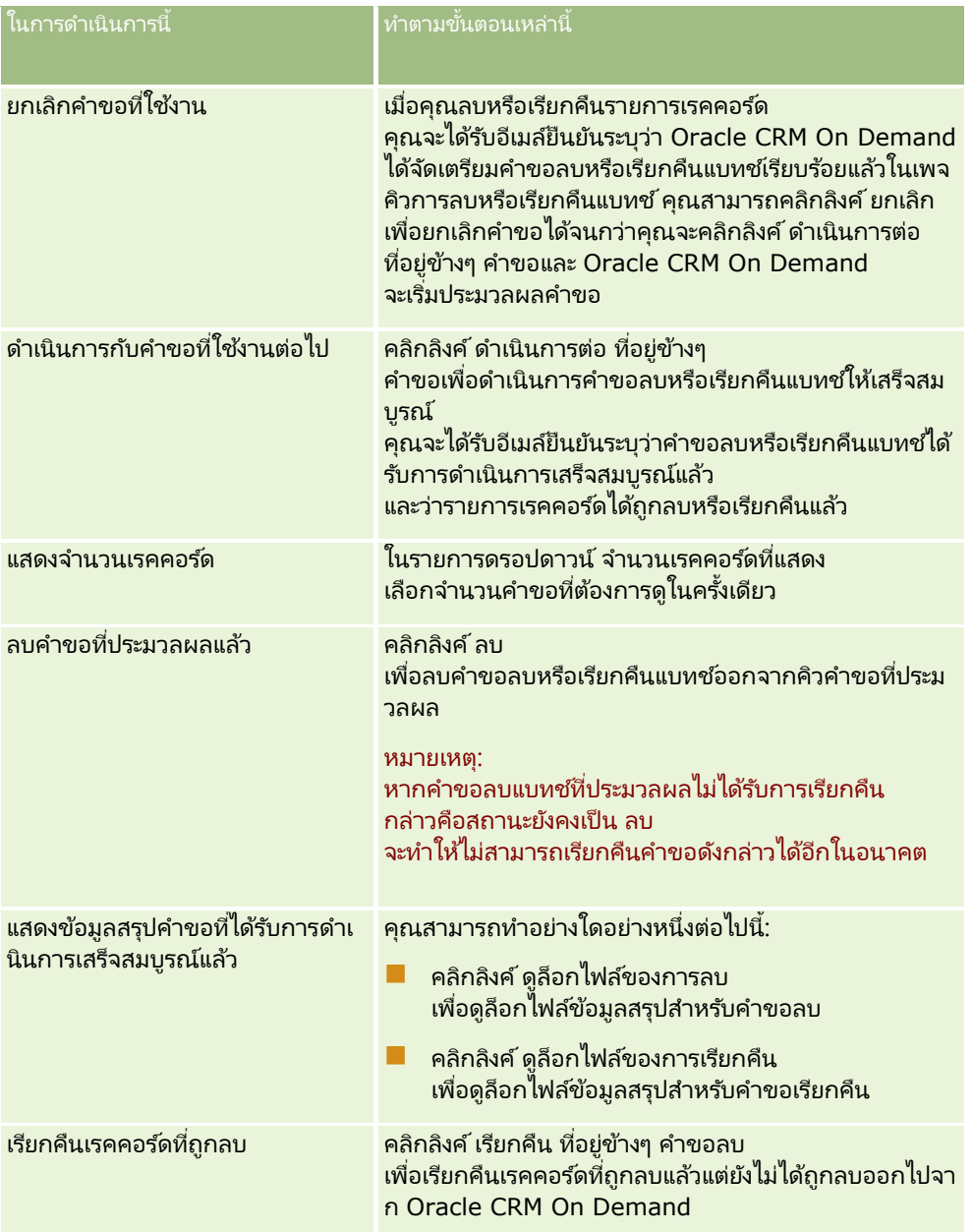

### การจัดการ Oracle CRM On Demand

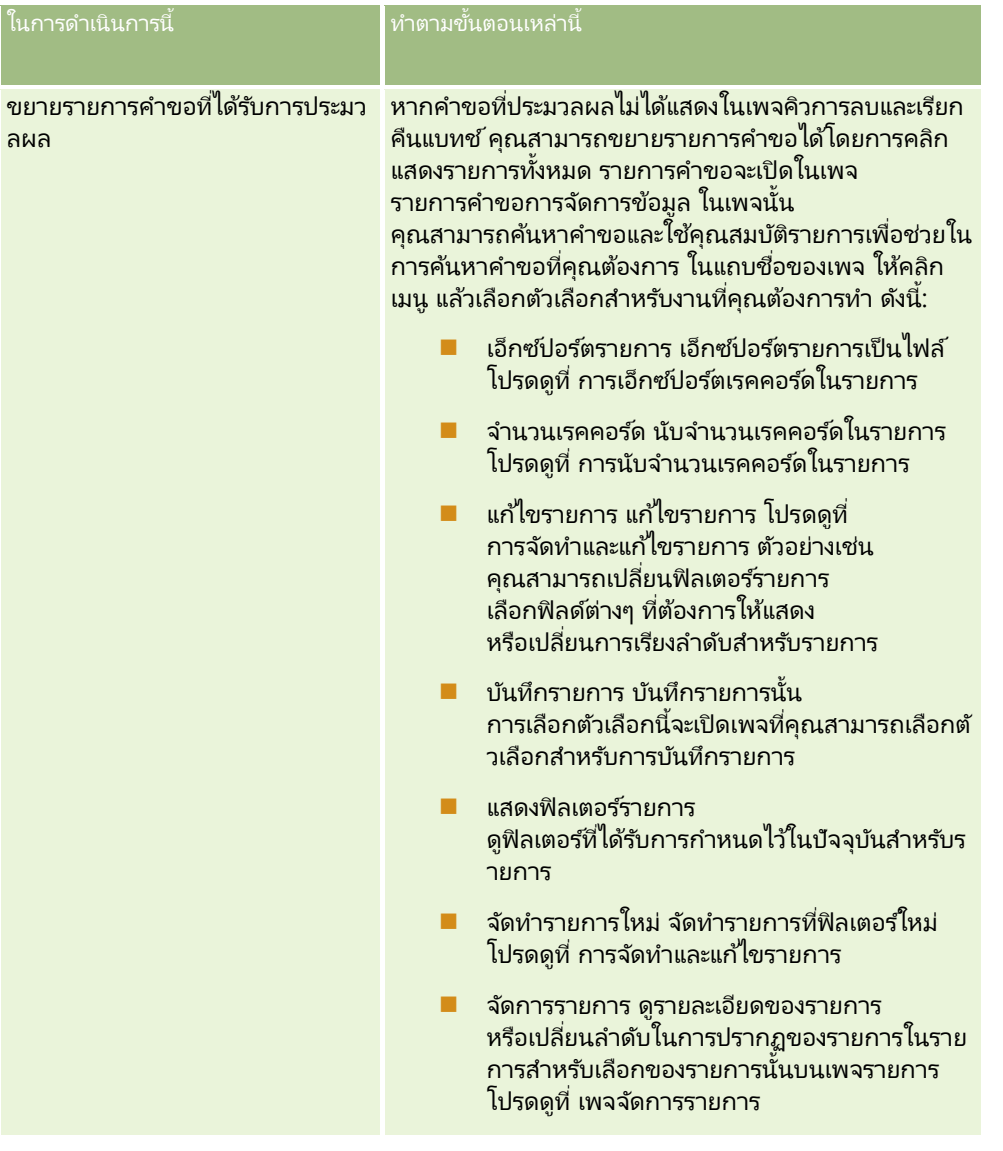

# เพจคิวคำขอการระบุเป็นแบทช*์*

เพจคิวคำขอการระบุเป็นแบทช์จะแสดงคำขอเป็นแบทช์ที่ใช้งานอยู่และเสร็จสมบูรณ์แล้วที่ส่งโดยบริษัทของคุณสำหรับ:

- การระบุสมุดบันทึก ในการดูคำขอเป็นแบทช์สำหรับการระบุสมุดบันทึก บทบาทผู้ใช้ของคุณต้องมีสิทธิ์จัดการสมุดบันทึก
- การระบุสมาชิกในทีม ในการดูคำขอเป็นแบทช์สำหรับการระบุสมาชิกในทีม บทบาทผู้ใช้ของคุณต้องมีสิทธิ์ระบุสมาชิกในทีมเป็นแบทช ้

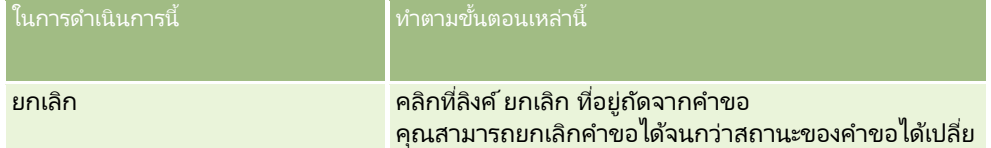

**772** การจัดการ Oracle CRM On Demand รีลีส 40

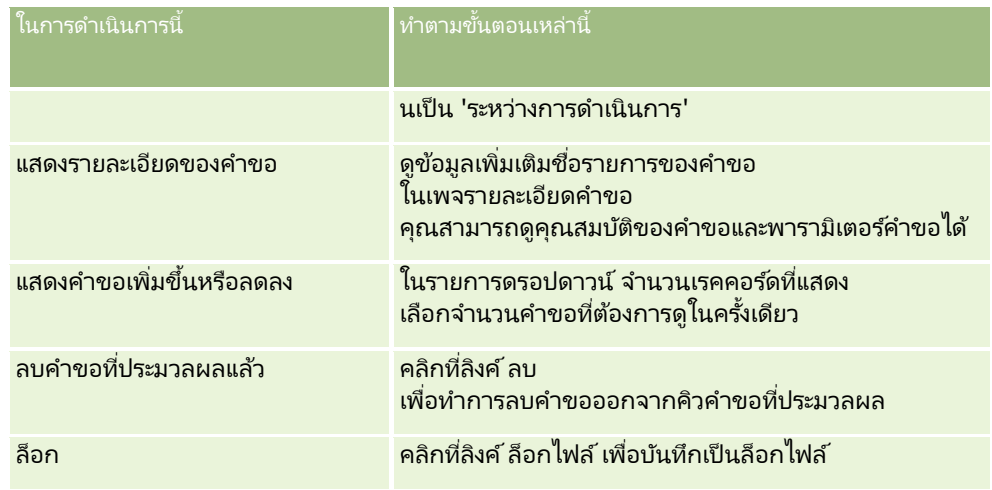

้เมื่อคำขอเสร็จสมบูรณ์แล้ว คุณจะได้รับการแจ้งทางอีเมล์

สำหรับข้อมูลเกี่ยวกับการจัดทำคำขอเป็นแบทช*ี*สำหรับการระบุสมุดบันทึก โปรดดูที่ การระบุเรคคอร์ดให้กับสมุดบันทึก (ในหน้า [368\)](#page-367-0) สำหรับข้อมูลเกี่ยวกับการจัดทำคำขอเป็นแบทช์สำหรับการระบุสมาชิกในทีม โปรดดูที่ การระบุสมาชิกในทีมให้กับรายการเรคคอร์ด

### ฟิลด์รายละเอียดคำขอการระบเป็นแบทช ้

ตารางต่อไปนี้อธิบายฟิลด์บางฟิลด์ที่จะแสดงเมื่อคุณดูข้อมูลเพิ่มเติมเกี่ยวกับชื่อรายการสำหรับคำขอการระบุเป็นแบทช ้

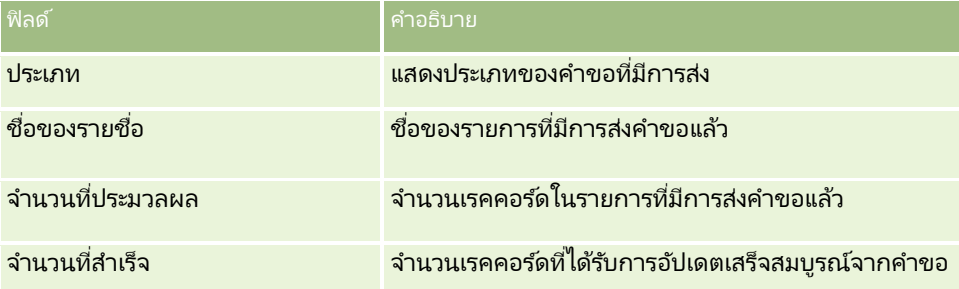

#### **เพจควิการเริม่ ตน้ ฟิลดท์ ี เกีย่ วขอ้ ง ่**

เมื่อคุณบันทึกฟิลด์ข้อมูลที่เกี่ยวข้องที่กำหนดเองใหม่ Oracle CRM On Demand จะส่งคำขอเพื่อเริ่มต้นฟิลด์ใหม่นั้นโดยอัตโนมัติ ่ กระบวนการเริ่มต้นดังกล่าวจะป็อปปูเลทฟิลด์ข้อมูลที่เกี่ยวข้องที่กำหนดเองนั้นในเรคคอร์ดที่มีค่าของฟิลด์ที่ส้มพันธ์กันในเรคคอร์ดของประเ ่ ภทเรคคอร์ดที่เกี่ยวข้อง ่

เพจคิวการเริ่มต้นฟิลด์ที่เกี่ยวข้องจะแสดงคำขอที่ใช้งานและที่เสร็จสมบูรณ์เพื่อเริ่มต้นฟิลด์ข้อมูลที่เกี่ยวข้องที่กำหนดเอง จากเพจนี้ ่ ่ ่ คุณสามารถดำเนินงานที่แสดงในตารางต่อไปนี้

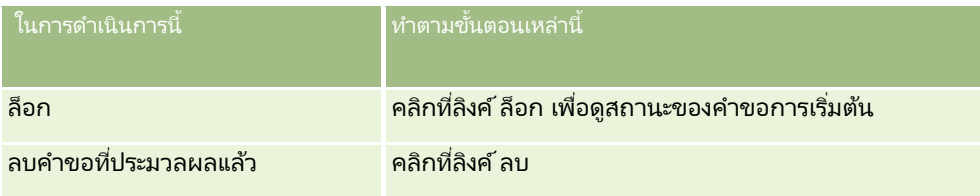

### <span id="page-773-0"></span>การจัดการ Oracle CRM On Demand

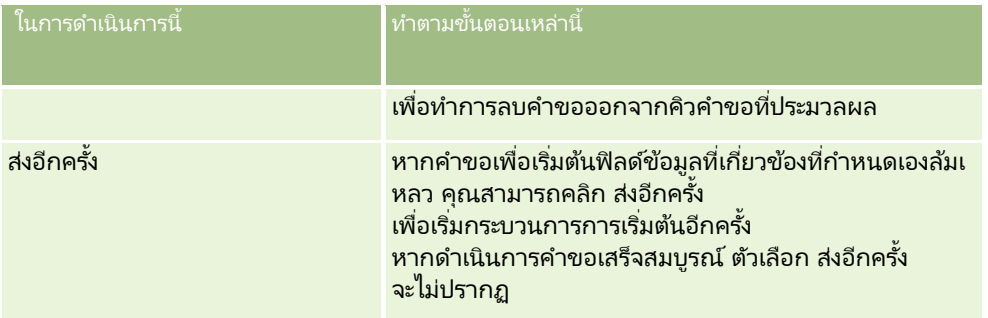

ห้วข้อที่เกี่ยวข้อง ่

โปรดดูหัวข้อดังต่อไปนี้สำหรับข้อมูลที่เกี่ยวข้อง: ่

- $\blacksquare$  เกี่ยวกับฟิลด์ข้อมูลที่เกี่ยวข้องที่กำหนดเอง (ในหน้า [127\)](#page-126-0) ่
- $\blacksquare$  การจัดทำฟิลด์ข้อมูลที่เกี่ยวข้องที่กำหนดเอง (ในหน้า [129\)](#page-128-0) ่

# ้เกี่ยวกับกิจกรรมการใช*้*ร่าบกัน

*กิจกรรมการใช้ร่วมกัน* คือกลไกสำหรับทริกเกอร์กระบวนการภายนอกโดยอ้างอิงจากการเปลี่ยนแปลงบางอย่าง (จัดทำ อัปเดต ลบ เชื่อมโยง ยกเลิกการเชื่อมโยง) ที่เกิดขึ้นกับเรคคอร์ดใน Oracle CRM On Demand ่ กิจกรรมการใช้ร่วมกันประกอบด้วยข้อมูลเกี่ยวกับข้อมูลที่เปลี่ยนแปลงโดยผู้ใช้ ่ ข้อมูลนี้จะถูกเก็บในคิวกิจกรรมการใช้ร่วมกันตั้งแต่หนึ่งคิวขึ้นไปเป็นไฟล์ XML ซึ่งช่วยให้แอปพลิเคชันภายนอกสามารถเข้าใช้รายละเอียดของกิจกรรมใน Oracle CRM On Demand ตัวอย่างเช่น แอปพลิเคชันภายนอกอาจต้องการติดตามการเปลี่ยนแปลงบริษัทใน Oracle CRM On Demand และทริกเกอร์การอัปเดตภายในตามนั้น

สำหรับลูกค้าที่ต้องการแอปพลิเคชันหลากหลายเพื่อใช้ร่วมกับ Oracle CRM On Demand อย่างอิสระ ผู้ดูแลระบบของบริษัทสามารถกำหนดคิวกิจกรรมการใช้ร่วมกันหลายคิว โดยการใช้คุณสมบัติกิจกรรมการใช้ร่วมกัน ึ กิจกรรมเดียวกันสามารถจัดทำขึ้นสำหรับหลายคิวได้ และแอปพลิเคชันภายนอกจะรับประกันความถูกต้องของคิว เนื่องจากแอปพลิเคชันภายนอกได้รับการตั้งค่าให้ขอรับเฉพาะกิจกรรมจากคิวที่ระบุเท่านั้น

## เกี่ยวกับการตั้งค่าการจัดการกิจกรรมการใช้ร่วมกัน

หากคุณเป็นลูกค้าใหม่ ฟังก์ชันของกิจกรรมการใช้ร่วมกันจะเปิดใช้งานให้โดยอัตโนมัติ อย่างไรก็ตาม หากคุณเป็นลูกค้าเดิม ูและฟังก์ชันของกิจกรรมการใช้ร่วมกันของ Oracle CRM On Demand ต้องได้รับการกำหนดค่าโดย Oracle CRM On Demand Customer Care และโดยผู้ดูแลระบบของบริษัทของคุณ ติดต่อ Oracle CRM On Demand Customer Care ้ เพื่อขอรับการสนับสนุนสำหรับการจัดการกิจกรรมการใช้ร่วมกัน และเพื่อระบุขนาดโดยรวมสูงสุดของคิวกิจกรรมการใช้ร่วมกัน

หมายเหตุ: ขนาดสูงสุดของคิวการใช้ร่วมกันจะไม่แสดงในเพจโปรไฟล์บริษัทของคุณ

เมื่อ Oracle CRM On Demand Customer Care ตั้งค่าฟังก์ชันกิจกรรมการใช้ร่วมกัน ลิงค์การจัดการกิจกรรมการใช้ร่วมกันจะปรากฏในส่วนเครื่องมือการจัดการข้อมูลของโฮมเพจการจัดการ นอกจากนั้น บทบาทผู้ใช้ที่เป็นผู้ดูแลระบบจะได้รับสิทธิ์จัดการคิวกิจกรรมการใช้ร่วมกัน และสิทธิ์ใช้งานการเข้าใช้กิจกรรมการใช้ร่วมกัน ่ สำหรับข้อมูลเพิ่มเติมเกี่ยวกับบทบาทผู้ใช<sub>้</sub> โปรดดูที่ การเพิ่มบทบาท (ในหน้า [303\)](#page-302-0)

# <span id="page-774-0"></span>เกี่ยวกับการจัดทำ การจัดเก็บ และการเข้าใช้กิจกรรมการใช้ร่วมกัน

ในการทริกเกอร์การจัดทำกิจกรรมการใช้ร่วมกัน คณจะต้องจัดทำกภเวิร์กโฟลว์ที่มีการดำเนินการ จัดทำกิจกรรมการใช้งานร่วมกัน ในแต่ละการดำเนินการนั้น คุณสามารถระบุฟิลด์ต่างๆ ที่ต้องการติดตามในเรคคอร์ดได้ เมื่อมีการเปลี่ยนแปลงค่าในฟิลด์ที่ติดตาม การเปลี่ยนแปลงจะถูกบันทึกในกิจกรรมการใช้ร่วมกัน คุณยังสามารถระบุคิวที่จะเขียนกิจกรรมการใช้ร่วมกัน สำหรับข้อมูลเพิ่มเติมเกี่ยวกับกฎเวิร์กโฟลว์ โปรดดูที่ เกี่ยวกับกฎเวิร์กโฟลว์ (ในหน้า [409\)](#page-408-0)

กิจกรรมการใช้ร่วมกันได้รับการจัดเก็บในคิวตั้งแต่หนึ่งคิวขึ้นไป พนักงานฝ่ายบริการลูกค้ามีหน้าที่ระบุขนาดรวมสูงสุดสำหรับบริษัทของคุณ คิวกิจกรรมการใช้ร่วมกันดีฟอลต์จะได้รับการจัดเตรียมไว้ และคุณสามารถจัดทำคิวเพิ่มเติมได้

เมื่อคิวเต็มแล้ว กิจกรรมการใช้ร่วมกันใหม่จะไม่ถูกจัดเก็บ เมื่อจำนวนของกิจกรรมการใช้ร่วมกันในคิวลดลงต่ำกว่าขนาดสูงสุด กิจกรรมใหม่จะได้รับการจัดเก็บในคิวอีกครั้ง กิจกรรมใหม่จะได้รับการจัดเก็บในคิวอีกครั้ง<br>ในเพจการตั้งค่ากิจกรรมการใช้ร่วมกัน คุณสามารถลบกิจกรรมการใช้ร่วมกันออกจากคิว และยังสามารถตั้งค่า Oracle CRM On

Demand ให้ส่งอีเมล์แจ้งเตือนไปยังที่อย่อีเมล์ที่กำหนดเมื่อคิวเต็ม หรือเมื่อจำนวนของกิจกรรมการใช้ร่วมกั้นในคิวมากกว่าจำนวนที่คุณกำหนด

้คุณสามารถเลิกใช้คิวกิจกรรมการใช้ร่วมกัน รวมถึงคิวดีฟอลต์ แต่คุณไม่สามารถลบคิว

แอปพลิเคชันภายนอกเข้าใช้คิวกิจกรรมการใช้ร่วมกันโดยใช้บริการทางเว็บของกิจกรรมการใช้ร่วมกัน ซึ่งมีสองวิธี ดังนี้:

- **GetEvents** ดึงกิจกรรมการใช้ร่วมกันจากคิว
- **DeleteEvents** ลบกิจกรรมการใช้ร่วมกันจากคิว

เมื่อต้องการรับและลบกิจกรรมจากคิวกิจกรรมการใช้ร่วมกันโดยใช้บริการทางเว็บ บทบาทผู้ใช้ของคุณต้องมีสิทธิ์ ใช้งานการเข้าใช้กิจกรรมการใช้ร่วมกัน

สำหรับข้อมูลเกี่ยวกับการดาวน์โหลดไฟล์ Web Services Description Language (WSDL) สำหรับบริการทางเว็บของกิจกรรมการใช้ร่วมกัน โปรดดูที่ การใช้ร่วมกันกับบริการทางเว็บ (ในหน้า [764\)](#page-763-0) สำหรับข้อมูลเพิ่มเติมเกี่ยวกับบริการทางเว็บของกิจกรรมการใช้ร่วมกัน โปรดดูที่ Oracle Web Services On Demand Guide

บางครั้งคิวกิจกรรมการใช้ร่วมกันอาจมีเหตุการณ์ที่แอปพลิเคชันไคลเอนต์ไม่สามารถดำเนินการได้ สำหรับข้อมูลเกี่ยวกับวิธีการจัดการเหตุการณ์ที่ไม่ดีลักษณะนี้ โปรดดูที่ Oracle Web Services On Demand Guide

- สำหรับขั้นตอนทีละขั้นตอนในการจัดทำคิวกิจกรรมการใช้ร่วมกัน โปรดดูที่ การจัดทำคิวกิจกรรมการใช้ร่วมกัน (ในหน้า [775\)](#page-774-0)
- สำหรับขั้นตอนทีละขั้นตอนในการจัดการคิวกิจกรรมการใช้ร่วมกัน โปรดดูที่ การจัดการการตั้งค่ากิจกรรมการใช้ร่วมกัน (ในหน้า [777\)](#page-776-0)
- ี่ สำหรับขั้นตอนทีละขั้นตอนในการสร้างกฎเวิร์กโฟลว์เพื่อทริกเกอร์กิจกรรมการใช้ร่วมกัน โปรดดูที่ การจัดทำกฎเวิร์กโฟลว์ (ในหน้า [432\)](#page-431-0)

# **การจัดท าคิวกิจกรรมการใช้ร่วมกัน**

เมื่อใช้งานการรองรับกิจกรรมการใช้ร่วมกัน คิวกิจกรรมการใช้ร่วมกันดีฟอลต์จะมีให้ใช้งานใน Oracle CRM On Demand อย่างไรก็ตาม คุณยังสามารถสร้างคิวเพิ่มเติมและระบุคิวกิจกรรมการใช้ร่วมกันที่จะเขียนได้

ก่อนเริ่มต้นใช้งาน จะต้องมีการตั้งค่าการจัดการกิจกรรมการใช้ร่วมกันสำหรับบริษัทของคุณตามที่อธิบายไว้ใน เกี่ยวกับกิจกรรมการใช้ร่วมกัน (ในหน้า [774\)](#page-773-0) เมื่อมีการตั้งค่าการจัดการกิจกรรมการใช<sup>้</sup>ร่วมกันแล้ว จำนวนกิจกรรมการใช้ร่วมกันสูงสุดในคิวจะถูกกำหนดค่าเป็นส่วนหนึ่งของโปรไฟล์บริษัท ในการดำเนินการขั้นตอนต่อไปนี้ บทบาทผู้ใช้ของคุณต้องมีสิทธิ์ จัดการคิวกิจกรรมการใช้ร่วมกัน

### ้ในการสร้างคิวกิจกรรมการใช้ร่วมกัน

- ี**1** คลิกที่ลิงค์ร่วม การจัดการ ที่มุมขวาบนของเพจใดก็ได้
- 2 ในส่วนเครื่องมือการจัดการข้อมูล คลิกลิงค์ การจัดการกิจกรรมการใช้ร่วมก*ั*น
- ี**3** ในเพจการจัดการกิจกรรมการใช้ร่วมกัน ให้คลิกลิงค์ การจัดการคิวกิจกรรมการใช้ร่วมกัน
- **4** ในเพจการจัดการคิวการใช้ร่วมกัน ให้คลิก คิวใหม่
- ี**5** ในเพจการตั้งค่าคิวกิจกรรมการใช้ร่วมกัน ให้ป้อนข้อมูลในฟิลด*ี่*ต่อไปนี้ให้ครบสมบูรณ์ แล้วคลิก บันทึก

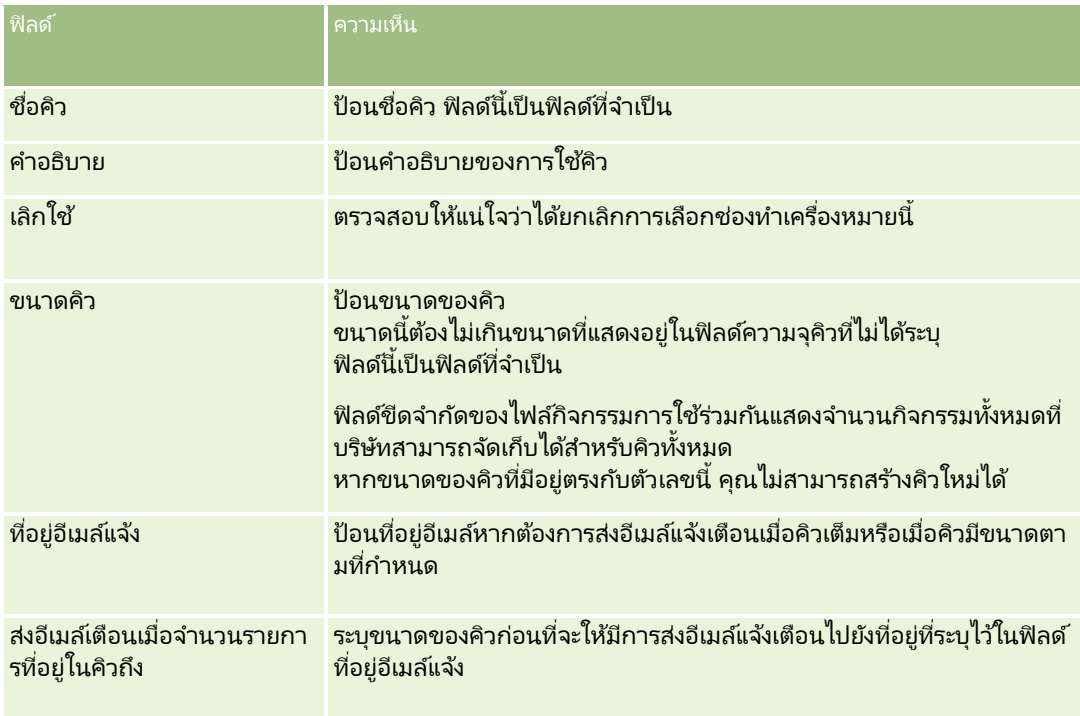

<span id="page-776-0"></span>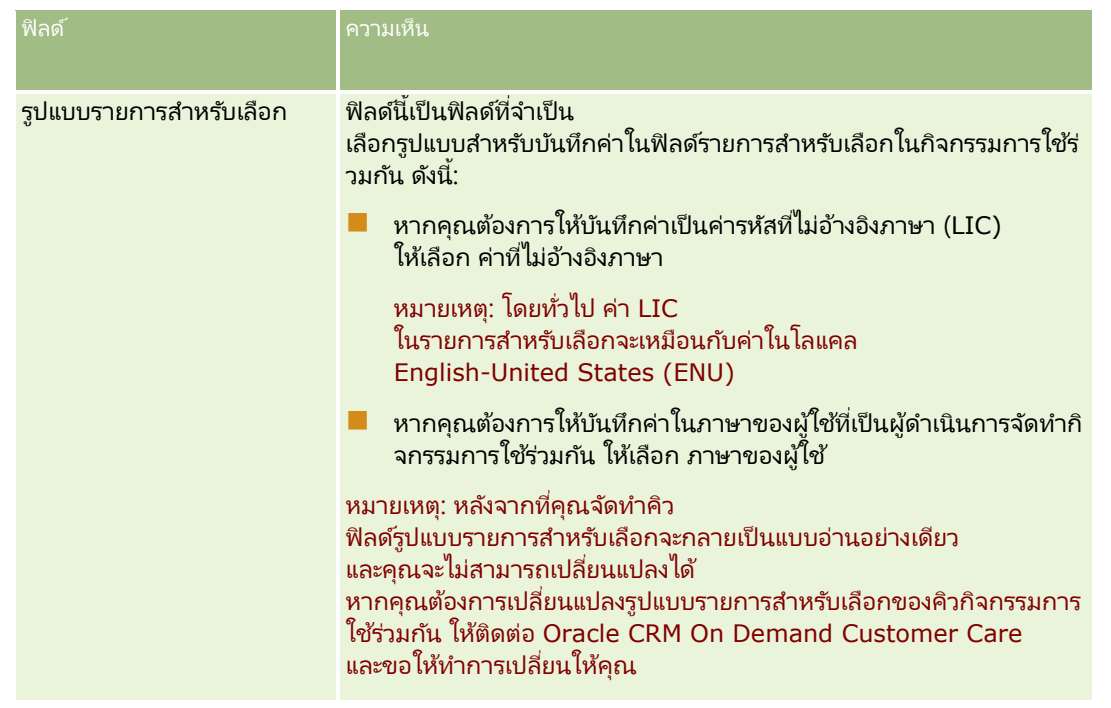

# **การจดั การการตั ้งคา่ กจิกรรมการใชร้ว่ มกนั**

คุณสามารถแก้ไขการตั้งค่าสำหรับคิวกิจกรรมการใช้ร่วมกันทั้งหมดได้

ก่อนเริ่มต้นใช้งาน การจัดการกิจกรรมการใช้ร่วมกันจะต้องได้รับการตั้งค่าสำหรับบริษัทของคุณตามที่ได้อธิบายไว้ใน เกี่ยวกับกิจกรรมการใช้ร่วมกัน (ในหน้า [774\)](#page-773-0) เมื่อตั้งค่าการจัดการกิจกรรมการใช้ร่วมกันแล้ว จำนวนสูงสุดของกิจกรรมการใช`้ร่วมกันที่ใช้ได๋้ในคิวจะถูกตั้งค่าโดยเป็นส่วนหนึ่งของโปรไฟล์บริษัทของคุณ ในการดำเนินการตามขั้นตอนที่อธิบายในที่นี้ คุณจะต้องมีสิทธิ์จัดการคิวกิจกรรมการใช้ร่วมกันในบทบาทผู้ใช้ของคุณ

### ในการจัดการการตั้งค่ากิจกรรมการใช้ร่วมกัน

- ี**1** คลิกที่ลิงค์ร่วม การจัดการ ที่มุมขวาบนของเพจใดก็ได้
- **2** ในส่วนเครื่องมือการจัดการข้อมูล คลิกลิงค์ การจัดการกิจกรรมการใช้ร่วมกัน
- <mark>3</mark> ในเพจการจัดการกิจกรรมการใช้ร่วมกัน ให้คลิกลิงค์ การจัดการคิวกิจกรรมการใช้ร่วมกัน
- **4** ในเพจการจัดการคิวการใช้ร่วมกัน ให้คลิกลิงค์ แก้ไข สำหรับคิว
- **5** ในเพจการตั้งค่าคิวกิจกรรมการใช้ร่วมกัน คุณสามารถดำเนินงานต่อไปนี้ได้:

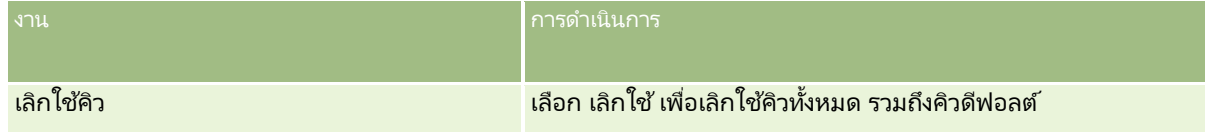

### การจัดการ Oracle CRM On Demand

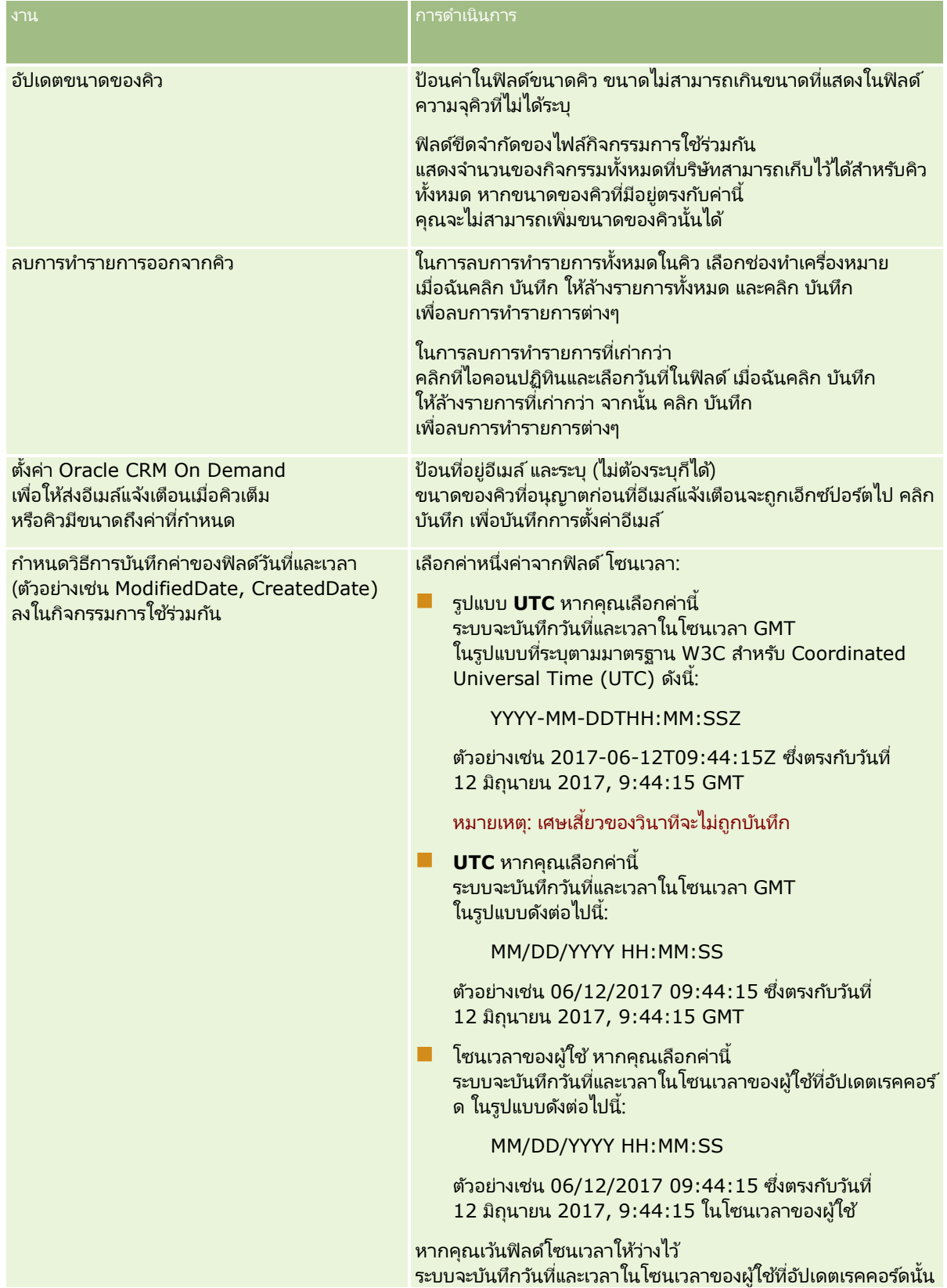

### **การจ ัดการข้อมูล**

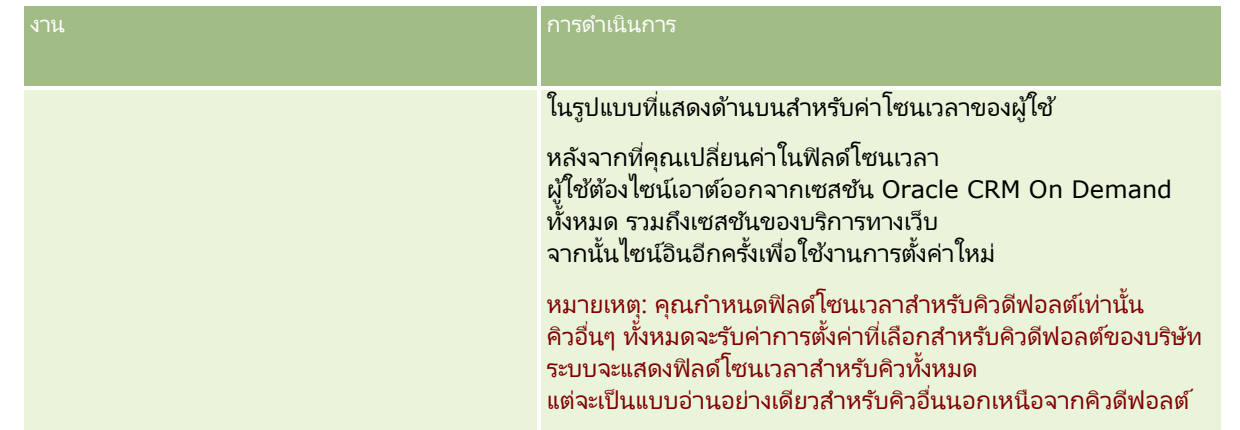

หมายเหตุ:

ฟิลด์รูปแบบรายการสำหรับเลือกจะกำหนดรูปแบบสำหรับบันทึกค่าในฟิลด์รายการสำหรับเลือกในกิจกรรมการใช้ร่วมกันที่เขียนให้กับคิว ่ สามารถบันทึกค่าเป็นภาษาของผู้ใช้ที่เป็นผู้ดำเนินการจัดทำกิจกรรมการใช้ร่วมกัน หรือค่ารหัสที่ไม่อ้างอิงภาษา (LIC) ่

หลังจากที่คุณจัดทำคิวกิจกรรมการใช้ร่วมกัน ฟิลด์รูปแบบรายการสำหรับเลือกจะกลายเป็นแบบอ่านอย่างเดียวและคุณจะเปลี่ยนแปลงไม่ได้ หากคุณต้องการเปลี่ยนรูปแบบรายการสำหรับเลือกสำหรับคิวกิจกรรมการใช้ร่วมกัน รวมทั้งคิวดีฟอลต์ ให้ติดต่อ Oracle CRM On Demand Customer Care และขอให้ทำการเปลี่ยนให้คุณ หลังจากที่ Oracle CRM On Demand Customer Care ้ เปลี่ยนรูปแบบของค่ารายการสำหรับเลือกให้กับคิวแล้ว

การเปลี่ยนแปลงจะมีผลใช้กับค่ารายการสำหรับเลือกในกิจกรรมการใช้ร่วมกันที่จัดทำหลังจากที่เปลี่ยนรูปแบบแล้วเท่านั้น ่ การเปลี่ยนแปลงรูปแบบรายการสำหรับเลือกสำหรับคิวไม่ได้เปลี่ยนแปลงรูปแบบของค่ารายการสำหรับเลื้อกในกิจกรรมการใช้ร่วมกันที่มีอยู่ใ นคิวแล้ว

# **การจัดการข้อมูล**

บริษัทมักจะต้องการติดตามผลิตภัณฑ์ที่ลูกค้าแสดงความสนใจ ซึ่งตามด้วยการซื้อของลูกค้าอยู่เสมอ เพื่อช่วยพนักงานบริษัทของคุณในการติดตามข้อมูลผลิตภัณฑ์ คุณสามารถจัดทำแคตตาล็อกผลิตภัณฑ์ได้ การจัดทำแคตตาล็อกผลิตภัณฑ์ประกอบด้วยการจัดกลุ่มผลิตภัณฑ์ภายใต้ชนิด (หากต้องการ) จากนั้น จึงจัดทำผลิตภัณฑ์ภายใต้ชนิดแต่ละชนิด ผลิตภัณฑ์ประกอบด้วย ตัวเลือกของผลิตภัณฑ์แบบซ้ำหรือแบบครั้งเดียว บริการ และการฝึกอบรม

ส่วนต่อไปนี้อธิบายวิธีการตรวจสอบผลิตภัณฑ์ที่เป็นประโยชน์ใน Oracle CRM On Demand: ่

### โอกาสทางการขาย

พนักงานขายซึ่งกำลังทำงานอยู่กับโอกาสทางการขายจะสามารถจัดทำเรคคอร์ดโอกาสทางการขายเพื่อติดตามรายละเอียดในเรื่องความสนใ ้จของลูกค้า ตลอดจนรายได้ที่คาดว่าจะได้รับของข้อตกลงได้ โดยที่ลูกค้าอาจสนใจในผลิตภัณฑ์หลายชนิดและอาจพิจารณาการซื้อสัญญาการบริการอีกด้วย พนักงานขายสามารถเลื่อนลงไปยังส่วนผลิตภัณฑ์ของเรคคอร์ดโอกาสทางการขาย เพื่อเชื่อมโยงเรคคอร์ดผลิตภัณฑ์ของสินค้าแต่ละรายการที่ลูกค้าอาจจะซื้อ สำหรับสัญญาการบริการซึ่งเรียกเก็บเงินเป็นรายเดือน พนักงานขายสามารถบันทึกข้อมูลรายได้ที่เกิดซ้ำได้ ด้วยวิธีนี้ ่ เรคคอร์ดของโอกาสทางการขายจะให้ข้อมูลที่ครบถ้วนเกี่ยวกับข้อตกลงที่คาดว่าจะเกิดขึ้น และทำให้บริษัทของคุณสามารถดำเนินการต่อไปนี้:

- ติดตามผลิตภัณฑ์ของโอกาสทางการขายแต่ละรายการ
- ี่ คำนวณกระแสรายได้ที่เกิดขึ้นในช่วงเวลาหนึ่งจากผลิตภัณฑ์เหล่านั้น (ผลิตภัณฑ์ที่ส่งซ้ำและที่ไม่สั่งซ้ำ) ่

#### <span id="page-779-0"></span>สินทรัพย์

พนักงานขายและพนักงานผู้ให้บริการพบว่า การได้รับทราบข้อมูลผลิตภัณฑ์และบริการของบริษัทที่ลูกค้าซื้อไปแล้วเป็นประโยชน์อย่างยิ่ง ใน Oracle CRM On Demand

คุณสามารถติดตามผลิตภัณฑ์หรือสินทรัพย์ที่ถูกซื้อไปแล้วโดยการเชื่อมโยงเรคคอร์ดผลิตภัณฑ์เข้ากับเรคคอร์ดบริษัทหรือผู้ติดต่อของลูก ค้า

#### ประมาณการ

ประมาณการคือ การทำสแนปชอทตามช่วงเวลาของประสิทธิภาพการขาย ซึ่งถูกจัดทำขึ้นจากเรคคอร์ดโอกาสทางการขายหรือผลิตภัณฑ์แต่ละเรคคอร์ด ข้อได้เปรียบของการเชื่อมโยงผลิตภัณฑ์กับเรคคอร์ดโอกาสทางการขาย บริษัท หรือผู้ติดต่อ คือ การที่บริษัทสามารถกำหนดได้ว่าจะจัดทำประมาณการโดยใช้ผลิตภัณฑ์และรายได้ที่เกิดซ้ำหรือไม่ ่

หากบริษัทของคุณอ้างอิงประมาณการโดยใช้รายได้จากผลิตภัณฑ์ แทนที่จะเป็นรายได้จากโอกาสทางการขาย พนักงานของคุณจะสามารถทำการระบุผลิตภัณฑ์ที่ควรใช้ในการคำนวณยอดรวมของประมาณการได้

้ คลิกที่ห้วข้อเพื่อดูคำแนะนำทีละขั้นตอนในเรื่องของขั้นตอนการจัดการข้อมูล

- การตั้งค่าชนิดผลิตภัณฑ์ (ในหน้า [780\)](#page-779-0)
- การตั้งค่าผลิตภัณฑ์ของบริษัท (ในหน้า [781\)](#page-780-0)
- การตั้งค่าบัญชีราคาสินค้าสำหรับ PRM (ในหน้า [783\)](#page-782-0)
- $\blacksquare$  การตั้งค่าบัญชีราคาสินค้าสำหรับ Life Sciences (ในหน้า [786\)](#page-785-0)
- การจัดการเอกสารแนบของบริษัท (ในหน้า [789\)](#page-788-0)
- การจัดการภาพของเพจรายละเอียด (ในหน้า [791\)](#page-790-0)
- การตั้งค่าสคริปต์การประเมิน (ในหน้า [792\)](#page-791-0)

# **การตั ้งคา่ ชนิดผลติ ภณั ฑ์**

หากรายการผลิตภัณฑ์ของบริษัทของคุณเป็นรายการที่ยาว จะเป็นการดีหากคุณจัดผลิตภัณฑ์ของคุณเป็นกลุ่มๆ ในเชิงตรรกะ โดยแต่ละกลุ่มตั้งชื่อที่สื่อความหมายสำหรับบริษัทของคุณ การจัดกลุ่มเหล่านี้เรียกว่าชนิดผลิตภัณฑ์ ชนิดช่วยคุณในการค้นหาผลิตภัณฑ์หรือชุดผลิตภัณฑ์ได้เนื่องจากชนิดเหล่านี้ช่วยให้คุณสามารถจัดเรียงรายการให้คุณค้นหาสิ่งที่ต้องการ ได้อย่างรวดเร็ว นอกจากนี้

ชนิดผลิตภัณฑ์ยังช่วยให้พนักงานของคุณสามารถระบุผลิตภัณฑ์ที่ถูกต้องในการเชื่อมโยงกับโอกาสทางการขายได้อย่างรวดเร็วอีกด้วย ตัวอย่างเช่น บริษัทอุปกรณ์สำนักงานอาจตั้งค่าชนิดเหล่านี้: เครื่องถ่ายเอกสาร เครื่องแฟกซ*์* บริการ วัสดุสิ้นเปลือง

คุณสามารถมีชนิดและชนิดย่อย (ค่าย่อย) ได้มากเท่าที่คุณต้องการ

ก่อนเริ่มต้นใช้งาน:

- ในการดำเนินการขั้นตอนที่อธิบายไว้ในส่วนนี้ บทบาทของคุณต้องมีสิทธิ์ จัดการเนื้อหา
- $\blacksquare$  หากยังไม่มีการกำหนดชนิดผลิตภัณฑ์ในบริษัทของคุณ ให้กำหนดชนิดและชนิดย่อยขึ้นก่อนการตั้งค่าข้อมูลใน Oracle CRM On Demand เมื่อคุณป้อนข้อมูล ให้เริ่มต้นจากชนิดหลักระดับบนสุด แล้วจึงเพิ่มชนิดย่อย

### ในการตั้งค่าชนิดผลิตภัณฑ์ของคุณ

- ี**1** ที่มุมขวาบนของเพจใดๆ คลิกที่ลิงค์ร่วม การจัดการ
- **780** การจัดการ Oracle CRM On Demand รีลีส 40
- <span id="page-780-0"></span>**2** ในส่วนการจัดการข้อมูล ให้คลิกลิงค์ การจัดการข้อมูล
- **3** คลิกลิงค์ ชนิดผลิตภัณฑ์
- ี**4** ในเพจรายการชนิดผลิตภัณฑ์ ให้ทำอย่างใดอย่างหนึ่งต่อไปนี้:
	- ้ ในการเพิ่มชนิด ให้คลิก ใหม่
	- ในการปรับปรุงข้อมูลของชนิด ให้คลิก แก้ไข สำหรับเรคคอร์ดที่เหมาะสม ่

หมายเหตุ: ในการจำกัดจำนวนเรคคอร์ดที่แสดงในเพจนี้ (และทำให้ค้นหาชนิดที่มีอยู่ได้ง่ายขึ้น) ้ให้คลิกเมนูดรอปดาวน์ในแถบชื่อแล้วเปลี่ยนแปลงการเลือก รายการดรอปดาวน์นี้ประกอบด้วยรายการมาตรฐานที่มาพร้อมกับแอปพลิเคชัน รวมถึงรายการที่คุณหรือผู้จัดการของคุณจัดทำชี้น

- หากต้องการเพิ่มชนิดย่อยลงในชนิดที่มีอย่ ให้คลิกลิงค์ในคอลัมน์ ชื่อชนิด แล้วคลิก ใหม่ ในส่วนชนิดย่อย
- <mark>5</mark> ในเพจการแก้ไขชนิด ให้ป้อนข้อมูลที่จำเป็น จำนวนตัวอักษรสูงสุดของ ชื่อชนิด คือ 100
- **6** บันทึกเรคคอร ์ด

# **การตั ้งคา่ ผลติ ภณั ฑข์ องบรษิทั**

ก่อนเริ่มต้นใช้งาน:

- ในการดำเนินการขั้นตอนที่อธิบายไว้ในส่วนนี้ บทบาทของคุณต้องมีสิทธิ์ จัดการเนื้อหา
- หากคุณจัดกลุ่มผลิตภัณฑ์ของคุณไว้ภายใต้ชนิดต่างๆ ให้ตั้งค่าชนิดก่อนที่คุณจะกำหนดผลิตภัณฑ์ของคุณ

ในการอนุญาตให้พนักงานสามารถเชื่อมโยงผลิตภัณฑ์กับโอกาสทางการขายได้ คุณต้องตั้งค่าคลังสินค้าของผลิตภัณฑ์ ้เมื่อคุณกำหนดผลิตภัณฑ์ของคุณ

คุณควรทำเครื่องหมายผลิตภัณฑ์ที่คุณต้องการให้ปรากฏในรายการผลิตภัณฑ์ที่พนักงานสามารถสั่งซื้อได้ (เพื่อให้พนักงานสามารถเชื่อมโยงผลิตภัณฑ์กับโอกาสทางการขายของพวกเขาได้)

หมายเหตุ: คุณสามารถแสดงภาพในเพจรายละเอียดผลิตภัณฑ์ได้ เช่น คุณอาจต่้องการแสดงภาพถ่ายของผลิตภัณฑ์หรือการจัดทำแพ็คเกจของผลิตภัณฑ์ สำหรับข้อมูลเพิ่มเติม โปรดดูที่ ้การแสดงภาพในเพจรายละเอียดเรคคอร์ด

#### การเพิ่มผลิตภัณฑ์

- ี**1** ที่มุมขวาบนของเพจใดๆ คลิกที่ลิงค์ร่วม การจัดการ
- **2** ในส่วนการจัดการข้อมูล ให้คลิกลิงค์ การจัดการข้อมูล
- **3** ในส่วนแค็ตตาล็อกผลิตภัณฑ์ คลิกลิงค์ ผลิตภัณฑ์
- **4** ในเพจรายการผลิตภัณฑ์ ให้ทำอย่างใดอย่างหนึ่งต่อไปนี้
	- ้ในการเพิ่มผลิตภัณฑ์ คลิก ใหม่
	- ่ ในการอัปเดตข้อมูลผลิตภัณฑ์ คลิก แก้ไข สำหรับเรคคอร์ดที่ต้องการ

หมายเหตุ: ในการจำกัดจำนวนเรคคอร์ดที่แสดงในเพจนี้ (และทำให้ค้นหาผลิตภัณฑ์ที่มีอยู่ได้ง่ายขึ้น) ให้คลิกเมนูดรอปดาวน์ในแถบชื่อแล้วเปลี่ยนแปลงการเลือก

### ้ รายการดรอปดาวน์นี้ประกอบด้วยรายการมาตรฐานที่มาพร้อมกับแอปพลิเคชัน รวมถึงรายการที่คุณหรือผู้จัดการของคุณจัดทำชี้น

<mark>5</mark> ในเพจแก้ไขผลิตภัณฑ์ ให้ป้อนข้อมูลให้ครบถ้วนแล้วบันทึกเรคคอร*์*ด

หมายเหตุ: ในการทำให้พนักงานสามารถนำผลิตภัณฑ์ไปใช้ได้ (เพื่อให้พนักงานสามารถนำไปเชื่อมโยงกับโอกาสทางการขาย) ตรวจสอบให้แน่ใจว่าเลือกช่องทำเครื่องหมาย สั่งซื้อได้ ไว้แล้ว

คำแนะนำ: คุณไม่สามารถลบผลิตภัณฑ์ได้ แต่คุณจะต้องยกเลิกการใช้งานผลิตภัณฑ์โดยการล้างชองทำเครื่องหมาย สั่งซื้อได้ การทำเช่นนี้จะลบผลิตภัณฑ์ออกจากรายชื่อผลิตภัณฑ์ที่พนักงานของคุณสามารถเลือกได้

ตารางต่อไปนี้อธิบายข้อมูลของฟิลด์สำหรับผลิตภัณฑ์ ผู้ดูแลระบบของบริษัทสามารถเพิ่ม เปลี่ยนป้ายชื่อ หรือลบฟิลด์ได้ ดังนั้นฟิลด์ที่คุณเห็นอาจไม่เหมือนกับที่อยู่ในตารางนี้ (โปรดดูข้อมูลเพิ่มเติมเกี่ยวกับฟิลด์ผลิตภัณฑ์ที่ ฟิลด์ผลิตภัณฑ์)

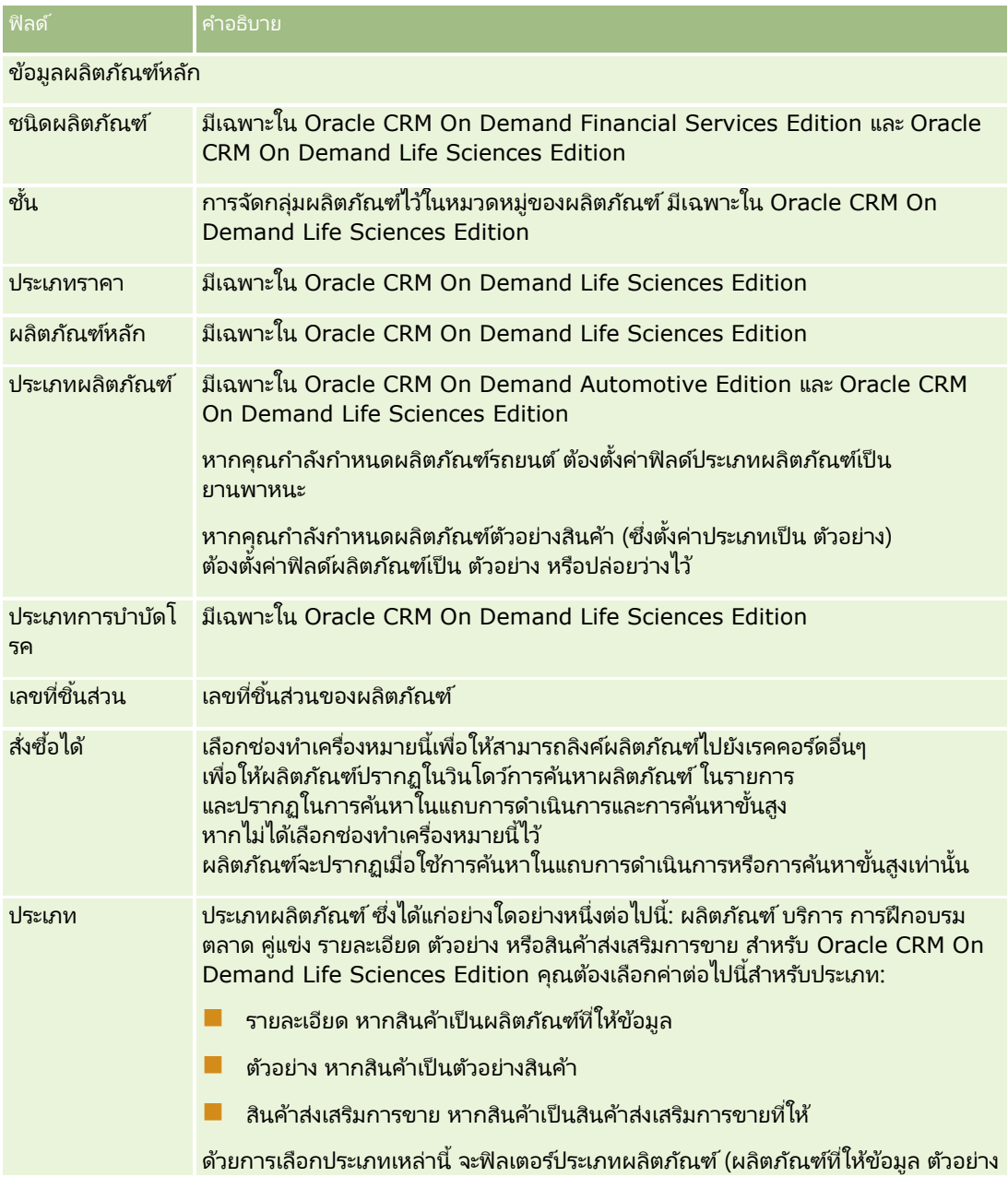

<span id="page-782-0"></span>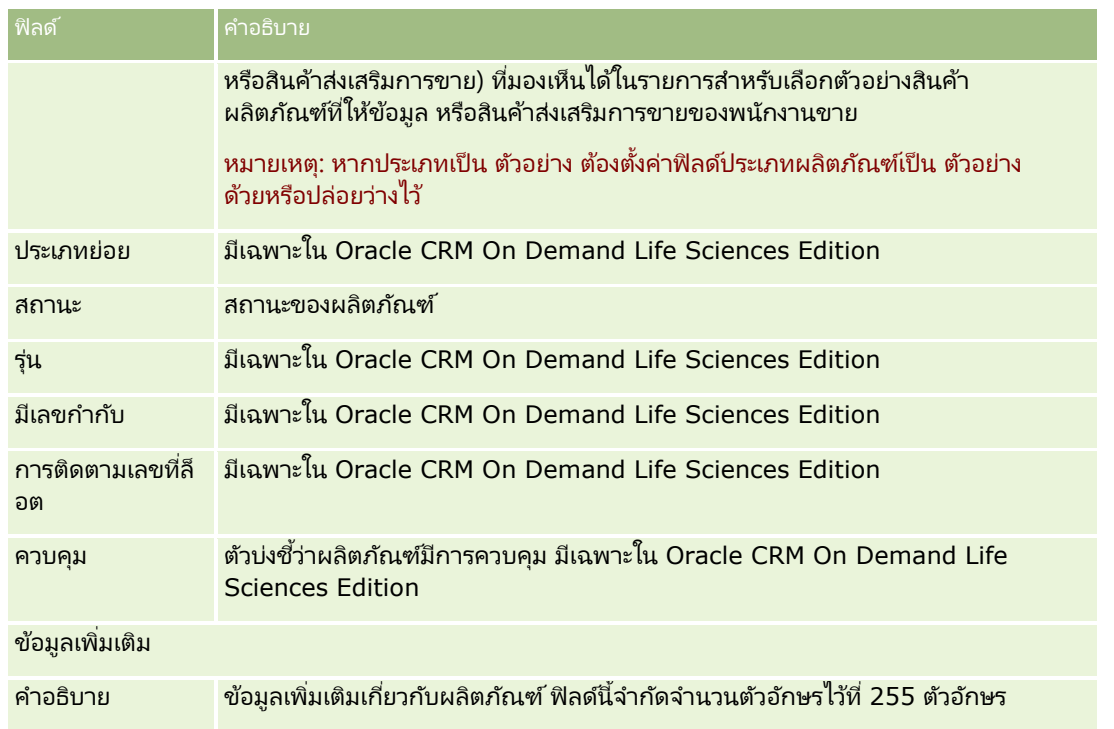

# **การตั ้งคา่ บญั ชรีาคาสนิ คา้สา หรบั PRM**

เจ้าของแบรนด์สามารถเก็บและเผยแพร่บัญชีราคาสินค้าสำหรับผลิตภัณฑ์ของตนเองเพื่อให้คู่ค้าสามารถใช้ในการจัดทำคำขอตั้งราคาพิเศษ ผู้ดูแลระบบของเจ้าของแบรนด์สามารถจัดท าบัญชีราคาสินค้าหลายรายการ ู และสามารถเชื่อมโยงแต่ละหน่วยงานของบริษัทหรือคู่ค้ากับบัญชีราคาสินค้า คุณสามารถระบุผลิตภัณฑ์หลายรายการให้กับบัญชี่ราคาสินค้ำรายการเดียว และตั้งราคาที่ต้องการได้

ในคำขอตั้งราคาพิเศษ บัญชีราคาสินค้าของลูกค้าจะกำหนดราคาขายปลีกของผู้ผลิต (MSRP) ของผลิตภัณฑ์ และบัญชีราคาสินค้าของคู่ค้าของเจ้าของจะกำหนดต้นทุนการจัดซื้อของผู้ขายต่อ การเก็บราคาเหล่านี้ไว้ในบัญชีราคาสินค้าจะช่วยในด้านการจัดการและกระบวนการตั้งค่าราคาพิเศษ

ก่อนเริ่มต้นใช้งาน: ในการดำเนินการตามขั้นตอนที่ได้อธิบายในหัวข้อนี้ บทบาทของคุณต้องมีสิทธิ์ จัดการเนื้อหา

หมายเหตุ: การเข้าใช้บัญชีราคาสินค้าถูกจำกัดไว้สำหรับผู้ดูแลระบบของเจ้าของแบรนด์ที่มีสิทธิ์จัดการการเข้าใช้ PRM ในบทบาทของตน

### การตั้งค่าบัญชีราคาสินค้า

- ี**1** คลิกที่ลิงค์ร่วม การจัดการ ที่มุมขวาบนของเพจใดก็ได้
- **2** ในส่วนการจัดการข้อมูล ให้คลิก การจัดการข้อมูล
- **3** ในส่วนแคตตาล็อกผลิตภัณฑ์ ให้คลิก บัญชีราคาสินค้า
- ี**4** ในเพจรายการบัญชีราคาสินค้า ให้ทำอย่างใดอย่างหนึ่งต่อไปนี้:
	- ในการเพิ่มบัญชีราคาสินค้า ให้คลิก ใหม่

■ ในการอัปเดตข้อมูลบัญชีราคาสินค้า ให้คลิกที่ลิงค์ แก้ไข ของบัญชีราคาสินค้านั้น

หมายเหตุ: ในการจำกัดเรคคอร์ดที่จะแสดงในเพจนี้ ให้คลิกเมนูในแถบชื่อ และเปลี่ยนแปลงการเลือก รายการประกอบด้วยรายการมาตรฐานที่มีมาพร้อมกับ Oracle CRM On Demand และรายการที่คุณหรือผู้จัดการของคุณจัดทำขึ้น

**5** ในเพจการแก้ไขบัญชีราคาสินค้า ให้กรอกข้อมูลให้ครบถ้วน

ตารางต่อไปนี้อธิบายฟิลด์สำหรับบัญชีราคาสินค้า ผู้ดูแลระบบของบริษัทสามารถเพิ่ม เปลี่ยนป้ายชื่อใหม่ หรือลบฟิลด์ได้ ดังนั้นฟิลด์ที่คุณเห็นอาจแตกต่างจากฟิลด์ที่แสดงในตารางนี้

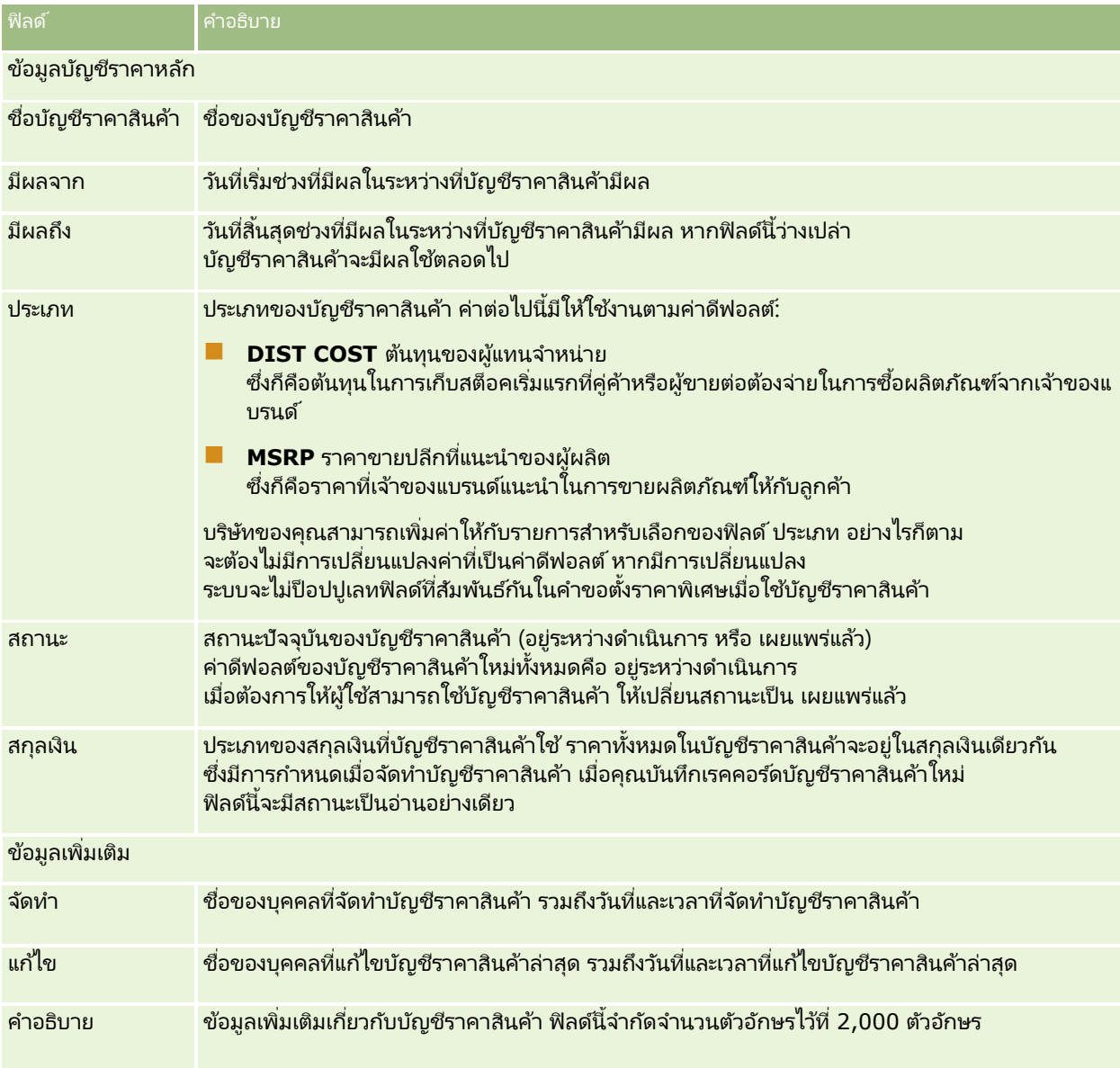

### การเผยแพร่บัญชีราคาสินค้า

หลังจากที่ผู้ดูแลระบบอัปเดตบัญชีราคาสินค้าแล้ว จะสามารถเผยแพร่ไปยังผู้ใช ้และใช้ในการจัดทำคำขอตั้งราคาพิเศษได้

### ในการเผยแพร่บัญชีราคาสินค้า

- ี**1** คลิกที่ลิงค์ร่วม การจัดการ ที่มุมขวาบนของเพจใดก็ได้
- **2** ในส่วนการจัดการข้อมูล ให้คลิก การจัดการข้อมูล
- **3** ในส่วนแคตตาล็อกผลิตภัณฑ์ ให้คลิก บัญชีราคาสินค้า
- ี**4** คลิกที่ลิงค์ แก้ไข ของบัญชีราคาสินค้าที่คุณต้องการเผยแพร่
- **5** ในเพจการแก้ไขบัญชีราคาสินค้า ให้เลือก เผยแพร่แล้ว จากเมนูสถานะ
- **6** คลิก บันทึก

เมื่อคุณเปลี่ยนสถานะเป็น เผยแพร่แล้ว สิ่งต่อไปนี้จะเกิดขึ้น:

- ้บัญชีราคาสินค้าสามารถเชื่อมโยงกับหน่วยงานของบริษัทหรือคู่ค้า
- หากมีการเชื่อมโยงบัญชีราคาสินค้ากับลูกค้าหรือคู่ค้าในคำขอตั้งราคาพิเศษ เมื่อมีการจัดทำผลิตภัณฑ์ที่ตั้งราคาพิเศษ ระบบจะใช้บัญชีราคาสินค้าในการป็อปปูเลทฟิลด์ราคาขายปลีกที่แนะนำของผู้ผลิต (MSRP) และฟิลด์ต้นทุนการจัดซื้อในผลิตภัณฑ์ที่ตั้งราคาพิเศษ

บัญชีราคาสินค้าที่เชื่อมโยงกับลูกค้าอันดับสุดท้ายในคำขอตั้งราคาพิเศษจะใช้สำหรับฟิลด์ MSRP ่ และบัญชีราคาสินค้าที่เชื่อมโยงกับคู่ค้าของเจ้าของในคำขอตั้งราคาพิเศษจะใช้สำหรับฟิลด์ต้นทุนการจัดซื้อ ่ รวมทั้งจะต้องเป็นไปตามเงื่อนไขต่อไปนี้:

- บัญชีราคาสินค้าที่เชื่อมโยงกับลูกค้าอันดับสุดท้ายคือประเภท MSRP ่ และบัญชีราคาสินค้าที่เชื่อมโยงกับคู่ค้าของเจ้าของคือประเภท DIST COST ่
- สถานะของบัญชีราคาสินค้าคือ เผยแพร่แล้ว
- ผลิตภัณฑ์ที่เพิ่มลงในคำขอตั้งราคาพิเศษมีอยู่ในบัญชีราคาสินค้า ่
- วันที่เริ่มต้นของคำขอตั้งราคาพิเศษอยู่ระหว่างวันที่มีผลจากและวันที่มีผลถึงของบัญชีราคาสินค้า ่ และอยู่ระหว่างวันที่มีผลจากและวันที่มีผลถึงของรายการสินค้าในบัญชีราคา

### ึการเพิ่มรายการสินค้าในบัญชีราคา

หลังจากที่จัดทำบัญชีราคาสินค้าที่คุณเพิ่มผลิตภัณฑ์เป็นรายการสินค้าของบัญชีราคาสินค้า บัญชีราคาสินค้าสามารถมีผลิตภัณฑ์หลายรายการได้ แต่ผลิตภัณฑ์แต่ละรายการสามารถแสดงในบัญชีราคาสินค้าที่ระบุได้เพียงหนึ่งครั้งเท่านั้น

### การเพิ่มรายการสินค้าในบัญชีราคา

- ี**1** คลิกที่ลิงค์ร่วม การจัดการ ที่มุมขวาบนของเพจใดก็ได้
- **2** ในส่วนการจัดการข้อมูล ให้คลิก การจัดการข้อมูล
- **3** ในส่วนแคตตาล็อกผลิตภัณฑ์ ให้คลิก บัญชีราคาสินค้า
- <span id="page-785-0"></span>ี**4** คลิกที่ชื่อของบัญชีราคาสินค้าที่คุณต้องการอัปเดต
- ี**5** ในเพจรายละเอียดบัญชีราคาสินค้า ในส่วนข้อมูลที่เกี่ยวข้องของรายการสินค้าในบัญชีราคา ให้คลิก เพิ่ม ่
- **6** ในเพจการแก้ไขรายการสินค้าในบัญชีราคา ให้กรอกข้อมูลให้ครบถ้วน

หมายเหตุ: คุณยังสามารถเข้าใช่เพจการแก้ไขรายการสินค้าในบัญชีราคาได้จากเพจการแก้ไขผลิตภัณฑ์

ตารางต่อไปนี้อธิบายฟิลด์สำหรับรายการสินค้าในบัญชีราคา ผู้ดูแลระบบของบริษัทสามารถเพิ่ม เปลี่ยนป้ายชื่อใหม่ หรือลบฟิลด์ได้ ดังนั้นฟิลด์ที่คุณเห็นอาจจะแตกต่างจากฟิลด์ในตารางนี้

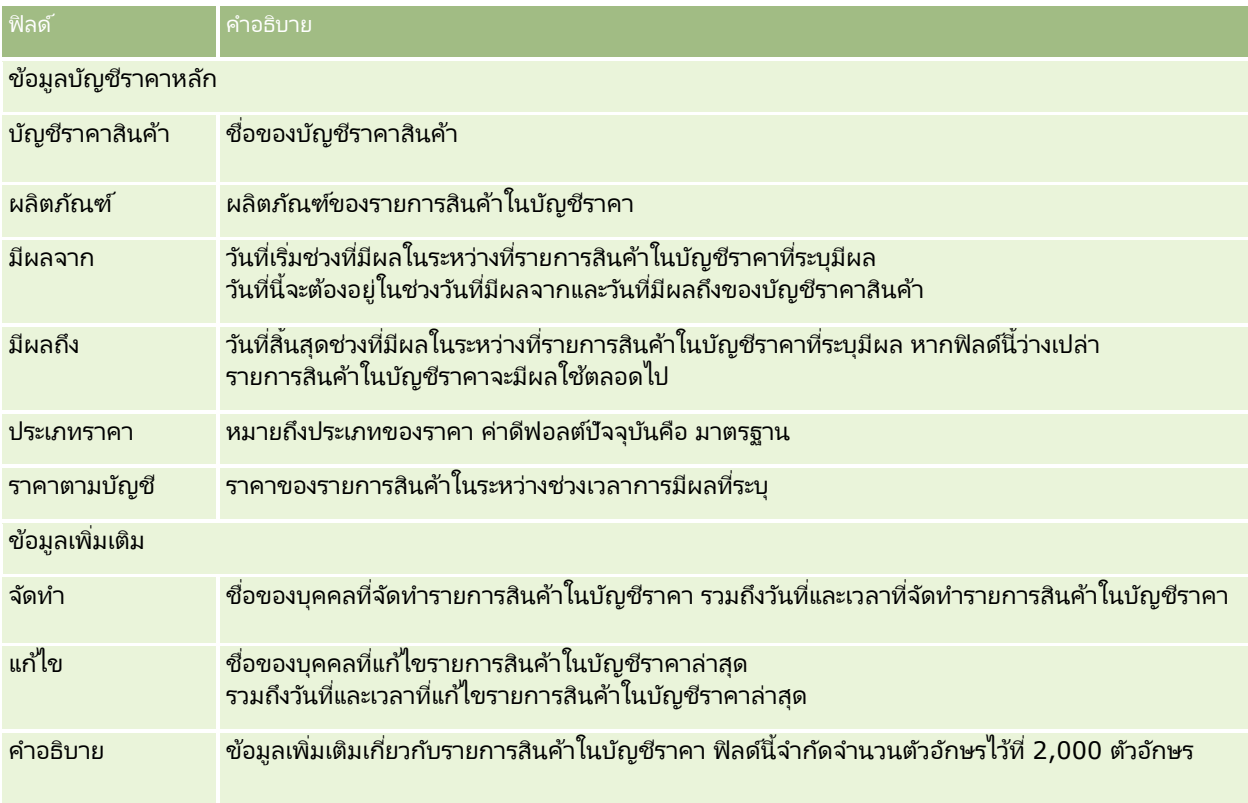

# **การตั ้งคา่ บญั ชรีาคาสนิ คา้สา หรบั Life Sciences**

บริษัทที่ใช้ Oracle CRM On Demand Life Sciences Edition สามารถจัดทำบัญชีราคาสินค้าที่สามารถเชื่อมโยงกับใบสั่งได้ คุณสามารถเชื่อมโยงผลิตภัณฑ์หลายรายการกับบัญชีราคาสินค้ารายการเดียว ผลิตภัณฑ์แต่ละรายการจะมีราคาที่เฉพาะเจาะจงสำหรับบัญชีราคาสินค้าเฉพาะ ่

ในการตั้งค่าบัญชีราคาสินค้าสำหรับ Oracle CRM On Demand Life Sciences Edition คุณจะต้องสามารถใช้งานทั้งสิทธิ์จัดการเนื้อหาและสิทธิ์ใช้งานการเข้าใช้ใบสั่งสำหรับบทบาทของคุณ ในการเชื่อมโยงบัญชีราคาสินค้ากับใบสั่ง ในการเชื่อมโยงบัญชีราคาสินค้ากับใบสั่ง<br>ผู้ใช้จะต้องสามารถใช้งานสิทธิ์ใช้งานการเข้าใช้ใบสั่งหรือสิทธิ์ใช้งานการดำเนินการตัวอย่างพื้นฐาน อ<sup>ั</sup>ย่างใดอย่างหนึ่งสำหร*ั*บบทบาทของตน

ในการเพิ่มผลิตภัณฑ์ลงในบัญชีราคาสินค้า คุณจะต้องสามารถเข้าใช้ส่วนช้อมูลที่เกี่ยวข้องกับรายการสินค้าในบัญชีราคาในเพจรายละเอียดบัญชีราคาสินค้า ่

**786** การจัดการ Oracle CRM On Demand รีลีส 40

ีส่วนนี้จะไม่ปรากฏอยู่ในเพจตามค่าดีฟอลต์

ผู้ดูแลระบบของบริษัทสามารถจัดทำโครงร่างเพจที่กำหนดเองซึ่งรวมส่วนข้อมูลที่เกี่ยวข้องกับรายการสินค้าในบัญชีราคาไว้ ่ แล้วจึงระบุโครงร่างที่กำหนดเองให้กับแต่ละบทบาทที่ตั้งค่าบัญชีราคาสินค้า

่ ในการระบุโครงร่างเพจสำหรับประเภทเรคคอร์ดบัญชีราคาสินค้าให้กับบทบาทผู้ใช้ ผู้ดูแลระบบของบริษัทจะต้องมีสิทธิ์จัดการการเข้าใช้ PRM หากบทบาทของผัดแลระบบของบริษัทของคุณไม่มีสิทธิ์จัดการการเข้าใช้ PRM ให้ติดต่อ Oracle CRM On Demand Customer Care

หมายเหตุ: หลังจากเปิดใช้งานสิทธิ์จัดการการเข้าใช้ PRM ให้กับบทบาทของผู้ดูแลระบบของบริษัทของคุณแล้ว ประเภทเรคคอร์ดที่ใช้สำหรับ Oracle CRM On Demand for Partner Relationship Management จะปรากฏให้ใช้งานใน Oracle CRM On Demand สำหรับข้อมูลเพิ่มเติมเกี่ยวกับประเภทเรคคอร์ดเหล่านี้ โปรดดูที่ส่วน Partner Relationship Management and High Tech ในวิธีใช้ออนไลน์ บัญชีราคาสินค้าที่มีค่า เผยแพร่แล้ว ในฟิลด*ี*สถานะสามารถเชื่อมโยงกับประเภทเรคคอร์ดบางประเภทที่ใช้ใน Oracle CRM On Demand for Partner Relationship Management ได้ บัญชีราคาสินค้าใดๆ ก็สามารถเชื่อมโยงกับเรคคอร์ดใบส้งได้ โดยไม่คำนึงถึงค่าในฟิลด์สถานะของบัญชีราคาสินค้า

### การตั้งค่าบัญชีราคาสินค้า

- ี**1** คลิกที่ลิงค์ร่วม การจัดการ ที่มุมขวาบนของเพจใดก็ได้
- **2** ในส่วนการจัดการข้อมูล ให้คลิก การจัดการข้อมูล
- **3** ในส่วนแคตตาล็อกผลิตภัณฑ์ ให้คลิก บัญชีราคาสินค้า
- ี**4** ในเพจรายการบัญชีราคาสินค้า ให้ทำอย่างใดอย่างหนึ่งต่อไปนี้:
	- ในการเพิ่มบัญชีราคาสินค้า ให้คลิก ใหม่
	- $\blacksquare$  ในการอัปเดตข้อมูลบัญชีราคาสินค้า ให้คลิกที่ลิงค์ แก้ไข ของบัญชีราคาสินค้านั้น
- **5** ในเพจการแก้ไขบัญชีราคาสินค้า ให้กรอกข้อมูลให้ครบถ้วน

ตารางต่อไปนี้อธิบายฟิลด์สำหรับบัญชีราคาสินค้า ผู้ดูแลระบบของบริษัทสามารถเพิ่ม เปลี่ยนป้ายชื่อใหม่ หรือลบฟิลด์ได้ ดังนั้นฟิลด์ที่คุณเห็นอาจแตกต่างจากฟิลด์ที่แสดงในตารางนี้

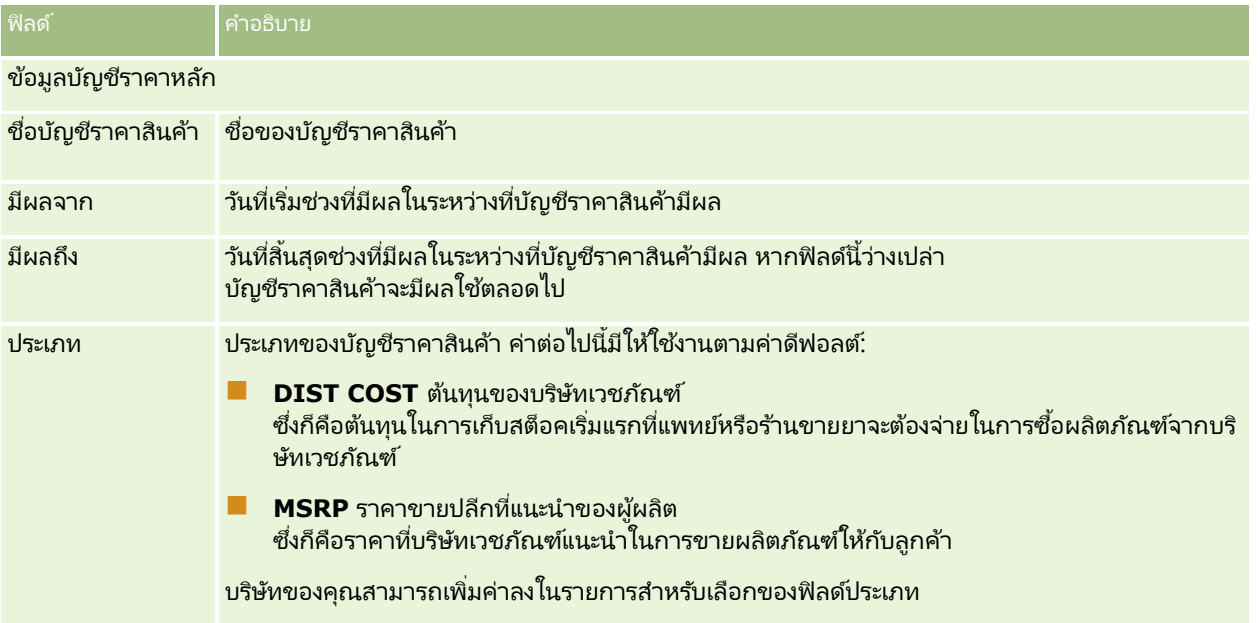

### การจัดการ Oracle CRM On Demand

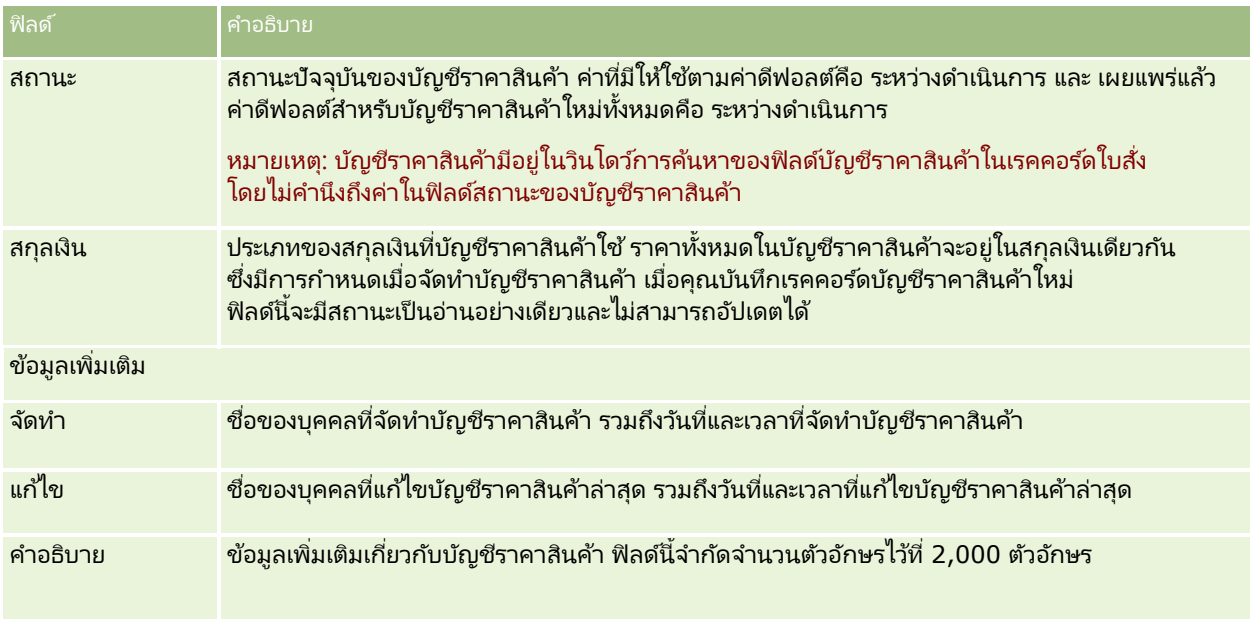

## ึการเพิ่มรายการสินค้าในบัญชีราคา

หลังจากที่จัดทำบัญชีราคาสินค้าที่คุณเพิ่มผลิตภัณฑ์เป็นรายการสินค้าของบัญชีราคาสินค้า บัญชีราคาสินค้าสามารถมีผลิตภัณฑ์หลายรายการได้ แต่ผลิตภัณฑ์แต่ละรายการสามารถแสดงในบัญชีราคาสินค้าที่ระบุได้เพียงหนึ่งครั้งเท่านั้น

### การเพิ่มรายการสินค้าในบัญชีราคา

- ี**1** คลิกที่ลิงค์ร่วม การจัดการ ที่มุมขวาบนของเพจใดก็ได้
- **2** ในส่วนการจัดการข้อมูล ให้คลิก การจัดการข้อมูล
- **3** ในส่วนแคตตาล็อกผลิตภัณฑ์ ให้คลิก บัญชีราคาสินค้า
- ี**4** คลิกที่ชื่อของบัญชีราคาสินค้าที่คุณต้องการอัปเดต
- **5** ในเพจรายละเอียดบัญชีราคาสินค้า ในส่วนข้อมูลที่เกี่ยวข้องของรายการสินค้าในบัญชีราคา ให้คลิก เพิ่ม ่
- **6** ในเพจการแก้ไขรายการสินค้าในบัญชีราคา ให้กรอกข้อมูลให้ครบถ้วน

ตารางต่อไปนี้อธิบายฟิลด์สำหรับรายการสินค้าในบัญชีราคา ผู้ดูแลระบบของบริษัทสามารถเพิ่ม เปลี่ยนป้ายชื่อใหม่ หรือลบฟิลด์ได้ ดังนั้นฟิลด์ที่คุณเห็นอาจจะแตกต่างจากฟิลด์ในตารางนี้

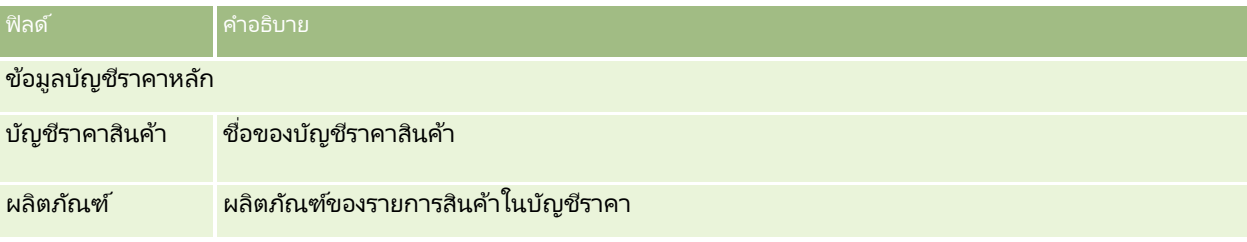

### **788** การจัดการ Oracle CRM On Demand รีลีส 40

<span id="page-788-0"></span>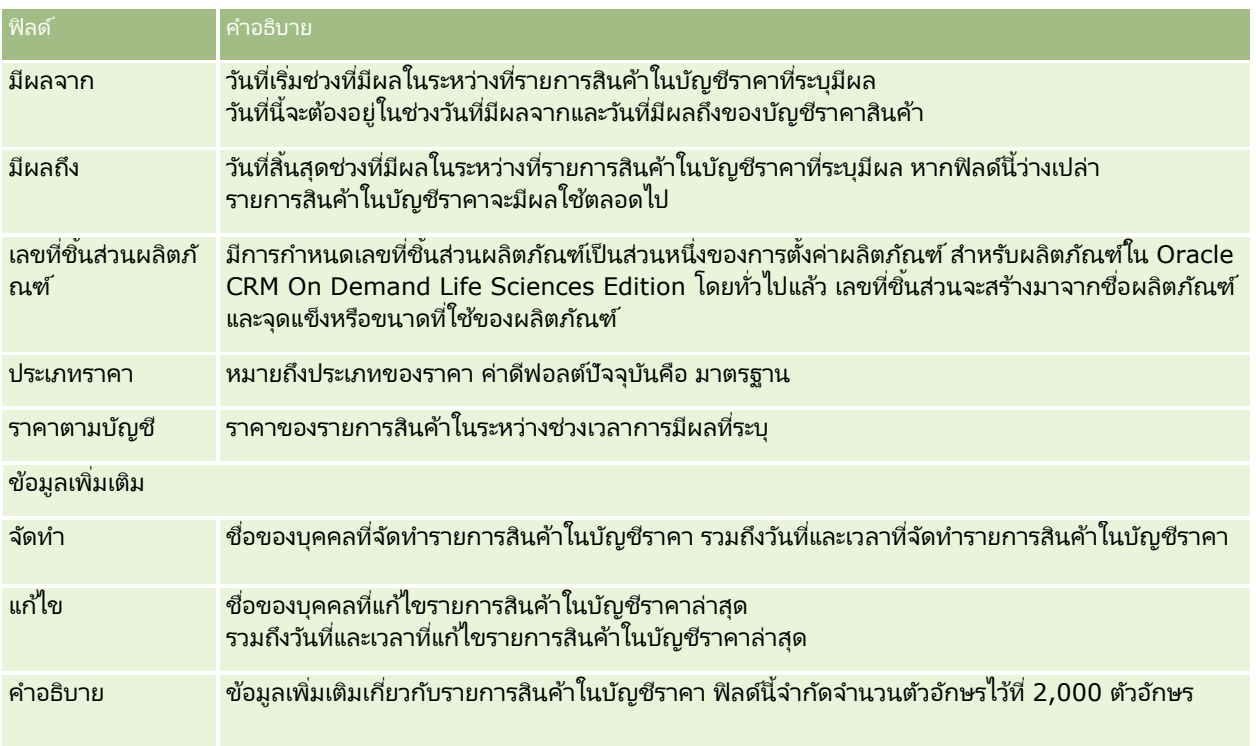

# **การจัดการเอกสารแนบของบริษัท**

จากส่วนการจัดการข้อมูลของโฮมเพจการจัดการ คุณสามารถเข้าใช้เพจจัดการเอกสารแนบซึ่งคุณจะสามารถตรวจสอบเอกสารแนบได้

หมายเหตุ:

เพจจัดการเอกสารแนบจะแสดงเฉพาะเอกสารแนบที่เชื่อมโยงกับเรคคอร์ดหลักผ่านรายการที่เกี่ยวข้องกับเอกสารแนบที่ตั้งค่าล่วงหน้า ่ ่ เพจจัดการเอกสารแนบจะไม่แสดงเอกสารแนบที่เชื่อมโยงกับเรคคอร์ดหลักผ่านประเภทเรคคอร์ดเอกสารแนบที่กำหนดเอง ่ หรือเอกสารแนบที่ถูกเพิ่มในเรคคอร*์*ดผ่านฟิลด*์*เอกสารแนบ

สำหรับรายการประเภทเรคคอร์ดที่สนับสนุนรายการที่เกี่ยวข้องกับเอกสารแนบที่ตั้งค่าล่วงหน้า โปรดดูที่ เกี่ยวกับการตั้งค่าเอกสารแนบ ่ (ในหน้า [260\)](#page-259-0)

การตรวจสอบเอกสารแนบช่วยให้คุณทราบว่า:

- เอกสารแนบใดบ้างที่ใช้พื้นที่จัดเก็บเป็นจำนวนมาก
- ไฟล์ใดบ้างที่มีการแนบเกินกว่าหนึ่งครั้ง

ไฟส์ใดบ้างที่มีการแนบเกินกว่าหนึ่งครั้ง<br>หากมีไฟล์ถูกแนบมากกว่าหนึ่งครั้ง หากมีไฟล์ถูกแนบมากกว่าหนึ่งครั้ง<br>โปรดพิจารณาวางเอกสารแนบไว้ในตำแหน่งที่ใช้ร่วมกันและแนะนำผู้ใช้ให้ใช้พาธไปยังไฟล์เหล่านั้นแทนเอกสารแนบ

■ ผู้ใช่ใดบ้างที่จำเป็นต้องได้รับการแจ้งเตือนเกี่ยวกับปัญหาการใช้พื้นที่จัดเก็บเอกสารแนบขนาดใหญ่

ก่อนเริ่มต้นใช้งาน ในการดำเนินการขั้นตอนสำหรับการจัดการเอกสารแนบ บทบาทของคุณต้องมีสิทธิ์จัดการเนื้อหา -จัดการเอกสารแนบและภาพของเพจรายละเอียด

#### การตรวจสอบเอกสารแนบ

- ี**1** ที่มุมขวาบนของเพจใดๆ คลิกที่ลิงค์ร่วม การจัดการ
- **2** ในส่วนการจัดการข้อมูล ให้คลิกลิงค์ การจัดการข้อมูล
- **3** ในส่วนจัดการเอกสารแนบและภาพ ให้คลิกลิงค์จัดการเอกสารแนบ
- **4** ทำอย่างใดอย่างหนึ่งต่อไปนี้:

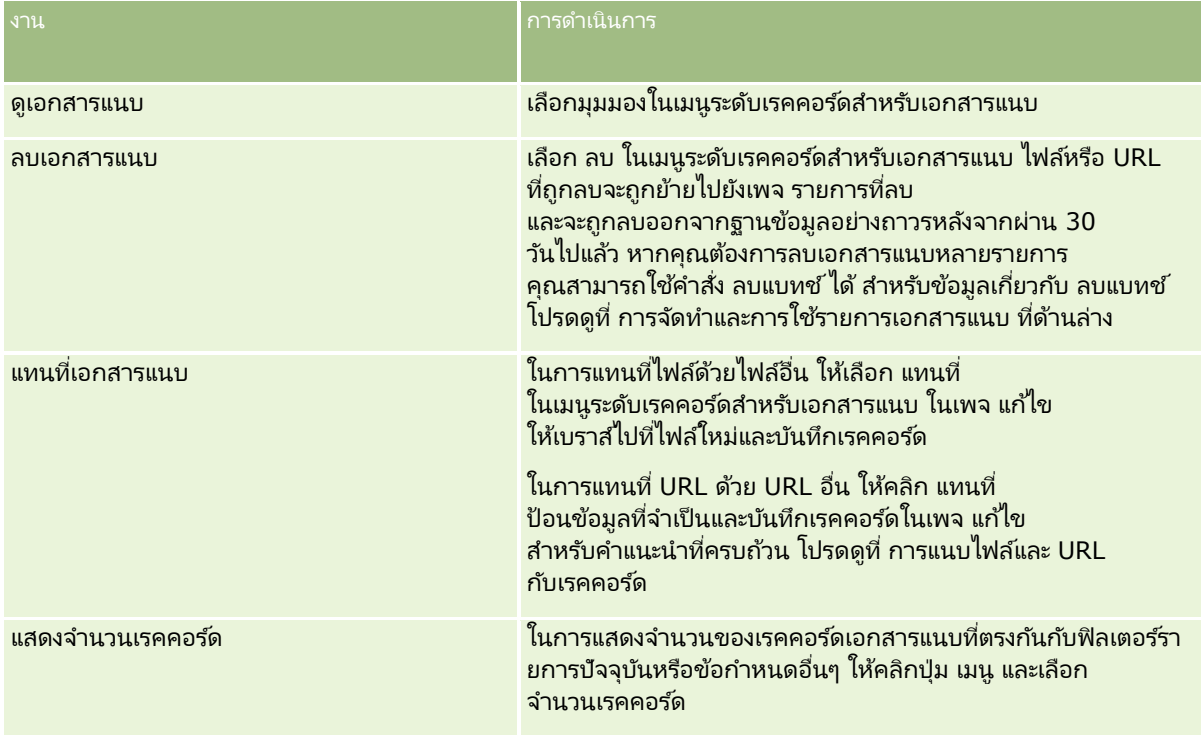

## การจัดทำและการใช้รายการเอกสารแนบ

คุณสามารถจำกัดการแสดงเรคคอร์ดในปัจจุบันให้แสดงเฉพาะเรคคอร์ดที่ตรงกับเกณฑ์ที่เฉพาะเจาะจงได้ (เช่น ่ ขนาดไฟล์ที่ใหญ่กว่าค่าที่ระบุ เอกสารแนบในประเภทที่เฉพาะเจาะจง และอื่นๆ) ่

คุณสามารถบันทึกข้อกำหนดเหล่านี้เป็นรายการที่ตั้งชื่อไว้ที่คุณสามารถนำมาใช้ใหม่ได้เมื่อใดก็ตามที่คุณแสดงเพจ จัดการเอกสารแนบ

เมื่อมีรายการ คุณจะสามารถทำงานต่างๆ ต่อไปนี้ได้:

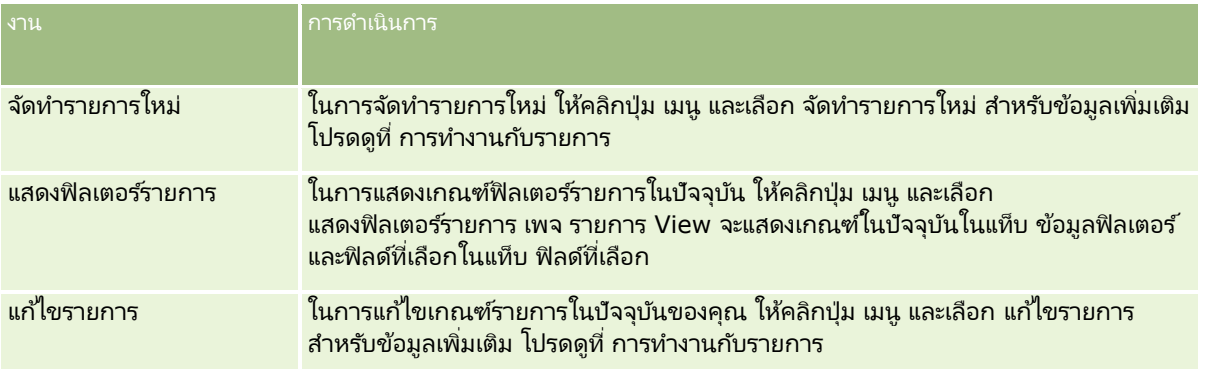

<span id="page-790-0"></span>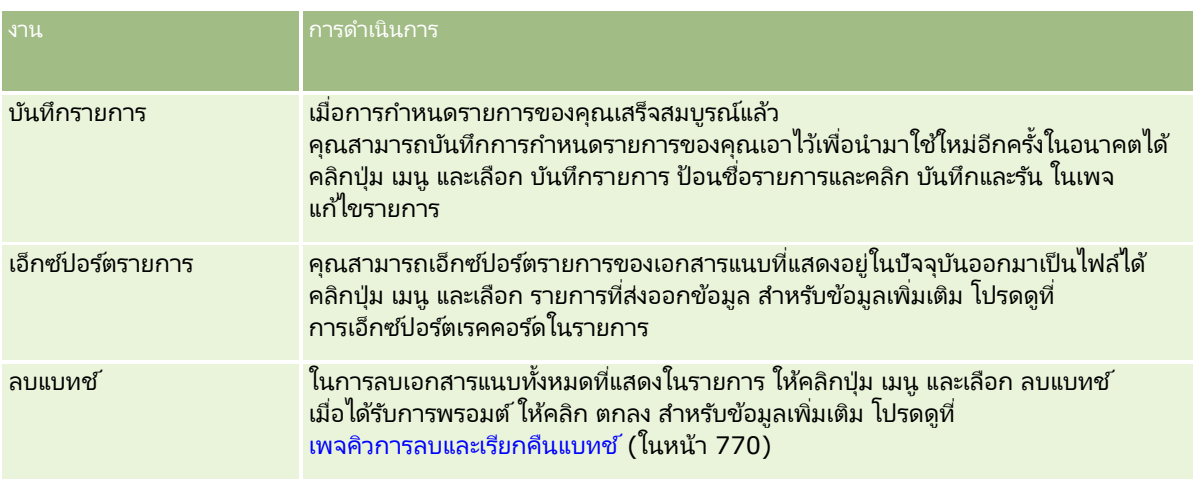

# **การจัดการภาพของเพจรายละเอียด**

็จากส่วนการจัดการข้อมูลของโฮมเพจการจัดการ คุณสามารถเข้าใช้เพจจัดการภาพของเพจรายละเอียด ซึ่งคุณจะสามารถตรวจสอบภาพที่เชื่อมโยงกับเพจรายละเอียดได้ ่

เพจจัดการภาพของเพจรายละเอียดจะแสดงเฉพาะภาพที่ปรากฏบนเพจรายละเอียด และเป็นตำแหน่งส่วนกลางสำหรับการจัดการภาพดังกล่าวทั้งหม<sup>ื</sup>ด อีกทางเลือกหนึ่ง และเป็นตำแหน่งส่วนกลางสำหรับการจัดการภาพดังกล่าวทั้งหม<sup>ื</sup>ด อีกทางเลือกหนึ่ง<br>คุณสามารถเข้าชมเพจรายละเอียดและจัดการภาพทีละภาพได้ การตรวจสอบภาพจะช่วยคุณระบุว่าภาพใดบ้างที่ใช้เนื้อที่จัดเก็บปริมาณมาก

ก่อนเริ่มต้นใช้งาน ในการดำเนินการขั้นตอนสำหรับการจัดการภาพของเพจรายละเอียด บทบาทของคุณต้องมีสิทธิ์ต่อไปนี้ในการจัดการ: ประเภทการจัดการเนื้อหา:

- จัดการเนื้อหา
- จัดการเนื้อหา จัดการเอกสารแนบและภาพของเพจรายละเอียด

### ในการจัดการภาพของเพจรายละเอียด

- ี**1** ที่มุมขวาบนของเพจใดๆ คลิกที่ลิงค์ร่วม การจัดการ
- **2** ในส่วนการจัดการข้อมูล ให้คลิกลิงค์ การจัดการข้อมูล
- **3** ในส่วนจัดการเอกสารแนบและภาพ ให้คลิกลิงค์จัดการภาพของเพจรายละเอียด
- ี**4** เพจจัดการภาพของเพจรายละเอียดจะเปิดขึ้น ซึ่งมีคอล*ั*มน์ดังต่อไปนี้:
	- ภาพ ภาพขนาดเล็ก
	- ขนาด (ไบต์) ขนาดของภาพที่จัดเก็บใน Oracle CRM On Demand
	- จัดทำโดย ชื่อผู้ใช้ของผู้ใช้ที่เพิ่มภาพนั้น ่
	- แก้ไขโดย ชื่อผู้ใช้ของผู้ใช้ที่แก้ไขภาพครั้งล่าสุด
	- แก้ไขครั้งล่าสุด วันที่และเวลาแก้ไขภาพครั้งล่าสุด
- <span id="page-791-0"></span>■ ประเภทออบเจกต์ ประเภทของเรคคอร์ดที่เชื่อมโยงกับภาพนั้น ่
- **ID** ออบเจกต์ ID แถวของเรคคอร์ดที่เชื่อมโยงกับภาพนั้น ่
- **5** ทำอย่างใดอย่างหนึ่งต่อไปนี้:
	- หากต้องการลบภาพ ให้เลือก ลบ ในเมนูระดับเรคคอร์ดสำหรับภาพนั้น แล้วทำตามพรอมต์
	- หากต้องการดาวน์โหลดภาพ ให้เลือก ดาวน์โหลด ในเมนูระดับเรคคอร์ดสำหรับภาพนั้น แล้วทำตามพรอมต์
	- หากต้องการแทนที่ภาพ ให้เลือก แทนที่ ในเมนูระดับเรคคอร์ดสำหรับภาพนั้น แล้วทำตามพรอมต์
	- ่ ในการจำกัดจำนวนภาพที่แสดงในรายการ ให้คลิกเมนดรอปดาวน์และเปลี่ยนแปลงการเลือก

รายการดรอปดาวน์นี้ประกอบด้วยรายการมาตรฐานซึ่งมาพร้อมกับแอปพลิเคชัน

- $\blacksquare$  ในการเอ็กซ์ปอร์ตรายการ ให้คลิก เมนู และเลือก เอ็กซ์ปอร์ตรายการ สำหรับข้อมูลเพิ่มเติม โปรดดูที่ การเอ็กซ์ปอร์ตเรคคอร์ดในรายการ
- ในการจัดทำรายการใหม่ ให้คลิก จัดทำรายการใหม่ สำหรับข้อมูลเพิ่มเติม โปรดดูที่ การทำงานกับรายการ

# **การตั ้งคา่ สครปิตก์ารประเมนิ**

คุณสามารถตั้งค่าสคริปต์การประเมินเพื่อช่วยเหลือผู้ใช้ในการทำตามกระบวนการที่สอดคล้องกันในการรวบรวมข้อมูลและตัดสินใจ สคริปต์การประเมินสามารถใช ในการประเมินคุณภาพของลีด ประเมินโอกาสทางการขาย แนะนำวิธีโต้ตอบแก่ฝ่ายบริการลูกค้า สำรวจความพึงพอใจของลูกค้า และอื่นๆ การต<sup>่</sup>อบกลับการประเมินจะได้รับการให้คะแนน ระบุน้ำหนัก และเปรียบเทียบกับเกณฑ์ที่ระบุเพื่อหาผลลัพธ์หรือสาเหตุของการดำเนินการที่เหมาะสม ่

ด้วย Oracle CRM On Demand คุณสามารถตั้งค่าสคริปต์การประเมินที่ช่วยให้บริษัทของคุณสามารถ:

- บันทึกข้อมูลกิจกรรมสำหรับการติดต่อจากฝ่ายขาย งาน หรือการนัดหมาย
- ด าเนินการส ารวจความพึงพอใจของลูกค้า
- รวบรวมการตอบกลับเกี่ยวกับแผนธุรกิจ
- ประเมินคุณภาพของลีดโดยอัตโนมัติ
- ้ รวบรวมการตอบกลับเกี่ยวกับวัตถุประสงค์
- ี ประเมินโอกาสทางการขาย (โดยใช้วิธีการขายในบริษัทของคุณ)
- ่ ทำการสำรวจความพึงพอใจของลูกค้าสำหรับเรคคอร์ดผู้ติดต่อและคำขอบริการ
- ใช้สคริปต์การติดต่อสำหรับเรคคอร์ดคำขอบริการ

ในการค้นหาข้อมูลเพิ่มเติมเกี่ยวกับสคริปต์การประเมิน หรือต้องการดูคำแนะนำทีละขั้นตอนสำหรับการจัดทำสคริปต์การประเมิน ดูหัวข้อต่อไปนี้:

- ้เกี่ยวกับสคริปต์การประเมิน (ในหน้า [792\)](#page-791-0)
- การจัดท าสคริปต์การประเมิน (ในหน้า [796\)](#page-795-0)

## **เกีย่ วกบั สครปิตก์ารประเมนิ**

*สคริปต์การประเมิน* เป็นชดคำถามที่ช่วยให้ผ่ใช้รวบรวมข้อมลลกค้า สคริปต์การประเมินสามารถใช้ตรวจสอบคุณสมบัติของลีด ประเมินโอกาสทางการขาย แนะนำการติดต่อของฝ่ายบริการลูกค้า สำรวจความพึงพอใจลูกค้า บันทึกข้อมูลกิจกรรม เป็นต้น

**792** การจัดการ Oracle CRM On Demand รีลีส 40
คุณสามารถให้คะแนนคำตอบของลูกค้า กำหนดน้ำหนักที่แตกต่างกันสำหรับคำถาม และจำกัดการตัดสินใ์จ นอกจากนี้ ์ คุณสามารถแมปฟิลด์ในระหว่างการประเมินไปยังเรคคอร์ดหลัก และรันรายงานและวิเคราะห์ตามฟิลด์เหล่านั้นได้ในภายหลัง

ก่อนเริ่มต้นใช้งาน: ในการดำเนินการตามขั้นตอนที่ได้อธิบายในห้วข้อนี้ บทบาทของคุณต้องมีสิทธิ์ จัดการเนื้อหา

### สคริปต์การประเมินมีวิธีใช้งานอย่างไร

กระบวนการใช้สคริปต์การประเมินมีดังนี้:

- ี**1** ผู้ใช้จะเปิดสคริปต์การประเมินจากเพจรายละเอียดเรคคอร์ด สคริปต์การประเมินที่เหมาะสม (กำหนดโดยค่าฟิลด์เรคคอร*์*ดที่ระบุ) ่ จะแสดงอยู่ในเพจรายละเอียดเรคคอร์ด ผู้ใช้สามารถค้นหาสคริปต์การประเมินอื่นๆ ได้หากจำเป็น
- ี**2** ด้วยการใช้คำถามในการประเมิน ผู้ใช้จะรวบรวบข้อมูลที่สำคัญของลูกค้า เช่น รายละเอียดเกี่ยวกับคุณภาพของลีดการขาย และเลือกคำตอบที่ถูกต้องสำหรับแต่ละคำถามจากรายการดรอปดาวน์ตัวเลือก
- ี **3** คะแนนจะถูกคำนวณโดยอัตโนมัติตามคำตอบ และเรคคอร์ดจะได้รับการอัปเดต เช่น ลีดที่จัดประเภทเป็นผ่านคุณสมบัติหรือปฏิเสธ
- ี**4** คำตอบของคำถามจะถูกแมปเป็นค่าฟิลด์ในเรคคอร*ั*ด ดังนั้นจึงสามารถเข้าใช้คำตอบได้ง่ายและใช้ในการรายงานได้
- <mark>5</mark> การประเมินที่สมบูรณ์จะถูกจัดเก็บและเข้าใช้ได้ในส่วนเรคคอร์ดที่เกี่ยวข้องของเรคคอร*์*ดหลัก ่

### ี่ สคริปต์การประเมินประเภทใดที่คุณจัดทำได้

คุณสามารถตั้งค่าประเภทของสคริปต์การประเมินได้หลายประเภท แต่ละประเภทเหมาะสำหรับงานเฉพาะอย่าง ใช้ประเภทสคริปต์ดังนี้:

- การสำรวจข้อมูลบริษัท: ใช้ประเภทนี้ในการสำรวจลูกค้าแต่ละราย
- การประเมินกิจกรรม: ใช้ประเภทนี้เพื่อบันทึกข้อมูลการติดต่อผู้ติดต่อและบริษัทที่มีคุณค่า
- การประเมินแผนธุรกิจ: ใช้ประเภทนี้เพื่ออนุญาตให้พนักงานขายสามารถรวบรวมข้อมูลที่จะช่วยในการกำหนดประสิทธิผลของแผนธุรกิจ
- สคริปต์ผู้ติดต่อ: ใช้ประเภทนี้ในการสำรวจความพึงพอใจของลูกค้าที่มีต่อผู้ติดต่อแต่ละราย
- คุณสมบัติลีด: ใช้ประเภทนี้เพื่อช่วยให้พนักงานขายระบุลีดที่มีคุณสมบัติ .<br>การใช้สคริปต์สำหรับงานนี้จะลดความจำเป็นในการฝึกอบรมและบังคับให้ลีดมีคุณสมบัติอย่างสม่ำเสมอ

หมายเหตุ: สคริปต์คุณสมบัติลีดอาจไม่สามารถตั้งค่าฟิลด์สถานะในลีดให้เป็น ผ่านคุณสมบัติ หากบางฟิลด์ในลีดไ่ม่ได้รับการป็อปปูเลท สำหรับข้อมูลเพิ่มเติม โปรดดูที่ ฟิลด์ที่จำเป็นสำหรับคุณสมบัติลีด

- $\blacksquare$ การประเมินวัตถุประสงค์: ใช้ประเภทนี้เพื่ออนุญาตให้พนักงานขายสามารถรวบรวมข้อมูลที่จะช่วยในการกำหนดประสิทธิผลของวัตถุประสงค์
- การประเมินโอกาสทางการขาย: ใช้ประเภทนี้ในการกำหนดวิธีการขาย และช่วยให้พนักงานขายประเมินโอกาสทางการขาย เพื่อให้พนักงานขายสามารถปรับกลยุทธ์การขายขณะทำข้อตกลง
- คำขอบริการ สคริปต์: ใช้ประเภทนี้เพื่อช่วยให้พนักงานฝ่ายบริการประเมินคำขอบริการ เช่น เพื่อกำหนดความสำคัญหรือพาธทั้งหมดสำหรับคำขอ การใช้สคริปต์สำหรับงานนี้จะลดความจำเป็นในการฝึกอบรมและบังคับให้มีการบริการลูกค้าอย่างสม่ำเสมอ
- คำขอบริการ สำรวจ: ใช้ประเภทนี้ในการจัดการสำรวจความพึงพอใจของลูกค้า (ที่เชื่อมโยงกับเหตุการณ์บริการเฉพาะ) ่

ประเภทการประเมินแต่ละประเภทเชื่อมโยงกับประเภทเรคคอร์ดที่สอดคล้องกันดังนี้: การนัดหมาย การติดต่อจากฝ่ายขาย หรืองาน บริษัท แผนธุรกิจ ผู้ติดต่อ ลีด วัตถุประสงค์ โอกาสทางการขาย หรือคำขอบริการ หากจำเป็น คุณสามารถจัดทำการประเมินในแต่ละประเภทได้หลายรายการ และแสดงสคริปต์ที่เหมาะสมสำหรับผู้ใช้ ่ ู<br>สคริปต์จะอ้างอิงเกณฑ์ตามเรคคอร์ดที่ระบุ

### กระบวนการจัดท าสคริปต์การประเมิน

คุณต้องทำงานหลายอย่างในการตั้งค่าสคริปต์การประเมิน

**1** ปรับแต่งฟิลเตอร ์สคริปต์การประเมิน

ฟิลเตอร์นี้ให้คุณกำหนดเกณฑ์ที่ใช้ในการระบุการประเมินที่เหมาะสมกับงาน ตามค่าฟิลด์เรคคอร์ดที่ระบุ ่

เช่น สคริปต์การประเมินคุณสมบัติลีดอาจตั้งค่าด้วยฟิลเตอร์เหล่านี้:

- ึชั้นบริษัท = ทอง
- ส่วน = ขนาดใหญ่
- $\blacksquare$  พื้นที่ = ตะวันตก

จากนั้น เมื่อผู้ใช้เปิดสคริปต์การประเมินจากเรคคอร์ดลีดที่มีค่าที่สอดคล้องกัน สคริปต์คุณสมบัติลีดที่ถูกต้องจะแสดงในรายการ

ู สคริปต์การประเมินทุกประเภทใช้ฟิลด์ฟิลเตอร์เดียวกันสี่ฟิลด์ แต่ละฟิลด์มีรายการค่าสำหรับเลือกที่กำหนดไว้ ในการปรับแต่งฟิลเตอร ์ คุณต้อง:

- **a** ป้อนชื่อที่แสดงในฟิลด*์*ฟิลเตอร์และค่ารายการสำหรับเลือกสำหรับแต่ละประเภทเรคคอร*์*ดที่คุณต้องการจัดทำสคริปต์การประเมิน สำหรับข้อมูลเพิ่มเติม โปรดดูที่ การจัดทำสคริปต์การประเมิน (ในหน้า [796\)](#page-795-0)
- ี**b** เพิ่มฟิลด์ฟิลเตอร์ในโครงร่างเพจสำหรับแต่ละประเภทเรคคอร*์*ดที่คุณต้องการจัดทำสคริปต์การประเมิน
- **2** จัดทำสคริปต์การประเมิน:
	- **a** ป้ อนรายละเอียดสคริปต์
	- **b** เพิ่มเกณฑ์ (คำถาม) ในสคริปต์
	- $\mathsf{c}$  เพิ่มรายการคำตอบที่เป็นไปได้สำหรับแต่ละคำถาม ่

ี่สำหรับข้อมูลเพิ่มเติมเกี่ยวกับขั้นตอนเหล่านี้ โปรดดูที่ การจัดทำสคริปต์การประเมิน (ในหน้า [796\)](#page-795-0)

### **3** ให้สิทธิ์ผู้ใช้เข้าใช้สคริปต์:

- **a** สำหรับแต่ละบทบาทผู้ใช้ที่ต้องใช้สคริปต์การประเมิน ให้ตั้งค่าบทบาทผู้ใช้และโปรไฟล์การเข้าใช้:
	- การจัดทำการประเมิน เพื่อให้ผ้ใช้สามารถจัดทำสคริปต์การประเมินได้ คุณต้องให้สิทธิ์เข้าใช้ประเภทเรคคอร์ดการประเมินแก่บทบาทของผู้ใช้ ซึ่งหมายความว่า การตั้งค่าระดับการเข้าใช้ของโปรไฟล์การเข้าใช้ดีฟอลต์และโปรไพ่ส์การเข้าใช้ของเจ้าของสำหรับบทบาทของผู้ใช้ ต้องได้รับการตั้งค่าอย่างน้อยที่สุดเป็น อ่าน/เขียน สำหรับประเภทเรคคอร์ดการประเมิน นอกจากนี้ การตั้งค่าการเข้าใช้ประเภทเรคคอร์ดสำหรับบทบาท ต้องเลือกช่องทำเครื่องหมาย มีสิทธิ์เข้าใช้งานและสามารถจัดทำได้ ไว้สำหรับประเภทเรคคอร์ดการประเมิน
	- การดูการประเมิน เพือ่ ใหผู้ใ้ชส้ามารถดูรายละเอยดการประเมินได้ ี คุณต้องให้สิทธิ์อ่านประเภทเรคคอร์ดการประเมินแก่บทบาทของผู้ใช้ ซึ่งหมายความว่า การตั้งค่าระดับการเข้าใช้ของโปรไฟล์การเข้าใช้ดีฟอลต์และโปรไฟล์การเข้าใช้ของเจ้าของสำหรับบทบาทของผู้ใช้ ต้องได้รับการตั้งค่าอย่างน้อยที่สุดเป็น อ่านอย่างเดียว สำหรับประเภทเรคคอร์ดการประเมิน นอกจากนี้ การตั้งค่าการเข้าใช้ประเภทเรคคอร์ดสำหรับบทบาทต้องเลือกช่องทำเครื่องหมาย มีสิทธิ์เข้าใช้งานและสามารถจัดทำได้ ้ไว้สำหรับประเภทเรคคอร์ดการประเมิน

สำหรับข้อมูลเพิ่มเติมเกี่ยวกับการตั้งค่าบทบาทผู้ใช้ โปรดดูที่ การเพิ่มบทบาท (ในหน้า [303\)](#page-302-0) สำหรับข้อมูลเพิ่มเติมเกี่ยวกับการตั้งค่าโปรไฟล*์*การเข้าใช*้ โ*ปรดดูที่ กระบวนการตั้งค่าโปรไฟล์การเข้าใช้ (ในหน้า [324\)](#page-323-0)

**b** สำหรับแต่ละประเภทเรคคอร*ี*ดที่คุณจัดทำสคริปต์การประเมิน ให้เพิ่มส่วนสคริปต์การประเมินที่เหมาะสมในข้อมูลที่แสดงบนเพจรายละเอียดเรคคอร์ด ่ ี่สำหรับข้อมูลเพิ่มเติมเกี่ยวกับการปรับแต่งโครงร่างเพจ โปรดดูที่ การปรับแต่งโครงร่างเพจแบบสแตติก (ในหน้า [166\)](#page-165-0)

### ตัวอย่างสคริปต์การประเมิน

สคริปต์ทั่วไปที่ผู้ดูแลระบบของบริษัทอาจต้องการตั้งค่าคือ สคริปต์คุณสมบัติลีด ซึ่งใช้ในการกำหนดว่าลีดผ่านคุณสมบัติหรือปฏิเสธ

ตารางต่อไปนี้แสดงตัวอย่างค่าที่อาจใช้สำหรับสคริปต์ดังกล่าว

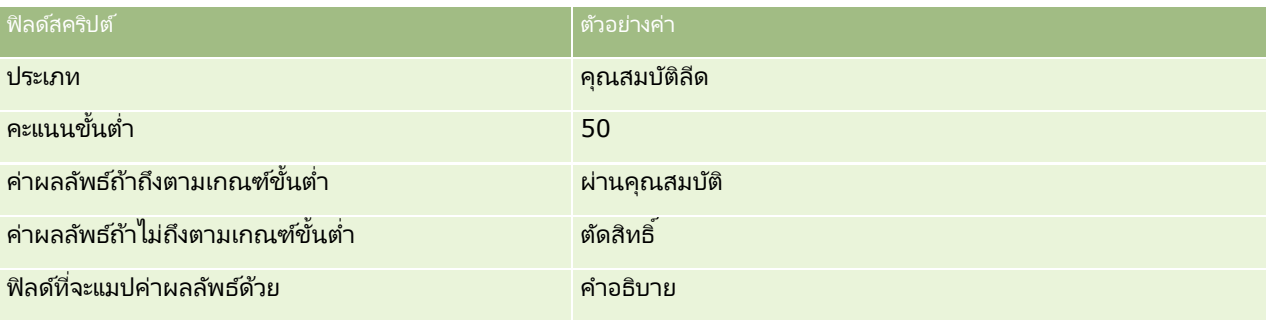

้ตัวอย่างเกณฑ์สำหรับสคริปต์คุณสมบัติลีดแสดงในตารางต่อไปนี้

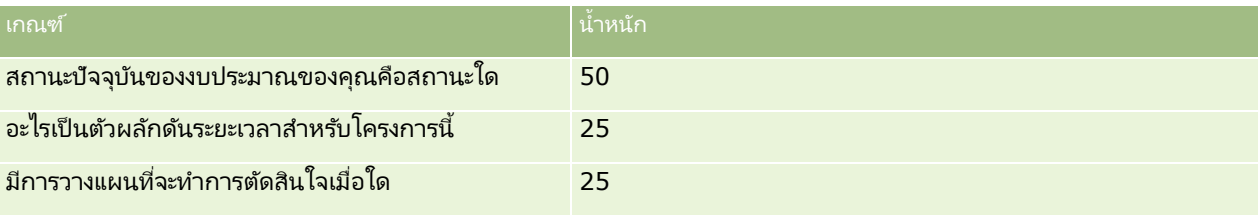

ตัวอย่างคำตอบและคะแนนสำหรับคำถาม "สถานะปัจจุบันของงบประมาณของคุณคือสถานะใด" แสดงอยู่ในตารางต่อไปนี้

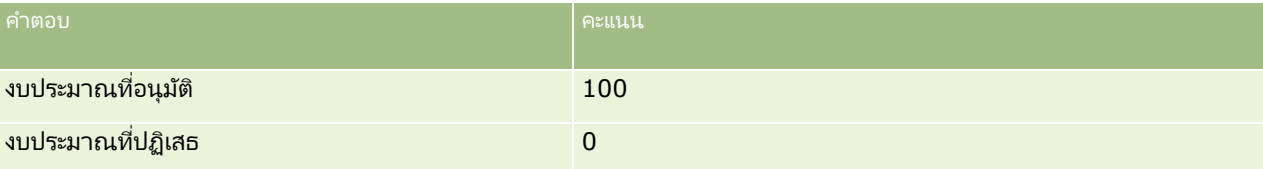

คะแนนสำหรับแต่ละเกณฑ์จะถูกคำนวณโดยคูณน้ำหนักของเกณฑ์กับคะแนนสำหรับคำตอบ โดยที่น้ำหนักคิดเป็นเปอร์เซ็นต์ ในตัวอย่างนี้ ; หากผู้ใช้เลือกงบประมาณที่อนุมัติ คะแนนสำหรับคำถามจะคำนวณดังนี้:

### $(0.5 * 100) = 50$

คะแนนรวมสำหรับสคริปต์คือ ผลรวมคะแนนของเกณฑ์ทั้งหมด หากผลลัพธ์สุดท้ายของสคริปต์ตรงตามหรือเกินขั้นต่ำที่กำหนดไว้ในสคริปต์ ค่าในฟิลด์คำอธิบายในเพจรายละเอียดลีดจะกำหนดเป็น ผ่านคุณสมบัติ หากคะแนนต่ำกว่าขั้นต่ำ ค่าในฟิลด์จะถูกตั้งค่าเป็น ตัดสิทธิ์

เมื่อคำนวณคะแนนการประเมิน จะใช้กฎต่อไปนี้:

- $\blacksquare$  คะแนนสำหรับคำถามแต่ละคำถามจะถูกปัดเป็นจุดทศนิยมหนึ่งตำแหน่งที่ใกล้เคียงที่สุด
- คะแนนการประเมินโดยรวมจะถูกปัดเป็นจา นวนเต็มที ่ใกลเ้คยีงทีส่ ุด
- กฎการปัดเศษเป็นไปตามกฎคณิตศาสตร์มาตรฐาน ดังนั้น ค่าทศนิยมที่น้อยกว่า 0.5 จะถูกปัดลง ในขณะที่ค่าทศนิยมที่มากกว่า 0.5 จะถูกปัดขึน้

### <span id="page-795-0"></span>**การจัดท าสคริปต ์การประเมิน**

ในการปรับแต่งฟิลเตอร์สคริปต์การประเมินและจัดทำสคริปต์การประเมิน ให้ทำตามขั้นตอนในหัวข้อนี้

ก่อนเริ่มต้นใช้งาน:

- ในการทำขั้นตอนนี้ บทบาทผู้ใช้ของคุณต้องมีสิทธิ์จัดการการประเมินและสิทธิ์จัดการเนื้อหา
- หากจำเป็น ปรับแต่งค่ารายการสำหรับเลือกและฟิลด์ที่คุณต้องการใช้เป็นส่วนหนึ่งของเกณฑ์การประเมิน เช่น คุณสามารถเพิ่มฟิลด์ที่กำหนดเองเพื่อแสดงข้อมูลที่รวบรวมในระหว่างการส้มภาษณ์ลูกค้า เมื่อคุณกำหนดสคริปต์ คฺณสามารถแมปคำตอบไปยังฟิลด์ที่กำหนดเองเหล่านั้น
- ก่อนที่คุณจะเริ่มจัดทำสคริปต์การประเมิน โปรดดูที่ เกี่ยวกับสคริปต์การประเมิน (ในหน้า [792\)](#page-791-0)

ตรวจสอบให้แน่ใจว่าได้เพิ่มฟิลด์ใหม่ในโครงร่างเพจสำหรับเรคคอร์ดนั้น สำหรับคำแนะนำ โปรดดูที่ การปรับแต่งโครงร่างเพจแบบสแตติก (ในหน้า [166\)](#page-165-0)

หมายเหตุ: คุณไม่สามารถแปลส่วนประกอบของสคริปต์การประเมินโดยตรงใน Oracle CRM On Demand หากคุณต้องการใช้สคริปต์การประเมินในภาษาต่างๆ มากกว่าหนึ่งภาษา คุณต้องสร้างเวอร์ชันของสคริปต์ในแต่ละภาษา

คุณสามารถใช่ฟิลเตอร์สคริปต์การประเมินเพื่อระบุว่า สคริปต์ใดเหมาะสำหรับนำเสนอต่อผู้ใช้สำหรับแต่ละงาน โดยพิจารณาจากเกณฑ์เรคคอร์ดที่ระบุไว้ กระบวนการต่อไปนี้จะอธิบายวิธีการปรับแต่งฟิลเตอร์สคริปต์การประเมิน

#### ในการปรับแต่งฟิลเตอร์สคริปต์การประเมิน (ไม่จำเป็น)

- ี**1** ที่มุมขวาบนของเพจใดๆ คลิกที่ลิงค์ร่วม การจัดการ
- **2** คลิกที่ลิงค์ การปรับแต่งแอปพลิเคช*ั*บ
- ี**3** คลิก การประเมิน ใต้การตั้งค่าประเภทเรคคอร*์*ด
- ี**4** คลิก การตั้งค่าฟิลด*์*การประเมิน
- **5** คลิก แก้ไข และแก้ไขคอล*ั*มน์ ชื่อที่แสดง ของแต่ละฟิลเตอร์ 1, 2, 3 และ 4
- ี**6** สำหรับแต่ละฟิลด*์* คลิก แก้ไขรายการสำหรับเลือก และตั้งค่าในรายการสำหรับเลือก

คำแนะนำ: ใช้ค่าดีฟอลต์ <ไม่มีค่า> ที่ด้านบนของตัวเลือกรายการสำหรับเลือก หรือจนกว่าคณต้องการบังคับให้พนักงานเลือกรายการใดๆ จากรายการสำหรับเลือก

- **7** บันทึกเรคคอร ์ด
- ี**8** ในการเปลี่ยนป้ายชื่อฟิลด์เหล่านี้ในเพจเรคคอร์ดที่พนักงานของคุณใช้ ให้ไปที่ส่วน การตั้งค่าฟิลด์ ของประเภทเรคคอร์ดแต่ละประเภทที่คุณกำลังรันสคริปต์การประเมิน

หมายเหตุ: ค่ารายการสำหรับเลือกค่าเดียวกันที่คุณตั้งค่าสำหรับฟิลด์การประเมินจะแสดงในเรคคอร์ดอื่นๆ เหล่านี้ อย่างไรก็ตาม คุณสามารถปรับแต่งชื่อที่แสดงสำหรับฟิลด์เหล่านี้ได้สำหรับแต่ละประเภทเรคคอร์ด

#### ในการจัดท าสคริปต์การประเมิน

- ี**1** ที่มุมขวาบนของเพจใดๆ คลิกที่ลิงค์ร่วม การจัดการ
- **2** คลิกที่ลิงค*์* การจัดการข้อมูล
- **796** การจัดการ Oracle CRM On Demand รีลีส 40

### **3** คลิกที่ลิงค์สคริปต์การประเมิน

- **4** คลิก การประเมินใหม่ ในเพจรายการประเมิน
- **5** กรอกข้อมูลให้ครบถ้วนในเพจแก้ไขการประเมิน

ตารางต่อไปนี้อธิบายข้อมูลฟิลด์สำหรับการประเมิน ผู้ดูแลระบบสามารถเพิ่ม เปลี่ยนป้ายชื่อ หรือลบฟิลด์ได้ ดังนั้นฟิลด์ที่คุณเห็นอาจแตกต่างจากตารางนี้

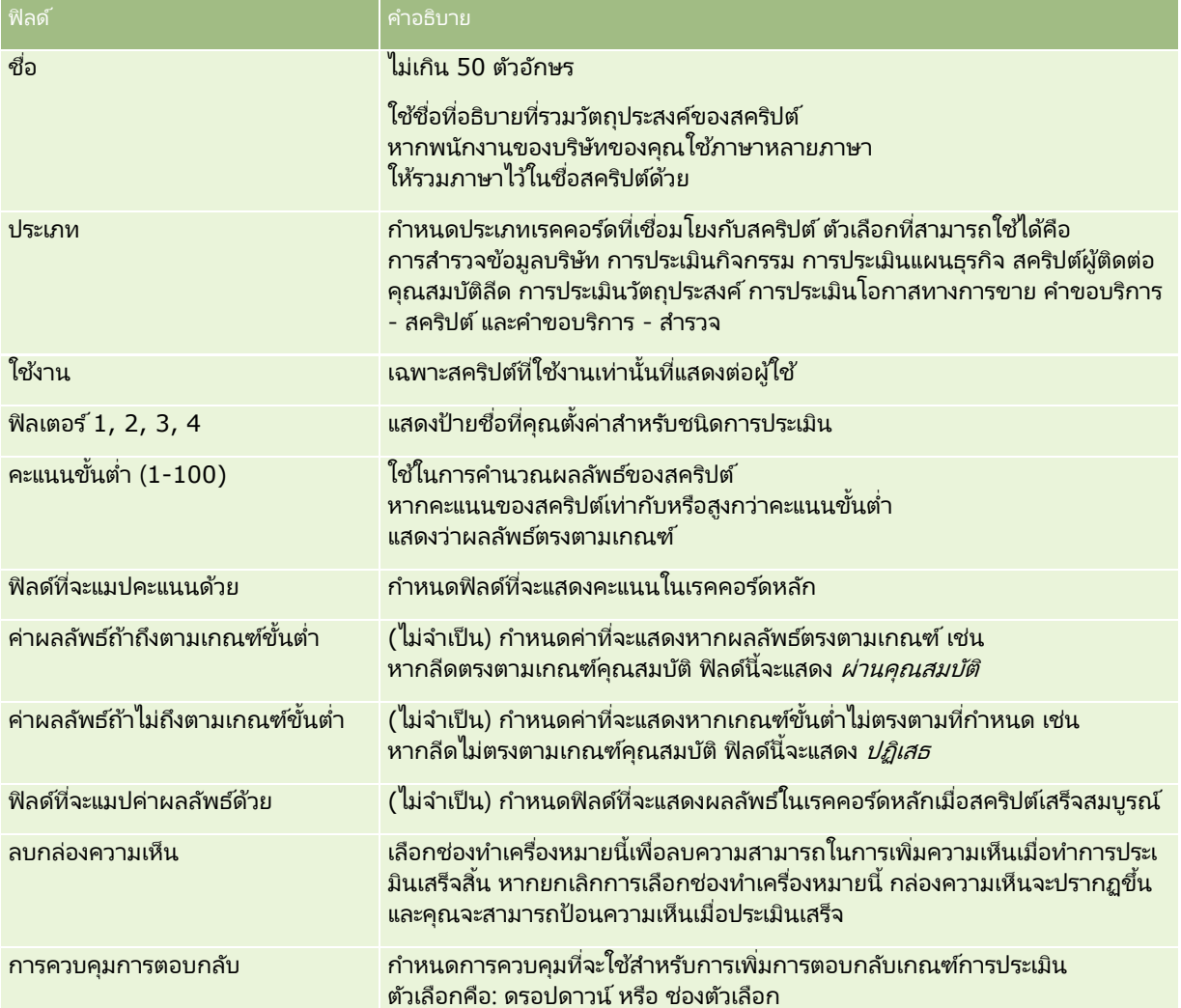

หมายเหตุ: สคริปต์การประเมินต้องทำงานและมีเกณฑ์ที่กำหนดอย่างน้อยหนึ่งเกณฑ์ ก่อนที่จะแสดงบนเพจรายละเอียดเรคคอร์ด

- **6** คลิก บันทึก
- **7** ในเพจรายละเอียดการประเมิน ในส่วนเกณฑ์ ให้คลิก ใหม่ หรือ แก้ไข
- **8** ในเพจเกณฑ์ ให้กรอกข้อมูลให้ครบถ้วน

ตารางต่อไปนี้อธิบายฟิลด์ต่างๆ ที่คุณกรอกเพื่อใช้เป็นเกณฑ์

ี่ ฟิลด์ ค าอธิบาย ค าอธิบาย ค าอธิบาย

### การจัดการ Oracle CRM On Demand

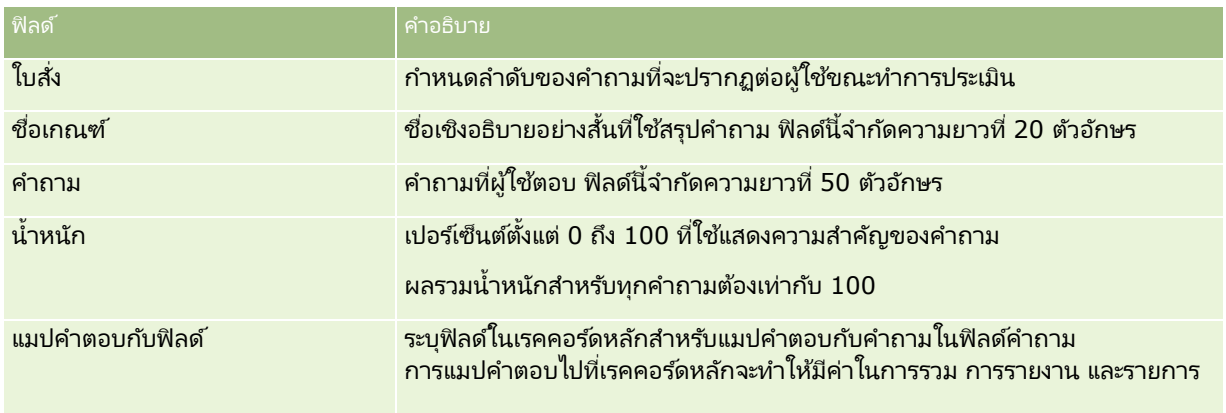

**9** ในเพจรายละเอียดการประเมิน ให้คลิกที่ชื่อเกณฑ์แต่ละชื่อ แล้วคลิกที่ปุ่ม ใหม่ หรือ แก้ไข ในส่วนคำตอบ

### **10** ในเพจคำตอบ ให้กรอกข้อมูลดังนี้:

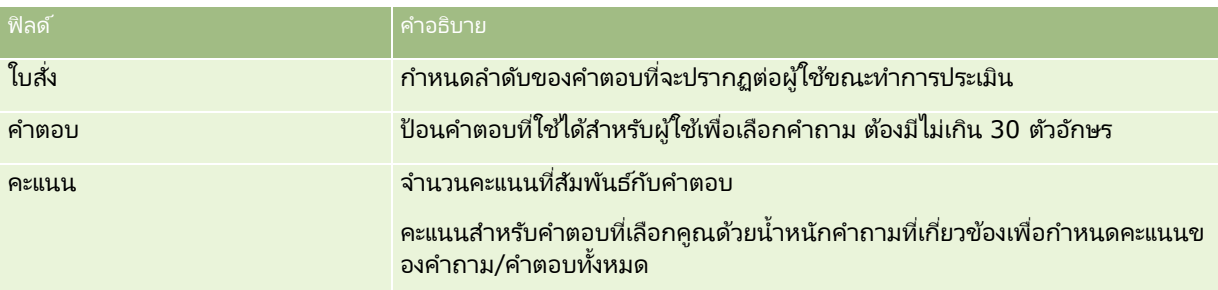

### **11** บันทึกการเปลี่ยนแปลงของคุณ

หมายเหตุ: สำหรับบทบาทของผู้ใช้แต่ละบทบาทที่ต้องใช้สคริปต์การประเมิน คุณต้องตั้งค่าบทบาทผู้ใช้เพื่อให้สิทธิ์ในการเข้าถึงสคริปต์การประเมิน โปรดดูข้อมูลเกี่ยวกับการตั้งค่าที่จำเป็นสำหรับบทบาทผู้ใช้ได้ที่ เกีย่ วกบั สครปิตก์ารประเมนิ (ในหน้า [792\)](#page-791-0)

คำแนะนำ: ตรวจสอบว่าแต่ละบทบาทมีโครงร่างเพจที่รวมฟิลด์ใหม่ที่คุณเพิ่มสำหรับการประเมิน

# **ปลัก๊ อนิ แอปพลเิคชนั**

หัวข้อนี้มีข้อมูลเกี่ยวกับการจัดการปลั๊กอินแอปพลิเคชัน ผู้ดูแลระบบของบริษัทของคุณต้องเปิดใช้งานปลั๊กอินให้คุณ หากส่วนห้วของปลั๊กอินแอปพลิเคชันไม่ปรากฏในเพจการจัดการ แสดงว่าไม่ได้เปิดใช้งานปลั๊กอิน

- สำหรับข้อมูลเกี่ยวกับการตั้งค่า Oracle Social Engagement and Monitoring โปรดดูที่ การตั้งค่า Oracle Social Engagement and Monitoring (ในหน้า [799\)](#page-798-0)
- สำหรับข้อมูลเกี่ยวกับการตั้งค่า Oracle Social Network โปรดดูที่ การกำหนดการตั้งค่าการใช้ร่วมกันกับ Oracle Social Network (ในหน้า [800\)](#page-799-0)
- สำหรับข้อมูลเกี่ยวกับการตั้งค่า Oracle Eloqua Engage โปรดดูที่ การตั้งค่าการส่งอีเมล์โดยใช้ Oracle Eloqua Engage (ในหน้า [801\)](#page-800-0)

# <span id="page-798-0"></span>**การตั ้งคา่ Oracle Social Engagement and Monitoring**

ก่อนที่คุณจะสามารถใช้ Oracle Social Engagement and Monitoring คุณต้องตั้งค่าคุณสมบัติในการใช้งาน Oracle CRM On Demand ก่อน เพื่อจัดทำเรคคอร์ดผู้ติดต่อหรือคำขอบริการที่อ้างอิงตามการตรวจสอบทางสังคม

หมายเหตุ: ในการตั้งค่า Oracle Social Engagement and Monitoring บทบาทของคุณต้องมีสิทธิ์จัดการการเข้าใช้ Social Engagement and Monitoring ในการใช ้ Oracle Social Engagement and Monitoring บทบาทของคุณต้องมีสิทธิ์การใช้ร่วมกันกับ Social Engagement and Monitoring

### การตั ้งคา่ การเขา้ใชเ้รคคอรด์ *Oracle Social Engagement and Monitoring*

- ี**1** นาวิเกตไปที่ การจัดการ จากนั้นไปที่ Oracle Social Engagement and Monitoring
- **2** เลือกช่องสำหรับผู้ติดต่อและคำขอบริการ แล้วคลิก บันทึก

ในการใช้งานคุณสมบัติคำขอบริการ ผู้ดูแลระบบของบริษัทของคุณต้องเพิ่มฟิลด์ Oracle Social Engagement and Monitoring ในโครงร่างเพจคำขอบริการสำหรับบทบาทของคุณ สำหรับข้อมูลเพิ่มเติม โปรดอ่าน การปรับแต่งโครงร่างเพจแบบสแตติก (ในหน้า [166\)](#page-165-0)

# **กระบวนการรวม Oracle Social Network กับ Oracle CRM On Demand**

หากบริษัทของคุณใช ้ Oracle Social Network คุณก็จะสามารถรวม Oracle Social Network กับ Oracle CRM On Demand หลงัจากทีค่ ุณไดร้วม Oracle Social Network กับ Oracle CRM On Demand แล้ว ู้ผู้ใช้ในบริษัทของคุณก็จะสามารถใช้ข้อมูลร่วมกันจากเรคคอร์ดใน Oracle CRM On Demand เป็นออบเจกต์ทางสังคมใน Oracle Social Network

หมายเหตุ: ผู้ใช่ใน Oracle Social Network ที่ไม่ใช่ผู้ใช่ใน Oracle CRM On Demand สามารถเข้าไ์ช้ออบเจกต์ทางสังคมสำหรับเรคคอร์ดที่ใช*้*ร่วมกันจาก Oracle CRM On Demand ได้ หากผู้ใช้รายอื่นได้เพิ่มพวกเขาลงในออบเจกต์ทางสังคมใน Oracle Social Network ในทำนองเดียวกัน ผู้ใช่ใน Oracle CRM On Demand ที่ไม่มีสิทธิ์เข้าใช้เรคคอร์ดเฉพาะใน Oracle CRM On Demand ก็จะสามารถเข้าใช้ออบเจกต์ทางสังคมสำหรับเรคคอร์ดนั้นใน Oracle Social Network ได้ หากผู้ใช้รายอื่นได้เพิ่มพวกเขาลงในออบเจกต์ทางสังคมใน Oracle Social Network

ในการรวม Oracle Social Network กับ Oracle CRM On Demand ให้ดำเนินการดังต่อไปนี้:

ี**1** ติดต่อ Oracle CRM On Demand Customer Care และขอให้มีการเปิดใช้งานสิทธิ์การจัดการ Oracle Social Network ส าหรับบทบาทของผู้ดูแลระบบของบริษัทของคุณ

หลังจากที่มีการเปิดใช้สิทธิ์การจัดการ Oracle Social Network โดย Oracle CRM On Demand Customer Care แล้ว ลิงค์ Oracle Social Network ก็จะสามารถใช้งานได้ในส่วนปลั๊กอินแอปพลิเคชันของโฮมเพจการจัดการใน Oracle CRM On Demand

- <mark>2</mark> ใน Oracle CRM On Demand ให้กำหนดการตั้งค่าการใช้ร่วมกันกับ Oracle Social Network ตามที่อธิบายไว้ใน การกำหนดการตั้งค่าการใช้ร่วมกันกับ Oracle Social Network (ในหน้า [800\)](#page-799-0)
- ี**3** ตั้งค่าโครงร่างเพจและบทบาทผู้ใช้เพื่อให้ผู้ใช้สามารถใช้งานการใช้ร่วมกันกับ Oracle Social Network ดังต่อไปนี้:
	- เพิ่มส่วนข้อมูลที่เกี่ยวข้องกับสังคมลงในโครงร่างเพจที่เหมาะสมสำหรับประเภทเรคคอร*์*ด ่ ่
	- ี เปิดใช้งานสิทธิ์การใช้ร่วมกันกับ Oracle Social Network และกำหนดให้แท็บเว็บทางสังคมพร้อมใช้งานสำหรับบทบาทผู้ใช ตามที่จำเป<mark>็</mark>น

<span id="page-799-0"></span>หมายเหตุ: ผู้ใช้ที่ปรับแต่งโครงร่างเพจที่คุณได้เพิ่มส่วนข้อมูลที่เกี่ยวข้องกับสังคมนั้น ่ ็จะไม่เห็นส่วนสังคมในโครงร่างเพจของผู้ใช้ตามค่าดีฟอลต์ สำหรับข้อมูลเกี่ยวกับวิธีที่โครงร่างเพจส<sup>้</sup>วนบุคคลโต้ตอบกับโครงร่างเพจสำหรับบทบาท โปรดดูที่ วิธีที่โครงร่างข้อมูลที่เกี่ยวข้องส่วนบุคคลโต้ตอบกับโครงร่างเพจสำหรับบทบาท (ในหน้า [217\)](#page-216-0) ่ สำหรับข้อมูลเกี่ยวกับการรีเซ็ตโครงร่างเพจให้เป็นโครงร่างดีฟอลต์ โปรดดูที่ การรีเซ็ตโครงร่างเพจส่วนบุคคล (ในหน้า [328\)](#page-327-0)

สำหรับข้อมูลเพิ่มเติมเกี่ยวกับการใช้ Oracle Social Network ร่วมกันกับ Oracle CRM On Demand โปรดดูที่ 1802518.1 (ID บทความ) ใน My Oracle Support

#### ห้วข้อที่เกี่ยวข้อง ่

โปรดดูหัวข้อดังต่อไปนี้สำหรับข้อมูลที่เกี่ยวข้อง: ่

- การปรับแต่งโครงร่างเพจแบบสแตติก (ในหน้า [166\)](#page-165-0)
- การเพิม่ บทบาท (ในหน้า [303\)](#page-302-0)

# **การกา หนดการตั ้งคา่ การใชร้ว่ มกนั กบั Oracle Social Network**

หัวข้อนี้จะอธิบายวิธีกำหนดการตั้งค่าสำหรับการรวม Oracle Social Network กับ Oracle CRM On Demand คุณต้องระบุประเภทเรคคอร์ดที่สามารถใช้งานได้สำหรับการใช้ร่วมกันใน Oracle Social Network ประเภทเรคคอร์ดต่อไปนี้ใน Oracle CRM On Demand สามารถใช้ร่วมกันเป็นออบเจกต์ทางสังคมใน Oracle Social Network ได้:

- บริษัท
- โอกาสทางการขาย
- ค าขอบริการ

คุณสามารถกำหนดให้ประเภทเรคคอร์ดเหล่านี้อย่างน้อยหนึ่งประเภทสามารถใช้งานได้สำหรับการใช้ร่วมกันใน Oracle Social Network

คุณยังต้องระบุว่าฟิลด์ใดจากเรคคอร์ดแต่ละประเภทที่จะส่งผ่านไปยัง Oracle Social Network สำหรับเรคคอร์ดแต่ละประเภท ี คุณสามารถเลือกได้สูงสุด 10 ฟิลด์สำหรับเรคคอร์ดใน Oracle Social Network และสามารถระบุลำดับการแสดงผลของฟิลด์ได้

หมายเหตุ: เมื่อมีการใช้เรคคอร์ดร่วมกันใน Oracle Social Network ชื่อจะแสดงในส่วนหัวของออบเจกต์ทางสังคมสำหรับเรคคอร์ดใน Oracle Social Network ชือ่ ทีป่ รากฏในออบเจกตท์างสงัคมใน Oracle Social Network เป็นชื่อเดียวกับชื่อของเรคคอร์ดในเพจร<sup>ิ</sup>ายละเอียดเรคคอร์ดใน Oracle CRM On Demand ระบบจะไม่นับชื่อเป็นหนึ่งใน 10 ฟิลดท์ีค่ ุณสามารถเลอืกเพือ่ ใหแ้สดงใน Oracle Social Network

ในการกำหนดการตั้งค่าการใช้ร่วมกันกับ Oracle Social Network ให้ทำตามขั้นตอนในกระบวนการต่อไปนี้ให้เสร็จสมบูรณ์ งานนี้คือขั้นตอนใน กระบวนการรวม Oracle Social Network กับ Oracle CRM On Demand (ในหน้า [799\)](#page-798-0)

ก่อนเริ่มต้นใช้งาน ในการปฏิบัติตามกระบวนการต่อไปนี้ คุณต้องมีการจัดการสิทธิ์ Oracle Social Network ในบทบาทผู้ใช้ของคุณ นอกจากนี้ คุณจะต้องมีข้อมู<sup>่</sup>ลต่อไปนี้:

- URL สำหรับอินสแตนซ์ของ Oracle Social Network ของบริษัทคุณ
- ID ผู้ใช้การใช้ร่วมกัน และรหัสผ่านการใช้ร่วมกันสำหรับ Oracle Social Network

#### การกำหนดการตั้งค่าการใช้ร่วมกันกับ *Oracle Social Network*

- ี**1** คลิกที่ลิงค์ร่วม การจัดการ ที่มุมขวาบนของเพจใดก็ได้
- **800** การจัดการ Oracle CRM On Demand รีลีส 40
- <span id="page-800-0"></span>ี่ 2 ในส่วนปลั๊กอินแอปพลิเคช*ั*น ให้คลิก Oracle Social Network เพื่อเปิดวิซาร*์*ดการจัดการ Oracle Social Network
- ี**3** ในวิซาร์ดการจัดการ Oracle Social Network ในขั้นตอนที่ 1 การกำหนดค่าทั่วไป ให้ป้อนข้อมูลต่อไปนี้:
	- URL ส าหรับอินสแตนซ ์ Oracle Social Network ของบริษัทของคุณ
	- $\blacksquare$  ID ผู้ใช้การใช้ร่วมกันสำหรับ Oracle Social Network
	- รหัสผ่านการใช้ร่วมกันสำหรับ Oracle Social Network
- ี**4** ในขั้นตอนที่ 2 การเข้าใช้ประเภทเรคคอร์ด ให้ดำเนินการต่อไปนี้สำหรับเรคคอร์ดแต่ละประเภทที่คุณต้องการให้ผู้ใช้ได้ใช้ร่วมกันใน Oracle Social Network:
	- **a** เลือกช่องทำเครื่องหมาย เปิดใช้งานใน OSN หรือไม่
	- **b** คลิก การตั้งค่าฟิลด์ สำหรับประเภทเรคคอร์ด และย้ายฟิลด์ที่คุณต้องการให้ปรากฏในออบเจกต์ทางสังคมใน Oracle Social Network จากรายการฟิลด์ที่มีอยู่ไปไว้ที่รายการฟิลด์ที่เลือก คุณสามารถเลือกได้สูงสุดทั้งหมด 10 ฟิลด์ ่
	- $\mathbf c$  ในรายการฟิลด*์*ที่เลือก ให้ใช้ลูกศรขึ้นและลงเพื่อจัดลำดับฟิลด์ที่จะให้ปรากฏในออบเจกต์ทางสังคมใน Oracle Social Network ่

ฟิลด์จะแสดงในสองคอลัมน์ในออบเจกต์ทางสังคมใน Oracle Social Network ฟิลด์แรกในรายการฟิลด์ที่เลือกจะปรากฏขึ้นที่ด้านซ้ายบนของออบเจกต์ทางสังคม ่ ฟิลด์ที่สองจะปรากฏขึ้นที่ด้านขวาบน ฟิลด์ที่สามจะปรากฏขึ้นใต้ฟิลด์ที่หนึ่งทางด้านซ้ายของเรคคอร์ด และอื่นๆ

<mark>5</mark> เมื่อคุณตั้งค่าการเข้าใช้ประเภทเรคคอร*์*ดและฟิลด*ี*สำหรับเรคคอร*์*ดแต่ละประเภทเสร็จแล้ว ให้คลิก เสร็จสิ้น ้ เพื่อบันทึกการเปลี่ยนแปลงของคุณ

หมายเหตุ: หลังจากที่คุณได้กำหนดการตั้งค่าการใช้ร่วมกันกับ Oracle Social Network แล้ว ส่วนข้อมูลที่เกี่ยวข้องกับสังคมจะใช้ได้สำหรับเรคคอร์ดแต่ละประเภทที่คุณได้เปิดใช้งานสำหรับการใช้ร่วมกันกับ Oracle Social Network ่ ้คุณสามารถเพิ่มส่วนสังคมลงในโครงร่างเพจสำหรับประเภทเรคคอร*ั*ดตามที่จำเป็น ส่วนสังคมจะไม่เพิ่มลงในโครงร่างเพจใดๆ ตามค่าดีฟอลต์

# **การตั ้งคา่ การสง่ อเีมลโ์ดยใช้Oracle Eloqua Engage**

คุณสามารถตั ้งค่า Oracle CRM On Demand ให้ส่งอีเมล์การตลาดไปยังผู้ติดต่อลูกค้าและลีดได้โดยใช ้ Oracle Eloqua Marketing .<br>Cloud Service และผลิตภัณฑ์ส่วนเพิ่มเติม ซึ่งก็คือ Oracle Eloqua Engage หลังจากที่คุณตั้งค่านี้เสร็จเรียบร้อยแล้ว ผู้ใช้ Oracle CRM On Demand จะสามารถจัดทำอีเมล์เหล่านี้จากเทมเพลทอีเมล์ที่ออกแบบขึ้นสำหรับผู้ติดต่อลูกค้าของพวกเขา จากนั้น หากคุณได้ตั้งค่า ส่งอีเมล์ Engage จากรายการได้ ไว้ ผู้ใช้เหล่านี้จะสามารถส่งอีเมล์ไปยังผู้ติดต่อหรือลีดแต่ละรายจากเพจรายละเอียด หรือส่งไปยังรายชื่อผู้ติดต่อหรือลีดจากเพจรายการได้ จะมีการบันทึกอีเมล์ที่ส่งทั้งหมดไว้ กิจกรรมต่างๆ เช่น การเปิดและส่งอีเมล์ รวมถึงการคลิกต่างๆ จะได้รับการติดตามใน Oracle Eloqua Engage สำหรับข้อมูลเกี่ยวกับ Oracle Eloqua Engage โปรดดูที เว็บไซต์ Oracle Eloqua Marketing Cloud Service

<http://www.oracle.com/us/corporate/features/marketing-automation/index.html> สำหรับข้อมูลเกี่ยวกับการส่งอีเมล์ โปรดดูที ่ การส่งอเีมลก์ารตลาดโดยใช้Oracle Eloqua Engage

หมายเหตุ: บริษัทของคุณต้องซื้อใบอนุญาตที่จำเป็นในการใช้ Oracle Eloqua Marketing Cloud Service และ Oracle Eloqua Engage Oracle Eloqua Marketing Cloud Service และ Oracle Eloqua Engage เป็นผลิตภัณฑ์ที่ใช่ใบอนุญาตแยกกันจาก Oracle CRM On Demand

ก่อนเริ่มต้นใช้งาน คุณจะต้องมีอินสแตนซ์ของ Oracle Eloqua Marketing Cloud Service และ Oracle Eloqua Engage ที่พร้อมใช้งานที่คุณสามารถตั้งค่าสำหรับบริษัทของคุณได้ นอกจากนี้ บทบาทผู้ใช้ของคุณจะต้องรวมสิทธิ์ต่อไปนี้ด้วย:

- ึการใช้ร่วมกันกับ Oracle Elogua Marketing Cloud Service
- จัดการการใช้ร่วมกันกับ Oracle Eloqua Marketing Cloud Service

หากสิทธิ์เหล่านี้ไม่ได้เปิดใช้งานสำหรับบทบาทของผู้ดูแลระบบ โปรดติดต่อ Oracle CRM On Demand Customer Care

#### การก าหนดค่าการส่งอีเมล์โดยใช ้ *Oracle Eloqua Engage*

- ี**1** ที่มุมขวาบนของเพจใดๆ คลิกที่ลิงค์ร่วม การจัดการ
- ี ในส่วนปลั๊กอินแอปพลิเคช*ั*น ให้คลิกลิงค์ Oracle Eloqua Marketing Cloud Service

หมายเหตุ: หากบทบาทของคุณไม่รวมสิทธิ์ Manage Oracle Eloqua Marketing Cloud Service Integration จะไม่มีลิงค์ Oracle Eloqua Marketing Cloud Service ให้ใช ้ในโฮมเพจการจัดการ

ี**3** ในเพจการจัดการการใช้ร่วมกันกับ Oracle Eloqua Marketing Cloud Service ใต้ตัวเลือก Engage ให้ตั้งค่าช่องหรือฟิลด์ต่อไปนี้ตามที่จำเป็น

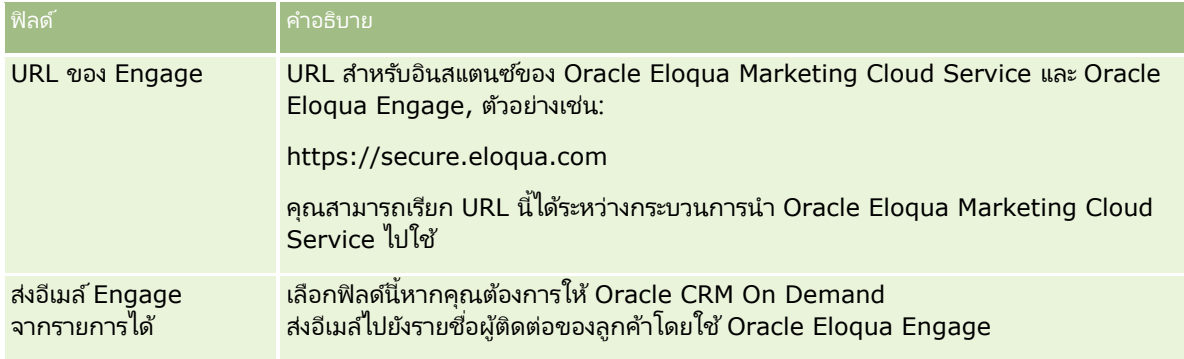

**4** คลิก บันทึก

#### หัวข้อที่เกี่ยวข้อง ่

โปรดดูหัวข้อต่อไปนี้สำหรับข้อมูลที่เกี่ยวข้องกับอีเมล์การตลาด: ่

- $\blacksquare$  การส่งอีเมล์การตลาดโดยใช้ Oracle Eloqua Engage
- เว็บไซต์ Oracle Eloqua Marketing Cloud Service <http://www.oracle.com/us/corporate/features/marketing-automation/index.html>

# **การจัดการ Life Sciences**

เมื่อใช้ลิงค์ร่วมของผู้ดูแลระบบและส่วนการจัดการ Life Sciences ของโฮมเพจการจัดการ คุณสามารถดำเนินงานต่อไปนี้:

- $\blacksquare$  จัดการและลบเทมเพลท Smart Call สำหรับข้อมูลเพิ่มเติม โปรดดูที่ การจัดการ Smart Call (ในหน้า [803\)](#page-802-0)
- $\blacksquare$  กำหนดการตั้งค่าที่เกี่ยวข้องกับ Oracle CRM On Demand Life Sciences Edition สำหรับข้อมูลเพิ่มเติม โปรดดูที่ ่ การกำหนดการตั้งค่าเกี่ยวกับ Life Sciences (ในหน้า [806\)](#page-805-0)
- กำหนดว่าจะสุ่มตัวอย่างผู้ติดต่อรายใด สำหรับข้อมูลเพิ่มเติม โปรดดูที่ การอนุญาตให้ผู้ติดต่อรับตัวอย่างได้ (ในหน้า [809\)](#page-808-0)
- ตั้งค่าการส่งการทำรายการตัวอย่างแบบอัตโนมัติโดยใช้เวิร์กโฟลว์ สำหรับข้อมูลเพิ่มเติม โปรดดูที่ การตั้งค่าการส่งการทำรายการตัวอย่างแบบอัตโนมัติ (ในหน้า [811\)](#page-810-0)

# <span id="page-802-0"></span>**การจัดการ Smart Call**

คุณสามารถจัดการ Smart Call ได้ หากบทบาทผู้ใช้ของคุณมีระดับการเข้าใช้ที่เหมาะสมในประเภทเรคคอร์ด Smart Call ่ (ระดับการเข้าใช้ดีฟอลต์หรือเจ้าของ) คุณสามารถตรวจสอบ แก้ไข และอัปเดตรายละเอียดและรายการสินค้าที่แนบกับ Smart Call จากเพจจัดการเทมเพลท Smart Call หลังจากแก้ไขแล้ว สามารถใช้เทมเพลท Smart Call ที่แก้ไขได้ตามต้องการ และบันทึกเป็ นเทมเพลทสาธารณะหรือส่วนตัวได้

### ขอ้จา กดั ที ่ใชก้บั **Smart Call**

หากคุณใช้ Smart Call อยู่ โปรดตระหนักถึงข้อจำกัดต่อไปนี้:

- Oracle CRM On Demand ไม่สนับสนุนการฟิลเตอร์การปันส่วนผลิตภัณฑ์สำหรับ Smart Call หากคุณใช้งานการฟิลเตอร์การปันส่วนโดยใช้การตั้งค่า เลือกใช้งานการฟิลเตอร์ของการเลือกผลิตภัณฑ์แยกตามการปันส่วนพนักงานขาย กฎการฟิลเตอร์การปันส่วนจะไม่อิงตามเทมเพลท Smart Call ที่บันทึกไว้ หากพนักงานขายใช้เทมเพลทเหล่านี้ พนักงานขายจะไม่ถูกจำกัดให้เข้าใช้เฉพาะผลิตภัณฑ์ที่ปันส่วนของพนักงานขายเมื่อใช้ส่วนข้อมูลที่เกี่ยวข้องกับการติดต่อ เช่น ่ ผลิตภัณฑ์ที่ให้ข้อมู<sup>่</sup>ล สินค้าส่งเสริมการขายที่ให้ หรือตัวอย่างที่ให้
- Smart Call ไม่สนับสนุนการฟิลเตอร์การปันส่วนตัวอย่างของส่วนข้อมูลที่เกี่ยวข้องกับตัวอย่างที่ให้ในเพจรายละเอียดการติดต่อ ่ ตัวอย่างเช่น เครื่องมือเลือกผลิตภัณฑ์สำหรับตัวอย่างที่ให้จะแสดงเฉพาะผลิตภัณฑ์ที่มีการปันส่วนให้กับผู้ใช้ที่เป็นประเภทตัวอย่างและประเภทการป้ ่ นส่วนของการปันส่วนตัวอย่าง อย่างไรก็ตาม เมื่อบันทึกข้อมูลการติดต่อนี้เป็นเทมเพลท Smart Call เครื่องมือเลือกผลิตภัณฑ์สำหรับตัวอย่างที่ให้จะแสดงผลิตภัณฑ์หั้งหมดที่เป็นประเภทตัวอย่างและสินค้าส่งเสริมการขาย ่ รวมถึงประเภทการปันส่วนของการปันส่วนตัวอย่างและการปันส่วนสินค้าส่งเสริมการขาย
- ในเพจรายละเอียด Smart Call

คุณไม่สามารถแก้ไขเรคคอร์ดผลิตภัณฑ์ที่ให้ข้อมูลที่มีอยู่โดยใช้ลิงค์ผลิตภัณฑ์ในส่วนข้อมูลที่เกี่ยวข้องกับผลิตภัณฑ์ที่ให้ข้อมูลได้ ่ เนื่องจากการคลิกที่ลิงค์ผลิตภัณฑ์สำหรับการแก้ไขแบบอินไลน์จะทำให้เกิดข้อผิดพลาด ในการแก้ไขเรคคอร์ดผลิตภัณฑ์ที่ให้ข้อมูลที่มีอยู่จากเพจรายละเอียด Smart Call ให้คลิกที่ปุ่มแก้ไขสำหรับเรคคอร์ดแทนการใช้ลิงค์ผลิตภัณฑ์สำหรับเรคคอร์ด

 $\blacksquare$  กฎการปิดกั้นผลิตภัณฑ์ไม่สามารถใช้กับเทมเพลท Smart Call ได้ สำหรับข้อมูลเพิ่มเติม โปรดดูที่ ้เกี่ยวกับการปิดกั้นผลิตภัณฑ์และเทมเพลท Smart Call

หมายเหตุ: คุณไม่สามารถคัดลอกเทมเพลท Smart Call ได้ เทมเพลท Smart Call แต่ละรายการจะต้องไม่ซ้ำกัน

### ในการจัดการ *Smart Call*

- ี**1** ที่มุมขวาบนของเพจใดๆ คลิกที่ลิงค์ร่วม การจัดการ
- **2** คลิกลิงค์การจัดการ Smart Call
- **3** ในเพจจัดการเทมเพลท Smart Call:
	- เมือ่ ต้องการตรวจสอบ Smart Call ใหค้ ลกิ ลงิคใ์นคอลมั นห์ วัเรือ่ ง
	- เมื่อต้องการลบ Smart Call ให้คลิก ลบ ในแถวที่เหมาะสม ่
	- ในการแก้ไขรายละเอียดของ Smart Call ให้คลิก แก้ไข ในแถวที่เกี่ยวข้อง ่

สำหรับข้อมูลเกี่ยวกับฟิลด์ในเพจแก้ไขการติดต่อ โปรดดูที่ การติดตามการเยี่ยม (การติดต่อจากฝ่ายขาย) ลูกค้า

■ ในการแก้ไขรายการสินค้า Smart Call ให้คลิกลิงค์ในคอล*ั*มน์หัวเรื่อง ไปที่ส่วนที่เกี่ยวข้องบนเพจรายละเอียด Smart Call ่ จากนั้นคลิก แก้ไข ที่อยู่ถัดจากรายการสินค้าที่เกี่ยวข้อง ่

- ในการลบรายการสินค้า Smart Call ให้คลิกลิงค์ในคอลัมน์หัวเรื่อง ไปที่ส่วนที่เกี่ยวข้องในเพจรายละเอียด Smart Call ่ จากนั้นคลิก ลบ ที่อยู่ถัดจากรายการสินค้าที่เกี่ยวข้อง ่
- ในการเพิ่มรายการสินค้าใหม่ใน Smart Call ให้คลิกลิงค์ในคอลัมน์หัวเรื่อง

สำหรับข้อมูลเพิ่มเติมเกี่ยวกับการเพิ่มรายการสินค้าใน Smart Call โปรดดูงานต่อไปนี้

- เทมเพลท Smart Call ที่แก้ไขจะสามารถใช้ได้ตามปกติและบันทึกเป็นเทมเพลทสาธารณะหรือส่วนตัวได้ ตามที่ได้อธิบายไว้ในงานต่อไปนี้ใน การติดตามการเยี่ยม (การติดต่อจากฝ่ายขาย) ลูกค้า:
	- ในการติดตามการเยี่ยม (การติดต่อจากฝ่ายขาย) ลูกค้า
	- ในการบันทึกข้อมูลการติดต่อเป็นเทมเพลท

### **4** ในเพจจัดการเทมเพลท Smart Call ให้คลิกปุ่ม เมนู

ตารางต่อไปนี้อธิบายงานที่คุณสามารถดำเนินการได้จากปุ่ม เมนู ในเพจจัดการเทมเพลท Smart Call

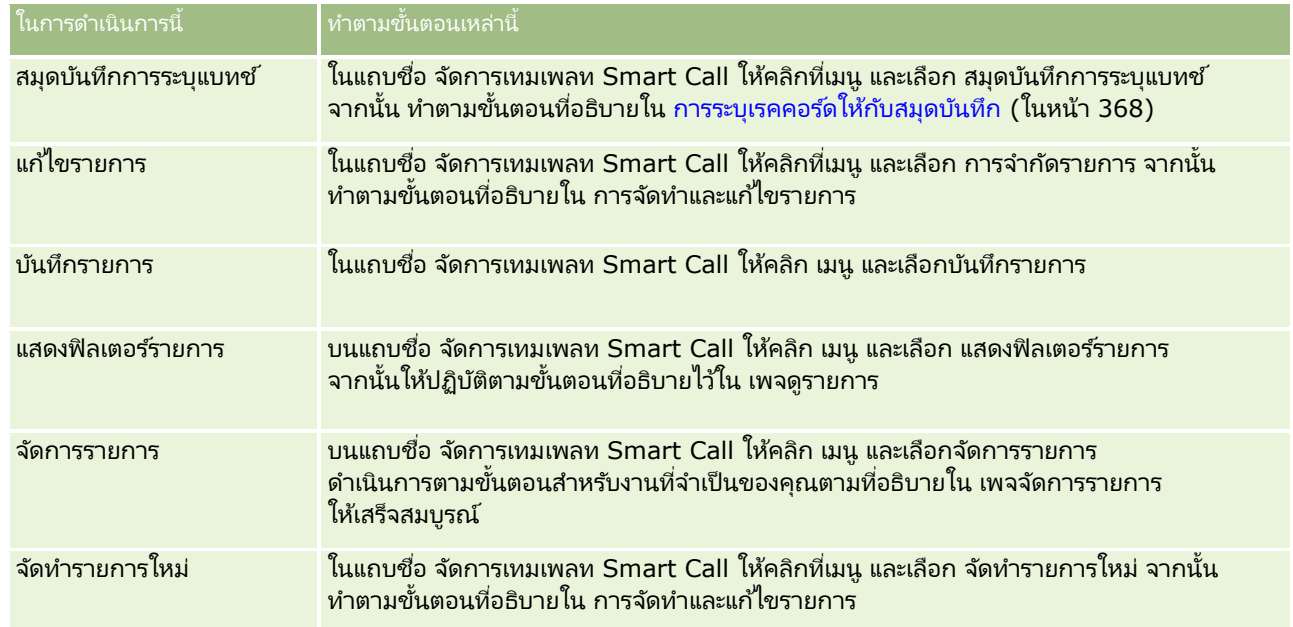

ขั้นตอนต่อไปนี้อธิบายวิธีการเชื่อมโยงข้อมูลผลิตภัณฑ์ที่ให้ข้อมูลกับเรคคอร์ด Smart Call

### การเชื่อมโยงข้อมูลผลิตภัณฑ์ที่ให้ข้อมูลกับเรคคอร์ด **Smart Call**

ี**1** ในเพจรายละเอียด Smart Call ให้เลื่อนไปยังส่วนผลิตภัณฑ์ที่ให้ข้อมูล แล้วคลิก ใหม่

หมายเหตุ: หากมองไม่เห็นส่วนผลิตภัณฑ์ที่ให้ข้อมูลในเพจรายละเอียด Smart Call ให้คลิกลิงค์แก้ไขโครงร่างที่มุมบนด้านขวาของเพจ<sup>ุ</sup>นั้น และเพิ่มส่วนผลิตภัณฑ์ที่ให้ข้อมูลเข้าไปในโครงร่างเพจของคุณ หากไม่มสี่วนใหเ้พิม่ ในโครงรา่ งเพจของคุณ ให้ติดต่อผู้ดูแลระบบของบริษัทของคุณ

ี**2** ในเพจการแก้ไขผลิตภัณฑ์ที่ให้ข้อมูล ป้อนข้อมูลที่จำเป็น

สำหรับข้อมูลเพิ่มเติมเกี่ยวกับฟิลด์ในเพจแก้ไขผลิตภัณฑ์ที่ให้ข้อมูล โปรดดูที่งานต่อไปนี้ใน การติดตามการเยี่ยม (การติดต่อจากฝ่ายขาย) ลูกค้า: การเชื่อมโยงข้อมูลผลิตภัณฑ์ที่ให้ข้อมูลกับเรคคอร์ดการติดต่อ

**3** บันทึกเรคคอร*์*ด

**804** การจัดการ Oracle CRM On Demand รีลีส 40 ทำซ้ำชั้นตอนเหล่านี้ตามความจำเป็นเพื่อเพิ่มรายการสินค้าผลิตภัณฑ์ที่ให้ข้อมูลเพิ่มเติมไปยังเรคคอร*์*ด Smart Call ขั้นตอนต่อไปนี้อธิบายวิธีการเชื่อมโยงข้อมูลตัวอย่างที่ให้กับเรคคอร์ด Smart Call

### การเชื่อมโยงข้อมูลตัวอย่างที่ให้กับเรคคอร์ด **Smart Call**

ี**1** ในเพจรายละเอียด Smart Call ให้เลื่อนไปยังส่วนตัวอย่างที่ให้ แล้วคลิก ใหม่

หมายเหตุ: หากมองไม่เห็นส่วนตวัอย่างที ่ใหใ้นเพจรายละเอยีด Smart Call ให้คลิกลิงค์แก้ไขโครงร่างที่มุมบนด้านขวาของเพจนั้น และเพิ่มส่วนตัวอย่างที่ให้ไปยังโครงร่างเพจของคุณ หากไม่มีส่วนที่จะเพิ่มในโครงร่างเพจของคุณได้ ให้ติดต่อผู้ดูแลระบบของบริษัทของคุณ

**2** ในเพจการแกไ้ขตวัอย่างที ่ให้ป้อนขอ้มูลทีจ่ า เป็น

สำหรับข้อมูลเพิ่มเติมเกี่ยวกับฟิลด์ในเพจแก้ไขตัวอย่างที่ให้ โปรดดูที่งานต่อไปนี้ใน การติดตามการเยี่ยม (การติดต่อจากฝ่ายขาย) ลูกค้า: การเชื่อมโยงข้อมูลตัวอย่างที่ให้ข้อมูลกับเรคคอร์ดการติดต่อ

**3** บันทึกเรคคอร ์ด

ทำซ้ำชั้นตอนเหล่านี้ ถ้าจำเป็น ในการเพิ่มรายการสินค้าตัวอย่างที่ให้ในเรคคอร์ด Smart Call สำหรับข้อมูลเพิ่มเติมเกี่ยวกับตัวอย่างที่ให้ โปรดดูที่ การให้ตัวอย่างในระหว่างการติดต่อจากฝ่ายขาย

ขั้นตอนต่อไปนี้อธิบายวิธีการเชื่อมโยง สินค้าส่งเสริมการขาย สินค้าเพื่อการศึกษา หรือสินค้าด้านการตลาดอื่นๆ กับเรคคอร*์*ด Smart Call

การเชื่อมโยงสินค้าส่งเสริมการขาย สินค้าเพื่อการศึกษา หรือสินค้าด้านการตลาดอื่นๆ กับเรคคอร์ด **Smart Call** 

**1** ในเพจรายละเอียด Smart Call ใหเ้ลือ่ นไปยงัส่วนสนิ คา้ส่งเสรมิการขาย แลว้คลกิ ใหม่

หมายเหตุ: หากมองไม่เห็นส่วนสินค้าส่งเสริมการขายในเพจรายละเอียด Smart Call ให้คลิกลิงค์แก้ไขโครงร่างที่มุมบนด้านขวาของเพจนั้น และเพิ่มส่วนสินค้าส่งเสริมการขายเข้าไปในโครงร่างเพจของคุณ หากไม่มีส่วนให้เพิ่มในโครงร่างเพจของคุณ ให้ติดต่อผู้ดูแลระบบของบริษัทของคุณ

ี**2** ในเพจการแก้ไขสินค้าส่งเสริมการขายที่ให้ ให้ป้อนข้อมูลที่จำเป็น

สำหรับข้อมูลเพิ่มเติมเกี่ยวกับฟิลด์ในเพจแก้ไขสินค้าส่งเสริมการขายที่ให้ โปรดดูที่งานต่อไปนี้ใน การติดตามการเยี่ยม (การติดต่อจากฝ่ายขาย) ลูกค้า: การเชื่อมโยงสินค้าส่งเสริมการขาย สินค้าเพื่อการศึกษา หรือสินค้าด้านการตลาดอื่นๆ กับเรคคอร์ดการติดต่อ

**3** บันทึกเรคคอร*์*ด

ทำซ้ำชั้นตอนเหล่านี้ตามความจำเป็นเพื่อเพิ่มรายการสินค้าส่งเสริมการขายอื่นๆ ในเรคคอร*์*ด Smart Call

่ ขั้นตอนต่อไปนี้อธิบายวิธีการเชื่อมโยงข้อมูลสมุดบันทึกกับเรคคอร์ด Smart Call

### การเชื่อมโยงข้อมูลสมุดบันทึกกับเรคคอร์ด **Smart Call** นี้

ี**1** ในเพจรายละเอียด Smart Call ให้เลื่อนลงไปยังส่วนสมุดบันทึก แล้วคลิก ใหม่

หมายเหตุ: หากมองไม่เห็นส่วนสมุดบันทึกในเพจรายละเอียด Smart Call ให้คลิกลิงค์แก้ไขโครงร่างที่มุมบนด้านขวาของเพจนั้น และเพิ่มส่วนสมุดบันทึกไปยังโครงร่างเพจของคุณ หากไม่มีส่วนที่จะเพิ่มในโครงร่างเพจของคุณได้ ให้ติดต่อผู้ดูแลระบบของบริษัทของคุณ

**2** ในเพจสมดบันทึก ให้ป้อนข้อมูลที่จำเป็น

ี่สำหรับข้อมูลเพิ่มเติมเกี่ยวกับฟิลด์ในเพจแก้ไขสมุดบันทึก โปรดดูที่ ฟิลด*์*สมุดบันทึก (ในหน้า [370\)](#page-369-0)

### <span id="page-805-0"></span>**3** บันทึกเรคคอร*์*ด

ทำซ้ำชั้นตอนเหล่านี้ตามที่จำเป็นเพื่อเพิ่มรายการสินค้าสมุดบันทึกอื่นๆ ในเรคคอร์ด Smart Call

# **การกา หนดการตั ้งคา่ เกีย่ วกบั Life Sciences**

ในฐานะผู้ดูแลระบบ คุณสามารถกำหนดการตั้งค่าต่อไปนี้สำหรับ Oracle CRM On Demand Life Sciences Edition ในเพจการตั้งค่าเกี่ยวกับ Life Sciences:

- การตั ้งค่า Life Sciences:
	- สร้างประวัติกิจกรรมการติดต่อ
	- ส่งการติดต่อในอนาคตและการทำรายการตัวอย่างได้
- กำหนดการตั้งค่าเกี่ยวกับตัวอย่าง:
	- จำนวนครั้งที่สามารถสุ่มตัวอย่างผู้ติดต่อได้
	- ใช้งานการฟิลเตอร์ของการเลือกผลิตภัณฑ์แยกตามการปันส่วนพนักงานขาย
	- ใช้งานการตรวจสอบใบอนุญาตในรัฐของผู้ติดต่อ
	- ใช้งานการตรวจสอบลายเซ็น

คุณสามารถอัปเดตการตั้งค่าเกี่ยวกับ Life Sciences โดยคลิกที่ แก้ไข ในเพจการตั้งค่าเกี่ยวกับ Life Sciences และบันทึกการอัปเดตนั้น หรือโดยการใช้การแก้ไขแบบอินไลน์เพื่ออัปเดตการตั้งค่าแต่ละรายการ

ก่อนเริ่มต้นใช้งาน: บทบาทของคุณต้องรวมสิทธิ์ จัดการการเข้าใช้ยา เพื่อกำหนดการตั้งค่า Oracle CRM On Demand Life Sciences Edition

### ในการกำหนดการตั้งค่าเกี่ยวกับ Oracle CRM On Demand Life Sciences Edition

- ี่ 1 นาวิเกตไปที่เพจการจัดการการตั้งค่าเกี่ยวกับ Life Sciences โดยคลิก การจัดการ ตามด้วย เกี่ยวกับ Life Sciences อื่นๆ ่ (ในส่วนการจัดการ Life Sciences) จากนั้นคลิก การตั้งค่าเกี่ยวกับ Life Sciences
- ี**2** กำหนดการตั้งค่าต่อไปนี้ตามที่จำเป็น:

ในส่วนการตั ้งค่า Life Sciences:

■ สร้างประวัติกิจกรรมการติดต่อ

เลือกการตั้งค่านี้เพื่อสร้างข้อมูลประวัติการโต้ตอบของกิจกรรมการติดต่อสำหรับการใช้งานและการแสดงในแอปพลิเคชั น Oracle CRM On Demand Disconnected Mobile Sales

หมายเหตุ: เลือกการตั้งค่านี้ เฉพาะเมื่อคุณเป็นผู้ใช้ที่มีใบอนุญาตของแอปพลิเคชัน Oracle CRM On Demand Disconnected Mobile Sales

้ส่งการติดต่อในอนาคตและการทำรายการตัวอย่างได้

เลือกการตั้งค่านี้เพื่ออนุญาตให้ผู้ใช้ส่งการติดต่อและการทำรายการตัวอย่างที่ลงวันที่ในอนาคต

หมายเหตุ: เลือกการตั้งค่านี้ เฉพาะเมื่อคุณเป็นผู้ใช้ที่มีใบอนุญาตของแอปพลิเคชัน Oracle CRM On Demand Disconnected Mobile Sales

ในส่วนกำหนดการตั้งค่าเกี่ยวกับตัวอย่าง:

<span id="page-806-0"></span>■ จำนวนครั้งที่สามารถสุ่มตัวอย่างผู้ติดต่อได้

สำหรับข้อมูลเกี่ยวกับการกำหนดการตั้งค่านี้ โปรดดูที่ การตั้งค่าจำนวนครั้งสูงสุดที่สามารถสุ่มตัวอย่างของผู้ติดต่อที่ไม่มีใบอนุญาตในรัฐที่ถูกต้อง (โปรดดูที่ "การตั้งค่าจำนวนครั้งสูงสุดที่สามารถสุ่มตัวอย่างของผู้ติดต่อที่ไม่มีใบอนุญาตของรัฐที่ถูกต้อง" ในหน้า [807\)](#page-806-0)

้ ใช้งานการฟิลเตอร์ของการเลือกผลิตภัณฑ์แยกตามการปันส่วนพนักงานขาย

สำหรับข้อมูลเกี่ยวกับการกำหนดการตั้งค่านี้ โปรดดูที่ การตั้งค่าการฟิลเตอร์รายการสำหรับเลือกตามเรคคอร์ดการปันส่วนสำหรับพนักงานขาย (ในหน้า [808\)](#page-807-0)

ใช้งานการตรวจสอบใบอนุญาตในรัฐของผู้ติดต่อ

เลือกการตั้งค่านี้เพื่อให้ Oracle CRM On Demand ตรวจสอบการมีผลของใบอนุญาตในรัฐของผู้ติดต่อสำหรับการติดต่อหั้งหมดที่มีที่อยู่ในสหรัฐอเมริกา เมื่อพนักงานขายยาให้ตัวอย่างผลิตภัณฑ์แก่แพทย์หรือผู้ให้บริการดูแลด้านสุขภาพอื่นๆ หากเลือกการตั้งค่านี้ Oracle CRM On Demand จะตรวจสอบรายการต่อไปนี ้ :

- รัฐที่ระบุในที่อยู่ของการติดต่อเป็นรัฐเดียวกับที่ระบุในใบอนุญาตในรัฐของผู้ติดต่อ
- วันที่ที่ติดต่อเกิดขึ้นภายในงวดที่ใช้งานของใบอนุญาตในรัฐ กล่าวคือ วันที่หมดอายุของใบอนุญาตในรัฐต้องไม่เกิดก่อนว*ั*นที่ที่ติดต่อ หากไม่ได้ระบุวันที่ในใบอนุญาตในรัฐของผู้ติดต่อ Oracle CRM On Demand จะถือว่าใบอนุญาตในรัฐใช้งานและมีผล

การตรวจสอบเหล่านี้ใช้กับการให้ตัวอย่างผลิตภัณฑ์เท่านั้น ไม่ใช้กับกิจกรรมที่เกี่ยวข้องอื่นๆ เช่น ่ การให้ข้อมูลรายละเอียดผลิตภัณฑ์หรือการให้สินค้าส่งเสริมการขาย และจะใช ้กับการติดต่อทุกประเภท ได้แก่ การติดต่อของบริษัท การติดต่อผู้เข้าร่วม และการติดต่อของผู้ติดต่อ หาก Oracle CRM On Demand กำหนดว่าใบอนุญาตในรัฐไม่มีผลใช้ได้ Oracle CRM On Demand จะแสดงข้อความแสดงข้อผิดพลาดและป้องกันไม่ให้ใช้ตัวอย่างที่ให้ ในการดำเนินการกับตัวอย่างที่ให้ต่อไป พนักงานขายจะต้องเพิ่มใบอนุญาตด้านการแพทย์ในรัฐที่มีผลใช้ได้ให้กับการติดต่อ

ใช ้งานการตรวจสอบลายเซ็น

เลือกการตั้งค่านี้เพื่อให้ Oracle CRM On Demand ตรวจสอบว่ามีเรคคอร์ดลายเซ็นอยู่หรือไม่ เมื่อพนักงานขายพยายามให้ตัวอย่างผลิตภัณฑ์ในระหว่างการติดต่อลกค้าโดยใช้ป่ม ส่ง บนเพจรายละเอียดการติดต่อ หากไม่มีเรคคอร์ดลายเซ็นที่เชื่อมโยงกับการติดต่อดังกล่าว ่ และค่าปริมาณเป็นค่าบวกในส่วนข้อมูลเกี่ยวกับตัวอย่างที่ใช้ได้สำหรับให้หรือตัวอย่างยาที่ให้ บนเพจรายละเอียดการติดต่อ Oracle CRM On Demand จะแสดงข้อความแสดงข้อผิดพลาดและไม่ดำเนินการประมวลผลการติดต่อต่อไปเมื่อพนักงานขายส่งการติดต่อ ในการดำเนินการประมวลผลการติดต่อต่อไปและอนุญาตให้พนักงานขายให้ตัวอย่างผลิตภัณฑ์ได้ พนักงานขายจะต้องเพิ่มเรคคอร์ดลายเซ็นสำหรับผู้ติดต่อลงในเรคคอร์ดการติดต่อก่อนส่งการติดต่ออีกครั้ง

## **การตั ้งคา่ จา นวนคร ั ้งสูงสุดทีส่ ามารถสุม่ ตวัอยา่ งของผูต้ ดิตอ่ ที ่ไมม่ ใีบอนุญาตของรฐัทีถ่ ู กต้อง**

ผู้ดูแลระบบสามารถตั้งค่าจำนวนครั้งสูงสุดที่สามารถสุ่มตัวอย่างของผู้ติดต่อที่ไม่มีใบอนุญาตของรัฐที่ถูกต้อง การตั้งค่านี้จะตั้งไว้ที่ระดับร่วมและจะใช้กับทั่วทั้งองค์กร การกำหนดการตั้งค่านี้จะช่วยตรวจสอบสิ่งต่อไปนี้:

- ี่■ จำนวนพนักงานขายในฟิลด์จะไม่เกินจำนวนครั้งสูงสุดที่สามารถสุ่มตัวอย่างของผู้ติดต่อซึ่งไม่มีใบอนุญาตของรัฐที่ถูกต้องตามที่ได้ระบุไ ว้
- เมื่อผู้ติดต่อย้ายไปยังรัฐอื่น จะสามารถสุ่มผู้ติดต่อในขณะที่รอใบอนุญาตที่ถูกต้องของรัฐได้ โดยทั่วไปแล้ว ผู้ติดต่อจะต้องรอประมาณสองสามวันเพื่อรับใบอนุญาตที่ถูกต้องเมื่อย้ายไปยังรัฐอื่น

ก่อนที่จะเริ่มต้น ในการตั้งจำนวนครั้งสูงสุดที่สามารถสุ่มตัวอย่างของผู้ติดต่อทีไม่มีใบอนุญาตที่ถูกต้องของรัฐ บทบาทผู้ใช้ของคุณจะต้องมีสิทธิ์ใช้งานการดำเนินการตัวอย่างพื้นฐาน

#### <span id="page-807-0"></span>การตั้งค่าจำนวนครั้งสูงสุดที่สามารถสุ่มตัวอย่างของผู้ติดต่อที่ไม่มีใบอนุญาตของรัฐที่ถูกต้อง

- ี**1** คลิกที่ลิงค์ร่วม การจัดการ ที่มุมขวาบนของเพจใดก็ได้
- 2 ในส่วนของการจัดการ Life Sciences คลิกลิงค์ข้อมูลอื่นๆ เกี่ยวกับ Life Sciences
- ี**3** บนเพจการตั้งค่าเกี่ยวกับ Life Sciences คลิกลิงค์การตั้งค่าเกี่ยวกับ Life Sciences
- **4** ป้อนค่าในฟิลด์จำนวนครั้งที่สามารถสุ่มตัวอย่างของผู้ติดต่อ

```
ค่าดีฟอลต์ในฟิลด์นี้คือ -1
```
ซึ่งระบุว่าไม่มีการตั้งจำนวนครั้งสูงสุดที่สามารถสุ่มตัวอย่างของผู้ติดต่อที่ไม่มีใบอนุญาตของรัฐที่ถูกต้องไว้และจะไม่มีผลต่อลักษณะ การทำงานปัจจุบัน การตั้งค่าในฟิลด์นี้เป็นจำนวนติดลบใดๆ จะให้ผลที่เหมือนกัน ่

การตั้งค่าในฟิลด์นี้ด้วยจำนวนที่มากกว่าศูนย*ั* หมายถึงคุณกำลังตั้งค่าจำนวนครั้งสูงสุดที่สามารถสุ่มตัวอย่างของผู้ติดต่อทีไม่มีใบอนุญาตของรัฐที่ถูกต้อง และมีผลต่อลักษณะการทำงานดังต่อไปนี้:

■ พนักงานขายจะสามารถสุ่มผู้ติดต่อที่กำลังรอใบอนุญาตของรัฐที่ถูกต้องเป็นจำนวน x ครั้ง ซึ่ง *x* แทนค่าในฟิลด<sub>ี</sub>นี้ ตราบเท่าที่สถานะของใบอนุญาตคือไม่ใช้งานหรือไม่เป็นนัล และใบอนุญาตนั้นยังไม่หมดอายุ

หมายเหตุ: ในการกระจายตัวอย่างไปยังผู้ติดต่อ ประเภทของผู้ติดต่อนั้นๆ (ตัวอย่างเช่น แพทย์ เภสัชกร พยาบาลเวชปฏิบัติ) จะต้องได้รับสิทธิ์ในการรับและเซ็นชื่อสำหรับตัวอย่าง สำหรับข้อมูลเพิ่มเติม โปรดดูที่ การอนุญาตให้ผู้ติดต่อรับตัวอย่างได้(ในหน้า [809\)](#page-808-0)

 $\blacksquare$  หากผู้ติดต่อย้ายไปยังรัฐอื่น จะสามารถสุ่มผู้ติดต่อได้จำนวน x ครั้งในขณะที่กำลังรอใบอนุญาตที่ถูกต้องของรัฐ ซึ่ง *x* แทนค่าในฟิลด์นี้ สำหรับข้อมูลเพิ่มเติม โ์ปรดดู ฟิลด์ใบอนุญาตของรัฐของผู้ติดต่อ

#### หัวข้อที่เกี่ยวข้อง ่

ดูหัวข้อต่อไปนี้สำหรับข้อมูลที่เกี่ยวข้องกับการจัดการตัวอย่าง: ่

- การอนุญาตให้ผู้ติดต่อรับตัวอย่างได้(ในหน้า [809\)](#page-808-0)
- การทำรายการตัวอย่าง
- การจัดการการทำรายการตัวอย่าง
- ฟิลด์การทำรายการตัวอย่าง

### **การตั ้งคา่ การฟิลเตอรร์ายการสา หรบัเลอืกตามเรคคอรด์การปันสว่ นสา หรบัพนกั งานขา ย**

ผู้ดูแลระบบสามารถใช้งานการฟิลเตอร์รายการสำหรับเลือกของรายการ Oracle CRM On Demand Life Sciences Edition เช่น ผลิตภัณฑ์ที่ให้ข้อมูล สินค้าส่งเสริมการขาย ตัวอย่างที่ให้ แผนข้อความ และคำขอตัวอย่าง เมื่อตั้งค่าการฟิลเตอร์นี้แล้ว Oracle CRM On ่ Demand จะฟิลเตอร์รายการในรายการสำหรับเลือกต่อไปนี้ที่แสดงระหว่างการติดต่อกับลูกค้า (การติดต่อของผู้ติดต่อ การติดต่อของบริษัท หรือการติดต่อของผู้เข้าร่วม) แยกตามพนักงานขายเภสัชภัณฑ์ ทั้งนี้ขึ้นอยู่กับเรคคอร์ดการปันส่วนของพนักงานขาย Oracle CRM On Demand จะนำการฟิลเตอร์ไปใช้กับรายการในรายการสำหรับเลือก ดังนี้:

- ผลิตภัณฑ์ที่พบักงานขายสามารถให้รายละเอียดได้
- ตัวอย่างที่พนักงานขายสามารถให้ได้
- **808** การจัดการ Oracle CRM On Demand รีลีส 40
- <span id="page-808-0"></span>้ สินค้าส่งเสริมการขายที่พนักงานขายสามารถให้ได้
- ตัวอย่างที่พนักงานขายสามารถร้องขอให้กับลูกค้า

หากไม่ได้ตั้งค่าการฟิลเตอร์ Oracle CRM On Demand จะไม่ฟิลเตอร์รายการสำหรับเลือกเหล่านี้โดยใช้เรคคอร์ดการปันส่วนของพนักงานขาย

ึก่อนเริ่มต้นใช้งาน ในการใช้งานการฟิลเตอร์รายการสำหรับเลือก บทบาทผู้ใช้ของคุณจะต้องมีสิทธิ์จัดการการเข้าใช้ยาและสิทธิ์จัดการบริษัท

#### ้การใช้งานการฟิลเตอร์รายการสำหรับเลือกตามการปันส่วนพนักงานขาย

- ี**1** คลิกที่ลิงค์ร่วม การจัดการ ที่มุมขวาบนของเพจใดก็ได้
- ี**2** ในส่วนของการจัดการ Life Sciences คลิกลิงค์ข้อมูลอื่นๆ เกี่ยวกับ Life Sciences
- ี**3** บนเพจการตั้งค่าเกี่ยวกับ Life Sciences คลิกลิงค์การตั้งค่าเกี่ยวกับ Life Sciences
- ้เลือก ใช้งานการฟิลเตอร์ของการเลือกผลิตภัณฑ์แยกตามการปันส่วนพนักงานขาย ตามค่าดีฟอลต์ ระบบจะไม่เลือกการตั้งค่านี้

#### หัวข้อที่เกี่ยวข้อง ่

โปรดดูหัวข้อดังต่อไปนี้สำหรับข้อมูลที่เกี่ยวข้อง: ่

- การให้ตัวอย่างในระหว่างการติดต่อจากฝ่ ายขาย
- การปันส่วน
- $\blacksquare$  การเชื่อมโยงข้อมูลผลิตภัณฑ์ที่ให้ข้อมูลกับการติดต่อ
- การเชื่อมโยงข้อมูลตัวอย่างที่ให้กับการติดต่อ
- ้ การเชื่อมโยงข้อมูลสินค้าส่งเสริมการขายกับการติดต่อ
- การเชื่อมโยงข้อมูลคำขอตัวอย่างกับการติดต่อ

# **การอนุญาตให้ผู้ติดต่อรับตัวอย่างได้**

พนักงานขายไม่สามารถกระจายตัวอย่างไปยังผู้ติดต่อใดก็ได้ พนักงานขายสามารถกระจายตัวอย่างไปยังผู้ติดต่อที่ได้รับสิทธิ์ในการรับและเซ็นชื่อสำหรับตัวอย่างเท่านั้น ผู้ดูแลระบบจะควบคุมสิทธิ์นี้ได้โดยการกำหนดประเภทของผู้ติดต่อที่สามารถรับตัวอย่างได้ หากพนักงานขายพยายามกระจายตัวอย่างไปยังผู้ติดต่อที่ไม่ได้รับสิทธิ์ในการรับและเซ็นชื่อสำหรับตัวอย่าง ระบบจะแสดงข้อความแสดงข้อผิดพลาดที่คล้ายคลึงกับข้อความดังนี้: ไม่สามารถสุ่มผู้ติดต่อได้

ก่อนที่จะเริ่มต้น ในการให้สิทธิ์ผู้ติดต่อเพื่อตัวอย่าง ขั้นแรก คุณต้องจัดทำฟิลด์ที่กำหนดเองโดยตั้งชื่อว่า สามารถสุ่มตัวอย่าง ี ของประเภทรายการสำหรับเลือกและกำหนดให้มีค่า ใช่ และ ไม่

#### การอนุญาตผู้ติดต่อที่จะรับตัวอย่าง

- ี**1** คลิกที่ลิงค์ร่วม การจัดการ ที่มุมขวาบนของเพจใดก็ได้
- **2** ในส่วนการปรับแต่งแอปพลิเคช*ั*น ให้คลิกที่การปรับแต่งแอปพลิเคช*ั*น
- **3** ในส่วนการตั้งค่าประเภทเรคคอร์ด ให้คลิกลิงค*ี* ผู้ติดต่อ
- **4** ในส่วนรายการสำหรับเลือกตามลำดับขั้น ให้คลิกลิงค์ รายการสำหรับเลือกตามลำดับขั้นของผู้ติดต่อ
- **5** บนเพจรายการสำหรับเลือกตามลำดับขั้น ให้คลิก แก้ไข ซึ่งอยู่ถัดจากการกำหนดรายการสำหรับเลือกตามลำดับขั้นต่อไปนี้

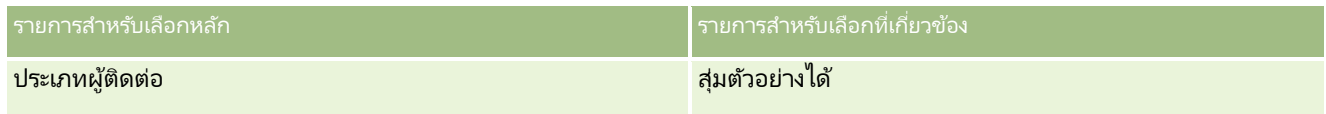

ี**6** ไปที่ขั้นตอนที่ 2 ของวิซาร์ดรายการสำหรับเลือกตามลำดับขั้น แล้วตั้ง ค่าที่แสดงในรายการสำหรับเลือกที่เกี่ยวข้อง เป็น ไม่ ่ สำหรับผู้ติดต่อแต่ละราย (หรือค่าที่มีอยู่ในรายการสำหรับเลือกหลัก) ที่คุณไม่ต้องการอนุญาตให้รับและเซ็นชื่อสำหรับตัวอย่าง

หมายเหตุ: ค่าที่แสดงในรายการสำหรับเลือกที่เกี่ยวข้องของผู้ติดต่อแต่ละราย (ค่าที่มีอยู่ในรายการสำหรับเลือกหลัก) จะตั้งไว้ที่ ใช่ ่ ตามค่าดีฟอลต์ ซึ่งหมายความว่าจะสามารถสุ่มตัวอย่างผู้ติดต่อทั้งหมดได้ตามค่าดีฟอลต์

ตัวอย่างเช่น ในตารางต่อไปนี้ ผู้ติดต่อต่อไปนี้จะได้รับสิทธิ์ในการรับและเซ็นชื่อสำหรับตัวอย่าง: ผู้บริหารโรงพยาบาล ช่างเทคนิคห้องปฏิบัติการ พยาบาลเวชปฏิบัติ เภสัชกร และแพทย์

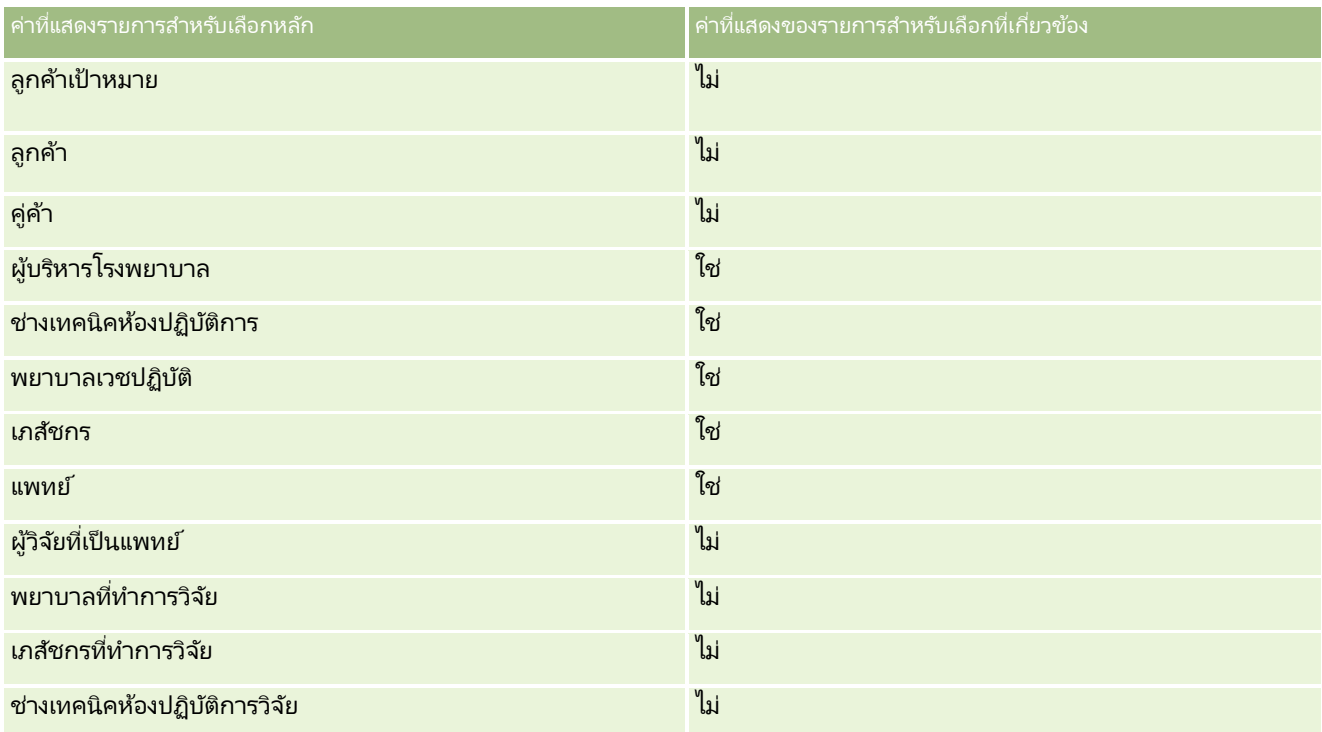

สำหรับข้อมูลเพิ่มเติมเกี่ยวกับรายการสำหรับเลือกตามลำดับขั้น โปรดดูที่ การกำหนดรายการสำหรับเลือกตามลำดับขั้น (ในหน้า [191\)](#page-190-0)

#### <span id="page-810-0"></span>หัวข้อที่เกี่ยวข้อง ่

ดูหัวข้อต่อไปนี้สำหรับข้อมูลที่เกี่ยวข้องกับการจัดการตัวอย่าง: ่

- การตั้งค่าจำนวนครั้งสูงสุดที่สามารถสุ่มตัวอย่างของผู้ติดต่อที่ไม่มีใบอนุญาตของรัฐที่ถูกต้อง (ในหน้า [807\)](#page-806-0)
- การทำรายการตัวอย่าง
- การจัดการการทำรายการตัวอย่าง
- ฟิลด์การทำรายการตัวอย่าง

# **การตั ้งคา่ การสง่ การท ารายการตวัอย่างแบบอตั โนมตั ิ**

หัวข้อนี้อธิบายวิธีการใช้ฟังก์ชันเวิร์กโฟลว์ใน Oracle CRM On Demand เพื่อส่งการทำรายการตัวอย่างสำหรับการประมวลผลโดยอัตโนมัติ

้ก่อนเริ่มต้นใช้งาน ให้ตรวจดูข้อมูลใน เกี่ยวกับการส่งการทำรายการตัวอย่างแบบอัตโนมัติ (ในหน้า [812\)](#page-811-0)

### ในการตั้งค่าการส่งการทำรายการตัวอย่างแบบอัตโนมัติ

ี**1** กำหนดฟิลด์ในการทำรายการตัวอย่างที่คุณต้องการใช<sub>้</sub>ในเงื่อนไขตามกฎเวิร์กโฟลว*์* 

ตัวอย่างเช่น

คุณอาจต้องการใช้การตั้งค่าที่อยู่ในฟิลด์ช่องทำเครื่องหมายในประเภทเรคคอร์ดการทำรายการตัวอย่างเป็นเกณฑ์สำหรับกำหนดว่ าต้องส่งเรคคอร์ดหรือไม่ ในกฎเวิร์กโฟลว์ คุณสามารถระบุได้ว่าหากมีการเลือกช่องทำเครื่องหมายในเรคคอร์ด ให้เวิร์กโฟลว์ดำเนินการส่งเรคคอร์ด ซึ่งคุณสามารถใช้ฟิลด์ช่องทำเครื่องหมายที่มีอยู่ หรือคุณอาจต้องการตั้งค่าฟิลด์ช่องทำเครื่องหมายที่กำหนดเองแล้วตั้งชื่อให้ เช่น ทำเครื่องหมายเพื่อส่ง เป็นต้น สำหรับข้อมูลเพิ่มเติมเกี่ยวกับการตั้งค่าฟิลด์ที่กำหนดเอง โปรดดูที่ส่วนใน การจัดการฟิลด์ และ การจัดการโครงร่างเพจ ์ในตารางใน เพจการปรับแต่งแอปพลิเคช*ั*นประเภทเรคคอร*์*ด (ในหน้า [100\)](#page-99-0)

2 ตั้งค่ากฎเวิร์กโฟลว์ที่จำเป็นสำหรับประเภทเรคคอร*์*ดการทำรายการตัวอย่าง

คุณสามารถตั้งค่ากฎเวิร์กโฟลว์ได้มากตามที่คุณต้องการ เป็นไปได้ว่าคุณอาจต้องการตั้งค่ากฎเวิร์กโฟลว์ที่มีกิจกรรมทริกเกอร์ ่ เมื่อบันทึกเรคคอร์ดที่แก้ไข เพื่อให้ส่งเรคคอร์ดการทำรายการตัวอย่างที่มีการแก้ไขโดยอัตโนมัติ

หมายเหตุ: ขณะที่ตั้งค่ากฏเวิร์กโฟลว์ คุณต้องระบุเงื่อนไขให้ตรวจสอบว่ามีการตั้งค่าฟิลด์สถานะให้กับค่าเป็นสถานะ *ระหว่างดำเนินการ* ซึ่งเงื่อนไขนี้มีความจำเป็น เพื่อที่ว่าเมื่อการดำเนินการ ส่ง เสร็จเรียบร้อย ระบบจะเปลี่ยนสถานะในฟิลด์ของเรคคอร์ดการทำรายการต้วอย่าง ซึ่งได้แก่การดำเนินการแก้ไขที่จะติดต่อเวิร์กโฟลว์นี้อีกครั้ง<br>ต่อไปนี้คือ ตัวอย่างของเงื่อนไขกฎง่ายๆ:

[<bMark\_for\_Submit\_ITAG>]="Y" AND [<TransactionStatus>]="In Progress" AND ExcludeChannel("Online")

ในตัวอย่างนี้ ทำเครื่องหมายเพื่อส่ง เป็นฟิลด์ที่กำหนดเอง และ ExcludeChannel เป็นเงื่อนไขแบบเลือกได้ที่อนุญาตให้คุณจำกัดทริกเกอร์ เพื่อให้เวิร์กโฟลว์ใช้งานได้เฉพาะสำหรับการอิมปอร์ตเท่านั้น ไม่ใช่ในเวลาที่ใช้ปุ่ม ส่งการติดต่อ ใน UI หากคุณได้รับข้อผิดพลาดใดๆ เมื่อมีการทริกเกอร์การดำเนินการของเวิร์กโฟลว์นี้ โปรดดูที่ การดูอินสแตนซ์ข้อผิดพลาดในการตรวจสอบข้อผิดพลาดเวิร์กโฟลว์ (ในหน้า [484\)](#page-483-0)

ี่สำหรับข้อมูลเกี่ยวกับการตั้งค่ากฎเวิร์กโฟลว์ โปรดดูที่ การจัดทำกฎเวิร์กโฟลว์ (ในหน้า [432\)](#page-431-0)

่ ในกฎเวิร์กโฟลว*์*แต่ละกฎ ให้ระบุเงื่อนไขที่ต้องตรงกับการดำเนินการของเวิร์กโฟลว์ที่จะดำเนินการ

<span id="page-811-0"></span>ตัวอย่างเช่น คุณสามารถระบุได้ว่าหากมีการเลือกฟิลด์ช่องทำเครื่องหมายใดในเรคคอร์ด ่ ระบบจะต้องทำตามการดำเนินการในกฎเวิร์กโฟลว์

หมายเหตุ: หากคุณต้องการป้องกันไม่ให้กฎเวิร์กโฟลว์ส่งเรคคอร์ดที่จัดทำหรืออัปเดตผ่านอินเตอร์เฟซผู้ใช้ ให้ตั้งค่าช้อจำกัดที่จำเป็นในเงื่อนไขในกฎเวิร์กโฟลว์ของคุณ สำหรับข้อมูลเพิ่มเติม โปรดดูที่ การจำกัดกฎเวิร์กโฟลว์ให้เป็นช่องทางหรืื่อบทบาทที่ระบุ (ในหน้า [449\)](#page-448-0)

ี จัดทำการดำเนินการ ส่งเวิร์กโฟลว*์* ที่จำเป็นในกฎเวิร์กโฟลว*์*แต่ละรายการของคุณ

สำหรับข้อมูลเพิ่มเติมเกี่ยวกับการดำเนินการส่งเวิร์กโฟลว์ โปรดดูที่ข้อมูลเกี่ยวกับการดำเนินการเวิร์กโฟลว์สำหรับ Oracle CRM On Demand Life Sciences Edition ใน เกี่ยวกับการดำเนินการเวิร์กโฟลว์ (โปรดดูที่ "เกี่ยวกับการดำเนินการของเวิร์กโฟลว์" ในหน้า [419\)](#page-418-0)

หมายเหตุ: การดำเนินการ ส่ง จะต้องนำหน้าด้วยการดำเนินการรอที่มีค่าการรอที่ไม่ใช่ศูนย์ การใช้การรอทีไม่ใช่ศูนย์จะแสดงการดำเนินการของเวิร์กโฟลว์เป็นการดำเนินการทีไม่ตรงกัน ขอแนะนำให้ใช้การดำเนินการที่ไม่ตรงกันสำหรับการทำงานของแอปพลิเคชันโดยรวม โดยเฉพาะอย่างยิ่ง<br>หากคุณจะอิมปอร์ตและส่งเรคคอร์ดการทำรายการตัวอย่างชุดใหญ่

หมายเหตุ: ชื่อฟิลด์ที่ไม่อ้างอิงกับภาษาและ Syntax ของชื่อฟิลด์ที่ใช่ในนิพจน์ตัวอย่างใดๆ ในหัวข้อนี้เป็นชื่อฟิลด์และ Syntax ของชื่อฟิลด์ที่ใช้ใน Expression Builder ในรีลีสก่อนหน้า Release 29 Service Pack 1 ตัวอย่างเหล่านี้ยังคงใช้ได้ อย่างไรก็ตาม หากคุณเลือกฟิลด์ที่สอดคล้องสำหรับนิพจน์จากรายการฟิลด์ใน Expression Builder ใน Release 29 Service Pack 1 หรือต่อมา ี่ ชื่อฟิลด*์*และ Syntax ของชื่อฟิลด*์*จะแตกต่างจากที่แสดงอยู่ในตัวอย่าง

จึงขอแนะนำให้คุณเลือกฟิลด์สำหรับนิพจน์ของคุณจากรายการฟิลด์ใน Expression Builder เสมอ เพื่อให้ชื่อฟิลด์และ Syntax ของชื่อฟิลด์ถูกต้องเสมอ สำหรับข้อมูลเพิ่มเติมเกี่ยวกับชื่อฟิลด์และ Syntax ของชื่อฟิลด์ในนิพจน์ โปรดดูที่ เกี่ยวกับนิพจน์ (ในหน้า [820\)](#page-819-0)

### **เกีย่ วกบั การสง่ การทา รายการตวัอยา่ งแบบอตั โนมตั ิ**

คุณสามารถตั้งค่ากฎเวิร์กโฟลว์ให้ส่งการทำรายการตัวอย่างโดยอัตโนมัติ คุณจึงไม่จำเป็นต้องเปิดเรคคอร์ดทีละรายการเพื่อส่งการทำรายการตัวอย่าง ึการใช้กฎเวิร์กโฟลว์ในการส่งชุดเรคคอร์ดการทำรายการตัวอย่างจะมีประโยชน์ เมื่อคุณตั๋องการส่งชุดเรคคอร์ดที่คุณจัดทำหรืออัปเดตผ่านบริการทางเว็บหรือผ่านโปรแกรมช่วยนำเข้าข้อมูลพร้อมๆ กัน ตัวอย่างเช่น ขณะที่คุณส่งสินค้าคงคลังใหม่จากคลังสินค้าไปยังพนักงานขาย คุณอาจต้องการจัดทำการทำรายการตัวอย่างประเภท โอนออก ี่ผ่านโปรแกรมนำเข้าข้อมูลเป็นจำนวนมาก เพื่อทำการส่งข้อมูลรายการดังกล่าว

คุณสามารถตั้งค่ากฎเวิร์กโฟลว์ที่จะทริกเกอร์ทุกครั้งที่มีการอัปเดตเรคคอร์ดการทำรายการตัวอย่าง รวมถึงการดำเนินการเวิร์กโฟลว์ในกฎดังกล่าวที่ส่งเรคคอร์ดโดยอัตโนมัติ หากฟิลด์ในเรคคอร์ดได้รับการตั้งค่าตามที่คุณระบุในเงื่อนไขของกฎเวิร์กโฟลว์ ตัวอย่างเช่น คุณสามารถดำเนินการต่อไปนี้:

- 1 อิมปอร*์*ตชุดเรคคอร*์*ดการทำรายการตัวอย่าง
- ี่ 2 อิมปอร*์*ตเรคคอร*์*ดสินค้าที่ทำรายการสำหรับการทำรายการตัวอย่างที่อิมปอร์ตมาในขั้นตอนที่ 1
- ี**3** อิมปอร*์*ตชุดเรคคอร์ดการทำรายการตัวอย่างซ้ำจากขั้นตอนที่ 1 โดยมีฟิลด*ี*ทริกเกอร์ที่ตั้งค่าเป็นค่าทริกเกอร์การส่ง เช่น ท าเครือ่ งหมายเพือ่ ส่งเป็น Y

หมายเหตุ: คุณต้องอิมปอร์ตสินค้าตัวอย่างที่ทำรายการที่เกี่ยวข้องทั้งหมดก่อน ่ จึงจะสามารถส่งการทำรายการตัวอย่างได้โดยใช้กฎเวิร์กโฟลว์

หากคุณต้องการป้องกันไม่ให้กฎเวิร์กโฟลว์ส่งเรคคอร์ดที่จัดทำหรืออัปเดตผ่านอินเตอร์เฟซผู้ใช้ ให้ตั้งค่าข้อจำกัดที่จำเป็นในเงื่อนไขในกฎเวิร์กโฟลว์ของคุณ สำหรับข้อมูลเพิ่มเติม โปรดดูที่ การจำกัดกฎเวิร์กโฟลว์ให้เป็นช่องทางหรือบทบาทที่ระบุ (ในหน้า [449\)](#page-448-0)

เมื่อคุณใช้เวิร์กโฟลว์ในการส่งเรคคอร์ดที่อิมปอร์ต จะเกิดลักษณะดังนี้:

- <span id="page-812-0"></span>■ ข้อผิดพลาดใดๆ ของการดำเนินการส่งเวิร์กโฟลว์ไม่ได้ป้องกันการอิมปอร์ต การจัดทำ หรือการอัปเดตการทำรายการตัวอย่าง
- การเปลี่ยนแปลงที่เกิดกับจำนวนสินค้าคงคลังส่งผลในแอปพลิเคชัน Oracle CRM On Demand Disconnected Mobile Sales ่

# **Oracle CRM On Demand Desktop**

Oracle CRM On Demand Desktop ช่วยให้ผู้ใช้สามารถทำข้อมูลเรคคอร์ด Oracle CRM On Demand ของพวกเขาให้ตรงกันกับ Microsoft Outlook ในส่วนการจัดการการใช้ร่วมกันกับเดสก*ั*ทอปของโฮมเพจการจัดการ คุณสามารถคลิกที่ลิงค*์* Oracle CRM On Demand Desktop เพื่อไปที่เพจที่จะช่วยให้คุณสามารถตั้งค่าซอฟต์แวร์นี้สำหรับการกระจายข้อมูลไปยังผู้ใช้ของคุณ ่ คุณสามารถทำสิ่งต่อไปนี้:

- $\blacksquare$  ตรวจสอบว่าระบบของคุณเป็นไปตามข้อกำหนดของระบบสำหรับ Oracle CRM On Demand หรือไม่ ก่อนที่คุณจะติดตั้ง Oracle CRM On Demand Desktop
- $\blacksquare$  จัดการแพ็คเกจการปรับแต่งให้ใช้งานได้สำหรับผู้ใช้ Oracle CRM On Demand Desktop โปรดดูที่ การจัดการแพ็คเกจการปรับแต่ง (ในหน้า [813\)](#page-812-0)
- ดาวน์โหลดไฟล์จาก Oracle Software Delivery Cloud ที่ให้คุณปรับแต่งและใช้แอปพลิเคชัน Oracle CRM On Demand Desktop ได้
- $\blacksquare$  ตั้งค่าที่ตั้งการดาวน์โหลดสำหรับโปรแกรมติดตั้ง Oracle CRM On Demand Desktop โปรดดูที่ การตั้งค่าที่ตั้งเวอร์ชันของโปรแกรมติดตั้ง Oracle CRM On Demand Desktop (ในหน้า [815\)](#page-814-0)

สำหรับข้อมูลเพิ่มเติมเกี่ยวกับการติดตั้ง การตั้งค่า และการใช้ Oracle CRM On Demand Desktop โปรดดูที่ O*racle CRM On Demand Desktop Administration Guide สำ*หรับข้อมูลเพิ่มเติมเกี่ยวกับการปรับแต่ง Oracle CRM On Demand Desktop โปรดดูที ่ คู่มือการปรับแต่ง *Oracle CRM On Demand Desktop*

หมายเหตุ: ผลิตภัณฑ์ Oracle CRM On Demand Desktop Lite มีให้ใช้งานนอกเหนือจากผลิตภัณฑ์ Oracle CRM On Demand Desktop แบบเต็ม สำหรับข้อมูลเพิ่มเติมเกี่ยวกับ Oracle CRM On Demand Desktop Lite โปรดดูที่ O*racle CRM On Demand Desktop Administration Guide*

### **การจัดการแพ็คเกจการปรับแต่ง**

*แพ็คเกจการปรับแต่ง* เป็นชุดของไฟล์เมตะดาต้า XML และไฟล์ JavaScript ที่ Oracle CRM On Demand Desktop ู้เชื่อมโยงกับบทบาทเฉพาะ ไฟล์เมตะดาต้าจะปรับแต่งการใช้ Oracle CRM On Demand Desktop ตัวอย่างเช่น คุณสามารถทำการปรับแต่งประเภทต่อไปนี้ได้: คุณสามารถเพิ่มหรือลบฟิลด์ที่ Oracle CRM On Demand Desktop ทำให้ข้อมูลตรงกัน ์<br>หรือเปลี่ยนแปลงโครงร่างของฟอร*์*มที่กำหนดเอง สำหรับข้อมูลเพิ่มเติมเกี่ยวกับแพ็คเกจการปรับแต่ง โปรดดูที่ *Oracle CRM On Demand Desktop Administration Guide*

หมายเหตุ: Oracle CRM On Demand Desktop Lite ไม่สนับสนุนแพ็คเกจการปรับแต่ง

่ ในเพจรายการแพ็คเกจ คุณสามารถเพิ่มแพ็คเกจการปรับแต่งใหม่ รวมถึงคัดลอก แก้ไข และลบแพ็คเกจที่มีอยู่ได้

### การเผยแพร่แพ็คเกจการปรับแต่ง

์ในการกำหนดให้แพ็คเกจการปรับแต่งทำงานและใช้งานได้สำหรับผู้ใช้ Oracle CRM On Demand Desktop คุณต้องเผยแพร่แพ็คเกจ

### การจัดการ Oracle CRM On Demand

้เรคคอร์ดแพ็คเกจจะกลายเป็นแบบอ่านอย่างเดียวเมื่อมีการเผยแพร่ และค่าในฟิลด์สถานะจะเปลี่ยนจาก ไม่ได้เผยแพร่ เป็น เผยแพร่ มีแพ็คเกจการปรับแต่งเพียงหนึ่งแพ็คเกจเท่านั้นที่จะใช้งานได้สำหรับเวอร์ชันไคลเอนต์ไม่ว่าเมื่อไรก็ตาม ดังนั้น หากคุณพยายามเผยแพร่แพ็คเกจสำหรับบทบาทที่มีวันที่เริ่มต้นคาบเกี่ยวกับแพ็คเกจการปรับแต่งที่มีอยู่เดิมสำหรับบทบาทเดียวกัน ่ ข้อความแสดงข้อผิดพลาดจะปรากฏขึ้น อย่างไรก็ตาม

ผู้ใช้ที่มีบทบาทเฉพาะสามารถมีแพ็ค<sup>ิ</sup>เกจที่เผยแพร่ที่แยกต่างหากสำหรับเวอร์ชันไคลเอนต์ที่ต่างกันได้ ่

หากจำเป็นที่จะต้องเปลี่ยนไฟล์เมตะดาต้าในแพ็คเกจ คุณจะต้องยกเลิกการเผยแพร่แพ็คเกจนั้น แนบไฟล์แพ็คเกจที่อัปเดตแล้ว และเผยแพร่แพ็คเกจที่อัปเดตแล้ว

คำแนะนำ: เนื่องจากผู้ใช้ที่มีบทบาทที่ระบุจะไม่สามารถดาวน์โหลดไฟล์แพ็คเกจของตนได้ขณะที่เรคคอร์ดมีสถานะไม่ได้เผยแพร่ ่ ิขอแนะนำให้คุณระบุวันที่สิ้นสุดสำหรับแพ็คเกจที่ทำงานอยู่ในปัจจุบัน และจัดทำเรคคอร์ดแพ็คเกจใหม่เมื่อต้องทำการเปลี่ยนแปลง ึการดำเนินการนี้จะเป็นการรับรองว่าแพ็คเกจจะใช้งานได้เสมอสำหรับผู้ใช้รายใหม่ และช่วยให้การควบคุมและการติดตามเวอร์ชันมีความแม่นยำมากขึ้น

ก่อนเริ่มต้นใช้งาน ในการจัดการกับแพ็คเกจการปรับแต่ง บทบาทของคุณจะต้องรวมการจัดการสิทธิ์เข้าใช้งาน CRM Desktop ด้วย

#### การเพิ่มแพ็คเกจการปรับแต่ง

- ี**1** คลิกที่ลิงค์ร่วม การจัดการ ที่มุมขวาบนของเพจใดก็ได้
- **2** ในส่วน Oracle CRM On Demand Desktop ให้คลิก Oracle CRM On Demand Desktop
- **3** คลิก จัดการแพ็คเกจการปรับแต่ง
- **4** ในเพจรายการแพ็คเกจ ให้คลิกปุ่ม แพ็คเกจใหม่
- **5** ในเพจการแก้ไขแพ็คเกจ ให้กรอกข้อมูลในฟิลด*ี*ต่อไปนี้ให้ครบถ้วน

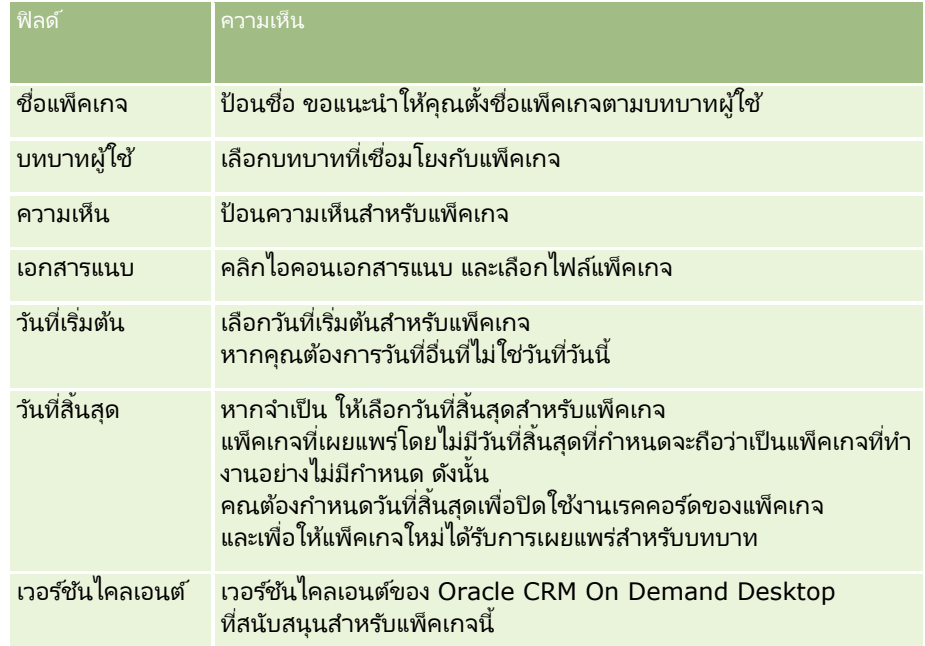

### **6** คลิก บันทึก

หรือคุณสามารถคัดลอกแพ็คเกจที่มีอยู่ และเปลี่ยนรายละเอียดตามความต้องการของคุณ

<span id="page-814-0"></span>การเผยแพร่หรือยกเลิกการเผยแพร่แพ็คเกจ

- ี**1** คลิกที่ลิงค์ร่วม การจัดการ ที่มุมขวาบนของเพจใดก็ได้
- **2** ในส่วน Oracle CRM On Demand Desktop ให้คลิก Oracle CRM On Demand Desktop
- **3** คลิก จัดการแพ็คเกจการปรับแต่ง
- **4** ในเพจรายการแพ็คเกจ ใหค้ ลกิ ทีช่ ือ่ ของแพ็คเกจ
- **5** คลิกปุ่ม เผยแพร่ หรือปุ่ม ยกเลิกการเผยแพร่ ตามที่ต้องการ

้ เมื่อคุณเผยแพร่แพ็คเกจ ระบบจะสร้างค่าในฟิลด์ค่าแฮช เมื่อคุณยกเลิกการเผยแพร่แพ็คเกจ ระบบจะล้างฟิลด์ค่าแฮช

# **การตั ้งคา่ ทีต่ ั ้งเวอรช์ นั ของโปรแกรมตดิตั ้ง Oracle CRM On Demand Desktop**

ในหน้าจอที่ตั้งของโปรแกรมติดตั้ง คุณสามารถระบุที่ตั้งในการดาวน์โหลดโปรแกรมติดตั้ง Oracle CRM On Demand Desktop แบบ 32 บิต หรือ 64 บิตสำหรับเวอร์ชันตั้งแต่หนึ่งเวอร์ชันขึ้นไป โดยการป้อน URL สำหรับไฟล์ EXE ของโปรแกรมติดตั้ง โดย URL ที่ระบุสามารถเป็นที่ตั้งใดก็ได้ในเครือข่ายของคุณ สำหรับข้อมูลเพิ่มเติม โปรดดูที่ O*racle CRM On Demand Desktop Administration Guide* 

ก่อนเริ่มต้นใช้งาน ในการตั้งค่าที่ตั้งเวอร์ชันของโปรแกรมติดตั้ง Oracle CRM On Demand Desktop บทบาทของคุณจะต้องรวมการจัดการสิทธิ์เข้าใช้งาน CRM Desktop ด้วย

ผู้ดูแลระบบจะต้องรับโปรแกรมติดตั้งเหล่านี้จาก Oracle Software Delivery Cloud ก่อน

### การตั้งค่าที่ตั้งเวอร์ชันของโปรแกรมติดตั้ง *Oracle CRM On Demand Desktop*

- ี**1** คลิกที่ลิงค์ร่วม การจัดการ ที่มุมขวาบนของเพจใดก็ได้
- **2** ในส่วน Oracle CRM On Demand Desktop ให้คลิก Oracle CRM On Demand Desktop
- ี**3** คลิกลิงค์ที่ตั้งการดาวน์โหลด
- ี**4** ในหน้าจอที่ตั้งของโปรแกรมติดตั้ง ให้ทำดังนี้:
	- ื**a** สำหรับแต่ละเวอร์ชันที่คุณต้องการตั้งค่าที่ตั้งการดาวน์โหลด ให้ป้อน URL สำหรับไฟล์ EXE ในฟิลด์ URL ที่อยู่ถัดจากเวอร์ชัน
	- **b** คลิก บันทึก

หลังจากตั้งค่าที่ตั้งเวอร์ชันของโปรแกรมติดตั้ง Oracle CRM On Demand Desktop แล้ว ผู้ใช้สามารถติดตั้ง Oracle CRM On Demand Desktop โดยการไปที่ การตั้งค่าของฉัน เครื่องมือข้อมูลและเครื่องมือการใ์ช้ร่วมกัน จากนั้นไปที่เพจ Oracle CRM On ่ Demand Desktop ซึ่งผู้ใช้สามารถดาวน์โหลดไฟล์ EXE ได้ สำหรับข้อมูลเพิ่มเติม โปรดดูที่ การติดตั้ง Oracle CRM On Demand Desktop (ในหน้า [816\)](#page-815-0)

# <span id="page-815-0"></span>**การตดิตั ้ง Oracle CRM On Demand Desktop**

ในเพจ Oracle CRM On Demand Desktop คุณสามารถคลิกลิงค์ดาวน์โหลด Oracle CRM On Demand Desktop เพื่อติดตั้ง Oracle CRM On Demand Desktop

ก่อนเริ่มต้นใช้งาน ตรวจสอบว่าคุณมีซอฟต์แวร์และฮาร์ดแวร์ที่จำเป็นแล้ว รวมถึงซอฟต์แวร์ที่ใช้รัน Oracle CRM On Demand Desktop ไปรดดูที่ เว็บไซต์ Oracle CRM On Demand

http://crmondemand.oracle.com/en/products/system-requirements/index.html สำหรับข้อมูลเกี่ยวกับการติดตั้ง<br>การตั้งค่า และการใช*้* Oracle CRM On Demand Desktop โปรดดูที่ O*racle CRM On Demand Desktop Administratio* ้งค่า และการใช้Oracle CRM On Demand Desktop โปรดดูที ่ O*racle CRM On Demand Desktop Administration Guide*

ในการติดตั้ง Oracle CRM On Demand Desktop บทบาทของคุณจะต้องมีสิทธิ์ใช้งานการเข้าใช้ CRM Desktop

หมายเหตุ: ขั้นตอนในหัวข้อนี้กำหนดให้ผู้ดูแลระบบของคุณต้องตั้งค่าที่ตั้งของโปรแกรมติดตั้ง สำหรับข้อมูลเพิ่มเติม โปรดดูที่ การตั้งค่าที่ตั้งเวอร์ชันของโปรแกรมติดตั้ง Oracle CRM On Demand Desktop (ในหน้า [815\)](#page-814-0)

#### การตดิ ตั ้ง *Oracle CRM On Demand Desktop*

- ี**1** ในมุมขวาบนของเพจใดก็ได้ คลิกที่ลิงค์ร่วม การตั้งค่าของฉัน
- **2** ในโฮมเพจส่วนบุคคล ให้คลิกลิงค์เครื่องมือข้อมูลและเครื่องมือการใช้ร่วมกัน
- ี**3** ในเพจเครื่องมือข้อมูลและเครื่องมือการใช้ร่วมกัน ให้คลิกที่ลิงค์ Oracle CRM On Demand Desktop
- ี**4** ในเพจ Oracle CRM On Demand Desktop ให้เลือกโปรแกรมติดตั้ง แล้วคลิกลิงค์ดาวน์โหลด Oracle CRM On Demand Desktop
- **5** ให้อ่านข้อมูลเพิ่มเติมในเพจที่สอบของ Oracle CRM On Demand Desktop จากนั้นคลิกที่ลิงค์ ดาวน์โหลด Oracle CRM On Demand Desktop
- **6** ในวินโดว์ ให้ดำเนินการอย่างใดอย่างหนึ่งต่อไปนี้:
	- คลิก บันทึก เพื่อคัดลอกไฟล์ EXE ของOracle CRM On Demand Desktop ลงในฮาร์ดไดรฟ์ของคุณเพื่อติดตั้ง Oracle CRM On Demand Desktop ขณะทีค่ ุณออฟไลนอ์ยู่ (แนะน า)
	- คลิก รัน เพื่อเริ่มการติดตั้ง คุณต้องเชื่อมต่อกับอินเตอร์เน็ตเพื่อดำเนินการติดตั้งให้เสร็จสมบูรณ์ ่
- **7** ทำตามคำแนะนำเพื่อทำการติดตั้งให้เสร็จสมบูรณ์

## **Expression Builder**

คลิกที่ห้วข้อเพื่อดูข้อมูลเพิ่มเติมเกี่ยวกับ Oracle On Demand Expression Builder (Expression Builder) และการใช้งาน:

- เกีย่ วกบั Expression Builder (ในหน้า [817\)](#page-816-0)
- การใช ้ Expression Builder (ในหน้า [817\)](#page-816-0)
- ้เกี่ยวกับนิพจน์ (ในหน้า [820\)](#page-819-0)
- **816** การจัดการ Oracle CRM On Demand รีลีส 40
- <span id="page-816-0"></span>ประเภทข้อมูลใน Expression Builder (ในหน้า [824\)](#page-823-0)
- เครือ่ งหมายใน Expression Builder (ในหน้า [826\)](#page-825-0)
- ฟังก ์ชันใน Expression Builder (ในหน้า [830\)](#page-829-0)
- ตัวอย่าง Expression Builder (ในหน้า [873\)](#page-872-0)

## **เกีย่ วกบั Expression Builder**

Oracle On Demand Expression Builder (Expression Builder) คือเครื่องมือสำหรับการใช้งานกฎของธุรกิจโดยใช้นิพจน์ นิพจน์คือค่าผสมที่ถูกต้องระหว่างตัวดำเนินการ ฟังก์ชัน ฟิลด์ และข้อความซึ่ง Oracle CRM On Demand สามารถประเมินได้

มีการใช้ Expression Builder ในพื้นที่ต่อไปนี้ใน Oracle CRM On Demand:

- การจัดการฟิลด์ขั้นสูง ในบริบทต่อไปนี้:
	- การตั้งค่าคุณสมบัติของการตรวจสอบฟิลด์ในแต่ละฟิลด*์*
	- การระบุค่าดีฟอลต์ของค่าฟิลด์

เมื่อกำหนดการตรวจสอบระดับฟิลด์และค่าดีฟอลต์ของค่าฟิลด์ ผู้ดูแลระบบของบริษัทสามารถสร้างนิพจน์ที่มีความยืดหยุ่น เพื่อให้ครอบคลุมกฏของธุรกิจที่หลากหลาย สำหรับข้อมูลเพิ่มเติ่มเกี่ยวกับการตรวจสอบฟิลด์และค่าดีฟอลต์ โปรดดูที่ ้เกี่ยวกับการจัดการฟิลด์ (ในหน้า [103\)](#page-102-0)

ึกฎเวิร์กโฟลว์และการดำเนินการของเวิร์กโฟลว์

จากเพจเวิร์กโฟลว์ ผู้ดูแลระบบสามารถตั้งค่ากฎเวิร์กโฟลว์ซึ่งจะถูกประเมินทุกครั้งที่เรคคอร์ดได้รับการอัปเดต จัดทำ หรือลบ ่ นิพจน์จะใช้ในการกำหนดทั้งเงื่อนไขของกฎต่างๆ และการดำเนินการที่กฎเป็นผู้ดำเนินการ สำหรับข้อมูลเพิ่มเติมเกี่ยวกับกฎเวิร์กโฟลว*ี้*ต่างๆ <sup>์</sup>โปรดดูที่ เกี่ยวกับกฎเวิร์กโฟลว์ (ในหน้า [409\)](#page-408-0)

หมายเหตุ: Expression Builder สามารถตรวจสอบ Syntax ของนิพจน์ได้ในกรณีส่วนใหญ่ ้แต่ไม่สามารถประเมินหรือตรวจสอบนิพจน์เพื่อหาความแม่นยำทางคณิตศาสตร์ ตรรกศาสตร์ หรือความหมาย

#### ห้วข้อที่เกี่ยวข้อง ่

โปรดดูหัวข้อดังต่อไปนี้สำหรับข้อมูล Expression Builder ที่เกี่ยวข้อง: ่

- การใช ้ Expression Builder (ในหน้า [817\)](#page-816-0)
- เกี่ยวกับนิพจน์ (ในหน้า [820\)](#page-819-0)
- ประเภทข้อมูลใน Expression Builder (ในหน้า [824\)](#page-823-0)
- เครือ่ งหมายใน Expression Builder (ในหน้า [826\)](#page-825-0)
- $\blacksquare$  พังก์ชันใน Expression Builder (ในหน้า [830\)](#page-829-0)
- ตัวอย่างของ Expression Builder (โปรดดูที่ "ตัวอย่าง [Expression Builder"](#page-872-0) ในหน้า [873\)](#page-872-0)

# **การใช้ Expression Builder**

ใน Oracle CRM On Demand คุณสามารถใช ้ Expression Builder ในที ่ใดก็ตามทีค่ ุณเห็นไอคอน *fx* อยู่ด้านข้างของกล่องข้อความ การคลิกไอคอนจะเปิดวินโดว์ของ Expression Builder ขึ้นมาอีกหนึ่งวินโดว*์* 

หมายเหตุ: สำหรับข้อมูลเกี่ยวกับชื่อฟิลด์และ Syntax ชื่อฟิลด์ในนิพจน์ โปรดดูที่ เกี่ยวกับนิพจน์ (ในหน้า [820\)](#page-819-0)

### ในการสร้างนิพจน์

- ี**1** คลิกที่ไอคอน *fx* เพื่อเปิดวินโดว*์*ของ Expression Builder
- ี**2** ใน Expression Builder ให้เลือกฟิลด์และฟังก์ชันจากรายการหรือพิมพ์ลงในโปรแกรมแก้ไขนิพจน*์*

เมื่อคุณเลือกฟิลด์จากรายการ ชื่อฟิลด์ที่ไม่อ้างอิงกับภาษาจะถูกวางลงในโปรแกรมแก้ไขนิพจน์ ตัวอย่างเช่น เมื่อคุณเลือกฟิลด์วันที่ปิดจากรายการของฟิลด์โอกาสทางการขาย [{Primary Revenue Close Date}] จะถูกวางลงในโปรแกรมแก้ไขนิพจน์

หมายเหตุ: ชื่อฟิลด์ที่แสดงอยู่ในรายการฟิลด์ใน Expression Builder เป็นชื่อที่แสดงของฟิลด์ หากผู้ดูแลระบบของคุณเปลี่ยนชื่อที่แสดงของฟิลด์ รายการฟิลด์จะแสดงชื่อที่แสดงใหม่ของฟิลด์ อย่างไรก็ตาม เมื่อคุณเลือกฟิลด์จากรายการ ชื่อฟิลด์ที่ไม่อ้างอิงกับภาษาจะถูกวางลงในโปรแกรมแก้ไขนิพจน์

วงเล็บที่ล้อมชื่อฟิลด์แสดงว่าค่าของฟิลด์จำเพาะจะถูกประเมินและส่งคืนประเภทข้อมูล โปรดดูที่ตารางต่อไปนี้สำหรับข้อมูลเพิ่มเติมเกี่ยวกับการเลือกฟิลด์และค่าของฟิลด์ ้

ี**3** แก้ไขนิพจน์โดยการเพิ่มเครื่องหมายและค่าคงที่ที่จำเป็น

หมายเหตุ: หากคุณต้องการให้นิพจน์ของคุณกำหนดว่าจะให้ฟิลด์รายการสำหรับเลือกมีค่าบางค่าอยู่หรือไม่ คุณต้องไม่พิมพ์ค่านั้นในนิพจน์ ตัวอย่างเช่น ไม่ต้องพิมพ์ [{Type}] = "Customer" ูแต่ให้เลือกฟิลด์รายการสำหรับเลือกจากรายการและคลิกลิงค์แสดงค่าที่ยอมรับได้ใน Expression Builder เลือกค่าที่คุณต้องการใช้ในนิพจน์จากค่าที่แสดง นิพจน์จะมีลักษณะดังต่อไปนี้:

[{Type}]=LookupValue("ACCOUNT\_TYPE", "Customer")

- **4** (ไม่บังคับ) เพิ่มความคิดเห็นในนิพจน์ของคุณ ดังนี้:
	- หากต้องการระบการเริ่มต้นความคิดเห็น ให้พิมพ์เครื่องหมายสแลช (/) ตามด้วยเครื่องหมายดอกจัน (\*)
	- ่ หากต้องการระบุการสิ้นสุดความคิดเห็น ให้พิมพ์เครื่องหมายดอกจัน ตามด้วยเครื่องหมายสแลช

ตัวอย่างเช่น:

/\*นี ่คอืความคดิเห็นของฉัน\*/

คุณสามารถเพิ่มความคิดเห็นที่ช่วงเริ่มต้นหรือช่วงสิ้นสุดของนิพจน์ หรือที่ตำแหน่งใดก็ได้ภายในนิพจน์ ้ คุณสามารถเพิ่มความคิดเห็นหลายรายการลงในนิพจน์เดียวได้

ความคิดเห็นในนิพจน์จะไม่นำมาใช่เมื่อนิพจน์ได้รับการประเมิน อย่างไรก็ตาม คุณจะไม่สามารถรวมความคิดเห็นที่จะไม่นำมาใช้ภายในบรรทัดหัวเรื่องหรือข้อความในอีเมล์ในเวิร์กโฟลว์ของการดำเนินการส่งอีเ .<br>มล์ ในตำแหน่งเหล่านี้ เครื่องหมายสแลชและเครื่องหมายดอกจันจะถูกตีความว่าเป็น Plain Text และจะปรากฏในบรรทัดหัวเรื่องหรือข้อความอีเมล์ ร่วมกับข้อความอื่นที่ใส่ไว้ภายในเครื่องหมายดอกจัน

หมายเหตุ: นอกจากนี้ คุณยังสามารถใช้ฟังก์ชันความคิดเห็นเพื่อทำให้นิพจน์ไม่ทำงาน ตัวอย่างเช่น หากคุณต้องการทำให้นิ่พจน์การตรวจสอบฟิลด์ไม่ทำงาน แต่คุณไม่ต้องการลบออก ให้ใส่นิพจน์ไว้ในอักขระสแลชและเครื่องหมายดอกจันดังที่อธิบายไว้ที่นี้ หากคุณต้องการทำให้นิพจน์ทำงานอีกครั้ง ให้ลบอักขระเครื่องหมายสแลชและเครื่องหมายดอกจันออกจากช่วงเริ่มต้นและสิ้นสุดของนิพจน์นั้น

- $\,$ 5 (ไม่จำเป็น) คลิกที่ ตรวจสอบ Syntax และทำการแก้ไขที่เหมาะสม ่
- **6** บันทึกนิพจน์ของคุณ

ตารางต่อไปนีอ้ ธบิ าย Expression Builder

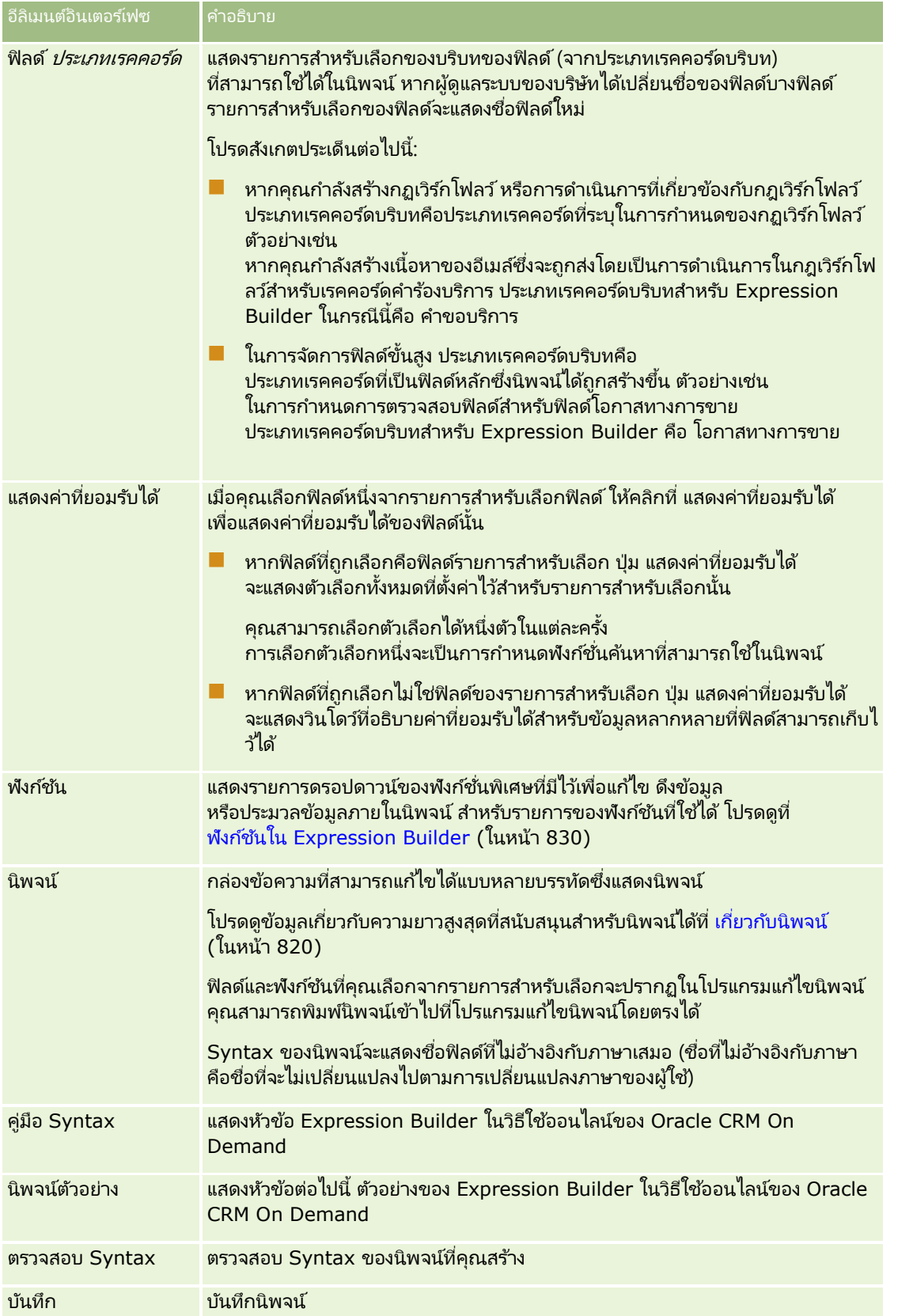

### <span id="page-819-0"></span>การจัดการ Oracle CRM On Demand

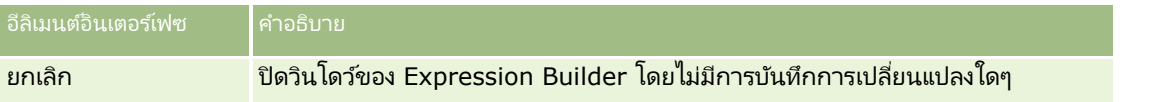

ห้วข้อที่เกี่ยวข้อง ่

โปรดดูหัวข้อดังต่อไปนี้สำหรับข้อมูล Expression Builder ที่เกี่ยวข้อง: ่

- เกีย่ วกบั Expression Builder (ในหน้า [817\)](#page-816-0)
- เกี่ยวกับนิพจน์ (ในหน้า [820\)](#page-819-0)
- ประเภทข้อมูลใน Expression Builder (ในหน้า [824\)](#page-823-0)
- เครือ่ งหมายใน Expression Builder (ในหน้า [826\)](#page-825-0)
- ฟังก ์ชันใน Expression Builder (ในหน้า [830\)](#page-829-0)
- ตัวอย่างของ Expression Builder (โปรดดูที่ "ตัวอย่าง [Expression Builder"](#page-872-0) ในหน้า [873\)](#page-872-0)

## **เกีย่ วกบั นิพจน์**

นิพจน์ คือ การรวมกันของเครื่องหมาย ฟังก์ชัน ฟิลด์ และค่าคงที่ อย่างน้อยหนึ่งรายการซึ่งสามารถประเมินได้โดย Oracle CRM On Demand หัวข้อนี้มีข้อมูลเกี่ยวกับคุณสมบัติต่อไปนี้ของนิพจน์:

- ฟิลดแ์ละรูปแบบชือ่ ฟิลดใ์นนิพจน์
- ความยาวนิพจน์
- ความยาวค่าคงที
- $\blacksquare$  นิพจน์เงื่อนไข
- นิพจน์การตรวจสอบ
- การใช ้ฟิลด์อ้างอิงในนิพจน์

### ฟิลด์และ **Syntax** ชือ่ ฟิลดใ์นนิพจน์

ฟิลด์ส่วนใหญ่ที่สามารถใช้ได้ในเพจการตั้งค่าฟิลด์สำหรับประเภทเรคคอร์ดจะมีในรายการฟิลด์สำหรับประเภทเรคคอร์ดนั้นใน Expression Builder ด้วย และสามารถใช ้ในนิพจน์ได้

### หมายเหตุ: ฟิลด์ที่กำหนดเองของประเภทฟิลด์ข้อความ (สั้น - ปกปิดได้) เป็นข้อยกเว้น คุณไม่สามารถใช้ฟิลด์เหล่านี้ในนิพจน์ใน Expression Builder ได้

ี่ เมื่อคุณเพิ่มฟิลด์ลงในนิพจน์โดยการเลือกชื่อฟิลด์จากรายการฟิลด์ใน Expression Builder ฟิลดน์ั ้นจะถูกป้อนในโปรแกรมแก้ไขนิพจน์โดยมี Syntax ต่อไปนี ้ :

[{FieldName}]

ชื่อฟิลด์ที่ปรากฏในโปรแกรมแก้ไขนิพจน์เป็นชื่อฟิลด์ที่ไม่อ้างอิงกับภาษาที่จะใช้เพื่อระบุฟิลด์แบบภายในใน Oracle CRM On Demand แม้ว่าคุณจะสามารถพิมพ์ชื่อฟิลด*์*ลงในโปรแกรมแก้ไขนิพจน์ได้โดยตรงโดยใช้ Syntax คือ [{FieldName}] ก็ตาม ้แต่ขอแนะนำให้คณเลือกฟิลด์จากรายการฟิลด์เสมอ เพื่อให้ชื่อฟิลด์ในนิพจน์ถกต้อง

#### เกีย่ วกบั ชือ่ ฟิลดแ์ละ **Syntax** ชือ่ ฟิลดใ์นนิพจนใ์นรลีสีกอ่ นหนา้

ในรีลีสก่อนหน้าของ Release 29 Service Pack 1 ของ Oracle CRM On Demand เมื่อคุณเลือกฟิลด์จากรายการฟิลด์ใน Expression Builder ฟิลดน์ั ้นจะถูกป้อนในโปรแกรมแกไ้ขนิพจนโ์ดยมีSyntax ต่อไปนี ้ :

### [<FieldName>]

นอกจากนี้ ในรีลีสก่อนหน้าของ Release 29 Service Pack 1 นั้น Expression Builder ได้ใช้ชื่อฟิลด์ที่ไม่อ้างอิงกับภาษาที่แตกต่างจากชื่อฟิลด์ที่ไม่อ้างอิงกับภาษาที่ใช้ใน Expression Builder ใน Release 29 Service Pack 1 และรีลีสต่อมา อย่างไรก็ตาม นิพจน์ใดๆ ที่ใช้ Syntax คือ [<FieldName>] และชื่อฟิลด์ที่สอดคล้อง และที่เป็นนิพจน์ที่ใช้ได้ในรีลีสก่อนหน้า จะยังคงใ์ช้ได้ต่อไปใน Release 29 Service Pack 1 และรีลีสต่อมา ่ คุณยังสามารถพิมพ์ชื่อฟิลด์ที่ไม่อ้างอิงกับภาษาแบบเดิมโดยมี Syntax คือ [<FieldName>] ลงในโปรแกรมแก้ไขนิพจน์โดยตรงต่อไปได้ หากคุณต้องการ แต่ขอแนะนำให้คุณเลือกฟิลด์จากรายการฟิลด์ใน Expression Builder ี เสมอ เพื่อให้ชื่อฟิลด์และ Svntax ของฟิลด์ถูกต้องเสมอ

้นิพจน์สามารถมีชื่อฟิลด์แบบใหม่และชื่อฟิลด์แบบเดิมผสมกันได้ หากมีการใช้ Syntax คือ [{FieldName}] สำหรับชื่อฟิลด์แบบใหม่ และ [<FieldName>] สำหรับชื่อฟิลด*ี*แบบเดิม

### เกีย่ วกบั ตวัอยา่ งในวธิใีชอ้อนไลนข์ อง **Oracle CRM On Demand**

ตัวอย่างบางส่วนของนิพจน์ที่ปรากฏในวิธีใช้ออนไลน์ใช้ชื่อฟิลด์ที่ไม่อ้างอิงกับภาษาและ Syntax ชื่อฟิลด์ที่ใช้อยู่ในรีลีสก่อนหน้าของ Release 29 Service Pack 1 ตัวอย่างเหล่านี้ยังคงใช่ได้ อย่างไรก็ตาม หากคุณเลือกฟิลด์ที่สอดคล้องจากรายการฟิลด์ใน Expression Builder เมื่อคุณจัดทำหรืออัปเดตนิพจน์ใน Release 29 Service Pack 1 หรือรีลีสต่อมา ี่ ซื่อฟิลด์ในนิพจน์จะแตกต่างจากชื่อฟิลด์ที่แสดงในตัวอย่างในวิธีใช้ออนไลน์ และฟิลด์จะปรากภในโปรแกรมแก้ไขนิพจน์โดยมี Svntax ของฟิลด์ใหม่

### ความยาวนิพจน์

สำหรับเนื้อหาของข้อความในอีเมล์ที่ตั้งค่าผ่านการดำเนินการส่งอีเมล์ในกฎเวิร์กโฟลว์ ความยาวสูงสุดที่ใช้ได้ของนิพจน์ คือ 16,350 ตัวอักษร โดยรวมเว้นวรรค คุณสามารถใช้การแบ่งบรรทัดในข้อความอีเมล์ได้โดยกด Enter การแบ่งบรรทัดจะถูกนับเป็ นสองตัวอักษรในช่องข้อความ

ในกรณีอื่นๆ ที่ใช้ Expression Builder ความยาวสูงสุดที่ใช้ได้ของนิพจน์ คือ 1024 ตัว รวมเว้นวรรค

คุณต้องตรวจสอบว่าจำนวนตัวอักษรรวมในฟิลด์ที่คุณกำลังบันทึกนิพจน์นั้นไม่เกินขีดจำกัดของฟิลด์ดังกล่าว สัญลักษณ์เปอร์เซ็นต์สามตัว (%%%) จะถูกวางไว้ก่อนและหลังชื่อฟังก์ชันและชื่อฟิลด์ ในฟิลด์เวิร์กโฟลว์ต่อไปนี้:

- ฟิลด์ หัวเรื่องและเนื้อหาของข้อความ ในอีเมล์ที่ตั้งค่าผ่านการดำเนินการส่งอีเมล์
- ฟิลด์ หัวเรื่องและคำอธิบาย ในงานที่ตั้งค่าผ่านการดำเนินการ จัดทำงาน

สัญลักษณ์เปอร์เซ็นต์ระบุว่าจะมีการแปลงค่าฟังก์ชันหรือชื่อฟิลด์เป็นค่าข้อความ โดยสัญลักษณ์เปอร์เซ็นต์แต่ละตัวจะถูกนับเป็นหนึ่งตัวอักษรในฟิลด์ที่มีการบันทึกนิพจน์

หากคุณพิมพ์ฟังก์ชันหรือชื่อฟิลด์ในฟิลด์โดยตรง คุณต้องพิมพ์สัญลักษณ์เปอร์เซ็นต์สามตัวก่อนและหลังฟังก์ชันหรือชื่อฟิลด์นั้น หากคุณใช้ Expression Builder ในการกำหนดฟังก์ชันหรือชื่อฟิลด์ สัญลักษณ์เปอร์เซ็นต์จะถูกเพิ่มเข้าไปโดยอัตโนมัติ

เช่น หากคุณใช้ Expression Builder ในการใส่ชื่อฟิลด์ต่อไปนี้ลงในเนื้อหาของข้อความในอีเมล์ในการดำเนินการเวิร์กโฟลว์:

[{Name}]

Expression Builder จะใส่สิ่งต่อไปนี้ (รวม 14 ตัวอักษร) ในเนื้อหาของข้อความในอีเมล์ในการดำเนินการเวิร์กโฟลว์:

%%%[{Name}]%%%

### การจัดการ Oracle CRM On Demand

#### ้ความยาวค่าคงที่

เมื่อคุณส่งสตริงหรือข้อความที่เป็นตัวเลขไปยังฟังก์ชัน Expression Builder ข้อความจะต้องไม่เกิน 75 ตัวอักษร รวมเว้นวรรค ่ หากข้อความเกิน 75 ตัวอักษร Expression Builder จะถือว่าข้อความเป็นข้อผิดพลาดของ Syntax เมื่อคุณส่งสตริงไปยังพึงก์ชันโดยการอ้างอิงชื่อฟิลด์ จะไม่มีการจำกัดที่ 75 ตัวอักษรสำหรับค่าในฟิลด์ที่ส่งไปยังข้อความ

เมื่อคุณจัดทำนิพจน์เพื่อตั้งค่าดีฟอลต์สำหรับฟิลด์ จะมีการจำกัดที่ 75 ตัวอักษรสำหรับสตริงหรือข้อความที่เป็นตัวเลขที่ส่งไปยังพึงก์ชัน ่ นอกจากนั้น จำนวนตัวอักษรในผลลัพธ์ของนิพจน์จะต้องไม่เกินจำนวนตัวอักษรสูงสุดที่อนุญาตในฟิลด์

### นิพจน์เงื่อนไข

ินิพจน์เงื่อนไข คือ นิพจน์ที่ประเมินโดยแอปพลิเคชันแล้วจะส่งคืนค่าบูลีนเสมอ เช่น จริงหรือเท็จ

หมายเหตุ: ใช่, ไม่, Y และ N ไม่ใช่ค่าบูลีน หากคุณระบุ จริง หรือ เท็จ เป็นค่าที่ส่งคืนสำหรับพึงก์ชัน เช่น พึงก์ชัน IIf (ในหน้า [840\)](#page-839-0) แล้ว จริง และ เท็จ จะแสดงเป็นสตริงและไม่ใช่ค่าบูลีน การใช้ค่าบูลีนที่ไม่ถูกต้องในนิพจน์เงื่อนไขอาจสงผลให้เกิดลักษณะที่ไม่อาจคาดเดาได้

นิพจน์ที่ใช่ในบริบทต่อไปนี้ต้องเป็นนิพจน์เงื่อนไข:

- ในการระบุกฎการตรวจสอบฟิลด์
- ้ ในการระบุเงื่อนไขในกฎเวิร์กโฟลว์
- เป็นพารามิเตอร์แรกในฟังก์ชัน IIf (ในหน้า [840\)](#page-839-0)

#### นิพจน์การตรวจสอบ

นิพจน์การตรวจสอบใช้เพื่อช่วยให้มั่นใจว่าข้อมูลที่ป้อนไปในฟิลด์นั้นถูกต้อง นิพจน์การตรวจสอบต้องเป็นนิพจน์เงื่อนไข

นิพจน์การตรวจสอบสำหรับฟิลด์จะได้รับการประเมินในแต่ละครั้งที่มีการอัปเดตข้อมูลของฟิลด์นั้นในเรคคอร์ด ใหม่หรือที่มีอยู่ อย่างไรก็ตาม นิพจน์การตรวจสอบจะไม่ได้รับการประเมินในกรณีดังต่อไปนี้:

- ฟิลด์เว้นว่างไว้เมื่อมีการจัดทำหรือแก้ไขเรคคอร์ด การตรวจสอบฟิลด์จะไม่บังคับให้ค่าของฟิลด์เป็นค่าที่จำเป็น
- ฟิลด์มีค่าที่มีอยู่ก่อนหน้าอยู่แล้ว ไม่ว่าจะถูกต้องหรือไม่ถูกต้อง และค่านั้นไม่เปลี่ยนแปลงเมื่อมีการอัปเดตเรคคอร์ด

หากนิพจน์การตรวจสอบไม่ถูกประเมินหรือหากนิพจน์การตรวจสอบถูกประเมินเป็นนัล จะไม่มีข้อความแสดงข้อผิดพลาดใดๆ เกิดขึ้น ข้อความแสดงข้อผิดพลาดจะเกิดขึ้นเฉพาะเมื่อนิพจการตรวจสอบให้ผลไม่ถูกต้องเท่านั้น (หมายความว่านิพจน์ถูกประเมินเป็นเท็จ)

นิพจน์การตรวจสอบแตกต่างจากนิพจน์ประเภทอื่น โดยที่สามารถเริ่มด้วยตัวดำเนินการตามเงื่อนไข เช่น หากชื่อบริษัทคือฟิลด์ที่ตรวจสอบโดยนิพจน์ นิพจน์สามารถเริ่มต้นด้วย:

= 'Acme Hospital'

นิพจน์นี้จะผ่านการตรวจสอบ Syntax แม้มีรูปแบบไม่ถูกต้อง เนื่องจาก Oracle CRM On Demand จะแทรกชื่อฟิลด์ที่กำลังตรวจสอบหน้านิพจน ์หากไม่สามารถหาชื่อฟิลด์ได้เมื่อเริ่มต้นของนิพจน์ และคุณยังสามารถป้อนนิพจน์การตรวจสอบได้ดังนี้:

[<AccountName>]= 'Acme Hospital'

โดยที่ [<AccountName>] คือฟิลด์ที่กำลังตรวจสอบ

หากนิพจน์ต้องการประเมินฟิลด์อื่นเพิ่มเติมนอกจากฟิลด์ที่กำลังตรวจสอบ ชั้นตอนมาตรฐานคือจะทำการเปรียบเทียบครั้งแรกในนิพจน์ที่กำลังตรวจสอบก่อน

นิพจน์การตรวจสอบจะใช้ในกล่องข้อความการตรวจสอบฟิลด์ ในการจัดการฟิลด์ขั้นสูงใน Oracle CRM On Demand เท่านั้น

### ตัวอย่างของนิพจน์การตรวจสอบ

ตัวอย่างที่ 1: กระบวนการทางธุรกิจกำหนดให้วันที่ปิดโอกาสทางการขายต้องอยู่หลังวันที่จัดทำโอกาสทางการขาย

ในการใช้กระบวนการนี้ ให้จัดทำนิพจน์การตรวจสอบของฟิลด์วันที่ปิด (ในเพจการตั้งค่าฟิลด์สำหรับโอกาสทางการขาย) ดังต่อไปนี้:

> [<CreatedDate>]

หรือ คุณสามารถใช้ตัวอย่างต่อไปนี้ได้ แต่โปรดระลึกไว้ว่าฟิลด์ที่กำลังประเมิน (วันที่ปิด) ต้องเป็นฟิลด์แรกในนิพจน์:

[<CloseDate>] > [<CreatedDate>]

โปรดดูข้อมูลเกี่ยวกับการจัดทำและแก้ไขฟิลด์ที่ การจัดทำและแก้ไขฟิลด์ (โปรดดูที่ "การจัดทำและการแก้ไขฟิลด์" ในหน้า [120\)](#page-119-0)

ตวัอย่างที ่ 2:

กระบวนการทางธุรกิจกำหนดให้รายได้ของโอกาสทางการขายต้องไม่เป็นค่าศูนย์เมื่อความเป็นไปได้ของโอกาสทางการขายคือ 40% หรือมากกว่า

กฎของธุรกิจระบุการอ้างอิงทั้งสองฟิลด์และสามารถอธิบายซ้ำได้ดังนี้:

ี สำหรับโอกาสทางการขาย รายได้ไม่สามารถเป็นศูนย์ได้เมื่อความเป็นไปได้มากกว่าหรือเท่ากับ 40 ในทางกลับกัน ้ ความเป็นไปได้ไม่สามารถมากกว่าหรือเท่ากับ 40 หากรายได้เป็นศูนย์

นิพจน์การตรวจสอบสำหรับฟิลด์จะได้รับการประเมินเมื่อมีการจัดทำเรคคอร์ด และในแต่ละครั้งที่ผู้ใช้อัปเดตเรคคอร์ด เนื่องจากการอัปเดตฟิลด์ความเป็นไปได้หรือฟิลด์รายได้จะมีผลกระทบกับฟิลด์ทั้งสอง คุณต้องมีกฎการตรวจสอบบนฟิลด์ความเป็นไปได้และฟิลด์รายได้เพื่อใช้กฎของธุรกิจอย่างถูกต้อง (สำหรับข้อมูลเพิ่มเติมเกี่ยวกับการจัดทำและแก้ไขฟิลด์ โปรดดูที่ <mark>การจัดทำ</mark>และการแก้ไขฟิลด์ (ในหน้า [120\)](#page-119-0))

ขั้นตอนที่จำเป็นในการใช้ตัวอย่างนี้มีดังต่อไปนี้:

- ี**1** กำหนดกฎการตรวจสอบต่อไปนี้สำหรับฟิลด*์*ความเป็นไปได้:
	- < 40 OR ([<Probability>]>= 40 AND [<Revenue>]> 0)

โปรดหราบว่าคุณจะต้องไม่ใช้เครื่องหมายเปอร์เซ็นต์ (%)

- ี**2** เพิ่มข้อความแสดงข้อผิดพลาดการตรวจสอบดังต่อไปนี้ในอย่างฟิลด*์*ความเป็นไปได้: รายได้ต้องมากกว่า 0 เมื่อความเป็นไปได้มากกว่าหรือเท่ากับ 40%
- ี**3** กำหนดกฎการตรวจสอบต่อไปนี้สำหรับฟิลด*์*รายได้:

(> 0 AND [<Probability>]>= 40) OR [<Probability>]< 40

ี**4** เพิ่มข้อความแสดงข้อผิดพลาดการตรวจสอบดังต่อไปนี้ในอย่างฟิลด*์*รายได้: รายได้ต้องมากกว่า 0 เมื่อความเป็นไปได้มากกว่าหรือเท่ากับ 40%

### การใช ้ฟิลด์อ้างอิงในนิพจน์

*ฟิลด์อ้างอิง* คือฟิลด์ที่รวม ซึ่งค่าของฟิลด*์*จะขึ้นอยู่กับฟอรีนคีย*์ ฟิลด์ที่รวม* คือฟิลด์ในประเภทเรคคอร์ดที่ใช้ฟอรีนคีย์เพื่ออ้างอิงฟิลด์ในประเภทเรคคอร์ดอื่น ตัวอย่างของฟิลด์อ้างอิงได้แก่ ฟิลด์ AccountName ในประเภทเรคคอร์ดโอกาสทางการขาย ฟิลด์ AccountName ในประเภทเรคคอร์ดโอกาสทางการขายเป็นฟิลด์ที่รวม ซึ่งค่าของฟิลด์จะขึ้นอยู่กับฟิลด์ฟอรีนคีย์ของ AccountId ที่อ้างอิงประเภทเรคคอร์ดบริษัท

หากนิพจน์ของคุณจะต้องกำหนดค่าของฟิลด์อ้างอิง ขอแนะนำให้คุณใช้ฟังก์ชัน JoinFieldValue และดูค่าล่าสุดของฟิลด์โดยการอ้างอิงไปยังฟิลด์ ID ซึ่งก็คือฟิลด์พ<sup>่</sup>อรีนคีย์ มิฉะนั้น ผลของนิพจน์ของคุณอาจไม่ถูกต้อง และผลล*ั*พธ์ของค่านิพจน์อาจไม่ถูกต้องเช่นกัน สำหรับข้อมูลเพิ่มเติมเกี่ยวกับฟิลด*์*ที่ร่วมและฟังก์ช*ั*น JoinFieldValue โปรดดูที่ JoinFieldValue (ในหน้า [844\)](#page-843-0)

#### <span id="page-823-0"></span>ห้วข้อที่เกี่ยวข้อง ่

โปรดดูหัวข้อดังต่อไปนี้สำหรับข้อมูล Expression Builder ที่เกี่ยวข้อง: ่

- เกีย่ วกบั Expression Builder (ในหน้า [817\)](#page-816-0)
- การใช ้ Expression Builder (ในหน้า [817\)](#page-816-0)
- Expression Builder พังก์ชัน (โปรดดูที่ "พังก์ชันใน [Expression Builder"](#page-829-0) ในหน้า [830\)](#page-829-0)

## **ประเภทข้อมูลใน Expression Builder**

หัวข้อนี้อธิบายประเภทข้อมูลใน Oracle CRM On Demand และวิธีใช้งานใน Expression Builder

หมายเหตุ: ชื่อฟิลด์ที่ไม่อ้างอิงกับภาษาและ Syntax ของชื่อฟิลด์ที่ใช่ในนิพจน์ตัวอย่างใดๆ ในหัวข้อนี้เป็นชื่อฟิลด์และ Syntax ของชื่อฟิลด์ที่ใช้ใน Expression Builder ในรีลีสก่อนหน้า Release 29 Service Pack 1 ตัวอย่างเหล่านี้ยังคงใช้ได้ อย่างไรก็ตาม หากคุณเลือกฟิลด์ที่สอดคล้องสำหรับนิพจน์จากรายการฟิลด์ใน Expression Builder ใน Release 29 Service Pack 1 หรือต่อมา ี่ ชื่อฟิลด*์*และ Syntax ของชื่อฟิลด*์*จะแตกต่างจากที่แสดงอยู่ในตัวอย่าง

้จึงขอแนะนำให้คุณเลือกฟิลด์สำหรับนิพจน์ของคุณจากรายการฟิลด์ใน Expression Builder เสมอ เพื่อให้ชื่อฟิลด์และ Syntax ของชื่อฟิลด์ถูกต้องเสมอ สำหรับข้อมูลเพิ่มเติมเกี่ยวกับชื่อฟิลด์และ Syntax ของชื่อฟิลด์ในนิพจน์ โปรดดูที่ เกี่ยวกับนิพจน์ (ในหน้า [820\)](#page-819-0)

### ประเภทข้อมูลใน **Oracle CRM On Demand**

ตารางต่อไปนี้แสดงประเภทข้อมูลที่ส่งคืนเมื่อใช้ฟิลด์ Oracle CRM On Demand ในนิพจน์ ในการดึงค่าของฟิลด์ ให้ใช้ Syntax [{FieldName}] หรือ Syntax [<FieldName>]

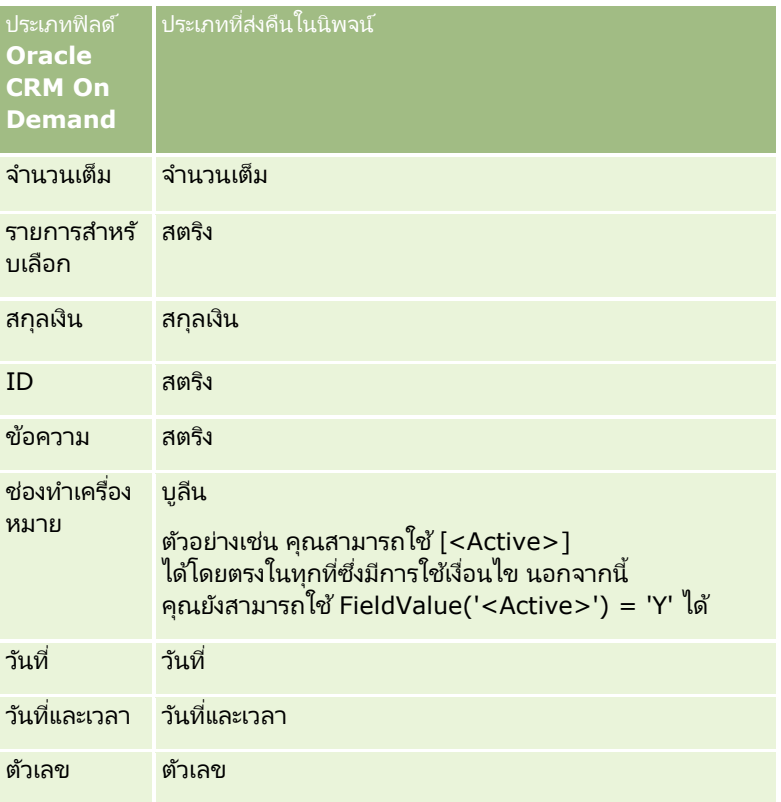

### คณิตศาสตร ์ของประเภทข้อมูล

เมื่อคำสั่งอ้างอิงค่าฟิลด*ี*มากกว่าหนึ่งค่า และฟิลด์มีประเภทข้อมูลที่แตกต่างกัน ลำดับของประเภทข้อมูลสามารถส่งผลต่อการคำนวณ เมื่อใช้เครื่องหมาย (ที่ไม่ใช่เครื่องหมายตัวยกกำลัง) กับค่าสองค่าซึ่งเป็นประเภทข้อมูลสองประเภท ค่าที่อยู่ด้านขวาของเครื่องหมายจะถูกแปลงเป็นประเภทข้อมูลของค่าที่อยู่ด้านซ้ายก่อนที่การประเมินจะถูกดำเนินการ ตัวอย่างเช่น หาก CloseDate คือ 02/09/2007 จะมีนิพจน์ต่อไปนี้:

PRE('<CloseDate>') + 30

ประเมินค่าเป็น 02/09/200730 ดังนั้น เงื่อนไขต่อไปนี้:

[<CloseDate>] > PRE('<CloseDate>') + 30

จึงถูกต้องตามหลักการสร้าง แต่มีความหมายไม่ถูกต้อง เงื่อนไขที่เขียนอย่างถูกต้องคือ: ่

[<CloseDate>] - 30 > PRE('<CloseDate>')

หมายเหตุ: เมื่อมีการใช้เครื่องหมายตัวยกกำลัง ค่าทางด้านขวาของเครื่องหมายจะไม่ถูกแปลงเป็นประเภทข้อมูลของค่าที่อยู่ด้านซ้าย

ตารางต่อไปนี้แสดงผลลัพธ์ที่เป็นไปได้ของตัวดำเนินการทางคณิตศาสตร์ต่างๆ โดยใช้ค่าตัวอย่าง ่

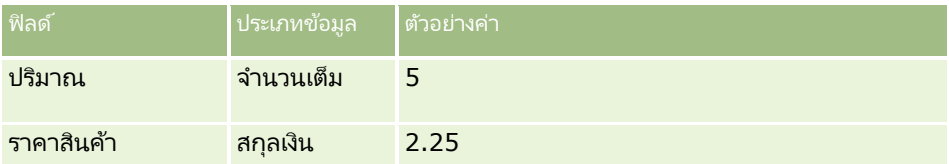

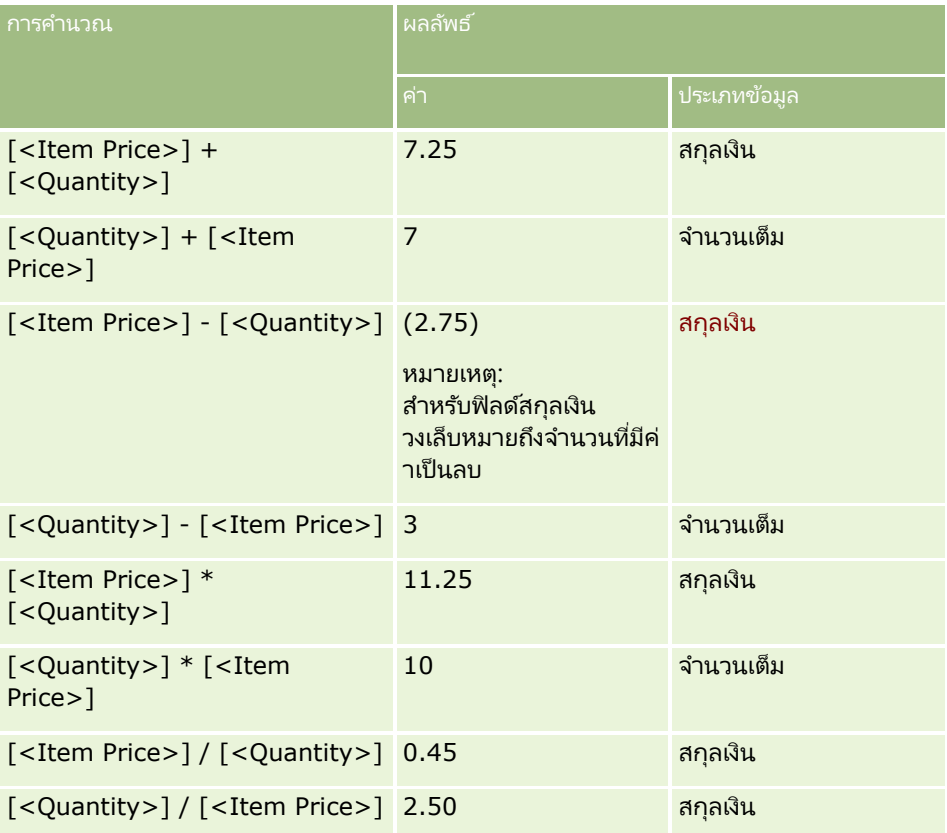

เมื่อมีการใช้เครื่องหมายตัวยกกำลัง ค่าทางด้านขวาของเครื่องหมายจะไม่ถูกแปลงเป็นประเภทข้อมูลของค่าที่อยู่ด้านซ้าย

<span id="page-825-0"></span>ในตัวอย่างนี้ (ซึ่งปริมาณคือฟิลด์จำนวนเต็มมีค่าเท่ากับ 5 และราคาสินค้าคือฟิลด์สกุลเงินมีค่าเท่ากับ 2.25) หากค่าทางด้านขวาของเครื่องหมายถูกแปลงเป็นประเภทข้อมูลของค่าที่อยู่ด้านซ้าย ค่าทีได้ของ ปริมาณ ^ ราคาสินค้า จะเป็น 25 และมีประเภทข้อมูลเป็นจำนวนเต็ม อย่างไรก็ตาม ผลลัพธ์ต่างๆ จะแสดงไว้ในตารางต่อไปนี้

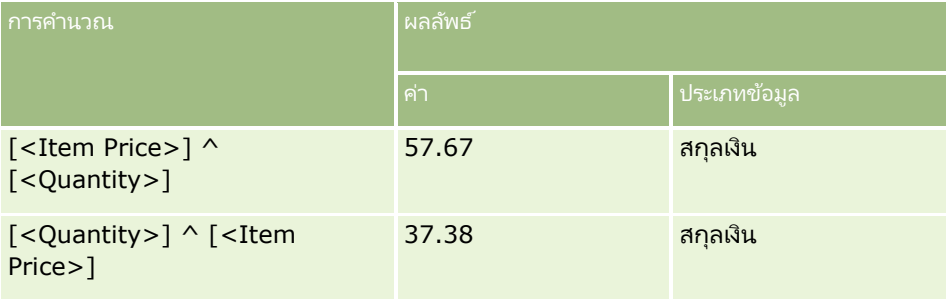

Expression Builder สนับสนุนการใชเ้ครือ่ งหมายลบ (-) ด้วย ตัวอย่างเช่น:

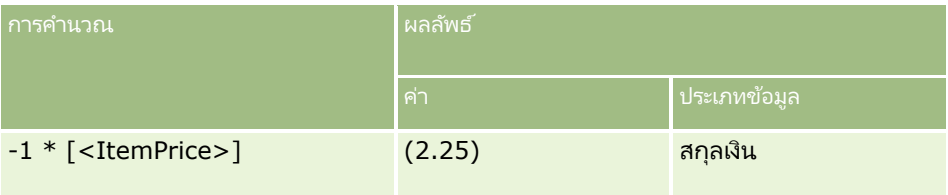

หากคุณแปลงค่าตัวเลขให้กลายเป็นสตริง การคำนวณจะไม่สามารถทำได้อย่างถูกต้อง ตัวอย่างเช่น:

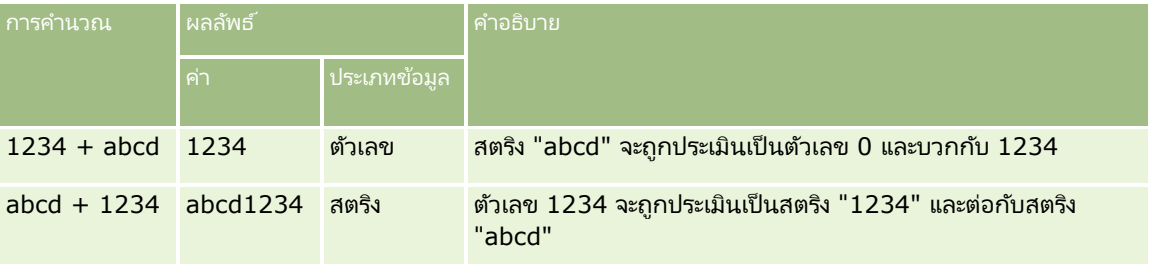

#### ห้วข้อที่เกี่ยวข้อง ่

โปรดดูหัวข้อดังต่อไปนี้สำหรับข้อมูล Expression Builder ที่เกี่ยวข้อง: ่

- เกีย่ วกบั Expression Builder (ในหน้า [817\)](#page-816-0)
- การใช ้ Expression Builder (ในหน้า [817\)](#page-816-0)
- Expression Builder พังก์ชัน (โปรดดูที่ "พังก์ชันใน [Expression Builder"](#page-829-0) ในหน้า [830\)](#page-829-0)

# **เครือ่ งหมายใน Expression Builder**

หัวข้อนี้อธิบายเครื่องหมายที่คุณสามารถใช่ใน Expression Builder และลำดับการประเมินเครื่องหมาย

หมายเหตุ: ชื่อฟิลด์ที่ไม่อ้างอิงกับภาษาและ Syntax ของชื่อฟิลด์ที่ใช่ในนิพจน์ตัวอย่างใดๆ ในหัวข้อนี้เป็นชื่อฟิลด์และ Syntax ของชื่อฟิลด์ที่ใช้ใน Expression Builder ในรีลีสก่อนหน้า Release 29 Service Pack 1 ตัวอย่างเหล่านี้ยังคงใช้ได้ อย่างไรก็ตาม

หากคุณเลือกฟิลด์ที่สอดคล้องสำหรับนิพจน์จากรายการฟิลด์ใน Expression Builder ใน Release 29 Service Pack 1 หรือต่อมา ์ชื่อฟิลด์และ Syntax ของชื่อฟิลด์จะแตกต่างจากที่แสดงอยู่ในตัวอย่าง จึงขอแนะนำให้คุณเลือกฟิลด์สำหรับนิพจน์ของคุณจากรายการฟิลด์ใน Expression Builder เสมอ เพื่อให้ชื่อฟิลด์และ Syntax

ของชื่อฟิลด์ถูกต้องเสมอ สำหรับข้อมูลเพิ่มเติมเกี่ยวกับชื่อฟิลด์และ Syntax ของชื่อฟิลด์ในนิพจน์ โปรดดูที่ เกี่ยวกับนิพจน์ (ในหน้า [820\)](#page-819-0)

### เครือ่ งหมายคณิตศาสตร ์

ตารางต่อไปนี้อธิบายวัตถุประสงค์ของเครื่องหมายทางคณิตศาสตร์ และแสดงตัวอย่างวิธีใช้งาน

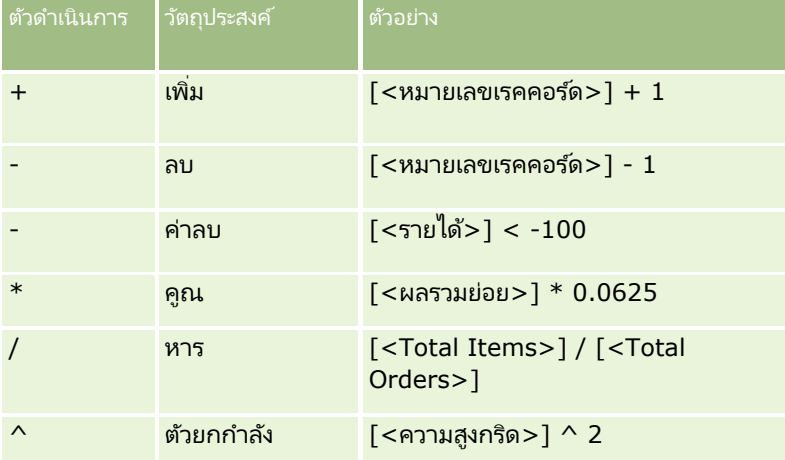

### เครือ่ งหมายตรรกศาสตร ์

ตารางค่าความจริงต่อไปนี้แสดงผลลัพธ์ที่เป็นไปได้จากเครื่องหมายตรรกศาสตร์ใน Expression Builder ่

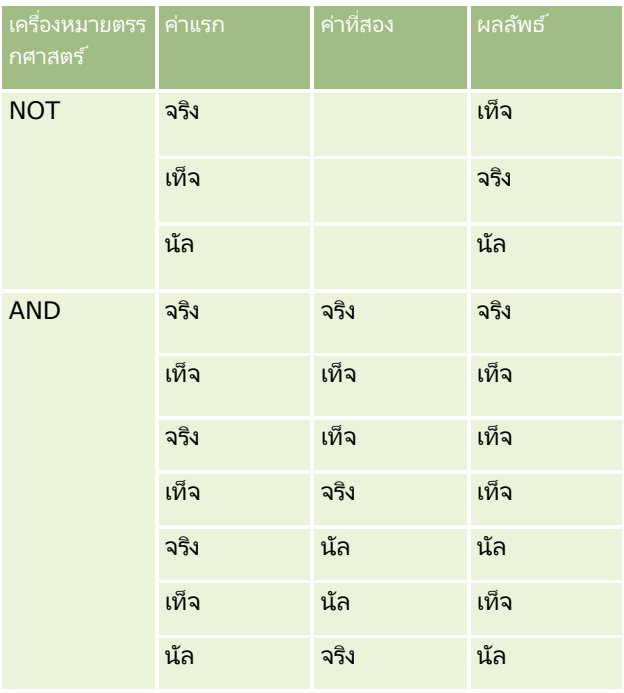

### การจัดการ Oracle CRM On Demand

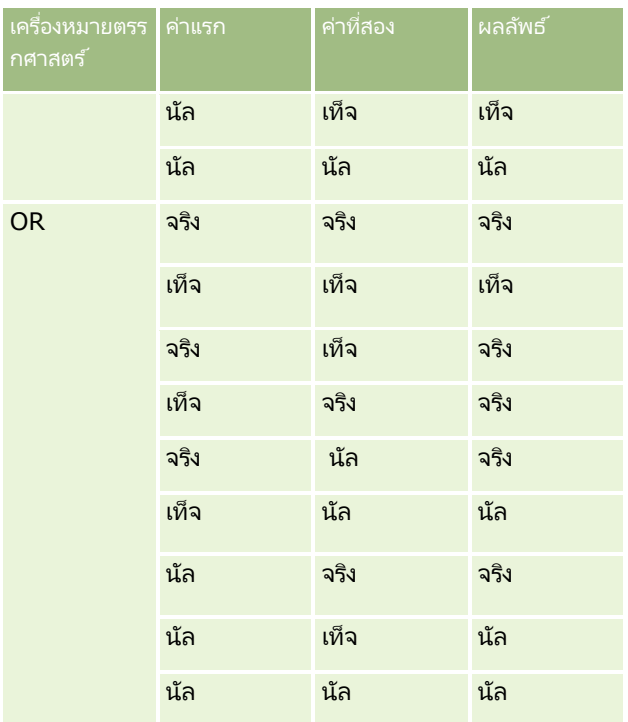

### ้เครื่องหมายการเปรียบเทียบ

ตารางต่อไปนี้อธิบายวัตถุประสงค์ของเครื่องหมายการเปรียบเทียบ และแสดงตัวอย่างวิธีใช้งาน

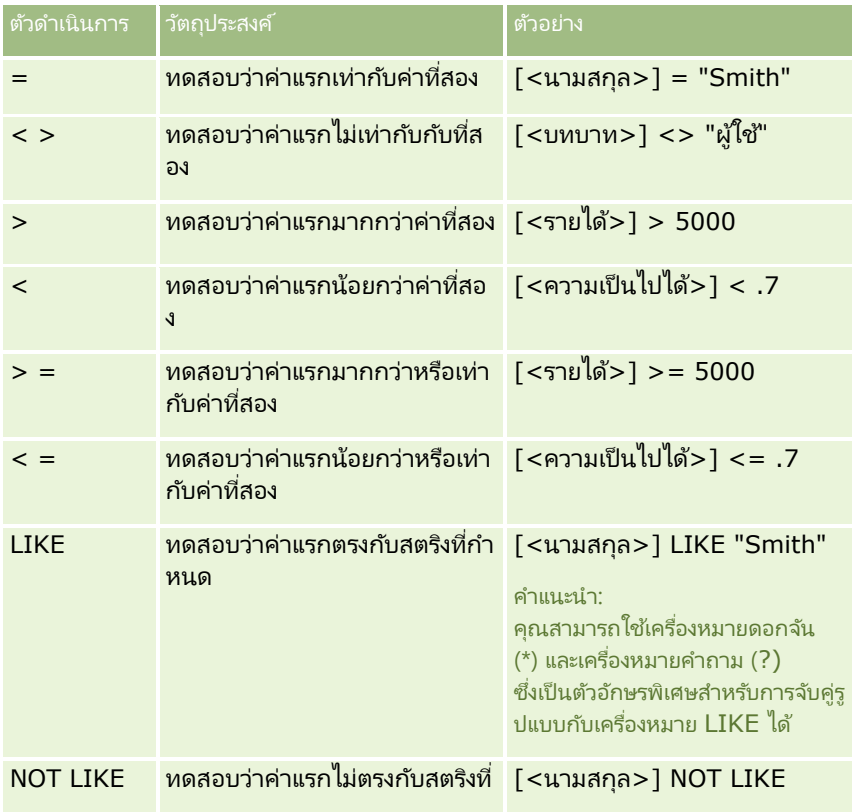
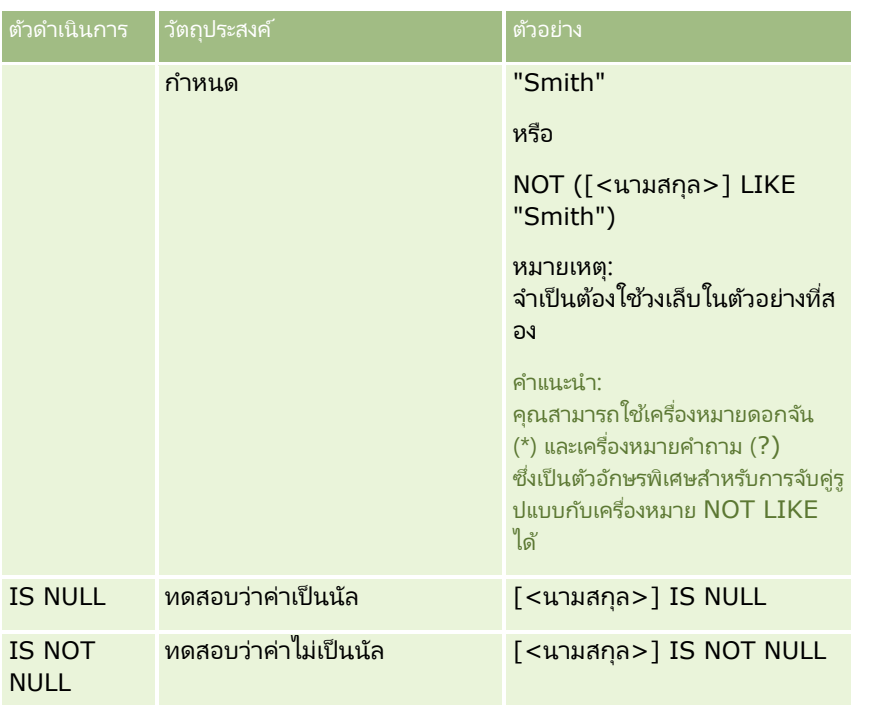

# ตัวอักษรพิเศษเพื่อการจับคู่รูปแบบ

ตารางต่อไปนี้อธิบายเรื่องตัวอักษรพิเศษเพื่อการจับคู่รูปแบบ ตัวอักษรพิเศษสามารถใช้กับเครื่องหมายการเปรียบเทียบ LIKE และ NOT LIKE ได้

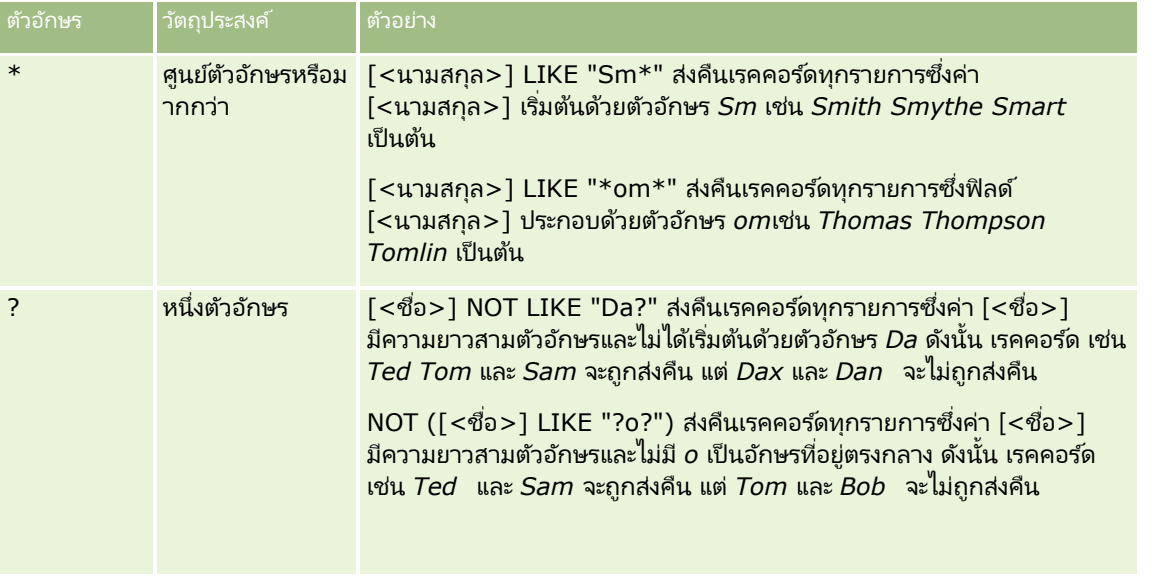

## ี่ เครื่องหมายเชื่อมต่อ

เครื่องหมาย + (บวก) ใช้ในอีเมล์เพื่อเชื่อมต่อค่าฟิลด์และข้อความ

#### <span id="page-829-0"></span>ลา ดบั ความสา คญั ของเครือ่ งหมาย

ลำดับความสำคัญ คือ ลำดับซึ่ง Oracle CRM On Demand ประเมินเครื่องหมายต่างๆ ภายในนิพจน์หนึ่งข้อความ ึกฏต่อไปนี้จะถูกนำมาใช้:

- เครือ่ งหมายทีม่ ลี าดบั ความส าคญั สูงกว่าจะถูกประเมินกอ่ นเครือ่ งหมายทีม่ ลี าดบั ความส าคญั ต ่ากว่า
- ี เครื่องหมายหลายเครื่องหมายที่มีลำดับความสำคัญเท่ากันจะถูกประเมินจากซ้ายไปขวา
- ██ ตัวเลขระดับต่ำแสดงถึงลำดับความสำคัญสูง
- การใช้วงเล็บจะมีผลกับการประเมินลำดับความสำคัญภายในแต่ละนิพจน์ นิพจน์ภายในวงเล็บจะถูกประเมินก่อนนิพจน์ที่อยู่นอกวงเล็บ

ระดับของลำดับความสำคัญแสดงอยู่ในตารางต่อไปนี้

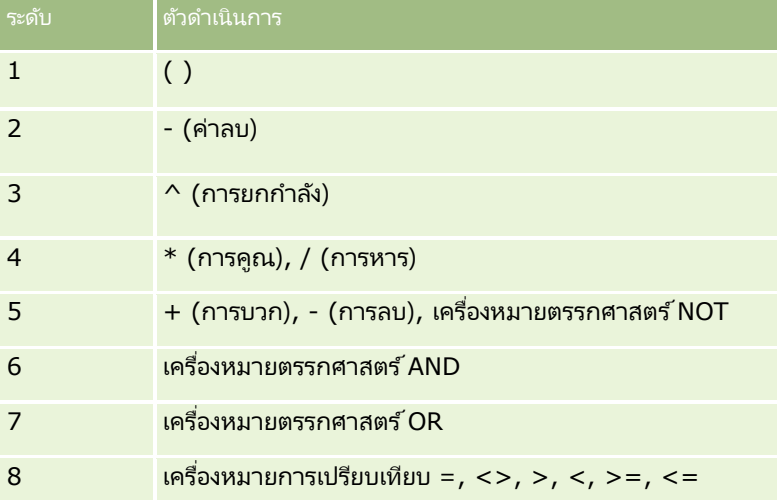

ห้วข้อที่เกี่ยวข้อง ่

โปรดดูหัวข้อดังต่อไปนี้สำหรับข้อมูล Expression Builder ที่เกี่ยวข้อง: ่

- เกีย่ วกบั Expression Builder (ในหน้า [817\)](#page-816-0)
- การใช ้ Expression Builder (ในหน้า [817\)](#page-816-0)
- Expression Builder พังก์ชัน (โปรดดูที่ "พังก์ชันใน [Expression Builder"](#page-829-0) ในหน้า [830\)](#page-829-0)

# **ฟังก ์ชันใน Expression Builder**

ตารางต่อไปนี้แสดงรายการของฟังก์ชันที่คุณสามารถใช้ได้ใน Expression Builder คลิกที่ชื่อของฟังก์ชันเพื่อดูข้อมูลเพิ่มเติมเกี่ยวกับฟังก์ชัน

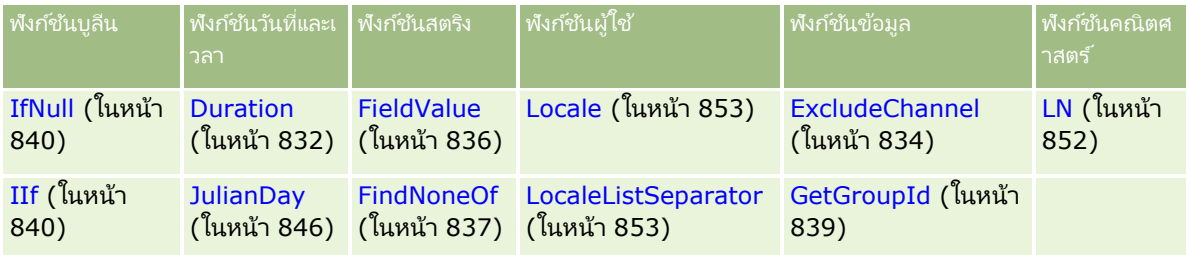

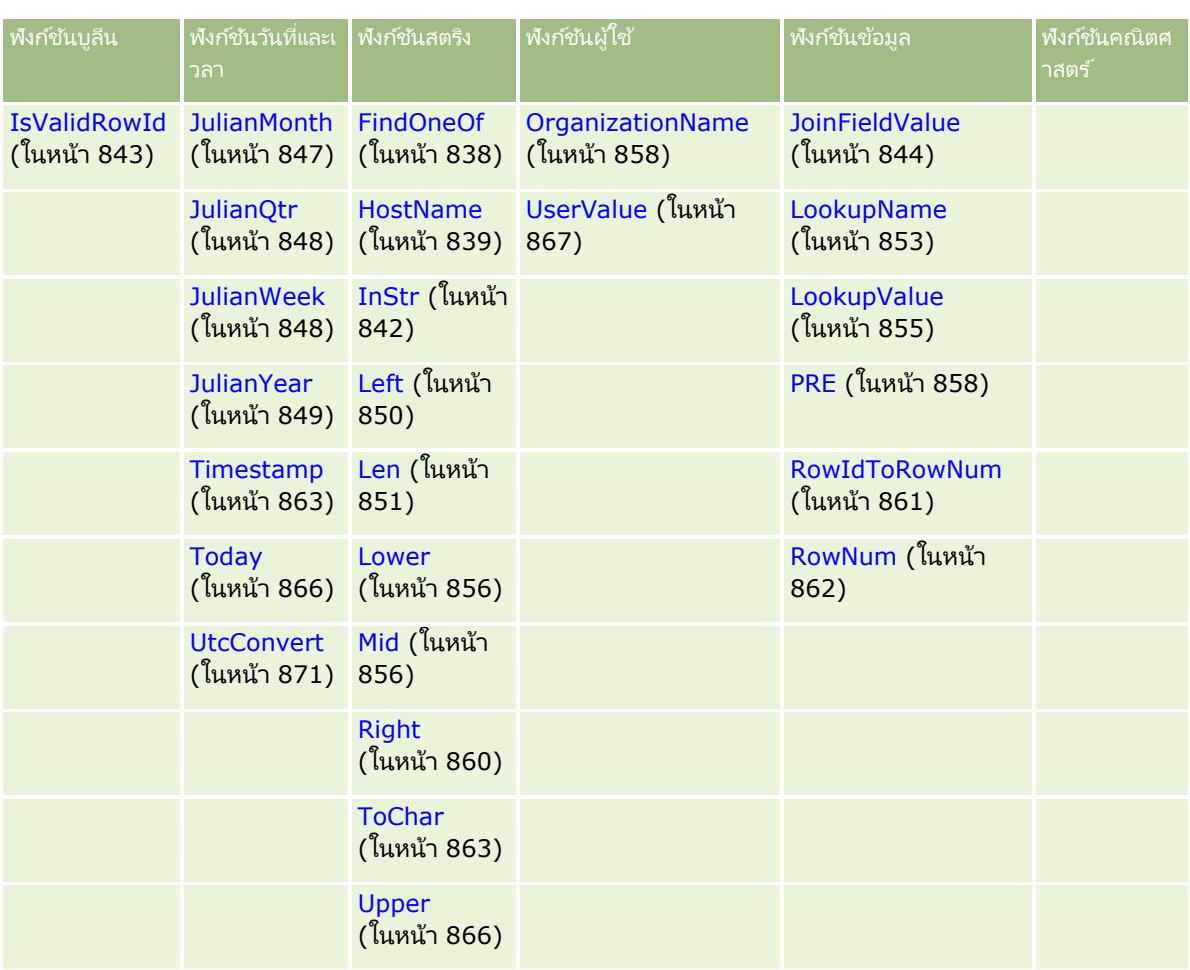

โปรดทราบข้อมูลต่อไปนี้เกี่ยวกับฟังก์ชันอื่นๆ:

- ฬังก์ชันบางตัวที่แสดงในรายการดรอปดาวน์ในฟิลด์ฬังก์ชันในโปรแกรมสร้างนิพจน์ จะมีไว้ใช้งานภายในเท่านั้น โปรดอย่าใช้ฟังก์ชันต่อไปนี้ในนิพจน์ของคุณ:
	- GetParentId
	- **I**sManagerPosition
	- **Lookup**
	- **LookupMessage**
	- **LOVLanguage**
	- **PositionId**
	- **PositionName**

**่■** ขอแนะนำให้คุณใช้ฟังก์ชัน UserValue (ในหน้า [867\)](#page-866-0) แทนฟังก์ชันที่แสดงในตารางต่อไปนี้ เนื่องจากจะเลิกใช้ฟังก์ชันเหล่านี้

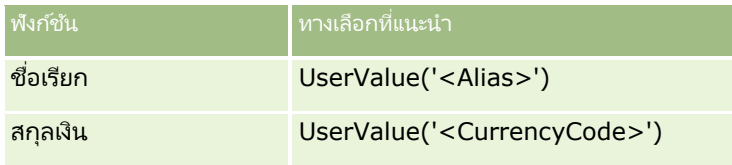

#### <span id="page-831-0"></span>การจัดการ Oracle CRM On Demand

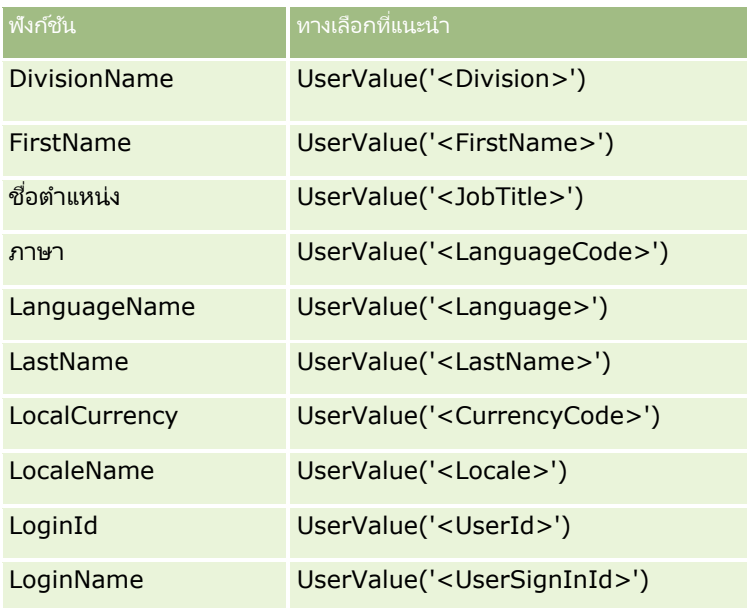

#### ห้วข้อที่เกี่ยวข้อง ่

โปรดดูหัวข้อดังต่อไปนี้สำหรับข้อมูล Expression Builder ที่เกี่ยวข้อง: ่

- เกีย่ วกบั Expression Builder (ในหน้า [817\)](#page-816-0)
- การใช ้ Expression Builder (ในหน้า [817\)](#page-816-0)

# **Duration**

ฟังก์ชัน Duration ใน Expression Builder ส่งคืนจำนวนที่ระบุระยะเวลาเป็นวันหรือส่วนของวันตามที่ระบุโดยอาร์กิวเมนต์ระยะเวลา

### **Syntax**

Duration(period)

#### ประเภทผลลัพธ์

ตัวเลข

## อาร ์กิวเมนต์

ตารางต่อไปนี้อธิบายอาร์กิวเมนต์สำหรับฟังก์ชัน

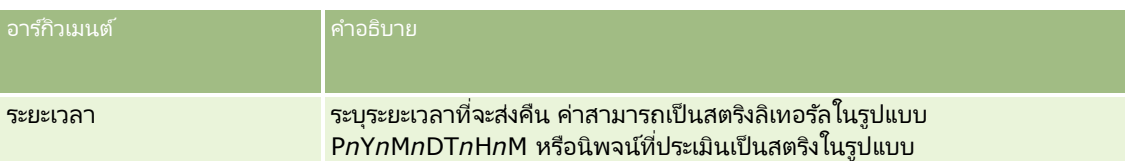

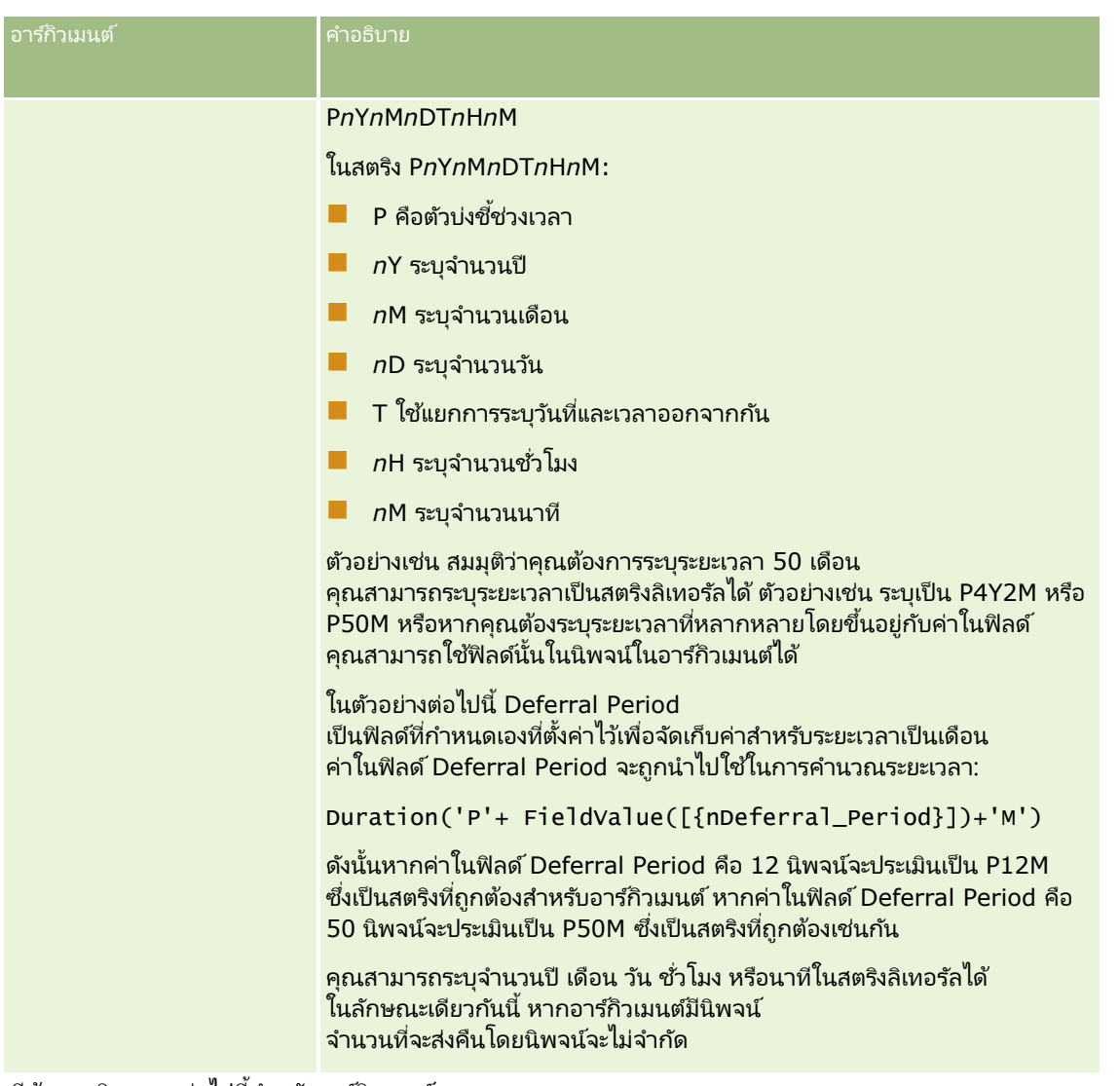

มีข้อควรพิจารณาต่อไปนี้สำหรับอาร์กิวเมนต์ระยะเวลา:

- $\blacksquare$  ไม่ต้องระบุเครื่องหมายบวก  $(+)$  สำหรับค่าบวก
- $\blacksquare$  คุณสามารถระบุระยะเวลาที่เป็นค่าลบเป็น -Duration(period) หรือ Duration(-period) ่
- ไม่สนับสนุนการระบุค่าวินาที
- หากจำนวนปี เดือน วัน ชั่วโมง หรือนาทีเป็นศูนย์ คุณสามารถเว้นตัวเลขและตัวระบุที่เกี่ยวข้องไปได้ ่
- หากไม่มีส่วนประกอบของเวลาอยู่ในระยะเวลา จะต้องไม่มีการใส่ตัวระบุ T ไว้ในระยะเวลา
- จะต้องใส่ตัวระบุ *P* ไว้ในระยะเวลาเสมอ

#### ตัวอย่าง

รายการด้านล่างคือตัวอย่างฟังก์ชันระยะเวลาที่ใช้งานได้

Duration('P0Y1M1DT2H5M')

Duration('P0Y0DT1H')

#### <span id="page-833-0"></span>การจัดการ Oracle CRM On Demand

```
Duration('P1D')
Duration('P0Y0M0DT0H0M')
Duration('P0DT1M')
Duration('P24M')
Duration('P500D')
Duration('P'+ FieldValue([{nDeferral_Period}])+'M')
Duration('PT1000H3M')
Duration('-P1Y200M')
```
#### ห้วข้อที่เกี่ยวข้อง ่

โปรดดูหัวข้อดังต่อไปนี้สำหรับข้อมูล Expression Builder ที่เกี่ยวข้อง: ่

- เกีย่ วกบั Expression Builder (ในหน้า [817\)](#page-816-0)
- การใช ้ Expression Builder (ในหน้า [817\)](#page-816-0)
- Expression Builder พังก์ชัน (โปรดดูที่ "พังก์ชันใน [Expression Builder"](#page-829-0) ในหน้า [830\)](#page-829-0)

## **ExcludeChannel**

ฟังก์ชัน ExcludeChannel ใน Expression Builder จะส่งคืนค่า FALSE หากชื่อช่องทางที่ระบุเป็นช่องทางต้นทางของคำขอ

#### **Syntax**

ExcludeChannel(ชื่อช่องหาง)

#### ประเภทผลลัพธ์

บูลีน

#### อาร ์กิวเมนต์

ตารางต่อไปนี้อธิบายอาร์กิวเมนต์สำหรับฟังก์ชัน

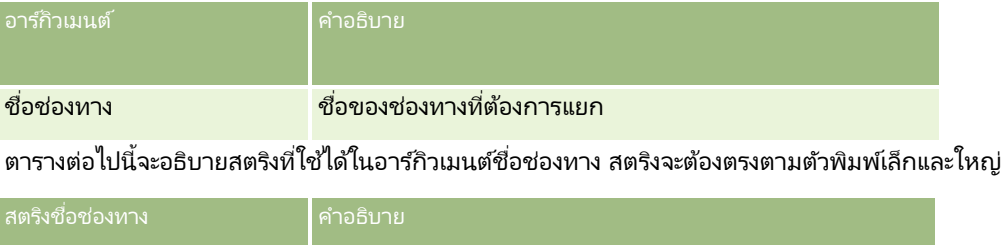

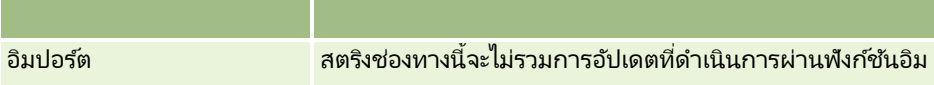

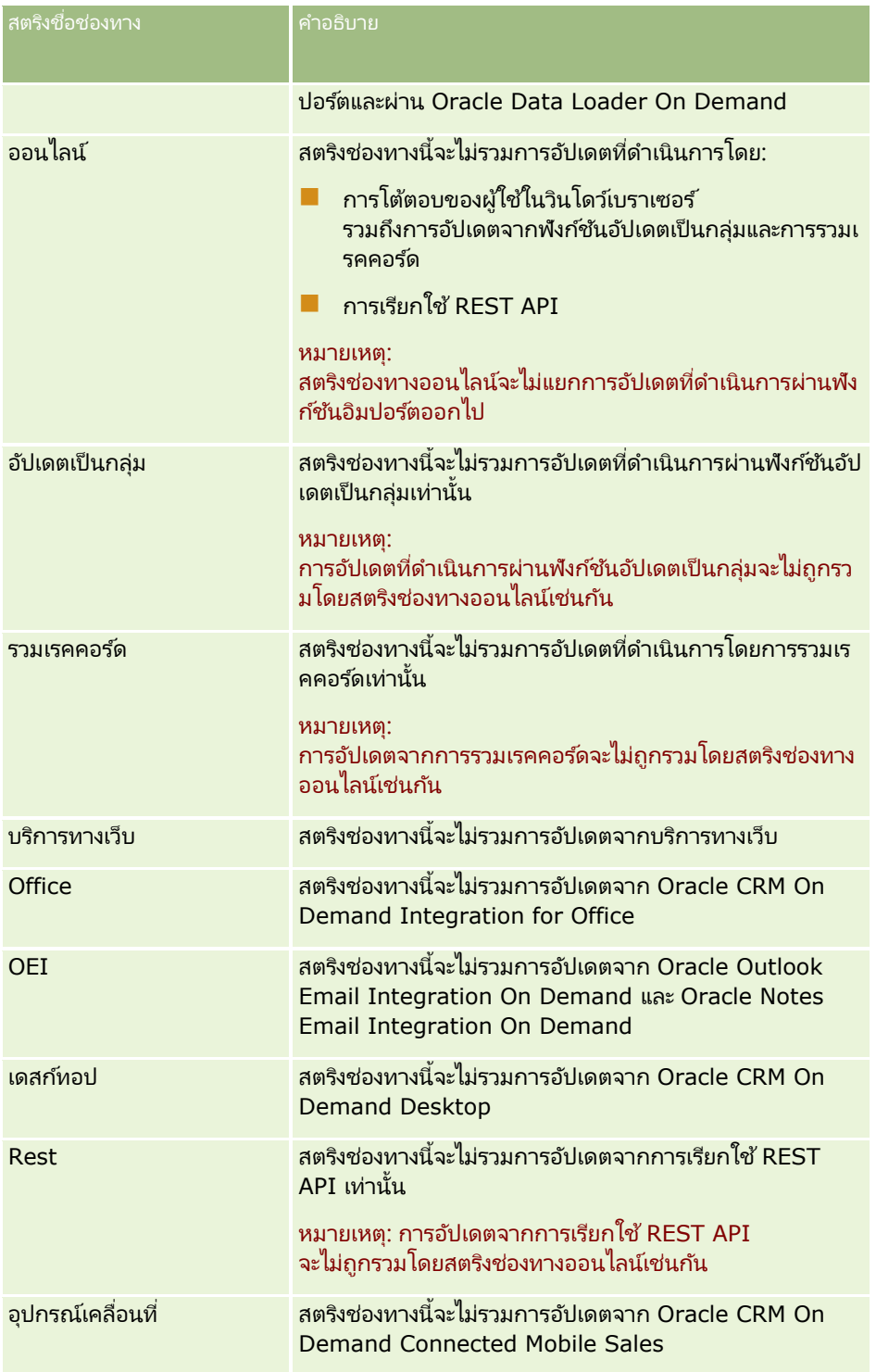

### ตัวอย่าง

ตัวอย่างต่อไปนี้เป็นการหยุดกระบวนการไม่ให้มีการหริกเกอร์โดยคำขอบริการหางเว็บ:

ExcludeChannel("บริการทางเว็บ")

<span id="page-835-0"></span>ตัวอย่างต่อไปนี้เป็นการหยุดกระบวนการไม่ให้มีการทริกเกอร์โดยการอิมปอร์ตหรือ Oracle Data Loader On Demand:

ExcludeChannel("อิมปอร์ต")

## ตัวอย่างของการอนุญาตการอัปเดตออนไลน์ที่ระบุ

ี เมื่อระบุสตริงช่องทางออนไลน์ด้วยพังก์ชัน ExcludeChannel การอัปเดตจากช่องทางดังต่อไปนี้จะทำไม่ได้:

- การโต้ตอบของผู้ใช้ทั้งหมดในวินโดว์เบราเซอร์ รวมถึงการอัปเดตที่ดำเนินการผ่านพังก์ชันอัปเดตเป็นกลุ่มและการรวมเรคคอร์ด
- $\blacksquare$ การเรียกใช้ REST API

หากคุณต้องการอนุญาตการอัปเดตจากการเรียกใช้ REST API หรือฟังก์ชันอัปเดตเป็นกลุ่ม หรือการรวมเรคคอร์ด แต่ต้องการป้องกันการอัปเดตจากการโต้ตอบของผู้ใช้อื่นในวินโดวเ์บราเซอร์ ให้ใช่ฟังก์ชัน IIF ร่วมกับฟังก์ชัน ExcludeChannel เพื่อระบุช่องทางออนไลน์ที่คุณต้องการอนุญาต ตัวอย่างเช่น ในการอนุญาตการอัปเดตไปยังเรคคอร์ดบริษัทโดยการเรียกใช้ REST API และป้องกันการอัปเดตไปยังเรคคอร์ดบริษัทจากการโต้ตอบของผู้ใช ในวินโดว์เบราเซอร์ ซึ่งรวมถึงฟังก์ชันอัปเดตเป็นกลุ่มและการรวมเรคคอร์ด คุณสามารถจัดทำกฎเวิร์กโฟลว์ด้วยการตั้งค่าต่อไปนี้:

- ประเภทเรคคอร์ดคือ บริษัท
- ้กิจกรรมทริกเกอร์คือ ก่อนบันทึกเรคคอร์ดที่แก้ไข
- ่ ช่องทำเครื่องหมาย ยกเลิกการบันทึก จะถูกเลือกไว้
- เงื่อนไขมีดังนี้:

IIf(ExcludeChannel("Online"),1,IIf(ExcludeChannel("Rest"),0,1))

กฎเวิร์กโฟลว์นี้จะอนุญาตการอัปเดตจากทุกช่องทางที่ไม่ถูกป้องกันโดยสตริงช่องทางออนไลน์ เช่น บริการทางเว็บ และฟังก์ชันอิมปอร์ต รวมถึงการอัปเดตจากการเรียกใช้ REST API

หมายเหตุ: เมื่อรวมฟังก์ชัน ExcludeChannel เข้ากับฟังก์ชันอื่น ดังที่แสดงในตัวอย่างนี้ โปรดจำไว้ว่าฟังก์ชัน ExcludeChannel จะส่งคืนค่า FALSE หากชื่อช่องทางที่ระบุเป็นช่องทางต้นทางของคำขอ

ห้วข้อที่เกี่ยวข้อง ่ โปรดดูหัวข้อดังต่อไปนี้สำหรับข้อมูล Expression Builder ที่เกี่ยวข้อง: ่

- $\blacksquare$  เกี่ยวกับ Expression Builder (ในหน้า [817\)](#page-816-0)
- การใช ้ Expression Builder (ในหน้า [817\)](#page-816-0)
- Expression Builder ฟังก์ชัน (โปรดดูที่ "ฟังก์ชันใน [Expression Builder"](#page-829-0) ในหน้า [830\)](#page-829-0)

## **FieldValue**

ฟังก์ชัน FieldValue ใน Expression Builder จะแสดงค่าฟิลด์เป็นสตริง

#### **Syntax**

FieldValue('<field\_name>')

### <span id="page-836-0"></span>ประเภทผลลัพธ์

สตริง

### อาร ์กิวเมนต์

ตารางต่อไปนี้อธิบายอาร์กิวเมนต์สำหรับฟังก์ชัน

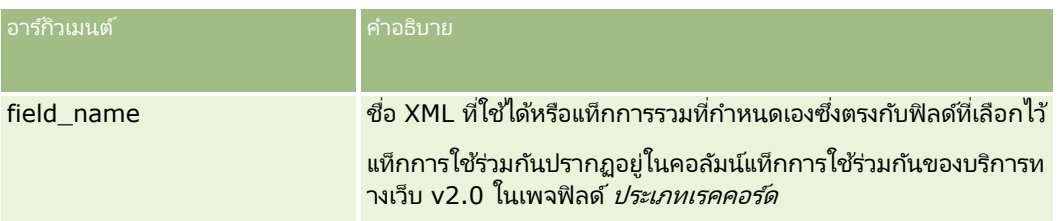

#### ตัวอย่าง

ตัวอย่างมีดังนี้:

```
FieldValue('<CreatedDate>')
```
แสดงค่าฟิลด์วันที่ที่จัดทำเป็นสตริง

#### ห้วข้อที่เกี่ยวข้อง ่

โปรดดูหัวข้อดังต่อไปนี้สำหรับข้อมูล Expression Builder ที่เกี่ยวข้อง: ่

- เกีย่ วกบั Expression Builder (ในหน้า [817\)](#page-816-0)
- การใช ้ Expression Builder (ในหน้า [817\)](#page-816-0)
- Expression Builder พังก์ชัน (โปรดดูที่ "พังก์ชันใน [Expression Builder"](#page-829-0) ในหน้า [830\)](#page-829-0)

## **FindNoneOf**

ฟังก์ชัน FindNoneOf ใน Expression Builder จะแสดงตำแหน่งอินสแตนช์แรกในอาร์กิวเมนต์แรก (string1) ทีไม่ตรงกับตัวอักษรใดๆ ในอาร์กิวเมนต์ที่สอง (string2)

### **Syntax**

FindNoneOf(string1, string2)

## ประเภทผลลัพธ์

จ านวนเต็ม

### อาร ์กิวเมนต์

ตารางต่อไปนี้อธิบายอาร์กิวเมนต์สำหรับฟังก์ชัน

#### <span id="page-837-0"></span>การจัดการ Oracle CRM On Demand

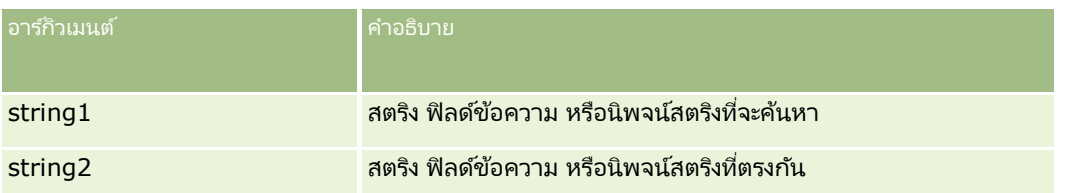

#### ตัวอย่าง

ตัวอย่างต่อไปนี้จะแสดงค่า 4:

```
FindNoneOf ("abcdef", "abc")
```
#### ห้วข้อที่เกี่ยวข้อง ่

โปรดดูหัวข้อดังต่อไปนี้สำหรับข้อมูล Expression Builder ที่เกี่ยวข้อง: ่

- เกีย่ วกบั Expression Builder (ในหน้า [817\)](#page-816-0)
- การใช ้ Expression Builder (ในหน้า [817\)](#page-816-0)
- Expression Builder พังก์ชัน (โปรดดูที่ "พังก์ชันใน [Expression Builder"](#page-829-0) ในหน้า [830\)](#page-829-0)

# **FindOneOf**

ฟังก์ชัน FindOneOf ใน Expression Builder จะแสดงตำแหน่งอินสแตนช์แรกในอาร์กิวเมนต์แรก (string1) ของตัวอักษรใดๆ ในอาร์กิวเมนต์ที่สอง (string2)

### **Syntax**

FindOneOf(string1, string2)

#### ประเภทผลลัพธ์

จ านวนเต็ม

### อาร ์กิวเมนต์

ตารางต่อไปนี้อธิบายอาร์กิวเมนต์สำหรับฟังก์ชัน

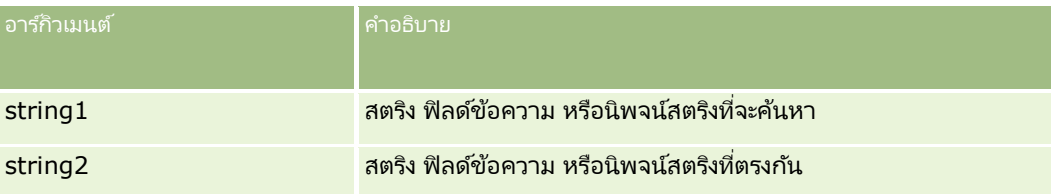

<span id="page-838-0"></span>ตัวอย่าง

ตัวอย่างต่อไปนี้จะแสดงค่า 3:

FindOneOf ("abcdef", "xyzc")

#### ห้วข้อที่เกี่ยวข้อง ่

โปรดดูหัวข้อดังต่อไปนี้สำหรับข้อมูล Expression Builder ที่เกี่ยวข้อง: ่

- เกีย่ วกบั Expression Builder (ในหน้า [817\)](#page-816-0)
- การใช ้ Expression Builder (ในหน้า [817\)](#page-816-0)
- Expression Builder พังก์ชัน (โปรดดูที่ "พังก์ชันใน [Expression Builder"](#page-829-0) ในหน้า [830\)](#page-829-0)

## **GetGroupId**

ฟังก์ชัน GetGroupId ใน Expression Builder จะแสดงกลุ่มการใช้งานปฏิทินร่วมกันของ Oracle CRM On Demand

#### **Syntax**

GetGroupId()

#### ประเภทผลลัพธ์

สตริง

ห้วข้อที่เกี่ยวข้อง ่ โปรดดูหัวข้อดังต่อไปนี้สำหรับข้อมูล Expression Builder ที่เกี่ยวข้อง: ่

- เกีย่ วกบั Expression Builder (ในหน้า [817\)](#page-816-0)
- การใช ้ Expression Builder (ในหน้า [817\)](#page-816-0)
- Expression Builder พังก์ชัน (โปรดดูที่ "พังก์ชันใน [Expression Builder"](#page-829-0) ในหน้า [830\)](#page-829-0)

## **HostName**

ฟังก์ชัน HostName ใน Expression Builder จะส่งกลับชื่อโฮสต์ของเซิร์ฟเวอร์ที่ Oracle CRM On Demand รันอยู่

#### **Syntax**

HostName

# ประเภทผลลัพธ์

สตริง

#### <span id="page-839-0"></span>ห้วข้อที่เกี่ยวข้อง ่

โปรดดูหัวข้อดังต่อไปนี้สำหรับข้อมูล Expression Builder ที่เกี่ยวข้อง: ่

- เกีย่ วกบั Expression Builder (ในหน้า [817\)](#page-816-0)
- การใช ้ Expression Builder (ในหน้า [817\)](#page-816-0)
- Expression Builder พังก์ชัน (โปรดดูที่ "พังก์ชันใน [Expression Builder"](#page-829-0) ในหน้า [830\)](#page-829-0)

## **IfNull**

ฟังก์ชัน IfNull ใน Expression Builder จะส่งคืนค่าจากอาร์กิวเมนต์แรกที่ป้อนให้กับฟังก์ชัน หากอาร์กิวเมนต์แรกส่งคืนค่าเป็นนัล จะส่งคืนค่าจากอาร์กิวเมนต์ที่สอง

### **Syntax**

IfNull(expr1, expr2)

#### ประเภทผลลัพธ ์

ประเภทผลลัพธ์ของฟังก์ชัน IfNull คือประเภทของอาร์กิวเมนต์แรก ถึงแม้อาร์กิวเมนต์แรกจะเป็นนัล อาร์กิวเมนต์ที่สองจะถูกแปลงให้เป็นประเภทของอาร์กิวเมนต์แรกก่อนที่ค่าของอาร์กิวเมนต์จะถูกส่งคืน

#### อาร ์กิวเมนต์

ตารางต่อไปนี้อธิบายอาร์กิวเมนต์สำหรับฟังก์ชัน

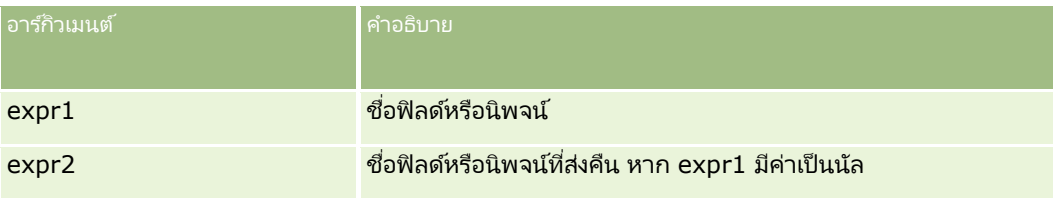

#### ห้วข้อที่เกี่ยวข้อง ่

โปรดดูหัวข้อดังต่อไปนี้สำหรับข้อมูล Expression Builder ที่เกี่ยวข้อง: ่

- $\blacksquare$  เกี่ยวกับ Expression Builder (ในหน้า [817\)](#page-816-0)
- การใช ้ Expression Builder (ในหน้า [817\)](#page-816-0)
- Expression Builder พังก์ชัน (โปรดดูที่ "พังก์ชันใน [Expression Builder"](#page-829-0) ในหน้า [830\)](#page-829-0)

## **IIf**

ฟังก์ชัน IIf ใน Expression Builder จะส่งคืนพารามิเตอร์หนึ่งในสองตัวตามการประเมินของนิพจน์ตามเงื่อนไข โดยที่ IIf ย่อมาจาก Immediate If

### **Syntax**

IIf(expr, result\_if\_true, result\_if\_false)

## **Syntax** อีกรูปแบบหนึ่ง

IIf(expr, expr\_if\_true, expr\_if\_false)

#### **Syntax** แบบผสม

IIf(expr, result\_if\_true, expr\_if\_false) IIf(expr, expr\_if\_true, result\_if\_false)

#### ประเภทผลลัพธ ์

ประเภทผลลัพธ์ของฟังก์ชัน IIf() คือประเภทของอาร์กิวเมนต์แรกเสมอ หากนิพจน์มีค่าเป็นเท็จ อาร์กิวเมนต์ที่สองจะถูกแปลงให้เป็นประเภทของอาร์กิวเมนต์แรกก่อนที่ค่าของอาร์กิวเมนต์จะถูกส่งคืน

#### อาร ์กิวเมนต์

ตารางต่อไปนี้อธิบายอาร์กิวเมนต์สำหรับฟังก์ชัน

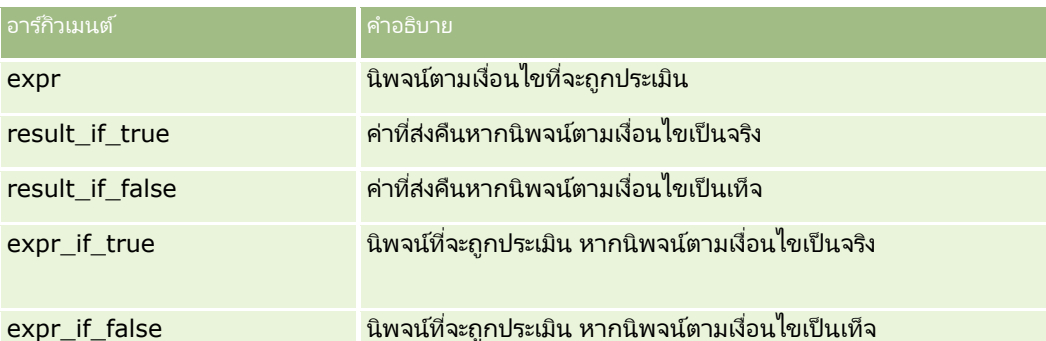

หมายเหตุ: ชื่อฟิลด์ที่ไม่อ้างอิงกับภาษาและ Syntax ของชื่อฟิลด์ที่ใช่ในนิพจน์ตัวอย่างใดๆ ในหัวข้อนี้เป็นชื่อฟิลด์และ Syntax ของชื่อฟิลด์ที่ใช้ใน Expression Builder ในรีลีสก่อนหน้า Release 29 Service Pack 1 ตัวอย่างเหล่านี้ยังคงใช้ได้ อย่างไรก็ตาม หากคุณเลือกฟิลด์ที่สอดคล้องสำหรับนิพจน์จากรายการฟิลด์ใน Expression Builder ใน Release 29 Service Pack 1 หรือต่อมา ี่ ชื่อฟิลด์และ Syntax ของชื่อฟิลด์จะแตกต่างจากที่แสดงอย่ในตัวอย่าง

จึงขอแนะนำให้คุณเลือกฟิลด์สำหรับนิพจน์ของคุณจากรายการฟิลด์ใน Expression Builder เสมอ เพื่อให้ชื่อฟิลด์และ Syntax ของชื่อฟิลด์ถูกต้องเสมอ สำหรับข้อมูลเพิ่มเติมเกี่ยวกับชื่อฟิลด์และ Syntax ของชื่อฟิลด์ในนิพจน์ โปรดดูที่ เกี่ยวกับนิพจน์ (ในหน้า [820\)](#page-819-0)

#### ตัวอย่าง

ต่อไปนี้ คือตัวอย่างของ Syntax แบบผสมในฟังก์ชั่น IIf

กระบวนการธุรกิจต้องการให้อัปเดตฟิลด์พื้นที่ ในเพจรายละเอียดบริษัททุกครั้งเมื่อฟิลด์รัฐที่เรียกเก็บ มีการเปลี่ยนแปลงดังต่อไปนี้: ่

หากฟิลด์รัฐที่เรียกเก็บเปลี่ยนเป็น OK หรือ TX ฟิลด์พื้นที่จะถูกอัปเดตเป็นส่วนกลาง หากฟิลด์รัฐที่เรียกเก็บเปลี่ยนเป็น CA ่ ่ ฟิลด์พื้นที่จะถูกอัปเดตเป็นตะวันตก สำหรับรัฐอื่นๆ ที่เหลือ ฟิลด์พื้นที่จะถูกอัปเดตเป็นตะวันออก ่

```
IIf([<PrimaryBillToState>]='OK' OR [<PrimaryBillToState>]='TX', 'ส่วนกลาง', 
IIf([<PrimaryBillToState>]='CA', 'ตะวันตก', 'ตะวันออก'))
```
ห้วข้อที่เกี่ยวข้อง ่

โปรดดูหัวข้อดังต่อไปนี้สำหรับข้อมูล Expression Builder ที่เกี่ยวข้อง: ่

- เกีย่ วกบั Expression Builder (ในหน้า [817\)](#page-816-0)
- การใช ้ Expression Builder (ในหน้า [817\)](#page-816-0)
- Expression Builder พังก์ชัน (โปรดดูที่ "พังก์ชันใน [Expression Builder"](#page-829-0) ในหน้า [830\)](#page-829-0)

## **InStr**

ฟังก์ชัน InStr ใน Expression Builder จะส่งคืนตำแหน่งการเกิดขึ้นครั้งแรกของสตริงหนึ่งภายในอีกสตริงหนึ่ง

#### **Syntax**

Instr(string1, string2, เริ่มต้น, สิ้นสุด)

#### ประเภทผลลัพธ์

จ านวนเต็ม

#### อาร ์กิวเมนต์

ตารางต่อไปนี้อธิบายอาร์กิวเมนต์สำหรับฟังก์ชัน

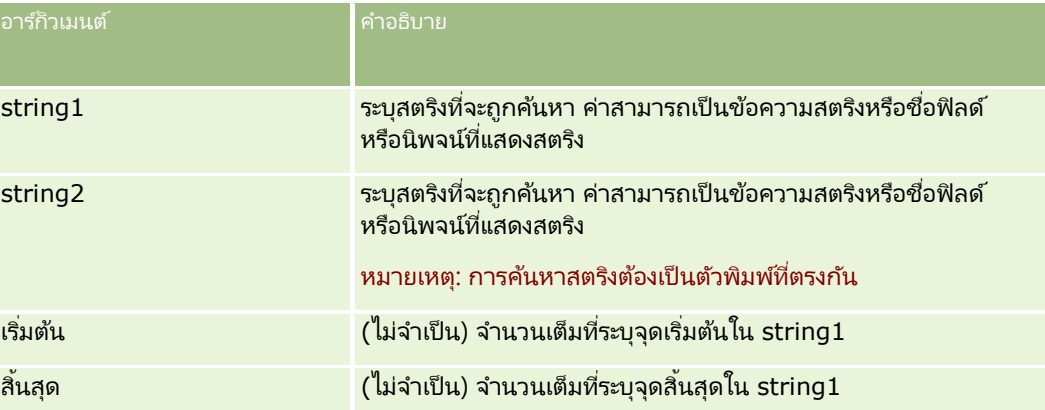

หมายเหตุ: ชื่อฟิลด์ที่ไม่อ้างอิงกับภาษาและ Syntax ของชื่อฟิลด์ที่ใช่ในนิพจน์ตัวอย่างใดๆ ในหัวข้อนี้เป็นชื่อฟิลด์และ Syntax ของชื่อฟิลด์ที่ใช้ใน Expression Builder ในรีลีสก่อนหน้า Release 29 Service Pack 1 ตัวอย่างเหล่านี่ยังคงใช้ได้ อย่างไรก็ตาม หากคุณเลือกฟิลด์ที่สอดคล้องสำหรับนิพจน์จากรายการฟิลด์ใน Expression Builder ใน Release 29 Service Pack 1 หรือต่อมา ี่ ชื่อฟิลด์และ Syntax ของชื่อฟิลด*์*จะแตกต่างจากที่แสดงอยู่ในตัวอย่าง

จึงขอแนะนำให้คุณเลือกฟิลด์สำหรับนิพจน์ของคุณจากรายการฟิลด์ใน Expression Builder เสมอ เพื่อให้ชื่อฟิลด<sub>์</sub>และ Syntax

<span id="page-842-0"></span>ของชื่อฟิลด์ถูกต้องเสมอ สำหรับข้อมูลเพิ่มเติมเกี่ยวกับชื่อฟิลด์และ Syntax ของชื่อฟิลด์ในนิพจน์ โปรดดูที่ เกี่ยวกับนิพจน์ (ในหน้า [820\)](#page-819-0)

#### ตัวอย่าง

ตัวอย่างต่อไปนี้จะแสดงค่า 9:

InStr('john.doe@company.com','@')

้ตัวอย่างต่อไปนี้จะแสดงวิธีใช้ฟังก์ชัน InStr ในเงื่อนไขกฎเวิร์กโฟลว์ ในเงื่อนไขกฎเวิร์กโฟลว์ ฟังก์ชัน InStr จะใช้ตรวจสอบว่าสตริงที่ระบุปรากฏในฟิลด์ในเรคคอร์ดหรือไม่ หากพบสตริงในฟิลด์ จะดำเนินการตามที่ระบุไว้ในกฎเวิร์กโฟลว์ ในตวัอย่างนี ้ฟังกช์นั InStr จะตรวจสอบว่าฟิลดห์วัเรือ่ งในเรคคอรด์มคี าว่า *REVIEW* หรือไม่ โดยการดำเนินการในกฏเวิร์กโฟลว์จะดำเนินการเมื่อฟิลด์หัวเรื่องมีคำว่า *REVIEW ท*ี่เป็นตัวพิมพ์ใหญ่เท่านั้น ่

InStr([<Subject>], 'REVIEW') > 0

#### ห้วข้อที่เกี่ยวข้อง ่

โปรดดูหัวข้อดังต่อไปนี้สำหรับข้อมูล Expression Builder ที่เกี่ยวข้อง: ่

- เกีย่ วกบั Expression Builder (ในหน้า [817\)](#page-816-0)
- การใช ้ Expression Builder (ในหน้า [817\)](#page-816-0)
- Expression Builder พังก์ชัน (โปรดดูที่ "พังก์ชันใน [Expression Builder"](#page-829-0) ในหน้า [830\)](#page-829-0)

## **IsValidRowId**

ฟังก์ชัน IsValidRowId ใน Expression Builder จะสืบค้นเรคคอร์ดของประเภทเรคคอร์ดที่ระบุเพื่อตรวจสอบว่ามี ID ี แถวบางรายการอยู่หรือไม่ และจะส่งคืนค่าบูลีน (TRUE หรือ FALSE) หากมี ID แถว แต่เรคคอร*์*ดถูกทำเครื่องหมายเพื่อลบ ฟังก์ชัน IsValidRowId จะคืนค่า FALSE

#### **Syntax**

IsValidRowId(record\_type, 'row\_id')

ประเภทผลลัพธ์ บูลีน (TRUE หรือ FALSE)

### อาร ์กิวเมนต์

ตารางต่อไปนี้อธิบายอาร์กิวเมนต์สำหรับฟังก์ชัน

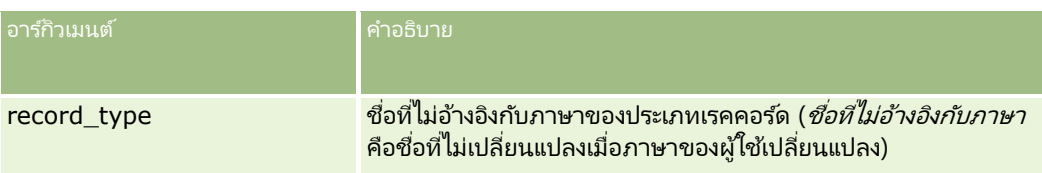

#### <span id="page-843-0"></span>การจัดการ Oracle CRM On Demand

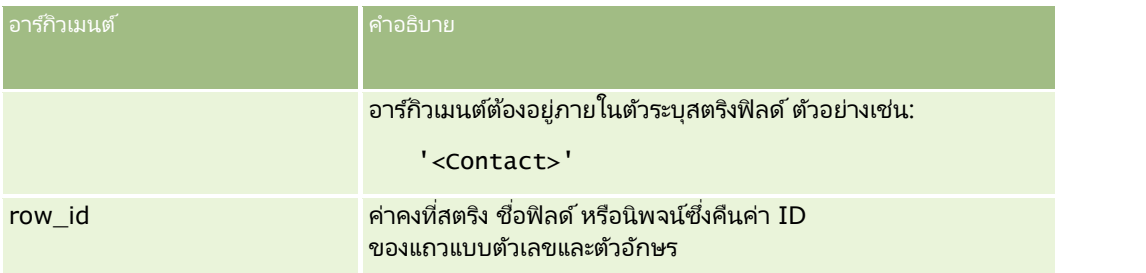

#### ตัวอย่าง

ตัวอย่างต่อไปนี้จะบ่งชี้ว่าค่าในฟิลด์ ID แถวบนเรคคอร์ดผู้ติดต่อเป็น ID แถวที่ถูกต้องสำหรับเรคคอร์ดผู้ติดต่อหรือไม่:

```
IsValidRowId('<Contact>', [{Id}])
```
ตัวอย่างต่อไปนี้จะบ่งชี้ว่าค่า 12-Y09KG เป็น ID แถวที่ถูกต้องสำหรับเรคคอร์ดบริษัทหรือไม่:

```
IsValidRowId('<Account>', '12-Y09KG')
```
#### ห้วข้อที่เกี่ยวข้อง ่

โปรดดูหัวข้อดังต่อไปนี้สำหรับข้อมูล Expression Builder ที่เกี่ยวข้อง: ่

- เกีย่ วกบั Expression Builder (ในหน้า [817\)](#page-816-0)
- การใช ้ Expression Builder (ในหน้า [817\)](#page-816-0)
- $\blacksquare$  พังก์ชันใน Expression Builder (ในหน้า [830\)](#page-829-0)

# **JoinFieldValue**

ประเภทเรคคอร*์*ดสามารถอ้างอิงตามประเภทเรคคอร์ดอื่นผ่านฟอรีนคีย*์ ฟิลด์ที่รวม* คือ ฟิลด์บนประเภทเรคคอร์ดที่ใช้ฟอรีนคีย์เพื่ออ้างอิงฟิลด์บนประเภทเรคคอร์ดอื่น ตัวอย่างเช่น บนประเภทเรคคอร์ดส่วนใหญ่ ฟิลด์ OwnerId เป็นฟอรีนคีย์ที่อ้างอิงประเภทเรคคอร์ดผู้ใช้ ฟิลด์เจ้าของบนหลายๆ เรคคอร์ดเป็นฟิลด์ที่รวมซึ่งใช้ฟอรีนคีย์ OwnerId เพือ่ อา้งองิฟิลดช์ือ่ ย่อบนประเภทเรคคอรด์ผูใ้ช้

ฟังก ์ชัน JoinFieldValue ใน Expression Builder

จะส่งคืนค่าของฟิลด์ที่รวมเมื่อประเภทเรคคอร์ดที่อ้างอิงและฟิลด์ฟอรีนคีย์ที่เกี่ยวข้องถูกระบุในฟังก์ชัน ฟังก์ชัน JoinFieldValue ่ ยังสามารถดึงฟิลด์อื่นๆ บนประเภทเรคคอร์ดที่อ้างอิงที่ไม่ได้รวมโดยตรงกับออบเจกต์อ้างอิง ซึ่งทำให้คุณค้นหาฟิลด์ข้ามประเภทเรคคอร์ดจากประเภทเรคคอร์ดที่เกี่ยวข้องได้ ่

หากฟิลด์ ID ของประเภทเรคคอร์ดที่อ้างอิงแสดงค่าเป็นฟอรีนคีย์ในประเภทเรคคอร์ดที่คุณตั้งค่ากฎเวิร์กโฟลว์ไว้ คุณจะสามารถใช้ฟังก์ชัน JoinFieldValue เพื่อดึงค่าฟิลด์จากประเภทเรคคอร์ดที่อ้างอิงได้

นอกจากนี้ คุณสามารถใช้ฟิลด์ฟอรีนคีย์ต่อไปนี้ ซึ่งมีให้ใช้ในประเภทเรคคอร์ดทั้งหมด เพื่อดึงค่าฟิลด์จากประเภทเรคคอร์ดผู้ใช้:

- CreatedById
- ModifiedById

หมายเหตุ: ฟังก์ชัน JoinFieldValue ไม่สามารถส่งคืนค่าของฟิลด์ต่อไปนี้ในประเภทเรคคอร์ดกิจกรรม: จำนวนการทำรายการเบิกจ่าย จำนวนผลิตภัณฑ์ที่ให้ข้อมูล จำนวนสินค้าส่งเสริมการขายที่ให้ และจำนวนตัวอย่างยาที่ให้ ข้อจำกัดนี้มีสาเหตุมาจากวิธีที่ Oracle CRM On Demand คำนวณค่าของฟิลด์เหล่านี้

### **Syntax**

JoinFieldValue (ref\_record\_type, foreign\_key, field\_name)

#### ประเภทผลลัพธ์

สตริง

หากเกิดข้อผิดพลาด หรือค่าฟิลด์ที่ขอว่างเปล่า สตริงที่มีความยาวเป็นศูนย์จะถูกส่งคืน

#### อาร ์กิวเมนต์

ตารางต่อไปนี้อธิบายอาร์กิวเมนต์สำหรับพังก์ชัน

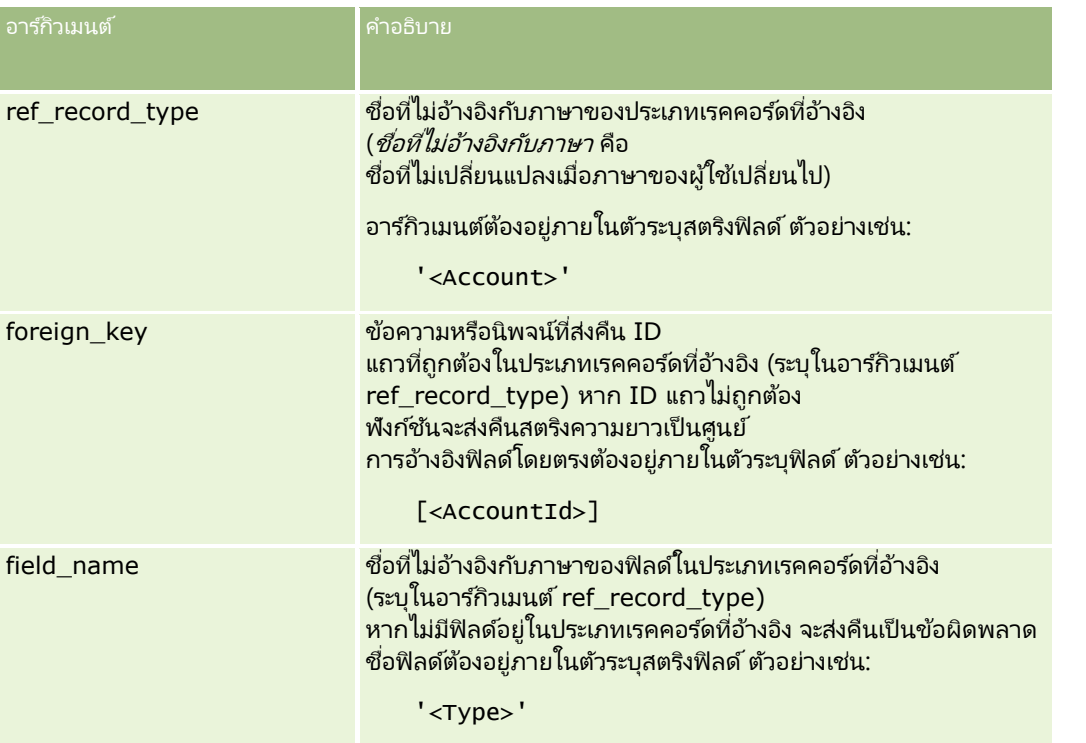

หมายเหตุ: ชื่อฟิลด์ที่ไม่อ้างอิงกับภาษาและ Syntax ของชื่อฟิลด์ที่ใช่ในนิพจน์ตัวอย่างใดๆ ในหัวข้อนี้เป็นชื่อฟิลด์และ Syntax ของชื่อฟิลด์ที่ใช้ใน Expression Builder ในรีลีสก่อนหน้า Release 29 Service Pack 1 ตัวอย่างเหล่านี้ยังคงใช้ได้ อย่างไรก็ตาม หากคุณเลือกฟิลด์ที่สอดคล้องสำหรับนิพจน์จากรายการฟิลด์ใน Expression Builder ใน Release 29 Service Pack 1 หรือต่อมา ี่ ชื่อฟิลด*์*และ Syntax ของชื่อฟิลด*์*จะแตกต่างจากที่แสดงอยู่ในตัวอย่าง

้จึงขอแนะนำให้คุณเลือกฟิลด์สำหรับนิพจน์ของคุณจากรายการฟิลด์ใน Expression Builder เสมอ เพื่อให้ชื่อฟิลด์และ Syntax ของชื่อฟิลด์ถูกต้องเสมอ สำหรับข้อมูลเพิ่มเติมเกี่ยวกับชื่อฟิลด์และ Syntax ของชื่อฟิลด์ในนิพจน์ โปรดดูที่ เกี่ยวกับนิพจน์ (ในหน้า [820\)](#page-819-0)

#### ตัวอย่าง

ตัวอย่างที่ 1: กระบวนการทางธุรกิจต้องใช้กฎเวิร์กโฟลว์เพื่อค้นหาชื่อของเจ้าของใหม่เมื่อเปลี่ยนเจ้าของเรคคอร์ด เมื่อเปลี่ยนเจ้าของ ระบบจะอัปเดตฟิลด์ฟอรีนคีย์ OwnerId บนเรคคอร์ดเท่านั้น ดังนั้น เงื่อนไขต่อไปนี้บนกฎเวิร์กโฟลว์จึงไม่ค้นหาเจ้าของใหม่ของเรคคอร์ด:

PRE('<Owner>') <> [<Owner>]

<span id="page-845-0"></span>แต่คุณสามารถใช้เงื่อนไขต่อไปนี้ในเวิร์กโฟลว์เพื่อค้นหาเจ้าของใหม่ของเรคคอร์ด:

PRE('<Owner>') <> JoinFieldValue('<User>',[<OwnerId>],'<Alias>')

ตัวอย่างที่ 2: ในการขอที่อยู่อีเมล์ของเจ้าของเรคคอร์ดคนก่อน ให้ใช้นิพจน์ต่อไปนี้:

JoinFieldValue('<User>',PRE('<OwnerId>'),'<EMailAddr>')

ตัวอย่างที่ 3: ในการขอที่อยู่อีเมล์ของเจ้าของเรคคอร์ดคนปัจจุบัน ให้ใช้นิพจน์ต่อไปนี้:

JoinFieldValue('<User>',[<OwnerId>],'<EMailAddr>')

ตัวอย่างที่ 4: กระบวนการทางธุรกิจต้องการให้ส่งอีเมล์คำขอบริการไปยังผู้ติดต่อ ก่อนจะส่งอีเมล์ กฎเวิร์กโฟลว์จะตรวจสอบว่าผู้ติดต่อตกลงรับอีเมล์หรือไม่ กฎเวิร์กโฟลว์ (ตามประเภทเรคคอร์ดคำขอบริการ) มีเงื่อนไขต่อไปนี้:

JoinFieldValue('<Contact>',[<ContactId>],'<NeverEmail>')<> 'Y'

ตัวอย่างที่ 5: ในการขอพื้นที่บริษัทหลักสำหรับคำขอบริการ ให้ใช้นิพจน์ต่อไปนี้:

```
JoinFieldValue('<Territory>', JoinFieldValue('<Account>', [<AccountId>], 
'<TerritoryId>'),'<TerritoryName>')
```
ห้วข้อที่เกี่ยวข้อง ่

โปรดดูหัวข้อดังต่อไปนี้สำหรับข้อมูล Expression Builder ที่เกี่ยวข้อง: ่

- เกีย่ วกบั Expression Builder (ในหน้า [817\)](#page-816-0)
- การใช ้ Expression Builder (ในหน้า [817\)](#page-816-0)
- Expression Builder พังก์ชัน (โปรดดูที่ "พังก์ชันใน [Expression Builder"](#page-829-0) ในหน้า [830\)](#page-829-0)

## **JulianDay**

ฟังก์ชัน JulianDay ใน Expression Builder จะส่งคืนจำนวนวันที่ผ่านมานับจากเวลาเที่ยงตามเวลาสากลของวันที่ 1 มกราคม 4713 ปีก่อนคริสตกาล

#### **Syntax**

JulianDay(วันที่) **่** 

#### ประเภทผลลัพธ์

จ านวนเต็ม

#### อาร ์กิวเมนต์

ตารางต่อไปนี้อธิบายอาร์กิวเมนต์สำหรับฟังก์ชัน

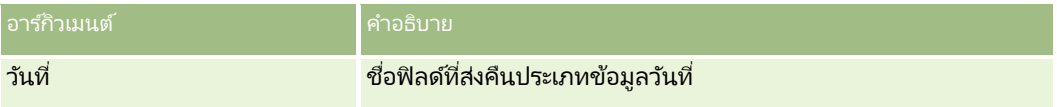

<span id="page-846-0"></span>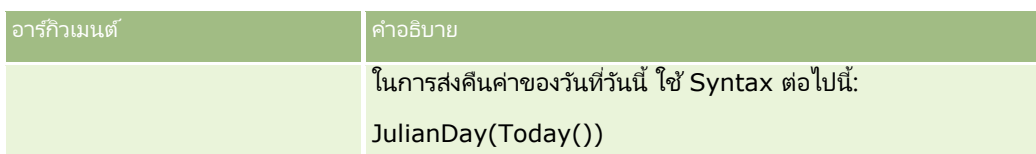

ห้วข้อที่เกี่ยวข้อง ่

โปรดดูหัวข้อดังต่อไปนี้สำหรับข้อมูล Expression Builder ที่เกี่ยวข้อง: ่

- เกีย่ วกบั Expression Builder (ในหน้า [817\)](#page-816-0)
- การใช ้ Expression Builder (ในหน้า [817\)](#page-816-0)
- Expression Builder พังก์ชัน (โปรดดูที่ "พังก์ชันใน [Expression Builder"](#page-829-0) ในหน้า [830\)](#page-829-0)

## **JulianMonth**

ฟังก์ชัน JulianMonth ใน Expression Builder จะส่งคืนจำนวนเต็มที่เท่ากับ: ่

JulianYear \* 12 + current\_month

โดย *JulianYear* คือปีที่ส่งคืนโดยฟังก์ชัน JulianYear (ในหน้า [849\)](#page-848-0) *current\_month* คือจำนวนเต็มตั้งแต่ 1-12 และมกราคมคือ 1

#### **Syntax**

JulianMonth(วันที่) ่

#### ประเภทผลลัพธ์

จ านวนเต็ม

#### อาร ์กิวเมนต์

ตารางต่อไปนี้อธิบายอาร์กิวเมนต์สำหรับพังก์ชัน

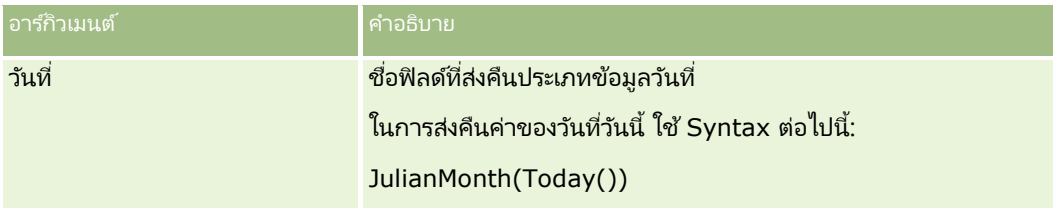

#### ห้วข้อที่เกี่ยวข้อง ่

โปรดดูหัวข้อดังต่อไปนี้สำหรับข้อมูล Expression Builder ที่เกี่ยวข้อง: ่

- เกีย่ วกบั Expression Builder (ในหน้า [817\)](#page-816-0)
- การใช ้ Expression Builder (ในหน้า [817\)](#page-816-0)
- Expression Builder ฟังก์ชัน (โปรดดูที่ "ฟังก์ชันใน [Expression Builder"](#page-829-0) ในหน้า [830\)](#page-829-0)

## <span id="page-847-0"></span>**JulianQtr**

ฟังก์ชัน JulianQtr ใน Expression Builder จะส่งคืนจำนวนเต็มที่เท่ากับ: ่

JulianYear \* 4 + current\_quarter

โดยที ่ *JulianYear* คอืปีทีส่ ่งคนื โดยฟังกช์นั JulianYear (ในหน้า [849\)](#page-848-0) และ *current\_quarter* คือ:

 $(current_month - 1) / 3 + 1$ 

ปัดเศษลงเป็นจา นวนเต็มที ่ใกลเ้คยีง

#### **Syntax**

JulianQtr(date)

#### ประเภทผลลัพธ์

จ านวนเต็ม

### อาร ์กิวเมนต์

ตารางต่อไปนี้อธิบายอาร์กิวเมนต์สำหรับฟังก์ชัน

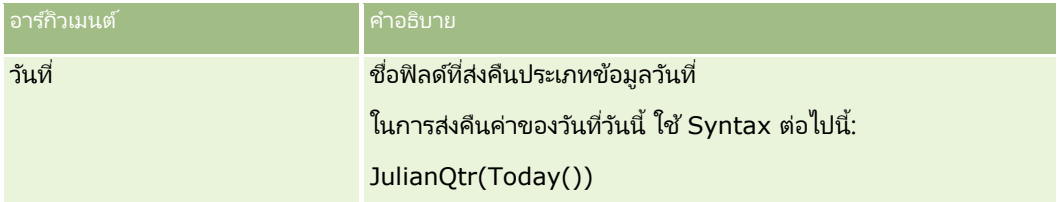

#### ห้วข้อที่เกี่ยวข้อง ่

โปรดดูหัวข้อดังต่อไปนี้สำหรับข้อมูล Expression Builder ที่เกี่ยวข้อง: ่

- $■$  เกี่ยวกับ Expression Builder (ในหน้า [817\)](#page-816-0)
- การใช ้ Expression Builder (ในหน้า [817\)](#page-816-0)
- Expression Builder พังก์ชัน (โปรดดูที่ "พังก์ชันใน [Expression Builder"](#page-829-0) ในหน้า [830\)](#page-829-0)

## **JulianWeek**

ฟังก์ชัน JulianWeek ใน Expression Builder จะส่งคืนจำนวนเต็มที่เท่ากับ: ่

JulianDay / 7

ป*ิ*ดลงเป็นจำนวนเต็มถัดไป โดยที่ *JulianDay* เป็นวันที่แสดงตามฟังก*์*ชัน JulianDay (ในหน้า [846\)](#page-845-0)

## <span id="page-848-0"></span>**Syntax**

JulianWeek(วันที่) ่

#### ประเภทผลลัพธ ์

จ านวนเต็ม

#### อาร ์กิวเมนต์

ตารางต่อไปนี้อธิบายอาร์กิวเมนต์สำหรับฟังก์ชัน

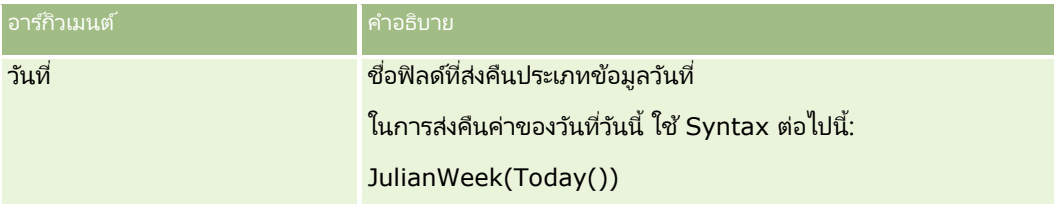

#### ห้วข้อที่เกี่ยวข้อง ่

โปรดดูหัวข้อดังต่อไปนี้สำหรับข้อมูล Expression Builder ที่เกี่ยวข้อง: ่

- เกีย่ วกบั Expression Builder (ในหน้า [817\)](#page-816-0)
- การใช ้ Expression Builder (ในหน้า [817\)](#page-816-0)
- Expression Builder ฟังก์ชัน (โปรดดูที่ "ฟังก์ชันใน [Expression Builder"](#page-829-0) ในหน้า [830\)](#page-829-0)

## **JulianYear**

ฟังก์ชัน JulianYear ใน Expression Builder จะส่งคืนจำนวนเต็มที่เท่ากับ: ่

current\_year + 4713

## **Syntax**

JulianYear(วันที่) **่** 

### ประเภทผลลัพธ ์

จ านวนเต็ม

#### อาร ์กิวเมนต์

ตารางต่อไปนี้อธิบายอาร์กิวเมนต์สำหรับฟังก์ชัน

อาร์กิวเมนต์ คำอธิบาย <mark>คำอธิบาย</mark>

#### <span id="page-849-0"></span>การจัดการ Oracle CRM On Demand

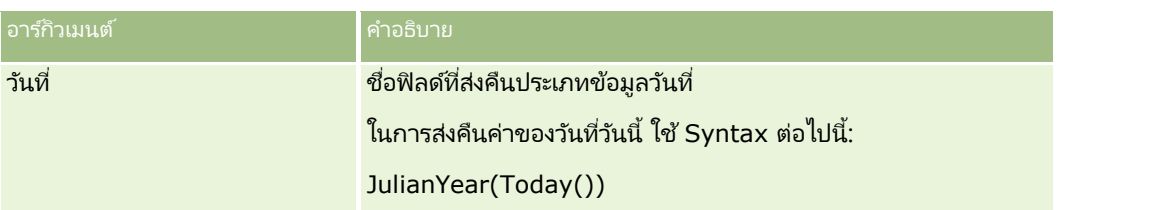

ห้วข้อที่เกี่ยวข้อง ่

โปรดดูหัวข้อดังต่อไปนี้สำหรับข้อมูล Expression Builder ที่เกี่ยวข้อง: ่

- เกีย่ วกบั Expression Builder (ในหน้า [817\)](#page-816-0)
- การใช ้ Expression Builder (ในหน้า [817\)](#page-816-0)
- Expression Builder ฟังก์ชัน (โปรดดูที่ "ฟังก์ชันใน [Expression Builder"](#page-829-0) ในหน้า [830\)](#page-829-0)

## **Left**

ฟังก์ชัน Left ใน Expression Builder จะแสดงจำนวนตัวอักษรที่ระบุจากด้านซ้ายของสตริง

### **Syntax**

Left(สตริง, ความยาว)

#### ประเภทผลลัพธ ์

สตริง

#### อาร ์กิวเมนต์

ตารางต่อไปนี้อธิบายอาร์กิวเมนต์สำหรับฟังก์ชัน

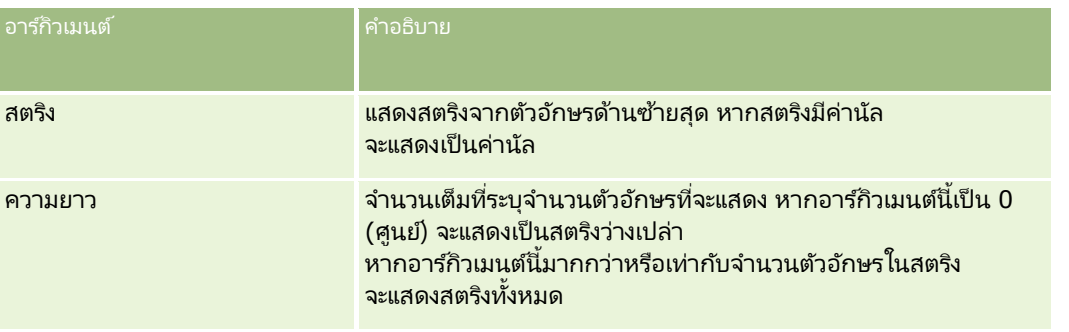

### ตัวอย่าง

หากที่อยู่อีเมล์ของผู้ใช้ปัจจุบันคือ john.doe@oracle.com ตัวอย่างการแสดงค่า john จะเป็นดังนี้:

```
Left(UserValue('<EMailAddr>'), 4)
```
#### <span id="page-850-0"></span>ห้วข้อที่เกี่ยวข้อง ่

โปรดดูหัวข้อดังต่อไปนี้สำหรับข้อมูล Expression Builder ที่เกี่ยวข้อง: ่

- เกีย่ วกบั Expression Builder (ในหน้า [817\)](#page-816-0)
- การใช ้ Expression Builder (ในหน้า [817\)](#page-816-0)
- Expression Builder พังก์ชัน (โปรดดูที่ "พังก์ชันใน [Expression Builder"](#page-829-0) ในหน้า [830\)](#page-829-0)

## **Len**

ฟังก์ชัน Len ใน Expression Builder จะแสดงจำนวนตัวอักษรในสตริงที่ระบุ

### **Syntax**

Len(สตริง)

#### ประเภทผลลัพธ ์

จ านวนเต็ม

#### อาร ์กิวเมนต์

ตารางต่อไปนี้อธิบายอาร์กิวเมนต์สำหรับฟังก์ชัน

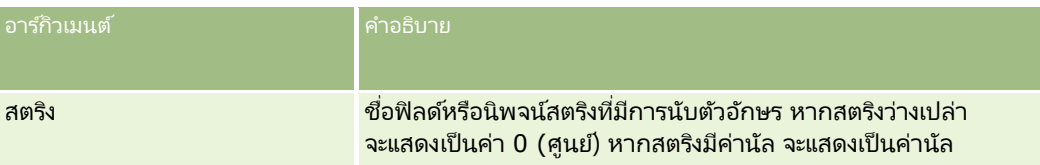

หมายเหตุ: ชื่อฟิลด์ที่ไม่อ้างอิงกับภาษาและ Syntax ของชื่อฟิลด์ที่ใช่ในนิพจน์ตัวอย่างใดๆ ในหัวข้อนี้เป็นชื่อฟิลด์และ Syntax ของชื่อฟิลด์ที่ใช้ใน Expression Builder ในรีลีสก่อนหน้า Release 29 Service Pack 1 ตัวอย่างเหล่านี้ยังคงใช้ได้ อย่างไรก็ตาม หากคุณเลือกฟิลด์ที่สอดคล้องสำหรับนิพจน์จากรายการฟิลด์ใน Expression Builder ใน Release 29 Service Pack 1 หรือต่อมา ี่ ชื่อฟิลด์และ Syntax ของชื่อฟิลด์จะแตกต่างจากที่แสดงอยู่ในตัวอย่าง

จึงขอแนะนำให้คุณเลือกฟิลด์สำหรับนิพจน์ของคุณจากรายการฟิลด์ใน Expression Builder เสมอ เพื่อให้ชื่อฟิลด์และ Syntax ของชื่อฟิลด์ถูกต้องเสมอ สำหรับข้อมูลเพิ่มเติมเกี่ยวกับชื่อฟิลด์และ Syntax ของชื่อฟิลด์ในนิพจน์ โปรดดูที่ เกี่ยวกับนิพจน์ (ในหน้า [820\)](#page-819-0)

#### ตัวอย่าง

ตวัอย่างต่อไปนีแ้ สดงค่า 18:

Len("Oracle Corporation")

้ตัวอย่างต่อไปนี้แสดงค่า 19 หากฟิลด์มีเวลาที่ลงไว้ใช่ได้:

```
Len([<CreatedDate>])
```
ตัวอย่างต่อไปนีแ้ สดงค่า 19:

```
Len(Timestamp()) แสดง 19
```
#### <span id="page-851-0"></span>ห้วข้อที่เกี่ยวข้อง ่

โปรดดูหัวข้อดังต่อไปนี้สำหรับข้อมูล Expression Builder ที่เกี่ยวข้อง: ่

- เกีย่ วกบั Expression Builder (ในหน้า [817\)](#page-816-0)
- การใช ้ Expression Builder (ในหน้า [817\)](#page-816-0)
- Expression Builder พังก์ชัน (โปรดดูที่ "พังก์ชันใน [Expression Builder"](#page-829-0) ในหน้า [830\)](#page-829-0)

## **LN**

ฟังก์ชัน LN ใน Expression Builder จะส่งคืนลอการิธึมธรรมชาติของจำนวนที่ป้อนในอาร์กิวเมนต์

### **Syntax**

LN(ตัวเลข)

### ประเภทผลลัพธ ์

เลขที

#### อาร ์กิวเมนต์

ตารางต่อไปนี้อธิบายอาร์กิวเมนต์สำหรับฟังก์ชัน

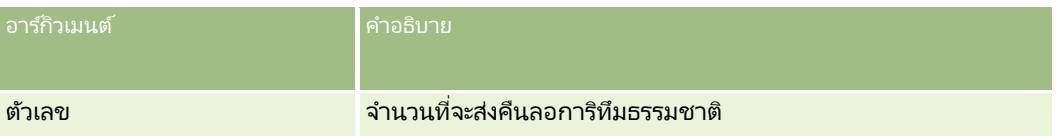

#### ตัวอย่าง

ตัวอย่างมีดังนี้:

LN(10)

ส่งคืนค่า 2.30

#### ห้วข้อที่เกี่ยวข้อง ่

โปรดดูหัวข้อดังต่อไปนี้สำหรับข้อมูล Expression Builder ที่เกี่ยวข้อง: ่

- เกี่ยวกับ Expression Builder (ในหน้า [817\)](#page-816-0)
- การใช ้ Expression Builder (ในหน้า [817\)](#page-816-0)
- Expression Builder ฟังก์ชัน (โปรดดูที่ "ฟังก์ชันใน [Expression Builder"](#page-829-0) ในหน้า [830\)](#page-829-0)

## <span id="page-852-0"></span>**Locale**

ฟังก์ชัน Locale ใน Expression Builder จะส่งคืนรหัส Locale สำหรับผู้ใช้ที่ไซน์อิน ตัวอย่างเช่น ENU

## **Syntax**

Locale()

#### ประเภทผลลัพธ์

สตริง

ห้วข้อที่เกี่ยวข้อง ่

โปรดดูหัวข้อดังต่อไปนี้สำหรับข้อมูล Expression Builder ที่เกี่ยวข้อง: ่

- $■$  เกี่ยวกับ Expression Builder (ในหน้า [817\)](#page-816-0)
- การใช ้ Expression Builder (ในหน้า [817\)](#page-816-0)
- Expression Builder พังก์ชัน (โปรดดูที่ "พังก์ชันใน [Expression Builder"](#page-829-0) ในหน้า [830\)](#page-829-0)

# **LocaleListSeparator**

ฟังก์ชัน LocaleListSeparator ใน Expression Builder แสดงตัวอักษรที่เป็นตัวคั่นรายการของ Locale ปัจจุบัน ตัวอย่างเช่น คอมมา ่ (,)

### **Syntax**

LocaleListSeparator()

#### ประเภทผลลัพธ ์

สตริง

#### ห้วข้อที่เกี่ยวข้อง ่

โปรดดูหัวข้อดังต่อไปนี้สำหรับข้อมูล Expression Builder ที่เกี่ยวข้อง: ่

- $■$  เกี่ยวกับ Expression Builder (ในหน้า [817\)](#page-816-0)
- การใช ้ Expression Builder (ในหน้า [817\)](#page-816-0)
- Expression Builder พังก์ชัน (โปรดดูที่ "พังก์ชันใน [Expression Builder"](#page-829-0) ในหน้า [830\)](#page-829-0)

## **LookupName**

ฟังก์ชัน LookupName ใน Expression Builder จะค้นหาแถวในตารางรายการค่า ซึ่งเงื่อนไขต่อไปนี้เป็นจริง:

- ์ฟิลด์ TYPF สอดคล้องกับอาร์กิวเมนต์ ประเภท
- ฟิลด์ CODE สอดคล้องกับอาร์กิวเมนต์ lang\_ind\_code
- ่ ฟิลด์ LANG\_ID สอดคล้องกับรหัสภาษาของภาษาที่กำลังใช้งานอยู่

#### ฟังก์ชันนี้จะส่งคืนค่าที่ไม่มีการแปล (รหัสที่ไม่ขึ้นกับภาษา) ของค่าที่แสดงในรายการค่าที่ระบุ

คำแนะนำ: เมื่อกำหนดพารามิเตอร์สำหรับฟังก์ชัน LookupName ให้คลิกที่ แสดงค่าที่ยอมรับได้ เพื่อแสดงค่าที่ยอมรับได้สำหรับฟิลด์ที่คุณเลือกในรายการฟิลด์ (หากฟิลด์เป็นฟิลด์รายการสำหรับเลือก ปุ่ม แสดงค่าที่ยอมรับได้ จะแสดงตัวเลือกทั้งหมดที่ถูกตั้งค่าไว้ให้กับรายการสำหรับเลือก หากฟิลด์ไม่ใชฟิลด์รายการสำหรับเลือก ปุ่ม แสดงค่าที่ยอมรับได้ จะแสดงวินโดว์ซึ่งให้รายละเอียดของค่าที่ยอมรับได้สำหรับข้อมูลประเภทต่างๆ ที่ฟิลด์สามารถเก็บค่าได้)

### **Syntax**

LookupName(ประเภท, lang\_ind\_code)

#### ประเภทผลลัพธ์

สตริง

#### อาร ์กิวเมนต์

ตารางต่อไปนี้อธิบายอาร์กิวเมนต์สำหรับฟังก์ชัน

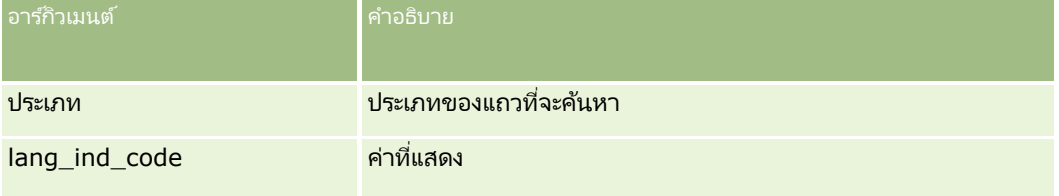

#### ตัวอย่าง

หาก CALIFORNIA คือค่าที่แสดง และ CALIF คือรหัสที่ไม่ขึ้นกับภาษา ตัวอย่างทั้งสองต่อไปนี้จะส่งคืนค่า CALIF:

```
LookupName('STATE_ABBREV', 'CALIFORNIA')
```

```
LookupName('STATE_ABBREV', 'CALIF')
```
#### ห้วข้อที่เกี่ยวข้อง ่

โปรดดูหัวข้อดังต่อไปนี้สำหรับข้อมูล Expression Builder ที่เกี่ยวข้อง: ่

- $\blacksquare$  เกี่ยวกับ Expression Builder (ในหน้า [817\)](#page-816-0)
- การใช ้ Expression Builder (ในหน้า [817\)](#page-816-0)
- Expression Builder พังก์ชัน (โปรดดูที่ "พังก์ชันใน [Expression Builder"](#page-829-0) ในหน้า [830\)](#page-829-0)

# <span id="page-854-0"></span>**LookupValue**

ฟังก์ชัน LookupValue ใน Expression Builder จะคืนค่าในรายการสำหรับเลือกที่ระบุ ซึ่งถูกแปลเป็นภาษาที่กำลังใช้งานอยู่

ี ค่าในรายการสำหรับเลือกจัดเก็บอยู่ในตารางรายการค่า และฟังก์ชัน LookupValue จะคืนค่าในคอลัมน์ VAL ของแถวที่เงื่อนไขต่อไปนี้เป็นจริง: ่

- คอลัมน์ TYPE สอดคล้องกับอาร ์กิวเมนต์ type
- คอลัมน์ CODE สอดคล้องกับอาร์กิวเมนต์ lang\_ind\_code
- ี คอลัมน์ของ LANG\_ID สอดคล้องกับรหัสภาษาของภาษาที่กำลังใช้งานอยู่

ฟังก์ชัน LookupValue จะทำให้ Oracle CRM On Demand สามารถประเมินนิพจน์ที่เกี่ยวข้องก*ั*บค่าในรายการสำหรับเลือกในรูปแบบเดียวกันสำหรับทุกโลแคล ตัวอย่างเช่น ค่า *white* ่ ในภาษาอังกฤษจะถูกประเมินในแบบเดียวกันกับค่า *Blanc* ในภาษาฝรั ่งเศส

คำแนะนำ: เมื่อกำหนดพารามิเตอร์สำหรับฟังก์ชัน LookupValue ให้คลิกที่ แสดงค่าที่ยอมรับได้ ้ เพื่อแสดงค่าที่ยอมรับได้สำหรับฟิลด์ที่คุณเลือกในรายการ ฟิลด์ (หากฟิลด์เป็นฟิลด์รายการสำหรับเลือก ปุ่ม แสดงค่าที่ยอมรับได้ จะแสดงตัวเลือกทั้งหมดที่ถูกตั้งค่าไว้ให้กับรายการสำหรับเลือก หากฟิลด์ไม่ใชฟิลด์รายการสำหรับเลือก ปุ่ม แสดงค่าที่ยอมรับได้ จะแสดงวินโดว์ซึ่งให้รายละเอียดของค่าที่ยอมรับได้สำหรับข้อมูลประเภทต่างๆ ที่ฟิลด์สามารถเก็บค่าได้)

หมายเหตุ: ฟิลด์ขั้นตอนการขายในเรคคอร์ดโอกาสทางการขายไม่ได้เป็นฟิลด์รายการสำหรับเลือกที่แท้จริง ฟังก์ชัน LookupValue ไม่สามาร<sup>ุ</sup>ถใช้งานได้ในฟิลด*์*นี้

## **Syntax**

LookupValue (ประเภท, lang\_ind\_code)

#### ประเภทผลลัพธ ์

สตริง

#### อาร ์กิวเมนต์

ตารางต่อไปนี้อธิบายอาร์กิวเมนต์สำหรับฟังก์ชัน

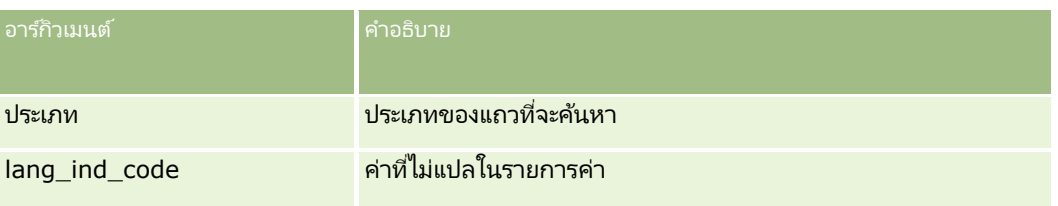

#### ห้วข้อที่เกี่ยวข้อง ่

โปรดดูหัวข้อดังต่อไปนี้สำหรับข้อมูล Expression Builder ที่เกี่ยวข้อง: ่

- เกีย่ วกบั Expression Builder (ในหน้า [817\)](#page-816-0)
- การใช ้ Expression Builder (ในหน้า [817\)](#page-816-0)
- Expression Builder พังก์ชัน (โปรดดูที่ "พังก์ชันใน [Expression Builder"](#page-829-0) ในหน้า [830\)](#page-829-0)

## <span id="page-855-0"></span>**Lower**

ฟังก์ชัน Lower ใน Expression Builder จะแปลงค่าตัวอักษรทั้งหมดในสตริงที่ระบุให้เป็นตัวพิมพ์เล็ก หากมีอักขระในสตริงที่ไม่ใช่ตัวอักษร อักขระเหล่านั้นจะไม่ได้รับผลกระทบจากฟังก์ชันนี้

## **Syntax**

Lower(สตริง)

#### ประเภทผลลัพธ์

สตริง

### อาร ์กิวเมนต์

ตารางต่อไปนี้อธิบายอาร์กิวเมนต์สำหรับฟังก์ชัน

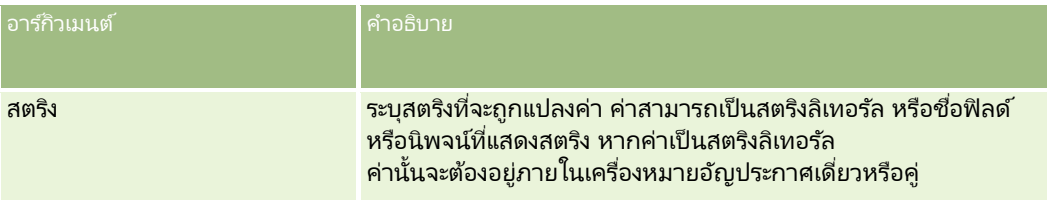

#### ตัวอย่าง

หากฟิลด์ชื่อบนเรคคอร์ดผู้ติดต่อมีค่าเป็น Amanda ตัวอย่างต่อไปนี้จะส่งคืนค่า amanda:

```
Lower([{First Name}])
```
ตัวอย่างต่อไปนี้ในทั้งสองตัวอย่างจะส่งคืนค่า account123:

Lower('Account123')

Lower("Account123")

#### หัวข้อที่เกี่ยวข้อง ่

โปรดดูหัวข้อดังต่อไปนี้สำหรับข้อมูล Expression Builder ที่เกี่ยวข้อง: ่

- $■$  เกี่ยวกับ Expression Builder (ในหน้า [817\)](#page-816-0)
- การใช ้ Expression Builder (ในหน้า [817\)](#page-816-0)
- $\blacksquare$  พังก์ชันใน Expression Builder (ในหน้า [830\)](#page-829-0)

## **Mid**

ฟังก์ชัน Mid ใน Expression Builder จะส่งคืนจำนวนที่ระบุของตัวอักษรจากสตริง คำแนะนำ: ในการกำหนดจำนวนของตัวอักษรในสตริง ให้ใช้พังก์ชัน Len (ในหน้า [851\)](#page-850-0)

## **Syntax**

Mid(สตริง, เริ่มต้น, ความยาว)

#### ประเภทผลลัพธ ์

สตริง

### อาร ์กิวเมนต์

ตารางต่อไปนี้อธิบายอาร์กิวเมนต์สำหรับฟังก์ชัน

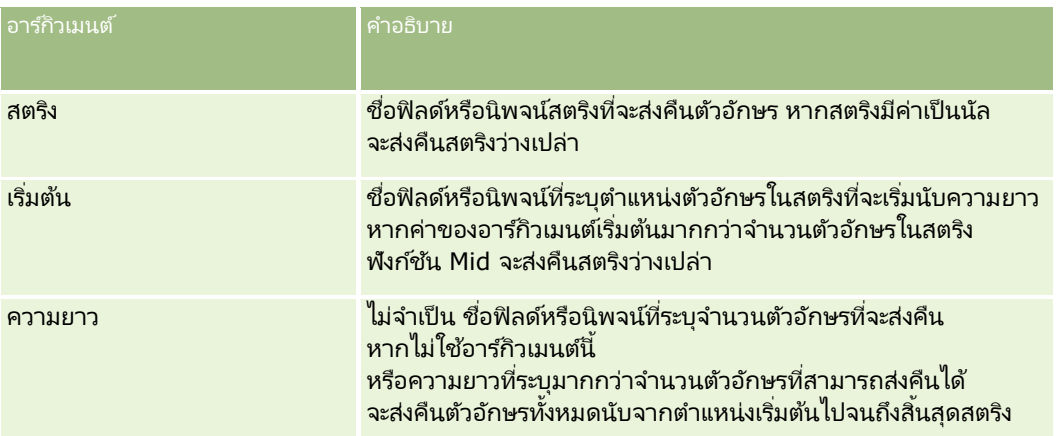

หมายเหตุ: ชื่อฟิลด์ที่ไม่อ้างอิงกับภาษาและ Syntax ของชื่อฟิลด์ที่ใช่ในนิพจน์ตัวอย่างใดๆ ในห้วข้อนี้เป็นชื่อฟิลด์และ Syntax ของชื่อฟิลด์ที่ใช้ใน Expression Builder ในรีลีสก่อนหน้า Release 29 Service Pack 1 ตัวอย่างเหล่านี้ยังคงใช้ได้ อย่างไรก็ตาม หากคุณเลือกฟิลด์ที่สอดคล้องสำหรับนิพจน์จากรายการฟิลด์ใน Expression Builder ใน Release 29 Service Pack 1 หรือต่อมา ี่ ชื่อฟิลด์และ Syntax ของชื่อฟิลด์จะแตกต่างจากที่แสดงอยู่ในตัวอย่าง

จึงขอแนะนำให้คุณเลือกฟิลด์สำหรับนิพจน์ของคุณจากรายการฟิลด์ใน Expression Builder เสมอ เพื่อให้ชื่อฟิลด์และ Syntax ของชื่อฟิลด์ถูกต้องเสมอ สำหรับข้อมูลเพิ่มเติมเกี่ยวกับชื่อฟิลด์และ Syntax ของชื่อฟิลด์ในนิพจน์ โปรดดูที่ เกี่ยวกับนิพจน์ (ในหน้า [820\)](#page-819-0)

### ตัวอย่าง

ตัวอย่างต่อไปนี้จะส่งคืนตัวอักษร 7 ตัว (Builder) นับจากตัวอักษรตัวที่ 12 ของสตริง:

Mid("Expression Builder is easy!!", 12, 7)

ตัวอย่างต่อไปนี้จะส่งคืนตัวอักษร 7 ตัว นับจากตัวอักษรตัวที่ 12 จากฟิลด์ข้อความที่มีข้อความ: *Expression Builder is easy!!* 

Mid('<TextFieldName>',12, 7)

หรือ

Mid([<TextFieldName>],12, 7)

้ตัวอย่างต่อไปนี้จะดึงข้อมูลชื่อโดเมนจากที่อยู่อีเมล์:

```
Mid([<CreatedbyEmailAddress>],FindOneOf([<CreatedbyEmailAddress>], "@") + 1, 
Len([<CreatedbyEmailAddress>]))
```
#### <span id="page-857-0"></span>ห้วข้อที่เกี่ยวข้อง ่

โปรดดูหัวข้อดังต่อไปนี้สำหรับข้อมูล Expression Builder ที่เกี่ยวข้อง: ่

- เกีย่ วกบั Expression Builder (ในหน้า [817\)](#page-816-0)
- การใช ้ Expression Builder (ในหน้า [817\)](#page-816-0)
- Expression Builder พังก์ชัน (โปรดดูที่ "พังก์ชันใน [Expression Builder"](#page-829-0) ในหน้า [830\)](#page-829-0)

## **OrganizationName**

ฟังก์ชัน OrganizationName ใน Expression Builder จะส่งคืนชื่อองค์กรของผู้ใช้ที่ไซน์อิน

#### **Syntax**

OrganizationName()

#### ประเภทผลลัพธ ์

สตริง

#### ห้วข้อที่เกี่ยวข้อง ่

โปรดดูหัวข้อดังต่อไปนี้สำหรับข้อมูล Expression Builder ที่เกี่ยวข้อง: ่

- เกีย่ วกบั Expression Builder (ในหน้า [817\)](#page-816-0)
- การใช ้ Expression Builder (ในหน้า [817\)](#page-816-0)
- Expression Builder พังก์ชัน (โปรดดูที่ "พังก์ชันใน [Expression Builder"](#page-829-0) ในหน้า [830\)](#page-829-0)

## **PRE**

ฟังก์ชัน PRE ใน Expression Builder จะคืนค่าก่อนหน้าของฟิลด์ที่ระบุ เมื่อค่าของฟิลด์ได้ถูกแก้ไขก่อนที่ค่าจะถูกอัปเดตในฐานข้อมูล

คำเตือน: ขอแนะนำว่าคุณไม่ควรใช้ฟังก์ชัน PRE กับกฎเวิร์กโฟลว์ที่มีการดำเนินการรอ เนื่องจากการดำเนินการรอนั้นมีผลต่อฟังก์ชัน PRE การดำเนินการใดก็ตามที่อยู่หลังการดำเนินการรอจะไม่กระทำจนกระทั่งครบตามช่วงเวลารอที่ระบุ การดำเนินการที่เหลือจะกระทำในการปฏิบัติงานชุดอื่นที่ไม่ใช่การปฏิบัติงานที่ทริกเกอร์กฎเริ่มแรก ่ และค่าของฟิลด์ในเรคคอร์ดก่อนการดำเนินการที่ทริกเกอร์กฎเวิร์กโฟลว์จะไม่เหมือนเดิม ดังนั้น ค่าก่อนหน้าและค่าปัจจุบันของฟิลด์จะถูกพิจารณาว่าเหมือนกันเสมอ

### **Syntax**

PRE('<fieldname>')

#### ประเภทผลลัพธ ์

สตริง

### อาร ์กิวเมนต์

ตารางต่อไปนี้อธิบายอาร์กิวเมนต์สำหรับฟังก์ชัน

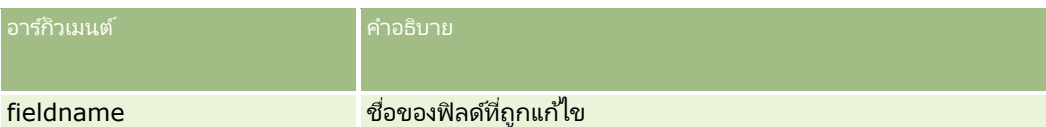

หมายเหตุ: ชื่อฟิลด์ที่ไม่อ้างอิงกับภาษาและ Syntax ของชื่อฟิลด์ที่ใช่ในนิพจน์ตัวอย่างใดๆ ในห้วข้อนี้เป็นชื่อฟิลด์และ Syntax ของชื่อฟิลด์ที่ใช้ใน Expression Builder ในรีลีสก่อนหน้า Release 29 Service Pack 1 ตัวอย่างเหล่านี้ยังคงใช้ได้ อย่างไรก็ตาม หากคุณเลือกฟิลด์ที่สอดคล้องสำหรับนิพจน์จากรายการฟิลด์ใน Expression Builder ใน Release 29 Service Pack 1 หรือต่อมา ี่ ชื่อฟิลด์และ Syntax ของชื่อฟิลด์จะแตกต่างจากที่แสดงอยู่ในตัวอย่าง

จึงขอแนะนำให้คุณเลือกฟิลด์สำหรับนิพจน์ของคุณจากรายการฟิลด์ใน Expression Builder เสมอ เพื่อให้ชื่อฟิลด์และ Syntax ของชื่อฟิลด์ถูกต้องเสมอ สำหรับข้อมูลเพิ่มเติมเกี่ยวกับชื่อฟิลด์และ Syntax ของชื่อฟิลด์ในนิพจน์ โปรดดูที่ เกี่ยวกับนิพจน์ (ในหน้า [820\)](#page-819-0)

ข้อควรพิจารณาเหล่านี้มีผลเมื่อใช้ฟังก์ชัน PRF:

■ ในนิพจน์เงื่อนไข เช่น เงื่อนไขเวิร์กโฟลว์และคำสั่งการตรวจสอบ เมื่อคุณใช้พังก์ชัน PRE เพื่อดึงค่าก่อนหน้าของฟิลด*์* โปรดทราบว่าค่าเริ่มต้นของฟิลด์อาจว่างเปล่า (นั่นคือค่านัล) หากค่าเริ่่มต้นเป็นนัล การเปรียบเทียบกับค่าที่ไม่ใช่ค่านัลอาจทำให้เกิดการทำงานที่คาดเดาไม่ได้ เพื่อให้แน่ใจว่านิพจน์เงื่อนไขจะมีค่าถูกต้องในกรณีดังกล่าว ให้ใช้ฟังก์ชัน PRE ร่วมกับฟังก์ชัน IfNull ตามที่แสดงในตัวอย่างนี้:

IfNull([<FieldName>], "Invalid") <> IfNull(PRE('<FieldName>'), "Invalid")

ในตัวอย่างนี้ สตริงข้อความ *Invalid จ*ะถูกใช้แทนค่านัล แต่คุณสามารถใช้สตริงที่คุณต้องการได้ โดยต้องไม่มีสตริงนั้นเป็นค่าในฟิลด์ที่กำลังตรวจสอบ:

■ หากใช้ฟังก์ชัน PRE ในกฎเวิร์กโฟลว์หรือการดำเนินการที่เรียกใช้หลังจากการดำเนินการรอ ฟังก์ชันจะไม่ส่งคืนค่าก่อนหน้าของฟิลด*์* ่ อย่างไรก็ตาม คุณอาจมีกระบวนการทางธุรกิจที่ต้องการการเปรียบเทียบดังกล่าว ในกรณีนี้ ้คุณสามารถใช้กฎเวิร์กโฟลว์ที่มีกิจกรรมทริกเกอร์ ก่อนบันทึกเรคคอร์ดที่แก้ไข เพือ่ จดั เก็บค่ากอ่ นหนา้ของฟิลดใ์นฟิลดท์ี ่ไม่ไดใ้ชใ้นประเภทเรคคอรด์ จากนั้นคุณสามารถใช้ค่าฟิลด์ที่จัดเก็บไว้สำหรับการเปรียบเทียบที่คุณต้องการในกฎเวิร์กโฟลว์ที่มีการดำเนินการรอได้

เมื่อคุณจัดทำกฎเวิร์กโฟลว์เพื่อจัดเก็บค่าก่อนหน้าในฟิลด์ที่ไม่ได้ใช่ในประเภทเรคคอร์ด โปรดทราบว่าค่าก่อนหน้าของฟิลด์เริ่มแรกอาจว่างเปล่า (นั่นคือค่านัล) ดังนั้น คุณต้องใช้นิพจน์ต่อไปนี้เพื่อจัดเก็บค่าดีฟอลต์หากพบค่านัล:

IfNull([<FieldName>], "Invalid")

ในตัวอย่างนี้ สตริงข้อความ *Invalid* จะเป็นค่าดีฟอลต์ที่ถูกใช้แทนค่านัล แต่คุณสามารถใช้สตริงที่คุณต้องการได้ โดยต้องไม่มีสตริงนั้นเป็นค่าในฟิลด์เริ่มแรก

### ตัวอย่างของการจัดทำกฎเวิร์กโฟลว์ที่ส่งอีเมล์ไปยังเจ้าของก่อนหน้าของเรคคอร์ดบริษัท

ต่อไปนี้เป็นตัวอย่างของวิธีจัดทำกฏเวิร์กโฟลว์ที่ส่งอีเมล์ไปยังเจ้าของก่อนหน้าของเรคคอร์ดบริษัทเมื่อมีการเปลี่ยนเจ้าของเรคคอร์ด

#### การจัดทำกภเวิร์กโฟลว์ที่ส่งอีเมล์ไปยังเจ้าของก่อนหน้าของเรคคอร์ดบริษัท

- ี**่ 1** จัดทำกฎเวิร์กโฟลว์สำหรับประเภทเรคคอร์ดบริษัทที่มีกิจกรรมทริกเกอร์ เมื่อบันทึกเรคคอร์ดที่แก้ไข
- **2** บันทึกกฎเวิร์กโฟลว*์*
- ี**3** จัดทำการดำเนินการเพิ่มอีเมล์ในกฎเวิร์กโฟลว*์*
- <span id="page-859-0"></span>ี**4** ในการดำเนินการเวิร์กโฟลว์ ให้ดำเนินการดังต่อไปนี้:
	- **a** ในฟิลด*์*ถึง ให้เลือก ที่อยู่อีเมล์ที่ระบุ
	- **b** ในกล่องข้อความนิพจน์ฟิลด*์*ถึง ให้เพิ่มนิพจน์ต่อไปนี้: JoinFieldValue('<User>', IfNull(PRE('<OwnerId>'), "admin@mycompany.com"),'<EMailAddr>')
	- **c** เพิ่มข้อความที่ต้องการในหัวเรื่องและเนื้อหาของอีเมล*์*
	- **d** บันทึกการดำเนินการของเวิร*์*กโฟลว*์*

#### ห้วข้อที่เกี่ยวข้อง ่

โปรดดูหัวข้อดังต่อไปนี้สำหรับข้อมูล Expression Builder ที่เกี่ยวข้อง: ่

- เกีย่ วกบั Expression Builder (ในหน้า [817\)](#page-816-0)
- การใช ้ Expression Builder (ในหน้า [817\)](#page-816-0)
- Expression Builder พังก์ชัน (โปรดดูที่ "พังก์ชันใน [Expression Builder"](#page-829-0) ในหน้า [830\)](#page-829-0)

## **Right**

ฟังก์ชัน Right ใน Expression Builder จะส่งคืนตัวอักษรจากทางด้านขวาของสตริงเป็นจำนวนตามที่ระบุ

#### **Syntax**

Right(สตริง, ความยาว)

#### ประเภทผลลัพธ์

สตริง

#### อาร ์กิวเมนต์

ตารางต่อไปนี้อธิบายอาร์กิวเมนต์สำหรับฟังก์ชัน

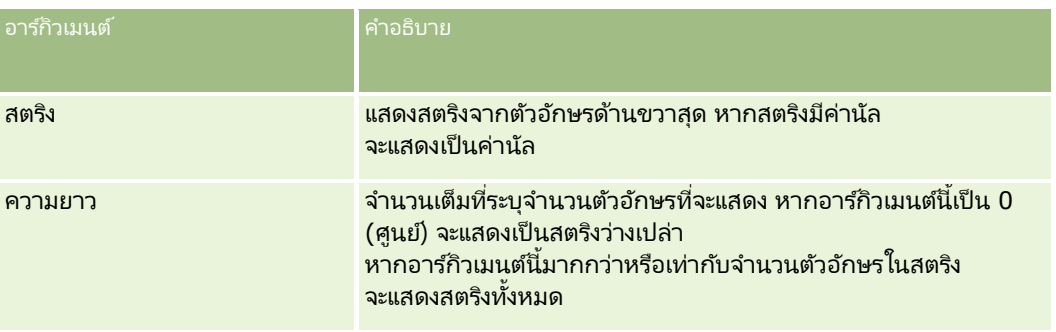

#### <span id="page-860-0"></span>ตัวอย่าง

ถ้าที่อยู่อีเมล์ของผู้ใช่ปัจจุบันคือ john.doe@oracle.com, ตัวอย่างการแสดงค่า oracle.com จะเป็นดังนี้:

```
Right(UserValue('<EMailAddr>'), 
Len(UserValue('<EMailAddr>'))-InStr(UserValue('<EMailAddr>'),'@'))
```
#### ห้วข้อที่เกี่ยวข้อง ่

โปรดดูหัวข้อดังต่อไปนี้สำหรับข้อมูล Expression Builder ที่เกี่ยวข้อง: ่

- เกีย่ วกบั Expression Builder (ในหน้า [817\)](#page-816-0)
- การใช ้ Expression Builder (ในหน้า [817\)](#page-816-0)
- Expression Builder พังก์ชัน (โปรดดูที่ "พังก์ชันใน [Expression Builder"](#page-829-0) ในหน้า [830\)](#page-829-0)

## **RowIdToRowNum**

ฟังก์ชัน RowIdToRowNum ใน Expression Builder แปลง ID ของแถวแบบตัวเลขและตัวอักษรให้อยู่ในรูปแบบตัวเลข

หมายเหตุ: Oracle CRM On Demand สร้าง ID แถวโดยใช้อัลกอริธึมเฉพาะ และมีความสมบูรณ์ในการอ้างอิงทั่วทั้งฐานข้อมูลของ .<br>Oracle CRM On Demand โดยอัลกอริธึมใช้การเข้ารหัส Base-36 ซึ่งเป็นระบบตัวเลขอิงตำแหน่งที่มีฐานเป็น 36 การใช้จำนวน 36 ี่ เป็นเลขฐานทำให้การแสดงจำนวนมีการใช้ตัวเลข 0-9 และตัวอักษร A-Z ซึ่งเป็นระบบตัวเลขแบบตัวเลขและตัวอักษรที่เหมาะสมโดยไม่คำนึงถึงตัวพิมพ์โดยใช้ระบบ ASCII ่

### **Syntax**

RowIdToRowNum('row\_id')

#### ประเภทผลลัพธ ์

สตริง

#### อาร ์กิวเมนต์

ตารางต่อไปนี้อธิบายอาร์กิวเมนต์สำหรับฟังก์ชัน

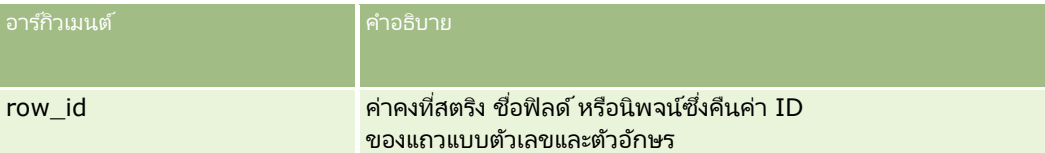

หมายเหตุ: ชื่อฟิลด์ที่ไม่อ้างอิงกับภาษาและ Syntax ของชื่อฟิลด์ที่ใช่ในนิพจน์ตัวอย่างใดๆ ในหัวข้อนี้เป็นชื่อฟิลด์และ Syntax ของชื่อฟิลด์ที่ใช้ใน Expression Builder ในรีลีสก่อนหน้า Release 29 Service Pack 1 ตัวอย่างเหล่านี้ยังคงใช้ได้ อย่างไรก็ตาม หากคุณเลือกฟิลด์ที่สอดคล้องสำหรับนิพจน์จากรายการฟิลด์ไ้น Expression Builder ใน Release 29 Service Pack 1 หรือต่อมา ี่ ชื่อฟิลด*์*และ Syntax ของชื่อฟิลด*์*จะแตกต่างจากที่แสดงอยู่ในตัวอย่าง

จึงขอแนะนำให้คุณเลือกฟิลด์สำหรับนิพจน์ของคุณจากรายการฟิลด์ใน Expression Builder เสมอ เพื่อให้ชื่อฟิลด์และ Syntax ของชื่อฟิลด์ถูกต้องเสมอ สำหรับข้อมูลเพิ่มเติมเกี่ยวกับชื่อฟิลด์และ Syntax ของชื่อฟิลด์ในนิพจน์ โปรดดูที่ เกี่ยวกับนิพจน์ (ในหน้า [820\)](#page-819-0)

#### <span id="page-861-0"></span>การจัดการ Oracle CRM On Demand

#### ตัวอย่าง

ตัวอย่างมีดังนี้: RowIdToRowNum('12-6RX8L') ส่งคืนค่า 38-8021253 ตัวอย่างมีดังนี้: RowIdToRowNum('12-Y09KG') ส่งคืนค่า 38-57119344 หากฟิลด์ <AccountID> ประกอบด้วยข้อมูล '12-Y09KG' ตัวอย่างต่อไปนี้ RowIdToRowNum('<AccountID>') ส่งคืนค่า 38-57119344

#### ห้วข้อที่เกี่ยวข้อง ่

โปรดดูหัวข้อดังต่อไปนี้สำหรับข้อมูล Expression Builder ที่เกี่ยวข้อง: ่

- $■$  เกี่ยวกับ Expression Builder (ในหน้า [817\)](#page-816-0)
- การใช ้ Expression Builder (ในหน้า [817\)](#page-816-0)
- Expression Builder พังก์ชัน (โปรดดูที่ "พังก์ชันใน [Expression Builder"](#page-829-0) ในหน้า [830\)](#page-829-0)

## **RowNum**

ฟังก์ชัน RowNum ใน Expression Builder จะส่งคืนตำแหน่งของเรคคอร์ดภายในชุดของเรคคอร์ดที่ใช้งานอยู่

#### **Syntax**

RowNum()

#### ประเภทผลลัพธ์

จ านวนเต็ม

#### ห้วข้อที่เกี่ยวข้อง ่

โปรดดูหัวข้อดังต่อไปนี้สำหรับข้อมูล Expression Builder ที่เกี่ยวข้อง: ่

- เกีย่ วกบั Expression Builder (ในหน้า [817\)](#page-816-0)
- การใช ้ Expression Builder (ในหน้า [817\)](#page-816-0)
- Expression Builder พังก์ชัน (โปรดดูที่ "พังก์ชันใน [Expression Builder"](#page-829-0) ในหน้า [830\)](#page-829-0)

## <span id="page-862-0"></span>**Timestamp**

ฟังก์ชัน Timestamp ใน Expression Builder จะส่งคืนวันที่และเวลาของเซิร์ฟเวอร์ที่ถูกแปลงค่าตามการตั้งค่าโซนเวลาของผู้ใช้ปัจจุบัน ตัวอย่างเช่น หากการตั้งค่าโซนเวลาของผู้ใช้ปัจจุบันถูกตั้งเป็น Eastern Daylight Time (EDT) -0400 UTC แล้ว ฟังก์ชัน Timestamp จะแปลงเวลาเซิร์ฟเวอร์ให้เป็น EDT โดยฟังก์ชัน Timestamp จะทำการแปลงเวลาในแบบของ UTC (universal time code)

ี่ หมายเหตุ: ฟังก์ชัน Timestamp() จะไม่สนับสนุนการดำเนินการทางคณิตศาสตร์ (ตัวอย่างเช่น บวกหรือลบ เป็นต้น)

## **Syntax**

Timestamp()

ประเภทผลลัพธ ์

วันที่ เวลา

#### ตัวอย่าง

ตัวอย่างต่อไปนี้จะส่งคืนวันที่และเวลาปัจจุบัน ในรูปแบบของเดือน/วัน/ปี 24-ชั่วโมง:นาที:วินาที

Timestamp()

#### ห้วข้อที่เกี่ยวข้อง ่

โปรดดูหัวข้อดังต่อไปนี้สำหรับข้อมูล Expression Builder ที่เกี่ยวข้อง: ่

- เกีย่ วกบั Expression Builder (ในหน้า [817\)](#page-816-0)
- การใช ้ Expression Builder (ในหน้า [817\)](#page-816-0)
- Expression Builder พังก์ชัน (โปรดดูที่ "พังก์ชันใน [Expression Builder"](#page-829-0) ในหน้า [830\)](#page-829-0)

## **ToChar**

ฟังก์ชัน ToChar ใน Expression Builder จะแปลงค่าวันที่ที่ระบุไว้หรือนิพจน์ตัวเลขเป็นสตริงที่กำหนดรูปแบบแล้ว

### **Syntax**

ToChar(นิพจน์, รูปแบบ)

คำเตือน: อย่าใช้ทั้งรูปแบบวันที่และหมายเลขในอินสแตนซ์เดียวกันของฟังก์ชัน ToChar การทำเช่นนั้นจะทำให้เกิดผลลัพธ์ที่ไม่ถูกต้อง

#### ประเภทผลลัพธ ์ สตริง

## อาร ์กิวเมนต์

ตารางต่อไปนี้อธิบายอาร์กิวเมนต์สำหรับฟังก์ชัน

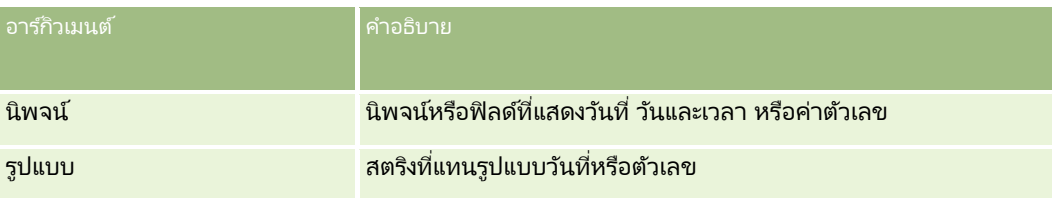

ตารางต่อไปนี้อธิบายถึงรูปแบบวันนที่ของฟังก์ชันนี้

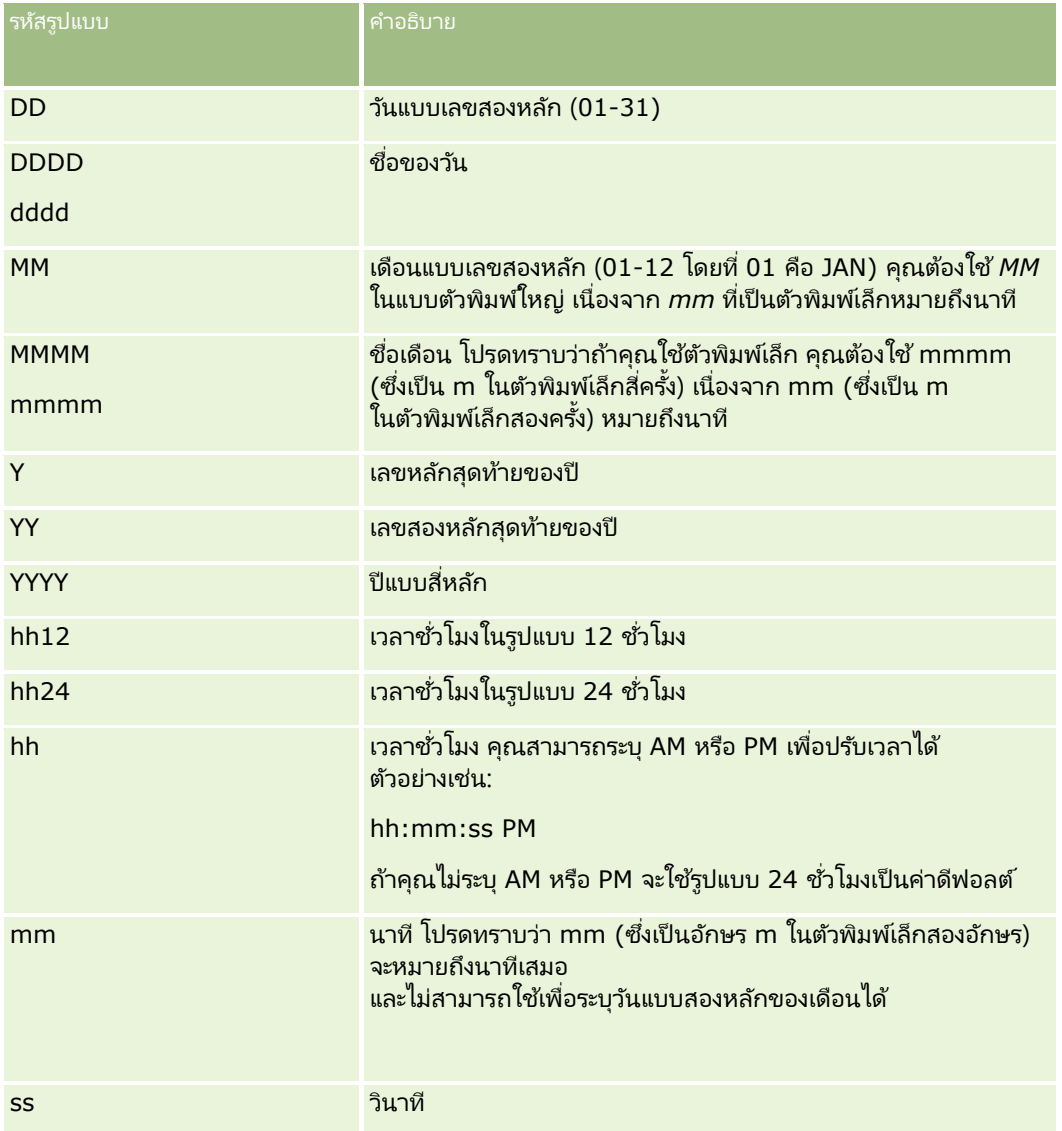

ตารางต่อไปนี้อธิบายถึงรูปแบบตัวเลขของฟังก์ชันนี้

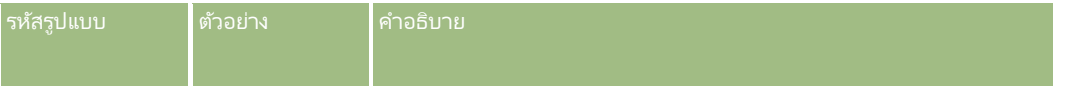
#### **Expression** Builder

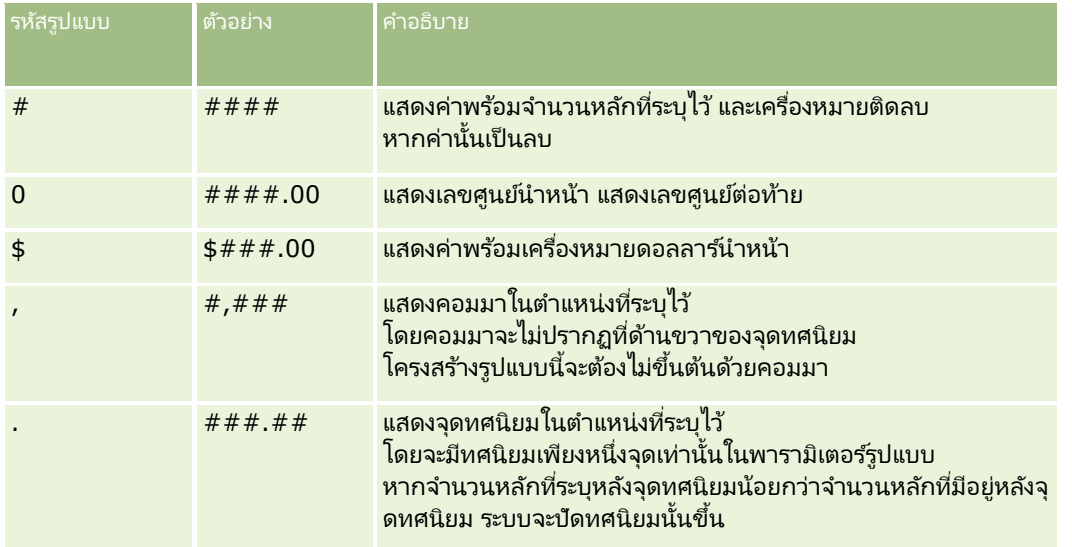

# ตัวอย่างการใช้รูปแบบตัวเลข

ตวัอย่างต่อไปนีแ้ สดงค่า 10:

ToChar (10, '##.##')

ตวัอย่างต่อไปนีแ้ สดงค่า 10:

ToChar (10, '##.00')

```
ตวัอย่างต่อไปนีแ้ สดงค่า 10.24:
```
ToChar (10.2388, '##.00')

ตวัอย่างต่อไปนีแ้ สดงค่า -10.24

ToChar (-10.2388, '##.##')

# ตัวอย่างการใช้รูปแบบวันที่

ตัวอย่างต่อไปนี้จะเป็นการแปลงค่าที่ถูกส่งคืนมาจากฟังก์ชัน Timestamp() ให้อยู่ในรูปแบบ DD/MM/YYYY:

ToChar(Timestamp(),'DD/MM/YYYY')

เช่น หากพังก์ชัน Timestamp() ส่งคืนค่า 02/29/2008 10:58:37 นิพจน์ก่อนหน้าจะประเมินเป็น 29/02/2008

ตัวอย่างต่อไปนี้แสดงวิธีที่เวลาเที่ยงคืนถูกแสดงโดยใช้รูปแบบต่างๆ ่

ToChar(Today(), YYYY/MM/DD hh:mm:ss PM) จะแสดงค่าเป็น 2009/05/22 12:00:00 AM

ToChar(Today(), YYYY/MM/DD hh:mm:ss) จะแสดงค่าเป็น 2009/05/22 00:00:00

ToChar(Today(), YYYY/MM/DD hh24:mm:ss PM) จะแสดงค่าเป็น 2009/05/22 00:00:00

#### ห้วข้อที่เกี่ยวข้อง ่

โปรดดูหัวข้อดังต่อไปนี้สำหรับข้อมูล Expression Builder ที่เกี่ยวข้อง: ่

- $■$  เกี่ยวกับ Expression Builder (ในหน้า [817\)](#page-816-0)
- การใช ้ Expression Builder (ในหน้า [817\)](#page-816-0)
- Expression Builder พังก์ชัน (โปรดดูที่ "พังก์ชันใน [Expression Builder"](#page-829-0) ในหน้า [830\)](#page-829-0)

# **Today**

ฟังก์ชัน Today ใน Expression Builder จะส่งคืนวันที่ของวันนี้โดยอ้างอิงการตั้งค่าโซนเวลาของผู้ใช้ในปัจจุบัน เช่น หากการตั้งค่าโซนเวลาของผู้ใช้ในปัจจุบันคือ Eastern Daylight Time (EDT) -0400 UTC พึงก์ชัน Today() จะแปลงค่าวันที่บนเซิร์ฟเวอร์เป็น EDT ฟังก์ชัน Today() ใช้การแปลงค่าจาก UTC (Universal Time Code)

### **Syntax**

Today()

#### ประเภทผลลัพธ ์

วันที่

#### ตัวอย่าง

หากวันที่ปัจจุบันคือ 11/27/2007 ตัวอย่างต่อไปนี้:

Today $() - 30$ 

จะส่งคืนค่า 10/28/2007

ห้วข้อที่เกี่ยวข้อง ่ โปรดดูหัวข้อดังต่อไปนี้สำหรับข้อมูล Expression Builder ที่เกี่ยวข้อง: ่

- $\blacksquare$  เกี่ยวกับ Expression Builder (ในหน้า [817\)](#page-816-0)
- การใช ้ Expression Builder (ในหน้า [817\)](#page-816-0)
- Expression Builder พังก์ชัน (โปรดดูที่ "พังก์ชันใน [Expression Builder"](#page-829-0) ในหน้า [830\)](#page-829-0)

# **Upper**

ฟังก์ชัน Upper ใน Expression Builder จะแปลงค่าตัวอักษรทั้งหมดในสตริงที่ระบุให้เป็นตัวพิมพ์ใหญ่ หากมีอักขระในสตริงที่ไม่ใช่ตัวอักษร อักขระเหล่านั้นจะไม่ได้รับผลกระทบจากพึงก์ชันนี้

# **Syntax**

Upper(สตริง)

### ประเภทผลลัพธ์

สตริง

### อาร ์กิวเมนต์

ตารางต่อไปนี้อธิบายอาร์กิวเมนต์สำหรับฟังก์ชัน

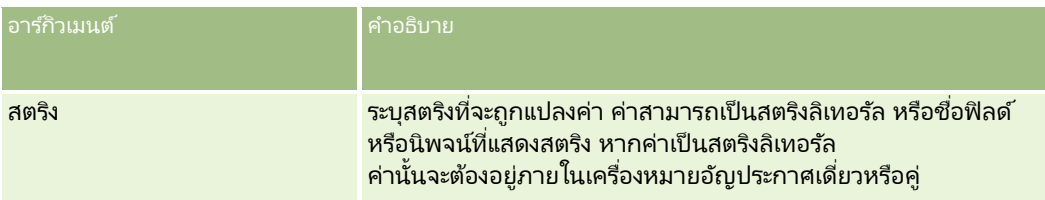

## ตัวอย่าง

หากฟิลด์ชื่อบนเรคคอร์ดผู้ติดต่อมีค่าเป็น Amanda ตัวอย่างต่อไปนี้จะส่งคืนค่า AMANDA:

```
Upper([{First Name}])
```
ตวัอย่างต่อไปนี ้ในทั ้งสองตวัอย่างจะส่งคนื ค่า ACCOUNT123:

Upper('Account123')

Upper("Account123")

#### ห้วข้อที่เกี่ยวข้อง ่

โปรดดูหัวข้อดังต่อไปนี้สำหรับข้อมูล Expression Builder ที่เกี่ยวข้อง: ่

- $\blacksquare$  เกี่ยวกับ Expression Builder (ในหน้า [817\)](#page-816-0)
- การใช ้ Expression Builder (ในหน้า [817\)](#page-816-0)
- ฟังก์ชันใน Expression Builder (ในหน้า [830\)](#page-829-0)

# **UserValue**

ฟังก์ชัน UserValue ใน Expression Builder จะส่งคืนค่าแอททริบิวที่ระบุสำหรับผู้ใช้ปัจจุบัน ฟิลด์บนมุมมองรายละเอียดผู้ใช้ คือแอททริบิวที่ผู้ใช้เลือก

# **Syntax**

UserValue('<attribute>')

### ประเภทผลลัพธ์

สตริง

### อาร ์กิวเมนต์

ตารางต่อไปนี้อธิบายอาร์กิวเมนต์สำหรับฟังก์ชัน

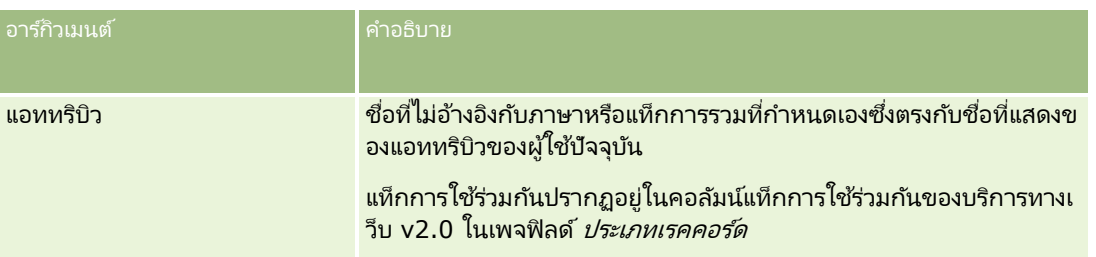

#### ตัวอย่าง

ตัวอย่าง1: กระบวนการทางธุรกิจหนึ่ง ต้องการให้ฟิลด์ที่กำหนดเองชื่อ Origin บนคำขอบริการ แสดงประเทศของผู้ใช้ที่สร้างเรคคอร์ดนั้น (ผู้ใช้ปัจจุบัน) ตามค่าดีฟอลต์เมื่อเรคคอร์ดนั้นถูกสร้างขึ้น

เมื่อต้องการใช้กฎธุรกิจ ในเพจการตั้งค่าฟิลด์ ของคำขอบริการ ให้ตั้งค่าดีฟอลต์สำหรับฟิลด์ Origin เป็น UserValue('<PersonalCountry>') แล้วเลือกช่องทำเครื่องหมายค่าหลังการกำหนดเป็นค่าดีฟอลต์

โปรดดูข้อมูลเกี่ยวกับการจัดทำและแก้ไขฟิลด์ที่ การจัดทำและแก้ไขฟิลด์ (โปรดดูที่ "การจัดทำและการแก้ไขฟิลด์" ในหน้า [120\)](#page-119-0)

ตัวอย่าง2: กระบวนการทางธุรกิจหนึ่ง ต้องการให้กฎเวิร์กโฟลว์หนึ่งถูกประมวลผล หากเจ้าของโอกาสทางการขายไม่ใช่ผู้ดูแลระบบ

เมื่อต้องการใช้กฎธุรกิจ ให้ตั้งค่าเงื่อนไขต่อไปนี้บนกฎเวิร์กโฟลว์:

UserValue('<EMailAddr>') <> 'administrator@testdata.com'

#### แอททริบิว

ตารางต่อไปนี้แสดงรายชื่อแอททริบิวที่สามารถใช่เป็นอาร์กิวเมนต์ในฟังก์ชัน UserValue พร้อมด้วยชื่อที่แสดงที่สัมพันธ์กัน

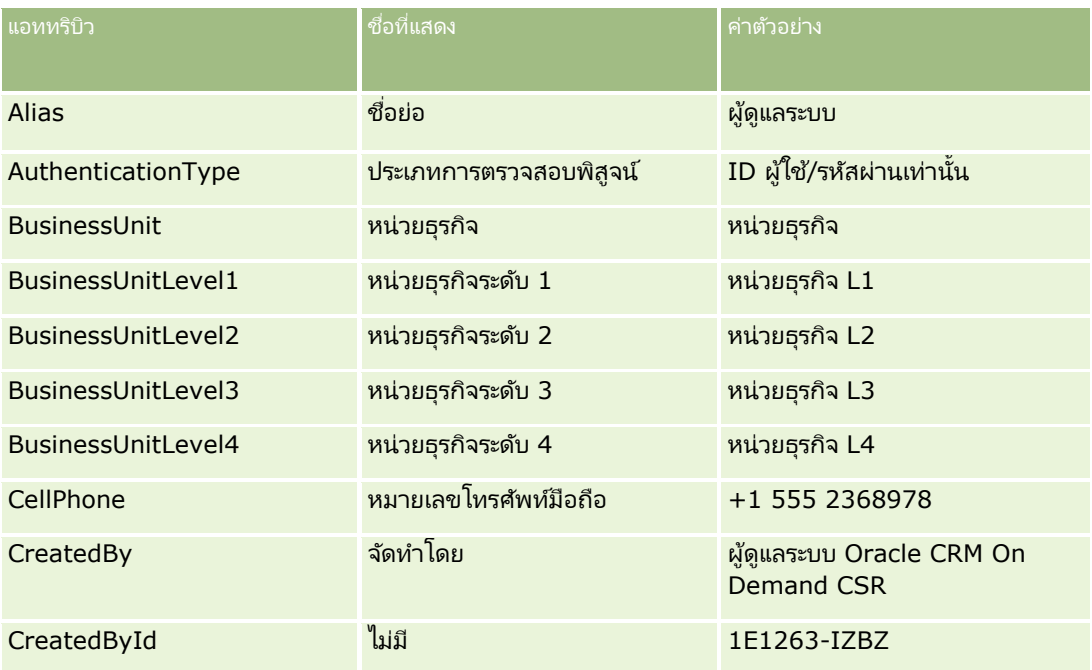

### **Expression** Builder

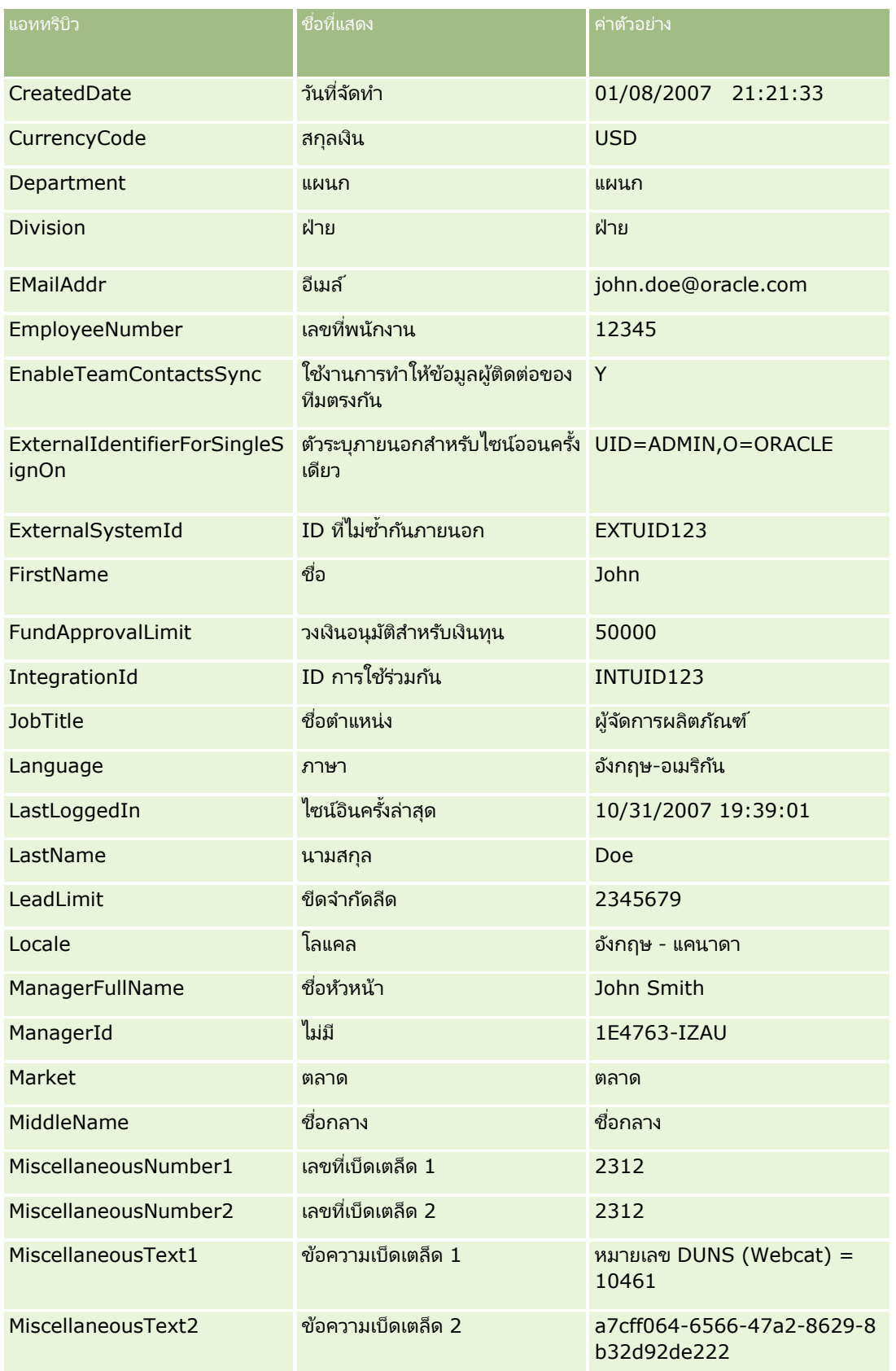

#### การจัดการ Oracle CRM On Demand

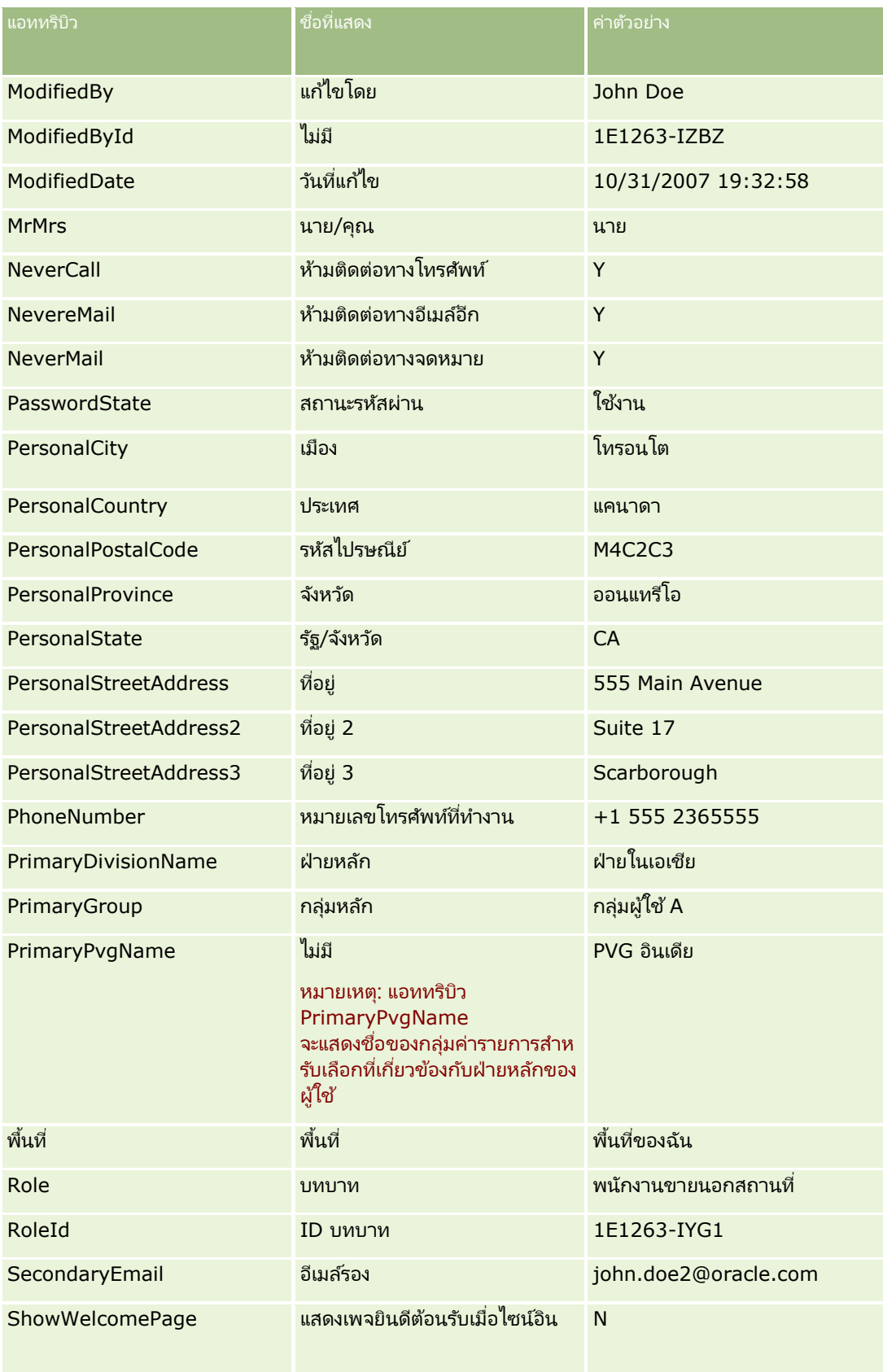

**870** การจัดการ Oracle CRM On Demand รีลีส 40

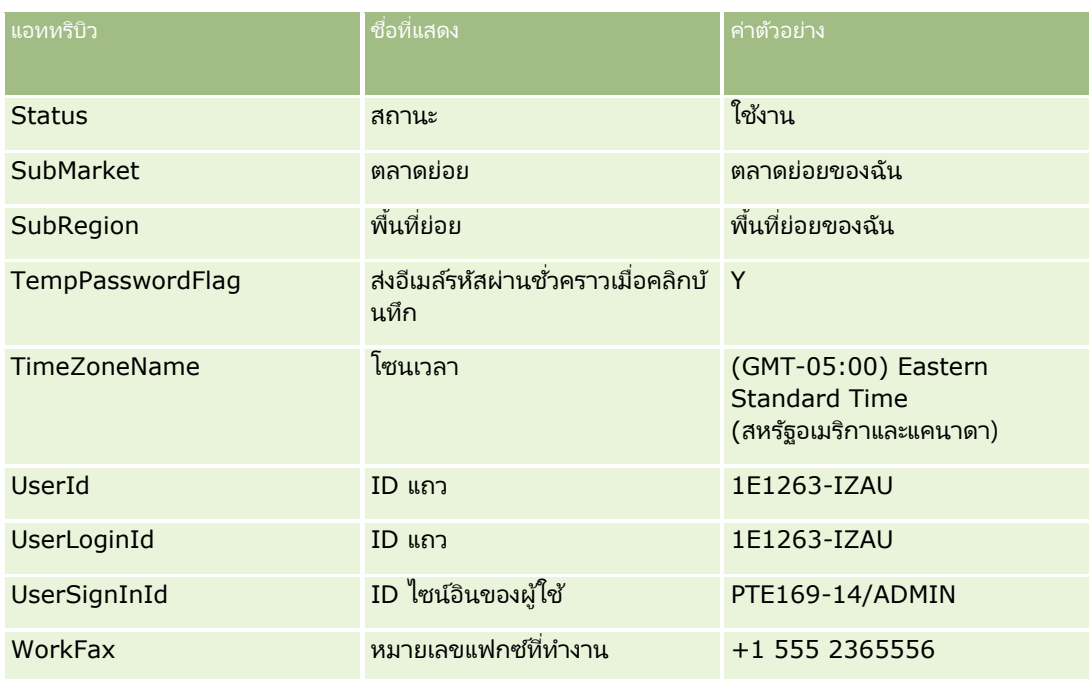

#### ห้วข้อที่เกี่ยวข้อง ่

โปรดดูหัวข้อดังต่อไปนี้สำหรับข้อมูล Expression Builder ที่เกี่ยวข้อง: ่

- เกีย่ วกบั Expression Builder (ในหน้า [817\)](#page-816-0)
- การใช ้ Expression Builder (ในหน้า [817\)](#page-816-0)
- Expression Builder ฟังก์ชัน (โปรดดูที่ "ฟังก์ชันใน [Expression Builder"](#page-829-0) ในหน้า [830\)](#page-829-0)

# **UtcConvert**

ฟังก์ชัน UtcConvert ใน Expression Builder จะแปลงวันที่และเวลาที่ระบุจากการตั้งค่าโซนเวลาของผู้ใช้ปัจจุบัน และแสดงวันที่และเวลาในโซนเวลาที่ระบุ

# **Syntax**

UtcConvert (utc\_date\_time, time\_zone)

#### ประเภทผลลัพธ์

เวลา

# อาร ์กิวเมนต์

ตารางต่อไปนี้อธิบายอาร์กิวเมนต์สำหรับฟังก์ชัน

#### การจัดการ Oracle CRM On Demand

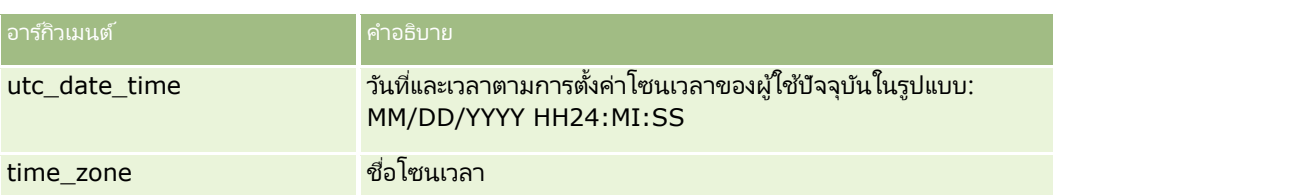

#### ตัวอย่าง

หากการตั้งค่าโซนเวลาของผู้ใช่ปัจจุบันคือ (GMT-05:00) Eastern Time (สหรัฐอเมริกา & แคนาดา) ตัวอย่างจะเป็นดังนี้:

UtcConvert('12/14/2007 17:07:05', 'Pacific Standard Time')

แสดงค่าดังนี้:

12/14/2007 12:07:05

```
หากการตั้งค่าโซนเวลาของผู้ใช้ปัจจุบันคือ (GMT+05:30) Calcutta, Chennai, Mumbai, New Delhi ตัวอย่างจะเป็นดังนี้:
```

```
UtcConvert('12/14/2007 15:07:05', 'Eastern Standard Time')
```
แสดงค่าดังนี้:

12/14/2007 04:37:05

ตัวอย่างต่อไปนี้แสดงวิธีขอเวลา UTC ที่เกี่ยวข้องสำหรับเวลายุโรปตะวันตก: ่

UtcConvert(Timestamp(),"(GMT+01:00) Amsterdam, Berlin, Bern, Rome, Stockholm, Vienna")

UtcConvert(Timestamp(),"W. Europe Daylight Time")

UtcConvert(Timestamp(),"W. Europe Standard Time")

ตัวอย่างต่อไปนี้แสดงวิธีขอเวลา UTC ที่เกี่ยวข้องสำหรับเวลาแอฟริกาใต้: ่

UtcConvert(Timestamp(),"(GMT+02:00) Harare, Pretoria")

UtcConvert(Timestamp(),"South Africa Daylight Time")

UtcConvert(Timestamp(),"South Africa Standard Time")

หากชื่อโซนเวลามีตัวอักษรพิเศษ เช่น เครื่องหมายอัญประกาศเดี่ยว (') หรือจุลภาค (,) คุณต้องใส่ชื่อโซนเวลาหรือตัวอักษรพิเศษไว้ในเครื่องหมายอัญประกาศค่ เช่น:

%%%UtcConvert('08/03/2009 12:01:33',"(GMT+13:00) Nuku" + "'" + "alofa")%%%

```
%%%UtcConvert('08/03/2009 12:01:33', "(GMT+13:00) Nuku'alofa")%%%
```
#### ห้วข้อที่เกี่ยวข้อง ่

โปรดดูหัวข้อดังต่อไปนี้สำหรับข้อมูล Expression Builder ที่เกี่ยวข้อง: ่

- $\blacksquare$  เกี่ยวกับ Expression Builder (ในหน้า [817\)](#page-816-0)
- การใช ้ Expression Builder (ในหน้า [817\)](#page-816-0)
- Expression Builder พังก์ชัน (โปรดดูที่ "พังก์ชันใน [Expression Builder"](#page-829-0) ในหน้า [830\)](#page-829-0)

# **ตัวอย่าง Expression Builder**

ใน Expression Builder คุณสามารถใช้นิพจน์ตัวอย่างในตารางต่อไปนี้

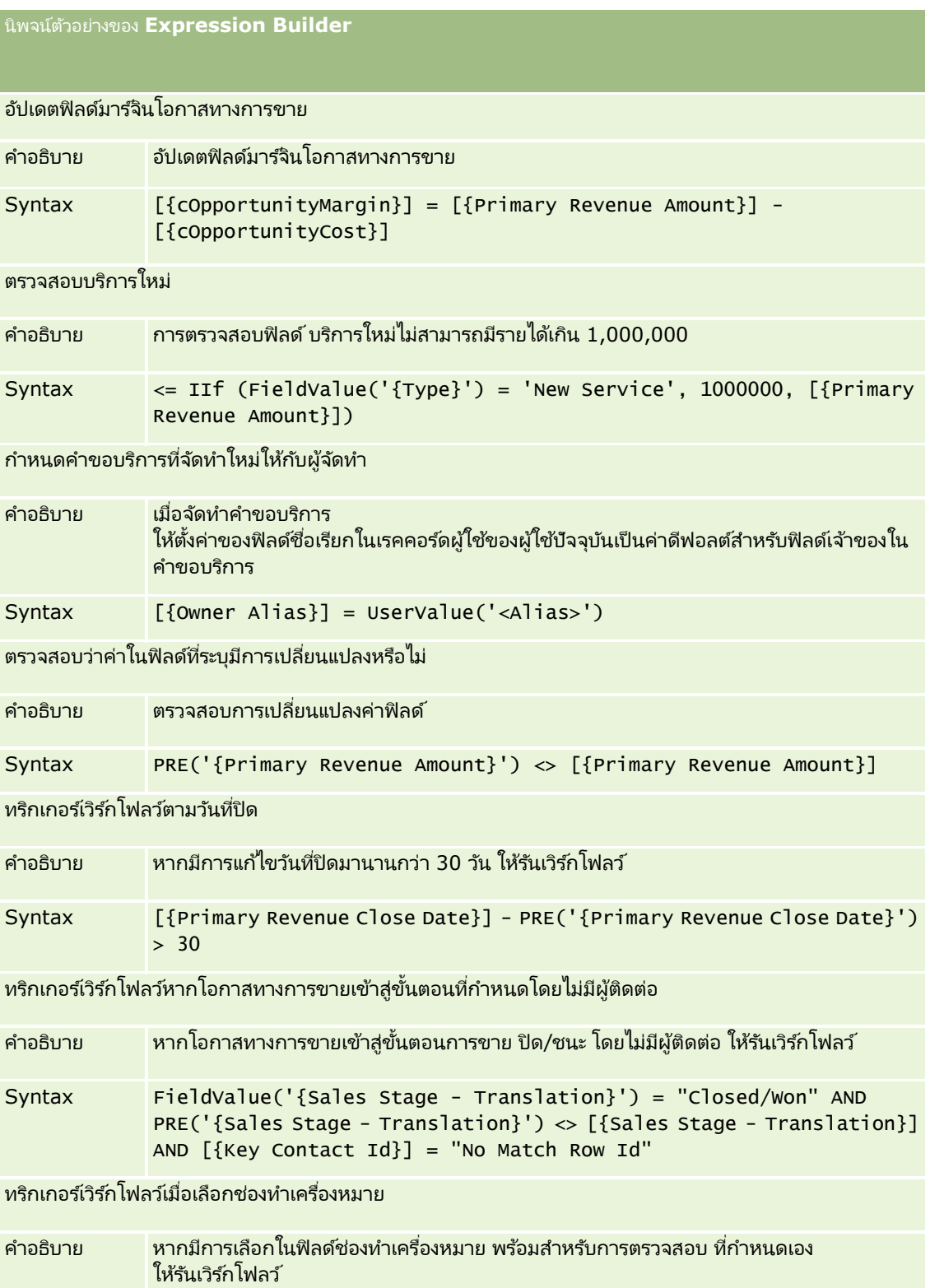

นิพจน์ตัวอย่างของ **Expression Builder**

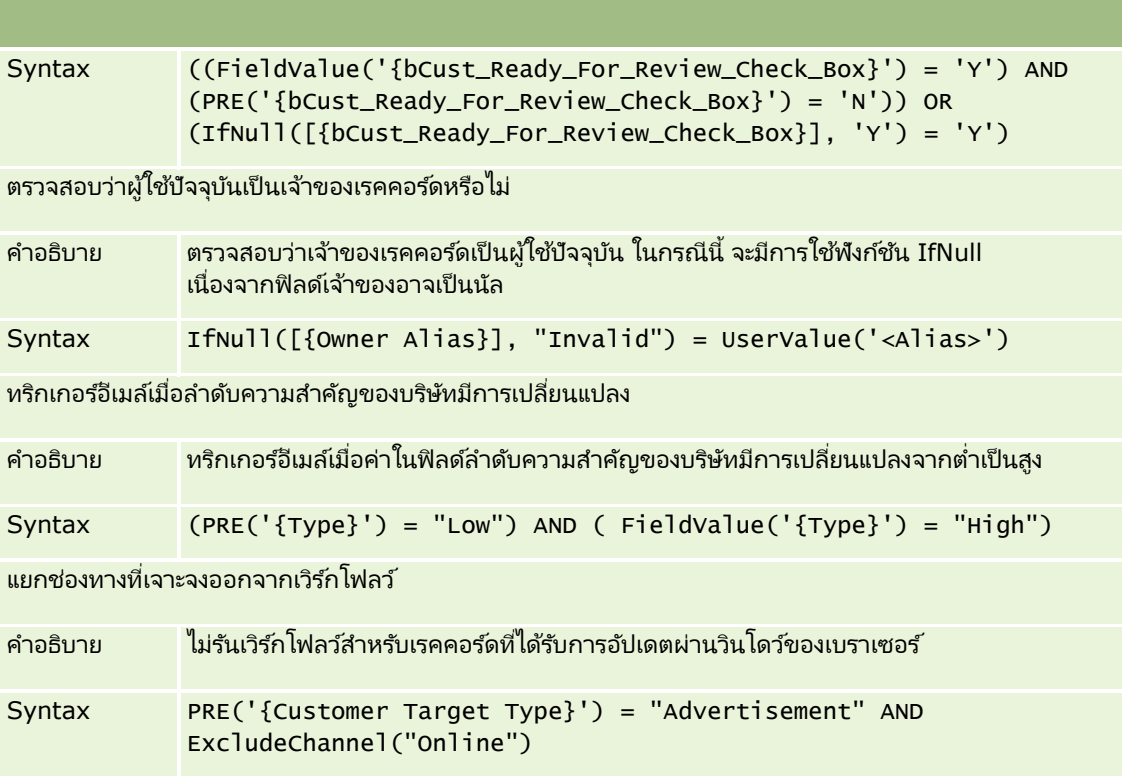

#### ห้วข้อที่เกี่ยวข้อง ่

โปรดดูหัวข้อดังต่อไปนี้สำหรับข้อมูล Expression Builder ที่เกี่ยวข้อง: ่

- เกีย่ วกบั Expression Builder (ในหน้า [817\)](#page-816-0)
- การใช ้ Expression Builder (ในหน้า [817\)](#page-816-0)
- Expression Builder พังก์ชัน (โปรดดูที่ "พังก์ชันใน [Expression Builder"](#page-829-0) ในหน้า [830\)](#page-829-0)

# ดัชนี

**D** Duration - 735 **E** ExcludeChannel - 737 Expression Builder - 721 **F** FieldValue - 739 FindNoneOf - 740 FindOneOf - 741 **G** GetGroupId - 742 **H** HostName - 742 **I** IfNull - 743 IIf - 743 InStr - 745 IsValidRowId - 746 **J** JoinFieldValue - 747 JulianDay - 749 JulianMonth - 749 JulianQtr - 750 JulianWeek - 751 JulianYear - 751 **L** Left - 752 Len - 753 LN - 754 Locale - 755 LocaleListSeparator - 755 LookupName - 756 LookupValue - 757 Lower - 758 **M** Mid - 759 **O** Oracle CRM On Demand Desktop - 717 OrganizationName - 760 **P** PRE - 761 **R** Right - 762 RowIdToRowNum - 763 RowNum - 764

#### **T**

Timestamp - 765 ToChar - 765 Today - 768 **U** Upper - 768 UserValue - 769 UtcConvert - 773 ก กฎข้อมูลและการระบุ - 434 กระบวนการการจัดการ Oracle CRM On Demand - 16 กระบวนการของการตั้งค่ากระบวนการใน Oracle CRM On Demand - 352 กระบวนการตั้งค่ากลุ่มค่ารายการสำหรับเลือก - 202 กระบวนการตั้งค่าการแปลงค่าลีด - 443 กระบวนการตั้งค่าโปรไฟล์การเข้าใช้ - 284 กระบวนการตั้งค่าผู้ดูแลของคู่ค้า (ผู้ดูแลระบบ) - 255 ก ร ะ บ ว น ก า ร ตั้ง ค่า ฝ่า ย - 61 ก ร ะ บ ว น ก า ร ตั้ง ค่า ส มุ ด บ นั ท ก ึ - 307 กระบวนการรวม Oracle Social Network กับ Oracle CRM On Demand - 705 การกลับรายการการตั้งค่าเป็นค่าดีฟอลต์ - 139 การกำหนดการควบคุมรหัสผ่านของบริษัทของคุณ - 44 การกำหนดการตั้งค่ากลไกกำหนดพิกัดทางภูมิศาสตร์ - 42 í í การกำหนดการตั้งค่าการใช้ร่วมกัน - 37 í การกำหนดการตั้งค่าการใช้ร่วมกันกับ Oracle Social í Network - 706 การกำหนดการตั้งค่าการติดต่อ - 41 í การกำหนดการตั้งค่าการแสดงข้อมูลการวิเคราะห์ - 40 í การกำหนดการตั้งค่าการแสดงข้อมูลของบริษัท - 35 í การกำหนดการตั้งค่าเกี่ยวกับ Life Sciences - 711 การกำหนดการตั้งค่าความปลอดภัยของบริษัท - 38 í การกำหนดการตั้งค่าธีมของบริษัท - 34 í ก า ร ก า ห น ด ก า ร ตั้ง ค่า บ ร ษ ิ ทั - 22 í การกำหนดการตั้งค่าโปรไฟล์บริษัทเพิ่มเติม - 41 í การกำหนดการตั้งค่าฟิลด์สำหรับสถานะการเปลี่ยน - 355 í การกำหนดการตั้งค่าสัปดาห์ทำงานและปฏิทินของบริษัท - 33 การกำหนดปฏิทินการเงินที่กำหนดเอง - 52 í การกำหนดรายการสำหรับเลือกตามลำดับขั้น - 169 í การกำหนดสกุลเงิน - 56 การกำหนดสิทธิ์เข้าใช้สำหรับทำงานกับเรคคอร์ดประเภทเรคคอร์ í ดที่เกี่ยวข้อง - 335 การกำหนดสิทธิ์เข้าใช้สำหรับทำงานกับเรคคอร์ดประเภทเรคคอร์ í ดหลัก - 332 การกำหนดสิทธิ์เข้าใช้สำหรับแสดงเรคคอร์ดประเภทเรคคอร์ดที่เ í กี่ยวข้อง - 334 การกำหนดสิทธิ์เข้าใช้สำหรับแสดงเรคคอร์ดประเภทเรคคอร์ดห í ลัก - 332 การจัดการ Life Sciences - 708

การจัดการ Oracle CRM On Demand รีลีส 40 **875**

**876** การจัดการ Oracle CRM On Demand รีลีส 40 การจัดการ Oracle CRM On Demand - 9 การจัดการ Smart Call - 708 การจัดการกระบวนการ - 347 การจัดการกระบวนการทางธุรกิจ - 346 การจัดการกลุ่ม - 325 ึการจัดการการเข้าใช้รายการและลำดับรายการ - 177 การจัดการการจัดสรรบริการ - 77 การจัดการการตั้งค่ากิจกรรมการใช้ร่วมกัน - 685 การจัดการการตั้งค่าใช้การคัดลอก - 119 ึการจัดการการทำให้เป็นข้อมูลส่วนบุคคล - 287 การจัดการการแปลงค่าลีด - 442 การจัดการเกณฑ์ฟิลเตอร์ดีฟอลต์สำหรับรายการที่เกี่ยวข้อง -่ 144 การจัดการข้อมูล - 687 การจัดการโครงร่างการค้นหา - 173 การจัดการด้วยตนเองของคู่ค้า - 255 การจัดการที่อยู่ - 83 การจัดการบทบาท - 260 การจัดการบริษัท - 19 การจัดการปฏิทินการเงิน - 50 การจัดการป้ ายฟิลด์- 135 การจัดการโปรไฟล์การเข้าใช ้- 272 การจัดการผู้ใช ้- 234 การจัดการผู้ใช้ที่ได้รับมอบหมาย (ผู้ดูแลระบบ) - 252 การจัดการผู้ใช ้ในหน่วยงานคู่ค้าของคุณ (คู่ค้า) - 256 การจัดการผู้ใช ้และการควบคุมการเข้าใช ้- 232 การจัดการพื้นที่ - 330 การจัดการแพ็คเกจการปรับแต่ง - 718 การจัดการฟิลด*์*ที่กำหนดเองที่เลิกใช้แล้ว - 104 ่ การจัดการภาพของเพจรายละเอียด - 697 การจัดการรายการงวดของบริษัทของคุณ - 54 การจัดการสกุลเงิน - 56 การจัดการสมุดบันทึก - 288 การจัดการส่วนเพิ่มเติมของส่วนหัว HTML ที่กำหนดเอง - 209 การจัดการอเลิต - 75 การจัดการเอกสารแนบของบริษัท - 696 ึการจัดทำกฎเวิร์กโฟลว์ - 379 การจัดทำกระบวนการ - 352 การจัดทำกลุ่มค่ารายการสำหรับเลือก - 202 ึการจัดทำการดำเนินการของเวิร์กโฟลว์ จัดทำกิจกรรมการใช้งานร่วมกัน - 396 จัดทำงาน - 399 ส่งอีเมล์- 403 การจัดทำการดำเนินการเวิร์กโฟลว์ รอ - 417 ระบุสมุดบันทึก - 394 อัปเดตค่า - 415 การจัดทำกิจกรรมตามกำหนดการ - 383

การจัดทำกิจกรรมตามกำหนดการสำหรับการวิเคราะห์ - 387 การจัดทำคิวกิจกรรมการใช้ร่วมกัน - 684 การจัดท าโครงร่างการแปลงค่าลีด - 444 การจัดทำโครงร่างโฮมเพจของเรคคอร์ด - 181 การจัดทำงวดสินค้าคงคลังสำหรับผ้ใช้ - 254 การจัดท าธีมใหม่ - 221 การจัดทำประเภทสมุดบันทึกและบทบาทผู้ใช้สมุดบันทึก - 311 การจัดทำโปรไฟล์การเข้าใช้สำหรับสมุดบันทึก - 317 การจัดทำฝ่าย - 61 การจัดทำฟิลด์ข้อมูลที่เกี่ยวข้องที่กำหนดเอง - 114 ่ การจัดทำฟิลด์รายการสำหรับเลือกที่กำหนดเองที่มีค่าที่ใช้ร่วมกั น - 117 การจัดทำรายงานที่กำหนดเองของโฮมเพจ - 178 การจัดทำเรคคอร์ดการแก้ไขด้วยตนเอง - 478 การจัดทำและการแก้ไขฟิลด์ - 108 การจัดทำและการจัดการโครงร่างแถบการดำเนินการและส่วนหัว ร่วม - 210 การจัดทำเว็บแอปเพล็ต HTML - 161 การจัดทำเว็บแอปเพล็ต URL - 162 การจัดท าเว็บแอปเพล็ตแผงควบคุม - 165 การจัดทำเว็บแอปเพล็ตฟีด RSS - 158 การจัดทำเว็บแอปเพล็ตร่วม - 205 การจัดทำเว็บแอปเพล็ตรายงาน - 164 การจัดทำเว็บแอปเพล็ตสำหรับประเภทเรคคอร์ด - 157 การจัดทำสคริปต์การประเมิน - 702 ึการจัดทำสมุดบันทึกและลำดับชั้นสมุดบันทึก - 313 การจำกัดกฎเวิร์กโฟลว์ให้เป็นช่องทางหรือบทบาทที่ระบุ - 393 การจำกัดกระบวนการ - 355 การจำกัดการใช้งานให้กับ IP แอดเดรส - 50 การเชื่อมโยงกล่มค่ารายการสำหรับเลือกกับฝ่าย - 62 การเชื่อมโยงผู้ใช้กับฝ่าย - 62 การเชื่อมโยงผ้ใช้กับสมุดบันทึก - 314 การเชื่อมโยงเรคคอร์ดในระหว่างการอิมปอร์ต - 517 การใช ้ Expression Builder - 722 การใช้งานการควบคุมการเข้าใช้สำหรับประเภทเรคคอร์ดที่เกี่ยว ่ ข้อง - 356 ึการใช้งานคุณสมบัติการติดตามการแก้ไข - 462 การใช้งานภาพในเพจรายละเอียด - 216 การใช้งานภาษา - 49 การใช้งานรายงานที่กำหนดเองใช้งานในโฮมเพจของฉัน - 213 การใช้งานสมุดบันทึกสำหรับบริษัทของคุณ - 318 การใช้งานสมุดบันทึกสำหรับผู้ใช้และบทบาทผู้ใช้ - 318 การใช้เทมเพลทผู้ดูแลระบบในระหว่างการตั้งค่า - 18 การใช้ฟิลด์ที่กำหนดเองที่จัดทำดัชนี - 136 การใช ้ร่วมกันกับบริการทางเว็บ - 674 การดาวน์โหลดไฟล์ WSDL และไฟล์ Schema - 674 การดาวน์โหลดยูทิลิตีไคลเอนต์ Oracle Data Loader On Demand - 673

การดาวน์โหลดยูทิลิตีไคลเอนต์ Oracle Migration Tool On Demand - 679 การดการใช้การจัดสรรบริการสำหรับองค์กรของคุณ - 79 การดูการรับทราบอเลิต - 76 ึการดูข้อมูลการใช้งานไฟล์และเรคคอร์ด - 81 การดูประวัติการใช ้การจัดสรรบริการ - 80 การดูเพจรายการการติดตามการแก้ไข - 474 การดอินสแตนซ์ข้อผิดพลาดในการตรวจสอบข้อผิดพลาดเวิร์กโ ฟลว์- 424 การดูอินสแตนซ์ที่รอดำเนินการในการตรวจสอบการรอเวิร์กโฟล ว์- 430 การตรวจดูการเปลีย่ นแปลงแนวทางการตรวจสอบดว้ยแนวทางก ารตรวจสอบหลัก - 68 การตรวจดูกจิกรรมเกีย่ วกบั ความปลอดภยั ของผูใ้ช้- 250 การตรวจดูคำขอเอ็กซ์ปอร์ตทั้งหมดสำหรับบริษัทของคุณ - 73 การตรวจดูแนวทางการตรวจสอบสำหรับการเปลี่ยนแปลงการตั้ง<br>ค่าการดูแลระบบ - 69 การตรวจดูอีเมล์ที่รอดำเนินการและส่งแล้วของบริษัทของคุณ -70 ึการตรวจสอบการใช้ทรัพยากรของบริษัทของคุณ - 67 การตรวจสอบการตั้งค่าสมุดบันทึกสำหรับบทบาทผู้ดูแลระบบ -308 การตรวจสอบการรอเวิร์กโฟลว์ - 428 การตรวจสอบกิจกรรมการไซน์อินของผู้ใช ้- 250 การตรวจสอบกิจกรรมการไซน์อินของผู้ใช ้ทุกคน - 66 การตรวจสอบของบริษัท - 66 ึการตรวจสอบข้อผิดพลาดเวิร์กโฟลว์ - 424 ึการตรวจสอบผลลัพธ์การอิมปอร์ต - 666 ึการตรวจสอบผลลัพธ์การเอ็กซ์ปอร์ต - 671 ึการตรวจสอบเวิร์กโฟลว์ - 424 การตรวจสอบสถานะใบอนุญาตและผูใ้ชท้ี ่ใชง้าน - 42 การตั ้งค่า Oracle Social Engagement and Monitoring - 704 การตั ้งค่ากฎการระบุ- 437 การตั ้งค่ากระบวนการขาย ชนิด และการฝึกอบรม - 453 การตั ้งค่ากลุ่ม - 328 การตั ้งค่าการกา หนดการประมาณการ - 447 การตั้งค่าการฟิลเตอร์รายการสำหรับเลือกตามเรคคอร*์*ดการปันส่ วนสำหรับพนักงานขาย - 714 การตั้งค่าการส่งการทำรายการตัวอย่างแบบอัตโนมัติ - 716 การตั ้งค่าการส่งอเีมลโ์ดยใช้Oracle Eloqua Engage - 707 การตั้งค่าข้อมูลหลักของบริษัท - 21 การตั ้งค่าโควตา้การขายของผูใ้ช้- 246 การตั้งค่าจำนวนครั้งสูงสุดที่สามารถสุ่มตัวอย่างของผู้ติดต่อที่ไม่ มีใบอนุญาตของรัฐที่ถูกต้อง - 713 การตั้งค่าชนิดผลิตภัณฑ์ - 688 การตั้งค่าที่ตั้งเวอร์ชันของโปรแกรมติดตั้ง Oracle CRM On Demand Desktop - 719

การจัดการ Oracle CRM On Demand รีลีส 40 **877** การตั้งค่าแท็กการใช้ฟิลด์ร่วมกันที่กำหนดเอง - 120 การตั้งค่าบัญชีราคาสินค้าสำหรับ Life Sciences - 694 การตั้งค่าบัญชีราคาสินค้าสำหรับ PRM - 691 การตั้งค่าประเภทที่อยู่สำหรับที่อยู่ที่ไม่ใช้ร่วมกันด้วยการแก้ไขคว ามสัมพันธ์ - 87 การตั้งค่าโปรไฟล์การเข้าใช้และบทบาทสำหรับที่อยู่ - 88 การตั ้งค่าโปรไฟลบ์รษิ ทั ของคุณและค่าดีฟอลต์ร่วม - 20 การตั้งค่าผลิตภัณฑ์ของบริษัท - 689 การตั ้งค่าผูใ้ช้- 235 การตั ้งค่าผูใ้ช้(คู่คา้) - 256 การตั ้งค่าฝ่าย - 59 การตั้งค่าพื้นที่ - 330 การตั ้งค่าฟิลดท์ีต่ ่อกนั - 132 การตั้งค่ารายการสำหรับเลือกตามลำดับขั้นที่ใช้ร่วมกัน - 171 การตั ้งค่าลดี - 34 การตั ้งค่าเว็บลงิค์- 120 การตั ้งค่าเวริก์โฟลว ์- 357 การตั ้งค่าสครปิตก์ารประเมนิ - 698 การตั้งค่าสมุดบันทึกดีฟอลต์ตามประเภทเรคคอร์ดสำหรับผู้ใช้ -247 การตั ้งค่าโหมดความเป็นเจา้ของเรคคอรด์ - 312 การตั้งค่าอเลิตสำหรับการจัดสรรบริการ - 81 การตดิ ตั ้ง Oracle CRM On Demand Desktop - 720 การติดตามการแก้ไข - 461 การเตรียมพร้อมสำหรับการอิมปอร์ตข้อมูล - 523 การทำงานกับเพจรายการบทบาท - 262 การทำงานกับเพจรายการโปรไฟล์การเข้าใช้ - 276 การประเมินการใช้บริการทางเว็บ - 677 การปรับแต่งความเป็นเจ้าของก่อนหน้าสำหรับเรคคอร์ดที่ใช้ร่วม กัน - 227 การปรับแต่งโครงร่างเพจแบบสแตติก - 147 การปรับแต่งโครงร่างเพจสำหรับการจัดทำเรคคอร์ดใหม่ - 152 การปรับแต่งโครงร่างรายการที่เกี่ยวข้อง - 143 ่ การปรับแต่งแท็กการใช้ร่วมกันกับ REST - 221 การปรับแต่งแนวทางการตรวจสอบ - 182 การปรับแต่งรายการอุตสาหกรรมของบริษัทของคุณ - 460 การปรับแต่งแอปพลิเคชัน - 89 การปรับแต่งโฮมเพจของฉันสำหรับบริษัท - 212 การเปลี่ยน ID ผู้ใช้ของผู้ใช้ - 247 การเปลี่ยน ID ผู้ใช้ของผู้ใช้ (คู่ค้า) - 258 การเปลี่ยนค่ารายการสำหรับเลือก - 139 การเปลี่ยนชื่อประเภทเรคคอร์ด - 215 การเปลีย่ นชือ่ ส่วนฟิลด์- 154 ึการเปลี่ยนแปลงฝ่ายหลักสำหรับผู้ใช้ - 249 การเปลี่ยนแปลงลำดับการดำเนินการของกฎเวิร์กโฟลว์ - 419 การเปลีย่ นแปลงไอคอนของประเภทเรคคอรด์ - 220 ึการเปลี่ยนลำดับของกฎเวิร์กโฟลว์ - 420 การแปลงที่อยู่ที่ไม่ใช้ร่วมกันเป็นที่อยู่ที่ใช้ร่วมกัน - 83

การแปลชือ่ เว็บแอปเพล็ตและรายงานทีก่ า หนดเอง - 168 การเผยแพร่อเลิตของบริษัท - 75 การพิจารณาเมื่อตั้งค่ากลุ่มค่ารายการสำหรับเลือก - 201 การพิจารณาเมื่อตั้งค่าฝ่าย - 60 การพิจารณาเมื่อปิดที่อยู่ที่ใช้ร่วมกัน - 86 การเพิ่มบทบาท - 266 ึการเพิ่มประเภทเรคคอร์ด - 218 การเพิม่ โปรไฟลก์ารเขา้ใช้- 284 การเพิม่ สถานะการเปลีย่ นลงในกระบวนการ - 353 ึการเพิ่มสมุดบันทึกลงในโครงร่างเพจรายละเอียดเรคคอร์ด -320 การแมปค่ารายการสำหรับเลือกกับกลุ่มค่ารายการสำหรับเลือก -142 การแมปฟิลดเ์พิม่ เตมิ ระหว่างการแปลงค่าลดี - 443 ึการยกเลิกกภและการดำเนินการเวิร์กโฟลว์ - 421 ึการยกเลิกการดำเนินการบันทึกเวิร์กโฟลว์ - 391 การยกเลิกผู้ใช ้ (คู่ค้า) - 259 การระบุโครงร่างเพจแบบไดนามิก - 188 การระบุระดับการเข้าใช้สำหรับประเภทเรคคอร์ดที่เกี่ยวข้อง -่ 286 ึการระบุระดับการเข้าใช้สำหรับประเภทเรคคอร์ดหลัก - 285 ึการระบุเรคคอร์ดให้กับสมุดบันทึก - 321 การรีเซ็ต PIN DMS ของผู้ใช ้- 249 ึการรีเซ็ตโครงร่างแถบการดำเนินการส่วนบุคคล - 288 การรีเซ็ตโครงร่างเพจส่วนบุคคล - 287 การรีเซ็ตโครงร่างโฮมเพจส่วนบุคคล - 288 การรีเซ็ตรหัสผ่านของผู้ใช ้- 248 การรีเซ็ตรหัสผ่านของผู้ใช ้ (คู่ค้า) - 259 การรีเซ็ตรหัสผ่านทั้งหมด - 48 การลบกฎและการดำเนินการเวิร์กโฟลว์ - 422 การลบอินสแตนซ ์ข้อผิดพลาดออกจากการตรวจสอบข้อผิดพลา ิดเวิร์กโฟลว์ - 425 การลบอินสแตนซ์ที่รอดำเนินการออกจากการตรวจสอบการรอเวิ ร์กโฟลว์ - 431 การเลิกใช้งานผ้ใช้ - 254 การแสดงเว็บเพจภายนอก รายงาน และแผงควบคุมในแท็บ - 197 การอนุญาตให้ผู้ติดต่อรับตัวอย่างได้- 714 การอัปเดตการกำหนดการประมาณการ - 452 ึ การอัปเดตการเข้าใช้ของผู้ใช้และสิทธิ์การจัดการที่อยู่ก่อนปิดที่ อยู่ที่ใช้ร่วมกัน - 86 การอปั เดตชือ่ ปฏทิ นิ การเงนิ - 51 ึการอัปโหลดและการจัดการชุดไอคอนที่กำหนดเอง - 216 ึ การอัปโหลดและการจัดการไอคอนส่วนหัวร่วมที่กำหนดเอง -217 การอปั โหลดส่วนขยายฝั ่งไคลเอนต์- 207 การอิมปอร ์ตข้อมูลของคุณ - 662 การเอ็กซ ์ปอร ์ตข้อมูลของคุณ - 668

**878** การจัดการ Oracle CRM On Demand รีลีส 40

เกี่ยวกับ Expression Builder - 721 เกี่ยวกับกฎการระบ - 434 ้เกี่ยวกับกฎเวิร์กโฟลว์ - 358 เกีย่ วกบั กฎเวริก์โฟลวต์ามเวลา - 370 เกี่ยวกับกล่มค่ารายการสำหรับเลือก - 200 เกี่ยวกับการกระจายสิทธิ์เข้าใช้ผ่านการรับค่าทีม - 275 เกีย่ วกบั การกา หนดรายงานและแผงควบคุมใน Oracle CRM On Demand - 123 เกี่ยวกับการแก้ไขกระบวนการล็อคเรคคอร์ด - 357 เกีย่ วกบั การเขา้ใชป้ระเภทเรคคอรด์ในบทบาท - 263 เกี่ยวกับการจัดการฟิลด์ - 92 เกี่ยวกับการจัดสรรบริการ - 78 เกี่ยวกับการจำกัดที่อยู่ IP สำหรับบทบาท - 265 เกี่ยวกับการใช่เว็บลิงค์ในการจัดทำสถานการณ์การใช้ร่วมกันให ม่ - 132 เกี่ยวกับการดำเนินการของเวิร์กโฟลว์ - 368 เกี่ยวกับการตั้งค่าเก็บรักษาค่ารายการสำหรับเลือกที่ถูกปิดใช้งา นไว้เสมอเมื่ออัปเดต - 141 เกี่ยวกับการตั้งค่าฟังก์ชันของกฎเวิร์กโฟลว์ - 358 เกี่ยวกับการตั้งค่าฟิลด์และโครงร่างเพจสำหรับโหมดความเป็นเจ้ าของเรคคอร์ด - 97 เกี่ยวกับการตั้งค่าเอกสารแนบ - 228 เกี่ยวกับการติดตามการใช้ใน Oracle CRM On Demand -18 เกี่ยวกับการป้องกัน Cross-Site Request Forgery - 48 เกี่ยวกับการปิดใช้งานโค้ดที่กำหนดเองสำหรับผู้ใช้ - 156 เกีย่ วกบั การมอบหมายผูใ้ช้- 251 เกี่ยวกับการแมปประเทศและที่อย่ - 484 เกี่ยวกับการรวมฝ่ายและการลบฝ่าย - 63 เกี่ยวกับการระบุฟิลเตอร์สำหรับรายงานและแผงควบคุมที่ฝัง -124 เกี่ยวกับการระบุสมุดบันทึกตามเวลา - 303 เกี่ยวกับการส่งการทำรายการตัวอย่างแบบอัตโนมัติ - 717 เกี่ยวกับการสนับสนุนบริการทางเว็บสำหรับสมุดบันทึก - 296 เกี่ยวกับการออกแบบโครงสร้างสมุดบันทึก - 292 เกี่ยวกับการอิมปอร์ตสมุดบันทึกและการระบุสมุดบันทึก - 303 เกี่ยวกับกิจกรรมการใช้ร่วมกัน - 683 เกีย่ วกบั กจิกรรมการตรวจสอบการแกไ้ข - 472 เกี่ยวกับกิจกรรมตามกำหนดการ - 381 เกี่ยวกับกิจกรรมทริกเกอร์การเชื่อมโยงและการยกเลิกการเชื่อมโ ยง - 363 เกี่ยวกับข้อมูลในฟิลด์ที่ถูกแก้ไขในเรคคอร์ด - 188 เกีย่ วกบั ขดี จา กดั โครงรา่ งทีก่ า หนดเอง - 146 เกี่ยวกับความล้มเหลวของกฎเวิร์กโฟลว์และการดำเนินการของเ วิร์กโฟลว์ - 372 เกี่ยวกับความสัมพันธ์แบบหลายค่าต่อหลายค่าสำหรับออบเจกต*์* ที่กำหนดเอง - 231 เกี่ยวกับโครงร่างของเพจผู้ใช้ - 245

เกี่ยวกับนโยบายการไซน์อินและรหัสผ่าน - 43 เกี่ยวกับนิพจน์ - 724 ้เกี่ยวกับปฏิทินการเงิน - 50 เกี่ยวกับโปรไฟล์การเข้าใช้ในทีม กลุ่ม และสมุดบันทึก - 274 เกีย่ วกบั โปรไฟลก์ารเขา้ใชใ้นบทบาท - 273 ้เกี่ยวกับฝ่ายและกล่มค่ารายการสำหรับเลือกในเรคคอร์ด - 64 ้เกี่ยวกับฟิลด์ รายการสำหรับเลือก และการวัด - 228 เกี่ยวกับฟิลด์ข้อมูลที่เกี่ยวข้องที่กำหนดเอง - 113 ่ เกี่ยวกับฟิลด์จำเป็นโดยมีเงื่อนไข - 106 ้เกี่ยวกับฟิลด์ที่กำหนดเอง - 98 เกี่ยวกับฟิลด์ผู้รับรายงานและฟิลด์ผู้รับรายงาน (ชื่อย่อ) บนเรคคอร ์ดผู้ใช ้- 246 เกีย่ วกบั ฟิลดห์ลกั ในการจดั การกระบวนการ - 348 เกี่ยวกับมาตรฐานของ URL - 196 เกี่ยวกับยูทิลิตีไคลเอนต์ Oracle Data Loader On Demand - 673 เกี่ยวกับยูทิลิตีไคลเอนต์ Oracle Migration Tool On Demand - 678 เกี่ยวกับระดับการเข้าใช้สำหรับประเภทเรคคอร์ดที่เกี่ยวข้อง -่ 278 ้เกี่ยวกับระดับการเข้าใช้สำหรับประเภทเรคคอร์ดหลัก - 277 ้เกี่ยวกับรายการสำหรับเลือกตามลำดับขั้นและกลุ่มค่ารายการสำ หรับเลือก - 172 เกี่ยวกับเรคคอร*์*ดที่ซ้ำกันและ ID ภายนอก - 501  $\overline{\phantom{a}}$ ้เกี่ยวกับเว็บแอปเพล็ตที่กำหนดเอง - 155 เกีย่ วกบั สครปิตก์ารประเมนิ - 699 ้เกี่ยวกับสถานะการเปลี่ยนและฟิลด*์*การเปลี่ยนในการจัดการกระบ วนการ - 348 เกี่ยวกับสิทธิ์ในบทบาท - 264 เกีย่ วกบั โหมดความเป็นเจา้ของเรคคอรด์ - 296 ข ข้อควรพิจารณาเมื่อจัดทำกฏเวิร์กโฟลว์สำหรับประเภทเรคคอร์ด ผู้ใช ้- 378 ี่ ข้อควรพิจารณาเมื่อจัดทำโครงร่างการค้นหาผลิตภัณฑ์ - 177 ี ข้อควรพิจารณาสำคัญสำหรับลูกค้าในการใช้โค้ดที่กำหนดเองใ น Oracle CRM On Demand - 206 ข้อจำกัดในการใช้ฟิลด*์*ที่ต่อกัน - 134 ขอ้มูลการตดิ ตามการแกไ้ขส าหรบั การเปลีย่ นแปลงรายการค่าใน รายการสำหรับเลือก - 471 ี่ ข้อมูลเกี่ยวกับการแก้ไขปัญหาของสมุดบันทึก - 325 ค ี คำแนะนำประเภทฟิลด์สำหรับการอิมปอร์ตข้อมูล - 518 ค าแนะน าส าหรับการตรวจสอบข้อมูล - 518 เครือ่ งมอืการจดั การขอ้มูล - 480 เครือ่ งมอื อมิ ปอรต์และเอ็กซป์อรต์ - 480 เครือ่ งหมายใน Expression Builder - 730 โค้ด HTML ในข้อความอีเมล์ในเวิร์กโฟลว์ - 408

#### ต

ตัวอย่าง Expression Builder - 775 ตัวอย่างการคำนวณระดับการเข้าใช้ - 336 ตัวอย่างการใช้กระบวนการเพื่อล็อคเรคคอร์ด - 349 ตวัอย่างการตั ้งค่าเว็บแอปเพล็ตฟีด RSS - 166 ตัวอย่างของการตั้งค่ากฎเวิร์กโฟลว์เพื่อจัดทำงานติดตามผลสำห รับกิจกรรม - 402 ตัวอย่างของเรคคอร์ดกิจกรรมการติดตามการแก้ไข - 475 ตัวอย่างของอีเมล์และล็อกไฟล์ผลลัพธ์การอิมปอร์ต - 667 ตวัอย่างที ่ 1 การใช้ระดับการเข้าใช้มุมมอง - 337 ตวัอย่างที ่ 2 การใช้ระดับการเข้าใช้ค่าหลักที่รับค่า - 341 ตวัอย่างที ่ 3 การรักษาความปลอดภัยข้อมูลผ่านสมุดบันทึก - 343 ตัวอย่างสำหรับการใช้สมุดบันทึกในการจัดการพื้นที่การขาย -306 น แนวปฏิบัติในการตั้งค่าบทบาท - 261 ป ประเภทข้อมูลใน Expression Builder - 728 ประเภทเรคคอร์ดที่มีการติดตาม - 462 ประเภทเรคคอร์ดที่สนับสนนกล่มค่ารายการสำหรับเลือกและฝ่าย - 203 ปลัก๊ อนิ แอปพลเิคชนั - 704 โปรแกรมช่วยอิมปอร์ต - 662 โปรแกรมช่วยเอ็กซ์ปอร์ต - 668 โปรไฟล์บริษัท - 20 พ เพจการปรับแต่งแอปพลิเคชันประเภทเรคคอร์ด - 90 เพจคิวการเริ่มต้นฟิลด*์*ที่เกี่ยวข้อง - 682 ่ เพจคิวการลบและเรียกคืนแบทช ์- 680 เพจคิวคำขอการระบุเป็นแบทช์ - 682 ้เพจลำดับชั้นสมดบันทึก - 323 ฟ ฟังก ์ชันการจัดการกระบวนการ - 350 ฟังก ์ชันใน Expression Builder - 734 ฟิลด์กรมธรรม์ การจัดเตรียมการอิมปอร์ต - 631 ฟิลด์การจำกัดความรับผิดชอบตัวอย่าง การเตรียมการอิมปอร์ต - 641 ฟิลด์การตอบกลับข้อความ การเตรียมการอิมปอร์ต - 608 ฟิลด์การติดตามการแก้ไข การเตรียมการอิมปอร์ต - 612 ฟิลด์การถือครองบัญชีการเงิน การจัดเตรียมการอิมปอร์ต - 591 ฟิลด์การทดสอบ

การจัดเตรียมการอิมปอร์ต - 586 ฟิลด์การทำรายการตัวอย่าง การเตรียมการอิมปอร์ต - 647 พิลด์การทำรายการหางการเงิน การจัดเตรียมการอิมปอร์ต - 595 ฟิลด์การนัดหมาย งาน และการติดต่อ การจัดเตรียมการอิมปอร์ต - 542 ฟิลด์การปันส่วน การเตรียมการอิมปอร์ต - 538 ฟิลด์การปันส่วนสำหรับผู้ติดต่อ HCP การจัดเตรียมการอิมปอร์ต - 597 ฟิลด์การยอมรับ การจัดเตรียมการอิมปอร์ต - 535 ฟิลด์การรับรอง การจัดเตรียมการอิมปอร์ต - 552 ฟิลด์การเรียกร้อง การจัดเตรียมการอิมปอร์ต - 554 ฟิลด์การลงทะเบียนการทดสอบ การจัดเตรียมการอิมปอร์ต - 587 ฟิลด์การลงทะเบียนข้อตกลง การเตรียมการอิมปอร์ต - 577 ฟิลด์การลงทะเบียนคอร์ส การจัดเตรียมการอิมปอร์ต - 568 ฟิลด์การสมัคร การเตรียมการอิมปอร์ต - 539 ฟิลด์กิจกรรม การจัดเตรียมการอิมปอร์ต - 584 ฟิลด์กิจกรรมบริษัท การเตรียมการอิมปอร์ต - 527 ฟิลด์กิจกรรมลีด การเตรียมการอิมปอร์ต - 602 ฟิลด์กิจกรรมโอกาสทางการขาย การเตรียมการอิมปอร์ต - 616 ฟิลด์ข้อบ่งใช้ผลิตภัณฑ์ การจัดเตรียมการอิมปอร์ต - 641 ฟิลด์ความคุ้มครอง การจัดเตรียมการอิมปอร์ต - 570 ี่ ฟิลด์ความสัมพันธ์ของรายการแผนรับส่งข้อความ การเตรียมการอิมปอร์ต - 611 ฟิลด์ความเสียหาย การจัดเตรียมการอิมปอร์ต - 576 ฟิลด์คอร์ส การจัดเตรียมการอิมปอร์ต - 569 ฟิลด์คำขอ MDF การเตรียมการอิมปอร์ต - 606 ฟิลด์คำขอการยอมรับ การจัดเตรียมการอิมปอร์ต - 536

ฟิลด์คำขอตัวอย่าง การจัดเตรียมการอิมปอร์ต - 644 ฟิลด์คำขอที่ตั้งราคาพิเศษ การเตรียมการอิมปอร์ต - 653 ฟิลด์คำขอบริการ การจัดเตรียมการอิมปอร์ต - 648 ฟิลด์คำขอรับการรับรอง การจัดเตรียมการอิมปอร์ต - 553 ฟิลด์คู่แข่งบริษัท การเตรียมการอิมปอร์ต - 527 ฟิลด์คู่ค้า การเตรียมการอิมปอร์ต - 624 ฟิลด์คู่ค้าของบริษัท การจัดเตรียมการอิมปอร์ต - 533 ฟิลด์แคมเปญ การเตรียมการอิมปอร์ต - 550 ฟิลด์งวดสินค้าคงคลัง การเตรียมการอิมปอร์ต - 600 ฟิลด์ชนิดผลิตภัณฑ์ การจัดเตรียมการอิมปอร์ต - 639 ฟิลด์ตัวแทนจำหน่าย การจัดเตรียมการอิมปอร์ต - 580 ฟิลด์ทรัพย์สินประกันภัย การจัดเตรียมการอิมปอร์ต - 598 ฟิลด์ทางแก้ปัญหา การจัดเตรียมการอิมปอร์ต - 651 ฟิลด์ทีมของบริษัท การจัดเตรียมการอิมปอร์ต - 534 ฟิลด์ทีมของผู้ติดต่อ การจัดเตรียมการอิมปอร์ต - 567 ฟิลด์ทีมในโอกาสทางการขาย การจัดเตรียมการอิมปอร์ต - 619 ฟิลด์ที่อย่ การเตรียมการอิมปอร์ต - 537 ฟิลด์ที่อย่บริษัท การจัดเตรียมการอิมปอร์ต - 525 ฟิลด์ที่อยู่ผู้ติดต่อ การจัดเตรียมการอิมปอร์ต - 557 ฟิลด์บทบาทผู้ติดต่อของโอกาสทางการขาย การจัดเตรียมการอิมปอร์ต - 615 ฟิลด์บริษัท การจัดเตรียมการอิมปอร์ต - 528 ฟิลด์บริษัทของแผน การเตรียมการอิมปอร์ต - 630 ฟิลด์บัญชีการเงิน การจัดเตรียมการอิมปอร์ต - 588 ฟิลด์บัญชีราคา

การเตรียมการอิมปอร์ต - 637 ฟิลด์ใบสั่ง การเตรียมการอิมปอร์ต - 622 ฟิลด์ใบอนุญาตในรัฐของผู้ติดต่อ การจัดเตรียมการอิมปอร์ต - 566 ฟิลด์โปรแกรมคู่ค้า การเตรียมการอิมปอร์ต - 629 ฟิลด์โปรไฟล์ทางสังคม การจัดเตรียมการอิมปอร์ต - 651 ฟิลด์โปรไฟล์นายหน้า การจัดเตรียมการอิมปอร์ต - 548 ฟิลด์ผลิตภัณฑ์ การจัดเตรียมการอิมปอร์ต - 639 ฟิลด์ผลิตภัณฑ์ทางการเงิน การจัดเตรียมการอิมปอร์ต - 594 ฟิลด*์*ผลิตภัณฑ์ที่ตั้งราคาพิเศษ การเตรียมการอิมปอร์ต - 652 ฟิลด์ผลิตภัณฑ์ที่ปิดกั้น การจัดเตรียมการอิมปอร์ต - 546 ฟิลด์ผู้ใช ้- 237 การจัดเตรียมการอิมปอร์ต - 656 ้ฟิลด์ผ้ใช้ของการนัดหมาย การจัดเตรียมการอิมพอร์ต - 542 ฟิลด์ผ้ใช้ของงาน การจัดเตรียมการอิมปอร์ต - 655 ฟิลด์ฝ่ใช้และระบบ - 128 ฟิลด์ผู้ใช้สมดบันทึก การเตรียมการอิมปอร์ต - 547 ฟิลด์ผู้ได้รับเชิญ การเตรียมการอิมปอร์ต - 600 ฟิลด์ผู้ติดต่อ การจัดเตรียมการอิมปอร์ต - 559 ฟิลด์ผู้ติดต่อของการนัดหมาย การจัดเตรียมการอิมพอร์ต - 541 ฟิลด์ผู้ติดต่อของงาน การจัดเตรียมการอิมปอร์ต - 655 ฟิลด์ผู้ติดต่อของบริษัท การเตรียมการอิมปอร์ต - 526 ฟิลด์ผู้ติดต่อของแผน การเตรียมการอิมปอร์ต - 630 ฟิลด์ผู้ติดต่อของยานพาหนะ การจัดเตรียมการอิมปอร์ต - 659 ฟิลด์ผู้ถือกรมธรรม์ การจัดเตรียมการอิมปอร์ต - 633 ฟิลด์ผู้ถือบัญชีการเงิน การจัดเตรียมการอิมปอร์ต - 590 ฟิลด์ผู้รับแคมเปญ

การจัดเตรียมการอิมปอร์ต - 552 ฟิลด์แผนทางการเงิน การจัดเตรียมการอิมปอร์ต - 592 ฟิลด์แผนธุรกิจ การเตรียมการอิมปอร์ต - 549 ฟิลด์แผนรับส่งข้อความ การเตรียมการอิมปอร์ต - 609 ฟิลด์ฝ่ายที่เกี่ยวข้อง ่ การจัดเตรียมการอิมปอร์ต - 601 ฟิลด์พอร ์ตโฟลิโอ การจัดเตรียมการอิมพอร์ต - 635 ฟิลด์ยานพาหนะ การจัดเตรียมการอิมปอร์ต - 659 ฟิลด์รายการคำขอตัวอย่าง การจัดเตรียมการอิมปอร์ต - 645 ฟิลด์รายการในใบสั่ง ่การเตรียมการอิมปอร์ต - 623 ฟิลด์รายการแผนรับส่งข้อความ การเตรียมการอิมปอร์ต - 610 ฟิลด์รายการสินค้าในบัญชีราคา การเตรียมการอิมปอร์ต - 638 ฟิลด์รายงานการตรวจสอบสินค้าคงคลัง การเตรียมการอิมปอร์ต - 599 ฟิลด์รายได้จากผลิตภัณฑ์ที่มีโอกาสทางการขาย การจัดเตรียมการอิมปอร์ต - 620 ฟิลด์ล็อตตัวอย่าง การเตรียมการอิมปอร์ต - 643 ฟิลด์ลายเซ็น การเตรียมการอิมปอร์ต - 650 ฟิลด์ลีด การจัดเตรียมการอิมปอร์ต - 602 ฟิลด์วัตถุประสงค์ การเตรียมการอิมปอร์ต - 614 ฟิลด์สมุดบันทึก - 324 การเตรียมการอิมปอร์ต - 548 ฟิลด์สมุดบันทึกบริษัท การเตรียมการอิมปอร์ต - 525 ฟิลด์สมุดบันทึกผู้ติดต่อ การเตรียมการอิมปอร์ต - 558 ฟิลด์สินค้าคงคลังตัวอย่าง การเตรียมการอิมปอร์ต - 642 ฟิลด*์*สินค้าที่ทำรายการ การเตรียมการอิมปอร์ต - 656 ฟิลด์สินทรัพย์ การจัดเตรียมการอิมปอร์ต - 544 ฟิลด์หมายเหตุ การจัดเตรียมการอิมปอร์ต - 613

ฟิลด์อเลิต - 77 ฟิลดอ์อบเจกตท์ีก่ า หนดเอง การจัดเตรียมการอิมปอร์ต - 571 ฟิลด์อินสแตนซ์ข้อผิดพลาดเวิร์กโฟลว์ - 426 ฟิลด์อินสแตนซ์ที่รอดำเนินการของเวิร์กโฟลว์ - 432 ฟิลด์โอกาสทางการขาย การจัดเตรียมการอิมพอร์ต - 616 ฟิลด์โอกาสทางการขายของแผน การเตรียมการอิมปอร์ต - 631 ย ยูทิลิตีไคลเอนต์ Oracle Data Loader On Demand - 673 ยูทิลิตีไคลเอนต์ Oracle Migration Tool On Demand - 678 ร รหัสการปฏิเสธสำหรับลีด - 446 ว วิธีการกำหนดสิทธิ์เข้าใ์ช้ - 331 วิธีที่โครงร่างข้อมูลที่เกี่ยวข้องส่วนบุคคลโต้ตอบกับโครงร่างเพจ ่ ส าหรับบทบาท - 191 วิธีที่โครงร่างฟิลด์ส่วนบุคคลโต้ตอบกับโครงร่างเพจสำหรับบทบา ท - 195 ส ี สถานการณ์สำหรับการใช้สมุดบันทึกในการจัดการพื้นที่การขา ย - 306 สถานการณ์สำหรับการล็อคเรคคอร์ดกิจกรรม - 348 ห หัวข้อที่เกี่ยวข้องสำหรับโปรไฟล์การเข้าใช้ - 286 ่ โหมดความเป็นเจ้าของเรคคอร์ดและงานที่สร้างโดยอัตโนมัติ -300